# **Mode d'emploi**

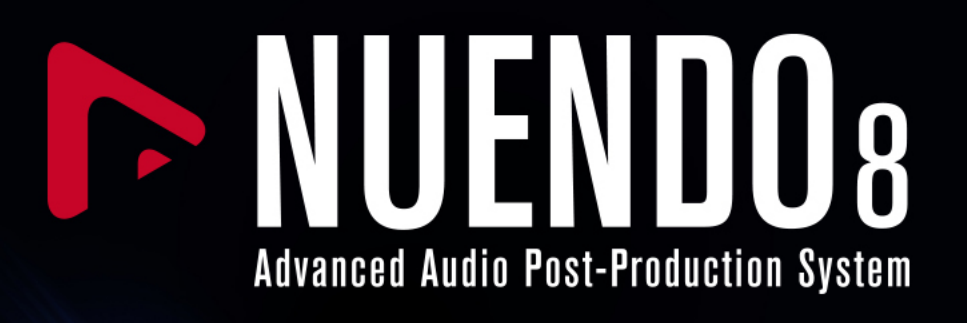

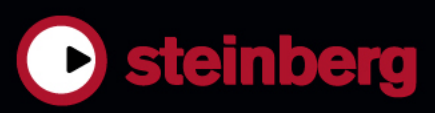

Cristina Bachmann, Heiko Bischoff, Christina Kaboth, Insa Mingers, Matthias Obrecht, Sabine Pfeifer, Benjamin Schütte, Marita Sladek

Ce document PDF a été amélioré pour être plus facile d'accès aux personnes malvoyantes. En raison du grand nombre d'images qu'il contient et de leur complexité, veuillez noter qu'il n'a pas été possible d'intégrer de descriptions textuelles des images.

Les informations contenues dans ce document sont sujettes à modification sans préavis et n'engagent aucunement la responsabilité de Steinberg Media Technologies GmbH. Le logiciel décrit dans ce document fait l'objet d'un Accord de Licence et ne peut être copié sur un autre support sauf si cela est autorisé spécifiquement par l'Accord de Licence. Aucune partie de cette publication ne peut être copiée, reproduite ni même transmise ou enregistrée, sans la permission écrite préalable de Steinberg Media Technologies GmbH. Les détenteurs enregistrés de la licence du produit décrit ci-après sont autorisés à imprimer une copie du présent document pour leur usage personnel.

Tous les noms de produits et de sociétés sont des marques déposées ™ ou ® de leurs propriétaires respectifs. Pour de plus amples informations, rendez-vous sur le site www.steinberg.net/trademarks.

© Steinberg Media Technologies GmbH, 2017.

Tous droits réservés.

Nuendo\_8.0.0\_fr-FR\_2017-08-31

# **Table des matières**

## **Introduction**

- Documentation et systèmes d'exploitation<br>10 À propos de la documentation
- À propos de la documentation
- Conventions
- Raccourcis clavier

## **Informations techniques**

## **Configuration de votre système**

- Configuration audio
- Configuration MIDI<br>24 Connexion d'un svn
- Connexion d'un synchroniseur

# **VST Connexions**

- Fenêtre VST Connexions<br>31 Renommer les entrées e
- Renommer les entrées et les sorties de l'interface
- Ajouter des bus d'entrée et de sortie
- Ajouter des sous-bus
- Préréglages des bus d'entrée et de sortie
- $\frac{34}{34}$  $\frac{34}{34}$  $\frac{34}{34}$  Ajouter des voies de Groupe et FX
- À propos du Monitoring
- Instruments externes et effets<br>41 Éditer les configurations de bu
- Éditer les configurations de bus

## **Fenêtre de projet**

- Afficher/masquer des zones<br>44 Zone de proiet
- Zone de projet<br>57 Zone gauche
- Zone gauche
- Zone inférieure
- Zone droite
- Focus du clavier dans la fenêtre Projet
- Zoom dans la fenêtre Projet<br>82 Eonction de Calage
- Fonction de Calage
- Curseur Réticule
- Boîte de dialogue Historique des modifications

## **Gestion des projets**

- Création de nouveaux projets
- Hub
- Boîte de dialogue Nouveau projet
- À propos des fichiers de projet
- À propos des fichiers de modèle
- Boîte de dialogue Configuration du projet
- Ouvrir des fichiers de projet
- Enregistrer des fichiers de projet
- Revenir à la dernière version enregistrée
- Choisir l'emplacement d'un projet
- Créer des projets autonomes

## **Pistes**

- Paramètres de l'Inspecteur de piste
- Configuration des commandes des pistes
- Pistes Audio
- Pistes d'Instrument
- Pistes MIDI
- Pistes Échantillonneur
- Piste Arrangeur
- Piste d'Accords
- Pistes de voie FX
- Pistes Répertoire
- Pistes de Groupe
- Piste Marqueur
- Piste Règle
- Piste Signature
- Piste Tempo<br>156 Piste de tran
- Piste de transposition
- Piste Fader VCA
- Piste Vidéo
- Piste Loudness

# **Gestion des pistes**

- Ajout de pistes<br>167 Importer des pi
- Importer des pistes
- Exporter des pistes sous forme d'archives de pistes
- Exporter des pistes MIDI dans un fichier MIDI standard
- Scinder des pistes Audio multicanal
- Convertir des pistes Audio mono en pistes multicanal
- Suppression de pistes
- Déplacer des pistes dans la liste des pistes<br>176 Renommer des pistes
- Renommer des pistes
- Colorer des pistes
- Afficher les images de piste
- Configuration de la hauteur des pistes
- Sélection des pistes
- Duplication de pistes
- Désactiver des pistes
- Organisation des pistes dans des pistes Répertoire
- Gestion des données audio superposées
- Pliage des pistes
- Affichage des événements sur les pistes Répertoire
- Modifier l'Affichage d'événements sur les pistes Répertoire
- Utilisation des couches
- Définition de la base de temps des pistes
- TrackVersions
- Préréglages de piste
- **Conteneurs et événements**
- Événements
- Conteneurs

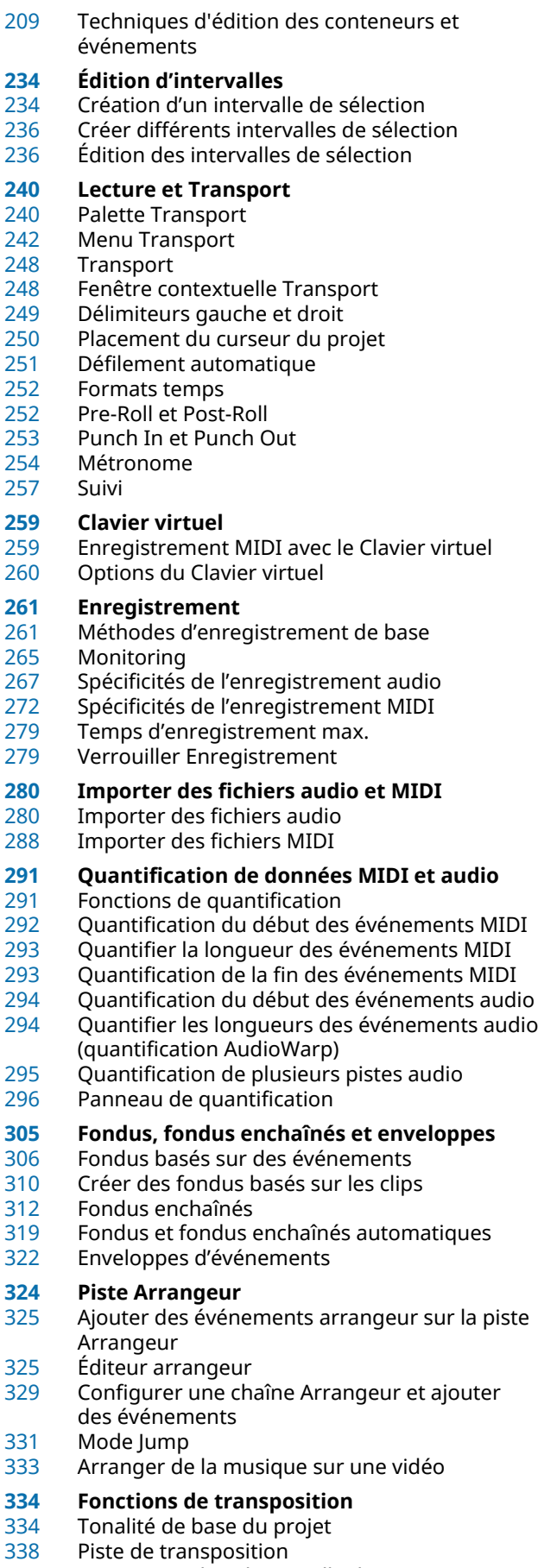

Transposer dans l'intervalle d'une octave

- Transposer à partir de la ligne d'infos
- Exclure des conteneurs ou des événements individuels de la Transposition globale

## **Marqueurs**

- Marqueurs de position
- Marqueurs de cycle<br>344 Fenêtre Marqueurs
- Fenêtre Marqueurs<br>352 Piste Marqueur
- Piste Marqueur
- Importation et exportation de marqueurs

# **ADR**

- ADR et sélection des marqueurs
- Statuts ADR
- Modes ADR
- Panneau ADR
- Configuration ADR<br>372 Configuration des r
- Configuration des pistes ADR<br>374 Configuration de l'environnen
- Configuration de l'environnement ADR<br>376 Répétition des prises
- Répétition des prises<br>377 Enregistrement des p
- Enregistrement des prises<br>377 Vérification des prises
- Vérification des prises

# **MixConsole**

- MixConsole de la zone inférieure
- Fenêtre de la MixConsole

# **Faders VCA**

- Paramètres des faders VCA
- Créer des faders VCA
- Faders VCA imbriqués
- Automatisation des faders VCA
- Rack VCA

## **Control Room**

- Ajout de canaux dans la Control Room
- Routage de sortie<br>437 Assignation exclus
- Assignation exclusive des canaux Moniteur<br>438 Canaux de la Control Room
- Canaux de la Control Room<br>440 Console de la Control Room
- Console de la Control Room
- Configuration de la Control Room
- Configuration d'un mixage Cue
- Réglage du niveau général des sends cue

## **Vumètres et Loudness**

- Vumètres
- Mesure de la Loudness
- Piste Loudness<br>458 Normalisation
- Normalisation de la Loudness à l'exportation

## **Effets audio**

- Effets d'insert et effets Send
- Effets d'insert<br>470 Effets Send
- Effets Send
- Entrée Side-Chain<br>477 Effets de Dithering
- Effets de Dithering
- Effets externes
- Interfaces des effets<br>480 Préréglages d'effet
	- Préréglages d'effet

## Fenêtre Informations sur les plug-ins

## **Traitement hors ligne direct**

- Principes de fonctionnement du traitement hors ligne direct
- Fenêtre Traitement hors ligne direct<br>496 Traitements audio intégrés
- Traitements audio intégrés
- Appliquer des traitements hors ligne direct à l'aide de raccourcis clavier

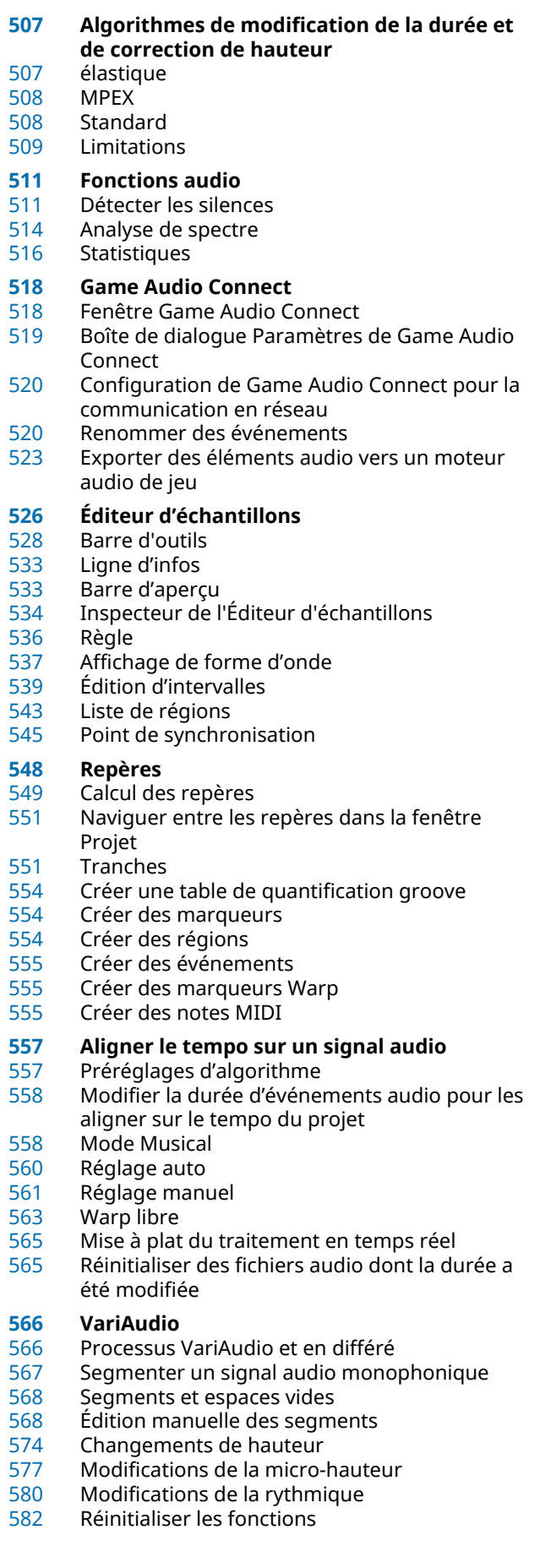

- Extraire des données MIDI à partir d'un signal audio
- Mise à plat du traitement en temps réel<br>586 Voix harmoniques pour les données auc
- Voix harmoniques pour les données audio
- **Éditeur de conteneurs audio**
- Barre d'outils
- Ligne d'infos<br>595 La règle
- La règle
- À propos des couches
- Opérations
- **Contrôler la lecture des échantillons à partir de pistes Échantillonneur**
- Créer des pistes Échantillonneur<br>600 Commandes de l'échantillonneur
- Commandes de l'échantillonneur
- Fonctions d'édition et de lecture des échantillons
- Transférer des échantillons des Commandes de l'échantillonneur vers des instruments VST

#### **Bibliothèque**

- Fenêtre Bibliothèque<br>617 Utilisation de la Biblio
- Utilisation de la Bibliothèque

# **MediaBay**

- MediaBay de la zone droite
- Fenêtre de la MediaBay
- Utilisation de la MediaBay
- Utilisation des fenêtres associées à la MediaBay
- Aspects de la MediaBay
- Utilisation des bases de données de disques
- Paramètres de la MediaBay
- Raccourcis clavier de la MediaBay

# **Son Surround**

- Formats de transfert<br>674 Configuration de can
- Configuration de canaux Surround disponibles<br>677 Préparatifs pour le mixage Surround
- Préparatifs pour le mixage Surround
- VST MultiPanner
- MixConvert V6
- Exporter un mixage Surround

## **Automatisation**

- Courbes d'automatisation
- Ligne de valeur statique
- Écrire/Lire l'automatisation<br>702 Écriture des données d'auto
- Écriture des données d'automatisation<br>705 Éditer les événements d'automatisation
- Éditer les événements d'automatisation
- Pistes d'Automatisation<br>709 Territoire vierge et valeu
- Territoire vierge et valeur initiale
- Panneau d'automatisation
- Automatisation de contrôleurs MIDI

## **Instruments VST**

- Ajouter des instruments VST
- Créer des pistes d'Instrument<br>732 Instruments VST dans la zone
- Instruments VST dans la zone droite
- Fenêtre VST Instruments<br>733 Barre d'outils des instrun
- Barre d'outils des instruments VST<br>734 Commandes des instruments VST
- Commandes des instruments VST
- Préréglages d'instruments Lecture des instruments VST
- Latence
- 
- Options d'importation et d'exportation
- Contrôles instantanés VST
- Entrée Side-Chain pour les instruments VST

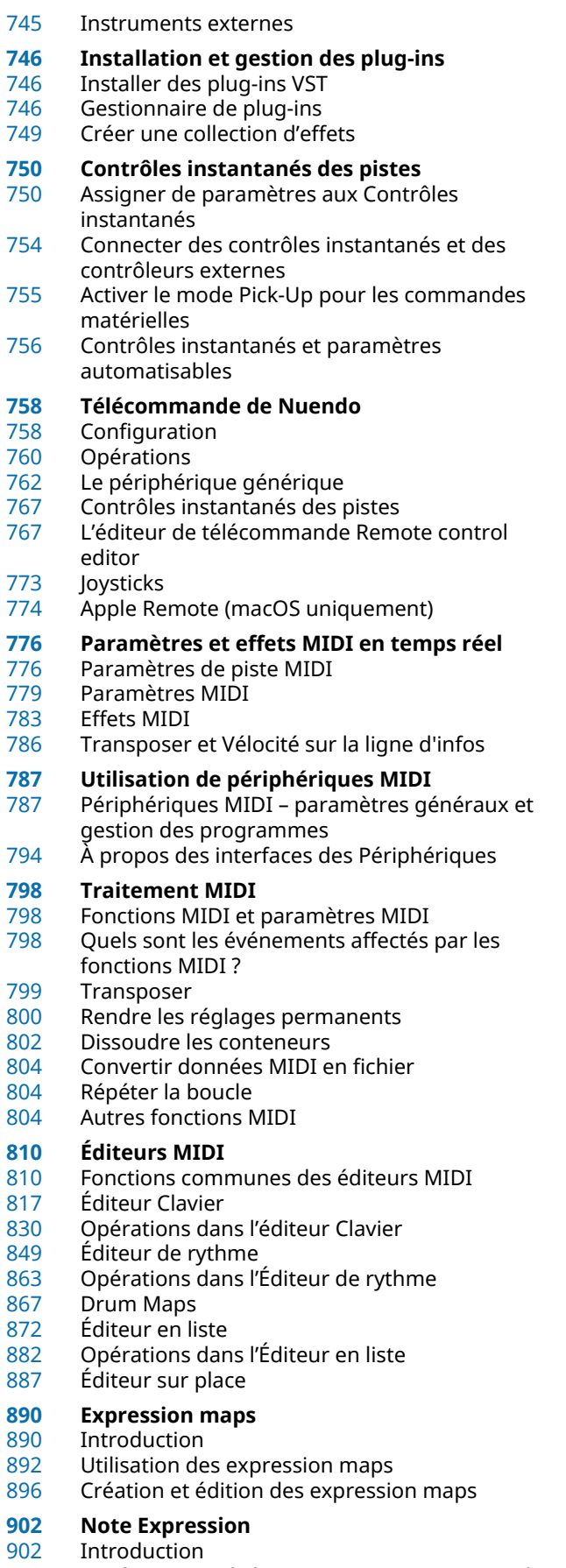

 Configuration de la section Note Expression de l'Inspecteur

- Attribution des contrôleurs<br>908 Enregistrement Enregistrement<br>910 Édition des donr Édition des données Note Expression<br>916 — Note Expression et MIDI Note Expression et MIDI<br>919 HAI ion Sonic SF HALion Sonic SE **Fonctions d'accord** Piste d'Accords<br>922 Événements d'a Événements d'accords Événements de gamme Voicings Conversion d'événements d'accords en MIDI Contrôler la lecture MIDI ou audio à l'aide de la piste d'Accords Assigner des voix à des notes<br>938 Extraction d'événements d'acc
- Extraction d'événements d'accords à partir d'événements MIDI
- Enregistrement d'événements d'accords à partir d'un clavier MIDI

# **Pads d'accords**

- Pads d'accords<br>943 Menu Fonction
- **Menu Fonctions**
- Préparatifs<br>944 Chord Assis
- Chord Assistant
- Assignation d'accords à des pads d'accords
- Déplacement et copie des pads d'accords
- Lecture et enregistrement des accords
- Réglages des pads d'accords Télécommande
- Réglages des pads d'accords Joueur
- Réglages des pads d'accords Disposition des pads
- Préréglages de pads d'accords
- Créer des événements à partir de pads d'accords

# **Éditeur logique**

- Introduction<br>965 Ouvrir l'Édite
- Ouvrir l'Éditeur logique<br>965 Présentation de la fenê
- Présentation de la fenêtre<br>965 Configurer les conditions d
- Configurer les conditions de filtre<br>975 Sélectionner une fonction
- Sélectionner une fonction<br>976 Spécifier les actions
- Spécifier les actions<br>980 Appliquer les actions
- Appliquer les actions définies
- Utilisation des préréglages
- **Éditeur logique de projet**
- Présentation de la fenêtre<br>983 Conditions de filtre
- Conditions de filtre
- Spécifier les actions
- Sélectionner une fonction
- Appliquer des macros<br>996 Appliquer les actions d
- Appliquer les actions définies<br>996 Utilisation des préréglages
- Utilisation des préréglages

## **Éditer le tempo et la mesure**

- Modes de tempo du projet<br>998 Base de temps des pistes
- Base de temps des pistes
- Éditeur de piste Tempo
- Piste Tempo
- Configurer des changements de tempo dans un projet
- Définir un tempo de projet fixe
- Calculatrice de tempo
- Détection du tempo
- Exporter une piste Tempo

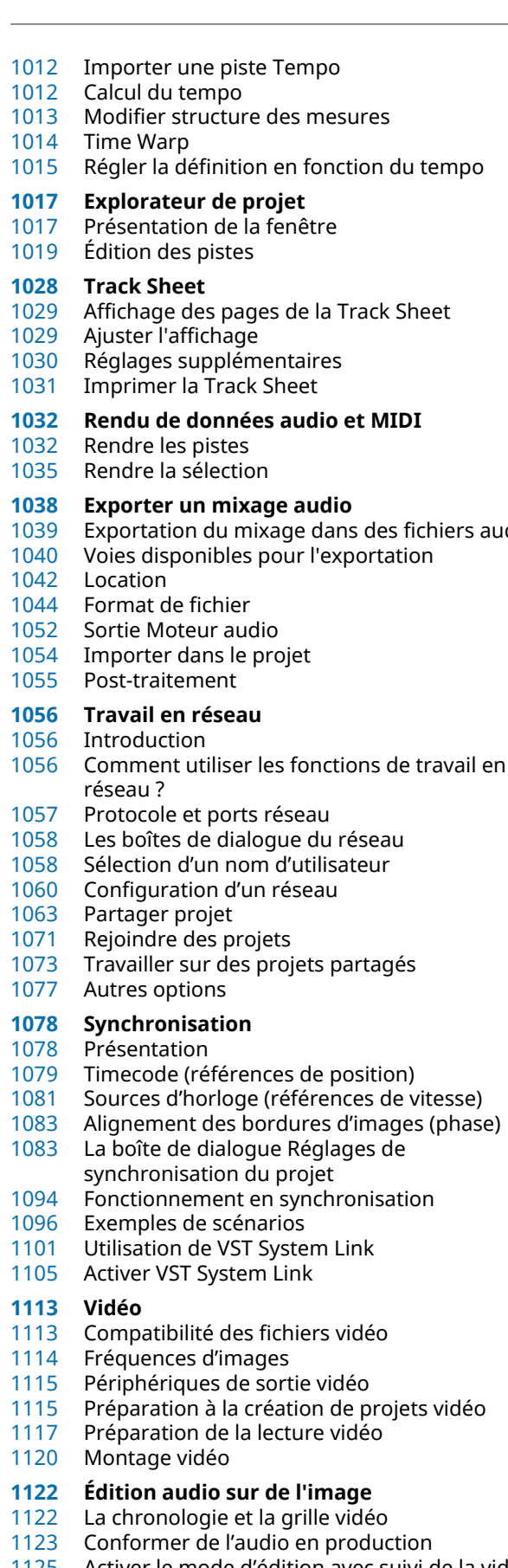

- Activer le mode d'édition avec suivi de la vidéo Fondus et enveloppes de volume basés sur des
- événements
- Placer des données audio sur des images<br>1128 Aiuster et éditer des données audio
	- Ajuster et éditer des données audio

## **Transfert film**

- Pull-Down et changements de vitesse
- Processus de télécinéma
- Compensation des changements de vitesse<br>1140 Travailler avec des magnétoscopes
- Travailler avec des magnétoscopes<br>1141 Conseils
- Conseils

# **ReConform**

- Conditions d'utilisation<br>1142 Travailler avec la fonction
- Travailler avec la fonction ReConform
- Boîte de dialogue ReConform
- EDL<br>1151 Para

iers audio

- Paramètres ReConform
- Prévisualisation vidéo

## **Échanger des fichiers avec d'autres applications**

- Fichiers OMF<br>1164 Fichiers AAF
- Fichiers AAF
- Fichiers AES31<br>1170 Fichiers Open
- Fichiers OpenTL

# **ReWire**

- Introduction<br>1174 Lancer et qui
- Lancer et quitter
- Activation des voies ReWire
- Utilisation des commandes de transport et de tempo
- Gestion des voies ReWire
- Routage MIDI via ReWire
- Considérations et limitations à prendre en compte

# **Raccourcis clavier**

- Introduction<br>1180 Configurer d
- Configurer des raccourcis clavier<br>1187 Définir les touches mortes des ou
- Définir les touches mortes des outils
- Les raccourcis clavier par défaut

# **Personnaliser**

- Espaces de travail<br>1204 Utiliser les options
- Utiliser les options de configuration
- Configurer les éléments des menus principaux
- Apparence
- Appliquer des couleurs dans la fenêtre Projet<br>1215 Où sont enregistrés les réglages ?
- Où sont enregistrés les réglages ?<br>1217 Profils
- Profils
- **Optimisation**
- Optimisation des performances audio

## **Préférences**

- Boîte de dialogue Préférences
- Apparence<br>1228 Configurati
- Configuration
- Édition
- Éditeurs
- Affichage d'événements
- Général
- MIDI
- MediaBay
- Vumètres
- Enregistrement
- Partitions
- Transport

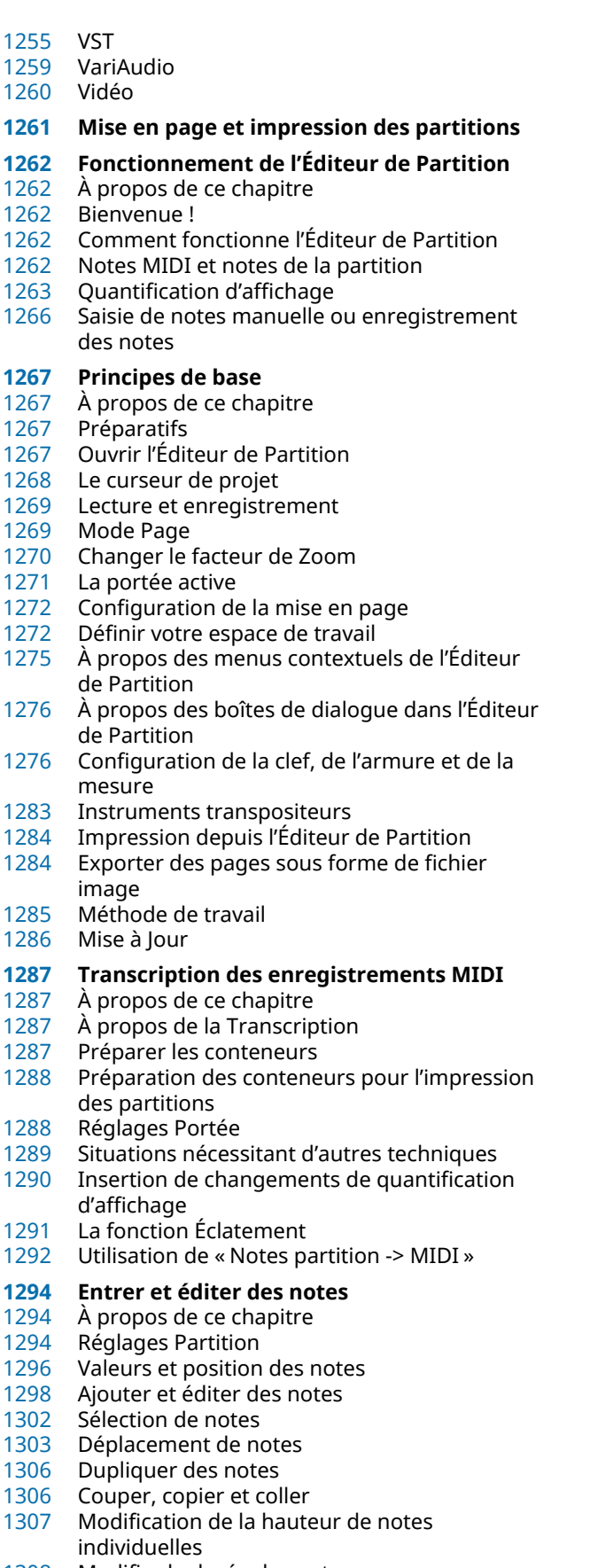

- Modifier la durée des notes
- Scinder une Note en deux
- Travailler avec l'outil Quantification d'Affichage
- Portées doubles (Piano)
- Stratégies : Portées multiples
- Insertion et édition des clefs, des armures ou des chiffrages de mesure
- Supprimer des notes

## **Réglages Portée**

- À propos de ce chapitre
- Réglages Portée
- Effectuer les réglages
- Utilisation des préréglages de portée
- Noms portées
- Tonalité et clef
- Quantification d'affichage et options d'interprétation
- Transposition d'Affichage
- L'onglet Options
- L'onglet Polyphonique
- L'onglet Tablature

- **Voix polyphoniques** À propos de ce chapitre
- Contexte : Voix Polyphoniques
- Configuration des voix<br>1330 Stratégies : combien de
- Stratégies : combien de voix sont nécessaires ?
- Saisie de notes dans des voix
- Vérifier à quelle voix appartient une note
- Déplacer des notes d'une voix à une autre
- Manipulation des pauses
- Voix et quantification d'affichage
- Création de croisements de voix
- Voix polyphoniques automatiques Mélanger toutes les portées
- Conversion des voix en pistes Extraire voix
- **Formatage des notes supplémentaires et des pauses**
- À propos de ce chapitre<br>1338 Contexte : Hampes de n
- Contexte : Hampes de notes
- Configuration de la direction des hampes
- Longueur des hampes<br>1341 Altérations accidentelle
- Altérations accidentelles et harmonie
- Modification de la forme des têtes de notes<br>1343 Autres détails concernant les notes
	- Autres détails concernant les notes
- Colorier les notes<br>1346 Copie de paramèt
- Copie de paramètres d'une note à une autre
- Gestion des ligatures
- À propos des notes liées<br>1355 Déplacement graphique
- Déplacement graphique de notes<br>1356 Notes Cue
- Notes Cue<br>1358 Notes d'ori
- Notes d'ornement<br>1359 N-olets N-olets

- **Utilisation des symboles** À propos de ce chapitre
- Contexte : les différents niveaux
- L'Inspecteur de symboles
- Important ! Symboles, portées et voix
- Ajout de symboles à la partition
- Sélectionner des symboles<br>1379 Déplacer et dupliquer des s
- Déplacer et dupliquer des symboles
- Modifier la longueur, la taille et la forme
- Effacer des symboles
- Copier et Coller
- Alignement<br>1386 Détails conc
- Détails concernant les symboles

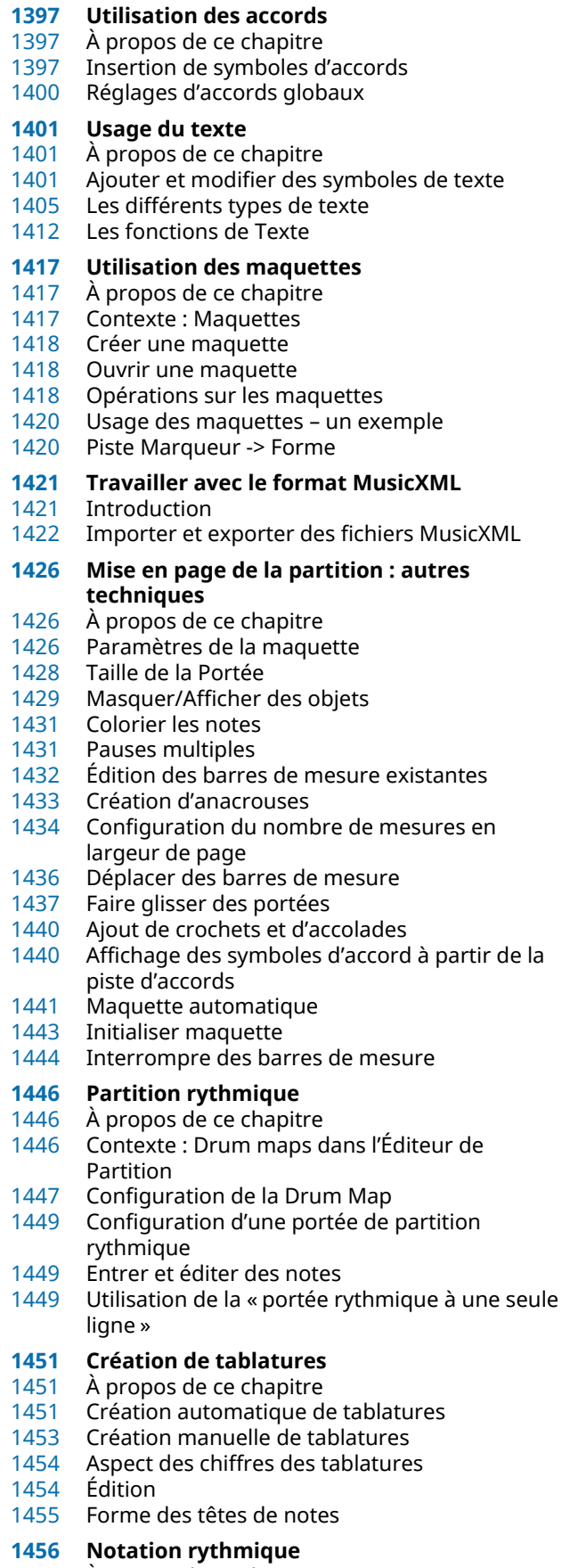

- À propos de ce chapitre
- Afficher la notation rythmique
- Indicateurs de mesure rythmique
- Afficher la notation classique
- Clarifier des mesures<br>1459 Afficher les barres de
- Afficher les barres de reprise<br>1459 Style de notation
- Style de notation

# **[1460](#page-1459-0) Partitions et lecture MIDI**<br>1460 **À propos de ce chapitre**

- À propos de ce chapitre<br>1460 Partitions et mode Arrar
- Partitions et mode Arrangeur
- Utilisation des nuances mappées
- **Conseils et astuces**
- Présentation<br>1464 Techniques d
- Techniques d'édition utiles<br>1467 Foire aux questions
- Foire aux questions<br>1470 Si vous désirez que y
- Si vous désirez que votre ordinateur soit plus rapide
- **Index**

# <span id="page-9-0"></span>**Introduction**

La documentation couvre le produit Steinberg suivant : Nuendo.

Nuendo est un puissant système de création audio doté de nombreuses fonctions dédiées qui ont été spécialement conçues pour la post-production, la production en studio et l'enregistrement en direct. Ce système intègre des outils et instruments musicaux de classe professionnelle.

# <span id="page-9-1"></span>**Documentation et systèmes d'exploitation**

Cette documentation a été établie pour les systèmes d'exploitation Windows et macOS.

Les fonctionnalités et les paramètres spécifiques à l'un ou l'autre de ces systèmes sont clairement mis en évidence. Dans tous les autres cas, les descriptions et procédures de la documentation valent pour Windows comme pour macOS.

Remarques :

- Les captures d'écran ont été prises sous Windows.
- Certaines fonctions du menu **Fichier** sous Windows se trouvent dans le menu du nom du programme sous macOS.

# <span id="page-9-2"></span>**À propos de la documentation**

La documentation comprend plusieurs documents. Vous pouvez les lire en ligne ou les télécharger à la page suivante : **steinberg.help**. Pour vous rendre sur **steinberg.help**, procédez de l'une des manières suivantes :

- Saisissez www.steinberg.help dans la barre d'adresse de votre navigateur Web.
- Dans le programme, sélectionnez **Aide** > **Aide de Nuendo**.

## **Guide Rapide**

Sans entrer dans les détails, ce guide couvre les domaines suivants :

- Configuration minimale, procédure d'installation et activation de la licence.
- Configuration de votre système pour le traitement audio et MIDI.

## **Mode d'emploi**

Il s'agit du principal document de Nuendo référence, il décrit en détail les opérations, les paramètres, les fonctions et les techniques du programme.

## **Pupitres de télécommande**

Liste des périphériques de télécommande MIDI pris en charge.

## **Référence des plug-ins**

Ce document décrit les fonctionnalités et les paramètres des plug-ins VST, des instruments VST et des effets MIDI intégrés.

### **HALion Sonic SE**

Ce document décrit les fonctionnalités et les paramètres de l'instrument VST intégré HALion Sonic SE.

#### **Groove Agent SE**

Ce document décrit les fonctionnalités et les paramètres de l'instrument VST intégré Groove Agent SE.

## **Périphériques MIDI**

Ce document décrit l'utilisation des appareils MIDI et des panneaux d'utilisateur.

## **VST Connect SE**

Ce document décrit l'utilisation des fonctionnalités de VST Connect SE.

## <span id="page-10-0"></span>**Conventions**

Nous avons utilisé des éléments typographiques et des repères pour structurer les informations contenues dans cette documentation.

## **Éléments typographiques**

Les éléments typographiques et leurs significations sont indiqués ci-dessous.

## **CONDITION PRÉALABLE**

Une opération doit être effectuée ou une condition doit être remplie avant qu'une procédure puisse être démarrée.

## **PROCÉDER AINSI**

Liste des étapes à suivre pour obtenir le résultat escompté.

## **IMPORTANT**

Informations sur des problèmes qui pourraient affecter le système ou le matériel connecté, ou engendrer un risque de perte de données.

## **À NOTER**

Informations à prendre en considération.

## **EXEMPLE**

Exemple illustrant la procédure.

## **RÉSULTAT**

Résultat auquel aboutit la procédure.

## **À LA FIN DE CETTE ÉTAPE**

Informations sur les opérations ou les tâches que vous pouvez accomplir après avoir mené la procédure à bien.

## **LIENS ASSOCIÉS**

Liste des rubriques connexes que vous pouvez trouver dans cette documentation.

## **Conventions typographiques**

Les noms des menus, options, fonctions, boîtes de dialogue, fenêtres (etc.) sont inscrits en caractères gras.

#### EXEMPLE

Pour ouvrir le menu **Fonctions**, cliquez sur **Menu Fonctions** dans le coin supérieur droit de la **MixConsole**.

Une suite de mots en gras séparés par des signes supérieur correspond à une suite de différents menus à ouvrir.

EXEMPLE

Sélectionnez **Projet** > **Ajouter une piste**.

# <span id="page-11-0"></span>**Raccourcis clavier**

De nombreux raccourcis clavier par défaut utilisent des touches de modification dont certaines changent en fonction du système d'exploitation utilisé.

Par exemple, le raccourci clavier par défaut de la fonction **Annuler** est **Ctrl**-**Z** sous Windows et **Cmd**-**Z** sous macOS. Lorsque des raccourcis clavier employant des touches de modification sont mentionnés dans ce manuel, ils sont d'abord indiqués avec la touche de modification de Windows, selon la formule suivante :

touche de modification Windows/touche de modification macOS

EXEMPLE

**Ctrl/Cmd**-**Z** signifie : appuyez sur **Ctrl** sous Windows ou **Cmd** sous macOS, puis appuyez sur **Z**.

# <span id="page-12-0"></span>**Informations techniques**

# <span id="page-13-0"></span>**Configuration de votre système**

Pour utiliser Nuendo, vous devez configurer votre système audio et, si nécessaire, votre système MIDI.

# <span id="page-13-1"></span>**Configuration audio**

## IMPORTANT

Vérifiez que tous les appareils sont éteints avant d'effectuer les connexions.

## **Configuration simple des entrées et sorties stéréo**

Si vous n'utilisez qu'une entrée stéréo et une sortie stéréo de Nuendo, vous pouvez relier votre carte son (par exemple les entrées de votre carte ou de votre interface audio) directement à la source d'entrée et les sorties à un amplificateur ou des enceintes amplifiées.

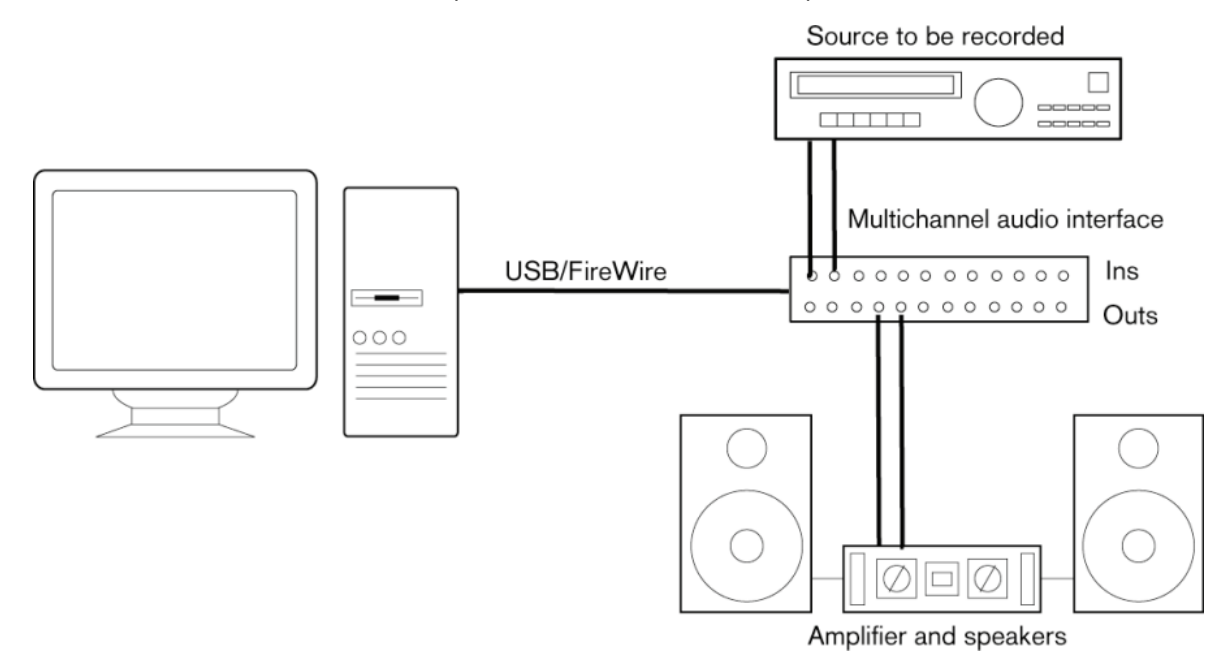

## **Connexions audio**

La manière dont vous allez configurer votre système dépend de différents facteurs, tels que le type de projet que vous désirez créer, les périphériques externes que vous souhaitez utiliser ou l'ordinateur dont vous disposez. Donc, les sections suivantes ne sont que des suggestions.

La façon de connecter vos équipements externes, c'est-à-dire par des connexions numériques ou analogiques, dépend également de votre configuration.

## **À propos des niveaux d'enregistrement et d'entrée**

Lorsque vous reliez vos différents appareils, assurez-vous que l'impédance et les niveaux des sources audio et des entrées correspondent bien. Employez les bons types d'entrées pour éviter la distorsion ou le bruit de fond dans vos enregistrements. Pour les micros, par exemple, il existe plusieurs types d'entrées, notamment le niveau ligne grand public (-10 dBV) et le niveau ligne professionnel (+4 dBV).

Il est parfois possible de configurer les caractéristiques des entrées sur l'interface audio ellemême ou sur son panneau de configuration. Pour plus de détails, veuillez vous référer à la documentation fournie avec votre interface audio.

## IMPORTANT

Nuendo ne procède à aucun réglage du niveau d'entrée pour les signaux arrivant sur la carte audio, puisque cet aspect est géré différemment pour chaque carte. Le réglage du niveau d'entrée s'effectue donc soit via une application spécifique fournie avec l'interface, soit depuis son panneau de configuration.

## **Connexions Word clock**

Si vous effectuez les connexions en numérique, il est souvent nécessaire de connecter le word clock, signal de référence entre la carte audio et les appareils externes. Pour plus de détails, veuillez vous référer à la documentation fournie avec votre interface audio.

## IMPORTANT

Veillez à configurer correctement la synchronisation Word Clock ou vous risquez d'entendre des parasites sur vos enregistrements.

## **Sélectionner un pilote audio**

En sélectionnant un pilote audio, vous autorisez Nuendo à communiquer avec l'interface audio. Normalement, quand vous lancez Nuendo, une boîte de dialogue vous invite à sélectionner un pilote, mais vous pouvez également sélectionner le pilote de votre interface audio en procédant comme indiqué ci-dessous.

## À NOTER

Sous Windows, nous vous recommandons d'utiliser le pilote ASIO spécialement conçu pour votre interface. Si aucun pilote ASIO n'a été installé, contactez le fabricant de l'interface audio pour obtenir des informations sur les pilotes ASIO disponibles. Si aucun pilote ASIO adéquat n'est disponible, vous pouvez utiliser le pilote ASIO générique à faible latence.

PROCÉDER AINSI

- **1.** Sélectionnez **Périphériques** > **Configuration des périphériques**.
- **2.** Dans la liste des **Périphériques**, sélectionnez **Système audio VST**.
- **3.** Ouvrez le menu local **Pilote ASIO** et sélectionnez le pilote de votre interface audio.
- **4.** Cliquez sur **OK**.

## **Configuration de l'interface audio**

## CONDITION PRÉALABLE

Vous avez sélectionné un pilote pour votre interface audio.

## PROCÉDER AINSI

- **1.** Sélectionnez **Périphériques** > **Configuration des périphériques**.
- **2.** Dans la liste des **Périphériques** à gauche, sélectionnez le pilote afin d'accéder aux paramètres du pilote de votre interface audio.
- **3.** Procédez de l'une des manières suivantes pour ouvrir le panneau de configuration de votre interface audio :
	- Sous Windows, cliquez sur **Panneau de configuration**.
	- Sous macOS, cliquez sur **Open Config App**.

Ce bouton n'est disponible que pour certains équipements. S'il n'est pas disponible dans votre configuration, reportez-vous à la documentation de votre interface audio.

## À NOTER

Le panneau de configuration est fourni par le fabricant de l'interface audio et il est spécifique à chaque marque et à chaque modèle d'interface. Néanmoins, les panneaux de configuration du pilote ASIO générique à faible latence (Windows uniquement) sont fournis par Steinberg.

**4.** Configurez les paramètres de votre interface audio en suivant les recommandations du fabricant.

## **Système audio VST**

Dans la section **Système audio VST**, vous pouvez sélectionner un pilote ASIO pour votre interface audio.

● Pour ouvrir la section **Système audio VST**, sélectionnez **Périphériques** > **Configuration des périphériques** et sélectionnez **Système audio VST** dans la liste des **Périphériques** à gauche.

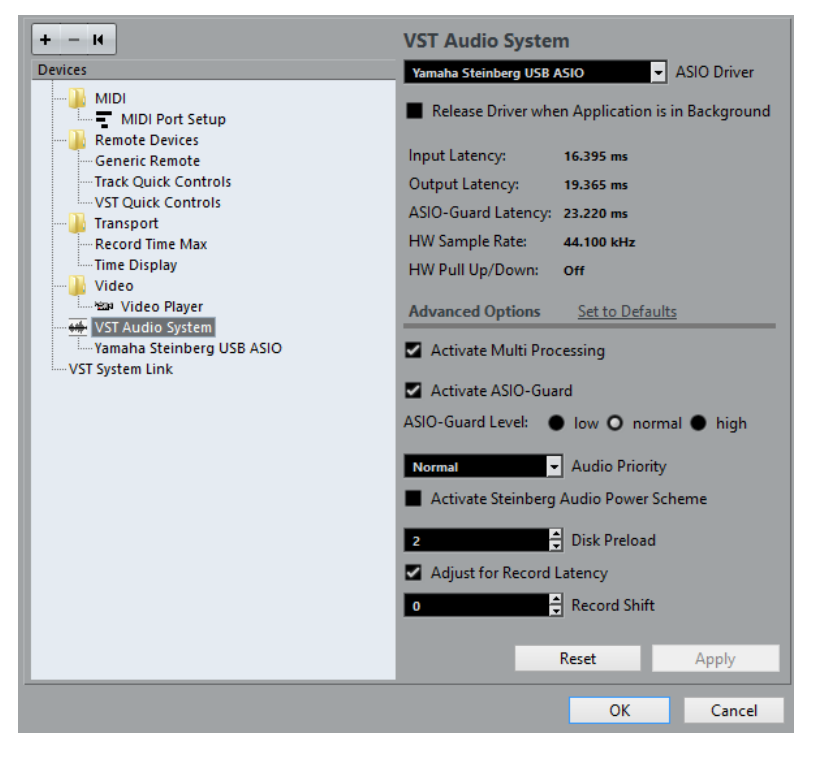

Voici les options disponibles :

## **Pilote ASIO**

Permet de sélectionner un pilote.

### **Libérer le pilote ASIO si l'application est en tâche de fond**

Permet de libérer le pilote afin que d'autres applications puissent lire le signal via votre interface audio, même quand Nuendo est en cours d'exécution.

## **Latence d'entrée**

Indique la latence d'entrée de l'interface audio.

### **Latence de sortie**

Indique la latence de sortie de l'interface audio.

### **Latence ASIO-Guard**

Indique la latence ASIO-Guard.

#### **Fréquence d'échantillonnage du matériel**

Indique la fréquence d'échantillonnage de votre interface audio.

## **Pull-Up/Down du matériel**

Indique le statut Pull Up/Pull Down de l'interface audio.

## **Réinitialiser aux valeurs par défaut**

Permet de restaurer les paramètres par défaut.

#### **Activer le multitraitement**

Permet de répartir équitablement la charge de traitement entre tous les processeurs disponibles. Nuendo peut ainsi exploiter pleinement la puissance combinée de plusieurs processeurs.

## **Activer ASIO-Guard**

Permet d'activer la fonction ASIO-Guard. Cette option n'est disponible que si vous avez également activé l'option **Activer le multitraitement**.

## **Niveau ASIO-Guard**

Permet de définir le niveau de la fonction ASIO-Guard. Plus le niveau est élevé, plus le traitement est stable et meilleures sont les performances de traitement audio. Néanmoins, avec un niveau élevé, la fonction ASIO-Guard engendre davantage de latence et utilise plus de mémoire.

#### **Priorité de l'audio (Windows uniquement)**

Ce paramètre doit être configuré sur **Normal** si vous travaillez avec des pistes audio et MIDI. Si vous n'utilisez pas de pistes MIDI, vous pouvez le configurer sur **Accentuer**.

## **Activer Mode optimisé pour la puissance audio de Steinberg**

Quand cette option est activée, tous les modes de préservation de la puissance qui ont une incidence sur le traitement en temps réel sont désactivés. À noter que cette option n'est utile que quand la latence est très faible et engendre une augmentation des besoins en puissance.

## **Préchargement disque**

Permet de définir le nombre de secondes de signal audio préchargé dans la mémoire RAM avant le début de la lecture. La lecture gagne en stabilité grâce à cette option.

## **Ajuster à la latence d'enregistrement**

Quand cette option est activée, la latence des plug-ins est prise en compte pendant l'enregistrement.

## **Décalage d'enregistrement**

Permet de décaler les enregistrements de la valeur définie.

## <span id="page-17-0"></span>**Configuration du pilote ASIO**

Cette section vous permet de configurer votre pilote ASIO.

Pour ouvrir la section dans laquelle se configure le pilote ASIO, sélectionnez **Périphériques** > **Configuration des périphériques** et sélectionnez le pilote audio dans la liste des **Périphériques** à gauche.

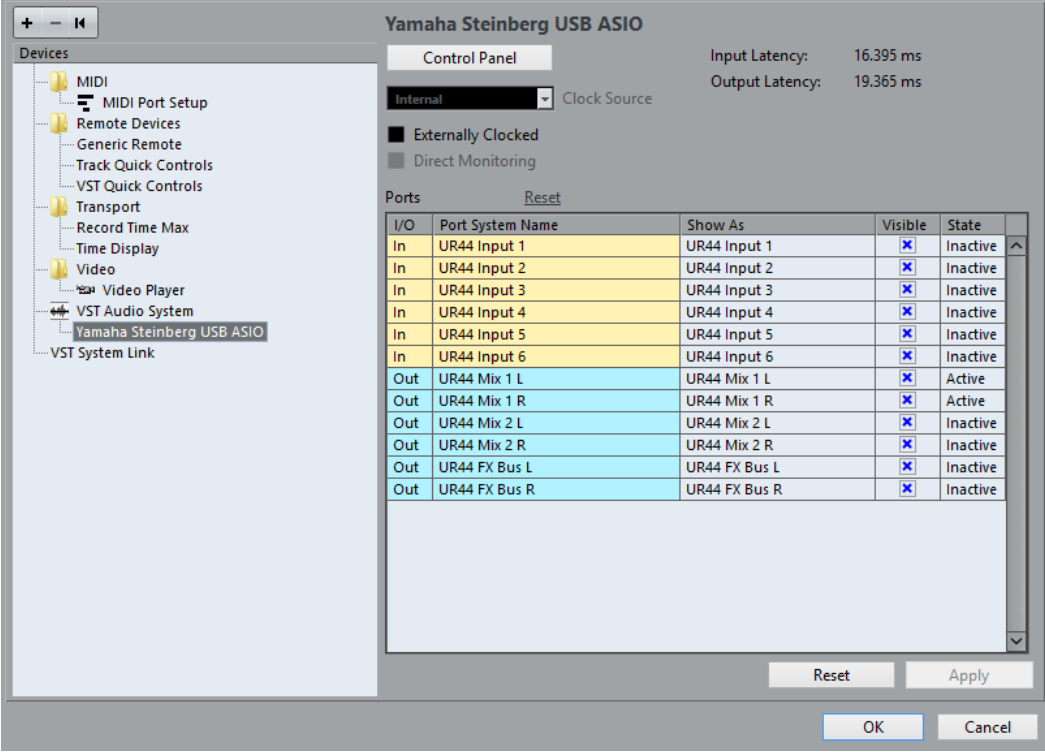

Voici les options disponibles :

## **Tableau de bord**

Permet d'ouvrir le panneau de configuration de l'interface audio.

## **Latence d'entrée**

Indique la latence d'entrée du pilote audio.

## **Latence de sortie**

Indique la latence de sortie du pilote audio.

## **Source d'horloge**

Permet de sélectionner une source d'horloge.

## **Synchronisé à une horloge externe**

Activez cette option si vous utilisez une source d'horloge externe.

## **Monitoring direct**

Activez cette option pour écouter le son à partir de votre interface audio et pour la contrôler à partir de Nuendo.

## **Réinitialiser les ports**

Permet de réinitialiser les noms et la visibilité de tous les ports.

## **E/S**

Statut des entrées/sorties des ports.

#### **Port**

Nom du port pour le système.

## **Afficher comme**

Permet de renommer le port. Le nom que vous lui attribuez ici est utilisé dans les menus locaux **Routage d'entrée** et **Routage de sortie**.

## **Visible**

Permet d'activer/désactiver les ports audio.

## **État**

État du port audio.

## **Utiliser des sources d'horloge externes**

Si vous utilisez une source d'horloge externe, il vous faut indiquer à Nuendo qu'il reçoit des signaux d'horloge externes et doit aligner sa vitesse sur cette source.

PROCÉDER AINSI

- **1.** Sélectionnez **Périphériques** > **Configuration des périphériques**.
- **2.** Sélectionnez la page du pilote de votre interface audio dans la liste des **Périphériques**.
- **3.** Activez **Synchronisé à une horloge externe**.

#### RÉSULTAT

Nuendo adopte alors la vitesse de la source externe.

## À NOTER

Pour une lecture et un enregistrement corrects des données audio, vous devez aligner la fréquence d'échantillonnage du projet sur celle des signaux d'horloge entrants.

Quand il y a différence entre les fréquences d'échantillonnage, le champ **Format d'enregistrement** de la barre d'état est affiché dans une autre couleur. Nuendo accepte la différence de fréquences d'échantillonnage, ce qui veut dire que lecture sera plus rapide ou plus lente.

## **Utilisation de plusieurs applications audio à la fois**

Vous pouvez faire en sorte que d'autres applications puissent lire le signal via votre interface audio, même quand Nuendo est en cours d'exécution.

## CONDITION PRÉALABLE

Les autres applications audio qui accèdent à l'interface sont configurées pour libérer le pilote audio.

PROCÉDER AINSI

- **1.** Sélectionnez **Périphériques** > **Configuration des périphériques**.
- **2.** Dans la liste de **Périphériques**, sélectionnez la page **Système audio VST**.
- **3.** Activez **Libérer le pilote ASIO si l'application est en tâche de fond**.

### RÉSULTAT

L'application qui est en focus a alors accès à l'interface audio.

# **Configuration de l'interface audio**

Les plupart des cartes son sont fournies avec une ou plusieurs applications qui vous permettent de configurer votre interface.

Les paramètres se trouvent normalement dans un panneau de configuration que vous pouvez ouvrir directement à partir de Nuendo, ou séparément si Nuendo n'est pas en cours d'exécution. Pour plus d'informations, reportez-vous à la documentation de votre interface.

Voici les paramètres que vous pouvez configurer :

- Sélectionner quelles entrées/sorties sont actives.
- Configurer la synchronisation via word clock.
- Activer/Désactiver l'écoute de contrôle via la carte.
- Régler les niveaux pour chaque entrée.
- Régler les niveaux pour chaque sortie de façon à les adapter aux appareils que vous utilisez pour l'écoute de contrôle.
- Sélectionner les formats d'entrée et de sortie numérique.
- Faire les réglages des buffers audio.

## **Compatibilité Plug & Play pour les périphériques ASIO**

Les interfaces de la gamme UR de Steinberg fonctionnent en Plug & Play dans Nuendo. Ces périphériques peuvent être branchés et activés alors que l'application tourne. Nuendo utilise automatiquement le pilote de la gamme UR et reconfigure les connexions VST en conséquence.

Steinberg ne garantit pas qu'il en sera de même avec d'autres équipements. Si vous n'êtes pas sûr que votre interface fonctionne en Plug & Play, reportez-vous à la documentation de votre interface.

## IMPORTANT

Si un périphérique non compatible Plug & Play est branché ou débranché alors que l'ordinateur fonctionne, il risque d'être endommagé.

## **Configuration des ports d'entrée et de sortie**

Après avoir sélectionné et configuré le pilote de votre interface audio, il vous faut choisir les entrées et sorties qui seront utilisées.

## CONDITION PRÉALABLE

Vous avez sélectionné un pilote pour votre interface audio.

PROCÉDER AINSI

- **1.** Sélectionnez **Périphériques** > **Configuration des périphériques**.
- **2.** Dans la liste des **Périphériques** à gauche, sélectionnez le pilote afin d'accéder aux paramètres du pilote de votre interface audio.
- **3.** Configurez les paramètres souhaités.
- **4.** Cliquez sur **OK**.

LIENS ASSOCIÉS [Configuration du pilote ASIO](#page-17-0) à la page 18

# **Configuration des bus audio**

Nuendo utilise un système de bus d'entrée et de sortie pour l'échange de données audio entre le programme et l'interface audio.

- Les bus d'entrée permettent de router le signal audio depuis les entrées de votre interface audio dans Nuendo. Le signal audio est donc toujours enregistré via un ou plusieurs bus d'entrée.
- Les bus de sortie permettent de router le signal audio depuis Nuendo vers les sorties de votre interface audio. Le signal audio est donc toujours lu via un ou plusieurs bus de sortie.

Après avoir configuré les bus d'entrée et de sortie internes, vous pouvez connecter votre source audio (un micro, par exemple) à votre interface audio et commencer à enregistrer, lire et mixer.

LIENS ASSOCIÉS [VST Connexions](#page-24-2) à la page 25

## **Monitoring**

Dans Nuendo, le terme Monitoring signifie l'écoute du signal d'entrée pendant l'enregistrement.

Il existe plusieurs moyens d'écouter en Monitoring.

- En externe, en écoutant le signal avant qu'il n'entre dans Nuendo.
- Via Nuendo.
- En utilisant l'ASIO Direct Monitoring. Il s'agit d'une combinaison des deux autres méthodes.

LIENS ASSOCIÉS [Monitoring externe](#page-264-1) à la page 265 [Monitoring via Nuendo](#page-264-2) à la page 265 [ASIO Direct Monitoring](#page-265-0) à la page 266

# <span id="page-20-0"></span>**Configuration MIDI**

## IMPORTANT

Éteignez tous les équipements avant de procéder aux branchements.

PROCÉDER AINSI

- **1.** Reliez votre périphérique MIDI (clavier, interface MIDI, etc.) à votre ordinateur.
- **2.** Installez les pilotes de vos périphériques MIDI.

## RÉSULTAT

Vous pouvez utiliser vos périphériques MIDI dans Nuendo.

## **Connexions MIDI**

Pour lire et enregistrer des données MIDI à partir de votre périphérique MIDI (un clavier MIDI, par exemple), il vous faut connecter les ports MIDI.

Branchez le port de sortie MIDI de votre périphérique MIDI sur le port d'entrée MIDI de votre interface audio. Le périphérique MIDI transmet alors des données MIDI qui peuvent être lues ou enregistrées par votre ordinateur.

Branchez le port d'entrée MIDI de votre périphérique MIDI sur le port de sortie MIDI de votre interface audio. Vous pourrez ainsi transmettre des données MIDI de Nuendo vers le périphérique MIDI. Par exemple, vous pouvez enregistrer une prestation, éditer les données MIDI dans Nuendo, puis les faire lire par le clavier et enregistrer le signal audio qu'il émet.

## **Afficher/Masquer des ports MIDI**

Vous pouvez choisir d'afficher ou non un port MIDI dans les menus locaux MIDI du programme.

## PROCÉDER AINSI

- **1.** Sélectionnez **Périphériques** > **Configuration des périphériques**.
- **2.** Dans la boîte de dialogue **Configuration des périphériques**, sélectionnez **Configuration des ports MIDI** dans la liste de **Périphériques** à gauche.
- **3.** Pour masquer un port MIDI, désactivez-le dans la colonne **Visible**.
- **4.** Cliquez sur **OK**.

## **Configuration de toutes les entrées MIDI**

Quand vous enregistrez des données MIDI, vous pouvez définir l'entrée MIDI qui sera utilisée par chaque piste MIDI. Vous pouvez néanmoins enregistrer les données MIDI provenant de n'importe quelle entrée MIDI si vous le souhaitez. Pour définir quelles entrées prendre en compte, sélectionnez **All MIDI Inputs** sur une piste MIDI.

## PROCÉDER AINSI

- **1.** Sélectionnez **Périphériques** > **Configuration des périphériques**.
- **2.** Dans la boîte de dialogue **Configuration des périphériques**, sélectionnez **Configuration des ports MIDI** dans la liste de **Périphériques** à gauche.
- **3.** Activez **Dans 'All MIDI Inputs'** pour un port.

À NOTER

Si vous avez connecté un périphérique de contrôle MIDI, veillez à désactiver l'option **Dans 'All MIDI Inputs'** sur cette entrée MIDI. Vous éviterez ainsi d'enregistrer des données provenant du périphérique de contrôle quand l'entrée de la piste MIDI est configurée sur **All MIDI Inputs**.

**4.** Cliquez sur **OK**.

## RÉSULTAT

Quand vous sélectionnez **All MIDI Inputs** dans le menu **Routage d'entrée** d'une piste MIDI dans l'Inspecteur, la piste MIDI utilise toutes les entrées MIDI que vous avez définies dans la **Configuration des ports MIDI**.

## **Configuration des ports MIDI**

La section **Configuration des ports MIDI** de la boîte de dialogue **Configuration des périphériques** regroupe les périphériques MIDI connectés et vous permet de configurer leurs ports.

● Pour ouvrir la section **Configuration des ports MIDI**, sélectionnez **Périphériques** > **Configuration des périphériques** et activez **Configuration des ports MIDI** dans la liste des **Périphériques** à gauche.

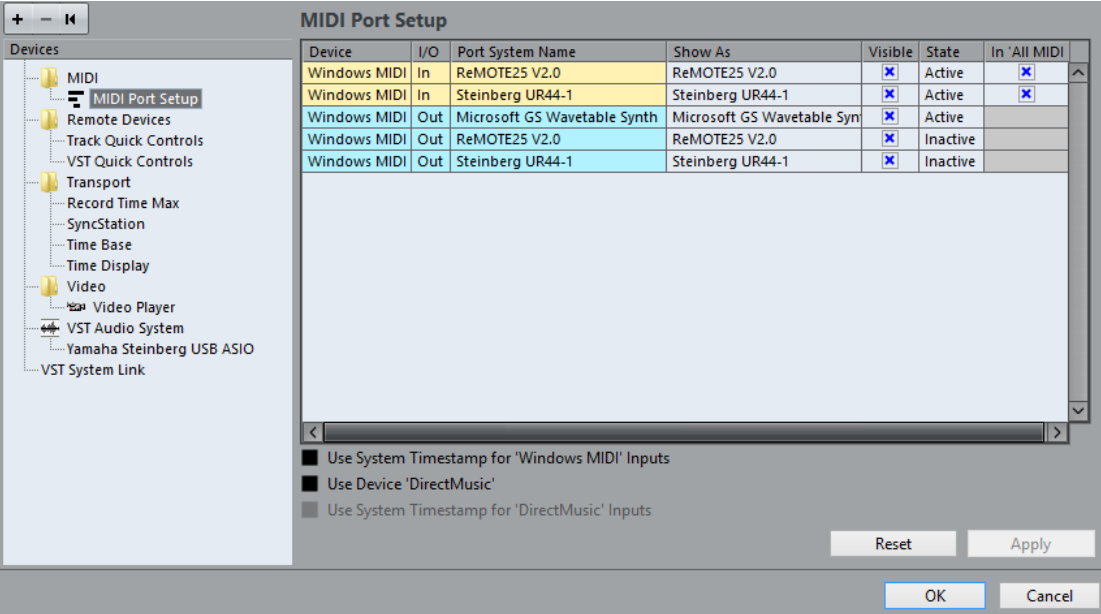

Voici les colonnes que vous pouvez trouver :

## **Périphérique**

Les périphériques MIDI connectés.

## **E/S**

Statut des entrées/sorties des ports.

#### **Port**

Nom du port pour le système.

## **Afficher comme**

Permet de renommer le port. Le nom que vous lui attribuez ici est utilisé dans les menus locaux **Routage d'entrée** et **Routage de sortie**.

## **Visible**

Permet d'activer/désactiver les ports MIDI.

## **État**

État du port MIDI.

## **Dans 'All MIDI Inputs'**

Permet d'enregistrer des données MIDI à partir de toutes les entrées MIDI.

## À NOTER

Désactivez cette option si vous utilisez des périphériques de télécommande.

Voici les options disponibles :

## **Utiliser l'horodatage système pour les entrées 'Windows MIDI'**

Activez cette option si vous rencontrez systématiquement des problèmes de temps, tels que des notes décalées, par exemple. Quand cette option est activée, l'horodatage système sert de référence temporelle.

## **Utiliser 'DirectMusic' périphérique**

Cette option est activée par défaut. Vous pouvez ainsi utiliser des périphériques avec un pilote de périphérique DirectMusic.

## **Utiliser l'horodatage système pour les entrées 'DirectMusic'**

Activez cette option si vous rencontrez systématiquement des problèmes de temps, tels que des notes décalées, par exemple. Quand cette option est activée, l'horodatage système sert de référence temporelle.

## **Compatibilité Plug & Play pour les périphériques MIDI USB**

Nuendo prend en charge les périphériques MIDI USB Plug & Play. Ces périphériques peuvent être branchés et activés alors que l'application tourne.

# <span id="page-23-0"></span>**Connexion d'un synchroniseur**

Quand vous utilisez Nuendo avec des magnétophones externes, il vous faut généralement utiliser un synchroniseur.

## IMPORTANT

Vérifiez que tous les appareils sont éteints avant d'effectuer les connexions.

Pour savoir comment brancher et configurer votre synchroniseur, veuillez vous reporter à la documentation de l'appareil.

LIENS ASSOCIÉS [Synchronisation](#page-1077-2) à la page 1078

# <span id="page-24-0"></span>**VST Connexions**

<span id="page-24-2"></span>Pour lire et enregistrer avec Nuendo, configurez les bus d'entrée et de sortie dans la fenêtre **VST Connexions**. Cette fenêtre permet également de configurer les voies de Groupe et les voies FX, les effets externes, les instruments externes et la **Control Room**.

Les types de bus requis dépendent de votre carte son, de votre configuration audio globale (par exemple la configuration Surround de vos haut-parleurs) et de vos projets.

# <span id="page-24-1"></span>**Fenêtre VST Connexions**

La fenêtre **VST Connexions** permet de configurer les bus d'entrée et de sortie, les voies de Groupe et FX, et les effets et instruments externes. En outre, vous pouvez utiliser cette fenêtre pour accéder à la **Control Room** et la configurer.

● Pour ouvrir la fenêtre **VST Connexions**, sélectionnez **Périphériques** > **VST Connexions**.

## **Onglets entrée/sortie**

Les onglets **Entrée** et **Sortie** permettent de définir et de configurer les bus d'entrée et de sortie.

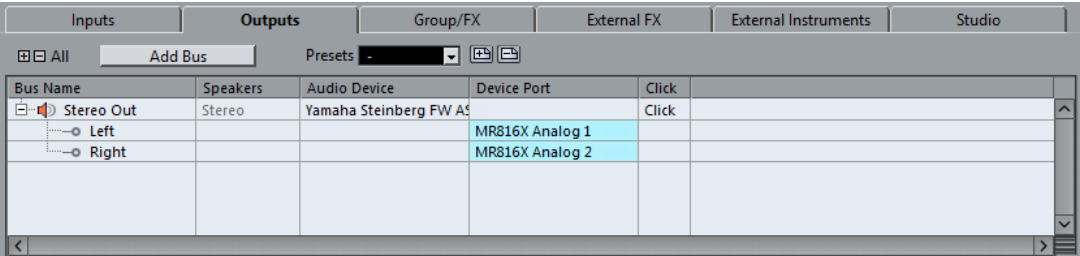

Voici les options disponibles au-dessus de la liste des bus :

## **+- Tout**

Permet de développer/réduire tous les bus de la liste des bus.

## **Ajouter bus**

Permet d'ouvrir la boîte de dialogue **Ajouter bus d'entrée** et de créer une nouvelle configuration de bus.

## **Préréglages**

Permet d'ouvrir le menu **Préréglages** et de sélectionner des préréglages de configuration de bus. **Enregistrer** : permet d'enregistrer une configuration de bus dans un préréglage. **Supprimer** : permet de supprimer le préréglage sélectionné.

Voici les colonnes disponibles dans la liste des bus :

## **Nom de bus**

Liste les bus. Cliquez sur le nom d'un bus pour le sélectionner ou le renommer.

#### **HP**

Indique la configuration de haut-parleurs (mono, stéréo, Surround) de chaque bus.

#### **Périphérique audio**

Indique le pilote ASIO sélectionné.

## **Port périphérique**

Indique quelles entrées/sorties physiques de la carte son sont utilisées par le bus. Permet de développer l'entrée du bus pour afficher tous les canaux de haut-parleurs. Quand l'entrée du bus est réduite, seul le premier port utilisé par le bus est visible.

Le menu local **Port périphérique** indique combien de bus sont connectés à tel ou tel port. Les bus sont indiqués entre crochets à côté du nom du port.

Il est possible d'afficher jusqu'à trois assignations de bus de cette manière. Quand davantage de connexions ont été effectuées, un numéro figure à la fin du nom du port.

Par exemple, « Adat 1 [Stereo1] [Stereo2] [Stereo3] (+2) » signifie que le port Adat1 est assigné à trois bus stéréo et à deux bus supplémentaires.

## **Clic (uniquement sur l'onglet Sorties)**

Vous pouvez router le clic du métronome vers un bus de sortie spécifique, quelle que soit la sortie utilisée par la **Control Room** et même lorsque la **Control Room** est désactivée.

## **Onglet Groupe/FX**

Cet onglet vous permet de créer des voies/pistes de Groupe ou FX et de leur assigner des sorties.

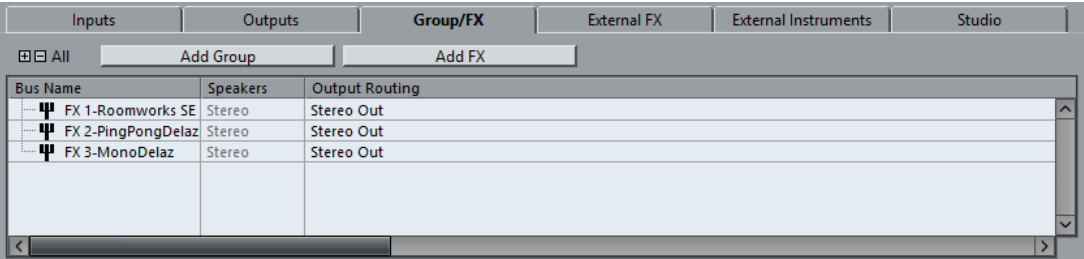

Voici les options disponibles au-dessus de la liste des bus :

#### **+- Tout**

Permet de développer/réduire tous les bus de la liste des bus.

## **Ajouter un groupe**

Permet d'ouvrir la boîte de dialogue **Ajouter piste de Groupe** et de créer une nouvelle piste de voie de Groupe.

## **Ajouter FX**

Permet d'ouvrir la boîte de dialogue **Ajouter piste de Voie FX** et de créer une nouvelle piste de voie FX.

Voici les colonnes disponibles dans la liste des bus :

#### **Nom de bus**

Liste les bus. Cliquez sur le nom d'un bus pour le sélectionner ou le renommer.

## **HP**

Indique la configuration de haut-parleurs (mono, stéréo, Surround) de chaque bus.

## **Routage de sortie**

Cette colonne permet de sélectionner le routage de sortie du bus correspondant.

## **Onglet Effets externes**

Cet onglet permet de créer des effets Send ou des bus de retour. Vous pouvez y connecter des effets externes que vous pourrez ensuite sélectionner à partir du programme, via les menus locaux des effets.

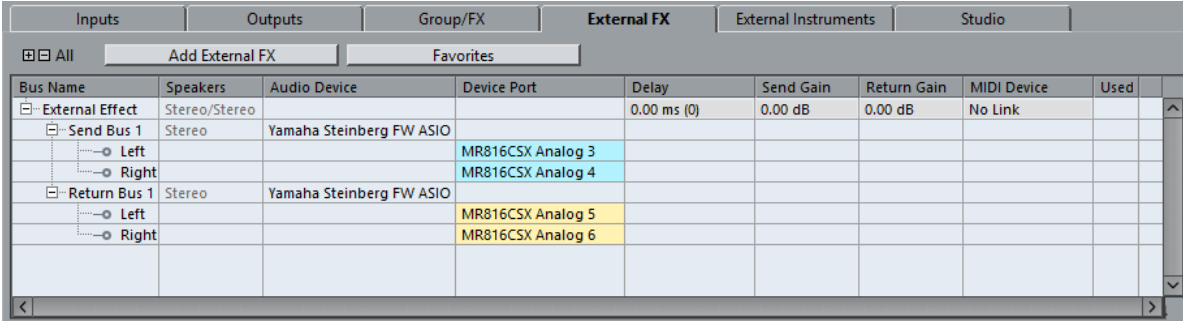

Voici les options disponibles au-dessus de la liste des bus :

## **+- Tout**

Permet de développer/réduire tous les bus de la liste des bus.

## **Ajouter effet externe**

Permet d'ouvrir la boîte de dialogue **Ajouter effet externe** et de configurer un nouvel effet externe.

## **Favoris**

Permet d'enregistrer les configurations des effets externes en tant que favoris afin de les recharger ultérieurement.

Voici les colonnes disponibles dans la liste des bus :

## **Nom de bus**

Liste les bus. Cliquez sur le nom d'un bus pour le sélectionner ou le renommer.

## **HP**

Indique la configuration de haut-parleurs (mono, stéréo, Surround) de chaque bus.

## **Périphérique audio**

Indique le pilote ASIO sélectionné.

## **Port périphérique**

Indique quelles entrées/sorties physiques de la carte son sont utilisées par le bus. Permet de développer l'entrée du bus pour afficher tous les canaux de haut-parleurs. Quand l'entrée du bus est réduite, seul le premier port utilisé par le bus est visible.

Le menu local **Port périphérique** indique combien de bus sont connectés à tel ou tel port. Les bus sont indiqués entre crochets à côté du nom du port.

Il est possible d'afficher jusqu'à trois assignations de bus de cette manière. Quand davantage de connexions ont été effectuées, un numéro figure à la fin du nom du port.

Par exemple, « Adat 1 [Stereo1] [Stereo2] [Stereo3] (+2) » signifie que le port Adat1 est assigné à trois bus stéréo et à deux bus supplémentaires.

### **Délai**

Permet de saisir une valeur pour compenser un retard (latence) engendré par votre périphérique d'effet externe pendant la lecture. Cliquez avec le bouton droit dans la colonne **Délai** au niveau de l'effet et sélectionnez **Calculer latence du plug-in externe** pour déterminer automatiquement la valeur de délai.

## À NOTER

La latence de la carte son est automatiquement prise en charge par Nuendo.

## **Gain Send**

Permet de régler le niveau du signal transmis à l'effet externe.

## **Gain retour**

Permet de régler le niveau du signal transmis par l'effet externe.

À NOTER

Un niveau de sortie excessif des périphériques externes peut provoquer un écrêtage dans la carte son. Le paramètre **Gain retour** ne permet pas de corriger ce phénomène. Baissez plutôt le niveau de sortie du périphérique d'effet.

#### **Appareil MIDI**

Cliquez dans cette colonne pour ouvrir un menu local et déconnecter l'effet du périphérique MIDI associé, sélectionner un périphérique MIDI, créer un périphérique ou ouvrir le **Manageur des appareils MIDI** afin d'éditer le périphérique MIDI.

## **Utilisé**

Lorsque vous insérez un effet externe sur une piste Audio, cette colonne affiche une marque (**x**) pour indiquer que l'effet est en cours d'utilisation.

## **Onglet Instruments externes**

Cet onglet permet de créer des bus d'entrée/sortie pour connecter des instruments externes.

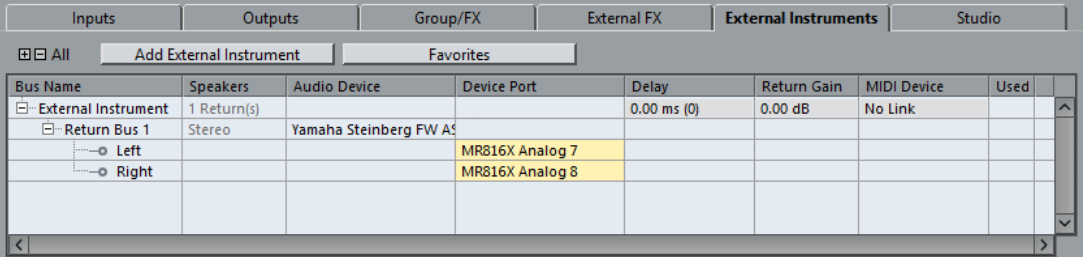

Voici les options disponibles au-dessus de la liste des bus :

#### **+- Tout**

Permet de développer/réduire tous les bus de la liste des bus.

#### **Ajouter instrument externe**

Permet d'ouvrir la boîte de dialogue **Ajouter instrument externe** et de configurer un nouvel instrument externe.

## **Favoris**

Permet d'enregistrer les configurations des instruments externes en tant que favoris afin de les recharger ultérieurement.

Voici les colonnes disponibles dans la liste des bus :

#### **Nom de bus**

Liste les bus. Cliquez sur le nom d'un bus pour le sélectionner ou le renommer.

## **HP**

Indique la configuration de haut-parleurs (mono, stéréo, Surround) de chaque bus.

## **Périphérique audio**

Indique le pilote ASIO sélectionné.

## **Port périphérique**

Indique quelles entrées/sorties physiques de la carte son sont utilisées par le bus. Permet de développer l'entrée du bus pour afficher tous les canaux de haut-parleurs. Quand l'entrée du bus est réduite, seul le premier port utilisé par le bus est visible.

Le menu local **Port périphérique** indique combien de bus sont connectés à tel ou tel port. Les bus sont indiqués entre crochets à côté du nom du port.

Il est possible d'afficher jusqu'à trois assignations de bus de cette manière. Quand davantage de connexions ont été effectuées, un numéro figure à la fin du nom du port.

Par exemple, « Adat 1 [Stereo1] [Stereo2] [Stereo3] (+2) » signifie que le port Adat1 est assigné à trois bus stéréo et à deux bus supplémentaires.

## **Délai**

Permet de saisir une valeur pour compenser un retard (latence) engendré par votre périphérique d'effet externe pendant la lecture. Cliquez avec le bouton droit sur la colonne **Délai** de l'instrument et sélectionnez **Calculer latence du plug-in externe** pour déterminer automatiquement la valeur de retard à utiliser pour compenser le délai.

## À NOTER

La latence de la carte son est automatiquement prise en charge par Nuendo.

## **Gain retour**

Permet de régler le niveau du signal arrivant de l'instrument externe.

## À NOTER

Un niveau de sortie excessif des périphériques externes peut provoquer un écrêtage dans la carte son. Le paramètre **Gain retour** ne permet pas de corriger ce phénomène. Baissez plutôt le niveau de sortie du périphérique d'effet.

## **Appareil MIDI**

Cliquez dans cette colonne pour ouvrir un menu local et déconnecter l'instrument du périphérique MIDI associé, sélectionner un appareil MIDI, créer un périphérique ou ouvrir le **Manageur des appareils MIDI** afin d'éditer le périphérique MIDI.

#### **Utilisé**

Lorsque vous insérez un instrument externe dans une case d'instrument VST, cette colonne affiche une marque (**x**) pour indiquer que l'instrument est en cours d'utilisation.

## **Onglet Studio**

Cet onglet permet d'activer et de configurer la **Control Room**.

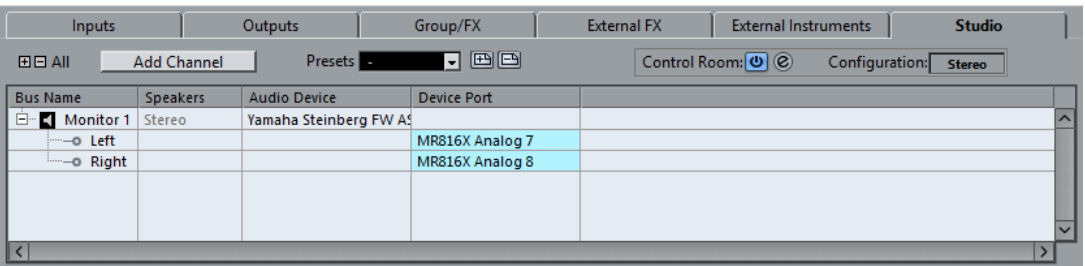

Voici les options disponibles au-dessus de la liste des bus :

#### **+- Tout**

Permet de développer/réduire tous les bus de la liste des bus.

## **Ajouter canal**

Permet d'ouvrir un menu dans lequel vous pouvez sélectionner le type de canal que vous souhaitez ajouter. Vous pouvez ajouter les canaux suivants :

- **Entrée externe**
- Circuit d'ordre (Talkback)
- $C_{\text{LIP}}$
- Casque
- **Monitor**

## **Préréglages**

Permet d'ouvrir le menu **Préréglages** et de sélectionner des préréglages de configuration de bus. **Enregistrer** : permet d'enregistrer une configuration de bus dans un préréglage. **Supprimer** : permet de supprimer le préréglage sélectionné.

## **Control Room**

Permet d'activer/désactiver la **Control Room**.

#### **Console de la Control Room**

Permet d'ouvrir la fenêtre **Console de la Control Room** et de configurer la **Control Room**.

#### **Configuration**

Affiche la configuration de canal sélectionnée.

Voici les colonnes disponibles dans la liste des bus :

#### **Nom de bus**

Liste les bus. Cliquez sur le nom d'un bus pour le sélectionner ou le renommer.

## **HP**

Indique la configuration de haut-parleurs (mono, stéréo, Surround) de chaque bus.

## **Périphérique audio**

Indique le pilote ASIO sélectionné.

## **Port périphérique**

Indique quelles entrées/sorties physiques de la carte son sont utilisées par le bus. Permet de développer l'entrée du bus pour afficher tous les canaux de haut-parleurs. Quand l'entrée du bus est réduite, seul le premier port utilisé par le bus est visible.

Le menu local **Port périphérique** indique combien de bus sont connectés à tel ou tel port. Les bus sont indiqués entre crochets à côté du nom du port.

Il est possible d'afficher jusqu'à trois assignations de bus de cette manière. Quand davantage de connexions ont été effectuées, un numéro figure à la fin du nom du port.

Par exemple, « Adat 1 [Stereo1] [Stereo2] [Stereo3] (+2) » signifie que le port Adat1 est assigné à trois bus stéréo et à deux bus supplémentaires.

LIENS ASSOCIÉS [Control Room](#page-435-2) à la page 436

# <span id="page-30-0"></span>**Renommer les entrées et les sorties de l'interface**

Avant de configurer des bus, il est conseillé de modifier les noms par défaut des entrées et des sorties de votre carte son. Cette opération permet de transférer les projets entre différents ordinateurs et différentes configurations.

Par exemple, si vous apportez votre projet dans un autre studio, il se peut que la carte audio de ce studio soit d'un modèle différent. Toutefois, si vous avez convenu avec les autres utilisateurs du studio d'attribuer des noms identiques aux entrées et sorties, Nuendo corrige automatiquement les entrées et les sorties de vos bus.

## À NOTER

Quand vous ouvrez un projet créé sur un autre ordinateur dont les noms des ports sont différents ou dont la configuration des ports n'est pas la même, la boîte de dialogue **Ports manquants** apparaît. Elle vous permet de router manuellement les ports initialement utilisés dans le projet vers les ports disponibles sur l'ordinateur.

PROCÉDER AINSI

- **1.** Sélectionnez **Périphériques** > **Configuration des périphériques**.
- **2.** Dans la page **Système audio VST**, assurez-vous que le pilote sélectionné pour la carte son est le bon.

Quand c'est le cas, votre carte son apparaît dans la liste des **Périphériques**, à gauche de la fenêtre **Configuration des périphériques**.

- **3.** Sélectionnez votre carte son dans la liste des périphériques. Les ports d'entrée et de sortie disponibles sur votre carte audio sont listés à droite.
- **4.** Dans la colonne **Afficher comme**, cliquez sur un nom de port et saisissez un nouveau nom.
- **5.** Répétez l'étape précédente pour renommer tous les ports nécessaires.
- **6.** Cliquez sur **OK**.

LIENS ASSOCIÉS

[Re-routage des ports manquants](#page-97-1) à la page 98

## **Masquer les ports**

Vous pouvez masquer les ports qui ne sont pas utilisés. Les ports masqués ne s'affichent pas dans la fenêtre **VST Connexions**.

- **1.** Sélectionnez **Périphériques** > **Configuration des périphériques**.
- **2.** Sélectionnez votre carte son dans la liste des périphériques.
- **3.** Dans la colonne **Visible**, désactivez les ports que vous souhaitez masquer.
- **4.** Cliquez sur **OK**.

# **Activer et désactiver les ports (macOS uniquement)**

Sous macOS, il est possible de définir les ports d'entrée et de sortie qui sont actifs. Ainsi, vous pouvez utiliser l'entrée microphone au lieu de l'entrée ligne ou désactiver l'entrée ou la sortie de la carte son.

## À NOTER

Cette fonction est uniquement disponible pour les interfaces audio intégrées, les périphériques audio USB standards et certaines autres cartes son.

## PROCÉDER AINSI

- **1.** Sélectionnez **Périphériques** > **Configuration des périphériques**.
- **2.** Sélectionnez votre carte son dans la liste des périphériques.
- **3.** Cliquez sur **Tableau de bord**.
- **4.** Activez/désactivez les ports.
- **5.** Cliquez sur **OK**.

# <span id="page-31-0"></span>**Ajouter des bus d'entrée et de sortie**

## PROCÉDER AINSI

- **1.** Dans la boîte de dialogue **VST Connexions**, cliquez sur l'onglet **Entrées** ou sur l'onglet **Sorties**.
- **2.** Cliquez sur **Ajouter bus**.
- **3.** Dans la boîte de dialogue **Ajouter bus d'entrée**, configurez le bus.
- **4.** Facultatif : Saisissez un nom pour le bus. Quand vous ne saisissez pas de nom, le bus est nommé d'après la configuration de canaux.
- **5.** Cliquez sur **Ajouter bus**.

Le nouveau bus est ajouté à la liste des bus.

**6.** Pour chaque canal de haut-parleur du bus, cliquez dans la colonne **Port périphérique** et sélectionnez un port pour votre carte son.

## **Configuration du bus de sortie par défaut (Main Mix)**

Le **Main Mix** est le bus de sortie par défaut sur lequel chaque nouvelle voie audio, de Groupe ou FX est automatiquement routée. Quand il n'y a qu'un seul bus de disponible, il est automatiquement utilisé comme bus de sortie par défaut.

CONDITION PRÉALABLE

Vous avez créé un bus de sortie.

- **1.** Dans la boîte de dialogue **VST Connexions**, cliquez avec le bouton droit sur le bus de sortie que vous souhaitez utiliser comme bus de sortie par défaut.
- **2.** Sélectionnez **Définir <nom du bus> comme Mix principal**.

## RÉSULTAT

Le bus sélectionné est utilisé comme bus par défaut. Le **Main Mix** est celui dont le nom est accompagné d'une icône de haut-parleur.

# <span id="page-32-0"></span>**Ajouter des sous-bus**

Les sous-bus permettent de router des pistes vers certaines voies au sein d'un bus.

Par exemple, vous pouvez router une piste stéréo vers deux canaux stéréo d'un bus Surround. Vous pouvez également enregistrer deux voies stéréo d'un bus Surround sur une piste stéréo séparée.

PROCÉDER AINSI

- **1.** Cliquez avec le bouton droit sur l'onglet **Entrées**, sur l'onglet **Sorties** ou sur l'onglet **Groupes/FX**.
- **2.** Cliquez sur **Ajouter un sous-bus** et sélectionnez une configuration de canal.

## RÉSULTAT

Le sous-bus est créé et peut être utilisé pour le routage.

# <span id="page-32-1"></span>**Préréglages des bus d'entrée et de sortie**

Il est possible d'utiliser des types de préréglage différents pour les configurations de bus d'entrée et de sortie.

- Un certain nombre de configurations de bus standard.
- Des préréglages automatiquement créés pour être adaptés à votre configuration matérielle spécifique.

Au démarrage, Nuendo analyse les entrées et sorties physiques dont dispose votre carte son et crée un certain nombre de préréglages adaptés à votre interface.

Vos propres préréglages.

## À NOTER

Vous pouvez créer des préréglages de configurations de bus d'entrée et de sortie par défaut. Ces préréglages par défaut s'appliqueront quand vous créerez un projet vide. Pour créer des préréglages par défaut, enregistrez les configurations de bus d'entrée et de sortie souhaitées sous le nom Défaut. Si vous n'avez pas défini de préréglages par défaut, c'est la dernière configuration de bus d'entrée et de sortie utilisée qui s'applique quand vous créez un projet vide.

## **Enregistrer un préréglage de configuration de bus**

Vous pouvez enregistrer votre propre configuration de bus d'entrée et de sortie, ainsi que la configuration du studio, dans un préréglage.

- **1.** Sélectionnez **Périphériques** > **VST Connexions**.
- **2.** Définissez votre configuration de bus.
- **3.** Cliquez sur **Enregistrer**  $\boxed{13}$ .
- **4.** Dans la boîte de dialogue **Entrez nom du préréglage**, saisissez un nom.
- **5.** Cliquez sur **OK**.

RÉSULTAT

Le préréglage est disponible dans le menu **Préréglages**.

## **Supprimer un préréglage de configuration de bus**

## PROCÉDER AINSI

- **1.** Sélectionnez **Périphériques** > **VST Connexions**.
- **2.** Dans le menu **Préréglages**, sélectionnez le préréglage que vous souhaitez supprimer.
- **3.** Cliquez sur **Supprimer**  $\boxed{\Box}$ .

```
RÉSULTAT
```
Le préréglage est supprimé.

# <span id="page-33-0"></span>**Ajouter des voies de Groupe et FX**

Les voies de Groupe et les voies FX vous permettent de grouper les configurations de bus.

La procédure d'ajout des voies de Groupe et FX dans la fenêtre **VST Connexions** est identique à la procédure de création des pistes de voie de Groupe et des pistes de voie FX dans la fenêtre **Projet**.

PROCÉDER AINSI

- **1.** Dans la boîte de dialogue **VST Connexions**, cliquez sur l'onglet **Groupe/FX**.
- **2.** Procédez de l'une des manières suivantes :
	- Pour créer une voie de Groupe, cliquez sur **Ajouter Groupe**.
	- Pour créer une voie FX, cliquez sur Ajouter FX.
- **3.** Configurez la voie.
- **4.** Facultatif : saisissez un nom pour la piste de voie de Groupe.
- **5.** Cliquez sur **Ajouter une piste**.

La voie de groupe ou la voie FX est ajoutée à la liste des bus.

**6.** Pour chaque canal de haut-parleur du bus, cliquez dans la colonne **Routage de sortie** et sélectionnez un port de votre carte son.

LIENS ASSOCIÉS [Effets audio](#page-458-2) à la page 459

# <span id="page-33-1"></span>**À propos du Monitoring**

Dans la fenêtre **VST Connexions**, vous pouvez configurer les bus utilisés pour le Monitoring, activer/désactiver la **Control Room** et ouvrir la **Console de la Control Room**.

Quand la **Control Room** est désactivée dans l'onglet **Studio** de la fenêtre **VST Connexions**, le bus **Main Mix** est utilisé pour le Monitoring. Dans ce cas, vous pouvez régler le niveau de Monitoring dans la **MixConsole**.

LIENS ASSOCIÉS [Control Room](#page-435-2) à la page 436 [MixConsole](#page-378-2) à la page 379

# <span id="page-34-0"></span>**Instruments externes et effets**

Vous pouvez intégrer des périphériques d'effet externe et des instruments externes, tels que des synthétiseurs physiques, dans le flux de signal du séquenceur.

## **Configuration minimale**

Pour utiliser des effets externes, vous avez besoin d'une carte audio équipée de plusieurs entrées et sorties.

En plus des ports d'entrée/sortie utilisés pour l'enregistrement et le Monitoring, un effet externe a besoin d'au moins une entrée et une sortie, ou de paires d'entrées/sorties pour les effets stéréo.

- Pour utiliser des instruments externes, une interface MIDI doit être connectée à votre ordinateur.
- Carte son avec pilotes à faible latence.

Nuendo compense la latence d'entrée/sortie et fait en sorte que le signal audio traité via les effets externes ne soit pas décalé dans le temps.

## **Connexion d'un effet/instrument externe**

## CONDITION PRÉALABLE

Le périphérique dispose d'entrées et de sorties stéréo.

## PROCÉDER AINSI

- **1.** Connectez une paire de sorties non utilisées de votre carte audio à une paire d'entrées de votre périphérique.
- **2.** Connectez une paire d'entrées non utilisées de votre carte audio sur une paire de sorties de votre périphérique.

## IMPORTANT

Si vous sélectionnez des ports d'entrée/sortie déjà utilisés pour des instruments/effets externes, leur assignation de ports sera rompue sans avertissement.

## À LA FIN DE CETTE ÉTAPE

Une fois le périphérique externe connecté à la carte son de votre ordinateur, vous devez configurer les bus d'entrée/sortie dans Nuendo.

# **Configuration des effets externes**

- **1.** Dans la fenêtre **VST Connexions**, cliquez sur l'onglet **Effets externes**.
- **2.** Cliquez sur **Ajouter effet externe**.
- **3.** Dans la boîte de dialogue **Ajouter effet externe**, saisissez un nom pour l'effet externe et paramétrez les configurations de Send et de retour.
	- Selon le type d'effet, vous pouvez définir une configuration mono, stéréo ou Surround.
- **4.** Cliquez sur **Associer appareil MIDI** et sélectionnez un périphérique MIDI.

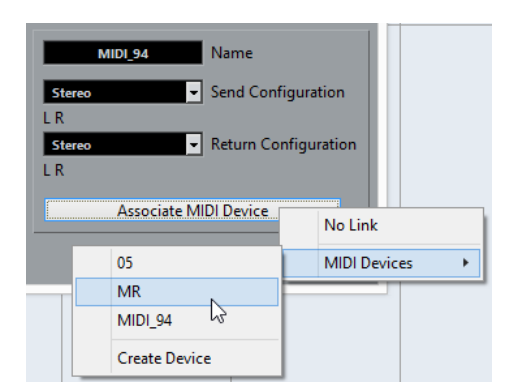

Vous pouvez également sélectionner **Périphériques MIDI** > **Créer appareil** pour associer un nouveau périphérique MIDI.

## À NOTER

Lorsque vous utilisez des périphériques MIDI, la compensation de délai est uniquement appliquée à l'effet.

**5.** Cliquez sur **OK**.

Ceci ajoute un nouveau bus Effet externe.

- **6.** Cliquez dans la colonne **Port périphérique** au niveau des ports gauche et droit du bus Send et sélectionnez les sorties de la carte son que vous souhaitez utiliser.
- **7.** Cliquez dans la colonne **Port périphérique** au niveau des ports gauche et droit du bus de retour et sélectionnez les entrées de la carte son que vous souhaitez utiliser.
- **8.** Configurez les autres paramètres du bus. Vous pouvez également configurer les paramètres pendant que l'effet externe est utilisé. Vous entendrez ainsi les modifications apportées en temps réel.

LIENS ASSOCIÉS [Utilisation de périphériques MIDI](#page-786-2) à la page 787 [Compensation du délai](#page-738-1) à la page 739

## **Ajouter des effets externes**

Vous pouvez utiliser le bus d'effet externe en tant qu'effet d'insert ou en tant qu'effet Send (un effet d'insert sur une piste de voie FX).

CONDITION PRÉALABLE

Configurez vos effets externes dans la fenêtre **VST Connexions**.

PROCÉDER AINSI

- **1.** Dans l'**Inspecteur**, ouvrez le panneau **Effets d'Insert**.
- **2.** Ouvrez le menu **Sélectionner Insert**.

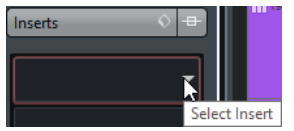

**3.** Sélectionnez un effet externe dans le sous-menu **Plug-ins externes**. Les effets externes sont accompagnés de l'icône **x** dans la liste du menu local **Sélectionner Insert**.
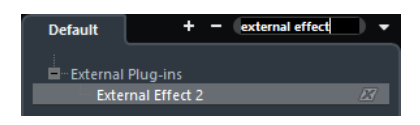

Le bus d'effet externe est chargé dans la case d'effet.

La fenêtre qui apparaît contient les paramètres Délai, Gain Send et Gain retour du bus d'effet externe. Ces paramètres peuvent être configurés pendant la lecture.

Le signal audio de la voie est transmis au périphérique d'effet externe via les sorties de la carte son, puis revient dans le programme via les entrées de cette dernière.

#### LIENS ASSOCIÉS [Configuration des effets externes](#page-34-0) à la page 35

### **Fenêtre Paramètre d'effet externe**

Cette fenêtre permet de configurer le délai et le gain de l'effet externe sélectionné.

Lorsque vous sélectionnez un effet externe dans le menu **Sélectionner Insert** de l'**Inspecteur**, la fenêtre **Paramètre d'effet externe** s'ouvre.

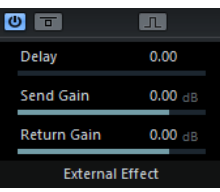

#### **Activer effet**

 $\ddot{\mathbf{c}}$ 

Permet d'activer/désactiver l'effet externe.

#### **Contourner effet**

 $\overline{a}$ 

Permet de contourner l'effet externe.

#### **Mesurer le délai de boucle de l'effet pour la compensation du délai**

#### **STEP**

Quand cette option est activée, Nuendo détermine automatiquement la valeur de retard utilisée pour compenser le délai. Il s'agit de la même fonction que l'option **Calculer latence du plug-in externe** de la fenêtre **VST Connexions**.

Quand vous définissez un périphérique MIDI pour l'effet, la fenêtre du périphérique correspondant s'ouvre.

### **Délai**

Ce paramètre permet de régler le délai de l'effet externe.

#### **Gain Send**

Permet de régler le Gain Send de l'effet externe.

#### **Gain retour**

Permet de régler le Gain retour de l'effet externe.

# **Configuration des instruments externes**

#### PROCÉDER AINSI

- **1.** Dans la fenêtre **VST Connexions**, cliquez sur l'onglet **Instruments externes**.
- **2.** Cliquez sur **Ajouter instrument externe**.
- **3.** Dans la boîte de dialogue **Ajouter instrument externe**, saisissez un nom pour l'instrument externe et définissez le nombre de retours mono et/ou stéréo requis. En fonction du type d'instrument, un nombre spécifique de voies de retour mono et/ou stéréo est nécessaire.
- **4.** Cliquez sur **Associer appareil MIDI** et sélectionnez un périphérique MIDI.
- **5.** Cliquez sur **OK**.

Ceci ajoute un nouveau bus d'instrument externe.

- **6.** Cliquez dans la colonne **Port périphérique** au niveau des ports gauche et droit du bus de retour et sélectionnez les entrées de la carte son sur laquelle vous avez connecté l'instrument externe.
- **7.** Configurez les autres paramètres du bus.

Vous pouvez également régler les paramètres pendant que l'instrument externe est utilisé. Vous entendrez ainsi les modifications apportées en temps réel.

### LIENS ASSOCIÉS [Utilisation de périphériques MIDI](#page-786-0) à la page 787

## **Ajouter des instruments externes**

#### CONDITION PRÉALABLE

Configurez vos instruments externes dans la fenêtre **VST Connexions**.

#### PROCÉDER AINSI

- **1.** Sélectionnez **Périphériques** > **VST Instruments**. La fenêtre **VST Instruments** s'ouvre.
- **2.** Cliquez sur **Ajouter instrument de piste**  $\left|\frac{m}{n}\right|$ . La fenêtre **Ajouter piste d'Instrument** s'ouvre.
- **3.** Sélectionnez un instrument externe dans le menu local **Instrument**.

Le nom des instruments externes est accompagné de l'icône **x** dans la liste du menu local **Instrument**.

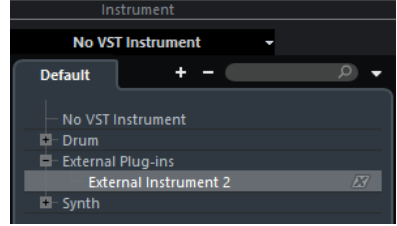

**4.** Cliquez sur **Ajouter une piste**.

#### RÉSULTAT

L'instrument externe est ajouté à la liste des instruments VST.

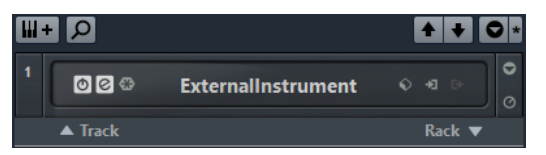

Une fenêtre de paramètres s'ouvre pour l'instrument externe. Il peut s'agir de la fenêtre du périphérique, qui permet de créer un panneau utilisateur générique, d'une fenêtre d'éditeur OPT ou d'un éditeur par défaut.

# **Fenêtre Paramètre d'instrument externe**

Cette fenêtre permet de configurer le délai et le gain de l'instrument externe sélectionné.

Lorsque vous sélectionnez un instrument externe dans la fenêtre **VST Instruments**, la fenêtre **Paramètre d'instrument externe** s'ouvre.

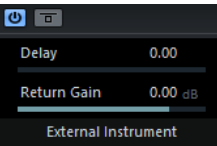

#### **Activer instrument externe**

 $\omega$ 

Ce paramètre permet d'activer/désactiver l'instrument externe.

#### **Contourner instrument externe**

Permet de contourner l'instrument externe.

#### **Délai**

Permet d'ajuster le délai de l'instrument externe.

#### **Gain retour**

Permet de régler le Gain retour de l'instrument externe.

### **Transmission de notes MIDI à des instruments externes**

#### CONDITION PRÉALABLE

Configurez vos instruments externes dans la fenêtre **VST Connexions** et ajoutez une piste MIDI.

#### PROCÉDER AINSI

- **1.** Dans l'**Inspecteur**, ouvrez le menu local **Routage de sortie** de la piste MIDI correspondante.
- **2.** Sélectionnez le périphérique MIDI sur lequel l'instrument externe est connecté.

#### RÉSULTAT

L'instrument joue toutes les notes MIDI qu'il reçoit de la piste et les envoie à Nuendo via les canaux de retour que vous avez configurées. La fonction de compensation de délai s'applique. L'instrument externe se comporte comme tout autre instrument VST dans Nuendo.

LIENS ASSOCIÉS [Compensation du délai](#page-738-0) à la page 739

# **Enregistrer des configurations d'instrument et d'effet externes en tant que favoris**

Vous pouvez enregistrer des instruments externes et des effets externes en tant que favoris. Les favoris sont des configurations de périphériques qu'il est possible de recharger. Ils permettent également d'enregistrer plusieurs configurations pour un même périphérique, par exemple une carte multi-effets ou un effet en mode mono et stéréo.

Vous pouvez enregistrer et rétablir les favoris dans les onglets **Instruments externes** et **Effets externes** de la fenêtre **VST Connexions**.

- Pour enregistrer une configuration d'instrument ou d'effet externe dans vos favoris, sélectionnez **Nom de bus**, cliquez sur **Favoris** et sélectionnez **Ajouter effet sélectionné <nom de l'effet> aux favoris**.
- Pour rappeler un favori, cliquez sur **Favoris** et sélectionnez la configuration que vous souhaitez recharger.

# **Gel des effets/instruments externes**

Il est possible de geler les instruments et effets externes pour économiser de la puissance de traitement.

#### À NOTER

La fonction de gel doit être exécutée en temps réel. Faute de quoi, les effets externes ne seront pas pris en compte.

Lors du gel d'instruments ou d'effets externes, vous pouvez définir la valeur de **Durée de l'extension** correspondante dans la boîte de dialogue **Geler voie - Options**.

Quand la **Durée de l'extension** est configurée sur 0 s, le gel prend uniquement en compte les données comprises dans les limites du conteneur.

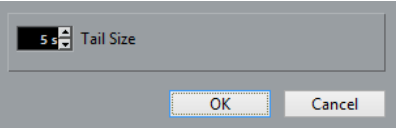

LIENS ASSOCIÉS [Instruments VST](#page-730-0) à la page 731 [Effets audio](#page-458-0) à la page 459 [Geler instrument](#page-737-0) à la page 738 [Geler des effets d'insert](#page-465-0) à la page 466

# **Plug-ins manquants**

Le message « Plug-in introuvable » apparaît dans les situations suivantes :

- Si vous supprimez un périphérique externe dans la fenêtre **VST Connexions**, alors qu'il est utilisé dans un projet enregistré.
- Si vous transférez un projet vers un autre ordinateur sur lequel le périphérique externe n'est pas configuré.
- Si vous ouvrez un projet créé avec une version antérieure de Nuendo.

Dans la fenêtre **VST Connexions**, la connexion interrompue avec le périphérique externe est indiquée par une icône dans la colonne **Nom de bus**.

● Pour rétablir la connexion avec le périphérique externe, cliquez avec le bouton droit sur l'entrée du périphérique dans la colonne **Nom de bus** et sélectionnez **Connecter effet externe**.

#### À NOTER

Les bus configurés pour les effets ou les instruments externes sont enregistrés globalement, c'est-à-dire pour l'ensemble de la configuration de votre ordinateur.

# **Éditer les configurations de bus**

Une fois les bus configurés pour un projet, vous pouvez éditer leurs noms et modifier leurs assignations de port. La configuration de bus s'enregistre avec le projet.

# **Supprimer des bus**

PROCÉDER AINSI

**●** Dans la fenêtre **VST Connexions**, cliquez avec le bouton droit sur un bus de la liste et sélectionnez **Supprimer bus**.

Vous pouvez également sélectionner le bus et appuyer sur **Retour arrière**.

# **Modifier l'assignation des ports**

Vous pouvez modifier l'assignation des ports des bus dans la fenêtre **VST Connexion**.

- Pour modifier une assignation de ports, cliquez sur la colonne **Port périphérique** d'un bus et sélectionnez un nouveau port.
- Pour assigner des ports différents aux bus sélectionnés, ouvrez le menu local **Port périphérique** de la première entrée sélectionnée, appuyez sur **Maj** et sélectionnez un port périphérique.

Tous les bus suivants sont automatiquement connectés au prochain port disponible.

#### À NOTER

Les ports exclusifs, par exemple, les ports qui sont déjà assignés à des voies de la **Control Room**, sont ignorés.

● Pour assigner un même port à tous les bus sélectionnés, ouvrez le menu local **Port périphérique** de la première entrée sélectionnée, appuyez sur **Maj**-**Alt** et sélectionnez un port périphérique.

# **Renommer plusieurs bus**

Vous pouvez renommer tous les bus sélectionnés à la fois en utilisant des suites de numéros ou de lettres.

Pour utiliser une suite de numéros croissants, sélectionnez les bus que vous désirez renommer et attribuez un nouveau nom suivi d'un numéro à l'un de ces bus.

Si par exemple vous souhaitez renommer vos huit entrées « Entrée 1, Entrée 2, …, Entrée 8 », sélectionnez tous les bus et saisissez le nom Entrée 1 pour le premier bus. Tous les autres bus sont ensuite renommés automatiquement.

Pour utiliser les lettres de l'alphabet, sélectionnez les bus à renommer et attribuez à l'un des bus un nom suivi d'un espacement et d'une lettre majuscule. Par exemple, pour renommer trois voies FX « FX A, FX B et FX C », sélectionnez tous les canaux et saisissez le nom FX A pour la première. Tous les autres canaux seront

renommés automatiquement. La dernière lettre pouvant être utilisée est le Z. Si vous avez sélectionné plus d'entrées qu'il n'y a de lettres dans l'alphabet, les dernières entrées sont ignorées.

#### À NOTER

Vous pouvez commencer à renommer les pistes à partir de n'importe quelle position dans la liste. La suite de noms commence à partir du bus dont vous avez modifié le nom, se prolonge jusqu'en bas de la liste et reprend au début jusqu'à ce que tous les bus sélectionnés soient renommés.

# **Identifier les assignations de ports exclusives**

Pour certains types de canaux, l'assignation des ports est exclusive.

Une fois qu'un port a été assigné à un bus ou une voie de ce type, il ne doit pas être assigné à un autre bus, faute de quoi la connexion avec le premier bus sera rompue.

Les ports correspondants sont marqués dans la fenêtre **VST Connexions** du menu local **Port périphérique**.

# **Fenêtre de projet**

La fenêtre **Projet** offre un aperçu du projet et vous permet de vous déplacer dedans, ainsi que de procéder à des éditions de grande ampleur.

À chaque projet correspond une fenêtre **Projet**. La fenêtre **Projet** s'affiche dès que vous ouvrez ou créez un projet.

- Œ  $\overline{3}$  $\sqrt{4}$  $\overline{p}$ la la  $\overline{M}$ **1968** non-b  $01:00:10:14$  $01:00:24:00$  $00:0$ ..<br>:13:11 |  $00:01:18:16$  $T_{\text{relax}}$  $r$ (čv) **Show All I** Ш W ns & Sa. 5tereo<br>5.1 BU ٧:  $\overline{B}$ <u>โล</u>  $\mathbf{H}$   $\mathbf{N}$   $\mathbf{x}$  $7 - 0$ **Noted** State  $\alpha$ é
- Pour ouvrir un projet, sélectionnez **Fichier** > **Ouvrir**. ● Pour créer un projet, sélectionnez **Fichier** > **Nouveau projet**.

La fenêtre **Projet** se répartit en plusieurs zones :

**1 Zone gauche**

La zone gauche montre l'**Inspecteur de piste** pour la piste sélectionnée ou l'**Inspecteur de l'éditeur** pour l'éditeur de la zone inférieure.

L'**Inspecteur de visibilité** vous permet d'afficher ou masquer certaines pistes dans la liste des pistes.

#### **2 Zone de projet**

La zone de projet contient la barre d'outils, la liste des pistes et les pistes elles-mêmes, l'affichage d'événements pour les conteneurs et événements du projet, et la règle de la fenêtre **Projet**.

Dans la barre d'outils, vous pouvez activer/désactiver la barre d'état, la ligne d'infos, la barre d'aperçu et le transport.

#### **3 Zone inférieure**

La zone inférieure montre les **Pads d'accords**, l'**Éditeur**, les **Commandes de l'échantillonneur** et la **MixConsole**.

#### **4 Zone droite**

La zone droite contient le rack d'**Instruments VST** et le rack de la **MediaBay**.

LIENS ASSOCIÉS [Zone de projet](#page-43-0) à la page 44 [Zone gauche](#page-56-0) à la page 57 [Zone inférieure](#page-65-0) à la page 66 [Zone droite](#page-72-0) à la page 73 [Barre d'outils](#page-44-0) à la page 45

# **Afficher/masquer des zones**

Vous pouvez afficher/masquer les zones dans la fenêtre **Projet** à votre convenance.

#### PROCÉDER AINSI

- **●** Procédez de l'une des manières suivantes :
	- Pour afficher/masquer la zone gauche, cliquez sur **Afficher/Masquer zone gauche** dans la barre d'outils de la fenêtre **Projet**.
	- Pour afficher/masquer la zone inférieure, cliquez sur **Afficher/Masquer zone inférieure** dans la barre d'outils de la fenêtre **Projet**.
	- Pour afficher/masquer la zone droite, cliquez sur **Afficher/Masquer zone droite** dans la barre d'outils de la fenêtre **Projet**.

### À NOTER

La zone de projet reste visible en permanence.

# <span id="page-43-0"></span>**Zone de projet**

La zone de projet représente la principale partie de la fenêtre **Projet** et elle ne peut pas être masquée.

La zone de projet comprend la liste des pistes et l'affichage d'événements avec sa règle. Vous pouvez en plus activer/désactiver la barre d'état, la ligne d'infos, la barre d'aperçu et le transport dans la zone de projet.

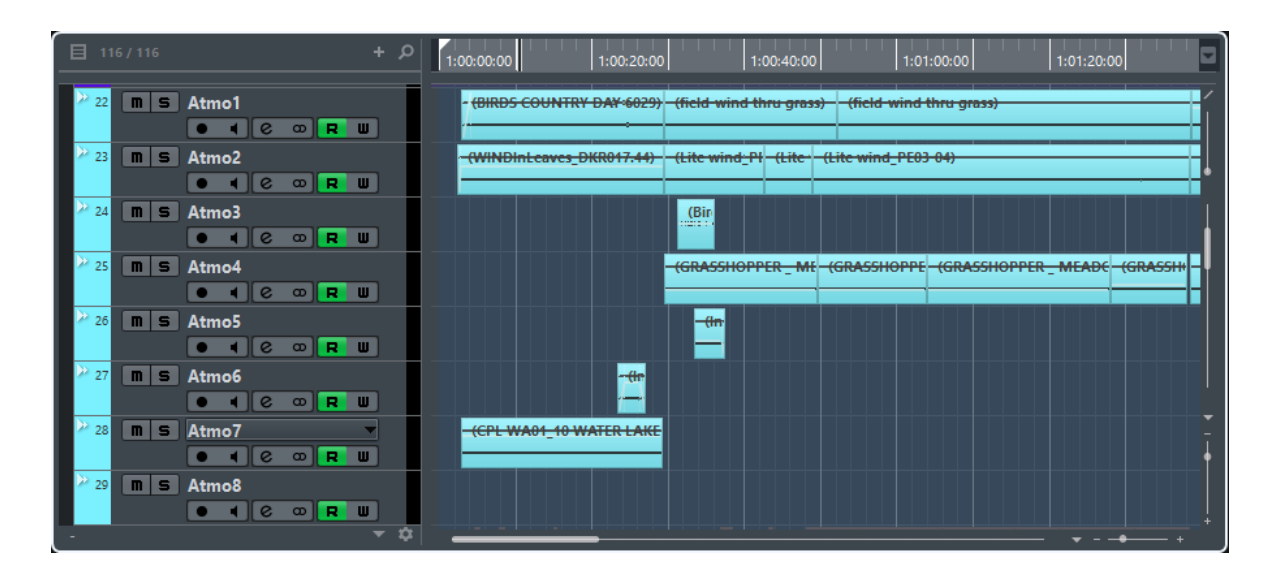

LIENS ASSOCIÉS [Liste des pistes](#page-48-0) à la page 49 [Affichage d'événements](#page-49-0) à la page 50

[Contrôles de piste globaux](#page-49-1) à la page 50 [Règle](#page-51-0) à la page 52 [Barre d'état](#page-52-0) à la page 53 [Ligne d'infos](#page-53-0) à la page 54 [Barre d'aperçu](#page-54-0) à la page 55 [Transport](#page-54-1) à la page 55

# <span id="page-44-0"></span>**Barre d'outils**

La barre d'outils contient des outils et icônes qui permettent d'ouvrir d'autres fenêtres et d'accéder à divers paramètres et fonctions du projet.

Pour afficher/masquer des outils, ouvrez le menu contextuel de la barre d'outils en faisant un clic droit dans une zone vide de la barre d'outils et activez les outils que vous souhaitez afficher. Pour afficher tous les outils, sélectionnez **Tout afficher**.

### À NOTER

Le nombre d'éléments visibles dépend également de la taille de la fenêtre Projet et de la résolution de l'écran.

Voici les options disponibles :

#### **Activer le projet**

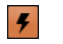

À NOTER

Ce bouton est uniquement disponible quand plus d'un projet est ouvert.

Permet d'activer un projet.

#### **Historique de projet**

 $5a$ 

Permet d'annuler/rétablir des opérations réalisées dans la fenêtre **Projet**.

#### **Contraindre la compensation du délai**

 $\circledcirc$ 

Permet de réduire les effets de latence de la compensation du délai.

#### **Diviseur gauche**

Permet d'utiliser le diviseur gauche. Les outils placés à gauche du diviseur sont toujours affichés.

#### **Fenêtres de Média et de MixConsole**

#### O ta | ★ | ←

Ces boutons permettent d'ouvrir ou de fermer la **MediaBay**, la **Bibliothèque**, la **MixConsole**, la **Console de la Control Room** et le **Traitement hors ligne direct**.

#### **Configurations de visibilité des pistes**

#### $\boxed{5}$  Configurations  $\sqrt{2}$

Permet de créer différentes configurations de visibilité afin de passer d'un affichage à un autre.

#### **Boutons d'état**

MSLRWA

Ces boutons indiquent les statuts des fonctions Rendre muet, Solo, Listen et d'automatisation.

#### **Réglages Réseau**

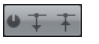

Ces boutons permettent de partager ou de synchroniser le projet ou de transférer des changements à l'aide des fonctions réseau.

#### **Mode Automatisation**

 $\left|\right\langle\right|$  Touch

Indique le mode d'automatisation actif et permet d'ouvrir le **Panneau d'automatisation**. Activez l'option **Automatisation suit événements** si vous souhaitez que vos événements d'automatisation suivent automatiquement quand vous déplacez un événement ou un conteneur sur une piste.

#### **Défilement automatique**

 $\left| \bar{\psi} \right|$  -

Permet de faire en sorte que le curseur de projet reste toujours visible pendant la lecture.

#### **Délimiteurs**

Permet de caler le curseur de projet sur la position du délimiteur gauche ou du délimiteur droit et de définir les positions de ces délimiteurs en valeurs numériques. Indiquent les positions des délimiteurs gauche et droit.

#### **Boutons Transport**

#### 

Permet d'afficher les principales commandes de transport.

#### **Statut de la synchro externe**

#### $\sum$  OFFLINE

Permet d'activer/désactiver la synchronisation externe et d'ouvrir la boîte de dialogue **Réglages de Synchronisation du projet**.

#### **Commandes Arrangeur**

Arranger Chain 2  $\mathbb{Z}$  4 7 4 2  $\mathbb{Z}$ 

Contient les commandes de la piste Arrangeur.

#### **Affichage temps**

1. 2. 2.112

Indique la position du curseur de projet dans le format temporel sélectionné.

#### **Marqueurs**

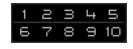

Permet de définir et de localiser les positions des marqueurs.

#### **Boutons des outils**

XDOOVER  $\circledast \sqcup \mathbb{I} \mathop{\cup} \mathop{\mathcal{U}} \mathop{\vee} \Phi \, \mathop{\otimes}$ 

Permet d'afficher les boutons d'édition dans la zone de projet.

#### **Menu Couleur**

 $\Box$ 

Permet de définir les couleurs du projet.

#### **Coup de pouce**

**OD + + ED** 

Permet de déplacer ou de rogner des événements ou des conteneurs.

#### **Tonalité de base du projet**

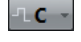

Permet de changer la tonalité de base du projet.

#### **Caler sur un passage à zéro**

# Y

Quand cette option est activée, les opérations de division et de redimensionnement des événements audio ne peuvent être effectuées que sur les points de passage à zéro.

#### **Calage actif/inactif**

 $\mathbf{y}^{\prime}$ 

Permet d'activer/désactiver le calage pour restreindre les déplacements et positionnements horizontaux à certaines positions.

### **Type de calage**

#8GT-

Permet de définir les positions auxquelles vous souhaitez que les événements se calent.

#### **Type de grille**

# Bar

Permet de définir un type de grille pour la fonction de calage. Ce paramètre n'a d'effet que si le **Type de calage** est configuré sur l'une des options de grille.

#### **Quantifier**

Q w 1/16  $\circ$ .

Permet de déplacer les données audio ou MIDI enregistrées sur des positions musicales.

#### **Performance système**

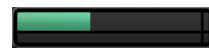

Permet de consulter les vumètres du temps ASIO utilisé et du taux de transfert du disque dur.

#### **Diviseur droit**

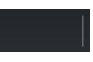

Permet d'utiliser le diviseur droit. Les outils qui sont placés à droite du diviseur sont toujours affichés.

#### **Commandes de zone de fenêtre**

#### **OBO**Y

Permet d'afficher ou de masquer la zone gauche, la zone inférieure et la zone droite de la fenêtre **Projet**. Le menu local **Spécifier configuration de fenêtre** permet d'afficher ou de masquer la barre d'état, la ligne d'infos, la barre d'aperçu et le **Transport**.

#### **Configurer la barre d'outils**

# $\overline{\bullet}$

Permet d'accéder à un menu local dans lequel vous pouvez déterminer quels éléments la barre d'outils contiendra.

#### LIENS ASSOCIÉS

[Diviseurs gauche/droit de la barre d'outils](#page-47-0) à la page 48 [Types de Calage](#page-82-0) à la page 83 [Piste Arrangeur](#page-323-0) à la page 324 [Marqueurs](#page-342-0) à la page 343 [Automatisation](#page-700-0) à la page 701 [Synchronisation](#page-1077-0) à la page 1078

### <span id="page-47-0"></span>**Diviseurs gauche/droit de la barre d'outils**

Les diviseurs gauche et droit de la barre d'outils vous permettent d'ancrer des outils spécifiques du côté gauche ou droit de la barre d'outils, de sorte qu'ils restent affichés en permanence.

Tous les autres éléments sont affichés au centre de la barre d'outils. Quand vous réduisez la largeur de la fenêtre **Projet**, ces éléments de la barre d'outils sont successivement masqués. Quand vous en augmentez la largeur, ils apparaissent à nouveau.

### **Boîte à outils**

La boîte à outils vous permet d'accéder aux outils d'édition à partir de la barre d'outils qui s'affiche à côté du pointeur de la souris. Dans l'affichage d'événements et les éditeurs, il est possible d'ouvrir la boîte à outils au lieu des menus contextuels standard.

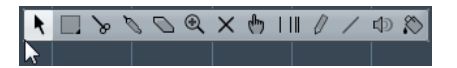

- Pour activer la fonction de boîte à outils, ouvrez la boîte de dialogue **Préférences**, sélectionnez **Édition** > **Outils** et activez l'option **Clic droit pour ouvrir la boîte à outils**.
- Pour ouvrir la boîte à outils, faites un clic droit dans l'affichage d'événements ou dans l'éditeur.

Si l'option **Clic droit pour ouvrir la boîte à outils** est désactivée, c'est le menu contextuel qui apparaît.

Pour ouvrir le menu contextuel au lieu de la boîte à outils, appuyez sur n'importe quelle touche morte et faites un clic droit dans l'affichage d'événements ou dans l'éditeur.

Si l'option **Clic droit pour ouvrir la boîte à outils** est désactivée, appuyez sur n'importe quelle touche morte pour ouvrir la boîte à outils au lieu du menu contextuel.

Pour modifier le nombre de lignes sur lesquelles les outils s'affichent dans la boîte à outils, maintenez le bouton droit de la souris enfoncé sur la boîte à outils jusqu'à ce que le pointeur prenne la forme d'une double flèche. Après quoi, faites glisser le pointeur vers le bas ou vers la droite.

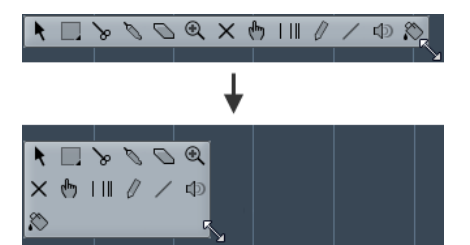

# <span id="page-48-0"></span>**Liste des pistes**

La liste des pistes montre les pistes qui sont utilisées dans le projet. Quand une piste est ajoutée et sélectionnée, elle indique les champs de nom et les paramètres de cette piste.

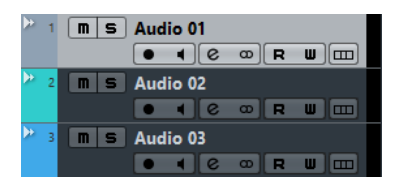

Pour choisir les commandes qui doivent être affichées pour chaque type de piste, faites un clic droit dans la liste des pistes et ouvrez la boîte de dialogue **Contrôles piste**.

# LIENS ASSOCIÉS

[Configuration des commandes des pistes](#page-102-0) à la page 103

# **Diviser la liste des pistes**

Vous pouvez répartir les pistes dans une liste supérieure et dans une liste inférieure. Le Zoom et le défilement peuvent être configurés indépendamment dans ces deux listes.

Il est intéressant de diviser la liste des pistes pour travailler à la fois sur une piste Vidéo et sur plusieurs pistes Audio, par exemple. Vous pouvez ainsi placer la piste Vidéo dans la liste supérieure et faire défiler indépendamment les pistes Audio dans la liste inférieure, de manière à les organiser par rapport à la vidéo.

● Pour diviser la liste des pistes, sélectionnez **Projet** > **Diviser liste des pistes**. Vous pouvez également cliquer sur **Diviser liste des pistes** situé dans le coin supérieur droit de la fenêtre **Projet**, sous la règle.

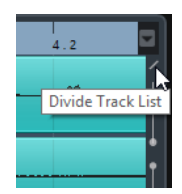

Les pistes Vidéo, Marqueurs et Arrangeur sont automatiquement placées dans la liste supérieure. Tous les autres types de pistes sont placés dans la liste inférieure.

- Pour transférer tout type de piste de la liste inférieure vers la liste supérieure et vice-versa, faites un clic droit sur le type voulu dans la liste des pistes et sélectionnez **Déplacer dans l'autre section de la liste des pistes** dans le menu contextuel.
- Pour redimensionner la partie supérieure de la liste des pistes, faites glisser la ligne qui sépare les deux sections.
- Pour revenir à une seule liste des pistes, cliquez à nouveau sur **Diviser liste des pistes**.

# <span id="page-49-0"></span>**Affichage d'événements**

L'affichage d'événements montre les conteneurs et les événements qui sont utilisés dans le projet. Ils sont positionnés suivant un axe temporel.

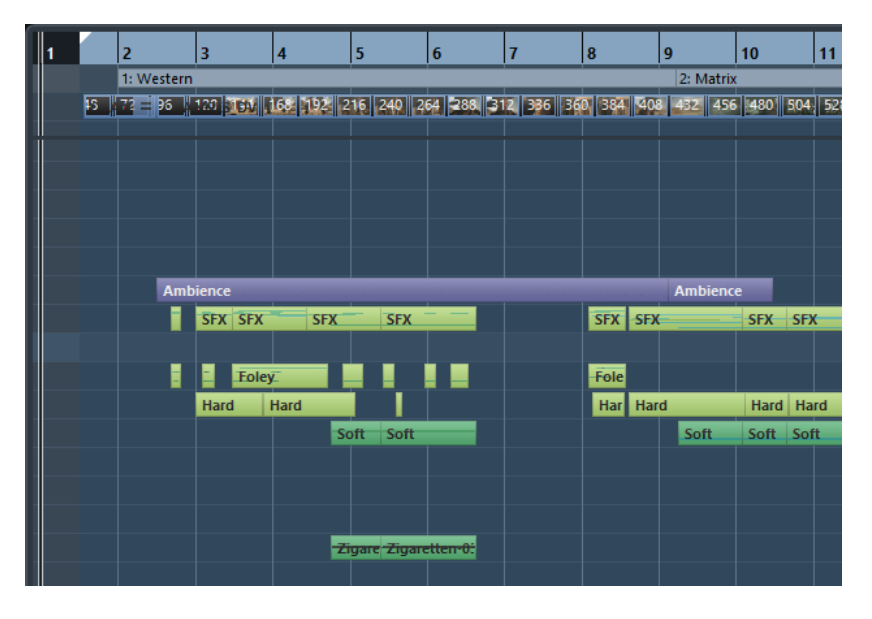

# <span id="page-49-1"></span>**Contrôles de piste globaux**

Les commandes de pistes globales situées au-dessus de la liste des pistes permettent de gérer les pistes dans la liste des pistes.

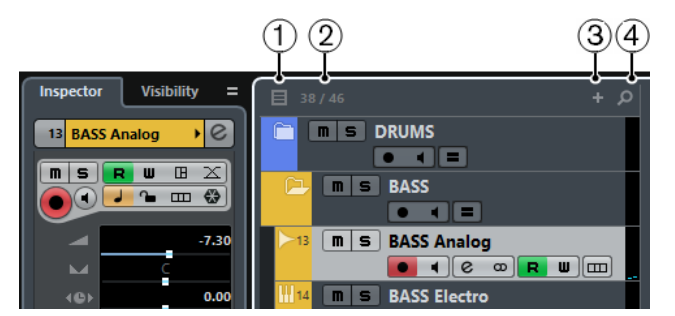

#### **1 Filtrer les types de pistes**

Permet de déterminer les types de pistes qui seront affichés dans la liste des pistes.

#### **2 Nombre de pistes visibles**

Indique combien de pistes ont masquées. Cliquez sur cette valeur pour afficher toutes les pistes qui ont été masquées à l'aide de la fonction **Visibilité des pistes**.

#### À NOTER

Si la piste était en hors écran ou masquée, elle est affichée. Les pistes qui ont été masquées à l'aide de la fonction **Filtrer les types de pistes** ne sont pas affichées.

#### **3 Ajouter une piste**

Permet d'ajouter des pistes à la liste des pistes.

#### **4 Rechercher pistes**

Permet de rechercher et de sélectionner une piste spécifique dans la liste des pistes.

LIENS ASSOCIÉS [Ouvrir la Visibilité des pistes](#page-62-0) à la page 63

## **Filtrage des types de pistes**

### PROCÉDER AINSI

**1.** Cliquez sur **Filtrer les types de pistes** au-dessus de la liste des pistes. Le filtre des types de pistes apparaît.

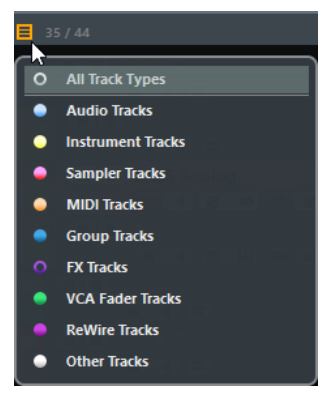

**2.** Cliquez sur le point situé à gauche du type de piste souhaité pour masquer ce type de piste.

#### RÉSULTAT

Les pistes du type exclu disparaissent de la liste des pistes et la couleur du bouton **Filtrer les types de pistes** change afin d'indiquer que ce type de piste a été masqué.

### **Rechercher des pistes**

La fonction **Rechercher pistes** vous permet de rechercher des pistes spécifiques. Elle s'avère utile pour retrouver des pistes masquées à l'aide des fonctions de visibilité dans les projets comportant de nombreuses pistes.

- **1.** Cliquez **Rechercher pistes** au-dessus de la liste des pistes pour ouvrir un sélecteur regroupant toutes les pistes.
- **2.** Dans le champ de recherche, saisissez le nom de la piste recherchée. Au cours de la saisie, le sélecteur se met automatiquement à jour.
- **3.** Dans le sélecteur, sélectionnez la piste souhaitée et appuyez sur **Entrée**.

Le sélecteur se referme et la piste est sélectionnée dans la liste des pistes.

#### À NOTER

Si la piste était en hors écran ou masquée, elle est affichée. Les pistes qui ont été masquées à l'aide de la fonction **Filtrer les types de pistes** ne sont pas affichées.

# <span id="page-51-0"></span>**Règle**

La règle montre l'axe temporel et le format d'affichage du projet.

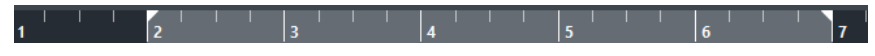

Au départ, la règle de la fenêtre **Projet** utilise le format d'affichage défini dans la boîte de dialogue **Configuration du projet**.

- Pour sélectionner un format d'affichage indépendant pour la règle, cliquez sur le bouton de flèche situé à droite de la règle et sélectionnez une option dans le menu local.
- Pour définir le format d'affichage de toutes les fenêtres, utilisez le menu local de format d'affichage, dans la palette Transport, ou maintenez la touche **Ctrl/Cmd** enfoncée en sélectionnant le format d'affichage souhaité dans n'importe quelle règle.

#### LIENS ASSOCIÉS [Boîte de dialogue Configuration du projet](#page-91-0) à la page 92

## **Formats d'affichage de la règle**

Vous pouvez sélectionner le format d'affichage de la règle.

Pour sélectionner un nouveau format d'affichage pour la règle, cliquez sur le bouton de flèche situé à droite de la règle et sélectionnez une option dans le menu local.

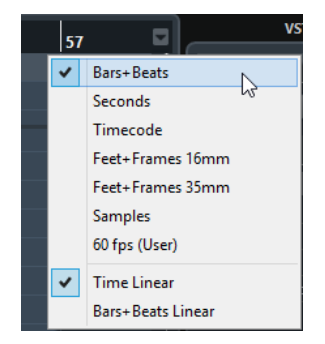

Votre sélection affecte les formats d'affichage temporel des éléments suivants :

- **Règle**
- Ligne d'infos
- Valeurs de position indiquées par l'infobulle

Voici les options disponibles :

#### **Mesures**

Mesures, temps, doubles-croches et tics. Par défaut, il y a 120 tics par double-croche. Pour modifier ce nombre, ouvrez la boîte de dialogue **Préférences**, sélectionnez **MIDI** et reconfigurez le paramètre **Résolution d'affichage MIDI**.

#### **Secondes**

Heures, minutes, secondes et millisecondes.

#### **Timecode**

Heures, minutes, secondes et images. Vous pouvez régler le nombre d'images par seconde (ips) dans la boîte de dialogue **Configuration du projet**, grâce au menu local **Images par seconde**. Pour afficher les sub-frames, ouvrez la boîte de dialogue **Préférences**, sélectionnez **Transport** et activez **Afficher les Subframes du Timecode**.

#### **Pieds+Images 16 mm**

Pieds et images, avec 40 images par pied. Pour que le projet démarre systématiquement à 0'00, quelle que soit la valeur de décalage du **Début** configurée dans la boîte de dialogue **Configuration du projet**, ouvrez la boîte de dialogue **Préférences**, sélectionnez **Transport** et activez **Compteur "Pieds+Images" depuis le début du projet**.

#### **Pieds+Images 35 mm**

Pieds, images et 1/4 images, avec 16 images par pied. Pour que le projet démarre systématiquement à 0'00, quelle que soit la valeur de décalage du **Début** configurée dans la boîte de dialogue **Configuration du projet**, ouvrez la boîte de dialogue **Préférences**, sélectionnez **Transport** et activez **Compteur "Pieds+Images" depuis le début du projet**.

#### **Échantillons**

Échantillons.

#### **ips (Utilisateur)**

Heures, minutes, secondes et images, avec un nombre d'images par seconde personnalisable. Pour afficher les sub-frames, ouvrez la boîte de dialogue **Préférences**, sélectionnez **Transport** et activez **Afficher les Subframes du Timecode**. Vous pouvez également définir le nombre d'ips.

#### **Temps linéaire**

Permet de configurer la règle linéaire en temps.

#### **Mesure linéaire**

Permet de configurer la règle linéaire en mesures.

# <span id="page-52-0"></span>**Barre d'état**

La barre d'état montre les paramètres les plus importants du projet.

Pour activer la barre d'état, cliquez sur **Spécifier configuration de fenêtre** dans la barre d'outils, puis activez la **Barre d'état**.

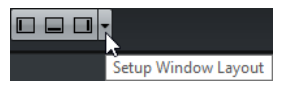

Voici les informations indiquées dans la barre d'état :

Record Time Max 1823 hours 32 mins Record Format 44.1 kHz - 24 Bit Project Frame Rate 30 fps Project Audio Pull Off Project Pan Law Equal Power

#### **Entrées audio/Sorties audio**

Ces champs sont affichés quand les ports du périphérique audio ne sont pas connectés. Cliquez pour ouvrir la boîte de dialogue **VST Connexions** et connecter les ports.

#### **Enregistrement max.**

Indique le temps d'enregistrement qu'il vous reste en fonction des paramètres de votre projet et de l'espace disponible sur votre disque dur. Cliquez dans ce champ pour afficher le temps d'enregistrement restant dans une fenêtre séparée.

#### **Format d'enregistrement**

Indique la fréquence d'échantillonnage et la résolution en bits de l'enregistrement. Cliquez dans ce champ pour ouvrir la boîte de dialogue **Configuration du projet**.

#### **Fréquence d'images**

Indique la fréquence d'images du projet. Cliquez dans ce champ pour ouvrir la boîte de dialogue **Configuration du projet**.

#### **Audio-Pull du projet**

Indique le paramétrage d'Audio Pull du projet. Cliquez dans ce champ pour ouvrir la boîte de dialogue **Configuration du projet**.

#### **Loi de répartition stéréo du projet**

Indique la loi de répartition stéréo actuellement paramétrée. Cliquez dans ce champ pour ouvrir la boîte de dialogue **Configuration du projet**.

# <span id="page-53-0"></span>**Ligne d'infos**

La ligne d'infos indique des informations concernant l'événement ou le conteneur sélectionné dans la zone de projet.

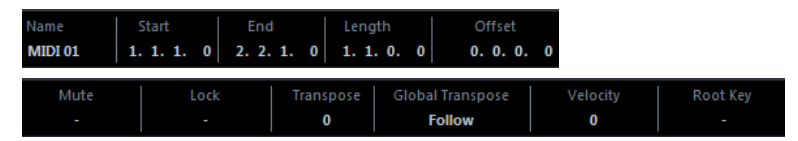

Pour activer la ligne d'infos, cliquez sur **Spécifier configuration de fenêtre** dans la barre d'outils, puis activez la **Ligne d'infos**.

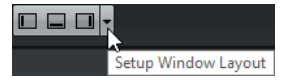

### **Édition dans la ligne d'infos**

Vous pouvez éditer pratiquement toutes les données des événements ou des conteneurs de la ligne d'infos en utilisant les méthodes habituelles d'édition des valeurs.

Si vous sélectionnez plusieurs événements ou conteneurs, la ligne d'infos prend une autre couleur et seules les informations relatives au premier élément de la sélection sont affichées. Les principes suivants s'appliquent :

Les modifications de valeurs sont appliquées à tous les éléments sélectionnés, par rapport à leurs valeurs actuelles.

Admettons par exemple que vous ayez sélectionné deux événements audio. Le premier événement fait 1 mesure de longueur et le second 2 mesures. Si vous configurez la valeur sur 3 sur la ligne d'infos, le premier événement fera 3 mesures et le second 4 mesures.

Les modifications de valeurs s'appliquent de manière absolue aux valeurs actuelles si vous appuyez sur **Ctrl/Cmd** tout en changeant la valeur sur la ligne d'infos.

Dans l'exemple précédent, les deux événements dureraient 3 mesures.

#### À NOTER

Pour changer de touche morte, ouvrez la boîte de dialogue **Préférences**, sélectionnez **Édition** > **Touches mortes outils**, puis sélectionnez une nouvelle touche morte dans la catégorie **Ligne d'infos**.

# <span id="page-54-0"></span>**Barre d'aperçu**

La barre d'aperçu permet de zoomer et d'accéder à d'autres sections de le projet.

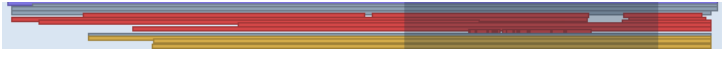

Pour activer la barre d'aperçu, cliquez sur **Spécifier configuration de fenêtre** dans la barre d'outils, puis activez la **Barre d'aperçu**.

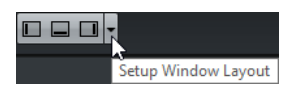

Dans la barre d'aperçu, les événements et conteneurs sont affichés sous forme de cases. La section du projet affichée dans l'affichage d'événements est encadrée par un rectangle.

- Pour faire un zoom horizontal avant ou arrière dans l'affichage d'événements, redimensionnez le rectangle en en faisant glisser les bordures.
- Pour accéder à une autre section de l'affichage d'événements, faites glisser le rectangle vers la gauche ou la droite, ou cliquez dans la partie supérieure de l'aperçu.

# <span id="page-54-1"></span>**Transport**

Le **Transport** permet d'afficher les fonctions de transport dans une zone intégrée fixe de la fenêtre **Projet**.

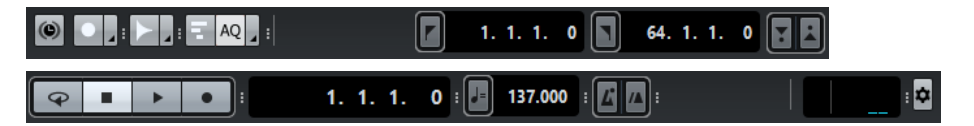

Pour activer le Transport, cliquez sur Spécifier configuration de fenêtre dans la barre d'outils de la fenêtre **Projet** et activez **Transport**.

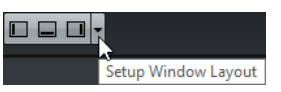

● Pour afficher/masquer des outils, ouvrez le menu contextuel de **Transport** en faisant un clic droit dans une zone vide du **Transport**, puis activez les outils que vous souhaitez afficher. Pour afficher tous les outils, sélectionnez **Tout afficher**.

Voici les options disponibles :

#### **Contraindre la compensation du délai**

 $\circledcirc$ 

Permet de réduire les effets de latence de la compensation du délai.

#### **Modes d'enregistrement**

#### Punch In/Out Start at Cursor

Permettent de déterminer ce qui se passe quand vous cliquez sur **Enregistrement** pendant qu'un enregistrement audio ou MIDI est déjà en cours.

#### **Modes d'enregistrement audio**

**Keep History** 

Permettent de déterminer ce qui se passe quand vous enregistrez par-dessus des événements audio.

#### **Modes d'enregistrement MIDI**

 $\boxed{=}$  AQ New Parts

Permettent de déterminer ce qui se passe quand vous enregistrez par-dessus des conteneurs MIDI.

#### **Diviseur gauche**

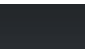

Permet d'utiliser le diviseur gauche. Les outils placés à gauche du diviseur sont toujours affichés.

#### **Performance système**

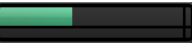

Permet de consulter les vumètres du temps ASIO utilisé et du taux de transfert du disque dur.

#### **Délimiteurs**

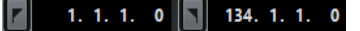

Permet de caler le curseur de projet sur la position du délimiteur gauche ou du délimiteur droit et de définir les positions de ces délimiteurs en valeurs numériques.

#### **Points de punch**

 $\boxed{2}$  **4** 1. 1. 1. 0  $\boxed{3}$  134. 1. 1. 0

Permet de définir les points de Punch In et de Punch Out, c'est-à-dire les positions de début et de fin de l'enregistrement.

#### **Transport principal**

 $\bullet$ 

Permet d'afficher les principales commandes de transport.

#### **Affichages temps**

 $1. 1. 1. 0$ 0:00:00.000

Indique les options d'affichage temporel.

#### **Pre-Roll et Post-Roll**

**ID**  $0.0$   $\boxed{m}$ 

Permet d'activer/désactiver le Pre-Roll et le Post-Roll et de définir leurs valeurs au format numérique.

#### **Tempo et mesure**

 $||J||$  120.000  $4/4$ 

Permet d'activer/désactiver la piste Tempo et de définir le tempo et la première mesure en valeurs numériques.

#### **Clic & précompte & synchro externe**

**TAD** 

Permet d'activer/désactiver le clic du métronome, le clic du métronome dans le précompte, et la synchronisation externe.

#### **Diviseur droit**

Permet d'utiliser le diviseur droit. Les outils qui sont placés à droite du diviseur sont toujours affichés.

#### **Activité en entrée/sortie**

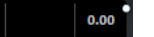

Permet d'écouter les signaux d'entrée/sortie MIDI et les signaux d'entrée/sortie audio, et de contrôler le niveau de sortie.

LIENS ASSOCIÉS [Modes d'enregistrement](#page-263-0) à la page 264 [Modes d'enregistrement audio](#page-268-0) à la page 269 [Modes d'enregistrement MIDI](#page-275-0) à la page 276 [Diviseurs gauche/droit de la barre d'outils](#page-47-0) à la page 48

# <span id="page-56-0"></span>**Zone gauche**

La zone gauche de la fenêtre **Projet** vous permet d'afficher l'**Inspecteur** et la **Visibilité**.

Pour afficher/masquer la zone gauche, cliquez sur **Afficher/Masquer zone gauche** dans la barre d'outils de la fenêtre **Projet**.

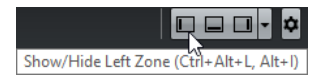

Le haut de la zone gauche offre deux onglets : **Inspecteur** et **Visibilité**.

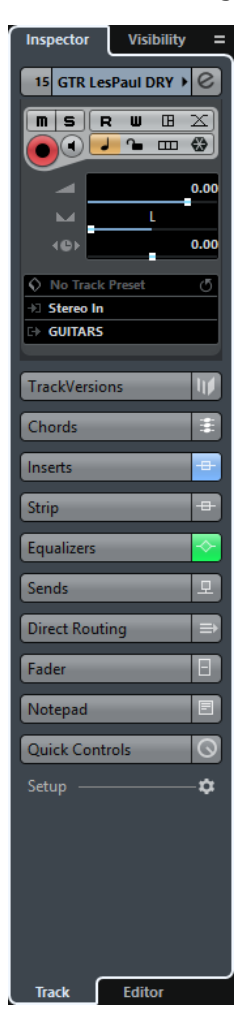

LIENS ASSOCIÉS [Inspecteur](#page-57-0) à la page 58 [Visibilité](#page-62-1) à la page 63

# <span id="page-57-0"></span>**Inspecteur**

L'**Inspecteur** vous permet d'afficher les commandes et paramètres de la piste sélectionnée dans la liste des pistes ou de l'événement ou conteneur qui est affiché dans l'éditeur de la zone inférieure.

Quand l'onglet **Inspecteur** est activé en haut de la zone gauche, le bas de cette zone offre deux onglets : **Piste** et **Éditeur**.

- Cliquez sur l'onglet **Piste** pour ouvrir l'**Inspecteur de piste** pour la piste sélectionnée.
- Cliquez sur l'onglet **Éditeur** pour ouvrir l'**Inspecteur de l'éditeur** pour l'événement ou conteneur qui est affiché dans l'éditeur de la zone inférieure.

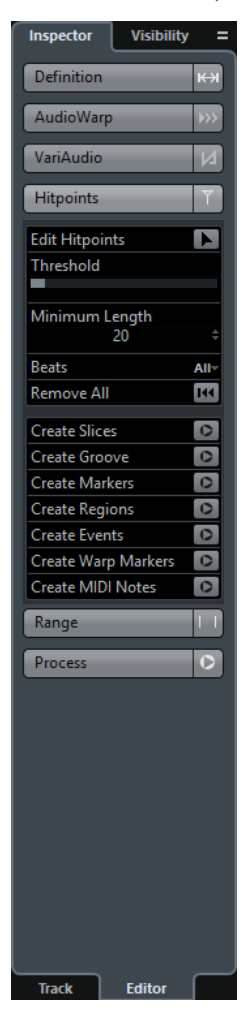

LIENS ASSOCIÉS [Ouvrir l'Inspecteur de piste](#page-58-0) à la page 59 [Ouvrir l'Inspecteur de l'éditeur](#page-58-1) à la page 59 [Ouvrir l'éditeur dans la zone inférieure](#page-69-0) à la page 70

# <span id="page-58-0"></span>**Ouvrir l'Inspecteur de piste**

L'**Inspecteur de piste** contient les commandes et paramètres de la piste sélectionnée dans la liste des pistes.

PROCÉDER AINSI

- **1.** Cliquez sur **Afficher/Masquer zone gauche** dans la barre d'outils de la fenêtre **Projet** pour activer la **Zone gauche**.
- **2.** En bas de la zone gauche, cliquez sur l'onglet **Piste**.

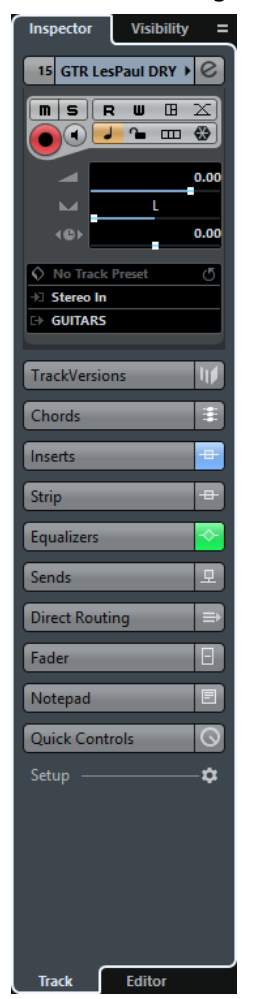

#### RÉSULTAT

L'**Inspecteur de piste** s'ouvre pour la piste sélectionnée dans la liste des pistes. Si plus d'une piste est sélectionnée, ce sont les commandes et paramètres de la première piste sélectionnée dans la liste des pistes qui s'affichent.

### <span id="page-58-1"></span>**Ouvrir l'Inspecteur de l'éditeur**

L'**Inspecteur de l'éditeur** affiche les commandes et paramètres de l'événement ou conteneur qui est affiché dans l'éditeur de la zone inférieure.

#### CONDITION PRÉALABLE

L'**Éditeur d'échantillons**, l'**Éditeur clavier**, l'**Éditeur de rythme** ou l'**Éditeur de partition** s'affiche dans la zone inférieure.

#### PROCÉDER AINSI

- **1.** Cliquez sur **Afficher/Masquer zone gauche** dans la barre d'outils de la fenêtre **Projet** pour activer la **Zone gauche**.
- **2.** En bas de la zone gauche, cliquez sur l'onglet **Éditeur**.

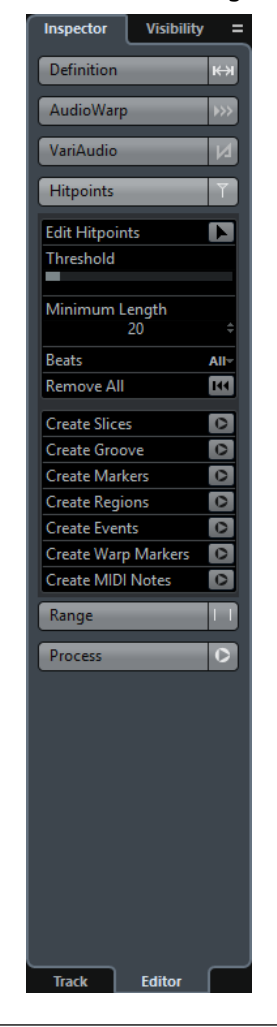

#### RÉSULTAT

L'**Inspecteur de l'éditeur** s'ouvre pour l'événement ou conteneur qui est affiché dans l'éditeur de la zone inférieure.

#### À NOTER

L'**Inspecteur de l'éditeur** ne contient des informations que si un éditeur est affiché dans la zone inférieure. Dans le cas contraire, il est vide.

### LIENS ASSOCIÉS

[Ouvrir l'éditeur dans la zone inférieure](#page-69-0) à la page 70

## **Sélectionner un autre Inspecteur pour l'Éditeur de partitions**

L'**Inspecteur** de l'**Éditeur de partitions** vous permet de sélectionner les onglets suivants : **Inspecteur** et **Symboles**.

#### CONDITION PRÉALABLE

L'**Éditeur de partition** s'affiche dans la zone inférieure.

#### PROCÉDER AINSI

- **1.** En bas de la zone gauche, cliquez sur l'onglet **Éditeur**.
- **2.** Sélectionnez une option dans le menu local **Changer le contenu de l'Inspecteur pour l'Éditeur de partition**.

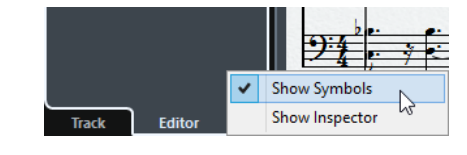

#### RÉSULTAT

L'**Inspecteur** sélectionné s'affiche.

LIENS ASSOCIÉS [Inspecteur de l'Éditeur Clavier](#page-826-0) à la page 827 [L'Inspecteur de symboles](#page-1363-0) à la page 1364

### **Sections de l'Inspecteur**

L'**Inspecteur de piste** et l'**Inspecteur de l'éditeur** comprennent plusieurs sections dont chacune contient des commandes différentes pour la piste, l'événement ou le conteneur.

Par défaut, toutes les sections de l'**Inspecteur** ne sont pas affichées. Les sections disponibles changent en fonction du type de piste, d'événement, ou de conteneur sélectionné, ainsi que des paramètres de la boîte de dialogue de configuration de l'**Inspecteur de piste**/**Inspecteur de l'éditeur**.

- Pour ouvrir ou fermer les différentes sections, cliquez sur leurs noms. Quand vous ouvrez une section, les autres se ferment.
- Pour ouvrir une section sans fermer les autres, faites un **Ctrl/Cmd**-clic sur le nom de cette section.

#### LIENS ASSOCIÉS

[Boîte de dialogue des paramètres de l'Inspecteur](#page-60-0) à la page 61 [Inspecteur des pistes Audio](#page-105-0) à la page 106 [Inspecteur des pistes d'Instrument](#page-112-0) à la page 113 [Inspecteur des pistes MIDI](#page-119-0) à la page 120 [Inspecteur de la piste Échantillonneur](#page-127-0) à la page 128 [Inspecteur de la piste Arrangeur](#page-133-0) à la page 134 [Inspecteur de la piste Marqueur](#page-150-0) à la page 151 [Inspecteur de la piste Signature](#page-153-0) à la page 154 [Inspecteur de la piste Tempo](#page-154-0) à la page 155 [Inspecteur de la piste de Transposition](#page-155-0) à la page 156 [Inspecteur des pistes Fader VCA](#page-156-0) à la page 157 [Inspecteur des pistes Vidéo](#page-158-0) à la page 159 [Inspecteur de la piste Loudness](#page-160-0) à la page 161 [Inspecteur de l'Éditeur Clavier](#page-826-0) à la page 827 [Inspecteur de l'Éditeur de rythme](#page-858-0) à la page 859 [L'Inspecteur de symboles](#page-1363-0) à la page 1364 [Inspecteur de l'Éditeur d'échantillons](#page-533-0) à la page 534

#### <span id="page-60-0"></span>**Boîte de dialogue des paramètres de l'Inspecteur**

Les boîtes de dialogue des paramètres de l'**Inspecteur** vous permettent de configurer les sections qui sont disponibles dans l'**Inspecteur de piste** et dans l'**Inspecteur de l'éditeur**. ● Pour ouvrir la boîte de dialogue des **Paramètres** de l'**Inspecteur** de **Piste**, cliquez sur **Configurer l'Inspecteur**  $\Delta$  dans l'Inspecteur de Piste, puis sélectionnez Configuration dans le menu local.

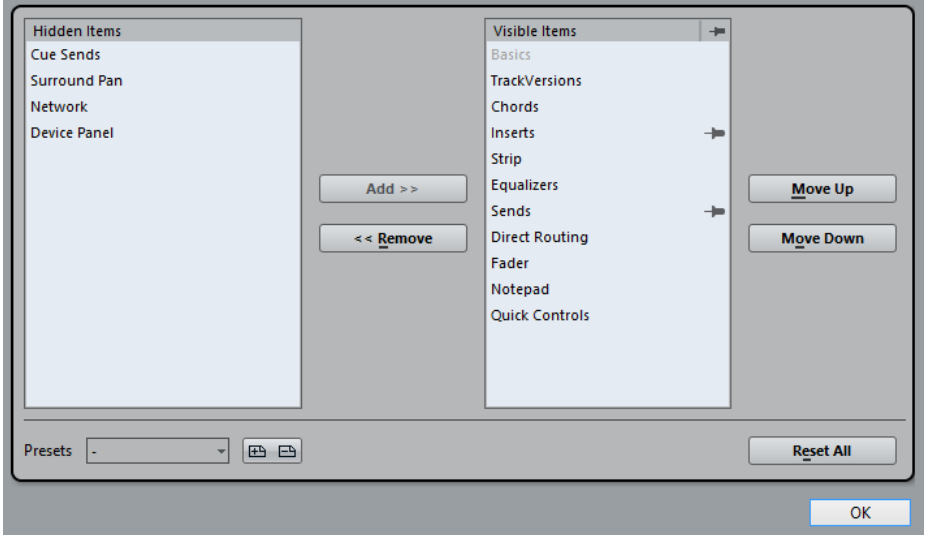

● Pour ouvrir la boîte de dialogue des **Paramètres** de l'**Inspecteur** de l'**éditeur**, cliquez sur **Configurer l'Inspecteur** dans l'**Inspecteur** de l'**éditeur**, puis sélectionnez **Configuration** dans le menu local.

#### À NOTER

Cela n'est possible que pour l'**Éditeur clavier**, l'**Éditeur de rythme** et l'**Éditeur de partitions**.

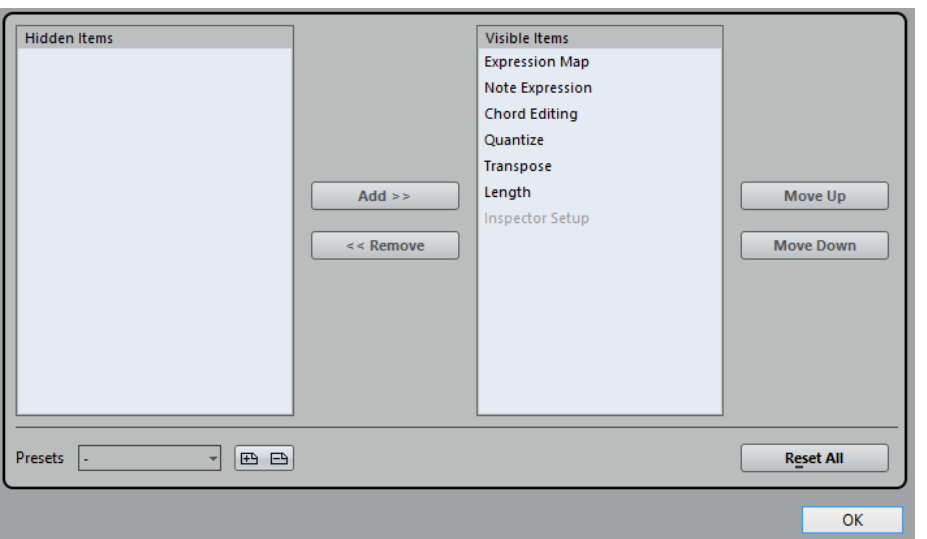

#### **Éléments masqués**

Permet d'afficher les sections qui sont masquées dans l'**Inspecteur**.

#### **Éléments visibles**

Permet d'afficher les sections qui sont visibles dans l'**Inspecteur**.

**Fixer**

Quand vous activez **Fixer** en cliquant sur la colonne d'une section, le statut ouvert/ fermé de la section sélectionnée de l'**Inspecteur** reste fixe.

#### **Ajouter**

Permet de transférer un élément sélectionné dans la liste des sections masquées vers la liste des sections visibles.

#### **Supprimer**

Permet de transférer un élément sélectionné dans la liste des sections visibles vers la liste des sections masquées.

#### **Monter/Descendre**

Permet de changer l'ordre des éléments dans la liste des sections visibles.

#### **Préréglages**

Permet d'enregistrer la configuration des sections de l'**Inspecteur** dans un préréglage.

#### **Tout initialiser**

Permet de rétablir la configuration par défaut des sections de l'**Inspecteur**.

# <span id="page-62-1"></span>**Visibilité**

L'**Inspecteur de visibilité** vous permet d'afficher ou masquer certaines pistes dans la liste des pistes et de déterminer la position de certaines voies dans la **MixConsole** de la zone inférieure.

Quand l'onglet **Visibilité** est activé en haut de la zone gauche, le bas de cette zone offre deux onglets : **Piste** et **Zones**.

- Activez l'onglet **Piste** pour ouvrir la **Visibilité** des **pistes**, laquelle permet d'afficher ou masquer certaines pistes dans la liste des pistes.
- Activez l'onglet **Zones** pour ouvrir la **Visibilité des zones**, laquelle permet de choisir la position de certaines voies et de les ancrer dans la **MixConsole** de la zone inférieure.

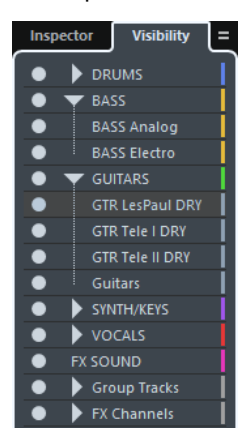

### <span id="page-62-0"></span>**Ouvrir la Visibilité des pistes**

La **Visibilité des pistes** vous permet d'afficher ou masquer certaines pistes dans la liste des pistes.

- **1.** Cliquez sur **Afficher/Masquer zone gauche** dans la barre d'outils de la fenêtre **Projet** pour activer la **Zone gauche**.
- **2.** En haut de la zone gauche, cliquez sur l'onglet **Visibilité**.
- **3.** En bas de la zone gauche, cliquez sur l'onglet **Piste**.

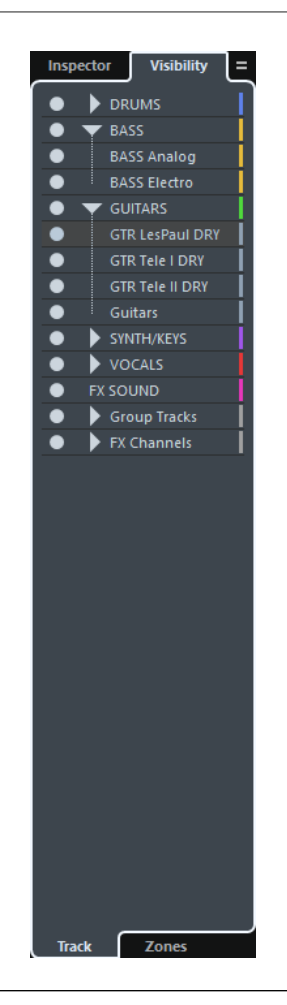

La **Visibilité des pistes** de votre projet s'affiche.

LIENS ASSOCIÉS [Afficher/Masquer des pistes individuelles](#page-63-0) à la page 64

### <span id="page-63-0"></span>**Afficher/Masquer des pistes individuelles**

La **Visibilité des pistes** contient la liste de toutes les pistes de votre projet. Cette liste permet d'afficher et de masquer des pistes individuelles.

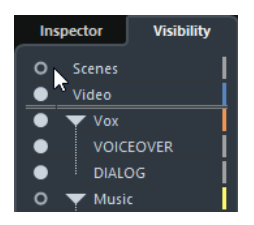

- Pour afficher ou masquer une piste dans la liste des pistes, cliquez sur le point situé à gauche du nom de cette piste.
- Pour activer ou désactiver plusieurs pistes à la fois, sélectionnez-les et appuyez sur **Entrée**.
- Pour afficher une piste masquée seule, faites un **Maj**-clic sur le point.
- Pour développer ou réduire un dossier, cliquez sur le triangle situé à gauche d'une piste Répertoire.

#### À NOTER

- Les voies de la MixConsole de la zone inférieure sont actualisées. Ainsi, si vous masquez une piste à l'aide de la **Visibilité des pistes**, la voie qui correspond à cette piste est également masquée dans la **MixConsole** de la zone inférieure.
- Si vous souhaitez synchroniser la visibilité des pistes et des voies dans une autre fenêtre de **MixConsole**, il vous faudra utiliser la fonction **Synchroniser la visibilité des pistes/ voies**.

#### LIENS ASSOCIÉS

[Synchronisation de la visibilité des pistes et des voies](#page-64-0) à la page 65

#### <span id="page-64-0"></span>**Synchronisation de la visibilité des pistes et des voies**

Vous pouvez synchroniser la visibilité des pistes dans la fenêtre **Projet** et la visibilité des voies dans une fenêtre séparée de la **MixConsole**.

#### PROCÉDER AINSI

- **1.** En bas de la zone gauche, ouvrez l'onglet **Visibilité**.
- **2.** En bas de la zone gauche, cliquez sur l'onglet **Piste**.
- **3.** Cliquez sur le signe égal pour ouvrir le menu **Synchroniser la visibilité du projet et de la MixConsole : Activé/Désactivé**.

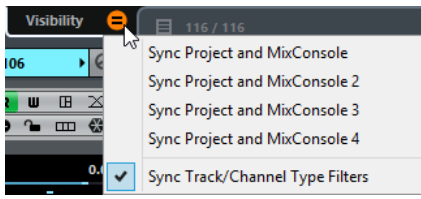

**4.** Sélectionnez **Synchroniser projet et MixConsole** pour synchroniser la visibilité des pistes et la visibilité des voies.

#### RÉSULTAT

Les visibilités des pistes et des voies sont synchronisées.

#### À NOTER

- Il n'est possible de synchroniser la visibilité des pistes de la fenêtre **Projet** qu'avec une seule version de la **MixConsole**. Si vous activez **Synchroniser la visibilité du projet et de la MixConsole : Activé/Désactivé** pour une autre version de la **MixConsole**, la première synchronisation sera perdue.
- Si vous avez divisé la liste des pistes, la partie supérieure de la liste ne sera pas concernée par cette option. De même, les voies de la zone de gauche ou de droite de la **MixConsole** ne seront pas synchronisées.

#### LIENS ASSOCIÉS

[Synchronisation de la visibilité des voies et des pistes](#page-385-0) à la page 386

### **Ouvrir la Visibilité des zones**

La **Visibilité des zones** vous permet de choisir la position de certaines voies et de les ancrer dans la **MixConsole** de la zone inférieure.

PROCÉDER AINSI

**1.** En haut de la zone gauche, cliquez sur l'onglet **Visibilité**.

**2.** En bas de la zone gauche, cliquez sur l'onglet **Zones**.

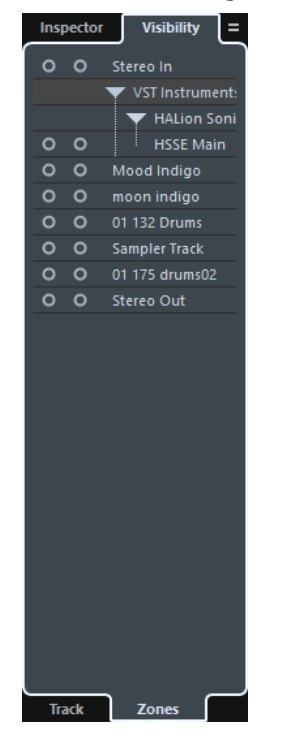

#### RÉSULTAT

La **MixConsole** est ouverte dans la zone inférieure, et la **Visibilité des zones** pour la **MixConsole** de la zone inférieure s'affiche dans la zone gauche.

LIENS ASSOCIÉS [Ouvrir la MixConsole de la zone inférieure](#page-68-0) à la page 69

# <span id="page-65-0"></span>**Zone inférieure**

La zone inférieure de la fenêtre **Projet** vous permet d'afficher certains éditeurs et fenêtres dans une zone intégrée fixe de la fenêtre **Projet**. Cet affichage est pratique quand on travaille sur un système à un seul écran ou sur un ordinateur portable, par exemple.

Pour afficher/masquer la zone inférieure, cliquez sur **Afficher/Masquer zone inférieure** dans la barre d'outils de la fenêtre **Projet**.

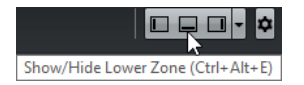

La zone inférieure offre les onglets suivants : **Pads d'accords**, **MixConsole**, **Commandes de l'échantillonneur** et **Éditeur**.

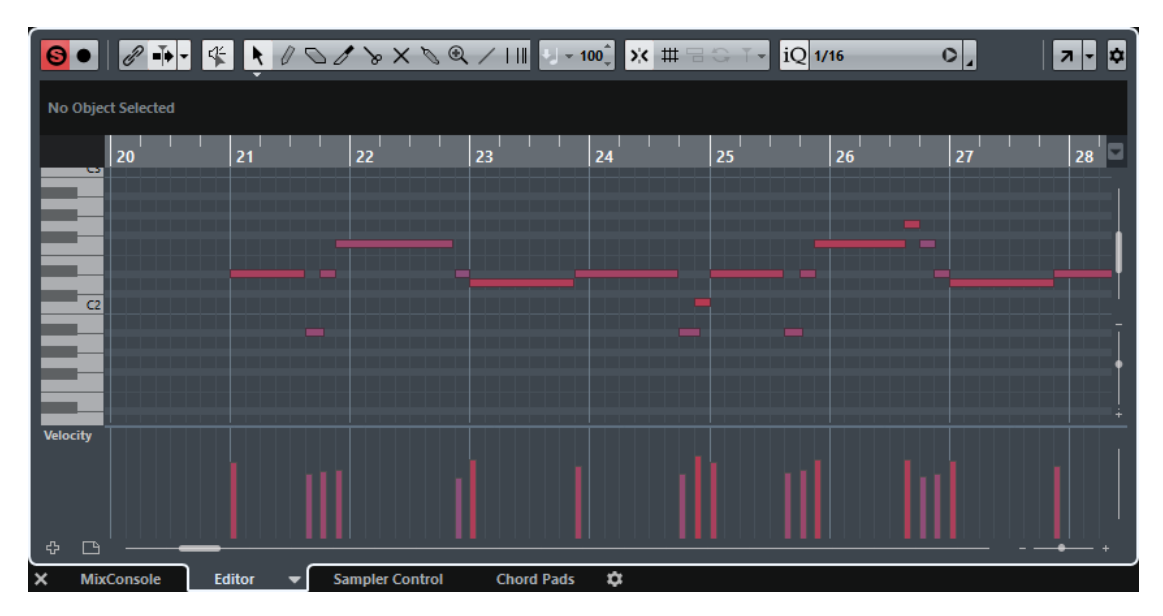

Pour fermer la zone inférieure, cliquez sur **Fermer la zone inférieure** à gauche des onglets.

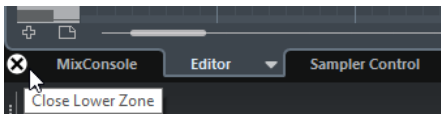

LIENS ASSOCIÉS [Ouvrir des pads d'accords](#page-67-0) à la page 68 [Ouvrir la MixConsole de la zone inférieure](#page-68-0) à la page 69 [Ouvrir les Commandes de l'échantillonneur](#page-68-1) à la page 69 [Ouvrir l'éditeur dans la zone inférieure](#page-69-0) à la page 70

# <span id="page-66-0"></span>**Configurer la zone inférieure**

La zone inférieure contient les onglets **MixConsole**, **Éditeur**, **Commandes de l'échantillonneur** et **Pads d'accords**. Vous pouvez changer l'ordre de ces onglets et masquer ceux dont vous n'avez pas besoin.

PROCÉDER AINSI

**1.** Cliquez sur **Configurer la zone inférieure** en bas à droite de la zone inférieure.

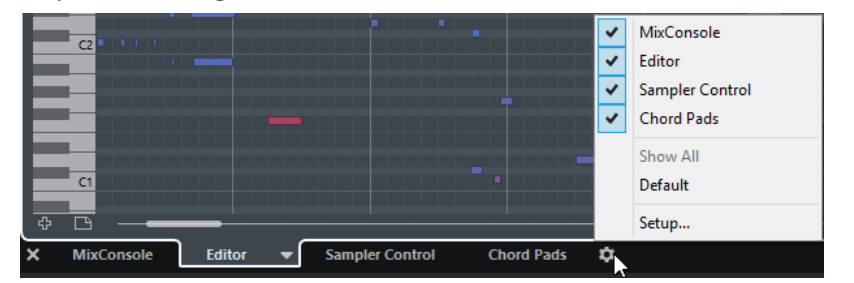

- **2.** Procédez de l'une des manières suivantes :
	- Activez/Désactivez des options dans le menu local pour afficher/masquer des onglets dans la zone inférieure.
	- Sélectionnez **Configuration** pour ouvrir une boîte de dialogue qui permet d'activer/ désactiver les onglets et de les déplacer.

#### À NOTER

Dans la section **Préréglages** de cette boîte de dialogue, vous pouvez également enregistrer un préréglage correspondant à votre configuration d'onglets.

#### RÉSULTAT

Les onglets de la zone inférieure sont affichés en fonction de votre configuration.

# <span id="page-67-0"></span>**Ouvrir des pads d'accords**

Les **Pads d'accords** vous permettent de moduler les accords et de modifier leurs Voicings et leurs tensions.

CONDITION PRÉALABLE

L'onglet **Pads d'accords** est activé dans la **Zone inférieure Configuration**.

PROCÉDER AINSI

- 1. Cliquez sur **Afficher/Masquer zone inférieure** dans la barre d'outils de la fenêtre **Projet** pour activer la zone inférieure.
- **2.** En bas de la zone inférieure, cliquez sur l'onglet **Pads d'accords**.

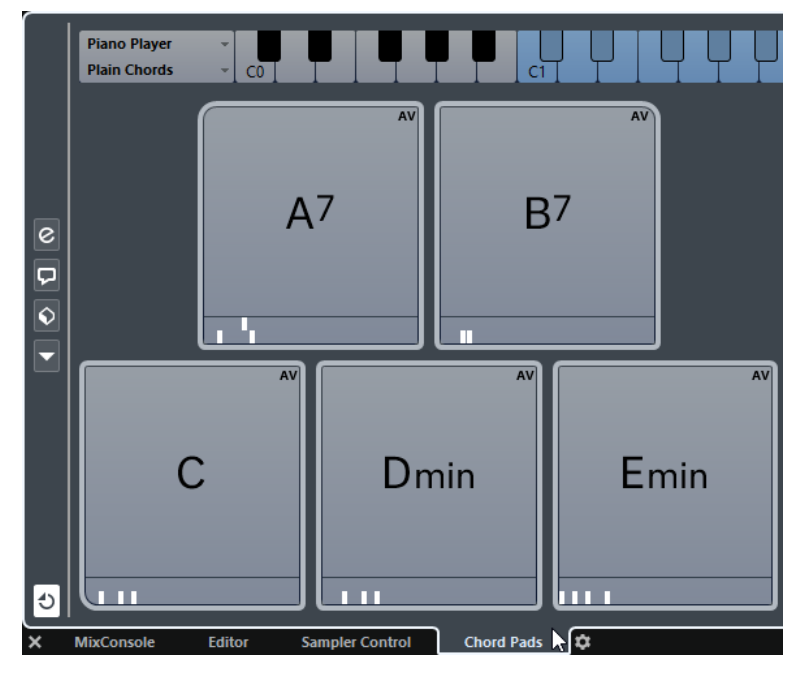

#### RÉSULTAT

Les **Pads d'accords** s'ouvrent.

LIENS ASSOCIÉS [Pads d'accords](#page-939-0) à la page 940 [Configurer la zone inférieure](#page-66-0) à la page 67

# <span id="page-68-0"></span>**Ouvrir la MixConsole de la zone inférieure**

La **MixConsole** de la zone inférieure vous permet de réaliser les principales opérations de mixage à partir de la zone inférieure de la fenêtre **Projet**, tout en continuant de voir vos pistes et événements dans leur contexte.

#### PROCÉDER AINSI

- 1. Cliquez sur **Afficher/Masquer zone inférieure** dans la barre d'outils de la fenêtre **Projet** pour activer la zone inférieure.
- **2.** En bas de la zone inférieure, cliquez sur l'onglet **MixConsole**.

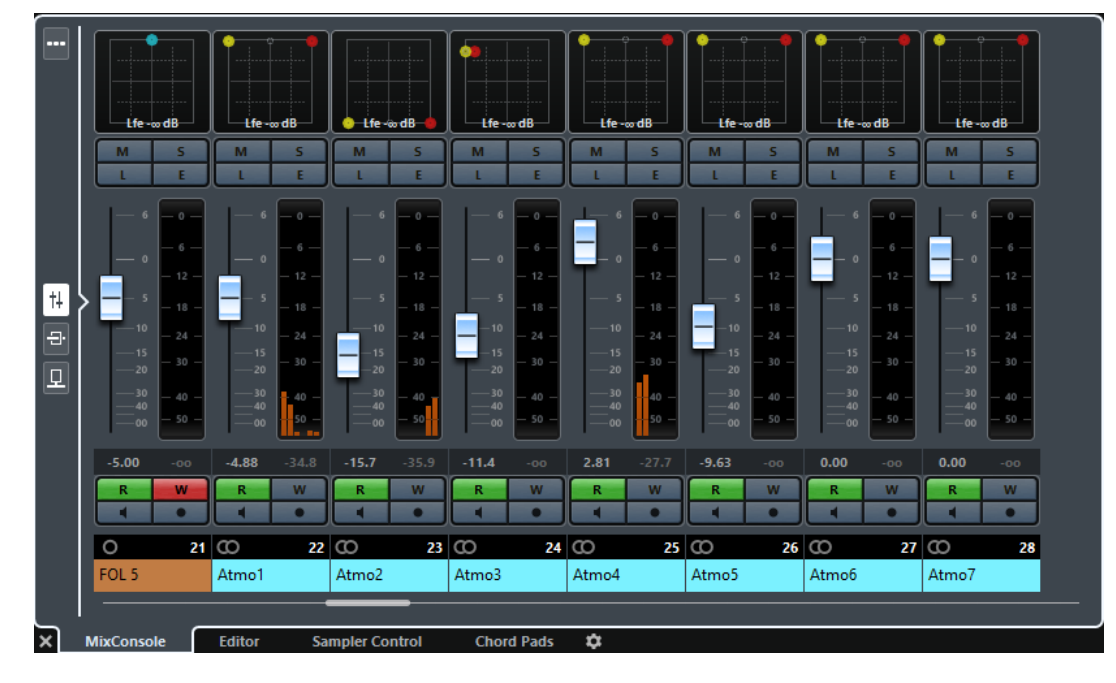

#### RÉSULTAT

La **MixConsole** s'ouvre dans la zone inférieure.

LIENS ASSOCIÉS [MixConsole de la zone inférieure](#page-378-0) à la page 379

# <span id="page-68-1"></span>**Ouvrir les Commandes de l'échantillonneur**

Les **Commandes de l'échantillonneur** vous permettent d'afficher et d'éditer la forme d'onde d'un échantillon audio sur une piste Échantillonneur.

- 1. Cliquez sur **Afficher/Masquer zone inférieure** dans la barre d'outils de la fenêtre **Projet** pour activer la zone inférieure.
- **2.** En bas de la zone inférieure, cliquez sur l'onglet **Commandes de l'échantillonneur**.

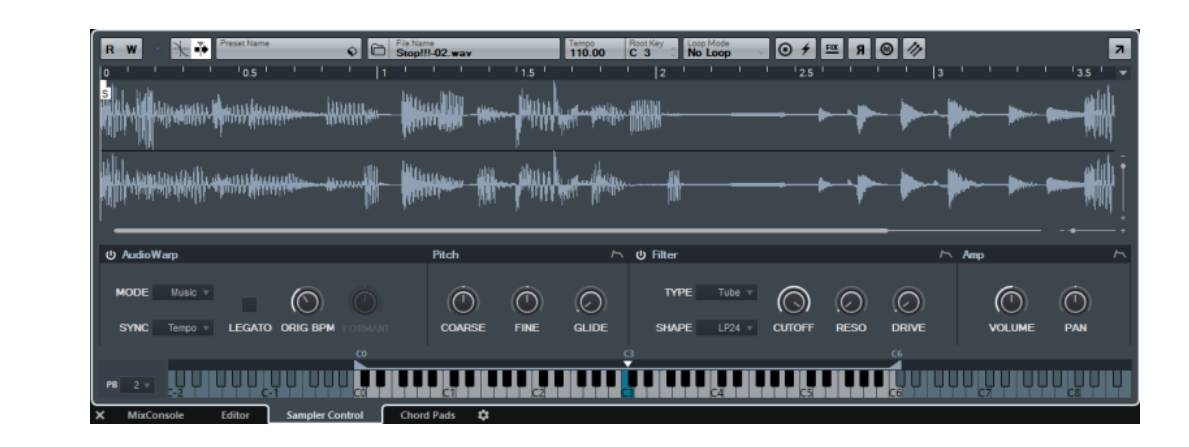

Les **Commandes de l'échantillonneur** s'ouvrent.

```
LIENS ASSOCIÉS
Contrôler la lecture des échantillons à partir de pistes Échantillonneur à la page 599
```
# <span id="page-69-0"></span>**Ouvrir l'éditeur dans la zone inférieure**

L'**Éditeur** dans la zone inférieure vous permet de réaliser des procédures d'édition d'événement à partir de la zone inférieure de la fenêtre **Projet**, tout en continuant de voir vos pistes et événements dans leur contexte.

#### À NOTER

Par défaut, on peut ouvrir un éditeur dans la zone inférieure de la fenêtre **Projet** en double-cliquant sur un événement/conteneur audio ou un conteneur MIDI dans l'affichage d'événements ou en le sélectionnant et en appuyant sur **Entrée**. Quand on utilise une commande de menu, une fenêtre d'éditeur séparée s'ouvre. Vous pouvez modifier ce fonctionnement dans la boîte de dialogue **Préférences** (page **Éditeurs**).

- 1. Cliquez sur **Afficher/Masquer zone inférieure** dans la barre d'outils de la fenêtre **Projet** pour activer la zone inférieure.
- **2.** En bas de la zone inférieure, cliquez sur l'onglet **Éditeur**.
- **3.** Dans l'affichage d'événements, procédez de l'une des manières suivantes :
	- Sélectionnez un conteneur MIDI.
	- Sélectionnez an événement audio.
	- Sélectionnez un conteneur audio.

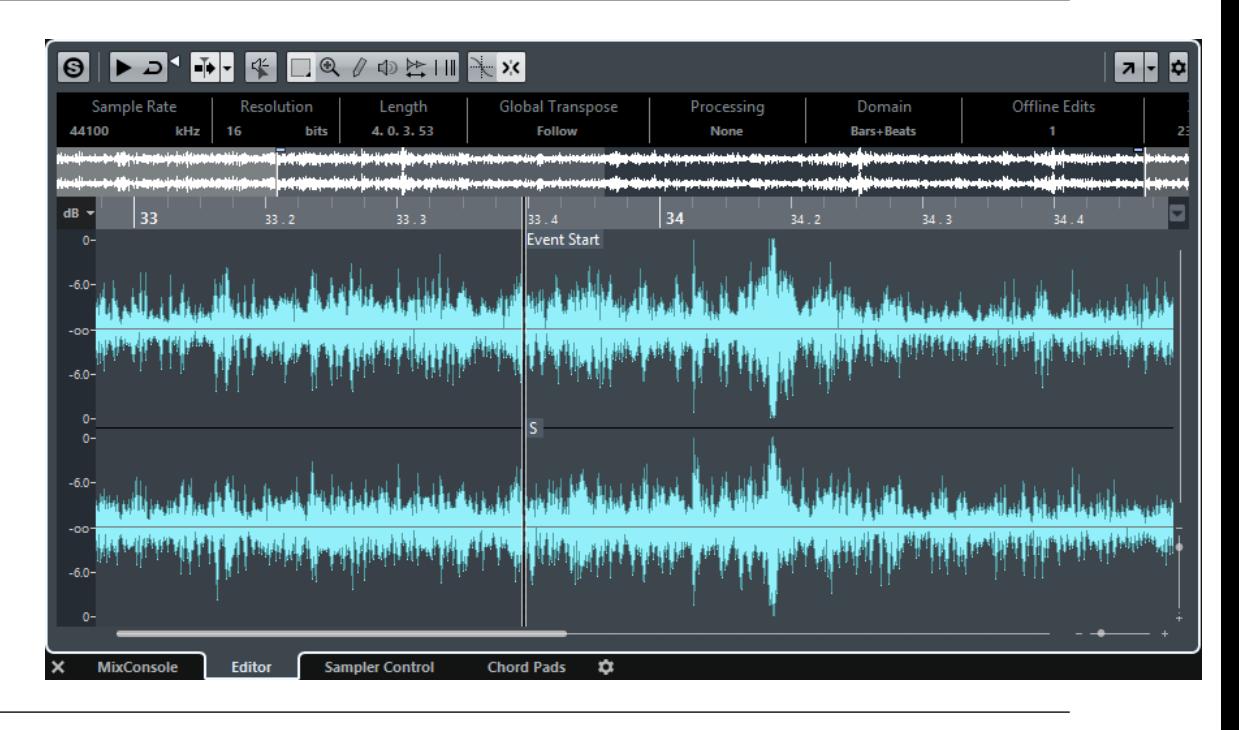

Selon l'événement ou conteneur sélectionné, la zone inférieure affiche l'**Éditeur de conteneurs audio**, l'**Éditeur d'échantillons** ou l'un des éditeurs MIDI.

#### À NOTER

Pour changer d'éditeur MIDI par défaut, sélectionnez **MIDI** > **Configurer les préférences de l'éditeur**, puis sélectionnez une option dans le menu local **Éditeur MIDI par défaut**.

#### À NOTER

Quand vous ouvrez l'éditeur sans qu'aucun événement ou conteneur ne soit sélectionné, l'éditeur de la zone inférieure est vide.

#### LIENS ASSOCIÉS [Sélectionner un autre éditeur MIDI](#page-70-0) à la page 71

### <span id="page-70-0"></span>**Sélectionner un autre éditeur MIDI**

Vous pouvez afficher le conteneur MIDI qui est ouvert dans l'éditeur de la zone inférieure dans un autre éditeur MIDI. Pour ce faire, il n'est pas nécessaire de changer d'éditeur MIDI par défaut.

- **1.** Dans l'onglet **Éditeur** de l'éditeur de la zone inférieure, cliquez sur **Sélectionner l'éditeur MIDI**.
- **2.** Sélectionnez un éditeur dans le menu local.

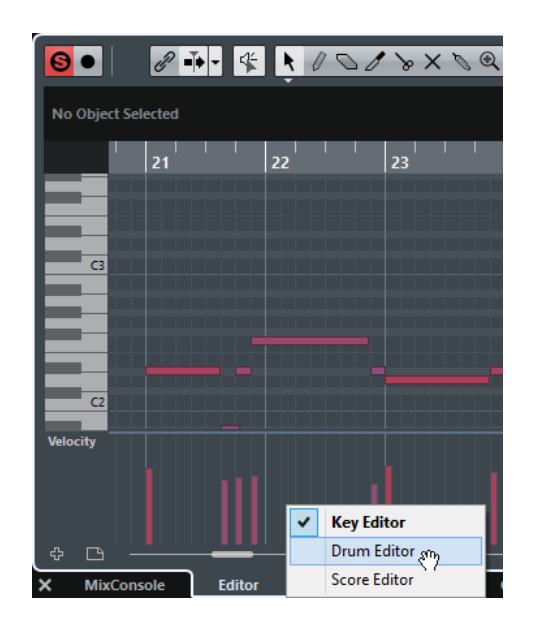

Le conteneur MIDI sélectionné s'affiche dans l'éditeur sélectionné.

#### À NOTER

Cette sélection est provisoire. La prochaine fois que vous ouvrirez le conteneur MIDI, c'est l'éditeur MIDI par défaut qui sera utilisé.

# **Lier les curseurs de projet et d'éditeur de zone inférieure**

Vous pouvez lier les curseurs et les facteurs de zoom de la zone de projet avec ceux de l'**Éditeur clavier**, de l'**Éditeur de rythme** et de l'**Éditeur de conteneurs audio** de la zone inférieure.

#### À NOTER

Le format d'affichage de la règle n'est pas affecté par cette fonction. Vous pouvez toujours sélectionner d'autres formats d'affichage de la règle pour la zone de projet et pour l'éditeur de la zone inférieure.
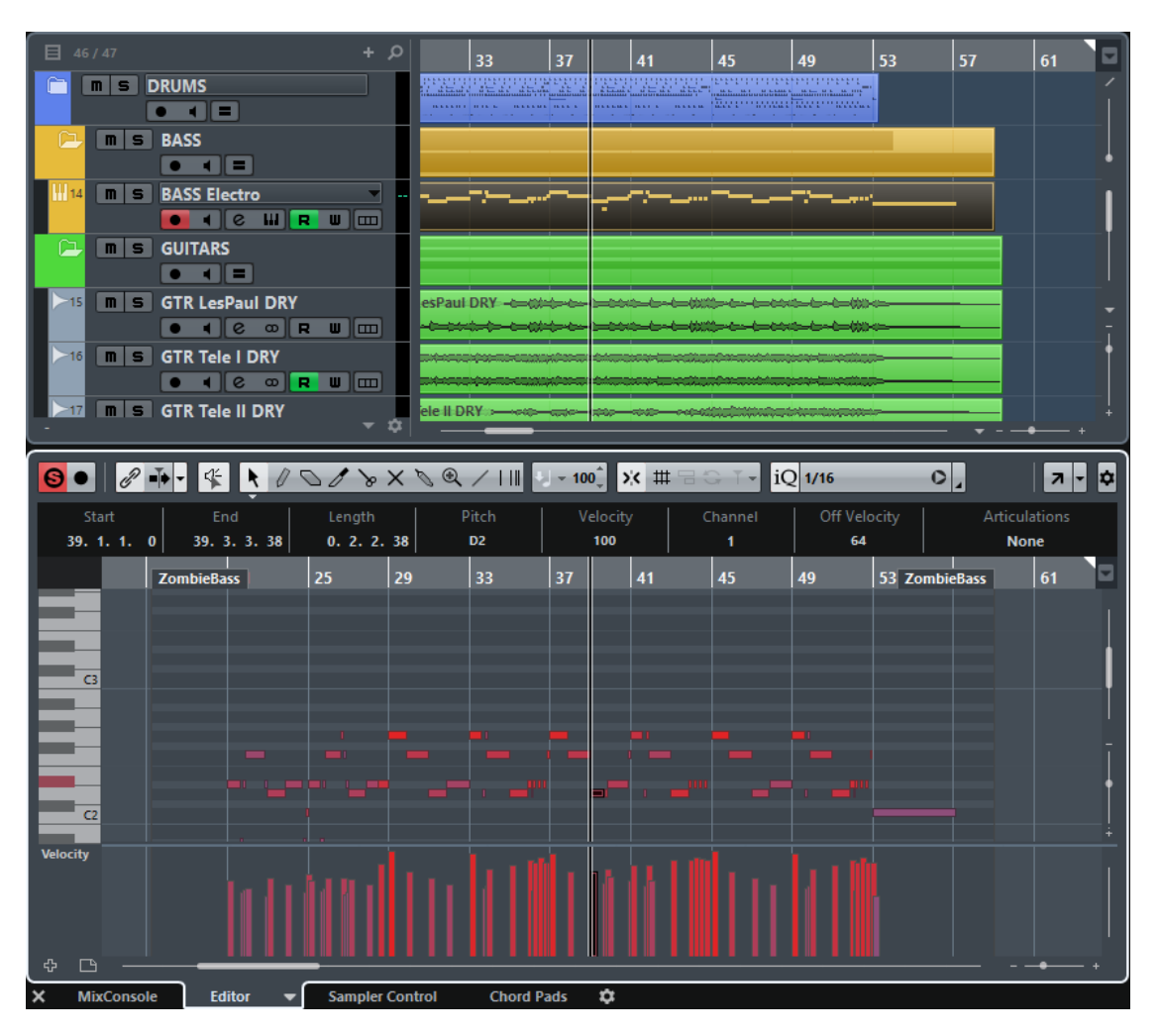

Quand vous activez **Lier les curseurs de projet et d'éditeur de zone inférieure**, les curseurs et les facteurs de zoom sont liés dans les affichages d'événements de la zone de projet et de la zone inférieure. Vous pouvez ainsi procéder à des éditions dans les deux zones en gardant en vue la même position.

### À NOTER

Dans la boîte de dialogue **Raccourcis clavier**, à la catégorie **Édition**, vous pouvez assigner un raccourci clavier à cette fonction.

LIENS ASSOCIÉS [Règle](#page-51-0) à la page 52 [Formats d'affichage de la règle](#page-51-1) à la page 52 [Zoom dans la fenêtre Projet](#page-78-0) à la page 79

# <span id="page-72-0"></span>**Zone droite**

La zone droite de la fenêtre **Projet** vous permet d'afficher le rack d'**Instruments VST** et le rack de la **MediaBay**.

Pour afficher/masquer la zone droite, cliquez sur **Afficher/Masquer zone droite** dans la barre d'outils de la fenêtre **Projet**.

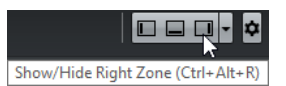

Le haut de la zone droite offre deux onglets : **VST Instruments** et **MediaBay**.

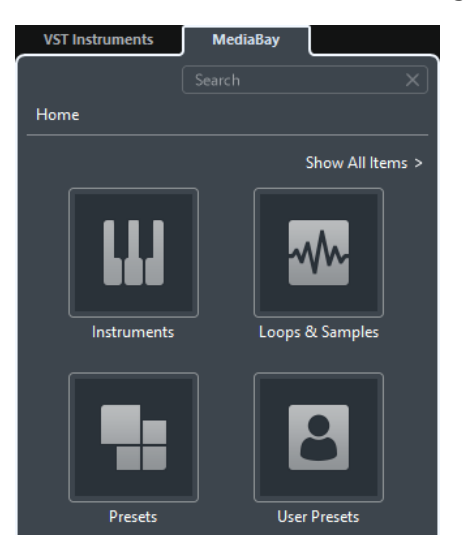

LIENS ASSOCIÉS [Instruments VST dans la zone droite](#page-74-0) à la page 75 [MediaBay dans la zone droite](#page-76-0) à la page 77

# **Ouvrir les instruments VST dans la zone droite**

Il est possible d'afficher les **VST Instruments** dans la zone droite de la fenêtre **Projet**. Vous pouvez ainsi ajouter et éditer des **instruments VST** tout en continuant de voir vos pistes et événements dans leur contexte.

PROCÉDER AINSI

- 1. Cliquez sur **Afficher/Masquer zone droite** dans la barre d'outils de la fenêtre **Projet** pour activer la **Zone droite**.
- **2.** En haut de la zone droite, cliquez sur l'onglet **VST Instruments**.

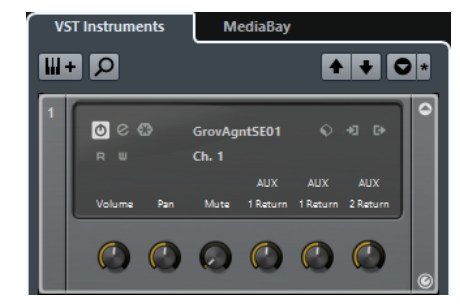

RÉSULTAT

Les **VST Instruments** s'ouvrent dans la zone droite de la fenêtre **Projet**.

LIENS ASSOCIÉS [Instruments VST dans la zone droite](#page-74-0) à la page 75 [Instruments VST](#page-730-0) à la page 731

### <span id="page-74-0"></span>**Instruments VST dans la zone droite**

Les **instruments VST** dans la zone droite de la fenêtre **Projet** vous permettent d'ajouter et d'éditer des **Instruments VST** dans le contexte de la fenêtre **Projet**.

Voici les sections disponibles :

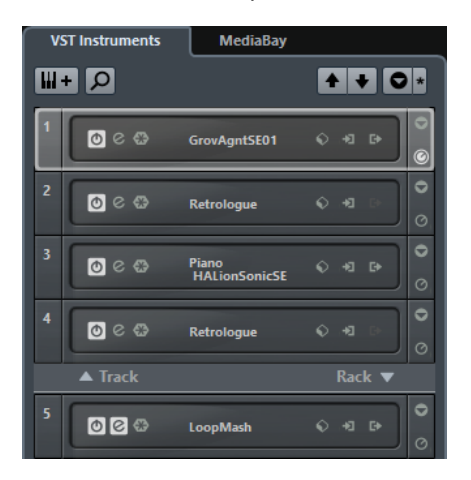

● **Piste**

Permet d'afficher l'instrument VST associé à la piste d'Instrument.

● **Rack**

Permet d'afficher un instrument VST.

Voici les commandes disponibles :

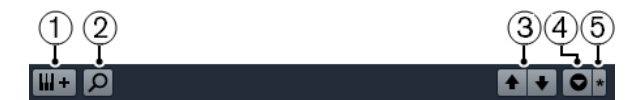

### **1 Ajouter instrument de piste**

Permet d'accéder à la boîte de dialogue **Ajouter piste d'Instrument**, dans laquelle vous pouvez sélectionner un instrument et ajouter une piste d'Instrument associée à cet instrument.

### **2 Rechercher des instruments**

Permet d'accéder à un sélecteur vous permettant de rechercher un instrument chargé.

**3 Définir le focus de télécommande pour Contrôles instantanés VST à l'instrument précédent/suivant**

Permet de contrôler l'instrument suivant/précédent à l'aide de la télécommande.

### **4 Afficher/Masquer tous les Contrôles instantanés VST**

Permet d'afficher/masquer les contrôles instantanés par défaut de tous les instruments chargés.

### **5 Réglages**

Permet d'ouvrir le menu **Réglages**, dans lequel vous pouvez activer/désactiver les modes suivants :

- L'option **Afficher les Contrôles instantanés VST pour une seule case** permet d'afficher uniquement les contrôles instantanés VST de l'instrument sélectionné.
- L'option **Le canal MIDI suit la sélection des pistes** permet de faire en sorte que le sélecteur de **Canal** change en fonction de la piste MIDI sélectionnée dans la fenêtre **Projet**. Utilisez ce mode si vous travaillez avec des instruments multitimbraux.
- L'option **Focus de télécommande pour Contrôles instantanés VST suit la sélection des pistes** permet de faire en sorte que l'instrument télécommandé via ses contrôles instantanés VST soit toujours celui dont la piste est sélectionnée.

LIENS ASSOCIÉS [Fenêtre VST Instruments](#page-732-0) à la page 733

# **Ouvrir la MediaBay dans la zone droite**

Il est possible d'afficher la **MediaBay** dans la zone droite de la fenêtre **Projet**. De cette manière, vous pouvez voir le contexte de vos pistes et événements quand vous faites glisser des événements audio, des conteneurs MIDI ou des préréglages d'instrument dans l'affichage d'événements.

PROCÉDER AINSI

- **1.** Cliquez sur **Afficher/Masquer zone droite d** dans la barre d'outils de la fenêtre **Projet** pour activer la **Zone droite**.
- **2.** En haut de la zone droite, cliquez sur l'onglet **MediaBay**.

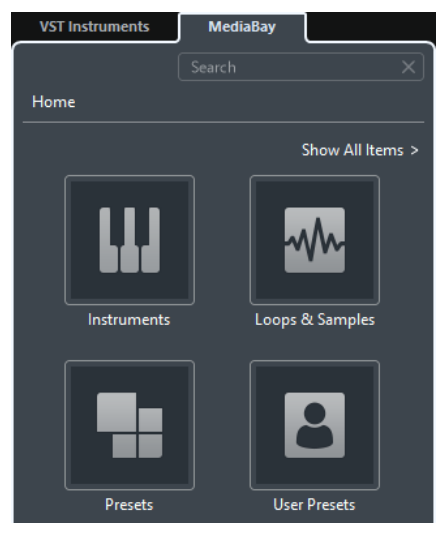

### RÉSULTAT

La **MediaBay** s'ouvre dans la zone droite de la fenêtre **Projet**.

LIENS ASSOCIÉS [MediaBay dans la zone droite](#page-76-0) à la page 77 [MediaBay](#page-634-0) à la page 635

### <span id="page-76-0"></span>**MediaBay dans la zone droite**

La **MediaBay** de la zone droite de la fenêtre **Projet** vous permet de faire glisser des événements audio, des conteneurs MIDI ou des préréglages d'instrument dans l'affichage d'événements. Elle regroupe les contenus d'usine Steinberg et tous les ensembles de contenus Steinberg installés.

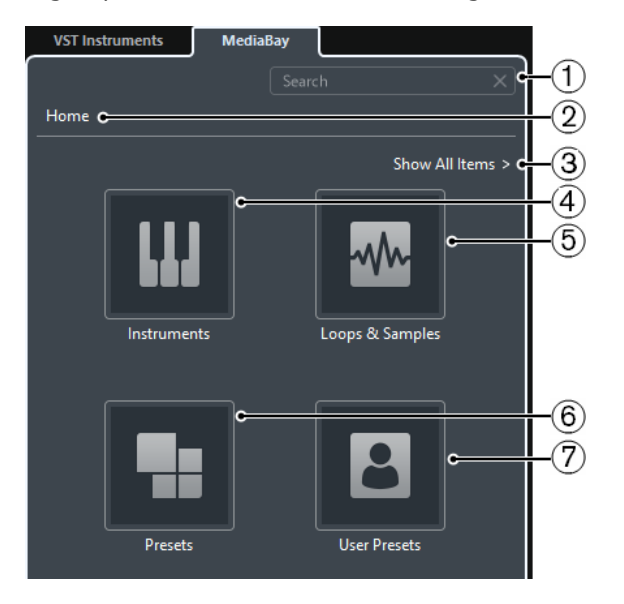

La **MediaBay** est divisée en plusieurs sections :

### **1 Rechercher**

Permet de lancer des recherches de fichiers de médias d'après leur nom ou leur attribut.

### **2 Origine**

Permet de revenir à l'affichage des vignettes d'origine.

### **3 Afficher tous les éléments**

Permet d'afficher la liste de résultats pour la vignette sélectionnée. Si aucune vignette n'a été sélectionnée, tous les fichiers de médias qui sont contenus dans le **Lieu à scanner** sélectionné sont affichés.

### **4 Vignette Instruments**

Cliquez sur cette vignette pour afficher les préréglages des instruments VST correspondants.

### **5 Vignette Boucles et échantillons**

Cliquez sur cette vignette pour afficher les boucles audio, les boucles MIDI ou les sons d'instruments organisés par ensembles des contenus.

### **6 Vignette Préréglages**

Cliquez sur cette vignette pour afficher les préréglages de piste, les préréglages de Strip, les banques de patterns, les préréglages de chaîne FX et les préréglages d'effet VST.

### **7 Vignette Préréglages utilisateur**

Cliquez sur cette vignette pour afficher les préréglages de piste, les préréglages de Strip, les banques de patterns, les préréglages de chaîne FX, les préréglages d'effet VST et les préréglages d'instrument qui se trouvent dans le dossier **VST Sound** > **User Content**.

LIENS ASSOCIÉS [Section Lieux à scanner](#page-638-0) à la page 639 [MediaBay de la zone droite](#page-634-1) à la page 635 [MediaBay](#page-634-0) à la page 635

# **Focus du clavier dans la fenêtre Projet**

Les différentes zones de la fenêtre **Projet** peuvent être contrôlées à l'aide de raccourcis clavier. Pour qu'un raccourci clavier fonctionne dans une zone, vous devez faire en sorte que cette zone ait le focus du clavier.

Voici les zones de la fenêtre **Projet** qui peuvent avoir le focus du clavier :

- Zone de projet
- Zone gauche
- Zone inférieure
- Zone droite

Quand une zone a le focus du clavier, la bordure qui l'entoure apparaît en surbrillance dans une couleur spécifique.

### À NOTER

Vous pouvez changer la couleur de la bordure de focus des zones dans la boîte de dialogue **Préférences** (page **Apparence**-**Couleurs**-**Général**).

LIENS ASSOCIÉS [Zone de projet](#page-43-0) à la page 44 [Zone gauche](#page-56-0) à la page 57 [Zone inférieure](#page-65-0) à la page 66 [Zone droite](#page-72-0) à la page 73 [Fenêtre de projet](#page-42-0) à la page 43

### **Activer le focus du clavier pour une zone**

Vous pouvez activer le focus du clavier pour une zone en cliquant avec la souris et en utilisant des raccourcis clavier.

### PROCÉDER AINSI

- **●** Procédez de l'une des manières suivantes :
	- Pour activer une zone, cliquez dedans.
	- Appuyez sur **Tabulation** pour activer la zone suivante. Vous pouvez ainsi passer successivement d'une zone à l'autre.
	- Appuyez sur **Maj-Tabulation** pour activer la zone précédente.

### À NOTER

L'éditeur de la zone inférieure a automatiquement le focus du clavier si vous doublecliquez sur un événement ou un conteneur dans l'affichage d'événements, si vous sélectionnez un événement ou conteneur et appuyez sur **Entrée**, ou si vous ouvrez la zone à l'aide de raccourcis clavier.

### RÉSULTAT

Le focus du clavier est activé pour cette zone et sa bordure apparaît en surbrillance.

### À NOTER

La zone de projet et la zone inférieure ont des barres d'outils et des lignes d'infos distinctes. Si vous utilisez la barre d'outils ou la ligne d'infos pour l'une de ces zones, la zone correspondante prend automatiquement le focus.

LIENS ASSOCIÉS [Apparence–Couleurs](#page-1208-0) à la page 1209

# <span id="page-78-0"></span>**Zoom dans la fenêtre Projet**

Vous pouvez zoomer dans la fenêtre **Projet** en utilisant les techniques habituelles.

Prenez note des détails suivants :

- Quand vous utilisez l'outil **Zoom**, le résultat que vous obtenez dépend de la configuration de l'option **Outil Zoom en mode Standard : Zoom horizontal uniquement**. Pour accéder à cette option, ouvrez la boîte de dialogue **Préférences** et sélectionnez **Édition** > **Outils**. Quand cette option est activée et que vous délimitez un rectangle de sélection avec l'outil **Zoom**, le zoom est uniquement horizontal et la hauteur des pistes n'est pas modifiée. Quand elle est désactivée, le zoom est à la fois horizontal et vertical.
- Lorsque vous utilisez les curseurs verticaux de Zoom, les hauteurs des pistes changent à part égales.

Si la hauteur de certaines pistes est différente, ces pistes conservent leur écart de taille avec les autres.

Si l'option Zoomer pendant le positionnement dans l'échelle temporelle est activée, vous pouvez également zoomer/dézoomer en cliquant dans la moitié inférieure de la règle et en maintenant le bouton enfoncé pendant que vous faites glisser la souris vers le haut ou le bas. Pour accéder à cette option, ouvrez la boîte de dialogue **Préférences** et sélectionnez **Transport**.

Faites glisser vers le haut pour réduire, vers le bas pour agrandir.

● Pour faire un zoom vertical sur le contenu des conteneurs et des événements, utilisez le curseur de zoom des formes d'onde situé dans le coin supérieur droit de l'affichage d'événements.

C'est utile pour mieux observer des passages audio à faible volume.

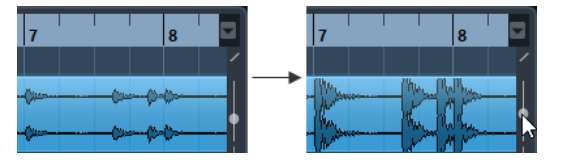

### IMPORTANT

Pour obtenir une lecture approximative du niveau des événements audio en observant les formes d'onde, descendez le curseur de zoom jusqu'en bas. Sinon, certaines formes d'onde zoomées pourraient être prises par erreur pour de l'audio écrêté.

● Quand l'option **Zoom rapide** est activée, le contenu des conteneurs et événements n'est pas constamment redessiné quand vous effectuez un zoom manuel. En revanche, le contenu est redessiné quand vous arrêtez de modifier le zoom. Activez l'option **Zoom rapide** si la redéfinition de l'affichage est lente sur votre système. Pour accéder à cette option, ouvrez la boîte de dialogue **Préférences** et sélectionnez **Édition**.

### À NOTER

Vous pouvez lier le curseur de projet et le zoom avec l'éditeur de la zone inférieure.

LIENS ASSOCIÉS

[Lier les curseurs de projet et d'éditeur de zone inférieure](#page-71-0) à la page 72

### **Sous-menu Zoom**

Le sous-menu **Zoom** contient des options qui permettent de zoomer dans la fenêtre **Projet**.

● Pour ouvrir le sous-menu **Zoom**, sélectionnez **Édition** > **Zoom**.

Voici les options disponibles :

### **Zoom avant/arrière**

Zoom avant/arrière d'un cran, centré sur la position du curseur.

#### **Zoom arrière complet**

Zoom arrière de plusieurs crans, de façon à faire apparaître la totalité du projet. Tout le projet signifie l'échelle de temps depuis du début du projet et pour la durée définie dans la boîte de dialogue **Configuration du projet**.

#### **Zoomer sur la sélection**

Zoom avant horizontal et vertical de façon à ce que la sélection occupe tout l'écran.

#### **Zoomer sur la sélection (Horiz.)**

Zoom avant horizontal de façon à ce que la sélection occupe tout l'écran.

#### **Zoom sur l'Événement**

Cette option est disponible dans l'**Éditeur d'échantillons** et dans certains éditeurs MIDI.

### **Zoom avant/arrière vertical**

Permet de faire un zoom avant/arrière vertical d'un cran.

#### **Zoom avant/arrière sur les pistes**

Permet de faire un zoom avant/arrière vertical d'un cran sur les pistes sélectionnées.

### **Zoomer sur les pistes sélectionnées**

Permet de faire un zoom avant vertical sur les pistes sélectionnées, ce qui réduit la hauteur des autres pistes.

### **Annuler/Rétablir zoom**

Ces options permettent d'annuler ou de refaire la dernière opération de zoom.

#### LIENS ASSOCIÉS

[Sous-menu Zoom](#page-537-0) à la page 538

### **Préréglages de zoom**

Vous pouvez créer des préréglages de zoom correspondant à différentes configurations de zoom. L'une d'entre elles peut par exemple afficher le projet tout entier dans la fenêtre **Projet**, et une autre n'afficher qu'une section précise de la fenêtre. Le menu local **Préréglages Zoom** permet de sélectionner, de créer et d'organiser des préréglages Zoom.

● Pour ouvrir le menu local **Préréglages Zoom**, cliquez sur le bouton situé à gauche de la commande de zoom horizontale.

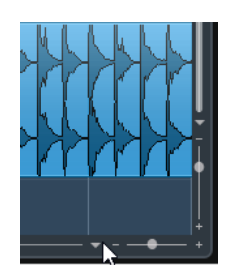

La partie supérieure du menu répertorie les préréglages de zoom.

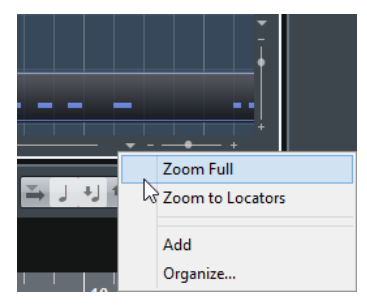

- Pour enregistrer la configuration de zoom actuelle dans un préréglage, ouvrez le menu local **Préréglages Zoom** et sélectionnez **Ajouter**. Dans la boîte de dialogue **Entrez nom du préréglage** qui apparaît, saisissez un nom pour le préréglage et cliquez sur **OK**.
- Pour sélectionner et appliquer un préréglage, sélectionnez-le dans le menu local **Préréglages Zoom**.
- Pour faire un zoom arrière de manière à afficher tout le projet, ouvrez le menu local **Préréglages Zoom** et sélectionnez **Zoom arrière complet**. Le projet sera affiché du début et sur toute la durée configurée dans la boîte de dialogue **Configuration du projet**.
- Pour supprimer un préréglage, ouvrez le menu local **Préréglages Zoom** et sélectionnez **Organiser**. Dans la boîte de dialogue qui apparaît, sélectionnez le préréglage dans la liste puis cliquez sur **Supprimer**.
- Pour renommer un préréglage, ouvrez le menu local **Préréglages Zoom** et sélectionnez **Organiser**. Dans la boîte de dialogue qui apparaît, sélectionnez un préréglage dans la liste puis cliquez sur **Renommer**. Saisissez un nouveau nom pour le préréglage dans la boîte de dialogue qui apparaît. Cliquez sur **OK** pour refermer les boîtes de dialogue.

### IMPORTANT

Les préréglages de zoom s'appliquent de manière globale à tous les projets. Ils sont disponibles dans tous les projets que vous ouvrez ou créez.

# **Zoom avant sur les marqueurs de cycle**

Vous pouvez faire un zoom avant sur la zone située entre les marqueurs de cycle du projet.

Pour faire un zoom avant sur un marqueur de cycle, cliquez sur le bouton situé à gauche de la commande de zoom horizontal pour ouvrir le menu local **Préréglages de zoom** et sélectionner un marqueur de cycle.

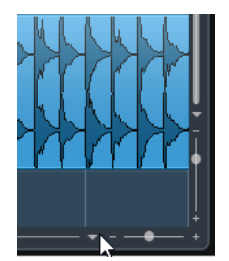

La partie centrale du menu local **Préréglages de zoom** répertorie les marqueurs de cycle que vous avez ajoutés dans le projet.

### À NOTER

Seuls les marqueurs de cycle créés dans le projet en cours sont disponibles dans le menu.

Quand vous sélectionnez un marqueur de cycle, l'affichage d'événements est agrandi de façon à englober la zone délimitée par les marqueurs.

Vous ne pouvez pas éditer les marqueurs de cycle dans le menu local **Préréglages de zoom**.

LIENS ASSOCIÉS [Fenêtre Marqueurs](#page-343-0) à la page 344

### **Historique des zooms**

Il est possible d'annuler et de rétablir les opérations de zoom. Vous pouvez ainsi zoomer en plusieurs étapes puis revenir à l'étape de zoom par laquelle vous avez commencé.

Pour annuler et rétablir les opérations de zoom, vous avez le choix entre plusieurs méthodes :

- Pour annuler le zoom, sélectionnez **Édition** > **Zoom** > **Annuler zoom** ou double-cliquez avec l'outil Zoom.
- Pour rétablir le zoom, sélectionnez **Édition** > **Zoom** > **Rétablir zoom** ou appuyez sur **Alt** et double-cliquez avec l'outil Zoom.

# **Fonction de Calage**

La fonction **Calage** vous aide à vous placer sur des positions exactes lors de l'édition dans la fenêtre **Projet**. Elle le fait en restreignant les déplacements et positionnements horizontaux à certains emplacements. Les opérations concernées par la fonction **Calage** sont : Déplacer, Dupliquer, Dessiner, Dimensionner, Découper la Sélection d'Intervalle, etc.

● Pour activer/désactiver le **Calage**, activez/désactivez l'icône **Calage** de la barre d'outils.  $\times$  #  $\pm$ 

# **Configuration du Point de synchronisation**

Vous pouvez placer le point de synchronisation à n'importe quel endroit de l'événement audio.

PROCÉDER AINSI

- **1.** Sélectionnez l'événement.
- **2.** Placez le curseur de projet à l'endroit souhaité à l'intérieur de l'événement audio sélectionné.
- **3.** Sélectionnez **Audio** > **Point de synchronisation au curseur**.

### RÉSULTAT

Le point de synchro est alors réglé à la position du Curseur. Le point de synchronisation d'un événement est représenté par une ligne verticale dans la fenêtre **Projet**.

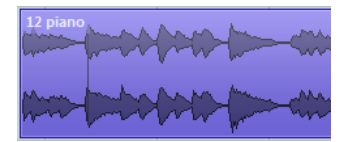

### À NOTER

Vous pouvez également placer le point de synchronisation dans l'**Éditeur d'Échantillons**.

LIENS ASSOCIÉS

[Modifier le point de synchronisation](#page-545-0) à la page 546

# **Caler sur un passage à zéro**

Quand vous divisez et redimensionnez des événements audio, il arrive que les brusques changements d'amplitude provoquent des craquements et des parasites. Pour éviter ce problème, vous pouvez activer l'option **Caler sur un passage à zéro** pour que l'opération s'effectue à un endroit où l'amplitude est à zéro.

● Pour activer la fonction **Caler sur un passage à zéro**, activez **Caler sur un passage à zéro H** dans la barre d'outils.

### **Types de Calage**

Vous avez le choix entre différents types de calage pour déterminer le point de synchronisation.

Pour sélectionner un type de calage, ouvrez le menu local Type de calage.

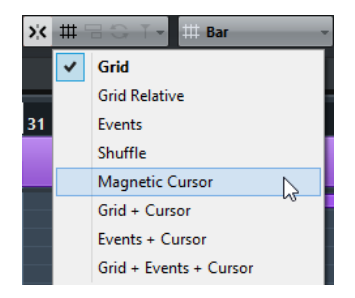

Voici les types de calage disponibles :

### **Grille**

Quand cette option est activée, les points de synchronisation se définissent à partir du menu local **Type de grille**. Les options dépendent du format sélectionné pour la règle.

Quand vous sélectionnez le format **Secondes**, les options de grille basée sur le temps deviennent disponibles.

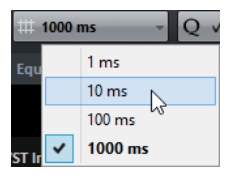

Quand vous sélectionnez le format **Mesure**, les options de grille musicale deviennent disponibles.

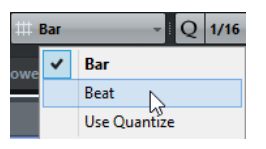

### **Grille relative**

Quand cette option est activée, les événements et conteneurs ne se calent pas sur la grille. Mais la grille déterminera la taille du pas pour déplacer les événements.

Cela signifie qu'un événement déplacé conserve sa position d'origine par rapport à la grille.

Par exemple, si un événement commence à la position 3.04.01, que le calage est configuré sur **Grille relative** et que le menu local **Type de grille** est configuré sur **Mesure**, vous pourrez déplacer l'événement mesure par mesure, c'est-à-dire aux positions 4.04.01, 5.04.01 et ainsi de suite.

### À NOTER

Ce type de calage ne fonctionne que quand vous faites glisser des événements ou conteneurs préexistants. Quand vous créez des événements ou conteneurs, ce calage fonctionne comme celui de type **Grille**.

### **Événements**

Quand cette option est activée, les positions de début et de fin des autres événements et conteneurs deviennent magnétiques. Autrement dit, si vous faites glisser un événement à proximité du début ou de la fin d'un autre événement, il s'alignera automatiquement avec ce début ou cette fin.

Pour les événements audio, la position du point de synchronisation est également magnétique. Ces points magnétiques incluent aussi les événements de marqueurs sur la piste Marqueur.

### **Permutation**

La Permutation est utile si vous désirez modifier l'ordre d'événements adjacents. Si vous avez deux événements adjacents, et que vous faites glisser le premier vers la droite, après le second événement, les deux événements seront permutés.

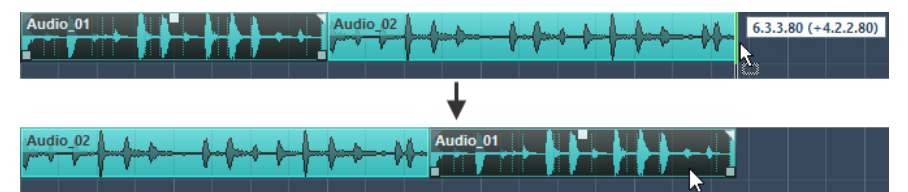

Le même principe reste valable dans le cas de plusieurs événements.

### **Curseur magnétique**

Ce type de grille rend le curseur de projet magnétique. Par conséquent, faire glisser un événement à proximité du Curseur l'aligne avec celui-ci.

### **Grille + Curseur**

Combinaison de **Grille** et de **Curseur magnétique**.

### **Événements + Curseur**

Combinaison d'**Événements** et de **Curseur magnétique**.

### **Événements + Grille + Curseur**

Combinaison d'**Événements**, de **Grille** et de **Curseur magnétique**.

# **Curseur Réticule**

Le curseur Réticule s'affiche lorsque vous travaillez dans la fenêtre **Projet** et dans les éditeurs. Il facilite la navigation et l'édition, surtout pour l'arrangement de projets de grande taille.

● Pour configurer le curseur Réticule, ouvrez la boîte de dialogue **Préférences** et sélectionnez **Édition** > **Outils**.

Vous pouvez configurer les couleurs des lignes, le masque et la largeur du curseur réticule.

Voici comment fonctionne ce curseur :

● Lorsque l'outil **Sélectionner** ou l'un de ses sous-outils est sélectionné, le curseur Réticule apparaît dès que vous commencez à déplacer/copier un conteneur/événement ou lorsque vous utilisez les poignées de rognage sur un événement.

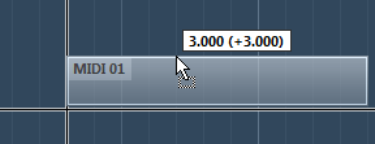

Le curseur Réticule pendant le déplacement d'un événement.

- Quand l'outil **Sélectionner**, l'outil **Séparer** ou tout autre outil employant cette fonction est sélectionné, le curseur Réticule apparaît dès que vous survolez l'affichage d'événements avec la souris.
- Le curseur réticule n'est disponible que pour les outils ayant un usage d'une telle fonction. L'outil **Muet**, par exemple, n'emploie pas le curseur réticule, puisque vous cliquez directement sur un événement pour le rendre muet.

### À NOTER

Quand l'**Éditeur clavier**, l'**Éditeur de rythme** ou l'**Éditeur de conteneurs audio** est ouvert dans la zone inférieure de la fenêtre **Projet** et que l'option **Lier les curseurs de projet et de zone inférieure** est activée, le curseur Réticule apparaît dans l'éditeur de zone inférieur et dans la fenêtre **Projet**.

# **Boîte de dialogue Historique des modifications**

La boîte de dialogue **Historique des modifications** contient une liste de toutes les éditions que vous avez effectuées. Vous pouvez vous en servir pour annuler toutes les opérations réalisées dans la fenêtre **Projet** et dans les éditeurs.

● Pour ouvrir la boîte de dialogue **Historique des modifications**, sélectionnez **Édition** > **Historique**.

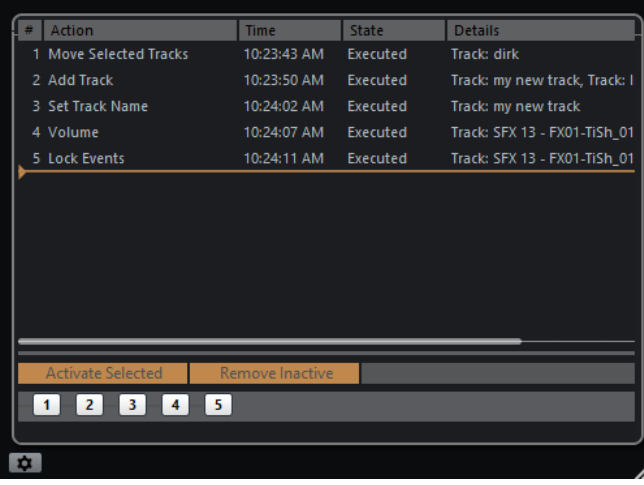

La colonne **Action** indique le nom de l'action et la colonne **Temps** le moment auquel cette action a été effectuée. La colonne **Détails** offre de plus amples détails. Il est possible de saisir un texte en double-cliquant dans la colonne.

Pour annuler vos actions, déplacez la ligne horizontale colorée vers le haut jusqu'à l'emplacement souhaité.

Vous ne pouvez annuler vos actions que dans l'ordre inverse duquel elles ont été réalisées. En d'autres termes, c'est votre dernière action qui sera annulée en premier.

● Pour rétablir une action qui a été annulée, faites à nouveau redescendre la ligne dans la liste.

### À NOTER

- Vous pouvez également annuler les plug-ins d'effets ou les processus audio appliqués. Cependant, il est recommandé de modifier ou de supprimer ceux-ci à partir de la fenêtre **Traitement hors ligne direct**.
- Les traitements hors ligne que vous avez définitivement appliqués au signal audio à l'aide de la fonction **Rendre le traitement hors ligne permanent** ne peuvent pas être annulés. Ils ne figurent donc pas dans la boîte de dialogue **Historique des modifications**.

LIENS ASSOCIÉS

[Traitement hors ligne direct](#page-486-0) à la page 487 [Appliquer le traitement hors ligne de façon définitive](#page-494-0) à la page 495

### **Définition du nombre maximum d'annulations**

Vous pouvez limiter le nombre d'annulations possibles. Ceci peut s'avérer utile quand la mémoire vient à manquer, par exemple.

PROCÉDER AINSI

- **1.** Ouvrez la boîte de dialogue **Préférences** et sélectionnez **Général**.
- **2.** Définissez une valeur dans le champ **Nombre maximum d'annulations**.

### **Utilisation des branches**

Vous pouvez regrouper les actions dans des branches. Vous pouvez ainsi annuler des branches entières au lieu d'annuler individuellement chacune des actions effectuées.

Pour qu'une branche soit créée, il faut que vous ayez annulé au moins une action. Toutes les actions que vous réalisez par la suite sont regroupées dans une nouvelle branche.

- Pour activer les branches, sélectionnez **Fichier** > **Préférences** > **Général** et activez **Utiliser branches d'annulation**.
- Pour visualiser et éditer les branches, sélectionnez **Édition** > **Historique des modifications**.

### **Annulation des éditions de branches séparées**

S'il y a deux ou davantage de branches, vous pouvez annuler les éditions comprises dans les différentes branches.

PROCÉDER AINSI

- **1.** Sélectionnez **Édition** > **Historique des modifications**.
- **2.** Dans la partie inférieure de la boîte de dialogue **Historique des modifications**, cliquez sur une branche pour la sélectionner.

Les actions correspondantes apparaissent dans la partie supérieure de la boîte de dialogue.

**3.** Cliquez sur **Activer sélection** ou cliquez à nouveau sur la branche afin de l'activer.

### RÉSULTAT

Toutes les actions des branches ultérieures sont annulées et toutes les actions de la branche active sont rétablies.

Quand vous annulez certaines actions, puis procédez à de nouvelles éditions, une nouvelle branche est créée à cet embranchement de l'arborescence.

### **Suppression des branches**

Vous pouvez supprimer les branches inactives dont vous n'avez plus besoin.

### IMPORTANT

La suppression des branches inactives ne peut pas être annulée.

PROCÉDER AINSI

- **1.** Sélectionnez **Édition** > **Historique des modifications**.
- **2.** Dans la partie inférieure de la boîte de dialogue **Historique des modifications**, cliquez sur **Supprimer les inactifs**.

### RÉSULTAT

Toutes les branches inactives seront supprimées et il ne restera qu'une seule branche linéaire regroupant les actions actives.

### À LA FIN DE CETTE ÉTAPE

Vous pouvez désormais annuler normalement chacune des actions de la branche dans la partie supérieure de la boîte de dialogue.

# **Gestion des projets**

Dans Nuendo, les projets sont les principaux documents. Vous devez créer et configurer un projet pour travailler avec le programme.

# **Création de nouveaux projets**

Vous pouvez créer des projets vides ou partir de modèles de projets.

### PROCÉDER AINSI

**1.** Sélectionnez **Fichier** > **Nouveau projet**.

Selon les paramètres configurés, c'est le **Hub** ou la boîte de dialogue **Nouveau projet** qui s'ouvre.

- **2.** Hub uniquement : Dans la section des options d'emplacements, sélectionnez l'emplacement où le nouveau projet sera enregistré.
	- Pour utiliser l'emplacement par défaut, sélectionnez **Utiliser emplacement par défaut**.
	- Pour choisir un autre emplacement, sélectionnez Spécifier autre emplacement.
- **3.** Procédez de l'une des manières suivantes :
	- Pour créer un projet vide via le **Hub**, cliquez sur **Créer vide**.
	- Pour créer un projet vide via la boîte de dialogue **Nouveau projet**, sélectionnez **Vide** et cliquez sur **OK**.
	- Pour créer un projet à partir d'un modèle via le Hub, sélectionnez un modèle et cliquez sur **Créer**.
	- Pour créer un projet à partir d'un modèle via la boîte de dialogue **Nouveau projet**, sélectionnez un modèle et cliquez sur **OK**.

### RÉSULTAT

Un nouveau projet sans titre est créé. Si vous avez sélectionné un modèle, le nouveau projet sera basé sur ce modèle et inclura les pistes, événements et paramètres correspondants.

### À NOTER

Quand vous créez un projet vide, vos préréglages par défaut de configuration des bus d'entrée et de sortie s'appliquent. Si vous n'avez pas configuré de préréglage par défaut, ce sont les dernières configurations utilisées qui s'appliquent.

LIENS ASSOCIÉS

[Préréglages des bus d'entrée et de sortie](#page-32-0) à la page 33

# <span id="page-88-0"></span>**Hub**

Quand vous démarrez Nuendo ou créez de nouveaux projets à partir du menu **Fichier**, le **Hub** apparaît. Le **Hub** vous tient informé des dernières évolutions et vous aide à organiser vos projets. Il comprend deux sections : **News and Tutorials** (nouveautés et didacticiels) et **Projects** (projets).

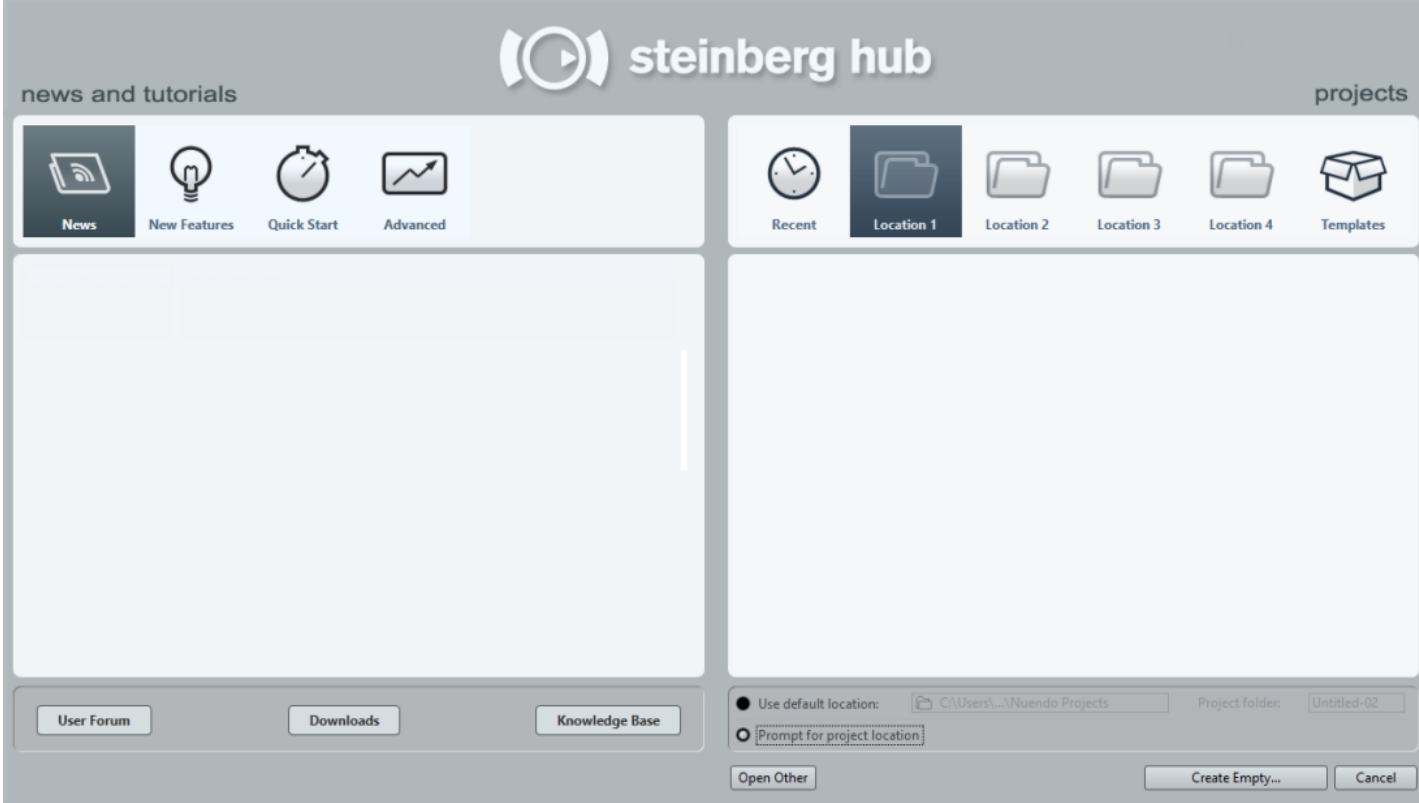

### **Section News and Tutorials (nouveautés et didacticiels)**

La section **News and Tutorials** contient des informations envoyées par Steinberg, des vidéos didacticielles et des liens vers le forum d'utilisateurs, des téléchargements et le Centre d'aide.

### À NOTER

Pour pouvoir accéder à ces ressources, vous devez disposer d'une connexion internet.

### **Section Projects (projets)**

La section **Projects** vous permet de créer des projets vides ou à partir de modèles. Vous pouvez y définir l'emplacement où les projets seront enregistrés. Cette section vous donne également accès aux projets ouverts en dernier et aux projets enregistrés à d'autres emplacements.

### **Barre des Catégories**

- La catégorie **Projets récents** contient un liste des projets ouverts récemment. Les catégories d'**Emplacement** regroupent des emplacements de projets définis par l'utilisateur.
- La catégorie **Modèles** contient les modèles d'usine disponibles.

### **Liste des modèles**

Lorsque vous cliquez sur une des options de catégorie, la liste située sous la barre des catégories indique les modèles qui sont disponibles pour cette catégorie. Tous les modèles que vous créez sont ajoutés en haut de la liste correspondante.

#### **Options d'emplacement**

Cette section vous permet de définir l'emplacement dans lequel le projet sera enregistré.

#### **Ouvrir un autre**

Ce bouton permet d'ouvrir tout fichier de projet enregistré sur votre système. Le résultat est le même qu'avec la commande **Ouvrir** du menu **Fichier**.

### **Désactiver le Hub**

Si vous souhaitez démarrer Nuendo ou créer de nouveaux projets sans le **Hub**, vous pouvez le désactiver.

PROCÉDER AINSI

- **1.** Ouvrez la boîte de dialogue **Préférences**.
- **2.** Sélectionnez **Général** et désactivez l'option **Activer Hub**.

#### RÉSULTAT

Nuendo démarre sans ouvrir de projet et la boîte de dialogue **Nouveau projet** apparaît quand vous créez un projet à partir du menu **Fichier**. Le **Hub** reste néanmoins accessible via le menu **Hub**.

# **Boîte de dialogue Nouveau projet**

Si vous avez désactivé le **Steinberg Hub**, la boîte de dialogue **Nouveau projet** apparaît quand vous créez un projet. Cette boîte de dialogue vous permet de créer des projets vides ou à partir de modèles.

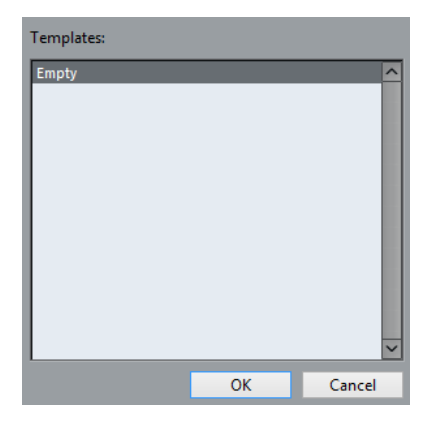

# **À propos des fichiers de projet**

Le fichier de projet (extension \*.npr) est le document central dans Nuendo. Il contient des références aux données de média qui peuvent être enregistrées dans le dossier de projet.

### À NOTER

Il est recommandé de n'enregistrer des fichiers que dans le dossier de projet, même si vous pouvez les enregistrer dans n'importe quel autre emplacement auquel vous avez accès.

Le dossier de projet contient le fichier de projet et les dossiers suivants créés automatiquement par Nuendo au besoin :

- **Audio**
- **Clip Packages**
- **Éditions**
- **Images**
- **Réseau**
- Images de piste

# **À propos des fichiers de modèle**

Les modèles peuvent être utilisés comme points de départ pour créer des projets. Il s'agit en fait de projets dans lesquels vous pouvez enregistrer les configurations que vous utilisez régulièrement, par exemple la configuration des bus, la fréquence d'échantillonnage, le format d'enregistrement, la configuration des pistes de base, les VSTi paramétrés, les Drum Maps, etc.

Les projets de modèle ne s'enregistrent pas dans les dossiers de projet. Ils ne contiennent pas de sous-dossiers, ni de fichiers de média.

Pour ouvrir l'emplacement d'un modèle particulier, faites un clic droit dessus dans la liste de modèles et sélectionnez **Ouvrir dans l'Explorateur** ( (Windows uniquement)) ou **Ouvrir dans le Finder** ((macOS uniquement)).

# **Enregistrer un fichier de modèle de projet**

Vous pouvez enregistrer le projet actuel en tant que modèle. Quand vous créerez un projet par la suite, vous pourrez sélectionner ce modèle pour vous en servir comme point de départ.

### CONDITION PRÉALABLE

Permet de supprimer tous les clips de la Bibliothèque avant d'enregistrer le projet en tant que modèle. Les références aux données de média du dossier de projet d'origine sont ainsi supprimées.

### PROCÉDER AINSI

- **1.** Configurez un projet comme il vous convient.
- **2.** Sélectionnez **Fichier** > **Enregistrer comme modèle**.
- **3.** Dans la section **Nouveau préréglage** de la boîte de dialogue **Enregistrer comme modèle**, saisissez un nom pour le nouveau modèle de projet.

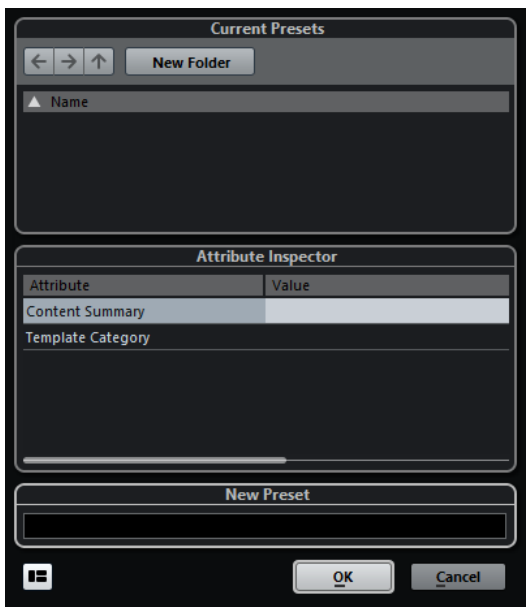

- **4.** Dans la section **Inspecteur d'attributs**, double-cliquez sur le champ de **Valeur** de l'attribut **Résumé du contenu** afin de saisir une description pour votre modèle.
- **5.** Cliquez dans le champ de **Valeur** de l'attribut **Template Category** et sélectionnez une catégorie de modèle dans le menu local. Si vous ne sélectionnez pas de catégorie, dans le **Hub**, le nouveau modèle sera proposé dans la catégorie **Modèles**.
- **6.** Cliquez sur **OK** pour enregistrer le modèle.

# **Renommer des modèles**

PROCÉDER AINSI

- **1.** Dans le **Hub**, faites un clic droit sur un modèle et sélectionnez **Renommer**.
- **2.** Dans la boîte de dialogue **Renommer**, saisissez un nouveau nom et cliquez sur **OK**.

# **Boîte de dialogue Configuration du projet**

Vous pouvez configurer les paramètres généraux de votre projet dans la boîte de dialogue **Configuration du projet**.

- Pour ouvrir la boîte de dialogue **Configuration du projet**, sélectionnez **Projet** > **Configuration du projet**.
- Pour que la boîte de dialogue **Configuration du projet** s'ouvre automatiquement quand vous créez un projet, ouvrez la boîte de dialogue **Préférences**, sélectionnez **Général** et activez l'option **Lancer configuration à la création d'un nouveau projet**.

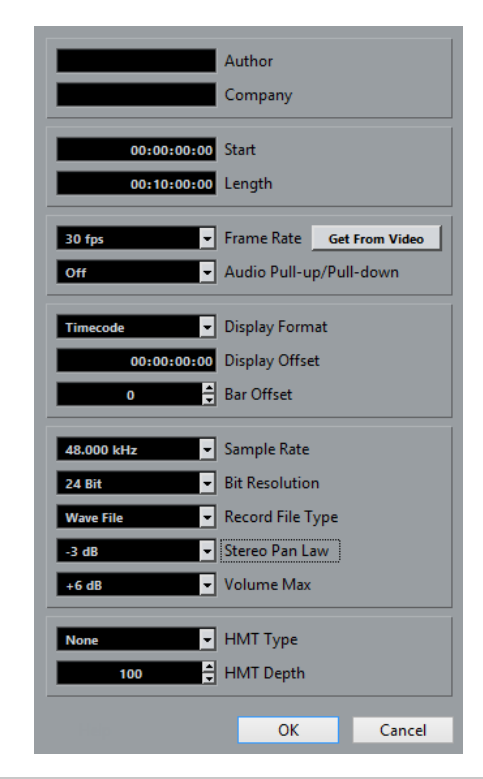

### IMPORTANT

Si la plupart des paramètres de **Configuration du projet** peuvent être modifiés à tout moment, la fréquence d'échantillonnage doit être définie immédiatement après la création du projet. Si vous changez de fréquence d'échantillonnage plus tard, il vous faudra convertir tous les fichiers audio du projet dans la nouvelle fréquence d'échantillonnage afin de permettre leur lecture.

Voici les options disponibles :

### **Auteur**

Permet de définir le nom de l'auteur du projet. Ce nom sera inscrit dans le fichier si vous l'exportez sous forme de fichier audio en ayant activé l'option **Insérer informations iXML**. Vous pouvez définir un auteur par défaut dans le champ **Nom par défaut d'auteur**. Pour accéder à ce champ, ouvrez la boîte de dialogue **Préférences** et sélectionnez **Général** > **Personnalisation**.

### **Entreprise**

Permet de définir le nom d'une entreprise. Ce nom sera inscrit dans le fichier si vous l'exportez sous forme de fichier audio en ayant activé l'option **Insérer informations iXML**. Vous pouvez définir une entreprise par défaut dans le champ **Nom par défaut d'entreprise**. Pour accéder à ce champ, ouvrez la boîte de dialogue **Préférences** et sélectionnez **Général** > **Personnalisation**.

### **Début**

Permet de définir l'heure de début du projet au format Timecode. Ce Timecode détermine également la position de début pour la synchronisation avec des périphériques externes.

### **Longueur**

Permet de définir la durée du projet.

### **Images par seconde**

Permet de définir la norme de Timecode et la fréquence d'images du projet. Quand vous synchronisez le programme avec un périphérique externe, ce paramètre doit correspondre à la fréquence d'images du Timecode entrant.

#### **Depuis vidéo**

Permet de configurer la fréquence d'images du projet sur celle d'un fichier vidéo importé.

### **Pull-Up/Pull-Down audio**

Permet d'aligner la vitesse de lecture audio sur celle de la vidéo. Si vous sélectionnez un facteur Pull qui n'est pas pris en charge par votre interface, ce champ prend une autre couleur.

### **Format d'Affichage**

Permet de définir le format d'affichage global de toutes les règles et affichages de position du programme, à l'exception de celui des pistes Règle. Vous pouvez cependant sélectionner des formats individuellement pour les règles et affichages.

### **Décalage de l'affichage**

Permet de définir un décalage pour les positions temporelles qui sont affichées dans les règles et les affichages de position, afin de compenser la valeur du paramètre Début.

### **Décalage mesure**

Ce paramètre sert uniquement quand vous sélectionnez le format d'affichage Mesure. Permet de définir un décalage pour les positions temporelles qui sont affichées dans les règles et les affichages de position, afin de compenser la valeur du paramètre Début.

### **Fréquence d'Échantillonnage**

Permet de définir la fréquence d'échantillonnage adoptée pour l'enregistrement et la lecture de données audio.

- Si votre interface audio génère la fréquence d'échantillonnage en interne et que vous sélectionnez une fréquences incompatible, la valeur prend une autre couleur. Le cas échéant, il vous faut sélectionner une autre fréquence d'échantillonnage pour pouvoir lire normalement vos fichiers audio.
- Si vous sélectionnez un fréquence d'échantillonnage prise en charge par votre interface audio, mais différente de celle configurée sur cette interface, celle-ci adopte automatiquement la fréquence d'échantillonnage du projet.
- Quand votre interface audio est synchronisée sur une horloge externe et reçoit des signaux d'horloge externes, les différences de fréquences d'échantillonnage sont acceptées.

### **Résolution en bits**

Permet de définir la résolution des fichiers audio que vous enregistrez dans Nuendo. Sélectionnez le format d'enregistrement qui correspond à la résolution en bits de votre carte son. Les options disponibles sont 16 bits, 24 bits et 32 bits à virgule flottante.

### À NOTER

Quand vous enregistrez avec des effets, il peut s'avérer intéressant de paramétrer la résolution sur 32 bits flottant. Vous éviterez ainsi l'écrêtage (distorsion numérique) sur les fichiers enregistrés et bénéficierez d'une qualité audio parfaite. Le traitement des effets et les modifications de niveau ou d'égalisation sur la voie d'entrée utilisent le format 32 bits flottant. Si vous enregistrez en 16 ou 24 bits, le signal audio sera converti dans cette résolution inférieure au moment de l'écriture du fichier. Il peut en résulter

une dégradation du signal. Cette résolution est indépendante de celle de votre interface audio. Même si le signal qui provient de la carte son utilise une résolution de 16 bits, il passera en 32 bits flottant après le traitement de la voie d'entrée par les effets.

● Plus la résolution en bits est élevée, plus la taille des fichiers augmente et plus le disque dur est sollicité. Si l'espace disque est limité, vous pouvez réduire le format d'enregistrement.

### **Type de Fichier d'Enregistrement**

Permet de définir le type des fichiers audio que vous enregistrez dans Nuendo. Voici les types de fichiers disponibles :

**Fichier Wave** 

Ce format est le plus répandu sur la plate-forme PC. Les fichiers Wave portent l'extension .wav.

**Fichier Wave 64** 

Ce format propriétaire a été développé par Sonic Foundry Inc. Il offre la même qualité audio que les fichiers Wave, mais les fichiers Wave 64 peuvent être bien plus volumineux. Il est particulièrement indiqué pour les longs enregistrements car les fichiers peuvent dépasser 2 Go. Ces fichiers portent l'extension .w64.

### **Fichiers Wave Broadcast**

Du point de vue du contenu audio, ce format offre la même qualité que les fichiers Wave classiques. Les fichiers Broadcast Wave peuvent intégrer des chaînes de texte. Les fichiers portent l'extension .wav.

### **Fichiers AIFF**

Ce format de fichiers audio a été défini par Apple Inc. Les fichiers AIFF sont utilisés sur la plupart des plates-formes informatiques. Ils peuvent intégrer des chaînes de texte. Les fichiers AIFF portent l'extension .aif.

**Fichier MXF** 

Ce format de conteneur est dédié aux données vidéo et audio. Les fichiers MXF sont utilisés sur la plupart des plates-formes informatiques. Les fichiers sont souvent intégrés à des projets AAF et portent l'extension .mxf.

**Fichier FLAC** 

Ce format en standard ouvert réduit de 50 à 60 % la taille des fichiers Wave classiques. Les fichiers portent l'extension . flac.

### À NOTER

- Pour les enregistrements de fichiers Wave supérieurs à 4 Go, la norme utilisée est EBU RIFF. Quand l'enregistrement s'effectue sur un disque FAT 32 (ce qui n'est pas recommandé), les fichiers audio sont automatiquement divisés. Dans la boîte de dialogue **Préférences**, vous pouvez déterminer ce qui se passe quand le fichier Wave de votre enregistrement dépasse 4 GB.
- Vous pouvez configurer des chaînes intégrées dans la boîte de dialogue **Préférences**.

### **Loi de répartition stéréo**

Quand vous configurez le panoramique d'un canal vers la gauche ou la droite, la somme des côtés gauche et droit est plus forte que si ce canal était resté centré. Ces modes vous permettent d'atténuer les signaux centrés. **0 dB** : le panoramique à puissance constante est désactivé. **Énergies égales** : la puissance du signal reste inchangée, quelle que soit la configuration du panoramique.

### **Volume Max**

Permet de définir le niveau maximum du fader. Par défaut, cette valeur est fixée à +12 dB. Quand vous chargez des projets créés dans des versions de Nuendo antérieures à la 5.5, cette valeur est réglée sur l'ancienne valeur par défaut, à savoir +6 dB.

### **Type HMT (MIDI uniquement)**

Permet de choisir le mode d'accordage Hermode des notes MIDI.

### **Profondeur HMT (MIDI uniquement)**

Permet de définir le degré global de réaccordage.

LIENS ASSOCIÉS [Enregistrement - Audio](#page-1248-0) à la page 1249

# **Ouvrir des fichiers de projet**

Vous pouvez ouvrir un ou plusieurs fichiers de projet enregistrés à la fois.

#### IMPORTANT

Si vous ouvrez un projet qui a été enregistré dans une autre version du programme et qui contient des données correspondant à des fonctions non disponibles dans votre version, il se peut que vous perdiez ces données en enregistrant le projet avec votre version.

### À NOTER

- Quand vous ouvrez un projet externe, c'est la dernière vue utilisée et enregistrée sur votre ordinateur qui est utilisée. Vous pouvez modifier ce paramètre dans la boîte de dialogue **Préférences**, à la page **Général**.
- Les projets externes sont automatiquement connectés aux bus d'entrée et de sortie. Quand vous ouvrez un projet créé sur un ordinateur dont la configuration de ports ASIO est différente de la configuration de votre ordinateur, il peut arriver que la configuration des connexions audio ne soit pas la bonne. Vous pouvez désactiver la fonction de connexion automatique des bus d'entrée et de sortie à partir de la boîte de dialogue **Préférences**, à la page **VST**.

### PROCÉDER AINSI

- **1.** Sélectionnez **Fichier** > **Ouvrir**.
- **2.** Dans le **Hub**, cliquez sur **Projets récents** ou sélectionnez un **Emplacement**.
- **3.** Sélectionnez le projet dans la liste de projets et cliquez sur **Ouvrir**.
- **4.** Si un projet est déjà ouvert, il vous est demandé si vous désirez activer le nouveau projet. Procédez de l'une des manières suivantes :
	- Pour activer le projet, cliquez sur **Activer**.
	- Pour ouvrir le projet sans l'activer, cliquez sur **Non**. Le chargement des projets est ainsi plus rapide.

LIENS ASSOCIÉS

[Espaces de travail des projets externes](#page-1201-0) à la page 1202

[Ne connectez pas les bus d'entrée/sortie pendant le chargement de projets externes](#page-1256-0) à la page 1257

# **Activation des projets**

Quand plusieurs projets sont ouverts dans Nuendo, seul l'un d'entre eux à la fois peut être actif. Le bouton **Activer le projet** du projet actif est allumé dans le coin supérieur gauche de la fenêtre **Projet**. Si vous souhaitez travailler sur un autre projet, il vous faut activer ce projet.

PROCÉDER AINSI

**Pour activer un projet, cliquez sur Activer le projet 7.** 

### **Ouverture de fichiers de projet à partir d'emplacements**

Vous pouvez ouvrir des fichiers de projet à partir d'emplacements spécifiques. Ainsi, différents utilisateurs peuvent travailler sur différents projets sur un même ordinateur, par exemple.

### PROCÉDER AINSI

- **1.** Procédez de l'une des manières suivantes :
	- Sélectionnez **Fichier** > **Ouvrir**.
	- Sélectionnez **Hub** > **Ouvrir Hub**.
- **2.** Dans le **Hub**, faites un clic droit sur une icône d'**Emplacement** dans la barre de catégories.
- **3.** Dans le menu local **Emplacements**, sélectionnez **Assigner emplacement utilisateur**.
- **4.** Dans le sélecteur de fichier, sélectionnez un emplacement et cliquez sur **OK**.

Tous les projets enregistrés dans cet emplacement apparaissent dans la liste de projets. Selon la taille des fichiers, ceci peut prendre un certain temps.

### À NOTER

Vous pouvez ajouter l'emplacement à la **MediaBay** afin d'accélérer l'affichage des résultats.

- **5.** Dans la liste de projets, sélectionnez celui que vous souhaitez ouvrir.
- **6.** Cliquez sur **Ouvrir**.

### **Menu Emplacements**

Le menu **Emplacements** vous permet de gérer les emplacements utilisateur.

● Pour ouvrir le menu **Emplacements**, ouvrez le **Hub** et faites un clic droit sur une icône d'**Emplacement** dans la barre de catégories.

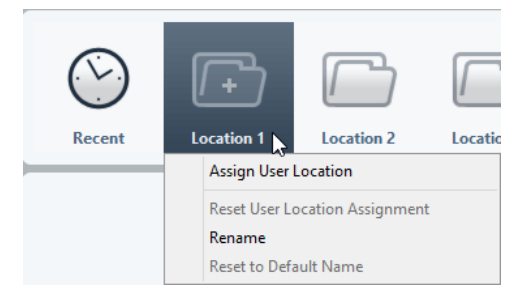

Voici les options disponibles :

### **Assigner emplacement utilisateur**

Permet de sélectionner un emplacement sur votre ordinateur.

### **Réinitialiser assignation emplacement utilisateur**

Permet de supprimer l'assignation.

### **Renommer**

Permet de renommer l'emplacement dans le **Hub**. Le nom de l'emplacement d'origine reste inchangé.

### **Réinitialiser au nom par défaut**

Permet de réinitialiser le nom de l'emplacement dans le **Hub** afin d'utiliser le nom d'origine de cet emplacement.

LIENS ASSOCIÉS

[Hub](#page-88-0) à la page 89

### **Ouvrir des projets récents**

Pour ouvrir un projet ouvert récemment, vous avez plusieurs possibilités :

- Dans la barre de catégories du **Hub**, cliquez sur **Projets récents**, sélectionnez un projet dans la liste de projets, puis cliquez sur **Ouvrir**.
- Sélectionnez **Fichier** > **Projets récents** et sélectionnez un projet ouvert récemment.

### **Re-routage des ports manquants**

Quand vous ouvrez un projet Nuendo créé sur un système différent avec une autre interface audio, Nuendo tente de trouver les entrées et sorties audio correspondant aux bus d'entrée/ sortie. Quand Nuendo ne parvient pas à retrouver toutes les entrées et sorties audio/MIDI utilisées dans le projet, la boîte de dialogue **Ports manquants** apparaît.

Elle vous permet de re-router manuellement tous les ports initialement utilisés dans le projet sur les ports disponibles sur votre système.

### À NOTER

Afin de retrouver plus facilement les entrées et sorties audio qui correspondent aux bus d'entrée/sortie, vous devriez attribuer des noms descriptifs et génériques à vos ports d'entrée et de sortie.

LIENS ASSOCIÉS [Renommer les entrées et les sorties de l'interface](#page-30-0) à la page 31

# **Enregistrer des fichiers de projet**

Vous pouvez enregistrer le projet actif en tant que fichier de projet. Afin de faire en sorte que vos projets restent aussi faciles à gérer que possible, veillez à enregistrer les fichiers de projet et tous les fichiers associés dans les dossiers de projet respectifs.

- Pour enregistrer le projet et définir le nom et l'emplacement du fichier, ouvrez le menu **Fichier** et sélectionnez **Enregistrer sous**.
- Pour enregistrer le projet en utilisant son nom et son emplacement actuels, ouvrez le menu **Fichier** et sélectionnez **Enregistrer**.

# **À propos de l'option Enregistrement automatique**

Nuendo peut enregistrer automatiquement des copies de sauvegarde de tous les fichiers de projet ouverts dont les modifications n'ont pas été enregistrées.

### À NOTER

Seules les fichiers de projet sont sauvegardés. Si vous désirez inclure les fichiers provenant de la Bibliothèque et enregistrer votre projet dans un autre emplacement, vous devez utiliser la fonction **Copie de sauvegarde du projet**.

Nuendo peut enregistrer automatiquement des copies de sauvegarde de tous les projets ouverts dont les modifications n'ont pas été enregistrées. Pour activer cette fonction, ouvrez la boîte de dialogue **Préférences**, sélectionnez **Général** et activez l'option **Enregistrement** automatique. Les copies de sauvegarde sont nommées « <nom du projet>-xx.bak », xx étant un chiffre croissant. Les copies de sécurité de projets non enregistrés seront nommées de la même façon « SanstitreX-xx.bak », où X est un chiffre croissant pour les projets non enregistrés. Tous les fichiers d'archive sont enregistrés dans le dossier de projet.

- Pour définir la fréquence de création des copies de sauvegarde, utilisez le paramètre **Intervalle entre les enregistrements automatiques**.
- Pour définir le nombre de fichiers de sauvegarde pouvant être créés par la fonction Enregistrement automatique, utilisez l'option **Nombre maximum de fichiers de sauvegarde**. Lorsque le nombre maximum de ces fichiers est atteint, les fichiers existants sont remplacés, à commencer par le plus ancien.

### **Enregistrer des nouvelles versions des fichiers de projet**

Il est possible de créer et d'activer une nouvelle version d'un fichier de projet actif. Vous pourrez ainsi faire des essais avec différentes éditions et divers arrangements, puis revenir ensuite à une version précédente à tout moment.

Pour enregistrer une nouvelle version du projet actif, procédez d'une des manières suivantes :

- Sélectionnez **Fichier** > **Enregistrer une nouvelle version**.
- Appuyez sur **Ctrl/Cmd**-**Alt**-**S**.

Le nouveau fichier s'enregistre sous le même nom que le projet d'origine, mais avec en plus un numéro correspondant à la version. Par exemple, si le nom de votre projet est « Mon projet », les nouvelles versions seront appelées « Mon projet-01 », « Mon projet-02 », et ainsi de suite.

# **Revenir à la dernière version enregistrée**

Vous pouvez revenir à la dernière version enregistrée et annuler toutes les modifications que vous avez apportées.

PROCÉDER AINSI

- **1.** Sélectionnez **Fichier** > **Retourner à la version précédente**.
- **2.** Dans le message d'avertissement, cliquez sur **Retourner à la version précédente**. Si vous avez enregistré ou créé des fichiers audio depuis l'enregistrement de la dernière version, vous serez invité à supprimer ou conserver ces fichiers.

# **Choisir l'emplacement d'un projet**

Dans le **Hub**, vous pouvez choisir l'emplacement où sera enregistré votre projet.

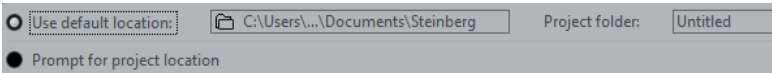

● Pour créer un projet dans l'emplacement de projet par défaut, sélectionnez **Utiliser emplacement par défaut**.

Dans le champ **Dossier de projet**, vous pouvez attribuer un nom au dossier de projet. Si vous ne définissez pas de dossier de projet ici, le projet sera enregistré dans un dossier nommé Sans titre.

Pour modifier l'emplacement de projet par défaut, cliquez dans le champ du chemin d'accès.

Le sélecteur de fichier qui apparaît vous permet de choisir un nouvel emplacement par défaut.

Pour créer le projet dans un autre emplacement, sélectionnez Spécifier autre **emplacement**.

Dans la boîte de dialogue qui apparaît, définissez un emplacement et un dossier de projet.

# **Créer des projets autonomes**

Si vous souhaitez partager vos projets ou les transférer sur un autre ordinateur, il faut que ces projets soient autonomes.

Les fonctions suivantes facilitent la création de projets autonomes :

- Sélectionnez **Média** > **Préparer l'archivage** afin de vous assurer que tous les clips référencés dans le projet sont bien enregistrés dans le dossier de projet, et faites le nécessaires si ce n'est pas le cas.
- Sélectionnez **Fichier** > **Copie de sauvegarde du projet** pour créer un nouveau dossier de projet dans lequel le fichier de projet et les données de travail nécessaires seront enregistrés. Le projet d'origine reste inchangé.

# **Préparer l'archivage**

La fonction Préparer l'archivage vous permet de rassembler tous les fichiers référencés par votre projet dans le dossier de projet. Il s'agit d'une étape nécessaire avant de déplacer ou d'archiver un projet.

PROCÉDER AINSI

**1.** Sélectionnez **Média** > **Préparer l'archivage**.

Si votre projet référence des fichiers externes, vous êtes invité à les copier dans votre répertoire de travail. Si un traitement a été appliqué, vous devez décider si les éditions doivent être mises à plat.

**2.** Cliquez sur **Effectuer**.

### RÉSULTAT

Votre projet est prêt à être archivé. Vous pouvez déplacer ou copier le dossier de projet dans un autre emplacement.

### À LA FIN DE CETTE ÉTAPE

Les fichiers audio qui se trouvent dans le dossier de projet doivent être copiés dans le dossier Audio ou enregistrés séparément. Vous devez également déplacer manuellement vos clips vidéo car les vidéos sont référencées, mais elles ne sont pas enregistrées dans le dossier de projet.

## **Sauvegarde des projets**

Vous pouvez créer une copie de sauvegarde de votre projet. Les sauvegardes contiennent uniquement les données de travail nécessaires. Tous les fichiers de média à l'exception des fichiers des archives VST Sound sont inclus en copie.

### PROCÉDER AINSI

- **1.** Sélectionnez **Fichier** > **Copie de sauvegarde du projet**.
- **2.** Sélectionnez un dossier vide ou créez-en un nouveau.
- **3.** Configurez les paramètres de la boîte de dialogue **Options de copie de sauvegarde** et cliquez sur **OK**.

### RÉSULTAT

Une copie du projet est enregistrée dans le nouveau dossier. Le projet d'origine reste inchangé.

### À NOTER

Les contenus VST Sound fournis par Steinberg sont protégés contre la copie et ne sont donc pas intégrés dans la copie de sauvegarde du projet. Si vous désirez utiliser une copie de sauvegarde intégrant des contenus VST Sound sur un autre ordinateur, assurez-vous que les contenus correspondants sont également disponibles sur cet ordinateur.

### **Boîte de dialogue Options de copie de sauvegarde**

Cette boîte de dialogue vous permet de créer une copie de sauvegarde de votre projet.

● Pour ouvrir la boîte de dialogue **Options de copie de sauvegarde**, sélectionnez **Fichier** > **Copie de sauvegarde du projet**.

### **Nom du projet**

Permet de changer le nom du projet sauvegardé.

### **Garder le projet actuel actif**

Permet de faire en sorte que le projet actuel reste actif après que vous avez cliqué sur **OK**.

### **Minimiser fichiers audio**

Permet de n'intégrer que les portions de fichiers audio qui sont utilisées dans le projet. Si vous n'utilisez que de petites parties de fichiers volumineux, la taille du dossier de projet peut s'en trouver considérablement réduite. Cependant, vous ne pourrez plus utiliser le reste des fichiers audio si vous continuez de travailler sur le projet dans le nouveau dossier.

### **Geler le traitement hors ligne direct**

Permet de mettre à plat toutes les éditions et de rendre permanents tous les traitements et effets appliqués pour chacun des clips de la Bibliothèque.

### **Effacer fichiers inutilisés**

Permet de supprimer les fichiers inutilisés et de ne sauvegarder que les fichiers utilisés.

### **Ne pas inclure les fichiers vidéo**

Permet d'exclure les clips vidéo de la piste Vidéo ou de la Bibliothèque du projet actuel.

# **Pistes**

Les pistes sont les éléments de construction des projets. Elles permettent d'importer, d'ajouter, d'enregistrer et d'éditer des données (conteneurs et événements). Les pistes sont répertoriées de haut en bas dans la liste des pistes et elles s'étendent dans le sens horizontal dans la fenêtre **Projet**. À chaque piste correspond une tranche de canal dans la MixConsole.

Quand vous sélectionnez un piste dans la fenêtre **Projet**, les commandes, paramètres et réglages affichés dans l'Inspecteur et la liste de pistes contrôlent cette piste.

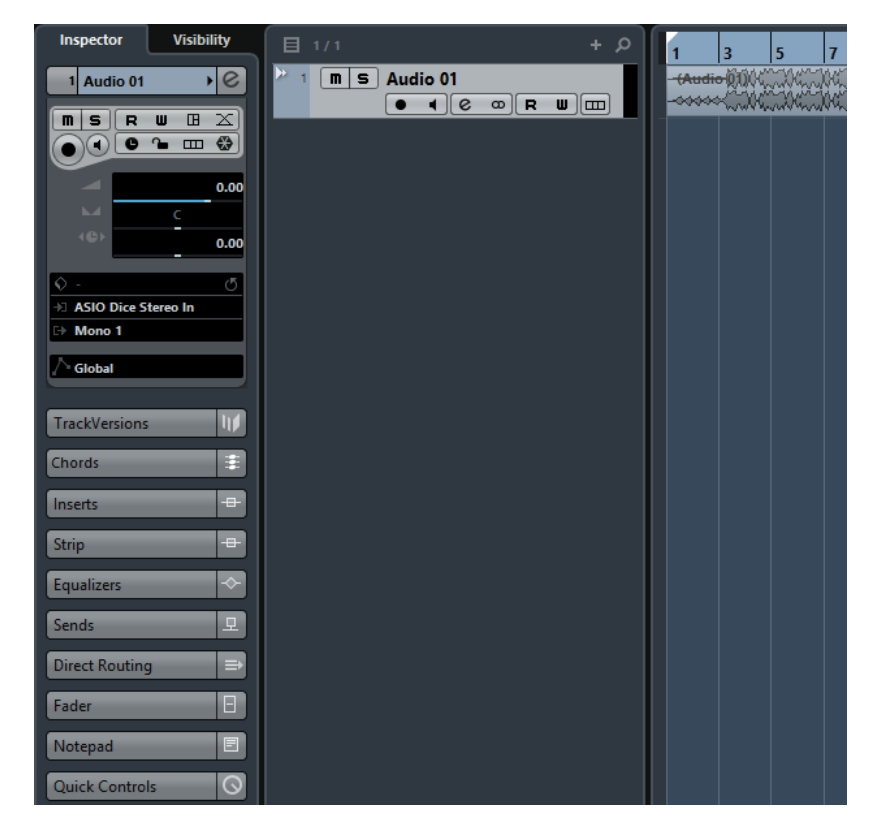

# **Paramètres de l'Inspecteur de piste**

Pour chaque type de piste, vous pouvez décider quelles sections de l'**Inspecteur** doivent être affichées. Vous pouvez également configurer l'ordre de ces sections.

● Pour ouvrir la boîte de dialogue des **Paramètres de l'Inspecteur de piste**, cliquez sur **Configurer l'Inspecteur**, puis sélectionnez **Configuration** dans le menu local.

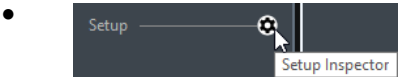

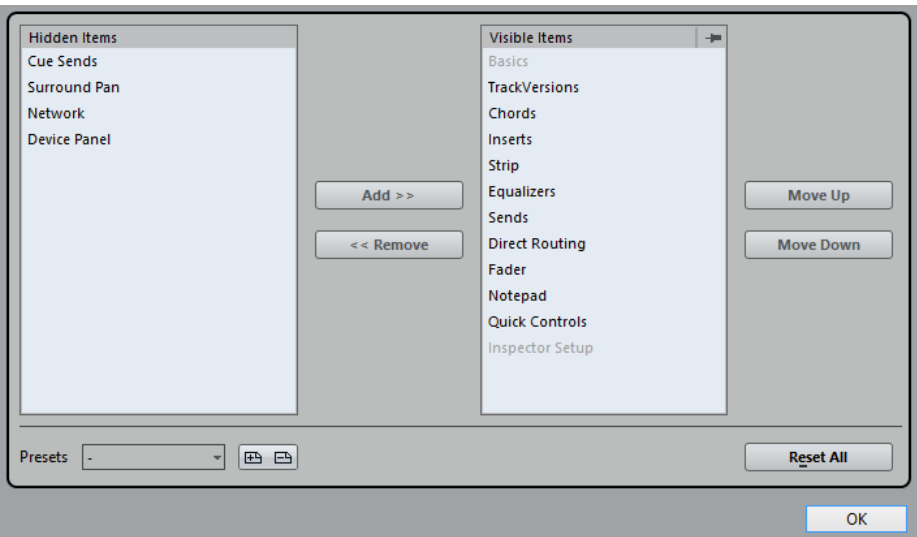

### **Éléments masqués**

Permet d'afficher les sections qui sont masquées dans l'**Inspecteur**.

### **Éléments visibles**

Permet d'afficher les sections qui sont visibles dans l'**Inspecteur**.

### **Fixer**

Quand vous activez **Fixer** en cliquant sur la colonne d'une section, le statut ouvert/ fermé de la section sélectionnée de l'**Inspecteur** reste fixe.

### **Ajouter**

Permet de transférer un élément sélectionné dans la liste des sections masquées vers la liste des sections visibles.

### **Supprimer**

Permet de transférer un élément sélectionné dans la liste des sections visibles vers la liste des sections masquées.

### **Monter/Descendre**

Permet de changer l'ordre des éléments dans la liste des sections visibles.

### **Préréglages**

Permet d'enregistrer la configuration des sections de l'**Inspecteur** dans un préréglage.

### **Tout initialiser**

Permet de rétablir la configuration par défaut des sections de l'**Inspecteur**.

# **Configuration des commandes des pistes**

Pour chaque type de piste, vous pouvez décider quelles commandes apparaîtront dans la liste des pistes. Vous pouvez également spécifier l'ordre de ces contrôles et les regrouper de façon à ce qu'ils soient toujours affichés les uns à coté des autres.

● Pour ouvrir la boîte de dialogue **Contrôles piste**, faites un clic droit sur une piste dans la liste des pistes et sélectionnez **Contrôles piste** dans le menu contextuel, ou cliquez sur **Ouvrir la boîte de dialogue Contrôles piste** dans le coin inférieur droit de la liste des pistes.

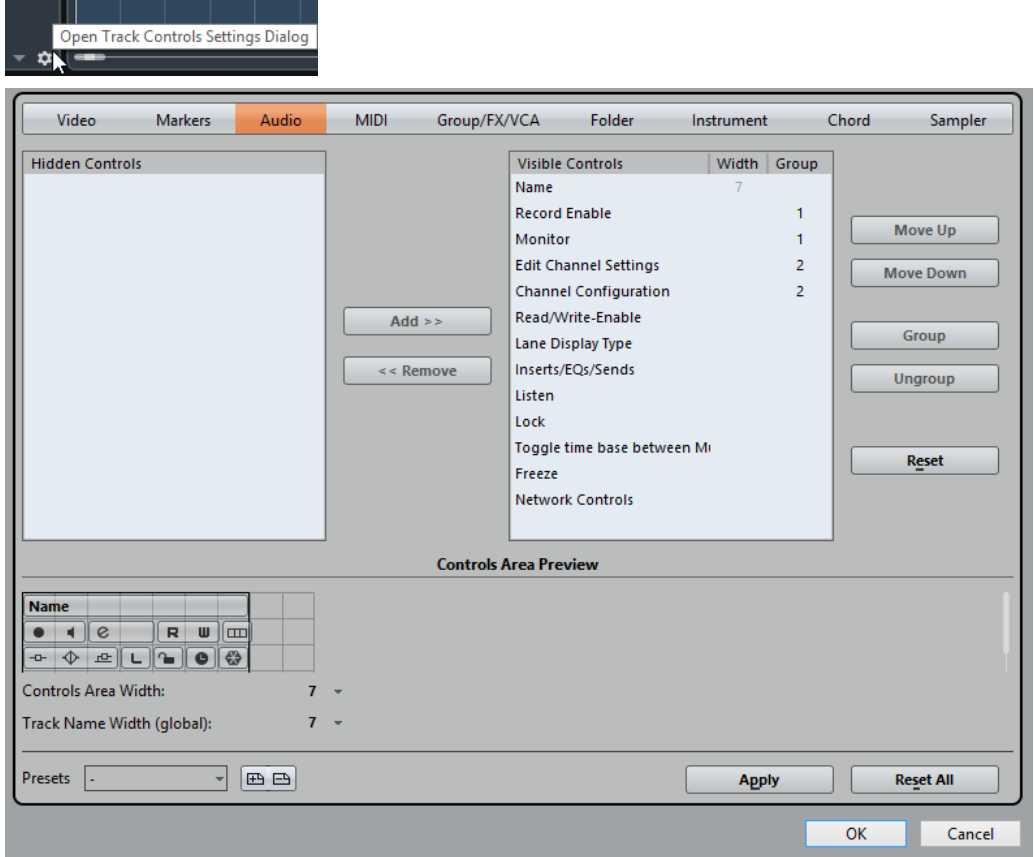

### **Type de piste**

Permet de sélectionner le type de la piste à laquelle les paramètres s'appliqueront.

### **Masqué**

Indique quelles commandes ont été masquées de la liste des pistes.

### **Visible**

Indique quelles commandes sont visibles dans la liste des pistes.

### **Largeur**

En cliquant dans cette colonne, vous pourrez définir la durée maximale du nom de la piste.

### **Grouper**

Indique le numéro du groupe.

### **Ajouter**

Permet de transférer un élément sélectionné dans la liste des commandes masquées vers la liste des commandes visibles.

### **Supprimer**

Permet de transférer un élément sélectionné dans la liste des commandes visibles vers la liste des commandes masquées. Toutes les commandes peuvent être supprimées à l'exception des fonctions **Muet** et **Solo**.

### **Monter/Descendre**

Permet de changer l'ordre des éléments dans la liste des commandes visibles.

### **Grouper**

Permet de grouper deux ou plusieurs commandes sélectionnées dans la liste des commandes visibles afin qu'elles soient adjacentes. De cette manière, elles seront toujours positionnées côte à côte dans la liste des pistes.

#### **Dégrouper**

Permet de dégrouper des commandes groupées dans la liste des commandes visibles. Pour supprimer un groupe entier, sélectionnez le premier de ses éléments dans la liste et cliquez sur **Dégrouper**.

### **Réinitialiser**

Permet de réinitialiser tous les paramètres des commandes du type de piste sélectionné à leurs valeurs par défaut.

### **Prévisualisation de la zone des commandes**

Montre un aperçu des commandes de piste personnalisées.

#### **Largeur de la zone des commandes**

Permet de déterminer la largeur de la zone des commandes de piste pour le type de piste sélectionné. Dans la **Prévisualisation de la zone des commandes**, cette zone est encadrée.

### **Préréglages**

Permet d'enregistrer la configuration des commandes de piste dans un préréglage. Pour charger un préréglage, cliquez sur **Changer de préréglages** situé dans le coin inférieur droit de la liste des pistes. Le nom du préréglage sélectionné figure dans le coin gauche.

### **Largeur du nom des pistes (global)**

Permet de déterminer la largeur de nom globale pour tous les types de pistes.

### **Appliquer**

Permet d'appliquer vos paramètres.

### **Tout initialiser**

Permet de restaurer les configurations par défaut de toutes les commandes pour tous les types de pistes.

### **Pistes Audio**

Les pistes Audio permettent d'enregistrer et de lire des événements et des conteneurs audio. Chaque piste Audio possède une voie audio correspondante dans la MixConsole. Une piste Audio peut posséder autant de pistes d'automatisation que désiré. Celles-ci vous permettront d'automatiser les paramètres des voies, des effets d'insert, etc.

● Pour créer une piste Audio dans votre projet, sélectionnez **Projet** > **Ajouter une piste** > **Audio**.

LIENS ASSOCIÉS [Ajout de pistes](#page-163-0) à la page 164

# **Inspecteur des pistes Audio**

L'**Inspecteur** des pistes Audio contient les commandes et paramètres qui vous permettent d'éditer ces pistes.

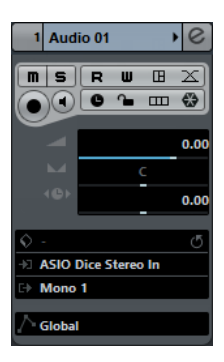

La section située en haut de cet **Inspecteur** contient les paramètres de base suivants :

### **Nom de la piste**

#### Audio 01

Cliquez une fois pour afficher/masquer la section des paramètres de base de la piste. Double-cliquez pour renommer la piste.

### **Édition**

 $\lceil e \rceil$ 

Permet d'ouvrir la fenêtre **Configurations de voie** de la piste.

### **Rendre muet**

 $\boxed{\mathbf{n}}$ 

Permet de rendre la piste muette.

### **Solo**

 $\vert$  s

Permet d'écouter la piste en solo.

### **Lire l'automatisation**

l e l

Permet de lire les automatisations de la piste.

### **Écrire l'automatisation**

 $\blacksquare$ 

Permet d'écrire des automatisations pour la piste.

### **Ouvrir Panneaux d'utilisateur**

### □⊞

Permet de créer un panneau utilisateur regroupant les paramètres des plug-ins et des périphériques de la piste.

### **Configuration des fondus automatiques**

 $|\mathbb{X}|$ 

Permet d'ouvrir une boîte de dialogue dans laquelle il est possible de configurer individuellement les paramètres des fondus audio de la piste.

### **Activer l'enregistrement**

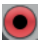

Permet d'activer la piste pour l'enregistrement.

### **Monitor**

 $\blacksquare$ 

Permet de router les signaux entrants sur la sortie sélectionnée.

#### **Basculer la base de temps**

### $\overline{a}$

Permet d'alterner entre la base de temps musicale (basée sur le tempo) et la base de temps linéaire (basée sur le temps) pour la piste.

### **Verrouiller**

 $\sim$ 

Permet de désactiver toutes les éditions de tous les événements de la piste.

### **Afficher couches**

 $\boxed{m}$ 

Permet de diviser les pistes en couches.

### **Geler voie Audio**

 $\bigcirc$ 

Permet de geler la voie audio.

### **Volume**

Permet de régler le niveau de la piste.

### **Pan**

 $\overline{\phantom{a}}$ 

Permet de régler le panoramique de la piste.

### **Délai**

 $400$ 

Permet de régler le timing de lecture de la piste.

### **Charger/Enregistrer/Recharger préréglage de piste**

Permet de charger ou d'enregistrer un préréglage de piste ou de revenir aux préréglages par défaut.

### **Routage Entrée**

.<br>Est

Permet de définir le bus d'entrée de la piste.

### **Routage de sortie**

р.

Permet de définir le bus de sortie de la piste.

### **Mode Automatisation de piste**

### $\wedge$  Global

Permet de configurer le mode Automatisation de la piste.

### **Sections de l'Inspecteur des pistes Audio**

En plus des paramètres de base qui restent affichés en permanence, il est possible d'afficher d'autres sections de l'Inspecteur. Ils sont décrits dans les sections suivantes.

### **TrackVersions**

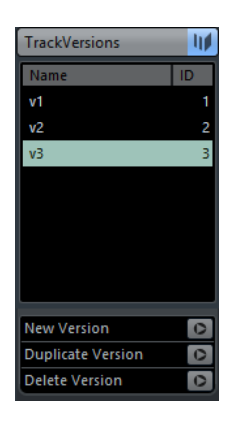

Permet de créer et d'éditer des **TrackVersions**.

### **Section Accords**

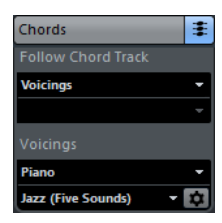

Permet de définir comment la piste doit suivre la piste d'Accords.

### **Section Effets d'Insert**

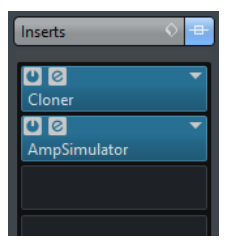

Permet d'ajouter des effets d'insert sur la piste.

### **Section Strip**

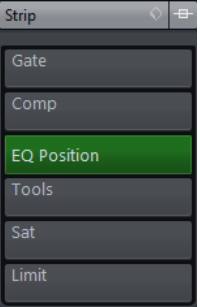

Permet de configurer les modules Channel Strip.
# **Section Égaliseurs**

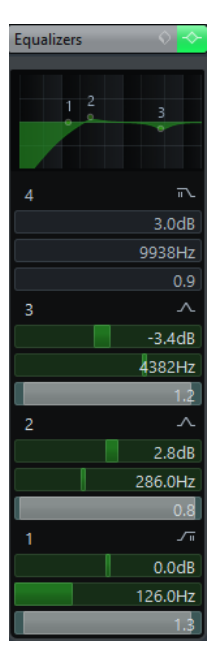

Permet de configurer les égaliseurs de la piste. Chaque piste peut comporter jusqu'à quatre bandes d'égalisation.

# **Section Effets Send**

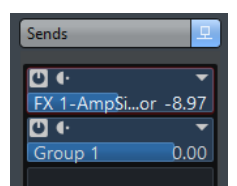

Permet de router la piste sur une ou plusieurs voies FX.

# **Section Sends Cue**

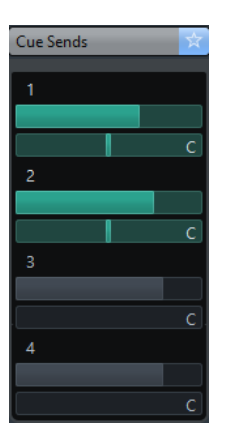

Permet de router des mixages Cue sur les Cues de la **Control Room**.

# **Section Routage direct**

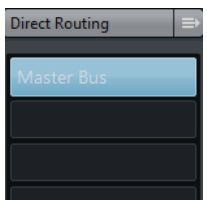

Permet de configurer le routage direct.

# **Section Surround Pan**

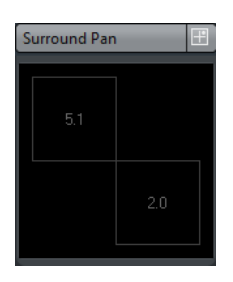

Contient le **MultiPanner** de la piste (si elle en utilise un).

# **Section des faders**

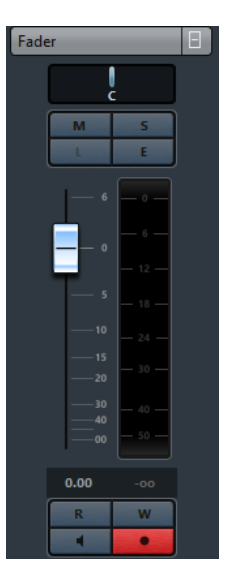

Affiche une réplique de la voie correspondante sur la **MixConsole**.

# **Section Bloc-notes**

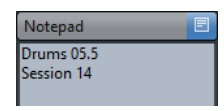

Permet de noter des informations sur la piste.

## **Section Réseau**

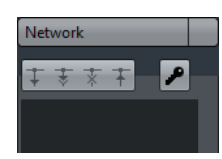

Permet d'afficher la connexion réseau de la piste.

## **Section Panneau utilisateur**

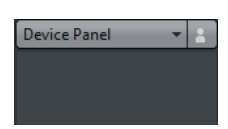

Permet d'afficher et d'utiliser des panneaux d'utilisateur.

## **Section Contrôles instantanés**

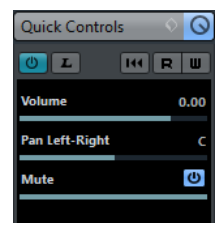

Permet de configurer des contrôles instantanés afin d'utiliser des périphériques de télécommande, par exemple.

# **Commandes des pistes Audio**

La section de la liste des pistes consacrée aux pistes Audio contient les commandes et paramètres qui vous permettent d'éditer ces pistes.

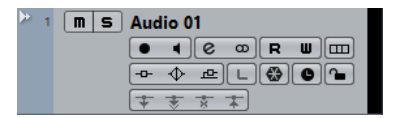

#### **Nom de la piste**

Audio 01

Double-cliquez pour renommer la piste.

# **Édition**

 $\boxed{\mathbf{c}}$ 

Permet d'ouvrir la fenêtre **Configurations de voie** de la piste.

#### **Rendre muet**

 $\blacksquare$ 

Permet de rendre la piste muette.

## **Solo**

 $\vert$  s

Permet d'écouter la piste en solo.

#### **Lire l'automatisation**

 $R$ 

Permet de lire les automatisations de la piste.

## **Écrire l'automatisation**

## $\blacksquare$

Permet d'écrire des automatisations pour la piste.

#### **Activer l'enregistrement**

## **Designation**

Permet d'activer la piste pour l'enregistrement.

#### **Monitor**

 $\blacksquare$ 

Permet de router les signaux entrants sur la sortie sélectionnée.

#### **Basculer la base de temps**

## **Latin**

Permet d'alterner entre la base de temps musicale (basée sur le tempo) et la base de temps linéaire (basée sur le temps) pour la piste.

## **Verrouiller**

 $\sim$ 

Permet de désactiver toutes les éditions de tous les événements de la piste.

#### **Afficher couches**

 $\boxed{\blacksquare}$ 

Permet de diviser les pistes en couches.

## **Contourner Insert**

 $-\Omega$ 

Permet de contourner les effets d'insert de la piste.

### **Contourner égaliseurs**

 $\blacktriangleright$ 

Permet de contourner les égaliseurs de la piste.

#### **Contourner Sends**

 $\overline{\mathbb{R}}$ 

Permet de contourner les effets Send de la piste.

#### **Configuration de canal**

 $\infty$ 

Permet d'afficher la configuration de canal de la piste.

#### **Listen**

 $\left( \begin{array}{c} \rule{0pt}{17pt} \rule{0pt}{14pt} \rule{0pt}{14pt}$ 

Le témoin d'écoute est allumé quand la piste est en mode Listen.

### **Geler voie**

 $\left| \epsilon \right|$ 

Permet d'ouvrir la boîte de dialogue **Geler voie - Options** et de définir la **Durée de l'extension** en secondes.

## **Charger mise à jour**

**t** 

Ce bouton s'allume pour vous informer que d'autres utilisateurs ont apporté des modifications à une piste et envoyé ces modifications sur le réseau afin que vous puissiez les charger et mettre à jour le projet.

#### **Appliquer actualisations automatiquement**

支

Quand ce bouton est activé, toutes les modifications apportées aux pistes et envoyées par d'autre utilisateurs sont automatiquement appliquées.

#### **Accès exclusif**

 $\rightarrow$ 

Quand ce bouton est activé, vous bénéficiez d'un accès exclusif à la piste. Pour déverrouiller une piste, cliquez à nouveau sur le bouton **Accès exclusif**.

#### **Transférer changements de cette piste**

 $\pm$ 

Permet d'envoyer les modifications apportées à la piste sur le réseau.

# **Pistes d'Instrument**

Vous pouvez utiliser des pistes d'Instrument pour des instruments VST dédiés. À chaque piste d'Instrument correspond une voie sur la **MixConsole**. Une piste d'Instrument peut intégrer de nombreuses pistes d'automatisation.

● Pour créer une piste d'Instrument dans votre projet, sélectionnez **Projet** > **Ajouter une piste** > **Instrument**.

# **Inspecteur des pistes d'Instrument**

L'Inspecteur des pistes d'Instrument contient les commandes et paramètres qui vous permettent de contrôler ces pistes. Il comprend certaines sections des voies d'Instrument VST et des pistes MIDI.

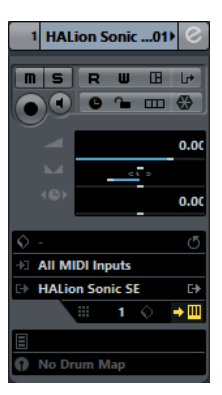

La section située en haut de cet Inspecteur contient les paramètres de base suivants :

#### **Nom de la piste**

**HALion Sonic SE →** 

Cliquez une fois pour afficher/masquer la section des paramètres de base de la piste. Double-cliquez pour renommer la piste.

## **Édition**

 $\lbrack$ e

Permet d'ouvrir la fenêtre **Configurations de voie** de la piste.

### **Rendre muet**

 $\boxed{\blacksquare}$ 

Permet de rendre la piste muette.

### **Solo**

 $\boxed{\mathbf{s}}$ 

Permet d'écouter la piste en solo.

### **Lire l'automatisation**

 $R$ 

Permet de lire les automatisations de la piste.

#### **Écrire l'automatisation**

 $\Box$ 

Permet d'écrire des automatisations pour la piste.

#### **Ouvrir Panneaux d'utilisateur**

na)

Permet d'ouvrir l'interface de l'instrument.

#### **Transformateur d'entrée**

## $\Box$

Permet d'ouvrir la boîte de dialogue du **Transformateur d'entrée**, afin de transformer en temps réel les événements MIDI entrants.

#### **Activer l'enregistrement**

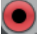

Permet d'activer la piste pour l'enregistrement.

#### **Monitor**

 $\blacksquare$ 

Permet de router le signal MIDI entrant sur la sortie MIDI sélectionnée. Pour que cela fonctionne, ouvrez la boîte de dialogue **Préférences**, sélectionnez **MIDI** et activez l'option **MIDI Thru actif**.

## **Basculer la base de temps**

## $\overline{\phantom{a}}$

Permet d'alterner entre la base de temps musicale (basée sur le tempo) et la base de temps linéaire (basée sur le temps) pour la piste.

## **Verrouiller**

 $\sim$ 

Permet de désactiver toutes les éditions de tous les événements de la piste.

#### **Geler voie d'Instrument**

#### $\bigcirc$

Permet de geler l'instrument.

#### **Volume**

#### **P**

Permet de régler le niveau de la piste.

## **Pan**

 $\overline{\phantom{a}}$ 

Permet de régler le panoramique de la piste.

# **Délai**

Permet de régler le timing de lecture de la piste.

#### **Afficher couches**

 $\boxed{m}$ 

Permet de diviser les pistes en couches.

#### **Charger/Enregistrer/Recharger préréglage de piste**

Permet de charger ou d'enregistrer un préréglage de piste ou de revenir aux préréglages par défaut.

#### **Routage Entrée**

٣J)

Permet de définir le bus d'entrée de la piste.

## **Activer sorties**

## E.

Cette commande est uniquement disponible quand l'instrument possède plus d'une sortie. Elle permet d'activer une ou plusieurs sorties pour l'instrument.

### **Éditer instrument**

 $\rightarrow \Box$ 

Permet d'ouvrir l'interface de l'instrument.

#### **Programmes**

Jazzy Warm Grand

No Drum Map

Permet de sélectionner un programme.

### **Drum Map**

Permet de sélectionner une Drum Map pour la piste.

## **Sections de l'Inspecteur des pistes d'Instrument**

En plus des paramètres de base qui restent affichés en permanence, il est possible d'afficher d'autres sections de l'Inspecteur. Ils sont décrits dans les sections suivantes.

## **TrackVersions**

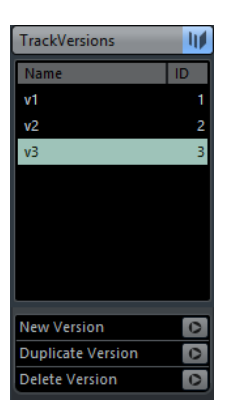

Permet de créer et d'éditer des **TrackVersions**.

# **Section Accords**

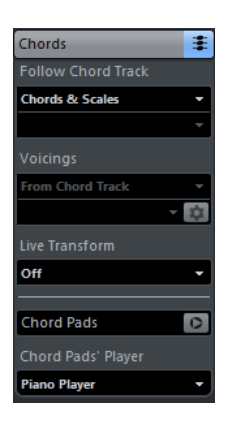

Permet de définir comment la piste doit suivre la piste d'Accords.

## **Section Expression Map**

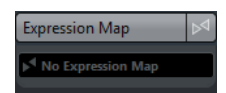

Permet d'utiliser les fonctions **Expression Map**.

## **Section Note Expression**

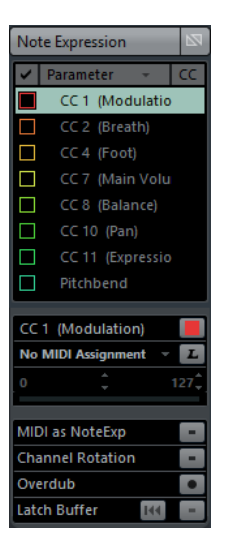

Permet de travailler avec les fonctions **Note Expression**.

# **Section Paramètres MIDI**

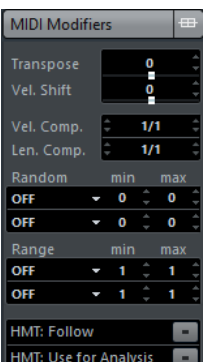

Permet de transposer ou d'ajuster la vélocité des événements de la piste MIDI en temps réel pendant la lecture.

# **Section Effets d'insert MIDI**

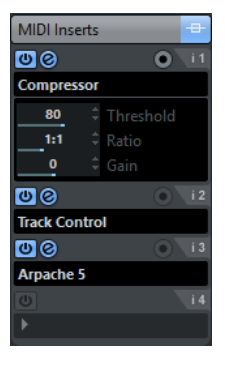

Permet d'ajouter des effets d'insert MIDI.

# **Section de l'instrument**

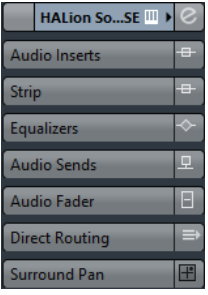

Contient les commandes liées à l'audio de l'instrument.

## **Section Bloc-notes**

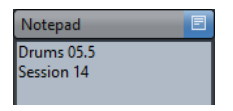

Permet de noter des informations sur la piste.

## **Section Réseau**

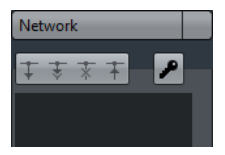

Permet d'afficher la connexion réseau de la piste.

## **Section Panneau utilisateur**

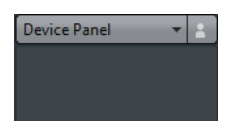

Permet d'afficher et d'utiliser des panneaux d'utilisateur.

# **Section Contrôles instantanés**

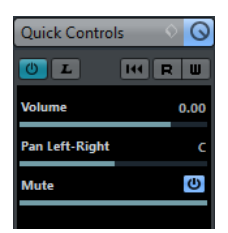

Permet de configurer des contrôles instantanés afin d'utiliser des périphériques de télécommande, par exemple.

# **Commandes des pistes d'Instrument**

La section de la liste des pistes consacrée aux pistes d'Instrument contient les commandes et paramètres qui vous permettent d'éditer ces pistes.

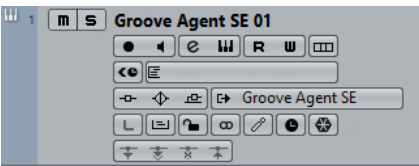

#### **Rendre muet**

 $\boxed{\blacksquare}$ 

Permet de rendre la piste muette.

## **Solo**

 $\vert$  s

Permet d'écouter la piste en solo.

#### **Nom de la piste**

**HALion Sonic SE 01**  $\overline{\phantom{a}}$ 

Double-cliquez pour renommer la piste.

#### **Activer l'enregistrement**

 $\bullet$ 

Permet d'activer la piste pour l'enregistrement.

## **Monitor**

#### $\blacksquare$

Permet de router les signaux MIDI entrants sur la sortie MIDI sélectionnée. Pour que cela fonctionne, ouvrez la boîte de dialogue **Préférences**, sélectionnez **MIDI** et activez l'option **MIDI Thru actif**.

# **Édition**

 $\overline{e}$ 

Permet d'ouvrir la fenêtre **Configurations de voie** de la piste.

#### **Éditer instrument**

**TH** 

Permet d'ouvrir l'interface de l'instrument.

#### **Lire l'automatisation**

## $R$

Permet de lire les automatisations de la piste.

## **Écrire l'automatisation**

### $\blacksquare$

Permet d'écrire des automatisations pour la piste.

#### **Afficher couches**

 $\Box$ 

Permet de diviser les pistes en couches.

## **Compensation de latence ASIO**

 $\left\langle 0 \right\rangle$ 

Permet de décaler tous les événements enregistrés sur la piste de la valeur de latence actuelle.

#### **Programmes**

E Jazz Grand Piano

Permet de sélectionner un programme.

#### **Contourner Insert**

 $-\theta$ 

Permet de contourner les effets d'insert de la piste.

#### **Contourner égaliseurs**

 $\blacktriangleright$ 

Permet de contourner les égaliseurs de la piste.

#### **Contourner Sends**

 $\mathbf{r}$ 

Permet de contourner les effets Send de la piste.

#### **Instrument**

## **E+HALion Sonic SE**

Permet de sélectionner un instrument.

## **Listen**

 $\boxed{\mathsf{L}}$ 

Le témoin d'écoute est allumé quand la piste est en mode Listen.

#### **Éditer sur place**

画

Permet d'éditer les événements et les conteneurs MIDI de la piste dans la fenêtre **Projet**.

## **Verrouiller**

 $\sim$ 

Permet de désactiver toutes les éditions de tous les événements de la piste.

#### **Configuration de canal**

 $\infty$ 

Permet d'afficher la configuration de canal de la piste.

#### **Drum Map**

 $\mathscr{O}$ 

Permet de sélectionner une Drum Map pour la piste.

### **Basculer la base de temps**

 $\Box$ 

Permet d'alterner entre la base de temps musicale (basée sur le tempo) et la base de temps linéaire (basée sur le temps) pour la piste.

## **Geler voie**

## $\sqrt{3}$

Permet d'ouvrir la boîte de dialogue **Geler voie - Options** et de définir la **Durée de l'extension** en secondes.

#### **Charger mise à jour**

÷

Ce bouton s'allume pour vous informer que d'autres utilisateurs ont apporté des modifications à une piste et envoyé ces modifications sur le réseau afin que vous puissiez les charger et mettre à jour le projet.

#### **Appliquer actualisations automatiquement**

 $\pm$ 

Quand ce bouton est activé, toutes les modifications apportées aux pistes et envoyées par d'autre utilisateurs sont automatiquement appliquées.

## **Accès exclusif**

 $\overline{x}$ 

Quand ce bouton est activé, vous bénéficiez d'un accès exclusif à la piste. Pour déverrouiller une piste, cliquez à nouveau sur le bouton **Accès exclusif**.

#### **Transférer changements de cette piste**

**T** 

Permet d'envoyer les modifications apportées à la piste sur le réseau.

# **Pistes MIDI**

Les pistes MIDI vous permettent d'enregistrer et de lire les conteneurs MIDI. À chaque piste MIDI correspond une voie MIDI sur la **MixConsole**. Une piste MIDI peut intégrer de nombreuses pistes d'automatisation.

● Pour créer une piste MIDI dans votre projet, sélectionnez **Projet** > **Ajouter une piste** > **MIDI**.

# **Inspecteur des pistes MIDI**

L'Inspecteur des pistes MIDI contient les commandes et paramètres qui vous permettent de contrôler ces pistes. Ceux-ci affectent les événements MIDI en temps réel (pendant la lecture, par exemple).

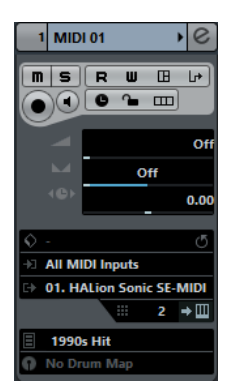

La section située en haut de cet Inspecteur contient les paramètres de base suivants :

## **Nom de la piste**

**MIDI 01** 

Cliquez une fois pour afficher/masquer la section des paramètres de base de la piste. Double-cliquez pour renommer la piste.

#### **Édition**

 $\lceil e \rceil$ 

Permet d'ouvrir la fenêtre **Configurations de voie** de la piste.

#### **Rendre muet**

 $\Box$ 

Permet de rendre la piste muette.

### **Solo**

 $\vert$ s $\vert$ 

Permet d'écouter la piste en solo.

#### **Lire l'automatisation**

E

Permet de lire les automatisations de la piste.

#### **Écrire l'automatisation**

 $\blacksquare$ 

Permet d'écrire des automatisations pour la piste.

#### **Ouvrir Panneaux d'utilisateur**

## m

Permet d'ouvrir l'interface de l'instrument.

#### **Transformateur d'entrée**

#### ெ

Permet d'ouvrir la boîte de dialogue du **Transformateur d'entrée**, afin de transformer en temps réel les événements MIDI entrants.

#### **Activer l'enregistrement**

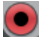

Permet d'activer la piste pour l'enregistrement.

#### **Monitor**

#### $\blacksquare$

Permet de router le signal MIDI entrant sur la sortie MIDI sélectionnée. Pour que cela fonctionne, ouvrez la boîte de dialogue **Préférences**, sélectionnez **MIDI** et activez l'option **MIDI Thru actif**.

#### **Basculer la base de temps**

#### ا ل

Permet d'alterner entre la base de temps musicale (basée sur le tempo) et la base de temps linéaire (basée sur le temps) pour la piste.

#### **Verrouiller**

 $\sim$ 

Permet de désactiver toutes les éditions de tous les événements de la piste.

#### **Afficher couches**

 $\Box$ 

Permet de diviser les pistes en couches.

**Volume MIDI**

р.

 $\overline{\phantom{0}}$ 

Permet de régler le volume MIDI de la piste.

#### **Panoramique MIDI**

Permet de régler le panoramique MIDI de la piste.

#### **Délai**

4B)

Permet de régler le timing de lecture de la piste.

### **Charger/Enregistrer/Recharger préréglage de piste**

 $\Diamond$ 

Permet de charger ou d'enregistrer un préréglage de piste ou de revenir aux préréglages par défaut.

#### **Routage Entrée**

.<br>Ex

Permet de définir le bus d'entrée de la piste.

#### **Routage de sortie**

Permet de définir le bus de sortie de la piste.

## **Voie**

 $\cdots$  1

Permet de définir le canal MIDI.

#### **Éditer instrument**

 $\bullet \Box$ 

Permet d'ouvrir l'interface de l'instrument.

#### **Sélection de banque**

## $\Box$  Off

Permet de définir un message de sélection de banque (Bank Select) qui sera transmis à votre périphérique MIDI.

## **Sélecteur de programme**

#### $E$  Off

**D** No Drum Map

Permet de définir un message de changement de programmes (Program Change) qui sera transmis à votre périphérique MIDI.

#### **Drum Map**

Permet de sélectionner une Drum Map pour la piste.

#### **Sections de l'Inspecteur des pistes MIDI**

En plus des paramètres de base qui restent affichés en permanence, il est possible d'afficher d'autres sections de l'Inspecteur. Ils sont décrits dans les sections suivantes.

# **TrackVersions**

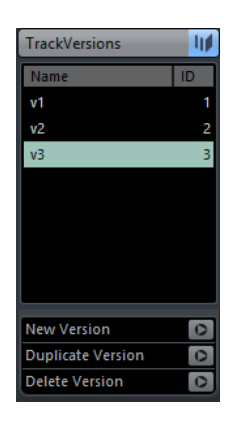

Permet de créer et d'éditer des **TrackVersions**.

# **Section Accords**

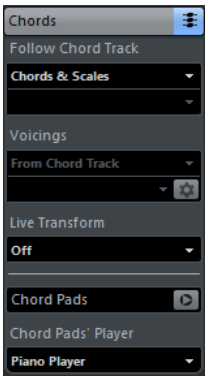

Permet de définir comment la piste doit suivre la piste d'Accords.

# **Section Expression Map**

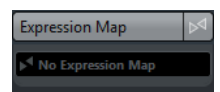

Permet d'utiliser les fonctions **Expression Map**.

# **Section Note Expression**

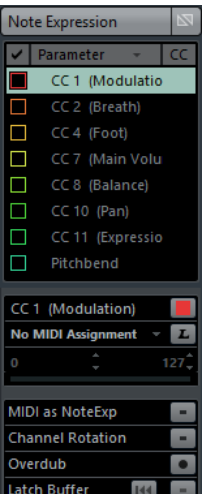

Permet de travailler avec les fonctions **Note Expression**.

## **Section Paramètres MIDI**

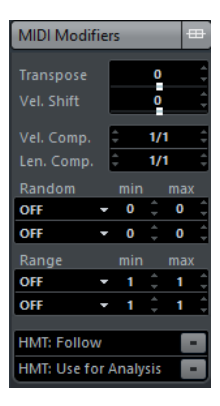

Permet de transposer ou d'ajuster la vélocité des événements de la piste MIDI en temps réel pendant la lecture.

# **Section Effets d'insert MIDI**

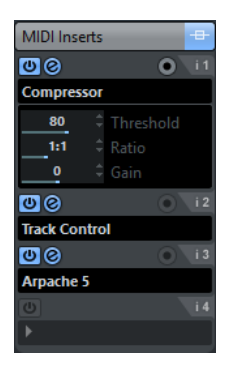

Permet d'ajouter des effets d'insert MIDI.

# **Section Effets Send MIDI**

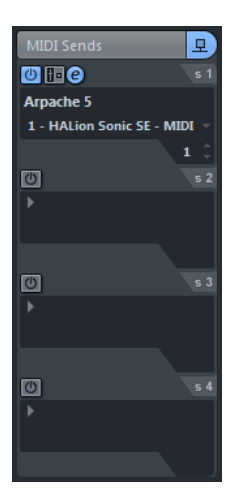

Permet d'ajouter des effets Send MIDI.

# **Section Tranche de voie MIDI**

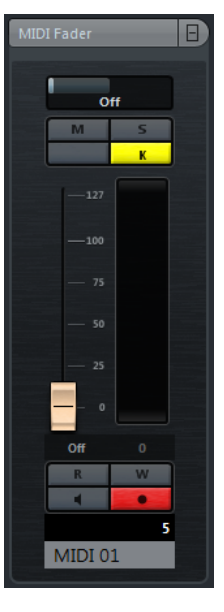

Affiche une réplique de la voie correspondante sur la **MixConsole**.

## **Section Bloc-notes**

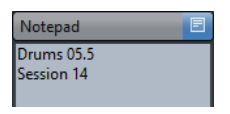

Permet de noter des informations sur la piste.

# **Section Réseau**

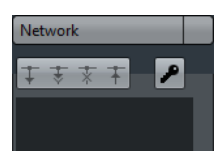

Permet d'afficher la connexion réseau de la piste.

## **Section Panneau utilisateur**

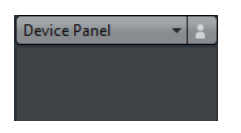

Permet d'afficher et d'utiliser des panneaux d'utilisateur.

# **Section Contrôles instantanés**

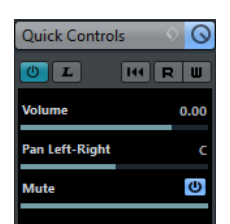

Permet de configurer des contrôles instantanés afin d'utiliser des périphériques de télécommande, par exemple.

# **Commandes des pistes MIDI**

La section de la liste des pistes consacrée aux pistes MIDI contient les commandes et paramètres qui vous permettent d'éditer ces pistes.

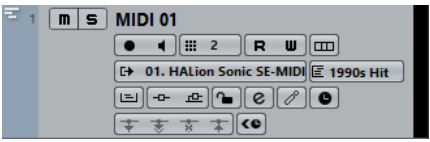

Voici les commandes que vous pouvez y trouver :

#### **Rendre muet**

 $\boxed{\mathbf{n}}$ 

Permet de rendre la piste muette.

#### **Solo**

 $\vert$ s $\vert$ 

Permet d'écouter la piste en solo.

### **Nom de la piste**

MIDI 01  $\blacktriangledown$ 

Cliquez une fois pour afficher/masquer la section des paramètres de base de la piste. Double-cliquez pour renommer la piste.

#### **Activer l'enregistrement**

 $\bullet$ 

Permet d'activer la piste pour l'enregistrement.

## **Monitor**

## $\blacksquare$

Permet de router les signaux MIDI entrants sur la sortie MIDI sélectionnée. Pour que cela fonctionne, ouvrez la boîte de dialogue **Préférences**, sélectionnez **MIDI** et activez l'option **MIDI Thru actif**.

#### **Voie**

Œ

Permet de définir le canal MIDI.

## **Lire l'automatisation**

 $R$ 

Permet de lire les automatisations de la piste.

### **Écrire l'automatisation**

**Tu** 

Permet d'écrire des automatisations pour la piste.

#### **Afficher couches**

 $\boxed{m}$ 

Permet de diviser les pistes en couches.

#### **Sortie**

#### **E+ HALion Sonic SE**

Permet de définir la sortie de la piste.

#### **Programmes**

匡 Hard Grand Piano

Permet de sélectionner un programme.

### **Éditer sur place**

E)

Permet d'éditer les événements et les conteneurs MIDI de la piste dans la fenêtre **Projet**.

#### **Contourner Insert**

 $\overline{a}$ 

Permet de contourner les effets d'insert de la piste.

## **Contourner Sends**

 $\Delta$ 

Permet de contourner les effets Send de la piste.

**Verrouiller**

 $\sim$ 

Permet de désactiver toutes les éditions de tous les événements de la piste.

#### **Édition**

 $\epsilon$ 

Permet d'ouvrir la fenêtre **Configurations de voie** de la piste.

#### **Drum Map**

 $\theta$ 

Permet de sélectionner une Drum Map pour la piste.

## **Basculer la base de temps**

## $\overline{\phantom{a}}$

Permet d'alterner entre la base de temps musicale (basée sur le tempo) et la base de temps linéaire (basée sur le temps) pour la piste.

#### **Charger mise à jour**

÷

Ce bouton s'allume pour vous informer que d'autres utilisateurs ont apporté des modifications à une piste et envoyé ces modifications sur le réseau afin que vous puissiez les charger et mettre à jour le projet.

#### **Appliquer actualisations automatiquement**

 $\pm$ 

Quand ce bouton est activé, toutes les modifications apportées aux pistes et envoyées par d'autre utilisateurs sont automatiquement appliquées.

#### **Accès exclusif**

 $\overline{z}$ 

Quand ce bouton est activé, vous bénéficiez d'un accès exclusif à la piste. Pour déverrouiller une piste, cliquez à nouveau sur le bouton **Accès exclusif**.

#### **Transférer changements de cette piste**

 $\pm$ 

Permet d'envoyer les modifications apportées à la piste sur le réseau.

#### **Compensation de latence ASIO**

 $\left| \right\rangle$ 

Permet de décaler tous les événements enregistrés sur la piste de la valeur de latence actuelle.

# **Pistes Échantillonneur**

Vous pouvez vous servir de pistes Échantillonneur pour contrôler la lecture des échantillons audio en MIDI. À chaque piste Échantillonneur correspond une voie sur la **MixConsole**. Une piste Échantillonneur peut intégrer de nombreuses pistes d'automatisation.

● Pour ajouter une piste Échantillonneur, sélectionnez **Projet** > **Ajouter une piste** > **Échantillonneur**.

LIENS ASSOCIÉS [Créer des pistes Échantillonneur](#page-598-0) à la page 599

# **Inspecteur de la piste Échantillonneur**

L'**Inspecteur** pour les pistes Échantillonneur contient des commandes et paramètres qui vous permettent d'éditer ces pistes.

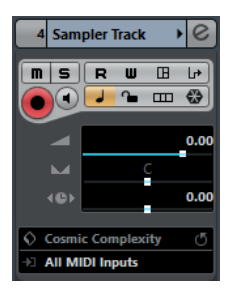

La section située en haut de cet Inspecteur contient les paramètres de base suivants :

## **Nom de la piste**

Sampler Track >

Cliquez une fois pour afficher/masquer la section des paramètres de base de la piste. Double-cliquez pour renommer la piste.

## **Édition**

 $\lceil$ e $\rceil$ 

Permet d'ouvrir la fenêtre **Configurations de voie** de la piste.

#### **Rendre muet**

 $\boxed{\mathbf{m}}$ 

Permet de rendre la piste muette.

#### **Solo**

 $\vert$ s $\vert$ 

Permet d'écouter la piste en solo.

## **Lire l'automatisation**

 $\overline{\mathbf{R}}$ 

Permet de lire les automatisations de la piste.

## **Écrire l'automatisation**

 $\blacksquare$ 

Permet d'écrire des automatisations pour la piste.

#### **Ouvrir Panneaux d'utilisateur**

m

Permet d'ouvrir les **Commandes de l'échantillonneur** dans une fenêtre séparée.

#### **Transformateur d'entrée**

احالا

Permet d'ouvrir la boîte de dialogue du **Transformateur d'entrée**, afin de transformer en temps réel les événements MIDI entrants.

## **Activer l'enregistrement**

 $\bullet$ 

Permet d'activer la piste pour l'enregistrement.

### **Monitor**

 $\blacksquare$ 

Permet de router le signal MIDI entrant sur la sortie MIDI sélectionnée. Pour que cela fonctionne, ouvrez la boîte de dialogue **Préférences**, sélectionnez **MIDI** et activez l'option **MIDI Thru actif**.

#### **Basculer la base de temps**

## $\overline{\phantom{a}}$

Permet d'alterner entre la base de temps musicale (basée sur le tempo) et la base de temps linéaire (basée sur le temps) pour la piste.

## **Verrouiller**

 $\sim$ 

Permet de désactiver toutes les éditions de tous les événements de la piste.

#### **Afficher couches**

 $\boxed{\blacksquare}$ 

Permet de diviser les pistes en couches.

## **Geler voie Échantillonneur**

## $\sqrt{3}$

Permet de geler la piste Échantillonneur.

## **Volume**

ш.

Permet de régler le niveau de la piste.

**Pan**

#### $\overline{\phantom{a}}$

Permet de régler le panoramique de la piste.

### **Délai**

 $4B<sub>b</sub>$ 

Permet de régler le timing de lecture de la piste.

## **Charger/Enregistrer/Recharger préréglage de piste**

Permet de charger ou d'enregistrer un préréglage de piste ou de revenir aux préréglages par défaut.

#### **Routage Entrée**

.<br>Est

Permet de définir le bus d'entrée de la piste.

# **Sections de l'Inspecteur des pistes Échantillonneur**

En plus des paramètres de base qui restent affichés en permanence, il est possible d'afficher d'autres sections de l'Inspecteur. Elles sont décrites dans les sections suivantes.

## **TrackVersions**

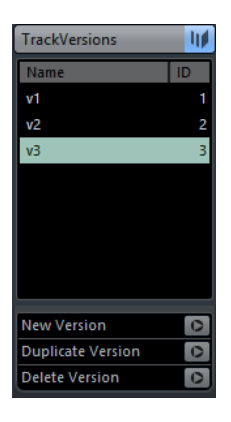

Permet de créer et d'éditer des **TrackVersions**.

# **Section Accords**

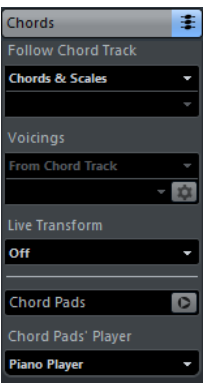

Permet de définir comment la piste doit suivre la piste d'Accords.

# **Section Expression Map**

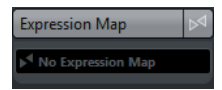

Permet d'utiliser les fonctions **Expression Map**.

## **Section Note Expression**

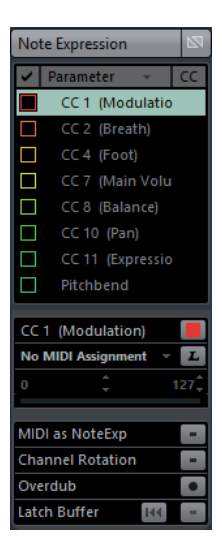

Permet de travailler avec les fonctions **Note Expression**.

# **Section Paramètres MIDI**

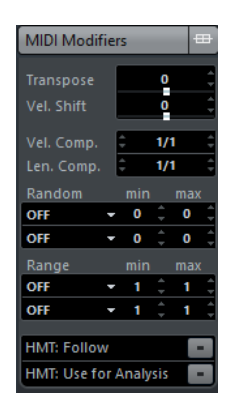

Permet de transposer ou d'ajuster la vélocité des événements de la piste MIDI en temps réel pendant la lecture.

# **Section Effets d'insert MIDI**

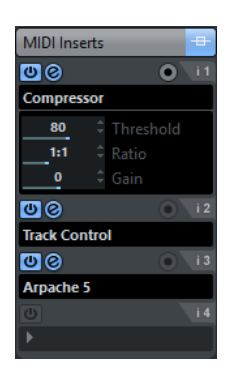

Permet d'ajouter des effets d'insert MIDI.

# **Section de l'instrument**

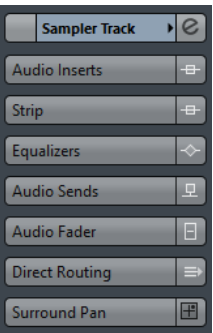

Contient les commandes liées à l'audio de la piste Échantillonneur.

## **Section Bloc-notes**

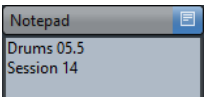

Permet de noter des informations sur la piste.

## **Section Panneau utilisateur**

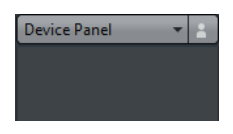

Permet d'afficher et d'utiliser des panneaux d'utilisateur.

# **Section Contrôles instantanés**

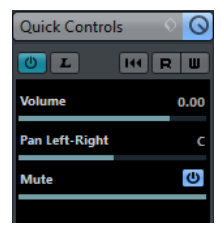

Permet de configurer des contrôles instantanés afin d'utiliser des périphériques de télécommande, par exemple.

# **Commandes des pistes Échantillonneur**

La liste des pistes pour les pistes Échantillonneur contient des commandes et paramètres qui vous permettent d'éditer ces pistes.

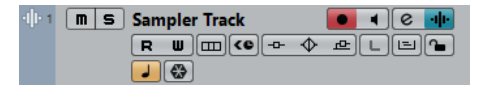

#### **Rendre muet**

 $\blacksquare$ 

Permet de rendre la piste muette.

**Solo**

 $\boxed{\mathsf{s}}$ 

Permet d'écouter la piste en solo.

#### **Nom de la piste**

#### **Sampler Track 01**

Double-cliquez pour renommer la piste.

#### **Activer l'enregistrement**

## **Fo**

Permet d'activer la piste pour l'enregistrement.

# **Monitor**

### **Card**

Permet de router les signaux MIDI entrants sur la sortie MIDI sélectionnée. Pour que cela fonctionne, ouvrez la boîte de dialogue **Préférences**, sélectionnez **MIDI** et activez l'option **MIDI Thru actif**.

# **Édition**

 $\epsilon$ 

Permet d'ouvrir la fenêtre **Configurations de voie** de la piste.

#### **Ouvrir/Fermer l'échantillonneur**

Permet d'ouvrir/fermer les **Commandes de l'échantillonneur** dans la zone inférieure.

## **Lire l'automatisation**

 $R$ 

Permet de lire les automatisations de la piste.

# **Écrire l'automatisation**

 $\blacksquare$ 

Permet d'écrire des automatisations pour la piste.

#### **Afficher couches**

 $\boxed{\blacksquare}$ 

Permet de diviser les pistes en couches.

#### **Compensation de latence ASIO**

#### $\overline{6}$

Permet de décaler tous les événements enregistrés sur la piste de la valeur de latence actuelle.

#### **Contourner Insert**

 $-1$ 

Permet de contourner les effets d'insert de la piste.

#### **Contourner égaliseurs**

 $\blacklozenge$ 

Permet de contourner les égaliseurs de la piste.

## **Contourner Sends**

 $\frac{d\mathbf{D}}{d\mathbf{D}}$ 

Permet de contourner les effets Send de la piste.

### **Listen**

 $\boxed{\mathsf{L}}$ 

Le témoin d'écoute est allumé quand la piste est en mode Listen.

#### **Éditer sur place**

 $\Box$ 

Permet d'éditer les événements et les conteneurs MIDI de la piste dans la fenêtre **Projet**.

#### **Verrouiller**

 $\sim$ 

Permet de désactiver toutes les éditions de tous les événements de la piste.

#### **Basculer la base de temps**

÷

Permet d'alterner entre la base de temps musicale (basée sur le tempo) et la base de temps linéaire (basée sur le temps) pour la piste.

#### **Geler voie**

 $\overline{\mathbf{C}}$ 

Permet d'ouvrir la boîte de dialogue **Geler voie - Options** et de définir la **Durée de l'extension** en secondes.

# **Piste Arrangeur**

Vous pouvez utiliser la piste Arrangeur pour organiser la structure de votre projet en définissant des sections et en déterminant dans quel ordre elles seront jouées.

● Pour créer la piste Arrangeur dans votre projet, sélectionnez **Projet** > **Ajouter une piste** > **Arrangeur**.

# **Inspecteur de la piste Arrangeur**

Pour la piste Arrangeur, l'Inspecteur affiche les listes de chaînes et d'événements arrangeur disponibles.

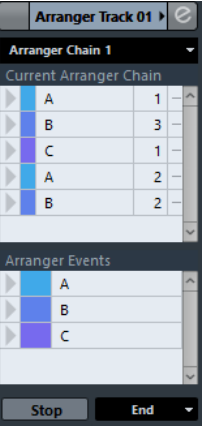

Voici les paramètres que vous pouvez y trouver :

#### **Nom de la piste**

Arranger Track →

Double-cliquez pour renommer la piste.

## **Édition**

 $\overline{c}$ Permet d'ouvrir l'**Éditeur arrangeur**.

#### **Sélectionner chaîne Arrangeur active + Fonctions**

#### Arranger Chain 1 v

Permet de sélectionner la chaîne arrangeur active, de la renommer, d'en créer une nouvelle, de la dupliquer ou de la mettre à plat.

#### **Chaîne Arrangeur actuelle**

Current Arranger Chain

Indique quelle chaîne arrangeur est active.

#### **Événements arrangeur**

### Arranger Events

Liste de tous les événements arrangeur du projet. Cliquez sur la flèche d'un événement arrangeur pour le lire et passer en mode direct.

#### **Stop**

Permet de quitter le mode direct.

#### **Mode Jump**

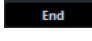

Stop

Permet de déterminer la durée pendant laquelle est lu l'événement arrangeur actif avant que la lecture passe au suivant.

# **Commandes de la piste Arrangeur**

La section de la liste des pistes consacrée à la piste Arrangeur contient les commandes et paramètres qui vous permettent d'éditer cette piste.

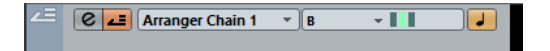

#### **Sélectionner chaîne Arrangeur active**

Arranger Chain 1 v

Permet de sélectionner la chaîne arrangeur active.

#### **Objet actuel/Répétition actuelle**

 $\overline{A}$  $\overline{\phantom{a}}$  .

Indique quel événement arrangeur et quelle répétition sont actifs.

## **Activer mode Arrangeur**

西

Permet d'activer et de désactiver le mode Arrangeur.

#### **Basculer la base de temps**

ا ب

Permet d'alterner entre la base de temps musicale (basée sur le tempo) et la base de temps linéaire (basée sur le temps) pour la piste.

## **Édition**

 $\epsilon$ 

Permet d'ouvrir l'**Éditeur arrangeur** pour la piste.

# **Piste d'Accords**

Vous pouvez utiliser la piste d'Accords pour ajouter des événements d'accord et de gamme dans votre projet. Ceux-ci transformeront les hauteurs des autres événements.

● Pour créer la piste d'Accords dans votre projet, sélectionnez **Projet** > **Ajouter une piste** > **Accord**.

# **Inspecteur de la piste d'Accords**

L'Inspecteur de la piste d'Accords contient plusieurs paramètres qui concernent les événements d'accords.

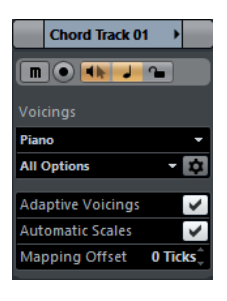

La section située en haut de cet Inspecteur regroupe les paramètres suivants :

#### **Nom de la piste**

**Chord Track**  $\overline{\phantom{a}}$ 

Cliquez pour afficher/masquer la section des paramètres de base de la piste.

#### **Rendre muet**

 $\boxed{\mathbf{n}}$ 

Permet de rendre la piste muette.

### **Activer l'enregistrement**

 $\bullet$ 

Permet d'activer la piste pour l'enregistrement.

#### **Feedback acoustique**

 $\overline{\mathbf{H}}$ 

Permet d'écouter les événements de la piste d'Accords. Pour cela, vous devez sélectionner un piste pour l'écoute dans la liste des pistes.

## **Basculer la base de temps**

#### هد

Permet d'alterner entre la base de temps musicale (basée sur le tempo) et la base de temps linéaire (basée sur le temps) pour la piste.

#### **Verrouiller**

 $\sim$ 

Permet de désactiver toutes les éditions de tous les événements de la piste.

#### **Bibliothèque de Voicings**

#### Piano v

Permet de configurer une bibliothèque de Voicings pour la piste.

### **Sous-ensemble de la bibliothèque de Voicings**

# Rock/Easy Jazz v

Permet de sélectionner un sous-ensemble de la bibliothèque.

#### **Configuration des paramètres de Voicing**

### $\dot{\mathbf{v}}$

Permet de configurer les paramètres de Voicing selon un schéma de Voicing particulier.

### **Voicings adaptatifs**

**Adaptive Voicings**  $\blacktriangledown$ 

Quand cette option est activée, les Voicings sont définis de façon automatique.

#### **Gammes automatiques**

#### Automatic Scales

Quand cette option est activée, le programme crée automatiquement des événements de gamme.

#### **Décalage Assignation**

#### Mapping Offset 0 Ticks<sup>+</sup>

Permet de définir une valeur de décalage afin de faire en sorte que les événements d'accords affectent également les notes MIDI qui ont été déclenchées trop tôt (saisissez une valeur négative) ou trop tard (saisissez une valeur positive).

# **Sections de l'Inspecteur de la piste d'Accords**

En plus des paramètres de base qui restent affichés en permanence, il est possible d'afficher d'autres sections de l'Inspecteur. Ils sont décrits dans les sections suivantes.

## **TrackVersions**

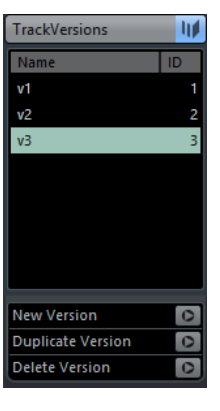

Permet de créer et d'éditer des **TrackVersions**.

## **Section Bloc-notes**

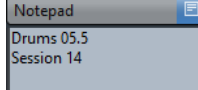

Permet de noter des informations sur la piste.

# **Commandes de la piste d'Accords**

La section de la liste des pistes consacrée à la piste d'Accords contient les commandes et paramètres qui vous permettent d'éditer cette piste.

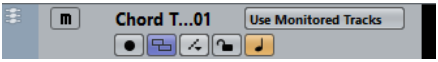

Voici les commandes que vous pouvez y trouver :

#### **Rendre muet**

 $\boxed{\mathbf{n}}$ 

Permet de rendre la piste muette.

#### **Sélectionner Piste pour l'Écoute**

## **Use Monitored Tracks**

Permet de sélectionner une piste pour l'écoute des événements d'accords.

#### **Activer l'Enregistrement**

 $\bullet$ 

Permet d'enregistrer des événements d'accords.

#### **Résoudre conflits d'affichage**

 $\boxed{m}$ 

Permet de faire en sorte que tous les événements d'accords de la piste soient correctement affichés, même quand le facteur de zoom horizontal est faible.

#### **Afficher gammes**

 $\overline{\mathcal{A}}$ 

Permet d'afficher la couche des gammes dans la partie inférieure de la piste d'Accords.

#### **Verrouiller**

 $\sim$ 

Permet de désactiver toutes les éditions de tous les événements de la piste.

#### **Basculer la base de temps**

#### ہے۔

Permet d'alterner entre la base de temps musicale (basée sur le tempo) et la base de temps linéaire (basée sur le temps) pour la piste.

# **Pistes de voie FX**

Vous pouvez utiliser les pistes de voies FX pour ajouter des effets Send. Chaque voie FX peut contenir jusqu'à huit processeurs d'effets. En routant des Sends d'une voie Audio vers une voie FX, vous transmettez le signal de la voie Audio vers les effets de la voie FX. Vous pouvez placer des pistes de voie FX dans un répertoire de voie FX spécial ou dans la liste des pistes, en dehors d'un répertoire de voie FX. À chaque voie FX correspond une voie sur la MixConsole. Une piste de voie FX peut contenir de nombreuses pistes d'automatisation.

● Pour créer une piste de voie FX dans votre projet, sélectionnez **Projet** > **Ajouter une piste** > **Voie FX**.

# **Inspecteur des pistes de voie FX**

L'Inspecteur des pistes de voie FX contient les paramètres de la voie FX sélectionnée. Quand vous sélectionnez la piste Répertoire, l'Inspecteur montre le dossier et les voies FX qu'il contient. Vous pouvez cliquer sur l'une des voies FX contenues dans le dossier pour que l'Inspecteur montre les paramètres relatifs à cette voie FX.

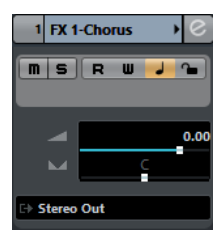

## **Nom de la piste**

FX 1-Chorus  $\ddot{\phantom{1}}$ 

Cliquez une fois pour afficher/masquer la section des paramètres de base de la piste. Double-cliquez pour renommer la piste.

#### **Édition**

 $\overline{\epsilon}$ 

Permet d'ouvrir la fenêtre **Configurations de voie** de la piste.

#### **Rendre muet**

 $\boxed{\mathbf{m}}$ 

Permet de rendre la piste muette.

### **Solo**

is i

Permet d'écouter la piste en solo.

### **Lire l'automatisation**

 $R$ 

Permet de lire les automatisations de la piste.

#### **Écrire l'automatisation**

## **U**

Permet d'écrire des automatisations pour la piste.

#### **Basculer la base de temps**

## $\overline{\phantom{a}}$

Permet d'alterner entre la base de temps musicale (basée sur le tempo) et la base de temps linéaire (basée sur le temps) pour la piste.

## **Verrouiller**

 $\sim$ 

Permet de désactiver toutes les éditions de tous les événements de la piste.

#### **Volume**

e.

Permet de régler le niveau de la piste.

#### **Pan**

 $\overline{\phantom{a}}$ 

Permet de régler le panoramique de la piste.

#### **Routage de sortie**

.,

Permet de définir le bus de sortie de la piste.

# **Sections de l'Inspecteur des pistes de voie FX**

En plus des paramètres de base qui restent affichés en permanence, il est possible d'afficher d'autres sections de l'Inspecteur. Ils sont décrits dans les sections suivantes.

# **Section Effets d'Insert**

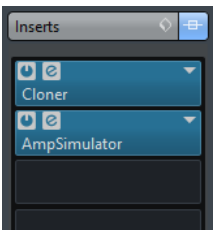

Permet d'ajouter des effets d'insert sur la piste.

# **Section Strip**

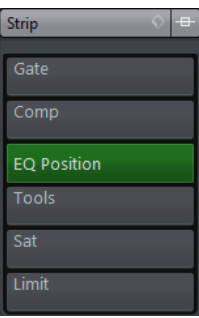

Permet de configurer les modules Channel Strip.

# **Section Égaliseurs**

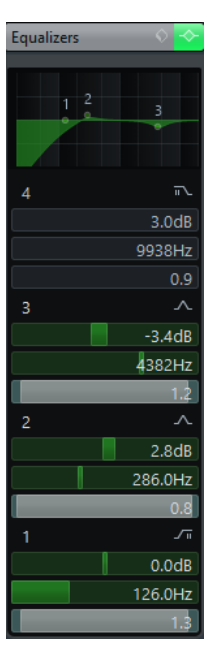

Permet de configurer les égaliseurs de la piste. Chaque piste peut comporter jusqu'à quatre bandes d'égalisation.

# **Section Effets Send**

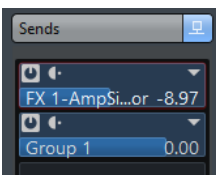

Permet de router la piste sur une ou plusieurs voies FX.

# **Section Sends Cue**

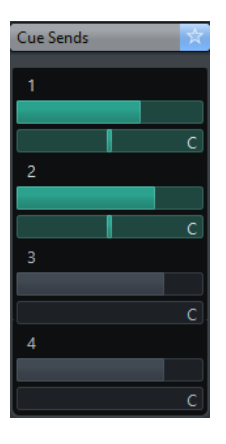

Permet de router des mixages Cue sur les Cues de la **Control Room**.

# **Section Routage direct**

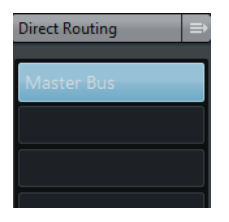

Permet de configurer le routage direct.

# **Section Surround Pan**

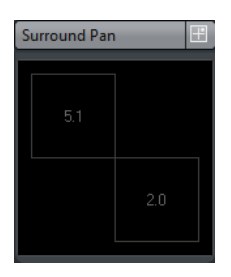

Contient le **MultiPanner** de la piste (si elle en utilise un).

## **Section des faders**

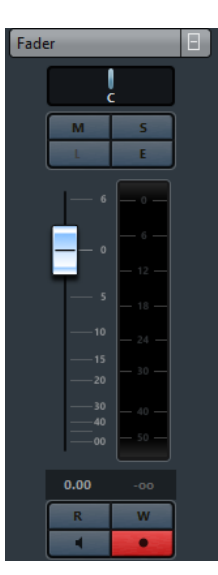

Affiche une réplique de la voie correspondante sur la **MixConsole**.

# **Section Bloc-notes**

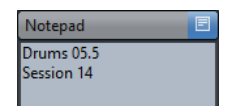

Permet de noter des informations sur la piste.

# **Section Contrôles instantanés**

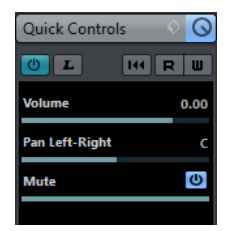

Permet de configurer des contrôles instantanés afin d'utiliser des périphériques de télécommande, par exemple.

# **Commandes des pistes de voie FX**

La section de la liste des pistes consacrée aux pistes de voie FX contient les commandes et paramètres qui vous permettent d'éditer les paramètres de l'effet.

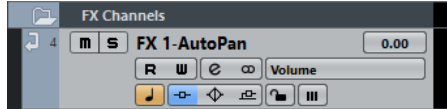

### **Nom de la piste**

#### FX 2-MonoDelay

Cliquez une fois pour afficher/masquer la section des paramètres de base de la piste. Double-cliquez pour renommer la piste.

## **Édition**

 $[\mathbf{e}]$ 

Permet d'ouvrir la fenêtre **Configurations de voie** de la piste.

#### **Rendre muet**

 $\blacksquare$ 

Permet de rendre la piste muette.

### **Solo**

 $\boxed{\mathsf{s}}$ 

Permet d'écouter la piste en solo.

## **Lire l'automatisation**

 $R$ 

Permet de lire les automatisations de la piste.

#### **Écrire l'automatisation**

 $\Box$ 

Permet d'écrire des automatisations pour la piste.

#### **Ignorer l'automatisation**

### $\blacksquare$

Permet de désactiver la fonction de lecture des automatisations pour le paramètre sélectionné.

## **Paramètre d'automatisation**

Volume | -38.2

Permet de sélectionner un paramètre pour l'automatisation.

### **Basculer la base de temps**

## $\overline{\phantom{a}}$

Permet d'alterner entre la base de temps musicale (basée sur le tempo) et la base de temps linéaire (basée sur le temps) pour la piste.

#### **Verrouiller**

 $\sim$ 

Permet de désactiver toutes les éditions de tous les événements de la piste.

#### **Contourner Insert**

 $-0-$ 

Permet de contourner les effets d'insert de la piste.

#### **Contourner égaliseurs**

 $\overline{\diamondsuit}$ 

Permet de contourner les égaliseurs de la piste.

#### **Contourner Sends**

 $\frac{1}{2}$ 

Permet de contourner les effets Send de la piste.

#### **Configuration de canal**

 $\omega$ 

Permet d'afficher la configuration de canal de la piste.

# **Pistes Répertoire**

Les pistes Répertoire contiennent d'autres pistes, ce qui les rend plus faciles à organiser et à structurer. Elles vous permettent également d'éditer plusieurs pistes à la fois.

● Pour créer une piste Répertoire dans votre projet, sélectionnez **Projet** > **Ajouter une piste** > **Répertoire**.

# **Inspecteur des pistes Répertoire**

Lorsqu'une piste Répertoire est sélectionnée, l'Inspecteur affiche le répertoire avec les pistes qu'il contient dans une arborescence de dossier analogue à celle de l'Explorateur de fichiers/Finder Mac OS. Quand vous sélectionnez une des pistes situées sous le dossier, l'Inspecteur montre les paramètres de cette piste.

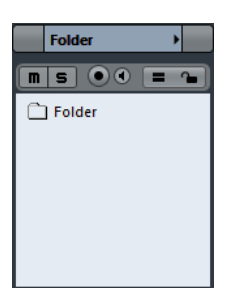

#### **Nom de la piste**

Folder

Double-cliquez pour renommer la piste.

## **Rendre muet**

 $\boxed{\mathbf{n}}$ 

Permet de rendre la piste muette.

### **Solo**

 $\vert$  s  $\vert$ 

Permet d'écouter la piste en solo.

#### **Activer l'enregistrement**

 $\bullet$ 

Permet d'activer la piste pour l'enregistrement.

### **Monitor**

**Fa** 

Permet de router les signaux entrants sur la sortie sélectionnée.

## **Édition en groupe**

Ξ

Permet de passer en mode d'édition en groupe.

### **Verrouiller**

 $\sim$ 

Permet de désactiver toutes les éditions de tous les événements de la piste.
### **Commandes des pistes Répertoire**

La section de la liste des pistes consacrée aux pistes Répertoire contient les commandes et paramètres qui vous permettent d'éditer toutes les pistes comprises dans le répertoire.

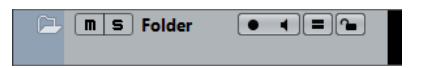

#### **Agrandir/Réduire**

Permet d'afficher/masquer les pistes du répertoire. Les pistes masquées sont quand même lues.

#### **Nom de la piste**

**Folder** 

Double-cliquez pour renommer la piste.

#### **Rendre muet**

 $\blacksquare$ 

Permet de rendre la piste muette.

#### **Solo**

 $\vert$  s

Permet d'écouter la piste en solo.

#### **Activer l'enregistrement**

**Designation** 

Permet d'activer la piste pour l'enregistrement.

#### **Monitor**

#### $\blacksquare$

Permet de router les signaux entrants sur la sortie sélectionnée.

#### **Édition en groupe**

Œ.

Permet de passer en mode d'édition en groupe.

#### **Verrouiller**

#### $\sim$

Permet de désactiver toutes les éditions de tous les événements de la piste.

### **Pistes de Groupe**

Vous pouvez utiliser des pistes de Groupe pour créer un sous-mixage de plusieurs voies audio et leur appliquer les mêmes effets. Une piste de Groupe ne contient pas d'événements en tant que tels, mais affiche les réglages et les automatisations de la voie de Groupe correspondante.

Toutes les pistes de Groupe sont automatiquement placées dans un dossier de pistes de Groupe dans la liste des pistes, pour une gestion plus aisée. À chaque voie de Groupe correspond une voie sur la MixConsole. Une voie de Groupe peut contenir de nombreuses pistes d'automatisation.

● Pour créer une voie de Groupe dans votre projet, sélectionnez **Projet** > **Ajouter une piste** > **Groupe**.

### **Inspecteur des pistes de voie de Groupe**

L'Inspecteur des pistes de voie de Groupe contient les paramètres de la voie de Groupe sélectionnée.

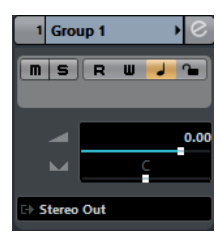

#### **Nom de la piste**

Group 1

Cliquez une fois pour afficher/masquer la section des paramètres de base de la piste. Double-cliquez pour renommer la piste.

#### **Édition**

 $\left[\,\mathbf{e}\right]$ 

Permet d'ouvrir la fenêtre **Configurations de voie** de la piste.

#### **Ignorer l'automatisation**

#### $-10-$

Permet de désactiver la fonction de lecture des automatisations pour le paramètre sélectionné.

#### **Solo**

 $\vert$  s

Permet d'écouter la piste en solo.

#### **Lire l'automatisation**

 $\boxed{\mathbf{R}}$ 

Permet de lire les automatisations de la piste.

#### **Écrire l'automatisation**

ொ

Permet d'écrire des automatisations pour la piste.

#### **Basculer la base de temps**

#### $\overline{\phantom{a}}$

Permet d'alterner entre la base de temps musicale (basée sur le tempo) et la base de temps linéaire (basée sur le temps) pour la piste.

#### **Verrouiller**

 $\sim$ 

Permet de désactiver toutes les éditions de tous les événements de la piste.

#### **Volume**

**A** 

Permet de régler le niveau de la piste.

#### **Pan**

 $\overline{\phantom{a}}$ 

Permet de régler le panoramique de la piste.

**Routage de sortie**

р.

Permet de définir le bus de sortie de la piste.

#### À NOTER

Quand vous sélectionnez la piste Répertoire du groupe, l'Inspecteur montre le dossier et les voies de Groupe qu'il contient. Vous pouvez cliquer sur l'une des voies de Groupe contenues dans le dossier pour que l'Inspecteur montre les paramètres relatifs à cette voie de Groupe.

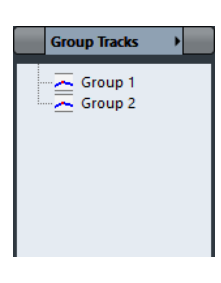

#### **Sections de l'Inspecteur des pistes de voie de Groupe**

En plus des paramètres de base qui restent affichés en permanence, il est possible d'afficher d'autres sections de l'Inspecteur. Ils sont décrits dans les sections suivantes.

#### **Section Effets d'Insert**

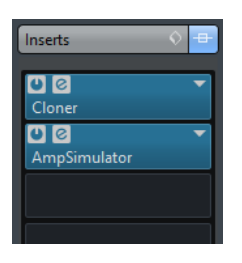

Permet d'ajouter des effets d'insert sur la piste.

#### **Section Strip**

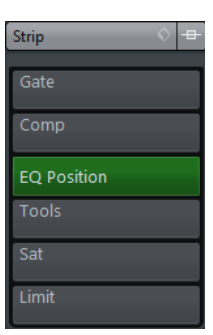

Permet de configurer les modules Channel Strip.

### **Section Égaliseurs**

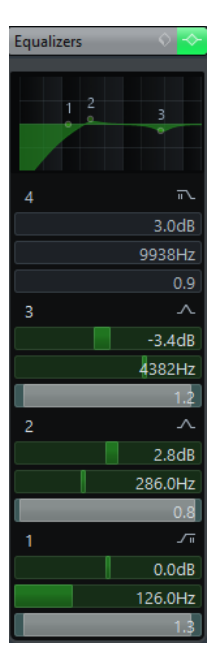

Permet de configurer les égaliseurs de la piste. Chaque piste peut comporter jusqu'à quatre bandes d'égalisation.

### **Section Effets Send**

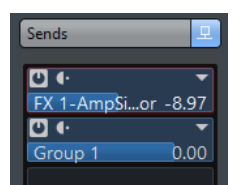

Permet de router la piste sur une ou plusieurs voies FX.

#### **Section Sends Cue**

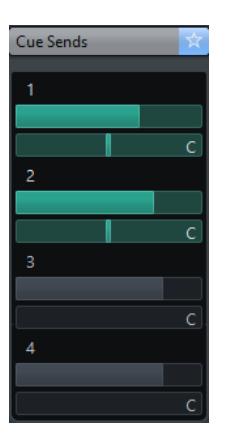

Permet de router des mixages Cue sur les Cues de la **Control Room**.

### **Section Routage direct**

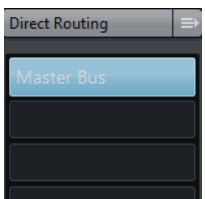

Permet de configurer le routage direct.

#### **Section Surround Pan**

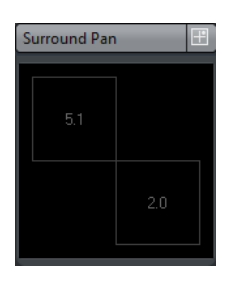

Contient le **MultiPanner** de la piste (si elle en utilise un).

#### **Section des faders**

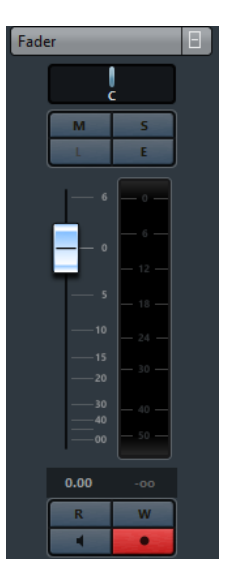

Affiche une réplique de la voie correspondante sur la **MixConsole**.

#### **Section Bloc-notes**

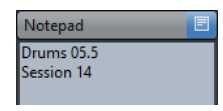

Permet de noter des informations sur la piste.

#### **Section Contrôles instantanés**

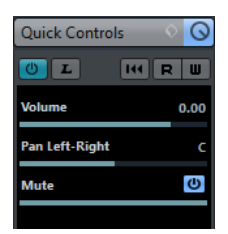

Permet de configurer des contrôles instantanés afin d'utiliser des périphériques de télécommande, par exemple.

### **Commandes des voies de Groupe**

La section de la liste des pistes consacrée aux pistes de voie de Groupe contient les commandes et paramètres qui vous permettent d'éditer les paramètres du groupe.

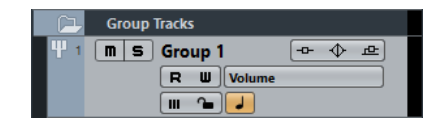

#### **Nom de la piste**

Group 1

Double-cliquez pour renommer la piste.

#### **Édition**

 $\lceil 8 \rceil$ 

Permet d'ouvrir la fenêtre **Configurations de voie** de la piste.

#### **Rendre muet**

 $\boxed{\mathbf{n}}$ 

Permet de rendre la piste muette.

#### **Solo**

 $\boxed{\mathsf{s}}$ 

Permet d'écouter la piste en solo.

#### **Lire l'automatisation**

R

Permet de lire les automatisations de la piste.

#### **Écrire l'automatisation**

 $\blacksquare$ 

Permet d'écrire des automatisations pour la piste.

#### **Ignorer l'automatisation**

#### $\blacksquare$

Permet de désactiver la fonction de lecture des automatisations pour le paramètre sélectionné.

#### **Paramètre d'automatisation**

 $Volume$   $[-38.2]$ 

Permet de sélectionner un paramètre pour l'automatisation.

#### **Basculer la base de temps**

 $\overline{ }$ 

Permet d'alterner entre la base de temps musicale (basée sur le tempo) et la base de temps linéaire (basée sur le temps) pour la piste.

#### **Verrouiller**

#### $\sim$

Permet de désactiver toutes les éditions de tous les événements de la piste.

#### **Contourner Insert**

 $-\theta$ 

Permet de contourner les effets d'insert de la piste.

#### **Contourner égaliseurs**

 $\overline{\diamondsuit}$ 

Permet de contourner les égaliseurs de la piste.

#### **Contourner Sends**

 $-1$ 

Permet de contourner les effets Send de la piste.

#### **Configuration de canal**

 $\infty$ 

Permet d'afficher la configuration de canal de la piste.

### **Piste Marqueur**

Vous pouvez utiliser des pistes Marqueur pour ajouter et éditer des marqueurs afin de situer plus facilement certaines positions.

● Pour créer la piste Marqueur dans votre projet, sélectionnez **Projet** > **Ajouter une piste** > **Marqueur**.

Vous pouvez créer jusqu'à 32 pistes Marqueur dans un projet.

### **Inspecteur de la piste Marqueur**

L'Inspecteur de la piste Marqueur contient la liste de marqueurs.

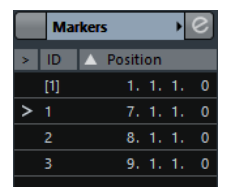

#### **Nom de la piste**

**Markers 01** 

Double-cliquez pour renommer la piste.

#### **Édition**

 $\lceil e \rceil$ 

Permet d'ouvrir la fenêtre **Configurations de voie** de la piste.

#### **Attributs des marqueurs**

#### $>$  ID Position

Indique les identifiants des marqueurs et leurs positions temporelles. Cliquez dans la colonne la plus à gauche au niveau d'un marqueur pour caler le curseur de projet sur la position de ce marqueur.

### **Commandes de la piste Marqueur**

La section de la liste des pistes consacrée à la piste Marqueur contient les commandes et paramètres qui vous permettent d'éditer cette piste.

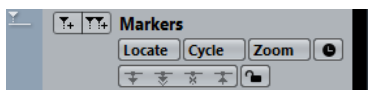

#### **Nom de la piste**

**Markers** 

Double-cliquez pour renommer la piste.

#### **Localiser**

Locate  $\sim$ 

Permet de placer le curseur de projet sur la position du marqueur sélectionné.

#### **Boucler**

#### Cycle

Permet de sélectionner un marqueur de cycle.

#### **Zoom**

Permet de zoomer sur un marqueur de cycle.

#### **Ajouter marqueur**

 $\boxed{7}$ 

Permet d'ajouter un marqueur de position à la position du curseur du projet.

#### **Ajouter marqueur de cycle**

 $\overline{\mathbf{M}}$ 

Permet d'ajouter un marqueur de cycle à la position du curseur du projet.

#### **Basculer la base de temps**

#### هد

Permet d'alterner entre la base de temps musicale (basée sur le tempo) et la base de temps linéaire (basée sur le temps) pour la piste.

#### **Charger mise à jour**

**t** 

Ce bouton s'allume pour vous informer que d'autres utilisateurs ont apporté des modifications à une piste et envoyé ces modifications sur le réseau afin que vous puissiez les charger et mettre à jour le projet.

#### **Appliquer actualisations automatiquement**

支

Quand ce bouton est activé, toutes les modifications apportées aux pistes et envoyées par d'autre utilisateurs sont automatiquement appliquées.

#### **Accès exclusif**

 $\overline{z}$ 

Quand ce bouton est activé, vous bénéficiez d'un accès exclusif à la piste. Pour déverrouiller une piste, cliquez à nouveau sur le bouton **Accès exclusif**.

#### **Transférer changements de cette piste**

 $\pm$ 

Permet d'envoyer les modifications apportées à la piste sur le réseau.

#### **Verrouiller**

 $\sim$ 

Permet de désactiver toutes les éditions de tous les événements de la piste.

# **Piste Règle**

Vous pouvez utiliser des pistes Règle pour afficher plusieurs règles utilisant des formats d'affichage temporel différents. Ceux-ci sont entièrement indépendants de celui de la règle principale, ainsi que de ceux des règles et des positions des autres fenêtres.

● Pour créer une piste Règle dans votre projet, sélectionnez **Projet** > **Ajouter une piste** > **Règle**.

### **Commandes de la piste Règle**

Dans la section de la liste des pistes consacrée aux pistes Règle, vous pouvez modifier le format d'affichage de la règle.

Faites un clic droit sur la règle pour ouvrir le menu local du format d'affichage.

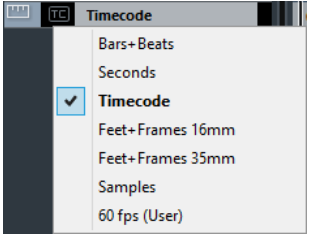

Voici les formats d'affichage disponibles :

#### **Mesures**

Permet d'activer le format mesures, temps, doubles-croches et tics. Par défaut, il y a 120 tics par double-croche. Pour modifier ce nombre, ouvrez la boîte de dialogue **Préférences**, sélectionnez **MIDI** et définissez la **Résolution d'affichage MIDI**.

#### **Secondes**

Permet d'activer le format d'affichage heures, minutes, secondes et millisecondes.

#### **Timecode**

Permet d'activer le format d'affichage heures, minutes, secondes et images. Vous pouvez régler le nombre d'images par seconde (ips) dans la boîte de dialogue **Configuration du projet**, grâce au menu local **Images par seconde**. Pour afficher les sub-frames, ouvrez la boîte de dialogue **Préférences**, sélectionnez **Transport** et activez **Afficher les Subframes du Timecode**.

#### **Pieds+Images 16 mm**

Pieds et images, avec 40 images par pied. Pour que le projet démarre systématiquement à 0'00, quelle que soit la valeur de décalage du **Début** configurée dans la boîte de dialogue **Configuration du projet**, ouvrez la boîte de dialogue **Préférences**, sélectionnez **Transport** et activez **Compteur "Pieds+Images" depuis le début du projet**.

#### **Pieds+Images 35 mm**

Pieds, images et 1/4 images, avec 16 images par pied. Pour que le projet démarre systématiquement à 0'00, quelle que soit la valeur de décalage du **Début** configurée dans la boîte de dialogue **Configuration du projet**, ouvrez la boîte de dialogue **Préférences**, sélectionnez **Transport** et activez **Compteur "Pieds+Images" depuis le début du projet**.

#### **Échantillons**

Permet d'activer un format d'affichage pour les échantillons.

#### **ips (Utilisateur)**

Permet d'activer le format d'affichage heures, minutes, secondes et images, avec un nombre d'images par seconde personnalisable. Pour afficher les sub-frames, ouvrez la boîte de dialogue **Préférences**, sélectionnez **Transport** et activez **Afficher les Subframes du Timecode**. Dans la page **Transport**, vous pouvez également définir la fréquence d'images.

#### À NOTER

Les pistes règle ne sont pas affectées par la configuration du format d'affichage effectuée de la boîte de dialogue **Configuration du projet**.

### **Piste Signature**

La piste Signature vous permet de créer et d'éditer des événements de signature. Le fond de la piste signature affiche toujours les mesures. Elle est indépendante du réglage de format d'affichage de la règle.

● Pour créer la piste Signature dans votre projet, sélectionnez **Projet** > **Ajouter une piste** > **Signature**.

### **Inspecteur de la piste Signature**

L'Inspecteur de la piste Signature contient la liste de tous les événements de mesure.

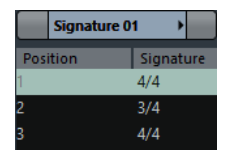

### **Liste de signatures**

Position | Signature

Contient tous les événements de signature et vous permet d'éditer ces événements et leurs positions.

### **Commandes de la piste Signature**

La section de la liste des pistes consacrée à la piste Signature contient les commandes et paramètres qui vous permettent d'éditer cette piste.

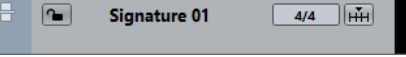

#### **Verrouiller**

 $\sim$ 

Permet de désactiver toutes les éditions de tous les événements de la piste.

#### **Signature rythmique actuelle**

 $\frac{4}{4}$ 

Permet de modifier la mesure à la position du curseur du projet.

#### **Ouvrir boîte de dialogue 'Modifier structure des mesures'**

酾

Permet d'ouvrir la boîte de dialogue **Modifier structure des mesures**.

# **Piste Tempo**

La piste Tempo vous permet de créer des changements de tempo dans le projet.

● Pour créer une piste Tempo dans votre projet, sélectionnez **Projet** > **Ajouter une piste** > **Tempo**.

### **Inspecteur de la piste Tempo**

L'Inspecteur de la piste Tempo contient la liste de tous les événements de tempo.

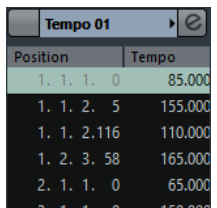

#### **Édition**

 $\overline{\epsilon}$ 

Permet d'ouvrir l'Éditeur de piste Tempo.

#### **Liste des événements de tempo**

**Position | Tempo** 

Contient tous les événements de tempo et vous permet d'éditer ces événements et leurs positions.

### **Commandes de la piste Tempo**

La section de la liste des pistes consacrée à la piste Tempo contient les commandes et paramètres qui vous permettent d'éditer cette piste.

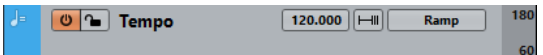

#### **Activer piste Tempo**

 $\Theta$ 

Permet d'activer la piste Tempo. Dans ce mode, il est impossible de modifier le tempo dans la palette Transport.

#### **Verrouiller**

 $\sim$ 

Permet de désactiver toutes les éditions de tous les événements de la piste.

#### **Tempo actuel**

120.000

Permet de modifier le tempo à la position du curseur du projet.

#### **Ouvrir boîte de dialogue « Calcul du tempo »**

 $\Box$ 

Permet d'ouvrir la boîte de dialogue **Calcul du tempo**.

#### **Type de courbe pour les événements de tempo**

Ramp

Permet de choisir si le tempo doit changer progressivement (Rampe) ou instantanément (Saut) entre le point de courbe précédent et le suivant.

#### **Limite haute du tempo affiché/Limite basse du tempo affiché**

Permet de définir la plage de mesure. L'échelle de tempo de la piste Tempo change, mais pas le tempo lui-même.

# **Piste de transposition**

La piste de Transposition vous permet de définir des changements de tonalité globaux.

● Pour créer la piste de Transposition dans votre projet, sélectionnez **Projet** > **Ajouter une piste** > **Transposition**.

### **Inspecteur de la piste de Transposition**

L'Inspecteur de la piste de Transposition contient plusieurs paramètres qui permettent de contrôler la piste de Transposition.

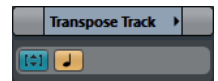

#### **Transposer dans l'intervalle d'une octave**

Permet de faire en sorte que la transposition reste dans l'intervalle de l'octave et qu'aucune note ne soit transposée de plus de sept demi-tons.

#### **Basculer la base de temps**

#### $\Box$

Permet d'alterner entre la base de temps musicale (basée sur le tempo) et la base de temps linéaire (basée sur le temps) pour la piste.

#### **Sections de l'Inspecteur de la piste de Transposition**

En plus des paramètres de base qui restent affichés en permanence, il est possible d'afficher d'autres sections de l'Inspecteur. Ils sont décrits dans les sections suivantes.

#### **Section Bloc-notes**

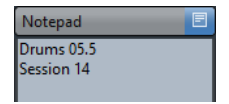

Permet de noter des informations sur la piste.

#### **Section Réseau**

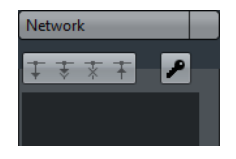

Permet d'afficher la connexion réseau de la piste.

### **Commandes de la piste de Transposition**

La section de la liste des pistes consacrée à la piste de Transposition contient les paramètres qui vous permettent de contrôler cette piste.

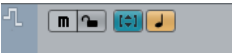

#### **Rendre muets les événements de transposition**

 $\blacksquare$ 

Permet de rendre la piste muette.

#### **Transposer dans l'intervalle d'une octave**

Permet de faire en sorte que la transposition reste dans l'intervalle de l'octave et qu'aucune note ne soit transposée de plus de sept demi-tons.

#### **Basculer la base de temps**

ہے۔

Permet d'alterner entre la base de temps musicale (basée sur le tempo) et la base de temps linéaire (basée sur le temps) pour la piste.

#### **Verrouiller**

 $\sim$ 

Permet de désactiver toutes les éditions de tous les événements de la piste.

# **Piste Fader VCA**

Vous pouvez utiliser un piste Fader VCA pour créer des faders VCA pour votre projet.

● Pour créer une piste Fader VCA dans votre projet, sélectionnez **Projet** > **Ajouter une piste** > **Fader VCA**.

LIENS ASSOCIÉS [Faders VCA](#page-429-0) à la page 430 [Automatisation des faders VCA](#page-431-0) à la page 432 [Automatisation](#page-700-0) à la page 701

### **Inspecteur des pistes Fader VCA**

L'**Inspecteur** des pistes Fader VCA contient les paramètres des faders VCA.

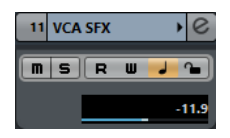

**Nom de la piste**

VCA<sub>1</sub>

Cliquez une fois pour afficher/masquer la section des paramètres de base de la piste. Double-cliquez pour renommer la piste.

#### **Lire l'automatisation**

 $R$ 

Permet de lire les automatisations de la piste.

#### **Écrire l'automatisation**

#### $\blacksquare$

Permet d'écrire des automatisations pour la piste.

#### **Basculer la base de temps**

#### $\overline{\phantom{a}}$

Permet d'alterner entre la base de temps musicale (basée sur le tempo) et la base de temps linéaire (basée sur le temps) pour la piste.

#### **Verrouiller**

 $\bullet$ 

Permet de désactiver toutes les éditions de tous les événements de la piste.

#### **Volume**

у.

Permet de régler le niveau de la piste.

#### **Section des faders**

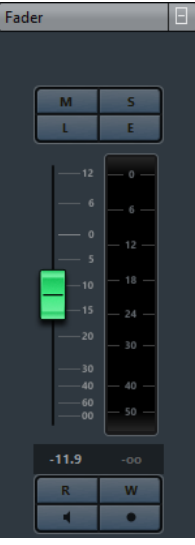

Affiche une réplique de la voie correspondante sur la **MixConsole**.

#### **Section Bloc-notes**

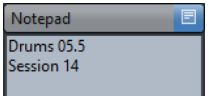

Permet de noter des informations sur la piste.

#### **Section Contrôles instantanés**

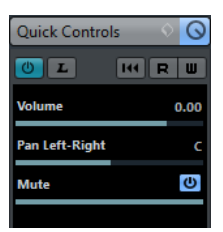

Permet de configurer des contrôles instantanés afin d'utiliser des périphériques de télécommande, par exemple.

### **Commandes des pistes Fader VCA**

La section de la liste des pistes consacrée aux pistes Fader VCA contient les commandes et paramètres qui vous permettent d'éditer les paramètres du fader VCA.

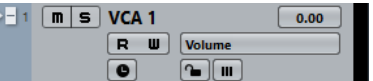

#### **Lire l'automatisation**

 $\vert \mathbf{R} \vert$ 

Permet de lire les automatisations de la piste.

#### **Écrire l'automatisation**

 $\overline{\mathbf{u}}$  .

Permet d'écrire des automatisations pour la piste.

#### **Verrouiller**

 $\sim$ 

Permet de désactiver toutes les éditions de tous les événements de la piste.

#### **Basculer la base de temps**

ہوا

Permet d'alterner entre la base de temps musicale (basée sur le tempo) et la base de temps linéaire (basée sur le temps) pour la piste.

# **Piste Vidéo**

Vous pouvez utiliser la piste Vidéo pour lire des événements vidéo. Sur une piste Vidéo, les fichiers vidéo se présentent sous forme d'événements/clips, avec des vignettes correspondant aux images du film.

● Pour créer une piste Vidéo dans votre projet, sélectionnez **Projet** > **Ajouter une piste** > **Vidéo**.

### **Inspecteur des pistes Vidéo**

L'Inspecteur des pistes Vidéo contient plusieurs paramètres qui permettent de contrôler ces pistes.

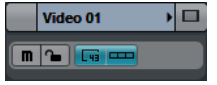

#### **Afficher fenêtre Vidéo**

n

Permet d'ouvrir la fenêtre **Lecteur vidéo**.

#### **Rendre muette la piste Vidéo**

 $\boxed{\blacksquare}$ 

Permet de rendre la piste muette.

**Verrouiller**

 $\sim$ 

Permet de désactiver toutes les éditions de tous les événements de la piste.

#### **Afficher numéros d'images**

 $\boxed{F}$ 

Permet d'indiquer le numéro d'image vidéo de chaque vignette sur ces vignettes.

#### **Afficher miniatures**

اصط

Permet d'activer/désactiver les vignettes d'une piste Vidéo.

#### **Sections de l'Inspecteur des pistes Vidéo**

En plus des paramètres de base qui restent affichés en permanence, il est possible d'afficher une autre section de l'Inspecteur. La section suivante vous indique comment vous y prendre.

#### **Section Bloc-notes**

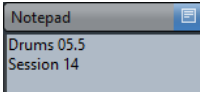

Permet de noter des informations sur la piste.

#### **Section Réseau**

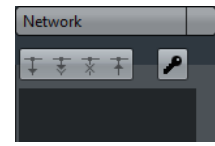

Permet d'afficher la connexion réseau de la piste.

### **Commandes des pistes Vidéo**

La section de la liste des pistes consacrée à la piste Vidéo contient plusieurs paramètres qui permettent de contrôler cette piste.

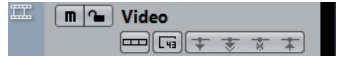

#### **Rendre muette la piste Vidéo**

 $\boxed{\blacksquare}$ 

Permet de rendre la piste muette.

#### **Verrouiller**

 $\overline{r}$ 

Permet de désactiver toutes les éditions de tous les événements de la piste.

#### **Afficher miniatures**

 $\Box$ 

Permet d'activer/désactiver les vignettes d'une piste Vidéo.

#### **Afficher numéros d'images**

 $\boxed{F}$ 

Permet d'indiquer le numéro d'image vidéo de chaque vignette sur ces vignettes.

#### **Charger mise à jour**

÷

Ce bouton s'allume pour vous informer que d'autres utilisateurs ont apporté des modifications à une piste et envoyé ces modifications sur le réseau afin que vous puissiez les charger et mettre à jour le projet.

#### **Appliquer actualisations automatiquement**

支

Quand ce bouton est activé, toutes les modifications apportées aux pistes et envoyées par d'autre utilisateurs sont automatiquement appliquées.

#### **Accès exclusif**

 $\rightarrow$ 

Quand ce bouton est activé, vous bénéficiez d'un accès exclusif à la piste. Pour déverrouiller une piste, cliquez à nouveau sur le bouton **Accès exclusif**.

#### **Transférer changements de cette piste**

 $\pm$ 

Permet d'envoyer les modifications apportées à la piste sur le réseau.

### **Piste Loudness**

Vous pouvez vous servir de la piste Loudness pour enregistrer et afficher la Loudness du projet tout entier ou de sections spécifiques.

● Pour créer la piste Loudness dans votre projet, sélectionnez **Projet** > **Ajouter une piste** > **Loudness**.

### **Inspecteur de la piste Loudness**

L'Inspecteur de la piste Loudness indique les valeurs de mesure de la Loudness les plus importantes.

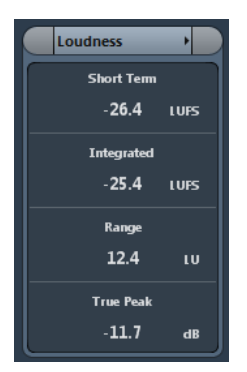

Voici les valeurs qu'il indique :

#### **Short Term**

Indique le niveau de Loudness mesuré sur 3 s.

#### **Integrated**

Indique la Loudness moyenne mesurée entre le début et l'arrêt de la lecture. La période de mesure est indiquée dans la section **Time**. La valeur recommandée pour la Loudness intégrée est de -23 LUFS. Cette valeur absolue est le point de référence de l'échelle relative LU, pour laquelle -23 LUFS équivalent à 0 LU.

#### **Intervalle**

Indique la plage dynamique du signal audio mesurée entre le début et la fin de la lecture. Cette valeur vous permet de déterminer le niveau de compression dynamique à appliquer. La plage recommandée pour un signal audio très dynamique (une musique de film, par exemple) serait de 20 LU.

#### **True Peak**

Affiche de niveau de crête vraie du signal audio. Le niveau de crête vraie maximum autorisé en production est de -1 dB.

#### **Section Bloc-notes**

Notepac Drums 05.5 Session 14

Permet de noter des informations sur la piste.

### **Commandes de la piste Loudness**

La section de la liste des pistes consacrée à la piste Loudness contient plusieurs paramètres qui permettent de contrôler cette piste.

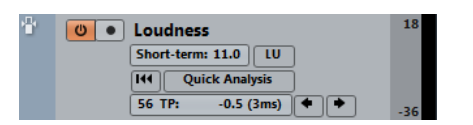

Voici les commandes que vous pouvez y trouver :

#### **Activer calcul de la Loudness**

 $\theta$ 

Permet d'activer le calcul de la Loudness.

#### **Activer l'enregistrement de la courbe Loudness**

 $\bullet$ 

Permet d'activer la création en temps réel de la courbe de Loudness à la position du curseur pendant la lecture.

#### **Short Term**

Short-term: -29.0

Indique le niveau de Loudness mesuré sur 3 s.

#### **LUFS/LU**

**LUFS** 

Permet d'alterner entre LUFS (Loudness Unit, valeurs absolues) et LU (valeurs relatives).

#### **Supprimer courbe Loudness**

 $\overline{144}$ 

Permet d'effacer la courbe de Loudness de la piste Loudness.

#### **Analyse rapide**

**Quick Analysis** 

Permet de créer en différé la courbe de Loudness d'une section définie.

#### **Nombre de valeurs de crêtes vraies supérieures au niveau de référence**

56 TP:

Indique le nombre de valeurs de crêtes vraies à dépasser le niveau de référence.

#### **Niveau de crête vraie au curseur**

 $-0.5$  (3ms)

Indique le niveau de crête vraie à la position du curseur.

#### **Passer à la précédente/prochaine valeur de crête vraie supérieure au niveau de référence**

#### $\left| \bullet \right| \bullet$

Permet de caler le curseur sur la précédente/prochaine position de crête vraie à laquelle le niveau de référence est dépassé.

#### **Intervalle Loudness - Limite haute/inférieure**

#### $-59$

Permet de définir la plage de mesure. Notez que ceci ne change pas la Loudness mesurée, mais seulement l'échelle de mesure de la piste Loudness.

# **Gestion des pistes**

# **Ajout de pistes**

Vous pouvez ajouter des pistes via le menu **Projet**, via le menu contextuel ou en faisant glisser des fichiers à partir de la **MediaBay**. Les pistes peuvent être ajoutées avec ou sans préréglages de pistes.

# <span id="page-163-0"></span>**Boîte de dialogue Ajouter une piste**

La boîte de dialogue **Ajouter une piste** apparaît quand vous créez des pistes Audio, MIDI, de Groupe/FX/VCA ou d'Instrument. Les options proposées dépendent du type de piste choisi.

#### **Naviguer**

Permet d'agrandir la boîte de dialogue et de sélectionner un préréglage de piste.

#### **Nombre**

Permet de saisir le nombre de pistes devant être créées.

#### **Effet**

Permet d'ajouter un effet Send à la piste.

#### **Configuration**

Permet de définir la configuration de canal. Les pistes de signal audio peuvent être configurées en mono, en stéréo ou en Surround avec pratiquement toutes les configurations de canaux possibles.

#### **HP**

Montre les noms des haut-parleurs en fonction de la configuration des pistes.

#### **Nom de la piste**

Permet de définir un nom de piste.

#### **Routage de sortie**

Permet de configurer le routage de sortie des pites Audio, d'Instrument, d'Effets et de Groupe.

#### **Dossier des voies**

Permet de déterminer si la piste doit être ajoutée à l'intérieur ou à l'extérieur du dossier de voies d'Effets, de Groupe ou de Fader VCA dédié. Si vous sélectionnez **Créer en dehors du dossier**, la nouvelle piste sera ajoutée sous la piste sélectionnée.

#### **Ajouter une piste**

Permet de créer la piste et de refermer la boîte de dialogue.

### **Ajouter des pistes via le menu Projet**

#### PROCÉDER AINSI

- **1.** Sélectionnez **Projet** > **Ajouter une piste**.
- **2.** Sélectionnez une piste d'un type spécifique.
- **3.** Dans la boîte de dialogue **Ajouter une piste**, configurez les options d'ajout de piste.
- **4.** Cliquez sur **Ajouter une piste**.

#### RÉSULTAT

Les nouvelles pistes sont ajoutées dans le projet, sous la piste sélectionnée.

LIENS ASSOCIÉS [Boîte de dialogue Ajouter une piste](#page-163-0) à la page 164

#### **Ajouter des pistes basées sur des préréglages de piste**

Vous pouvez ajouter des pistes basées sur des préréglages de piste. Les préréglages de piste intègrent des paramètres de son et de voies.

#### PROCÉDER AINSI

- **1.** Sélectionnez **Projet** > **Ajouter une piste**.
- **2.** Sélectionnez **Utiliser préréglage de piste**. Vous pouvez également faire un clic droit dans la liste des pistes et sélectionner **Ajouter piste en utilisant préréglage de piste**.
- **3.** Dans la boîte de dialogue **Sélectionner préréglage de piste**, sélectionnez un préréglage de piste.

Le nombre et le type des pistes ajoutées dépendent du préréglage de piste sélectionné.

**4.** Cliquez sur **Ajouter une piste**.

#### RÉSULTAT

Les nouvelles pistes sont ajoutées dans le projet, sous la piste sélectionnée.

LIENS ASSOCIÉS [Boîte de dialogue Ajouter une piste](#page-163-0) à la page 164 [Préréglages de piste](#page-195-0) à la page 196

### **Ajouter des pistes en faisant glisser des fichiers à partir de la MediaBay**

#### CONDITION PRÉALABLE

L'une des conditions suivantes doit être remplie :

- La **MediaBay** est ouverte. Pour ouvrir la **MediaBay** appuyez sur **F5**.
- La **MediaBay** dans la zone droite de la fenêtre **Projet** est ouverte. Cliquez sur **Afficher/ Masquer zone droite D**, puis sur l'onglet **MediaBay** pour l'ouvrir.

#### PROCÉDER AINSI

- **1.** Dans la **MediaBay**, sélectionnez les fichiers pour lesquels vous souhaitez créer des pistes.
- **2.** Faites glisser les fichiers dans la liste des pistes.
	- La ligne vous indique la position à laquelle les nouvelles pistes seront ajoutées.
- Quand vous faites glisser plusieurs fichiers audio dans la liste des pistes, vous avez le choix de placer tous les fichiers sur une seule piste ou sur des pistes différentes.
- Quand vous faites glisser plusieurs fichiers audio dans la liste des pistes, la boîte de dialogue **Options d'import** qui apparaît vous permet d'éditer les options d'importation.

#### RÉSULTAT

Les nouvelles pistes sont ajoutées à la position qui était indiquée par la ligne dans la liste des pistes. Les fichiers audio sont insérés à la position du curseur.

LIENS ASSOCIÉS [MediaBay](#page-634-0) à la page 635 [MediaBay de la zone droite](#page-634-1) à la page 635 [Boîte de dialogue Options d'import](#page-165-0) à la page 166

#### <span id="page-165-0"></span>**Boîte de dialogue Options d'import**

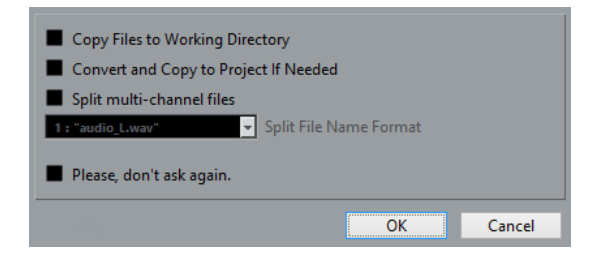

#### **Copier le fichier dans le répertoire de travail**

Permet de copier le fichier audio dans le dossier **Audio** du projet. Le clip fera référence à cette copie.

Désactivez cette option si vous préférez que le clip fasse référence au fichier d'origine situé à l'emplacement d'origine. Dans ce cas, le fichier est accompagné de l'indication « externe » dans la **Bibliothèque**.

#### **Copier et convertir à la configuration du projet si nécessaire**

Permet de convertir le fichier importé si la fréquence d'échantillonnage ou la taille de l'échantillon est différente des paramètres de la boîte de dialogue **Configuration du projet**.

#### **Séparer Canaux/Séparer fichiers multicanaux**

Permet de séparer les canaux des fichiers audio stéréo ou multicanaux et de créer des fichiers mono pour les différents canaux. Les fichiers importés sont copiés dans le dossier **Audio** du projet.

Les fichiers mono sont insérés dans le projet et dans la **Bibliothèque** en tant que pistes mono.

Le menu local **Format pour noms de fichier divisés** vous permet de définir comment ces fichiers mono seront nommés. Vous pouvez ainsi faire en sorte que les fichiers audio soient compatibles avec d'autres produits pour l'échange de fichiers.

#### **Ne plus afficher ce message**

Permet de toujours importer les fichiers en fonction des paramètres, sans rouvrir la boîte de dialogue. Vous pouvez réinitialiser cette option dans la boîte de dialogue **Préférences** (**Édition** > **Audio**).

# **Importer des pistes**

Vous pouvez importer des pistes Audio, d'Instrument, d'Échantillonneur, MIDI, d'Accords, Marqueur et Vidéo à partir d'autres projets Nuendo ou Cubase.

#### **Pistes Audio, d'Instrument, MIDI, d'Échantillonneur**

Une nouvelle piste est créée dans votre projet et tous les événements, les paramètres de voie et les TrackVersions sont importés.

Certains paramètres de la console ne sont pas importés : la visibilité des voies et des zones, le statut d'activation pour l'enregistrement, la destination des Sends et la configuration des panneaux utilisateur. La configuration de routage n'est importée que si le projet actif possède les mêmes sources et destinations de routage que la piste importée.

#### À NOTER

Vous pouvez également importer une piste en tant que nouvelle TrackVersion d'une piste existante. Cette nouvelle TrackVersion adopte le nom de la piste importée et contient tous ses événements. La configuration de voie de la piste préexistante reste inchangée. Si la piste importée contient plus d'une TrackVersion, seule sa TrackVersion active est importée.

Les TrackVersions importées doivent être du même type que les pistes de votre projet actif.

#### **Pistes Marqueur**

#### À NOTER

Une nouvelle piste Marqueur est créée. Si votre projet contient déjà trente pistes Marqueur, vous ne pourrez pas importer de piste Marqueur à partir d'un autre projet. Le cas échéant, vous devez d'abord supprimer une piste Marqueur.

#### **Pistes d'Accords**

Une piste d'Accords est créée. Si votre projet contient déjà une piste d'Accords, celleci est remplacée par la piste d'Accords importée.

#### **Pistes Vidéo**

Une piste Vidéo est créée. Si votre projet contient déjà des pistes Vidéo, vous ne pourrez pas importer de piste Vidéo à partir d'un autre projet. Le cas échéant, vous devez d'abord supprimer une piste Vidéo.

### **Importer des pistes à partir d'un projet**

Vous pouvez importer des pistes à partir d'autres projets Nuendo ou Cubase.

#### PROCÉDER AINSI

- **1.** Sélectionnez **Fichier** > **Importer** > **Pistes du projet**.
- **2.** Dans le sélecteur de fichier, sélectionnez un fichier de projet qui contient les pistes que vous souhaitez importer, puis cliquez sur **Ouvrir**.
- **3.** Dans la colonne **Importer** de la boîte de dialogue **Options d'import**, sélectionnez les pistes que vous souhaitez importer ou cliquez sur **Tous sélectionner**.
- **4.** Facultatif : dans la colonne **Destination**, sélectionnez une destination pour la piste.
- **5.** Cliquez sur **OK**.

RÉSULTAT

Les pistes sont importées dans le projet actif.

LIENS ASSOCIÉS [Options d'importation de pistes](#page-167-0) à la page 168 [TrackVersions](#page-188-0) à la page 189

### **Importer des pistes à partir d'une archive de pistes**

Vous pouvez importer des pistes à partir d'archives de pistes.

CONDITION PRÉALABLE

Vous avez créé au moins une archive de pistes en exportant les pistes sélectionnées à partir d'un projet.

PROCÉDER AINSI

- **1.** Sélectionnez **Fichier** > **Importer** > **Archive de piste**.
- **2.** Dans le sélecteur de fichier, sélectionnez le fichier . xml de l'archive de pistes et cliquez sur **Ouvrir**.
- **3.** Dans la colonne **Importer** de la boîte de dialogue **Options d'import**, sélectionnez les pistes que vous souhaitez importer ou cliquez sur **Tous sélectionner**.
- **4.** Facultatif : dans la colonne **Destination**, sélectionnez une destination pour la piste.
- **5.** Cliquez sur **OK**.

#### RÉSULTAT

Les pistes sont importées dans le projet actif.

LIENS ASSOCIÉS [Options d'importation de pistes](#page-167-0) à la page 168 [TrackVersions](#page-188-0) à la page 189

# <span id="page-167-0"></span>**Options d'importation de pistes**

La boîte de dialogue **Options d'import** vous permet d'activer des pistes pour l'importation, de définir une piste de destination et de configurer plusieurs options d'importation.

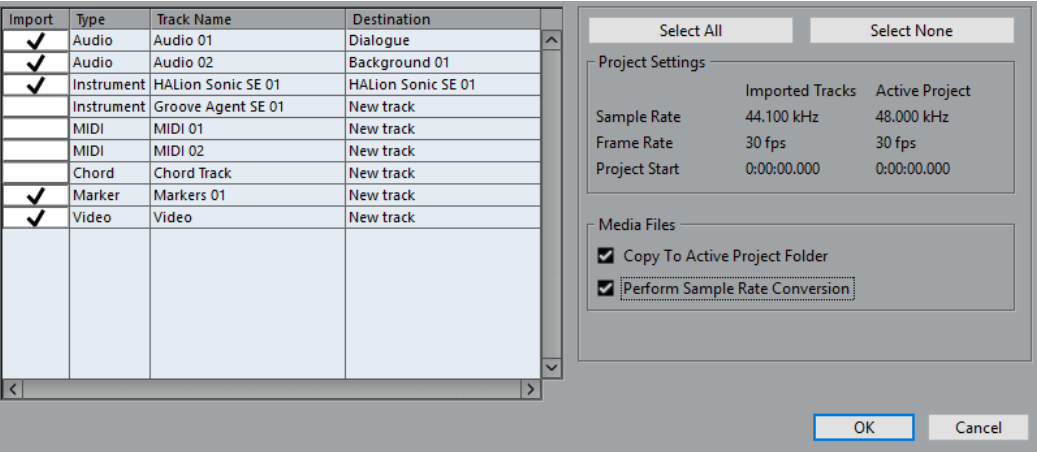

#### **Importer**

Permet de sélectionner les pistes à importer dans le projet.

#### **Type**

Indique le type de la piste.

#### **Nom de la piste**

Indique le nom de la piste.

#### **Destination**

Permet d'ouvrir un menu local dans lequel vous pouvez sélectionner la piste de destination pour la piste importée.

#### **Tout sélectionner**

Permet de sélectionner toutes les pistes.

#### **Désélectionner**

Permet de désélectionner toutes les pistes.

#### **Réglages Projet**

Indique la fréquence d'échantillonnage, la fréquence d'images et le temps de début du projet pour les pistes importées et pour votre projet actif.

#### À NOTER

Il se peut que les pistes importées contiennent des fichiers de média dont la fréquence d'échantillonnage est différente de celle de votre projet de destination. Les fichiers dont la fréquence d'échantillonnage est autre que celle utilisée dans le projet de destination ne sont lus ni à la bonne vitesse, ni à la bonne hauteur.

#### **Copier dans le dossier du projet actif**

Permet de copier les fichiers de média des pistes importées dans le dossier du projet actif. Quand cette option est désactivée, l'emplacement des fichiers de média du projet d'origine est référencé.

#### **Effectuer conversion de fréquence d'échantillonnage**

Permet de convertir la fréquence d'échantillonnage des pistes importées à celle de votre projet actif.

#### À NOTER

Cette option ne devient disponible que quand les fréquences d'échantillonnage des pistes importées et de votre projet actif sont différentes et quand l'option **Copier dans le dossier du projet actif** a été activée.

LIENS ASSOCIÉS [TrackVersions](#page-188-0) à la page 189

### **Exporter des pistes sous forme d'archives de pistes**

Les archives de pistes contiennent des informations qui sont associées aux pistes, par exemple les configurations de voie, les conteneurs et événements, et les automatisations.

#### À NOTER

Les paramètres propres aux projets, tels que le tempo, ne sont pas exportés dans les archives de pistes.

Les archives de pistes s'enregistrent au format .xml.

Quand vous exportez des pistes Audio et Vidéo, vous pouvez soit exporter des références aux fichiers de média, soit copier ces fichiers dans un dossier séparé.

LIENS ASSOCIÉS [Préréglages de piste](#page-195-0) à la page 196 [Exporter des pistes Audio ou Vidéo sous forme d'archives de pistes](#page-169-0) à la page 170

### **Exporter des pistes sous forme d'archives de pistes**

#### PROCÉDER AINSI

- **1.** Sélectionnez les pistes que vous souhaitez exporter.
- **2.** Sélectionnez **Fichier** > **Exporter** > **Pistes sélectionnées**.
- **3.** Dans le sélecteur de fichier qui apparaît, sélectionnez ou créez un dossier pour enregistrer l'archive de pistes dans un fichier .xml unique.
- **4.** Saisissez un nom de fichier et cliquez sur **Enregistrer**.

LIENS ASSOCIÉS [Exporter des pistes Audio ou Vidéo sous forme d'archives de pistes](#page-169-0) à la page 170

### <span id="page-169-0"></span>**Exporter des pistes Audio ou Vidéo sous forme d'archives de pistes**

#### PROCÉDER AINSI

- **1.** Sélectionnez les pistes Audio ou Vidéo et les autres pistes que vous souhaitez exporter.
- **2.** Sélectionnez **Fichier** > **Exporter** > **Pistes sélectionnées**.
- **3.** Dans la boîte de dialogue qui s'ouvre, faites votre choix entre les options suivantes :
	- Cliquez sur **Copier** pour inclure les copies des fichiers de média dans l'exportation. Dans le sélecteur de fichier qui apparaît, sélectionnez un dossier vide ou créez-en un nouveau pour enregistrer l'archive de pistes dans un fichier .xml et son sousdossier de média.

Cliquez sur **OK** pour enregistrer l'archive de pistes.

● Cliquez sur **Référence** pour inclure des références aux fichiers associés dans l'exportation.

Dans le sélecteur de fichier qui apparaît, sélectionnez ou créez un dossier pour enregistrer l'archive de pistes dans un fichier .xml unique.

**4.** Saisissez un nom pour l'archive de pistes et cliquez sur **Enregistrer**.

# **Exporter des pistes MIDI dans un fichier MIDI standard**

Il est possible d'exporter les pistes MIDI sous forme de fichiers MIDI standard. Vous pouvez ainsi transférer des données MIDI vers pratiquement n'importe quelle application MIDI, quelle que soit la plate-forme.

PROCÉDER AINSI

- **1.** Sélectionnez **Fichier** > **Exporter** > **Fichier MIDI**.
- **2.** Dans le sélecteur de fichier qui s'ouvre, définissez un emplacement et un nom pour le fichier.
- **3.** Cliquez sur **Enregistrer**.

**4.** Dans la boîte de dialogue **Options d'exportation**, activez les options des paramètres que vous souhaitez exporter, puis cliquez sur **OK**.

#### RÉSULTAT

Le fichier MIDI est exporté. Il intègre les événements de tempo et de mesure de l'**Éditeur de piste Tempo** ou, si la piste Tempo est désactivée sur la palette **Transport**, le tempo et la mesure actuels.

#### À NOTER

Si vous souhaitez inclure d'autres paramètres de l'**Inspecteur** que ceux définis dans les **Options d'exportation**, servez-vous de la fonction **Mélanger MIDI dans la boucle** pour convertir ces paramètres en événements MIDI réels.

LIENS ASSOCIÉS [Options d'exportation des fichiers MIDI](#page-170-0) à la page 171 [Mélanger MIDI dans la boucle](#page-799-0) à la page 800

### <span id="page-170-0"></span>**Options d'exportation des fichiers MIDI**

Les **Options d'exportation** des fichiers MIDI vous permettent de choisir quelles données intégrer dans les fichiers MIDI exportés.

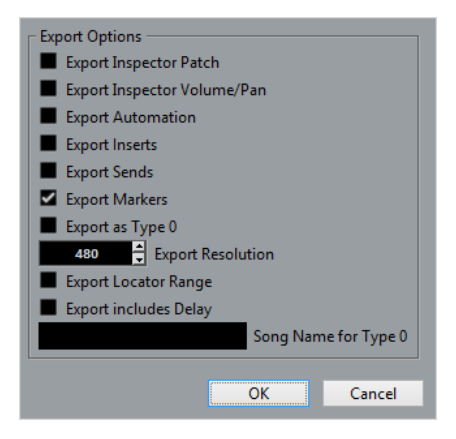

#### **Exporter configuration de Patch de l'Inspecteur**

Quand cette option est activée, les réglages de patch MIDI dans l'Inspecteur les sélecteurs de banque et de programme (servant à la sélection des sons dans l'instrument MIDI connecté) sont inclus sous forme d'événements MIDI de sélection de banque et de changement de programme.

#### **Exporter configuration de volume/pan de l'Inspecteur**

Quand cette option est activée, les réglages de Volume et de Panoramique effectués dans l'Inspecteur sont inclus dans le fichier MIDI exporté, sous forme de messages MIDI de Volume et de Panoramique.

#### **Exporter automatisation**

Quand cette option est activée, les données d'automatisation (telles que vous les avez entendues pendant la lecture) sont converties en événements de contrôleur MIDI et intégrées dans le fichier MIDI. Les automatisations enregistrées avec le plugin MIDI Control sont aussi prises en compte.

Notez que si un contrôleur continu (par exemple CC7) a été enregistré alors que le bouton Lire (R) était désactivé pour la piste d'automatisation (l'automatisation est donc désactivée pour ce paramètre), seules les données de conteneur de ce contrôleur seront exportées.

Quand cette option est désactivée et que le bouton Lire l'automatisation est activé, aucun contrôleur continu n'est exporté. Quand le bouton Lire (R) est désactivé, les données de contrôleur du conteneur MIDI sont exportées (et ensuite gérées comme des données de conteneur « normales »).

Il est recommandé d'activer l'option « Exporter automatisation ».

#### **Exporter effets d'Insert**

Quand cette option est activée et que vous utilisez des paramètres MIDI ou des plug-ins MIDI en tant qu'effets d'insert, les modifications apportées aux notes MIDI d'origine sont intégrées au fichier MIDI exporté. Par exemple, un délai MIDI génère un certain nombre de répétitions d'une même note MIDI, en lui ajoutant une succession de notes « en écho », à des intervalles rythmiques définis. Quand cette option est activée, ces notes MIDI supplémentaires sont intégrées au fichier MIDI exporté.

#### **Exporter effets Send**

Quand cette option est activée et que vous utilisez des plug-ins MIDI en tant qu'effets Send, les modifications qu'ils apportent aux notes MIDI originales sont incluses dans le fichier MIDI exporté.

#### **Exporter marqueurs**

Quand cette option est activée, tout marqueur ajouté est inclus dans le fichier MIDI sous forme d'événements de marqueur de fichier MIDI standard.

#### **Exporter comme type 0**

Quand cette option est activée, le fichier MIDI exporté est de Type 0 (toutes les données rassemblées sur une seule piste, mais réparties sur différents canaux MIDI). Si cette option n'est pas cochée, le fichier MIDI sera de Type 1 (données sur des pistes séparées). Le type à choisir dépend de ce que vous désirez faire du fichier MIDI (dans quelle application ou séquenceur il sera utilisé, etc.).

#### **Résolution d'exportation**

Vous pouvez spécifier une résolution MIDI entre 24 et 960 pour le fichier MIDI. Ce chiffre correspond au nombre d'impulsions, ou tics, par noire (en anglais : Pulses Per Quarter Note, ou PPQN). Il détermine la précision avec laquelle vous pourrez visualiser et éditer les données MIDI. Plus la résolution est élevée, plus la précision sera grande. La résolution doit être choisie en fonction de l'application ou du séquenceur avec lequel vous utiliserez le fichier MIDI, car il est possible que certaines applications ou séquenceurs ne soient pas compatibles avec certaines résolutions.

#### **Exporter intervalle entre délimiteurs**

Quand cette option est activée, seule la partie située entre les délimiteurs gauche et droit est exportée.

#### **Inclure délai**

Quand cette option est activée, les paramètres de délai que vous avez configurés dans l'**Inspecteur** sont inclus dans le fichier MIDI.

LIENS ASSOCIÉS [Automatisation](#page-700-0) à la page 701 [Marqueurs](#page-342-0) à la page 343 [Paramètres de piste MIDI](#page-775-0) à la page 776 [Mélanger MIDI dans la boucle](#page-799-0) à la page 800 [Options d'exportation](#page-1243-0) à la page 1244

# **Scinder des pistes Audio multicanal**

Il est possible de scinder des pistes multicanal (stéréo ou Surround, par exemple) en plusieurs pistes mono. Vous pourrez ainsi utiliser ces pistes dans une application qui prend uniquement en charge des pistes mono ou éditer individuellement les canaux d'un fichier multicanal.

PROCÉDER AINSI

- **1.** Facultatif : sélectionnez la piste que vous souhaitez scinder dans la fenêtre **Projet**.
- **2.** Sélectionnez **Projet** > **Convertir pistes** > **Multicanal vers mono**.
- **3.** Configurez les paramètres de la boîte de dialogue **Séparer multicanal en mono** et cliquez sur **OK**.

#### RÉSULTAT

- Les pistes sont scindées en pistes mono dont le nombre correspond à la configuration de voies de la piste source.
- Tous les paramètres de voies des pistes source sont copiés sur les pistes créées par l'opération de scission.
- Les données audio multicanal de la piste source sont scindées en événements mono qui sont ensuite insérés sur de nouvelles pistes.
- Un sous-dossier appelé **Scindé** est créé dans le dossier **Audio** du projet. Il regroupe tous les fichiers mono créés.

#### À NOTER

Si la configuration de voies de la piste source et celle du fichier source ne correspondent pas parce que la piste source multicanal contient un fichier mono, par exemple, ce fichier mono est copié sur les deux premières pistes de destination. Toutefois, comme les informations de panoramique ne sont pas prises en compte lors de la scission, il est possible que le volume du fichier mono créé ne corresponde pas à celui du fichier de la piste d'origine.

### **Séparer des signaux multicanal en signaux mono**

● Pour ouvrir la boîte de dialogue **Séparer multicanal en mono**, sélectionnez **Projet** > **Convertir pistes** > **Multicanal vers mono**.

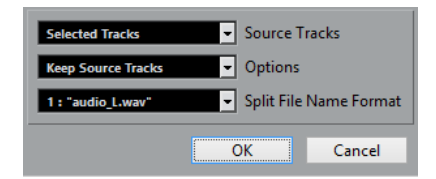

#### **Pistes de source**

Permet de choisir si toutes les pistes multicanal doivent être scindées ou uniquement celles sélectionnées.

#### **Options**

Permet de paramétrer la façon dont sera scindé le fichier multicanal :

**Garder pistes source** 

Permet d'insérer les nouvelles pistes mono sous les pistes source.

● **Rendre muettes les pistes source**

Permet d'insérer les nouvelles pistes mono sous les pistes source et de rendre ces dernières muettes.

#### ● **Supprimer pistes source**

Permet d'insérer les nouvelles pistes mono et de supprimer les pistes source.

#### ● **Créer nouveau projet**

Permet de créer un nouveau projet ne contenant que les pistes scindées.

#### **Format pour noms de fichier divisés**

Les pistes et fichiers prennent le nom de la piste source. En sélectionnant l'une des options, vous pouvez déterminer si le nom doit être suivi d'un nombre, de lettres correspondant aux canaux de haut-parleur ou des deux à la fois.

# **Convertir des pistes Audio mono en pistes multicanal**

Vous pouvez convertir des pistes mono en pistes multicanal pour les éditer et les mixer plus facilement.

#### CONDITION PRÉALABLE

- Vous projet contient des pistes dont les événements audio ne sont pas en **Mode Musical**.
- Le nombre de pistes correspond au nombre de fichiers multicanal du format de destination.
- Les pistes se trouvent au même niveau dans la liste des pistes, c'est-à-dire soit au niveau supérieur, soit dans la même piste répertoire.
- Les configurations de voies et les automatisations des pistes correspondent.

Si les configurations sont différentes, c'est la configuration de la première piste de chaque groupe qui est utilisée.

Si les événements audio distincts possèdent des enveloppes de volume différentes, cellesci sont calculées dans le nouveau clip.

Le niveau des événements source ne doit pas dépasser 0 dB, faute de quoi les fichiers créés contiendront des crêtes. Néanmoins, les fichiers 32 bits à virgule flottante font exception à cette règle.

#### PROCÉDER AINSI

- **1.** Facultatif : sélectionnez les pistes que vous souhaitez convertir dans la fenêtre **Projet**.
- **2.** Sélectionnez **Projet** > **Convertir pistes** > **Mono vers multicanal**.
- **3.** Configurez les paramètres de la boîte de dialogue **Convertir mono en multicanal** et cliquez sur **OK**.

#### RÉSULTAT

- Les pistes sont converties en pistes multicanal dont le nombre correspond à celui du format de destination.
- Les événements qui se trouvent à la même position sur l'axe temporel sont convertis en un événement multicanal sur la nouvelle piste.
- Si les durées des événements source ne sont pas exactement les mêmes, le chevauchement est intégré dans les nouveaux événements.
- Un sous-dossier appelé **Fusion** est créé dans le dossier **Audio** du projet. Il regroupe tous les fichiers multicanal créés.

#### À NOTER

Si les sorties des pistes mono sont routées vers des voies sépares, mais sur le même bus de sortie, celui-ci est sélectionné en tant que sortie pour la piste multicanal.

LIENS ASSOCIÉS [Convertir un signal mono en signal multicanal](#page-174-0) à la page 175 [Exporter un mixage audio](#page-1037-0) à la page 1038

### <span id="page-174-0"></span>**Convertir un signal mono en signal multicanal**

● Pour ouvrir la boîte de dialogue **Convertir mono en multicanal**, sélectionnez **Projet** > **Convertir pistes** > **Convertir mono en multicanal**.

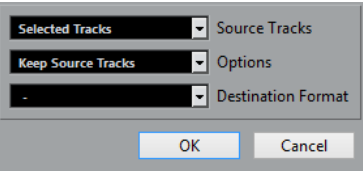

#### **Pistes de source**

Permet de choisir si toutes les pistes multicanal doivent être scindées ou uniquement celles sélectionnées.

#### **Options**

Permet de paramétrer la façon dont sera scindé le fichier multicanal :

#### ● **Garder pistes source**

Permet d'insérer les nouvelles pistes mono sous les pistes source.

● **Rendre muettes les pistes source**

Permet d'insérer les nouvelles pistes mono sous les pistes source et de rendre ces dernières muettes.

**Supprimer pistes source** 

Permet d'insérer les nouvelles pistes mono et de supprimer les pistes source.

● **Créer nouveau projet**

Permet de créer un nouveau projet ne contenant que les pistes scindées.

#### **Format de destination**

Permet de sélectionner le format des fichiers multicanal.

#### À NOTER

Le nombre de pistes sélectionnées doit correspondre à ce format. Si vous avez sélectionné quatorze pistes mono par exemple, vous pouvez sélectionner **Stéréo** ou l'un des formats Surround comprenant 7 canaux. Les pistes sont combinées en fonction de leur ordre dans la liste des pistes.

### **Suppression de pistes**

Vous pouvez supprimer les pistes sélectionnées ou vides de la liste des pistes.

● Pour supprimer les pistes sélectionnées, sélectionnez **Projet** > **Supprimer les pistes sélectionnées** ou faites un clic droit sur la piste que vous souhaitez supprimer, puis sélectionnez **Supprimer les pistes sélectionnées** dans le menu contextuel.

#### À NOTER

Quand vous tentez de supprimer des pistes qui ne sont pas vides, un message d'avertissement apparaît. Vous pouvez désactiver ce message. Pour le réactiver, ouvrez la boîte de dialogue **Préférences**, sélectionnez **Édition** et activez **Afficher un avertissement avant de supprimer des pistes qui ne sont pas vides**.

● Pour supprimer les pistes vides, sélectionnez **Projet** > **Supprimer pistes vides**.

# **Déplacer des pistes dans la liste des pistes**

Vous pouvez déplacer des pistes vers le haut ou le bas dans la liste des pistes.

PROCÉDER AINSI

**●** Sélectionnez une piste et faites-la glisser vers le haut ou le bas dans la liste des pistes.

# **Renommer des pistes**

PROCÉDER AINSI

- **1.** Double-cliquez sur le nom de la piste et tapez un nouveau nom.
- **2.** Appuyez sur **Entrée**.

Si vous désirez que tous les événements de la piste reçoivent le même nom, maintenez une touche morte enfoncée et appuyez sur **Entrée**.

#### À LA FIN DE CETTE ÉTAPE

Si l'option **Conteneurs auront noms des pistes** est activée et que vous déplacez un événement d'une piste sur une autre, l'événement déplacé prendra automatiquement le nom de la piste de destination. Pour accéder à cette option, ouvrez la boîte de dialogue **Préférences** et sélectionnez **Édition**.

### **Colorer des pistes**

Une couleur déterminée par le paramètre **Mode de coloration automatique des pistes** est automatiquement assignée à toutes les nouvelles pistes. Vous pouvez néanmoins modifier ces couleurs.

● Pour changer la couleur de la piste sélectionnée, servez-vous du menu local **Sélectionner couleurs** de la barre d'outils.

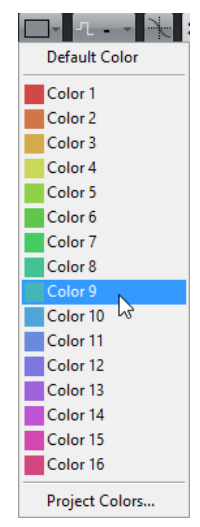

● Vous pouvez également utiliser le Sélecteur de couleur de piste. Dans l'**Inspecteur**, cliquez sur la flèche située à droite du nom de la piste et sélectionnez une couleur.

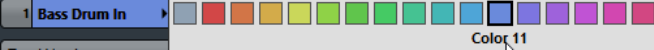

Dans la liste des pistes, faites un **Ctrl/Cmd**-clic dans la zone de gauche et sélectionnez une couleur.

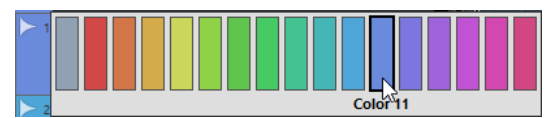

Pour déterminer quelles couleurs seront utilisées pour les nouvelles pistes, ouvrez la boîte de dialogue **Préférences**, sélectionnez **Affichage d'événements** > **Pistes** et configurez le paramètre **Mode de coloration automatique des pistes**.

#### LIENS ASSOCIÉS

[Appliquer des couleurs des pistes automatiquement](#page-1211-0) à la page 1212

# **Afficher les images de piste**

Vous pouvez attribuer des images aux pistes pour les reconnaître plus facilement. Il est ainsi possible d'utiliser des images pour les pistes Audio, d'Instrument, MIDI, de voie FX et de voie de Groupe.

#### CONDITION PRÉALABLE

Configurez la hauteur de piste de manière à voir au minimum deux lignes.

#### PROCÉDER AINSI

- **1.** Faites un clic droit sur une des pistes de la liste des pistes.
- **2.** Dans le menu contextuel de la liste des pistes, sélectionnez **Afficher les images de piste**.

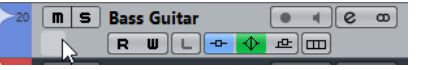

Quand vous survolez la gauche d'une piste avec la souris, un rectangle en surbrillance apparaît.

#### À LA FIN DE CETTE ÉTAPE

Double-cliquez sur ce rectangle pour ouvrir l'**Explorateur des images de piste** et définir une image de piste.

LIENS ASSOCIÉS [Explorateur des images de piste](#page-176-0) à la page 177

### <span id="page-176-0"></span>**Explorateur des images de piste**

L'**Explorateur des images de piste** permet de configurer et de sélectionner les images qui apparaîtront sur la liste des pistes et dans la MixConsole. Les images de piste vous permettent de reconnaître plus facilement vos pistes et vos voies. Vous pouvez sélectionner des images parmi les contenus d'usine ou en ajouter de nouvelles à la bibliothèque utilisateur.

Pour ouvrir l'Explorateur des images de piste pour une piste, double-cliquez en bas à gauche de la liste des pistes.

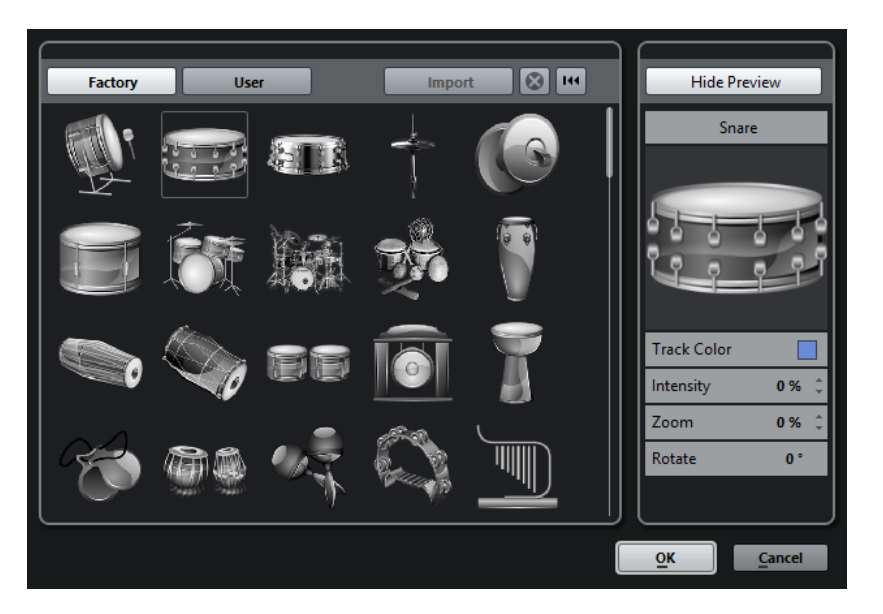

#### **Factory**

Permet d'accéder au contenu d'usine à partir de l'explorateur d'images.

#### **Explorateur des images**

Affiche les images que vous pouvez attribuer à la piste ou à la voie sélectionnée.

#### **Utilisateur**

Permet d'accéder au contenu utilisateur à partir de l'explorateur d'images.

#### **Importer**

Permet d'ouvrir un sélecteur de fichier afin de sélectionner des images aux formats bmp, jpeg ou png, et de les ajouter à la bibliothèque utilisateur.

#### **Supprimer les images sélectionnées de la bibliothèque d'utilisateur**

Permet de supprimer l'image sélectionnée de la bibliothèque utilisateur.

#### **Réinitialiser image actuelle**

Permet de supprimer l'image de la piste/voie sélectionnée.

#### **Afficher/Masquer prévisualisation**

Permet d'ouvrir et de fermer une section contenant davantage de paramètres de couleur et de zoom.

#### **Prévisualisation de l'image de piste**

Affiche l'image de la piste. Quand vous zoomez sur l'image, vous pouvez déplacer le cadre visible à l'aide de la souris.

#### **Couleur de piste**

Permet d'ouvrir le **Sélecteur de couleur de piste**. Cliquez sur le rectangle pour modifier la couleur de la piste.

#### **Intensité**

Permet d'appliquer la couleur de piste à l'image de piste et de configurer l'intensité de cette couleur.

#### **Zoom**

Permet de changer la taille de l'image de piste.

#### **Pivoter**

Permet de faire pivoter l'image de piste.

# **Configuration de la hauteur des pistes**

Vous pouvez agrandir la hauteur des pistes afin de mieux voir les événements qu'elles contiennent. Vous pouvez également diminuer la hauteur de plusieurs pistes pour avoir une meilleure vue d'ensemble de votre projet.

- Pour changer la hauteur d'une piste individuelle, cliquez sur sa bordure inférieure dans la liste des pistes et faites glisser vers le haut ou le bas.
- Pour changer la hauteur de toutes les pistes à la fois, maintenez enfoncée la touche **Ctrl/ Cmd**, cliquez sur la bordure inférieure d'une piste et faites glisser la souris vers le haut ou le bas.
- Pour définir le nombre de pistes devant être affichées dans la fenêtre **Projet**, servez-vous du menu de zoom des pistes.
- Pour que la hauteur des pistes soit définie de façon automatique quand vous sélectionnez une piste, cliquez sur **Édition** > **Élargir la piste sélectionnée**.

LIENS ASSOCIÉS [Menu Zoom des pistes](#page-178-0) à la page 179 [Configuration des commandes des pistes](#page-102-0) à la page 103

### <span id="page-178-0"></span>**Menu Zoom des pistes**

Le menu Zoom des pistes permet de définir le nombre de pistes devant être affichées dans la fenêtre **Projet** et leur hauteur.

● Pour ouvrir le menu Zoom des pistes, cliquez sur le bouton de flèche situé au-dessus de la commande de zoom vertical en bas à droite de la fenêtre **Projet**.

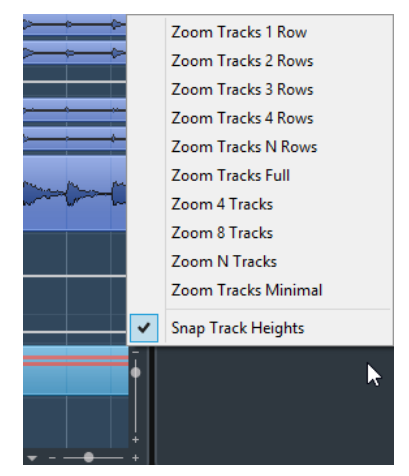

Voici les options disponibles :

#### **Pistes : x lignes**

Permet de zoomer sur toutes les hauteurs de piste de manière à afficher le nombre de lignes défini.

#### **Afficher toutes les pistes**

Permet de zoomer sur toutes les pistes de manière à ce qu'elles remplissent la fenêtre **Projet** active.

#### **Afficher x pistes**

Permet de zoomer sur le nombre de pistes défini de manière à ce qu'elles remplissent la fenêtre **Projet** active.

#### **Afficher N pistes**

Permet de définir le nombre de pistes devant remplir la fenêtre **Projet** active.

#### **Minimiser pistes**

Permet de réduire la hauteur de toutes les pistes au minimum.

#### **Mode Calage**

Permet de redimensionner la hauteur des pistes par intervalles fixes.

### **Sélection des pistes**

- Pour sélectionner une piste, cliquez dessus dans la liste des pistes.
- Pour sélectionner plusieurs pistes, faites un Ctrl/Cmd-clic sur ces pistes.
- Pour sélectionner une suite continue de pistes, faites un **Maj**-clic sur la première, puis sur la dernière piste de la suite.

Quand elles sont sélectionnées, les pistes apparaissent en surbrillance dans la liste des pistes.

LIENS ASSOCIÉS [Sélection de pistes suit sélection d'événements](#page-1229-0) à la page 1230 [Défilement à la piste sélectionnée](#page-1234-0) à la page 1235 [Sélectionner voies/pistes si Solo est activé](#page-1234-1) à la page 1235 [Sélectionner voie/piste si fenêtre des Configurations de voie est ouverte](#page-1234-2) à la page 1235

### **Sélection des pistes à l'aide des touches fléchées**

Vous pouvez sélectionner les piste et les événements à l'aide des touches **Flèche montante** et **Flèche descendante** du clavier de l'ordinateur. Il est possible de faire en sorte que les touches **Flèche montante** et **Flèche descendante** soient exclusivement affectées à la sélection des pistes.

● Pour que les touches **Flèche montante** et **Flèche descendante** servent uniquement à la sélection des pistes, ouvrez la boîte de dialogue **Préférences**, sélectionnez **Édition** et activez **Utiliser les commandes de navigation haut/bas uniquement pour la sélection de pistes**.

Ce qui suit s'applique :

- Quand cette option est désactivée et qu'aucun événement ou conteneur n'est sélectionné dans la fenêtre **Projet**, les touches **Flèche montante** et **Flèche descendante** permettent de passer d'une piste à l'autre dans la liste des pistes.
- Quand cette option est désactivée mais qu'un événement ou un conteneur est sélectionné dans la fenêtre **Projet**, les touches **Flèche montante** et **Flèche descendante** servent toujours à passer d'une piste à l'autre dans la liste des pistes, mais sur la piste sélectionnée, le premier événement ou conteneur est automatiquement sélectionné lui aussi.
- Quand cette option est activée, les touches **Flèche montante** et **Flèche descendante** servent uniquement à la sélection de piste – la sélection des événements ou des conteneurs dans la fenêtre **Projet** n'est pas affectée.
## **Duplication de pistes**

Vous pouvez dupliquer une piste avec tout son contenu et ses paramètres de voie.

PROCÉDER AINSI

**●** Sélectionnez **Projet** > **Dupliquer pistes**.

```
RÉSULTAT
```
La piste dupliquée apparaît sous la piste d'origine.

## **Désactiver des pistes**

Vous pouvez désactiver les pistes Audio, d'Instrument, MIDI et Échantillonneur que vous ne souhaitez pas lire ni traiter pour le moment. Quand une piste est désactivée, son volume de sortie est coupé et toute activité de transfert du disque et de traitement est stoppée pour cette piste.

PROCÉDER AINSI

**●** Faites un clic droit dans la liste des pistes et sélectionnez **Désactiver la piste** dans le menu contextuel.

### RÉSULTAT

La couleur de la piste change et la voie correspondante dans la **MixConsole** est masquée. Pour activer à nouveau une piste désactivée et restaurer tous ses paramètres de voie, faites un clic droit dans la liste des pistes et sélectionnez **Activer la piste**.

## **Organisation des pistes dans des pistes Répertoire**

Vous pouvez classer vos pistes dans des dossiers en les plaçant dans des pistes Répertoire. Il vous sera ainsi possible de réaliser des éditions sur plusieurs pistes à la fois. Les pistes Répertoire peuvent contenir n'importe quel type de piste, y compris d'autres pistes Répertoire.

- Pour créer une piste Répertoire, ouvrez le menu **Projet** et, dans le sous-menu **Ajouter une piste**, sélectionnez **Répertoire**.
- Pour créer une nouvelle piste Répertoire et y placer toutes les pistes sélectionnées, ouvrez le menu **Projet** et, dans le sous-menu **Pliage des pistes**, sélectionnez **Déplacer les pistes sélectionnées vers nouveau répertoire**.
- Pour placer les pistes dans un dossier, sélectionnez-les et faites-les glisser dans la piste Répertoire.
- Pour retirer les pistes d'un dossier, sélectionnez-les et faites-les glisser en dehors du dossier.
- Pour afficher/masquer les pistes comprises dans un dossier, cliquez sur le bouton **Déplier/ Plier dossier** de la piste Répertoire.
- Pour afficher/masquer les données d'une piste Répertoire, ouvrez le menu contextuel de cette piste et sélectionnez une option dans le sous-menu **Afficher données sur pistes Répertoire**.
- Pour rendre muettes ou écouter en solo toutes les pistes d'une piste Répertoire, cliquez sur le bouton **Rendre muet** ou le bouton **Solo** de la piste Répertoire.

### À NOTER

Les pistes masquées sont quand même lues.

LIENS ASSOCIÉS [Mode Édition en groupe](#page-223-0) à la page 224

## **Déplacer des pistes dans des pistes Répertoire**

Vous pouvez déplacer vos pistes dans des pistes Répertoire pour les organiser et les éditer toutes à la fois. Il est possible de placer n'importe quel type de piste dans une piste Répertoire, y compris d'autres pistes Répertoire.

### PROCÉDER AINSI

**●** Sélectionnez **Projet** > **Pliage des pistes** > **Déplacer les pistes sélectionnées vers nouveau répertoire**.

### RÉSULTAT

Un nouveau dossier est créé et toutes les pistes sélectionnées sont placées dans ce dossier.

#### À NOTER

Vous pouvez également faire glisser des pistes vers une piste Répertoire ou les en faire sortir.

LIENS ASSOCIÉS [Pistes Répertoire](#page-143-0) à la page 144 [Commandes des pistes Répertoire](#page-144-0) à la page 145

## **Gestion des données audio superposées**

La règle de base des pistes Audio est que chacune d'entre elles ne peut lire qu'un seul événement audio à la fois. Si deux ou plusieurs événements se superposent, vous n'en entendrez qu'un, celui qui est visible.

Si une piste contient des régions ou des événements superposés (empilés), employez l'une des méthodes suivantes pour sélectionner l'événement ou la région à lire :

Ouvrez le menu contextuel pour l'événement audio dans l'affichage d'événements et sélectionnez la région ou l'événement souhaité dans le sous-menu **En avant** ou **Caler sur la région**.

Les options proposées dépendront du type d'enregistrement effectué, linéaire ou en boucle, ainsi que du mode d'enregistrement. Quand vous enregistrez des données audio en mode Boucler, l'événement enregistré est divisé en régions dont chacune correspond à une prise.

- Servez-vous de la poignée située au milieu d'un événement empilé et sélectionnez une option dans le menu local qui apparaît.
- Activez l'option **Afficher couches** et cliquez sur la prise souhaitée.

LIENS ASSOCIÉS [Utilisation des couches](#page-183-0) à la page 184

## **Pliage des pistes**

Vous pouvez afficher, masquer ou inverser les pistes dans l'affichage d'événements de la fenêtre **Projet**. Ceci vous permet de diviser le projet en plusieurs parties en créant des pistes Répertoire pour les différents éléments du projet, et d'afficher/masquer leur contenu en sélectionnant une des options du menu ou à l'aide d'un raccourci clavier. Vous pouvez aussi replier les pistes d'automatisation de cette manière.

● Pour ouvrir le menu **Pliage des pistes**, sélectionnez **Projet** > **Pliage des pistes**.

Voici les options disponibles :

#### **Plier/Déplier piste sélectionnée**

Permet d'inverser le statut de pliage de la piste sélectionnée.

### **Plier pistes**

Permet de plier toutes les pistes Répertoire ouvertes dans la fenêtre **Projet**.

### À NOTER

Cette fonction donne des résultats différents selon la configuration du paramètre **Le pliage affecte tous les niveaux subordonnés** dans la boîte de dialogue **Préférences**.

#### **Déplier pistes**

Permet de déplier toutes les pistes Répertoire dans la fenêtre **Projet**.

À NOTER

Cette fonction donne des résultats différents selon la configuration du paramètre **Le pliage affecte tous les niveaux subordonnés** dans la boîte de dialogue **Préférences**.

#### **Inverser le pliage actuel**

Permet d'inverser le statut de pliage des pistes dans la fenêtre **Projet**. Cela signifie que toutes les pistes qui étaient repliées seront dépliées et celles qui étaient dépliées seront pliées.

#### **Déplacer les pistes sélectionnées vers nouveau répertoire**

Permet de placer toutes les pistes sélectionnées dans la piste Répertoire. Cette option de menu n'est proposée que si au moins une piste Répertoire est disponible.

#### À NOTER

Vous pouvez assigner des raccourcis clavier à ces options de menu dans la boîte de dialogue **Raccourcis clavier** (catégorie **Projet**).

L'option suivante a également une incidence sur le pliage des pistes :

#### **Le pliage affecte tous les niveaux subordonnés**

Pour activer cette option, ouvrez la boîte de dialogue **Préférences** et sélectionnez **Édition** > **Projet et MixConsole**.

Quand cette option est activée, les paramètres de pliage que vous configurez dans le sous-menu **Pliage des pistes** du menu **Projet** s'appliquent également aux souséléments des pistes. Par exemple, si vous pliez une piste Répertoire qui contient 10 pistes Audio dont cinq comportent plusieurs pistes d'Automatisation qui sont ouvertes, toutes ces pistes Audio comprises dans la piste Répertoire sont également pliées.

## **Affichage des événements sur les pistes Répertoire**

Il est possible d'afficher sous forme de blocs de données ou d'événements les données des pistes Audio, MIDI et d'Instrument comprises dans une piste Répertoire qui a été fermée.

Quand vous fermez des pistes Répertoire, le contenu des pistes comprises dans ces pistes fermées sont affichés sous forme de blocs de données ou d'événements. Selon la hauteur de la piste Répertoire, l'affichage des événements est plus ou moins détaillé.

## **Modifier l'Affichage d'événements sur les pistes Répertoire**

Vous pouvez modifier l'affichage des événements sur les pistes Répertoire.

PROCÉDER AINSI

- **1.** Faites un clic droit sur la piste Répertoire.
- **2.** Dans le menu contextuel, sélectionnez **Afficher données sur pistes Répertoire**. Vous avez le choix entre les options suivantes :
	- **Toujours afficher données**

Quand cette option est activée, les blocs de données ou les détails des événements sont toujours affichés.

- **Ne jamais afficher données** Quand cette option est activée, rien n'est affiché.
- **Masquer données lorsque piste est agrandie**

Quand cette option est activée, l'affichage des événements est masqué quand vous ouvrez les pistes Répertoire.

● **Afficher les détails des événements**

Quand cette option est activée, les détails des événements sont affichés. Quand cette option est désactivée, les blocs de données sont affichés.

#### À NOTER

Pour configurer ces paramètres, ouvrez la boîte de dialogue **Préférences** et sélectionnez **Affichage d'événements** > **Dossiers**.

LIENS ASSOCIÉS [Affichage d'événements - Dossiers](#page-1239-0) à la page 1240

## <span id="page-183-0"></span>**Utilisation des couches**

Les paragraphes suivants concernent principalement l'enregistrement en boucle avec des prises. Toutefois, vous pouvez également utiliser les couches et les méthodes d'assemblage pour assembler sur une seule piste les événements ou conteneurs qui se chevauchent.

Si vous enregistrez en boucle en utilisant les modes **Garder Historique** ou **Historique boucle + Remplacer** (audio), ou encore, les modes **Empilé** ou **Mix-Empilé** (MIDI), c'est la dernière prise des boucles enregistrées qui reste active et visible en dernier.

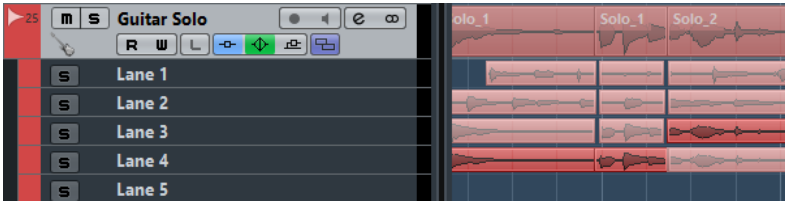

Le mode **Afficher couches** vous offre un bon aperçu de toutes vos prises. Quand vous activez le bouton **Afficher couches**, les prises enregistrées sont affichées sur plusieurs couches distinctes.

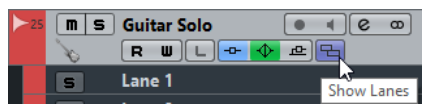

Bouton **Afficher couches**

Les couches ne se gèrent pas de la même manière selon que vous travailliez en audio ou en MIDI :

#### **Audio**

Comme chaque piste Audio peut uniquement lire un seul événement audio à la fois, vous n'entendez que la prise activée pour la lecture (la dernière boucle enregistrée, par exemple).

### **MIDI**

Les prises (conteneurs) MIDI superposées peuvent être lues simultanément. Si vous avez enregistré en mode **Mix-Empilé**, vous entendrez toutes les prises de tous les cycles d'enregistrement en boucle.

Il est possible de réorganiser, redimensionner et agrandir/réduire les couches comme s'il s'agissait de pistes normales.

Pour lire une couche en solo, il suffit d'activer son bouton **Solo**. Vous pouvez ainsi entendre la couche dans le contexte du projet. Si vous désirez entendre la prise sans le reste du projet, il vous faudra également activer le bouton **Solo** sur la piste principale.

## **Composition de la prise parfaite**

Vous pouvez lire, couper et activer les prises de manière à combiner les meilleures parties de votre enregistrement au sein d'une prise finale.

### PROCÉDER AINSI

- **1.** Sélectionnez l'outil **Comp** ou l'outil **Sélectionner**.
- **2.** Amenez une prise au premier plan afin de la sélectionner pour la lecture et de l'écouter.
- **3.** Écoutez les différentes prises afin de les comparer.
- **4.** Si nécessaire, coupez vos prises en plusieurs sections, créez des intervalles et placez-les au premier plan.
- **5.** Procédez ainsi jusqu'à obtenir un résultat satisfaisant.

### À LA FIN DE CETTE ÉTAPE

Après avoir assemblé la prise parfaite, vous pouvez encore l'améliorer.

Pour nettoyer automatiquement les superpositions et les couches vides, faites un clic droit sur la piste et sélectionnez **Nettoyer couches**.

Pour les données audio, procédez ainsi :

- Appliquez des fondus et des fondus enchaînés automatiques aux prises assemblées.
- Pour réunir toutes les prises sur une seule couche et supprimer toutes les prises sousjacentes, sélectionnez toutes les prises, puis sélectionnez **Audio** > **Avancé** > **Supprimer les recouvrements**.
- Pour créer un seul événement continu à partir de toutes les prises sélectionnées, sélectionnez **Audio** > **Convertir la sélection en fichier**.

Pour les données MIDI, procédez ainsi :

- Ouvrez vos prises dans un éditeur MIDI afin de les peaufiner (en supprimant ou en éditant certaines notes, par exemple).
- Pour créer un seul conteneur continu sur une seule couche à partir de toutes les prises sélectionnées, sélectionnez toutes les prises, puis sélectionnez **MIDI** > **Convertir données MIDI en fichier**.
- Pour créer un conteneur et le placer sur une nouvelle piste, sélectionnez **MIDI** > **Mélanger MIDI dans la boucle**.

Enfin, nettoyez les couches en procédant ainsi :

Faites un clic droit sur une piste et sélectionnez Créer pistes à partir des couches. La couche est convertie en une nouvelle piste.

## **Opérations d'assemblage**

Sauf mention contraire, toutes les opérations peuvent être réalisées dans la fenêtre **Projet** et dans l'**Éditeur de conteneurs audio**. Le calage est pris en compte et toutes les opérations peuvent être annulées.

Pour constituer la prise parfaite, vous pouvez vous servir de l'outil **Comp**, de l'outil **Sélectionner** ou de l'outil **Sélectionner un intervalle**.

L'outil **Comp** modifie simultanément toutes les prises de toutes les couches.

Cet outil montre toute son efficacité quand les prises enregistrées possèdent les mêmes positions de début et de fin.

● L'outil **Sélectionner** et l'outil **Sélectionner un intervalle** affectent les prises individuelles sur les différentes couches.

Si ce n'est pas ce que vous souhaitez, vous pouvez procéder à vos éditions sur la piste principale ou recourir à l'outil **Comp**.

### À NOTER

Si vous assemblez des événements empilés sur une piste Audio, ouvrez la boîte de dialogue **Préférences**, sélectionnez **Édition** > **Audio**, et désactivez **Traiter les événements audio muets comme s'ils étaient supprimés**.

Voici les opérations qui peuvent être réalisées :

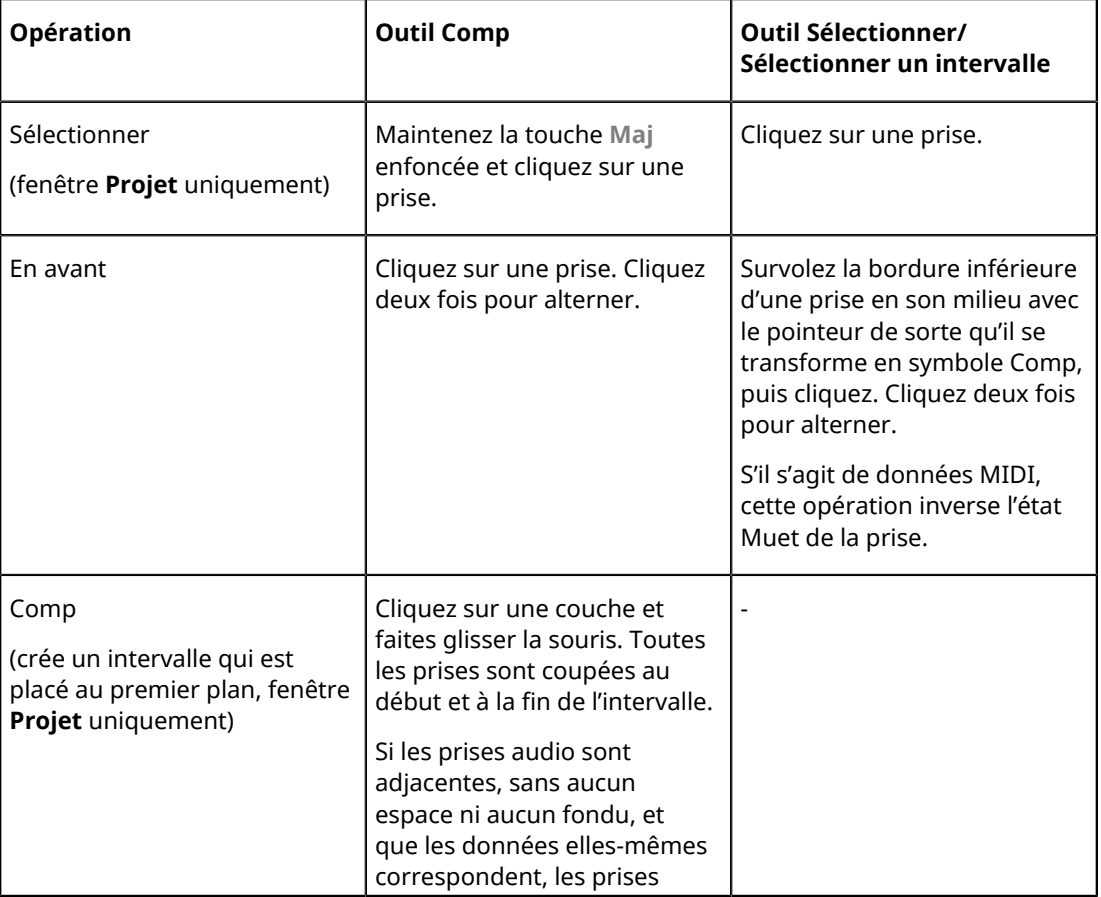

### **Opérations d'assemblage**

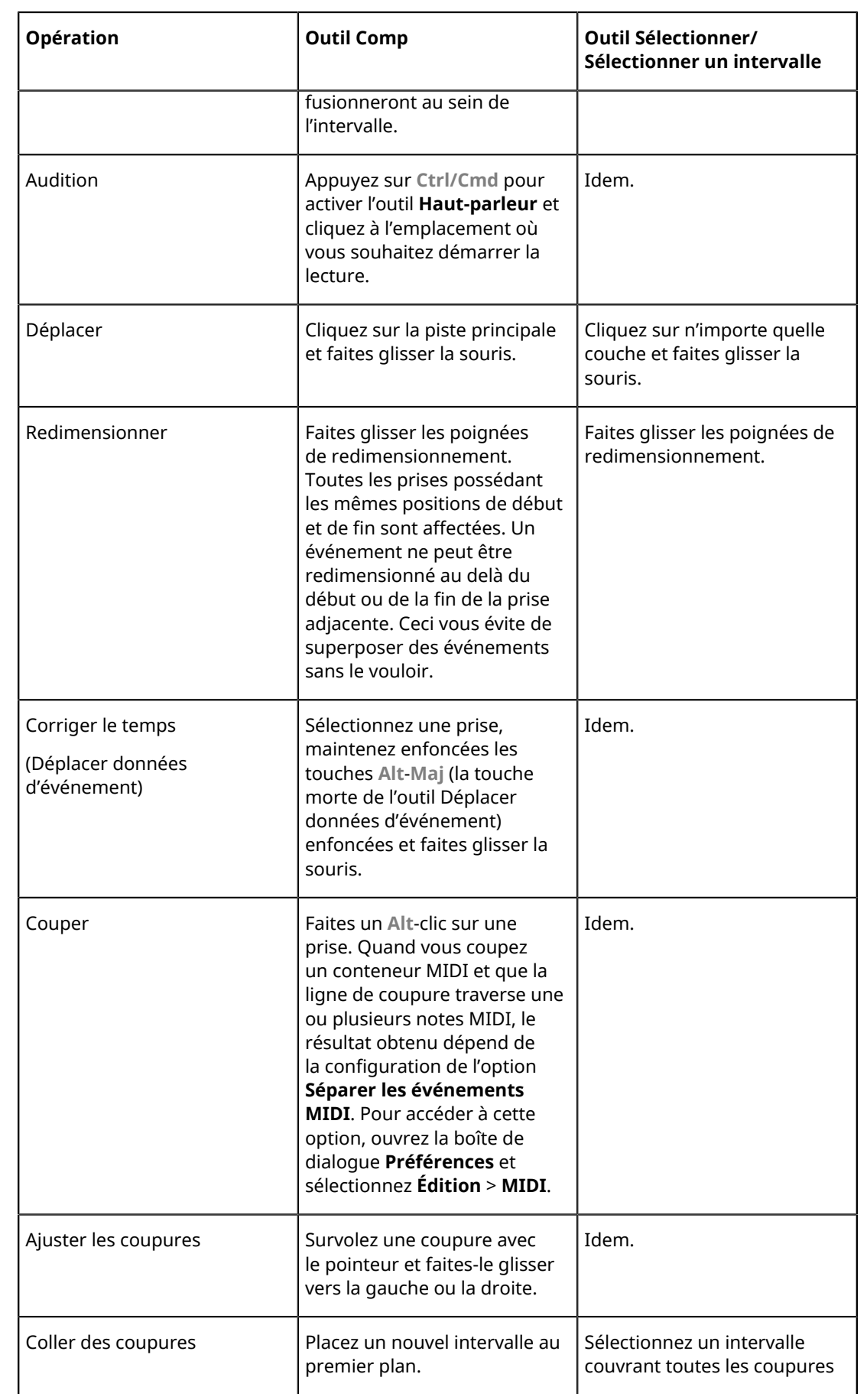

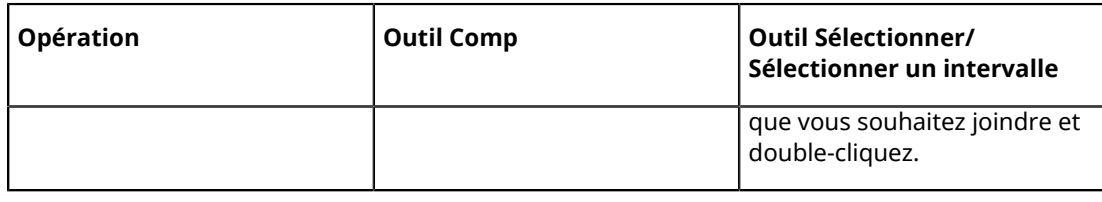

LIENS ASSOCIÉS [Scinder des événements](#page-218-0) à la page 219

## <span id="page-187-0"></span>**Définition de la base de temps des pistes**

La base de temps d'une piste détermine si les événements de cette piste seront positionnés sur les mesures et les temps (base de temps musicale) ou en fonction de la chronologie (base de temps linéaire). Quand vous modifiez le tempo de lecture, seule la position temporelle des événements des pistes utilisant une base de temps musicale est affectée.

PROCÉDER AINSI

Dans la liste des pistes, cliquez sur **Basculer la base de temps de pour** modifier la base de temps.

#### RÉSULTAT

La base de temps musicale est représentée par un symbole de note :

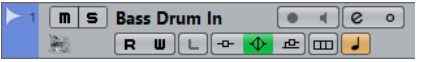

La base linéaire est représentée par un symbole d'horloge :

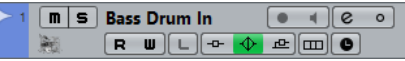

#### À NOTER

Le changement de base de temps engendre une très légère perte de précision de positionnement. Il vaut mieux éviter de passer plusieurs fois d'un mode à l'autre.

LIENS ASSOCIÉS [Éditer le tempo et la mesure](#page-997-0) à la page 998

### **Définition de la base de temps par défaut des pistes**

Vous pouvez définir la base de temporelle par défaut des nouvelles pistes (Audio, Groupes/Effets, MIDI et Marqueur).

PROCÉDER AINSI

- **1.** Ouvrez la boîte de dialogue **Préférences** et sélectionnez **Édition**.
- **2.** Ouvrez le menu local **Base de temps par défaut pour les pistes** et sélectionnez une base de temps par défaut pour les pistes.

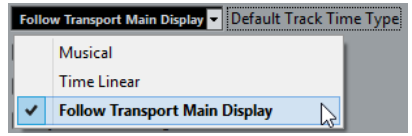

### RÉSULTAT

Si vous avez sélectionné **Utiliser réglages de l'affichage primaire de la palette Transport**, c'est le format temporel principal défini sur la palette Transport qui sera utilisé. Quand celuici est configuré sur **Mesure**, les pistes créées utilisent la base de temps musicale. Quand il est configuré sur une autre option (Secondes, Timecode, Échantillons, etc.), toutes les pistes créées utilisent une base de temps linéaire.

LIENS ASSOCIÉS

[Base de temps par défaut pour les pistes](#page-1227-0) à la page 1228

## **TrackVersions**

Les TrackVersions vous permettent de créer et de gérer plusieurs versions des événements et conteneurs d'une même piste.

Ces TrackVersions peuvent s'appliquer aux pistes Audio, aux pistes MIDI et aux pistes d'Instrument. Vous pouvez également créer des TrackVersions pour les pistes d'Accords, Signature et Tempo.

Les TrackVersions peuvent s'avérer utiles pour réaliser les tâches suivantes :

- Effectuer de nouveaux enregistrements en partant de zéro.
- Comparer des prises et des compilations de prises différentes.
- Gérer les prises d'un enregistrement multipiste.

#### À NOTER

Il n'est pas possible de créer de TrackVersions pour les pistes d'automatisation.

Les TrackVersions sont prises en compte dans les archives de pistes et dans les sauvegardes de projet. Quand vous utilisez la fonction de travail en réseau, seule la TrackVersion active est transférée.

Les raccourcis clavier des TrackVersions se trouvent dans la catégorie **TrackVersions** de la boîte de dialogue **Raccourcis clavier**.

### **Menu local TrackVersions**

Le menu local **TrackVersions** est disponible pour tous les types de pistes qui prennent en charge les TrackVersions. Il regroupe les principales fonctions de gestion des TrackVersions et offre une liste des TrackVersions.

Pour ouvrir le menu local **TrackVersions** d'une piste, cliquez sur la flèche située à droite du nom de cette piste.

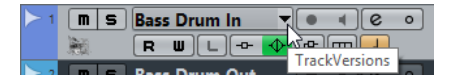

Voici les options disponibles :

### **Liste des TrackVersions**

Regroupe toutes les TrackVersions de la piste sur laquelle vous avez ouvert le menu local **TrackVersions** et permet d'activer une TrackVersion.

#### **Nouvelle version**

Permet de créer une TrackVersion vide pour les pistes sélectionnées.

#### **Dupliquer la version**

Permet de créer une copie de la TrackVersion active pour les pistes sélectionnées.

### **Renommer la version**

Permet d'accéder à une boîte de dialogue dans laquelle vous pouvez changer le nom de la TrackVersion des pistes sélectionnées.

### **Supprimer la version**

Permet de supprimer la TrackVersion active pour les pistes sélectionnées.

### **Sélectionner les pistes possédant le même identifiant de version**

Permet de sélectionner toutes les pistes dont les TrackVersions possèdent le même identifiant.

### **Section TrackVersions**

La section **TrackVersions** de l'**Inspecteur** vous permet de visualiser et de gérer les TrackVersions de la piste sélectionnée. Il est disponible sur les pistes Audio, les pistes MIDI, d'Instrument et d'Accords.

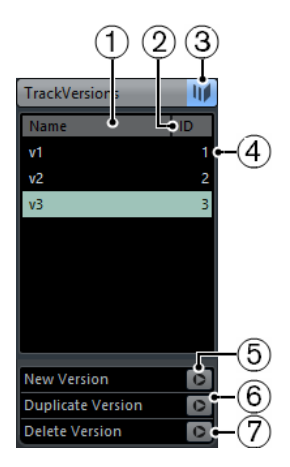

Pour ouvrir la section **TrackVersions** de l'Inspecteur pour une piste, sélectionnez cette piste puis, dans l'**Inspecteur**, cliquez sur la section **TrackVersions**.

#### **1 Colonne Nom**

Indique le nom de la version. Double-cliquez dessus pour le modifier. Le nom sera modifié pour toutes les pistes sélectionnées.

### **2 Colonne ID**

Indique les identifiants des TrackVersions.

### **3 Témoin de TrackVersion**

Indique qu'il existe plus d'une TrackVersion.

#### **4 Liste de TrackVersions**

Regroupe toutes les TrackVersions et permet d'activer l'une d'entre elles pour toutes les pistes sélectionnées.

#### **5 Nouvelle version**

Permet de créer une TrackVersion vide pour toutes les pistes sélectionnées.

### **6 Dupliquer la version**

Permet de créer une copie de la TrackVersion active pour toutes les pistes sélectionnées.

### **7 Supprimer la version**

Permet de supprimer la TrackVersion active pour toutes les pistes sélectionnées. Cette fonction est uniquement disponible quand la piste possède plus d'une TrackVersion.

## **Créer des TrackVersions**

Vous pouvez créer des TrackVersions vides pour les pistes sélectionnées.

#### PROCÉDER AINSI

- **1.** Dans la liste des pistes, sélectionnez les pistes pour lesquelles vous souhaitez créer une TrackVersion.
- **2.** Sélectionnez **Projet** > **TrackVersions** > **Nouvelle version**.

#### À NOTER

Vous pouvez également créer une TrackVersion à partir de la section **TrackVersions** de l'**Inspecteur** (uniquement disponible pour les pistes Audio, MIDI, d'Instrument et d'Accords) ou à partir du menu local **TrackVersions** de la liste des pistes.

### RÉSULTAT

Une nouvelle TrackVersion vide apparaît dans l'affichage d'événements. Les événements des TrackVersions précédentes sont masqués. La liste des pistes indique un nom de version par défaut.

## **Identifiants des TrackVersions**

Un identifiant est automatiquement attribué à chaque TrackVersion. Les TrackVersions créées ensemble possèdent le même identifiant de TrackVersion et peuvent être sélectionnées ensemble.

Dans la section **TrackVersions** de l'**Inspecteur**, l'identifiant de TrackVersion est indiqué dans la colonne **ID** de la liste de TrackVersions.

Dans la liste des pistes, vous pouvez ouvrir le menu local **TrackVersion** pour connaître l'identifiant d'une TrackVersion.

### **Sélection de pistes à l'aide de l'identifiant de TrackVersion**

Vous pouvez sélectionner simultanément toutes les pistes qui possèdent le même identifiant de TrackVersion.

PROCÉDER AINSI

- **1.** Activer la TrackVersion.
- **2.** Sélectionnez **Projet** > **TrackVersions** > **Sélectionner les pistes possédant le même identifiant de version**.

#### RÉSULTAT

Toutes les pistes dont les TrackVersions possèdent le même identifiant sont sélectionnées.

### **Assignation d'un identifiant commun**

Les TrackVersions de pistes différentes qui n'ont pas été créées en même temps possèdent des identifiants TrackVersion différents. Les TrackVersions dont les identifiants ne sont pas les mêmes ne peuvent pas être activées ensemble. Si vous souhaitez néanmoins le faire, il vous faut assigner un nouvel identifiant aux versions de ces pistes.

PROCÉDER AINSI

**1.** Sélectionnez les pistes et activez les TrackVersions auxquelles vous souhaitez assigner un identifiant de version commun.

### **2.** Sélectionnez **Projet** > **TrackVersions** > **Assigner un identifiant de version commun**.

### RÉSULTAT

Un nouvel identifiant est assigné à toutes les TrackVersions actives sur les pistes sélectionnées. Les pistes appartiennent maintenant à la même version. Vous pouvez les activer ensemble.

## **TrackVersion active**

Quand vous créez plus d'une TrackVersion pour une piste, vous pouvez afficher les événements de l'une de ces TrackVersions dans l'Affichage d'événements. C'est ce qu'on appelle activer une TrackVersion.

### **Activation des TrackVersions**

PROCÉDER AINSI

**1.** Cliquez sur la flèche située à droite du nom de la piste pour ouvrir le menu local **TrackVersions**.

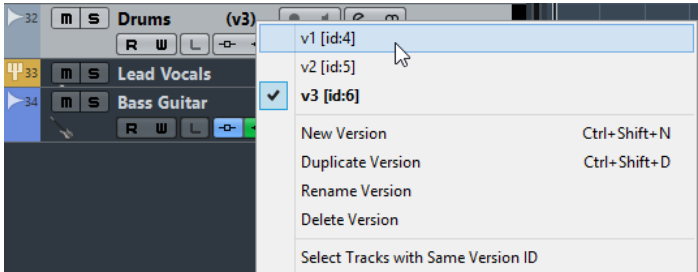

**2.** Sélectionnez la TrackVersion que vous souhaitez activer.

### RÉSULTAT

La version sélectionnée est activée et ses événements sont affichés dans l'affichage d'événements.

### À NOTER

Si vous travaillez avec des pistes Audio, MIDI, d'Instrument ou d'Accords, vous pouvez également activer les **TrackVersions** à partir de l'onglet TrackVersions de l'**Inspecteur**.

### **Activation de TrackVersions sur plusieurs pistes**

Vous pouvez simultanément activer des TrackVersions sur plusieurs pistes si ces TrackVersions possèdent le même identifiant.

### PROCÉDER AINSI

- **1.** Sélectionnez toutes les pistes pour lesquelles vous souhaitez activer une TrackVersion spécifique.
- **2.** Cliquez sur la flèche située à droite du nom de la piste pour ouvrir le menu local **TrackVersions**.
- **3.** Sélectionnez dans la liste la TrackVersion que vous souhaitez activer.

### RÉSULTAT

La TrackVersion sélectionnée est activée pour toutes les pistes sélectionnées, et les événements correspondants sont affichés dans l'affichage d'événements.

### À NOTER

Si vous travaillez avec des pistes Audio, MIDI, d'Instrument ou d'Accords, vous pouvez également activer les **TrackVersions** à partir de l'onglet TrackVersions de l'**Inspecteur**.

### **Dupliquer des TrackVersions**

Vous pouvez dupliquer une TrackVersion en créant une autre TrackVersion contenant une copie de la TrackVersion active.

PROCÉDER AINSI

- **1.** Dans la liste des pistes, sélectionnez les pistes contenant la TrackVersion que vous souhaitez dupliquer, et activez cette TrackVersion.
- **2.** Sélectionnez **Projet** > **TrackVersions** > **Dupliquer la version**.

Dans l'affichage d'événements, un duplicata de la TrackVersion apparaît. Dans la liste des pistes, un nom de version par défaut est attribué à ce duplicata.

#### À NOTER

Vous pouvez également dupliquer une TrackVersion à la partir de l'onglet **TrackVersions** de l'**Inspecteur** sur les pistes Audio, MIDI, d'Instrument et d'Accords, ou à partir du menu local **TrackVersions** de la liste des pistes.

### **Suppression des TrackVersions**

### PROCÉDER AINSI

- **1.** Sélectionnez les pistes souhaitées et activez les TrackVersions que vous souhaitez supprimer.
- **2.** Sélectionnez **Projet** > **TrackVersions** > **Supprimer la version**.

À NOTER

Vous pouvez également supprimer la TrackVersion active des pistes sélectionnées à partir de l'onglet **TrackVersions** de l'**Inspecteur** sur les pistes Audio, MIDI, d'Instrument et d'Accords, ou à partir du menu local **TrackVersions** de la liste des pistes.

### **Copier et coller des intervalles de sélection entre des TrackVersions**

Vous pouvez copier et coller des intervalles entre différentes TrackVersions, voire entre plusieurs pistes.

CONDITION PRÉALABLE

Vous avez créé au moins deux TrackVersions.

### PROCÉDER AINSI

- **1.** Sélectionnez l'outil de **Sélectionner un intervalle**.
- **2.** Sélectionnez l'intervalle que vous souhaitez copier dans la première TrackVersion.
- **3.** Sélectionnez **Édition** > **Copier**.
- **4.** Activez la TrackVersion dans laquelle vous souhaitez insérer l'intervalle copié.
- **5.** Sélectionnez **Édition** > **Coller**.

### RÉSULTAT

L'intervalle copié dans la première TrackVersion est collé dans la seconde TrackVersion, exactement à la même position.

### À NOTER

Si vous souhaitez réaliser des opérations de comping plus compliquées, nous vous recommandons de sélectionner **Projet** > **TrackVersions** > **Créer des couches à partir des versions**, et d'utiliser l'outil **Comp**.

## **Copier et coller des événements sélectionnés entre des TrackVersions**

Vous pouvez copier et coller des événements sélectionnés entre différentes TrackVersions, voire entre plusieurs pistes.

### CONDITION PRÉALABLE

Vous avez créé au moins deux TrackVersions et scindé les événements correspondants à l'aide de l'outil **Scinder**, par exemple.

### PROCÉDER AINSI

- **1.** Sélectionnez l'outil **Sélectionner**.
- **2.** Sélectionnez les événements que vous souhaitez copier.
- **3.** Sélectionnez **Édition** > **Copier**.
- **4.** Activez la TrackVersion dans laquelle vous souhaitez insérer les événements copiés.
- **5.** Sélectionnez **Édition** > **Fonctions** > **Coller à l'Origine**. Cette option permet de faire en sorte que les événements soient insérés exactement à la même position que les événements d'origine.

### RÉSULTAT

Les événements copiés dans la première TrackVersion sont collés dans la seconde TrackVersion, exactement à la même position.

### **Noms des TrackVersions**

Un nom par défaut est attribué à chaque TrackVersion.

Quand une piste comporte plus d'une version, le nom de TrackVersion est indiqué dans la liste des pistes et dans la section **TrackVersions** de l'**Inspecteur**. Par défaut, les TrackVersions sont nommées v1, v2, etc. Vous pouvez cependant les renommer à votre convenance.

### **Renommer une TrackVersion**

### PROCÉDER AINSI

**●** Dans la section **TrackVersions** de l'**Inspecteur**, double-cliquez sur le nom de la TrackVersion que vous souhaitez renommer et saisissez un nouveau nom. Le nom change. Si l'espace disponible dans la liste des pistes n'est pas assez grand, le nom sera automatiquement abrégé.

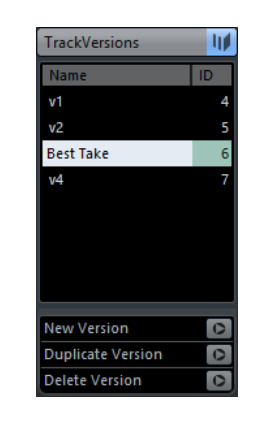

## **Renommer des TrackVersions sur plusieurs pistes**

### PROCÉDER AINSI

- **1.** Activez toutes les TrackVersions que vous souhaitez renommer et sélectionnez les pistes correspondantes.
- **2.** Sélectionnez **Projet** > **TrackVersions** > **Renommer la version**.
- **3.** Saisissez un nouveau nom pour vos TrackVersions et cliquez sur **OK**.

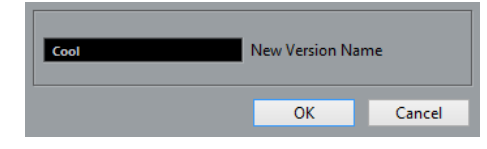

### RÉSULTAT

Dans la liste des pistes, les TrackVersions portent le nom que vous leur avez attribué.

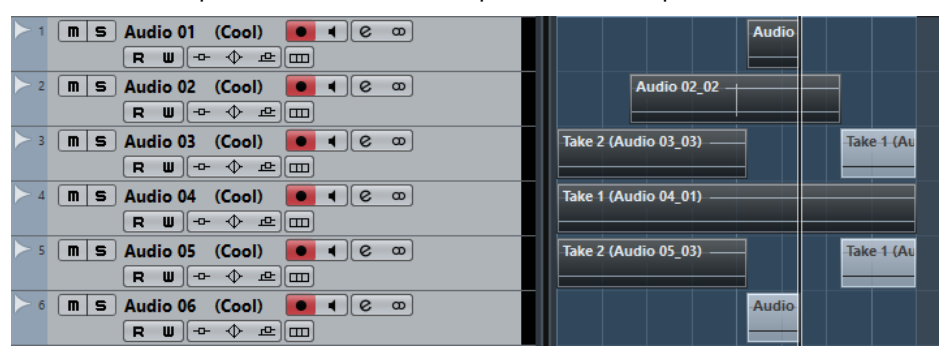

### À NOTER

Si vous souhaitez assigner le même identifiant à plusieurs TrackVersions, sélectionnez **Projet** > **TrackVersions** > **Assigner un identifiant de version commun**.

## **TrackVersions et couches**

Les TrackVersions et les couches sont des fonctions distinctes, mais complémentaires. Chaque TrackVersion peut comprendre un ensemble de couches qui lui est propre.

### **Création de couches à partir de TrackVersions**

Si votre projet contient des TrackVersions et que vous souhaitez continuer à travailler avec les couches, en utilisant l'outil **Comp** par exemple, vous pouvez créer des couches à partir de TrackVersions.

PROCÉDER AINSI

- **1.** Sélectionnez les pistes pour lesquelles vous souhaitez créer des couches.
- **2.** Sélectionnez **Projet** > **TrackVersions** > **Créer des couches à partir des versions**. Une TrackVersion appelée **Couches à partir de version** est créée. Cette TrackVersion regroupe toutes les TrackVersions, et celles-ci sont réparties sur plusieurs couches. Les TrackVersions d'origine sont conservées. Les couches que vous créez à partir de TrackVersions MIDI sont muettes.
- **3.** Dans la liste des pistes ou dans l'**Inspecteur**, activez le bouton **Afficher couches** de la piste.
- **4.** Dans la barre d'outils de la fenêtre **Projet**, activez l'outil **Comp** et continuez à travailler comme à votre habitude.

### **Création de TrackVersions à partir de couches**

Si votre projet contient des couches et que vous souhaitez continuer à utiliser les fonctions des TrackVersions, vous pouvez créer des TrackVersions à partir des couches.

PROCÉDER AINSI

- **1.** Sélectionnez les pistes pour lesquelles vous souhaitez créer des TrackVersions. Si vous ne souhaitez convertir que certaines couches, sélectionnez-les.
- **2.** Sélectionnez **Projet** > **TrackVersions** > **Créer des versions à partir des couches**.

### RÉSULTAT

Une TrackVersion est créée pour chacune des couches. Les couches d'origine sont conservées. Tous les fondus enchaînés créés entre les différentes couches sont ignorés.

## <span id="page-195-0"></span>**Préréglages de piste**

Les Préréglages de piste sont des modèles qui peuvent être appliqués aux pistes que vous venez de créer ainsi qu'aux autres, à condition qu'elles soient du même type.

Vous pouvez en créer pour pratiquement tous les types de pistes (Audio, MIDI, Instrument, Échantillonneur, Groupe, FX et voies d'instrument VST, de retour, d'entrée et de sortie). Ils contiennent des réglages de son et de voie, ce qui vous permet de rapidement explorer, préécouter, sélectionner et changer les sons, voire de réutiliser des configurations de voie d'autres projets.

Les préréglages de piste sont organisés dans la **MediaBay**. Vous pouvez les y classer en fonction de leurs attributs.

## **Préréglages des pistes Audio**

Les préréglages des pistes Audio, groupe, FX et des voies d'instruments VST, d'entrée et de sortie intègrent tous les paramètres qui définissent le son.

Vous pouvez utiliser les préréglages d'usine comme point de départ pour éditer les vôtres et enregistrer les réglages audio que vous avez optimisés pour un artiste avec lequel vous travaillez souvent sous forme de préréglage pour vos futurs enregistrements.

Les données suivantes sont enregistrées dans les préréglages de pistes Audio :

- Les paramètres des effets d'insert (y compris les préréglages d'effets VST)
- Réglages d'EQ
- Volume et panoramique
- Gain d'entrée et phase

### À NOTER

Pour accéder aux fonctions des préréglages de pistes pour les voies d'entrée et de sortie, activez les boutons **Écrire** des voies d'entrée et de sortie dans la MixConsole. Des pistes seront créées dans la liste des pistes pour ces voies d'entrée et de sortie.

## **Préréglages de piste d'Instrument**

Les préréglages de piste d'Instrument offrent des caractéristiques à la fois MIDI et audio et sont le meilleur choix lorsqu'il s'agit de gérer les sons d'instruments VST simples, mono-timbraux.

Utilisez les préréglages de piste d'Instrument pour écouter vos pistes ou pour enregistrer vos configurations sonores préférées, par exemple. Vous pouvez extraire directement les sons des préréglages de piste d'Instrument pour les utiliser sur des pistes d'Instruments.

Les données suivantes sont enregistrées dans les préréglages de pistes d'Instruments :

- Effets d'insert audio
- **EQ Audio**
- Volume et panoramique audio
- Gain d'entrée et phase audio
- **Effets d'insert MIDI**
- Paramètres de piste MIDI
- Paramètres du Transformateur d'Entrée
- L'instrument VST utilisé sur la piste
- Réglages Portée
- Réglages de couleurs
- Configuration de la Drum Map

### **Préréglages de pistes MIDI**

Vous pouvez utiliser les préréglages de pistes MIDI pour les instruments VST multitimbraux. Vous pouvez également les utiliser pour des instruments externes.

Quand vous créez des préréglages de pistes MIDI, vous pouvez y inclure soit le canal, soit le patch.

Pour avoir la garantie que les préréglages de piste MIDI des instruments externes pourront fonctionner plus tard avec le même instrument, installez cet instrument en tant que périphérique MIDI, voir le document séparé **Périphériques MIDI**.

Les données suivantes sont enregistrées dans les préréglages de pistes MIDI :

- Modificateurs MIDI (Transposition, etc.)
- Effets d'insert MIDI
- Sortie et Canal ou Program Change
- Paramètres du Transformateur d'Entrée
- Volume et panoramique
- Réglages Portée
- Réglages de couleurs
- Configuration de la Drum Map

## **Préréglages multipistes**

Vous pouvez utiliser des préréglages multipiste pour réaliser des enregistrements sur des configurations intégrant plusieurs micros (pour une batterie ou un chœur, si vous souhaitez toujours enregistrer dans les mêmes conditions) dont vous éditerez toutes les pistes de la même manière. De plus, ces préréglages peuvent être utilisés pour travailler sur des couches de pistes si vous utilisez plusieurs pistes pour générer un certain son au lieu de ne paramétrer qu'une seule piste.

Si vous sélectionnez plusieurs pistes lors de la création d'un préréglage de piste, les paramètres de toutes les pistes sélectionnées seront enregistrés dans un seul préréglage multipiste. Les préréglages multipiste ne pourront être appliqués que si les pistes de destination sont de même type, de même nombre et disposées dans le même ordre que les pistes du préréglage de piste. Par conséquent, ces préréglages s'utilisent de préférence dans des situations récurrentes, avec des paramètres et des pistes identiques.

## **Préréglages de piste Échantillonneur**

Vous pouvez vous servir de préréglages de piste Échantillonneur pour réutiliser les sons que vous avez créés dans de nouveaux projets ou sur de nouvelles pistes Échantillonneur.

Les préréglages de pistes Échantillonneur intègrent les données suivantes :

- Effets d'insert audio
- **EO** Audio
- Volume et panoramique audio
- Gain d'entrée et phase audio
- **Effets d'insert MIDI**
- Paramètres de piste MIDI
- Paramètres du Transformateur d'Entrée
- Réglages de couleurs

### **Préréglages VST**

Les préréglages d'instrument VST fonctionnent comme les préréglages de piste d'Instrument. Vous pouvez extraire les sons des préréglages VST pour les utiliser sur vos pistes d'Instrument.

Les données suivantes sont enregistrées dans les préréglages d'instrument VST :

- **Instrument VST**
- Réglages d'instrument VST

### À NOTER

Les configurations des paramètres, des effets d'insert et des égaliseurs ne sont pas enregistrées.

Les plug-ins d'effet VST sont disponible aux formats VST 3 et VST 2.

#### À NOTER

Dans ce manuel, l'appellation préréglages VST désigne les préréglages d'instruments VST 3, sauf mention contraire.

### **Banques de patterns**

Les banques de patterns sont des préréglages qui ont été créés pour l'effet MIDI Beat Designer.

Elles se comportent un peu comme les préréglages de piste.

LIENS ASSOCIÉS [Pré-écoute des banques de patterns](#page-649-0) à la page 650 [Préréglages de piste](#page-195-0) à la page 196

## <span id="page-198-0"></span>**Créer un préréglage de piste**

Vous pouvez créer un préréglage de piste à partir d'une seule piste ou de plusieurs.

PROCÉDER AINSI

- **1.** Sélectionnez une ou plusieurs pistes dans la fenêtre **Projet**.
- **2.** Dans la liste des pistes, faites un clic droit sur l'une des pistes sélectionnées et sélectionnez **Enregistrer préréglage de piste**.
- **3.** Dans la section **Nouveau préréglage**, saisissez le nom du nouveau préréglage.

### À NOTER

Vous pouvez également définir des attributs pour le préréglage.

**4.** Cliquez sur **OK** pour enregistrer le préréglage et quitter la boîte de dialogue.

### RÉSULTAT

Les préréglages de piste s'enregistrent dans le dossier Préréglages de piste qui se trouve dans le dossier de l'application. Ils sont enregistrés dans des sous-dossiers par défaut nommés en fonction du type de piste : Audio, MIDI, Instrument ou Multi.

LIENS ASSOCIÉS [Inspecteur d'attributs](#page-655-0) à la page 656

## **Créer un préréglage de piste Échantillonneur**

Vous pouvez créer un préréglage de piste Échantillonneur à partir d'une piste Échantillonneur ou vous pouvez utiliser la barre d'outils des **Commandes de l'échantillonneur**.

PROCÉDER AINSI

- **1.** Dans la barre d'outils des **Commandes de l'échantillonneur**, cliquez sur **Organiser** préréglages<sup>o</sup>.
- **2.** Cliquez sur **Enregistrer préréglage de piste**.
- **3.** Dans la boîte de dialogue **Enregistrer préréglage de piste**, saisissez un nom pour le nouveau préréglage.
- **4.** Cliquez sur **OK** pour enregistrer le préréglage et quitter la boîte de dialogue.

### RÉSULTAT

Le nouveau préréglage de piste Échantillonneur est enregistré. Il est affiché dans le champ **Nom du préréglage** de la ligne d'infos. Les préréglages de piste Échantillonneur sont enregistrés dans le dossier de l'application, dans le sous-dossier des préréglages de piste Échantillonneur.

LIENS ASSOCIÉS [Créer un préréglage de piste](#page-198-0) à la page 199

## **Appliquer des préréglages de piste**

Lorsque vous appliquez un préréglage de piste, tous les paramètres enregistrés dans ce préréglage sont appliqués.

Les préréglages de piste ne peuvent être appliqués qu'à des pistes du même type que celui pour lequel ils ont été enregistrés. Les seules exceptions à cette règle sont les pistes d'Instrument : celles-ci peuvent également utiliser des préréglages VST.

### À NOTER

- Une fois le préréglage de piste appliqué, vous ne pouvez plus annuler les changements. Il n'est pas possible de supprimer d'une piste un préréglage appliqué afin de revenir à l'état précédent. Si vous n'êtes pas satisfait des réglages de piste, vous pouvez soit modifier ces réglages manuellement, soit appliquer un autre préréglage.
- Quand vous appliquez des préréglages VST à des pistes d'Instrument, leurs paramètres, effets d'Insert MIDI, effets d'Insert et égaliseurs sont supprimés. Ces paramètres ne s'enregistrent pas dans les préréglages VST.

### **Charger des préréglages de piste, VST ou de piste Échantillonneur**

### PROCÉDER AINSI

- **1.** Sélectionnez une piste dans la fenêtre **Projet**.
- **2.** Procédez de l'une des manières suivantes :
	- Dans l'**Inspecteur**, cliquez sur **Charger préréglage de piste**.
	- Dans la liste des pistes, faites un clic droit sur la piste et sélectionnez **Charger préréglage de piste**.
	- Dans la barre d'outils des **Commandes de l'échantillonneur**, cliquez sur le bouton de gestion des préréglages situé à côté du champ des noms de prépréréglages, puis sélectionnez **Charger préréglage de piste**.
- **3.** Dans l'explorateur de préréglages, sélectionnez un préréglage de piste, VST ou de piste Échantillonneur.
- **4.** Double-cliquez sur le préréglage pour le charger.

### RÉSULTAT

Le préréglage est appliqué.

### À NOTER

Vous pouvez également glisser-déplacer les préréglages de piste depuis la **MediaBay** ou l'Explorateur de fichiers/Finder Mac OS sur une piste de type correspondant.

LIENS ASSOCIÉS [Section Filtres](#page-651-0) à la page 652

### **Chargement de préréglages multipistes**

### PROCÉDER AINSI

**1.** Sélectionnez plusieurs pistes dans la fenêtre **Projet**.

### À NOTER

Les préréglages multipiste ne peuvent s'appliquer que si le type, le nombre et l'ordre des pistes sélectionnées sont identiques à ceux du préréglage.

- **2.** Dans la liste des pistes, faites un clic droit sur la piste et sélectionnez **Charger préréglage de piste**.
- **3.** Dans l'explorateur de préréglages, sélectionnez un préréglage multipiste.
- **4.** Double-cliquez sur le préréglage pour le charger.

### RÉSULTAT

Le préréglage est appliqué.

### **Chargement d'effets d'Insert et d'égaliseurs à partir de préréglages de piste**

Au lieu de charger un préréglage de piste tout entier, vous pouvez uniquement appliquer les effets d'insert ou les paramètres d'égalisation de ce préréglage de piste.

PROCÉDER AINSI

- **1.** Sélectionnez une piste, ouvrez l'**Inspecteur** ou la fenêtre des **Configurations de voie** et cliquez sur le bouton **VST Sound** de la section **Effets d'Insert** ou **Égaliseurs**.
- **2.** Sélectionnez **De préréglage de piste**.
- **3.** Dans l'explorateur de préréglages, sélectionnez un préréglage de piste.
- **4.** Double-cliquez sur le préréglage pour charger ses paramètres.

### **Extraction du son d'un préréglage de piste d'Instrument ou d'un préréglage VST**

Pour les pistes d'Instrument, vous pouvez extraire le son d'un préréglage de piste d'Instrument ou d'un préréglage VST.

PROCÉDER AINSI

- **1.** Sélectionnez la piste d'Instrument désirée pour lui appliquer un son.
- **2.** Dans l'**Inspecteur**, cliquez sur **VST Sound**.
- **3.** Dans l'explorateur de préréglages, sélectionnez un préréglage de piste d'Instrument ou un préréglage VST.
- **4.** Double-cliquez sur le préréglage pour charger ses paramètres.

### RÉSULTAT

L'instrument VST et ses réglages (sauf les inserts, l'EQ et les modificateurs) de la piste actuelle seront remplacés par les données du préréglage de piste. L'instrument VST précédent de cette piste d'Instrument sera supprimé et le nouvel instrument VST avec ses réglages sera adopté par la piste d'Instrument.

## **Préréglages de contrôles instantanés de piste**

Pour les pistes Audio, les pistes d'Instrument, les pistes MIDI, les pistes d'effet et les pistes de Groupe, vous pouvez enregistrer et charger vos propres assignations de contrôles instantanés sous forme de préréglages. Vous avez également la possibilité d'utiliser les préréglages d'usine.

### **Enregistrer/Charger des assignations de contrôles instantanés de pistes sous forme de préréglages**

PROCÉDER AINSI

- **1.** Dans l'**Inspecteur** de la piste souhaitée, ouvrez la section **Contrôles instantanés**. Sur les pistes Instrument, les contrôles instantanés sont les huit contrôles instantanés VST par défaut de l'instrument chargé.
- **2.** Cliquez sur **Organiser préréglages** dans le coin supérieur droit de la section **Contrôles instantanés** et sélectionnez l'un des préréglages.

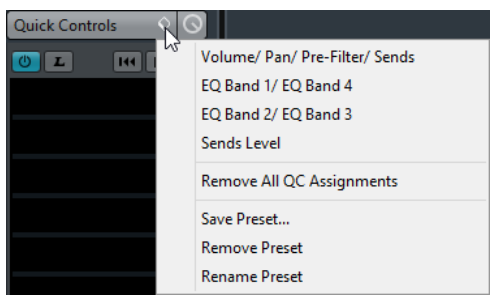

L'assignation des contrôles instantanés de piste change et vous donne accès aux paramètres de la voie.

### À NOTER

Vous pouvez également configurer vos propres assignations et les enregistrer sous forme de préréglages, puis supprimer, renommer ou réinitialiser ces préréglages.

# **Conteneurs et événements**

Les conteneurs et événements sont les blocs de construction de base dans Nuendo.

## **Événements**

Dans Nuendo, la plupart des types d'événements peuvent être affichés et édités sur leurs pistes spécifiques dans la fenêtre **Projet**.

Des événements peuvent également être importés ou enregistrés.

LIENS ASSOCIÉS [Événements audio](#page-202-0) à la page 203 [Événements MIDI](#page-206-0) à la page 207

## <span id="page-202-0"></span>**Événements audio**

Des événements audio sont automatiquement créés quand vous enregistrez ou importez un signal audio dans la fenêtre **Projet**.

Vous pouvez afficher et éditer les événements audio dans la fenêtre **Projet** et dans l'**Éditeur d'échantillons**.

Un événement audio déclenche la lecture du clip audio correspondant. En ajustant les valeurs de **Décalage** et de **Longueur** de l'événement, vous pouvez déterminer quelle section du clip audio doit être lue. Le clip audio lui-même n'est pas modifié.

LIENS ASSOCIÉS [Fenêtre de projet](#page-42-0) à la page 43 [Éditeur d'échantillons](#page-525-0) à la page 526 [Fichiers audio et clips audio](#page-204-0) à la page 205 [Méthodes d'enregistrement de base](#page-260-0) à la page 261

### **Créer des événements audio**

PROCÉDER AINSI

- **●** Procédez de l'une des manières suivantes :
	- Enregistrez un signal audio.
	- Sélectionnez **Fichier** > **Importer un fichier audio** afin d'importer un fichier audio à partir de votre disque dur ou d'un périphérique de stockage externe.
	- Sélectionnez **Fichier** > **Importer** > **CD audio** pour importer un fichier audio à partir d'un CD audio.
	- Sélectionnez **Fichier** > **Importer** > **L'audio d'une vidéo** afin d'importer du signal audio à partir d'un fichier vidéo de votre disque dur ou d'un périphérique de stockage externe.
- Faites glisser un fichier audio de la **MediaBay**, de l'**Éditeur de conteneurs audio**, de l'**Éditeur d'échantillons** ou de la fenêtre **Recherche de média**, et déposez-le dans l'affichage d'événements.
- Copiez un événement à partir d'un autre projet Nuendo et collez-le dans l'affichage d'événements.

### LIENS ASSOCIÉS

[Méthodes d'enregistrement de base](#page-260-0) à la page 261 [Importer des fichiers audio](#page-279-0) à la page 280 [Importer les pistes d'un CD audio](#page-282-0) à la page 283 [Importer les données audio de fichiers vidéo](#page-285-0) à la page 286 [MediaBay](#page-634-0) à la page 635 [Éditeur de conteneurs audio](#page-587-0) à la page 588 [Éditeur d'échantillons](#page-525-0) à la page 526 [Fenêtre Recherche de média](#page-623-0) à la page 624

### **Création de nouveaux fichiers à partir d'événements**

Un événement audio lit une partie d'un clip audio, qui lui-même se réfère à un ou plusieurs fichiers audio enregistré(s) sur le disque dur. Vous pouvez néanmoins créer un fichier contenant uniquement la partie lue par l'événement.

### PROCÉDER AINSI

- **1.** Sélectionnez un ou plusieurs événements audio.
- **2.** Configurez un fondu d'entrée, un fondu de sortie et définissez le volume de l'événement. Ces réglages seront appliqués au nouveau fichier.
- **3.** Sélectionnez **Audio** > **Convertir la sélection en fichier**. Le programme vous demande alors si vous désirez remplacer l'événement sélectionné.
- **4.** Procédez de l'une des manières suivantes :
	- Pour créer un fichier qui contient uniquement les données audio de l'événement d'origine, cliquez sur **Remplacer**.
	- Pour créer un fichier et ajouter un clip correspondant à ce nouveau fichier dans la **Bibliothèque**, cliquez sur **Non**.

### RÉSULTAT

Si vous avez cliqué sur **Remplacer**, un clip correspondant au nouveau fichier est ajouté à la **Bibliothèque**, et l'événement d'origine est remplacé par un nouvel événement lisant le nouveau clip.

Si vous avez cliqué sur **Non**, l'événement d'origine n'est pas remplacé.

### À NOTER

Vous pouvez également appliquer la fonction **Convertir la sélection en fichier** aux conteneurs audio. Dans ce cas, les données audio provenant de tous les événements du conteneur sont rassemblées dans un seul fichier audio. Quand vous sélectionnez **Remplacer**, le conteneur est remplacé par un seul événement audio lisant un clip du nouveau fichier.

LIENS ASSOCIÉS

[Fondus basés sur des événements](#page-305-0) à la page 306

### <span id="page-204-0"></span>**Fichiers audio et clips audio**

Dans Nuendo, l'édition et le traitement audio sont non destructifs.

Quand vous éditez ou traitez un signal audio dans la fenêtre **Projet**, le fichier audio qui est sur le disque dur reste inchangé. Cependant, vos modifications sont enregistrées dans un clip audio créé automatiquement lors de l'importation ou de l'enregistrement. Ce clip fait référence au fichier audio. Vous pouvez ainsi annuler vos modifications ou revenir au signal d'origine.

Si vous appliquez un traitement seulement à une partie d'un clip audio, un nouveau fichier audio ne contenant que cette section est créé. Le traitement n'est appliqué qu'au nouveau fichier audio et le clip audio est ajusté automatiquement, de façon à se référer à la fois au fichier d'origine et à la nouvelle portion de fichier traité. Lors de la lecture, le logiciel passe de lui-même du fichier d'origine au fichier traité et inversement, aux emplacements corrects. Vous n'entendez qu'un seul enregistrement, avec le traitement appliqué uniquement à l'endroit désiré.

Vous pouvez ainsi annuler le traitement ultérieurement, et appliquer différents traitements à différents clips audio pointant vers un même fichier d'origine.

Vous pouvez afficher et éditer les clips audio dans la **Bibliothèque**.

LIENS ASSOCIÉS [Bibliothèque](#page-612-0) à la page 613 [Régions audio](#page-205-0) à la page 206 [Remplacer des clips dans des événements](#page-205-1) à la page 206

### **Clip Packages**

Les Clip Packages sont des combinaisons de sons que vous pouvez créer en arrangeant, éditant et groupant plusieurs événements audio ou plusieurs conteneurs dans la fenêtre **Projet**, puis en les enregistrant sous ce format.

Les Clip Packages sont affichés dans la **Bibliothèque** et dans la **MediaBay**. Vous pouvez les importer à partir de ces endroits dans plusieurs projets.

Les Clip Packages sont des fichiers qui regroupent toutes les données audio sélectionnées, il ne s'agit pas simplement de références à des fichiers. Ils sont particulièrement utiles pour créer des sons qui intègrent plusieurs couches, tels que les explosions, les sons d'ambiance ou les effets spéciaux.

- Les Clip Packages contiennent des copies des fichiers audio. Tous les traitements horsligne que vous avez appliqués au signal audio sont enregistrés dans le fichier et ils ne peuvent donc pas être modifiés, ni annulés plus tard.
- Les Clip Packages intègrent l'automatisation de volume et de panoramique du signal audio, ainsi que les fondus, les fondus enchaînés et les enveloppes de volume. Par contre, les effets d'insert, les effets send et les paramètres d'égalisation des pistes correspondantes ne sont pas inclus.
- Les Clip Packages ne contiennent que les parties du clip audio qui sont réellement utilisées par un événement. Ces sections sont prolongées de deux secondes au début et à la fin de l'événement, de manière à vous permettre d'ajuster les bordures de cet événement.

### À NOTER

- Les clips audio configurés sur une base musicale sont entièrement copiés au sein du Clip Package.
- Si un Clip Package contient des données audio provenant d'archives VST Sound, ces données ne sont pas copiées dans le Clip Package en question. Le cas échéant, une référence à l'archive VST Sound d'origine est enregistrée. Si vous souhaitez utiliser ces Clip Packages dans un autre projet, vous devez copier les fichiers VST Sound référencés.

LIENS ASSOCIÉS [Importer des Clip Packages](#page-286-0) à la page 287 [Exporter des conteneurs audio et des événements sous forme de Clip Packages](#page-230-0) à la page 231 [Définition de la base de temps des pistes](#page-187-0) à la page 188 [Fenêtre Bibliothèque](#page-612-1) à la page 613

### <span id="page-205-1"></span>**Remplacer des clips dans des événements**

Vous pouvez remplacer les clips dans des événements audio.

#### PROCÉDER AINSI

- **●** Procédez de l'une des manières suivantes :
	- Maintenez la touche **Maj** enfoncée, faites glisser un fichier audio à partir de l'Explorateur de fichiers/Finder Mac OS, et déposez-le sur l'événement.
	- Cliquez sur un clip dans la **Bibliothèque**, maintenez la touche **Maj** enfoncée, et déposez-le sur l'événement.

### RÉSULTAT

Le clip dans l'événement est remplacé. Cependant, les éditions de l'événement ne sont pas modifiées. Si le nouveau clip est plus court que le clip remplacé, la longueur de l'événement est adaptée. Si le nouveau clip est plus long que le clip remplacé, la longueur de l'événement reste inchangée.

### LIENS ASSOCIÉS

[Insertion de clips dans un projet par glisser-déplacer](#page-619-0) à la page 620

### <span id="page-205-0"></span>**Régions audio**

Nuendo vous permet de créer des régions audio dans les clips audio pour repérer les parties importantes du signal audio.

Vous pouvez afficher les régions audio dans la **Bibliothèque**. Vous pouvez les créer et les éditer dans l'**Éditeur d'échantillons**.

### À NOTER

Si vous désirez utiliser un fichier audio dans des contextes différents ou si vous désirez créer plusieurs boucles à partir d'un même fichier audio, convertissez les parties correspondantes du clip audio en événements, puis convertissez-les en fichiers audio séparés. Cette procédure est nécessaire, puisque des événements différents pointant vers un même clip accèdent aux mêmes informations de clip.

LIENS ASSOCIÉS [Bibliothèque](#page-612-0) à la page 613 [Régions audio](#page-205-0) à la page 206 [Liste de régions](#page-542-0) à la page 543

### **Opérations sur les régions**

Les régions sont des sections à l'intérieur d'un clip.

Le meilleur outil pour créer et éditer des régions est l'**Éditeur d'échantillons**. Cependant, pour accéder aux options suivantes, il vous faut sélectionner **Audio** > **Avancé**.

#### **Événement ou sélection comme région**

Cette fonction est disponible lorsqu'un ou plusieurs événements audio sont sélectionnés. Elle permet de créer une région dans le clip correspondant, dont les positions de points de début et de fin sont déterminées par ceux de l'événement à l'intérieur du clip.

### **Convertir les régions en événements**

Cette fonction est disponible si vous avez sélectionné un événement audio dont le clip contient des régions comprises dans les limites de l'événement. Elle permet de supprimer l'événement d'origine et de le remplacer par les événements placés et dimensionnés conformément aux régions.

### LIENS ASSOCIÉS

[Créer des événements audio à partir de régions](#page-544-0) à la page 545

## <span id="page-206-0"></span>**Événements MIDI**

Des événements MIDI sont automatiquement créés quand vous enregistrez ou importez des données MIDI dans la fenêtre **Projet**.

L'**Éditeur sur place** vous permet d'afficher et d'éditer les événements MIDI de la fenêtre **Projet**. Vous pouvez également afficher et éditer les événements MIDI dans l'**Éditeur clavier**, dans l'**Éditeur de rythme**, dans l'**Éditeur en liste** ou dans l'**Éditeur de partition**.

LIENS ASSOCIÉS [Fenêtre de projet](#page-42-0) à la page 43 [Éditeur sur place](#page-886-0) à la page 887 [Éditeur Clavier](#page-816-0) à la page 817 [Éditeur de rythme](#page-848-0) à la page 849 [Méthodes d'enregistrement de base](#page-260-0) à la page 261

### **Créer des événements MIDI**

PROCÉDER AINSI

- **●** Procédez de l'une des manières suivantes :
	- Enregistrez des données MIDI.
	- Sélectionnez **Fichier** > **Importer** > **Fichier MIDI** afin d'importer un fichier MIDI à partir de votre disque dur.
	- Faites glisser un fichier MIDI à partir de l'Explorateur de fichiers/Finder Mac OS, de l'un des éditeurs MIDI ou de la **MediaBay**, et déposez-le dans l'affichage d'événements.
	- Copiez un événement à partir d'un autre projet Nuendo et collez-le dans l'affichage d'événements.

LIENS ASSOCIÉS [Méthodes d'enregistrement de base](#page-260-0) à la page 261 [Importer des fichiers MIDI](#page-288-0) à la page 289 [Éditeurs MIDI](#page-809-0) à la page 810 [MediaBay](#page-634-0) à la page 635

### **Conteneurs**

Les conteneurs peuvent contenir des événements MIDI ou audio et des pistes.

LIENS ASSOCIÉS [Conteneurs audio](#page-207-0) à la page 208 [Conteneurs MIDI](#page-207-1) à la page 208 [Conteneurs répertoire](#page-207-2) à la page 208

## <span id="page-207-0"></span>**Conteneurs audio**

Les conteneurs audio contiennent des événements audio. Si vous souhaitez traiter plusieurs événements audio comme un ensemble dans la fenêtre **Projet**, vous pouvez les convertir en conteneur.

Il existe plusieurs moyens de créer des conteneurs audio :

- Sélectionnez l'outil *Crayon* et dessinez sur la piste Audio.
- Appuyez sur **Alt**, sélectionnez l'outil **Sélectionner** et dessinez sur la piste Audio.
- Sélectionnez l'outil **Sélectionner** et double-cliquez sur la piste audio, entre les délimiteurs gauche et droit.
- Sélectionnez plusieurs événements audio sur une piste Audio, puis sélectionnez **Audio** > **Convertir les événements en conteneurs**.

#### À NOTER

Pour faire à nouveau apparaître les événements en tant qu'objets indépendants sur la piste, sélectionnez le conteneur, puis sélectionnez **Audio** > **Dissoudre les conteneurs**.

LIENS ASSOCIÉS [Éditeur de conteneurs audio](#page-587-0) à la page 588

### <span id="page-207-1"></span>**Conteneurs MIDI**

Un conteneur MIDI est automatiquement créé quand vous enregistrez. Il contient les événements enregistrés.

Vous pouvez également créer des conteneurs MIDI vides en procédant comme suit :

- Sélectionnez l'outil *Crayon* et dessinez sur la piste MIDI.
- Appuyez sur **Alt**, sélectionnez l'outil **Sélectionner** et dessinez sur la piste MIDI.
- Sélectionnez l'outil **Sélectionner** et double-cliquez sur la piste MIDI, entre les délimiteurs gauche et droit.

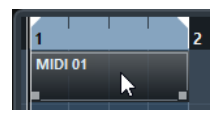

### <span id="page-207-2"></span>**Conteneurs répertoire**

Un conteneur répertoire est une représentation graphique des événements et des conteneurs inclus dans le dossier.

Les conteneurs répertoire indiquent la position temporelle et la position verticale des pistes. Si des couleurs de conteneurs sont utilisées, elles apparaissent également dans le conteneur répertoire.

Toute modification que vous apportez à un conteneur répertoire affecte tous les événements et conteneurs qu'il contient. Les pistes se trouvant à l'intérieur d'un répertoire peuvent être éditées comme une seule entité.

### À NOTER

Si vous souhaitez éditer individuellement les pistes du répertoire, vous pouvez double-cliquer sur le conteneur répertoire. L'éditeur s'ouvre alors pour les événements et conteneurs qui se trouvent sur les pistes.

LIENS ASSOCIÉS [Coloration des notes et événements](#page-811-0) à la page 812 [Mode Édition en groupe](#page-223-0) à la page 224

## **Techniques d'édition des conteneurs et événements**

Ce paragraphe décrit les techniques d'édition possibles dans la fenêtre **Projet**. Sauf mention contraire explicite, toutes les descriptions s'appliquent à la fois aux événements et aux conteneurs, même si, par commodité, nous n'utilisons que le terme « événement ».

Dans la fenêtre **Projet**, vous pouvez éditer les événements en appliquant les techniques suivantes :

● En sélectionnant et en utilisant l'un des outils de la barre d'outils de la fenêtre **Projet**.

### À NOTER

Certains outils d'édition offrent des fonctions supplémentaires quand vous appuyez sur des touches mortes. Vous pouvez personnaliser les touches mortes par défaut dans la boîte de dialogue **Préférences** (page **Édition-Touches mortes outils**).

- En ouvrant le menu *Édition* et en sélectionnant l'une des fonctions.
- En éditant les valeurs de la ligne d'infos.
- En utilisant un raccourci clavier.

### À NOTER

Le **Calage** est pris en compte.

LIENS ASSOCIÉS [Édition - Touches mortes outils](#page-1235-0) à la page 1236

## **Écoute de conteneurs et d'événements audio**

Vous pouvez écouter les conteneurs et événements audio dans la fenêtre **Projet** avec l'outil Lecture.

PROCÉDER AINSI

- **1.** Cliquez sur **Lecture**
- **2.** Cliquez là où vous désirez commencer la lecture, et maintenez enfoncé le bouton de la souris.

### RÉSULTAT

La piste sur laquelle vous cliquez est lue, à partir de l'endroit où vous avez cliqué. La lecture s'arrête quand vous relâchez le bouton de la souris.

### À NOTER

Lors de l'écoute, les données audio sont directement routés sure la **Control Room**, si celle-ci est activée. Si la **Control Room** est désactivée, le signal audio est directement routé sur le bus de sortie par défaut, et les réglages, effets et égalisation de la voie audio sont ignorés.

## **Écoute dynamique (Scrub)**

L'outil **Scrub** vous permet de repérer des positions dans les événements en les lisant en avant ou en arrière.

PROCÉDER AINSI

- **1.** Cliquez sur **Lecture 1**.
- **2.** Cliquez à nouveau sur **Lecture** pour ouvrir un menu local.
- **3.** Sélectionnez l'outil **Scrub**  $\geq$ .
- **4.** Cliquez sur l'événement et maintenez le bouton de la souris enfoncé.
- **5.** Faites glisser vers la gauche ou la droite.

#### RÉSULTAT

Le curseur de projet se déplace suivant vos mouvements et l'événement est lu. La vitesse de lecture et la hauteur du son restitué dépendent de la rapidité de déplacement du pointeur.

#### À NOTER

Les effets d'insert sont contournés quand vous utilisez le Scrub avec la souris.

### **Outil Scrub**

Le Scrubbing nécessite beaucoup de puissance de calcul, ce qui peut engendrer des problèmes de lecture. En cas de problèmes de cette nature, ouvrez la boîte de dialogue **Préférences** (page **Transport–Scrub**), puis désactivez **Utiliser mode Haute qualité pour le Scrubbing**. Vous perdrez en qualité de rééchantillonnage, mais le Scrubbing sollicitera moins votre processeur, surtout si le projet est gourmand en ressources.

Dans la boîte de dialogue **Préférences** (page **Transport–Scrub**), vous pouvez également régler le volume de la lecture **Scrub**.

## **Sélection à l'aide de l'outil Sélectionner**

### PROCÉDER AINSI

- **1.** Cliquez sur **Sélectionner** .
- **2.** Dans l'affichage d'événements, cliquez sur les événements que vous souhaitez sélectionner.

#### À NOTER

Vous pouvez également utiliser les touches **Flèche montante**, **Flèche descendante**, **Flèche gauche**, **Flèche droite** du clavier de votre ordinateur pour sélectionner l'événement sur la piste du haut ou du bas, ou l'événement précédent ou suivant sur la même piste.

## **Sous-menu Sélectionner**

Quand l'outil **Sélectionner** est sélectionné, le sous-menu **Sélectionner** offre des options spécifiques qui permettent de sélectionner des événements dans la fenêtre **Projet**.

● Pour ouvrir le sous-menu **Sélectionner**, sélectionnez **Édition** > **Sélectionner**.

#### **Tout**

Sélectionne tous les événements de la fenêtre **Projet**.

#### **Néant**

Désélectionne tous les événements.

### **Inverser**

Permet d'inverser la sélection. Tous les événements sélectionnés sont désélectionnés et tous les événements qui n'étaient pas sélectionnées le sont.

#### **Le contenu de la boucle**

Sélectionne tous les événements partiellement ou entièrement situés entre les délimiteurs gauche et droit.

#### **Du Début jusqu'au Curseur**

Sélectionne tous les événements commençant à gauche du curseur de projet.

#### **Du Curseur jusqu'à la Fin**

Sélectionne tous les événements se terminant à droite du curseur de projet.

#### **Hauteur égale - Toutes les octaves/Même octave**

Ces fonctions sont disponibles dans les éditeurs MIDI et dans l'**Éditeur d'échantillons**.

### **Sélectionner contrôleurs dans plage de note**

Cette fonction est disponible dans les éditeurs MIDI.

### **Tout sur les pistes sélectionnées**

Sélectionne tous les événements se trouvant sur la piste sélectionnée.

### **Événements sous curseur**

Permet de sélectionner automatiquement tous les événements des pistes sélectionnées qui sont en contact avec le curseur de projet.

#### **Sélectionner l'événement**

Cette fonction est disponible dans l'**Éditeur d'échantillons**.

#### **Du bord gauche/droit de la sélection jusqu'au curseur**

Ces fonctions ne sont utilisées que pour les intervalles de sélection.

### À NOTER

Quand l'outil **Sélectionner un intervalle** est sélectionné, le sous-menu **Sélectionner** offre des fonctions différentes.

LIENS ASSOCIÉS [Options des intervalles de sélection](#page-233-0) à la page 234 [Édition d'intervalles](#page-538-0) à la page 539

## **Supprimer des événements**

### PROCÉDER AINSI

- **●** Pour supprimer un événement de la fenêtre **Projet**, procédez de l'une des façons suivantes :
	- Sélectionnez **Gomme** et cliquez sur l'événement.
	- Sélectionnez les événements, puis sélectionnez **Édition** > **Supprimer**.
	- Sélectionnez les événements et appuyez sur **Retour arrière**.

### **Déplacement d'événements**

Pour déplacer des événements, vous avez le choix entre les méthodes suivantes :

- À l'aide de l'outil **Sélectionner**.
- À l'aide de l'outil **Déplacer**.
- En sélectionnant **Édition** > **Déplacer** et en sélectionnant l'une des options.
- En sélectionnant l'événement et en modifiant sa position de départ dans la ligne d'infos.

### LIENS ASSOCIÉS [Déplacement à l'aide de l'outil Sélectionner](#page-211-0) à la page 212 [Déplacement à l'aide des boutons Déplacer](#page-212-0) à la page 213 [Sous-menu Déplacer](#page-212-1) à la page 213 [Déplacement à partir de la ligne d'infos](#page-212-2) à la page 213

### <span id="page-211-0"></span>**Déplacement à l'aide de l'outil Sélectionner**

PROCÉDER AINSI

- **1.** Sélectionnez l'outil **Sélectionner** .
- **2.** Cliquez sur les événements que vous souhaitez déplacer et faites-les glisser à un autre endroit.

### À NOTER

Les événements ne peuvent glisser que sur des pistes du même type. En maintenant enfoncée la touche **Ctrl/Cmd** tout en faisant glisser le pointeur, vous pouvez en restreindre les mouvements au sens horizontal ou vertical.

#### RÉSULTAT

Les événements sont déplacés. Si vous avez déplacé plusieurs événements, leur écartement les uns par rapport aux autres est conservé.

### À NOTER

Pour éviter que les événements soient accidentellement déplacés quand vous cliquez dessus dans la fenêtre **Projet**, les déplacements par glisser mettent un peu de temps avant de s'opérer réellement. Vous pouvez configurer ce retard à l'aide du paramètre **Délai avant l'activation du déplacement d'objets** (**Fichier** > **Préférences** > **Édition**).

### <span id="page-212-0"></span>**Déplacement à l'aide des boutons Déplacer**

PROCÉDER AINSI

**1.** Faites un clic droit dans la barre d'outils de la fenêtre **Projet** et activez la palette **Coup de pouce**.

Les boutons de déplacement deviennent disponibles dans la barre d'outils.

**OB + + ED** 

**2.** Sélectionnez les événements que vous souhaitez déplacer et cliquez sur **Déplacer à gauche** ou **Déplacer à droite** .

Les événements ou conteneurs sélectionnés sont déplacés.

### <span id="page-212-1"></span>**Sous-menu Déplacer**

Quand l'outil **Sélectionner** est sélectionné, le sous-menu**Déplacer** offre des options qui permettent de déplacer des événements à des positions spécifiques dans la fenêtre **Projet**.

● Pour accéder au sous-menu **Déplacer**, sélectionnez **Édition** > **Déplacer**.

Voici les options disponibles :

### **Curseur**

Envoie l'événement sélectionné à la position où se trouve le curseur de projet. Si vous avez sélectionnez plusieurs événements sur la même piste, les événements suivants conservent leur espacement les uns par rapport aux autres.

### **Origine**

Permet de placer les événements sélectionnés aux positions où ils ont été enregistrés à l'origine.

### **En avant-plan/En arrière-plan**

Permet de déplacer les événements sélectionnés au premier plan ou en arrière-plan. Cette fonction est très utile lorsque les événements audio se superposent, car elle permet de lire un autre événement.

### <span id="page-212-2"></span>**Déplacement à partir de la ligne d'infos**

PROCÉDER AINSI

- **1.** Sélectionnez l'événement que vous souhaitez déplacer.
- **2.** Dans la ligne d'infos, double-cliquez sur le champ **Début** et saisissez une nouvelle valeur de début pour l'événement.

### RÉSULTAT

L'événement est déplacé de la valeur définie.

## <span id="page-212-3"></span>**Touches mortes permettant l'alignement sur des conteneurs, des événements et des intervalles de sélection**

Pour aligner des événements ou conteneurs audio sur des événements, des conteneurs ou des intervalles, voici les touches mortes dont vous disposez :

6

Utilisez **Ctrl/Cmd** pour aligner le début de l'événement/conteneur audio sur le début de l'événement, conteneur ou intervalle sélectionné.

Cette fonction devient accessible quand vous survolez le début de l'événement non sélectionné avec le pointeur.

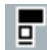

Utilisez **Ctrl/Cmd**-**Alt** pour copier l'événement/conteneur audio et aligner son début sur le début de l'événement, conteneur ou intervalle sélectionné.

Cette fonction devient accessible quand vous survolez le début de l'événement non sélectionné avec le pointeur.

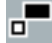

Utilisez **Ctrl/Cmd** pour aligner la fin de l'événement/conteneur audio sur le début de l'événement, conteneur ou intervalle sélectionné.

Cette fonction devient accessible quand vous survolez la fin de l'événement non sélectionné avec le pointeur.

## ▞

Utilisez **Ctrl/Cmd**-**Alt** pour copier l'événement/conteneur audio et aligner sa fin sur le début de l'événement, conteneur ou intervalle sélectionné.

Cette fonction devient accessible quand vous survolez la fin de l'événement non sélectionné avec le pointeur.

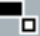

Utilisez **Ctrl/Cmd**-**Maj** pour aligner le début de l'événement/conteneur audio sur la fin de l'événement, conteneur ou intervalle sélectionné.

Cette fonction devient accessible quand vous survolez le début de l'événement non sélectionné avec le pointeur.

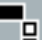

Utilisez **Ctrl/Cmd**-**Maj**-**Alt** pour copier l'événement/conteneur audio et aligner son début sur la fin de l'événement, conteneur ou intervalle sélectionné.

Cette fonction devient accessible quand vous survolez le début de l'événement non sélectionné avec le pointeur.

## 믂

Utilisez **Ctrl/Cmd**-**Maj** pour aligner la fin de l'événement/conteneur audio sur la fin de l'événement, conteneur ou intervalle sélectionné.

Cette fonction devient accessible quand vous survolez la fin de l'événement non sélectionné avec le pointeur.

### 륍

Utilisez **Ctrl/Cmd**-**Maj**-**Alt** pour copier l'événement/conteneur audio et aligner sa fin sur la fin de l'événement, conteneur ou intervalle sélectionné.

Cette fonction devient accessible quand vous survolez la fin de l'événement non sélectionné avec le pointeur.

Pour aligner des événements ou conteneurs audio sur le curseur, voici les touches mortes dont vous disposez :

### 下

Utilisez **Ctrl/Cmd** pour aligner le début de l'événement/conteneur audio sur le curseur.

Cette fonction devient accessible quand vous survolez le début de l'événement non sélectionné avec le pointeur.

### Ъ

Utilisez **Ctrl/Cmd**-**Alt** pour copier l'événement/conteneur audio et aligner son début sur le curseur.

Cette fonction devient accessible quand vous survolez le début de l'événement non sélectionné avec le pointeur.

## 訂

Utilisez **Ctrl/Cmd** pour aligner la fin de l'événement/conteneur audio sur le curseur. Cette fonction devient accessible quand vous survolez la fin de l'événement non sélectionné avec le pointeur.

### F.

Utilisez **Ctrl/Cmd**-**Alt** pour copier l'événement/conteneur audio et aligner sa fin sur le curseur.

Cette fonction devient accessible quand vous survolez la fin de l'événement non sélectionné avec le pointeur.

### À NOTER

Vous pouvez changer les touches mortes dans la boîte de dialogue **Préférences** (page **Édition**–**Touches mortes outils**).

## **Aligner des événements ou conteneurs audio sur d'autres événements ou conteneurs audio**

### PROCÉDER AINSI

- **1.** Sélectionnez un événement ou conteneur que vous voulez utiliser comme référence pour l'alignement.
- **2.** Survolez l'événement ou le conteneur audio que vous souhaitez déplacer, appuyez sur l'une des touches mortes et cliquez.

### RÉSULTAT

Le pointeur de la souris change de forme et l'événement ou conteneur audio est aligné sur le conteneur ou événement sélectionné.

### À NOTER

Quand le point de calage est défini, il est utilisé comme référence pour l'alignement des événements.

### LIENS ASSOCIÉS

[Touches mortes permettant l'alignement sur des conteneurs, des événements et des intervalles](#page-212-3) [de sélection](#page-212-3) à la page 213

## **Aligner des événements ou des conteneurs audio sur des intervalles de sélection**

### PROCÉDER AINSI

- **1.** Définissez un intervalle de sélection sur n'importe quelle piste. Celui-ci servira de référence pour l'alignement.
- **2.** Survolez un événement ou conteneur audio, appuyez sur l'une des touches mortes et cliquez.

Le pointeur de la souris change de forme et l'événement ou conteneur audio est aligné sur l'intervalle de sélection.

#### À NOTER

Quand le point de calage est défini, il est utilisé comme référence pour l'alignement des événements.

LIENS ASSOCIÉS

[Touches mortes permettant l'alignement sur des conteneurs, des événements et des intervalles](#page-212-3) [de sélection](#page-212-3) à la page 213

## **Aligner des événements ou des conteneurs audio sur le curseur**

### PROCÉDER AINSI

**1.** Placez le curseur sur la position où vous souhaitez déplacer le conteneur ou événement audio.

Celui-ci servira de référence pour l'alignement.

- **2.** Désélectionnez tous les éléments de votre projet.
- **3.** Sélectionnez l'outil **Sélectionner** et survolez un événement ou conteneur audio, appuyez sur l'une des touches mortes et cliquez.

Le pointeur de la souris change de forme et l'événement ou conteneur audio est aligné sur le curseur.

### À NOTER

Quand le point de calage est défini, il est utilisé comme référence pour l'alignement des événements.

LIENS ASSOCIÉS

[Touches mortes permettant l'alignement sur des conteneurs, des événements et des intervalles](#page-212-3) [de sélection](#page-212-3) à la page 213

### **Renommer des événements**

### PROCÉDER AINSI

- **●** Procédez de l'une des manières suivantes :
	- Sélectionnez les événements, sélectionnez **Édition** > **Renommer objets** et sélectionnez l'une des options proposées.
	- Sélectionnez les événements et saisissez un nouveau nom dans le champ **Nom** sur la ligne d'infos.
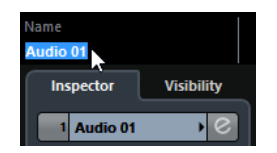

● Changez le nom de la piste, maintenez enfoncée une touche morte et appuyez sur **Entrée** pour attribuer le nom de la piste à tous les événements.

#### LIENS ASSOCIÉS

[Renommer des clips ou des régions dans la Bibliothèque](#page-616-0) à la page 617

## **Redimensionner des événements**

Vous pouvez changer la taille des événements en modifiant séparément leurs positions de début et de fin.

Pour redimensionner des événements, vous pouvez utiliser l'outil **Sélectionner**, l'outil **Trim** ou l'outil **Scrub**.

#### IMPORTANT

Quand vous redimensionnez des événements, les données d'automatisation ne sont pas prises en compte.

#### LIENS ASSOCIÉS

[Redimensionner des événements avec l'outil Sélectionner - Changement de taille de base](#page-216-0) à la page 217 [Redimensionner des événements avec l'outil Sélectionner - Changement de taille avec](#page-217-0) [déplacement des données](#page-217-0) à la page 218 [Redimensionner des événements avec l'outil Sélectionner - Changement de taille avec](#page-217-1) [modification de la durée](#page-217-1) à la page 218 [Redimensionner des événements avec l'outil Rogner](#page-218-0) à la page 219 [Redimensionner des événements avec l'outil Scrub](#page-218-1) à la page 219 [Fonction de Calage](#page-81-0) à la page 82

### <span id="page-216-0"></span>**Redimensionner des événements avec l'outil Sélectionner - Changement de taille de base**

Vous pouvez déplacer les points de début ou de fin de l'événement sans modifier le contenu de cet évenement.

- **1.** Sélectionnez l'outil **Sélectionner** .
- **2.** Cliquez à nouveau sur l'outil **Sélectionner** et sélectionnez **Changement de taille de base** dans le menu local.
- **3.** Cliquez-déplacez le coin inférieur gauche ou droit de l'événement.

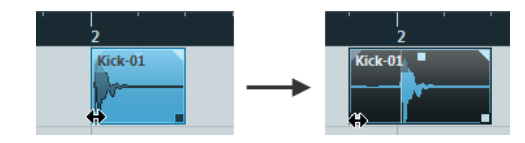

#### RÉSULTAT

L'événement est redimensionné et une partie plus ou moins grande du contenu apparaît en fonction de l'endroit où vous avez fait glisser le pointeur. Si plusieurs événements sont sélectionnés, ils sont tous redimensionnés de la même façon.

### <span id="page-217-0"></span>**Redimensionner des événements avec l'outil Sélectionner - Changement de taille avec déplacement des données**

Vous pouvez déplacer les points de début ou de fin de l'événement en déplaçant son contenu.

PROCÉDER AINSI

- **1.** Sélectionnez l'outil **Sélectionner** .
- **2.** Cliquez à nouveau sur l'outil **Sélectionner** et sélectionnez **Changement de taille avec déplacement des données** dans le menu local.
- **3.** Cliquez-déplacez le coin inférieur gauche ou droit de l'événement.

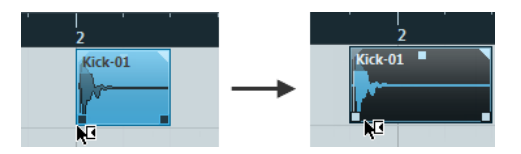

#### RÉSULTAT

L'événement est redimensionné et le contenu aussi. Si plusieurs événements sont sélectionnés, ils sont tous redimensionnés de la même façon.

### <span id="page-217-1"></span>**Redimensionner des événements avec l'outil Sélectionner - Changement de taille avec modification de la durée**

Vous pouvez déplacer les points de début ou de fin d'un événement et ainsi modifier la durée du contenu de cet événement.

PROCÉDER AINSI

- **1.** Sélectionnez l'outil **Sélectionner** .
- **2.** Cliquez à nouveau sur l'outil **Sélectionner** et sélectionnez **Changement de taille avec modification de la durée** dans le menu local.
- **3.** Cliquez-déplacez le coin inférieur gauche ou droit de l'événement.

#### RÉSULTAT

Le conteneur est étiré ou compressé afin de s'ajuster à la nouvelle longueur.

- Quand vous redimensionnez des conteneurs MIDI, les événements de note sont étirés/ comprimés (déplacés et redimensionnés).
	- Les données de contrôleur et les données de Note Expression sont également étirées.
- Quand vous redimensionnez des conteneurs audio, les événements sont déplacés et la durée des fichiers audio de référence est modifiée afin de correspondre à la nouvelle longueur.

Si plusieurs événements sont sélectionnés, ils sont tous redimensionnés de la même façon.

LIENS ASSOCIÉS [Modification de la durée](#page-503-0) à la page 504

### <span id="page-218-0"></span>**Redimensionner des événements avec l'outil Rogner**

Vous pouvez déplacer le début ou la fin de l'événement de la valeur définie dans le menu local **Type de grille**.

#### CONDITION PRÉALABLE

L'outil **Sélectionner** est configuré sur **Changement de taille de base** ou sur **Changement de taille avec déplacement des données**.

#### PROCÉDER AINSI

**1.** Faites un clic droit sur la barre d'outils de la fenêtre **Projet** et activez la palette **Coup de pouce**.

Les boutons de déplacement deviennent disponibles dans la barre d'outils.

#### **OB + + ED**

- **2.** Sélectionnez l'événement.
- **3.** Procédez de l'une des manières suivantes :
	- Cliquez sur **Ajuster le début à gauche** .
	- Cliquez sur **Ajuster le début à droite** .
	- Cliquez sur **Ajuster la fin à gauche** .
	- **●** Cliquez sur **Ajuster la fin à droite ■**.

#### RÉSULTAT

La position de début ou de fin des événements sélectionnés est déplacée de la valeur définie dans le menu local **Type de grille**.

### <span id="page-218-1"></span>**Redimensionner des événements avec l'outil Scrub**

Vous pouvez lire l'événement en mode Scrub quand vous déplacez ses points de début ou de fin.

PROCÉDER AINSI

- **1.** Cliquez sur **Lecture**
- **2.** Cliquez à nouveau sur **Lecture** pour ouvrir un menu local.
- **3.** Sélectionnez l'outil **Scrub** ...
- **4.** Cliquez-déplacez le coin inférieur gauche ou droit de l'événement.

#### RÉSULTAT

L'événement est redimensionné et vous entendez l'effet de la modification pendant que vous faites glisser le pointeur.

# **Scinder des événements**

- **●** Procédez de l'une des manières suivantes :
	- Sélectionnez **Scinder** et cliquez sur l'événement que vous souhaitez scinder.
	- Sélectionnez **Sélectionner** , maintenez enfoncée la touche **Alt** et cliquez sur l'événement.

● Placez le curseur de projet à l'endroit où vous désirez scinder les événements, puis sélectionnez **Édition** > **Fonctions** > **Couper au curseur**.

#### À NOTER

Cette fonction permet de découper les événements sélectionnés à l'emplacement où se trouve le curseur de projet. Si aucun événement n'est sélectionné, tous les événements (sur toutes les pistes) traversés par le curseur de projet sont découpés.

Placez les délimiteurs gauche et droit sur les positions où vous désirez scinder les événements, puis sélectionnez **Édition** > **Fonctions** > **Couper aux délimiteurs**.

#### À NOTER

Cette fonction permet de découper les événements sélectionnés aux positions des délimiteurs gauche et droit. Si aucun événement n'est sélectionné, tous les événements (sur toutes les pistes) traversés par les délimiteurs sont découpés.

#### RÉSULTAT

Les événements sont scindés.

#### À NOTER

Si vous scindez un conteneur MIDI alors que la ligne de découpage traverse une ou plusieurs notes MIDI et que l'option **Séparer les événements MIDI** est activée dans la boîte de dialogue **Préférences** (page **Édition-MIDI**), les notes traversées par la ligne sont scindées et de nouvelles notes sont créées au début du second conteneur. Si l'option est désactivée, les notes traversées par la ligne restent dans le premier conteneur, mais débordent après la fin de ce conteneur.

## **Utiliser les fonctions Couper le début et Couper la fin**

Vous pouvez couper tout ce qui se trouve à gauche ou à droite du curseur ou d'un intervalle sélectionné.

#### PROCÉDER AINSI

- **●** Procédez de l'une des manières suivantes :
	- Sélectionnez **Édition** > **Intervalle** > **Couper le début** pour supprimer tout ce qui se trouve à gauche du curseur/de l'intervalle de sélection.
	- Sélectionnez **Édition** > **Intervalle** > **Couper la fin** pour supprimer tout ce qui se trouve à droite du curseur/de l'intervalle de sélection.

### **Joindre des événements**

Dans la fenêtre **Projet**, vous pouvez coller ensemble deux ou plusieurs événements situés sur la même piste.

- **●** Procédez de l'une des manières suivantes :
	- Sélectionnez **Coller ensemble** ℕet cliquez sur l'événement que vous souhaitez coller avec le suivant.
	- Sélectionnez **Coller ensemble** , maintenez enfoncée la touche Alt et cliquez sur l'événement que vous souhaitez coller avec tous les événements suivants.

#### RÉSULTAT

Les événements sont collés ensemble.

#### À NOTER

Quand vous recollez des parties d'un événement audio que vous avez scindées auparavant, un événement est créé. Dans tous les autres cas, c'est un conteneur qui est créé.

# **Coller des événements**

Vous pouvez coller des événements à partir du presse-papiers.

PROCÉDER AINSI

- **●** Procédez de l'une des manières suivantes :
	- Sélectionnez les événements et sélectionnez **Édition** > **Fonctions** > **Coller à l'origine** pour coller les événements à la position à partir de laquelle vous les avez coupés ou copiés.
	- Sélectionnez les événements, sélectionnez la piste où vous souhaitez les coller, puis sélectionnez **Édition** > **Fonctions** > **Coller relatif au curseur** pour coller les événements tout en maintenant leur distance par rapport au curseur de projet.

#### RÉSULTAT

Quand vous collez un événement, il est inséré sur la piste sélectionnée, placé de façon à ce que son point de synchronisation soit aligné sur la position du curseur de projet. Si la piste sélectionnée n'est pas du bon type, l'événement est inséré sur sa piste d'origine.

### **Coller des événements sur des pistes dont les noms correspondent**

Vous pouvez copier les événements d'un projet et les coller sur la première piste dont le nom correspond exactement à celui de la piste d'origine dans un autre projet.

PROCÉDER AINSI

- **1.** Copier les événements dans un projet.
- **2.** Activez le projet dans lequel vous souhaitez coller les événements.
- **3.** Sélectionnez **Édition** > **Fonctions** > **Coller sur piste de même nom**.

#### RÉSULTAT

Les événements sont insérés sur la piste dont le nom correspond exactement à celui de la piste d'origine.

Des pistes sont créées pour tous les événements dont les noms ne correspondent pas à ceux des pistes d'origine.

### <span id="page-220-0"></span>**Dupliquer des événements**

Dans la fenêtre **Projet**, vous pouvez dupliquer les événements sélectionnés.

- **●** Sélectionnez l'événement et procédez de l'une des manières suivantes :
	- Sélectionnez **Édition** > **Fonctions** > **Dupliquer**.
	- Maintenez la touche **Alt** enfoncée, et faites glisser l'événement à une nouvelle position.

#### À NOTER

Si vous maintenez également enfoncée la touche **Ctrl/Cmd**, la direction des mouvements se trouve limitée à un seul sens, horizontal ou vertical.

#### RÉSULTAT

Une copie de l'événement sélectionné est créée à la suite de l'événement d'origine. Si plusieurs événements sont sélectionnés, ils sont tous copiés d'un seul bloc et leurs espacements relatifs sont maintenus.

#### À NOTER

Quand vous dupliquez des événements audio, les copies se réfèrent toujours au même clip audio.

### <span id="page-221-0"></span>**Répéter des événements**

#### PROCÉDER AINSI

- **●** Procédez de l'une des manières suivantes :
	- Sélectionnez les événements et sélectionnez **Édition** > **Fonctions** > **Répéter** pour ouvrir la boîte de dialogue **Répéter les événements**, laquelle vous permet de créer plusieurs copies réelles ou partagées des événements sélectionnés.
	- Sélectionnez les événements, maintenez enfoncée la touche **Alt** et cliquez sur la poignée située dans le coin inférieur droit du dernier événement sélectionné puis faites-la glisser vers la droite pour créer une copie réelle.
	- Survolez le milieu de la bordure droite de l'événement avec le pointeur de la souris de manière à ce qu'il prenne la forme d'une main à l'index tendu, cliquez et faites glisser le pointeur vers la droite pour créer une copie réelle.
	- Sélectionnez les événements, maintenez enfoncées les touches **Alt**-**Maj** et faites glisser le pointeur vers la droite pour créer une copie partagée.
	- Survolez le milieu de la bordure droite de l'événement avec le pointeur de la souris de manière à ce qu'il prenne la forme d'une main à l'index tendu, maintenez enfoncée la touche **Maj**, cliquez et faites glisser le pointeur vers la droite pour créer une copie partagée.

#### À NOTER

La répétition par glisser-déplacer ne fonctionne que si la piste fait au moins deux lignes de hauteur.

#### <span id="page-221-1"></span>**Boîte de dialogue Répéter les événements**

La boîte de dialogue **Répéter les événements** vous permet de créer plusieurs copies réelles ou partagées des événements sélectionnés.

● Pour ouvrir la boîte de dialogue **Répéter les événements**, sélectionnez **Édition** > **Fonctions** > **Répéter**.

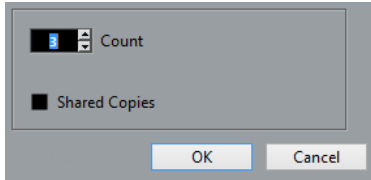

#### ● **Nombre**

Permet de définir le nombre de répétitions de l'événement.

#### ● **Copies partagées**

Activez cette option pour créer une copie partagée.

LIENS ASSOCIÉS [Copies partagées](#page-222-0) à la page 223

#### <span id="page-222-0"></span>**Copies partagées**

Les copies partagées sont des copies qui sont automatiquement affectées par les mêmes opérations d'édition que celles réalisées sur l'événement d'origine.

Vous pouvez convertir une copie partagée en copie réelle en sélectionnant **Édition** > **Fonctions** > **Convertir en copie réelle**. Une nouvelle version du clip est créée, et vous pouvez l'éditer indépendamment. Le nouveau clip est automatiquement ajouté à la **Bibliothèque**.

LIENS ASSOCIÉS [Répéter des événements](#page-221-0) à la page 222 [Boîte de dialogue Répéter les événements](#page-221-1) à la page 222

# **Remplir la boucle**

Vous pouvez créer plusieurs copies entre les délimiteurs droit et gauche.

● Sélectionnez **Édition** > **Fonctions** > **Remplir la boucle** pour créer plusieurs copies entre le délimiteur gauche et le délimiteur droit.

La dernière copie est automatiquement raccourcie pour se terminer exactement à l'emplacement du délimiteur droit.

## **Faire glisser le contenu des événements**

Vous pouvez faire glisser le contenu d'un événement sans changer sa position dans la fenêtre **Projet**.

PROCÉDER AINSI

**●** Maintenez enfoncées les touches **Alt**-**Maj**, cliquez sur l'événement, puis faites-le glisser vers la gauche ou la droite.

#### RÉSULTAT

Le contenu de l'événement est déplacé.

#### À NOTER

Vous ne pouvez pas faire glisser un événement audio au-delà du début ou de la fin du clip audio lui-même. Si les événements lisent tout le clip, il est impossible de faire glisser l'audio.

### **Grouper des événements**

Vous pouvez traiter comme un ensemble plusieurs événements situés sur la même piste ou sur des pistes différentes en les regroupant.

PROCÉDER AINSI

**●** Sélectionnez les événements, puis sélectionnez **Édition** > **Grouper**.

#### RÉSULTAT

Les événements sont groupés. Une icône l'indique.

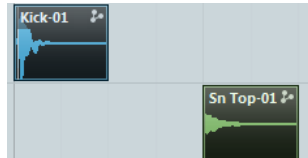

### **Événements groupés**

Si vous éditez un des événements du groupe dans la fenêtre Projet, tous les autres événements du même groupe seront affectés également.

Les opérations d'édition de groupe incluent :

- Sélectionner des événements.
- Déplacer et dupliquer des événements.
- Redimensionner des événements.
- Ajuster les fondus d'entrée/sortie (événements audio uniquement).
- Scinder des événements.
- Verrouiller des événements.
- Rendre muets des événements.
- Supprimer des événements.

#### LIENS ASSOCIÉS [Fondus, fondus enchaînés et enveloppes](#page-304-0) à la page 305

### **Mode Édition en groupe**

Le mode **Édition en groupe** des pistes Répertoire vous permet d'éditer tous ensemble les conteneurs et événements compris dans un répertoire.

Quand vous activez l'**Édition en groupe**  $\blacksquare$  et que vous sélectionnez un événement, un conteneur ou un intervalle sur une piste comprise dans une piste Répertoire, les autres événements, conteneurs ou intervalles possédant les mêmes positions de début et de fin, ainsi que la même priorité de lecture, sont également sélectionnés et provisoirement groupés. Vous pouvez ainsi éditer ensemble les différentes pistes d'une partie de batterie, par exemple (ex : piste de la grosse caisse, piste de la caisse claire et pistes des toms).

Le groupement est provisoire car à chaque nouvelle sélection avec l'outil **Sélectionner** ou **Sélectionner un intervalle**, Nuendo recherche les événements ou conteneurs correspondants dans le dossier afin de les grouper. Si vous éditez le point de départ ou de fin d'un seul événement ou conteneur avant d'activer le mode **Édition en groupe**, cet événement ou conteneur est exclu du groupe.

Les opérations d'édition en mode **Édition en groupe** s'appliquent à tous les événements, conteneurs ou intervalles groupés. Si vous sélectionnez une autre prise à l'aide de la petite flèche **En avant** située du côté droit d'un événement dans un groupe d'édition, par exemple, toutes les autres pistes du groupe d'édition passeront également à la prise correspondante. Ceci vous aidera à comparer les prises d'un enregistrement multi-piste.

#### À NOTER

L'**Édition en groupe** remplace tous les paramètres de groupe normaux configurés dans le groupe d'édition.

LIENS ASSOCIÉS [Rendre muets des événements](#page-225-0) à la page 226 [Organisation des pistes dans des pistes Répertoire](#page-180-0) à la page 181

### **Édition en groupe**

Vous pouvez grouper des événements et conteneurs de plusieurs pistes commençant et se terminant à la même position temporelle et ayant la même priorité de lecture afin de les éditer ensemble.

CONDITION PRÉALABLE

PROCÉDER AINSI

- **1.** Sélectionnez **Projet** > **Ajouter une piste** > **Répertoire** pour ajouter une piste Répertoire.
- **2.** Déplacez dans la piste Répertoire les pistes qui contiennent les événements que vous souhaitez éditer dans un groupe.
- **3.** Dans la liste des pistes pour la piste Répertoire, cliquez sur **Édition en groupe** .

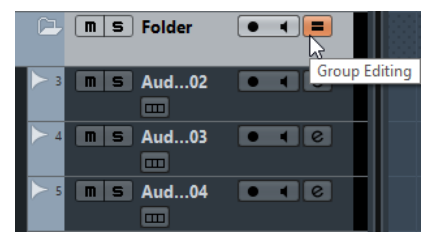

#### RÉSULTAT

Tous les événements, conteneurs ou intervalles compris dans le dossier et possédant les mêmes positions de début et de fin, ainsi que la même priorité de lecture, sont provisoirement groupés.

# **Verrouillage d'événements**

Si vous désirez être sûr de ne pas modifier ou déplacer un événement accidentellement, vous pouvez le verrouiller.

PROCÉDER AINSI

- **●** Procédez de l'une des manières suivantes :
	- Sélectionnez les événements, puis sélectionnez **Édition** > **Verrouiller** pour verrouiller les événements sélectionnés.
	- Cliquez sur le symbole de cadenas dans la liste des pistes ou dans l'Inspecteur pour verrouiller tous les événements d'une piste.

#### RÉSULTAT

Les événements sont verrouillés. Un symbole de cadenas l'indique.

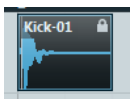

Pour déverrouiller un événement, sélectionnez cet événement et sélectionnez **Édition** > **Déverrouiller**.

### **Attributs verrouillés**

La boîte de dialogue **Attributs verrouillés** vous permet de verrouiller des attributs d'événement spécifiques.

Pour ouvrir la boîte de dialogue **Attributs verrouillés**, sélectionnez un événement verrouillé et sélectionnez **Édition** > **Verrouiller**.

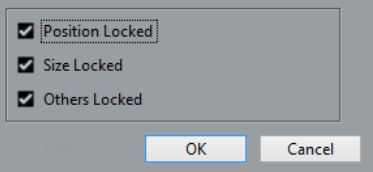

#### ● **Position verrouillée**

Activez cette option pour que l'événement ne puisse plus être déplacé.

● **Taille verrouillée**

Activez cette option pour que l'événement ne puisse plus être redimensionné.

● **Autres attributs verrouillés**

Activez cette option pour que l'événement ne puisse plus être édité. Ce qui inclut les réglages de fondus et de volume de l'événement, le traitement, etc.

#### À NOTER

Vous pouvez également définir ces attributs dans la boîte de dialogue **Préférences** (page **Édition**).

LIENS ASSOCIÉS [Attributs verrouillés](#page-1228-0) à la page 1229

### <span id="page-225-0"></span>**Rendre muets des événements**

Vous pouvez rendre des événements muets dans la fenêtre **Projet**. Les événements muets peuvent être édités selon les méthodes habituelles (à l'exception de l'ajustement des fondus), mais ne sont pas relus.

PROCÉDER AINSI

- **●** Procédez de l'une des manières suivantes :
	- Sélectionnez Rendre muet <sup>×</sup> et cliquez sur les événements ou délimitez un rectangle de sélection les entourant.
	- Sélectionnez les événements, puis sélectionnez **Édition** > **Rendre muet**.

#### RÉSULTAT

Les événements deviennent muets et ils sont ombrés.

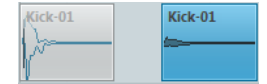

Pour entendre à nouveau des événements muets, sélectionnez-les et sélectionnez **Édition** > **Enlever Rendre muet**. Vous pouvez changer le statut des événements sélectionnés en faisant un **Maj**-clic dessus.

# **Exporter les événements sélectionnés**

Vous pouvez procéder au rendu de sélections ou d'intervalles sélectionnés de plusieurs événements audio et/ou conteneurs MIDI, puis exporter ce rendu sous forme de fichiers .wav.

#### PROCÉDER AINSI

- **1.** Sélectionnez un ou plusieurs événements audio et/ou conteneurs MIDI ou délimitez un intervalle de sélection.
- **2.** Sélectionnez **Fichier** > **Exporter** > **Événements sélectionnés**.
- **3.** Dans la boîte de dialogue **Exporter événements sélectionnés**, configurez les options de rendu.
- **4.** Cliquez sur **Exporter**.

#### RÉSULTAT

Toutes les données source sélectionnées sont traitées conformément aux paramètres de rendu que vous avez configurés. Vos options de rendu sont enregistrées et utilisées par la suite pour toutes les autres opérations de rendu.

#### **Exporter événements sélectionnés**

Vous pouvez procéder au rendu de sélections ou d'intervalles sélectionnés de plusieurs événements audio et/ou conteneurs MIDI, puis exporter ce rendu sous forme de fichiers .wav.

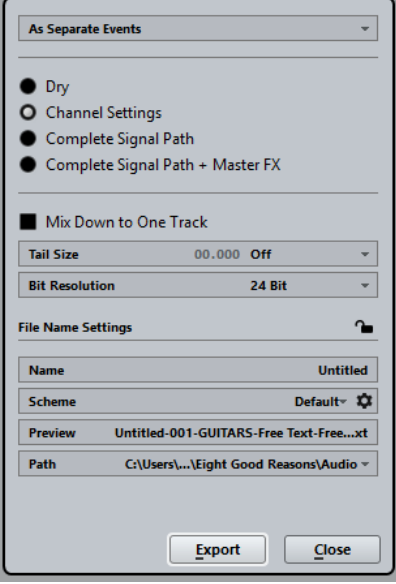

Voici les paramètres disponibles :

#### **En tant qu'événements séparés**

Une ou plusieurs pistes sont créées. Elles contiennent des événements ou des conteneurs séparés qui sont enregistrés dans des fichiers audio distincts.

#### **En tant qu'événements en bloc**

Une ou plusieurs pistes sont créées. Elles contiennent des événements/conteneurs adjacents qui sont groupés dans des blocs. Chaque bloc est enregistré dans un fichier audio distinct.

#### **En tant qu'événement unique**

Une ou plusieurs pistes sont créées. Elles contiennent les événements/conteneurs qui sont groupés dans un seul événement/conteneur. Chaque combinaison d'événements/conteneurs est enregistrée dans un fichier audio distinct.

#### **Brut**

Quand cette option est activée, tous les paramètres des effets et de panoramique sont copiés sur les nouvelles pistes audio. Les pistes Audio créées conservent le format de leurs pistes sources. Avec une piste mono, vous obtenez une piste mono, par exemple.

#### **Configurations de voie**

Quand cette option est activée, tous les effets sont rendus dans les fichiers audio de destination. Les effets d'insert, les paramètres des Channel Strips, les paramètres des groupes et les paramètres des voies d'effet Send sont pris en compte. Les paramètres de panoramique sont transférés sur les nouvelles pistes Audio. Les pistes Audio créées conservent le format de leurs pistes sources. Avec une piste mono, vous obtenez une piste mono, par exemple.

#### **Parcours complet du signal**

Quand cette option est activée, le parcours complet du signal est rendu dans les nouveaux fichiers audio, y compris l'ensemble des paramètres des voies, des groupes, des voies d'effets Send et de panoramique. La nouvelle piste Audio est créée sans effets. Les paramètres du Stereo Balance Panner sont activés. Le format des fichiers audio de destination est déterminé en fonction du canal de sortie de la piste source. Une piste mono qui est routée sur un bus stéréo aboutit à la création d'un fichier audio stéréo.

#### **Parcours complet du signal + Effets Master**

Quand cette option est activée, le parcours complet du signal et les paramètres du bus principal sont rendus dans les fichiers audio créés. Tous les paramètres des voies, des voies de groupe, des voies d'effets Send et de panoramique sont pris en compte. Le format des fichiers audio de destination est déterminé en fonction du canal de sortie de la piste source. Une piste mono qui est routée sur un bus stéréo aboutit à la création d'un fichier audio stéréo.

#### **Mixage sur une piste**

Par défaut, le rendu de plusieurs pistes ou de sélections provenant de plusieurs pistes donne lieu à la création de plusieurs nouvelles pistes Audio. Pour que toutes vos données audio source soient rendues sur une seule piste Audio, activez **Mixage sur une piste**.

L'option **Mixage sur une piste** est uniquement disponible quand plusieurs pistes sont sélectionnées et que l'option **Brut (Transfert des paramètres de voie)** est désactivée.

#### **Durée de l'extension**

Permet de définir la durée de l'extension des fichiers de rendu en secondes ou en mesures et temps. Ceci ajoute une extension à la fin du fichier restitué afin que la queue de la réverb ou du délai soit jouée jusqu'au bout.

#### **Résolution en bits**

Permet de définir la résolution des données de destination : 16 bits, 24 bits ou 32 bits flottant.

#### **Nom**

Permet de saisir un nom pour les fichiers de rendu. Pour ce faire, déverrouillez cette option en cliquant sur l'icône de verrou.

#### **Schéma**

Cliquez sur **Ouvrir la fenêtre de schémas de noms** pour configurer des schémas de noms.

#### **Prévisualisation**

Permet d'afficher le nom tel qu'il apparaît selon le schéma de nom défini.

#### **Chemin**

Permet de sélectionner un dossier personnalisé dans lequel seront enregistrés les fichiers .wav de rendu.

LIENS ASSOCIÉS

[Schéma de nom](#page-228-0) à la page 229

### <span id="page-228-0"></span>**Schéma de nom**

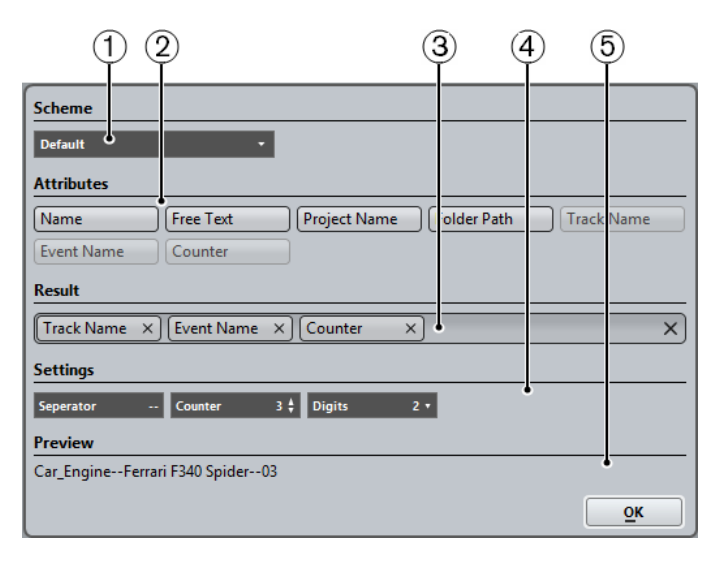

#### **1 Schéma**

Permet d'enregistrer et de supprimer des schémas de noms.

#### **2 Attributs**

Contient les attributs de schéma de nom suivants :

● **Nom**

Permet d'ajouter au nom du fichier de destination le texte que vous avez saisi dans le champ **Nom** de la boîte de dialogue **Exporter événements sélectionnés**.

#### À NOTER

Si aucun schéma de nom n'a été configuré, le nom de fichier obtenu contient uniquement le texte du champ **Nom** des **Paramètres de nom de fichier** (dans la boîte de dialogue **Exporter événements sélectionnés**). Si des attributs ont été définis pour le schéma de nom, le nom de fichier suit ce schéma.

● **Nom du projet**

Permet d'ajouter le nom du projet au nom du fichier de destination.

#### **Texte nouveau**

Permet d'ajouter le texte de votre choix au nom du fichier.

#### **Emplacement du dossier**

Permet d'ajouter le chemin d'accès des événements de la liste des pistes au nom du fichier de destination.

#### ● **Nom de la piste**

Permet d'ajouter le nom de la piste de l'événement audio ou du conteneur MIDI au nom du fichier de destination.

#### ● **Nom de l'événement**

Permet d'ajouter le nom de l'événement audio ou du conteneur MIDI au nom du fichier de destination.

#### ● **Compteur**

Permet d'ajouter un numéro au nom du fichier de destination.

#### **3 Résultat**

Permet de faire glisser des attributs et de les réorganiser par glisser-déplacer.

#### **4 Réglages**

Permet de sélectionner des paramètres de séparateur et de compteur.

#### ● **Séparateur**

Élément qui sépare les attributs les uns des autres.

#### ● **Compteur**

Valeur à partir de laquelle le compteur commence son décompte.

#### ● **Chiffres**

Nombre de chiffres qui précèdent la valeur définie par le compteur.

## Preview

Car\_Engine--Ferrari F340 Spider--003

#### **5 Prévisualisation**

Permet de prévisualiser la configuration actuelle.

### **Définition des schémas de noms**

Vous pouvez définir des schémas de noms en configurant des attributs qui détermineront la structure des noms des fichiers audio exportés.

#### CONDITION PRÉALABLE

La boîte de dialogue **Exporter événements sélectionnés** est ouverte et l'option **Mixage sur une piste** est désactivée.

PROCÉDER AINSI

**1.** Dans la boîte de dialogue **Exporter événements sélectionnés**, cliquez sur **Ouvrir la fenêtre de schémas de noms** 

La boîte de dialogue **Schéma de nom** s'ouvre.

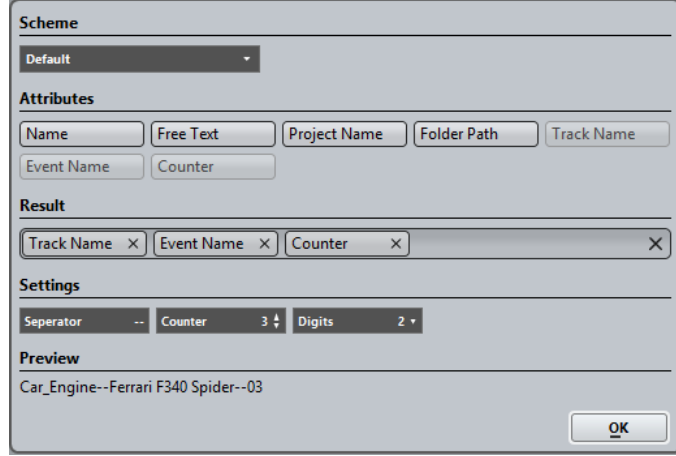

- **2.** Ouvrez le menu local **Schéma** et sélectionnez **Nouveau schéma**.
- **3.** Facultatif : Double-cliquez sur le nom dans le champ et saisissez un nom.
- **4.** Double-cliquez sur un attribut dans le champ **Attributs** pour l'ajouter au champ de **Résultat**.

Vous pouvez également faire glisser un attribut dans le champ **Résultat**.

#### À NOTER

Chaque attribut ne peut être utilisé qu'une seule fois, à l'exception de l'attribut **Texte nouveau**. Vous pouvez configurer jusqu'à sept attributs à la fois.

Pour supprimer un attribut, cliquez sur son icône **x**.

- **5.** Facultatif : Faites glisser un attribut vers la gauche/droite dans le champ **Résultat** pour modifier l'ordre des attributs.
- **6.** Cliquez sur **OK**.

#### RÉSULTAT

Le schéma de nom est enregistré et s'appliquera lors de l'exportation.

#### **Enregistrer des schémas d'attribution de noms**

Vous pouvez enregistrer plusieurs schémas d'attribution de noms à partir de la fenêtre **Schéma de nom**. Les schémas d'attribution de noms enregistrés apparaissent dans le menu local **Schéma**. Toute modification apportée au schéma d'attribution de nom actif est immédiatement enregistrée.

#### PROCÉDER AINSI

- **1.** Définissez un schéma d'attribution de nom en ajoutant des attributs dans le champ **Résultat**.
- **2.** Configurez les séparateurs et le compteur.
- **3.** Pour renommer le schéma de nom, double-cliquez sur son nom dans le champ, saisissez le nouveau nom et appuyez sur **Entrée**.

# **Exporter des conteneurs audio et des événements sous forme de Clip Packages**

Vous pouvez sélectionner des conteneurs audio et des événements dans la fenêtre **Projet** pour les exporter sous forme de Clip Package.

PROCÉDER AINSI

**1.** Sélectionnez les événements audio des conteneurs utilisés pour le son ou sélectionnez un intervalle.

#### À NOTER

Seules les données audio seront intégrées au Clip Package. Toutes les autres données sélectionnées seront ignorées. Les espaces qui précèdent les signaux audio sont inclus dans le Clip Package.

- **2.** Facultatif : Activez la lecture des données d'automatisation sur les pistes correspondantes afin d'inclure les automatisations dans le Clip Package.
- **3.** Sélectionnez **Fichier** > **Exporter** > **Clip Package**.
- **4.** Dans la partie supérieure de la boîte de dialogue **Exporter Clip Package**, définissez le dossier dans lequel vous souhaitez enregistrer le Clip Package.

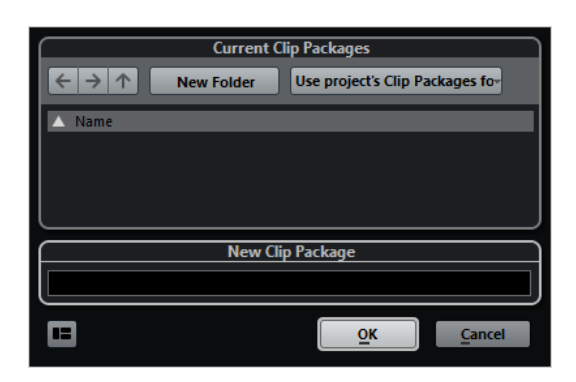

- **5.** Saisissez un nom dans le champ de nom.
- **6.** Cliquez sur **OK**.

### RÉSULTAT

Le Clip Package est enregistré sous le nom défini dans le dossier défini.

LIENS ASSOCIÉS [Clip Packages](#page-204-0) à la page 205 [Inspecteur d'attributs](#page-655-0) à la page 656 [Exporter Clip Package](#page-231-0) à la page 232

### <span id="page-231-0"></span>**Exporter Clip Package**

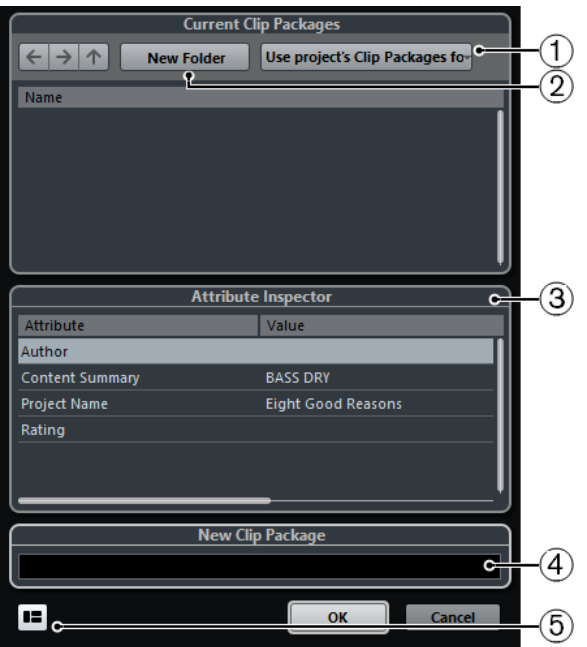

#### **1 Sélectionner dossier**

Permet de sélectionner le dossier dans lequel les Clip Packages sont enregistrés. Vous pouvez utiliser le dossier de Clip Packages du projet ou choisir un autre dossier.

#### **2 Créer nouveau dossier**

Permet de créer un nouveau dossier de Clip Packages.

#### **3 Inspecteur d'attributs**

Permet d'afficher et d'éditer les attributs du Clip Package.

**4 Champ Nom**

Permet de saisir le nom du Clip Package.

**5 Afficher Inspecteur d'attributs** Permet d'ouvrir/fermer l'**Inspecteur d'attributs**.

# **Édition d'intervalles**

L'édition dans la fenêtre **Projet** n'est pas limitée à la gestion d'événements et de conteneurs entiers. Vous pouvez aussi travailler dans des intervalles de sélection, indépendants des limites des événements/conteneurs et des pistes.

# **Création d'un intervalle de sélection**

● Pour créer un intervalle de sélection, délimitez un rectangle avec l'outil **Sélection d'intervalle**.

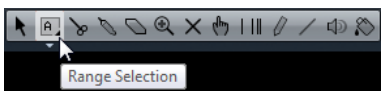

Quand cet outil est sélectionné, vous pouvez sélectionner des options d'intervalle de sélection via le menu **Édition** > **Sélectionner**.

- Pour créer un intervalle de sélection qui comprenne un événement, double-cliquez sur cet événement avec l'outil **Sélection d'intervalle**.
- Pour créer un intervalle de sélection qui comprenne plusieurs événements, maintenez la touche **Maj** enfoncée et double-cliquez sur plusieurs événements à la suite.
- Pour ouvrir un événement compris dans la sélection dans l'**Éditeur d'Échantillons** afin de l'éditer, double-cliquez dessus.

# LIENS ASSOCIÉS

[Options des intervalles de sélection](#page-233-0) à la page 234

# <span id="page-233-0"></span>**Options des intervalles de sélection**

Quand l'outil **Sélectionner un intervalle** est sélectionné, le sous-menu **Sélectionner** offre des options spécifiques qui permettent de sélectionner des intervalles dans la fenêtre **Projet**.

● Pour ouvrir le menu des options des intervalles de sélection, sélectionnez l'outil **Sélection d'intervalle** et sélectionnez **Édition** > **Sélectionner**.

#### **Tout**

Effectue une sélection qui couvre toutes les pistes, du début à la fin du projet. Vous pouvez définir la durée de la piste à l'aide du paramètre **Longueur** de la boîte de dialogue **Configuration du projet**.

#### **Néant**

Supprime l'intervalle de sélection en cours.

#### **Inverser**

Permet d'inverser la sélection. Tous les événements sélectionnés sont désélectionnés et tous les événements qui n'étaient pas sélectionnées le sont. Sert uniquement à la sélection d'événements.

#### **Le contenu de la boucle**

Effectue une sélection entre les délimiteurs gauche et droit, sur toutes les pistes.

#### **Du Début jusqu'au Curseur**

Effectue une sélection sur toutes les pistes, depuis le début du projet jusqu'au curseur de projet.

#### **Du Curseur jusqu'à la Fin**

Effectue une sélection sur toutes les pistes, depuis le curseur de projet jusqu'à la fin du projet.

#### **Hauteur égale – toutes les Octaves**

Pour que cette fonction puisse être utilisée, une seule note doit être sélectionnée. Toutes les notes de la même hauteur que la note sélectionnée dans ce conteneur sont sélectionnées, quelle que soit l'octave.

#### **Hauteur égale – Même octave**

Pour que cette fonction puisse être utilisée, une seule note doit être sélectionnée. Toutes les notes de la même hauteur et à la même octave que la note sélectionnée dans ce conteneur sont sélectionnées.

#### **Sélectionner contrôleurs dans plage de note**

Permet de sélectionner les données de contrôleur situées dans l'intervalle de notes.

#### **Tout sur les pistes sélectionnées**

Sélectionne tous les événements se trouvant sur la piste sélectionnée. Sert uniquement à la sélection d'événements.

#### **Événements sous curseur**

Sélectionne tous les événements des pistes sélectionnées qui sont en contact avec le curseur de projet.

#### **Sélectionner l'Événement**

Option disponible dans l'**Éditeur d'échantillons**.

#### **Du bord gauche de la sélection jusqu'au curseur**

Déplace le bord gauche de l'intervalle de sélection en cours jusqu'à la position du curseur de projet.

#### **Du bord droit de la sélection jusqu'au curseur**

Déplace le bord droit de l'intervalle de sélection en cours jusqu'à la position du curseur de projet.

#### **Déplacer l'intervalle jusqu'à l'événement suivant**

Déplace l'intervalle de sélection sur le début ou la fin de l'événement suivant sur les pistes sélectionnées et transforme l'intervalle en sélection à zéro.

#### **Déplacer l'intervalle jusqu'à l'événement précédent**

Déplace l'intervalle de sélection sur le début ou la fin de l'événement précédent sur les pistes sélectionnées et transforme l'intervalle en sélection à zéro.

#### **Étendre l'intervalle jusqu'à l'événement suivant**

Déplace le côté droit de l'intervalle de sélection actuel sur le début ou la fin de l'événement suivant sur les pistes sélectionnées.

#### **Étendre l'intervalle jusqu'à l'événement précédent**

Déplace le côté droit de l'intervalle de sélection actuel sur le début ou la fin de l'événement précédent sur les pistes sélectionnées.

LIENS ASSOCIÉS [Boîte de dialogue Configuration du projet](#page-91-0) à la page 92 [Sélection à l'aide de l'outil Sélectionner](#page-209-0) à la page 210 [Sous-menu Sélectionner](#page-210-0) à la page 211

# **Sélection d'intervalles sur plusieurs pistes**

Vous pouvez créer des intervalles de sélection recouvrant plusieurs pistes. Il est également possible d'exclure des pistes d'un intervalle de sélection.

#### PROCÉDER AINSI

- **1.** Créez un intervalle de sélection de la première à la dernière des pistes souhaitées.
- **2.** Appuyez sur **Alt** et cliquez dans l'intervalle de sélection sur les pistes que vous souhaitez exclure de la sélection.

Si vous appuyez sur **Maj**-**Alt** pendant que vous délimitez un intervalle de sélection, cet intervalle englobera toutes les pistes de la liste des pistes.

# **Créer différents intervalles de sélection**

Vous pouvez créer deux intervalles de sélection différents (Sélection A et Sélection B) et alterner entre eux. Quand vous activez l'une des options, la sélection correspondante est sélectionnée et l'affichage d'événements se cale sur l'emplacement de cette sélection.

PROCÉDER AINSI

**1.** Servez-vous de l'outil **Sélectionner un intervalle** pour définir un intervalle de destination pour votre sélection.

Par défaut, la première sélection que vous effectuez est la **Sélection A**. La lettre affichée sur l'icône de l'outil vous indique quel intervalle de sélection vous allez définir.

**2.** Cliquez à nouveau sur l'outil **Sélectionner un intervalle** et sélectionnez **Sélection B** dans le menu local.

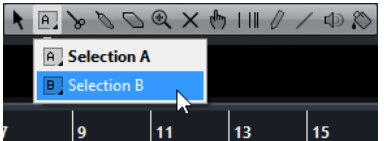

Les intervalles de sélection sont intervertis.

**3.** Définissez l'intervalle de destination pour la **Sélection B**.

#### RÉSULTAT

Vous pouvez à présent alterner entre la **Sélection A** et la **Sélection B** grâce au menu local **Sélectionner un intervalle**.

#### À LA FIN DE CETTE ÉTAPE

Désactivez l'outil **Sélectionner un intervalle**. Faute de quoi, vous risqueriez de remplacer par erreur vos sélections définies.

# **Édition des intervalles de sélection**

### **Ajuster la taille des intervalles de sélection**

Vous pouvez ajuster la taille de la zone de sélection, en procédant de diverses façons :

- En faisant glisser ses bords. Le pointeur prend la forme d'une double flèche lorsqu'il se trouve sur une extrémité de l'intervalle de sélection.
- En maintenant la touche Maj enfoncée et en cliquant.
	- L'extrémité de sélection la plus proche viendra occuper l'emplacement où vous avez cliqué.
- En ajustant la position de début ou de fin de la zone sélectionnée dans la ligne d'infos.
- En utilisant les boutons Trim de la barre d'outils.

Les boutons Trim de gauche décalent le début de la zone sélectionnée et les boutons de droite en décalent la fin. Les bords sont déplacés selon la valeur définie dans le menu local **Grille**.

#### À NOTER

Les boutons Trim se trouvent dans la section **Coup de pouce**, qui ne figure pas dans la barre d'outils par défaut.

● En utilisant **Déplacer à gauche** et **Déplacer à droite** dans la barre d'outils.

Ceux-ci déplacent toute la zone sélectionnée vers la gauche ou la droite. L'ampleur du déplacement dépend du format d'affichage sélectionné et de la valeur définie dans le menu local **Grille**.

#### IMPORTANT

Le contenu de la sélection n'est pas déplacé. L'utilisation de **Déplacer à gauche**/**Déplacer à droite** revient au même que quand vous ajustez le début et la fin de l'intervalle de sélection à la même position et de la même valeur.

#### À NOTER

Les boutons de déplacement se trouvent dans la section **Coup de pouce**, qui ne figure pas dans la barre d'outils par défaut.

Pour tronquer tous les événements ou conteneurs dont une partie est comprise dans l'intervalle de sélection, sélectionnez **Édition** > **Intervalle** > **Tronquer**.

Les événements se trouvant entièrement à l'intérieur ou à l'extérieur de l'intervalle de sélection ne sont pas affectés.

LIENS ASSOCIÉS

[Les menus contextuels de configuration](#page-1204-0) à la page 1205

# **Déplacement et duplication d'intervalles de sélection**

Pour déplacer un intervalle de sélection, cliquez dessus et faites-le glisser à un nouvel emplacement.

Son contenu occupera alors une nouvelle position. Si l'intervalle traversait des événements ou des conteneurs, ceux-ci sont découpés avant le déplacement, de sorte que seules les sections comprises dans l'intervalle de sélection soient affectées.

● Pour dupliquer un intervalle de sélection, maintenez la touche **Alt** enfoncée et faites-le glisser.

Vous pouvez également utiliser les fonctions Dupliquer, Répéter et Remplir la boucle qui sont disponibles pour la duplication d'événements.

LIENS ASSOCIÉS [Dupliquer des événements](#page-220-0) à la page 221

# **Couper, copier et coller des intervalles de sélection**

Vous pouvez couper ou copier et coller des intervalles de sélection à l'aide des fonctions du menu **Édition**. Vous pouvez également utiliser les options **Copier et supprimer intervalle** et **Coller avec décalage**.

#### **Couper**

Coupe les données correspondant à l'intervalle de sélection et les place dans le presse-papiers. Ces données sont remplacées par du vide dans la piste de la fenêtre **Projet**, ce qui préserve la position des événements situés à droite de l'intervalle.

#### **Copier**

Copie les données correspondant à l'intervalle de sélection dans le presse-papiers.

#### **Coller**

Colle les données contenues dans le presse-papiers à la position de début de la sélection et sur la piste sélectionnée. Les événements qui étaient déjà présents sur les pistes restent à leur position.

#### **Coller à l'Origine**

Colle les données contenues dans le presse-papiers à leur position d'origine. Les événements qui étaient déjà présents sur les pistes restent à leur position.

Cette option est disponible dans le menu **Édition** > **Fonctions**.

#### **Copier et Supprimer l'Intervalle**

Coupe les données correspondant à l'intervalle de sélection et les place dans le presse-papiers. Les événements se trouvant à droite de l'intervalle coupé sont déplacés pour combler le blanc.

Cette option est disponible dans le menu **Édition** > **Intervalle**.

#### **Coller avec décalage**

Colle l'intervalle de sélection contenu dans le presse-papiers à la position de début de la sélection et sur la piste sélectionnée. Les événements existants sont déplacés pour faire de la place aux données collées.

Cette option est disponible dans le menu **Édition** > **Intervalle**.

#### **Coller avec décalage à l'origine**

Colle l'intervalle de sélection contenu dans le presse-papiers à sa position d'origine. Les événements existants sont déplacés pour faire de la place aux données collées.

Cette option est disponible dans le menu **Édition** > **Intervalle**.

#### **Copie globale**

Permet de copier tout ce qui se trouve entre les délimiteurs gauche et droit. Cette option est disponible dans le menu **Édition** > **Intervalle**.

## **Supprimer des données dans les intervalles de sélection**

- Pour remplacer les données comprises dans l'intervalle de sélection supprimé pour un blanc sur la piste, sélectionnez **Édition** > **Supprimer** ou appuyez sur **Retour arrière**. Les événements situés à droite de l'intervalle de sélection conservent leur position.
- Pour supprimer l'intervalle de sélection et décaler vers la gauche les événements situés à droite, afin de combler l'espace, sélectionnez **Édition** > **Intervalle** > **Supprimer intervalle**.

# **Division d'intervalles de sélection**

Pour diviser tout événement ou conteneur traversé par une bordure de l'intervalle de sélection, sélectionnez **Édition** > **Intervalle** > **Scinder**.

# **Insertion d'un silence**

Vous pouvez insérer un espace vierge sur la piste à partir du début de l'intervalle de sélection ; la durée de cet espace vierge correspond à celle de l'intervalle de sélection.

- Pour insérer un silence, sélectionnez **Édition** > **Intervalle** > **Insérer un silence**.
	- Les événements situés à la droite de l'intervalle de sélection sont décalés vers la droite pour laisser de l'espace. Les événements traversés par le début de l'intervalle de sélection sont découpés, et la section de droite est déplacée vers la droite.

# **Lecture et Transport**

Ce chapitre décrit les méthodes de contrôle des fonctions de lecture et de transport.

LIENS ASSOCIÉS [Transport](#page-1252-0) à la page 1253

# **Palette Transport**

La palette **Transport** regroupe les principales fonctions de transport et plusieurs autres options relatives à la lecture et à l'enregistrement.

● Pour afficher la palette Transport, sélectionnez **Transport** > **Palette Transport** ou appuyez sur **F2**.

# <span id="page-239-0"></span>**Sections de la palette Transport**

La palette **Transport** comprend différentes sections que vous pouvez afficher ou masquer en activant les options correspondantes dans le menu contextuel de la palette Transport.

● Pour afficher toutes les sections de la palette **Transport**, faites un clic droit n'importe où sur la palette **Transport** et sélectionnez **Tout afficher**.

Voici les sections disponibles :

#### **Clavier virtuel**

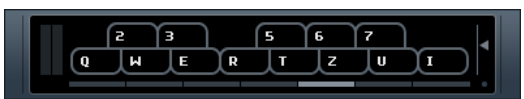

Il vous permet de jouer et d'enregistrer des notes MIDI avec le clavier de l'ordinateur ou la souris.

#### **Performance**

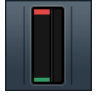

Indique la charge de traitement audio imposée au processeur et le taux de transfert du disque dur.

#### **Mode Record**

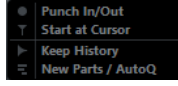

Détermine comment sont traités vos enregistrements et les événements existants sur la piste quand vous enregistrez. Cette section comprend également la fonction de quantification automatique des enregistrements MIDI.

#### **Délimiteurs**

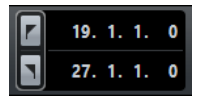

Permet de caler le curseur de projet sur la position du délimiteur gauche ou du délimiteur droit et de définir les positions de ces délimiteurs en valeurs numériques.

#### **Points de punch**

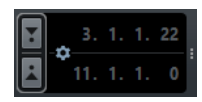

Permet d'activer/désactiver le **Punch In** et le **Punch Out**.

La section située à droite des boutons de Punch vous permet de configurer les positions de Punch en valeurs numériques. Pour cela, l'option **Caler les points de Punch sur les délimiteurs** doit être désactivée. Vous pouvez afficher/masquer cette section en cliquant sur les points qui figurent au niveau de la ligne de séparation.

#### **Transport principal**

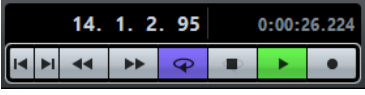

Permet d'afficher les commandes de transport de base et les options d'affichage temps.

#### **Arrangeur**

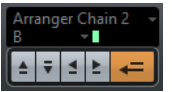

Permet d'afficher les fonctions de l'arrangeur.

#### **Pre-Roll et Post-Roll**

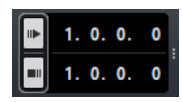

Permet d'activer/désactiver le Pre-Roll et le Post-Roll.

La section située à droite des boutons de Pre-Roll vous permet de définir le Pre-Roll en valeurs numériques. Vous pouvez afficher/masquer cette section en cliquant sur les points qui figurent au niveau de la ligne de séparation.

#### **Tempo et mesure**

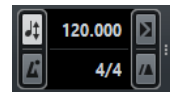

Permet d'activer/désactiver la piste Tempo et le clic du métronome, ainsi que de définir le tempo et la première mesure en valeurs numériques.

La section située à droite des champs de valeur vous permet d'activer/désactiver la synchronisation externe et le clic du métronome pendant le précompte. Vous pouvez afficher/masquer cette section en cliquant sur les points qui figurent au niveau de la ligne de séparation.

#### **Marqueur**

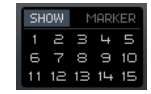

Permet d'afficher les fonctions de base des marqueurs.

**Activité MIDI** Permet de contrôler les entrées et sorties de signaux MIDI. **Activité audio**

Permet de contrôler les entrées et sorties de signaux audio.

#### **Contrôle du niveau audio**

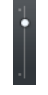

Affiche les témoins d'écrêtage et permet de régler le niveau de sortie.

LIENS ASSOCIÉS [Transport](#page-1252-0) à la page 1253 [Transport - Scrub](#page-1254-0) à la page 1255

# <span id="page-241-0"></span>**Menu Transport**

Le menu **Transport** regroupe plusieurs fonctions de transport et bien d'autres options relatives à la lecture et à l'enregistrement.

#### **Palette Transport**

#### **Palette Transport**

Permet d'ouvrir la palette **Transport**.

#### **Transport**

#### **Début**

Permet de démarrer la lecture.

#### **Stop**

Permet d'arrêter la lecture.

#### **Démarrer/Arrêter**

Permet de démarrer/stopper la lecture.

#### **Boucler**

Permet d'activer/désactiver le mode Boucle.

#### **Enregistrement**

Permet d'activer/désactiver l'enregistrement.

#### **Rembobinage**

Permet de revenir en arrière.

#### **Avancer**

Permet d'avancer.

#### **Rembobinage rapide**

Permet de revenir en arrière plus rapidement.

#### **Avance rapide**

Permet d'avancer plus rapidement.

#### **Déplacer curseur vers la gauche**

Permet de déplacer le curseur vers la gauche.

#### **Déplacer curseur vers la droite**

Permet de déplacer le curseur vers la droite.

#### **Entrer la position du curseur de projet**

Permet de saisir manuellement la position du curseur de projet.

#### **Entrer le tempo**

Permet de saisir manuellement le tempo.

#### **Entrer la mesure**

Permet de saisir manuellement la mesure.

#### **Aller au début du projet**

Permet de caler le curseur de projet au début du projet.

#### **Aller à la fin du projet**

Permet de caler le curseur de projet à la fin du projet.

#### **Échanger formats de temps**

Permet d'alterner entre l'affichage de temps primaire et l'affichage de temps secondaire.

#### **Délimiteurs**

#### **Aller à la position du délimiteur gauche**

Permet de placer le curseur de projet sur le délimiteur gauche.

#### **Aller à la position du délimiteur droit**

Permet de placer le curseur de projet sur le délimiteur droit.

#### **Caler le délimiteur gauche sur le curseur de projet**

Permet de placer le délimiteur gauche sur le curseur de projet.

#### **Caler le délimiteur droit sur le curseur de projet**

Permet de placer le délimiteur droit sur le curseur de projet.

#### **Entrer la position du délimiteur gauche**

Permet de saisir manuellement la position du délimiteur gauche.

#### **Entrer la position du délimiteur droit**

Permet de saisir manuellement la position du délimiteur droit.

#### **Caler les délimiteurs sur l'intervalle de sélection**

Permet de placer les délimiteurs qui définissent l'intervalle sélectionné.

#### **Échanger les positions des délimiteurs gauche et droit**

Permet d'intervertir les positions des délimiteurs gauche et droit.

#### **Lire en boucle l'intervalle de sélection**

Permet d'activer la lecture depuis le début de la sélection en cours et de lire cette sélection en boucle une fois la fin de la sélection atteinte.

#### **Points de punch**

#### **Caler les points de Punch sur les délimiteurs**

Permet de déverrouiller/verrouiller les positions de Punch In et de Punch Out sur celles des délimiteurs gauche et droit.

#### **Activer le Punch In**

Permet d'activer/désactiver le Punch In.

#### **Activer le Punch Out**

Permet d'activer/désactiver le Punch Out.

#### **Aller à la position de Punch In**

Permet placer le curseur de projet sur la position de Punch In.

#### **Aller à la position de Punch Out**

Permet placer le curseur de projet sur la position de Punch Out.

#### **Caler le Punch In sur le curseur de projet**

Permet placer le point de Punch In sur la position du curseur de projet.

#### **Caler le Punch Out sur le curseur de projet**

Permet placer le Punch Out sur la position du curseur de projet.

#### **Entrer la position de Punch In**

Permet de saisir manuellement la position de Punch In.

#### **Entrer la position de Punch Out**

Permet de saisir manuellement la position de Punch Out.

#### **Caler les points de Punch sur l'intervalle de sélection**

Permet de placer les positions de Punch In et de Punch Out sur l'intervalle sélectionné dans l'événement.

#### **Définir la position du curseur de projet**

#### **Localiser le début de la sélection**

Permet de déplacer le curseur de projet au début de la sélection.

#### **Se caler sur la fin de la sélection**

Permet de placer le curseur de projet sur la fin de la sélection.

#### **Se caler sur le marqueur suivant**

Permet de placer le curseur de projet sur le marqueur suivant.

#### **Se caler sur le marqueur précédent**

Permet de placer le curseur de projet sur le marqueur précédent.

#### **Se caler sur le repère suivant**

Permet de placer le curseur de projet sur le repère suivant de la piste sélectionnée.

#### **Se caler sur le repère précédent**

Permet de placer le curseur de projet sur le repère précédent de la piste sélectionnée.

#### **Se Caler sur l'Événement Suivant**

Permet de placer le curseur de projet sur l'événement suivant de la piste sélectionnée.

#### **Se Caler sur l'Événement Précédent**

Permet de placer le curseur de projet sur l'événement précédent de la piste sélectionnée.

#### **Lire l'intervalle du projet**

#### **Jouer à partir du début de la sélection**

Permet d'activer la lecture à partir du début de la sélection.

#### **Jouer à partir de la fin de la sélection**

Permet d'activer la lecture à partir de la fin de la sélection.

#### **Jouer jusqu'au début de la sélection**

Permet d'activer la lecture deux secondes avant le début de la sélection et de l'arrêter au début de la sélection.

#### **Jouer jusqu'à la fin de la sélection**

Permet d'activer la lecture deux secondes avant la fin de la sélection et de l'arrêter à la fin de la sélection.

#### **Jouer jusqu'au Prochain Marqueur**

Permet d'activer la lecture depuis le curseur de projet et de l'arrêter au marqueur suivant.

#### **Jouer la sélection**

Permet d'activer la lecture depuis le début de la sélection actuelle et de l'arrêter à la fin de la sélection.

#### **Pre-Roll et Post-Roll**

#### **Utiliser Pre-Roll**

Permet d'activer/désactiver le Pre-Roll.

#### **Utiliser Post-Roll**

Permet d'activer/désactiver le Post-Roll.

#### **Post-Roll à partir du début de la sélection**

Permet de démarrer la lecture au début de l'intervalle sélectionné et de l'arrêter à l'issue de la durée définie dans le champ Post-Roll de la palette **Transport**.

#### **Post-Roll à partir de la fin de la sélection**

Permet de démarrer la lecture à partir de la fin de l'intervalle sélectionné et de l'arrêter à l'issue de la durée définie dans le champ Post-Roll de la palette **Transport**.

#### **Pre-Roll jusqu'au début de la sélection**

Permet d'arrêter la lecture au début de la sélection. La position de début de lecture est définie dans le champ Pre-Roll de la palette **Transport**.

#### **Pre-Roll jusqu'à la fin de la sélection**

Permet d'arrêter la lecture à la fin de la sélection. La position de début de lecture est définie dans le champ Pre-Roll de la palette **Transport**.

#### **Activer la piste Tempo**

#### **Activer la piste Tempo**

Permet d'activer/désactiver la piste Tempo.

#### **Modes d'enregistrement**

#### **Punch In/Out**

Permet d'activer/désactiver le Punch In/Out.

#### **Re-Record**

Permet d'activer/désactiver le mode Re-Record.

#### **Commencer l'enregistrement à la position du curseur de projet**

Permet d'activer/désactiver le démarrage de l'enregistrement à la position du curseur de projet.

#### **Démarrer l'enregistrement au délimiteur gauche/position de Punch In**

Permet d'activer/désactiver le démarrage de l'enregistrement à la position du délimiteur gauche.

#### **Mode d'enregistrement audio**

Ces options vous permettent de déterminer ce qui se passe quand vous enregistrez par dessus des événements préexistants.

#### **Garder historique**

Les événements (ou parties d'événements) préexistants sont conservés.

#### **Historique boucle + Remplacer**

Les événements (ou parties d'événements) préexistants sont remplacés par le nouvel enregistrement. En mode boucle, toutes les prises du cycle d'enregistrement actuel sont conservées.

#### **Remplacer**

Les événements (ou parties d'événements) préexistants sont remplacés par la dernière prise.

#### **Mode d'enregistrement MIDI**

Ces options vous permettent de déterminer ce qui se passe quand vous enregistrez par dessus des conteneurs préexistants.

#### **Nouveaux conteneurs**

Les conteneurs préexistants sont conservés et le nouvel enregistrement est enregistré en tant que nouveau conteneur.

#### **Fusion**

Les événements préexistants dans le conteneur sont conservés et les événements nouvellement enregistrés sont ajoutés dans ce conteneur.

#### **Remplacer**

Les événements préexistants dans le conteneur sont remplacés par le nouvel enregistrement.

#### **Auto quantification pendant l'enregistrement**

Permet d'activer la quantification automatique pendant l'enregistrement.

#### **Mode d'enregistrement MIDI en boucle**

#### **Mix**

Tout ce que vous enregistrez est ajouté à ce qui était déjà enregistré.

#### **Remplacer**

Toutes les données MIDI que vous avez enregistrées lors des précédents cycles sont remplacées dès que vous jouez une note MIDI ou envoyez un message MIDI.

#### **Garder la précédente**

Les cycles d'enregistrement précédents ne sont remplacés qu'à condition que le nouveau cycle soit complet.

#### **Empilé**

Chaque cycle d'enregistrement devient un conteneur MIDI distinct et la piste est divisée en couches, dont chacune correspond à un cycle. Les conteneurs sont empilés les uns au-dessus des autres, chacun sur une couche différente. À l'exception de la dernière, toutes les prises sont muettes.

#### **Mix-empilé 2 (Non muet)**

Paramètre identique à Empilé, si ce n'est que les conteneurs ne sont pas muets.

#### **Auto quantification pendant l'enregistrement**

Permet d'activer la quantification automatique pendant l'enregistrement.

#### **Enregistrement MIDI rétrospectif**

#### **Enregistrement MIDI rétrospectif**

Permet de capturer les notes MIDI que vous jouez en mode Stop ou pendant la lecture. Pour cela, il vous faut activer l'option **Enregistrement rétrospectif** dans la boîte de dialogue **Préférences** (**Enregistrement** > **MIDI**).

#### **Activer le mode d'édition avec suivi de la vidéo**

#### **Activer le mode d'édition avec suivi de la vidéo**

Quand cette option est activée, le curseur de projet suit automatiquement quand vous effectuez des sélections ou procédez à des opérations d'édition.

En mode **Stop**, le curseur de projet est masqué de l'affichage d'événements. Il reste néanmoins visible sur la règle.

#### **Configuration du métronome**

#### **Configuration du métronome**

Permet d'ouvrir la boîte de dialogue **Configuration du métronome**.

#### **Activer le métronome**

#### **Activer le métronome**

Permet d'activer/désactiver le clic du métronome.

#### **Réglages de Synchronisation du projet**

#### **Réglages de Synchronisation du projet**

Permet d'ouvrir la boîte de dialogue **Réglages de Synchronisation du projet**.

#### **Activer la synchronisation externe**

#### **Activer la synchronisation externe**

Permet de configurer Nuendo pour la synchronisation externe.

LIENS ASSOCIÉS [Délimiteurs gauche et droit](#page-248-0) à la page 249 [Punch In et Punch Out](#page-252-0) à la page 253 [Pre-Roll et Post-Roll](#page-251-0) à la page 252 [Modes d'enregistrement](#page-263-0) à la page 264 [Modes d'enregistrement audio](#page-268-0) à la page 269 [Modes d'enregistrement MIDI](#page-275-0) à la page 276

```
Activer l'Enregistrement MIDI rétrospectif à la page 278
Métronome à la page 254
```
# **Transport**

Le **Transport** présente toutes les fonctions de transport dans une zone intégrée fixe de la fenêtre **Projet**.

● Pour activer le transport, cliquez sur **Spécifier configuration de fenêtre** dans la barre d'outils de la fenêtre **Projet** et activez **Transport**.

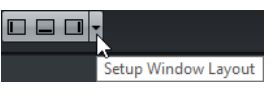

- Pour afficher tous les éléments de transport, faites un clic droit dans une zone vide du transport et sélectionnez **Tout afficher**.
- Pour afficher toutes les commandes d'une section, cliquez sur les points situés à droite de la section et faites-les glisser tout à droite. Pour masquer à nouveau les commandes, faites-les glisser vers la gauche.

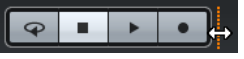

LIENS ASSOCIÉS [Transport](#page-54-0) à la page 55

# **Fenêtre contextuelle Transport**

La fenêtre contextuelle **Transport** vous permet d'accéder à certaines commandes de transport quand la palette **Transport** et le **Transport** sont fermés.

Les raccourcis clavier par défaut suivants permettent d'ouvrir la fenêtre contextuelle **Transport** :

- **Entrer le délimiteur gauche Maj-L**
	- **Entrer le délimiteur droit**
	- **Maj-R**
- **Entrer la position du curseur de projet Maj-P**
- **Entrer le tempo Maj-T**
- **Entrer la mesure**

**Maj-C**

- **Entrer la position de Punch In Maj-I**
- **Entrer la position de Punch Out Maj-O**

Quand vous utilisez un raccourci clavier spécifique, la section correspondante de la fenêtre contextuelle **Transport** apparaît :

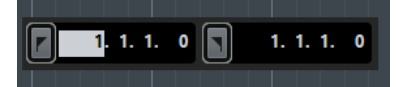

Fenêtre contextuelle Transport pour le placement du **Délimiteur** gauche.

#### À NOTER

Pour fermer la fenêtre contextuelle **Transport**, appuyez sur **Échap**.

# <span id="page-248-0"></span>**Délimiteurs gauche et droit**

Les délimiteurs gauche et droit sont deux marqueurs que vous pouvez utiliser pour définir les limites de la lecture en boucle. Les délimiteurs gauche et droit apparaissent dans la fenêtre **Projet**, mais également dans les éditeurs.

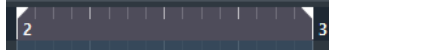

Les délimiteurs sont représentés par des crochets sur la règle. La zone comprise entre les délimiteurs gauche et droit est l'intervalle entre les délimiteurs. L'intervalle entre les délimiteurs apparaît en surbrillance sur la règle et dans l'affichage d'événements.

À NOTER

L'affichage d'événements dans les éditeurs MIDI n'apparaît en surbrillance que quand l'option **Afficher cadres des conteneurs** est désactivée.

Pour activer/désactiver le mode Boucle, cliquez dans l'intervalle entre les délimiteurs gauche et droit dans la partie supérieure de la règle.

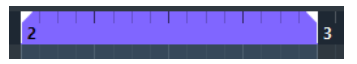

À NOTER

Quand le mode Boucle est activé et le délimiteur droit est placé avant le délimiteur gauche, l'intervalle entre les délimiteurs est sauté pendant la lecture.

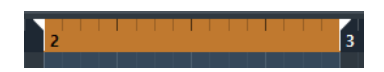

LIENS ASSOCIÉS [Enregistrement en boucle](#page-262-0) à la page 263 [Barre d'outils](#page-819-0) à la page 820

# **Définir l'intervalle entre les délimiteurs**

Il existe plusieurs façons de définir l'intervalle compris entre les délimiteurs.

Pour ce faire, procédez de l'une des façons suivantes :

- Cliquez dans la partie supérieure de la règle et faites glisser le pointeur vers la droite.
- Sélectionnez un intervalle ou un événement, puis sélectionnez **Transport** > **Délimiteurs** > **Caler les délimiteurs sur l'intervalle de sélection**.
- Double-cliquez sur un marqueur de boucle.
- Appuyez sur **P**.

Pour déplacer l'intervalle compris entre les délimiteurs, procédez comme suit :

Cliquez et maintenez le bouton de la souris enfoncé, puis faites glisser le pointeur vers la gauche ou la droite dans la partie supérieure de la règle.

Pour créer un nouvel intervalle entre délimiteurs, procédez comme suit :

● Appuyez sur **Ctrl/Cmd**-**Alt** et faites glisser le pointeur vers la gauche ou la droite dans la partie supérieure de la règle.

Pour que les deux délimiteurs se calent sur les positions de calage les plus proches, procédez comme suit :

● Appuyez sur **Ctrl/Cmd**-**Alt** et cliquez à la position souhaitée dans la partie supérieure de la règle.

# **Définir les positions les délimiteurs**

Il existe plusieurs façons de définir les positions des délimiteurs.

Pour définir les positions des délimiteurs, procédez de l'une des manières suivantes :

- Faites glisser la poignée gauche dans la partie supérieure de la règle.
- Faites glisser la poignée droite dans la partie supérieure de la règle.
- Appuyez sur **Ctrl/Cmd** et cliquez à la position souhaitée dans la partie supérieure de la règle pour placer le délimiteur gauche.
- Appuyez sur **Alt** et cliquez à la position souhaitée dans la règle pour placer le délimiteur droit.
- Définissez la valeur **Position du délimiteur gauche/droit** dans la palette **Transport**.

Pour placer un délimiteur à la position du curseur de projet, procédez de l'une des manières suivantes :

- Appuyez sur **Ctrl/Cmd**, puis sur **1** sur le pavé numérique pour placer le délimiteur gauche.
- Appuyez sur **Ctrl/Cmd**, puis sur **2** sur le pavé numérique pour placer le délimiteur droit.
- Appuyez sur **Alt** et cliquez sur **Aller à la position du délimiteur gauche/droit** dans la palette **Transport**.

# **Placement du curseur du projet**

Il existe plusieurs moyens de définir la position du curseur de projet, c'est-à-dire de se caler sur des positions temporelles spécifiques dans la fenêtre **Projet**.

- En utilisant les principales fonctions de transport.
- En cliquant dans la partie inférieure de la règle ou en la faisant glisser.
- En utilisant les fonctions du sous-menu **Définir la position du curseur de projet**, dans le menu **Transport**.
- En cliquant dans une section vide de l'affichage d'événements.

#### À NOTER

Pour ce faire, vous devez activer l'option **Se caler après un clic sur un espace vide** dans la boîte de dialogue **Préférences**, à la page **Transport**.

En utilisant les délimiteurs.

#### À NOTER

Vous pouvez utiliser **Num1** pour placer le curseur de projet sur le délimiteur gauche et **Num2** pour placer le curseur de projet sur le délimiteur droit.

- En utilisant les marqueurs.
- En utilisant les fonctions de l'arrangeur.
- En utilisant les raccourcis clavier.

#### LIENS ASSOCIÉS

[Sections de la palette Transport](#page-239-0) à la page 240

[Règle](#page-51-0) à la page 52 [Menu Transport](#page-241-0) à la page 242 [Transport](#page-1252-0) à la page 1253 [Délimiteurs gauche et droit](#page-248-0) à la page 249 [Marqueurs](#page-342-0) à la page 343 [Piste Arrangeur](#page-323-0) à la page 324 [Raccourcis clavier](#page-1178-0) à la page 1179

# **Défilement automatique**

Le **Défilement automatique** permet de faire en sorte que le curseur de projet reste visible en permanence dans la fenêtre pendant la lecture.

Quand vous activez le **Défilement automatique** dans la barre d'outils de la fenêtre **Projet** ou dans l'un des éditeurs, vous pouvez sélectionner l'un des modes suivants :

#### **Défilement de page**

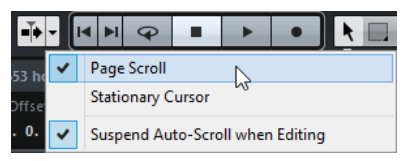

Le curseur de projet se déplace de la gauche vers la droite de la fenêtre. Quand le curseur de projet atteint le côté droit de la fenêtre, la règle et le curseur de projet recommencent le défilement à partir du côté gauche de la fenêtre. Ce fonctionnement est comparable à un livre dont on tournerait les pages.

#### **Curseur stationnaire**

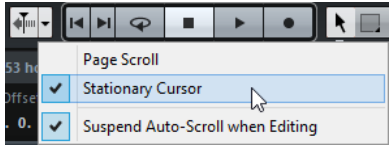

Le curseur de projet reste au milieu de la fenêtre et la règle défile continuellement vers la gauche.

LIENS ASSOCIÉS [Barre d'outils](#page-44-0) à la page 45

# **Suspendre défilement automatique lors de l'édition**

Si vous ne souhaitez pas que l'affichage de la fenêtre **Projet** change lors des éditions effectuées pendant la lecture, activez **Suspendre défilement automatique lors de l'édition**.

L'option **Suspendre défilement automatique lors de l'édition** se trouve à droite du bouton **Défilement automatique**.

Quand cette option est activée, le défilement automatique est suspendu dès que vous cliquez dans l'affichage d'événements pendant la lecture, et ce jusqu'à ce que la lecture s'arrête ou que vous cliquiez à nouveau sur **Défilement automatique**.

Quand cette option est activée, le bouton **Défilement automatique** change de couleur.

# **Formats temps**

Vous pouvez définir plusieurs formats de temps.

# **Sélection du format de temps primaire**

Dans la palette **Transport**, vous pouvez sélectionner le format de temps primaire. Ce format d'affichage global est utilisé dans toutes les règles et tous les affichages de position du programme, sauf pour les pistes Règle.

PROCÉDER AINSI

- **1.** Dans la section de transport principale de la palette **Transport**, cliquez sur **Sélectionner format de temps primaire**.
- **2.** Sélectionnez un format temporel dans le menu local.

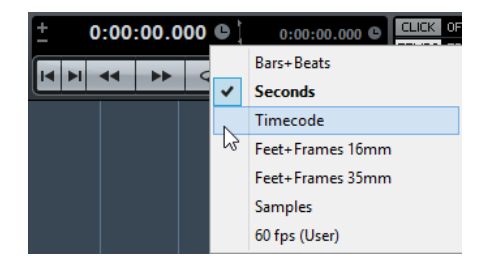

Vous pouvez également sélectionner **Projet** > **Configuration du projet** > **Format d'affichage** et sélectionner le format de temps primaire.

#### RÉSULTAT

Le format de temps de la palette **Transport**, ainsi que toutes les règles et tous les affichages de position s'actualisent.

# **Affichages temps différents**

Il est possible d'afficher les données temporelles dans des formats différents de celui de l'affichage global.

Pour sélectionner un affichage temps différent, procédez de l'une des manières suivantes :

- Dans la règle de la fenêtre du **Projet** ou d'un autre éditeur, cliquez sur le bouton de flèche situé sur la droite de la règle.
- Sélectionnez **Projet** > **Ajouter une piste** > **Règle** pour ajouter une piste Règle et faites un clic droit sur la règle.
- Dans la section **Transport principal** de la palette **Transport**, cliquez sur **Sélectionner format de temps secondaire**.

LIENS ASSOCIÉS [Règle](#page-51-0) à la page 52 [Piste Règle](#page-152-0) à la page 153

# <span id="page-251-0"></span>**Pre-Roll et Post-Roll**

Le Pre-Roll et le Post-Roll peuvent être activés à l'aide des boutons correspondants de la section **Pre-Roll et Post-Roll** de la palette **Transport** ou en sélectionnant **Transport** > **Pre-Roll et Post-Roll** > **Utiliser Pre-Roll/Utiliser Post-Roll**.

En définissant une valeur de Pre-Roll, vous faites en sorte que Nuendo laisse s'écouler une courte durée avant que commence la lecture quand vous l'activez.
#### $\begin{bmatrix} 1 & 0 & 0 & 0 \\ 0 & 0 & 0 & 0 \\ 0 & 0 & 0 & 0 \\ 0 & 0 & 0 & 0 \\ 0 & 0 & 0 & 0 \\ 0 & 0 & 0 & 0 \\ 0 & 0 & 0 & 0 \\ 0 & 0 & 0 & 0 \\ 0 & 0 & 0 & 0 \\ 0 & 0 & 0 & 0 \\ 0 & 0 & 0 & 0 & 0 \\ 0 & 0 & 0 & 0 & 0 \\ 0 & 0 & 0 & 0 & 0 \\ 0 & 0 & 0 & 0 & 0 & 0 \\ 0 & 0 & 0 & 0 & 0 & 0 \\ 0 & 0 & 0 & 0 &$

En définissant une valeur de Post-Roll, vous faites en sorte que Nuendo continue la lecture pendant une courte durée après le Punch Out automatique.

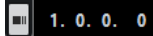

#### À NOTER

Pour que cela fonctionne, le **Punch Out** doit être activé dans la palette **Transport**, de même que l'option **Arrêt après Punch-Out automatique**. Vous pouvez accéder à l'option **Arrêt après Punch-Out automatique** en ouvrant la boîte de dialogue **Préférences** et en sélectionnant **Enregistrement**.

# **Utilisation du Pre-roll et du Post-roll**

#### CONDITION PRÉALABLE

Dans la palette **Transport**, l'option **Caler les points de Punch sur les délimiteurs** est activée.

#### PROCÉDER AINSI

- **1.** Réglez les délimiteurs là où vous voulez commencer et arrêter l'enregistrement.
- **2.** Dans la palette **Transport**, activez **Punch-In** et **Punch-Out**.
- **3.** Ouvrez la boîte de dialogue **Préférences** et sélectionnez **Enregistrement**.
- **4.** Activez **Arrêt après Punch-Out automatique**.
- **5.** Dans la palette **Transport**, activez **Pre-Roll** et **Post-Roll**.

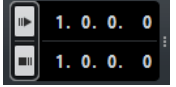

- **6.** Dans les champs **Valeur Pre-Roll** et **Valeur Post-Roll**, saisissez les valeurs de Pre-Roll et de Post-Roll.
- **7.** Activez **Enregistrer**.

#### RÉSULTAT

Le curseur de projet recule de la durée définie par la valeur de Pre-Roll et la lecture démarre. Lorsque le curseur atteint le délimiteur gauche, l'enregistrement est automatiquement activé. Quand le curseur atteint le délimiteur droit, l'enregistrement est désactivé mais la lecture continue pendant la durée définie par la valeur Post-Roll avant de s'arrêter.

# <span id="page-252-0"></span>**Punch In et Punch Out**

Les points de Punch In et de Punch Out sont deux marqueurs que vous pouvez utiliser pour l'enregistrement en Punch In/Punch Out. La position de Punch In détermine la position à laquelle commence l'enregistrement et la position de Punch Out celle à laquelle l'enregistrement s'arrête.

Vous pouvez activer le Punch In et la Punch Out en activant les boutons correspondants dans la palette **Transport**.

La position de Punch In est verrouillée sur la position du délimiteur gauche et la position de Punch Out sur la position du délimiteur droit. Les champs de position de Punch ne sont plus disponibles.

Pour dissocier les points de Punch des délimiteurs, désactivez l'option **Caler les points de Punch sur les délimiteurs**.

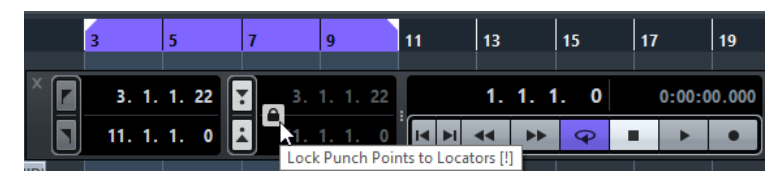

Les champs de valeur redeviennent alors disponibles et vous pouvez les utiliser pour configurer les positions de Punch indépendamment des positions des délimiteurs.

Vous pouvez également faire glisser les poignées de Punch In et de Punch Out sur la règle pour définir les positions de Punch.

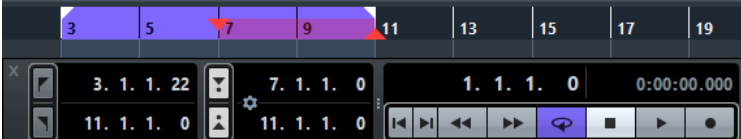

LIENS ASSOCIÉS [Activation automatique de l'enregistrement](#page-261-0) à la page 262 [Arrêter l'enregistrement](#page-261-1) à la page 262

# **Métronome**

Vous pouvez utiliser le métronome comme référence temporelle. Les deux paramètres qui contrôlent le métronome sont le tempo et la mesure.

- Pour activer le clic du métronome, activez **Métronome/Clic** dans la palette **Transport**. Vous pouvez également sélectionner **Transport** > **Activer le métronome** ou utiliser le raccourci clavier correspondant.
- Pour configurer le métronome, sélectionnez **Transport** > **Configuration du métronome**.

# **Configuration du métronome**

Vous pouvez paramétrer le métronome dans la boîte de dialogue **Configuration du métronome**.

● Pour ouvrir la boîte de dialogue **Configuration du métronome**, sélectionnez **Transport** > **Configuration du métronome**.

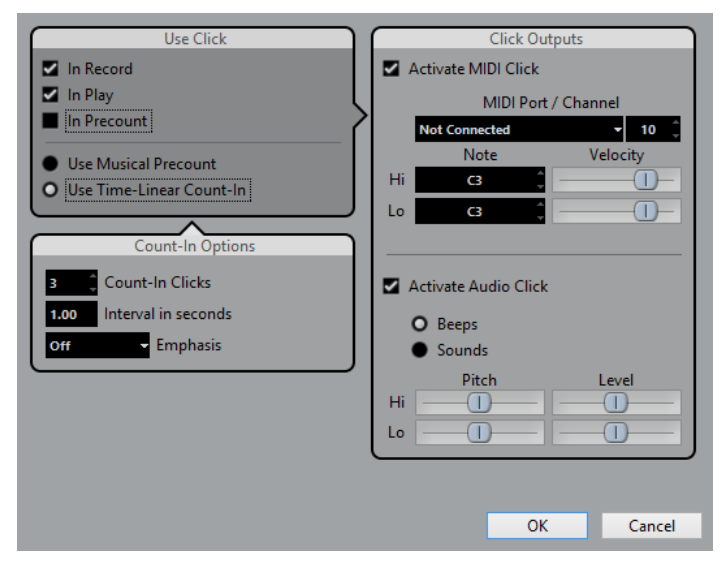

#### **Section Options Métronome**

Voici les options disponibles dans la section **Utiliser le clic** :

#### **Pendant l'enregistrement**

Cette option permet d'activer le métronome pendant l'enregistrement.

#### **Pendant la lecture**

Cette option permet d'activer le métronome pendant la lecture.

#### **Pendant le précompte**

Cette option permet d'activer un précompte musical qui est joué lorsque vous démarrez l'enregistrement depuis le mode Stop.

#### **Section Options de précompte**

Dans la section **Options de précompte**, voici les options que vous pouvez trouver :

#### **Précompte (Mesures)**

Cette option détermine le nombre de mesures jouées par le métronome avant que commence l'enregistrement.

#### **Utiliser longueur du clic du projet**

Lorsque cette option est activée, le métronome joue un clic sur chaque temps en respectant le tempo du projet.

#### **Longueur du clic**

Activez cette option pour configurer le rythme du métronome. Par exemple, en configurant ce paramètre sur 1/8, vous obtenez des croches (deux clics par temps).

#### **Signature du début de l'enregistrement**

Lorsque cette option est activée, le précompte utilise automatiquement la mesure et le tempo définis à la position où l'enregistrement démarre.

#### **Utiliser signature du curseur**

Lorsque cette option est activée, le précompte utilise la mesure définie sur la piste tempo et applique toutes les modifications de tempo de cette dernière pendant le précompte.

#### **Utiliser mesure**

Cette option permet de définir une mesure pour le précompte. Dans ce mode, les changements de tempo de la piste tempo n'affectent pas le précompte.

#### **Section Options de précompte**

Cette section est uniquement disponible quand l'option **Utiliser précompte en temps linéaire** est activée dans la section **Utiliser le clic**.

Dans la section **Options de précompte**, voici les options que vous pouvez trouver :

#### **Clics de précompte**

Cette option permet de définir le nombre de clics émis avant le démarrage de la lecture ou de l'enregistrement.

#### **Intervalle en secondes**

Cette option permet de définir l'intervalle qui sépare les clics. Pour obtenir la position du premier clic, multipliez la valeur des clics de précompte par l'intervalle défini, puis soustrayez cette valeur à la position du délimiteur gauche.

#### **Accentuation**

Cette option permet de sélectionner le clic qui sera accentué. Vous pourrez ainsi différencier le premier et/ou le dernier clic des autres clics.

#### **Section Sorties du clic**

Voici les options disponibles dans la section **Sorties du clic** :

#### **Activer clic MIDI**

Cette option permet d'activer le clic MIDI.

#### **Voie/Port MIDI**

Permet de sélectionner une sortie et un canal MIDI pour le clic MIDI. Vous pouvez également sélectionner un instrument VST préalablement configuré dans la fenêtre **VST Instruments**.

#### **Note/Vélocité haute (Hi)**

Cette option permet de définir le numéro de note MIDI et la valeur de vélocité du premier temps de la mesure, c'est-à-dire la note haute.

#### **Note/Vélocité basse (Lo)**

Cette option permet de définir le numéro de note MIDI et la valeur de vélocité des autres temps, c'est-à-dire les notes basses.

#### **Activer clic audio**

Cette option permet d'activer le clic audio émis par l'interface audio.

#### **Bips**

Cette option permet d'activer les bips générés par le programme. Configurez la hauteur et le niveau des bips pour le temps fort (le premier) et les temps faibles (les autres) à l'aide des curseurs situés en dessous.

#### **Sons**

Cette option permet de charger des fichiers audio pour les temps forts et faibles du métronome dans les champs Son situés en dessous. Les curseurs servent à régler le niveau du clic.

# **Configuration d'un précompte basé sur le temps**

Vous pouvez configurer un précompte en temps linéaire en tant que référence temporelle pour vos enregistrements. En effet, pour les projets de postproduction, la référence temporelle est plus souvent linéaire que musicale (c'est-à-dire basée sur des temps et des mesures).

C'est par exemple le cas pour les projets de synchronisation des doublages de voix. Dans ce genre de situations, vous êtes régulièrement amené à déplacer la position de départ des enregistrements. Placez les délimiteurs sur les sections à enregistrer et définissez un précompte linéaire basé sur le temps horaire pour rapidement assigner, localiser et écouter les positions de départ de vos enregistrements dans le projet.

PROCÉDER AINSI

- **1.** Dans la palette **Transport**, activez **Métronome/Clic** pour activer le clic du métronome.
- **2.** Configurez une valeur de Pre-Roll et activez **Pre-Roll**.
- **3.** Sélectionnez **Transport** > **Modes d'enregistrement** et activez **Démarrer l'enregistrement au délimiteur gauche/position de Punch In**.
- **4.** Sélectionnez **Transport** > **Configuration du métronome**.
- **5.** Dans la section **Utiliser le clic**, activez **Pendant l'enregistrement**.
- **6.** Activez **Utiliser précompte en temps linéaire** et configurez les **Options de précompte** à votre convenance.
- **7.** Cliquez sur **OK** pour enregistrer vos paramètres, puis fermez la boîte de dialogue.
- **8.** Placez les délimiteurs sur la section à enregistrer et activez l'enregistrement. Si vous souhaitez enregistrer plusieurs sections, configurez les marqueurs de boucle pour toutes les sections à enregistrer.

#### RÉSULTAT

Votre projet est lu à partir de la position actuelle du curseur de projet et le décompte commence à la position définie. Quand le curseur atteint le délimiteur gauche, le décompte s'arrête et l'enregistrement commence.

#### À NOTER

Vous pouvez également placer le délimiteur gauche sur la position de début de l'enregistrement, le curseur de projet un peu à gauche du délimiteur gauche, puis activer **Punch In** sur la palette **Transport** et démarrer la lecture. Le précompte en temps linéaire défini se déclenche quand le curseur de projet approche du délimiteur gauche. Lorsqu'il atteint le délimiteur gauche, l'enregistrement est automatiquement activé.

# **Suivi**

Le suivi est une fonction qui fait en sorte que le son des instruments MIDI se paramètre correctement quand vous placez le curseur à un autre endroit du projet pour lancer la lecture à partir de cette position. Le programme transmet plusieurs messages MIDI à vos instruments chaque fois que vous placez le curseur à un nouvel endroit du projet, de sorte que les messages Program Change et de contrôleur (tels que le volume MIDI, par exemple) soient correctement pris en compte à la nouvelle position par tous les périphériques MIDI.

#### EXEMPLE

Un événement Program Change est inséré au début d'une piste MIDI. Cet événement sert à sélectionner un son de piano sur votre synthétiseur.

Au début du premier refrain, un autre événement de Program Change déclenche un son de cordes sur ce même synthé.

Lorsque vous lisez le morceau, il commence avec le son de piano, puis passe au son de cordes. Au milieu du refrain, vous arrêtez la lecture et revenez à un point situé entre le début et le second Program Change. Le synthé joue toujours le son de cordes, bien que sur cette section, il soit censé jouer un son de piano.

La fonction **Suivi** permet de remédier à ce problème. Si le suivi est configuré pour des événements Program Change, Nuendo suit la musique depuis le début, détecte le premier message Program Change et le transmet à votre synthé afin de le configurer sur le bon son.

Cette fonction peut s'appliquer à d'autres types d'événements. Dans la boîte de dialogue **Préférences**, à la page **MIDI**, la configuration du paramètre **Suivre évts.** détermine quels types d'événements sont suivis lorsque vous changez de position et démarrez la lecture.

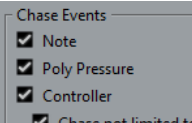

- Chase not limited to Part Boundaries
- Program Change
- Aftertouch
- **Ditchhend**
- SysEx

LIENS ASSOCIÉS [Suivre évts.](#page-1242-0) à la page 1243

# **Clavier virtuel**

Le **Clavier virtuel** vous permet de jouer et d'enregistrer en MIDI en utilisant le clavier de l'ordinateur ou la souris. Ce clavier vous sera utile si vous ne disposez pas d'un instrument MIDI externe et que vous ne souhaitez pas dessiner d'événements avec l'outil **Crayon**.

Lorsque le **Clavier virtuel** est affiché, les commandes clavier habituelles sont bloquées car elles sont réservées au **Clavier virtuel**. Les seules exceptions sont les suivantes :

- Enregistrer : **Ctrl/Cmd**-**S**
- Démarrer/Arrêter l'enregistrement : **Num \***
- Démarrer/Arrêter la lecture : **Espace**
- Aller au délimiteur gauche : **Num 1**
- Supprimer : **Supprimer** ou **Retour arrière**
- Boucle marche/arrêt : **Num /**
- Afficher/Masquer la palette Transport : **F2**
- Afficher/Masquer le Clavier virtuel : **Alt**-**K**

# **Enregistrement MIDI avec le Clavier virtuel**

#### CONDITION PRÉALABLE

Vous avez sélectionné un piste MIDI ou d'Instrument et activé l'option **Activer l'enregistrement**.

#### PROCÉDER AINSI

- **1.** Sélectionnez **Périphériques** > **Clavier virtuel**. Le **Clavier virtuel** est affiché dans la palette **Transport**.
- **2.** Dans la palette **Transport**, activez **Enregistrement**.
- **3.** Créez quelques notes en procédant au choix d'une des manières suivantes :
	- Cliquez sur les touches du **Clavier virtuel**.
	- Appuyez sur les touches correspondantes sur le clavier de votre ordinateur.

#### À NOTER

Appuyez sur plusieurs touches à la fois pour créer des contenus polyphoniques. Notez que le nombre de notes maximum pouvant être jouées simultanément varie en fonction du système d'exploitation et de la configuration de votre matériel.

À LA FIN DE CETTE ÉTAPE

Fermez le Clavier virtuel pour que tous les raccourcis clavier soient à nouveau disponibles.

# **Options du Clavier virtuel**

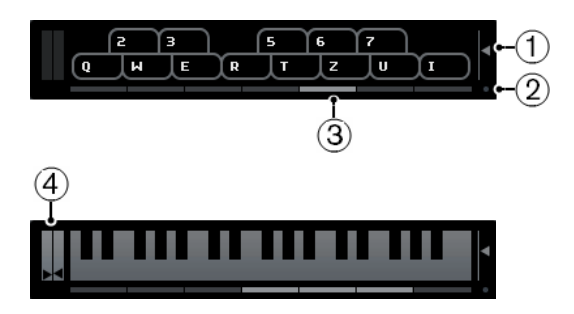

#### **1 Vélocité de note**

Ce curseur permet de définir le volume du **Clavier virtuel**. Pour ce faire, vous pouvez également utiliser la touche **Flèche montante** ou la touche **Flèche descendante**.

#### **2 Changer type d'affichage du Clavier virtuel**

Ce bouton permet d'alterner entre le mode clavier d'ordinateur et le mode clavier de piano.

En mode clavier d'ordinateur, vous pouvez utiliser les deux rangées de touches qui sont affichées sur le **Clavier virtuel** pour entrer des notes.

Le clavier de piano bénéficie d'un plus grand nombre de touches. Il vous permet de jouer plus d'une voix à la fois. Pour ce faire, vous pouvez également utiliser la touche **Tabulation**.

#### **3 Décalage d'octave**

Ces boutons vous permettent de changer l'intervalle du clavier par octaves. Vous disposez de sept octaves au complet. Pour ce faire, vous pouvez également utiliser la touche **Flèche gauche** ou la touche **Flèche droite**.

#### **4 Curseurs Pitchbend/Modulation**

Ces curseurs sont uniquement disponibles en mode clavier de piano. Le curseur de gauche correspond aux modifications du Pitchbend, celui de droite aux modifications de la modulation. Pour créer une modulation, cliquez sur une touche et faites glisser le pointeur vers le haut ou le bas. Pour le Pitchbend, faites glisser le pointeur vers la gauche ou la droite.

# **Enregistrement**

Dans Nuendo, vous pouvez enregistrer en audio et en MIDI.

Procédez au préalable aux préparations suivantes :

- Installez, connectez et étalonnez votre interface audio.
- Ouvrez un projet et configurez les paramètres du projet en fonction de ses caractéristiques.

Les paramètres de configuration du projet déterminent le format d'enregistrement, la fréquence d'échantillonnage, la durée du projet, etc. et affectent les enregistrements audio que vous ferez lors de l'élaboration du projet.

Si vous souhaitez enregistrer en MIDI, installez et connectez votre matériel MIDI.

LIENS ASSOCIÉS [Configuration audio](#page-13-0) à la page 14 [Configuration MIDI](#page-20-0) à la page 21

# <span id="page-260-0"></span>**Méthodes d'enregistrement de base**

Les méthodes d'enregistrement de base fonctionnent pour les enregistrements audio et MIDI.

# **Activer l'enregistrement sur les pistes**

Pour pouvoir enregistrer, vous devez activez pour l'enregistrement les pistes sur lesquelles vous souhaitez enregistrer.

- Pour activer une piste pour l'enregistrement, activez **Activer l'enregistrement** dans la liste des pistes, dans l'Inspecteur ou dans la MixConsole.
- Pour activer toutes les pistes pour l'enregistrement, assignez un raccourci clavier à la fonction **Activer l'enregistrement pour toutes les pistes Audio** dans la catégorie **Console de voies** de la boîte de dialogue **Raccourcis clavier** et utilisez-le.
- Pour que les pistes Audio ou MIDI s'activent pour l'enregistrement quand vous les sélectionnez, activez l'option Activer l'enregistrement pour les pistes Audio **sélectionnées** ou l'option **Activer l'enregistrement pour les pistes MIDI sélectionnées** (**Fichier** > **Préférences** > **Édition** > **Projet et MixConsole**).

#### À NOTER

Le nombre exact de pistes Audio que vous pouvez enregistrer simultanément dépend de la puissance de votre ordinateur et des performances de votre disque dur. Activez l'option **Afficher message d'alerte en cas d'interruptions audio** (**Fichier** > **Préférences** > **VST**) pour faire en sorte qu'un message d'avertissement s'affiche dès que le témoin de Surcharge du CPU s'allume pendant l'enregistrement.

LIENS ASSOCIÉS [Édition - Projet et MixConsole](#page-1234-0) à la page 1235 [VST](#page-1254-0) à la page 1255

# **Activation de l'enregistrement**

Vous pouvez activer l'enregistrement de façon manuelle ou automatique.

### **Activation manuelle de l'enregistrement**

● Pour activer l'enregistrement, cliquez sur **Enregistrement** de la palette **Transport** ou de la barre d'outils. Vous pouvez également utiliser le raccourci clavier correspondant, par défaut **Num**-**\***.

L'enregistrement démarre à partir de la position actuelle du curseur.

#### À NOTER

Quand vous lancez l'enregistrement à partir du mode **Stop**, vous pouvez faire démarrer l'enregistrement à partir du délimiteur gauche en activant l'option **Démarrer l'enregistrement au délimiteur gauche/position de Punch In** dans le menu **Transport**. La configuration du Pre-Roll ou le précompte du Métronome sera appliqué.

### <span id="page-261-0"></span>**Activation automatique de l'enregistrement**

Nuendo peut passer automatiquement de la lecture à l'enregistrement à une position donnée. Vous pouvez ainsi remplacer une partie sur un enregistrement, tout en écoutant ce qui a déjà été enregistré jusqu'à l'endroit où vous souhaitez réenregistrer.

#### PROCÉDER AINSI

**1.** Placez le délimiteur gauche sur la position à laquelle vous voulez que l'enregistrement commence.

Si vous souhaitez configurer les points de Punch indépendamment des délimiteurs, désactivez **Caler les points de Punch sur les délimiteurs** dans la palette **Transport** et définissez les positions de Punch In et de Punch Out dans les champs de valeur à droite.

- **2.** Dans la palette **Transport**, activez **Punch-In**.
- **3.** Activez la lecture à partir d'une position située avant le délimiteur gauche.

#### RÉSULTAT

Quand vous désolidarisez les positions de Punch de celles des délimiteurs, l'enregistrement s'active automatiquement quand le curseur de projet atteint la position de Punch In.

Quand le mode Boucle est activé, le point de Punch In correspond à la position du délimiteur gauche et le point de Punch Out est placé avant le délimiteur droit, l'enregistrement s'arrête à la position de Punch Out et reprend à la position de Punch In.

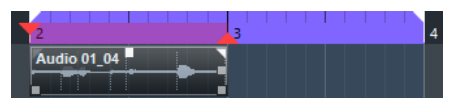

Quand les positions de Punch sont associées aux délimiteurs, l'enregistrement s'active automatiquement quand le curseur de projet atteint le délimiteur gauche.

LIENS ASSOCIÉS [Punch In et Punch Out](#page-252-0) à la page 253

# <span id="page-261-1"></span>**Arrêter l'enregistrement**

● Pour arrêter l'enregistrement et la lecture, cliquez sur **Stop** dans la palette **Transport** ou servez-vous du raccourci clavier correspondant, qui est par défaut **Num**-**0**.

- Pour arrêter l'enregistrement et continuer la lecture, cliquez sur **Enregistrement** ou servez-vous du raccourci clavier correspondant, qui est par défaut **Num**-**\***.
- Pour que l'enregistrement s'arrête automatiquement quand le curseur de projet atteint le point de Punch Out et que la lecture continue, activez **Punch Out** dans la palette **Transport**.

#### À NOTER

Quand vous désolidarisez les positions de Punch de celles des délimiteurs, l'enregistrement s'arrête automatiquement quand le curseur de projet atteint la position de Punch Out.

#### À NOTER

Quand le mode Boucle est activé, le point de Punch In est placé après le délimiteur gauche et le point de Punch Out sur le délimiteur droit, l'enregistrement commence à la position de Punch In, s'arrête à la position de Punch Out et reprend à la position de Punch In.

```
LIENS ASSOCIÉS
```
[Punch In et Punch Out](#page-252-0) à la page 253

# <span id="page-262-0"></span>**Enregistrement en boucle**

Vous pouvez enregistrer en boucle, c'est-à-dire enregistrer une section sélectionnée de façon répétée et sans interruption.

#### CONDITION PRÉALABLE

Une boucle a été définie à l'aide des délimiteurs gauche et droit.

#### PROCÉDER AINSI

- **1.** Cliquez sur **Boucler** dans la palette **Transport** pour activer le mode Boucle.
- **2.** Activez l'enregistrement à partir du délimiteur gauche, avant la boucle ou dedans. Dès que le curseur de projet atteint le délimiteur droit, il revient au délimiteur gauche et enregistre un nouveau passage.

#### RÉSULTAT

Les résultats obtenus avec l'enregistrement en boucle dépendent du mode d'enregistrement sélectionné. Ils changent également en fonction du signal enregistré : audio ou MIDI.

LIENS ASSOCIÉS [Délimiteurs gauche et droit](#page-248-0) à la page 249 [Enregistrement MIDI](#page-273-0) à la page 274 [Enregistrement audio](#page-268-0) à la page 269

# **Utilisation du Pre-roll et du Post-roll**

Il est possible de configurer un Pre-Roll et un Post-Roll pour l'enregistrement.

CONDITION PRÉALABLE

Sélectionnez **Fichier** > **Préférences** > **Enregistrement** et activez l'option **Arrêt après Punch-Out automatique**.

#### PROCÉDER AINSI

**1.** Placez les délimiteurs là où vous voulez commencer et arrêter l'enregistrement.

- **2.** Dans la palette **Transport**, activez **Punch-In** et **Punch-Out**.
- **3.** Activez **Pre-roll** et **Post-roll**.
- **4.** Définissez une **Valeur Pre-Roll** et une **Valeur Post-Roll**.
- **5.** Cliquez sur **Enregistrer**.

#### RÉSULTAT

Le curseur de projet revient en arrière et démarre la lecture à l'endroit défini par la valeur Pre-Roll. Lorsque le curseur atteint le délimiteur gauche, l'enregistrement est automatiquement activé. Lorsque le curseur atteint le délimiteur droit, l'enregistrement est désactivé, mais la lecture continue pendant la durée définie par la valeur Post-Roll avant de s'arrêter.

### **Modes d'enregistrement**

Les **Modes d'enregistrement** déterminent comment le logiciel réagit quand vous cliquez sur **Enregistrement** alors qu'un enregistrement audio ou MIDI est déjà en cours.

● Pour accéder aux modes d'enregistrement, sélectionnez **Transport** > **Modes d'enregistrement**.

Vous pouvez également accéder aux **Modes d'enregistrement** en cliquant dans la partie supérieure de la section **Mode Enreg.** de la palette **Transport**.

#### **Punch In/Out**

Dans ce mode, l'enregistrement s'arrête.

#### **Re-Record**

Dans ce mode, l'enregistrement est réinitialisé, les événements sont supprimés et l'enregistrement redémarre exactement à partir du même endroit.

#### **Démarrer l'enregistrement au curseur**

Dans ce mode, l'enregistrement démarre à l'emplacement du curseur.

#### **Démarrer l'enregistrement au délimiteur gauche/position de Punch In**

Dans ce mode, l'enregistrement démarre à partir du délimiteur gauche.

LIENS ASSOCIÉS [Menu Transport](#page-241-0) à la page 242 [Sections de la palette Transport](#page-239-0) à la page 240

### **Re-Recording**

PROCÉDER AINSI

- **1.** Activez **Transport** > **Modes d'enregistrement** > **Re-Record**.
- **2.** Lancez l'enregistrement.
- **3.** Appuyez à nouveau sur **Enregistrement** afin de redémarrer l'enregistrement.

#### RÉSULTAT

Le curseur de projet revient à la position de début de l'enregistrement et l'enregistrement recommence. Les paramètres de Pre-roll et de précompte sont pris en compte.

#### À NOTER

Les enregistrements antérieurs sont supprimés du projet et ne peuvent pas être récupérés à l'aide de la fonction **Annuler**. Ils sont néanmoins conservés dans la **bibliothèque**.

# **Monitoring**

Dans Nuendo, le terme Monitoring signifie l'écoute du signal d'entrée soit en préparation, soit en cours d'enregistrement.

Il existe plusieurs moyens d'écouter en Monitoring.

- Via Nuendo.
- En externe, en écoutant le signal avant qu'il n'entre dans Nuendo.
- En utilisant l'ASIO Direct Monitoring.

Il s'agit d'une combinaison des deux autres méthodes.

# **Monitoring via Nuendo**

Quand vous utilisez le Monitoring de Nuendo, le signal d'entrée est mixé avec la lecture audio. Vous avez besoin pour cela d'une configuration d'interface audio bénéficiant d'une faible latence.

PROCÉDER AINSI

**1.** Dans la liste des pistes, activez **Monitor**.

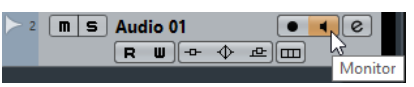

**2.** Dans la **MixConsole**, réglez le niveau du Monitoring et le panoramique.

Vous pouvez ajouter des effets et de l'égalisation au signal de Monitoring à partir de la voie de la piste. Si vous utilisez des plug-ins d'effet engendrant des retards importants, la fonction de compensation automatique du retard de Nuendo fera augmenter la latence. Si cela pose problème, vous pouvez utiliser la fonction Contraindre compensation délai lors de l'enregistrement.

- **3.** Sélectionnez **Fichier** > **Préférences** > **VST**.
- **4.** Ouvrez le menu local **Monitoring automatique** et sélectionnez un mode Moniteur.

#### RÉSULTAT

Le signal écouté sera retardé de la valeur de latence, laquelle dépend de votre interface audio et de vos pilotes. Vous pouvez consulter la latence de votre interface audio dans la boîte de dialogue **Configuration des périphériques** (**Périphérique** > **Configuration des périphériques** > **Système audio VST**).

LIENS ASSOCIÉS [VST](#page-1254-0) à la page 1255

### **Monitoring externe**

Le Monitoring externe permet d'écouter le signal d'entrée avant qu'il soit transmis à Nuendo. Vous avez besoin d'une console de mixage externe pour mixer la lecture audio avec le signal d'entrée. La valeur de latence de la configuration de l'interface audio n'affecte pas le signal de Monitoring. Lorsque vous utilisez le Monitoring externe, vous ne pouvez pas contrôler le niveau du signal de Monitoring depuis Nuendo, ni ajouter des effets VST ou de l'égalisation au signal écouté.

```
PROCÉDER AINSI
```
- **1.** Sélectionnez **Fichier** > **Préférences** > **VST**.
- **2.** Ouvrez le menu local **Monitoring automatique** et sélectionnez **Manuel**.
- **3.** Désactivez **Monitor** dans Nuendo.

**4.** Sur votre console de mixage ou dans l'application de mixage de votre interface audio, activez le mode **Thru** ou **Direct Thru** pour retransmettre le signal audio entrant en sortie.

# **ASIO Direct Monitoring**

Si votre interface audio est compatible ASIO 2.0, elle prend peut-être en charge l'ASIO Direct Monitoring. Il se peut également que cette fonctionnalité soit disponible sur les interfaces audio utilisant des pilotes macOS. En mode ASIO Direct Monitoring, le Monitoring s'effectue à partir de l'interface audio, mais vous le contrôlez depuis Nuendo. La valeur de latence de la configuration de carte audio n'affecte pas le signal écouté lors de l'utilisation de l'ASIO Direct Monitoring.

PROCÉDER AINSI

**1.** Dans la liste des pistes, activez **Monitor**.

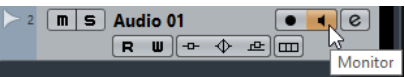

- **2.** Sélectionnez **Périphériques** > **Configuration des périphériques**.
- **3.** Dans la boîte de dialogue **Configuration des périphériques**, sélectionnez votre pilote dans la liste des **Périphériques** à gauche, pour ouvrir les paramètres du pilote de la carte son, puis cochez la case **Monitoring direct**.

Si cette case est en gris, cela signifie que votre carte audio (ou son pilote actuel) n'est pas compatible ASIO Direct Monitoring. Consultez le fabricant de la carte audio pour en savoir plus.

- **4.** Sélectionnez **Fichier** > **Préférences** > **VST**.
- **5.** Ouvrez le menu local **Monitoring automatique** et sélectionnez un mode Moniteur.
- **6.** Dans la MixConsole, réglez le niveau du Monitoring et le panoramique. Cela n'est pas possible sur toutes les interfaces audio.

#### À LA FIN DE CETTE ÉTAPE

Vous pouvez écouter les niveaux d'entrée des pistes Audio, c'est-à-dire afficher les activités du vumètre du bus d'entrée sur les pistes Audio dont le Monitoring est activé et ainsi observer les niveaux d'entrée de vos pistes Audio quand vous travaillez dans la fenêtre **Projet**.

● Sélectionnez **Fichier** > **Préférences** > **Vumètres** et activez l'option **Envoyer activités vumètre du bus d'entrée vers piste Audio (Monitoring direct)**.

Comme les pistes transmettent le signal du bus d'entrée, vous verrez le même signal aux deux endroits. Lorsque vous utilisez ce type de vumètre, les fonctions que vous appliquez à la piste Audio ne sont pas représentées sur ce vumètre.

#### À NOTER

Si vous utilisez un dispositif Steinberg (série MR816) avec l'ASIO Direct Monitoring, le Monitoring sera pratiquement sans aucune latence. Si vous utilisez une carte audio RME Audio Hammerfall DSP, vérifiez que la pondération du panoramique est réglée sur -3 dB dans les préférences de la carte.

#### À NOTER

Quand le Monitoring direct est activé, il n'est pas possible d'utiliser le Routage direct pour router les destinations 2 à 8. Seul le premier bus peut être utilisé pour le Monitoring direct.

LIENS ASSOCIÉS [VST](#page-1254-0) à la page 1255

# **Monitoring de pistes MIDI**

Vous pouvez écouter en Monitoring tout ce que vous jouez et enregistrez via la sortie et le canal MIDI sélectionnés pour la piste MIDI.

CONDITION PRÉALABLE

Votre instrument MIDI est en mode Local Off.

PROCÉDER AINSI

- **1.** Sélectionnez **Fichier** > **Préférences** > **MIDI**.
- **2.** Veillez à activer l'option **MIDI Thru actif**.
- **3.** Dans la liste des pistes, activez **Monitor**.

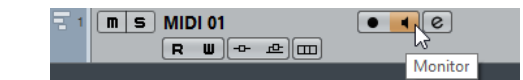

RÉSULTAT

Le signal MIDI entrant est retransmis en sortie.

LIENS ASSOCIÉS [MIDI](#page-1242-1) à la page 1243

# **Spécificités de l'enregistrement audio**

# **Préparatifs**

#### **Sélection d'un format de fichier d'enregistrement**

Vous pouvez configurer le format des fichiers d'enregistrement, c'est-à-dire la fréquence d'échantillonnage, la résolution en bits et le type des nouveaux fichiers audio enregistrés.

PROCÉDER AINSI

- **1.** Sélectionnez **Projet** > **Configuration du projet**.
- **2.** Configurez la **Fréquence d'échantillonnage**, la **Résolution en bits** et le **Type de fichier d'enregistrement**.

#### IMPORTANT

La résolution en bits et le type de fichier peuvent être modifiés à tout moment, mais la fréquence d'échantillonnage d'un projet ne pourra plus être modifiée par la suite.

LIENS ASSOCIÉS [Création de nouveaux projets](#page-87-0) à la page 88

# **Définition du dossier d'enregistrement audio**

À chaque projet Nuendo correspond un dossier de projet qui contient un dossier **Audio**. Par défaut, c'est ici que sont mémorisés les fichiers audio enregistrés. Cependant, vous pouvez choisir pour chaque piste Audio, si nécessaire, des dossiers de sauvegarde indépendants.

#### PROCÉDER AINSI

- **1.** Dans la liste des pistes, sélectionnez toutes les pistes auxquelles vous souhaitez assigner un même dossier d'enregistrement.
- **2.** Faites un clic droit sur une des pistes afin d'ouvrir le menu contextuel.
- **3.** Sélectionnez **Définir le répertoire des enregistrements**.
- **4.** Dans le sélecteur de fichier, accédez au dossier que vous souhaitez utiliser en tant que dossier d'enregistrement ou créez un nouveau dossier en cliquant sur **Nouveau dossier**. Si vous souhaitez disposer de dossiers séparés pour les différents types de sources audio (paroles, bruitages, musique, etc.), vous pouvez créer des sous-dossiers dans le dossier **Audio** du projet et répartir ainsi les différentes pistes dans différents sous-dossiers. De cette façon, tous les fichiers audio seront réunis au sein du dossier de projet, ce qui facilitera la gestion du projet.

## **Préparer la piste pour l'enregistrement**

#### **Créer une piste et définir la configuration de voie**

#### PROCÉDER AINSI

- **1.** Sélectionnez **Projet** > **Ajouter une piste** > **Audio**.
- **2.** Dans le champ **Nombre**, saisissez le nombre de pistes que vous souhaitez ajouter.
- **3.** Ouvrez le menu local **Configuration** et sélectionnez une configuration de voie.
- **4.** Facultatif : saisissez un nom de piste.
- **5.** Cliquez sur **Ajouter une piste**.

LIENS ASSOCIÉS [Boîte de dialogue Ajouter une piste](#page-163-0) à la page 164

#### **RAM minimale requise pour l'enregistrement**

Chacune de ces pistes a besoin d'une certaine quantité de mémoire RAM. Par ailleurs, la mémoire utilisée augmente de paire avec la longueur de l'enregistrement. Pour chaque voie audio, 2,4 Mo de RAM sont nécessaires pour les paramètres de la MixConsole, etc. Plus l'enregistrement est long, la fréquence d'échantillonnage élevée et les pistes nombreuses, plus la mémoire est sollicitée. Veillez à prendre en compte les limitations de votre système d'exploitation en termes de RAM quand vous configurez votre projet pour l'enregistrement.

#### **Sélectionner un bus d'entrée pour la piste**

Avant de pouvoir enregistrer sur votre piste, il vous faut ajouter et configurer les bus d'entrée requis et définir le bus d'entrée que la piste enregistrera.

#### PROCÉDER AINSI

**1.** Dans l'**Inspecteur** de la piste Audio, ouvrez le menu local **Routage d'entrée**.

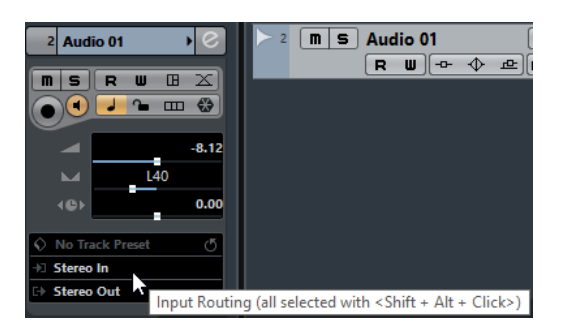

**2.** Sélectionner un bus d'entrée.

#### LIENS ASSOCIÉS

[Configuration des ports d'entrée et de sortie](#page-19-0) à la page 20 [Configuration des bus audio](#page-20-1) à la page 21 [Inspecteur des pistes Audio](#page-105-0) à la page 106

### <span id="page-268-0"></span>**Enregistrement audio**

Vous pouvez enregistrer de l'audio en vous servant de la méthode d'enregistrement basique de votre choix.

Lorsque vous avez terminé l'enregistrement, un fichier audio est créé dans le dossier **Audio** se trouvant dans le dossier de projet. Dans la Bibliothèque, un clip audio est créé pour le fichier audio et un événement audio jouant le clip entier apparaît dans la piste d'enregistrement. Enfin, une image de forme d'onde est calculée pour l'événement audio. Si l'enregistrement était très long, cela peut prendre un moment.

#### À NOTER

L'image de la forme d'onde est calculée et s'affiche au fur et à mesure de l'enregistrement. Ce calcul en temps réel consomme des ressources processeur. Si celui-ci est lent ou si votre projet le sollicite lourdement, sélectionnez **Fichier** > **Préférences** > **Enregistrement** > **Audio** et désactivez l'option **Créer images audio lors de la lecture**.

LIENS ASSOCIÉS [Méthodes d'enregistrement de base](#page-260-0) à la page 261 [Enregistrement en boucle](#page-262-0) à la page 263

#### **Modes d'enregistrement audio**

Le **Mode d'enregistrement audio** sélectionné détermine comment sont traités les enregistrements et les événements présents sur la piste sur laquelle vous enregistrez. Ce paramètre est utile car vous n'enregistrerez pas toujours sur une piste vide. Il peut arriver que vous enregistriez par dessus des événements, en particulier si vous travaillez en mode Boucle.

● Pour accéder aux modes d'enregistrement, sélectionnez **Transport** > **Mode d'enregistrement audio**.

Vous pouvez également accéder aux **Modes d'enregistrement audio** en cliquant à droite du symbole audio de la section **Mode Enreg.** dans la palette **Transport**.

#### **Garder historique**

Les événements ou portions d'événements qui sont chevauchés par des données nouvellement enregistrées sont conservés.

#### **Historique boucle + Remplacer**

Les événements ou portions d'événements qui sont chevauchés par des données nouvellement enregistrées sont remplacés par ces données. Néanmoins, si vous enregistrez en mode Boucle, toutes les prises du cycle d'enregistrement en cours seront conservées.

#### **Remplacer**

Les événements ou portions d'événements présents qui sont chevauchés par des données nouvellement enregistrées sont remplacés par la dernière prise.

LIENS ASSOCIÉS [Menu Transport](#page-241-0) à la page 242 [Sections de la palette Transport](#page-239-0) à la page 240

#### **Enregistrement avec effets**

Nuendo permet d'ajouter des effets et/ou des égaliseurs directement pendant l'enregistrement. Pour ce faire, ajoutez des effets d'insert et/ou réglez l'égalisation sur la voie d'entrée de la MixConsole.

#### IMPORTANT

Si vous enregistrez avec des effets, ceux-ci feront partie intégrante du fichier audio. Vous ne pourrez plus modifier les paramètres des effets après l'enregistrement.

Si vous enregistrez du signal avec effets, pensez à utiliser le format 32 bits flottant. Vous éviterez ainsi toute perte de résolution en bits, et donc tout risque d'écrêtage. En outre, ceci préserve intégralement la qualité du signal. L'enregistrement en 16 ou 24 bits offre moins de marge de manœuvre et engendre des risques d'écrêtage en cas de signal trop fort.

#### **Enregistrement d'un mixage de pistes séparées**

Vous pouvez créer un mixage de pistes séparées, par exemple celle de la grosse caisse, celle de la charleston et celle de la caisse claire. Pour ce faire, choisissez un bus de sortie, de groupe ou de voie d'effet comme entrée pour l'enregistrement.

#### PROCÉDER AINSI

- **1.** Configurez chacune des pistes et ajoutez une piste Groupe.
- **2.** Pour chacune des pistes de batterie, ouvrez le menu local **Routage de sortie** et sélectionnez la piste Groupe comme sortie.
- **3.** Créez une nouvelle piste Audio, ouvrez le menu local **Routage d'entrée** pour cette piste et sélectionnez la piste Groupe comme entrée de cette piste Audio.
- **4.** Activez l'enregistrement pour cette piste Audio et démarrez l'enregistrement.

#### RÉSULTAT

La sortie de la piste Groupe sera enregistrée sur la nouvelle piste et vous obtiendrez un mixage de vos pistes séparées.

#### À NOTER

Vous pouvez aussi sélectionner une voie d'effet comme source d'enregistrement. Dans ce cas, seule la sortie de la voie FX sera enregistrée.

LIENS ASSOCIÉS [Routage](#page-407-0) à la page 408

# **Annuler un enregistrement**

Si vous n'êtes pas satisfait de ce que vous avez enregistré, vous pouvez le supprimer.

● Sélectionnez **Édition** > **Annuler**.

Les événements que vous venez d'enregistrer sont supprimés de la fenêtre **Projet** et les clips audio qui se trouvaient dans la Bibliothèque sont transférés dans la corbeille. Pour supprimer les fichiers audio enregistrés du disque dur, ouvrez la Bibliothèque, faites un clic droit sur l'icône de **Corbeille** et sélectionnez **Vider la corbeille**.

LIENS ASSOCIÉS [Fenêtre Bibliothèque](#page-612-0) à la page 613

# **Récupération des enregistrements audio**

Nuendo permet de récupérer les enregistrements audio dans deux situations : quand vous avez défini un temps de pré-enregistrement audio et appuyé trop tard sur **Enregistrement**, et quand l'ordinateur se bloque pendant l'enregistrement.

### **Définition d'un temps de pré-enregistrement audio**

Vous pouvez récupérer jusqu'à une minute du signal audio entrant quand vous êtes en mode Stop ou pendant la lecture. En effet Nuendo peut conserver le signal de l'entrée audio dans une mémoire tampon, même s'il n'est pas en enregistrement.

#### PROCÉDER AINSI

- **1.** Sélectionnez **Fichier** > **Préférences** > **Enregistrement** > **Audio**.
- **2.** Définissez une durée (jusqu'à 60 secondes) dans le champ **Secondes de préenregistrement audio**.

Le buffering de l'entrée audio est alors activé, ce qui rend possible le pré-enregistrement.

- **3.** Vérifiez qu'une piste Audio est prête à enregistrer et reçoit le signal audio de la source de signal.
- **4.** Après avoir joué le signal audio que vous désirez capturer (soit en mode Stop, soit pendant la lecture), cliquez sur **Enregistrer**.
- **5.** Arrêtez l'enregistrement au bout de quelques secondes.

Un événement audio est créé, il commence à la position où se trouvait le curseur lorsque vous avez activé l'enregistrement. Si vous étiez en mode Stop et que le curseur se trouvait au début du projet, il vous faudra peut-être déplacer l'événement vers la droite par la suite. Si vous étiez en train de lire un projet, vous pouvez le laisser là où il se trouve.

**6.** Sélectionnez l'outil **Sélectionner** et survolez la bordure inférieure gauche de l'événement avec le pointeur de manière à ce qu'il se change en double flèche. Ensuite, cliquez et faitesle glisser vers la gauche.

#### RÉSULTAT

L'événement est étendu et le signal audio que vous avez joué avant d'activer l'enregistrement est inséré. Si vous aviez joué pendant la lecture, les notes capturées seront situées exactement là où vous les aviez jouées par rapport au projet.

LIENS ASSOCIÉS [Enregistrement - Audio](#page-1248-0) à la page 1249

### **Récupération des enregistrements audio après une défaillance du système**

Nuendo permet de récupérer les enregistrements audio suite à une défaillance du système due à une coupure de courant ou à un autre problème.

Si votre ordinateur bloque alors que vous effectuiez un enregistrement, relancez le système et vérifiez le dossier d'enregistrement du projet. Par défaut, il s'agit du sous-dossier **Audio** qui se trouve dans le dossier de projet. Il doit contenir le fichier audio que vous avez enregistré entre le lancement de l'enregistrement et le moment du blocage de l'ordinateur.

#### À NOTER

- Cette fonction ne constitue pas une garantie absolue de Steinberg. Bien que le programme lui-même ait été amélioré dans le but de pouvoir récupérer les enregistrements audio après un arrêt inopiné du système, il est toujours possible qu'une telle panne, ou une coupure de courant, etc. ait endommagé un autre composant de l'ordinateur, ce qui rendrait impossible la sauvegarde ou la récupération des données.
- N'essayez pas de déclencher volontairement une telle situation dans le but de tester cette fonction. Bien que les processus du programme interne aient été améliorés pour faire face à de telles situations, Steinberg ne peut en aucun cas garantir que d'autres pièces de l'ordinateur ne seraient pas endommagées à leur tour.

# **Spécificités de l'enregistrement MIDI**

# **Préparatifs**

Les préparations décrites dans les sections suivantes concernent principalement les périphériques MIDI externes.

#### **Instruments et canaux MIDI**

La plupart des synthétiseurs MIDI peuvent jouer plusieurs sons en même temps, chacun sur un canal MIDI différent. Vous pouvez ainsi faire jouer plusieurs sons (basse, piano, etc.) par un même instrument.

Certains périphériques, tels que les expandeurs compatibles General MIDI, reçoivent toujours des données sur les 16 canaux MIDI. Si vous disposez d'un tel instrument, vous n'avez pas de configuration spécifique à effectuer.

Sur les autres instruments, il vous faut utiliser les commandes de la face avant pour définir plusieurs conteneurs, timbres ou autres, afin qu'ils reçoivent tous des données sur un canal MIDI distinct.

Pour de plus amples informations, reportez-vous au manuel fourni avec votre instrument.

#### **Nommer les ports MIDI**

Parfois les ports d'entrée et de sortie MIDI sont affichés avec des noms longs et compliqués. Dans Nuendo, vous pouvez renommer vos ports MIDI afin de leur donner des noms plus descriptifs.

#### PROCÉDER AINSI

- **1.** Sélectionnez **Périphériques** > **Configuration des périphériques**.
- **2.** Dans la liste **Périphériques**, sélectionnez **Configuration des ports MIDI**. Les entrées/sorties MIDI disponibles sont listées. Sous Windows, le périphérique à choisir dépend de votre système.
- **3.** Cliquez dans la colonne **Afficher comme** et saisissez un nouveau nom.

#### **4.** Cliquez sur **OK**.

#### RÉSULTAT

Les nouveaux noms des ports apparaissent dans les menus locaux **Entrée MIDI** et **Routage de sortie**.

### **Définition de l'entrée MIDI**

L'**Inspecteur** vous permet de définir l'entrée MIDI de la piste.

#### PROCÉDER AINSI

- **1.** Dans la liste des pistes, sélectionnez la piste à laquelle vous souhaitez assigner une entrée MIDI.
- **2.** Dans la section située en haut de l'**Inspecteur**, ouvrez le menu local **Routage d'entrée** et sélectionnez une entrée.

Les entrées proposées dans ce menu dépendent du type de l'interface MIDI utilisée. Si vous maintenez enfoncée les touches **Maj**-**Alt**, toutes les pistes MIDI sélectionnées utiliseront l'entrée MIDI que vous choisissez.

#### À NOTER

Si vous sélectionnez l'option **All MIDI Inputs**, la piste recevra les données MIDI de toutes les entrées MIDI disponibles.

### **Définition du canal et de la sortie MIDI**

Le canal et la sortie MIDI déterminent le routage des données MIDI enregistrées pendant la lecture. Ils sont également importants pour le Monitoring MIDI dans Nuendo. Vous pouvez sélectionner le canal et la sortie dans la liste des pistes ou dans l'Inspecteur.

PROCÉDER AINSI

- **1.** Dans la liste des pistes, sélectionnez la piste à laquelle vous souhaitez assigner un canal et une sortie MIDI.
- **2.** Dans la section située en haut de l'**Inspecteur**, ouvrez le menu local **Routage de sortie** et sélectionnez une sortie.

Les sorties proposées dans ce menu dépendent du type de l'interface MIDI utilisée. Si vous maintenez enfoncée les touches **Maj**-**Alt**, toutes les pistes MIDI sélectionnées utiliseront la sortie MIDI que vous choisissez.

**3.** Ouvrez le menu local **Canal** et sélectionnez un canal MIDI.

#### À NOTER

Si vous sélectionnez le canal MIDI **Quelconque**, les données MIDI seront routées sur les canaux utilisés par votre instrument MIDI.

#### **Sélectionner un son**

Vous pouvez sélectionner les sons à partir de Nuendo en lui faisant transmettre des messages Program Change et Bank Select (sélection de banque) à votre périphérique MIDI.

#### PROCÉDER AINSI

- **1.** Dans la liste des pistes, sélectionnez la piste à laquelle vous souhaitez assigner un son.
- **2.** Dans la liste des pistes ou dans l'**Inspecteur**, ouvrez le menu local **Sélecteur de programme** et sélectionnez un programme.

Les messages de changement de programme donnent accès à 128 emplacements de programmes différents.

**3.** Si vos instruments MIDI intègrent plus de 128 programmes, vous pourrez ouvrir le menu local **Sélection de banque** et sélectionner d'autres banques, chacune contenant 128 programmes.

#### À NOTER

Les messages de sélection de banque ne sont pas reconnus de façon identique par les différents instruments MIDI. La structure et la numérotation des banques et des programmes peuvent également varier. Reportez-vous à la documentation de l'instrument MIDI pour plus de détails.

#### LIENS ASSOCIÉS

[Inspecteur des pistes MIDI](#page-119-0) à la page 120

# **Enregistrement dans les éditeurs MIDI**

Vous pouvez enregistrer des données MIDI dans le conteneur MIDI qui est ouvert dans un éditeur MIDI.

#### CONDITION PRÉALABLE

Vous avez sélectionné **Fusion** ou **Remplacer** en tant que **Mode d'enregistrement MIDI**.

PROCÉDER AINSI

- **1.** Cliquez dans l'éditeur MIDI afin de le mettre en focus.
- **2.** Dans la barre d'outils de l'éditeur MIDI, activez **Enregistrer dans l'éditeur**.
- **3.** Procédez de l'une des manières suivantes pour activer l'enregistrement :
	- Cliquez sur **Enregistrement** dans la palette **Transport**
	- Cliquez sur **Enregistrement** dans la barre d'outils.

#### RÉSULTAT

Les données MIDI sont enregistrées dans le conteneur MIDI qui est ouvert dans l'éditeur MIDI. Quand vous enregistrez au-delà des bordures du conteneur, celui-ci s'agrandit automatiquement.

LIENS ASSOCIÉS [Barre d'outils](#page-819-0) à la page 820

# <span id="page-273-0"></span>**Enregistrement MIDI**

Vous pouvez enregistrer des données MIDI en vous servant de la méthode d'enregistrement basique de votre choix.

Lorsque vous avez terminé un enregistrement, un conteneur regroupant les événements MIDI est créé dans la fenêtre **Projet**.

#### À NOTER

Quand on enregistre en direct un instrument VST, on compense généralement la latence de l'interface audio en jouant en avance. De ce fait, les balisages sont enregistrés trop tôt. En activant **Compensation de latence ASIO** dans la liste des pistes, vous ferez en sorte que tous les événements enregistrés soient replacés en tenant compte du niveau de latence actuel.

Voici les préférences qui affectent l'enregistrement MIDI :

- Ajustement longueur
- Caler les conteneurs MIDI sur les mesures
- Plage d'Enregistrement MIDI en ms
- Compensation de latence ASIO active par défaut

#### Vous pouvez les trouver dans les pages **MIDI** et **Enregistrement–MIDI** de la boîte de dialogue **Préférences**.

LIENS ASSOCIÉS [Méthodes d'enregistrement de base](#page-260-0) à la page 261 [MIDI](#page-1242-1) à la page 1243 [Enregistrement - MIDI](#page-1249-0) à la page 1250

#### **Enregistrement des différents types de messages MIDI**

Vous pouvez enregistrer différents types de messages MIDI.

● Pour définir les types d'événements à enregistrer, sélectionnez **Fichier** > **Préférences** > **MIDI** > **Filtre MIDI** et désactivez les options des types de messages MIDI que vous souhaitez enregistrer.

LIENS ASSOCIÉS [MIDI - Filtre MIDI](#page-1246-0) à la page 1247

#### **Enregistrement de notes MIDI**

Voici les messages qui sont enregistrés quand vous appuyez sur une touche de votre synthétiseur ou d'un autre clavier MIDI et quand vous la relâchez :

- Note On (touche enfoncée)
- Note Off (touche relâchée)
- Canal MIDI

#### À NOTER

Normalement, les informations de canal MIDI sont remplacées par la configuration de canal MIDI de la piste. Cependant, si vous configurez la piste sur le canal MIDI **Quelconque**, les notes seront transmises sur leurs canaux d'origine.

#### **Enregistrement de messages continus**

Pitchbend, Aftertouch et contrôleurs, tels que la molette de modulation, la pédale de sustain, le volume, etc. sont considérés comme des événements MIDI continus, par opposition aux messages ponctuels que sont les messages d'enfoncement ou de relâchement des touches.

Vous pouvez enregistrer des messages continus ensemble ou indépendamment à partir des notes, c'est-à-dire après ou avant.

Il est possible de les enregistrer sur des pistes distinctes de celles où se trouvent les notes qu'ils concernent. Tant que vous assignez la même sortie et le même canal MIDI aux deux pistes, tout se passe à la lecture comme si les deux enregistrements avaient eu lieu simultanément.

#### **Enregistrement de messages de changement de programme**

Quand vous changez de programme sur votre synthétiseur ou un autre clavier MIDI, un numéro correspondant à ce programme est envoyé via MIDI : c'est ce qu'on appelle un message Program Change.

Vous pouvez enregistrer des messages Program Change ensemble ou indépendamment à partir des notes, c'est-à-dire après ou avant.

Il est possible de les enregistrer sur des pistes distinctes de celles où se trouvent les notes qu'ils concernent. Tant que vous assignez la même sortie et le même canal MIDI aux deux pistes, tout se passe à la lecture comme si les deux enregistrements avaient eu lieu simultanément.

#### **Enregistrement de messages de système exclusif**

Les messages de système exclusif (SysEx) sont d'un genre un peu particulier, en ce sens qu'ils transmettent des données qui ne concernent qu'un appareil d'une certaine marque et d'un certain type.

Les messages SysEx peuvent être utilisés pour transmettre une série de données concernant un ou plusieurs sons d'un synthé.

### **Fonction Réinitialiser**

La fonction **Réinitialiser** envoie des messages Note-Off et réinitialise les contrôleurs sur tous les canaux MIDI. Ces étapes sont parfois nécessaires en cas de notes bloquées, de vibrato constant, etc. quand vous enregistrez des données MIDI en Punch In et Out avec le Pitchbend ou des données de contrôleur.

- Pour effectuer manuellement une réinitialisation MIDI, sélectionnez **MIDI** > **Réinitialiser**.
- Si vous souhaitez que Nuendo effectue une réinitialisation MIDI quand la lecture ou l'enregistrement s'arrête, sélectionnez **Fichier** > **Préférences** > **MIDI** et activez l'option **Rétablir en cas d'arrêt**.
- Si vous souhaitez que Nuendo insère un événement de réinitialisation à la fin d'une partie enregistrée, sélectionnez **Fichier** > **Préférences** > **MIDI** et activez **Insérer événement de 'Reset' à la fin d'un enregistrement**.

Les données de contrôleur réinitialisées sont notamment les suivantes : Sustain, Aftertouch, Pitchbend, Modulation, Breath Control, etc. Cette option vous sera utile si vous avez enregistré un conteneur MIDI en maintenant enfoncée la pédale de sustain après la fin de l'enregistrement. Le cas échéant, tous les conteneurs suivants seront joués avec du Sustain, puisque la commande Pedal Off n'a pas été enregistrée.

LIENS ASSOCIÉS [MIDI](#page-1242-1) à la page 1243

### **Modes d'enregistrement MIDI**

Le **Mode d'enregistrement MIDI** sélectionné détermine la façon dont sont traités les conteneurs présents sur la piste sur laquelle vous enregistrez. Les pistes MIDI peuvent lire tous les événements situés sur des conteneurs qui sont superposés. Même si vous enregistrez plusieurs conteneurs aux mêmes endroits ou déplacez des conteneurs pour les faire se chevaucher, vous entendrez toujours les événements de tous les conteneurs.

● Pour accéder aux modes d'enregistrement, sélectionnez **Transport** > **Mode d'enregistrement MIDI**.

Vous pouvez également accéder aux **Modes d'enregistrement MIDI** en cliquant à droite du symbole MIDI de la section **Mode Enreg.** dans la palette **Transport**.

#### **Mode d'enregistrement MIDI**

#### **Nouveaux conteneurs**

Les conteneurs qui sont chevauchés par les données nouvellement enregistrées sont conservés. Les nouvelles données sont enregistrées dans un nouveau conteneur.

#### **Fusion**

Les événements des conteneurs qui sont chevauchés par les données nouvellement enregistrées sont conservés. Les événements nouvellement enregistrés sont ajoutés au conteneur existant.

#### **Remplacer**

Les événements des conteneurs qui sont chevauchés par les données nouvellement enregistrées sont remplacés.

#### À NOTER

En mode **Fusion** ou **Remplacer**, vous pouvez activer **Enregistrer dans l'éditeur** pour enregistrer des données MIDI dans l'éditeur. Pour cela, l'éditeur doit être en focus. Si ce n'est pas le cas, les données sont enregistrées sur la piste MIDI dans la fenêtre **Projet**.

#### **Mode d'enregistrement MIDI en boucle**

Quand vous enregistrez des données MIDI en mode Boucle, le résultat que vous obtenez dépend du Mode d'enregistrement MIDI, mais également du Mode d'enregistrement en boucle sélectionné dans la section **Mode d'enregistrement MIDI en boucle**.

**Mix**

Pour chaque cycle terminé, tout ce que vous avez enregistré est ajouté aux données précédemment enregistrées. Ceci s'avère particulièrement pratique pour la construction de motifs rythmiques. Il suffit d'enregistrer la pédale charleston lors du premier cycle, la grosse caisse lors du second, etc.

#### **Remplacer**

Dès que vous jouez une note MIDI ou envoyez un message MIDI, toutes les données MIDI que vous avez enregistrées lors des précédents cycles sont remplacées à partir de cet endroit. N'oubliez pas d'arrêter de jouer avant le début du cycle suivant. Faute de quoi toute la prise sera remplacée.

#### **Garder la précédente**

Chaque tour effectué entièrement remplace le tour préalablement enregistré. Si vous désactivez l'enregistrement ou appuyez sur **Arrêter** avant que le curseur n'atteigne le délimiteur droit, c'est la prise précédente qui sera conservée. Si vous ne jouez pas ou n'envoyez aucune donnée MIDI durant un cycle, rien ne se passera et la prise précédente sera conservée.

#### **Empilé**

Chaque cycle d'enregistrement devient un conteneur MIDI distinct et la piste est divisée en couches, dont chacune correspond à un cycle. Les conteneurs sont empilés les uns au-dessus des autres, chacun sur une couche différente. À l'exception de la dernière, toutes les prises sont muettes.

#### **Mix-empilé**

Paramètre identique à **Empilé**, si ce n'est que les conteneurs ne sont pas muets.

LIENS ASSOCIÉS

[Menu Transport](#page-241-0) à la page 242 [Sections de la palette Transport](#page-239-0) à la page 240

# **Quantification des enregistrements MIDI**

Nuendo peut quantifier automatiquement les notes MIDI d'un enregistrement.

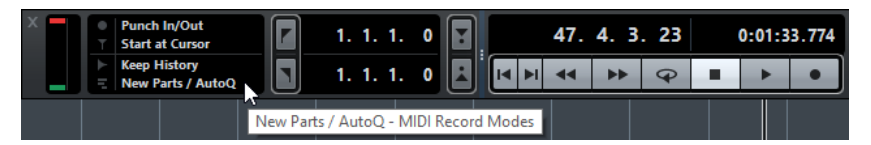

● Pour activer la quantification automatique, ouvrez la palette **Transport** puis, dans la section **Mode Enreg.**, cliquez dans le champ **Modes d'enregistrement MIDI** et activez **Auto quantification**.

Les notes que vous enregistrez sont automatiquement quantifiées en fonction des réglages de quantification.

LIENS ASSOCIÉS [Quantification de données MIDI et audio](#page-290-0) à la page 291 [Panneau de quantification](#page-295-0) à la page 296

# **Récupération d'enregistrements MIDI**

Nuendo vous permet de récupérer des enregistrements MIDI.

### **Activer l'Enregistrement MIDI rétrospectif**

Le paramètre **Enregistrement MIDI rétrospectif** permet de capturer les notes MIDI que vous jouez en mode Stop ou pendant la lecture afin de les convertir en conteneur MIDI après coup. En effet Nuendo peut conserver le signal de l'entrée MIDI dans une mémoire tampon, même s'il n'est pas en enregistrement.

PROCÉDER AINSI

- **1.** Sélectionnez **Fichier** > **Préférences** > **Enregistrement–MIDI**.
- **2.** Activez l'option **Enregistrement rétrospectif** et définissez une **Taille du buffeur pour l'enregistrement rétrospectif**.

Le buffering de l'entrée MIDI est alors activé.

- **3.** Dans la liste des pistes MIDI, activez la fonction **Activer l'enregistrement**.
- **4.** Jouez des notes MIDI en mode Stop ou pendant la lecture.
- **5.** Sélectionnez **Transport** > **Enregistrement MIDI rétrospectif**.

#### RÉSULTAT

Le contenu du tampon MIDI est converti en conteneur MIDI sur la piste activée pour l'enregistrement et les notes capturées sont exactement placées là où vous les avez jouées dans le projet.

LIENS ASSOCIÉS [Enregistrement - MIDI](#page-1249-0) à la page 1250

# **Temps d'enregistrement max.**

Le champ **Enregistrement max.** vous permet de voir combien de temps peut encore durer l'enregistrement.

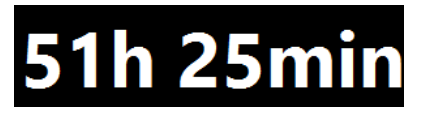

Le temps disponible dépend de votre configuration, par exemple, du nombre de pistes activées pour l'enregistrement, de la fréquence d'échantillonnage de votre projet et de la quantité d'espace libre sur le disque dur.

● Pour ouvrir ce compteur, sélectionnez **Périphériques** > **Enregistrement max.**.

#### À NOTER

Le temps d'enregistrement restant est également indiqué dans la barre d'état située au-dessus de la liste des pistes.

Si vous utilisez des dossiers d'enregistrements distincts, situés sur des disques durs différents, pour les différentes pistes, le temps affiché fait référence au support qui a le moins d'espace de stockage disponible.

# **Verrouiller Enregistrement**

La fonction **Verrouiller l'enregistrement** vous permet d'éviter tout risque de désactiver accidentellement le mode d'enregistrement.

● Sélectionnez **Fichier** > **Raccourcis clavier** et dans la catégorie **Transport**, assignez des raccourcis clavier aux commandes **Verrouiller l'enregistrement** et **Déverrouiller enregistrement**.

Si vous souhaitez passer en mode Stop alors que la fonction **Verrouiller l'enregistrement** est activée, une boîte de dialogue vous demande de confirmer que vous souhaitez bien arrêter l'enregistrement. Vous pouvez également utiliser d'abord le raccourci clavier **Déverrouiller enregistrement** puis passer en mode Stop comme d'habitude.

#### À NOTER

Si le point de Punch Out automatique correspond au délimiteur droit, il est ignoré en mode **Verrouiller l'enregistrement**.

# **Importer des fichiers audio et MIDI**

Vous pouvez ajouter des fichiers audio et MIDI dans votre projet en les important.

# **Importer des fichiers audio**

Vous pouvez importer des fichiers audio compressés et non compressés de différents formats. Vous pouvez également importer des données audio à partir d'un CD audio ou extraire le signal audio d'un fichier vidéo.

LIENS ASSOCIÉS [Importer un média](#page-625-0) à la page 626

# <span id="page-279-0"></span>**Configurer les options d'importation des fichiers audio**

Vous pouvez définir comment les fichiers audio doivent être traités à l'importation.

#### PROCÉDER AINSI

- **1.** Sélectionnez **Fichier** > **Préférences**.
- **2.** Ouvrez la page **Édition-Audio**.
- **3.** Sélectionnez une option dans le menu local **En cas d'import de fichier audio**.

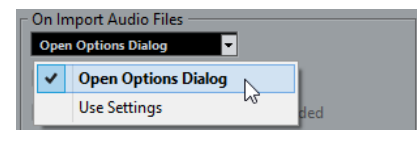

**4.** Cliquez sur **OK**.

#### RÉSULTAT

Les paramètres d'importation sont enregistrés et seront appliqués quand vous importerez des données audio. Si vous avez sélectionné **Ouvrir Boîte de dialogue d'options**, la boîte de dialogue **Options d'import** s'ouvrira à chaque importation afin que vous puissiez configurer les paramètres à votre convenance. Si vous avez sélectionné **Utiliser réglages**, les paramètres configurés dans la section **En cas d'import de fichier audio** de la boîte de dialogue **Préférences** seront utilisés.

LIENS ASSOCIÉS [Options d'importation des fichiers audio](#page-280-0) à la page 281 [Paramètres de la section En cas d'import de fichier audio](#page-281-0) à la page 282

# <span id="page-280-0"></span>**Options d'importation des fichiers audio**

La boîte de dialogue **Options d'import** vous permet de configurer des paramètres spécifiques pour l'importation audio.

● Quand vous importez des fichiers audio et que l'option **Ouvrir boîte de dialogue d'options** est activée dans la section **En cas d'import de fichier audio** de la boîte de dialogue **Préférences** (**Édition-Audio**), la boîte de dialogue **Options d'import** s'ouvre :

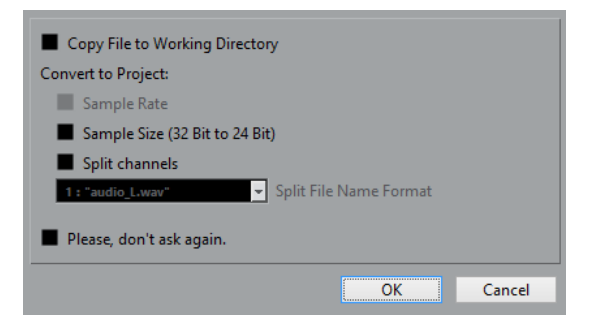

#### **Copier le fichier dans le répertoire de travail**

Permet de copier le fichier audio dans le dossier **Audio** du projet. Le clip fera référence à cette copie.

Désactivez cette option si vous préférez que le clip fasse référence au fichier d'origine situé à l'emplacement d'origine. Dans ce cas, le fichier est accompagné de l'indication « externe » dans la **Bibliothèque**.

#### **Conversion à la configuration du projet**

Permet de convertir le fichier importé si la fréquence d'échantillonnage ou la taille de l'échantillon est différente des paramètres de la boîte de dialogue **Configuration du projet**.

#### **Séparer Canaux/Séparer fichiers multicanaux**

Permet de séparer les canaux des fichiers audio stéréo ou multicanaux et de créer des fichiers mono pour les différents canaux. Les fichiers importés sont copiés dans le dossier **Audio** du projet.

Les fichiers mono sont insérés dans le projet et dans la **Bibliothèque** en tant que pistes mono.

Le menu local **Format pour noms de fichier divisés** vous permet de définir comment ces fichiers mono seront nommés. Vous pouvez ainsi faire en sorte que les fichiers audio soient compatibles avec d'autres produits pour l'échange de fichiers.

#### **Ne plus afficher ce message**

Permet de toujours importer les fichiers en fonction des paramètres, sans rouvrir la boîte de dialogue. Vous pouvez réinitialiser cette option dans la boîte de dialogue **Préférences** (**Édition** > **Audio**).

LIENS ASSOCIÉS [Configurer les options d'importation des fichiers audio](#page-279-0) à la page 280

## <span id="page-281-0"></span>**Paramètres de la section En cas d'import de fichier audio**

Vous pouvez configurer des paramètres standard qui seront automatiquement utilisés chaque fois que vous importerez des fichiers audio.

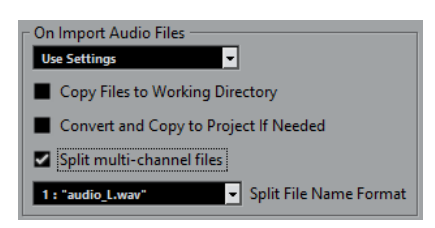

● Si vous importez des fichiers audio et que l'option **Utiliser réglages** est activée dans la section **En cas d'import de fichier audio** de la boîte de dialogue **Préférences** (**Édition-Audio**), voici les paramètres utilisés pour l'importation des fichiers audio :

#### **Copier le fichier dans le répertoire de travail**

Permet de copier le fichier audio dans le dossier **Audio** du projet. Le clip fera référence à cette copie.

Désactivez cette option si vous préférez que le clip fasse référence au fichier d'origine situé à l'emplacement d'origine. Dans ce cas, le fichier est accompagné de l'indication « externe » dans la **Bibliothèque**.

#### **Copier et convertir à la configuration du projet si nécessaire**

Permet de convertir le fichier importé si la fréquence d'échantillonnage ou la taille de l'échantillon est différente des paramètres de la boîte de dialogue **Configuration du projet**.

#### **Séparer Canaux/Séparer fichiers multicanaux**

Permet de séparer les canaux des fichiers audio stéréo ou multicanaux et de créer des fichiers mono pour les différents canaux. Les fichiers importés sont copiés dans le dossier **Audio** du projet.

Les fichiers mono sont insérés dans le projet et dans la **Bibliothèque** en tant que pistes mono.

Le menu local **Format pour noms de fichier divisés** vous permet de définir comment ces fichiers mono seront nommés. Vous pouvez ainsi faire en sorte que les fichiers audio soient compatibles avec d'autres produits pour l'échange de fichiers.

# **Importer des fichiers audio**

Vous pouvez importer des données audio non compressées ou compressées de plusieurs formats.

#### PROCÉDER AINSI

- **1.** Sélectionnez **Fichier** > **Importer** > **Fichier audio**.
- **2.** Dans le sélecteur de fichier qui apparaît, repérez et sélectionnez le fichier audio puis cliquez sur **Ouvrir**.
- **3.** Configurez les paramètres à votre convenance dans la boîte de dialogue **Options d'import**.

#### À NOTER

Quand l'option **Utiliser réglages** est activée dans la boîte de dialogue **Préférences** (page **Édition-Audio**), les paramètres d'importation correspondants sont utilisés.

#### RÉSULTAT

Dans la fenêtre **Projet**, un événement faisant référence à ce fichier audio est inséré sur la piste sélectionnée, à l'emplacement du curseur de projet. Si aucune piste n'est sélectionné, une nouvelle piste est crée.

Un nouveau clip est créé et vient s'ajouter à la **Bibliothèque**.

Si vous choisissez un fichier audio compressé d'un format autre que FLAC, Nuendo copie le fichier compressé d'origine et le convertit au format Wave (Windows) ou AIFF (macOS).

#### À NOTER

Après conversion, la taille du fichier Wave/AIFF fait plusieurs fois celle du fichier compressé d'origine.

Le fichier importé est placé dans le dossier **Audio** du projet.

LIENS ASSOCIÉS [Configurer les options d'importation des fichiers audio](#page-279-0) à la page 280

#### **Formats de fichiers audio compressés pris en charge**

#### EXEMPLE

Voici les formats de fichiers audio compressés qui sont pris en charge :

**Fichier FLAC** 

Ce format en standard ouvert réduit de 50 à 60 % la taille des fichiers Wave classiques. Les fichiers portent l'extension . flac.

● **MPEG**

MPEG est une gamme de normes utilisées pour l'encodage de données audio-visuelles, telles que des films, des vidéos ou de la musique, dans un format numérique compressé. Nuendo peut lire les fichiers MPEG Layer 2 et MPEG Layer 3. Les fichiers MP3 sont des fichiers très compressés qui bénéficient néanmoins d'une bonne qualité audio. Ces fichiers portent l'extension .mp3.

#### **Fichier Ogg Vorbis**

Cette technologie d'encodage et de diffusion audio ouverte est dans le domaine public. L'encodeur Ogg Vorbis utilise un encodage au débit variable. Il génère des fichiers audio compressés de petite taille compte tenu de leur qualité audio élevée. Ces fichiers portent l'extension .0qq.

**Fichier Windows Media Audio** (Windows uniquement)

Ce format de fichiers audio a été défini par Microsoft Inc. Il permet de réduire la taille des fichiers sans entraîner de réduction de la qualité audio. Le format WMA Pro offre la possibilité de mixer en son Surround 5.1. Les fichiers portent l'extension .wma.

# **Importer les pistes d'un CD audio**

Vous pouvez importer des données audio provenant de plages de CD audio dans des projets Nuendo.

PROCÉDER AINSI

- **1.** Sélectionnez **Fichier** > **Importer** > **CD audio** pour importer les pistes d'un CD dans la fenêtre **Projet**.
- **2.** Activez la colonne **Copier** pour chacun des fichiers audio que vous souhaitez importer.
- **3.** Facultatif : définissez un **Nom par défaut** et un **Dossier de destination** pour les fichiers audio importés.

**4.** Cliquez sur le bouton **Copier** pour générer une copie locale des fichiers ou sections audio.

#### **5.** Cliquez sur **OK**.

#### RÉSULTAT

Les fichiers audio copiés sont importés dans la fenêtre **Projet** et insérés sur de nouvelles pistes à la position du curseur de projet. Par défaut, les plages de CD audio importées sont stockées sous forme de fichiers Wave (Windows) ou AIFF (macOS) dans le dossier **Audio** du projet en cours.

De nouveaux clips audio sont créés et ajoutés à la **Bibliothèque**.

#### À NOTER

Vous pouvez également importer les fichiers audio dans la **Bibliothèque** uniquement sans les importer dans la fenêtre **Projet**.

LIENS ASSOCIÉS [Importer un média](#page-625-0) à la page 626

### **Importer à partir d'un CD audio**

La boîte de dialogue **Importer du CD-audio** vous permet de définir comment les pistes d'un CD sont importées.

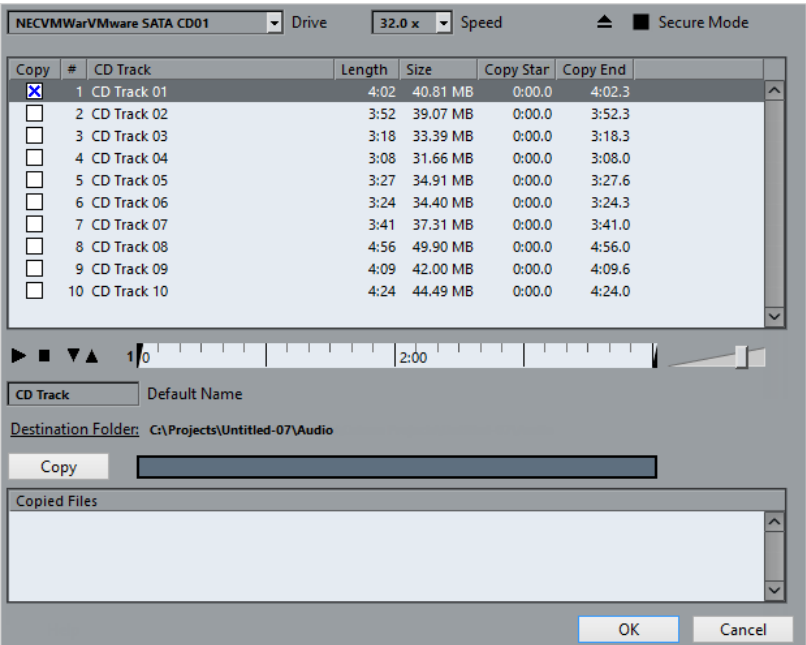

#### **Lecteur**

Permet d'ouvrir un menu local dans lequel vous pouvez sélectionner le lecteur CD de votre choix.

#### **Vitesse**

Permet de sélectionner la vitesse du transfert de données (Windows uniquement).

#### À NOTER

La plupart du temps, on désire utiliser la vitesse la plus élevée possible : mais il est parfois préférable de sélectionner une vitesse inférieure afin d'assurer une extraction des données audio sans problème.

#### **Éjecter CD**

Permet d'ouvrir le lecteur CD.

#### **Mode Sûr**

Permet d'activer la vérification et la correction des erreurs lors de la lecture du CD (Windows uniquement).

#### **Colonnes**

Les colonnes de la boîte de dialogue remplissent les fonctions suivantes :

#### **Copier**

Activez cette option pour les pistes que vous souhaitez copier/importer.

#### **#**

Indique le numéro de la piste.

#### **Titre**

Nom de la piste du CD. Lors de l'importation, ce nom est utilisé pour le fichier. Il est automatiquement extrait de la CDDB quand il est disponible.

Pour renommer une piste, double-cliquez sur son nom et saisissez un nouveau nom.

#### **Longueur**

La durée de la plage du CD audio, exprimée en minutes et secondes.

#### **Taille**

La taille du fichier correspondant à la plage du CD audio, exprimée en Mo.

#### **Début**

Début de la section importée. Dans la règle, cliquez et faites glisser le pointeur vers la droite pour déplacer le début.

#### **Fin**

Fin de la section importée. Dans la règle, cliquez et faites glisser le pointeur vers la gauche pour déplacer la fin.

#### **La règle**

La règle vous donne accès aux fonctions suivantes :

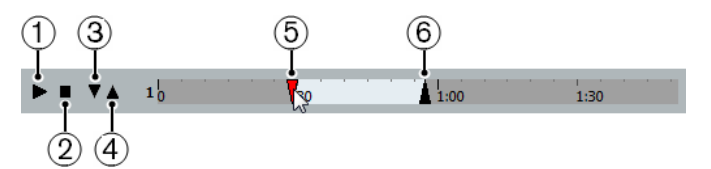

#### **1 Jouer pistes**

Permet de lire la piste sélectionnée du début à la fin ou du marqueur gauche au marqueur droit.

#### **2 Arrêter lecture**

Permet d'arrêter la lecture.

**3 Jouer à partir du marqueur gauche** Permet de démarrer la lecture à partir du marqueur gauche.

#### **4 Jouer jusqu'au marqueur droit**

Permet de démarrer la lecture avant le marqueur droit et de l'arrêter au marqueur droit.

#### **5 Marquer gauche**

Permet de définir manuellement le début de la copie.

#### **6 Marqueur droit**

Permet de définir manuellement la fin de la copie.

#### **Dossier de destination**

Permet de sélectionner le dossier dans lequel seront créés les fichiers importés.

#### **Copier**

Permet de copier les fichiers.

#### **Fichiers copiés**

Regroupe les fichiers que vous avez copiés pour l'importation.

# **Importer les données audio de fichiers vidéo**

Vous pouvez importer les données audio d'un fichier vidéo sans importer la vidéo elle-même.

#### PROCÉDER AINSI

- **1.** Sélectionnez **Fichier** > **Importer** > **L'audio d'une vidéo**.
- **2.** Dans le sélecteur de fichier qui apparaît, sélectionnez le fichier vidéo et cliquez sur **Ouvrir**.

#### RÉSULTAT

Les données audio du fichier vidéo sélectionné sont extraites puis converties en un fichier Wave qui est enregistré dans le dossier **Audio**.

Un nouveau clip est créé et vient s'ajouter à la **Bibliothèque**. Dans la fenêtre **Projet**, un événement faisant référence à ce fichier audio est inséré sur la piste sélectionnée, à l'emplacement du curseur de projet. Si aucune piste n'est sélectionné, une nouvelle piste est crée.

LIENS ASSOCIÉS [Extraire les données audio d'une vidéo](#page-1119-0) à la page 1120 [Importation de fichiers vidéo](#page-1114-0) à la page 1115

## **Importer des fichiers ReCycle**

Vous pouvez importer des fichiers audio REX et REX 2 créés à l'aide de ReCycle de Propellerhead Software. ReCycle vous permet de découper une boucle et de créer des échantillons séparés pour chaque temps. Vous pouvez ainsi aligner sur le tempo et éditer une boucle comme si elle était constituée de sons individuels.

CONDITION PRÉALABLE

REX Shared Library est installé sur votre système.

#### PROCÉDER AINSI

**1.** Sélectionnez une piste audio et déplacez le curseur de projet là où vous voulez que le fichier importé commence.

La plupart du temps, on importe les fichiers REX sur des pistes Audio configurées en base de temps musicale, car ceci permet par la suite de changer de tempo (le fichier REX importé s'adapte automatiquement au nouveau tempo).

- **2.** Sélectionnez **Fichier** > **Importer** > **Fichier audio**.
- **3.** Dans le sélecteur de fichier, ouvrez le menu local Type de fichier et sélectionnez le fichier REX ou REX 2.
- **4.** Sélectionnez le fichier que vous désirez importer puis cliquez sur **Ouvrir**.

#### RÉSULTAT

Le fichier est importé, puis automatiquement ajusté au tempo en vigueur dans Nuendo.

Le fichier REX importé est composé de plusieurs événements, un pour chaque « tranche » de la boucle. Ces événements sont automatiquement placés dans un conteneur audio sur la piste sélectionnée et positionnés afin que le timing d'origine de la boucle soit conservé.

#### À LA FIN DE CETTE ÉTAPE

Ouvrez le conteneur dans l'**Éditeur de conteneurs audio** afin d'éditer chaque tranche séparément en rendant muets, en déplaçant et en redimensionnant les événements, en leur ajoutant des effets et en leur appliquant des traitements, par exemple.

Vous pouvez également modifier le tempo et voir le fichier REX suivre automatiquement, à condition que la piste où il se trouve soit configurée en base de temps musicale.

#### À NOTER

Vous pouvez obtenir des résultats similaires en utilisant les propres fonctions de « tranchage de boucle » de Nuendo.

LIENS ASSOCIÉS [Tranches](#page-550-0) à la page 551

# **Importer des Clip Packages**

Vous pouvez importer des Clip Packages. Les Clip Packages sont des combinaisons de sons qui ont été créées en arrangeant, éditant et groupant des événements audio ou des conteneurs dans la fenêtre **Projet**.

PROCÉDER AINSI

- **1.** Sélectionnez **Fichier** > **Importer** > **Clip Package**.
- **2.** Dans le sélecteur de fichier qui apparaît, sélectionnez le Clip Package et cliquez sur **Ouvrir**.
- **3.** Dans la boîte de dialogue qui apparaît, vous avez le choix d'importer les données d'automatisation du Clip Package.

#### RÉSULTAT

Dans la fenêtre **Projet**, les événements du Clip Package sont insérés et groupés. Le premier événement est inséré sur la piste sélectionnée. Quand aucune piste n'a été sélectionnée, de nouvelles pistes sont ajoutées sous les pistes déjà présentes et les événements sont insérés sur ces nouvelles pistes.

Les conteneurs et événements audio sont copiés dans le dossier de projet.

Si la fréquence d'échantillonnage des fichiers audio du Clip Package ne correspond pas à celle du projet dans lequel le package est inséré, les fichiers sont automatiquement convertis à la fréquence d'échantillonnage du projet.

Si des données d'automatisation de volume et de panoramique ont été enregistrées dans le Clip Package, une courbe d'automatisation est créée en même temps que l'événement.

Les données d'automatisation du VST MultiPanner ne peuvent être importées correctement que quand une piste de destination au format Surround adéquat a été sélectionnée.

LIENS ASSOCIÉS

[Clip Packages](#page-204-0) à la page 205 [Importer un média](#page-625-0) à la page 626 [Sélecteur Afficher types de média](#page-642-0) à la page 643 [Pré-écoute de Clip Packages](#page-650-0) à la page 651 [Fenêtre Bibliothèque](#page-612-0) à la page 613 [VST MultiPanner](#page-679-0) à la page 680

# **Importer des fichiers MIDI**

Nuendo permet d'importer des fichiers MIDI standard. Vous pouvez ainsi transférer des données MIDI de et vers pratiquement toute application MIDI, quelle que soit la plate-forme.

# **Options d'importation des fichiers MIDI**

Les **Options d'importation** des fichiers MIDI vous permettent de choisir quelles données intégrer dans les fichiers MIDI importés.

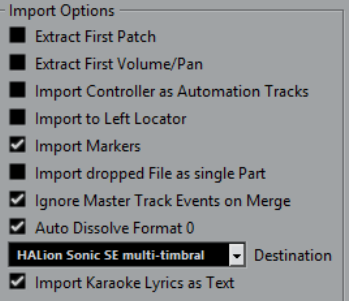

#### **Extraire premier Patch**

Permet de convertir les premiers événements de changement de programme (**Program Change**) et de sélection de banque (**Bank Select**) de chaque piste en paramètres de l'**Inspecteur** pour cette piste.

#### **Extraire premier événement de volume/pan**

Permet de convertir les premiers événements de **Volume MIDI** et de **Pan** de chaque piste en paramètres de l'**Inspecteur** pour cette piste.

#### **Importer Contrôleurs comme Pistes d'Automatisation**

Permet de convertir les événements de contrôleur MIDI (**MIDI Controller**) présents dans le fichier MIDI en données d'automatisation pour les pistes MIDI. Quand cette option est désactivée, les données de contrôleur des conteneurs MIDI sont importées.

#### **Importer au délimiteur gauche**

Permet d'aligner le fichier MIDI importé sur la position du délimiteur gauche. Quand cette option est désactivée, les fichiers MIDI commencent à la position de début du projet. Si vous choisissez de créer automatiquement un nouveau projet, le fichier MIDI commencera toujours au début du projet.

#### **Importer marqueurs**

Permet d'importer des marqueurs de fichier MIDI standard dans le fichier et de les convertir en marqueurs Nuendo.

#### **Importer fichier comme un conteneur lors du Glisser-Déposer**

Permet de placer le fichier MIDI sur une piste quand vous le glissez-déposez dans le projet.

#### **Ignorer événements piste Master lors de la fusion**

Permet d'ignorer les données de la piste de tempo quand vous importez un fichier MIDI dans le projet en cours. Le fichier MIDI importé suit le tempo de la piste tempo actuelle du projet.

Quand cette option est désactivée, l'**Éditeur de piste Tempo** s'aligne sur les données de tempo du fichier MIDI.
#### **Répartir format 0 automatiquement**

Permet de répartir automatiquement les fichiers MIDI de type 0 qui ont été importés. Chaque canal MIDI intégré dans le ficher est placé sur une piste séparée dans la fenêtre **Projet**.

Quand cette option est désactivée, seule une piste MIDI est créée. Cette piste est configurée sur le canal MIDI **Tout**, afin que tous les événements MIDI soient lus sur leurs canaux d'origine. Vous pourrez également utiliser la fonction **Dissoudre conteneur** du menu **MIDI** pour ensuite répartir les événements sur les différentes pistes (ou couches) avec des canaux MIDI différents.

#### **Destination**

Permet de définir ce qui se passe quand vous faites glisser un fichier MIDI dans le projet :

- **Pistes MIDI** permet de créer des pistes MIDI pour le fichier importé.
- **Pistes d'Instrument** permet de créer des pistes d'Instrument pour chaque canal MIDI du fichier MIDI et laisser le programme charger automatiquement les préréglages appropriés.
- **HALion Sonic SE multi-timbral** permet de créer plusieurs pistes MIDI, dont chacune est routée sur une instance distincte de HALion Sonic SE dans la fenêtre **VST Instruments** et de charger les préréglages appropriés.

#### **Importer les paroles karaoké comme texte**

Permet de convertir les paroles de karaoké du fichier MIDI en un texte qui apparaîtra dans l'**Éditeur de partitions**. Quand cette option est désactivée, les paroles apparaissent uniquement dans l'**Éditeur en liste**.

## **Importer des fichiers MIDI**

#### PROCÉDER AINSI

- **1.** Sélectionnez **Fichier** > **Importer** > **Fichier MIDI**.
- **2.** Facultatif : si un projet est déjà ouvert, il vous est demandé si vous souhaitez créer un nouveau projet.

Si vous sélectionnez **Non**, le fichier MIDI sera importé dans le projet en cours.

**3.** Dans le sélecteur de fichier qui apparaît, sélectionnez le fichier MIDI et cliquez sur **Ouvrir**.

#### RÉSULTAT

Le fichier MIDI est importé. Le résultat obtenu dépend du contenu du fichier MIDI et des paramètres que vous avez configurés dans la section **Options d'import** de la boîte de dialogue **Préférences** (page **MIDI–Fichier MIDI**).

Il est également possible d'importer un fichier MIDI d'un disque par glisser-déposer depuis l'Explorateur de fichiers/Finder Mac OS dans la fenêtre **Projet**. Les **Options d'import** s'appliquent aussi si vous utilisez cette méthode.

LIENS ASSOCIÉS [Options d'importation des fichiers MIDI](#page-287-0) à la page 288 [Marqueurs](#page-342-0) à la page 343

### **Format Yamaha XF**

Nuendo est compatible avec le format Yamaha XF. Ce format est une extension du format de fichier MIDI standard. Il permet d'enregistrer des données spécifiques à un morceau avec un fichier MIDI de type 0.

Quand vous importez un fichier MIDI qui contient des données XF, ces données sont intégrées à des conteneurs placés sur plusieurs pistes qui sont nommées **Données XF**, **Données d'accord** ou **Données SysEx**. Vous pouvez éditer ces conteneurs dans l'**Éditeur en liste**, afin de créer ou de modifier des paroles, par exemple.

#### IMPORTANT

À moins de posséder une connaissance approfondie des données XF, il est recommandé de ne pas modifier l'ordre des événements au sein des données XF, ni les données des événements eux-mêmes.

Nuendo permet également d'exporter des données XF au sein d'un fichier MIDI de type 0. Si vous ne souhaitez pas exporter les données XF en même temps que les données MIDI, rendez muettes ou supprimez les pistes qui contiennent les données XF.

### **Boucles MIDI**

Dans Nuendo, vous pouvez importer des boucles MIDI.

Pour importer des boucles MIDI, servez-vous de la **MediaBay**. Les boucles MIDI portent l'extension .midiloop.

LIENS ASSOCIÉS [Importation de boucles MIDI](#page-739-0) à la page 740

# **Quantification de données MIDI et audio**

La quantification permet de caler les données audio ou MIDI enregistrées sur les lignes les plus proches de la grille musicale. Cette fonction a pour but de corriger les erreurs de temps, mais vous pouvez également l'utiliser de façon créative.

Vous pouvez quantifier des données audio et MIDI sur une grille régulière, mais également sur un groove. Il est d'autre part possible de quantifier simultanément plusieurs pistes audio.

Il est possible de quantifier des données audio et MIDI en même temps. Toutefois, le processus de quantification n'est pas exactement le même pour les données audio et MIDI :

- La quantification audio permet de caler le début des événements audio ou le contenu des données audio.
- La quantification MIDI peut avoir une incidence sur le début des événements MIDI d'un conteneur, la longueur des événements MIDI ou la fin des événements MIDI.

#### À NOTER

La quantification se base sur la position d'origine des événements. Par conséquent, vous pouvez essayer plusieurs paramètres de quantification sans craindre de modifier irrémédiablement quoi que ce soit.

#### LIENS ASSOCIÉS

[Quantification du début des événements audio](#page-293-0) à la page 294 [Quantifier les longueurs des événements audio \(quantification AudioWarp\)](#page-293-1) à la page 294 [Quantification du début des événements MIDI](#page-291-0) à la page 292 [Quantifier la longueur des événements MIDI](#page-292-0) à la page 293 [Quantification de la fin des événements MIDI](#page-292-1) à la page 293

# **Fonctions de quantification**

Les fonctions de quantification se trouvent dans le menu **Édition** et dans la section **Calage/ Quantification** de la barre d'outils de la fenêtre **Projet**.

#### **Fonctions de quantification du menu Édition**

#### **Quantifier**

Permet de quantifier les débuts d'événements audio ou MIDI.

#### **Réinitialiser la quantification**

Permet de reconfigurer les données audio ou MIDI sur leur état d'origine (sans la quantification) et de réinitialiser toutes les modifications de la longueur effectuées à l'aide du curseur **Modifier longueur/Legato** du **Panneau de quantification**.

#### **Panneau de quantification**

Permet d'ouvrir le **Panneau de quantification**.

### **Quantification avancée**

Ce sous-menu vous permet de sélectionner les fonctions suivantes :

● **Quantifier longueurs d'événements MIDI**

Permet de couper les fins des événements MIDI sélectionnés de manière à ce que la longueur des événements corresponde à la valeur de quantification de la longueur. Les positions de début restent inchangées.

● **Quantifier fins d'événements MIDI**

Permet de déplacer les fins des événements MIDI sur les positions de la grille les plus proches.

**Geler quantification MIDI** 

Permet de figer dans un état permanent les positions de début et de fin des événements MIDI. Cette fonction peut s'avérer utile si vous devez appliquer une seconde quantification à des données déjà quantifiées plutôt qu'aux positions d'origine des données.

● **Créer préréglage de quantification Groove**

Permet de créer une table de quantification groove à partir des repères créés dans l'**Éditeur d'échantillons**.

### **Fonctions de quantification de la barre d'outils de la fenêtre Projet**

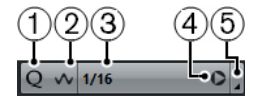

- **1 Quantification itérative activée/désactivée** Permet d'activer/désactiver la quantification itérative.
- **2 Quantification AudioWarp activée/désactivée** Permet d'activer la quantification AudioWarp.
- **3 Préréglages de quantification** Permet de sélectionner un préréglage de quantification ou groove.
- **4 Appliquer quantification** Permet d'appliquer les paramètres de quantification.
- **5 Ouvrir Panneau de quantification** Permet d'ouvrir le **Panneau de quantification**.

# <span id="page-291-0"></span>**Quantification du début des événements MIDI**

#### CONDITION PRÉALABLE

Vous avez configuré une grille de quantification dans le menu local **Préréglages de quantification** de la barre d'outils de la fenêtre **Projet**.

#### PROCÉDER AINSI

- **1.** Procédez de l'une des manières suivantes :
	- Dans l'**Éditeur clavier**, sélectionnez les événements MIDI que vous souhaitez quantifier.
	- Sélectionnez un conteneur MIDI dans la fenêtre **Projet**.
- **2.** Sélectionnez **Édition** > **Quantifier**.

#### RÉSULTAT

Les débuts des événements MIDI sélectionnés ou tous les événements du conteneur MIDI sélectionné sont quantifiés. Les événements qui ne correspondent pas exactement à des positions de notes sont déplacés vers les positions les plus proches sur la grille. Les durées des notes sont maintenues.

# <span id="page-292-0"></span>**Quantifier la longueur des événements MIDI**

### CONDITION PRÉALABLE

Vous avez configuré une valeur de quantification de la longueur dans le menu local **Longueur de quantification** de la barre d'outils de l'**Éditeur clavier**.

#### PROCÉDER AINSI

- **1.** Procédez de l'une des manières suivantes :
	- Dans l'**Éditeur clavier**, sélectionnez les événements MIDI que vous souhaitez quantifier.
	- Sélectionnez un conteneur MIDI dans la fenêtre **Projet**.
- **2.** Sélectionnez **Édition** > **Quantification avancée** > **Quantifier longueurs d'événements MIDI**.

#### RÉSULTAT

Les fins des événements MIDI sélectionnés sont coupées de manière à ce que la longueur des événements corresponde à la valeur de quantification de la longueur. Les positions de début restent inchangées.

#### À NOTER

Si vous avez activé l'option **Lié à la quantification**, les événements seront redimensionnés d'après la grille configurée dans le menu local **Préréglages de quantification**. Les paramètres **Swing**, **N-olet** et **Région Q** du **Panneau de quantification** sont pris en compte.

# <span id="page-292-1"></span>**Quantification de la fin des événements MIDI**

#### CONDITION PRÉALABLE

Vous avez configuré une grille de quantification dans le menu local **Préréglages de quantification** de la barre d'outils de la fenêtre **Projet**.

#### PROCÉDER AINSI

- **1.** Procédez de l'une des manières suivantes :
	- Dans l'**Éditeur clavier**, sélectionnez les événements MIDI que vous souhaitez quantifier.
	- Sélectionnez un conteneur MIDI dans la fenêtre **Projet**.
- **2.** Sélectionnez **Édition** > **Quantification avancée** > **Quantifier fins d'événements MIDI**.

### RÉSULTAT

Les fins des événements MIDI sont déplacées sur les positions de la grille les plus proches.

# <span id="page-293-0"></span>**Quantification du début des événements audio**

#### CONDITION PRÉALABLE

Vous avez configuré une grille de quantification dans le menu local **Préréglages de quantification** de la barre d'outils de la fenêtre **Projet**.

#### PROCÉDER AINSI

- **1.** Dans la fenêtre **Projet**, sélectionnez un événement audio, une boucle tranchée ou un conteneur audio.
- **2.** Sélectionnez **Édition** > **Quantifier**.

#### RÉSULTAT

Le point de synchronisation de l'événement ou, s'il n'en comporte pas, le début de l'événement audio est quantifié. Les débuts des événements qui ne correspondent pas exactement à des positions de notes sont déplacés vers les positions de la grille les plus proches.

#### À NOTER

Si vous utilisez la fonction **Quantifier** sur un conteneur audio, ce sont les débuts des événements à l'intérieur du conteneur qui sont quantifiés.

# <span id="page-293-1"></span>**Quantifier les longueurs des événements audio (quantification AudioWarp)**

Vous pouvez quantifier un événement audio ou un intervalle de sélection audio en modifiant la durée du contenu de l'événement audio.

PROCÉDER AINSI

**1.** Procédez de l'une des manières suivantes :

- Sélectionnez l'événement audio que vous désirez quantifier.
- Sélectionnez un 'intervalle que vous souhaitez quantifier dans l'événement.
- **2.** Dans la barre d'outils, activez **Quantification AudioWarp**.
- **3.** Procédez de l'une des manières suivantes :
	- Cliquez sur **Préréglages de quantification** et sélectionnez un préréglage de grille de quantification dans le menu local.
	- Cliquez sur **Ouvrir Panneau de quantification** et définissez la grille de quantification à l'aide des paramètres disponibles.
- **4.** Sélectionnez **Édition** > **Quantifier**.

#### RÉSULTAT

L'événement audio est quantifié, c'est-à-dire que ses marqueurs Warp sont alignés sur la grille de quantification grâce à une opération de modification de la durée et que les sections audio situées entre les marqueurs Warp sont étirées ou compressées de manière à correspondre à l'intervalle temporel que vous avez configuré dans le menu local **Préréglages de quantification**.

#### À NOTER

Par exemple, si vous utilisez une valeur de quantification de noire (1/4) sur des données audio à la double-croche (1/16), les marqueurs Warp situés sur les noires seront quantifiés sur la grille et les autres marqueurs Warp changeront de positions tout en conservant le même écart les uns par rapport aux autres.

LIENS ASSOCIÉS [Panneau de quantification](#page-295-0) à la page 296 [Tranches](#page-550-0) à la page 551

# **Quantification de plusieurs pistes audio**

Vous pouvez quantifier plusieurs pistes audio à la fois.

PROCÉDER AINSI

- **1.** Sélectionnez **Projet** > **Ajouter une piste** > **Répertoire**.
- **2.** Déplacez toutes les pistes Audio que vous souhaitez quantifier dans la piste Répertoire.

#### À NOTER

Les données audio de toutes les pistes doivent commencer et se terminer aux mêmes positions.

- **3.** Sélectionnez la piste Répertoire et activez l'option **Édition en groupe** dans la liste des pistes.
- **4.** Dans la barre d'outils de la fenêtre **Projet**, cliquez sur **Ouvrir Panneau de quantification** afin d'ouvrir le **Panneau de quantification**.
- **5.** Configurez les paramètres souhaités dans la section **Règles de tranchement** du **Panneau de quantification** et cliquez sur **Créer tranche**.

Les événements audio compris dans le groupe d'édition sont tranchés.

**6.** Configurez les paramètres souhaités dans la section de quantification du **Panneau de quantification** et cliquez sur **Quantifier**.

Les événements tranchés sont quantifiés.

**7.** Facultatif : Pour corriger les superpositions ou les espaces vides dans le signal audio quantifié, configurez les paramètres adéquats dans la section **Fondus enchaînés** du **Panneau de quantification** et cliquez sur **Fondu enchaîné**.

#### RÉSULTAT

Les événements audio sont quantifiés.

LIENS ASSOCIÉS [Panneau de quantification](#page-295-0) à la page 296 [Mode Édition en groupe](#page-223-0) à la page 224

# <span id="page-294-0"></span>**Quantification AudioWarp de plusieurs pistes audio**

Vous pouvez utiliser des marqueurs Warp pour quantifier plusieurs pistes Audio. Toutefois, la quantification AudioWarp ne maintient pas la cohérence de la phase.

PROCÉDER AINSI

- **1.** Sélectionnez **Projet** > **Ajouter une piste** > **Répertoire**.
- **2.** Déplacez toutes les pistes Audio que vous souhaitez quantifier dans la piste Répertoire.

À NOTER

Les données audio de toutes les pistes doivent commencer et se terminer aux mêmes positions.

**3.** Sélectionnez la piste Répertoire et activez l'option **Édition en groupe** dans la liste des pistes.

- **4.** Dans la barre d'outils de la fenêtre **Projet**, activez **Quantification AudioWarp activée/ désactivée**.
- **5.** Cliquez sur **Ouvrir Panneau de quantification** pour ouvrir le **Panneau de quantification**.
- **6.** Configurez les paramètres souhaités dans la section **Règles de création des marqueurs Warp** du **Panneau de quantification** et cliquez sur **Créer**.
- **7.** Configurez les paramètres souhaités dans la section de quantification du **Panneau de quantification** et cliquez sur **Quantifier**.

#### RÉSULTAT

La quantification AudioWarp s'applique à toutes les pistes du groupe d'édition.

LIENS ASSOCIÉS [Panneau de quantification](#page-295-0) à la page 296 [Mode Édition en groupe](#page-223-0) à la page 224

# <span id="page-295-0"></span>**Panneau de quantification**

Le **Panneau de quantification** vous permet de définir le mode de quantification audio ou MIDI sur une grille ou sur un groove. Selon la méthode choisie, les paramètres affichés ne sont pas les mêmes.

Vous avez deux possibilités pour ouvrir le **Panneau de quantification** :

- Cliquez sur **Ouvrir Panneau de quantification** dans la barre d'outils.
- Sélectionnez **Édition** > **Panneau de quantification**.

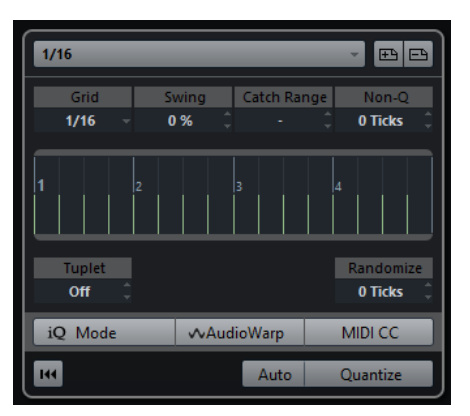

# <span id="page-296-0"></span>**Préréglages de quantification**

En haut du **Panneau de quantification**, vous trouverez les préréglages de quantification. Ce menu vous permet de charger et d'enregistrer des préréglages qui intègrent tous les paramètres de la quantification.

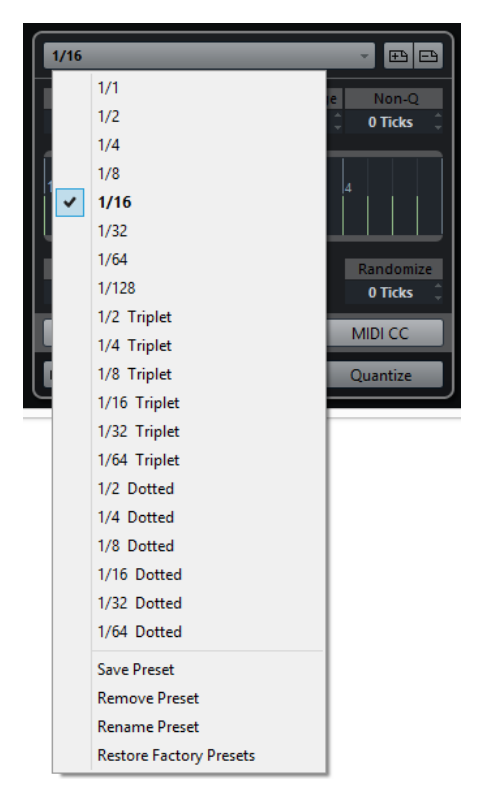

#### **Sélectionner préréglage**

Permet de sélectionner un préréglage.

#### **Enregistrer préréglage**

Permet d'enregistrer les paramètres actuels dans un préréglage de manière à ce qu'ils soient proposés dans tous les menus locaux de **Préréglages de quantification**.

#### **Effacer préréglage**

Permet de supprimer le préréglage sélectionné.

#### **Renommer préréglage**

Permet d'ouvrir une boîte de dialogue dans laquelle vous pouvez renommer le préréglage sélectionné.

#### **Initialiser préréglages par défaut**

Permet de rétablir les préréglages d'usine.

### <span id="page-296-1"></span>**Création de préréglages de quantification groove**

Vous pouvez créer une table de quantification groove à partir des repères créés dans l'**Éditeur d'échantillons**.

#### PROCÉDER AINSI

**1.** Dans la fenêtre **Projet**, double-cliquez sur l'événement audio dont vous souhaitez extraire la rythmique.

L'**Éditeur d'échantillons** s'ouvre.

- **2.** Ouvrez la section **Repères**. Les repères de l'événement audio sont automatiquement détectés et affichés.
- **3.** Cliquez sur **Créer Groove**. Le groove est alors extrait.

#### RÉSULTAT

●

Le groove est extrait de l'événement audio et il est proposé dans le menu local **Préréglages de quantification** de la barre d'outils de la fenêtre **Projet**.

À LA FIN DE CETTE ÉTAPE

Ouvrez le **Panneau de quantification** et enregistrez le groove dans un préréglage.

LIENS ASSOCIÉS [Créer une table de quantification groove](#page-553-0) à la page 554 [Préréglages de quantification](#page-296-0) à la page 297

## **Options de quantification sur une grille musicale**

Vous pouvez utiliser la grille musicale pour quantifier vos enregistrements.

Pour accéder aux options de quantification sur une grille musicale, sélectionnez un format de temps musical dans le menu local **Sélectionner préréglage**.

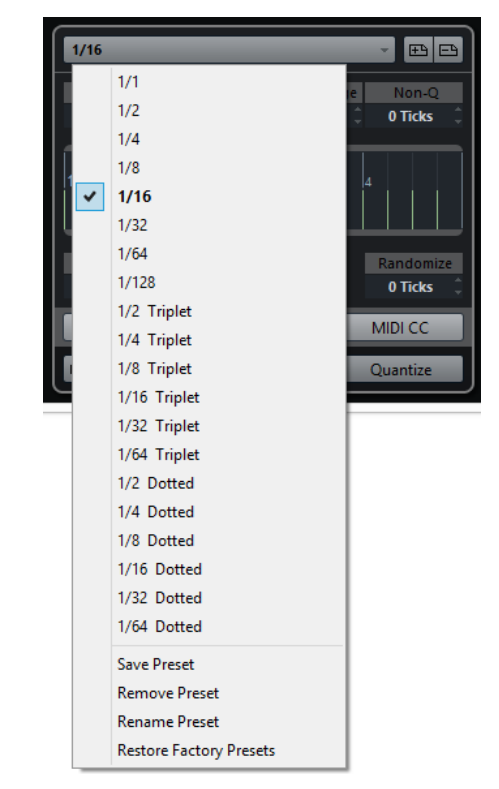

Les options suivantes deviennent disponibles :

#### **Grille**

Permet de sélectionner la valeur de base de la grille de quantification.

#### **Swing**

Permet de décaler une position sur deux dans la grille afin de créer un flottement rythmique, c'est-à-dire un Swing.

#### À NOTER

Le paramètre **Swing** est uniquement disponible quand la **Grille** est configurée sur une valeur régulière et que l'option **N-olet** est désactivée.

#### **Région Q**

Permet de définir la distance par rapport aux lignes de la grille à partir de laquelle la quantification s'applique aux données audio ou MIDI. La grille change d'apparence en fonction de cette valeur.

### **Non-Quantification**

Permet de créer une zone d'exclusion avant et après les positions de quantification. Quand vous définissez une distance en tics (120 tics = une double-croche), les événements compris dans cette zone ne sont pas quantifiés. Vous pouvez ainsi préserver un léger flottement.

#### **Affichage de la grille**

Permet d'afficher la grille de quantification. Les données audio ou MIDI quantifiées sont placées sur les lignes verticales de la grille.

#### **N-olet**

Permet de créer des grilles dont la rythmique est plus complexe en définissant des intervalles plus réduites et en créant ainsi des n-olets.

#### **Aléatoire**

Permet de définir une distance en tics, de sorte que vos données audio ou MIDI soient quantifiées sur des positions aléatoires à la distance définie de la grille de quantification. Vous pouvez ainsi créer de légères variations, tout en évitant que vos données audio ou MIDI soient trop éloignées de la grille.

#### **Mode iQ**

Permet d'appliquer une quantification lâche de sorte que vos données audio ou MIDI s'approchent seulement des positions les plus proches sur la grille, sans se caler exactement dessus. La valeur **Qt. itérative - Taux** à droite détermine dans quelle mesure les données audio ou MIDI doivent être rapprochées de la grille.

### À NOTER

La quantification itérative est basée sur les positions quantifiées actuelles, et non sur les positions d'origine des événements. Vous pouvez utiliser le mode **iQ** à plusieurs reprises de manière à rapprocher progressivement vos données audio ou MIDI de la grille de quantification jusqu'à obtenir la rythmique qui vous convient.

#### **AudioWarp**

Permet de quantifier le contenu de votre événement audio en appliquant la fonction de modification de la durée. Les marqueurs Warp sont alignés sur la grille de quantification définie.

#### **MIDI CC**

Permet de faire en sorte que les données de contrôleurs liées aux notes MIDI (Pitchbend, etc.) soient automatiquement déplacées en même temps que les notes quand celles-ci sont quantifiées.

#### **Réinitialiser la quantification**

Permet de réinitialiser les données audio ou MIDI à leur état d'origine, non quantifié.

#### IMPORTANT

Cette fonction n'a aucun effet sur un événement qui a été déplacé manuellement.

#### **Auto**

Permet d'appliquer immédiatement les modifications aux conteneurs ou événements sélectionnés. Cette fonction peut permettre de configurer une boucle de lecture et d'ajuster les paramètres jusqu'à obtenir le résultat escompté.

#### **Quantifier**

Permet d'appliquer vos paramètres.

# **Options de quantification sur un groove**

Vous pouvez générer une grille rythmique à partir d'un conteneur MIDI ou d'une boucle audio, puis quantifier des pistes enregistrées sur ce groove. Ceci vous permet de réutiliser la rythmique de cet événement ou conteneur.

Pour accéder aux options de quantification sur un groove, sélectionnez un conteneur MIDI, à partir d'une boucle audio, un événement audio intégrant des repères, ou un signal audio tranché, et procédez de l'une des manières suivantes :

- Faites glisser le conteneur ou l'événement et déposez-le sur le graphique de la grille au milieu du **Panneau de quantification**.
- Sélectionnez **Édition** > **Quantification avancée** > **Créer préréglage de quantification Groove**.

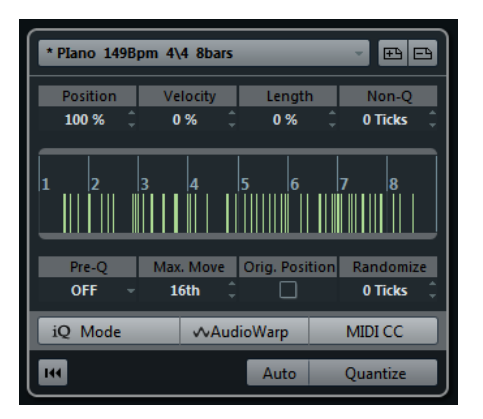

Les options suivantes deviennent disponibles :

#### **Position**

Détermine dans quelle mesure la rythmique du groove affecte la musique.

#### **Vélocité (MIDI uniquement)**

Détermine dans quelle mesure les valeurs de vélocité du groove affectent la musique.

#### À NOTER

Tous les grooves ne contiennent pas de données de vélocité.

#### **Longueur (MIDI uniquement)**

Permet de définir la mesure dans laquelle les longueurs des notes sont affectées par le groove.

#### À NOTER

Pour les parties de batterie, le paramètre Longueur est ignoré.

#### **Non-Quant.**

Permet de créer une zone d'exclusion avant et après les positions de quantification. Quand vous définissez une distance en tics (120 tics = une double-croche), les événements compris dans cette zone ne sont pas quantifiés. Vous pouvez ainsi préserver un léger flottement.

#### **Affichage de la grille**

Permet d'afficher la grille de quantification. Les données audio ou MIDI quantifiées sont placées sur les lignes verticales de la grille.

#### **Préquant.**

Permet de sélectionner une grille musicale sur laquelle il est possible de préquantifier les données audio ou MIDI. Les notes sont rapprochées de leur groove de destination.

#### À NOTER

Si vous appliquez un groove de permutation à un motif à la double-croche, par exemple, configurez une valeur de préquantification de 16 afin de régulariser la rythmique avant d'appliquer la quantification groove.

#### **Max. Déplacer**

Permet de sélectionner la valeur de note qui déterminera la distance maximale de laquelle les données audio ou MIDI pourront être déplacées.

#### **Position orig.**

Permet de définir la position de début d'origine des données quantifiées en tant que point de départ pour la quantification. Cette option vous permet donc de synchroniser les données qui ne commencent pas à la première mesure du projet.

#### **Aléatoire**

Permet de définir une distance en tics, de sorte que vos données audio ou MIDI soient quantifiées sur des positions aléatoires à la distance définie de la grille de quantification. Vous pouvez ainsi créer de légères variations, tout en évitant que vos données audio ou MIDI soient trop éloignées de la grille.

#### **Mode iQ**

Permet d'appliquer une quantification lâche de sorte que vos données audio ou MIDI s'approchent seulement des positions les plus proches sur la grille, sans se caler exactement dessus. La valeur **Qt. itérative - Taux** à droite détermine dans quelle mesure les données audio ou MIDI doivent être rapprochées de la grille.

#### À NOTER

La quantification itérative est basée sur les positions quantifiées actuelles, et non sur les positions d'origine des événements. Vous pouvez utiliser le mode **iQ** à plusieurs reprises de manière à rapprocher progressivement vos données audio ou MIDI de la grille de quantification jusqu'à obtenir la rythmique qui vous convient.

#### **AudioWarp**

Permet de quantifier le contenu de votre événement audio en appliquant la fonction de modification de la durée. Les marqueurs Warp sont alignés sur la grille de quantification définie.

#### **MIDI CC**

Permet de faire en sorte que les données de contrôleurs liées aux notes MIDI (Pitchbend, etc.) soient automatiquement déplacées en même temps que les notes quand celles-ci sont quantifiées.

#### **Réinitialiser la quantification**

Permet de réinitialiser les données audio ou MIDI à leur état d'origine, non quantifié.

#### IMPORTANT

Cette fonction n'a aucun effet sur un événement qui a été déplacé manuellement.

#### **Auto**

Permet d'appliquer immédiatement les modifications aux conteneurs ou événements sélectionnés. Cette fonction peut permettre de configurer une boucle de lecture et d'ajuster les paramètres jusqu'à obtenir le résultat escompté.

#### **Quantifier**

Permet d'appliquer vos paramètres.

LIENS ASSOCIÉS

[Création de préréglages de quantification groove](#page-296-1) à la page 297

### <span id="page-301-0"></span>**Options de quantification de plusieurs pistes audio**

Quand vous quantifiez plusieurs pistes Audio, la section **Règles de tranchement** devient disponible dans le **Panneau de quantification**. Vous pouvez y déterminer comment les événements audio seront tranchés au niveau des repères.

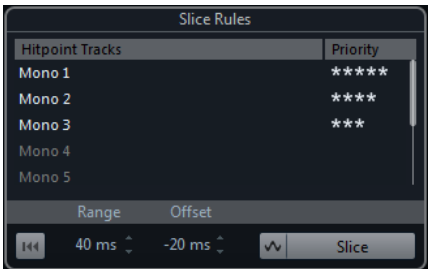

● Pour accéder à la section **Règles de tranchement**, regroupez vos pistes Audio dans une piste Répertoire, activez l'**Édition en groupe** et ouvrez le **Panneau de quantification**.

#### **Pistes Repère**

Regroupe toutes les pistes audio de votre groupe d'édition comportant des repères.

#### **Priorité**

Cliquez et faites glisser le pointeur vers la droite ou la gauche pour définir une priorité. Les repères de la piste qui a la priorité la plus élevée déterminent les positions des tranches pour toutes les pistes. Quand le facteur de zoom est suffisamment élevé, les positions de coupure sont marquées par des lignes verticales dans la fenêtre **Projet**.

#### **Intervalle**

Permet de définir la distance à partir de laquelle il est considéré que deux repères situés sur des pistes différentes marquent le même temps.

#### **Décalage**

Permet de définir un décalage qui détermine à quelle distance du repère l'événement audio est tranché. Les positions de coupure varient légèrement, ce qui est utile si vous souhaitez créer des fondus enchaînés aux positions de tranchement. Par ailleurs, ceci vous évite de couper les signaux sur les pistes qui ne contiennent pas de repères.

#### **Quantification AudioWarp activée/désactivée**

Activez ce bouton pour quantifier le contenu de votre événement audio en appliquant la fonction de modification de la durée. La section **Règles de création des marqueurs Warp** s'active alors et vous pouvez y définir une priorité. Les repères de la piste qui a la priorité la plus élevée déterminent les positions des marqueurs Warp pour toutes les pistes.

#### **Créer tranches**

Permet de trancher tous les événements audio du groupe d'édition et de placer les points de synchronisation des événements sur la position du repère qui possède la priorité la plus élevée.

#### **Réinitialiser**

Permet d'annuler la création des tranches et de réinitialiser les événements audio à leur état d'origine.

#### LIENS ASSOCIÉS

[Options de quantification AudioWarp sur plusieurs pistes audio](#page-303-0) à la page 304 [Section Fondus enchaînés](#page-302-0) à la page 303 [Quantification AudioWarp de plusieurs pistes audio](#page-294-0) à la page 295 [Mode Édition en groupe](#page-223-0) à la page 224

### <span id="page-302-0"></span>**Section Fondus enchaînés**

La section **Fondus enchaînés** ne devient disponible qu'après que des événements audio aient été tranchés. Les fonctions de cette section vous permettent de corriger les superpositions ou les espaces qui peuvent être engendrés suite au repositionnement de données audio.

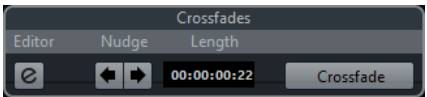

Quand vous cliquez sur **Fondu enchaîné**, la fin du premier événement est coupée à la position de début de l'événement suivant (en cas de superposition) et le second événement est étiré de manière à commencer à la fin de l'événement précédent (en cas d'espace).

Dans certains cas, il est souhaitable de créer des transitions fluides en appliquant des fondus enchaînés après avoir comblé les espaces entre les événements. C'est ce à quoi servent les paramètres suivants :

#### **Ouvrir Éditeur de fondu enchaîné**

Permet d'ouvrir l'éditeur de **Fondus enchaînés**, grâce auquel vous pouvez définir le type de courbe, la longueur et les autres paramètres de vos fondus enchaînés.

#### **Déplacer fondu enchaîné vers la gauche/droite**

Permet de déplacer la zone de fondu vers la gauche ou la droite de l'événement audio, par pas d'une milliseconde. Vous pouvez utiliser cette fonction pour éviter qu'un fondu enchaîné coupe une attaque quand la valeur de **Décalage** de la section **Règles de tranchement** n'est pas suffisamment élevée.

#### **Longueur**

Détermine la longueur de la zone de fondu enchaîné.

LIENS ASSOCIÉS [Éditeur de fondus enchaînés](#page-312-0) à la page 313

# <span id="page-303-0"></span>**Options de quantification AudioWarp sur plusieurs pistes audio**

La section **Règles de création des marqueurs Warp** devient disponible quand vous activez la quantification AudioWarp pour plusieurs pistes audio.

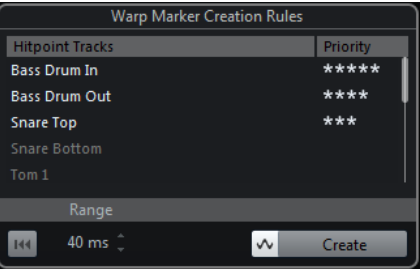

#### **Priorité**

Dans cette colonne, vous pouvez définir la priorité de chaque piste. C'est la piste dont la priorité est la plus élevée qui détermine les endroits où sont créés les marqueurs Warp.

Si vous avez attribué la même priorité à plusieurs pistes, la position des marqueurs Warp sera déterminée par la piste qui contient le premier repère dans l'intervalle défini. La position des marqueurs Warp est recalculée selon cette règle pour chacun des repères.

Pour définir une priorité, cliquez et faites glisser le pointeur vers la droite ou la gauche.

Quand aucune étoile n'est affichée, les repères de la piste correspondante ne sont pas pris en compte.

#### **Intervalle**

Il est considéré que deux repères situés sur des pistes différentes marquent le même temps quand ils se trouvent à une certaine distance l'un de l'autre. Le paramètre **Intervalle** détermine cette distance. Les principes suivants s'appliquent :

- Quand l'une des pistes bénéficie d'une priorité plus élevée, c'est le repère de cette piste qui détermine la position du marqueur Warp.
- Quand les pistes ont la même priorité, c'est le premier repère de l'intervalle qui est utilisé.

#### **Réinitialiser**

Permet d'annuler la création des marqueurs Warp.

#### **Quantification AudioWarp activée/désactivée**

Permet d'activer/désactiver la quantification AudioWarp. La section **Règles de tranchement** devient alors active.

#### **Créer**

Permet de créer des marqueurs Warp pour toutes les pistes.

LIENS ASSOCIÉS

[Options de quantification de plusieurs pistes audio](#page-301-0) à la page 302 [Quantification AudioWarp de plusieurs pistes audio](#page-294-0) à la page 295 [Mode Édition en groupe](#page-223-0) à la page 224

# **Fondus, fondus enchaînés et enveloppes**

Les fondus vous permettent d'augmenter ou de diminuer progressivement le volume au début ou à la fin d'événements ou de clips audio, et de créer des transitions fluides.

Voici les fondus que vous pouvez créer :

Fondus d'entrée/fondus de sortie

Les fondus d'entrée et les fondus de sortie vous permettent d'augmenter ou de diminuer progressivement le volume des événements ou clips audio. Les fondus d'entrée et les fondus de sortie peuvent être basés sur les événements ou sur les clips.

Les fondus basés sur les événements sont calculés en temps réel quand vous lisez les événements audio. Vous pouvez créer des courbes de fondu différentes pour plusieurs événements, même s'ils font référence au même clip audio.

#### À NOTER

Plus vous utilisez de fondus basés sur des événements, plus votre processeur est sollicité.

Les fondus basés sur les clips sont appliqués au clip audio. Les événements qui font référence au même clip utilisent les mêmes fondus.

Fondus enchaînés

Les fondus enchaînés vous permettent de créer des transitions fluides entre des événements audio consécutifs sur une même piste. Les fondus enchaînés sont toujours basés sur des événements.

● Fondus automatiques

Les fondus automatiques permettent d'appliquer automatiquement de courts fondus d'entrée et de sortie aux événements sur des pistes Audio spécifiques. Vous pouvez également les appliquer de façon globale à toutes les pistes Audio. Vous obtiendrez ainsi des transitions fluides entre les événements.

Enveloppes d'événements

Les enveloppes d'événements sont des courbes de volume d'événements ou de clips audio. Elles déterminent le volume du signal ou clip audio sur toute sa longueur. Elles peuvent être basées sur des événements ou sur des clips.

#### LIENS ASSOCIÉS

[Fondus basés sur des événements](#page-305-0) à la page 306 [Créer des fondus basés sur les clips](#page-309-0) à la page 310 [Fondus enchaînés](#page-311-0) à la page 312 [Fondus et fondus enchaînés automatiques](#page-318-0) à la page 319 [Enveloppes d'événements](#page-321-0) à la page 322

# <span id="page-305-0"></span>**Fondus basés sur des événements**

Vous pouvez créer des fondus d'entrée et de sortie basés sur des événements. Ils sont calculés en temps réel quand vous lisez les événements audio. Vous pouvez créer des courbes de fondu différentes pour plusieurs événements, même s'ils font référence au même clip audio.

Il existe plusieurs moyens de créer des fondus basés sur des événements :

- En utilisant les poignées des événements
- En utilisant les intervalles sélectionnés

Vous pouvez éditer les fondus d'entrée basés sur les événements dans les boîtes de dialogue **Fondu**.

LIENS ASSOCIÉS

[Créer et éditer des fondus avec les poignées](#page-305-1) à la page 306 [Créer et éditer des fondus avec l'outil Sélectionner un intervalle](#page-306-0) à la page 307 [Boîte de dialogue Fondu pour les fondus basés sur les événements](#page-308-0) à la page 309

# <span id="page-305-1"></span>**Créer et éditer des fondus avec les poignées**

Vous pouvez créer et éditer des fondus d'entrée et de sortie basés sur les événements en utilisant les poignées des événements. Vous disposez ainsi d'un aperçu visuel et pouvez appliquer un même type de fondu à plusieurs événements sélectionnés.

PROCÉDER AINSI

**1.** Sélectionnez les événements audio sur lesquels vous souhaitez créer des fondus et survolez-en un avec le pointeur de la souris.

Des poignées de fondu triangulaires apparaissent dans les coins supérieurs gauche et droit.

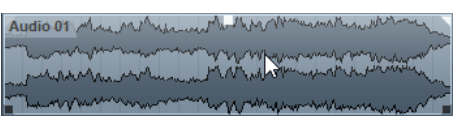

- **2.** Procédez de l'une des manières suivantes :
	- Faites glisser la poignée de fondu gauche vers la droite pour créer un fondu d'entrée.

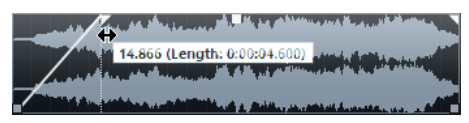

Faites glisser la poignée de fondu droite vers la gauche pour créer un fondu de sortie.

#### RÉSULTAT

Le fondu est appliqué et affiché sur la forme d'onde de l'événement. Quand plusieurs événements sont sélectionnés, le même fondu est appliqué à tous les événements sélectionnés.

#### À NOTER

Vous pouvez modifier la longueur des fondus à tout moment en faisant glisser les poignées.

### <span id="page-305-2"></span>**Poignées des événements**

Les événements audio offrent des poignées de fondu d'entrée et de fondu de sortie, ainsi qu'une poignée de volume. Ces poignées vous permettent de modifier rapidement la longueur du fondu ou le volume des événements dans la fenêtre **Projet**.

Les poignées d'événements apparaissent que vous survolez un événement avec le pointeur de la souris et quand vous sélectionnez des événements.

#### À NOTER

Si vous souhaitez que les poignées d'événements et les courbes de fondu soient toujours affichées, même quand vous ne survolez pas d'événements, dans la boîte de dialogue **Préférences** sélectionnez **Affichage d'événements** > **Audio**, puis activez **Afficher toujours les courbes de volume**.

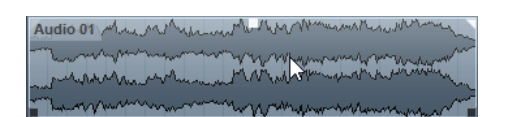

Dans les coins supérieurs gauche et droit, vous trouverez des poignées de fondu triangulaires qui vous permettent de modifier la longueur du fondu d'entrée ou du fondu de sortie. Au milieu de la bordure supérieure de l'événement, une poignée carrée vous permet de modifier le volume.

- Pour modifier la longueur du fondu d'entrée, faites glisser la poignée de fondu située en haut à gauche vers la droite ou la gauche.
- Pour modifier la longueur du fondu de sortie, faites glisser la poignée de fondu située en haut à droite vers la gauche ou la droite.
- Pour modifier le volume, faites glisser la poignée de volume située au milieu vers le haut ou le bas.

Les modifications de fondu et de volume sont affichées sur la forme d'onde de l'événement et sur la ligne d'infos.

#### À NOTER

Pour modifier le volume de l'événement et les fondus avec la molette de la souris, dans la boîte de dialogue **Préférences**, sélectionnez **Édition** > **Audio**, et activez l'option **Utiliser la molette de la souris pour régler le volume et les fondus**. Lorsque vous appuyez sur **Maj** tout en réglant la molette de la souris et survolez la moitié gauche de l'événement avec le pointeur, le point de fin du fondu d'entrée se déplace. Si vous positionnez le pointeur de la souris dans la moitié droite de l'événement, c'est le point de départ du fondu de sortie qui est déplacé.

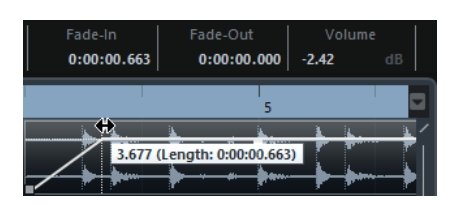

# <span id="page-306-0"></span>**Créer et éditer des fondus avec l'outil Sélectionner un intervalle**

Vous pouvez créer et éditer des fondus basés sur des événements avec l'outil **Sélectionner un intervalle**. Il est ainsi possible d'appliquer à la fois un fondu d'entrée et un fondu de sortie. L'outil **Sélectionner un intervalle** permet également de créer des fondus sur plusieurs événements audio appartenant à des pistes différentes.

#### PROCÉDER AINSI

- **1.** Dans la barre d'outils de la fenêtre **Projet**, sélectionnez l'outil **Sélectionner un intervalle**.
- **2.** Procédez de l'une des manières suivantes :
	- Pour créer un fondu d'entrée qui commence au début de l'événement, sélectionnez un intervalle qui commence au début de cet événement.
- Pour créer un fondu de sortie qui se termine à la fin de l'événement, sélectionnez un intervalle qui se termine à la fin de cet événement.
- Pour créer un fondu d'entrée et un fondu de sortie, sélectionnez un intervalle au milieu de l'événement.
- Pour créer des fondus sur plusieurs pistes, sélectionnez un intervalle qui couvre plusieurs événements audio situés sur plusieurs pistes Audio.
- **3.** Sélectionnez **Audio** > **Ajuster les fondus à la sélection**.

# **Appliquer les fondus par défaut**

Vous pouvez utiliser des fondus par défaut pour créer des fondus d'entrée et de sortie basés sur des événements.

PROCÉDER AINSI

- **1.** Sélectionnez un ou plusieurs événements audio dans la fenêtre **Projet**.
- **2.** Procédez de l'une des manières suivantes :
	- Pour créer un fondu d'entrée, sélectionnez **Audio** > **Appliquer fondu d'entrée standard**.
	- Pour créer un fondu de sortie, sélectionnez **Audio** > **Appliquer fondu de sortie standard**.

#### RÉSULTAT

Un fondu basé sur un événement de longueur et de forme identiques à celles du fondu par défaut est appliqué.

#### À NOTER

Pour modifier le fondu par défaut, sélectionnez **Audio** > **Ouvrir Éditeur(s) de fondu**, configurez le fondu et cliquez sur **Par défaut**.

LIENS ASSOCIÉS

[Boîte de dialogue Fondu pour les fondus basés sur les événements](#page-308-0) à la page 309

## **Supprimer des fondus basés sur des événements**

Vous pouvez supprimer les fondus basés sur des événements de tout un événement ou d'un intervalle.

PROCÉDER AINSI

**1.** Procédez de l'une des manières suivantes :

- Pour supprimer les fondus d'un événement, sélectionnez-le avec l'outil **Sélectionner**.
- Pour supprimer les fondus d'un intervalle, sélectionnez la zone de fondu avec l'outil **Sélectionner un intervalle**.
- **2.** Sélectionnez **Audio** > **Supprimer les fondus**.

# <span id="page-308-0"></span>**Boîte de dialogue Fondu pour les fondus basés sur les événements**

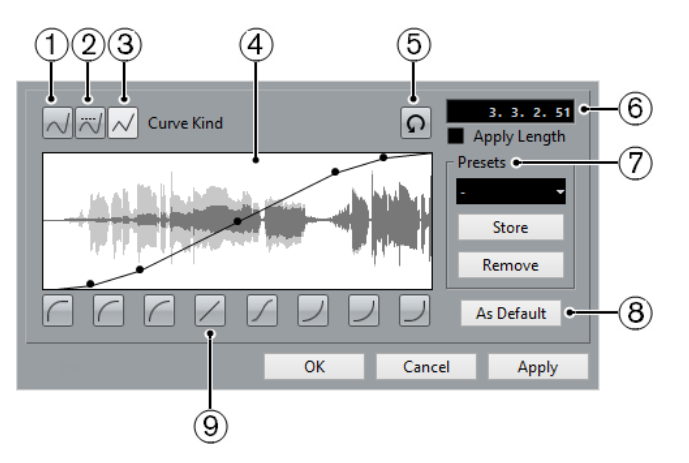

Pour ouvrir la boîte de dialogue des fondus basés sur des événements, créez un fondu sur un ou plusieurs événements audio, sélectionnez ces événements et sélectionnez **Audio** > **Ouvrir Éditeur(s) de fondu**.

#### À NOTER

Si vous avez sélectionné plusieurs événements, vous pourrez ajuster les courbes de fondu de tous les événements sélectionnés à la fois. Ceci vous sera très utile si vous souhaitez, par exemple, appliquer le même type de fondu d'entrée à plus d'un événement, etc.

Les options disponibles sont les suivantes :

#### **1 Interpolation Spline**

Permet d'appliquer une interpolation spline à la courbe.

#### **2 Interpolation "Spline" atténuée**

Permet d'appliquer une interpolation spline atténuée à la courbe.

#### **3 Interpolation linéaire**

Permet d'appliquer une interpolation linéaire à la courbe.

### **4 Affichage du fondu**

Montre la forme de la courbe de fondu. La forme d'onde obtenue est plus foncée, la forme d'onde actuelle est plus claire.

- Pour ajouter des points, cliquez sur la courbe.
- Pour modifier la forme de la courbe, cliquez dessus et faites glisser les points.
- Pour supprimer un point de la courbe, faites-le glisser en dehors de l'affichage.

### **5 Rétablir**

Cliquer sur ce bouton pour annuler toutes les modifications effectuées depuis l'ouverture de la boîte de dialogue.

### **6 Champ Longueur du fondu**

Permet de saisir des valeurs numériques pour la longueur du fondu. Le format des valeurs affichées ici est déterminé par l'affichage temps de la palette **Transport**.

- Si vous activez l'option **Appliquer durée**, la valeur saisie dans le champ de valeur **Longueur du fondu** sera appliquée quand vous cliquerez sur **Appliquer** ou **OK**.
- Quand vous définissez le fondu actuel comme fondu par défaut, cette durée fait partie des paramètres par défaut.

### **7 Préréglages**

Permet de configurer des préréglages de courbes de fondu d'entrée ou de fondu de sortie.

Pour appliquer un préréglage mémorisé, sélectionnez-le depuis le menu local.

● Pour supprimer un préréglage enregistré, sélectionnez-le dans le menu local et cliquez sur **Supprimer**.

#### **8 Par défaut**

Cliquez sur ce bouton pour enregistrer les paramètres configurés en tant que fondu par défaut.

#### **9 Boutons des formes de courbes**

Permettent d'accéder rapidement aux formes de courbes les plus courantes.

# <span id="page-309-0"></span>**Créer des fondus basés sur les clips**

Vous pouvez créer et éditer des fondus d'entrée et des fondus de sortie basés sur les clips. Ces fondus sont appliqués au clip audio. Les événements qui sont référencés au même clip utilisent les mêmes fondus.

#### PROCÉDER AINSI

**1.** Dans la fenêtre **Projet**, sélectionnez un ou plusieurs événements audio ou l'intervalle dans lequel vous souhaitez créer un fondu.

La durée de la sélection détermine la longueur de la zone de fondu.

- **2.** Procédez de l'une des manières suivantes :
	- Pour créer un fondu d'entrée, sélectionnez **Audio** > **Traitement** > **Fondu d'entrée**.
	- Pour créer un fondu de sortie, sélectionnez **Audio** > **Traitement** > **Fondu de sortie**.
- **3.** Dans la boîte de dialogue de fondu correspondante, cliquez sur les boutons de **Type de courbe** pour définir une courbe de fondu ou cliquez sur le graphique et faites glisser le pointeur de la souris pour dessiner une courbe.
- **4.** Facultatif : Cliquez sur **Pré-écoute** pour écouter le résultat du fondu que vous avez défini sur l'événement audio sélectionné.
- **5.** Cliquez sur **Traitement** pour appliquer le fondu à l'événement audio.

Si d'autres événements audio sont référencés au même clip, vous pouvez décider de la façon de procéder.

#### RÉSULTAT

Le fondu est appliqué. Vous pouvez à tout moment supprimer ou modifier les fondus à partir de la fenêtre **Traitement hors ligne direct**.

LIENS ASSOCIÉS

[Traitement hors ligne direct](#page-486-0) à la page 487 [En cas de traitement de clips partagés](#page-309-1) à la page 310 [Boîte de dialogue Fondu pour les fondus basés sur les clips](#page-310-0) à la page 311

## <span id="page-309-1"></span>**En cas de traitement de clips partagés**

Un clip partagé est un clip audio auquel sont référencés plusieurs événements. Quand vous éditez l'un des événements qui fait référence à un clip partagé, vous pouvez faire en sorte d'appliquer le traitement à cet événement uniquement ou à tous les événements qui font référence à ce clip.

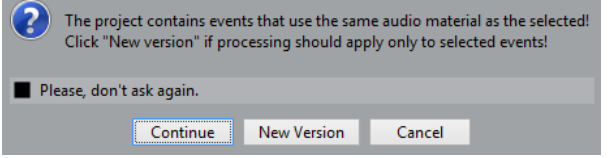

#### **Continuer**

Cliquez sur **Continuer** pour appliquer le traitement à tous les événements se référant au clip audio.

#### **Nouvelle version**

Cliquez sur **Nouvelle version** pour créer une nouvelle version distincte du clip audio pour l'événement sélectionné.

# <span id="page-310-0"></span>**Boîte de dialogue Fondu pour les fondus basés sur les clips**

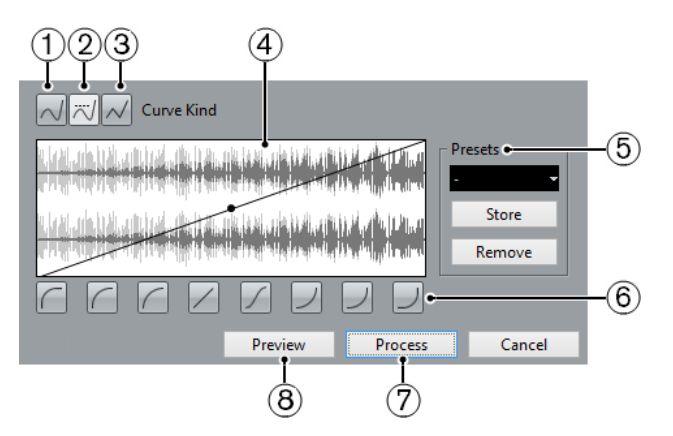

Pour ouvrir la boîte de dialogue des fondus basés sur les clips, sélectionnez un ou plusieurs événements audio, puis sélectionnez **Audio** > **Traitement** > **Fondu d'entrée** ou **Audio** > **Traitement** > **Fondu de sortie**.

#### À NOTER

Si vous avez sélectionné plusieurs événements, vous pourrez ajuster les courbes de fondu de tous les événements sélectionnés à la fois. Ceci vous sera très utile si vous souhaitez, par exemple, appliquer le même type de fondu d'entrée à plus d'un événement, etc.

Les options disponibles sont les suivantes :

#### **1 Interpolation Spline**

Permet d'appliquer une interpolation spline à la courbe.

#### **2 Interpolation "Spline" atténuée**

Permet d'appliquer une interpolation spline atténuée à la courbe.

#### **3 Interpolation linéaire**

Permet d'appliquer une interpolation linéaire à la courbe.

#### **4 Affichage du fondu**

Montre la forme de la courbe de fondu. La forme d'onde obtenue est plus foncée, la forme d'onde actuelle est plus claire.

- Pour ajouter des points, cliquez sur la courbe.
- Pour modifier la forme de la courbe, cliquez dessus et faites glisser les points.
- Pour supprimer un point de la courbe, faites-le glisser en dehors de l'affichage.

#### **5 Préréglages**

Permet de configurer des préréglages de courbes de fondu d'entrée ou de fondu de sortie.

- Pour appliquer un préréglage mémorisé, sélectionnez-le depuis le menu local.
- Pour supprimer un préréglage enregistré, sélectionnez-le dans le menu local et cliquez sur **Supprimer**.
- **6 Boutons des formes de courbes**

Permettent d'accéder rapidement aux formes de courbes les plus courantes.

#### **7 Traitement**

Applique la courbe de fondu désirée au clip, puis referme la boîte de dialogue.

#### **8 Prévisualisation**

Lit la région correspondant au fondu. La lecture se poursuit jusqu'à ce que vous cliquiez de nouveau sur le bouton.

# <span id="page-311-0"></span>**Fondus enchaînés**

Les fondus enchaînés vous permettent de créer des transitions fluides entre des événements audio consécutifs sur une même piste. Les fondus enchaînés sont toujours basés sur des événements.

Nous ne pouvez créer des fondus enchaînés que quand des événements consécutifs ou leurs clips sont superposés.

Quand des événements audio se superposent, un fondu enchaîné de la forme par défaut (linéaire, symétrique) est appliqué à la zone de chevauchement.

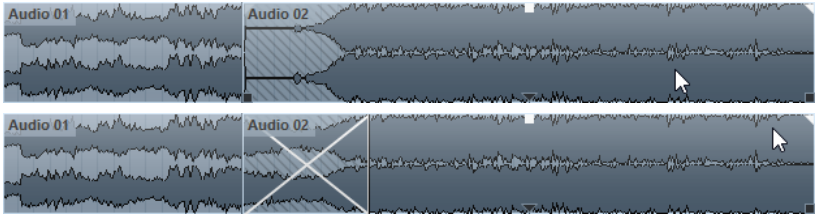

#### À NOTER

Vous pouvez éditer la durée et la courbe par défaut de ce fondu enchaîné dans l'éditeur **Fondu enchaîné**.

- Si leurs clips audio se superposent, les deux événements sont redimensionnés de façon à se chevaucher et un fondu enchaîné utilisant la durée et la courbe par défaut est appliqué.
- Quand ni les événements audio ni les clips ne se superposent, aucun fondu enchaîné ne peut être créé.

LIENS ASSOCIÉS [Éditeur de fondus enchaînés](#page-312-0) à la page 313

### **Créer des fondus enchaînés**

### PROCÉDER AINSI

- **1.** Procédez de l'une des manières suivantes :
	- Pour créer un fondu enchaîné entre deux événements, sélectionnez l'outil **Sélectionner**, puis sélectionnez deux événements audio consécutifs.
	- Pour créer un fondu enchaîné sur un intervalle sélectionné entre deux événements, sélectionnez l'outil **Sélectionner un intervalle**, puis sélectionnez un intervalle couvrant la zone sur laquelle vous souhaitez appliquer un fondu enchaîné.
- **2.** Sélectionnez **Audio** > **Fondu enchaîné** ou utilisez le raccourci clavier **X**.

#### RÉSULTAT

Le fondu enchaîné est appliqué.

# **Modifier la longueur du fondu enchaîné**

#### PROCÉDER AINSI

- **1.** Sélectionnez l'outil de **Sélectionner un intervalle**.
- **2.** Sélectionnez un intervalle de la longueur du fondu enchaîné que vous souhaitez créer entre deux événements.
- **3.** Sélectionnez **Audio** > **Ajuster les fondus à la sélection**.

#### RÉSULTAT

La longueur du fondu enchaîné est alignée sur l'intervalle sélectionné.

# <span id="page-312-0"></span>**Éditeur de fondus enchaînés**

L'éditeur **Fondu enchaîné** vous permet d'éditer des fondus enchaînés. Il offre une représentation graphique du fondu du signal audio sélectionné et des courbes de fondu, et contient des paramètres relatifs aux courbes de fondu d'entrée et de fondu de sortie, ainsi que des paramètres communs.

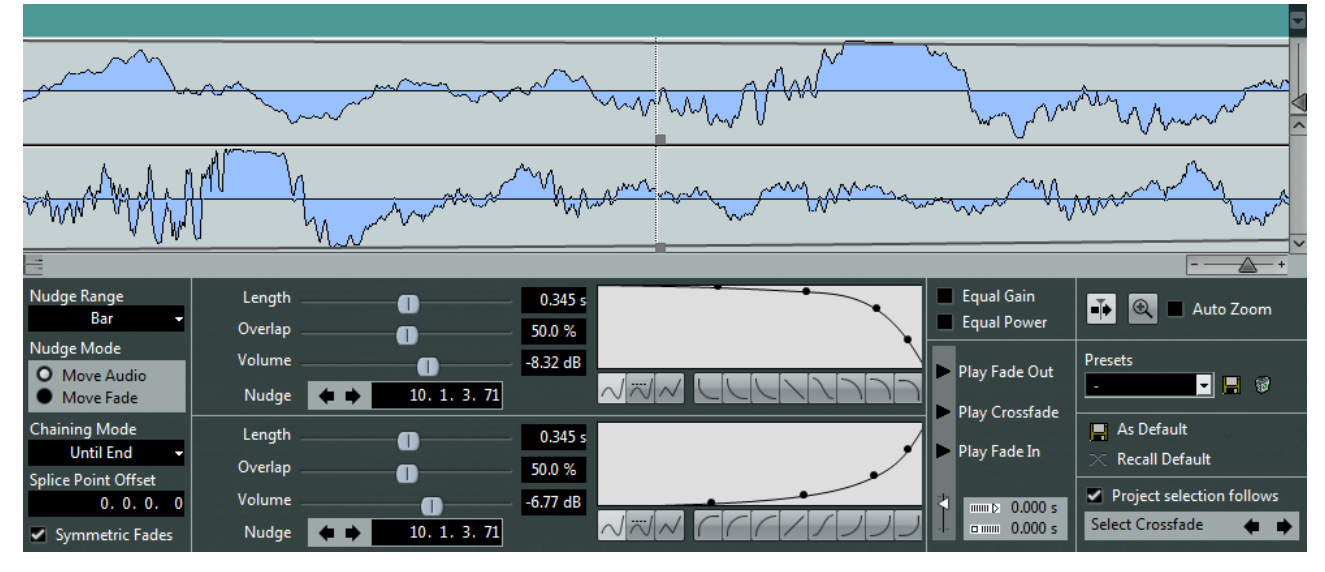

● Pour ouvrir l'éditeur **Fondu enchaîné**, sélectionnez un événement en fondu enchaîné ou les deux, puis sélectionnez **Audio** > **Fondu enchaîné** ou double-cliquez sur la zone du fondu enchaîné.

#### À NOTER

Vous pouvez activer un éditeur **Fondu enchaîné** simplifié à partir de la boîte de dialogue **Préférences**. Sélectionnez **Édition** > **Audio** et activez l'option **Éditeur de fondu enchaîné simple**.

#### **Intervalle de dépl.**

Détermine l'intervalle qui sera déplacé quand vous utiliserez la fonction **Déplacer**.

#### **Mode Déplacer**

Détermine ce qui est déplacé quand vous utilisez la fonction **Déplacer**.

- Pour déplacer le signal audio, activez **Dépl. l'audio**.
- Pour déplacer le fondu, activez **Dépl. fondu**.

#### **Mode d'Enchaînement**

Détermine comment les données audio situées à droite du fondu enchaîné sur la piste réagissent quand vous déplacez le fondu enchaîné d'un événement.

- Pour déplacer tous les événements qui suivent sur la piste, activez **Jusqu'à la fin**.
- Pour déplacer tous les événements de la piste qui précèdent le prochain espace vide, activez **Jusqu'à un espace vide**.
- Pour ne déplacer aucun des événements suivants sur la piste, activez Néant.

#### À NOTER

Cette fonction ne donne pas le même résultat quand l'événement audio touche l'événement suivant sur la piste et quand il en est séparé.

#### **Décalage**

La ligne verticale pointillée qui figure sur les courbes de fondu d'entrée et de sortie marque le point de jonction. Quand vous travaillez avec des fondus enchaînés asymétriques, vous pouvez définir un décalage des points de jonction. Les points de jonction du fondu d'entrée et du fondu de sortie ne sont pas les mêmes.

#### **Fondus symétriques**

Activez cette option pour lier les commandes d'édition des courbes de fondu de sortie et de fondu d'entrée. Elle vous permet d'utiliser les commandes de fondu de sortie ou de fondu d'entrée pour déplacer les deux courbes de fondu de la même distance.

#### **Longueur**

Détermine la longueur de la zone de fondu enchaîné.

#### **Chevauchement**

Détermine la position du point de jonction dans la zone de fondu enchaîné.

#### **Volume**

Permet de régler le volume des événements traités. La modification est la même que si vous utilisez les poignées de volume de l'affichage d'événements.

#### **Déplacer**

Permet de déplacer la zone de fondu ou le signal audio dans le sens souhaité.

#### **Affichages des courbes de fondu**

Permet d'afficher la courbe du fondu de sortie et celle du fondu d'entrée, respectivement.

- Pour ajouter des points, cliquez sur une courbe.
- Pour modifier la forme du fondu, cliquez dessus et faites glisser les points.
- Pour supprimer un point, faites-le glisser en dehors du graphique.

#### **Boutons de type de courbe et de forme de courbe**

Ces boutons déterminent si la courbe de fondu utilisera une **Interpolation Spline** (bouton de gauche), une **Interpolation 'Spline' atténuée** (bouton du milieu) ou une **Interpolation linéaire** (bouton de droite).

#### $NNN$

Ces boutons de formes de courbes permettent d'accéder rapidement aux formes de courbes les plus fréquemment utilisées.

#### **Gains égaux**

Configure les courbes de fondu de sorte que les amplitudes cumulées du fondu d'entrée et du fondu de sortie soient les mêmes tout au long de la zone de fondu enchaîné. Ce choix convient bien aux fondus enchaînés courts.

#### **Énergies égales**

Configure les courbes de fondu de sorte que l'énergie (la puissance) du fondu enchaîné reste constante tout au long de la zone de fondu enchaîné. Les courbes à **Énergies égales** ne possèdent qu'un seul point modifiable. Vous ne pouvez pas modifier la forme de la courbe quand ce mode est sélectionné.

#### **Boutons de lecture**

- Pour écouter tout le fondu enchaîné, cliquez sur **Fondu enchaîné**.
- Pour écouter le fondu de sortie du fondu enchaîné, cliquez sur **Fondu de sortie**.
- Pour écouter le fondu d'entrée du fondu enchaîné, cliquez sur **Fondu d'entrée**.

Vous pouvez configurer des raccourcis clavier pour ces fonctions dans les catégories suivantes de la boîte de dialogue **Raccourcis clavier**.

#### **Pré-roll et Post-roll (Amorces)**

- Pour démarrer la lecture avant la zone de fondu, activez **Utiliser Pre-Roll**.
- Pour arrêter la lecture après la zone de fondu, activez **Utiliser Post-Roll**.
- Vous pouvez définir la durée du pre-roll dans le champ **Valeur Pre-Roll**.
- Vous pouvez définir la durée du post-roll dans le champ **Valeur Post-Roll**.

#### **Niveau d'audition**

Permet de régler le niveau d'écoute.

#### **Défilement automatique**

Permet de faire défiler l'affichage du fondu enchaîné pendant la lecture, de sorte que le curseur de position reste toujours visible. Le défilement ne fonctionne que quand vous utilisez la palette **Transport** et son comportement est le même que celui de la fonction correspondante dans la fenêtre **Projet**.

#### **Zoomer sur le fondu**

Permet de zoomer sur le graphique et de centrer l'affichage sur la zone de fondu enchaîné sélectionnée.

#### **Zoom auto.**

Permet de zoomer sur le graphique et de centrer automatiquement l'affichage sur le fondu enchaîné quand vous le redimensionnez. Cet affichage reste le même quand vous sélectionnez le fondu enchaîné suivant à l'aide de la fonction **Sél. fondu enchaîné**.

#### **Préréglages**

Cliquez sur le bouton **Enregistrer** situé à droite du menu local **Préréglages** pour enregistrer le fondu enchaîné configuré afin de pouvoir le réutiliser sur d'autres événements.

● Pour supprimer un préréglage, sélectionnez-le dans le menu local et cliquez sur **Supprimer**.

#### **Boutons Défaut**

Cliquez sur **Par défaut** pour enregistrer les paramètres configurés en tant que paramètres par défaut. Les paramètres par défaut sont utilisés chaque fois que vous créez des fondus enchaînés.

Cliquez sur **Rappeler défaut** pour appliquer les courbes et les paramètres du fondu enchaîné par défaut à l'éditeur **Fondu enchaîné**.

#### **Sélection dans le projet suit**

Quand cette option est activée, la sélection d'événement dans la fenêtre **Projet** change automatiquement quand vous sélectionnez un autre fondu enchaîné.

#### **Boutons Sél. fondu enchaîné**

Permettent de sélectionner la zone de fondu enchaîné précédente/suivante si la piste actuelle contienne plus d'un fondu enchaîné.

#### LIENS ASSOCIÉS

[Déplacer la zone de fondu enchaîné à l'aide des boutons Déplacer](#page-316-0) à la page 317 [Déplacer la zone de fondu enchaîné à l'aide des commandes de chevauchement.](#page-315-0) à la page 316 [Redimensionner la zone de fondu enchaîné](#page-316-1) à la page 317 [Raccourcis clavier](#page-1178-0) à la page 1179 [Poignées des événements](#page-305-2) à la page 306 [Défilement automatique](#page-250-0) à la page 251

### **Déplacer de la zone de fondu enchaîné**

Vous pouvez éditer les fondus enchaînés en déplaçant la zone de fondu enchaîné, c'est-à-dire la zone de chevauchement entre deux événements ou clips audio.

Dans l'éditeur de **Fondu enchaîné**, les options suivantes vous permettent de déplacer la zone de fondu enchaîné :

- Vous pouvez utiliser les commandes **Chevauch.** pour déterminer la longueur des événements de fondu de sortie et de fondu d'entrée compris dans la zone du fondu enchaîné.
- Vous pouvez utiliser les boutons **Déplacer** en mode **Dépl. fondu** pour déplacer la zone de fondu enchaîné. Les événements ou clips audio conservent leurs positions.
- Vous pouvez utiliser les boutons **Déplacer** en mode **Dépl. l'audio** pour déplacer le signal audio de l'événement de fondu d'entrée. La taille de la zone du fondu enchaîné reste inchangée.

### <span id="page-315-0"></span>**Déplacer la zone de fondu enchaîné à l'aide des commandes de chevauchement.**

Les commandes **Chevauch.** vous permettent de déterminer la longueur des événements de fondu de sortie et de fondu d'entrée à inclure dans la zone de fondu enchaîné. Quand vous déplacez les commandes **Chevauch.**, vous déplacez la zone de chevauchement qui couvre deux événements ou clips audio. Les événements ou clips audio conservent leurs positions.

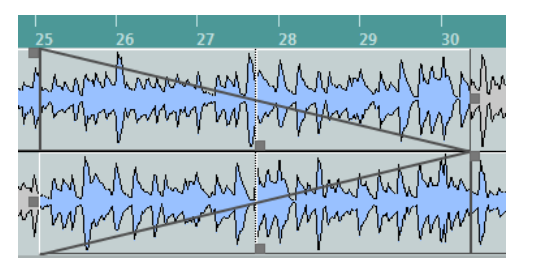

- Quand l'option **Fondus symétriques** est activée, le point de jonction du fondu de sortie et du fondu d'entrée se trouve initialement au centre du fondu enchaîné. Quand vous déplacez la commande **Chevauch.** du fondu d'entrée, la commande du fondu de sortie se déplace de façon identique.
- Quand l'option **Fondus symétriques** est désactivée, vous pouvez déplacer les commandes **Chevauch.** séparément et configurer des valeurs de chevauchement différentes pour les

courbes de fondu d'entrée et de fondu de sortie. Le décalage entre les valeurs est indiqué dans le champ **Décalage**.

### <span id="page-316-0"></span>**Déplacer la zone de fondu enchaîné à l'aide des boutons Déplacer**

Vous pouvez utiliser les boutons **Déplacer** en mode **Dépl. fondu** pour déplacer la zone de fondu enchaîné. Vous pouvez utiliser les boutons **Déplacer** en mode **Dépl. l'audio** pour déplacer le signal audio de l'événement de fondu d'entrée. Chaque fois que vous cliquez sur **Déplacer**, la zone de fondu enchaîné ou le clip audio est déplacé dans le sens correspondant de la distance définie dans le menu local **Intervalle de dépl.**.

- Pour déplacer la zone de fondu, activez l'option **Dépl. fondu** dans la section **Mode Déplacer**.
- Pour déplacer le clip audio, activez l'option **Dépl. l'audio** dans la section **Mode Déplacer**.
- Quand l'option **Fondus symétriques** est activée et le **Mode Déplacer** configuré sur **Dépl. fondu**, la zone de fondu de sortie et la zone de fondu d'entrée sont déplacées de la même distance.

Vous pouvez également déplacer le fondu en utilisant la poignée située au milieu de la courbe de fondu d'entrée ou de fondu de sortie.

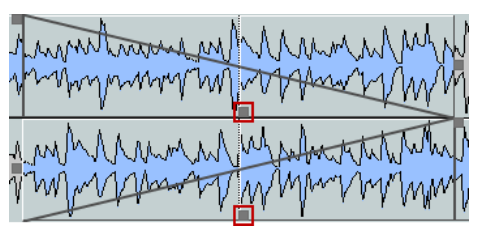

● Quand l'option **Fondus symétriques** est activée et le **Mode Déplacer** configuré sur **Dépl. l'audio**, les boutons **Déplacer** de la section du fondu d'entrée déplacent l'événement audio.

Vous pouvez également déplacer les données audio en cliquant dans l'événement de fondu d'entrée et en le faisant glisser avec l'icône en forme de main.

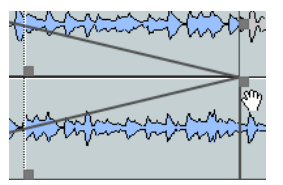

### À NOTER

Il n'est pas possible de déplacer le signal audio de l'événement de fondu de sortie.

### <span id="page-316-1"></span>**Redimensionner la zone de fondu enchaîné**

Vous pouvez éditer les fondus enchaînés en redimensionnant la zone de fondu enchaîné, c'est-àdire la zone de chevauchement entre deux événements ou clips audio.

Dans l'éditeur de **Fondu enchaîné**, les options suivantes vous permettent de redimensionner la zone de fondu enchaîné :

- Vous pouvez utiliser les commandes **Longueur** pour redimensionner les zones de fondu enchaîné entre deux événements ou clips audio sans déplacer les points de jonction.
- Vous pouvez utiliser les poignées des courbes de fondu d'entrée et de fondu de sortie pour redimensionner la zone de fondu enchaîné entre deux événements ou clips audio et déplacer les points de jonction en même temps.

#### IMPORTANT

Pour pouvoir redimensionner un fondu enchaîné, il doit être possible de redimensionner l'événement correspondant. Si l'événement de fondu de sortie se prolonge déjà jusqu'à la fin du clip audio, il n'y aura plus de marge et son point de fin ne pourra donc pas être déplacé vers la droite.

### **Modifier la longueur du fondu enchaîné sans déplacer les points de jonction**

Vous pouvez redimensionner la zone de fondu enchaîné entre deux événements ou clips audio sans déplacer les points de jonction.

● Pour redimensionner la zone de fondu enchaîné, servez-vous des commandes **Longueur** ou des champs **Longueur**.

Vous pouvez également redimensionner la zone de fondu enchaîné en faisant glisser les poignées de longueur des courbes de fondu de sortie et de fondu d'entrée sur le graphique du fondu enchaîné.

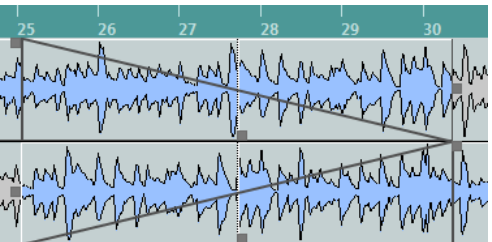

- Quand l'option **Fondus symétriques** est activée, le fondu de sortie et le fondu d'entrée changent de la même durée.
- Quand l'option « **Fondus symétriques** » est désactivée, vous pouvez utiliser la commande de **Longueur** du haut pour changer la durée de la courbe du fondu de sortie et la commande du bas pour changer la longueur de la courbe du fondu d'entrée.

### **Modifier de la longueur du fondu enchaîné et déplacer les points de jonction**

Vous pouvez redimensionner la zone de fondu enchaîné entre deux événements ou clips audio et déplacer en même temps les points de jonction.

Pour redimensionner la zone de fondu enchaîné en déplaçant en même temps les points de jonction, faites glisser la poignée droite de la courbe du fondu de sortie vers la gauche ou faites glisser la poignée gauche de la courbe du fondu d'entrée vers la droite.

- Quand l'option « **Fondus symétriques** » a été activée, la longueur et les points de jonction de la courbe de fondu de sortie et ceux de la courbe de fondu d'entrée sont modifiés.
- Quand l'option **Fondus symétriques** est désactivée, la poignée droite de la courbe de fondu de sortie modifie la longueur et le point de jonction de la courbe de fondu de sortie et la poignée gauche modifie la longueur et le point de jonction de la courbe de fondu d'entrée.

# **Supprimer des fondus enchaînés**

### PROCÉDER AINSI

- **1.** Procédez de l'une des manières suivantes :
	- Sélectionnez l'outil **Sélectionner** et sélectionnez l'un des événements comportant un fondu enchaîné.
	- Sélectionnez l'outil **Sélectionner un intervalle** et sélectionnez les fondus enchaînés que vous souhaitez supprimer.
- **2.** Sélectionnez **Audio** > **Supprimer les fondus**.

#### RÉSULTAT

Les fondus enchaînés sélectionnés sont supprimés.

#### À NOTER

Vous pouvez également supprimer un fondu enchaîné en cliquant dessus et en le faisant glisser en dehors de la piste.

# <span id="page-318-0"></span>**Fondus et fondus enchaînés automatiques**

Nuendo est doté d'une fonction de **Fondu automatique** qui peut être configurée de façon globale ou séparément pour chaque piste audio. Les fondus automatiques vous permettent de créer des transitions plus fluides entre les événements en appliquant des fondus d'entrée et des fondus de sortie d'une durée comprise entre 1 et 500 ms.

#### IMPORTANT

Comme les fondus basés sur des événements sont calculés en temps réel pendant la lecture, plus le nombre d'événements audio auxquels vous appliquez des fondus automatiques est élevé, plus le processeur est sollicité.

#### À NOTER

Les fondus automatiques ne sont pas représentés par des lignes de fondus.

# **Boîte de dialogue Fondus automatiques**

La boîte de dialogue **Fondus automatiques** vous permet de configurer des fondus automatiques et des fondus enchaînés pour tout le projet ou individuellement pour chaque piste Audio.

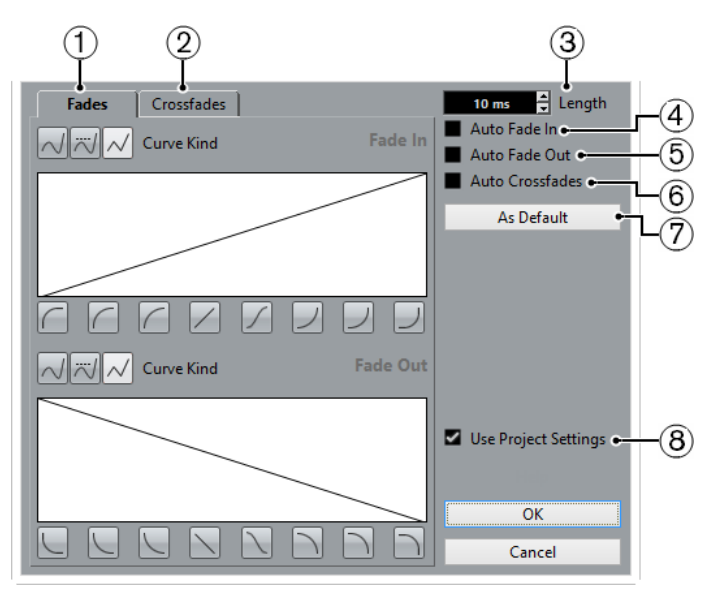

- Pour ouvrir la boîte de dialogue globale des **Fondus automatiques**, sélectionnez **Projet** > **Configuration des fondus automatiques**.
- Pour ouvrir la boîte de dialogue **Fondus automatiques** pour une piste, faites un clic droit dans la liste des pistes et sélectionnez **Configuration des fondus automatiques**.

#### **1 Fondus**

Cliquez sur cet onglet pour afficher les paramètres des fondus automatiques.

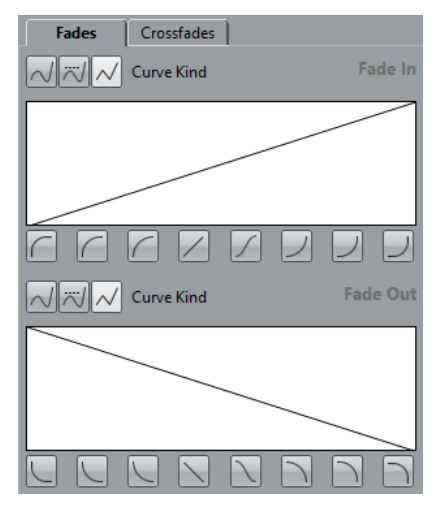

Les boutons **Type de courbe** déterminent si la courbe de fondu utilisera une **Interpolation Spline** (bouton de gauche), une **Interpolation 'Spline' atténuée** (bouton du milieu) ou une **Interpolation linéaire** (bouton de droite).

Ces boutons permettent de sélectionner rapidement les formes de courbes les plus courantes.

#### **2 Fondus enchaînés**

Cliquez sur cet onglet pour afficher les paramètres des fondus enchaînés automatiques.

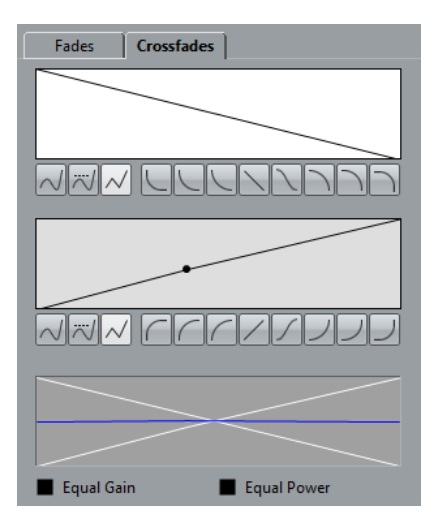

L'option **Gains égaux** vous permet de paramétrer les courbes de fondus de manière à ce que les amplitudes cumulées du fondu d'entrée et du fondu de sortie soient identiques tout au long de la zone de fondu enchaîné.

L'option **Énergies égales** vous permet de paramétrer les courbes de fondu de manière à ce que l'énergie (la puissance) du fondu enchaîné reste constante tout au long de la zone de fondu enchaîné.

#### **3 Longueur**

Permet de définir la durée des fondus ou des fondus enchaînés automatiques.

#### **4 Fondu d'entrée auto.**

Permet d'activer les fondus d'entrée automatiques.

### **5 Fondu de sortie auto.**

Permet d'activer les fondus de sortie automatiques.

#### **6 Fondus enchaînés auto.**

Permet d'activer les fondus enchaînés automatiques.

#### **7 Par défaut**

Permet d'enregistrer les paramètres actuels en tant que paramètres par défaut.

### **8 Utiliser la configuration du projet**

Cette option est uniquement disponible quand vous ouvrez la boîte de dialogue **Fondus automatiques** pour des pistes individuelles. Désactivez-la si vous ne souhaitez configurer et appliquer les paramètres qu'à des pistes individuelles. Si vous avez besoin d'utiliser à nouveau les paramètres globaux sur une piste pour laquelle des paramètres de fondu automatique individuels ont été configurés, activez l'option **Utiliser la configuration du projet**.

### **Configuration des fondus automatiques au niveau global**

### PROCÉDER AINSI

- **1.** Sélectionnez **Projet** > **Configuration des fondus automatiques**. La boîte de dialogue des **Fondus Automatiques** du projet s'ouvre.
- **2.** Configurez les fondus automatiques à votre convenance.
- **3.** Cliquez sur **OK**.

### LIENS ASSOCIÉS

[Boîte de dialogue Fondu pour les fondus basés sur les événements](#page-308-0) à la page 309 [Éditeur de fondus enchaînés](#page-312-0) à la page 313

### **Configurer des fondus automatiques pour des pistes individuelles**

Comme les fondus automatiques consomment beaucoup de puissance de traitement, il peut s'avérer nécessaire de désactiver les fondus automatiques globaux et de ne les activer que pour des pistes individuelles.

PROCÉDER AINSI

- **1.** Procédez de l'une des manières suivantes :
	- Faites un clic droit sur la piste dans la liste des pistes et sélectionnez **Configuration des fondus automatiques** dans le menu contextuel.
	- Sélectionnez la piste et cliquez sur **Configuration des fondus automatiques** dans l'Inspecteur.

La boîte de dialogue **Fondus Automatiques** de la piste apparaît.

**2.** Désactivez l'option **Utiliser la configuration du projet**.

Dès lors, tous les réglages que vous effectuerez seront appliqués uniquement à la piste.

- **3.** Configurez les fondus automatiques.
- **4.** Cliquez sur **OK**.

# <span id="page-321-0"></span>**Enveloppes d'événements**

Les enveloppes d'événements sont des courbes de volume d'événements audio. Elles vous permettent de créer des modifications de volume à l'intérieur d'un événement, pas uniquement à son début et à sa fin.

Vous pouvez créer des modifications de volume sur les enveloppes d'événements en y créant des points de courbe avec l'outil **Crayon**.

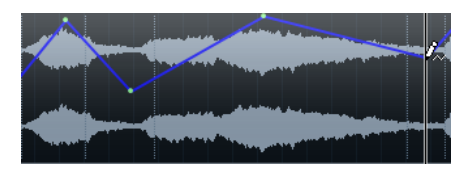

La courbe d'enveloppe fait partie intégrant de l'événement audio. Si vous déplacez ou copiez l'événement, son enveloppe suit.

# **Créer des modifications de volume basées sur des événements**

#### PROCÉDER AINSI

- **1.** Faites un zoom avant sur l'événement afin de voir correctement sa forme d'onde.
- **2.** Sélectionnez l'outil **Crayon** et cliquez à l'endroit de l'événement où vous souhaitez modifier le volume.
- **3.** Cliquez avec l'outil **Crayon**.

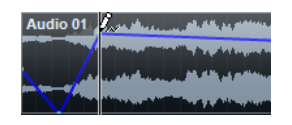

Un point de courbe est ajouté sur la courbe d'enveloppe.

**4.** Faites glisser le point pour ajuster la courbe de volume.

#### RÉSULTAT

La modification de volume est créée. L'image de la forme d'onde de l'événement change en fonction des modifications apportées au volume.

### **Supprimer des enveloppes d'événements**

#### PROCÉDER AINSI

- **●** Procédez de l'une des manières suivantes :
	- Pour supprimer un point de la courbe d'enveloppe, cliquez dessus et éloignez-le de l'événement.
	- Pour supprimer la courbe d'enveloppe de l'événement sélectionné, sélectionnez **Audio** > **Supprimer courbe de volume**.

# **Créer des modifications de volume basées sur des clips**

#### PROCÉDER AINSI

- **1.** Sélectionnez l'événement dans la fenêtre **Projet**.
- **2.** Sélectionnez **Audio** > **Traitement** > **Enveloppe**.
- **3.** Configurez les paramètres de la boîte de dialogue **Enveloppe** et cliquez sur **Traitement**.

#### RÉSULTAT

La modification de volume est créée. L'image de la forme d'onde de l'événement change en fonction des modifications apportées au volume.

LIENS ASSOCIÉS [Enveloppe](#page-495-0) à la page 496

# **Piste Arrangeur**

Grâce aux fonctions d'arrangement de Nuendo, vous pouvez travailler de façon non linéaire. La piste Arrangeur vous permet de choisir comment et quand les différentes sections doivent être lues, même pendant une prestation en live. Vous n'avez donc plus besoin de déplacer, de copier ou de coller les événements dans la fenêtre **Projet**.

#### À NOTER

Il ne peut y avoir qu'une seule piste Arrangeur par projet.

Pour utiliser les fonctions d'arrangement, vous devez créer une piste Arrangeur et définir des événements arrangeur. Ces événements peuvent être de n'importe quelle longueur. Ils peuvent se chevaucher et ne sont pas forcément liés aux débuts/fins des événements et conteneurs existants. Vous pouvez les organiser dans une liste et créer des répétitions si vous le souhaitez.

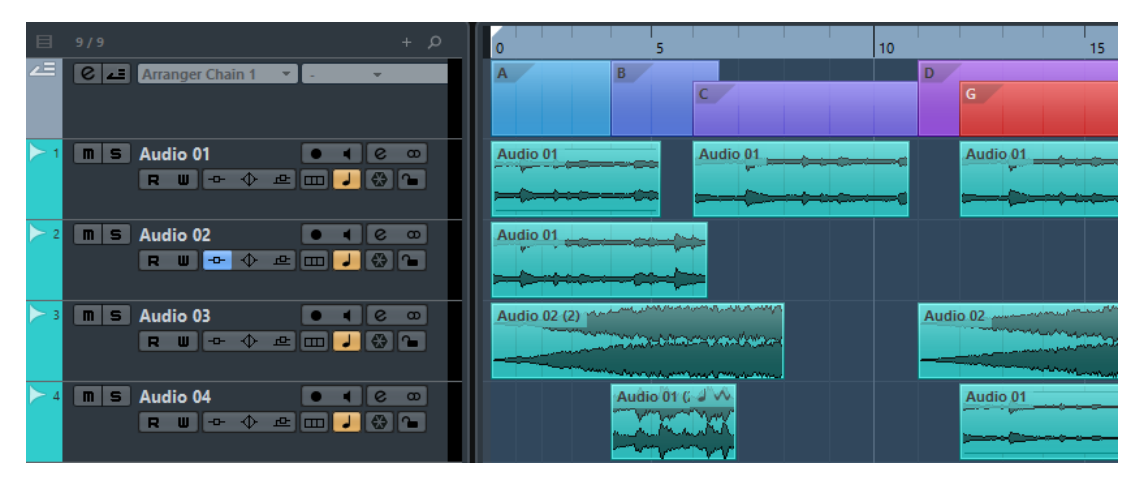

Les événements arrangeur s'éditent à l'aide des techniques d'édition standard. Les copies d'un événement arrangeur sont indépendantes de l'événement à partir duquel elles ont été créées.

Vous pouvez créer plusieurs chaînes Arrangeur et ainsi enregistrer différentes versions d'un morceau dans un même projet.

Les chaînes Arrangeur peuvent être converties en un projet linéaire.

#### LIENS ASSOCIÉS

[Ajouter des événements arrangeur sur la piste Arrangeur](#page-324-0) à la page 325 [Configurer une chaîne Arrangeur et ajouter des événements](#page-328-0) à la page 329 [Mise à plat de la chaîne Arrangeur](#page-329-0) à la page 330
# **Ajouter des événements arrangeur sur la piste Arrangeur**

Vous pouvez ajouter sur la piste Arrangeur des événements arrangeur correspondant à différentes sections du projet.

CONDITION PRÉALABLE

Le **Calage** est activé et le **Type de calage** est configuré sur **Événements**.

PROCÉDER AINSI

- **1.** Sélectionnez **Projet** > **Ajouter une piste** > **Arrangeur**. La piste Arrangeur est créée.
- **2.** Sélectionnez l'outil **Crayon** et dessinez un événement arrangeur sur la piste Arrangeur. Un événement arrangeur est créé.
- **3.** Dessinez autant d'événements que vous le souhaitez.

### RÉSULTAT

Les événements arrangeur sont créés dans votre projet.

À LA FIN DE CETTE ÉTAPE

Servez-vous des fonctions de l'**Éditeur arrangeur** pour organiser les événements.

LIENS ASSOCIÉS

[Configurer une chaîne Arrangeur et ajouter des événements](#page-328-0) à la page 329 [Fonction de Calage](#page-81-0) à la page 82 [Types de Calage](#page-82-0) à la page 83

# **Renommer les événements arrangeur**

Les événements arrangeur que vous créez sont automatiquement nommés dans l'ordre alphabétique. Vous pouvez par la suite leur donner des noms qui correspondent aux différentes composantes de votre projet (Intro, Refrain, Pont, par exemple).

PROCÉDER AINSI

- **1.** Sélectionnez l'événement arrangeur que vous souhaitez renommer.
- **2.** Procédez de l'une des manières suivantes :
	- Sélectionnez le nom de l'événement dans la ligne d'infos.
	- Maintenez enfoncée la touche **Alt** et double-cliquez sur le nom dans la chaîne Arrangeur.
- **3.** Saisissez un nouveau nom.

# **Éditeur arrangeur**

L'**Éditeur arrangeur** vous permet de configurer les chaînes Arrangeur.

Pour ouvrir l'**Éditeur arrangeur**, cliquez sur **e** dans l'**Inspecteur** ou dans la liste des pistes.

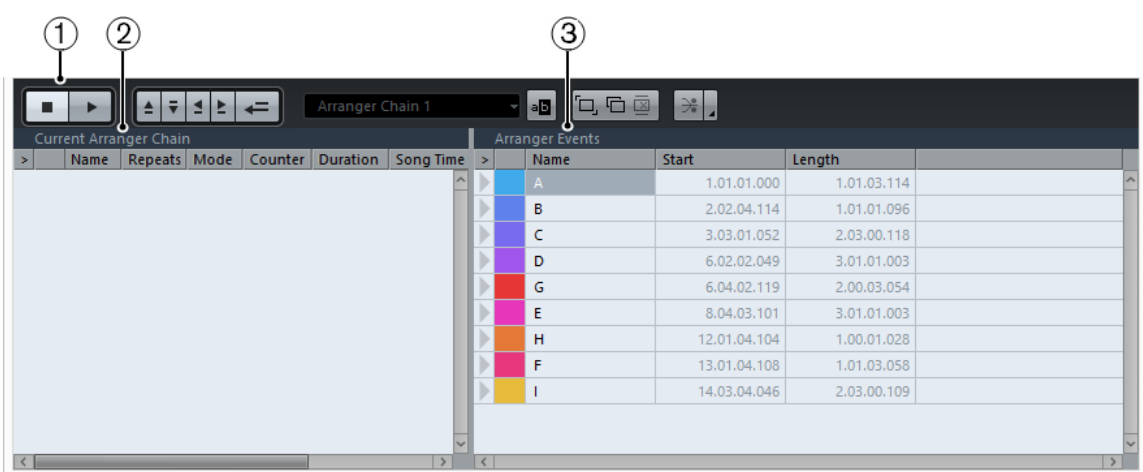

### **1 Commandes Arrangeur**

Permet d'afficher les boutons de transport, les boutons de transport de l'arrangeur et les outils d'arrangement.

### **2 Chaîne Arrangeur actuelle**

#### À NOTER

Au départ, la chaîne Arrangeur est vide. Vous devez y ajouter des événements à partir de la liste **Événements arrangeur**.

Montre l'ordre dans lequel les événements sont lus, de bas en haut, et le nombre de fois qu'ils se répètent.

### **3 Événements arrangeur**

Regroupe les événements arrangeur disponibles dans l'ordre dans lequel ils apparaissent sur l'axe temporel.

## **Commandes Arrangeur**

Les **Commandes Arrangeur** se trouvent dans l'**Éditeur arrangeur**.

### À NOTER

Certaines d'entre elles figurent également dans la section **Commandes Arrangeur** de la barre d'outils de la fenêtre **Projet** et dans la **Palette Transport**.

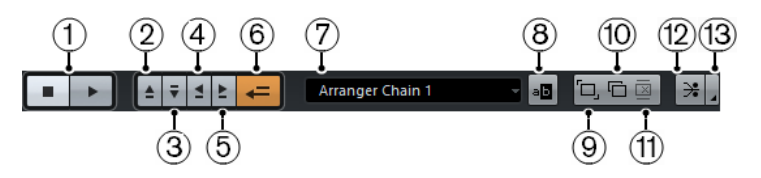

### **1 Arrêter/Lecture**

Permet d'arrêter et de démarrer la lecture.

### **2 Maillon précédent**

Permet de se caler sur l'entrée précédente de la liste Chaîne Arrangeur actuelle.

### **3 Maillon suivant**

Permet de se caler sur l'entrée suivante de la liste Chaîne Arrangeur actuelle.

### **4 Première répétition du maillon actuel**

Permet de se caler sur la première répétition de l'entrée actuelle dans la liste Chaîne Arrangeur actuelle.

#### **5 Dernière répétition du maillon actuel**

Permet de se caler sur la dernière répétition de l'entrée actuelle dans la liste Chaîne Arrangeur actuelle.

### **6 Activer mode Arrangeur**

Permet d'activer la lecture en mode Arrangeur.

### **7 Sélectionner chaîne active**

Permet de sélectionner et d'activer une chaîne Arrangeur.

#### **8 Renommer chaîne actuelle**

Permet de renommer la chaîne Arrangeur actuelle.

### **9 Créer nouvelle chaîne**

Permet de créer une nouvelle chaîne Arrangeur vide.

### **10 Dupliquer chaîne actuelle**

Permet de créer une copie de la chaîne Arrangeur actuelle qui contient les mêmes événements.

### **11 Supprimer chaîne actuelle**

Permet de supprimer la chaîne Arrangeur sélectionnée. Cette option n'est disponible que si vous avez créé plusieurs chaînes Arrangeur.

### **12 Mettre à plat**

Permet de convertir la chaîne Arrangeur actuelle en projet linéaire.

### **13 Mettre à plat (Avec Options & Préférences)**

Permet de configurer les options de mise à plat.

# <span id="page-326-0"></span>**Modes de répétition de la chaîne Arrangeur**

L'**Éditeur arrangeur** offre une fonction qui vous permet de boucler et faire se répéter vos événements arrangeur. Vous pouvez ainsi créer une ébauche de structure pour votre morceau.

Pour sélectionner un des modes de répétition, cliquez dans la colonne **Mode** de la liste **Chaîne Arrangeur actuelle**.

#### **1 Normal**

La chaîne Arrangeur est lue exactement comme vous l'avez configurée.

### **2 Répéter à l'infini**

L'événement arrangeur actuel se répète en boucle jusqu'à ce que vous cliquiez sur un autre événement dans l'**Éditeur arrangeur** ou jusqu'à ce que vous cliquiez à nouveau sur **Lecture**.

### **3 Pause après répétitions**

La lecture est mise en pause après chaque répétition de l'événement arrangeur actuel.

### À NOTER

Pendant la lecture, la colonne **Compteur** vous indique quelle répétition de l'événement est lue.

# **Options et préférences de mise à plat**

Pour activer les options de mise à plat, cliquez sur **Mettre à plat (Avec Options & Préférences)**.

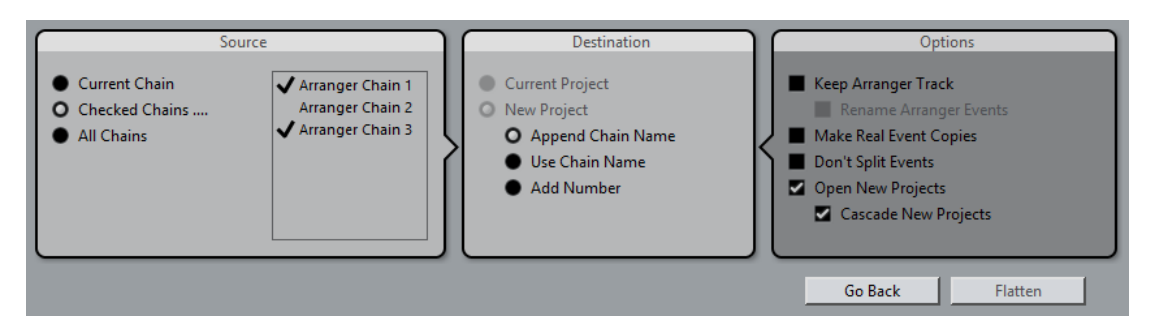

Dans la section **Source** vous pouvez choisir quelles chaînes Arrangeur mettre à plat.

#### **Chaîne actuelle**

Permet de ne mettre à plat que la chaîne actuelle.

### **Chaînes sélectionnées**

Permet d'ouvrir la liste des chaînes Arrangeur dans laquelle vous pouvez activer les pistes Arrangeur qui seront mises à plat.

### **Toutes les chaînes**

Permet de mettre à plat toutes les chaînes Arrangeur du projet actuel.

La section **Destination** permet de choisir où sera enregistré le résultat de la mise à plat.

#### **Projet en cours**

Cette option n'est disponible que quand la **Source** est la **Chaîne actuelle**. Activez cette option si vous souhaitez enregistrer la chaîne mise à plat dans le projet actuel.

### **Nouveau projet**

Permet de mettre à plat une ou plusieurs chaînes dans un nouveau projet en utilisant les formats de noms suivants :

● **Ajouter nom de chaîne à la fin**

Les noms des projets sont accompagnés du nom des chaînes.

● **Utiliser nom de la chaîne**

Les nouveaux projets portent le nom des chaînes Arrangeur actuelles.

● **Ajouter numéro**

Les noms des nouveaux projets sont constitués de ceux des anciens projets et d'un numéro.

La section **Options** contient d'autres paramètres.

### **Conserver piste Arrangeur**

Permet de conserver la piste Arrangeur après la mise à plat. Activez l'option **Renommer les événements arrangeur** pour ajouter des numéros aux événements.

### **Faire copies réelles des événements**

Permet de créer de réelles copies de la piste Arrangeur au lieu de copies partagées.

#### **Ne pas scinder les événements**

Permet d'exclure les notes MIDI qui commencent avant l'événement arrangeur ou se prolongent au-delà de cet événement. Seules les notes MIDI qui commencent et se terminent dans les limites de l'événement arrangeur sont prises en compte.

#### **Ouvrir nouveaux Projets**

Permet de créer un nouveau projet pour chaque chaîne Arrangeur mise à plat. Quand l'option **Nouveaux projets en cascade** est activée, les projets ouverts sont ouverts en cascade.

LIENS ASSOCIÉS [Mise à plat de la chaîne Arrangeur](#page-329-0) à la page 330

# <span id="page-328-0"></span>**Configurer une chaîne Arrangeur et ajouter des événements**

L'**Éditeur arrangeur** vous permet de configurer des chaînes Arrangeur et d'ajouter des événements sur ces chaînes.

PROCÉDER AINSI

- **1.** Cliquez sur **e** pour ouvrir l'**Éditeur arrangeur**.
- **2.** Activez l'option **Activer mode Arrangeur**.

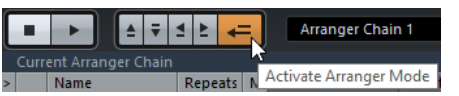

- **3.** Réalisez une des opérations suivantes pour ajouter des événements arrangeur sur la chaîne Arrangeur :
	- Double-cliquez sur un événement dans la liste **Événements arrangeur**.
	- Sélectionnez un ou plusieurs événements dans la liste **Événements arrangeur**, faites un clic droit et sélectionnez **Ajouter la sélection en fin de la chaîne Arrangeur**.
	- Faites glisser un événement arrangeur de la liste **Événements arrangeur** et déposez-le dans la liste **Chaîne Arrangeur actuelle**.
	- Faites glisser un événement arrangeur de la fenêtre **Projet** et déposez-le dans la liste **Chaîne Arrangeur actuelle**.
- **4.** Cliquez sur **Lecture**.

#### RÉSULTAT

Les événements arrangeur sont lus selon leur ordre dans la chaîne Arrangeur.

LIENS ASSOCIÉS [Modes de répétition de la chaîne Arrangeur](#page-326-0) à la page 327

# **Ajouter une nouvelle chaîne Arrangeur**

Vous pouvez créer plusieurs chaînes Arrangeur de manière à configurer des versions différentes pour la lecture.

CONDITION PRÉALABLE Le **mode Arrangeur** est activé.

PROCÉDER AINSI

- **1.** Ouvrez l'**Éditeur arrangeur**.
- **2.** Cliquez sur **Créer nouvelle chaîne**.

#### RÉSULTAT

Une nouvelle chaîne Arrangeur vide est activée. Un nouveau nom apparaît alors dans le menu local **Sélectionner chaîne active** et une liste **Chaîne Arrangeur actuelle** vide est créée.

# **Éditer des événements arrangeur dans la chaîne Arrangeur**

Vous pouvez éditer vos événements arrangeur dans la liste **Chaîne Arrangeur actuelle**.

Voici les opérations que vous pouvez réaliser :

- Pour sélectionner plusieurs événements, faites un **Ctrl/Cmd**-clic ou un **Maj**-clic sur ces événements.
- Pour déplacer des événements dans la liste, faites-les glisser vers le haut ou vers le bas.
- Pour copier des événements, sélectionnez-les, maintenez enfoncée la touche **Alt** et faitesles glisser.
- Pour répéter des événements, cliquez dans la colonne **Répétitions** et saisissez le nombre de répétitions souhaité.
- Pour configurer la façon dont doit se répéter l'événement, cliquez dans la colonne **Mode** et sélectionnez un **Mode de répétition** dans le menu local.
- Pour placer la position de lecture au début d'un événement, cliquez sur la flèche située à gauche de l'événement.
- Pour supprimer un événement de la liste, faites un clic droit dessus et sélectionnez **Supprimer touché** dans le menu contextuel qui apparaît.
- Pour supprimer plusieurs événements, sélectionnez-les, faites un clic droit et sélectionnez **Supprimer sélection** dans le menu contextuel.

### LIENS ASSOCIÉS

[Modes de répétition de la chaîne Arrangeur](#page-326-0) à la page 327

# <span id="page-329-0"></span>**Mise à plat de la chaîne Arrangeur**

Une fois que vous avez configuré une chaîne Arrangeur à votre convenance et que vous êtes certain que vous ne la modifierez plus, vous pouvez la convertir sous forme de projet linéaire.

### CONDITION PRÉALABLE

Vous avez enregistré une copie du projet avant la mise à plat de la chaîne Arrangeur.

### À NOTER

La mise à plat de la chaîne Arrangeur peut supprimer des événements et des conteneurs du projet. N'utilisez la fonction **Mettre à plat** que lorsque vous êtes certain de ne plus avoir à modifier plus la piste/chaîne Arrangeur. En cas de doute, enregistrez une copie du projet avant la mise à plat de la chaîne Arrangeur.

PROCÉDER AINSI

- **1.** Sélectionnez la chaîne Arrangeur que vous souhaitez convertir en projet linéaire.
- **2.** Facultatif : Cliquez sur **Mettre à plat (Avec Options & Préférences)**

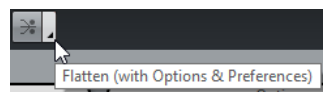

**3.** Facultatif : Activez les options de mise à plat souhaitées.

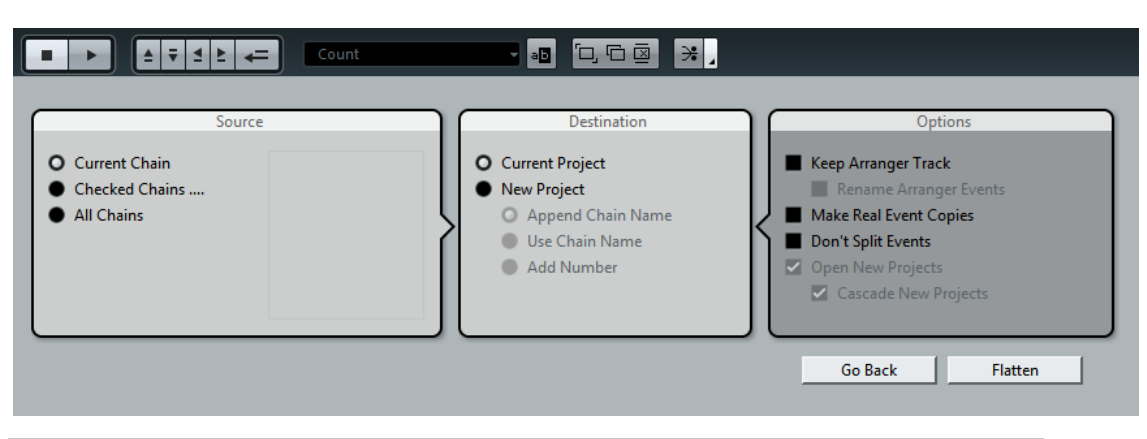

### À NOTER

Si vous vous rendez compte qu'il faudrait apporter d'autres modifications, cliquez sur **En arrière**. Les options de mise à plat activées sont conservées.

**4.** Cliquez sur **Mettre à plat**.

#### RÉSULTAT

Les événements et conteneurs compris dans le projet sont réorganisés, répétés, redimensionnés, déplacés et/ou supprimés de manière à correspondre avec exactitude à la chaîne Arrangeur.

# **Mode Jump**

Quand vous lisez une piste Arrangeur que vous avez configurée, vous pouvez contrôler l'ordre de lecture en temps réel. Il vous est ainsi plus facile de déterminer pendant combien de temps doivent être lus les différents événements arrangeur lus en boucle.

#### CONDITION PRÉALABLE

Une chaîne Arrangeur a été configurée et le mode Arrangeur est activé.

PROCÉDER AINSI

- **1.** Cliquez sur **Lecture** pour lire votre projet.
- **2.** Dans la partie inférieure de l'**Inspecteur**, ouvrez le menu local **Mode Jump** et sélectionnez une option dans ce menu.

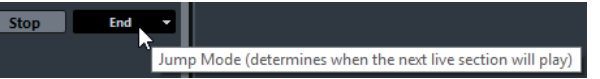

Cette option détermine la durée pendant laquelle est lu l'événement arrangeur actif avant que la lecture passe au suivant.

**3.** Dans la liste **Événements arrangeur** de l'**Inspecteur**, cliquez sur la flèche située à gauche de l'événement arrangeur que vous souhaitez déclencher.

#### RÉSULTAT

L'événement arrangeur est lu en boucle conformément aux paramètres configurés jusqu'à ce que vous cliquiez sur un autre événement arrangeur.

#### À NOTER

Vous pouvez assigner des raccourcis qui déclenchent les événements arrangeur dans la catégorie **Arrangeur** de la boîte de dialogue **Raccourcis clavier**.

#### À LA FIN DE CETTE ÉTAPE

- Pour arrêter le **Mode Jump**, cliquez sur **Arrêter**.
- Pour continuer la lecture à partir d'un événement arrangeur en particulier, cliquez sur cet événement dans la liste **Chaîne Arrangeur actuelle**.

LIENS ASSOCIÉS [Options du mode Jump](#page-331-0) à la page 332

# <span id="page-331-0"></span>**Options du mode Jump**

Le menu local **Mode Jump** vous permet de définir la durée pendant laquelle est lu l'événement arrangeur actif avant que le suivant soit lu.

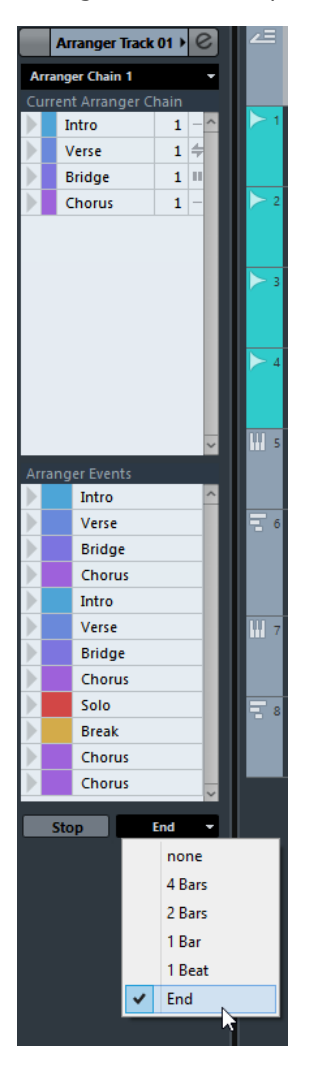

Voici les options disponibles :

### **Néant**

Passe immédiatement à la section suivante.

#### **4 mesures, 2 mesures**

La lecture passe à l'événement arrangeur suivant après 2 ou 4 mesures. Si l'événement arrangeur actuel fait moins de 2 ou 4 mesures, la lecture passe à l'événement arrangeur suivant à la fin de l'événement.

### **1 mesure**

Passe à la section qui suit, à la barre de mesure suivante.

#### **1 temps**

Passe à la section qui suit, au temps suivant.

#### **Fin**

Joue la section en cours jusqu'à la fin, puis passe à la suivante.

# **Arranger de la musique sur une vidéo**

Si vous composez la bande son d'une vidéo, vous pouvez utiliser des événements arrangeur pour ajouter de la musique sur une section vidéo précise. Voici un exemple de la façon dont vous pouvez procéder.

### CONDITION PRÉALABLE

Vous avez relié un synchroniseur maître externe à votre ordinateur et vous avez correctement configuré l'ensemble. Vous avez créé un projet ne contenant qu'une piste MIDI.

PROCÉDER AINSI

- **1.** Créez un conteneur MIDI qui commence à la position 00:00:00:00 et se termine à la position 00:01:00:00.
- **2.** Créez un conteneur MIDI qui commence à la position 00:01:00:00 et se termine à la position 00:02:00:00.
- **3.** Créez un conteneur MIDI qui commence à la position 00:02:00:00 et se termine à la position 00:03:00:00.
- **4.** Dans la palette **Transport**, activez le bouton **Synchro**.
- **5.** Sélectionnez **Projet** > **Ajouter une piste** > **Arrangeur**.
- **6.** Ajoutez des événements arrangeur aux positions des conteneurs MIDI.
- **7.** Configurez la chaîne Arrangeur A-A-B-B-C-C.
- **8.** Activez le mode **Arrangeur** et cliquez sur **Lecture**.
- **9.** Sur votre synchroniseur maître externe, démarrez le Timecode externe à la position 00:00:10:00.

Votre projet se cale sur la position 00:00:10:00 et le conteneur d'arrangeur A est lu.

**10.** Démarrez votre synchroniseur maître externe à une position autre que la position de départ du projet, par exemple 00:01:10:00.

Votre projet se cale sur la position 00:01:10:00 et le conteneur d'arrangeur A est lu.

#### RÉSULTAT

Si vous calez le synchroniseur maître externe sur une position autre que la position de départ du projet, Nuendo se calera automatiquement sur la bonne position sur la piste Arrangeur.

### À NOTER

La référence de Timecode externe peut être au format MIDI ou à tout autre format de Timecode pouvant être interprété par Nuendo.

# **Fonctions de transposition**

Les fonctions de transposition audio et MIDI de Nuendo vous permettent de changer les hauteurs des signaux audio et MIDI en lecture sans modifier les notes MIDI ou le signal audio eux-mêmes.

Voici les éléments qui peuvent faire l'objet d'une transposition :

- Tout un projet, en modifiant la **Tonalité de base du projet** depuis la barre d'outils de la fenêtre **Projet**.
- Des parties de votre projet, en créant une piste Transposition et en ajoutant des événements de transposition.
- Des conteneurs ou des événements individuels, en changeant leur valeur de transposition dans la ligne d'infos de la fenêtre **Projet**.

#### IMPORTANT

En règle générale, commencez toujours par définir la fondamentale lorsque vous travaillez sur un contenu dont la fondamentale est définie.

#### À NOTER

Pour transposer des notes MIDI sur la piste sélectionnée, vous pouvez également utiliser des Paramètres MIDI. Si vous souhaitez modifier les notes elles-mêmes, servez-vous des fonctions de transposition MIDI de la boîte de dialogue **Configuration de la transposition** et des effets MIDI (voir le document séparé **Référence des plug-ins**).

#### LIENS ASSOCIÉS

[Transposer à l'aide de la tonalité de base du projet](#page-334-0) à la page 335 [Transposer des sections d'un projet à l'aide d'événements de transposition](#page-337-0) à la page 338 [Transposer des conteneurs ou événements individuels à partir de la ligne d'infos](#page-340-0) à la page 341 [Paramètres MIDI](#page-778-0) à la page 779 [Transposer et Vélocité sur la ligne d'infos](#page-785-0) à la page 786 [Transposer](#page-798-0) à la page 799

# **Tonalité de base du projet**

La **Tonalité de base du projet** vous permet de transposer tout un projet. Les événements audio ou MIDI de votre projet l'utilisent comme référence.

Pour changer la **Tonalité de base du projet**, utilisez le menu local **Tonalité de base du projet** de la barre d'outils de la fenêtre **Projet**.

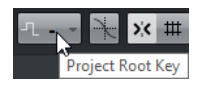

Quand vous changez la tonalité de base du projet, les boucles qui contiennent déjà des informations de tonalité de base s'alignent automatiquement.

LIENS ASSOCIÉS [Transposer à l'aide de la tonalité de base du projet](#page-334-0) à la page 335

# <span id="page-334-0"></span>**Transposer à l'aide de la tonalité de base du projet**

Les boucles fournies avec Nuendo contiennent déjà des informations de tonalité. Si vous changez la tonalité de base du projet, ces boucles suivront automatiquement.

CONDITION PRÉALABLE

Vous avez ouvert un projet qui contient des boucles audio possédant différentes tonalités.

PROCÉDER AINSI

- **1.** Facultatif : Sélectionnez les boucles de batterie et de percussions de votre projet et configurez le paramètre **Transposition globale** de la ligne d'infos sur **Indépendant**. Ce paramètre exclut les boucles de la transposition.
- **2.** Dans la barre d'outils de la fenêtre **Projet**, ouvrez le menu local **Tonalité de base du projet** et définissez une tonalité de base pour le projet.

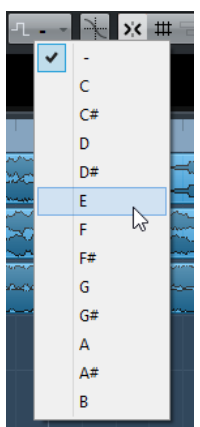

La tonalité de base de tout le projet est modifiée et les boucles sont transposées sur cette tonalité.

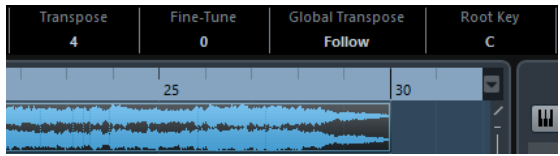

### RÉSULTAT

Les boucles suivent la tonalité de base du projet.

À LA FIN DE CETTE ÉTAPE

Enregistrez des données audio ou MIDI. Les événements enregistrés utilisent la tonalité de base du projet. Changez la tonalité de base du projet. Les événements qui intègrent des informations de tonalité suivent.

LIENS ASSOCIÉS

[Exclure des conteneurs ou des événements individuels de la Transposition globale](#page-340-1) à la page 341

[Piste de transposition et enregistrement](#page-339-0) à la page 340

# **Assigner la tonalité de base du projet à des conteneurs ou événements**

Certains événements audio ou MIDI, ceux que vous avez créés par enregistrement par exemple, ne contiennent pas d'informations de tonalité de base. Si vous souhaitez qu'ils suivent les changements de transposition, vous devez les configurer sur la **Tonalité de base du projet**.

PROCÉDER AINSI

- **1.** Dans la barre d'outils de la fenêtre **Projet**, ouvrez le menu local **Tonalité de base du projet** et définissez une tonalité de base pour le projet.
- **2.** Facultatif : Sélectionnez les boucles de batterie et de percussions de votre projet et configurez le paramètre **Transposition globale** de la ligne d'infos sur **Indépendant**. Ce paramètre exclut les boucles de la transposition.
- **3.** Sélectionnez **Projet** > **Ajouter une piste** > **Transposer**.

Une piste de transposition est créée. Il ne peut y avoir qu'une seule piste de transposition dans un projet.

**4.** Dans la liste des pistes, faites un clic droit sur la piste de transposition et sélectionnez **Définir fondamentale des événements non assignés** dans le menu contextuel.

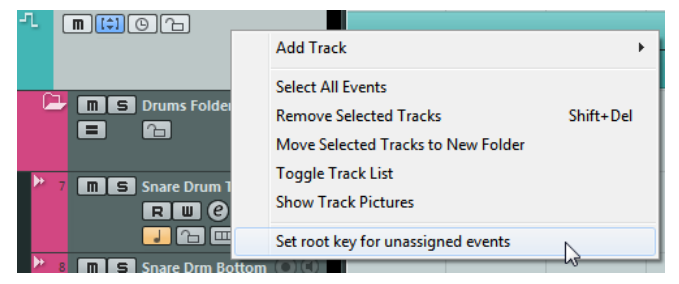

### RÉSULTAT

Tous les conteneurs ou événements qui ne contenaient pas d'informations sur la tonalité de base sont configurés sur la tonalité de base du projet.

#### LIENS ASSOCIÉS

[Exclure des conteneurs ou des événements individuels de la Transposition globale](#page-340-1) à la page 341

# **Enregistrer avec une tonalité de base du projet**

Quand vous enregistrez avec une tonalité de base du projet, les événements enregistrés suivent automatiquement cette tonalité. Cette fonction vous sera utile si vous souhaitez changer de tonalité par la suite et faire en sorte que les événements suivent cette tonalité.

PROCÉDER AINSI

- **1.** Facultatif : Sélectionnez les boucles de batterie et de percussions de votre projet et configurez le paramètre **Transposition globale** de la ligne d'infos sur **Indépendant**. Ce paramètre exclut les boucles de la transposition.
- **2.** Dans la barre d'outils de la fenêtre **Projet**, ouvrez le menu local **Tonalité de base du projet** et définissez la fondamentale du projet.

Tous les conteneurs et événements sont transposés de manière à correspondre à la tonalité choisie.

**3.** Enregistrez votre musique.

### RÉSULTAT

Tous les événements audio et les conteneurs MIDI enregistrés s'alignent sur la tonalité de base du projet. Dans la ligne d'infos, le paramètre **Transposition globale** des événements enregistrés est configuré sur **Suivre**.

À LA FIN DE CETTE ÉTAPE

Changez la tonalité de base du projet. Vos événements suivront.

# **Changer la tonalité de base d'événements audio individuels**

Vous pouvez changer ou définir les informations de tonalité de base d'événements ou de conteneurs audio individuels depuis la **Bibliothèque**.

PROCÉDER AINSI

- **1.** Sélectionnez **Média** > **Ouvrir bibliothèque**.
- **2.** Ouvrez le menu local **Vue/Attributs** et activez l'option **Tonalité de base**. La colonne **Tonalité** s'affiche dans la fenêtre **Bibliothèque**.
- **3.** Cliquez sur la colonne **Tonalité** au niveau de l'événement ou du conteneur audio auquel vous souhaitez assigner un tonalité de base différente, puis sélectionnez une tonalité dans le menu local.

### RÉSULTAT

La tonalité de base de l'événement ou du conteneur audio est modifiée. Le fichier audio correspondant reste, lui, inchangé. Si vous modifiez la tonalité de base du projet, les événements ou conteneurs audio gardent leurs propres paramètres de tonalité et sont transposés sur la **Tonalité de base du projet**.

### À NOTER

Vous pouvez également assigner les tonalités de base dans la **MediaBay**.

### À NOTER

Pour enregistrer la tonalité de base dans le fichier audio, sélectionnez l'événement audio dans l'affichage d'événements et sélectionnez **Audio** > **Convertir la sélection en fichier**.

# **Changer la tonalité de base de conteneurs MIDI individuels**

Vous pouvez changer les informations de tonalité de base de conteneurs MIDI individuels à partir de la ligne d'infos de la fenêtre **Projet**.

PROCÉDER AINSI

- **1.** Dans l'affichage d'événements, sélectionnez le conteneur MIDI.
- **2.** Dans la ligne d'infos de la fenêtre **Projet**, cliquez sur **Tonalité de base** et sélectionnez une tonalité dans le menu local.

### RÉSULTAT

La tonalité de base du conteneur MIDI est modifiée. Si vous modifiez la tonalité de base du projet, les conteneurs MIDI gardent leurs propres paramètres de tonalité et sont transposés sur la **Tonalité de base du projet**.

# **Piste de transposition**

La piste de transposition vous permet de transposer le projet tout entier ou seulement des parties d'un projet. Cette fonction est utile pour créer des variations harmoniques.

Pour que cette fonction donne des résultats, vous devez créer des événements de transposition. Ces événements de transposition vous permettent de transposer des parties spécifiques de votre projet par demi-tons.

#### EXEMPLE

Si votre chanteur/chanteuse n'arrive pas à monter assez haut, par exemple, vous pouvez transposer tout le projet en créant une piste de transposition et en y ajoutant un événement de transposition d'une valeur de -2 demi-tons. Une fois l'enregistrement terminé, reconfigurez l'événement de transposition sur 0.

#### EXEMPLE

Si vous souhaitez enrichir vos boucles en do majeur, vous pouvez les transposer en créant une piste de transposition et en y ajoutant un événement de transposition d'une valeur de 5. Elle sera transposée de 5 demi-tons, de sorte que c'est une sous-dominante en fa majeur qui sera jouée.

#### EXEMPLE

Si vous souhaitez rendre un morceau plus intéressant, vous pouvez transposer le dernier refrain en créant une piste de transposition et en y ajoutant un événement de transposition d'une valeur de 1.

# <span id="page-337-0"></span>**Transposer des sections d'un projet à l'aide d'événements de transposition**

Vous pouvez transposer des parties de votre projet en créant des événements de transposition sur une piste de transposition.

PROCÉDER AINSI

### **1.** Sélectionnez **Projet** > **Ajouter une piste** > **Transposer**.

Une piste de transposition est créée. Il ne peut y avoir qu'une seule piste de transposition dans un projet.

**2.** Sélectionnez l'outil **Crayon** et cliquez sur la piste de transposition.

Un événement de transposition est créé à partir du point où vous avez cliqué et jusqu'à la fin du projet.

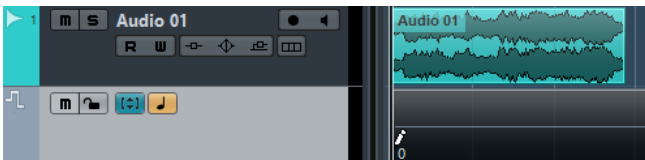

**3.** Cliquez à un autre endroit pour ajouter un autre événement de transposition.

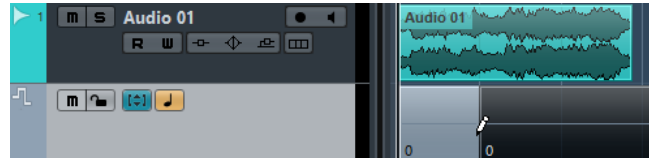

**4.** Cliquez sur la valeur qui figure dans le coin inférieur gauche de l'événement et saisissez une valeur de transposition comprise entre -24 et 24 demi-tons.

### **5.** Relisez votre projet.

#### RÉSULTAT

Les sections de votre projet qui sont situées aux positions des événements de transposition sont transposées.

LIENS ASSOCIÉS

[Exclure des conteneurs ou des événements individuels de la Transposition globale](#page-340-1) à la page 341

# **Rendre muette la piste de transposition**

Vous pouvez rendre la piste de transposition muette. Ceci vous permet de comparer le résultat de la transposition et le son d'origine, par exemple.

PROCÉDER AINSI

**●** Dans la liste des pistes de la piste de transposition, cliquez sur **Rendre muets les événements de transposition**.

### RÉSULTAT

Les événements de transposition ne sont plus pris en compte pendant la lecture.

## **Verrouiller transposition**

La fonction Verrouiller de la piste de transposition vous permet de faire en sorte que vos événements de transposition ne soient pas accidentellement déplacés ou modifiés.

Pour verrouiller la piste de transposition, activez **Verrouiller** dans la liste des pistes.

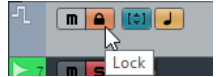

# <span id="page-338-0"></span>**Transposer dans l'intervalle d'une octave**

La fonction **Transposer dans l'intervalle d'une octave** sur la piste de transpositions permet de faire en sorte que la transposition reste dans une octave.

Ainsi, aucune note ne sera transposée au-delà de sept demi-tons et les hauteurs resteront dans des limites raisonnables. Nous vous recommandons également d'activer cette fonction quand vous travaillez avec des boucles audio.

#### EXEMPLE

Vous avez ouvert l'**Éditeur clavier** et activé l'option **Indiquer transpositions** .

Vous avez ajouté une piste de transposition et activé l'option **Transposer dans l'intervalle d'une**

### **octave**

Si vous ajoutez un événement de transposition d'une valeur de 8 demi-tons ou supérieure, l'accord sera transposé sur la hauteur ou l'intervalle le plus proche.

# **Indiquer transpositions**

Pour les conteneurs MIDI, vous bénéficiez d'un aperçu visuel qui vous permet de comparer les sons d'origine et les notes transposées en lecture.

Pour obtenir cet aperçu, ouvrez le conteneur dans l'**Éditeur clavier** et activez **Indiquer transpositions**.

Quand l'option *Indiquer transpositions* est activée, les hauteurs des notes transposées sont affichées.

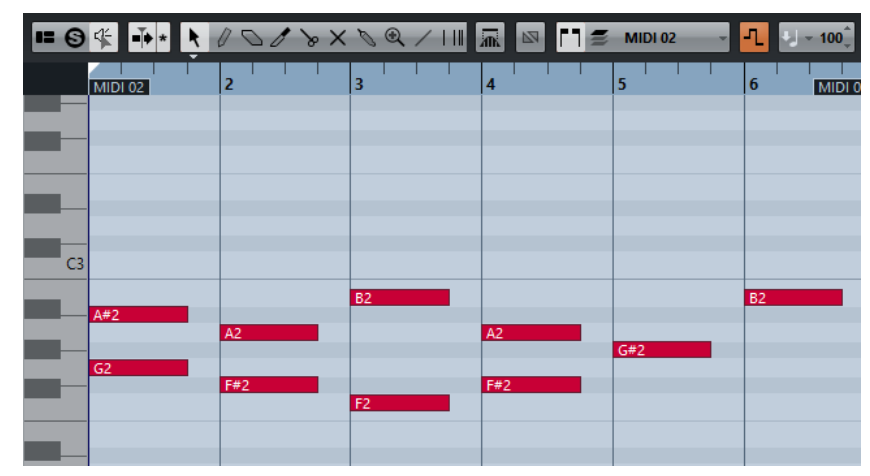

Quand l'option *Indiquer transpositions* est désactivée, les hauteurs d'origine des notes du conteneur MIDI sont affichées.

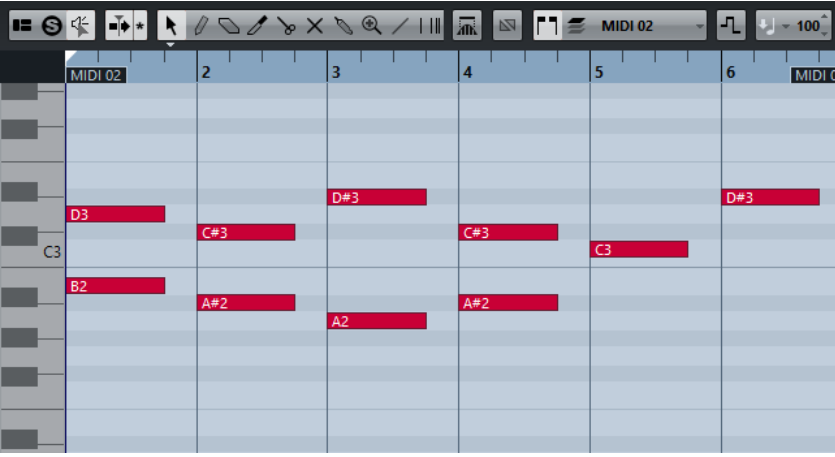

# <span id="page-339-0"></span>**Piste de transposition et enregistrement**

La piste de transposition affecte le résultat des conteneurs ou événements enregistrés.

Si votre projet contient une piste de transposition comportant des événements de transposition et que vous enregistrez des données audio ou MIDI, voici ce qui se passe :

- La fonction Transposition globale est automatiquement configurée sur Indépendant pour les conteneurs ou événements enregistrés.
- La tonalité de base du projet n'est pas prise en compte.

Si votre projet ne contient pas de piste de transposition ou si aucun événement de transposition n'a été créé, voici ce qui se passe :

● La fonction **Transposition globale** est automatiquement configurée sur **Suivre** pour les conteneurs ou événements enregistrés.

Les événements ou conteneurs enregistrés utilisent la tonalité de base du projet.

# **Transposer à partir de la ligne d'infos**

Dans la ligne d'infos de la fenêtre **Projet**, vous pouvez changer la valeur de transposition de conteneurs ou événements individuels.

Pour ce faire, changez la valeur de transposition dans le champ **Transposer** de la ligne d'infos.

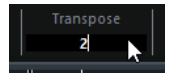

Le champ Transposer indique également les transpositions créées par la modification de la **Tonalité de base du projet**.

# <span id="page-340-0"></span>**Transposer des conteneurs ou événements individuels à partir de la ligne d'infos**

Vous pouvez transposer des conteneurs MIDI et des événements audio séparés en utilisant le champ **Transposer** de la ligne d'infos.

PROCÉDER AINSI

- **1.** Sélectionnez l'événement ou le conteneur que vous voulez transposer.
- **2.** Dans la ligne d'infos de la fenêtre **Projet**, cliquez sur le champ **Transposer** et saisissez une valeur de transposition en demi-tons.

#### À NOTER

Quand le projet contient déjà des modifications de la transposition globale, il peut s'avérer nécessaire d'activer l'option **Transposer dans l'intervalle d'une octave**.

### RÉSULTAT

L'événement est transposé en conséquence. La valeur de transposition s'ajoute aux modifications de la transposition globale qui ont pu être créées à l'aide de la tonalité de base ou de la piste Transposition.

LIENS ASSOCIÉS [Transposer dans l'intervalle d'une octave](#page-338-0) à la page 339

# <span id="page-340-1"></span>**Exclure des conteneurs ou des événements individuels de la Transposition globale**

Si vous créez une transposition globale, par exemple en changeant la tonalité de base ou en créant des événements de transposition, vous pouvez exclure des événements spécifiques de la transposition. Cette fonction est intéressante pour les boucles de batterie et de percussions, ainsi que pour les boucles d'effets spéciaux.

#### PROCÉDER AINSI

- **1.** Sélectionnez l'événement ou le conteneur que vous souhaitez exclure de la transposition.
- **2.** Dans la ligne d'infos, cliquez sur le champ **Transposition globale** pour configurer la valeur sur **Indépendant**.

Les événements qui sont exclus de la **Transposition globale** sont accompagnés d'un symbole dans leur coin supérieur droit.

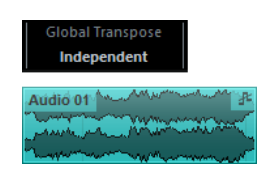

### RÉSULTAT

Si vous changez la tonalité de base du projet ou créez des événements de transposition, les conteneurs ou événements configurés sur **Indépendant** ne sont pas affectés.

### À NOTER

Les conteneurs ou événements prêts à l'emploi qui sont étiquetés comme étant des batteries ou des effets spéciaux sont automatiquement configurés sur **Indépendant**.

# **Marqueurs**

Les marqueurs servent à trouver rapidement certaines positions. Il existe deux types de marqueurs : les marqueurs de position et les marqueurs de cycle.

Si vous devez souvent passer d'une position à une autre dans un projet, vous pouvez y placer des marqueurs. Vous pouvez également utiliser les marqueurs pour délimiter des intervalles de sélection ou pour zoomer.

Les marqueurs sont situés sur des pistes Marqueur. Dans un contexte de postproduction, il peut s'avérer utile de créer plusieurs pistes Marqueur. Vous pourrez ainsi visualiser et utiliser des listes EDL (Edit Decision List) et des fichiers CSV.

# **Marqueurs de position**

Les marqueurs de position vous permettent d'enregistrer une position particulière.

Sur la piste marqueur, les marqueurs de position sont affichés sous forme d'événements de marqueurs, à savoir des lignes verticales accompagnées d'une description (si assignée) et d'un numéro. Quand vous sélectionnez une piste marqueur, tous ses marqueurs s'affichent dans l'Inspecteur.

# <span id="page-342-0"></span>**Marqueurs de cycle**

En créant des marqueurs de cycle, vous pouvez enregistrer plusieurs positions de délimiteurs gauche/droit marquant le début et la fin d'un intervalle. Il vous suffit ensuite de double-cliquer sur les marqueurs correspondants pour retrouver ces intervalles.

Les marqueurs de cycle sont représentés sur une piste Marqueur sous forme de deux marqueurs reliés par une ligne horizontale. Ces marqueurs sont la solution idéale pour enregistrer les différentes sections d'un projet.

Pour la post-synchronisation d'un projet vidéo, vous pouvez définir des marqueurs de cycle pour chacun des acteurs afin de vous caler rapidement sur les sections correspondantes et les répéter ou les enregistrer à plusieurs reprises en activant **Boucler** de la palette **Transport**.

# **Définition des délimiteurs en fonction des marqueurs de cycle**

Les marqueurs de cycle représentent des intervalles de votre projet. Vous pouvez les utiliser pour déplacer les délimiteurs gauche et droit.

### PROCÉDER AINSI

- **●** Pour placer le délimiteur gauche sur le début du marqueur de cycle et le délimiteur droit sur la fin du marqueur de cycle, procédez de l'une des manières suivantes :
	- Double-cliquez sur un marqueur de cycle.
	- Dans le menu local **Boucler** de la liste des pistes, sélectionnez un marqueur de cycle.

### RÉSULTAT

Les délimiteurs gauche et droit sont placés de manière à couvrir le marqueur de cycle.

À LA FIN DE CETTE ÉTAPE

Vous pouvez à présent déplacer le curseur de position de projet sur le début ou la fin du marqueur de cycle en le déplaçant sur le délimiteur correspondant ou en utilisant les marqueurs de cycle pour exporter des intervalles spécifiques de votre projet à partir de la boîte de dialogue **Exporter mixage audio**.

# <span id="page-343-0"></span>**Édition des marqueurs de cycle**

Quand vous éditez des marqueurs de cycle sur une piste Marqueur, le calage s'applique.

- Pour ajouter un marqueur de cycle, appuyez sur **Ctrl/Cmd** et faites glisser le pointeur sur la piste Marqueur.
- Pour modifier la position de début ou de fin d'un marqueur de cycle, faites glisser la poignée de début ou de fin.
- Pour déplacer un marqueur de cycle, faites glisser sa bordure supérieure.
- Pour supprimer un marqueur de cycle, cliquez avec l'outil **Gomme**. Si vous maintenez la touche **Alt** enfoncée pendant que vous cliquez, tous les marqueurs qui suivent seront effacés.
- Pour couper un intervalle à l'intérieur d'un marqueur de cycle, sélectionnez-le dans le marqueur de cycle et appuyez sur **Ctrl/Cmd**-**X**.
- Pour placer le début ou la fin du marqueur de cycle sélectionné à la position du curseur, sélectionnez **Projet** > **Marqueurs** afin d'ouvrir la fenêtre **Marqueurs**, puis sélectionnez **Fonctions** > **Positionner début de marqueur au curseur/Positionner fin de marqueur au curseur**.
- Pour fixer les délimiteurs gauche et droit, double-cliquez sur un marqueur de cycle.
- Pour zoomer sur un marqueur de cycle, appuyez sur **Alt** et double-cliquez sur le marqueur de cycle.

# **Fenêtre Marqueurs**

La fenêtre **Marqueurs** vous permet d'afficher et d'éditer les marqueurs. Les marqueurs de la piste Marqueur active s'affichent dans la liste de marqueurs selon l'ordre dans lequel ils apparaissent dans le projet.

Voici les différents moyens qui existent pour ouvrir la fenêtre **Marqueurs** :

- Sélectionnez **Projet** > **Marqueurs**.
- Dans la section consacrée aux marqueurs dans la palette **Transport**, cliquez sur **Afficher**.
- Utilisez un raccourci clavier (par défaut **Ctrl/Cmd**-**M**).

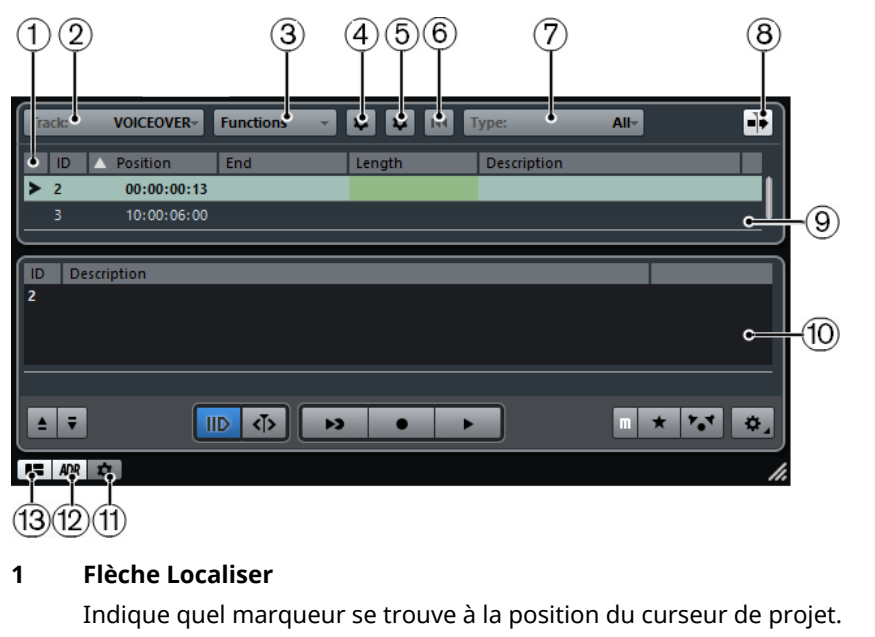

### **2 Focus sur la piste de Marqueurs** Permet de sélectionner la piste Marqueur active.

### **3 Menu Fonctions**

Regroupe toutes les fonctions disponibles dans la fenêtre **Marqueurs**.

### **4 Configurer colonnes d'attributs**

Permet de configurer les colonnes d'attributs.

### **5 Configurer les colonnes d'attributs pour détails** Permet de configurer les colonnes d'attributs pour les détails.

### **6 Réinitialiser filtres**

Permet de supprimer tous les filtres de toutes les colonnes.

### **7 Type de marqueur**

Permet de définir le type de marqueur affiché dans la liste de marqueurs.

### **8 Défilement automatique avec curseur de projet**

Permet de savoir où se trouve la flèche de position, même si votre projet contient un grand nombre de marqueurs. Quand cette option est activée, la fenêtre **Marqueurs** défile automatiquement de manière à ce que la flèche de position reste visible.

### **9 Liste de marqueurs**

Montre les marqueurs dans l'ordre dans lequel ils apparaissent dans le projet.

### **10 Panneau ADR**

Montre les fonctions ADR.

### **11 Paramètres des marqueurs**

Permet d'afficher les paramètres des marqueurs.

### **12 Afficher Panneau ADR**

Permet d'afficher le panneau ADR.

### **13 Afficher affichage détaillé**

Montre la vue détaillée.

# **Édition dans la fenêtre Marqueurs**

La fenêtre **Marqueurs** permet de sélectionner, d'éditer, d'ajouter, de déplacer et de supprimer des marqueurs.

Pour sélectionner ou éditer un marqueur, cliquez dessus.

Pour sélectionner plusieurs marqueurs, faites un clic-**Maj** ou **Ctrl/Cmd** dessus.

Pour ajouter un marqueur de position à l'emplacement du curseur, sélectionnez **Fonctions** > **Insérer un marqueur**.

Un marqueur de position est ajouté à la position actuelle du curseur de projet sur la piste Marqueur active.

● Pour ajouter un marqueur de cycle à l'emplacement du curseur, sélectionnez **Fonctions** > **Insérer marqueur de cycle**.

Un marqueur de cycle est ajouté entre les délimiteurs gauche et droit sur la piste Marqueur active.

- Pour placer un marqueur sur la position du curseur, sélectionnez ce marqueur, puis sélectionnez **Fonctions** > **Déplacer marqueurs au curseur**. Vous pouvez également saisir la valeur numérique de la position dans la colonne **Position**. Quand c'est un marqueur de cycle qui a été sélectionné, l'opération de déplacement change sa position de départ.
- Pour déplacer des marqueurs sur une autre piste, sélectionnez ces marqueurs, sélectionnez **Fonctions** > **Déplacer marqueurs à la piste**, puis sélectionnez la piste Marqueur.
- Pour supprimer un marqueur, sélectionnez-le, puis sélectionnez **Fonctions** > **Supprimer un marqueur**.

# **Naviguer dans la liste de marqueurs**

Vous pouvez naviguer dans la liste de marqueurs à l'aide du clavier de votre ordinateur et sélectionner des entrées en appuyant sur **Entrée**. Il s'agit d'un moyen rapide et pratique de passer d'un marqueur à l'autre lors de la lecture ou de l'enregistrement.

- Pour passer au marqueur précédent/suivant dans la liste, appuyez sur les touches **Flèche montante**/**Flèche descendante**.
- Pour vous placer sur le premier/dernier marqueur, appuyez sur les touches **Page précédente**/**Page suivante**.
- Pour passer d'un attribut de marqueur à l'autre, sélectionnez un marqueur, puis appuyez sur **Tabulation**.
- Pour revenir en arrière, appuyez sur **Maj**-**Tabulation**.

### À NOTER

Si vous travaillez sur des vidéos, vous pourrez utiliser la fenêtre **Marqueurs** comme une liste de repérage (une liste de valeurs de Timecode) qui vous aidera à positionner vos événements audio par rapport aux événements vidéo.

LIENS ASSOCIÉS [Se caler sur des marqueurs](#page-1127-0) à la page 1128

# **Tri et réorganisation de la liste de marqueurs**

Vous pouvez personnaliser l'affichage des attributs de marqueur dans la liste de marqueurs en triant ou en réorganisant les colonnes.

- Pour trier la liste de marqueurs en fonction d'un attribut spécifique (à l'exception de Numéro de ligne), cliquez sur l'en-tête de colonne correspondant.
- Pour réorganiser les attributs de marqueur, faites glisser les en-têtes de colonnes correspondants.
- Pour ajuster la largeur d'une colonne, placez le pointeur de la souris entre deux en-têtes de colonnes et faites-le glisser vers la gauche ou la droite.

### À NOTER

Quel que soit l'attribut choisi pour le tri, le second critère de tri est toujours l'attribut de position.

# **Paramètres des marqueurs**

Pour accéder aux paramètres des marqueurs, cliquez sur le bouton correspondant dans le coin inférieur gauche de la fenêtre **Marqueurs**.

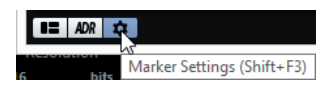

### **Délimiteurs suivent lors du positionnement sur un marqueur**

Cette option permet de placer automatiquement les délimiteurs gauche et droit sur une position ou un marqueur de cycle, quand vous vous calez sur ce marqueur. Ceci peut s'avérer utile si vous devez placer des délimiteurs à la volée, comme par exemple lors d'un enregistrement en Punch In/Punch Out.

### **Afficher les ID des marqueurs sur la piste Marqueur**

Quand cette option est activée, les ID des marqueurs sont indiqués sur la piste marqueur.

### **Sélection synchronisée**

Quand cette option est activée, la sélection de la fenêtre **Marqueurs** est liée à la sélection de la fenêtre **Projet**.

## **Attributs des marqueurs**

Voici les attributs de marqueur qui figurent par défaut dans la liste de marqueurs de la fenêtre **Marqueurs** :

### **Localiser**

Une flèche indique quel marqueur se trouve au niveau du curseur de projet (ou le plus proche du curseur de projet). Si vous cliquez dans cette colonne le curseur de projet se place sur la position du marqueur correspondant. Cette colonne ne peut pas être masquée.

### **ID**

Cette colonne indique les identifiants des marqueurs.

### **Position**

Dans cette colonne, vous pouvez voir et éditer les positions temporelles des marqueurs (ou la position de départ des marqueurs de cycle). Cette colonne ne peut pas être masquée.

#### **Fin**

Dans cette colonne vous pouvez voir et éditer les positions de fin des marqueurs de cycle.

### **Longueur**

Dans cette colonne vous pouvez voir et éditer la durée des marqueurs de cycle.

### **Description**

Ici vous pouvez taper des noms ou des descriptions pour les marqueurs.

```
LIENS ASSOCIÉS
ID de marqueurs à la page 351
Marqueurs de cycle à la page 343
Filtrage d'attributs à la page 349
```
### **Configurer les colonnes d'attributs**

Si vous souhaitez afficher des attributs différents dans la fenêtre **Marqueurs**, vous pouvez configurer les colonnes d'attributs.

● Pour afficher d'autres attributs, cliquez sur **Configurer colonnes d'attributs** et sélectionnez d'autres attributs dans le menu local.

Les attributs les plus utilisés en postproduction sont classés dans des catégories qui correspondent à leurs fonctions.

Le chiffre entre crochets qui figure à côté du nom de la catégorie vous indique combien d'attributs de chaque catégorie sont affichés sous forme de colonnes dans la fenêtre des **Marqueurs**.

- Pour afficher tous les attributs dans la fenêtre **Marqueurs**, sélectionnez **Configurer colonnes d'attributs** > **Tout afficher**.
- Pour masquer tous les attributs de la fenêtre **Marqueurs**, sélectionnez **Configurer colonnes d'attributs** > **Tout masquer**.

Tous les attributs sont masqués à l'exception des marqueurs **Localiser** et **Position**.

- Pour n'afficher que les colonnes utilisées pour au moins un marqueur, sélectionnez **Configurer colonnes d'attributs** > **Afficher uniquement les attributs utilisés**.
- Pour numéroter dans l'ordre croissant les lignes de la liste de marqueurs, sélectionnez **Configurer colonnes d'attributs** > **Numéro de ligne**.

Cette option peut s'avérer utile si vous devez filtrer certains attributs.

### **Édition des attributs**

Il existe trois types d'attributs différents : Texte, Nombre et commutateur Oui/Non. En fonction du type d'attribut, vous pourrez saisir du texte, des valeurs numériques ou cocher/décocher la case correspondante.

- Pour éditer un attribut de marqueur, sélectionnez le marqueur correspondant, cliquez sur la colonne d'attribut souhaitée, puis configurez les paramètres.
- Pour modifier les attributs de plusieurs marqueurs, sélectionnez ces marqueurs et cliquez sur la case de l'attribut souhaité.

Les attributs de tous les marqueurs sélectionnés changeront de la même manière. À noter que ceci ne fonctionne pas quand vous cliquez sur une valeur de Timecode ou une zone de texte.

### À NOTER

Pour naviguer dans la liste d'attributs de marqueur, vous pouvez également utiliser la touche **Tabulation** et les touches **Flèche montante**, **Flèche descendante**, **Flèche gauche** et **Flèche droite**.

### **Tri et réorganisation des colonnes**

Vous pouvez personnaliser l'affichage des attributs de marqueur dans la liste de marqueurs en triant ou en réorganisant les colonnes.

● Pour trier la liste de marqueurs selon un attribut particulier, cliquez sur l'en-tête de colonne correspondant.

### À NOTER

Quel que soit l'attribut choisi pour le tri, le second critère de tri est toujours l'attribut de position.

- Pour réorganiser les attributs de marqueur, faites glisser les en-têtes de colonnes correspondants.
- Pour ajuster la largeur d'une colonne, placez le pointeur de la souris entre deux en-têtes de colonnes et faites-le glisser vers la gauche ou la droite.

### <span id="page-348-0"></span>**Filtrage d'attributs**

Si vous travaillez avec de nombreux marqueurs et que leur liste devient très longue, il peut s'avérer utile de filtrer la liste de manière à ce qu'elle n'affiche que les marqueurs possédant une certaine valeur d'attribut (le nom d'un personnage, par exemple). Les paramètres de filtrage ne peuvent pas être enregistrés dans le projet ou comme paramètres par défaut.

PROCÉDER AINSI

**1.** Faites un clic droit sur l'en-tête de colonne de l'attribut que vous désirez utiliser pour le filtrage.

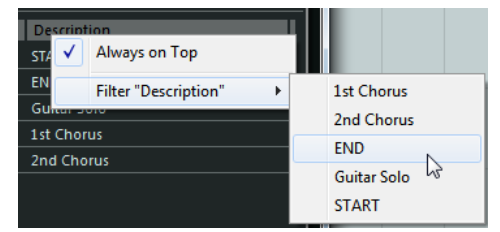

**2.** Dans le sous-menu **Filtre <Titre de l'attribut>**, sélectionnez la valeur d'attribut souhaitée.

# RÉSULTAT

Descripti END

La liste des Marqueurs sera filtrée selon vos paramètres et l'en-tête de la colonne change de couleur afin d'indiquer qu'un filtre a été appliqué.

- Pour supprimer le filtre, faites un clic droit sur l'en-tête de colonne et sélectionnez **Réinitialiser filtre <Titre de l'attribut>**.
- Pour supprimer tous les filtres de toutes les colonnes, cliquez sur **Réinitialiser filtres**. Ils seront également réinitialisés si vous affichez une autre piste Marqueur ou masquez un attribut filtré.

# **Configuration de l'affichage détaillé**

L'**Affichage détaillé** montre les informations détaillées du marqueur qui est sélectionné dans la liste de marqueurs. L'**Affichage détaillé** prend en charge les passages à la ligne, ce qui peut s'avérer utile pour les attributs intégrant un texte assez long. Si plusieurs marqueurs ont été sélectionnés, seuls les détails du premier sont indiqués.

### PROCÉDER AINSI

**1.** Cliquez sur **Afficher affichage détaillé**.

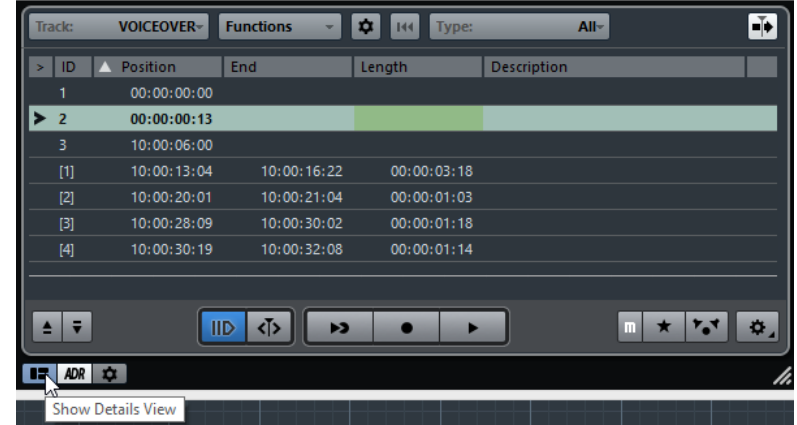

**2.** Cliquez sur **Configurer les colonnes d'attributs pour détails** et sélectionnez des options dans le menu local.

L'option **Configurer les colonnes d'attributs pour détails** figure à côté de l'option **Configurer colonnes d'attributs**.

### RÉSULTAT

Les attributs sont affichés dans l'Affichage détaillé. Vous pouvez éditer les détails des marqueurs de la même façon que dans la liste de marqueurs.

Pour masquer l'Affichage détaillé, cliquez à nouveau sur **Afficher affichage détaillé**.

### **Configurer des attributs d'utilisateur**

### PROCÉDER AINSI

**1.** Cliquez sur **Configurer colonnes d'attributs** et sélectionnez **Définir attributs d'utilisateur**.

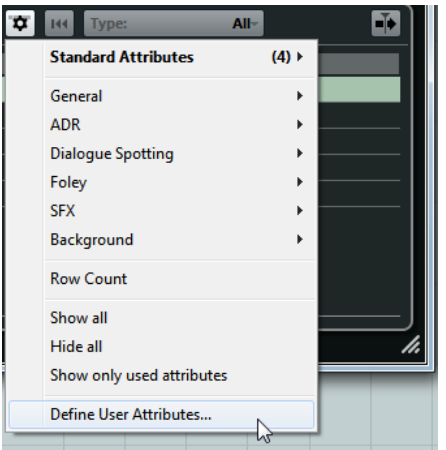

**2.** Dans la boîte de dialogue **Attributs d'utilisateur**, cliquez sur **Ajouter attribut d'utilisateur +**.

Un nouvel attribut est ajouté à la liste d'attributs.

À NOTER

Pour supprimer un attribut d'utilisateur, sélectionnez-le et cliquez sur **Supprimer attribut d'utilisateur -**. L'attribut est supprimé de la liste et du menu local.

- **3.** Entrez un nom pour le nouvel attribut et définissez son type.
- **4.** Facultatif : Cliquez sur **Enregistrer comme défaut** pour enregistrer vos attributs d'utilisateur en tant qu'attributs par défaut. Ces attributs figureront dans la catégorie **Réglages Utilisateur** du menu local **Configurer colonnes d'attributs** pour les nouveaux projets.
- **5.** Cliquez sur **OK**.

#### RÉSULTAT

Le nouvel attribut ainsi créé vient s'ajouter à la liste des attributs et vous pouvez le visualiser dans la fenêtre **Marqueurs**.

#### À NOTER

Pour restaurer vos attributs d'utilisateur enregistrés précédemment, cliquez sur **Rétablir paramètres par défaut**. Tous les attributs qui n'ont pas été enregistrés en tant qu'attributs par défaut seront supprimés.

### <span id="page-350-0"></span>**ID de marqueurs**

Chaque fois que vous ajoutez un marqueur il lui est automatiquement et séquentiellement attribué un numéro ID, en commençant par 1.

Les numéros ID pour les marqueurs de cycle sont affichés entre parenthèses, commençant par **1**. Il est possible de modifier à tout moment ces numéros ID. Vous pourrez ainsi assigner des raccourcis clavier à des marqueurs spécifiques.

#### À NOTER

Si vous glissez-déposez un marqueur d'une piste Marqueur à une autre dans la fenêtre **Projet** et que l'ID de ce marqueur est déjà utilisé sur la piste de destination, un nouvel ID sera automatiquement attribué au marqueur déplacé.

### **Réassignation des ID de marqueurs**

Dans certains cas, notamment quand on place des marqueurs à la volée, il est possible d'oublier de placer un marqueur. Si ce marqueur est ajouté par la suite, son ID ne correspondra pas à sa position sur la piste marqueur. Il est possible de réassigner les ID de tous les marqueurs d'une piste.

PROCÉDER AINSI

- **1.** Ouvrez la fenêtre **Marqueurs**.
- **2.** Sélectionnez la piste Marqueur dont vous souhaitez réassigner les numéros d'identification.
- **3.** Ouvrez le menu local **Fonctions** et sélectionnez l'option **Réaffecter les ID des marqueurs de position** ou l'option **Réaffecter les ID des marqueurs de cycle**.

### RÉSULTAT

Les ID des marqueurs du type sélectionné sont réassignés en fonction de l'ordre des marqueurs sur la piste marqueur.

# **Piste Marqueur**

Les pistes Marqueur permettent d'ajouter et d'éditer les marqueurs.

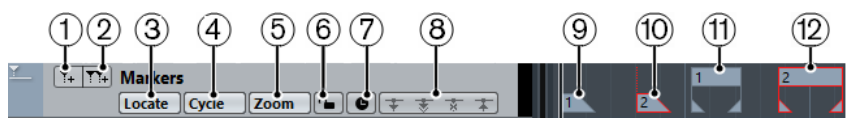

### **1 Ajouter marqueur**

Permet d'ajouter un marqueur de position à la position du curseur.

### **2 Ajouter marqueur de cycle**

Permet d'ajouter un marqueur de cycle à la position du curseur.

### **3 Menu local Localiser**

Si vous sélectionnez un marqueur de position ou de cycle dans ce menu local, le marqueur correspondant sera sélectionné dans l'affichage d'événements et dans la fenêtre **Marqueurs**.

### **4 Menu local Boucler**

Si vous sélectionnez un marqueur de cycle dans ce menu local, les délimiteurs gauche et droit seront placés sur le marqueur de cycle correspondant.

### **5 Menu local Zoom**

Si vous sélectionnez un marqueur de cycle dans ce menu local, le marqueur de cycle correspondant sera agrandi.

### **6 Verrouiller**

Permet de verrouiller la piste Marqueur. Quand une piste Marqueur est verrouillée, vous ne pouvez plus éditer cette piste, ni ses marqueurs. Toutefois, vous pouvez toujours renommer la piste ou modifier son état (actif/inactif).

### **7 Basculer la base de temps**

Détermine de la base de temps des pistes.

### **8 Réglages Réseau**

**9 Événement de marqueur (inactif)**

Permet d'afficher un événement de marqueur inactif.

### **10 Événement de marqueur (actif)**

Permet d'afficher un événement de marqueur actif.

- **11 Événement de marqueur de cycle (inactif)** Permet d'afficher un événement de marqueur de cycle inactif.
- **12 Événement de marqueur de cycle (actif)** Permet d'afficher un événement de marqueur de cycle actif.

# **Ajout, déplacement et suppression de la piste Marqueur**

- Pour ajouter une piste Marqueur au projet, sélectionnez **Projet** > **Ajouter une piste** > **Marqueur**.
- Pour déplacer une piste Marqueur dans la liste de pistes, cliquez dessus et faites-la glisser vers le haut ou le bas.
- Pour supprimer une ou plusieurs pistes Marqueur, faites un clic droit sur celles-ci dans la liste des pistes et sélectionnez **Supprimer les pistes sélectionnées**.
- Pour supprimer une piste Marqueur vide, sélectionnez **Projet** > **Supprimer pistes vides**. Les autres pistes vides sont également sélectionnées.

### À NOTER

Quand vous supprimez toutes les pistes Marqueur, la dernière piste Marqueur supprimée est placée dans le presse-papiers (avec tous ses marqueurs). Si vous insérez ensuite une nouvelle piste Marqueur, celle-ci est collée à partir du presse-papiers dans la liste des pistes.

## **Pistes Marqueur multiples**

Vous pouvez créer jusqu'à 32 pistes Marqueur. Il peut s'avérer très utile de disposer de plusieurs pistes Marqueur dans un contexte de postproduction. Vous pouvez par exemple vous en servir pour importer des listes EDL (Edit Decision List) ou pour importer/exporter des fichiers CSV pour le remplacement automatique des dialogues (ADR ou post synchro).

L'une des applications possibles serait de créer une piste Marqueur intégrant des marqueurs de cycle pour les sections audio et une autre piste Marqueur intégrant les points de synchronisation importants de la vidéo. Vous pouvez également utiliser plusieurs pistes Marqueur pour insérer des marqueurs qui correspondent aux différents utilisateurs au sein d'un même réseau ou aux différents narrateurs d'un film.

### **Attribution des noms aux pistes Marqueur**

Par défaut, la première piste Marqueurs que vous créez est appelée « Marqueurs 1 », la seconde « Marqueur 2 », et ainsi de suite. Si vous travaillez avec plusieurs pistes Marqueur, nous vous recommandons de nommer ces pistes en fonction de leur mode d'utilisation.

Pour nommer les pistes Marqueur, double-cliquez sur leurs noms dans la liste des pistes ou dans l'Inspecteur, puis saisissez un nom.

### **La piste Marqueur active**

Lorsque vous travaillez avec plusieurs pistes Marqueur, seule l'une d'entre elles peut être active. Les fonctions d'édition affectent uniquement les marqueurs sur la piste active. Pour activer une piste, cliquez sur **Activer cette piste** dans la liste des pistes.

Les principes suivants s'appliquent :

- Quand vous ajoutez une nouvelle piste Marqueur, celle-ci est automatiquement activée.
- Quand vous supprimez une piste active, c'est la piste Marqueur située en tête de la liste des pistes qui est activée. Quand vous utilisez des marqueurs de cycle pour le zoom, seuls les marqueurs de cycle de la piste active sont affichés dans le menu local **Zoom**.
- Quand vous exportez un mixage des données audio situées entre les marqueurs de cycle, seuls les marqueurs de cycle de la piste active apparaissent dans la boîte de dialogue **Exporter mixage audio**.
- La plupart des raccourcis clavier des marqueurs s'appliquent à la piste active.

### **Verrouillage des pistes Marqueur**

Vous pouvez verrouiller une ou plusieurs pistes Marqueur en cliquant sur les boutons de verrouillage de ces pistes. Quand une piste Marqueur est verrouillée, vous ne pouvez plus éditer cette piste, ni ses marqueurs. Toutefois, vous pouvez toujours renommer la piste ou modifier son état (actif/inactif). Dans la fenêtre **Marqueurs** et l'Explorateur de Projet, les fonctions qui sont verrouillées sont affichées en gris.

LIENS ASSOCIÉS [Édition des marqueurs de cycle](#page-343-0) à la page 344 [Importation et exportation de marqueurs](#page-355-0) à la page 356

### **Travailler avec plusieurs pistes Marqueur**

Imaginons qu'il vous faille remplacer les dialogues de deux narrateurs dans un projet vidéo. Tout ce que vous avez à faire, c'est de créer des pistes Marqueur différentes pour chacun des narrateurs, puis de configurer les marqueurs par rapport aux sections vidéo devant être doublées.

### CONDITION PRÉALABLE

Vous avez créé et nommé au moins deux pistes Marqueur dans le projet.

#### PROCÉDER AINSI

- **1.** Sélectionnez **Fichier** > **Raccourcis clavier**.
- **2.** Dans la catégorie **Marqueur**, définissez un raccourci clavier pour la fonction **Insérer et nommer marqueur**.

Ce raccourci permet d'ajouter un marqueur de position, d'ouvrir la fenêtre **Marqueurs** et d'activer la colonne **Description**.

- **3.** Définissez des raccourcis clavier pour les fonctions **Activer la piste Marqueur suivante** et **Activer la piste Marqueur précédente**.
- **4.** Activez la piste Marqueur pour le premier narrateur et lisez le fichier vidéo.

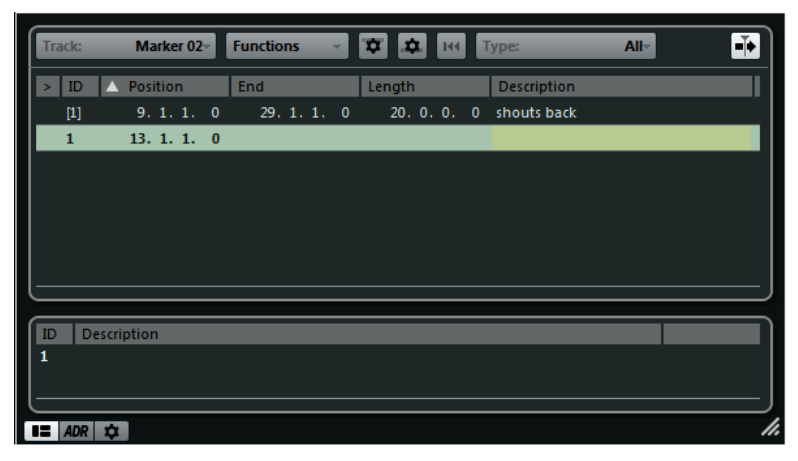

**5.** À l'endroit où la première section de dialogue doit être remplacée, utilisez la fonction **Insérer et nommer marqueur**.

La fenêtre **Marqueurs** s'ouvre et la colonne **Description** y est activée, de sorte que vous pouvez insérer un nom pour le nouveau marqueur.

**6.** Saisissez un nom ou une description pour la section et appuyez sur **Entrée** afin de confirmer.

Un nouveau marqueur est créé sur la piste active de la fenêtre **Projet**.

**7.** Activez la piste sur laquelle vous souhaitez insérer le marqueur suivant en vous servant du raccourci clavier **Activer la piste Marqueur suivante/Activer la piste Marqueur précédente**.

Un message vous informe qu'une autre piste Marqueur est désormais active.

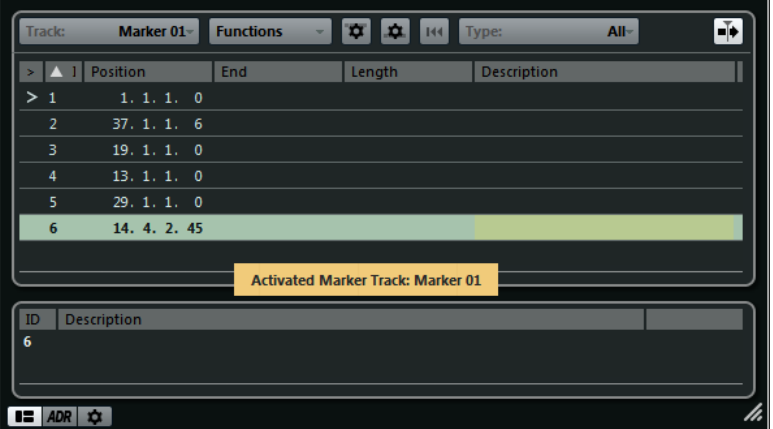

**8.** Déclenchez le raccourci clavier **Insérer et nommer marqueur** à l'endroit où la section de dialogue suivante doit être remplacée.

Procédez de même pour tous les marqueurs qu'il vous faut insérer.

# **Édition des marqueurs sur la piste Marqueur**

- Pour ajouter un marqueur de position, cliquez sur **Ajouter marqueur** <sup>[34]</sup> ou servez-vous de l'outil **Crayon**.
- Pour ajouter un marqueur de cycle, cliquez sur **Ajouter marqueur de cycle 114** ou servezvous de l'outil **Crayon**.
- Pour sélectionner un marqueur, suivez la méthode habituelle de sélection.
- Pour redimensionner un marqueur de cycle, sélectionnez-le et faites glisser ses poignées. Vous pouvez également saisir des valeurs numériques dans la ligne d'infos.
- Pour déplacer un marqueur, sélectionnez-le et faites-le glisser. Vous pouvez également éditer les positions des marqueurs sur la ligne d'infos.

Si vous déplacez un marqueur d'une piste à une autre, celui-ci se verra attribué le numéro du premier ID de marqueur libre sur la piste où il est placé.

● Pour supprimer un marqueur, sélectionnez-le et appuyez sur **Supprimer** ou servez-vous de l'outil **Gomme**.

LIENS ASSOCIÉS [ID de marqueurs](#page-350-0) à la page 351

# **Utilisation des marqueurs pour sélectionner des intervalles**

Les marqueurs peuvent être utilisés conjointement à l'outil **Sélectionner un intervalle** pour sélectionner des intervalles dans la fenêtre **Projet**. Vous pouvez ainsi délimiter rapidement une sélection sur toutes les pistes du projet.

### PROCÉDER AINSI

- **1.** Placez des marqueurs au départ et à la fin de la section que vous souhaitez déplacer ou copier.
- **2.** Sélectionnez l'outil **Sélectionner un intervalle** et double-cliquez entre les marqueurs sur la piste Marqueur.

Tout ce qui se trouve entre les limites des marqueurs au sein du projet sera sélectionné. Dès lors, les fonctions ou traitements que vous appliquez ne concernent plus que la sélection.

**3.** Cliquez sur la piste Marqueur dans l'intervalle sélectionné, puis faites glisser cet intervalle à un autre endroit.

Si vous maintenez la touche **Alt** enfoncée tout en faisant glisser l'intervalle, c'est la sélection de la fenêtre **Projet** qui sera copiée.

# <span id="page-355-0"></span>**Importation et exportation de marqueurs**

Il est possible d'importer et d'exporter des marqueurs et des pistes Marqueur.

Voici les types de fichiers qui peuvent contenir des marqueurs :

- Fichiers EDL (edit decision lists)
- Fichiers CSV (comma separated values)
- fichiers MIDI
- Archives de pistes

# **Edit Decision Lists**

Vous pouvez importer des listes EDL (Edit Decision List) au format CMX3600.

Les listes EDL sont des listes de découpages, c'est-à-dire des représentations des éditions vidéo. Ces listes peuvent être utilisées pour aligner les événements audio sur un fichier vidéo de référence. Elles contiennent des données sur les bobines et des informations de Timecode qui vous aident à détecter la position exacte de chaque clip vidéo. Les plupart des EDL sont de simples fichiers ASCII créés grâce à des systèmes d'édition hors ligne, mais vous pouvez également les créer, les ouvrir et les éditer manuellement à l'aide d'un programme de traitement de texte.

Les informations contenues dans une EDL peuvent servir à situer les événements audio dans la fenêtre **Projet** de Nuendo et à les caler sur des positions de Timecode spécifiques, qui correspondent aux éditions effectuées dans la suite d'édition vidéo.

Les EDL vous permettent d'éditer vos données audio par rapport aux plans d'une vidéo. Lorsque vous importez une EDL dans Nuendo avec un fichier de plans vidéo, les plans décrits dans l'EDL sont indiqués par des marqueurs.

### À NOTER

Dans Nuendo, une piste Marqueur est créée pour chaque piste de l'EDL. Il est possible d'importer une piste vidéo et jusqu'à quatre pistes audio d'EDL.

### **Importer un fichier EDL**

PROCÉDER AINSI

- **1.** Facultatif : Créez un nouveau projet. Cela n'est pas indispensable, mais vous aurez ainsi moins de mal à vous y retrouver.
- **2.** Configurez la fréquence d'images du projet par rapport à la fréquence d'images de l'EDL que vous désirez importer. Pour l'importation d'EDL, Nuendo prend en charge les fréquences d'images suivantes : 24 ips, 25 ips, 29.97 ips, 29.97 dips, 30 ips et 30 dips.
- **3.** Sélectionnez **Fichier** > **Importer** > **EDL CMX3600**.
- **4.** Sélectionnez le fichier que vous désirez importer et cliquez sur **Ouvrir**.
- **5.** Dans la boîte de dialogue **Options d'import**, activez les pistes Marqueur que vous souhaitez importer dans la colonne **Importer**.

Vous pouvez également sélectionner toutes les pistes en cliquant sur **Sélectionner toutes les pistes**.

- **6.** Dans les sections **Options de marqueur Vidéo** et **Options de marqueur Audio**, choisissez d'importer des marqueurs de position ou des marqueurs de cycle.
- **7.** Cliquez sur **OK** pour importer le fichier EDL.

Si certaines éditions EDL se trouvent en dehors de l'intervalle actuel du projet, vous serez invité à ajuster automatiquement cet intervalle.

### **Détection de scènes avec des fichiers EDL**

Les fichiers EDL CMX3600 prennent également en charge la détection des scènes. La détection de scènes vous sera utile si vous souhaitez habiller certaines parties de votre projet avec une certaine ambiance sonore. Pour ce faire, fixez les délimiteurs sur le marqueur de cycle et sélectionnez **Édition** > **Fonctions** > **Remplir la boucle**. Suite à l'importation, les différentes scènes sont représentées par des marqueurs de cycle colorés.

Voici les différents moyens de nommer les scènes dans Nuendo :

Noms de scènes numériques (25-3-5), le premier nombre représentant la scène, le second le décor ou l'angle de prise de vue et le troisième le numéro de la prise.

Les caractères suivant peuvent être utilisés en tant que séparateurs :

- virgule **,**
- point-virgule **;**
- point **.**
- tiret **-**
- trait de soulignement **\_**
- barre oblique **/**
- barre oblique inverse **\**

```
11:58:48:17 11:58:54:10 10:00:05:04 10:00:10:22
002 7350
              \mathbf{v}* FROM CLIP NAME: 37401/2/3+K1.NEW.01
```

```
003 7351
               \mathbf{v}\mathcal{C}11:58:54:10 11:58:55:22 10:00:10:22 10:00:12:09
* FROM CLIP NAME: 37401/2/3 K2.NEW.01
```
Noms de scènes d'après les clips

```
001 INTITUED AA/V C
                             01:02:19:14 01:02:30:20 01:00:00:00 01:00:11:06
* FROM CLIP NAME: COOO7. MOV
* COMMENT:
* CLIP FILTER: SHIFT FIELDS
AUD<sub>3</sub>
002 UNTITLED AA/V C
                             01:02:30:20 01:02:40:17 01:00:11:06 01:00:21:03
* FROM CLIP NAME: C0008. MOV
* COMMENT:
* CLIP FILTER: SHIFT FIELDS
AUD<sub>3</sub>
```
### **Recommandations**

Quand vous exportez des EDL à partir de votre système d'édition hors ligne, tenez compte des détails suivants afin de faciliter l'importation dans Nuendo :

- Exportez votre EDL au format CMX3600. Nuendo prend uniquement en charge le format CMX3600.
- Ajoutez les noms des clips dans les commentaires au sein des EDL et appliquez un schéma de dénomination cohérent.

Ces noms seront utilisés pour nommer les marqueurs et détecter les scènes.

### À NOTER

Veillez à bien définir les options d'exportation dans votre application d'édition vidéo quand vous créez les EDL.

# **Fichiers CSV**

Dans Nuendo, vous pouvez importer des fichiers CSV (Comma Separated Values) qui ont été créés avec un autre programme (programme de prise, etc.) ou manuellement (logiciel de traitement de texte, Excel, Open Office, etc.). Les valeurs contenues dans le fichier doivent être séparées par des virgules, des points virgule ou des tabulations et le fichier doit au moins comporter des données de Timecode. Veillez à ce que le fichier CSV porte l'extension .csv.

Lors de l'importation, les données du fichier CSV seront interprétées comme des marqueurs. Elles peuvent par exemple vous aider à détecter la position de Timecode exacte de tous les clips audio ou vidéo. Ceci peut s'avérer très pratique pour créer des versions doublées ou synchronisées d'une vidéo.

### **Importer un fichier CSV**

### PROCÉDER AINSI

- **1.** Facultatif : Créez un nouveau projet. Cela n'est pas indispensable, mais vous aurez ainsi moins de mal à vous y retrouver.
- **2.** Configurez la fréquence d'images du projet par rapport à la fréquence d'images du fichier CSV que vous désirez importer. Pour l'importation de CSV, Nuendo prend en charge les fréquences d'images suivantes : 24 ips, 25 ips, 29.97 ips, 29.97 dips, 30 ips et 30 dips.
- **3.** Sélectionnez **Fichier** > **Importer** > **Marqueur CSV**.
- **4.** Sélectionnez le fichier que vous désirez importer et cliquez sur **Ouvrir**.
- **5.** Dans la boîte de dialogue **Import CSV Encodage**, configurez les paramètres souhaités et cliquez sur **OK** pour les appliquer.

Si vous ne savez pas quelle méthode d'encodage choisir, sélectionnez l'option **Détection automatique**.

### À NOTER

La section **Pré-écoute** vous offre un aperçu visuel de la façon dont Nuendo interprète les données contenues dans le fichier CSV. Si les données ne s'affichent pas correctement, essayez une autre méthode d'encodage.

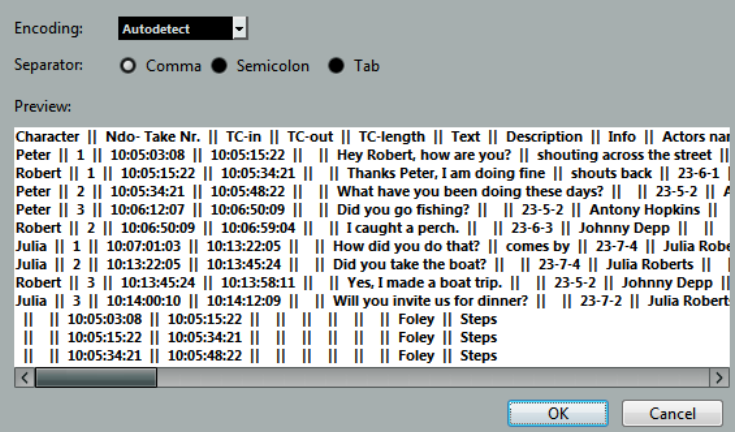

**6.** Dans la boîte de dialogue **Import CSV - Sélection d'attributs**, configurez les paramètres souhaités et cliquez sur **OK** pour les appliquer.

### À NOTER

Assign the columns to marker attributes: Characte  $\overline{\phantom{a}}$  Take No. **Timecode Out**  $\overline{\phantom{a}}$  Iane . TC-out<br>10:05:15:22 TC-length Character Ndo- Take Nr TC-in Text  $10:05:03:08$ Hey Robert, Peter  $\mathbf 1$ 10:05:15:22 10:05:34:21 Robert are you?  $\mathbf{1}$ Peter 10:05:34:21 10:05:48:22 **Thanks Pete**  $\overline{2}$ Peter  $\overline{3}$ 10:06:12:07 10:06:50:09 doing fine 10:06:50:09 10:06:59:04 Robert What have y  $\overline{2}$ 10:07:01:03 10:13:22:05 Julia been doing 1 Julia  $\overline{2}$ 10:13:22:05 10:13:45:24 days? Robert 3 10:13:45:24 10:13:58:11 Did you go Julia  $\overline{3}$ 10-14-00-10 10:14:12:09 fishing? I caught a p 10:05:03:08 10:05:15:22 10:05:15:22 10:05:34:21 How did you 10:05:34:21 10:05:48:22 that?  $\vert \langle \vert$  $\overline{\phantom{a}}$ d Ignore first rows  $\overline{\phantom{a}}$ **None** - Append numbers to a marker attribute Generate multiple marker tracks Split using Column:  $\mathbf{r}$ Splitting by the values of column 1 will result in 5 tracks.  $\overline{OK}$ Cancel

Il vous faut au moins assigner l'attribut **Timecode In**.

- **7.** Dans la boîte de dialogue **Options d'import**, sélectionnez les pistes que vous désirez importer en les activant dans la colonne **Importer**, ou sélectionnez toutes les pistes en cliquant sur **Sélectionner toutes les pistes**.
- **8.** Cliquez sur **OK** pour importer le fichier CSV et refermez la boîte de dialogue.

#### RÉSULTAT

Les données contenues dans le fichier CSV sont importées sur des pistes Marqueur dans Nuendo.

LIENS ASSOCIÉS [Import CSV - Encodage](#page-359-0) à la page 360 [Import CSV - Sélection d'attributs](#page-360-0) à la page 361

### <span id="page-359-0"></span>**Import CSV - Encodage**

La page **Encodage** de la boîte de dialogue **Import CSV** vous permet de sélectionner la méthode d'encodage et les séparateurs.

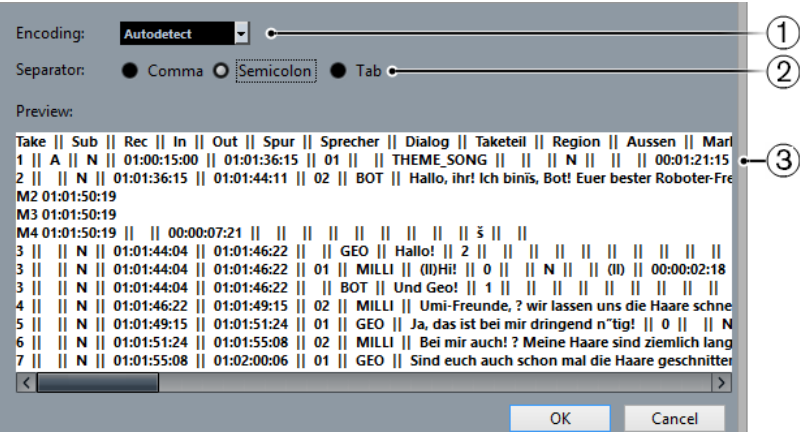

### **1 Encodage**

Permet de sélectionner la méthode d'encodage du fichier que vous souhaitez importer. Si vous ne savez pas quelle méthode d'encodage choisir, sélectionnez **Détection automatique**.

### **2 Séparateur**

Permet de sélectionner le type de séparateur du fichier CSV que vous souhaitez importer.

#### **3 Prévisualisation**

Offre un aperçu visuel de la façon dont Nuendo interprète les données contenues dans le fichier CSV.

### À NOTER

Si les données ne s'affichent pas correctement, essayez une autre méthode d'encodage.
# **Import CSV - Sélection d'attributs**

La page **Sélection d'attributs** de la boîte de dialogue **Import CSV** vous permet d'assigner des attributs de marqueurs dans les colonnes.

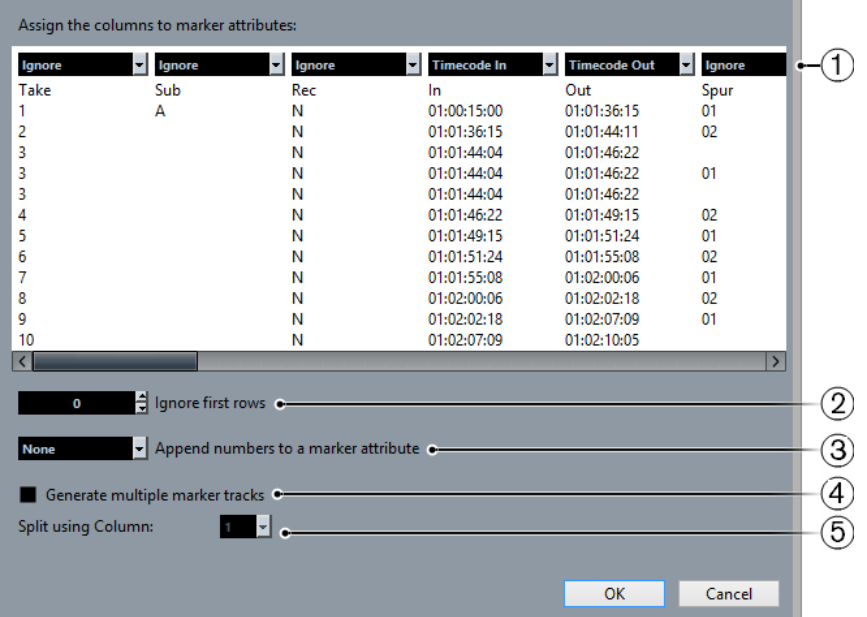

# **1 Menus locaux des colonnes**

Ces menus vous permettent d'assigner des attributs de marqueur. Vous devez assigner au moins l'attribut **Timecode In**.

# **2 Ignorer les premières lignes**

Permet de définir le nombre de lignes devant être exclues de l'importation. Utilisez cette option si votre fichier CSV contient des en-têtes de colonnes que vous souhaitez exclure de l'importation.

# **3 Ajouter des numéros à un attribut de marqueur**

Permet d'ajouter un compteur à un attribut de marqueur. Cette option vous sera utile si vous devez par la suite trier la liste de marqueurs selon cet attribut dans la fenêtre **Marqueurs**.

#### À NOTER

N'utilisez pas cet attribut pour scinder votre fichier CSV.

#### **4 Générer plusieurs pistes Marqueur**

Activez cette option si vous souhaitez que les marqueurs soient placés sur des pistes différentes.

# **5 Diviser selon la colonne**

Permet de choisir la colonne d'après laquelle les marqueurs seront triés. Quand cette option est activée, toutes les lignes possédant la même valeur dans la colonne spécifiée sont importées sur la même piste Marqueur dans Nuendo.

# **Exportation de marqueurs dans un fichier CSV**

Vous pouvez exporter les marqueurs que vous avez configurés dans Nuendo sous forme de fichiers CSV (Comma Separated Values) afin de les utiliser pour vos dispositions. Celles-ci s'avèrent très pratiques dans un contexte de studio d'enregistrement car elles vous permettent par exemple de déterminer combien de temps un narrateur devra travailler, et ainsi de calculer le temps et le coût d'un projet de synchronisation.

PROCÉDER AINSI

- **1.** Configurez les marqueurs dans votre projet.
- **2.** Sélectionnez **Fichier** > **Exporter** > **Marqueur CSV**.
- **3.** Dans la boîte de dialogue **Options d'exportation**, activez les pistes Marqueur que vous souhaitez exporter dans la colonne **Exporter**.

Pour sélectionner toutes les pistes Marqueur, cliquez sur **Tout sélectionner**.

- **4.** Sur la droite de la boîte de dialogue, configurez les paramètres souhaités.
- **5.** Facultatif : pour définir les attributs de marqueur que vous souhaitez exporter, cliquez sur **Sélectionner attributs**, puis configurez les paramètres souhaités dans la boîte de dialogue **Export CSV – Sélection d'attributs**.

Cliquez sur **OK** pour confirmer votre sélection d'attributs et fermez la boîte de dialogue de **Sélectionner attributs**.

**6.** Cliquez sur **OK** pour exporter vos marqueurs dans un fichier CSV.

# **Options d'exportation**

La boîte de dialogue **Options d'exportation** vous permet de choisir quels pistes Marqueur seront exportées et comment les fichiers seront encodés.

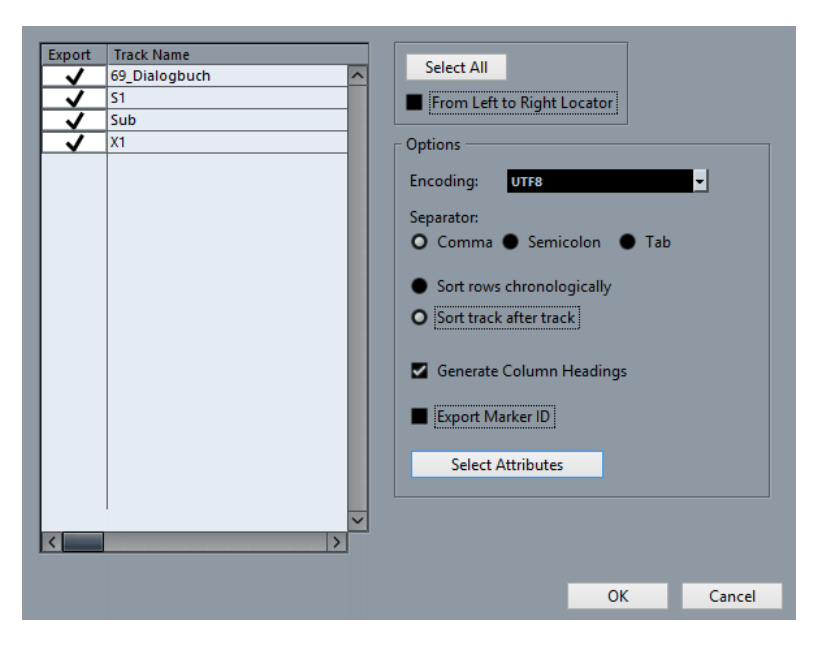

#### **Colonne Exporter**

Permet d'activer les pistes à exporter.

#### **Tout sélectionner**

Permet d'activer toutes les pistes pour l'exportation.

#### **Menu local Encodage**

Permet de sélectionner un format d'encodage pour votre fichier CSV. Les formats disponibles sont les suivants : UTF8, UTF16, Win-1252/Win Latin1, MacRoman, Mac Central European et Shift JIS.

#### **Séparateur**

Activez l'une de ces options pour déterminer quel type de séparateur sera utilisé dans votre fichier. Vous avez le choix entre Virgule (réglage par défaut), Point-virgule et Tabulation.

#### **Trier les lignes par ordre chronologique**

Activez cette option si vous désirez trier les marqueurs en fonction de leur position dans la chronologie.

#### **Trier par pistes**

Activez cette option si vous désirez trier les marqueurs en fonction de leur nom de piste.

### **Générer en-têtes de colonnes**

Activez cette option si vous désirez générer des en-têtes de colonnes.

#### **Exporter ID marqueur**

Activez cette option si vous souhaitez exporter les identifiants des marqueurs.

#### **Sélectionner attributs**

Permet d'ouvrir la boîte de dialogue **Export CSV - Sélection d'attributs**, dans laquelle vous pouvez choisir les attributs de marqueur qui seront exportés.

# **Sélection d'attributs**

La section **Sélection d'attributs** de la boîte de dialogue **Options d'exportation** vous permet de choisir les attributs qui seront exportés.

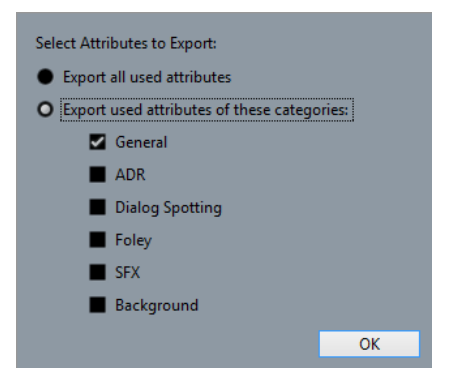

#### **Exporter tous les attributs utilisés**

Permet d'exporter tous les attributs utilisés, c'est-à-dire ceux pour lesquels au moins un marqueur possède une valeur.

#### **Exporter les attributs utilisés des catégories suivantes**

Permet de sélectionner exclusivement certaines catégories d'attributs.

# LIENS ASSOCIÉS [Attributs des marqueurs](#page-346-0) à la page 347

# **Importation de marqueurs en MIDI**

Il est possible d'importer des marqueurs de position en important des fichiers MIDI qui contiennent des marqueurs. Ceci vous sera utile si vous désirez utiliser vos pistes marqueur dans d'autres projets ou souhaitez les partager avec d'autres utilisateurs de Nuendo. Tous les marqueurs que vous avez ajoutés sont inclus dans le fichier MIDI en tant qu'événements de marqueurs de fichiers MIDI standard.

● Sélectionnez **Fichier** > **Préférences** > **MIDI** > **Fichier MIDI** et assurez-vous que l'option **Importer marqueurs** est bien activée.

Voici les paramètres qui sont importés :

La position de départ des marqueurs de position et les marqueurs de cycle

- L'assignation de piste des marqueurs
- Toutes les pistes Marqueur

#### À NOTER

Si vous importez un fichier MIDI standard qui a été créé dans une autre application, tous les marqueurs fusionneront sur une seule piste Marqueur.

LIENS ASSOCIÉS [Importer des fichiers MIDI](#page-288-0) à la page 289

# **Exportation de marqueurs via MIDI**

Vous pouvez exporter vos marqueurs au sein d'un fichier MIDI.

● Pour inclure tous les marqueurs dans le fichier MIDI, activez **Exporter marqueurs** dans la boîte de dialogue **Options d'exportation**.

Voici les paramètres qui sont exportés :

- La position de départ des marqueurs de position et les marqueurs de cycle
- L'assignation de piste des marqueurs
- Toutes les pistes Marqueur

# À NOTER

Pour que l'exportation des marqueurs via MIDI soit possible, votre projet doit contenir au moins une piste Marqueur.

LIENS ASSOCIÉS [Exporter des pistes MIDI dans un fichier MIDI standard](#page-169-0) à la page 170

# **Importation de marqueurs dans une archive de pistes**

Vous pouvez importer des marqueurs de position et des marqueurs de cycle en important des archives de pistes qui contiennent des pistes Marqueur. Sélectionnez les pistes que vous souhaitez importer dans la boîte de dialogue **Options d'import**.

Voici les paramètres qui sont importés :

- Les positions de début et de fin des marqueurs de cycle
- L'assignation de piste des marqueurs
- Les ID des marqueurs
- Les attributs
- Toutes les pistes Marqueur

LIENS ASSOCIÉS [Importer des pistes à partir d'une archive de pistes](#page-167-0) à la page 168

# **Exportation de marqueurs dans une archive de pistes**

Si vous désirez utiliser vos pistes Marqueur dans d'autres projets, par exemple pour les partager avec d'autres utilisateurs, vous pouvez les exporter dans une archive de pistes. Pour ce faire, sélectionnez les pistes Marqueur que vous souhaitez exporter. Sélectionnez ensuite **Fichier** > **Exporter** > **Pistes sélectionnées**.

Voici les paramètres qui sont exportés :

- Les positions de début et de fin des marqueurs de cycle
- L'assignation de piste des marqueurs
- Les ID des marqueurs
- Les attributs
- Toutes les pistes Marqueur

# LIENS ASSOCIÉS

[Exporter des pistes sous forme d'archives de pistes](#page-168-0) à la page 169

# **ADR**

Le panneau **ADR** (Automated Dialogue Replacement) permet de réaliser des opérations de postsynchronisation et de doublage.

Il est parfois nécessaire de réenregistrer les dialogues enregistrés pendant la phase de production ou de les doubler dans une autre langue. Pour ce faire, les pistes originales sont lues, afin de servir de point de repère à l'acteur qui fait le doublage, et lui permettre de répéter et réenregistrer le dialogue. Ces opérations peuvent être réalisées grâce aux fonctions ADR du panneau **ADR**.

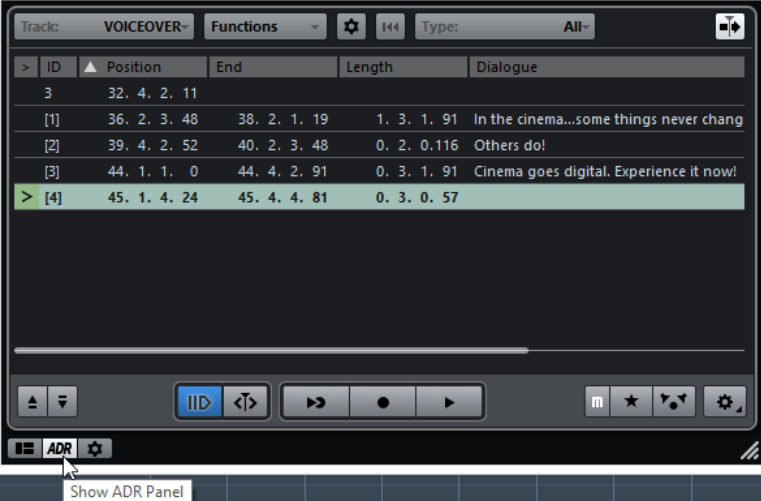

● Pour ouvrir le panneau **ADR**, sélectionnez **Projet** > **Panneau ADR**.

Pour utiliser au mieux les fonctions ADR, il convient de maîtriser les concepts suivants :

- ADR et sélection des marqueurs
- Statuts ADR
- Modes ADR

# **ADR et sélection des marqueurs**

Les fonctions ADR reposent dans une large mesure sur les marqueurs.

Dans la liste de marqueurs, vous pouvez sélectionner les marqueurs de cycle afin de les utiliser en tant que positions de début et de fin de la sélection pour les phases **Rehearse** (répétition), **Record** (enregistrement) et **Review** (vérification).

Si vous sélectionnez les marqueurs de position, seule la position de début sera définie.

Quand aucun marqueur n'est sélectionné et que le mode **Free Run** est désactivé, la position de début est fixée au délimiteur gauche, quel que soit le statut ADR. Quand le mode **Free Run** est activé, c'est la position du curseur de projet qui détermine la position de début.

# À NOTER

Vous pouvez également sélectionner plusieurs marqueurs afin, par exemple, de combiner plusieurs prises.

LIENS ASSOCIÉS [Statuts ADR](#page-366-0) à la page 367 [Modes ADR](#page-366-1) à la page 367

# <span id="page-366-0"></span>**Statuts ADR**

Les statuts ADR **Rehearse** (répétition), **Record** (enregistrement) et **Review** (vérification) sont des fonctions de transport spécialement prévues pour les tâches de postsynchronisation.

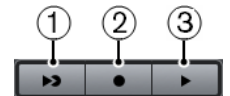

# **1 Rehearse**

Permet de lire la prise afin que l'acteur puisse répéter sa prestation.

**2 Record**

Permet d'enregistrer la prise sur la piste activée en enregistrement.

# **3 Review**

Permet de lire et de vérifier la prise enregistrée.

# À NOTER

Les statuts ADR respectent tous les paramètres configurés dans la fenêtre **Configuration ADR**.

LIENS ASSOCIÉS [Configuration ADR](#page-368-0) à la page 369

# <span id="page-366-1"></span>**Modes ADR**

Vous pouvez activer ou désactiver le mode **Free Run**.

#### À NOTER

Les modes ADR respectent tous les paramètres configurés dans la fenêtre **Configuration ADR**.

#### **Free Run désactivé (automatique)**

Ce mode permet d'enregistrer une prise dont la position et la longueur sont déterminées par les marqueurs sélectionnés. Voici comment fonctionne ce mode dans les différents statuts ADR :

- Quand vous cliquez sur **Rehearse**, un intervalle correspondant à la position et à la longueur des marqueurs sélectionnés est délimité sur la règle de la fenêtre **Projet**. Le curseur de projet se cale au début de la phase de **Pre-Roll** et la lecture commence. Une fois arrivé à la fin de l'intervalle, le curseur de projet revient automatiquement à la position de début.
- Quand vous cliquez sur **Record**, le curseur de projet se cale au début de la phase de **Pre-Roll** et la lecture commence. L'enregistrement débute à partir du délimiteur gauche. À la fin de la phase de Post-Roll, l'enregistrement s'arrête automatiquement et le curseur de projet revient au délimiteur gauche. L'événement enregistré est automatiquement redimensionné par rapport à cette position.

● Quand vous cliquez sur **Review**, le curseur de projet se cale au début de la phase de **Pre-Roll** et la lecture commence. À la fin de la phase de **Post-Roll**, la lecture s'arrête automatiquement et le curseur de projet revient à la position de début de la prise.

# **Free Run activé**

# $\mathsf{ID} \left| \Phi \right|$

Activez le mode **Free Run** pour plus de flexibilité. Il permet d'utiliser la position du curseur de projet comme position de début pour les opérations ADR. Vous pouvez placer manuellement le curseur de projet ou le caler sur un marqueur de la liste de marqueurs. Voici comment fonctionne le mode **Free Run** :

- Quand vous cliquez sur **Rehearse**, le délimiteur gauche se cale sur la position du curseur de projet et la lecture commence à partir de cette position. Quand la fonction **Pre** est activée, la lecture démarre au Pre-Roll que vous avez défini dans la fenêtre **Configuration ADR**. La lecture s'arrête quand vous cliquez sur **Stop**.
- Quand vous cliquez sur **Record**, le curseur de projet se cale sur la position de début de la prise et l'enregistrement commence. Quand la fonction **Pre** est activée, la lecture démarre au début de la phase de Pre-Roll et l'enregistrement commence quand le curseur atteint la position de début de la prise. L'enregistrement s'arrête quand vous cliquez sur **Stop**.
- Quand vous cliquez sur **Review**, le curseur de projet se cale sur la position de début de la prise et la lecture commence. Quand la fonction **Pre** est activée, la lecture démarre au début de la phase de Pre-Roll. La lecture s'arrête quand vous cliquez sur **Stop**.

### À NOTER

Quand l'option **Retourner au début en cas d'arrêt** est activée (**Fichier** > **Préférences** > **Transport**), le curseur de projet revient à la position de début de la prise.

# **Panneau ADR**

Le panneau **ADR** se trouve dans la partie inférieure de la fenêtre **Marqueurs**.

● Pour ouvrir le panneau **ADR**, sélectionnez **Projet** > **Panneau ADR**.

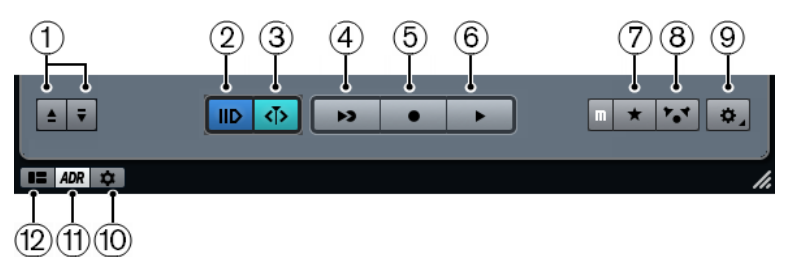

**1 Se caler sur le marqueur précédent/suivant dans la fenêtre Marqueurs**

Permet de sélectionner le marqueur précédent/suivant dans la liste de marqueurs. Si l'option **Sélection synchronisée** a été activée dans les **Paramètres des marqueurs**, la zone délimitée par les marqueurs sera également sélectionnée sur la règle de la fenêtre **Projet**.

**2 Pre-Roll activé/désactivé**

Permet d'activer/désactiver le Pre-Roll en mode **Free Run**.

# **3 Free Run activé/désactivé**

Ce mode permet de démarrer à la position du curseur de projet. Quand la lecture est stoppée, le curseur revient à la position de début par défaut. Si ce n'est pas ce que vous souhaitez, désactivez l'option **Retourner au début en cas d'arrêt** (**Fichier** > **Préférences** > **Transport**).

Désactivez ce mode si vous préférez utiliser le marqueur de cycle sélectionné. Les durées du Pre-Roll et du Post-Roll sont déterminées par les paramètres de l'onglet **Général** de la fenêtre **Configuration ADR**.

# **4 Rehearse**

Permet de lire la prise sélectionnée afin que l'acteur puisse répéter sa prestation.

# **5 Record**

Permet d'enregistrer la prise sélectionnée sur la piste activée en enregistrement.

# **6 Review**

Permet de lire et de vérifier la prise. Pour que cela soit possible, dans l'onglet **Matrice de signaux**, activez les cases **Take** du mode **Review** à la ligne **Other Audio** dans les sections **Control Room** et **Cue 1**.

**7 Piste témoin pour Cue 1 active/inactive**

Permet de désactiver la piste témoin sur le Cue 1.

- **8 Piste témoin pour Control Room activée/désactivée** Permet de couper le son de la piste témoin dans la **Control Room**.
- **9 Configuration**
- Permet d'ouvrir la fenêtre **Configuration ADR**. **10 Paramètres des marqueurs**

Permet d'afficher les paramètres des marqueurs.

**11 Afficher Panneau ADR** Permet d'afficher et de masquer le panneau **ADR**.

# **12 Afficher affichage détaillé**

Permet d'afficher et de masquer l'affichage détaillé.

LIENS ASSOCIÉS [Modes ADR](#page-366-1) à la page 367 [Configuration ADR - Matrice de signaux](#page-371-0) à la page 372 [Configuration ADR](#page-368-0) à la page 369

# <span id="page-368-0"></span>**Configuration ADR**

La boîte de dialogue **Configuration ADR** vous permet de configurer votre projet ADR.

Voici les onglets disponibles :

- Général
- Vidéo
- Matrice de signaux

# <span id="page-369-0"></span>**Configuration ADR - Général**

L'onglet **Général** vous permet de définir l'assignation de la piste ADR.

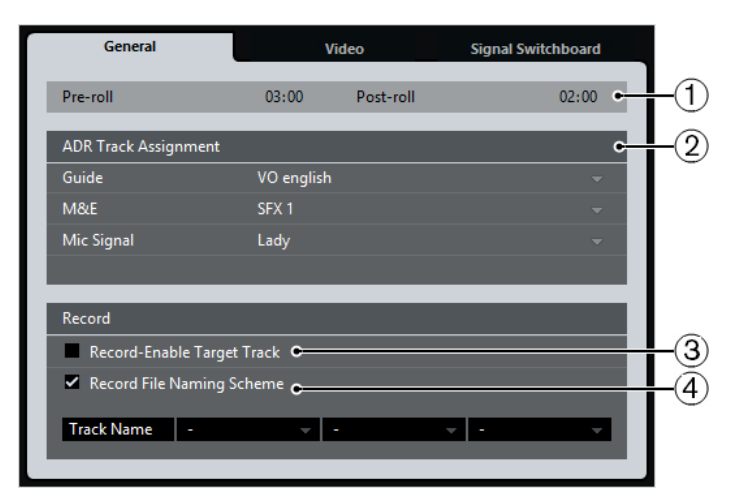

# **1 Pre-Roll/Post-Roll**

Permettent de saisir des valeurs de **Pre-Roll**/**Post-Roll**.

#### À NOTER

Vous pouvez définir une valeur de **Secondes de pré-enregistrement audio** (**Fichier** > **Préférences** > **Enregistrement** > **Audio**). La durée après enregistrement correspond à la durée de Post-Roll.

# **2 Assignation de pistes ADR**

Permet de définir quelles pistes seront utilisées pour les signaux témoin, M&E et du micro.

### **3 Activer enreg. sur piste dest.**

Permet d'activer automatiquement en enregistrement la piste cible. Pour pouvoir utiliser cette option, il vous faut configurer l'attribut de marqueur **Piste cible**.

### **4 Structure nom fichier d'enreg.**

Permet de définir la structure du suffixe qui sera ajouté à la suite du nom de piste dans les noms des fichiers enregistrés.

# **Configuration ADR - Vidéo**

L'onglet **Vidéo** vous permet de configurer les surimpressions vidéo.

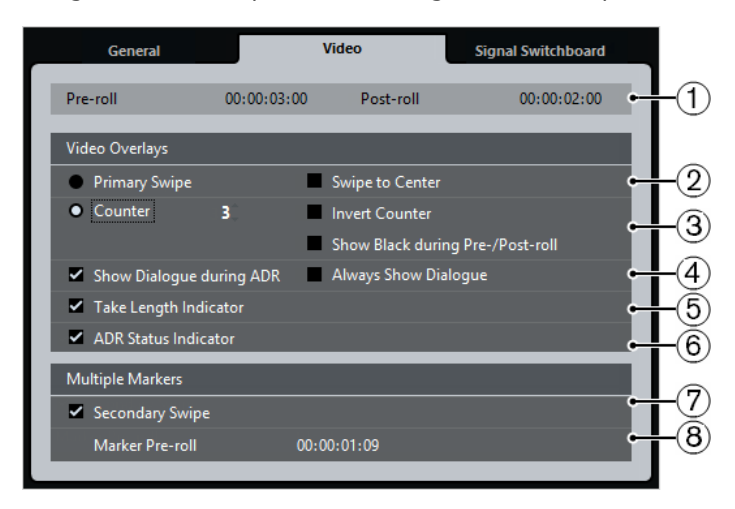

# **1 Pre-roll/Post-roll**

Permettent de saisir des valeurs de **Pre-Roll**/**Post-Roll**.

#### À NOTER

Vous pouvez définir une valeur de **Secondes de pré-enregistrement audio** (**Fichier** > **Préférences** > **Enregistrement** > **Audio**). La durée après enregistrement correspond à la durée de Post-Roll.

# **2 Balayage primaire**

Permet d'afficher une barre qui balaye la fenêtre **Lecteur vidéo** de gauche à droite, afin d'indiquer quand la prise va débuter. C'est la valeur de **Pre-Roll** qui détermine la durée du balayage.

Avec l'option **Balayage centré**, deux barres balayent la fenêtre **Lecteur vidéo** vers le centre à partir des bords gauche et droit.

# **3 Compteur**

Activez cette option pour afficher un décompte indiquant quand la prise va commencer dans la fenêtre **Lecteur vidéo**. Vous pouvez définir la valeur de départ de ce décompte dans le champ de valeur situé à droite. Cette valeur correspond à des intervalles d'une seconde. Le métronome se synchronise automatiquement sur le compteur.

Activez l'option **Décompte inversé** si vous souhaitez inverser l'ordre de défilement des chiffres.

Activez l'option **Afficher écran noir pendant Pre-/Post-Roll** pour afficher un écran noir pendant le Pre-Roll et le Post-Roll.

# **4 Afficher dialogue pendant ADR/Dialogue toujours visible**

Ces options permettent d'afficher l'attribut de dialogue du marqueur sélectionné.

Activez l'option **Afficher dialogue pendant ADR** pour afficher l'attribut de marqueur **Dialogue** en surimpression vidéo dans la fenêtre **Lecteur vidéo** pendant l'un des modes ADR.

Activez l'option **Dialogue toujours visible** si vous souhaitez que l'attribut de marqueur Dialogue soit visible en permanence.

# **5 Indicateur de durée de prise**

Activez cette option pour afficher un indicateur de durée de prise en bas de la fenêtre **Lecteur vidéo**.

### **6 Indicateur de statut ADR**

Le statut Rehearse est indiqué par un témoin jaune, le statut Record par un témoin rouge et le statut Review par un témoin vert.

Activez cette option si vous souhaitez que le statut ADR soit indiqué en haut à gauche de la fenêtre **Lecteur vidéo**.

#### **7 Balayage secondaire**

Si vous avez sélectionné plusieurs marqueurs, activez cette option pour afficher un balayage de Pre-Roll pour chacune des prises.

# **8 Pre-Roll marqueur**

Permet de définir un Pre-Roll pour les balayages secondaires.

# <span id="page-371-0"></span>**Configuration ADR - Matrice de signaux**

L'onglet **Matrice de signaux** permet de choisir quels signaux pourront être écoutés lors des différentes phases du processus de postsynchronisation. Vous pouvez ainsi paramétrer des configurations différentes pour l'acteur-doubleur et pour le technicien de postsynchronisation.

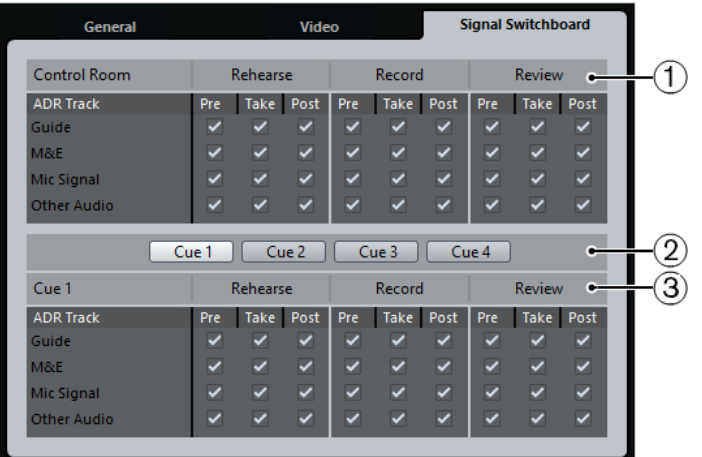

# **1 Section Control Room**

Cette section permet de définir quelle piste vous allez entendre sur la voie **Control Room** pendant les phases Rehearse, Record et Review. Vous pouvez également choisir de transmettre le signal pendant les phases Pre-Roll, Prise et Post-Roll.

# **2 Sélecteurs de Cues**

Ces boutons permettent de changer de voie **Cue**.

# **3 Section Cue**

Cette section permet de définir quelle piste vous allez entendre sur la voie **Cue** sélectionnée pendant les phases Rehearse, Record et Review. Vous pouvez également choisir de transmettre le signal pendant les phases Pre-Roll, Prise et Post-Roll.

# À NOTER

Dans la **MixConsole**, vérifiez la configuration de la **Control Room** et des voies **Cue**.

# **Configuration des pistes ADR**

Pour pouvoir utiliser les fonctions du panneau **ADR**, il vous faut d'abord configurer votre projet pour la postsynchronisation.

# **Création d'une piste témoin**

La piste témoin est celle qui contient le dialogue original que vous souhaitez remplacer.

- **1.** Créez une piste audio ou un groupe de pistes et attribuez-lui un nom reconnaissable.
- **2.** Configurez le menu local **Routage de sortie** sur le bus de sortie stéréo qui reçoit le mixage général (**Main Mix**).

# **Création d'une piste M&E (musique et effets)**

La piste **M&E** est celle sur laquelle sont lus la musique et les effets.

PROCÉDER AINSI

- **1.** Créez une piste audio ou une piste de groupe et attribuez-lui un nom qui vous permet de savoir qu'il s'agit de la piste **M&E**.
- **2.** Configurez le menu local **Routage de sortie** sur le bus de sortie stéréo qui reçoit le mixage général (**Main Mix**).

# **Créer une piste Signal micro**

La piste **Signal micro** est celle qui va recevoir le signal devant être enregistré. Il vous faut donc activer le bouton **Monitor**.

PROCÉDER AINSI

- **1.** Créez une piste Audio pour le **Signal micro**.
- **2.** Dans l'**Inspecteur**, configurez le menu local **Routage d'entrée** sur le bus d'entrée de votre microphone.
- **3.** Configurez le menu local **Routage de sortie** sur le bus de sortie qui reçoit le mixage général (**Main Mix**).
- **4.** Activez le bouton **Monitor** de la piste qui reçoit le signal du micro.

#### À NOTER

Si vous utilisez une piste pour le signal du micro, configurez le mode de **Monitoring automatique** (**Fichier** > **Préférences** > **VST**) sur **Manuel**. Dans le cas contraire, sélectionnez **Façon magnétophone**.

# **Création d'autres pistes**

Les autres pistes sont destinées à l'enregistrement et à la lecture des enregistrements.

PROCÉDER AINSI

- **1.** Créez-en autant que nécessaire.
- **2.** Dans l'**Inspecteur** de chaque piste, configurez le menu local **Routage d'entrée** sur le bus de votre microphone.
- **3.** Configurez le menu local **Routage de sortie** sur le bus de sortie qui reçoit le mixage général (**Main Mix**).

# **Création de voies Cue**

Les voies **Cue** servent à transmettre des mixages de référence (ou mixages casque) aux artistes qui enregistrent en studio.

- **1.** Sélectionnez **Périphériques** > **VST Connexions** > **Studio**.
- **2.** Activez l'option **Activer/Désactiver Control Room**.
- **3.** Cliquez sur **Ajouter canal** et ajoutez au moins une voie **Cue**.

# **Configuration de l'environnement ADR**

La configuration de l'environnement ADR consiste à importer des fichiers et à définir des prises, à assigner des pistes ADR, à définir le routage, à configurer la surimpression vidéo et à paramétrer l'activation en enregistrement automatique des pistes cibles.

# **Importation de fichiers et définition des prises**

Importez vos fichiers et définissez les prises que vous souhaitez enregistrer en créant des marqueurs de cycle.

### PROCÉDER AINSI

- **1.** Sélectionnez **Fichier** > **Importer** > **Fichier vidéo** et accédez au fichier vidéo que vous souhaitez importer.
- **2.** Sélectionnez la piste témoin, puis **Fichier** > **Importer** > **Fichier audio** et importez le fichier audio du dialogue que vous souhaitez remplacer.
- **3.** Sélectionnez la piste M&E, puis **Fichier** > **Importer** > **Fichier audio** et importez les fichiers musicaux et les effets sonores de votre choix.
- **4.** Lisez la piste témoin et configurez des marqueurs de cycle pour tous les dialogues que vous souhaitez réenregistrer.

### À NOTER

Si vous disposez d'une liste de prises provenant d'une application de postsynchronisation dédiée ou d'une feuille Excel, vous pouvez également l'importer.

# **Assignation des pistes ADR**

Vous devez définir les pistes ou groupes qui correspondront aux différentes pistes ADR, afin de pouvoir ensuite configurer la Matrice de signaux. L'assignation des pistes s'enregistre avec le projet.

#### PROCÉDER AINSI

- **1.** Sélectionnez **Projet** > **Panneau ADR**.
- **2.** Cliquez sur **Configuration** . La fenêtre **Configuration ADR** apparaît.
- **3.** Cliquez sur **Général**.
- **4.** Dans la section **Assignation de pistes ADR**, servez-vous des menus locaux **Guide**, **M&E** et **Mic Signal** afin de sélectionner les pistes qui seront utilisées pour les signaux témoin, M&E et micro.

# **Configuration du routage pour des mixages séparés**

Vous pouvez choisir les signaux qui seront envoyés aux différents canaux à chacune des phases de la postsynchronisation, et ainsi utiliser des configurations différentes pour l'acteurdoubleur et pour l'ingénieur en postsynchronisation, par exemple. Le routage se reconfigure automatiquement quand vous changez de mode ADR. Les paramètres s'enregistrent de façon globale.

- **1.** Dans le panneau **ADR**, cliquez sur **Configuration**.
- **2.** Dans la fenêtre **Configuration ADR**, cliquez sur **Matrice de signaux**.

Dans la Matrice de signaux, toutes les pistes ADR (sources) de la **Control Room** (destination) sont affichées dans la section supérieure, tandis que la section inférieure regroupe les voies Cue 1 à Cue 4 (destinations).

**3.** Cochez les cases des signaux qui doivent être transmis sur les différentes pistes ADR. Pour entendre le signal source d'une piste ADR spécifique pendant le Pre-Roll, cochez la case **Pre** pour cette piste. Pour entendre le signal pendant la prise, cochez la case **Take**. Pour entendre le signal pendant le Post-Roll, cochez la case **Post**.

À NOTER

Dans la **MixConsole**, vérifiez la configuration de la **Control Room** et des voies **Cue**.

# LIENS ASSOCIÉS

[Configuration ADR - Matrice de signaux](#page-371-0) à la page 372

# **Configuration des surimpressions vidéo**

Il est possible de configurer différentes surimpressions vidéo pouvant être utiles à l'acteurdoubleur.

PROCÉDER AINSI

- **1.** Dans le panneau **ADR**, cliquez sur **Configuration**.
- **2.** Sélectionnez l'onglet **Général** et saisissez des valeurs de **Pre-Roll** et de **Post-Roll**.

# À NOTER

Vous pouvez définir une valeur de **Secondes de pré-enregistrement audio** (**Fichier** > **Préférences** > **Enregistrement** > **Audio**). La durée après enregistrement correspond à la durée de Post-Roll.

- **3.** Sélectionnez l'onglet **Vidéo**.
- **4.** Dans la section **Surimpressions vidéo**, configurez les surimpressions qui doivent s'afficher dans la fenêtre **Lecteur vidéo**.
	- Pour afficher le Timecode en surimpression dans la fenêtre **Lecteur vidéo**, sélectionnez **Périphériques** > **Configuration des périphériques** > **Lecteur vidéo**. Dans la section **Lecture vidéo**, activez l'option **Afficher Timecode**.
	- Pour configurer la position d'affichage, servez-vous du menu local **Position**.

LIENS ASSOCIÉS [Configuration ADR - Général](#page-369-0) à la page 370

# **Activation de l'affichage des dialogues dans le Lecteur vidéo**

Vous pouvez afficher les dialogues devant être remplacés ou doublés dans la fenêtre **Lecteur vidéo** ou sur un périphérique de sortie vidéo dédié.

#### CONDITION PRÉALABLE

L'attribut **Dialogue** peut être assigné manuellement ou importé via un fichier CSV.

# PROCÉDER AINSI

**1.** Dans la fenêtre **Marqueurs**, cliquez sur **Configurer colonnes d'attributs** et activez **ADR** > **Dialogue**.

La colonne **Dialogue** s'affiche dans la fenêtre **Marqueurs**.

- **2.** Dans le panneau **ADR**, cliquez sur **Configuration**.
- **3.** Dans la fenêtre **Configuration ADR**, cliquez sur **Vidéo**.
- **4.** Dans la section **Surimpression vidéo**, activez l'option **Afficher dialogue pendant ADR**.

### RÉSULTAT

Les dialogues du marqueur sélectionné s'affichent dans la fenêtre **Lecteur vidéo** pendant les phases Rehearse, Record et Review.

#### À NOTER

Vous pouvez activer l'option **Dialogue toujours visible** si vous souhaitez que les dialogues soient visibles en permanence, même en dehors des opérations ADR.

# **Activation automatique des pistes cibles en enregistrement**

Vous pouvez faire en sorte que la piste cible s'active automatiquement en enregistrement quand vous cliquez sur **Rehearse**, **Record** ou **Review**.

#### PROCÉDER AINSI

**1.** Dans la fenêtre **Marqueurs**, cliquez sur **Configurer colonnes d'attributs** et activez **Général** > **Piste cible**.

La colonne **Piste cible** s'affiche dans la fenêtre **Marqueurs**.

- **2.** Dans le panneau **ADR**, cliquez sur **Configuration**.
- **3.** Dans la fenêtre **Configuration ADR**, cliquez sur **Général**.
- **4.** Dans la section **Enregistrement**, activez l'option **Activer enreg. sur piste dest**.

#### RÉSULTAT

Saisissez ensuite le numéro de la piste souhaitée dans la colonne **Piste cible** de la fenêtre **Marqueurs**. Si vous avez importé cet attribut avec une liste de prises, il apparaît automatiquement.

### À NOTER

Les valeurs de l'attribut Piste cible doivent obligatoirement être des chiffres.

# **Répétition des prises**

#### CONDITION PRÉALABLE

Permet de définir les prises en créant des marqueurs de cycle et de configurer la **Matrice de signaux** comme il convient.

- **1.** Dans la liste de marqueurs, sélectionnez le marqueur de la prise que vous souhaitez enregistrer.
- **2.** Dans le panneau **ADR**, cliquez sur **Rehearse**.

# **Passer de la phase Rehearse à la phase Record**

Il est possible de passer de la phase **Rehearse** à la phase **Record** sans arrêter la lecture. Vous pouvez ainsi lancer immédiatement l'enregistrement pendant une répétition si celle-ci vous semble intéressante.

CONDITION PRÉALABLE

Vous répétez une prise.

#### PROCÉDER AINSI

- **●** Dans le panneau **ADR**, cliquez sur **Record**.
	- Si vous cliquez sur **Record** pendant la phase de Pre-Roll, la lecture se poursuivra et l'enregistrement commencera à partir de la position de début de la prise.
	- Si vous cliquez sur **Record** pendant la phase de prise, l'enregistrement commencera directement à la position du curseur.

# **Enregistrement des prises**

# CONDITION PRÉALABLE

Après avoir répété la prise, l'acteur-doubleur est prêt à l'enregistrer. Vous avez activé en enregistrement la piste sur laquelle vous souhaitez enregistrer la prise.

#### À NOTER

Pour associer la sélection de piste et l'activation en enregistrement, sélectionnez **Fichier** > **Préférences** > **Édition** > **Projet et MixConsole**, puis activez l'option **Activer l'enregistrement pour les pistes Audio sélectionnées**.

#### PROCÉDER AINSI

**●** Dans le panneau **ADR**, cliquez sur **Record**.

# RÉSULTAT

La prise est enregistrée.

# **Vérification des prises**

PROCÉDER AINSI

**●** Dans le panneau **ADR**, cliquez sur **Review**.

# RÉSULTAT

La prise est lue afin de permettre au technicien et à l'artiste de l'écouter.

# À NOTER

Si vous n'entendez pas la prise enregistrée, ouvrez l'onglet **Matrice de signaux** et assurez-vous que l'option **Take** est bien cochée pour le mode **Review** à la ligne **Other Audio** dans les sections **Control Room** et **Cue 1**.

### À LA FIN DE CETTE ÉTAPE

Une fois que vous êtes satisfait de l'enregistrement, passez à la prise suivante.

# À NOTER

Vous pouvez sélectionner le marqueur suivant dans la liste de marqueurs en cliquant sur l'option **Se caler sur le marqueur suivant dans la fenêtre des Marqueurs** dans le panneau **ADR**. Si l'option **Sélection synchronisée** a été activée dans les **Paramètres des marqueurs**, la prise correspondante sera également sélectionnée dans la fenêtre **Projet**. Veillez à désactiver **Sélection de pistes suit sélection d'événements** (**Fichier** > **Préférences** > **Édition**).

# **MixConsole**

La **MixConsole** offre un environnement commun pour le mixage stéréo et Surround. Elle vous permet de contrôler le niveau, le panoramique, l'état solo/muet (etc.) des voies audio et MIDI. En outre, vous pouvez y router simultanément les entrées et les sorties de plusieurs pistes ou voies. Vous pouvez à tout moment annuler/rétablir les modifications apportées aux paramètres de la **MixConsole** dans un projet ouvert.

Vous pouvez ouvrir la **MixConsole** dans une autre fenêtre ou dans la zone inférieure de la fenêtre **Projet**.

La **MixConsole** de la zone inférieure contient les principales fonctions nécessaires pour le mixage, mais la fenêtre séparée de la **MixConsole** vous donne accès à davantage de fonctions et paramètres.

LIENS ASSOCIÉS [MixConsole de la zone inférieure](#page-378-0) à la page 379 [Fenêtre de la MixConsole](#page-381-0) à la page 382

# <span id="page-378-0"></span>**MixConsole de la zone inférieure**

Vous pouvez afficher la **MixConsole** dans la zone inférieure de la fenêtre **Projet**. Il est ainsi possible d'accéder aux fonctions les plus importantes de la **MixConsole** à partir d'une zone fixe de la fenêtre **Projet**. La **MixConsole** de la zone inférieure est une **MixConsole** distincte de la principale. Elle ne reproduit pas les modifications apportées à la visibilité de la fenêtre de la **MixConsole**.

Procédez de l'une des manières suivantes pour ouvrir une **MixConsole** dans la zone inférieure de la fenêtre **Projet** :

- Appuyez sur **Alt+F3**.
- Sélectionnez **Périphériques** > **MixConsole dans la zone inférieure**.

La **MixConsole** de la zone inférieure comprend les sections suivantes :

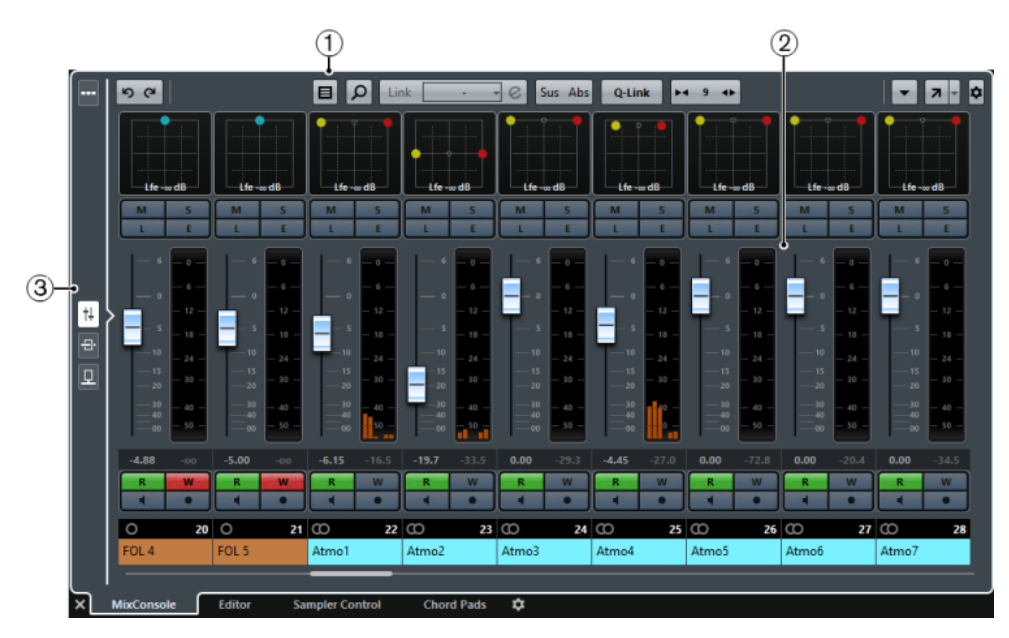

# **1 Barre d'outils**

La barre d'outils contient des outils et des raccourcis correspondant aux paramètres et fonctions de la **MixConsole**.

# **2 Section des faders**

La section des faders est toujours visible et montre toutes les voies dans le même ordre que dans la liste des pistes.

# **3 Sélection de page**

Permet de sélectionner la page devant être affichée dans la section des faders : les faders de voie, les effets d'insert d'une voie ou les effets Send. Le bouton du haut permet d'afficher et de masquer la barre d'outils.

LIENS ASSOCIÉS [Section des faders](#page-398-0) à la page 399 [Inserts](#page-410-0) à la page 411 [Effets Send](#page-422-0) à la page 423 [Filtrage des types de voies](#page-389-0) à la page 390 [Annuler/Rétablir les modifications de paramètres de la MixConsole](#page-388-0) à la page 389 [Liaison des voies](#page-393-0) à la page 394 [Menu Fonctions](#page-397-0) à la page 398

# **Afficher/Masquer des voies dans la MixConsole de la zone inférieure.**

Vous pouvez sélectionner les voies à afficher dans la **MixConsole** de la zone inférieure dans les onglets **Piste** et **Visibilité** situés dans la zone gauche de la fenêtre **Projet**.

- **1.** Cliquez sur **Afficher/Masquer zone gauche** dans la barre d'outils de la fenêtre **Projet** pour activer la **Zone gauche**.
- **2.** En haut de la zone gauche, cliquez sur l'onglet **Visibilité**.
- **3.** En bas de la zone gauche, cliquez sur l'onglet **Piste**.

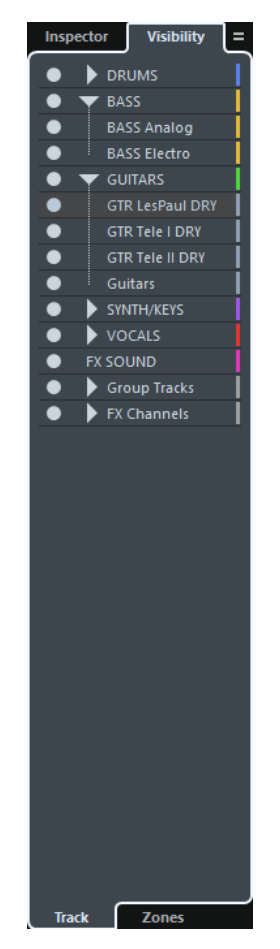

**4.** Activez/Désactivez les points situés à gauche des noms des pistes.

#### RÉSULTAT

La piste dans la liste des pistes et la voie correspondante dans la **MixConsole** de la zone inférieure sont affichées/masquées.

LIENS ASSOCIÉS [Ouvrir la Visibilité des pistes](#page-62-0) à la page 63 [Afficher/Masquer des pistes individuelles](#page-63-0) à la page 64 [Visibilité](#page-62-1) à la page 63

# **Configurer l'ordre des voies dans la MixConsole de la zone inférieure.**

Vous pouvez choisir la position des voies et les ancrer dans la **MixConsole** de la zone inférieure.

- **1.** En haut de la zone gauche, cliquez sur l'onglet **Visibilité**.
- **2.** En bas de la zone gauche, cliquez sur l'onglet **Zones**.

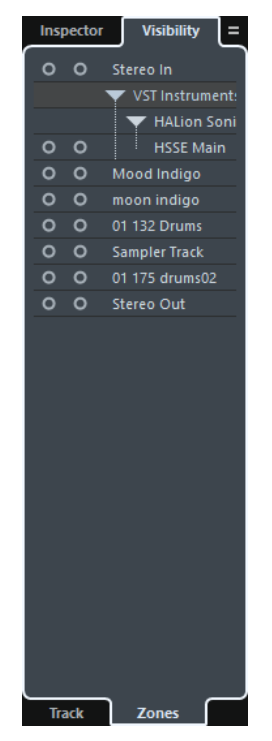

- **3.** Procédez de l'une des manières suivantes :
	- Pour ancrer une voie à gauche de la section des faders, activez le point situé à gauche du nom de cette voie.
	- Pour ancrer une voie à droite de la section des faders, activez le point situé à droite du nom de cette voie.

# RÉSULTAT

La voie est ancrée. Les voies ancrées restent toujours visibles.

LIENS ASSOCIÉS [Ouvrir la Visibilité des zones](#page-64-0) à la page 65

# <span id="page-381-0"></span>**Fenêtre de la MixConsole**

Vous pouvez ouvrir la **MixConsole** dans une autre fenêtre.

Procédez de l'une des manières suivantes pour ouvrir la **MixConsole** :

- Appuyez sur **F3**.
- Sélectionnez **Périphériques** > **MixConsole**.
- Dans la barre d'outils de la fenêtre **Projet**, cliquez sur **Ouvrir MixConsole** ...

# À NOTER

Cette option n'apparaît dans la barre d'outils que quand la section **Fenêtres de Média et de MixConsole** est activée.

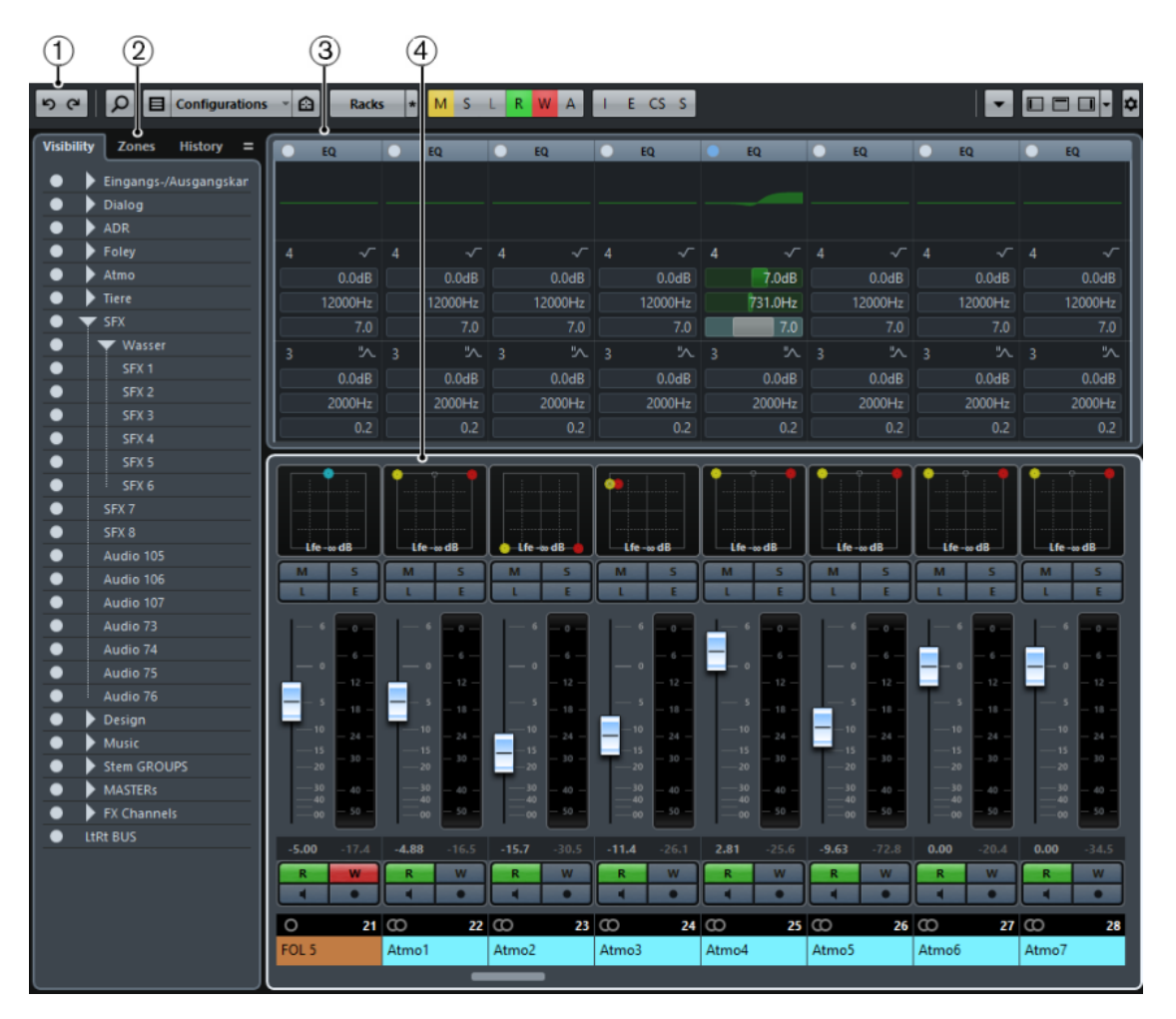

Les principales sections de la **MixConsole** sont les suivantes :

# **1 Barre d'outils**

La barre d'outils contient des outils et des raccourcis correspondant aux paramètres et fonctions de la **MixConsole**.

# **2 Sélecteur de voie (Zone gauche)**

Permet de configurer la visibilité et le positionnement des voies dans la section des faders.

### **3 Racks de voie (Zone supérieure)**

Permet d'afficher d'autres commandes de voie au besoin.

# **4 Section des faders**

La section des faders est toujours visible et montre toutes les voies dans le même ordre que dans la liste des pistes.

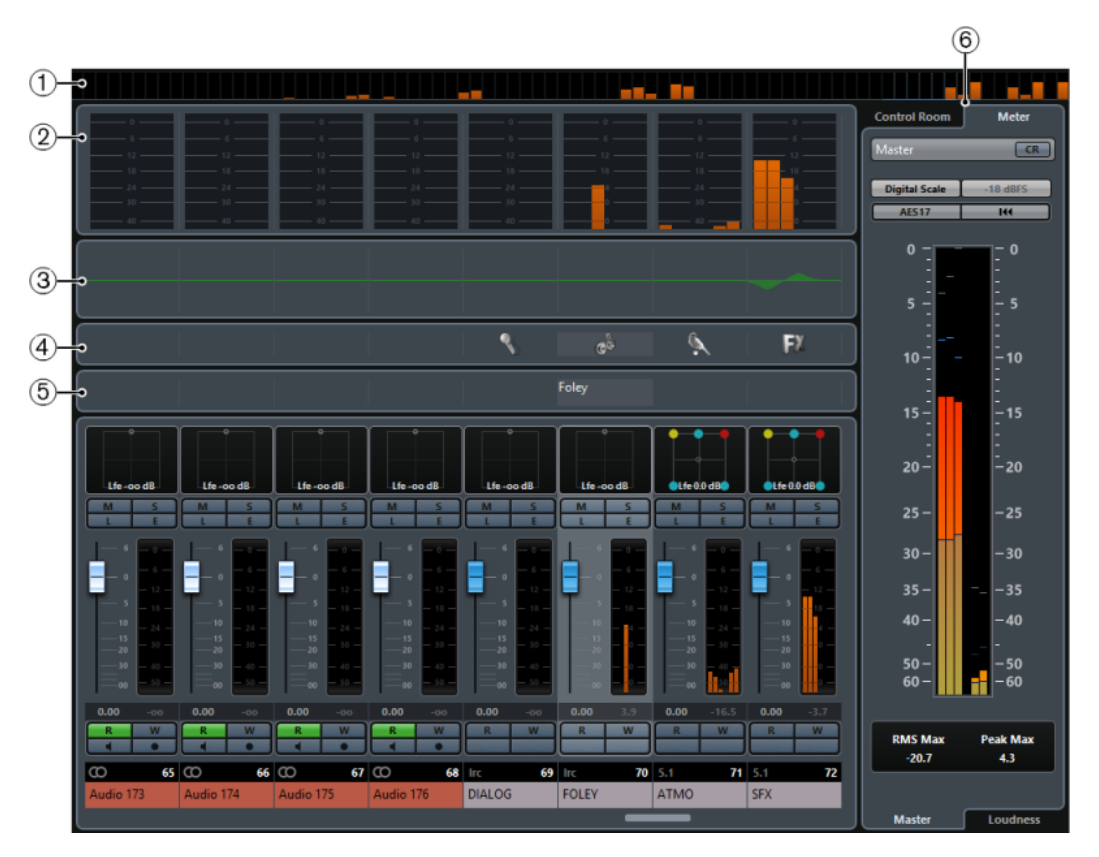

En plus des principales sections, vous pouvez accéder aux sections suivantes à partir de la fenêtre de la **MixConsole** :

# **1 Aperçu voie**

Permet de voir toutes les voies sous forme de carrés. Si les voies sont trop nombreuses pour être toutes affichées dans la fenêtre, vous pouvez utiliser l'Aperçu voie pour accéder à d'autres voies et les sélectionner.

#### **2 Meter Bridge**

Permet de contrôler les niveaux des voies.

Pour sélectionner un type de vumètre, ouvrez le menu contextuel Meter Bridge et sélectionnez **PPM** ou **Wave**.

### **3 Courbe égaliseur**

Permet de dessiner une courbe d'égaliseur. Cliquez dans l'affichage de la courbe pour agrandir la vue et modifier les points de courbe.

# **4 Images**

Permet d'ouvrir la section **Images** pour attribuer une image à la voie sélectionnée. Les images vous aident à reconnaître rapidement les voies dans la **MixConsole**.

#### **5 Bloc-notes**

Le **bloc-notes** permet de saisir des remarques et des commentaires sur une voie. Chaque voie dispose de son propre bloc-notes.

# **6 Control Room/Vumètre (Zone droite)**

Permet d'ouvrir la section **Control Room/Vumètre**.

# LIENS ASSOCIÉS

[Sélecteur de voie](#page-384-0) à la page 385 [Barre d'outils de la MixConsole](#page-385-0) à la page 386 [Section des faders](#page-398-0) à la page 399 [Racks de voie](#page-391-0) à la page 392

[Explorateur des images de piste](#page-176-0) à la page 177 [Ajout de notes pour une voie de la MixConsole](#page-428-0) à la page 429 [Control Room](#page-435-0) à la page 436

# <span id="page-384-0"></span>**Sélecteur de voie**

Le sélecteur de voie offre plusieurs onglets : **Visibilité** et **Zones** contiennent toutes les voies de votre projet, et **Historique** contient toutes les modifications apportées aux paramètres de la **MixConsole**.

# **Onglet Visibilité**

L'onglet **Visibilité** vous permet de déterminer quelles voies afficher dans la **MixConsole**. Il vous sera particulièrement utile si vous organisez vos pistes dans des dossiers ou des groupes.

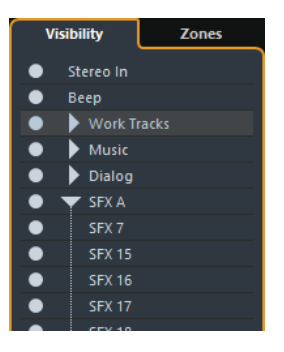

- Pour afficher/masquer des voies, activez/désactivez les points.
- Pour réduire/développer un groupe ou un dossier, cliquez sur le nom de ce groupe ou dossier.

# À NOTER

La **MixConsole** de la zone inférieure ne reprend pas les modifications que vous apportez à la visibilité dans la fenêtre de la **MixConsole** et vice versa.

# **Onglet Zones**

L'onglet **Zones** vous permet de déterminer et de verrouiller la position de certaines voies.

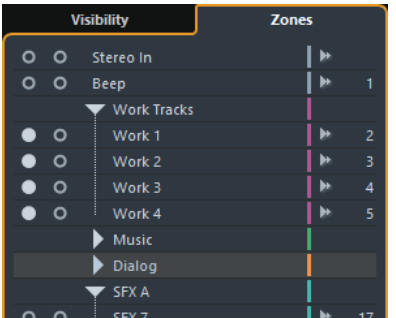

Pour verrouiller des voies à gauche ou à droite de la section des faders, activez le point gauche ou droit situé à côté du nom des voies souhaitées.

Les voies ancrées sont exclues du défilement et restent toujours visibles.

# À NOTER

La **MixConsole** de la zone inférieure ne reprend pas les modifications que vous apportez à la visibilité dans la fenêtre de la **MixConsole** et vice versa.

# **Onglet Historique**

L'onglet **Historique** vous permet d'afficher et d'annuler/rétablir les modifications apportées aux paramètres de la **MixConsole**. Toutes les modifications apportées aux paramètres de la **MixConsole** sont affichées sous forme de liste.

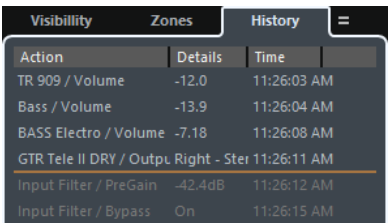

- Pour annuler la modification d'un paramètre de la **MixConsole**, cliquez sur **Annuler** . Vous pouvez également cliquer sur la ligne orange dans la liste d'historique et la faire glisser vers le haut.
- Pour rétablir la modification d'un paramètre de la MixConsole, cliquez sur Rétablir <sup>e</sup>. Vous pouvez également cliquer sur la ligne orange dans la liste d'historique et la faire glisser vers le bas.

# LIENS ASSOCIÉS

[Annuler/Rétablir les modifications de paramètres de la MixConsole](#page-388-0) à la page 389

# **Synchronisation de la visibilité des voies et des pistes**

Vous pouvez synchroniser la visibilité des voies de la **MixConsole** et celle des pistes dans la fenêtre **Projet**.

PROCÉDER AINSI

- **1.** Dans le **Sélecteur de voie**, ouvrez l'onglet **Visibilité**.
- **2.** Cliquez sur **Synchroniser la visibilité du projet et de la MixConsole : Activé/Désactivé** .
- **3.** Sélectionnez **Synchroniser MixConsole et projet** pour synchroniser la visibilité des voies et celle des pistes.

#### RÉSULTAT

Les visibilités des pistes et des voies sont synchronisées.

À NOTER

Les voies qui sont ancrées dans l'onglet **Zones** ne sont pas synchronisées.

### LIENS ASSOCIÉS

[Synchronisation de la visibilité des pistes et des voies](#page-64-1) à la page 65

# <span id="page-385-0"></span>**Barre d'outils de la MixConsole**

La barre d'outils contient des outils et des raccourcis correspondant aux paramètres et fonctions de la **MixConsole**.

#### À NOTER

La barre d'outils de la **MixConsole** de la zone inférieure contient un nombre d'outils limité : **Historique de la MixConsole**, **Types de filtres de voies**, **Rechercher**, **Groupe de liaison**, **Palette Zoom**, **Menu des fonctions de la console** et **Commandes de zone de fenêtre**. Vous pouvez afficher/masquer la barre d'outils en cliquant sur **Afficher/Masquer barre d'outils de la MixConsole** dans la zone inférieure.

#### **Historique de la MixConsole**

# らっ

Ces boutons permettent d'annuler/rétablir les modifications apportées aux paramètres de la **MixConsole**.

# **Diviseur gauche**

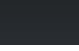

Permet d'utiliser le diviseur gauche. Les outils placés à gauche du diviseur sont toujours affichés.

#### **Rechercher**

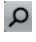

Permet d'ouvrir un sélecteur regroupant toutes les pistes/voies.

# **Types de filtres de voies**

# $\blacksquare$

Permet d'ouvrir le filtre de voies afin d'afficher/masquer toutes les voies d'un certain type.

#### **Configurations de visibilité des voies**

Configurations  $\sim$ 

Permet de créer différentes configurations de visibilité afin de passer rapidement d'un affichage à un autre.

#### **Agents de visibilité de voies**

# $\boldsymbol{\Omega}$

Permettent de sélectionner des voies possédant des propriétés spécifiques.

# **Sélectionner racks**

Racks

Permet d'ouvrir le sélecteur de rack, à partir duquel vous pouvez afficher/masquer certains racks.

# **Réglages rack**

\*

Permet d'ouvrir un menu local regroupant les paramètres des racks.

#### **Aller à la position du délimiteur gauche/droit**

**ZN** 

Permet d'aller sur les positions des délimiteurs gauche et droit

# **Position du délimiteur gauche/droit**

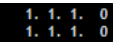

Permet d'afficher les positions des délimiteurs gauche et droit

# **Boutons Transport**

Représentent les commandes de transport.

# **Affichage temps**

 $1. 1. 1. 0$ 

Indique la position du curseur de projet dans le format temporel sélectionné.

#### **Marqueurs**

 $12345$ <br>678910

Permet de définir et de localiser les positions des marqueurs.

#### **Boutons d'état**

M S L R W A I E CS S

Permet de définir l'état des fonctions Rendre muet, Solo, Listen et des automatisations. Vous pouvez également contourner ici les effets d'insert, les égaliseurs, les Channel Strips et les Sends.

#### **Groupe de liaison**

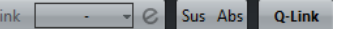

Permet de lier les voies.

#### **Palette Zoom**

 $\overline{1}$ 

 $M$  11  $\oplus$   $\overline{\lambda}$   $\overline{\phi}$ 

Permet d'augmenter ou de réduire la largeur des voies et la hauteur des racks. La largeur de toutes les voies peut être modifiée pour la consultation (étroit) ou l'édition (large) à l'aide des raccourcis clavier par défaut **G** et **H**.

#### **Performance système**

Permet de consulter les vumètres du temps ASIO utilisé et du taux de transfert du disque dur.

# **Diviseur droit**

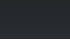

Permet d'utiliser le diviseur droit. Les outils placés à droite du diviseur sont toujours affichés.

# **Menu des fonctions de la console**

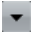

Permet d'ouvrir le **Menu Fonctions**, dans lequel vous pouvez configurer la **MixConsole**.

# **Commandes de zone de fenêtre**

000-

Permet d'afficher ou de masquer la zone gauche, la zone supérieure et la zone droite de la **MixConsole**. Le menu local **Spécifier configuration de fenêtre** permet d'afficher ou de masquer la barre d'état, la ligne d'infos et la barre d'aperçu.

# **Rechercher des voies**

La fonction **Rechercher pistes/voies** vous permet de rechercher des voies spécifiques. Elle s'avère utile pour retrouver les voies qui ont été masquées à l'aide des fonctions de visibilité dans les projets comportant de nombreuses voies.

#### PROCÉDER AINSI

- **1.** Cliquez sur **Rechercher piste/voie** dans la barre d'outils de la **MixConsole** pour ouvrir un sélecteur regroupant toutes les voies.
- **2.** Saisissez le nom de la voie dans le champ de recherche. Au cours de la saisie, le sélecteur filtre automatiquement les résultats.
- **3.** Dans le sélecteur, sélectionnez la voie souhaitée et appuyez sur **Entrée**.

#### RÉSULTAT

La voie est sélectionnée dans la liste des voies.

# À NOTER

Si la voie était en hors écran ou masquée, elle est à présent affichée. Les voies qui ont été masquées à l'aide de la fonction **Filtrer les types de voies** ne sont pas affichées.

# <span id="page-388-0"></span>**Annuler/Rétablir les modifications de paramètres de la MixConsole**

Vous pouvez annuler/rétablir les modifications apportées aux paramètres de la **MixConsole** afin de comparer différentes configurations de la **MixConsole**.

#### À NOTER

Les modifications de paramètres de la **MixConsole** qui sont automatisées ne sont pas enregistrées dans l'historique de la **MixConsole**.

Pour annuler/rétablir un paramètre de la **MixConsole**, procédez de l'une des manières suivantes :

- Dans la barre d'outils de la **MixConsole** ou de la **MixConsole** de zone inférieure, cliquez sur **Annuler p** ou sur **Rétablir** e
- Appuyez sur **Alt-Z** pour annuler les modifications de paramètres de la **MixConsole** ou appuyez sur **Alt-Maj-Z** pour rétablir les modifications de paramètres.

Voici les modifications de paramètres de la **MixConsole** qui peuvent être annulées/rétablies :

- Modifications du volume
- Modifications du panoramique
- Modifications dans le rack de **Routage**
- Modifications de filtre, gain et phase dans le rack **Pré**
- Modifications des plug-ins dans le rack d'**Inserts**.
- Modifications de l'égalisation
- Modifications dans le rack **Channel Strip**.
- Modifications dans le rack **Effets Send**.
- Modifications dans le rack **Sends Cue**.
- Modifications dans le rack de **Routage direct**

#### IMPORTANT

L'historique de la **MixConsole** ne s'enregistre pas dans les projets.

# <span id="page-389-0"></span>**Filtrage des types de voies**

Le filtre de types de voies de la barre d'outils de la **MixConsole** permet de choisir les types de voies devant être affichés.

PROCÉDER AINSI

#### **1.** Cliquez sur **Filtrer les types de voies**.

Le filtre des types de voies apparaît.

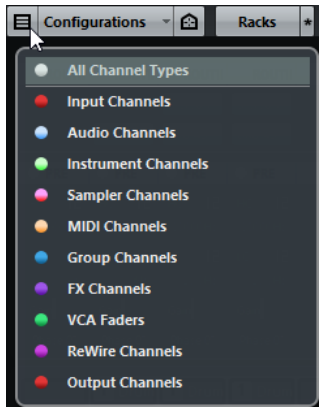

**2.** Cliquez sur le point situé à gauche d'un type de voie pour masquer ce type de voie.

#### RÉSULTAT

Les voies du type exclu disparaissent de la section des faders et la couleur du bouton **Filtrer les types de voies** change afin d'indiquer que ce type de voie a été masqué.

# **Configurations de visibilité des voies**

Vous pouvez vous servir du bouton **Configurations de visibilité des voies** situé dans la barre d'outils de la **MixConsole** pour créer des configurations permettant d'alterner rapidement entre différentes options de visibilité.

Ce bouton indique le nom de la configuration active. Une liste de configurations apparaît dès que vous créez la première configuration. Pour charger une configuration, sélectionnez-la dans cette liste. Les configurations de visibilité des voies s'enregistrent dans les projets.

#### **Ajouter configuration**

Permet d'ouvrir la boîte de dialogue **Ajouter configuration**, dans laquelle vous pouvez enregistrer votre configuration et lui attribuer un nom.

#### **Actualiser la configuration**

Quand vous modifiez la configuration active, un astérisque apparaît à droite du nom de cette configuration. Cette fonction vous permet d'enregistrer les modifications apportées à la configuration active.

#### **Renommer la configuration**

Permet d'ouvrir la boîte de dialogue **Renommer la configuration**, dans laquelle vous pouvez renommer la configuration active.

#### **Supprimer la configuration**

Permet de supprimer la configuration active.

### **Placer la configuration sur la position**

Pour que cette fonction soit disponible, il faut que vous disposiez d'au moins 2 configurations. Elle vous permet de changer l'emplacement de la configuration active dans le menu. Cette fonction est intéressante car vous ne pouvez assigner des raccourcis clavier qu'aux huit premières configurations dans la catégorie **Visibilité des voies et des pistes** de la boîte de dialogue **Raccourcis clavier**.

# **Enregistrement des configurations**

Pour passer rapidement d'une configuration de voies à une autre, vous pouvez enregistrer vos configurations. Les configurations intègrent le paramétrage des onglets Visibilité et Zone, ainsi que les statuts Afficher/Masquer des types de voies et des racks.

#### PROCÉDER AINSI

- **1.** Paramétrez la configuration que vous souhaitez enregistrer.
- **2.** Dans la barre d'outils, cliquez sur **Configurations**.
- **3.** Dans le menu local, sélectionnez **Ajouter configuration**.
- **4.** Dans la boîte de dialogue **Ajouter configuration**, attribuez un nom à la configuration.
- **5.** Cliquez sur **OK**.

#### RÉSULTAT

La configuration est enregistrée et vous pouvez y revenir à tout moment.

# **Agents de visibilité de voies**

Les agents de visibilité des voies vous permettent d'afficher ou de masquer toutes les voies, certaines voies ou uniquement les voies possédant des propriétés particulières.

Pour ouvrir le menu local des **Agents de visibilité des voies**, procédez de l'une des manières suivantes :

- Cliquez sur **Agents de visibilité des voies** dans la barre d'outils.
- Dans le **Sélecteur de voie**, ouvrez l'onglet **Visibilité** et faites un clic droit pour accéder au menu contextuel.

# **Affichage des voies possédant des propriétés spécifiques**

● Pour ouvrir le menu local des **Agents de visibilité des voies**, cliquez sur **Agents de visibilité des voies** dans la barre d'outils.

#### **Afficher toutes les voies**

Permet d'afficher toutes les voies de votre projet.

#### **N'afficher que les voies sélectionnées**

Permet d'afficher uniquement les voies sélectionnées.

#### **Masquer voies sélectionnées**

Permet de masquer toutes les voies sélectionnées.

#### **Afficher les voies qui contiennent des données**

Permet d'afficher toutes les voies des pistes qui contiennent des événements ou des conteneurs.

#### **Afficher les voies qui contiennent des données à la position du curseur**

Permet d'afficher toutes les voies comportant des événements ou des conteneurs situés à la position du curseur.

#### **Afficher les voies qui contiennent des données entre les délimiteurs**

Permet d'afficher toutes les voies des pistes qui contiennent des événements ou des conteneurs entre les délimiteurs.

#### **Afficher les voies qui sont connectées à la première voie sélectionnée**

Permet d'afficher toutes les voies qui sont connectées à la voie que vous avez sélectionnée en premier.

### À NOTER

Vous pouvez assigner des raccourcis clavier aux agents de visibilité des voies dans la catégorie **Visibilité des voies et des pistes** de la boîte de dialogue **Raccourcis clavier**.

# **Annulation et rétablissement des modifications de la visibilité**

Vous pouvez annuler/rétablir jusqu'à dix modifications de la visibilité.

PROCÉDER AINSI

- **1.** Dans la barre d'outils de la **MixConsole**, cliquez sur **Agents de visibilité de voies**.
- **2.** Sélectionnez **Annuler changements de visibilité** ou **Rétablir changements de visibilité**.

# **Sélecteur de racks**

Le sélecteur de racks permet d'activer des fonctions spécifiques de la **MixConsole** qui sont organisées en racks, telles que celles régissant le routage, les inserts ou les Sends.

# <span id="page-391-0"></span>**Racks de voie**

Vous pouvez activer et désactiver les différents racks de voie dans la **MixConsole**.

Pour ouvrir le sélecteur de racks, cliquez sur **Sélectionner racks**.

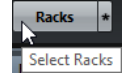

Selon le type de voie, voici les racks que vous pouvez activer/désactiver :

#### **Matériel**

Permet de contrôler les effets audio matériels. Ce rack est uniquement disponible si votre matériel le prend en charge.

#### **Routage**

Permet de configurer le routage d'entrée et de sortie. Pour les voies MIDI, il est également possible de sélectionner un canal MIDI.

# **Pre (Filtres/Gain/Phase)**

Pour les voies traitant des signaux audio, le rack contient des commandes de filtre d'entrée et de gain, ainsi que des commandes de **Phase** et de **Gain**. Pour les voies MIDI, il contient une commande **Transformateur d'entrée**.

### **Inserts**

Permet de sélectionner des effets d'insert pour une voie.

#### **Égaliseurs (voies associées à l'audio uniquement)**

Permet de paramétrer l'égalisation de la voie.

#### **Channel Strip (voies associées à l'audio uniquement)**

Permet d'intégrer des modules Channel Strip (tranche de voie) destinés à améliorer le son, tels que Gate, Compresseur, EQ, Transformer, Saturator et Limiter.

### **Effets Send**

Permet de sélectionner des effets Send pour une voie.

#### **Sends Cue (voies associées à l'audio uniquement)**

Permet d'activer et de contrôler le niveau et le panoramique de quatre Sends Cue (maximum).

#### **Routage direct**

Permet de configurer et d'activer les sorties de toutes les voies sélectionnées à la fois.

#### **Contrôles instantanés des pistes**

Permet d'ajouter des Contrôles instantanés faciles d'accès.

#### **Panneaux d'utilisateur**

Permet d'afficher les panneaux d'utilisateur disponibles.

#### **VCA**

Permet de visualiser et configurer les connexions avec les faders VCA.

# **Réglages rack**

Le menu local **Réglages Rack** permet de configurer les racks.

● Pour ouvrir le menu local **Réglages Rack**, cliquez sur **Réglages Rack**.

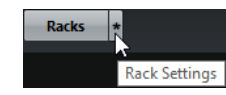

# **Rack élargi exclusif**

Permet d'afficher uniquement le rack sélectionné et de réduire les autres racks.

#### **Nombre de slots fixe**

Montre tous les slots disponibles pour les racks d'**Inserts**, de **Sends**, de **Cues** et de **Contrôles instantanés**.

#### **Lier les racks aux configurations**

Quand cette option est activée, l'état du rack est pris en compte quand vous enregistrez et chargez une configuration.

#### **Afficher pré/filtres comme <Nom et réglage combinés>**

Sélectionnez **Nom et réglage combinés** si vous souhaitez afficher le nom et le réglage sur une seule ligne.

Sélectionnez **Nom et réglage séparés** si vous souhaitez afficher le nom et le réglage sur des lignes distinctes.

#### **Afficher Inserts comme <Nom du plug-in et du préréglage>**

Sélectionnez **Nom du plug-in** si vous souhaitez afficher uniquement les noms des plug-ins.

Sélectionnez **Nom du plug-in et du préréglage** si vous souhaitez afficher les noms du plug-in et du préréglage.

#### **Afficher tous les contrôles Channel Strip**

Permet d'afficher toutes les commandes disponibles dans le rack **Channel Strip**.

### **Afficher un seul type de Channel Strip**

Permet de n'afficher qu'un seul type de Channel Strip à la fois.

#### **Afficher Sends comme <Destination & gain combinés>**

Sélectionnez **Destination & gain combinés** si vous souhaitez afficher la destination et le gain sur une seule ligne.

Sélectionnez **Destination et gain séparés** si vous souhaitez afficher la destination et le gain sur des lignes distinctes.

# **Afficher Contrôles instantanées comme <Destination et valeur combinées>**

Sélectionnez **Destination et valeur combinées** si vous souhaitez afficher la destination et la valeur sur une seule ligne.

Sélectionnez **Destination et valeur séparées** si vous souhaitez afficher la destination et la valeur sur des lignes distinctes.

# <span id="page-393-0"></span>**Liaison des voies**

Vous pouvez lier les voies sélectionnées dans la **MixConsole** et les réunir au sein d'un groupe de liaison. Toute modification apportée à une voie est reproduite sur toutes les voies liées, selon les options activées dans les paramètres du groupe de liaison.

Les options du **Groupe de liaison** dans la barre d'outils de la **MixConsole** permettent de lier des voies et d'éditer les liaisons ainsi créées, ainsi que leur configuration.

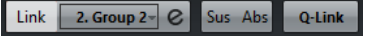

Options des **Groupes de liaison** dans la barre d'outils de Nuendo.

# <span id="page-393-1"></span>**Paramètres du Groupe de liaison**

La boîte de dialogue **Paramètres du Groupe de liaison** permet de configurer les paramètres des voies du groupe.

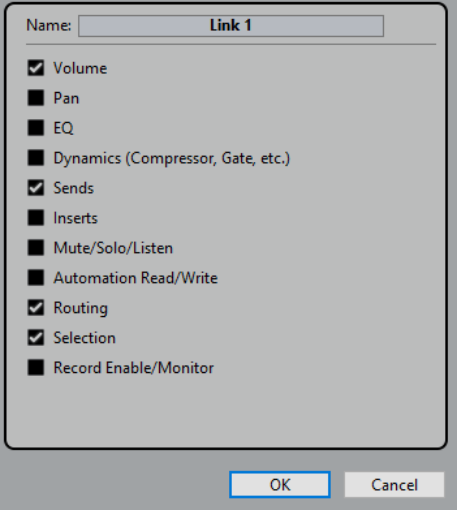

● Pour ouvrir la boîte de dialogue **Paramètres du Groupe de liaison**, cliquez sur **Lier** dans la barre d'outils de la **MixConsole**.

Voici les options disponibles :

# **Nom**

Permet de saisir un nom pour le groupe de liaison.

#### **Volume**

Activez cette option pour lier le volume des voies du groupe.

#### **Pan**

Activez cette option pour lier le panoramique des voies du groupe.

#### **EQ**

Activez cette option pour lier les égaliseurs des voies du groupe.

#### **Effets de dynamique (Compresseur, Gate, etc.)**

Activez cette option pour lier la dynamique des voies du groupe.

#### **Effets Send**

Activez cette option pour lier les effets Send des voies du groupe.

#### **Inserts**

Activez cette option pour lier les inserts des voies du groupe.

#### **Muet/Solo/Écoute**

Activez cette option pour lier les statuts Muet, Solo et Écoute des voies du groupe.

#### **Écrire/Lire l'automatisation**

Activez cette option pour lier les statuts d'écriture ou de lecture des automatisations sur les voies du groupe.

# **Routage**

Activez cette option pour lier le routage des voies du groupe.

#### **Sélection**

Activez cette option pour lier la sélection des voies du groupe.

#### **Activer l'enregistrement/Moniteur**

Activez cette option pour lier les statuts d'activation pour l'enregistrement ou de moniteur sur les voies du groupe.

### À NOTER

Par défaut, les paramètres de volume, des effets Send, de routage et de sélection sont activés.

# **Ligne d'affichage**

Quand vous créez un groupe de liaison, une ligne d'affichage apparaît en haut de la section des faders de la **MixConsole**.

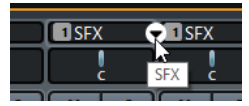

La ligne d'affichage indique le numéro et le nom du groupe de liaison créé et offre un menu local **Lier les paramètres** qui permet d'éditer les paramètres de ce groupe de liaison.

Il est possible de changer le nom du groupe de liaison en double-cliquant sur la ligne d'affichage et en saisissant un autre nom. Quand vous double-cliquez sur le nom en maintenant une touche morte enfoncée, la boîte de dialogue **Paramètres du Groupe de liaison** apparaît.

Le menu local offre les options suivantes :

#### **Délier voies sélectionnées**

Uniquement disponible sur un groupe de liaison sélectionné. Sélectionnez cette option pour supprimer la liaison entre les voies. Le groupe de liaison est supprimé.

#### **Éditer les paramètres du Groupe de liaison**

Permet de configurer les paramètres du groupe de liaison.

#### **Inclus dans le Groupe de liaison : <nom du groupe de liaison>**

Indique à quel groupe de liaison la voie sélectionnée appartient. Vous pouvez assigner la voie sélectionnée à un autre groupe de liaison. Cette voie sera

alors supprimée du groupe actuel. Si vous souhaitez ne supprimer que la voie sélectionnée du groupe de liaison, sélectionnez **Aucun**.

## **Voies liées**

Indique quels voies sont liées dans le groupe de liaison.

LIENS ASSOCIÉS [Modification des paramètres de liaison des groupes](#page-395-0) à la page 396 [Ajout de voies à des groupes de liaison](#page-396-0) à la page 397 [Suppression de voies de groupes de liaison](#page-396-1) à la page 397 [Faders VCA](#page-429-0) à la page 430

# **Créer des groupes de liaison**

Vous pouvez lier plusieurs voies et les réunir au sein d'un groupe de liaison.

#### PROCÉDER AINSI

- **1.** Sélectionnez les voies que vous souhaitez lier.
- **2.** Dans la barre d'outils de la **MixConsole**, cliquez sur **Lier**.
- **3.** Dans la boîte de dialogue **Paramètres du Groupe de liaison**, activez les paramètres que vous souhaitez lier.
- **4.** Cliquez sur **OK**.

### RÉSULTAT

Le numéro et le nom du groupe de liaison sont indiqués au-dessus du nom de voie dans la ligne d'affichage.

# À NOTER

- Quand un groupe de liaison est créé, les effets d'insert et les modules Channel Strip sont également liés au niveau des cases. Par exemple, si vous modifiez le paramétrage de la case d'insert 3 sur une voie, ces modifications s'appliqueront également à la case 3 sur les autres voies. Les effets d'insert des autres cases ne seront pas affectés.
- Quand vous sélectionnez une voie qui appartient à un groupe de liaison, toutes les voies de ce groupe de liaison sont sélectionnées par défaut. Pour éviter que toutes les voies appartenant à un groupe de liaison puissent être sélectionnées plusieurs fois, désactivez **Sélection** dans la boîte de dialogue **Paramètres du Groupe de liaison**.

#### LIENS ASSOCIÉS

[Paramètres du Groupe de liaison](#page-393-1) à la page 394

# <span id="page-395-0"></span>**Modification des paramètres de liaison des groupes**

Quand vous modifiez le paramètre d'une voie appartenant à un groupe de liaison, la modification s'applique à tout le groupe.

- Pour modifier les paramètres de liaison d'un groupe de liaison, sélectionnez ce groupe, puis dans la barre d'outils de la **MixConsole**, cliquez sur **Éditer les paramètres du Groupe de liaison** et modifiez les paramètres souhaités dans la boîte de dialogue **Paramètres du Groupe de liaison**.
- Pour délier des voies, sélectionnez l'une des voies liées et cliquez sur **Lier** dans la barre d'outils de la **MixConsole**.
- Pour éviter que toutes les voies appartenant à un groupe de liaison puissent être sélectionnées plusieurs fois, désactivez **Sélection** dans la boîte de dialogue **Paramètres du Groupe de liaison**.
- Pour modifier les paramètres d'une seule voie appartenant à un groupe de liaison, activez **Sus** dans la barre d'outils de la **MixConsole** ou appuyez sur **Alt**.
- Pour appliquer des valeurs absolues au lieu de valeurs relatives, activez **Abs** dans la barre d'outils de la **MixConsole**.

#### À NOTER

Les pistes d'Automatisation sur les voies liées ne sont pas affectées par la fonction **Lier**.

LIENS ASSOCIÉS [Paramètres du Groupe de liaison](#page-393-0) à la page 394

## **Ajout de voies à des groupes de liaison**

Vous pouvez ajouter une voie à un groupe de liaison.

PROCÉDER AINSI

- **1.** Dans la ligne d'affichage de la voie que vous souhaitez ajouter, ouvrez le menu local.
- **2.** Sélectionnez **Inclus dans le Groupe de liaison : <Aucun>** et sélectionnez le groupe de liaison.

#### RÉSULTAT

La voie est intégrée au groupe de liaison.

## **Suppression de voies de groupes de liaison**

Vous pouvez supprimer une voie d'un groupe de liaison.

#### PROCÉDER AINSI

- **1.** Dans la ligne d'affichage de la voie que vous souhaitez supprimer, ouvrez le menu local.
- **2.** Sélectionnez **Inclus dans le Groupe de liaison : <nom du groupe de liaison>** et sélectionnez **Aucun** dans la liste du groupe de liaison.

#### RÉSULTAT

La voie est supprimée du groupe de liaison.

## **Utilisation des liens rapides (Q-Link)**

Vous pouvez activer le **Mode de liaison temporaire** pour synchroniser tous les paramètres touchés des voies sélectionnées.

PROCÉDER AINSI

- **1.** Sélectionnez les voies que vous souhaitez lier.
- **2.** Dans la barre d'outils de la **MixConsole**, activez **Q-Link**.

#### À NOTER

Vous pouvez également lier provisoirement les voies en appuyant sur **Maj-Alt**. Dans ce cas, la liaison est uniquement active tant que vous restez appuyés sur les touches.

**3.** Modifiez les paramètres de l'une des voies sélectionnées.

#### RÉSULTAT

Les modifications s'appliquent à toutes les voies sélectionnées tant que **Q-Link** reste activé.

## **Menu Fonctions**

Le **Menu Fonctions** contient des outils et des raccourcis correspondant aux paramètres et fonctions de la **MixConsole**.

● Pour ouvrir le **Menu Fonctions**, cliquez sur **Menu Fonctions** dans le coin supérieur droit de la **MixConsole**.

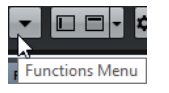

#### **Défilement au canal sélectionné**

Quand cette option est activée et que vous sélectionnez une voie dans l'onglet **Visibilité**, la voie sélectionnée est automatiquement affichée dans la section **Fader**.

#### **Copier réglages de la première voie sélectionnée**

Permet de copier les paramètres de la première voie sélectionnée.

#### **Appliquer réglages aux voies sélectionnées**

Permet de coller les paramètres des voies sélectionnées.

#### **Zoom**

Permet d'ouvrir un sous-menu dans lequel vous pouvez augmenter ou réduire la largeur des voies et la hauteur des racks.

#### **Ouvrir VST Connexions**

Permet d'ouvrir la fenêtre **VST Connexions**.

#### **Voies Cue de la Control Room**

Permet d'ouvrir un sous-menu dans lequel vous pouvez activer/désactiver les voies Cue et régler le niveau et le panoramique.

#### **Contraindre la compensation du délai**

Permet d'activer/désactiver la fonction **Contraindre compensation délai**, laquelle garantit la parfaite synchronisation des voies et compense automatiquement la latence des plug-ins VST pendant la lecture.

#### **Routage direct : Mode Somme activé/désactivé**

Permet de router des signaux vers plusieurs sorties à la fois.

#### **Mode After Fader Listen**

Permet d'activer/désactiver le routage d'une voie activée en écoute (Listen) vers la voie de la **MixConsole** après application du fader et des paramètres de panoramique.

#### **Transitions EQ/filtre**

Permet de configurer le mode **Transitions EQ/filtre** sur des valeurs **Douces** à **Rapides**.

#### **Enregistrer les voies sélectionnées**

Permet d'enregistrer les paramètres des voies sélectionnées.

#### **Charger les voies sélectionnées**

Permet de charger les paramètres des voies sélectionnées.

#### **Réglages globaux des vumètres**

Permet d'ouvrir un sous-menu dans lequel vous pouvez configurer les réglages globaux des vumètres.

#### **Réinitialiser les voies de la MixConsole**

Permet de réinitialiser les paramètres de l'EQ et des effets d'insert et Send pour toutes les voies ou seulement pour celles sélectionnées. Les boutons Solo et Muet sont désactivés, le fader de volume est réglé sur 0 dB et le panoramique est centré.

#### **Lier MixConsoles**

Si vous avez ouvert plus d'une **MixConsole**, vous pouvez les relier.

#### **Enregistrement des paramètres de la MixConsole**

Vous pouvez enregistrer les paramètres de la **MixConsole** pour les voies traitant de l'audio dans la **MixConsole**, afin de les charger ensuite dans un projet.

#### PROCÉDER AINSI

- **1.** Sélectionnez les voies dont vous souhaitez enregistrer les paramètres.
- **2.** Sélectionnez **Fonctions** > **Enregistrer les voies sélectionnées**.
- **3.** Dans le sélecteur de fichier, indiquez le nom du fichier et son emplacement.
- **4.** Cliquez sur **Enregistrer**.

#### RÉSULTAT

Les paramètres des voies sélectionnées s'enregistrent avec l'extension de fichier .vmx. Le routage des entrées/sorties n'est pas pris en compte.

#### **Charger des paramètres de la MixConsole**

Vous pouvez charger des paramètres de la **MixConsole** enregistrés auparavant pour les voies sélectionnées.

#### PROCÉDER AINSI

**1.** Sélectionnez autant de voies que vous en avez enregistrées dans vos paramètres de **MixConsole**.

Les paramètres de la **MixConsole** chargés sont appliqués dans leur ordre d'enregistrement. Par exemple, si vous avez enregistré les paramètres des voies 4, 6 et 8, puis que vous les appliquez aux voies 1, 2 et 3, les réglages de la voie 4 seront appliqués à la 1, ceux de la 6 à la 2, etc.

- **2.** Sélectionnez **Fonctions** > **Charger les voies sélectionnées**.
- **3.** Dans la boîte de dialogue **Charger les voies sélectionnées**, sélectionnez le fichier de paramètres .vmx et cliquez sur **Ouvrir**.

#### RÉSULTAT

Les paramètres des voies sont alors appliqués aux voies sélectionnées.

## À NOTER

Quand vous appliquez des paramètres de **MixConsole** chargés à un nombre inférieur de voies, certains des paramètres enregistrés ne sont pas appliqués. Comme les paramètres enregistrés sont appliqués de gauche à droite, suivant leur affichage dans la **MixConsole**, les paramètres des voies restantes vers la droite ne sont appliqués à aucune voie.

## **Section des faders**

La section des faders constitue la base de la **MixConsole**. Elle montre les voies d'entrée et de sortie, ainsi que les voies Audio, d'Instrument, MIDI, de Groupe, FX, Fader VCA et ReWire.

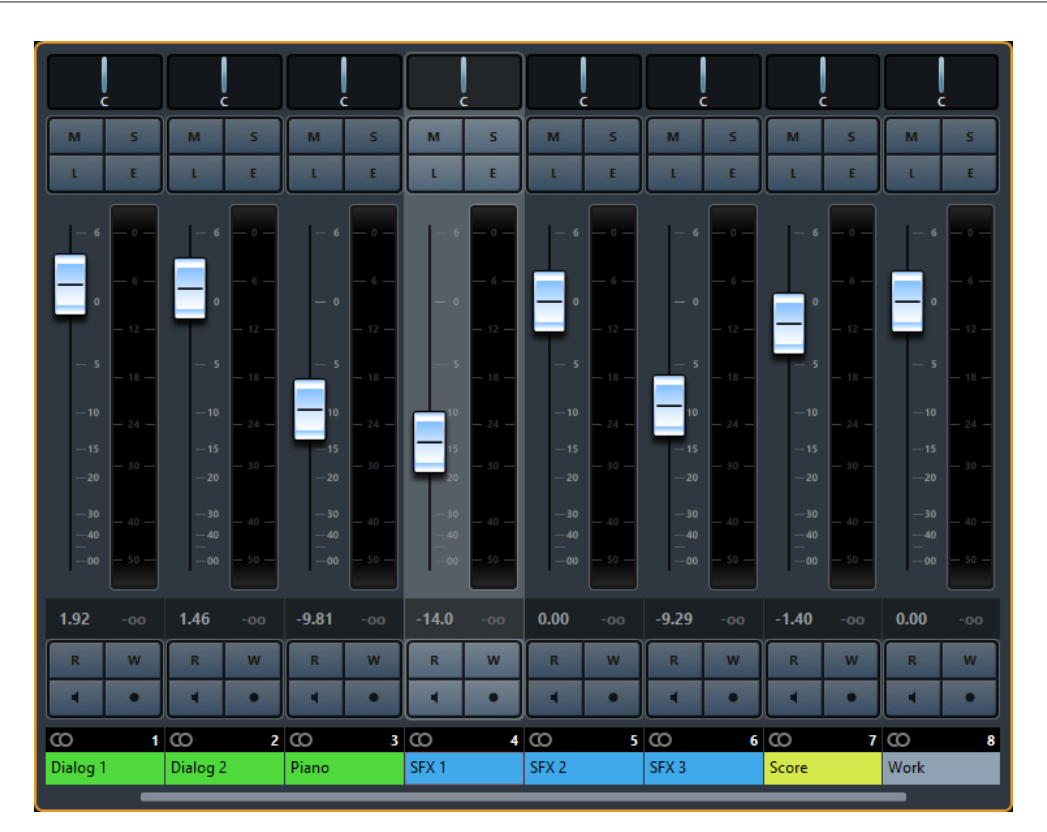

## À NOTER

Si une voie est désactivée dans le Sélecteur de voie ou si son type est désactivé, elle n'apparaît pas dans la section des faders. La **MixConsole** de la zone inférieure ne reprend pas les modifications que vous apportez à la visibilité dans la fenêtre de la **MixConsole** et vice versa. Elle est liée à la visibilité des pistes dans la fenêtre **Projet**.

Cette section vous offre les possibilités suivantes :

- Éditer les paramètres du Groupe de liaison
- Définir le panoramique
- Activer les fonctions Rendre muet et Solo
- Mode Activer l'écoute
- Ouvrir la configuration de voie
- Régler le volume
- Activer l'automatisation
- Réglage des niveaux d'entrée

#### À NOTER

Toutes les fonctions et paramètres de la section des faders sont également disponibles dans la **MixConsole** de la zone inférieure.

LIENS ASSOCIÉS

[Modification des paramètres de liaison des groupes](#page-395-0) à la page 396 [Utilisation des configurations de voie](#page-401-0) à la page 402 [Écrire/Lire l'automatisation](#page-700-0) à la page 701 [Afficher/Masquer des voies dans la MixConsole de la zone inférieure.](#page-379-0) à la page 380

## **Configuration du panoramique**

Chaque voie traitant de l'audio et possédant une configuration de sortie au moins stéréo est dotée d'une commande de panoramique située en haut de la section des faders. Sur les voies MIDI, le bouton pan envoie des messages MIDI pan. Le résultat obtenu dépendra de la façon dont votre instrument MIDI répond aux messages de panoramique.

La commande de panoramique vous permet de positionner la voie dans le spectre stéréo. Cette commande n'est pas la même dans les configurations stéréo et Surround. Les voies dont la configuration de sortie est multicanal sont dotées d'une commande MultiPanner miniature.

- Pour régler cette commande en précision, maintenez la touche **Maj** enfoncée pendant que vous réglez la commande de panoramique.
- Pour sélectionner la position centrale par défaut, maintenez la touche **Ctrl/Cmd** enfoncée et cliquez sur la commande de panoramique.
- Pour éditer une valeur numérique, double-cliquez sur la commande de panoramique.

LIENS ASSOCIÉS [Création de nouveaux projets](#page-87-0) à la page 88 [Son Surround](#page-672-0) à la page 673

## **Stereo Balance Panner**

Le Stereo Balance Panner permet de contrôler l'équilibre entre les canaux gauche et droit. Il est activé par défaut.

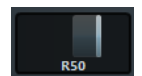

## **Stereo Combined Panner**

Avec le Stereo Combined Panner, les commandes de panoramique gauche et droites sont liées et conservent leur écart quand vous les réglez. Il est disponible pour les voies configurées avec une entrée et une sortie stéréo.

Pour activer ce Panner, ouvrez le menu contextuel d'une commande de panoramique et sélectionnez **Stereo Combined Panner**.

- Pour régler indépendamment le panoramique de la voie gauche ou droite, maintenez la touche **Alt** enfoncée et faites glisser la commande souhaitée vers la gauche ou la droite.
- Pour inverser les voies gauche et droite, réglez la voie de gauche vers la droite et la voie de droite vers la gauche.

La couleur de la zone située entre les commandes de panoramique change quand les voies sont inversées.

- Pour additionner deux voies, réglez leur panoramique sur la même position (mono). Cette opération a pour effet d'augmenter le volume du signal.
- Pour configurer le Mode par défaut du Stereo Panner pour les nouvelles pistes Audio, sélectionnez **Fichier** > **Préférences** > **VST**.

## **Contournement (Bypass) du panoramique**

Vous pouvez contourner le panoramique de toutes les voies de signaux audio.

Pour activer le contournement du panoramique, cliquez sur le bouton à gauche ou appuyez sur **Ctrl/Cmd**-**Alt-Maj** et cliquez sur la commande de panoramique.

● Pour désactiver le contournement du panoramique, appuyez sur **Ctrl/Cmd**-**Alt-Maj** et cliquez à nouveau.

Lorsque le panoramique est contourné pour une voie, voici ce qui se produit :

- Les voies mono sont orientées au centre.
- Les voies stéréo sont réglées aux extrêmes gauche et droite.
- Les voies Surround sont orientées au centre.

## **Utilisation des fonctions Solo et Muet**

Les fonctions **Solo** et **Muet** permettent de couper une ou plusieurs voies.

- Pour couper le son d'une voie, cliquez sur **Rendre muet**. Cliquez encore une fois pour l'entendre à nouveau.
- Pour couper le son de toutes les autres voies, cliquez sur **Solo** sur une voie. Cliquez à nouveau pour désactiver le Solo.
- Pour désactiver la fonction Rendre muet ou Solo sur toutes les voies à la fois, cliquez sur **Désactiver tous les boutons Muet** ou sur **Désactiver tous les boutons Solo**.
- Pour activer le mode Solo exclusif, maintenez la touche **Ctrl/Cmd** enfoncée et cliquez sur le bouton **Solo** de la voie concernée.

Les boutons **Solo** de toutes les autres voies sont désactivés.

● Pour activer le mode Solo inactif sur une voie, faites un **Alt**-clic sur **Solo**.

## $-M$

Vous pouvez également cliquer sur le bouton **Solo** et le maintenir enfoncé pour passer en mode Solo inactif. Dans ce mode, la voie n'est pas coupée lorsqu'une autre voie est activée en solo. Faites à nouveau un **Alt**-clic pour désactiver le mode Solo inactif.

## **Mode Listen**

Le mode Listen vous permet de contrôler rapidement les signaux des voies sélectionnées sans interrompre ou perturber le mixage général. Pendant une séance d'enregistrement, il permet à l'ingénieur du son qui travaille dans la Control Room d'atténuer le signal d'un musicien sans modifier les paramètres d'enregistrement, par exemple.

## À NOTER

Pour activer le mode Listen, vous devez activer la **Control Room**.

- Pour activer le mode Listen, cliquez sur Listen sur une voie. La voie est alors routée sur la **Control Room** sans que le parcours du signal soit interrompu.
- Pour désactiver le mode Listen sur toutes les voies à la fois, cliquez sur **Désactiver tous les boutons Listen** dans la barre d'outils de la **MixConsole**.

## <span id="page-401-0"></span>**Utilisation des configurations de voie**

Vous pouvez ouvrir chaque voie de la **MixConsole** dans une fenêtre **Configurations de voie** distincte. Vous verrez ainsi mieux les configurations de voie et il vous sera plus facile de les éditer.

● Pour ouvrir la configuration de voie d'une voie en particulier, cliquez sur **E** dans la section des faders.

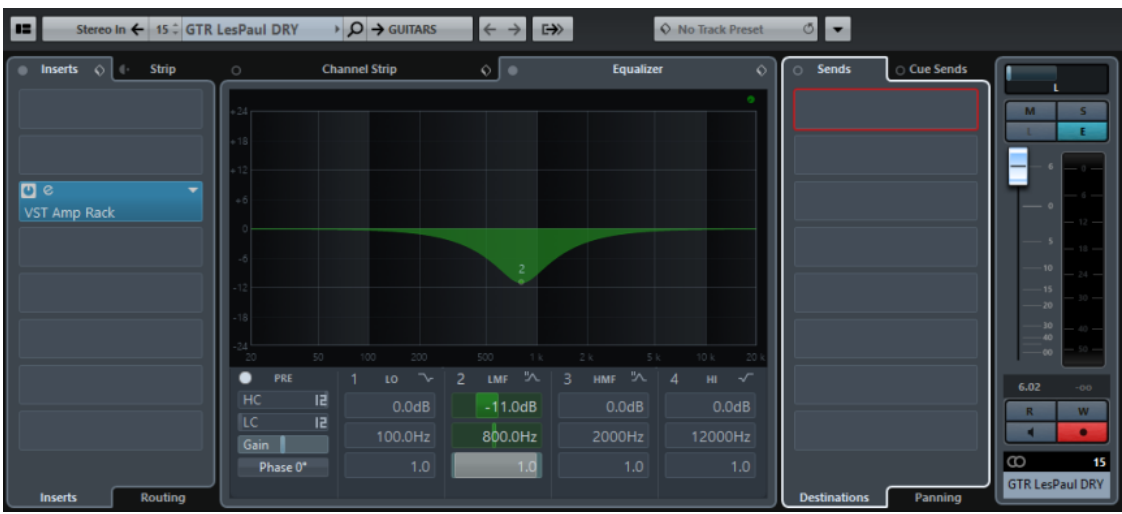

La fenêtre **Configurations de voie** pour les voies associées à l'audio se répartit en plusieurs sections :

- **Inserts de voie**
- **Faders de voie**
- **Routage direct**
- Sends de voie

Le **Channel Strip** et l'**Égaliseur** restent visibles en permanence.

Les sections sont affichées dans des zones situées à gauche et à droite de la fenêtre de la **MixConsole**.

Pour afficher un panneau permettant d'ouvrir et de fermer les différentes sections, survolez l'une des bordures de la fenêtre **Configurations de voie** avec le pointeur de la souris.

Les configurations de voie s'avèrent particulièrement pratiques pour les opérations suivantes :

- Routage des inserts Cette opération s'effectue dans l'onglet **Routage** de la section des **Effets d'Insert**.
- Déplacement du Channel Strip de la position d'insert Pré à Post
	- Par défaut, les inserts sont placés avant le Channel Strip sur le parcours du signal. Vous pouvez faire descendre la section **Effets d'Insert** en cliquant sur la flèche située en haut de l'onglet **Strip**. Les onglets seront intervertis.
- Configuration des égaliseurs

Les configurations de voie offrent un grand écran représentant la courbe d'égalisation et pouvant fonctionner selon plusieurs modes. Par défaut, les commandes de l'égaliseur sont masquées. Cliquez sur le bouton situé en haut à droite pour afficher les commandes ou les potentiomètres de l'égaliseur sous la courbe d'EQ.

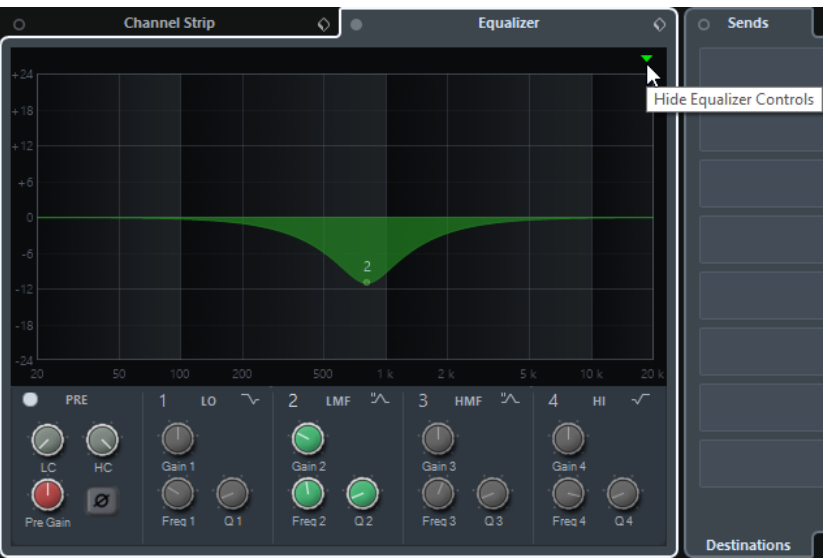

- Configuration du panoramique des Sends Le panoramique se configure dans l'onglet **Panoramique** de la section **Sends**.
- Affichage de la chaîne de sortie

Quand vous cliquez sur **Afficher chaîne de sorties De lans la barre d'outils, la chaîne** de sortie apparaît dans la section **Faders de voie**. Cet aperçu vous permet de suivre les routages de sortie complexes.

Naviguer entre les voies

LIENS ASSOCIÉS [Paramètres d'égalisation](#page-412-0) à la page 413 [Éditeur de routage](#page-467-0) à la page 468 [Routage direct](#page-424-0) à la page 425

## **Naviguer entre les voies**

Chaque voie possède sa propre fenêtre **Configurations de voie**, mais vous pouvez afficher les paramètres de n'importe quelle voie à partir d'une seule fenêtre. Vous pouvez de la sorte garder une seule fenêtre Configurations de Voie ouverte à l'emplacement qui vous convient, et utiliser cette fenêtre pour régler tous vos paramètres d'égalisation et d'effets Send.

Pour sélectionner une voie dans la fenêtre **Configurations de voie**, procédez ainsi :

- Pour afficher la voie précédente/suivante, cliquez sur **Afficher voie précédente/Afficher la voie suivante**.
- Pour passer d'une voie éditée à une autre, cliquez sur **Afficher la dernière voie éditée/ Afficher la voie éditée suivante**.
	- Ces boutons sont uniquement disponibles quand au moins deux voies ont été éditées.
- Cliquez sur le nom d'une voie ou cliquez sur **Rechercher** dans la barre d'outils, puis sélectionnez une voie.
- Sélectionnez une voie dans la MixConsole pour sélectionner la voie correspondante dans la fenêtre **Configurations de voie**.

C'est ce qui se passe par défaut. Si vous ne souhaitez pas que la sélection soit ainsi suivie, ouvrez le menu **Fonctions** et désactivez **Suivre lors d'un changement de sélection ou la manipulation d'un bouton 'e'**.

Sélectionnez une voie dans la fenêtre **Projet** pour sélectionner la voie correspondante dans la **MixConsole** et la fenêtre **Configurations de voie**.

C'est ce qui se passe par défaut. Si vous ne souhaitez pas que la sélection soit ainsi suivie, désactivez **Synchroniser sélection entre fenêtre Projet et MixConsole** dans **Préférences** > **Édition** > **Projet et MixConsole**.

## **Réglage du volume**

Dans la section des faders de la **MixConsole**, chaque voie est dotée d'un fader de volume. Le niveau des faders est affiché sous chacun d'entre eux : en dB pour les voies associées à l'audio et en volume MIDI (de 0 à 127) pour les voies MIDI.

- Pour régler le volume, déplacez le fader vers le haut ou le bas.
- Pour régler le volume avec davantage de précision, appuyez sur **Maj** tout en déplaçant les faders.
- Pour réinitialiser le volume à sa valeur par défaut, appuyez sur **Ctrl/Cmd** et cliquez sur un fader.

Sur les voies audio, le fader de volume contrôle le volume de la voie avant qu'elle ne soit routée vers un bus de sortie, directement ou par l'intermédiaire d'un groupe. Sur les voies de sortie, le fader de volume contrôle le niveau de sortie général de toutes les voies audio routées vers un bus de sortie. Sur le voies MIDI, le fader de volume contrôle les changements de volume dans la **MixConsole** en transmettant des messages MIDI de volume aux instruments connectés qui peuvent répondre aux messages MIDI.

## **Réglages globaux des vumètres**

Le menu contextuel du vumètre de voie permet de modifier les caractéristiques des vumètres des voies audio.

Faites un clic droit sur le vumètre de voie et sélectionnez l'une des options suivantes dans le menu **Réglages globaux des vumètres** :

#### **Options de crête des vumètres - Maintenir les crêtes**

Les niveaux les plus élevés enregistrés sont maintenus et affichés sous la forme de lignes horizontales statiques sur le vumètre.

#### **Options de crête des vumètres - Maintenir toujours**

Quand cette option est activée, les niveaux de crête restent affichés jusqu'à ce que les vumètres soient réinitialisés. Quand elle est désactivée, vous pouvez utiliser le paramètre **Temps de maintien des crêtes des vumètres** (**Fichier** > **Préférences** > **Vumètres**) pour configurer le temps de maintien des niveaux de crête. Les valeurs possibles s'échelonnent de 500 à 30 000 ms.

#### **Position du vumètre - Entrée**

Quand cette option est activée, les vumètres affichent les niveaux d'entrée de toutes les voies audio, ainsi que celui des canaux d'entrée/de sortie. Les vumètres d'entrée opèrent après le réglage du gain d'entrée.

#### **Position du vumètre - Post-Fader**

Quand cette option est activée, les vumètres indiquent les niveaux en sortie des faders.

#### **Position du vumètre - Post-Panner**

Quand cette option est activée, les vumètres indiquent les niveaux en sortie des faders en prenant en compte les réglages de panoramique.

#### **Réinitialiser vumètres**

Permet de réinitialiser les vumètres.

## **Vumètres de niveau**

Les vumètres de voie indiquent les niveaux quand vous lisez des données audio ou MIDI. Le témoin **Niveau de crête du vumètre** indique le plus haut niveau enregistré.

● Pour réinitialiser le niveau de crête, cliquez sur la valeur **Niveau de crête du vumètre**.

#### À NOTER

Les voies d'entrée et de sortie sont dotées de témoins d'écrêtage. S'ils s'allument, diminuez le gain ou les niveaux jusqu'à ce que le témoin correspondant s'éteigne.

## **Niveaux d'entrée**

Quand vous enregistrez un son numérique, il est important de régler les niveaux d'entrée suffisamment haut pour limiter le bruit et garantir une bonne qualité audio. Dans le même temps, vous devez éviter tout écrêtage (la distorsion numérique).

## **Réglage des niveaux d'entrée**

#### PROCÉDER AINSI

**1.** Sélectionnez **Fonctions** > **Réglages globaux des vumètres** > **Position du vumètre** et activez **Entrée**.

Dans ce mode, les vumètres de niveau du canal d'entrée indiquent le niveau du signal à l'entrée du bus, avant tout réglage, par exemple du gain d'entrée, de l'EQ, des effets, du volume ou du panoramique : Vous pouvez ainsi contrôler le niveau du signal non traité transmis à l'interface audio.

- **2.** Déclenchez la source audio et vérifiez les vumètres de niveau de la voie d'entrée. Idéalement, le signal doit être aussi fort que possible sans dépasser 0 dB, c'est-à-dire que le témoin d'écrêtage du bus d'entrée ne doit pas s'allumer.
- **3.** Si nécessaire, ajustez le niveau d'entrée selon l'une des méthodes suivantes :
	- Réglez le niveau de sortie de la source sonore ou de la console de mixage externe.
	- Si possible, utilisez le logiciel fourni avec l'interface audio pour régler les niveaux d'entrée. Reportez-vous à la documentation de l'interface audio.
	- Si votre carte son reconnaît la fonction Tableau de bord ASIO, vous pourrez régler les niveaux d'entrée. Pour ouvrir le tableau de bord ASIO, sélectionnez **Périphériques** > **Configuration des périphériques** et sélectionnez votre carte son dans la liste à gauche (sous **Système audio VST**). Lorsqu'elle est sélectionnée, vous pouvez ouvrir le tableau de bord en cliquant sur **Tableau de bord** dans la section des réglages, à droite.
- **4.** Facultatif : Sélectionnez **Fonctions** > **Réglages globaux des vumètres** > **Position du vumètre** et activez **Post-Fader**.

#### À NOTER

Vous pourrez ainsi contrôler le niveau des données audio inscrites dans un fichier sur votre disque dur, ce qui n'est nécessaire que quand vous réglez la voie d'entrée.

- **5.** Facultatif : dans la section **Racks de voie**, dans le rack **Inserts**, cliquez sur une case et sélectionnez un effet, ou dans le rack **Égaliseurs**, configurez l'égalisation. Il est nécessaire pour certains effets de régler le niveau du signal transmis à l'effet. C'est la fonction du paramètre de gain d'entrée. Appuyez sur **Maj** ou sur **Alt** pour régler le gain d'entrée.
- **6.** Relisez l'audio et observez le vumètre de niveau de la voie d'entrée.

Dans l'idéal, le signal doit être raisonnablement élevé, sans toutefois dépasser 0 dB, c'està-dire que le témoin d'écrêtage du bus d'entrée ne doit pas s'allumer.

**7.** Si nécessaire, utilisez le fader de la voie d'entrée pour ajuster le niveau du signal.

## **Écrêtage**

L'écrêtage se produit habituellement au niveau de l'interface audio, lorsqu'un signal analogique trop fort est converti par les convertisseurs analogiques/numérique de l'interface.

La retranscription du signal du bus d'entrée en fichier audio sur votre disque dur peut également donner lieu à un écrêtage. En effet, vous pouvez régler les paramètres du bus d'entrée, ajouter de l'égalisation, des effets (etc.) pendant l'enregistrement du signal. Ceci peut donner lieu à une augmentation du niveau du signal qui engendre un écrêtage dans le fichier audio enregistré.

# **Utilisation des racks de voie**

La section **Racks de voie** contient des fonctions spécifiques de la **MixConsole** qui permettent par exemple de configurer le routage, les effets d'insert ou les effets Send. Ces fonctions sont organisées en racks.

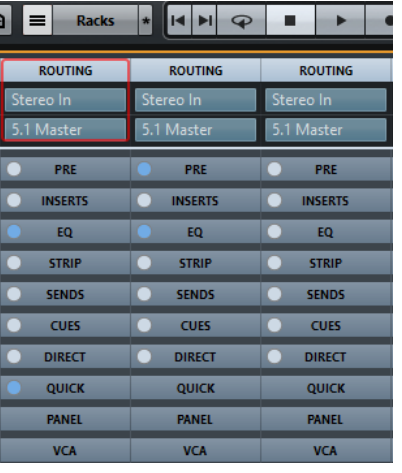

## À NOTER

La **MixConsole** de zone inférieure ne contient que les racks **Effets d'insert** et **Effets Send**.

LIENS ASSOCIÉS [Routage](#page-407-0) à la page 408 [Pre \(Filtres/Gain/Phase\)](#page-409-0) à la page 410 [Inserts](#page-410-0) à la page 411 [Égaliseurs \(EQ\)](#page-412-1) à la page 413 [Channel Strips](#page-414-0) à la page 415 [Effets Send](#page-422-0) à la page 423 [Sends Cue](#page-423-0) à la page 424 [Routage direct](#page-424-0) à la page 425 [Contrôles instantanés des pistes](#page-426-0) à la page 427 [Panneaux d'utilisateur](#page-427-0) à la page 428

## **Copie et déplacement des paramètres de rack et de voie**

Vous pouvez copier ou déplacer les paramètres de rack et de voie par glisser-déposer.

À NOTER

Cette fonction est uniquement disponible dans la fenêtre de la **MixConsole**.

Le glisser-déposer fonctionne entre les voies et entre les cases d'un rack d'une même voie. Quand vous faites glisser les paramètres, les sections où ils peuvent être déposés vous sont indiquées à l'écran.

Ce qui suit s'applique :

- Pour copier des paramètres entre deux racks, faites glisser le rack et déposez-le sur le rack de destination.
- Pour déplacer des paramètres d'un rack à un autre, appuyez sur **Alt**, faites glisser le rack et déposez-le sur le rack de destination.
- Pour copier des configurations de voie entre deux voies, faites glisser la voie et déposez-la sur la voie de destination.

Les paramètres de rack et de voie peuvent être copiés entre différents types de voies, à condition que les voies de destination soient configurées de la même façon que les voies d'origine.

- Par exemple, la copie depuis des voies d'entrée/de sortie n'affecte pas les réglages Sends de la voie cible.
- Pour les projets en son Surround, tous les effets d'insert routés vers des voies de hautparleurs Surround sont rendus muets quand les paramètres sont collés sur une voie mono ou stéréo.

## <span id="page-407-0"></span>**Routage**

Le rack de **Routage** permet de configurer le routage des entrées et sorties, c'est-à-dire de configurer les bus d'entrée et de sortie.

#### À NOTER

La voie de rack est uniquement disponible dans la fenêtre de la **MixConsole**.

Les bus d'entrée sont utilisés pour enregistrer sur une piste Audio. Le cas échéant, vous devez sélectionner le bus d'entrée à partir duquel le signal audio va être reçu.

#### À NOTER

Les paramètres que vous configurez sur une voie d'entrée ne peuvent plus être modifiés sur le fichier audio une fois celui-ci enregistré.

Les bus de sortie sont utilisés pour lire une voie Audio, de Groupe ou de Voie FX. Dans ce cas, vous devez router la voie sur un bus de sortie.

Vous pouvez assigner les sorties de plusieurs voies audio à un même groupe. Ceci vous permet par exemple de contrôler les niveaux des voies à l'aide d'un seul fader et d'appliquer les mêmes effets et la même égalisation à toutes les voies.

## <span id="page-407-1"></span>**Configuration du routage**

#### CONDITION PRÉALABLE

Configurez des bus et des voies de Groupe dans la fenêtre **VST Connexions**.

PROCÉDER AINSI

- **1.** Dans la barre d'outils de la **MixConsole**, cliquez sur **Racks** et activez **Routage** pour afficher le rack de **Routage** au-dessus de la section des faders.
- **2.** Cliquez sur l'une des cases du rack de **Routage** pour ouvrir le menu local de routage des entrées ou des sorties d'une voie.
- **3.** Dans le sélecteur de routage, sélectionnez une entrée.
- Pour configurer le routage de plusieurs voies sélectionnées à la fois, appuyez sur **Maj-Alt** et sélectionnez un bus.
- Pour assigner plusieurs voies sélectionnées à plusieurs bus dans l'ordre croissant (la seconde voie sélectionnée est associée au second bus, la troisième au troisième bus, et ainsi de suite), appuyez sur **Maj** et sélectionnez un bus.
- Sélectionnez **Aucun Bus** pour déconnecter les assignations de bus d'entrée ou de sortie.

## **Input Busses**

Le sélecteur de routage d'entrée répertorie uniquement les bus qui correspondent à la configuration de la voie.

#### À NOTER

Si une voie de Groupe est sélectionnée en entrée d'une voie audio, vous pouvez enregistrer un mixage du groupe.

#### **Configurations de routage d'entrée pour voies mono**

- Bus d'entrée mono ou voies séparées au sein d'un bus d'entrée stéréo ou Surround.
- Entrées externes configurées dans l'onglet **Studio** de la fenêtre **VST Connexions**. Il peut s'agir de voies mono ou des canaux individuels d'un bus d'entrée stéréo ou Surround. Elles peuvent aussi être routées sur l'entrée **Talkback**.
- Bus de sortie mono, bus de groupe de sorties mono ou bus de sortie de Voie FX mono. Ces configurations ne devraient pas engendrer de boucle de réinjection.

#### LIENS ASSOCIÉS

[Routage](#page-407-0) à la page 408

## **Configurations de routage d'entrée pour voies stéréo**

- Bus d'entrée mono ou stéréo ou sous-bus stéréo au sein d'un bus Surround.
- Entrées externes configurées dans l'onglet **Studio** de la fenêtre **VST Connexions**. Il peut s'agir de bus d'entrée mono ou stéréo. Elles peuvent aussi être routées sur l'entrée **Talkback**.
- Bus de sortie mono ou stéréo, bus de groupe de sorties mono ou stéréo et bus de sortie de Voie FX mono ou stéréo.

Ces configurations ne devraient pas engendrer de boucle de réinjection.

# LIENS ASSOCIÉS

[Routage](#page-407-0) à la page 408

#### **Configurations de routage d'entrée pour voies Surround**

- Bus d'entrée Surround.
- Entrées externes configurées dans l'onglet **Studio** de la fenêtre **VST Connexions**. Elles doivent posséder la même configuration d'entrée.
- Bus de sortie. Ils doivent posséder la même configuration d'entrée et ne pas engendrer de boucle de réinjection.

LIENS ASSOCIÉS [Routage](#page-407-0) à la page 408

## **Bus de sortie**

Pour les bus de sortie, toute assignation est possible.

## **Utilisation des voies de Groupe**

Vous pouvez assigner les sorties de plusieurs voies audio à un même groupe. Vous pouvez ainsi contrôler les niveaux de ces voies à partir d'un seul fader, appliquer les mêmes effets et EQ à toutes les voies, etc. Vous pouvez également sélectionner une voie de Groupe en tant qu'entrée d'une piste Audio, afin d'exporter un mixage de certaines voies en particulier, par exemple.

CONDITION PRÉALABLE

Vous avez créé et configuré une piste de voie de Groupe en stéréo.

PROCÉDER AINSI

- **1.** Assignez la piste de voie de Groupe à un bus de sortie.
- **2.** Ajoutez des effets d'insert à la voie de Groupe.
- **3.** Envoyez la piste Audio mono dans la voie de Groupe.

#### RÉSULTAT

Le signal provenant de la piste Audio mono est directement transmis au groupe et traverse l'effet inséré, en stéréo.

## <span id="page-409-0"></span>**Pre (Filtres/Gain/Phase)**

Le **Pré** rack des voies traitant des signaux audio est doté de filtres passe-bas et passe-haut, ainsi que de paramètres de gain et de phase.

#### À NOTER

La voie de rack est uniquement disponible dans la fenêtre de la **MixConsole**.

Sur les voies MIDI, le **Pré** rack vous permet d'accéder au **Transformateur d'entrée**.

#### À NOTER

Vous ne pouvez pas éditer les paramètres du **Pré** rack dans l'écran de la courbe d'égalisation.

LIENS ASSOCIÉS [Fenêtre du Transformateur d'entrée](#page-776-0) à la page 777 [Paramètres d'égalisation](#page-412-0) à la page 413

## <span id="page-409-1"></span>**Configuration des filtres**

Chaque voie associée à l'audio est dotée de filtres passe-bas et passe-haut indépendants qui vous permettent d'atténuer les signaux dont les fréquences sont plus hautes ou plus basses que la fréquence de coupure.

PROCÉDER AINSI

- **1.** Dans la barre d'outils de la **MixConsole**, cliquez sur **Racks** et activez **Pre (Filtres/Gain/ Phase)** pour afficher le **Pré** rack au-dessus de la section des faders.
- **2.** Cliquez à gauche du filtre passe-bas pour activer le filtre passe-bas. Vous avez le choix entre les options suivantes :
	- Faire glisser le curseur pour régler la fréquence de coupure. La plage de sélection s'étend de 20 kHz à 50 Hz.

● Cliquer sur **Sélectionner la pente du filtre** à droite du filtre passe-bas pour sélectionner une pente de filtre.

Vous avez le choix entre les valeurs 6, 12, 24, 36 et 48 dB. La valeur par défaut est 12  dB.

- **3.** Cliquez à gauche du filtre passe-haut pour activer le filtre passe-haut. Vous avez le choix entre les options suivantes :
	- Faire glisser le curseur pour régler la fréquence de coupure. Les valeurs s'échelonnent entre 20 Hz et 20 kHz.
	- Cliquer sur **Sélectionner la pente du filtre** à droite du filtre passe-haut pour sélectionner une pente de filtre.

Vous avez le choix entre les valeurs 6, 12, 24, 36 et 48 dB. La valeur par défaut est 12  dB.

#### RÉSULTAT

Les modifications apportées sont visibles sur la courbe affichée. Quand vous désactivez les filtres passe-bas et passe-haut, les courbes de ces filtres disparaissent de l'écran. Les filtres passe-bas et passe-haut contournés sont représentés dans une autre couleur.

## **Configuration du gain d'entrée**

Le curseur **Pre-Gain** permet de régler le niveau du signal avant qu'il atteigne les sections d'égalisation et d'effet. En effet, le traitement de certains effets change en fonction du niveau du signal entrant. Il peut s'avérer intéressant de créer une compression radicale en augmentant le gain d'entrée d'un compresseur, par exemple. Le gain permet également d'augmenter le niveau des signaux mal enregistrés.

#### PROCÉDER AINSI

- **1.** Dans la barre d'outils de la **MixConsole**, cliquez sur **Racks** et activez **Pre (Filtres/Gain/ Phase)** pour afficher le **Pré** rack au-dessus de la section des faders.
- **2.** Faites glisser le curseur **Gain** vers la gauche ou la droite afin de réduire ou d'augmenter le gain.

## **Configuration de la phase**

Toutes les voies de signaux audio et d'entrée/sortie possèdent un bouton **Phase** qui vous permet de corriger la phase des lignes et des micros symétriques câblés à l'envers et celle des micros hors phase du fait de leur positionnement.

PROCÉDER AINSI

- **1.** Dans la barre d'outils de la **MixConsole**, cliquez sur **Racks** et activez **Pre (Filtres/Gain/ Phase)** pour afficher le **Pré** rack au-dessus de la section des faders.
- **2.** Activez **Phase** pour inverser la polarité de la phase du signal.

## <span id="page-410-0"></span>**Inserts**

Le rack **Effets d'insert** des voies associées à l'audio contient des case qui vous permettent de charger des effets d'insert sur une voie. Sur les canaux MIDI, vous pouvez charger des effets d'insert MIDI.

Pour de plus amples informations, voir le document séparé **Référence des Plug-ins**.

LIENS ASSOCIÉS [Effets audio](#page-458-0) à la page 459

## **Ajout d'effets d'insert**

#### PROCÉDER AINSI

- **1.** Dans la barre d'outils de la **MixConsole**, cliquez sur **Racks** et activez **Inserts** pour afficher le rack d'inserts au-dessus de la section des faders.
- **2.** Cliquez sur l'une des cases d'insert pour ouvrir le sélecteur d'effets d'insert.
- **3.** Cliquez sur un effet d'insert pour le sélectionner.

#### RÉSULTAT

L'effet d'insert sélectionné est chargé et automatiquement activé. Son interface s'ouvre.

## **Transfert des inserts de post à pré-fader**

Jusqu'à 6 inserts pré-fader et 2 inserts post-fader peuvent être ajoutés sur chaque voie associée à l'audio.

PROCÉDER AINSI

- **1.** Faites un clic droit sur un effet d'insert en position pré-fader.
- **2.** Dans le menu contextuel, sélectionnez **Déplacer vers slot Post-Fader**. Pour transférer un insert de la position post à pré-fader, ouvrez son menu contextuel et sélectionnez **Déplacer vers slot pré-fader**.

## **Contourner les effets d'insert**

- Pour contourner tous les inserts, cliquez sur **Bypass** en haut du rack **Inserts**.
- Pour contourner un seul insert, cliquez sur le bouton Bypass situé à gauche de la case de cet insert.
- Pour les désactiver, cliquez à nouveau sur le même bouton.

## **Activer le Side-Chain sur des inserts**

Certains inserts sont dotés d'une fonction Side-Chain.

PROCÉDER AINSI

- **1.** Faites un clic droit sur un effet d'insert.
- **2.** Dans le menu contextuel, sélectionnez **Activer Side-Chain**.

## **Enregistrement/Chargement de préréglages de chaîne FX**

Vous pouvez enregistrer tous les paramètres du rack d'Inserts dans des préréglages de chaîne FX pour les recharger par la suite. Les fichiers de préréglages de chaîne FX portent l'extension .fxchainpreset.

#### PROCÉDER AINSI

- **●** Dans le coin supérieur droit du rack d'**Inserts**, ouvrez le menu local des **Préréglages** et procédez de l'une des manières suivantes :
	- Pour enregistrer les paramètres configurés dans un préréglage, sélectionnez **Enregistrer préréglage de chaîne FX** et attribuez un nom à votre préréglage.
	- Pour charger un préréglage, sélectionnez **Charger préréglage de chaîne FX**, puis sélectionnez un préréglage.

## À NOTER

Les inserts peuvent également être appliqués avec les paramètres des égaliseurs et les configurations de Channel Strip à partir de préréglages de piste. Vous pouvez charger, baliser et enregistrer les préréglages de chaîne FX dans la **MediaBay**.

## <span id="page-412-1"></span>**Égaliseurs (EQ)**

Le rack **Égaliseurs (EQ)** est uniquement disponible pour les voies associées à l'audio. Il intègre offre un égaliseur paramétrique 4 bandes intégré pour chaque voie.

#### À NOTER

La voie de rack est uniquement disponible dans la fenêtre de la **MixConsole**.

## **Activer des bandes de l'égaliseur**

#### PROCÉDER AINSI

- **1.** Dans la barre d'outils de la **MixConsole**, cliquez sur **Racks** et activez **Égaliseurs** pour afficher le rack **EQ** au-dessus de la section des faders.
- **2.** Cliquez sur **Activer bande** pour activer une bande d'EQ.

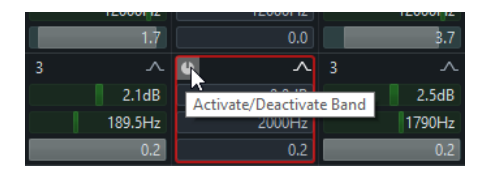

## <span id="page-412-0"></span>**Paramètres d'égalisation**

Vous pouvez configurer les paramètres d'égalisation des quatre bandes. Par défaut, ces bandes possèdent des valeurs de fréquence et des noms Q différents. En revanche, elles opèrent toutes sur la même plage de fréquences (20 Hz à 20 kHz). Vous pouvez définir des types de filtre différents pour chacun des modules.

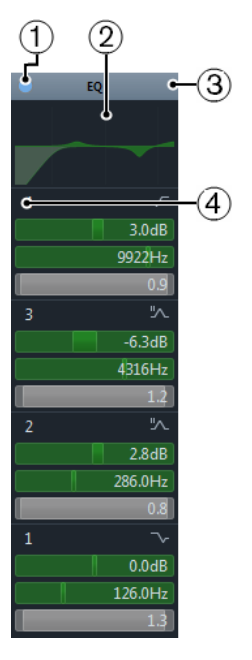

**1 Contournement d'EQ**

Cliquez sur ce point pour contourner toutes les bandes d'égalisation.

## **2 Affichage de la courbe**

Cliquez sur cet écran sur une voie pour en afficher une version agrandie. Cet écran est également présent dans la section **Égaliseurs** de l'**Inspecteur** et dans la boîte de dialogue **Configurations de voie**.

Quand vous survolez l'écran avec le pointeur de la souris, celui-ci se transforme en curseur réticule. Les coordonnées de la souris indiquent la fréquence, la valeur de note, le décalage et le niveau en haut ou en bas de l'écran.

Maintenez le bouton de la souris enfoncé pour créer un point de courbe et activer la bande EQ correspondante. Double-cliquez sur un point de courbe pour le désactiver. Faites glisser le point de courbe vers le haut ou le bas pour définir le gain. Appuyez sur **Ctrl/ Cmd** pour régler uniquement le gain. Faites glisser le point de courbe vers la gauche ou la droite pour régler la fréquence. Appuyez sur **Alt** pour régler uniquement la fréquence. Faites glisser la souris en appuyant sur **Maj** pour définir le paramètre Q-factor. Pour inverser la courbe d'EQ, ouvrez le menu contextuel et sélectionnez **Inverser réglages EQ**.

La représentation de la courbe finale prend en compte les paramètres d'égalisation, ainsi que les filtres passe-bas et passe-haut actifs dans les paramètres du **Pré** rack. Les paramètres de filtrage contournés apparaissent dans une autre couleur que les paramètres actifs. Les paramètres de filtrage désactivés sont masqués.

#### À NOTER

Il n'est pas possible de modifier les filtres passe-bas et passe-haut sur la courbe. Pour configurer les filtres, ouvrez le **Pré** rack.

## **3 Sélectionner préréglage**

Permet d'accéder à un menu local dans lequel vous pouvez charger/enregistrer un préréglage.

## **4 Activer bande**

Cliquez sur ce bouton pour activer/désactiver une bande d'EQ.

## **Paramètres des bandes**

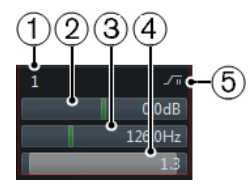

## **1 Activer bande**

Permet d'activer la bande d'égalisation.

#### **2 Gain**

Détermine le niveau de réduction ou d'augmentation appliqué. La plage de sélection est de ±24 dB.

## **3 Fréquence**

Détermine la fréquence centrale de la plage de fréquences à réduire ou augmenter. Vous pouvez définir la fréquence en Hz ou en valeurs de note. Si vous saisissez une valeur de note, la fréquence est automatiquement affichée en Hz. Par exemple, la valeur de note A3 correspond à une fréquence de 440 Hz. Quand vous saisissez une valeur de note, vous pouvez également saisir un décalage par centièmes. Par exemple, vous pouvez saisir A5 .<br>-23 ou C4 +49.

#### À NOTER

Veillez à insérer un espace entre la note et la valeur de décalage. Faute de quoi, les centièmes de décalage ne seront pas pris en compte.

#### **4 Q-Factor**

Détermine la largeur de la bande de fréquence affectée. Des valeurs élevées donneront des bandes de fréquence plus étroites.

## **5 Type**

Permet d'ouvrir un menu local dans lequel vous pouvez sélectionner le type d'EQ de la bande. Les bandes 1 et 4 peuvent être configurées en tant que filtres paramétriques, en plateau ou passe-haut/bas. Les bandes EQ 2 et 3 sont toujours de type paramétrique.

## LIENS ASSOCIÉS [Configuration des filtres](#page-409-1) à la page 410

#### **Enregistrement/Chargement de préréglages d'égalisation**

Il est possible d'enregistrer et de charger des préréglages d'égalisation.

#### PROCÉDER AINSI

- **●** Dans le coin supérieur droit du rack **EQ**, ouvrez le menu local des préréglages et procédez de l'une des manières suivantes :
	- Pour enregistrer les paramètres configurés dans un préréglage, sélectionnez **Enregistrer préréglage** et attribuez un nom à votre préréglage.
	- Pour charger un préréglage, sélectionnez **Charger préréglage**, puis sélectionnez un préréglage.

#### À NOTER

Les égaliseurs peuvent également être appliqués avec les paramètres des inserts et les configurations de Channel Strip à partir de préréglages de piste. Vous pouvez charger, baliser et enregistrer les préréglages d'égalisation dans la **MediaBay**.

## <span id="page-414-0"></span>**Channel Strips**

Le rack **Channel Strip** est uniquement disponible pour les voies associées à l'audio. Il permet de charger des modules de traitement intégrés sur des voies distinctes.

#### À NOTER

La voie de rack est uniquement disponible dans la fenêtre de la **MixConsole**.

## **Modules Channel Strip**

Les Channel Strips permettent d'appliquer des modules directement sur certaines voies. Vous pouvez déplacer certains modules sur le parcours du signal en les glissant-déplaçant.

#### **Gate**

Permet de couper les signaux audio inférieurs à un certain niveau. Dès que le niveau du signal audio dépasse un seuil défini, la porte s'ouvre et laisse passer le signal.

#### **Compresseur**

Permet de créer des effets de compression subtils. Faites glisser le compresseurs vers le haut ou le bas pour le déplacer sur le parcours du signal.

#### **EQ**

Permet de configurer des paramètres d'égalisation.

#### **Outils**

Permet d'accéder à divers outils.

#### **Sat**

Confère un son plus chaleureux à vos pistes.

#### **Limit**

Permet d'éviter tout écrêtage, même à des niveaux élevés.

#### **Porte de bruit**

Une porte de bruit coupe les signaux audio inférieurs à un certain niveau. Dès que le niveau du signal audio dépasse le seuil, la porte s'ouvre et laisse passer le signal.

#### **Threshold (-60 à 0 dB)**

Détermine le niveau à partir duquel l'effet **Gate** s'active. Les signaux de niveau supérieur au seuil fixé déclenchent l'ouverture de la porte et les signaux inférieurs à ce seuil déclenchent sa fermeture.

#### **Side-Chain**

Permet d'activer le Side-Chain externe.

#### **Release (10 à 1000 ms ou mode Auto)**

Détermine la durée à l'issue de laquelle la porte se ferme (une fois écoulée la durée définie par le paramètre **Hold**). Quand la fonction **Auto Release** est activée, l'effet **Gate** détermine automatiquement le temps de relâchement le mieux adapté au signal audio.

#### **DEL d'état**

Indique si la porte est ouverte (DEL verte), fermée (DEL rouge) ou dans un état intermédiaire (DEL jaune).

#### **Attack (0.1 à 1000 ms)**

Détermine le durée au bout de laquelle la porte s'ouvre après avoir été déclenchée.

#### **Intervalle**

Permet de régler l'atténuation de la porte quand celle-ci est fermée. Quand le

paramètre **Range** est réglé sur <sup>100</sup>, la porte en complètement fermée. Plus cette valeur est élevée, plus le niveau de signal qui traverse la porte fermée est élevé.

#### **Activer filtre**

Permet d'activer/désactiver le chaînage interne du signal et de configurer un filtre qui contrôlera la détection du signal.

#### **Filter Frequency (50 à 20000 Hz)**

Quand le Side-Chain interne est activé, ce paramètre détermine la fréquence du filtre pour la détection du signal.

#### **Q-Factor (0.01 à 10000)**

Quand le Side-Chain interne est activé, ce paramètre détermine la résonance du filtre pour la détection du signal.

#### **Listen Filter**

Permet d'écouter le signal filtré.

#### **Compresseur**

Ce module de tranche de canal permet de réduire la plage dynamique du signal audio, et ainsi d'augmenter les signaux trop faibles, de diminuer les sons trop forts, ou de faire les deux à la fois. Ouvrez le menu local afin de sélectionner **Standard Compressor**, **Tube Compressor** ou **Vintage Compressor**.

## **Standard Compressor**

Permet de créer des effets de compression subtils. Faites glisser le compresseur vers le haut ou le bas pour le déplacer sur le parcours du signal.

#### **Threshold (-60 à 0 dB)**

Détermine le niveau à partir duquel s'active le compresseur. Seuls les signaux supérieurs au seuil défini sont traités.

#### **Side-Chain**

Permet d'activer le Side-Chain externe.

#### **Ratio (1:1 à 8:1)**

Détermine le niveau de réduction du gain appliqué aux signaux supérieurs au seuil défini. Avec un ratio de 3:1, par exemple, quand le niveau d'entrée augmente de 3  dB, le niveau de sortie augmente d'1 dB.

#### **DEL de Réduction de gain**

Indique le niveau de compression appliqué au signal.

#### **Attack (0.1 à 100 ms)**

Détermine la vitesse de réaction du compresseur en cas de dépassement du seuil défini. Plus le temps d'attaque est long, plus la durée de signal non traité au début des transitoires est longue.

#### **Release (10 à 1000 ms ou mode Auto)**

Détermine le temps que met le gain à revenir à son niveau d'origine une fois le signal descendu en dessous du seuil. Quand l'option **Auto** est activée, le compresseur détermine automatiquement le temps de Release adapté au signal audio.

#### **Make-up (0 à 24 dB ou mode Auto)**

Permet de compenser la perte de gain engendrée en sortie par la compression. Quand l'option **Auto** est activée, le potentiomètre est ombré et la compensation de gain en sortie est déterminée de façon automatique.

## **Tube Compressor**

Ce compresseur polyvalent qui émule une saturation à lampe vous permet d'obtenir des effets de compression fluides et chaleureux. Le vumètre indique le niveau de la réduction de gain appliquée. Le **Tube Compressor** intègre une section de Side-Chain qui permet de filtrer le signal de déclenchement.

## **Input (-24.0 à 48.0 dB)**

Détermine le niveau de compression appliqué. Plus le gain d'entrée est élevé, plus le niveau de compression est important.

#### **Side-Chain**

Permet d'activer le Side-Chain externe.

#### **Output (-12.0 à 12.0 dB)**

Détermine le gain de sortie.

#### **DEL de Réduction de gain**

Indique le niveau de compression appliqué au signal.

#### **Attack (0.1 à 100.0 ms)**

Détermine la vitesse de réponse du compresseur. Plus le temps d'attaque est long, plus la durée de signal non traité au début des transitoires est longue.

#### **Release (10 à 1000 ms ou mode Auto)**

Détermine le temps que met le gain à revenir à son niveau d'origine. Quand l'option **Auto** est activée, le **Tube Compressor** détermine automatiquement le temps de Release adapté au signal audio.

#### **Drive (1.0 à 6.0)**

Détermine le niveau de la saturation à lampe appliquée.

#### **Mix (0 à 100)**

Détermine l'équilibre entre le niveau du signal non traité et celui du signal traité.

#### **VintageCompressor**

Le **VintageCompressor** émule des compresseurs de type vintage.

#### **Input (-24 à 48 dB)**

En association avec le niveau de **Sortie** configuré, ce paramètre détermine le niveau de la compression appliquée. Plus le gain d'entrée est élevé et le gain de sortie bas, plus le niveau de compression est important.

## **Side-Chain**

Permet d'activer le Side-Chain externe.

#### **Output (-48 à 24 dB)**

Détermine le gain de sortie.

#### **DEL de Réduction de gain**

Indique le niveau de compression appliqué au signal.

#### **Attack (0.1 à 100 ms)**

Détermine la vitesse de réponse du compresseur. Plus le temps d'attaque est long, plus la durée de signal non traité au début des transitoires est longue.

#### **Punch (On/Off)**

Quand cette option est activée, la phase d'attaque du signal est préservée et le signal d'origine conserve son punch, même avec un court temps d'**attaque**.

#### **Release (10 à 1000 ms ou mode Auto)**

Détermine le temps que met le gain à revenir à son niveau d'origine. Quand l'option **Auto** est activée, le **Vintage Compressor** détermine automatiquement le temps de Release adapté au signal audio.

#### **EQ**

Vous pouvez configurer les paramètres d'égalisation des quatre bandes. Par défaut, ces bandes possèdent des valeurs de fréquence et des noms Q différents. En revanche, elles opèrent

toutes sur la même plage de fréquences (20 Hz à 20 kHz). Vous pouvez définir des types de filtre différents pour chacun des modules.

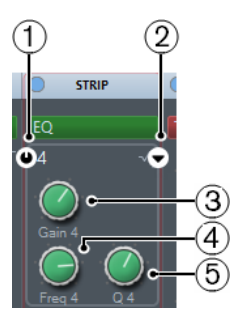

#### **1 Activer bande x**

Permet d'activer la bande d'égalisation.

#### **2 Sélectionner type de la bande EQ x**

Permet d'ouvrir un menu local dans lequel vous pouvez sélectionner le type d'EQ de la bande. Les bandes 1 et 4 peuvent être configurées en tant que filtres paramétriques, en plateau ou passe-haut/bas. Les bandes EQ 2 et 3 sont toujours de type paramétrique.

**3 Gain**

Détermine le niveau de réduction ou d'augmentation appliqué.

**4 Freq**

Détermine la fréquence centrale de la plage de fréquences à réduire ou augmenter.

**5 Q**

Détermine la largeur de la bande de fréquence affectée. Des valeurs élevées donneront des bandes de fréquence plus étroites.

#### **Outils**

Permet d'accéder à divers outils.

## **DeEsser**

Ce module Channel Strip permet de réduire les sibilantes, notamment celles que contiennent les enregistrements de chants et de voix. Il s'agit pour l'essentiel d'un type de compresseur qui cible spécialement les fréquences produites par les sonorités en s. Un micro trop proche du chanteur et une égalisation de proximité peuvent donner des enregistrements sur lesquels le son est globalement bon, mais dont les sibilantes posent problème.

#### **Reduction**

Détermine l'intensité de l'effet.

## **Side-Chain**

Permet d'activer le filtre de Side-Chain interne. Le signal d'entrée peut alors être traité d'après les paramètres du filtre. Le Side Chain interne permet de paramétrer le fonctionnement de la porte.

#### **Release**

Détermine le temps que met l'effet à revenir à zéro une fois le signal descendu sous le seuil.

#### **DEL de Réduction de gain**

Indique le niveau de compression appliqué au signal.

#### **Seuil**

Quand la fonction **Auto** est désactivée, vous pouvez utiliser cette commande pour définir le seuil au-dessus duquel les sibilantes du signal commencent à être réduites par le plug-in.

#### **Auto**

Fonction calculant automatiquement et en permanence le meilleur niveau de seuil d'après une analyse du signal d'entrée. L'option **Auto** ne fonctionne pas sur les signaux faibles (<-30 dB de niveau de crête). Pour réduire les sibilantes sur ces signaux également, réglez manuellement le seuil.

#### **Low-Frequency**

Permet de paramétrer la bande des basses fréquences.

#### **High-Frequency**

Permet de paramétrer la bande des hautes fréquences.

#### **Solo**

Permet d'écouter en solo la bande de fréquences afin de déterminer la valeur et la largeur de cette bande.

#### **Diff**

Permet d'écouter les sons qui sont supprimés du signal par l'effet.

#### **EnvelopeShaper**

Ce module Channel Strip permet de réduire ou d'augmenter le gain des phases d'attaque et de relâchement du signal audio. Vous pouvez utiliser les potentiomètres pour modifier les valeurs des paramètres. Soyez prudent avec les niveaux quand vous augmentez le gain et n'hésitez pas à réduire le niveau de sortie pour éviter tout écrêtage.

## **Attack (-20 à 20 dB)**

Permet de régler le gain de la phase d'attaque du signal.

#### **SC (Side-Chain)**

Permet d'activer le Side-Chain externe.

#### **Release (-20 à 20 dB)**

Permet de régler le gain de la phase de relâchement du signal.

#### **Length (5 à 200 ms)**

Détermine la longueur de la phase d'attaque.

#### **Output (-24 à 12 dB)**

Détermine le gain de sortie.

#### **Sat**

Confère un son plus chaleureux à vos pistes. Ouvrez le menu local pour sélectionner **Magneto II**, **Tape Saturation** ou **Tube Saturation**.

#### **Magneto II**

Ce module Channel Strip émule la saturation et la compression caractéristiques des enregistrements réalisés à l'aide de magnétophones à bandes.

#### **Saturation**

Détermine le niveau de saturation et de génération d'harmonies. Cette saturation donne lieu à une légère augmentation du gain d'entrée.

#### **Mode Dual**

Émule l'utilisation de deux magnétophones.

#### **Saturation On/Off**

Permet d'activer/désactiver l'effet de saturation.

#### **Sortie**

Permet de régler le niveau de sortie.

#### **DEL de niveau de saturation**

Indique le niveau de la saturation appliquée au signal.

#### **Low-Frequency**

Détermine la plage de fréquences de la bande spectrale à laquelle l'émulation analogique est appliquée.

Pour éviter la saturation dans les basses fréquences, réglez ce paramètre sur 200 ou 300 Hz.

#### **High-Frequency**

Détermine la plage de fréquences de la bande spectrale à laquelle l'émulation analogique est appliquée.

Pour éviter la saturation dans les très hautes fréquences, réglez le paramètre **Freq Hi** sur une valeur inférieure à 10 kHz.

#### **Solo**

Permet de n'entendre que la plage de fréquences définie avec l'effet d'émulation de bande magnétique. Ceci s'avère intéressant pour rechercher la bonne plage de fréquences.

#### **HF-Adjust**

Détermine le niveau des hautes fréquences dans le signal saturé.

#### **HF-Adjust On/Off**

Permet d'activer/désactiver le filtre **HF-Adjust**.

## **Tape Saturation**

Ce module Channel Strip émule la saturation et la compression caractéristiques des enregistrements réalisés à l'aide de magnétophones à bandes.

#### **Drive**

Détermine le niveau de la saturation à bande appliquée.

## **Mode Dual**

Émule l'utilisation de deux magnétophones.

#### **Auto Gain**

Détermine automatiquement le gain.

#### **Sortie**

Détermine le gain de sortie.

#### **DEL de niveau Drive**

Indique le niveau du paramètre Drive appliquée au signal.

#### **Low-Frequency**

Filtre bas en plateau à fréquence fixe.

#### **High-Frequency**

Filtre passe-bas. Servez-vous du fader de fréquence pour atténuer l'agressivité du signal de sortie.

## **Tube Saturation**

Ce module Channel Strip émule la saturation et la compression caractéristiques des enregistrements soumis à une compression analogique à lampe.

#### **Drive**

Détermine le niveau de la saturation à lampe appliquée.

#### **Output Gain**

Détermine le gain de sortie.

#### **DEL de niveau Drive**

Indique le niveau du paramètre Drive appliquée au signal.

#### **Low-Frequency**

Filtre bas en plateau à fréquence fixe.

#### **High-Frequency**

Filtre passe-bas. Servez-vous du fader de fréquence pour atténuer l'agressivité.

#### **Limit**

Permet d'éviter tout écrêtage, même à des niveaux élevés. Ouvrez le menu local pour sélectionner le **Brickwall Limiter**, le **Maximizer** ou le **Standard Limiter**.

#### **Brickwall Limiter**

Le **Brickwall Limiter** permet de faire en sorte que le niveau de sortie ne dépasse jamais une limite définie.

Avec son court temps d'attaque, le **Brickwall Limiter** peut réduire les crêtes de niveau audio les plus brèves sans engendrer d'effets sonores indésirables. Néanmoins, ce module Channel Strip donne lieu à une latence d'1 ms.

#### **Threshold (-20 à 0 dB)**

Détermine le seuil à partir duquel s'active le limiteur. Seuls les signaux supérieurs au seuil défini sont traités.

#### **Release (ms)**

Détermine le temps que met le gain à revenir à son niveau d'origine une fois le signal descendu en dessous du seuil. Quand la fonction **Auto** est activée, le **Brickwall Limiter** détermine automatiquement le temps de relâchement le mieux adapté au signal audio.

#### **DEL de Réduction de gain**

Indique le niveau de la réduction appliquée au gain.

## **Maximizer**

Ce module Channel Strip augmente la sonie (Loudness) du signal audio en évitant tout risque d'écrêtage.

#### **Optimize**

Détermine la Loudness du signal.

#### **Output (-24 à 6 dB)**

Détermine le niveau de sortie maximum. Réglez-le à 0 dB pour éviter l'écrêtage.

#### **DEL de Réduction de gain**

Indique le niveau de la réduction appliquée au gain.

#### **Mix (0 à 100)**

Détermine l'équilibre entre le niveau du signal non traité et celui du signal traité.

## **Standard Limiter**

Ce module Channel Strip vise à éviter que le niveau de sortie ne dépasse un niveau défini, afin d'éviter tout écrêtage dans les périphériques en aval. Le **Limiter** peut déterminer automatiquement la meilleure configuration du paramètre **Release** en analysant les données audio, mais vous pouvez également configurer l'effet manuellement.

#### **Input (-24 à 24 dB)**

Permet de régler le gain d'entrée.

#### **Output (-24 à 6 dB)**

Détermine le niveau de sortie maximum.

#### **DEL de Réduction de gain**

Indique le niveau de la réduction appliquée au gain.

#### **Release (0.1 à 1000 ms ou mode Auto)**

Détermine le temps que met le gain à revenir à son niveau d'origine. Quand la fonction **Auto** est activée, le **Limiter** détermine automatiquement le temps de relâchement le mieux adapté au signal audio.

## **Enregistrement/Chargement de préréglages de Strip**

Il est possible d'enregistrer et de charger des préréglages de Strip. L'extension de nom de fichier des préréglages de Strip est. strippreset.

#### PROCÉDER AINSI

- **●** Dans le coin supérieur droit du rack **Channel Strip**, ouvrez le menu local **Préréglages** et procédez de l'une des manières suivantes :
	- Pour enregistrer les paramètres configurés dans un préréglage, sélectionnez **Enregistrer préréglage de Strip** et attribuez un nom à votre préréglage.
	- Pour charger un préréglage, sélectionnez **Charger préréglage de Strip**, puis sélectionnez un préréglage.

#### À NOTER

Les paramètres de Channel Strip peuvent également être appliqués avec les paramètres des inserts et des égaliseurs à partir de préréglages de piste. Vous pouvez charger, baliser et enregistrer les préréglages de Strip dans la **MediaBay**.

#### LIENS ASSOCIÉS

[Charger des préréglages de Strip](#page-664-0) à la page 665

## <span id="page-422-0"></span>**Effets Send**

Le rack **Sends** des voies traitant des signaux audio contient des cases qui vous permettent de charger des effets Send, ainsi que des curseurs grâce auxquels vous pouvez régler le niveau de ces effets sur les voies. Le rack **Sends** pour les voies MIDI contient des cases qui vous permettent de charger des effets Send.

## **Ajout d'effets Send**

#### PROCÉDER AINSI

- **1.** Dans la barre d'outils de la **MixConsole**, cliquez sur **Racks** et activez **Effets Send** pour afficher le rack au-dessus de la section des faders.
- **2.** Cliquez sur l'une des cases de Sends pour ouvrir le sélecteur d'effets Send.
- **3.** Cliquez sur un effet Send pour le sélectionner. L'effet sélectionné se charge.
- **4.** Cliquez à gauche de la case pour activer le Send.

## **Contourner les effets Send**

- Pour contourner tous les Sends, cliquez sur le bouton de contournement situé en haut du rack **Sends**.
- Pour les désactiver, cliquez à nouveau sur le même bouton.

## **Ajout de voies FX à un Send**

## PROCÉDER AINSI

- **1.** Faites un clic droit sur la case de l'effet afin d'ouvrir le menu contextuel.
- **2.** Sélectionnez **Ajouter voie FX à <nom du Send>**.
- **3.** Dans la fenêtre **Ajouter piste de Voie FX**, sélectionnez l'effet et la configuration.
- **4.** Cliquez sur **Ajouter une piste**.

#### RÉSULTAT

La piste de voie FX est ajoutée dans la fenêtre **Projet** et le Send est automatiquement routé.

## <span id="page-423-0"></span>**Sends Cue**

Les Sends Cue vous permettent de créer des mixages Cue séparés que les artistes pourront écouter pendant l'enregistrement. Les Sends Cue sont pour l'essentiel des effets Send auxiliaires stéréo qui sont routés sur les sorties des voies Cue dans la **Console de la Control Room**.

#### À NOTER

La voie de rack est uniquement disponible dans la fenêtre de la **MixConsole**.

Pour chaque voie Cue définie dans la fenêtre **VST Connexions**, un Send Cue est ajouté aux voies de la **MixConsole**. Chacun de ces Sends Cue intègre des paramètres de niveau, de panoramique et de sélection pré/post fader.

## **Créer des Sends Cue**

#### CONDITION PRÉALABLE

Créez une voie Cue dans la fenêtre **VST Connexions** et activez la **Control Room**.

#### PROCÉDER AINSI

- **1.** Dans la barre d'outils de la **MixConsole**, cliquez sur **Racks** et activez **Sends Cue** pour afficher le rack au-dessus de la section des faders.
- **2.** Cliquez sur l'une des cases pour ouvrir le sélecteur d'effets Send. Les Sends Cue s'affichent.
- **3.** Cliquez à gauche de la case pour activer le Send Cue.

#### RÉSULTAT

Vous pouvez à présent régler le niveau et le panoramique.

## <span id="page-424-0"></span>**Routage direct**

En plus de la sortie principale, le rack de **Routage direct** vous permet de configurer sept destinations de routage positionnées avant ou après traitement du fader (pré/post-fader). Vous pouvez ainsi changer la destination des voies et créer plusieurs versions d'un mixage en même temps.

Dans le rack de **Routage direct**, la première case de routage reprend la configuration de routage de la sortie principale.

#### À NOTER

Le rack de **Routage direct** n'est pas accessible depuis la fenêtre **Configurations de voie**.

La fonction de Routage direct est disponible pour les pistes Audio, d'Instruments, de Voie FX, pour les groupes et pour les bus de sortie. Vous pouvez également configurer et activer des sorties sur toutes les voies sélectionnées à la fois.

LIENS ASSOCIÉS [Configuration du routage direct](#page-424-1) à la page 425 [Downmix automatique](#page-425-0) à la page 426

## <span id="page-424-1"></span>**Configuration du routage direct**

Dans le rack de **Routage direct**, vous pouvez assigner jusqu'à huit destinations de routage à chaque voie.

#### PROCÉDER AINSI

- **1.** Dans la barre d'outils de la **MixConsole**, cliquez sur **Racks** et activez **Routage direct**. Le rack de **Routage direct** s'affiche au-dessus de la section des faders.
- **2.** Sélectionnez toutes les voies que vous souhaitez router sur les mêmes destinations, appuyez sur **Maj-Alt** et cliquez dans la première case du rack de **Routage direct**.
- **3.** Dans le sélecteur de routage, sélectionnez la sortie principale sur laquelle les voies sélectionnées doivent être routées.

## À NOTER

Il est recommandé de choisir le même groupe de destinations pour les voies apparentées. La sortie principale doit également avoir le champ panoramique le plus large car elle sera utilisée comme référence par toutes les autres destinations de sortie.

#### IMPORTANT

C'est le routage de la sortie de la première case de **Routage direct** qui détermine le champ panoramique. Pour que plusieurs fonctions de Nuendo, par exemple **Exporter mixage audio** ou panoramique Surround, fonctionnent comme prévu, le routage de la sortie principale doit être correctement configuré.

- **4.** Cliquez sur la case de destination suivante et sélectionnez une autre sortie.
- **5.** Procédez de la même manière pour toutes les cases de destination dont vous avez besoin (jusqu'à huit).

Après avoir routé vos pistes audio sur des groupes, vous pouvez router ces groupes sur des bus de sortie.

**6.** Pour chaque voie, vous pouvez désormais activer la destination de routage adéquate en cliquant sur la case correspondante.

La destination de routage active s'allume.

## **Automatisation des changements de destinations**

En post-production, il est souvent nécessaire d'alterner entre différentes destinations de sortie pour les pistes audio, en particulier dans les environnements complexes. Il est particulièrement intéressant d'automatiser ces changements de destination pour les pistes de voie FX qui intègrent des effets d'insert, par exemple pour une réverb devant être appliquée à plusieurs signaux. Vous pouvez également automatiser les changements de destination si vous devez parfois intégrer un certain type de son aux signaux d'ambiance, et à d'autres moments aux signaux d'effets sonores.

PROCÉDER AINSI

- **1.** Lisez votre projet en prenant note des positions auxquelles doivent se produire les changements de routage.
- **2.** Activez l'écriture sur la piste correspondante.
- **3.** Au moment voulu, cliquez sur la destination de routage sur laquelle vous souhaitez passer. La nouvelle destination s'active alors et le changement est enregistré dans les données d'automatisation.
- **4.** Continuez à enregistrer les changements de destinations de votre projet.

#### À NOTER

Pour changer les destinations de plusieurs voies simultanément, sélectionnez ces voies et maintenez les touches **Maj-Alt** enfoncées quand vous activez une autre destination.

## **Routage du signal vers plusieurs destinations**

Le Routage direct offre un mode Somme qui vous permet de router vos signaux vers plusieurs sorties en même temps. Vous pouvez ainsi appliquer un effet à plusieurs signaux à la fois, par exemple.

#### PROCÉDER AINSI

- **1.** Configurez vos bus de sortie en tant que destinations de routage.
- **2.** Dans le rack de **Routage direct**, ouvrez le menu contextuel et activez l'option **Mode Somme** pour toutes les voies que vous souhaitez cumuler.

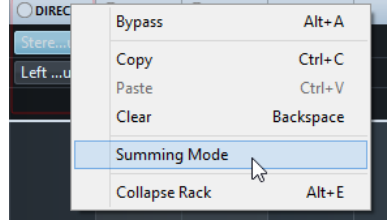

#### À NOTER

Pour activer cette option pour toutes les voies à la fois, utilisez la fonction **Lier**.

**3.** Activez toutes les sorties sur lesquelles vous souhaitez router les voies sélectionnées.

#### LIENS ASSOCIÉS [Configuration du routage](#page-407-1) à la page 408

## <span id="page-425-0"></span>**Downmix automatique**

C'est la sortie de la première case de **Routage direct** qui détermine le champ panoramique. Comme les autres destinations sont placées en post-Panner sur le parcours du signal, elles ont toutes le même champ panoramique au départ, et le signal doit être converti en conséquence au moyen d'une exportation du mixage.Nuendo procède à cette opération de façon automatique.

#### À NOTER

Sélectionnez toujours la sortie qui possède la configuration de canal la plus large dans la première case. Bien que ce soit techniquement possible, il n'est pas recommandé de travailler dans une configuration utilisant une sortie principale qui comprend moins de canaux que la destination de routage direct. La répartition des voies peut engendrer des effets inattendus.

Lors d'une exportation automatique du mixage d'un signal 5.1 à stéréo, voici comment sont redéfinis les niveaux :

## **Exportation automatique du mixage d'un signal 5.1 à stéréo**

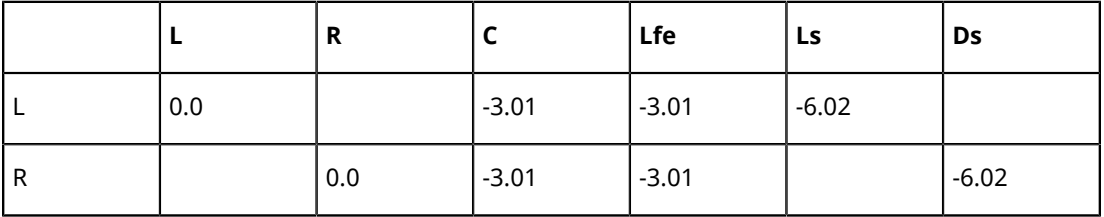

Les signaux Centre et Lfe sont répartis sur les canaux G et D, les canaux Gs et Ds sont envoyés vers les canaux G et D respectivement, mais leur volume a été réduit.

Lors d'une exportation automatique du mixage d'un signal 7.1 Music (Dolby) à 5.1, voici comment sont redéfinis les niveaux :

#### **Exportation automatique du mixage d'un signal 7.1 Music (Dolby) à 5.1**

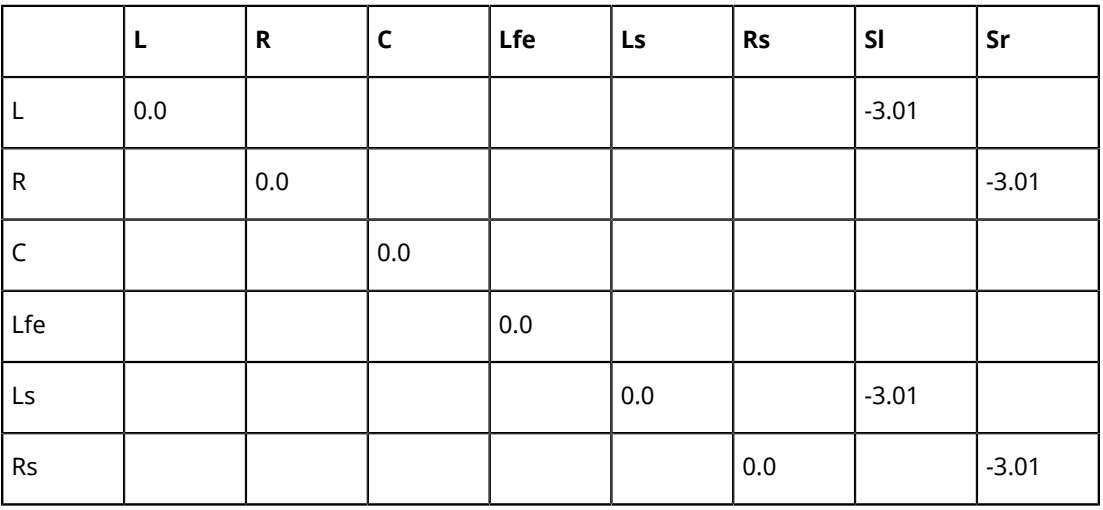

Les signaux Sl et Sr sont répartis entre L/R et Ls/Rs, respectivement, mais leur volume est réduit.

## <span id="page-426-0"></span>**Contrôles instantanés des pistes**

Les Contrôles instantanés des pistes vous donnent instantanément accès à 8 paramètres différents (des commandes de pistes, d'effets ou d'instruments, par exemple). Comme ça vous éviterez de cliquer dans d'innombrables fenêtres et sections dont dépend votre piste.

#### À NOTER

La voie de rack est uniquement disponible dans la fenêtre de la **MixConsole**.

## **Créer des Contrôles instantanés de pistes**

## PROCÉDER AINSI

- **1.** Dans la barre d'outils de la **MixConsole**, cliquez sur **Racks** et activez **Contrôles instantanés des pistes** pour afficher le rack au-dessus de la section des faders.
- **2.** Cliquez sur l'une des cases pour ouvrir le sélecteur de Contrôles instantanés.
- **3.** Cliquez sur un paramètre pour le sélectionner.

#### RÉSULTAT

Le paramètre sélectionné est chargé et automatiquement activé en tant que Contrôle instantané de piste.

#### **Assigner des paramètres à partir des configurations des racks ou des voies**

Vous pouvez assigner plusieurs paramètres aux cases de Contrôles instantanés directement à partir des paramètres racks ou des voies dans la **MixConsole**.

Certaines configurations de racks et de voies permettent d'ajouter plusieurs paramètres directement dans la section **Contrôles instantanés** de l'Inspecteur.

- Pre (Filtres/Gain/Phase)
- **Égaliseurs**
- **Channel Strip**

Vous pouvez assigner un paramètre d'effet au prochain slot vide ou au slot du Contrôle instantané de votre choix.

#### À NOTER

Ces options sont uniquement disponibles pour les plug-ins VST 3 qui prennent cette fonction en charge.

#### PROCÉDER AINSI

- **●** Faites un clic droit sur le paramètre.
	- Pour assigner le paramètre au prochain slot vide, sélectionnez **Ajouter « x » aux Contrôles instantanés** (x étant le nom du paramètre).
	- Pour assigner le paramètre au slot de votre choix, sélectionnez **Ajouter « x » aux Contrôles instantanés** (x étant le nom du paramètre). Sélectionnez ensuite le slot souhaité dans le sous-menu.

LIENS ASSOCIÉS [Contrôles instantanés des pistes](#page-749-0) à la page 750

## <span id="page-427-0"></span>**Panneaux d'utilisateur**

Vous pouvez afficher les interfaces des appareils MIDI externes, des pistes audio ou des effets d'insert VST.

#### À NOTER

La voie de rack est uniquement disponible dans la fenêtre de la **MixConsole**.

Pour de plus amples informations sur la création et l'importation des panneaux de périphériques MIDI, veuillez vous reporter au document séparé **Périphériques MIDI**.

LIENS ASSOCIÉS [À propos des interfaces des Périphériques](#page-793-0) à la page 794

# **Ajout de notes pour une voie de la MixConsole**

## PROCÉDER AINSI

**1.** Placez le pointeur de la souris sur la bordure supérieure de la **MixConsole**, et activez **Blocnotes**.

La section **Bloc-notes** s'affiche au-dessus de la section des faders.

- **2.** Sélectionnez la voie pour laquelle vous souhaitez ajouter des notes, cliquez dans la section Bloc-notes et écrivez vos commentaires.
- **3.** Pour fermer le bloc-notes, appuyez sur **Échap** ou cliquez sur une autre section de la **MixConsole**.

# **Focus du clavier sur la MixConsole**

La section Sélecteur de voie, la section Racks de voie et la section des faders peuvent être contrôlées à l'aide du clavier de votre ordinateur.

Pour cela, la section doit être en focus. Quand une section a le focus du clavier, la bordure qui l'entoure apparaît en surbrillance dans une couleur spécifique.

## **Activer le focus du clavier**

#### PROCÉDER AINSI

- **1.** Cliquez dans une zone vide de la section pour activer le focus du clavier.
- **2.** Appuyez sur **Tabulation** pour activer la section suivante. Vous pouvez ainsi passer aux sections suivantes l'une après l'autre.
- **3.** Appuyez sur **Maj-Tabulation** pour activer la section précédente.

## **Naviguer dans une section**

Quand le focus est activé sur une section, vous pouvez la contrôler à partir du clavier de votre ordinateur en procédant. Dans les sections des racks de voie et des faders, les commandes contrôlables à partir du clavier sont encadrées en rouge.

- Utilisez les touches **Flèche montante**, **Flèche descendante**, **Flèche gauche**, **Flèche droite** pour passer d'une commande à l'autre.
- Appuyez sur **Entrée** pour activer ou désactiver un commutateur.
- Appuyez sur **Entrée** pour agrandir ou réduire un rack actif, ouvrir ou fermer le champ de valeur d'une case ou ouvrir l'interface d'un plug-in chargé.
- Appuyez sur **Ctrl/Cmd-Entrée** pour accéder aux commandes de la zone de gauche.
- Appuyez sur **Entrée** pour accéder aux commandes de la zone centrale.
- Appuyez sur **Alt-Entrée** pour accéder aux commandes de la zone de droite.
- Appuyez sur **Échap** pour fermer un menu local ou l'interface d'un plug-in.
- Pour activer ou désactiver le plug-in chargé, appuyez sur **Ctrl/Cmd-Alt**-**Entrée**.

# **Faders VCA**

Les faders VCA permettent de télécommander les faders des voies de la **MixConsole**.

Les lettres VCA signifient Voltage-Controlled Amplifier. On trouvait déjà des faders VCA sur les tables de mixage physiques. Ils permettaient à l'ingénieur du son de contrôler les niveaux de volume de plusieurs voies de la console à l'aide d'un seul fader. Pour assigner des faders de voie à un fader VCA, il vous faut établir une connexion physique entre les voies et le fader VCA.

Dans Nuendo, la fonction de fader VCA reprend le même concept. Les faders VCA peuvent être connectés à différents types de voies traitant un signal audio. C'est ce qui permet de les utiliser pour contrôler le volume des voies connectées. Une voie ne peut être connectée qu'à un seul fader VCA à la fois.

Sur le plan technique, quand vous réglez un fader VCA sur un nouveau niveau en dB, la différence de valeurs s'ajoute à la valeur d'origine des voies connectées ou s'en soustrait.

#### EXEMPLE

Une voie est réglée à -6 dB quand le fader VCA est sur 0. Si vous réglez le fader VCA sur +3 dB, cette valeur s'ajoutera au niveau de la voie connectée. La voie connectée aura donc un niveau de -3 dB.

# **Paramètres des faders VCA**

Les voies Fader VCA sont différentes des autres voies de fader.

Les faders VCA n'ont pas de panoramique. Les boutons de leurs faders sont de couleur différente de ceux des autres faders de voies. Quand vous modifiez le nom et la couleur d'un fader VCA, cette modification apparaît également sur les voies connectées dans le rack VCA.

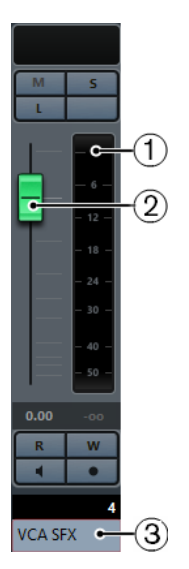

**1** Vumètre de crête indiquant la somme des niveaux des vumètres de toutes les voies connectées

- **2** Bouton du fader
- **3** Nom et couleur du fader

Le rack de voie **VCA** offre les options suivantes :

#### **Déconnecter toutes les voies**

Permet de déconnecter le fader VCA de toutes les voies connectées.

#### **Combiner l'automatisation VCA et celle des voies connectées**

Permet de combiner l'automatisation du fader VCA et celle des voies connectées. Les paramètres d'automatisation d'origine sur les voies connectées sont remplacés par l'automatisation combinée, et l'automatisation du fader VCA est réinitialisée à sa position d'origine. Dans la fenêtre **Projet**, la courbe d'automatisation du fader VCA est réinitialisée et suit une ligne de valeur statique. Dans la **MixConsole**, le fader VCA est réinitialisé à la position 0.

LIENS ASSOCIÉS [Automatisation des faders VCA](#page-431-0) à la page 432

# **Créer des faders VCA**

Il existe plusieurs façons de créer des faders VCA.

Les faders VCA peuvent être créés à partir de la **MixConsole** ou de la fenêtre **Projet**.

À partir de la **MixConsole**, vous avez plusieurs possibilités :

- Vous pouvez créer des faders VCA non assignés dans la section des faders. Ils sont placés à l'extrémité droite de la section des faders, devant les voies de sortie. Vous pourrez ensuite connecter les faders VCA à des voies à l'aide du rack **VCA**.Pour créer des faders VCA non assignés dans la **MixConsole**, faites un clic droit dans la section des faders et sélectionnez **Ajouter un Fader VCA**.
- Vous pouvez créer des faders VCA automatiquement connectés aux voies sélectionnées.

Dans la fenêtre **Projet**, vous pouvez créer des pistes de Fader VCA dans la liste des pistes. Les faders VCA sont placés dans un dossier **Pistes VCA** à la fin de la liste des pistes. Les faders VCA pourront ensuite être connectés à des voies à l'aide du rack **VCA** de la **MixConsole**.

#### À NOTER

Vous ne pouvez supprimer des faders VCA qu'à partir de la fenêtre **Projet**.

LIENS ASSOCIÉS [Rack VCA](#page-432-0) à la page 433 [Créer des faders VCA pour une sélection de voies](#page-430-0) à la page 431 [Piste Fader VCA](#page-156-0) à la page 157 [Ajout de pistes](#page-163-0) à la page 164

## <span id="page-430-0"></span>**Créer des faders VCA pour une sélection de voies**

Vous pouvez sélectionner plusieurs voies et créer automatiquement un VCA fader auquel elles sont connectées.

À NOTER

Vous pouvez également connecter des faders VCA à une sélection de voies à l'aide du rack **VCA**.

#### PROCÉDER AINSI

- **1.** Sélectionnez plusieurs voies sur la **MixConsole**.
- **2.** Faites un clic droit sur une des voies sélectionnées.
- **3.** Dans le menu contextuel, sélectionnez **Ajouter un Fader VCA aux voies sélectionnées**.

#### RÉSULTAT

Un fader VCA est créé à droite des faders sélectionnés. Dans la fenêtre **Projet**, la piste VCA apparaît sous les pistes sélectionnées.

#### LIENS ASSOCIÉS

[Connecter plusieurs voies à des faders VCA](#page-433-0) à la page 434

# **Faders VCA imbriqués**

Il est possible de contrôler plusieurs faders VCA avec un autre fader VCA.

Si vous utilisez plusieurs faders VCA qui contrôlent chacun une voie différente, vous pouvez créer un autre fader VCA pour contrôler ces faders VCA. Il est alors possible de contrôler à la fois les niveaux de volume de plusieurs sélections de voies connectées.

Un fader VCA qui contrôle d'autres faders VCA permet de régler les niveaux de volume de tous les faders VCA et de toutes les voies connectées.

#### EXEMPLE

Un fader VCA (fader principal) contrôle un fader VCA imbriqué réglé à -10 dB. Ce dernier contrôle une voie connectée dont le niveau d'origine est de -3 dB, mais qui est réglée à -13 dB. Si vous augmentez le niveau du fader principal de 0 à +4 dB, le fader VCA contrôlé se règle à -6 dB et la voie connectée à -9 dB.

# <span id="page-431-0"></span>**Automatisation des faders VCA**

L'automatisation des faders VCA affecte les automatisations de volume des voies connectées.

Les faders VCA possèdent une piste d'automatisation indépendante qui leur est propre. Quand vous créez une automatisation pour un fader VCA, celle-ci affecte les automatisations de volume des voies connectées. Les automatisations des voies connectées et celle du fader VCA sont combinées, comme vous pouvez le voir et l'entendre. Voici comment cette combinaison est représentée sur les pistes d'automatisation des voies connectées :

- Si le fader VCA et ses voies connectées sont contrôlés par des automatisations de volume, l'automatisation du fader VCA influence l'automatisation de volume préexistante sur les voies connectées. Les pistes d'Automatisation montrent à la fois l'automatisation d'origine et l'automatisation combinée du fader VCA et des voies connectées.
- Si le fader VCA et ses voies connectées sont contrôlés par des automatisations de volume et que vous sélectionnez **Combiner l'automatisation VCA et celle des voies connectées** dans le menu contextuel du fader VCA, l'automatisation des voies connectées remplacera l'automatisation combinée. L'automatisation du fader VCA est réinitialisée à sa position par défaut. Les pistes d'automatisation des voies connectées affichent l'automatisation combinée. Les pistes d'automatisation du fader VCA affichent la ligne de valeur statique par défaut.

#### EXEMPLE

L'illustration suivante montre comment l'automatisation du fader VCA affecte l'automatisation des voies connectées.
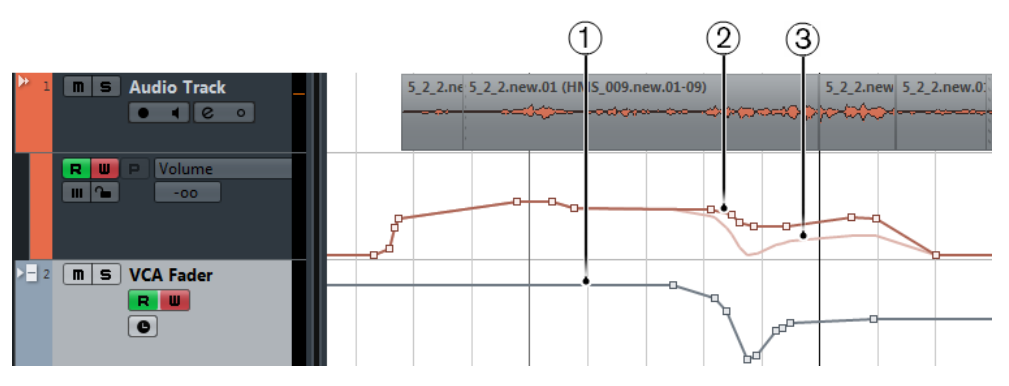

- **1** Courbe d'automatisation du VCA fader
- **2** Courbe d'automatisation de la voie connectée
- **3** Automatisation combinée du fader VCA et de la voie connectée. Cette courbe correspond à ce que vous entendez.

LIENS ASSOCIÉS [Paramètres des faders VCA](#page-429-0) à la page 430

# **Rack VCA**

Le rack VCA permet de connecter les voies aux faders VCA. Vous pouvez également contrôler plusieurs faders VCA avec un autre fader VCA.

Le rack VCA comprend deux cases. La case du haut indique le nom et la couleur du fader VCA qui contrôle la voie connectée. Vous pouvez sélectionner le fader VCA que vous souhaitez connecter à la voie et activer/désactiver la connexion avec le fader VCA. La case du haut est disponible sur les voies et les faders VCA.

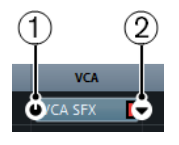

**1** Activation/désactivation des connexions VCA

**2** Sélecteur de VCA

La case du bas indique le nombre de voies connectées au fader VCA. Vous pouvez activer/ désactiver la connexion entre le fader VCA et les voies connectées. La case du bas est uniquement disponible sur les faders VCA.

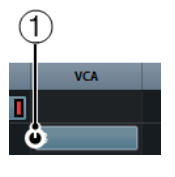

**1** Activation/désactivation des connexions VCA

# **Activation du rack VCA**

PROCÉDER AINSI

**1.** Dans la barre d'outils de la **MixConsole**, activez **Afficher Racks des voies**.

**2.** Cliquez sur **Racks** et activez **VCA** pour afficher le rack **VCA** au-dessus de la section des faders.

# **Connecter des voies à des faders VCA**

#### PROCÉDER AINSI

- **1.** Dans la section des faders de la **MixConsole**, créez un fader VCA non assigné.
- **2.** Dans le rack **VCA** de la voie que vous souhaitez connecter au fader VCA, cliquez sur la case du haut.
- **3.** Dans le sélecteur de VCA, sélectionnez le nom du fader VCA non assigné.

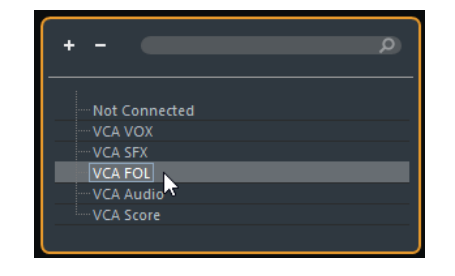

#### RÉSULTAT

La voie est connectée au fader VCA. La case du rack **VCA** qui correspond à la voie indique le nom et la couleur du fader VCA. La case du rack **VCA** qui correspond au fader VCA indique le nombre de voies connectées.

LIENS ASSOCIÉS [Créer des faders VCA](#page-430-0) à la page 431

## **Connecter plusieurs voies à des faders VCA**

Vous pouvez connecter plusieurs voies à la fois à des faders VCA en utilisant **Q-Link**.

#### PROCÉDER AINSI

- **1.** Sélectionnez plusieurs voies de la **MixConsole** et activez **Q-Link**.
- **2.** Dans le rack **VCA** d'une des voies sélectionnées, cliquez sur la case du haut.
- **3.** Dans le sélecteur de VCA, sélectionnez le nom du fader VCA souhaité.

#### RÉSULTAT

Toutes les voies sont connectées à ce fader VCA. Les cases du rack **VCA** qui correspondent aux voies indiquent le nom et la couleur du fader VCA. La case du rack **VCA** qui correspond au fader VCA indique le nombre de voies connectées.

LIENS ASSOCIÉS [Utilisation des liens rapides \(Q-Link\)](#page-396-0) à la page 397

## **Déconnecter les voies des faders VCA**

#### PROCÉDER AINSI

- **1.** Dans la **MixConsole**, dans le rack **VCA** de la voie que vous souhaitez déconnecter, cliquez sur la case qui correspond au fader VCA connecté.
- **2.** Dans le sélecteur de VCA, sélectionnez **Non Connecté**.

**3.** Indiquez si vous souhaitez ou non conserver l'automatisation combinée pour les voies connectées.

LIENS ASSOCIÉS [Automatisation des faders VCA](#page-431-0) à la page 432

# **Désactivation de connexions VCA**

Vous pouvez désactiver provisoirement la connexion entre des faders VCA et des voies.

La connexion entre le fader VCA et les voies n'est pas rompue, mais cette connexion et les automatisations sont suspendues jusqu'à ce que vous réactiviez la connexion. Vous pouvez désactiver la connexion soit pour une voie, soit pour un fader VCA.

PROCÉDER AINSI

**●** Dans la case du haut du rack VCA d'un fader VCA ou d'une voie, cliquez sur **Activer/ Désactiver la connexion VCA**.

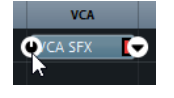

#### RÉSULTAT

Quand vous désactivez la connexion pour une voie, seule cette voie perd provisoirement la connexion. La connexion entre le fader VCA et les autres voies reste intacte.

Quand vous désactivez la connexion pour un fader VCA, la connexion avec toutes les voies connectées est suspendue.

# **Control Room**

<span id="page-435-0"></span>La Control Room permet de scinder l'environnement de studio en une zone dédiée à la prestation (le studio) et une autre à l'ingénieur ou au producteur (la salle des commandes).

Pour ouvrir la **console de la Control Room**, vous avez plusieurs possibilités :

- Pour ouvrir la **Control Room** dans une fenêtre séparée, sélectionnez **Périphériques** > **Console de la Control Room**.
- Pour ouvrir la section **Control Room** dans la **MixConsole**, cliquez sur **Afficher/Masquer zone droite**

À NOTER

La **Control Room** n'est pas disponible dans la **MixConsole** de la zone inférieure.

La **Console de la Control Room** se répartit en deux sections.

Pour ouvrir une section, cliquez sur l'onglet situé en bas de la console.

L'onglet **Console de voies** contient toutes les commandes habituellement utilisées lors de l'enregistrement, du mixage ou du mastering, par exemple.

L'onglet **Configuration** contient des paramètres qui ne sont généralement utilisés qu'une fois par projet.

# **Ajout de canaux dans la Control Room**

Pour pouvoir utiliser la Control Room, vous devez d'abord ajouter les voies dont vous avez besoin.

PROCÉDER AINSI

- **1.** Sélectionnez **Périphériques** > **VST Connexions**.
- **2.** Cliquez sur **Studio**.
- **3.** Cliquez sur **Ajouter canal**.

Le menu local qui apparaît regroupe tous les types de voies et vous indique combien de voies de chaque type sont disponibles.

- **4.** Sélectionnez un type de canal. Pour la plupart des types de canaux, une boîte de dialogue vous permettant de choisir une configuration de canaux apparaît.
- **5.** Cliquez sur la colonne **Périphérique audio** pour assigner un périphérique audio au type de canal.
- **6.** Cliquez sur la colonne **Port périphérique** pour assigner un port au canal.

#### IMPORTANT

Vous ne pouvez pas assigner un même port périphérique à un bus/canal et à une voie de la Control Room.

#### RÉSULTAT

Vous pouvez désormais utiliser les fonctions de la Control Room. Quand vous désactivez la Control Room, votre configuration s'enregistre et elle est restaurée quand vous réactivez la Control Room.

# **Routage de sortie**

Pour que la Control Room puisse fonctionner correctement, vous devez assigner le bus de mixage principal aux sorties qui contiennent le mixage que vous souhaitez écouter.

Quand il n'y a qu'un seul bus de sortie, il est automatiquement celui du mixage principal. Aucune autre sortie n'est routée via la Console de la Control Room.

Le champ panoramique de la Control Room ne peut pas être plus large que celui du bus de mixage principal.

Aucune autre sortie n'est routée via la **Console de la Control Room**.

Les autres sorties peuvent néanmoins être utilisées en tant que sources Moniteurs supplémentaires dans la fenêtre **VST Connexions**. Quand la Control Room est activée, le bus de mixage principal est automatiquement affiché dans l'onglet **Studio**. En effet, le bus de mixage principal reste toujours disponible en tant que source Moniteur dans la **Console de la Control Room**.

# **Assignation exclusive des canaux Moniteur**

En général, l'assignation des ports aux voies de la Control Room est exclusive. Il peut néanmoins s'avérer intéressant de créer des canaux Moniteur utilisant un même port périphérique, ainsi que des entrées et sorties identiques. C'est par exemple le cas quand les mêmes haut-parleurs servent à la fois pour une sortie stéréo classique et pour les canaux gauche et droit d'une configuration de haut-parleurs surround.

Les changements entre des moniteurs partageant les mêmes ports périphériques se font en toute transparence car les signaux audio multicanaux sont mixés sur une sortie stéréo quand cela est nécessaire. Un seul ensemble de Moniteurs peut être actif à la fois.

Si vous n'avez pas besoin d'assigner les ports à plusieurs canaux Moniteur dans votre configuration, il est recommandé d'activer l'option **Ports périphérique exclusifs pour les canaux Moniteur** (**Fichier** > **Préférences** > **VST** > **Control Room**). De cette manière, vous ne risquerez pas d'assigner involontairement les mêmes ports aux entrées/sorties et aux canaux Moniteur.

#### IMPORTANT

La configuration de la préférence **Ports périphérique exclusifs pour les canaux Moniteur** s'enregistre dans les préréglages de la Control Room. Par conséquent, si vous chargez un préréglage, les paramètres configurés dans la boîte de dialogue **Préférences** risqueront d'être remplacés.

# **Canaux de la Control Room**

Pour chaque type de canal que vous créez dans la Control Room, une entrée ou une sortie est créée dans la **Console de la Control Room**.

## **Canaux Moniteur**

Un canal Moniteur est un groupe de sorties qui sont connectées aux enceintes de proximité de la Control Room.

Il est possible de créer jusqu'à quatre canaux Moniteur pour une configuration de haut-parleurs mono, stéréo ou Surround. Chacun de ces canaux offre des paramètres de Downmix, de gain d'entrée et de phase d'entrée.

#### À NOTER

Les canaux Moniteur peuvent utiliser des entrées ou des sorties physiques déjà utilisées par un autre bus ou canal. Quand vous configurez les connexions des canaux Moniteur, les ports périphériques déjà utilisés par d'autres bus ou canaux sont affichés en rouge dans le menu local **Port périphérique**. Si vous sélectionnez un port déjà utilisé, sa connexion d'origine sera désactivée.

## **Sources Moniteur**

Vous pouvez configurer plusieurs sources Moniteur et vous servir de la **Console de la Control Room** pour sélectionner les sources de mixage que vous souhaitez écouter. Il est intéressant de créer des sources Moniteur différentes pour les dialogues, les effets sonores et la musique dans les configurations de post-production nécessitant plusieurs bus de mixage.

Vous pouvez créer jusqu'à huit sources Moniteur pour une configuration de haut-parleurs mono, stéréo ou Surround. Celles-ci peuvent être un groupe de canaux ou un bus d'entrée ou de sortie que vous configurez dans l'onglet **Entrées**/**Sorties** de la fenêtre **VST Connexions**.

#### IMPORTANT

Quand vous choisissez une source Moniteur dont la configuration est plus large que celle du bus de mixage principal, un Downmix s'opère automatiquement.

## **Voie Casque**

Vous pouvez utiliser une voie Casque dans la Control Room pour écouter les mixages Cue.

Seule une voie Casque peut être créée par configuration stéréo. Cette voie vous permet d'écouter au casque le mixage principal, les mixages Cue ou les entrées externes. Vous pouvez également l'utiliser pour la pré-écoute.

## **Voies Cue**

Vous pouvez utiliser les voies Cue pour transmettre des mixages de référence (ou mixages casque) aux artistes qui enregistrent en studio.

Il est possible de créer jusqu'à quatre voies Cue mono ou stéréo pour quatre mixages Cue séparés. Les voies Cue sont dotées de fonctions Talkback et Clic. Elles vous permettent d'écouter le mixage principal, les entrées externes ou un mixage Cue dédié.

#### EXEMPLE

Si vous disposez de deux amplificateurs de casque pour les artistes, vous pouvez créer une voie Cue pour chaque mixage Cue et nommer ces voies d'après leur fonction : mixage chanteur, mixage bassiste, etc.

#### **Voies cue et sends cue**

Pour chaque voie Cue que vous définissez dans la fenêtre **VST Connexions**, un Send Cue est ajouté aux voies de la **MixConsole**. Chacun de ces Sends Cue intègre des paramètres de niveau, de panoramique et de sélection pré/post-fader. Ces Sends Cue peuvent être utilisés pour créer des mixages Cue séparés que les différents artistes pourront écouter.

● Pour afficher les sends cue, ouvrez la **MixConsole** et activez **Racks** > **Sends Cue**.

### **Entrées externes**

Vous pouvez utiliser les entrées externes pour écouter des périphériques externes tels que des lecteurs CD, des enregistreurs multipistes ou d'autres sources audio.

Il est possible de créer jusqu'à six entrées externes pour une configuration de haut-parleurs mono, stéréo ou Surround.

#### À NOTER

Si vous sélectionnez des entrées externes comme sources d'entrée d'une voie audio, vous pourrez les enregistrer. Dans ce cas, il n'est pas nécessaire d'assigner de ports périphériques à la voie d'entrée.

## **Voies Talkback**

Les voies Talkback (circuit d'ordre) permettent d'assurer la communication entre la Control Room et les artistes en studio.

Il est possible de créer jusqu'à quatre voies Talkback et d'assigner un canal d'entrée mono à chacune d'entre elles.

Vous pouvez également utiliser les voies Talkback en tant que sources d'entrée sur des pistes Audio afin de les enregistrer. En outre, il est possible de les router vers des voies Cue et de les régler à des niveaux différents.

Vous pouvez insérer des effets comme des compresseurs ou des limiteurs sur les voies Talkback afin de maîtriser le niveau des indications envoyées aux artistes, et de garantir la qualité de la communication dans tout le studio.

#### À NOTER

L'option **Désactivation automatique du mode Talkback** (**Fichier** > **Préférences** > **VST** > **Control Room**) permet de paramétrer le fonctionnement du circuit d'ordre pendant la lecture et l'enregistrement.

## **Canal Vumètre**

Vous pouvez utiliser un canal Vumètre pour connecter un périphérique physique de mesure sonore.

Le canal Vumètre permet de mesurer les sources de monitoring sans que le volume d'écoute affecte le vumètre. Ce canal est une sortie ASIO physique qui transmet le même signal que celui qui passe par le vumètre.

#### À NOTER

Le canal Vumètre n'apparaît pas dans le projet.

# **Console de la Control Room**

La **Console de la Control Room** contient des informations et des commandes qui correspondent aux voies que vous avez définies dans l'onglet **Studio** de la fenêtre **VST Connexions**.

La **Console de la Control Room** est divisée en plusieurs sections auxquelles vous pouvez accéder en cliquant sur les en-têtes correspondants. Pour ouvrir plusieurs sections à la fois, faites des **Ctrl/Cmd**-clics.

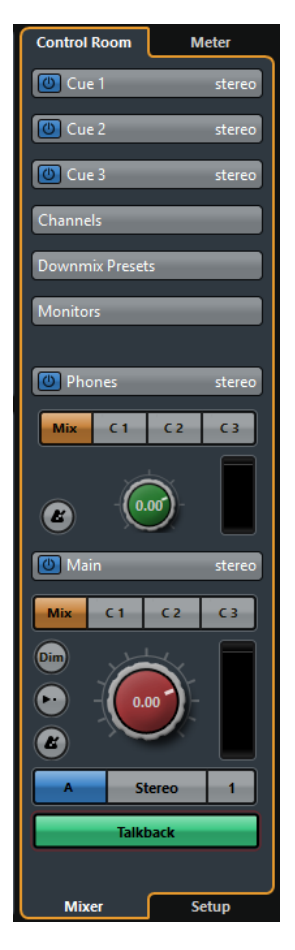

## **Externe**

La section **Externe** permet d'utiliser les entrées externes pour le monitoring des périphériques externes. Il n'apparaît que quand vous avez ajouté plus d'une entrée externe dans la fenêtre **VST Connexions**.

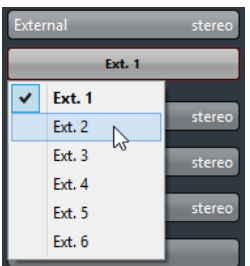

Pour changer d'entrée externe, cliquez sur le nom de l'entrée voulue et sélectionnez une nouvelle entrée externe dans le menu local.

## **Sources Moniteur**

La section **Sources Moniteur** permet de choisir quelles sources Moniteur sont routées sur la Control Room.

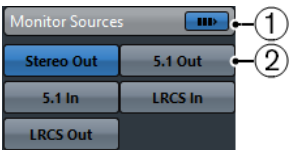

#### **1 Multiples sources Moniteur**

Permet d'écouter plusieurs sous-mixages à la fois. Il faut pour cela que vous ayez activé les sources Moniteur que vous souhaitez écouter.

#### **2 Sources Moniteur**

Permet d'écouter une source Moniteur. Si vous souhaitez n'écouter qu'une seule source, désactivez l'option **Multiples sources Moniteur**.

Pour écouter uniquement une source Moniteur, même quand l'option **Multiples sources Moniteur** est activée, faites un **Alt**-clic sur une source Moniteur.

Pour désactiver plusieurs sources Moniteur, même quand l'option **Multiples sources Moniteur** est activée, faites un **Maj**-clic sur les boutons des sources Moniteur.

# **Voie Cue**

La section **Voie Cue** permet de configurer les voies cue qui sont utilisées pour les mixages cue.

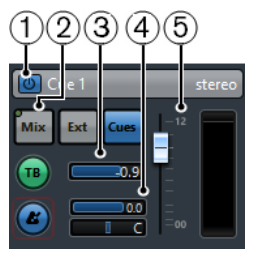

#### **1 Activer voie Cue**

Permet d'activer/désactiver la voie Cue.

#### **2 Sélecteurs de source**

Permettent de sélectionner la source de la voie cue : mixage moniteur (**Mix**), entrées externes (**Ext**) ou Sends Cue (**Cues**). Les témoins d'activité du signal situés dans le coin supérieur gauche s'allument quand le canal source transmet des données à la voie Cue.

#### **3 Activer Talkback vers voie Cue**

Les voies Talkback (circuit d'ordre) permettent d'assurer la communication entre la Control Room et les artistes en studio. Vous pouvez régler le niveau du signal Talkback à l'aide du curseur.

#### **4 Activer clic du métronome**

Permet d'activer le métronome. Les commandes **Niveau du clic** et **Pan du clic** permettent de régler le volume et le panoramique du clic du métronome.

#### **5 Niveau du signal**

Permet de régler le niveau du signal.

# **Voies**

La section **Voies** montre la disposition des haut-parleurs du bus de mixage principal.

Vous pouvez utiliser les fonctions Solo pour écouter individuellement les différentes voies du mixage principal. Ces fonctions Solo vous permettent également de vérifier si toutes les voies sont routées vers les bons haut-parleurs au sein de votre système multicanal de haut-parleurs.

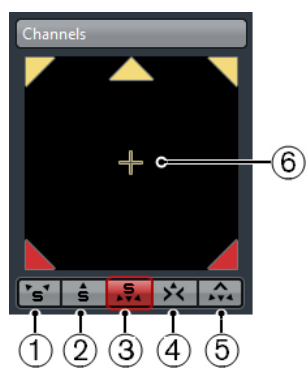

#### **1 Canaux gauche et droite Solo** Permet d'écouter en solo les canaux gauche et droit.

**2 Canaux avants Solo**

Permet d'écouter en solo les canaux avant.

#### **3 Voies Surround en Solo**

Permet d'écouter en solo les canaux Surround.

#### **4 Écouter les voies Solo sur la voie centrale**

Permet d'écouter tous les haut-parleurs configurés en solo sur le canal central. Quand le canal central n'est pas disponible, les voies sont réparties à parts égales entre la gauche et la droite.

#### **5 Écouter les voies Surround sur les voies avant**

Permet d'écouter en solo les canaux Surround et de les router vers les haut-parleurs avant.

#### **6 Canal LFE en solo**

Permet d'écouter en solo le canal LFE.

# **Moniteurs**

La section **Moniteurs** permet de sélectionner et de configurer les jeux de moniteurs.

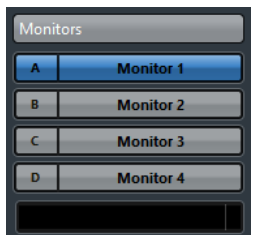

# **Préréglages Downmix**

La section **Préréglages Downmix** permet de configurer les préréglages Downmix.

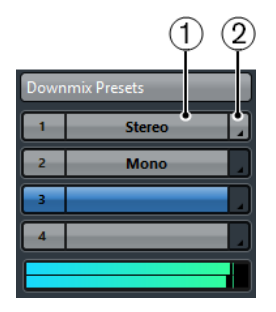

#### **1 Assigner préréglage Downmix**

Permet de configurer un préréglage Downmix sur le moniteur sélectionné dans la section **Moniteurs**.

#### **2 Sélectionner configuration de sortie**

Permet de sélectionner une configuration de canaux de sortie. Vous pouvez également sélectionner **Ouvrir MixConvert** pour ouvrir le plug-in MixConvert.

## **Casque**

La section **Casque** permet d'utiliser une voie Casque dans la Control Room pour écouter les mixages Cue.

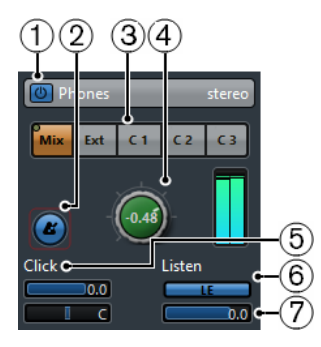

#### **1 Activer le canal Phones**

Permet d'activer/désactiver la voie Casque.

#### **2 Activer clic du métronome**

Permet d'activer le métronome.

#### **3 Sélecteurs de source**

Permettent de sélectionner la source de la voie Casque : mixage moniteur (**Mix**), entrées externes (**Ext**) ou Sends Cue (**Cues**). Les témoins d'activité du signal situés dans le coin supérieur gauche s'allument quand le canal source transmet des données à la voie Casque.

#### **4 Niveau casque**

Permet de régler le niveau du casque. Faites un **Ctrl/Cmd**-clic pour que le signal se règle sur le niveau de référence défini dans la boîte de dialogue **Préférences** (page **VST**–**Control Room**).

#### **5 Niveau du clic et Panoramique du clic**

Les commandes **Niveau du clic** et **Panoramique du clic** permettent de régler le volume et le panoramique du clic du métronome.

#### **6 Activer l'écoute pour sortie**

Permet d'activer la fonction de bus d'écoute.

#### **7 Niveau écoute**

Permet de régler le niveau du signal d'écoute.

## **Voie Control Room**

La voie Control Room est la représentation du bus configuré en tant que bus de mixage principal dans l'onglet **Sorties** de la fenêtre **VST Connexions** ou du bus sélectionné en tant que source Moniteur.

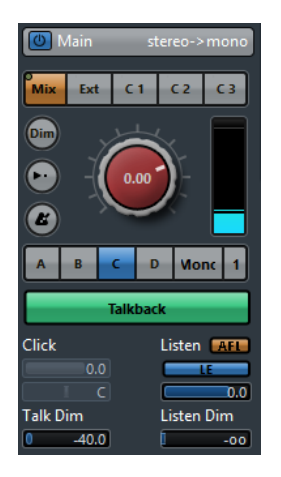

Les commandes de cette voie sont décrites ci-après.

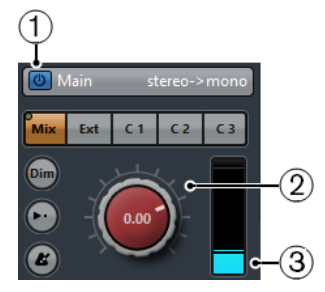

#### **1 Activer voie de la Control Room**

Permet d'activer/désactiver la voie Control Room.

#### **2 Niveau du signal**

Permet de régler le volume de sortie de la Control Room. Ce paramètre n'affecte pas le niveau d'entrée d'enregistrement, ni le niveau du mixage principal lors de l'exportation des mixages. Faites un **Ctrl/Cmd**-clic pour régler le niveau sur le niveau de référence défini dans la boîte de dialogue **Préférences** (page **VST**–**Control Room**).

#### **3 Vumètre de signal**

Indique le volume de sortie de la Control Room.

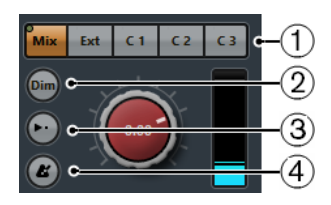

#### **1 Sélecteurs de source**

Permettent de sélectionner la source de la voie Control Room. Les sources proposées dépendent des voies que vous avez configurées dans la Control Room. Les témoins d'activité du signal situés dans le coin supérieur gauche s'allument quand le canal source transmet des données à la voie Control Room.

#### **2 Atténuer signal**

Quand vous activez ce bouton, le niveau de la Control Room est diminué d'une valeur fixe. Ce qui permet une réduction rapide du volume moniteur sans perturber le niveau de monitoring actuel. Quand vous cliquez à nouveau sur **DIM**, le niveau moniteur revient à son réglage précédent.

#### **3 Utiliser Niveau de référence**

Activez ce bouton pour régler le signal de la Control Room sur le niveau de référence défini dans la boîte de dialogue **Préférences** (page **VST**–**Control Room**). Le niveau de référence est le niveau utilisé dans les environnements de mixage calibrés, tels que les plateaux d'enregistrement en post-production.

#### **4 Activer clic du métronome**

Permet d'activer le métronome.

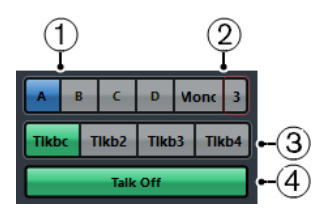

#### **1 Sélecteurs de source Moniteur**

Permettent de changer de source Moniteur.

#### **2 Sélecteurs de préréglages de Downmix**

Permettent de changer de préréglage de Downmix.

#### **3 Activer Talkback**

Les voies Talkback (circuit d'ordre) permettent d'assurer la communication entre la Control Room et les artistes en studio. Cliquez sur ce bouton pour l'activer et maintenez le bouton de la souris enfoncé pour l'activer momentanément.

#### **4 Talkback désactivé**

Le bouton **Talkback désactivé** n'est disponible que quand vous avez configuré plus d'une voie Talkback. Il vous permet de désactiver toutes les voies Talkback activées.

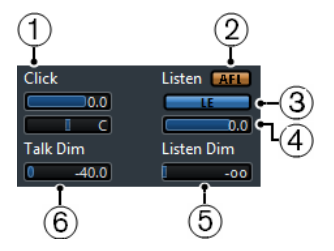

#### **1 Niveau du clic et Pan du clic**

Les commandes **Niveau du clic** et **Pan du clic** permettent de régler le volume et le panoramique du clic du métronome sur la voie Control Room.

#### **2 AFL/PFL**

Ce bouton détermine si le signal d'un canal activé en écoute (Listen) doit être routé sur la voie Control Room en sortie du fader et des paramètres de panoramique (AFL) ou avant leur application (PFL).

#### **3 Activer l'écoute pour sortie**

Permet d'activer la fonction de bus d'écoute en sortie de la Control Room.

#### **4 Niveau écoute**

Permet de régler le volume des signaux du bus d'écoute routés vers la sortie de la Control Room.

#### **5 Atténuer Listen**

Permet de régler le volume du mixage principal ou de la source Moniteur quand les canaux sont en mode Listen. Vous entendez ainsi les canaux configurés en mode Listen en même temps que le mixage principal. Quand le niveau de la fonction **Atténuer Listen** est au minimum, vous entendez uniquement les voies configurées en mode Listen.

#### **6 Atténuation Talkback**

Lorsque le **Talkback** est activé, ce curseur permet de régler la réduction de la sortie de l'ensemble des voies de la Console de la Control Room, afin d'éviter les boucles de réinjection.

# **Configuration de la Control Room**

Le panneau de configuration de la **Control Room** contient des paramètres de voies supplémentaires.

● Pour ouvrir le panneau de configuration de la **Control Room**, cliquez sur l'onglet **Configuration** situé en bas à droite de la Control Room.

Le panneau de configuration de la **Control Room** est divisé en plusieurs sections auxquelles vous pouvez accéder en cliquant sur les en-têtes correspondants.

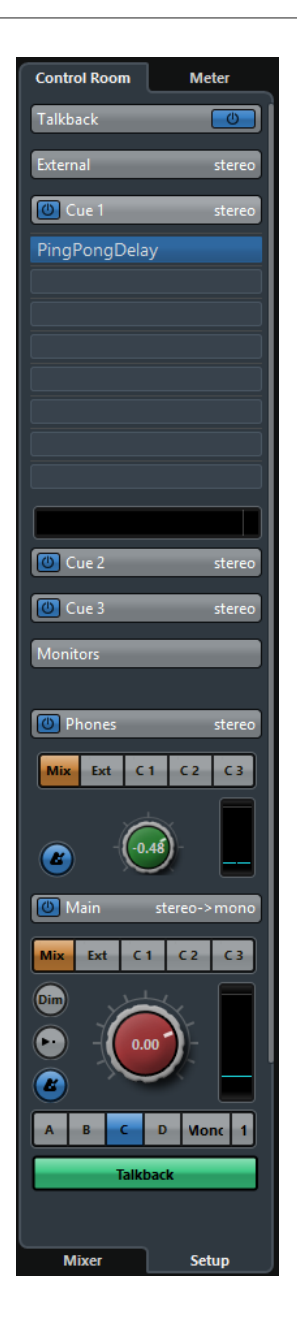

# **Gain d'Entrée**

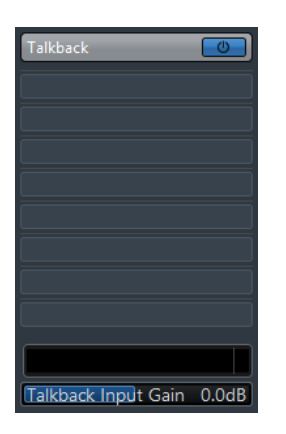

Il peut s'avérer nécessaire de régler le gain d'entrée :

- Pour équilibrer le niveau des entrées externes (lecteurs CD et autres sources, par exemple) au sein du mixage principal, afin de pouvoir comparer les configurations A et B.
- Pour équilibrer les niveaux de différents systèmes d'enceintes de monitoring, afin d'éviter que le volume de lecture change quand vous passez à un autre jeu d'enceintes.

## **Phase d'Entrée**

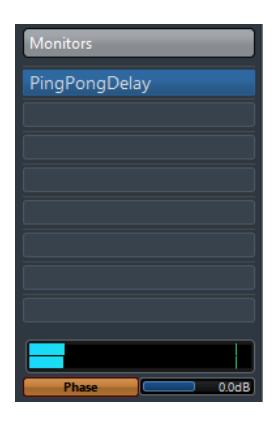

Il est parfois nécessaire d'inverser la phase d'entrée sur les entrées externes et les sorties des enceintes de monitoring.

## **Effets d'insert**

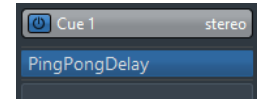

Chaque voie Control Room intègre plusieurs cases d'effets d'insert.

Utilisez les inserts du canal Control Room pour le contrôle de niveau et les plug-ins d'analyse spectrale.

Tous les solos dont celui du bus d'écoute passeront par la voie Control Room afin de permettre l'analyse individuelle de chaque son. En insérant un limiteur Brickwall dans la dernière case d'effet d'insert de la voie Control Room, vous éviterez les saturations qui pourraient endommager votre système de haut-parleurs.

Utilisez les Inserts de la voie Talkback pour contrôler la dynamique du microphone du circuit d'ordre.

Vous pouvez ainsi protéger l'ouïe des artistes, tout en faisant en sorte que chacun puisse être entendu sur le microphone du circuit d'ordre.

Utilisez les Inserts du moniteur pour décoder les signaux Surround ou appliquer une limitation Brickwall afin de protéger les enceintes de monitoring.

Chaque voie Moniteur offre huit effets d'Insert qui s'appliquent tous en Post-Fader par rapport à la Control Room.

# **Configuration d'un mixage Cue**

Vous pouvez élaborer un mixage Cue à partir des réglages de faders et de panoramique configurés dans la **MixConsole**, puis modifier ces réglages en fonction des besoins spécifiques de chaque artiste.

PROCÉDER AINSI

- **1.** Dans la **MixConsole**, sélectionnez les voies dont vous désirez copier les paramètres.
- **2.** Dans la **Control Room**, procédez de l'une des façons suivantes :
- Pour appliquer la fonction à cette voie cue uniquement, faites un clic droit sur une voie cue pour ouvrir le menu contextuel.
- Pour appliquer la fonction à toutes les voies cue, cliquez n'importe où, sauf sur une voie cue, afin d'ouvrir le menu contextuel.
- **3.** Sélectionnez **Des voies de console sélectionnées** et sélectionnez l'une des fonctions.

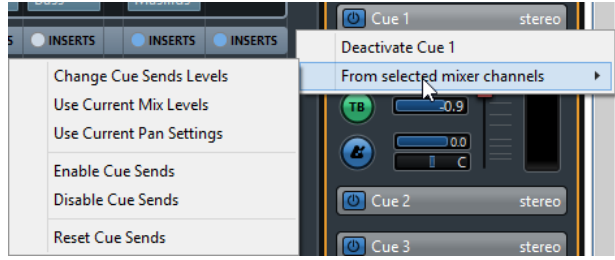

## **Menu contextuel des mixages Cue**

#### **Modifier niveau des Sends Cue**

Permet de régler le niveau de plusieurs Sends à la fois.

#### **Utiliser niveaux Mix actuels**

Permet de copier le niveau des faders des pistes sélectionnées sur les Sends Cue. Les niveaux de tous les Sends Cue des pistes sélectionnées se règlent sur le niveau du fader de la voie principale. Cette option configure également le send cue en pré-fader, de manière à ce que les modifications apportées au mixage principal n'affectent pas les sends cue.

#### **Utiliser réglages Pan actuels**

Permet de copier les réglages de panoramique du mixage principal sur les Sends Cue des pistes sélectionnées. Quand un send cue est mono, la configuration du panoramique est copiée, mais la sortie du send cue additionne les canaux gauche et droit.

#### **Activer Sends Cue**

Permet d'activer les Sends Cue sur les voies sélectionnées. Pour que vous puissiez entendre le mixage cue d'une voie cue, les sends cue doivent être activés.

#### **Désactiver Sends Cue**

Permet de désactiver les Sends Cue sur les voies sélectionnées.

#### **Réinitialiser Sends Cue**

Permet de désactiver les Sends Cue, de régler à 0 dB le niveau Send de toutes les voies sélectionnées et de configurer la source du signal en Post-Fader. De cette manière, tous les changements apportés au mixage principal sont reproduits dans le mixage cue. Pour augmenter le niveau de voies Cue individuelles, augmentez le niveau sur les voies correspondantes.

# **Réglage du niveau général des sends cue**

Quand vous configurez un mixage Send Cue, vous avez la possibilité de régler le niveau de plusieurs Sends à la fois en conservant leurs différences de niveaux. Ceci vous permet ensuite de diminuer le volume général sans modifier le mixage des Sends les uns par rapport aux autres. En effet, dans le mixage principal, les niveaux sont souvent réglés de manière à atteindre la puissance maximale, sans toutefois provoquer d'écrêtage.

Par conséquent, quand un artiste vous demande d'augmenter « sa voie » dans le mixage Cue, vous risquez de rencontrer des problèmes d'écrêtage. Cette fonction vous permet d'éviter cela.

#### PROCÉDER AINSI

- **1.** Dans la **MixConsole**, sélectionnez les voies que vous souhaitez modifier.
- **2.** Dans la **Control Room**, faites un clic droit sur une voie Cue afin d'accéder au menu contextuel.
- **3.** Sélectionnez **Des voies de console sélectionnées** > **Modifier niveau des Sends Cue**.
- **4.** Activez **Ajustement relatif**. De cette manière, vous pourrez ajuster les niveaux réglés. Quand vous désactivez l'option **Ajustement relatif**, tous les Sends Cue se configurent sur le même niveau absolu.
- **5.** Réglez le niveau si nécessaire. Le niveau de tous les sends cue sélectionnés se modifie de la même manière.
- **6.** Cliquez sur **OK**.

# **Vumètres et Loudness**

Nuendo intègre un vumètre général qui fonctionne comme un vumètre de crête vraie multicanal et un vumètre de Loudness qui vous permet de mesurer la Loudness afin de respecter la recommandation R 128 de l'UER (Union Européenne de Radio-Télévision).

# <span id="page-450-0"></span>**Vumètres**

Nuendo intègre un vumètre principal et un vumètre de Loudness qui peuvent être affichés à droite de la section des faders dans la **MixConsole** ou dans une fenêtre séparée de la **Console de la Control Room**.

#### À NOTER

Le vumètre principal n'est pas disponible dans la **MixConsole** de la zone inférieure.

# **Vumètre principal**

Le Vumètre principal est un vumètre True Peak multicanal.

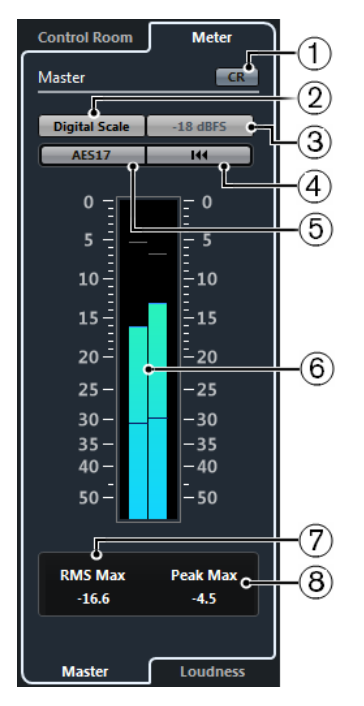

**1 Vue Control Room**

Permet d'activer la section **Control Room** dans la **MixConsole**.

**2 Échelles**

Permet de sélectionner une échelle parmi différentes normes de diffusion (Digital, DIN, EBU, British, Nordic, K-20, K-14 ou K-12). La réserve dynamique est indiquée par des lignes rouges sur l'échelle du vumètre.

#### **3 Standards de niveau d'alignement**

Permet de sélectionner un niveau d'alignement (décalage) pour l'échelle. Cette option n'est pas disponible pour les échelles Digital et K-System. Les échelles de vumètre de diffusion DIN, EBU, Nordic et British ont pour niveau d'alignement par défaut -18 dBFS.

#### **4 Réinitialiser maximum RMS et PPM**

Réinitialise les mesures.

#### **5 Standard AES17**

Permet d'activer la norme AES17 afin de décaler de 3 dB la valeur RMS.

#### **6 Vumètre RMS/Crête**

Affiche les valeurs RMS et le temps de maintien sous forme de lignes bleues et les valeurs de crête sous forme de lignes grises.

#### **7 Max RMS**

Indique la valeur RMS maximale.

#### **8 Crête max**

Indique la valeur de crête maximale.

LIENS ASSOCIÉS [Control Room](#page-435-0) à la page 436

## <span id="page-451-0"></span>**Affichage des vumètres**

#### PROCÉDER AINSI

- **1.** Dans la **MixConsole**, cliquez sur **Afficher/Masquer zone droite** afin d'afficher la zone droite avec la section **Control Room/Vumètre**.
- **2.** Cliquez sur l'onglet **Vumètre** situé en haut de la section **Control Room/Vumètre**. Le vumètre principal est affiché par défaut.

# **Mesure de la Loudness**

Les mesures de la Loudness sur lesquelles porte la recommandation R 128 de l'UER (Union Européenne de Radio-Télévision) sont la Loudness, la plage de Loudness et le niveau de crête vraie maximum.

#### **Mesure de la Loudness**

Voici les mesures qui sont réalisées :

● **Loudness intégrée**

Loudness moyenne mesurée en LUFS sur toute la durée de la piste (unité de Loudness par rapport au niveau maximum).

Selon la recommandation R 128, le signal audio doit être normalisé à -23 LUFS (±1 LU).

#### ● **Loudness à court terme**

Loudness mesurée à chaque seconde sur un segment audio de 3 secondes. Permet d'obtenir des informations sur les passages audio les plus forts.

#### ● **Loudness momentanée**

Valeur maximale sur toutes les valeurs de Loudness momentanée mesurées toute les 100  ms sur un segment audio de 400 ms.

### **Plage Loudness**

La plage de Loudness mesure la plage dynamique sur tout le titre en LU (Loudness Units). Indique le rapport entre la section non silencieuse la plus forte et la section non silencieuse la plus faible. Le signal audio est divisé en petits segments. À chaque seconde correspond un segment audio et chaque segment audio dure 3 secondes, de sorte que les segments audio analysés se superposent.

Les 10 % les plus forts des segments audio faibles et les 5 % les plus forts des segments puissants sont exclus de l'analyse finale. La plage de Loudness calculée correspond au rapport entre les segments audio les plus forts et les plus faibles parmi les segments restants. Cette information vous permet de décider s'il est nécessaire de compresser ou d'étendre votre signal audio et, le cas échéant, dans quelle mesure.

#### **Crêtes vraies**

En cas de conversion d'un signal numérique en signal analogique, la recommandation EBU R 128 préconise de mesurer une estimation des crêtes réelles, plutôt que des crêtes numériques. Vous éviterez ainsi l'écrêtage et la distorsion.

#### **Noms et unités**

La recommandation EBU R 128 propose les conventions suivantes en matière de noms et d'unités :

- Une mesure relative, c'est-à-dire une valeur définie par rapport à un niveau de référence, LU pour « Loudness Unit » (1 LU correspond à 1 dB).
- Une mesure absolue, LUFS pour « Loudness Unit referenced to Full Scale ». 1 LUFS correspond à 1 dB sur l'échelle AES-17.

### **Échelles**

Le vumètre de Loudness comprend deux échelles différentes :

- Les valeurs de l'échelle EBU +9 sont comprises entre -18,0 LU et +9,0 LU (-41,0 LUFS et -14,0 LUFS).
- Les valeurs de l'échelle EBU +18 sont comprises entre -36,0 LU et +18 LU (-59,0 LUFS et -5,0 LUFS).

## **Vumètre de Loudness**

Le vumètre de **Loudness** vous permet d'analyser, de mesurer et de contrôler en temps réel la Loudness de vos projets pendant la lecture ou le mixage.

● Pour ouvrir le vumètre de Loudness, sélectionnez l'onglet **Loudness** situé en bas de la section des vumètres dans la **MixConsole** ou dans la **Control Room - Console**.

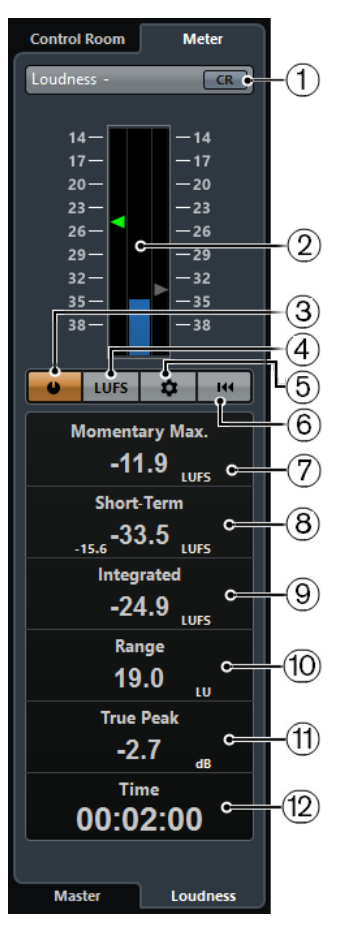

#### **1 Vue Control Room**

Permet d'activer la section **Control Room**.

#### **2 Vumètre de Loudness**

Le triangle sur l'échelle de gauche indique la valeur intégrée (**Integrated**) et le triangle sur l'échelle de droite indique la valeur à court terme (**Short-Term**).

#### **3 Mesurer Loudness**

Permet d'activer la mesure de la Loudness.

#### **4 Basculer entre LU et LUFS**

Permet d'alterner entre les échelles de valeurs LUFS (valeurs absolues) et LU (valeurs relatives).

#### **5 Configurer réglages Loudness**

Permet de définir une valeur de seuil pour les témoins d'écrêtage **Momentary Max** (maximale momentanée) **Short-Term** (court terme), **Integrated** (intégré) et **True Peak** (crête vraie). Ces témoins deviennent rouges lorsque des valeurs supérieures à ce seuil sont détectées.

Vous pouvez alterner l'échelle du vumètre de Loudness entre +9 EBU et +18 EBU Pour réinitialiser toutes les valeurs au démarrage de la lecture, activez l'option **Réinitialiser à chaque lecture**.

#### **6 Réinitialiser Loudness**

Permet de réinitialiser toutes les valeurs de Loudness.

#### **7 Momentanée Max**

Affiche le niveau maximum de Loudness mesuré sur 400 ms.

#### **8 Court Terme**

Affiche le niveau de Loudness mesuré sur 3 s.

#### **9 Intégrée**

Indique le niveau de Loudness moyen mesuré entre le début et l'arrêt de la lecture. La période de mesure est indiquée dans la section **Time**. La valeur recommandée pour la Loudness intégrée est de -23 LUFS. Cette valeur absolue est le point de référence de l'échelle relative LU, pour laquelle -23 LUFS équivalent à 0 LU.

#### **10 Plage**

Affiche la plage dynamique du signal audio mesurée entre le début et la fin de la lecture. Cette valeur vous permet de déterminer le niveau de compression dynamique à appliquer. La plage recommandée pour un signal audio très dynamique (une musique de film, par exemple) serait de 20 LU.

#### **11 Crête vraie**

Affiche de niveau de crête vraie du signal audio. Le niveau de crête vraie maximum autorisé en production est de -1 dB.

#### **12 Temps**

Indique la durée de mesure de la Loudness intégrée.

LIENS ASSOCIÉS [Affichage des vumètres](#page-451-0) à la page 452 [Control Room](#page-435-0) à la page 436 [Vumètres et Loudness](#page-450-0) à la page 451

#### **Paramètres de Loudness**

● Pour ouvrir la boîte de dialogue **Réglages Loudness**, sélectionnez **Périphériques** > **Console de la Control Room** > **Vumètre** > **Loudness** > **Configurer réglages Loudness**.

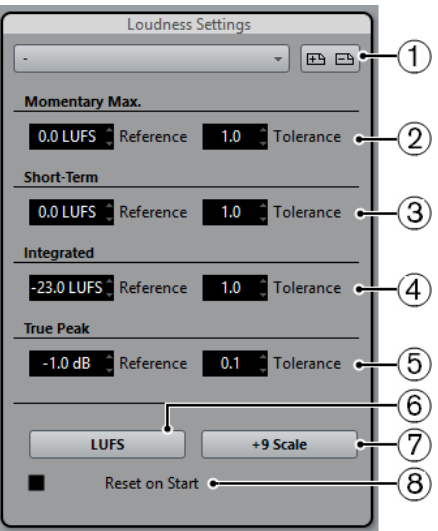

Voici les paramètres disponibles :

#### **1 Sélectionner préréglage**

Permet de créer, charger et supprimer des préréglages de Loudness.

#### **2 Momentanée Max**

Permet de définir une valeur de référence et une valeur de tolérance pour la Loudness momentanée maximale. Quand des valeurs plus élevées sont détectées, le témoin d'écrêtage du vumètre de Loudness devient rouge.

#### **3 Court Terme**

Permet de définir une valeur de référence et une valeur de tolérance pour la Loudness à court terme. Quand des valeurs plus élevées sont détectées, le témoin d'écrêtage du vumètre de Loudness devient rouge.

#### **4 Intégrée**

Permet de définir une valeur de référence et une valeur de tolérance pour la Loudness intégrée. Quand des valeurs plus élevées sont détectées, le témoin d'écrêtage du vumètre de Loudness devient rouge.

#### **5 Crête vraie**

Permet de définir une valeur de référence et une valeur de tolérance pour le niveau de crête vraie. Quand des valeurs plus élevées sont détectées, le témoin d'écrêtage du vumètre de Loudness devient rouge.

#### **6 Basculer entre LU et LUFS**

Permet d'alterner entre les échelles de valeurs LUFS (valeurs absolues) et LU (valeurs relatives).

#### **7 Alterner entre plage +9 EBU et plage +18 EBU**

Permet de faire alterner l'échelle du vumètre entre +9 EBU et +18 EBU

#### **8 Réinitialiser à chaque lecture**

Activez cette option si vous souhaitez que les valeurs soient réinitialisées au démarrage de la lecture.

# **Piste Loudness**

La piste Loudness permet d'enregistrer la Loudness du projet tout entier ou de sections spécifiques.

● Pour ajouter une piste Loudness, sélectionnez **Projet** > **Ajouter une piste** > **Loudness**.

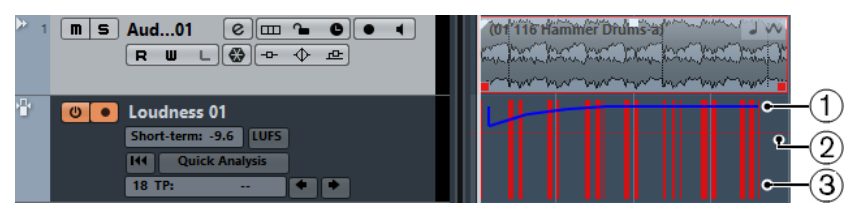

#### **1 Courbe de Loudness**

Montre les valeurs de Loudness détectées pendant la mesure de la Loudness.

#### **2 Niveau de référence de la Loudness**

Indique le niveau de Loudness de référence préconisé par la recommandation EBU R 128 (soit -23 LUFS ou 0 LU).

#### **3 Crêtes vraies**

Montre les crêtes vraies qui dépassent la valeur de référence configurée dans la boîte de dialogue **Réglages Loudness**.

#### LIENS ASSOCIÉS

[Commandes de la piste Loudness](#page-161-0) à la page 162 [Inspecteur de la piste Loudness](#page-160-0) à la page 161

## **Mesure de la Loudness à court terme pendant la lecture**

Vous pouvez enregistrer la Loudness à court terme pendant la lecture et l'afficher sous forme de courbe sur la piste Loudness.

PROCÉDER AINSI

**1.** Sélectionnez **Projet** > **Ajouter une piste** > **Loudness**.

Une piste Loudness est créée et le niveau de Loudness de référence de la recommandation EBU 128, à savoir -23 LUFS (0 LU), est représenté par une ligne horizontale dans l'affichage d'événements.

**2.** Dans la liste des pistes, au niveau de la piste Loudness, activez l'option **Activer calcul de la Loudness**.

Par défaut, le calcul de la Loudness est désactivé afin d'économiser les performances.

- **3.** Activez l'option **Activer l'enregistrement de la courbe Loudness**.
- **4.** Lisez votre projet.

#### RÉSULTAT

Le niveau de Loudness à court terme est mesuré en temps réel à l'emplacement du curseur. La courbe de Loudness correspondante est créée sur la piste Loudness.

LIENS ASSOCIÉS [Commandes de la piste Loudness](#page-161-0) à la page 162

## **Mesurer la Loudness à court terme en différé**

Vous pouvez enregistrer la Loudness à court terme sur une section définie et l'afficher sur la piste Loudness en mode d'analyse hors ligne.

PROCÉDER AINSI

**1.** Sélectionnez **Projet** > **Ajouter une piste** > **Loudness**.

Une piste Loudness est créée et le niveau de Loudness de référence de la recommandation EBU 128, à savoir -23 LUFS (0 LU), est représenté par une ligne horizontale dans l'affichage d'événements.

- **2.** Placez les délimiteurs gauche et droit de manière à englober la section que vous désirez analyser.
- **3.** Dans la liste des pistes, au niveau de la piste Loudness, activez l'option **Activer calcul de la Loudness**.

Par défaut, le calcul de la Loudness est désactivé afin d'économiser les performances.

- **4.** Placez les délimiteurs gauche et droit de manière à englober la section que vous désirez analyser.
- **5.** Cliquez sur **Analyse rapide**.

#### RÉSULTAT

La courbe de Loudness est créée pour la section définie, et affichée sur la piste Loudness.

LIENS ASSOCIÉS [Commandes de la piste Loudness](#page-161-0) à la page 162

# **Normalisation de la Loudness à l'exportation**

Vous pouvez normaliser vos données audio sur la Loudness intégrée au moment de l'exportation. Notez cependant que cette normalisation ne résout que les problèmes légers et qu'elle ne remplace pas un bon mixage.

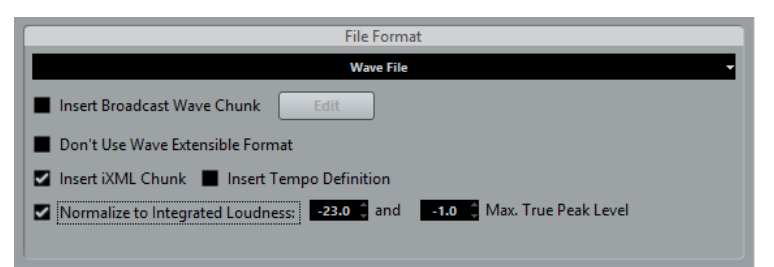

#### ● **Normalisation d'après la Loudness intégrée**

Activez cette option pour normaliser vos données audio en fonction de la valeur de Loudness intégrée définie dans le champ à droite.

#### ● **Niveau crête vraie max.**

Activez cette option pour limiter les niveaux de crête en fonction de la valeur définie dans le champ à droite.

# **Effets audio**

Nuendo intègre plusieurs plug-ins d'effets que vous pouvez utiliser pour traiter des voies Audio, de Groupe, d'Instrument et ReWire.

Ce chapitre contient des informations générales sur la manière d'assigner, d'utiliser et d'organiser les plug-ins d'effets. Ces effets et leurs paramètres sont décrits dans le document séparé **Référence des plug-ins**.

# **Effets d'insert et effets Send**

Vous pouvez appliquer des effets à des voies Audio en utilisant des effets d'insert ou des effets Send.

### À NOTER

Si vous souhaitez appliquer des effets audio à des événements audio individuels, recourez plutôt au **Traitement hors ligne direct**.

#### **Effets d'insert**

Les effets d'insert s'insèrent sur la chaîne de signal d'une voie Audio. Tout le signal de la voie traverse ainsi l'effet.

Vous pouvez ajouter jusqu'à huit effets d'insert différents par voie.

Les effets d'insert s'utilisent dans les cas suivants :

Quand vous n'avez pas besoin de mixer le signal d'origine et le signal traité. C'est le cas avec la distorsion, les filtres et les autres effets qui jouent sur la tonalité ou la dynamique du son.

Pour ajouter et éditer des effets d'insert, vous pouvez utiliser les sections d'insert suivantes :

● Le rack d'**Inserts** de la **MixConsole**.

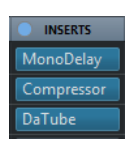

● La section **Inserts** de la fenêtre **Configurations de voie**.

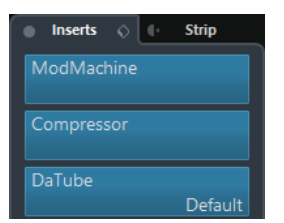

● La section **Inserts** de l'**Inspecteur**.

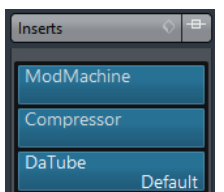

#### **Effets Send**

Les effets Send s'ajoutent sur des pistes de voie FX et les données audio devant être traitées sont ensuite routées vers l'effet. Les effets Send restent donc en dehors du parcours du signal des voies Audio.

Chaque voie audio est dotée de huit Sends, chacun pouvant être librement routé sur un effet (ou une chaîne d'effets).

Les effets Send s'utilisent dans les cas suivants :

- Quand il est nécessaire de contrôler l'équilibre entre le signal d'origine et le signal traité de façon différente pour chaque voie.
- Quand un même effet doit être utilisé sur plusieurs voies Audio différentes.

Voici les sections de Sends dans lesquelles vous pouvez éditer les effets Send :

● Le rack **Sends** de la **MixConsole**.

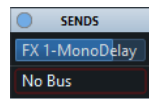

● La section **Sends** de la fenêtre **Configurations de voie**.

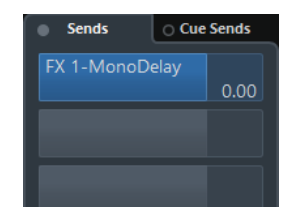

● La section **Sends** de l'**Inspecteur**.

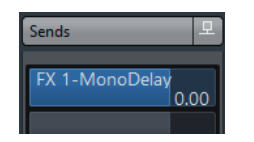

LIENS ASSOCIÉS [Traitement hors ligne direct](#page-486-0) à la page 487

## **Norme VST**

C'est grâce à la norme VST que les effets audio peuvent être intégrés à Nuendo. Actuellement, les normes VST 3 et VST 2 sont prises en charge.

Les plug-ins au format VST 3 prennent en charge de nouvelles fonctionnalités telles que le traitement intelligent et les entrées Side-Chain. Ils sont néanmoins entièrement rétrocompatibles avec le format VST 2.

## **Traitement intelligent des plug-ins**

Le traitement intelligent des plug-ins est une technologie qui gère la désactivation du traitement des plug-ins quand aucun signal n'est émis. Il est ainsi possible d'économiser de la puissance de traitement sur les passages silencieux, et donc de charger davantage d'effets.

Pour activer le traitement intelligent des plug-ins, sélectionnez **Fichier** > **Préférences** et à la page **VST-Plug-ins**, activez l'option **Suspendre le traitement des plug-ins VST 3 lorsqu'aucun signal audio n'est reçu**.

À NOTER

Observez la charge CPU pendant les passages sur lesquels le plus grand nombre d'événements sont lus simultanément afin de déterminer si votre système dispose de performances suffisantes tout au long du projet.

#### **Entrées Side-Chain**

Plusieurs effets VST 3 disposent d'entrées Side-Chain. Le fonctionnement de ces effets peut être contrôlé par des signaux externes routés sur l'entrée Side-Chain.

L'effet continue de traiter le signal audio principal.

LIENS ASSOCIÉS [Entrée Side-Chain](#page-474-0) à la page 475

## **Compensation du délai des plug-ins**

Certains effets audio, en particulier les processeurs dynamiques dotés d'une fonctionnalité d'anticipation, ont besoin d'un peu de temps pour traiter le signal audio. De ce fait, leur sortie audio est légèrement retardée. Pour compenser cette latence, Nuendo offre une fonction de compensation du retard des plug-ins.

La compensation du délai des plug-ins opère sur tout le parcours du signal audio et maintient la synchronisation et le timing de toutes les voies Audio.

Les plug-ins VST 3 de dynamique équipés d'une fonctionnalité d'anticipation offrent un bouton **Live** qui permet de désactiver l'anticipation. La latence est ainsi réduite en cas d'enregistrement en temps réel. Pour de plus amples informations, veuillez consulter le document **Référence des plug-ins**.

Pour éviter la latence pendant l'enregistrement en temps réel ou la lecture en temps réel des instruments VST, vous pouvez également utiliser la fonction **Contraindre compensation délai**.

LIENS ASSOCIÉS [Contraindre la compensation du délai](#page-738-0) à la page 739

## **Synchronisation sur le tempo**

Les plug-ins peuvent recevoir des informations de temps et de tempo transmises par Nuendo. Il est donc possible de synchroniser des paramètres de plug-ins tels que la fréquence de modulation ou la durée des retards sur le tempo du projet.

Les informations de temps et de tempo peuvent être transmises aux plug-ins de format VST 2.0 ou ultérieur.

Pour configurer la synchronisation sur le tempo, il vous faut définir une valeur de note de base. Vous pouvez utiliser des valeurs de note à la ronde, en triolets ou pointées (1/1 à 1/32).

Pour de plus amples informations sur les effets intégrés, veuillez consulter le document séparé **Référence des plug-ins**.

# **Effets d'insert**

Les effets d'insert peuvent être insérés sur la chaîne de signal d'une voie Audio. Tout le signal de la voie traverse ainsi l'effet.

Vous pouvez ajouter jusqu'à huit effets d'insert différents sur chaque voie traitant du signal audio (piste Audio, piste de voie de Groupe, piste de voie FX, voie d'Instrument ou voie ReWire) et sur chaque bus de sortie.

#### À NOTER

Il est également possible de traiter les pistes Audio mono avec des effets d'insert stéréo.

Le signal traverse les différents effets d'insert du haut vers le bas :

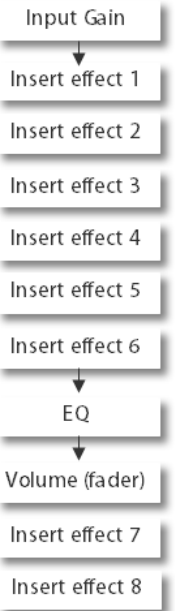

Les deux dernières cases d'insert pour toutes les voies sont des Post-EQ et Post-Fader.

#### À NOTER

Pour afficher les cases Post-Fader 7 et 8 dans la **MixConsole**, ouvrez les **Réglages Rack** et activez **Nombre de slots fixe**.

Utilisez des cases Post-Fader si vous souhaitez que le niveau ne change pas en sortie de l'effet d'insert. Les effets d'insert Dithering et Maximizer s'utilisent ainsi de préférence en Post-Fader sur les bus de sortie, par exemple.

#### À NOTER

Si vous souhaitez utiliser un même effet avec une configuration identique sur plusieurs voies, configurez une voie de Groupe et appliquez votre effet en tant qu'effet d'insert unique pour tout le groupe.

LIENS ASSOCIÉS [Effets de Dithering](#page-476-0) à la page 477 [Transfert des inserts de post à pré-fader](#page-411-0) à la page 412 [Ajouter des effets d'insert sur des voies de Groupe](#page-463-0) à la page 464 [Réglages rack](#page-392-0) à la page 393

# **Ajout d'effets d'insert**

Si vous ajoutez des effets d'insert sur des voies Audio, le signal audio sera routé à travers les effets d'insert.

PROCÉDER AINSI

- **1.** Sélectionnez la piste Audio.
- **2.** Dans la liste des pistes, cliquez sur **Éditer configurations de voie**. La fenêtre **Configurations de voie** de la voie Audio s'ouvre.
- **3.** Dans la section **Inserts**, cliquez sur la première case d'effet d'insert dans l'onglet **Inserts** et sélectionnez un effet dans le sélecteur.

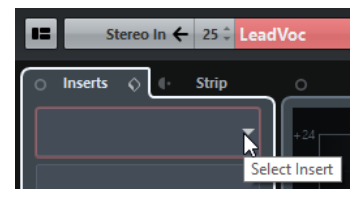

#### RÉSULTAT

L'effet d'insert sélectionné est chargé et activé, et le signal audio est routé à travers cet effet. L'interface de l'effet s'ouvre.

LIENS ASSOCIÉS [Interfaces des effets](#page-477-0) à la page 478

## **Ajout d'effets d'insert sur des bus**

Les effets d'insert ajoutés sur des bus d'entrée sont appliqués de façon définitive au fichier audio enregistré. Quand vous ajoutez des effets d'insert sur des bus de sortie, tous les signaux audio routés sur ce bus sont affectés. Les effets d'insert qui sont appliqués à des bus de sortie sont parfois appelés effets master.

PROCÉDER AINSI

- **1.** Sélectionnez **Périphériques** > **MixConsole** afin d'ouvrir la MixConsole.
- **2.** Dans la section des faders, effectuez au choix l'une des opérations suivantes :
	- Trouvez la voie d'entrée et cliquez sur **Éditer configurations de voie** pour éditer le bus d'entrée.
	- Trouvez la voie de sortie et cliquez sur **Éditer configurations de voie** pour éditer le bus de sortie.

La fenêtre **Configurations de voie** de la voie sélectionnée s'ouvre.

**3.** Dans la section **Inserts**, cliquez sur la première case d'effet d'insert dans l'onglet **Inserts** et sélectionnez un effet dans le sélecteur.

#### RÉSULTAT

L'effet d'insert sélectionné est ajouté sur le bus et activé. L'interface de l'effet s'ouvre.

## <span id="page-463-0"></span>**Ajouter des effets d'insert sur des voies de Groupe**

En ajoutant des effets d'insert sur des voies de Groupe, vous pouvez traiter plusieurs pistes Audio à la fois avec un même effet.

#### PROCÉDER AINSI

- **1.** Sélectionnez **Projet** > **Ajouter une piste** > **Groupe** pour ajouter une piste de voie de Groupe.
- **2.** Dans l'**Inspecteur** de la piste de Groupe, ouvrez le menu local **Routage de sortie** et sélectionnez le bus de sortie souhaité.
- **3.** Dans l'**Inspecteur** de la piste de Groupe, ouvrez la section **Effets d'Insert**.
- **4.** Cliquez sur la première case d'effet et sélectionnez un effet dans le sélecteur.
- **5.** Dans l'**Inspecteur** des pistes Audio, ouvrez les menus locaux **Routage de sortie** et sélectionnez le groupe.

#### RÉSULTAT

Le signal de la piste Audio est routé sur la voie de Groupe, dans laquelle il est traité par l'effet d'insert.

## **Copier des effets d'insert**

Vous pouvez ajouter des effets d'insert sur des voies Audio en les copiant à partir d'autres voies Audio ou d'autres cases de la même voie Audio.

#### CONDITION PRÉALABLE

Vous avez ajouté au moins un effet d'insert sur une voie Audio.

#### PROCÉDER AINSI

- **1.** Sélectionnez **Périphériques** > **MixConsole**.
- **2.** Dans le rack d'**Inserts**, sélectionnez l'effet d'insert que vous souhaitez copier.
- **3.** Maintenez enfoncée la touche **Alt**, faites glisser l'effet d'insert et déposez-le sur une case d'insert.

#### RÉSULTAT

L'effet d'insert est copié. Quand la case de destination contient déjà un effet d'insert, celui-ci est remplacé.

## **Réorganiser les effets d'insert**

Vous pouvez déplacer un effet d'insert dans la chaîne de signal de la voie Audio en le plaçant dans une autre case de la même voie. Vous pouvez également déplacer un effet d'insert sur une autre voie Audio.

#### CONDITION PRÉALABLE

Vous avez ajouté au moins un effet d'insert sur une voie Audio.

#### PROCÉDER AINSI

- **1.** Sélectionnez **Périphériques** > **MixConsole**.
- **2.** Dans le rack d'**Inserts**, sélectionnez l'effet d'insert que vous souhaitez déplacer.
- **3.** Faites-le glisser et déposez-le sur une case d'insert.

#### RÉSULTAT

L'effet d'insert est supprimé de la case d'origine et placé sur la case de destination. Quand la case de destination contient déjà un effet d'insert, celui-ci se décale sur la case d'insert suivante.

## **Désactiver des effets d'insert**

Si vous souhaitez écouter une piste sans qu'elle soit traitée par un effet, sans nécessairement supprimer entièrement cet effet de la case d'insert, vous pouvez le désactiver.

#### CONDITION PRÉALABLE

Vous avez ajouté un effet d'insert sur une voie Audio.

PROCÉDER AINSI

- **1.** Dans la liste des pistes, sélectionnez la piste Audio qui contient l'effet d'insert que vous souhaitez désactiver.
- **2.** Dans l'**Inspecteur**, ouvrez la section **Inserts** et faites un **Alt**-clic sur **Contourner Insert**.

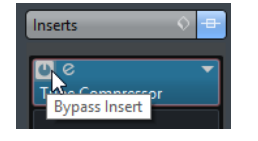

#### RÉSULTAT

L'effet est désactivé et son traitement cesse entièrement, bien qu'il reste chargé.

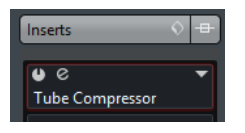

## **Contourner les effets d'insert**

Si vous souhaitez écouter la piste sans qu'elle soit traitée par un effet particulier, sans nécessairement supprimer entièrement cet effet de la case d'insert, vous pouvez le contourner. Un effet contourné continue de traiter le signal en arrière-plan. Vous pouvez ainsi comparer le signal d'origine et le signal traité sans engendrer de parasites.

CONDITION PRÉALABLE

Vous avez ajouté un effet d'insert sur une voie Audio.

#### PROCÉDER AINSI

- **1.** Dans la liste des pistes, sélectionnez la piste Audio qui contient l'effet d'insert que vous souhaitez contourner.
- **2.** Dans l'**Inspecteur**, ouvrez la section **Inserts** et cliquez sur **Contourner Insert**.

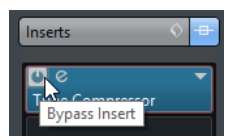

#### RÉSULTAT

L'effet est contourné mais continue de traiter le signal en arrière-plan.

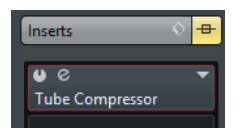

# **Supprimer des effets d'insert**

PROCÉDER AINSI

- **1.** Sélectionnez la piste Audio qui contient l'effet d'insert que vous souhaitez supprimer.
- **2.** Dans l'**Inspecteur**, cliquez sur **Sélectionner Insert**.
- **3.** Dans le sélecteur d'effets, sélectionnez **Effet nul**.

#### RÉSULTAT

L'effet d'insert est supprimé de la voie Audio.

## **Geler des effets d'insert**

En gelant une piste Audio avec ses effets d'insert, vous pouvez économiser des ressources processeur. Cependant, les pistes gelées ne peuvent plus être éditées. Vous ne pouvez ni modifier, ni supprimer les effets d'inserts d'une piste gelée, ni ajouter de nouveaux effets d'inserts sur cette piste.

#### CONDITION PRÉALABLE

Vous avez configuré tous les paramètres souhaités sur la piste et vous êtes certain de ne plus avoir à les éditer par la suite.

PROCÉDER AINSI

**1.** Dans l'**Inspecteur** de la piste Audio que vous souhaitez geler, cliquez sur **Geler voie Audio**.

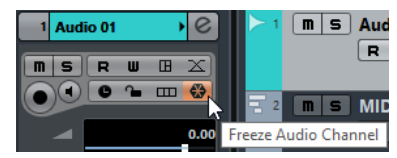

**2.** Dans la boîte de dialogue **Geler voie - Options**, définissez une **Durée de l'extension** en secondes.

La fin du fichier de rendu est allongée. de manière à ce que les réverbs et delays puissent se terminer.

#### RÉSULTAT

La sortie de la piste, avec tous ses effets d'insert en pré-fader, est rendue dans un fichier audio.

#### À NOTER

Les effets d'insert Post-Fader ne peuvent pas être gelés.

La piste Audio gelée est enregistrée dans le dossier **Geler** qui se trouve à l'emplacement suivant :

- Windows : dans le dossier **Projet**
- macOS : Utilisateur/Documents

Dans la **MixConsole**, vous pouvez reconnaître les voies Audio gelées à l'icône de flocon de neige affichée au-dessus de leur nom. Il est encore possible de modifier le niveau et le panoramique, de paramétrer les égaliseurs et de régler les effets Send.

#### À LA FIN DE CETTE ÉTAPE

Pour dégeler une piste gelée, cliquez à nouveau sur **Geler**.

## **Les effets d'inserts dans des configurations multicanal**

Vous pouvez insérer des effets VST 2 et VST 3 sur des pistes configurées en multicanal. Cependant, tous les plug-ins d'effets ne prennent pas en charge le traitement multicanal.

Les effets mono ou stéréo ne peuvent traiter qu'une ou deux voies, tandis que les plug-ins Surround sont appliqués à tous les canaux de haut-parleurs ou à un sous-ensemble de ceux-ci.

Pour définir les canaux de haut-parleur sur lesquels l'effet d'insert doit s'appliquer, utilisez l'**Éditeur de routage**.

LIENS ASSOCIÉS [Éditeur de routage](#page-467-0) à la page 468

#### **Sélectionner la configuration d'entrée d'un plug-in**

Pour les plug-ins qui prennent en charge le traitement multicanal, vous pouvez sélectionner la configuration des entrées.

PROCÉDER AINSI

- **1.** Ouvrez l'interface.
- **2.** Cliquez sur **Sélectionner la configuration d'entrée requise** et sélectionnez une configuration d'entrée dans le menu local.

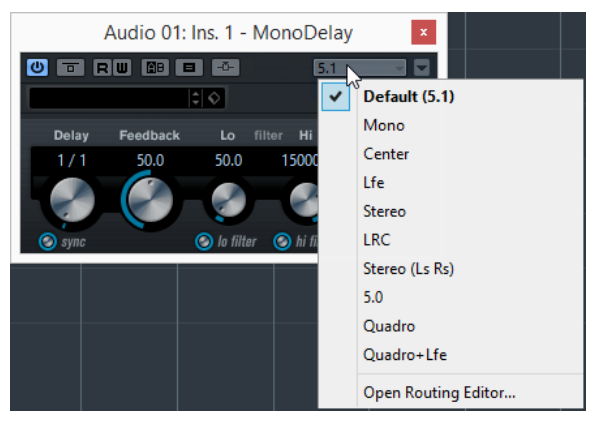

La première entrée est toujours identique à la configuration de canal de la piste. En dessous, vous pouvez voir toutes les combinaisons de canaux possibles dans la configuration par défaut prise en charge par Nuendo.

#### RÉSULTAT

La configuration d'entrée sélectionnée est appliquée.

#### À NOTER

Tous les plug-ins ne prennent pas en charge toutes les configurations de canaux.

## **Router des effets d'insert via des voies audio spécifiques**

Quand vous insérez un effet d'insert stéréo sur une piste multicanal, les premiers canaux de haut-parleur de la piste sont routés via les canaux disponibles sur l'effet. Les autres canaux ne sont pas traités. Vous pouvez néanmoins router l'effet vers d'autres canaux de haut-parleur.

#### PROCÉDER AINSI

- **1.** Dans la liste des pistes, cliquez sur **Éditer configurations de voie** afin d'ouvrir la fenêtre **Configurations de voie** pour la piste sur laquelle l'effet est inséré.
- **2.** Dans la section **Inserts**, cliquez sur **Routage** afin d'ouvrir l'onglet **Routage**.
- **3.** Double-cliquez sur le schéma du signal de l'effet d'insert afin d'ouvrir l'**Éditeur de routage**.

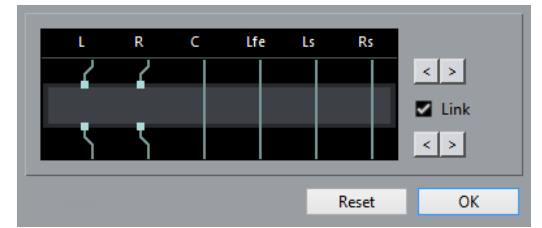

Les premiers canaux de haut-parleur de la piste sont routés via les canaux d'effet disponibles.

- **4.** Facultatif : Activez **Lier** pour lier l'assignation des canaux d'entrée et de sortie.
- **5.** Cliquez sur les boutons fléchés pour router différents canaux de haut-parleur via l'effet.

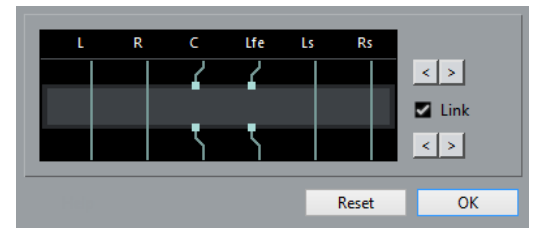

#### RÉSULTAT

L'effet est routé via différents canaux audio.

#### À NOTER

Pour router un plug-in stéréo via les six canaux d'une piste 5.1, ajoutez trois instances de l'effet et utilisez des canaux de haut-parleur différents pour chaque instance.

LIENS ASSOCIÉS [Éditeur de routage](#page-467-0) à la page 468

# <span id="page-467-0"></span>**Éditeur de routage**

L'**Éditeur de routage** vous permet de définir sur quels canaux de haut-parleur l'effet soit s'appliquer.

L'**Éditeur de routage** montre les canaux de la configuration actuelle. Le signal va du haut vers le bas.
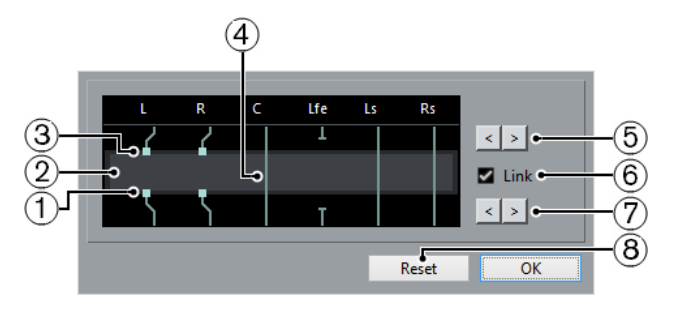

### **1 Sorties**

Les carrés situés en bas correspondent aux sorties du plug-in d'effet.

### **2 Plug-in d'effet**

Le champ au milieu représente le plug-in d'effet.

### **3 Entrées**

Les carrés situés en haut correspondent aux entrées du plug-in d'effet.

### **4 Connexions**

Les lignes représentent les connexions.

### **5 Assignation des canaux d'entrée**

Ces boutons vous permettent d'affecter les canaux d'entrée.

### **6 Lier**

Activez cette option pour lier l'assignation des canaux d'entrée et de sortie.

### **7 Assignation des canaux de sortie**

Ces boutons vous permettent d'affecter les canaux de sortie.

### **8 Réinitialiser**

Ce bouton vous permet de réinitialiser les canaux à leur configuration d'origine.

### **Connexions de routage**

L'Éditeur de routage vous permet de configurer les connexions de routage.

### À NOTER

Vous ne pouvez configurer ces paramètres que dans l'**Éditeur de routage** si vous routez un signal audio multicanal via un effet qui prend en charge moins de canaux.

Voici les connexions que vous pouvez configurer :

### **Connexion de routage**

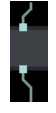

Le signal audio du canal de haut-parleur est routé via le canal d'effet et traité par l'effet.

#### **Connexion de contournement**

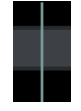

Le signal audio du canal de haut-parleur traverse l'effet sans être traité.

#### **Connexion rompue**

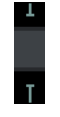

Le signal audio du canal de haut-parleur n'est pas transmis vers la sortie.

#### **Connexion croisée**

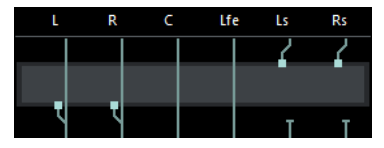

Le signal audio des canaux spécifiques est traité par l'effet et sort sur les autres canaux.

Dans cet exemple, le signal audio des canaux Surround gauche (Ls) et Surround droit (Rs) sort sur les canaux gauche et droit (L-R). Comme les canaux gauche et droit sont contournés, la sortie finale comprendra à la fois les signaux gauche et droit d'origine et les signaux Surround gauche et Surround droit traités.

# **Effets Send**

Les effets Send sont externes au parcours du signal d'une voie Audio. Les données audio à traiter doivent être routées vers l'effet.

- Vous pouvez sélectionner une piste de voie FX en tant que destination d'un effet Send.
- Vous pouvez router différents effets Send vers différentes voies FX.
- Vous pouvez contrôler la dose de signal transmise à la voie FX en réglant le niveau de l'effet Send.

Pour ce faire, vous devez créer des pistes de voie FX.

LIENS ASSOCIÉS [Pistes de voie FX](#page-469-0) à la page 470

# <span id="page-469-0"></span>**Pistes de voie FX**

Vous pouvez utiliser les pistes de voie FX en tant que destinations de routage des effets Send audio. Le signal audio est transmis à la voie FX et traverse les effets d'insert configurés sur cette voie, le cas échéant.

- Vous pouvez créer plusieurs effets d'insert sur une voie FX.
- Le signal traverse successivement les différents effets, du haut vers le bas.
- Vous pouvez renommer les pistes de voie FX comme les autres pistes.
- Vous pouvez ajouter des pistes d'Automatisation sur des pistes de voie FX. Elles permettent d'automatiser les divers paramètres de l'effet.
- Vous pouvez router le retour d'effet sur n'importe quel bus de sortie.
- Vous pouvez régler la voie FX dans la **MixConsole**.

Les paramètres disponibles contrôlent le niveau de retour de l'effet, son équilibre et son égalisation.

Quand vous ajoutez une piste de voie FX, vous pouvez sélectionner si les pistes de voie FX seront créées dans un dossier dédié ou en dehors. Si vous sélectionnez **Créer dans le dossier**, les pistes de voie FX seront affichées dans un dossier dédié.

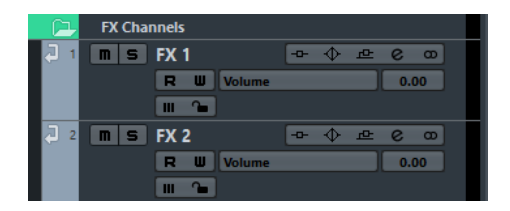

Vous aurez ainsi une meilleure vue d'ensemble des pistes de voie FX et il vous sera plus facile de les éditer.

#### À NOTER

En réduisant les dossiers de voies FX, vous pouvez économiser de l'espace à l'écran.

LIENS ASSOCIÉS [Ajouter des pistes de voie FX](#page-470-0) à la page 471

# <span id="page-470-0"></span>**Ajouter des pistes de voie FX**

PROCÉDER AINSI

- **1.** Sélectionnez **Projet** > **Ajouter une piste** > **Voie FX**.
- **2.** Ouvrez le menu local **Configuration** et sélectionnez-y une configuration de voie pour la piste de voie FX.
- **3.** Ouvrez le menu local **Effet** et sélectionnez un effet dans le sélecteur.
- **4.** Ouvrez le menu local **Dossier des voies FX** et choisissez si vous allez créer des pistes de voie d'effet dans un dossier dédié ou en dehors.
- **5.** Cliquez sur **Ajouter une piste**.

#### RÉSULTAT

Une piste de voie FX est créée dans la liste des pistes et l'effet sélectionné est chargé dans la première case d'effet d'insert de la voie FX.

### **Ajoutez des effets d'insert sur des pistes de voie FX**

Vous pouvez insérer des effets d'insert sur des pistes de voie FX.

#### CONDITION PRÉALABLE

Vous avez créé une piste de voie FX et configuré le bon bus de sortie dans le menu local **Routage de sortie**.

PROCÉDER AINSI

- **1.** Sur la piste de voie FX dans la liste des pistes, cliquez sur **Éditer configurations de voie**. La fenêtre **Configurations de voie** de la piste de voie FX s'ouvre.
- **2.** Dans la section **Inserts**, cliquez sur une case d'effet d'insert dans l'onglet **Inserts** et sélectionnez un effet dans le sélecteur.

### RÉSULTAT

L'effet sélectionné est ajouté en tant qu'effet d'insert sur la piste de voie FX.

# **Router des voies Audio sur des voies FX**

Quand vous routez un effet Send de voie Audio sur une voie FX, le signal audio traverse les effets d'insert configurés pour la voie FX.

#### PROCÉDER AINSI

- **1.** Sélectionnez la piste Audio.
- **2.** Dans la liste des pistes, cliquez sur **Éditer configurations de voie** afin d'ouvrir la fenêtre **Configurations de voie**.
- **3.** Dans la section **Effets Send** de l'onglet **Destinations**, cliquez sur **Sélectionner destination** pour une case d'effet, puis sélectionnez la piste de voie FX dans le sélecteur.

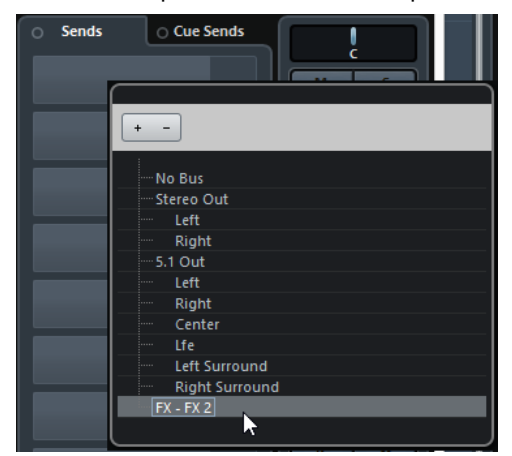

**4.** Dans la case du Send, cliquez sur **Activer/Désactiver Send**.

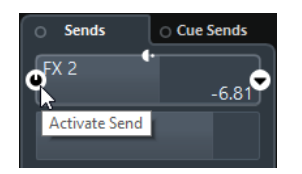

#### RÉSULTAT

Le signal audio traverse la voie FX.

#### À LA FIN DE CETTE ÉTAPE

Dans la fenêtre **Configurations de voie** de la voie Audio, vous pouvez maintenir enfoncée la touche **Alt** et double-cliquer pour afficher la destination du Send. Si le Send est routé vers une voie FX, l'interface de l'effet s'ouvre.

LIENS ASSOCIÉS [Ajouter des pistes de voie FX](#page-470-0) à la page 471

### **Sends en Pre/Post Fader**

Vous pouvez transmettre le signal de la voie Audio à la voie FX avant le fader de volume de cette voie Audio ou après.

Sends en Pré fader

Le signal de la voie Audio est transmis à la voie FX avant le fader de volume de la voie Audio.

Sends en Post fader

Le signal de la voie Audio est transmis à la voie FX après le fader de volume de la voie Audio.

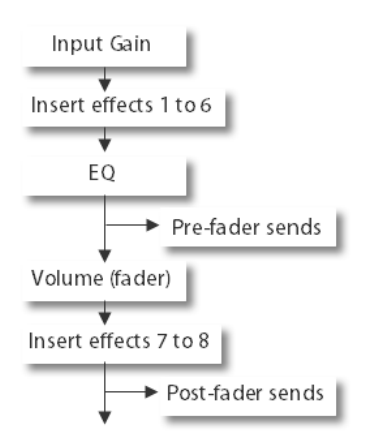

● Pour configurer un Send en pré-fader, ouvrez la fenêtre **Configurations de voie** de la voie Audio, faites un clic droit sur un Send et sélectionnez **Déplacer vers Pre-Fader**.

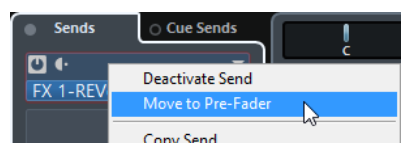

Le bouton **Pré-/Post-Fader** indique que le Send est en position pré-fader.

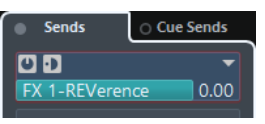

● Pour configurer un Send en post-fader, ouvrez la fenêtre **Configurations de voie** de la voie Audio, faites un clic droit sur un Send et sélectionnez **Déplacer vers Post-Fader**.

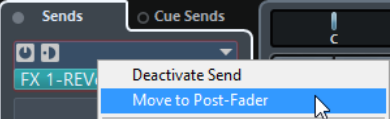

Le bouton **Pré-/Post-Fader** indique que le Send est en position post-fader.

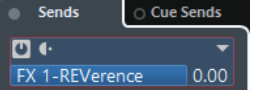

#### À NOTER

Si l'option **Rendre muet Pre-Send si Muet est activé** est activée dans la boîte de dialogue **Préférences**, à la page **VST**, les effets Send en mode pré-fader sont coupés quand vous activez le bouton Rendre muet sur leurs voies.

# **Configuration du panoramique des effets Send**

#### PROCÉDER AINSI

- **1.** Sélectionnez la piste Audio.
- **2.** Dans la liste des pistes, cliquez sur **Éditer configurations de voie** afin d'ouvrir la fenêtre **Configurations de voie**.
- **3.** Dans l'onglet **Effets Send**, cliquez sur **Panoramique**.

Chaque Send possède un fader de panoramique.

### À NOTER

Les commandes de panoramique des Sends changent en fonction du routage.

**4.** Facultatif : Ouvrez le **Menu Fonctions** et activez **Lier Panners**.

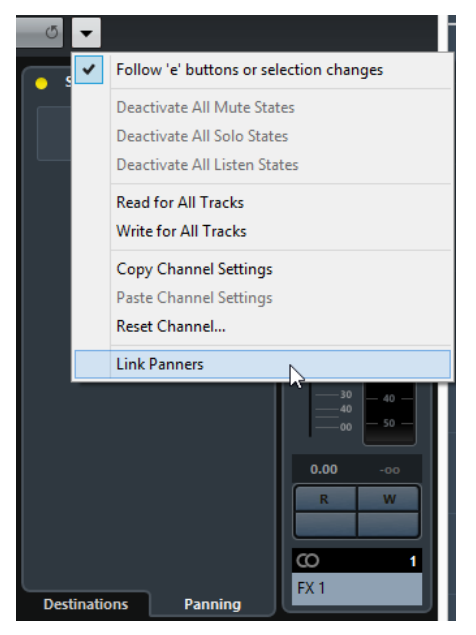

Les panoramiques des Sends suivront le panoramique de la voie, afin que l'image stéréo soit aussi claire et fidèle que possible.

#### À NOTER

Dans la boîte de dialogue **Préférences**, à la page **VST**, vous pouvez faire en sorte que ce soit le cas par défaut pour toutes les voies.

**5.** Faites glisser la commande de panoramique du Send.

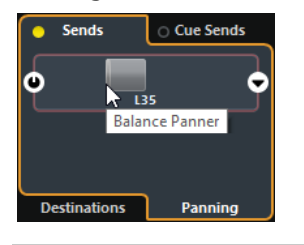

#### À NOTER

Pour réinitialiser la commande de panoramique sur la position centrale, faites un **Ctrl/ Cmd**-clic sur la commande de panoramique.

LIENS ASSOCIÉS [Son Surround](#page-672-0) à la page 673

# **Configuration du niveau des effets Send**

#### PROCÉDER AINSI

**1.** Dans la liste des pistes, sélectionnez la piste de voie FX qui contient l'effet dont vous souhaitez régler le niveau.

- **2.** Ouvrez la section **Effets d'Insert** de l'Inspecteur et cliquez sur la case de l'effet afin d'ouvrir son interface.
- **3.** Dans l'interface de l'effet, réglez la commande **Mix** sur 100. Vous bénéficierez ainsi d'un contrôle complet du niveau de l'effet quand vous utiliserez les effets Send pour contrôler l'équilibre du signal par la suite.
- **4.** Dans la liste des pistes, sélectionnez la piste Audio qui est routée via l'effet dont vous souhaitez régler le niveau.
- **5.** Cliquez sur **Éditer configurations de voie** pour ouvrir la fenêtre **Configurations de voie** pour la piste Audio.
- **6.** Dans l'onglet **Destinations** de la section **Effets Send**, trouvez la case de l'effet et faites glisser le curseur vers la gauche ou la droite pour définir le niveau du Send.

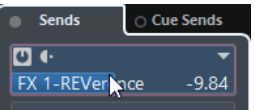

Cette commande détermine le niveau de signal de la voie Audio routé vers la voie FX.

### RÉSULTAT

Le niveau de l'effet est réglé en conséquence.

### À NOTER

Pour déterminer quelle dose de signal de la voie FX doit être transmise au bus de sortie, ouvrez la fenêtre **Configurations de voie** de la piste de voie FX et réglez le niveau de retour de l'effet.

# **Entrée Side-Chain**

De nombreux effets VST 3 disposent d'une entrée Side-Chain. La fonction Side-Chain vous permet de faire en sorte que la sortie d'une piste contrôle le fonctionnement d'un effet sur une autre piste.

Voici les catégories d'effets qui prennent en charge la fonction Side-Chain :

- Modulation
- **Délai**
- **Filtre**

En activant l'entrée Side-Chain vous pouvez :

- Utiliser le signal de Side-Chain en tant que source de modulation.
- Appliquer un effet de « ducking » à l'instrument, c'est-à-dire réduire le volume de la piste d'Instrument quand un signal est émis sur la piste Audio.
- Compresser les signaux d'une piste Audio quand une autre piste Audio émet du son. On utilise généralement le Side-Chain de cette manière pour ajouter de la compression à un son de basse sur les frappes de batterie.

#### À NOTER

Pour une description détaillée des plug-ins offrant la fonction Side-Chain, voir le document séparé **Référence des plug-ins**.

#### À NOTER

Certaines combinaisons de pistes et d'entrées Side-Chain peuvent conduire à l'apparition de bouclages de signal (feedback), ou à l'augmentation de la latence. Quand c'est le cas, les options de Side-Chain ne sont pas disponibles.

Les connexions de Side-Chain ne sont conservées que quand vous déplacez un effet au sein d'une même voie. Quand vous faites glisser un effet d'une voie sur une autre ou quand vous copiez un effet dans une autre case d'effet, les connexions de Side-Chain sont perdues.

### **Side-Chain et modulation**

Les signaux de Side-Chain contournent la modulation des LFO intégrés et appliquent la modulation en fonction de l'enveloppe du signal de Side-Chain. Comme chaque voie est analysée et modulée séparément, vous pouvez obtenir des effets de modulation spatiale étonnants.

# **Déclencher un effet de délai à partir de signaux de Side-Chain**

Vous pouvez utiliser des signaux de Side-Chain pour créer un effet de délai atténué par ducking. L'effet de délai ne s'entend alors que quand la piste choisie n'émet aucun signal.

#### PROCÉDER AINSI

- **1.** Sélectionnez la piste Audio qui contient le signal audio auquel vous souhaitez appliquer un délai.
- **2.** Sélectionnez **Projet** > **Dupliquer pistes**. Les événements de la piste dupliquée servent uniquement à réduire le volume de l'effet qui traite la piste d'origine.
- **3.** Sélectionnez la piste d'origine.
- **4.** Dans l'**Inspecteur**, ouvrez la section **Effets d'Insert** et sélectionnez **Délai** > **PingPongDelay**, par exemple.

Le panneau de contrôle de l'effet s'ouvre alors.

**5.** Configurez les paramètres de l'effet à votre convenance, puis activez l'option **Activer Side-Chain**.

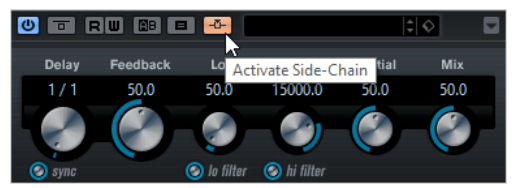

- **6.** Dans la liste des pistes, sélectionnez la piste dupliquée.
- **7.** Dans l'Inspecteur, cliquez sur **Routage de sortie** et sélectionnez le nœud Side-Chain de l'effet **PingPongDelay** que vous allez configurer.

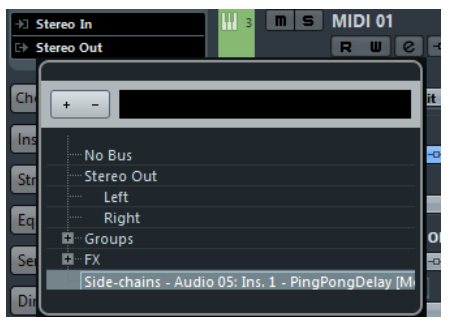

#### RÉSULTAT

Les signaux émis par la piste dupliquée sont routés vers l'effet. Chaque fois que des signaux audio sont émis sur la piste, l'effet de délai est désactivé.

### À NOTER

Pour veillez à ce que même les signaux de niveau faible ou moyen désactivent l'effet de délai, vous pouvez régler le volume de la piste dupliquée.

# **Déclencher un compresseur à partir de signaux de Side-Chain**

Vous pouvez faire en sorte que les traitements de compression, d'expansion ou de porte soient déclenchés par des signaux de Side-Chain dépassant un seuil défini. Le volume d'un signal audio peut ainsi être réduit chaque fois qu'un autre signal audio est émis.

#### CONDITION PRÉALABLE

Vous avez configuré un projet comprenant une ligne de basse et une ligne de grosse caisse, par exemple, et souhaitez faire en sorte que le volume de la basse diminue à chaque frappe de la grosse caisse.

#### PROCÉDER AINSI

- **1.** Sélectionnez la piste de basse.
- **2.** Dans l'**Inspecteur**, ouvrez la section **Effets d'Insert**.
- **3.** Cliquez sur la première case d'effet et sélectionnez **Effets de dynamique** > **Compresseur** dans le sélecteur.

L'effet se charge et son interface apparaît.

- **4.** Configurez les paramètres de l'effet à votre convenance, puis activez l'option **Activer Side-Chain**.
- **5.** Sélectionnez la piste de grosse caisse.
- **6.** Dans l'**Inspecteur**, ouvrez la section **Effets Send**.
- **7.** Cliquez sur la première case d'effet et sélectionnez le nœud Side-Chain pour l'effet **Compresseur** que vous allez configurer pour la piste de basse.
- **8.** Cliquez sur **Activer Send** et régler le niveau du **Send**.

#### RÉSULTAT

Le signal de la grosse caisse déclenche le **Compresseur** sur la piste de basse. Quand vous lisez le projet, la ligne de basse est compressée dès que le signal de la piste de grosse caisse dépasse le seuil défini.

# **Effets de Dithering**

Les effets de Dithering vous permettent de maîtriser le bruit engendré par les erreurs de quantification qui peuvent se produire quand vous mixez un fichier dans une résolution inférieure.

Le Dithering ajoute à très faible niveau un bruit doté de propriétés particulières qui permet d'atténuer les conséquences de ces erreurs. Celui-ci reste quasiment imperceptible et il est nettement préférable à la distorsion qui surviendrait sans cela.

#### À NOTER

Comme Nuendo utilise une résolution 32 bits flottant en interne, toutes les résolutions à valeurs entières sont inférieures. Cependant, les effets négatifs se remarquent davantage en cas de mixage au format 16 bits ou inférieur.

# **Appliquer des effets de Dithering**

### PROCÉDER AINSI

- **1.** Sélectionnez **Périphériques** > **MixConsole**.
- **2.** Ouvrez les **Réglages Rack** et activez **Nombre de slots fixe**.
- **3.** Cliquez sur **Éditer configurations de voie** pour la voie de sortie.
- **4.** Dans la section **Inserts**, cliquez sur la case d'effet 7 ou 8 et sélectionnez **Mastering** > **UV22HR** dans le sélecteur.

Les deux dernières cases d'effet d'insert sont en Post-Fader, ce qui est essentiel pour un plug-in de Dithering.

**5.** Sur l'interface du plug-in, sélectionnez une résolution. Choisissez la résolution de votre interface audio pour la lecture ou la résolution de votre choix pour le fichier de mixage que vous souhaitez créer.

LIENS ASSOCIÉS [Exporter un mixage audio](#page-1037-0) à la page 1038 [Réglages rack](#page-392-0) à la page 393

# **Effets externes**

Vous pouvez intégrer des périphériques d'effets externes dans le parcours du signal du séquenceur en configurant des bus d'effets externes.

Un bus d'effet externe s'appuie, à la base, sur une combinaison de sorties (départs) et d'entrées (retours) de votre interface audio, et comporte quelques paramètres additionnels.

Tous les bus d'effets externes que vous avez créés sont proposés dans les menus locaux des effets. Si vous sélectionnez un effet externe en tant qu'effet d'insert sur une piste Audio, le signal audio sera routé sur la sortie audio correspondante, traité par votre périphérique d'effet externe, puis renvoyé sur l'entrée audio définie.

LIENS ASSOCIÉS [VST Connexions](#page-24-0) à la page 25 [Instruments externes et effets](#page-34-0) à la page 35

# **Interfaces des effets**

L'interface de l'effet vous permet de configurer les paramètres de l'effet sélectionné. Le contenu, l'aspect et l'organisation de l'interface change selon l'effet sélectionné.

Pour ouvrir l'interface d'un plug-in, cliquez sur la case de cet effet.

Tous les effets offrent les commandes suivantes :

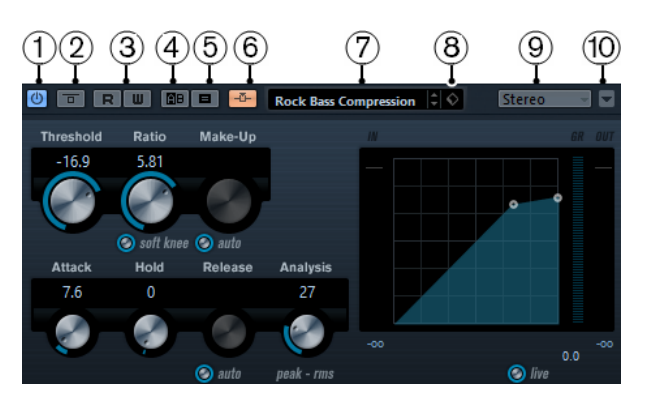

### **1 Activer effet**

Permet d'activer/désactiver l'effet.

### **2 Contourner effet**

Permet de contourner l'effet.

### **3 Lire/Écrire l'automatisation**

Permet de lire/écrire des données d'automatisation pour les paramètres de l'effet.

#### **4 Basculer entre réglages A/B**

Permet de basculer sur les réglages B quand les réglages A sont activés et vers les réglages A quand ce sont les réglages B qui sont activés.

#### **5 Copier A vers B**

Permet de copier les paramètres du réglage A sur le réglage B.

### **6 Activer Side-Chain**

Permet d'activer la fonctionnalité de Side-Chain.

### **7 Explorateur de préréglages**

Permet d'ouvrir l'explorateur de préréglages et d'y sélectionner un autre préréglage.

### **8 Organiser préréglages**

Permet d'ouvrir un menu local qui permet d'enregistrer, de renommer ou de supprimer un préréglage.

#### **9 Sélecteur de routage**

Permet de sélectionner une configuration d'entrée pour l'effet.

#### **10 Menu Fonctions**

Permet d'ouvrir un menu qui offre des fonctions et des paramètres spécifiques.

### À NOTER

Pour plus d'informations sur les effets intégrés et leurs paramètres, veuillez consulter le document séparé **Référence des plug-ins**.

# **Réglage de précision des paramètres des effets**

Vous pouvez prendre les paramètres configurés pour votre effet comme point de départ pour arriver ensuite à des réglages plus précis, puis comparer les paramètres nouveaux et anciens.

CONDITION PRÉALABLE

Vous avez réglé les paramètres d'un effet.

#### PROCÉDER AINSI

**1.** Sur l'interface de l'effet, cliquez sur **Basculer entre réglages A/B**. La configuration de paramètres d'origine A est copiée sur la configuration B. **2.** Modifiez la configuration des paramètres de l'effet. Cette configuration est alors enregistrée dans les réglages B.

#### RÉSULTAT

Vous pouvez à présent alterner entre les deux configurations en cliquant sur **Basculer entre réglages A/B**. Il vous est ainsi possible de les comparer, de leur apporter des modifications ou simplement de revenir au réglage A. Les réglages A et B s'enregistrent avec le projet.

#### À LA FIN DE CETTE ÉTAPE

Vous pouvez copier la configuration A ou sur la configuration B en cliquant sur **Copier A vers B**. Vous pouvez partir de ces paramètres pour créer une nouvelle configuration.

# **Préréglages d'effet**

Les préréglages d'effets sont des configurations de paramètres spécifiques à un effet. Les effets intégrés sont fournis avec plusieurs préréglages que vous pouvez charger, modifier et enregistrer.

Voici les types de préréglages d'effets disponibles :

- Préréglages VST d'un plug-in. Il s'agit de la configuration des paramètres de plug-in d'un effet spécifique.
- Préréglages d'inserts contenant des combinaisons d'effets d'insert. Ils peuvent contenir l'ensemble du rack d'effets d'insert avec les configurations de chaque effet.

Les préréglages d'effets sont enregistrés à l'emplacement suivant :

- Windows: \Utilisateurs\<nom de l'utilisateur>\Mes documents\Préréglages VST3\<nom de l'entreprise>\<nom du plug-in>
- macOS : /Utilisateur/<nom de l'utilisateur>/Bibliothèque/Audio/ Préréglages/<nom de l'entreprise>/<nom du plug-in>

### LIENS ASSOCIÉS [Charger des préréglages d'effet](#page-480-0) à la page 481 [Charger des préréglages d'effets d'insert](#page-483-0) à la page 484

# **Explorateur de préréglages**

L'explorateur de préréglages vous permet de sélectionner un préréglage VST pour l'effet chargé.

● Pour ouvrir l'explorateur de préréglages, cliquez sur le champ Explorateur de préréglages sur l'interface de l'effet.

### À NOTER

L'explorateur de préréglages contient une section **Résultats** et une section **Pré-écoute**. Pour ouvrir les sections **Filtres** et **Arborescence des Lieux à scanner**, cliquez sur **Spécifier configuration de fenêtre** et activez les options correspondantes.

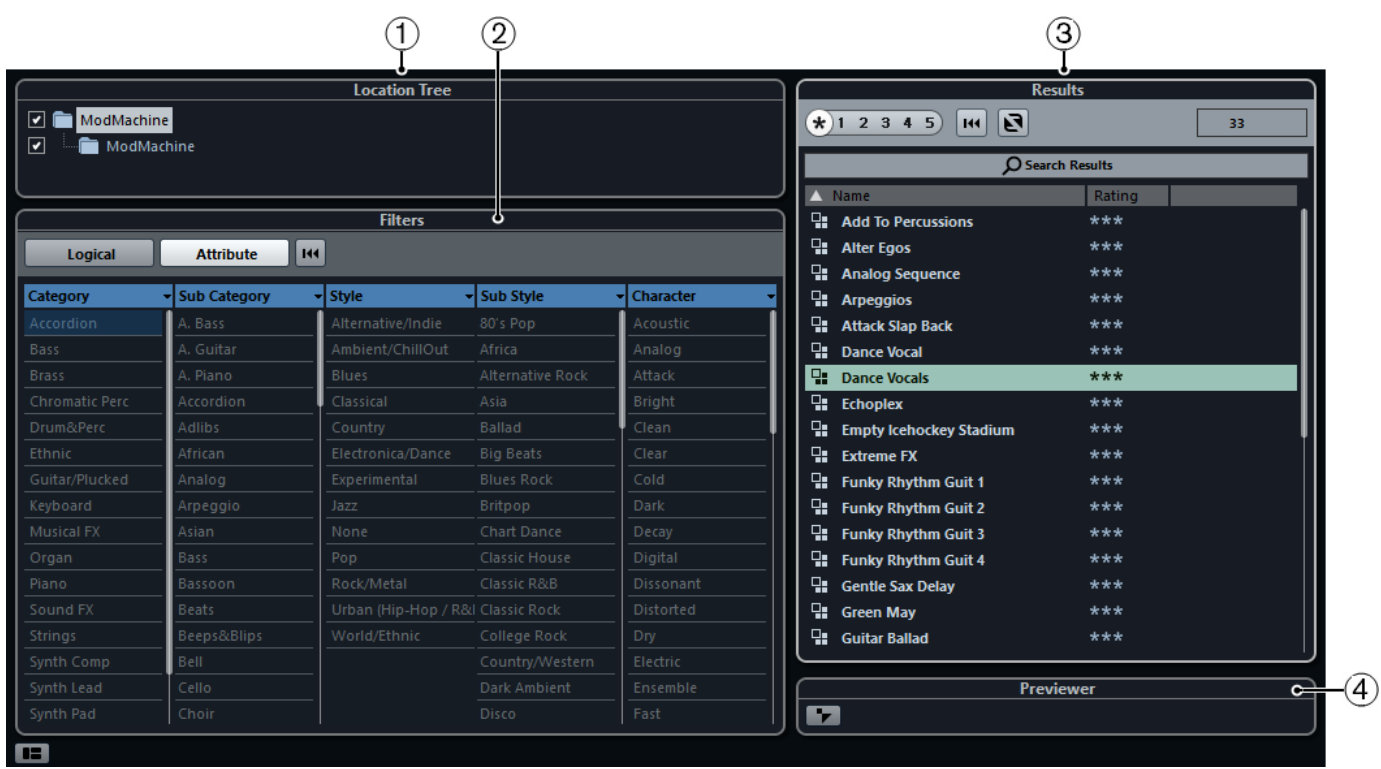

### **1 Arborescence des Lieux à scanner**

Permet d'afficher le dossier dans lequel les fichiers de préréglage sont recherchés.

**2 Filtres**

Indique les attributs de préréglage disponibles pour l'effet sélectionné.

**3 Résultats**

Cette section répertorie les préréglages disponibles pour l'effet sélectionné.

**4 Pré-écoute**

Permet de pré-écouter les fichiers affichés dans la liste de résultats.

# <span id="page-480-0"></span>**Charger des préréglages d'effet**

La plupart des plug-ins d'effets VST sont fournis avec un certain nombre de préréglages que vous pouvez sélectionner instantanément.

#### CONDITION PRÉALABLE

Vous avez chargé un effet, soit en insert sur une voie, soit sur une voie FX, et l'interface de cet effet est ouverte.

#### PROCÉDER AINSI

- **1.** Procédez de l'une des manières suivantes :
	- Cliquez dans le champ de l'explorateur de préréglages en haut de l'interface de l'effet.
	- Dans l'**Inspecteur** ou dans la fenêtre **Configurations de voie**, ouvrez la section **Inserts** et cliquez sur **Sélectionner préréglage** pour l'effet chargé.

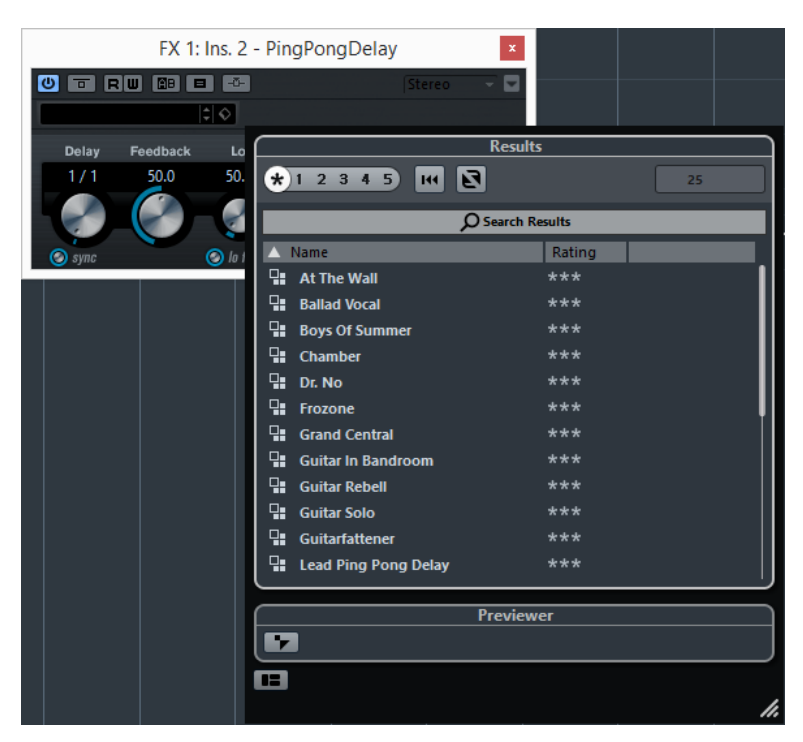

- **2.** Dans la section **Résultats**, sélectionnez un préréglage de la liste.
- **3.** Facultatif : Activez la lecture pour écouter le préréglage sélectionné et changez de préréglage jusqu'à obtenir le son qui vous convient.

### À NOTER

Vous pouvez lire en boucle une section du morceau pour comparer rapidement les différents préréglages.

**4.** Double-cliquez pour charger le préréglage que vous souhaitez appliquer.

#### RÉSULTAT

Le préréglage est chargé.

À LA FIN DE CETTE ÉTAPE

Si vous souhaitez revenir au préréglage qui était sélectionné quand vous avez ouvert l'explorateur de préréglages, cliquez sur **Retourner aux réglages précédents**.

# **Enregistrement de préréglages d'effet**

Vous pouvez enregistrer vos configurations d'effets dans des préréglages pour pouvoir les réutiliser ultérieurement.

### PROCÉDER AINSI

**1.** Ouvrez le menu local « **Organiser préréglages** ».

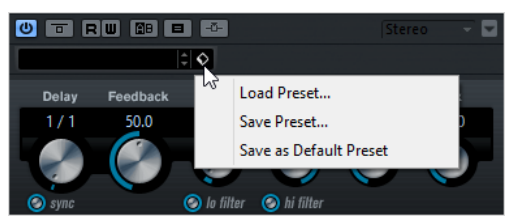

#### **2.** Sélectionnez **Enregistrer préréglage**.

Le panneau **Enregistrer** <nom du plug-in name> **Préréglage** s'ouvre.

- **3.** Dans la section **Nouveau préréglage**, saisissez le nom du nouveau préréglage.
- **4.** Facultatif : Cliquez sur **Nouveau dossier** si vous souhaitez ajouter un sous-dossier dans le dossier de préréglage de l'effet.
- **5.** Facultatif : cliquez sur **Afficher Inspecteur d'attributs** dans le coin inférieur gauche du panneau pour définir les attributs du préréglage.
- **6.** Cliquez sur **OK**.

RÉSULTAT

Le préréglage d'effet est enregistré.

LIENS ASSOCIÉS [Inspecteur d'attributs](#page-655-0) à la page 656

### **Enregistrement de préréglages d'effet par défaut**

Il est possible d'enregistrer la configuration de paramètres d'un effet sous forme de préréglage d'effet par défaut. Cette configuration se chargera automatiquement chaque fois que vous sélectionnerez l'effet.

PROCÉDER AINSI

**1.** Ouvrez le menu local « **Organiser préréglages** ».

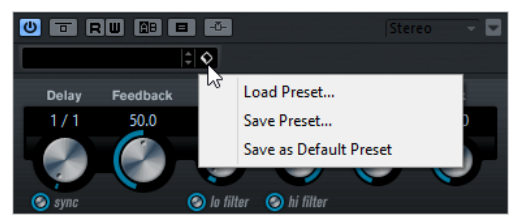

- **2.** Sélectionnez **Enregistrer comme préréglage par défaut**. Il vous est alors demandé si vous souhaitez enregistrer la configuration actuelle sous forme de préréglage par défaut.
- **3.** Cliquez sur **Oui**.

#### RÉSULTAT

La configuration de paramètres est alors enregistrée dans un préréglage par défaut. Chaque fois que vous chargez l'effet, le préréglage par défaut se charge automatiquement.

# **Copier et coller des préréglages d'un effet à un autre**

Vous pouvez copier et coller des préréglages d'effets entre différentes instances d'un même plug-in.

PROCÉDER AINSI

- **1.** Ouvrez l'interface de l'effet que vous souhaitez copier.
- **2.** Faites un clic droit sur l'interface et sélectionnez **Copier réglage <nom du plug-in>** dans le menu contextuel.
- **3.** Ouvrez une autre instance du même effet.
- **4.** Faites un clic droit sur l'interface et sélectionnez **Coller réglage <nom du plug-in>** dans le menu contextuel.

# **Enregistrement de préréglages d'insert**

Il est possible d'enregistrer les inserts du rack d'effets d'insert d'une voie avec la configuration de tous les paramètres dans un préréglage d'inserts. Un préréglage d'insert peut être appliqué à des pistes audio, d'instruments, FX ou de groupe.

CONDITION PRÉALABLE

Vous avez chargé une combinaison d'effets d'insert et les paramètres ont été configurés pour chacun des effets.

PROCÉDER AINSI

- **1.** Sélectionnez la piste.
- **2.** Dans l'**Inspecteur**, ouvrez la section **Effets d'Insert**.
- **3.** Dans l'onglet **Inserts**, cliquez sur **Organiser préréglages** et sélectionnez **Enregistrer préréglage de chaîne FX**.

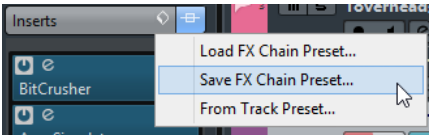

- **4.** Dans le panneau **Enregistrer préréglage de chaîne FX**, saisissez un nom pour le nouveau préréglage dans la section **Nouveau préréglage**.
- **5.** Cliquez sur **OK**.

```
RÉSULTAT
```
Les effets d'insert et leurs paramètres sont enregistrés dans un préréglage d'insert.

# <span id="page-483-0"></span>**Charger des préréglages d'effets d'insert**

Vous pouvez charger des préréglages d'effets d'insert sur des voies Audio, de Groupe, d'Instrument et FX.

CONDITION PRÉALABLE

Vous avez enregistré une combinaison d'effets d'insert dans des préréglages d'insert.

PROCÉDER AINSI

- **1.** Sélectionnez la piste sur laquelle vous souhaitez utiliser le nouveau préréglage.
- **2.** Dans l'**Inspecteur**, ouvrez la section **Effets d'Insert**.
- **3.** Dans l'onglet **Inserts**, cliquez sur **Organiser préréglages** et sélectionnez **Charger préréglage de chaîne FX**.
- **4.** Sélectionnez un préréglage d'insert.

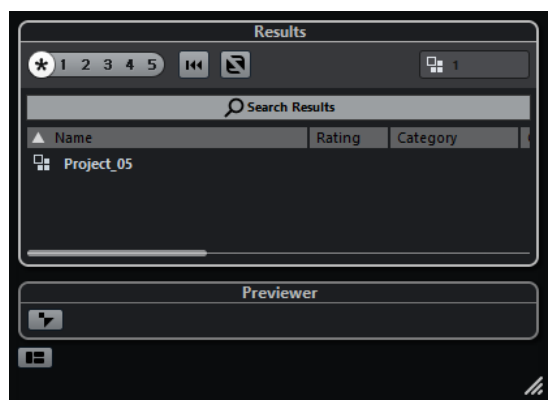

**5.** Double-cliquez pour appliquer le préréglage et fermer le panneau.

#### RÉSULTAT

Les effets du préréglage d'effet d'insert sont chargés et tous les plug-ins qui étaient auparavant chargés sur cette piste sont supprimés.

# **Charger une configuration d'effet d'insert à partir de préréglages de piste**

Vous pouvez extraire les effets utilisés dans un préréglage de piste et les charger dans votre rack d'inserts.

PROCÉDER AINSI

- **1.** Sélectionnez la piste sur laquelle vous souhaitez utiliser le nouveau préréglage.
- **2.** Dans l'**Inspecteur**, ouvrez la section **Effets d'Insert**.
- **3.** Dans l'onglet **Inserts**, cliquez sur **Organiser préréglages** et sélectionnez **De préréglage de piste**.
- **4.** Dans le panneau de préréglage de piste, sélectionnez le préréglage qui contient les effets d'insert que vous souhaitez charger.
- **5.** Double-cliquez pour charger les effets et fermer le panneau.

#### RÉSULTAT

Les effets utilisés dans le préréglage de piste sont chargés.

LIENS ASSOCIÉS [Préréglages de piste](#page-195-0) à la page 196

# **Fenêtre Informations sur les plug-ins**

La fenêtre **Informations sur les plug-ins** répertorie tous les plug-ins MIDI, les plug-ins audiocodec, les plug-ins de programme, les plug-ins d'export/import de projets et les plug-ins de système virtuel de fichiers disponibles.

● Pour ouvrir la fenêtre **Informations sur les plug-ins**, sélectionnez **Périphériques** > **Informations sur les plug-ins**.

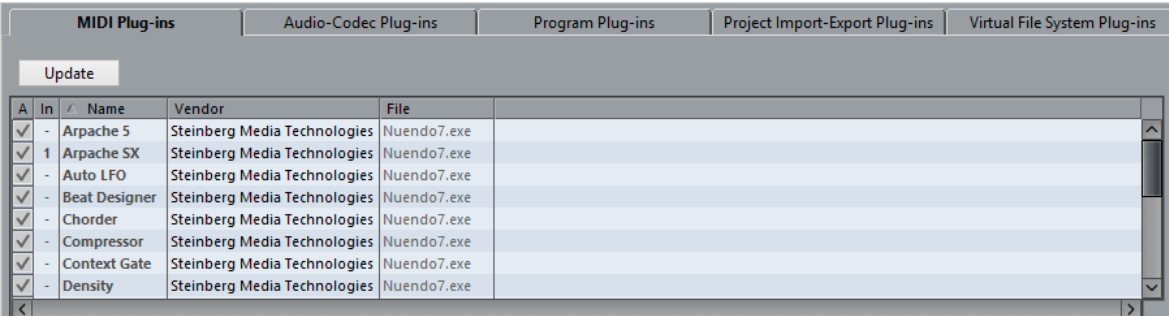

#### **Mise à jour**

Permet de réanalyser les dossiers de plug-ins désignés pour actualiser les informations sur les plug-ins.

Les colonnes suivantes sont disponibles :

#### **Actif**

Permet d'activer ou de désactiver un plug-in.

#### **Instances**

Nombre d'instances d'un plug-in utilisées dans Nuendo.

#### **Nom**

Le nom du plug-in.

#### **Revendeur**

Le fabricant du plug-in.

#### **Fichier**

Nom du plug-in, avec son extension de nom de fichier.

#### **Chemin**

Emplacement dans lequel se trouve le fichier du plug-in.

#### **Catégorie**

Catégories auxquelles appartiennent les plug-ins.

#### **Version**

La version du plug-in.

#### **SDK**

Version du protocole VST avec laquelle le plug-in est compatible.

# **Gestion des plug-ins dans la fenêtre Informations sur les plug-ins**

- Pour rendre un plug-in disponible à la sélection, cochez la case dans la colonne de gauche. Seuls les plug-ins activés sont proposés dans les sélecteurs d'effets.
- Pour savoir où un plug-in est utilisé, cliquez sur la colonne Instances.

À NOTER

Un plug-in peut être utilisé même s'il n'est pas activé dans la colonne gauche. La colonne de gauche détermine uniquement si le plug-in est visible ou non dans les sélecteurs d'effets.

# **Exportation des fichiers d'informations sur les plug-ins**

Vous pouvez enregistrer des informations sur les plug-ins dans un fichier XML, par exemple pour les archiver ou pour résoudre des problèmes.

- Le fichier d'informations sur les plug-ins contient des informations sur les plug-ins installés/disponibles, leur version, leur éditeur, etc.
- Le fichier XML peut être ouvert dans toute application d'édition compatible avec ce format.

#### À NOTER

La fonction d'exportation n'est pas disponible pour les plug-ins de programme.

#### PROCÉDER AINSI

- **1.** Dans la fenêtre **Informations sur les plug-ins**, faites un clic droit au milieu de la fenêtre et sélectionnez **Exporter**.
- **2.** Dans la boîte de dialogue, indiquez un nom et un emplacement pour le fichier d'exportation des informations sur les plug-ins.
- **3.** Cliquez sur **Enregistrer** pour exporter le fichier.

# **Traitement hors ligne direct**

Le **Traitement hors ligne direct** vous permet d'ajouter rapidement des plug-ins d'effets et des traitements audio aux événements audio, clips ou intervalles sélectionnés sans modifier irrémédiablement le signal audio d'origine.

Les effets hors ligne sont souvent utilisés pour l'édition des dialogues et la conception audio. Le traitement hors ligne offre plusieurs avantages par rapport aux effets appliqués en temps réel sur la table de mixage :

- Vous travaillez au niveau des clips, ce qui veut dire que vous pouvez appliquer des effets différents à des événements qui se trouvent sur une même piste.
- Aucun effet d'insert, ni aucune modification de paramètre n'intervient au niveau de la **MixConsole**. Si le mixage doit être fait par une autre personne ou sur un autre système, le projet est ainsi plus facile à gérer.
- La charge CPU est réduite.

Le **Traitement hors ligne direct** vous permet d'annuler toute modification de plug-in d'effet ou de traitement audio, ce à n'importe quel moment et dans n'importe quel ordre. Vous pouvez toujours revenir à la version d'origine. En effet, ce traitement ne modifie pas les fichiers audio eux-mêmes.

Quand vous traitez un événement, un clip ou un intervalle de sélection :

● Un nouveau fichier audio est créé dans le dossier **Éditions** qui se trouve dans le dossier de votre projet.

Ce fichier contient le signal audio traité et la partie du clip audio qui est traitée se réfère à ce signal.

Le fichier d'origine reste inchangé.

Les sections non traitées continuent de s'y référer.

Tous les traitements hors ligne appliqués s'enregistrent avec le projet et peuvent encore être modifiés quand vous rouvrez le projet. Les opérations de **Traitement hors ligne direct** appliquées au signal audio sélectionné sont conservées dans les archives de pistes et les sauvegardes de projet, ainsi que quand vous collaborez en réseau ou copiez des traitements entre deux projets.

#### À NOTER

Quand vous exportez un signal audio via **Game Audio Connect** ou sous forme de fichier AAF, tous les traitements hors ligne deviennent automatiquement définitifs.

Le traitement s'applique toujours aux données sélectionnées. Il peut s'agir d'un ou de plusieurs événements dans la fenêtre **Projet** ou l'**Éditeur de conteneurs audio**, d'un clip audio dans la **Bibliothèque** ou d'un intervalle sélectionné dans un ou plusieurs événements de la fenêtre **Projet** ou de l'**Éditeur d'échantillons**. Quand la sélection est plus courte que le fichier audio, seul l'intervalle sélectionné est traité.

Quand vous sélectionnez un événement en copie partagée, qui fait donc référence à un clip utilisé par d'autres événements du projet, vous avez le choix entre deux possibilités :

- Sélectionnez **Continuer** pour traiter toutes les copies partagées.
- Sélectionnez **Nouvelle version** pour traiter uniquement l'événement sélectionné.

#### À NOTER

Pour que cela fonctionne, l'option **Ouvrir boîte de dialogue d'options** doit être sélectionnée pour le paramètre **En cas de traitement de clips partagés** dans la boîte de dialogue **Préférences** (page **Édition**-**Audio**).

#### LIENS ASSOCIÉS

[Modifier des traitements](#page-493-0) à la page 494 [Appliquer le traitement hors ligne de façon définitive](#page-494-0) à la page 495 [Game Audio Connect](#page-517-0) à la page 518 [Exporter des fichiers AAF](#page-1165-0) à la page 1166 [Édition - Audio](#page-1229-0) à la page 1230 [Principes de fonctionnement du traitement hors ligne direct](#page-487-0) à la page 488 [Fenêtre Traitement hors ligne direct](#page-488-0) à la page 489

# <span id="page-487-0"></span>**Principes de fonctionnement du traitement hors ligne direct**

La fenêtre **Traitement hors ligne direct** vous permet de réaliser des opérations de traitement hors ligne. Cette fenêtre affiche toujours le traitement du signal audio sélectionné.

La fenêtre **Traitement hors ligne direct** fonctionne selon les principes suivants :

- Seule une instance de la fenêtre peut être ouverte à la fois.
- La taille de la fenêtre change en fonction du plug-in ou du traitement affiché.
- L'affichage de cette fenêtre ne dépend pas des modes sélectionnés et elle reste ouverte même quand vous procédez à des éditions dans la fenêtre **Projet**.
- La fenêtre figure toujours au premier plan de l'application. Si ce n'est pas ce que vous souhaitez, vous pouvez désactiver l'option **Toujours devant** dans le menu contextuel.
- Quand la fonction **Auto-appliquer** est activée, vous pouvez utiliser le traitement hors ligne même si la fenêtre **Traitement hors ligne direct** est en arrière-plan ou réduite.

Quand vous ajoutez ou modifiez un traitement hors ligne :

Toutes les modifications sont immédiatement appliquées au signal audio.

#### À NOTER

Si ce n'est pas ce que vous souhaitez, désactivez la fonction **Auto-appliquer** dans la fenêtre **Traitement hors ligne direct**. Il est généralement préférable de la désactiver quand on travaille sur de longs événements ou avec des plug-ins dotés d'une fonction d'acquisition.

- Quand vous modifiez des paramètres ou supprimez un traitement, ces modifications sont immédiatement appliquées au signal audio.
- Vous pouvez voir la progression des traitements en cours.

#### À NOTER

Vous pouvez ajouter, modifier ou supprimer des plug-ins d'effets ou des traitements audio à tout moment, même pendant l'exécution d'un traitement.Un nouveau processus de rendu démarre immédiatement.

### À NOTER

Vous pouvez annuler et rétablir toutes les opérations de **Traitement hors ligne direct** en appuyant sur **Z**-**Ctrl/Cmd** or sur **Maj**-**Ctrl/Cmd**-**Z**.

LIENS ASSOCIÉS [Fenêtre Traitement hors ligne direct](#page-488-0) à la page 489 [Désactiver la fonction Auto-appliquer](#page-491-0) à la page 492 [Appliquer des traitements hors ligne direct à l'aide de raccourcis clavier](#page-504-0) à la page 505

# <span id="page-488-0"></span>**Fenêtre Traitement hors ligne direct**

La fenêtre **Traitement hors ligne direct** vous permet d'ajouter, de modifier ou de supprimer immédiatement les traitements audio appliqués à un ou plusieurs événements, clips ou intervalles de sélection dans une même fenêtre. Par ailleurs, vous pouvez à tout moment annuler les traitements audio de votre choix, quel que soit l'ordre dans lequel ils interviennent.

Procédez de l'une des manières suivantes pour ouvrir la fenêtre **Traitement hors ligne direct** :

- Sélectionnez **Audio** > **Traitement hors ligne direct**.
- Utilisez le raccourci clavier par défaut **F7**.
- Dans la barre d'outils de la fenêtre **Projet**, cliquez sur **Ouvrir la fenêtre de traitement hors ligne direct**.
- Sélectionnez **Audio** > **Traitements**, puis sélectionnez un traitement dans le sous-menu.

#### À NOTER

Quand un traitement ne possède pas de paramètres configurables, ce qui est le cas de **Silence** par exemple, la fenêtre **Traitement hors ligne direct** ne s'ouvre pas.

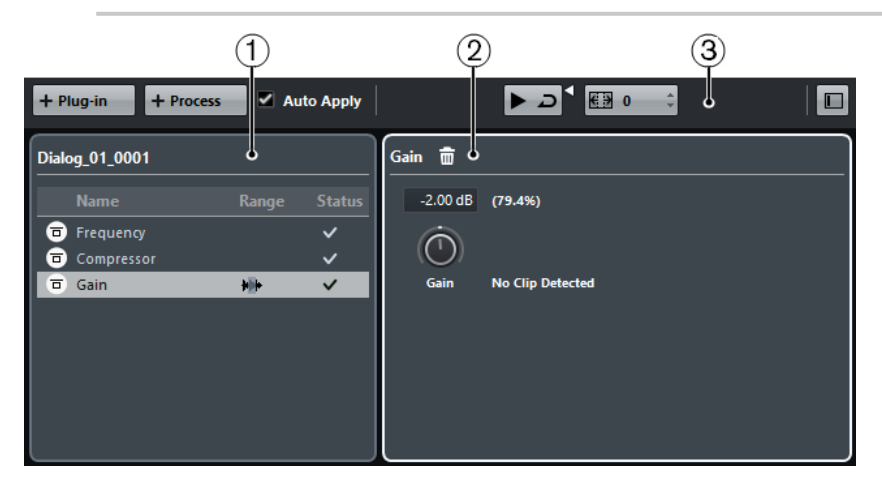

Voici les options et paramètres disponibles dans la fenêtre **Traitement hors ligne direct** :

#### **1 Liste de traitements**

Liste de tous les plug-ins d'effets et traitements audio intégrés que vous avez ajoutés à l'événement, au clip ou à l'intervalle sélectionné. Il est possible d'ignorer certaines options de cette liste. Une icône indiquant le statut de chaque traitement figure à droite des traitements dans la liste.

Si le traitement ne porte que sur un intervalle de l'événement sélectionné, une icône de forme d'onde figure au niveau de ce traitement dans la colonne **Intervalle**.

Si plusieurs événements ou clips traités ont été sélectionnés, la colonne **Nombre** indique combien d'instances de chaque traitement sont utilisées dans toute la sélection.

Le menu contextuel vous permet de copier ou couper les traitements, avec tous leurs paramètres, pour les coller sur d'autres événements, clips ou intervalles, de les supprimer ou de rendre les traitements hors ligne définitifs.

#### **2 Panneau de traitement**

Permet de modifier ou de supprimer le plug-in d'effet ou le traitement audio sélectionné.

Quand la fonction **Auto-appliquer** est désactivée dans la barre d'outils du **Traitement hors ligne direct**, les boutons **Appliquer** et **Ignorer** vous permettent d'appliquer manuellement un plug-in d'effet ou un traitement audio au signal audio, ou de l'ignorer.

### À NOTER

- Quand la fonction **Auto-appliquer** est activée, les boutons **Appliquer** et **Ignorer** ne sont pas disponibles dans le panneau de traitement.
- Les paramètres des plug-ins d'effets sont décrits dans le document **Référence des plug-ins**.

#### **3 Barre d'outils**

Permet d'ajouter un traitement audio, d'écouter le signal audio avec les éditions actuelles et de configurer des paramètres globaux pour le traitement hors ligne.

#### LIENS ASSOCIÉS

[Appliquer un traitement](#page-490-0) à la page 491 [Contourner des traitements](#page-494-1) à la page 495 [Copier et coller des traitements](#page-494-2) à la page 495 [Appliquer le traitement hors ligne de façon définitive](#page-494-0) à la page 495 [Appliquer un traitement à plusieurs événements](#page-491-1) à la page 492 [Désactiver la fonction Auto-appliquer](#page-491-0) à la page 492 [Barre d'outils du Traitement hors ligne direct](#page-489-0) à la page 490

# <span id="page-489-0"></span>**Barre d'outils du Traitement hors ligne direct**

La barre d'outils du **Traitement hors ligne direct** vous permet d'ajouter des traitements audio, d'écouter en direct les éditions que vous apportez au signal audio et de configurer des paramètres globaux pour le traitement hors ligne.

Voici les options et paramètres de cette barre d'outils :

#### **Ajouter un plug-in**

Permet d'ajouter un plug-in d'effet à l'événement ou au clip sélectionné.

#### **Ajouter un traitement**

Permet d'ajouter un traitement audio intégré à l'événement ou au clip sélectionné.

#### **Auto-appliquer**

Quand cette option est activée et que vous ajoutez un plug-in d'effet ou un traitement audio, celui-ci est immédiatement rendu dans le signal audio et ajouté à la liste de traitements, dans la zone de gauche de la fenêtre **Traitement hors ligne direct**.

Quand cette option est désactivée, vous pouvez configurer les paramètres souhaités dans le panneau de traitement sans que vous modifications soient immédiatement rendues dans le signal audio. Pour ajouter le plug-in d'effet ou le traitement audio à la liste de traitements, cliquez sur **Appliquer**. Pour ignorer le plug-in d'effet ou le traitement audio, cliquez sur **Ignorer**.

#### À NOTER

La fonction **Auto-appliquer** (pour le rendu instantané) est pratique dans la plupart des situations. Cependant, pour travailler sur de longs événements ou avec des plugins dotés d'une fonction d'acquisition, il est souvent préférable de la désactiver.

#### **Audition**

Permet d'écouter le signal audio sélectionné avec tous les traitements compris entre le premier de la liste de traitements et celui qui est sélectionné dans la liste. Tous les traitements situés en dessous sont ignorés pendant la lecture.

Quand l'option **Audition de la boucle** est activée, le signal audio est lu en boucle jusqu'à ce que vous désactiviez le bouton **Audition**. Le curseur **Volume de l'audition** permet de régler le volume.

#### **Étendre la plage d'édition en ms**

Permet d'étendre l'intervalle de traitement au-delà des bordures gauche et droite de l'événement. Si vous étendez l'événement par la suite, tous les traitements s'appliquent aux extensions définies.

#### **Afficher/Masquer zone gauche**

Permet d'afficher/masquer la zone située à gauche de la fenêtre **Traitement hors ligne direct**, qui contient la liste de traitements.

#### À NOTER

Ce paramètre est enregistré de façon globale.

#### LIENS ASSOCIÉS

[Désactiver la fonction Auto-appliquer](#page-491-0) à la page 492 [Étendre l'intervalle de traitement](#page-492-0) à la page 493

# <span id="page-490-0"></span>**Appliquer un traitement**

Vous pouvez ajouter un traitement à un ou plusieurs événements, clips ou intervalles à partir de la fenêtre **Traitement hors ligne direct**. Il peut s'agir de plug-ins d'effets, de traitements audio et d'opérations de l'**Éditeur d'échantillons**, par exemple **Couper**, **Coller**, **Supprimer**, ou d'éditions à l'outil **Crayon**.

La fonction **Auto-appliquer** (pour le rendu instantané) est pratique dans la plupart des situations. Néanmoins, quand on travaille sur de longs événements ou avec des plug-ins dotés d'une fonction d'acquisition, il est souvent préférable de la désactiver.

PROCÉDER AINSI

- **1.** Procédez de l'une des manières suivantes :
	- Sélectionnez un événement ou un intervalle dans la fenêtre **Projet**.
	- Sélectionnez un clip dans la **Bibliothèque**.
	- Sélectionnez un intervalle dans l'**Éditeur d'échantillons**.
	- Sélectionnez un événement ou un intervalle dans l'**Éditeur de conteneurs audio**.
- **2.** Sélectionnez **Audio** > **Traitement hors ligne direct**.
- **3.** Dans la barre d'outils de **Traitement hors ligne direct**, cliquez sur **Ajouter un plug-in** ou sur **Ajouter un traitement** et sélectionnez un plug-in d'effet ou un traitement audio.

#### IMPORTANT

Tous les plug-ins VST installés peuvent être sélectionnés pour le traitement hors ligne. Néanmoins, tous les plug-ins ne sont pas adaptés à ce traitement.

● Quand vous appliquez un effet stéréo à un signal audio mono, seul le canal gauche de la sortie stéréo de l'effet est utilisé.

Le plug-in d'effet ou le traitement audio sélectionné est ajouté à liste de traitements dans la zone de gauche.

**4.** Activez la fonction **Audition** et configurez les paramètres à votre convenance dans le panneau de traitement.

Vous pouvez voir la progression des traitements en cours. La fonction **Audition** peut être activée à tout moment, même si le traitement n'est pas terminé.

- **5.** Facultatif : quand la fonction **Auto-appliquer** est désactivée, vous avez le choix d'appliquer le traitement au signal audio ou de l'ignorer.
	- Cliquez sur **Appliquer** pour ajouter le plug-in d'effet ou le traitement audio à la liste de traitements et procéder au rendu du signal audio traité.
	- Cliquez sur **Ignorer** pour ignorer le plug-in d'effet ou le traitement audio. Le panneau de traitement est vidé.

#### RÉSULTAT

Le plug-in d'effet ou le traitement audio est rendu dans le signal audio.

Dans la fenêtre **Projet**, la **Bibliothèque** ou l'**Éditeur de conteneurs audio**, un symbole de forme d'onde indique quels événements ont été traités.

### <span id="page-491-1"></span>**Appliquer un traitement à plusieurs événements**

Le **Traitement hors ligne direct** vous permet d'appliquer des plug-ins d'effets ou des traitements audio intégrés à plusieurs événements à la fois. Vous pouvez également modifier ou supprimer le traitement de plusieurs événements à la fois.

Pour appliquer des plug-ins ou des traitements audio à plusieurs événements à la fois, sélectionnez le signal audio et ajoutez, modifiez ou supprimez le traitement.

Quand vous sélectionnez plusieurs événements, la colonne **Nombre** de la liste de traitements vous indique combien d'instances de chaque traitement sont utilisées pour toute la sélection audio. Les traitements sont classés par ordre alphabétique dans la liste de traitements.

### À NOTER

Le fait d'appliquer des plug-ins d'effets à plusieurs événements dont les configurations de voies sont différentes peut donner des résultats indésirables, selon le plug-in utilisé.

#### À NOTER

Dans la fenêtre **Traitement hors ligne direct**, vous pouvez également éditer le traitement audio de plusieurs clips à la fois dans la **Bibliothèque**.

LIENS ASSOCIÉS [Traitements audio intégrés](#page-495-0) à la page 496 [Fenêtre Traitement hors ligne direct](#page-488-0) à la page 489

### <span id="page-491-0"></span>**Désactiver la fonction Auto-appliquer**

Quand vous ajoutez des plug-ins d'effets ou des traitements audio, le traitement est automatiquement appliqué au signal audio par défaut. Si vous travaillez avec de longs événements ou si vous utilisez des plug-ins dotés d'une fonction d'acquisition, vous pouvez désactiver la fonction **Auto-appliquer**.

Quand la fonction **Auto-appliquer** est désactivée :

- Vous devez cliquer sur **Ajouter** pour appliquer le traitement au signal audio.
- Vous devez cliquer sur **Ignorer** pour annuler le traitement.

#### À NOTER

Les traitements que vous aviez déjà ajoutés à la liste de traitements utilisent toujours la fonction **Auto-appliquer**. Par conséquent, les modifications de paramètres sont immédiatement appliquées.

#### LIENS ASSOCIÉS

[Appliquer des plug-ins d'effets dotés d'une fonction d'acquisition](#page-492-1) à la page 493

### <span id="page-492-1"></span>**Appliquer des plug-ins d'effets dotés d'une fonction d'acquisition**

Vous pouvez utiliser la fonction d'acquisition d'un plug-in d'effet pour faire en sorte qu'il enregistre une configuration, par exemple une configuration de réduction de bruit pour un plugin de ce type.

PROCÉDER AINSI

- **1.** Sélectionnez l'intervalle audio sur lequel sera basée l'acquisition de la configuration pour le spectre de bruit. Vous pouvez par exemple sélectionner une pause ne contenant que du bruit et aucun dialogue.
- **2.** Dans la fenêtre **Traitement hors ligne direct**, désactivez la fonction **Auto-appliquer**.
- **3.** Ajoutez le plug-in de réduction de bruit et activez son mode d'acquisition.
- **4.** Dans la barre d'outils de la fenêtre **Traitement hors ligne direct**, activez la fonction **Audition** en mode boucle.
- **5.** Une fois que vous êtes satisfait de la configuration du plug-in, désactivez son mode d'acquisition.
- **6.** Désactivez la fonction **Audition**.
- **7.** Cliquez sur **Ignorer**.

La réduction de bruit n'est pas encore appliquée à ce stade mais le plug-in conserve la configuration de paramètres acquise à partir du spectre de bruit.

- **8.** Sélectionnez tout l'événement.
- **9.** Dans la fenêtre **Traitement hors ligne direct**, ajoutez le plug-in de réduction de bruit et cliquez sur **Appliquer**.

La réduction de bruit est appliquée avec la configuration paramétrée.

#### RÉSULTAT

La réduction de bruit est appliquée à tout l'événement.

# <span id="page-492-0"></span>**Étendre l'intervalle de traitement**

Ce paramètre vous permet d'étendre l'intervalle de traitement au-delà des bordures gauche et droite de l'événement audio.

Vous pouvez ainsi agrandir l'événement même après avoir appliqué le traitement.

● Pour étendre l'intervalle de traitement, activez **Étendre la plage d'édition en ms** et définissez une valeur en millisecondes.

#### À NOTER

- Pour cela, le signal audio doit s'étendre au-delà des bordures de l'événement.
- Ce paramètre s'applique de façon globale à tous les événements.

# <span id="page-493-0"></span>**Modifier des traitements**

Vous pouvez supprimer ou modifier tout ou partie des traitements d'un clip dans la fenêtre **Traitement hors ligne direct**. Sont concernés les traitements audio du menu **Traitements**, les plug-ins d'effets qui ont été appliqués et les opérations réalisées dans l'**Éditeur d'échantillons**, telles que **Couper**, **Coller**, **Supprimer** ou les éditions à l'aide de l'outil **Crayon**.

PROCÉDER AINSI

- **1.** Procédez de l'une des manières suivantes :
	- Sélectionnez l'événement traité dans la fenêtre **Projet** ou dans l'**Éditeur de conteneurs audio**.

#### À NOTER

Un symbole de forme d'onde figure dans le coin supérieur droit des événements traités dans la fenêtre **Projet** ou l'**Éditeur de conteneurs audio**.

● Sélectionnez le clip traité dans la **Bibliothèque**.

#### À NOTER

Dans la **Bibliothèque**, vous pouvez reconnaître les clips traités au symbole de forme d'onde qui figure à leur niveau dans la colonne **Statut**.

- Sélectionnez l'intervalle traité dans l'**Éditeur d'échantillons**.
- **2.** Sélectionnez **Audio** > **Traitement hors ligne direct**.
- **3.** Dans la liste de traitements, sélectionnez le traitement que vous souhaitez éditer en cliquant dessus.
- **4.** Procédez de l'une des manières suivantes :
	- Activez la fonction **Audition** et modifiez la configuration du traitement.
		- Supprimez le traitement en cliquant sur **Supprimer** dans le panneau de traitement.

À NOTER

●

Vous pouvez également faire un clic droit sur la liste de traitements et sélectionner **Supprimer**.

● Pour supprimer tous les traitements appliqués à l'événement, faites un clic droit sur la liste de traitements et sélectionnez **Tout supprimer**.

```
LIENS ASSOCIÉS
Fenêtre Traitement hors ligne direct à la page 489
Statut à la page 615
```
# **Réorganiser la liste de traitements**

Vous pouvez réorganiser les opérations dans la liste de traitements du **Traitement hors ligne direct** en les faisant glisser.

#### PROCÉDER AINSI

**●** Cliquez sur un plug-in d'effet ou un traitement audio et déplacez-le en le faisant glisser.

#### RÉSULTAT

Les opérations de traitement hors ligne sont appliquées au signal audio dans l'ordre défini.

# <span id="page-494-1"></span>**Contourner des traitements**

La fenêtre **Traitement hors ligne direct** vous permet de contourner les traitements. Vous pouvez ainsi entendre le signal audio non traité.

Pour activer/désactiver le contournement pour un traitement, cliquez sur le bouton **Contourner des traitements** à gauche du traitement.

#### À NOTER

- Quand vous activez/désactivez le bouton **Contourner des traitements**, toute la chaîne de traitements est recalculée. Selon la longueur du signal audio et le nombre de traitements, cette opération peut prendre un certain temps. Dans la liste de traitements, vous pouvez voir la progression des traitements.
- Le statut du contournement s'enregistre avec les projets.

# <span id="page-494-2"></span>**Copier et coller des traitements**

Vous pouvez copier et coller des plug-ins d'effets et des traitements audio avec leurs configurations de paramètres entre des événements, des clips ou des intervalles.

#### PROCÉDER AINSI

**1.** Sélectionnez un événement audio, un clip ou un intervalle traité.

#### À NOTER

Il n'est pas possible de copier un traitement appliqué à une sélection de plusieurs événements.

- **2.** Dans la fenêtre **Traitement hors ligne direct**, sélectionnez une ou plusieurs options dans la liste de traitements.
- **3.** Faites un clic droit sur le traitement dans la liste de traitements et sélectionnez **Copier** dans le menu contextuel.
- **4.** Sélectionnez les événements ou clips dans lesquels vous souhaitez coller le traitement.
- **5.** Dans la fenêtre **Traitement hors ligne direct**, faites un clic droit sur le traitement dans la liste de traitements et sélectionnez **Coller**.

#### RÉSULTAT

Les traitements copiés et toutes leurs configurations de paramètres s'ajoutent à la liste de traitements du signal audio sélectionné.

# <span id="page-494-0"></span>**Appliquer le traitement hors ligne de façon définitive**

Il est possible d'appliquer définitivement tous les traitements hors ligne au signal audio.

#### CONDITION PRÉALABLE

Vous avez appliqué des plug-ins d'effets ou des traitements audio à un événement, à un clip ou à un intervalle et vous êtes certain qu'il ne sera plus nécessaire de modifier ce traitement par la suite.

### IMPORTANT

Une fois le traitement hors ligne appliqué de façon définitive, il n'est plus possible de l'annuler.

PROCÉDER AINSI

**1.** Sélectionnez l'événement, le clip ou l'intervalle traité.

### **2.** Sélectionner **Audio** > **Rendre le traitement hors ligne permanent**.

#### À NOTER

Vous pouvez également sélectionner **Tout rendre permanent** dans le menu contextuel de la liste de traitements du **Traitement hors ligne direct**.

**3.** Dans la boîte de dialogue qui apparaît, sélectionnez **OK**.

#### RÉSULTAT

- Tous les traitements et effets appliqués sont définitivement appliqués à l'événement, au clip ou à l'intervalle sélectionné.
- La liste de traitements est vidée.
- Le symbole de forme d'onde qui indiquait que l'événement ou clip était traité hors ligne disparaît.

# <span id="page-495-0"></span>**Traitements audio intégrés**

Nuendo offre plusieurs traitements audio intégrés qui peuvent être utilisés pour le **Traitement hors ligne direct**.

# **Enveloppe**

La fonction **Enveloppe** permet d'appliquer une enveloppe de volume au signal audio sélectionné.

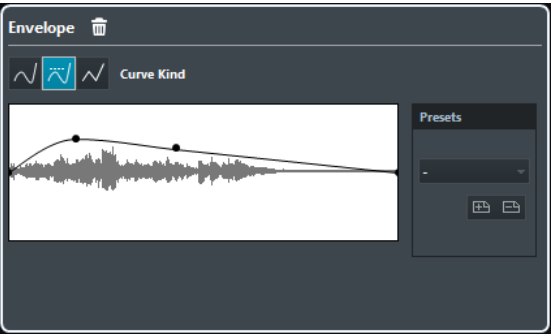

### **Boutons de Type de courbe**

Déterminent si l'enveloppe correspondante utilisera une **Interpolation Spline**, une **Interpolation "Spline" atténuée** ou une **Interpolation linéaire**.

#### **Graphique de l'enveloppe**

Représente la forme de l'enveloppe. La forme d'onde résultante apparaît en ombré et la forme d'onde actuelle en clair.

- Pour ajouter un point sur la courbe, cliquez sur celle-ci.
- Pour déplacer un point, cliquez dessus et faites-le glisser.
- Pour supprimer un point, cliquez dessus et faites-le glisser en dehors du graphique.

### **Préréglages**

Permet de configurer des préréglages qui pourront être appliqués à d'autres événements ou clips.

- Pour enregistrer un préréglage, cliquez sur **Enregistrer**, saisissez un nom et cliquez sur **OK**.
- Pour appliquer un préréglage, sélectionnez-le dans le menu local.

● Pour supprimer un préréglage, sélectionnez-le dans le menu local et cliquez sur **Supprimer**.

# **Fondu d'entrée/Fondu de sortie**

Les fonctions **Fondu d'entrée** et **Fondu de sortie** vous permettent d'appliquer un fondu au signal audio sélectionné.

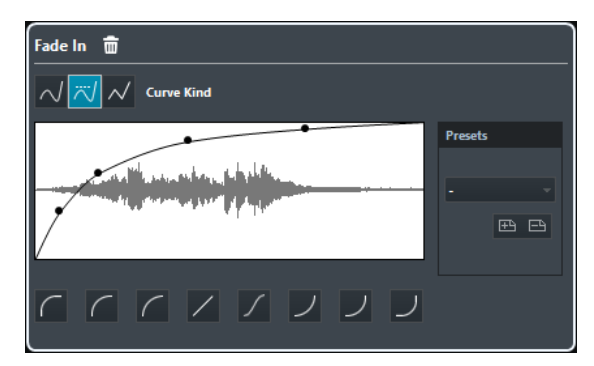

### **Boutons de Type de courbe**

Déterminent si l'enveloppe correspondante utilisera une **Interpolation Spline**, une **Interpolation "Spline" atténuée** ou une **Interpolation linéaire**.

#### **Graphique du fondu**

Représente la courbe du fondu. La forme d'onde résultante apparaît en ombré et la forme d'onde actuelle en clair.

Pour ajouter des points, cliquez sur la courbe. Pour la modifier, cliquez sur des points et faites-les glisser. Pour supprimer un point de la courbe, faites-le glisser en dehors de l'affichage.

### **Préréglages**

Permet de configurer des préréglages qui pourront être appliqués à d'autres événements ou clips.

- Pour enregistrer un préréglage, cliquez sur **Enregistrer**, saisissez un nom et cliquez sur **OK**.
- Pour appliquer un préréglage, sélectionnez-le dans le menu local.
- Pour supprimer un préréglage, sélectionnez-le dans le menu local et cliquez sur **Supprimer**.

#### **Boutons des courbes**

Ces boutons permettent d'accéder rapidement aux courbes les plus fréquemment utilisées.

# **Gain**

La fonction **Gain** permet de modifier le gain du signal audio sélectionné, c'est-à-dire son niveau.

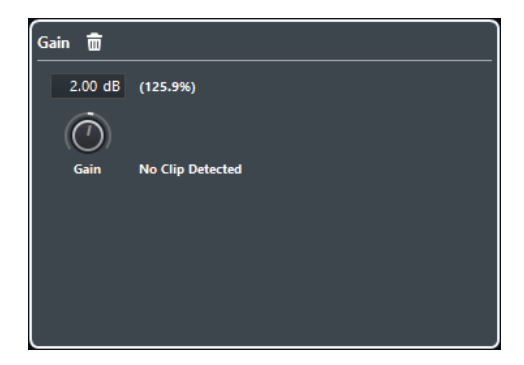

#### **Gain**

Permet de définir une valeur de gain comprise entre -50 et +20 dB.

#### **Alerte d'écrêtage**

Ce message apparaît quand vous utilisez l'**Audition** et que le gain est réglé de telle manière que les niveaux audio dépassent 0 dB.

### À NOTER

En cas d'écrêtage, baissez la valeur du **Gain** et utilisez le traitement audio **Normaliser**. Vous pourrez ainsi augmenter le niveau du signal audio sans toutefois occasionner d'écrêtage.

LIENS ASSOCIÉS

[Normaliser](#page-497-0) à la page 498

# <span id="page-497-0"></span>**Normaliser**

La fonction **Normaliser** vous permet d'augmenter le niveau du signal audio si celui-ci à été enregistré à un niveau d'entrée trop faible.

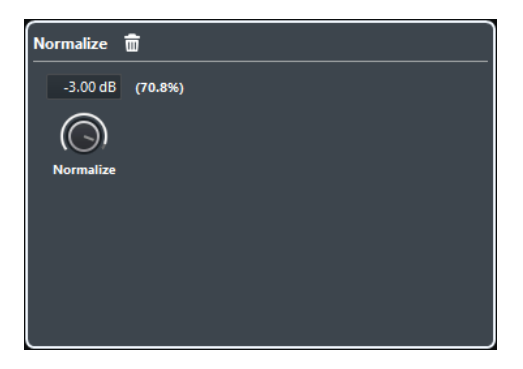

#### **Normaliser**

Permet de définir un niveau maximum compris entre -50 et 0 dB.

Le niveau maximum du signal audio sélectionné sera soustrait du niveau ainsi défini et le gain sera augmenté ou réduit de la différence de cette soustraction.

# **Inverser la phase**

La fonction **Inverser la phase** vous permet d'inverser la phase du signal audio sélectionné.

Pour les fichiers audio stéréo, un menu local permet de choisir les canaux dont la phase va être inversée : le gauche, le droit ou les deux.

# **Correction de hauteur**

La fonction **Correction de hauteur** permet de modifier la hauteur d'un son sans modifier pour autant sa durée. Vous pouvez également créer des harmonies en définissant plusieurs hauteurs ou appliquer une correction de la hauteur basée sur une courbe d'enveloppe.

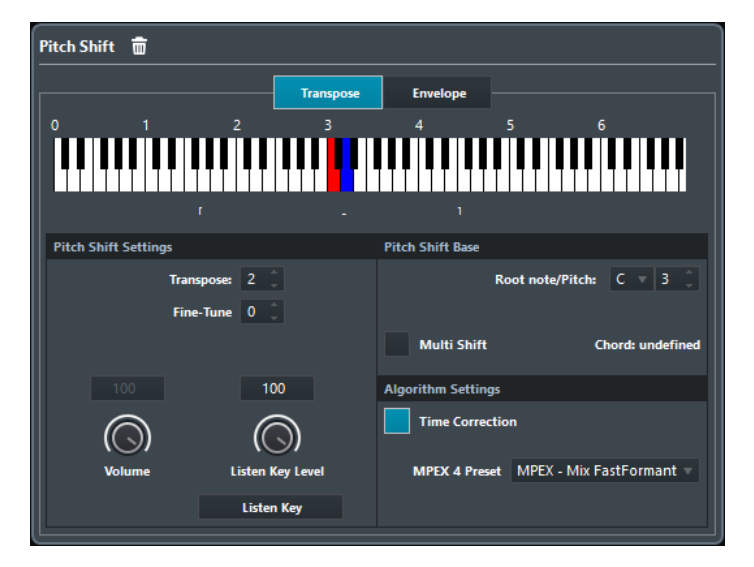

Voici les options disponibles dans l'onglet **Transposition** :

#### **Représentation du clavier**

Il s'agit d'une représentation graphique de la transposition sur laquelle la note de base est indiquée en rouge et la note de transposition en bleu.

#### À NOTER

La note de base indiquée n'a rien à voir avec la hauteur du signal audio d'origine, elle offre simplement une représentation des intervalles de transposition.

- Pour changer de note de base, servez-vous des paramètres de la section **Référence** ou maintenez enfoncée la touche **Alt** et cliquez sur le clavier.
- Pour définir un intervalle de transposition, cliquez sur l'une des touches.
- Pour définir un accord, activez **Multiples notes** et cliquez sur plusieurs touches.

Pour supprimer un intervalle de transposition, cliquez sur une touche bleue.

### **Paramètres de la correction de hauteur**

#### **Transposer**

Permet de définir l'ampleur de la modification de la hauteur en demi-tons.

#### **Réglage fin**

Permet de définir l'ampleur de la modification de la hauteur en centièmes.

#### **Volume**

Permet de réduire le niveau du son corrigé en hauteur. Ce paramètre n'est pas disponible quand la **Correction temporelle** est activée.

#### **Niveau pour 'Écouter la note'**

Permet de définir le niveau du son dont la hauteur est modifiée. Cliquez sur **Écouter la note/Écouter l'accord** pour qu'une tonalité de test soit émise pour le son dont la hauteur est modifiée.

### **Référence**

#### **Note fondamentale**

Permet de définir la note de base.

### À NOTER

La note de base indiquée n'a rien à voir avec la hauteur du signal audio d'origine, elle offre simplement une représentation des intervalles de transposition.

#### **Multiples notes**

Activez cette option si vous souhaitez définir plusieurs touches de transposition et créer des harmonies à plusieurs voix. Si les intervalles que vous ajoutez constituent un accord « standard », il est affiché à droite.

● Pour inclure le son d'origine non transposé, cliquez sur la touche de base sur le clavier de sorte qu'elle prenne la couleur bleue.

#### À NOTER

En mode **Multiples notes**, la fonction **Audition** n'est pas disponible.

#### **Réglages d'algorithme**

#### **Correction temporelle**

Activez cette option pour modifier la hauteur sans que la durée du signal audio change. Quand elle est désactivée, la section du signal audio est raccourcie quand vous augmentez la hauteur.

#### **Préréglage MPEX 4**

Permet de sélectionner un algorithme MPEX 4.

#### LIENS ASSOCIÉS

[Algorithmes de modification de la durée et de correction de hauteur](#page-506-0) à la page 507

# **Correction de la hauteur basée sur l'enveloppe**

Dans l'onglet **Enveloppe**, vous pouvez définir la courbe d'enveloppe sur laquelle sera basée la correction de la hauteur.

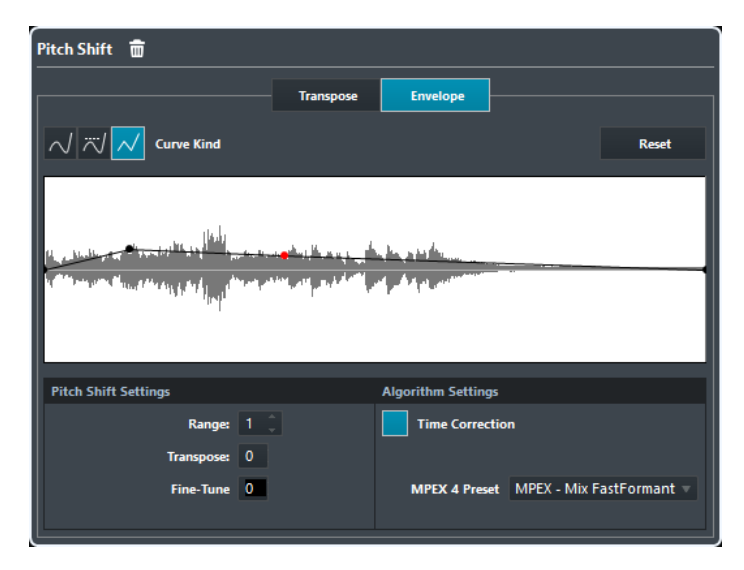

#### **Boutons de Type de courbe**

Déterminent si l'enveloppe correspondante utilisera une **Interpolation Spline**, une **Interpolation "Spline" atténuée** ou une **Interpolation linéaire**.

#### **Graphique de l'enveloppe**

Cette fonction permet de faire apparaître la forme de la courbe d'enveloppe par dessus la représentation de la forme d'onde du signal audio sélectionné en vue du traitement. Sur cette courbe d'enveloppe, les points situés au-dessus de la ligne centrale correspondent à une correction de hauteur positive (vers le haut), tandis que les points situés sous la ligne centrale correspondent à une correction de hauteur négative (vers le bas). Au départ, la courbe d'enveloppe est horizontale et centrée, ce qui correspond à une correction de hauteur nulle.

- Pour ajouter un point sur la courbe, cliquez sur celle-ci.
- Pour déplacer un point, cliquez dessus et faites-le glisser.
- Pour supprimer un point, cliquez dessus et faites-le glisser en dehors du graphique.
- Pour supprimer tous les points de la courbe, cliquez sur **Réinitialiser** audessus du graphique de l'enveloppe.

### **Paramètres de la correction de hauteur**

### **Intervalle**

Permet de définir la plage de hauteur verticale de l'enveloppe. Quand vous déplacez un point de la courbe vers le haut du graphique, la hauteur est modifiée en conséquence.

#### **Transposer**

Permet de définir l'ampleur de la modification de la hauteur en demi-tons.

#### **Réglage fin**

Permet de définir l'ampleur de la modification de la hauteur en centièmes.

### **Réglages d'algorithme**

#### **Correction temporelle**

Activez cette option pour modifier la hauteur sans que la durée du signal audio change. Si elle est désactivée, augmenter la hauteur raccourcit la durée de l'audio et vice versa, exactement comme lorsqu'on change la vitesse de défilement sur un enregistreur.

#### **Préréglage MPEX 4**

Permet de sélectionner un algorithme MPEX 4.

LIENS ASSOCIÉS [MPEX](#page-507-0) à la page 508

# **Supprimer la composante continue**

La fonction **Supprimer la composante continue** permet de supprimer toute composante continue dans la sélection audio.

Si votre signal audio contient une proportion de courant continu trop importante, il se peut que vous remarquiez une asymétrie du signal par rapport à l'axe zéro horizontal. C'est ce qu'on appelle le décalage en continu.

Pour déterminer si votre signal audio contient des décalages en continu, sélectionnez-le, puis sélectionnez **Audio** > **Statistiques**.

#### IMPORTANT

Le décalage en continu est normalement présent tout au long de l'enregistrement. Il est donc recommandé de toujours appliquer la fonction **Supprimer la composante continue** à l'ensemble des clips audio.

Ce traitement audio n'offre pas de paramètres réglables.

LIENS ASSOCIÉS [Statistiques](#page-515-0) à la page 516

# **Rééchantillonnage**

La fonction **Rééchantillonnage** vous permet de modifier la longueur, le tempo et la hauteur d'un événement.

Si vous rééchantillonnez à une fréquence supérieure, l'événement sera allongé, la lecture audio sera ralentie et la hauteur du signal sera inférieure. Si vous rééchantillonnez à une fréquence inférieure, l'événement sera raccourci, la lecture audio sera accélérée et la hauteur du signal sera supérieure.

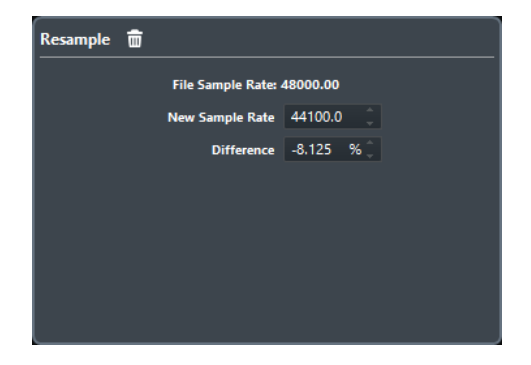

#### **Fréq. d'échantillon. fichier**

Indique la fréquence d'échantillonnage d'origine de l'événement.

#### **Nouvelle fréquence d'échantillonnage**

Permet de rééchantillonner l'événement en définissant la fréquence d'échantillonnage souhaitée.

#### **Différence**

Permet de rééchantillonner l'événement en définissant la différence entre la fréquence d'échantillonnage d'origine et la nouvelle.

# **Inversion**

La fonction **Inversion** permet d'inverser la sélection audio de sorte qu'elle soit lue à l'envers. Ce traitement audio n'offre pas de paramètres réglables.

# **Silence**

La fonction **Silence** permet de remplacer la sélection par du silence. Ce traitement audio n'offre pas de paramètres réglables.

## **Permutation stéréo**

La fonction **Permutation stéréo** permet de manipuler les canaux gauche et droit des signaux audio stéréo sélectionnés.

Voici les options proposées dans le menu local **Mode** :

#### **Inversion gauche-droite**

Permute les canaux gauche et droit.

### **Gauche vers stéréo**

Copie le canal gauche sur le canal droit.

### **Droite vers stéréo**

Copie le canal droit sur le canal gauche.

#### **Fusion**

Mélange les deux canaux de chaque côté, ce qui donne un signal mono.

#### **Soustraire**

Soustrait l'information du canal gauche du canal droit. Cette fonction est idéale pour le karaoké car elle permet d'éliminer un son centré en mono d'un signal stéréo.

# **Modification de la durée**

La fonction **Modification de la durée** permet de modifier la durée et le tempo du signal audio sélectionné, sans en changer la hauteur.

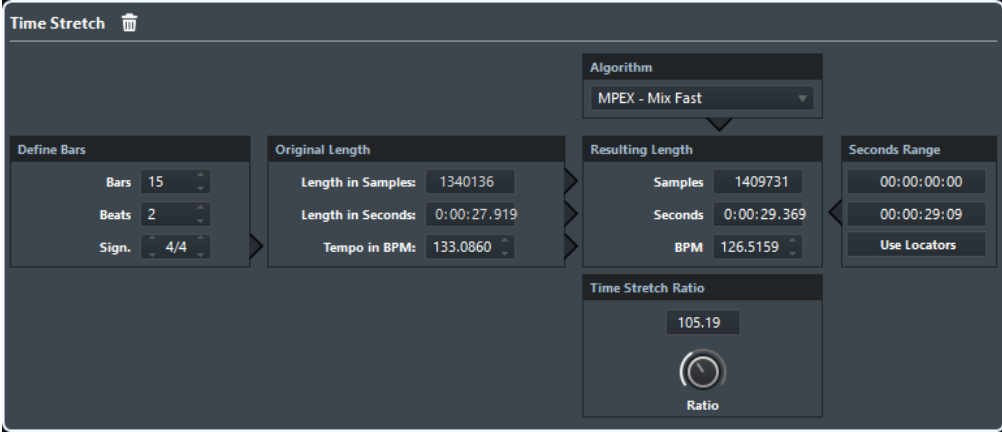

### **Régler mesures**

Cette section permet de définir la durée du signal audio sélectionné et la mesure.

#### **Mesures**

Permet de définir la durée en mesures du signal audio sélectionné.

#### **Temps**

Permet de définir la durée du signal audio sélectionné en temps.

#### **Signature**

Permet de définir la mesure.

### **Durée originale**

Cette section contient des informations et des paramètres relatifs aux données audio qui ont été sélectionnées pour le traitement.

#### **Durée en échantillons**

Durée du signal audio sélectionné exprimée en échantillons.

#### **Durée en secondes**

Durée du signal audio sélectionné exprimée en secondes.

#### **Tempo en BPM**

Permet de saisir le tempo propre au signal audio en temps par minute. Cette option vous permet d'aligner le tempo du signal audio sur un autre tempo sans avoir à calculer le pourcentage de modification de la durée nécessaire.

### **Durée résultante**

Ces valeurs changent automatiquement quand vous réglez le **Facteur de modification de la durée** pour modifier la durée du signal audio de manière à ce qu'il corresponde à un intervalle temporel ou à un tempo particulier.

#### **Échantillons**

Durée résultante en échantillons.

### **Secondes**

Durée résultante en secondes.
### **BPM**

Tempo résultant en temps par minute. Pour qu'une valeur s'affiche, la **Durée originale** doit être définie.

### **Intervalle (Secondes)**

Ces paramètres vous permettent de définir l'intervalle sur lequel la durée sera modifiée.

### **Début de l'intervalle**

Permet de définir la position de départ de l'intervalle.

### **Fin de l'intervalle**

Permet de définir la position de fin de l'intervalle.

### **Utiliser délimiteurs**

Permet d'aligner l'**Intervalle** sur les positions des délimiteurs gauche et droit, respectivement.

### **Algorithme**

Permet de sélectionner un algorithme de modification de la durée.

# **Facteur de modification de la durée**

Permet de définir le pourcentage de modification de la durée par rapport à la durée d'origine. Si vous utilisez les paramètres de la section **Durée résultante** pour saisir la quantité de réduction temporelle, cette valeur est automatiquement modifiée.

LIENS ASSOCIÉS [Algorithmes de modification de la durée et de correction de hauteur](#page-506-0) à la page 507

# **Appliquer des traitements hors ligne direct à l'aide de raccourcis clavier**

Vous pouvez appliquer des traitements hors ligne en utilisant des raccourcis clavier.

Quand vous ajoutez des plug-ins d'effets ou des traitements audio à l'aide des raccourcis clavier :

- Ce sont les paramètres configurés à ce moment-là qui s'appliquent.
- La fenêtre Traitement hors ligne direct s'ouvre, à condition que le traitement sélectionné comporte des paramètres réglables et que la fenêtre ne soit pas en arrière-plan ou réduite.

### À NOTER

Quand elle est en arrière-plan ou réduite, la fenêtre **Traitement hors ligne direct** n'est active que si la fonction **Auto-appliquer** a été activée.

LIENS ASSOCIÉS [Raccourcis clavier du traitement hors ligne direct](#page-504-0) à la page 505

# <span id="page-504-0"></span>**Raccourcis clavier du traitement hors ligne direct**

Quand la section correspondante est active dans la fenêtre **Traitement hors ligne direct**, voici les raccourcis clavier qui s'appliquent par défaut :

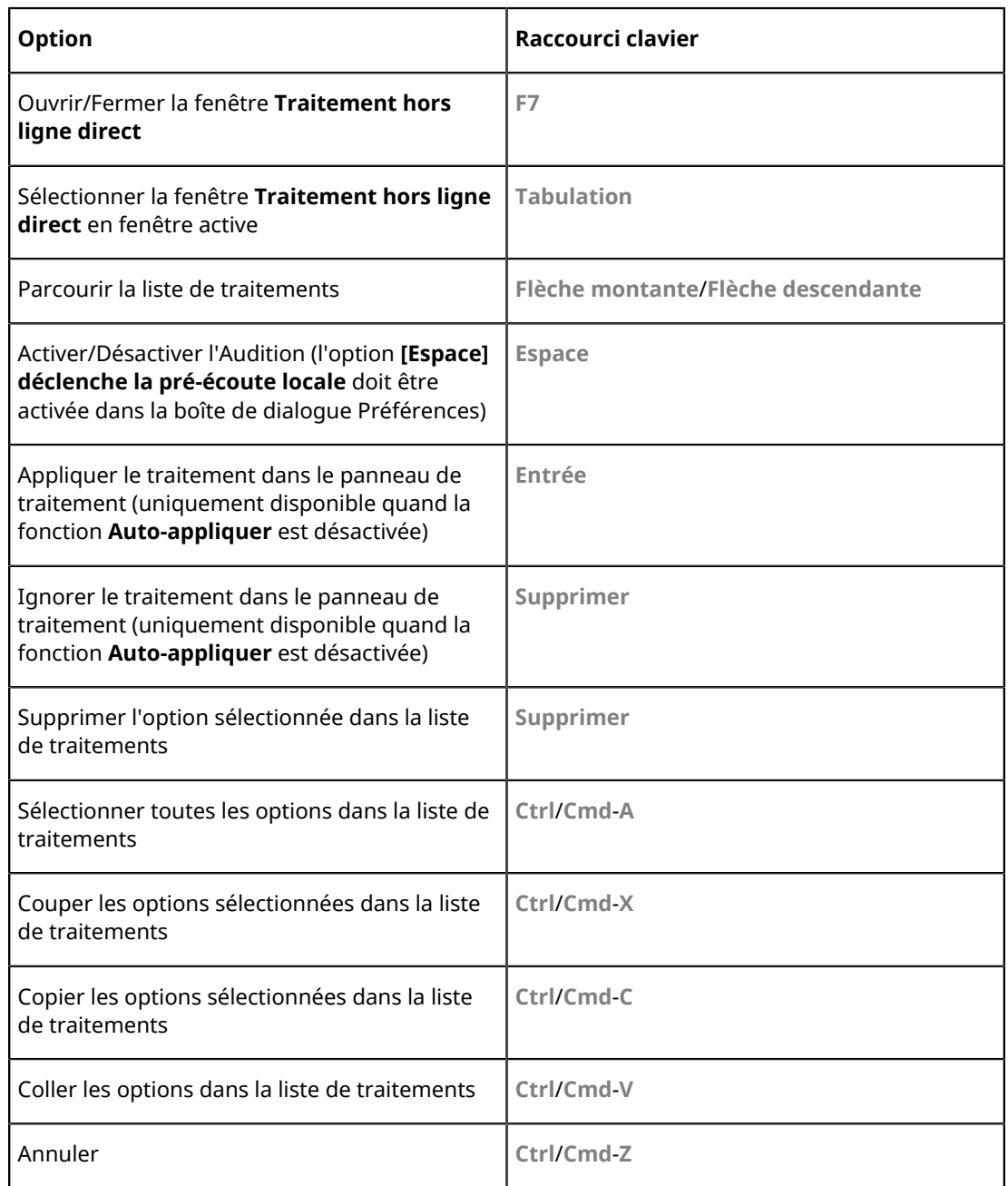

Pour assigner des raccourcis clavier à d'autres opérations de **Traitement hors ligne direct** et pour ajouter directement des plug-ins d'effets et des traitements audio particuliers, servez-vous de la boîte de dialogue **Raccourcis clavier**.

LIENS ASSOCIÉS [Fenêtre Traitement hors ligne direct](#page-488-0) à la page 489 [Transport](#page-1252-0) à la page 1253 [Désactiver la fonction Auto-appliquer](#page-491-0) à la page 492 [Configurer des raccourcis clavier](#page-1179-0) à la page 1180

# **Algorithmes de modification de la durée et de correction de hauteur**

<span id="page-506-0"></span>Dans Nuendo, les algorithmes de modification de la durée et de correction de la hauteur sont utilisés pour les traitements en différé, dans l'**Éditeur d'échantillons**, ou pour la fonction **Geler traitement temps réel**. Selon la fonction, les préréglages d'algorithmes **élastique**, **MPEX** ou **Standard** sont disponibles.

### LIENS ASSOCIÉS

[Modification de la durée](#page-503-0) à la page 504 [Correction de hauteur](#page-498-0) à la page 499 [Éditeur d'échantillons](#page-525-0) à la page 526 [Mise à plat du traitement en temps réel](#page-564-0) à la page 565 [élastique](#page-506-1) à la page 507 [MPEX](#page-507-0) à la page 508 [Standard](#page-507-1) à la page 508 [Limitations](#page-508-0) à la page 509

# <span id="page-506-1"></span>**élastique**

L'algorithme **élastique** convient aussi bien pour les signaux polyphoniques que monophoniques.

Voici les modes disponibles :

### **élastique Pro**

Pour une qualité audio optimale sans préservation des formants.

### **élastique Pro Formant**

Pour une qualité audio optimale, mais avec préservation des formants.

### **élastique efficient**

Demande moins de puissance de traitement, mais offre une qualité audio inférieure que les modes **Pro**.

Ces modes offrent les variantes suivantes :

### **Time**

Privilégie la précision temporelle aux dépends de la hauteur.

### **Hauteur de note**

Privilégie la précision de la hauteur aux dépends de la précision temporelle.

### **Bande**

La hauteur est liée à la durée, comme quand une bande est lue à différentes vitesses. Quand vous allongez la durée d'un signal audio, sa hauteur diminue automatiquement. Cette variante n'a aucun effet quand elle est utilisée en même temps que la transposition d'événements ou la piste de Transposition.

# <span id="page-507-0"></span>**MPEX**

**MPEX** est un autre algorithme de haute qualité.

Vous avez le choix entre les réglages de qualité suivants :

### **MPEX – Preview Quality**

Recommandé pour la pré-écoute.

### **MPEX – Mix Fast**

Mode très rapide idéal pour la pré-écoute. Donne les meilleurs résultats sur des signaux musicaux mono ou stéréo composites.

### **MPEX – Solo Fast**

Pour les instruments en solo (signaux monophoniques) et la voix.

### **MPEX – Solo Musical**

Mode offrant une qualité supérieure pour les instruments en solo (signaux monophoniques) et la voix.

### **MPEX – Poly Fast**

Fonctionne pour les signaux monophoniques et polyphoniques. C'est le réglage le plus rapide à tout de même donner de très bons résultats. Utilisez-le pour les boucles de batterie, les mixages et les accords.

### **MPEX – Poly Musical**

Fonctionne pour les signaux monophoniques et polyphoniques. Réglage de qualité **MPEX** recommandé. Vous pouvez l'utiliser pour les boucles de batterie, les mixages ou les accords.

### **MPEX – Poly Complex**

Recommandé pour les signaux complexes et les facteurs de modification de la durée supérieurs à 1.3. Ce réglage de haute qualité demande beaucoup de puissance CPU.

### À NOTER

Quand vous appliquez la **Correction de hauteur** en différé, vous avez le choix entre un paramètre normal et un paramètre qui préserve les formants, ce pour chaque paramètre de qualité.

# <span id="page-507-1"></span>**Standard**

L'algorithme **Standard** a été optimisé pour permettre un traitement en temps réel ne demandant qu'un minimum de puissance de processeur.

Voici les préréglages disponibles :

### **Standard – Drums**

Recommandé pour les sons percussifs. Ce mode ne modifie pas les caractéristiques temporelles des signaux audio. Si vous l'utilisez sur certains instruments de percussion jouant des notes, vous risquez de constater des effets sonores indésirables. Le cas échéant, essayez plutôt le mode **Mix**.

### **Standard – Plucked**

Recommandé pour les signaux audio comportant des transitoires et possédant un spectre sonore relativement stable, comme les instruments à cordes pincées.

### **Standard – Pads**

Recommandé pour les signaux audio modulés en hauteur avec une rythmique lente et un spectre sonore stable. Les effets indésirables seront limités, mais le signal perdra en précision rythmique.

#### **Standard – Vocals**

Recommandé pour les signaux lents qui comportent des transitoires et dont les caractéristiques tonales sont importantes, comme les voix.

#### **Standard – Mix**

Recommandé pour les signaux audio modulés en hauteur dont le caractère sonore est moins homogène. Ce mode préserve la rythmique et limite les effets indésirables.

### **Standard – Custom**

Permet de définir manuellement les paramètres de modification de la durée.

### **Standard – Solo**

Recommandé pour les signaux monophoniques, comme les instruments à vent/bois/ cuivre ou les voix en solo, les synthés monophoniques ou les instruments à cordes ne jouant pas d'harmonies. Ce mode préserve le timbre du signal audio.

### **Réglages Warp utilisateur**

Quand vous sélectionnez le mode **Standard – Custom**, la boîte de dialogue qui apparaît vous permet de régler manuellement les paramètres qui déterminent la qualité sonore de la modification de durée :

### **Granulation**

Permet de déterminer la taille des grains qui constituent le signal audio scindé par l'algorithme de modification de la durée standard. Les valeurs de granulation faibles donnent de bons résultats sur les données qui comportent de nombreuses transitoires.

#### **Chevauchement**

Pourcentage des grains qui se superposent aux autres grains. Utiliser des valeurs élevées pour l'audio ayant un caractère sonore stable.

### **Variance**

Pourcentage de la durée totale des grains qui définit une variation de positionnement afin que la surface de chevauchement sonne de manière régulière. Avec une variance de 0, vous obtenez un son qui ressemble au time-stretch des premiers échantillonneurs, alors que des valeurs plus élevées ont davantage d'incidences au niveau de la rythmique mais engendrent moins d'effets indésirables.

# <span id="page-508-0"></span>**Limitations**

La modification de la durée et la correction de hauteur peuvent dégrader la qualité audio des données traitées et engendrer des effets indésirables. Le résultat obtenu dépend de la qualité du signal d'origine, des opérations de modification de la durée ou de la hauteur appliquées et du préréglage de l'algorithme audio sélectionné.

En règle générale, les modifications légères de la hauteur ou de la durée engendrent moins de dégradation. Cependant, il y a d'autres facteurs à prendre en compte pour l'utilisation des algorithmes de modification de la durée ou de correction de la hauteur.

# À NOTER

À de rares occasions, il peut arriver que les événements audio modifiés soient entrecoupés aux points d'édition. Le cas échéant, vous pouvez essayer de déplacer le point d'édition ou de convertir l'événement audio en fichier avant de procéder à l'édition.

# **Lecture inversée et scrub**

La plupart des algorithmes utilisés pour la modification de la durée et la correction de la hauteur ne permettent que la lecture dans le sens normal. La lecture inversée et la lecture scrub des événements audio modifiés risquent d'engendrer des parasites récurrents lors de la lecture.

# **Facteurs de hauteur et d'étirement**

Certains algorithmes limitent le degré de modification de la durée ou de correction de hauteur à un certain maximum. Avec la version élastique, il n'y a aucune limite.

# **Fonctions audio**

Nuendo intègre des fonctions spécialement prévues pour l'analyse des signaux audio du project.

LIENS ASSOCIÉS [Détecter les silences](#page-510-0) à la page 511 [Analyse de spectre](#page-513-0) à la page 514 [Statistiques](#page-515-0) à la page 516

# <span id="page-510-0"></span>**Détecter les silences**

La fonction **Détecter les silences** vous permet de détecter les parties silencieuses que contiennent les événements.

Vous pouvez scinder des événements et supprimer les parties silencieuses du projet ou créer des régions qui correspondent aux parties non silencieuses.

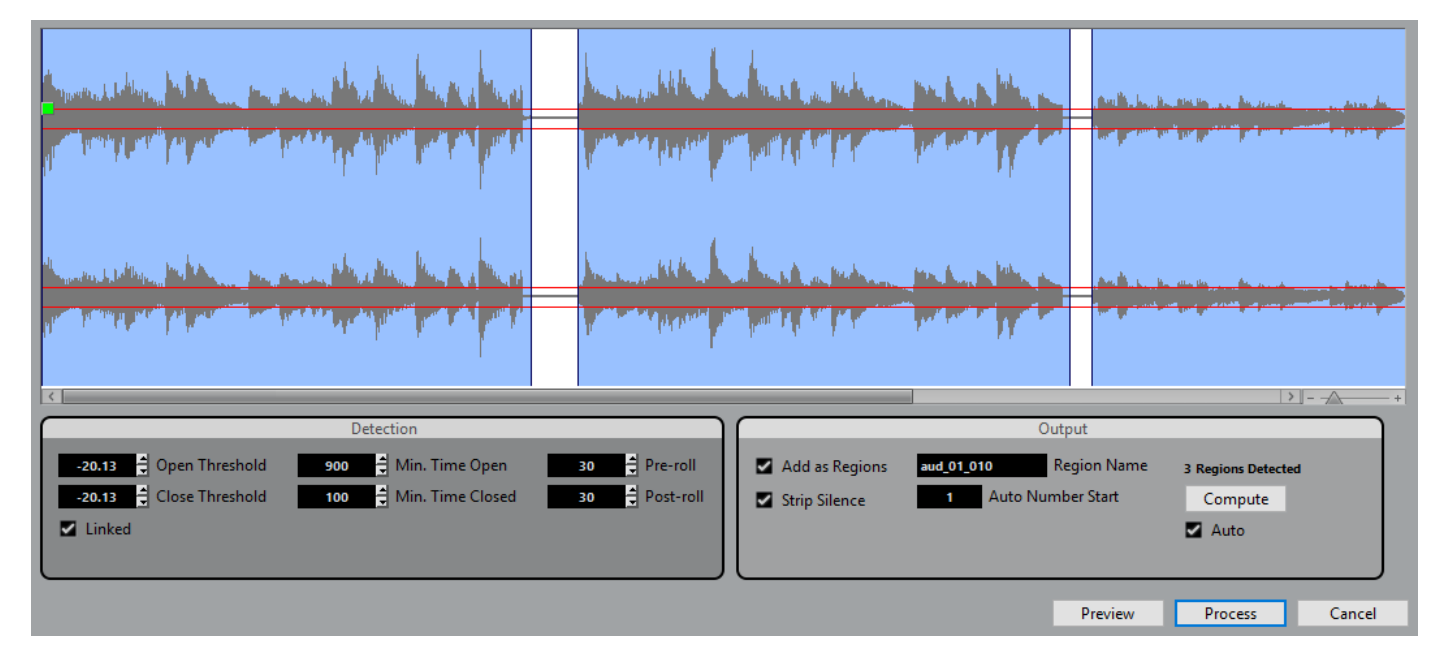

● Pour ouvrir la boîte de dialogue **Détecter les silences**, sélectionnez un ou plusieurs événements audio ou un intervalle dans la fenêtre **Projet** ou dans l'**Éditeur de conteneurs audio**, puis sélectionnez **Audio** > **Avancé** > **Détecter les silences**.

À NOTER

En sélectionnant plusieurs événements, vous pouvez traiter ces événements successivement selon des paramètres différents ou appliquer les mêmes paramètres à tous les événements sélectionnés à la fois.

Voici les options disponibles :

### **Graphique de la forme d'onde**

Permet de faire des zooms avant et arrière sur la forme d'onde en utilisant le curseur de zoom situé sur la droite ou en cliquant dans la forme d'onde et en déplaçant la souris vers le haut ou vers le bas.

Vous pouvez faire défiler la forme d'onde en utilisant la barre de défilement ou la molette de la souris.

Vous pouvez définir les valeurs du **Seuil d'ouverture** et du **Seuil de fermeture** en déplaçant les carrés situés au début et à la fin du fichier audio.

### **Seuil d'ouverture**

Dès que le niveau audio dépasse cette valeur, la fonction s'active, c'est-à-dire que le son passe. Les données audio dont le niveau est inférieur à ce seuil défini sont considérées comme du silence.

### **Seuil de fermeture**

Quand le niveau du signal audio descend sous cette valeur, la fonction se désactive, c'est-à-dire que les sons inférieurs à ce niveau sont considérés comme du silence. Cette valeur ne peut être supérieure à celle du **Seuil d'ouverture**.

### **Liés**

Activez cette option si vous souhaitez que le **Seuil d'ouverture** et le **Seuil de fermeture** utilisent la même valeur.

#### **Temps min. ouvert**

Permet de déterminer la durée minimale pendant laquelle la fonction reste active après dépassement de la valeur de **Seuil d'ouverture**.

### À NOTER

Si le signal audio contient des sons courts répétitifs et que la fonction crée trop de brèves sections ouvertes, essayez d'augmenter cette valeur.

### **Temps min. fermé**

Permet de déterminer la durée minimale pendant laquelle la fonction reste désactivée une fois que le niveau audio est passé sous la valeur de **Seuil de fermeture**. Définissez une valeur faible afin de faire en sorte de ne pas supprimer de sons.

### **Pre-roll**

Permet de faire en sorte que la fonction s'active légèrement avant que le niveau audio dépasse la valeur de **Seuil d'ouverture**. Ceci évite que l'attaque des sons soit supprimée.

#### **Post-roll**

Permet de faire en sorte que la fonction se désactive légèrement après que le niveau audio soit passé sous la valeur de **Seuil de fermeture**. Ceci évite que la résonance naturelle des sons soit supprimée.

### **Ajouter en régions**

Permet de créer des régions à partir des sections non silencieuses et de leur attribuer un nom dans le champ **Nom région**. Chaque nom de région est suivi d'un nombre qui commence à partir de la valeur définie dans le champ **Début de la numérotation auto**.

#### **Supprimer les silences**

Permet de découper l'événement au début et à la fin de chaque section non silencieuse et de supprimer les sections silencieuses intermédiaires.

### **Traiter tous les événements sélectionnés**

Permet d'appliquer les mêmes paramètres à tous les événements sélectionnés. Cette option est uniquement disponible quand plus d'un événement est sélectionné.

### **Calculer**

Permet d'analyser l'événement audio et de redéfinir l'affichage de la forme d'onde en indiquant quelles sections sont considérées comme étant silencieuses. Le nombre de régions détectées est indiqué au-dessus du bouton **Calculer**.

#### **Auto**

Activez cette option pour analyser l'événement audio et actualiser automatiquement l'affichage chaque fois que vous modifiez les paramètres.

### À NOTER

Si vous travaillez sur des fichiers très longs, pensez à désactiver l'option **Auto** car elle risque de ralentir le traitement.

# **Supprimer les sections silencieuses**

La boîte de dialogue **Détecter les silences** vous permet de détecter et de supprimer les sections silencieuses de votre signal audio.

### PROCÉDER AINSI

- **1.** Sélectionnez un ou plusieurs événements audio contenant des sections silencieuses dans la fenêtre **Projet**.
- **2.** Sélectionnez **Audio** > **Avancé** > **Détecter les silences**.
- **3.** Dans la boîte de dialogue **Détecter les silences**, configurez les paramètres à votre convenance.
- **4.** Cliquez sur **Calculer** pour analyser le signal audio.

Le signal audio est alors analysé et l'affichage de la forme d'onde est redéfini de manière à faire apparaître les sections considérées comme silencieuses d'après les paramètres que vous avez configurés. Le nombre de régions détectées est indiqué.

- **5.** Facultatif : Cliquez sur **Pré-écoute** pour écouter le résultat. L'événement est lu et les sections sont réduites au silence conformément aux paramètres configurés.
- **6.** Facultatif : Dans la section **Détection**, reconfigurez les paramètres jusqu'à obtenir un résultat satisfaisant.
- **7.** Facultatif : Dans la section **Sortie**, activez l'option **Ajouter en régions**.
- **8.** Dans la section **Sortie**, activez l'option **Supprimer les silences**.
- **9.** Cliquez sur **Traitement**.

### RÉSULTAT

L'événement est scindé et les sections silencieuses sont supprimées.

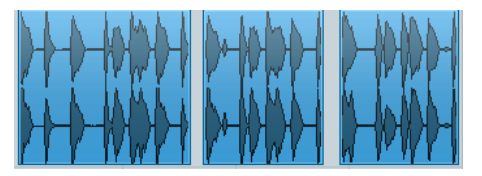

### À LA FIN DE CETTE ÉTAPE

Si vous avez sélectionné plus d'un événement sans avoir activé l'option **Traiter tous les événements sélectionnés**, la boîte de dialogue **Détecter les silences** se rouvre après le traitement et vous pouvez alors y configurer les paramètres de façon différente pour le prochain événement.

# <span id="page-513-0"></span>**Analyse de spectre**

La fonction d'**Analyse de spectre** analyse le signal audio sélectionné, puis calcule le spectre moyen qu'elle affiche sous forme de graphique bidimensionnel dont l'abscisse correspond à la plage de fréquences et l'ordonnée au niveau de distribution.

● Pour ouvrir l'**Analyse de spectre**, sélectionnez **Audio** > **Analyse de spectre**.

# **Paramètres de l'Analyse de spectre**

La fonction d'**Analyse de spectre** offre les paramètres suivants :

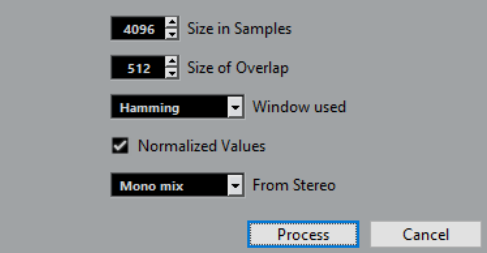

### **Taille en échantillons**

Permet de définir la taille des blocs d'analyse du signal audio. Plus cette valeur est élevée, plus la résolution fréquentielle du spectre calculé est élevée.

### **Taille du recouvrement**

Permet de configurer le recouvrement entre les blocs d'analyse.

### **Fenêtre utilisée**

Permet de sélectionner le type de fenêtre à utiliser pour la transformation de Fourier rapide, c'est-à-dire la méthode mathématique utilisée pour calculer le spectre.

### **Valeurs normalisées**

Activez cette option pour répartir les valeurs de niveaux obtenues de sorte que le niveau de plus élevé corresponde à la valeur 1. Ce niveau correspond à 0 dB.

### **De la stéréo**

Permet de choisir les canaux à analyser.

### **Calculer**

Permet de lancer l'analyse du spectre et d'afficher sa représentation graphique.

# **Graphique du spectre**

Le **Graphique du spectre** offre les paramètres suivants :

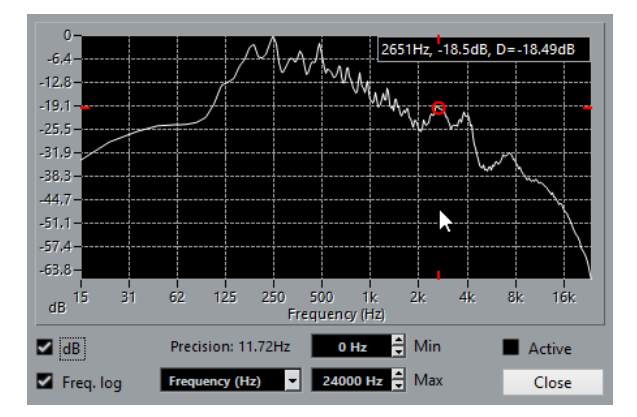

### **Graphique des fréquences**

Permet de comparer les niveaux des fréquences. Survolez l'une des fréquences avec le pointeur, faites un clic droit et survolez la seconde fréquence avec le pointeur. La différence de niveaux entre les positions est indiquée dans le coin supérieur droit, à droite de la lettre **D**.

### À NOTER

Pour les signaux audio stéréo, les valeurs indiquées dans le coin supérieur droit correspondent au canal gauche. Pour afficher les valeurs du canal droit, maintenez enfoncée la touche **Maj**.

#### **dB**

Activez cette option pour afficher les valeurs en dB sur l'axe vertical. Désactivez-la pour afficher des valeurs comprises entre 0 et 1.

### **Fréq. log**

Activez cette option pour afficher les fréquences sur l'axe horizontal selon une échelle logarithmique. Désactivez-la pour afficher un axe de fréquence linéaire.

### **Précision**

Ce nombre indique la résolution fréquentielle de la représentation. Cette valeur est déterminée d'après le paramètre **Taille en échantillons** de la fonction d'analyse de spectre.

### **Fréquence (Hz)/Note (C)**

Permet de choisir si les fréquences doivent être affichées en Hertz ou sous forme de noms de notes.

### **Min.**

Permet de définir la plus basse fréquence à afficher sur le graphique.

### **Max.**

Permet de définir la plus haute fréquence à afficher sur le graphique.

### **Actif**

Activer cette option pour ouvrir la boîte de dialogue **Analyse de spectre** suivante dans la même fenêtre. Désactivez-la pour afficher la boîte de dialogue suivante dans une fenêtre distincte.

# **Analyser le spectre audio**

### PROCÉDER AINSI

**1.** Sélectionnez un événement audio, un clip ou un intervalle.

- **2.** Sélectionnez **Audio** > **Analyse de spectre**.
- **3.** Configurez les paramètres ou utilisez les valeurs par défaut. Les valeurs par défaut donnent de bons résultats dans la plupart des cas.

### **4.** Cliquez sur **Traitement**.

RÉSULTAT

Le spectre est alors calculé puis affiché sous forme de représentation graphique.

### À LA FIN DE CETTE ÉTAPE

Configurez les paramètres du graphique du spectre et survolez-le avec le pointeur de la souris pour afficher dans le coin supérieur droit la fréquence/note et le niveau qui correspondent à la position du pointeur.

# <span id="page-515-0"></span>**Statistiques**

La fonction **Statistiques** permet d'analyser les événements audio, les clips ou les intervalles sélectionnés.

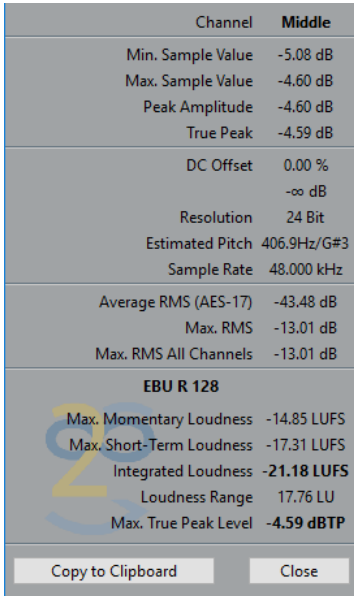

La fenêtre **Statistiques** indique les informations suivantes :

#### **Voie**

Indique le nom de la voie analysée.

# **Valeur Mini d'Échantillon**

Indique la valeur d'échantillon la plus faible en dB.

# **Valeur Maxi d'Échantillon**

Indique la valeur d'échantillon la plus élevée en dB.

#### **Amplitude de crête**

Indique l'amplitude la plus importante en dB.

### **True Peak**

Indique le niveau maximum absolu de la forme d'onde du signal audio dans le domaine du temps continu.

### **Composante continue**

Indique le niveau de décalage en continu en pourcentage et en dB.

### **Résolution**

Indique la résolution audio actuelle calculée.

#### **Hauteur de note estimée**

Indique la hauteur estimée.

#### **Fréquence d'Échantillonnage**

Indique la fréquence d'échantillonnage.

### **Valeur RMS moyenne (AES-17)**

Indique la Loudness moyenne conformément à la norme AES-17.

### **RMS max.**

Indique la valeur RMS maximale.

### **RMS max. toutes voies**

Indique la valeur RMS la plus élevée sur toutes les voies.

### **Loudness momentanée max.**

Indique la valeur maximale de toutes les valeurs de Loudness momentanées sur une fenêtre temporelle de 400 ms. La mesure n'est pas neutralisée.

### **Max. Loudness à court terme**

Indique la valeur maximale de toutes les valeurs de Loudness à court terme sur une fenêtre temporelle de 3 s. La mesure n'est pas neutralisée.

### **Loudness intégrée**

Indique la Loudness moyenne sur tout le titre en LUFS (unité de Loudness référencée sur la pleine échelle) conformément à la norme EBU R-128 qui recommande de normaliser les signaux audio à -23 LUFS (±1 LU).

### **Plage Loudness**

Indique la plage dynamique sur tout le titre en LU (Loudness Units). Cette valeur vous indique s'il est nécessaire de procéder à un traitement dynamique.

### **Niveau crête vraie max.**

Indique la valeur maximale de la forme d'onde du signal audio dans le domaine du temps continu.

### LIENS ASSOCIÉS

[Supprimer la composante continue](#page-501-0) à la page 502

# **Game Audio Connect**

Game Audio Connect facilite le transfert des éléments audio vers les moteurs audio de jeu ou des intergiciels tels que Audiokinetic Wwise. Les concepteurs de sons peuvent ainsi créer et modifier des éléments audio dans Nuendo pour ensuite les transférer directement vers un moteur audio de jeu.

Un moteur audio compatible avec Game Audio Connect peut localiser vos éléments audio, qu'ils se trouvent sur un disque dur local, sur un réseau ou dans un système de contrôle de versions. À partir de votre moteur audio de jeu, vous pouvez sélectionner un élément audio et faire en sorte que Nuendo ouvre le projet qui le contient.

# <span id="page-517-0"></span>**Fenêtre Game Audio Connect**

La fenêtre **Game Audio Connect** joue le rôle d'interface entre le moteur audio de jeu et Nuendo. Elle indique quel moteur audio de jeu est connecté et quel élément audio est sélectionné. La fenêtre **Game Audio Connect** est également une zone de dépôt qui permet de procéder au rendu et à l'exportation d'éléments par glisser-déplacer.

Pour ouvrir la boîte de dialogue **Game Audio Connect**, sélectionnez **Projet** > **Game Audio Connect**.

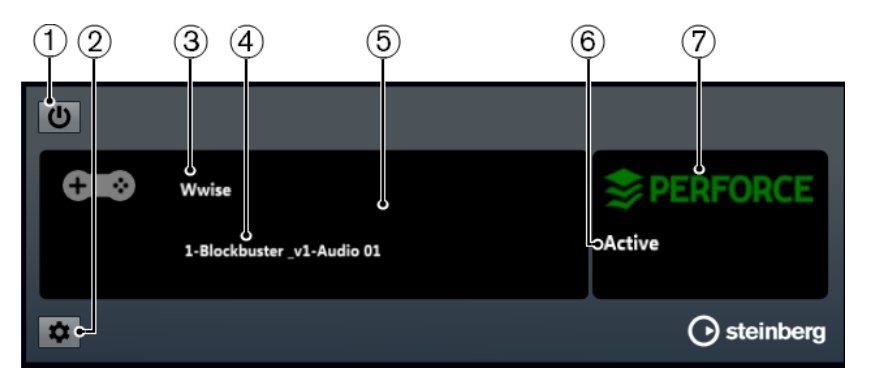

### **1 Activer Game Audio Connect**

Permet d'activer Game Audio Connect.

**2 Ouvrir Paramètres de Game Audio Connect**

Permet d'ouvrir la boîte de dialogue **Paramètres de Game Audio Connect**.

**3 Moteur audio de jeu**

Indique quel moteur audio de jeu est connecté.

**4 Élément audio**

Indique quel élément audio est sélectionné dans le moteur audio de jeu.

**5 Zone de dépôt**

Faites glisser des éléments audio dans cette zone pour les exporter vers le moteur audio de jeu.

**6 État de la connexion**

Indique l'état de la connexion du système de contrôle des versions.

### **7 Système de contrôle des versions**

Indique quel système de contrôle des versions est connecté.

# <span id="page-518-0"></span>**Boîte de dialogue Paramètres de Game Audio Connect**

La boîte de dialogue **Paramètres de Game Audio Connect** vous permet de connecter votre moteur audio de jeu à Nuendo.

Pour ouvrir la boîte de dialogue **Paramètres de Game Audio Connect**, sélectionnez **Projet** > **Game Audio Connect** et cliquez sur le bouton **Réglages**.

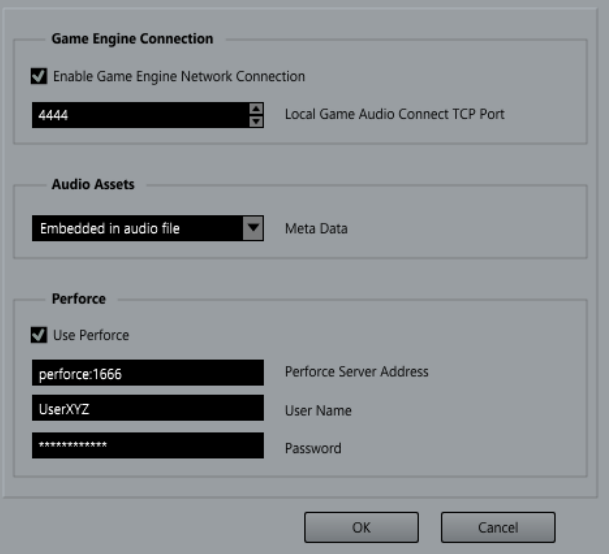

Les réglages suivants sont disponibles :

### **Activer la connexion réseau avec le moteur de jeu**

Permet d'établir la connexion entre votre moteur audio de jeu et Nuendo.

#### **Port TCP local de Game Audio Connect**

Permet de définir le port auquel se connecte le moteur audio de jeu.

#### **Métadonnées**

Permet de définir le type de stockage de métadonnées. Les métadonnées sont utilisées pour localiser les éléments audio dans les projets Nuendo. Par défaut, les métadonnées sont intégrées au fichier audio du rendu.

Quand les métadonnées sont enregistrées dans un fichier séparé, ce fichier porte l'extension .amd.

### **Utiliser Perforce**

Permet d'activer la fonction **Perforce**.

### **Adresse du serveur Perforce**

Permet de définir l'adresse du serveur **Perforce**.

### **Nom d'utilisateur**

Permet de saisir votre nom d'utilisateur de **Perforce**.

### **Mot de passe**

Permet de saisir votre mot de passe **Perforce**.

# <span id="page-519-0"></span>**Configuration de Game Audio Connect pour la communication en réseau**

Si Nuendo et votre moteur audio de jeu s'exécutent sur des ordinateurs différents, vous pouvez utiliser les fonctions de **Connexion du moteur de jeu** pour établir la connexion réseau. Le cas échéant, Nuendo joue le rôle d'hôte.

### CONDITION PRÉALABLE

Dans votre moteur audio de jeu, l'adresse réseau est configurée sur l'adresse IP de l'ordinateur qui exécute Nuendo.

### PROCÉDER AINSI

- **1.** Dans Nuendo, ouvrez la boîte de dialogue **Paramètres de Game Audio Connect**.
- **2.** Dans la section **Connexion du moteur de jeu**, activez l'option **Activer la connexion réseau avec le moteur de jeu**.
- **3.** Définissez le **Port TCP local de Game Audio Connect**.

Il se peut que le port par défaut soit déjà utilisé par un autre logiciel de votre système. Dans ce cas, définissez un autre port pour établir la connexion réseau.

### RÉSULTAT

Nuendo et votre moteur audio de jeu sont connectés.

LIENS ASSOCIÉS [Boîte de dialogue Paramètres de Game Audio Connect](#page-518-0) à la page 519

# **Intégration de Perforce**

**Game Audio Connect** intègre **Perforce**, ce qui permet un contrôle des différentes versions des projets Nuendo.

# **Paramètres Perforce**

Les paramètres **Perforce** de la boîte de dialogue **Paramètres de Game Audio Connect** vous permettent d'activer **Perforce**.

Les réglages suivants sont disponibles :

### **Utiliser Perforce**

Permet d'activer **Perforce**.

### **Serveur**

Permet de définir l'adresse du serveur **Perforce**.

### **Utilisateur**

Permet de saisir votre nom d'utilisateur de **Perforce**.

### **Mot de passe**

Permet de saisir votre mot de passe **Perforce**.

# **Renommer des événements**

Vous pouvez renommer les événements audio, les conteneurs audio et les conteneurs MIDI que vous avez enregistrés dans Nuendo de manière à ce que leurs noms correspondent à ceux d'une liste de script, au format .csv par exemple. Cette fonction vous sera utile si vous créez des éléments de dialogue pour des jeux. Vous pouvez également renommer les marqueurs.

### CONDITION PRÉALABLE

Vous disposez d'une liste de script au format .csv ou .txt qui vous permet d'aligner les dialogues sur les événements ou conteneurs enregistrés. Vous avez enregistré des événements audio ou des conteneurs MIDI et vous les avez réarrangés de manière à ce qu'ils correspondent à l'ordre de la liste de script.

### PROCÉDER AINSI

- **1.** Dans la fenêtre **Projet**, sélectionnez les événements ou conteneurs qui doivent être renommés.
- **2.** Sélectionnez **Édition** > **Renommer les événements d'après la liste**. La boîte de dialogue **Renommer les événements d'après la liste** s'ouvre et les noms des événements ou conteneurs sélectionnés sont affichés dans la colonne de gauche.
- **3.** Cliquez sur **Charger liste**.
- **4.** Dans le sélecteur de fichier, accédez à la liste de script, sélectionnez-la et cliquez sur **Ouvrir**.
- **5.** Repérez la colonne qui contient les noms de fichiers que vous souhaitez utiliser et cliquez sur l'en-tête de colonne.

L'en-tête de colonne s'affiche en surbrillance.

**6.** Facultatif : dans la palette **Transport**, cliquez sur **Démarrer** et dans la boîte de dialogue **Renommer les événements d'après la liste**, cliquez sur **Localiser l'événement** à gauche d'un événement.

L'événement est lu et vous pouvez vérifier s'il correspond au nom dans la liste de script.

### **7.** Cliquez sur **Renommer**.

# RÉSULTAT

Les événements audio enregistrés sont renommés d'après la liste de script importée.

### À LA FIN DE CETTE ÉTAPE

Exportez les éléments audio et sélectionnez un schéma de nom qui utilise les noms des événements. Appliquez un traitement hors ligne aux événements exportés, si nécessaire.

LIENS ASSOCIÉS

[Exporter des éléments audio vers un moteur audio de jeu](#page-522-0) à la page 523 [Traitement hors ligne direct](#page-486-0) à la page 487

# **Renommer des événements d'après la liste**

La boîte de dialogue **Renommer les événements d'après la liste** vous permet de renommer les événements/conteneurs qui sont sélectionnés dans la fenêtre **Projet**.

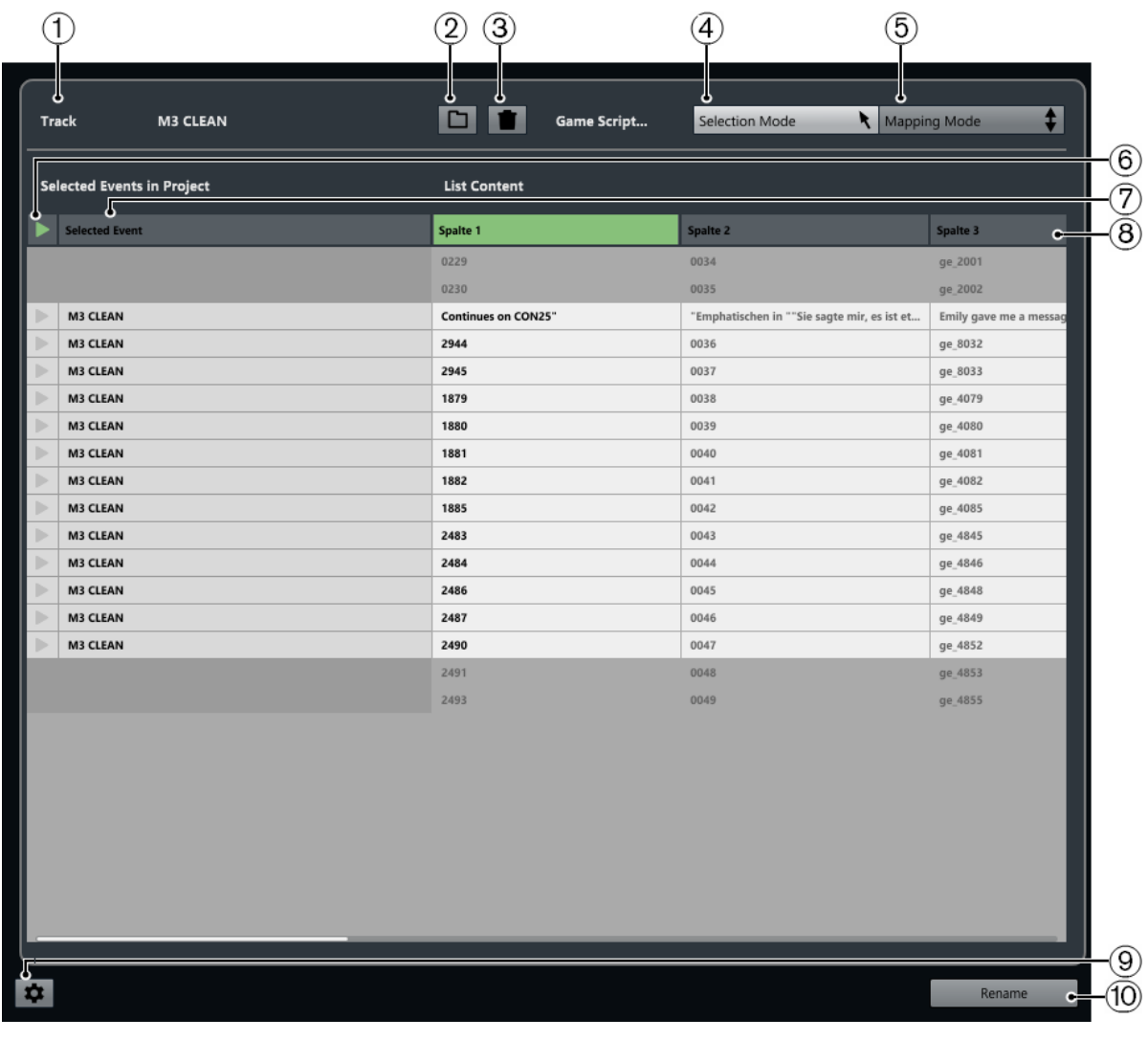

### **1 Piste**

Indique le nom de la piste qui contient les événements/conteneurs sélectionnés.

### **2 Charger liste**

Permet de charger un fichier .csv ou .txt qui contient une liste de dialogues.

**3 Effacer la liste**

Permet d'effacer la liste chargée.

### **4 Mode de sélection**

Permet de sélectionner des entrées dans la liste afin de les éditer.

- Appuyez sur **Supprimer** pour supprimer des entrées.
- Double-cliquez sur une entrée pour en modifier le texte.

### **5 Mode de mapping**

Permet de faire glisser le contenu de la liste vers le haut ou le bas par rapport à la liste des événements/conteneurs sélectionnés dans le projet. Le mapping est alors modifié.

**6 Localiser l'événement**

Permet de placer le curseur de projet au début de l'événement/conteneur dans la fenêtre **Projet**.

### **7 Événement sélectionné**

Indique les noms des événements/conteneurs que vous avez sélectionnés dans la fenêtre **Projet**.

### **8 Contenu de la liste**

Permet d'afficher le contenu du fichier importé.

- Vous pouvez réorganiser les colonnes en les faisant glisser.
- Faites un clic droit sur l'en-tête d'une colonne et désactivez la colonne correspondante dans le menu local pour la masquer.
- Double-cliquez pour modifier le contenu de la liste.

### **9 Ouvrir les paramètres de renommage**

Permet d'ouvrir les paramètres de changement de nom.

### **10 Renommer**

Permet d'attribuer les noms de la liste aux événements/conteneurs sélectionnés.

# **Paramètres de renommage**

Permet de déterminer comment les événements/conteneurs sélectionnés vont être renommés.

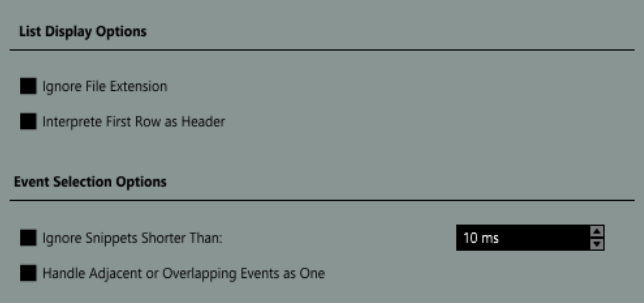

### **Ignorer extension de fichier**

Activez cette option si vous ne souhaitez pas que les extensions de fichiers soient affichées.

● **Interpréter première ligne comme en-tête**

Activez cette option si vous souhaitez que la première ligne de la liste de script chargée soit interprétée comme un en-tête.

- **Ignorer les extraits plus courts que** Activez cette option pour définir la longueur minimale des événements/conteneurs pouvant être affichés dans la liste.
- **Traiter les événements adjacents ou superposés comme un seul événement** Activez cette option si vous souhaitez que les événements adjacents ou superposés soient considérés comme un seul événement et reçoivent donc le même nom.

# <span id="page-522-0"></span>**Exporter des éléments audio vers un moteur audio de jeu**

Dans Nuendo, vous pouvez procéder au rendu des éléments audio de votre moteur audio de jeu et les exporter.

Il existe plusieurs moyens de procéder au rendu d'éléments audio et de les exporter :

- À l'aide de la boîte de dialogue **Exporter événements sélectionnés**.
- À l'aide de la boîte de dialogue **Exporter mixage audio**.

● En faisant glisser les événements audio de la fenêtre **Projet** dans la zone de dépôt de la fenêtre **Game Audio Connect**.

LIENS ASSOCIÉS [Exporter les événements sélectionnés](#page-226-0) à la page 227 [Exporter un mixage audio](#page-1037-0) à la page 1038 [Fenêtre Game Audio Connect](#page-517-0) à la page 518

# **Exporter des éléments audio par glisser-déplacer**

Le glisser-déplacer est le moyen le plus rapide de procéder au rendu et à l'exportation des signaux audio de Nuendo vers votre moteur audio de jeu.

PROCÉDER AINSI

- **1.** Sélectionnez un effet sonore dans votre moteur audio de jeu.
- **2.** Faites glisser les événements audio correspondants de la fenêtre **Projet** dans la zone de dépôt de la fenêtre **Game Audio Connect**.

### RÉSULTAT

L'opération de rendu est lancée pour les événements que vous avez fait glisser. Les fichiers audio du rendu sont automatiquement exportés vers le moteur audio de jeu connecté.

LIENS ASSOCIÉS

[Rendre la sélection](#page-1034-0) à la page 1035 [Configuration de Game Audio Connect pour la communication en réseau](#page-519-0) à la page 520

# **Exporter des segments de musique par glisser-déplacer**

La bande musicale d'une vidéo est souvent constituée de plusieurs segments de musique qui contiennent eux-mêmes des événements audio, des conteneurs audio/MIDI ou des marqueurs placés sur plusieurs pistes. Le moteur audio de jeu permet de contrôler tout cela de façon dynamique.

CONDITION PRÉALABLE

Vous avez créé plusieurs événements audio, conteneurs audio/MIDI ou marqueurs au sein d'un segment de musique.

### PROCÉDER AINSI

- **1.** Dans votre moteur audio de jeu, sélectionnez l'option du segment de musique. Dans Wwise, par exemple, ouvrez l'explorateur de projet et sélectionnez l'arborescence Interactive Music Hierarchy.
- **2.** Sélectionnez les événements audio, les conteneurs audio/MIDI et les marqueurs de position et de cycle dont est constitué le segment de musique dans la fenêtre **Projet**.
- **3.** Faites glisser le segment de musique dans la zone de dépôt de la fenêtre **Game Audio Connect**.

### RÉSULTAT

L'opération de rendu est lancée pour les événements que vous avez fait glisser et les paramètres configurés sont pris en compte. Les fichiers du rendu sont automatiquement transférés vers le moteur audio de jeu connecté. Le tempo et la mesure du segment de musique sont exportés.

# À LA FIN DE CETTE ÉTAPE

Après l'exportation du segment de musique, une boîte de dialogue d'importation s'ouvre dans Wwise. Elle contient toutes les pistes et tous les événements du segment de musique. Le début du marqueur de cycle détermine l'intervalle avant entrée et après sortie du segment, les marqueurs de position sont interprétés comme des marqueurs de repères.

# **Éditeur d'échantillons**

<span id="page-525-0"></span>L'**Éditeur d'échantillons** offre un aperçu de l'événement audio sélectionné. Il vous permet de visualiser les données audio et de les éditer par couper-coller, de les supprimer, de les traiter et d'en dessiner de nouvelles. Ces éditions sont non destructives et vous pouvez les annuler à tout moment.

Vous pouvez ouvrir l'**Éditeur d'échantillons** dans une autre fenêtre ou dans la zone inférieure de la fenêtre **Projet**. Il est ainsi possible d'accéder aux fonctions de l'**Éditeur d'échantillons** à partir d'une zone fixe de la fenêtre **Projet**.

Pour ouvrir un événement audio dans l'**Éditeur d'échantillons**, procédez de l'une des manières suivantes :

- Double-cliquez sur un événement dans la fenêtre **Projet**.
- Sélectionnez un événement dans la fenêtre **Projet** et appuyez sur **Entrée** ou sur **Ctrl/ Cmd-E**.
- Sélectionnez un événement dans la fenêtre **Projet** et sélectionnez **Audio** > **Ouvrir l'Éditeur d'échantillons**.
- Dans la boîte de dialogue **Raccourcis clavier**, à la catégorie **Éditeurs**, assignez un raccourci clavier à la fonction **Ouvrir l'Éditeur d'échantillons**. Sélectionnez un événement dans la fenêtre **Projet** et servez-vous du raccourci clavier.

### À NOTER

Quand vous sélectionnez **Audio** > **Configurer les préférences de l'éditeur**, la boîte de dialogue **Préférences** s'ouvre à la page **Éditeurs**. Au choix, configurez les paramètres de manière à ce que l'**Éditeur d'échantillons** s'ouvre dans une autre fenêtre ou dans la zone inférieure de la fenêtre **Projet**.

La fenêtre **Éditeur d'échantillons** :

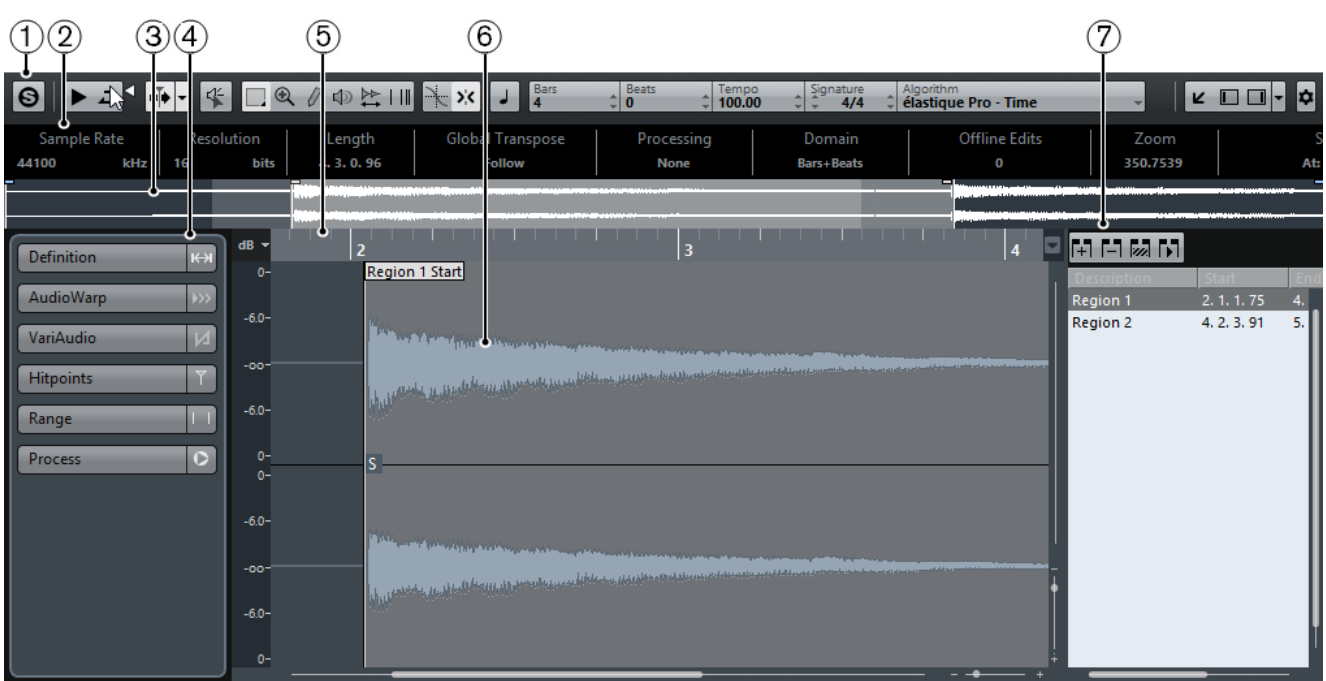

L'**Éditeur d'échantillons** dans la zone inférieure de la fenêtre **Projet** :

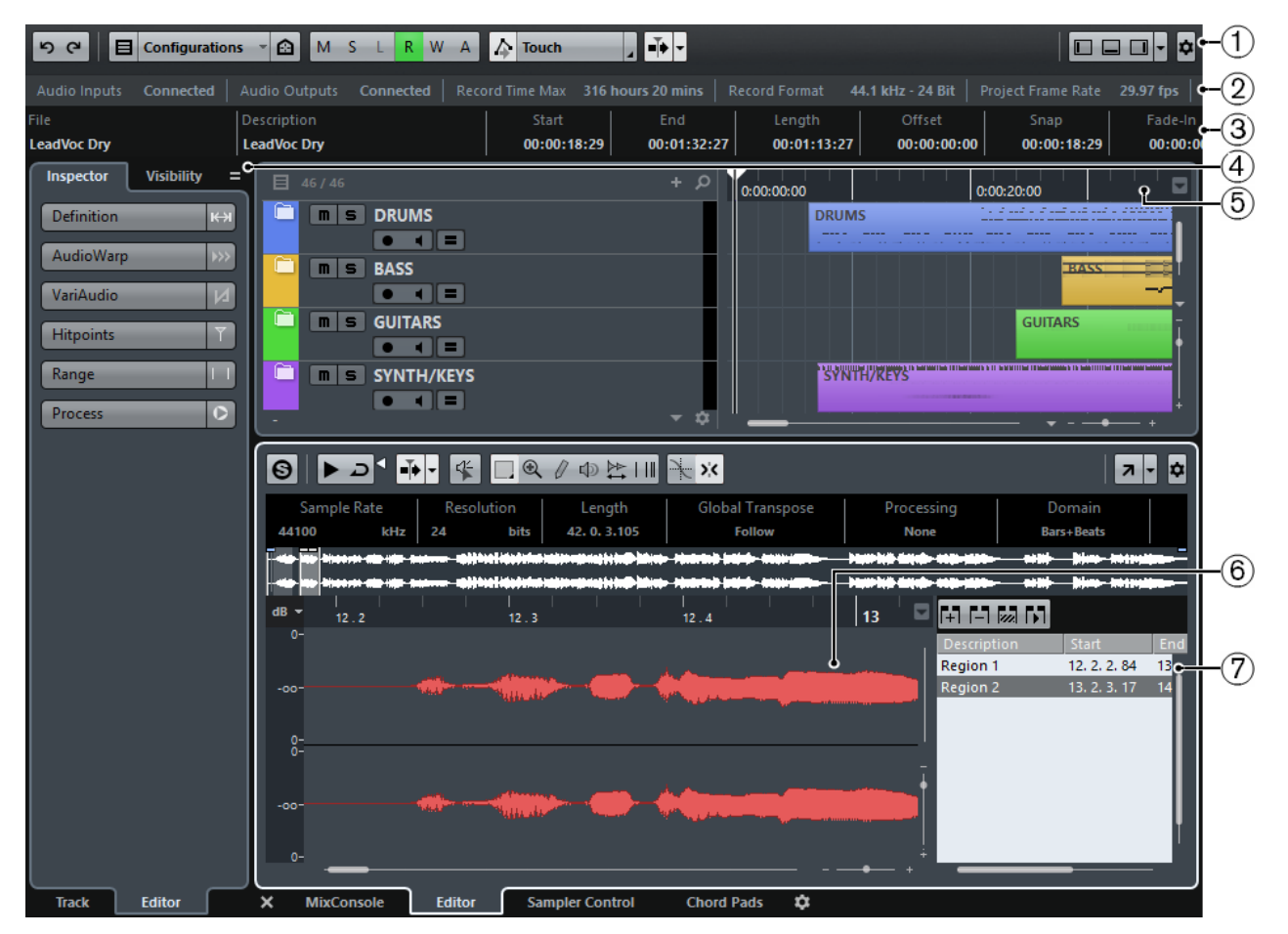

L'**Éditeur d'échantillons** se divise en plusieurs sections :

# **1 Barre d'outils**

Contient des outils qui permettent de sélectionner, de manipuler et de lire le signal audio.

### **2 Ligne d'infos**

Indique des informations sur le signal audio.

### **3 Barre d'aperçu**

Montre le clip audio dans son entier et vous indique à quelle partie de celui-ci correspond le graphique de la forme d'onde.

### **4 Inspecteur**

Contient des outils et fonctions d'édition audio.

### À NOTER

L'**Inspecteur de l'éditeur** dans la zone inférieure, est affiché dans la zone gauche de la fenêtre **Projet**.

### **5 Règle**

Montre l'axe temporel et le format d'affichage du projet.

### **6 Graphique de la forme d'onde**

Montre l'image de la forme d'onde du clip audio édité.

**7 Régions**

Permet de créer et d'éditer des régions.

### À NOTER

Pour activer/désactiver la ligne d'infos, la barre d'aperçu et les régions, cliquez sur **Spécifier configuration de fenêtre** dans la barre d'outils et activez/désactivez les options correspondantes.

LIENS ASSOCIÉS

[Ouvrir l'éditeur dans la zone inférieure](#page-69-0) à la page 70 [Ouvrir l'Inspecteur de l'éditeur](#page-58-0) à la page 59 [Barre d'outils](#page-527-0) à la page 528 [Ligne d'infos](#page-532-0) à la page 533 [Barre d'aperçu](#page-532-1) à la page 533 [Inspecteur de l'Éditeur d'échantillons](#page-533-0) à la page 534 [Règle](#page-535-0) à la page 536 [Affichage de forme d'onde](#page-536-0) à la page 537 [Liste de régions](#page-542-0) à la page 543

# <span id="page-527-0"></span>**Barre d'outils**

La barre d'outils contient des outils qui permettent de sélectionner, d'éditer et de lire les signaux audio.

Pour afficher ou masquer des éléments de la barre d'outils, faites un clic droit sur la barre d'outils et activez ou désactivez les éléments souhaités.

Voici les options disponibles :

### **Boutons statiques**

### **Éditeur en mode Solo**

### $\Theta$

Permet d'écouter en solo le signal audio sélectionné pendant la lecture.

### **Diviseur gauche**

### **Diviseur gauche**

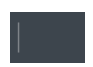

Permet d'utiliser le diviseur gauche. Les outils placés à gauche du diviseur restent affichés en permanence.

# **Options d'affichage**

### **Afficher l'événement audio**

 $\overline{346}$ 

Permet d'afficher en surbrillance la section qui correspond à l'événement édité dans le graphique de la forme d'onde et dans la barre d'aperçu.

À NOTER

Ce bouton n'est pas disponible si vous avez ouvert l'événement audio à partir de la **Bibliothèque**. Vous pouvez modifier le début et la fin de l'événement dans le clip en faisant glisser les poignées d'événements dans l'affichage de la forme d'onde.

### **Afficher les régions**

'nТ

Permet d'ouvrir la section d'affichage et d'édition des régions.

### **Éditer uniquement l'événement actif**

 $\equiv$ 

Permet de restreindre les opérations d'édition à l'événement audio actif.

### **Événement en cours d'édition**

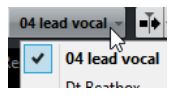

Regroupe dans une liste tous les événements audio qui sont ouverts dans l'**Éditeur d'échantillons** et permet d'activer un événement audio pour l'édition.

### **Défilement automatique**

### **Défilement automatique**

# -ī+

Permet de faire en sorte que le curseur de projet reste toujours visible pendant la lecture. Le menu local **Changer de paramètres de défilement automatique** vous permet d'activer le **Défilement de page** ou le **Curseur stationnaire**, ainsi que la fonction **Suspendre défilement automatique lors de l'édition**.

### **Prévisualisation**

### **Audition**

⊺⊿ ≺

Permet de lire le signal audio édité. Quand l'option **Audition de la boucle** est activée, le signal audio est lu en boucle jusqu'à ce que vous désactiviez l'icône **Audition**. Le curseur **Volume de l'audition** permet de régler le volume.

# **Boutons des outils**

### **Sélectionner un intervalle**

 $\Box$ 

Permet de sélectionner des intervalles.

### **Zoom**

 $\textcircled{\scriptsize a}$ 

Permet de faire un zoom avant sur le graphique de la forme d'onde. Pour faire un zoom arrière, maintenez enfoncée la touche **Alt** pendant que vous cliquez.

### **Crayon**

 $\theta$ 

Permet d'éditer un signal audio.

# **Lecture**

中

Permet de lire le clip à partir de la position où vous cliquez et jusqu'à ce que vous relâchiez le bouton de la souris.

### **Scrub**

 $\overline{\mathbb{R}}$ 

Permet de localiser des positions.

### **Time Warp**

 $\overline{\mathbb{H}}$ 

Permet de faire glisser une position musicale jusqu'à la position voulue sur l'axe temporel.

### **Feedback acoustique**

### **Feedback acoustique des hauteurs**

 $\ll$ 

Permet de lire automatiquement un segment VariAudio quand sa hauteur est modifiée.

### **Calage**

### **Caler sur un passage à zéro**

Ľ.

Permet de restreindre les éditions aux passages à zéro, c'est-à-dire aux positions auxquelles l'amplitude est à zéro.

### **Calage**

 $\mathbf{y}$ 

Permet de restreindre les déplacements et positionnements horizontaux à certaines positions.

# **Information Musicale**

### **Mode Musical**

L.

Permet de caler des clips audio sur le tempo du projet grâce à la fonction de modification de la durée en temps réel.

### **Information Musicale**

Bars  $\overrightarrow{a}$  Beats  $\overrightarrow{a}$ 

Indique la longueur estimée du fichier audio, son tempo estimé, sa mesure et l'algorithme Warp utilisé. Ces valeurs sont importantes pour l'utilisation du **mode Musical**.

### **Couleurs de segment VariAudio**

### **Couleurs de segment VariAudio**

 $\overline{\phantom{a}}$  Auto

Permet de sélectionner une palette de couleurs pour les segments VariAudio. Quand vous travaillez avec plusieurs événements audio, vous voyez ainsi plus clairement quels segments appartiennent à quel événement.

# **Diviseur droit**

**Diviseur droit**

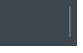

Permet d'utiliser le diviseur droit. Les outils qui sont placés à droite du diviseur sont toujours affichés.

# **Commandes de zone de fenêtre**

### **Ouvrir dans une fenêtre séparée**

 $\overline{\phantom{a}}$ 

Ce bouton se trouve dans l'éditeur de zone inférieur. Il permet d'ouvrir l'éditeur dans une fenêtre séparée.

### **Ouvrir dans la zone inférieure**

 $\epsilon$ 

Ce bouton se trouve dans la fenêtre de l'éditeur. Il permet d'ouvrir l'éditeur dans la zone inférieure de la fenêtre **Projet**.

#### **Spécifier configuration de fenêtre**

# Ļ

Permet d'activer/désactiver la ligne d'infos, la barre d'aperçu et les régions.

### **Configurer la barre d'outils**

# $\hat{\mathbf{r}}$

Permet d'accéder à un menu local dans lequel vous pouvez déterminer quels éléments la barre d'outils contiendra.

LIENS ASSOCIÉS [Défilement automatique](#page-250-0) à la page 251 [Suspendre défilement automatique lors de l'édition](#page-250-1) à la page 251

# **Localiser des positions avec l'outil Scrub**

L'outil Scrub vous permet de localiser des positions dans le signal audio.

PROCÉDER AINSI

- **1.** Dans la barre d'outils, activez l'outil **Scrub**.
- **2.** Cliquez dans l'affichage de forme d'onde et maintenez le bouton de la souris enfoncé.

Le curseur de projet se place sur la position où vous avez cliqué.

**3.** Faites glisser vers la gauche ou la droite.

### RÉSULTAT

Le signal audio est lu et vous pouvez entendre à quelle position le curseur est situé.

À NOTER

Vous pouvez adapter la vitesse et la hauteur de lecture en faisant glisser le pointeur plus ou moins vite.

# **Éditer des échantillons audio avec l'outil Crayon**

Vous pouvez éditer l'échantillon d'un clip audio avec l'outil **Crayon**. Ceci peut servir à supprimer manuellement des clics audio, par exemple.

### PROCÉDER AINSI

- **1.** Sur la forme d'onde du signal audio, localisez la position que vous souhaitez éditer dans l'échantillon et faites un zoom avant au degré maximum.
- **2.** Sélectionnez l'outil **Crayon**.

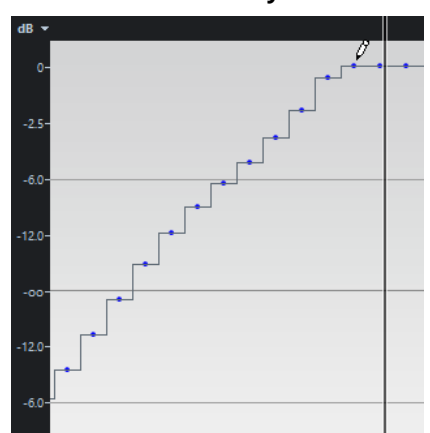

**3.** Cliquez au début de la section que vous souhaitez corriger et dessinez la nouvelle courbe.

### RÉSULTAT

Un intervalle de sélection couvre automatiquement la section éditée.

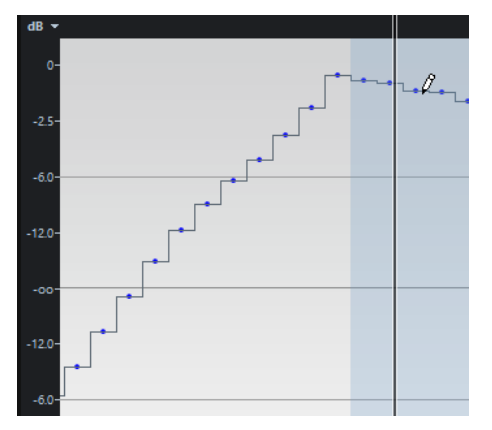

# À NOTER

L'outil **Crayon** ne peut pas être utilisé quand la section **VariAudio** est ouverte.

# <span id="page-532-0"></span>**Ligne d'infos**

La ligne d'infos vous fournit des informations sur le clip audio, notamment son format audio et son intervalle de sélection.

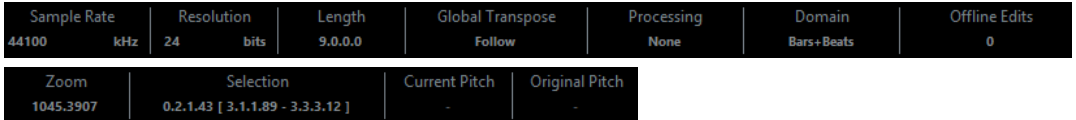

Pour afficher ou masquer la ligne d'infos, cliquez sur Spécifier configuration de fenêtre dans la barre d'outils, puis activez ou désactivez l'option **Ligne d'infos**. Les statuts activé/désactivé de la ligne d'infos dans la fenêtre **Éditeur d'échantillons** et dans l'éditeur de zone inférieur sont indépendants.

### À NOTER

Au départ, les valeurs de durée et de position sont affichées dans le format choisi dans la boîte de dialogue **Configuration du projet**.

# <span id="page-532-1"></span>**Barre d'aperçu**

La barre d'aperçu affiche le clip dans son entier et vous indique à quelle partie de celui-ci correspond le graphique de la forme d'onde.

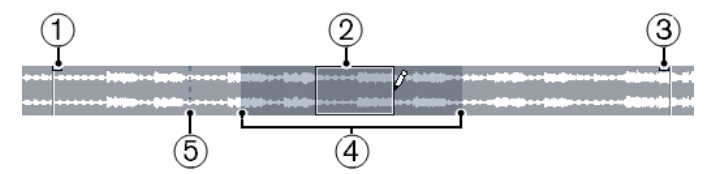

● Pour afficher ou masquer la barre d'aperçu, cliquez sur **Spécifier configuration de fenêtre** dans la barre d'outils, puis activez ou désactivez l'option **Barre d'aperçu**. Les statuts activé/désactivé de la barre d'aperçu dans la fenêtre **Éditeur d'échantillons** et dans l'éditeur de zone inférieur sont indépendants.

### **1 Début de l'événement**

Montre le début de l'événement audio à condition que l'option **Afficher l'événement audio** ait été activée dans la barre d'outils.

**2 Sélection**

Indique quelle section est sélectionnée dans le graphique de la forme d'onde.

### **3 Fin de l'événement**

Montre la fin de l'événement audio à condition que l'option **Afficher l'événement audio** ait été activée dans la barre d'outils.

### **4 Graphique de la forme d'onde**

Montre quelle section du signal audio est affichée dans le graphique de la forme d'onde.

- Vous pouvez choisir la section du signal audio à afficher en cliquant dans la moitié inférieure de cet affichage et en faisant glisser le pointeur vers la gauche ou la droite.
- Vous pouvez zoomer en avant ou en arrière dans le sens horizontal en faisant glisser la bordure gauche ou droite de cet affichage.

Vous pouvez afficher une autre section du signal audio en cliquant dans la moitié supérieure de cet affichage et en délimitant un rectangle.

### **5 Point de synchronisation**

Montre le début de l'événement audio à condition que l'option **Afficher l'événement audio** ait été activée dans la barre d'outils.

# <span id="page-533-0"></span>**Inspecteur de l'Éditeur d'échantillons**

L'**Inspecteur** contient des commandes et des paramètres qui vous permettent d'éditer l'événement audio ouvert dans l'**Éditeur d'échantillons**.

● Dans la fenêtre de l'**Éditeur d'échantillons**, vous pouvez afficher ou masquer l'**Inspecteur** en cliquant sur **Spécifier configuration de fenêtre** dans la barre d'outils, puis en activant ou désactivant l'**Inspecteur**.

### À NOTER

Dans l'éditeur de zone inférieur, l'**Inspecteur** est toujours affiché dans la zone gauche de la fenêtre **Projet**.

● Pour ouvrir ou fermer les différentes sections de l'**Inspecteur**, cliquez sur leurs noms.

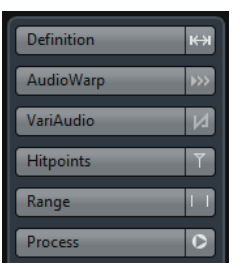

LIENS ASSOCIÉS [Ouvrir l'Inspecteur de l'éditeur](#page-58-0) à la page 59

# **Définition**

La section **Définition** vous permet d'ajuster la grille audio et de définir le contexte musical du signal audio. Vous pouvez utiliser les fonctions disponibles pour aligner un fichier audio ou une boucle audio sur le tempo du projet.

● Pour ouvrir la section **Définition**, cliquez sur l'onglet correspondant dans l'**Inspecteur**.

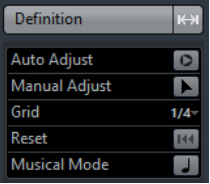

# **AudioWarp**

La section **AudioWarp** vous permet de modifier les paramètres temporels de votre signal audio. Vous pouvez par exemple appliquer un **Swing** et modifier manuellement le rythme des données audio en faisant glisser les temps sur d'autres positions temporelles de la grille.

● Pour ouvrir la section **AudioWarp**, cliquez sur l'onglet correspondant dans l'**Inspecteur**.

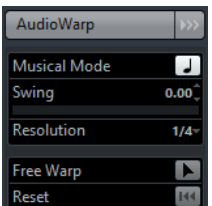

# **VariAudio**

La section **VariAudio** vous permet d'éditer individuellement des notes de votre fichier audio et de modifier leur hauteur ou leur rythmique. De plus, vous pouvez extraire des données MIDI de vos signaux audio.

● Pour ouvrir la section **VariAudio**, cliquez sur l'onglet correspondant dans l'**Inspecteur**.

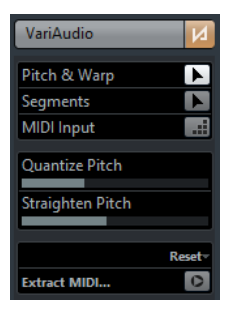

# **Repères**

La section **Repères** vous permet d'éditer les repères pour créer des tranches sur votre signal audio. Vous pouvez ensuite créer des tables de quantification groove, des marqueurs, des régions, des événements et des marqueurs Warp à partir de repères.

● Pour ouvrir la section **Repères**, cliquez sur l'onglet correspondant dans l'**Inspecteur**.

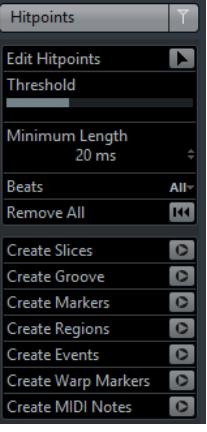

# <span id="page-534-0"></span>**Intervalle**

La section **Intervalle** vous permet d'éditer les intervalles et les sélections, ou de créer une piste Échantillonneur à partir de l'intervalle sélectionné.

● Pour ouvrir la section **Intervalle**, cliquez sur l'onglet correspondant dans l'**Inspecteur**.

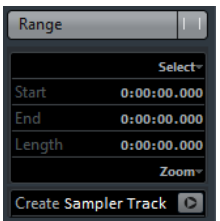

### **Sélectionner**

Permet d'ouvrir un menu qui contient des fonctions de sélection d'intervalles.

### **Début**

Indique la position de début de l'intervalle de sélection.

### **Fin**

Indique la position de fin de l'intervalle de sélection.

### **Longueur**

Indique la durée de l'intervalle de sélection.

### **Zoom**

Permet d'ouvrir un menu qui contient des fonctions de zoom pour les intervalles.

### **Créer piste Échantillonneur**

Permet de créer une piste Échantillonneur à partir de l'intervalle sélectionné.

# **Calculer**

La section **Traitement** regroupe les principales commandes d'édition audio des menus **Audio** et **Édition**.

Pour ouvrir la section Traitement, cliquez sur l'onglet correspondant dans l'Inspecteur.

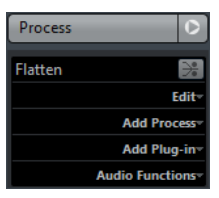

# <span id="page-535-0"></span>**Règle**

La règle montre l'axe temporel et le format d'affichage du projet, ainsi que la grille de tempo du projet.

Elle est située au-dessus du graphique de la forme d'onde. Elle reste visible en permanence.

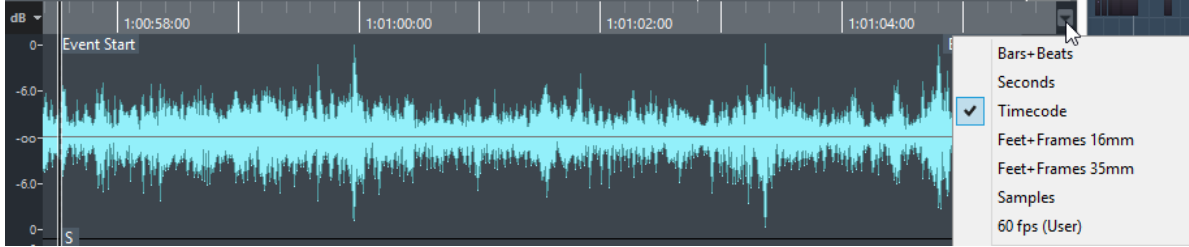

Quand la section **Définition** est ouverte, une règle supplémentaire apparaît sous la grille de tempo du projet. Elle indique la structure musicale du fichier audio, la grille de tempo du signal audio.

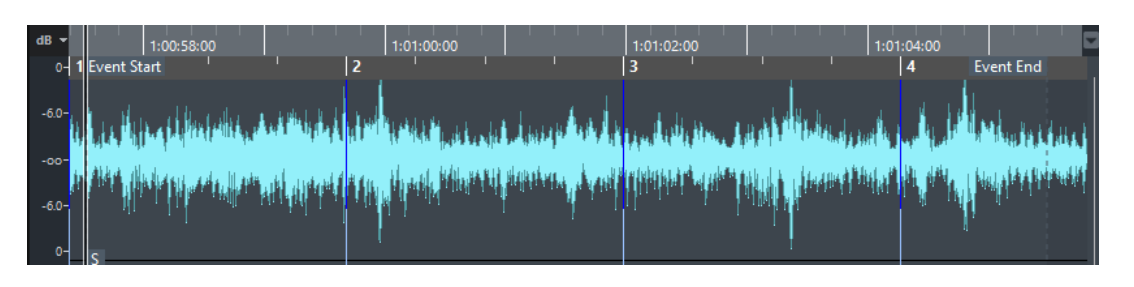

# <span id="page-536-0"></span>**Affichage de forme d'onde**

Le graphique de la forme d'onde montre l'image de la forme d'onde du clip audio édité.

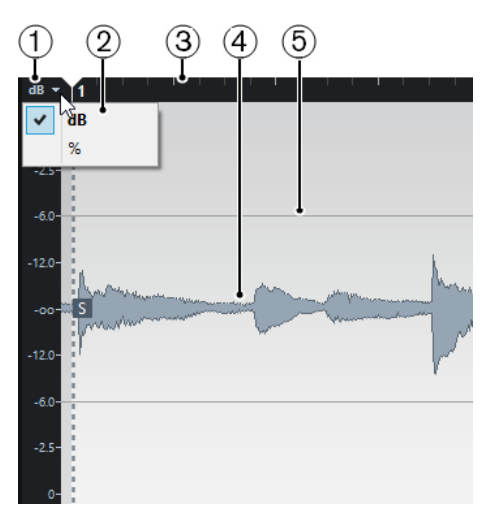

- **1 Échelle de niveau** Indique l'amplitude du signal audio.
- **2 Options de l'échelle de niveau**

Permet d'afficher le niveau soit en pourcentage, soit en dB.

**3 Règle**

Montre la grille de tempo du projet.

### **4 Forme d'onde audio**

Montre l'image de la forme d'onde du signal audio sélectionné.

# **5 Axe de mi-niveau**

Pour afficher l'axe de mi-niveau, ouvrez le menu contextuel de la forme d'onde audio et sélectionnez **Afficher axes des demi-niveaux**.

### À NOTER

Pour configurer un style d'image d'onde, ouvrez la boîte de dialogue **Préférences** et sélectionnez **Affichage d'événements** > **Audio**.

# **Zoomer dans la forme d'onde**

Vous pouvez zoomer sur la forme d'onde en utilisant les techniques habituelles.

Ce qui suit s'applique :

Le curseur de zoom vertical modifie l'échelle verticale par rapport à la hauteur de l'Éditeur **d'échantillons**.

- Le zoom vertical est également affecté quand l'option **Outil Zoom en mode Standard : Zoom horizontal uniquement** est désactivée dans la boîte de dialogue **Préférences** (**Édition-Outils**) et que vous délimitez un rectangle avec l'outil **Zoom**.
- Vous pouvez zoomer en maintenant la touche **Alt** enfoncée et en délimitant un rectangle de sélection autour des segments sur lesquels vous souhaitez zoomer. Vous pouvez faire un zoom arrière en maintenant la touche **Alt** enfoncée et en cliquant dans une zone vide de la forme d'onde.
- La configuration actuelle de zoom est indiquée dans la ligne d'infos en échantillons par pixel.

### À NOTER

Vous pouvez faire un zoom avant horizontal jusqu'à une échelle inférieure à un échantillon par pixel. Ceci peut s'avérer nécessaire pour dessiner à l'aide de l'outil **Crayon**.

Quand vous faites un zoom avant jusqu'à un échantillon par pixel ou moins, l'aspect des échantillons dépend de l'option **Interpoler les formes d'onde audio** dans la boîte de dialogue **Préférences** (**Affichage d'événements–Audio**).

# **Sous-menu Zoom**

Le sous-menu **Zoom** du menu **Édition** contient des options qui permettent de zoomer sur l'**Éditeur d'échantillons**.

● Pour ouvrir le sous-menu **Zoom**, sélectionnez **Édition** > **Zoom**.

Voici les options disponibles :

### **Zoom avant**

Zoom avant d'un cran, centré sur la position du Curseur.

### **Zoom arrière**

Zoom arrière d'un cran, centré sur la position du Curseur.

### **Zoom arrière complet**

Zoom arrière permettant d'afficher tout le clip sur le graphique de la forme d'onde.

### **Zoomer sur la sélection**

Zoom avant horizontal et vertical permettant d'afficher toute la sélection sur le graphique de la forme d'onde.

### **Zoomer sur la sélection (Horiz.)**

Zoom avant horizontal permettant d'afficher toute la sélection sur le graphique de la forme d'onde.

### **Zoom sur l'Événement**

Zooms avant permettant d'afficher la section du clip qui correspond à l'événement audio édité sur le graphique de la forme d'onde. Cette option n'est pas disponible si vous avez ouvert l'**Éditeur d'échantillons** à partir de la **Bibliothèque**.

### **Zoom avant vertical**

Zoom avant vertical d'un cran.

### **Zoom arrière vertical**

Zoom arrière vertical d'un cran.

### **Annuler/Rétablir zoom**

Permet d'annuler/rétablir la dernière opération de zoom.

# **Édition d'intervalles**

L'**Éditeur d'échantillons** vous permet d'éditer des intervalles de sélection. Ces intervalles peuvent être utilisés pour éditer ou traiter rapidement une section particulière de la forme d'onde du signal audio ou pour créer un événement ou un clip.

Il n'est possible de sélectionner qu'un seul intervalle à la fois. La sélection est indiquée dans le champ **Sélection** de la **Ligne d'infos**.

La section **Intervalle** de l'**Inspecteur** contient des fonctions qui permettent de travailler avec des régions.

LIENS ASSOCIÉS [Intervalle](#page-534-0) à la page 535 [Copies partagées](#page-222-0) à la page 223

# **Sélectionner un intervalle**

### CONDITION PRÉALABLE

L'option **Caler sur un passage à zéro** est activée dans la barre d'outils. Cette option permet de faire en sorte que le début et la fin de la sélection soient toujours situés sur des passages à zéro.

### PROCÉDER AINSI

- **1.** Dans la barre d'outils, activez l'outil **Sélectionner un intervalle**.
- **2.** Cliquez sur la position où vous souhaitez faire commencer l'intervalle dans le graphique de la forme d'onde, puis faites glisser le pointeur jusqu'à la position où vous souhaitez que l'intervalle se termine.
- **3.** Facultatif : Redimensionnez l'intervalle de sélection en procédant de l'une des manières suivantes :
	- Faites glisser la bordure gauche ou droite de la sélection sur une nouvelle position.
	- Maintenez enfoncée la touche **Maj** et cliquez sur la nouvelle position.

### RÉSULTAT

L'intervalle sélectionné apparaît en surbrillance dans le graphique de la forme d'onde.

### À NOTER

Vous pouvez également utiliser les fonctions du menu **Sélectionner** pour sélectionner des intervalles.

LIENS ASSOCIÉS [Menu Sélectionner](#page-538-0) à la page 539

# <span id="page-538-0"></span>**Menu Sélectionner**

# **Menu Sélectionner dans la section Intervalle**

Voici les fonctions que vous pouvez trouver dans le menu **Sélectionner** de la section **Intervalle**, dans l'Inspecteur de l'**Éditeur d'échantillons** :

### **Tout sélectionner**

Sélectionne le clip entier.

### **Désélectionner**

Permet de tout désélectionner.

### **Sélectionner la boucle**

Permet de sélectionner le signal audio situé entre les délimiteurs gauche et droit.

#### **Sélectionner l'Événement**

Sélectionne uniquement l'audio dans l'événement édité. Si la section **VariAudio** est ouverte et que vous avez segmenté le signal audio, tous les segments qui commencent ou se terminent dans les limites de l'événement sont sélectionnés.

### **Délimiteurs à la sélection**

Place les délimiteurs afin d'englober la sélection actuelle. Cette option est disponible si vous avez sélectionné un ou plusieurs événements ou défini un intervalle de sélection.

### **Se caler sur la sélection**

Place le curseur de projet au début ou à la fin de la sélection actuelle. Cette option est disponible si vous avez sélectionné un ou plusieurs événements ou défini un intervalle de sélection.

### **Jouer en boucle la sélection**

Permet d'activer la lecture depuis le début de la sélection et de la lire en boucle.

# **Menu Sélectionner du menu Édition**

Voici les fonctions qui sont disponibles quand vous sélectionnez **Édition** > **Sélectionner** :

### **Tout**

Sélectionne le clip entier.

### **Néant**

Permet de tout désélectionner.

### **Le contenu de la boucle**

Permet de sélectionner le signal audio situé entre les délimiteurs gauche et droit.

### **Du Début jusqu'au Curseur**

Permet de sélectionner le signal audio situé entre le début du clip et le curseur de projet.

### **Du Curseur jusqu'à la Fin**

Permet de sélectionner le signal audio situé entre le curseur de projet et la fin du clip. Cette option est disponible quand le curseur de projet est placé entre les limites du clip.

### **Hauteur égale - Toutes les octaves/Même octave**

Permet de sélectionner toutes les notes de la même hauteur que la note sélectionnée, dans n'importe quelle octave ou dans l'octave actuelle. Cette option est disponible quand la section **VariAudio** est ouverte et l'outil **Hauteur & Warp** activé.

### **Du bord gauche de la sélection jusqu'au curseur**

Permet de placer le bord gauche de l'intervalle de sélection sur la position du curseur de projet. Cette option est disponible quand le curseur de projet est placé entre les limites du clip.

### **Du bord droit de la sélection jusqu'au curseur**

Permet de placer le bord droit de l'intervalle de sélection sur le curseur de projet ou sur la fin du clip si le curseur de projet se trouve à la droite du clip.
### **Créer des événements à partir d'intervalles de sélection**

Vous pouvez créer un événement qui ne contient que l'intervalle sélectionné.

### PROCÉDER AINSI

- **1.** Sélectionnez un intervalle.
- **2.** Faites glisser l'intervalle de sélection sur une piste Audio de la fenêtre **Projet**.

LIENS ASSOCIÉS [Sélectionner un intervalle](#page-538-0) à la page 539

### **Créer des clips à partir d'intervalles de sélection**

Vous pouvez créer un clip qui ne contient que l'intervalle sélectionné.

#### PROCÉDER AINSI

- **1.** Sélectionnez un intervalle.
- **2.** Faites un clic droit sur l'intervalle sélectionné et sélectionnez **Audio** > **Convertir la sélection en fichier**.
- **3.** Procédez de l'une des manières suivantes :
	- Cliquez sur **Remplacer** si vous souhaitez remplacer le clip d'origine.
	- Cliquez sur **Non** si vous souhaitez conserver le clip d'origine.

### RÉSULTAT

Une nouvelle fenêtre **Éditeur d'échantillons** contenant le nouveau clip apparaît. Ce clip est référencé sur le même fichier audio que le clip d'origine, mais il contient uniquement le signal audio correspondant à l'intervalle de sélection.

### **Créer des pistes Échantillonneur à partir d'intervalles de sélection**

Vous pouvez créer une piste Échantillonneur qui ne contient que l'intervalle sélectionné.

PROCÉDER AINSI

- **1.** Sélectionnez un intervalle. Si vous ne sélectionnez aucun intervalle, c'est le début ou la fin de l'événement qui est utilisé.
- **2.** Ouvrez l'onglet d'inspecteur **Intervalle**.
- **3.** Cliquez sur **Créer piste Échantillonneur D**.

#### RÉSULTAT

Une nouvelle **piste Échantillonneur** est créée et vient s'ajouter à la liste des pistes. La nouvelle piste Échantillonneur contient votre intervalle sélectionné.

### **Fonctions d'édition des intervalles**

Vous pouvez éditer des intervalles de sélection.

● Pour éditer un intervalle de sélection, ouvrez la section **Traitement** dans l'Inspecteur de l'**Éditeur d'échantillons**, puis sélectionnez l'une des fonctions du menu **Édition**.

### À NOTER

Quand vous éditez des intervalles d'événements qui sont des copies partagées, il vous est demandé si vous souhaitez créer une nouvelle version du clip. Sélectionnez **Nouvelle version** si vous souhaitez éditer l'événement, sélectionnez **Continuer** si vous souhaitez que toutes les copies partagées soient éditées.

Voici les options disponibles :

#### **Couper**

Permet de couper l'intervalle sélectionné du clip et de l'enregistrer dans le pressepapiers. La partie située à droite de l'intervalle est déplacée vers la gauche afin de remplir le vide.

#### **Copier**

Permet de copier l'intervalle sélectionné dans le presse-papiers.

#### **Coller**

Permet de remplacer l'intervalle sélectionné par les données du presse-papiers.

#### **Supprimer**

Permet de supprimer l'intervalle sélectionné du clip. La partie située à droite de l'intervalle est déplacée vers la gauche afin de remplir le vide.

### **Insérer un silence**

Permet d'insérer une section silencieuse de la même longueur que l'intervalle sélectionné au début de la sélection. L'intervalle sélectionné n'est pas remplacé, mais déplacé vers la droite.

### **Événement ou sélection comme région**

Permet de créer une région à partir de l'intervalle sélectionné.

#### **Rendre le traitement hors ligne permanent**

Permet d'appliquer définitivement tous les traitements hors ligne au signal audio.

```
LIENS ASSOCIÉS
Copies partagées à la page 223
Appliquer le traitement hors ligne de façon définitive à la page 495
```
### **Traitement hors ligne direct d'intervalles**

Vous pouvez appliquer des plug-ins d'effets et des traitements audio à des intervalles de sélection.

Pour appliquer un plug-in d'effet ou un traitement à un intervalle de sélection, ouvrez la section **Calculer** dans l'**Éditeur d'échantillons** et sélectionnez l'une des fonctions du menu **Ajouter un plug-in** ou du menu **Ajouter un traitement**.

### À NOTER

Quand vous appliquez un traitement hors ligne à des intervalles d'événements qui sont des copies partagées, il vous est demandé si vous souhaitez créer une nouvelle version du clip. Sélectionnez **Nouvelle version** si vous souhaitez éditer l'événement, sélectionnez **Continuer** si vous souhaitez que toutes les copies partagées soient éditées.

LIENS ASSOCIÉS [Traitement hors ligne direct](#page-486-0) à la page 487 [Appliquer un traitement](#page-490-0) à la page 491

```
Copies partagées à la page 223
```
# **Liste de régions**

Les régions sont des sections d'un clip audio qui vous permettent de marquer les sections importantes du signal audio. Vous pouvez créer et éditer des régions du clip audio sélectionné dans la zone des régions.

● Pour afficher ou masquer les **Régions**, cliquez sur **Spécifier configuration de fenêtre** dans la barre d'outils, puis activez ou désactivez l'option **Régions**.

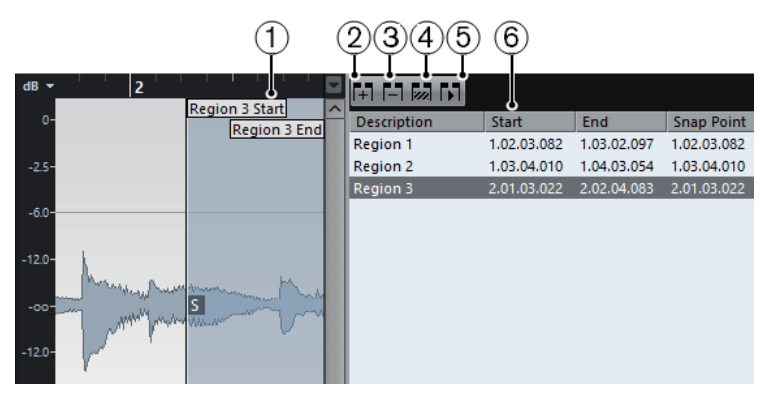

Voici les commandes disponibles :

### **1 Début de la région/Fin de la région**

Montre le début et la fin de la région sur la forme d'onde du signal audio.

### **2 Ajouter la région**

Permet de créer une région à partir de l'intervalle sélectionné.

### **3 Supprimer la région**

Permet de supprimer la région sélectionnée.

### **4 Sélectionner la région**

Quand vous sélectionnez une région dans la liste et cliquez sur ce bouton situé au-dessus de la liste, la section correspondante du clip audio est sélectionnée (comme si vous l'aviez sélectionnée avec l'outil de **Sélectionner un intervalle**) et zoomée. C'est très pratique si vous voulez appliquer un traitement uniquement à une région, etc.

### **5 Relire région**

Permet de lire la région sélectionnée.

### **6 Liste de régions**

Permet de sélectionner et d'afficher les régions dans le graphique de la forme d'onde.

### <span id="page-542-0"></span>**Créer des régions**

### CONDITION PRÉALABLE

Vous avez cliqué sur **Spécifier configuration de fenêtre** dans la barre d'outils et activé l'option **Régions**.

PROCÉDER AINSI

- **1.** Dans la barre d'outils de l'**Éditeur d'échantillons**, activez l'outil **Sélectionner un intervalle** et sélectionnez l'intervalle que vous souhaitez convertir en région dans le graphique de la forme d'onde.
- **2.** Procédez de l'une des manières suivantes :
	- Au-dessus de la liste de régions, cliquez sur **Ajouter la région**.

● Sélectionnez **Audio** > **Avancé** > **Événement ou sélection comme région**.

Une région sera créée, correspondant à l'intervalle sélectionné.

**3.** Facultatif : Double-cliquez sur le nom de la région dans la liste et saisissez un nouveau nom.

RÉSULTAT

La région est ajoutée à la liste des régions.

À LA FIN DE CETTE ÉTAPE

Cliquez sur la région dans la liste des régions pour l'afficher instantanément dans l'**Éditeur d'échantillons**.

LIENS ASSOCIÉS [Créer des régions](#page-553-0) à la page 554

### **Créer des régions à partir des repères**

Vous pouvez créer des régions à partir de repères. Ceci vous permet d'isoler des sons en particulier.

### CONDITION PRÉALABLE

L'événement audio à partir duquel vous souhaitez créer des régions est ouvert dans l'**Éditeur d'échantillons** et les repères sont placés sur les positions adéquates.

PROCÉDER AINSI

**●** Dans la section **Repères**, cliquez sur **Créer régions**.

### RÉSULTAT

Des régions sont créées entre deux positions de repères et affichées dans l'**Éditeur d'échantillons**.

### **Modifier les positions de début et de fin des régions**

### CONDITION PRÉALABLE

Vous avez cliqué sur **Spécifier configuration de fenêtre** dans la barre d'outils et activé l'option **Régions**. Vous avez créé des régions.

### PROCÉDER AINSI

- **●** Procédez de l'une des manières suivantes :
	- Faites glisser la poignée de **Début de la région** ou de **Fin de la région** sur le graphique de la forme d'onde.
	- Double-cliquez sur le champ **Début** ou **Fin** dans la liste des régions et saisissez une nouvelle valeur.

#### À NOTER

Les positions sont indiquées dans le format d'affichage configuré pour la règle et la ligne d'infos, mais elles sont données par rapport au point de départ du clip audio.

### **Supprimer des régions**

CONDITION PRÉALABLE

Vous avez cliqué sur **Spécifier configuration de fenêtre** dans la barre d'outils et activé l'option **Régions**. Vous avez créé des régions.

### PROCÉDER AINSI

- **1.** Dans la liste des régions, sélectionnez celle que vous souhaitez supprimer.
- **2.** Au-dessus de la liste des régions, cliquez sur **Supprimer la région**.

### RÉSULTAT

La région est supprimée de la liste des régions.

### **Créer des événements audio à partir de régions**

Vous pouvez créer des événements audio à partir de régions par glisser-déplacer.

CONDITION PRÉALABLE

Vous avez cliqué sur **Spécifier configuration de fenêtre** dans la barre d'outils et activé l'option **Régions**. Vous avez créé des régions.

PROCÉDER AINSI

- **1.** Sélectionnez la région dans la liste de régions.
- **2.** Faites glisser la région à l'emplacement souhaité dans la fenêtre **Projet**.

```
RÉSULTAT
```
Un événement est créé à partir de la région.

# **Point de synchronisation**

Le point de synchronisation est un marqueur situé sur un événement audio. Il peut servir de position de référence.

● Pour afficher le point de synchronisation, activez **Afficher l'événement audio** dans la barre d'outils.

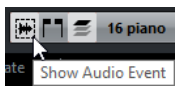

Le point de synchronisation est alors placé au début de l'événement audio. Vous pouvez néanmoins le placer sur une autre position du signal.

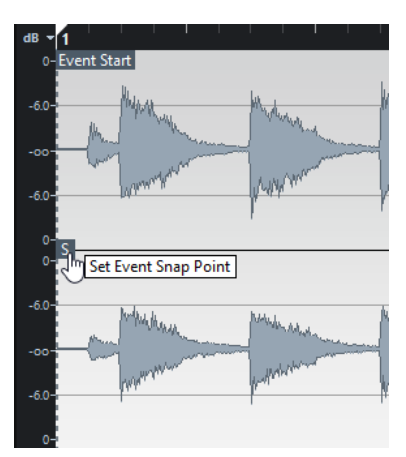

Le point de synchronisation est utilisé quand le **Calage** est activé dans la barre d'outils de la fenêtre **Projet** et que vous insérez un clip à partir de l'**Éditeur d'échantillons** dans l'affichage d'événements. Il est également utilisé quand vous déplacez ou copiez des événements dans l'affichage d'événements.

Dans l'**Éditeur d'échantillons**, vous pouvez éditer les points de synchronisation suivants :

Point de synchronisation d'événement

Il apparaît dans l'**Éditeur d'échantillons** quand vous ouvrez un clip à partir de la fenêtre **Projet**.

Point de synchronisation de clip

Il apparaît dans l'**Éditeur d'échantillons** quand vous ouvrez un clip à partir de la **Bibliothèque**.

### À NOTER

Le point de synchronisation du clip est utilisé comme modèle pour le point de synchronisation des événements. Toutefois, c'est le point de synchronisation des événements qui est pris en compte lors du calage.

### IMPORTANT

Lorsque vous définissez le début de la grille dans la section **Définition**, le point de synchronisation est placé sur le début de la grille.

### **Modifier le point de synchronisation**

### CONDITION PRÉALABLE

L'événement audio est ouvert dans l'**Éditeur d'échantillons** et l'option **Afficher l'événement audio** est activée dans la barre d'outils.

### PROCÉDER AINSI

- **1.** Facultatif : Dans la barre d'outil de l'**Éditeur d'échantillons**, sélectionnez l'outil **Scrub**. Vous pourrez ainsi écouter le signal audio pendant que vous définissez le point de synchronisation.
- **2.** Survolez le point de synchronisation avec le pointeur de la souris, puis faites-le glisser à l'endroit souhaité sur l'événement audio. Le pointeur de la souris prend la forme d'une main et une infobulle vous indique que vous pouvez définir le point de synchronisation.

### RÉSULTAT

Le point de synchronisation de l'événement est placé à la position où vous l'avez fait glisser.

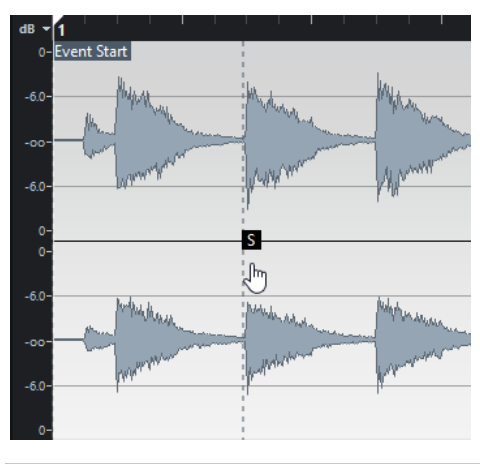

### À NOTER

Vous pouvez également modifier le point de synchronisation en plaçant le curseur de projet à l'endroit souhaité, puis en sélectionnant **Audio** > **Point de synchronisation au curseur**.

# **Repères**

Les repères marquent les positions rythmiques importantes dans les fichiers audio. Nuendo peut détecter ces positions et créer automatiquement des repères en analysant les attaques des transitoires et les évolutions mélodiques des signaux audio.

### À NOTER

Toutes les opérations de repères peuvent être réalisées dans la fenêtre **Éditeur d'échantillons** et dans l'éditeur de zone inférieure.

Quand vous ajoutez un fichier audio à votre projet en l'enregistrant ou en l'important, Nuendo y détecte automatiquement des repères. Dans la fenêtre **Projet**, les repères sont visibles sur l'événement sélectionné, à condition que le facteur de zoom soit suffisamment élevé.

Les fonctions relatives aux repères sont disponibles dans la section **Repères** de l'**Éditeur d'échantillons**.

Voici ce à quoi peuvent vous servir les repères :

Créer des tranches sur le signal audio

Les tranches vous permettent de modifier le tempo et la rythmique du signal audio sans incidences sur sa hauteur et sa qualité, ou encore, de remplacer ou extraire des sons individuels à partir de boucles.

- Quantifier un signal audio
- Extraire le groove d'un signal audio

La rythmique est extraite du signal audio et une table de quantification groove est créée. Vous pouvez utiliser cette table de quantification groove pour quantifier d'autres événements.

- Créer des marqueurs à partir d'un signal audio
- Créer des régions à partir d'un signal audio
- Créer des événements à partir d'un signal audio
- Créer des marqueurs Warp à partir d'un signal audio
- Créer des notes MIDI à partir d'un signal audio

### À NOTER

Les repères donnent les meilleurs résultats sur les parties de batterie, les enregistrements rythmiques et les boucles.

# **Calcul des repères**

Quand vous ajoutez un fichier audio à votre projet en l'enregistrant ou en l'important, Nuendo y détecte automatiquement des repères.

PROCÉDER AINSI

**1.** Importez ou enregistrez un fichier audio.

Nuendo détecte automatiquement les repères.

À NOTER

Cette opération peut prendre un certain temps si votre fichier audio est très long.

**2.** Sélectionnez l'événement audio dans la fenêtre **Projet** et veillez à ce que le facteur de zoom soit suffisamment élevé.

#### RÉSULTAT

Les repères calculés pour l'événement sélectionné sont affichés dans la fenêtre **Projet**.

À NOTER

Vous pouvez désactiver la détection automatique des repères en sélectionnant **Fichier** > **Préférences** > **Édition** > **Audio** et en désactivant l'option **Activer la détection automatique des repères**.

### <span id="page-548-0"></span>**Filtres des repères**

Nuendo peut automatiquement détecter et filtrer les repères. Si vous n'êtes pas satisfait du résultat, vous pouvez toujours filtrer manuellement les repères.

● Pour filtrer les repères, ouvrez l'événement audio dans l'**Éditeur d'échantillons**, puis ouvrez la section **Repères**.

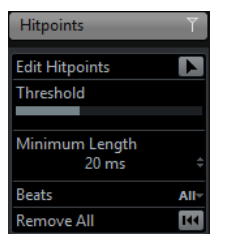

#### **Seuil**

Permet de filtrer les repères en fonction de leurs crêtes. Vous pouvez ainsi ignorer les repères des signaux de diaphonie silencieux, par exemple.

#### **Durée minimale**

Permet de filtrer les repères en fonction de la distance qui les sépare. Vous pouvez ainsi éviter de créer des tranches trop courtes.

#### **Temps**

Permet de filtrer les repères en fonction de leurs positions musicales. Vous pouvez ainsi ignorer les repères qui dépassent une plage de valeurs de temps définie.

### **Édition manuelle des repères**

Il est primordial pour toutes les éditions que vous effectuerez par la suite que les repères soient placés sur les positions adéquates. Si le résultat de la détection automatique des repères ne vous satisfait pas, vous pouvez éditer manuellement les repères.

### CONDITION PRÉALABLE

L'événement audio est ouvert dans l'**Éditeur d'échantillons** et, dans la section **Repères**, les repères sont filtrés en fonction de leurs crêtes, de leur distance ou de leurs positions musicales.

### PROCÉDER AINSI

**1.** Dans la section **Repères**, activez l'outil **Éditer repères**.

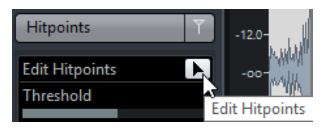

**2.** Survolez le graphique de la forme d'onde avec le pointeur de la souris et cliquez entre deux repères.

Le pointeur de la souris prend la forme d'une icône de haut-parleur et l'infobulle **Relire tranche** apparaît. La tranche est lue du début à la fin.

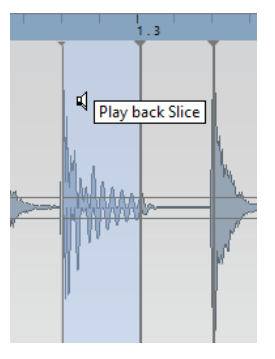

**3.** Pour désactiver un repère dont vous n'avez pas besoin, appuyez sur **Maj** et cliquez sur la ligne qui correspond au repère.

Le pointeur de la souris prend la forme d'une icône de croix et l'infobulle **Désactiver repère** apparaît. Les repères désactivés ne sont plus pris en compte pour les opérations ultérieures.

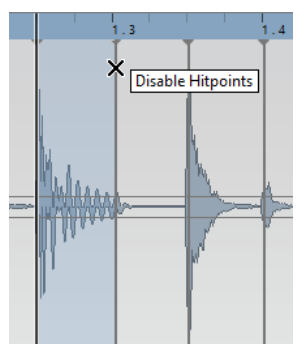

- **4.** Appuyez sur **Tabulation** pour accéder à la tranche suivante.
- **5.** Pour insérer un repère, appuyez sur **Alt** et cliquez à l'endroit où vous souhaitez insérer le repère.

Le pointeur de la souris prend la forme d'une icône de crayon et l'infobulle **Insérer repère** apparaît.

**6.** Pour déplacer un repère, survolez la ligne verticale qui correspond au repère avec le pointeur de la souris et faites-le glisser vers la gauche ou la droite.

Le pointeur de la souris prend la forme d'une double flèche et l'infobulle **Déplacer repère** apparaît. Les repères déplacés sont verrouillés par défaut.

**7.** Si vous souhaitez protéger un repère contre toute exclusion accidentelle, verrouillez-le en le survolant et en cliquant.

L'infobulle **Verrouiller repère** apparaît alors.

### RÉSULTAT

Les repères sont édités conformément aux paramètres que vous avez configurés.

### À NOTER

Pour réinitialiser un repère à son état d'origine, appuyez sur les touches **Ctrl/Cmd**-**Alt** jusqu'à ce que l'infobulle **Activer/déverrouiller repère** apparaisse et cliquez.

LIENS ASSOCIÉS [Filtres des repères](#page-548-0) à la page 549

### **Naviguer entre les repères dans la fenêtre Projet**

Vous pouvez naviguer entre les repères d'un événement audio dans la fenêtre **Projet**.

### CONDITION PRÉALABLE

L'option **Activer la détection automatique des repères** doit être activée (**Fichier** > **Préférences** > **Édition** > **Audio**).

PROCÉDER AINSI

- **1.** Sélectionnez la piste Audio qui contient l'événement audio au sein duquel vous souhaitez vous caler sur un repère.
- **2.** Procédez de l'une des manières suivantes :
	- Appuyez sur **Alt**-**N** pour accéder au repère suivant.
	- Appuyez sur **Alt**-**B** pour accéder au repère précédent.

### RÉSULTAT

Le curseur de projet se cale sur le repère correspondant.

### **Tranches**

Vous pouvez utiliser les repères pour créer des tranches dont chacune représente, dans l'idéal, un son ou un temps du signal audio.

Ces tranches peuvent être utilisées pour modifier le tempo et la rythmique du signal audio sans que sa hauteur ou sa qualité soit affectée.

### À NOTER

Les tranches se créent dans l'**Éditeur d'échantillons** et vous pouvez les éditer dans l'**Éditeur de conteneurs audio**.

Voici les types de signaux audio qui se prêtent bien au découpage en tranches :

- Les sons individuels qui possèdent une claire attaque.
- La qualité d'enregistrement doit être bonne.
- L'enregistrement ne comporte pas de signaux de diaphonie.

Aucun effet tel que la réverb ou le delay n'a été appliqué au signal audio.

### **Trancher des données audio**

Vous pouvez trancher le signal audio si vous souhaitez modifier le tempo et la rythmique de ce signal sans que sa hauteur ou sa qualité soit affectée.

CONDITION PRÉALABLE

L'événement audio est ouvert dans l'**Éditeur d'échantillons** et les repères sont placés sur les positions adéquates.

### À NOTER

Quand vous découpez le signal audio en tranches, tous les événements faisant référence au clip édité sont également remplacés.

### PROCÉDER AINSI

- **●** Procédez de l'une des manières suivantes :
	- Dans la section **Repères**, cliquez sur **Créer tranches**.
	- Sélectionnez **Audio** > **Repères** > **Créer tranches audio à partir des repères**.

#### RÉSULTAT

Les zones comprises entre les repères sont tranchées et deviennent des événements distincts. L'événement audio d'origine est remplacé par un conteneur audio dans lequel se trouvent les tranches.

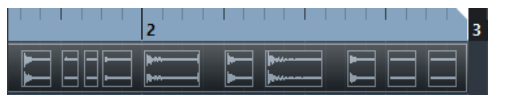

À la lecture, le signal audio est lu normalement au tempo du projet.

#### À LA FIN DE CETTE ÉTAPE

Modifiez le tempo du projet. Les tranches se déplacent en conséquence, en maintenant leurs positions les unes par rapport aux autres dans le conteneur.

Double-cliquez sur le conteneur audio découpé en tranches et remplacez ou extrayez certaines tranches dans l'**Éditeur de conteneurs audio**.

LIENS ASSOCIÉS [Tranches et tempo du projet](#page-552-0) à la page 553 [Éditeur de conteneurs audio](#page-587-0) à la page 588

### **Créer des tranches sur un enregistrement multi-piste de batterie**

Vous pouvez créer des tranches simultanément sur toutes les pistes d'un enregistrement multipiste de batterie.

#### CONDITION PRÉALABLE

Vous avez effectué l'enregistrement multi-piste d'une batterie et configuré un groupe d'édition réunissant toutes les pistes.

### PROCÉDER AINSI

**●** Sélectionnez la piste Répertoire, puis sélectionnez **Audio** > **Repères** > **Diviser événements audio aux repères**.

RÉSULTAT

Les signaux audio de toutes les pistes comprises dans la piste Répertoire sont tranchés.

LIENS ASSOCIÉS [Quantification de plusieurs pistes audio](#page-294-0) à la page 295 [Mode Édition en groupe](#page-223-0) à la page 224

### <span id="page-552-0"></span>**Tranches et tempo du projet**

Le tempo du projet a une incidence sur la lecture des signaux audio découpés en tranches.

### À NOTER

Pour que la boucle suive tous les changements que vous apporterez au tempo, configurez le bouton **Basculer la base de temps** de la liste des pistes ou de l'Inspecteur sur une base de temps musicale (bouton en forme de note).

### **Le tempo du projet est plus lent que celui du signal audio d'origine**

Si le tempo du projet est plus lent que le tempo d'origine de l'événement audio, il se peut que vous entendiez des silences entre les événements tranchés du conteneur. Le cas échéant, vous avez plusieurs solutions :

- Sélectionnez **Audio** > **Avancé** > **Réduire les espaces vides (Modification de la durée)**. Une modification de la durée est appliquée à chacune des tranches de manière à combler les espaces vides. Activez éventuellement les fondus automatiques sur la piste Audio correspondante. Avec des fondus de sortie configurés sur 10 ms, vous éviterez de nombreux parasites.
- Sélectionnez **Audio** > **Avancé** > **Réduire les espaces vides (Fondu enchaîné)**. Des fondus enchaînés sont appliqués aux tranches de manière à combler les espaces vides.

### À NOTER

Si vous décidez de changer de nouveau de tempo, annulez vos opérations et recommencez à partir du fichier initial dont la durée n'a pas été modifiée.

### **Le tempo du projet est plus rapide que celui du signal audio d'origine**

Quand le tempo du projet est plus élevé que le tempo de l'événement audio d'origine, il arrive que les événements tranchés du conteneur se superposent.

Le cas échéant, faites un clic droit sur la piste dans la liste des pistes et sélectionnez **Configuration des fondus automatiques** dans le menu contextuel pour harmoniser le son.

Vous pouvez en outre sélectionner les événements superposés dans le conteneur, puis sélectionner **Audio** > **Avancé** > **Supprimer les recouvrements**.

### LIENS ASSOCIÉS

[Définition de la base de temps des pistes](#page-187-0) à la page 188 [Configuration des fondus automatiques au niveau global](#page-320-0) à la page 321 [Configurer des fondus automatiques pour des pistes individuelles](#page-321-0) à la page 322

# **Créer une table de quantification groove**

Vous pouvez utiliser les repères pour créer une table de quantification groove.

CONDITION PRÉALABLE

L'événement audio à partir duquel vous souhaitez extraire la rythmique est ouvert dans l'**Éditeur d'échantillons** et les repères sont placés sur les positions adéquates.

PROCÉDER AINSI

**●** Dans la section **Repères**, cliquez sur **Créer Groove**.

### RÉSULTAT

Le groove est extrait de l'événement audio et il est automatiquement sélectionné dans le menu local **Préréglages de quantification** de la barre d'outils de la fenêtre **Projet**.

À LA FIN DE CETTE ÉTAPE

Ouvrez le **Panneau de quantification** et enregistrez le groove dans un préréglage.

# **Créer des marqueurs**

Vous pouvez créer des marqueurs aux positions des repères. Ceci vous permet de vous caler sur des positions de repères.

### CONDITION PRÉALABLE

L'événement audio à partir duquel vous souhaitez créer des marqueurs est ouvert dans l'**Éditeur d'échantillons** et les repères sont placés sur les positions adéquates.

### PROCÉDER AINSI

**●** Dans la section **Repères**, cliquez sur **Créer marqueurs**.

#### RÉSULTAT

Si votre projet ne comporte pas de piste Marqueur, une piste Marqueur est automatiquement créée et activée, et un marqueur est créé à chaque position de repère.

LIENS ASSOCIÉS [Marqueurs](#page-342-0) à la page 343

### <span id="page-553-0"></span>**Créer des régions**

Vous pouvez créer des régions aux positions des repères, et ainsi isoler des sons au sein d'un enregistrement.

### CONDITION PRÉALABLE

L'événement audio à partir duquel vous souhaitez créer des régions est ouvert dans l'**Éditeur d'échantillons** et les repères sont placés sur les positions adéquates.

PROCÉDER AINSI

**●** Dans la section **Repères**, cliquez sur **Créer régions**.

### RÉSULTAT

Des régions sont créées entre deux positions de repères et affichées dans l'**Éditeur d'échantillons**.

LIENS ASSOCIÉS [Créer des régions](#page-542-0) à la page 543

# **Créer des événements**

Vous pouvez créer des événements aux positions des repères.

### CONDITION PRÉALABLE

L'événement audio à partir duquel vous souhaitez créer des événements est ouvert dans l'**Éditeur d'échantillons** et les repères sont placés sur les positions adéquates.

PROCÉDER AINSI

**●** Dans la section **Repères**, cliquez sur **Créer événements**.

#### RÉSULTAT

Les événements sont créés entre deux positions de repères.

# **Créer des marqueurs Warp**

Vous pouvez créer des marqueurs Warp aux positions des repères. Il vous sera ainsi possible de quantifier le signal audio sur les positions des repères.

### CONDITION PRÉALABLE

L'événement audio à partir duquel vous souhaitez créer des marqueurs Warp est ouvert dans l'**Éditeur d'échantillons** et les repères sont placés sur les positions adéquates.

PROCÉDER AINSI

**●** Dans la section **Repères**, cliquez sur **Créer marqueurs Warp**.

### RÉSULTAT

Des marqueurs Warp sont créés au niveau de chaque repère.

À LA FIN DE CETTE ÉTAPE

Ouvrez la section **AudioWarp** afin d'afficher et d'éditer les marqueurs Warp.

LIENS ASSOCIÉS [Aligner le tempo sur un signal audio](#page-556-0) à la page 557

# **Créer des notes MIDI**

Il est possible d'exporter des repères dans un conteneur MIDI dans lequel chaque note MIDI correspond à un repère. Vous pouvez ainsi doubler, remplacer ou enrichir des frappes de batterie en déclenchant des sons provenant d'un instrument VST.

### CONDITION PRÉALABLE

L'événement audio à partir duquel vous souhaitez créer des notes MIDI est ouvert dans l'**Éditeur d'échantillons** et les repères sont placés sur les positions adéquates.

### PROCÉDER AINSI

- **1.** Dans la section **Repères**, cliquez sur **Créer notes MIDI**.
- **2.** Configurez les paramètres de la boîte de dialogue **Convertir les repères en notes MIDI**.

### **3.** Cliquez sur **OK**.

#### RÉSULTAT

Une piste MIDI est créée dans votre projet et des notes MIDI sont créées à chaque position de repère.

À LA FIN DE CETTE ÉTAPE

Assignez un instrument VST à la piste MIDI et sélectionnez un son afin d'enrichir le signal audio.

### **Convertir les repères en notes MIDI**

Au moment d'exporter des repères sous forme de notes MIDI, vous pouvez définir les paramètres de conversion des repères.

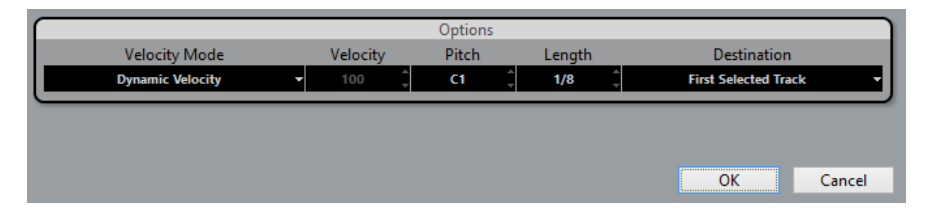

Voici les options disponibles :

#### **Mode Vélocité**

Permet de sélectionner un mode de vélocité :

- Si vous souhaitez que les valeurs de vélocité des notes MIDI créées varient en fonction des niveaux de crête des repères correspondants, sélectionnez **Valeur Vélocité dynamique**.
- Si vous souhaitez assigner la même valeur de vélocité à toutes les notes MIDI créées, sélectionnez **Valeur Forcer la vélocité**.

### **Vélocité**

Permet d'activer la **Valeur Forcer la vélocité**.

#### **Hauteur de note**

Permet de définir une hauteur de note pour toutes les notes MIDI créées.

#### **Longueur**

Permet de définir une longueur de note pour toutes les notes MIDI créées.

#### **Destination**

Permet de sélectionner une destination :

Pour placer le conteneur MIDI sur la première piste MIDI ou d'instrument sélectionnée, sélectionnez **Première piste sélectionnée**.

### À NOTER

Tout conteneur MIDI ayant été créé grâce à une précédente conversion sur cette piste est supprimé.

- Pour créer une nouvelle piste MIDI pour le conteneur MIDI, sélectionnez **Nouvelle piste MIDI**.
- Pour copier le conteneur MIDI dans le presse-papiers, sélectionnez Presse**papiers du projet**.

# **Aligner le tempo sur un signal audio**

<span id="page-556-0"></span>Ce chapitre décrit les opérations Warp, c'est-à-dire celles qui permettent de modifier le tempo ou la durée d'un signal audio en temps réel.

### À NOTER

Toutes les opérations d'alignement sur le tempo peuvent être réalisées dans la fenêtre **Éditeur d'échantillons** et dans l'éditeur de zone inférieure.

Voici les fonctions qui sont décrites :

**Modification de la durée** 

Permet de modifier la durée de l'événement sélectionné afin d'aligner celui-ci sur le tempo du projet.

**Mode Musical** 

Permet d'appliquer une modification de la durée en temps réel à des clips audio afin de les aligner sur le tempo du projet.

● **Réglage auto**

Permet d'extraire une grille de définition à partir du signal audio. Vous pouvez ensuite aligner le signal audio sur le tempo du projet en utilisant le **Mode Musical**.

● **Réglage manuel**

Permet de modifier manuellement la grille et le tempo de votre fichier audio. Vous pouvez ensuite aligner le signal audio sur le tempo du projet en utilisant le **Mode Musical**.

**Warp libre** 

Permet de modifier les positions temporelles au sein d'un fichier audio.

# **Préréglages d'algorithme**

Vous pouvez sélectionner le préréglage d'algorithme qui s'applique pendant la lecture et la modification de la durée en temps réel.

Le menu local **Algorithme** de la barre d'outils de l'**Éditeur d'échantillons** contient divers préréglages qui déterminent la qualité du audio en cas de modification de la durée en temps réel.

Ces préréglages sont classés dans la catégorie **élastique** ou dans la catégorie **Standard**, selon la technologie utilisée.

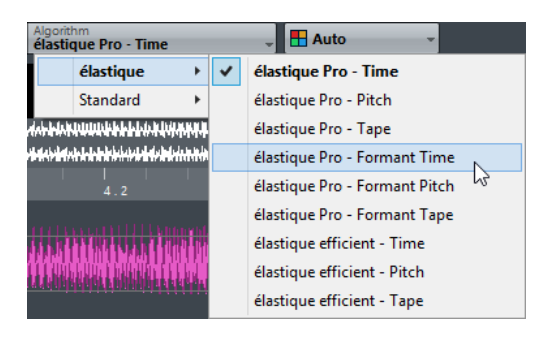

Le préréglage d'algorithme a une incidence sur les éditions Warp en **Mode Musical**, **FreeWarp** et **Swing**. Pour les fonctions Warp et de modification de la hauteur VariAudio, c'est l'algorithme **Standard – Solo** qui est automatiquement appliqué.

LIENS ASSOCIÉS [Algorithmes de modification de la durée et de correction de hauteur](#page-506-0) à la page 507

# **Modifier la durée d'événements audio pour les aligner sur le tempo du projet**

Vous pouvez modifier la durée de boucles audio afin de les aligner sur le tempo du projet.

### PROCÉDER AINSI

- **1.** Sélectionnez **Fichier** > **Importer** > **Fichier audio**, sélectionnez la boucle audio que vous souhaitez importer et cliquez sur **OK**.
- **2.** Sélectionnez la boucle audio dans le projet.
- **3.** Sélectionnez **Audio** > **Avancé** > **Modification de la durée**.

#### RÉSULTAT

La durée de la boucle audio est modifiée de manière à correspondre au tempo du projet.

### <span id="page-557-0"></span>**Mode Musical**

Le **Mode Musical** vous permet d'aligner le tempo de boucles audio sur le tempo du projet.

Quand vous activez le **Mode Musical** pour un clip audio, une modification de la durée en temps réel est appliquée à ce clip de manière à ce l'aligner sur le tempo du projet. Les événements audio s'adaptent alors aux changements de tempo dans Nuendo, comme s'il s'agissait d'événements MIDI.

Dans l'**Éditeur d'échantillons**, vous pouvez activer le **mode Musical** à partir de la section **AudioWarp**, de la section **Définition** et de la barre d'outils.

### À NOTER

- Vous pouvez également activer/désactiver le **Mode Musical** à partir de la **Bibliothèque** en cliquant sur la case correspondante dans la colonne **Mode Musical**.
- Nuendo est compatible avec les boucles ACID®. Ces boucles sont des fichiers audio standard, mais intégrant des informations de tempo/durée. Quand vous importez des fichiers au format ACID® dans Nuendo, le **mode Musical** est automatiquement activé et les boucles s'adaptent d'elles-mêmes au tempo du projet.

### **Aligner un signal audio sur le tempo du projet**

Vous pouvez utiliser le **Mode Musical** pour modifier des boucles audio. Les boucles sont de courts fichiers audio qui contiennent un nombre défini de mesures et de temps réguliers alignés sur le tempo du projet.

PROCÉDER AINSI

- **1.** Sélectionnez **Fichier** > **Importer** > **Fichier audio**, puis sélectionnez une boucle audio dans le sélecteur de fichier.
- **2.** Dans la fenêtre **Projet**, double-cliquez sur la boucle audio importée pour l'ouvrir dans l'**Éditeur d'échantillons**.
- **3.** Ouvrez la section **Définition** et observez les règles.

La grille de tempo du projet, représentée par la règle supérieure, et la grille de votre signal audio, représentée par la règle inférieure, ne correspondent pas.

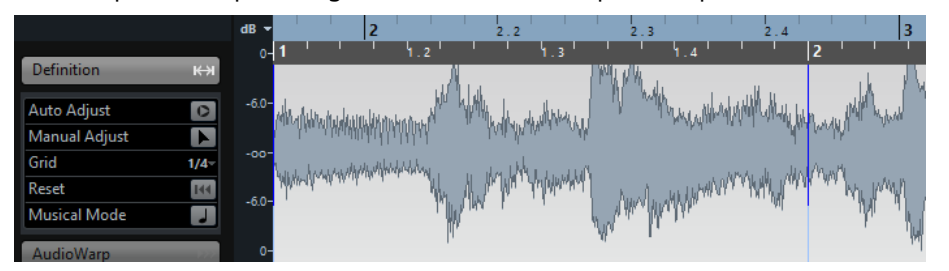

- **4.** Dans la barre d'outils, vérifiez si la durée en mesures correspond à la durée du fichier audio importé. Au besoin, écoutez vos données et saisissez la longueur adéquate en mesures et en temps.
- **5.** Dans la barre d'outils, ouvrez le menu local **Algorithme** et sélectionnez un préréglage.
- **6.** Écoutez la boucle et corrigez au besoin les valeurs de **Mesures** et de **Temps** dans la barre d'outils.
- **7.** Activez le **Mode Musical**.

### RÉSULTAT

La boucle est warpée et sa durée est modifiée pour correspondre au tempo du projet. Les règles reflètent ce changement.

Dans la fenêtre **Projet**, l'événement audio comporte un symbole de note et un symbole Warp. Ces symboles vous indiquent que la durée a été modifiée.

### **Appliquer un Swing**

La fonction **Swing** vous permet de conférer une légère impression de balancement rythmique aux données audio dont la rythmique est trop rigide.

#### CONDITION PRÉALABLE

Vous avez ouvert votre signal audio dans l'**Éditeur d'échantillons** et le **Mode Musical** est activé.

PROCÉDER AINSI

- **1.** Dans la barre d'outils, ouvrez le menu local **Algorithme** et sélectionnez un préréglage.
- **2.** Ouvrez la section **AudioWarp** et sélectionnez une résolution de grille dans le menu local **Résolution**.

Cette résolution détermine les positions auxquelles le Swing sera appliqué. Si vous sélectionnez **1/2**, le Swing s'appliquera à la blanche, par exemple.

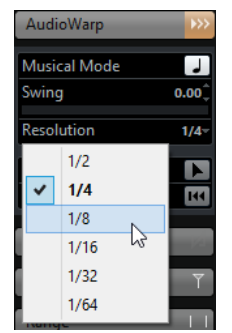

**3.** Déplacez le fader de **Swing** vers la droite.

#### RÉSULTAT

Les positions de la grille sont décalées et vous obtenez une sensation de Swing ou de flottement. Si vous sélectionnez **1/2**, seule une position sur deux sera décalée.

### <span id="page-559-0"></span>**Réglage auto**

La fonction **Réglage auto** vous sera utile si vous ne connaissez pas le tempo de votre fichier audio ou si ses temps ne sont pas réguliers. Elle vous permet d'extraire une grille de définition de votre signal audio avant de l'aligner sur le tempo du projet à l'aide du **Mode Musical**.

La fonction **Réglage auto** extrait une grille de définition locale qui peut être alignée sur le tempo du projet à l'aide du **Mode Musical**.

LIENS ASSOCIÉS [Mode Musical](#page-557-0) à la page 558

### **Extraire une grille de définition de tempo à la partir d'un signal audio**

Si vous souhaitez aligner sur le tempo du projet un signal audio dont vous ne connaissez pas le tempo ou un rythme dont le tempo n'est pas régulier, il vous faut d'abord extraire sa grille de définition de tempo. Pour ce faire, vous pouvez vous servir de la fonction **Réglage auto** de la section **Définition** de l'**Éditeur d'échantillons**.

### CONDITION PRÉALABLE

Vous avez défini un intervalle dans votre clip audio ou événement qui commence et se termine sur des divisions de mesures.

### PROCÉDER AINSI

- **1.** Double-cliquez sur le clip audio ou l'événement dans la fenêtre **Projet** afin de l'ouvrir dans l'**Éditeur d'échantillons**.
- **2.** Ouvrez la section **Définition** et sélectionnez une valeur dans le menu local **Grille**. Celui-ci détermine la résolution de la grille pour vos données audio.
- **3.** Avec l'outil **Sélectionner un intervalle**, sélectionnez la section que vous souhaitez utiliser dans votre projet. Celle-ci doit comprendre une ou plusieurs mesures.

#### À NOTER

Si vous ne sélectionnez pas d'intervalle, la grille est calculée pour l'événement audio. Quand aucun événement audio n'a été défini, la grille est calculée pour le clip. Veillez à ce que l'événement ou le clip commence et se termine sur des lignes de mesure.

### **4.** Cliquez sur **Réglage auto**.

### RÉSULTAT

La grille de définition est calculée pour la section sélectionnée. Le point de synchronisation se cale sur le début de l'intervalle sélectionné. La règle de définition du tempo audio change d'après les éditions que vous avez effectuées et les positions des mesures et des temps sont marquées par des lignes verticales.

# <span id="page-560-0"></span>**Réglage manuel**

La fonction **Réglage manuel** vous sera utile si vous avez besoin de modifier manuellement la grille et le tempo de votre fichier audio. C'est par exemple le cas quand l'extraction d'une grille de définition à l'aide de la fonction **Réglage auto** ne donne pas de résultats entièrement satisfaisants.

La fonction **Réglage manuel** vous permet de corriger la grille de définition locale. Après quoi, vous pourrez l'aligner sur le tempo du projet à l'aide du **Mode Musical**.

LIENS ASSOCIÉS [Mode Musical](#page-557-0) à la page 558

### **Corriger la grille de définition du signal audio**

Si vous n'êtes pas satisfait du résultat obtenu suite à l'extraction d'une grille de définition avec la fonction **Réglage auto**, vous pouvez corriger la grille et le tempo de votre fichier audio à l'aide de la fonction **Réglage manuel**.

PROCÉDER AINSI

- **1.** Double-cliquez sur le clip audio ou l'événement dans la fenêtre **Projet** afin de l'ouvrir dans l'**Éditeur d'échantillons**.
- **2.** Ouvrez la section **Définition** et activez l'option **Réglage manuel**.
- **3.** Survolez le début du clip audio avec le pointeur de la souris.

L'infobulle **Régler début de la grille** apparaît et le pointeur de la souris prend la forme d'une double flèche.

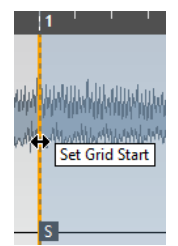

**4.** Cliquez et faites glisser le pointeur vers la droite jusqu'à atteindre le premier temps fort, puis relâchez le bouton de la souris.

Ce faisant, vous avez aligné le début de la grille et le point de synchronisation sur le premier temps majeur. La règle de définition du tempo audio change en fonction des modifications que vous apportez.

**5.** Dans la partie supérieure de la forme d'onde, survolez la ligne verticale la plus proche de la deuxième mesure avec le pointeur de la souris.

L'infobulle **Modifier grille** et une ligne verticale bleue apparaissent.

**6.** Cliquez et faites glisser le pointeur jusqu'au premier temps fort de la deuxième mesure, puis relâchez le bouton de la souris.

Ce faisant vous avez défini le début de la deuxième mesure. Toutes les positions de mesures qui suivent sur la grille sont étirées ou compressées de manière à ce que toutes les mesures fassent la même longueur.

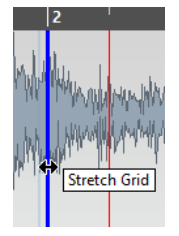

**7.** Dans la partie inférieure de la forme d'onde, survolez les lignes de la grille avec le pointeur de la souris.

L'infobulle **Régler position de mesure (Déplacer les mesures suivantes)** apparaît, de même qu'une ligne verticale de couleur verte.

**8.** Si certaines positions de mesure sont incorrectes, faites glisser la ligne vertical verte jusqu'au premier temps fort de la mesure suivante et relâchez le bouton de la souris. Les mesures seront encore déplacées vers la droite. Ce qui est situé à gauche reste inchangé.

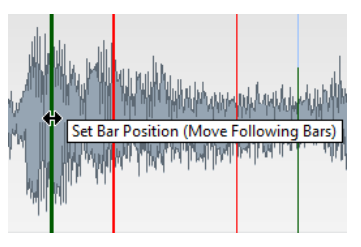

- **9.** Survolez des lignes de la grille qui correspondent à des temps avec le pointeur de la souris. L'infobulle **Régler position de temps** apparaît, de même qu'une ligne verticale bleue.
- **10.** Faites glisser la ligne de la grille de manière à aligner la position de temps incorrecte, puis relâchez le bouton de la souris.

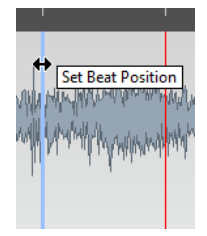

### À NOTER

Vous pouvez supprimer des temps mal placés en appuyant sur une touche morte, quelle qu'elle soit, et en cliquant avec l'outil **Effacer**.

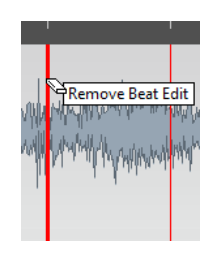

### RÉSULTAT

La grille de définition est corrigée et la règle de définition du tempo audio s'est alignée sur vos modifications.

À LA FIN DE CETTE ÉTAPE Activez le **Mode Musical**.

# **Warp libre**

L'outil **Warp libre** vous permet de corriger des positions individuelles au sein de vos données audio. Vous pouvez ainsi synchroniser un signal audio sur un signal vidéo.

Vous pouvez créer et éditer des marqueurs Warp en les plaçant sur des positions temporelles qui correspondent à des temps musicaux au sein d'un événement audio. De cette manière, la durée du signal audio est modifiée avant et après ce marqueur Warp. Le degré de modification de la durée est indiqué à côté de la poignée du marqueur.

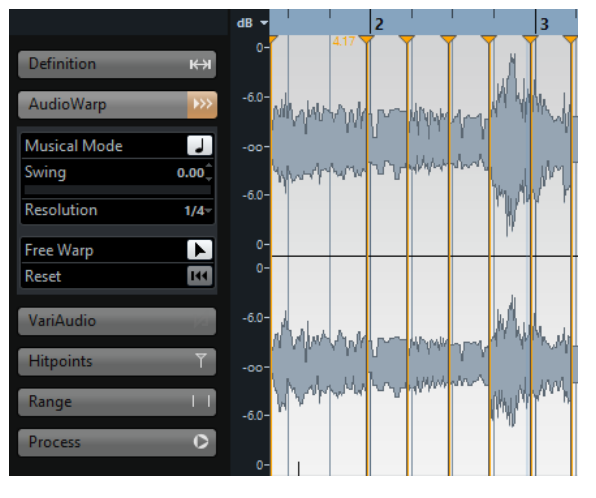

Quand le facteur de modification de la durée est supérieur à 1.0, le signal audio qui précède le marqueur Warp est étiré, et quand le facteur de modification de la durée est inférieur à 1.0, le signal audio est compressé.

### À NOTER

L'outil **Warp libre** permet de caler les données sur les positions des repères et des marqueurs Warp.

# **Corriger la rythmique avec l'outil Warp libre**

### PROCÉDER AINSI

- **1.** Double-cliquez sur le clip audio ou l'événement dans la fenêtre **Projet** afin de l'ouvrir dans l'**Éditeur d'échantillons**.
- **2.** Dans la barre d'outils, activez l'option **Caler sur un passage à zéro**. Quand ce bouton est activé, les marqueurs Warp se calent sur les passages à zéro.
- **3.** Facultatif : Si vous souhaitez corriger la position de certains temps au sein du signal audio, calculez la définition locale à l'aide de la fonction **Réglage auto** ou **Réglage manuel**, puis activez le **Mode Musical**.
- **4.** Dans la palette **Transport**, activez le **Clic**, puis lisez le signal audio afin de déterminer sur quelles positions les temps ne sont pas synchronisés sur le métronome.
- **5.** Dans la section **AudioWarp**, activez l'outil **Warp libre**, survolez la position du temps que vous souhaitez ajuster avec le pointeur, cliquez et maintenez le bouton enfoncé.

Le pointeur de la souris prend la forme d'une horloge avec des flèches et un marqueur Warp est inséré.

**6.** Faites glisser le marqueur Warp sur la position souhaitée et relâchez le bouton de la souris.

### RÉSULTAT

Le temps est maintenant aligné sur la position qui lui correspond dans le projet.

LIENS ASSOCIÉS [Réglage auto](#page-559-0) à la page 560 [Réglage manuel](#page-560-0) à la page 561 [Mode Musical](#page-557-0) à la page 558

### **Corriger les positions des marqueurs Warp**

### PROCÉDER AINSI

- **1.** Dans la section **AudioWarp**, activez l'outil **Warp libre**.
- **2.** Dans l'**Éditeur d'échantillons**, cliquez sur la poignée du marqueur Warp et faites-la glisser sur une nouvelle position.

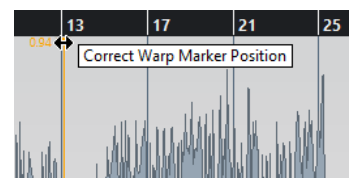

Une infobulle vous indique alors que vous pouvez faire glisser le marqueur Warp pour corriger sa position.

#### RÉSULTAT

Le marqueur Warp est placé sur la nouvelle position et le signal audio est étiré ou compressé en conséquence.

### **Supprimer des marqueurs Warp**

PROCÉDER AINSI

- **1.** Dans la section **AudioWarp**, activez l'outil **Warp libre**.
- **2.** Maintenez la touche **Alt** enfoncée et cliquez sur le marqueur Warp que vous souhaitez supprimer.

À NOTER

Pour supprimer plusieurs marqueurs, délimitez un rectangle de sélection.

### RÉSULTAT

Le marqueur Warp est supprimé de la forme d'onde.

### **Réinitialiser les marqueurs Warp**

### PROCÉDER AINSI

**●** Dans la section **AudioWarp**, cliquez sur **Réinitialiser les changements Warp**.

### RÉSULTAT

Les marqueurs Warp sont supprimés de la forme d'onde et les éditions Warp de la forme d'onde sont réinitialisées.

### À NOTER

Si le **Mode Musical** est activé, seules les éditions effectuées avec l'outil **Warp libre** seront réinitialisées.

# **Mise à plat du traitement en temps réel**

Il est possible de mettre à plat les modifications Warp. Ceci vous permet de réduire la charge CPU, d'optimiser la qualité audio des données traitées ou d'appliquer un traitement en différé.

PROCÉDER AINSI

- **1.** Sélectionnez les événements audio que vous désirez traiter.
- **2.** Procédez de l'une des manières suivantes :
	- Sélectionnez **Audio** > **Traitement temps réel** > **Geler traitement temps réel**.
	- Dans la section **Traitement** de l'**Éditeur d'échantillons**, cliquez sur **Mettre à plat**.

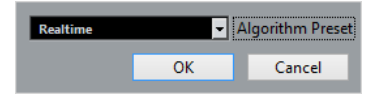

Dans la boîte de dialogue qui apparaît, vous pouvez sélectionner un préréglage d'algorithme. Quand le facteur de modification de la durée est compris entre 0.5 et 2, vous avez le choix entre **Realtime** et **MPEX**.

**3.** Sélectionnez un préréglage d'algorithme, puis cliquez sur **OK**.

### RÉSULTAT

Les boucles auxquelles une modification de la durée en temps réel avait été appliquée sonnent exactement comme auparavant, mais leurs marqueurs Warp ont été supprimés.

LIENS ASSOCIÉS [MPEX](#page-507-0) à la page 508

### **Réinitialiser des fichiers audio dont la durée a été modifiée**

### CONDITION PRÉALABLE

Vous avez modifié la durée d'un événement audio dans l'**Éditeur d'échantillons** à l'aide de l'outil **Warp libre** ou dans la fenêtre **Projet** à l'aide de l'outil **Sélectionner** en mode **Modification de la durée par dimensionnement**.

PROCÉDER AINSI

- **1.** Sélectionnez l'événement audio dont vous désirez rétablir la durée.
- **2.** Sélectionnez **Audio** > **Traitement temps réel** > **Audio non stretché**.

#### RÉSULTAT

Toutes les opérations de modification de la durée en temps réel sont annulées.

# **VariAudio**

Les fonctions VariAudio de Nuendo vous permettent d'éditer la hauteur et de corriger la rythmique et l'intonation de notes individuelles sur des enregistrements de voix monophoniques. Toutes les modifications apportées au signal peuvent être annulées.

### À NOTER

Toutes les opérations VariAudio peuvent être réalisées dans la fenêtre **Éditeur d'échantillons** et dans l'éditeur de zone inférieure.

#### À NOTER

Les fonctions VariAudio ont été avant tout conçues pour les enregistrements monophoniques de voix. Les autres enregistrements monophoniques, tels que les parties de saxophone, peuvent également s'y prêter. Néanmoins, la qualité du résultat dépend en grande partie de l'enregistrement.

Avant d'éditer la hauteur et de corriger la rythmique d'un enregistrement monophonique, Nuendo doit analyser le signal audio et le diviser en segments. Ces segments sont des représentations graphiques des notes chantées.

Comme la qualité de la segmentation est cruciale pour les éditions que vous effectuerez par la suite, il est recommandé de vérifier le résultat de la segmentation automatique et de l'éditer au besoin.

### À NOTER

- Des données étant créées pendant le processus de segmentation, la taille du fichier audio, et donc celle de votre projet, peut augmenter.
- Quand vous chargez des projets comportant des fichiers VariAudio dans Cubase Artist, les modifications VariAudio sont ignorées. Si vous désirez entendre vos modifications dans Cubase Artist, il vous faut convertir les fichiers audio qui ont été édités avec les fonctions VariAudio de Nuendo.

LIENS ASSOCIÉS [Segmenter un signal audio monophonique](#page-566-0) à la page 567 [Édition manuelle des segments](#page-567-0) à la page 568 [Segments et espaces vides](#page-567-1) à la page 568

# **Processus VariAudio et en différé**

Quand vous effectuez des traitements et éditions en différé qui portent sur la durée de fichiers audio comportant des données VariAudio, ces données VariAudio ne sont plus valides. Il est donc recommandé d'appliquer un traitement ou des éditions en différé avant d'utiliser les fonctions VariAudio.

Voici les traitements et éditions qui peuvent donner lieu à une réanalyse des données audio :

- Tous les traitements en différé du sous-menu **Traitement** du menu **Audio**, à l'exception des suivants : **Enveloppe**, **Fondu d'entrée Fondu de sortie**, **Normaliser** et **Silence**.
- Les traitements d'effets du sous-menu **Audio** > **Plug-ins**.
- Coupure, collage, suppression ou dessin dans l'**Éditeur d'échantillons**.

# <span id="page-566-0"></span>**Segmenter un signal audio monophonique**

Pour que vous puissiez éditer la hauteur et corriger la rythmique d'un enregistrement monophonique, Nuendo doit analyser le signal audio et le diviser en segments.

PROCÉDER AINSI

- **1.** Dans la fenêtre **Projet**, double-cliquez sur l'enregistrement de voix monophonique pour l'ouvrir dans l'**Éditeur d'échantillons**.
- **2.** Dans l'Inspecteur de l'**Éditeur d'échantillons**, cliquez sur **VariAudio** afin d'ouvrir la section **VariAudio**.

Une image de la forme d'onde du signal audio apparaît.

**3.** Activez l'outil **Segments**.

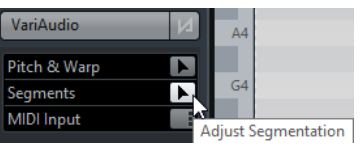

### RÉSULTAT

Nuendo analyse automatiquement le signal audio et le divise en segments qui apparaissent sur l'image de la forme d'onde. La segmentation vous permet d'associer le signal audio et les notes chantées.

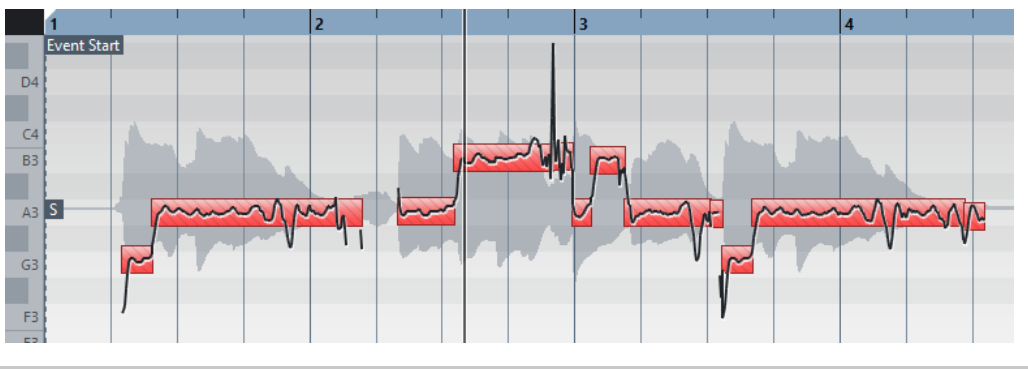

### À NOTER

L'analyse des longs fichiers audio peut prendre un certain temps.

### À LA FIN DE CETTE ÉTAPE

Vérifiez la segmentation automatique et éditez-la manuellement.

LIENS ASSOCIÉS [Segments et espaces vides](#page-567-1) à la page 568 [Édition manuelle des segments](#page-567-0) à la page 568

# <span id="page-567-1"></span>**Segments et espaces vides**

Nuendo analyse automatiquement le signal audio et le divise en segments qui apparaissent sur l'image de la forme d'onde.

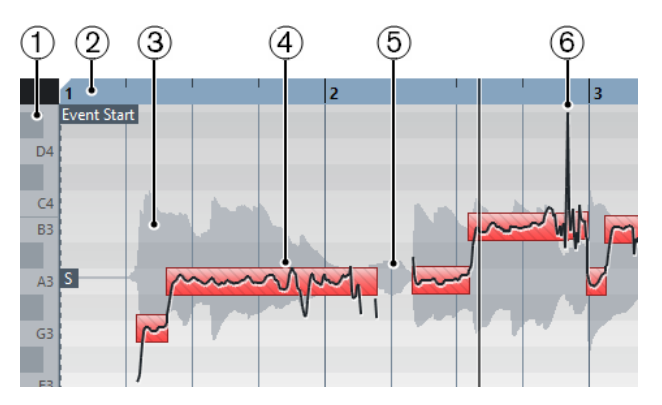

Il existe plusieurs concepts cruciaux pour comprendre et éditer la segmentation :

### **1 Hauteur**

La hauteur des segments est indiquée sur le clavier de piano situé à gauche de la forme d'onde. Les hauteurs correspondent à la fréquence fondamentale perçue d'un son. La hauteur moyenne d'un segment est calculée à partir de sa courbe de micro-hauteur.

### **2 Position temporelle**

La position temporelle et la longueur des segments sont indiquées par l'axe temporel.

### **3 Forme d'onde audio**

La forme d'onde du signal audio est toujours affichée en mono, même si vous avez ouvert un fichier stéréo ou multicanal.

### **4 Segment**

Les segments représentent les positions tonales du signal audio analysé. La hauteur et la position temporelle des segments vous permettent d'associer les segments et le signal audio d'origine.

### **5 Espaces vides**

Les espaces vides entre les segments correspondent aux parties non tonales du signal audio analysé. Il peut s'agir de sons de souffle ou de silences, par exemple.

### À NOTER

Les espaces qui correspondent à des signaux audio trop faibles ou à des portions dont la hauteur n'est pas clairement définie, telles que les consonnes ou les effets sonores, doivent être inclus manuellement dans les segments. Faute de quoi, les modifications de hauteur que vous effectuerez par la suite ne concerneront que les portions tonales.

### **6 Courbes de micro-hauteur**

Les courbes de micro-hauteur qui figurent sur les segments représentent la progression de la hauteur.

# <span id="page-567-0"></span>**Édition manuelle des segments**

Comme la qualité de la segmentation est cruciale pour les éditions que vous effectuerez par la suite, il est recommandé de vérifier le résultat de la segmentation automatique et de l'éditer au besoin.

Vérifiez les points de départ et de fin des segments et essayez d'aligner les segments sur l'enveloppe de la forme d'onde de chaque mot. Il existe plusieurs moyens d'éditer les segments :

- Modifier les points de départ et de fin d'un segment en le redimensionnant.
- Modifier la longueur des segments en les coupant ou en les collant ensemble.
- Déplacer les segments sur l'axe temporel en les faisant glisser vers la gauche ou la droite.
- Supprimer des segments.

### **Navigation et zoom**

Vous pouvez naviguer entre les segments et zoomer dessus. Il est ainsi plus facile de les éditer manuellement.

- Pour passer d'un segment à l'autre, servez-vous de la touche **Flèche gauche** ou de la touche **Flèche droite** du clavier de votre ordinateur.
- Pour zoomer sur des segments, maintenez enfoncée la touche **Alt** et délimitez une rectangle de sélection.
- Pour faire un zoom arrière, maintenez la touche **Alt** enfoncée et cliquez dans une zone vide de la forme d'onde.
- Pour faire un zoom arrière de manière à afficher tous les segments, maintenez la touche **Alt** enfoncée et double-cliquez dans une zone vide de la forme d'onde.

### **Écouter des segments**

Vous pouvez écouter les segments un par un, les lire en boucle ou les lire du début à la fin. Vous bénéficiez ainsi d'un plus grand confort pour la segmentation, les éditions de la hauteur et les modifications Warp.

Il existe plusieurs moyens d'écouter des segments :

Pour lire les segments sélectionnés, sélectionnez ces segments et activez la fonction **Audition**.

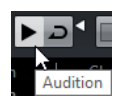

● Pour lire en boucle les segments sélectionnés, sélectionnez ces segments, activez la fonction **Audition de la boucle** et activez la fonction **Audition**.

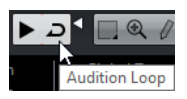

● Pour lire des segments à partir d'une certaine position, activez l'outil **Lecture**, cliquez sur la position voulue.

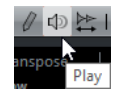

● Pour écouter les modifications de la hauteur pendant l'édition, activez l'option **Feedback acoustique des hauteurs**.

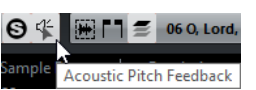

Pour comparer les hauteurs modifiées et les hauteurs du signal audio d'origine, activez l'option **Désactiver modifications de hauteur** dans la section **VariAudio**.

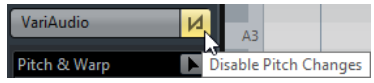

Pour comparer les modifications Warp et la rythmique du signal audio d'origine, activez l'option **Désactiver modifications Warp** dans la section **AudioWarp**.

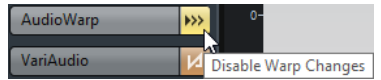

### **Modifier les points de départ et de fin des segments**

Si les points de départ et de fin des segments ne correspondent pas à l'enveloppe de la forme d'onde, vous pouvez les modifier.

CONDITION PRÉALABLE

Vous avez ouvert le signal audio dans l'**Éditeur d'échantillons** et activé l'outil **Segments** dans la section **VariAudio**.

### PROCÉDER AINSI

- **1.** Comparez les points de départ et de fin des segments et l'enveloppe de la forme d'onde pour chaque note.
- **2.** Facultatif : sélectionnez un ou plusieurs segments, puis activez la fonction **Audition** dans la barre d'outils de l'**Éditeur d'échantillons** pour écouter les segments.
- **3.** Procédez de l'une des manières suivantes :
	- Si un segment commence trop tôt, survolez le début du segment avec le pointeur de la souris, cliquez et faites glisser le pointeur vers la droite.

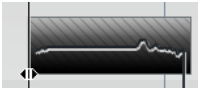

Si un segment commence trop tard, survolez la fin du segment avec le pointeur de la souris, cliquez et faites glisser le pointeur vers la gauche.

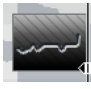

### À NOTER

Vous ne pouvez faire glisser le début ou la fin du segment que jusqu'aux limites du segment suivant. Deux segments ne peuvent pas se chevaucher.

### RÉSULTAT

Les positions de début et de fin des segments sont modifiées en fonction de vos éditions. La hauteur moyenne du segment est recalculée.

### À NOTER

Quand vous modifiez la longueur d'un segment, il se peut que sa hauteur moyenne change. Si les parties non tonales du signal audio augmentent, il se peut que le segment soit supprimé.

LIENS ASSOCIÉS [Segmenter un signal audio monophonique](#page-566-0) à la page 567

### **Modifier la longueur des segments**

Si les segments comprennent plus d'une note ou qu'une note s'étend sur plusieurs segments, vous pouvez ajuster ces segments.

### CONDITION PRÉALABLE

Vous avez ouvert le signal audio dans l'**Éditeur d'échantillons** et activé l'outil **Segments** dans la section **VariAudio**.

### PROCÉDER AINSI

- **1.** Comparez les segments et l'enveloppe de la forme d'onde de chaque note.
- **2.** Facultatif : Sélectionnez un ou plusieurs segments, puis activez la fonction **Audition** dans la barre d'outils de l'Éditeur d'échantillons pour écouter les segments.
- **3.** Procédez de l'une des manières suivantes :
	- Si un segment comprend plus d'une note, survolez la bordure inférieure du segment avec le pointeur de la souris et cliquez pour couper le segment.

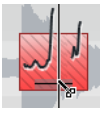

● Si une note s'étend sur plusieurs segments, maintenez enfoncée la touche **Alt**, survolez le segment avec le pointeur de la souris et cliquez pour coller le segment au segment suivant.

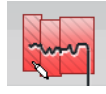

### À NOTER

Quand un segment est déjà très court, il ne peut pas être coupé.

#### RÉSULTAT

Les segments sont modifiés en fonction de vos éditions. La hauteur moyenne du segment est recalculée.

#### À NOTER

Quand vous modifiez la longueur d'un segment, il se peut que sa hauteur moyenne change. Si les parties non tonales du signal audio augmentent, il se peut que le segment soit supprimé.

### À LA FIN DE CETTE ÉTAPE

Si une note se trouve à la mauvaise position une fois que vous avez coupé le segment, déplacezle dans le sens horizontal.

LIENS ASSOCIÉS [Segmenter un signal audio monophonique](#page-566-0) à la page 567 [Déplacer des segments sur l'axe temporel](#page-571-0) à la page 572

### <span id="page-571-0"></span>**Déplacer des segments sur l'axe temporel**

Si une note se trouve à la mauvaise position une fois que vous avez coupé le segment, vous pouvez le déplacer dans le sens horizontal.

### CONDITION PRÉALABLE

Vous avez ouvert le signal audio dans l'**Éditeur d'échantillons** et activé l'outil **Segments** dans la section **VariAudio**.

### PROCÉDER AINSI

- **1.** Comparez les segments et l'enveloppe de la forme d'onde de chaque note.
- **2.** Facultatif : sélectionnez un ou plusieurs segments, puis activez la fonction **Audition** dans la barre d'outils de l'**Éditeur d'échantillons** pour écouter les segments.
- **3.** Survolez la bordure supérieure du segment avec le pointeur de la souris, cliquez et faites glisser le pointeur vers la gauche ou la droite.

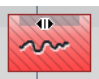

À NOTER

Vous ne pouvez déplacer le segment que jusqu'aux limites du segment suivant. Deux segments ne peuvent pas se chevaucher.

### RÉSULTAT

Le segment est déplacé. La hauteur moyenne du segment est recalculée.

### À NOTER

Quand vous modifiez la longueur d'un segment, il se peut que sa hauteur moyenne change. Si les parties non tonales du signal audio augmentent, il se peut que le segment soit supprimé.

### LIENS ASSOCIÉS

[Segmenter un signal audio monophonique](#page-566-0) à la page 567

# **Supprimer des segments**

Il est parfois nécessaire de supprimer des segments, par exemple quand ils couvrent des parties non tonales du signal audio.

### CONDITION PRÉALABLE

Vous avez ouvert le signal audio dans l'**Éditeur d'échantillons** et activé l'outil **Segments** dans la section **VariAudio**.

#### PROCÉDER AINSI

- **1.** Comparez les segments et l'enveloppe de la forme d'onde de chaque note.
- **2.** Facultatif : sélectionnez un ou plusieurs segments, puis activez la fonction **Audition** dans la barre d'outils de l'**Éditeur d'échantillons** pour écouter les segments.
- **3.** Sélectionnez le segment que vous souhaitez supprimer et appuyez sur **Retour arrière**.

### RÉSULTAT

Le segment est supprimé.

LIENS ASSOCIÉS [Segmenter un signal audio monophonique](#page-566-0) à la page 567

### **Rendre des segments muets**

Vous pouvez rendre muets des segments individuels.

CONDITION PRÉALABLE

Vous avez ouvert le signal audio dans l'**Éditeur d'échantillons** et activé l'outil **Hauteur & Warp** dans la section **VariAudio**.

PROCÉDER AINSI

**1.** Survolez le bord inférieur du segment avec le pointeur de la souris. Un x apparaît sur le segment.

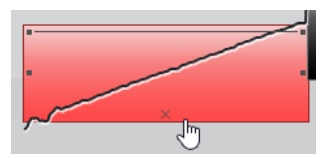

**2.** Cliquez sur le x.

### RÉSULTAT

Le segment est grisé, ce qui indique qu'il est muet.

À LA FIN DE CETTE ÉTAPE

Pour désactiver le statut muet, cliquez de nouveau sur le x.

### **Couleurs des segments**

Vous pouvez sélectionner une palette de couleurs pour les segments VariAudio. Il vous est ainsi plus facile de voir quels segments appartiennent à quel événement quand vous travaillez avec plusieurs événements audio.

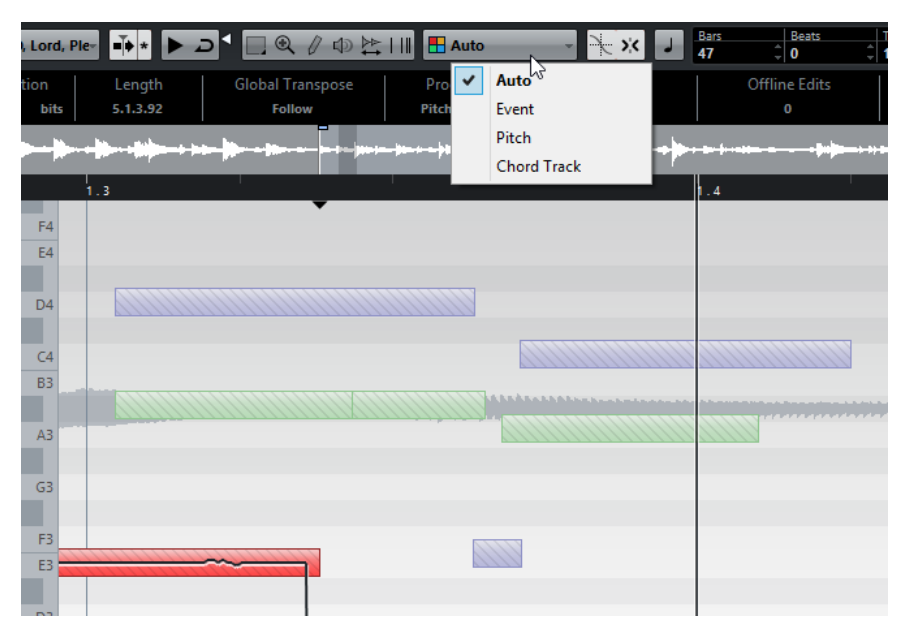

Voici les options disponibles :

### **Auto**

Les segments qui appartiennent au même événement audio ont la même couleur.

### **Événement**

Les segments ont la même couleur que l'événement correspondant dans la fenêtre **Projet**.

### **Hauteur de note**

Les segments changent de couleur en fonction de leur hauteur.

#### **Piste d'Accords**

Les segments qui correspondent aux événements d'accord ou de gamme de la piste d'Accords sont affichés dans une couleur spécifique.

# **Changements de hauteur**

Les fonctions VariAudio vous permettent de modifier la hauteur des segments audio pour les corriger, mais également dans un but créatif. En changeant la hauteur des notes, vous pouvez modifier la mélodie du signal audio d'origine en préservant le naturel du son ou en l'altérant volontairement.

Voici les changements de hauteur que vous pouvez effectuer :

- Augmenter ou diminuer la hauteur.
- **Ouantifier la hauteur.**
- Modifier la courbe de micro-hauteur.
- Ajuster la hauteur.

### **Calage de la hauteur**

Le calage des notes sur une certaine hauteur peut fonctionner selon trois modes différents.

**Calage à une grille absolue** 

Pour caler le segment sur le demi-ton le plus proche, maintenez enfoncée la touche **Ctrl/ Cmd**.

● **Calage à une grille relative**

Pour caler le segment en conservant son écart par centièmes, faites-le simplement glisser.

Pas de calage Pour modifier librement la hauteur, maintenez enfoncée la touche **Maj**.

### À NOTER

Pour changer de touche morte, ouvrez la boîte de dialogue **Préférences** et sélectionnez **Édition** > **Touches mortes**.

### **Augmenter ou diminuer les hauteurs**

### CONDITION PRÉALABLE

Le fichier audio est segmenté et les segments sont corrects. Vous avez ouvert le signal audio dans l'**Éditeur d'échantillons** et activé l'outil **Hauteur & Warp** dans la section **VariAudio**.

### PROCÉDER AINSI

**1.** Sélectionnez un ou plusieurs segments et survolez-les avec le pointeur de la souris. Le pointeur de la souris prend la forme d'une main.

- **2.** Pour augmenter ou diminuer la hauteur, procédez de l'une des manières suivantes :
	- Faites glisser le segment vers le haut ou vers le bas, puis relâchez le bouton de la souris.
	- Utilisez les touches **Flèche montante**/**Flèche descendante** pour modifier la hauteur par demi-tons.
	- Maintenez enfoncée la touche **Maj** et utilisez la **Flèche montante**/**Flèche descendante** pour modifier la hauteur par centièmes.

### À NOTER

Plus la hauteur dévie de la hauteur d'origine, moins vos données audio sonneront d'une façon naturelle. Vous ne pouvez pas choisir des hauteurs de note supérieures à DO5 (C5) et inférieures à Mi0 (E0).

### RÉSULTAT

L'algorithme **Solo** est automatiquement sélectionné et la hauteur du segment augmente ou diminue en fonction de vos réglages.

### **Modifier les hauteurs via l'entrée MIDI**

Vous pouvez modifier les hauteurs des segments en appuyant sur les touches de votre clavier MIDI ou en utilisant le **Clavier virtuel**.

### CONDITION PRÉALABLE

Le fichier audio est segmenté et les segments sont corrects. Vous avez ouvert le signal audio dans l'**Éditeur d'échantillons** et activé l'outil **Hauteur & Warp** dans la section **VariAudio**. Un clavier MIDI a été connecté et configuré.

### PROCÉDER AINSI

- **1.** Sélectionnez un ou plusieurs segments.
- **2.** Dans la section **VariAudio**, activez **Entrée MIDI**.

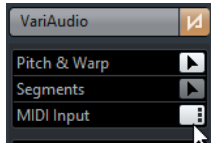

- **3.** Pour modifier la hauteur, procédez de l'une des manières suivantes :
	- Appuyez sur une touche du clavier MIDI.
	- Utilisez le **Clavier virtuel** pour modifier la hauteur.

### À NOTER

Plus la hauteur dévie de la hauteur d'origine, moins vos données audio sonneront d'une façon naturelle. Vous ne pouvez pas choisir des hauteurs de note supérieures à DO5 (C5) et inférieures à Mi0 (E0).

### RÉSULTAT

L'algorithme **Solo** est automatiquement sélectionné et la hauteur du segment augmente ou diminue en fonction de la note que vous jouez. Si vous avez sélectionné plusieurs segments, la hauteur du premier segment sélectionné adoptera la hauteur de la note MIDI que vous jouerez et les hauteurs des autres segments changeront selon le même écart.

### À NOTER

L'**entrée MIDI** affecte uniquement les hauteurs des segments. Les données de contrôleur MIDI sont ignorées.

À LA FIN DE CETTE ÉTAPE

Désactivez l'**Entrée MIDI**.

LIENS ASSOCIÉS [Clavier virtuel](#page-258-0) à la page 259

### **Modes d'entrée MIDI**

La fonction **Entrée MIDI** vous permet d'affecter des notes MIDI en mode **Pause** ou en mode **Step**.

● Pour alterner entre le mode **Pause** et le mode **Step**, faites un **Alt**-clic sur **Entrée MIDI**.

### **Mode Pause**

Π

Servez-vous de ce mode si vous souhaitez modifier les hauteurs de segments ou de sélections individuels.

### **Mode Step**

[af

Servez-vous de ce mode si vous souhaitez passer successivement d'un segment à l'autre tout en modifiant leurs hauteurs. Ceci vous permet de travailler d'une manière plus créative et de développer par ex. des lignes mélodiques entièrement nouvelles en MIDI.

Une fois que vous avez affecté une note MIDI à un segment, le segment suivant est automatiquement sélectionné.

LIENS ASSOCIÉS [Entrée pas à pas](#page-837-0) à la page 838

### **Quantifier les hauteurs**

Vous pouvez quantifier la hauteur du signal audio sur le demi-ton le plus proche.

### CONDITION PRÉALABLE

Le fichier audio est segmenté et les segments sont corrects. Vous avez ouvert le signal audio dans l'**Éditeur d'échantillons** et activé l'outil **Hauteur & Warp** dans la section **VariAudio**.

PROCÉDER AINSI

- **1.** Sélectionnez un ou plusieurs segments.
- **2.** Dans la section **VariAudio**, déplacez le curseur **Quantifier hauteur** vers la droite.

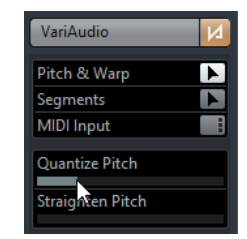
## RÉSULTAT

L'algorithme **Solo** est automatiquement sélectionné et la hauteur du segment est quantifiée de façon itérative.

### À NOTER

Dans la catégorie **Éditeur d'échantillons** de la boîte de dialogue **Raccourcis clavier**, vous pouvez assigner un raccourci clavier à la fonction **Quantifier hauteur**. Quand vous utilisez le raccourci clavier, les segments sont immédiatement quantifiés sur le demi-ton le plus proche.

LIENS ASSOCIÉS [Raccourcis clavier](#page-1178-0) à la page 1179

# **Modifications de la micro-hauteur**

Il arrive parfois que changer la hauteur de tout un segment de note ne soit pas suffisant. Dans ce cas, vous pouvez modifier les courbes de micro-hauteur à l'intérieur des segments.

### IMPORTANT

La courbe de micro-hauteur affiche la progression de la hauteur pour la portion tonale du segment audio. Pour les portions non-tonales de l'audio, les courbes de micro-hauteur ne peuvent pas être affichées.

Il existe plusieurs façons de modifier la courbe de micro-hauteur :

- Incliner la courbe de micro-hauteur dans son entier.
- Incliner la courbe de micro-hauteur entre une bordure du segment et un point d'ancrage. Vous pouvez ainsi n'ajuster que le début ou la fin d'un segment.

# **Incliner la courbe de micro-hauteur dans son entier**

# CONDITION PRÉALABLE

Le fichier audio est segmenté et les segments sont corrects. Vous avez ouvert le signal audio dans l'**Éditeur d'échantillons** et activé l'outil **Hauteur & Warp** dans la section **VariAudio**.

### PROCÉDER AINSI

- **1.** Survolez la bordure supérieure gauche ou droite du segment avec le pointeur de la souris. Le pointeur de la souris devient une flèche haut/bas.
- **2.** Pour incliner la courbe de micro-hauteur, faites-la glisser vers le haut ou vers le bas, puis relâchez le bouton de la souris.

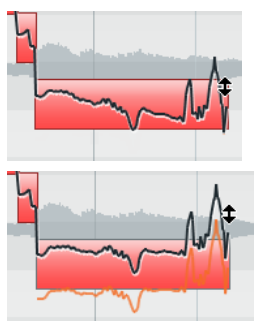

### RÉSULTAT

L'algorithme **Solo** est automatiquement sélectionné et la courbe de micro-hauteur est inclinée.

# <span id="page-577-1"></span>**Modifier la courbe de micro-hauteur entre une bordure du segment et un point d'ancrage**

Vous pouvez définir un point d'ancrage afin de délimiter la portion du segment qui sera affectée par la modification de la courbe de micro-hauteur.

CONDITION PRÉALABLE

Le fichier audio est segmenté et les segments sont corrects. Vous avez ouvert le signal audio dans l'**Éditeur d'échantillons** et activé l'outil **Hauteur & Warp** dans la section **VariAudio**.

PROCÉDER AINSI

- **1.** Survolez le bord supérieur du segment avec le pointeur de la souris. Le pointeur de la souris devient symbole en forme de I.
- **2.** Cliquez sur la position à laquelle vous désirez placer le point d'ancrage. Une ligne verticale apparaît là où vous avez cliqué.

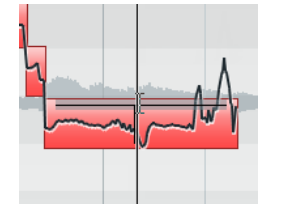

- **3.** Survolez la bordure supérieure gauche ou droite du segment avec le pointeur de la souris. Le pointeur de la souris devient une flèche haut/bas.
- **4.** Pour incliner la courbe de micro-hauteur, faites-la glisser vers le haut ou vers le bas, puis relâchez le bouton de la souris.

# RÉSULTAT

L'algorithme **Solo** est automatiquement sélectionné et la courbe de micro-hauteur est inclinée entre la bordure du segment et le point d'ancrage.

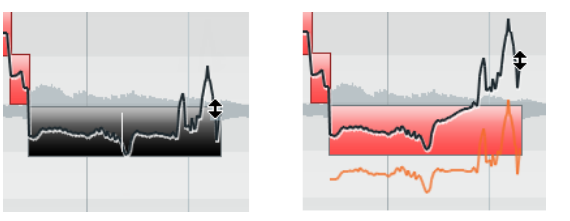

# LIENS ASSOCIÉS [Supprimer des points d'ancrage](#page-577-0) à la page 578 [Faire pivoter une courbe de micro-hauteur autour d'un point d'ancrage](#page-578-0) à la page 579

# <span id="page-577-0"></span>**Supprimer des points d'ancrage**

PROCÉDER AINSI

- **1.** Maintenez enfoncée la touche **Alt** et survolez la position du point d'ancrage sur la bordure supérieure du segment avec le pointeur de la souris. Le pointeur de la souris devient un tube de colle.
- **2.** Cliquez sur la position du point d'ancrage.

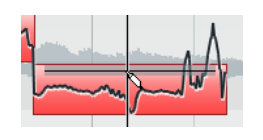

RÉSULTAT Le point d'ancrage est supprimé.

# <span id="page-578-0"></span>**Faire pivoter une courbe de micro-hauteur autour d'un point d'ancrage**

# CONDITION PRÉALABLE

Le fichier audio est segmenté et les segments sont corrects. Vous avez ouvert le signal audio dans l'**Éditeur d'échantillons** et activé l'outil **Hauteur & Warp** dans la section **VariAudio**.

```
PROCÉDER AINSI
```
- **1.** Survolez le bord supérieur du segment avec le pointeur de la souris. Le pointeur de la souris devient symbole en forme de I.
- **2.** Cliquez sur la position à laquelle vous désirez placer le point d'ancrage. Une ligne verticale apparaît là où vous avez cliqué.

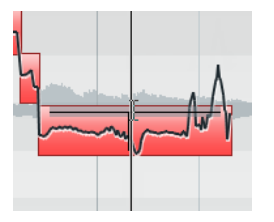

- **3.** Survolez la bordure supérieure gauche ou droite du segment avec le pointeur de la souris. Le pointeur de la souris devient une flèche haut/bas.
- **4.** Pour faire pivoter la courbe de micro-hauteur, appuyez sur **Alt** et faites glisser la courbe vers le haut ou vers le bas, puis relâchez le bouton de la souris.

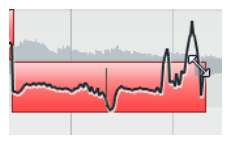

# RÉSULTAT

L'algorithme **Solo** est automatiquement sélectionné et la courbe de micro-hauteur pivote autour du point d'ancrage.

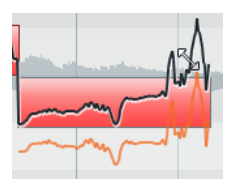

LIENS ASSOCIÉS [Supprimer des points d'ancrage](#page-577-0) à la page 578 [Modifier la courbe de micro-hauteur entre une bordure du segment et un point d'ancrage](#page-577-1) à la page 578

# **Aplanir les courbes de micro-hauteur**

Vous pouvez aplanir les courbes de micro-hauteur afin de limiter les variations de notes, c'est-àdire les écarts par rapport à la hauteur voulue.

# CONDITION PRÉALABLE

Le fichier audio est segmenté et les segments sont corrects. Vous avez ouvert le signal audio dans l'**Éditeur d'échantillons** et activé l'outil **Hauteur & Warp** dans la section **VariAudio**.

PROCÉDER AINSI

- **1.** Sélectionnez un ou plusieurs segments.
- **2.** Dans la section **VariAudio**, déplacez le curseur **Ajuster hauteur** vers la droite.

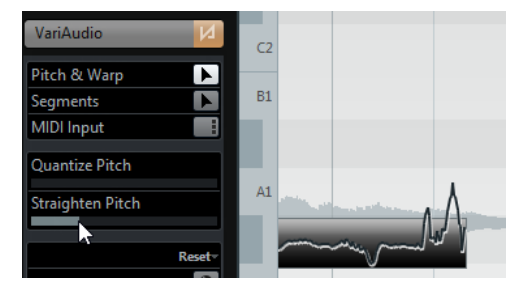

# RÉSULTAT

L'algorithme **Solo** est automatiquement sélectionné et les courbes de micro-hauteur des segments sélectionnés sont aplanies conformément à votre configuration.

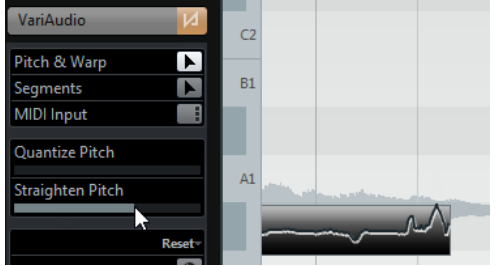

# **Modifications de la rythmique**

Vous pouvez procéder à des éditions temporelles en mode Warp si vous devez aligner un accent musical sur une certaine position ou modifier la rythmique de segments dans des enregistrements de voix monophoniques.

Quand vous effectuez ce genre d'édition sur des segments audio, des marqueurs Warp sont créés. Ceux-ci apparaissent dans les sections **VariAudio** et **AudioWarp** de l'Inspecteur de l'**Éditeur d'échantillons**.

# **Warp de segments**

# CONDITION PRÉALABLE

Le fichier audio est segmenté et les segments sont corrects. Vous avez ouvert le signal audio dans l'**Éditeur d'échantillons** et activé l'outil **Hauteur & Warp** dans la section **VariAudio**. Le **Calage** est activé.

### PROCÉDER AINSI

**1.** Survolez le début ou la fin d'un segment avec le pointeur de la souris.

Le pointeur de la souris prend la forme d'une double flèche et des marqueurs Warp sont affichés sous la règle.

**2.** Faites glisser le début ou la fin du segment à la position temporelle désirée.

### RÉSULTAT

L'algorithme **Solo** est automatiquement sélectionné. Si le **Calage** est activé, la bordure du segment se cale sur la grille. La rythmique du segment et des segments adjacents est modifiée selon vos éditions. Des marqueurs Warp apparaissent pour indiquer quelles parties du signal audio ont été étirées.

# À NOTER

Les modifications temporelles effectuées de cette manière ne s'adaptent pas au tempo du projet. Si c'est ce que vous souhaitez faire, utilisez le **mode Musical**.

# **Éditer des marqueurs Warp**

Il est possible de modifier la position d'insertion d'un marqueur Warp dans le signal audio. Vous pouvez le faire quand le début de la forme d'onde ne correspond pas au début d'un segment, parce que le signal audio commence par des parties non tonales comme des sons de souffle, par exemple.

# CONDITION PRÉALABLE

Le fichier audio est segmenté et les segments sont corrects. Vous avez ouvert le signal audio dans l'**Éditeur d'échantillons** et activé l'outil **Hauteur & Warp** dans la section **VariAudio**. Le **Calage** est activé.

PROCÉDER AINSI

**1.** Survolez le début du segment avec le pointeur de la souris et faites-le glisser jusqu'au début de la mesure.

Le pointeur de la souris prend la forme d'une double flèche et le bord du segment se cale sur la grille à la position exacte de la mesure.

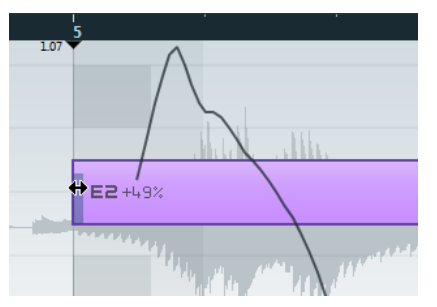

**2.** Survolez la poignée Warp avec le pointeur de la souris et faites-la glisser jusqu'au début de la forme d'onde.

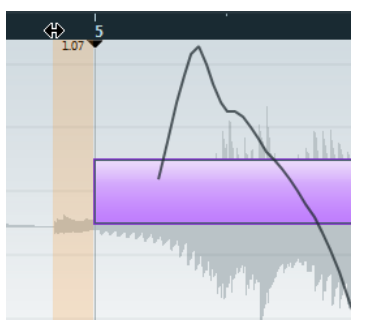

Le pointeur de la souris prend la forme d'une double flèche et le fond est affiché en surbrillance pour indiquer quelle partie de la forme d'onde est affectée par la modification.

# RÉSULTAT

Le début de la forme d'onde correspond maintenant au début de la mesure.

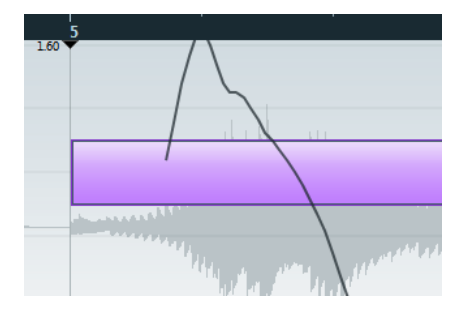

# **Supprimer des marqueurs Warp**

Vous pouvez supprimer des marqueurs Warp.

### CONDITION PRÉALABLE

Le fichier audio est segmenté et les segments sont corrects. Vous avez ouvert le signal audio dans l'**Éditeur d'échantillons** et activé l'outil **Hauteur & Warp** dans la section **VariAudio**.

#### PROCÉDER AINSI

**●** Maintenez enfoncée la touche **Maj**, survolez la poignée du marqueur Warp avec le pointeur de la souris et cliquez.

Le pointeur de la souris prend la forme d'une gomme.

# RÉSULTAT

Le marqueur Warp est supprimé.

# **Réinitialiser les fonctions**

Le menu local **Réinitialiser** offre des fonctions qui vous permettent de réinitialiser toutes les modifications **VariAudio** que vous avez effectuées.

Pour ouvrir les fonctions **Réinitialiser**, ouvrez la section **VariAudio** dans l'Inspecteur de l'**Éditeur d'échantillons** et cliquez sur **Réinitialiser**.

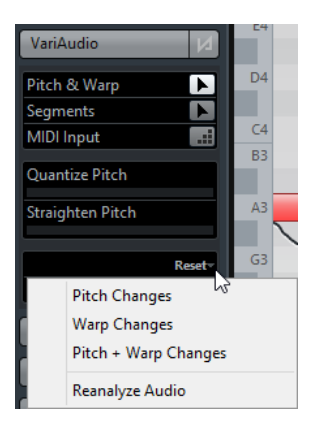

#### **Changements de hauteur**

Permet de réinitialiser les modifications de la hauteur, y compris celles apportées à la micro-hauteur à l'aide de l'outil **Incliner micro-hauteurs**, sur les segments sélectionnés (si vous en avez sélectionnés) ou sur tout le fichier.

#### **Changements Warp**

Réinitialiser les changements Warp.

#### **Changements hauteur + Warp**

Permet de réinitialiser les modifications de la hauteur et de la micro-hauteur, ainsi que les modifications Warp, soit sur les segments sélectionnés (si vous en avez sélectionnés), soit sur tout le fichier.

# **Réanalyser l'audio**

Permet de réinitialiser la segmentation et de réanalyser le signal audio.

## À NOTER

Vous pouvez configurer des raccourcis clavier pour les fonctions Réinitialiser et Réanalyser dans la catégorie **Éditeur d'échantillons** de la boîte de dialogue **Raccourcis clavier**.

LIENS ASSOCIÉS [Raccourcis clavier](#page-1178-0) à la page 1179

# **Extraire des données MIDI à partir d'un signal audio**

Vous pouvez extraire un conteneur MIDI de vos données audio. Il est ainsi possible de copier la mélodie et le son d'un signal audio pour les utiliser avec un instrument MIDI ou un instrument VST.

CONDITION PRÉALABLE

Le fichier audio est segmenté et les segments sont corrects. Toutes les modifications de la hauteur et de la durée sont terminées. Vous avez ouvert le signal audio dans l'**Éditeur d'échantillons** et activé l'outil **Segments** dans la section **VariAudio**.

PROCÉDER AINSI

- **1.** Dans la section **VariAudio**, cliquez sur **Extraire MIDI**.
- **2.** Dans la boîte de dialogue **Extraire MIDI** qui s'ouvre, configurez les paramètres souhaités et cliquez sur **OK**.

#### RÉSULTAT

Un conteneur MIDI conforme aux paramètres configurés est créé.

LIENS ASSOCIÉS [Segmenter un signal audio monophonique](#page-566-0) à la page 567 [Boîte de dialogue Extraire MIDI](#page-582-0) à la page 583

# <span id="page-582-0"></span>**Boîte de dialogue Extraire MIDI**

La boîte de dialogue **Extraire MIDI** vous permet de choisir quelles données audio seront utilisées pour créer un conteneur MIDI à l'aide de la fonction **Extraire MIDI**.

Pour ouvrir la boîte de dialogue **Extraire MIDI**, ouvrez la section **VariAudio** dans l'Inspecteur de l'**Éditeur d'échantillons**, activez l'outil **Segments** et cliquez sur **Extraire MIDI**.

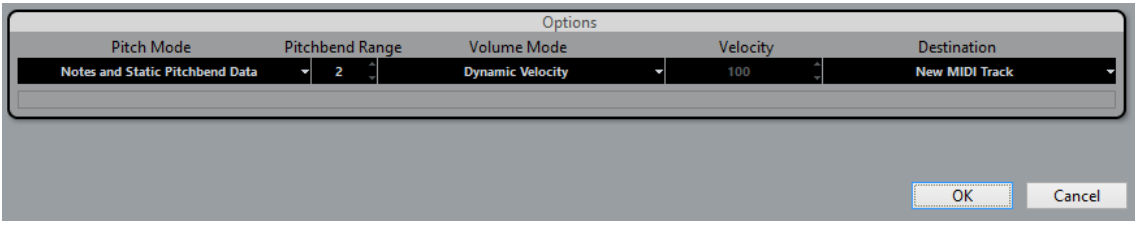

Voici les menus locaux disponibles :

# **Mode de hauteur**

Permet de définir quelles données seront prises en compte lors de l'extraction MIDI. Voici les options disponibles :

### **Seulement notes et pas de données Pitchbend**

Seules les notes sont extraites.

#### **Notes et données statiques Pitchbend**

Les événements de Pitchbend sont extraits pour chaque segment. Dans le champ **Intervalle Pitchbend**, vous pouvez définir une valeur de Pitchbend comprise entre 1 et 24.

À NOTER

Si vous travaillez avec un appareil MIDI externe, configurez-le sur la même valeur d'**Intervalle Pitchbend**.

# **Notes et données continues Pitchbend**

Les événements de Pitchbend qui correspondent à la courbe de micro-hauteur sont extraits. Dans le champ **Intervalle Pitchbend**, vous pouvez définir une valeur de Pitchbend comprise entre 1 et 24.

# À NOTER

Si vous travaillez avec un appareil MIDI externe, configurez-le sur la même valeur d'**Intervalle Pitchbend**.

# **Notes et courbe Pitchbend NoteExp**

Les événements de Pitchbend qui correspondent à la courbe de micro-hauteur sont extraits. Ceux-ci sont enregistrés sous la forme de données Note Expression pour les notes MIDI créées.

#### **Notes et courbe Tuning VST 3 NoteExp**

Les événements VST 3 correspondant au paramètre **Accordage** sont extraits. Ceux-ci sont créés sous la forme de données Note Expression pour les notes MIDI créées.

# À NOTER

Ceci ne fonctionne que quand l'instrument VST connecté prend en charge la Note Expression.

# **Mode Volume**

Permet de définir comment les informations de volume du signal audio doivent être extraites. Voici les options disponibles :

# **Forcer la vélocité**

Permet d'affecter la même vélocité à toutes les notes MIDI créées. Dans le champ **Vélocité**, vous pouvez définir une valeur de vélocité.

# **Vélocité dynamique**

Permet d'affecter à chaque note MIDI créée une valeur de vélocité distincte déterminée à partir de l'amplitude du signal audio.

#### **Courbe de contrôleur de volume**

Une courbe de contrôleur de volume continue est créée dans le conteneur MIDI. Dans le champ **Contrôleur MIDI**, vous pouvez définir le contrôleur MIDI.

#### **Courbe du contrôleur de volume NoteExp**

Des événements de contrôleur de volume MIDI sont extraits. Ceux-ci sont créés sous la forme de données Note Expression pour les notes MIDI créées.

#### **Courbe de volume VST 3 NoteExp**

Une courbe de volume VST 3 est extraite. Celle-ci est créée sous la forme de données Note Expression pour les notes MIDI créées.

# À NOTER

Cette option ne fonctionne que quand l'instrument VST connecté prend en charge la Note Expression.

# **Destination**

Permet de définir l'emplacement du conteneur MIDI. Voici les options disponibles :

# **Première piste sélectionnée**

Le conteneur MIDI est placé sur la première piste MIDI ou d'Instrument sélectionnée. Notez que tout conteneur MIDI provenant d'extractions antérieures et se trouvant sur cette piste est alors supprimé.

#### **Nouvelle piste MIDI**

Une nouvelle piste MIDI est créée pour le conteneur MIDI.

#### **Presse-papiers du projet**

Le conteneur MIDI est copié dans le presse-papiers. Cette option vous permet de l'insérer à l'endroit souhaité sur une piste MIDI ou d'Instrument dans la fenêtre **Projet**.

### À NOTER

Si vous avez ouvert l'**Éditeur d'échantillons** à partir de la **Bibliothèque** et que le fichier audio ne fait pas partie de votre projet, le conteneur MIDI sera inséré au début du projet.

# **Mise à plat du traitement en temps réel**

Vous pouvez mettre à plat les modifications VariAudio. Ceci vous permet de réduire la charge CPU, d'optimiser la qualité audio des données traitées ou d'appliquer un traitement en différé.

#### PROCÉDER AINSI

- **1.** Sélectionnez les événements audio que vous désirez traiter.
- **2.** Procédez de l'une des manières suivantes :
	- Sélectionnez **Audio** > **Traitement temps réel** > **Geler traitement temps réel**.
	- Dans la section **Traitement** de l'**Éditeur d'échantillons**, cliquez sur **Mettre à plat**.
- **3.** Cliquez sur **OK**.

### RÉSULTAT

Les boucles dont la hauteur avait été modifiée sont lues exactement de la même manière, mais le **Mode Musical** est désactivé et les données VariAudio sont perdues.

# **Voix harmoniques pour les données audio**

Nuendo vous permet de créer rapidement des harmonies pour les audio données monophoniques.

Vous avez le choix entre les options suivantes :

- Vous pouvez faire en sorte que Nuendo crée des voix harmoniques par défaut pour vos données audio.
- Vous pouvez d'abord créer une piste d'Accords comportant quelques accords, puis créer ensuite des voix harmoniques pour vos données audio en vous basant sur cette piste.

Dans un cas comme dans l'autre, une analyse VariAudio est réalisée pour l'événement audio sélectionné, et jusqu'à quatre copies de la piste correspondante sont créées. Ces nouvelles pistes, qui sont nommées Soprano, Alto, Ténor et Basse, contiennent des copies indépendantes de l'événement audio sélectionné.

Quand vous utilisez la fonction sans aucune piste d'Accords, les voix sont réparties par défaut. Si vous créez une piste d'Accords comportant quelques accords et que vous configurez la piste d'origine pour qu'elle suive cette piste d'Accords en mode **Voix individuelle**, les voix harmoniques seront réparties en fonction du Voicing des accords.

# **Création de voix harmoniques pour les données audio monophoniques**

Vous pouvez générer automatiquement des voix harmoniques pour un signal audio monophonique.

PROCÉDER AINSI

- **1.** Facultatif : Créez une piste d'Accords dans votre projet et configurez-la.
- **2.** Sélectionnez **Fichier** > **Importer** > **Fichier audio** et importez un fichier audio monophonique.
- **3.** Dans la fenêtre **Projet**, sélectionnez l'événement audio.
- **4.** Sélectionnez **Audio** > **Générer voix harmoniques**.
- **5.** Définissez le nombre de voix que vous souhaitez créer, saisissez une valeur de réduction de vibrato et cliquez sur **OK**.

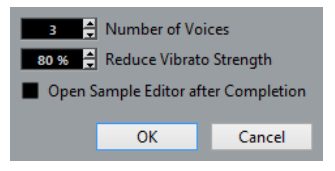

### RÉSULTAT

L'événement audio est analysé et des segments VariAudio sont automatiquement créés. Une copie de l'événement intégrant les hauteurs modifiées est créée pour chaque voix et placée sur une nouvelle piste.

#### À NOTER

Si vous avez créé une piste d'Accords, les hauteurs des voix créées s'aligneront sur les voix soprano, alto, ténor et basse du Voicing de la piste d'Accords.

● Quand vous travaillez sans piste d'Accords, les segments VariAudio créés pour la voix numéro 1 (soprano) sont transposés trois demi-tons plus haut que les données audio d'origine. Les segments des voix numéro 2, 3 et 4 (alto, ténor et basse) sont transposés trois, six et neuf demi-tons plus bas.

LIENS ASSOCIÉS [Créer la piste d'Accords](#page-920-0) à la page 921

# **Éditeur de conteneurs audio**

L'**Éditeur de conteneurs audio** offre une représentation des conteneurs audio sélectionnés. Il permet d'afficher et d'écouter les conteneurs, de les éditer par couper-coller, de leur appliquer des fondus enchaînés, de dessiner des courbes qui détermineront leur niveau ou de les traiter. Ces éditions sont non destructives et vous pouvez les annuler à tout moment.

Vous pouvez ouvrir l'**Éditeur de conteneurs audio** dans une autre fenêtre ou dans la zone inférieure de la fenêtre **Projet**. Quand vous ouvrez l'**Éditeur de conteneurs audio** dans la zone inférieure de la fenêtre **Projet**, vous pouvez accéder aux fonctions de l'**Éditeur de conteneurs audio** à partir d'une zone fixe de la fenêtre **Projet**.

Pour ouvrir un conteneur audio dans l'**Éditeur de conteneurs audio**, procédez de l'une des manières suivantes :

- Double-cliquez sur un conteneur audio dans le **Projet**.
- Sélectionnez un conteneur audio dans la fenêtre **Projet** et appuyez sur **Entrée** ou sur **Ctrl/ Cmd-E**.
- Sélectionnez un conteneur audio dans la fenêtre **Projet**, puis sélectionnez **Audio** > **Ouvrir l'Éditeur de conteneurs audio**.
- Dans la boîte de dialogue **Raccourcis clavier**, à la catégorie **Éditeurs**, assignez un raccourci clavier à la fonction **Ouvrir l'Éditeur de conteneurs audio**. Sélectionnez un conteneur audio dans la fenêtre **Projet** et utilisez le raccourci clavier.

#### À NOTER

Quand vous sélectionnez **Audio** > **Configurer les préférences de l'éditeur**, la boîte de dialogue **Préférences** s'ouvre à la page **Éditeurs**. Selon les paramètres que vous configurez, l'**Éditeur de conteneurs audio** s'ouvre soit dans une autre fenêtre, soit dans la zone inférieure de la fenêtre **Projet**.

La fenêtre **Éditeur de conteneurs audio** :

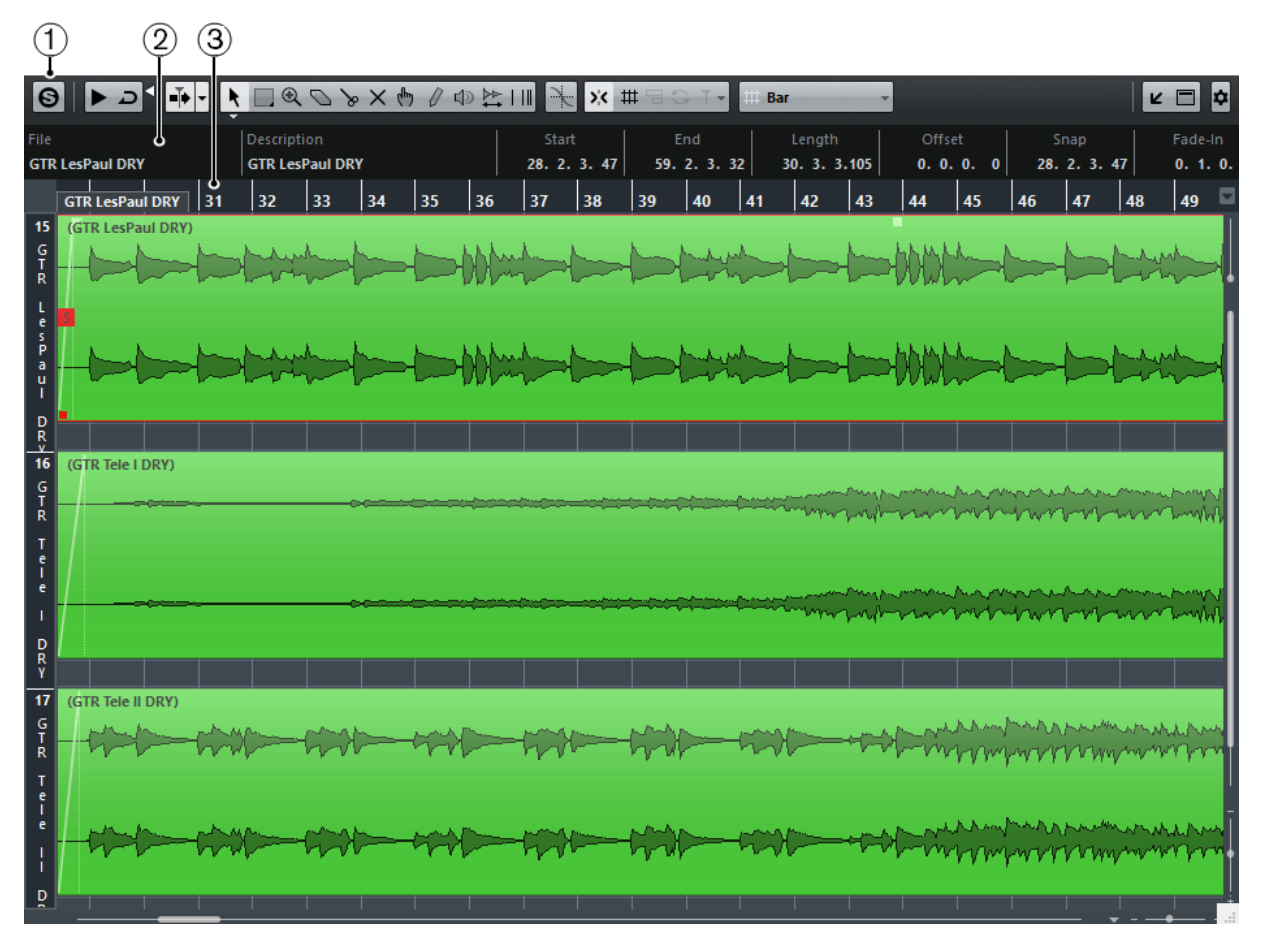

L'**Éditeur de conteneurs audio** dans la zone inférieure de la fenêtre **Projet** :

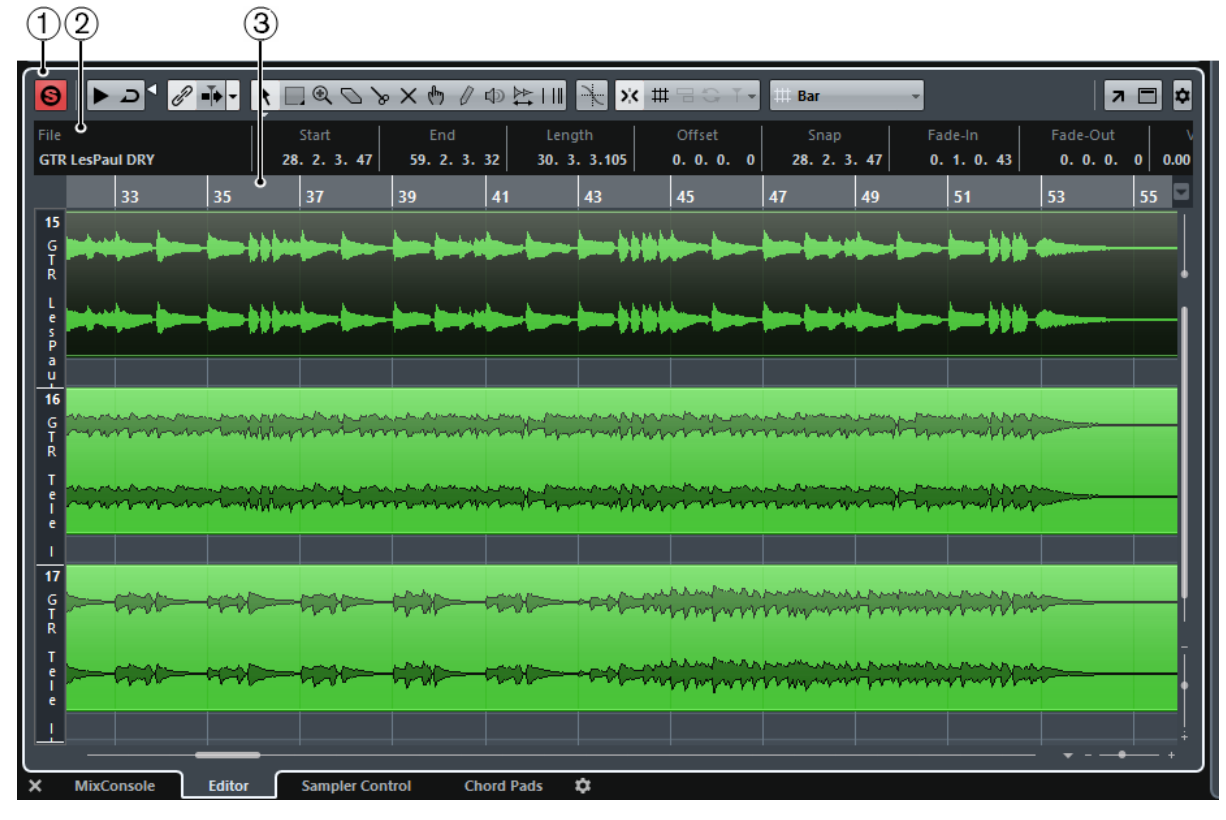

**1 Barre d'outils**

Contient des outils qui permettent de sélectionner, d'éditer et de lire les conteneurs audio.

# **2 Ligne d'infos**

Permet d'afficher des informations sur les conteneurs audio.

# **3 Règle**

Montre l'axe temporel et le format d'affichage du projet.

LIENS ASSOCIÉS [Ouvrir l'éditeur dans la zone inférieure](#page-69-0) à la page 70 [Ouvrir l'Inspecteur de l'éditeur](#page-58-0) à la page 59 [Règle](#page-51-0) à la page 52 [Ligne d'infos](#page-53-0) à la page 54 [Barre d'outils](#page-589-0) à la page 590

# <span id="page-589-0"></span>**Barre d'outils**

La barre d'outils contient des outils qui permettent de sélectionner, d'éditer et de lire les conteneurs audio.

Pour afficher ou masquer des éléments de la barre d'outils, faites un clic droit sur la barre d'outils et activez ou désactivez les éléments souhaités.

Voici les options disponibles :

# **Info/Solo**

# **Éditeur en mode Solo**

 $\Theta$ 

Permet d'écouter en solo le signal audio sélectionné pendant la lecture.

# **Diviseur gauche**

### **Diviseur gauche**

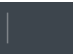

Permet d'utiliser le diviseur gauche. Les outils placés à gauche du diviseur restent affichés en permanence.

# **Défilement automatique**

# **Lier les curseurs de projet et d'éditeur de zone inférieure**

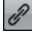

Permet de lier les lignes temporelles, les curseurs et les facteurs de zoom de l'éditeur de zone inférieur à la fenêtre **Projet**.

# À NOTER

Vous ne pouvez pas activer l'option **Lier les curseurs de projet et d'éditeur de zone inférieure** quand l'option **Boucle de piste** est activée.

# **Défilement automatique**

# $\overline{\mathbf{r}}$

Permet de faire en sorte que le curseur de projet reste toujours visible pendant la lecture. Le menu local **Changer de paramètres de défilement automatique** vous permet d'activer le **Défilement de page** ou le **Curseur stationnaire**, ainsi que la fonction **Suspendre défilement automatique lors de l'édition**.

# **Prévisualisation**

### **Audition**

⊺כ ⊀

Permet de lire le signal audio édité. Quand l'option **Audition de la boucle** est activée, le signal audio est lu en boucle jusqu'à ce que vous désactiviez l'icône **Audition**. Le curseur **Volume de l'audition** permet de régler le volume.

# **Boutons des outils**

# **Sélectionner**

 $\blacktriangle$ 

Permet de sélectionner des conteneurs audio.

# **Sélectionner un intervalle**

m

Permet de sélectionner des intervalles.

### **Zoom**

 $\textcircled{\scriptsize a}$ 

Permet de faire un zoom avant sur le graphique de la forme d'onde. Pour faire un zoom arrière, maintenez enfoncée la touche **Alt** pendant que vous cliquez.

# **Effacer**

 $\overline{\phantom{0}}$ 

Permet d'effacer des événements dans des conteneurs audio.

# **Scinder**

 $\rightarrow$ 

Permet de scinder des conteneurs audio.

### **Rendre muet**

 $\times$ 

Permet de rendre des conteneurs audio muets ou non muets.

# **Comp**

 $q_{\mu}$ 

Permet d'assembler des prises.

# **Crayon**

 $\theta$ 

Permet d'éditer un signal audio.

# **Lecture**

中

Permet de lire le clip à partir de la position où vous cliquez et jusqu'à ce que vous relâchiez le bouton de la souris.

### **Scrub**

 $\overleftrightarrow{\mathcal{L}}$ 

Permet de localiser des positions.

#### **Time Warp**

 $\overline{\mathsf{H}}$ 

Permet de faire glisser une position musicale jusqu'à la position voulue sur l'axe temporel.

# **Réglages et sélection de conteneurs**

# **Afficher cadres des conteneurs**

Ē٦

Permet d'afficher/masquer les bordures du conteneur audio actif, entre les délimiteurs gauche et droit.

# **Éditer uniquement le conteneur actif**

 $\equiv$ 

Permet de restreindre les opérations d'édition au conteneur actif.

# **Conteneur en cours édition**

# Audio 01 v

Liste de tous les conteneurs qui étaient sélectionnés à l'ouverture de l'éditeur. Vous pouvez activer un conteneur en le sélectionnant dans la liste.

# **Coup de pouce**

# **Ajuster le début à gauche**

# $\blacksquare$

Permet d'augmenter la longueur de l'élément sélectionné en déplaçant son début vers la gauche.

# **Ajuster le début à droite**

# $\blacksquare$

Permet de réduire la longueur de l'élément sélectionné en déplaçant son début vers la droite.

# **Déplacer à gauche**

 $\leftarrow$ 

Permet de déplacer l'élément sélectionné vers la gauche.

# **Déplacer à droite**

 $\rightarrow$ 

Permet de déplacer l'élément sélectionné vers la droite.

# **Ajuster la fin à gauche**

# $\blacksquare$

Permet de réduire la longueur de l'élément sélectionné en déplaçant sa fin vers la gauche.

# **Ajuster la fin à droite**

# $\blacksquare$

Permet d'augmenter la longueur de l'élément sélectionné en déplaçant sa fin vers la droite.

# **Calage/Quantification**

### **Caler sur un passage à zéro**

¥.

Permet de restreindre les éditions aux passages à zéro, c'est-à-dire aux positions auxquelles l'amplitude est à zéro.

# **Calage actif/inactif**

 $\boldsymbol{\Sigma}$  C

Permet d'activer/désactiver la fonction de calage.

# **Type de calage**

 $\frac{1}{2}$ 

Permet de sélectionner l'un des types de calage suivants :

- **Grille HIP** : les événements sont calés sur la grille qui est sélectionnée dans le menu local **Préréglages de quantification**.
- **Grille relative** <sup>(</sup> ): l'éloignement des événements entre eux est préservé quand ils sont calés sur la grille.
- **Événements**  $\Box$  : les événements se calent sur le début ou sur la fin d'autres événements.
- **Permutation** : l'ordre des événements est modifié quand vous faites glisser un événement à la gauche ou à la droite d'autres événements.
- **Curseur magnétique II**: les événements se calent sur la position du curseur.
- **Grille + Curseur # 2000** : les événements se calent sur la grille de quantification qui est sélectionnée dans le menu local **Préréglages de quantification** ou sur la position du curseur.
- **Événements + Curseur**  $\overline{P}$  $\overline{P}$  : les événements se calent sur le début ou sur la fin d'autres événements, ou sur la position du curseur.
- Grille + Événements + Curseur **# E C T** : les événements se calent sur la grille de quantification qui est sélectionnée dans le menu local **Préréglages de quantification**, sur le début ou sur la fin d'autres événements, ou sur la position du curseur.

#### **Quantification itérative activée/désactivée**

iQ Q

Permet d'activer/désactiver la quantification itérative.

#### **Préréglages de quantification**

1/32 Triplet

Permet de sélectionner un préréglage de quantification ou groove.

# **Appliquer quantification**

 $\bullet$ 

Permet d'appliquer les paramètres de quantification.

# **Ouvrir Panneau de quantification**

L

Permet d'ouvrir le **Panneau de quantification**.

# **Couleurs des événements**

### **Menu Couleur**

 $\blacksquare$ 

Permet de définir les couleurs des conteneurs audio.

# **Boucle de piste**

**Boucle de piste**

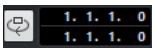

Permet d'activer/désactiver la boucle de piste sur le conteneur édité.

À NOTER

Quand vous activez l'option **Boucle de piste**, la fonction **Lier les curseurs de projet et d'éditeur de zone inférieure** est automatiquement désactivée dans l'éditeur de zone inférieur.

# **Diviseur droit**

# **Diviseur droit**

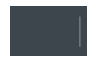

Permet d'utiliser le diviseur droit. Les outils qui sont placés à droite du diviseur sont toujours affichés.

# **Commandes de zone de fenêtre**

#### **Ouvrir dans une fenêtre séparée**

 $\overline{z}$ 

Ce bouton se trouve dans l'éditeur de zone inférieur. Il permet d'ouvrir l'éditeur dans une fenêtre séparée.

# **Ouvrir dans la zone inférieure**

 $\mathbf{K}$ 

Ce bouton se trouve dans la fenêtre de l'éditeur. Il permet d'ouvrir l'éditeur dans la zone inférieure de la fenêtre **Projet**.

# **Afficher/Masquer infos**

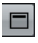

Permet d'activer/désactiver la ligne d'infos.

# **Configurer la barre d'outils**

# $\overline{\bullet}$

Permet d'accéder à un menu local dans lequel vous pouvez déterminer quels éléments la barre d'outils contiendra.

# LIENS ASSOCIÉS

[Lier les curseurs de projet et d'éditeur de zone inférieure](#page-71-0) à la page 72 [Défilement automatique](#page-250-0) à la page 251 [Suspendre défilement automatique lors de l'édition](#page-250-1) à la page 251

# **Ligne d'infos**

La ligne d'infos fournit des informations sur le conteneur audio, par exemple sur son début, sa fin, sa longueur ou son algorithme de modification de la durée.

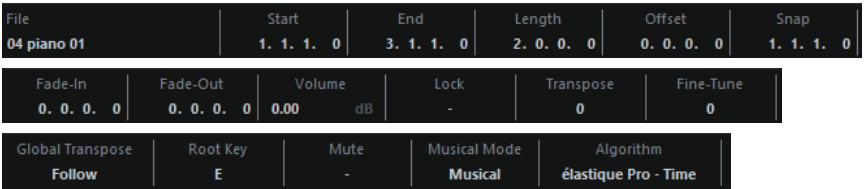

Pour afficher ou masquer la ligne d'infos, cliquez sur **Afficher/Masquer infos d** dans la barre d'outils.

L'activation et la désactivation de la ligne d'infos dans la fenêtre **Éditeur de conteneurs audio** et dans l'éditeur de zone inférieur ne sont pas liées.

# **La règle**

La règle montre l'axe temporel et le format d'affichage du projet.

Vous pouvez sélectionner un autre format d'affichage en cliquant sur le bouton de flèche à droite. Sélectionnez une option dans le menu local.

# **À propos des couches**

Les couches permettent de travailler plus facilement avec plusieurs événements audio au sein d'un même conteneur. Si vous déplacez certains événements sur une autre couche, il vous sera plus simple de les sélectionner et de les éditer.

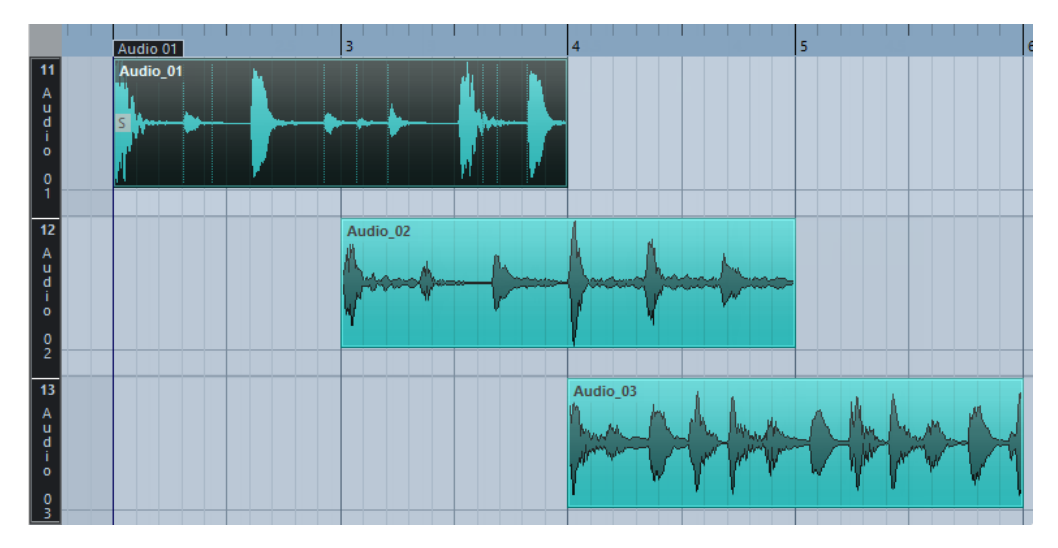

Si le **Calage** est désactivé et que vous souhaitez placer un événement sur une autre couche sans le déplacer involontairement dans le sens horizontal, appuyez sur la touche **Ctrl/Cmd** pendant que vous déplacez l'événement vers le haut ou le bas.

LIENS ASSOCIÉS [Gestion des pistes](#page-163-0) à la page 164

# **Opérations**

Toutes les opérations peuvent être réalisées dans la fenêtre **Éditeur de conteneurs audio** et dans l'éditeur de zone inférieur.

Le zoom, la sélection et l'édition dans l'**Éditeur de conteneurs audio** fonctionnent exactement comme dans la fenêtre **Projet**.

À NOTER

Quand un conteneur est en copie partagée, les modifications que vous lui apportez sont répercutées sur toutes les copies partagées de ce conteneur.

LIENS ASSOCIÉS [Fenêtre de projet](#page-42-0) à la page 43 [Copies partagées](#page-222-0) à la page 223

# **Écoute à partir de l'Éditeur de conteneurs audio**

Il existe plusieurs moyens d'écouter des conteneurs audio :

# **Écouter en utilisant l'outil Audition**

Vous pouvez vous servir de l'outil Audition pour lancer directement une écoute unique d'une sélection ou pour lire une écoute en boucle à l'aide de la fonction **Audition de la boucle**.

Quand vous cliquez sur **Audition** dans la barre d'outils, la lecture du signal audio édité suit les règles suivantes :

- Si vous avez sélectionné des événements dans le conteneur, seule la partie comprise entre le premier et le dernier événement sélectionné sera lue.
- Si vous avez créé un intervalle de sélection, seule cette partie sera lue.
- S'il n'existe aucune sélection, c'est tout le conteneur qui sera lu. Si le curseur de projet se trouve à l'intérieur du conteneur, la lecture démarre depuis la position actuelle du curseur. Si le curseur se trouve à l'extérieur du conteneur, la lecture commence au début du conteneur.
- Si la fonction **Audition de la boucle** est activée, la lecture se répète indéfiniment jusqu'à ce que vous désactiviez **Audition**. Sinon, la section n'est relue qu'une seule fois.

Lors d'une écoute avec l'outil **Haut-parleur** ou l'icône **Audition**, le signal audio est directement routé sur la **Control Room** ou sur le bus de mixage principal (le bus de sortie par défaut) si la **Control Room** est désactivée.

# **Écouter avec l'outil Haut-parleur**

PROCÉDER AINSI

- **1.** Sélectionnez **Haut-parleur** dans la barre d'outils.
- **2.** Cliquez sur un conteneur audio et maintenez enfoncé le bouton de la souris à la position à partir de laquelle vous souhaitez que commence l'écoute.

# RÉSULTAT

Le conteneur audio est lu. L'écoute s'arrêtera à la fin du conteneur sur lequel vous avez cliqué.

# **Écoute en lecture normale**

Pour écouter à partir de la position du curseur, vous pouvez utiliser les commandes de lecture normales du panneau **Transport**. Si vous activez la fonction **Éditeur en mode Solo** dans la barre d'outils, seuls les événements se trouvant dans le conteneur en cours d'édition seront lus.

# **Configuration de la Boucle de piste**

La boucle de piste permet de ne lire en boucle que le conteneur édité. Si la boucle locale est activée, les événements des conteneurs se trouvant dans la boucle seront répétés en continu et de façon complètement indépendante – les autres événements (sur les autres pistes) seront relus normalement. La seule interaction entre la lecture en boucle et la lecture normale est qu'à chaque fois que le cycle redémarre, la boucle en fait autant.

PROCÉDER AINSI

**1.** Activez **Boucle de piste** dans la barre d'outils.

À NOTER

Quand vous activez l'option **Boucle de piste**, la fonction **Lier les curseurs de projet et d'éditeur de zone inférieure** est automatiquement désactivée dans l'éditeur de zone inférieur.

S'il n'est pas visible, faites un clic droit dans la barre d'outils et affichez la section **Réglages de boucle de piste**.

 $\bigcirc$ 

**2.** Faites un **Ctrl/Cmd**-clic dans la règle afin de définir le début et un **Alt**-clic pour définir la fin de la boucle.

À NOTER

Vous pouvez aussi modifier les positions chiffrées de début et de fin de la boucle dans les champs situés à côté du bouton **Boucle**.

# RÉSULTAT

La boucle locale apparaît alors en bleu dans la règle.

### À NOTER

Les événements sont lus en boucle tant que le bouton **Boucle** est activé et que l'**Éditeur de conteneurs audio** est ouvert.

```
LIENS ASSOCIÉS
```
[Utiliser les options de configuration](#page-1203-0) à la page 1204

# **Écoute dynamique (Scrub)**

Dans l'**Éditeur de conteneurs audio**, une icône de la barre d'outils permet d'utiliser l'outil **Scrub**. La fonction d'écoute dynamique fonctionne exactement de la même manière que dans la fenêtre **Projet**.

LIENS ASSOCIÉS [Écoute dynamique \(Scrub\)](#page-209-0) à la page 210

# **Gestion de plusieurs conteneurs**

Quand vous ouvrez l'**Éditeur de conteneurs audio** après avoir sélectionné plusieurs conteneurs – qu'ils soient tous sur la même piste ou sur des pistes différentes – il se peut qu'ils ne tiennent pas tous dans la fenêtre de l'éditeur, ce qui peut rendre difficile l'édition des différents conteneurs.

Pour cela, la barre d'outils dispose de quelques fonctions destinées à faciliter le travail sur plusieurs conteneurs :

Le menu **Conteneur en cours d'édition** regroupe tous les conteneurs ayant été sélectionnés à l'ouverture de l'éditeur, et permet de sélectionner celui qui est actif et peut être édité.

Lorsque vous sélectionnez un conteneur dans cette liste, il devient automatiquement actif et se retrouve centré dans l'affichage.

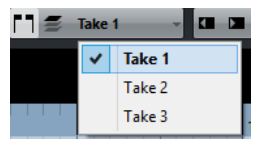

À NOTER

Vous pouvez également activer un conteneur en cliquant dessus avec l'outil **Sélectionner**.

Le bouton **Éditer uniquement le conteneur actif** vous permet de restreindre les opérations d'édition au conteneur actif.

Si vous sélectionnez **Édition** > **Sélectionner** > **Tous** quand cette option est activée, tous les événements du conteneur actif seront sélectionnés mais pas les événements des autres conteneurs.

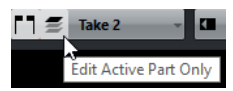

- Vous pouvez zoomer sur un conteneur actif pour l'afficher en entier dans la fenêtre en sélectionnant **Édition** > **Zoom** > **Zoomer sur l'événement**.
- La fonction **Afficher cadres des conteneurs** permet de voir plus clairement les bordures du conteneur actif.

Quand cette option est activée, tous les conteneurs à l'exception du conteneur actif s'affichent en gris, afin de rendre ses bordures bien visibles. Deux marqueurs apparaissent aussi dans la règle avec le nom du conteneur actif, marquant le début et la fin. Ils peuvent être déplacés afin de modifier les limites du conteneur.

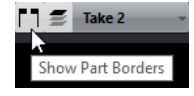

Il est possible de changer de conteneur actif en utilisant des raccourcis clavier. Dans la boîte de dialogue **Raccourcis clavier** – catégorie Édition, vous trouverez deux fonctions : **Activer conteneur suivant** et **Activer conteneur précédent**. Si vous leur assignez des commandes clavier, vous pourrez vous en servir pour passer d'un conteneur à un autre.

LIENS ASSOCIÉS [Configurer des raccourcis clavier](#page-1179-0) à la page 1180

# **Contrôler la lecture des échantillons à partir de pistes Échantillonneur**

Les fonctions de la piste Échantillonneur vous permettent de lire chromatiquement n'importe quel signal audio de votre bibliothèque d'échantillons audio en le déclenchant en MIDI. Vous pouvez créer et éditer de nouveaux sons à partir d'échantillons spécifiques pour les intégrer dans un projet existant.

Les fonctions de la piste Échantillonneur sont les suivantes :

- La piste Échantillonneur vous permet de contrôler la lecture de l'échantillon audio chargé dans les **Commandes de l'échantillonneur**.
- Les **Commandes de l'échantillonneur** vous permettent de charger et d'éditer des échantillons audio.

# <span id="page-598-0"></span>**Créer des pistes Échantillonneur**

Pour créer une piste Échantillonneur, procédez de l'une des manières suivantes :

- Dans la fenêtre **Projet**, sélectionnez un événement audio, puis sélectionnez **Audio** > **Créer piste Échantillonneur**.
- Dans la **MediaBay**, faites un clic droit sur un fichier audio et sélectionnez **Créer piste Échantillonneur**.
- Dans l'**Inspecteur** de l'**Éditeur d'échantillons**, ouvrez la section **Intervalle** et cliquez sur **Créer piste Échantillonneur** .

Une piste Échantillonneur est créée à partir de l'intervalle sélectionné. Si aucun intervalle n'avait été sélectionné, c'est tout l'événement qui est utilisé.

● Dans le menu contextuel de la liste des pistes, sélectionnez **Ajouter piste Échantillonneur**.

Dans ce cas, les **Commandes de l'échantillonneur** sont vides et vous devez charger un échantillon audio en le faisant glisser.

# **Charger des échantillons audio dans les Commandes de l'échantillonneur**

Vous pouvez charger des échantillons audio dans les **Commandes de l'échantillonneur** par glisser-déplacer.

Nuendo vous permet de charger des échantillons mono ou stéréo au format .wav ou .aiff dans les **Commandes de l'échantillonneur**.

● Pour charger un échantillon audio, faites-le glisser à partir de la **MediaBay**, de l'affichage d'événements de la fenêtre **Projet** ou de l'Explorateur de fichiers/Finder Mac OS et déposez-le dans les **Commandes de l'échantillonneur**.

# IMPORTANT

Si les **Commandes de l'échantillonneur** contiennent déjà un échantillon audio, cet échantillon et tous ses paramètres sont remplacés.

# À NOTER

- Les échantillons audio que vous chargez dans les **Commandes de l'échantillonneur** ne sont pas copiés dans le dossier audio du projet. Si vous souhaitez archiver ou partager votre projet avec tous les échantillons audio que vous avez chargés dans les **Commandes de l'échantillonneur**, il vous faut créer un projet autonome.
- Dans la **Bibliothèque**, tous les échantillons audio que vous avez chargés dans les **Commandes de l'échantillonneur** sont regroupés dans un sous-dossier de piste Échantillonneur dédié au sein du dossier audio principal.

LIENS ASSOCIÉS [Créer des projets autonomes](#page-99-0) à la page 100 [Bibliothèque](#page-612-0) à la page 613

# **Commandes de l'échantillonneur**

Quand la piste Échantillonneur est sélectionnée, les **Commandes de l'échantillonneur** deviennent disponibles dans la zone inférieure de la fenêtre **Projet**. Les **Commandes de l'échantillonneur** vous permettent d'afficher, d'éditer et de lire des échantillons ou des parties d'échantillons.

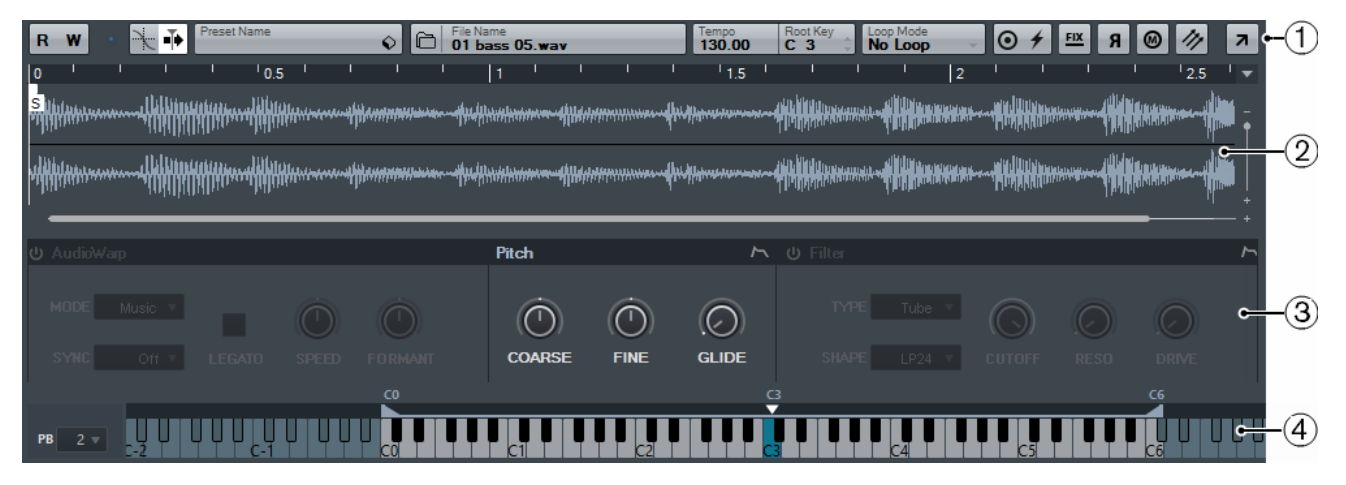

# **1 Barre d'outils**

Contient les outils qui vous permettent de sélectionner et d'éditer l'échantillon audio, d'organiser les préréglages de la piste et de transférer l'échantillon tel qu'il est configuré vers un instrument.

# **2 Graphique de la forme d'onde/Éditeur d'enveloppe**

Permet d'afficher l'image de la forme d'onde de l'échantillon, de définir son intervalle de lecture et de configurer une boucle.

Quand les éditeurs des enveloppes de hauteur, de filtre ou d'amplification sont affichés, vous pouvez ajuster leurs courbes dans ces graphiques.

#### **3 Section des paramètres de son**

Permet de configurer des paramètres de modification de la durée et de déplacement des formants (section **AudioWarp**), de modulation de l'accordage et de la hauteur (Section **Pitch**), de filtrage (section **Filter**) ou de niveau et de panoramique (section **Amp**).

**4 Section du clavier**

Permet de délimiter la plage de touches de l'échantillon, sa touche de base et la plage de modulation de la molette de Pitchbend. Ces paramètres vous seront utiles si vous travaillez avec un périphérique MIDI externe.

LIENS ASSOCIÉS

[Créer des pistes Échantillonneur](#page-598-0) à la page 599 [Graphique de la forme d'onde](#page-602-0) à la page 603 [Éditeurs d'enveloppes](#page-606-0) à la page 607 [Section des paramètres de son](#page-603-0) à la page 604 [Section du clavier](#page-608-0) à la page 609

# **Barre d'outils des Commandes de l'échantillonneur**

La barre d'outils des **Commandes de l'échantillonneur** contient divers paramètres et fonctions.

# **Lire l'automatisation**

 $R$ 

Permet de lire les automatisations de la piste.

# **Écrire l'automatisation**

w

Permet d'écrire des automatisations pour la piste.

# **Indicateur de réception d'événement**

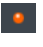

Cette DEL indique que des messages MIDI sont transmis via l'entrée MIDI sélectionnée. La DEL s'allume quand des messages Note-On et des messages de contrôleur sont reçus. Vous pouvez ainsi vérifier si Nuendo et votre clavier MIDI sont bien connectés à la même entrée sur le périphérique MIDI.

# **Caler sur un passage à zéro**

# $\geq$

Permet de restreindre l'édition des échantillons aux passages à zéro, c'est-à-dire aux positions auxquelles l'amplitude est à zéro.

# **Défilement automatique**

# T.

Permet de faire en sorte que le curseur de projet reste toujours visible pendant la lecture.

#### **Section des préréglages**

Preset Name<br>Cosmic Complexity : 0

Indique le nom du préréglage de piste qui est chargé sur la piste Échantillonneur. Vous pouvez également enregistrer et charger des préréglages.

# **Importer un fichier audio**

 $\Box$ 

Permet d'ouvrir la boîte de dialogue **Importer un fichier audio** pour charger un fichier audio dans les **Commandes de l'échantillonneur**.

### À NOTER

Si les **Commandes de l'échantillonneur** contiennent déjà un fichier audio, celui-ci est remplacé par le nouveau fichier.

#### **Nom du fichier**

File Name<br>**48 Pad.wav** 

Indique le nom du fichier de l'échantillon.

#### **Tempo**

Tempo<br>100.00

Indique le tempo de l'échantillon.

# **Touche de base**

Root Key

Touche à laquelle l'échantillon est lu à sa hauteur d'origine. Vous pouvez changer de touche de base en saisissant une nouvelle valeur dans le champ de valeur ou en faisant glisser la poignée de la touche de base sur le clavier des **Commandes de l'échantillonneur**.

#### **Mode Boucle**

# Loop Mode<br>No Loop

Permet de sélectionner un mode de lecture en boucle pour le déclenchement MIDI.

- En mode **No Loop**, l'échantillon n'est lu qu'une seule fois.
- En mode **Continuous**, l'échantillon est répété en continu.
- En mode **Alternate**, l'échantillon est lu d'avant en arrière, puis d'arrière en avant, et ainsi de suite.
- En mode **Once**, l'échantillon n'est lu en boucle qu'une seule fois.
- En mode **Until Release**, l'échantillon se répète tant que vous restez appuyer sur la touche du clavier.
- En mode **Alternate Until Release**, la boucle est lue d'avant en arrière et d'arrière en avant tant que vous restez appuyer sur la touche.

# **One Shot**

 $\odot$ 

L'échantillon est lu une seule fois du début à la fin, quels que soient les paramètres de boucle configurés.

# **MIDI Reset**

# $\overline{f}$

Permet d'arrêter la lecture et de réinitialiser tous les contrôleurs MIDI à leurs valeurs par défaut.

Vous pouvez ainsi arrêter la lecture d'un long échantillon audio déclenché en mode **One Shot**, par exemple.

### **Hauteur fixe**

#### $FIX$

Normalement, quand un échantillon est déclenché par une note MIDI autre que celle de la **Touche de base**, la hauteur de cet échantillon est déterminée par cette note MIDI. Quand l'option **Hauteur fixe** est activée, l'écart entre la note jouée et la touche de base n'est pas pris en compte et l'échantillon est lu à la hauteur à laquelle il a été enregistré, quelle que soit la note jouée.

# **Inverser l'échantillon**

#### $\overline{a}$

Permet d'inverser l'échantillon. Il est donc lu en sens d'arrière en avant.

# **Mode Monophonique**

# $\circledcirc$

Permet d'activer la lecture monophonique. Pour les instruments en solo, le son est ainsi plus naturel en général. Quand la lecture monophonique est activée, si vous maintenez une touche puis appuyez sur une autre sans relâcher la première, la première note sera redéclenchée quand vous relâcherez la deuxième touche. Vous pouvez ainsi jouer des trilles en maintenant une note et en appuyant brièvement de façon répétée sur une autre note, par exemple.

Quand cette option est désactivée, vous pouvez jouer jusqu'à 128 notes simultanément.

# **Transférer sur un nouvel instrument**

# $\eta$

Permet de transférer l'échantillon audio avec tous les paramètres des **Commandes de l'échantillonneur** vers un instrument qui est chargé sur une nouvelle piste d'Instrument.

### **Ouvrir dans une fenêtre séparée**

# $\overline{\phantom{a}}$

Permet d'ouvrir les **Commandes de l'échantillonneur** dans une fenêtre séparée. Pour fermer la fenêtre séparée et ouvrir les **Commandes de l'échantillonneur** dans

la zone inférieure, cliquez sur **Ouvrir dans la zone inférieure** .

### LIENS ASSOCIÉS

[Définir manuellement la touche de base](#page-609-0) à la page 610 [Configurer des boucles sur des échantillons audio](#page-609-1) à la page 610 [Transférer des échantillons des Commandes de l'échantillonneur vers des instruments VST](#page-611-0) à la page 612

# <span id="page-602-0"></span>**Graphique de la forme d'onde**

Le graphique de la forme d'onde montre la forme d'onde de votre échantillon audio. Il vous permet de définir le début et la fin de l'échantillon audio, de la boucle et des fondus d'entrée et de sortie.

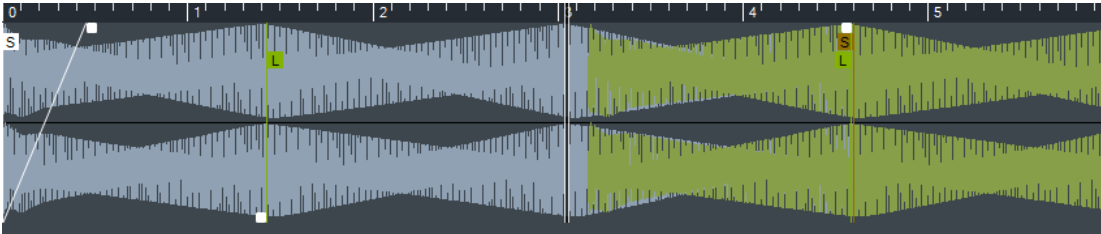

# **Sample Start**

Permet de définir le début de l'échantillon. Pendant la lecture, tout ce qui se trouve avant le début de l'échantillon est ignoré.

# **Sample End**

Permet de définir la fin de l'échantillon. Pendant la lecture, tout ce qui se trouve après la fin de l'échantillon est ignoré.

# **Sustain Loop Start**

Permet de définir où commence la boucle de soutien.

# **Sustain Loop End**

Permet de définir où se termine la boucle de soutien. Quand ce marqueur est atteint, la lecture reprend au début de la boucle de soutien.

# **Fade-In Length**

Permet de définir la durée du fondu d'entrée.

#### **Fade-Out Length**

Permet de définir la durée du fondu de sortie.

#### **Sustain Loop Crossfade Length**

Les fondus enchaînés de boucle permettent d'obtenir des boucles plus fluides. Ce marqueur détermine la durée du fondu enchaîné de la boucle.

# **Règle**

La règle représente la durée sou la forme d'un axe temporel au format défini.

Pour sélectionner ce format, cliquez sur le bouton de flèche situé à droite de la règle et sélectionnez une option dans le menu local.

Vous avez le choix entre mesures et temps, secondes ou échantillons.

# **Zoom**

Pour faire un zoom avant/arrière sur les axes temporel et de niveau, servez-vous des curseurs de zoom horizontal et vertical ou des raccourcis clavier correspondants.

LIENS ASSOCIÉS [Raccourcis clavier](#page-1178-0) à la page 1179

# <span id="page-603-0"></span>**Section des paramètres de son**

Dans la section des paramètres de son, vous pouvez configurer des paramètres de modification de la durée et de déplacement des formants (section **AudioWarp**), de modulation de l'accordage et de la hauteur (Section **Pitch**), de filtrage (section **Filter**) ou de niveau et de panoramique (section **Amp**).

# **AudioWarp**

Dans la section **AudioWarp**, vous pouvez modifier la durée et déplacer les formants de vos échantillons.

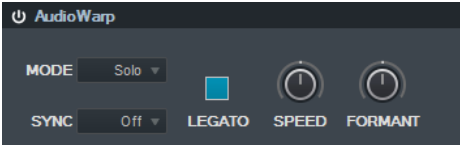

Pour activer les paramètres AudioWarp, cliquez sur **Activate/Deactivate AudioWarp** <sup>1</sup>

### **Mode AudioWarp**

● Le mode **Solo** offre des paramètres de modification de la durée et de déplacement des formants.

Ce mode est adapté aux boucles et échantillons d'instruments ou de voix en solo.

● Le mode **Music** offre des paramètres de modification de la durée. Ce mode est adapté à des signaux complexes, tels que des boucles rythmiques ou des échantillons de musique mixée. Il demande bien plus de ressources CPU que le mode **Solo**.

# À NOTER

Plus la modification de la durée est importante, plus le processeur est sollicité.

#### **AudioWarp Sync Mode**

Permet d'adapter la vitesse de lecture de l'échantillon au tempo du projet.

- Quand ce mode est sur **Off**, vous pouvez régler manuellement la vitesse de lecture en centièmes.
- En mode **Tempo**, la vitesse de lecture est déterminée par le rapport entre le tempo d'origine de l'échantillon et le tempo de l'application hôte.

# **Legato**

Quand cette option est désactivée, chaque note jouée en MIDI commence à la position du curseur dans les **Commandes de l'échantillonneur**.

Quand cette option est activée, la première note commence à la position du curseur et les notes suivantes à la position où en est rendue la lecture tant que la première note est maintenue.

#### **Speed**

Quand **AudioWarp Sync Mode** est configuré sur **Off**, vous pouvez régler la vitesse de lecture de l'échantillon.

En mode **Music**, la vitesse de lecture peut être réglée au minimum sur 12,5 %. Les valeurs inférieures à cette limite n'ont aucun effet.

#### **Original BPM**

Quand **AudioWarp Sync Mode** est configuré sur **Tempo**, vous pouvez saisir le tempo d'origine de l'échantillon en battements par minute. La vitesse de lecture de l'échantillon est alignée sur le tempo de l'application hôte.

#### À NOTER

Ce paramètre est uniquement disponible pour les modes **Solo** et **Music**. En mode **Music**, la vitesse de lecture peut être réglée au minimum sur 12,5 %. Les valeurs inférieures à cette limite n'ont aucun effet.

#### **Formant**

Permet de configurer le déplacement des formants. Le déplacement des formants vous permet d'éviter l'effet « hélium » que peut engendrer la modification de la hauteur d'un échantillon. Ce paramètre est particulièrement utile pour les échantillons de voix ou d'instruments acoustiques.

Il n'est disponible que pour le mode **Solo**.

# **Pitch**

Dans la section **Pitch**, vous pouvez définir l'accordage et la hauteur de votre échantillon audio. L'enveloppe de hauteur vous permet de moduler la hauteur sur la durée.

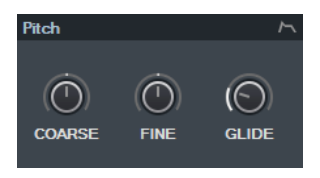

#### **Coarse**

Permet de régler la hauteur de note de l'échantillon audio en demi-tons.

#### **Fine**

Permet de régler en précision la hauteur de note de l'échantillon audio en centièmes (de demi-tons).

### **Glide**

Permet de définir le temps qu'il faut pour passer progressivement d'une note à une autre. Quand vous réglez cette commande entièrement à gauche, la fonction **Glide** est désactivée.

# **Show/Hide Pitch Envelope**

Permet d'afficher l'éditeur d'enveloppe de hauteur.

LIENS ASSOCIÉS [Éditeurs d'enveloppes](#page-606-0) à la page 607

# **Filter**

Dans la section **Filter**, vous pouvez configurer la couleur tonale du son de l'échantillon. L'enveloppe de filtre vous permet de régler la fréquence de coupure et de faire ainsi évoluer la fréquence sur la durée.

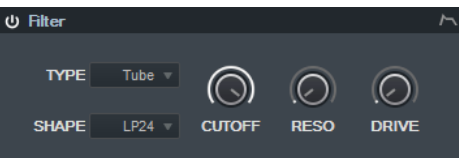

● Pour activer les paramètres du filtre, cliquez sur **Activate/Deactivate Filter** .

#### **Cutoff**

Permet de configurer la fréquence de coupure du filtre.

# **Resonance**

Permet de configurer la résonance du filtre.

#### **Drive**

Détermine le niveau du signal d'entrée, et donc le niveau de saturation du son.

# **Show/Hide Filter Envelope**

Permet d'afficher l'éditeur d'enveloppe de filtre.

### LIENS ASSOCIÉS

[Éditeurs d'enveloppes](#page-606-0) à la page 607

# **Amp**

Dans la section **Amp**, vous pouvez définir le volume et le panoramique de l'échantillon. L'enveloppe d'amplification vous permet de faire évoluer le volume sur la durée.

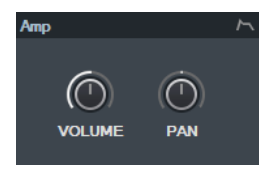

#### **Volume**

Permet de définir le niveau de l'échantillon.

#### **Pan**

Permet de placer l'échantillon dans le champ panoramique.

#### **Show/Hide Amp Envelope**

Permet d'afficher l'éditeur d'enveloppe d'amplification.

LIENS ASSOCIÉS [Éditeurs d'enveloppes](#page-606-0) à la page 607

# <span id="page-606-0"></span>**Éditeurs d'enveloppes**

Vous pouvez ajuster les courbes d'enveloppe **Pitch**, **Filter** et **Amp**. Chacune de ces enveloppes peut contenir jusqu'à 128 nœuds.

Cliquez sur **Show/Hide Envelope De leur de la droite d'une section pour afficher l'éditeur** d'enveloppe correspondant.

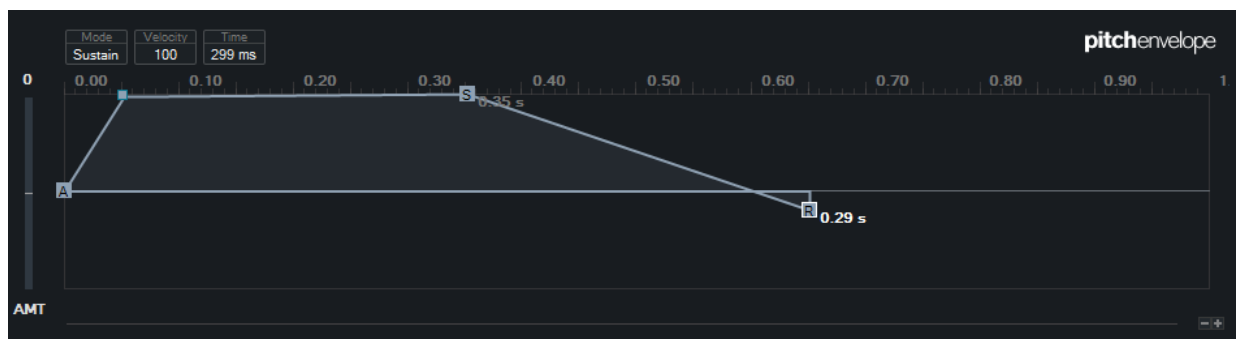

Pitch Envelope

### **Envelope Amount**

Détermine dans quelle mesure l'enveloppe sélectionnée affecte le signal audio. Ce paramètre peut être configuré sur des valeurs positives et négatives. Quand le paramètre **Envelope Amount** est configuré sur 0, l'enveloppe n'a aucun effet.

### À NOTER

Ce paramètre est uniquement disponible pour les courbes **Filter** et **Pitch**.

#### **Affichage de l'enveloppe**

Affiche la courbe de l'enveloppe. Vous pouvez l'ajuster en créant, en déplaçant et en supprimant des nœuds. Les nœuds d'attaque (**A**), de soutien (**S**) et de relâchement (**R**) sont toujours affichés et vous ne pouvez pas les supprimer. À côté du nœud de relâchement, le temps de relâchement de l'enveloppe est indiqué.

### **Mode**

Détermine comment l'enveloppe est lue quand elle est déclenchée.

- Sélectionnez **Sustain** pour lire l'enveloppe du premier nœud au nœud de soutien. Le niveau de soutien est maintenu tant que vous maintenez la note. Quand vous relâchez la note, les phases suivantes de l'enveloppe sont lues. Ce mode convient bien aux échantillons bouclés.
- Sélectionnez **Loop** pour lire l'enveloppe du premier nœud aux nœuds de la boucle. La boucle se répète tant que vous maintenez la touche enfoncée. Quand vous relâchez la note, les phases suivantes de l'enveloppe sont lues. Ce mode permet de conférer de la dynamique au soutien de l'enveloppe.
- Sélectionnez **One Shot** pour lire l'enveloppe du premier au dernier nœud, même si la touche a été relâchée. Dans ce cas, l'enveloppe ne comporte pas de phase de soutien. Ce mode convient bien aux échantillons rythmiques.

● Sélectionnez **Sample Loop** pour préserver l'attaque naturelle de l'échantillon. Le déclin de l'enveloppe ne commence qu'à partir du moment où le début de la boucle de l'échantillon a été atteint.

Si vous placez le second nœud au niveau maximum et utilisez les nœuds suivants pour régler le déclin pendant la phase de bouclage de l'échantillon, l'enveloppe affectera uniquement la phase de bouclage. Néanmoins, l'attaque de l'enveloppe est lue.

# **Velocity**

Détermine dans quelle mesure la vélocité affecte le niveau de l'enveloppe.

Le niveau de l'enveloppe dépend de la configuration de la vélocité et de la force avec laquelle vous appuyez sur la touche. Plus la valeur est élevée, plus le niveau de l'enveloppe dépend de la force avec laquelle vous appuyez sur la touche.

LIENS ASSOCIÉS [Sélectionner des nœuds](#page-607-0) à la page 608 [Ajouter et supprimer des nœuds](#page-607-1) à la page 608 [Ajuster la courbe d'enveloppe](#page-608-1) à la page 609 [Fonctions de zoom dans les éditeurs d'enveloppes](#page-608-2) à la page 609

# <span id="page-607-0"></span>**Sélectionner des nœuds**

Vous pouvez sélectionner un seul ou plusieurs nœuds. Les nœuds sélectionnés sont édités ensemble.

- Pour sélectionner un nœud, cliquez dessus dans le graphique de l'éditeur. Le champ **Time** situé en haut du graphique de l'éditeur d'enveloppe indique les paramètres du nœud sélectionné.
- Pour ajouter un nœud à une sélection, faites un **Maj**-clic dessus.
- Pour sélectionner plusieurs nœuds, délimitez un rectangle autour de ces nœuds avec la souris.

Quand plusieurs nœuds sont sélectionnés, le champ **Time** montre les paramètres du nœud qui est entouré d'une bordure blanche.

- Pour sélectionner tous les nœuds de l'enveloppe, appuyez sur **Ctrl/Cmd**-**A**.
- Quand l'éditeur d'enveloppe a le focus du clavier, vous pouvez sélectionner le nœud suivant ou le précédent en utilisant les touches de flèches gauche et droite.

LIENS ASSOCIÉS [Focus du clavier dans la fenêtre Projet](#page-77-0) à la page 78

# <span id="page-607-1"></span>**Ajouter et supprimer des nœuds**

Vous pouvez créer jusqu'à 128 nœuds sur une courbe d'enveloppe.

- Pour ajouter un nœud, double-cliquez à l'endroit où vous souhaitez le créer.
- Pour supprimer un nœud, double-cliquez dessus.
- Pour supprimer plusieurs nœuds sélectionnés, appuyez sur **Supprimer** ou **Retour arrière**.

# À NOTER

- Vous ne pouvez pas supprimer les nœuds d'attaque (**A**), de soutien (**S**) et de relâchement (**R**).
- Tous les nœuds créés à la suite du nœud de soutien affectent la phase de relâchement de l'enveloppe.

# <span id="page-608-1"></span>**Ajuster la courbe d'enveloppe**

L'éditeur d'enveloppe permet d'ajuster la courbe d'enveloppe par glisser-déplacer.

- Pour déplacer un nœud dans le sens horizontal ou vertical, cliquez dessus et faites-le glisser.
- Pour déplacer la courbe d'enveloppe dans le sens vertical entre deux nœuds, cliquez dessus et faites-la glisser.

# <span id="page-608-2"></span>**Fonctions de zoom dans les éditeurs d'enveloppes**

L'axe vertical de l'éditeur d'enveloppe correspond au niveau. L'axe horizontal correspond à la durée.

- Pour faire un zoom avant ou arrière, cliquez sur les boutons **+** ou **-** situés à droite de la barre de défilement sous l'éditeur d'enveloppe, ou servez-vous des raccourcis clavier correspondants.
- Pour faire un zoom avant ou arrière à la position actuelle, cliquez sur l'axe temporel et faites glisser le pointeur vers le haut ou le bas.
- Pour zoomer sur une région en particulier, maintenez la touche **Alt** enfoncée, cliquez et faites glisser la souris sur cette région.

LIENS ASSOCIÉS [Raccourcis clavier](#page-1178-0) à la page 1179

# <span id="page-608-0"></span>**Section du clavier**

Dans la section clavier des **Commandes de l'échantillonneur**, vous pouvez définir la touche de base et la plage de touches de l'échantillon, ainsi que la plage de modulation de la molette de Pitchbend de votre clavier MIDI.

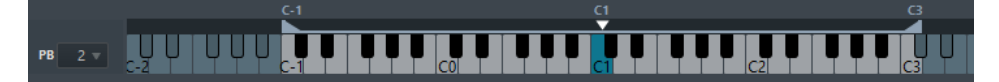

# **Pitchbend**

Détermine la modulation maximale appliquée quand vous utilisez la molette de Pitchbend de votre clavier MIDI. La plage de Pitchbend se configure en demi-tons et elle peut s'étendre sur 12 demi-tons maximum.

# **Clavier**

Détermine la touche de base et la plage de touches de l'échantillon.

LIENS ASSOCIÉS [Définir manuellement la touche de base](#page-609-0) à la page 610 [Configurer la plage de touches](#page-610-0) à la page 611

# **Fonctions d'édition et de lecture des échantillons**

Toutes les éditions des échantillons dans les **Commandes de l'échantillonneur** sont non destructives.

# <span id="page-609-2"></span>**Définir le début et la fin d'un échantillon**

En définissant le début et la fin de l'échantillon, vous pouvez délimiter la partie de l'échantillon qui est lue quand vous appuyez sur une touche de votre clavier MIDI.

#### PROCÉDER AINSI

- **1.** Faites glisser la poignée **Set Sample Start** vers la droite pour définir le point de départ de l'échantillon.
- **2.** Faites glisser la poignée **Set Sample End** vers la gauche pour définir la position de fin de l'échantillon.

# <span id="page-609-1"></span>**Configurer des boucles sur des échantillons audio**

Vous pouvez configurer une boucle qui sera lue quand l'échantillon sera déclenché.

### PROCÉDER AINSI

**1.** Dans la barre d'outils, cliquez sur **Mode Boucle** et sélectionnez un mode de boucle dans le menu local.

Les poignées de **Sustain Loop Start/End** et la surimpression de l'intervalle de boucle (en vert) s'affichent.

**2.** Faites glisser les poignées **Set Sustain Loop Start/End** pour ajuster les points de début et de fin de la boucle.

Pour créer une transition de boucle fluide, essayez d'aligner la surimpression de l'intervalle de boucle (en vert) sur la forme d'onde de l'échantillon (en gris).

#### À NOTER

Vous ne pouvez pas faire glisser les points de début et de fin de la boucle au-delà de l'intervalle défini pour l'échantillon.

# LIENS ASSOCIÉS

[Définir le début et la fin d'un échantillon](#page-609-2) à la page 610

# <span id="page-609-0"></span>**Définir manuellement la touche de base**

La **Touche de base** est celle sur laquelle l'échantillon est joué à sa hauteur d'origine. Si l'échantillon n'intègre pas de données de touche de base ou si vous souhaitez qu'il soit lu à une hauteur différente, vous devez définir manuellement la touche de base.

# À NOTER

Quand vous chargez un échantillon qui n'intègre pas de données de touche de base, la touche de base utilisée est automatiquement C3 (do).

Pour définir manuellement la touche de base, procédez de l'une des façons suivantes :

● Dans la section du clavier des **Commandes de l'échantillonneur**, cliquez sur la poignée de la touche de base et faites-la glisser.

● Dans la barre d'outils des **Commandes de l'échantillonneur**, double-cliquez dans le champ **Touche de base** et définissez la touche de base de votre choix à l'aide du clavier de votre ordinateur, de la molette de la souris ou de votre clavier MIDI.

LIENS ASSOCIÉS [Section du clavier](#page-608-0) à la page 609 [Configurer la plage de touches](#page-610-0) à la page 611

# <span id="page-610-0"></span>**Configurer la plage de touches**

Vous pouvez définir la plage des touches qui déclencheront l'échantillon afin de ne le déclencher qu'à l'aide des touches sur lesquelles il a un bon son.

# PROCÉDER AINSI

**●** Dans la section du clavier, modifiez la plage de touches en faisant glisser les poignées d'intervalle situées au-dessus du clavier.

### RÉSULTAT

Seules les touches comprises dans la plage de touches définie déclenchent un son quand elles sont jouées.

LIENS ASSOCIÉS [Section du clavier](#page-608-0) à la page 609

# **Lire des échantillons**

Après avoir chargé un échantillon audio dans les **Commandes de l'échantillonneur**, vous pouvez déclencher sa lecture à l'aide d'un clavier MIDI externe ou du **Clavier virtuel**.

# CONDITION PRÉALABLE

Vous avez chargé un échantillon dans les **Commandes de l'échantillonneur** et procédé à toutes les éditions et configurations nécessaires pour votre échantillon. Vous avez installé et configuré votre clavier MIDI.

PROCÉDER AINSI

- **1.** Dans la liste des pistes, activez **Monitor** sur la piste Échantillonneur.
- **2.** Facultatif : dans la barre d'outils des **Commandes de l'échantillonneur**, activez **Hauteur fixe**.

L'échantillon sera ainsi lu à sa hauteur et à sa vitesse d'origine.

**3.** Appuyez sur quelques touches de votre clavier ou utilisez le **Clavier virtuel** pour lire l'échantillon.

#### RÉSULTAT

Quand la **Hauteur fixe** est désactivée, la hauteur de l'échantillon est déterminée en fonction des notes que vous jouez. Quand vous appuyez sur des touches graves, la note de l'échantillon est basse. Quand vous appuyez sur des touches aigües, la note de l'échantillon est haute.

Quand la **Hauteur fixe** est activée, l'échantillon est lu à sa hauteur d'origine.

À LA FIN DE CETTE ÉTAPE

Pour utiliser le son de l'échantillon édité dans votre projet, créez ou enregistrez un événement MIDI sur la piste Échantillonneur.

LIENS ASSOCIÉS [Clavier virtuel](#page-258-0) à la page 259 [Monitoring via Nuendo](#page-264-0) à la page 265 [Événements MIDI](#page-206-0) à la page 207 [Méthodes d'enregistrement de base](#page-260-0) à la page 261 [Éditeurs MIDI](#page-809-0) à la page 810

# <span id="page-611-0"></span>**Transférer des échantillons des Commandes de l'échantillonneur vers des instruments VST**

Vous pouvez transférer des échantillons audio avec tous les paramètres configurés dans les **Commandes de l'échantillonneur** vers des instruments VST Steinberg spécifiques.

Quand des échantillons audio sont transférés des **Commandes de l'échantillonneur** vers un instrument VST, une piste d'Instrument est créée dans la liste des pistes. Cette nouvelle piste est créée sous la piste Échantillonneur. L'échantillon audio est chargé dans l'instrument VST avec tous ses paramètres.

Voici les instruments VST Steinberg vers lesquels vous pouvez transférer des échantillons audio à partir des **Commandes de l'échantillonneur** :

- **Groove Agent**
- Groove Agent SE
- **HALion**

# <span id="page-611-1"></span>**Transférer un échantillon**

CONDITION PRÉALABLE

Vous avez installé Groove Agent, Groove Agent SE ou HALion. Vous avez chargé un échantillon audio dans les **Commandes de l'échantillonneur**.

# PROCÉDER AINSI

- **1.** Dans la barre d'outils des **Commandes de l'échantillonneur**, cliquez sur **Transférer vers un nouvel instrument**.
- **2.** Dans le menu local, sélectionnez l'instrument vers lequel vous souhaitez transférer l'échantillon.

# RÉSULTAT

Dans la liste des pistes, une piste d'Instrument est créée sous la piste Échantillonneur. Cette piste d'Instrument possède le même nom que la piste Échantillonneur. L'échantillon audio est chargé dans l'instrument VST sélectionné avec tous ses paramètres.

LIENS ASSOCIÉS [Transférer un échantillon](#page-611-1) à la page 612
# **Bibliothèque**

Chaque fois que vous enregistrez sur une piste Audio, un fichier est créé sur votre disque dur. Une référence à ce fichier, un clip, est ajoutée à la **Bibliothèque**.

Les règles suivantes s'appliquent à la Bibliothèque :

- Tous les clips, audio ou vidéo, appartenant à un projet apparaissent dans la liste de la Bibliothèque.
- Chaque projet possède une Bibliothèque qui lui est propre.

Dans la Bibliothèque, l'affichage des dossiers et de leurs contenus est identique à celui des listes de dossiers et de fichiers dans Explorateur de fichiers/Finder Mac OS. Dans la Bibliothèque, vous pouvez exécuter des opérations qui affectent les fichiers du disque et d'autres opérations qui affectent uniquement les clips.

# **Opérations qui affectent les fichiers**

- Importer des clips (les fichiers audio peuvent être automatiquement copiés et/ou convertis)
- Convertir des formats de fichiers
- Renommer des clips (les fichiers référencés sur le disque sont également renommés) et des régions
- Supprimer des clips
- Préparer les archives de fichiers pour l'archivage
- Minimiser les fichiers

### **Opérations qui affectent les clips**

- Copier les clips
- Audition des clips
- Organiser les clips
- Appliquer un traitement audio aux clips
- Enregistrer ou importer des fichiers de Bibliothèque complets

# **Fenêtre Bibliothèque**

La fenêtre Bibliothèque vous permet de gérer les fichiers de média du projet actif.

Il existe plusieurs moyens d'ouvrir la Bibliothèque :

- Dans la barre d'outils de la fenêtre **Projet**, cliquez sur **Ouvrir bibliothèque**. Si cette icône n'est pas visible, activez l'option **Fenêtres de Média et de MixConsole** dans le menu contextuel de la barre d'outils.
- Sélectionnez **Projet** > **Bibliothèque**.
- Sélectionnez **Média** > **Ouvrir bibliothèque**.

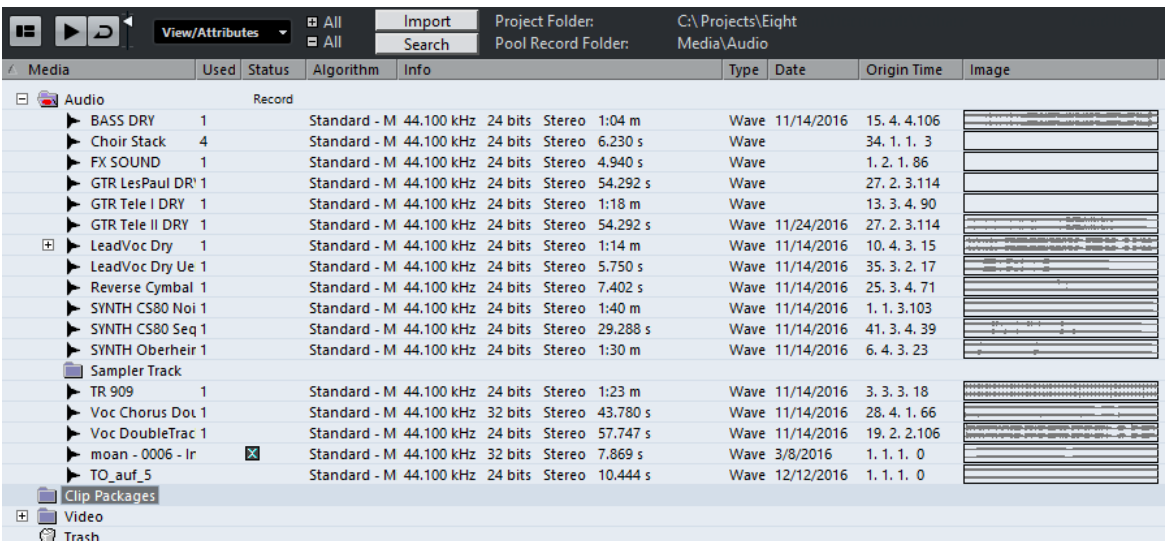

Le contenu de la Bibliothèque est réparti dans plusieurs dossiers :

#### **Dossier Audio**

Contient tous les clips et régions audio faisant partie du projet.

Si le projet contient une ou plusieurs pistes Échantillonneur, un sous-dossier intitulé **Piste Échantillonneur** est créé dans le dossier audio. Ce sous-dossier contient tous les clips d'échantillons que vous avez chargés dans **Commandes de l'échantillonneur**.

#### **Dossier Clip Packages**

Contient tous les Clip Packages importés ou créés.

#### **Dossier Vidéo**

Contient tous les clips vidéo faisant partie du projet.

#### **Dossier Corbeille**

Contient les clips inutilisés qui ont été placés dans ce dossier pour être à terme supprimés définitivement du disque dur.

#### À NOTER

Ces dossiers ne peuvent être ni renommés ni supprimés, mais vous pouvez ajouter autant de sous-dossiers que vous le souhaitez.

# **Barre d'outils**

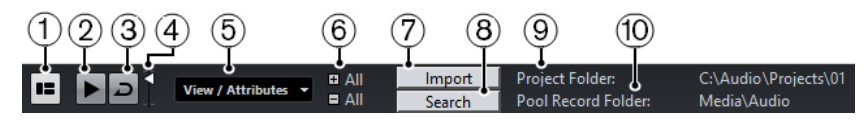

#### **1 Afficher ligne d'infos**

Permet d'activer/désactiver la ligne d'infos.

# **2 Audition**

Quand cette option est activée et que vous sélectionnez un clip dans la Bibliothèque, celuici est lu.

### **3 Audition de la boucle**

Quand cette option est activée, le clip sélectionné est lu en boucle.

**4 Volume**

Permet de définir le volume de lecture.

#### **5 Vue/Attributs**

Permet d'afficher/masquer les différents attributs dans la fenêtre **Bibliothèque**. Vous pouvez également définir des attributs d'utilisateur personnalisés.

#### **6 Ouvrir/Fermer tous les dossiers**

Permet d'ouvrir et de fermer tous les dossiers.

#### **7 Importer**

Permet d'importer des fichiers de média dans la Bibliothèque.

#### **8 Rechercher**

Permet de rechercher des fichiers de média dans la Bibliothèque et dans les disques connectés.

#### **9 Répertoire de travail**

Indique le chemin d'accès du dossier du projet actif.

#### **10 Répertoire d'enregistrement de la Bibliothèque**

Indique le chemin d'accès du répertoire d'enregistrement du projet actif. Par défaut, il s'agit du dossier Audio. Vous pouvez toutefois créer un nouveau sous-dossier Audio et le définir en tant que nouveau répertoire d'enregistrement de la Bibliothèque.

# **Colonnes de la fenêtre Bibliothèque**

Les colonnes de la fenêtre Bibliothèque rassemblent diverses informations concernant les clips et les régions. Les informations suivantes sont affichées :

#### **Média**

Contient les dossiers **Audio**, **Vidéo** et **Corbeille**. Si les dossiers sont ouverts, les noms de clip ou de région apparaissent et peuvent être édités.

#### **Utilisé**

Indique le nombre de fois qu'un clip est utilisé dans le projet. S'il n'y a aucune entrée dans cette colonne, c'est que le clip correspondant n'est pas utilisé.

#### <span id="page-614-0"></span>**Statut**

Les diverses icônes affichées correspondent aux statuts actuels de la Bibliothèque et des clips. Voici les symboles que vous pouvez voir :

Dossier d'enregistrement Record

Indique le répertoire d'enregistrement de la Bibliothèque.

 $\bullet$  Traitement

Indique qu'un clip a été traité.

Manquant?

Indique qu'un clip est référencé dans le projet mais qu'il est absent de la Bibliothèque.

Externe<sup>X</sup>

Indique que le fichier auquel le clip fait référence est externe, c'est-à-dire qu'il est situé hors du dossier Audio du projet en cours, par exemple.

Enregistré<sup>E</sup>

Indique que le clip a été enregistré dans la version ouverte du projet. Ce repère aide à retrouver rapidement les clips enregistrés récemment.

#### **Mode Musical**

Vous pouvez utiliser le mode musical pour aligner les boucles audio sur le tempo du projet. La case à cocher de cette colonne permet d'activer ou de désactiver le mode

musical. Si la colonne Tempo indique « ??? », c'est que vous devez saisir le bon tempo avant de pouvoir activer le mode Musical.

#### **Tempo**

Indique le tempo des fichiers audio s'il est disponible. Si aucun tempo n'a été défini, la colonne indique « ??? ».

#### **Sign**

Indique la mesure, par exemple « 4/4 ».

#### **Tonalité**

Indique la tonalité de base si elle a été définie pour le fichier.

#### **Algorithme**

Cette colonne indique le préréglage d'algorithme utilisé quand le fichier audio est traité.

● Pour changer de préréglage par défaut, cliquez sur le nom du préréglage et sélectionnez un autre préréglage dans le menu local.

#### **Information**

Pour les clips audio, cette colonne indique la fréquence d'échantillonnage, la résolution, le nombre de canaux et la durée du clip.

Pour les régions, elle indique les positions de début et de fin de la région en valeurs d'images.

Pour les clips vidéo, elle indique la fréquence d'images, la résolution, le nombre d'images et la durée du clip.

#### **Type**

Indique le format de fichier du clip.

#### **Date**

Indique la date de la dernière modification du fichier audio.

#### **Heure d'Origine**

Indique la position temporelle à laquelle le clip a été enregistré à l'origine dans le projet. Comme cette valeur peut servir de référence pour l'option **Insérer dans le projet** de la section **Média** ou du menu contextuel, vous pouvez la modifier si la valeur Heure d'origine est indépendante (ce qui n'est pas le cas pour les régions, par exemple).

Vous pouvez modifier cette valeur directement dans la colonne ou sélectionner le clip correspondant dans la Bibliothèque, placer le curseur de projet à la nouvelle position et sélectionner **Audio** > **Mettre à jour l'origine**.

#### **Image**

Montre les images de forme d'onde des clips ou des régions audio.

#### **Chemin**

Indique l'emplacement du fichier du clip sur le disque dur.

#### **Nom de bobine**

Si vous avez importé un fichier OMF, il intégrera peut-être cet attribut. Le cas échéant, il apparaîtra dans cette colonne. Le Nom de bobine décrit la bobine ou la bande à partir de laquelle le média a été capturé à l'origine.

### **Ligne d'infos**

La ligne d'infos indique des informations supplémentaires sur les fichiers de la Bibliothèque.

Pour l'activer, cliquez sur **Afficher ligne d'infos** situé à gauche de la barre d'outils.

#### Audio Files: 5 Used: 0 Total Size: 4.34 MB External Files: 0

La ligne d'infos indique les informations suivantes :

#### **Fichiers audio**

Nombre de fichiers audio dans la Bibliothèque.

#### **Utilisé**

Nombre de fichiers audio en cours d'utilisation.

#### **Taille totale**

Taille totale de tous les fichiers audio compris dans la Bibliothèque.

#### **Fichiers externes**

Nombre de fichiers de la Bibliothèque qui ne se trouvent pas dans le dossier de projet (par exemple les fichiers vidéo).

# **Personnalisation de l'affichage**

Vous pouvez choisir quelles colonnes afficher et masquer, ou encore redéfinir l'ordre des colonnes dans la Bibliothèque.

- Pour choisir quelles colonnes seront affichées ou masquées, ouvrez le menu **Vue/ Attributs** dans la barre d'outils et activez ou désactivez des options.
- Pour redéfinir l'ordre des colonnes, faites glisser leurs en-têtes vers la gauche ou la droite.

# **Utilisation de la Bibliothèque**

#### À NOTER

La plupart des fonctions du menu principal liées à la Bibliothèque sont également disponibles dans le menu contextuel de la Bibliothèque.

# **Renommer des clips ou des régions dans la Bibliothèque**

### IMPORTANT

Quand vous changez les noms des clips ou régions dans la Bibliothèque, les fichiers de référence sur le disque sont également renommés. Il est recommandé de renommer les clips ou les régions dans la Bibliothèque. Faute de quoi, la référence du clip au fichier pourrait être perdue.

#### PROCÉDER AINSI

- **1.** Dans la fenêtre **Bibliothèque**, sélectionnez un clip ou une région et cliquez sur son nom.
- **2.** Saisissez un nouveau nom et appuyez sur **Entrée**.

# LIENS ASSOCIÉS

[À propos des fichiers manquants](#page-623-0) à la page 624

# **Renommer plusieurs clips ou régions dans la Bibliothèque**

#### PROCÉDER AINSI

**1.** Dans la fenêtre **Bibliothèque**, sélectionnez les clips ou les régions à renommer. Il n'est possible d'enregistrer qu'un seul type d'objet à la fois.

#### **2.** Sélectionnez **Édition** > **Renommer objets**.

Une boîte de dialogue offrant plusieurs options de noms s'ouvre.

**3.** Dans cette boîte de dialogue, configurez les paramètres qui seront utilisés pour renommer l'objet et cliquez sur **OK**.

# **Boîte de dialogue Renommer objets**

La boîte de dialogue **Renommer objets** permet d'ajouter des préfixes, des suffixes et des nombres croissants aux noms des fichiers. Vous pouvez également supprimer certains caractères, intégrer des informations de marquage horaire information, et plus encore.

Dans la fenêtre **Bibliothèque**, faites un clic droit sur un clip et sélectionnez **Édition - Renommer objets**, ou sélectionnez un clip et sélectionnez **Édition** > **Renommer objets**.

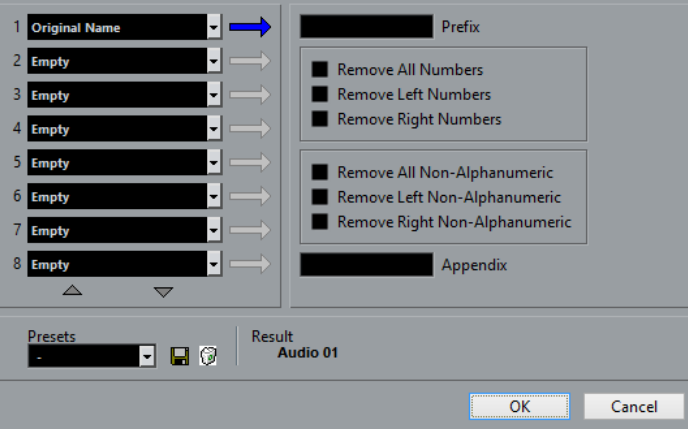

Chacun des champs de la partie gauche de la boîte de dialogue **Renommer objets** permet d'ajouter un élément au nom de chaque objet.

Selon l'élément sélectionné, différentes options d'attribution de nom vous sont proposées du côté droit de la boîte de dialogue. Les éléments suivants sont disponibles :

#### **Texte nouveau**

Tout texte que vous souhaitez intégrer au nom.

#### **Nom original**

Le nom original attribué à l'objet. Des options vous permettent de supprimer tous les chiffres, les caractères non alphanumériques, ou uniquement les chiffres situés au début ou à la fin du nom.

#### **Nombre**

Nombre croissant ou décroissant établi à partir d'un nombre minimum de chiffres et d'une valeur de départ (par exemple, 001, 002, etc.).

#### **Position temporelle du projet**

Emplacement actuel du clip dans la fenêtre Projet, exprimé dans l'un des sept formats de la règle (mesures+temps, Timecode etc.).

#### **Date**

Date de création du fichier dans plusieurs formats.

### **Extension du fichier**

Type du fichier.

#### **Audio Bitsize**

Résolution en bits du fichier audio.

#### **Fréquence d'Échantillonnage**

Fréquence d'échantillonnage du fichier audio.

#### **Tempo audio**

Tempo audio du clip s'il a été assigné.

#### **Attribut d'Utilisateur**

L'un des attributs personnalisés créés dans la boîte de dialogue **Configurer attributs d'utilisateur**.

#### À NOTER

- Vous pouvez utiliser un préfixe afin de créer un espace séparant les éléments du nom généré.
- Un exemple du résultat est donné en bas de la fenêtre. Vous pouvez également enregistrer tous ces paramètres dans un préréglage.

# **Dupliquer des clips dans la Bibliothèque**

Vous pouvez dupliquer des clips pour appliquer différentes méthodes de traitement aux copies.

#### À NOTER

La duplication d'un clip ne crée pas de nouveau fichier sur le disque, mais une nouvelle version d'édition du clip qui se réfère au même fichier audio.

#### PROCÉDER AINSI

- **1.** Dans la fenêtre **Bibliothèque**, sélectionnez le clip à dupliquer.
- **2.** Sélectionnez **Média** > **Nouvelle version**.

#### RÉSULTAT

Une nouvelle version du clip apparaît dans le même Dossier bibliothèque. Le nom du clip dupliqué est identique à l'original, mais se termine par un numéro de version. Les régions du clip sont également copiées, mais conservent leur nom.

# <span id="page-618-0"></span>**Insertion de clips dans un projet**

Pour insérer un clip dans un projet, vous pouvez utiliser les commandes d'insertion du menu **Média** ou procéder par glisser-déplacer.

# **Insérer des clips dans un projet via les commandes de menu**

#### PROCÉDER AINSI

- **1.** Dans la fenêtre **Bibliothèque**, sélectionnez les clips à insérer dans le projet.
- **2.** Sélectionnez **Média** > **Insérer dans le projet** et choisissez une option d'insertion.

Si plusieurs clips sont sélectionnés, vous avez le choix de les insérer sur une piste ou sur plusieurs.

#### À NOTER

Les points de synchronisation des clips insérés sont alignés sur la position d'insertion sélectionnée. Si vous souhaitez ajuster le point de synchronisation avant d'insérer un clip, double-cliquez sur ce clip afin d'ouvrir l'Éditeur d'échantillons. Cet éditeur vous permet d'ajuster le point de synchronisation et d'utiliser les options d'insertion.

#### RÉSULTAT

Le clip sera inséré sur la piste sélectionnée ou sur une nouvelle piste Audio. Si plusieurs pistes sont sélectionnées, le clip sera inséré sur la première piste sélectionnée.

LIENS ASSOCIÉS [Modifier le point de synchronisation](#page-545-0) à la page 546

### **Insertion de clips dans un projet par glisser-déplacer**

Vous pouvez faire glisser un clip depuis la **Bibliothèque** vers la fenêtre **Projet**.

Le calage s'applique si la fonction **Calage** est activée.

Quand vous faites glisser le clip dans la fenêtre **Projet**, le curseur Réticule et une infobulle apparaissent. L'infobulle indique la position temporelle sur laquelle se cale le clip.

Quand vous déplacez le clip dans une zone de la liste des pistes où il n'y a aucune piste, une nouvelle piste est créée pour l'événement inséré.

#### À NOTER

Si vous appuyez sur **Maj** et maintenez la touche enfoncée tout en faisant glisser le clip depuis la **Bibliothèque** sur un événement, le clip de cet événement sera remplacé.

LIENS ASSOCIÉS [Modifier le point de synchronisation](#page-545-0) à la page 546 [Remplacer des clips dans des événements](#page-205-0) à la page 206 [Curseur Réticule](#page-83-0) à la page 84

# **Supprimer des clips de la Bibliothèque**

Vous pouvez choisir de supprimer des clips de la **Bibliothèque** sans effacer les fichiers correspondants sur le disque dur.

# **Supprimer des clips de la Bibliothèque**

PROCÉDER AINSI

**1.** Dans la fenêtre **Bibliothèque**, choisissez les clips à supprimer et sélectionnez **Édition** > **Supprimer**

Vous pouvez également appuyer sur **Retour arrière** ou sur **Supprimer**.

- **2.** Selon que les clips sont utilisés ou non par un événement, vous avez différentes possibilités :
	- Si les clips sont utilisés par un événement, cliquez sur **Supprimer** puis sur **Supprimer de la Bibliothèque**.
	- Si les clips ne sont pas utilisés par un événement, cliquez sur **Supprimer de la Bibliothèque**.

#### RÉSULTAT

Les clips ne sont plus disponibles dans la **Bibliothèque** du projet, mais les fichiers sont toujours sur le disque dur et peuvent être utilisés dans d'autres projets, etc. Cette opération est réversible.

# **Supprimer des fichiers du disque dur**

Pour supprimer un fichier définitivement du disque dur, vous devez d'abord le déplacer vers le dossier **Corbeille** de la **Bibliothèque**.

#### IMPORTANT

Vérifiez si les fichiers audio que vous souhaitez supprimer ne sont pas utilisés dans d'autres projets.

#### PROCÉDER AINSI

**1.** Dans la fenêtre **Bibliothèque**, sélectionnez les clips à supprimer du disque dur et sélectionnez **Édition** > **Supprimer**.

Vous pouvez également appuyer sur **Retour arrière**, sur **Supprimer** ou faire glisser les clips dans le dossier **Corbeille**.

#### À NOTER

Il est possible de récupérer un clip ou une région dans le dossier **Corbeille** en le/la faisant glisser dans un dossier **Audio** ou **Vidéo**.

- **2.** Selon que les clips sont utilisés ou non par un événement, vous avez différentes possibilités :
	- Si les clips sont utilisés par un événement, cliquez sur **Supprimer**, puis sur **Corbeille**.
	- S'ils ne sont pas utilisés par un événement, cliquez sur **Corbeille**.
- **3.** Sélectionnez **Média** > **Vider la corbeille**.
- **4.** Cliquez sur **Effacer**.

#### RÉSULTAT

Les fichiers sont supprimés du disque dur.

# **Supprimer des clips inutilisés de la Bibliothèque**

Vous pouvez rechercher dans la **Bibliothèque** tous les clips qui ne sont pas utilisés dans le projet. Il est ainsi plus facile de les supprimer.

PROCÉDER AINSI

- **1.** Dans la Bibliothèque, sélectionnez **Média** > **Supprimer les média inutilisés**.
- **2.** Procédez de l'une des manières suivantes :
	- Pour placer les clips dans le dossier Corbeille, sélectionnez **Corbeille**.
	- Pour supprimer les clips de la **Bibliothèque**, sélectionnez **Supprimer de la Bibliothèque**.

# **Supprimer des régions de la Bibliothèque**

#### PROCÉDER AINSI

**●** Dans la **Bibliothèque**, sélectionnez une région, puis sélectionnez **Édition** > **Supprimer**. Vous pouvez également appuyer sur **Retour arrière** ou sur **Supprimer**.

#### IMPORTANT

Vous n'êtes pas averti si la région est toujours utilisée.

# **Retrouver des événements et des clips**

Vous pouvez rapidement afficher les clips associés aux événements sélectionnés, de même que les événements associés aux clips sélectionnés.

# **Retrouver des événements à partir de clips dans la Bibliothèque**

Dans la Bibliothèque, vous pouvez trouver à quel clip font référence des événements du projet.

PROCÉDER AINSI

- **1.** Dans la fenêtre **Bibliothèque**, sélectionnez un ou plusieurs clips.
- **2.** Sélectionnez **Média** > **Sélectionner dans le projet**.

#### RÉSULTAT

Tous les événements qui font référence aux clips sélectionnés sont désormais sélectionnés dans la fenêtre **Projet**.

# **Retrouver des clips à partir d'événements dans la fenêtre Projet**

Dans la fenêtre **Projet**, vous pouvez trouver à quel événement particulier appartient tel ou tel clip.

PROCÉDER AINSI

- **1.** Sélectionnez un ou plusieurs événements dans la fenêtre **Projet**.
- **2.** Sélectionnez **Audio** > **Rechercher les événements sélectionnés dans la bibliothèque**.

### RÉSULTAT

Les clips correspondants sont localisés et affichés en surbrillance dans la Bibliothèque.

# **Recherche de fichiers audio**

Les fonctions de recherche vous aident à trouver les fichiers audio ou autres médias dans la Bibliothèque ou sur votre disque dur. Elles fonctionnent comme les outils de recherche habituels, mais offrent quelques fonctions supplémentaires.

PROCÉDER AINSI

**1.** Dans la fenêtre **Bibliothèque**, cliquez sur **Rechercher** dans la barre d'outils. Une section avec les fonctions de recherche apparaît dans la fenêtre.

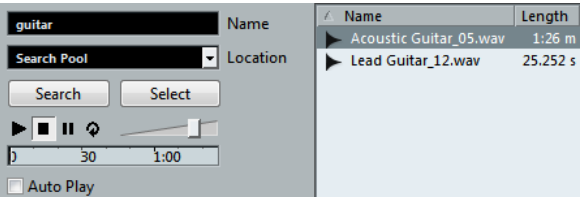

**2.** Indiquez les fichiers recherchés dans le champ **Nom**.

Vous pouvez utiliser des noms partiels ou des jokers (\*), si vous le désirez.

#### À NOTER

La recherche porte uniquement sur les formats de fichiers audio pris en charge.

- **3.** Utilisez le menu local **Lieu** pour indiquer l'emplacement où rechercher. Ce menu local répertorie tous vos disques locaux et supports amovibles.
	- Pour limiter la recherche à certains dossiers, choisissez **Sélectionner le chemin de recherche** et sélectionnez le dossier souhaité dans la boîte de dialogue qui s'ouvre.

La recherche va inclure le dossier sélectionné mais aussi tous ses sous-dossiers.

#### À NOTER

Les dossiers récemment sélectionnés avec la fonction **Sélectionner le chemin de recherche** apparaissent dans le menu local afin d'en simplifier la sélection.

#### **4.** Cliquez sur **Rechercher**.

La recherche démarre et le panneau **Rechercher** indique la mention **Arrêter**.

● Pour annuler la recherche, cliquez sur **Arrêter**.

Une fois la recherche terminée, les fichiers trouvés s'affichent sur la droite.

- Pour écouter un fichier, sélectionnez-le dans la liste et utilisez les contrôles de lecture situés à gauche (Lecture, Stop, Pause et Cycle). Si **Lecture automatique** est activé, les fichiers sélectionnés sont lus automatiquement.
- Pour importer un fichier dans la Bibliothèque, double-cliquez dessus dans la liste ou sélectionnez-le et cliquez sur **Importer**.
- **5.** Pour fermer le panneau de recherche, cliquez à nouveau sur **Rechercher** dans la barre d'outils.

### **Utilisation de la fonctionnalité de recherche étendue**

Outre le critère de recherche Nom, vous avez d'autres filtres de recherche et attributs d'utilisateur à votre disposition. Les options de recherche étendue vous permettent de lancer des recherches détaillées afin de gérer vos bases de données de sons les plus volumineuses.

PROCÉDER AINSI

- **1.** Facultatif : Créez des attributs d'utilisateur.
- **2.** Dans la fenêtre **Bibliothèque**, cliquez sur **Rechercher** dans la barre d'outils. Le panneau de recherche apparaît en bas dans la fenêtre Bibliothèque.
- **3.** Cliquez sur le texte **Nom** pour ouvrir le menu local de recherche étendue et sélectionner et définir un critère de recherche.

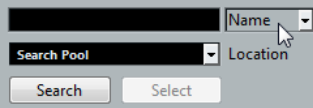

Le menu contient également les attributs d'utilisateur que vous avez définis et les sousmenus **Ajouter filtre** et **Préréglages**.

Les critères de recherche disposent des paramètres suivants :

- **Nom** : noms partiels ou caractères de remplacement (\*)
- **Taille** : inférieur, supérieur, égal, entre (deux valeurs), en secondes, minutes, heures et octets
- **Format** (résolution) : 8, 16, 24, 32
- **Voies** : mono, stéréo et de 3 à 16
- **Fréquence d'échantillonnage** : diverses valeurs, sélectionnez **Autres** pour paramétrer librement
- Date : divers intervalles de recherche
- **4.** Sélectionnez l'un des critères de recherche dans le menu local. Le critère de recherche devient le critère sélectionné.
- **5.** Facultatif : pour afficher davantage d'options de recherche, ouvrez le menu local de recherche étendue, sélectionnez le sous-menu **Ajouter filtre** et sélectionnez un élément.
- **6.** Facultatif : pour enregistrer les paramètres du filtre de recherche dans un préréglage, ouvrez le menu local de recherche étendue, sélectionnez **Préréglages** > **Enregistrer préréglage**, puis attribuez un nom à votre préréglage.

Les préréglages enregistrés sont ajoutés au sous-menu **Préréglages**.

**7.** Facultatif : pour supprimer un paramètre du filtre de recherche, ouvrez le menu local de recherche étendue, sélectionnez le préréglage, puis sélectionnez **Effacer préréglage**.

LIENS ASSOCIÉS

[Attributs d'utilisateur](#page-628-0) à la page 629

# **Fenêtre Recherche de média**

La fenêtre **Recherche de média** est une fenêtre autonome qui offre les mêmes fonctionnalités que l'option **Recherche de média** de la Bibliothèque.

- Pour ouvrir la fenêtre **Recherche de média**, sélectionnez **Média** > **Recherche de média**.
- Pour insérer un clip ou une région dans le projet à partir de la fenêtre **Recherche de média**, choisissez le clip ou la région dans la liste, sélectionnez **Média** > **Insérer dans le projet**, puis sélectionnez pour une option d'insertion.
- Pour affiner les options de recherche, vous pouvez inclure des attributs d'utilisateur dans les critères de recherche.

Tous les attributs qui ont été définis apparaissent dans le menu local.

#### LIENS ASSOCIÉS

[Insertion de clips dans un projet](#page-618-0) à la page 619 [Attributs d'utilisateur](#page-628-0) à la page 629

# <span id="page-623-0"></span>**À propos des fichiers manquants**

Lorsque vous ouvrez un projet et qu'un ou plusieurs fichiers manquent, la boîte de dialogue **Gérer les fichiers manquants** s'ouvre. Si vous cliquez sur **Fermer**, le projet s'ouvre sans les fichiers manquants.

Vous pouvez vérifier dans la Bibliothèque quels fichiers sont considérés comme « manquants » : Ils sont accompagnés d'un point d'interrogation dans la colonne **Statut**.

Un fichier est considéré comme manquant si au moins l'une des conditions suivantes est remplie :

- Le fichier a été déplacé ou renommé en dehors du programme depuis la dernière fois que vous avez travaillé sur le projet et vous avez ignoré la boîte de dialogue **Gérer les fichiers manquants** lorsque vous avez ouvert le projet pour une nouvelle session.
- Vous avez déplacé le fichier ou modifié son nom en dehors du programme au cours de la session actuelle.
- Vous avez déplacé ou renommé le dossier dans lequel se trouvent les fichiers manquants.

# **Retrouver les fichiers manquants**

#### PROCÉDER AINSI

- **1.** Sélectionnez **Média** > **Rechercher les fichiers manquants**.
- **2.** Dans la boîte de dialogue **Gérer les fichiers manquants**, vous pouvez choisir de laisser le programme rechercher le fichier (**Rechercher**), de le rechercher manuellement (**Localiser**) ou de définir le dossier dans lequel le programme recherchera le fichier (**Répertoire**).
	- Quand vous sélectionnez **Rechercher**, une boîte de dialogue s'ouvre pour vous permettre de choisir quel dossier ou disque sera exploré par le programme. Cliquez sur **Rechercher dans le répertoire**, sélectionnez un dossier ou un disque et cliquez sur **Démarrer**. Si le programme trouve des fichiers, sélectionnez celui de votre choix dans la liste et cliquez sur **Accepter**. Ensuite, Nuendo tente de retrouver automatiquement les autres fichiers manquants.
	- Si vous sélectionnez Localiser, un sélecteur de fichier apparaît et vous pouvez y rechercher vous-même le fichier. Sélectionnez le fichier et cliquez sur **Ouvrir**.
	- Quand vous sélectionnez Répertoire, une boîte de dialogue s'ouvre et vous pouvez y définir le répertoire dans lequel le fichier manquant doit être recherché. C'est cette méthode qui peut être la plus indiquée si vous avez renommé ou déplacé le dossier contenant le fichier manquant, mais que le fichier en question porte toujours le même nom. Une fois le dossier correct sélectionné, le programme retrouve le fichier, et vous pouvez refermer la boîte de dialogue.

# **Reconstitution des fichiers d'édition manquants**

Quand un fichier manquant reste introuvable, un point d'interrogation figure à son niveau dans la colonne **Statut** de la Bibliothèque. Toutefois, s'il s'agit d'un fichier d'édition (c'est-à-dire un fichier créé après un traitement audio et enregistré dans le sous-dossier Éditions du dossier de projet), il est possible que le programme parvienne à le reconstituer en reproduisant les opérations d'édition qui avaient été effectuées sur le fichier audio d'origine.

#### PROCÉDER AINSI

- **1.** Dans la fenêtre **Bibliothèque**, localisez les clips dont les fichiers manquent.
- **2.** Consultez la colonne **Statut**. Si le statut des fichiers est « Reconstructible », Nuendo pourra les reconstituer.
- **3.** Sélectionnez les clips reconstructibles, puis sélectionnez **Média** > **Reconstruire**.

#### RÉSULTAT

L'édition est effectuée et les fichiers d'édition sont recréés.

# **Supprimer les fichiers manquants de la Bibliothèque**

Si la Bibliothèque contient des fichiers audio ne pouvant être ni retrouvés ni reconstruits, il peut être souhaitable de les supprimer.

#### PROCÉDER AINSI

**●** Dans la fenêtre **Bibliothèque**, sélectionnez **Média** > **Effacer les fichiers manquants**.

#### RÉSULTAT

Tous les fichiers manquants de la Bibliothèque et les événements correspondants dans la fenêtre **Projet** sont supprimés.

# **Écouter des clips dans la Bibliothèque**

Vous pouvez écouter les clips depuis la Bibliothèque à l'aide des raccourcis clavier, du bouton **Audition** ou en cliquant sur l'image de la forme d'onde d'un clip.

Utiliser les raccourcis clavier.

Si vous activez l'option **[Espace] déclenche la pré-écoute locale** dans la boîte de dialogue Préférences (page Transport), vous pourrez écouter en appuyant sur la barre **Espace**. Le résultat est le même qu'en activant **Audition** dans la barre d'outils.

- Sélectionnez un clip et activez **Audition**. Le clip est lu en entier. Pour arrêter la lecture, cliquez à nouveau sur **Audition**.
- Cliquez sur l'image de la forme d'onde d'un clip.

Le clip est lu de la position sélectionnée sur la forme d'onde jusqu'à sa fin. Pour arrêter la lecture, cliquez sur **Audition** ou n'importe où dans la fenêtre **Bibliothèque**.

Le signal audio est routé directement sur la **Control Room** si elle est activée. Si la Control Room est désactivée, l'audio est routé sur le bus de mixage principal (sortie par défaut) et contourne les paramètres de la voie audio, les effets et les égaliseurs.

#### À NOTER

Vous pouvez régler le niveau d'écoute à l'aide du fader de niveau miniature dans la barre d'outils. Ceci n'affecte pas le niveau de lecture normal.

Voici ce qui se produit si vous activez **Audition de la boucle** avant l'écoute :

- Quand vous cliquez sur **Audition** pour écouter un clip, ce dernier se répète indéfiniment jusqu'à ce que vous arrêtiez la lecture en cliquant à nouveau sur **Audition** ou sur **Audition de la boucle**.
- Quand vous cliquez sur l'image de la forme d'onde pour écouter, c'est la section comprise entre l'endroit où vous avez cliqué et la fin du clip qui se répète indéfiniment jusqu'à ce que vous arrêtiez la lecture.

# **Ouverture des clips dans l'Éditeur d'échantillons**

L'Éditeur d'échantillons vous permet d'éditer le clip avec une grande précision.

- Pour ouvrir un clip dans l'Éditeur d'échantillons, double-cliquez sur l'icône d'une forme d'onde d'un clip ou sur son nom dans la colonne **Média**.
- Pour ouvrir dans l'Éditeur d'échantillons une région du clip, double-cliquez sur cette région dans la Bibliothèque.

Cette solution vous permet par exemple de définir le point de synchronisation du clip. Quand vous insérez ensuite le clip dans le projet à partir de la Bibliothèque, le point de synchronisation défini détermine l'alignement de ce clip.

LIENS ASSOCIÉS [Modifier le point de synchronisation](#page-545-0) à la page 546 [Éditeur d'échantillons](#page-525-0) à la page 526

# **Importer un média**

La boîte de dialogue **Importer un média** vous permet d'importer des fichiers directement dans la Bibliothèque.

Pour ouvrir la boîte de dialogue, sélectionnez **Média** > **Importer un média** ou cliquez sur **Importer** dans la barre d'outils de la **Bibliothèque**.

Il s'agit d'un sélecteur de fichier standard qui permet d'accéder à d'autres dossiers, d'écouter des fichiers, etc. Les formats de fichiers suivants peuvent être importés :

- Wave (normal ou Broadcast)
- AIFF et AIFC (AIFF compressé)
- **MXF (Material Exchange Format)**
- **REX ou REX 2**
- FLAC (Free Lossless Audio Codec)
- SD2 (Sound Designer II) (macOS uniquement)
- MPEG Layer 2 et Layer 3 (fichiers MP2 et MP3)
- Ogg Vorbis (fichiers OGG)
- Windows Media Audio (Windows uniquement)
- Wave 64 (fichiers W64)

Les caractéristiques suivantes sont prises en charge :

- Stéréo ou Mono
- Toute fréquence d'échantillonnage

#### À NOTER

Les fichiers dont la fréquence d'échantillonnage est différente de celle du projet sont lus à une vitesse et une hauteur incorrectes.

- Résolutions 8, 16, 24 ou 32 bits flottant
- Divers formats vidéo

#### À NOTER

Vous pouvez également utiliser les commandes du sous-menu **Importer** du menu **Fichier** pour importer des fichiers audio ou vidéo dans la Bibliothèque.

LIENS ASSOCIÉS [Fichiers Wave](#page-1044-0) à la page 1045 [Importer des fichiers ReCycle](#page-285-0) à la page 286 [Formats de fichiers audio compressés pris en charge](#page-282-0) à la page 283 [Compatibilité des fichiers vidéo](#page-1112-0) à la page 1113 [Fichiers MXF](#page-1164-0) à la page 1165

# **Importer des CD audio dans la Bibliothèque**

Vous pouvez importer directement des pistes ou des sections de pistes depuis un CD audio dans la Bibliothèque. Une boîte de dialogue s'ouvre et vous invite à choisir les plages du CD qui seront copiées. Ces dernières seront converties en fichiers audio avant d'être ajoutées à la Bibliothèque.

● Pour importer un CD audio dans la Bibliothèque, sélectionnez **Média** > **Importer des pistes CD Audio**.

LIENS ASSOCIÉS [Importer les pistes d'un CD audio](#page-282-1) à la page 283

# **Boîte de dialogue Options d'import**

La boîte de dialogue **Options d'import** vous permet de configurer comment les fichiers audio sont importés dans la **Bibliothèque**.

● Quand vous sélectionnez un fichier dans la boîte de dialogue **Importer un média** et que vous cliquez sur **Ouvrir**, la boîte de dialogue **Options d'import** apparaît.

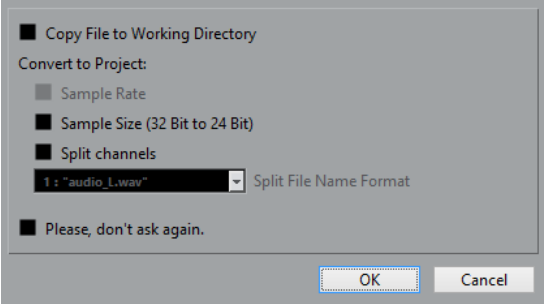

#### **Copier le fichier dans le répertoire de travail**

Permet de copier le fichier audio dans le dossier **Audio** du projet. Le clip fera référence à cette copie.

Désactivez cette option si vous préférez que le clip fasse référence au fichier d'origine situé à l'emplacement d'origine. Dans ce cas, le fichier est accompagné de l'indication « externe » dans la **Bibliothèque**.

#### **Conversion à la configuration du projet**

Permet de convertir le fichier importé si la fréquence d'échantillonnage ou la taille de l'échantillon est différente des paramètres de la boîte de dialogue **Configuration du projet**.

#### **Copier et convertir à la configuration du projet si nécessaire**

Permet de convertir le fichier importé si la fréquence d'échantillonnage ou la taille de l'échantillon est différente des paramètres de la boîte de dialogue **Configuration du projet**.

#### **Séparer Canaux/Séparer fichiers multicanaux**

Permet de séparer les canaux des fichiers audio stéréo ou multicanaux et de créer des fichiers mono pour les différents canaux. Les fichiers importés sont copiés dans le dossier **Audio** du projet.

Les fichiers séparés sont insérés dans la **Bibliothèque**.

Le menu local **Format pour noms de fichier divisés** vous permet de sélectionner un schéma de nom pour les fichiers séparés. Vous pouvez ainsi faire en sorte que les fichiers audio soient compatibles avec d'autres produits pour l'échange de fichiers.

#### **Ne plus afficher ce message**

Permet de toujours importer les fichiers en fonction des paramètres, sans rouvrir la boîte de dialogue. Vous pouvez réinitialiser cette option dans la boîte de dialogue **Préférences** (**Édition** > **Audio**).

LIENS ASSOCIÉS [Statut](#page-614-0) à la page 615 [Conversion de fichiers](#page-632-0) à la page 633 [Conformer les fichiers](#page-633-0) à la page 634

# **Exporter des régions sous forme de fichiers audio**

Si vous avez créé des régions au sein d'un clip audio, elles peuvent être exportées dans des fichiers audio séparés. Si deux clips font référence au même fichier audio, vous pouvez créer un fichier audio différent pour chaque clip.

PROCÉDER AINSI

- **1.** Dans la fenêtre **Bibliothèque**, sélectionnez la région à exporter.
- **2.** Sélectionnez **Audio** > **Convertir la sélection en fichier**.
- **3.** Sélectionnez le dossier dans lequel vous souhaitez créer le nouveau fichier audio et cliquez sur **OK**.
- **4.** Si vous utilisez l'option **Convertir la sélection en fichier** pour créer un fichier audio à partir d'un clip qui fait référence à un fichier audio déjà utilisé pour générer un autre clip, attribuez un nom au nouveau fichier audio.

#### RÉSULTAT

Un nouveau fichier audio est alors créé dans le dossier spécifié. Ce fichier porte le même nom que la région et il est automatiquement ajouté à la Bibliothèque.

LIENS ASSOCIÉS [Créer des événements audio à partir de régions](#page-544-0) à la page 545

# <span id="page-628-0"></span>**Attributs d'utilisateur**

Vous pouvez définir vos propres attributs pour les éléments de la **Bibliothèque**. Il vous sera ainsi plus facile de retrouver des fichiers audio si la **Bibliothèque** en contient un grand nombre. Vous pouvez utiliser les attributs pour trier les éléments dans la **Bibliothèque**, par exemple.

À chaque attribut d'utilisateur correspond une colonne dans la **Bibliothèque**. Chaque attribut peut être défini en tant que numéro, zone de texte ou case à cocher. Vous pouvez ensuite définir des attributs d'utilisateur pour les différents fichiers afin de les classer.

Tous les attributs d'utilisateur que vous créez sont automatiquement proposés en tant que critères de recherche dans la **Bibliothèque**. Le panneau de recherche permet de rechercher des valeurs parmi les attributs d'utilisateur. Vous pouvez ainsi lancer des recherches très pointues et maîtriser de gigantesques bases de données.

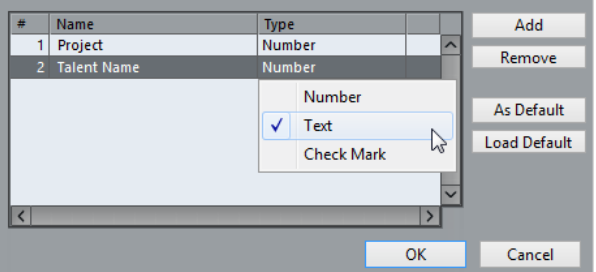

# **Créer des attributs d'utilisateur**

PROCÉDER AINSI

- **1.** Dans la fenêtre **Bibliothèque**, ouvrez le menu local **Vue/Attributs** et sélectionnez **Définir attributs d'utilisateur**.
- **2.** Dans la boîte de dialogue **Configurer attributs d'utilisateur**, cliquez sur **Ajouter**. Un nouvel attribut est ajouté à la liste d'attributs.
- **3.** Dans la liste des attributs, saisissez un nom et sélectionnez un type d'attribut pour le nouvel attribut.
- **4.** Ajoutez autant d'attributs d'utilisateur que vous le souhaitez.
- **5.** Cliquez sur **OK**.

#### RÉSULTAT

À chaque attribut d'utilisateur correspond une colonne dans la **Bibliothèque**.

# **Changement du répertoire d'enregistrement de la Bibliothèque**

Tous les clips audio que vous enregistrez dans le projet se retrouvent dans le **répertoire d'enregistrement de la Bibliothèque**. Le **Répertoire d'enregistrement de la Bibliothèque** est indiqué par le texte Enregistrement dans la colonne Statut et par un point sur le dossier luimême.

Par défaut, il constitue le dossier Audio principal. Vous pouvez toutefois créer un sous-dossier Audio et le définir en tant que nouveau **répertoire d'enregistrement de la Bibliothèque**.

#### À NOTER

Les dossiers que vous créez dans la **Bibliothèque** sont uniquement utilisés pour l'organisation des fichiers dans la **Bibliothèque**. Tous les fichiers sont enregistrés dans le dossier définis en tant que **répertoire d'enregistrement de la Bibliothèque**.

#### PROCÉDER AINSI

**1.** Dans la **Bibliothèque**, sélectionnez le dossier Audio ou n'importe quel clip audio.

À NOTER

Vous ne pouvez toutefois pas désigner le dossier Vidéo, ni aucun de ses sous-dossiers, comme **répertoire d'enregistrement de la Bibliothèque**.

- **2.** Sélectionnez **Média** > **Créer un dossier**.
- **3.** Renommez le nouveau dossier.
- **4.** Sélectionnez le nouveau dossier, puis **Média** > **Définir le répertoire d'enregistrement de la Bibliothèque**, ou cliquez dans la colonne **Statut** du nouveau dossier.

#### RÉSULTAT

Le nouveau dossier devient le **répertoire d'enregistrement de la Bibliothèque**. Toutes les données audio enregistrées dans le projet sont enregistrées dans ce dossier.

# **Organisation des clips et des dossiers**

Si vous accumulez un grand nombre de clips dans la Bibliothèque, vous aurez peut-être des difficultés à retrouver rapidement certains éléments. En réponse à ce problème, vous pouvez classer vos clips dans des sous-dossiers auxquels vous avez attribué des noms caractéristiques. Par exemple, les effets sonores peuvent être groupés dans un dossier, les voix dans un autre, etc.

#### PROCÉDER AINSI

**1.** Dans la fenêtre **Bibliothèque**, sélectionnez le type de dossier, audio ou vidéo, pour lequel vous souhaitez créer un sous-dossier.

#### À NOTER

Il n'est pas possible de ranger des clips audio dans un dossier vidéo, et vice versa.

- **2.** Sélectionnez **Média** > **Créer un dossier**.
- **3.** Renommez le dossier.
- **4.** Faites glisser les clips dans le nouveau dossier.

# **Appliquer des traitements aux clips de la Bibliothèque**

Vous pouvez appliquer des traitements audio aux clips depuis la Bibliothèque, comme vous le feriez à des événements dans la fenêtre **Projet**.

PROCÉDER AINSI

- **1.** Dans la fenêtre **Bibliothèque**, sélectionnez les clips à traiter.
- **2.** Sélectionnez **Audio** > **Traitement hors ligne direct**, puis choisissez une méthode de traitement.

#### RÉSULTAT

Un symbole de forme d'onde indique que les clips ont été traités.

LIENS ASSOCIÉS [Traitement hors ligne direct](#page-486-0) à la page 487

### **Annulation du traitement**

Vous pouvez annuler le traitement appliqué aux clips.

PROCÉDER AINSI

- **1.** Dans la fenêtre **Bibliothèque**, sélectionnez le clip dont vous souhaitez annuler le traitement.
- **2.** Sélectionnez **Audio** > **Traitement hors ligne direct**.
- **3.** Sélectionnez l'opération que vous souhaitez annuler et cliquez sur **Supprimer**.

# **Réduction des fichiers**

Vous pouvez réduire les fichiers audio à la taille des clips audio référencés dans le projet. Les fichiers créés grâce à cette option contiennent uniquement les parties du fichier audio qui sont utilisées dans le projet.

Cette opération permet de réduire considérablement la taille du projet si de grandes parties des fichiers audio sont inutilisées. Ainsi, cette fonction est également utile pour l'archivage, après avoir terminé un projet.

#### IMPORTANT

Elle modifie définitivement les fichiers audio sélectionnés dans la Bibliothèque. Ce traitement est irréversible. Si vous souhaitez uniquement générer des copies des fichiers audio de taille réduite, sans modifier le projet d'origine, utilisez l'option **Copie de sauvegarde du projet**.

#### À NOTER

Le fait de réduire les fichiers efface tout l'historique des modifications.

PROCÉDER AINSI

- **1.** Dans la fenêtre **Bibliothèque**, sélectionnez les fichiers à réduire.
- **2.** Sélectionnez **Média** > **Réduire fichier**.
- **3.** Cliquez sur **Minimiser**.

Une fois la réduction terminée, les fichiers de référence de la version enregistrée du projet ne sont plus valides.

- **4.** Procédez de l'une des manières suivantes :
	- Pour enregistrer le projet mis à jour, cliquez sur **Enregistrer maintenant**.
	- Pour poursuivre avec le projet non enregistré, cliquez sur **Plus tard**.

#### RÉSULTAT

Seules les portions audio utilisées dans le projet restent dans les fichiers audio du répertoire d'enregistrement de la Bibliothèque.

LIENS ASSOCIÉS [Sauvegarde des projets](#page-100-0) à la page 101

# **Importer et exporter des fichiers de Bibliothèque**

Vous pouvez importer ou exporter toute une Bibliothèque en tant que fichier séparé (extension du fichier « .npl »).

● Pour importer un fichier Bibliothèque, sélectionnez **Média** > **Importer une bibliothèque**. Lorsque vous importez un fichier Bibliothèque, ses références de fichier sont ajoutées à la Bibliothèque actuelle.

#### À NOTER

Étant donné que les fichiers audio et vidéo sont référencés, et non enregistrés dans le fichier Bibliothèque, l'importation dans la Bibliothèque ne vaut la peine que si vous avez accès à tous les fichiers référencés. Il est préférable que ces fichiers gardent les mêmes chemins d'accès qu'au moment de l'enregistrement de la Bibliothèque.

● Pour exporter un fichier Bibliothèque, sélectionnez **Média** > **Exporter la bibliothèque**.

Vous pouvez également enregistrer et ouvrir des bibliothèques, c'est-à-dire, des fichiers Bibliothèque autonomes qui ne sont pas associés à un projet.

LIENS ASSOCIÉS [Travailler avec les Bibliothèques](#page-631-0) à la page 632

# <span id="page-631-0"></span>**Travailler avec les Bibliothèques**

Vous pouvez utiliser les Bibliothèques pour enregistrer des effets sonores, des boucles, des clips vidéo etc., et transférer des média à partir d'une Bibliothèque vers un projet en les faisant glisser.

● Pour créer une nouvelle Bibliothèque, sélectionnez **Fichier** > **Nouvelle bibliothèque**.

Vous devez définir un dossier de projet pour la nouvelle Bibliothèque. Les fichiers de média y seront enregistrés. La bibliothèque apparaît dans une fenêtre de Bibliothèque distincte.

- Pour ouvrir une bibliothèque, sélectionnez **Fichier** > **Ouvrir une bibliothèque**.
- Pour enregistrer une bibliothèque, sélectionnez **Fichier** > **Enregistrer la bibliothèque**.

# <span id="page-632-0"></span>**Conversion de fichiers**

Dans la Bibliothèque, vous pouvez convertir les fichiers dans un autre format.

PROCÉDER AINSI

- **1.** Dans la fenêtre **Bibliothèque**, sélectionnez les fichiers à convertir.
- **2.** Sélectionnez **Média** > **Convertir les fichiers**.
- **3.** Configurez les paramètres de la boîte de dialogue **Options de conversion** et cliquez sur **OK**.

# **Boîte de dialogue Options de conversion**

Cette boîte de dialogue permet de convertir des fichiers audio de la Bibliothèque.

Pour ouvrir la boîte de dialogue **Options de conversion**, sélectionnez un clip dans la fenêtre **Bibliothèque**, puis sélectionnez **Média** > **Convertir les fichiers**.

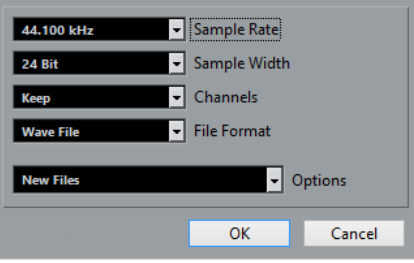

#### **Fréquence d'Échantillonnage**

Permet de modifier la fréquence d'échantillonnage.

#### **Taille des échantillons**

Permet de convertir les fichiers en 16 bits, 24 bits ou 32 bits à virgule flottante.

#### **Voies**

Permet de convertir les fichiers au format mono ou stéréo entrelacée.

#### **Format de fichier**

Permet de convertir les fichiers aux formats Wave, AIFF, MXF, FLAC, Wave 64 ou Broadcast Wave.

#### **Options**

Vous pouvez vous servir du menu local **Options** pour sélectionner l'une des options suivantes :

● **Nouveaux fichiers**

Crée une copie du fichier dans le dossier audio, et convertit ce nouveau fichier conformément aux attributs choisis. Le nouveau fichier est ajouté à la Bibliothèque, mais les clips sont toujours référencés sur le fichier d'origine non converti.

#### ● **Remplacer les fichiers**

Convertit le fichier d'origine sans modifier les références aux clips. Les références seront enregistrées la prochaine fois que vous enregistrerez les fichiers.

● **Nouveaux et remplacer dans la bibliothèque**

Crée une nouvelle copie avec les attributs choisis, remplace le fichier d'origine par le nouveau dans la Bibliothèque, et transfère les références du clip en cours du fichier d'origine au nouveau fichier. Sélectionnez cette dernière option si vous souhaitez que les clips audio fassent référence au fichier converti, tout en conservant le fichier d'origine sur le disque (par exemple, pour un fichier utilisé dans d'autres projets).

# <span id="page-633-0"></span>**Conformer les fichiers**

Vous pouvez aligner les attributs des fichiers sur les attributs du projet. Ceci s'avère utile quand les attributs des fichiers sélectionnés sont différents des attributs du projet.

PROCÉDER AINSI

- **1.** Dans la fenêtre **Bibliothèque**, sélectionnez les clips à conformer.
- **2.** Sélectionnez **Média** > **Conformer les fichiers**.
- **3.** Vous pouvez soit conserver, soit remplacer les fichiers d'origine non convertis de la Bibliothèque.
	- Si vous sélectionnez l'option **Remplacer**, les fichiers de la Bibliothèque et du dossier Audio du projet sont remplacés.
	- Si l'une des options **Garder** est sélectionnée, les fichiers d'origine sont conservés dans le dossier Audio du projet et de nouveaux fichiers sont créés.

#### RÉSULTAT

Les fichiers sont conformés. Les références aux clips ou aux événements de la Bibliothèque sont transférées aux fichiers conformés.

# **Extraction des données audio d'un fichier vidéo**

Vous pouvez extraire les données audio des fichiers vidéo. Cette opération génère automatiquement un nouveau clip audio qui apparaît dans le répertoire d'enregistrement de la Bibliothèque.

### À NOTER

Cette fonction n'est pas disponible pour les fichiers vidéo MPEG-1 et MPEG-2.

PROCÉDER AINSI

- **1.** Dans la fenêtre **Bibliothèque**, sélectionnez **Média** > **Extraire l'audio de la vidéo**.
- **2.** Sélectionnez le fichier vidéo à partir duquel vous souhaitez extraire les données audio et cliquez sur **Ouvrir**.

#### RÉSULTAT

L'audio est extrait du fichier vidéo. Le fichier audio extrait adopte le format de fichier et la fréquence d'échantillonnage/largeur du projet en cours, et il reprend le nom du fichier vidéo.

# **MediaBay**

La **MediaBay** vous permet de gérer tous vos fichiers de médias et les préréglages provenant de diverses sources.

# **MediaBay de la zone droite**

Vous pouvez ouvrir la **MediaBay** dans la zone droite de la fenêtre **Projet**. Il est ainsi possible d'accéder aux fonctions de la **MediaBay** à partir d'une zone fixe de la fenêtre **Projet**.

Pour ouvrir la **MediaBay** dans la zone droite, procédez comme suit :

Cliquez sur **Afficher/Masquer zone droite d** dans la barre d'outils de la fenêtre **Projet**, et en haut de la zone droite, cliquez sur l'onglet de la **MediaBay**.

La **MediaBay** de la zone droite comprend les sections suivantes :

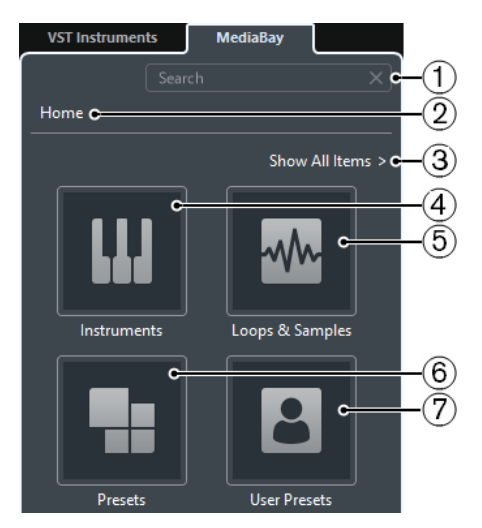

#### **1 Rechercher**

Permet de lancer des recherches de fichiers de médias d'après leur nom ou leur attribut.

### **2 Origine**

Permet de revenir à l'affichage des vignettes d'origine.

#### **3 Afficher tous les éléments**

Permet d'afficher la liste de résultats pour la vignette sélectionnée. Si aucune vignette n'a été sélectionnée, tous les fichiers de médias qui sont contenus dans le **Lieu à scanner** sélectionné sont affichés.

#### **4 Vignette Instruments**

Cliquez sur cette vignette pour afficher les préréglages des instruments VST correspondants.

**5 Vignette Boucles et échantillons**

Cliquez sur cette vignette pour afficher les boucles audio, les boucles MIDI ou les sons d'instruments organisés par ensembles des contenus.

#### **6 Vignette Préréglages**

Cliquez sur cette vignette pour afficher les préréglages de piste, les préréglages de Strip, les banques de patterns, les préréglages de chaîne FX et les préréglages d'effet VST.

#### **7 Vignette Préréglages utilisateur**

Cliquez sur cette vignette pour afficher les préréglages de piste, les préréglages de Strip, les banques de patterns, les préréglages de chaîne FX, les préréglages d'effet VST et les préréglages d'instrument qui se trouvent dans le dossier **VST Sound** > **User Content**.

LIENS ASSOCIÉS

[Afficher/masquer des zones](#page-43-0) à la page 44 [Section Lieux à scanner](#page-638-0) à la page 639 [Parcourir les Lieux à scanner](#page-639-0) à la page 640 [Section Résultats](#page-640-0) à la page 641 [Section Pré-écoute](#page-645-0) à la page 646 [Section Filtres](#page-651-0) à la page 652 [Charger des boucles et des échantillons](#page-662-0) à la page 663 [Charger des préréglages de piste](#page-662-1) à la page 663 [Charger des préréglages d'instrument](#page-663-0) à la page 664 [Charger des préréglages de plug-in d'effet](#page-663-1) à la page 664 [Charger des préréglages de chaîne FX](#page-664-0) à la page 665 [Charger des préréglages de Strip](#page-664-1) à la page 665 [Charger des banques de patterns](#page-664-2) à la page 665

# **Fenêtre de la MediaBay**

Pour ouvrir la **MediaBay** dans une autre fenêtre, procédez de l'une des manières suivantes :

- Sélectionnez **Média** > **MediaBay**.
- Appuyez sur **F5**.

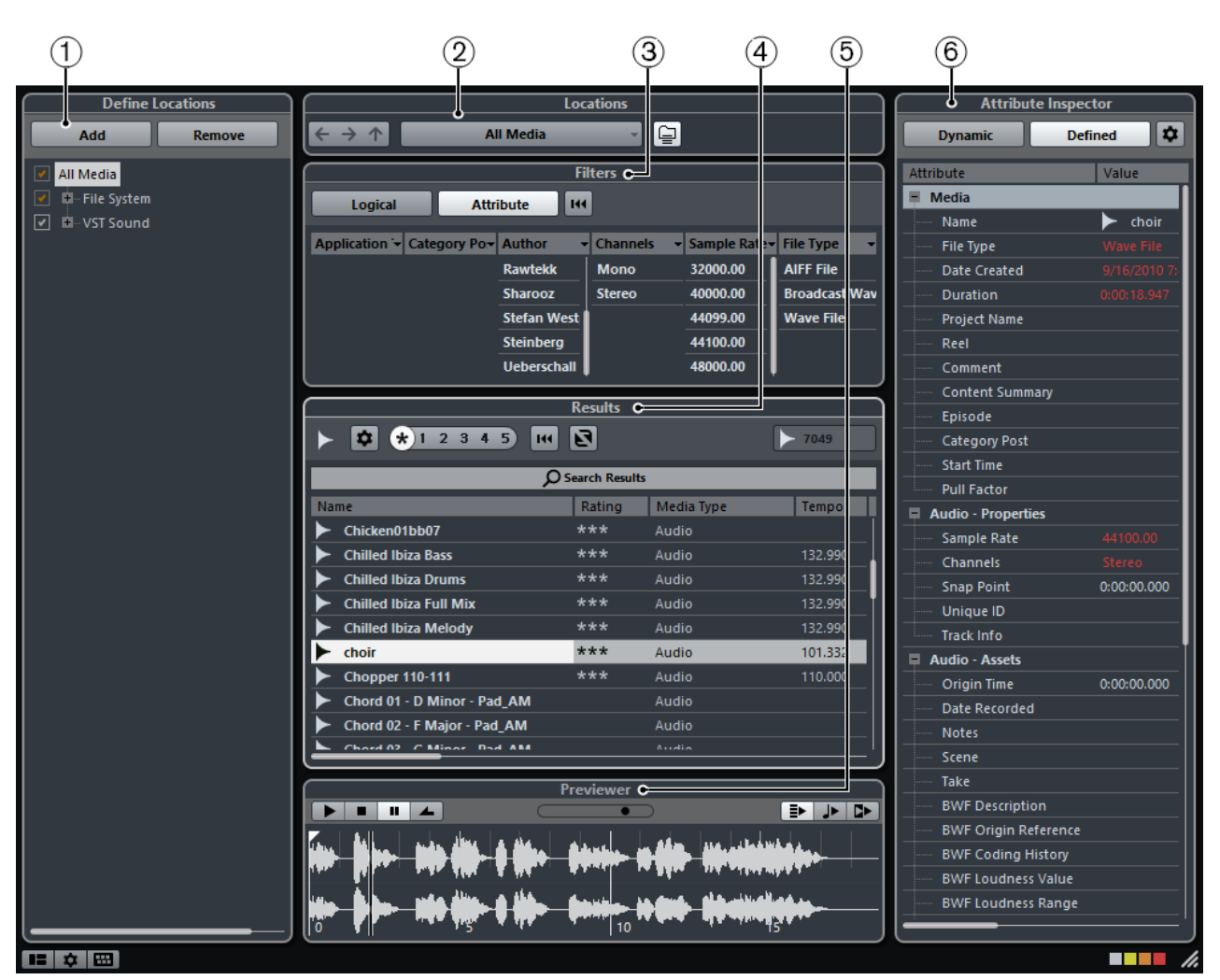

MediaBay

La **MediaBay** comprend les sections suivantes :

#### **1 Définir Lieux à scanner**

Permet de créer des préréglages intégrant les emplacements de votre système dans lesquels les fichiers de média seront recherchés.

#### **2 Lieux à scanner**

Permet d'alterner entre les emplacements précédemment définis.

#### **3 Filtres**

Permet de filtrer la liste de résultats à l'aide d'un filtre logique ou d'un filtre d'attributs.

#### **4 Résultats**

Contient tous les fichiers de média détectés. Vous pouvez filtrer la liste et procéder à des recherches textuelles.

#### **5 Pré-écoute**

Permet de pré-écouter les fichiers affichés dans la liste de résultats.

#### **6 Inspecteur d'attributs**

Permet de visualiser les attributs ou les balises des fichiers de média, d'éditer ces attributs ou balises et d'en ajouter.

LIENS ASSOCIÉS

[Section Définir Lieux à scanner](#page-637-0) à la page 638 [Section Lieux à scanner](#page-638-0) à la page 639

[Section Filtres](#page-651-0) à la page 652 [Section Résultats](#page-640-0) à la page 641 [Section Pré-écoute](#page-645-0) à la page 646 [Inspecteur d'attributs](#page-655-0) à la page 656

# <span id="page-637-0"></span>**Section Définir Lieux à scanner**

Dans la section **Définir Lieux à scanner**, vous pouvez choisir quels dossiers ou répertoires inclure dans l'analyse des fichiers de média. Pour ce faire, cochez/décochez les cases des différents dossiers.

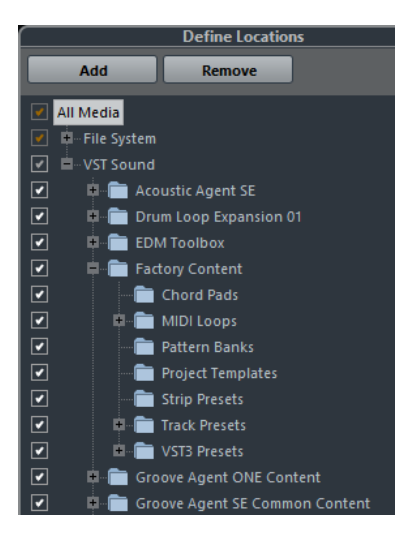

La couleur de la coche vous indique quels dossiers et sous-dossiers sont scannés :

- Quand elle est blanche, tous les sous-dossiers sont analysés.
- Quand elle est orange, c'est qu'au moins un sous-dossier a été exclu du scan. Pour inclure à nouveau un dossier dans son entier, avec tous ses sous-dossiers, cliquez sur une coche orange.

Dans la section **Définir Lieux à scanner**, vous pouvez également définir les dossiers qui doivent être affichés en tant qu'emplacements à parcourir dans le menu local **Sélectionner Lieu à scanner défini**.

- Pour définir un dossier en tant qu'emplacement et l'ajouter au menu local **Sélectionner Lieu à scanner défini**, sélectionnez ce dossier et cliquez sur **Ajouter**.
- Pour supprimer un emplacement du menu local **Sélectionner Lieu à scanner défini**, sélectionnez-le et cliquez sur **Supprimer**.

#### À NOTER

La section **Définir Lieux à scanner** n'est pas disponible dans la **MediaBay** de la zone droite.

# **Nœud VST Sound**

Le nœud **VST Sound** est un raccourci qui permet d'accéder aux contenus utilisateur et aux fichiers d'usine, notamment aux dossiers de préréglages.

Les dossiers qui figurent dans le nœud **VST Sound** correspondent aux répertoires dans lesquels sont stockés par défaut les fichiers de contenu, les préréglages de piste, les préréglages VST, etc.

### **Analyser vos contenus**

Vous pouvez définir quels dossiers ou répertoires seront pris en compte dans l'analyse.

- Pour inclure un dossier dans le scan, cochez la case correspondante.
- Pour exclure un dossier du scan, décochez la case correspondante.
- Pour restreindre la recherche à certains sous-dossiers particuliers, cochez-décochez les cases correspondantes.

Les résultats de ce scan sont enregistrés dans un fichier de base de données. Quand vous décochez la case d'un dossier qui a été scanné, un message vous propose de conserver les données de scan dans ce fichier de base de données ou de supprimer toutes les données de ce dossier du fichier de base de données.

- Pour conserver les entrées de la base de données et exclure le dossier de l'analyse, sélectionnez **Garder**.
- Pour supprimer les contenus de la base de données, sélectionnez **Supprimer**.

Tous les fichiers qui seront détectés dans les dossiers définis s'afficheront dans la liste de **Résultats**.

### **Actualisation de la MediaBay**

Après avoir apporté des modifications aux attributs de vos contenus utilisateur, vous devez actualiser la **MediaBay**. Vous pouvez actualiser la **MediaBay** en relançant une analyse ou en rafraîchissant l'affichage. Les contenus d'usine s'actualisent automatiquement.

Si vous avez apporté des modifications à vos contenus et souhaitez que ces modifications apparaissent dans la **MediaBay**, il vous faut réanalyser les dossiers de médias correspondants.

- Pour réanalyser le dossier sélectionné et ses sous-dossiers, faites un clic droit sur un dossier et sélectionnez **Rescanner disque**.
- Pour ne rescanner que les dossiers qui ont été modifiés depuis la dernière analyse, faites un clic droit dans la section **Définir Lieux à scanner** et sélectionnez **Scan rapide du disque**.

Si vous avez modifié des valeurs d'attribut ou connecté un nouveau lecteur réseau, vous devez rafraîchir les dossiers correspondants.

- Pour rafraîchir un dossier, faites un clic droit sur un dossier dans la section **Définir Lieux à scanner** de la **MediaBay** et sélectionnez **Actualiser affichages**.
- Pour afficher un nouveau lecteur réseau, faites un clic droit sur le nœud parent dans la section **Définir Lieux à scanner** de la **MediaBay**, et sélectionnez **Actualiser affichages**. Vous pouvez ensuite analyser le lecteur afin de scanner les fichiers de média.

LIENS ASSOCIÉS [Édition des attributs \(balisage\)](#page-657-0) à la page 658

# <span id="page-638-0"></span>**Section Lieux à scanner**

Quand vous ouvrez le menu local **Sélectionner Lieu à scanner défini** et sélectionnez un emplacement, les fichiers de média situés à cet emplacement s'affichent dans la liste de **Résultats**. En alternant entre les emplacements que vous avez définis, vous pourrez accéder rapidement aux fichiers recherchés.

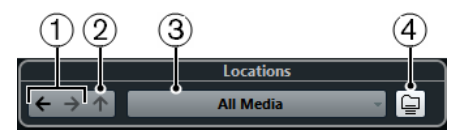

**1 Dossier antérieur/Prochain dossier**

Permet de sélectionner le dossier précédent/suivant.

#### **2 Naviguer dossier contenu**

Permet d'ouvrir le dossier parent du dossier sélectionné.

#### **3 Sélectionner Lieu à scanner défini**

Voici les emplacements à scanner prédéfinis qui vous sont proposés par défaut : Tous les médias, Disques Locaux, VST Sound, Factory Content, User Content, Projets Nuendo, Documents, Bureau, Musique.

#### **4 Résultats approfondis**

Quand cette option est activée, les fichiers de média qui se trouvent dans les sous-dossiers de l'emplacement sélectionné sont également affichés dans la liste de résultats.

# <span id="page-639-0"></span>**Parcourir les Lieux à scanner**

Il est possible d'alterner rapidement entre les différents emplacements.

Pour changer de dossier, sélectionnez un autre emplacement dans le menu local **Sélectionner Lieu à scanner défini**.

Si les emplacements disponibles ne contiennent pas les fichiers que vous souhaitez afficher ou si le dossier dans lequel vous désirez rechercher des fichiers ne fait pas partie des lieux à scanner, ajoutez un nouvel emplacement dans la section **Définir Lieux à scanner**.

- Pour sélectionner le dossier précédent ou suivant, cliquez sur **Dossier antérieur** ou sur **Prochain dossier**. Ces chemins d'accès sont supprimés quand vous fermez la **MediaBay**.
- Pour sélectionner le dossier parent du dossier sélectionné, cliquez sur **Naviguer dossier contenu**.
- Pour afficher les fichiers compris dans le dossier sélectionné, ainsi que ses sous-dossiers s'il en contient, activez **Résultats approfondis**. Si ce bouton est désactivé, seuls les dossiers et fichiers contenus dans le dossier sélectionné sont affichés.

# **Définir Lieux à scanner**

Vous pouvez définir des lieux à scanner, c'est-à-dire des raccourcis vers les dossiers avec lesquels vous souhaitez travailler. Ceux-ci sont affichés dans la section **Lieux à scanner**.

CONDITION PRÉALABLE

Vous avez configuré la section **Définir Lieux à scanner** et analysé les contenus.

#### À NOTER

La section **Définir Lieux à scanner** n'est pas disponible dans la **MediaBay** de la zone droite.

PROCÉDER AINSI

- **1.** Dans la section **Définir Lieux à scanner** de la **MediaBay**, sélectionnez le dossier que vous souhaitez définir en tant qu'emplacement pour l'analyse.
- **2.** Cliquez sur **Ajouter**.
- **3.** Acceptez le nom par défaut ou saisissez un nouveau nom.
- **4.** Cliquez sur **OK**. Le nouvel emplacement est ajouté au menu local **Sélectionner Lieu à scanner défini** dans la section **Lieux à scanner**.
- **5.** Reprenez ces étapes de manière à ajouter tous les emplacements dont vous avez besoin.

#### À LA FIN DE CETTE ÉTAPE

Après avoir configuré vos emplacements, vous pourrez masquer la section **Définir Lieux à scanner** de la fenêtre afin d'optimiser l'espace à l'écran.

# <span id="page-640-0"></span>**Section Résultats**

La liste de **Résultats** contient tous les fichiers de média qui ont été détectés dans l'emplacement sélectionné.

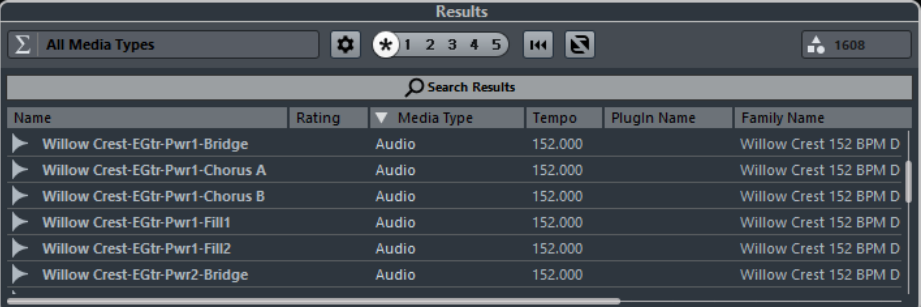

#### À NOTER

Vous pouvez définir le nombre maximum de fichiers de la liste de **Résultats** dans les **Paramètres de la MediaBay**.

# **Configuration des colonnes de la liste de résultats**

Pour chaque type de média, ou pour les combinaisons de types de média, vous pouvez paramétrer les colonnes d'attributs qui figurent dans la liste de **Résultats**.

#### PROCÉDER AINSI

- **1.** Dans la section des Résultats de la **MediaBay**, sélectionnez les types de médias que vous souhaitez configurer.
- **2.** Cliquez sur **Configurer colonnes de la liste des résultats** et activez ou désactivez les options des sous-menus.

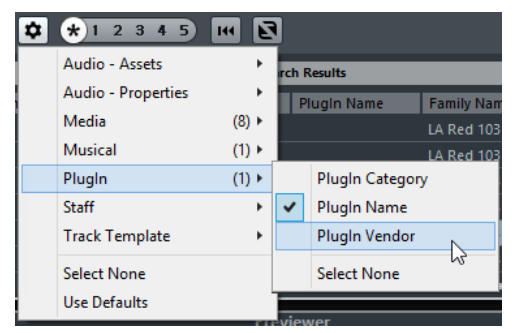

Pour exclure une catégorie, sélectionnez **Désélectionner** dans le sous-menu correspondant.

Quand l'option **Permettre l'édition dans la liste des résultats** est activée dans la boîte de dialogue des **Paramètres de la MediaBay**, vous pouvez également éditer les attributs dans la liste de **Résultats**. Quand cette option est désactivée, ceci est uniquement possible dans l'**Inspecteur d'attributs**.

# **Gestion des fichiers de média dans la liste de Résultats**

#### À NOTER

La section **Définir Lieux à scanner** n'est pas disponible dans la **MediaBay** de la zone droite.

- Pour déplacer ou copier un fichier à partir de la liste de **Résultats** vers un autre emplacement, faites-le glisser dans un autre dossier dans la section **Définir Lieux à scanner**.
- Pour changer l'ordre des colonnes dans la liste de **Résultats**, cliquez sur un en-tête de colonne et faites glisser cet en-tête vers un autre endroit.
- Pour supprimer un fichier, faites un clic droit dessus dans la liste et sélectionnez **Supprimer**. Le fichier est définitivement supprimé de votre ordinateur.

#### IMPORTANT

Quand vous supprimez un fichier dans l'Explorateur de fichiers/Finder Mac OS, celui-ci continue d'apparaître dans la liste de **Résultats**, bien qu'il ne soit plus disponible dans le programme. Pour résoudre ce problème, analysez à nouveau le dossier correspondant.

# **Permutation de la liste de résultats**

Vous pouvez afficher les entrées de la liste de **Résultats** dans un ordre aléatoire.

● Pour permuter la liste de **Résultats**, cliquez sur **Permuter résultats** dans la **MediaBay**.

# **Rechercher l'emplacement d'un fichier**

Vous pouvez accéder à l'emplacement d'un fichier sur votre système à partir de l'Explorateur de fichiers/Finder Mac OS.

#### À NOTER

Cette fonction n'est pas disponible dans la **MediaBay** de la zone droite, ni pour les fichiers qui font partie d'une archive VST Sound.

#### PROCÉDER AINSI

**●** Dans la liste de résultats, faites un clic droit sur un fichier et sélectionnez **Ouvrir dans l'Explorateur**/**Ouvrir dans le Finder**.

#### RÉSULTAT

L'Explorateur de fichiers/Finder Mac OS s'ouvre et le fichier correspondant est sélectionné.

# **Filtrage des types de médias**

Vous pouvez configurer la liste de **Résultats** pour n'afficher qu'un type de média particulier ou une combinaison de types de médias.

#### PROCÉDER AINSI

**1.** Dans la section **Résultats**, cliquez sur **Sélectionner types de média**.

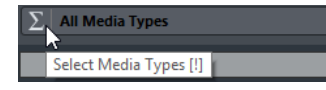

**2.** Dans la boîte de dialogue **Afficher types de média**, activez les types de médias que vous souhaitez afficher dans la liste de **Résultats**.

Quand vous filtrez la liste de manière à afficher un type de média particulier, une icône correspondant au type en question apparaît à gauche du bouton **Sélectionner types de média**. Si vous avez sélectionné plusieurs types de médias, c'est l'icône **Divers types média** combiné qui s'affiche.

# **Sélecteur Afficher types de média**

Vous pouvez définir les types de médias à afficher dans la liste de **Résultats**.

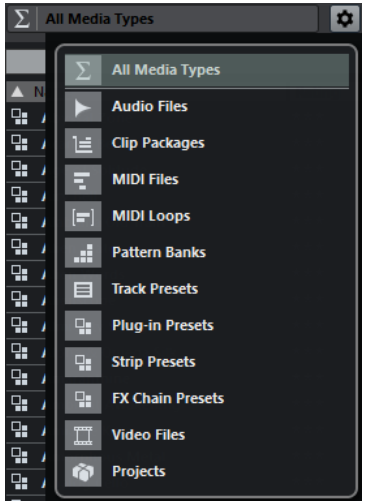

Voici les types de médias disponibles :

#### **Fichiers audio**

Quand cette option est activée, la liste affiche tous les fichiers audio. Les formats pris en charge sont .wav, .w64, .aiff, .aifc, .rex, .rx2, .mp3, .mp2, .ogg, .sd2 (macOS uniquement) et .wma (Windows uniquement).

#### **Clip Packages**

Quand cette option est activée, la liste montre tous les Clip Packages (extension de nom de fichier .package). Les Clip Packages contiennent les divers événements et conteneurs audio qui constituent un son particulier.

#### **Fichiers MIDI**

Quand cette option est activée, la liste montre tous les fichiers MIDI (extension de nom de fichier .mid).

#### **Boucles MIDI**

Quand cette option est activée, la liste montre toutes les boucles MIDI (extension de nom de fichier .midiloop).

#### **Banques de patterns**

Quand cette option est activée, la liste montre toutes les banques de patterns (extension de nom de fichier .patternbank). Les banques de patterns sont générées à l'aide du plug-in MIDI **Beat Designer**. Pour de plus amples informations, voir le document séparé **Référence des Plug-ins**.

#### **Préréglages de piste**

Quand cette option est activée, la liste montre tous les préréglages des pistes Audio, MIDI et d'Instrument (extension de nom de fichier .trackpreset). Les préréglages de piste sont une combinaison de paramètres de piste, d'effets et de paramètres de la **MixConsole** qui peuvent être appliqués aux nouvelles pistes de différents types.

#### **Préréglages de plug-in**

Quand cette option est activée, la liste montre tous les préréglages VST des plugins d'instruments et d'effets. Cette liste comprend également les préréglages d'égalisation enregistrés dans la **MixConsole**. Ces préréglages contiennent tous les paramètres configurés pour un plug-in particulier. Ils peuvent permettre d'appliquer des sons à des pistes d'instrument et des effets à des pistes audio.

#### **Préréglages de Strip**

Quand cette option est activée, la liste montre tous les préréglages de Strip (extension de fichier .strippreset). Ces préréglages intègrent les chaînes d'effets d'une tranche de canal.

#### **Préréglages de chaîne FX**

Quand cette option est activée, la liste montre tous les préréglages de chaîne d'effets (extension de fichier .fxchainpreset). Ces préréglages intègrent des chaînes d'effets d'insert.

#### **Fichiers vidéo**

Quand cette option est activée, la liste montre tous les fichiers vidéo.

#### **Projets**

Quand cette option est activée, la liste montre tous les fichiers de projet (de Cubase et Nuendo) : .cpr et .npr.

#### LIENS ASSOCIÉS

[Clip Packages](#page-204-0) à la page 205 [Pré-écoute des banques de patterns](#page-649-0) à la page 650 [Préréglages de piste](#page-195-0) à la page 196 [Enregistrement/Chargement de préréglages de Strip](#page-422-0) à la page 423 [Enregistrement/Chargement de préréglages d'égalisation](#page-414-0) à la page 415 [Enregistrement/Chargement de préréglages de chaîne FX](#page-411-0) à la page 412 [Compatibilité des fichiers vidéo](#page-1112-0) à la page 1113

### **Filtrage en fonction de la note attribuée**

Le **Filtre du rating** vous permet de filtrer les fichiers en fonction de la note que vous leur avez attribuée. Vous pouvez ainsi exclure des fichiers de la recherche selon des critères de qualité.

#### À NOTER

Le **Filtre du rating** n'est pas disponible dans la **MediaBay** de la zone droite.

PROCÉDER AINSI

**1.** Dans la section **Résultats** de la **MediaBay**, faites glisser le **Filtre du rating** vers la gauche ou la droite.

 $\begin{array}{|c|c|c|c|}\hline r&1&2&3&4&5 \end{array}$ 

**2.** Pour afficher tous les fichiers de média quelle que soit leur note, cliquez sur l'astérisque.

# **Déroulement d'une recherche textuelle**

Vous pouvez lancer une recherche textuelle dans la liste de **Résultats**. Quand vous saisissez du texte dans le champ de recherche de texte, seuls les fichiers de média dont les attributs correspondent au texte saisi s'affichent.

#### À NOTER

Le champ **Entrez le texte à rechercher** remplit la même fonction que l'opérateur **correspond à** du filtre logique. Cependant, la recherche porte sur tous les attributs de fichier.

Cliquez dans le champ et saisissez le texte que vous souhaitez rechercher.

Si par exemple vous recherchez toutes les boucles audio de percussion, saisissez « drum » dans le champ de recherche. Vous obtiendrez une liste de boucles portant des noms tels que « Drums 01 », « Drumloop », « Snare Drum », etc. Vous trouverez également tous les fichiers de média qui possèdent l'attribut de Catégorie **Drum&Percussion**, ou tout autre attribut contenant le mot « drum ». Vous pouvez également ajouter des apostrophes pour rechercher des fichiers correspondant exactement aux mots saisis et utiliser des opérateurs booléens.

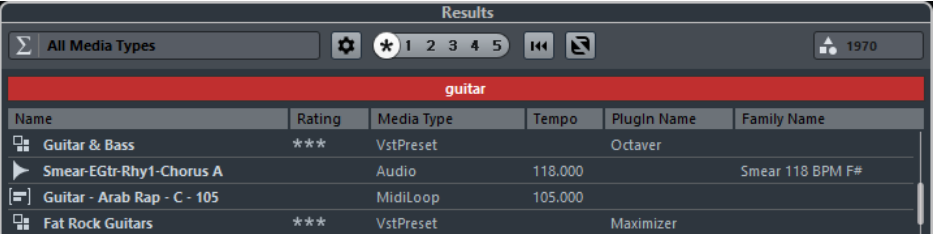

Pour réinitialiser la recherche textuelle, il vous suffit de supprimer le texte saisi.

#### LIENS ASSOCIÉS [Filtre logique](#page-651-1) à la page 652

### **Recherche textuelle à l'aide d'opérateurs booléens**

Il est possible de lancer des recherches avancées grâce à des opérateurs booléens ou des caractères de remplacement.

Voici les éléments que vous pouvez utiliser :

#### **And [+]**

[a et b]

Quand vous saisissez des chaînes séparées par « and » (ou par un signe plus), tous les fichiers qui contiennent à la fois a et b sont détectés.

[And] est l'opérateur paramétré par défaut quand aucun opérateur n'est utilisé. C'està-dire qu'en saisissant [a b], vous obtiendrez les mêmes résultats.

#### **Or [,]**

[a ou b]

Quand vous saisissez des chaînes séparées par « or » (ou par une virgule), les fichiers détectés contiennent soit a, soit b, soit les deux.

#### **Not [-]**

[pas b]

[Quand vous saisissez du texte en le précédant de « not » (ou d'un signe moins), seuls les fichiers ne contenant pas b sont détectés.

#### **Parenthèses [()]**

 $[(a \text{ ou } b) + c]$ 

À l'aide de parenthèses, vous pouvez grouper des chaînes textuelles. Dans cet exemple, en plus de c, les fichiers détectés contiennent soit a, soit b.

#### **Guillemets [**«  »**]**

[« exemple de texte »]

Les guillemets vous permettent de définir des suites de mots. Seuls les fichiers contenant cette suite de mots seront détectés.

#### IMPORTANT

Quand vous devez rechercher des fichiers dont les noms contiennent un tiret, mettez le texte recherché entre guillemets. Faute de quoi le programme interprètera le tiret comme l'opérateur booléen « not ».

#### À NOTER

Ces opérateurs peuvent également être utilisés pour le filtrage logique.

LIENS ASSOCIÉS [Application d'un filtre logique](#page-652-0) à la page 653

# **Réinitialisation de la liste de résultats**

Vous pouvez réinitialiser tous les paramètres de filtrage et les résultats du filtrage.

● Pour réinitialiser la liste de **Résultats**, cliquez sur **Réinitialiser filtres de la liste des résultats** dans la **MediaBay**.

# <span id="page-645-0"></span>**Section Pré-écoute**

Vous pouvez pré-écouter des fichiers individuels dans la section **Pré-écoute** afin de déterminer celui que vous allez utiliser dans votre projet.

Les éléments affichés dans cette section et leurs fonctions changent selon le type de média.

#### IMPORTANT

La section **Pré-écoute** n'est pas disponible pour les fichiers vidéo, ni pour les fichiers de projet ou les préréglages de piste audio. Vous pouvez pré-écouter les préréglages de piste dans l'explorateur de préréglages.

#### À NOTER

Certaines préférences de la **MediaBay** affectent la lecture des fichiers de média.

LIENS ASSOCIÉS [Paramètres de la MediaBay](#page-670-0) à la page 671

# **Pré-écoute des fichiers audio**

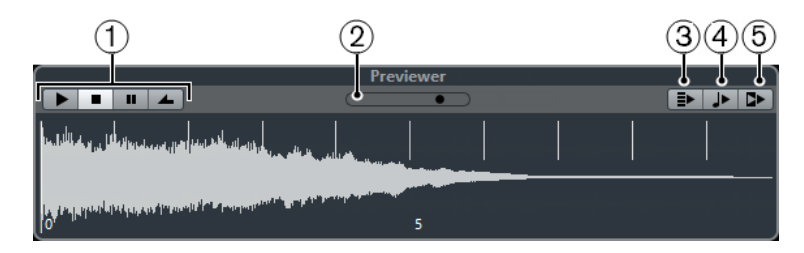

#### **1 Commandes de Transport**

Permettent de lancer la pré-écoute, de l'arrêter, de la mettre en pause et de pré-écouter en boucle.

**2 Fader de Volume de pré-écoute**

Permet de régler le volume de la pré-écoute.

# **3 Lecture automatique de l'élément sélectionné dans la liste des Résultats**

Quand cette option est activée, le fichier sélectionné est automatiquement lu.

#### **4 Aligner temps au projet**

Quand cette option est activée, le fichier sélectionné est lu en synchronisation avec le projet à partir de la position du curseur de projet. Dans ce cas, une modification de la durée est appliquée en temps réel à votre fichier audio.

#### À NOTER

Quand vous importez un fichier audio dans un projet dans lequel l'option **Aligner temps au projet** a été activée dans la **Pré-écoute**, le **Mode Musical** est automatiquement activé pour la piste correspondante.

### **5 Attendre lecture du projet**

Quand cette option est activée, les fonctions Lecture et Stop de la palette **Transport** sont synchronisées avec les boutons correspondants dans la section **Pré-écoute**.

Pour utiliser cette option au mieux, placez le délimiteur gauche au commencement d'une mesure et lancez la lecture du projet à l'aide de la palette **Transport**. Les boucles que vous sélectionnerez dans la liste de **Résultats** commenceront en même temps que le projet et seront parfaitement synchronisées avec celui-ci.

### **Utilisation des intervalles de sélection**

Vous pouvez définir des intervalles de sélection afin de pré-écouter une partie d'un fichier audio, puis insérer cette partie dans le projet.

#### À NOTER

Il n'est pas possible de recourir à des intervalles de sélection quand l'option **Aligner temps au projet** est activée dans la section **Pré-écoute**.

Pour sélectionner un intervalle, survolez la partie supérieure de la forme d'onde avec le pointeur de votre souris, afin que celui-ci se change en crayon. Après quoi, cliquez et faites glisser le pointeur.

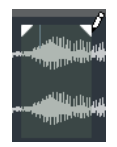

Pour ajuster les bordures de l'intervalle de sélection, faites glisser les poignées.

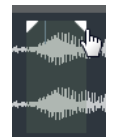

Pour désélectionner l'intervalle, faites glisser les deux poignées entièrement à gauche.

# **Pré-écoute des fichiers MIDI**

#### IMPORTANT

Pour pré-écouter un fichier MIDI, vous devez sélectionner un périphérique de sortie dans le menu local **Sortie**.

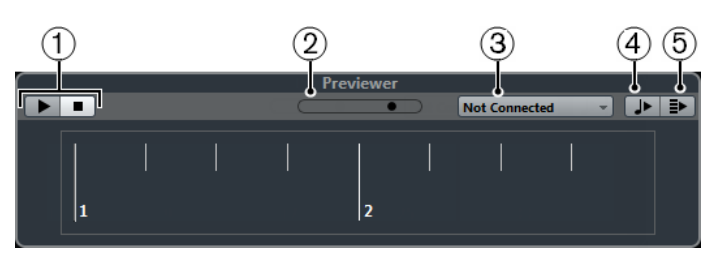

# **1 Commandes de Transport**

Permettent de démarrer et d'arrêter la pré-écoute.

### **2 Fader de Volume de pré-écoute**

Permet de régler le volume de la pré-écoute.

### **3 Sortie**

Permet de sélectionner le périphérique de sortie.

# **4 Lecture automatique de l'élément sélectionné dans la liste des Résultats**

Quand cette option est activée, le fichier sélectionné est automatiquement lu.

### **5 Aligner temps au projet**

Quand cette option est activée, le fichier sélectionné est lu en synchronisation avec le projet à partir de la position du curseur de projet. Dans ce cas, une modification de la durée est appliquée en temps réel à votre fichier MIDI.

#### À NOTER

Quand vous importez un fichier MIDI dans un projet pour lequel l'option **Aligner temps au projet** a été activée dans la **Pré-écoute**, le **Mode Musical** est automatiquement activé pour la piste correspondante.

# **Pré-écoute de boucles MIDI**

### À NOTER

Les boucles MIDI sont toujours lues en synchronisation avec le projet.

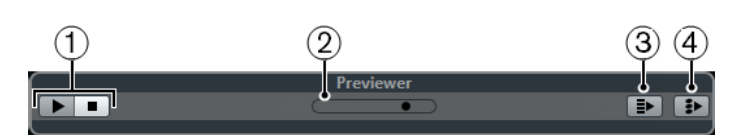

### **1 Commandes de Transport**

Permettent de démarrer et d'arrêter la pré-écoute.

### **2 Fader de Volume de pré-écoute**

Permet de régler le volume de la pré-écoute.

### **3 Lecture automatique de l'élément sélectionné dans la liste des Résultats**

Quand cette option est activée, le fichier sélectionné est automatiquement lu.

### **4 Lier lecture à la piste d'Accords**

Quand cette option est activée, les événements de la boucle MIDI sont transposés de manière à correspondre à la piste d'Accords. Notez que pour ce faire il faut que le projet comporte une piste d'Accords contenant des événements d'accords.

Quand cette option est activée et que vous insérez une boucle MIDI dans le projet, la fonction **Suivre piste d'Accords** est automatiquement activée pour la piste.
## **Pré-écoute des préréglages VST et des préréglages de piste pour les pistes MIDI et les pistes d'instrument**

Pour pré-écouter les préréglages des pistes MIDI ou d'Instrument et les préréglages VST, il faut des notes MIDI. Ces notes peuvent être transmises au préréglage de piste via l'entrée MIDI, à partir d'un fichier MIDI, grâce au mode **Enregistreur de séquence** ou via le clavier de l'ordinateur.

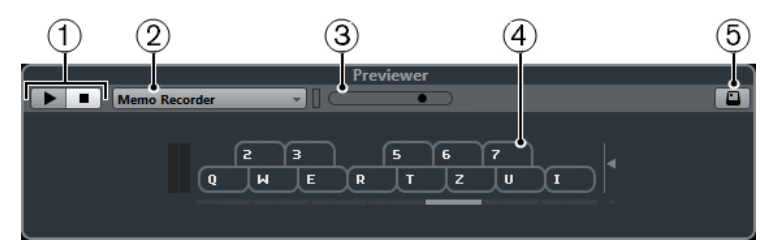

### **1 Commandes de Transport**

Permettent de démarrer et d'arrêter la pré-écoute.

### **2 Menu du Mode de séquence pour la pré-écoute**

Permet de charger un fichier MIDI pour appliquer le préréglage sélectionné au fichier MIDI. Vous pouvez également sélectionner le mode **Enregistreur de séquence** pour répéter en boucle une suite de notes.

### **3 Fader de Volume de pré-écoute**

Permet de régler le volume de la pré-écoute.

### **4 Clavier virtuel**

Vous pouvez afficher le clavier virtuel en mode d'affichage clavier ou en mode d'affichage piano.

### **5 Entrée au clavier d'ordinateur**

Quand cette option est activée, vous pouvez utiliser votre clavier d'ordinateur pour préécouter les préréglages.

### LIENS ASSOCIÉS

[Pré-écoute des préréglages en mode Enregistreur de séquence](#page-649-0) à la page 650 [Clavier virtuel](#page-258-0) à la page 259

## **Pré-écoute des préréglages via une entrée MIDI**

L'entrée MIDI reste active en permanence : quand un clavier MIDI est connecté à votre ordinateur et correctement configuré, vous pouvez commencer immédiatement à jouer des notes afin de pré-écouter le préréglage sélectionné, par exemple.

## **Pré-écoute de préréglages à partir d'un fichier MIDI**

### PROCÉDER AINSI

- **1.** Dans le menu local du **Mode de séquence pour la pré-écoute**, sélectionnez **Charger fichier MIDI**.
- **2.** Dans le sélecteur de fichier qui apparaît, sélectionnez un fichier MIDI et cliquez sur **Ouvrir**. Le nom du fichier MIDI est affiché dans le menu local.
- **3.** Cliquez sur **Lecture** à gauche du menu local.

### RÉSULTAT

Les notes transmises par le fichier MIDI sont maintenant lues en respectant les paramètres du préréglage de piste.

### À NOTER

Les fichiers MIDI utilisés en dernier sont conservés dans le menu, afin de vous permettre d'y accéder rapidement. Pour supprimer une entrée de cette liste, sélectionnez-la dans le menu, puis sélectionnez **Supprimer fichier MIDI**.

### <span id="page-649-0"></span>**Pré-écoute des préréglages en mode Enregistreur de séquence**

Le mode **Enregistreur de séquence** permet de répéter en boucle une suite de notes.

### À NOTER

Vous ne pouvez pas recourir au mode **Enregistreur de séquence** pour pré-écouter des préréglages via un fichier MIDI.

### PROCÉDER AINSI

- **1.** Dans le menu local **Mode de séquence pour la pré-écoute**, sélectionnez **Enregistreur de séquence**.
- **2.** Activez **Lecture**.
- **3.** Jouez des notes sur le clavier MIDI ou sur le clavier de l'ordinateur.

### RÉSULTAT

Les notes sont lues en utilisant les paramètres du préréglage.

Attendez deux secondes après avoir cessé de jouer et vous entendrez se lire en boucle la suite de notes que vous venez de jouer.

Pour utiliser une autre séquence, recommencez à jouer des notes.

### **Pré-écoute de préréglages via le clavier de l'ordinateur**

### À NOTER

Quand l'option **Entrée via le clavier de l'ordinateur** est activée, le clavier de l'ordinateur est exclusivement consacré à la section **Pré-écoute**. Cependant, vous pouvez toujours utiliser les raccourcis clavier suivants : **Ctrl/Cmd**-**S** (enregistrer), **Num \*** (démarrer/arrêter l'enregistrement), **Espace** (démarrer/arrêter la lecture), **Num 1** (aller au délimiteur gauche), **Supprimer** ou **Retour arrière**, **Num /** (activer/désactiver la boucle), et **F2** (afficher/masquer la palette Transport).

### PROCÉDER AINSI

- **1.** Activez **Entrée via le clavier de l'ordinateur**.
- **2.** Jouez quelques notes sur le clavier de votre ordinateur.

### **Pré-écoute des banques de patterns**

Il est possible de créer des banques de patterns contenant des motifs rythmiques grâce au plugin MIDI **Beat Designer**.

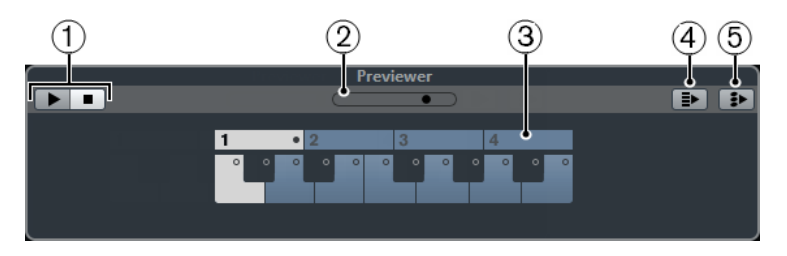

### **1 Commandes de Transport**

Permettent de démarrer et d'arrêter la pré-écoute.

### **2 Fader de Volume de pré-écoute**

Permet de régler le volume de la pré-écoute.

### **3 Clavier**

Le clavier vous permet de pré-écouter la banque de patterns sélectionnée. Dans la section **Pré-écoute**, sélectionnez une sous-banque (le numéro qui figure au-dessus) et un pattern (une touche), puis cliquez sur **Lecture**.

Une banque de patterns contient quatre sous-banques contenant à leur tour douze patterns chacune.

Les sous-banques peuvent contenir des patterns vides. Quand vous sélectionnez un pattern vide dans la section **Pré-écoute**, il ne se passe rien. Quand des patterns contiennent des données, ceci vous est indiqué par un petit cercle en haut de la touche correspondante sur le clavier.

### **4 Lecture automatique de l'élément sélectionné dans la liste des résultats**

Quand cette option est activée, le fichier sélectionné est automatiquement lu.

### **5 Lier lecture à la piste d'Accords**

Quand cette option est activée, les événements de la boucle MIDI sont transposés de manière à correspondre à la piste d'Accords. Notez que pour ce faire il faut que le projet comporte une piste d'Accords contenant des événements d'accords.

Quand cette option est activée et que vous insérez une boucle MIDI dans le projet, la fonction **Suivre piste d'Accords** est automatiquement activée pour la piste.

### À NOTER

Vous trouverez des informations détaillées sur le plug-in **Beat Designer** et ses fonctions dans le chapitre **Effets MIDI** du document séparé **Référence des Plug-ins**.

## **Pré-écoute de Clip Packages**

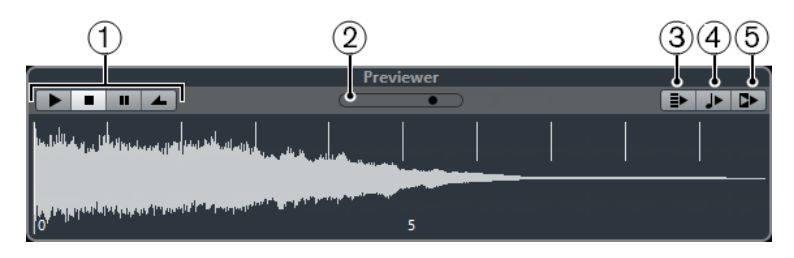

### **1 Commandes de Transport**

Permettent de lancer la pré-écoute, de l'arrêter, de la mettre en pause et de pré-écouter en boucle.

### **2 Fader de Volume de pré-écoute**

Permet de régler le volume de la pré-écoute.

### **3 Lecture automatique de l'élément sélectionné dans la liste des Résultats**

Quand cette option est activée, chaque fois que vous sélectionnez un fichier dans la liste de **Résultats**, il est automatiquement lu.

### **4 Aligner temps au projet**

Quand cette option est activée, le fichier sélectionné est lu en synchronisation avec le projet à partir de la position du curseur de projet. Dans ce cas, une modification de la durée est appliquée en temps réel à votre fichier audio.

### À NOTER

Quand vous importez un fichier audio dans un projet dans lequel l'option **Aligner temps au projet** a été activée dans la **Pré-écoute**, le **Mode Musical** est automatiquement activé pour la piste correspondante.

### **5 Attendre lecture du projet**

Quand cette option est activée, les fonctions Lecture et Stop de la palette **Transport** sont synchronisées avec les boutons correspondants dans la section **Pré-écoute**.

Pour utiliser cette option au mieux, placez le délimiteur gauche au commencement d'une mesure et lancez la lecture du projet à l'aide de la palette **Transport**. Les boucles que vous sélectionnerez dans la liste de **Résultats** commenceront en même temps que le projet et seront parfaitement synchronisées avec celui-ci.

LIENS ASSOCIÉS [Clip Packages](#page-204-0) à la page 205

## **Section Filtres**

La **MediaBay** vous permet de procéder à des recherches très approfondies. Vous avez le choix entre deux modes de filtrage : **Logique** et **Attribut**. Vous pouvez également enregistrer vos paramètres de filtrage dans un Aspect de MediaBay, afin de relancer rapidement certaines recherches.

LIENS ASSOCIÉS [Aspects de la MediaBay](#page-668-0) à la page 669

### **Filtre logique**

Le filtre logique vous permet de configurer des conditions de recherche complexes qui doivent être remplies pour que les fichiers apparaissent dans les résultats.

### À NOTER

Le **Filtre logique** n'est pas disponible dans la **MediaBay** de la zone droite.

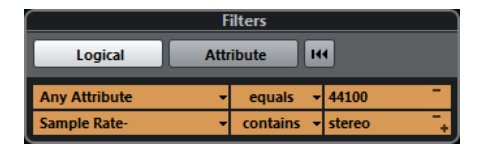

#### **contient**

Le résultat de la recherche doit contenir le texte ou le nombre spécifié dans le champ de texte de droite.

### **correspondance mots**

Le résultat de la recherche doit correspondre aux mots définis dans le champ de texte à droite.

### **ne contient pas**

Le résultat de la recherche ne doit pas contenir le texte ou le nombre spécifié dans le champ de texte de droite.

### **est égal à**

Le résultat de la recherche doit correspondre exactement au texte ou au nombre spécifié dans le champ de texte de droite. Ceci s'applique également à l'extension de fichier. Les recherches textuelles ne sont pas sensibles à la casse.

#### **>=**

Le résultat de la recherche doit être supérieur ou égal au nombre spécifié dans le champ de droite.

#### **<=**

Le résultat de la recherche doit être inférieur ou égal au nombre spécifié dans le champ de droite.

### **est vide**

Cette option vous permet de trouver les fichiers pour lesquels certains attributs n'ont pas encore été définis.

### **correspond à**

Le résultat de la recherche doit contenir le texte ou le nombre saisi dans le champ de texte de droite. Vous pouvez également employer des opérateurs booléens. Utilisez des apostrophes pour obtenir des correspondances exactes, par exemple 'batterie' ET 'funky'. Cette option permet de procéder à des recherches textuelles très approfondies.

### **intervalle**

Lorsque cette option est sélectionnée, vous pouvez spécifier dans les champs à droite des limites inférieure et supérieure pour le résultat de la recherche.

### **Application d'un filtre logique**

Pour trouver rapidement des fichiers audio précis, vous pouvez lancer une recherche sur une valeur d'attribut de fichier spécifique, par exemple.

#### CONDITION PRÉALABLE

Dans la section **Lieux à scanner**, sélectionnez l'emplacement dans lequel vous souhaitez rechercher des fichiers.

PROCÉDER AINSI

- **1.** Dans la section **Filtres**, activez **Logique**.
- **2.** Cliquez sur le champ le plus à gauche afin d'ouvrir la boîte de dialogue **Sélectionner attributs de filtre**.
- **3.** Sélectionnez les attributs que vous souhaitez utiliser. Quand vous sélectionnez plus d'un attribut, les fichiers détectés peuvent correspondre à n'importe lequel de ces attributs.
- **4.** Cliquez sur **OK**.
- **5.** Dans le menu local des conditions, sélectionnez l'un des opérateurs de recherche.

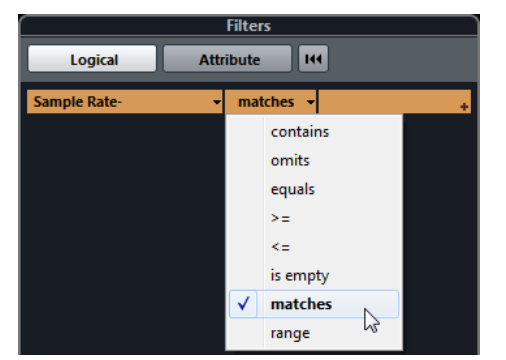

**6.** Saisissez le texte ou le nombre que vous souhaitez rechercher dans le champ de droite.

### À NOTER

Quand vous saisissez deux ou plusieurs chaînes de caractères ou lignes de filtre, les fichiers détectés correspondent à toutes les chaînes de caractères ou lignes de filtres.

- Pour ajouter plus d'une chaîne de caractères dans la zone de texte, insérez un **Espace** entre ces chaînes.
- Pour ajouter une ligne de filtre, cliquez sur le **+** situé à droite de la zone de texte. Vous pouvez créer jusqu'à sept lignes de filtre supplémentaires et ainsi définir de nouvelles conditions de recherche.
- Pour supprimer une ligne de filtre, cliquez sur **-**.
- Pour réinitialiser tous les champs de recherche à leurs paramètres par défaut, cliquez sur **Initialiser filtre** situé dans le coin supérieur droit de la section **Filtres**.

### RÉSULTAT

La liste de **Résultats** est automatiquement mise à jour et elle affiche uniquement les fichiers qui remplissent vos conditions de recherche.

### **Recherche de texte avancée**

Vous pouvez effectuer des recherches textuelles très approfondies en utilisant des opérateurs booléens.

#### CONDITION PRÉALABLE

Dans la section **Lieux à scanner**, sélectionnez l'emplacement dans lequel vous souhaitez rechercher des fichiers.

#### PROCÉDER AINSI

- **1.** Dans la section **Filtres**, activez **Logique**.
- **2.** Sélectionnez un attribut dans le menu local **Sélectionner attributs de filtre** ou laissez ce paramètre configuré sur **N'importe quel attribut**.
- **3.** Configurez la condition sur **correspond à**.
- **4.** Saisissez le texte que vous souhaitez rechercher dans le champ de droite en utilisant des opérateurs booléens.

#### LIENS ASSOCIÉS

[Déroulement d'une recherche textuelle](#page-643-0) à la page 644

### <span id="page-653-0"></span>**Attributs des fichiers de média**

Les attributs des fichiers de média sont des ensembles de métadonnées qui fournissent des informations supplémentaires sur le fichier.

Les différents types de fichiers de média possèdent des attributs différents. Par exemple, les fichiers audio .wav possèdent des attributs tels que nom, durée, taille, fréquence d'échantillonnage, ensemble de contenus (etc.) et les fichiers .mp3 intègrent des attributs supplémentaires tels que l'artiste ou le genre. Dans un contexte de postproduction, on utilisera plutôt des attributs tels que le texte de l'acteur, l'épisode, le facteur Pull, etc.

LIENS ASSOCIÉS [Inspecteur d'attributs](#page-655-0) à la page 656

## **Filtre Attribut**

Vous aurez davantage de facilité à organiser vos fichiers de média si vous leur affectez des valeurs d'attribut. Avec le filtre **Attribut**, vous pouvez afficher et modifier certains attributs de fichiers standard dans vos fichiers de média.

Si vous cliquez sur **Attribut**, la section **Filtres** affichera toutes les valeurs détectées pour un attribut spécifique. Quand vous sélectionnez l'une de ces valeurs, une liste des fichiers contenant cette valeur d'attribut apparaît.

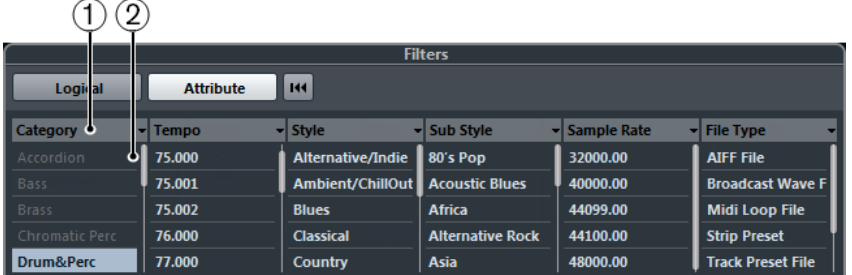

### **1 Colonnes d'attributs**

Permet de sélectionner différentes catégories d'attributs. Si la largeur des colonnes le permet, le nombre de fichiers correspondant à ce critère est indiqué à droite du nom du filtre.

### **2 Valeurs d'attribut**

Indiquent les valeurs des attributs et le nombre d'occurrences d'une certaine valeur d'attribut dans vos fichiers de média.

### À NOTER

- Certains attributs sont directement liés les uns aux autres. Par exemple, pour chaque valeur de catégorie, certaines valeurs de sous-catégories sont disponibles. Quand vous modifiez la valeur de l'une de ces colonnes d'attribut, des valeurs différentes s'affichent dans les autres colonnes.
- Les colonnes d'attribut affichent uniquement les valeurs d'attribut qui ont été détectées dans l'emplacement sélectionné.

### LIENS ASSOCIÉS [Inspecteur d'attributs](#page-655-0) à la page 656

## **Application d'un filtre d'attribut**

Le filtre d'**Attribut** vous permet de rechercher rapidement des fichiers audio possédant certains attributs.

- Pour appliquer un filtre d'Attribut, cliquez sur une valeur d'attribut. La liste de **Résultats** est filtrée selon vos choix. Appliquez d'autres filtres d'attributs pour affiner encore la recherche.
- Pour rechercher des fichiers correspondant à l'un ou l'autre des attributs, faites un **Ctrl/ Cmd**-clic sur différentes valeurs d'attribut dans la même colonne.
- Pour modifier les valeurs d'attribut affichées pour une colonne, cliquez sur la colonne de l'attribut et sélectionnez un autre attribut.

### À NOTER

Les attributs Rôle utilisent toujours une condition ET.

## **Procéder à une recherche par menu contextuel**

Vous pouvez rechercher des fichiers possédant le même attribut que le fichier sélectionné. Vous pourrez ainsi trouver facilement tous les fichiers qui partagent une valeur, ce qui peut s'avérer utile pour par exemple accéder à tous les fichiers créés un même jour.

● Dans la liste de **Résultats** ou dans l'**Inspecteur d'attributs**, faites un clic droit sur un fichier et sélectionnez la valeur d'attribut que vous souhaitez rechercher dans le sousmenu **Rechercher**.

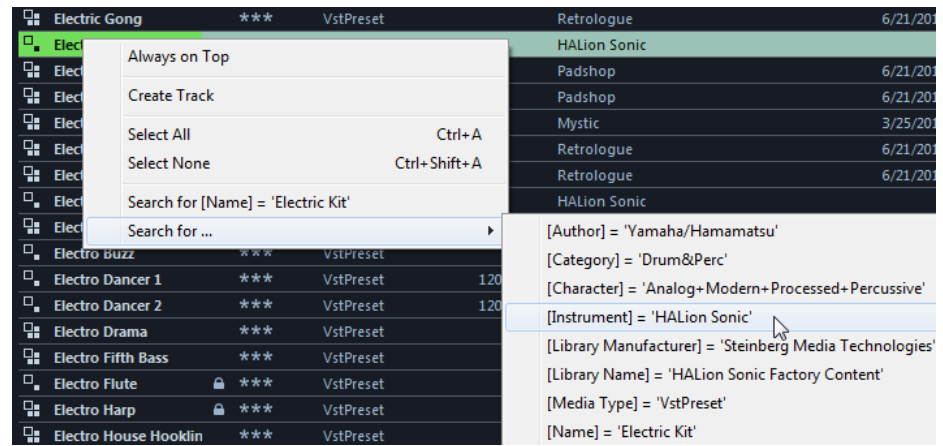

La section **Filtres** passe automatiquement en filtrage **Logique** et la ligne de condition de filtre correspondante s'affiche.

● Pour réinitialiser le filtre, cliquez sur **Réinitialiser filtres de la liste des résultats**.

## **Réinitialisation du filtre**

PROCÉDER AINSI

**●** Pour réinitialiser le filtre, cliquez sur **Initialiser filtre** qui se trouve en haut de la section **Filtres**.

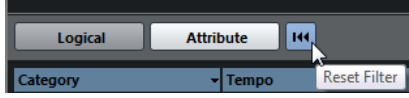

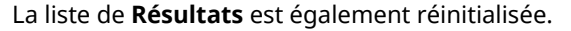

## <span id="page-655-0"></span>**Inspecteur d'attributs**

Quand vous sélectionnez un ou plusieurs fichiers dans la liste de **Résultats**, l'**Inspecteur d'attributs** affiche une liste qui regroupe les attributs et leurs valeurs.

À NOTER

L'**Inspecteur d'attributs** n'est pas disponible dans la **MediaBay** de la zone droite.

Dans l'**Inspecteur d'attributs**, vous pouvez également éditer et ajouter de nouvelles valeurs d'attributs.

Les attributs disponibles sont répartis en plusieurs groupes (Média, Musical, Préréglage, etc.) afin que la liste reste lisible et pour vous aider à retrouver rapidement l'élément recherché.

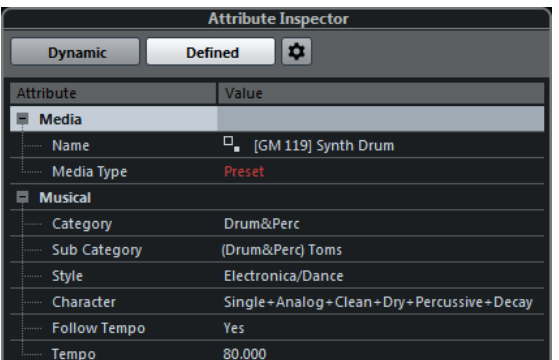

### **Dynamique**

Permet d'afficher toutes les valeurs disponibles pour les fichiers sélectionnés.

### **Défini**

Permet d'afficher un ensemble d'attributs configuré pour le type de média sélectionné, même si les valeurs correspondantes ne sont pas disponibles pour les fichiers sélectionnés.

### **Configurer attributs définis**

Permet d'activer le mode de configuration afin de configurer les attributs affichés dans l'**Inspecteur d'attributs**.

### **Mode de configuration**

Pour activer le mode de configuration, cliquez sur **Configurer attributs définis**.

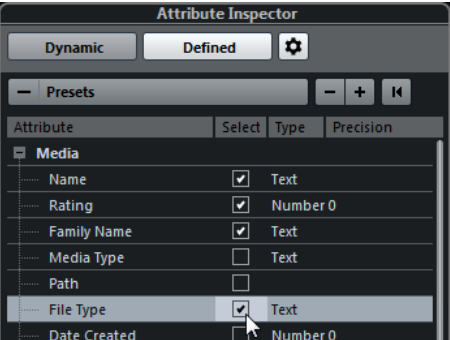

### **Sélectionner types de média**

Permet de sélectionner un ou plusieurs types de médias. Vous pouvez ensuite choisir quels attributs afficher dans l'**Inspecteur d'attributs** pour les types de médias sélectionnés.

**+/-**

Permet d'ouvrir la boîte de dialogue **Ajouter attribut d'utilisateur** afin d'ajouter ou de supprimer des attributs d'utilisateur personnalisés. Vous pouvez sélectionner le **Type d'attribut** et le **Nom Affiché**.

### **Rétablir réglages par défaut**

Permet de réinitialiser la liste d'attributs à sa configuration par défaut.

### **Attribut**

Indique le nom de l'attribut.

### **Sélectionner**

Indique si un attribut est activé ou désactivé.

### **Type**

Indique si la valeur d'un attribut est un nombre, un texte ou un commutateur Oui/ Non.

### **Précision**

Indique le nombre de décimales affichées pour les attributs de nombre.

LIENS ASSOCIÉS

[Attributs des fichiers de média](#page-653-0) à la page 654 [Gestion des listes d'attributs](#page-660-0) à la page 661

## **Signification des couleurs dans l'Inspecteur d'attributs**

La couleur d'une valeur d'attribut indique s'il est possible ou non d'éditer l'attribut correspondant et sous quelle forme vous pouvez l'éditer le cas échéant.

#### **Blanc**

Un ou plusieurs fichiers possédant les mêmes valeurs sont sélectionnés dans la liste de **Résultats**.

#### **Jaune**

Plusieurs fichiers possédant des valeurs différentes sont sélectionnés dans la liste de **Résultats**.

### **Orange**

Plusieurs fichiers possédant des valeurs différentes et ne pouvant pas être éditées sont sélectionnés dans la liste **Résultats**.

#### **Rouge**

Un ou plusieurs fichiers dont les valeurs ne peuvent pas être éditées sont sélectionnés dans la liste de **Résultats**.

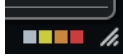

Vous pouvez également obtenir des informations sur la signification des couleurs utilisées dans l'**Inspecteur d'attributs** en consultant l'infobulle qui apparaît quand vous survolez l'une des icônes de couleur qui figurent sous l'**Inspecteur d'attributs**.

## **Édition des attributs (balisage)**

Les fonctions de recherche, en particulier le filtre d'attributs, deviennent de puissants outils de gestion des médias quand vous exploitez les possibilités offertes par le balisage, en ajoutant et en éditant des attributs par exemple.

Les fichiers de média sont généralement organisés selon une structure complexe logique, de manière à aider l'utilisateur à trouver les fichiers qu'il recherche : les dossiers et/ou les noms des fichiers correspondent à un type de son, à un lieu d'enregistrement, etc.

Les balises (ou tags) vous aident à retrouver les sons ou boucles que vous recherchez dans l'arborescence de dossiers.

## **Édition des attributs dans l'Inspecteur d'attributs**

L'**Inspecteur d'attributs** vous permet d'éditer les valeurs d'attribut des divers fichiers de média. Il est possible de choisir ces valeurs d'attribut dans des listes locales, de les saisir sous forme de texte ou de chiffres, ou encore de les paramétrer sur Oui ou sur Non.

### À NOTER

- Quand vous changez la valeur d'un attribut dans l'**Inspecteur d'attributs**, le fichier correspondant est définitivement modifié, à moins qu'il n'ait été protégé en écriture ou qu'il fasse partie d'une archive VST Sound.
- Certains attributs ne peuvent pas être modifiés. Dans ce cas, c'est probablement que le format de fichier ne permet pas que la valeur soit modifiée ou qu'il est illogique de modifier une valeur particulière. Par exemple, vous ne pouvez pas modifier la taille d'un fichier dans la **MediaBay**.

### PROCÉDER AINSI

**1.** Dans la liste de **Résultats**, sélectionnez le fichier dont vous souhaitez modifier les paramètres.

Les valeurs d'attribut correspondantes s'affichent dans l'**Inspecteur d'attributs**.

Vous pouvez également sélectionner plusieurs fichiers et configurer leurs paramètres à tous à la fois. La seule exception est le nom de l'attribut, celui-ci devant être propre à chaque fichier.

**2.** Dans l'**Inspecteur d'attributs**, cliquez dans la colonne **Valeur** d'un attribut.

En fonction de l'attribut sélectionné, voici ce qui se passe :

- Pour la plupart des attributs, un menu local apparaît et vous pouvez y choisir une valeur. Il peut s'agir d'un nom, d'un nombre et du statut actif/inactif. Certain menus locaux comportent également une entrée « plus… ». Celle-ci vous permet d'accéder à une fenêtre dans laquelle vous pouvez choisir d'autres valeurs d'attribut.
- Pour l'attribut **Rating** (évaluation), vous pouvez cliquer dans la colonne **Valeur** et la faire glisser vers la gauche ou la droite afin de modifier son paramétrage.
- Pour l'attribut **Rôle** (groupe Musical), la boîte de dialogue **Éditer caractère** apparaît. Cliquez sur les boutons radio situés de part et d'autre, puis cliquez sur **OK** afin de définir ces valeurs pour l'attribut **Rôle**.
- **3.** Définissez la valeur de l'attribut.

Pour supprimer la valeur d'attribut des fichiers sélectionnés, faites un clic droit dans la colonne **Valeur** correspondante et sélectionnez **Supprimer attribut** dans le menu contextuel.

### **Édition des attributs dans la liste de résultats**

Il est possible d'éditer les attributs directement dans la liste de **Résultats**. Vous pouvez ainsi assigner des tags à plusieurs fichiers de boucles, par exemple.

CONDITION PRÉALABLE

L'option **Permettre l'édition dans la liste des résultats** doit être activée dans les **Paramètres de la MediaBay**.

### PROCÉDER AINSI

**1.** Dans la liste de **Résultats**, sélectionnez les fichiers dont vous souhaitez modifier les paramètres.

Il est possible de configurer les paramètres de plusieurs fichiers à la fois. La seule exception est le nom de l'attribut, celui-ci devant être propre à chaque fichier.

### **2.** Cliquez dans la colonne de la valeur que vous désirez modifier et apportez les modifications souhaitées.

LIENS ASSOCIÉS [Paramètres de la MediaBay](#page-670-0) à la page 671

## **Édition des attributs de plusieurs fichiers à la fois**

Vous pouvez baliser plusieurs fichiers à la fois. Il n'y a pas de limite au nombre de fichiers pouvant être taggés en même temps, mais le faire sur un grand nombre de fichiers à la fois peut prendre un certain temps.

L'opération de balisage est exécutée en tâche de fond, afin que vous puissiez continuer à travailler normalement. En observant le **Compteur d'attributs** qui figure au-dessus de la liste de **Résultats**, vous pouvez voir combien de fichiers doivent encore être mis à jour.

## **Édition des attributs des fichiers protégés en écriture**

Pour diverses raisons, il arrive que les fichiers de média soient protégés en écriture. Les contenus proviennent peut-être de quelqu'un qui les a protégés en écriture, le format du fichier interdit les opérations d'écriture dans la **MediaBay**, etc.

Dans la **MediaBay**, le statut de protection contre l'écriture est indiqué par un attribut dans l'**Inspecteur d'attributs** et dans la colonne **Protection contre écriture** de la liste de **Résultats**.

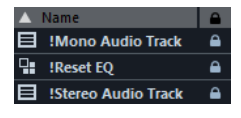

### IMPORTANT

Vous pouvez définir les valeurs d'attribut des fichiers protégés en écriture dans la **MediaBay**. Toutefois, ces modifications ne seront pas inscrites sur le disque et s'appliquent uniquement à la **MediaBay**.

### À NOTER

Si les colonnes **Protection contre écriture** et/ou **Balises en attende** ne sont pas visibles, activez les attributs correspondants pour le type de fichier dans l'**Inspecteur d'attributs**.

Pour activer ou désactiver l'attribut de protection contre écriture d'un fichier, faites un clic droit sur celui-ci dans la liste de **Résultats** et sélectionnez **Protéger en écriture/Enlever protection en écriture**.

Cela n'est possible que quand le type de fichier autorise les opérations d'écriture et que vous disposez de droits suffisants pour réaliser cette opération sur le système d'exploitation.

● Quand vous définissez des valeurs d'attribut sur un fichier protégé en écriture, ceci est indiqué dans la colonne **Balises en attente** située à côté de la colonne **Protection contre l'écriture** dans la liste de **Résultats**.

Si vous rescannez le contenu de la **MediaBay** et qu'un fichier de média a été modifié sur votre disque dur depuis le dernier scan, les balises en attente pour ce fichier sont perdues.

Si des balises sont en attente pour un fichier et que vous souhaitez écrire les attributs correspondants sur le fichier, vous devez désactiver la protection contre écriture, puis faire un clic droit sur le fichier et sélectionner **Écrire tags dans le fichier**.

### À NOTER

Si vous utilisez d'autres programmes que Nuendo pour configurer le statut de protection contre écriture d'un fichier, vous devez rescanner les fichiers dans la **MediaBay** pour que ces modifications soient prises en compte.

## <span id="page-660-0"></span>**Gestion des listes d'attributs**

Dans l'**Inspecteur d'attributs**, vous pouvez choisir les attributs qui figureront dans la liste de **Résultats** et dans l'**Inspecteur d'attributs** lui-même. Il est possible de configurer des ensembles d'attributs pour chacun des types de média.

PROCÉDER AINSI

- **1.** Dans l'**Inspecteur d'attributs**, cliquez sur **Défini**.
- **2.** Cliquez sur **Configurer attributs définis** pour passer en mode de configuration.

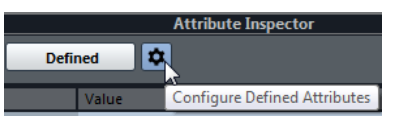

**3.** Ouvrez le menu local **Afficher**, activez les types de médias que vous souhaitez afficher et cliquez n'importe où dans la **MediaBay**.

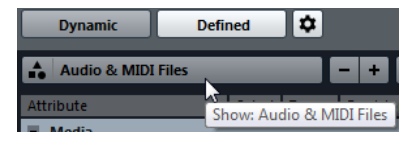

L'**Inspecteur d'attributs** montre maintenant la liste de tous les attributs disponibles pour ces types de média.

- Si vous avez activé plus d'un type de média, vos réglages s'appliqueront à tous les types sélectionnés. Une coche orange indique que les paramètres d'affichage d'un attribut sont différents pour les types de média sélectionnés.
- Les paramètres d'affichage configurés pour l'option **Divers types média** s'appliquent si vous sélectionnez des fichiers de médias de types différents dans la liste de **Résultats** ou dans l'**Inspecteur d'attributs**.
- **4.** Activez les attributs que vous souhaitez afficher. Vous pouvez éditer plusieurs attributs à la fois.
- **5.** Cliquez à nouveau sur **Configurer attributs définis** pour sortir du mode de configuration.

## **Définition des attributs d'utilisateur**

Vous pouvez définir vos propres attributs et les enregistrer dans la base de données de la **MediaBay** et dans les fichiers de média correspondants. Nuendo reconnaît tous les attributs d'utilisateur qui sont inclus dans les fichiers de média.

PROCÉDER AINSI

- **1.** Dans l'**Inspecteur d'attributs**, activez **Défini**.
- **2.** Cliquez sur **Configurer attributs définis** pour passer en mode de configuration.

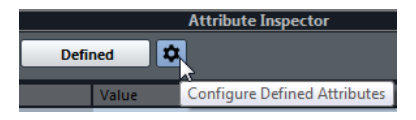

- **3.** Cliquez sur **+**.
- **4.** Dans la boîte de dialogue **Ajouter attribut d'utilisateur**, définissez le **Type d'attribut** et le **Nom Affiché**.

Le nom affiché doit être unique dans la liste d'attributs. Le champ **Nom de base de données** indique si un nom est valide ou non.

**5.** Cliquez sur **OK**.

```
RÉSULTAT
```
Le nouvel attribut est ajouté à la liste d'attributs disponibles et apparaît dans l'**Inspecteur d'attributs** et dans la liste de **Résultats**.

## **Configuration de la MediaBay**

Vous pouvez afficher et masquer les différentes parties de la **MediaBay**. Ceci vous permet d'économiser de l'espace à l'écran et de n'afficher que les informations dont vous avez besoin.

PROCÉDER AINSI

**1.** Cliquez sur **Spécifier configuration de fenêtre** dans le coin inférieur gauche de la **MediaBay**.

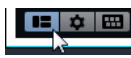

Apparaît alors un panneau contenant des cases qui correspondent aux différentes sections.

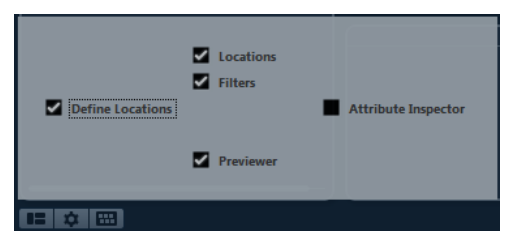

**2.** Décochez les cases des sections que vous souhaitez masquer.

Vous pouvez également vous servir de raccourcis clavier : les touches **Flèche montante**, **Flèche descendante**, **Flèche gauche** et **Flèche droite** vous permettent de passer d'une case à l'autre et vous pouvez appuyer sur **Espace** pour activer/désactiver la case sélectionnée.

**3.** Une fois que vous avez terminé, cliquez en dehors du panneau afin de quitter le mode de configuration.

## **Utilisation de la MediaBay**

Quand vous travaillez avec de nombreux fichiers de média, il est important de pouvoir retrouver rapidement et facilement les contenus dont vous avez besoin.

La **MediaBay** vous aide à rechercher et organiser vos contenus. Après l'analyse de vos dossiers, tous les fichiers de média détectés dont les formats sont pris en charge s'affichent dans la section **Résultats**.

La première chose à faire consiste à configurer les **Lieux à scanner**, c'est-à-dire les dossiers ou répertoires dans lesquels se trouvent les fichiers de média sur votre système. Généralement, les fichiers sont organisés d'une façon spécifique sur votre ordinateur. Certains dossiers contiendront exclusivement des éléments audio, d'autres des effets sonores, d'autres encore les combinaisons de sons qui constituent les ambiances sonores dont vous avez besoin pour une certaine prise vidéo, etc. Il est possible de répartir tout cela dans les différents **Lieux à scanner** de la **MediaBay**. Vous pourrez ainsi limiter en fonction du contexte le nombre de fichiers affichés dans la liste de **Résultats**.

Quand vous ajoutez de l'espace de stockage sur votre système informatique, il est recommandé d'enregistrer les nouveaux volumes en tant que **Lieux à scanner** ou de les ajouter à vos Lieux à scanner déjà enregistrés.

Vous pouvez réduire la liste de résultats à l'aide des options de recherche et de filtrage.

Il est possible d'insérer des fichiers dans le projet par glisser-déplacer, par double-clic ou à l'aide des options du menu contextuel.

## **Utilisation des fichiers de média**

La fenêtre de la **MediaBay** et la **MediaBay** située dans la zone droite de la fenêtre **Projet** vous offrent de nombreux moyens de rechercher les fichiers, boucles, échantillons, préréglages et patterns que vous allez utiliser dans votre projet.

Une fois que vous avez trouvé le fichier de média que vous recherchiez, vous pouvez le charger dans votre projet.

## **Charger des boucles et des échantillons**

### PROCÉDER AINSI

- **1.** Procédez de l'une des manières suivantes :
	- Dans la **MediaBay**, ouvrez le sélecteur de types de médias, cliquez sur **Fichiers MIDI**, **Fichiers audio** ou **Boucles MIDI** et sélectionnez un fichier de média.
	- Dans la **MediaBay** de la zone droite, cliquez sur la vignette **Boucles et échantillons** et cliquez sur les vignettes suivantes jusqu'à ce que vous puissiez sélectionner le fichier de média dans la liste de **Résultats**.
- **2.** Procédez de l'une des manières suivantes :
	- Double-cliquez sur le fichier de média pour créer une nouvelle piste d'Instrument ou Audio sur laquelle le fichier est chargé.
	- Faites glisser le fichier de média et insérez-le sur une piste dans l'affichage d'événements.

### RÉSULTAT

Le fichier de média est inséré sur la nouvelle piste ou à l'endroit où vous l'avez déposé.

LIENS ASSOCIÉS [Sélecteur Afficher types de média](#page-642-0) à la page 643

## **Charger des préréglages de piste**

### PROCÉDER AINSI

- **1.** Procédez de l'une des manières suivantes :
	- Dans la **MediaBay**, ouvrez le sélecteur de types de médias, cliquez sur **Préréglages de piste** et sélectionnez un préréglage.
	- Dans la **MediaBay** de la zone droite, cliquez sur la vignette **Préréglages** > **Préréglages de piste** et cliquez sur les vignettes suivantes jusqu'à ce que vous puissiez sélectionner le préréglage dans la liste de **Résultats**.
- **2.** Procédez de l'une des manières suivantes :
	- Double-cliquez sur le préréglage de piste pour créer une piste sur laquelle le préréglage est chargé.

● Faites glisser le préréglage de piste et insérez-le sur une piste pour appliquer ce préréglage à la piste.

### RÉSULTAT

Le préréglage est appliqué à la piste et tous les paramètres du préréglage sont chargés.

LIENS ASSOCIÉS [Sélecteur Afficher types de média](#page-642-0) à la page 643

## **Charger des préréglages d'instrument**

### PROCÉDER AINSI

- **1.** Procédez de l'une des manières suivantes :
	- Dans la **MediaBay**, ouvrez le sélecteur de types de médias, cliquez sur **Préréglages de plug-in** et sélectionnez un préréglage pour un plug-in d'instrument.
	- Dans la **MediaBay** de la zone droite, cliquez sur la vignette **Instruments** et cliquez sur les vignettes suivantes jusqu'à ce que vous puissiez sélectionner le préréglage dans la liste de **Résultats**.
- **2.** Procédez de l'une des manières suivantes :
	- Double-cliquez sur le préréglage d'instrument pour créer une nouvelle piste d'Instrument sur laquelle ce préréglage d'instrument est chargé.
	- Faites glisser le préréglage d'instrument et insérez-le sur une piste d'Instrument pour appliquer ce préréglage à la piste.

### RÉSULTAT

L'instrument est chargé en tant qu'instrument de piste et le préréglage est appliqué à la piste d'Instrument.

LIENS ASSOCIÉS [Sélecteur Afficher types de média](#page-642-0) à la page 643

## **Charger des préréglages de plug-in d'effet**

### PROCÉDER AINSI

- **1.** Procédez de l'une des manières suivantes :
	- Dans la **MediaBay**, ouvrez le sélecteur de types de médias, cliquez sur **Préréglages de plug-in** et sélectionnez un préréglage.
	- Dans la **MediaBay** de la zone droite, cliquez sur la vignette **Préréglages** > **Préréglages d'effets VST** et cliquez sur les vignettes suivantes jusqu'à ce que vous puissiez sélectionner le préréglage dans la liste de **Résultats**.
- **2.** Dans la fenêtre **Projet** fenêtre, sélectionnez une piste Audio.
- **3.** Faites glisser le préréglage de plug-in de la **MediaBay** et insérez-le sur la section **Effets d'insert** ouverte dans l'**Inspecteur**.

### RÉSULTAT

Le préréglage de plug-in d'effet est appliqué à la piste Audio et les paramètres sont chargés.

LIENS ASSOCIÉS [Sélecteur Afficher types de média](#page-642-0) à la page 643

## **Charger des préréglages de chaîne FX**

### PROCÉDER AINSI

- **1.** Procédez de l'une des manières suivantes :
	- Dans la **MediaBay**, ouvrez le sélecteur de types de médias, cliquez sur **Préréglages de chaîne FX** et sélectionnez un préréglage.
	- Dans la **MediaBay** de la zone droite, cliquez sur la vignette **Préréglages** > **Préréglages de chaîne FX** et cliquez sur les vignettes suivantes jusqu'à ce que vous puissiez sélectionner le préréglage dans la liste de **Résultats**.
- **2.** Dans la fenêtre **Projet** fenêtre, sélectionnez une piste Audio.
- **3.** Faites glisser le préréglage de la **MediaBay** et déposez-le sur la section **Effets d'insert** ouverte dans l'**Inspecteur**.

### RÉSULTAT

Le préréglage de chaîne FX est appliqué à la piste et tous les paramètres du préréglage sont chargés. Si des effets d'insert avaient été chargés auparavant, ils sont remplacés par les nouveaux.

LIENS ASSOCIÉS [Sélecteur Afficher types de média](#page-642-0) à la page 643

## **Charger des préréglages de Strip**

### PROCÉDER AINSI

- **1.** Procédez de l'une des manières suivantes :
	- Dans la **MediaBay**, ouvrez le sélecteur de types de médias, cliquez sur **Préréglages de Strip** et sélectionnez un préréglage.
	- Dans la **MediaBay** de la zone droite, cliquez sur la vignette **Préréglages** > **Préréglages de Strip** et cliquez sur les vignettes suivantes jusqu'à ce que vous puissiez sélectionner le préréglage dans la liste de **Résultats**.
- **2.** Dans la fenêtre **Projet** fenêtre, sélectionnez une piste Audio.
- **3.** Faites glisser le préréglage de la **MediaBay** et déposez-le sur la section **Strip** ouverte dans l'**Inspecteur**.

### RÉSULTAT

Le préréglage de Strip est appliqué à la piste et tous les paramètres du préréglage sont chargés.

LIENS ASSOCIÉS [Sélecteur Afficher types de média](#page-642-0) à la page 643 [Enregistrement/Chargement de préréglages de Strip](#page-422-0) à la page 423

## **Charger des banques de patterns**

### PROCÉDER AINSI

- **1.** Procédez de l'une des manières suivantes :
	- Dans la **MediaBay**, ouvrez le sélecteur de types de médias, cliquez sur **Banques de patterns** et sélectionnez un préréglage.
- Dans la **MediaBay** de la zone droite, cliquez sur la vignette **Préréglages** > **Banques de patterns** et cliquez sur les vignettes suivantes jusqu'à ce que vous puissiez sélectionner le préréglage dans la liste de **Résultats**.
- **2.** Procédez de l'une des manières suivantes :
	- Double-cliquez sur la banque de patterns pour créer une nouvelle piste d'Instrument sur laquelle le préréglage est chargé.
	- Faites glisser la banque de patterns et déposez-la sur une piste d'Instrument pour l'appliquer à la piste.

### RÉSULTAT

**Groove Agent** est chargé en tant qu'instrument de piste. Une Drum Map est chargée sur la piste d'Instrument et une instance du **Beat Designer** est chargée en tant qu'effet d'insert.

LIENS ASSOCIÉS [Sélecteur Afficher types de média](#page-642-0) à la page 643

## **Utilisation des fenêtres associées à la MediaBay**

Le concept de la **MediaBay** se retrouve partout dans le programme, comme par exemple quand vous ajoutez des pistes ou choisissez des préréglages d'instruments ou d'effets VST. Toutes les fenêtres associées à la **MediaBay** fonctionnent de la même manière que la **MediaBay** ellemême.

### **Ajout de pistes**

Quand vous ajoutez une piste en sélectionnant **Projet** > **Ajouter une piste**, la boîte de dialogue suivante apparaît :

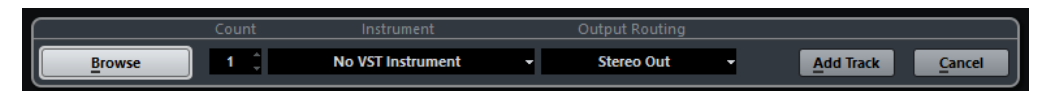

Cliquez sur **Naviguer** pour agrandir la boîte de dialogue et afficher la liste de **Résultats**. Seuls les types de fichiers pouvant être utilisés dans ce contexte s'affichent.

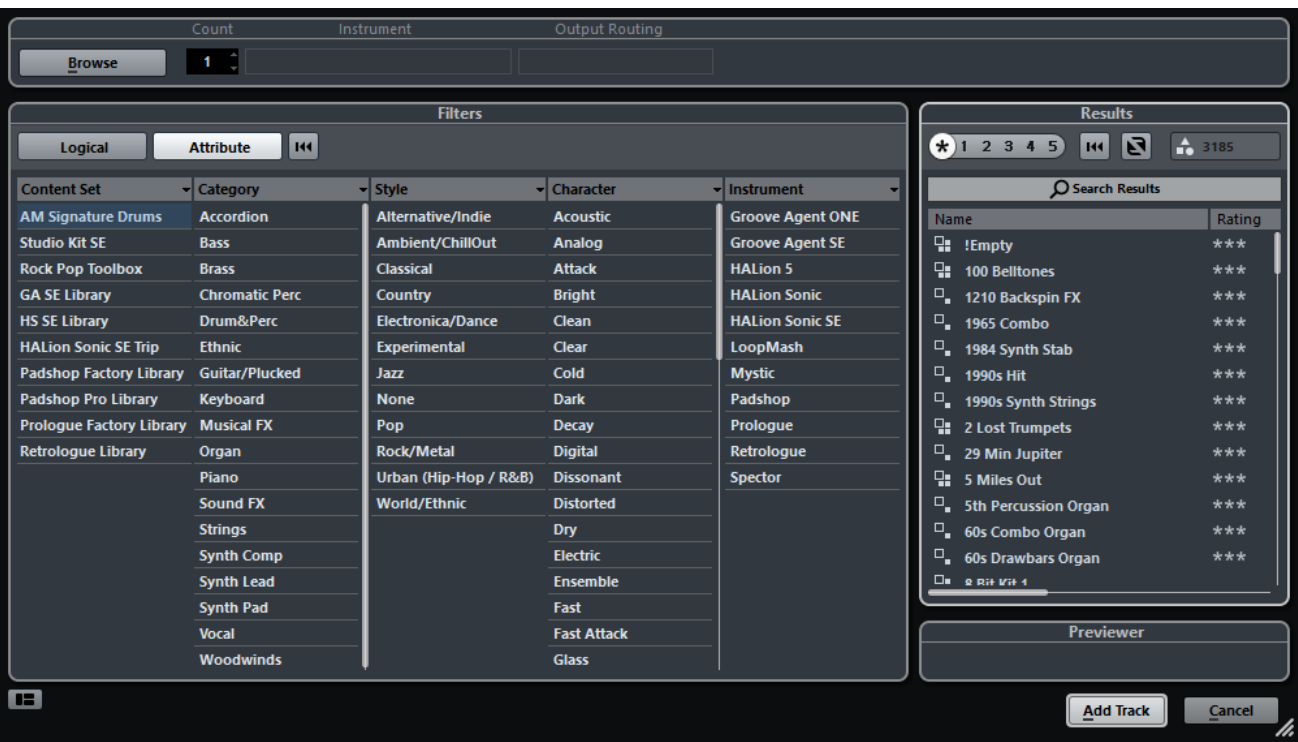

## **Explorateur de boucles, Explorateur de sons et Mini explorateur**

L'**Explorateur de boucles**, l'**Explorateur de sons** et le **Mini explorateur** offrent différents affichages de la **MediaBay**.

L'**Explorateur de boucles** vous permet de parcourir rapidement vos boucles (fichiers audio, banques de patterns et boucles MIDI, par exemple).

L'**Explorateur de sons** vous permet de trouver rapidement vos sons. Par défaut, il affiche les préréglages de piste et les préréglages de plug-in.

Le **Mini explorateur** a été conçu pour être placé à côté d'instruments tels que LoopMash ou Groove Agent SE.

Ces fenêtres d'explorateur offrent les mêmes fonctions que la **MediaBay**. Par exemple, vous pouvez définir différents emplacements à parcourir, lancer des recherches, configurer les panneaux disponibles, etc.

## **Appliquer des préréglages de piste**

Vous avez le choix entre tout un ensemble de préréglages de piste différents.

### PROCÉDER AINSI

**1.** Dans l'**Inspecteur**, cliquez sur l'icône **Organiser préréglages** située à droite de la section **Inserts**.

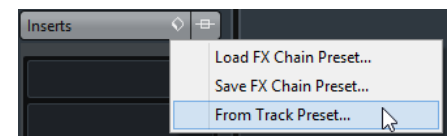

- **2.** Sélectionnez **De préréglage de piste**.
- **3.** Dans l'explorateur de **Résultats**, double-cliquez sur un préréglage de piste pour l'appliquer.

LIENS ASSOCIÉS [Préréglages de piste](#page-195-0) à la page 196

## **Application de préréglages d'instrument**

Quand vous travaillez avec des instruments VST, vous pouvez faire votre choix dans une liste de préréglages via l'explorateur de **Résultats**.

PROCÉDER AINSI

- **1.** Dans la liste des pistes, faites un clic droit sur la piste d'Instrument et sélectionnez **Charger préréglage de piste**.
- **2.** Dans l'explorateur de **Résultats**, double-cliquez sur un préréglage pour l'appliquer.

## **Explorateur de résultats de préréglages d'instrument**

L'explorateur de **Résultats** des préréglages de pistes d'Instrument permet de pré-écouter des préréglages VST et de les appliquer à une piste d'Instrument.

Pour ouvrir l'explorateur de **Résultats**, faites un clic droit sur une piste d'Instrument et sélectionnez **Charger préréglage de piste**.

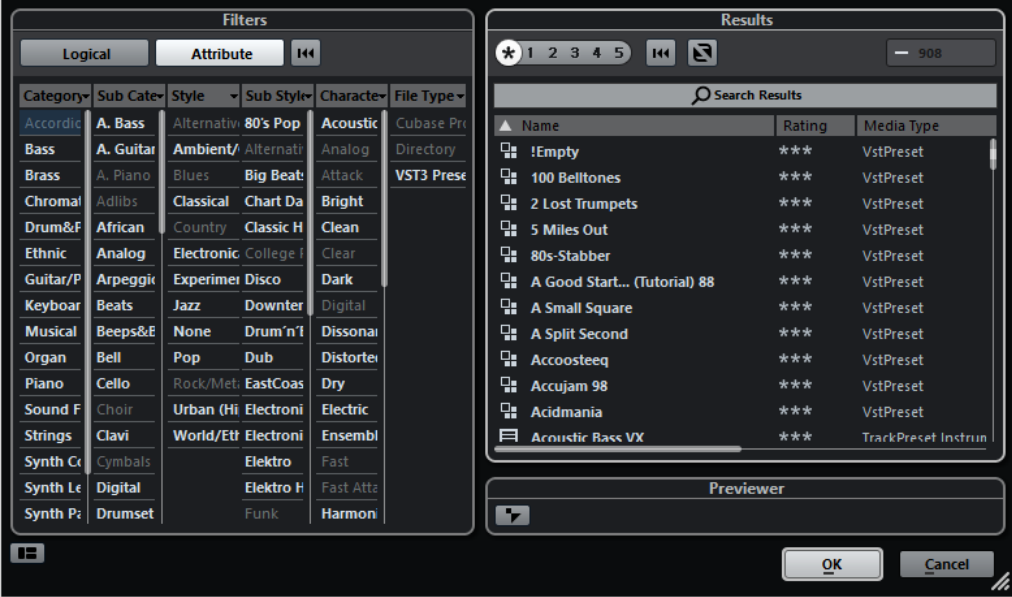

Les préréglages VST des instruments peuvent appartenir aux groupes suivants :

### **Préréglages**

Ces préréglages intègrent les paramètres du plug-in dans son entier. Pour les instruments multi-timbraux, ceci comprend les paramètres de tous les sons, en plus des paramètres globaux.

### **Programmes**

Les programmes n'intègrent que les paramètres d'un seul programme. Pour les instruments multi-timbraux, ils ne comprennent donc que les paramètres d'un son.

## <span id="page-668-0"></span>**Aspects de la MediaBay**

Vous pouvez enregistrer des configurations de la fenêtre **MediaBay** dans ce qu'on appelle des aspects. Ceux-ci peuvent ensuite être chargés à partir du menu **Media**.

Il est par exemple intéressant d'utiliser un aspect si vous devez travailler exclusivement avec certains fichiers d'effets sonores enregistrés dans un emplacement particulier. Tous les éléments configurables de la **MediaBay** peuvent être enregistrés dans un aspect de la **MediaBay**. Vous pouvez y enregistrer les sections qui seront visibles, les types de médias recherchés, les emplacements scannés, etc. Vous pouvez également y enregistrer une chaîne de caractères recherchée.

## **Créer un nouvel aspect**

PROCÉDER AINSI

- **1.** Sélectionnez **Media** > **Aspects de la MediaBay** > **Nouvel aspect**.
- **2.** Dans la boîte de dialogue **Ajouter aspect de MediaBay**, saisissez le nom du nouvel aspect et cliquez sur **OK**.

La fenêtre du nouvel aspect de la **MediaBay** apparaît.

**3.** Configurez la fenêtre **MediaBay** à votre convenance.

### RÉSULTAT

L'aspect de la **MediaBay** s'enregistre automatiquement quand vous fermez la fenêtre ou le programme. Une fois l'aspect créé, vous pouvez y accéder via le menu **Media**.

## **Création d'un nouvel aspect à partir d'un aspect existant**

Vous pouvez créer un nouvel aspect de la **MediaBay** à partir d'un aspect existant.

PROCÉDER AINSI

- **1.** Sélectionnez **Media** > **Aspects de la MediaBay** > **Dupliquer aspect** et sélectionnez l'aspect que vous souhaitez dupliquer.
- **2.** Dans la boîte de dialogue **Ajouter aspect de MediaBay**, saisissez le nom du nouvel aspect et cliquez sur **OK**.

La fenêtre du nouvel aspect de la **MediaBay** apparaît.

**3.** Configurez la fenêtre **MediaBay** à votre convenance.

### RÉSULTAT

L'aspect de la **MediaBay** s'enregistre automatiquement quand vous fermez la fenêtre ou le programme. Une fois l'aspect créé, vous pouvez y accéder via le menu **Media**.

## **Suppression des aspects de la MediaBay**

### PROCÉDER AINSI

**●** Sélectionnez **Media** > **Aspects de la MediaBay** > **Supprimer aspect**.

## **Utilisation des bases de données de disques**

Nuendo enregistre toutes les informations des fichiers de média de la **MediaBay** (les chemins d'accès et les attributs, par exemple) au sein d'un fichier de base de données local situé sur votre ordinateur. Toutefois, dans certains cas, il peut s'avérer nécessaire de parcourir et gérer ce genre de métadonnées sur un volume externe.

Par exemple, un éditeur de son peut être amené à travailler en studio et à son domicile, sur deux ordinateurs différents. Les effets sonores sont stockés sur un support de stockage externe. Pour pouvoir connecter le périphérique externe et parcourir directement son contenu dans la **MediaBay** sans avoir à analyser le périphérique, vous devez créer une base de données de disque pour ce périphérique externe.

Vous pouvez créer des bases de données de disque pour les lecteurs d'un ordinateur ou pour les supports de stockage externes. Les informations sur les fichiers de média de ces lecteurs seront identiques à celles la base de données **MediaBay** classique.

### À NOTER

Quand vous lancez Nuendo, toutes les bases de données de disque disponibles sont automatiquement chargées. Les bases de données qui deviennent disponibles alors que le programme est en cours d'exécution doivent être chargées manuellement.

### **Rescanner et rafraîchir des bases de données de disque**

Si vous avez utilisé des paramètres d'analyse différents sur un autre système, vous devez rescanner ou rafraîchir la **MediaBay**.

LIENS ASSOCIÉS [Actualisation de la MediaBay](#page-638-0) à la page 639

## **Création d'une base de données de disque**

### PROCÉDER AINSI

**●** Dans la section **Définir Lieux à scanner**, faites un clic droit sur le support de stockage externe, le lecteur ou la partition de votre système informatique pour lequel vous souhaitez créer une base de données, puis sélectionnez **Créer base de données de disque**.

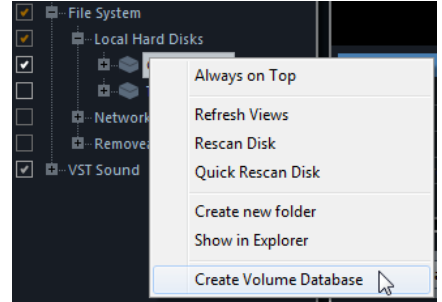

### IMPORTANT

Pour ce faire, vous devez sélectionner le répertoire le plus élevé. Vous ne pouvez pas créer de fichier de base de données pour un dossier de niveau inférieur.

### RÉSULTAT

Les informations des fichiers de ce lecteur sont inscrites dans un nouveau fichier de base de données. Un symbole apparaît à gauche du nom du lecteur quand le nouveau fichier de base de données est prêt.

### $\mathbf{D} = \mathbf{C}$ : (Harddisk)

### À NOTER

Si le lecteur contient un important volume de données, ce processus peut prendre un certain temps.

Les bases de données de disque se chargent automatiquement au lancement de Nuendo. Elles apparaissent dans la section **Définir Lieux à scanner** et leurs données peuvent être visualisées et éditées dans la liste de **Résultats**.

## **Suppression d'une base de données de disque**

Après avoir travaillé sur un autre ordinateur avec un disque dur externe, quand vous revenez à votre ordinateur personnel et reconnectez le périphérique externe sur votre système, la base de données de disque devient inutile. Toutes les données contenues dans ce lecteur peuvent alors être réintégrées au fichier de base de données local. Il vous faut pour cela supprimer le fichier de base de données supplémentaire.

### PROCÉDER AINSI

**●** Dans la section **Définir Lieux à scanner**, faites un clic droit sur la base de données de disque et sélectionnez **Supprimer base de données de disque**.

#### RÉSULTAT

Les métadonnées sont intégrées au fichier de base de données local de la **MediaBay** et le fichier de base de données de disque est supprimé.

#### À NOTER

Si le lecteur contient un important volume de données, ce processus peut prendre un certain temps.

### **Chargement et déchargement de bases de données de disque**

Les bases de données de disque qui deviennent disponibles alors que Nuendo est en cours d'exécution doivent être chargées manuellement.

- Pour charger manuellement une base de données de disque, faites un clic droit sur le support de stockage externe, le lecteur ou la partition de votre système informatique que vous souhaitez charger et sélectionnez **Charger base de données de disque**.
- Pour décharger une base de données de disque, faites un clic droit dessus et sélectionnez **Décharger base de données de disque**.

## <span id="page-670-0"></span>**Paramètres de la MediaBay**

La boîte de dialogue **Préférences** de Nuendo contient une page uniquement consacrée à la **MediaBay**. Vous pouvez y configurer la **MediaBay**. Les paramètres de cette page sont également accessibles depuis la **MediaBay** elle-même.

● Pour afficher les préférences, cliquez sur **Paramètres de la MediaBay** dans le coin inférieur gauche de la **MediaBay**.

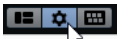

### **Afficher seulement les Lieux scannés**

Quand cette option est activée, tous les dossiers qui ne sont pas pris en compte dans l'analyse sont masqués. L'arborescence de la section **Définir Lieux à scanner** y gagne en clarté.

### **Utiliser sélection actuelle comme Lieu de base**

Quand cette option est activée, seul le dossier sélectionné et ses sous-dossiers sont affichés.

### **Scanner les dossiers uniquement quand la MediaBay est ouverte**

Lorsque cette option est activée, Nuendo n'analyse les fichiers de média que quand la fenêtre de la **MediaBay** est ouverte.

Quand cette option est désactivée, l'analyse des dossiers continue en tâche de fond, même si la fenêtre de la **MediaBay** n'est plus ouverte. Toutefois, Nuendo n'analyse jamais les dossiers lors de la lecture ou de l'enregistrement.

### **Nombre maximum d'éléments dans la liste des Résultats**

Permet de définir le nombre maximum de fichiers pouvant être affichés dans la liste de **Résultats**. Vous éviterez ainsi d'avoir à gérer de trop longues listes de fichiers.

### À NOTER

La **MediaBay** ne vous avertit pas quand le nombre maximum de fichiers a été atteint. Il peut arriver que le fichier que vous recherchez ne soit pas détecté parce que le nombre maximum de fichiers a été atteint.

### **Permettre l'édition dans la liste des résultats**

Lorsque cette option est activée, vous pouvez éditer les attributs dans la liste des **Résultats**. Quand cette option est désactivée, l'édition des attributs n'est possible que dans l'**Inspecteur d'attributs**.

### **Afficher extensions de fichiers dans la liste des résultats**

Quand cette option est activée, les extensions de noms de fichiers apparaissent dans la liste de **Résultats**.

### **Scanner types de fichier inconnus**

Normalement, lors de la recherche de fichiers de média, la **MediaBay** ignore les fichiers dont l'extension est inconnue. Quand cette option est activée, la **MediaBay** tente d'ouvrir et d'analyser tous les fichiers contenus dans l'emplacement analysé, en ignorant les fichiers ne pouvant pas être ouverts pendant cette analyse.

## **Raccourcis clavier de la MediaBay**

Il est possible d'afficher les raccourcis clavier de la **MediaBay** dans la fenêtre **MediaBay** elle-même. Vous pouvez ainsi consulter rapidement la liste des raccourcis clavier affectés et disponibles pour la **MediaBay**.

● Pour ouvrir le panneau des raccourcis clavier, cliquez sur **Raccourcis clavier** situé dans le coin inférieur gauche de la **MediaBay**.

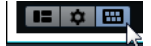

- Pour fermer le panneau des raccourcis clavier, cliquez en dehors de ce panneau.
- Pour assigner ou modifier un raccourci clavier, cliquez dessus.

LIENS ASSOCIÉS [Raccourcis clavier](#page-1178-0) à la page 1179

# **Son Surround**

Nuendo intègre des fonctions de traitement du son en Surround dans plusieurs formats. Toutes les voies et tous les bus associés à l'audio peuvent utiliser des configurations de haut-parleurs multicanaux. Une voie de la **MixConsole** peut générer des mixages Surround complets ou un canal de haut-parleur individuel faisant partie d'une configuration Surround.

Voici les fonctions Surround prises en charge par Nuendo :

- Vous pouvez router à volonté les pistes de signaux audio, à savoir les pistes Audio, d'Instrument et Échantillonneur, sur des canaux Surround.
- Le plug-in VST MultiPanner s'applique automatiquement aux pistes de signaux audio possédant une configuration Surround prise en charge, ainsi qu'aux voies de sortie configurées en multicanal (autres que stéréo). Accessible à partir de l'**Inspecteur** et de la **MixConsole**, le plug-in VST MultiPanner permet de placer les canaux dans le champ Surround.
- Le mixage dans les formats Surround 3D est pris en charge. Pour le format Dolby Atmos®, vous pouvez créer des mixages 9.1 de lits audio basés sur les canaux ou des mixages basés sur des objets. Pour de plus amples informations sur le mixage en 9.1 Dolby Atmos® et le mixage basé sur des objets avec un système Dolby RMU (Rendering and Mastering Unit), référez-vous au document **Mixage au format Dolby Atmos®** .
- Le plug-in IOSONO Anymix Pro peut être utilisé à la place du VST MultiPanner, qui est le plug-in de panoramique Surround par défaut. Pour changer de plug-in de panoramique, faites un clic droit sur le panner dans la **MixConsole** et sélectionnez **Anymix Pro**. Pour de plus amples informations sur Anymix Pro, veuillez consulter le document **Référence des plug-ins**.
- Il est possible d'utiliser des plug-ins de panoramique d'autres éditeurs.
- Le plug-in MixConvert V6 permet de convertir une voie Surround dans un autre format si la configuration d'entrée/sortie correspondante n'est pas prise en charge par le VST MultiPanner. Nuendo active automatiquement MixConvert V6 quand cela est nécessaire. Pour de plus amples informations sur MixConvert V6, veuillez consulter le document **Référence des plug-ins**.
- Les plug-ins compatibles avec les formats multicanaux spécialement prévus pour le mixage audio en Surround (par exemple le plug-in Mix6to2) sont pris en charge. Qui plus est, tous les plug-ins VST 3 sont compatibles multicanal et peuvent donc être utilisés au sein d'une configuration Surround, même s'ils n'ont pas été spécialement conçus pour le son Surround. Pour de plus amples informations sur tous les plug-ins intégrés, veuillez consulter le document **Référence des plug-ins**.
- Vous pouvez exporter des mixages Surround dans différents formats à l'aide de la fonction **Exporter mixage audio**.

LIENS ASSOCIÉS [Préparatifs pour le mixage Surround](#page-676-0) à la page 677 [VST MultiPanner](#page-679-0) à la page 680 [MixConvert V6](#page-697-0) à la page 698 [Les effets d'inserts dans des configurations multicanal](#page-466-0) à la page 467

### [Exporter un mixage Surround](#page-699-0) à la page 700

## **Formats de transfert**

Dans Nuendo, un mixage Surround peut être transmis sous forme de signal audio multicanal du bus de sortie Surround vers un enregistreur, ou exporté sous forme de fichiers audio sur le disque dur.

À l'exportation, les mixages Surround peuvent être scindés en plusieurs fichiers mono (un par canal de haut-parleur) ou entrelacés au sein d'un seul fichier qui regroupe tous les canaux Surround.

LIENS ASSOCIÉS [Exporter un mixage audio](#page-1037-0) à la page 1038

## **Configuration de canaux Surround disponibles**

Nuendo prend en charge plusieurs configurations de canaux Surround 2D et 3D.

Voici les configurations de canaux Surround prises en charge :

### **LRC**

Ce format utilise les canaux gauche, droit et central.

### **Quadro**

Format quadriphonique d'origine avec un haut-parleur dans chaque coin. Ce format a été développé pour les platines vinyle.

#### **5.1**

Ce format est l'un des plus répandus au cinéma et en DVD. Selon ses différentes implémentations d'encodage cinéma et DVD (établies par différents fabricants), il est appelé Dolby Digital, AC-3, DTS ou MPEG 2 Multichannel. Le format 5.1 comprend un haut-parleur central principalement utilisé pour les dialogues, quatre hautparleurs Surround pour la musique et les effets sonores, et aussi un canal LFE (Low Frequency Effects) qui restitue une bande passante plus grave pour les effets de basse fréquence.

### **7.1 Music (Dolby)**

Ce format comprend des canaux avant gauche, central et droit, des canaux Surround gauche et droit, des canaux latéraux gauche et droit, et un canal LFE.

### **9.1 Dolby Atmos (ou Dolby Atmos 7.1.2)**

Ce format permet de restituer des mixages de pistes de lit basés sur les canaux pour le son 3D Dolby Atmos®. En plus des canaux avant gauche, central et droit, des canaux latéraux gauche et droit, des canaux Surround gauche et droit, et du canal LFE, la configuration d'enceintes 9.1 Dolby Atmos comprend des canaux gauche et droit orientés vers le plafond.

### À NOTER

Pour en savoir plus sur le mixage en 3D Dolby Atmos® à l'aide du VST MultiPanner, voir le document séparé **Mixage au format Dolby Atmos®** .

### **Auro 9.0 vers 13.1 – 3D**

Les formats Auro sont des formats Surround dans lesquels les canaux sont organisés sur deux niveaux afin de créer un effet 3D. Ces formats peuvent intégrer des canaux LFE, mais ce n'est pas forcément le cas.

### **5.0**

Même format que le 5.1 mais sans le canal LFE. Le canal LFE est optionnel en 5.1 et si vous n'avez pas l'intention de l'utiliser, cette option sera sans doute plus adaptée.

### **7.1 Cine (SDDS)**

Ce format comprend des canaux avant gauche, gauche central, central, droit central et droit, des canaux Surround gauche et droit, et un canal LFE. Cette disposition est utilisée pour le format Sony Dynamic Digital Sound (SDDS).

### **7.0 Cine (SDDS)**

Ce format comprend des canaux avant gauche, gauche central, central, droit central et droit, ainsi que des canaux Surround gauche et droit. Cette disposition est utilisée pour le format Sony Dynamic Digital Sound (SDDS).

### **7.0 Music (Dolby)**

Ce format comprend des canaux avant gauche, central et droit, des canaux Surround gauche et droit, et des canaux latéraux gauche et droit.

### **7.1 Proximity**

Ce format comprend des canaux avant gauche, central et droit, des canaux Surround gauche et droit, un canal LFE et des canaux gauche et droit de proximité.

### À NOTER

Pour de plus amples informations sur le format Proximity, reportez-vous au chapitre « Anymix Pro » dans le document séparé **Référence des Plug-ins**.

#### **6.0 Cine**

Ce format comprend des canaux avant gauche, central et droit, ainsi que des canaux Surround gauche, central et droit.

### **6.0 Music**

Ce format comprend des canaux avant gauche et droit, des canaux Surround gauche et droit, et des canaux latéraux gauche et droit.

### **6.1 Cine**

Même format que le 6.0 Cine mais avec un canal LFE en plus. Cette configuration de canaux est utilisée pour les formats Dolby Digital EX et DTS-ES.

### **6.1 Music**

Même format que le 6.0 Music mais avec un canal LFE.

### **22.2**

Ce format permet de créer des mixages 3D destinés à la télévision ultra haute définition. Il comprend 22 canaux répartis sur trois niveaux (neuf canaux de niveau supérieur, dix de niveau intermédiaire et trois de niveau inférieur) ainsi que deux canaux LFE.

### **LRCS**

Ce format comprend des canaux gauche, droit, central et Surround. Le canal Surround est positionné sur le centre arrière. Il s'agit du format Surround d'origine, d'abord connu au cinéma sous le nom de Dolby Stereo puis plus tard comme format home-cinéma Dolby ProLogic.

### **LRCS+LFE**

Même format que le LRCS mais avec un canal LFE en plus.

### **Quadro+LFE**

Même format que le Quadro mais avec un canal LFE en plus.

### **LRS**

Ce format comprend des canaux gauche, droit et Surround. Le canal Surround est positionné sur le centre arrière.

### **LRC+LFE**

Même format que le LRC mais avec un canal LFE en plus.

### **LRS+LFE**

Même format que le LRS mais avec un canal LFE en plus.

### **8.0 Cine**

Même format que le 7.0 Cine mais avec un canal Surround central.

#### **8.0 Music**

Même format que le 7.0 Music mais avec un canal Surround central.

### **8.1 Cine**

Même format que le 8.0 Cine mais avec un canal LFE.

### **8.1 Music**

Même format que le 8.0 Music mais avec un canal LFE.

### **10.2 Experimental**

Il s'agit là d'un format expérimental intégrant dix haut-parleurs Surround et deux canaux LFE (deux configurations 5.1 combinées, un en haut et un en bas de la salle).

### IMPORTANT

Dans Nuendo, l'ordre des bus Surround et des bus latéraux est différent de la spécification Dolby en ce qui concerne les bus Surround latéraux et les bus Surround arrière. Pour respecter la spécification Dolby, vous devez intervertir les ports périphériques des bus Surround et des bus latéraux.

## <span id="page-676-0"></span>**Préparatifs pour le mixage Surround**

Vous devez préparer Nuendo pour le son Surround en configurant les bus d'entrée et de sortie sur un format Surround et en définissant quelles entrées et sorties audio seront utilisées par les différents canaux des bus.

## **Configuration du bus de sortie**

Avant de pouvoir travailler en son Surround, vous devez configurer un bus de sortie Surround sur lequel seront routés tous les canaux de haut-parleurs du format Surround sélectionné.

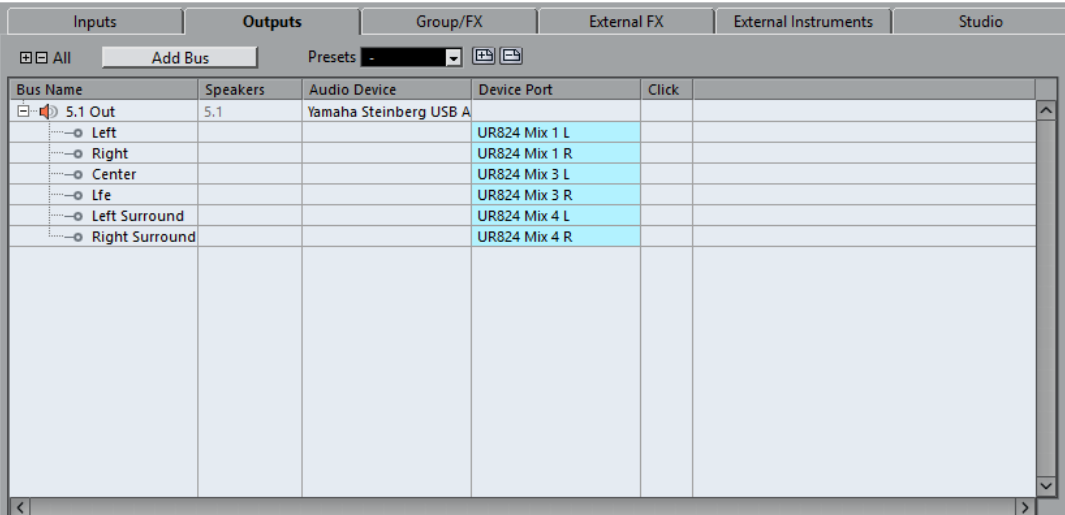

Bus de sortie en configuration de canaux 5.1

LIENS ASSOCIÉS [Ajouter des bus d'entrée et de sortie](#page-31-0) à la page 32

## <span id="page-676-1"></span>**Utiliser les sous-bus**

Les sous-bus permettent de router des pistes vers des voies particulières au sein d'un bus Surround. Vous pouvez ainsi router des pistes stéréo directement sur une paire de haut-parleurs stéréo au sein du bus Surround. Vous pouvez également ajouter des sous-bus de formats Surround différents qui comprennent moins de canaux que le bus principal.

Une fois que vous avez créé un bus Surround, vous pouvez lui ajouter un ou plusieurs sous-bus en faisant un clic droit dans ce bus et en sélectionnant **Ajouter un sous-bus**.

| Inputs              | <b>Outputs</b>  |                     | Group/FX               |                      | <b>External FX</b> |              | <b>External Instruments</b> | <b>Studio</b> |
|---------------------|-----------------|---------------------|------------------------|----------------------|--------------------|--------------|-----------------------------|---------------|
| Add Bus<br>田日All    |                 |                     | Presets -              | $\neg$ be            |                    |              |                             |               |
| <b>Bus Name</b>     | <b>Speakers</b> | <b>Audio Device</b> |                        | <b>Device Port</b>   |                    | <b>Click</b> |                             |               |
| $E - 5.1$ Out       | 5.1             |                     | Yamaha Steinberg USB A |                      |                    |              |                             | ↗             |
| -o Left             |                 |                     |                        | <b>UR824 Mix 1 L</b> |                    |              |                             |               |
| -o Right            |                 |                     |                        | <b>UR824 Mix 1 R</b> |                    |              |                             |               |
| -o Center           |                 |                     |                        | <b>UR824 Mix 3 L</b> |                    |              |                             |               |
| ——o Lfe             |                 |                     |                        | <b>UR824 Mix 3 R</b> |                    |              |                             |               |
| - Deft Surround     |                 |                     |                        | <b>UR824 Mix 4 L</b> |                    |              |                             |               |
| -- O Right Surround |                 |                     |                        | <b>UR824 Mix 4 R</b> |                    |              |                             |               |
| Stereo Out          | Stereo          |                     |                        |                      |                    |              |                             |               |
| -o Left             |                 |                     |                        | <b>UR824 Mix 1 L</b> |                    |              |                             |               |
| -o Right            |                 |                     |                        | <b>UR824 Mix 1 R</b> |                    |              |                             |               |
|                     |                 |                     |                        |                      |                    |              |                             |               |
|                     |                 |                     |                        |                      |                    |              |                             |               |
|                     |                 |                     |                        |                      |                    |              |                             |               |
|                     |                 |                     |                        |                      |                    |              |                             |               |
|                     |                 |                     |                        |                      |                    |              |                             |               |
|                     |                 |                     |                        |                      |                    |              |                             |               |
|                     |                 |                     |                        |                      |                    |              |                             |               |
|                     |                 |                     |                        |                      |                    |              |                             |               |
| $\vert$ < $\vert$   |                 |                     |                        |                      |                    |              |                             | $\rightarrow$ |

Bus de sortie en configuration de canaux 5.1 avec un sous-bus stéréo

LIENS ASSOCIÉS [Ajouter des sous-bus](#page-32-0) à la page 33

## **Routage Surround**

Le format de traitement du VST MultiPanner dépend du routage des canaux. Vous pouvez vous servir des racks de **Routage** et de **Routage direct** de la **MixConsole** pour router les pistes de signaux audio sur des voies de groupe ou des bus de sortie configurés en Surround.

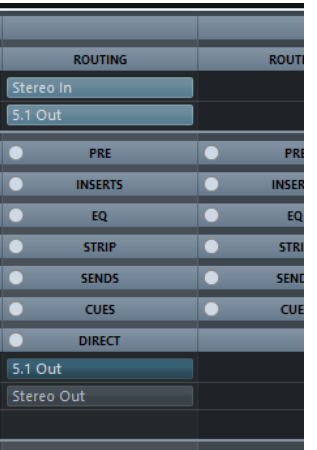

Par exemple, si un canal source mono est routé sur un bus 5.1, le plug-in fonctionne en mode 5.1. Pour le mixage 3D, le canal source doit être routé sur un bus de sortie doté de canaux de haut-parleurs pour le haut.

LIENS ASSOCIÉS [VST MultiPanner](#page-679-0) à la page 680 [Routage](#page-407-0) à la page 408 [Configuration du routage direct](#page-424-0) à la page 425

## **Routage des voies vers des canaux Surround individuels**

Si vous voulez router une source audio vers un canal de haut-parleur en particulier, vous pouvez le router directement sur ce canal de haut-parleur. Ceci peut s'avérer pratique pour les sources prémixées ou les enregistrements multicanaux qui ne nécessitent pas de réglage de panoramique.

Pour router une voie sur un canal Surround individuel, sélectionnez le bus de sortie correspondant à ce canal de haut-parleur dans le rack de **Routage**.

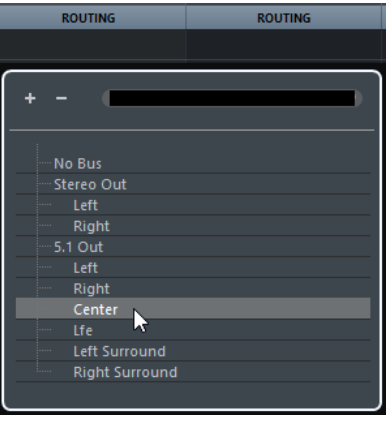

### À NOTER

Quand une voie audio stéréo est routée directement sur un canal de haut-parleur, les canaux gauche et droit sont mixés en mono. La commande de panoramique de la voie audio détermine la balance entre le canal gauche et le canal droit dans le mixage mono résultant. Quand le panoramique est réglé au centre, les deux canaux sont mixés à proportions égales.

## **Router des voies vers des sous-bus**

Si vous avez ajouté un sous-bus dans un bus Surround, ce sous-bus est proposé comme option du bus Surround dans le sélecteur de routage. Sélectionnez cette option pour router une voie audio stéréo directement sur cette paire de haut-parleurs stéréo dans le bus Surround, par exemple pour router une piste de musique directement sur les haut-parleurs avant gauche et droit d'un canal Surround.

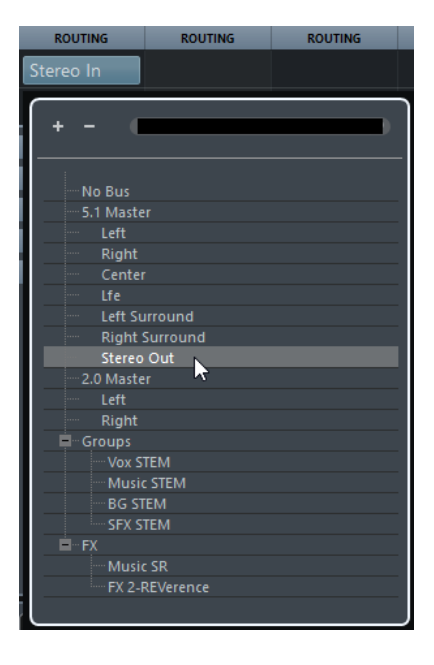

LIENS ASSOCIÉS [Utiliser les sous-bus](#page-676-1) à la page 677

## **Configuration du bus d'entrée**

Dans la plupart des cas, il n'est pas nécessaire de configurer de bus d'entrée au format Surround pour pouvoir travailler en son Surround dans Nuendo. Vous pouvez enregistrer des fichiers audio via les entrées standard, et envoyer facilement les voies audio qui en résultent vers les sorties Surround à tout moment. Vous pouvez aussi importer directement des fichiers multicanal d'un format Surround spécifique sur des pistes audio du même format.

Néanmoins, il est nécessaire d'ajouter un bus d'entrée Surround dans les cas suivants :

- Vous avez une source audio existante, d'un format Surround spécifique, et souhaitez transférer cette source dans Nuendo sous forme d'un seul fichier multicanal.
- Vous souhaitez procéder à un enregistrement en direct avec une configuration Surround.
- Vous avez préparé des prémixages Surround, par exemple des groupes de pistes, que vous souhaitez enregistrer sur une nouvelle piste audio avec une configuration Surround.

LIENS ASSOCIÉS [Importer des fichiers audio](#page-279-0) à la page 280 [Ajouter des bus d'entrée et de sortie](#page-31-0) à la page 32

## <span id="page-679-0"></span>**VST MultiPanner**

Le plug-in VST MultiPanner vous permet de positionner une source sonore dans le champ Surround ou de modifier des prémixages préexistants. Ce plug-in répartit dans différentes proportions les signaux audio qui lui sont transmis vers des canaux Surround en sortie.

Dans le champ panoramique, les sources sonores sont représentées par des points de panoramique de couleur bleue. Dans les configurations stéréo et multicanaux, les canaux avant gauche et droit sont représentés par des points jaunes et rouges. Vous pouvez positionner les sources sonores dans la pièce en faisant glisser les points de panoramique. Pour un déplacement plus précis des points, par exemple pour configurer un panoramique avant/arrière rectiligne, vous pouvez restreindre les mouvements à un certain axe en vous servant des touches mortes.

Pour effectuer des mouvements de rotation impossibles à réaliser avec la souris, vous pouvez utiliser les commandes de rotation et d'orbite situées sous le champ panoramique. Pour définir la taille de la source sonore, servez-vous des commandes de répartition du signal entre les différents canaux de haut-parleurs et des commandes d'échelle.

Le VST MultiPanner intègre des paramètres supplémentaires et un champ panoramique 3D pour les configurations de canaux 3D.

### À NOTER

Le VST MultiPanner ne peut être utilisé que sur les configurations d'entrée/sortie qui peuvent être mappées sur le panner.

LIENS ASSOCIÉS

[Interface du plug-in VST MultiPanner](#page-680-0) à la page 681 [Positionner la source sonore dans le champ panoramique](#page-687-0) à la page 688 [Interface du plug-in VST MultiPanner pour les configurations de canaux 3D](#page-683-0) à la page 684 [MixConvert V6](#page-697-0) à la page 698

## **Panoramique à puissance constante**

Le VST MultiPanner utilise les lois du panoramique à puissance constante. Par conséquent, la puissance du canal source est identique à celle du signal correspondant en sortie.

Les lois de puissance constante permettent de faire en sorte que le volume général tel qu'il est perçu par l'auditeur reste toujours le même, quel que soit le panoramique appliqué au signal. Vous pouvez ainsi déplacer la source sonore dans le champ panoramique, désactiver certains haut-parleurs ou utiliser les commandes de divergence sans que cela n'entraîne de modification du volume.

## <span id="page-680-0"></span>**Interface du plug-in VST MultiPanner**

L'interface du plug-in VST MultiPanner vous permet de positionner n'importe quelle source sonore mono, stéréo ou multicanal prise en charge.

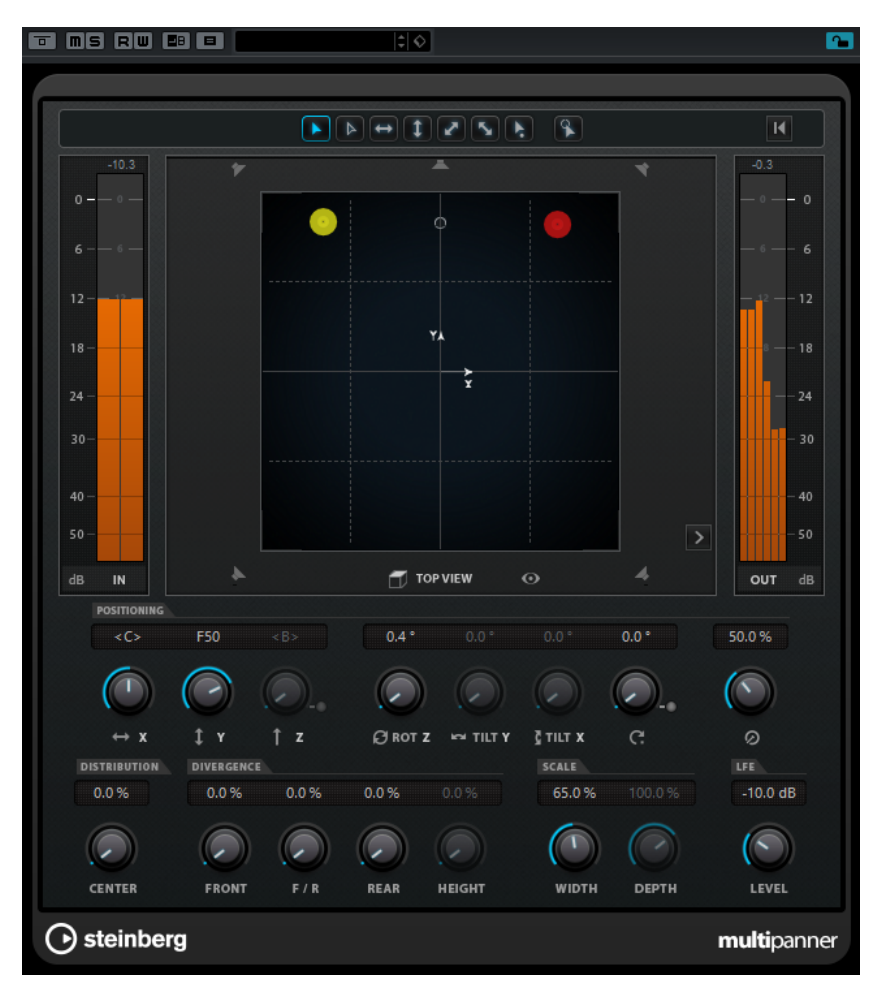

Pour ouvrir l'interface du plug-in VST MultiPanner dans une fenêtre séparée, doublecliquez sur une version miniature du VST MultiPanner dans l'**Inspecteur** ou dans la **MixConsole**.

Voici les paramètres et options disponibles :

### **Boutons de restriction du mouvement**

Permettent de restreindre le mouvement à une seule direction quand vous déplacez la source sonore à l'aide de la souris.

### À NOTER

- Les restrictions de mouvement n'affectent la représentation graphique que dans les deux champs de panoramique. Quand l'option **Vertical Movements Only** (mouvements verticaux uniquement) est activée, seuls les mouvements sur l'axe Y de la vue du haut (**Top View**) et sur l'axe Z de la vue arrière (**Rear View**) sont possibles.
- Les commandes de la section de positionnement située sous le champ panoramique ne sont pas affectées par les boutons de restriction du mouvement.

#### **Reset Parameters (réinitialiser les paramètres)**

Faites un **Alt**-clic sur ce bouton pour réinitialiser tous les paramètres du panner à leurs valeurs par défaut.

#### **Vumètre de niveau d'entrée**

Indique le niveau d'entrée de tous les canaux de haut-parleurs. Les valeurs numériques qui figurent au-dessus des vumètres indiquent le niveau d'écrêtage mesuré pour chacun de ces canaux.

### **Position left/right channels independently (positionnement des canaux gauche et droit indépendamment)**

Activez cette option pour régler les canaux d'entrée avant gauche et droit indépendamment en les faisant glisser.

### **Top View (vue du haut)**

Vue de la pièce par le haut. Vous pouvez positionner la source sonore en faisant glisser les points de panoramique.

Pour faire un zoom arrière sur le champ panoramique, activez l'**Overview Mode**.

#### **Boutons des canaux de haut-parleurs**

Les boutons des haut-parleurs situés autour du champ panoramique offrent une représentation de la configuration des sorties. Ces boutons vous permettent d'écouter en solo, de rendre muets et de désactiver les canaux correspondants.

### À NOTER

Il n'est pas possible d'automatiser le solo sur les canaux de sortie.

### **Vumètre de niveau de sortie**

Indique le niveau de sortie de tous les canaux de haut-parleurs. Les valeurs numériques qui figurent au-dessus des vumètres indiquent le niveau d'écrêtage mesuré pour chacun de ces canaux.

#### **Left-Right Pan (panoramique gauche-droit)**

Permet de définir la position du signal sur l'axe X.

#### **Rear-Front Pan (panoramique avant-arrière)**

Permet de définir la position du signal sur l'axe Y.

#### **Rotate Signal around Z-Axis (rotation du signal autour de l'axe Z)**

Permet de faire tourner la source sonore autour de sa poignée de positionnement. Cette option n'est disponible que pour les signaux stéréo et multicanaux.

### **Orbit Center (centre de l'orbite)**

Permet de faire tourner la source sonore, avec tous ses canaux d'entrée et le signal de la poignée de positionnement, autour du centre de la pièce.

Cliquez sur **Counter Shot** (contre-champ) pour faire tourner la source sonore d'exactement 180 degrés.

### **Radius (rayon)**

Permet de définir la distance de la source sonore par rapport au centre de la pièce quand la fonction **Orbit Center** est utilisée.

### **Center Distribution (distribution centrale)**

Permet de répartir tout ou partie du signal central entre les haut-parleurs avant gauche et droit.

### À NOTER

Quand la commande **Front Divergence** (divergence avant) est réglée sur 100 %, le paramètre **Center Distribution** n'a aucun effet.

#### **Front Divergence (divergence avant)**

Permet de configurer la courbe d'atténuation utilisée pour le positionnement de la source sonore sur l'axe X avant.

### **Front/Rear Divergence (divergence avant/arrière)**

Permet de configurer la courbe d'atténuation utilisée pour le positionnement de la source sonore sur l'axe Y.

### **Rear Divergence (divergence arrière)**

Permet de configurer la courbe d'atténuation utilisée pour le positionnement de la source sonore sur l'axe X arrière.

### **Signal Width (largeur du signal)**

Permet de définir l'étendue de la source sonore sur l'axe X. Ce paramètre est uniquement disponible pour les canaux dont les configurations de sortie sont stéréo ou multicanaux.

### **Signal Depth (profondeur du signal)**

Permet de définir l'étendue de la source sonore sur l'axe Y. Ce paramètre est uniquement disponible pour les canaux dont la configuration de sortie est multicanal.

### **LFE Level (niveau LFE)**

Permet de définir le niveau de signal transmis au canal LFE (Low Frequency Effects).

- Quand l'entrée sélectionnée contient déjà un canal LFE (configuration x.1), celui-ci est routé via le VST MultiPanner et l'encodeur LFE permet de contrôler le volume de ce canal.
- Si l'entrée sélectionnée ne contient pas de canal LFE (configuration x.0), toutes les voies d'entrée sont réparties de façon égale sur le canal LFE de sortie. Le cas échéant, il peut s'avérer utile d'augmenter le volume de ce mixage à l'aide de l'encodeur LFE.

### À NOTER

Le canal LFE est utilisé dans toute son ampleur et aucun filtrage passe bas n'est appliqué.

### LIENS ASSOCIÉS

[Modes de restriction du mouvement](#page-688-0) à la page 689 [Mode Vue d'ensemble](#page-690-0) à la page 691 [Canaux de haut-parleurs en solo, muets et désactivés](#page-695-0) à la page 696 [Commandes de panoramique](#page-691-0) à la page 692

[Commandes de rotation et d'inclinaison](#page-691-1) à la page 692 [Commandes d'orbite](#page-691-2) à la page 692 [Center Distribution](#page-692-0) à la page 693 [Commandes de divergence](#page-693-0) à la page 694 [Commandes d'échelle](#page-694-0) à la page 695 [Interface du plug-in VST MultiPanner pour les configurations de canaux 3D](#page-683-0) à la page 684

## <span id="page-683-0"></span>**Interface du plug-in VST MultiPanner pour les configurations de canaux 3D**

L'interface du plug-in VST MultiPanner offre des paramètres supplémentaires et un champ panoramique 3D quand une voie est routée sur un bus de sortie ou une voie de groupe possédant une configuration de canaux 3D (par exemple 9.1 Dolby Atmos).

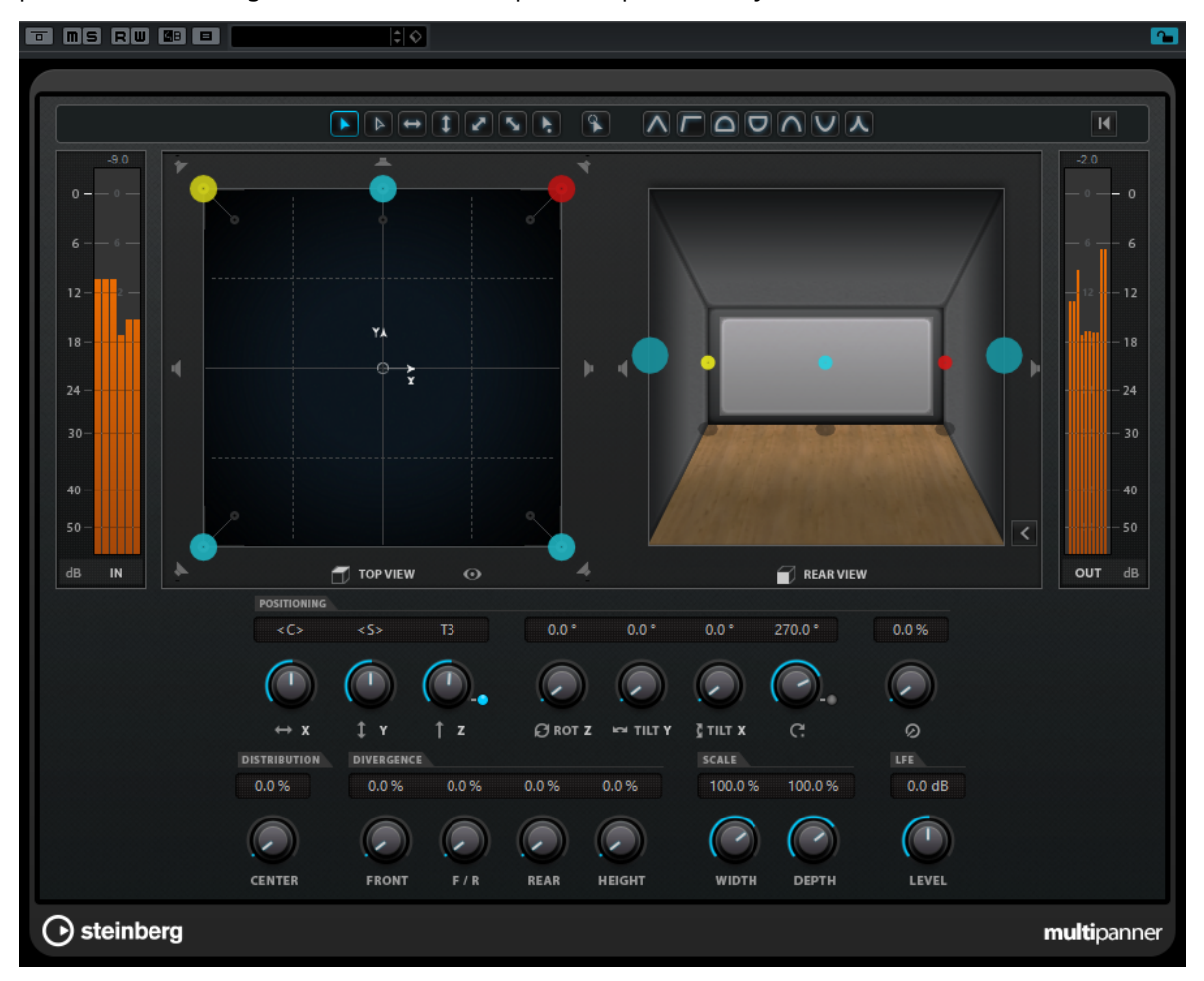

Pour accéder à ces paramètres, cliquez sur **Show/Hide Extended Display** (afficher/ masquer la vue agrandie)  $\geq$ .

### **Boutons des schémas d'élévation**

Permettent d'activer/désactiver des schémas d'élévation prédéfinis pour le paramètre de hauteur.

Quand aucun schéma d'élévation n'est actif, vous pouvez régler manuellement la commande **Bottom-Top Pan** (panoramique bas-haut).

### **Top View (vue du haut)**

Représentation de la pièce vue du haut. La position sur l'axe Z est illustrée par la taille des points de panoramique : plus ils sont grands, plus la source sonore est en hauteur dans la pièce. Pour ajuster la position sur l'axe Z, faites un clic central et faites glisser le pointeur.
#### **Rear View (vue arrière)**

Vue de la pièce par l'arrière. Elle vous permet de positionner la source sonore sur les axes X et Z en faisant glisser les points de panoramique. La position sur l'axe Y est illustrée par la taille des points de panoramique : plus ils sont grands, plus la source sonore est positionnée à l'arrière de la pièce. Pour ajuster la position sur l'axe Y, faites un clic central et faites glisser le pointeur.

Avec une configuration stéréo ou multicanal, les axes de l'objet audio sont représentés par des lignes colorées : l'axe X est en rouge, l'axe Y en vert et l'axe Z en bleu.

#### **Bottom-Top Pan (panoramique bas-haut)**

Permet de définir la position du signal sur l'axe Z. Quand vous réglez cette commande entièrement à droite, le son vient uniquement des haut-parleurs du haut.

#### **Elevation On/Off (activer/désactiver l'élévation)**

Permet d'activer/désactiver le paramètre de hauteur.

#### À NOTER

Quand l'élévation est désactivée, la commande **Bottom-Top Pan** se règle au minimum, même si des données d'automatisation ont été créées pour le panoramique bas-haut. La commande **Elevation On/Off** peut aussi être automatisée.

#### **Tilt Signal around Y-Axis (incliner le signal autour de l'axe Y)**

Permet d'incliner la source sonore autour de son propre axe Y. Cette option n'est disponible que pour les signaux stéréo et multicanaux.

#### **Tilt Signal around X-Axis (incliner le signal autour de l'axe X)**

Permet d'incliner la source sonore autour de son propre axe X. Cette option n'est disponible que pour les signaux stéréo et multicanaux.

#### **Height Divergence (divergence hauteur)**

Permet de configurer la courbe d'atténuation utilisée pour le positionnement de sources sonores sur l'axe Z.

#### LIENS ASSOCIÉS

[Interface du plug-in VST MultiPanner](#page-680-0) à la page 681 [Schémas d'élévation pour le mixage 3D](#page-694-0) à la page 695 [Règles de panoramique et de routage pour le mixage en 3D](#page-695-0) à la page 696 [Commandes de divergence](#page-693-0) à la page 694

### <span id="page-684-0"></span>**Vues miniatures**

Dans la **MixConsole**, dans la fenêtre **Configurations de voie** et dans l'**Inspecteur**, des vues miniatures du VST MultiPanner permettent de réaliser des opérations de panoramique basiques.

S'il vous faut ouvrir l'interface du plug-in pour accéder à l'ensemble des fonctions de panoramique, vous pouvez également effectuer des opérations basiques à partir des emplacements suivants :

● Dans la **MixConsole** et dans la fenêtre **Configurations de voie**, le plug-in est affiché en miniature en haut de la section dédiée aux faders.

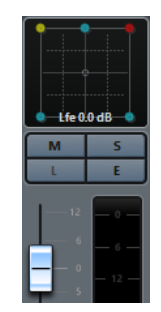

● Dans l'**Inspecteur**, une version miniature du plug-in est affichée dans la section **Surround Pan**.

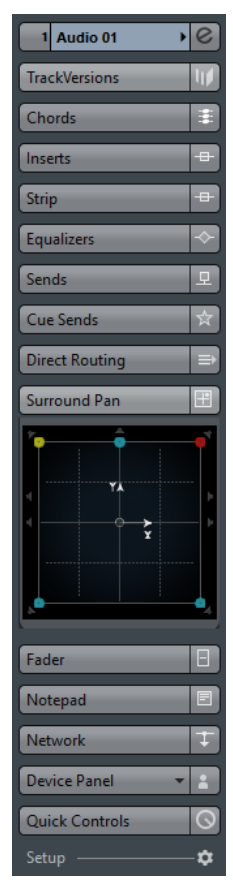

Voici comment utiliser cette version miniature du plug-in :

- Pour déplacer la source du signal dans le champ Surround, cliquez et faites glisser le pointeur.
- Pour changer l'emplacement des points de panoramique sur l'axe Z, faites un clic central, puis faites glisser le pointeur.
- Dans la version miniature affichée dans l'**Inspecteur**, vous pouvez également lire en solo, rendre muettes et désactiver des voies.

#### À NOTER

Dans tous les panners miniatures, il est possible de ralentir les mouvements de la souris en maintenant la touche **Maj** enfoncée tout en déplaçant la source sonore. Vous pouvez ainsi régler les paramètres avec davantage de précision.

LIENS ASSOCIÉS

[Canaux de haut-parleurs en solo, muets et désactivés](#page-695-1) à la page 696

#### [Modes de restriction du mouvement](#page-688-0) à la page 689

### **Ancrer la fenêtre du panner**

En ancrant la fenêtre du panner, vous pouvez utiliser une seule instance de cette fenêtre pour afficher l'interface du plug-in pour chaque voie que vous sélectionnez.

● Pour afficher l'interface du VST MultiPanner, du Panner standard ou du MixConvert V6 pour la voie ou le bus sélectionné dans une seule instance de la fenêtre du panner, activez l'option **Affichage dans le Panner suit la sélection du canal VST** située en haut de l'interface du plug-in.

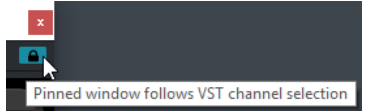

Quand l'option **Affichage dans le Panner suit la sélection du canal VST** est activée :

- Si vous sélectionnez une voie pour laquelle le panner n'est pas affiché, la fenêtre de suivi continue d'afficher le dernier panner sélectionné. Le cas échéant, le panner ne correspond donc pas au canal sélectionné.
- Vous pouvez à tout moment ouvrir d'autres fenêtres de panner en double-cliquant sur les vues de panner miniatures correspondantes dans la **MixConsole**, dans la fenêtre **Configurations de voie** ou dans l'**Inspecteur**.

#### À NOTER

Vous ne pouvez ouvrir qu'une seule instance du panner pour chaque voie.

LIENS ASSOCIÉS [Vues miniatures](#page-684-0) à la page 685

### **Commandes générales des plug-ins**

#### **Contourner effet**

Le bouton **Contourner effet** situé en haut à gauche de l'interface du plug-in vous permet de contourner le VST MultiPanner.

Ce qui suit s'applique :

- Ouand les configurations d'entrée et de sortie sont identiques, les signaux d'entrée sont directement routés sur les voies de sortie.
- Quand les configurations d'entrée et de sortie sont différentes, le plug-in tente de router les signaux d'entrée sur les canaux de sortie adéquats. Par exemple, si vous pannez un signal stéréo sur une configuration 5.1, ce sont les hautparleurs avant gauche et droit de cette configuration qui seront utilisés.

#### À NOTER

Quand vous utilisez le VST MultiPanner en tant qu'effet d'insert, le bouton **Contourner effet** fonctionne de la même manière que pour les plug-ins audio.

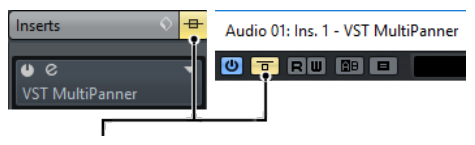

Bouton Contourner effet

#### **Rendre muet/Solo**

Les boutons **Rendre muet** et **Solo** situés en haut de l'interface du plug-in sont identiques aux commandes **Rendre muet** et **Solo** des voies.

#### IMPORTANT

Ces boutons ne sont pas affichés quand le VST MultiPanner est utilisé en tant qu'effet d'insert.

#### **Lire/Écrire**

Les boutons **Lire** et **Écrire** situés en haut de la fenêtre du VST MultiPanner vous permettent d'appliquer des données d'automatisation enregistrées. Quand le plugin de panoramique est utilisé sur une voie de sortie, ces boutons sont identiques aux boutons **Lire** et **Écrire** des voies. Quand il est utilisé en tant qu'effet d'insert, les données d'automatisation de cet insert sont inscrites séparément.

LIENS ASSOCIÉS

[Contourner les effets d'insert](#page-464-0) à la page 465 [Utilisation des fonctions Solo et Muet](#page-401-0) à la page 402 [Paramètres d'automatisation du VST MultiPanner](#page-687-0) à la page 688

### <span id="page-687-0"></span>**Paramètres d'automatisation du VST MultiPanner**

Il est possible d'automatiser la plupart des paramètres du plug-in VST MultiPanner en procédant de la même manière qu'avec les autres paramètres de voie ou d'insert.

Toutefois, l'enregistrement des automatisations sur les commandes d'orbite et sur le mode de positionnement indépendant ne se déroule pas de la même façon. Les données d'automatisation de ces paramètres combinent des paramètres de panoramique avant-arrière, de panoramique gauche-droite et des paramètres de la fonction **Rotate Signal**. Pour le mode de positionnement indépendant, il y a également un paramètre d'échelle. Par conséquent, il peut se révéler problématique d'apporter des changements à des données d'automatisation une fois qu'elles ont été créées car cela nécessite de modifier de nombreux paramètres différents. Si un passage d'automatisation ne vous satisfait pas, nous vous recommandons tout simplement de le réenregistrer.

LIENS ASSOCIÉS [Commandes d'orbite](#page-691-0) à la page 692 [Position Left/Right Channels Independently \(positionnement des canaux gauche et droit](#page-689-0) [indépendamment\)](#page-689-0) à la page 690 [Écriture des données d'automatisation](#page-701-0) à la page 702

### **Positionner la source sonore dans le champ panoramique**

Le champ panoramique vous permet de positionner la source sonore dans la pièce à l'aide de la souris.

Dans le champ panoramique, la position virtuelle de la source sonore est représentée par une ligne circulaire. Les canaux avant gauche et droit sont représentés en jaune et en rouge. Tous les autres canaux d'entrée sont représentés en bleu.

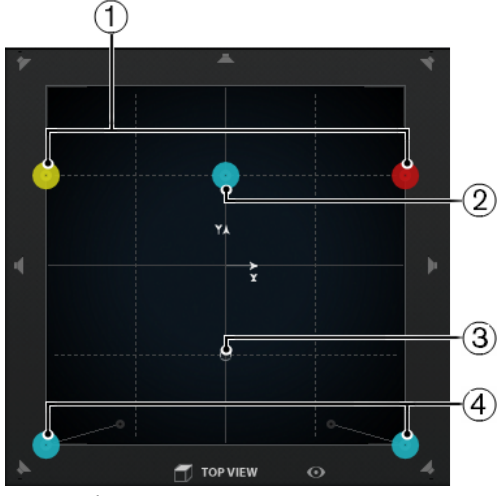

La zone de panoramique avec une source sonore 5.1

- **1** Canaux avant gauche et droit
- **2** Canal central
- **3** Position virtuelle de la source sonore
- **4** Canaux arrière gauche et droit

Vous pouvez positionner la source sonore où vous le souhaitez dans la pièce et même la déplacer en dehors du champ panoramique. Cette configuration peut être intéressante pour les panoramiques très marqués, comme par exemple quand tous les canaux doivent être orientés tout à droite. Pour afficher une position située en dehors du champ panoramique, activez l'**Overview Mode**.

Pour positionner la source sonore, procédez de l'une des manières suivantes :

- Cliquez à l'endroit précis où vous souhaitez placer la source sonore.
- Cliquez sur la poignée de positionnement et faites-la glisser où vous le souhaitez dans le champ panoramique, puis relâchez le bouton de la souris.

#### À NOTER

Si vous travaillez avec des canaux mono, la source sonore correspond au canal mono.

LIENS ASSOCIÉS [Mode Vue d'ensemble](#page-690-0) à la page 691

### <span id="page-688-0"></span>**Modes de restriction du mouvement**

Le VST MultiPanner vous permet de restreindre la direction des mouvements dans le champ panoramique. Vous pouvez ainsi ralentir les déplacements ou faire en sorte que la source sonore ne se déplace que le long d'un certain axe, allant par exemple du coin inférieur gauche au coin supérieur droit.

Pour restreindre le mouvement dans le champ panoramique, procédez de l'une des manières suivantes :

- Appuyez sur la touche morte correspondante. Le bouton de restriction du mouvement correspondant s'affiche en surbrillance quand ce mode est activé.
	- Dès que vous relâchez la touche morte, vous repassez en **Standard Positioning Mode** (mode de positionnement standard).
- Cliquez sur le bouton correspondant pour que le mode de positionnement reste activé.

Pour désactiver le mode de positionnement sélectionné, cliquez sur **Standard Positioning Mode**.

### À NOTER

Les boutons de restriction du mouvement n'affectent pas les commandes dans la section de positionnement ci-dessous.

Les modes de positionnement et les touches mortes ci-dessous sont disponibles :

#### **Standard Positioning Mode (mode de positionnement standard)**

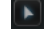

 $\sqrt{2}$ 

Les déplacements de la souris ne sont pas restreints.

#### **Fine-Scaled Positioning Mode (mode de positionnement précis)**

Les mouvements de la souris sont ralentis afin de permettre des déplacements très précis. Ce mode peut par exemple s'avérer pratique pour configurer le panoramique dans l'un des graphiques miniatures.

Touche morte : **Maj**

#### **Horizontal Movements Only (mouvements horizontaux uniquement)**

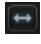

Les mouvements de la souris sont restreints à un axe horizontal. Touche morte : **Ctrl/Cmd**

#### **Vertical Movements Only (mouvements verticaux uniquement)**

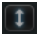

Les mouvements de la souris sont restreints à un axe vertical.

Touche morte : **Maj**-**Ctrl/Cmd**

#### **Diagonal Movements Only - Bottom Left to Top Right (mouvements diagonaux uniquement - bas gauche vers haut droit)**

#### $\overline{v}$

Les mouvements de la souris sont restreints à la diagonale allant du coin inférieur gauche au coin supérieur droit du graphique.

Touche morte : **Alt**

#### **Diagonal Movements Only - Bottom Right to Top Left (mouvements diagonaux uniquement - bas droit vers haut gauche)**

### $\left| \mathbf{r}_{\mathrm{c}} \right|$

Les mouvements de la souris sont restreints à la diagonale allant du coin inférieur droit au coin supérieur gauche du graphique.

Touche morte : **Alt**-**Maj**

#### <span id="page-689-0"></span>**Position Left/Right Channels Independently (positionnement des canaux gauche et droit indépendamment)**

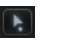

Les mouvements de la souris sont restreints aux canaux gauches ou aux canaux droits.

Touche morte : **Maj**-**Ctrl/Cmd**-**Alt**

#### À NOTER

Pour déplacer l'un des points de panoramique dans ce mode, il n'est pas nécessaire de cliquer directement sur ce point. C'est toujours le point de panoramique le plus proche du pointeur de la souris qui est déplacé.

#### IMPORTANT

- Quand l'option **Position Left/Right Channel Independently** est activée, les données d'automatisation sont inscrites pour plusieurs paramètres. Par conséquent, des règles d'automatisation spéciales s'appliquent.
- Les données d'automatisation du mode de positionnement indépendant sont toujours inscrites pour l'ensemble de la source sonore, et non pour des canaux individuels. Il n'est donc pas possible d'enregistrer d'automatisations pour l'une des voies stéréo, puis d'ajouter par la suite des automatisations pour l'autre voie stéréo, par exemple.

### <span id="page-690-0"></span>**Mode Vue d'ensemble**

Le mode de vue d'ensemble **Overview Mode** permet de visualiser les mouvements de panoramique en dehors du champ panoramique. Néanmoins, les commandes de panoramique se configurent dans l'affichage standard.

Si vous avez déplacé la source sonore en dehors du champ panoramique, l'**Overview Mode** vous permet de déterminer où la poignée de positionnement et les points de panoramique sont placés d'un point de vue mathématique. Une fine ligne relie ces positions théoriques à leurs positions acoustiques réelles.

Pour activer/désactiver le mode de vue d'ensemble, cliquez sur **Overview Mode** o sous le champ panoramique.

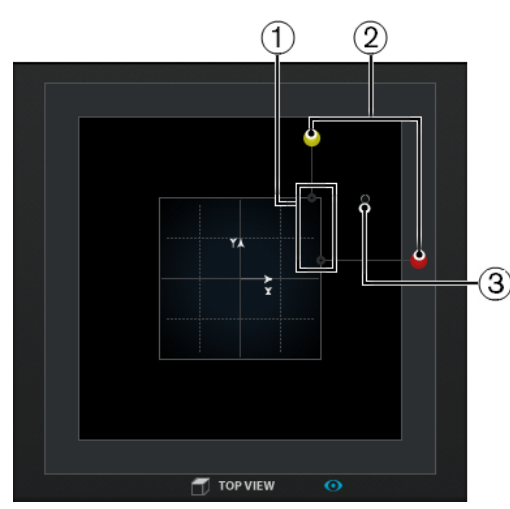

- **1** Positions acoustiques réelles des canaux gauche et droit dans la zone de panoramique
- **2** Positions théoriques des points de panoramique gauche et droit en dehors de la zone de panoramique
- **3** Poignée de positionnement en dehors de la zone de panoramique

# **Commandes de panoramique**

Les commandes **Left-Right Pan** et **Rear-Front Pan** vous permettent de panner la source sonore sur les axes X et Y. Pour les configurations de canaux 3D, la commande **Bottom-Top Pan** vous permet de panner la source sonore sur l'axe Z

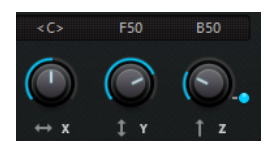

#### À NOTER

Les commandes de panoramique ne sont pas affectées par les boutons de restriction de mouvement.

LIENS ASSOCIÉS [Modes de restriction du mouvement](#page-688-0) à la page 689

# **Commandes de rotation et d'inclinaison**

La commande **Rotate Signal around Z-Axis** (rotation du signal autour de l'axe Z) vous permet de faire tourner la source sonore. Pour les configurations de canaux 3D, les commandes **Tilt Signal around Y-Axis** (incliner le signal autour de l'axe Y) et **Tilt Signal around X-Axis** (incliner le signal autour de l'axe X) vous permettent d'incliner la source sonore autour de ces axes.

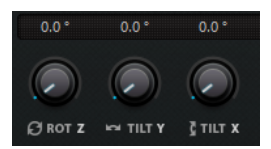

La rotation et l'inclinaison de la source sonore peuvent s'avérer utiles pour le mixage de groupes de pistes Surround prémixées. Vous pouvez faire tourner la source sonore Surround au sein du champ Surround du bus de sortie pour une scène dans laquelle la caméra effectue un mouvement de rotation, par exemple.

# <span id="page-691-0"></span>**Commandes d'orbite**

Les commandes d'orbite vous permettent de faire tourner la source sonore, avec toutes ses voies d'entrée, autour du centre du champ Surround.

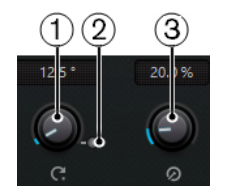

- **1** Centre de l'orbite
- **2** Contre-champ
- **3** Rayon

#### **Orbit Center (centre de l'orbite)**

Il s'agit de la principale commande de rotation. Vous pouvez l'utiliser pour faire en sorte que la voix d'un acteur qui sort du champ soit perçue par les spectateurs comme venant de derrière eux.

#### **Counter Shot (contre-champ)**

Cette commande vous permet de faire tourner la source sonore d'exactement 180° et ainsi d'inverser l'image Surround.

Vous pouvez l'utiliser pour les scènes en gros plan comportant de nombreuses alternances champ/contre-champ de personnes face à face. La commande **Counter Shot** vous permet d'inverser le champ Surround quand la caméra passe de la perspective A à la perspective B, et vice versa.

#### À NOTER

- La fonction **Counter Shot** vous sera d'une grande utilité si vous devez travailler sur un prémixage tel qu'un groupe de pistes d'ambiance, car vous n'aurez à cliquer que sur un bouton à chaque changement de plan.
- Si vous définissez le panoramique d'une scène comportant des contre-champs de moins de 180°, ce qui veut dire que vous ne pouvez pas utiliser le bouton **Counter Shot**, configurez manuellement les paramètres adéquats pour la première perspective du contre-champ, enregistrez-les en automatisation, puis utilisez la fonction **Punch Log** pour conserver cette configuration. Il vous suffira ensuite de procéder de la même manière avec la seconde perspective et d'utiliser les entrées de **Punch Log** pour passer d'une perspective à l'autre d'un simple clic.

#### **Radius (rayon)**

Quand vous utilisez la commande **Orbit Center**, le paramètre **Radius** vous permet de définir la distance entre la source sonore et le centre du champ Surround sans changer d'angle.

#### IMPORTANT

Pour ce qui est des automatisations, les commandes **Orbit Center**, **Counter Shot** et **Radius** ne sont pas des paramètres indépendants en tant que tels. Elles regroupent une combinaison des différents paramètres d'automatisation.

LIENS ASSOCIÉS [Punch Log](#page-724-0) à la page 725 [Paramètres d'automatisation du VST MultiPanner](#page-687-0) à la page 688

### **Center Distribution**

La commande **Center Distribution** permet de répartir tout ou partie du signal central entre les haut-parleurs avant gauche et droit.

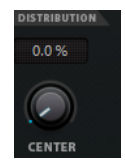

Quand le signal central est directement orienté sur le haut-parleur central et que la commande **Center Distribution** est réglée sur 0 %, il se peut que le son puisse sembler trop plat. Dans ce cas, vous pouvez augmenter le niveau du signal des haut-parleurs avant gauche et droit afin d'élargir le champ. En augmentant la valeur de **Center Distribution**, vous pouvez répartir le signal entre les trois haut-parleurs. À 100 %, la source centrale est entièrement fournie par l'image fantôme créée par les haut-parleurs gauche et droit.

La ligne bleue en haut du champ Surround indique la distance jusqu'à laquelle le signal fantôme est ajouté :

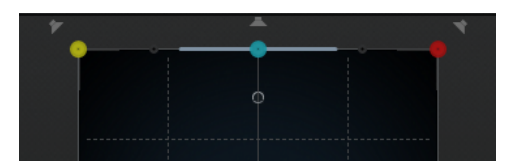

Quand vous positionnez le signal source dans cet intervalle, il est envoyé aux trois canaux.

### <span id="page-693-0"></span>**Commandes de divergence**

Les commandes **Front Divergence** (divergence avant), **Front/Rear Divergence** (divergence avant/arrière) et **Rear Divergence** (divergence arrière) permettent de contrôler les courbes d'atténuation utilisées pour le positionnement des sources sonores sur l'axe avant X, sur l'axe avant/arrière Y et sur l'axe arrière X. Pour les configurations de canaux 3D, la commande **Height Divergence** vous permet de définir la courbe d'atténuation utilisée pour le positionnement sur l'axe Z.

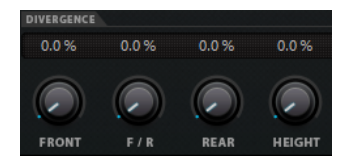

Quand toutes les commandes sont réglées sur 0 %, le niveau de tous les autres haut-parleurs est réglé sur 0 quand vous positionnez une source sonore sur un haut-parleur. Avec des valeurs supérieures, les autres haut-parleurs reçoivent un certain pourcentage du signal de la source sonore.

Des lignes bleues horizontale et verticale représentent les effets obtenus quand vous modifiez les paramètres de divergence :

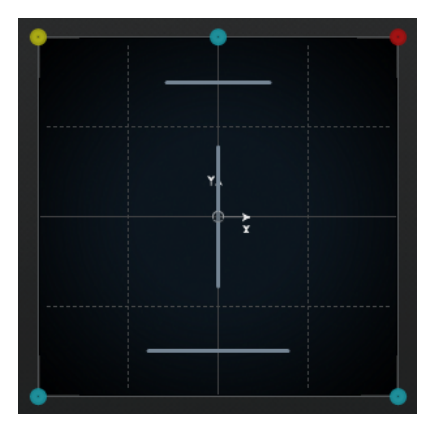

- À 0 %, une source en mouvement est concentrée sur un point particulier. Vous pouvez utiliser ce réglage pour donner au spectateur l'impression que quelque chose se produit juste devant lui.
- À 100%, une source sonore en mouvement semblera très diffuse et sera difficile à situer. Vous pouvez utiliser ce réglage pour donner au spectateur l'impression que quelque chose se produit loin de lui.

#### À NOTER

- Les commandes **Center Distribution** et **Front Divergence** fonctionnent en combinaison. Si la divergence avant est configurée sur 100 %, la distribution centrale n'aura aucun effet.
- Le paramétrage de la commande **Height Divergence** n'est pas représenté dans les champs panoramiques.

# **Commandes d'échelle**

Les commandes d'échelle vous permettent de contrôler l'expansion horizontale (**Signal Width**) et verticale (**Signal Depth**) de la source sonore.

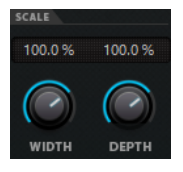

Les commandes d'échelle jouent sur la perception d'espace et d'ambiance, et elles permettent à l'auditeur de situer la source du signal.

- Une valeur de 100 % correspond à la largeur ou à la profondeur maximale du champ Surround.
- Si vous réduisez les deux valeurs à 0 %, la distance sera réduite à zéro et toutes les voies source seront centrées sur un point.

#### À NOTER

La commande **Signal Depth** n'est disponible que pour les configurations intégrant des canaux avant et arrière.

# <span id="page-694-0"></span>**Schémas d'élévation pour le mixage 3D**

Vous pouvez utiliser des schémas d'élévation afin de faire en sorte que le paramètre de hauteur suive automatiquement une courbe prédéfinie quand un son est positionné dans le champ de panoramique 2D. Le schéma activé est indiqué dans le champ panoramique **Rear View**.

● Pour activer/désactiver un schéma d'élévation, cliquez sur l'un des boutons de **Elevation Pattern**.

#### À NOTER

Quand un schéma d'élévation est activé, il n'est plus possible de régler manuellement la commande **Bottom-Top Pan** (panoramique bas-haut).

Voici les schémas d'élévation disponibles :

#### **Wedge, Ceiling, Sphere**

Ces schémas correspondent aux modes d'élévation définis par Dolby pour la norme Dolby Atmos.

#### **Cup, Tunnel, Half-Pipe**

Ces schémas utilisent le bas de la pièce 3D. Ils n'ont pas toujours l'effet escompté quand on travaille dans une petite pièce dans laquelle les haut-parleurs latéraux et supérieurs sont peu éloignés.

#### **Ridge**

Ce schéma est identique au format **Wedge** mais il est mieux adapté aux mixages en 9.1 ne comprenant que des pistes de lit, sans mixage basés sur des objets.

#### **Règles d'automatisation des schémas d'élévation**

- Quand un schéma d'élévation est actif, les automatisations de la commande **Bottom-Top Pan** sont désactivées, mais pas supprimées.
- Quand l'élévation est désactivée, la commande **Bottom-Top Pan** se règle au minimum, même si des données d'automatisation ont été créées pour le panoramique bas-haut. La commande **Elevation On/Off** (activer/désactiver l'élévation) peut aussi être automatisée.

# <span id="page-695-0"></span>**Règles de panoramique et de routage pour le mixage en 3D**

Quand un signal audio se déplace à travers une pièce dans le sens de la hauteur, Nuendo fait appel à un ensemble complexe de lois de panoramique pour rendre les transitions plus fluides et éviter les saccades.

Ce qui suit s'applique :

Les lois de panoramique peuvent engendrer une différence entre l'emplacement graphique d'un point de panoramique et l'emplacement de la source sonore tel qu'il est perçu. Si l'emplacement graphique de la source sonore est différent de l'emplacement perçu, dans le champ panoramique de la vue du haut (**Top View**), l'emplacement perçu est représenté par un cercle gris et la distance entre les deux emplacements par une ligne grise.

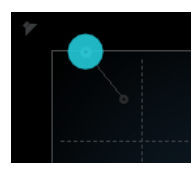

● Quand vous réglez la commande **Bottom-Top Pan** (panoramique bas-haut) entièrement à droite, le son vient uniquement des haut-parleurs du haut.

# <span id="page-695-1"></span>**Canaux de haut-parleurs en solo, muets et désactivés**

Les boutons de haut-parleurs situés autour de la vue du haut (**Top View**) et de la vue arrière (**Rear View**) représentent la configuration des sorties et vous permettent de désactiver, d'écouter en solo ou de rendre muets les canaux.

#### **Haut-parleur activé**

亇

Ce canal est activé.

#### **Haut-parleur désactivé**

 $\phi$ 

Ce canal est désactivé. Son signal est réparti entre les autres canaux.

#### **Haut-parleur en solo**

Ce canal est en solo.

#### **Haut-parleur muet**

ł7

Ce canal est muet.

#### **Haut-parleur désactivé et muet**

#### Ŷ7

Ce canal est désactivé et muet.

● Pour désactiver un canal, faites un **Alt**-clic sur le bouton de haut-parleur correspondant. Dès lors, aucun signal audio n'est plus routé sur ce canal. Son signal est réparti entre les autres canaux. Par exemple, vous pouvez désactiver les canaux centraux de toutes les pistes du mixage d'un film à l'exception des dialogues afin de vous assurer que ce canal reçoit uniquement les dialogues.

#### À NOTER

Quand le signal d'un canal désactivé est réparti entre les autres canaux, le niveau reste constant.

● Pour écouter en solo un canal, cliquez sur le bouton de haut-parleur correspondant. Vous n'entendez alors que le signal routé sur ce canal et tous les autres canaux sont muets. Cette fonction permet par exemple de vérifier si un certain signal est bien routé sur un canal spécifique.

#### À NOTER

Il est possible d'écouter en solo plusieurs canaux à la fois en cliquant sur les boutons de haut-parleurs correspondants les uns après les autres. Quand vous faites un **Ctrl/Cmd**-clic sur un bouton de haut-parleur, le canal correspondant passe en solo exclusif et tous les autres canaux sont réduits au silence.

#### IMPORTANT

Les fonctions Solo et Muet ne peuvent pas être automatisées.

LIENS ASSOCIÉS

[Panoramique à puissance constante](#page-680-1) à la page 681

### **Télécommander le VST MultiPanner**

Vous pouvez contrôler le plug-in VST MultiPanner à distance à l'aide de plusieurs périphériques de contrôle. Pour contrôler toutes les fonctions du plug-in, il vous faudra peut-être mettre à jour le logiciel de votre périphérique.

#### **Yamaha Nuage**

Pour contrôler les fonctions de mixage audio en 3D du VST MultiPanner à partir d'un système Nuage, vous devez installer les « Outils de Nuage V1.8 » ou ultérieurs.

#### **Avid**

Les paramètres du VST MultiPanner sont mappés sur les périphériques suivants :

- System 5-MC
- S6
- **Artist Series**

### **Régler le panoramique à l'aide d'un joystick**

Vous pouvez vous servir d'un joystick pour contrôler les commandes **Rear-Front Pan** (panoramique arrière-avant) et **Left-Right Pan** (panoramique gauche-droit) dans le VST MultiPanner.

#### CONDITION PRÉALABLE

Vous avez connecté un joystick à votre ordinateur et redémarré Nuendo.

#### PROCÉDER AINSI

**●** Pour positionner la source sonore dans la pièce, appuyez sur la gâchette du joystick et faites-le bouger.

LIENS ASSOCIÉS [Joysticks](#page-772-0) à la page 773

# **MixConvert V6**

Le plug-in MixConvert V6 a été spécialement conçu pour la conversion des sources audio multicanaux dans d'autres formats multicanaux. On l'utilise généralement pour réduire le nombre de canaux d'un mixage Surround multicanal devant être converti en audio, par exemple pour passer d'un mixage surround 5.1 à un mixage stéréo.

Ce plug-in peut être utilisé comme effet d'insert dans la MixConsole, tout comme les autres plugins, mais il dispose aussi de fonctions spéciales.

Nuendo remplace automatiquement le VST MultiPanner par le MixConvert V6 lorsque le canal (par exemple une piste Audio ou une voie de Groupe) doit être routé sur une destination comportant moins de canaux audio. Le MixConvert V6 remplace également tout panner de Send Cue lorsque la destination possède une configuration de canaux différente de celle de la source.

#### À NOTER

Il y a toutefois une exception. Quand un canal stéréo est routé sur une destination mono, via le routage de canal ou via un routage de Send Cue, un panner stéréo normal est inséré. Néanmoins, ce panner stéréo contrôle la balance des canaux gauche et droit lorsqu'ils sont mixés dans la destination mono. En position centrale les canaux sont mixés en proportions égales. Si le réglage de panoramique est réglé complètement à gauche, seul le canal gauche est audible, et vice versa.

Le tableau ci-dessous indique quels plug-ins sont utilisés dans les différentes configurations :

#### **Pistes mono**

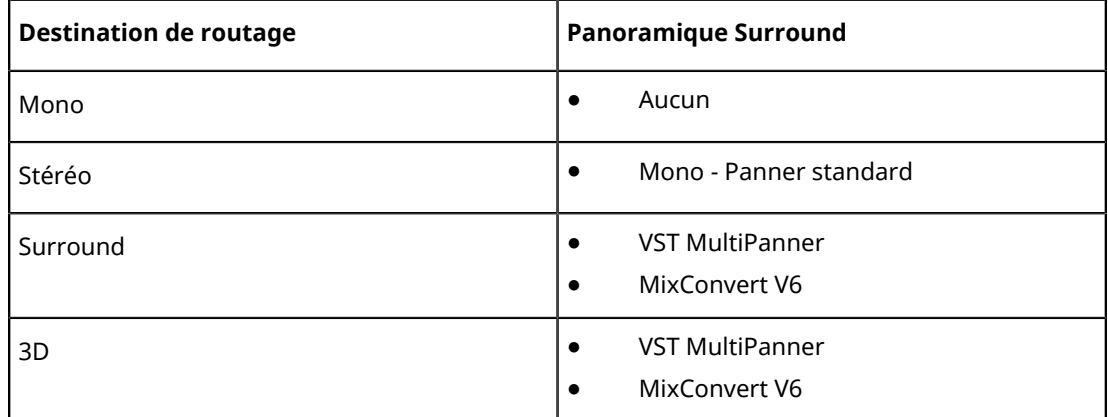

#### **Pistes stéréo**

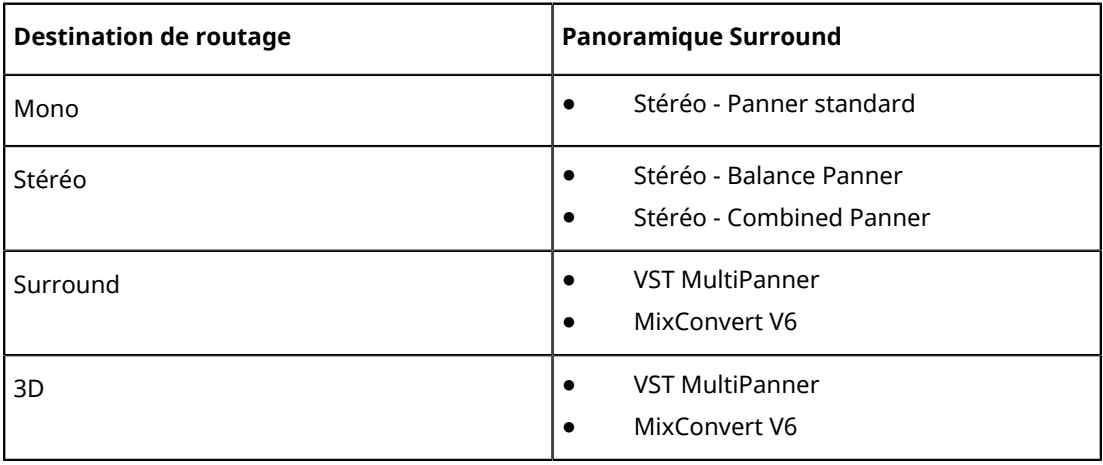

#### **Pistes Surround**

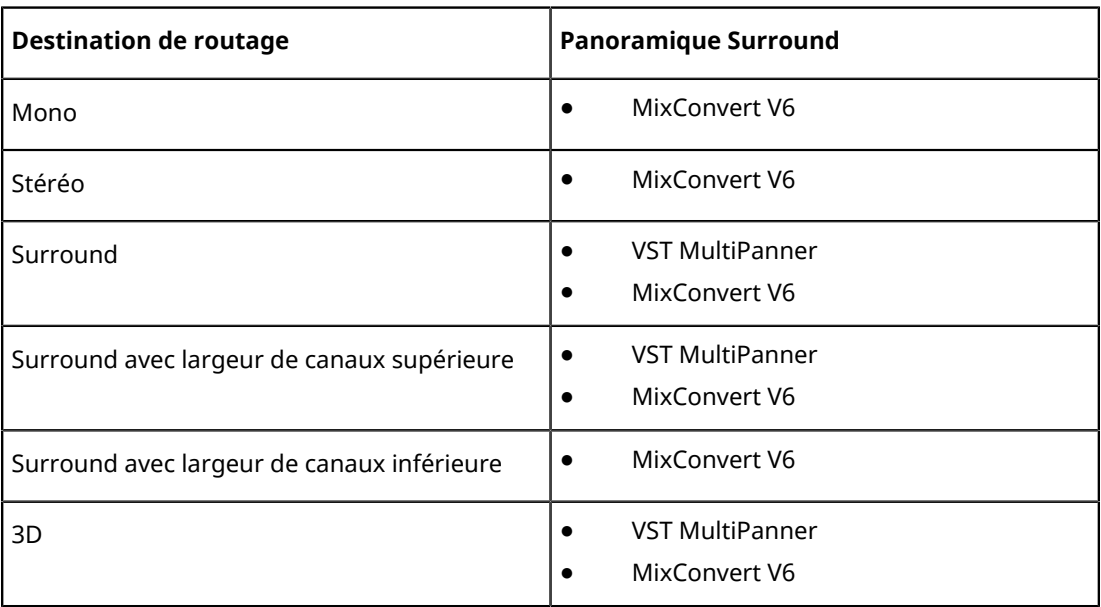

#### **Pistes 3D**

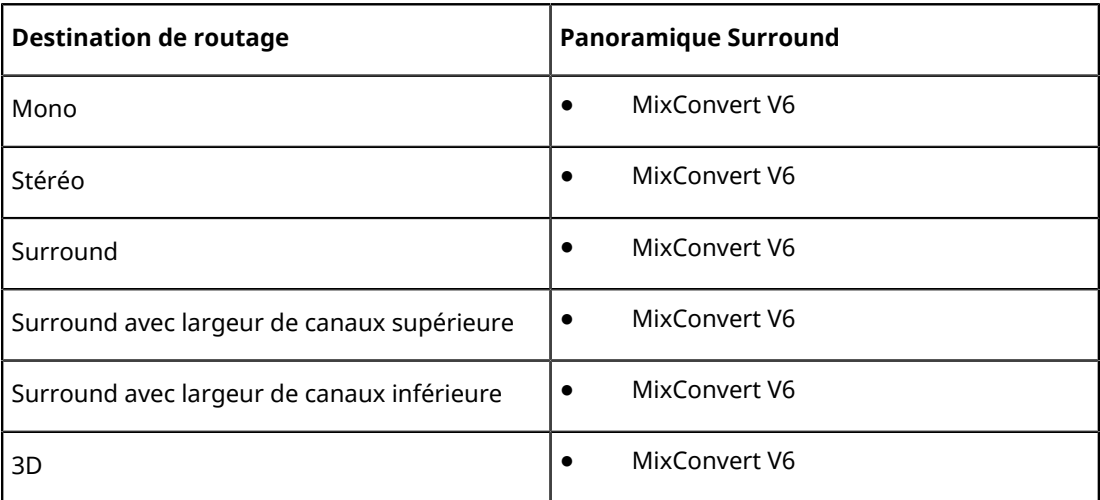

Le plug-in MixConvert V6 est décrit en détail dans le document **Référence des plug-ins**.

LIENS ASSOCIÉS [VST MultiPanner](#page-679-0) à la page 680

# **Règles de sous-mixage de MixConvert**

La fonction de sous-mixage de Nuendo prend en charge le mixage en 3D. Si le mixage dans la Control Room est différent du mixage en sortie du bus principal ou si le signal est routé sur un bus de sortie dont le nombre de canaux est inférieur, le signal est automatiquement converti grâce au plug-in MixConvert.

MixConvert vous permet de lire en solo ou de rendre muets les canaux supérieurs et latéraux, ainsi que de régler leurs niveaux.

#### À NOTER

Pour de plus amples informations sur les fonctions de MixConvert, voir le document **Référence des plug-ins**.

# **Exporter un mixage Surround**

Nuendo vous permet d'exporter un mixage Surround grâce à la fonction **Exporter mixage audio**.

Voici les options d'exportation dans une configuration Surround :

- Exporter les voies séparées, ce qui crée un fichier audio mono pour chaque canal Surround.
- Exporter les voies entrelacées, ce qui crée un seul fichier audio multicanal, par exemple un fichier 5.1 regroupant les six voies Surround.

LIENS ASSOCIÉS [Exporter un mixage audio](#page-1037-0) à la page 1038 [Fichiers Wave](#page-1044-0) à la page 1045

# **Automatisation**

Pour faire bref, l'automatisation consiste à enregistrer les valeurs d'un paramètre de la **MixConsole** ou d'un effet. Au moment du mixage final, vous n'avez pas à régler cette commande de paramètre parce que Nuendo s'en occupe pour vous.

# **Courbes d'automatisation**

Au sein d'un projet Nuendo, les modifications des paramètres dans le temps sont représentées par des courbes sur les pistes d'Automatisation.

Il existe différents types de courbes d'automatisation :

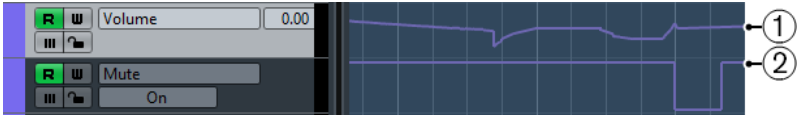

#### **1 Courbes Rampe**

Les courbes Rampe sont créées pour les paramètres qui génèrent des valeurs multiples continues, comme les réglages des faders ou des encodeurs.

#### **2 Courbes Saut**

Les courbes Saut sont créées pour les paramètres ne possédant que deux états (actif ou inactif), comme Rendre muet.

# **Ligne de valeur statique**

Quand vous ouvrez une piste d'Automatisation pour la première fois, elle ne contient pas d'événements d'automatisation. Cette absence est représentée dans l'affichage des événements sous la forme d'une ligne droite horizontale, la ligne de valeur statique. Cette ligne représente la valeur actuelle du paramètre.

Quand vous ajoutez manuellement des événements d'automatisation ou utilisez le mode Écriture pour ce paramètre, puis désactivez ensuite le mode Lecture, la courbe d'automatisation apparaît en gris dans l'affichage d'événements. Le cas échéant, c'est la valeur statique qui est utilisée.

Dès que le mode **Lire** est activé, la courbe d'automatisation est lue.

# **Écrire/Lire l'automatisation**

Pour activer l'automatisation sur les pistes et les voies de la **MixConsole**, activez les boutons d'écriture et de lecture des automatisations (**W** et **R**) sur ces pistes et voies.

● Quand vous activez le bouton **W** (écriture) sur une voie, pratiquement tous les paramètres de la **MixConsole** que vous modifiez sur cette voie pendant la lecture s'enregistrent sous forme d'événements d'automatisation.

● Quand vous activez le bouton **R** (lecture) sur une voie et lancez la lecture du projet, tous les mouvements de paramètres de la **MixConsole** sont reproduits tels qu'ils ont été enregistrés.

Les boutons **R** et **W** des pistes dans la liste des pistes sont reliés aux boutons **R** et **W** de la **MixConsole**.

#### À NOTER

Le bouton **R** est automatiquement activé quand vous activez **W**. Nuendo peut ainsi lire à tout moment les données d'automatisation existantes. Vous pouvez désactiver séparément le bouton d'écriture **W** si vous souhaitez ne lire que les données existantes.

Des boutons globaux **Activer/Désactiver la lecture/l'écriture d'automatisation pour toutes les pistes** figurent également dans la barre d'outil de la **MixConsole** et en haut de la liste des pistes. Ces boutons s'allument dès qu'un bouton **R** ou **W** est activé sur une voie/piste du projet. Vous pouvez cliquer dessus pour activer ou désactiver **R**/**W** sur toutes les pistes à la fois.

#### À NOTER

Les boutons **R**/**W** sont également présents dans le **Panneau d'automatisation**.

LIENS ASSOCIÉS [Boutons R\(ead\)/W\(rite\) \(Lire/Écrire\)](#page-709-0) à la page 710

# <span id="page-701-0"></span>**Écriture des données d'automatisation**

Vous pouvez créer des courbes d'automatisation de façon manuelle ou automatique.

- L'écriture manuelle permet de modifier facilement et rapidement les valeurs des paramètres à des endroits précis sans avoir à activer la lecture.
- L'écriture automatique vous permet de travailler pratiquement comme sur une véritable table de mixage.

Quelle que soit la méthode employée, toutes les données d'automatisation appliquées sont reproduites à la fois sur la **MixConsole** (un fader qui se déplace, par exemple) et sur la courbe de la piste d'Automatisation correspondante.

LIENS ASSOCIÉS [Écriture manuelle des données d'automatisation](#page-702-0) à la page 703

# **Écriture automatique des données d'automatisation**

Chaque action est automatiquement enregistrée sur les pistes d'automatisation. Ces dernières peuvent ensuite être ouvertes pour consultation et modification.

#### PROCÉDER AINSI

**1.** Dans la liste des pistes, cliquez sur **Afficher/Masquer l'automatisation** sur une piste pour ouvrir sa piste d'automatisation.

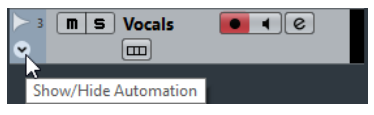

- **2.** Cliquez sur **W** pour activer l'écriture des données d'automatisation sur cette piste.
- **3.** Déclenchez la lecture.
- **4.** Réglez les paramètres dans la **MixConsole**, dans la fenêtre **Configurations de voie** ou sur l'interface de l'effet.

Les valeurs réglées sont enregistrées et affichées sous forme d'une courbe sur les pistes d'automatisation. Quand des données d'automatisation sont écrites, la piste d'automatisation change de couleur et son témoin delta indique l'écart de valeur du nouveau réglage du paramètre par rapport à la valeur précédente.

- **5.** Arrêtez la lecture et revenez à la position où la lecture a commencé.
- **6.** Cliquez sur **W** pour désactiver l'écriture des données d'automatisation.
- **7.** Déclenchez la lecture.

#### RÉSULTAT

Toutes les actions enregistrées sont reproduites avec exactitude. Lorsque vous faites glisser un plug-in sur une autre case d'insert de la même voie, les données d'automatisation existantes sont déplacées avec le plug-in. Lorsque vous le faites glisser vers une case d'insert sur une autre voie, les données d'automatisation existantes ne sont pas transférées sur la nouvelle voie.

# <span id="page-702-0"></span>**Écriture manuelle des données d'automatisation**

Vous pouvez également ajouter manuellement des événements d'automatisation en dessinant des courbes d'automatisation.

#### PROCÉDER AINSI

**1.** Dans la liste des pistes, cliquez sur **Afficher/Masquer l'automatisation** sur une piste pour ouvrir sa piste d'Automatisation.

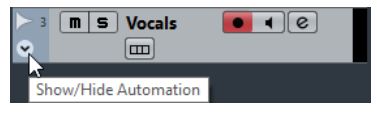

- **2.** Cliquez sur le nom du paramètre d'automatisation et sélectionnez le paramètre voulu dans le menu local.
- **3.** Sélectionnez l'outil **Crayon**.
- **4.** Cliquez sur la ligne de valeur statique.

Un événement d'automatisation est ajouté, le mode de lecture d'automatisation est automatiquement activé et la ligne de valeur statique prend la couleur d'une courbe d'automatisation.

**5.** Faites glisser le pointeur pour dessiner une courbe et ainsi créer de nombreux événements d'automatisation.

Quand vous relâchez le bouton de la souris, le nombre d'événements d'automatisation est réduit.

#### À NOTER

Pour configurer la réduction des événements, ouvrez le **Panneau d'automatisation**, cliquez sur **Réglages d'automatisation** et saisissez une valeur de **Niveau de réduction**.

**6.** Déclenchez la lecture.

#### RÉSULTAT

Le paramètre automatisé se règle en suivant la courbe d'automatisation et le fader correspondant se déplace en conséquence dans la **MixConsole**.

À LA FIN DE CETTE ÉTAPE

Si le résultat ne vous satisfait pas, il vous suffit de recommencer. Redessiner par-dessus une courbe d'événements existante crée automatiquement une nouvelle courbe.

### **Outils de dessin des données d'automatisation**

En plus de l'outil **Crayon**, vous pouvez utiliser les outils **Sélectionner** et **Ligne** pour dessiner des événements d'automatisation. Quand vous cliquez avec l'un ou l'autre de ces outils sur la piste d'automatisation, le bouton **R** s'active automatiquement.

#### ● **Sélectionner**

Quand vous cliquez sur une piste d'automatisation avec l'outil **Sélectionner**, un événement d'automatisation est créé. En maintenant enfoncée la touche **Alt**, vous pouvez dessiner plusieurs événements d'automatisation.

#### À NOTER

Les événements créés entre des événements existants qui ne s'éloignent pas de la courbe existante sont supprimés dès que vous relâchez le bouton de la souris.

Pour changer le mode de l'outil **Ligne**, cliquez sur l'outil **Ligne** et cliquez à nouveau afin d'ouvrir le menu local dans lequel vous pourrez sélectionner le mode souhaité pour l'outil **Ligne**.

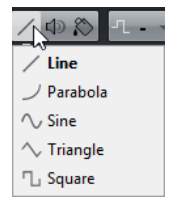

Voici les modes disponibles pour l'outil **Ligne** :

#### **Mode Ligne**

Si vous cliquez sur la piste d'Automatisation et faites glisser l'outil **Ligne** en mode **Ligne**, les événements d'automatisation créés suivront une ligne droite. Il s'agit d'un moyen rapide pour créer des fondus (d'entrée, de sortie) linéaires, etc.

#### **Mode Parabole**

En cliquant sur la piste d'Automatisation et en faisant glisser l'outil **Ligne** en mode **Parabole**, vous pourrez créer des courbes et des fondus plus fluides.

#### À NOTER

Le résultat dépend de la direction dans laquelle vous dessinez la courbe parabolique.

#### **Mode Sinus, Triangle ou Carré**

Quand vous cliquez et faites glisser le curseur sur la piste d'automatisation avec l'outil **Ligne** en mode **Sinus**, **Triangle** ou **Carré** alors que le **Type de calage** est configuré sur **Grille**, la période de la courbe (c'est-à-dire la longueur d'un cycle de cette courbe) est déterminée par la configuration de la grille. Si vous appuyez sur **Maj** en faisant glisser le pointeur, vous pourrez régler manuellement la durée de la période selon des valeurs multiples de la valeur choisie pour la grille.

#### À NOTER

L'outil **Ligne** ne peut être utilisé que pour des courbes d'automatisation de type rampe.

# **Éditer les événements d'automatisation**

Les événements d'automatisation peuvent être édités comme les autres événements.

#### À NOTER

Si vous souhaitez que les événements d'automatisation se déplacent en même temps que les événements ou conteneurs que vous déplacez sur une piste, sélectionnez **Édition** > **L'automatisation suit les événements**. Tous les événements d'automatisation qui se trouvaient à cet emplacement sont remplacés.

- Vous pouvez utiliser les outils de la barre d'outils de la fenêtre **Projet** pour éditer les événements d'automatisation.
- Vous pouvez utiliser l'éditeur d'événements d'automatisation pour éditer les événements sélectionnés sur les courbes d'automatisation de type Rampe.

LIENS ASSOCIÉS [Barre d'outils](#page-44-0) à la page 45 [Éditeur d'événements d'automatisation](#page-704-0) à la page 705

### <span id="page-704-1"></span>**Sélectionner des événements d'automatisation**

- Pour sélectionner un événement d'automatisation, cliquez dessus avec l'outil **Sélectionner**.
- Pour sélectionner plusieurs événements, délimitez un rectangle de sélection autour de ces événements avec l'outil **Sélectionner** ou faites un **Maj**-clic sur ces événements.
- Pour sélectionner tous les événements d'une piste d'Automatisation, faites un clic droit sur cette piste et choisissez **Sélectionner tous les événements** dans le menu contextuel.

Les événements sélectionnés sont affichés dans une couleur plus foncée.

#### À NOTER

Quand vous sélectionnez plusieurs événements sur une courbe d'automatisation de type Rampe, l'éditeur d'événements d'automatisation devient disponible.

LIENS ASSOCIÉS [Éditeur d'événements d'automatisation](#page-704-0) à la page 705

# <span id="page-704-0"></span>**Éditeur d'événements d'automatisation**

L'éditeur d'événements d'automatisation vous permet d'éditer les événements sélectionnés sur la piste d'automatisation. Il est uniquement disponible pour les courbes d'automatisation de type Rampe.

● Pour ouvrir l'éditeur d'événements d'automatisation, activez l'outil **Sélectionner** et délimitez un rectangle de sélection encadrant une piste d'automatisation de type Rampe.

L'éditeur d'événements d'automatisation vous donne accès à des commandes intelligentes correspondant à des modes d'édition spécifiques :

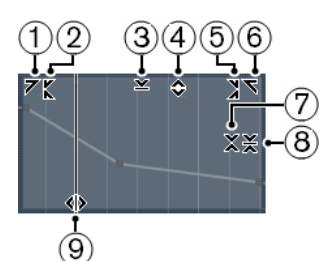

#### **1 Courber gauche**

En cliquant dans le coin supérieur gauche de l'éditeur, vous pouvez incliner la partie gauche de la courbe. Les valeurs de l'événement sont alors inclinées vers le haut ou vers le bas au début de la courbe.

#### **2 Comprimer gauche**

En faisant un **Alt**-clic dans le coin supérieur gauche de l'éditeur, vous pouvez comprimer la partie gauche de la courbe. Les valeurs de l'événement sont alors comprimées ou étendues au début de la courbe.

#### **3 Manipuler verticalement**

En cliquant au milieu de la bordure supérieure de l'éditeur, vous pouvez manipuler la courbe verticalement. Les valeurs de l'événement de courbe sont alors élevées ou abaissées en pourcentages.

#### **4 Déplacer verticalement**

En cliquant sur la bordure supérieure de l'éditeur, vous pouvez déplacer toute la courbe dans le sens vertical. Les valeurs de l'événement de courbe sont alors élevées ou abaissées.

#### **5 Comprimer droite**

En faisant un **Alt**-clic dans le coin supérieur droit de l'éditeur, vous pouvez comprimer ou étendre la partie droite de la courbe. Les valeurs de l'événement sont alors comprimées ou étendues à la fin de la courbe.

#### **6 Courber droite**

En cliquant dans le coin supérieur droit de l'éditeur, vous pouvez incliner la partie droite de la courbe. Les valeurs de l'événement sont alors inclinées vers le haut ou vers le bas à la fin de la courbe.

#### **7 Manipuler autour du centre relatif**

En faisant un **Alt**-clic au milieu de la bordure droite de l'éditeur, vous pouvez manipuler la courbe par rapport à son centre relatif. Les valeurs de l'événement sont alors élevées ou abaissées dans le sens horizontal autour du centre de l'éditeur.

#### **8 Manipuler autour du centre absolu**

En cliquant au milieu de la bordure droite de l'éditeur, vous pouvez manipuler la courbe par rapport à son centre absolu. Les valeurs de l'événement sont alors élevées ou abaissées dans le sens horizontal autour du centre de l'éditeur.

#### **9 Comprimer/Étirer**

En cliquant sur la bordure inférieure de l'éditeur, vous pouvez étirer la courbe dans le sens horizontal. Les valeurs de l'événement de courbe sont alors déplacées vers la gauche ou la droite.

#### À NOTER

Pour éditer les courbes d'automatisation sur plusieurs pistes à la fois, délimitez un rectangle de sélection encadrant les pistes d'automatisation correspondantes, puis maintenez la touche **Ctrl/ Cmd** enfoncée pendant que vous utilisez les commandes intelligentes.

# **Déplacer des événements d'automatisation**

### **Déplacer des événements d'automatisation individuellement**

- Pour déplacer un événement d'automatisation sélectionné, cliquez dessus et faites-le glisser vers la gauche ou la droite.
- Pour restreindre le déplacement à une direction, appuyez sur **Ctrl/Cmd** et faites glisser le pointeur.

#### À NOTER

Le calage s'applique quand vous déplacez des courbes d'automatisation dans le sens horizontal. Pour le désactiver provisoirement, maintenez enfoncée la touche **Ctrl/Cmd** et toute autre touche de modification pendant que vous faites glisser l'événement.

### **Déplacer plusieurs événements d'automatisation**

Pour déplacer plusieurs événements d'automatisation sélectionnés, cliquez à l'intérieur du rectangle de sélection et faites-le glisser vers la gauche ou la droite.

Quand les événements sélectionnés se suivent sans interruption, les événements de la zone de destination sont remplacés. Si toutefois vous déplacez l'intervalle de sélection au delà d'événements préexistants, ceux-ci réapparaissent. Si un intervalle de sélection contient des événements d'automatisation qui sont désélectionnés, le déplacement est limité. Vous ne pouvez pas déplacer cette sélection au delà des événements préexistants.

Pour copier une sélection continue d'événements d'automatisation sélectionnés, cliquez à l'intérieur du rectangle de sélection, maintenez enfoncée la touche **Alt** et faites glisser la souris vers la gauche ou la droite.

#### À NOTER

Si vous appuyez sur **Échap** tout en faisant glisser le rectangle de sélection, la sélection revient à sa position d'origine.

#### LIENS ASSOCIÉS

[Sélectionner des événements d'automatisation](#page-704-1) à la page 705

# **Supprimer des événements d'automatisation**

- Pour supprimer un événement d'automatisation, cliquez dessus avec l'outil **Gomme**.
- Pour supprimer plusieurs événements d'automatisation, sélectionnez-les et appuyez sur **Retour arrière** ou sur **Supprimer**, ou sélectionnez **Édition** > **Supprimer**.
- Quand l'option **Usage des territoires vierges** est activée, cela crée un espace vide. Quand elle est désactivée, les événements compris dans l'intervalle sont supprimés.
- Pour supprimer tous les événements d'automatisation de la piste d'Automatisation et fermer cette piste d'Automatisation, cliquez sur le nom du paramètre d'automatisation souhaité dans la liste des pistes et sélectionnez **Supprimer le paramètre** dans le menu local.

### À NOTER

Quand des événements d'automatisation sont supprimés, la courbe est redessinée de manière à relier les événements restants.

LIENS ASSOCIÉS [Territoire vierge et valeur initiale](#page-708-0) à la page 709

# **Pistes d'Automatisation**

La plupart des pistes de votre projet disposent de pistes d'automatisation, une pour chaque paramètre automatisé.

Pour afficher les pistes d'Automatisation, vous devez les ouvrir.

# **Afficher/Masquer les pistes d'Automatisation**

- Survolez le coin inférieur gauche de la piste avec le pointeur de la souris et cliquez sur l'icône en forme de flèche (**Afficher/Masquer l'automatisation**) qui apparaît.
- Faites un clic droit sur la piste dans la liste des pistes et sélectionnez **Afficher/Masquer l'automatisation** dans le menu contextuel.
- Pour ouvrir une autre piste d'automatisation, survolez le coin inférieur gauche de cette piste d'automatisation avec le pointeur de la souris et cliquez sur **+** (**Ajouter une piste d'Automatisation**).
- Pour afficher toutes les pistes d'automatisation utilisées dans la liste des pistes, faites un clic droit sur n'importe quelle piste et sélectionnez **Afficher toute l'automatisation utilisée** dans le menu contextuel.
- Pour que la piste d'automatisation correspondante s'ouvre quand vous écrivez des paramètres d'automatisation, sélectionnez **Projet** > **Panneau d'automatisation** > **Réglages d'automatisation** > **Afficher paramètre lors de l'écriture**.

# **Suppression de pistes d'Automatisation**

- Pour supprimer une piste d'automatisation avec tous ses événements, cliquez sur le nom du paramètre et sélectionnez **Supprimer le paramètre** dans le menu local.
- Pour supprimer toutes les pistes d'automatisation sur une piste qui ne contient pas d'événements d'automatisation, sélectionnez **Supprimer paramètres non-utilisés** dans un des menus locaux des noms de paramètres de cette piste.
- Pour supprimer des pistes d'Automatisation, vous pouvez également sélectionner **Projet** > **Panneau d'automatisation** > **Fonctions** et sélectionner l'une des options de suppression des automatisations.

# **Assignation d'un paramètre à une piste d'Automatisation**

Les paramètres sont déjà assignés aux pistes d'Automatisation dans l'ordre de la liste des paramètres quand vous ouvrez une piste d'Automatisation.

#### PROCÉDER AINSI

- **1.** Ouvrez une piste d'automatisation et cliquez sur le nom du paramètre d'automatisation. Une liste de paramètres apparaît. Le contenu de cette liste dépend du type de piste choisi.
- **2.** Dans le menu local, sélectionnez le paramètre ou cliquez sur **Plus** pour ouvrir la boîte de dialogue **Ajouter un paramètre** (elle répertorie tous les paramètres automatisables), puis sélectionnez un paramètre.

#### RÉSULTAT

Ce paramètre remplace le paramètre en cours sur la piste d'automatisation.

#### À NOTER

Le remplacement du paramètre n'annule pas l'automatisation du paramètre précédent. Si la piste d'Automatisation contient des données d'automatisation pour le paramètre que vous venez de remplacer, ces données sont conservées, bien qu'elles ne soient pas visibles. En cliquant sur le nom du paramètre d'automatisation dans la liste des pistes, vous pourrez revenir au paramètre remplacé. Tous les paramètres automatisés sont indiqués par un astérisque (\*) après le nom du paramètre dans le menu local.

# **Rendre muettes des pistes d'automatisation**

En rendant muette une piste d'automatisation, vous désactivez l'automatisation d'un seul paramètre.

● Pour rendre muettes des pistes d'Automatisation individuelles, cliquez sur **Rendre muet** dans la liste des pistes.

# <span id="page-708-0"></span>**Territoire vierge et valeur initiale**

Pour automatiser un paramètre, Nuendo fonctionne soit à partir d'une valeur initiale, soit en territoire vierge.

Si un paramètre ne comporte pas de données d'automatisation, c'est le point de départ du passage d'automatisation qui est enregistré en tant que valeur initiale. Lorsque vous sortez du passage d'automatisation, c'est à cette valeur initiale que revient le paramètre. Par conséquent, dès que la valeur initiale est définie, le paramètre correspondant est entièrement automatisé sur toute cette piste, quelle que soit la position de Timecode du projet, même si le passage d'automatisation n'a duré que 2 secondes. Quand vous relâchez une commande, celle-ci reprend la valeur définie par la courbe d'automatisation, même si vous êtes en mode Stop.

Quand vous activez **Usage des territoires vierges**, aucune courbe d'automatisation n'est affichée sur la piste d'automatisation et vous ne pouvez voir les données d'automatisation que quand vous procédez à un passage d'automatisation. Après un passage d'automatisation il ne reste un territoire vierge qu'à droite du dernier événement d'automatisation.

# **Créer des espaces vides**

Les espaces vides sont des sections vides qui séparent des courbes d'automatisation. Vous pouvez créer des espaces vides à l'intérieur d'une section comportant des valeurs d'automatisation.

PROCÉDER AINSI

- **1.** Sélectionnez **Projet** > **Panneau d'automatisation**.
- **2.** Cliquez sur **Réglages d'automatisation** et activez **Usage des territoires vierges**.
- **3.** Avec l'outil **Sélectionner un intervalle**, sélectionnez un intervalle sur une piste d'automatisation comportant des données d'automatisation et appuyez sur **Supprimer** ou sur **Retour arrière**.

#### RÉSULTAT

Un espace vide est créé, de même que des événements au début et à la fin de l'intervalle de sélection. Ces événements marquent la fin de la courbe d'automatisation à gauche et le début de la courbe d'automatisation qui suit, à droite de l'espace.

# **Définition d'un point final**

Vous pouvez configurer n'importe quel événement d'automatisation d'une courbe d'automatisation en tant que point final de la partie correspondante de cette courbe. La ligne qui reliait cet événement au suivant sera automatiquement remplacée par un espace vide.

#### PROCÉDER AINSI

- **1.** Dans la courbe d'automatisation, cliquez sur l'événement que vous souhaitez définir en tant que point final afin de le sélectionner.
- **2.** Sur la ligne d'infos de la fenêtre **Projet**, configurez **Point final** sur **Oui**. La ligne qui relie cet événement au suivant est supprimée et un espace vide est créé.

#### À NOTER

Si vous configurez le dernier événement d'automatisation d'une courbe d'automatisation en tant que point final, toutes les données d'automatisation situées à droite de cet événement (définies par une valeur initiale) seront supprimées.

# **Panneau d'automatisation**

À l'instar de la **MixConsole** et de la palette **Transport**, le **Panneau d'automatisation** est une fenêtre flottante que vous pouvez laisser ouverte pendant que vous travaillez.

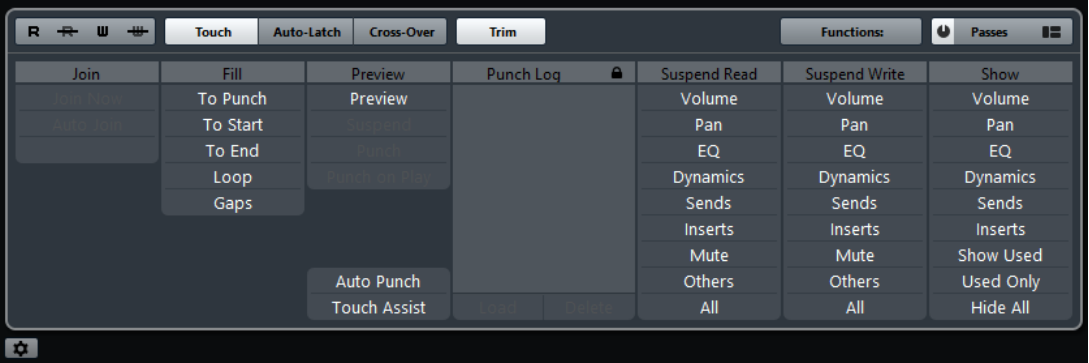

Il existe plusieurs moyens d'afficher le **Panneau d'automatisation** :

- Sélectionnez **Projet** > **Panneau d'automatisation**.
- Dans la barre d'outils de la fenêtre **Projet**, cliquez sur **Ouvrir Panneau d'automatisation**.
- Appuyez sur **F6**.

# <span id="page-709-0"></span>**Boutons R(ead)/W(rite) (Lire/Écrire)**

Dans la partie supérieure du **Panneau d'automatisation**, vous trouverez les boutons **Lire** et **Écrire** (R et W). Ils servent à activer ou désactiver globalement les fonctions **Lire** et **Écrire** de toutes les pistes.

#### **R R U W**

- Pour activer tous les boutons **Lire** (R) sur toutes les pistes/voies de votre projet, cliquez sur **Activer la lecture d'automatisation pour toutes les pistes**.
- Pour désactiver tous les boutons **Lire** à la fois, cliquez sur **Désactiver la lecture d'automatisation pour toutes les pistes**.
- Pour activer à la fois tous les boutons **Écrire** et tous les boutons **Lire** sur toutes les pistes / voies de votre projet, cliquez sur **Activer l'écriture d'automatisation pour toutes les pistes**.
- Pour désactiver tous les boutons **Écrire** à la fois, cliquez sur **Désactiver l'écriture d'automatisation pour toutes les pistes**. Les boutons **Lire** resteront activés.

### **Modes d'automatisation**

Nuendo offre différents modes de Punch Out pour l'automatisation : **Touch**, **Auto-Latch** et **Cross-Over**. Dans tous les modes, les données d'automatisation seront écrites dès qu'une commande de paramètre est touchée en mode Lecture. Le comportement du Punch Out diffère selon les modes.

Les modes d'automatisation peuvent être sélectionnés dans la partie supérieure du **Panneau d'automatisation** et dans la barre d'outils de la fenêtre **Projet**, à partir du menu local **Mode d'automatisation globale**.

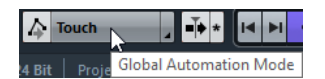

#### À NOTER

Le mode d'automatisation défini dans le **Panneau d'automatisation** ou dans la barre d'outils de la fenêtre **Projet** est utilisé globalement pour toutes les pistes de votre projet. Pour choisir un autre mode d'automatisation pour une piste, sélectionnez-la, puis sélectionnez l'option souhaitée dans le menu local **Mode Automatisation de piste** de l'**Inspecteur**.

Vous pouvez modifier le mode d'automatisation à tout moment, par exemple, en mode Lecture, Stop ou pendant un passage d'automatisation. Vous pouvez également assigner des raccourcis aux modes d'automatisation.

Quel que soit le mode d'automatisation sélectionné, le passage d'automatisation en cours se termine (punch out) systématiquement dans l'une ou l'autre des conditions suivantes :

- Quand vous désactivez **Écrire**.
- Si vous arrêtez la lecture (R).
- Quand vous activez **Avance rapide**/**Rembobiner**.
- Quand le curseur de projet atteint le délimiteur droit en mode **Boucler**.
- Quand vous cliquez sur la règle pour déplacer le curseur de projet. Vous pouvez modifier ce comportement et le contrôler à partir du **Panneau d'automatisation**.

LIENS ASSOCIÉS [Réglages d'automatisation](#page-726-0) à la page 727

### **Touch**

Le mode **Touch** s'utilise habituellement pour apporter une modification de quelques secondes à un paramètre déjà configuré.

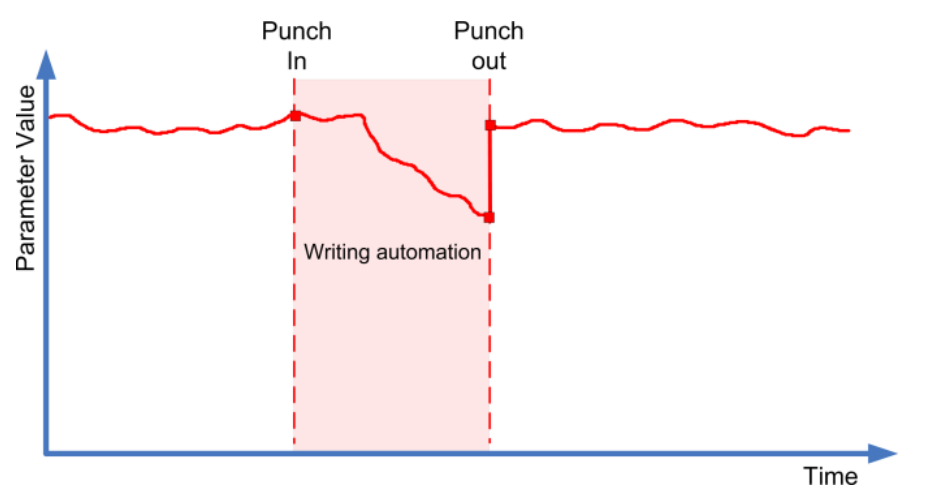

- En mode Touch, l'écriture des données d'automatisation ne dure que tant que vous touchez une commande. Le Punch Out survient dès que relâchez la commande.
- Après le Punch Out, la commande revient à la valeur définie auparavant.

#### À NOTER

Vous pouvez définir le temps que met un paramètre à revenir à la valeur définie auparavant à l'aide du paramètre **Temps de réponse** dans les **Réglages d'automatisation**.

LIENS ASSOCIÉS [Réglages d'automatisation](#page-726-0) à la page 727

### **Auto-Latch**

Le mode **Auto-Latch** se révèle très pratique quand il s'agit de conserver une valeur sur une longue période, comme par exemple pour définir le paramétrage de l'égaliseur sur une scène particulière. En mode **Auto-Latch**, les conditions de Punch Out sont identiques à celles des autres modes.

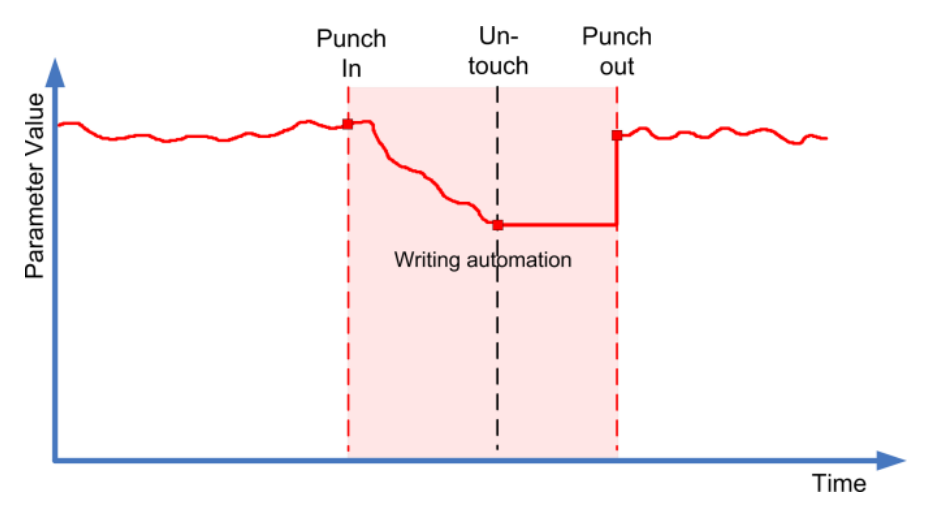

Lorsque votre passage a été lancé, l'écriture des données d'automatisation continue tant que la lecture se poursuit ou tant que le bouton **Écrire** est activé.

● Quand vous relâchez la commande, la dernière valeur réglée est conservée jusqu'au punch out.

### À NOTER

Le mode d'automatisation est toujours **Auto-Latch** pour les commutateurs Actif/Inactif, même si un autre mode global a été sélectionné pour la piste.

### **Cross-Over**

Le mode **Cross-Over** vous permet d'effectuer un retour manuel afin d'obtenir des transitions progressives entre les nouvelles valeurs d'automatisation et les anciennes. En mode **Cross-Over**, le punch out survient quand une courbe d'automatisation existante est rencontrée après que vous ayez touché le paramètre une seconde fois. Le mode **Cross-Over** peut être employé lorsque vous n'êtes pas satisfait d'une courbe d'automatisation ou des réglages de temps de retour appliqués automatiquement.

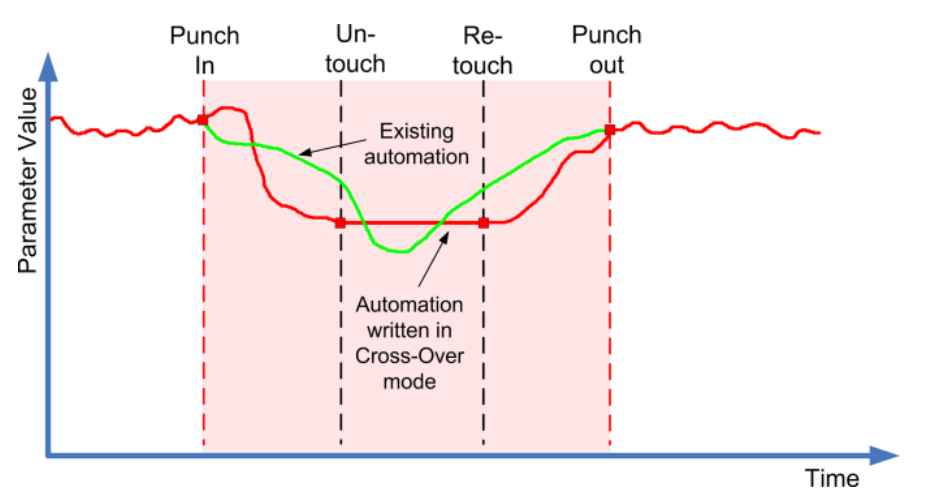

- Lorsque votre passage a été lancé, l'écriture des données d'automatisation continue tant que la lecture se poursuit ou tant que le bouton **Écrire** est activé.
- Quand vous relâchez la commande, le passage d'automatisation continue en restant sur la même valeur.
- Quand vous touchez à nouveau le fader et le déplacez vers la valeur d'origine, un Punch Out survient automatiquement dès que vous atteignez la courbe d'origine.

LIENS ASSOCIÉS [Réglages d'automatisation](#page-726-0) à la page 727

# **Trim**

Le mode **Trim** permet de modifier la courbe d'automatisation d'un passage effectué auparavant. Quand vous activez le mode **Trim**, une courbe Trim est créée au milieu de la piste d'Automatisation.

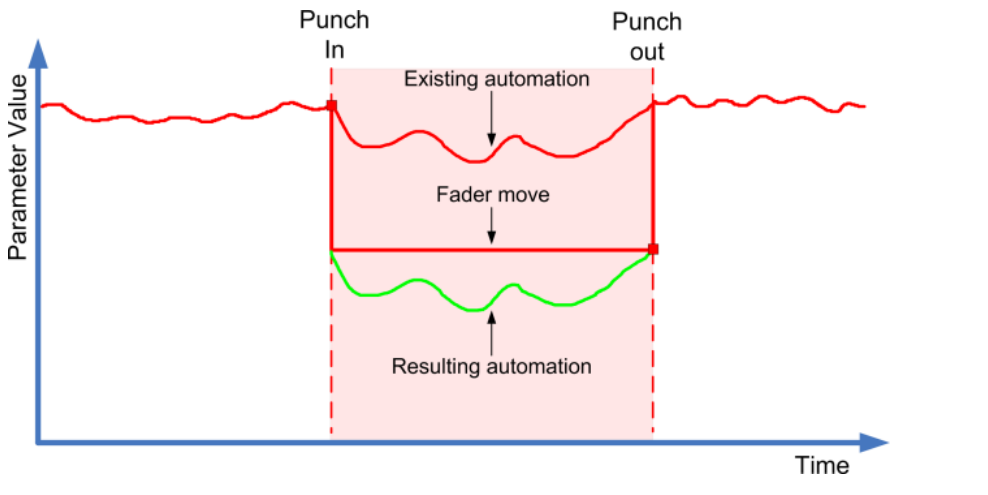

#### À NOTER

Le mode **Trim** fonctionne pour le réglage du volume des voies et du niveau de Send Cue.

Quand le mode **Trim** est activé, toutes les opérations d'édition et d'enregistrement affectent la courbe Trim. Quand le mode **Trim** est désactivé, ces opérations affectent la courbe d'automatisation.

Les données Trim peuvent être éditées comme les autres données d'automatisation. Elles s'enregistrent avec les projets.

Faites glisser la courbe Trim vers le haut ou le bas et ajoutez-y des événements d'automatisation.

Ceux-ci vous permettront d'augmenter ou de diminuer les valeurs de la courbe d'automatisation, tout en préservant les données d'origine.

L'option **Trim** peut être utilisée en mode Stop ou en mode Lecture :

- En mode Stop, vous pouvez sélectionner l'une des options de **remplissage** et éditer manuellement la courbe Trim en cliquant dessus et en la déplaçant vers le haut ou vers le bas. La courbe d'automatisation initiale reste affichée dans une couleur plus claire et ses valeurs fusionnent avec celles de la courbe Trim. La courbe d'automatisation finale est affichée dans une couleur plus foncée.
- En mode Lecture, les événements de la courbe d'automatisation d'origine sont ajustés à mesure que le curseur de projet défile.

### **Geler Trim**

Vous pouvez geler une courbe Trim de façon automatique ou manuellement. Toutes les données Trim seront converties en une seule courbe d'automatisation.

- Pour geler une courbe Trim de façon automatique à la fin d'une opération d'écriture, ouvrez les **Réglages d'automatisation** et sélectionnez **À la fin du passage** dans le menu local **Geler Trim**.
- Pour geler une courbe Trim de façon automatique quand le mode Trim est désactivé, ouvrez les **Réglages d'automatisation** et sélectionnez **En quittant le mode Trim** dans le menu local **Geler Trim**.
- Pour geler manuellement une courbe Trim, ouvrez les **Réglages d'automatisation** et sélectionnez **Manuellement** dans le menu local **Geler Trim**. Pour geler un paramètre particulier sur la piste, cliquez sur le nom de ce paramètre et sélectionnez **Geler Trim** dans le menu local.
- Pour geler l'automatisation de Trim pour toutes les pistes du projet, ouvrez le **Panneau d'automatisation** et sélectionnez **Geler toute l'automatisation Trim du projet** dans le menu local **Fonctions**.

Pour geler l'automatisation de Trim pour toutes les pistes sélectionnées, ouvrez le **Panneau d'automatisation** et sélectionnez **Geler l'automatisation Trim des pistes sélectionnées** dans le menu local **Fonctions**.

# **Nettoyage des automatisations**

Vous pouvez supprimer les points d'automatisation redondants et les pics d'automatisation indésirables engendrés lors de l'édition des points d'automatisation ou de l'écriture des données d'automatisation.

### **Réduire les événements d'automatisation**

Il arrive que des points d'automatisation redondants soient créés lors de l'édition des courbes d'automatisation. La fonction **Réduire les événements d'automatisation** permet de réduire le nombre de points redondants et de lisser la courbe d'automatisation.

#### À NOTER

Dans les **Réglages d'automatisation**, vous pouvez définir le **Niveau de réduction**.

#### PROCÉDER AINSI

**1.** Dans la barre d'outils, cliquez sur **Ouvrir Panneau d'automatisation**.

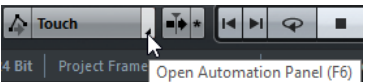

- **2.** Dans le **Panneau d'automatisation**, cliquez sur **Fonctions**.
- **3.** Dans le menu local, sélectionnez une des options suivantes :
	- Pour réduire le nombre de points d'automatisation sur toutes les pistes du projet actif, sélectionnez **Réduire les événements d'automatisation**.
	- Pour réduire le nombre de points d'automatisation sur les pistes sélectionnées, sélectionnez **Réduire les événements d'automatisation des pistes sélectionnées**.

LIENS ASSOCIÉS [Niveau de réduction](#page-726-1) à la page 727

### **Supprimer les pics d'automatisation**

La fonction **Supprimer les pics d'automatisation** permet d'éliminer les pics indésirables de la courbe d'automatisation.

Quand vous éditez des points d'automatisation ou des données d'automatisation inscrites de façon imprécise, il peut arriver que les courbes reviennent brièvement à leurs niveaux d'origine. Ces différences de valeurs se traduisent par des pics sur la courbe d'automatisation ou par de rapides changements de position des faders.

#### À NOTER

Dans les **Réglages d'automatisation**, vous pouvez définir une **Plage de détection des pics** pouvant durer entre 0 et 200 ms.

PROCÉDER AINSI

**1.** Dans la barre d'outils, cliquez sur **Ouvrir Panneau d'automatisation**.

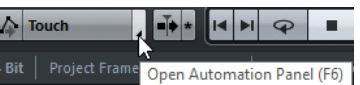

- **2.** Dans le **Panneau d'automatisation**, cliquez sur **Fonctions**.
- **3.** Dans le menu local, sélectionnez une des options suivantes :
	- Pour supprimer les pics d'automatisation de toutes les pistes du projet actif, sélectionnez **Supprimer les pics d'automatisation**.
	- Pour supprimer les pics d'automatisation des pistes sélectionnées, sélectionnez **Supprimer les pics d'automatisation sur les pistes sélectionnées**.

LIENS ASSOCIÉS

[Plage de détection des pics](#page-726-2) à la page 727

### **Fonctions**

En haut à droite du **Panneau d'automatisation**, vous trouverez le menu local **Fonctions**. Celui-ci contient plusieurs commandes globales d'automatisation.

#### **Supprimer toute l'automatisation du projet**

Permet de supprimer toutes les données d'automatisation de votre projet.

#### **Supprimer l'automatisation des pistes sélectionnées**

Permet de supprimer toutes les données d'automatisation des pistes sélectionnées.

#### **Supprimer l'automatisation dans la sélection**

Permet de supprimer toutes les données d'automatisation situées entre les délimiteurs gauche et droit sur toutes les pistes.

#### **Remplir les blancs des pistes sélectionnées**

Cette option s'utilise sur les territoires vierges. Sélectionnez cette option pour insérer une valeur continue dans les espaces vides des courbes d'automatisation sur les pistes sélectionnées. C'est la valeur du dernier événement (le point final) d'une section qui est utilisée pour remplir l'espace vide. Cette valeur s'inscrit sur tout l'espace vide, jusqu'à la milliseconde qui précède le premier événement de la prochaine section automatisée. Un nouvel événement est alors inséré à cet endroit et la valeur rejoint progressivement la section automatisée suivante.

#### **Remplir les blancs avec la valeur choisie (Pistes sélectionnées)**

Cette option s'utilise sur les territoires vierges. Sélectionnez-la pour remplir les espaces vides des courbes d'automatisation sur les pistes sélectionnées (si celles-ci comportent des espaces vides). C'est la valeur actuelle de la commande correspondante qui est utilisée pour remplir ces espaces vides.

#### **Créer événements initiaux de paramètre**

Cette fonction permet de créer et d'enregistrer les valeurs d'automatisation initiales de chacun des paramètres automatisables de la **MixConsole**. Pour les paramètres qui n'ont pas encore été automatisés, des événements d'automatisation sont créés à la valeur actuelle de ces paramètres, par exemple à la valeur 0. Comme

des événements de paramètres initiaux sont créés sur toutes les voies, toutes ces voies intègrent des données d'automatisation, même si vous n'en avez pas créées vous-même. Si ce n'est pas ce que vous souhaitez faire, utilisez plutôt la fonction **Instantané global**.

#### **Geler toute l'Automatisation Trim du Projet**

Permet de geler toutes les automatisations Trim sur toutes les pistes du projet.

#### **Geler l'Automatisation Trim des Pistes sélectionnées**

Permet de geler toutes les automatisations Trim des pistes sélectionnées.

#### **Instantané Global : Enregistrer**

Cette fonction permet d'enregistrer une copie de sauvegarde de tous les paramètres automatisables de la **MixConsole** dans un instantané de manière à pouvoir les réappliquer ultérieurement. L'instantané s'enregistre avec les projets. Il n'est possible d'enregistrer qu'un seul instantané à la fois. Quand vous enregistrez un instantané, vous risquez de remplacer l'instantané enregistré auparavant.

#### **Instantané Global : Appliquer**

Permet d'appliquer l'instantané enregistré.

#### **Instantané Global : Supprimer**

Permet de supprimer l'instantané enregistré.

#### **Réduire les événements d'automatisation**

Permet de supprimer les points d'automatisation redondants et de lisser la courbe d'automatisation sur toutes les pistes du projet actif.

#### **Réduire les événements d'automatisation des pistes sélectionnées**

Permet de supprimer les points d'automatisation redondants et de lisser la courbe d'automatisation sur les pistes sélectionnées.

#### **Supprimer les pics d'automatisation**

Permet de supprimer les pics d'automatisation des courbes d'automatisation sur toutes les pistes du projet actif.

#### **Supprimer les pics d'automatisation sur les pistes sélectionnées**

Permet de supprimer les pics d'automatisation des courbes d'automatisation sur les pistes sélectionnées.

### **Passages d'automatisation**

Un passage d'automatisation débute dès l'écriture du premier paramètre si l'écriture d'automatisation est activée quand vous lancez la lecture du projet. Il se termine quand la lecture est arrêtée, soit parce que vous avez cliqué **Stop**, soit parce que le curseur passe à une autre position, Ce qui peut arriver en mode Boucler ou Arrangeur. Vous pouvez annuler les passages d'automatisation grâce à l'historique des passages d'automatisation.

### **Activation des passages d'automatisation**

#### PROCÉDER AINSI

- **1.** En haut à droite du **Panneau d'automatisation**, cliquez sur **Activer passages d'automatisation**.
- **2.** Cliquez sur **Passages** afin d'ouvrir l'historique des passages d'automatisation.
- **3.** Activez l'**Écriture** des automatisations et procédez aux actions voulues.

#### À NOTER

Des passages d'automatisation ne peuvent être créés que quand les automatisations sont écrites de façon automatique. Si vous souhaitez annuler manuellement les événements d'automatisation écrits, servez-vous de l'**Historique des modifications**.

#### RÉSULTAT

Le bouton **Activer passages d'automatisation** indique qu'un passage d'automatisation est en cours et que ce passage sera enregistré dans l'historique.

### **Annulation de passages d'automatisation**

#### PROCÉDER AINSI

**1.** Dans l'historique des passages d'automatisation, faites glisser la ligne horizontale vers le haut.

Les événements d'automatisation inscrits sur la piste d'automatisation sont supprimés et les entrées de l'historique des passages d'automatisation deviennent grises. La colonne **État** indique **Annulé**.

À NOTER

Toutes les automatisations que vous avez effectuées manuellement, de même que les autres éditions et processus effectués pendant ou après les passages d'automatisation, sont également annulés.

**2.** Si vous souhaitez rétablir les passages d'automatisation, faites glisser la ligne horizontale vers le bas.

Les événements d'automatisation correspondants sur la piste d'Automatisation sont réinsérés et la colonne **État** indique à nouveau **Exécuté**.

### **Annulation de branches**

Chaque branche regroupe une suite de passages d'automatisation.

Au sein d'une branche, chaque passage d'automatisation est représenté par un rectangle dans lequel est inscrit le numéro de ce passage d'automatisation. Les automatisations que vous effectuez manuellement et les autres éditions ou processus compris entre les passages d'automatisation sont représentés par des rectangles plus petits. Ces rectangles ne sont affichés qu'à titre indicatif et ne permettent pas d'annuler les éditions.

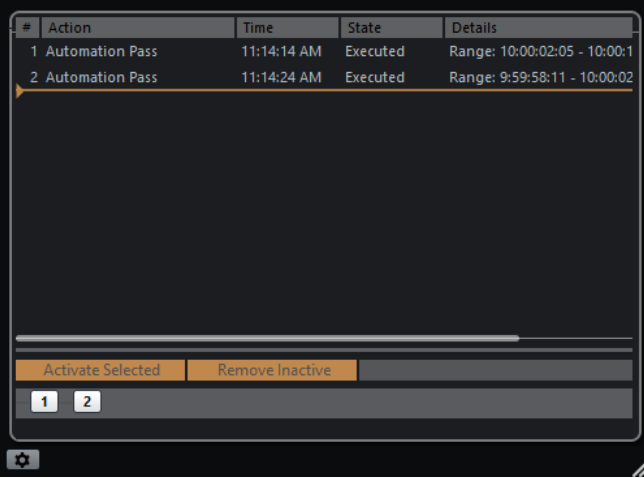

Quand vous annulez un passage d'automatisation et écrivez ensuite de nouvelles automatisations, une nouvelle branche est créée et tous les passages d'automatisation ultérieurs sont regroupés au sein d'une nouvelle branche.

Si vous avez créé deux ou davantage de branches, vous pouvez choisir d'annuler les passages d'automatisation des différentes branches dans l'historique des passages d'automatisation en activant ou en désactivant les branches voulues.

### **Désactivation des branches d'annulation**

#### PROCÉDER AINSI

- **1.** Sélectionnez **Édition** > **Historique**.
- **2.** Dans la section de droite de la boîte de dialogue **Historique des modifications**, cliquez sur une branche afin de la sélectionner. Les actions de la branche sélectionnée s'affichent dans la section de gauche de cette boîte

de dialogue.

**3.** Cliquez sur **Activer sélection** pour désactiver toutes les branches ultérieures.

Tous les passages d'automatisation des branches ultérieures sont annulés. Les passages d'automatisation de la branche activée sont rétablis jusqu'à la fin de la branche. Par exemple, les premières éditions d'une branche ultérieure fusionnent dans celle-ci.

- **4.** Pour annuler et supprimer une branche, cliquez sur **Supprimer les inactifs**. Toutes les branches sont supprimées. Les actions de la branche inactive disparaissent entièrement et les actions des branches actives fusionnent.
- **5.** Quand vous avez terminé, cliquez sur **Activer passages d'automatisation** pour revenir au **Panneau d'automatisation** normal.

#### À NOTER

L'historique des passages d'automatisation ne s'enregistre pas dans les projets. Si vous fermez un projet, l'historique sera supprimé.

# **Options Join**

Les options **Join** permettent de reprendre l'écriture de l'automatisation. Elles sont utiles quand plusieurs personnes travaillent sur un même projet en même temps et que les passages d'automatisation en cours sont interrompus.

#### À NOTER

Les options **Join** ne sont pas utilisables en mode **Touch**.

### **Activation de la fonction Join Now**

La fonction **Join Now** permet de reprendre manuellement une automatisation.

#### PROCÉDER AINSI

- **1.** Lancez la lecture et observez la courbe d'automatisation.
- **2.** Lorsque le curseur atteint la position souhaitée, cliquez sur **Join Now**.

Tous les paramètres du dernier passage sont activés pour l'enregistrement et la dernière valeur est inscrite sur toute la section. Tous les événements d'automatisation écrits auparavant sont remplacés.

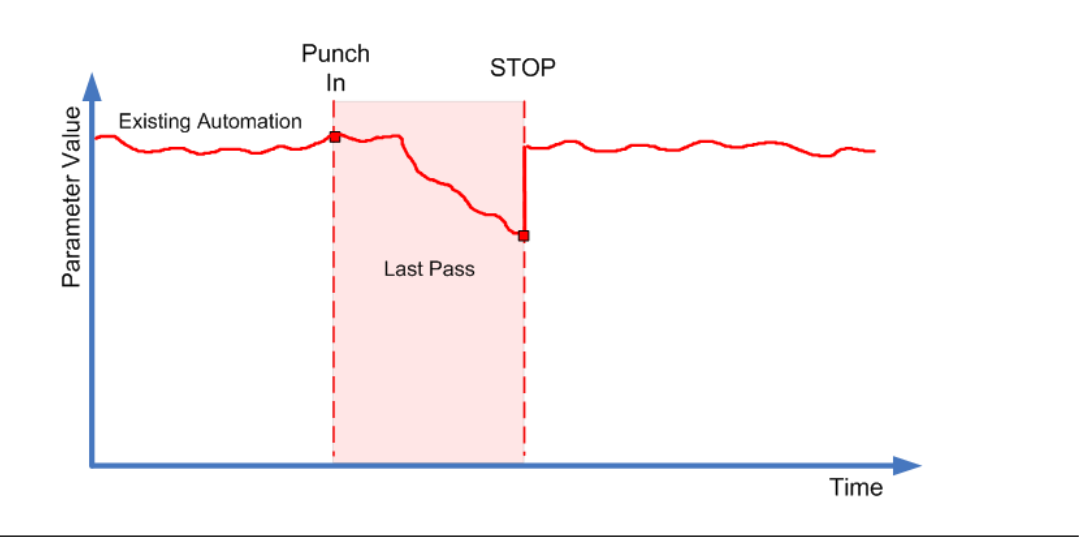

### **Activation de la fonction Auto Join**

La fonction **Auto Join** permet de reprendre automatiquement une automatisation.

#### PROCÉDER AINSI

- **1.** Dans le **Panneau d'automatisation**, activez **Auto Join**.
- **2.** Lancez la lecture et observez la courbe d'automatisation.

Tous les paramètres du dernier passage sont automatiquement activés pour l'enregistrement, ce à partir de l'emplacement où vous avez appuyé sur Stop. La position est indiquée par le témoin Join.

#### À NOTER

Le témoin Join indique les coordonnées de Timecode où le dernier passage d'automatisation a été arrêté, c'est-à-dire la position **Auto Join** définie de façon automatique. Quand l'automatisation est rétablie, ce témoin est mis à jour.

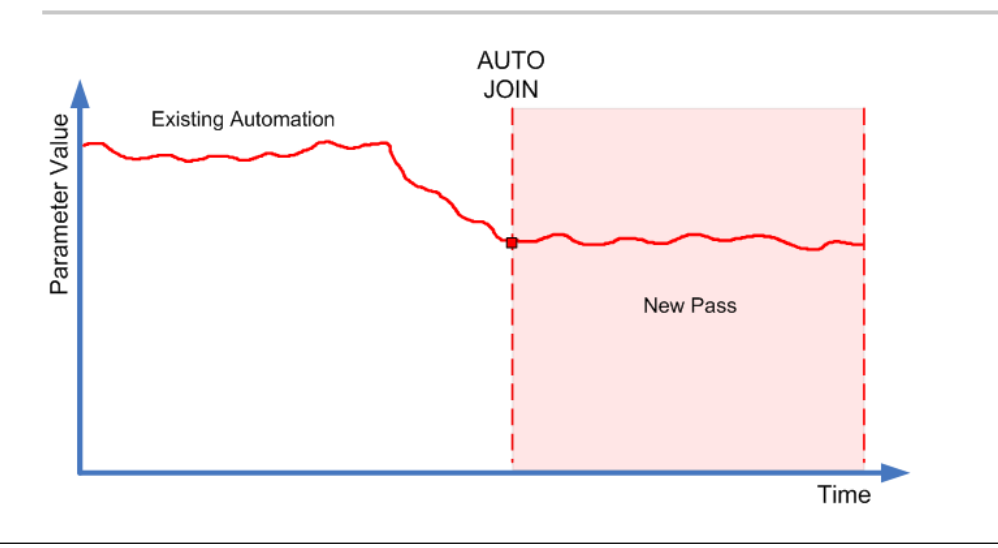
# **Options de remplissage**

Les options de **Remplissage** déterminent comment remplir une section spécifique de votre projet quand vous désactivez l'enregistrement d'un passage d'automatisation en cours.

Les options de **Remplissage** s'appliquent à une valeur particulière sur une section définie de votre piste d'Automatisation. Toutes les données qui avaient été créées auparavant sur cette section sont remplacées.

Vous pouvez également combiner les diverses options de **Remplissage**.

## **Activation de la fonction To Punch**

PROCÉDER AINSI

- **1.** Sur le **Panneau d'automatisation**, activez **Touch**, puis **To Punch** dans les options de remplissage (**Fill**).
- **2.** Déclenchez la lecture.
- **3.** Réglez le fader de manière à trouver le volume qui vous convient, puis relâchez-le pour déclencher le Punch Out.

La courbe de volume sera définie entre le point de punch out et le précédent point de punch-in. Les valeurs écrites pendant que le fader a été actionné pour trouver le bon réglage seront effacées et le volume changera exactement au bon moment de la valeur réglée dans la première scène à la valeur trouvée pour la seconde scène.

## **Activation de la fonction To Start (jusqu'au début)**

#### PROCÉDER AINSI

- **1.** Dans le **Panneau d'automatisation**, activez **Touch**, puis **To Start** dans les options de remplissage (**Fill**).
- **2.** Déclenchez la lecture.
- **3.** Réglez le fader de manière à trouver le volume qui vous convient, puis relâchez-le pour déclencher le Punch Out.

La piste d'Automatisation utilise la valeur du début du projet jusqu'au point de Punch Out, c'est-à-dire à la position où vous avez arrêté l'écriture des données.

## **Activation de la fonction Remplir jusqu'à la fin**

#### PROCÉDER AINSI

- **1.** Dans le **Panneau d'automatisation**, activez **Par toucher**, puis **Remplir jusqu'à la fin** dans les options de **Remplissage**.
- **2.** Démarrez la lecture et touchez la commande du paramètre pour commencer le passage d'automatisation.
- **3.** Réglez le fader jusqu'à trouver la valeur qui vous convient et relâchez-le.

Ceci arrêtera l'écriture des données d'automatisation (punch out). Lorsque vous relâchez le fader, la courbe d'automatisation adopte la valeur réglée à partir du point de Punch Out et jusqu'à la fin du projet.

#### **Activation du bouclage**

CONDITION PRÉALABLE

Vous avez défini une plage de bouclage à l'aide des délimiteurs gauche et droit.

PROCÉDER AINSI

- **1.** Dans le **Panneau d'automatisation**, activez **Touch**, puis **Loop** dans les options **Fill**.
- **2.** Déclenchez la lecture.
- **3.** Réglez le fader de manière à trouver le volume qui vous convient, puis relâchez-le pour déclencher le Punch Out.

La valeur définie est utilisée sur la plage comprise entre les délimiteurs gauche et droit.

#### **Activer les espaces vides**

CONDITION PRÉALABLE

Vous avez défini des territoires vierges.

À NOTER

Lorsque la fonction **Trim** (rogner) est active, l'option **Gap** n'a aucun effet. En effet, la fonction **Trim** modifie uniquement des données préexistantes.

PROCÉDER AINSI

- **1.** Dans le **Panneau d'automatisation**, activez **Touch**, puis **Gaps** dans les options **Fill**.
- **2.** Déclenchez la lecture.
- **3.** Réglez le fader de manière à trouver le volume qui vous convient, puis relâchez-le pour déclencher le Punch Out.

Tous les espaces vides entre les événements d'automatisation écrits auparavant utilisent la dernière valeur trouvée au cours du dernier passage d'automatisation.

LIENS ASSOCIÉS [Territoire vierge et valeur initiale](#page-708-0) à la page 709

#### **Remplissage ponctuel ou continu**

Les options de **Remplissage** peuvent être utilisées de différentes manières :

● **Ponctuel**

Quand vous cliquez sur l'un des boutons de **Remplissage**, celui-ci s'allume, ce qui signifie qu'il s'activera lors du prochain passage d'automatisation. Après quoi, l'option est désactivée.

● **Remplissage continu**

Si vous cliquez une seconde fois sur l'un des boutons de **Remplissage**, un symbole de verrou s'affiche sur le bouton allumé, ce qui indique que le mode de remplissage continu est activé et que l'opération peut être répétée autant de fois que vous le souhaitez. Cliquez une troisième fois sur le bouton pour désactiver l'option de **Remplissage** correspondante.

#### **Dessiner un remplissage à la main**

Vous pouvez utiliser les options de **Remplissage** du **Panneau d'automatisation** en association avec l'outil **Crayon**. Il s'agit là d'une méthode très pratique pour écrire manuellement des données d'automatisation.

PROCÉDER AINSI

- **1.** Ouvrez une piste d'automatisation et sélectionnez l'outil **Crayon**.
- **2.** Dans le **Panneau d'automatisation**, sélectionnez l'option **Remplir jusqu'à la fin** en tant qu'option de **Remplissage**.
- **3.** Cliquez et dessinez pour créer une courbe d'automatisation.
- **4.** Relâchez le bouton de la souris.

Au moment où vous relâchez le bouton, un événement d'automatisation final est créé. La courbe d'automatisation est écrite à partir de ce dernier événement et jusqu'à la fin du projet.

À NOTER

Vous pouvez utiliser cette méthode avec toutes les options de **Remplissage**.

## **Options de pré-écoute**

Les options de **Pré-écoute** vous permettent de trouver de nouveaux réglages sans enregistrer les étapes qui ont abouti à ces réglages.

Grâce à ces options, vous pourrez écouter les changements apportés aux valeurs d'automatisation sans pour autant supprimer les données d'automatisation d'origine. Une fois que vous avez trouvé les réglages qui vous conviennent, il vous suffit d'enregistrer la valeur que vous avez pré-écoutée.

Lorsque vous modifiez un préréglage de plug-in VST en mode **Pré-écoute**, la modification des paramètres due au changement de préréglage est automatiquement enregistrée comme une automatisation. Notez que le plug-in ne doit pas avoir plus de 32 paramètres pour que cela fonctionne.

## **Activation de la pré-écoute**

#### PROCÉDER AINSI

**1.** Dans la section **Pré-écoute** du **Panneau d'automatisation**, activez **Pré-écoute**.

#### À NOTER

Pour verrouiller le mode **Pré-écoute**, cliquez deux fois sur **Pré-écoute**. Un verrou apparaît alors sur le bouton en surbrillance. Pour le désactiver, cliquez une troisième fois sur ce bouton.

**2.** Touchez une commande de paramètre.

Les options **Suspendre**, **Punch** et **Punch à la lecture** s'affichent. Vous pouvez maintenant contrôler manuellement le paramètre collecté par toucher et suspendre toutes les données d'automatisation enregistrées auparavant.

- **3.** Facultatif : collectez d'autres paramètres par toucher pour écrire les données de plusieurs paramètres pendant un même passage d'automatisation.
- **4.** Lisez à nouveau la scène pour trouver la configuration de paramètres qui vous convient.
- **5.** Touchez le paramètre souhaité, déclenchez la lecture, trouvez la valeur qui vous convient et activez **Punch** pour démarrer le nouveau passage d'automatisation.
- **6.** Facultatif : si vous souhaitez comparer la valeur trouvée pendant la pré-écoute avec les valeurs précédemment automatisées, activez l'option **Suspendre**. Cette opération permet de lire les données audio avec les valeurs de paramètres définies avant l'activation de la fonction **Pré-écoute**. Vous pouvez utiliser le témoin delta de la piste d'automatisation pour pouvoir comparer visuellement les valeurs.
- **7.** Une fois que vous avez trouvé les valeurs qui vous conviennent, cliquez sur **Punch** pour démarrer le nouveau passage d'automatisation. La nouvelle valeur est enregistrée entre le point de Punch In et le point de Punch Out,

conformément au mode d'automatisation défini.

## **« Punch » ou « Punch on Play »**

Avec l'option **Punch**, le démarrage de la lecture et le Punch In sont des actions séparées. Si vous désirez que le Punch In survienne dès le démarrage de la lecture, activez l'option **Punch à la lecture**.

- Servez-vous de l'option **Punch à la lecture** quand il vous est impossible d'effectuer un Punch In à la volée, comme par exemple quand il est nécessaire de trouver la position de Punch In en mode Stop. Une fois que vous avez trouvé la position exacte, activez l'option **Punch à la lecture** et démarrez la lecture de cet endroit-là.
- Vous pouvez utiliser l'option **Punch** si vous devez écouter une section avant le point de Punch In souhaité alors que cette section contient déjà des données d'automatisation que vous ne souhaitez pas remplacer. Faites défiler cette section et lancez (punch in) ensuite le passage d'automatisation.
- Vous pouvez aussi utiliser l'option **Punch** en mode Stop. Pour créer des données d'automatisation de cette manière, l'option **Punch** doit être combinée à un des modes de remplissage (**Fill**).

## **Auto Punch**

La fonction **Auto Punch** permet de commencer et de terminer le passage d'automatisation à des positions définies.

● Activez le mode **Pré-écoute** et placez les délimiteurs gauche et droit aux positions où vous souhaitez faire intervenir automatiquement le Punch In et le Punch Out.

La fonction **Auto Punch** vous permet de sécuriser une zone comportant des données d'automatisation écrites.

● Placez le délimiteur droit au début de la zone à protéger et activez le mode Boucler. Ainsi, le passage d'automatisation en cours se désactivera automatiquement avant d'atteindre cette section de votre projet.

## **Assistant Touch**

Quand vous utilisez le mode **Pré-écoute**, il peut arriver qu'il vous faille modifier uniquement certains paramètres et préserver les autres dans le même groupe de paramètres (les paramètres d'égalisation, par exemple). L'**Assistant Touch** vous évite d'oublier des paramètres quand vous touchez-collectez des paramètres pour la Pré-écoute.

Quand l'**Assistant Touch** est activé, les paramètres des fonctions suivantes sont traités en groupes :

- Module EQ (21 paramètres)
- Aux Send on/off et Niveau Send
- Stereo Panner
- Surround Panner (Gauche-Droit, Avant-Arrière, LFE)
- Plug-ins d'Insert (disponible uniquement pour les plug-ins ayant au plus 32 paramètres)

Lorsque l'**Assistant Touch** est activé, dès que vous touchez un paramètre appartenant à un groupe, vous touchez tous les autres paramètres de ce groupe.

Si au contraire vous désirez automatiser un seul paramètre, veillez à désactiver l'**Assistant Touch** afin de ne pas remplacer par inadvertance des données d'automatisation déjà créées.

L'utilisation de l'**Assistant Touch** peut donner lieu à la création d'importants volumes de données d'automatisation, ce qui risque de solliciter lourdement votre processeur. Assurez-vous de disposer de suffisamment de performances quand vous faites appel à l'**assistant Touch**.

## <span id="page-724-0"></span>**Punch Log**

La section **Punch Log** contient la liste des dernières opérations de Punch In effectuées en mode **Pré-écoute**. Vous pouvez charger l'une des entrées consignées pour la piste actuelle afin de charger les paramètres collectés par touché correspondants, ainsi que leurs valeurs au moment du Punch In.

● Pour charger une entrée du Punch Log, sélectionnez-la dans la liste et cliquez sur **Charger**. Les boutons **Pré-écoute** du **Panneau d'automatisation** et de la piste d'Automatisation correspondante s'allument.

#### À NOTER

Lorsque vous chargez une entrée du journal, vous ajoutez les paramètres correspondants aux autres paramètres que vous avez touchés-collectés pendant la session de pré-écoute en cours. Toutefois, si vous touchez-collectez manuellement le paramètre de volume, par exemple, puis ajoutez un autre volume en chargeant une entrée du Punch Log, les paramètres de volume du Punch Log remplaceront ceux réglés manuellement.

- Pour renommer un journal, double-cliquez dessus et saisissez un nouveau nom.
- Pour effacer une entrée, sélectionnez-la et cliquez sur **Supprimer**.
- Pour définir le nombre d'entrées devant être affichées, utilisez le paramètre **Max. Punch Logs** de la section **Réglages d'automatisation**.

Quand cette valeur est réglée sur 10 entrées, le onzième événement de punch remplace l'entrée créée pour le premier événement, le douzième remplace la seconde entrée, etc. Le nombre maximum d'entrées du Punch Log est de 100.

Pour empêcher le remplacement d'une entrée particulière, cliquez dans la partie droite de cette entrée pour y afficher une marque.

Les entrées **Punch Log** sont enregistrées avec le projet en cours.

Les données de **Punch Log** sont toujours spécifiques à un projet. Il n'est pas possible d'exporter des entrées de journal dans un autre projet.

## **Options Suspendre**

Cette section du **Panneau d'automatisation** permet d'exclure des paramètres spécifiques de la lecture ou de l'écriture des données d'automatisation. Vous pouvez ainsi contrôler manuellement ces paramètres.

#### **Suspendre la fonction Lire**

En suspendant la lecture pour un paramètre particulier pendant l'automatisation, vous pouvez en prendre manuellement le contrôle.

- Pour suspendre la lecture des données d'automatisation d'un paramètre spécifique, cliquez sur le paramètre correspondant.
- Pour suspendre la lecture des données d'automatisation de tous les paramètres ou groupes de paramètres, cliquez sur **Tout**.

Quand une des options de la catégorie **Suspendre la fonction Lire** est activée, ces boutons sont désactivés quand vous cliquez sur **Tout**.

#### EXEMPLE

Mettons que vous ayez déjà automatisé plusieurs pistes. Tout en travaillant sur la piste choisie, vous désirez qu'une des autres pistes joue plus fort, afin de mieux identifier une position en particulier dans l'audio.

Quand vous suspendez la fonction **Lire** pour le paramètre de volume, vous revenez à un contrôle manuel total et vous pouvez régler le volume au niveau désiré.

### **Suspendre la fonction Écrire**

Quand vous suspendez l'écriture d'un paramètre particulier pendant l'automatisation, ce paramètre est exclu du passage d'automatisation.

- Pour suspendre l'écriture des données d'automatisation d'un paramètre spécifique, cliquez sur le paramètre correspondant.
- Pour suspendre l'écriture des données d'automatisation de tous les paramètres ou groupes de paramètres, cliquez sur **Tout**.

#### À NOTER

Quand une des options de la catégorie **Suspendre la fonction Écrire** est activée, ces boutons sont désactivés si vous cliquez sur **Tout**.

#### EXEMPLE

Imaginez la situation suivante : Pour vous concentrer sur une piste particulière, vous rendez muettes plusieurs autres pistes. Mais comme l'écriture d'automatisation est active sur ces pistes, ce passage à l'état muet sera également automatisé lors du prochain passage d'automatisation – une situation classique lors d'un mixage.

Pour éviter d'exclure par inadvertance toutes les pistes de votre mixage, vous pouvez exclure **Muet** de l'écriture d'automatisation. Cliquez simplement sur **Rendre muet** dans la catégorie **Suspendre la fonction Écrire** du **Panneau d'automatisation**.

## **Options Afficher**

Les options **Afficher** permettent d'ouvrir toutes les pistes d'Automatisation pour un paramètre particulier. Vous disposez ainsi d'une vue d'ensemble des paramètres automatisés.

- Pour ouvrir les pistes d'Automatisation de volume, de panoramique, d'égalisation, de Sends ou d'Inserts pour toutes les pistes, cliquez sur le paramètre correspondant. Les pistes d'Automatisation s'ouvrent même quand aucune donnée d'automatisation n'a été enregistrée dessus.
- Pour passer d'un ensemble de paramètres à l'autre dans un groupe de paramètres, par exemple Pan, EQ, Sends et Inserts, cliquez plusieurs fois sur leurs boutons respectifs.
- Pour afficher uniquement les pistes d'Automatisation sur lesquelles des données d'automatisation ont été écrites, activez **Seulement les utilisées** et cliquez sur une des options.
- Pour afficher toutes les pistes d'Automatisation qui contiennent des données d'automatisation, activez **Afficher l'automatisation utilisée**.
- Activez l'option Tout masquer pour masquer toutes les pistes d'Automatisation ouvertes.

Les options **Afficher** du **Panneau d'automatisation** affectent toutes les pistes.

## **Réglages d'automatisation**

Pour définir des paramètres d'automatisation spécifiques, cliquez sur le bouton situé en bas à gauche du Panneau d'automatisation.

#### **Utiliser branches d'annulation**

Activez cette option pour rassembler les passages d'automatisation dans des branches.

#### **Afficher les données sur les pistes**

Activez cette option pour que les formes d'ondes audio ou les événements MIDI soient affichés sur les pistes d'automatisation.

Les événements s'affichent uniquement si l'option **Afficher les formes d'onde** (**Fichier** > **Préférences** > **Affichage d'événements** > **Audio**) a été activé et si le mode **Données dans conteneurs** (**Fichier** > **Préférences** > **Affichage d'événements** > **MIDI**) a été configuré sur une option autre que **Pas de données**.

#### **Usage des territoires vierges**

Activez cette option si vous souhaitez utiliser des territoires vierges.

#### **Continuer l'Écriture**

Si vous activez cette option, l'enregistrement des automatisations ne sera pas bloqué quand vous vous placerez à un autre emplacement du projet. Vous pouvez alors exécuter plusieurs passages d'automatisation quand vous êtes en mode Boucler ou quand vous utilisez les fonctions de l'arrangeur.

Quand cette option est désactivée, si vous changez de position alors que vous écrivez des données d'automatisation, l'écriture s'arrête jusqu'à ce que le bouton de la souris soit relâché ou jusqu'à ce que la commande d'arrêt ait été reçue.

#### **Afficher paramètre lors de l'écriture**

Si vous activez cette option, la piste d'automatisation correspondante s'affiche quand des paramètres d'automatisation sont enregistrés. Vous pouvez ainsi observer tous les paramètres qui sont modifiés lors de l'écriture.

#### **Temps de réponse**

Ce paramètre détermine la vitesse à laquelle le paramètre automatisé revient à sa valeur précédemment automatisée lorsque vous relâchez le bouton de la souris. Configurez ce paramètre sur une option supérieure à 0 pour éviter les brusques sauts de paramètres qui peuvent donner lieu à des craquements.

#### **Niveau de réduction**

Au moment du Punch Out et quand vous utilisez la fonction **Réduire les événements d'automatisation**, tous les événements d'automatisation superflus sont supprimés. Ainsi, la courbe d'automatisation contient uniquement les événements nécessaires à la reproduction de vos actions. À un niveau de réduction de 0 %, seuls les points d'automatisation qui se répètent sont supprimés. Quand le niveau de réduction est compris entre 1 et 100 %, la courbe d'automatisation est lissée. Avec la valeur par défaut, qui est de 50 %, les données d'automatisation sont considérablement réduites sans pour autant que l'automatisation soit modifiée outre mesure.

#### **Plage de détection des pics**

Permet de définir un intervalle pendant lequel les variations subites de valeurs d'automatisation sont considérées comme des pics non souhaités. Ces pics peuvent être supprimés à l'aide de la fonction **Supprimer les pics d'automatisation**. Les valeurs de cette fonction sont comprises entre 0 et 200 ms.

#### **Max Punch Logs**

Ce paramètre vous permet de définir le nombre d'entrées affichées dans la liste Punch Log. Les valeurs sont comprises entre 5 et 100.

#### **Geler Trim**

Dans ce menu local, vous pouvez configurer le gel de votre courbe Trim.

- Pour geler manuellement votre courbe Trim, sélectionnez **Manuellement**.
- Pour geler après une opération d'écriture, sélectionnez **À la fin du passage**.
- Si vous souhaitez que les données Trim soient automatiquement gelées quand le mode Trim est désactivé (globalement ou individuellement pour une piste), sélectionnez **En quittant le mode Trim**.

LIENS ASSOCIÉS [Passages d'automatisation](#page-716-0) à la page 717 [Territoire vierge et valeur initiale](#page-708-0) à la page 709 [Punch Log](#page-724-0) à la page 725

# **Automatisation de contrôleurs MIDI**

Dans Nuendo, il est possible d'enregistrer des données d'automatisation de contrôleurs MIDI dans les conteneurs MIDI et sur les pistes d'Automatisation.

Si vous rencontrez des conflits de données d'automatisation, vous pouvez spécifier séparément pour chaque paramètre comment celles-ci seront combinées pendant la lecture. Pour ce faire, sélectionnez le **Mode de fusion** dans la liste des pistes pour la piste d'automatisation.

## **Modes de fusion de l'automatisation**

Ce menu local n'est disponible que pour les contrôleurs pouvant être enregistrés à la fois pour un conteneur et pour une piste. Les réglages effectués pour un contrôleur sont appliqués à toutes les pistes MIDI qui utilisent ce contrôleur.

#### **Utiliser réglages globaux**

Quand cette option est sélectionnée, la piste d'automatisation utilise le **Mode de fusion** de l'automatisation global défini dans la boîte de dialogue **Configuration de l'automatisation des contrôleurs MIDI**.

#### **Remplacer 1 – Intervalle conteneur**

Quand cette option est sélectionnée, les données du conteneur ont la priorité de lecture sur les données de la piste d'automatisation. Par exemple, sur les bordures gauche et droite du conteneur, le mode d'automatisation bascule brusquement de l'automatisation du conteneur à celle de la piste, et vice versa.

#### **Remplacer 2 – Dernière valeur continue**

Similaire à l'option ci-dessus, mais l'automatisation du conteneur ne commence que lorsque le premier événement de contrôleur est atteint dans le conteneur. À la fin du conteneur, la dernière valeur de contrôleur est conservée jusqu'à ce qu'un événement d'automatisation soit atteint sur la piste d'Automatisation.

#### **Moyenne**

Lorsque cette option est sélectionnée, c'est la moyenne des valeurs entre les automatisations du conteneur et celles de la piste qui est utilisée.

#### **Modulation**

Dans ce mode, la courbe de la piste d'automatisation module l'automatisation de conteneur existante, c'est-à-dire que les points les plus hauts de la courbe augmentent les valeurs d'automatisation et les points les plus bas de la courbe réduisent les valeurs d'automatisation encore plus.

# **Configuration de l'automatisation des contrôleurs MIDI**

Dans la boîte de dialogue **Configuration de l'automatisation des contrôleurs MIDI**, vous pouvez paramétrer le mode de gestion des données d'automatisation MIDI lors de la lecture et sous quelle forme les nouvelles données d'automatisation doivent être enregistrées : dans un conteneur MIDI ou sur une piste d'Automatisation. Tous les paramètres que vous configurez dans cette boîte de dialogue sont enregistrés avec le projet.

● Pour ouvrir la boîte de dialogue **Configuration de l'automatisation des contrôleurs MIDI**, sélectionnez **MIDI** > **Configuration de l'automatisation CC**.

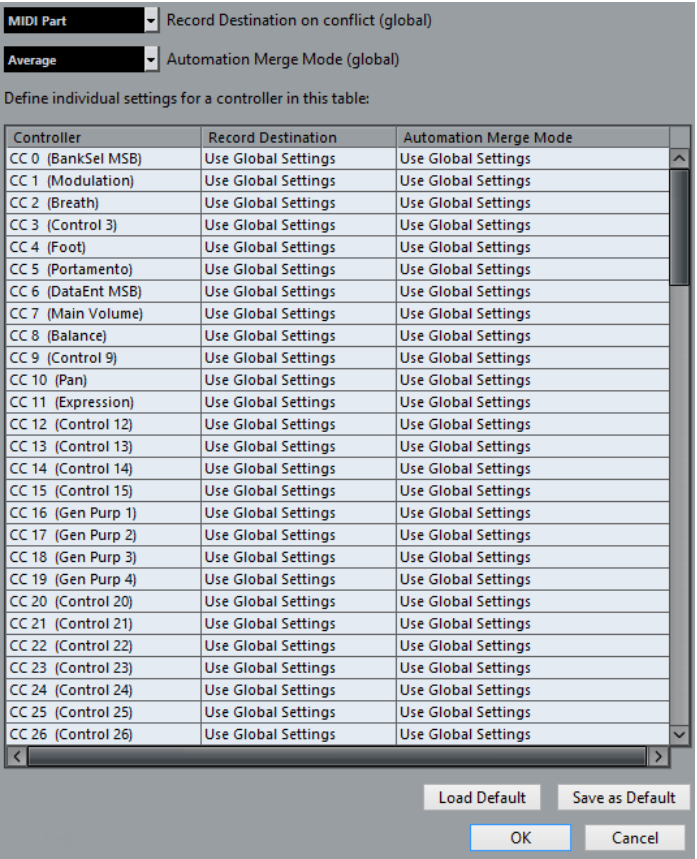

#### **Destination d'enregistrement en cas de conflit (Global)**

Permet de déterminer la destination des données de contrôleur MIDI qui sont reçues par Nuendo quand les boutons **Enregistrement** et **Écrire l'automatisation** sont tous deux activés. Sélectionnez **Conteneur MIDI** pour enregistrer les automatisations dans un conteneur MIDI. Sélectionnez **Piste d'Automatisation** pour enregistrer des données de contrôleur sur une piste d'Automatisation dans la fenêtre **Projet**.

#### **Mode de fusion de l'automatisation (Global)**

Permet de sélectionner le mode de fusion global pour l'automatisation.

#### **Liste de contrôleurs**

Regroupe tous les contrôleurs MIDI pour lesquels vous pouvez définir séparément la destination d'enregistrement et le mode de fusion de l'automatisation. Ceci vous donne un contrôle total sur l'automatisation MIDI (Destination ainsi que mode Fusion) de votre projet.

#### **Destination de l'enregistrement**

Cliquez dans la colonne **Destination de l'enregistrement** d'un contrôleur MIDI afin d'ouvrir le menu local dans lequel vous pourrez choisir où seront stockées les données enregistrées de ce contrôleur MIDI particulier.

#### **Mode de fusion de l'automatisation**

Cliquez dans la colonne **Mode de fusion de l'automatisation** d'un des contrôleurs MIDI afin de définir ce qui se passe avec les données de ce contrôleur spécifique lors de la lecture.

#### **Enregistrer par défaut**

Permet d'enregistrer la configuration actuelle en tant que configuration par défaut. Lorsque vous créez un nouveau projet, c'est cette configuration par défaut qui est utilisée.

#### **Charger défaut**

Permet de charger la configuration par défaut.

# **Instruments VST**

Les instruments VST peuvent être des synthétiseurs virtuels et d'autres sources sonores intégrées à Nuendo. Ils sont joués en interne via MIDI. Il est possible de traiter les instruments VST en leur appliquant des effets ou une égalisation.

Procédez comme suit pour utiliser les instruments VST dans Nuendo :

- Ajoutez un instrument VST et assignez-lui une ou plusieurs pistes MIDI.
- Créez une piste d'Instrument.

Les pistes d'Instrument combinent un instrument VST, une voie d'instrument et une piste MIDI. Vous pouvez relire et enregistrer des données de note MIDI directement sur cette piste.

#### À NOTER

Certains instruments VST sont intégrés dans Nuendo. Ils sont décrits dans le document intitulé **Référence des Plug-ins**.

LIENS ASSOCIÉS [Pistes d'Instrument](#page-112-0) à la page 113

# **Ajouter des instruments VST**

#### PROCÉDER AINSI

- **1.** Dans le menu **Périphériques**, sélectionnez **VST Instruments**.
- **2.** Cliquez avec le bouton droit dans une zone vide de la fenêtre **VST Instruments**.
- **3.** Dans le menu contextuel, sélectionnez une des options suivantes :
	- **Ajouter instrument de piste**
	- **Ajouter instrument de rack**
- **4.** Sélectionnez un instrument dans le sélecteur d'instruments.
	- Cliquez sur **Ajouter une piste** pour ajouter un instrument de piste.
	- Cliquez sur **Créer** pour ajouter un instrument de rack.

#### RÉSULTAT

Si vous avez choisi **Ajouter instrument de piste**, l'interface de l'instrument s'ouvrira et une piste d'Instrument portant le nom de l'instrument sera ajoutée à votre projet.

Si vous avez choisi **Ajouter un instrument de rack**, l'interface de l'instrument s'ouvrira et les pistes suivantes seront ajoutées à la liste des pistes :

Une piste MIDI portant le nom de l'instrument. La sortie de cette piste MIDI est routée sur l'instrument.

Dans la boîte de dialogue **Préférences** (page **VST–Plug-ins**), vous pouvez configurer ce qui se passe lorsque vous chargez un instrument VST.

● Un dossier portant le nom de l'instrument est créé dans un dossier **VST Instruments**. Le dossier de l'instrument contient deux pistes d'automatisation : une pour les paramètres du plug-in et une pour la voie de l'instrument VST dans la **MixConsole**.

# **Créer des pistes d'Instrument**

Vous pouvez créer des pistes d'Instrument qui contiennent des instruments VST dédiés.

PROCÉDER AINSI

- **1.** Sélectionnez **Projet** > **Ajouter une piste** > **Instrument**.
- **2.** Ouvrez le menu local **Instrument** et sélectionnez un instrument VST pour la piste d'Instrument.
- **3.** Cliquez sur **Ajouter une piste**.

#### RÉSULTAT

L'instrument VST sélectionné est chargé sur la piste d'Instrument. Dans la **MixConsole**, une voie d'instrument est créée.

# **Instruments VST dans la zone droite**

Les **instruments VST** dans la zone droite de la fenêtre **Projet** vous permettent d'ajouter des Instruments VST pour les pistes MIDI et d'Instrument.

Tous les instruments qui sont utilisés dans votre projet sont affichés. Vous pouvez accéder à huit contrôles instantanés pour chaque instrument créé.

Pour ouvrir les **Instruments VST** dans la zone droite, cliquez sur **Afficher/Masquer zone droite** dans la barre d'outils de la fenêtre **Projet**, et en haut de la zone droite, cliquez sur l'onglet **VST Instruments**.

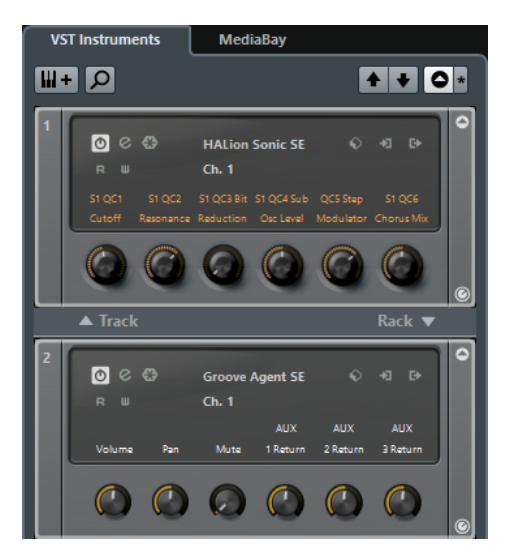

Les **VST Instruments** dans la zone droite sont un duplicata de la fenêtre **VST Instruments**. Les fonctions sont les mêmes.

LIENS ASSOCIÉS [Afficher/masquer des zones](#page-43-0) à la page 44

# **Fenêtre VST Instruments**

La fenêtre **VST Instruments** vous permet d'ajouter des Instruments VST pour les pistes MIDI et d'Instrument.

Tous les instruments qui sont utilisés dans votre projet sont affichés. Vous pouvez accéder à huit contrôles instantanés pour chaque instrument créé.

Pour ouvrir la fenêtre **VST Instruments**, sélectionnez **Périphériques** > **VST Instruments**.

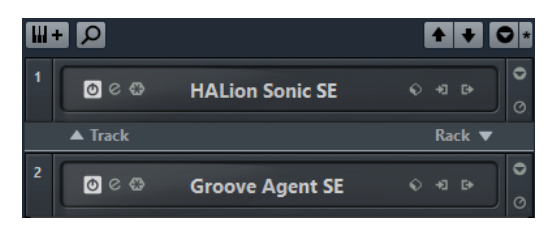

LIENS ASSOCIÉS [Pistes d'Instrument](#page-112-0) à la page 113

# **Barre d'outils des instruments VST**

La barre d'outils des instruments VST contient des commandes qui vous permettent d'ajouter et de configurer des instruments VST et des contrôles instantanés VST.

Voici les commandes disponibles :

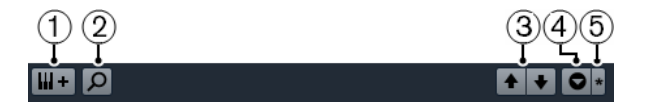

#### **1 Ajouter instrument de piste**

Permet d'accéder à la boîte de dialogue **Ajouter piste d'Instrument**, dans laquelle vous pouvez sélectionner un instrument et ajouter une piste d'Instrument associée à cet instrument.

#### **2 Rechercher des instruments**

Permet d'accéder à un sélecteur vous permettant de rechercher un instrument chargé.

**3 Définir le focus de télécommande pour Contrôles instantanés VST à l'instrument précédent/suivant**

Permet de contrôler l'instrument suivant/précédent à l'aide de la télécommande.

#### **4 Afficher/Masquer tous les Contrôles instantanés VST**

Permet d'afficher/masquer les contrôles instantanés par défaut de tous les instruments chargés.

#### **5 Réglages**

Permet d'ouvrir le menu **Réglages**, dans lequel vous pouvez activer/désactiver les modes suivants :

- L'option **Afficher les Contrôles instantanés VST pour une seule case** permet d'afficher uniquement les contrôles instantanés VST de l'instrument sélectionné.
- L'option Le canal MIDI suit la sélection des pistes permet de faire en sorte que le sélecteur de **Canal** change en fonction de la piste MIDI sélectionnée dans la fenêtre **Projet**. Utilisez ce mode si vous travaillez avec des instruments multitimbraux.
- L'option **Focus de télécommande pour Contrôles instantanés VST suit la sélection des pistes** permet de faire en sorte que l'instrument télécommandé via ses contrôles instantanés VST soit toujours celui dont la piste est sélectionnée.

# **Commandes des instruments VST**

Les commandes des instruments VST vous permettent de configurer les paramètres d'un instrument VST chargé.

Voici les commandes que vous pouvez trouver sur chaque instrument :

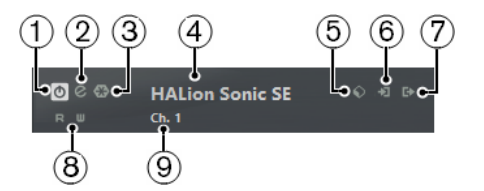

#### **1 Activer l'instrument**

Permet d'activer/désactiver l'instrument.

#### **2 Éditer instrument**

Permet d'ouvrir l'interface de l'instrument.

#### **3 Geler instrument**

Permet de geler l'instrument. Vous pouvez ainsi économiser de la puissance de traitement.

#### **4 Sélecteur d'instruments**

Permet de sélectionner un autre instrument. Double-cliquez pour renommer l'instrument. Le nom figure dans la fenêtre **Instruments VST** et dans le menu local **Routage de sortie** des pistes MIDI. Il peut s'avérer utile d'attribuer des noms différents à différentes instances d'un même instrument afin de bien les différencier.

#### **5 Explorateur de préréglages**

Permet de charger ou d'enregistrer un préréglage d'instrument.

#### **6 Options d'entrée**

Cette diode s'illumine quand des données MIDI sont reçues par l'instrument. Cliquez sur ce bouton pour ouvrir un menu local permettant de sélectionner les pistes qui transmettent des données MIDI à l'instrument (en entrée), de rendre ces pistes muettes ou non muettes et d'activer/désactiver leur fonction solo.

#### À NOTER

Si vous redimensionnez la fenêtre des instruments VST, vous pourrez accéder à cette option en utilisant un menu local **Options d'entrée/sortie**.

#### **7 Activer sorties**

Cette commande est uniquement disponible quand l'instrument possède plus d'une sortie. Elle permet d'activer une ou plusieurs sorties pour l'instrument.

#### À NOTER

Si vous redimensionnez la fenêtre des instruments VST, vous pourrez accéder à cette option en utilisant un menu local **Options d'entrée/sortie**.

#### **8 Lire/Écrire l'automatisation**

Permet de lire/écrire des données d'automatisation pour les paramètres de l'instrument.

**9 Sélectionner la couche de Contrôle instantané** Permet de sélectionner un programme.

#### À NOTER

L'option **Activer Side-Chain** vous permet d'activer/désactiver l'entrée Side-Chain des instruments VST 3 qui prennent en charge le chaînage.

LIENS ASSOCIÉS [Geler instrument](#page-737-0) à la page 738 [Entrée Side-Chain pour les instruments VST](#page-742-0) à la page 743

## **Menu contextuel des instruments VST**

Voici les fonctions disponibles dans le menu contextuel des instruments :

#### **Copier/Coller réglages de l'instrument**

Permet de copier les réglages de l'instrument et de les coller sur un autre instrument.

#### **Charger/Enregistrer préréglage**

Permet de charger ou d'enregistrer un préréglage d'instrument.

#### **Préréglage par défaut**

Permet de définir et d'enregistrer un préréglage par défaut.

#### **Configuration A/B**

Permet d'activer la configuration A ou B.

#### **Copier A vers B**

Permet de copier les paramètres du réglage A sur le réglage B.

#### **Activer sorties**

Permet d'activer une ou plusieurs sorties pour l'instrument.

#### **Activer Side-Chain**

Permet d'activer/désactiver l'entrée Side-Chain pour l'instrument.

#### À NOTER

Cette option n'est disponible que pour les instruments VST3 qui prennent en charge le Side-Chain.

#### **Remote Control Editor**

Permet d'ouvrir l'éditeur **Remote control editor**.

#### LIENS ASSOCIÉS

[Entrée Side-Chain pour les instruments VST](#page-742-0) à la page 743

# <span id="page-734-0"></span>**Préréglages d'instruments**

Vous pouvez charger et enregistrer des préréglages pour les instruments. Ces préréglages contiennent tous les paramètres requis pour obtenir le son souhaité.

Voici les préréglages d'instruments disponibles :

Les **préréglages VST** comprennent les configurations des paramètres d'un instrument VST.

Ils sont disponibles à partir de la fenêtre **VST Instruments**, de l'interface de l'instrument et du champ **Programmes** de l'Inspecteur.

● Les **préréglages de piste** comprennent les paramètres de la piste d'Instrument et ceux de l'instrument VST correspondant.

Ils sont accessibles à partir de l'Inspecteur ou du menu contextuel de la liste des pistes.

# **Charger des préréglages VST**

Vous pouvez charger des **préréglages VST** à partir de la fenêtre **VST Instruments**, de l'interface de l'instrument ou de l'Inspecteur.

#### PROCÉDER AINSI

- **1.** Procédez de l'une des manières suivantes :
	- Sélectionnez la piste qui contient l'instrument VST et, dans l'**Inspecteur**, cliquez sur le champ **Programmes**.
	- Dans la fenêtre **VST Instruments**, cliquez sur **Explorateur de préréglages** pour l'instrument souhaité, puis sélectionnez **Charger préréglage**.
	- Sur l'interface de l'instrument VST, cliquez sur **Explorateur de préréglages** et sélectionnez **Charger préréglage**.
- **2.** Dans la liste de l'explorateur de préréglages, sélectionnez un préréglage et faites un double-clic pour le charger.

#### RÉSULTAT

Le préréglage est appliqué. Pour revenir au préréglage chargé auparavant, ouvrez à nouveau l'explorateur de préréglages et cliquez sur **Retourner aux réglages précédents**.

## **Enregistrement de préréglages VST**

Vous pouvez enregistrer les paramètres des instruments VST dans des préréglages VST afin de pouvoir les réutiliser ultérieurement.

#### PROCÉDER AINSI

- **1.** Procédez de l'une des manières suivantes :
	- Dans la fenêtre **VST Instruments**, cliquez sur **Explorateur de préréglages** pour l'instrument et sélectionnez **Enregistrer préréglage**.
	- Sur l'interface de l'instrument VST, cliquez sur **Explorateur de préréglages** et sélectionnez **Enregistrer préréglage**.
- **2.** Dans la boîte de dialogue **Enregistrer préréglage <nom de l'instrument VST>**, saisissez un nom pour le préréglage.
- **3.** Facultatif : Cliquez sur **Afficher Inspecteur d'attributs** pour définir les attributs du préréglage.
- **4.** Cliquez sur **OK** pour enregistrer le préréglage et fermer la boîte de dialogue.

# **Charger des préréglages de piste**

Vous pouvez charger des préréglages pour les pistes d'Instrument à partir de l'Inspecteur.

PROCÉDER AINSI

**1.** Procédez de l'une des manières suivantes :

- Sélectionnez la piste d'Instrument et, dans l'Inspecteur, cliquez sur le champ **Charger préréglage de piste**.
- Cliquez avec le bouton droit de la souris sur la piste d'Instrument et sélectionnez **Charger préréglage de piste** dans le menu contextuel.
- **2.** Dans la liste de l'explorateur de préréglages, sélectionnez un préréglage et faites un double-clic pour le charger.

#### RÉSULTAT

Le préréglage de piste est appliqué. Pour revenir au préréglage chargé auparavant, ouvrez à nouveau l'explorateur de préréglages et cliquez sur **Retourner aux réglages précédents**.

## **Enregistrement des préréglages de piste**

Vous pouvez enregistrer les paramètres des pistes d'Instrument dans des préréglages de piste pour pouvoir les réutiliser ultérieurement.

#### PROCÉDER AINSI

- **1.** Procédez de l'une des manières suivantes :
	- Sélectionnez la piste d'Instrument et, dans l'Inspecteur, cliquez sur **Enregistrer préréglage de piste**.
	- Cliquez avec le bouton droit sur la piste d'Instrument et sélectionnez **Enregistrer préréglage de piste** dans le menu contextuel.
- **2.** Dans la boîte de dialogue **Enregistrer préréglage de piste**, saisissez un nom pour le préréglage.
- **3.** Facultatif : Cliquez sur **Afficher Inspecteur d'attributs** pour définir les attributs du préréglage.
- **4.** Cliquez sur **OK** pour enregistrer le préréglage et fermer la boîte de dialogue.

# **Lecture des instruments VST**

Après avoir ajouté un instrument VST et sélectionné un son, vous pouvez lire l'instrument VST à l'aide d'une piste d'Instrument ou d'une piste MIDI de votre projet.

#### PROCÉDER AINSI

- **1.** Dans la liste des pistes, activez **Monitor** pour la piste sur laquelle l'instrument VST est chargé.
- **2.** Appuyez sur une ou plusieurs touches de votre clavier MIDI ou utilisez le clavier virtuel. Les sons correspondants sont déclenchés sur votre instrument VST.
- **3.** Sélectionnez **Périphériques** > **MixConsole** pour ouvrir la **MixConsole**, puis ajustez le son, ajoutez une égalisation ou des effets, modifiez le routage de sortie, etc.

## **Instruments VST et charge du processeur**

Il arrive que les instruments VST demandent une importante puissance de calcul. Plus vous ajoutez d'instruments, plus les capacités de calcul du processeur sont sollicitées pendant la lecture.

Quand le témoin de surcharge du CPU de la fenêtre **VST Performance** s'allume ou si vous entendez des craquements, vous avez plusieurs possibilités :

● Activez **Geler** pour les instruments.

L'instrument est déchargé et sa piste est rendue sous forme de fichier audio.

● Activez **Suspendre le traitement des plug-ins VST 3 lorsqu'aucun signal audio n'est reçu** pour les instruments VST 3.

Vos instruments ne solliciteront plus le processeur pendant les passages silencieux.

LIENS ASSOCIÉS [Geler instrument](#page-737-0) à la page 738 [Suspendre le traitement des plug-ins VST 3 lorsqu'aucun signal audio n'est reçu](#page-1257-0) à la page 1258

#### <span id="page-737-0"></span>**Geler instrument**

Si votre ordinateur est peu puissant ou si vous utilisez de nombreux instruments VST, il se peut que vous ne soyez pas en mesure de lire tous les instruments en temps réel. Le cas échéant, vous pouvez geler des instruments.

#### PROCÉDER AINSI

- **1.** Procédez de l'une des manières suivantes :
	- Sélectionnez **Périphériques** > **VST Instruments**.
	- Sélectionnez la piste de l'instrument et ouvrez l'onglet situé en haut de la section **Inspecteur**.
- **2.** Cliquez sur **Geler**.
- **3.** Dans la boîte de dialogue **Options de gel des instruments**, configurez les paramètres à votre convenance.
- **4.** Cliquez sur **OK**.

#### RÉSULTAT

- Un rendu audio de l'instrument est effectué et le son diffusé en lecture est identique à celui de l'instrument avant le gel.
- La charge CPU est réduite.
- Le bouton Geler s'allume.
- Les commandes de la piste d'Instrument/MIDI sont grisées.
- Les conteneurs MIDI sont verrouillés.

#### À NOTER

Pour éditer les pistes, paramètres ou voies de l'instrument VST et supprimer le fichier de rendu, dégelez l'instrument en cliquant à nouveau sur **Geler**.

### **Options de gel des instruments**

La boîte de dialogue **Options de gel des instruments** s'ouvre lorsque vous cliquez sur **Geler**. Elle permet de configurer ce qui se produit quand vous gelez un instrument.

Voici les commandes proposées dans la boîte de dialogue **Options de gel des instruments** :

#### **Geler instruments seulement**

Activez cette option si vous souhaitez être en mesure d'éditer les effets d'Insert sur la voie de l'instrument VST après avoir gelé cet instrument.

#### **Geler instruments et voies**

Activez cette option si vous ne souhaitez plus éditer les effets d'Insert sur les voies des instruments VST.

Vous pouvez toujours régler le niveau, le panoramique, les effets Send et l'égalisation.

#### **Durée de l'extension**

Cette option permet de définir la durée d'extension pour laisser les sons terminer leur phase de relâchement naturelle.

#### **Décharger instrument lors du gel**

Activez cette option pour décharger les instruments après l'opération de gel. La RAM qu'ils consommaient est alors libérée.

## **Latence**

Le terme latence désigne le temps qu'il faut à l'instrument pour produire un son lorsque vous appuyez sur une touche de votre contrôleur MIDI. La latence peut poser problème lorsque vous utilisez des instruments VST en temps réel. Elle dépend de votre interface audio et de son pilote ASIO.

Idéalement, dans la boîte de dialogue **Configuration des périphériques** (page **Système audio VST**), les valeurs de latence d'entrée et de sortie doivent être de quelques millisecondes.

Si la latence est trop élevée pour jouer confortablement d'un instrument VST en temps réel avec un clavier, utilisez une autre source sonore MIDI pour jouer et enregistrer en direct, puis basculez sur l'instrument VST pour la lecture.

LIENS ASSOCIÉS [Sélectionner un pilote audio](#page-14-0) à la page 15

## **Compensation du délai**

Pendant la lecture Nuendo compense automatiquement tout retard engendré par les plug-ins VST utilisés.

Il est possible de définir un **Seuil compensation délai** dans la boîte de dialogue **Préférences** (page **VST**) afin que seuls les plug-ins dont le retard est supérieur au seuil défini soient affectés.

#### **Contraindre la compensation du délai**

Pour éviter d'accroître la latence dans Nuendo lorsque vous jouez d'un instrument VST en temps réel ou que vous enregistrez un signal audio en direct, activez **Contraindre compensation délai**. Cette fonction réduit les effets de latence engendrés par la compensation du délai, tout en préservant autant que possible la qualité de votre mixage.

La fonction **Contraindre compensation délai<sup>o</sup> est accessible depuis la barre d'outils de la** fenêtre **Projet** et depuis la zone de **Transport**. Vous pouvez également la trouver dans le menu **Fonctions** de la **MixConsole**.

La fonction **Contraindre compensation délai** désactive les plug-ins VST activés sur les voies d'instrument VST, les voies de piste Audio activées pour l'enregistrement, les voies de Groupe et les voies de sortie. Les plug-ins VST qui sont activés pour les voies FX sont ignorés. Après que vous avez enregistré ou utilisé un instrument VST, il est recommandé de désactiver à nouveau la fonction **Contraindre compensation délai** afin de restaurer la compensation complète du retard.

# **Options d'importation et d'exportation**

# **Importation de boucles MIDI**

Vous pouvez importer des boucles MIDI (extension de fichier .midiloop) dans Nuendo. Ces fichiers contiennent des informations de conteneur MIDI (notes MIDI, contrôleurs, etc.) et tous les paramètres enregistrés dans les préréglages de piste d'Instrument. Vous pouvez ainsi réutiliser les motifs de l'instrument dans d'autres projets ou applications, par exemple.

PROCÉDER AINSI

- **1.** Sélectionnez **Média** > **MediaBay**.
- **2.** Facultatif : Dans la section **Résultats**, ouvrez le menu **Sélectionner types de média**, puis activez **Boucles MIDI** et **Préréglages de plug-in**.

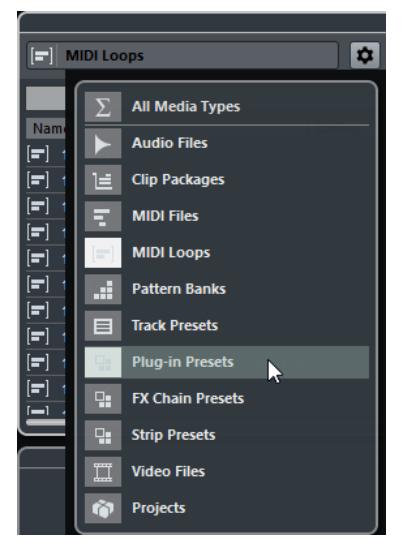

**3.** Dans la liste de résultats, sélectionnez une boucle MIDI et faites-la glisser dans une section vide de la fenêtre **Projet**.

#### RÉSULTAT

Une piste d'Instrument sera créée et le conteneur d'instrument sera inséré à l'endroit où vous avez déposé le fichier. L'**Inspecteur** reprend tous les réglages enregistrés dans la boucle MIDI, par exemple son instrument VST, les effets d'insert qui ont été appliqués, les paramètres de piste, etc.

#### À NOTER

Vous pouvez aussi faire glisser des boucles MIDI sur des pistes d'Instrument ou MIDI existantes. Dans ce cas, seules les informations de conteneur sont importées. Le conteneur ne contient que les données MIDI (notes, contrôleurs) enregistrées dans la boucle MIDI, mais pas les paramètres de l'Inspecteur ni de l'instrument.

LIENS ASSOCIÉS [Préréglages d'instruments](#page-734-0) à la page 735 [Filtrage des types de médias](#page-641-0) à la page 642

# **Exportation de boucles MIDI**

Il est possible d'exporter des boucles MIDI pour enregistrer un conteneur MIDI avec ses paramètres d'instrument et d'effet. Vous pourrez ainsi reproduire des motifs que vous avez créés sans avoir à rechercher systématiquement le son, le style ou l'effet utilisé. Les boucles MIDI portent l'extension .midiloop.

#### PROCÉDER AINSI

- **1.** Sélectionnez un conteneur d'instrument.
- **2.** Sélectionnez **Fichier** > **Exporter** > **Boucle MIDI**.
- **3.** Dans la section **Nouvelle boucle MIDI**, attribuez un nom à la boucle MIDI.
- **4.** Facultatif : Pour enregistrer les attributs de la boucle MIDI, cliquez sur le bouton situé en bas à gauche, sous la section **Nouvelle boucle MIDI**. Les attributs de votre boucle MIDI peuvent être définis dans la section **Inspecteur d'attributs** qui apparaît.
- **5.** Cliquez sur **OK**.

#### RÉSULTAT

Les fichiers de boucle MIDI sont enregistrés dans le dossier suivant :

Windows:\Utilisateurs\<nom de l'utilisateur>\AppData\Roaming\Steinberg\MIDI Loops

macOS : /Utilisateurs/<nom de l'utilisateur>/Bibliothèque/Application Support/Steinberg/MIDI Loops/

Il n'est pas possible de modifier le dossier par défaut. Vous pouvez néanmoins y créer des sous-dossiers dans lesquels classer vos boucles MIDI. Pour créer un sous-dossier, cliquez sur **Nouveau dossier** dans la boîte de dialogue **Enregistrer la boucle MIDI**.

# **Exporter des pistes d'Instrument sous forme de fichier MIDI**

Vous pouvez exporter les pistes d'Instrument sous forme de fichiers MIDI standard.

#### À NOTER

- Comme il n'y a pas d'informations de patch MIDI dans une piste d'Instrument, ces informations ne figurent pas dans le fichier MIDI résultant.
- Quand vous activez **Exporter configuration de volume/pan de l'Inspecteur**, les informations de volume et de panoramique de l'instrument VST sont converties et inscrites dans le fichier MIDI sous forme de données de contrôleur.

LIENS ASSOCIÉS [Exporter des pistes MIDI dans un fichier MIDI standard](#page-169-0) à la page 170

# **Contrôles instantanés VST**

Les contrôles instantanés VST vous permettent de télécommander un instrument VST à partir de la fenêtre **VST Instruments**.

Pour afficher les contrôles instantanés VST dans la fenêtre **VST Instruments**, activez **Afficher/ Masquer tous les Contrôles instantanés VST**.

Voici les commandes disponibles sur chaque rack :

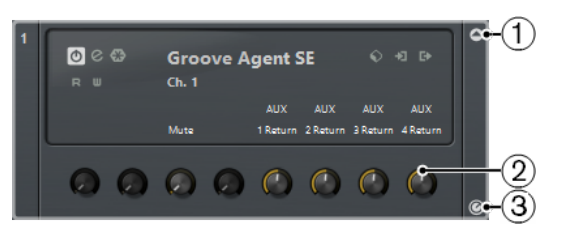

# **1 Afficher/Masquer les Contrôles instantanés VST**

Permet d'afficher/masquer les contrôles instantanés VST de l'instrument.

## **2 Contrôles instantanés VST**

Permet de télécommander les paramètres de l'instrument.

#### À NOTER

Le nombre de Contrôles instantanés VST affichés dépend de la taille de la fenêtre **VST Instruments**.

#### **3 Définir le focus de télécommande pour Contrôles instantanés VST** Permet d'activer la télécommande de l'instrument via ses contrôles instantanés VST.

LIENS ASSOCIÉS [Télécommande de Nuendo](#page-757-0) à la page 758

## **Connecter des contrôles instantanés et des contrôleurs externes**

Les contrôles instantanés sont particulièrement intéressants lorsqu'ils sont utilisés avec un contrôleur externe.

#### CONDITION PRÉALABLE

Votre contrôleur externe est connecté à Nuendo en MIDI.

#### PROCÉDER AINSI

- **1.** Sélectionnez **Périphériques** > **Configuration des périphériques**.
- **2.** Dans la liste **Périphériques**, sélectionnez **Contrôles instantanés des pistes** ou **Contrôles instantanés VST**.

La section correspondante s'ouvre sur la droite.

**3.** Dans le menu local **Entrée MIDI**, sélectionnez le port MIDI de votre ordinateur.

Si votre contrôleur externe dispose de sa propre entrée MIDI et prend en charge le retour d'informations MIDI, vous pouvez connecter votre ordinateur à l'entrée Périphérique. Sélectionnez le port MIDI correspondant dans le menu local **Sortie MIDI**.

Vous pouvez également sélectionner **All MIDI Inputs**.

- **4.** Cliquez sur **Appliquer**.
- **5.** Activez **Apprendre**.
- **6.** Dans la colonne **Nom du contrôleur**, sélectionnez **QuickControl 1**.
- **7.** Sur votre contrôleur externe, utilisez la commande avec laquelle vous souhaitez contrôler le premier contrôle instantané.
- **8.** Sélectionnez la case suivante dans la colonne **Nom du contrôleur** et répétez les étapes précédentes.
- **9.** Cliquez sur **OK**.

#### À NOTER

Le tableau de la section **Contrôles instantanés** peut être configuré manuellement ou à l'aide de la fonction Acquisition. Les options proposées sont identiques à celles du Périphérique générique.

#### RÉSULTAT

Les contrôles instantanés sont désormais associés aux commandes de votre contrôleur externe. Quand vous réglez une commande sur ce dernier, la valeur du paramètre assigné au contrôle instantané change en conséquence.

Les contrôles instantanés configurés sur le contrôleur externe sont enregistrés globalement, c'est-à-dire indépendamment de tout projet. Si vous disposez de plusieurs contrôleurs externes, enregistrez et chargez plusieurs configurations de contrôles instantanés en cliquant sur **Exporter** et **Importer**.

LIENS ASSOCIÉS [Le périphérique générique](#page-761-0) à la page 762

# **Activer le mode Pick-Up pour les commandes matérielles**

Le **mode Pick-Up** permet de modifier les paramètres de Contrôles instantanés configurés en évitant de modifier accidentellement leurs valeurs précédentes.

Il arrive souvent que la configuration des paramètres des Contrôles instantanés soit au départ différente de celle des commandes de votre contrôleur externe. C'est par exemple le cas quand les commandes matérielles contrôlent des Contrôles instantanés différents sur des pistes différentes. Le cas échant, vous remarquerez que quand vous réglez une commande matérielle, la valeur précédente du paramètre correspondant est modifiée en partant de zéro. Par conséquent, vous perdez la valeur sur laquelle le paramètre était configuré au préalable.

En réponse à ce problème, vous pouvez activer le **mode Pick-Up**. Dans ce mode, quand vous réglez votre commande matérielle, le paramètre n'est modifié qu'à partir du moment où la commande atteint la valeur préalablement configurée. La commande reprend le paramètre à partir de la valeur sur laquelle il était configuré auparavant.

#### À NOTER

Ce mode ne s'applique qu'aux contrôleurs externes dont les commandes couvrent des plages délimitées.

#### PROCÉDER AINSI

- **1.** Sélectionnez **Périphériques** > **Configuration des périphériques**.
- **2.** Dans la liste **Périphériques**, sélectionnez **Contrôles instantanés des pistes** ou **Contrôles instantanés VST**.
- **3.** Activez le **mode Pick-Up**.
- **4.** Cliquez sur **OK**.

# <span id="page-742-0"></span>**Entrée Side-Chain pour les instruments VST**

Vous pouvez router un signal audio sur un instrument VST 3 quand celui-ci possède une entrée Side-Chain. La fonction Side-Chain vous permet de faire en sorte que la sortie d'une piste contrôle le fonctionnement d'un instrument sur une autre piste.

Selon l'instrument, l'activation de son entrée Side-Chain peut vous donner accès aux possibilités suivantes :

- Utiliser l'instrument comme un plug-in d'effet sur des événements audio.
- Utiliser le signal de Side-Chain en tant que source de modulation.
- Appliquer un effet de « ducking » à l'instrument, c'est-à-dire réduire le volume de la piste d'Instrument quand un signal est émis sur la piste Audio.

Il existe plusieurs façons de router le signal audio sur l'entrée Side-Chain d'un instrument :

Pour traiter le signal audio dans son intégralité avec l'instrument, routez la sortie de la piste Audio sur l'entrée Side-Chain d'un instrument.

● Pour utiliser à la fois le signal non traité et le signal traité par l'instrument, routez un Send sur l'entrée Side-Chain de l'instrument.

#### À NOTER

Pour entendre le signal audio traité par l'instrument, vous devez déclencher une note, soit en lisant des événements MIDI, soit en jouant des notes sur votre clavier MIDI externe.

LIENS ASSOCIÉS [Utiliser des instruments comme des effets sur les pistes Audio](#page-743-0) à la page 744

# <span id="page-743-0"></span>**Utiliser des instruments comme des effets sur les pistes Audio**

Vous pouvez vous servir d'instruments qui prennent en charge la fonction Side-Chain pour traiter le signal audio de pistes Audio. L'exemple suivant vous montre comment appliquer les paramètres de Retrologue à une boucle rythmique.

CONDITION PRÉALABLE

Vous avez placé une boucle rythmique sur une piste Audio. Vous avez créé une piste d'Instrument sur laquelle vous avez chargé Retrologue.

#### PROCÉDER AINSI

- **1.** Dans l'en-tête du panneau de Retrologue, cliquez sur **Activer Side-Chain**.
- **2.** Ouvrez le menu local **Routage de sortie** dans l'**Inspecteur** pour la piste Audio et sélectionnez l'entrée Side-Chain de Retrologue.
- **3.** Dans le panneau de Retrologue, à la section **Oscillator Mix**, réglez la commande **Input Level**.

Ce paramètre détermine le niveau d'entrée du signal audio entrant.

- **4.** Facultatif : désactivez les oscillateurs **OSC 1**, **OSC 2** et **OSC 3**.
- **5.** Procédez de l'une des manières suivantes :
	- Sur la piste d'Instrument, créez un événement MIDI, configurez une boucle à l'aide des délimiteurs gauche et droit, puis activez le mode Boucle.
	- louez des notes sur votre clavier MIDI.

#### À NOTER

Pour que cela fonctionne, votre clavier MIDI doit être installé et configuré.

#### RÉSULTAT

Quand une note est jouée, la boucle rythmique est lue à travers Retrologue.

#### À LA FIN DE CETTE ÉTAPE

Servez-vous de Retrologue pour modifier le son de votre boucle rythmique. Par exemple, vous pouvez procéder ainsi :

- Utilisez les paramètres du filtre et de la distorsion dans la page **Synth**.
- Modulez le signal d'entrée. Pour ce faire, sélectionnez **Modulation Matrix** > **Destination** > **Oscillator** > **Audio Input**.
- Configurez une modulation rythmique dans la page **Arp**.
- Utilisez les effets de la page **FX**, par exemple le **Resonator**.

Pour de plus amples informations sur Retrologue et ses paramètres, consultez le document séparé **Retrologue**.

# **Instruments externes**

Un bus d'instrument externe est une entrée (en retour) de votre interface audio. Il offre une connexion MIDI via Nuendo et quelques autres paramètres.

Les bus d'instruments externes se créent à partir de la fenêtre **VST Connexions**. Ils apparaissent dans les menus locaux **VST Instrument** et peuvent être sélectionnés comme les autres plug-ins d'instrument VST.

Lorsqu'un instrument externe est sélectionné, vous pouvez en jouer normalement en MIDI (un périphérique MIDI doit être créé) et le son qu'il émet (sortie audio du synthé) est diffusé dans l'environnement VST. Vous pouvez donc lui appliquer des traitements, etc.

LIENS ASSOCIÉS [Configuration des instruments externes](#page-37-0) à la page 38

# **Installation et gestion des plug-ins**

# **Installer des plug-ins VST**

Nuendo prend en charge les formats de plug-ins VST 2 et VST 3. Vous pouvez installer des effets et des instruments de ces formats.

Un plug-in est un logiciel qui ajoute une fonctionnalité spécifique à Nuendo. Les effets audio et instruments utilisés dans Nuendo sont des plug-ins VST.

Les plug-ins d'effets ou d'instruments possèdent normalement leurs propres programmes d'installation. Lisez la documentation ou les fichiers « readme » (lisez-moi) avant d'installer de nouveaux plug-ins.

Quand vous lancez une analyse en vue de détecter les plug-ins nouvellement installés ou quand vous relancez Nuendo, les nouveaux effets apparaissent dans les sélecteurs d'effets.

Nuendo intègre plusieurs plug-ins d'effets. Ces effets et leurs paramètres sont décrits dans le document séparé **Référence des plug-ins**.

# <span id="page-745-0"></span>**Gestionnaire de plug-ins**

Le **Gestionnaire de plug-ins** offre des listes des effets et instruments VST installés sur votre ordinateur. Ces listes sont utilisées dans les sélecteurs d'instruments VST et d'effets.

Voici ce que permet de faire le **Gestionnaire de plug-ins** :

Vous pouvez afficher les listes des tous les effets et instruments VST que Nuendo charge quand vous lancez le programme.

Les listes de tous les effets ou instruments VST sont créées de façon automatique chaque fois que vous démarrez Nuendo. Vous pouvez également relancer une analyse à tout moment afin de faire en sorte que les listes soient toujours à jour.

Vous pouvez personnaliser les listes d'effets ou d'instruments qui seront utilisées par les sélecteurs d'effets ou d'instruments. Les listes personnalisées sont appelées collections.

Les collections vous permettent de créer des sous-ensembles d'effets ou d'instruments afin, par exemple, de voir plus clairement quels effets sont utilisés dans un projet.

#### À NOTER

Quand Nuendo ne parvient pas à charger un effet ou instrument installé, celui-ci n'apparaît pas dans la liste complète des effets ou instruments. Par ailleurs, l'effet ou l'instrument est grisé dans toutes les collections dont il fait partie. C'est par exemple le cas quand la clé anti-copie nécessaire à l'utilisation de l'effet ou de l'instrument n'est pas connectée, ou si le plug-in a été désinstallé.

# **Fenêtre Gestionnaire de plug-ins**

Vous pouvez gérer vos effets et instruments VST dans la fenêtre **Gestionnaire de plug-ins**.

● Pour ouvrir la fenêtre **Gestionnaire de plug-ins**, sélectionnez **Périphériques** > **Gestionnaire de plug-ins**.

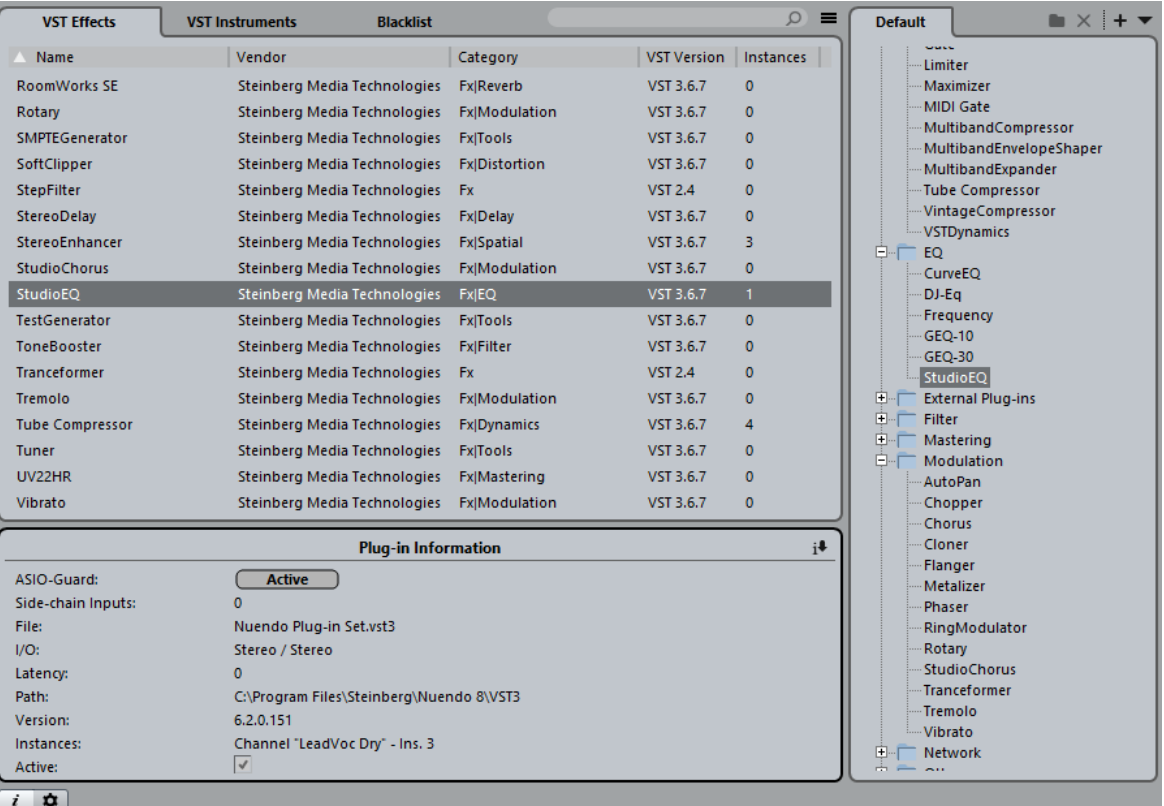

Voici ce que contient la fenêtre **Gestionnaire de plug-ins** :

#### **Effets VST**

Cet onglet regroupe tous les effets VST qui sont chargés dans Nuendo. Vous pouvez trier la liste d'après leurs noms, leurs éditeurs, leurs catégories (etc.) en cliquant sur l'en-tête de colonne correspondant.

#### **Instruments VST**

Cet onglet regroupe tous les instruments VST qui sont chargés dans Nuendo. Vous pouvez trier la liste d'après leurs noms, leurs éditeurs, leurs catégories (etc.) en cliquant sur l'en-tête de colonne correspondant.

#### **Liste noire**

Cet onglet regroupe tous les effets et instruments VST qui sont installés sur votre système mais qui ne sont pas chargés dans Nuendo. Ces plug-ins peuvent provoquer des problèmes de stabilité, voire l'interruption du programme. Comme Nuendo ne prend pas en charge le format 32 bits, tous les plug-ins 32 bits figurent dans cette liste.

#### À NOTER

Vous pouvez réactiver les plug-ins 64 bits compris dans cette liste en les sélectionnant et en cliquant sur **Réactiver**. Nuendo réanalyse alors ces plug-ins et les supprime de la liste noire. Si vous souhaitez réintégrer un plug-in dans la liste noire, vous devez réanalyser tous les plug-ins et redémarrer Nuendo.

#### **Liste de collection**

Par défaut, la partie droite de la fenêtre montre la collection **Défaut**. Celle-ci contient tous les effets ou instruments VST chargés par le programme. La collection **Défaut** ne peut pas être modifiée.

Vous pouvez créer vos propres collections d'effets ou d'instruments VST en cliquant sur **Nouvelle collection** et en faisant glisser des éléments de la liste complète des effets ou instruments VST vers la liste de la collection.

Les collections apparaissent dans les sélecteurs d'effets ou d'instruments VST et toutes les modifications effectuées dans le **Gestionnaire de plug-ins** sont immédiatement répercutées dans les sélecteurs.

#### **Champ de recherche**

 $\Omega$ 

Saisissez le nom du plug-in recherché dans le champ de recherche. La liste complète des effets ou instruments VST est filtrée et contient uniquement les plug-ins dont les noms contiennent le texte que vous avez saisi.

#### **Alterner la liste entre l'affichage de tous les effets/VSTi absents de la collection actuelle et l'affichage de ces effets/VSTi exclusivement**

Permet de filtrer la liste complète des effets ou instruments VST de manière à afficher tous les plug-ins chargés ou uniquement ceux qui ne font pas partie de la collection actuelle.

#### **Nouveau dossier**

Permet de créer un nouveau dossier dans la collection actuelle.

#### **Supprimer**

 $\times$ 

Permet de supprimer l'élément sélectionné de la collection actuelle.

#### **Nouvelle collection**

Permet de créer une collection.

Pour créer une liste vide, sélectionnez **Vide**. Pour créer une collection regroupant tous les effets, sélectionnez **Ajouter tous les plug-ins**. Pour créer une collection basée sur la collection actuelle, sélectionnez **Copier la collection actuelle**.

#### **Collections utilisateur**

Permet de sélectionner une autre collection et de renommer ou de supprimer la collection actuelle.

Pour supprimer les plug-ins indisponibles de toutes les collections, sélectionnez **Supprimer les plug-ins indisponibles de toutes les collections**.

#### **Afficher les informations des plug-ins**

 $\overline{i}$ 

Permet d'ouvrir en bas de la fenêtre une section qui indique davantage d'informations sur l'élément sélectionné. Quand vous sélectionnez plusieurs plug-ins, ce sont les informations relatives au premier plug-in sélectionné qui sont indiquées. Dans cette section, vous pouvez également désactiver les plug-ins sélectionnés. Les plug-ins désactivés ne sont plus disponibles dans les collections. Vous pouvez ainsi n'afficher que les plug-ins installés que vous souhaitez utiliser dans Nuendo.

#### **Paramètres du Gestionnaire de plug-ins**

 $\phi$ 

Permet d'ouvrir en bas de la fenêtre une section indiquant tous les chemins d'accès des plug-ins VST 2. Vous pouvez ajouter ou supprimer des emplacements de dossier à l'aide des boutons adéquats. Cliquez sur **Tout réanalyser** pour rechercher à nouveau les plug-ins installés sur votre ordinateur.

LIENS ASSOCIÉS [Gestionnaire de plug-ins](#page-745-0) à la page 746

# **Créer une collection d'effets**

Vous pouvez créer une collection d'effets ou d'instruments VST qui sera utilisée dans les sélecteurs de plug-ins.

#### CONDITION PRÉALABLE

Plusieurs plug-ins d'effets ont été correctement installés sur votre ordinateur et ils apparaissent dans l'onglet **Effets VST** de la fenêtre **Gestionnaire de plug-ins**.

#### PROCÉDER AINSI

- **1.** Dans la fenêtre **Gestionnaire de plug-ins**, cliquez sur **Nouvelle collection** et procédez de l'une des manières suivantes :
	- Pour créer une collection regroupant tous les effets, sélectionnez **Ajouter tous les plug-ins**.
	- Pour créer une collection basée sur la collection actuelle, sélectionnez **Copier la collection actuelle**.

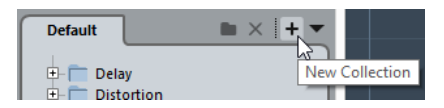

- **2.** Saisissez un nom pour la nouvelle collection et cliquez sur **OK**.
- **3.** Faites glisser des éléments de la liste complète des effets et déposez-les dans la nouvelle collection. Une ligne vous indique l'emplacement de destination.
	- Cliquez sur **Nouveau dossier** pour créer des dossiers et placer des éléments directement dedans.
	- Vous pouvez faire glisser des éléments vers d'autres emplacements au sein d'une collection.
	- Pour supprimer des éléments de la collection, faites-les glisser de la liste de la collection vers la liste complète des plug-ins ou sélectionnez-les et cliquez sur **Supprimer**.

#### RÉSULTAT

La nouvelle collection est automatiquement enregistrée et elle apparaît dans les sélecteurs de plug-ins.

La procédure est la même pour créer des collections d'instruments VST.

# **Contrôles instantanés des pistes**

<span id="page-749-0"></span>Nuendo peut vous donner directement accès à huit paramètres différents (des commandes de pistes, d'effets ou d'instruments, par exemple). Ces commandes faciles d'accès sont appelées Contrôles instantanés. Elles se configurent dans la section **Contrôles instantanés** de l'**Inspecteur** pour la piste correspondante.

La section **Contrôles instantanés** peut être utilisée comme une sorte de centre de contrôle des pistes, un endroit où sont rassemblés tous vos paramètres les plus importants. Comme ça vous éviterez de cliquer dans d'innombrables fenêtres et sections dont dépend votre piste.

Nuendo vous permet également d'assigner ces Contrôles instantanés à un contrôleur externe en un clin d'œil. Ceci vous permet de contrôler manuellement les paramètres de pistes les plus importants, mais également d'utiliser en toute simplicité un périphérique MIDI externe tel qu'une pédale pour contrôler des paramètres d'effets.

- Les assignations de Contrôles instantanés s'enregistrent dans les projets.
- Comme les configurations des Contrôles instantanés sont intégrées aux configurations des pistes, vous pouvez les utiliser comme préréglages de piste et ainsi réemployer vos configurations dans d'autres projets.
- Vous pouvez automatiser les configurations des paramètres dans la section **Contrôles instantanés**, à l'aide des boutons **Lire/Écrire** (**R** et **W**).
- Vous pouvez également assigner des paramètres aux Contrôles instantanés dans la MixConsole.

LIENS ASSOCIÉS [Préréglages de piste](#page-195-0) à la page 196 [Automatisation](#page-700-0) à la page 701 [Racks de voie](#page-391-0) à la page 392

# **Assigner de paramètres aux Contrôles instantanés**

La section **Contrôles instantanés** comporte huit cases, une pour chaque Contrôle instantané. Au départ, ces cases sont vides. Les paramètres peuvent être assignés manuellement ou automatiquement récupérés.

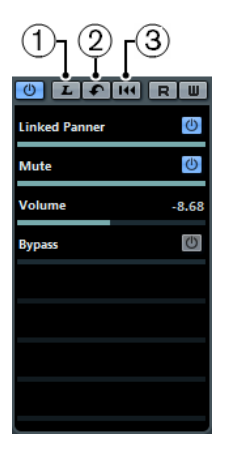

- **1** Mode Acquisition des Contrôles instantanés
- **2** Recevoir les Contrôles instantanés du plug-in
- **3** Supprimer toutes les assignations des Contrôles instantanés

# **Assignation via la fonction Acquisition**

Le bouton **Mode Acquisition des Contrôles instantanés** de la section **Contrôles instantanés** de l'Inspecteur vous permet d'assigner un paramètre en réglant la commande correspondante.

Cette procédure vaut pour toutes les commandes automatisables.

#### PROCÉDER AINSI

- **1.** Dans l'**Inspecteur** de la piste souhaitée, ouvrez la section **Contrôles instantanés**.
- **2.** Activez le **Mode Acquisition des Contrôles instantanés**.
- **3.** Sélectionnez la case à laquelle vous souhaitez assigner un paramètre.
- **4.** Réglez la commande souhaitée.

# **Assignation via l'interface d'un plug-in**

Vous pouvez assigner des paramètres d'effets à des cases de Contrôles instantanés directement à partir des interfaces des plug-ins.

Vous pouvez assigner un paramètre d'effet au prochain slot vide ou au slot du Contrôle instantané de votre choix.

#### À NOTER

Ces options sont uniquement disponibles pour les plug-ins VST 3 qui prennent cette fonction en charge.

#### PROCÉDER AINSI

- **●** Faites un clic droit sur le paramètre.
	- Pour assigner le paramètre au prochain slot vide, sélectionnez **Ajouter « x » aux Contrôles instantanés** (x étant le nom du paramètre).
	- Pour assigner le paramètre au slot de votre choix, sélectionnez Ajouter « x » aux **Contrôles instantanés** (x étant le nom du paramètre). Sélectionnez ensuite le slot souhaité dans le sous-menu.

# **Assigner des paramètres à partir des configurations des racks ou des voies**

Vous pouvez assigner plusieurs paramètres aux cases de Contrôles instantanés directement à partir des paramètres racks ou des voies dans la **MixConsole**.

Certaines configurations de racks et de voies permettent d'ajouter plusieurs paramètres directement dans la section **Contrôles instantanés** de l'Inspecteur.

- Pre (Filtres/Gain/Phase)
- **Égaliseurs**
- **Channel Strip**

Vous pouvez assigner un paramètre d'effet au prochain slot vide ou au slot du Contrôle instantané de votre choix.

#### À NOTER

Ces options sont uniquement disponibles pour les plug-ins VST 3 qui prennent cette fonction en charge.

PROCÉDER AINSI

- **●** Faites un clic droit sur le paramètre.
	- Pour assigner le paramètre au prochain slot vide, sélectionnez **Ajouter « x » aux Contrôles instantanés** (x étant le nom du paramètre).
	- Pour assigner le paramètre au slot de votre choix, sélectionnez Ajouter « x » aux **Contrôles instantanés** (x étant le nom du paramètre). Sélectionnez ensuite le slot souhaité dans le sous-menu.

LIENS ASSOCIÉS [Contrôles instantanés des pistes](#page-749-0) à la page 750

## <span id="page-751-0"></span>**Assignation manuelle via la section Inspecteur**

Vous pouvez assigner manuellement des paramètres de piste.

#### PROCÉDER AINSI

- **1.** Dans l'**Inspecteur** de la piste souhaitée, ouvrez la section **Contrôles instantanés**.
- **2.** Dans la section **Contrôles instantanés**, cliquez sur la première case de Contrôle instantané.

Un menu local apparaît. Ce menu contextuel regroupe tous les paramètres accessibles pour cette piste en particulier.

**3.** Double-cliquez sur le paramètre que vous voulez assigner à la première case de Contrôle instantané.

Le nom du paramètre et sa valeur sont affichés dans la case. Vous pouvez modifier la valeur en faisant glisser le curseur.

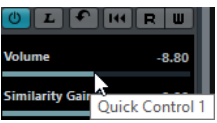

Le paramètre de volume général de la piste est assigné au Contrôle instantané 1.

**4.** Répétez la procédure pour chaque case de Contrôle instantané jusqu'à ce que toutes les cases soient associées à des paramètres de piste.

#### RÉSULTAT

Vous pouvez désormais contrôler les fonctions qui vous semblent les plus importantes à partir d'une seule section de l'Inspecteur.

- Pour renommer un Contrôle instantané, il suffit de double-cliquer sur son nom dans la case pour le sélectionner, puis de saisir un nouveau nom et d'appuyer sur **Entrée**.
- Pour remplacer une assignation de paramètre par un autre paramètre, cliquez sur case de Contrôle instantané correspondante et double-cliquez sur un autre paramètre.

# **Assignation automatique de paramètres d'instrument VST**

Quand vous créez une piste d'Instrument ou chargez un instrument VST via la fenêtre **VST Instruments**, y compris quand une piste MIDI associée est créée, les principaux paramètres de l'instrument sont automatiquement assignés aux cases de la section **Contrôles instantanés** dans l'Inspecteur.

#### À NOTER

Ceci ne fonctionne que si l'instrument VST est compatible avec cette fonction.

Si vous avez modifié l'assignation d'un paramètre ou si vous routez manuellement une piste MIDI sur un instrument VST, vous pouvez récupérer les assignations par défaut.

#### PROCÉDER AINSI

- **1.** Dans l'**Inspecteur** de la piste souhaitée, ouvrez la section **Contrôles instantanés**.
- **2.** Cliquez sur **Recevoir les Contrôles instantanés du plug-in**.

## **Suppression des assignations de paramètres**

Pour supprimer un paramètre d'une case, double-cliquez sur le nom de ce paramètre afin de le sélectionner et appuyez sur la touche **Supprimer** ou **Retour arrière**. Confirmez en appuyant sur **Entrée**.

Vous pouvez également cliquer dans la case correspondante et sélectionner **Aucun paramètre** dans le menu local.

Pour supprimer les assignations de Contrôles instantanés de toutes les cases, cliquez sur **Supprimer toutes les assignations des Contrôles instantanés**.

# **Affichage des assignations de Contrôles instantanés automatisés**

Vous pouvez afficher toutes les assignations de Contrôles instantanés qui ont été automatisés pour une piste.

PROCÉDER AINSI

- **1.** Cliquez sur la piste dont vous souhaitez afficher les assignations de Contrôles instantanés automatisés.
- **2.** Dans l'**Inspecteur** de la piste souhaitée, ouvrez la section **Contrôles instantanés**.
- **3.** Dans la section **Contrôles instantanés**, cliquez sur **Organiser préréglages**  $\Omega$ .
- **4.** Sélectionnez **Afficher les assignations des Contrôles instantanés automatisés**.

#### RÉSULTAT

Les pistes d'Automatisation des paramètres de Contrôles instantanés automatisés s'ouvrent pour la piste sélectionnée.

- Si le **Volume** est assigné en tant que paramètre de Contrôle instantané, il est toujours affiché comme étant automatisé, qu'il le soit ou non.
- Vous pouvez également afficher les assignations de Contrôles instantanés automatisés via le rack **Contrôles instantanés des pistes** de la **MixConsole**.

# **Enregistrer/Charger des assignations de contrôles instantanés de pistes sous forme de préréglages**

Vous pouvez enregistrer et charger vos propres assignations de Contrôles instantanés sous forme de préréglages de pistes Audio, d'Instrument, MIDI, FX et Groupe. Vous pouvez également utiliser les préréglages d'usine.

#### PROCÉDER AINSI

**1.** Dans l'**Inspecteur** de la piste souhaitée, ouvrez la section **Contrôles instantanés**. Sur les pistes d'Instrument, les Contrôles instantanés sont automatiquement configurés sur les huit Contrôles instantanés VST définis par défaut pour l'instrument chargé.

#### À NOTER

Vous pouvez également configurer vos propres assignations et les enregistrer sous forme de préréglages, puis supprimer, renommer ou réinitialiser ces préréglages.

- **2.** Dans la section Contrôles instantanés, cliquez sur **Organiser préréglages .** 
	- Pour enregistrer un préréglage, cliquez sur **Enregistrer préréglage**.

Saisissez un nom dans la boîte de dialogue **Entrez nom du préréglage** et cliquez sur **OK**.

Pour charger un préréglage, sélectionnez l'un des préréglages situés dans la liste supérieure du menu.

L'assignation des contrôles instantanés de piste change et vous donne accès aux paramètres de la voie.

#### LIENS ASSOCIÉS

[Assignation manuelle via la section Inspecteur](#page-751-0) à la page 752

# **Connecter des contrôles instantanés et des contrôleurs externes**

Les contrôles instantanés sont particulièrement intéressants lorsqu'ils sont utilisés avec un contrôleur externe.

#### CONDITION PRÉALABLE

Votre contrôleur externe est connecté à Nuendo en MIDI.

#### PROCÉDER AINSI

- **1.** Sélectionnez **Périphériques** > **Configuration des périphériques**.
- **2.** Dans la liste **Périphériques**, sélectionnez **Contrôles instantanés des pistes** ou **Contrôles instantanés VST**.

La section correspondante s'ouvre sur la droite.

**3.** Dans le menu local **Entrée MIDI**, sélectionnez le port MIDI de votre ordinateur.

Si votre contrôleur externe dispose de sa propre entrée MIDI et prend en charge le retour d'informations MIDI, vous pouvez connecter votre ordinateur à l'entrée Périphérique. Sélectionnez le port MIDI correspondant dans le menu local **Sortie MIDI**. Vous pouvez également sélectionner **All MIDI Inputs**.

- **4.** Cliquez sur **Appliquer**.
- **5.** Activez **Apprendre**.
- **6.** Dans la colonne **Nom du contrôleur**, sélectionnez **QuickControl 1**.
- **7.** Sur votre contrôleur externe, utilisez la commande avec laquelle vous souhaitez contrôler le premier contrôle instantané.
- **8.** Sélectionnez la case suivante dans la colonne **Nom du contrôleur** et répétez les étapes précédentes.
- **9.** Cliquez sur **OK**.

#### À NOTER

Le tableau de la section **Contrôles instantanés** peut être configuré manuellement ou à l'aide de la fonction Acquisition. Les options proposées sont identiques à celles du Périphérique générique.

#### RÉSULTAT

Les contrôles instantanés sont désormais associés aux commandes de votre contrôleur externe. Quand vous réglez une commande sur ce dernier, la valeur du paramètre assigné au contrôle instantané change en conséquence.

Les contrôles instantanés configurés sur le contrôleur externe sont enregistrés globalement, c'est-à-dire indépendamment de tout projet. Si vous disposez de plusieurs contrôleurs externes, enregistrez et chargez plusieurs configurations de contrôles instantanés en cliquant sur **Exporter** et **Importer**.

LIENS ASSOCIÉS [Le périphérique générique](#page-761-0) à la page 762

# **Activer le mode Pick-Up pour les commandes matérielles**

Le **mode Pick-Up** permet de modifier les paramètres de Contrôles instantanés configurés en évitant de modifier accidentellement leurs valeurs précédentes.

Il arrive souvent que la configuration des paramètres des Contrôles instantanés soit au départ différente de celle des commandes de votre contrôleur externe. C'est par exemple le cas quand les commandes matérielles contrôlent des Contrôles instantanés différents sur des pistes différentes. Le cas échant, vous remarquerez que quand vous réglez une commande matérielle, la valeur précédente du paramètre correspondant est modifiée en partant de zéro. Par conséquent, vous perdez la valeur sur laquelle le paramètre était configuré au préalable.

En réponse à ce problème, vous pouvez activer le **mode Pick-Up**. Dans ce mode, quand vous réglez votre commande matérielle, le paramètre n'est modifié qu'à partir du moment où la commande atteint la valeur préalablement configurée. La commande reprend le paramètre à partir de la valeur sur laquelle il était configuré auparavant.

#### À NOTER

Ce mode ne s'applique qu'aux contrôleurs externes dont les commandes couvrent des plages délimitées.

#### PROCÉDER AINSI

- **1.** Sélectionnez **Périphériques** > **Configuration des périphériques**.
- **2.** Dans la liste **Périphériques**, sélectionnez **Contrôles instantanés des pistes** ou **Contrôles instantanés VST**.
- **3.** Activez le **mode Pick-Up**.
- **4.** Cliquez sur **OK**.

# **Contrôles instantanés et paramètres automatisables**

Vous pouvez utiliser les Contrôles instantanés pour accéder à certains paramètres de la piste actuelle, mais également pour contrôler tous les paramètres automatisables. La section **Contrôles instantanés** d'une piste peut alors être utilisée comme une « mini console » permettant de contrôler les paramètres d'autres pistes.

#### IMPORTANT

Toutefois, utilisez cette fonction avec précaution, car vous pourriez modifier accidentellement des paramètres sur d'autres pistes.

#### PROCÉDER AINSI

- **1.** Créez une nouvelle piste Audio vide et ouvrez sa section **Contrôles instantanés**. Cette piste n'a ni événements ni conteneurs.
- **2.** Maintenez la touche **Ctrl/Cmd** enfoncée et cliquez sur la case du Contrôle instantané 1. Le menu contextuel de sélection de paramètres s'ouvre. Il n'affiche aucun paramètre pour la piste actuelle, mais tous les paramètres automatisables.
- **3.** Ouvrez le dossier **VST Mixer**.

Le menu local contient toutes les voies disponibles dans la MixConsole de votre projet en cours.

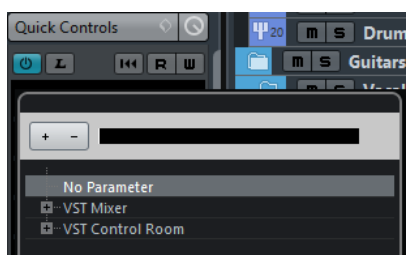

**4.** Assignez un paramètre d'une des voies au Contrôle instantané 1 et un autre paramètre d'une autre voie au Contrôle instantané 2.

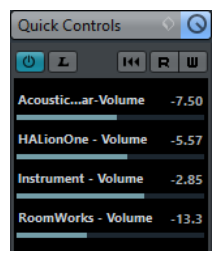

#### RÉSULTAT

La section **Contrôles instantanés** est devenue une console secondaire dédiée au contrôle rapide des paramètres des autres pistes.
# IMPORTANT

Les Contrôles instantanés qui sont assignés de cette manière ne peuvent pas fonctionner lorsqu'ils sont enregistrés en tant que préréglages de piste.

# **Télécommande de Nuendo**

Il est possible de contrôler Nuendo en MIDI.

De nombreux pupitres de contrôle MIDI sont acceptés. Ce chapitre décrit comment configurer Nuendo pour la télécommande. Les périphériques compatibles sont décrits dans le document séparé **Pupitres de télécommande**.

Par ailleurs, l'option Périphérique générique permet d'utiliser n'importe quel contrôleur MIDI pour télécommander Nuendo.

LIENS ASSOCIÉS [Le périphérique générique](#page-761-0) à la page 762

# **Configuration**

# **Connexion de la télécommande**

Connectez la sortie MIDI du pupitre de télécommande à l'entrée MIDI de votre interface MIDI. En fonction du modèle de pupitre, vous pouvez aussi avoir besoin de connecter la prise MIDI Out de l'interface à une prise MIDI In du pupitre (c'est nécessaire si le pupitre dispose de « moyens de retour » tels que témoins, faders motorisés, etc.).

Si vous désirez enregistrer des pistes MIDI, vous ne voudrez sûrement pas que les données MIDI provenant du pupitre soient également enregistrées. Pour cela, vous devez faire les réglages suivants :

PROCÉDER AINSI

- **1.** Ouvrez la boîte de dialogue Configuration des périphériques depuis le menu Périphériques.
- **2.** Sélectionnez « Configurations des Ports MIDI » dans la liste à gauche.
- **3.** Observez la liste à droite et repérez l'entrée MIDI à laquelle vous avez connecté la télécommande MIDI.
- **4.** Cliquez dans la colonne « In 'All MIDI Inputs' » de cette entrée et désactivez la case à cocher, de façon à ce que la colonne « État » affiche « Inactif ».
- **5.** Cliquez sur OK pour refermer la boîte de dialogue Configuration des périphériques.

# RÉSULTAT

Vous venez de supprimer l'entrée du pupitre de télécommande du groupe « All MIDI Inputs ». Ce qui signifie que vous pouvez enregistrer des pistes MIDI avec le port « All MIDI Inputs » sélectionné sans risquer d'enregistrer en même temps les données provenant du pupitre.

# **Sélection du pupitre de contrôle**

# PROCÉDER AINSI

- **1.** Ouvrez la boîte de dialogue Configuration des périphériques depuis le menu Périphériques.
- **2.** Si vous n'y trouvez pas le pupitre de contrôle que vous recherchez, cliquez sur le signe plus en haut à gauche et sélectionnez-le dans le menu local.

Il sera ajouté à la liste des Périphériques.

# À NOTER

Notez qu'il est possible de sélectionner plusieurs pupitres de contrôle du même type. Si vous disposez de plusieurs pupitres de contrôle du même type, ils seront numérotés dans la liste des Périphériques. Par exemple, si vous disposez du Mackie Control Extender, il faudra qu'un second pupitre de contrôle Mackie soit installé.

**3.** Puis sélectionnez votre modèle de pupitre de contrôle MIDI dans la liste des Périphériques. En fonction de l'appareil sélectionné, une liste de commandes programmables ou un panneau vide est affiché dans la partie droite de la boîte de dialogue.

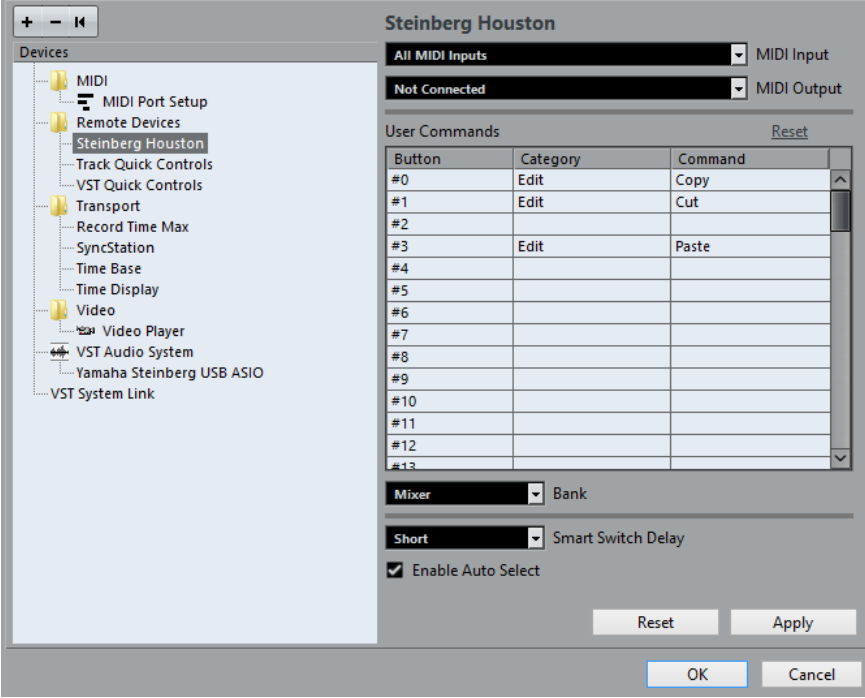

- **4.** Sélectionnez l'entrée MIDI correcte dans le menu local Entrée MIDI.
	- Si nécessaire, sélectionnez la sortie MIDI correcte dans le menu local de Sortie MIDI.
- **5.** Cliquez sur OK.

# RÉSULTAT

Vous pouvez maintenant utiliser votre pupitre de contrôle MIDI pour faire bouger les faders et les potentiomètres, activer Mute et Solo, etc. La configuration exacte des paramètres dépend du pupitre de contrôle MIDI que vous utilisez.

Une bande claire visible dans la fenêtre Projet et dans la MixConsole indique quelles voies sont reliées au dispositif de télécontrôle.

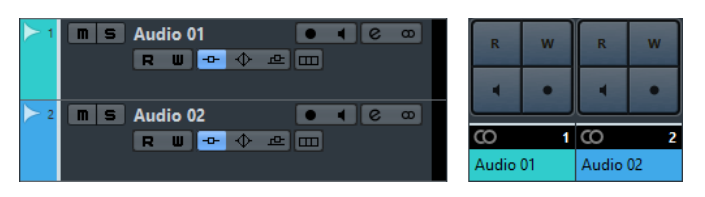

## IMPORTANT

Il arrive que la communication entre Nuendo et un périphérique externe soit interrompue ou que le protocole Handshake ne parvienne pas à établir la connexion. Vous pouvez alors rétablir la communication avec un appareil de la liste des Périphériques en le sélectionnant, puis en cliquant sur le bouton « Réinitialiser » dans la partie inférieure de la boîte de dialogue Configuration des Périphériques. Le bouton « Réinitialiser tous les périphériques » situé en haut à gauche de la fenêtre, à côté des boutons « + » et « - », réinitialisera globalement tous les appareils de la liste.

# **Opérations**

# **Options globales des télécommandes**

Dans la boîte de dialogue Configuration des Périphériques, sur la page de votre pupitre de télécommande, certaines des fonctions globales suivantes (voire toutes) seront disponibles (selon le périphérique) :

## **Menu local Banque**

Si votre pupitre de télécommande contient plusieurs banques, vous pouvez sélectionner la banque que vous désirez utiliser.

La banque que vous sélectionnez ici est utilisée par défaut au lancement de Nuendo.

## **Intervalle Smart Switch**

Certaines des fonctions de Nuendo, telles que Solo et Rendre muet, prennent en charge le comportement Smart Switch : en plus de pouvoir activer/désactiver une fonction en cliquant sur un bouton, vous pouvez faire en sorte que la fonction reste activée tant que le bouton est enfoncé. Au relâchement du bouton de la souris, la fonction est désactivée.

Ce menu local permet de définir combien de temps un bouton doit rester enfoncé pour pouvoir passer en mode smart switch. Quand « Éteint » est sélectionné, la fonction Smart Switch est désactivée dans Nuendo.

## **Activer Auto Select**

Quand cette option est activée, dès que vous touchez un fader sur un pupitre de télécommande sensible au toucher, le canal correspondant est automatiquement sélectionné. Sur les pupitres qui ne sont pas dotés de faders sensibles au toucher, le canal est sélectionné quand vous réglez le fader.

# **Écriture de l'Automatisation au moyen des commandes à distance**

L'automatisation de la MixConsole en mode Touch à partir d'un contrôleur externe s'effectue de la même manière que quand vous utilisez les commandes à l'écran en mode Écrire. Afin de remplacer les données d'automatisation existantes pour un contrôle en mode Touch, l'ordinateur a besoin de savoir pendant combien de temps l'utilisateur à vraiment « tenu » ou utilisé le contrôle. Lorsque vous faites cela « à l'écran », le programme détecte simplement le moment où le bouton de la souris est enfoncé puis relâché. Quand le contrôleur externe n'est pas équipé de commandes sensibles au toucher, Nuendo ne peut pas faire la différence entre un fader que vous gardez en main et un fader que vous relâchez après l'avoir réglé.

Par conséquent, si vous désirez remplacer des données d'automatisation à l'aide d'un pupitre non équipé de commandes sensibles au toucher, tenez compte des détails suivants :

Si vous activez le mode Write et déplacez un contrôle sur le pupitre de commande, toutes les données correspondant au paramètre sont remplacées à partir de l'endroit où vous avez déplacé le contrôle jusqu'à l'endroit où la lecture a été arrêtée.

En d'autres termes, dès que vous déplacez un contrôle en mode Write, il reste « actif » jusqu'à ce que vous arrêtiez la lecture.

Veillez à ne déplacer que le contrôleur que vous voulez remplacer.

# **Assignation de raccourcis clavier aux télécommandes**

Pour certains périphériques externes, vous pouvez assigner n'importe quelle fonction de Nuendo (à laquelle il est possible d'assigner un raccourci clavier) à des boutons, molettes ou autre commandes génériques.

## PROCÉDER AINSI

**1.** Ouvrez la boîte de dialogue Configuration des Périphériques et sélectionnez votre pupitre de télécommande.

Sur le côté droit de la fenêtre, vous trouverez un tableau. C'est là que vous assignez les commandes.

- **2.** Localisez dans la colonne Bouton la commande ou le bouton auquel vous souhaitez assigner une fonction de Nuendo.
- **3.** Cliquez dans la colonne Catégorie au niveau de la commande souhaitée, puis sélectionnez l'une des catégories de fonction de Nuendo dans le menu local.
- **4.** Cliquez dans la colonne Commande et sélectionnez la fonction de Nuendo souhaitée dans le menu local.

Les options disponibles dans le menu local dépendent de la catégorie choisie.

**5.** Cliquez sur « Appliquer » lorsque vous avez terminé. Cliquez sur « Réinitialiser » pour retrouver les réglages par défaut.

#### RÉSULTAT

La fonction sélectionnée est maintenant assignée à la touche ou au contrôle du pupitre de commande.

# **Remarque à propos de la télécommande de pistes MIDI**

Si la plupart des contrôleurs externes peuvent contrôler les canaux MIDI et audio dans Nuendo, il se peut que la configuration des paramètres change. Par exemple, les contrôles spécifiques à l'audio (comme l'EQ) seront ignorés lors du contrôle de canaux MIDI.

# **Accès aux paramètres du panneau utilisateur via des contrôleurs externes**

Nuendo permet de contrôler des périphériques MIDI externes via des panneaux utilisateur.

Une fois que vous avez assigné les paramètres du projet à un panneau utilisateur de manière à ce qu'ils apparaissent sur la MixConsole (Au moment de créer le panneau, vous avez sélectionné l'option Channel Strip - Taille dans la boîte de dialogue Ajouter panneau), vous pouvez accéder à ces paramètres à partir de contrôleurs externes pris en charge par Nuendo.

Cette fonction est supportée par les pupitres suivants :

- **Steinberg Houston**
- Mackie Control
- Mackie HUI
- Yamaha DM 2000
- CM Motormix
- SAC<sub>2</sub>K

Pour ces pupitres de télécommande, une page écran supplémentaire a été ajoutée dans la section Effets d'Insert de la voie sélectionnée.

Cette page est appelée « User » (Utilisateur) et est affichée comme 9e page Insert pour les voies audio et comme 5e page Insert pour les canaux MIDI. Elle vous permet de contrôler les paramètres assignés au panneau utilisateur via votre pupitre de télécommande.

# <span id="page-761-0"></span>**Le périphérique générique**

Si vous possédez un contrôleur MIDI générique, vous pouvez l'utiliser pour télécommander Nuendo en configurant le Périphérique générique :

PROCÉDER AINSI

- **1.** Ouvrez la boîte de dialogue Configuration des Périphériques dans le menu Périphériques. Si le périphérique générique n'est pas affiché dans la liste des Périphériques, vous devez l'y ajouter.
- **2.** Cliquez sur le signe « + » en haut à gauche et sélectionnez « Périphérique Générique » dans le menu local.

Lorsque le périphérique générique est ajouté à la boîte de dialogue Configuration des Périphériques, vous pouvez ouvrir la fenêtre d'état du périphérique en sélectionnant «  Périphérique Générique » dans le menu Périphériques.

#### $VST 1-16$  $\overline{\mathbf{E}}$

**3.** Sélectionnez « Périphérique Générique » dans la liste à gauche.

Les paramètres de configuration du Périphérique générique s'affichent. Vous pouvez les utiliser pour définir les paramètres de Nuendo qui seront contrôlés par les différentes commandes de votre périphérique.

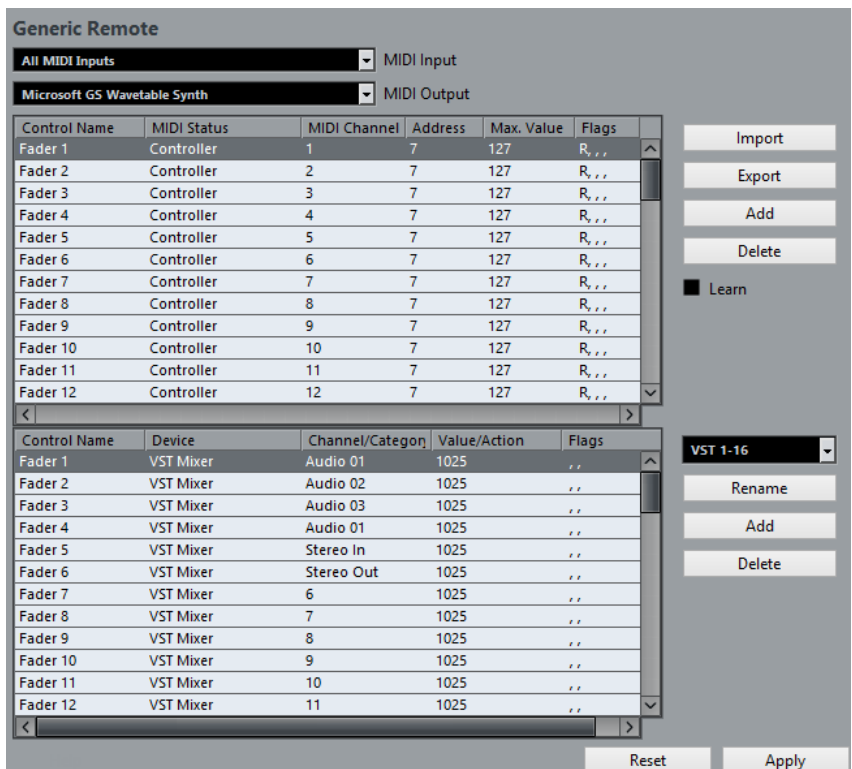

- **4.** Utilisez les menus locaux d'Entrée et Sortie MIDI pour sélectionner les ports MIDI auxquels votre télécommande est connectée.
- **5.** Sélectionnez une banque via le menu local de droite.

Le concept de Banques est basé sur le simple fait que la plupart des périphériques MIDI ne peuvent contrôler simultanément qu'un nombre de canaux limité (souvent 8 ou 16). Par exemple, si votre contrôleur externe est équipé de 16 faders de volume et que vous utilisez 32 voies dans la MixConsole de Nuendo, il vous faudra deux banques de 16 voies chacune. Lorsque c'est la première Banque qui est sélectionnée, les 16 commandes des voies physiques permettent de contrôler les voies de console 1 à 16 ; lorsque c'est la seconde Banque qui est sélectionnée, vous pouvez contrôler les voies de console 17 à 32.

**6.** Pour la configuration, référez-vous au tableau supérieur, selon les commandes dont dispose votre pupitre de contrôle MIDI.

Les colonnes ont la fonctionnalité suivante :

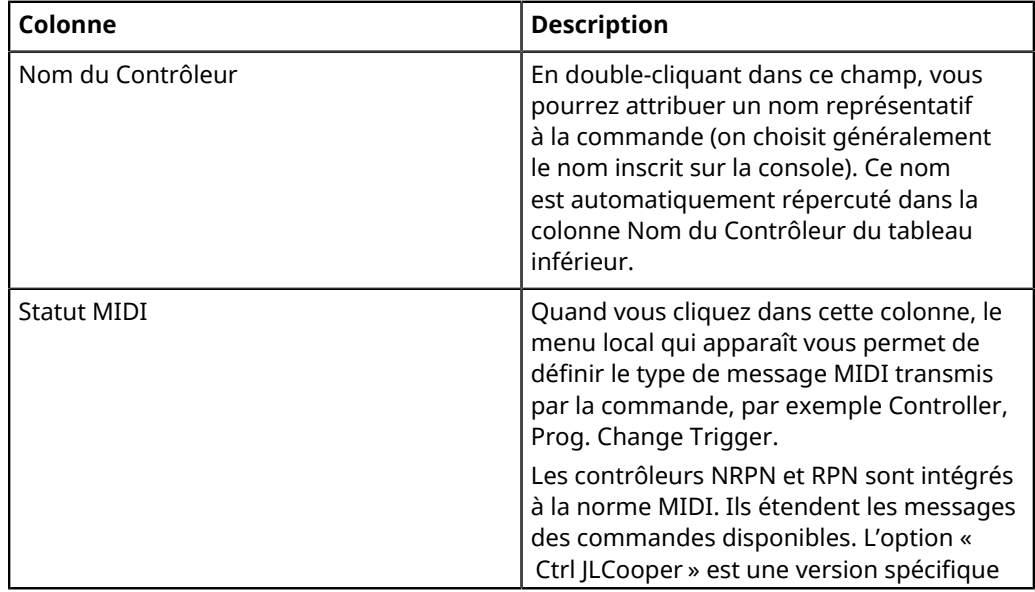

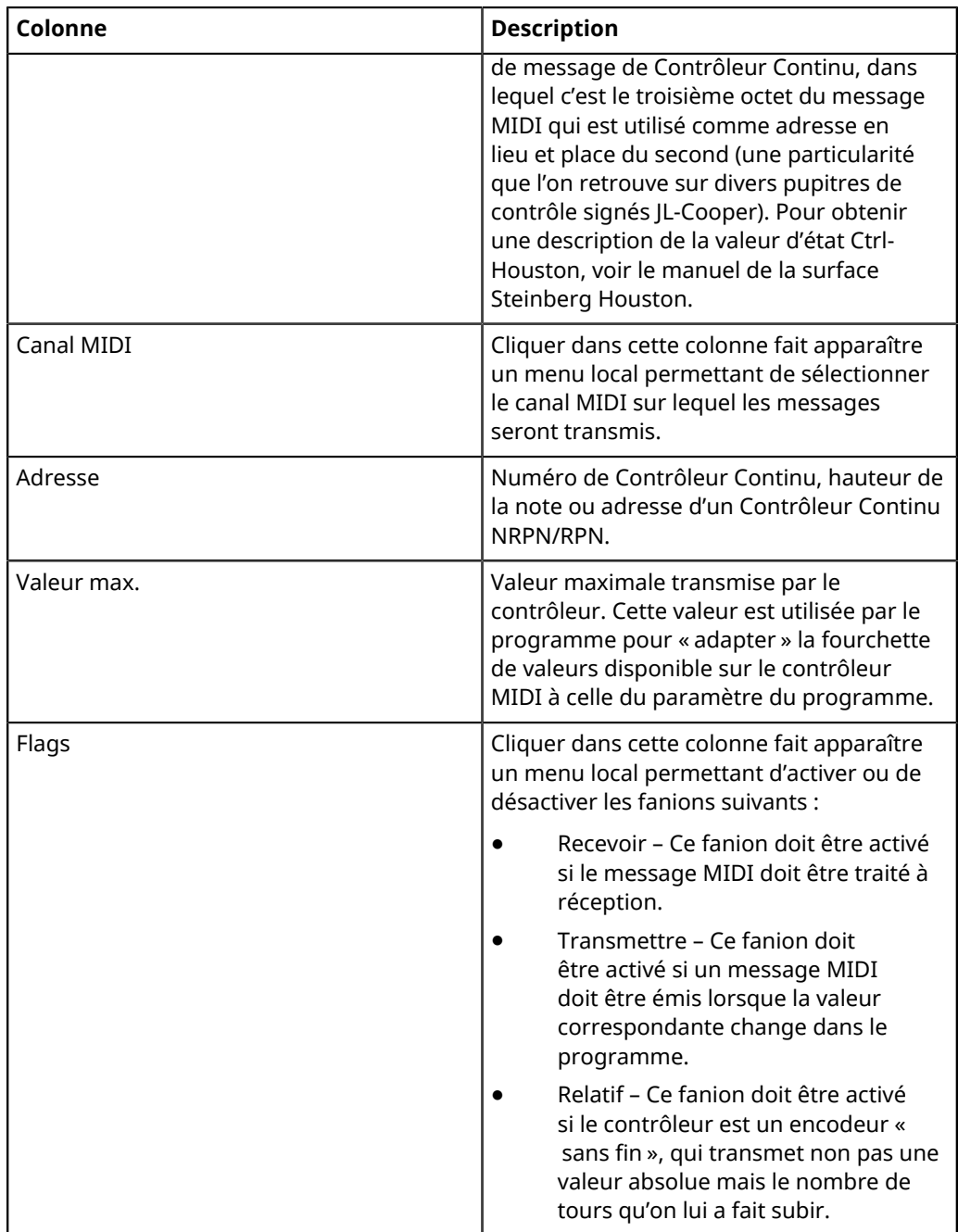

- Si vous trouvez que le tableau supérieur contient trop ou pas assez de contrôles, vous pouvez en ajouter ou en supprimer par l'intermédiaire des boutons Ajouter et Supprimer situés à droite du tableau supérieur.
- Si vous avez des doutes concernant les messages MIDI envoyés par un certain contrôleur, vous pouvez utiliser la fonction « Apprendre ». Sélectionnez le contrôleur dans le tableau supérieur (en cliquant dans la colonne Nom de Contrôleur), manœuvrez le contrôleur correspondant sur votre surface de contrôle MIDI, et cliquez sur le bouton Apprendre situé à droite du tableau. Les valeurs des champs Statut MIDI, Canal MIDI et Adresse sont alors réglées automatiquement en conformité avec celles de la commande manœuvrée.
- Quand vous utilisez la fonction Apprendre pour une commande qui transmet une valeur de Program Change, l'option « Prog. Change Trigger » est automatiquement sélectionnée dans le menu local « Statut MIDI ». Vous pouvez ainsi utiliser les

différentes valeurs du paramètre Program Change pour contrôler différents paramètres de Nuendo.

Si vous n'obtenez pas les résultats escomptés, essayez plutôt la valeur « Prog. Change ».

**7.** Servez-vous du tableau situé en bas pour définir les paramètres de Nuendo que vous souhaitez contrôler.

Chaque rangée du tableau est associée au contrôleur de la rangée correspondante dans le tableau supérieur – ce qui est indiqué par la colonne Nom du Contrôleur. Les autres colonnes remplissent les fonctions suivantes :

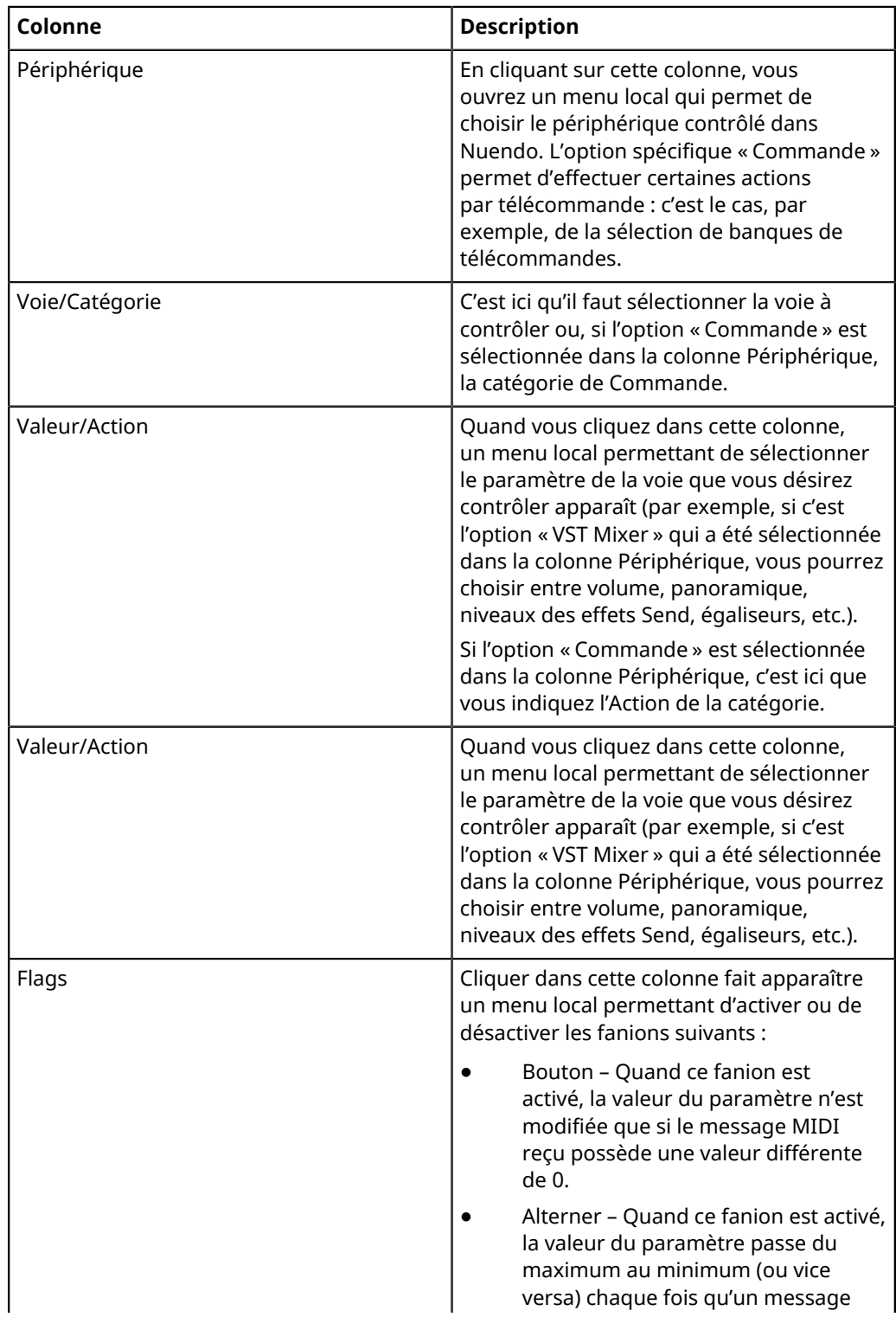

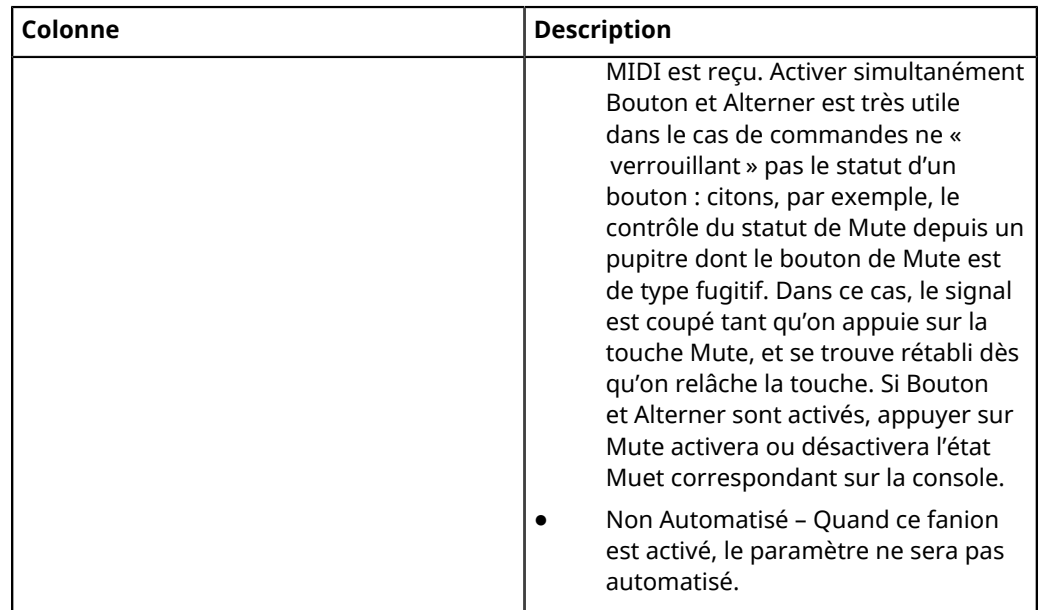

**8.** Si nécessaire, faites les réglages d'une autre banque.

# À NOTER

Notez que ces réglages s'effectuent, dans ce cas, uniquement dans le tableau inférieur – le tableau supérieur se trouve déjà automatiquement configuré pour le périphérique de commande MIDI.

Si nécessaire, vous pouvez ajouter des banques en cliquant sur le bouton Ajouter situé endessous du menu local Banque.

En cliquant sur le bouton Renommer, vous pouvez attribuer un nouveau nom à la Banque sélectionnée. Pour supprimer une Banque devenue inutile, il suffit de cliquer sur le bouton Supprimer.

**9.** Une fois que vous avez fini, refermez la fenêtre de Configuration des Périphériques. Vous pouvez désormais contrôler avec le contrôleur MIDI externe les paramètres de Nuendo définis. Pour sélectionner une autre Banque, utilisez le menu local de la fenêtre Périphérique Générique (ou utilisez une commande du pupitre de contrôle MIDI si vous en avez assigné une).

# **Importation et exportation de configurations de télécommandes**

Le bouton Exporter, situé dans le coin supérieur droit de la fenêtre Configuration des Périphériques, permet d'exporter la configuration en cours, c'est-à-dire les données correspondant à la configuration des différentes commandes (le tableau supérieur) ainsi que toutes les Banques. Cette configuration est enregistrée sous forme d'un fichier pourvu de l'extension « .xml ». Cliquer sur le bouton Importer permet d'importer des fichiers de configuration de télécommande enregistrés au préalable.

# À NOTER

C'est la dernière configuration de télécommande importée ou exportée qui se verra chargée automatiquement au démarrage du programme ou que le périphérique Générique a été ajoutée dans la boîte de dialogue Configuration des Périphériques.

# **Contrôles instantanés des pistes**

Si vous possédez un contrôleur externe, vous pouvez le configurer pour contrôler jusqu'à huit paramètres sur chaque piste audio, piste MIDI ou piste d'instrument, grâce à la fonction Contrôles instantanés des pistes de Nuendo.

LIENS ASSOCIÉS [Connecter des contrôles instantanés et des contrôleurs externes](#page-741-0) à la page 742

# **L'éditeur de télécommande Remote control editor**

Souvent, l'assignation automatique des paramètres d'un plug-in à un pupitre de télécommande s'effectue de façon assez aléatoire et peu intuitive. L'éditeur Remote control editor vous permet d'assigner vous-même les paramètres des plug-ins VST aux commandes d'un contrôleur physique, à condition que celui-ci soit compatible.

Pour ouvrir cet éditeur, faites un clic droit sur l'interface du plug-in que vous souhaitez télécommander et sélectionnez « Remote control editor ».

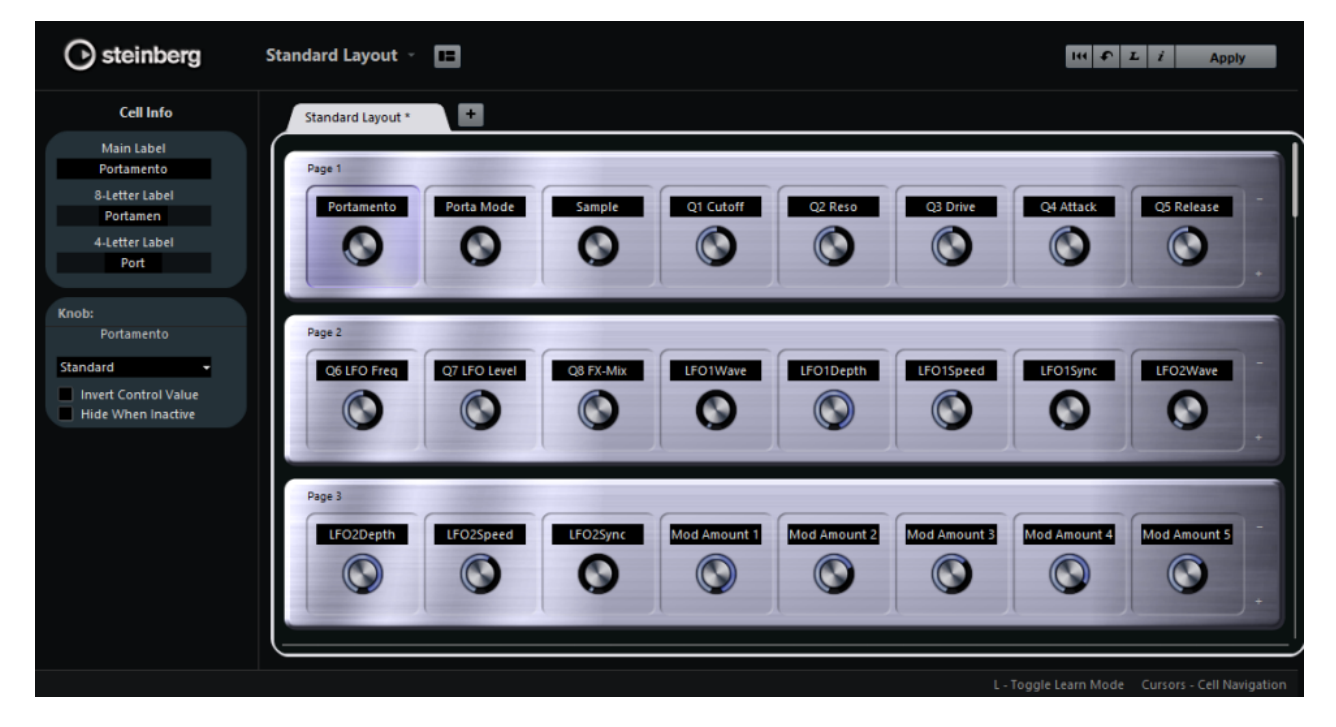

# **Section Configuration matériel**

La majeure partie de l'éditeur est occupée par la section Configuration matériel. Les configurations matérielles sont des représentations des périphériques utilisés pour contrôler les paramètres du plug-in. Comme ces périphériques, une configuration matérielle peut intégrer plusieurs pages. Ces pages contiennent plusieurs composants qui contiennent eux-mêmes des contrôles. Chaque contrôle comprend une étiquette textuelle, un potentiomètre et deux commutateurs.

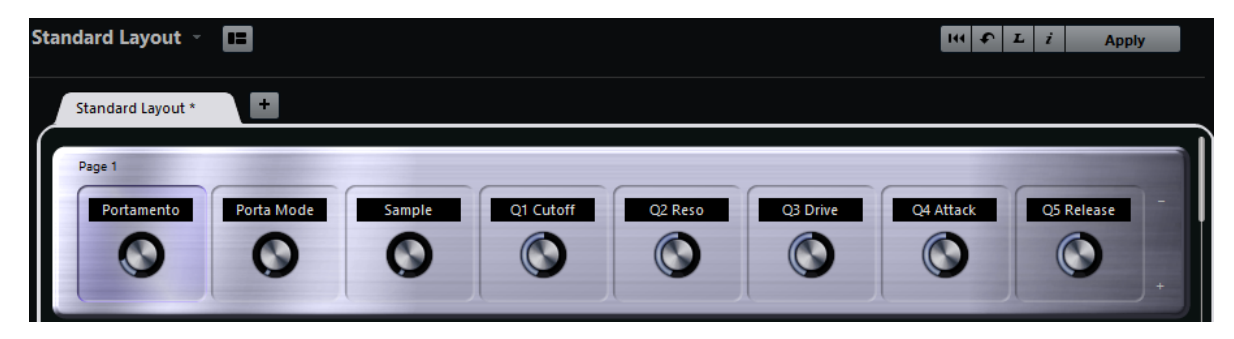

Voici les opérations d'édition que vous pouvez réaliser :

- Modifier les assignations des paramètres
- Modifier le nom inscrit dans l'étiquette
- Configurer les composants
- Modifier l'ordre des composants et des pages

Quand vous ouvrez l'éditeur pour la première fois, c'est la configuration matérielle standard qui s'affiche.

# **Section Inspecteur**

L'Inspecteur vous montre les réglages et les assignations de paramètres du composant sélectionné. La section du haut regroupe les paramètres de l'étiquette. La section du bas contient les paramètres du potentiomètre et des commutateurs.

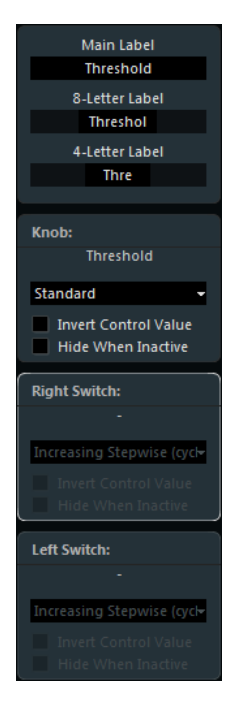

# **Barre d'état**

Quand vous survolez un élément avec le pointeur de la souris dans la fenêtre de l'éditeur, la barre d'état vous indique des informations sur la façon d'utiliser cet élément.

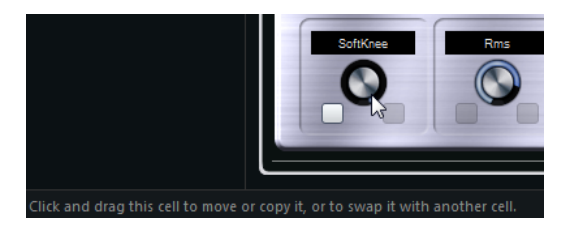

# **Configuration de la configuration matérielle standard**

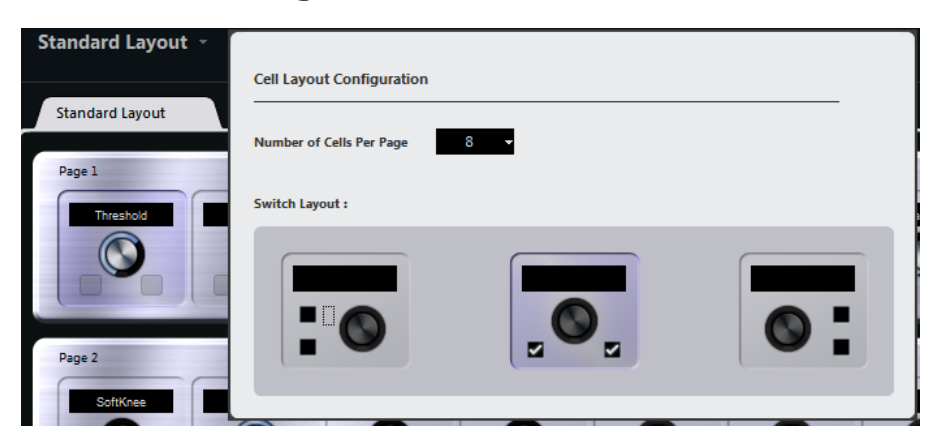

Cliquez sur le bouton « Configurer Composants » afin d'accéder au panneau Configuration des Composants. Voici les paramètres que vous pouvez configurer dans ce panneau :

- Servez-vous du menu local pour définir le nombre de composants à afficher par page.
- Dans la section du bas, sélectionnez la configuration de commutateurs que vous souhaitez utiliser dans les pages.

Vous pouvez choisir le nombre de commutateurs à afficher par composant en activant/ désactivant les commutateurs correspondants dans le panneau.

# **Définition des contrôles**

Il est possible de définir le mode de fonctionnement d'un commutateur ou potentiomètre particulier. Vous pouvez en configurer l'anneau LED ou le comportement de cet anneau (au lieu d'une valeur continue, opter pour un contrôle en alternance, par exemple).

Faites un clic droit sur le contrôle souhaité et sélectionnez un autre style de contrôle dans la fenêtre de réglage, ou encore, sélectionnez le contrôle et choisissez un style dans l'Inspecteur.

# À NOTER

- Pour pouvoir configurer un contrôle, celui-ci doit être assignée à une fonction.
- Tous les périphériques de contrôle ne prennent pas en charge l'ensemble des types de contrôle.

**Configuration des types de contrôles pour les potentiomètres**

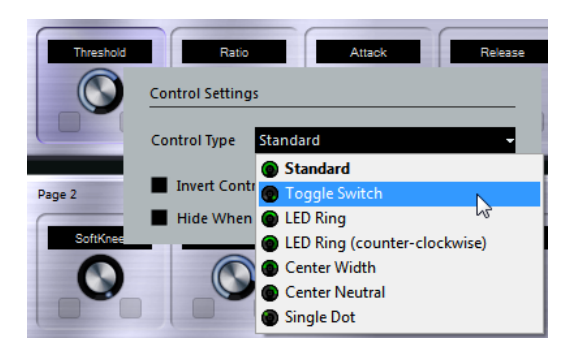

Voici les types de contrôles disponibles pour les potentiomètres :

## **Standard**

Potentiomètre standard dont le style de LED n'est pas défini.

# **Commutateur Alterner**

Ce style est tout particulièrement adapté aux paramètres à deux états, comme les boutons On/Off, par exemple.

## **Anneau LED**

Le potentiomètre est entouré d'un anneau de LED. Ces LED s'éclairent dans le sens des aiguilles d'une montre.

## **Anneau LED (sens inverse)**

Le potentiomètre est entouré d'un anneau de LED. Ces LED s'éclairent dans le sens inverse des aiguilles d'une montre, de la droite vers la gauche.

#### **Centre - Largeur**

L'anneau de LED commence en haut au centre du potentiomètre et s'étend simultanément dans les deux sens quand vous augmentez la valeur du paramètre.

#### **Centre - Neutre**

L'anneau de LED commence en haut au centre du potentiomètre et s'étend soit vers la gauche, soit vers la droite, comme une commande de panoramique, par exemple.

# **Point unique**

Plutôt qu'un anneau de LED, c'est un point qui indique la valeur actuelle.

# **Configuration des types de contrôles pour les commutateurs**

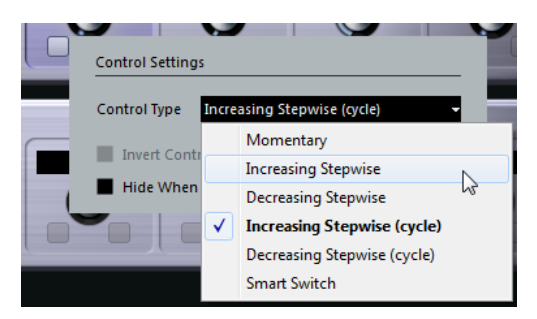

Voici les options disponibles pour les commutateurs :

# **Momentanée**

La fonction assignée reste activée tant que vous maintenez le commutateur enfoncé.

## **Monter en incréments**

Chaque fois que vous appuyez sur le commutateur, vous faites progresser d'un pas la valeur du paramètre, jusqu'à atteindre la valeur maximale.

#### **Descendre en incréments**

Chaque fois que vous appuyez sur le commutateur, vous faites descendre d'un pas la valeur du paramètre, jusqu'à atteindre la valeur minimale.

#### **Monter en incréments (en continu)**

Chaque fois que vous appuyez sur le commutateur, vous augmentez d'un pas la valeur du paramètre. Une fois atteinte la valeur maximale, vous reprenez à la valeur minimale.

## **Descendre en incréments (en continu)**

Chaque fois que vous appuyez sur le commutateur, vous diminuez d'un pas la valeur du paramètre. Une fois atteinte la valeur minimale, vous reprenez à la valeur maximale.

# **Smart Switch**

Cette option permet d'alterner entre deux états en appuyant sur le commutateur, comme avec un bouton On/Off. Par ailleurs, quand vous maintenez le commutateur enfoncé, vous passez en mode Momentanée, ce qui veut dire que la fonction correspondante reste active tant que le bouton reste enfoncé.

# **Inverser Valeur du Contrôle**

Cette option permet d'inverser l'état ou la valeur du contrôle.

# **Masquer si inactif**

Cette option permet de masquer les paramètres du plug-in quand ceux-ci sont inactifs ou désactivés.

# **Assignation de paramètres aux contrôles**

# PROCÉDER AINSI

- **1.** Cliquez sur  $\blacksquare$  dans la barre d'outils pour faire passer l'éditeur en mode Acquisition.
- **2.** Dans l'éditeur, sélectionnez le contrôle que vous souhaitez assigner à un paramètre du plug-in.

La bordure de couleur qui apparaît autour du contrôle indique que celui-ci est activé pour l'acquisition.

**3.** Cliquez sur un paramètre sur l'interface du plug-in.

Ce paramètre est alors assigné au contrôle.

Vous pouvez également double-cliquer sur un contrôle dans l'éditeur pour accéder à la liste des paramètres disponibles pour le plug-in, puis cliquer sur un paramètre afin de l'assigner au contrôle.

- **4.** Cliquez sur un autre contrôle afin de l'activer pour l'Acquisition et de lui assigner un paramètre.
- **5.** Appuyez sur **Échap** pour sortir du mode Acquisition.

# **Suppression d'une assignation de paramètre**

Pour supprimer l'assignation des paramètres d'une cellule, activez le mode Acquisition, sélectionnez la cellule en question, et appuyez sur **Supprimer** ou sur **Retour arrière**.

● Pour supprimer toutes les assignations, cliquez sur le bouton « Supprimer toutes assignations ».

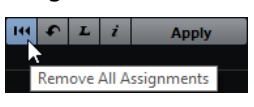

# **Statut d'assignation**

Vous pouvez afficher les assignations de tous les composants d'une configuration matérielle en activant le bouton « i » situé dans le coin supérieur droit de l'éditeur. Ceci vous permet de voir rapidement quels paramètres sont assignés aux contrôles disponibles.

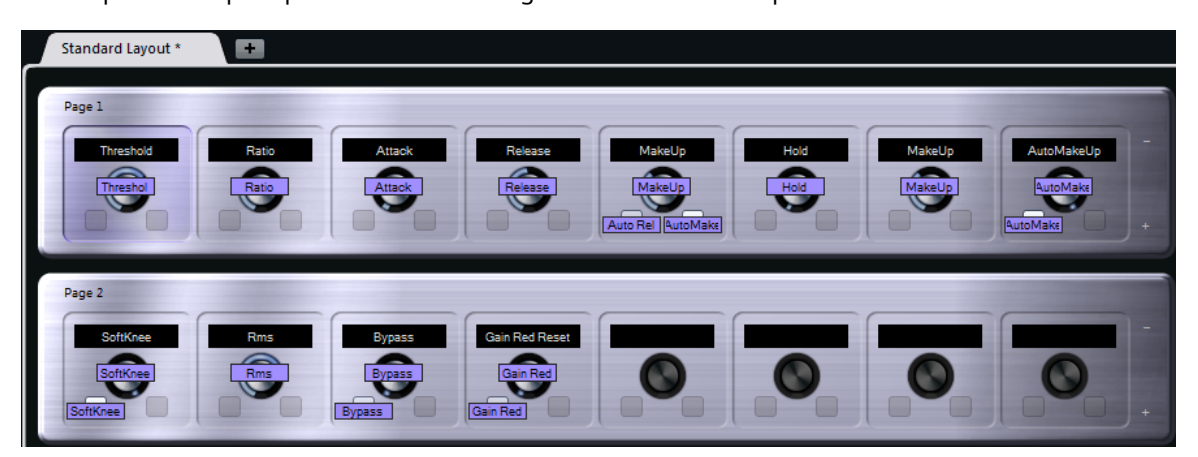

# **Édition de la configuration matérielle**

Dans la section Configuration matériel, vous pouvez réaliser plusieurs opérations d'édition et organiser les pages à votre convenance.

# **Configuration des noms des composants**

Les trois zones de texte situées en haut de l'Inspecteur permettent de définir les noms d'un composant.

Ceci peut s'avérer utile si vous travaillez avec des périphériques externes dont les champs de valeur n'affichent qu'un nombre limité de caractères, par exemple. La première zone de texte affiche le nom entier, tel qu'il apparaît sur le composant. Dans la seconde, vous pouvez saisir un nom comportant jusqu'à 8 caractères, tandis que la troisième zone de texte ne comprend que 4 caractères maximum.

# **Réorganisation des pages et des composants**

- Pour copier la configuration d'une cellule sur une autre, sélectionnez cette cellule, appuyez sur **Alt** et faites-la glisser sur la cellule de destination.
- Pour déplacer un composant, faites-le glisser sur un composant vide.
- Pour intervertir les contenus de deux cellules, appuyez sur **Ctrl/Cmd** et faites glisser une cellule sur l'autre.

# À NOTER

La fonction glisser-déposer fonctionne également entre les pages.

# **Navigation**

Vous pouvez vous servir des touches de curseur pour vous déplacer dans toutes les directions.

- En mode Acquisition, vous pouvez changer de commande au sein des cellules en appuyant sur **Maj**.
- Pour passer à la configuration matérielle suivante ou précédente, servez-vous des touches **Tabulation** et **Maj**-**Tabulation**.

# **Ajout/Suppression de pages**

- Pour ajouter une page à une configuration matérielle, cliquez sur le bouton « + » situé à droite d'une page.
- Pour supprimer une page, cliquez sur le bouton « » correspondant.

# À NOTER

Chaque configuration matérielle contient au moins une page.

# **Ajout/Suppression d'une nouvelle configuration matérielle**

- Pour ajouter une configuration matérielle correspondant à un type particulier de périphérique, cliquez sur le bouton « + » situé à droite des onglets.
- Pour supprimer une configuration matérielle, cliquez sur l'icône « x » d'un onglet.

# **Modification des réglages d'une configuration matérielle**

Pour modifier une configuration matérielle créée, enregistrez les nouveaux réglages en cliquant sur le bouton Appliquer situé dans le coin supérieur droit de l'éditeur. Si le contrôleur externe prend en charge cette fonction, les modifications seront immédiatement répercutées sur ses commandes.

# **Réinitialisation de la configuration matérielle et copie des réglages de la configuration matérielle d'une page à une autre**

Cliquez sur  $\bullet$  dans le coin supérieur droit de l'éditeur pour restaurer les réglages par défaut de la configuration matérielle actuelle ou pour copier les réglages d'une page de configuration matérielle sur une autre.

# **Joysticks**

Vous pouvez utiliser un joystick pour contrôler les opérations de panoramique dans Nuendo. Il est ainsi possible de créer facilement des courbes d'automatisation fluides, par exemple.

● Pour contrôler le logiciel à partir d'un joystick, connectez ce dernier à votre ordinateur et redémarrez Nuendo.

Une fois l'application redémarrée, le joystick est automatiquement activé.

LIENS ASSOCIÉS [Régler le panoramique à l'aide d'un joystick](#page-696-0) à la page 697 [Désactiver les joysticks](#page-772-0) à la page 773

# <span id="page-772-0"></span>**Désactiver les joysticks**

Si un joystick est connecté à votre système, mais que vous ne souhaitez pas l'utiliser dans Nuendo, vous pouvez le désactiver.

PROCÉDER AINSI

**1.** Sélectionnez **Périphériques** > **Configuration des périphériques**.

- **2.** Sélectionnez le joystick dans la liste **Périphériques** à gauche de la boîte de dialogue. Les paramètres de périphérique correspondants sont affichés à droite.
- **3.** Désactivez l'option correspondante.

# **Apple Remote (macOS uniquement)**

De nombreux ordinateurs Apple sont livrés avec un petit appareil, l'Apple Remote, qui ressemble à une télécommande de télévision. Il vous permet de télécommander certaines fonctions de Nuendo.

PROCÉDER AINSI

- **1.** Ouvrez la boîte de dialogue « Configuration des Périphériques » et sélectionnez le périphérique Apple Remote dans le menu local « Ajouter périphérique ».
- **2.** Dans la liste à droite sont listés les boutons de l'Apple Remote. Pour chaque bouton, vous pouvez ouvrir un menu local permettant de sélectionner un paramètre de Nuendo. Le paramètre sélectionné est assigné au bouton correspondant de l'Apple Remote.

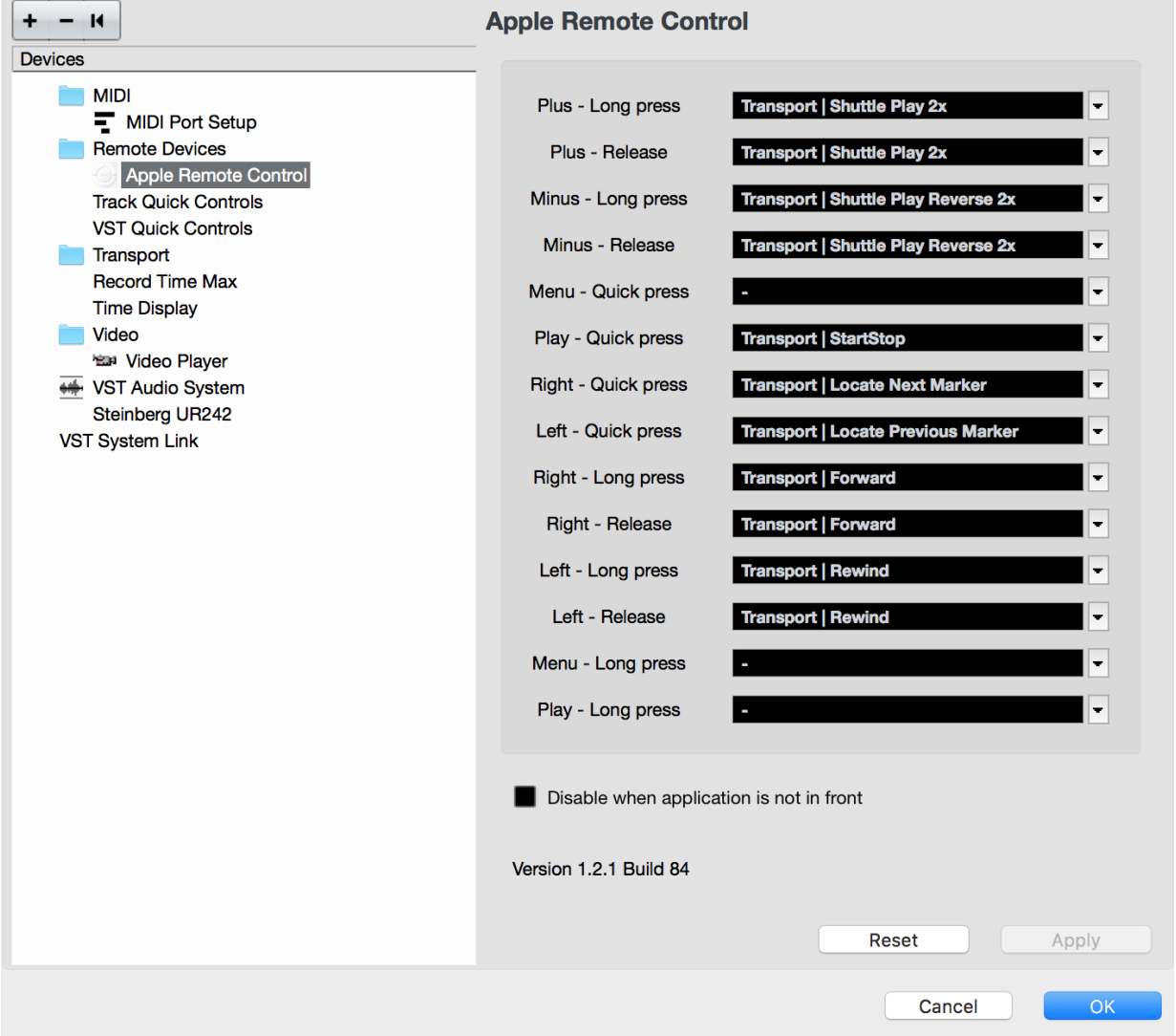

Par défaut, l'Apple Remote contrôle toujours l'application active sur votre ordinateur Macintosh (pourvu que cette application soit compatible avec Apple Remote).

# À NOTER

Quand l'option « Désactiver quand l'application n'est pas au premier plan » n'est pas sélectionnée, la télécommande Apple Remote contrôle Nuendo, même quand celui-ci n'est pas sélectionné.

# **Paramètres et effets MIDI en temps réel**

Le MIDI en temps réel vous permet de modifier ou de transformer des événements MIDI sur des pistes MIDI ou d'Instrument avant qu'ils soient transmis aux sorties MIDI. Vous pouvez ainsi modifier la façon dont les données MIDI sont lues.

Les événements MIDI de la piste eux-mêmes ne sont pas affectés. Par conséquent, les modifications MIDI en temps réel n'apparaissent dans aucun des éditeurs MIDI.

Les fonctions suivantes vous permettent de modifier les événements MIDI en temps réel :

- Paramètres de piste MIDI
- Paramètres MIDI
- **Effets MIDI**
- Transposer et Vélocité sur la ligne d'infos

# À NOTER

Si vous souhaitez convertir les paramètres d'une piste en événements MIDI réels, sélectionnez **MIDI** > **Geler paramètres MIDI** ou **MIDI** > **Mélanger MIDI dans la boucle**.

LIENS ASSOCIÉS [Rendre les réglages permanents](#page-799-0) à la page 800

# **Paramètres de piste MIDI**

Les paramètres de piste MIDI se trouvent tout en haut de l'Inspecteur des pistes MIDI et d'Instrument.

Ces réglages affectent les fonctionnalités de base de la piste (Mute, Solo, préparation en enregistrement, etc.) ou envoient d'autres données MIDI aux appareils connectés (changement de programme, volume, etc.).

Les paramètres de piste suivants vous permettent de modifier les événements MIDI en temps réel :

- Volume MIDI
- Panoramique MIDI
- Délai de piste
- Transformateur d'entrée

LIENS ASSOCIÉS [Inspecteur des pistes MIDI](#page-119-0) à la page 120 [Transformateur d'entrée](#page-776-0) à la page 777

# <span id="page-776-0"></span>**Transformateur d'entrée**

Le **Transformateur d'entrée** permet de filtrer et de modifier avant enregistrement les données MIDI transmises à une piste MIDI.

Vous pouvez utiliser le **Transformateur d'entrée** pour :

- Configurer des combinaisons de division du clavier permettant d'enregistrer la main gauche et la main droite séparément.
- Convertir un message de contrôleur tel que celui d'une pédale en notes MIDI (pour jouer de la grosse caisse de façon plus réaliste).
- Exclure un type spécifique de données MIDI sur un seul canal MIDI.
- Transformer des données d'Aftertouch en un autre message de contrôleur et vice versa.
- Inverser la vélocité ou la hauteur.

# **Fenêtre du Transformateur d'entrée**

Pour ouvrir la fenêtre du **Transformateur d'entrée**, procédez de l'une des manières suivantes :

● Sélectionnez une piste MIDI ou d'Instrument, cliquez sur Transformateur d'entrée **de let** et sélectionnez **Global**. Les paramètres configurés s'appliqueront à toutes les entrées MIDI et à toutes les pistes

MIDI.

Sélectionnez une piste MIDI ou d'Instrument, cliquez sur Transformateur d'entrée et sélectionnez **Local**.

Les paramètres configurés s'appliqueront uniquement à la piste sélectionnée.

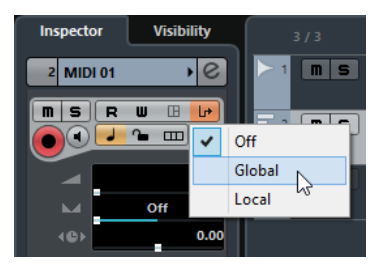

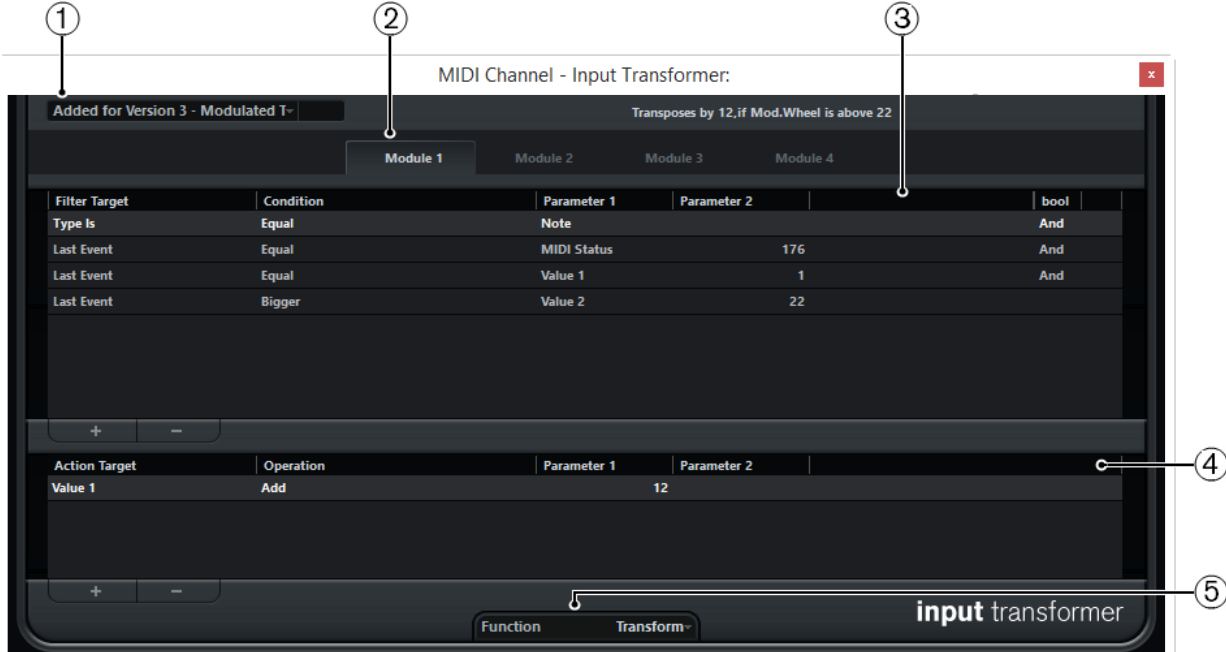

La fenêtre du **Transformateur d'entrée** contient les paramètres suivants :

# **1 Sélectionner préréglage**

Permet de sélectionner un préréglage pour le **Transformateur d'entrée**.

# **2 Sélecteur de module**

Permet d'afficher et d'éditer un module.

# **3 Liste des conditions de filtre**

Permet de configurer les conditions du filtre qui détermineront quels éléments doivent être détectés. La liste peut contenir une ou plusieurs conditions, chacune sur une ligne séparée.

**4 Liste d'actions**

Permet de définir les modifications qui doivent être apportées aux événements détectés.

# **5 Menu local Fonction**

Permet de choisir le type d'édition à réaliser : **Filtre** ou **Transformer**.

# **Définir les conditions du filtre**

# PROCÉDER AINSI

- **1.** Sélectionnez une piste MIDI ou d'Instrument.
- **2.** Procédez de l'une des manières suivantes :
	- Pour configurer des paramètres qui s'appliqueront à toutes les pistes MIDI, ouvrez l'Inspecteur, cliquez sur **Transformateur d'entrée** et sélectionnez **Global** dans le menu local.
	- Pour configurer des paramètres qui s'appliqueront à la piste MIDI sélectionnée, ouvrez l'Inspecteur, cliquez sur **Transformateur d'entrée** et sélectionnez **Local** dans le menu local.
- **3.** Ouvrez le menu local **Fonction** et effectuez l'une des opérations suivantes :
	- Sélectionnez **Filtre** si vous souhaitez filtrer les événements détectés.
	- Sélectionnez **Transformer** si vous souhaitez transformer les événements détectés.
- **4.** Cliquez sur **+** pour ajouter une ligne à la liste de conditions du filtre.
- **5.** Dans la liste de conditions du filtre, définissez les conditions devant être remplies en cliquant sur les colonnes **Cible du filtre**, **Condition** et **Paramètre**, puis en sélectionnant des options dans le menu local.
- **6.** Dans la liste d'actions, configurez la transformation ou le filtrage devant s'appliquer aux événements détectés en cliquant sur les colonnes **Cible de l'action**, **Opération** et **Paramètre**, puis en sélectionnant des options dans le menu local.

# À NOTER

Vous pouvez également sélectionner un préréglage dans le menu local **Sélectionner préréglage** pour définir les conditions et les actions.

# RÉSULTAT

Les paramètres s'appliquent à tous les événements MIDI que vous enregistrez sur la piste.

# À LA FIN DE CETTE ÉTAPE

Dans l'Inspecteur, cliquez sur **Transformateur d'entrée** et sélectionnez **Éteint**. Faute de quoi, le **Transformateur d'entrée** reste actif.

# **Paramètres MIDI**

Les paramètres MIDI vous permettent de modifier des événements MIDI pendant la lecture.

Voici ce à quoi vous pouvez les utiliser :

- Pour modifier des événements MIDI déjà présents sur des pistes MIDI ou d'Instrument.
- Pour modifier en direct des événements MIDI que vous jouez.

## À NOTER

Pour modifier en direct des événements joués, sélectionnez la piste et activez-la pour l'enregistrement, et activez l'option **MIDI Thru actif** dans la boîte de dialogue **Préférences**, à la page **MIDI**.

# **Section Paramètres MIDI**

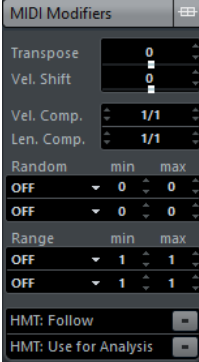

# À NOTER

Si vous désirez comparer le résultat obtenu après avoir appliqué vos paramètres par rapport aux données MIDI non traitées, utilisez le bouton de contournement qui se trouve dans la section des Paramètres MIDI. Quand ce bouton est activé, les nouvelles valeurs des paramètres MIDI sont provisoirement désactivées.

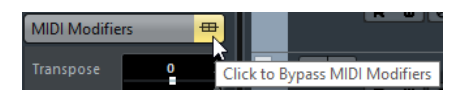

#### **Transposer**

Permet de transposer toutes les notes se trouvant sur la piste, par pas d'un demiton. Des valeurs de transposition extrêmes peuvent donner des résultats plutôt étranges, voire indésirables.

#### **Changement de vélocité**

Permet d'ajouter une valeur de vélocité à toutes les notes de la piste. Les valeurs positives augmentent la vélocité, tandis que les valeurs négatives réduisent la vélocité.

## **Compression de Vélocité (Comp.Vel.)**

Permet de créer un multiplicateur s'appliquant à la vélocité de toutes les notes de la piste. La valeur est définie par un numérateur et un dénominateur. Ce paramètre a également une incidence sur les différences de vélocité entre les notes. Il compresse ou étend la plage de vélocité.

Les valeurs inférieures à 1/1 compressent la plage de vélocité. Les valeurs supérieures à 1/1, de même que les valeurs de **Changem. vél.** négatives, étendent la plage de vélocité.

## IMPORTANT

N'oubliez pas que la valeur maximale de vélocité reste toujours 127, quel que soit le facteur d'expansion.

#### À NOTER

Vous pouvez combiner ce paramètre avec le paramètre **Changem. vél.**.

#### **Compression de la durée (Comp. long.)**

Permet de créer un multiplicateur s'appliquant à la longueur de toutes les notes de la piste. La valeur est définie par un numérateur et un dénominateur.

### **Aléatoire**

Permet d'appliquer des variations aléatoires à diverses propriétés des notes MIDI.

#### **Intervalle**

Permet de définir un intervalle de hauteurs ou de vélocités de notes puis, au choix, de contraindre toutes les notes à rester dans cet intervalle ou d'exclure de la lecture toutes les notes hors de cet intervalle.

## **HMT: Suivre**

Activez ce bouton pour appliquer l'accordage Hermode aux notes lues sur cette piste.

#### **HMT: Utiliser pour analyse**

Activez cette option pour utiliser les notes que vous jouez sur cette piste pour calculer le réaccordage.

# **Configurer des variations aléatoires**

Vous pouvez configurer des variations aléatoires s'appliquant à la position, à la hauteur, à la vélocité et à la durée des événements MIDI en utilisant un ou deux générateurs aléatoires.

## PROCÉDER AINSI

- **1.** Sélectionnez une piste MIDI ou d'Instrument.
- **2.** Dans l'Inspecteur, ouvrez la section **Paramètres MIDI**.
- **3.** Ouvrez le menu local **Aléatoire** et sélectionnez la propriété de note à laquelle vous souhaitez appliquer une variation aléatoire.
- **4.** Définissez les limites de la variation aléatoire dans les deux champs de valeurs numériques.

Les valeurs varieront entre la valeur de gauche et la valeur de droite. La valeur de gauche ne peut pas être plus élevée que la valeur de droite.

**5.** Lisez la piste afin d'entendre la variation aléatoire des événements.

### RÉSULTAT

Les propriétés correspondantes varient de façon aléatoire.

# À NOTER

Selon le contenu de la piste, il se peut que certaines variations ne soient pas perceptibles immédiatement, voire qu'elles n'aient aucun effet.

# À LA FIN DE CETTE ÉTAPE

Désactivez la fonction aléatoire en ouvrant le menu local **Aléatoire** et en sélectionnant **Éteint**.

# **Configuration d'intervalles**

Vous pouvez exclure des hauteurs ou des vélocités qui ne correspondent pas à un intervalle particulier ou faire en sorte qu'elles soient obligatoirement comprises dans un intervalle particulier.

#### PROCÉDER AINSI

- **1.** Sélectionnez une piste MIDI ou d'Instrument.
- **2.** Dans l'Inspecteur, ouvrez la section **Paramètres MIDI**.
- **3.** Ouvrez le menu local **Intervalle** et sélectionnez un mode.
- **4.** Définissez les valeurs minimale et maximale dans les deux champs situés à droite.

# À NOTER

Vous pouvez paramétrer indépendamment les deux fonctions d'**Intervalle**.

#### À LA FIN DE CETTE ÉTAPE

Pour désactiver la fonction, ouvrez le menu local **Intervalle** et sélectionnez **Éteint**.

# **Modes d'intervalle**

Dans le menu local **Intervalle**, vous pouvez sélectionner différents modes d'intervalle. Les valeurs sont indiquées sous forme de nombres compris entre 0 et 127 pour les modes de vélocité et sous forme de noms de notes compris entre C-2 et G8 pour les modes de hauteur.

#### **Limite vél.**

Permet de contraindre toutes les valeurs de vélocité à ne pas dépasser l'intervalle compris entre les valeurs **min** et **max**. Les valeurs inférieures à la limite inférieure adoptent la valeur **min**, tandis que les valeurs de vélocité supérieures à la limite supérieure s'alignent sur la valeur **max**.

### **Filtre vél.**

Permet d'exclure les notes dont les valeurs de vélocité sont inférieures à la valeur **min** ou supérieures à la valeur **max**.

# **Limite note**

Permet de transposer par octaves toutes les notes inférieures à la valeur **min** vers le haut et toutes les notes supérieures à la valeur **max** vers le bas.

# **Filtre note**

Permet d'exclure les notes inférieures à la valeur **min** ou supérieures à la valeur **max**.

# **Appliquer l'accordage Hermode**

L'accordage Hermode vous permet de réaccorder les notes que vous jouez. Il permet de créer des fréquences claires toutes les quintes et les tierces, par exemple. Ce réaccordage ne concerne que les notes individuelles et préserve les rapports de hauteur entre les touches et les notes. Le réaccordage est un processus continu qui tient compte du contexte musical.

#### PROCÉDER AINSI

- **1.** Sélectionnez une piste MIDI ou d'Instrument.
- **2.** Dans l'Inspecteur, ouvrez la section **Paramètres MIDI**.
- **3.** Activez **HMT : Suivre**.
- **4.** Activez **HMT : Utiliser pour analyse** pour utiliser les notes que vous jouez pour calculer le réaccordage.

# À NOTER

Si vous utiliser des pistes intégrant un piano acoustique, activez l'option **HMT : Utiliser pour analyse** et désactivez l'option **HMT : Suivre**. Ainsi, le piano n'est pas réaccordé d'une façon qui pourrait sembler artificielle.

- **5.** Sélectionnez **Projet** > **Configuration du projet** pour ouvrir la boîte de dialogue **Configuration du projet**.
- **6.** Ouvrez le menu local **Type HMT** et sélectionnez l'une des options proposées.
- **7.** Jouez quelques notes.

Le recalcul des notes peut prendre un moment, ce qui fait que vous n'entendez pas toujours immédiatement le résultat du réaccordage.

# À NOTER

Les notes qui sont générées par des plug-ins MIDI ne sont pas prises en compte.

#### RÉSULTAT

Si vous utilisez un instrument VST 3 qui prend en charge les technologies Micro Tuning et Note Expression, les notes seront réaccordées de façon dynamique à mesure que vous les jouerez. Avec les instruments VST qui prennent en charge la Note Expression, l'accordage Hermode fonctionne également en mode **MIDI Thru**.

Si vous utilisez une piste sur laquelle un instrument VST 2 a été chargé, les notes que vous jouez sont réaccordées chaque fois que vous appuyez sur une touche.

LIENS ASSOCIÉS [Accordage Hermode](#page-781-0) à la page 782

# <span id="page-781-0"></span>**Accordage Hermode**

Vous avez le choix entre différents types d'accordage Hermode.

● Pour sélectionner un type d'accordage Hermode, sélectionnez **Projet** > **Configuration du projet**, puis sélectionnez une option dans le menu local **Type HMT**.

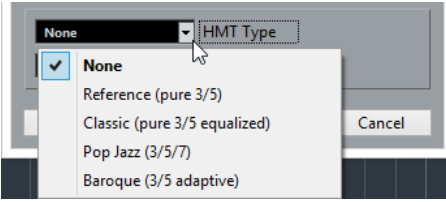

Voici les options disponibles :

### **Néant**

Aucun accordage ne s'applique.

# **Reference (pure 3/5)**

Accorde selon des tierces et des quintes pures.

# **Classic (pure 3/5 equalized)**

Accorde selon des tierces et des quintes pures. En situation de conflit, une légère égalisation s'applique également. Ce type d'accordage convient à tous les styles de musique.

# **Pop Jazz (3/5/7)**

Accorde selon des tierces et des quintes pures, et selon des septièmes naturelles. Il est recommandé d'éviter ce type d'accordage pour la musique polyphonique. Essayez-le plutôt sur de la pop ou du jazz.

#### **Baroque (3/5 adaptive)**

Accorde selon des tierces et des quintes pures. Le degré de pureté change en fonction de la séquence harmonique. Ce type d'accordage est adapté aux orgues d'église et à la musique polyphonique.

# **Effets MIDI**

Les effets MIDI vous permettent de transformer les données MIDI jouées par la piste en temps réel.

Vous pouvez ajouter de nouveaux événements en utilisant des effets MIDI ou modifier des propriétés d'un événement MIDI telles que la hauteur, par exemple.

#### À NOTER

Les plug-ins d'effets MIDI fournis sont décrits dans le document séparé **Référence des plug-ins**.

# **Effets d'Insert MIDI**

Les effets d'insert MIDI s'insèrent sur la chaîne de signal des voies MIDI. Quand vous ajoutez un effet d'insert sur une piste MIDI, les événements MIDI de cette piste sont transmis à l'effet qui les traite. Tout le signal est traité par l'effet.

Pour ajouter un effet d'insert MIDI, ouvrez la section **Effets d'Insert MIDI** dans l'Inspecteur de la piste MIDI.

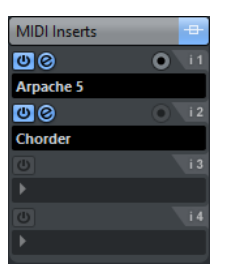

Vous pouvez ajouter jusqu'à quatre effets d'insert MIDI. Voici les paramètres disponibles :

## **Contourner**

Permet de contourner tous les effets d'insert de la piste.

#### **Activer Insert**

Permet d'activer/désactiver l'effet sélectionné.

# **Ouvrir/Fermer Éditeur Insert**

Permet d'ouvrir/fermer l'interface de l'effet sélectionné. Selon l'effet, peut prendre la forme d'une fenêtre séparée ou d'un certain nombre de réglages apparaissant sous la case d'insert dans l'Inspecteur.

## **Sélectionner type d'effet**

Permet de sélectionner et d'activer un effet et d'ouvrir son interface. Pour supprimer un effet, sélectionnez **Effet nul**.

## **Enregistrer la sortie sur la piste**

Permet d'enregistrer la sortie de l'effet d'insert MIDI sur une piste MIDI ou d'Instrument.

## À NOTER

Pour ouvrir une interface séparée pour les effets dont les commandes sont affichées dans l'Inspecteur, appuyez sur **Alt** et cliquez sur **Ouvrir/Fermer Éditeur Insert**.

# **Appliquer un effet d'insert MIDI**

Vous pouvez appliquer des effets d'insert MIDI sur une piste MIDI.

## PROCÉDER AINSI

- **1.** Sélectionnez la piste MIDI.
- **2.** Dans l'Inspecteur, ouvrez la section **Effets d'Insert MIDI**.
- **3.** Cliquez sur **Sélectionner type d'effet** pour ouvrir le menu local des effets MIDI.
- **4.** Sélectionnez un effet MIDI dans le menu local.

# RÉSULTAT

L'effet est automatiquement activé et son interface s'ouvre afin de vous permettre de configurer les paramètres de l'effet. Tout le signal MIDI de la piste est routé sur l'effet.

# À NOTER

Les effets MIDI fournis sont décrits dans le document séparé **Référence des plug-ins**.

# **Enregistrement d'un effet d'insert MIDI**

Vous pouvez enregistrer la sortie d'un effet d'insert MIDI et ainsi créer des événements directement sur une piste MIDI ou d'instrument.

#### PROCÉDER AINSI

- **1.** Sélectionnez **Projet** > **Ajouter une piste** > **Instrument**.
- **2.** Dans la boîte de dialogue **Ajouter piste d'Instrument**, sélectionnez un instrument VST.
- **3.** Sur la piste d'instrument, activez l'option **Activer l'enregistrement**.
- **4.** Dans l'Inspecteur, ouvrez la section **Effets d'Insert MIDI**.
- **5.** Cliquez sur la première case d'effet d'insert et sélectionnez un effet d'insert MIDI.
- **6.** Activez l'option **Enregistrer la sortie sur la piste**.

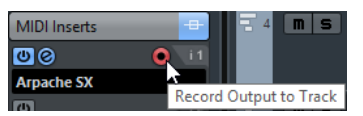

**7.** Dans la palette **Transport**, activez **Enregistrement** et jouez des notes sur votre clavier MIDI ou sur le clavier virtuel.

## RÉSULTAT

Les notes que vous jouez sont modifiées par l'effet d'insert MIDI et enregistrées directement sur la piste.

# À LA FIN DE CETTE ÉTAPE

Vous pouvez éditer les événements MIDI enregistrés, par exemple dans l'**Éditeur Clavier**.

# **Effets Send MIDI**

Quand vous utilisez un effet de type Send, les événements MIDI sont transmis à la fois à la sortie de la piste MIDI et à l'effet Send. Vous récupérez donc les événements MIDI d'origine et ceux de la sortie de l'effet MIDI. Notez que l'effet peut transmettre les données MIDI qu'il traite vers n'importe quelle sortie MIDI, pas uniquement celle utilisée par la piste.

Pour ajouter un effet Send MIDI, ouvrez la section **Effets Send MIDI** dans l'Inspecteur de la piste MIDI.

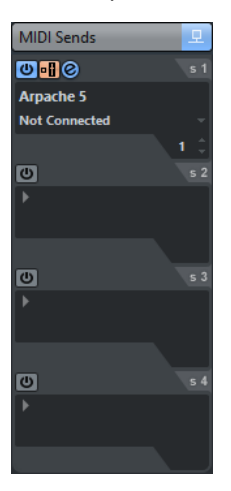

Vous pouvez ajouter jusqu'à quatre effets Send MIDI.

## **Contourner**

Permet de contourner tous les effets Send de la piste.

## **Activer Send**

Permet d'activer/désactiver l'effet sélectionné.

## **Pré/Post**

Activez cette option pour transmettre les signaux MIDI aux effets Send avant que les paramètres MIDI et les effets d'insert soient appliqués.

## **Ouvrir/Fermer l'éditeur d'effet Send**

Permet d'ouvrir/fermer l'interface de l'effet sélectionné. Selon l'effet, peut prendre la forme d'une fenêtre séparée ou d'un certain nombre de réglages apparaissant sous la case d'insert dans l'Inspecteur.

#### **Sélectionner type d'effet**

Permet de sélectionner et d'activer un effet et d'ouvrir son interface. Pour supprimer un effet, sélectionnez **Effet nul**.

# **Destination du Send MIDI**

Permet de sélectionner la sortie MIDI à laquelle les événements MIDI traités seront transmis.

## **Canal du Send MIDI**

Permet de sélectionner le canal MIDI sur lequel les événements MIDI traités sont transmis.

## À NOTER

Pour ouvrir une interface séparée pour les effets dont les commandes sont affichées dans l'Inspecteur, appuyez sur **Alt** et cliquez sur **Ouvrir/Fermer l'éditeur d'effets Send**.

# **À propos des préréglages**

Certains effets MIDI intègrent un certain nombre de préréglages prêts à l'emploi.

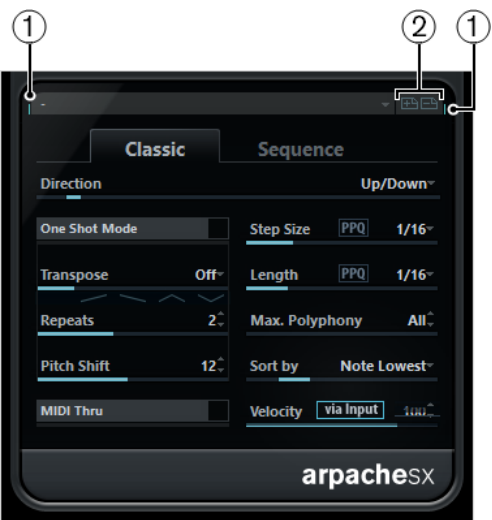

# **1 Activité MIDI In/MIDI Out**

Indique si le plug-in reçoit ou transmet des données MIDI.

# **2 Enregistrer préréglage/Effacer préréglage**

Permettent d'enregistrer les paramètres configurés dans un préréglage ou de supprimer des préréglages enregistrés. Les préréglages enregistrés sont proposés dans le menu local **Sélectionner préréglage** de toutes les instances du plug-in MIDI en question et dans tous les projets.

# **Transposer et Vélocité sur la ligne d'infos**

Vous pouvez éditer la transposition et la vélocité des conteneurs MIDI sélectionnés à partir de la ligne d'infos. Les notes ne sont modifiées qu'au moment de la lecture.

● Utilisez le champ **Transposer** pour transposer les conteneurs sélectionnés par pas d'un demi-ton.

La valeur s'ajoute à la transposition définie pour toute la piste.

Utilisez le champ **Décalage de vélocité** pour décaler la vélocité des conteneurs sélectionnés.

La valeur s'ajoute aux vélocités des notes des conteneurs.

LIENS ASSOCIÉS [Fonctions de transposition](#page-333-0) à la page 334

# **Utilisation de périphériques MIDI**

Le Manageur des appareils MIDI permet de spécifier et de configurer vos appareils MIDI, ce qui permet de les contrôler globalement et d'en sélectionner les sons facilement.

Mais le Manageur des appareils MIDI offre également de puissantes fonctions d'édition, que vous pouvez utiliser pour créer des panneaux d'appareils MIDI . Il s'agit de représentations internes de vos appareils MIDI externes, complètes, avec des graphiques. L'éditeur de panneaux d'appareils MIDI offre tous les outils nécessaires pour créer des panneaux (cartes) d'appareils, avec lesquels chaque paramètre d'un appareil externe (et même d'un appareil interne tel qu'un instrument VST) peut être contrôlé et automatisé depuis Nuendo.

Pour de plus amples informations sur la manière de créer des panneaux pour les instruments VST, reportez-vous au document séparé **Périphériques MIDI**.

LIENS ASSOCIÉS [À propos des interfaces des Périphériques](#page-793-0) à la page 794

# **Périphériques MIDI – paramètres généraux et gestion des programmes**

Dans les pages suivantes, vous trouverez des informations sur l'installation et la configuration des appareils MIDI pré-configurés, et sur la sélection des programmes (patches) par leur nom dans Nuendo. Pour savoir comment créer un périphérique MIDI à partir de zéro, veuillez vous reporter au document PDF séparé **Périphériques MIDI**.

# **Messages de changement de programme et de sélection de banque**

Pour commander à un instrument MIDI de sélectionner un certain patch (son), il faut lui envoyer un message de changement de programme (Program Change). Ces messages peuvent être enregistrés ou entrés dans un conteneur MIDI comme d'autres événements, mais vous pouvez également entrer une valeur dans le champ Sélecteur de programme dans l'Inspecteur d'une piste MIDI. Vous pouvez de la sorte régler chaque piste MIDI de façon à lui faire jouer un son différent.

Les messages de changement de programme permettent de sélectionner un son parmi 128 patches différents de votre appareil MIDI externe. Toutefois, de nombreux instruments MIDI actuels possèdent bien plus d'emplacements mémoire pour leurs sons. Pour pouvoir accéder à tous ces sons depuis Nuendo, il faut utiliser des messages de sélection de banque (Bank Select). Dans ce système, tous les programmes de son d'un instrument MIDI sont répartis dans des banques, chacune contenant 128 programmes. Si vos instruments sont compatibles avec les messages MIDI de sélection de banque, vous pouvez utiliser le champ de sélection de banque dans l'Inspecteur pour sélectionner une banque, puis le champ de programme pour sélectionner le programme désiré dans cette banque.

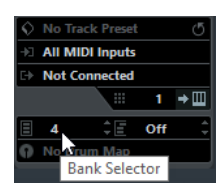

Malheureusement, selon les constructeurs d'instruments, il existe des différences marquées dans la « construction » des messages de sélection de banque, ce qui peut provoquer quelques confusions et compliquer la sélection du son désiré. En outre, sélectionner de la sorte des sons par l'intermédiaire de numéros peut sembler gratuitement fastidieux, à une époque où la plupart des instruments utilisent des noms pour désigner leurs sons.

C'est pourquoi le Manageur des appareils MIDI permet de spécifier quels sont les instruments MIDI connectés, par simple sélection dans une vaste liste d'appareils existants ou en spécifiant vous-même les détails nécessaires. Une fois que vous avez spécifié les appareils MIDI que vous utilisez, vous pouvez sélectionner celui vers lequel chaque piste MIDI est assignée. Vous pouvez alors sélectionner les sons par leur nom depuis la liste des pistes ou l'Inspecteur.

# **Ouvrir le Manageur des appareils MIDI**

Sélectionnez le Manageur des appareils MIDI dans le menu Périphériques pour ouvrir la boîte de dialogue Manageur des appareils MIDI.

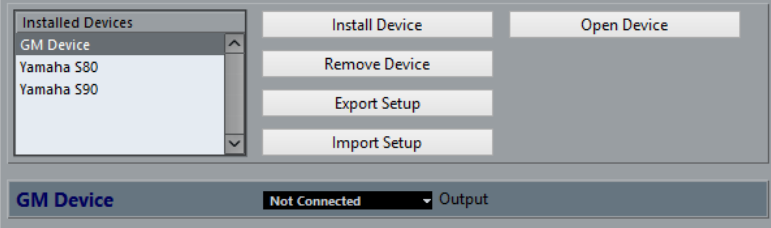

# **Appareils installés**

Liste des périphériques MIDI connectés. La première fois que vous ouvrez le Manageur des appareils MIDI, cette liste est vide.

# **Installer un périphérique/Supprimer un périphérique**

Utilisez ces boutons pour installer/supprimer des appareils.

# **Exporter une configuration/Importer une configuration**

Ces boutons servent à l'import/export de réglages de périphériques XML.

# **Ouvrir un périphérique**

Ce bouton ouvre l'appareil sélectionné.

#### **Sortie**

Vous spécifiez ici à quelle sortie MIDI le périphérique sélectionné est connecté.

Lorsque vous ouvrez le Manageur des appareils MIDI pour la première fois, il est vide (puisque vous n'avez pas encore installé d'appareil). Les pages suivantes décrivent comment ajouter à la liste un appareil MIDI pré-configuré, comment modifier les réglages et comment définir un appareil en partant de zéro.

Notez qu'il existe une différence importante entre l'installation d'un appareil MIDI préconfiguré (« Installer appareil ») et l'importation d'une configuration d'appareil MIDI (« Importer configuration ») :

Les appareils MIDI pré-configurés n'incluent aucun mapping (assignation) de paramètres et de contrôles, et aucun panneau graphique.

Il s'agit simplement de scripts de noms de programmes. Lorsque vous installez un appareil MIDI pré-configuré, il vient s'ajouter à la liste des appareils installés. Pour de plus amples informations sur les scripts de nom de patch, voir le document séparé **Périphériques MIDI**.

La configuration d'appareil peut inclure des assignations d'appareils, des panneaux et/ou des informations de programmes (patch).

Les configurations d'appareils s'installent également à la liste des appareils installés lors de leur importation.

# LIENS ASSOCIÉS

[À propos des interfaces des Périphériques](#page-793-0) à la page 794

# **Définition d'un nouveau périphérique MIDI**

Si votre appareil MIDI ne figure pas dans la liste des appareils pré-configurés (et qu'il ne s'agit pas d'un appareil « générique » GM ou XG), il faut entrer manuellement sa définition si vous désirez pouvoir sélectionner ses sons par leur nom.

# PROCÉDER AINSI

- **1.** Dans le Manageur des appareils MIDI, cliquez sur « Installer appareil ». La boîte de dialogue Ajouter appareil MIDI apparaît alors.
- **2.** Sélectionnez « Définir Nouveau… » puis cliquez sur OK. La boîte de dialogue « Créer nouvel appareil MIDI » apparaît. Pour une description des options de cette boîte de dialogue, voir le document séparé **Périphériques MIDI**.
- **3.** Activez les canaux MIDI désirés pour l'appareil dans la liste « Voies Identiques ». L'appareil recevra alors les messages de changement de programme depuis n'importe quel canal MIDI. Pour une description des Voies Identiques et Séparées, voir le document séparé **Périphériques MIDI**.
- **4.** Entrez le nom de l'appareil en haut de la boîte de dialogue, cliquez sur OK. Le périphérique apparaît dans la liste des Appareils installés et la structure hiérarchique de l'appareil est affichée automatiquement dans une nouvelle fenêtre.
- **5.** Sélectionnez « Banques de patch » dans le menu local en haut de la fenêtre. Comme vous pouvez le constater, la liste est vide.
- **6.** Activez la case à cocher Activer l'Édition. Vous pouvez à présent utiliser les fonctions du menu local Commandes, à gauche, pour organiser la structure des sons du nouvel appareil.

# **Installer un appareil MIDI préréglé**

# PROCÉDER AINSI

- **1.** Cliquez sur le bouton « Installer appareil ». Une boîte de dialogue apparaît alors : elle dresse la liste de tous les appareils MIDI préconfigurés. Pour l'instant, nous supposons que votre appareil MIDI figure dans cette liste.
- **2.** Repérez l'appareil dans la liste, sélectionnez-le puis cliquez sur OK.

Si votre appareil MIDI n'apparaît pas dans la liste, mais qu'il est compatible avec les standards GM (General MIDI) ou XG, vous pouvez sélectionner les options génériques d'appareil GM ou XG, qui apparaissent au début de la liste.

Lorsque vous sélectionnez une de ces options, une boîte de dialogue de nom apparaîtra dans lequel vous pouvez entrer un nom pour votre instrument.

Votre appareil apparaît dans la liste des Appareils installés, à gauche.

- **3.** Assurez-vous que le nouvel appareil est sélectionné dans la liste, puis déroulez le menu local de Sortie.
- **4.** Sélectionnez la sortie MIDI connectée à votre appareil.
- **5.** Cliquez sur le bouton Ouvrir périphérique. Une nouvelle fenêtre s'ouvre pour le périphérique sélectionné. La structure hiérarchique y est affichée à gauche. Le périphérique concerné figure en haut de cette structure et en dessous figurent les canaux MIDI utilisés par ce périphérique. Pour de plus amples informations sur la fenêtre Périphérique, voir le document séparé **Périphériques MIDI**.
- **6.** Sélectionnez « Banques de patch » dans le menu local en haut de la fenêtre.

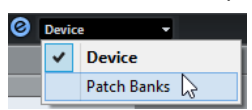

## RÉSULTAT

La liste des banques de Patch située dans la partie gauche de la fenêtre indique la structure des sons de l'appareil. Il peut s'agir d'une simple liste de patches, mais le plus souvent cette structure prend la forme d'une ou plusieurs séries de banques ou de groupes contenant les patches (un peu comme la structure de dossiers d'un disque dur).

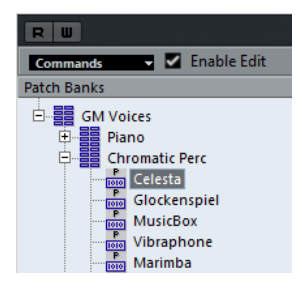

- Pour renommer un périphérique dans la liste Appareils installés, il suffit de double-cliquer sur son nom et de saisir un nouveau nom. Ceci peut s'avérer pratique si vous disposez de plusieurs appareils du même modèle et que vous désirez les distinguer par son nom plutôt que par un numéro.
- Pour supprimer un appareil dans la liste des appareils installés, sélectionnez-le puis cliquez sur « Enlever appareil ».

# À NOTER

Notez que s'il existe déjà un panneau pour l'appareil , il se peut que ce soit d'abord ce panneau qui s'ouvre quand vous ouvrez cet appareil. Si tel est le cas, cliquez sur le bouton d'édition, pour ouvrir la fenêtre d'appareil.

# **À propos des banques de patchs**

Selon l'appareil sélectionné, vous remarquerez que la liste des sons se divise en deux banques principales ou davantage. Généralement, ces banques sont appelées Patches, Performance, Batterie, etc. Pourquoi prévoir plusieurs banques de patches ? Parce que selon les « types » de patches, la gestion des instruments est différente. Par exemple, alors que les « patches » sont généralement des programmes « normaux » qu'on joue un à la fois, les « performances » sont des combinaisons de programmes qui peuvent être réparties entre différentes couches ou plages du clavier, ou encore, utilisées pour la lecture multitimbrale, etc.

Si l'appareil possède plusieurs banques, vous trouverez une option supplémentaire intitulée «  Assignat. banque » dans le menu local en haut de la fenêtre. La sélectionner vous permet de spécifier, pour chaque canal MIDI, quelle banque il doit utiliser.

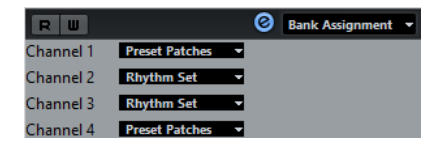

La sélection effectuée ici détermine quelle banque apparaît lorsque vous sélectionnez, pour cet appareil, des programmes par leur nom dans la liste de pistes ou l'Inspecteur (voir ci-après). Par ex. de nombreux instruments utilisent le canal MIDI n°10 comme canal exclusif pour la batterie – dans ce cas, vous voudrez attribuer dans cette liste la banque nommée « Drums » (ou « Rhythm Set », « Percussion », etc.) au canal 10. Vous pourrez alors choisir parmi différents kits de batterie dans la liste des pistes ou l'Inspecteur.

# **Limitations**

Il n'existe pas de façon simple et facile pour importer un script de noms de programmes dans un appareil MIDI existant. Pour une solution plus complexe basée sur l'édition XML, voir le document séparé **Périphériques MIDI**.

# **Sélection d'un son pour un appareil installé**

Si, à ce point, vous retournez à la fenêtre Projet, vous remarquerez que l'appareil installé est venu s'ajouter dans les menus de sortie MIDI (dans la liste des pistes et dans l'Inspecteur). Vous pouvez à présent sélectionner les sons par leur nom, de la façon suivante :

# PROCÉDER AINSI

**1.** Ouvrez le menu Sortie (dans la liste des pistes ou dans l'Inspecteur) de la piste que vous désirez associer à l'appareil installé, puis sélectionnez l'appareil.

Les données de la piste sont alors dirigées vers la sortie MIDI spécifiée pour l'appareil dans le Manageur des appareils MIDI. Les champs de Sélection de banque et de programme dans la liste des pistes sont alors remplacés par un seul champ de Sélection programme qui affiche « Éteint ».

**2.** Cliquez sur le champ de Sélection de programme pour afficher un menu local, faisant apparaître la liste hiérarchique de tous les patches présents dans l'appareil.

La liste est similaire à celle apparaissant dans le Manageur des appareils MIDI. Vous pouvez, si nécessaire, la faire défiler vers le bas et/ou vers le haut, cliquer sur les symboles plus/moins pour afficher ou masquer des sous-groupes, etc.

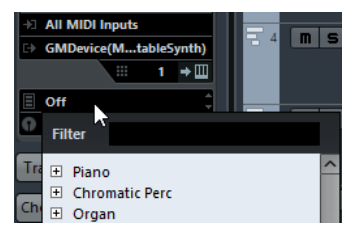

Vous pouvez aussi utiliser la fonction de filtre ici. Entrez le mot à rechercher dans le champ « Filtre », par exemple drum, et appuyez sur **Entrée** pour afficher tous les sons dont le nom contient les lettres drum.

**3.** Pour sélectionner un son dans la liste, cliquez dessus.

Le message MIDI approprié est alors envoyé à l'appareil. Vous pouvez également faire défiler vers le haut ou vers le bas la sélection du son, comme pour n'importe quelle valeur.

# **Renommer des sons dans un appareil**

La liste des sons des appareils pré-configurés est basée sur celle des préréglages d'usine – autrement dit, les sons livrés avec l'appareil quand vous l'avez acheté. Si vous avez remplacé certains de ces préréglages d'usine par vos propres sons, il faut modifier la liste de façon à ce que les noms de sons qui y apparaissent correspondent à ceux effectivement présents dans votre appareil :

PROCÉDER AINSI

- **1.** Dans le Manageur des appareils MIDI, sélectionnez l'appareil dans la liste des appareils installés.
- **2.** Cliquez sur Ouvrir périphérique. Veillez à sélectionner l'option Banques de patch dans le menu local situé en haut de la fenêtre.
- **3.** Cochez la case Activer l'Édition. Si cette case n'est pas cochée (son état par défaut), il est impossible de modifier les appareils pré-configurés.
- **4.** Dans la liste Banques de patch, repérez et sélectionnez le patch que vous désirez renommer.

Sur de nombreux instruments, les sons modifiables par l'utilisateur sont groupés dans un groupe ou une banque distinct(e).

- **5.** Pour modifier le nom du son, cliquez dessus dans la liste des banques de sons.
- **6.** Saisissez le nouveau nom et appuyez sur **Entrée**.
- **7.** Renommez ainsi les sons de votre choix, puis n'oubliez pas de désactiver la case « Activer l'Édition » (afin d'éviter toute modification accidentelle des noms de l'appareil).

# À NOTER

Vous pouvez aussi effectuer des modifications plus profondes à la structure des sons dans un appareil (ajout/suppression de sons, de groupes ou de banques). C'est très utile si par exemple vous désirez augmenter les possibilités de votre appareil MIDI en lui ajoutant des supports de stockage externes tels que des cartes RAM.

# **Structure de son**

Une structure de son se compose des éléments suivants :

- Les Banques constituent les principales catégories de sons typiquement des sons (patches), des performances ou des batteries.
- Chaque banque peut contenir n'importe quel nombre de groupes, représentés dans la liste par des dossiers.
- Les sons, performances ou kits de batterie sont représentés par des préréglages dans la liste.

Le menu local Commandes propose les options suivantes :

# **Créer banque**

Crée une nouvelle banque au niveau hiérarchique le plus haut de la liste des banques de sons. Pour la renommer, il suffit de cliquer dessus puis d'entrer un nouveau nom.

#### **Nouveau dossier**

Cette option crée un nouveau sous-dossier dans la banque ou le dossier sélectionné(e). Ce dossier peut correspondre à un groupe de patches dans l'appareil MIDI, ou tout simplement servir à organiser les sons à votre convenance. Quand vous sélectionnez cette option, la boîte de dialogue qui apparaît vous permet d'attribuer un nom au dossier. Vous pouvez également le renommer après coup, en cliquant dessus dans la liste puis en entrant le nouveau nom.
# **Nouveau préréglage**

Ajoute un nouveau préréglage dans la banque ou le dossier choisi.

Lorsque le préréglage est sélectionné, les événements MIDI correspondants (changement de programme, sélection de banque, etc.) apparaissent dans l'affichage d'événements, à droite. Le paramètre par défaut d'un nouveau préréglage est Program Change 0 – pour modifier ce paramètre, procédez ainsi :

# IMPORTANT

Pour des détails concernant l'utilisation d'événements MIDI pour sélectionner des sons dans l'appareil MIDI, reportez-vous à sa documentation.

- Pour changer la valeur de Program Change associée à la sélection du son, modifiez le nombre apparaissant dans la colonne Valeur de l'événement de Program Change.
- Pour ajouter un autre événement MIDI, par exemple, de sélection de banque, cliquez juste en dessous du dernier événement dans la liste, et sélectionnez un nouvel événement dans le menu local qui apparaît.

Après avoir ajouté ce nouvel événement, il faut entrer sa valeur dans la colonne Valeur, comme pour le changement de programme.

Pour remplacer un événement, cliquez dessus puis sélectionnez un autre événement depuis le menu local.

Par exemple, un appareil MIDI peut exiger qu'on lui envoie d'abord un message de sélection de banque, suivi par un message de changement de programme : dans ce cas, il faut remplacer le message de changement de programme par défaut par un message de sélection de banque, puis ajouter un nouveau changement de programme ensuite.

● Pour supprimer un événement, sélectionnez-le et appuyez sur **Supprimer** ou sur **Retour arrière**.

# IMPORTANT

Selon les appareils, les procédés de sélection de banque diffèrent. Lorsque vous insérez un événement de sélection de banque, reportez-vous à la documentation de l'appareil afin de déterminer s'il faut choisir le mode « CC: BankSelect MSB », « Bank Select 14 Bit », « Bank Select 14 Bit MSB-LSB Swapped » ou une autre option.

# **Ajouter plusieurs préréglages**

Ceci ouvre une boîte de dialogue permettant de déterminer une série de préréglages à ajouter à la banque ou au dossier sélectionné.

# **Ajouter plusieurs préréglages**

# PROCÉDER AINSI

- **1.** Ajoutez les types d'événements nécessaires pour sélectionner un son dans l'appareil MIDI. Pour cela, il suffit de procéder comme pour éditer les paramètres d'un événement isolé : cliquer dans l'affichage de l'événement fait apparaître un menu local, dans lequel vous pouvez sélectionner un type d'événement.
- **2.** Dans la colonne Intervalle, entrez soit une valeur fixe, soit une fourchette de valeurs pour chaque type d'événement dans la liste.
	- Une brève explication s'impose :

Si vous définissez une seule valeur (par exemple 3, 15 ou 127) dans la colonne Intervalle, tous les préréglages ajoutés verront l'événement du type correspondant adopter la même valeur.

Si vous spécifiez, à la place, une fourchette de valeurs (valeur de début et valeur de fin, séparées par un tiret, par exemple 0 à 63), le premier préréglage ajouté aura l'événement réglé sur la première valeur, la valeur suivante sera incrémentée de un et ainsi de suite, jusqu'à la dernière valeur incluse.

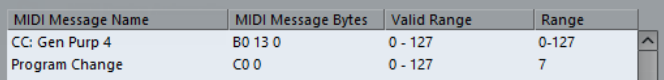

## À NOTER

Le nombre de préréglages ajoutés dépend du réglage de l'Intervalle.

## **3.** Spécifiez un nom par défaut en dessous de l'affichage d'événements.

Les événements ajoutés porteront ce nom, suivi par un nombre. Vous pourrez renommer ultérieurement, à la main, les préréglages dans la liste des banques de sons.

**4.** Cliquez sur OK.

Un certain nombre de nouveaux préréglages est alors ajouté dans la banque ou le dossier sélectionné, en tenant compte de vos réglages.

# **Autres fonctions d'édition**

- Pour déplacer des préréglages entre banques et dossiers, il suffit de les faire glisser dans la liste des banques de patches.
- Pour supprimer une banque, un dossier ou un préréglage, il suffit de le sélectionner dans la liste des banques de sons puis d'appuyer sur la touche **Retour arrière**.
- Si vous spécifiez plusieurs banques, l'option d'Assignation aux banques est ajoutée dans le menu local en haut de la fenêtre. Il sert à assigner les banques aux différents canaux MIDI.

# LIENS ASSOCIÉS [À propos des banques de patchs](#page-789-0) à la page 790

# **À propos des interfaces des Périphériques**

Les pages suivantes sont consacrées à la description de l'utilisation des panneaux d'appareils MIDI et aux puissantes fonctions d'édition de panneau d'appareil MIDI que met à votre disposition le Manageur des appareils MIDI.

# À NOTER

Il est recommandé de configurer les banques de programmes d'abord, puis d'exporter la configuration des appareils avant d'éditer les panneaux. De cette façon, vous pouvez retourner à vos réglages, si besoin est.

Les panneaux sont enregistrés au format XML. Pour de plus amples informations, voir le document séparé **Périphériques MIDI**.

# **Concept de base**

Les fonctions d'édition de panneau d'appareil du Manageur des appareils MIDI peuvent être considérées comme une application séparée, une entité distincte dans Nuendo. Elles permettent de construire des tables d'appareils complètes, comprenant tous les paramètres contrôlables depuis Nuendo.

Construire d'autres tables (maps) d'appareils complexes nécessite une certaine maîtrise de la programmation des SysEx (voir le document séparé **Périphériques MIDI**). Mais vous pouvez

également créer des panneaux plus simples, en assignant des messages MIDI de type Control Change afin de contrôler des objets, ce qui ne nécessite aucun talent de programmateur. Bien que ces puissantes fonctions d'édition soient à votre disposition si vous en avez besoin, il n'est pas obligatoire de les employer pour utiliser des appareils MIDI.

# **Panneaux d'utilisateur dans le programme**

Dans cette section, nous allons examiner un panneau d'appareil MIDI pré-configuré, afin d'illustrer son utilisation dans Nuendo. Vous pourrez trouver plusieurs maps de périphériques dans le Centre d'aide du site Web Steinberg.

# **Ouverture d'une configuration d'appareil**

PROCÉDER AINSI

- **1.** Ouvrez le Manageur des appareils MIDI depuis le menu Périphériques.
- **2.** Cliquez sur le bouton « Importer configuration ». Un sélecteur de fichier s'ouvre.
- **3.** Sélectionnez un fichier de configuration de périphérique. Les fichiers de configuration d'appareils sont enregistrés au format XML, pour plus d'informations voir le document séparé **Périphériques MIDI**.
- **4.** Cliquez sur Ouvrir. La boîte de dialogue Importer appareils MIDI apparaît. Vous pouvez y sélectionner un ou plusieurs appareils à importer. Un fichier de configuration d'appareil peut contenir un ou plusieurs appareils MIDI.
- **5.** Sélectionnez un appareil et cliquez sur OK. L'appareil vient s'ajouter à la liste des appareils installés dans le Manageur des appareils MIDI.
- **6.** Sélectionnez la sortie MIDI désirée depuis le menu local de sortie, sélectionnez l'appareil dans la liste puis cliquez sur « Ouvrir périphérique ». Le panneau d'utilisateur s'ouvre dans une fenêtre séparée. Le bouton Édition en haut ouvre la fenêtre Éditer panneau, voir le document séparé **Périphériques MIDI**.
- **7.** Fermez le panneau de l'appareil, puis revenez dans la fenêtre Projet.
- **8.** Sélectionnez l'appareil depuis le menu local de Routage de sortie d'une piste MIDI. Notez que pour certains appareils, vous devrez régler le canal MIDI sur « TOUS ».

# RÉSULTAT

À présent, vous pouvez ouvrir le panneau d'utilisateur en cliquant sur le bouton Ouvrir Panneaux d'Utilisateur dans l'Inspecteur ou dans la voie de la piste correspondante dans la MixConsole.

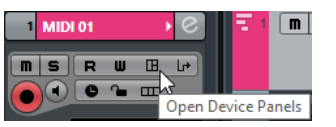

# À NOTER

Notez que vous pouvez ouvrir un sous-panneau via le menu local du navigateur de panneau en faisant un **Ctrl/Cmd**-clic sur le bouton Ouvrir Panneaux d'utilisateur.

# **Affichage des panneaux dans l'Inspecteur**

# PROCÉDER AINSI

**1.** Dans l'Inspecteur, ouvrez la section Panneau utilisateur et cliquez sur la flèche à droite.

Un dossier « Panneaux » apparaît, avec l'appareil sélectionné dans une structure hiérarchique en dessous. Si vous ouvrez tous les dossiers, vous pouvez sélectionner n'importe quel panneau depuis l'appareil « entrant » dans l'espace du Panneau utilisateur.

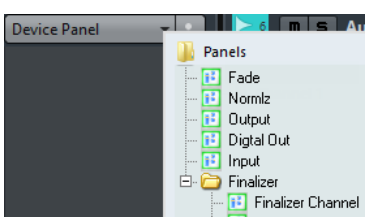

**2.** Sélectionnez un panneau dans la liste.

Le panneau s'ouvre dans l'Inspecteur.

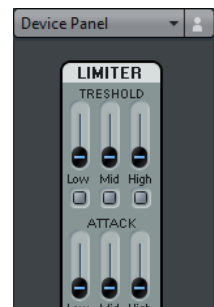

## À NOTER

Si aucun panneau n'est affiché dans le dossier « Panneaux », bien que vous ayez créé un appareil MIDI contenant plusieurs panneaux, vérifiez que vous avez sélectionné le canal MIDI correct dans le menu local de canal, sélectionnez de préférence « Quelconque », pour afficher tous les panneaux d'appareils. Vérifiez aussi que les panneaux ont la taille correcte, autrement ils ne seront pas affichés dans le dossier « Panneaux ».

# **Affichage des panneaux dans la MixConsole**

## PROCÉDER AINSI

- **1.** Ouvrez la MixConsole et cliquez sur Racks afin d'ouvrir le sélecteur de racks, puis activez le rack Panneaux d'utilisateur.
- **2.** Cliquez sur l'en-tête Panneau afin d'agrandir le rack de Panneaux d'Utilisateur.
- **3.** Cliquez sur le bouton situé à droite de l'en-tête.
	- Le dossier Panneaux est visualisé comme dans l'Inspecteur, mais les panneaux disponibles sont différents. Comme dans l'Inspecteur, le panneau doit « rentrer » dans l'espace disponible pour pouvoir être sélectionné.
- **4.** Sélectionnez un panneau. Le panneau s'affiche dans la section Racks de voie de la MixConsole.

# **Automatisation des paramètres de l'appareil**

L'automatisation fonctionne exactement comme pour les pistes audio et MIDI normales :

#### PROCÉDER AINSI

- **1.** Ouvrez le panneau de l'appareil en cliquant sur le bouton Ouvrir Panneaux d'Utilisateur dans l'Inspecteur.
- **2.** Activez l'écriture de l'automatisation (le bouton « W ») sur le panneau de l'appareil.

Vous pouvez automatiser l'appareil en réglant les potentiomètres et curseurs du panneau utilisateur ou en dessinant des courbes d'automatisation dans la piste d'automatisation pour le paramètre sélectionné.

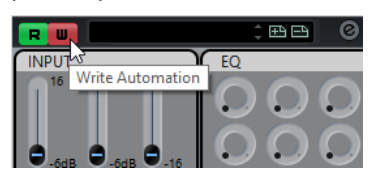

**3.** Si vous revenez dans la fenêtre Projet, vous trouverez une piste Automatisation Périphérique MIDI dans la liste des pistes.

Si la piste est masquée, sélectionnez « Afficher toute l'Automatisation utilisée » dans le sous-menu Pliage des pistes du menu Projet.

Si vous cliquez dans le champ de paramètre, tous les paramètres de l'appareil sont visualisés, et peuvent être sélectionnés en automatisation.

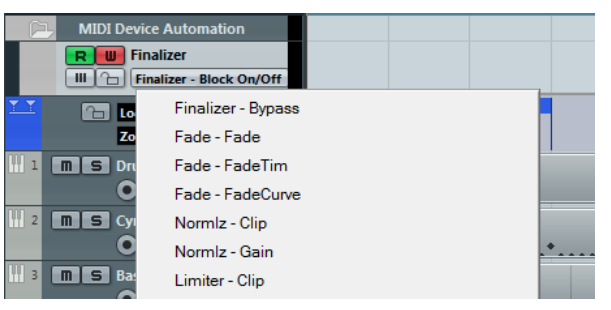

Pour ouvrir une seconde piste d'automatisation (affichant par défaut le paramètre suivant dans la liste), cliquez sur le bouton « + » (« Ajouter une piste d'automatisation ») en bas à gauche de la piste d'automatisation.

# À NOTER

Si vous avez enregistré des données d'automatisation, mais qu'aucun appareil MIDI n'est connecté, le panneau n'affichera pas de changements de paramètres lorsque la piste sera relue avec le bouton « Read » (Lire l'automatisation) activé.

# **Traitement MIDI**

Ce chapitre décrit les diverses fonctions de traitement MIDI disponibles à partir du menu MIDI. Ces fonctions permettent de changer les notes et autres événements MIDI, que ce soit depuis la fenêtre Projet ou à l'intérieur d'un éditeur MIDI.

# **Fonctions MIDI et paramètres MIDI**

Dans certains cas, il est possible d'arriver au même résultat qu'une fonction MIDI en utilisant des paramètres et des effets MIDI. Pour prendre un exemple, les opérations de transposition et de quantification MIDI sont respectivement disponibles sous forme de paramètres et de fonctions MIDI.

La principale différence, c'est que les paramètres et effets MIDI n'affectent aucunement les événements MIDI de la piste, alors que les fonctions MIDI modifient ces événements de manière « permanente » (bien qu'il soit toujours possible de revenir en arrière).

Suivez les conseils mentionnés ci-après pour décider de la méthode à adopter pour les opérations qui sont disponibles à la fois sous forme de paramètre ou d'effet MIDI et sous forme de fonctions MIDI :

- Si vous désirez n'ajuster que quelques conteneurs ou événements, utilisez les fonctions MIDI. Les paramètres et effets MIDI affectent toute la piste (bien qu'il soit possible de les rendre permanents sur une zone particulière en utilisant la fonction « Mélanger MIDI dans la Boucle »).
- Si vous désirez expérimenter divers réglages, utiliser les paramètres et effets MIDI.
- Les réglages des paramètres et effets MIDI n'apparaissent pas dans les éditeurs MIDI car ils n'affectent pas les événements MIDI eux-mêmes.

Une telle distinction peut s'avérer déroutante. Ainsi, si vous avez transposé des notes à partir des paramètres MIDI, l'éditeur MIDI affichera toujours les notes avec leur hauteur d'origine (mais elles seront jouées à la hauteur transposée). Donc, l'utilisation des fonctions MIDI est la meilleure solution si vous désirez en voir les effets dans les éditeurs MIDI.

LIENS ASSOCIÉS [Paramètres et effets MIDI en temps réel](#page-775-0) à la page 776

# **Quels sont les événements affectés par les fonctions MIDI ?**

Les événements affectés lors de l'utilisation d'une fonction MIDI dépendent de la fonction ellemême, de la fenêtre active et de la sélection en cours :

- Une fonction MIDI va affecter des événements MIDI précis et seulement ceux-ci. Par exemple, la quantification n'affecte que les notes, tandis que la fonction Effacer les contrôleurs s'applique aux divers événements de contrôleurs MIDI.
- Dans la fenêtre Projet, les fonctions MIDI s'appliquent à tous les conteneurs sélectionnés et affectent tous les événements pertinents concernés.

Dans les éditeurs MIDI, les fonctions MIDI s'appliquent à tous les événements sélectionnés. Si aucun événement n'est sélectionné, tous les événements des conteneurs édités seront affectés.

# **Transposer**

L'option « Configuration de transposition... » du menu MIDI permet d'accéder à une boîte de dialogue regroupant les paramètres de transposition des notes sélectionnées.

# À NOTER

Vous pouvez aussi utiliser la piste de transposition.

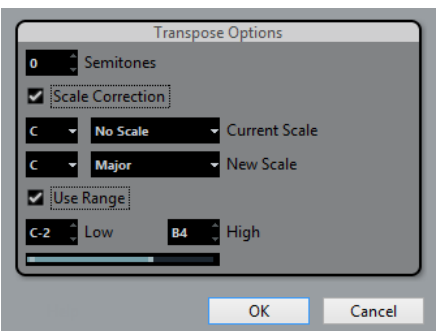

## **Demi-tons**

Réglage de la quantité de transposition.

## **Correction de gamme**

Cette fonction transpose les notes sélectionnées en les forçant à se rapprocher de la note la plus proche selon le type de gamme sélectionné. Grâce à cette fonction, vous pouvez créer des changements de tonalités intéressants. Elle peut être utilisée seule ou en conjonction avec les autres paramètres de la boîte de dialogue Configuration de la transposition.

- Pour activer la fonction Correction de gamme, cochez la case.
- Sélectionnez la fondamentale et le type de la gamme actuelle dans les menus locaux du haut.
- Sélectionnez la fondamentale et le type de la nouvelle gamme dans les menus locaux du bas.

Vérifiez que vous sélectionnez bien la note correcte si vous souhaitez que le résultat reste dans la même tonalité que les notes d'origine, ou choisissez une tonalité entièrement différente si vous désirez faire des essais.

# **Utiliser intervalle**

Quand cette option est activée, les notes transposées restent dans les limites définies par les menus Haute et Basse.

Quand une note se retrouve au-delà de ces limites à l'issue de la transposition, elle est déplacée d'une octave, si possible avec la hauteur de transposition adéquate. Si l'intervalle entre les limites supérieure et inférieure est très étroit, la note sera transposée « aussi loin que possible », c'est-à-dire sur les notes définies par les valeurs Basse et Haute. Si vous configurez les champs Basse et Haute sur la même valeur, toutes les notes sont transposées à cette même hauteur !

#### **OK et Annuler**

Cliquer sur OK exécute la transposition. Cliquer sur Annuler ferme la boîte de dialogue sans effectuer la transposition.

LIENS ASSOCIÉS [Fonctions de transposition](#page-333-0) à la page 334

# **Rendre les réglages permanents**

Les réglages décrits dans le chapitre « Paramètres MIDI en temps réel » ne modifient pas les événements MIDI eux-mêmes, mais fonctionnent plutôt comme des « filtres », affectant uniquement la lecture des données musicales. Toutefois, il peut être utile de « figer » ces modifications, afin de les rendre permanentes, autrement-dit les convertir en événements MIDI «  réels » sur la piste. Si vous voulez par exemple, transposer une piste, puis intervenir sur les notes transposées dans un éditeur MIDI. Pour ce faire, vous pouvez utiliser deux commandes du menu MIDI : « Geler paramètres MIDI » et « Mélanger MIDI dans la boucle ».

LIENS ASSOCIÉS [Paramètres et effets MIDI en temps réel](#page-775-0) à la page 776

# **Gel des paramètres MIDI**

La commande « Geler paramètres MIDI » applique de façon définitive tous les paramètres de filtrage à la piste sélectionnée. Les paramètres sont « ajoutés » aux événements de la piste et tous les paramètres MIDI sont configurés sur zéro. La fonction « Geler paramètres MIDI » affecte les réglages suivants :

- Plusieurs paramètres de la section du haut de l'Inspecteur (sélection de programme et de banque, et paramètre Délai).
- Les paramètres de la section Paramètres MIDI (c'est-à-dire Transposer, Changem. vél., Compression vélocité et Compression de longueur).
- Les paramètres de la section Effets d'insert MIDI (par exemple, si vous utilisez un arpégiateur et souhaitez convertir les notes ajoutées en événements).

Les réglages suivants des conteneurs MIDI sont également concernés :

Les réglages Transposer et Vélocité des conteneurs affichés dans la ligne d'infos – le réglage de Volume n'est pas pris en compte.

# **Mélanger MIDI dans la boucle**

La fonction « Mélanger MIDI dans la boucle » combine tous les événements MIDI non muets sur toutes les pistes non muettes. Cette fonction applique les paramètres et effets MIDI et génère un nouveau conteneur MIDI regroupant tous les événements tels que vous les entendez pendant la lecture.

PROCÉDER AINSI

- **1.** Rendez muettes toutes les pistes que vous ne souhaitez pas inclure dans le mélange. Au lieu de rendre muette toute la piste, vous pouvez ne rendre muets que certains conteneurs.
- **2.** Configurez les délimiteurs gauche et droit afin d'englober la zone que vous désirez mélanger.

Seuls les événements commençant à l'intérieur de la région ainsi délimitée seront inclus.

- **3.** Sélectionnez la piste sur laquelle vous désirez créer le conteneur.
	- Si vous ne sélectionnez aucune piste, une nouvelle piste MIDI sera créée. Si plusieurs pistes MIDI sont sélectionnées, le nouveau conteneur sera inséré sur la première piste sélectionnée. Il est possible de conserver ou de remplacer les données de la piste sélectionnée.
- **4.** Dans le menu MIDI, sélectionnez « Mélanger MIDI dans la boucle… ».

La boîte de dialogue des Options de fusion MIDI apparaît.

- **5.** Activez les options souhaitées et cliquez sur OK.
	- Un nouveau conteneur est alors créé entre les délimiteurs sur la piste de destination. Il contient les événements MIDI traités.

#### À NOTER

Si vous désirez n'inclure que les événements d'une seule piste dans l'opération, il est avisé d'écouter la piste en solo.

LIENS ASSOCIÉS

[Boîte de dialogue Options de fusion MIDI](#page-800-0) à la page 801

# <span id="page-800-0"></span>**Boîte de dialogue Options de fusion MIDI**

Voici les options disponibles :

#### **Inclure effets d'Insert**

Quand cette option est activée, tous les effets d'insert MIDI et les paramètres MIDI activés pour les pistes s'appliquent.

#### **Inclure effets Send**

Quand cette option est activée, tous les effets MIDI de type Send activés pour les pistes sont appliqués.

#### **Effacer destination**

Quand cette option est activée, les données MIDI qui se trouvent entre les délimiteurs gauche et droit sur la piste de destination sont effacées.

#### **Inclure suivi d'événements**

Quand cette option est activée, les événements qui sont placés en dehors du conteneur sélectionné mais l'affectent néanmoins, par exemple un Program Change se trouvant juste avant le délimiteur gauche, sont inclus dans le traitement.

# **Convertir VST 3**

Quand cette option est activée, toutes les données VST 3 de la zone sélectionnée sont converties en données MIDI.

LIENS ASSOCIÉS [Suivi](#page-256-0) à la page 257

# **Appliquer les effets à un seul conteneur**

Normalement, les paramètres et effets MIDI s'appliquent à toute une piste MIDI. Ce n'est pas toujours souhaitable. Par exemple, il est parfois nécessaire de n'appliquer certains effets MIDI qu'à un seul conteneur (sans pour cela avoir à créer une piste séparée uniquement pour ce conteneur). La fonction « Mélanger MIDI dans la boucle » peut alors s'avérer utile :

PROCÉDER AINSI

**1.** Configurez vos paramètres MIDI et vos effets MIDI comme vous le désirez pour le conteneur.

Dans ce cas, c'est bien sûr toute la piste qui est affectée, mais il faut à présent délimiter le conteneur.

**2.** Réglez les délimiteurs de façon à délimiter le conteneur désiré.

Pour ce faire, vous pouvez sélectionner le conteneur et choisir Caler les délimiteurs sur l'intervalle de sélection dans le menu Transport (ou utiliser le raccourci clavier correspondant, par défaut **P**).

- **3.** Vérifiez que la piste sur laquelle se trouve le conteneur est sélectionnée dans la liste des pistes.
- **4.** Dans le menu MIDI, sélectionnez « Mélanger MIDI dans la boucle… ». La boîte de dialogue des Options de fusion MIDI apparaît.
- **5.** Activez les options désirées, assurez-vous que l'option « Effacer destination » est bien activée et cliquez sur OK.

Un nouveau conteneur est créé sur la même piste. Celui-ci contient les événements traités. Le conteneur d'origine est supprimé.

**6.** Désactivez ou réinitialisez tous les paramètres et effets MIDI, de sorte que la piste soit lue comme auparavant.

# **Dissoudre les conteneurs**

La fonction Dissoudre les conteneurs du menu MIDI permet de séparer les événements MIDI en fonction de leur canal ou hauteur :

- Lorsque vous travaillez sur des conteneurs MIDI (sur le Canal MIDI « Quelconque ») contenant des événements répartis sur différents canaux MIDI, activez l'option « Séparer par canaux ».
- Pour séparer des événements MIDI en fonction de leur hauteur, activez l'option « Séparer par hauteur de note ».

Exemple typique : les pistes rythmiques et de percussion, où chaque note correspond habituellement à un son de percussion spécifique.

# À NOTER

Lors de la dissolution d'un conteneur en canaux ou en hauteurs séparés, vous pouvez supprimer automatiquement les silences (zones vides) des conteneurs résultants en cochant la case «  Affichage optimisé » de la boîte de dialogue Dissoudre les conteneurs. Cette option n'est pas disponible quand l'option « Dissoudre sur couches » est activée.

LIENS ASSOCIÉS [Dissoudre sur couches](#page-803-0) à la page 804

# **Dissoudre les conteneurs en canaux séparés**

Régler une piste sur le canal MIDI « Tous » a pour effet de faire jouer chaque événement MIDI sur son canal MIDI d'origine, au lieu du canal choisi pour l'ensemble de la piste. Il y a deux situations principales où des pistes réglées sur le canal « Tous » sont utiles :

Lorsque vous enregistrez sur plusieurs canaux MIDI en même temps.

Vous pouvez par exemple avoir un clavier MIDI scindé en plusieurs zones, où chaque zone envoie des données MIDI sur un canal séparé. Enregistrer sur une piste dont le canal est «  Tous » permet ensuite de rejouer l'enregistrement avec des sons différents pour chaque zone (puisque les différentes notes MIDI jouent sur des canaux MIDI séparés).

Lorsque vous avez importé un Fichier MIDI de Type 0.

Les fichiers MIDI de Type 0 ne contiennent qu'une seule piste, avec des notes réparties sur 16 canaux MIDI différents. Si vous aviez réglé cette piste sur un canal MIDI spécifique, toutes les notes du fichier MIDI seraient rejouées avec le même son ; en réglant la piste sur « Tous » le fichier importé sera relu comme il faut.

La fonction « Dissoudre les conteneurs » analyse les conteneurs MIDI à la recherche des événements répartis sur des canaux MIDI différents, puis distribue les événements dans de nouveaux conteneurs sur de nouvelles pistes, une pour chaque canal MIDI trouvé. Ceci vous permet de travailler individuellement sur chaque partie musicale.

PROCÉDER AINSI

- **1.** Sélectionnez les conteneurs ayant des notes MIDI réparties sur différents canaux.
- **2.** Sélectionnez « Dissoudre les conteneurs » dans le menu MIDI.
- **3.** Dans la boîte de dialogue qui apparaît, sélectionnez l'option « Séparer par canaux ».

#### RÉSULTAT

Désormais, pour chaque canal MIDI utilisé dans les conteneurs sélectionnés, une nouvelle piste MIDI est créée, et réglée sur le canal MIDI correspondant. Chaque événement est ensuite copié dans le conteneur se trouvant sur le canal MIDI correspondant. Finalement, les conteneurs d'origine sont rendus muets.

Voici un exemple :

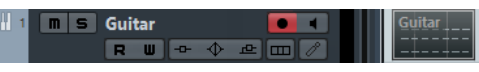

Ce conteneur contient des événements sur les canaux MIDI 1, 2 et 3.

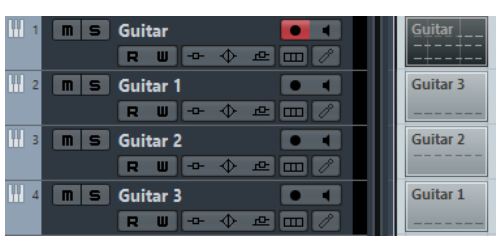

Sélectionner « Dissoudre les conteneurs » crée de nouveaux conteneurs sur de nouvelles pistes réglées sur les canaux 1, 2 et 3. Chaque nouveau conteneur ne contient que les événements du canal MIDI correspondant. Le conteneur MIDI d'origine est rendu muet.

# **Dissoudre les conteneurs selon la hauteur**

La fonction « Dissoudre les conteneurs » peut également servir à explorer des conteneurs MIDI pour y repérer les événements de hauteur différente, et redistribuer ces événements dans de nouveaux conteneurs sur de nouvelles pistes – une pour chaque hauteur de note. Cette procédure est utile lorsque les différentes hauteurs sont utilisées pour séparer différents sons, par exemple, des pistes de batterie MIDI ou des pistes de sons issus d'un échantillonneur. Dissoudre de tels conteneurs à raison d'un son par piste permet de traiter ensuite chaque son séparément.

PROCÉDER AINSI

- **1.** Sélectionnez les conteneurs ayant des données MIDI.
- **2.** Sélectionnez « Dissoudre les conteneurs » dans le menu MIDI.
- **3.** Dans la boîte de dialogue qui apparaît, sélectionnez l'option « Séparer par hauteurs de notes ».

Une nouvelle piste MIDI est alors créée pour chaque hauteur différente utilisée dans les conteneurs sélectionnés. Les événements sont alors copiés dans les conteneurs de la piste créée pour la hauteur correspondante. Finalement, les conteneurs d'origine sont rendus muets.

# <span id="page-803-0"></span>**Dissoudre sur couches**

Dans la section inférieure droite de la boîte de dialogue Dissoudre les conteneurs, vous trouverez l'option « Dissoudre sur couches ». Quand cette option est activée, le conteneur n'est pas dissolu sur des pistes différentes mais sur des couches différentes de la piste d'origine, ce qui facilite la gestion des données MIDI « associées ».

C'est utile lorsque vous travaillez par exemple sur des batteries, car cela vous permet de scinder un conteneur en différents sons de percussion et de les éditer séparément. Lorsque vous avez apporté les modifications désirées, vous pouvez rassembler tous vos sons de batterie dans un seul conteneur à l'aide de la commande Convertir données MIDI en Fichier.

Cette option est particulièrement pratique lorsque vous travaillez avec des conteneurs d'instrument sur des pistes d'instrument. Une dissolution « Normale » donnerai un grand nombre de pistes différentes chacune assignée à une occurrence séparée de l'instrument VST connecté. Quand vous dissolvez des conteneurs sur des couches, les conteneurs restent sur la même piste et ils utilisent tous la même occurrence de l'instrument VST.

# **Convertir données MIDI en fichier**

Grâce à cette fonction, vous pouvez combiner des conteneurs MIDI sur plusieurs couches en un seul conteneur MIDI. Elle peut être utilisée pour réassembler un conteneur rythmique ayant été dissout en plusieurs couches pour être édité, voir ci-dessus. Sélectionnez simplement les conteneurs MIDI sur les différentes couches que vous désirez combiner puis sélectionnez «  Convertir données MIDI en fichier » dans le menu MIDI.

Pendant le processus de conversion, tous les conteneurs rendus muets seront supprimés. Si des valeurs de transposition et de vélocité ont été spécifiées pour ces conteneurs, celles-ci seront également prises en compte.

# **Répéter la boucle**

Grâce à cette fonction, des événements qui se trouvent dans les boucles de piste locales seront répétées jusqu'à la fin du conteneur, ainsi les notes qui précédemment n'étaient lues que de manière répétitive (en boucle) deviennent de vraies notes dans la piste MIDI. Les événements se trouvant à droite de la boucle de piste locale seront remplacés par cette fonction.

LIENS ASSOCIÉS [Configuration de la Boucle de piste](#page-596-0) à la page 597

# <span id="page-803-1"></span>**Autres fonctions MIDI**

Ces options se trouvent dans le sous-menu Fonctions du menu MIDI :

# **Legato**

Prolonge chaque note sélectionnée afin qu'elle atteigne la note suivante.

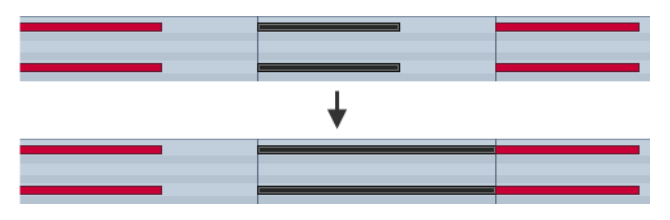

Vous pouvez aussi préciser un blanc ou une superposition pour cette fonction grâce au paramètre « Recouvrement avec Legato » de la boîte de dialogue Préférences (page Édition– MIDI).

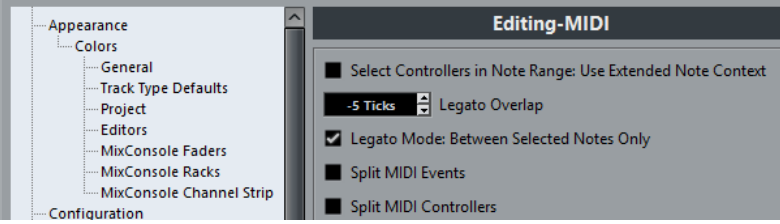

Si vous utilisez le Legato avec ce réglage, chaque note sera prolongée de manière à se terminer 5 tics avant la suivante.

Quand vous activez l'option « Mode Legato : Seulement entre les notes sélectionnées », la durée de la note est ajustée de manière à atteindre la prochaine note sélectionnée, ce qui vous permet d'appliquer le Legato uniquement à la ligne de basse, par exemple.

# À NOTER

Vous pouvez également appliquer un legato à l'aide du curseur « Modifier longueur/Legato » dans les éditeurs MIDI.

LIENS ASSOCIÉS [Inspecteur de l'Éditeur Clavier](#page-826-0) à la page 827

# **Conformer les durées**

Cette fonction redimensionne toutes les notes sélectionnées à la durée établie avec le menu local Quantification sur la barre d'outils de l'éditeur MIDI.

# **Pédale –> Durée Note**

Cette fonction balaye les événements de pédale de maintien (sustain) on/off, allonge les notes affectées afin qu'elles correspondent à la position de pédale de maintien off, et efface ensuite les événements de contrôle de sustain on/off.

# **Eff. chevauchements (Mono)**

Cette fonction permet de s'assurer qu'il n'y aura pas de chevauchement entre deux notes de la même hauteur (l'une démarre avant la fin de l'autre). Lorsque deux notes de la même hauteur se chevauchent, cela peut embrouiller le fonctionnement de certains instruments MIDI (une nouvelle Note On est transmise avant que la Note Off ait pu être transmise). Cette commande résout automatiquement le problème.

# **Eff. chevauchements (Poly)**

Cette fonction raccourcit les notes si nécessaire, de façon à ce qu'aucune note ne démarre avant qu'une autre ne soit terminée. Elle s'applique indépendamment de la hauteur des notes.

# **Vélocité**

Ouvre une boîte de dialogue permettant de manipuler la Vélocité des notes de diverses manières.

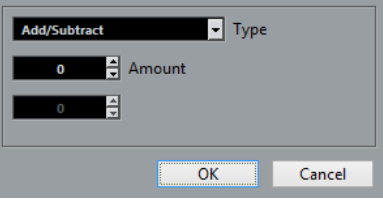

Les types suivants de traitement de la Vélocité sont disponibles :

# **Ajouter/Retirer**

Ceci ajoute simplement une valeur fixe aux valeurs de Vélocité existantes. Vous réglez cette valeur (positive ou négative) à l'aide du paramètre Quantité.

# **Comprimer/Étirer**

Comprime ou élargit la « plage dynamique » des notes MIDI en appliquant un pourcentage aux valeurs de vélocité en fonction du réglage Ratio (0 à 300 %). Le principe étant de multiplier les différentes valeurs de Vélocité par un facteur supérieur à 1 (donc supérieur à 100 %) ce qui augmente également les différences entre ces valeurs de Vélocité. Utiliser un facteur inférieur à 1 (donc inférieur à 100 %) rendra les différences moins importantes. Pour résumer :

● Pour comprimer (« niveler » les différences de Vélocité), utilisez un Ratio inférieur à 100 %.

Après la compression, vous souhaiterez probablement ajouter de la Vélocité (avec la fonction Ajouter/Retirer) afin de conserver le niveau moyen de Vélocité.

Pour étirer (accentuer les différences de Vélocité), utilisez un Ratio supérieur à 100 %.

Avant d'étirer, vous souhaiterez probablement régler la Vélocité à l'aide de la fonction Ajouter/Retirer, afin que le niveau moyen de Vélocité reste dans des valeurs moyennes. Si la vélocité moyenne est trop élevée (près de 127) ou trop faible (près de 0), l'expansion ne fonctionnera pas correctement, tout simplement parce que les valeurs de vélocité doivent être comprises entre 0 et 127 !

# **Limit**

Permet d'être sûr qu'aucune valeur de Vélocité ne soit en dehors d'un intervalle défini (les Limites Haute et Basse). Toute valeur de Vélocité située en dehors de cet intervalle sera augmentée ou diminuée pour correspondre exactement aux Limites Haute et Basse.

# **Forcer la vélocité**

Cette fonction règle la Vélocité de toutes les notes sélectionnées sur la valeur de Vélocité de la barre d'outils.

# **Effacer les doublons**

Cette fonction permet d'effacer les notes doubles, c'est-à-dire celles ayant la même hauteur, situées exactement à la même position dans les conteneurs MIDI sélectionnés. Des notes doubles peuvent se produire lors d'un enregistrement en mode Cycle, après une Quantification, etc.

# **Effacer les notes**

Permet d'effacer des notes trop brèves ou trop faibles. C'est utile pour supprimer automatiquement les « notes fantômes » indésirables après un enregistrement. Sélectionner «  Effacer les notes… » ouvre une boîte de dialogue dans laquelle vous pouvez définir les critères de cette fonction.

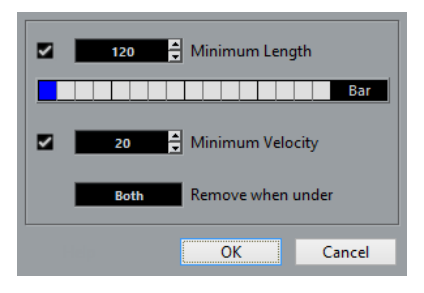

Ces paramètres ont les fonctionnalités suivantes :

# **Durée minimale**

Si la case Durée minimale est cochée, c'est la durée de la note qui est prise en compte et vous pouvez supprimer les notes brèves. Vous pouvez soit spécifier une durée minimale (pour les notes à garder) dans le champ de valeur, soit faire glisser le pointeur dans la barre graphique située en dessous.

● La barre graphique de Durée peut correspondre à 1/4 de mesure, une, deux ou quatre mesures.

Vous pouvez modifier ce paramétrage en cliquant dans le champ situé tout à fait à droite de la barre.

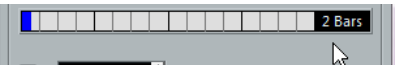

Dans ce cas, l'affichage graphique de la Durée correspond à deux mesures et la Durée minimale a été réglée sur des triples croches (1/32 ronde, 60 tics).

# **Vélocité minimale**

Si la case Vélocité minimale est cochée, c'est la Vélocité des notes qui est prise en compte, ce qui permet de supprimer les notes trop faibles. Vous spécifiez une vélocité minimale (pour les notes à garder) dans le champ de valeur.

# **Supprimer si en dessous de**

Ce réglage n'est disponible que si les deux réglages Durée minimale et Vélocité minimale sont activés. En cliquant dans ce champ, vous choisissez si les notes satisfaisant aux deux critères de Durée et de Vélocité seront effacées, ou si un seul des critères suffira.

# **OK et Annuler**

Cliquer sur OK déclenche l'effacement automatique en fonction des réglages établis. Cliquer sur Annuler referme la boîte de dialogue sans effacer les notes.

# **Effacer les contrôleurs**

Supprime tous les contrôleurs MIDI des conteneurs MIDI sélectionnés.

# **Effacer les contrôleurs continus**

Cette fonction supprime tous les événements de contrôleurs « continus » MIDI des conteneurs MIDI sélectionnés. Ainsi, les événements « on/off » tels que les événements de pédale ne seront pas supprimés.

# **Restreindre polyphonie**

Cette fonction ouvre une boîte de dialogue qui permet de définir le nombre de « voix » de polyphonie à utiliser (pour les notes ou conteneurs sélectionnés). Il est utile de restreindre la polyphonie ainsi lorsque vous utilisez un instrument dont la polyphonie est limitée et désirez vous assurer que toutes les notes seront jouées. L'effet est obtenu en raccourcissant les notes si nécessaire, de façon à ce que leur fin intervienne avant le début de la suivante.

# **Réduction des données**

Réduit les données MIDI. C'est utile pour faciliter le chargement sur des appareils MIDI externes si vous avez enregistré des courbes de contrôle très denses, etc.

# À NOTER

Ceci réduit également les événements de contrôleur MIDI et VST 3 qui font partie des données Note Expression.

Vous pouvez aussi réduire les données MIDI manuellement en utilisant la fonction de quantification de l'Éditeur Clavier.

# **Extraire automatisation MIDI**

C'est une fonction extrêmement utile, car elle permet de convertir facilement et rapidement les contrôleurs continus de vos conteneurs MIDI enregistrés en données d'automatisation de piste MIDI, pouvant ensuite être éditées dans la fenêtre Projet.

PROCÉDER AINSI

- **1.** Sélectionnez le conteneur MIDI désiré, contenant des données de contrôleur continu.
- **2.** Dans le menu MIDI, ouvrez le sous-menu Fonctions et sélectionnez « Extraire automatisation MIDI ».
- **3.** Dans la fenêtre Projet, ouvrez les pistes d'automatisation de la piste MIDI correspondante. Vous constaterez qu'une piste d'automatisation a été créée pour chacun des contrôleurs continus du conteneur.

# RÉSULTAT

# À NOTER

Dans les éditeurs MIDI, les données de contrôleur seront automatiquement supprimées de la piste de contrôleur.

Cette fonction ne peut être utilisée qu'avec des contrôleurs continus. Des données telles que Aftertouch, Pitchbend ou SysEx ne peuvent pas être converties en données d'automatisation de piste MIDI.

## À NOTER

L'automatisation de contrôleur MIDI est également affectée par le Mode de fusion de l'automatisation.

LIENS ASSOCIÉS [Automatisation de contrôleurs MIDI](#page-727-0) à la page 728 [Calculer tempo via MIDI](#page-808-0) à la page 809

# **Inversion**

Cette fonction permet d'inverser rythmiquement l'ordre des événements sélectionnés (ou de tous les événements des conteneurs sélectionnés), afin de lire les événements MIDI dans le sens inverse. Notez cependant que l'effet est différent de l'inversion d'un enregistrement audio. En MIDI, les notes individuelles seront toujours jouées telles quelles sur l'instrument MIDI – seul l'ordre de lecture change.

# **Miroir**

Cette fonction permet d'inverser graphiquement l'ordre des événements sélectionnés (ou de tous les événements compris dans les conteneurs sélectionnés). D'un point de vue technique, cette fonction transforme les messages Note On en messages Note Off, et vice versa, ce qui peut donner lieu à des inexactitudes rythmiques si la position Note Off des notes n'a pas été quantifiée.

# <span id="page-808-0"></span>**Calculer tempo via MIDI**

Cette fonction permet de créer une piste tempo complète basée sur le rythme que vous avez tapé.

# **Éditeurs MIDI**

Dans Nuendo, il existe plusieurs façons d'éditer des données MIDI. Vous pouvez utiliser les outils et fonctions de la fenêtre **Projet** pour une édition à grande échelle, ou les fonctions du menu **MIDI** pour traiter des conteneurs MIDI de diverses façons. Pour éditer manuellement vos données MIDI sur une interface graphique, vous pouvez vous servir des éditeurs MIDI.

- L'**Éditeur Clavier** offre une représentation graphique des notes sur une grille de style piano roll. L'**Éditeur Clavier** permet également d'éditer en précision des événements autres que des notes (les contrôleurs MIDI, par exemple).
- L'**Éditeur de partition** affiche les notes MIDI sous forme d'une partition musicale et offre des fonctions et outils évolués pour la notation, la mise en page et l'impression.
- L'**Éditeur de rythme** est identique à l'**Éditeur Clavier**, à ceci près que chaque touche correspond à un son de batterie différent.

Vous pouvez utiliser l'**Éditeur de rythme** pour éditer des parties de batterie ou de percussions.

- L'**Éditeur en liste** affiche tous les événements des conteneurs MIDI sélectionnés sous la forme d'une liste, et vous permet de voir et d'éditer numériquement leurs propriétés. Il permet également d'éditer les messages SysEx.
- L'**Éditeur sur place** permet d'éditer des conteneurs MIDI directement dans la fenêtre **Projet**. Vous pouvez ainsi éditer vos données MIDI en vous repérant par rapport aux autres types de pistes.

Vous pouvez également éditer les données MIDI dans l'Explorateur de projet.

LIENS ASSOCIÉS [Éditeur Clavier](#page-816-0) à la page 817 [Éditeur de rythme](#page-848-0) à la page 849 [Éditeur en liste](#page-871-0) à la page 872 [Explorateur de projet](#page-1016-0) à la page 1017 [Éditeur sur place](#page-886-0) à la page 887

# **Fonctions communes des éditeurs MIDI**

Vous pouvez utiliser les outils et fonctions des éditeurs MIDI pour traiter les conteneurs MIDI de diverses façons.

# <span id="page-809-0"></span>**Modification du format affichage de la règle**

Par défaut, la règle affiche l'axe temporel dans le format sélectionné dans la palette Transport.

Vous pouvez modifier le format d'affichage de la règle. Cliquez sur le bouton de flèche situé à droite de la règle et sélectionnez une option dans le menu local.

LIENS ASSOCIÉS [Formats d'affichage de la règle](#page-51-0) à la page 52

# **Zoom avant sur les éditeurs MIDI**

Les éditeurs MIDI offrent plusieurs options de zoom :

Les curseurs de Zoom.

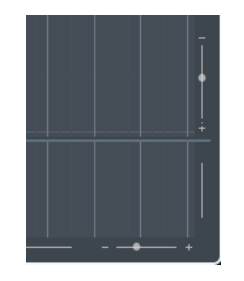

● L'outil **Zoom**.

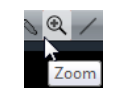

● Le sous-menu **Zoom** du menu **Édition**.

Quand vous utilisez l'outil **Zoom**, vous pouvez faire en sorte que le zoom soit uniquement horizontal ou à la fois horizontal et vertical.

● Pour activer/désactiver l'option correspondante, sélectionnez **Fichier** > **Préférences** > **Édition** > **Outils** et activez/désactivez l'option **Outil Zoom en mode Standard : Zoom horizontal uniquement**.

# **Utilisation des fonctions Couper et Coller**

Vous pouvez utiliser les options **Couper**, **Copier** et **Coller** du menu **Édition** pour déplacer ou copier des données à l'intérieur d'un conteneur ou entre différents conteneurs.

- Pour insérer des événements de note à la position du curseur du projet sans que cela n'affecte les autres notes, sélectionnez **Édition** > **Coller**.
- Pour insérer des événements de note à la position du curseur du projet, déplacer et, si nécessaire, diviser les événements de note existants pour faire place aux notes collées, sélectionnez **Édition** > **Intervalle** > **Coller avec décalage**.

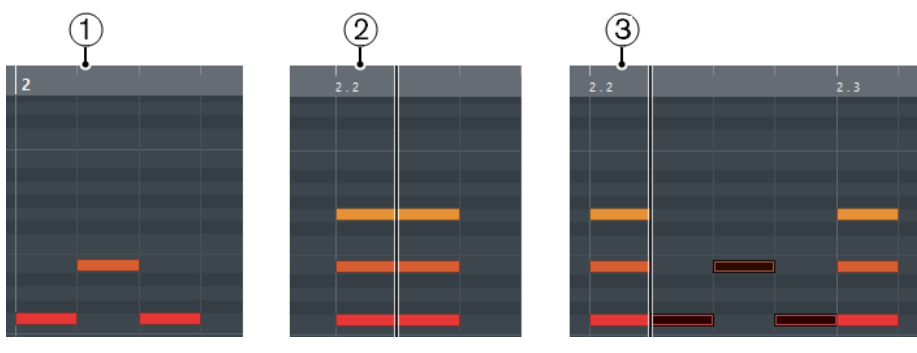

- **1** Données du presse-papiers
- **2** Position du curseur
- **3** Données collées à la position du curseur

# **Gestion des événements de note**

# **Coloration des notes et événements**

Vous pouvez attribuer différents codes couleur aux événements de note dans l'éditeur MIDI.

Voici les options disponibles dans le menu local **Couleurs des événements** de la barre d'outils :

#### **Vélocité**

Les événements de note prendront des couleurs différentes en fonction de leur vélocité.

#### **Hauteur de note**

Les événements de note prendront des couleurs différentes en fonction de leur hauteur.

#### **Voie**

Les événements de note prendront des couleurs différentes en fonction de la valeur de leur canal MIDI.

## **Conteneur**

Les événements de note prendront la même couleur que leurs conteneurs correspondants dans la fenêtre **Projet**. Servez-vous de cette option quand vous travaillez sur deux pistes ou plus dans un éditeur, afin de mieux visualiser quelles notes appartiennent à quelles pistes.

## **Couleurs grille PPQ**

Les événements de note prendront des couleurs différentes en fonction de position temporelle. Ce mode permet par exemple de déterminer si les notes d'un accord commencent exactement sur le même temps.

#### **Case Sound**

Les couleurs des événements de note sont déterminées en fonction de l'articulation qui leur a été assignée dans la boîte de dialogue **Configuration Expression Map**.

#### **Voix**

Les événements de note prennent des couleurs différentes en fonction de leur voix (soprano, alto, ténor, etc.).

#### **Piste d'Accords**

Les événements de note prennent des couleurs différentes selon qu'elles correspondent ou non à l'accord actuel, à la gamme actuelle ou aux deux.

Toutes les options de ce menu local (à l'exception de **Conteneur**) offrent également une option **Configuration**. Celle-ci permet d'accéder à une boîte de dialogue dans laquelle vous pouvez définir les couleurs associées aux vélocités, hauteurs ou canaux.

LIENS ASSOCIÉS [Expression maps](#page-889-0) à la page 890

# **Sélection des événements de note**

Selon l'éditeur MIDI sélectionné, les méthodes suivantes s'appliquent.

Procédez de l'une des manières suivantes :

- Utilisez l'outil **Sélectionner \** pour délimiter un rectangle de sélection autour des événements de note que vous souhaitez sélectionner. Vous pouvez également cliquer sur des événements individuels.
- Sélectionnez **Édition** > **Sélectionner** et sélectionnez l'une des options proposées.
- Pour sélectionner l'événement de note précédent ou suivant, servez-vous de la touche **Flèche gauche**/**Flèche droite**.
- Pour sélectionner plusieurs notes, appuyez sur **Maj** et servez-vous de la touche **Flèche gauche**/**Flèche droite**.
- Pour sélectionner toutes les notes d'une certaine hauteur, appuyez sur **Ctrl/Cmd** et cliquez sur une note du clavier affiché à gauche.
- Pour sélectionner tous les événements de note suivants de la même hauteur/portée, appuyez sur **Maj** et double-cliquez sur un événement de note.

## LIENS ASSOCIÉS

[Sélectionner des événements de note à l'aide du sous-menu Sélectionner](#page-812-0) à la page 813 [Édition](#page-1227-0) à la page 1228

# <span id="page-812-0"></span>**Sélectionner des événements de note à l'aide du sous-menu Sélectionner**

Le sous-menu **Sélectionner** offre plusieurs options permettant de sélectionner des événements de note.

Pour ouvrir le sous-menu **Sélectionner**, sélectionnez **Édition** > **Sélectionner**.

#### **Tout**

Tous les événements de note du conteneur édité sont sélectionnés.

#### **Néant**

Tous les événements de note sont désélectionnés.

#### **Inverser**

Permet d'inverser la sélection. Tous les événements de note sélectionnés sont désélectionnés et toutes les notes qui n'étaient pas sélectionnées le sont.

#### **Le contenu de la boucle**

Tous les événements de note entièrement ou en partie compris entre les délimiteurs gauche et droit sont sélectionnés.

## **Du début jusqu'au curseur**

Permet de sélectionner tous les événements de note commençant à gauche du curseur de projet.

#### **Du curseur jusqu'à la fin**

Tous les événements de note se terminant à droite du curseur de projet sont sélectionnés.

## **Hauteur égale – toutes les Octaves**

Tous les événements de note possédant la même hauteur (sur toutes les octaves) que l'événement de note sélectionné dans le conteneur actif sont sélectionnés.

#### À NOTER

Pour pouvoir utiliser cette fonction, un seul événement de note doit être sélectionné.

## **Hauteur égale – Même octave**

Tous les événements de note possédant la même hauteur (sur la même octave) que l'événement de note sélectionné dans le conteneur actif sont sélectionnés.

# À NOTER

Pour pouvoir utiliser cette fonction, un seul événement de note doit être sélectionné.

# **Sélectionner contrôleurs dans plage de note**

Les données de contrôleur MIDI comprises dans l'intervalle des événements de note sélectionnés sont sélectionnées.

LIENS ASSOCIÉS [Suppression d'événements de note](#page-813-0) à la page 814

# **Rendre des événements de note muets**

Vous pouvez rendre muets des événements de note individuels dans un éditeur MIDI. Vous exclurez ainsi des événements de note de la lecture.

Procédez de l'une des manières suivantes :

- Cliquez sur un événement de note avec l'outil **Muet**.
- Délimitez un rectangle autour de toutes les notes que vous souhaitez rendre muettes avec l'outil **Muet**.
- Sélectionnez les événements de note, puis sélectionnez **Édition** > **Rendre muet**.
- Pour réentendre un événement de note, cliquez dessus ou entourez-le avec l'outil **Muet**. Vous pouvez également sélectionner un événement de note, puis sélectionner **Édition** > **Enlever Rendre muet**.

Les notes muettes sont atténuées sur l'affichage des notes.

# **Inverser la sélection**

● Pour inverser les éléments sélectionnés dans un rectangle de sélection, appuyez sur **Ctrl/ Cmd** et délimitez un nouveau rectangle de sélection autour des mêmes éléments.

Lorsque vous relâcherez le bouton de la souris, la sélection précédente sera désélectionnée et vice versa.

# <span id="page-813-0"></span>**Suppression d'événements de note**

● Pour supprimer des événements de note, cliquez dessus avec l'outil **Effacer** ou sélectionnez-les et appuyez sur **Retour arrière**.

# **Couper des événements de note**

L'outil **Rogner** permet de couper la fin ou le début des événements de note.

#### PROCÉDER AINSI

- **1.** Sélectionnez l'outil **Rogner** dans la barre d'outils.
- **2.** Procédez de l'une des manières suivantes :
	- Pour rogner la fin d'un seul événement de note, cliquez sur cet événement.
	- Pour rogner le début d'un seul événement de note, appuyez sur **Alt** et cliquez sur cet événement.
	- Pour rogner plusieurs événements de note, cliquez puis faites glisser le pointeur sur ces événements.
	- Pour assigner les mêmes débuts et fins à tous les événements de note édités, appuyez sur **Ctrl/Cmd** et faites glisser le pointeur dans le sens vertical sur les événements de note.

# <span id="page-814-0"></span>**Édition d'événements de note sur la ligne d'infos**

Vous pouvez déplacer et redimensionner des événements de note ou en modifier la vélocité grâce à la ligne d'infos, en modifiant normalement les valeurs correspondantes.

- Pour appliquer un changement de valeur à tous les événements de note sélectionnés, appuyez sur **Ctrl/Cmd** et modifiez la valeur souhaitée dans la ligne d'infos.
- Pour configurer la hauteur ou la vélocité des événements de note à partir d'un clavier MIDI, cliquez dans le champ **Hauteur** ou **Vélocité** de la ligne d'infos et jouez une note sur votre clavier MIDI.

Si plusieurs événements de note sont sélectionnés et que vous modifiez une valeur, tous les événements sélectionnés seront modifiés selon le même écart.

# **Duplication et répétition d'événements de note**

Vous pouvez dupliquer et répéter des événements de note tout comme les événements de la fenêtre **Projet**.

● Pour dupliquer les événements de note sélectionnés, maintenez la touche **Alt** enfoncée et faites glisser les événements de note à un autre endroit.

Si le **Calage** est activé, il déterminera sur quelles positions vous pourrez copier les notes.

- Pour copier les événements de note sélectionnés directement à la suite des événements d'origine, sélectionnez **Édition** > **Fonctions** > **Dupliquer**. Si vous avez sélectionné plusieurs événements de note, ils seront tous copiés ensemble et conserveront leurs distances les uns par rapport aux autres.
- Pour créer plusieurs copies des événements de note sélectionnés, sélectionnez **Édition** > **Fonctions** > **Répéter**, définissez le nombre de copies souhaité et cliquez sur **OK**.

Vous pouvez également appuyer sur **Alt** et faire glisser vers la droite la bordure droite des événements de note pour créer des copies de ces événements.

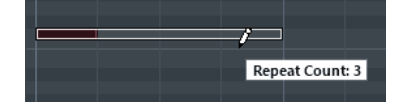

# **Trouver les positions exactes avec le calage**

La fonction Calage restreint les déplacements horizontaux et le positionnement des notes. Vous pouvez ainsi déterminer plus facilement les positions exactes dans l'affichage des notes quand vous éditez des événements de note dans un éditeur MIDI. Le calage s'applique en cas de déplacement, de duplication, de dessin, de redimensionnement, etc.

Pour activer/désactiver le calage, cliquez sur **Calage** ...

Quand vous sélectionnez le format d'affichage **Mesure**, la précision de la grille de calage est déterminée par la valeur de quantification de la barre d'outils. De cette manière, vous pouvez vous caler sur des valeurs de notes régulières, mais également sur des grilles swing configurées dans le **Panneau de quantification**.

Quand vous sélectionnez un autre format affichage, le positionnement s'aligne systématiquement sur la grille affichée.

# **Définition des valeurs de vélocité**

Quand vous dessinez des événements de note dans l'éditeur MIDI, ces événements adoptent la valeur de vélocité configurée dans le champ **Vélocité** de la barre d'outils. Il existe plusieurs moyens de configurer la vélocité.

● Utilisez la touche morte de l'outil **Éditer vélocité**. Le curseur prend la forme d'un hautparleur et un curseur indiquant la valeur de vélocité de la note apparaît à côté de celle-ci. Déplacez le pointeur de la souris vers le haut ou le bas pour modifier la valeur.

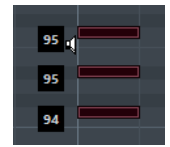

Les modifications de valeur s'appliquent à toutes les notes sélectionnées.

Pour que cela fonctionne, une touche morte d'outil doit être assignée à l'action **Éditer vélocité**. Pour afficher ou éditer la touche morte d'outil, sélectionnez **Fichier** > **Préférences** > **Édition** > **Touches mortes outils** > **Outil Sélectionner**.

- Ouvrez le menu local **Vélocité** et sélectionnez une valeur de vélocité. Dans ce menu, vous pouvez également sélectionner **Configuration** et définir des valeurs de vélocité personnalisées pour le menu local.
- Double-cliquez sur le champ **Vélocité** dans la barre d'outils et saisissez une valeur de vélocité.
- Assignez des raccourcis clavier aux fonctions Vélocité 1 à 5 et utilisez-les. Vous pourrez ainsi alterner rapidement entre les différentes valeurs de vélocité au moment de créer des événements de note.

# **Gestion de plusieurs conteneurs MIDI**

● Pour activer un conteneur pour l'édition, ouvrez le menu **Conteneur en cours édition** et sélectionnez un conteneur.

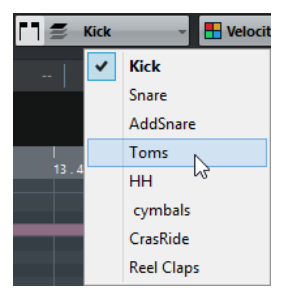

Lorsque vous sélectionnez un conteneur dans cette liste, il devient automatiquement actif et se retrouve centré dans l'affichage des notes.

- Pour zoomer sur un conteneur actif, sélectionnez **Édition** > **Zoom** > **Zoomer sur événement**.
- Pour afficher les cadres définis pour le conteneur actif, activez **Afficher cadres des conteneurs**.

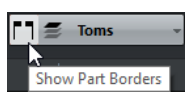

Quand cette option est activée, tous les conteneurs à l'exception du conteneur actif sont grisés.

● Pour restreindre les opérations d'édition au conteneur actif, activez **Éditer uniquement le conteneur actif**.

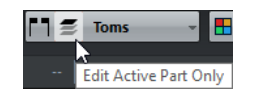

Pour modifier la taille du conteneur, faites glisser son cadre. Le nom du conteneur actif est indiqué sur les cadres.

# À NOTER

Si le conteneur ouvert dans l'éditeur est une copie partagée, toute édition effectuée sur ce conteneur affectera toutes les copies partagées de ce conteneur. Dans la fenêtre **Projet**, un signe égal figure dans le coin supérieur droit des copies partagées.

# <span id="page-816-1"></span>**Lire des conteneurs MIDI en boucle**

La fonction **Boucle de piste** permet de lire en boucle un conteneur MIDI indépendamment de la lecture du projet.

Quand vous activez la lecture en boucle, les événements MIDI compris dans la boucle sont lus de façon répétée, alors que les événements des autres pistes sont lus normalement. À chaque fin de cycle, la boucle de piste redémarre.

PROCÉDER AINSI

**1.** Activez **Boucle de piste**  $\bullet$  dans la barre d'outils.

#### À NOTER

Quand vous activez l'option **Boucle de piste**, la fonction **Lier les curseurs de projet et d'éditeur de zone inférieure** est automatiquement désactivée dans l'éditeur de zone inférieur.

Si le bouton n'est pas visible, faites un clic droit sur la barre d'outils et sélectionnez **Boucle de piste** dans le menu.

Si vous avez configuré un intervalle de boucle dans la fenêtre **Projet**, celui-ci est masqué de la règle dans l'éditeur MIDI.

- **2.** Faites un **Ctrl/Cmd**-clic dans la règle pour définir le début de la boucle de piste.
- **3.** Faites un **Alt**-clic dans la règle pour définir la fin de la boucle de piste.

#### RÉSULTAT

L'intervalle de la boucle indépendante est affiché dans une autre couleur.

Le début et la fin de l'intervalle de la boucle sont affichés dans la barre d'état.

#### À LA FIN DE CETTE ÉTAPE

Pour répéter les événements de l'intervalle de la boucle et remplir le conteneur MIDI actif, sélectionnez **MIDI** > **Répéter la boucle**.

# <span id="page-816-0"></span>**Éditeur Clavier**

L'**Éditeur Clavier** est l'éditeur MIDI par défaut. Les notes y sont affichées sur une grille correspondant à un clavier de piano. L'**Éditeur Clavier** permet d'éditer en précision des événements de note et autres (les contrôleurs MIDI, par exemple).

Vous pouvez ouvrir l'**Éditeur clavier** dans une autre fenêtre ou dans la zone inférieure de la fenêtre **Projet**. En ouvrant l'**Éditeur clavier** dans la zone inférieure de la fenêtre **Projet**, vous pourrez accéder aux fonctions de l'**Éditeur clavier** à partir d'une zone fixe de la fenêtre **Projet**.

Pour ouvrir un conteneur MIDI dans l'**Éditeur clavier**, procédez de l'une des manières suivantes :

- Double-cliquez sur un conteneur MIDI dans la fenêtre **Projet**.
- Sélectionnez un conteneur MIDI dans la fenêtre **Projet** et appuyez sur **Entrée** ou sur **Ctrl/ Cmd-E**.
- Sélectionnez un conteneur MIDI dans la fenêtre **Projet**, puis sélectionnez **MIDI** > **Ouvrir Éditeur clavier**.
- Dans la boîte de dialogue **Raccourcis clavier**, à la catégorie **Éditeurs**, assignez un raccourci clavier à la fonction **Ouvrir l'Éditeur clavier**. Sélectionnez un conteneur MIDI dans la fenêtre **Projet** et utilisez le raccourci clavier.

# À NOTER

Quand vous sélectionnez **MIDI** > **Configurer les préférences de l'éditeur**, la boîte de dialogue **Préférences** s'ouvre à la page **Éditeurs**. Au choix, configurez les paramètres de manière à ce que les éditeurs s'ouvrent dans une autre fenêtre ou dans la zone inférieure de la fenêtre **Projet**.

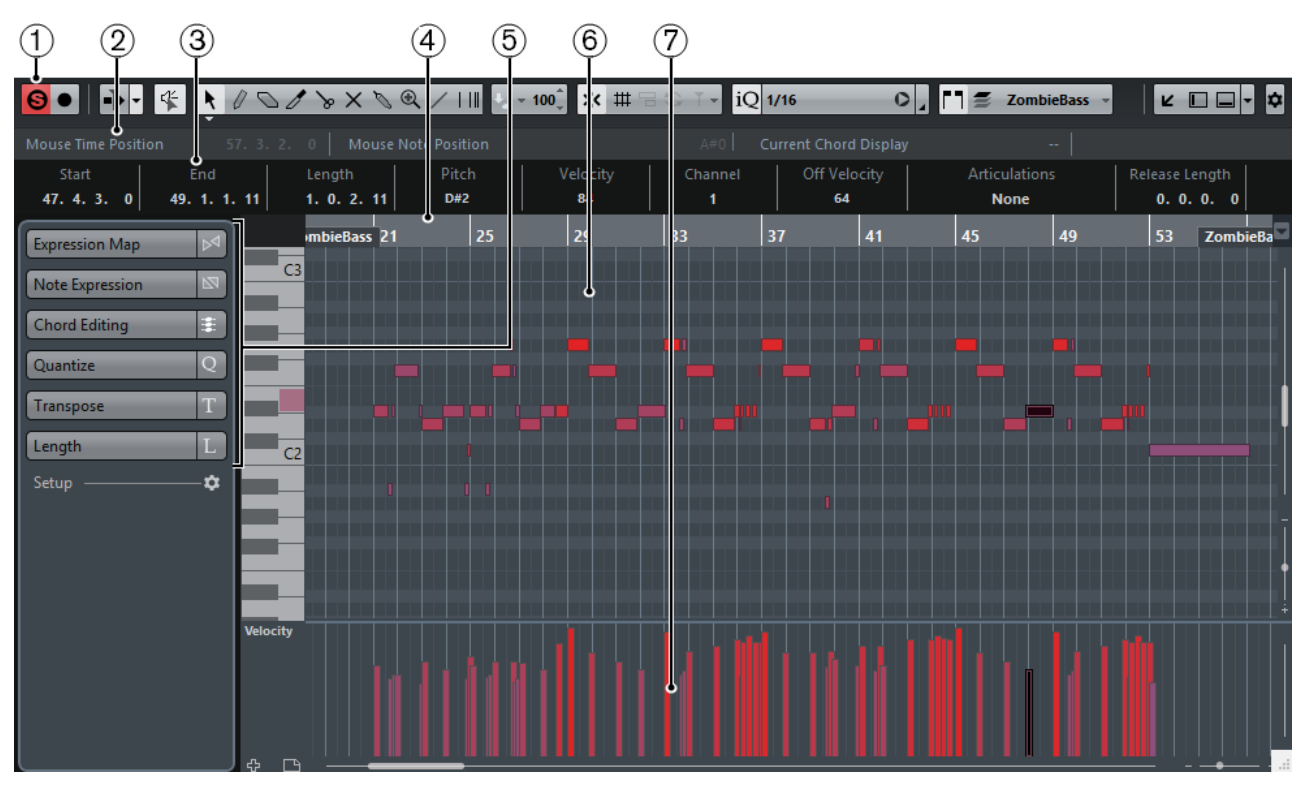

La fenêtre de l'**Éditeur clavier** :

L'**Éditeur clavier** dans la zone inférieure de la fenêtre **Projet** :

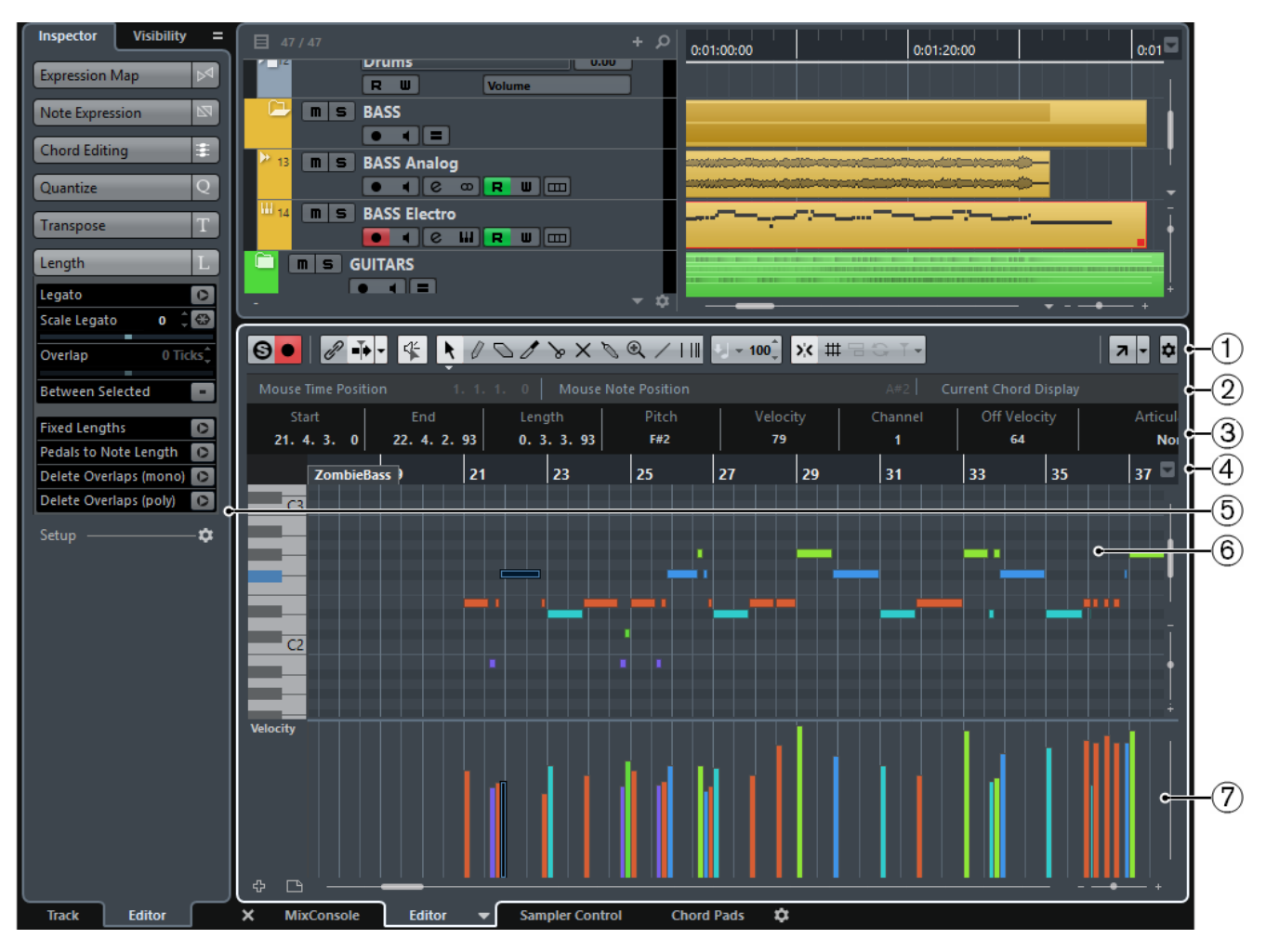

L'**Éditeur clavier** se divise en plusieurs sections :

# **1 Barre d'outils**

Contient des outils et des paramètres.

# **2 Barre d'état**

Fournit des informations sur la position temporelle et la position de note de la souris, ainsi que sur l'accord actuel.

# **3 Ligne d'infos**

Fournit des informations d'événement de note sur une note MIDI sélectionnée.

# **4 Règle**

Axe temporel.

# **5 Inspecteur**

Contient les outils et fonctions qui vous permettent de travailler avec des données MIDI.

# **6 Affichage des notes**

Contient une grille sur laquelle les notes MIDI sont représentées par des cases.

# **7 Affichage des contrôleurs**

Cette zone située sous l'affichage des notes contient une ou plusieurs pistes de Contrôleur.

# À NOTER

Vous pouvez activer/désactiver la barre d'état, la ligne d'infos et les pistes de contrôleur en cliquant sur **Spécifier configuration de fenêtre** dans la barre d'outils et en activant/désactivant les options correspondantes.

# **Barre d'outils**

La barre d'outils regroupe les outils et les paramètres de l'**Éditeur Clavier**.

Pour afficher ou masquer des éléments de la barre d'outils, faites un clic droit sur la barre d'outils et activez ou désactivez les éléments souhaités.

# **Boutons statiques**

**Éditeur en mode Solo**

 $\boldsymbol{\Omega}$ 

Permet d'écouter les données de l'éditeur en solo quand celui-ci est en fenêtre active.

# **Enregistrer dans l'éditeur**

٠

Permet d'activer l'enregistrement de données MIDI dans l'éditeur quand celui-ci est en fenêtre active.

## À NOTER

Pour que l'enregistrement fonctionne, le **Mode d'enregistrement MIDI** doit être configuré sur **Fusion** ou sur **Remplacer**.

# **Diviseur gauche**

# **Diviseur gauche**

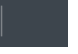

Permet d'utiliser le diviseur gauche. Les outils placés à gauche du diviseur sont toujours affichés.

# **Défilement automatique**

## **Lier les curseurs de projet et d'éditeur de zone inférieure**

 $\mathscr{E}$ 

Permet de lier les lignes temporelles, les curseurs et les facteurs de zoom de l'éditeur de zone inférieur à la fenêtre **Projet**.

#### À NOTER

Vous ne pouvez pas activer l'option **Lier les curseurs de projet et d'éditeur de zone inférieure** quand l'option **Boucle de piste** est activée.

# **Défilement automatique**

# F<sub>b</sub>

Permet de faire en sorte que le curseur de projet reste toujours visible pendant la lecture. Le menu local **Changer de paramètres de défilement automatique** vous permet d'activer le **Défilement de page** ou le **Curseur stationnaire**, et d'activer la fonction **Suspendre défilement automatique lors de l'édition**.

#### **Changer de paramètres de défilement automatique**

F

Permet de configurer les paramètres de défilement automatique.

# **Boutons des outils**

# **Sélectionner**

 $\ddot{\phantom{1}}$ 

Permet de sélectionner des événements.

# **Crayon**

0

Permet de dessiner des événements.

# **Effacer**

O

Permet d'effacer des événements.

**Trim**

 $\overline{\mathscr{O}}$ 

Permet de rogner des événements.

## **Scinder**

 $\searrow$ 

Permet de scinder des événements.

# **Rendre muet**

 $\times$ 

Permet de rendre des événements muets.

# **Coller ensemble**

 $\mathscr{D}$ 

Permet de coller des événements de même hauteur.

# **Zoom**

# $\bigcirc$

Permet de faire un zoom avant/arrière. Maintenez la touche **Alt** enfoncée et cliquez pour faire un zoom arrière.

# **Ligne**

 $\overline{1}$ 

Permet de créer une suite continue d'événements.

# **Time Warp**

# EШ

Permet de faire glisser une position musicale jusqu'à la position voulue sur l'axe temporel.

# **Feedback acoustique**

## **Feedback acoustique**

华

Permet de lire automatiquement les événements que vous déplacez, que vous transposez ou que vous créez à l'aide du crayon.

# **Sélection automatique des contrôleurs**

# **Sélection automatique des contrôleurs**

# 氚

Permet de sélectionner automatiquement les données de contrôleur des notes MIDI sélectionnées.

# **Boucle de piste**

# **Boucle de piste**

 $\oplus$ 

Permet d'activer/désactiver la lecture en boucle indépendante de la piste.

# À NOTER

Quand vous activez l'option **Boucle de piste**, la fonction **Lier les curseurs de projet et d'éditeur de zone inférieure** est automatiquement désactivée dans l'éditeur de zone inférieur.

# **Afficher données Note Expression**

# **Afficher données Note Expression**

 $\overline{M}$ 

Permet d'afficher les données Note Expression.

# **Réglages et sélection de conteneurs**

# **Afficher cadres des conteneurs**

# Ì٦.

Permet d'afficher/masquer les bordures du conteneur MIDI actif, entre les délimiteurs gauche et droit.

# **Éditer uniquement le conteneur actif**

 $\equiv$ 

Permet de restreindre les opérations d'édition au conteneur actif.

#### **Conteneur en cours édition**

 $MIDI 01 -$ 

Affiche tous les conteneurs qui ont été sélectionnés à l'ouverture de l'éditeur, et permet d'activer un conteneur.

## **Indiquer transpositions**

## **Indiquer transpositions**

工

Permet d'afficher les hauteurs transposées des notes MIDI.

# **Vélocité**

## **Vélocité**

 $U = 100^{\degree}$ 

Permet de définir la valeur de vélocité des nouvelles notes.

# **Coup de pouce**

# **Ajuster le début à gauche**

# $\blacksquare$

Permet d'augmenter la longueur de l'événement sélectionné en déplaçant son début vers la gauche.

# **Ajuster le début à droite**

# $\blacksquare$

Permet de réduire la longueur de l'événement sélectionné en déplaçant son début vers la droite.

#### **Déplacer à gauche**

 $\blacklozenge$ 

Permet de déplacer l'événement sélectionné vers la gauche.

# **Déplacer à droite**

# $\rightarrow$

Permet de déplacer l'événement sélectionné vers la droite.

# **Ajuster la fin à gauche**

# $\blacksquare$

Permet de réduire la longueur de l'événement sélectionné en déplaçant sa fin vers la gauche.

# **Ajuster la fin à droite**

# $\blacksquare$

Permet d'augmenter la longueur de l'événement sélectionné en déplaçant sa fin vers la droite.

# **Palette Transposition**

# **Monter**

 $\ddot{\phantom{1}}$ 

Permet de transposer l'événement sélectionné d'un demi-ton vers le haut.

# **Descendre**

 $\div$ 

Permet de transposer l'événement sélectionné d'un demi-ton vers le bas.

# **Monter encore**

 $\triangleq$ 

Permet de transposer l'événement sélectionné d'une octave vers le haut.

# **Descendre encore**

 $\overline{\phantom{a}}$ 

Permet de transposer l'événement sélectionné d'une octave vers le bas.

# **Calage**

# **Calage actif/inactif**

 $\mathbf{y}$ 

Permet d'activer/désactiver la fonction de calage.

## **Type de calage**

 $\overline{\phantom{a}}$ 

Permet de sélectionner l'un des types de calage suivants :

- **Grille than**: les événements sont calés sur la grille qui est sélectionnée dans le menu local **Préréglages de quantification**.
- **Grille relative** <sup>|</sup> (坤 ) : l'éloignement des événements entre eux est préservé quand ils sont calés sur la grille.
- **Événements**  $\Box$  : les événements se calent sur le début ou sur la fin d'autres événements.
- **Permutation**  $\rightarrow$  : l'ordre des événements est modifié quand vous faites glisser un événement à la gauche ou à la droite d'autres événements.
- **Curseur magnétique** | : les événements se calent sur la position du curseur.
- **Grille + Curseur**  $\frac{1}{11}$  $\frac{1}{11}$  : les événements se calent sur la grille de quantification qui est sélectionnée dans le menu local **Préréglages de quantification** ou sur la position du curseur.
- **Événements + Curseur du de la comme le début ou de la comments se calent sur le début ou** sur la fin d'autres événements, ou sur la position du curseur.
- **Grille + Événements + Curseur** # 日 T : les événements se calent sur la grille de quantification qui est sélectionnée dans le menu local **Préréglages de quantification**, sur le début ou sur la fin d'autres événements, ou sur la position du curseur.

# **Quantifier**

#### **Quantification itérative activée/désactivée**

iQ Q

Permet d'activer/désactiver la quantification itérative.

## **Préréglages de quantification**

# 1/32 Triplet

Permet de sélectionner un préréglage de quantification ou groove.

#### **Appliquer quantification**

 $\bullet$ 

Permet d'appliquer les paramètres de quantification.

#### **Ouvrir Panneau de quantification**

 $\overline{a}$ 

Permet d'ouvrir le **Panneau de quantification**.

# **Longueur de quantification**

#### **Longueur de quantification**

**Quantize Link** -

Permet de définir la valeur de quantification de la longueur des événements.

# **Entrée MIDI/pas à pas**

# **Entrée pas à pas**

aš.

Permet d'activer/désactiver la saisie pas à pas des événements MIDI.

#### **Entrée MIDI/Entrée de données Note Expression via MIDI**

# $O -$

Permet d'activer/désactiver la saisie des événements MIDI et la saisie des données Note Expression MIDI.

## **Mode insertion (Événements suivants seront déplacés)**

# $\rightarrow$

Permet de déplacer vers la droite tous les événements de note situés à droite de la position d'entrée pas à pas afin de laisser place aux événements insérés quand vous saisissez des notes.

#### À NOTER

Pour cela, l'**Entrée pas à pas** doit être activée.

## **Enregistrer hauteur**

J.

La hauteur est prise en compte quand vous saisissez des notes.

## **Enregistrer vélocité Note On**

 $\leftarrow$ 

La vélocité Note On est prise en compte quand vous saisissez des notes.

## **Enregistrer vélocité Note Off**

好

La vélocité Note Off est prise en compte quand vous saisissez des notes.

# **Couleurs des événements**

# **Couleurs des événements**

**The Velocity** 

Permet de choisir la couleur des événements.

# **Éditer l'Instrument VST**

# **Éditer l'Instrument VST**

 $\mathbb{H}$ 

Permet d'ouvrir l'instrument VST sur lequel la piste est routée.

# **Diviseur droit**

## **Diviseur droit**

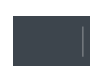

Permet d'utiliser le diviseur droit. Les outils qui sont placés à droite du diviseur sont toujours affichés.

# **Commandes de zone de fenêtre**

#### **Ouvrir dans une fenêtre séparée**

 $\overline{\phantom{a}}$ 

Ce bouton se trouve dans l'éditeur de zone inférieur. Il permet d'ouvrir l'éditeur dans une fenêtre séparée.

#### **Ouvrir dans la zone inférieure**

 $\mathbf{z}$ 

Ce bouton se trouve dans la fenêtre de l'éditeur. Il permet d'ouvrir l'éditeur dans la zone inférieure de la fenêtre **Projet**.

# **Spécifier configuration de fenêtre**

F

Permet de configurer la disposition des éléments de la fenêtre.

# **Configurer la barre d'outils**

# $\overline{\bullet}$

Permet d'accéder à un menu local dans lequel vous pouvez déterminer quels éléments la barre d'outils contiendra.

# **Barre d'état**

La barre d'état contient des informations sur la position temporelle et la position de note de la souris, ainsi que sur l'accord actuel.

Pour afficher ou masquer la barre d'état, cliquez sur **Spécifier configuration de fenêtre** dans la barre d'outils, puis activez ou désactivez la **Barre d'état**.

Mouse Time Position  $\,$  1. 3. 1.  $\,$  0  $\,$   $\,$  Mouse Note Position  $\,$  Side Stick (C#1)  $\,$  Current Chord Display  $\,$  Asus4/7  $\,$ 

Les statuts activé/désactivé de la barre d'état dans la fenêtre **Éditeur clavier** et dans l'éditeur de zone inférieur sont indépendants.

#### **Position temporelle de la souris**

Indique la position temporelle exacte du pointeur de la souris, en fonction du format d'affichage de la règle sélectionné. Ceci vous permet d'éditer ou d'insérer des notes à des positions exactes.

# **Position de note de la souris**

Indique la hauteur exacte du pointeur de la souris. Vous pouvez ainsi trouver facilement la hauteur à laquelle créer ou transposer vos notes.

#### **Affichage de l'accord actuel**

Quand le curseur de projet passe sur des notes qui constituent un accord, cet accord est indiqué ici.

#### LIENS ASSOCIÉS

[Lire des conteneurs MIDI en boucle](#page-816-1) à la page 817

# **Ligne d'infos**

La ligne d'infos indique les valeurs et les propriétés des événements sélectionnés. Quand plusieurs notes sont sélectionnées, les valeurs de la première sont affichées en couleur.

Pour afficher ou masquer la ligne d'infos, cliquez sur **Spécifier configuration de fenêtre** dans la barre d'outils, puis activez ou désactivez la **Ligne d'infos**.

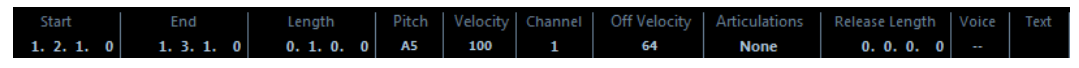

Les valeurs de durée et de position sont exprimées dans le format sélectionné pour la règle.

Les statuts activé/désactivé de la ligne d'infos dans la fenêtre **Éditeur clavier** et dans l'éditeur de zone inférieur sont indépendants.

LIENS ASSOCIÉS [Édition d'événements de note sur la ligne d'infos](#page-814-0) à la page 815 [Modification du format affichage de la règle](#page-809-0) à la page 810

# <span id="page-826-0"></span>**Inspecteur de l'Éditeur Clavier**

Dans un éditeur MIDI, l'Inspecteur se trouve à gauche de l'affichage des notes. Il contient les outils et fonctions permettant de travailler avec des données MIDI.

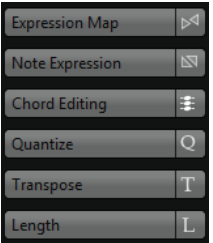

# **Expression Map**

Permet de charger une Expression Map. Les Expression Maps permettent d'utiliser des articulations.

# **Note Expression**

Contient les fonctions et paramètres relatifs à la Note Expression.

## **Édition d'accords**

Permet de saisir des accords au lieu de notes individuelles.

#### **Quantifier**

Permet d'accéder aux principaux paramètres de quantification. Les fonctions de cette section sont identiques à celles du **Panneau de quantification**.

#### **Transposer**

Permet d'accéder aux principaux paramètres de transposition des événements MIDI.

#### **Longueur**

Contient les mêmes options de longueur que le sous-menu **Fonctions** du menu **MIDI**.

Pour changer la longueur des événements MIDI sélectionnés ou de tous les événements du conteneur actif si aucun événement n'a été sélectionné, servez-vous du curseur **Modifier longueur/Modifier Legato**.

À la valeur maximale, les notes atteignent le début de la note suivante.

- Pour que les nouveaux paramètres de longueur soient permanents, cliquez sur **Geler longueurs MIDI** à droite du curseur **Modifier longueur/Modifier Legato**.
- Pour régler la distance précise entre les notes qui se suivent, servez-vous du curseur **Chevauch.**.

À **0 Tics**, le curseur **Modifier longueur/Modifier Legato** permet d'étendre chaque note de manière à ce qu'elle atteigne exactement la note suivante. Quand les valeurs sont positives, les notes se chevauchent et quand les valeurs sont négatives, vous pouvez définir un petit espace entre les notes.

● Pour utiliser la fonction ou le curseur **Legato** afin d'allonger une note jusqu'au début de la prochaine note sélectionnée, activez l'option **Entre sélectionnées**. Vous obtenez le même résultat qu'en activant l'option **Mode Legato : Seulement entre les notes sélectionnées** dans la boîte de dialogue **Préférences**.

# **Configuration**

Permet d'ouvrir une boîte de dialogue dans laquelle vous pouvez configurer les

paramètres de l'**Inspecteur** pour l'éditeur. Cliquez sur **Configurer l'Inspecteur** et sélectionnez **Configuration** dans le menu local.

# À NOTER

Ces sections sont également présentes dans l'**Inspecteur** de l'éditeur de la zone inférieure.

LIENS ASSOCIÉS [Expression maps](#page-889-0) à la page 890 [Configuration de la section Note Expression de l'Inspecteur](#page-903-0) à la page 904 [Panneau de quantification](#page-295-0) à la page 296 [Fonctions de transposition](#page-333-0) à la page 334 [Autres fonctions MIDI](#page-803-1) à la page 804 [Ouvrir l'Inspecteur de l'éditeur](#page-58-0) à la page 59

# **Affichage des notes**

L'affichage des notes est la zone principale de l'**Éditeur Clavier**. Il contient une grille dans laquelle les événements de note sont représentés par des cases.

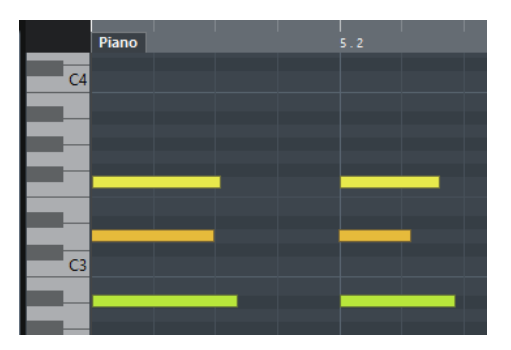

La largeur d'une case correspond à la longueur de la note. La position verticale d'une case correspond au numéro de la note (sa hauteur), les événements de note les plus hauts figurant à des positions plus élevées sur la grille. Le clavier de piano vous aide à trouver plus facilement le bon numéro de note.
## **Affichage des contrôleurs**

La zone située en bas de la fenêtre de l'**Éditeur Clavier** contient les événements de contrôleur. Elle contient les événements de contrôleur.

Pour afficher ou masquer l'affichage des contrôleurs, cliquez sur **Spécifier configuration de fenêtre** dans la barre d'outils, puis activez ou désactivez **Pistes de Contrôleur**.

L'activation et la désactivation des pistes de Contrôleur dans la fenêtre **Éditeur clavier** et dans l'éditeur de zone inférieur ne sont pas liées.

Cet affichage contient une ou plusieurs pistes de Contrôleur dont chacune affiche l'une des propriétés ou l'un des types d'événements suivants :

- Valeurs de vélocité des notes
- Événements de Pitchbend
- Événements d'Aftertouch
- Événements de Poly Pressure
- Événements de changement de programme (Program Change)
- Événements Système exclusif
- Articulations et nuances
- Tout type d'événement de contrôleur continu

Les valeurs de vélocité se présentent sous la forme de barres verticales dans l'affichage des contrôleurs. Chaque barre de vélocité correspond à un événement de note dans l'affichage des notes. Plus les barres sont hautes, plus les valeurs de vélocité sont élevées.

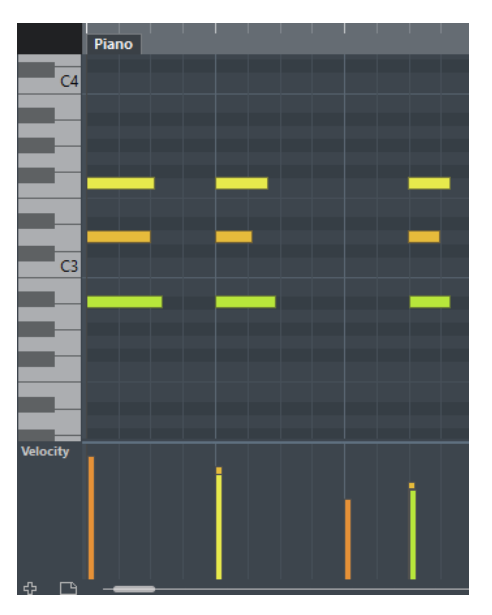

Les événements autres que les valeurs de vélocité se présentent sous la forme de blocs. Ces blocs correspondent aux valeurs des événements. Le début d'un événement est marqué par un point de courbe.

#### À NOTER

Contrairement aux événements de note, les événements de contrôleur n'ont pas de durée. La valeur d'un événement de contrôleur reste valide jusqu'au début de l'événement de contrôleur suivant.

## **Opérations dans l'éditeur Clavier**

Dans cette section sont décrites les principales opérations d'édition qu'il est possible d'effectuer dans l'**Éditeur Clavier**.

## **Insérer des événements de note avec l'outil Sélectionner**

Vous pouvez insérer des événements de note à l'aide de l'outil **Sélectionner**.

#### CONDITION PRÉALABLE

Vous avez configuré la valeur de quantification pour la durée des événements de note dans le menu local **Longueur de quantification** de la barre d'outils.

PROCÉDER AINSI

**●** Dans l'affichage des notes, double-cliquez avec l'outil **Sélectionner** à l'endroit où vous souhaitez insérer une note.

#### RÉSULTAT

Une note est insérée à la position où vous avez double-cliqué. Sa durée est celle que vous avez configurée dans le menu local **Longueur de quantification**.

## **Dessiner des événements de note avec l'outil Crayon**

L'outil **Crayon** permet d'insérer des événements de note un par un dans l'affichage des notes.

Quand vous déplacez le pointeur dans l'affichage des notes, sa position est indiquée dans la barre d'état. Sa hauteur est indiquée dans la barre d'état et sur le clavier de piano affiché à gauche.

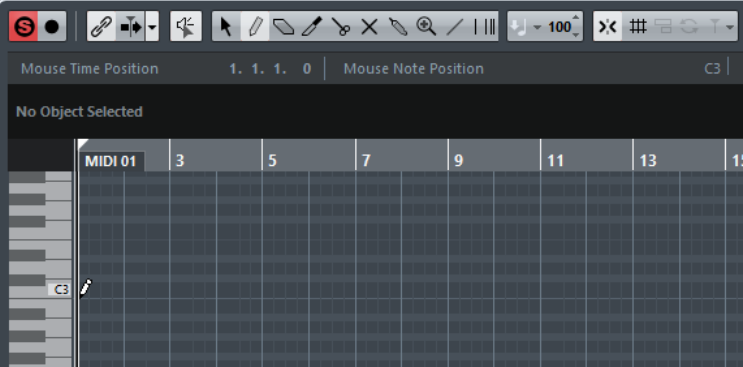

- Pour dessiner une note, cliquez dans l'affichage des notes. L'événement de note adopte la longueur définie dans le menu local **Longueur de quantification**.
- Pour dessiner des événements de note plus longs, faites glisser le pointeur dans l'affichage des notes.

La longueur de l'événement de note est un multiple de la valeur de Longueur de quantification. Quand la **Longueur de quantification** est configurée sur **Lié à la quantification**, la valeur de l'événement de note est déterminée en fonction de la grille de quantification. La fonction **Calage** est alors prise en compte.

#### À NOTER

Pour passer provisoirement de l'outil **Sélectionner** à l'outil **Crayon**, maintenez enfoncée la touche **Alt**.

## **Modifier des valeurs de note tout en insérant des notes**

Vous pouvez, quand vous insérez des événements de note, modifier à la volée certaines valeurs de note.

- Pour éditer la vélocité des notes, faites glisser la souris vers le haut ou vers le bas.
- Pour éditer la hauteur des notes, maintenez enfoncée la touche **Alt** et faites glisser la souris vers le haut ou vers le bas.
- Pour modifier la durée des notes, faites glisser la souris vers la gauche ou la droite.
- Pour éditer la position temporelle, maintenez enfoncée la touche **Maj** et faites glisser la souris vers la gauche ou la droite.

#### À NOTER

Vous pouvez activer/désactiver provisoirement le **Calage** en maintenant enfoncée la touche **Ctrl/ Cmd**.

## **Dessiner des événements de note avec l'outil Ligne**

Dans l'affichage des notes, l'outil **Ligne** permet de dessiner une suite d'événements de note qui suivent différentes courbes/lignes.

- Pour créer une suite d'événements de note, faites glisser le pointeur dans l'affichage de notes.
- Pour restreindre les déplacements au sens horizontal, appuyez sur **Ctrl/Cmd** et faites glisser le pointeur.

Les notes auront la même hauteur.

Quand le **Calage** est activé, les événements de note et de contrôleur sont positionnés et dimensionnés en fonction des valeurs **Quantifier** et **Longueur de quantification**.

LIENS ASSOCIÉS [Modes de l'outil Ligne](#page-830-0) à la page 831

## <span id="page-830-0"></span>**Modes de l'outil Ligne**

L'outil **Ligne** permet de créer une suite d'événements de note qui suivent différentes courbes/ lignes. Il permet également d'éditer plusieurs événements de contrôleur à la fois.

Pour changer de mode Ligne, cliquez sur **Ligne** et sélectionnez un autre mode dans le menu.

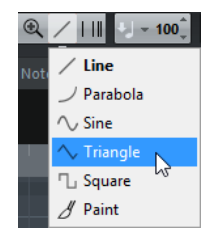

Voici les modes Ligne disponibles :

#### **Ligne**

Quand cette option est activée, vous pouvez insérer des événements de note suivant une ligne droite en faisant glisser le pointeur dans l'affichage des notes. Servez-vous de cette option pour éditer des données de contrôleur suivant une ligne droite dans l'affichage des contrôleurs.

#### **Parabole, Sinus, Triangle, Carré**

Ces modes permettent d'insérer des événements de note suivant différentes courbes.

#### **Pinceau**

Ce mode permet d'insérer des événements de note au pinceau dans l'affichage des notes.

## **Déplacement et transposition des événements de note**

Il existe plusieurs moyens de déplacer et transposer des événements de note.

● Pour déplacer des événements de note dans l'éditeur, sélectionnez l'outil **Sélectionner** et faites glisser les événements à une nouvelle position.

Tous les événements de note sont déplacés et leurs distances les uns par rapport aux autres sont conservées. Le **Calage** est pris en compte.

- Pour restreindre les déplacements au sens horizontal ou vertical, maintenez la touche **Ctrl/Cmd** enfoncée pendant que vous faites glisser les événements.
- Pour déplacer des événements de note à l'aide des boutons **Coup de pouce** de la barre d'outils, sélectionnez ces événements et cliquez sur un bouton **Coup de pouce**. Les événements de note sélectionnés sont déplacés de la distance configurée dans le menu local **Quantifier**.
- Pour placer des événements de note sur la position du curseur de projet, sélectionnez ces événements, puis sélectionnez **Édition** > **Déplacer** > **Curseur**.
- Pour déplacer un événement de note via la ligne d'infos, sélectionnez cet événement et modifiez la **Position** ou la **Hauteur** dans la ligne d'infos.
- Pour transposer des événements de note, sélectionnez-les et utilisez les boutons de la **Palette Transposition** dans la barre d'outils ou les touches **Flèche montante**/**Flèche descendante**.

La Transposition est aussi affectée par le paramètre de transposition globale.

- Pour transposer des événements de note via la boîte de dialogue **Configuration de la transposition**, sélectionnez ces événements, puis sélectionnez **MIDI** > **Configuration de la transposition**.
- Pour transposer des événements de note par intervalles d'une octave, appuyez sur **Maj** et utilisez les touches **Flèche montante**/**Flèche descendante**.

#### À NOTER

- Quand vous déplacez des événements de note sélectionnés, tous les contrôleurs sélectionnés pour ces événements sont également déplacés.
- Vous pouvez également ajuster la position des événements de note en utilisant la fonction de quantification.

LIENS ASSOCIÉS [Transposer](#page-798-0) à la page 799

## **Redimensionnement des événements de note**

Procédez de l'une des manières suivantes :

- Pour redimensionner un événement de note, survolez son début ou sa fin avec l'outil **Sélectionner** et faites glisser le pointeur de la souris vers la gauche ou la droite.
- Pour appliquer un étirement temporel ou des données de Note Expression à un contrôleur associé à l'événement de note que vous redimensionnez, activez **Changement de taille avec modification de la durée** pour l'outil **Sélectionner** avant de redimensionner la note.

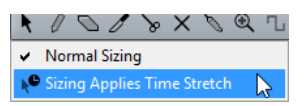

- Pour déplacer les positions de début ou de fin des notes sélectionnées selon des intervalles déterminés par la valeur **Longueur de quantification** de la barre d'outils, servez-vous des boutons **Début/Fin** de la palette **Coup de pouce**.
- Sélectionnez la note et réglez sa durée dans la ligne d'infos.
- Sélectionnez le **Crayon** et faites-le glisser vers la gauche ou la droite dans l'affichage des notes pour dessiner une note. La longueur des événements de note que vous obtiendrez sera un multiple de la valeur **Longueur de quantification** de la barre d'outils.
- Sélectionnez **Rogner**  $\mathbb{Z}$  et coupez la fin ou le début des événements de note.

LIENS ASSOCIÉS [Utiliser les options de configuration](#page-1203-0) à la page 1204 [Édition dans la ligne d'infos](#page-53-0) à la page 54 [Utilisation de l'outil Rogner](#page-832-0) à la page 833 [Redimensionner des événements avec l'outil Sélectionner - Changement de taille avec](#page-217-0) [modification de la durée](#page-217-0) à la page 218

## <span id="page-832-0"></span>**Utilisation de l'outil Rogner**

L'outil Rogner (Trim) permet de modifier la durée des événements de note en rognant leur fin ou début. Utiliser cet outil signifie déplacer l'événement note-on ou note-off d'une ou de plusieurs notes sur une position définie à l'aide de la souris.

```
PROCÉDER AINSI
```
**1.** Sélectionnez **Rogner** dans la barre d'outils.

Le pointeur de la souris prend la forme d'un couteau.

- **2.** Pour modifier une seule note, cliquez dessus avec l'outil **Rogner** . La portion comprise entre le pointeur de la souris et la fin de la note sera supprimée. Basez-vous sur les informations de note de la souris qui sont indiquées dans la barre d'état pour trouver la position exacte à laquelle rogner les données.
- **3.** Pour modifier plusieurs notes, cliquez puis faites glisser le pointeur sur les notes.

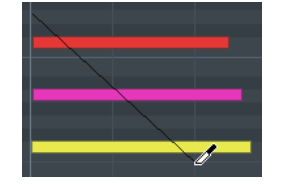

Par défaut, l'outil Rogner coupe la fin des notes. Pour rogner le début des notes, appuyez sur **Alt** tout en faisant glisser le pointeur. Quand vous le faites glisser sur plusieurs notes, une ligne apparaît. Les notes seront tronquées le long de cette ligne. Quand vous appuyez sur **Ctrl/Cmd** tout en faisant glisser le pointeur, une ligne verticale apparaît. Elle permet de définir le même point de départ ou de fin pour toutes les notes éditées. Vous pouvez changer les raccourcis clavier de l'outil Rogner dans la boîte de dialogue Préférences (page Édition–Touches mortes outils).

## **Diviser des événements de note**

● Pour diviser une note à l'endroit que vous survolez, cliquez sur cette note avec l'outil **Découper** .

Si vous avez sélectionné plusieurs notes, elles sont toutes divisées à la même position. La valeur de calage est alors prise en compte.

- Pour diviser toutes les notes qui sont traversées par le curseur de projet, sélectionnez **Édition** > **Fonctions** > **Couper au curseur**.
- Pour diviser toutes les notes qui sont traversées par le délimiteur gauche ou le droit aux points d'intersection, sélectionnez **Édition** > **Fonctions** > **Couper aux délimiteurs**.

## **Coller des événements de note**

Vous pouvez coller ensemble des événements de note de même hauteur.

Pour coller ensemble des événements de note, sélectionnez le Tube de colle et cliquez sur un événement de note.

L'événement de note est collé à l'événement de note de même hauteur suivant. Vous obtenez un événement de note plus long qui s'étend du début de la première note à la fin de la seconde. Les propriétés (vélocité, hauteur de note, etc.) du premier événement de note s'appliquent.

## **Modification de la hauteur des accords**

Les boutons de types d'accords vous permettent de modifier la hauteur des accords.

#### PROCÉDER AINSI

- **1.** Dans l'**Inspecteur**, ouvrez la section **Édition d'accords**.
- **2.** Dans l'affichage des notes, sélectionnez les notes que vous souhaitez éditer. Si l'accord est reconnu, sa fondamentale, son type et ses tensions sont indiquées dans le champ **Type d'accord**. C'est également le cas avec les notes des arpèges.
- **3.** Dans la section **Édition d'accords**, activez l'un des boutons **Triades** ou **Accords de 4 notes**.

Les notes sélectionnées sont transposées de manière à correspondre au type d'accord choisi.

**4.** Servez-vous des touches **Flèche montante**/**Flèche descendante** pour modifier la hauteur de l'accord.

## **Changer le Voicing des accords**

PROCÉDER AINSI

- **1.** Dans l'**Inspecteur**, ouvrez la section **Édition d'accords**.
- **2.** Dans l'affichage des notes, sélectionnez les notes que vous souhaitez éditer.
- **3.** Dans la section **Édition d'accords**, servez-vous des boutons **Inversions** et **Drop Notes** pour modifier le Voicing.

#### RÉSULTAT

Les notes sélectionnées sont transposées de manière à correspondre au type d'accord choisi.

## **Section Édition d'accords**

La section **Édition d'accords** de l'**Inspecteur** permet d'insérer et d'éditer des accords, mais aussi de modifier les Voicings.

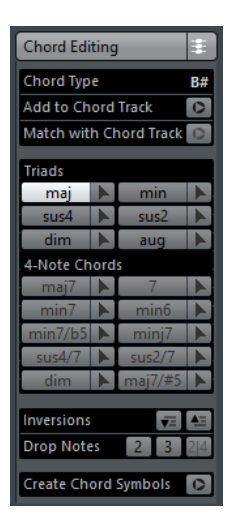

#### **Type d'accord**

Indique le type des accords sélectionnés.

#### **Ajouter à la piste d'Accords**

Permet d'ajouter à la piste d'Accords l'accord indiqué dans le champ **Type d'accord**. L'événement d'accord est inséré sur la piste d'accords, à la position qui correspond à celle des notes MIDI. Tout événement d'accord situé à la même position est remplacé.

#### **Adapter à la piste d'Accords**

Permet d'appliquer les événements d'accords de la piste d'accords aux notes sélectionnées dans l'éditeur MIDI. L'événement d'accord qui se trouve à la position de la première note sélectionnée est appliqué aux notes sélectionnées et cellesci sont ensuite transposées. Seul le type d'accord basique peut être appliqué. Les tensions ne sont pas prises en compte.

Seul le premier événement d'accord effectif est appliqué.

#### **Triades**

Permet d'insérer des triades dans l'affichage des notes. Vous pouvez également cliquer sur l'un des boutons **Triades** pour transposer les notes sélectionnées de manière à ce qu'elles correspondent au type d'accord sélectionné.

#### **Accords de 4 notes**

Permet d'insérer des accords à quatre notes dans l'affichage des notes. Vous pouvez également cliquer sur l'un des boutons **Accords de 4 notes** pour transposer les notes sélectionnées de manière à ce qu'elles correspondent au type d'accord sélectionné.

#### **Inversions - Déplacer la note la plus élevée à la position la plus basse**

Permet d'inverser la note la plus haute de l'accord. Les notes correspondantes sont transposées du nombre d'octaves nécessaire.

## **Inversions - Déplacer la note la plus basse à la position la plus élevée**

Permet d'inverser la note la plus basse de l'accord. Les notes correspondantes sont transposées du nombre d'octaves nécessaire.

# **Drop Notes - Descendre une octave la seconde note à partir de la note la plus élevée**

Permet de baisser d'une octave la deuxième note la plus élevée de l'accord.

#### **Drop Notes - Descendre une octave la troisième note à partir de la note la plus élevée**

Permet de baisser d'une octave la troisième note la plus élevée de l'accord.

### **Drop Notes – Descendre d'une octave la seconde et la quatrième note à partir de la note la plus élevée**

 $\overline{z}$ 

Permet de baisser d'une octave les deuxième et quatrième notes les plus élevées de l'accord.

#### **Créer des symboles d'accords**

Permet de lancer une analyse d'accord sur les notes sélectionnées. Si vous n'avez rien sélectionné, c'est tout le conteneur MIDI qui sera analysé.

## **Insertion d'accords**

Vous pouvez utiliser les outils de la section **Édition d'accords** située dans l'**Inspecteur** pour insérer et éditer des accords.

#### PROCÉDER AINSI

- **1.** Dans l'Inspecteur, ouvrez la section **Édition d'accords**.
- **2.** Sélectionnez l'outil **Insérer** à droite du type d'accord que vous souhaitez insérer.
- **3.** Cliquez dans l'affichage des notes et faites glisser le pointeur vers la gauche ou la droite pour définir la longueur de l'accord. Faites glisser le pointeur vers le haut ou le bas pour définir sa hauteur.

Pour changer de type d'accord pendant que vous insérez des accords, maintenez enfoncée la touche **Alt** et faites glisser le pointeur vers le haut ou le bas.

Si le **Feedback acoustique** est activé, vous entendrez l'accord pendant que vous ferez glisser le pointeur. Une infobulle vous indique la fondamentale et le type de l'accord inséré. Le **Calage** et la **Longueur de quantification** sont pris en compte.

## **Appliquer des événements d'accords à des événements de note**

Il est possible d'appliquer les événements d'accords de la piste d'Accords aux notes de l'éditeur MIDI.

CONDITION PRÉALABLE

Créez une piste d'Accords et ajoutez-y des événements d'accords.

PROCÉDER AINSI

- **1.** Ouvrez l'éditeur MIDI.
- **2.** Dans l'**Inspecteur**, ouvrez la section **Édition d'accords**.
- **3.** Sélectionnez **Adapter à la piste d'Accords**.

#### RÉSULTAT

Le premier événement d'accord de la piste d'Accords est appliqué aux notes sélectionnées. Seul le type d'accord basique peut être appliqué. Les tensions ne sont pas prises en compte.

## **Gestion des Drum Maps**

Quand une Drum Map est assignée à une piste MIDI ou d'instrument, l'**Éditeur Clavier** affiche les noms des sons tels qu'ils ont été définis dans la Drum Map. Vous pouvez ainsi utiliser l'**Éditeur Clavier** pour éditer vos rythmes, par exemple pour éditer les longueurs des notes de batterie ou identifier les événements de batterie quand vous éditez plusieurs conteneurs.

Les noms des sons de batterie figurent aux endroits suivants :

- Sur la ligne d'infos, dans le champ **Hauteur**.
- Dans la barre d'état, dans le champ **Position de note de la souris**.
- Dans l'événement de note lui-même si le facteur de zoom vertical est suffisamment élevé.
- Quand vous faites glisser un événement de note.

## **Gestion des Expression Maps**

Quand une Expression Map est assignée à une piste MIDI, les articulations musicales définies pour cette Map sont affichées dans les emplacements suivants de l'**Éditeur Clavier** :

- Sur la ligne d'infos, dans le champ **Articulations**.
- Sur la piste de Contrôleur.
- Dans l'événement de note lui-même si le facteur de zoom vertical est suffisamment élevé.

## **Données Note Expression**

L'**Éditeur Clavier** est le principal éditeur qui permet de travailler sur les données Note Expression.

LIENS ASSOCIÉS [Expression maps](#page-889-0) à la page 890

## **Édition d'événements de note par entrée MIDI**

En éditant les propriétés des événements de note via un instrument MIDI, vous pouvez entendre directement les résultats de vos éditions. Ce peut donc être un bon moyen de définir, par exemple, la valeur de vélocité d'un événement de note.

PROCÉDER AINSI

- **1.** Dans l'**Éditeur Clavier**, sélectionnez l'événement de note que vous souhaitez éditer.
- **2.** Cliquez sur **Entrée MIDI** <sup>O</sup>n dans la barre d'outils.

L'édition via MIDI est alors activée.

**3.** Utilisez les boutons de note de la barre d'outils afin de choisir les propriétés qui seront modifiées par l'entrée MIDI.

Vous pouvez activer l'édition de la hauteur, de la vélocité note on et/ou note-off. Avec la configuration suivante, par exemple, les notes éditées adoptent les valeurs de hauteur et de vélocité des notes jouées sur l'instrument MIDI, mais les vélocités Note-Off restent inchangées.

**4.** Jouez une note sur votre instrument MIDI.

#### RÉSULTAT

La note sélectionnée adopte la hauteur, la vélocité Note-On et/ou la vélocité Note-Off de la note jouée. La note suivante du conteneur édité est automatiquement sélectionnée, ce qui facilite l'édition d'une série de notes.

À LA FIN DE CETTE ÉTAPE

Pour essayer une autre configuration, sélectionnez à nouveau la note et jouez une note sur votre instrument MIDI.

## **Entrée pas à pas**

L'entrée ou l'enregistrement pas à pas permet de créer des événements de note ou des accords un par un sans avoir à se soucier du rythme. Cette méthode vous permet d'enregistrer une partie que vous ne pourriez pas jouer.

PROCÉDER AINSI

- **1.** Dans la barre d'outils, activez **Entrée pas à pas** .
- **2.** Utilisez les boutons de note situés sur la droite pour déterminer les propriétés à prendre en compte quand vous jouez des notes.

Par exemple, vous pouvez inclure la vélocité Note-On et/ou la vélocité Note-Off des notes jouées. Vous pouvez également désactiver la propriété de hauteur, auquel cas toutes les notes seront créées à la hauteur C3, quelles que soient les notes que vous jouez.

**3.** Cliquez n'importe où dans l'affichage des notes pour définir la position de départ du premier événement de note ou du premier accord.

La position d'entrée des pas est représentée par une ligne verticale dans l'affichage des notes.

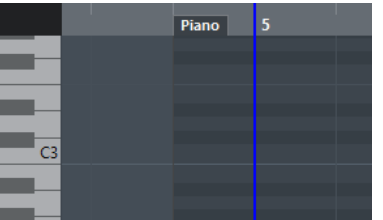

**4.** Définissez l'espacement entre les événements de note et leur durée dans les menus locaux **Quantifier** et **Longueur de quantification**.

Les événements de note que vous insérez sont positionnés selon la valeur du paramètre **Quantifier** et leur durée est déterminée par la valeur de **Longueur de quantification**.

#### À NOTER

Quand la **Longueur de quantification** est configurée sur **Lié à la quantification**, la longueur de la note est également déterminée en fonction de la valeur du paramètre **Quantifier**.

**5.** Jouez le premier événement de note ou le premier accord sur votre instrument MIDI. L'événement de note ou l'accord apparaît dans l'éditeur et la position d'entrée pas à pas progresse d'un pas équivalent à la valeur de quantification.

#### À NOTER

Quand le **Mode d'insertion (Événements suivants seront déplacés)** est activé, tous les événements de note figurant à droite de la position d'entrée pas à pas sont déplacés afin de laisser place à la note ou l'accord inséré.

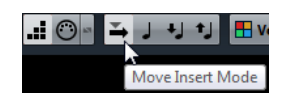

**6.** Continuez de la même manière avec les autres événements de note ou accords. Vous pouvez modifier les valeurs des paramètres **Quantifier** ou **Longueur de quantification** de manière à modifier le rythme ou la longueur des événements de note. Vous pouvez également déplacer la position d'entrée pas à pas de façon manuelle en cliquant n'importe où sur l'affichage des notes.

Pour insérer une pause, appuyez sur la touche **Flèche droite**. La position d'entrée pas à pas avancera d'un pas.

**7.** Quand vous avez terminé, cliquez à nouveau sur **Entrée pas à pas** afin de désactiver l'entrée pas à pas.

## **Utilisation de l'affichage des contrôleurs**

L'affichage des contrôleurs contient les événements de contrôleur. Par défaut, l'affichage des contrôleurs ne comporte qu'une seule piste qui montre un seul type d'événement à la fois. Néanmoins, vous pouvez ajouter autant de pistes que vous le souhaitez. L'usage de plusieurs pistes de Contrôleur permet de voir et d'éditer différents contrôleurs en même temps.

Chaque piste MIDI dispose de sa propre configuration de piste de Contrôleur (nombre de pistes et types d'événements sélectionnés). Quand vous créez de nouvelles pistes de Contrôleur, leur configuration est celle qui a été utilisée en dernier.

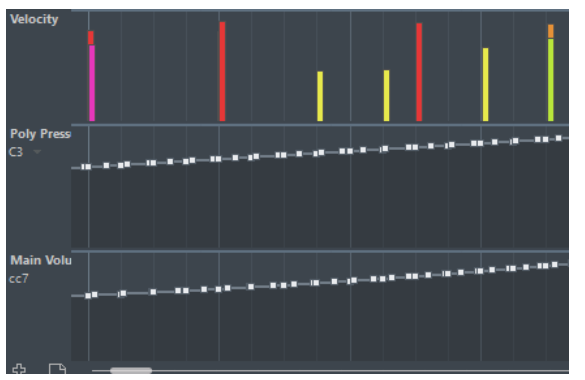

L'affichage des contrôleurs avec les pistes.

Pour ajouter une piste de Contrôleur, cliquez sur **Créer piste de Contrôleur de la parte de Contrôleur** ouvrez le menu **Sélection et fonctions de contrôleurs** et sélectionnez **Créer piste de Contrôleur**.

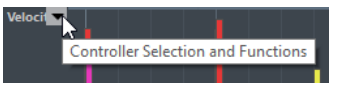

● Pour supprimer une piste de Contrôleur, ouvrez le menu local **Sélection et fonctions de contrôleurs** et sélectionnez **Supprimer cette piste de Contrôleur**.

La piste est alors masquée. Les événements n'en sont pas affectés.

Si vous supprimez toutes les pistes, l'affichage des contrôleurs est masqué. Pour l'afficher à nouveau, cliquez sur **Créer piste de Contrôleur**.

- Pour afficher/masquer plusieurs pistes, ouvrez le menu local **Configuration de la piste de Contrôleur** et sélectionnez **Afficher/Masquer pistes de Contrôleur**.
- Pour réinitialiser l'affichage des contrôleurs et afficher uniquement la piste de vélocité, ouvrez le menu local **Configuration de la piste de Contrôleur** et sélectionnez **Vélocité seule**.

● Pour afficher automatiquement toutes les pistes de Contrôleur avec leurs données, ouvrez le menu local **Configuration de la piste de Contrôleur** et sélectionnez **Afficher les contrôleurs utilisés**.

## **Sélection du type d'événement**

La piste de Contrôleur affiche un seul type d'événement à la fois. Vous pouvez sélectionner le type d'événement à afficher sur la piste de Contrôleur.

● Pour sélectionner le type à afficher, ouvrez le menu local **Sélection et fonctions de contrôleurs** et sélectionnez un type d'événement.

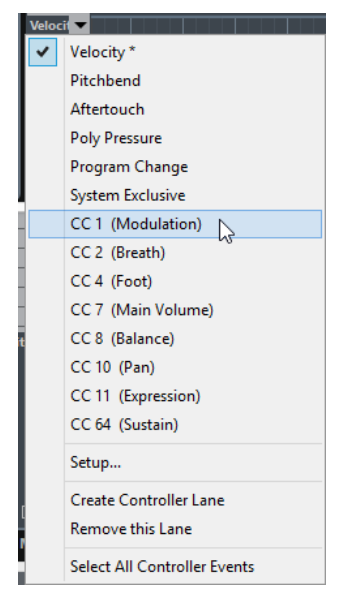

## **Configuration des contrôleurs continus disponibles**

Dans la boîte de dialogue **Configuration des contrôleurs MIDI**, vous pouvez choisir les contrôleurs continus qui pourront être sélectionnés.

### À NOTER

Il est possible d'ouvrir la boîte de dialogue **Configuration des contrôleurs MIDI** à partir de plusieurs endroits dans le programme. Les paramètres configurés sont globaux, c'est-à-dire que si vous configurez des paramètres ici, ces paramètres s'appliqueront à tous les endroits du programme où il est possible de sélectionner des contrôleurs MIDI.

#### PROCÉDER AINSI

**1.** Sélectionnez **Sélection et fonctions de contrôleurs** > **Configuration**.

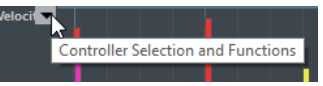

- **2.** Dans la boîte de dialogue **Configuration des contrôleurs MIDI**, ajoutez tous les contrôleurs dont vous avez besoin à la liste située à gauche et transférez les contrôleurs dont vous n'avez pas besoin dans la liste de droite.
- **3.** Cliquez sur **OK**.

## **Gestion des préréglages de piste de Contrôleur**

Après avoir configuré une piste de Contrôleur, vous pouvez enregistrer cette configuration dans un préréglage de piste de Contrôleur. Vous pouvez par exemple créer un préréglage

contenant une seule piste de vélocité et un autre plusieurs pistes, une pour la vélocité, une pour le Pitchbend, une autre pour la modulation, etc.

## **Enregistrement d'une configuration de piste de Contrôleur dans un préréglage**

Vous pouvez enregistrer une configuration de la piste de Contrôleur à partir du menu local **Configuration de la piste de Contrôleur**.

#### PROCÉDER AINSI

- **1.** Cliquez sur **Configuration de la piste de Contrôleur** .
- **2.** Sélectionnez **Ajouter préréglage**.
- **3.** Dans la boîte de dialogue **Entrez nom du préréglage**, saisissez un nom pour le préréglage.
- **4.** Cliquez sur **OK**.

#### RÉSULTAT

Votre configuration de piste de Contrôleur est désormais disponible en tant que préréglage de piste de Contrôleur.

#### À NOTER

Pour appliquer un préréglage enregistré, ouvrez le menu local **Configuration de la piste de Contrôleur** et sélectionnez ce préréglage.

#### À NOTER

Pour supprimer ou renommer un préréglage, ouvrez le menu local **Configuration de la piste de Contrôleur** et sélectionnez **Organiser préréglages**. La boîte de dialogue qui s'ouvre permet de supprimer et de renommer les préréglages.

## **Ajouter des événements dans l'affichage des contrôleurs**

- Pour créer un événement de vélocité dans l'affichage des contrôleurs, cliquez avec l'outil **Crayon** ou l'outil **Ligne** dans l'affichage d'événements.
- Pour créer un événement d'un autre type, cliquez avec l'outil **Crayon** ou l'outil **Ligne** dans l'affichage des contrôleurs.

#### À NOTER

Dans l'**Éditeur Clavier**, vous pouvez également ajouter des événements de contrôleur de modulation (CC1) en copiant des événements de note de l'affichage d'événements et en les collant dans la piste de contrôleur.

## **Édition d'événements dans l'affichage des contrôleurs**

Toutes les valeurs de contrôleur peuvent être éditées à l'aide de l'outil **Crayon** ou de l'outil **Ligne**. Quand vous sélectionnez plus d'un événement de contrôleur sur une piste de Contrôleur, l'éditeur de piste de Contrôleur s'affiche.

Pour éditer des événements dans l'affichage des contrôleurs de la vélocité, servez-vous de l'outil **Crayon** ou de l'outil **Ligne** et faites glisser les événements.

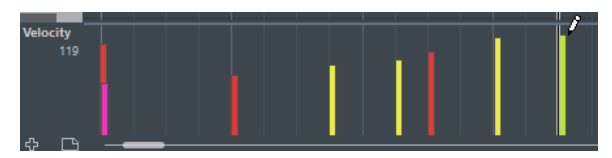

L'outil **Sélectionner** se change automatiquement en outil **Crayon** quand vous survolez l'affichage des contrôleurs avec le pointeur.

Quand vous survolez la piste de Contrôleur avec le pointeur, la valeur du type d'événement correspondant apparaît sous le nom de ce type d'événement.

En mode Vélocité, aucun événement de contrôleur ne peut être créé de cette manière.

Pour modifier les valeurs d'un autre type d'événement dans l'affichage des contrôleurs, appuyez sur **Alt** et faites glisser le pointeur, ou servez-vous de l'outil **Crayon** ou de l'outil **Ligne** et faites glisser le pointeur.

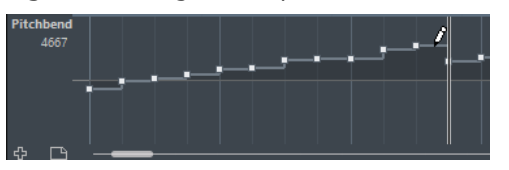

Quand vous survolez la piste de Contrôleur avec le pointeur, la valeur du type d'événement change en fonction des déplacements du pointeur. La valeur du type d'événement figure sous le nom de ce type d'événement, à gauche de l'affichage des contrôleurs.

- Quand il y a plus d'une note à la même position, leurs barres de vélocité sont superposées dans la piste de Contrôleur. Si aucune des notes n'est sélectionnée, toutes les notes à la même position sont réglées sur la même valeur de vélocité quand vous dessinez. Pour modifier la vélocité d'une seule de ces notes sur cette même position, il faut d'abord sélectionner la note dans l'affichage des notes.
- Pour sélectionner tous les événements d'une piste de Contrôleur, ouvrez le menu local **Configuration de la piste de Contrôleur** et sélectionnez l'option **Sélectionner tous les événements de contrôleur**.
- Si vous souhaitez utiliser l'outil **Sélectionner** pour sélectionner des événements dans l'affichage des contrôleurs de la vélocité, appuyez sur **Alt**.
- Pour couper, copier et coller des événements dans l'affichage des contrôleurs, sélectionnez les événements souhaités, puis sélectionnez **Édition** > **Couper/Copier/Coller**.

Quand vous collez des événements, ceux qui se trouvent dans le Presse-Papiers sont insérés à partir de la position du curseur de projet, en conservant leurs distances relatives. Si un événement est collé sur la même position qu'un événement existant du même type, l'ancien événement sera remplacé.

#### À NOTER

Si l'icône de haut-parleur (Feedback acoustique) est activée dans la barre d'outils, les notes sont lues quand vous réglez la vélocité. Vous pouvez ainsi écouter ce que donnent vos modifications.

LIENS ASSOCIÉS [Éditeur d'événements de contrôleur](#page-846-0) à la page 847

## **Édition d'événements dans l'affichage des contrôleurs avec l'outil Ligne**

Vous pouvez dessiner et éditer des événements dans l'affichage des contrôleurs avec l'outil **Ligne**.

### **Mode Ligne**

En mode **Ligne**, vous pouvez dessiner des événements suivant une ligne droite.

Pour dessiner une ligne droite dans l'affichage des contrôleurs, cliquez à l'endroit où vous souhaitez faire commencer la ligne et faites glisser le pointeur jusqu'à l'endroit où vous souhaitez que la ligne se termine.

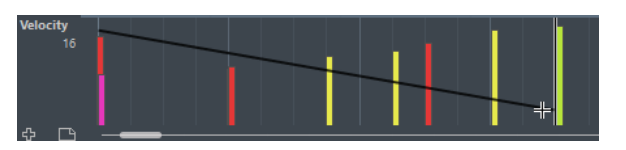

#### À NOTER

Quand le **Calage** est activé, la valeur **Longueur de quantification** détermine la densité des courbes de contrôleur créées. Pour obtenir des courbes plus fluides, utilisez une **Longueur de quantification** plus faible ou désactivez le **Calage**. Notez cependant que vous risquez d'obtenir un très grand nombre d'événements MIDI, ce qui peut donner lieu à une lecture saccadée. Une densité moyenne ou basse est souvent suffisante.

## **Mode Parabole**

En mode **Parabole**, vous pouvez dessiner des événements suivant une courbe parabolique. Vous obtenez ainsi des courbes et des fondus plus naturels. Le résultat dépend de la direction dans laquelle vous dessinez la parabole.

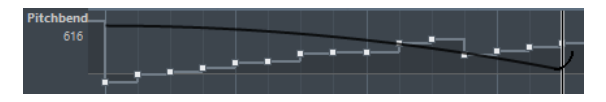

Vous pouvez utiliser les touches mortes pour déterminer la forme de la courbe parabolique.

- Pour inverser la courbe parabolique, appuyez sur **Ctrl/Cmd**.
- Pour déplacer toute la courbe, appuyez sur Alt.
- Pour augmenter ou réduire l'exposant, appuyez sur **Maj**.

#### À NOTER

Quand le **Calage** est activé, la valeur **Longueur de quantification** détermine la densité des courbes de contrôleur créées. Pour obtenir des courbes plus fluides, utilisez une **Longueur de quantification** plus faible ou désactivez le **Calage**. Notez cependant que vous risquez d'obtenir un très grand nombre d'événements MIDI, ce qui peut donner lieu à une lecture saccadée. Une densité moyenne ou basse est souvent suffisante.

## **Modes Sinus, Triangle et Carré**

Les modes **Sinus**, **Triangle** et **Carré** permettent de créer des événements dont les valeurs sont alignées sur des courbes continues.

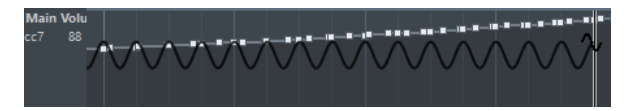

Dans ces modes, la valeur de quantification détermine la période de la courbe, c'est-à-dire la longueur d'un cycle de courbe, tandis que la valeur **Longueur de quantification** détermine la densité des événements. Plus la valeur de note **Longueur de quantification** est basse, plus la courbe est fluide.

#### À NOTER

Si la **Longueur de quantification** est configurée sur **Lié à la quantification** et que vous saisissez des données en mode **Sinus**, **Triangle** ou **Carré**, la densité des événements dépend du facteur de Zoom.

Vous pouvez utiliser les touches mortes pour déterminer la forme de la courbe.

Pour modifier la phase en début de courbe, appuyez sur Ctrl/Cmd.

- Pour déplacer toute la courbe, appuyez sur **Alt**-**Ctrl/Cmd**.
- Pour modifier la position maximale de la courbe triangulaire ou la pulsation de la courbe carrée dans les modes **Triangle** et **Carré**, appuyez sur **Maj**-**Ctrl/Cmd**. Vous obtenez ainsi des courbes en dents de scie.
- Vous pouvez également régler librement la période de la courbe en maintenant la touche **Maj** enfoncée quand vous insérez des événements en mode **Sinus**, **Triangle** ou **Carré**. Activez le **Calage**, faites un **Maj**-clic et faites glisser le pointeur afin de définir la durée d'une période. La durée d'une période sera un multiple de la valeur de Quantification.

### **Mode Pinceau**

Le mode **Pinceau** permet de dessiner des suites de notes.

La valeur de quantification détermine la densité des courbes de contrôleur créées. Pour obtenir des courbes plus fluides, utilisez une valeur de quantification plus faible ou désactivez le **Calage**. Notez toutefois que vous obtenez alors un très grand nombre d'événements MIDI, ce qui peut donner lieu à une lecture MIDI saccadée dans certains cas. Une densité moyenne à faible est le plus souvent suffisante.

### **Édition d'événements à l'aide de l'outil Crayon**

Vous pouvez dessiner et éditer des événements dans l'affichage des contrôleurs avec l'outil **Crayon**. L'outil **Crayon** remplit la même fonction que l'outil **Ligne** en mode **Pinceau**.

● Pour modifier la vélocité d'une seule note, cliquez sur sa barre de vélocité et faites-la glisser vers le haut ou le bas.

#### À NOTER

Quand vous survolez la piste de Contrôleur avec le pointeur, la valeur du type d'événement change en fonction des déplacements du pointeur. La valeur du type d'événement figure sous le nom de ce type d'événement, à gauche de l'affichage des contrôleurs.

## **Édition des articulations**

Vous pouvez ajouter et éditer des expressions musicales ou des articulations dans la piste de Contrôleur.

LIENS ASSOCIÉS [Expression maps](#page-889-0) à la page 890

## **Édition des nuances**

Quand l'attribution des nuances est configurée et activée sur la piste, vous pouvez insérer 12 symboles de nuance dans la partie inférieure de la piste **Articulations/Nuances**.

- Pour insérer un symbole de nuance, cliquez dans la piste de Contrôleur avec l'outil **Crayon**. Un symbole mezzo forte est inséré.
- Pour sélectionner un autre symbole de nuance pour un événement, cliquez sur le triangle situé dans le coin supérieur gauche de l'événement et sélectionnez un symbole dans le menu local.

Quand plusieurs événements sont sélectionnés, le même symbole est attribué à tous ces événements.

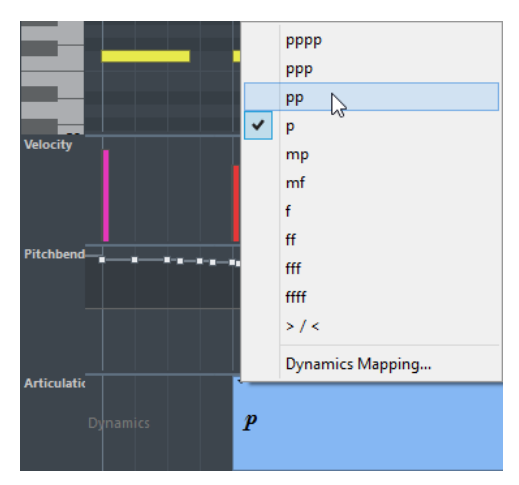

Pour alterner entre les symboles de nuances disponibles, servez-vous de la molette de la souris ou des raccourcis clavier **Plus petit** et **Plus grand**.

Quand plusieurs événements sont sélectionnés, ils changent tous par incréments par rapport aux valeurs d'origine.

● Pour modifier les paramètres des symboles de nuances, ouvrez le menu local **Sélection et fonctions de contrôleurs** et sélectionnez **Configurer l'attribution des nuances**.

Le déplacement et la copie des événements de nuances s'effectuent de la même manière qu'avec les autres événements de la piste de Contrôleur.

#### LIENS ASSOCIÉS

[Déplacement d'événements dans l'affichage des contrôleurs](#page-847-0) à la page 848 [Utilisation des nuances mappées](#page-1459-0) à la page 1460

### **Utilisation des contrôleurs continus**

Lorsqu'un contrôleur continu est sélectionné pour une piste de Contrôleur, des données supplémentaires sont affichées sur la piste de Contrôleur. Ceci est dû au fait que les données de contrôleur MIDI peuvent être enregistrées ou saisies pour une piste d'automatisation comme pour un conteneur MIDI.

Si des données d'automatisation sont déjà présentes pour un contrôleur, un astérisque figure à côté du nom de ce contrôleur dans le menu local **Sélection et fonctions de contrôleurs**.

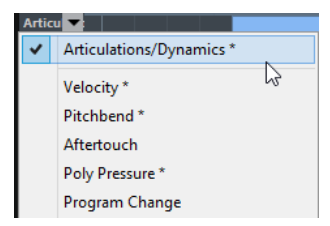

Si les données d'automatisation sont des données de contrôleur que vous avez saisies dans un éditeur MIDI, ces données figurent sur la piste de Contrôleur. Quand les données de contrôleur ont été enregistrées sur une piste d'automatisation dans la fenêtre **Projet**, aucun événement n'apparaît sur la piste de Contrôleur.

S'il y a conflit de données de contrôleur en deux endroits différents, vous pouvez choisir ce qui se passe lors de la lecture en configurant le Mode de fusion de l'automatisation. La courbe résultante sera affichée en plus de la courbe que vous avez entrée dans la piste de Contrôleur.

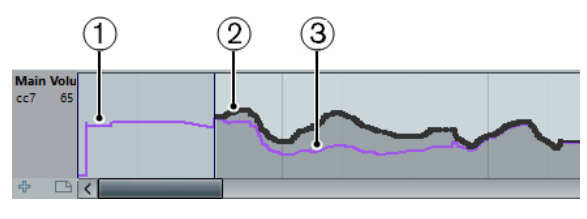

- **1** La courbe de contrôleur avant que le conteneur ne démarre. Cette courbe dépend des données de contrôleur existantes et du mode Fusion sélectionné.
- **2** La courbe de contrôleur entrée sur la piste de Contrôleur.
- **3** La courbe de contrôleur résultante si une automatisation de contrôleur a également été enregistrée sur une piste. Ces valeurs dépendent du Mode de fusion de l'automatisation sélectionné.

Sur la piste de Contrôleur, vous pouvez également voir la courbe de contrôleur qui a été appliquée avant que le conteneur ne démarre. Vous savez ainsi quelle valeur de contrôleur est utilisée au point de départ du conteneur, ce qui vous permet de choisir la valeur de départ en conséquence.

La valeur de départ dépend également du Mode de fusion de l'automatisation.

LIENS ASSOCIÉS [Automatisation de contrôleurs MIDI](#page-727-0) à la page 728 [Modes de fusion de l'automatisation](#page-727-1) à la page 728

## **Événements de Poly Pressure**

Les événements de Poly Pressure sont des événements qui appartiennent à un numéro de note (ou une touche) spécifique. En fait, chaque événement de Poly Pressure intègre les valeurs éditables suivantes : le numéro de note et la quantité de pression.

Quand l'option **Poly Pressure** est sélectionnée dans le menu local **Sélection et fonctions de contrôleurs**, des champs de valeur indiquant le numéro de la note et le niveau s'affichent à gauche de l'affichage des contrôleurs.

### **Ajout d'événements de Poly Pressure**

PROCÉDER AINSI

- **1.** Ouvrez le menu local **Sélection et fonctions de contrôleurs** et sélectionnez **Poly Pressure**.
- **2.** Cliquez sur le clavier affiché pour définir le numéro de note.

Le numéro de note sélectionné est affiché dans le champ de valeur inférieur à gauche de l'affichage des contrôleurs.

#### À NOTER

Cela n'est possible que pour la piste la plus haute. Si vous avez sélectionné Poly Pressure pour plusieurs pistes de Contrôleur, vous devez entrer le numéro de note manuellement dans le champ de valeur à gauche de chaque piste.

**3.** Utilisez l'outil **Crayon** pour ajouter un nouvel événement.

### **Édition d'événements de Poly Pressure**

#### PROCÉDER AINSI

**1.** Ouvrez le menu local **Sélection et fonctions de contrôleurs** et sélectionnez **Poly Pressure**.

**2.** Cliquez sur le bouton fléché situé à côté du numéro de note à gauche de la piste de Contrôleur.

Un menu local contenant la liste de tous les numéros de note qui comportent déjà des événements de Poly Pressure apparaît.

- **3.** Sélectionnez un numéro de note dans le menu local. Les événements de Poly Pressure ayant le numéro de note sélectionné sont affichés dans la piste de Contrôleur.
- **4.** Utilisez l'**outil Crayon** pour éditer les événements. Pour éditer les événements sans ajouter de nouveaux événements, appuyez sur **Ctrl/ Cmd**+**Alt** pendant que vous dessinez.

Les événements de Poly Pressure peuvent aussi être ajoutés et édités dans l'Éditeur en **liste**.

## <span id="page-846-0"></span>**Éditeur d'événements de contrôleur**

L'éditeur d'événements de contrôleur vous permet de procéder à d'autres opérations de modification d'échelle sur les parties sélectionnées des courbes de contrôleur.

● Pour ouvrir l'éditeur d'événements de contrôleur, activez l'outil **Sélectionner** et tracez un rectangle de sélection autour de la piste de contrôleur.

L'éditeur d'événements de contrôleur offre des commandes intelligentes qui vous donnent accès à des modes d'édition spécifiques :

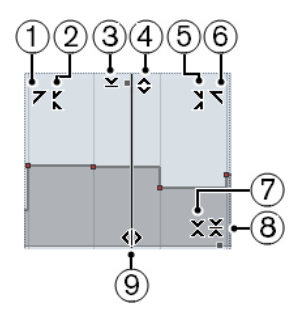

### **1 Courber gauche**

En cliquant dans le coin supérieur gauche de l'éditeur, vous pouvez incliner la partie gauche de la courbe. Les valeurs de l'événement sont alors inclinées vers le haut ou vers le bas au début de la courbe.

#### **2 Comprimer gauche**

En faisant un **Alt**-clic dans le coin supérieur gauche de l'éditeur, vous pouvez comprimer la partie gauche de la courbe. Les valeurs de l'événement sont alors comprimées ou étendues au début de la courbe.

#### **3 Manipuler verticalement**

En cliquant au milieu de la bordure supérieure de l'éditeur, vous pouvez manipuler la courbe verticalement. Les valeurs de l'événement de courbe sont alors élevées ou abaissées en pourcentages.

### **4 Déplacer verticalement**

En cliquant sur la bordure supérieure de l'éditeur, vous pouvez déplacer toute la courbe dans le sens vertical. Les valeurs de l'événement de courbe sont alors élevées ou abaissées.

#### **5 Comprimer droite**

En faisant un **Alt**-clic dans le coin supérieur droit de l'éditeur, vous pouvez comprimer ou étendre la partie droite de la courbe. Les valeurs de l'événement sont alors comprimées ou étendues à la fin de la courbe.

### **6 Courber droite**

En cliquant dans le coin supérieur droit de l'éditeur, vous pouvez incliner la partie droite de la courbe. Les valeurs de l'événement sont alors inclinées vers le haut ou vers le bas à la fin de la courbe.

#### **7 Manipuler autour du centre relatif**

En faisant un **Alt**-clic au milieu de la bordure droite de l'éditeur, vous pouvez manipuler la courbe par rapport à son centre relatif. Les valeurs de l'événement sont alors élevées ou abaissées dans le sens horizontal autour du centre de l'éditeur.

#### **8 Manipuler autour du centre absolu**

En cliquant au milieu de la bordure droite de l'éditeur, vous pouvez manipuler la courbe par rapport à son centre absolu. Les valeurs de l'événement sont alors élevées ou abaissées dans le sens horizontal autour du centre de l'éditeur.

#### **9 Comprimer/Étirer**

En cliquant sur la bordure inférieure de l'éditeur, vous pouvez étirer la courbe dans le sens horizontal. Les valeurs de l'événement de courbe sont alors déplacées vers la gauche ou la droite.

## **Édition des intervalles de sélection**

L'éditeur de piste de Contrôleur vous permet de procéder à d'autres opérations de déplacement sur les intervalles de sélection des courbes de contrôleur existantes.

Pour ouvrir l'éditeur de piste de Contrôleur, créez un rectangle de sélection sur la piste de Contrôleur à l'aide de l'outil **Sélectionner** et entourez les événements de contrôleur à éditer.

Pour les pistes de vélocité, appuyez sur **Alt** pour activer l'outil **Sélectionner**.

#### À NOTER

- L'éditeur de piste de Contrôleur n'est pas disponible sur les pistes **Articulation** et **Nuances**.
- Pour les pistes de vélocité, l'éditeur s'ouvre également si vous sélectionnez plusieurs notes MIDI dans l'affichage des notes.
- Pour faire passer l'éditeur de piste de Contrôleur en mode de paramétrage vertical, appuyez sur **Maj** et cliquez sur l'une des commandes intelligentes.
- Pour déplacer toute la sélection vers le haut/bas ou la gauche/droite, cliquez sur un événement de contrôleur de l'éditeur et faites glisser la courbe.
- Pour restreindre le déplacement au sens horizontal ou vertical, selon la direction dans laquelle vous commencez à faire glisser le pointeur, appuyez sur **Ctrl/Cmd** tout en glissant.

#### À NOTER

Le calage est pris en compte quand vous déplacez des courbes de contrôleur dans le sens horizontal.

## <span id="page-847-0"></span>**Déplacement d'événements dans l'affichage des contrôleurs**

Vous pouvez déplacer les événements dans la piste de Contrôleur.

#### PROCÉDER AINSI

- **1.** Sélectionnez les événements que vous souhaitez déplacer à l'aide de l'outil **Sélectionner**. Vous pouvez également cliquer et faire glisser le pointeur afin de délimiter un rectangle de sélection englobant les événements à déplacer.
- **2.** Cliquez sur un point de courbe de la sélection et faites glisser les événements.

#### RÉSULTAT

Les événements de la sélection sont déplacés sur la nouvelle position. Le calage est pris en compte.

#### À NOTER

Quand l'option **Sélection automatique des contrôleurs** est activée dans la barre d'outils de l'**Éditeur Clavier**, les événements de contrôleur sont également sélectionnés quand vous sélectionnez des notes. Quand vous déplacez des événements dans l'affichage des notes, les événements de contrôleur correspondants sont également déplacés.

LIENS ASSOCIÉS [Sélection de contrôleurs dans l'intervalle de notes](#page-848-0) à la page 849

### **Supprimer des événements de l'affichage des contrôleurs**

#### IMPORTANT

Quand il y a plus d'une note à la même position, vous ne voyez qu'une seule barre de vélocité. Veillez à ne supprimer que les notes que vous souhaitez vraiment supprimer.

● Pour supprimer des événements, cliquez dessus avec l'outil **Gomme** ou sélectionnez-les et appuyez sur **Retour arrière**.

Vous pouvez également supprimer des notes en effaçant leur barre de vélocité dans l'affichage des contrôleurs.

Même quand il y a plus d'une note à la même position, il se peut que vous ne voyiez qu'une seule barre de vélocité. Faites attention de ne pas supprimer de notes que vous souhaitez conserver !

## <span id="page-848-0"></span>**Sélection de contrôleurs dans l'intervalle de notes**

Un intervalle de note range dure jusqu'au début de la note suivante ou jusqu'à la fin du conteneur. Les contrôleurs sélectionnés pour les notes sont déplacés lorsque les notes correspondantes le sont.

Vous pouvez sélectionner les contrôleurs se trouvant dans la zone des notes sélectionnées.

- Si vous souhaitez que les contrôleurs correspondants soient systématiquement sélectionnés quand vous sélectionnez un événement de note, activez **Sélection automatique des contrôleurs** .
- Pour sélectionner les contrôleurs compris dans l'intervalle de notes, sélectionnez **Édition** > **Sélectionner** > **Sélectionner contrôleurs dans plage de note**. Pour que cette fonction puisse opérer, il faut que deux notes soient sélectionnées, pas plus, pas moins.

# **Éditeur de rythme**

L'**Éditeur de rythme** permet d'éditer des conteneurs de batterie ou de percussions.

Vous pouvez ouvrir l'**Éditeur de rythme** dans une autre fenêtre ou dans la zone inférieure de la fenêtre **Projet**. En ouvrant l'**Éditeur de rythme** dans la zone inférieure de la fenêtre **Projet**, vous pourrez accéder aux fonctions de l'**Éditeur de rythme** à partir d'une zone fixe de la fenêtre **Projet**.

Pour ouvrir un conteneur MIDI dans l'**Éditeur de rythme**, procédez de l'une des manières suivantes :

● Sélectionnez un conteneur MIDI dans la fenêtre **Projet**, puis sélectionnez **MIDI** > **Ouvrir Éditeur de rythme**.

Si une Drum Map a été assignée à la piste MIDI et que les options **Le contenu de l'éditeur s'aligne sur la sélection d'événement** et **Utiliser Éditeur de rythme quand une Drum Map est assignée** sont activées dans la boîte de dialogue **Préférences** (page **Éditeurs**), vous pouvez procéder comme suit pour ouvrir a conteneur MIDI dans l'**Éditeur de rythme** :

- Double-cliquez sur un conteneur MIDI dans la fenêtre **Projet**.
- Sélectionnez un conteneur MIDI dans la fenêtre **Projet** et appuyez sur **Entrée** ou sur **Ctrl/ Cmd-E**.
- Sélectionnez un conteneur MIDI dans la fenêtre **Projet**, puis sélectionnez **MIDI** > **Ouvrir Éditeur de rythme**.
- Dans la boîte de dialogue **Raccourcis clavier**, à la catégorie **Éditeurs**, assignez un raccourci clavier à la fonction **Ouvrir l'Éditeur de rythme**. Sélectionnez un conteneur MIDI dans la fenêtre **Projet** et utilisez le raccourci clavier.

#### À NOTER

Quand vous sélectionnez **MIDI** > **Configurer les préférences de l'éditeur**, la boîte de dialogue **Préférences** s'ouvre à la page **Éditeurs**. Au choix, configurez les paramètres de manière à ce que l'**Éditeur de rythme** s'ouvre dans une autre fenêtre ou dans la zone inférieure de la fenêtre **Projet**.

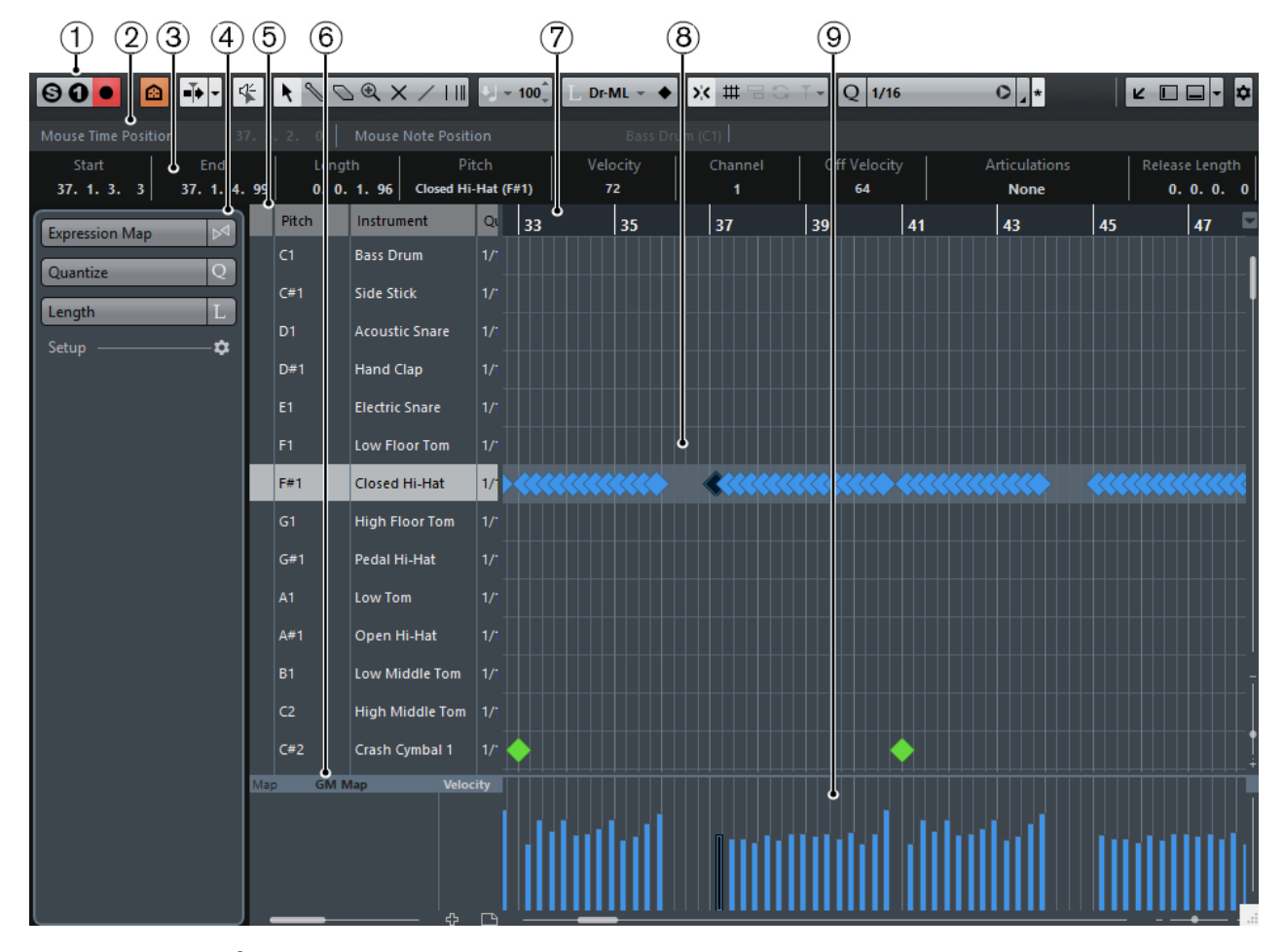

La fenêtre **Éditeur de rythme** :

L'**Éditeur de rythme** dans la zone inférieure de la fenêtre **Projet** :

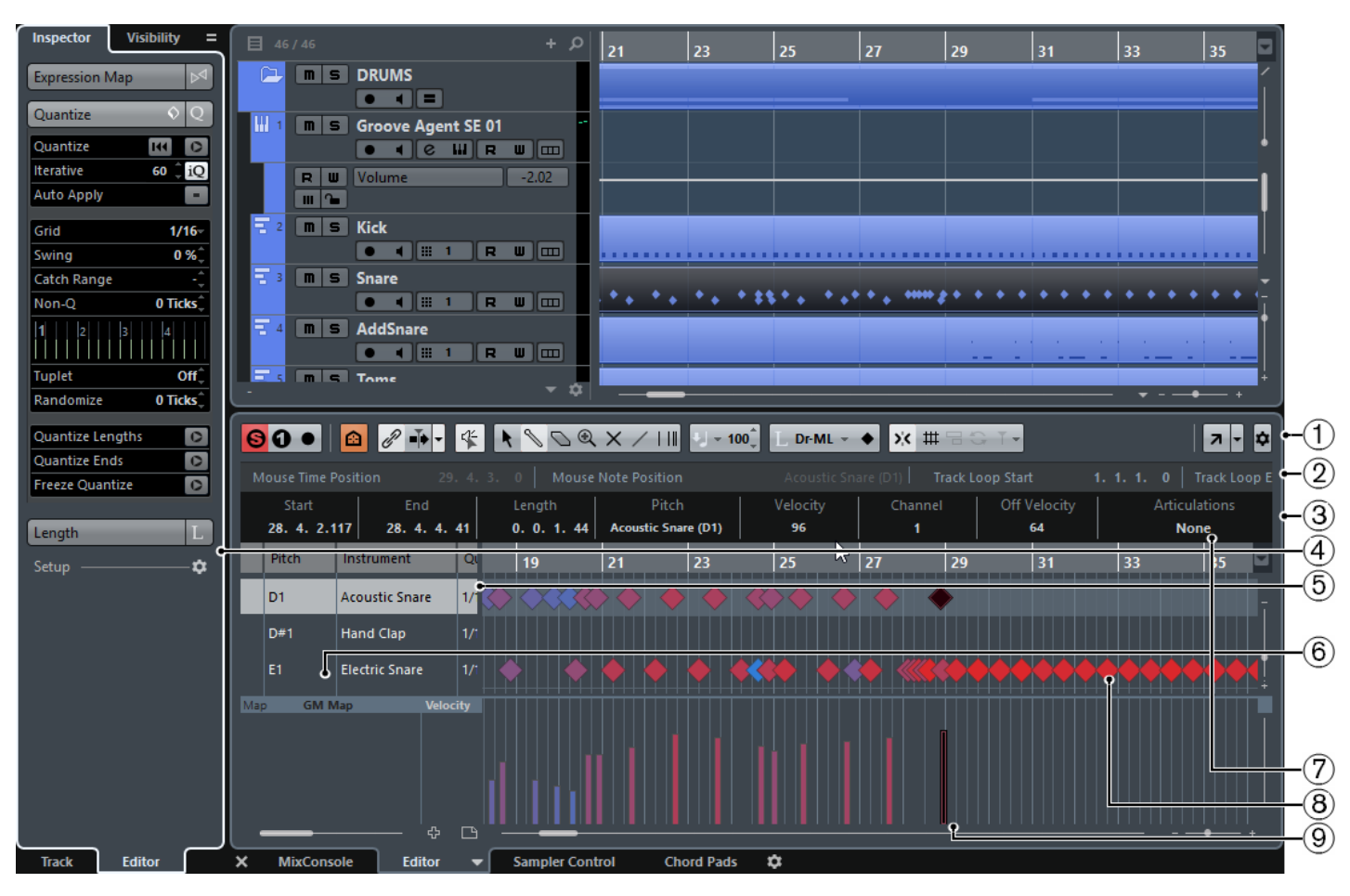

L'**Éditeur de rythme** se divise en plusieurs sections :

**1 Barre d'outils**

Contient des outils et des paramètres.

#### **2 Barre d'état**

Indique des informations sur la position temporelle et la position de note de la souris.

### **3 Ligne d'infos**

Indique des informations sur l'événement sélectionné.

#### **4 Inspecteur**

Contient les outils et fonctions qui vous permettent de travailler avec des données MIDI.

#### **5 Liste de sons de batterie**

Liste de tous les sons de batterie.

#### **6 Drum Map**

Permet de sélectionner la Drum Map de la piste éditée ou une liste de noms de sons de batterie.

#### **7 Règle**

Correspond à l'axe temporel.

### **8 Affichage des notes**

Grille dans laquelle les notes sont affichées.

### **9 Affichage des contrôleurs**

Cette zone située sous l'affichage des notes contient une ou plusieurs pistes de Contrôleur.

#### À NOTER

Vous pouvez activer/désactiver la barre d'état, la ligne d'infos et les pistes de contrôleur en cliquant sur **Spécifier configuration de fenêtre** dans la barre d'outils et en activant/désactivant les options correspondantes.

## <span id="page-851-0"></span>**Barre d'outils**

La barre d'outils regroupe les outils et les divers paramètres de l'**Éditeur de rythme**.

Pour afficher ou masquer des éléments de la barre d'outils, faites un clic droit sur la barre d'outils et activez ou désactivez les éléments souhaités.

#### **Boutons statiques**

#### **Instrument solo (nécessite une Drum Map)**

## $\bullet$

Permet d'écouter l'instrument en solo pendant la lecture.

#### À NOTER

Pour que le solo fonctionne, une Drum Map doit être assignée.

#### **Éditeur en mode Solo**

## $\Theta$

Permet d'écouter les données de l'éditeur en solo quand celui-ci est en fenêtre active.

#### **Enregistrer dans l'éditeur**

#### $\bullet$

Permet d'activer l'enregistrement de données MIDI dans l'éditeur quand celui-ci est en fenêtre active.

#### À NOTER

Pour que l'enregistrement fonctionne, le **Mode d'enregistrement MIDI** doit être configuré sur **Fusion** ou sur **Remplacer**.

### **Diviseur gauche**

#### **Diviseur gauche**

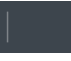

Permet d'utiliser le diviseur gauche. Les outils placés à gauche du diviseur sont toujours affichés.

## **Visibilité des sons de batterie**

#### **Agents de visibilité des batteries**

 $\boldsymbol{\Omega}$ 

Permet de choisir les sons de batterie qui figureront dans la liste de sons de batterie.

### **Défilement automatique**

#### **Lier les curseurs de projet et d'éditeur de zone inférieure**

 $\mathscr{P}$ 

Permet de lier les lignes temporelles, les curseurs et les facteurs de zoom de l'éditeur de zone inférieur à la fenêtre **Projet**.

#### À NOTER

Vous ne pouvez pas activer l'option **Lier les curseurs de projet et d'éditeur de zone inférieure** quand l'option **Boucle de piste** est activée.

#### **Défilement automatique**

### T.

Permet de faire en sorte que le curseur de projet reste toujours visible pendant la lecture. Le menu local **Changer de paramètres de défilement automatique** vous permet d'activer le **Défilement de page** ou le **Curseur stationnaire**, et d'activer la fonction **Suspendre défilement automatique lors de l'édition**.

#### **Changer de paramètres de défilement automatique**

Ų

Permet de configurer les paramètres de défilement automatique.

### **Boutons des outils**

#### **Sélectionner**

 $\ddot{\phantom{1}}$ 

Permet de sélectionner des événements.

#### **Baguette**

Permet de dessiner des événements.

### **Effacer**

 $\overline{\phantom{0}}$ 

Permet d'effacer des événements.

#### **Zoom**

 $\bigcirc$ 

Permet de faire un zoom avant/arrière. Maintenez la touche **Alt** enfoncée et cliquez pour faire un zoom arrière.

### **Rendre muet**

 $\times$ 

Permet de rendre des événements muets.

#### **Ligne**

 $\overline{\phantom{a}}$ 

Permet de créer une suite continue d'événements.

#### **Time Warp**

EШ

Permet de faire glisser une position musicale jusqu'à la position voulue sur l'axe temporel.

## **Feedback acoustique**

#### **Feedback acoustique**

 $45$ 

Permet de lire automatiquement les événements que vous déplacez, que vous transposez ou que vous créez à l'aide du crayon.

#### **Sélection automatique des contrôleurs**

#### **Sélection automatique des contrôleurs**

#### $\overline{\mathbb{A}^n}$

Permet de sélectionner automatiquement les données de contrôleur des notes MIDI sélectionnées.

#### **Boucle de piste**

#### **Boucle de piste**

 $\mathbb{Q}$ 

Permet d'activer/désactiver la lecture en boucle indépendante de la piste.

#### À NOTER

Quand vous activez l'option **Boucle de piste**, la fonction **Lier les curseurs de projet et d'éditeur de zone inférieure** est automatiquement désactivée dans l'éditeur de zone inférieur.

#### **Réglages et sélection de conteneurs**

### **Afficher cadres des conteneurs**

'n٦

Permet d'afficher/masquer les bordures du conteneur MIDI actif, entre les délimiteurs gauche et droit.

#### **Éditer uniquement le conteneur actif**

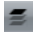

Permet de restreindre les opérations d'édition au conteneur actif.

#### **Conteneur en cours édition**

 $MIDI 01$  -

Affiche tous les conteneurs qui ont été sélectionnés à l'ouverture de l'éditeur, et permet d'activer un conteneur.

## **Vélocité**

#### **Vélocité**

 $U = 100^{\degree}$ 

Permet de définir la valeur de vélocité des nouvelles notes.

### **Longueur des notes**

#### **Longueur d'insertion**

 $L$  Dr-ML  $+$ 

Permet de déterminer une longueur pour les nouveaux événements.

#### **Afficher/Masquer la longueur des notes**

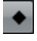

Permet d'afficher les notes rythmiques sous forme de rectangles dont la longueur correspond à la durée des notes.

### **Coup de pouce**

#### **Ajuster le début à gauche**

### $\blacksquare$

Permet d'augmenter la longueur de l'événement sélectionné en déplaçant son début vers la gauche.

#### **Ajuster le début à droite**

## $\blacksquare$

Permet de réduire la longueur de l'événement sélectionné en déplaçant son début vers la droite.

#### **Déplacer à gauche**

 $\blacklozenge$ 

Permet de déplacer l'événement sélectionné vers la gauche.

#### **Déplacer à droite**

### $\rightarrow$

Permet de déplacer l'événement sélectionné vers la droite.

#### **Ajuster la fin à gauche**

## $\blacksquare$

Permet de réduire la longueur de l'événement sélectionné en déplaçant sa fin vers la gauche.

### **Ajuster la fin à droite**

### $\blacksquare$

Permet d'augmenter la longueur de l'événement sélectionné en déplaçant sa fin vers la droite.

### **Palette Transposition**

#### **Monter**

 $\ddot{\phantom{1}}$ 

Permet de transposer l'événement sélectionné d'un demi-ton vers le haut.

#### **Descendre**

 $\div$ 

Permet de transposer l'événement sélectionné d'un demi-ton vers le bas.

#### **Monter encore**

 $\triangleq$ 

Permet de transposer l'événement sélectionné d'une octave vers le haut.

### **Descendre encore**

 $\ddot{\bullet}$ 

Permet de transposer l'événement sélectionné d'une octave vers le bas.

### **Calage**

#### **Calage actif/inactif**

 $\mathbf{y}$ 

Permet d'activer/désactiver la fonction de calage.

#### **Type de calage**

 $\overline{\phantom{a}}$ 

Permet de sélectionner l'un des types de calage suivants :

- **Grille than**: les événements sont calés sur la grille qui est sélectionnée dans le menu local **Préréglages de quantification**.
- **Grille relative** <sup>|</sup> (坤 ) : l'éloignement des événements entre eux est préservé quand ils sont calés sur la grille.
- **Événements**  $\Box$  : les événements se calent sur le début ou sur la fin d'autres événements.
- **Permutation**  $\blacksquare$ : l'ordre des événements est modifié quand vous faites glisser un événement à la gauche ou à la droite d'autres événements.
- **Curseur magnétique** | : les événements se calent sur la position du curseur.
- **Grille + Curseur**  $\frac{1}{11}$  $\frac{1}{11}$  : les événements se calent sur la grille de quantification qui est sélectionnée dans le menu local **Préréglages de quantification** ou sur la position du curseur.
- **Événements + Curseur**  $\overline{B}$  **integral de la comment de la contracta de la contracta de la contracta de la contracta de la contracta de la contracta de la contracta de la contracta de la contracta de la contracta de la** sur la fin d'autres événements, ou sur la position du curseur.
- **Grille + Événements + Curseur** # 日 T : les événements se calent sur la grille de quantification qui est sélectionnée dans le menu local **Préréglages de quantification**, sur le début ou sur la fin d'autres événements, ou sur la position du curseur.

### **Quantifier**

#### **Quantification itérative activée/désactivée**

iQ Q

Permet d'activer/désactiver la quantification itérative.

#### **Préréglages de quantification**

#### 1/32 Triplet

Permet de sélectionner un préréglage de quantification ou groove.

#### **Appliquer quantification**

 $\bullet$ 

Permet d'appliquer les paramètres de quantification.

#### **Ouvrir Panneau de quantification**

 $\overline{a}$ 

Permet d'ouvrir le **Panneau de quantification**.

#### **Utiliser la quantification globale**

#### $Q$  1/16  $Q$  \*

Permet d'appliquer les paramètres de quantification globaux aux notes rythmiques.

### **Entrée MIDI/pas à pas**

#### **Entrée pas à pas**

a.

Permet d'activer/désactiver la saisie pas à pas des événements MIDI.

#### **Entrée MIDI/Entrée de données Note Expression via MIDI**

#### $O -$

Permet d'activer/désactiver la saisie des événements MIDI et la saisie des données Note Expression MIDI.

#### **Mode insertion (Événements suivants seront déplacés)**

## $\rightarrow$

Permet de déplacer vers la droite tous les événements de note situés à droite de la position d'entrée pas à pas afin de laisser place aux événements insérés quand vous saisissez des notes.

#### À NOTER

Pour cela, l'**Entrée pas à pas** doit être activée.

#### **Enregistrer hauteur**

 $\perp$ 

La hauteur est prise en compte quand vous saisissez des notes.

#### **Enregistrer vélocité Note On**

 $\downarrow$ 

La vélocité Note On est prise en compte quand vous saisissez des notes.

#### **Enregistrer vélocité Note Off**

キュー

La vélocité Note Off est prise en compte quand vous saisissez des notes.

## **Couleurs des événements**

#### **Couleurs des événements**

 $\blacksquare$  Velocity  $\blacksquare$ 

Permet de choisir la couleur des événements.

## **Éditer l'Instrument VST**

### **Éditer l'Instrument VST**

 $\sqrt{m}$ 

Permet d'ouvrir l'instrument VST sur lequel la piste est routée.

### **Diviseur droit**

**Diviseur droit**

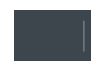

Permet d'utiliser le diviseur droit. Les outils qui sont placés à droite du diviseur sont toujours affichés.

### **Commandes de zone de fenêtre**

#### **Ouvrir dans une fenêtre séparée**

## $\overline{z}$

Ce bouton se trouve dans l'éditeur de zone inférieur. Il permet d'ouvrir l'éditeur dans une fenêtre séparée.

#### **Ouvrir dans la zone inférieure**

### $\mathbf{z}$

Ce bouton se trouve dans la fenêtre de l'éditeur. Il permet d'ouvrir l'éditeur dans la zone inférieure de la fenêtre **Projet**.

#### **Spécifier configuration de fenêtre**

F

Permet de configurer la disposition des éléments de la fenêtre.

#### **Configurer la barre d'outils**

### $\overline{\mathbf{r}}$

Permet d'accéder à un menu local dans lequel vous pouvez déterminer quels éléments la barre d'outils contiendra.

## **Barre d'état**

La barre d'état figure sous la barre d'outils. Elle fournit des informations importantes sur la position de la souris.

Pour afficher ou masquer la barre d'état, cliquez sur **Spécifier configuration de fenêtre** dans la barre d'outils, puis activez ou désactivez la **Barre d'état**.

Les statuts activé/désactivé de la barre d'état dans la fenêtre **Éditeur de rythme** et dans l'éditeur de zone inférieur sont indépendants.

#### **Position temporelle de la souris**

Indique la position temporelle exacte du pointeur de la souris, en fonction du format d'affichage de la règle sélectionné. Ceci vous permet d'éditer ou d'insérer des notes à des positions exactes.

#### **Position de note de la souris**

Indique la hauteur exacte du pointeur de la souris. Vous pouvez ainsi trouver facilement la hauteur à laquelle créer ou transposer vos notes.

#### **Début de la boucle de piste/Fin de la boucle de piste**

Quand la fonction **Boucle de piste** est activée dans la barre d'outils et que vous configurez une boucle, les positions de début et de fin sont affichées.

LIENS ASSOCIÉS [Barre d'outils](#page-851-0) à la page 852

## **Ligne d'infos**

La ligne d'infos indique les valeurs et les propriétés des événements sélectionnés. Quand plusieurs notes sont sélectionnées, les valeurs de la première sont affichées en couleur.

Pour afficher ou masquer la ligne d'infos, cliquez sur **Spécifier configuration de fenêtre** dans la barre d'outils, puis activez ou désactivez la **Ligne d'infos**.

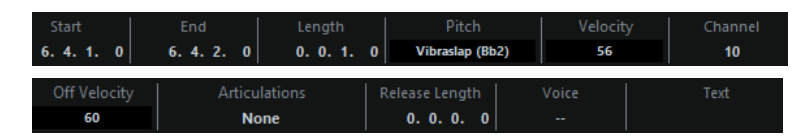

Les valeurs de durée et de position sont exprimées dans le format sélectionné pour la règle.

Les statuts activé/désactivé de la ligne d'infos dans la fenêtre **Éditeur de rythme** et dans l'éditeur de zone inférieur sont indépendants.

#### LIENS ASSOCIÉS

[Édition d'événements de note sur la ligne d'infos](#page-814-0) à la page 815

## **Inspecteur de l'Éditeur de rythme**

L'Inspecteur se trouve à gauche de l'affichage des notes. Il contient les outils et fonctions permettant de travailler avec des données MIDI.

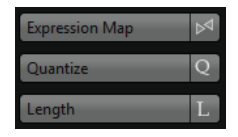

#### **Expression Map**

Permet de charger une Expression Map. Les Expression Maps permettent d'utiliser des articulations.

#### **Quantifier**

Permet d'accéder aux principaux paramètres de quantification. Les fonctions de cette section sont identiques à celles du **Panneau de quantification**.

#### **Longueur**

Contient les mêmes options de longueur que le sous-menu **Fonctions** du menu **MIDI**.

● Pour changer la longueur des événements MIDI sélectionnés ou de tous les événements du conteneur actif si aucun événement n'a été sélectionné, servez-vous du curseur **Modifier longueur/Modifier Legato**.

À la valeur maximale, les notes atteignent le début de la note suivante.

- Pour que les nouveaux paramètres de longueur soient permanents, cliquez sur **Geler longueurs MIDI** à droite du curseur **Modifier longueur/Modifier Legato**.
- Pour régler la distance précise entre les notes qui se suivent, servez-vous du curseur **Chevauch.**.

À **0 Tics**, le curseur **Modifier longueur/Modifier Legato** permet d'étendre chaque note de manière à ce qu'elle atteigne exactement la note suivante. Quand les valeurs sont positives, les notes se chevauchent et quand les valeurs sont négatives, vous pouvez définir un petit espace entre les notes.

● Pour utiliser la fonction ou le curseur **Legato** afin d'allonger une note jusqu'au début de la prochaine note sélectionnée, activez l'option **Entre sélectionnées**. Vous obtenez le même résultat qu'en activant l'option **Mode Legato :**

**Seulement entre les notes sélectionnées** dans la boîte de dialogue **Préférences**.

#### **Configuration**

Permet d'ouvrir une boîte de dialogue dans laquelle vous pouvez configurer les

paramètres de l'**Inspecteur** pour l'éditeur. Cliquez sur **Configurer l'Inspecteur** et sélectionnez **Configuration** dans le menu local.

#### À NOTER

Ces sections sont également présentes dans l'**Inspecteur** de l'éditeur de la zone inférieure.

LIENS ASSOCIÉS [Expression maps](#page-889-0) à la page 890 [Configuration de la section Note Expression de l'Inspecteur](#page-903-0) à la page 904 [Panneau de quantification](#page-295-0) à la page 296 [Fonctions de transposition](#page-333-0) à la page 334 [Autres fonctions MIDI](#page-803-0) à la page 804 [Ouvrir l'Inspecteur de l'éditeur](#page-58-0) à la page 59

## **Affichage des notes**

L'affichage des notes de l'**Éditeur de rythme** contient une grille sur laquelle sont affichés les événements de note.

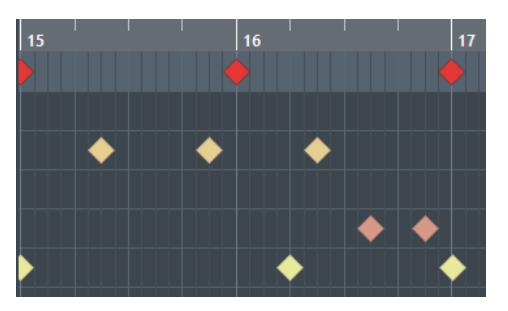

Les notes sont représentées par des losanges. Quand vous activez **Afficher/Masquer la longueur des notes** dans la barre d'outils, les notes sont représentées par des rectangles dont la longueur correspond à la durée des notes.

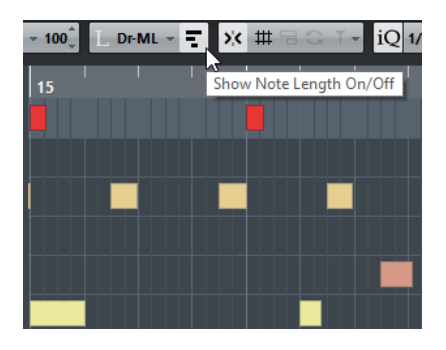

La position verticale des notes correspond à la liste des sons de batterie située à gauche, tandis que la position horizontale correspond à la position temporelle des notes.

LIENS ASSOCIÉS [Barre d'outils](#page-851-0) à la page 852

## **Affichage des contrôleurs**

La zone située en bas de la fenêtre de l'**Éditeur de rythme** contient les événements de contrôleur.

Cet éditeur offre une ou plusieurs pistes de Contrôleur dont chacune affiche l'une des propriétés ou l'un des types d'événements suivants :

- Valeurs de vélocité des notes
- Événements de Pitchbend
- Événements d'Aftertouch
- Événements de Poly Pressure
- Événements de changement de programme (Program Change)
- Événements Système exclusif
- Articulations et nuances
- Tout type d'événement de contrôleur continu

Les valeurs de vélocité se présentent sous la forme de barres verticales dans l'affichage des contrôleurs. Chaque barre de vélocité correspond à une note dans l'affichage des notes. Plus les barres sont hautes, plus les valeurs de vélocité sont élevées.

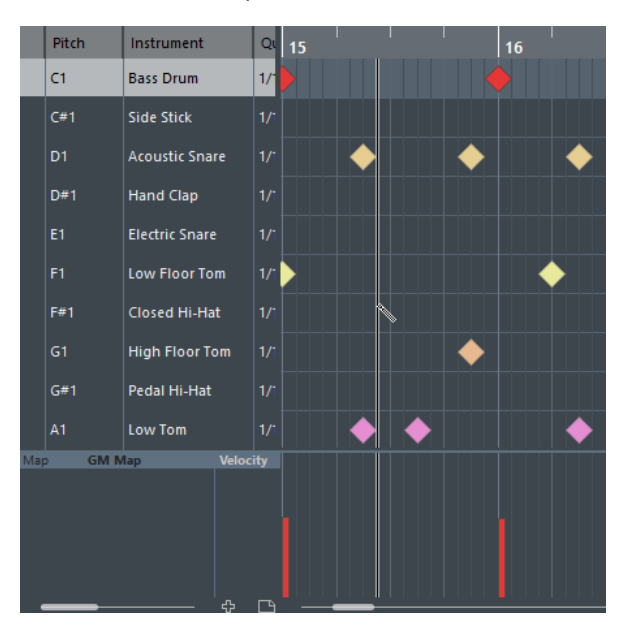

Les événements autres que les valeurs de vélocité se présentent sous la forme de blocs. Ces blocs correspondent aux valeurs des événements. Le début d'un événement est marqué par un point de courbe.

Quand vous sélectionnez une ligne dans la liste de sons de batterie, seuls les événements de contrôleur de vélocité appartenant aux événements de note de cette ligne sont affichés dans l'affichage des contrôleurs.

Si vous sélectionnez plus d'une ligne dans la liste de sons de percussion, la piste de Contrôleur affiche tous les événements de contrôleur de vélocité pour toutes les notes des lignes sélectionnées. Ceci s'avère utile quand vous devez ajuster les valeurs de contrôleur entre différents sons de batterie.

#### À NOTER

Contrairement aux événements de note, les événements de contrôleur n'ont pas de durée. La valeur d'un événement de contrôleur reste valide jusqu'au début de l'événement de contrôleur suivant.

## **Liste des sons de batterie**

La liste de sons de batterie contient les noms de tous les sons de batterie et permet de modifier et réarranger la configuration des sons de batterie de diverses manières.

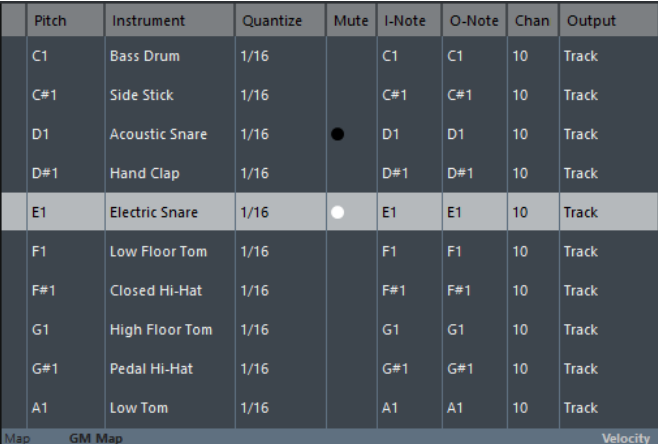

### À NOTER

Le nombre de colonnes de la liste dépend de la sélection d'une Drum Map pour la piste.

#### **Hauteur de note**

Numéro de note du son de batterie.

#### **Instrument**

Nom du son de batterie.

#### **Quantifier**

Valeur utilisée au moment de la saisie et de l'édition des notes.

#### **Rendre muet**

Permet de rendre des sons de batterie muets.

#### **I-Note**

Note d'entrée du son de batterie. Quand vous jouez cette note, elle est assignée au son de batterie correspondant et automatiquement transposée en fonction de la **Hauteur de note** du son.

#### **O-Note**

Note de sortie MIDI transmise chaque fois que le son de batterie est joué.

#### **Can**

Canal MIDI sur lequel le son de batterie est joué.

#### **Sortie**

Sortie MIDI sur laquelle le son de batterie est joué.

#### LIENS ASSOCIÉS

[Rendre muets des sons de batterie et des notes](#page-866-0) à la page 867

[Drum Maps](#page-866-1) à la page 867

## **Visibilité des sons de batterie**

Les **Agents de visibilité des batteries** de la barre d'outils de l'éditeur de rythme vous permettent de déterminer quels sons de batterie apparaissent dans la liste de sons de batterie.

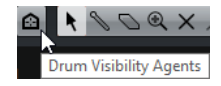

● Pour ouvrir les agents de visibilité, cliquez sur **Agents de visibilité des batteries** dans la barre d'outils.

#### **Afficher tous les sons de batterie**

Permet d'afficher tous les sons de batterie définis dans la Drum Map sélectionnée.

À NOTER

Dans ce mode, vous pouvez modifier manuellement l'ordre la liste de sons de batterie.

#### **Afficher les sons de batterie utilisés par des événements**

Permet de n'afficher que les sons de batterie auxquels correspondent des événements dans le conteneur MIDI sélectionné.

#### **Afficher les sons de batterie utilisés par l'instrument**

Permet d'afficher tous les sons de batterie pour lesquels un pad etc. est utilisé pour l'instrument. Cette option est uniquement disponible quand l'instrument prend en charge la transmission de ces informations.

#### **Inverser la liste de sons de batterie**

Permet d'inverser l'ordre des sons affichés dans la liste de sons de batterie.

## **Drum Map et menus Noms**

Sous de la liste des sons de batterie, vous trouvez des menus locaux permettant de sélectionner une Drum Map pour la piste en cours d'édition ou, si aucune Drum Map n'a été sélectionnée, une liste de noms de sons de batterie.

No Drum<br>GM Map

LIENS ASSOCIÉS [Drum Maps](#page-866-1) à la page 867

## **Opérations dans l'Éditeur de rythme**

Dans cette section sont décrites les opérations d'édition générales qu'il est possible d'effectuer dans l'**Éditeur de rythme**.

## **Insérer des événements de note**

Vous pouvez insérer des événements de note à l'aide de l'outil **Sélectionner** ou de l'outil **Baguette**.

#### CONDITION PRÉALABLE

Vous avez configuré la **Longueur d'insertion** dans la barre d'outils et ainsi déterminé la durée de la note insérée. Quand la **Longueur d'insertion** est configurée sur **Lié à la Drum Map**, la durée

de la note est déterminée par la valeur de quantification du son de batterie. Vous avez activé la **Calage** pour que le son se cale sur les positions de la grille de quantification définie pour ce son dans la liste de sons de batterie.

#### À NOTER

Si vous souhaitez que les événements se calent sur la valeur du paramètre **Quantifier** de la barre d'outils, activez **Utiliser la quantification globale**.

#### PROCÉDER AINSI

- **●** Procédez de l'une des manières suivantes :
	- Activez l'outil **Sélectionner** et double-cliquez dans l'affichage d'événements.
	- Sélectionnez l'outil **Baguette** et cliquez dans l'affichage d'événements.

#### À NOTER

Pour passer provisoirement de l'outil **Sélectionner** à l'outil **Baguette**, maintenez enfoncée la touche **Alt**.

#### RÉSULTAT

Un événement de note est inséré.

## **Insérer plusieurs événements de note**

Vous pouvez insérer plusieurs événements de note de même hauteur à l'aide de l'outil **Sélectionner** ou de l'outil **Baguette**.

#### CONDITION PRÉALABLE

Vous avez configuré la **Longueur d'insertion** dans la barre d'outils et ainsi déterminé la durée de la note insérée. Quand la **Longueur d'insertion** est configurée sur **Lié à la Drum Map**, la durée de la note est déterminée par la valeur de quantification du son de batterie. Vous avez activé la **Calage** pour que le son se cale sur les positions de la grille de quantification définie pour ce son dans la liste de sons de batterie.

#### À NOTER

Si vous souhaitez que les événements se calent sur la valeur du paramètre **Quantifier** de la barre d'outils, activez **Utiliser la quantification globale**.

#### PROCÉDER AINSI

- **●** Procédez de l'une des manières suivantes :
	- Dans la barre d'outils, sélectionnez l'outil **Sélectionner**, double-cliquez dans l'affichage des événements et faites glisser la souris vers la droite.
	- Dans la barre d'outils, sélectionnez l'outil **Baguette**, cliquez dans l'affichage des événements et faites glisser la souris vers la droite.

#### RÉSULTAT

Les événements de note sont insérés.

LIENS ASSOCIÉS [Barre d'outils](#page-851-0) à la page 852
# **Modifier des valeurs de note tout en insérant des notes**

Vous pouvez, quand vous insérez des événements de note, modifier à la volée certaines valeurs de note.

- Pour éditer la vélocité des notes, faites glisser la souris vers le haut ou vers le bas.
- Pour éditer la hauteur des notes, maintenez enfoncée la touche **Alt** et faites glisser la souris vers le haut ou vers le bas.
- Pour modifier la durée des notes, faites glisser la souris vers la gauche ou la droite.

#### À NOTER

Si vous souhaitez éditer la durée d'une note dans l'**Éditeur de rythme**, vous devez désactiver le **Calage** et activer **Afficher/Masquer la longueur des notes**. Faute de quoi, la note sera répétée.

● Pour éditer la position temporelle, maintenez enfoncée la touche **Maj** et faites glisser la souris vers la gauche ou la droite.

#### À NOTER

Vous pouvez activer/désactiver provisoirement le **Calage** en maintenant enfoncée la touche **Ctrl/ Cmd**.

# **Modification de la longueur des notes**

Vous pouvez modifier la longueur des notes dans l'Éditeur de rythme à l'aide de l'outil **Sélectionner** ou de l'outil **Baguette**.

#### CONDITION PRÉALABLE

Vous avez activé **Afficher/Masquer la longueur des notes** dans la barre d'outil de l'Éditeur de rythme.

## PROCÉDER AINSI

**1.** Survolez le début ou la fin de la note que vous souhaitez éditer avec le pointeur de la souris.

Le pointeur de la souris prend la forme d'une double flèche.

- **2.** Faites glisser le pointeur vers la gauche ou la droite pour modifier la longueur. Une infobulle indiquant la valeur de longueur actuelle apparaît.
- **3.** Relâchez le bouton de la souris.

#### RÉSULTAT

La durée de la note est modifiée. Le **Calage** est pris en compte.

# **Suppression d'événements de note**

#### PROCÉDER AINSI

- **●** Procédez de l'une des manières suivantes :
	- Sélectionnez l'outil **Gomme** et cliquez sur l'événement.
	- Activez l'outil **Sélectionner** et double-cliquez sur l'événement.
	- Sélectionnez l'outil **Baguette** et cliquez sur l'événement.

RÉSULTAT

L'événement de note est supprimé.

# **Supprimer plusieurs événements de note**

Vous pouvez supprimer plusieurs événements de note de même hauteur à l'aide de l'outil **Sélectionner** ou de l'outil **Baguette**.

CONDITION PRÉALABLE

Pour supprimer plusieurs événements de note à l'aide de l'outil **Sélectionner**, le **Calage** doit être activé.

PROCÉDER AINSI

- **●** Procédez de l'une des manières suivantes :
	- Dans la barre d'outils, sélectionnez l'outil **Sélectionner**, double-cliquez sur le premier événement que vous souhaitez supprimer et faites glisser la souris vers la droite.
	- Dans la barre d'outils, sélectionnez l'outil **Baguette**, cliquez sur le premier événement que vous souhaitez supprimer et faites glisser la souris vers la droite.

#### RÉSULTAT

Les événements de note sont supprimés.

# **Déplacement et transposition des événements de note**

Il existe plusieurs moyens de déplacer et transposer des événements de note.

- Pour déplacer des événements de note dans l'éditeur, sélectionnez l'outil **Sélectionner** et faites glisser les événements à une nouvelle position. Tous les événements de note sont déplacés et leurs distances les uns par rapport aux autres sont conservées. Le **Calage** est pris en compte.
- Pour restreindre les déplacements au sens horizontal ou vertical, maintenez la touche **Ctrl/Cmd** enfoncée pendant que vous faites glisser les événements.
- Pour déplacer des événements de note à l'aide des boutons **Coup de pouce** de la barre d'outils, sélectionnez ces événements et cliquez sur un bouton **Coup de pouce**. Les événements de note sélectionnés sont déplacés de la distance configurée dans le menu local **Quantifier**.
- Pour placer des événements de note sur la position du curseur de projet, sélectionnez ces événements, puis sélectionnez **Édition** > **Déplacer** > **Curseur**.
- Pour déplacer un événement de note via la ligne d'infos, sélectionnez cet événement et modifiez la **Position** ou la **Hauteur** dans la ligne d'infos.
- Pour transposer des événements de note, sélectionnez-les et utilisez les boutons de la **Palette Transposition** dans la barre d'outils ou les touches **Flèche montante**/**Flèche descendante**.

La Transposition est aussi affectée par le paramètre de transposition globale.

- Pour transposer des événements de note via la boîte de dialogue **Configuration de la transposition**, sélectionnez ces événements, puis sélectionnez **MIDI** > **Configuration de la transposition**.
- Pour transposer des événements de note par intervalles d'une octave, appuyez sur **Maj** et utilisez les touches **Flèche montante**/**Flèche descendante**.

#### À NOTER

- Quand vous déplacez des événements de note sélectionnés, tous les contrôleurs sélectionnés pour ces événements sont également déplacés.
- Vous pouvez également ajuster la position des événements de note en utilisant la fonction de quantification.

LIENS ASSOCIÉS [Transposer](#page-798-0) à la page 799

# **Rendre muets des sons de batterie et des notes**

#### IMPORTANT

L'état muet des sons de batterie est pris en compte dans les Drum Maps. Toutes les autres pistes qui utilisent cette Map sont affectées.

- Pour rendre muettes des notes individuelles, cliquez dessus ou délimitez un rectangle autour d'elles avec l'outil **Muet**, ou encore, sélectionnez **Édition** > **Rendre muet**.
- Pour rendre muet un son de batterie d'une Drum Map, cliquez au niveau de ce son de batterie dans la colonne **Rendre muet**.

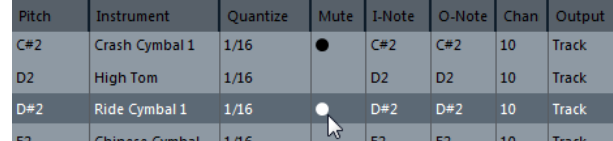

● Pour rendre muets tous les autres sons de batterie, cliquez sur **Instrument solo (nécessite une Drum Map)** dans la barre d'outils.

#### LIENS ASSOCIÉS

[Sélection d'une Drum Map pour une piste](#page-870-0) à la page 871

# **Drum Maps**

Un kit de batterie dans un instrument MIDI est généralement un ensemble de sons de batterie différents dont chacun est placé sur une touche distincte. Par exemple, les différents sons sont assignés à différents numéros de notes MIDI. Une touche va jouer un son de grosse caisse, une autre une caisse claire et ainsi de suite.

De nombreux instruments MIDI utilisent des affectations de touches différentes. Ceci peut poser problème si vous avez créé un motif de batterie sur un périphérique MIDI, et que vous souhaitez l'utiliser sur un autre périphérique. Sur ce périphérique, il se peut que la caisse claire devienne une cymbale ride ou le charleston un tom, parce que les sons de batterie sont affectés à des notes MIDI différentes sur les instruments.

Pour résoudre ce problème et simplifier plusieurs aspects des kits de batterie MIDI, notamment pour utiliser des sons de batterie provenant de différents instruments au sein du même kit de batterie, Nuendo vous offre des Drum Maps. Une Drum Map est une liste de sons de batterie, avec un certain nombre de réglages relatifs à chaque son. Quand vous lisez une piste MIDI pour laquelle vous avez sélectionné une Drum Map, les notes MIDI sont filtrées par la Drum Map avant d'être transmises à l'instrument MIDI. La map détermine quel numéro de note MIDI transmettre pour chaque son de batterie et quel son jouer sur le périphérique MIDI de destination.

Lorsque vous désirez essayer un motif de batterie sur un autre instrument, vous n'avez plus qu'à activer la Drum Map correspondante afin que votre son de grosse caisse soit bien affecté au son de grosse caisse du périphérique MIDI.

Si vous souhaitez utiliser les mêmes Drum Maps dans plusieurs projets, vous pouvez les charger dans le modèle.

#### À NOTER

Les Drum Maps sont enregistrées avec les fichiers de projet. Si vous avez créé ou modifié une Drum Map, utilisez la fonction **Enregistrer** afin de l'enregistrer dans un fichier XML distinct que vous pourrez charger dans d'autres projets.

#### LIENS ASSOCIÉS

[Enregistrer un fichier de modèle de projet](#page-90-0) à la page 91

# <span id="page-867-0"></span>**Boîte de dialogue Réglages de la Drum Map**

Cette boîte de dialogue vous permet de charger, modifier et enregistrer des Drum Maps.

Pour ouvrir la boîte de dialogue **Réglages de la Drum Map**, sélectionnez **Réglages de la Drum Map** dans le menu local **Map** ou dans le menu **MIDI**.

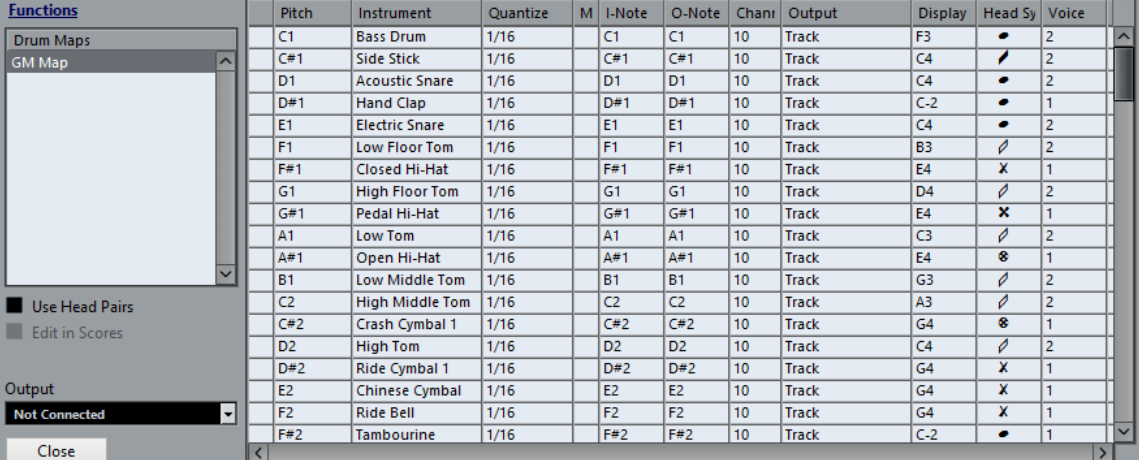

La liste à gauche contient les Drum Maps chargées. Les sons et paramètres de la Drum Map sélectionnée apparaissent à droite.

#### À NOTER

Les réglages des sons de batterie sont exactement les mêmes que dans l'**Éditeur de rythme**.

#### **Têtes par paire**

Quand cette option est activée, deux symboles de tête sont affichés pour chaque son de batterie dans la liste de sons de batterie.

#### **Édition dans les partitions**

Quand cette option est activée, vous pouvez modifier les paramètres de la Drum Map de partition directement dans la partition.

#### **Sortie**

Permet de sélectionner la sortie des sons de la Drum Map.

#### **Liste des sons de batterie**

Contient tous les sons de batterie et leurs paramètres. Pour écouter un son de batterie, cliquez sur la colonne la plus à gauche.

#### À NOTER

Si vous écoutez un son dans la boîte de dialogue **Réglages de la Drum Map** et que ce son est envoyé à la sortie MIDI **Par défaut**, c'est la sortie sélectionnée dans le menu local **Sortie** situé en bas à gauche qui sera utilisée. Quand vous écoutez un son de sortie par défaut dans l'**Éditeur de rythme**, c'est la sortie MIDI sélectionnée pour la piste qui est utilisée.

Le menu local **Fonctions** offre les options suivantes :

#### **Nouvelle Map**

Permet d'ajouter une nouvelle Drum Map au projet. Les sons de batterie seront nommés « Son 1, Son 2, etc. », et tous leurs paramètres sont configurés sur leurs valeurs par défaut. La map est nommée « Map vide ».

Pour la renommer, cliquez sur son nom dans la liste et saisissez un nouveau nom.

#### **Nouvelle Copie**

Permet de copier la Drum Map sélectionnée afin d'en créer une autre. Vous pouvez ensuite modifier les paramètres des sons de batterie de la copie et renommer la Drum Map dans la liste.

#### **Supprimer**

Supprime la Drum Map sélectionnée du projet.

#### **Charger**

Permet de charger des Drum Maps dans le projet.

#### **Enregistrer**

Permet d'enregistrer sur le disque la Drum Map sélectionnée dans la liste. Les fichiers de Drum Map portent l'extension .drm.

#### **Éditer paires de tête**

Permet de personnaliser les paires de notes.

LIENS ASSOCIÉS

[Personnalisation des paires de têtes de note](#page-1447-0) à la page 1448 [Paramètres des Drum Maps](#page-868-0) à la page 869 [Paramètres de canal et de sortie](#page-869-0) à la page 870

# <span id="page-868-0"></span>**Paramètres des Drum Maps**

Une Drum Map comporte des paramètres pour 128 sons de batterie, soit un pour chaque numéro de note MIDI.

● Pour obtenir un aperçu des paramètres de la Drum Map, ouvrez l'**Éditeur de rythme** et utilisez le menu local **Map** situé sous la liste des sons de batterie pour sélectionner la Drum Map **GM Map**.

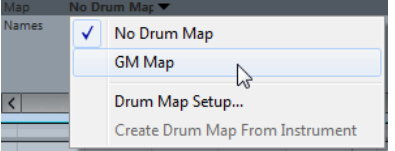

La map GM est configurée selon la norme General MIDI.

À l'exception de la hauteur, vous pouvez modifier tous les paramètres des Drum Maps directement depuis la liste de sons de batterie ou dans la boîte de dialogue **Réglages de la Drum Map**. Les modifications apportées s'appliquent à toutes les pistes qui utilisent cette drum map.

LIENS ASSOCIÉS [Liste des sons de batterie](#page-861-0) à la page 862 [Boîte de dialogue Réglages de la Drum Map](#page-867-0) à la page 868

# **Importer des Drum Maps à partir d'instruments virtuels**

Vous pouvez importer vos paramètres de Drum Map sur une piste d'instrument routée sur Groove Agent SE.

CONDITION PRÉALABLE

Pour importer vos paramètres de Drum Map sur une piste d'instrument, cette piste doit être routée sur Groove Agent SE ou sur un autre instrument rythmique compatible avec les Drum Maps.

PROCÉDER AINSI

- **1.** Chargez un kit de batterie dans Groove Agent SE.
- **2.** Dans l'Inspecteur de la piste, ouvrez le menu local **Drum Maps** et sélectionnez **Créer une Drum Map à partir de l'instrument**.

La Drum Map est créée pour le kit qui est assigné au port MIDI et au canal sélectionné dans l'Inspecteur.

- **3.** Rouvrez le menu local **Drum Maps** et sélectionnez **Réglages de la Drum Map**.
- **4.** Dans la liste à gauche, sélectionnez le kit que vous avez chargé dans l'instrument.

## RÉSULTAT

Les sons et paramètres de l'instrument s'affichent dans les **Réglages de la Drum Map**.

#### À NOTER

Les pads d'instrument et de pattern sont exportés vers la Drum Map. S'ils ont des touches en commun, les pads de pattern ont la priorité, c'est-à-dire que ce sont leurs paramètres qui sont intégrés dans la Drum Map.

# <span id="page-869-0"></span>**Paramètres de canal et de sortie**

Vous pouvez définir des canaux MIDI et/ou des sorties MIDI séparés pour chaque son d'une Drum Map. Lorsque vous sélectionnez une Drum Map pour une piste, les réglages de canaux MIDI de la Drum Map l'emportent sur les réglages de canal de la piste.

Vous pouvez assigner des canaux et/ou des sorties différents à chacun des sons. Cela vous permet de construire des kits de batterie composés de plusieurs appareils MIDI, etc.

- Pour qu'un son de batterie utilise le canal de la piste, configurez le canal de la Drum Map sur **Quelconque**.
- Pour que le son utilise la sortie MIDI sélectionnée pour la piste, configurez la sortie MIDI d'un son de Drum Map sur **défaut**.
- Pour transmettre le son à une sortie MIDI particulière, sélectionnez n'importe quelle autre option.
- Pour sélectionner un même canal MIDI ou périphérique MIDI pour tous les sons d'une Drum Map, cliquez dans la colonne **Canal**, appuyez sur **Ctrl/Cmd** et sélectionnez un canal ou une sortie.

● Quand vous paramétrez une configuration de canaux et de sorties MIDI particulière pour tous les sons d'une Drum Map, vous pouvez changer de Drum Map pour transmettre vos pistes de batterie sur un autre instrument MIDI.

# <span id="page-870-0"></span>**Sélection d'une Drum Map pour une piste**

- Pour sélectionner une Drum Map pour une piste MIDI, ouvrez le menu local Map dans l'Inspecteur ou dans l'**Éditeur de rythme** et sélectionnez une Drum Map.
- Pour désactiver la fonctionnalité Drum Map dans l'**Éditeur de rythme**, ouvrez le menu local **Map** dans l'Inspecteur ou dans l'**Éditeur de rythme** et sélectionnez **Aucune Drum Map**.

Même si vous n'utilisez pas de Drum Map, vous pouvez toujours identifier les sons par leurs noms en utilisant une liste de noms.

#### À NOTER

Au départ, le menu local **Map** ne contient que la **GM Map**.

# **À propos des I-Notes, des O-Notes et des hauteurs**

Il est conseillé d'étudier la théorie suivante afin de pouvoir tirer le maximum du concept des Drum Maps – en particulier si vous souhaitez créer vos propres Drum Maps.

Une Drum Map est une sorte de filtre qui transforme les notes en fonction des paramètres de la map. La transformation s'opère à deux moments : dès la réception d'une note entrante, c'està-dire quand vous jouez une note sur votre contrôleur MIDI, et quand la note est transmise du programme vers le module de sons MIDI.

Dans l'exemple qui suit, nous avons modifié la Drum Map afin que le son Bass Drum (grosse caisse) possède des valeurs différentes de Hauteur, I-note et O-note.

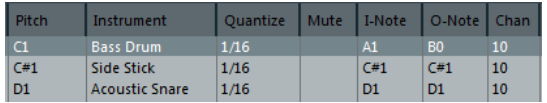

# **I-Notes (notes d'entrée)**

Quand vous jouez une note sur votre instrument MIDI, le programme recherche le numéro de note correspondant dans les I-notes de la Drum Map. Dans notre cas, si vous jouez la note A1, le programme considère qu'il s'agit de la I-note du son Bass Drum.

C'est alors que la première transformation se produit : la note obtient un nouveau numéro de note correspondant à la valeur de hauteur pour ce son de batterie. Dans notre cas, la note est transformée en une note C1, car il s'agit de la hauteur du son Bass Drum dans la Drum Map. Si vous enregistrez la note, elle sera enregistrée comme C1.

Vous pouvez par exemple placer certains sons de batterie tout près les uns des autres sur le clavier afin de les jouer plus facilement, déplacer les sons de façon à ce que les plus souvent utilisés puissent être joués sur un petit clavier et jouer un son avec une touche noire plutôt qu'avec une blanche. Si vous préférez dessiner vos parties de batterie plutôt que de les jouer sur un contrôleur MIDI, vous n'avez pas à vous soucier du paramètre I-note.

## **O-notes (notes de sortie)**

L'étape suivante est la sortie. Voici ce qu'il se passe lorsque vous lisez la note enregistrée, ou lorsque la note jouée est envoyée à un instrument MIDI en temps réel (via le MIDI Thru) :

Le programme consulte la Drum Map et trouve quel est le son de batterie correspondant à la hauteur de la note lue. Dans notre cas, la note C1 correspond à un son de batterie Bass Drum. Avant que cette note soit envoyée à la sortie MIDI, une seconde transformation est opérée : le numéro de note est remplacé par la O-note du son en question. Dans notre exemple, la note envoyée à l'instrument MIDI est un B0.

Les paramètres des O-notes vous permettent de faire en sorte que le son de Bass Drum joue réellement une grosse caisse. Si vous utilisez un instrument MIDI dans lequel le son de grosse caisse se trouve sur la touche C2, configurez la O-note pour le son Bass Drum sur C2. Si vous utilisez un autre instrument sur lequel la grosse caisse est mappée sur C1, vous pouvez configurer la O-note de la grosse caisse sur C1. Une fois que vous avez configuré des Drum Maps pour tous vos instruments MIDI, il vous suffit de sélectionner une autre Drum Map quand vous utilisez un autre instrument MIDI pour les sons de batterie.

# **Configuration de la hauteur des notes en fonction de leur configuration de O-Note**

Vous pouvez configurer la hauteur des notes en fonction de leurs paramètres de O-note. Ainsi, quand vous convertissez une piste en piste MIDI normale sans Drum Map, les notes jouent quand même les bons sons de batterie.

Il est souvent utile d'exporter un enregistrement MIDI sous forme de fichier MIDI standard. En procédant au préalable à une conversion de la O-note, vous pouvez faire en sorte que vos pistes de batterie soient lues comme vous le souhaitez après exportation.

● Pour procéder à une conversion de la O-note, sélectionnez **MIDI** > **Conversion de la Onote**.

LIENS ASSOCIÉS [Exporter des pistes MIDI dans un fichier MIDI standard](#page-169-0) à la page 170

# **Éditeur en liste**

L'**Éditeur en liste** montre tous les événements des conteneurs MIDI sélectionnés dans une liste, ce qui permet de consulter et d'éditer les valeurs numériques de leurs propriétés. Il permet également d'éditer les messages SysEx.

● Pour ouvrir un conteneur MIDI dans l'**Éditeur en liste**, sélectionnez-le dans la fenêtre **Projet**, puis sélectionnez **MIDI** > **Ouvrir Éditeur en liste**.

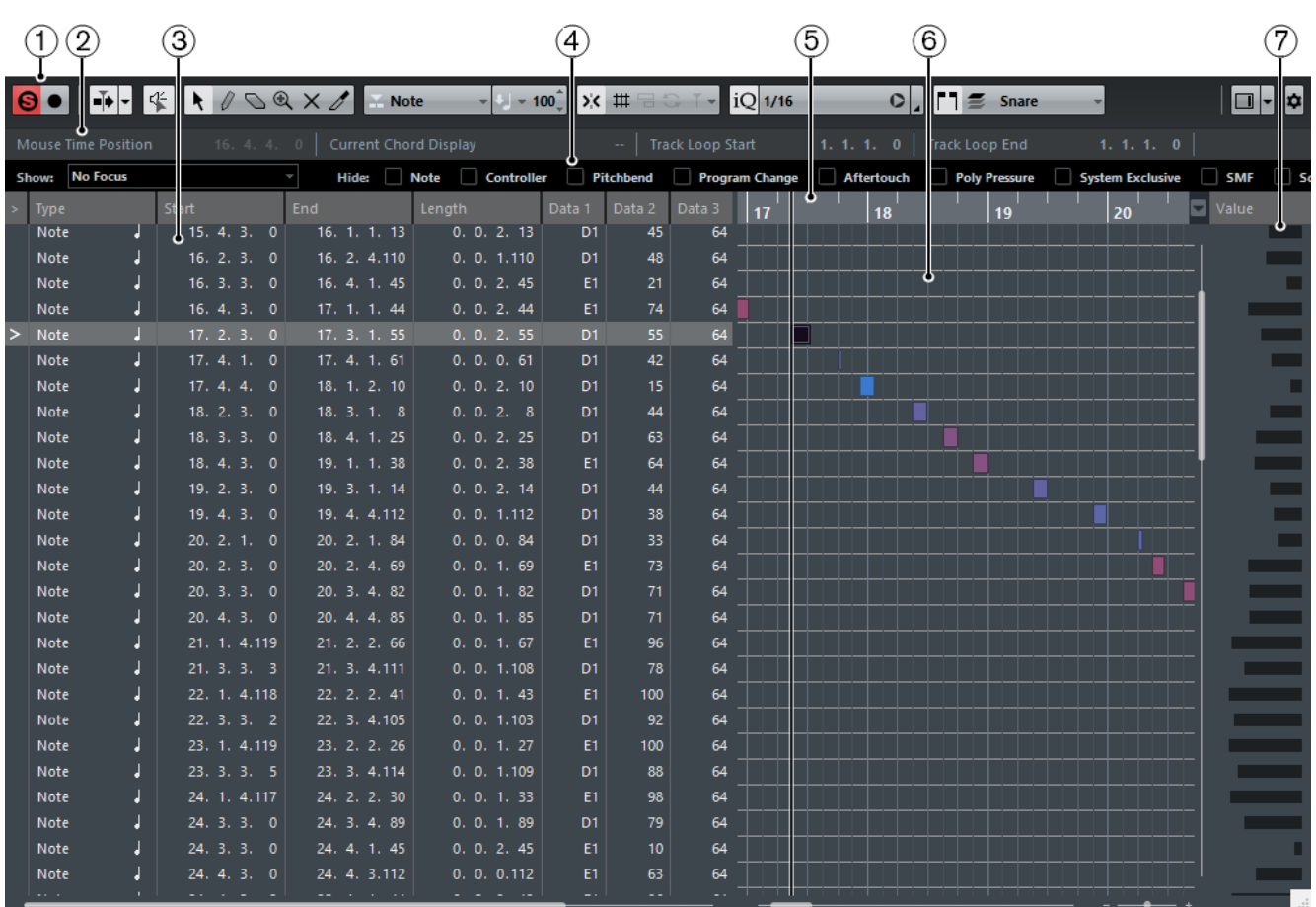

L'**Éditeur en liste** se divise en plusieurs sections :

- **1** Barre d'outils
- **2** Barre d'état
- **3** Liste des événements
- **4** Barre de filtres
- **5** Règle
- **6** Affichage d'événements
- **7** Affichage des valeurs

## À NOTER

Pour activer/désactiver les filtres, la barre d'état et l'affichage des valeurs, cliquez sur **Spécifier configuration de fenêtre** dans la barre d'outils et activez/désactivez les options correspondantes.

# **Barre d'outils**

La barre d'outils regroupe les outils et divers paramètres de l'**Éditeur en liste**.

● Pour afficher ou masquer des éléments de la barre d'outils, faites un clic droit sur la barre d'outils et activez ou désactivez les éléments souhaités.

### **Boutons statiques**

**Éditeur en mode Solo**

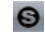

Permet d'écouter les données de l'éditeur en solo quand celui-ci est en fenêtre active.

#### **Enregistrer dans l'éditeur**

## $\bullet$

Permet d'activer l'enregistrement de données MIDI dans l'éditeur quand celui-ci est en fenêtre active.

## À NOTER

Pour que l'enregistrement fonctionne, le **Mode d'enregistrement MIDI** doit être configuré sur **Fusion** ou sur **Remplacer**.

## **Défilement automatique**

#### **Défilement automatique**

## Ť

Permet de faire en sorte que le curseur de projet reste toujours visible pendant la lecture.

#### **Changer de paramètres de défilement automatique**

F

Permet de configurer les paramètres de défilement automatique.

# **Boutons des outils**

#### **Sélectionner**

 $\ddot{\phantom{1}}$ 

Permet de sélectionner des événements.

#### **Crayon**

 $\theta$ 

Permet de dessiner des événements.

## **Effacer**

 $\sigma$ 

Permet d'effacer des événements.

# **Zoom**

## $\bigcirc$

Permet de faire un zoom avant/arrière. Maintenez la touche **Alt** enfoncée et cliquez pour faire un zoom arrière.

#### **Rendre muet**

 $\times$ 

Permet de rendre des événements muets.

#### **Trim**

 $\overline{\mathscr{O}}$ 

Permet de rogner des événements.

## **Feedback acoustique**

#### **Feedback acoustique**

 $45$ 

Permet de lire automatiquement les événements que vous déplacez, que vous transposez ou que vous créez à l'aide du crayon.

## **Boucle de piste**

#### **Boucle de piste**

 $\mathbb{Q}$ 

Permet d'activer/désactiver la lecture en boucle indépendante de la piste.

## **Réglages et sélection de conteneurs**

#### **Afficher cadres des conteneurs**

EB.

Permet d'afficher/masquer les bordures du conteneur MIDI actif, entre les délimiteurs gauche et droit.

#### **Éditer uniquement le conteneur actif**

 $\equiv$ 

Permet de restreindre les opérations d'édition au conteneur actif.

#### **Conteneur en cours édition**

 $MIDI 01$   $\rightarrow$ 

Affiche tous les conteneurs qui ont été sélectionnés à l'ouverture de l'éditeur, et permet d'activer un conteneur.

#### **Type d'événement à insérer**

#### **Type d'événement à insérer**

 $\blacktriangleright$  Note  $\blacktriangleright$ 

Permet de déterminer un type d'événement pour les nouveaux événements.

## **Vélocité**

### **Vélocité**

 $U_{\rm s} = 100^{-1}$ 

Permet de définir la valeur de vélocité des nouvelles notes.

#### **Coup de pouce**

#### **Ajuster le début à gauche**

#### $\blacksquare$

Permet d'augmenter la longueur de l'événement sélectionné en déplaçant son début vers la gauche.

#### **Ajuster le début à droite**

# $\blacksquare$

Permet de réduire la longueur de l'événement sélectionné en déplaçant son début vers la droite.

#### **Déplacer à gauche**

 $\leftarrow$ 

Permet de déplacer l'événement sélectionné vers la gauche.

## **Déplacer à droite**

 $\rightarrow$ 

Permet de déplacer l'événement sélectionné vers la droite.

#### **Ajuster la fin à gauche**

 $\blacksquare$ 

Permet de réduire la longueur de l'événement sélectionné en déplaçant sa fin vers la gauche.

## **Ajuster la fin à droite**

#### $\blacksquare$

Permet d'augmenter la longueur de l'événement sélectionné en déplaçant sa fin vers la droite.

## **Calage**

#### **Calage actif/inactif**

 $\boldsymbol{\Sigma}$ 

Permet d'activer/désactiver la fonction de calage.

## **Type de calage**

 $\overline{\phantom{a}}$ 

Permet de sélectionner l'un des types de calage suivants :

- **Grille HILE** : les événements sont calés sur la grille qui est sélectionnée dans le menu local **Préréglages de quantification**.
- **Grille relative**  $\left[\frac{\uparrow \uparrow \downarrow}{\downarrow \downarrow} \right]$ : l'éloignement des événements entre eux est préservé quand ils sont calés sur la grille.
- **Événements** : les événements se calent sur le début ou sur la fin d'autres événements.
- **Permutation •** : l'ordre des événements est modifié quand vous faites glisser un événement à la gauche ou à la droite d'autres événements.
- **Curseur magnétique** : les événements se calent sur la position du curseur.
- **Grille + Curseur**  $\frac{1}{11}$   $\frac{1}{11}$   $\frac{1}{11}$  : les événements se calent sur la grille de quantification qui est sélectionnée dans le menu local **Préréglages de quantification** ou sur la position du curseur.
- **Événements + Curseur**  $\Box$   $\Box$  : les événements se calent sur le début ou sur la fin d'autres événements, ou sur la position du curseur.
- Grille + Événements + Curseur **# 8 1** les événements se calent sur la grille de quantification qui est sélectionnée dans le menu local **Préréglages de quantification**, sur le début ou sur la fin d'autres événements, ou sur la position du curseur.

## **Quantifier**

#### **Quantification itérative activée/désactivée**

 $iQ$ <sup>Q</sup>

Permet d'activer/désactiver la quantification itérative.

#### **Préréglages de quantification**

1/32 Triplet

Permet de sélectionner un préréglage de quantification ou groove.

#### **Appliquer quantification**

 $\ddot{\mathbf{o}}$ 

Permet d'appliquer les paramètres de quantification.

#### **Ouvrir Panneau de quantification**

 $\overline{\phantom{a}}$ 

Permet d'ouvrir le **Panneau de quantification**.

#### **Longueur de quantification**

#### **Longueur de quantification**

**Quantize Link** -

Permet de définir la valeur de quantification de la longueur des événements.

#### **Entrée MIDI/pas à pas**

#### **Entrée pas à pas**

a.

Permet d'activer/désactiver la saisie pas à pas des événements MIDI.

#### **Entrée MIDI/Entrée de données Note Expression via MIDI**

#### $O<sub>n</sub>$

Permet d'activer/désactiver la saisie des événements MIDI et la saisie des données Note Expression MIDI.

#### **Mode insertion (Événements suivants seront déplacés)**

## $\overline{\mathbb{Z}}$

Permet de déplacer vers la droite tous les événements de note situés à droite de la position d'entrée pas à pas afin de laisser place aux événements insérés quand vous saisissez des notes.

#### À NOTER

Pour cela, l'**Entrée pas à pas** doit être activée.

#### **Enregistrer hauteur**

 $\perp$ 

La hauteur est prise en compte quand vous saisissez des notes.

#### **Enregistrer vélocité Note On**

 $\ast \!\lrcorner$ 

La vélocité Note On est prise en compte quand vous saisissez des notes.

#### **Enregistrer vélocité Note Off**

## 村

La vélocité Note Off est prise en compte quand vous saisissez des notes.

## **Couleurs des événements**

#### **Couleurs des événements**

 $\blacksquare$  Velocity  $\blacksquare$ 

Permet de choisir la couleur des événements.

## **Diviseur droit**

**Diviseur droit**

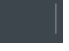

Permet d'utiliser le diviseur droit. Les outils qui sont placés à droite du diviseur sont toujours affichés.

## **Éditer l'Instrument VST**

#### **Éditer l'Instrument VST**

 $\sqrt{m}$ 

Permet d'ouvrir l'instrument VST sur lequel la piste est routée.

#### **Commandes de zone de fenêtre**

#### **Afficher/Masquer zone droite**

 $\blacksquare$ 

Permet d'afficher et de masquer la zone de droite.

#### **Spécifier configuration de fenêtre**

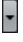

Permet de configurer la disposition des éléments de la fenêtre.

#### **Configurer la barre d'outils**

# $\hat{\mathbf{r}}$

Permet d'accéder à un menu local dans lequel vous pouvez déterminer quels éléments la barre d'outils contiendra.

LIENS ASSOCIÉS

[Utiliser les options de configuration](#page-1203-0) à la page 1204

# **Barre d'état**

La barre d'état figure sous la barre d'outils. Elle fournit des informations importantes sur la position de la souris.

Pour afficher ou masquer la ligne d'infos, cliquez sur **Spécifier configuration de fenêtre** dans la barre d'outils, puis activez ou désactivez la **Barre d'état**.

Les statuts activé/désactivé de la barre d'état dans la fenêtre **Éditeur en liste** et dans l'éditeur de zone inférieur sont indépendants.

#### **Position temporelle de la souris**

Indique la position temporelle exacte du pointeur de la souris, en fonction du format d'affichage de la règle sélectionné. Ceci vous permet d'éditer ou d'insérer des notes à des positions exactes.

#### **Affichage de l'accord actuel**

Quand le curseur de projet passe sur des notes qui constituent un accord, cet accord est indiqué ici.

#### **Début/Fin de la boucle de piste**

Quand la fonction **Boucle de piste** est activée dans la barre d'outils, les positions de début et de fin de la boucle sont affichées.

LIENS ASSOCIÉS [Barre d'outils](#page-851-0) à la page 852

# **Barre de filtres**

La barre des filtres permet de masquer certains événements en fonction de leur type ou d'autres propriétés.

Pour afficher ou masquer la barre d'état, cliquez sur **Spécifier configuration de fenêtre** dans la barre d'outils, puis activez ou désactivez les **Filtres**.

Show: Event Types v Hide: Note Controller Pitchbend Program Change Aftertouch Poly Pressure System Exclusive SMF Score

## **Section Afficher**

La section **Afficher** permet de configurer les filtres.

#### **Aucun focus**

Aucun filtre ne s'applique.

#### **Types d'événements**

Seuls les événements du type sélectionné sont affichés. Le résultat est le même que quand vous activez les types d'événements dans la section **Masquer**.

#### **Types d'événements et données 1**

Seuls les événements du type sélectionné et possédant la même valeur **Données 1** sont affichés. Par exemple, si un événement de note a été sélectionné, seules les notes ayant la même hauteur seront visibles. Quand un événement de contrôleur a été sélectionné, seuls les contrôleurs du même type sont visibles.

#### **Canaux des événements**

Seuls les événements ayant le même canal MIDI que l'événement sélectionné sont affichés.

#### **Préréglages**

Permet d'utiliser un préréglage.

#### **Configuration**

Permet d'ouvrir l'**Éditeur logique**. Vous pouvez dans cet éditeur configurer des paramètres de filtrage complexes.

Quand vous appliquez l'un des préréglages de l'**Éditeur logique** ou utilisez l'**Éditeur logique** pour configurer vous-même des paramètres de filtrage, seuls les événements correspondant aux critères définis sont visibles.

#### **Section Masquer**

La section **Masquer** permet de masquer des types d'événements spécifiques.

LIENS ASSOCIÉS [Filtrage de la liste d'événements](#page-881-0) à la page 882 [Éditeur logique](#page-963-0) à la page 964

# **Liste des événements**

La **Liste d'événements** contient tous les événements présents dans les conteneurs MIDI sélectionnés. Ils se présentent dans leur ordre de lecture en partant du haut vers le bas. La liste permet d'éditer avec précision les valeurs numériques des propriétés des événements.

Voici les options disponibles :

**>**

Une flèche dans cette colonne indique l'événement qui commence à la position la plus proche avant le curseur de projet (à gauche de la position du curseur). Vous pouvez utiliser cette colonne pour l'écoute quand vous procédez à des éditions dans la liste.

- Pour déplacer le pointeur au début de l'événement, cliquez dans la colonne d'audition de cet événement.
- Pour déplacer le pointeur et démarrer/arrêter la lecture, double-cliquez dans la colonne au niveau d'un événement.

#### **Type**

Type de l'événement. Vous ne pouvez pas en changer.

#### **Début**

Position de départ de l'événement affichée dans le format sélectionné pour la règle. Quand vous modifiez cette valeur, l'événement se déplace.

#### À NOTER

Si un événement déplacé dépasse un autre événement de la liste, celle-ci est triée à nouveau. La liste répertorie toujours les événements dans leur ordre de lecture.

#### **Fin**

Permet d'afficher et d'éditer la position de fin d'un événement de note. L'édition repositionne l'événement de note.

#### **Longueur**

Indique la durée de l'événement de note. Quand vous modifiez cette valeur, l'événement de note est redimensionné et sa valeur de **Fin** change également.

#### **Données 1**

Propriété **Données 1** ou **Valeur 1** de l'événement. Son contenu dépend du type de l'événement. Pour les notes, il s'agit de la hauteur, par exemple. Les valeurs sont affichées au format le mieux approprié quand cela est possible. Par exemple, la valeur **Données 1** pour les notes est indiquée sous forme de numéro de note au format sélectionné dans la boîte de dialogue **Préférences**.

#### **Données 2**

Propriété **Données 2** ou **Valeur 2** de l'événement. Son contenu dépend du type de l'événement. Pour les notes, il s'agit de la valeur de vélocité note-on, par exemple.

#### **Données 3**

Propriété **Données 3** ou **Valeur 3** de l'événement. Cette valeur ne sert que pour les événements de note, elle correspond à la Vélocité Note-Off (vélocité du relâchement de la note).

#### **Voie**

Canal MIDI de l'événement. Ce paramètre est normalement supplanté par la configuration de canal de la piste. Pour qu'un événement MIDI soit lu sur son propre canal, configurez sa piste sur le canal Tous dans la fenêtre **Projet**.

#### **Commentaire**

Permet d'ajouter des commentaires concernant certains types d'événements.

# **Affichage d'événements**

L'**Affichage d'événements** offre un affichage graphique des événements. La position verticale d'un événement dans le graphique correspond à son entrée dans la liste, c'est-à-dire à son ordre de lecture. La position horizontale correspond à la position de l'événement dans le projet. Dans l'affichage d'événements, vous pouvez ajouter de nouveaux conteneurs ou événements, et faire glisser des événements à d'autres positions.

# **Affichage des valeurs**

L'affichage des valeurs situé à droite de l'affichage d'événements est un outil qui permet de visualiser et d'éditer rapidement plusieurs valeurs, telles que les niveaux de vélocité ou ceux d'un contrôleur. Les valeurs apparaissent sous forme de barres horizontales, avec la longueur de la barre correspondant à la valeur.

Pour afficher ou masquer l'affichage des valeurs, cliquez sur **Spécifier configuration de fenêtre** dans la barre d'outils, puis activez ou désactivez **Affichage des valeurs**.

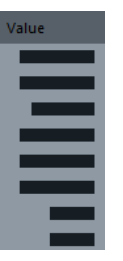

La valeur affichée pour un événement dépend du type de cet événement. Le tableau qui suit montre ce qui peut être affiché et édité dans les colonnes **Données** et dans l'affichage des valeurs :

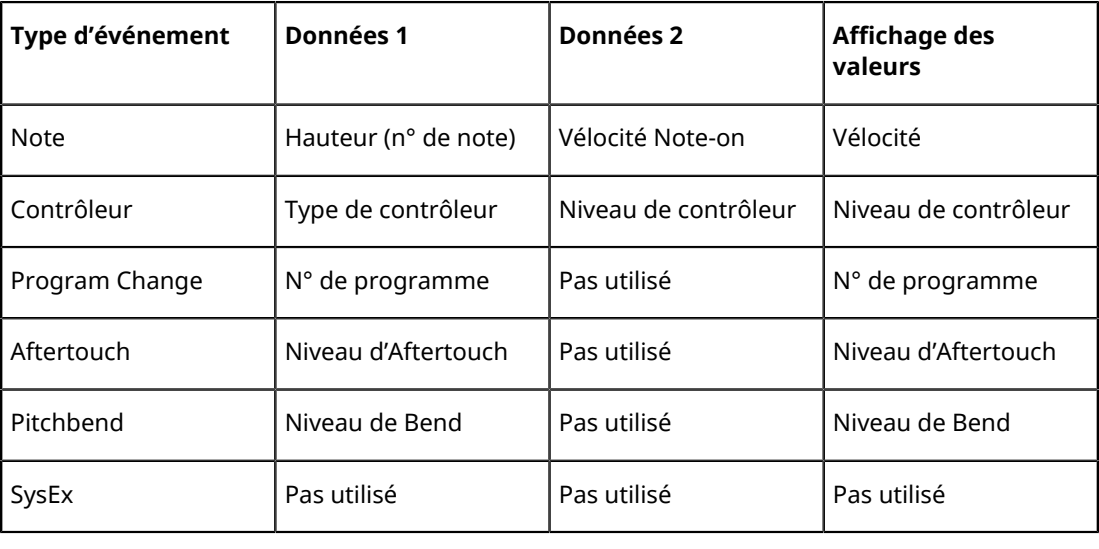

### À NOTER

Pour les événements de note, il y a également une valeur dans la colonne **Données 3**, qui sert à définir la vélocité Note-Off.

## À NOTER

Pour les événements SMF et texte, aucune valeur n'est affichée.

# **Opérations dans l'Éditeur en liste**

Dans cette section sont décrites les principales opérations d'édition qu'il est possible d'effectuer dans l'**Éditeur en liste**.

# **Dessiner des événements**

L'outil **Crayon** permet d'insérer des événements un par un dans l'affichage d'événements.

Quand vous déplacez le pointeur dans l'affichage d'événements, sa position est indiquée dans la barre d'état. La fonction de calage est alors prise en compte.

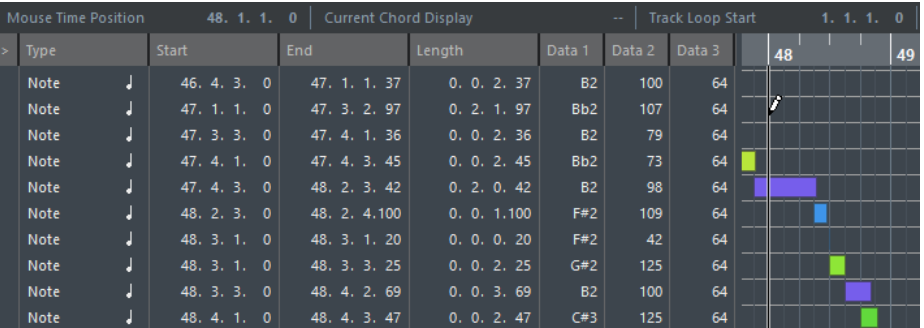

Pour changer de type d'événement pour le dessin, sélectionnez le type souhaité dans le menu local **Type événement à insérer**.

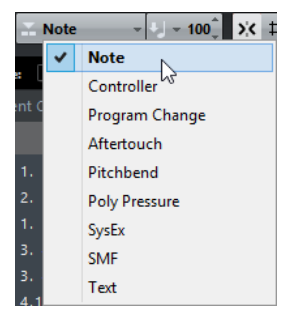

- Pour dessiner un événement, cliquez dans l'affichage d'événements. L'événement de note adopte la longueur définie dans le menu local **Longueur de quantification**. Les notes prennent la valeur de vélocité définie dans le champ **Vélocité** de la barre d'outils.
- Pour dessiner des événements de note plus longs, faites glisser le pointeur dans l'affichage d'événements.

La longueur de l'événement est un multiple de la valeur de **Longueur de quantification**. Quand la **Longueur de quantification** est configurée sur **Lié à la quantification**, la valeur de l'événement est déterminée en fonction de la grille de quantification.

# <span id="page-881-0"></span>**Filtrage de la liste d'événements**

Vous pouvez filtrer la liste d'événements grâce à la barre **Filtres** qui figure sous la barre d'outils dans l'**Éditeur en liste**.

Pour filtrer la liste d'événements selon des critères complexes, ouvrez le menu local **Afficher** et sélectionnez un filtre.

- Pour masquer un type d'événement, cochez la case correspondante dans la barre **Filtres**.
- Pour masquer tous les types d'événements sauf un, appuyez sur **Ctrl/Cmd** et cliquez sur la case du type d'événement que vous souhaitez afficher.

Si vous faites à nouveau un **Ctrl/Cmd**-clic, toutes les cases seront décochées.

# **Édition dans la liste d'événements**

● Pour éditer les valeurs de plusieurs événements, sélectionnez-les et modifiez la valeur de l'un d'entre eux.

Les valeurs des autres événements sélectionnés seront également modifiées. Les différences de valeurs entre les événements sont maintenues.

- Pour attribuer la même valeur à tous les événements sélectionnés, appuyez sur **Ctrl/Cmd** et modifiez la valeur d'un événement.
- Pour ce qui est des événements SysEx, la liste ne vous permet de modifier que la position de **Début**. Cependant, quand vous cliquez sur la colonne **Commentaire**, l'**Éditeur MIDI SysEx** s'ouvre. Vous pouvez y procéder à des éditions détaillées des événements de type Système exclusif.

#### À NOTER

Quand vous rognez le début d'une note dans l'**Éditeur en liste**, il se peut que la note soit déplacée dans la liste car il est possible que d'autres événements commencent avant l'événement édité.

## LIENS ASSOCIÉS

[Messages SysEx](#page-883-0) à la page 884

# **Édition dans l'Affichage d'événements**

L'affichage d'événements vous permet d'éditer les événements de manière graphique, à l'aide des outils présents sur la barre d'outils. Vous pouvez éditer des événements individuels, mais aussi plusieurs événements sélectionnés simultanément.

Pour déplacer un événement, faites-le glisser sur une nouvelle position.

Quand un événement déplacé en dépasse un autre dans l'affichage, la liste est reclassée. La liste répertorie toujours les événements dans leur ordre de lecture. De ce fait, la position verticale de l'événement sur l'affichage est également modifiée.

- Pour copier un événement, appuyez sur **Alt** et faites-le glisser sur une nouvelle position.
- Pour redimensionner une note, sélectionnez-la et faites glisser sa fin avec l'outil **Sélectionner**.
- Pour rendre muet ou non muet un événement, cliquez dessus avec l'outil **Muet**. Vous pouvez rendre muets ou non muets plusieurs événements à la fois en délimitant un rectangle les entourant avec l'outil **Muet**.
- Vous pouvez sélectionner un code couleur pour les événements dans le menu local **Couleurs des événements** de la barre d'outils.
- Pour supprimer un événement, sélectionnez-le et appuyez sur **Retour arrière** ou sur **Supprimer**, ou cliquez dessus avec l'outil **Gomme**.

LIENS ASSOCIÉS [Coloration des notes et événements](#page-811-0) à la page 812

# **Édition dans l'affichage des valeurs**

Pour éditer des valeurs dans l'affichage des valeurs, cliquez sur ces valeurs et faites glisser le pointeur.

Le pointeur de la souris se change automatiquement en outil **Crayon** quand il survole l'affichage des valeurs.

# <span id="page-883-0"></span>**Messages SysEx**

Le Système exclusif (SysEx) est un type de message MIDI spécial servant à régler divers paramètres d'un appareil MIDI. Ce qui permet d'envoyer des informations qui ne pourraient pas l'être via la syntaxe MIDI normale.

Chacun des principaux fabricants de matériel MIDI dispose de son propre code d'identification SysEx. Les messages SysEx servent principalement à transmettre des données de sons, par exemple les valeurs constituant les paramètres d'un ou plusieurs sons d'un instrument MIDI.

Nuendo vous permet d'enregistrer et de manipuler les données SysEx de plusieurs façons.

LIENS ASSOCIÉS [Utilisation de périphériques MIDI](#page-786-0) à la page 787

# **Bulk Dumps (Envoi de données en bloc)**

Sur tout périphérique programmable, les paramètres sont stockés sous forme de données binaires dans une mémoire informatique. Quand vous modifiez ces données, les paramètres sont également modifiés. Normalement, les appareils MIDI vous permettent de transmettre tout ou partie des réglages présents sous forme de données binaires dans leur mémoire, sous forme de messages MIDI SysEx.

Cette procédure Dump permet, entre autres, d'effectuer des copies de sauvegarde des paramètres d'un instrument ; en renvoyant ces données au périphérique MIDI, vous récupérez vos réglages d'origine.

Si votre instrument permet le dumping de quelques-uns ou de la totalité de ses paramètres en MIDI par activation d'une fonction sur le panneau de contrôle, ce dump pourra probablement être enregistré dans Nuendo.

## **Enregistrement d'un Bulk Dump**

#### IMPORTANT

Si votre instrument MIDI n'offre pas la possibilité d'initier un dump par lui-même, il vous faudra envoyer un message Dump Request à partir de Nuendo pour démarrer le dump. Dans ce cas, utilisez l'**Éditeur MIDI SysEx** pour insérer le message de Dump Request spécifique (reportezvous à la documentation de l'instrument) au début d'une piste MIDI. Quand vous activez l'enregistrement, le message Dump Request est lu (c'est-à-dire transmis à l'instrument), le dump démarre et il est enregistré.

#### PROCÉDER AINSI

- **1.** Sélectionnez **Fichier** > **Préférences**.
- **2.** Dans la boîte de dialogue **Préférences**, sélectionnez **MIDI** > **Filtre MIDI**.
- **3.** Dans la section **Enregistrement**, décochez la case **SysEx** afin de faire en sorte que l'enregistrement des données SysEx ne soit pas filtré.

Les messages SysEx sont ainsi enregistrés, mais ils ne sont pas renvoyés à l'instrument. Ceci pourrait engendrer des résultats imprévisibles.

- **4.** Activez l'enregistrement pour une piste MIDI puis initiez le dump depuis le panneau de contrôle de l'instrument.
- **5.** Une fois que vous avez terminé l'enregistrement, sélectionnez le nouveau conteneur, puis sélectionnez **MIDI** > **Éditeur en liste**.

Vous pouvez ainsi vérifier si le dump SysEx a bien été enregistré. Il doit y avoir un ou plusieurs événements SysEx dans le conteneur/la liste d'événements.

## **Renvoyer un Bulk Dump à un périphérique**

#### CONDITION PRÉALABLE

Permet de router la piste MIDI contenant les données Système exclusif sur le périphérique. Reportez-vous à la documentation du périphérique pour savoir quel canal MIDI utiliser, etc.

#### PROCÉDER AINSI

- **1.** Isolez (Solo) la piste.
- **2.** Assurez-vous que le périphérique est bien configuré pour recevoir des messages SysEx.
- **3.** Si nécessaire, configurez le périphérique en mode **Prêt à recevoir des données Système exclusif**.
- **4.** Déclenchez la lecture des données.

## **À propos de l'enregistrement et de la transmission des Bulk Dumps**

- Ne transmettez pas plus de données qu'il n'est nécessaire. Si vous n'avez besoin de transmettre qu'un seul programme, inutile de tous les transmettre. En effet, vous pourriez avoir du mal à reconnaître le bon programme. Généralement, il est possible de choisir exactement ce que vous allez envoyer.
- Si vous désirez que le séquenceur envoie les sons utilisés par votre instrument à chaque fois que vous chargez un projet, placez les données SysEx dans un décompte silencieux d'une mesure, situé avant le début du projet.
- Si le dump est très court, par exemple pour un seul programme, vous pouvez le placer au milieu d'un projet afin de rapidement reprogrammer le périphérique correspondant. Il est toutefois préférable d'obtenir le même résultat en lui envoyant un message de changement de programme, puisque cette procédure requiert, en émission comme en enregistrement, moins de données MIDI. Certains appareils peuvent être configurés pour envoyer un dump des réglages correspondant à un son dès que vous sélectionnez celui-ci depuis le panneau de contrôle.
- Si vous créez des conteneurs avec des « dumps SysEx » judicieux, vous pouvez les placer sur une piste spéciale muette. Pour utiliser ces conteneurs, faites-les glisser sur une piste vide non muette et lisez-la.
- Ne transmettez pas simultanément plusieurs dumps SysEx destinés à plusieurs instruments différents.
- Notez quelque part le paramètre actuel « Device ID » de votre instrument. S'il se trouvait modifié entre-temps, l'instrument pourrait refuser par la suite de recharger le dump.

# **Enregistrement de changements de paramètres SysEx**

Très souvent, les messages SysEx sont utilisés pour modifier à distance certains paramètres spécifiques d'un périphérique, par exemple pour ouvrir un filtre, sélectionner une forme d'onde, modifier le decay d'une réverb, etc. De nombreux périphériques sont également capables de transmettre sous forme de messages SysEx les modifications de paramètres opérées depuis leur panneau de contrôle. Ces messages peuvent être enregistrés dans Nuendo, et donc faire partie d'un enregistrement MIDI tout à fait ordinaire.

Par exemple : vous ouvrez un filtre tout en jouant des notes. Dans ce cas, vous devez enregistrer à la fois les notes et les données SysEx générées par l'ouverture de votre filtre. À la relecture de l'enregistrement, le son change exactement comme lors de son enregistrement.

#### PROCÉDER AINSI

- **1.** Sélectionnez **Fichier** > **Préférences**.
- **2.** Dans la boîte de dialogue **Préférences**, sélectionnez **MIDI** > **Filtre MIDI** et assurez-vous que l'option **SysEx** est bien désactivée dans la section **Enregistrement**.
- **3.** Assurez-vous que l'instrument est bien configuré pour transmettre sous forme de messages SysEx les actions effectuées sur les commandes de la face avant.
- **4.** Enregistrer.

#### À LA FIN DE CETTE ÉTAPE

Dans l'**Éditeur en liste**, vérifiez si les événements ont bien été enregistrés correctement.

## **Éditeur MIDI SysEx**

Si les événements SysEx figurent dans l'**Éditeur en liste/Explorateur de projet**, tout leur contenu n'y est pas affiché. Seul le début du message est indiqué dans la colonne **Commentaire** de ces événements. De plus, il est impossible de les éditer. Vous pouvez uniquement les déplacer, de la même manière que dans l'**Éditeur en liste**.

● Pour ouvrir l'**Éditeur MIDI SysEx** pour un événement SysEx, cliquez dans la colonne **Commentaire** de l'événement dans l'**Éditeur en liste/Explorateur de projet**.

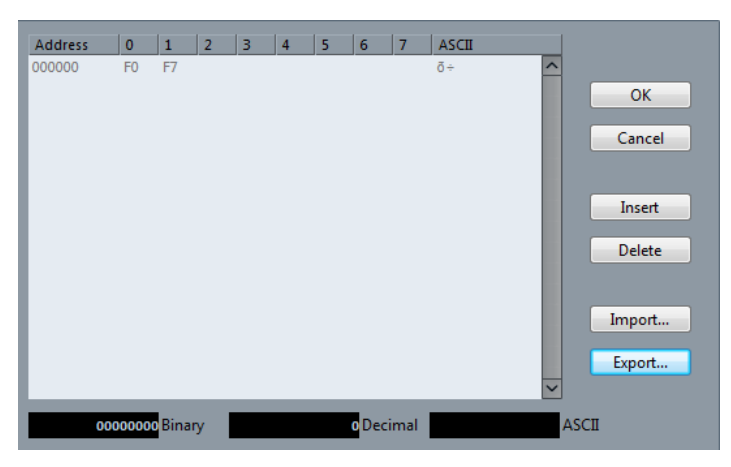

Le message complet est alors affiché sur une ou plusieurs lignes. Les messages SysEx commencent toujours par F0 et se terminent par F7. Entre ces deux valeurs il peut y avoir un certain nombre d'octets. Si le message contient plus d'octets qu'une ligne ne peut en contenir, il continue sur la ligne suivante. L'indication Adresse à gauche vous permet de retrouver la position d'une valeur spécifique dans le message.

Vous pouvez modifier toutes les valeurs sauf la première (F0) et la dernière (F7).

Voici comment les octets sont affichés dans l'**Éditeur MIDI SysEx** :

- Dans l'écran principal, les valeurs sont affichées au format Hexadécimal.
- À droite de la principale section, les valeurs sont affichées au format ASCII.
- En bas de la boîte de dialogue, elles sont affichées aux formats ASCII, décimal et binaire.

#### **Ajout et suppression d'octets**

● Pour ajouter un octet, ouvrez l'**Éditeur MIDI SysEx** et cliquez sur **Insérer**. L'octet est ajouté avant l'octet sélectionné.

- Pour supprimer un octet, ouvrez l'**Éditeur MIDI SysEx**, sélectionnez un octet et cliquez sur **Supprimer**.
- Pour supprimer tout le message SysEx, sélectionnez-le dans l'Éditeur en liste et appuyez sur **Supprimer** ou sur **Retour arrière**.

# **Édition des valeurs d'octets**

Vous pouvez éditer la valeur d'octet sélectionnée dans l'affichage principal de l'**Éditeur MIDI SysEx**, ou dans les affichages ASCII, décimal et binaire.

● Pour éditer la valeur sélectionnée, ouvrez l'**Éditeur MIDI SysEx**, cliquez sur un octet, et saisissez la valeur souhaitée.

## **Importation et exportation de données SysEx**

Vous pouvez importer des données SysEx à partir du disque et exporter les données éditées dans un fichier.

Le fichier doit être au format binaire MIDI SysEx (.syx). Seul le premier dump d'un fichier SYX sera chargé.

- Pour importer des données SysEx, ouvrez l'**Éditeur MIDI SysEx** et cliquez sur **Importer**.
- Pour exporter des données SysEx, ouvrez l'**Éditeur MIDI SysEx** et cliquez sur **Exporter**.

#### À NOTER

Il ne faut pas confondre ce format avec les fichiers MIDI, ayant comme extension .MID.

# **Éditeur sur place**

Grâce à l'**Éditeur sur place**, vous pouvez éditer des notes MIDI et des contrôleurs directement dans la fenêtre **Projet**, ce qui vous permet de gagner du temps et de voir les autres pistes pendant l'édition.

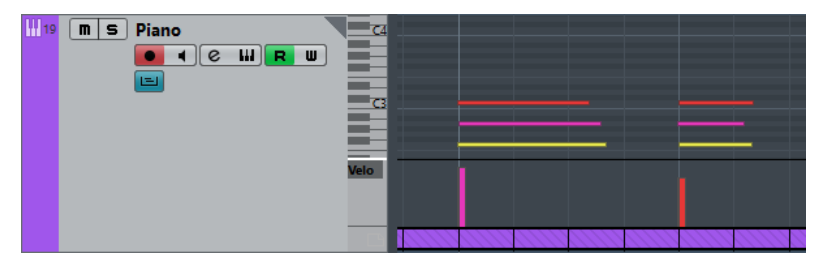

L'**Éditeur sur place** agrandit la piste MIDI de manière à montrer un mini **Éditeur Clavier**. Quand vous sélectionnez une note MIDI, la ligne d'infos de la fenêtre **Projet** indique les mêmes informations concernant cette note que la ligne d'infos de l'**Éditeur Clavier**. Vous pouvez procéder ici aux mêmes opérations d'édition que dans l'**Éditeur Clavier**.

LIENS ASSOCIÉS [Édition d'événements de note sur la ligne d'infos](#page-814-0) à la page 815

# **Ouvrir l'Éditeur sur place**

- Pour ouvrir l'**Éditeur sur place** pour les pistes sélectionnées, sélectionnez **MIDI** > **Ouvrir Éditeur sur place**.
- Pour ouvrir l'Éditeur sur place pour une seule piste MIDI, cliquez sur Éditer sur place dans la liste des pistes.

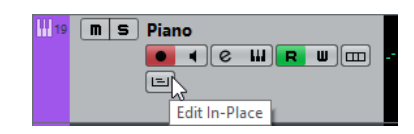

# **Barre d'outils**

La barre d'outils contient les outils et paramètres de l'**Éditeur sur place**.

Pour ouvrir la barre d'outils, cliquez sur le triangle situé dans le coin supérieur droit de la liste des pistes pour la piste éditée.

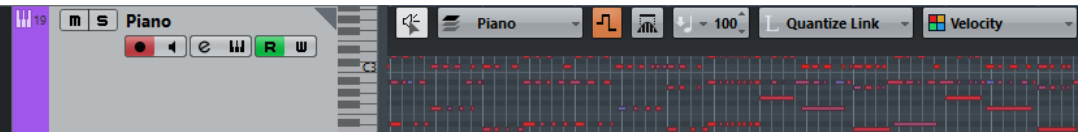

# **Feedback acoustique**

#### **Feedback acoustique**

 $46$ 

Permet de lire automatiquement les événements que vous déplacez, que vous transposez ou que vous créez à l'aide du crayon.

## **Réglages et sélection de conteneurs**

#### **Éditer uniquement le conteneur actif**

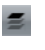

Permet de restreindre les opérations d'édition au conteneur actif.

#### **Liste des conteneurs dans l'éditeur**

 $MIDI 01$   $\rightarrow$ 

Affiche tous les conteneurs qui ont été sélectionnés à l'ouverture de l'éditeur, et permet d'activer un conteneur.

## **Indiquer transpositions**

#### **Indiquer transpositions**

ъ.

Permet d'afficher les hauteurs transposées des notes MIDI.

## **Sélection automatique des contrôleurs**

#### **Sélection automatique des contrôleurs**

 $\overline{m}$ 

Permet de sélectionner automatiquement les données de contrôleur des notes MIDI sélectionnées.

## **Vélocité**

#### **Vélocité**

 $\frac{1}{2}$  = 100 $\frac{2}{3}$ 

Permet de définir la valeur de vélocité des nouvelles notes.

## **Longueur de quantification**

#### **Longueur de quantification**

Quantize Link ~

Permet de définir la valeur de quantification de la longueur des événements.

### **Couleurs des événements**

## **Couleurs des événements**

 $\overline{\phantom{a}}$  Velocity

Permet de choisir la couleur des événements.

#### **Palette Transposition**

## **Monter**

 $\blacktriangle$ 

Permet de transposer l'événement sélectionné d'un demi-ton vers le haut.

#### **Descendre**

 $\overline{\phantom{a}}$ 

Permet de transposer l'événement sélectionné d'un demi-ton vers le bas.

#### **Monter encore**

 $\triangleq$ 

Permet de transposer l'événement sélectionné d'une octave vers le haut.

#### **Descendre encore**

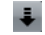

Permet de transposer l'événement sélectionné d'une octave vers le bas.

# **Utilisation de l'Éditeur sur place**

- Pour zoomer sur l'**Éditeur sur place** ou le faire défiler, survolez la partie gauche du clavier de piano de manière à ce que le pointeur prenne la forme d'une main. Faites ensuite glisser le pointeur vers la gauche ou la droite pour faire un zoom vertical avant ou arrière, ou faites-le glisser vers le haut ou le bas pour faire défiler l'éditeur.
- Pour ajouter ou supprimer des pistes de Contrôleur, faites un clic droit sous le champ de nom du contrôleur et sélectionnez une option dans le menu contextuel qui apparaît.
- Pour fermer l'**Éditeur sur place** d'une piste, cliquez sur **Éditer sur place** dans la liste des pistes ou double-cliquez sous l'affichage des contrôleurs dans l'**Éditeur sur place**.
- Pour ouvrir/fermer l'**Éditeur sur place** d'une ou plusieurs pistes sélectionnées, utilisez le raccourci clavier **Éditer sur place**.
- Vous pouvez faire glisser des notes d'un **Éditeur sur place** sur un autre.

#### À NOTER

Le bouton **Calage** et le menu local **Type de calage** de la barre d'outils de la fenêtre **Projet** contrôlent le calage dans l'**Éditeur sur place**, mais la grille de calage se configure à partir du menu local **Quantifier**.

# **Expression maps**

# **Introduction**

# **À propos des articulations**

Les articulations musicales, ou expressions, définissent comment certaines notes « sonnent », c'est-à-dire comment elles doivent sonner ou être interprétées sur un instrument donné. Ces articulations vous permettent de définir qu'un instrument à corde est joué à l'archet (plutôt qu'en pizzicato), qu'une trompette est jouée avec une sourdine ou sans, etc. Les articulations déterminent également le volume relatif des notes (certaines notes sont jouées plus ou moins fort que d'autres) ou la modulation de la hauteur (pour obtenir un effet de trémolo).

Les articulations peuvent être divisées en « Directions » et « Attributs ».

Les Directions sont valables pour toutes les notes à partir de leur position d'insertion, jusqu'à ce qu'une autre direction soit mentionnée dans la partition. Cela signifie, qu'elles ne sont pas appliquées à des notes séparées, mais à des suites continues de notes, ou même à une pièce de musique dans son ensemble.

Par exemple une direction peut-être un pizzicato, signifiant que l'instrument à cordes sera pincé.

Les attributs appartiennent à des notes séparées. Ils ne sont appliqués qu'aux notes pour lesquelles ils sont insérés.

Il peut par exemple s'agir des accents, quand une note est mise en valeur, et du staccato, quand une note est plus courte.

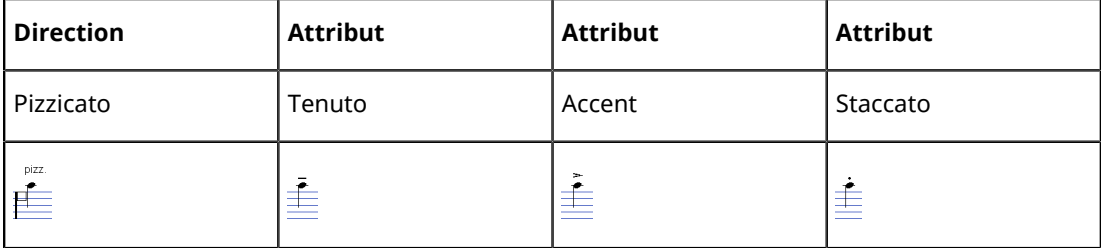

# **Articulations et MIDI**

Quand vous travaillez en MIDI, c'est-à-dire quand vous jouez des notes via un clavier MIDI, quand vous éditez des notes dans les éditeurs MIDI ou quand vous utilisez des instruments VST, les articulations doivent être réalisées en tant que sons différents.

Pour déclencher les changements de sons nécessaires, servez-vous de commandes et des types de données suivants :

#### **Program Change**

Les messages Program Change peuvent être utilisés pour indiquer à un instrument VST connecté quand vous passez d'un programme à un autre. En fonction de l'instrument, ceci peut servir à jouer une articulation différente.

#### **Canal MIDI**

Les instruments multitimbraux, comme par exemple Steinberg HALion, utilisent des programmes qui représentent généralement différentes articulations. Ils sont accessibles via des messages de Canal MIDI.

#### **Keyswitchs (commutateurs)**

Certains samplers logiciels, comme HALion Symphonic Orchestra de Steinberg, emploient des « Keyswitchs », ce qui signifie que certaines touches ne servent pas à déclencher des sons, mais à passer d'une articulation à une autre, par exemple.

# **Expression Maps**

Quand vous travaillez sur un projet, il peut arriver que vous ayez besoin d'écouter une composition comportant des articulations. Pour ce faire, dans Nuendo, vous pouvez utiliser des Expression Maps. Celles-ci peuvent être sélectionnées via la section Expression Map de l'Inspecteur des pistes MIDI ou d'Instrument. Dans ces maps, vous pouvez définir le mappage et les caractéristiques du son pour toutes vos expressions musicales. Pour ce faire, employez les méthodes décrites dans le tableau ci-dessus.

Quand vous sélectionnez une Expression Map pour une piste MIDI ou une piste d'Instrument, les articulations (sons) définies dans la map sont automatiquement appliquées pendant la lecture. Nuendo reconnaît les expressions inscrites pour le conteneur MIDI et recherche un son répondant aux critères définis dans les cases de sons de l'Expression Map.

Lorsqu'une case de son adéquate est trouvée, soit la note actuelle est modifiée, par exemple réduite en durée ou jouée plus fort, soit les informations de Canal MIDI, Program Change ou Keyswitch sont envoyés à l'instrument connecté (l'instrument sélectionné dans le menu local de Routage de sortie de la piste), afin qu'un son différent soit joué. Si aucune case de son correspondant aux articulations utilisées dans le conteneur n'est trouvée, la « correspondance la plus proche » sera utilisée.

Lorsque vous entrez des articulations dans un conteneur MIDI, vous devez configurer une Expression Map de manière à ce que les bons sons soient déclenchés dans l'instrument VST ou MIDI connecté.

Les Expression Maps permettent également de relier vos articulations à des touches de télécommande sur un périphérique d'entrée MIDI et de les assigner à des sons qui pourront être joués par un périphérique MIDI ou un instrument VST. Vous pouvez ainsi entrer des notes et des articulations à l'aide d'un pupitre de télécommande MIDI ; elles seront automatiquement enregistrées et relues correctement par Nuendo.

Voici des situations dans lesquelles les Expression Maps peuvent vous être utiles :

- Lorsque vous désirez entrer des articulations musicales directement dans un des éditeurs MIDI, particulièrement l'Éditeur de Partition, sans avoir à enregistrer d'abord des données MIDI.
- Lorsque vous désirez lire/enregistrer de la musique en temps réel et contrôler les changements d'articulation tout en jouant.
- Lorsque vous ouvrez et éditez des projets provenant d'autres utilisateurs. Grâce aux Expression Maps, vous pouvez assigner rapidement et facilement les informations d'articulation à un autre ensemble d'instruments ou au contenu d'une bibliothèque.

## À NOTER

Vous pouvez également utiliser les fonctions Note Expression pour ajouter des articulations directement sur vos notes MIDI dans l'Éditeur Clavier.

LIENS ASSOCIÉS [Création et édition des expression maps](#page-895-0) à la page 896 [Groupes](#page-898-0) à la page 899 [Note Expression](#page-901-0) à la page 902

# **Utilisation des expression maps**

Il est possible d'accéder aux expression maps et à leurs fonctions associées depuis plusieurs emplacements de Nuendo. Pour pouvoir utiliser ces fonctions, une expression map ou un préréglage de piste contenant une telle table doit avoir été chargé.

# **Chargement des expression maps**

Les expression maps peuvent soit faire partie de préréglages de piste ou VST, soit être enregistrées séparément. En fonction de cela, la manière de les rendre disponibles dans Nuendo est légèrement différente.

# **Charger des expression maps faisant partie de préréglages**

Nuendo est fourni avec un ensemble d'expression maps prédéfinies qui font partie des préréglages par défaut. Elles sont chargées automatiquement avec les préréglages.

Ce qui suit s'applique :

- Nuendo intègre plusieurs préréglages de piste qui sont préconfigurés pour être utilisés avec les expression maps. Ils contiennent des sons employant des Keyswitchs et ayant des articulations différentes. Pour indiquer que ces préréglages peuvent être utilisés dans ce contexte, ils sont le suffixe « VX ».
- Les préréglages de piste de HALion Symphonic Orchestra peuvent également être utilisés avec des expression maps. Les préréglages sont installés automatiquement avec Nuendo. Toutefois, pour qu'ils soient disponibles, vous devez installer séparément l'instrument VST. Ces préréglages de piste commencent par « HSO » et se terminent par « VX ».

LIENS ASSOCIÉS [Préréglages de piste](#page-195-0) à la page 196

## **Expression maps ayant été enregistrées séparément**

Vous pouvez également définir vos propres expression maps. Pour les charger, procédez comme ceci :

#### PROCÉDER AINSI

**1.** Dans l'Inspecteur de la piste sélectionnée, sélectionnez la section Expression Map, ouvrez le menu local et sélectionnez « Configuration de l'Expression Map… ».

La fenêtre Configuration Expression Map apparaît.

#### À NOTER

Si la section Expression Map n'est pas affichée dans l'Inspecteur, faites un clic droit sur une autre section de l'Inspecteur et sélectionnez « Expression Map » dans le menu contextuel.

- **2.** Dans la section Expression Maps à gauche, cliquez sur le bouton Charger. Un sélecteur de fichier apparaît.
- **3.** Localisez et sélectionnez une expression map et cliquez sur Ouvrir. L'expression map est ajoutée à la liste des tables.
- **4.** Répétez ces étapes pour toutes les maps qui doivent être disponibles, et refermez la boîte de dialogue.

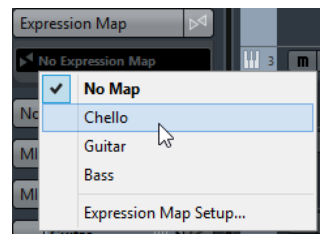

Toutes les tables chargées sont disponibles dans le menu local Expression Map dans l'Inspecteur.

LIENS ASSOCIÉS [Création et édition des expression maps](#page-895-0) à la page 896

# <span id="page-892-0"></span>**Les Expression Maps dans la fenêtre Projet**

La section Expression Map est disponible dans l'Inspecteur des pistes MIDI et d'instruments. Elle indique si une Expression Map est utilisée pour une piste. Elle indique également les cases de son qui sont actives pour la lecture et pour l'entrée en temps réel.

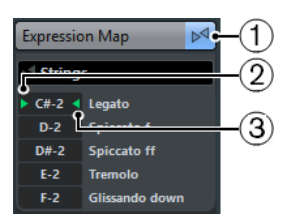

- **1** Ceci indique qu'une Expression Map est utilisée pour cette piste.
- **2** Indique quelle touche de télécommande est actionnée.
- **3** Marque la case en cours de lecture.

La possibilité d'écouter les cases actives est particulièrement utile lors de l'enregistrement d'articulations avec un appareil externe, tel qu'un clavier MIDI. Ainsi, vous pouvez voir si la case de son correcte, c'est-à-dire la bonne articulation, est utilisée.

# **Les Expression Maps dans l'Éditeur de partition**

Dans l'Éditeur de partition, les articulations qui font partie d'une Expression Map peuvent être insérées comme les autres symboles. Il y a une section spéciale dans l'Inspecteur de symboles, contenant tous les symboles d'articulation de l'Expression Map actuelle.

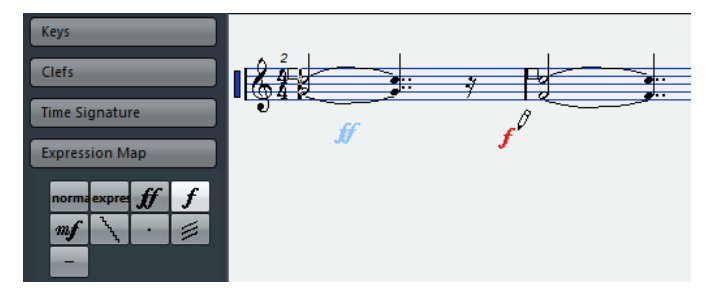

- Pour insérer un symbole, cliquez dessus dans la section Expression Map, puis cliquez à l'emplacement souhaité dans l'affichage des notes.
- Pour supprimer un symbole d'articulation de la partition, sélectionnez-le et appuyez sur **Supprimer** ou sur **Retour arrière**.

Vous pouvez également cliquer sur dessus avec l'outil Gomme.

#### À NOTER

Dans la boîte de dialogue Préférences (page Partition–Couleurs pour d'autres significations), vous pouvez définir une couleur pour les symboles d'Expression Map. Ainsi, vous pourrez facilement les distinguer des autres symboles de la partition.

L'édition des articulations dans l'Éditeur de partition s'effectue de la même manière que pour les autres symboles.

#### IMPORTANT

Dans l'Éditeur de partition, il est possible d'insérer sur une seule note plusieurs symboles qui ne peuvent logiquement pas être combinés d'un point de vu musical. Par conséquent, quand vous saisissez des articulations, veillez à ce qu'elles n'entrent pas en conflit avec d'autres articulations.

LIENS ASSOCIÉS [Utilisation des symboles](#page-1361-0) à la page 1362

# **Les expression maps dans les éditeurs Clavier, de Rythme et sur Place**

Si une expression map est utilisée pour une piste MIDI ou d'instrument, ses articulations sont affichées dans les événements de note dans l'Éditeur Clavier, à condition que le facteur de zoom vertical soit suffisamment élevé. Si le facteur de zoom horizontal est suffisamment élevé, la description de l'attribut (le Texte dans la colonne Description) est également affichée.

Vous pouvez vous servir de la piste de contrôleur pour insérer et éditer les articulations dans les éditeurs Clavier, de Rythme et sur Place. L'édition se déroule à peu de choses près comme celle d'une piste de contrôleur normale.

Pour afficher les articulations configurées dans l'expression map sélectionnée, ouvrez le menu local situé à gauche de la piste et sélectionnez « Articulations/Nuances ».

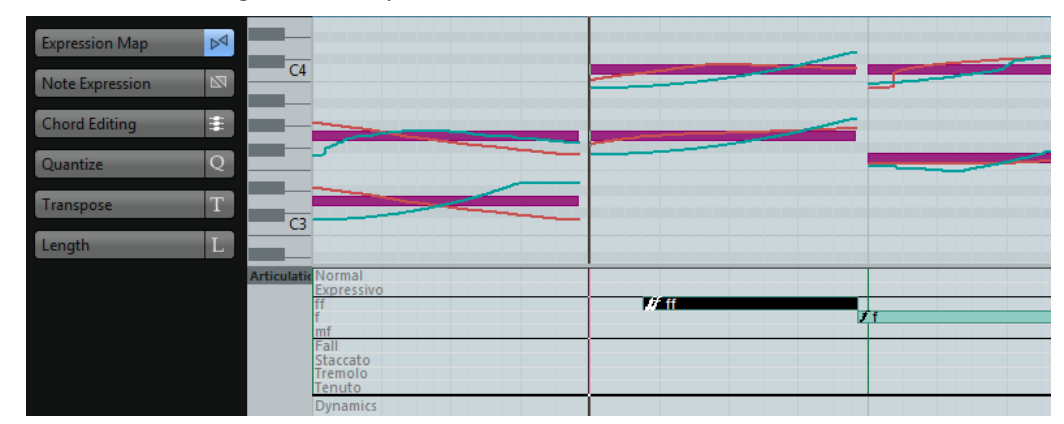

- Quand l'option « Articulations/Nuances » est sélectionnée pour une piste de contrôleur, les débuts des notes sont affichés sous forme de fines lignes verticales dans l'affichage de contrôleur.
- Toutes les articulations qui sont spécifiées dans l'expression map sélectionnée sont disponibles sur la piste de contrôleur. Elles apparaissent sur différentes rangées les

unes au-dessus des autres. L'ordre selon lequel elles sont listées est le même que dans l'expression map.

Les différents groupes (1 à 4) sont également reportés ici. Ils sont séparés par des lignes. Les articulations appartenant au même groupe sont affichées de la même couleur.

Les directions sont affichées sous forme de barres dans la piste de contrôleur. Elles commencent au point d'insertion d'une direction et se terminent au point d'insertion de l'articulation suivante issue du même groupe (ou à la fin du conteneur s'il n'y a aucune autre direction ensuite). Les attributs sont insérés au début de la note.

Vous pouvez assigner au maximum un attribut par groupe pour chaque note.

LIENS ASSOCIÉS [Édition des articulations](#page-898-1) à la page 899 [Utilisation de l'affichage des contrôleurs](#page-838-0) à la page 839 [Édition des nuances](#page-843-0) à la page 844 [Groupes](#page-898-0) à la page 899

# **Édition sur la piste de contrôleur**

Pour insérer de nouvelles directions sur la piste de contrôleur, sélectionnez l'outil Crayon et cliquez à la position désirée dans la rangée adéquate, c'est-à-dire là où vous voulez que la direction commence. Notez que vous devez cliquer sur la position exacte de la première note à laquelle vous désirez appliquer cette articulation ou à sa gauche.

Au lieu de sélectionner l'outil Crayon, vous pouvez également maintenir la touche **Alt** enfoncée et cliquer sur la position désirée.

Pour insérer de nouveaux attributs sur la piste de contrôleur, sélectionnez l'outil Crayon et cliquez sur la ligne de la note adéquate dans la rangée correspondante de la piste de contrôleur.

Au lieu de sélectionner l'outil Crayon, vous pouvez également maintenir enfoncée une touche morte (par défaut **Alt**) et cliquer sur la position désirée.

- Pour supprimer une direction, cliquez dessus avec l'outil Gomme ou sélectionnez-la et appuyez sur **Supprimer** ou sur **Retour arrière**.
- Pour supprimer un attribut, cliquez dessus avec l'outil Crayon.
	- Notez que vous ne pouvez pas sélectionner des attributs dans la piste de contrôleur sans automatiquement sélectionner aussi la note correspondante. Par conséquent, il est impossible de supprimer un attribut en le sélectionnant et en appuyant sur **Supprimer** ou sur **Retour arrière** sans également supprimer la note.

#### À NOTER

Si plusieurs notes sont sélectionnées, vous pouvez utiliser l'outil Crayon pour insérer ou supprimer des attributs pour toutes ces notes à la fois.

# **Édition sur la ligne d'infos**

Lorsqu'une note MIDI est sélectionnée dans l'affichage des notes, la ligne d'infos contient l'option « Articulations ». Celle-ci indique les attributs de la note (symboles) spécifiés pour la note sélectionnée. Cliquez dans cette section pour ouvrir le menu local Articulations.

Ce qui suit s'applique :

- Tous les attributs de note disponibles dans l'expression map sont affichés dans le menu local, triés par groupe.
- Pour ajouter un attribut à une note, il suffit de le sélectionner dans le menu local. Les attributs qui sont actifs pour une note sont indiqués dans le menu.

Si vous cliquez à nouveau sur un attribut actif dans le menu, il sera supprimé.

Si vous sélectionnez un autre attribut du même groupe pour une note, cet attribut remplacera le précédent.

LIENS ASSOCIÉS [Groupes](#page-898-0) à la page 899

# **Les expression maps dans l'Éditeur en Liste**

Dans l'Éditeur en Liste, les articulations peuvent être visualisées et éditées dans la colonne Commentaire. Les options sont les mêmes que dans la ligne d'infos de l'Éditeur Clavier.

Les directions sont affichées sous forme de texte ou de symboles graphiques (comme dans l'Éditeur de Partition). De toute façon, elles sont suivies du texte « VST Expression » entre crochets, afin qu'il soit facile de les reconnaître et de les distinguer des symboles de partition ordinaires.

# <span id="page-895-0"></span>**Création et édition des expression maps**

# <span id="page-895-1"></span>**Création d'une Expression Map en partant de zéro**

#### PROCÉDER AINSI

**1.** Dans l'Inspecteur d'une piste MIDI ou d'instrument, ouvrez la section Expression Map, puis le menu local et sélectionnez « Configuration de l'Expression Map… ».

La fenêtre Configuration Expression Map apparaît. Vous pouvez y charger et y créer des Expression Maps.

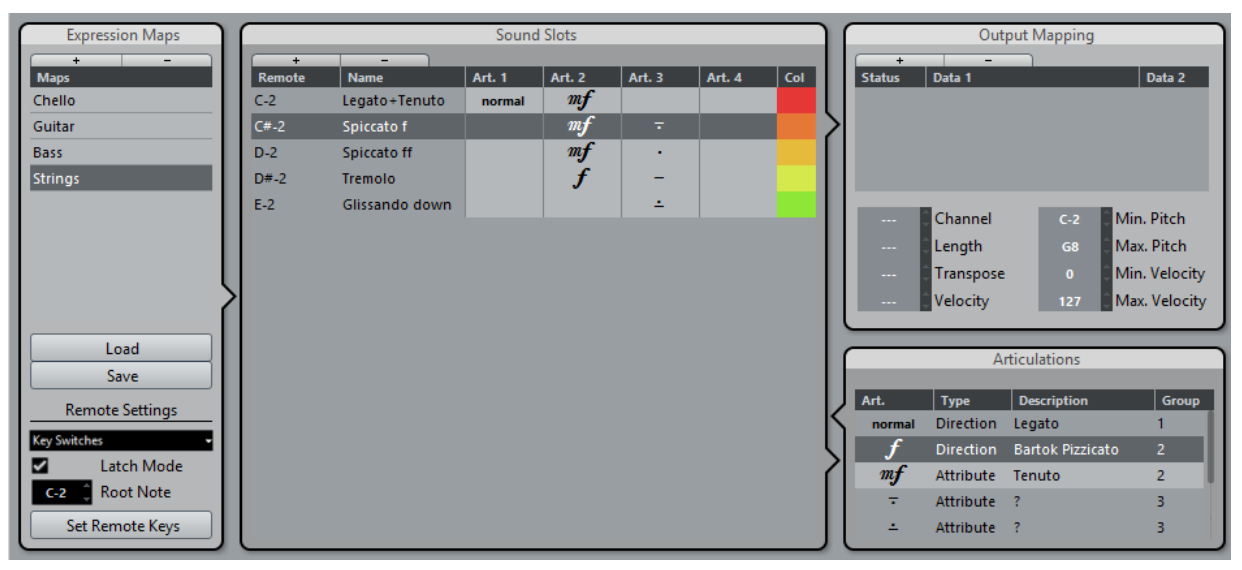

## À NOTER

Vous pouvez également ouvrir la fenêtre Configuration Expression Map en sélectionnant l'option « Configuration de l'Expression Map… » dans le menu MIDI.

**2.** Pour créer une map entièrement nouvelle, cliquez sur le bouton « + » en haut de la liste des tables dans la section Expression Maps de la boîte de dialogue.

Une nouvelle table nommée « Sans titre » apparaît dans la section Expression Maps.

**3.** Cliquez sur le nom de la table et entrez un nom représentatif, par exemple « Cello » pour configurer l'Expression Map d'un violoncelle.

# **Création d'expression maps basées sur les Keyswitchs utilisés dans un instrument**

Vous pouvez extraire automatiquement les informations de mappage de vos instruments VST connectés pour les convertir en une nouvelle expression map. Grâce à cela, il devient très simple de configurer des expression maps pour les instruments avec lesquels vous travaillez le plus souvent.

#### PROCÉDER AINSI

- **1.** Chargez l'instrument VST que vous désirez utiliser et assignez-le à une piste MIDI ou une piste d'instrument.
- **2.** Sélectionnez la piste, ouvrez la section Expression Map de l'Inspecteur et sélectionnez «  Importer Key Switches » dans le menu local. À noter que cette option de menu ne vous est proposée que quand le programme chargé contient des Keyswitchs.

La fenêtre Configuration Expression Map apparaît.

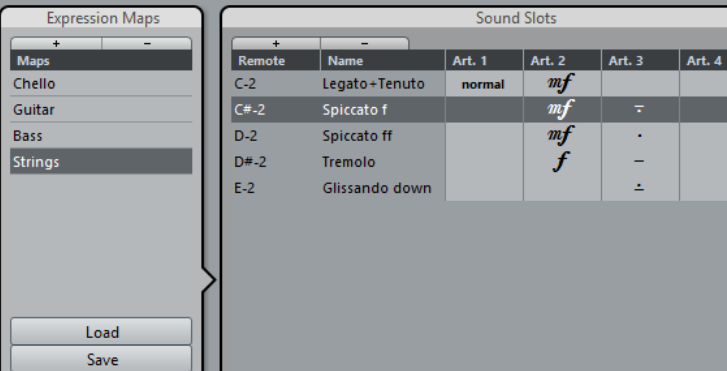

**3.** Configurez les paramètres souhaités pour la map créée et cliquez sur le bouton Enregistrer.

L'expression map est enregistrée et peut désormais être chargée via le menu local de la section Expression Map de l'Inspecteur.

## LIENS ASSOCIÉS [Création d'une Expression Map en partant de zéro](#page-895-1) à la page 896

# **Ajout de cases de son**

Maintenant, créez une case de son pour chacune des articulations que vous désirez ajouter.

#### PROCÉDER AINSI

**1.** Dans la section Cases de son à droite de la liste des tables, une case de son est automatiquement ajoutée lorsqu'une nouvelle table est créée.

C'est la case par défaut qui sera utilisée. Vous pouvez lui définir une articulation ou la laisser vide, selon les paramètres par défaut que vous préférez.

**2.** Cliquez dans la première colonne d'Articulation (Art. 1) pour la case de son et sélectionnez une articulation dans le menu.

Une nouvelle entrée est ajoutée dans la section Articulations en bas à droite de la fenêtre.

**3.** Lorsque vous ajoutez des articulations, le nom de la case de son est automatiquement réglé sur celui de l'articulation. Pour modifier le nom, cliquez dans le champ de nom et entrez un nouveau nom.

Les noms des cases de sons sont affichés dans l'Inspecteur de la piste.

**4.** Pour créer une articulation complexe, composée de plusieurs articulations simples différentes, cliquez dans les autres colonnes d'Articulation (Art. 2-4) pour la case de son et ajoutez les articulations correspondantes.

Pour chaque nouvelle articulation, une entrée supplémentaire est ajoutée dans la section Articulations.

En plus de permettre la création de combinaisons d'articulations, les colonnes d'Articulation servent aussi à donner des priorités aux articulations, en les triant selon différents groupes.

Lorsque le programme recherche des sons et qu'aucune correspondance exacte n'est trouvée, le réglage de groupe définit la « correspondance la plus proche », c'est-à-dire le son qui correspond à la plupart des critères dans une recherche de gauche à droite. Par exemple, si deux sons ayant la même articulation sont trouvés dans le groupe 1, le son qui correspond aussi au groupe 2 sera préféré et ainsi de suite. Pour de plus amples informations sur les groupes.

Si vous ne trouvez pas l'articulation que vous désirez ajouter au menu local, vous pouvez définir vos propres articulations en sélectionnant « Ajouter articulation utilisateur ».

Ceci ajoute une articulation par défaut que vous pourrez définir dans la section Articulations.

- Cliquez dans la colonne « Cou » pour assigner une couleur à la case de son actuelle. Lorsque vous travaillez dans les éditeurs MIDI, vous pouvez attribuer à vos événements la même couleur que les cases de sons correspondantes.
- **5.** Lorsque vous avez fait les réglages désirés, cliquez à nouveau sur le bouton « + » afin d'ajouter une autre case de son.

Ajoutez autant de cases de son que vous le désirez.

Dans la colonne Touche, vous pouvez spécifier la touche de votre périphérique externe qui déclenchera cette case de son.

LIENS ASSOCIÉS

[Les Expression Maps dans la fenêtre Projet](#page-892-0) à la page 893 [Réglages de télécommande](#page-899-0) à la page 900

# **Réglages de sortie**

Après avoir ajouté des cases de son, vous pouvez les mapper sur certains caractères sonores ou expressions d'un instrument, par exemple un violon joué avec l'archet ou en pizzicato. Les sons disponibles dépendent de l'instrument qui est sélectionné pour la piste MIDI ou la piste d'instrument. Pour les instruments virtuels les plus complexes, il est nécessaire d'utiliser plusieurs Keyswitchs ou des combinaisons de Keyswitchs et de contrôleurs pour sélectionner une articulation particulière. Pour ce faire, vous devez superposer plusieurs événements de sortie sur une seule case de son. Vous pouvez ajouter une nouvelle case en cliquant sur le bouton « + » situé au-dessus de la liste.

Configurez les paramètres suivants pour les cases : dans la colonne Statut, définissez un message Note-On, Program Change ou de contrôleur. Vous pouvez également configurer les paramètres des colonnes Données 1 et 2 (au besoin). Si vous vous servez d'un instrument qui utilise des Keyswitchs (par exemple Steinberg HALion Symphonic Orchestra), c'est ici que vous pouvez définir ces Keyswitchs. Ceux-ci vous permettront de passer d'un violon joué avec archet à un violon pizzicato, ou encore, de passer à un autre programme contenant une autre articulation.

Vous pouvez également créer des expressions en éditant les données MIDI reçues, par exemple en changeant la durée ou la vélocité de la note. Pour ce faire, voici les paramètres que vous pouvez configurer dans la partie inférieure de la section Réglages de sortie :

#### **Voie**

Vous pouvez ici définir un canal MIDI. Si vous utilisez HALion Symphonic Orchestra par exemple, ceci vous permet de changer de programme.

#### **Longueur**

Ici vous pouvez spécifier la durée de la note. Ainsi, vous pouvez créer des sons staccato ou tenuto.

#### **Vélocité**

Ici vous pouvez spécifier la vélocité désirée. Ceci vous permet de créer des accents, par exemple.

#### **Min. Vélocité**

Si vous utilisez un instrument ayant des valeurs de vélocité différentes sur une même touche, vous pouvez spécifier une vélocité minimale ici, pour être sûr que l'échantillon assigné à une plage de valeurs particulière est bien utilisé.

#### **Transposer**

Vous permet de spécifier une valeur de transposition. Ceci peut servir à sélectionner des articulations différentes dans certaines bibliothèques d'échantillons, dans lesquelles des articulations différentes sont situées sur des octaves différentes, par exemple.

#### **Contrôleur 1/2**

Ces commandes vous permettent de définir des messages de Control Change MIDI avec leurs valeurs pour chacune des cases de sons.

# <span id="page-898-1"></span>**Édition des articulations**

Les articulations que vous avez ajoutées pour les cases de sons sont affichées dans la section Articulations.

Vous pouvez y configurer les paramètres suivants :

#### **Art.**

Cliquez dans cette colonne pour ouvrir un menu contextuel, dans lequel vous pouvez choisir si vous désirez insérer un symbole ou une chaîne de texte. Si vous sélectionnez Symbole, la boîte de dialogue contenant les symboles disponibles s'ouvre. Si vous sélectionnez Texte, vous pouvez entrer directement le texte désiré.

#### **Type**

Dans cette colonne vous spécifiez si vous désirez ajouter un « Attribut » qui influencera uniquement une seule note, par exemple un accent, ou une « Direction » qui sera valable de sa position d'insertion jusqu'à ce qu'elle soit remplacée par une autre articulation, par exemple archet et pizzicato.

#### **Description**

Ici, vous pouvez entrer un texte descriptif. Par exemple, cela peut être le nom du symbole, par exemple Accent, ou le nom complet d'une indication, par exemple pizz et pizzicato.

#### **Grouper**

Cette colonne vous permet de définir le groupe ou l'importance du symbole.

## <span id="page-898-0"></span>**Groupes**

Vous pouvez classer dans un à quatre groupes les différentes articulations que vous définissez pour une expression map. Les groupes servent à combiner des directions et des attributs en

expressions musicales plus complexes en choisissant des articulations dans différents groupes, par exemple pour jouer une note à l'archet ET staccato ET avec un accent.

Les groupes eux-mêmes sont exclusifs. Cela signifie que les articulations résidant au sein d'un même groupe ne peuvent pas être utilisées ensemble. Comme certaines articulations ne peuvent pas être combinées, par exemple un violon ne peut pas être joué arco (archet) et pizzicato (pincé) en même temps, ces articulations doivent être placées dans le même groupe.

De plus, les groupes ont leur importance musicale : le groupe 1 a ainsi la priorité la plus élevée (les expressions du groupe 1 sont plus importantes que celles des groupes 2, 3 et 4). Ce réglage est nécessaire lorsque l'expression map ne trouve pas de correspondance exacte pour vos données et essaie d'identifier le son le plus proche possible. Supposons que vous ayez ajouté un symbole de staccato et un accent à une note dans un éditeur. Dans l'expression map, vous avez spécifié que staccato est dans le groupe 2 et que l'accent est dans le groupe 3. Toutefois, l'instrument connecté n'a pas d'échantillon correspondant à ces réglages. Dans ce cas, le programme recherchera un son staccato, en ignorant l'accent.

# <span id="page-899-0"></span>**Réglages de télécommande**

Les réglages de télécommande vous permettent de choisir entre les keyswitchs et les messages Program Change pour la lecture d'une certaine case de son.

Les touches de télécommande actives sont indiquées dans l'**Inspecteur** de la piste.

#### À NOTER

Si vous ne prévoyez pas d'enregistrer ou de déclencher des articulations via un périphérique d'entrée MIDI, vous n'avez pas besoin de spécifier de touches de télécommande.

#### LIENS ASSOCIÉS

[Les Expression Maps dans la fenêtre Projet](#page-892-0) à la page 893

## **Messages Program Change**

Vous pouvez utiliser les messages Program Change pour changer de case de son.

● Dans la section **Réglages de télécommande** de la boîte de dialogue **Configuration Expression Map**, sélectionnez **Messages Program Change** dans le menu local.

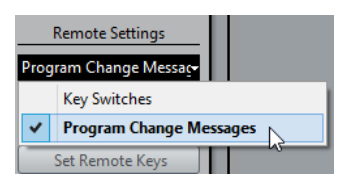

## **Keyswitchs (commutateurs)**

Vous pouvez utiliser les Keyswitchs pour changer de case de son.

● Dans la section **Réglages de télécommande** de la boîte de dialogue **Configuration Expression Map**, sélectionnez **Keyswitchs** dans le menu local.

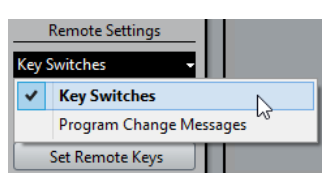

Quand vous choisissez d'utiliser des Keyswitchs, ces touches sont employées pour insérer des articulations, et non des notes.
### **Mode Latch**

Ce réglage détermine si la fonction Touche de Télécommande réagit aux messages note-off.

- Quand le Mode Latch est désactivé, la touche que vous appuyez sur votre périphérique d'entrée MIDI reste valide tant qu'elle est maintenue, c'est-à-dire que la case de son continue à jouer jusqu'à ce que la touche soit relâchée.
	- Au relâchement, la case de son par défaut (la première) est rejouée.
- Quand le Mode Latch est activé, la touche sur laquelle vous appuyez reste valide jusqu'à ce que la touche suivante soit jouée.

#### IMPORTANT

Notez que le Mode Latch ne peut être activé ou désactivé que globalement dans Nuendo, et pas séparément pour chaque expression map.

### **Note de base**

Ici, vous pouvez spécifier la première touche de votre périphérique externe qui sera utilisée comme touche de télécommande. C'est utile, car cela vous permet d'ajuster automatiquement les assignations des touches de télécommande existantes pour les adapter à vos besoins, par exemple lorsque vous utilisez un clavier MIDI avec une tessiture très large ou très étroite.

### **Attribution de touches**

Les touches de télécommande peuvent être spécifiées manuellement pour chaque case de la section Cases de son de la fenêtre. Toutefois, vous pouvez également assigner automatiquement une suite de touches de votre périphérique externe aux cases de son de l'expression map.

PROCÉDER AINSI

**1.** Cliquez sur le bouton Attribution de touches. Une boîte de dialogue s'ouvre.

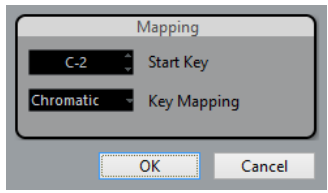

- **2.** Utilisez le champ Touche initiale pour spécifier la première touche du périphérique d'entrée MIDI qui déclenchera une case de son.
- **3.** Dans le menu local Attribution de touches, vous pouvez choisir les touches de votre périphérique qui déclencheront les cases de son. Vous pouvez choisir d'utiliser toutes les touches du clavier comme touches de télécommande, ou seulement les touches blanches ou noires.
- **4.** Cliquez sur OK.

# **Enregistrer les réglages**

Après avoir terminé les réglages désirés, il vous faudra enregistrer votre expression map. Pour cela, cliquez sur le bouton Enregistrer dans la section Expression Maps de la fenêtre, spécifiez un nom de fichier et un emplacement pour la map puis cliquez sur Enregistrer.

# **Note Expression**

# **Introduction**

La Note Expression offre un moyen très intuitif d'éditer les contrôleurs dans Nuendo. Si vous ne souhaitez pas ouvrir vos pistes de contrôleur dans l'Éditeur Clavier, vous pouvez afficher et éditer les données de contrôleur directement sur les événements de notes MIDI dans l'Affichage d'événements.

Avec la Note Expression, les notes et leurs données de contrôleur associées sont traitées comme un tout. Quand vous quantifiez, déplacez, copiez, dupliquez ou effacez des notes, toutes les informations de contrôleur associées suivent. Ceci permet une édition très intuitive et très précise des données associées aux notes. Les valeurs Note Expression peuvent être éditées de diverses manières. De plus, en superposant les courbes de données correspondantes dans l'Affichage d'événements, vous pouvez visualiser simultanément toutes les données Note Expression d'une note, ce qui vous offre une bonne vision d'ensemble.

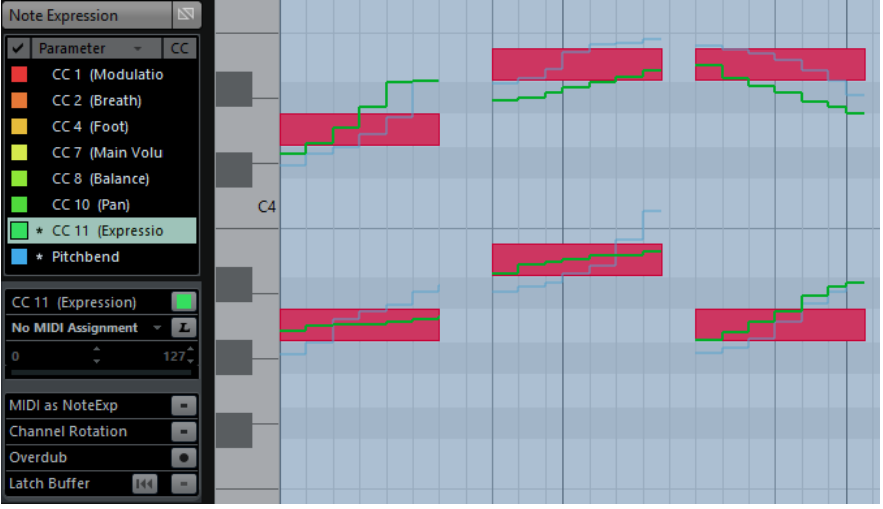

Les courbes Note Expression dans l'Éditeur Clavier

Quand vous travaillez avec la Note Expression, il est important de distinguer les contrôleurs VST 3 des contrôleurs MIDI.

LIENS ASSOCIÉS [Édition des données Note Expression](#page-909-0) à la page 910

# **Contrôleurs VST 3**

Les contrôleurs VST 3 sont fournis par l'instrument VST. Par conséquent, les contrôleurs ne sont pas les mêmes pour tous les instruments.

Les contrôleurs VST 3 contiennent des données d'articulation propres à chaque note. Contrairement aux contrôleurs MIDI (qui sont spécifiques aux canaux), les contrôleurs VST 3 sont propres aux notes et donc mieux adaptés au travail en polyphonie. En articulant individuellement chaque note d'un accord, on obtient un son bien plus naturel. De plus, les contrôleurs VST 3 offrent une plage de valeur supérieure à la plage MIDI (comprise entre 0 et 127), ce qui permet une édition et un réglage plus précis.

Pour travailler avec les contrôleurs VST, il vous faut un instrument VST qui offre des paramètres de contrôleur de ce type et qui soit capable de lire ces messages de contrôleur. Fourni avec Nuendo, HALion Sonic SE prend en charge la Note Expression.

LIENS ASSOCIÉS [HALion Sonic SE](#page-918-0) à la page 919

### **Contrôleurs MIDI**

La nature des informations de contrôleur MIDI est l'une des principales limitations de cette norme. À l'exception des messages poly pressure, les messages de contrôleur sont spécifiques à chaque canal, c'est-à-dire qu'ils s'appliquent à tout l'instrument, qu'ils soient créés pour un conteneur ou pour une note.

Par conséquent, quand vous utilisez la Note Expression avec des instruments MIDI (matériels ou VSTi), vous devez tenir compte du fait que les données d'articulation d'une note affectent généralement les autres notes de la même voix, c'est-à-dire toute autre note simultanément jouée sur le même canal. Ceci restreint le potentiel de Note Expression des événements de contrôleur MIDI à la monophonie (solo). Si vous utilisez des contrôleurs MIDI sur des prestations polyphoniques, nous vous recommandons de recourir aux pistes de contrôleur de l'Éditeur Clavier.

Toutefois, la Note Expression peut se révéler utile avec les instruments VST standard et les instruments MIDI matériels.

#### LIENS ASSOCIÉS

[Utilisation de l'affichage des contrôleurs](#page-838-0) à la page 839 [Enregistrement de contrôleurs MIDI en tant que données Note Expression](#page-916-0) à la page 917 [Conversion des contrôleurs MIDI en données Note Expression](#page-917-0) à la page 918

# **Utilisation de la Note Expression**

Pour utiliser la Note Expression, commencez par activer le bouton « Afficher données Note Expression » dans la barre d'outils de l'Éditeur clavier. Vous bénéficierez ainsi d'un affichage graphique des opérations que vous effectuez. Servez-vous du curseur situé à droite du bouton pour modifier la taille des données Note Expression dans l'Affichage d'événements.

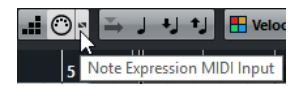

Si vous désirez écouter les éditions que vous effectuez, activez le bouton Feedback acoustique dans la barre d'outils de l'Éditeur clavier. La lecture est alors déclenchée dès que vous créez ou modifiez des données Note Expression. Tous les contrôleurs présents à l'emplacement du pointeur seront utilisés lors de la lecture.

Voici les différentes façons d'utiliser la Note Expression :

- Vous pouvez enregistrer dans Nuendo les notes que vous jouez tout en associant à ces notes certains ou tous les contrôleurs utilisés en tant qu'événements Note Expression.
- Vous pouvez remplacer les données Note Expression d'un conteneur MIDI en enregistrant des événements Note Expression pour les notes MIDI lors de la lecture.
- Vous pouvez ajouter des données Note Expression aux notes MIDI une par une à l'aide du bouton « Entrée MIDI Note Expression ».
- Vous pouvez dessiner des événements Note Expression pour vos notes MIDI dans l'éditeur d'événements Note Expression.

LIENS ASSOCIÉS [Enregistrement](#page-907-0) à la page 908 [Overdub](#page-908-0) à la page 909 [Enregistrement de données Note Expression via une entrée MIDI](#page-909-1) à la page 910 [Édition des données Note Expression](#page-909-0) à la page 910

# <span id="page-903-0"></span>**Configuration de la section Note Expression de l'Inspecteur**

Pour pouvoir travailler avec la Note Expression, il vous faut d'abord configurer les paramètres adéquats. Ces paramètres se trouvent dans la section Note Expression de l'Inspecteur dans la fenêtre Projet ou l'Éditeur clavier.

La partie supérieure de la section Note Expression offre une liste de paramètres. Les contrôleurs VST 3 en haut sont suivis des contrôleurs MIDI. Les contrôleurs VST 3 disponibles dépendent de l'instrument utilisé. Les contrôleurs MIDI peuvent être configurés dans la boîte de dialogue Configuration des contrôleurs MIDI.

### À NOTER

Quand les contrôleurs disponibles sont nombreux, vous pouvez vous servir de la barre de défilement pour parcourir la liste.

Quand un astérisque (\*) figure devant le nom d'un paramètre, c'est qu'il existe des données pour ce contrôleur. Le numéro affiché à droite d'un paramètre détermine le contrôleur MIDI qui est lui assigné pour l'enregistrement.

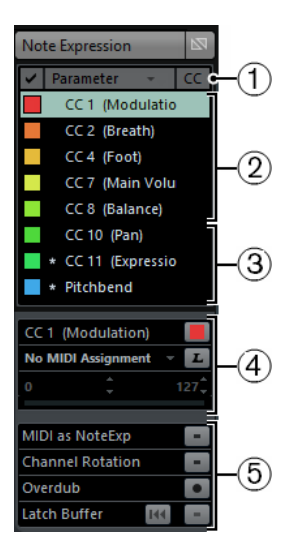

- **1** Assignation de contrôleur, si applicable
- **2** Contrôleurs VST 3
- **3** Contrôleurs MIDI
- **4** Paramètres du contrôleur sélectionné

#### **5** Réglages globaux

La section située au milieu de la section vous permet de configurer le paramètre sélectionné dans la liste. Voici les options disponibles :

#### **Nom du paramètre et sélecteur de couleur**

En cliquant sur le carré de couleur situé à droite du nom du paramètre, vous pouvez définir la couleur utilisée pour ce paramètre dans l'Inspecteur et dans l'affichage des notes. Il est également possible de définir une palette de couleurs pour la Note Expression.

#### **Champ et menu local des assignations MIDI**

Vous pouvez ici définir l'assignation de contrôleur MIDI pour l'enregistrement du paramètre sélectionné. Pour ce faire, sélectionnez le contrôleur MIDI dans le menu local ou servez-vous du bouton Acquisition MIDI.

#### **Bouton Acquisition MIDI**

Il est possible d'assigner n'importe quelle commande d'un contrôleur MIDI externe au paramètre sélectionné. Cliquez sur le bouton Acquisition MIDI et réglez le fader ou potentiomètre voulu sur le périphérique externe.

#### **Commandes de plage du paramètre (Min/Max)**

Si vous désirez n'utiliser qu'une plage de valeurs limitée pour le paramètre, vous pouvez ici définir cette plage. Pour ce faire, réglez les valeurs minimale et maximale ou servez-vous du curseur situé sous ces champs.

En définissant une plage limitée pour un paramètre, vous pourrez régler celui-ci avec davantage de précision. Ceci peut s'avérer particulièrement utile pour le paramètre VST 3 « Tuning ». Définissez la plage souhaitée et créez ou enregistrez les données correspondantes.

Dans la partie inférieure de la section Note Expression, voici les paramètres et réglages globaux qui sont à votre disposition :

#### **MIDI comme Note Expression**

Quand ce bouton est activé, les messages de contrôleurs MIDI entrants sont enregistrés en tant que données Note Expression.

#### **Rotation des canaux**

Quand cette option est activée, des canaux MIDI individuels sont assignés aux notes MIDI entrantes et à leurs contrôleurs.

#### IMPORTANT

Pour pouvoir utiliser le mode **Rotation des canaux**, le contrôleur d'entrée doit prendre en charge la rotation des canaux.

#### **Overdub**

Quand cette option est activée, vous pouvez écraser les données Note Expression existantes.

#### **Buffer Latch**

Ce bouton vous permet d'activer/désactiver le Buffer Latch. Celui-ci est utilisé pour l'enregistrement en Overdub.

#### LIENS ASSOCIÉS

[Attribution des contrôleurs](#page-905-0) à la page 906 [Sélection du type d'événement](#page-839-0) à la page 840 [Boîte de dialogue Couleurs de projet](#page-1213-0) à la page 1214 [Enregistrement de contrôleurs MIDI en tant que données Note Expression](#page-916-0) à la page 917 [Rotation des canaux](#page-907-1) à la page 908 [Overdub](#page-908-0) à la page 909 [Mode Latch](#page-908-1) à la page 909

# **Afficher/masquer les contrôleurs**

Vous pouvez définir quels paramètres seront affichés dans l'éditeur d'événements Note Expression et l'Affichage d'événements en cochant/décochant les cases correspondantes dans la colonne la plus à gauche de la liste. Quand vous souhaitez éditer un seul paramètre, il est souvent préférable de masquer les données des autres paramètres.

Néanmoins, en activant plusieurs paramètres, vous les voyez en contexte et bénéficiez ainsi d'une vue d'ensemble. Dans l'Inspecteur, les cases des contrôleurs visibles sont pleines. Les cases des contrôleurs masqués sont vides. Pour afficher ou masquer un paramètre, cliquez sur la case correspondante.

#### CC<sub>2</sub> (Breath)

Ce contrôleur est affiché.

#### $\Box$  CC4 (Foot)

Ce contrôleur est masqué.

# **Filtrage de la liste**

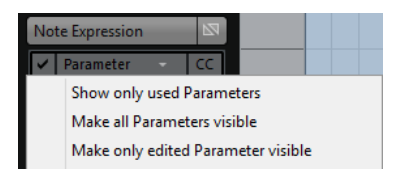

Quand vous cliquez sur l'en-tête de la colonne Paramètre, le menu local qui apparaît offre les commandes de filtrage suivantes :

#### **Afficher uniquement les paramètres utilisés**

Sélectionnez cette commande pour afficher uniquement les paramètres de la liste pour lesquels des données sont présentes.

#### **Afficher tous les paramètres**

Sélectionnez cette commande pour afficher tous les paramètres disponibles dans l'Affichage d'événements.

#### **Afficher uniquement le paramètre édité**

Sélectionnez cette commande pour afficher uniquement le paramètre en cours d'édition dans l'Affichage d'événements.

### **Bypass de la Note Expression**

Comme la plupart des autres sections de l'Inspecteur, les paramètres Note Expression peuvent être ignorés. Pour ce faire, il suffit de cliquer sur le bouton situé en haut à droite de la section, de manière à ce que celui-ci s'affiche en jaune. Quand le Bypass est activé, toutes les données Note Expression sont ignorées sur la piste.

#### Note Expression  $\blacksquare$

Le Bypass est actif pour la section Note Expression de l'Inspecteur.

# <span id="page-905-0"></span>**Attribution des contrôleurs**

Les claviers externes ne possèdent pas de commandes, ni de faders pour les paramètres VST 3. Ces derniers ne peuvent donc pas être directement enregistrés. En réponse à ce problème, vous avez la possibilité d'assigner des contrôleurs MIDI (ou le Pitchbend et l'Aftertouch) aux différents paramètres Note Expression de la liste. L'assignation MIDI est indiquée dans la colonne CC de l'Inspecteur.

Un même contrôleur MIDI peut être utilisé pour plusieurs paramètres, mais il n'est possible d'activer qu'un seul de ces contrôleurs à la fois. Quand l'attribution est active, le numéro du contrôleur MIDI assigné est indiqué (ou les indications PB et AT pour Pitchbend et Aftertouch, respectivement). Si un contrôleur MIDI a été assigné mais qu'il est inactif, ce qui est par exemple le cas quand le paramètre sélectionné utilise la même assignation qu'un autre paramètre, un point est affiché dans la colonne CC.

Le paramètre VST 3 Tuning est automatiquement assigné à la molette de pitchbend de votre contrôleur MIDI. Tous les autres paramètres sont assignés par défaut au premier contrôleur MIDI (CC1 : Modulation).

Pour définir manuellement l'assignation d'enregistrement des paramètres, servez-vous de la fonction Acquisition MIDI ou chargez un préréglage d'attribution.

### **Attribution manuelle**

Pour assigner manuellement un contrôleur MIDI au paramètre Note Expression sélectionné, sélectionnez le contrôleur MIDI souhaité dans le menu local des assignations MIDI. Si le contrôleur MIDI que vous recherchez ne figure pas dans la liste, sélectionnez « Configuration des contrôleurs MIDI… » et activez-le dans la boîte de dialogue. Ceci revient à sélectionner les contrôleurs disponibles pour les pistes de contrôleur dans l'Éditeur Clavier.

LIENS ASSOCIÉS [Sélection du type d'événement](#page-839-0) à la page 840

# **Acquisition MIDI**

Vous pouvez également assigner les potentiomètres et faders de votre instrument MIDI aux paramètres Note Expression à l'aide de la fonction Acquisition MIDI.

PROCÉDER AINSI

- **1.** Sélectionnez le paramètre auquel vous souhaitez assigner un contrôleur MIDI.
- **2.** Sous la liste, cliquez sur le bouton Acquisition MIDI situé à droite du menu local des assignations MIDI.
- **3.** Actionnez le potentiomètre ou fader de votre périphérique MIDI que vous souhaitez assigner au paramètre Note Expression sélectionné.

Cette commande est dès lors automatiquement assignée.

**4.** Répétez cette opération pour tous les paramètres que vous désirez contrôler à partir de votre périphérique MIDI.

### RÉSULTAT

Vous pouvez à présent enregistrer des données Note Expression à l'aide des commandes de votre périphérique MIDI.

# **Utilisation des préréglages d'attribution**

Une fois que vous avez configuré les assignations d'un périphérique MIDI connecté, vous pouvez enregistrer cette configuration dans des préréglages d'attribution pour les réutiliser plus tard avec le même périphérique.

PROCÉDER AINSI

**1.** Ouvrez le menu local Paramètre et sélectionnez « Enregistrer assignation d'entrée MIDI ».

**2.** Dans le sélecteur de fichier qui apparaît, définissez un nom et un emplacement pour le fichier.

Un fichier portant l'extension « \*.neinput » est créé.

#### RÉSULTAT

Vous pouvez charger les préréglages d'attribution que vous avez créés à l'aide de la commande «  Charger assignation d'entrée MIDI » du menu local Paramètre.

# <span id="page-907-0"></span>**Enregistrement**

### **Enregistrement de notes et de données Note Expression**

Voici comment procéder pour enregistrer des notes MIDI avec des données Note Expression à partir d'un périphérique MIDI externe :

PROCÉDER AINSI

**1.** Créez une piste d'Instrument et sélectionnez l'instrument VST HALion Sonic SE, par exemple.

La section Note Expression de l'Inspecteur indique quels paramètres sont disponibles pour l'enregistrement.

- Vous pouvez également charger l'un des préréglages disponibles. Certains préréglages ont été spécialement créés pour être utilisés avec la Note Expression. Ceux-ci portent le suffixe « .NoteExp ».
- **2.** Sélectionnez un paramètre dans la liste.
- **3.** Configurez l'assignation d'enregistrement pour les paramètres.

Vous pouvez utiliser les commandes de plage de données si vous souhaitez uniquement utiliser un certain intervalle de la plage complète du paramètre. Ceci vous permettra d'enregistrer et d'éditer des données avec davantage de précision.

- **4.** Enregistrez des notes MIDI et servez-vous des commandes assignées sur votre périphérique MIDI pour enregistrer les données Note Expression correspondantes.
- **5.** Ouvrez l'Éditeur clavier et activez le bouton « Afficher données Note Expression » dans la barre d'outils.

Les données Note Expression sont affichées sur les notes pour lesquelles elles ont été enregistrées.

LIENS ASSOCIÉS [Attribution des contrôleurs](#page-905-0) à la page 906

### <span id="page-907-1"></span>**Rotation des canaux**

Certains contrôleurs d'entrée permettent d'assigner des canaux MIDI individuels à des notes MIDI et à leurs contrôleurs. Chaque nouvel événement de note MIDI possède son propre canal MIDI interne et tous les messages de contrôleur de cet événement de note sont créés avec le même canal MIDI. Vous bénéficiez ainsi d'une polyphonie de 16 voix, ce qui est suffisant pour la plupart des prestations.

Le mode **Rotation des canaux** gère le mapping de ces données en tant que données Note Expression propres aux événements de note. Le volume de données engendré est réduit par rapport à la méthode de conversion de MIDI à Note Expression.

#### IMPORTANT

Pour pouvoir utiliser le mode **Rotation des canaux**, le contrôleur d'entrée doit prendre en charge la rotation des canaux.

LIENS ASSOCIÉS

[Configuration de la section Note Expression de l'Inspecteur](#page-903-0) à la page 904

### <span id="page-908-0"></span>**Overdub**

Vous pouvez également enregistrer ou remplacer les données Note Expression de notes existantes. Ceci s'effectue grâce à l'overdub. Pour activer ce mode, cliquez sur le bouton Overdub dans la section Note Expression de l'Inspecteur. Quand ce bouton est activé, aucune note n'est enregistrée quand vous cliquez sur le bouton Enregistrement. En revanche, vous pouvez alors utiliser les commandes de votre périphérique MIDI afin d'enregistrer des données Note Expression pour les notes qui sont lues.

#### IMPORTANT

- Pour enregistrer à nouveau des notes MIDI, il vous faut désactiver le bouton Overdub une fois que vous avez terminé d'enregistrer des données Note Expression.
- Si des notes sont sélectionnées quand vous commencez l'enregistrement en mode Overdub, les contrôleurs ne sont enregistrés que pour ces notes. Pour enregistrer des contrôleurs pour toutes les notes entrant en contact avec le curseur de position, veillez à désélectionner toutes les notes dans l'Affichage d'événements avant de commencer l'enregistrement en Overdub.

### <span id="page-908-1"></span>**Mode Latch**

Quand Nuendo reçoit des données de contrôleur provenant d'un périphérique MIDI externe, ces informations, c'est-à-dire les réglages des faders et des potentiomètres du périphérique, sont automatiquement inscrites dans le buffer Latch. En activant le mode Latch pendant l'enregistrement en Overdub des données Note Expression, vous pouvez ajouter ces données aux notes dans le buffer Latch quand ces notes sont lues. Ceci peut s'avérer utile si vous souhaitez enregistrer des données Note Expression en Overdub en commençant à certaines valeurs de contrôleur spécifiques (c'est-à-dire à un certain réglage initial de potentiomètre ou de fader), par exemple.

Pour utiliser le mode Latch, commencez par assigner chaque commande à l'un des paramètres VST 3 disponibles. Activez ensuite le bouton Buffer Latch et réglez les potentiomètres et faders du contrôleur MIDI sur les valeurs désirées.

Désormais, quand vous commencerez l'enregistrement en Overdub, les valeurs de toutes ces commandes seront associées aux notes enregistrées en Overdub, remplaçant ainsi les précédentes données de contrôleur du même type.

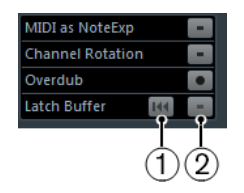

**1** Réinitialiser Buffer Latch

**2** Cliquez ici pour activer le mode Latch.

LIENS ASSOCIÉS [Attribution des contrôleurs](#page-905-0) à la page 906

### **Réinitialisation du buffer Latch**

Quand le buffer Latch contient des données, le bouton « Réinitialiser Buffer Latch » devient disponible. Quand vous cliquez sur ce bouton, toutes les valeurs mémorisées sont supprimées du buffer Latch.

#### À NOTER

Si vous utilisez le mode Latch pendant un enregistrement en boucle, le buffer Latch est automatiquement réinitialisé à la fin de chaque boucle.

## <span id="page-909-1"></span>**Enregistrement de données Note Expression via une entrée MIDI**

Il est également possible d'enregistrer des données Note Expression pour les notes existantes en utilisant l'entrée MIDI Note Expression. Quand vous activez les boutons « Entrée MIDI » et «  Entrée MIDI Note Expression » dans la barre d'outils de l'Éditeur Clavier, vous pouvez remplacer les contrôleurs de la note sélectionnée.

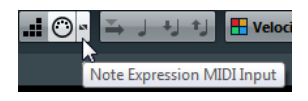

Pour enregistrer des données Note Expression via l'entrée MIDI, sélectionnez une note et réglez la commande active sur votre périphérique MIDI.

La note est jouée en temps réel et toutes les manipulations des commandes, c'est-àdire toutes les données de contrôleur entrantes, sont enregistrées pour cette note. L'enregistrement s'arrête quand la fin de la note ou la fin de la phase de relâchement est atteinte ou quand vous désélectionnez la note.

LIENS ASSOCIÉS [Édition de la phase de relâchement d'une note](#page-913-0) à la page 914

# **Enregistrement de la pédale de sustain**

Quand la pédale de sustain (MIDI CC 64) du périphérique MIDI connecté est maintenue enfoncée pendant l'enregistrement, voici ce qui s'applique aux paramètres VST 3 (mais pas aux contrôleurs MIDI continus) :

Quand un événement note-off est reçu (quand la touche du clavier connecté est relâchée), ce message n'est pas transmis à l'instrument VST 3, mais créé par le programme au moment où la pédale de sustain est relâchée.

Ceci permet à l'instrument VST 3 de lire les messages de contrôleur qui sont transmis après le relâchement d'une touche.

La phase de relâchement des notes enregistrées se termine quand la pédale de sustain est relâchée.

# <span id="page-909-0"></span>**Édition des données Note Expression**

Dans l'Éditeur Clavier, vous pouvez voir et éditer les données Note Expression des notes dans l'éditeur d'événements Note Expression. Pour ouvrir celui-ci, double-cliquez sur une note dans l'Affichage d'événements. Dans l'éditeur, vous pouvez ajouter des données Note Expression en partant de zéro. Tous les paramètres qui sont configurés pour être visibles dans l'Inspecteur sont affichés sous forme de courbes dans l'éditeur.

### À NOTER

Quand plusieurs notes sont sélectionnées dans l'Éditeur Clavier et que vous double-cliquez sur l'une d'entre elles, l'éditeur d'événements Note Expression s'ouvre pour toutes ces notes. Ceci peut s'avérer utile quand il est nécessaire d'éditer toutes les notes d'un accord de la même manière, par exemple.

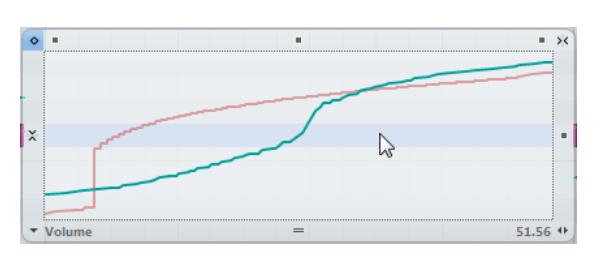

- Pour ajuster la taille de l'éditeur, cliquez sur la poignée Redimensionner (au centre de la bordure inférieure de l'éditeur) et faites-la glisser. Cette poignée vous permet d'alterner entre trois tailles de fenêtre différentes.
- Pour passer d'une note à l'autre quand l'éditeur est ouvert, servez-vous des touches **Flèche gauche**/**Flèche droite**.

Vous pouvez également utiliser les raccourcis clavier **Tabulation** et **Maj**-**Tabulation** pour passer d'une note à l'autre.

Pour configurer les paramètres dans l'éditeur, sélectionnez d'abord le paramètre que vous désirez configurer. La démarche à suivre n'est pas la même si vous souhaitez modifier des données existantes ou en créer de nouvelles :

- Si vous désirez entrer de nouvelles données en partant de zéro, c'est-à-dire créer des événements pour un paramètre qui n'a pas encore été utilisé, il vous faut sélectionner ce paramètre dans l'Inspecteur pour qu'il soit disponible dans l'éditeur.
- Si vous désirez éditer des données existantes, vous devez définir quel paramètre éditer en procédant de l'une des manières suivantes : en cliquant sur la courbe, en sélectionnant le contrôleur correspondant dans le menu local Paramètre ou en sélectionnant le paramètre dans la section Note Expression de l'Inspecteur.

Le menu local Paramètre situé dans le coin inférieur gauche de l'éditeur regroupe tous les paramètres utilisés pour la note éditée. Quand la taille de l'éditeur est suffisante, le nom du paramètre édité figure à droite du menu local.

Pour fermer l'éditeur, cliquez en dehors de ce dernier dans l'Affichage d'événements. Vous pouvez également assigner un raccourci clavier pour l'ouverture et la fermeture de l'éditeur d'événements Note Expression.

# **L'affichage de la valeur**

L'Affichage des valeurs situé dans le coin inférieur droit de l'éditeur indique la valeur correspondant à l'emplacement du pointeur de la souris (dans le sens vertical). La plage de valeurs change en fonction du type de paramètre. Pour les contrôleurs MIDI, vous pouvez saisir des valeurs comprises entre 0 et 127, pour la Hauteur les valeurs sont exprimées en demi-tons ou en centièmes.

# **Intervalles de sélection**

Vous pouvez sélectionner une plage de valeurs de contrôleur en cliquant et en faisant glisser le pointeur dans l'éditeur avec l'outil Sélectionner.

- Quand vous maintenez la touche **Maj** enfoncée en faisant glisser le pointeur, la sélection précédente est conservée.
- Vous pouvez déplacer les sélections en les faisant glisser dans l'éditeur.
- Pour copier une sélection dans l'éditeur, cliquez dessus, maintenez le bouton de la souris enfoncé, puis appuyez sur **Alt** en faisant glisser le pointeur.

# **Fonctions d'édition**

### **Dessiner des données**

Vous pouvez créer ou modifier des courbes à l'aide de l'outil Crayon ou de l'outil Ligne. L'édition se déroule de la même manière que sur les pistes de contrôleur. Si l'outil Sélectionner est activé alors que l'éditeur est ouvert, vous pouvez appuyer sur **Alt** pour accéder à l'outil Crayon.

#### LIENS ASSOCIÉS

[Ajouter des événements dans l'affichage des contrôleurs](#page-840-0) à la page 841 [Édition d'événements dans l'affichage des contrôleurs](#page-840-1) à la page 841

### **Utiliser les fonctions Couper, Copier et Coller**

Pour couper, copier et coller les données Note Expression d'un seul paramètre dans l'éditeur, servez-vous des commandes correspondantes du menu Édition. Il est également possible de copier et de coller des données d'un paramètre à l'autre.

#### À NOTER

Le collage de données Note Expression dans l'éditeur se limite à la note (ou aux notes si elles se trouvent à la même position temporelle) pour laquelle l'éditeur est ouvert. Toutefois, vous pouvez copier toutes les données Note Expression d'une note à une autre en utilisant un raccourci clavier.

Pour coller toutes les données Note Expression d'une note à l'autre, configurez le raccourci clavier « Coller Note Expression » dans la boîte de dialogue Raccourcis clavier (catégorie Note Expression).

En procédant ainsi, vous collez toutes les informations Note Expression de la ou des notes sur lesquelles vous avez utilisé la commande Copier dans la ou les notes sélectionnées.

À l'aide de la commande « Coller Note Expression », vous pouvez copier les paramètres configurés pour une note dans plusieurs autres notes, ou copier les paramètres de plusieurs notes sélectionnées dans d'autres notes (ce qui permet de recréer facilement des motifs rythmiques, par exemple).

Voici ce qui se passe quand les données Note Expression sont copiées à partir de plusieurs notes source dans plusieurs notes de destination :

- Si les nombres des notes source et des notes de destination sont les mêmes, les données de la première note « source » seront collées dans la première note de « destination », les données de la seconde note source dans la seconde note de destination, etc.
- S'il y a moins de notes source que de notes de destination, les données des notes source seront reproduites dans les notes de destination et dans l'ordre dans lequel elles se présentent.

Quand vous copiez les données de deux notes source dans quatre notes de destination, par exemple, la première note de destination reçoit les données Note Expression de la première note source, la seconde note de destination, les données de la seconde note source, la troisième note de destination, les données de la première note source et la quatrième note de destination, les données de la seconde note source.

### **Suppression des données Note Expression**

Pour supprimer toutes les données Note Expression ou seulement celles qui sont sélectionnées, servez-vous de la commande Supprimer du menu Édition ou appuyez sur **Retour arrière**.

### **Déplacement des données Note Expression**

Pour déplacer toutes les données Note Expression ou seulement celles qui sont sélectionnées pour le paramètre actif, cliquez avec l'outil Sélectionner dans l'éditeur (mais pas dans la zone d'étirement située en bas de la fenêtre) et faites glisser le pointeur. Vous pouvez restreindre le déplacement au sens horizontal ou vertical en maintenant la touche **Ctrl/Cmd** enfoncée tout en faisant glisser le pointeur. Quand vous maintenez la touche **Alt** tout en faisant glisser le pointeur, les données sont copiées.

### **Valeurs fixes**

Pour saisir ou éditer une valeur fixe (c'est-à-dire une ligne droite), activez le mode « Mode à valeur unique » en cliquant sur le bouton situé dans le coin supérieur gauche de la fenêtre, puis cliquez avec l'outil Crayon au niveau de la valeur souhaitée dans l'éditeur.

À noter que certains paramètres VST 3 sont exclusivement à valeur unique. Pour ces paramètres, ce mode est automatiquement activé.

### **Les commandes de calage**

Le bouton Calage horizontal situé dans le coin supérieur droit de l'éditeur correspond au bouton Calage de la fenêtre Projet.

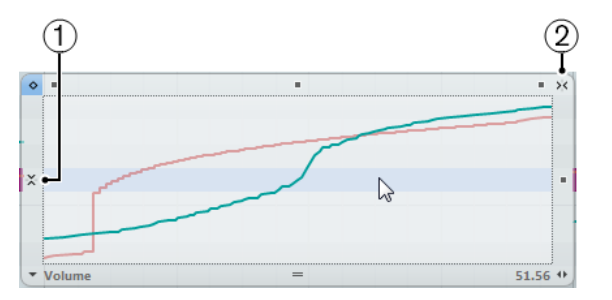

- **1** Calage vertical (idéal pour le paramètre Tuning)
- **2** Calage horizontal

Le bouton Calage vertical situé au milieu de la bordure gauche de l'éditeur est particulièrement pratique pour le paramètre Tuning. Il vous permet de saisir la hauteur par crans d'un demi-ton, et non sous forme d'une courbe continue. De cette manière, il est bien plus facile de créer des modulations de hauteur rapides.

● Pour passer provisoirement en calage vertical pendant l'édition, maintenez la touche **Maj** enfoncée.

LIENS ASSOCIÉS [Fonction de Calage](#page-81-0) à la page 82

# **Éditeur d'événements Note Expression**

L'éditeur d'événements Note Expression offre différents modes d'édition pour les données Note Expression. La plupart de ces modes d'édition s'activent d'un simple clic sur les commandes intelligentes situées sur le cadre de l'éditeur.

● Pour ouvrir l'éditeur d'événements Note Expression, double-cliquez sur une note dans l'Affichage d'événements.

L'éditeur d'événements Note Expression vous donne accès à des commandes intelligentes qui correspondent à des modes d'édition spécifiques :

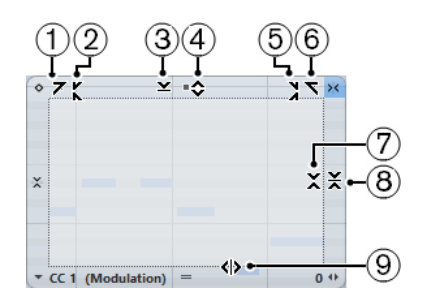

### **1 Courber gauche**

En cliquant dans le coin supérieur gauche de l'éditeur, vous pouvez incliner la partie gauche de la courbe. Les valeurs de l'événement sont alors inclinées vers le haut ou vers le bas au début de la courbe.

#### **2 Comprimer gauche**

En faisant un **Alt**-clic dans le coin supérieur gauche de l'éditeur, vous pouvez comprimer la partie gauche de la courbe. Les valeurs de l'événement sont alors comprimées ou étendues au début de la courbe.

#### **3 Manipuler verticalement**

En cliquant au milieu de la bordure supérieure de l'éditeur, vous pouvez manipuler la courbe verticalement. Les valeurs de l'événement de courbe sont alors élevées ou abaissées en pourcentages.

### **4 Déplacer verticalement**

En cliquant sur la bordure supérieure de l'éditeur, vous pouvez déplacer toute la courbe dans le sens vertical. Les valeurs de l'événement de courbe sont alors élevées ou abaissées.

#### **5 Comprimer droite**

En faisant un **Alt**-clic dans le coin supérieur droit de l'éditeur, vous pouvez comprimer ou étendre la partie droite de la courbe. Les valeurs de l'événement sont alors comprimées ou étendues à la fin de la courbe.

#### **6 Courber droite**

En cliquant dans le coin supérieur droit de l'éditeur, vous pouvez incliner la partie droite de la courbe. Les valeurs de l'événement sont alors inclinées vers le haut ou vers le bas à la fin de la courbe.

### **7 Manipuler autour du centre relatif**

En faisant un **Alt**-clic au milieu de la bordure droite de l'éditeur, vous pouvez manipuler la courbe par rapport à son centre relatif. Les valeurs de l'événement sont alors élevées ou abaissées dans le sens horizontal autour du centre de l'éditeur.

### **8 Manipuler autour du centre absolu**

En cliquant au milieu de la bordure droite de l'éditeur, vous pouvez manipuler la courbe par rapport à son centre absolu. Les valeurs de l'événement sont alors élevées ou abaissées dans le sens horizontal autour du centre de l'éditeur.

### **9 Comprimer/Étirer**

En cliquant sur la bordure inférieure de l'éditeur, vous pouvez étirer la courbe dans le sens horizontal. Les valeurs de l'événement de courbe sont alors déplacées vers la gauche ou la droite.

## <span id="page-913-0"></span>**Édition de la phase de relâchement d'une note**

Il est parfois nécessaire d'éditer la phase de relâchement d'une note. C'est par exemple le cas quand vous devez travailler sur le son d'une note qui se prolonge après la transmission du message note-off. Ces paramètres se configurent dans la section de relâchement de l'éditeur. Pour ajouter une phase de relâchement, cliquez sur la poignée de longueur de relâchement située dans le coin inférieur droit de l'éditeur et faites glisser cette poignée.

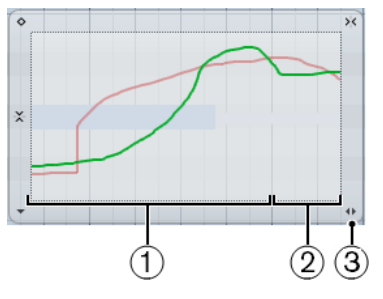

- **1** Note
- **2** Phase de relâchement
- **3** Poignée Longueur de relâchement

Quand les données Note Expression sont affichées dans l'Éditeur clavier, la phase de relâchement d'une note est également affichée.

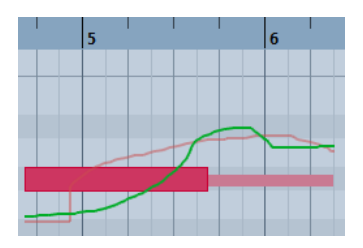

### **Paramétrage de la longueur de la phase de relâchement**

Pour définir la longueur de la phase de relâchement, faites glisser la poignée Longueur de relâchement ou saisissez manuellement une valeur dans la ligne d'infos. Vous pouvez également modifier la longueur de relâchement après avoir édité ou enregistré des données de contrôleur. Seuls les contrôleurs correspondant à la longueur définie seront audibles pendant la lecture.

#### À NOTER

Si vous avez ouvert l'éditeur pour plusieurs notes et que vous maintenez la touche **Alt** enfoncée tout en réglant la longueur de relâchement d'une note, la phase de relâchement de toutes les notes est changée en conséquence, c'est-à-dire que toutes les notes se terminent à la même position temporelle.

### **Ajout de contrôleurs dans la phase de relâchement**

Vous pouvez ajouter des contrôleurs dans la phase de relâchement en effectuant un enregistrement en Overdub ou en saisissant manuellement des données Note Expression dans l'éditeur. Quand vous enregistrez des données Note Expression en Overdub, la longueur de la phase de relâchement existante est utilisée pour associer les nouvelles données enregistrées aux notes. Si la pédale de sustain de votre périphérique externe est maintenue pendant l'enregistrement, les notes reçoivent automatiquement la phase de relâchement correspondante.

# **Éditer simultanément plusieurs notes**

Quand l'éditeur est ouvert pour plusieurs notes, toutes les éditions (la saisie de données Note Expression, la modification de la durée ou de la longueur de la phase de relâchement, etc.)

affectent l'ensemble des notes qui se trouvent à la position temporelle sur laquelle porte l'édition.

# **Note Expression et MIDI**

# **Procéder à des Réglages globaux**

Dans la boîte de dialogue Configuration MIDI Note Expression, vous pouvez configurer des paramètres globaux qui régissent l'utilisation de la fonctionnalité Note Expression en MIDI. Dans cette boîte de dialogue, vous pouvez définir exactement quels contrôleurs MIDI seront utilisés pour l'enregistrement des données Note Expression, par exemple.

PROCÉDER AINSI

**1.** Dans le menu MIDI, ouvrez le sous-menu Note Expression et sélectionnez « Configuration MIDI Note Expression… ».

La boîte de dialogue Configuration MIDI Note Expression apparaît.

**2.** Une fois que vous avez configuré les paramètres à votre convenance, cliquez sur OK. Les paramètres configurés dans la boîte de dialogue Configuration MIDI Note Expression seront employés chaque fois que vous utiliserez la fonction « Convertir en données Note Expression » ou que vous enregistrerez des contrôleurs MIDI comme données Note Expression.

# **Boîte de dialogue Configuration MIDI Note Expression**

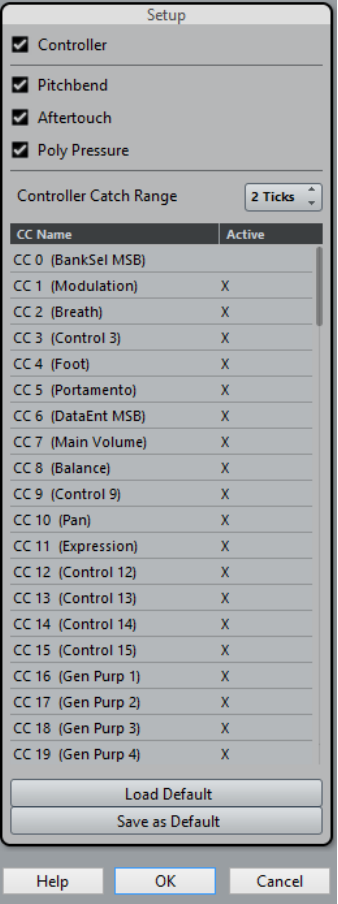

La boîte de dialogue contient les options suivantes :

#### **Contrôleur**

Activez cette option si vous désirez utiliser des contrôleurs MIDI lors de l'utilisation des fonctions Note Expression. Dans le tableau situé plus bas, activez les contrôleurs MIDI que vous désirez utiliser et désactivez ceux qui doivent être ignorés dans le contexte de Note Expression.

Si les données de contrôleur MIDI d'un contrôleur désactivé sont reçues par Nuendo, ces données seront enregistrées sur la piste de contrôleur.

#### **Pitchbend**

Cochez cette case si vous désirez utiliser des données de Pitchbend lors de l'utilisation des fonctions Note Expression.

#### **Aftertouch**

Cochez cette case si vous désirez utiliser des données d'Aftertouch lors de l'utilisation des fonctions Note Expression.

#### **Poly Pressure**

Cochez cette case si vous désirez utiliser des données Poly Pressure lors de l'utilisation des fonctions Note Expression.

#### **Distance tolérée des contrôleurs**

Cette option vous permet d'associer des messages de contrôleur à une note, même si ceux-ci ont été transmis peu avant le message Note-On. Vous pouvez définir le nombre de tics souhaité dans le champ de valeur. Ceci peut par exemple s'avérer nécessaire pour travailler sur un rythme électronique dans lequel le message de position de frappe est transmis avant la note.

## <span id="page-916-0"></span>**Enregistrement de contrôleurs MIDI en tant que données Note Expression**

Pour enregistrer des données Note Expression à l'aide de messages de contrôleur MIDI standard, activez le bouton « MIDI comme Note Expression » dans la section Note Expression de l'Inspecteur, puis jouez les notes et envoyez les messages de contrôleur voulus à partir de votre périphérique MIDI. Après quoi, vous pourrez copier, coller et déplacer les notes et les données de contrôleur associées suivront.

Toutefois, il n'est pas recommandé de déplacer individuellement les notes d'un accord, car ceci donnerait lieu à des conflits entre les messages de contrôleur. L'un des moyens permettant d'éviter ce conflit consiste à enregistrer les contrôleurs MIDI comme données Note Expression, mais uniquement quand vous jouez en monophonie. Vous pouvez également utiliser une piste MIDI dont le canal est configuré sur « Quelconque », puis répartir la polyphonie sur des canaux séparés. Cette solution fonctionne bien avec les contrôleurs guitare-en-MIDI, car les cordes transmettent leurs données sur des canaux MIDI séparés.

#### À NOTER

Quand vous enregistrez les contrôleurs MIDI en tant que données Note Expression, souvenezvous que ceci ne fonctionne que dans les limites des contrôleurs MIDI standard. À l'exception de Poly Pressure, tous les contrôleurs MIDI envoient des messages propres à un canal et ne sont donc pas disponibles pour les notes.

#### IMPORTANT

Quand vous éditez les notes MIDI après les avoir enregistrées, il peut s'avérer nécessaire de consolider les données de contrôleur.

### <span id="page-917-0"></span>**Conversion des contrôleurs MIDI en données Note Expression**

Vous pouvez également convertir les données de contrôleur MIDI des pistes de contrôleur en données Note Expression.

#### PROCÉDER AINSI

- **1.** Ouvrez le conteneur MIDI dans l'Éditeur Clavier.
- **2.** Veillez à ce que les contrôleurs MIDI à enregistrer soient activés dans la boîte de dialogue « Configuration MIDI Note Expression ».
- **3.** Dans le menu MIDI, ouvrez le sous-menu Note Expression et sélectionnez « Convertir en données Note Expression ».

Les données MIDI des types que vous avez définis dans la boîte de dialogue Configuration MIDI Note Expression sont converties : de données de piste de contrôleur, elles deviennent des données Note Expression et les pistes de contrôleur correspondantes sont vidées.

#### RÉSULTAT

Pendant ce processus, le programme recherche les notes qui sont jouées aux mêmes moments que les contrôleurs et quand plusieurs notes jouent en même temps, les mêmes paramètres Note Expression leurs sont attribués, avec les mêmes valeurs.

#### À NOTER

Lors de la conversion de contrôleurs MIDI en données Note Expression, des phases de relâchement sont automatiquement créées si nécessaire, de manière à ce qu'aucune donnée de contrôleur ne soit perdue pendant le processus.

#### IMPORTANT

Quand vous éditez les notes MIDI après la conversion, il peut s'avérer nécessaire de consolider les données de contrôleur.

### LIENS ASSOCIÉS

[Édition de la phase de relâchement d'une note](#page-913-0) à la page 914

### **Consolidation des superpositions MIDI**

Il peut s'avérer problématique de convertir des contrôleurs MIDI réguliers en données Note Expression ou d'éditer des contrôleurs MIDI qui ont été enregistrés en tant que données Note Expression. Par exemple, quand vous déplacez des notes de manière à les superposer sur d'autres notes contenant les mêmes contrôleurs (par déplacement ou quantification, par exemple), ces contrôleurs entrent en conflit. Ce conflit peut engendrer des problèmes, en particulier pour les périphériques MIDI connectés.

La commande « Consolider les chevauchements Note Expression » qui se trouve dans le sousmenu Note Expression du menu MIDI vous permet d'éliminer ce type de conflit. Voici ce qui se passe quand vous sélectionnez cette commande :

- Si les notes superposées contiennent des données pour le même contrôleur, les valeurs de contrôleur de la seconde note sont utilisées à partir du début du chevauchement.
- Si une note est déplacée et se retrouve entièrement couverte par une note plus longue et si les deux notes contiennent les données d'un même contrôleur, les valeurs de contrôleur de la note la plus longue sont utilisées jusqu'au commencement de la note couverte. Les contrôleurs de la note la plus courte (celle qui est couverte) sont utilisés pour toute la longueur de cette note. À la fin de la note la plus courte, les contrôleurs de la note la plus longue sont à nouveau utilisés.

### **Distribution des notes sur différents canaux**

Si vous ne disposez pas d'un instrument VST 3 mais souhaitez tout de même utiliser les fonctions Note Expression, voici comment procéder :

#### PROCÉDER AINSI

- **1.** Ajoutez un instrument multitimbral, ouvrez son tableau de bord et assignez le même son à différents canaux.
- **2.** Dans l'Inspecteur de la piste MIDI correspondante, veillez à ce que le menu local Sortie MIDI soit configuré sur « Quelconque ».
- **3.** Activez le bouton « MIDI comme Note Expression » et enregistrez ou créez des notes MIDI avec l'expression souhaitée.
- **4.** Dans le menu MIDI, ouvrez le sous-menu Note Expression et sélectionnez « Distribuer les notes aux canaux MIDI ».

Les notes MIDI seront distribuées sur différents canaux (à commencer par le canal 1).

**5.** Éditez la Note Expression de chaque note indépendamment en veillant à ne pas engendrer de conflits de contrôleurs.

### **Dissolution des données Note Expression**

Pour convertir les données Note Expression en données de contrôleur MIDI sur des pistes de contrôleur, sélectionnez l'option « Dissoudre Note Expression » dans le sous-menu Note Expression du menu MIDI.

À noter que cette option ne s'applique qu'aux données Note Expression qui sont exclusivement constituées de contrôleurs MIDI (c'est-à-dire qu'elle ne s'applique pas aux données de contrôleur VST 3).

### **Suppression de toutes les données Note Expression**

Pour supprimer toutes les données Note Expression de la sélection actuelle, ouvrez le menu MIDI et sélectionnez « Supprimer Note Expression » dans le sous-menu Note Expression.

### **Redimensionnement des données Note Expression**

Quand vous réduisez la longueur de relâchement d'une note après avoir saisi des données Note Expression pour la phase de relâchement, certaines données sont créées après la phase de relâchement et ne servent donc à rien.

Pour ne conserver que les événements Note Expression qui ont une utilité, sélectionnez les notes, puis sélectionnez « Couper Note Expression selon la longueur de note » dans le sous-menu Note Expression du menu MIDI.

Toutes les données Note Expression se trouvant après la fin de la phase de relâchement des notes seront alors supprimées.

# <span id="page-918-0"></span>**HALion Sonic SE**

HALion Sonic SE est un instrument VST compatible VST 3. En ce qui concerne la Note Expression, il offre les paramètres VST 3 « Tuning » (hauteur), « Volume » et « Pan ». HALion Sonic SE intègre plusieurs préréglages (portant l'extension de fichier « \*.NoteExp ») que vous pouvez utiliser avec la Note Expression. Ces préréglages offrent un bon aperçu des possibilités offertes par HALion Sonic SE pour la Note Expression.

Pour de plus amples informations sur HALion Sonic SE et ses paramètres, consultez le document séparé **HALion Sonic SE**.

### À NOTER

Vous pouvez également ouvrir l'Explorateur de Projet pour accéder à une liste de toutes les données Note Expression.

LIENS ASSOCIÉS [Explorateur de projet](#page-1016-0) à la page 1017

# **Fonctions d'accord**

Les fonctions d'accord vous offrent de nombreuses possibilités d'utilisation des accords.

Les fonctions d'accord vous permettent de :

- Créer des suites d'accords en ajoutant des événements d'accord sur la piste d'Accords.
- Convertir des événements d'accords en MIDI.
- Utiliser la piste d'Accords pour contrôler la lecture audio ou MIDI.
- Utiliser le Voicing de la piste d'Accords pour modifier les hauteurs de vos données MIDI.
- Extraire des événements d'accords des données MIDI pour obtenir un aperçu de la structure harmonique d'un fichier MIDI.
- Enregistrer des événements d'accords avec un clavier MIDI.

LIENS ASSOCIÉS [Section Édition d'accords](#page-834-0) à la page 835

# **Piste d'Accords**

La piste d'Accords permet d'ajouter des événements d'accords et des événements de gamme.

LIENS ASSOCIÉS [Événements de gamme](#page-928-0) à la page 929 [Événements d'accords](#page-921-0) à la page 922

# <span id="page-920-0"></span>**Créer la piste d'Accords**

PROCÉDER AINSI

**●** Sélectionnez **Projet** > **Ajouter une piste** > **Accord**.

RÉSULTAT

La piste d'Accords est créée dans le projet.

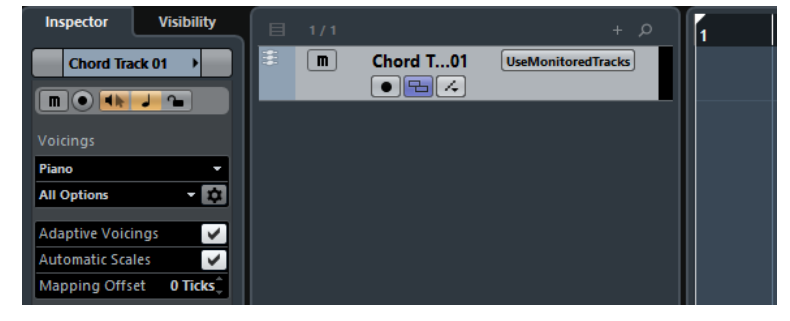

# <span id="page-921-0"></span>**Événements d'accords**

Les événements d'accords sont des représentations des accords qui contrôlent ou transposent la lecture sur les pistes MIDI, d'instruments et audio.

Quand ces pistes sont configurées pour suivre la piste d'Accords, les événements d'accords contrôlent la hauteur des notes MIDI et des segments VariAudio.

Les événements d'accords possèdent des positions de départ qui leur sont propres. En revanche, leurs fins sont déterminées par le début de l'événement d'accord suivant. Ils peuvent être caractérisés par une fondamentale, un type, une tension et une note basse :

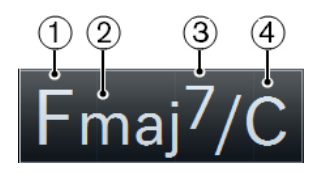

- **1** Fondamentale
- **2** Type
- **3** Tension
- **4** Note basse

LIENS ASSOCIÉS [Contrôler la lecture MIDI ou audio à l'aide de la piste d'Accords](#page-933-0) à la page 934

# **Éditeur d'accords**

L'**Éditeur d'accords** vous permet de définir ou de modifier les événements d'accords, et également d'ajouter de nouveaux événements d'accords.

● Pour ouvrir l'**Éditeur d'accords**, double-cliquez sur un événement d'accord.

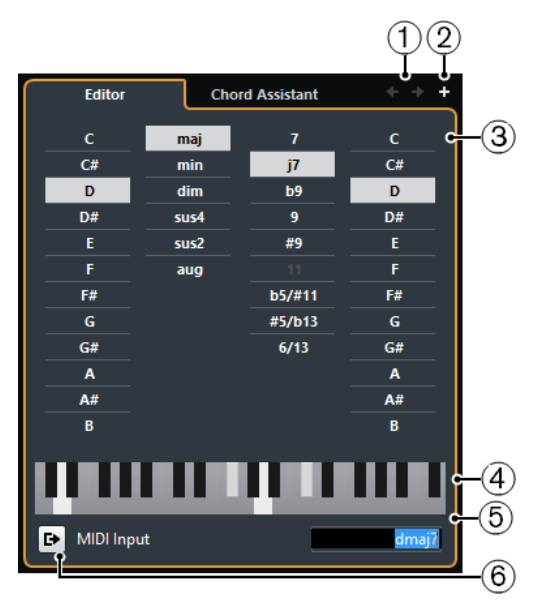

#### **1 Aller à l'accord précédent/Aller au prochain accord**

Permet de sélectionner l'accord précédent/suivant sur la piste d'Accords pour l'éditer.

#### **2 Ajouter accord**

Permet d'ajouter un nouvel événement d'accord non défini sur la piste d'Accords.

#### À NOTER

Ceci ne fonctionne que quand le dernier événement d'accord de la piste d'Accords est sélectionné.

#### **3 Boutons de définition d'accord**

Activez ces boutons pour définir la note de base, le type d'accord, la tension et la note basse de votre événement d'accord.

#### À NOTER

Si vous n'avez pas sélectionné de note basse, l'éditeur se configure par rapport à la fondamentale et aucune note basse supplémentaire n'est jouée.

#### **4 Représentation du clavier**

Montre les notes de l'événement d'accord, compte tenu des paramètres de Voicing configurés.

#### **5 Définition d'accord par saisie de texte**

Permet de définir un accord à l'aide du clavier de l'ordinateur.

#### **6 Activation de l'entrée MIDI**

Permet de définir un accord en le jouant sur un clavier MIDI. Si l'accord est reconnu, les boutons d'accord et le clavier virtuel se modifient en conséquence.

### **Ajout d'événements d'accords**

CONDITION PRÉALABLE

Avoir ajouté la piste d'Accords.

#### PROCÉDER AINSI

- **1.** Sélectionnez l'outil **Crayon** et cliquez dans la piste d'Accords. Un événement d'accord indéfini portant le nom X est créé.
- **2.** Activez l'outil **Sélectionner** et double-cliquez sur l'événement d'accord.
- **3.** Dans l'**Éditeur**, sélectionnez une note de base.
- **4.** Facultatif : Sélectionnez un type d'accord, une tension et une note basse.
- **5.** Procédez de l'une des manières suivantes :
	- Pour fermer l'**Éditeur**, cliquez en dehors de l'**Éditeur**.
	- Pour ajouter un nouvel événement d'accord non défini, cliquez sur **Ajouter accord**.

LIENS ASSOCIÉS [Créer la piste d'Accords](#page-920-0) à la page 921

### **Définition des accords par saisie de texte**

L'**Éditeur d'accords** vous permet d'utiliser la zone de saisie de texte pour définir un accord à l'aide du clavier de votre ordinateur.

PROCÉDER AINSI

- **1.** Double-cliquez sur un événement d'accord pour ouvrir l'**Éditeur d'accords**.
- **2.** Cliquez dans la zone de saisie de texte située en bas de l'**Éditeur**.
- **3.** Saisissez un accord en procédant ainsi :
	- Définissez une note de base, par exemple, C, D, E.
- Définissez des altérations, par exemple, # ou b.
- Définissez le type de l'accord, par exemple maj, min, dim, sus ou aug.
- Définissez une extension d'accord, par exemple 7, 9 ou 13.

#### À NOTER

Si vous avez activé **Solfège** dans le menu local **Nom de note** (**Fichier** > **Préférences** > **Affichage d'événements** > **Accords**), vous pouvez également saisir des accords dans ce format. Vous devez écrire la première lettre en majuscule, c'est-à-dire écrire « Re » plutôt que « re », par exemple. Faute de quoi, l'accord ne sera pas reconnu.

**4.** Appuyez sur **Tabulation** pour ajouter un accord et le définir.

### **Chord Assistant**

Le **Chord Assistant** vous permet d'utiliser un accord comme point de départ pour les suggestions de l'accord suivant.

● Pour ouvrir le **Chord Assistant**, dans l'**Éditeur d'accords**, cliquez sur **Chord Assistant**.

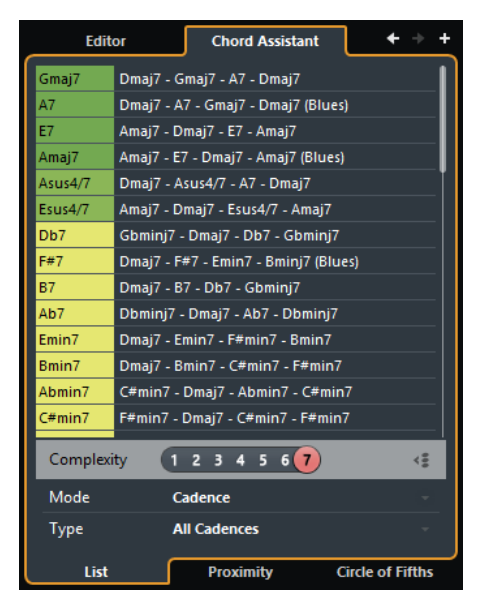

Le **Chord Assistant** peut fonctionner dans les modes suivants :

- Liste
- **Proximité**
- Cycle des quintes

### **Chord Assistant – Liste**

Le mode **Liste** du **Chord Assistant** permet de créer des suites d'accords harmoniques d'après des règles harmoniques qui peuvent être plus ou moins complexes.

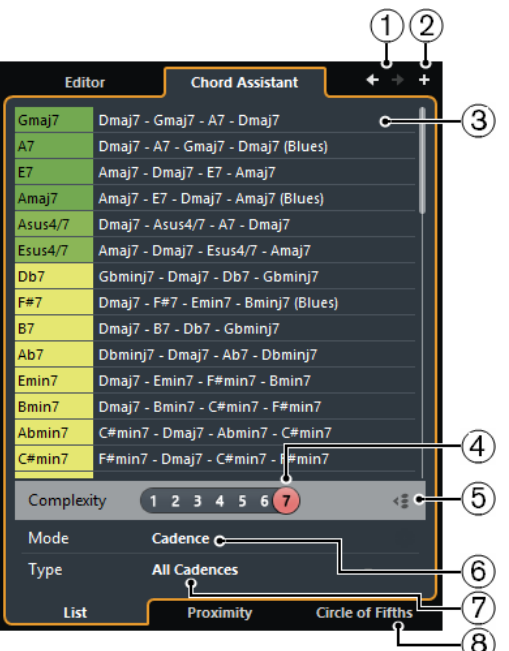

#### **1 Aller à l'accord précédent/Aller au prochain accord**

Permet de sélectionner l'accord précédent/suivant sur la piste d'Accords pour l'éditer.

### **2 Ajouter accord**

Permet d'ajouter un nouvel événement d'accord non défini sur la piste d'Accords.

#### À NOTER

Ceci ne fonctionne que quand le dernier événement d'accord de la piste d'Accords est sélectionné.

#### **3 Suggestions**

Offre des suggestions pour le prochain accord. Cliquez sur une suggestion d'accord pour la sélectionner.

#### **4 Filtre de complexité**

Permet d'augmenter la complexité et donc le nombre des suggestions. Plus la complexité est élevée, plus vous obtenez de suggestions.

#### **5 Mode Espace**

Activez ce bouton pour obtenir des suggestions pour les accords situés entre deux accords définis. Ces suggestions seront calculées à partir de l'accord précédent et du suivant.

Désactivez ce bouton pour obtenir des suggestions pour le prochain accord. Ces suggestions seront calculées à partir de l'accord précédent.

#### À NOTER

Pour que cela fonctionne, vous devez sélectionner tous les accords non définis situés entre deux accords définis.

#### **6 Mode d'algorithme**

Sélectionnez **Cadence** pour créer une suite d'accords basée sur les cadences. Sélectionnez **Notes communes** pour créer une suite d'accords en définissant le nombre de notes que les accords doivent avoir en commun.

**7 Type de cadence**

#### À NOTER

Cette option est uniquement disponible si vous avez sélectionné **Cadence** en tant que **Mode d'algorithme**.

Permet de sélectionner un type de cadence pour les suggestions. Ainsi, seuls les accords possédant des fonctions harmoniques spécifiques sont suggérés.

#### **8 Onglets Chord Assistant**

Cliquez sur ces onglets pour ouvrir l'un des modes du Chord Assistant.

### **Chord Assistant – Proximité**

Le mode **Proximité** du **Chord Assistant** applique un ensemble de règles harmoniques pour générer des suggestions qui correspondent à l'accord d'origine.

Quand vous ouvrez le **Chord Assistant** pour un événement d'accord, l'événement précédent devient l'accord d'origine. Vous pouvez le voir en bas au centre du **Chord Assistant**. Plus une suggestion est éloignée de l'accord d'origine sur le graphique, plus elle est complexe. Les accords suggérés sont des triades ou des accords de quatre notes.

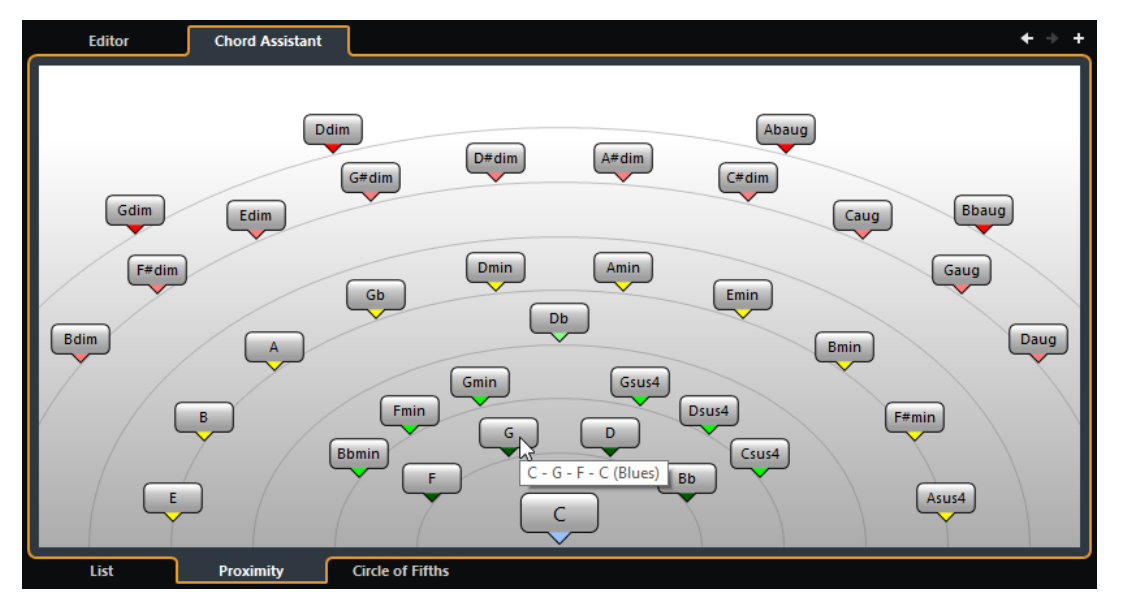

Pour assigner un accord à l'événement d'accord sélectionné et le lire, cliquez dessus. Les trois derniers accords suggérés sur lesquels vous avez cliqué sont encadrés en surbrillance.

#### À NOTER

- Quand vous survolez l'une des suggestions avec le pointeur de la souris dans le **Chord Assistant**, une infobulle vous indique des suggestions pour la suite.
- Le mode **Proximité** utilise les mêmes règles que le mode **Liste**.

### **Ajouter des événements d'accord basés sur des suggestions**

Si vous n'avez pas d'idée précise sur la progression d'accords que vous allez créer, vous pouvez vous servir du **Chord Assistant** pour obtenir des suggestions d'accords.

#### CONDITION PRÉALABLE

Vous devez avoir ajouté un événement d'accord sur la piste d'Accords.

#### PROCÉDER AINSI

- **1.** Double-cliquez sur l'événement d'accord.
- **2.** Cliquez sur **Chord Assistant**.
- **3.** Cliquez sur **Ajouter accord**.
- **4.** Procédez de l'une des manières suivantes :
	- Pour afficher les suggestions sous forme de liste, cliquez sur l'onglet **Liste**.

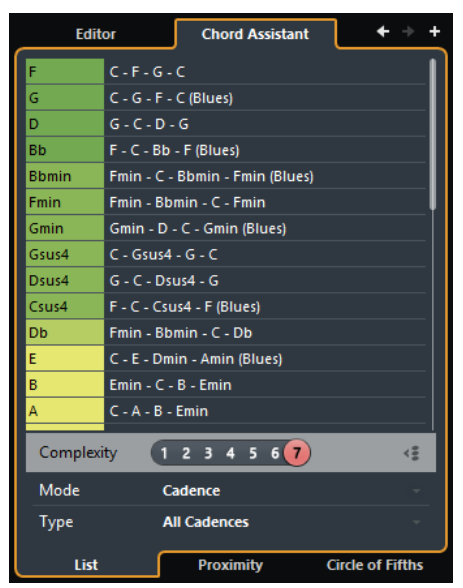

● Pour afficher les suggestions dans un graphique, cliquez sur l'onglet **Proximité**.

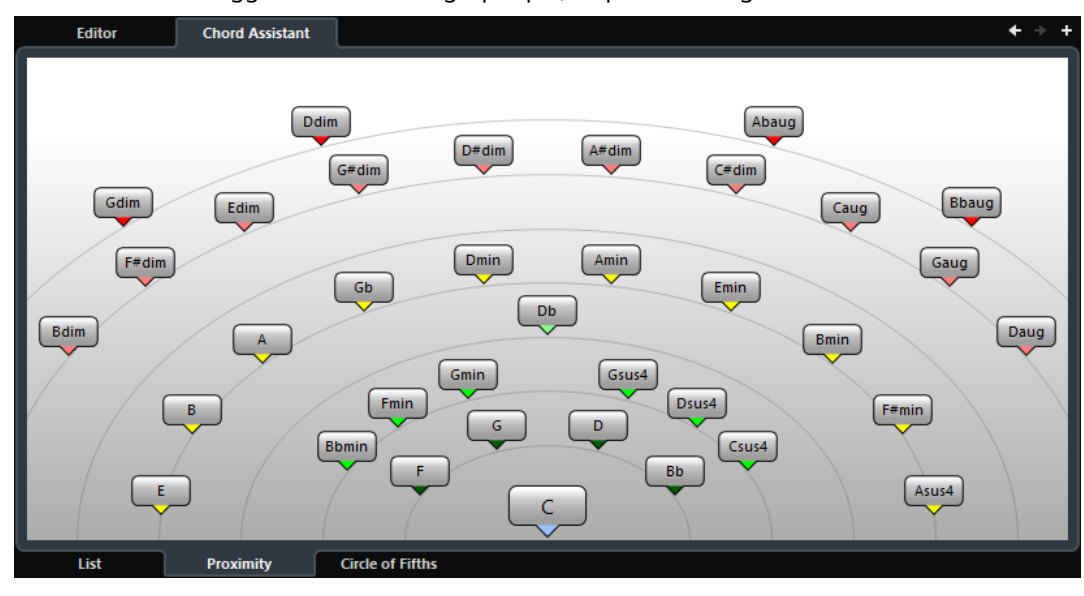

**5.** Cliquez sur une suggestion pour la sélectionner.

### RÉSULTAT

L'accord suggéré est ajouté sous forme d'événement d'accord sur la piste d'Accords. Répétez les étapes décrites ci-dessus de manière à créer autant d'événements d'accords que nécessaire pour votre structure harmonique.

### **Chord Assistant – Cycle des quintes**

Le mode **Cycle des quintes** du **Chord Assistant** représente les accords dans une visualisation interactive du cycle des quintes.

L'accord d'origine qui détermine la tonalité se trouve au centre du **Chord Assistant** et il est marqué en tant que tonique (I).

Sur le cercle externe, vous pouvez voir les douze accords majeurs séparés par des intervalles d'une quinte.

Sur le cercle interne, vous pouvez voir les accords mineurs correspondants en parallèle.

Les accords appartenant à la tonalité actuelle sont accompagnés de chiffres romains qui correspondent aux degrés de l'échelle musicale. Vous pouvez utiliser ces accords pour créer des suites d'accords classiques ou choisir les autres accords pour des résultats plus insolites.

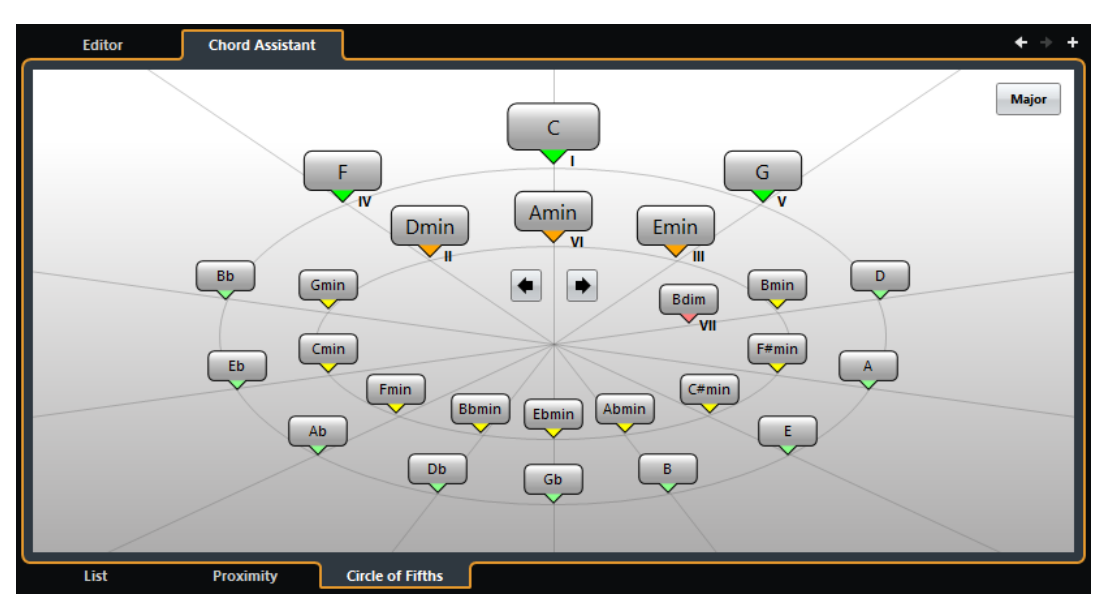

- Pour jouer un accord et l'assigner à l'événement d'accord sélectionné, cliquez dessus. Les trois derniers accords sur lesquels vous avez cliqué sont encadrés en surbrillance.
- Pour définir une nouvelle tonalité, faites un clic droit sur l'accord dans le **Chord Assistant** et sélectionnez **Utiliser comme origine**, ou servez-vous des commandes **Rotation gauche/Rotation droite**.
- Pour sélectionner l'accord mineur parallèle et le définir en tant que tonalité, cliquez sur **Majeur/mineur**.

# **Écoute des événements d'accords**

Pour entendre les événements d'accords qui se trouvent sur la piste d'Accords, il vous faut connecter celle-ci à la sortie d'une piste MIDI ou d'une piste d'Instrument.

#### CONDITION PRÉALABLE

Vous devez avoir créé la piste d'Accords et ajouté des événements d'accords.

#### PROCÉDER AINSI

- **1.** Procédez de l'une des manières suivantes :
	- Pour ajouter une piste d'Instrument, sélectionnez **Projet** > **Ajouter une piste** > **Instrument**.
	- Pour ajouter une piste MIDI, sélectionnez **Projet** > **Ajouter une piste** > **MIDI**.
- **2.** Assignez un instrument VST à votre piste MIDI ou d'Instrument et sélectionnez un son.
- **3.** Dans l'**Inspecteur** de la piste d'Accords, activez le **Feedback acoustique**.
- **4.** Dans le menu local **Sélectionner piste pour l'écoute**, sélectionnez la piste que vous souhaitez utiliser pour l'écoute.

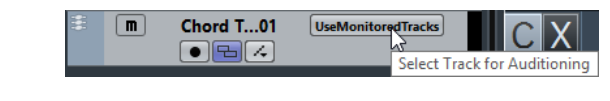

#### RÉSULTAT

Les événements d'accords de la piste d'Accords déclenchent à présent les sons de l'instrument assigné à la piste MIDI ou d'Instrument.

# **Modifier l'affichage des événements d'accords**

Vous pouvez modifier l'affichage des événements d'accords. Cela peut s'avérer utile si les événements d'accords se chevauchent en cas de zoom arrière ou si vous n'aimez pas la police de caractères utilisée.

PROCÉDER AINSI

**1.** Sur la piste d'Accords, activez **Résoudre conflits d'affichage**.

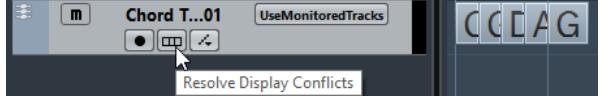

**2.** Sélectionnez **Fichier** > **Préférences** > **Affichage d'événements** > **Accords** et configurez la police des accords.

Vous pouvez également paramétrer le Nom de note et le Schéma de dénomination.

# <span id="page-928-0"></span>**Événements de gamme**

Les événements de gamme vous montrent quels événements d'accords correspondent à une suite de notes spécifique basée sur une fondamentale particulière.

Nuendo crée automatiquement des événements de gamme pour vos événements d'accords.

● Pour afficher les événements de gamme, activez **Afficher gammes** sur la piste d'Accords.

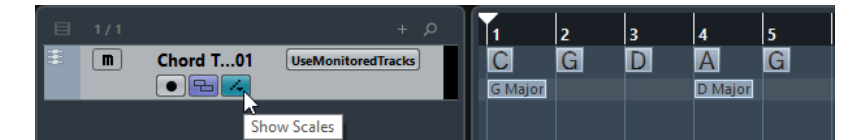

Pour écouter les notes appartenant à un événement de gamme, cliquez dessus.

Cependant, vous pouvez également ajouter et éditer manuellement des événements de gamme.

Les événements de gamme possèdent des positions de départ qui leur sont propres. Leurs fins sont déterminées par le début de l'événement de gamme suivant.

# **Édition d'événements de gamme**

#### CONDITION PRÉALABLE

Vous devez avoir créé la piste d'Accords et ajouté certains événements d'accords. Désactivez la fonction **Gammes automatiques** dans l'**Inspecteur** de la piste d'Accords.

#### PROCÉDER AINSI

- **1.** Sur la piste d'Accords, activez la fonction **Afficher gammes**. La couche des gammes s'affiche.
- **2.** Sélectionnez l'événement d'accord.

Un événement de gamme apparaît sur la couche des gammes.

- **3.** Procédez de l'une des manières suivantes :
	- Cliquez sur le premier événement de gamme sur la piste d'Accords puis sélectionnez une **Tonalité de base** et un **Type** sur la ligne d'infos.

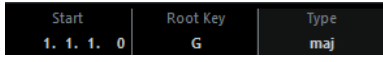

● Double-cliquez sur l'événement de gamme, puis sélectionnez une **Tonalité de base** et un **Type** pour la gamme sur le clavier qui apparaît.

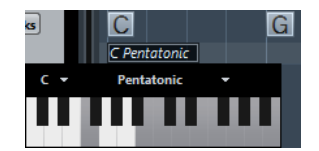

Les touches qui correspondent à la gamme sont en surbrillance.

# **Voicings**

Les Voicings déterminent la configuration des événements d'accords. Ils déterminent l'espacement vertical et l'ordre des notes d'un accord, et caractérisent également l'instrumentation et le genre du morceau de musique.

Par exemple, un accord de C (Do) peut s'étaler sur une large gamme de hauteurs et un pianiste ne choisira pas les mêmes notes qu'un guitariste. Le pianiste peut également jouer des notes totalement différentes selon le genre musical.

- Vous pouvez configurer le Voicing pour toute la piste d'Accords à partir de son **Inspecteur**.
- Vous pouvez configurer les Voicings d'événements d'accords individuels dans le menu local **Voicing** de la ligne d'infos.

#### À NOTER

Quand la fonction **Voicings adaptatifs** est activée dans l'**Inspecteur** de la piste d'Accords, vous pouvez uniquement modifier les Voicings du premier événement d'accord sur la ligne d'infos.

# **Configuration des Voicings**

Pour configurer les Voicings de toute la piste d'Accords, vous pouvez utiliser l'**Inspecteur** de cette piste.

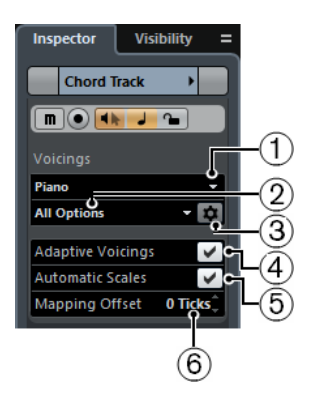

#### **1 Bibliothèque de Voicings**

Permet de sélectionner la bibliothèque de Voicings **Guitare**, **Piano** ou **Simple**.

#### **2 Sous-ensemble de la bibliothèque de Voicings**

#### À NOTER

Cette option n'est disponible que si vous avez choisi la bibliothèque de Voicings **Guitare** ou **Piano**.

Permet de sélectionner un sous-ensemble prédéfini de la bibliothèque de Voicings.

#### **3 Configurer les paramètres Voicing**

Permet de configurer les paramètres de Voicing selon un schéma de Voicing particulier.

#### **4 Voicings adaptatifs**

Activez cette option pour permettre à Nuendo de définir automatiquement les Voicings. Ainsi les voix individuelles changent moins brusquement.

#### **5 Gammes automatiques**

Activez cette option pour permettre à Nuendo de définir automatiquement les gammes.

#### **6 Décalage**

Quand vous saisissez un nombre de tics négatif, les événements d'accords affectent les notes MIDI qui ont été déclenchées trop tôt.

### **Configurer les paramètres Voicing**

En cliquant sur **Configurer les paramètres Voicing** dans la section **Voicings** de l'**Inspecteur**, vous pourrez configurer les paramètres de Voicing à votre convenance pour un schéma de Voicing particulier.

#### À NOTER

Pour les Voicings de piano, de guitare et simples, la section **Premier Voicing** vous permet de sélectionner un Voicing de départ. Cette section n'est disponible que pour les pistes MIDI, d'Instrument et Audio, mais pas pour la piste d'Accords, et elle ne s'active que si vous sélectionnez **Voicings** dans le menu local **Suivre piste d'Accords**.

Dans la section **Style** des Voicings de **Piano**, voici les paramètres que vous pouvez configurer :

#### **Triades**

Permet de définir une triade. Les accords qui comportent plus de trois notes restent inchangés.

#### **Triades avec maj9**

Permet de définir une triade avec neuvième majeure, mais sans fondamentale. Les accords qui comportent plus de trois notes restent inchangés.

#### **Triades avec maj9 et min9**

Permet de définir une triade avec neuvième majeure et neuvième mineure, mais sans fondamentale. Les accords qui comportent plus de trois notes restent inchangés.

#### **Accords de 4 notes**

Permet de définir un accord de 4 notes sans fondamentale. Les accords qui comportent moins de trois notes restent inchangés.

#### **Accords de 4 notes (Open Jazz)**

Permet de définir un accord de 4 notes sans fondamentale et sans cinquième. Les accords qui comportent moins de trois notes restent inchangés.

#### **Accords de 5 notes**

Permet de définir un accord de 5 notes avec neuvième. Les accords qui comportent moins de quatre notes restent inchangés.

Dans la section **Options** des Voicings de **Piano**, voici les paramètres que vous pouvez configurer :

#### **Ajouter fondamentale**

Permet d'ajouter une fondamentale.

#### **Dupliquer fondamentale**

Permet de dupliquer la fondamentale.

#### **Élargir champ sonore**

Permet de dupliquer le ténor.

Dans la section **Intervalle Voicing** des Voicings de **Piano**, voici les paramètres que vous pouvez configurer :

#### **Fondamentale la plus basse**

Détermine la limite de la fondamentale la plus basse.

#### **Note la plus basse**

Détermine la limite de la note la plus basse. Cette limite ne s'applique pas à la fondamentale.

### **Note la plus haute**

Détermine la limite de la note la plus haute. Cette limite ne s'applique pas à la fondamentale.

Dans la section **Style** des Voicings de **Guitare**, voici les paramètres que vous pouvez configurer :

#### **Triades**

Permet de définir une triade comportant quatre, cinq ou six voix.

#### **Accords de 4 notes**

Permet de définir un accord de quatre notes comportant quatre, cinq ou six voix sans tensions.

#### **Triades à 3 cordes**

Permet de définir une triade sur trois cordes.

#### **Modern Jazz**

Permet de définir des accords de 4, 5 et 6 notes, en partie sans fondamentales, mais avec des tensions.

Pour les Voicings de type **Simple**, seul le paramètre **Décalage d'octaves partant de C3** est disponible. Elle vous permet de définir une valeur de décalage pour l'intervalle d'octave.

# **Conversion d'événements d'accords en MIDI**

Vous pouvez convertir des événements d'accords en MIDI pour les éditer ou pour imprimer une partition dans l'**Éditeur de partition**.

#### PROCÉDER AINSI

- **1.** Créez une piste d'Instrument ou une piste MIDI.
	- Pour ajouter une piste d'Instrument, sélectionnez **Projet** > **Ajouter une piste** > **Instrument**.
	- Pour ajouter une piste MIDI, sélectionnez **Projet** > **Ajouter une piste** > **MIDI**.
- **2.** Procédez de l'une des manières suivantes :
	- Pour convertir tous les événements d'accords en MIDI, sélectionnez **Projet** > **Piste d'Accords** > **Accords en MIDI**.
	- Pour convertir uniquement les accords sélectionnés en MIDI, sélectionnez les événements d'accords souhaités et faites-les glisser sur la piste MIDI ou d'Instrument.

#### RÉSULTAT

Un nouveau conteneur MIDI dans lequel les accords ont été convertis en événements MIDI est créé.

## **Assignation d'événements d'accords à des effets MIDI ou des instruments VST**

#### CONDITION PRÉALABLE

Créez une suite d'accords sur la piste d'Accords et ajoutez une piste MIDI ou d'Instrument dans votre projet.

PROCÉDER AINSI

- **1.** Dans l'**Inspecteur** de la piste MIDI ou d'Instrument, ouvrez la section **Effets d'Insert MIDI**.
- **2.** Cliquez sur une case d'insert et sélectionnez **Chorder** dans le menu local **Type d'effet**. L'effet **Chorder** s'active et son interface apparaît.
- **3.** Sur la piste d'Accords, sélectionnez les événements d'accords et faites-les glisser sur l'interface du **Chorder**.

La position où vous déposez les événements détermine la zone de vélocité et l'emplacement du premier événement d'accord. Tous les autres accords sont mappés de façon chromatique. Les événements d'accords dont il y a plusieurs occurrences ne sont assignés qu'une seule fois.

Pour remapper les accords, maintenez la touche **Alt** enfoncée et faites à nouveau glisser le pointeur.

**4.** Sur votre clavier MIDI, jouez les notes correspondantes pour lire les accords.

# **Assignation d'événements d'accords à des HALion Sonic SE Pads**

#### CONDITION PRÉALABLE

Créez une suite d'accords sur la piste d'Accords et ajoutez une piste d'Instrument intégrant HALion Sonic SE comme instrument VST dans votre projet.

PROCÉDER AINSI

**1.** Sur la piste d'Accords, sélectionnez les événements d'accords et faites-les glisser sur les pads de HALion Sonic SE.

Le premier événement d'accord est assigné au pad sur lequel vous lâchez le bouton de la souris et tous les événements d'accords qui suivent sont assignés aux pads suivants.

**2.** Cliquez sur les pads correspondants sur le clavier de HALion Sonic SE pour déclencher les accords.

# <span id="page-933-0"></span>**Contrôler la lecture MIDI ou audio à l'aide de la piste d'Accords**

Vous pouvez utiliser la piste d'Accords pour contrôler la lecture audio ou MIDI.

# **Utilisation de la fonction Transformer en direct**

La fonction **Transformer en direct** permet de transposer l'entrée MIDI en direct selon une progression d'accords de la piste d'Accords. Vous n'avez ainsi plus à vous soucier des touches que vous jouez sur votre clavier MIDI car l'entrée MIDI est transposée en temps réel sur les accords ou les gammes de votre piste d'Accords.

#### PROCÉDER AINSI

- **1.** Créez une piste MIDI ou d'Instrument et activez la fonction **Activer l'enregistrement**.
- **2.** Dans l'**Inspecteur**, ouvrez la section **Accords**.
- **3.** Ouvrez le menu local **Transformer en direct** et procédez de l'une des manières suivantes :
	- Pour mapper l'entrée MIDI sur des événements d'accords, sélectionnez **Accords**.
	- Pour mapper l'entrée MIDI sur des événements de gamme, sélectionnez **Gammes**.
- **4.** Jouez quelques notes sur votre clavier MIDI ou sur le **Clavier virtuel**.

#### RÉSULTAT

Toutes les touches que vous jouez sont mappées en temps réel sur les événements d'accord ou de gamme de la piste d'Accords.

# **Utilisation de la fonction Suivre piste d'Accords**

Cette fonction permet d'aligner un enregistrement sur une progression d'accords de la piste d'Accords.

#### PROCÉDER AINSI

- **1.** Sélectionnez la piste qui doit suivre à la piste d'Accords.
- **2.** Dans l'**Inspecteur**, cliquez sur **Accords**.
- **3.** Ouvrez le menu local **Suivre piste d'Accords** et sélectionnez un mode.

#### À NOTER

La première fois que vous ouvrez ce menu local pour la piste, la boîte de dialogue **Suivre piste d'Accords** apparaît.

- **4.** Dans la boîte de dialogue **Suivre piste d'Accords**, configurez vos paramètres.
- **5.** Cliquez sur **OK**.

#### RÉSULTAT

Les événements de votre piste suivent à présent la progression d'accords de la piste d'Accords.

#### À NOTER

Quand vous alignez votre piste MIDI sur la piste d'Accords, il peut arriver que certaines des notes MIDI soient muettes. Pour les masquer dans les éditeurs, sélectionnez **Fichier** > **Préférences** > **Édition** > **Accords** et activez **Masquer les notes muettes dans les éditeurs**.

LIENS ASSOCIÉS [Boîte de dialogue Suivre piste d'Accords](#page-935-0) à la page 936 [Modes de la fonction Suivre piste d'Accords](#page-934-0) à la page 935

### <span id="page-934-0"></span>**Modes de la fonction Suivre piste d'Accords**

Cette section de l'**Inspecteur** vous permet de déterminer comment votre piste doit suivre la piste d'Accords.

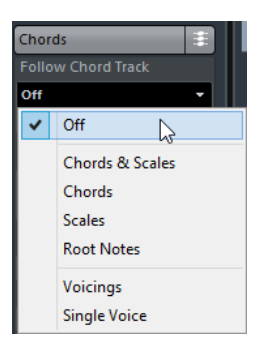

Voici les options disponibles dans le menu local **Suivre piste d'Accords** :

#### **Éteint**

La fonction **Suivre piste d'Accords** est désactivée.

#### **Accords & gammes**

Permet de maintenir les intervalles de l'accord ou de la gamme d'origine dans la mesure du possible.

#### **Accords**

Permet de transposer les notes MIDI pour les aligner sur la tonalité et les mapper sur l'accord actuel.

#### **Gammes**

Permet de transposer les notes MIDI pour les aligner sur la gamme actuelle. Vous obtenez ainsi une plus grande variété de notes et un jeu plus naturel.

#### **Fondamentales**

Permet de transposer les notes MIDI pour les aligner sur la fondamentale de l'événement d'accord. Le résultat est le même que quand vous transposez une piste. Cette option est particulièrement indiquée pour les pistes de basse.

#### **Voicings**

Permet de transposer les notes MIDI pour les aligner sur les voix de la bibliothèque de Voicings sélectionnée.

#### **Voix individuelle**

Permet de mapper les notes MIDI et les segments VariAudio sur les notes d'une voix individuelle (soprano, ténor, basse, etc.) du Voicing. Sélectionnez la voix désirée dans le menu local situé en dessous.

#### À NOTER

Quand vous appliquez ce mode à une sélection de plusieurs pistes qui contiennent des voix séparées, vous pouvez configurer l'une de ces pistes en tant que maîtresse et les autres en tant qu'esclaves du Voicing. En modifiant le Voicing de la piste maîtresse, vous ferez ainsi en sorte que les pistes esclaves suivent automatiquement ce Voicing.

LIENS ASSOCIÉS

[Assigner des voix à des notes](#page-936-0) à la page 937

### <span id="page-935-0"></span>**Boîte de dialogue Suivre piste d'Accords**

Cette boîte de dialogue s'ouvre la première fois que vous sélectionnez une option dans le menu local **Suivre piste d'Accords**, dans la section **Accords** de l'**Inspecteur**.

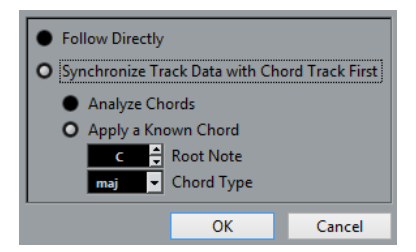

#### **Suivre directement**

Activez cette option si vos segments VariAudio ou vos notes MIDI sont déjà conformes à la piste d'Accords. C'est le cas quand vous extrayez vos accords des événements MIDI présents sur la piste en sélectionnant **Projet** > **Piste d'Accords** > **Créer des symboles d'accords**, par exemple.

#### **D'abord synchroniser les données de piste avec la piste d'Accords**

Activez l'option **Analyser accords** si les données de piste n'ont rien à voir avec les événements d'accords. Les événements MIDI sont analysés et les accords détectés sont alignés sur la piste d'Accords. Cette option ne fonctionne qu'avec les données MIDI.

Activez **Appliquer un accord connu** si les données de la piste n'ont rien à voir avec les événements d'accords et qu'il n'y a pas de changement d'accord. Définissez la **Note de base** et le **Type d'accord** de vos événements.

### **Utilisation de la fonction Conformer à la piste d'Accords**

Cette fonction permet d'aligner des conteneurs ou événements individuels sur une progression d'accords de la piste d'Accords.

#### PROCÉDER AINSI

- **1.** Dans la fenêtre **Projet**, sélectionnez les événements ou conteneurs qui doivent suivre la piste d'Accords.
- **2.** Sélectionnez **Projet** > **Piste d'Accords** > **Conformer à la piste d'Accords**.
**3.** Dans le menu local **Mode d'assignation**, sélectionnez un mode d'assignation.

#### À NOTER

Si vous sélectionnez **Voicings** et qu'aucune voix n'est détectée, c'est le mode **Auto** qui est utilisé.

#### **4.** Cliquez sur **OK**.

#### RÉSULTAT

Les accords et les gammes de chacun des événements ou conteneurs sont analysés et utilisés pour l'assignation. Quand aucun accord n'est détecté, Nuendo détermine que la prestation est en « Do ». Les modes d'assignation et les Voicings disponibles correspondent aux paramètres de la fonction **Suivre piste d'Accords** de la section **Accords** de l'**Inspecteur**.

LIENS ASSOCIÉS [Modes de la fonction Suivre piste d'Accords](#page-934-0) à la page 935

# <span id="page-936-0"></span>**Assigner des voix à des notes**

Vous pouvez transposer les notes MIDI pour les aligner sur les voix de la bibliothèque de Voicings sélectionnée.

#### PROCÉDER AINSI

**●** Sélectionnez **Projet** > **Piste d'Accords** > **Assigner les voix à des notes**.

#### RÉSULTAT

La hauteur des notes suit maintenant le Voicing de la piste d'Accords et vous pouvez toujours éditer les notes MIDI. Quand vous sélectionnez à présent une note dans l'**Éditeur Clavier**, vous voyez dans la ligne d'infos que la **Voix** est assignée.

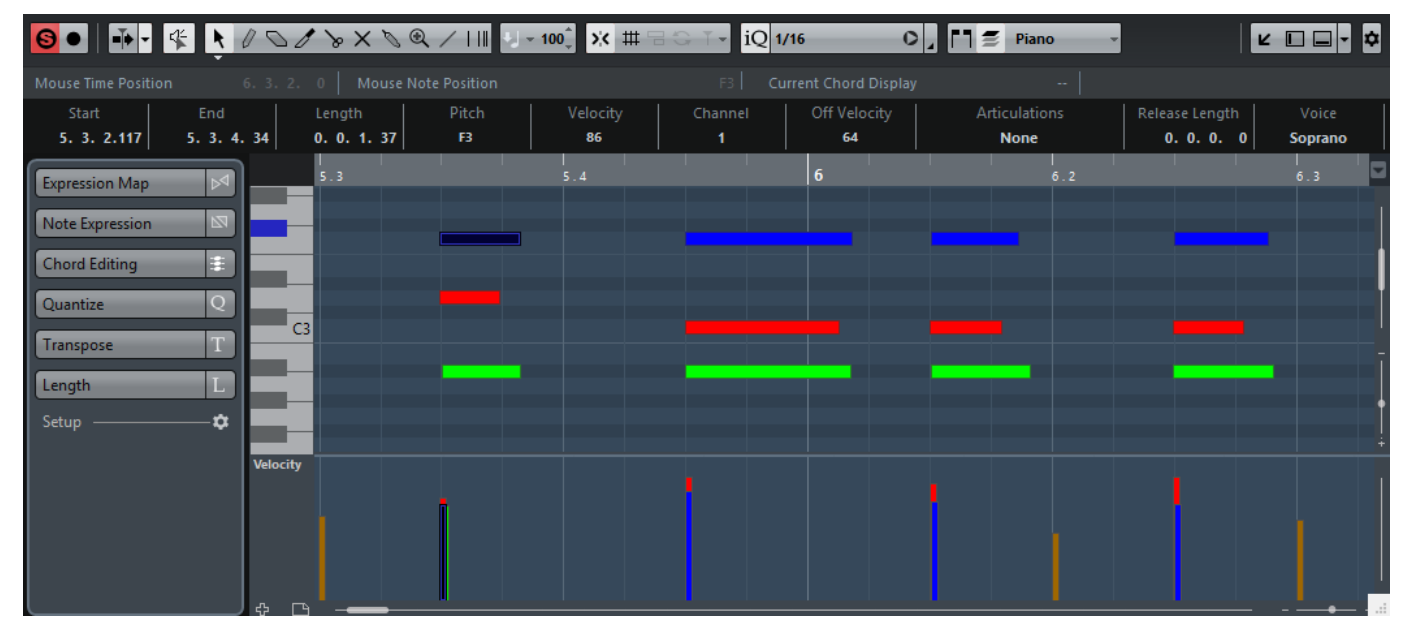

# **Extraction d'événements d'accords à partir d'événements MIDI**

Vous pouvez extraire des accords à partir de notes, de conteneurs ou de pistes MIDI. Cela vous permet de visualiser la structure harmonique d'un fichier MIDI et d'utiliser ce fichier comme point de départ pour travailler.

#### CONDITION PRÉALABLE

Vous avez créé la piste d'Accord et vous y avez placé des notes MIDI pouvant être interprétées comme des accords. Les pistes de batterie, de basse monophonique ou de lead ne sont pas appropriées pour cette fonction.

#### PROCÉDER AINSI

- **1.** Dans la fenêtre **Projet**, sélectionnez un conteneur ou une ou plusieurs pistes MIDI. Vous pouvez également sélectionner les pistes, conteneurs ou notes MIDI que vous souhaitez extraire dans l'**Éditeur Clavier**, l'**Éditeur de partition** ou l'**Éditeur sur place**.
- **2.** Sélectionnez **Projet** > **Piste d'Accords** > **Créer des symboles d'accords**.
- **3.** Configurez les paramètres à votre convenance et cliquez sur **OK**.

#### RÉSULTAT

Les Événements d'accords sont créés sur la piste d'Accords.

À NOTER

Vous pouvez à présent ouvrir le **Chord Assistant** afin de créer des variations.

LIENS ASSOCIÉS [Boîte de dialogue Créer des symboles d'accords](#page-937-0) à la page 938

### <span id="page-937-0"></span>**Boîte de dialogue Créer des symboles d'accords**

Cette boîte de dialogue vous permet de déterminer quelles données MIDI prendre en compte quand des événements d'accords sont extraits de données MIDI.

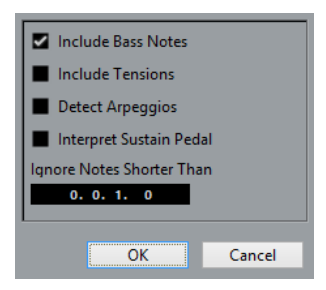

#### **Inclure notes de basse**

Activez cette option si vous souhaitez que vos événements d'accords contiennent une note basse.

#### **Inclure tensions**

Activez cette option si vous souhaitez que vos événements d'accords contiennent des tensions.

#### **Détecter arpèges**

Activez cette option si vous souhaitez que vos événements d'accords contiennent des accords arpégés, c'est-à-dire des accords dont les notes sont jouées l'une après l'autre, et non toutes à la fois.

#### **Interpréter pédale de sustain**

Activez cette option si vous souhaitez que vos événements d'accords contiennent des accords de pédale de sustain, c'est-à-dire des notes qui sont jouées alors que la pédale de sustain est enfoncée.

#### **Ignorer notes plus courtes que**

Permet de définir la longueur minimale des événements MIDI devant être pris en compte.

# <span id="page-938-0"></span>**Enregistrement d'événements d'accords à partir d'un clavier MIDI**

Vous pouvez utiliser un clavier MIDI pour enregistrer les événements d'accords sur la piste d'Accords.

#### CONDITION PRÉALABLE

Votre projet contient une piste d'Instrument sur laquelle la fonction **Activer l'enregistrement** ou la fonction **Monitor** est activée.

PROCÉDER AINSI

- **1.** Sur la piste d'Accords, activez la fonction **Activer l'enregistrement**.
- **2.** Dans la **palette Transport**, activez l'**Enregistrement**.
- **3.** Jouez quelques accords sur votre clavier MIDI.

#### RÉSULTAT

Tous les accords reconnus sont enregistrés sous forme d'événements d'accords sur la piste d'Accords.

#### À NOTER

La piste d'Accords utilise des paramètres de Voicing qui lui sont propres. Les événements d'accords enregistrés peuvent donc sonner différemment.

LIENS ASSOCIÉS

[Créer des événements à partir de pads d'accords](#page-962-0) à la page 963

# **Pads d'accords**

Les pads d'accords vous permettent de moduler les accords et de modifier leurs Voicings et leurs tensions. En termes d'harmonies et de rythmes, ils offrent une approche plus ludique et spontanée de la composition que les fonctions des pistes d'Accords.

Vous pouvez :

- Jouer des accords en temps réel sur un clavier MIDI.
- Enregistrer votre prestation sous forme d'événements MIDI sur une piste MIDI ou une piste d'Instrument, voire sur la piste d'Accords.

#### À NOTER

Partons du principe que vous avez connecté et configuré un clavier MIDI.

LIENS ASSOCIÉS [Voicings](#page-929-0) à la page 930

# **Pads d'accords**

Les pads d'accords situés dans la zone inférieure de la fenêtre **Projet** contiennent toutes les fonctions dont vous avez besoin pour travailler avec des pads d'accords.

Pour ouvrir les pads d'accords, sélectionnez **Projet** > **Pads d'accords**.

À NOTER

Vous pouvez également sélectionner une piste MIDI ou d'Instrument et ouvrir la section **Accords** de l'Inspecteur, puis activer **Afficher/Masquer la zone des pads d'accords**.

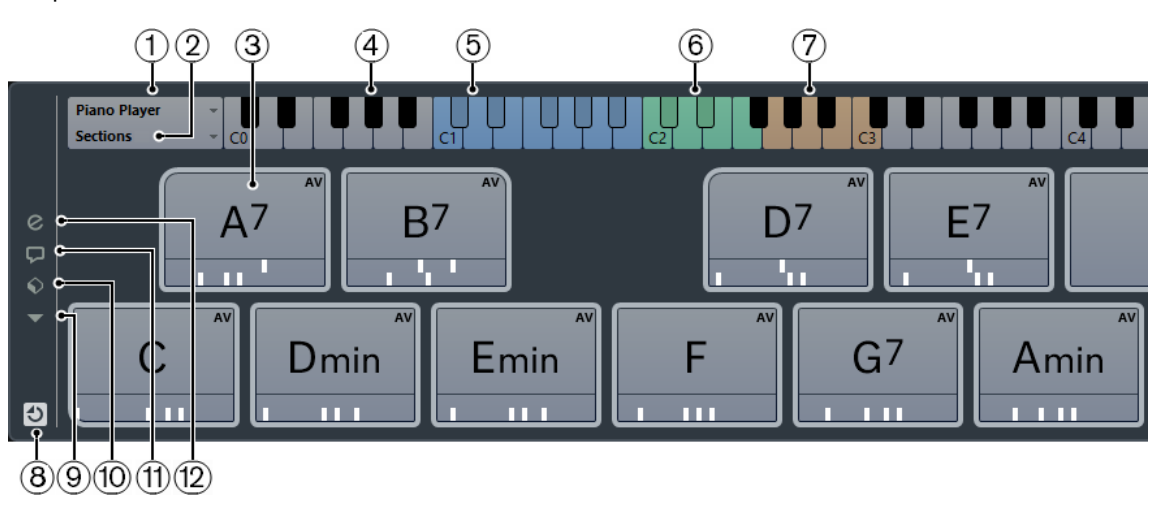

Les pads d'accords contiennent les commandes suivantes :

#### **1 Joueur actuel**

Indique le joueur actuel et vous permet d'ouvrir un menu dans lequel vous pouvez sélectionner un autre joueur.

#### **2 Mode actuel**

Indique quel mode de joueur est sélectionné et permet d'ouvrir un menu dans lequel vous pouvez sélectionner un autre mode de joueur.

#### **3 Pad d'accords**

Chaque pad d'accords ne peut contenir qu'un symbole d'accord. Pour en changer, cliquez sur la commandes **Ouvrir l'éditeur** sur le bord gauche du pad d'accords.

#### **4 Clavier**

Montre les touches qui sont jouées quand vous déclenchez un pad d'accords. Pour zoomer sur le clavier, cliquez sur une touche et faites glisser le pointeur vers le haut ou le bas. Pour faire défiler le clavier, cliquez dessus et faites glisser le pointeur vers la gauche ou la droite.

#### **5 Plage de télécommande des pads**

Les touches en surbrillance bleue sur le clavier correspondent aux touches de votre clavier MIDI qui déclenchent les pads d'accords. Vous pouvez définir la plage de télécommande dans la page **Télécommande** des **Réglages** des pads d'accords.

#### **6 Plage de télécommande des Voicings/Tensions/Transpositions**

Les touches en surbrillance verte sur le clavier correspondent aux touches de votre clavier MIDI qui permettent de modifier les paramètres de Voicings, de tensions et de transposition des pads. Vous pouvez activer et définir des touches de télécommande dans la page **Télécommande** des **Réglages** des pads d'accords.

#### **7 Plage de télécommande des sections**

Les touches colorées en marron sur le clavier correspondent aux touches de votre clavier MIDI qui déclenchent les sections.

#### **8 Activer/Désactiver la télécommande pour les pads d'accords**

Permet d'activer/désactiver les pads d'accords. Quand vous désactivez la télécommande des pads d'accords, votre clavier MIDI ne déclenche plus les pads.

#### **9 Menu Fonctions**

Permet d'ouvrir un menu comportant des fonctions et paramètres spécifiques aux pads d'accords.

#### **10 Préréglages de pads d'accords**

Permet d'enregistrer et de charger des préréglages pour les pads d'accords et les joueurs.

#### **11 Afficher/Masquer le Chord Assistant**

Permet d'afficher/masquer la fenêtre **Chord Assistant**, laquelle offre des suggestions d'accords à partir de l'accord défini en tant qu'origine.

#### **12 Afficher/Masquer les paramètres**

Permet d'afficher/masquer les paramètres de configuration des joueurs, de la disposition des pads et des assignations de télécommande des accords.

#### LIENS ASSOCIÉS

[Réglages des pads d'accords – Télécommande](#page-950-0) à la page 951 [Joueurs et Voicings](#page-958-0) à la page 959 [Ouvrir des pads d'accords](#page-67-0) à la page 68

### **Commandes des pads d'accords**

Les commandes des pads d'accords vous permettent d'éditer ces pads d'accords.

Pour afficher les commandes d'un pad d'accords, survolez-le avec le pointeur de la souris.

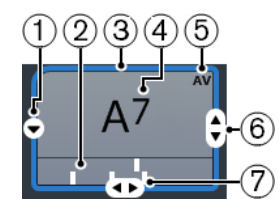

#### **1 Ouvrir l'éditeur**

Permet d'ouvrir l'éditeur d'accords et de sélectionner un accord pour le pad d'accords.

#### **2 Indicateurs de Voicing**

Indiquent le Voicing utilisé par l'accord. Les indicateurs de Voicing n'apparaissent que quand le niveau de zoom horizontal des pads d'accords est suffisamment élevé.

#### **3 Référence des Voicings adaptatifs/Utiliser X en tant qu'origine pour le Chord Assistant**

Quand le pad d'accords actif sert de référence pour le Voicing adaptatif, ses bordures sont de couleur jaune. Tous les autres pads d'accords suivent son Voicing sans trop s'éloigner de la référence.

Quand un pad d'accords est utilisé en tant qu'origine dans la fenêtre **Chord Assistant**, ses bordures sont colorées en bleu. Ce pad d'accords est la base de départ des suggestions proposées dans la fenêtre du **Chord Assistant**.

#### **4 Accord assigné**

Montre le symbole d'accord assigné au pad d'accords. Chaque pad d'accords ne peut contenir qu'un seul symbole d'accord. Quand le nom de l'accord assigné est trop long pour apparaître entièrement sur un pad d'accords, il est souligné et apparaît au complet dans une infobulle.

#### **5 AV (Voicing adaptatif)/L (Verrou)**

Tous les pads d'accords suivent le Voicing adaptatif. Le symbole AV l'indique. Si vous modifiez manuellement le Voicing d'un pad, le Voicing adaptatif sera désactivé.

Le symbole L indique que le pad d'accords est verrouillé contre toute édition.

#### **6 Voicing**

Permet de configurer un autre Voicing pour le pad d'accords.

#### **7 Tensions**

Permet d'ajouter ou de supprimer des tensions pour l'accord.

### **Menu contextuel des pads d'accords**

● **Utiliser X en tant qu'origine pour le Chord Assistant**

Permet d'utiliser l'accord du pad actuel en tant qu'accord d'origine pour le Chord Assistant.

### ● **Assigner le pad depuis l'entrée MIDI**

Permet d'assigner un accord en appuyant sur les touches d'un clavier MIDI.

● **Verrouiller**

Permet de verrouiller un pad d'accords contre toute édition.

#### ● **Voicing adaptatif**

Tous les pads d'accords suivent le Voicing adaptatif. Une coche indique que c'est le cas. Si vous modifiez manuellement le Voicing d'un pad, le Voicing adaptatif sera désactivé.

#### ● **Référence des Voicings adaptatifs**

Permet de choisir le pad actuel en tant que référence pour le Voicing adaptatif. Quand cette référence est définie, les Voicings automatiques des pads qui suivent ne s'écartent pas trop du Voicing de référence. Il n'est possible d'utiliser qu'un pad en tant que référence pour le Voicing adaptatif.

● **Désassigner le pad**

Permet de supprimer l'assignation d'accords du pad actuel.

# **Menu Fonctions**

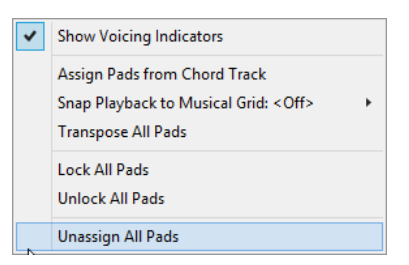

#### ● **Afficher les indicateurs de Voicing**

Permet d'activer/désactiver les indicateurs de Voicing qui peuvent être affichés en bas de chaque pad d'accords.

#### ● **Assigner les pads depuis la piste d'Accords**

Permet d'assigner les événements d'accords de la piste d'Accords aux pads d'accords en suivant l'ordre dans lequel ils apparaissent sur la piste d'Accords. Les événements d'accords dont il y a plusieurs occurrences ne sont assignés qu'une seule fois.

#### ● **Caler la lecture sur la grille musicale**

Permet de retarder la lecture d'un pad d'accord déclenché jusqu'à la prochaine position musicale définie. Cette option pourra s'avérer utile si vous travaillez avec un arpégiateur ou avec le Joueur de patterns.

#### ● **Transposer tous les pads**

Permet de transposer tous les pads d'accords d'une valeur définie.

#### **Verrouiller tous les pads**

Permet de verrouiller tous les pads d'accords contre toute édition.

#### **Déverrouiller tous les pads**

Permet de déverrouiller tous les pads d'accords.

#### ● **Désassigner tous les pads**

Permet de supprimer l'assignation des accords de tous les pads.

# **Préparatifs**

Avant de commencer à utiliser les pads d'accords, vous devez créer une piste MIDI ou une piste d'Instrument, y charger un instrument et ouvrir les pads d'accords.

CONDITION PRÉALABLE

Un clavier MIDI a été installé et configuré.

#### PROCÉDER AINSI

- **1.** Sélectionnez **Projet** > **Ajouter une piste** > **Instrument**.
- **2.** Dans la boîte de dialogue **Ajouter piste d'Instrument**, sélectionnez un instrument et cliquez sur **Ajouter une piste**.
- **3.** Sur la piste d'Instrument, cliquez sur **Activer l'enregistrement**.
- **4.** Sélectionnez **Projet** > **Pads d'accords** pour ouvrir les **Pads d'accords**.

#### RÉSULTAT

Vous pouvez à présent cliquer sur des pads d'accords ou appuyer des touches assignées sur votre clavier MIDI afin de déclencher les accords préassignés.

# **Chord Assistant**

Le **Chord Assistant** permet d'utiliser un accord en tant que référence pour les suggestions de l'accord suivant. Il vous aide à trouver des accords appropriés dans la suite d'accords de votre morceau.

● Cliquez sur **Afficher/Masquer le Chord Assistant** à gauche de la zone des pads d'accords afin d'ouvrir le **Chord Assistant**.

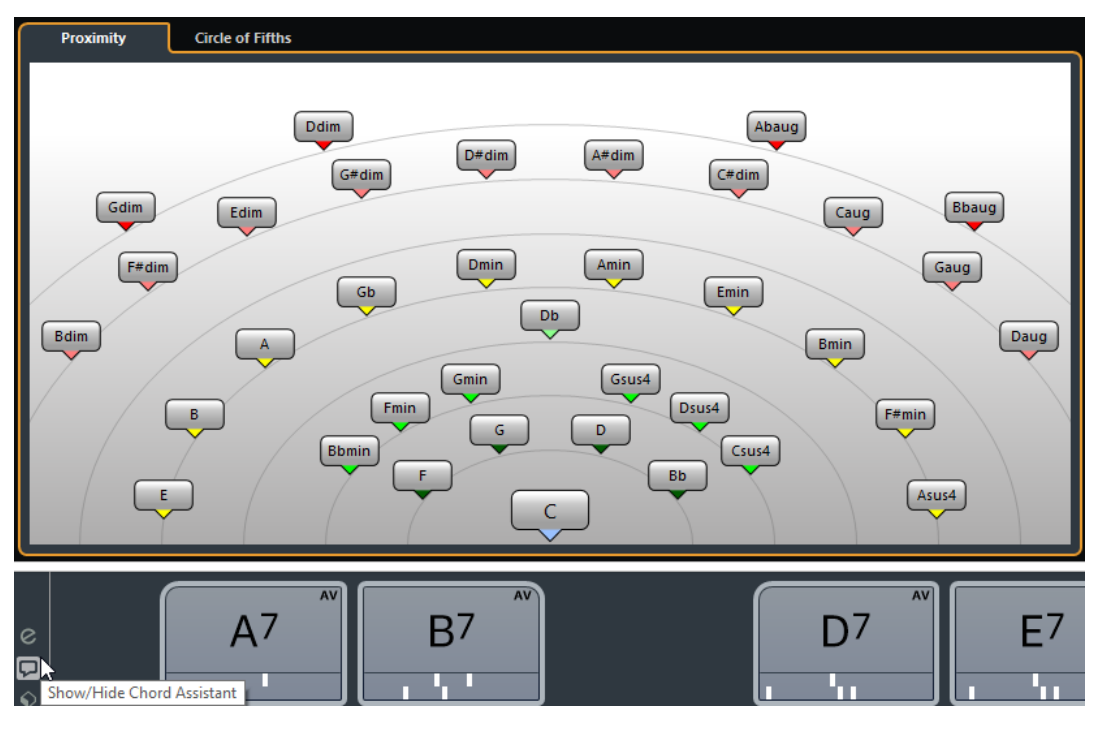

La fenêtre **Chord Assistant** peut fonctionner selon deux modes :

- **Chord Assistant** Proximité
- **Chord Assistant** Cycle des quintes

Vous devez définir un accord de départ en procédant comme suit :

● Faites un clic droit sur le pad d'accords qui contient l'accord que vous souhaitez utiliser comme point de départ et sélectionnez **Utiliser X en tant qu'origine pour le Chord Assistant**.

La fenêtre **Chord Assistant** vous suggère des accords à suivre que vous pouvez assigner aux pads d'accords.

### **Mode Chord Assistant – Proximité**

Le mode Proximité de la fenêtre **Chord Assistant** se base sur un ensemble de règles harmoniques pour suggérer des accords qui correspondent à l'accord d'origine.

L'accord d'origine en bas au centre de la fenêtre **Chord Assistant** correspond au centre tonal. Plus une suggestion est éloignée de cet accord, plus elle est complexe. Les accords suggérés sont des triades ou des accords de quatre notes.

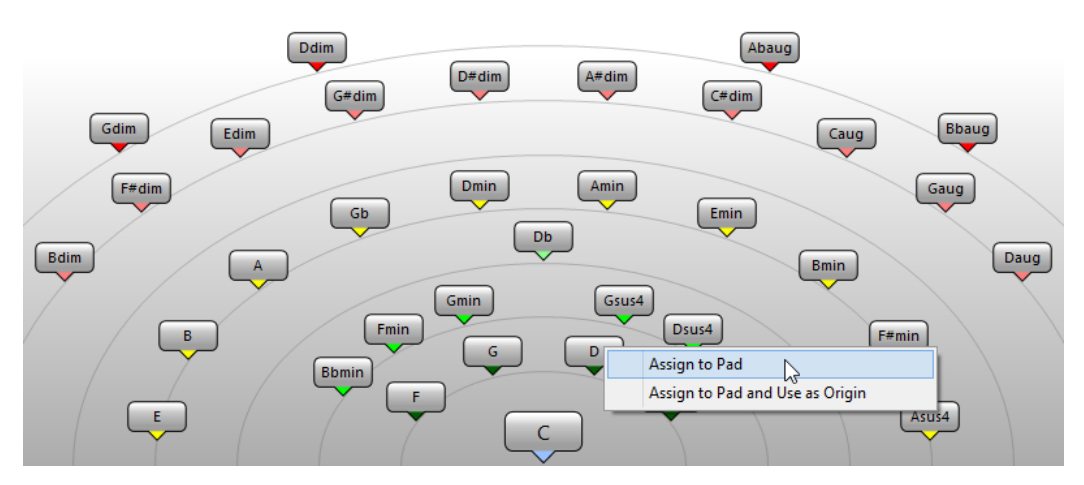

- Pour jouer un accord suggéré, cliquez dessus. Les trois derniers accords suggérés sur lesquels vous avez cliqué sont encadrés en surbrillance.
- Pour assigner un accord suggéré au prochain pad d'accord non assigné, faites un clic droit sur cet accord et sélectionnez **Assigner au pad**.

Vous pouvez également faire glisser l'accord suggéré sur un pad d'accords.

Pour assigner un accord suggéré au prochain pad d'accord non assigné et l'utiliser comme origine pour les prochaines suggestions, faites un clic droit sur cet accord et sélectionnez **Assigner au pad et utiliser comme origine**.

#### À NOTER

Le mode **Proximité** offre une autre représentation de la liste de la fenêtre **Chord Assistant** pour la piste d'Accords.

LIENS ASSOCIÉS [Chord Assistant – Liste](#page-923-0) à la page 924

### **Mode Chord Assistant – Cycle des quintes**

Le mode **Cycle des quintes** de la fenêtre **Chord Assistant** représente les accords dans une visualisation interactive du cycle des quintes.

L'accord de départ qui détermine la tonalité figure au centre de la fenêtre **Chord Assistant**. La note tonique (I) de cette tonalité figure en haut au centre. Sur le cercle externe, vous pouvez voir les douze accords majeurs séparés par des intervalles d'une quinte.

Sur le cercle interne, vous pouvez voir les accords mineurs correspondants en parallèle.

Les accords appartenant à la tonalité actuelle sont accompagnés de chiffres romains qui correspondent aux degrés de l'échelle musicale. Vous pouvez utiliser ces accords pour créer des suites d'accords classiques. Pour un résultat moins habituel, essayez les autres accords.

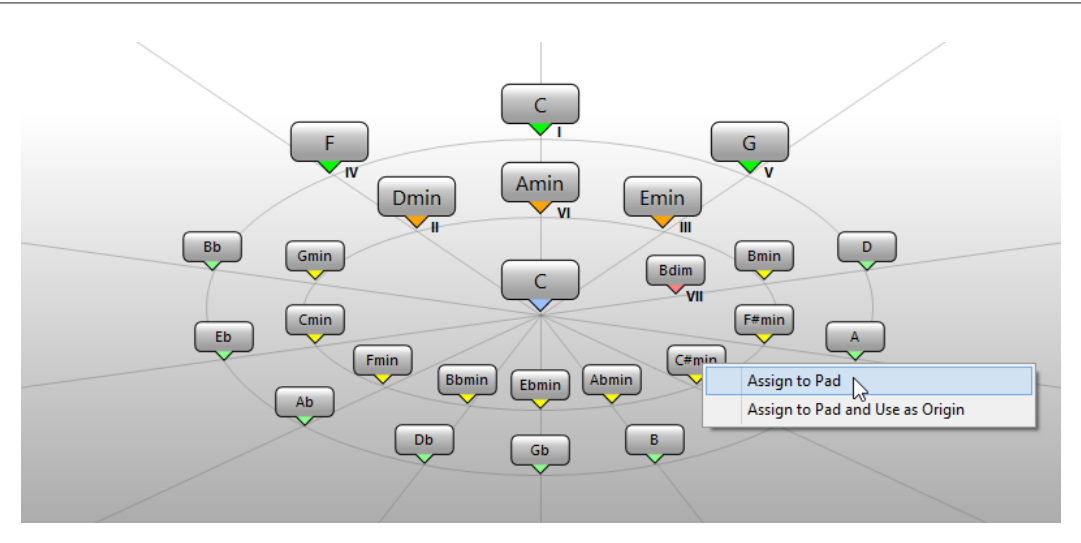

- Pour jouer un accord, cliquez dessus. Les trois derniers accords sur lesquels vous avez cliqué sont encadrés en surbrillance.
- Pour assigner un accord au prochain pad d'accord non assigné, faites un clic droit sur l'accord suggéré et sélectionnez **Assigner au pad**.

Vous pouvez également faire glisser l'accord suggéré sur un pad d'accords.

Pour assigner un accord suggéré au prochain pad d'accord non assigné et l'utiliser comme origine, faites un clic droit sur cet accord et sélectionnez **Assigner au pad et utiliser comme origine**.

#### À NOTER

Le **Cycle des quintes** est également disponible dans la fenêtre **Chord Assistant** de la piste d'Accords.

LIENS ASSOCIÉS [Chord Assistant – Liste](#page-923-0) à la page 924

# **Assignation d'accords à des pads d'accords**

Certains accords sont préassignés aux pads d'accords. Vous pouvez néanmoins assigner vos propres accords.

Pour assigner des accords à des pads d'accords, vous pouvez utiliser :

- La fenêtre de l'**Éditeur d'accords**
- La fenêtre **Chord Assistant Proximité**
- La fenêtre **Chord Assistant Cycle des quintes**
- Votre clavier MIDI
- Les événements d'accords de la piste d'Accords

### **Désassigner des pads d'accords**

Vous pouvez supprimer tous les pads d'accords afin de partir de zéro.

#### PROCÉDER AINSI

**●** À gauche des pads d'accords, ouvrez le **Menu Fonctions** et sélectionnez **Désassigner tous les pads**.

# **Assignation d'accords avec l'Éditeur d'accords**

Si vous savez exactement quel accord vous souhaitez assigner à un pad d'accords particulier, vous pouvez utiliser l'Éditeur d'accords.

#### PROCÉDER AINSI

- **1.** Placez le pointeur de la souris sur le bord gauche du pad d'accords et cliquez sur **Ouvrir l'éditeur**.
- **2.** Dans la fenêtre **Éditeur d'accords**, servez-vous des boutons de définition d'accords pour définir une note de base, un type d'accord, une tension et une note basse.

Le nouvel accord est automatiquement déclenché pour vous donner une idée du résultat.

## **Assignation d'accords en mode Chord Assistant – Proximité**

Si vous souhaitez utiliser un accord comme point de départ pour trouver les accords suivants, vous pouvez utiliser la fenêtre **Chord Assistant – Proximité**.

#### PROCÉDER AINSI

**1.** Faites un clic droit sur le pad d'accords que vous souhaitez utiliser comme point de départ et activez **Utiliser x en tant qu'origine pour le Chord Assistant**.

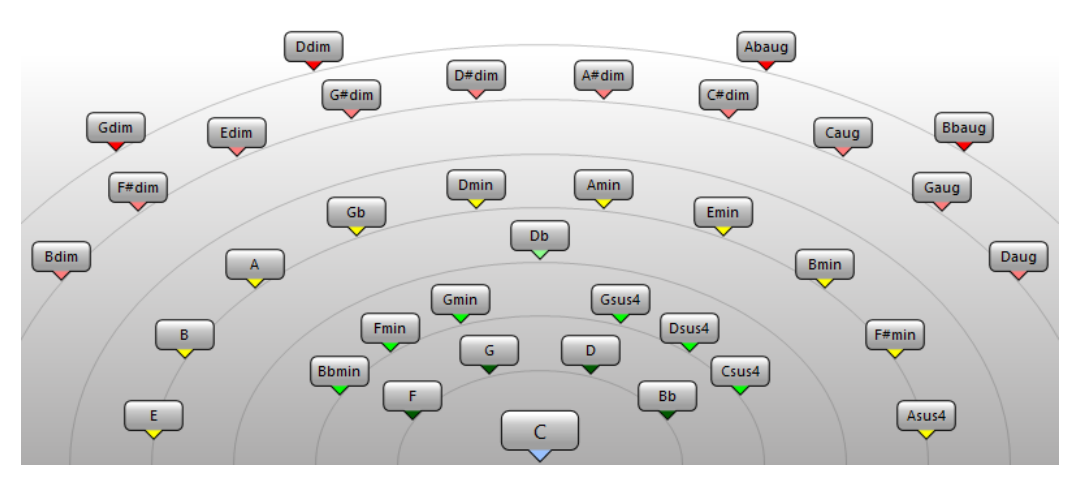

La fenêtre **Chord Assistant** s'ouvre et les bordures du pad d'accords changent de couleur, ce qui indique que l'accord assigné est désormais utilisé en tant que point de départ.

**2.** Dans la fenêtre **Chord Assistant**, cliquez sur les symboles d'accord pour déclencher les accords correspondants.

Plus l'accord est éloigné de l'accord d'origine, considéré comme le centre tonal, plus l'accord suggéré est complexe.

**3.** Pour assigner un accord, faites-le glisser de la fenêtre **Chord Assistant** sur un pad d'accords.

#### À NOTER

Si l'un des pads d'accords suivants est libre, vous pouvez également faire un clic droit sur l'accord dans la fenêtre **Chord Assistant** et sélectionner **Assigner au pad**. L'accord est alors assigné au prochain pad libre.

LIENS ASSOCIÉS [Chord Assistant – Liste](#page-923-0) à la page 924

# **Assignation d'accords en mode Chord Assistant – Cycle des quintes**

Si vous souhaitez utiliser un accord en tant que point de départ pour une suite d'accords sans savoir comment créer cette suite, vous pouvez utiliser la fenêtre **Chord Assistant – Cycle des quintes**.

#### PROCÉDER AINSI

**1.** Faites un clic droit sur le pad d'accords que vous souhaitez utiliser comme point de départ et activez **Utiliser x en tant qu'origine pour le Chord Assistant**.

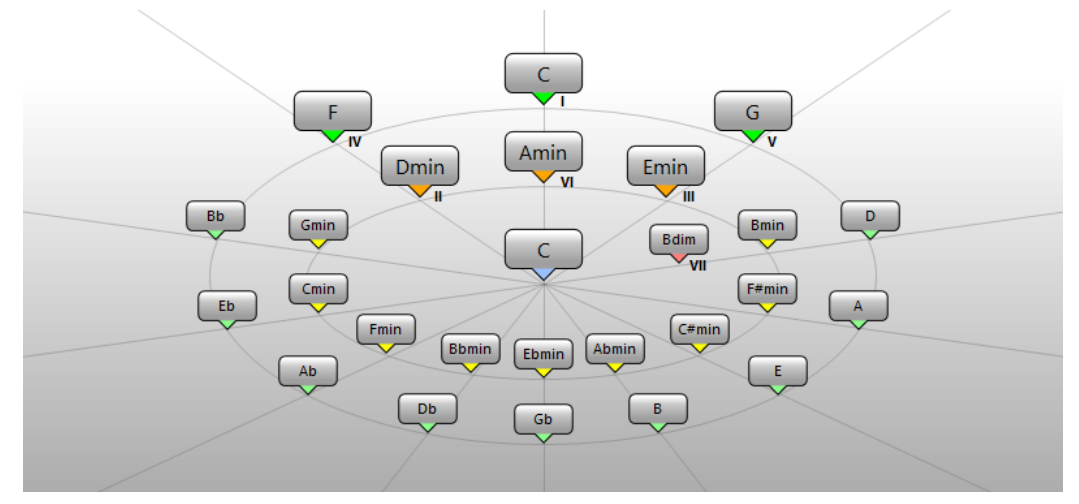

La fenêtre **Chord Assistant** s'ouvre et les bordures du pad d'accords changent de couleur, ce qui indique que l'accord assigné est désormais utilisé en tant que point de départ.

**2.** Cliquez sur **Quinte** pour passer en mode Cycle des quintes.

L'accord d'origine est affiché au centre et les accords qui appartiennent à la même échelle musicale figurent au-dessus. Les numéros indiquent le degré de l'échelle musicale des accords. Ils vous aideront à créer vos suites d'accords.

- **3.** Dans la fenêtre **Chord Assistant**, cliquez sur les symboles d'accord pour déclencher les accords correspondants.
- **4.** Pour assigner un accord, faites-le glisser de la fenêtre **Chord Assistant** sur le pad d'accords.

#### À NOTER

Si l'un des pads d'accords suivants est libre, vous pouvez également faire un clic droit sur l'accord dans la fenêtre **Chord Assistant** et sélectionner **Assigner au pad**. L'accord est alors assigné au prochain pad libre.

# **Assignation d'accords à l'aide d'un clavier MIDI**

Si vous savez quel accord vous souhaitez assigner à un pad d'accords particulier, vous pouvez l'assigner à l'aide d'un clavier MIDI.

#### CONDITION PRÉALABLE

Vous avez sélectionné une piste MIDI ou une piste d'Instrument.

#### PROCÉDER AINSI

**1.** Faites un clic droit sur le pad d'accords que vous souhaitez utiliser pour le nouvel accord, puis sélectionnez **Assigner le pad depuis l'entrée MIDI**.

Les bordures du pad d'accords changent de couleur, ce qui indique que le pad est prêt pour l'enregistrement.

**2.** Sur votre clavier MIDI, appuyez sur les touches de l'accord que vous souhaitez assigner. L'accord et son Voicing sont assignés au pad d'accords et vous entendez l'accord obtenu.

#### À NOTER

Le Voicing assigné peut être modifié à l'aide du paramètre **Voicing adaptatif**. Si vous souhaitez conserver le Voicing de ce pad, vous avez donc intérêt à faire un clic droit sur le pad d'accords et à sélectionner **Verrouiller** dans le menu contextuel.

LIENS ASSOCIÉS [Voicing adaptatif](#page-959-0) à la page 960

### **Assignation d'accords à partir de la piste d'Accords**

Vous pouvez assigner aux pads d'accords les événements d'accords de la piste d'Accords.

#### PROCÉDER AINSI

**●** À gauche des pads d'accords, cliquez sur le bouton **Menu Fonctions** et sélectionnez **Assigner les pads depuis la piste d'Accords**.

Si des accords avaient déjà été assignés aux pads d'accords, un message d'avertissement vous informe que toutes les assignations réalisées auparavant seront remplacées.

#### RÉSULTAT

Les événements d'accords sont assignés aux pads d'accords en suivant l'ordre dans lequel ils apparaissent sur la piste d'Accords.

#### À NOTER

Les événements d'accords qui apparaissent plus d'une fois sur la piste d'Accords ne sont assignés qu'une fois.

# **Déplacement et copie des pads d'accords**

Vous pouvez intervertir les assignations d'accords de deux pads ou copier un accord avec ses paramètres d'un pad à un autre.

- Pour intervertir l'assignation des pads d'accords de deux pads, cliquez sur un pad d'accords et faites-le glisser sur un autre pad d'accords. Pendant que vous faites glisser le pad, la bordure du pad d'accords de destination change de couleur. Quand vous déposez le pad sur un autre pad, les assignations d'accords s'intervertissent.
- Pour copier l'assignation d'accords d'un pad d'accords sur un autre pad, faites un **Alt**-clic sur ce pad d'accords et faites-le glisser sur un autre pad d'accords. Pendant que vous faites glisser le pad, la bordure du pad d'accords de destination change

de couleur. Quand vous déposez le pad sur l'autre pad, l'assignation du premier pad est copiée sur le pad d'accords de destination.

#### À NOTER

Quand vous déplacez ou copiez des pads d'accords, l'accord est déplacé ou copié avec ses paramètres, à l'exception de la Référence des Voicings adaptatifs.

# **Lecture et enregistrement des accords**

# **Jouer des pads d'accords à l'aide d'un clavier MIDI**

#### CONDITION PRÉALABLE

Un clavier MIDI a été connecté et configuré.

#### PROCÉDER AINSI

- **1.** Sélectionnez **Projet** > **Ajouter une piste** > **Instrument**.
- **2.** Dans la boîte de dialogue **Ajouter piste d'Instrument**, sélectionnez un instrument VST.
- **3.** Cliquez sur **Ajouter une piste**. Une piste d'Instrument intégrant l'instrument VST sélectionné est créée dans votre projet.
- **4.** Sur la piste d'Instrument, cliquez sur **Activer l'enregistrement**.
- **5.** Sélectionnez **Projet** > **Pads d'accords** pour ouvrir les **Pads d'accords** en bas de la fenêtre **Projet**.
- **6.** Appuyez sur des touches de votre clavier MIDI afin de déclencher les accords préassignés aux pads d'accords.

#### LIENS ASSOCIÉS

[Réglages des pads d'accords – Télécommande](#page-950-0) à la page 951 [Modification de la plage de télécommande des pads](#page-954-0) à la page 955

### **Enregistrement d'accords sur des pistes MIDI ou d'Instrument**

Il est possible d'enregistrer les accords déclenchés par les pads d'accords sur des pistes MIDI ou d'Instrument. Vous pourrez ainsi relire et éditer votre prestation quand bon vous semblera.

#### CONDITION PRÉALABLE

Vous avez connecté et configuré un clavier MIDI, ouvert et configuré les pads d'accords, et créé dans votre projet une piste d'Instrument ou MIDI sur laquelle vous avez chargé un instrument VST.

#### PROCÉDER AINSI

- **1.** Sur la piste d'Instrument, cliquez sur **Activer l'enregistrement**.
- **2.** Dans la palette **Transport**, activez **Enregistrement**.
- **3.** Sur votre clavier MIDI, appuyez sur les touches qui déclenchent des pads d'accords.

#### À NOTER

Servez-vous des touches qui ne sont pas assignées pour jouer et enregistrer d'autres accords.

#### RÉSULTAT

Les accords déclenchés sont enregistrés sur la piste. Les événements de note sont automatiquement assignés à différents canaux MIDI en fonction de leurs hauteurs. Les événements de note qui correspondent à la voix soprano sont assignés au canal MIDI 1, à la voix alto au canal MIDI 2 et ainsi de suite.

À LA FIN DE CETTE ÉTAPE

Vous pouvez à présent ouvrir l'**Éditeur Clavier** et retoucher les conteneurs MIDI enregistrés à l'aide des fonctions d'édition des accords, par exemple. Vous pouvez également utiliser la

fonction **MIDI** > **Dissoudre les conteneurs** pour décomposer les accords enregistrés en fonction de leurs hauteurs/canaux.

# **Enregistrement d'accords sur la piste d'Accords**

Il est possible d'enregistrer les accords déclenchés sur la piste d'Accords. Vous pourrez ainsi créer facilement des événements d'accords pour une partition, par exemple.

#### CONDITION PRÉALABLE

Vous avez connecté et configuré un clavier MIDI, ouvert et configuré les pads d'accords, et créé une piste d'Instrument ou MIDI sur laquelle vous avez chargé un instrument VST.

PROCÉDER AINSI

- **1.** Sur la piste d'Instrument, activez **Monitor**.
- **2.** Sélectionnez **Projet** > **Ajouter une piste** > **Accord** pour créer la piste d'Accords.
- **3.** Dans l'Inspecteur de la piste d'Accords, cliquez sur **Activer l'enregistrement**.
- **4.** Dans la palette **Transport**, activez **Enregistrement**.
- **5.** Sur votre clavier MIDI, appuyez sur les touches qui déclenchent des pads d'accords.

#### À NOTER

Servez-vous des touches qui ne sont pas assignées pour jouer et enregistrer d'autres accords.

#### RÉSULTAT

Les événements d'accords sont enregistrés sur la piste d'Accords.

#### À NOTER

Les événements d'accords enregistrés peuvent être différents ceux lus par les pads d'accords. Ceci est dû au fait que les paramètres de Voicing de la piste d'Accords sont différents de ceux des pads d'accords.

LIENS ASSOCIÉS [Fonctions d'accord](#page-920-0) à la page 921 [Voicings](#page-929-0) à la page 930

# <span id="page-950-0"></span>**Réglages des pads d'accords – Télécommande**

Dans l'onglet **Télécommande** des **Réglages** des pads d'accords, vous pouvez modifier les assignations de touches de télécommande.

● À gauche des pads d'accords, cliquez sur **Afficher/Masquer les paramètres** et activez l'onglet **Télécommande**.

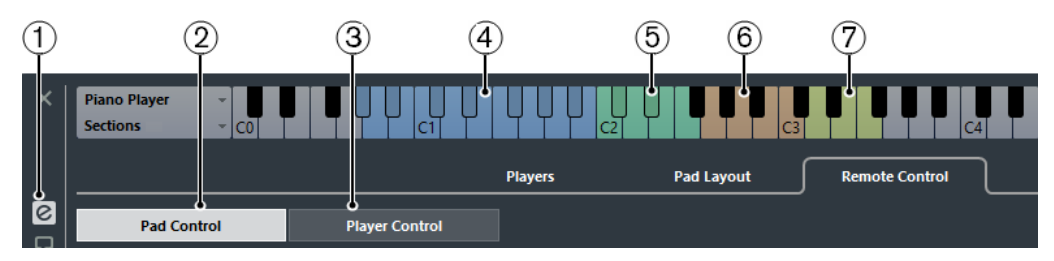

#### **1 Afficher/Masquer les paramètres**

Permet d'accéder aux paramètres des pads d'accords.

#### **2 Commande de pad**

Permet de configurer des touches de télécommande pour les pads d'accords et pour les commandes de Voicing, de tension et de transposition. Sur le clavier, ces touches sont colorées en bleu et en vert.

#### **3 Commande de lecteur**

Permet de configurer des touches de télécommande pour le lecteur de sections. Sur le clavier, ces touches sont colorées en marron.

#### **4 Plage de télécommande des pads**

Les touches qui sont assignées en tant que touches de télécommande pour les pads d'accords sont colorées en bleu.

#### **5 Voicings/Tensions/Transpositions**

Les touches qui sont assignées en tant que touches de télécommande pour les commandes de Voicing, de tension et de transposition sont colorées en vert.

#### **6 Plage de télécommande des sections**

Les touches qui sont assignées en tant que touches de télécommande pour les sections sont colorées en marron.

#### **7 Plage de télécommande des sous-sections**

Les touches qui sont assignées en tant que touches de télécommande pour les soussections sont colorées en vert clair.

#### LIENS ASSOCIÉS

[Plage de télécommande des pads](#page-951-0) à la page 952 [Plage de télécommande des sections](#page-952-0) à la page 953 [Lecteur de sections](#page-956-0) à la page 957 [Utiliser différents Joueurs sur plusieurs pistes](#page-960-0) à la page 961

### <span id="page-951-0"></span>**Plage de télécommande des pads**

La plage de télécommande des pads est la plage des touches de télécommande qui déclenchent les accords assignés aux pads d'accords.

- Sélectionnez **Télécommande** > **Commande de pad** pour ouvrir les paramètres de la plage de télécommande des pads.
- Sélectionnez **Télécommande** pour ouvrir les paramètres de la plage de télécommande des pads.

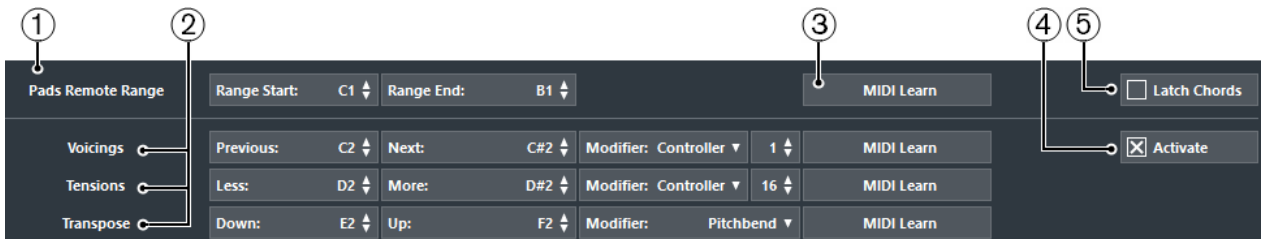

#### **1 Plage de télécommande des pads**

Permet de configurer les notes de début et de fin de la plage de télécommande.

Par défaut, le **Début de l'intervalle** est fixé à C1 et la **Fin de l'intervalle** à B1. Les touches correspondantes sont affichées en bleu sur le clavier dans les pads d'accords. Vous pouvez déclencher les accords assignés aux pads d'accords en jouant les touches comprises dans cette plage de notes sur votre clavier MIDI.

**2 Voicings/Tension/Transposition**

Permettent d'assigner des touches de télécommande pour contrôler les paramètres de Voicings, de tension et de transposition du dernier pad d'accords joué. Vous pouvez également assigner des contrôleurs continus pour changer simultanément tous les pads. Les touches de télécommande des Voicings, des tensions et des transpositions sont affichées en vert.

#### **3 Acquisition MIDI**

Permet d'activer/désactiver la fonction Acquisition MIDI afin d'assigner l'entrée MIDI à la plage de télécommande des pads et aux paramètres de contrôle des Voicings, des tensions et des transpositions.

#### **4 Activer**

Permet d'activer/désactiver l'assignation des touches de télécommande des paramètres Voicings, Tensions et Transposition. Quand cette option est désactivée, seule l'assignation des touches de la plage de télécommande des pads est active.

#### **5 Verrouiller les accords**

Activez cette option si vous souhaitez que le pad d'accords continue de jouer jusqu'à ce qu'il soit redéclenché.

#### À NOTER

- Si vous utilisez des contrôleurs MIDI déjà assignés à d'autres fonctions de télécommande, par exemple, les Contrôles instantanés des pistes ou les Contrôles instantanés VST, tous les précédentes assignations seront perdues.
- Si vous utilisez des contrôleurs MIDI déjà assignés à d'autres fonctions de télécommande, par exemple les Contrôles instantanés VST, tous les précédentes assignations seront perdues.

### <span id="page-952-0"></span>**Plage de télécommande des sections**

La plage de télécommande des sections est la plage de touches de télécommande qui déclenchent les notes d'accord correspondant aux sections.

● Sélectionnez **Télécommande** > **Commande de lecteur** pour ouvrir les paramètres de la plage de télécommande des sections.

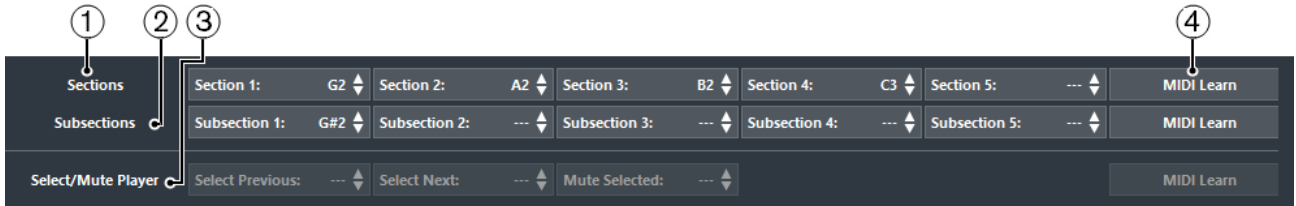

#### **1 Sections**

Permet d'assigner des touches de télécommande pour cinq sections au maximum. Vous pouvez vous servir des touches de télécommande des sections en combinaison avec une touche de télécommande de pad pour déclencher les notes d'accord qui correspondent aux sections.

Par défaut, la **Section 1** est configurée sur G2, la **Section 2** sur A2, la **Section 3** sur B2 et la **Section 4** sur C3. Les touches correspondantes sont affichées en marron sur le clavier dans les pads d'accords.

#### **2 Sous-sections**

Permet d'assigner des touches de télécommande pour cinq sous-sections au maximum. Vous pouvez vous servir des touches de télécommande des sous-sections en combinaison avec une touche de télécommande de pad pour déclencher les notes d'accord qui correspondent à la section transposées en fonction du décalage défini dans la soussection.

Il n'y a pas de touches de télécommande par défaut pour les sous-sections. Quand vous assignez des touches de télécommande à des sous-sections, les touches correspondantes sur le clavier des pads d'accords sont colorées en vert clair.

#### **3 Sélectionner/Rendre muet le lecteur**

Permet d'assigner des touches de télécommande pour changer de lecteur et rendre muets les lecteurs si vous en utilisez plusieurs sur des pistes différentes.

#### **4 Acquisition MIDI**

Permet d'activer/désactiver la fonction Acquisition MIDI afin d'assigner l'entrée MIDI à des sections et à des sous-sections, ainsi qu'aux paramètres contrôlant la sélection et la fonction Rendre muet des lecteurs.

LIENS ASSOCIÉS

[Lecteur de sections](#page-956-0) à la page 957

# **Assignations de télécommandes par défaut**

#### **Assignation de télécommandes par défaut pour le contrôle des pads**

Par défaut, les événements MIDI C1 à B1 déclenchent les accords assignés aux pads d'accords. Toutes les touches qui ne sont pas assignées pour la télécommande peuvent être utilisées pour jouer normalement.

Vous pouvez modifier le Voicing, la tension ou la transposition de l'accord déclenché en activant **Activer** dans la partie inférieure de l'onglet **Télécommande** et en utilisant les notes de télécommande par défaut suivantes :

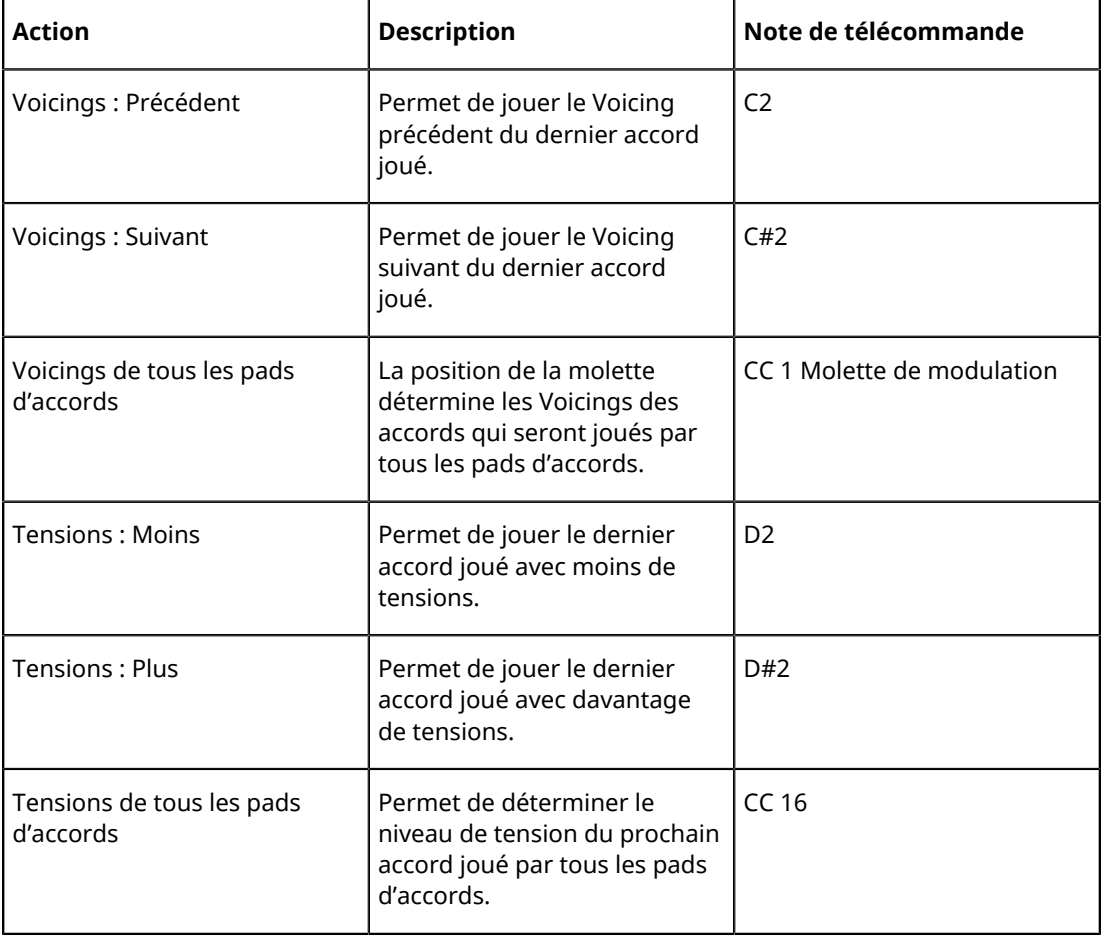

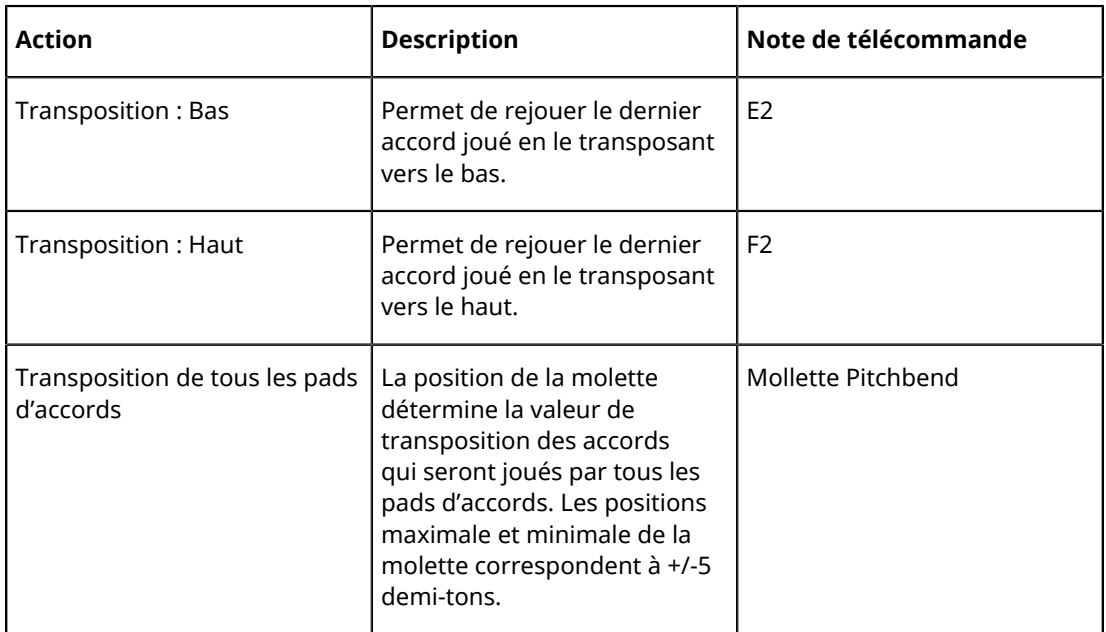

Les assignations de télécommandes s'enregistrent de manière globale.

#### À NOTER

Si vous utilisez les touches de télécommande contrôlant les Voicings, les tensions ou la transposition après avoir relâché la touche de télécommande du pad d'accords, le prochain accord joué sera affecté.

#### **Assignation de télécommandes par défaut pour le contrôle des lecteurs**

Par défaut, les événements MIDI G2 à B2 déclenchent les notes d'accord qui correspondent aux sections.

Les touches de télécommande des **Sous-sections** et celles qui contrôlent la sélection des lecteurs et leur fonction Rendre muet dans un projet multi-pistes ne sont pas assignées par défaut.

Les assignations de télécommandes s'enregistrent de manière globale.

### <span id="page-954-0"></span>**Modification de la plage de télécommande des pads**

Vous pouvez agrandir la plage de télécommande des pads afin d'accéder à un plus grand nombre de pads d'accords. Si vous souhaitez disposer d'un plus grand nombre de touches pour jouer des notes normales sur votre clavier MIDI, vous pouvez réduire la plage de télécommande des pads.

#### PROCÉDER AINSI

- **1.** Sélectionnez **Afficher/Masquer les paramètres** > **Télécommande** pour ouvrir les assignations de télécommande.
- **2.** Procédez de l'une des manières suivantes :
	- Cliquez sur **Acquisition MIDI** de manière à allumer le bouton, puis appuyez sur les deux touches de votre clavier MIDI que vous souhaitez définir en tant que début et fin de la plage.
	- Saisissez une nouvelle valeur dans les champs **Début de l'intervalle** et **Fin de l'intervalle**.

#### RÉSULTAT

Sur le clavier, la représentation de la plage de télécommande des pads a changé.

# <span id="page-955-0"></span>**Réglages des pads d'accords – Joueur**

Dans l'onglet **Joueur** des **Réglages** des pads d'accords, vous pouvez modifier le Voicing utilisé par les pads d'accords. Vous pouvez sélectionner plusieurs joueurs dont les Voicings sont caractéristiques du genre de joueur en question. Par défaut, c'est l'option **Joueur de piano** qui est activée. En sélectionnant **Accords classiques**, **Pattern** ou **Sections**, vous pouvez déterminer la façon dont seront jouées les notes de l'accord.

● À gauche des pads d'accords, cliquez sur **Afficher/Masquer les paramètres** et activez l'onglet **Joueur**.

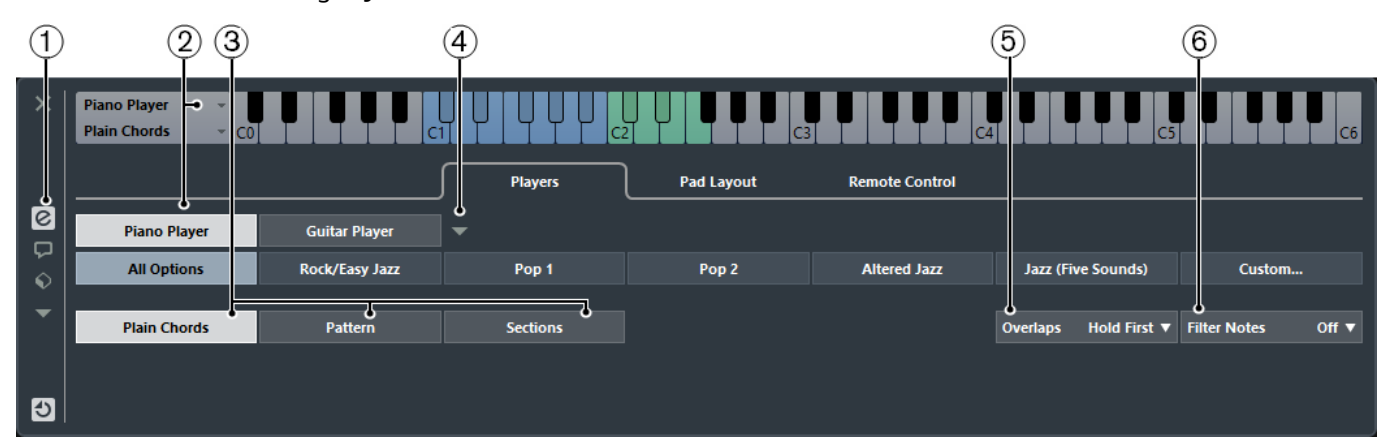

#### **1 Afficher/Masquer les paramètres**

Permet d'accéder aux paramètres des pads d'accords.

#### **2 Sélection du joueur**

Permet de sélectionner le joueur et d'utiliser son Voicing pour les pads d'accords.

#### **3 Accords classiques/Pattern/Sections**

- Sélectionnez **Accords classiques** pour déclencher simultanément toutes les notes d'un accord.
- Sélectionnez **Pattern** pour diviser les accords en notes individuelles.
- Sélectionnez **Sections** pour contrôler la lecture des notes individuelles ou des groupes de notes d'un accord.

#### **4 Gérer les joueurs**

Permet d'ouvrir un menu dans lequel vous pouvez sélectionner le joueur que vous souhaitez ajouter. Ce menu permet également de renommer ou de supprimer le joueur actuel.

#### **5 Chevauchements**

Quand vous jouez un accord sans avoir relâché l'accord précédent, cette option vous permet de déterminer comment doivent être traitées les notes du premier accord.

- Sélectionnez **Maintenir le premier** pour maintenir les notes du premier accord. Aucun message Note-Off n'est envoyé. Si les accords ont des notes en commun, elles ne sont pas redéclenchées.
- Sélectionnez **Legato** pour relâcher toutes les notes du premier accord sauf les notes communes. Celles-ci sont maintenues et ne sont pas redéclenchées.
- Sélectionnez **Arrêter le premier** pour relâcher toutes les notes du premier accord, y compris les notes communes.
- **6 Filtrer les notes**

Permet de sélectionner les touches qui seront filtrées.

- Sélectionnez **Éteint** pour ne rien filtrer.
- Sélectionnez **Du canal MIDI Thru** pour filtrer les touches non assignées et les touches qui sont assignées en tant que touches de télécommande pour les Voicings, les tensions et les transpositions.
- Sélectionnez **Des pads d'accords** pour filtrer les touches qui sont assignées en tant que touches de télécommande pour les pads d'accords, les Voicings, les tensions et les transpositions.
- Sélectionnez **Tout** pour tout filtrer.

LIENS ASSOCIÉS [Joueurs et Voicings](#page-958-0) à la page 959 [Voicings](#page-929-0) à la page 930 [Réglages des pads d'accords – Joueur](#page-955-0) à la page 956

### <span id="page-956-0"></span>**Lecteur de sections**

Le lecteur de sections vous permet de contrôler la lecture de notes individuelles ou de groupes de notes (c'est-à-dire de sections) d'un accord assigné à un pad d'accords.

Les sections contiennent les notes d'un accord disposées du bas vers le haut : la première section correspond à la note ou au Voicing le plus bas de l'accord, généralement la basse. La deuxième section correspond au ténor, et ainsi de suite.

Vous pouvez déclencher les sections et les notes d'accord correspondantes en utilisant les touches de télécommande qui leur sont assignées en même temps que les touches de télécommande qui sont assignées à un pad d'accords. Pour afficher et éditer l'assignation, ouvrez l'onglet **Télécommande**.

L'onglet **Commande de pad** montre les assignations de touches de télécommande des pads d'accords. L'onglet **Commande de lecteur** montre les assignations de touches de télécommande des sections.

LIENS ASSOCIÉS [Réglages des pads d'accords – Télécommande](#page-950-0) à la page 951 [Paramètres personnalisés du lecteur de sections](#page-956-1) à la page 957

#### <span id="page-956-1"></span>**Paramètres personnalisés du lecteur de sections**

Les paramètres personnalisés du lecteur de sections vous permettent de déterminer comment les sections vont être déclenchées, comment elles seront distribuées et si elles doivent être jouées ou non. Seules les sections auxquelles des touches de télécommande ont été assignées sont disponibles.

● Dans l'onglet **Joueur**, activez l'onglet **Sections** et cliquez sur **Personnalisé**.

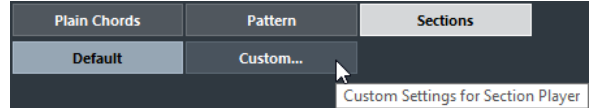

Les réglages suivants sont disponibles :

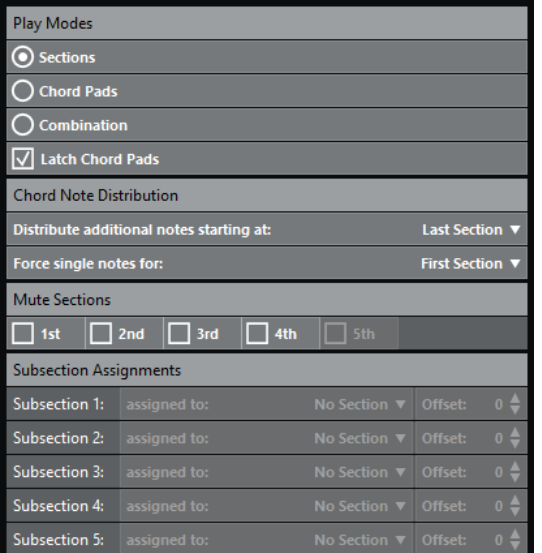

#### **Modes de lecture**

**Sections** 

Sur votre clavier MIDI, appuyez d'abord sur une touche qui est assignée à un pad d'accords, puis sur la touche de télécommande d'une section spécifique afin d'entendre les notes d'accord qui correspondent à cette section.

● **Pads d'accords**

Sur votre clavier MIDI, appuyez d'abord sur la touche de télécommande d'une section spécifique, puis sur une touche qui est assignée à un pad d'accords afin d'entendre les notes d'accord qui correspondent à cette section.

#### ● **Combinaison**

Permet de combiner les sections et les pads d'accords. Ainsi, vous pouvez appuyer au choix sur la touche de télécommande du pad d'accords ou sur celle de la section en premier.

Pour les modes Sections et Combinaison, vous pouvez activer l'option **Verrouiller les pads d'accords**. Ainsi, même après avoir relâché la touche de télécommande du pad d'accords, vous continuerez d'entendre les sections si vous restez appuyer sur les touches de télécommande des sections.

#### **Distribution des notes d'accord**

Ces options vous permettent de déterminer comment les notes d'accord sont réparties entre les sections quand l'accord qui est assigné au pad comporte davantage de notes que de sections.

#### **Sections muettes**

Activez cette option pour faire en sorte qu'une section ne soit pas lue. Cela vous sera utile si vous souhaitez exclure certains Voicings de la lecture.

#### **Assignations de sous-sections**

Ces sous-sections deviennent disponibles quand vous assignez des touches de télécommande à des sous-sections dans l'onglet **Télécommande** des paramètres **Commande de lecteur**.

- Ouvrez le menu local **assignée à** pour assigner une sous-section à une section.
- Utilisez les commandes de **Décalage** pour définir un décalage par rapport à la section. Ainsi, quand vous appuyez sur la touche de télécommande de la soussection, vous entendez les notes de l'accord qui correspondent à la section, mais transposées selon le décalage défini.

#### À NOTER

Pour réinitialiser les paramètres **Modes de lecture**, **Distribution des notes d'accord** et **Sections muettes** à leurs configurations par défaut, fermez le panneau **Lecteur de sections en paramètres personnalisés** et cliquez sur **Défaut**.

#### **Lire des sections d'accord**

Vous pouvez lire les notes individuelles ou les sections d'un accord assigné à un pad d'accords.

#### CONDITION PRÉALABLE

Vous avez créé dans votre projet une piste d'Instrument à laquelle un instrument a été assigné. Vous avez activé la piste d'Instrument pour l'enregistrement. Un clavier MIDI a été connecté et configuré.

PROCÉDER AINSI

- **1.** Dans les pads d'accords, activez **Afficher/Masquer les paramètres**.
- **2.** Ouvrez l'onglet **Joueur** et activez **Sections**.

Sur le clavier, la plage de télécommande des sections est colorée en orange.

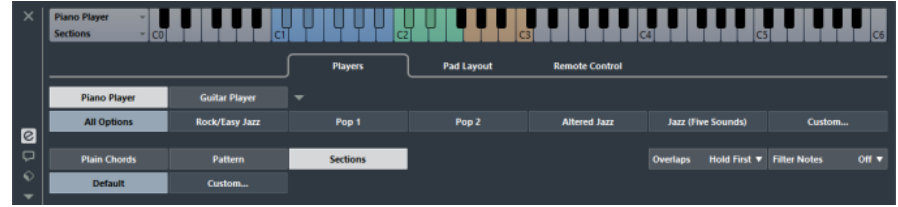

**3.** Sur votre clavier MIDI, appuyez sur une des touches qui correspond à la plage de télécommande des pads.

Normalement, le pad d'accords est alors déclenché, mais en mode Sections vous n'entendrez rien avant d'avoir appuyé sur une touche de télécommande de section.

**4.** Sur votre clavier MIDI, appuyez sur une des touches qui correspond à la plage de télécommande des sections.

#### RÉSULTAT

La section de l'accord dont vous avez déclenché le pad est lue. Vous pouvez appuyer sur une autre touche de la plage de télécommande des sections pour jouer d'autres sections du même accord ou appuyer sur toutes les touches à la fois. Vous pouvez utiliser les touches de télécommande pour le Voicing, la tension et la transposition afin de varier les notes.

### <span id="page-958-0"></span>**Joueurs et Voicings**

Les différents types d'instruments et de styles intègrent des bibliothèques de Voicings différentes. Celles-ci déterminent comment les accords seront joués, et à quelles hauteurs. Ces Voicings sont appelés Joueurs.

LIENS ASSOCIÉS [Voicings](#page-929-0) à la page 930

# <span id="page-959-0"></span>**Voicing adaptatif**

Dans Nuendo, le paramètre Voicing adaptatif vise à faire en sorte que les hauteurs ne changent pas trop brusquement dans les progressions d'accords.

Le Voicing adaptatif est activé et les Voicings des pads d'accords sont déterminés de façon automatique, suivant les règles spécifiques qui s'appliquent aux voix.

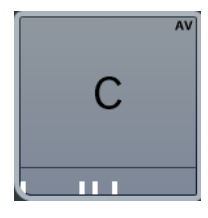

Si vous souhaitez définir manuellement le Voicing d'un pad d'accords particulier, et faire en sorte qu'il ne change pas automatiquement, vous pouvez utiliser la commande Voicing située à droite de ce pad d'accords. Quand vous assignez votre propre Voicing, le Voicing adaptatif est désactivé pour le pad d'accords et celui-ci ne suit plus les règles qui s'appliquent aux voix dans la référence des Voicings. Pour réactiver le Voicing adaptatif, faites un clic droit sur le pad d'accords et activez l'option **Voicing adaptatif**.

Pour verrouiller le Voicing d'un pad d'accords, vous pouvez faire un clic droit sur le pad et activer l'option **Verrouiller**. Ce pad est alors verrouillé contre l'édition et les contrôles de télécommande, et le **Voicing adaptatif** est désactivé. Pour déverrouiller le pad d'accords, faites un clic droit dessus et désactivez l'option **Verrouiller**.

### **Lecteur de patterns**

Le lecteur de patterns vous permet de diviser l'accord déclenché en notes individuelles qui sont lues les unes après les autres (en arpège).

### **Utilisation du Joueur de patterns**

Le joueur de patterns joue une à une les notes qui constituent l'accord (en arpège).

PROCÉDER AINSI

**1.** Sélectionnez **Afficher/Masquer les paramètres** > **Joueur** > **Pattern**.

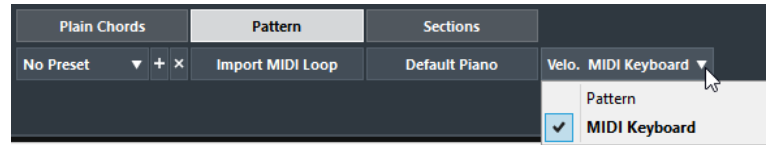

- **2.** Procédez de l'une des manières suivantes :
	- Cliquez sur *Importer la boucle MIDI* pour sélectionner la boucle MIDI que vous souhaitez utiliser en tant que pattern.
	- Faites glisser un conteneur MIDI de l'affichage d'événements vers le champ **Déposer un conteneur MIDI**.

#### À NOTER

La boucle ou le conteneur doit comporter entre trois et cinq voix. Dans la **MediaBay**, le nombre de voix est indiqué dans la colonne **Voix** de la liste de résultats.

La boucle ou le conteneur sert de référence et détermine la manière de laquelle l'accord doit être joué. Le champ **Déposer un conteneur MIDI** indique le nom de la boucle ou du conteneur sélectionné.

**3.** Dans le champ **Vélocité depuis :**, sélectionnez une source de vélocité pour les notes.

- Activez **Clavier MIDI** pour déterminer les valeurs de vélocité en appuyant plus ou moins fort sur les touches de votre clavier MIDI.
- Activez Pattern pour utiliser les valeurs de vélocité de la boucle ou du conteneur MIDI sélectionné en tant que pattern.

#### À LA FIN DE CETTE ÉTAPE

Si vous souhaitez utiliser un pattern dans d'autres projets, vous pouvez l'enregistrer dans la section des préréglages du joueur de patterns.

LIENS ASSOCIÉS [Assigner des voix à des notes](#page-936-0) à la page 937 [Configuration des colonnes de la liste de résultats](#page-640-0) à la page 641

#### <span id="page-960-0"></span>**Utiliser différents Joueurs sur plusieurs pistes**

Vous pouvez configurer plusieurs joueurs utilisant des sons différents sur des pistes différentes. Quand vous activez l'enregistrement sur ces pistes et jouez avec les pads d'accords, chaque piste utilise un joueur différent.

PROCÉDER AINSI

- **1.** Sélectionnez **Projet** > **Ajouter une piste** > **Instrument**.
- **2.** Dans la boîte de dialogue **Ajouter piste d'Instrument**, saisissez un nombre de pistes dans le champ **Nombre**, puis sélectionnez un instrument VST.
- **3.** Cliquez sur **Ajouter une piste**.

Les pistes d'Instrument sont créées dans votre projet.

- **4.** Sélectionnez **Projet** > **Pads d'accords** pour ouvrir les pads d'accords.
- **5.** À gauche des pads d'accords, activez **Afficher/Masquer les paramètres** et cliquez sur **Joueur**.
- **6.** Sélectionnez la première piste d'Instrument, sélectionnez un son dans l'instrument VST, puis sélectionnez un joueur dans les pads d'accords.

Par exemple, vous pouvez sélectionner un son de piano et assigner un **Joueur de piano**.

#### À NOTER

Quand vous configurez le joueur sur une piste, veillez à ce que la fonction **Activer l'enregistrement** ou **Monitor** soit activée uniquement sur cette piste.

**7.** Sélectionnez la deuxième piste d'Instrument, sélectionnez un son dans l'instrument VST, puis configurez un autre joueur.

Par exemple, vous pouvez sélectionner un son de guitare et assigner un **Joueur de guitare**.

**8.** Sélectionnez la piste d'Instrument suivante et procédez de la même manière qu'avec les deux autres pistes.

Par exemple, vous pouvez sélectionner un son d'instrument à corde et assigner un **Joueur de base**.

**9.** Sélectionnez toutes les pistes d'Instrument et cliquez sur **Activer l'enregistrement**.

#### RÉSULTAT

Vous pouvez maintenant jouer les pads d'accords et utiliser les paramètres de télécommande des tensions et des transpositions pour modifier simultanément tous les symboles d'accord de chaque joueur. Toutefois, si vous modifiez le **Voicing**, seul le joueur sélectionné sera affecté.

# **Réglages des pads d'accords – Disposition des pads**

L'onglet **Disposition des pads** dans les **Réglages** des pads d'accords vous permettent de modifier la disposition des pads. Par défaut, c'est la disposition sous forme de clavier qui est utilisée, mais vous pouvez afficher les pads dans une grille si vous préférez. Après avoir modifié la disposition des pads, il est parfois nécessaire de revoir la configuration de télécommande.

● À gauche des pads d'accords, cliquez sur **Afficher/Masquer les paramètres** et activez l'onglet **Disposition des pads**.

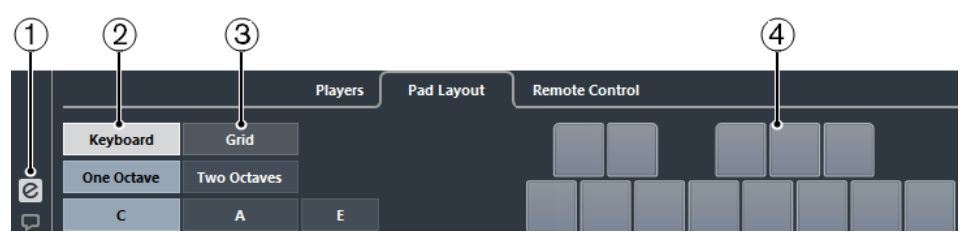

#### **1 Afficher/Masquer les paramètres**

Permet d'accéder aux paramètres des pads d'accords.

#### **2 Clavier**

Activez cette option pour afficher les pads d'accords sous la forme d'un clavier. Vous pouvez afficher une ou plusieurs octaves et choisir de fixer le premier pad d'accords à Do (C), La (A) ou Mi (E).

**3 Grille**

Activez cette option pour afficher les pads d'accords sous la forme d'une grille. Vous pouvez afficher jusqu'à 4 lignes et 16 colonnes.

#### **4 Affichage de la disposition**

Permet de voir comment la disposition des pads d'accords active se présente.

# **Préréglages de pads d'accords**

Les préréglages de pads d'accords sont des modèles qui peuvent être appliqués à des pads d'accords nouveaux ou existants.

Les préréglages de pads d'accords intègrent les accords assignés aux pads d'accords, mais également les configurations du joueur, notamment les données relatives aux patterns que vous avez importées via la **MediaBay** ou par glisser-déplacer. Les préréglages de pads d'accords vous permettent de charger des accords ou de réutiliser des configurations du joueur en un clin d'œil. Le menu Préréglages de pads d'accords se trouve à gauche des pads d'accords. Les préréglages de pads d'accords sont classés dans la **MediaBay** et vous pouvez les réorganiser en fonction de leurs attributs.

● Pour enregistrer/charger un préréglage de pads d'accords, sélectionnez **Préréglages de pads d'accords** > **Enregistrer/Charger un préréglage de pads d'Accords**.

Vous pouvez également charger uniquement les accords assignés d'un préréglage de pads d'accords, sans nécessairement charger les configurations du joueur. Vous pourrez ainsi utiliser des accords que vous avez enregistrés dans un préréglage sans modifier les paramètres que vous avez configurés pour le joueur.

Pour charger uniquement les accords d'un préréglage de pads d'accords, sélectionnez **Préréglages de pads d'accords** > **Charger les accords du préréglage**.

De même, vous pouvez choisir de ne charger que les configurations du joueur comprises dans un préréglage de pads d'accords. Si vous avez configuré des paramètres très complexes pour le joueur, vous pourrez ainsi les réutiliser sur d'autres pads d'accords sans changer les accords assignés.

● Pour charger uniquement les configurations de joueurs provenant d'un préréglage de pads d'accords, sélectionnez **Préréglages de pads d'accords** > **Charger les joueurs du préréglage**.

# **Enregistrement de préréglages de pads d'accords**

Après avoir configuré des pads d'accords, vous pouvez les enregistrer dans des préréglages de pads d'accords.

#### PROCÉDER AINSI

- **1.** À gauche des pads d'accords, sélectionnez **Préréglage de pads d'accords** > **Enregistrer le préréglage de pads d'accords**.
- **2.** Dans la section **Nouveau préréglage**, saisissez le nom du nouveau préréglage.

À NOTER

Vous pouvez également définir des attributs pour le préréglage.

**3.** Cliquez sur **OK** pour enregistrer le préréglage et quitter la boîte de dialogue.

# <span id="page-962-0"></span>**Créer des événements à partir de pads d'accords**

Vous pouvez utiliser les accords assignés aux pads d'accords pour créer des événements d'accords ou des conteneurs MIDI dans la fenêtre **Projet**.

- Pour créer un événement d'accord, faites glisser un pad d'accord sur la piste d'Accords.
- Pour créer un conteneur MIDI d'une longueur d'une mesure, faites glisser un pad d'accords sur une piste MIDI ou d'Instrument.

LIENS ASSOCIÉS

[Enregistrement d'événements d'accords à partir d'un clavier MIDI](#page-938-0) à la page 939

# **Éditeur logique**

# **Introduction**

La plupart du temps, vous effectuerez l'édition MIDI de vos données de façon graphique, dans l'un des éditeurs MIDI. Néanmoins, il est parfois plus pratique d'utiliser une simple fonction de «  rechercher/remplacer » sur des données MIDI. C'est là que l'Éditeur logique entre en jeu.

Le principe de l'Éditeur logique est le suivant :

Vous configurez des conditions de filtre pour repérer certains éléments.

Ces conditions peuvent concerner un certain type d'élément, ayant certains attributs, valeurs ou emplacements, dans n'importe quelle combinaison logique. Vous pouvez combiner autant de conditions de filtre que vous le souhaitez et créer des conditions composites à l'aide des opérateurs Et/Ou.

- Il faut ensuite sélectionner la fonction de base que vous désirez appliquer aux données. Parmi les options disponibles, citons Transformer (qui modifie les propriétés des éléments trouvés), Supprimer (qui supprime les éléments), Insérer (qui ajoute de nouveaux événements basés sur les positions d'autres éléments trouvés) et bien d'autres.
- Vous créez une liste d'actions, spécifiant exactement ce qui est fait.

Cette liste n'est pas forcément nécessaire : ainsi, la fonction Supprimer ne nécessite aucune autre précision – elle se contente de supprimer tous les éléments trouvés. En revanche, la fonction Transformer nécessite de spécifier quelles propriétés sont modifiées et de quelle façon (transposer les notes d'une certaine quantité, modifier les valeurs de vélocité, etc.).

En combinant des conditions de filtre, des fonctions et des actions spécifiques, vous pouvez créer des fonctions de traitement très puissantes.

Pour maîtriser l'Éditeur logique, il faut posséder certaines connaissances sur la façon dont sont structurés les messages MIDI. Toutefois, l'Éditeur logique offre un large choix de préréglages qui vous permettront de tirer pleinement parti de la puissance de cet outil sans pour autant vous plonger dans ses aspects les plus complexes.

#### IMPORTANT

Étudier et décortiquer les préréglages livrés constitue une excellente méthode pour saisir le fonctionnement de l'Éditeur logique ! Vous pouvez également les utiliser comme points de départ pour configurer vos propres tâches d'édition dans l'Éditeur logique.

LIENS ASSOCIÉS [Utilisation des préréglages](#page-979-0) à la page 980

# **Ouvrir l'Éditeur logique**

#### PROCÉDER AINSI

- **1.** Sélectionnez les conteneurs ou événements désirés.
	- Ce qui sera modifié par l'opération dépend de la sélection.
		- Dans la fenêtre Projet, les modifications effectuées via l'Éditeur logique sont appliquées à tous les conteneurs sélectionnés, et affectent tous les événements (du type concerné) qu'ils contiennent.
		- Dans les éditeurs MIDI, les modifications effectuées via l'Éditeur logique sont appliquées à tous les événements sélectionnés. Si aucun événement n'est sélectionné, tous les événements des conteneurs édités seront affectés.

Si nécessaire, vous pouvez modifier la sélection alors que la fenêtre de l'Éditeur logique est ouverte.

**2.** Sélectionnez « Éditeur logique… » dans le menu MIDI.

# **Présentation de la fenêtre**

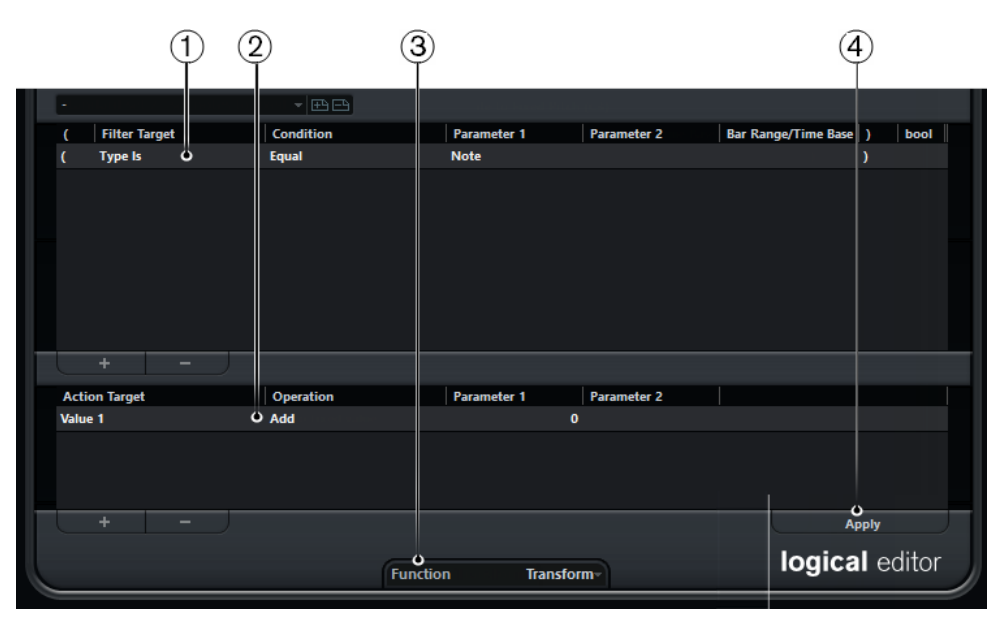

- **1** Liste des conditions de filtre
- **2** Liste d'actions
- **3** Menu local Fonction
- **4** Bouton Appliquer (non disponible dans le Transformer)

# **Configurer les conditions de filtre**

# **Procédure générale**

La liste du haut est celle où vous configurez les conditions de filtre, ce qui détermine les éléments à trouver. La liste peut contenir une ou plusieurs conditions, chacune sur une ligne séparée.

Pour ajouter une nouvelle condition, cliquez sur le bouton « + » situé sous la liste. Une nouvelle ligne est alors ajoutée en bas de la liste. Si les lignes sont nombreuses, vous devrez peut-être utiliser l'ascenseur à droite pour les visualiser toutes.

● Pour supprimer une condition, sélectionnez-la puis cliquez sur le bouton « - » sous la liste.

#### À NOTER

Si vous avez déjà spécifié des conditions de filtre et/ou que vous avez appliqué un préréglage mais que vous voulez partir de zéro, vous pouvez réinitialiser les paramètres en sélectionnant l'option Init depuis le menu local des préréglages.

Pour choisir une condition de filtre, il faut cliquer dans les colonnes et sélectionner les options depuis les menus locaux qui apparaissent. Voici une brève description de ces colonnes :

#### **Parenthèse gauche**

Cette option sert à « grouper entre parenthèses » plusieurs lignes lorsqu'on crée des conditions groupant plusieurs lignes et utilisant les opérateurs booléens Et/Ou.

#### **Cible du filtre**

Cette option sert à choisir quelle propriété rechercher pour trouver les éléments. Le choix effectué affecte également les options disponibles dans les autres colonnes.

#### **Condition**

Cette option détermine dans quelles conditions l'Éditeur logique compare la propriété figurant dans la colonne Cible du filtre et les valeurs des colonnes Paramètre. Les options disponibles dépendent du paramètre Cible du filtre.

#### **Paramètre 1**

Cette colonne permet de déterminer la valeur à laquelle comparer les propriétés de l'élément (selon le paramètre Cible du filtre choisi).

Par exemple, si Cible du filtre est réglé sur « Position » et que la Condition est « Égal », l'Éditeur logique recherche tous les éléments démarrant à l'emplacement spécifié dans la colonne de Paramètre 1.

#### **Paramètre 2**

Cette colonne vous servira si vous avez sélectionné l'une des options « Plage » dans la colonne Condition. Elle permet de trouver tous les éléments dont les valeurs sont comprises dans (ou se trouvent en-dehors de) la région délimitée par Paramètre 1 et Paramètre 2.

De plus, si vous désirez rechercher certains événements VST 3 (Cible du filtre configurée sur « Type » et Paramètre 1 configuré sur « Événement VST 3 »), vous pouvez utiliser la colonne Paramètre 2 pour définir le paramètre VST 3 que vous recherchez (Hauteur, par exemple).

#### **Intervalle mesure/base de temps (Éditeur logique uniquement)**

Cette colonne ne sert que si vous avez réglé Cible du filtre sur « Position ». Si l'une des options « Plage Mes. » est sélectionnée dans la colonne Condition, utilisez la colonne Intervalle mesure/base de temps pour définir des « zones » dans chaque mesure (ce qui permet de rechercher par exemple de tous les éléments sur ou autour du premier temps de chaque mesure). Si une des autres options de Condition est sélectionnée, vous pouvez utiliser la colonne Intervalle mesure/base de temps pour spécifier la base de temps (PPQ, secondes, etc.).

#### **Parenthèse droite**

Cette option sert à « grouper entre parenthèses » plusieurs lignes.

#### **bool**

Cette option sert à « grouper entre parenthèses » plusieurs lignes.

Vous pouvez également définir des conditions de filtre en faisant glisser des événements MIDI directement dans la liste supérieure.

Si la liste ne contient aucune entrée, faire glisser un événement MIDI dans cette section détermine des conditions incluant le statut et le type de l'événement. Si elle contient des entrées, l'événement que vous faites glisser initialise les paramètres correspondants. Par exemple, si vous utilisez une condition de durée, cette durée sera réglée conformément à la durée de l'événement.

LIENS ASSOCIÉS [Combinaison de plusieurs lignes de condition](#page-990-0) à la page 991 [Recherche d'éléments sur certaines positions \(Éditeur logique uniquement\)](#page-967-0) à la page 968

#### **Conditions**

Selon la configuration de la Cible du filtre, vous pourrez sélectionner ou non les options suivantes dans la colonne Condition :

#### **Égal**

Possède exactement la même valeur que celle entrée dans la colonne Paramètre 1.

#### **Différent**

Possède toute autre valeur que celle entrée dans la colonne Paramètre 1.

#### **Plus grand**

Possède une valeur supérieure à celle entrée dans la colonne Paramètre 1.

#### **Plus grand ou Égal**

Possède une valeur supérieure ou égale à celle entrée dans la colonne Paramètre 1.

#### **Moins**

Possède une valeur inférieure à celle entrée dans la colonne Paramètre 1.

#### **Moins ou égal**

Possède une valeur inférieure ou égale à celle entrée dans la colonne Paramètre 1.

#### **À l'intérieur de la plage**

Possède une valeur comprise entre les valeurs entrées dans les colonnes Paramètre 1 et Paramètre 2. Notez que Paramètre 1 doit correspondre à la valeur la plus basse et Paramètre 2 à la valeur la plus haute.

#### **En dehors de la plage**

Possède une valeur non comprise entre les valeurs entrées dans les colonnes Paramètre 1 et Paramètre 2.

#### **À l'intérieur de la plage mes. (Éditeur logique uniquement)**

Se trouve à l'intérieur de la « zone » définie dans la colonne Intervalle mesure/base de temps (Position uniquement), dans chaque mesure à l'intérieur de la sélection actuelle.

#### **En dehors de la plage mes. (Éditeur logique uniquement)**

Se trouve à l'extérieur de la « zone » définie dans la colonne Intervalle mesure/base de temps (Position uniquement), dans chaque mesure à l'intérieur de la sélection actuelle.

#### **Avant le curseur (Éditeur logique uniquement)**

Se trouve avant la position du curseur (Position uniquement).

#### **Après le curseur (Éditeur logique uniquement)**

Se trouve après la position du curseur (Position uniquement).

#### **À l'intérieur de la boucle de piste (Éditeur logique uniquement)**

Se trouve à l'intérieur de la boucle de piste (Position uniquement).

#### **À l'intérieur du cycle (Éditeur logique uniquement)**

Se trouve à l'intérieur du cycle (Position uniquement).

#### **Exactement adapté au cycle (Éditeur logique uniquement)**

Correspond exactement au cycle (Position uniquement).

#### **Note est égale à**

Est la note spécifiée dans la colonne Paramètre 1, indépendamment de l'octave (Hauteur de note uniquement). Permet de trouver par exemple tous les Do, quelle que soit leur octave.

#### À NOTER

Les Conditions pour le filtre « Propriété » sont différentes.

LIENS ASSOCIÉS

[Recherche de propriétés](#page-970-0) à la page 971

## <span id="page-967-0"></span>**Recherche d'éléments sur certaines positions (Éditeur logique uniquement)**

Choisir « Position » dans la colonne Cible du filtre permet de trouver les éléments commençant sur certaines positions, que ce soit par rapport au début du morceau ou à l'intérieur de chaque mesure.

Si vous sélectionnez toute autre condition que les options de plage ou de plage mesures, il faut entrer une position spécifique (exprimée en PPQ, secondes, échantillons ou images) dans la colonne Paramètre 1. Utilisez la colonne Intervalle mesure/base de temps pour spécifier la base de temps.

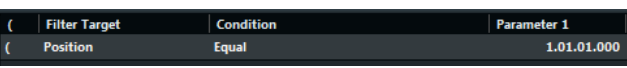

Ici, l'Éditeur logique trouvera tous les éléments situés à 1.1.1.0 dans le projet.

Si vous choisissez « À l'intérieur de la Plage » ou « En dehors de la plage » dans la colonne Condition, il faut définir la position de début dans la colonne Paramètre 1 et la position de fin dans la colonne Paramètre 2. Vous pouvez également changer de Base de Temps à l'aide de la colonne Intervalle mesure/base de temps.

L'Éditeur logique trouvera ensuite tous les éléments situés à l'intérieur ou à l'extérieur de la région ainsi définie.

Si vous choisissez une des options Plage Mesures dans la colonne Condition, la colonne Intervalle mesure/base de temps présentera un affichage graphique de la mesure. Pour définir la région souhaitée dans la mesure, cliquez puis faites glisser dans l'affichage (la région définie dans la mesure est en surbrillance).

L'Éditeur logique trouvera alors tous les éléments commençant à l'intérieur ou à l'extérieur de cette partie de mesure, dans toutes les mesures (à l'intérieur de la sélection actuelle).

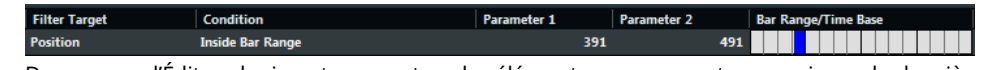

Dans ce cas, l'Éditeur logique trouvera tous les éléments commençant aux environs du deuxième temps de chaque mesure.

### **Rechercher des notes d'une certaine durée (Éditeur logique uniquement)**

Seuls les événements de note possèdent une durée (en fait, une note se décompose en deux événements séparée, un de Note-On et un de Note-Off, mais dans Nuendo, elle est considérée comme un événement unique, d'une certaine durée). Par conséquent, la Cible du filtre «  Longueur » n'est valide que si vous recherchez précisément des notes – il doit y avoir une autre ligne de condition dont la Cible du filtre est « Type », la Condition est « Égal » et le Paramètre 1 est « Note ».

LIENS ASSOCIÉS [Combinaison de plusieurs lignes de condition](#page-990-0) à la page 991

# **Recherche de la Valeur 1 ou de la Valeur 2**

Un événement MIDI est composé de plusieurs valeurs. Ce qui est affiché pour la Valeur 1 et la Valeur 2 dépend du type d'événement :

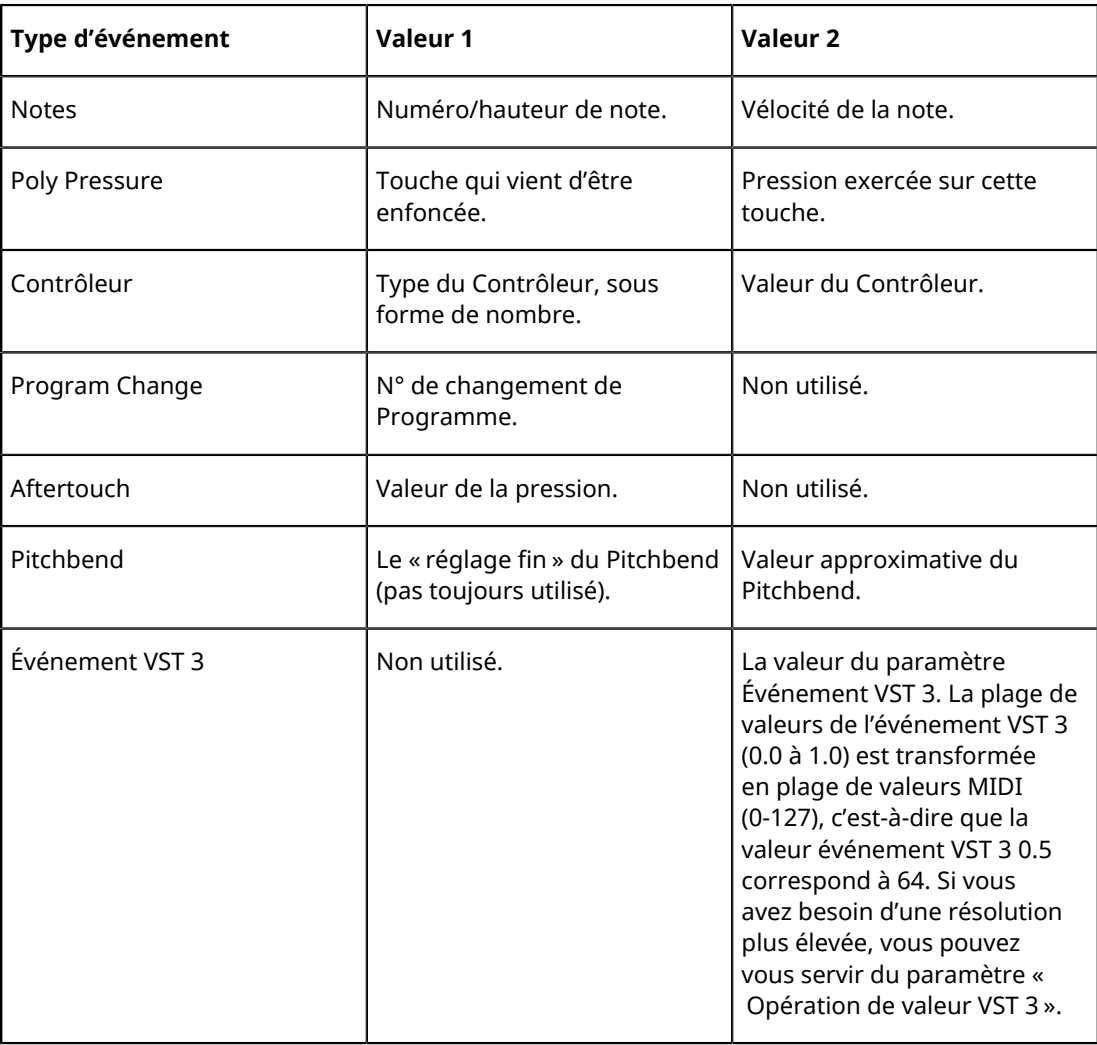

#### À NOTER

Les événements Système exclusif ne sont pas indiqués dans le tableau ci-dessus parce qu'ils n'utilisent ni la valeur 1, ni la 2.

Comme les valeurs 1 et 2 ont des significations différentes pour les différents événements, si vous recherchez la valeur 2 = 64, vous trouverez les notes dont la vélocité est de 64, mais également les contrôleurs dont la valeur est 64, etc. Si ce n'est pas ce que vous souhaitez, vous pouvez ajouter une ligne de condition avec pour Cible du filtre le « Type », puis définir le type d'événements à rechercher.

#### IMPORTANT

Cette méthode est particulièrement pratique lorsque vous recherchez des hauteurs de notes ou des valeurs de vélocité.

Voici les procédures générales pour rechercher des valeurs 1 ou 2 :

Si vous sélectionnez toute autre Condition que les options d'Intervalle, il faut configurer une valeur spécifique dans la colonne Paramètre 1.

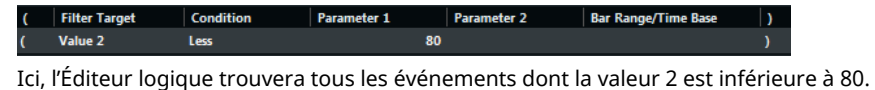

Si vous sélectionnez À l'intérieur de la plage ou En dehors de la plage dans la colonne Condition, la région est délimitée par les paramètres 1 et 2. Notez que c'est Paramètre 1 qui doit avoir la valeur la plus basse.

LIENS ASSOCIÉS [Cible de l'action](#page-991-0) à la page 992

#### **Recherche d'une hauteur ou d'une vélocité de note**

Si vous ajoutez une ligne de condition avec « Type » comme Cible du filtre, « Égal » comme Condition et Paramètre 1 réglé sur « Note », l'Éditeur logique « saura » que vous recherchez une hauteur ou une vélocité.

Ce qui présente les aspects positifs suivants :

- Les valeurs 1 et 2 de Cible du filtre apparaîtront respectivement sous forme de « Hauteur » et de « Vélocité », ce qui permet de comprendre plus facilement la condition du filtre.
- Les valeurs de hauteur apparaissant dans les colonnes de paramètres sont désignées par leur nom (C3, D#4, etc.). Lorsque vous entrez des valeurs de hauteur, vous pouvez soit entrer le nom de la note, soit son numéro de note MIDI (de 0 à 127).
- Lorsque la Valeur 1 (hauteur) est sélectionnée en tant que Cible du filtre, une option supplémentaire apparaît dans la colonne « Note est égale à ». Lorsqu'elle est sélectionnée, la note que vous spécifiez dans la colonne Paramètre 1 est dépourvue de numéro d'octave (C, C#, D, D#, etc.). L'Éditeur logique peut ainsi trouver toutes les notes d'un certain nom, dans toutes les octaves.

LIENS ASSOCIÉS [Combinaison de plusieurs lignes de condition](#page-990-0) à la page 991

#### **Recherche de contrôleurs**

Il existe des fonctionnalités étendues similaires lorsque vous recherchez des contrôleurs : si vous avez ajouté une ligne de condition supplémentaire « Type = Contrôleur », l'Éditeur logique « saura » que vous recherchez des contrôleurs. Lorsque la valeur 1 est sélectionnée comme Cible du filtre, la colonne Paramètre 1 indique alors les noms des contrôleurs MIDI (Modulation, Volume, etc.).

### **Recherche de canaux MIDI**

Chaque événement MIDI contient le numéro (1 à 16) du canal MIDI sur lequel il est émis. Normalement, ces valeurs ne sont pas utilisées, puisque l'événement MIDI est lu sur le canal sur lequel sa piste est réglée.

Toutefois, vous pouvez avoir des conteneurs MIDI contenant des événements réglés sur des canaux différents, par exemple dans les cas suivants :

- Si vous avez enregistré des données MIDI provenant d'un instrument émettant sur plusieurs canaux différents (par exemple, un clavier maître « découpé » en plusieurs régions de clavier).
- Si vous avez importé un fichier MIDI de type 0 (qui ne comporte qu'une seule piste, contenant des événements MIDI répartis sur des canaux différents).

La recherche par valeurs de canal MIDI est très simple : il suffit de sélectionner une Condition puis de saisir un numéro de canal MIDI (de 1 à 16) dans la colonne Paramètre 1 (et si vous avez sélectionné une des Conditions d'intervalle, un numéro de canal plus élevé dans la colonne Paramètre 2, afin de créer une plage de valeurs).

### **Recherche par types d'éléments**

Sélectionner Type comme Cible du filtre permet de ne trouver que les éléments d'un certain type.

- La colonne Condition ne contient que trois options : Égal, Différent et Tout type.
- Cliquer sur la colonne Paramètre 1 fait apparaître un menu local, dressant la liste des types disponibles (Note, Poly Pressure, Contrôleur, etc.).

L'Éditeur logique trouvera tous les éléments correspondant ou ne correspondant pas au type sélectionné (selon la Condition).

#### IMPORTANT

Comme précédemment mentionné, sélectionner Type = Note ou Type = Contrôleur ajoute des fonctionnalités supplémentaires à l'Éditeur logique. Il est conseillé de prendre l'habitude d'ajouter une condition de Type dès que c'est applicable.

### <span id="page-970-0"></span>**Recherche de propriétés**

Le menu local Cible du filtre renferme une option appelée Propriété. Elle permet de rechercher des propriétés ne relevant pas de la norme MIDI, mais plutôt relatives aux paramètres spécifiques à Nuendo.

Lorsque l'option Propriété est sélectionnée, la colonne Condition propose deux options : «  Propriété définie » et « Propriété non définie ». La propriété à rechercher est sélectionnée dans la colonne Paramètre 1. Les options sont « muet », « sélectionné », « vide », « dans NoteExp » et « VST 3 valide ». Voici quelques exemples :

| <b>Filter Target</b> | <b>Condition</b>       | Parameter 1           | Parameter 2 | <b>Bar Range/Time Base</b> |
|----------------------|------------------------|-----------------------|-------------|----------------------------|
| <b>Property</b>      | <b>Property is set</b> | <b>Event is muted</b> |             |                            |
|                      |                        |                       |             |                            |

Ici, l'Éditeur logique trouvera tous les événements muets.

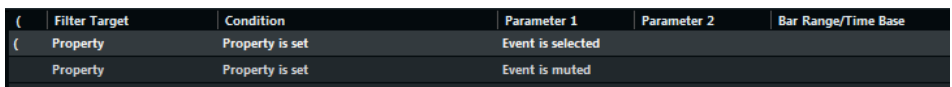

Ici, l'Éditeur logique trouvera tous les événements sélectionnés et muets.

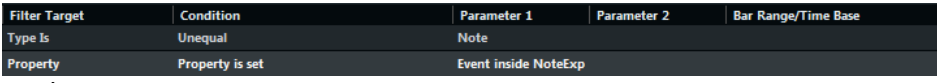

Ici, l'Éditeur logique trouvera toutes les données Note Expression.

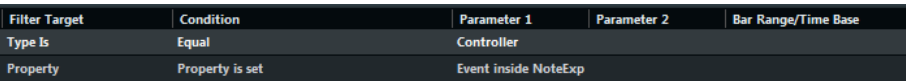

Ici, l'Éditeur logique trouvera tous les événements de contrôleur MIDI qui font partie des données Note Expression.

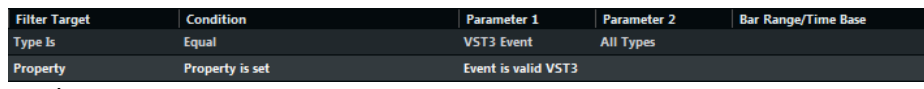

Ici, l'Éditeur logique trouvera tous les événements VST 3 ne pouvant être lus parce que la piste concernée ne contient pas d'instrument VST compatible avec les données Note Expression.

## **Recherche des contextes d'événements**

Dans le menu local Cible du filtre, vous trouverez une option appelée « Dernier événement ». Vous pouvez l'utiliser pour effectuer des recherches dépendant du contexte (ce qui est particulièrement utile dans le Transformateur d'entrée).

« Dernier événement » indique le statut d'un événement qui a déjà traversé le Transformateur d'entrée/l'Éditeur logique. La condition doit être combinée avec le paramètre 1 et le paramètre 2.

Voici quelques exemples d'utilisation de la cible du filtre Dernier événement.

Ici, l'action ne peut être effectuée que lorsque la pédale de sustain est enfoncée :

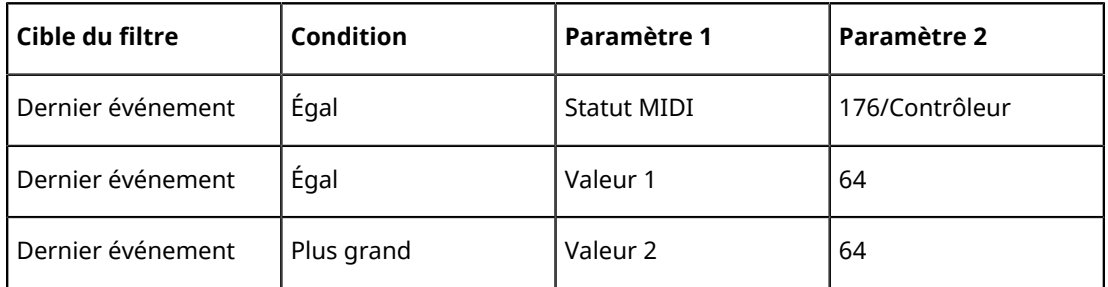

Dans cet exemple, l'action s'exécute lorsque vous enfoncez la touche C1 (la condition « Note jouée » n'est disponible que dans le Transformateur d'entrée et dans l'effet Transformer) :

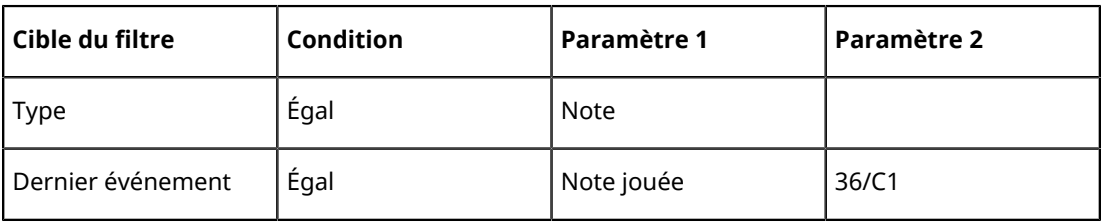

Dans cet exemple, l'action sera exécutée une fois que la note C1 aura été jouée :

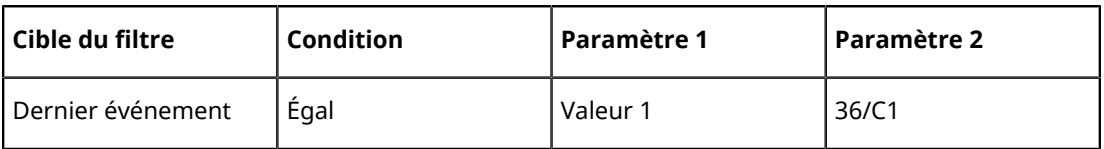

Dans cet exemple, l'action va être exécutée sur les événements de Note Expression VST 3 Hauteur qui sont associés à une note C1 quand la touche C1 est jouée :

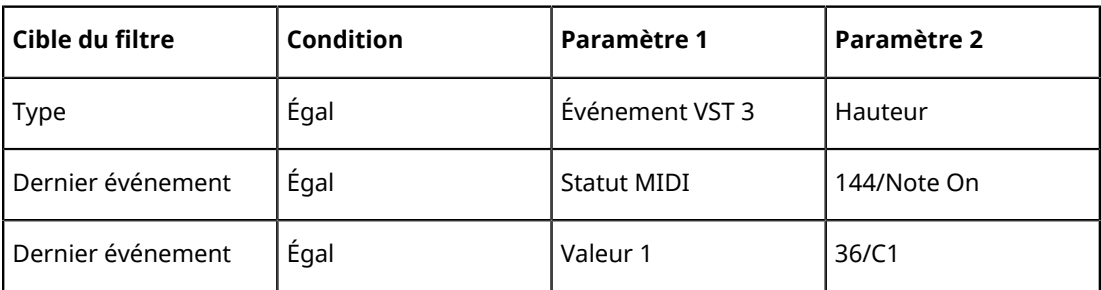
# **Recherche d'accords (Éditeur logique uniquement)**

#### À NOTER

Une note est considérée comme faisant partie d'un accord quand au moins deux autres notes sont jouées en même temps.

L'option Variable de contexte du menu local Cible du filtre vous permet de rechercher des accords dans un conteneur MIDI ou sur la piste d'accords.

Quand cette option est sélectionnée, la colonne Condition offre les options suivantes : Égal, Différent, Plus grand, Plus grand ou égal, Moins, Moins ou égal, À l'intérieur de la Plage et En dehors de la plage.

Le Paramètre 1 vous permet de définir la variable de contexte qui doit être recherchée :

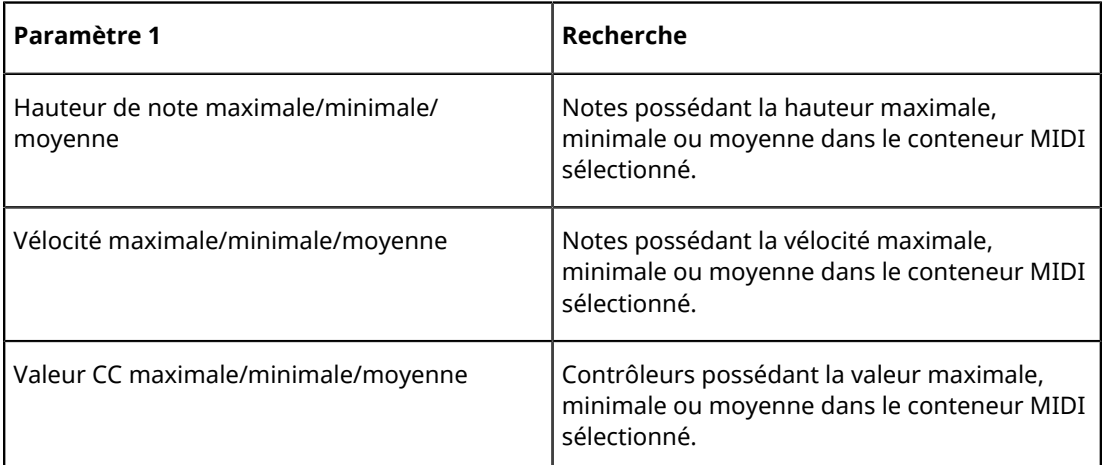

Pour les valeurs de Paramètre 1 suivantes, il vous faut définir un Paramètre 2 :

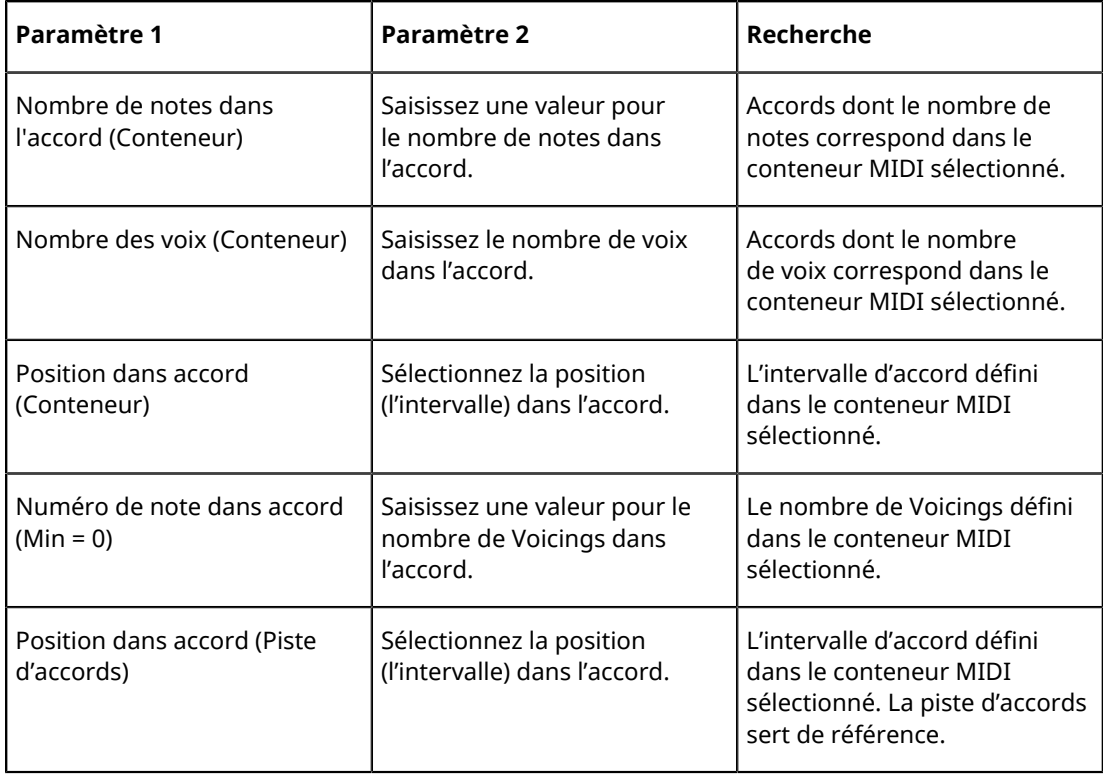

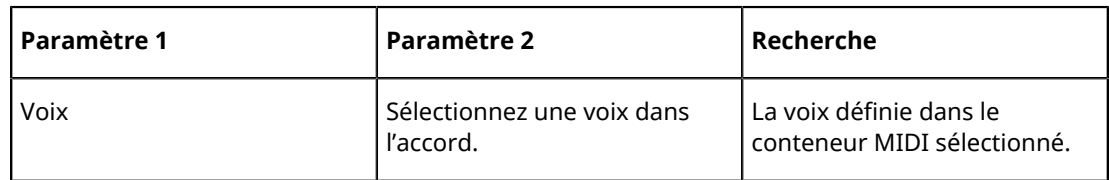

Les préréglages de Contexte musical peuvent vous donner une idée des possibilités offertes par cette cible de filtre.

LIENS ASSOCIÉS [Conditions](#page-966-0) à la page 967 [Utilisation des préréglages](#page-995-0) à la page 996

# **Combinaison de plusieurs lignes de condition**

Pour ajouter des lignes de condition il suffit de cliquer sur le bouton « + » situé sous la liste. Le résultat obtenu en combinant les lignes de condition dépend des opérateurs booléens Et/Ou et des parenthèses.

### **La colonne booléenne**

Cliquer dans la colonne « bool » à droite dans la liste permet de sélectionner un opérateur booléen : « Et » ou « Ou ».

Cet opérateur booléen sépare deux lignes de condition et détermine le résultat obtenu, de la façon suivante :

Si les deux lignes de condition sont reliées par un Et booléen, les deux conditions doivent être satisfaites pour qu'un événement soit trouvé.

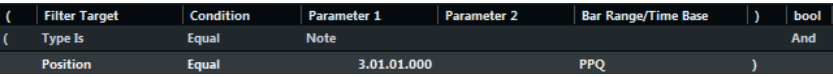

Ici, l'Éditeur logique ne trouvera que les éléments qui sont des notes et qui démarrent au début de la troisième mesure.

Si les deux lignes de condition sont reliées par un Ou booléen, une des conditions (ou les deux) doivent être remplies pour qu'un événement soit trouvé.

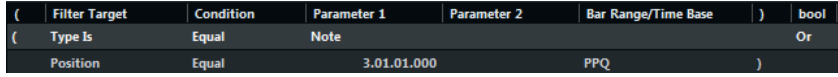

Ici, l'Éditeur logique trouvera tous les événements qui sont des notes (quelle que soit leur position) et tous les événements démarrant au début de la troisième mesure (quel que soit leur type).

Lorsque vous ajoutez une nouvelle ligne de condition, l'opérateur booléen par défaut devient Et. Par conséquent, si tout ce que vous désirez est configurer deux conditions ou plus à remplir simultanément pour trouver un événement, ne vous préoccupez pas de la colonne booléenne – il suffit d'ajouter les lignes nécessaires et de procéder au paramétrage habituel du filtre.

#### **Utilisation des parenthèses**

Les colonnes parenthèses permettent de grouper deux lignes de condition ou davantage, ce qui permet de diviser l'expression conditionnelle en plus petits morceaux. Cette possibilité n'a d'intérêt que lorsque vous avez trois lignes de condition ou davantage, et que vous désirez utiliser l'opérateur booléen Ou.

Voici les principes :

Lorsqu'elles sont dépourvues de parenthèses, les expressions conditionnelles sont prises en compte selon leur ordre d'apparition dans la liste.

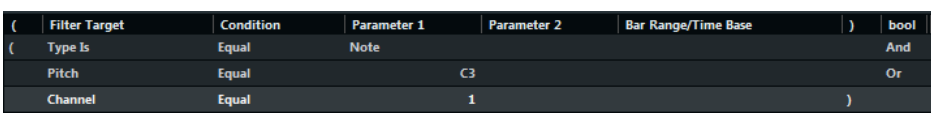

Dans ce cas l'Éditeur logique trouvera toutes les notes MIDI de hauteur Do3 (C3), ainsi que tous les événements (quel que soit leur type) émis sur le canal MIDI n° 1.

Peut-être désiriez vous en fait trouver toutes les notes qui soit sont de hauteur do3, soit possèdent le numéro de canal MIDI 1 (mais aucun événement ne correspondant pas à des notes) ? Dans ce cas, il faut ajouter quelques parenthèses :

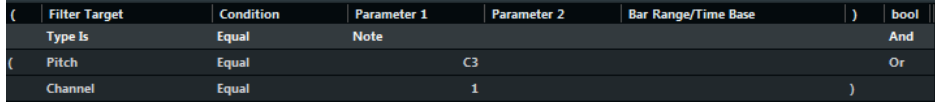

Les expressions entre parenthèses sont évaluées les premières.

S'il y a plusieurs niveaux de parenthèses, ils sont évalués « de l'intérieur vers l'extérieur », autrement dit en commençant par les parenthèses les plus imbriquées.

Pour ajouter des parenthèses, il suffit de cliquer dans les colonnes de parenthèses puis de sélectionner une option. Vous pouvez ainsi entrer jusqu'à trois niveaux de parenthèses.

# **Sélectionner une fonction**

Le menu local situé en bas de l'Éditeur logique permet de sélectionner la fonction – le type de base d'édition à effectuer.

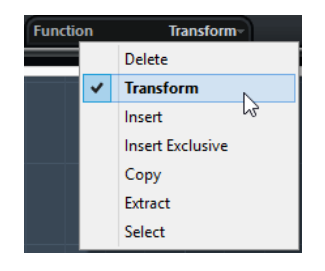

Vous trouverez ci-après la liste des options disponibles. Notez que certaines options ne sont disponibles pas dans l'effet Transformer.

#### **Supprimer**

Permet de supprimer tous les éléments trouvés par l'Éditeur logique. Dans le cas de l'effet « Transformer », cette fonction supprime (rend muets) tous les éléments trouvés dans le « flux de sortie » – les éléments se trouvant sur la piste ne sont pas affectés.

#### **Transformer**

Permet de modifier un ou plusieurs aspects des événements trouvés. Ce qui doit être modifié se configure avec précision dans la liste d'actions.

#### **Insérer**

Cette fonction permet de créer de nouveaux éléments, puis de les insérer dans les conteneurs (dans le cas de l'Éditeur logique) ou dans le flux de sortie (Transformer). Les nouveaux éléments sont basés sur les éléments trouvés par les conditions de filtre de l'Éditeur logique, mais en tenant compte de tous les changements que vous avez configurés dans la liste d'actions.

Autrement dit, la fonction Insérer copie les éléments trouvés, les transforme conformément aux indications contenues dans la liste d'actions, puis insère ces copies transformées dans les éléments existants.

#### **Insérer Exclusif**

Cette fonction transforme les éléments trouvés en fonction des instructions contenues dans la liste d'actions. Puis tous les éléments qui n'ont pas été trouvés (ne remplissant pas les conditions de filtre) sont supprimés (Éditeur logique) ou supprimés du flux de sortie (Transformer).

#### **Copier (Éditeur logique uniquement)**

Cette fonction permet de copier tous les éléments trouvés, de les transformer conformément aux instructions contenues dans la liste d'actions puis de les coller dans un nouveau conteneur sur une nouvelle piste MIDI. Les événements originaux ne sont pas affectés.

#### **Extraire (Éditeur logique uniquement)**

Cette fonction travaille comme Copier, sauf qu'elle coupe les événements. Autrement dit, Extraire transforme tous les événements MIDI trouvés puis les déplace vers un nouveau conteneur sur une nouvelle piste MIDI.

#### **Sélectionner (Éditeur logique uniquement)**

Cette fonction permet de sélectionner tous les événements trouvés, les faisant passer en surbrillance pour travail ultérieur dans les éditeurs MIDI « normaux ».

#### LIENS ASSOCIÉS [Spécifier les actions](#page-975-0) à la page 976

# <span id="page-975-0"></span>**Spécifier les actions**

La liste se trouvant dans la partie inférieure de l'Éditeur logique est la liste d'actions. Vous pouvez ici définir toutes les modifications à appliquer aux événements trouvés (valable pour tous les types de fonctions sauf Supprimer et Sélectionner).

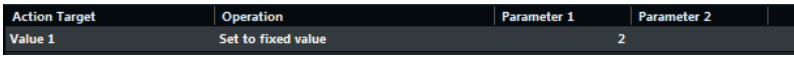

La manipulation de la liste d'actions est similaire à celle de la liste des conditions de filtre, mais elle n'utilise ni parenthèses ni opérateurs booléens. Pour ajouter des lignes, il suffit de cliquer sur le bouton « + » situé sous la liste, puis de remplir les colonnes comme il convient. Pour supprimer une ligne d'action superflue, sélectionnez-la puis cliquez sur le bouton « - ».

### **Cible de l'action**

Permet de sélectionner la propriété devant être modifier dans les événements :

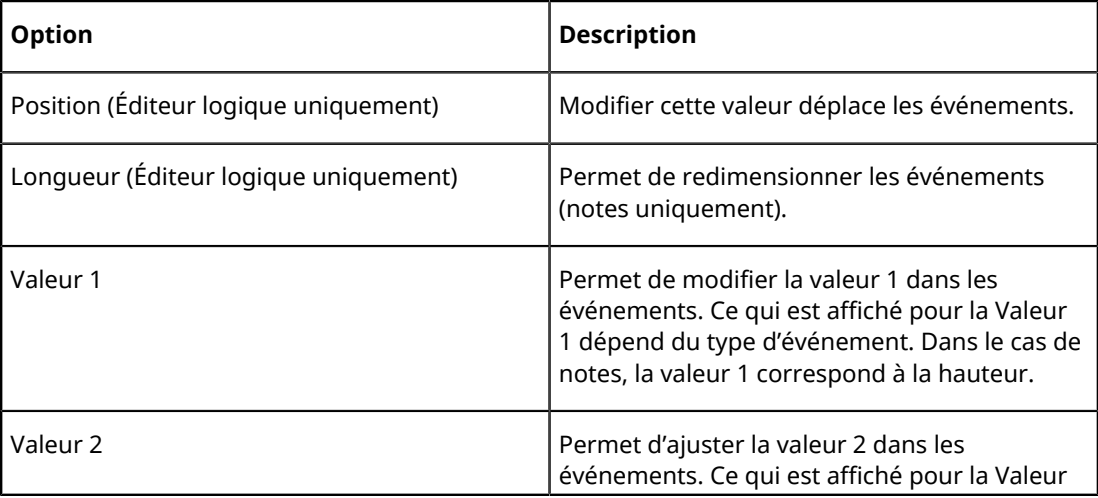

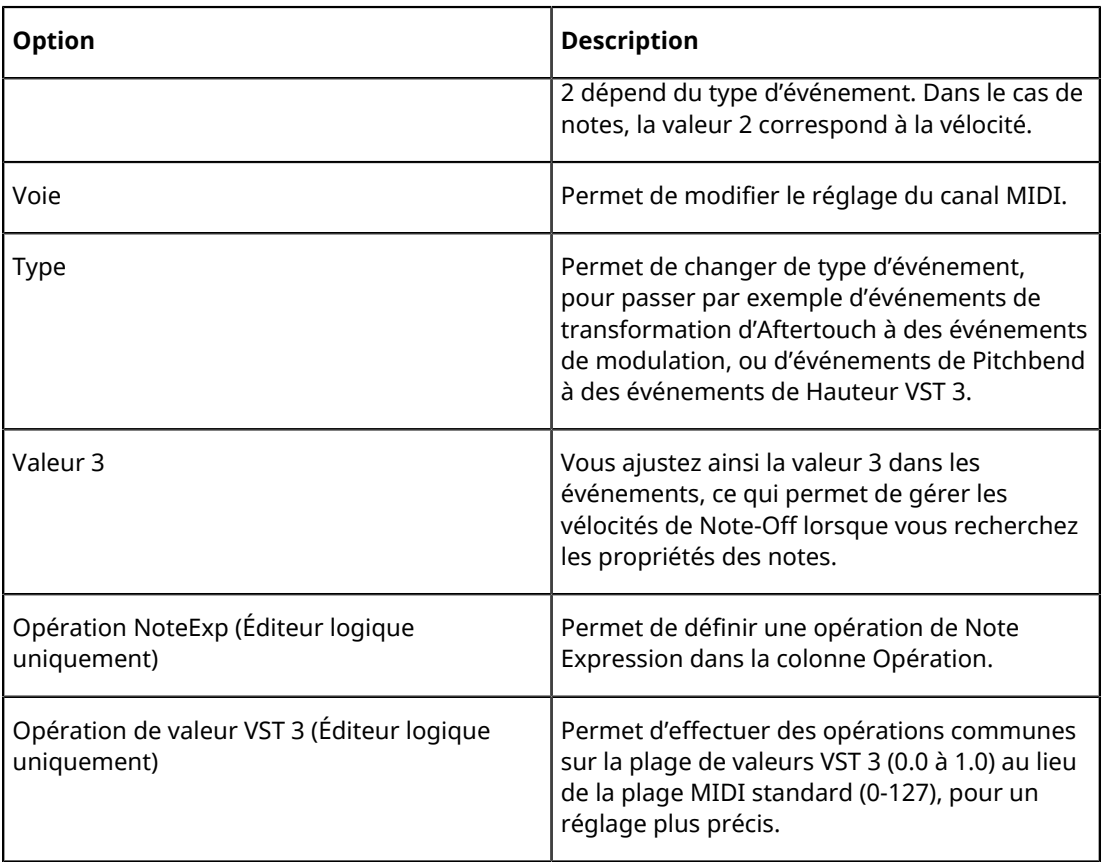

#### À NOTER

Les paramètres Position et Longueur sont interprétés via le réglage de base de temps de la colonne Intervalle mesure/base de temps, à l'exception du réglage Aléatoire, qui utilise la base de temps des événements affectés.

LIENS ASSOCIÉS [Recherche de propriétés](#page-989-0) à la page 990 [Recherche de la Valeur 1 ou de la Valeur 2](#page-968-0) à la page 969

## **Opération**

Ce paramètre détermine le rôle de la Cible de l'action. Les options disponibles dans ce menu local diffèrent selon la Cible de l'action sélectionnée.

Voici la liste de toutes les opérations disponibles :

#### **Ajouter**

Ajoute la valeur spécifiée dans la colonne Paramètre 1 à la Cible de l'action.

#### **Soustraire**

Soustrait la valeur spécifiée dans la colonne Paramètre 1 à la Cible de l'action.

#### **Multiplier par**

Multiplie la Cible de l'action par la valeur spécifiée dans la colonne Paramètre 1.

#### **Diviser par**

Divise la Cible de l'action par la valeur spécifiée dans la colonne Paramètre 1.

#### **Opération de valeur VST 3 – Inverser (Éditeur logique uniquement)**

Inverse les données Note Expression qui contiennent le paramètre d'événement VST 3 défini.

#### **Arrondir à**

Cette fonction permet « d'arrondir » la valeur de la Cible de l'action à la valeur spécifiée dans la colonne Paramètre 1 près. Autrement dit, la valeur de la Cible de l'action est modifiée et prend la valeur la plus proche qui soit divisible par la valeur de Paramètre 1.

Par exemple, si la valeur de la Cible de l'action est de 17 et que celle du Paramètre 1 est de 5, le résultat obtenu avec la fonction Arrondir à sera 15 (la valeur la plus proche de 17 qui soit divisible par 5). On pourrait également utiliser le terme «  quantifier » pour désigner ce type d'opération – rien n'empêche, de fait, de régler la Cible de l'action sur « Position » puis de définir la valeur de quantification désirée par l'intermédiaire du Paramètre 1 (en tics, 1 tic valant 1/480 de noire).

#### **Valeurs aléatoires entre**

Cette fonction affecte à la Cible de l'action une valeur aléatoire comprise entre le Paramètre 1 et le Paramètre 2.

#### **Régler à valeur fixe**

Cette fonction affecte à la Cible de l'action la valeur spécifiée dans la colonne Paramètre 1.

#### **Valeurs aléatoires relatives entre**

Cette fonction permet d'ajouter une valeur aléatoire à la valeur en cours de la Cible de l'action. Cette valeur aléatoire ajoutée sera comprise entre les valeurs des Paramètres 1 et 2. Notez que ces valeurs peuvent être négatives si désiré.

Par exemple, si vous aviez réglé la valeur du Paramètre 1 à - 20 et celle du Paramètre 2 à + 20, la valeur de Cible de l'action adoptera une variation aléatoire ne dépassant jamais ± 20.

#### **Ajouter longueur (Éditeur logique uniquement)**

Cette fonction n'est disponible que lorsque la Cible de l'action est réglée sur Position. De plus, elle n'est valide que si les événements trouvés sont des notes (et, par conséquent, possèdent une longueur). Lorsqu'Ajouter longueur est sélectionné, la longueur de chaque événement de note est ajoutée à la valeur de Position. Vous pouvez ainsi créer de nouveaux événements (en utilisant la fonction Insérer) placés en fonction des emplacements de fin des notes originales.

#### **Transposer à la gamme**

Cette fonction n'est disponible que lorsque la Cible de l'action est réglée sur Valeur 1, et que les conditions de filtre sont telles que ce sont des notes qui sont trouvées (c.-à-d. lorsque vous avez ajouté une ligne de condition de filtre « Type = Note »). Si «  Transposer à la gamme » est sélectionné, vous pouvez spécifier la gamme désirée en utilisant les colonnes Paramètre 1 et Paramètre 2. Paramètre 1 correspond à la note (do, do#, ré… soit C, C#, D…) alors que Paramètre 2 correspond au type de la gamme (majeure, mineure mélodique ou harmonique, etc.).

Chaque note se verra alors transposée à la note la plus proche dans la gamme sélectionnée.

#### **Utiliser valeur 2**

Cette fonction n'est disponible que lorsque la Cible de l'action est réglée sur Valeur 1. Lorsque cette option est sélectionnée, la Valeur 2 de chaque événement est attribuée à la Valeur 1.

Cette fonction vous sera utile si vous désirez par exemple transformer tous les contrôleurs de Modulation en événements d'Aftertouch (puisque les contrôleurs utilisent la Valeur 2 pour exprimer leur quantité, alors que l'Aftertouch utilise la Valeur 1).

#### **Utiliser valeur 1**

Cette fonction n'est disponible que lorsque la Cible de l'action est réglée sur Valeur 2. Lorsque cette option est sélectionnée, la Valeur 1 de chaque événement est attribuée à la Valeur 2.

#### **Miroir**

Cette option n'est disponible que lorsque la Cible de l'action est réglée sur Valeur 1 ou Valeur 2. Lorsque cette option est sélectionnée, les valeurs passeront « en miroir », symétriques par rapport à la valeur entrée dans la colonne Paramètre 1.

Dans le cas des notes, la gamme sera inversée, et la touche entrée dans la colonne Paramètre 1 deviendra « point central ».

#### **Changement linéaire dans plage de boucle (Éditeur logique uniquement)**

Cette fonction ne concerne que les événements se trouvant dans la région de la boucle (entre les délimiteurs gauche et droit). Elle crée une « rampe » linéaire de valeurs (remplaçant les valeurs originales), en partant de la valeur figurant dans la colonne Paramètre 1 et en allant jusqu'à la valeur Paramètre 2.

Vous pouvez de la sorte créer des « balayages » linéaires de contrôleurs, des rampes de vélocité, etc.

#### **Changement relatif de la boucle (Éditeur logique uniquement)**

Comme pour l'option précédente, ceci crée une rampe de valeurs, affectant uniquement les événements de l'Intervalle bouclé (c'est-à-dire entre les délimiteurs). Toutefois, dans ce cas, les modifications sont « relatives » – ce qui signifie que les valeurs viennent s'ajouter aux valeurs actuelles.

Autrement dit, vous configurez une rampe de valeurs démarrant à la valeur du Paramètre 1 et se terminant à la valeur du Paramètre 2 (notez que ces valeurs de paramètres peuvent être négatives). La rampe de valeurs résultante est ensuite ajoutée aux valeurs existantes des événements se trouvant dans l'intervalle bouclé.

Par exemple, si vous appliquez cette fonction aux vélocités de notes en réglant la valeur du Paramètre 1 à 0 et celle du Paramètre 2 à -100, vous créez un fondu de sortie de vélocité, mais en conservant les relations originales de vélocité :

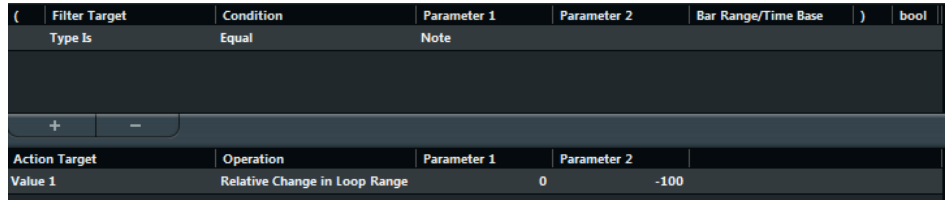

#### **Opération NoteExp – Supprimer Note Expression (Éditeur Logique uniquement)**

Cette option n'est disponible que pour les notes. Elle vous permet de supprimer toutes les données Note Expression d'une note.

#### **Opération NoteExp – Créer valeur unique (Éditeur Logique uniquement)**

Cette option n'est disponible que pour les notes. Elle vous permet d'ajouter des données Note Expression aux notes en mode « Valeur Unique », ce qui signifie que vous ajoutez un paramètre sous forme de données Note Expression. Après avoir ajouté le paramètre de valeur unique, il vous faut le configurer sur la valeur désirée.

#### **Opération NoteExp – Inversion (Éditeur Logique uniquement)**

Inverse les données Note Expression.

LIENS ASSOCIÉS [Recherche de la Valeur 1 ou de la Valeur 2](#page-968-0) à la page 969

# **Appliquer les actions définies**

Après avoir configuré toutes les conditions de filtre, sélectionné une fonction et défini les actions nécessaires (ou chargé un préréglage), cliquez sur le bouton Appliquer afin d'exécuter les actions définies avec l'Éditeur logique.

#### IMPORTANT

Dans l'Éditeur logique, le traitement n'est pas effectué tant que vous n'avez pas appuyé sur le bouton Appliquer. Lorsque vous utilisez l'effet MIDI Transformer, il n'existe pas de bouton Appliquer – les réglages effectués sont automatiquement appliqués en temps réel, en lecture ou en direct.

Les opérations de l'Éditeur logique peuvent être annulées comme toute autre édition.

# **Utilisation des préréglages**

Le menu local Préréglages, en haut de la fenêtre, permet de charger, d'enregistrer et de gérer des préréglages de l'Éditeur logique.

- Pour charger un préréglage, sélectionnez-le depuis le menu local des préréglages. S'il est disponible, un texte explicatif apparaît à la droite du menu. Lorsque vous configurez vos propres préréglages, vous pouvez cliquer dans cette zone afin d'entrer une description.
- Vous pouvez aussi sélectionner les Préréglages logique directement dans le menu MIDI. Vous pouvez ainsi appliquer un préréglage au conteneur MIDI sélectionné, sans devoir ouvrir l'Éditeur logique.
- Il est aussi possible de sélectionner et d'appliquer les Préréglages logique dans l'Éditeur en Liste (à partir du menu Masq).
- Il est également possible d'assigner un raccourci clavier aux préréglages. Vous pouvez ainsi utiliser une même opération sur plusieurs événements sélectionnés.

LIENS ASSOCIÉS [Raccourcis clavier](#page-1178-0) à la page 1179

# **Enregistrer vos propres paramètres sous forme de préréglage**

Si vous souhaitez réutiliser ultérieurement les paramètres que vous avez configurés dans l'Éditeur logique, vous pouvez les enregistrer dans un préréglage :

PROCÉDER AINSI

- **1.** Cliquez sur le bouton Mémoriser préréglage à droite du menu Préréglage. Une boîte de dialogue pour préciser le nom du nouveau préréglage apparaît.
- **2.** Entrez le nom désiré pour votre préréglage puis cliquez sur OK. Le préréglage est alors enregistré.

Pour supprimer un préréglage, chargez-le puis cliquez sur le bouton Effacer préréglage.

# **Organiser et partager des préréglages**

Les préréglages de l'Éditeur logique sont enregistrés dans le dossier de l'application, dans le sous-dossier Presets\Logical Edit. Ces fichiers ne peuvent pas être modifiés « manuellement », mais vous pouvez les réorganiser (autrement dit, les placer dans des sous-dossiers), comme n'importe quel fichier.

Il est ainsi plus facile de partager des préréglages avec d'autres utilisateurs de Nuendo, puisqu'il suffit de transférer les fichiers de préréglages séparés.

#### À NOTER

La liste des préréglages est lue à chaque ouverture de l'Éditeur logique.

# **Éditeur logique de projet**

L'**Éditeur logique de projet** est un puissant outil qui permet de rechercher et de remplacer des fonctions dans la fenêtre **Projet**.

L'**Éditeur logique de projet** vous permet de définir des conditions de filtre et de les associer à des actions. Vous pouvez ainsi rechercher toutes les pistes répertoire ouvertes dans votre projet pour les fermer, par exemple.

L'**Éditeur logique de projet** intègre plusieurs préréglages qui vous donnent un aperçu des possibilités de cette fonction et dont vous pouvez vous servir comme point de départ pour créer de nouvelles configurations.

LIENS ASSOCIÉS [Utilisation des préréglages](#page-995-0) à la page 996 [Présentation de la fenêtre](#page-981-0) à la page 982

# <span id="page-981-0"></span>**Présentation de la fenêtre**

La fenêtre **Éditeur logique de projet** vous permet de combiner des conditions de filtre, des fonctions, des actions et des macros pour configurer des traitements très puissants.

● Pour ouvrir l'**Éditeur logique de projet**, sélectionnez **Édition** > **Éditeur logique de projet**.

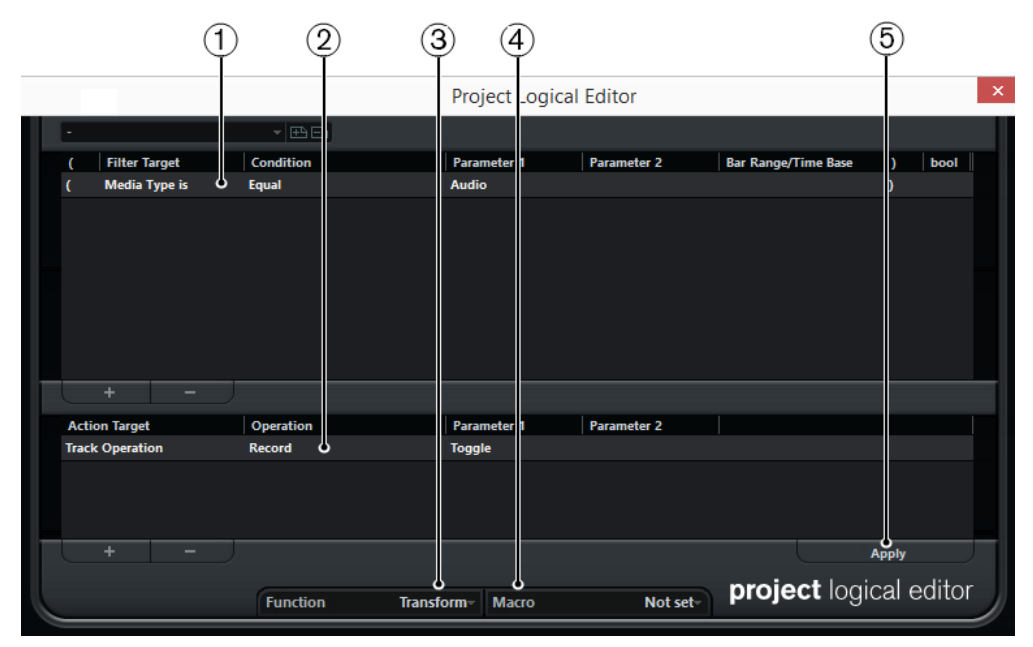

#### **1 Conditions de filtre**

Permet de définir des conditions (type, attribut, valeur, position, etc.) qu'un élément particulier doit remplir pour être trouvé. Vous pouvez combiner autant de conditions que vous le souhaitez et associer des conditions en utilisant les opérateurs logiques ET/OU.

#### **2 Liste d'actions**

Permet de configurer une liste d'actions qui déterminera le processus. Cette liste n'est pas nécessaire pour toutes les fonctions.

#### **3 Menu local Fonction**

Permet de déterminer si les éléments détectés doivent être transformés, supprimés ou sélectionnés.

#### **4 Menu local Macro**

Permet de sélectionner une macro qui s'exécutera à la suite des actions que vous avez définies.

#### **5 Appliquer**

Permet d'appliquer vos paramètres.

#### IMPORTANT

Il est possible qu'une combinaison de paramètres ne permette pas d'obtenir les résultats escomptés. Faites quelques essais avant de modifier des projets importants.

#### À NOTER

Vous pouvez annuler les opérations réalisées en sélectionnant **Édition** > **Annuler**.

```
LIENS ASSOCIÉS
```
[Utilisation des préréglages](#page-995-0) à la page 996

# **Conditions de filtre**

En configurant les conditions de filtre, vous pouvez déterminer les cibles du filtre, c'est-à-dire les éléments que vous allez rechercher.

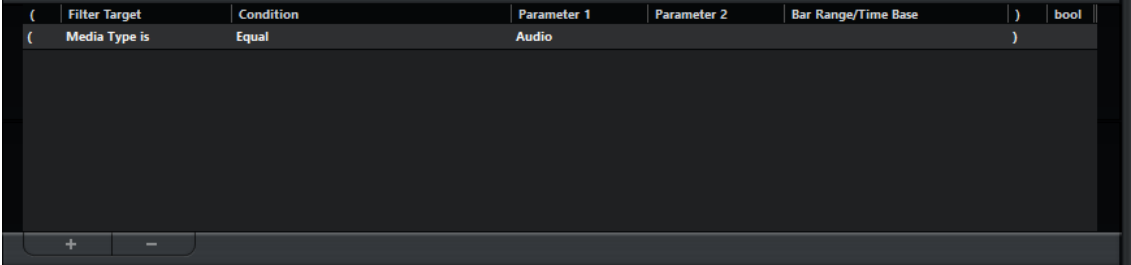

Pour définir une condition de filtre, configurez les paramètres suivants :

#### **Cible du filtre**

Permet de définir la propriété de l'élément. Ce paramètre affecte également les options disponibles dans les autres colonnes.

#### **Condition**

Détermine dans quelles conditions l'**Éditeur logique de projet** compare la propriété figurant dans la colonne **Cible du filtre** et les valeurs des colonnes **Paramètre**. Les options disponibles dépendent du paramètre **Cible du filtre**.

#### **Paramètre 1**

Permet de déterminer la valeur avec laquelle seront comparées les propriétés de l'élément. Cette valeur dépend du paramètre **Cible du filtre**.

#### **Paramètre 2**

Uniquement disponible si l'une des options d'**Intervalle** a été configurée dans la colonne **Condition**. Permet de trouver tous les éléments dont les valeurs sont comprises dans ou se trouvent en-dehors de l'intervalle délimité par **Paramètre 1** et **Paramètre 2**.

#### **Intervalle mesure/base de temps**

Uniquement disponible si la **Cible du filtre** a été configurée sur **Position**. Si l'une des options **Plage Mes.** est sélectionnée dans la colonne **Condition**, utilisez la colonne **Intervalle mesure/base de temps** pour définir des zones dans chaque mesure. Vous pouvez ainsi rechercher tous les éléments situés sur le premier temps de chaque mesure ou à proximité, par exemple. Si l'une des autres options de **Condition** est sélectionnée, vous pouvez utiliser la colonne **Intervalle mesure/base de temps** pour définir une base de temps : PPQ, secondes, etc.

#### **Parenthèse gauche**

En combinaison avec la parenthèse droite, cette parenthèse vous permet d'utiliser plusieurs conditions de filtre à la fois, c'est-à-dire plusieurs lignes, grâce aux opérateurs booléens Et/Ou.

#### **Parenthèse droite**

En combinaison avec la parenthèse gauche, cette parenthèse vous permet d'utiliser plusieurs conditions de filtre à la fois.

#### **bool**

Permet d'insérer les opérateurs booléens Et/Ou pour créer des conditions à plusieurs lignes.

#### À NOTER

Quand vous faites une erreur en associant plusieurs conditions à l'aide des parenthèses, vous en êtes informé par la barre d'état.

#### À NOTER

Si vous avez déjà spécifié des conditions de filtre et/ou que vous avez appliqué un préréglage mais que vous voulez partir de zéro, vous pouvez réinitialiser les paramètres en sélectionnant l'option **Init** depuis le menu local des **Préréglages**.

#### LIENS ASSOCIÉS

[Recherche d'éléments situés sur des positions données](#page-986-0) à la page 987 [Combinaison de plusieurs lignes de condition](#page-990-0) à la page 991

### **Recherche de types de médias**

Vous pouvez lancer une recherche d'éléments basée sur le type de média.

#### PROCÉDER AINSI

- **1.** Dans le menu local **Cible du filtre**, sélectionnez **Type de média**.
- **2.** Dans le menu local **Paramètre 1**, sélectionnez le type de média que vous souhaitez rechercher.
- **3.** Dans le menu local **Condition**, sélectionnez l'une des options suivantes :
	- Sélectionnez **Égal** si vous souhaitez rechercher le type de média défini.
	- Sélectionnez Différent si vous souhaitez rechercher tous les types de médias sauf celui que vous avez défini.

#### À NOTER

Vous pouvez également rechercher tous les types de médias en ouvrant le menu local **Condition** et sélectionner **Tout type**.

### **Filtre Type de support**

Si la Cible du filtre est réglée sur Type de support, le menu local regroupe les types de média disponibles.

#### **Audio**

Si aucun type de conteneur n'est spécifié, des événements, des conteneurs et des pistes audio seront recherchés.

#### **MIDI**

Si aucun type de conteneur n'est spécifié, des conteneurs et des pistes MIDI seront recherchés.

#### **Automatisation**

Si aucun type de conteneur n'est spécifié, des événements et des pistes d'automatisation seront recherchés.

#### **Marqueur**

Si aucun type de conteneur n'est spécifié, des événements et des pistes de marqueur seront recherchés.

#### **Transposer**

Si aucun type de conteneur n'est spécifié, des événements et des pistes de transposition seront recherchés.

#### **Arrangeur**

Si aucun type de conteneur n'est spécifié, des événements et des pistes arrangeur seront recherchés.

#### **Tempo**

Si aucun type de conteneur n'est spécifié, des événements et des pistes Tempo seront recherchés.

#### **Signature**

Si aucun type de conteneur n'est spécifié, des événements et des pistes signature seront recherchés.

#### **Accord**

Si aucun type de conteneur n'est spécifié, des événements d'accord et des pistes d'accords seront recherchés.

#### **Événement de gamme**

Si aucun type de conteneur n'est spécifié, des événements de gamme seront recherchés.

#### **Vidéo**

Si aucun type de conteneur n'est spécifié, des événements vidéo seront recherchés.

#### **Grouper**

Si aucun type de conteneur n'est spécifié, des pistes Groupe seront recherchées.

#### **Effet**

Si aucun type de conteneur n'est spécifié, des pistes de voie FX seront recherchées.

Voici les options disponibles pour les types de supports :

**Égal**

Recherche le Type de support choisi dans la colonne Paramètre 1.

#### **Tous Types**

Recherche tous les Type de support.

# **Recherche de types de Conteneur**

#### PROCÉDER AINSI

- **1.** Sélectionnez Type de conteneur dans le menu local Cible du filtre. Ceci permet de trouver des conteneurs, des événements ou des pistes.
- **2.** Ouvrez le menu local de la colonne Paramètre 1 et sélectionnez l'option désirée.
- **3.** Ouvrez le menu local de la colonne Condition et sélectionnez la condition désirée. Par exemple, si vous avez réglé l'Éditeur logique de projet comme ceci…

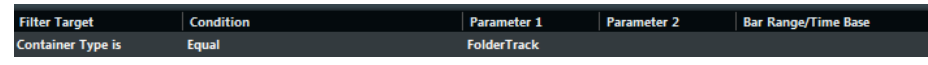

…toutes les pistes répertoire dans le projet seront recherchées.

### **Filtre Type de conteneur**

Si la Cible du filtre est réglée sur Type de conteneur, le menu local regroupe les types de conteneur disponibles.

#### **Piste répertoire**

Recherche toutes les pistes répertoire, incluant les répertoires de Voies FX et de Groupe.

#### **Piste**

Recherche tous les types de piste.

#### **Conteneur**

Recherche les conteneurs audio, MIDI et d'instrument. Les conteneurs de répertoires ne seront pas recherchés.

#### **Événement**

Recherche des points d'automatisation, des marqueurs, ainsi que des événements audio, Arrangeur, transposition, tempo et de signature (rythmique).

Voici les options disponibles pour les types de conteneurs :

#### **Égal**

Recherche le Type de conteneur choisi dans la colonne Paramètre 1.

#### **Tous Types**

Recherche tous les Types de Conteneur.

### **Combiner Type de support et Type de conteneur**

La combinaison des cibles de filtre « Type de support » et « Type de conteneur » est un outil très puissant pour les opérations logiques :

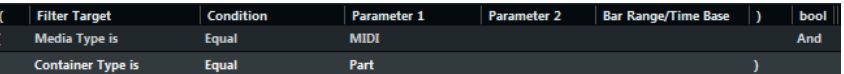

Ici, l'Éditeur logique de projet recherchera tous les conteneurs MIDI et d'instrument du projet.

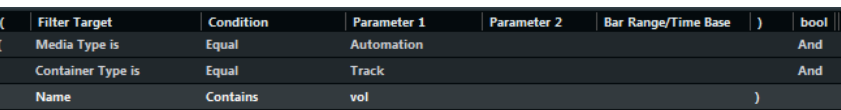

Ici, l'Éditeur logique de projet recherchera toutes les pistes d'automatisation (pas les événements) du projet dont le nom contient vol.

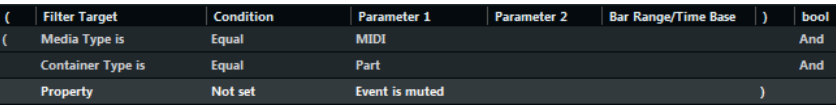

Ici, l'Éditeur logique de projet recherchera tous les conteneurs MIDI et d'instrument (pas les pistes) du projet qui sont muets.

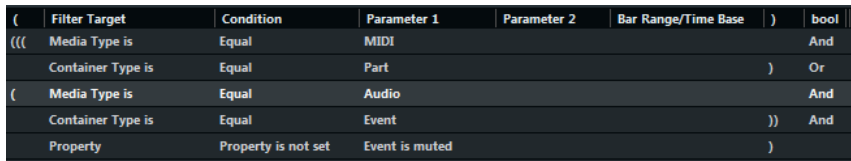

Ici, l'Éditeur logique de projet recherchera tous les conteneurs MIDI et d'instrument (pas les pistes) ou tous les événements audio (pas les conteneurs ni les pistes) du projet qui sont muets.

## **Recherche par nom**

#### PROCÉDER AINSI

- **1.** Sélectionnez Nom dans le menu local Cible du filtre.
- **2.** Entrez le nom désiré, ou une partie du nom, dans la colonne Paramètre 1.
- **3.** Ouvrez le menu local de la colonne Condition et sélectionnez la condition désirée. Voici les options disponibles pour les noms :
	- Égal
		- C'est exactement la même chaîne de texte que celle de la colonne Paramètre 1.
		- **Contient**

Contient le texte spécifié dans la colonne Paramètre 1.

Par exemple, si vous avez réglé l'Éditeur logique de projet comme ceci…

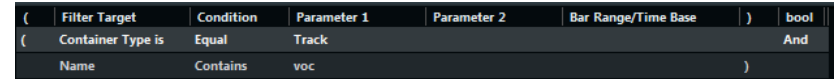

…toutes les pistes du projet dont le nom contient « voc » seront recherchées.

#### À NOTER

Pour pouvoir utiliser avantageusement cette fonction, nous vous recommandons d'employer une nomenclature standard dans vos projets (Drums, Perc, Voc, etc.).

## <span id="page-986-0"></span>**Recherche d'éléments situés sur des positions données**

#### PROCÉDER AINSI

- **1.** Sélectionnez Position dans le menu local Cible du filtre. Ceci permet de trouver des éléments commençant à certaines positions, relatives au début du projet ou dans chaque mesure.
- **2.** Ouvrez le menu local de la colonne Condition et sélectionnez la condition désirée.
	- Si vous sélectionnez toute autre Condition que les options de Plage, de Plage Mesures, Curseur, Boucle ou Cycle, il faut entrer une position spécifique (exprimée

en PPQ, secondes, échantillons ou images) dans la colonne Paramètre 1. Utilisez la colonne Intervalle mesure/base de temps pour spécifier la base de temps. Notez que la position pour PlageMesures est mesurée en tics par rapport au début de la mesure.

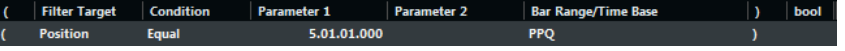

Ici, l'Éditeur logique de projet trouvera tous les éléments sur la position PPQ 5.1.1. dans le projet.

Si vous choisissez « À l'intérieur de la Plage » ou « En dehors de la plage » dans la colonne Condition, il faut définir la position de début dans la colonne Paramètre 1 et la position de fin dans la colonne Paramètre 2. Vous pouvez également changer de Base de Temps à l'aide de la colonne Intervalle mesure/base de temps.

L'Éditeur logique de projet trouvera ensuite tous les éléments situés à l'intérieur ou à l'extérieur de la région ainsi définie.

Si vous choisissez une des options Plage Mesures dans la colonne Condition, la colonne Intervalle mesure/base de temps présentera un affichage graphique de la mesure. Pour définir la région souhaitée dans la mesure, cliquez puis faites glisser dans l'affichage (la région définie dans la mesure est en surbrillance).

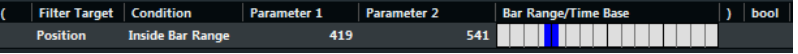

Ici, l'Éditeur logique de projet trouvera tous les éléments autour du deuxième temps de chaque mesure.

L'Éditeur logique de projet trouvera alors tous les éléments commençant à l'intérieur ou à l'extérieur de cette partie de mesure, dans toutes les mesures (à l'intérieur de la sélection actuelle).

#### **Filtre Position**

Voici les options disponibles pour les positions :

#### **Égal**

Possède exactement la même valeur que celle entrée dans la colonne Paramètre 1.

#### **Différent**

Possède toute autre valeur que celle entrée dans la colonne Paramètre 1.

#### **Plus grand**

Possède une valeur supérieure à celle entrée dans la colonne Paramètre 1.

#### **Plus grand ou Égal**

Possède une valeur supérieure ou égale à celle entrée dans la colonne Paramètre 1.

#### **Moins**

Possède une valeur inférieure à celle entrée dans la colonne Paramètre 1.

#### **Moins ou égal**

Possède une valeur inférieure ou égale à celle entrée dans la colonne Paramètre 1.

#### **À l'intérieur de la plage**

Possède une valeur comprise entre les valeurs entrées dans les colonnes Paramètre 1 et Paramètre 2. Notez que Paramètre 1 doit correspondre à la valeur la plus basse et Paramètre 2 à la valeur la plus haute.

#### **En dehors de la plage**

Possède une valeur non comprise entre les valeurs entrées dans les colonnes Paramètre 1 et Paramètre 2.

#### **À l'intérieur de la plage mes.**

Se trouve à l'intérieur de la « zone » définie dans la colonne Intervalle mesure/base de temps, dans chaque mesure à l'intérieur de la sélection actuelle.

#### **En dehors de la plage mes.**

Se trouve à l'extérieur de la « zone » définie dans la colonne Intervalle mesure/base de temps, dans chaque mesure à l'intérieur de la sélection actuelle.

#### **Avant le curseur**

Se trouve avant de la position du curseur de Projet.

#### **Après le curseur**

Se trouve après la position du curseur de Projet.

#### **À l'intérieur de la boucle de piste**

Se trouve à l'intérieur de la boucle de piste.

#### **À l'intérieur du cycle**

Se trouve à l'intérieur du cycle.

#### **Exactement adapté au cycle**

Correspond exactement au cycle.

#### LIENS ASSOCIÉS

[Configuration de la Boucle de piste](#page-596-0) à la page 597

### **Rechercher les éléments d'une certaine durée**

#### PROCÉDER AINSI

**1.** Sélectionnez Longueur dans le menu local Cible du filtre.

Ceci permet de trouver uniquement des éléments d'une certaine durée. Le paramètre Longueur est interprété via le réglage de Base de temps dans la colonne Intervalle mesure/base de temps, c'est-à-dire en PPQ, secondes, échantillons ou images.

**2.** Ouvrez le menu local de la colonne Condition et sélectionnez la condition désirée.

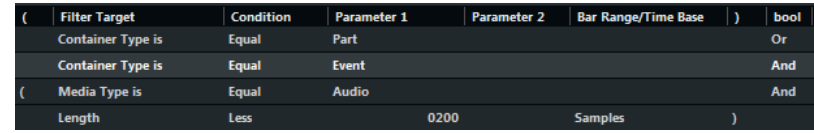

Ici, l'Éditeur logique de projet trouvera tous les événements et conteneurs audio du projet d'une longueur inférieure à 200 échantillons.

Si vous sélectionnez toute autre Condition que les options de Plage il faut entrer une position spécifique dans la colonne Paramètre 1.

### **Filtre Modifications de longueur**

Les options suivantes sont disponibles pour les durées :

#### **Égal**

Possède exactement la même valeur que celle entrée dans la colonne Paramètre 1.

#### **Différent**

Possède toute autre valeur que celle entrée dans la colonne Paramètre 1.

#### **Plus grand**

Possède une valeur supérieure à celle entrée dans la colonne Paramètre 1.

#### **Plus grand ou Égal**

Possède une valeur supérieure ou égale à celle entrée dans la colonne Paramètre 1.

#### **Moins**

Possède une valeur inférieure à celle entrée dans la colonne Paramètre 1.

#### **Moins ou égal**

Possède une valeur inférieure ou égale à celle entrée dans la colonne Paramètre 1.

#### **À l'intérieur de la plage**

Possède une valeur comprise entre les valeurs entrées dans les colonnes Paramètre 1 et Paramètre 2. Notez que Paramètre 1 doit correspondre à la valeur la plus basse et Paramètre 2 à la valeur la plus haute.

#### **En dehors de la plage**

Possède une valeur non comprise entre les valeurs entrées dans les colonnes Paramètre 1 et Paramètre 2.

# <span id="page-989-0"></span>**Recherche de propriétés**

#### PROCÉDER AINSI

- **1.** Sélectionnez Propriété dans le menu local Cible du filtre.
- **2.** Ouvrez le menu local de la colonne Condition et sélectionnez la condition désirée. Lorsque l'option Propriété est sélectionnée, la colonne Condition propose deux options : «  Propriété définie » et « Propriété non définie ».
- **3.** Ouvrez le menu local de la colonne Paramètre 1 et sélectionnez l'option désirée. Ceci définit quelle propriété sera recherchée.

Voici quelques exemples :

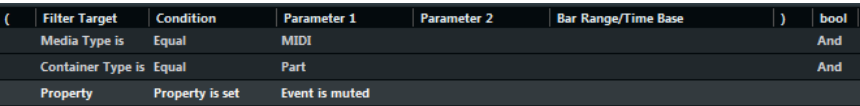

Ici, l'Éditeur logique de projet trouvera tous les conteneurs MIDI et d'instrument muets.

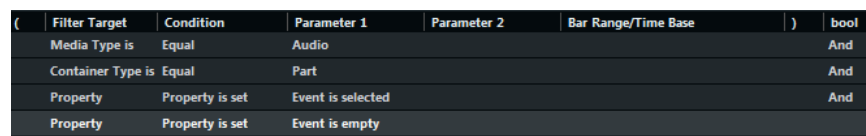

Ici, l'Éditeur logique de projet trouvera tous les éléments qui sont sélectionnés, mais ne sont pas muets.

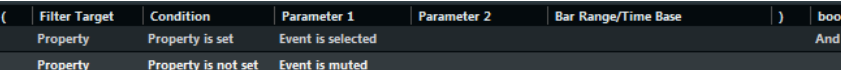

Ici, l'Éditeur logique trouvera tous les conteneurs audio sélectionnés qui sont vides.

#### À NOTER

Notez que le terme « événement » dans ce contexte fait référence à tous les éléments de la fenêtre Projet pouvant être modifiés, par ex. les conteneurs MIDI, les événements et conteneurs Audio ou les événements de transposition, d'arrangeur et d'automatisation.

# <span id="page-990-0"></span>**Combinaison de plusieurs lignes de condition**

Pour ajouter des lignes de condition il suffit de cliquer sur le bouton « + » situé sous la liste. Le résultat obtenu en combinant les lignes de condition dépend des opérateurs booléens Et/Ou et des parenthèses.

- Pour ajouter une nouvelle condition, cliquez sur le bouton « + » situé sous la liste. La nouvelle ligne est alors ajoutée en bas de la liste. Si les lignes sont nombreuses, vous devrez peut-être utiliser l'ascenseur à droite pour les visualiser toutes.
- Pour supprimer une condition, sélectionnez-la puis cliquez sur le bouton Supprimer (-) situé sous la liste.

### **La colonne booléenne**

Cliquer dans la colonne « bool » à droite dans la liste permet de sélectionner un opérateur booléen : « Et » ou « Ou ». Cet opérateur booléen sépare deux lignes de condition et détermine le résultat obtenu, de la façon suivante :

Si les deux lignes de condition sont reliées par un Et booléen, les deux conditions doivent être satisfaites pour qu'un événement soit trouvé.

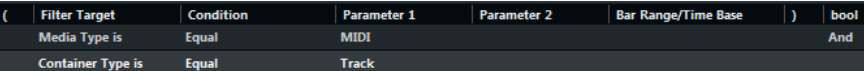

L'Éditeur logique de projet ne trouvera que les pistes MIDI.

Si les deux lignes de condition sont reliées par un Ou booléen, l'une des conditions au moins doit être remplie pour qu'un événement soit trouvé.

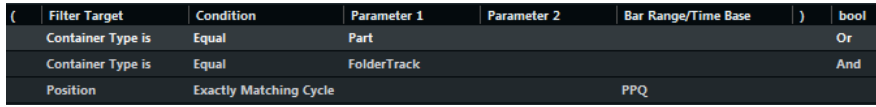

L'Éditeur logique de projet trouvera tous les conteneurs ou événements correspondant exactement au cycle.

#### IMPORTANT

Lorsque vous ajoutez une nouvelle ligne de condition, l'opérateur booléen par défaut devient Et. Par conséquent, si tout ce que vous désirez est configurer deux conditions ou plus à remplir simultanément pour trouver un événement, ne vous préoccupez pas de la colonne booléenne – il suffit d'ajouter les lignes nécessaires et de procéder au paramétrage habituel du filtre.

### **Utilisation des parenthèses**

Les colonnes parenthèses permettent de grouper deux lignes de condition ou davantage, ce qui permet de diviser l'expression conditionnelle en plus petits morceaux. Cette possibilité n'a d'intérêt que lorsque vous avez trois lignes de condition ou davantage, et que vous désirez utiliser l'opérateur booléen Ou.

Pour ajouter des parenthèses, il suffit de cliquer dans les colonnes de parenthèses puis de sélectionner une option. Vous pouvez ainsi entrer jusqu'à trois niveaux de parenthèses.

Lorsqu'elles sont dépourvues de parenthèses, les expressions conditionnelles sont prises en compte selon leur ordre d'apparition dans la liste.

Dans cet exemple, l'Éditeur logique de projet trouvera tous les conteneurs audio et les événements dont le nom contient perc et les conteneurs et événements (ex. : conteneurs MIDI) dont le nom contient drums :

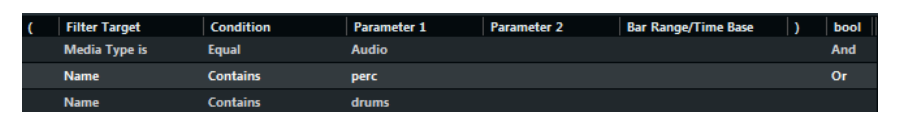

Peut-être désirez-vous en fait trouver tous les conteneurs et événements audio dont le nom contient soit les lettres perc, soit les lettres drums, mais pas les autres conteneurs ou événements nommés drums. Dans ce cas, il faut ajouter des parenthèses.

Dans cet exemple, tous les conteneurs audio ou événements dont le nom contient perc ou drums seront trouvés :

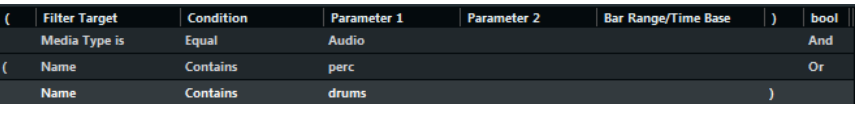

À NOTER

Les expressions entre parenthèses sont évaluées les premières.

S'il y a plusieurs niveaux de parenthèses, ils sont évalués « de l'intérieur vers l'extérieur », autrement dit en commençant par les parenthèses les plus imbriquées.

# **Spécifier les actions**

La liste se trouvant dans la partie inférieure de la fenêtre de l'Éditeur logique de projet est la liste d'actions. C'est là que vous pourrez définir les modifications à appliquer aux événements trouvés pour le type de fonction Transformer.

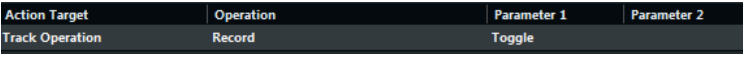

Vous pouvez effectuer deux sortes d'actions différentes : des actions basées sur les pistes (telles des opérations sur les noms de pistes) et des actions basées sur les événements (telles que Position, Longueur, Nom). Il y a aussi des actions qui n'ont d'effet que sur les données d'automatisation (Trim).

La liste d'actions se gère de la même manière que la liste des conditions de filtre, mais elle n'utilise ni parenthèses, ni opérateurs booléens. Pour ajouter des lignes, il suffit de cliquer sur le bouton « + », puis de remplir les colonnes comme il convient. Pour supprimer une ligne d'action superflue, sélectionnez-la puis cliquez sur le bouton « - ».

### **Cible de l'action**

Permet de sélectionner la propriété à modifier. Les Opérations déterminent ce qu'il faut faire avec la Cible de l'action.

Voici la liste de toutes les opérations disponibles :

#### **Position**

Modifier cette valeur déplace les éléments. Ce paramètre est interprété via le paramètre de base de temps de la colonne Intervalle mesure/base de temps, exception faite du paramètre Aléatoire qui utilise la base de temps des événements affectés :

#### **Ajouter**

Ajoute la valeur spécifiée dans la colonne Paramètre 1 à la Position.

#### **Soustraire**

Soustrait la valeur spécifiée dans la colonne Paramètre 1 à la Position.

#### **Multiplier par**

Multiplie la valeur de Position par la valeur spécifiée dans la colonne Paramètre 1.

#### **Diviser par**

Divise la valeur de Position par la valeur spécifiée dans la colonne Paramètre 1.

#### **Arrondir à**

« Arrondit » la valeur de Position à la valeur spécifiée dans la colonne Paramètre 1. Autrement dit, la valeur de Position est modifiée et prend la valeur la plus proche qui soit divisible par la valeur du Paramètre 1.

Par exemple, si la valeur de la Position est de 17 et que celle du Paramètre 1 est de 5, le résultat obtenu avec la fonction Arrondir à sera 15 (la valeur la plus proche de 17 qui soit divisible par 5). On pourrait également utiliser le mot « quantifier » pour désigner ce type d'opération, en spécifiant la valeur de Quantification désirée par l'intermédiaire du Paramètre 1 (en tics, 1 tic valant 1/480 de noire).

#### **Valeurs aléatoires relatives entre**

Ajoute une valeur aléatoire à la valeur de la Position. Cette valeur aléatoire ajoutée sera comprise entre les valeurs des Paramètres 1 et 2. Notez que ces valeurs peuvent être négatives si désiré.

Par exemple, si vous réglez le Paramètre 1 sur -20 et le Paramètre 2 sur +20, la valeur d'origine de la Position aura une variation aléatoire, qui ne dépassera jamais ±20.

#### **Régler à valeur fixe**

Permet de configurer la position sur la valeur définie dans la colonne Paramètre 1.

#### **Longueur**

Permet de redimensionner les éléments. Ce paramètre est interprété via le paramètre de base de temps de la colonne Intervalle mesure/base de temps, exception faite du paramètre Aléatoire qui utilise la base de temps des événements affectés :

#### **Ajouter**

Ajoute la valeur spécifiée dans la colonne Paramètre 1 à la Longueur.

#### **Soustraire**

Soustrait la valeur spécifiée dans la colonne Paramètre 1 de la Longueur.

#### **Multiplier par**

Multiplie la valeur de Longueur par la valeur spécifiée dans la colonne Paramètre 1.

#### **Diviser par**

Divise la valeur de Longueur par la valeur spécifiée dans la colonne Paramètre 1.

#### **Arrondir à**

« Arrondit » la valeur de Longueur à la valeur spécifiée dans la colonne Paramètre 1. Autrement dit, la valeur de Longueur est modifiée et prend la valeur la plus proche qui soit divisible par la valeur du Paramètre 1.

#### **Régler à valeur fixe**

Règle la Longueur sur la valeur spécifiée dans la colonne Paramètre 1.

#### **Valeurs aléatoires entre**

Ajoute une valeur aléatoire à la Longueur actuelle. Cette valeur aléatoire ajoutée sera comprise entre les valeurs des Paramètres 1 et 2.

#### **Opération de piste**

Permet de changer l'état de la piste.

#### À NOTER

Les opérations de piste peuvent également affecter les pistes d'Automatisation. Il se peut que les résultats ne correspondent pas à vos attentes, en particulier si vous utilisez l'action **Alterner**.

#### **Répertoire**

Permet d'ouvrir, de fermer ou de changer de répertoires.

#### **Enregistrement**

Permet d'activer, de désactiver ou de changer l'état de préparation à l'enregistrement.

#### **Monitor**

Permet d'activer, de désactiver ou de changer le statut de monitoring.

#### **Solo**

Permet d'activer, de désactiver ou de changer le statut du solo.

#### **Rendre muet**

Permet d'activer, de désactiver ou de changer le statut muet.

#### **Lire**

Permet d'activer, de désactiver ou de changer l'état de lecture des donnés d'automatisation.

#### **Écriture**

Permet d'activer, de désactiver ou de changer l'état d'écriture des donnés d'automatisation.

#### **Contournement d'EQ (Bypass)**

Permet d'activer, de désactiver ou de changer l'état de contournement de l'égaliseur.

#### **Bypass des Inserts**

Permet d'activer, de désactiver ou de changer l'état de contournement des effets d'insert.

#### **Bypass des effets Send**

Permet d'activer, de désactiver ou de changer l'état de contournement des effets Send.

#### **Couches actives**

Permet d'activer, de désactiver ou de changer l'état d'activation des couches.

#### **Masquer la piste**

Permet d'activer, de désactiver ou de changer la visibilité de la piste.

#### **Domaine temporel**

Permet de configurer le domaine temporel de la piste sur **Musical**, **Linéaire** ou d'alterner entre les deux statuts.

#### **Nom**

Permet de renommer les éléments trouvés.

#### **Remplacer**

Remplace les noms par le texte spécifié dans la colonne Paramètre 1.

#### **Ajouter à la fin**

Les noms seront suivis de la chaîne spécifiée dans la colonne Paramètre 1.

#### **Ajouter au début**

Les noms seront précédés de la chaîne spécifiée dans la colonne Paramètre 1.

#### **Générer nom**

Le nom sera remplacé par la chaîne spécifiée comme Paramètre 1 suivi du numéro défini par le Paramètre 2. Ce numéro augmentera de 1 à chaque élément trouvé.

#### **Remplacer chaîne de caractères à rechercher**

Vous pouvez spécifier une chaîne de recherche pour le Paramètre 1 pouvant être remplacée par le texte spécifié dans la colonne Paramètre 2.

#### **Trim**

Cette Cible de l'action sert uniquement pour l'automatisation et permet de tronquer les éléments trouvés.

#### **Multiplier par**

Multiplie la valeur Trim par la valeur spécifiée dans la colonne Paramètre 1.

#### **Diviser par**

Divise la valeur Trim par la valeur spécifiée dans la colonne Paramètre 1.

#### **Définir couleur**

Vous permet de choisir la couleur d'un élément. Pour cette Cible de l'action, la seule opération possible est « Régler à valeur fixe ». Pour l'utiliser, insérez le nom d'une couleur de piste dans la colonne Paramètre 1, par ex. « Couleur 7 » pour utiliser le vert foncé comme couleur de piste.

### **Sélectionner une fonction**

Le menu local situé à gauche en bas de l'Éditeur logique permet de sélectionner la fonction – le type d'édition de base à effectuer.

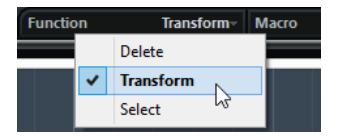

Les options disponibles sont les suivantes :

#### **Supprimer**

Permet de supprimer tous les événements trouvés par l'Éditeur logique de projet.

#### À NOTER

Lorsque vous effacez des pistes d'automatisation et que vous annulez cette opération en sélectionnant Annuler dans le menu Édition, les pistes d'automatisation sont restaurées, mais elles sont fermées.

#### **Transformer**

Permet de modifier un ou plusieurs aspects des événements trouvés. Ce qui doit être modifié se configure avec précision dans la liste d'actions.

#### **Sélectionner**

Permet tout simplement de sélectionner tous les éléments trouvés, les faisant passer en surbrillance pour travail ultérieur dans la fenêtre Projet.

# **Appliquer des macros**

Dans le menu local Macro vous pouvez sélectionner une macro qui sera automatiquement exécutée après l'achèvement des actions définies à l'aide des listes de conditions de filtre et d'action. C'est utile si vous désirez étendre encore plus les fonctions déjà puissantes de l'Éditeur logique de projet.

Pour l'utiliser, configurez la macro dont vous avez besoin dans la boîte de dialogue Raccourcis clavier, puis sélectionnez-la dans le menu local Macro de l'Éditeur logique de projet.

Par exemple, vous pouvez utiliser les conditions de filtre pour sélectionner toutes les pistes contenant des données d'automatisation pour un certain paramètre d'automatisation (tel le «  volume ») puis utiliser la macro « Tout sélectionner sur Piste + Supprimer » pour supprimer les événements d'automatisation de ces pistes (sans supprimer les pistes elles-mêmes).

LIENS ASSOCIÉS [Configurer des raccourcis clavier](#page-1179-0) à la page 1180

# **Appliquer les actions définies**

Une fois toutes les conditions de filtre configurées, la fonction sélectionnée et les actions nécessaires entrées (ou le préréglage chargé), vous appliquez les actions définies avec l'Éditeur logique de projet en cliquant sur le bouton Appliquer.

Les opérations de l'Éditeur logique de projet peuvent être annulées comme toute autre édition.

# <span id="page-995-0"></span>**Utilisation des préréglages**

La section Préréglages située en haut à gauche de la fenêtre permet de charger, d'enregistrer et de gérer des préréglages de l'Éditeur logique de projet. Un préréglage contient tous les réglages de la fenêtre, ce qui signifie que vous pouvez tout simplement charger un préréglage, éditer ses réglages (si nécessaire) puis cliquer sur Appliquer.

- Pour charger un préréglage, sélectionnez-le depuis le menu local des préréglages. S'il est disponible, un texte explicatif apparaît à la droite du menu. Lorsque vous configurez vos propres préréglages, vous pouvez cliquer dans cette zone afin d'entrer une description.
- Vous pouvez aussi ouvrir le menu Édition et sélectionner les préréglages directement dans le sous-menu « Préréglages d'Éditeur logique de projet ». Vous pouvez ainsi appliquer directement un préréglage, sans devoir ouvrir l'Éditeur logique de projet.
- Vous pouvez aussi sélectionner les Préréglages logique directement dans le menu MIDI. Vous pouvez ainsi appliquer un préréglage au conteneur MIDI sélectionné, sans devoir ouvrir l'Éditeur logique.

Il est aussi possible de sélectionner et d'appliquer les Préréglages logique dans l'Éditeur en Liste (à partir du menu local Afficher).

Il est également possible d'assigner un raccourci clavier aux préréglages. Vous pouvez ainsi utiliser une même opération sur plusieurs événements sélectionnés.

LIENS ASSOCIÉS [Éditeur logique](#page-963-0) à la page 964 [Raccourcis clavier](#page-1178-0) à la page 1179

## **Enregistrer vos propres paramètres sous forme de préréglage**

Si vous avez configuré les paramètres de l'Éditeur logique de projet et souhaitez réutiliser cette configuration ultérieurement, vous pouvez l'enregistrer dans un préréglage :

#### PROCÉDER AINSI

- **1.** Cliquez sur le bouton Mémoriser préréglage situé à droite du menu local des préréglages. Une boîte de dialogue pour préciser le nom du nouveau préréglage apparaît.
- **2.** Entrez le nom désiré pour votre préréglage puis cliquez sur OK. Le préréglage est alors enregistré.

#### À NOTER

Pour supprimer un préréglage, chargez-le puis cliquez sur le bouton Effacer préréglage.

### **Organiser et partager des préréglages**

Les préréglages de l'Éditeur logique de projet sont enregistrés dans le dossier de l'application, dans le sous-dossier Presets\Logical Edit Project. Ces fichiers ne peuvent pas être modifiés manuellement, mais vous pouvez les réorganiser (autrement dit, les placer dans des sousdossiers), comme n'importe quel fichier.

Il est ainsi plus facile de partager des préréglages avec d'autres utilisateurs de Nuendo, puisqu'il suffit de transférer les fichiers de préréglages séparés.

#### À NOTER

La liste des préréglages est lue à chaque ouverture de l'Éditeur logique de projet.

### **Définir des raccourcis clavier pour les préréglages**

Si vous avez enregistré des préréglages de l'Éditeur logique de projet, vous pouvez leur attribuer des raccourcis clavier :

#### PROCÉDER AINSI

- **1.** Ouvrez le menu Fichier et sélectionnez « Raccourcis clavier… ». La boîte de dialogue Raccourcis clavier apparaît.
- **2.** Utilisez la liste de la colonne Commandes pour naviguer jusqu'à la catégorie « Préréglages d'Éditeur logique de projet » et cliquez sur le signe « + » pour afficher les articles du dossier.
- **3.** Dans la liste, sélectionnez l'article auquel vous souhaitez attribuer un raccourcis clavier, cliquez dans le champ « Appuyer sur » et entrez un nouveau raccourcis clavier.
- **4.** Cliquez sur le bouton Affecter, au-dessus du champ. Le nouveau raccourci clavier apparaît dans la liste des Touches.
- **5.** Cliquez sur OK pour quitter la boîte de dialogue.

LIENS ASSOCIÉS [Raccourcis clavier](#page-1178-0) à la page 1179

# **Éditer le tempo et la mesure**

# **Modes de tempo du projet**

Vous pouvez définir un mode de tempo différent pour chaque projet, selon que votre morceau a un tempo fixe ou que son tempo évolue au fil du projet.

Voici les modes de tempo qui vous sont proposés dans la palette **Transport** :

● **Mode de tempo fixe**

Si vous souhaitez travailler avec un tempo fixe, qui ne change donc pas pendant le projet, désactivez **Activer piste Tempo** dans la palette **Transport**. Vous pouvez modifier la valeur de tempo de manière à définir un tempo de répétition fixe.

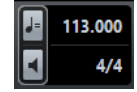

#### ● **Mode Piste Tempo**

Si le tempo change pendant votre morceau, activez **Activer piste Tempo** dans la palette **Transport**. Vous pouvez modifier la valeur de tempo afin de changer le tempo au niveau du curseur. Si votre projet ne comporte pas de changements de tempo, le tempo est modifié au début du projet.

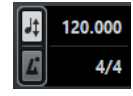

#### LIENS ASSOCIÉS

[Configurer des projets pour les changements de tempo](#page-1002-0) à la page 1003

# <span id="page-997-0"></span>**Base de temps des pistes**

La base de temps d'une piste détermine si celle-ci peut suivre les changements de tempo d'un projet configuré en mode Piste Tempo.

Dans l'**Inspecteur** des pistes MIDI, des pistes d'Instrument et des pistes associées à des données audio, vous pouvez activer/désactiver **Basculer la base de temps** afin de modifier la base de temps de ces pistes.

Voici les modes de base de temps disponibles :

● **Musical**

Servez-vous de ce mode pour les données qui utilisent une base de temps musicale, c'est-à-dire associée au tempo. Toutes les pistes qui sont configurées en base de temps musicale suivent les changements de tempo que vous créez sur la piste Tempo.

#### À NOTER

Pour ce qui est des événements audio se trouvant sur des pistes Audio en base de temps musicale, les changements de tempo de la piste Tempo affectent uniquement les positions de début des événements, et non les données audio elles-mêmes.

#### ● **Linéaire**

Servez-vous de ce mode pour les données dont la base de temps est linéaire, c'est-à-dire associée au temps.

LIENS ASSOCIÉS [Inspecteur des pistes d'Instrument](#page-112-0) à la page 113 [Inspecteur des pistes MIDI](#page-119-0) à la page 120 [Inspecteur des pistes Audio](#page-105-0) à la page 106

# <span id="page-998-0"></span>**Éditeur de piste Tempo**

L'**Éditeur de piste Tempo** offre un aperçu de la configuration du tempo dans le projet. Il vous permet de créer et d'éditer des événements de tempo.

● Pour ouvrir l'**Éditeur de piste Tempo**, sélectionnez **Projet** > **Piste Tempo** ou appuyez sur **Ctrl/Cmd**-**T**.

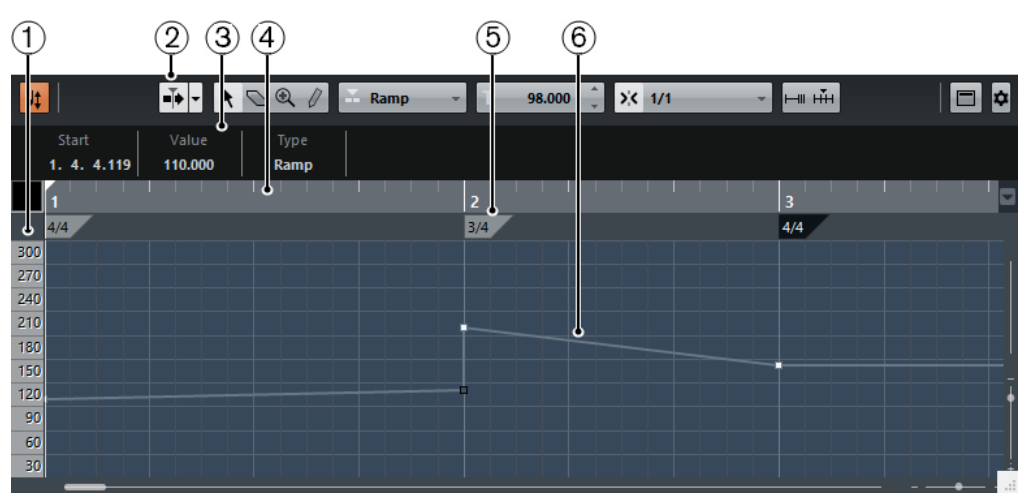

L'**Éditeur de piste Tempo** comprend plusieurs sections :

**1 Échelle de tempo**

Indique l'échelle de tempo en BPM.

**2 Barre d'outils**

Regroupe des outils qui permettent de sélectionner, de créer et de modifier les événements de tempo et de mesure.

**3 Ligne d'infos**

Indique des informations sur l'événement de tempo ou de mesure sélectionné.

**4 Règle**

Montre l'axe temporel et le format d'affichage du projet.

#### **5 Indication de mesure**

Montre les événements de mesure du projet.

#### **6 Affichage de la courbe de tempo**

Quand le tempo de votre projet est fixe, le graphique ne contient qu'un seul événement de tempo et indique un tempo fixe.

Quand votre projet est en mode Piste Tempo, le graphique montre la courbe de tempo et les événements de tempo du projet.

### <span id="page-999-0"></span>**Barre d'outils**

La barre d'outils regroupe des outils qui permettent de sélectionner, de créer et de modifier les événements de tempo et de mesure.

Voici les outils disponibles :

#### **Activer piste Tempo**

 $|J_t|$ 

Permet de configurer le projet en mode Piste Tempo au lieu du mode de tempo fixe.

#### **Afficher/Masquer infos**

 $\Box$ 

Permet d'ouvrir/fermer la ligne d'infos.

#### **Outils**

 $R O Q$ 

Outils permettant de sélectionner, d'effacer, de zoomer et de dessiner.

#### **Défilement automatique**

 $\mathbf{E}$ 

Permet de faire défiler le graphique des événements de tempo pendant la lecture et de faire en sorte que le curseur de projet reste visible en permanence dans l'éditeur.

#### **Calage**

 $5<|1/1|$ 

Permet de restreindre les déplacements et positionnements horizontaux des événements de tempo à certaines positions. Les événements de chiffrage de mesure se calent toujours sur le début des mesures.

#### **Type des nouveaux points de tempo**

#### $\mathbb{Z}$  Jump  $\longrightarrow$

Permet de sélectionner le type des points de tempo créés. Sélectionnez **Rampe** si vous souhaitez que le tempo évolue progressivement du précédent point de la courbe au nouveau. Sélectionnez **Saut** si vous souhaitez que la courbe passe sans transition du précédent point au nouveau. Sélectionnez **Automatique** pour que les nouveaux points de tempo soient du même type que le précédent point sur la courbe.

#### **Tempo actuel**

 $\overline{1}$  120.000  $\overline{z}$ 

En mode de tempo fixe, permet de modifier le tempo actuel.

#### **Curseur Enregistrement tempo**

Tempo Rec.

Permet d'enregistrer les changements de tempo.

#### **Ouvrir boîte de dialogue « Calcul du tempo »**

HI

Permet d'ouvrir la boîte de dialogue **Calcul du tempo**.

#### **Ouvrir boîte de dialogue 'Modifier structure des mesures'**

нŤн

Permet d'ouvrir la boîte de dialogue **Modifier structure des mesures**.

# **Piste Tempo**

La piste Tempo vous permet de créer des changements de tempo dans le projet.

- Pour créer une piste Tempo dans votre projet, sélectionnez **Projet** > **Ajouter une piste** > **Tempo**.
- Vous pouvez utiliser les outils de la barre d'outils de la fenêtre **Projet** pour créer et éditer des événements de tempo.
- Vous pouvez utiliser l'éditeur d'événements de tempo pour modifier les événements de tempo sélectionnés.
- Pour sélectionner un événement de tempo, cliquez dessus avec l'outil **Sélectionner**.
- Pour sélectionner plusieurs événements, délimitez un rectangle de sélection autour de ces événements avec l'outil **Sélectionner** ou faites un **Maj**-clic sur ces événements.
- Pour sélectionner tous les événements de tempo de la piste Tempo, faites un clic droit sur cette piste et choisissez **Sélectionner tous les événements** dans le menu contextuel.

#### LIENS ASSOCIÉS

[Inspecteur de la piste Tempo](#page-154-0) à la page 155 [Commandes de la piste Tempo](#page-154-1) à la page 155

# **Éditeur d'événements de tempo**

L'éditeur d'événements de tempo vous permet d'éditer les événements sélectionnés sur la piste Tempo.

● Pour ouvrir l'éditeur d'événements de tempo, activez l'outil **Sélectionner** et délimitez un rectangle de sélection sur la piste Tempo.

L'éditeur d'événements de tempo vous donne accès à des commandes intelligentes qui correspondent à des modes d'édition spécifiques :

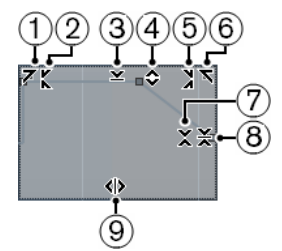

#### **1 Courber gauche**

En cliquant dans le coin supérieur gauche de l'éditeur, vous pouvez incliner la partie gauche de la courbe. Les valeurs de l'événement sont alors inclinées vers le haut ou vers le bas au début de la courbe.

**2 Comprimer gauche**

En faisant un **Alt**-clic dans le coin supérieur gauche de l'éditeur, vous pouvez comprimer la partie gauche de la courbe. Les valeurs de l'événement sont alors comprimées ou étendues au début de la courbe.

#### **3 Manipuler verticalement**

En cliquant au milieu de la bordure supérieure de l'éditeur, vous pouvez manipuler la courbe verticalement. Les valeurs de l'événement de courbe sont alors élevées ou abaissées en pourcentages.

#### **4 Déplacer verticalement**

En cliquant sur la bordure supérieure de l'éditeur, vous pouvez déplacer toute la courbe dans le sens vertical. Les valeurs de l'événement de courbe sont alors élevées ou abaissées.

#### **5 Comprimer droite**

En faisant un **Alt**-clic dans le coin supérieur droit de l'éditeur, vous pouvez comprimer ou étendre la partie droite de la courbe. Les valeurs de l'événement sont alors comprimées ou étendues à la fin de la courbe.

#### **6 Courber droite**

En cliquant dans le coin supérieur droit de l'éditeur, vous pouvez incliner la partie droite de la courbe. Les valeurs de l'événement sont alors inclinées vers le haut ou vers le bas à la fin de la courbe.

#### **7 Manipuler autour du centre relatif**

En faisant un **Alt**-clic au milieu de la bordure droite de l'éditeur, vous pouvez manipuler la courbe par rapport à son centre relatif. Les valeurs de l'événement sont alors élevées ou abaissées dans le sens horizontal autour du centre de l'éditeur.

#### **8 Manipuler autour du centre absolu**

En cliquant au milieu de la bordure droite de l'éditeur, vous pouvez manipuler la courbe par rapport à son centre absolu. Les valeurs de l'événement sont alors élevées ou abaissées dans le sens horizontal autour du centre de l'éditeur.

#### **9 Comprimer/Étirer**

En cliquant sur la bordure inférieure de l'éditeur, vous pouvez étirer la courbe dans le sens horizontal. Les valeurs de l'événement de courbe sont alors déplacées vers la gauche ou la droite.

# **Configurer des changements de tempo dans un projet**

Quand la piste Tempo est activée, vous pouvez créer des changements de tempo dans votre projet.

#### IMPORTANT

Si votre projet est configuré en mode Piste Tempo et que vous créez des changements de tempo, seules les pistes qui sont en base de temps musicale suivent les changements de tempo.

#### À NOTER

Quand vous travaillez en mode Piste Tempo, veillez à configurer le format d'affichage de la règle de la fenêtre **Projet** sur **Mesure**. Faute de quoi, vous pourriez obtenir des résultats inattendus.

Quand vous activez **Activer piste Tempo** dans la palette **Transport**, la courbe de la piste Tempo s'affiche dans le graphique de la courbe de tempo.

Si vous connaissez le tempo de votre morceau, vous pouvez définir la valeur du tempo en procédant de la sorte :

- En ajoutant des événements de tempo dans l'**Éditeur de piste Tempo**.
- En enregistrant des changements de tempo grâce au **curseur Enregistrement tempo** qui se trouve dans la barre d'outils de l'**Éditeur de piste Tempo**.
- En créant des événements de tempo sur la piste Tempo.

En important des pistes Tempo.

Si vous ne connaissez pas le tempo de votre morceau, Nuendo intègre des outils qui permettent de calculer et de définir de tempo :

- **Panneau de détection du tempo**
- Outil **Time Warp**
- Boîte de dialoque Modifier structure des mesures
- Boîte de dialogue **Calcul du tempo**

#### LIENS ASSOCIÉS

[Configurer des projets pour les changements de tempo](#page-1002-0) à la page 1003

### <span id="page-1002-0"></span>**Configurer des projets pour les changements de tempo**

Quand vous créez un projet, son tempo est automatiquement configuré en mode de tempo fixe. Si votre projet contient des changements de tempo, vous devez le configurer en mode Piste Tempo.

#### PROCÉDER AINSI

- **●** Pour configurer votre projet en mode Piste Tempo, procédez de l'une des manières suivantes :
	- Dans la palette **Transport**, activez l'option **Activer piste Tempo**.
	- Sélectionnez **Projet** > **Piste Tempo** et activez l'option **Activer piste Tempo**.
	- Sélectionnez **Projet** > **Ajouter une piste** > **Tempo** et activez l'option **Activer piste Tempo**.

#### RÉSULTAT

Le tempo du projet est maintenant configuré pour suivre la piste Tempo.

Toutes les pistes qui sont configurées en base de temps musicale (basée sur le tempo) suivent les changements de tempo que vous créez sur la piste Tempo.

LIENS ASSOCIÉS [Base de temps des pistes](#page-997-0) à la page 998 [Commandes de la piste Tempo](#page-154-1) à la page 155 [Éditeur de piste Tempo](#page-998-0) à la page 999

## **Configurer une piste Tempo en y créant des changements de tempo**

#### PROCÉDER AINSI

- **1.** Procédez de l'une des manières suivantes :
	- Sélectionnez **Projet** > **Piste Tempo** pour ouvrir l'**Éditeur de piste Tempo**.
	- Sélectionnez **Projet** > **Ajouter une piste** > **Tempo** pour créer une piste Tempo dans votre projet.
- **2.** Ouvrez le menu local **Type des nouveaux points de tempo** et sélectionnez une option.
- **3.** Procédez de l'une des manières suivantes :
	- Dans la barre d'outils, sélectionnez l'outil **Sélectionner** et cliquez sur la courbe de tempo.
	- Dans la barre d'outils, sélectionnez l'outil **Crayon** puis cliquez et faites glisser le pointeur sur la courbe de tempo.

#### À NOTER

Quand le **Calage** est activé, les points créés sur la courbe de tempo sont placés en fonction de la grille de calage.

#### RÉSULTAT

L'événement de tempo est créé sur la courbe de tempo.

## **Configurer une piste Tempo en enregistrant des changements de tempo**

Il est possible de configurer toute une piste Tempo en enregistrant des changements de tempo. Vous pouvez ainsi créer des ritardandos qui semblent plus naturels, par exemple.

PROCÉDER AINSI

- **1.** Ouvrez le projet dans lequel vous souhaitez configurer une piste Tempo et lancez la lecture.
- **2.** Sélectionnez **Projet** > **Piste Tempo**.
- **3.** Dans la barre d'outils de l'**Éditeur de piste Tempo**, servez-vous du curseur Enregistrement tempo pour créer des changements de tempo à la volée.

En déplaçant le curseur vers la droite, vous augmentez le tempo du projet, et en le déplaçant vers la gauche, vous diminuez le tempo.

#### RÉSULTAT

Les changements de tempo sont enregistrés et créés sur la courbe de tempo de l'**Éditeur de piste Tempo**.

LIENS ASSOCIÉS [Barre d'outils](#page-999-0) à la page 1000

### **Configurer une piste Tempo en battant la mesure**

Vous pouvez configurer toute une piste Tempo en battant la mesure sur des signaux audio ou MIDI enregistrés sans métronome.

#### CONDITION PRÉALABLE

Vous avez ouvert un projet contenant un fichier audio ou MIDI enregistré sans métronome. Vous avez créé une piste d'Instrument sur laquelle vous avez chargé un instrument. Un clavier MIDI a été connecté et configuré.

#### PROCÉDER AINSI

- **1.** Dans l'**Inspecteur** de la piste d'Instrument, désactivez l'option **Basculer la base de temps** pour configurer la piste en base de temps linéaire.
- **2.** Sur la piste d'instrument, activez l'option **Activer l'enregistrement**.
- **3.** Dans la palette **Transport**, activez **Enregistrement**.
- **4.** Sur le clavier MIDI, battez la mesure du morceau en tapant sur une touche.
- **5.** Arrêtez l'enregistrement et lisez les notes MIDI enregistrées en même temps que l'enregistrement d'origine pour vérifier si la rythmique est correcte.
- **6.** Procédez de l'une des manières suivantes :
	- Sélectionnez le conteneur MIDI dans la fenêtre **Projet**.
- Ouvrez le conteneur MIDI dans l'**Éditeur Clavier** et sélectionnez les notes que vous souhaitez utiliser pour le calcul.
- **7.** Sélectionnez **MIDI** > **Fonctions** > **Calculer tempo via MIDI**.
- **8.** Ouvrez le menu local **Valeur de note donnée** pour définir le type de note que vous avez utilisé quand vous avez battu la mesure pendant l'enregistrement.
- **9.** Facultatif : Pour lancer le calcul de la courbe de tempo au début d'une mesure, activez **Commencer au début de la mesure**.
- **10.** Cliquez sur **OK**.

#### RÉSULTAT

Le tempo du projet est aligné sur le tempo que vous avez défini en battant la mesure.

À LA FIN DE CETTE ÉTAPE

Ouvrez l'**Éditeur de piste Tempo** pour visualiser et modifier la nouvelle courbe de tempo.

LIENS ASSOCIÉS

[Configuration de toutes les entrées MIDI](#page-21-0) à la page 22

## **Configurer une piste Tempo grâce à la fonction de détection du tempo**

Vous pouvez configurer une piste Tempo complète en utilisant les résultats de la détection du tempo sur un événement audio ou un conteneur MIDI.

#### PROCÉDER AINSI

- **1.** Dans la fenêtre **Projet**, sélectionnez l'événement audio ou le conteneur MIDI que vous souhaitez analyser.
- **2.** Sélectionnez **Projet** > **Détection du tempo**.
- **3.** Dans le **Panneau de détection du tempo**, cliquez sur **Analyser**.

#### RÉSULTAT

- Une piste Tempo est créée dans le projet. Sur la piste Tempo, les événements de tempo sont créés à partir de l'analyse de l'événement audio ou du conteneur MIDI sélectionné.
- Une piste Signature est créée dans le projet. Sur cette piste Signature, un événement de signature de valeur 1/4 est créé.
- Dans la barre d'outils de la fenêtre **Projet**, l'outil **Time Warp** est sélectionné.

#### À LA FIN DE CETTE ÉTAPE

Selon les caractéristiques rythmiques des données, l'analyse peut donner immédiatement un résultat parfait. Vous pouvez vérifier la qualité de l'analyse en activant le clic du métronome dans la palette **Transport** et en lisant le projet. Pour corriger le résultat manuellement, servez-vous des fonctions du **Panneau de détection du tempo**.

LIENS ASSOCIÉS [Panneau de détection du tempo](#page-1009-0) à la page 1010 [Corriger manuellement l'analyse](#page-1005-0) à la page 1006

### <span id="page-1005-0"></span>**Corriger manuellement l'analyse**

Quand votre projet contient des parties dont le tempo est différent ou qui possèdent des caractéristiques rythmiques spécifiques, par exemple, il vous faut ajuster manuellement les événements de tempo.

#### CONDITION PRÉALABLE

Vous avez analysé vos données et le **Panneau de détection du tempo** est toujours ouvert. Le clic du métronome est activé.

#### PROCÉDER AINSI

- **1.** Lisez la piste qui contient les données analysées depuis le début et écoutez le clic.
- **2.** Facultatif : Si vous travaillez avec un événement audio, zoomez sur la forme d'onde afin de pouvoir comparer les transitoires et les événements de tempo de la piste Tempo.
- **3.** Facultatif : si le premier événement de tempo dont le placement est incorrect se trouve au début des données, cliquez sur le bouton de flèche gauche du **Panneau de détection du tempo** pour modifier la direction de la nouvelle analyse.
- **4.** Sélectionnez l'outil **Time Warp** et placez à la bonne position le premier événement de tempo dont le placement est incorrect.

#### RÉSULTAT

Les données sont de nouveau analysées et le tempo est recalculé.

#### À LA FIN DE CETTE ÉTAPE

Continuez d'écouter les données et corrigez les événements de tempo jusqu'à la fin. Fermez le **Panneau de détection du tempo**.

#### À NOTER

Si vos données contiennent plusieurs parties aux tempos différents, vous pouvez également couper les données au niveau de chaque changement de tempo important, puis lancer une détection du tempo pour chacune des différentes parties. Rappelez-vous que chaque partie doit durer au moins sept secondes.

## **Éditer des événements de tempo**

Dans l'**Éditeur de piste Tempo**, vous pouvez éditer les événements de tempo sélectionnés.

Vous pouvez procéder de la sorte :

- Avec l'outil **Sélectionner**, cliquez et faites glisser la souris dans le sens horizontal et/ou vertical.
- Dans la **Ligne d'infos**, modifiez la valeur de tempo dans le champ **Valeur**.

#### À NOTER

Quand vous éditez des événements de tempo sur les courbes de tempo, assurez-vous que le format d'affichage de la règle de la fenêtre **Projet** est configuré sur **Mesure**. Faute de quoi, vous pourriez obtenir des résultats inattendus.

Pour supprimer des événements de tempo, procédez de la sorte :

- Avec l'outil **Effacer**, cliquez sur l'événement de tempo.
- Sélectionnez l'événement de tempo et appuyez sur **Retour arrière**.

#### À NOTER

Vous ne pouvez pas supprimer le premier événement de tempo.

Voici comment modifier le type de la courbe de tempo :

● Dans la **Ligne d'infos**, modifiez le type de la courbe de tempo dans le champ **Type**.

# **Modifier le tempo d'un intervalle**

Vous pouvez modifier le tempo sur un intervalle afin de faire correspondre celui-ci à une durée ou à une position de fin spécifique.

#### PROCÉDER AINSI

- **1.** Placez les délimiteurs gauche et droit sur les positions de début et de fin de l'intervalle que vous souhaitez ajuster.
- **2.** Sélectionnez **Projet** > **Piste Tempo**.
- **3.** Cliquez sur **Ouvrir boîte de dialogue "Calcul du tempo"**.
- **4.** Ouvrez le menu local **Format de temps** et sélectionnez un format de temps pour le nouvel intervalle.
- **5.** Dans la section **Nouvel intervalle**, saisissez une nouvelle position de fin ou une nouvelle durée pour l'intervalle.
- **6.** Cliquez sur **Traitement**.

#### RÉSULTAT

L'intervalle est ajusté sur la nouvelle position de fin ou sur la nouvelle durée. La piste Tempo adopte le nouveau tempo de l'intervalle.

# **Définir un tempo de projet fixe**

Si votre morceau ne contient pas de changements de tempo et que la piste Tempo est désactivée, vous pouvez définir un tempo fixe pour votre projet.

Quand la piste Tempo est désactivée, la courbe de cette piste est grisée. Le tempo fixe est représenté par une ligne horizontale dans le graphique de la courbe de tempo.

Si vous connaissez le tempo de votre morceau, vous pouvez définir la valeur du tempo dans les champs suivants :

- Le champ **Tempo** dans le panneau **Transport**
- Le champ **Tempo actuel** dans la barre d'outils de l'**Éditeur de piste Tempo**
- Le champ **Tempo actuel** sur la piste Tempo

Si vous ne connaissez pas le tempo de votre morceau, vous pouvez vous servir de l'un des outils suivants pour le calculer et le définir :

- Calculatrice de tempo
- Calculer tempo via MIDI
- Défini le tempo du projet à partir d'une boucle

#### LIENS ASSOCIÉS

[Aligner le tempo du projet sur celui d'un enregistrement](#page-1007-0) à la page 1008 [Définir le tempo du projet en battant la mesure](#page-1007-1) à la page 1008 [Aligner le tempo du projet sur celui d'une boucle audio](#page-1008-0) à la page 1009

# <span id="page-1007-0"></span>**Aligner le tempo du projet sur celui d'un enregistrement**

Vous pouvez vous servir de la **Calculatrice de tempo** pour calculer le tempo de signaux audio ou MIDI enregistrés librement, puis affecter ce tempo à tout le projet.

CONDITION PRÉALABLE

Le tempo est en mode **Fixe**.

#### PROCÉDER AINSI

- **1.** Dans la barre d'outils de la fenêtre **Projet**, sélectionnez l'outil **Sélectionner un intervalle**.
- **2.** Dans l'affichage d'événements, sélectionnez une section de l'enregistrement qui couvre exactement un certain nombre de temps entiers.
- **3.** Sélectionnez **Projet** > **Calculatrice de tempo**.
- **4.** Saisissez dans le champ de valeur **Temps** le nombre de temps compris dans la sélection. Le tempo calculé est indiqué dans le champ **BPM**.
- **5.** Dans la section **Insérer tempo dans la piste Tempo**, cliquez sur **Au début de la piste Tempo**.

#### RÉSULTAT

Le tempo du projet s'aligne sur le tempo détecté dans votre enregistrement.

#### LIENS ASSOCIÉS [Calculatrice de tempo](#page-1008-1) à la page 1009

### <span id="page-1007-1"></span>**Définir le tempo du projet en battant la mesure**

Vous pouvez définir le tempo de signaux audio ou MIDI enregistrés sans métronome en battant la mesure.

CONDITION PRÉALABLE

Le tempo est en mode **Fixe**.

PROCÉDER AINSI

- **1.** Lancez la lecture.
- **2.** Sélectionnez **Projet** > **Calculatrice de tempo**.
- **3.** Cliquez sur **Taper le tempo**. La fenêtre **Taper le tempo** s'ouvre.

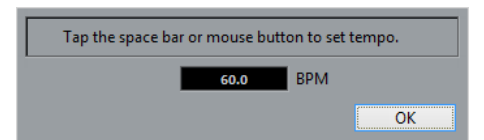

- **4.** Utilisez **Espace** pour définir le tempo de l'enregistrement qui est lu en battant la mesure. Le tempo calculé est actualisé dans le champ **BPM** à chacun de vos battements.
- **5.** Cliquez sur **OK** pour refermer la fenêtre. Le tempo ainsi défini est indiqué dans le champ **BPM** de la **Calculatrice de tempo**.
- **6.** Cliquez sur l'un des boutons de la section **Insérer tempo dans la piste Tempo** pour insérer le tempo calculé sur la piste Tempo.

#### RÉSULTAT

Le tempo du projet est aligné sur le tempo que vous avez défini en battant la mesure.
LIENS ASSOCIÉS [Définir un tempo de projet fixe](#page-1006-0) à la page 1007

# **Aligner le tempo du projet sur celui d'une boucle audio**

Il est possible d'aligner le tempo du projet sur celui d'une boucle audio.

CONDITION PRÉALABLE

Votre projet contient une boucle audio qui n'est pas en **Mode Musical**.

PROCÉDER AINSI

- **1.** Dans la règle de la fenêtre **Projet**, placez le délimiteur gauche sur le début de la boucle audio.
- **2.** Placez le délimiteur droit sur la fin de la dernière mesure. Cette position ne correspond pas forcément à la fin de la boucle, la fin de la mesure pouvant se trouver avant la fin de cette boucle.
- **3.** Sélectionnez la boucle audio.
- **4.** Sélectionnez **Audio** > **Avancé** > **Utiliser tempo de l'événement**. Il vous est demandé si vous souhaitez définir le tempo global du projet.
- **5.** Procédez de l'une des manières suivantes :
	- Cliquez sur **Oui** pour définir le tempo global du projet.
	- Cliquez sur **Non** pour définir uniquement le tempo sur la section concernée de l'événement audio.

### RÉSULTAT

Le tempo du projet s'aligne sur le tempo détecté dans la boucle audio.

# **Calculatrice de tempo**

La **Calculatrice de tempo** est un outil permettant de calculer le tempo de l'audio ou d'un morceau MIDI enregistré sans référence. Elle permet également de régler le tempo en le «  donnant » physiquement.

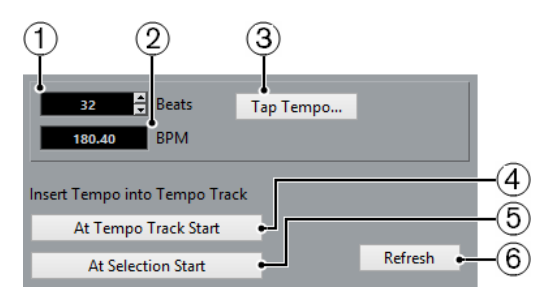

● Pour ouvrir la **Calculatrice de tempo** pour un enregistrement audio ou MIDI, sélectionnez **Projet** > **Calculatrice de tempo**.

### **1 Temps**

Permet de saisir le nombre de temps compris dans la section sélectionnée de votre enregistrement.

### **2 BPM**

Indique le tempo détecté dans la sélection.

**3 Taper le tempo**

Permet d'accéder à une fenêtre dans laquelle vous pouvez définir le tempo en battant la mesure.

### **4 Insérer tempo dans la piste Tempo au début de la piste Tempo**

Si votre projet est en mode de tempo piste, le tempo calculé est attribué au premier point de la courbe de tempo. Si votre projet est en mode de tempo Fixe, le tempo calculé est attribué au projet dans son ensemble.

**5 Insérer tempo dans la piste Tempo au début de la sélection**

Si votre projet est en mode de tempo Piste, un événement de tempo utilisant le tempo calculé est créé au début de la sélection.

**6 Rafraîchir**

Permet de recalculer le tempo. Il est nécessaire de le faire si la sélection est modifiée, par exemple.

# **Détection du tempo**

Vous pouvez détecter le tempo de n'importe quel contenu musical rythmique, même s'il n'a pas été enregistré avec un métronome ou si son tempo varie légèrement.

Il est nécessaire de détecter le tempo de données musicales dans les cas suivants :

- Pour faire en sorte que des pistes audio ou MIDI suivent le tempo de données enregistrées sans métronome.
- Pour aligner des données enregistrées sans métronome sur le tempo du projet.

Pour qu'une détection du tempo soit possible, les conditions suivantes doivent être remplies :

- L'événement audio ou le conteneur MIDI doit durer au moins sept secondes.
- Le signal doit comporter un rythme reconnaissable.

### **Panneau de détection du tempo**

Le **Panneau de détection du tempo** vous permet d'analyser le tempo d'événements audio ou de conteneurs MIDI.

● Pour ouvrir le **Panneau de détection du tempo** d'un événement audio ou d'un conteneur MIDI, sélectionnez l'événement ou conteneur, puis sélectionnez **Projet** > **Détection du tempo**.

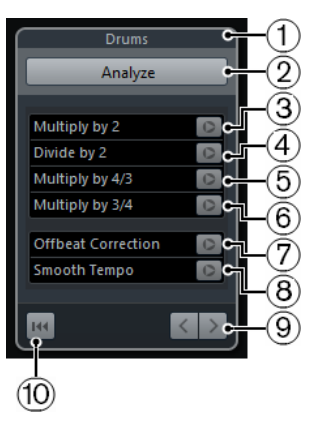

**1 Nom**

Indique le nom de l'événement ou du conteneur sélectionné.

**2 Analyser**

Permet de lancer la détection du tempo.

**3 Multiplier par 2**

Permet de doubler le tempo détecté. Cette option est utile si vos données sont deux fois plus rapides que le tempo détecté.

### **4 Diviser par 2**

Permet de diviser de moitié le tempo détecté. Cette option est utile si vos données sont deux fois moins rapides que le tempo détecté.

### **5 Multiplier par 4/3**

Permet de modifier le tempo détecté selon un facteur de 4/3. Cette option est utile si vos données contiennent des notes pointées ou des triolets et que l'algorithme détecte trois temps là où il devrait y en avoir quatre.

### **6 Multiplier par 3/4**

Permet de modifier le tempo détecté selon un facteur de 3/4. Combinée avec **Multiplier par 2**, cette option s'avère utile quand la mesure réelle est 2/4 et que l'algorithme a détecté une mesure de 6/8, ou vice versa.

### **7 Correction des Offbeat**

Permet de décaler les événements de tempo détectés d'un demi-temps. Cette option est utile quand les contretemps dominent tellement que l'algorithme les interprète comme des temps forts.

### **8 Lisser courbe tempo**

Permet de relancer l'analyse du tempo afin de supprimer les accélérations irrégulières ou les changements de tempo créés sur des données dont le tempo est régulier. Cette option est utile quand des changements de tempo irréguliers ont été détectés alors que les données ont un tempo plus ou moins régulier.

### **9 Direction de la réanalyse**

Quand vous corrigez la courbe de tempo détectée en la réanalysant manuellement, ces boutons vous permettent de changer la direction dans laquelle les données sont analysées. Pour réanalyser le début de la courbe de tempo, activez le bouton de flèche gauche.

### **10 Réinitialiser**

Permet de réinitialiser les données de l'analyse.

# **Exporter une piste Tempo**

Vous pouvez exporter une piste Tempo sous forme de fichier XML pour l'utiliser dans d'autres projets.

### PROCÉDER AINSI

- **1.** Sélectionnez **Fichier** > **Exporter** > **Piste Tempo**.
- **2.** Dans le sélecteur de fichier qui s'ouvre, définissez un nom et un emplacement pour le fichier.
- **3.** Cliquez sur **Enregistrer**.

### RÉSULTAT

Les données de la piste Tempo sont enregistrées avec les événements de signature dans un fichier portant l'extension .smt.

# **Importer une piste Tempo**

Vous pouvez importer la piste Tempo d'un autre projet.

### PROCÉDER AINSI

- **1.** Sélectionnez **Fichier** > **Importer** > **Piste Tempo**.
- **2.** Dans le sélecteur de fichier qui s'ouvre, accédez au fichier que vous souhaitez importer.
- **3.** Cliquez sur **Ouvrir**.

### RÉSULTAT

La piste Tempo est importée dans votre projet avec les événements de signature. Toutes les données de la piste Tempo du projet sont remplacées.

# **Calcul du tempo**

La boîte de dialogue **Calcul du tempo** vous permet de définir précisément la longueur d'un intervalle donné ou d'en déplacer la fin par réajustement automatique de la piste Tempo.

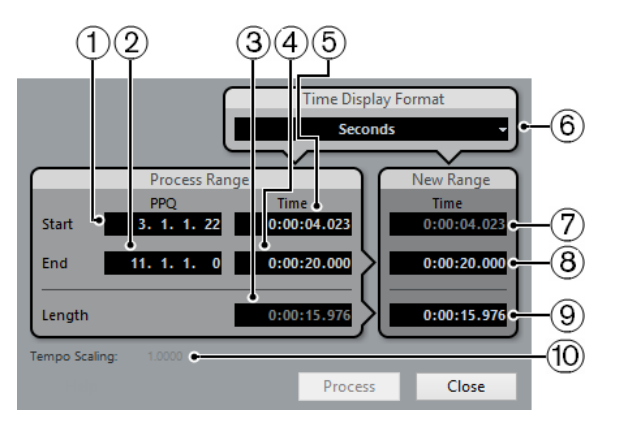

● Pour ouvrir la boîte de dialogue **Calcul du tempo**, activez l'option **Activer piste Tempo**, sélectionnez **Projet** > **Piste Tempo** pour ouvrir l'**Éditeur de piste Tempo**, puis cliquez sur **Ouvrir boîte de dialogue "Calcul du tempo"**.

Voici les options disponibles :

**1 Position de début de l'intervalle (PPQ)**

Indique la position de début de la zone délimitée par les marqueurs en mesures et en temps.

### **2 Position de fin de l'intervalle (PPQ)**

Indique la position de fin de la zone délimitée par les marqueurs en mesures et en temps.

**3 Longueur de l'intervalle au format de temps sélectionné**

Indique la longueur de la zone délimitée par les marqueurs en mesures et en temps.

**4 Position de fin de l'intervalle au format de temps sélectionné**

Indique la position de fin de la zone délimitée par les marqueurs dans le format temporel sélectionné.

### **5 Position de début de l'intervalle au format de temps sélectionné**

Indique la position de début de la zone délimitée par les marqueurs dans le format temporel sélectionné.

### **6 Format de temps**

Permet de sélectionner le format temporel utilisé dans les champs de valeurs du nouvel intervalle.

- **7 Nouveau début de l'intervalle au format de temps sélectionné** Indique la position de début du nouvel intervalle dans le format temporel sélectionné.
- **8 Nouvelle position de fin de l'intervalle au format de temps sélectionné** Indique la position de fin du nouvel intervalle dans le format temporel sélectionné.
- **9 Nouvelle longueur de l'intervalle au format de temps sélectionné** Indique la longueur du nouvel intervalle dans le format temporel sélectionné.

### **10 Étalonnage tempo**

Indique la valeur d'étalonnage.

# **Modifier structure des mesures**

La boîte de dialogue **Modifier structure des mesures** vous permet d'insérer, de supprimer, de remplacer et de réinterpréter les événements de signature rythmique d'une suite de mesures définie. Les événements de signature rythmique et de tempo sont alors modifiés de façon automatique.

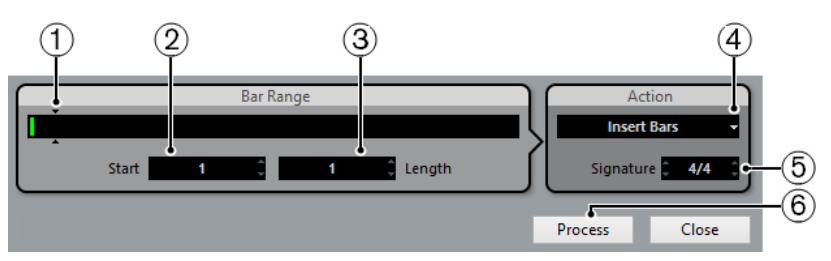

● Pour ouvrir la boîte de dialogue **Modifier structure des mesures**, sélectionnez d'abord **Projet** > **Piste Tempo** afin d'ouvrir l'**Éditeur de piste Tempo**, puis cliquez sur **Ouvrir boîte de dialogue 'Modifier structure des mesures'**.

Voici les options disponibles :

**1 Plage mes.**

Indique la plage de mesures définie.

### **2 Début**

Permet de définir la position de départ de la plage de mesures.

### **3 Longueur**

Permet de définir la longueur de la plage de mesures.

### **4 Action**

Permet de sélectionner l'une des actions suivantes :

- **Insérer mesures** : permet d'insérer une **Plage de mesures** vide possédant la **Signature** rythmique définie à la position de **Début**.
- **Supprimer mesures** : permet de supprimer la **Plage de mesures** définie à la position de **Début**.
- **Réinterpréter mesures** : permet de réinterpréter la **Plage de mesures** définie avec la **Signature** rythmique fixée à la position de **Début**. Néanmoins, la lecture des notes n'est pas affectée.
- **Remplacer mesures** : permet de remplacer la **Plage de mesures** définie à la position de **Début**.

### **5 Signature**

Permet de définir la mesure (ou signature rythmique) utilisée dans le cadre des actions **Insérer**, **Réinterpréter** et **Remplacer**.

### **6 Traitement**

Permet d'exécuter l'action définie.

# <span id="page-1013-0"></span>**Time Warp**

L'outil **Time Warp** vous permet d'aligner les positions musicales d'événements ou de conteneurs sur des positions temporelles.

- Vous pouvez aligner les positions de données en base de temps musicale sur des positions temporelles
- Vous pouvez aligner des données en base de temps musicale sur des données en base de temps linéaire

### À NOTER

L'outil **Time Warp** permet de créer des valeurs de tempo pouvant s'élever jusqu'à 300 BPM.

Quand vous activez **Time Warp** dans la barre d'outils, la règle montre les événements de tempo sous forme de drapeaux indiquant les valeurs de tempo.

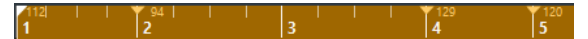

Quand vous cliquez sur l'outil **Time Warp** dans la barre d'outils de la fenêtre **Projet**, puis cliquez à nouveau, le menu local qui apparaît vous permet de sélectionner l'un des modes suivants :

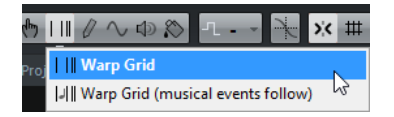

### ● **Manipuler grille**

Quand vous utilisez l'outil **Time Warp** dans ce mode, les positions temporelles absolues de toutes les pistes qui sont configurées en base de temps musicale sont conservées.

### ● **Manipuler grille (Suivi des événements musicaux)**

Quand vous utilisez l'outil **Time Warp** dans ce mode, toutes les pistes qui sont configurées en base de temps musicale suivent les changements.

Quand vous cliquez avec l'outil **Time Warp**, il se cale sur la grille de tempo de la fenêtre. Si vous préférez que l'outil **Time Warp** se cale plutôt sur un marqueur ou sur la position de début ou de fin d'un événement, activez le **Calage** et configurez le **Type de calage** sur **Événements**.

### **Aligner des positions musicales sur des positions temporelles**

Vous pouvez aligner des positions musicales sur des positions temporelles en vous servant de l'outil **Time Warp**.

### CONDITION PRÉALABLE

Le mode Piste Tempo est activé. Le **Calage** est activé et vous avez sélectionné le **Type de calage** approprié.

### PROCÉDER AINSI

- **1.** Dans la barre d'outils de la fenêtre **Projet**, cliquez sur **Time Warp**. La règle se configure automatiquement sur le format **Mesure**.
- **2.** Dans l'affichage d'événements, trouvez la position musicale que vous souhaitez aligner et faites-la glisser sur la position temporelle souhaitée.

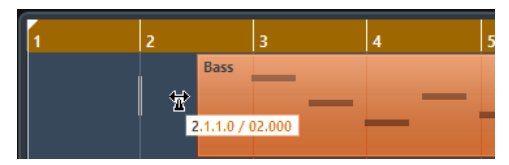

Il peut s'agir du début de l'événement, d'un certain point dans l'événement, etc.

**3.** Relâchez le bouton de la souris.

### RÉSULTAT

La position musicale est alignée sur la position temporelle et la valeur de tempo de l'événement de tempo qui précède la position où vous avez cliqué est modifiée. S'il y a des événements de tempo ultérieurs, un nouvel événement de tempo est créé à la position où vous avez cliqué.

LIENS ASSOCIÉS [Modes de tempo du projet](#page-997-0) à la page 998 [Time Warp](#page-1013-0) à la page 1014

# **Régler la définition en fonction du tempo**

La boîte de dialogue **Régler définition en fonction du tempo** vous permet d'aligner des signaux audio enregistrés sans métronome sur un tempo spécifique.

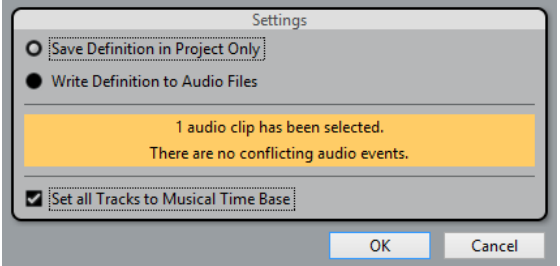

Pour ouvrir la boîte de dialogue Régler définition en fonction du tempo pour un enregistrement audio, sélectionnez **Audio** > **Avancé** > **Régler définition en fonction du tempo**.

### **Enregistrer définition seulement dans le projet**

Permet d'enregistrer les données de tempo uniquement dans le fichier de projet.

### **Écrire définition dans les fichiers audio**

Permet d'écrire les données de tempo dans les fichiers audio sélectionnés. Vous pouvez ainsi utiliser ces fichiers dans d'autres projets avec les données de tempo correspondantes.

#### **Régler toutes les pistes sur la base de temps Musicale**

Permet de configurer toutes les pistes en base de temps Musicale. Quand cette option est désactivée, seules les pistes comportant les événements sélectionnés sont configurées en base de temps Musicale.

### **Aligner le tempo de signaux audio sur celui du projet**

Vous pouvez aligner le tempo de signaux audio enregistrés sans métronome sur le tempo du projet.

### PROCÉDER AINSI

- **1.** Sélectionnez les événements audio que vous souhaitez aligner sur le tempo du projet.
- **2.** Sélectionnez **Audio** > **Avancé** > **Régler définition en fonction du tempo**.
- **3.** Facultatif : Configurez les paramètres.
- **4.** Cliquez sur **OK**.

### RÉSULTAT

Les informations de tempo sont copiées sur les données audio et les pistes sont configurées en base de temps musicale. Cette opération s'appuie sur un traitement Warp des événements. Le **Mode Musical** est activé pour les événements audio. Les pistes audio suivent maintenant tous les changements de tempo du projet.

# **Explorateur de projet**

# **Présentation de la fenêtre**

La fenêtre de l'Explorateur de projet est une représentation du projet sous forme de liste. Vous pouvez ainsi voir et éditer tous les événements sur toutes les pistes en employant les méthodes d'édition habituelles dans une liste.

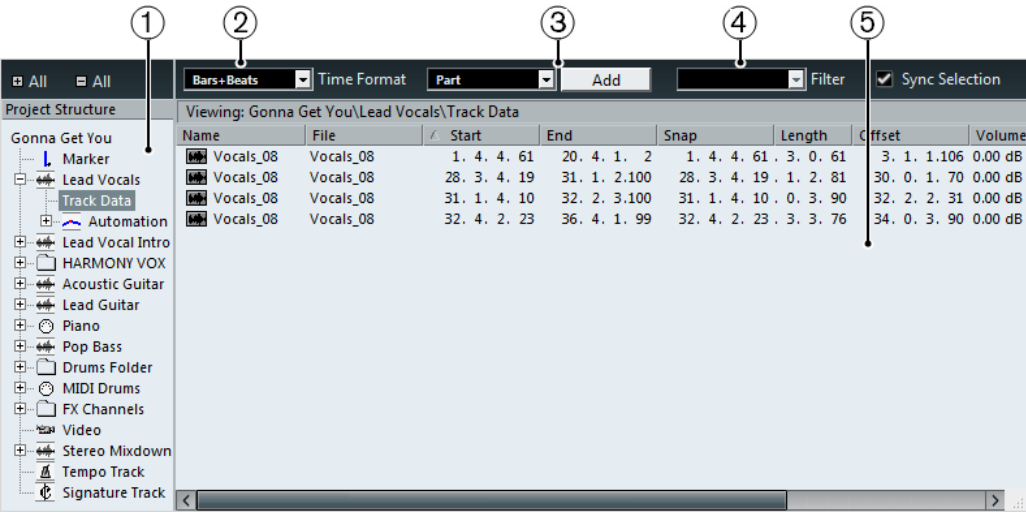

- **1** Liste Structure du projet
- **2** Menu local Format temps
- **3** Menu local Ajouter et bouton Ajouter
- **4** Menu local Filtre
- **5** Affichage d'événements

### **Ouvrir l'Explorateur de Projet**

Vous ouvrez l'Explorateur de Projet en sélectionnant « Explorateur » dans le menu Projet. La fenêtre « Exploration du Projet » peut être ouverte pendant que vous travaillez dans d'autres fenêtres ; tous les changements effectués dans la fenêtre Projet ou dans un éditeur sont immédiatement répercutés dans l'Explorateur de Projet et vice versa.

### **Navigation dans l'Explorateur**

L'Explorateur de projet s'utilise pratiquement de la même façon que le Explorateur de fichiers/ Finder Mac OS pour la navigation parmi les dossiers de votre disque dur.

Cliquez sur un objet de l'arborescence afin de le sélectionner et en obtenir une vue d'ensemble.

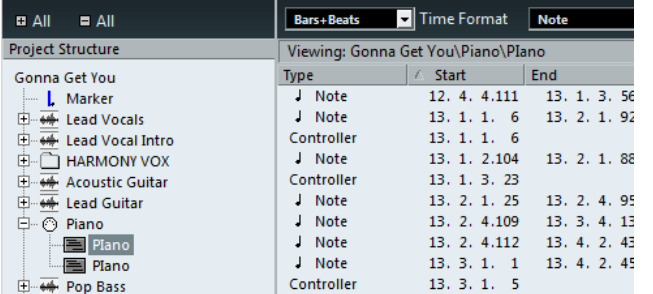

Le contenu de cet objet est présenté dans l'affichage d'événements.

Les objets de classe inférieure dans l'arborescence peuvent être affichés en cliquant sur le signe « + » ou sur les symboles de « dossier fermé » de la liste Structure du projet.

Lorsque la sous-structure d'un objet est affichée, un signe « - » ou un symbole de « dossier ouvert » est affiché – cliquez dessus pour masquer à nouveau la sous-structure.

- Pour afficher ou masquer toutes les sous-structures d'une arborescence, utilisez les boutons « (+) Tout » et « (–) Tout » au-dessus de la liste.
- Les changements sont effectués dans l'affichage d'événements, en utilisant les techniques d'édition habituelles.

À une seule exception près : vous pouvez renommer les entrées de la liste Structure du projet en cliquant sur le nom sélectionné et en saisissant un nouveau nom.

### **Personnaliser l'affichage**

Vous pouvez faire glisser le séparateur entre la liste de Structure du projet et l'Affichage d'événements.

De plus, l'affichage d'événements peut être personnalisé de manière suivante :

- Vous pouvez changer l'ordre des colonnes en déplaçant les titres des colonnes vers la gauche ou la droite.
- Pour sélectionner un format d'affichage pour toutes les valeurs de positions et de durées, utilisez le menu local de Format temps.
- Vous pouvez trier les événements de l'affichage par colonne, en cliquant dans l'en-tête de la colonne.

Si par exemple vous voulez trier les événements en fonction de leur Position de Départ, cliquez sur cet en-tête de colonne. Une flèche apparaît dans l'en-tête, indiquant que les événements sont triés par cette colonne. La direction de la flèche indique l'ordre du tri : ascendant ou descendant. Pour changer la direction, cliquez à nouveau sur cet en-tête de colonne.

### **Importer des fichiers via la MediaBay**

Vous pouvez également importer des fichiers Audio, Vidéo et MIDI dans l'Explorateur de Projet via la MediaBay à l'aide du glisser-déposer.

### À NOTER

Vous ne pouvez importer que sur des pistes existantes. Ce qui signifie, par exemple, qu'il faut déjà avoir une piste vidéo dans la fenêtre Projet avant de pouvoir importer un fichier vidéo dans l'Explorateur de Projet.

LIENS ASSOCIÉS [MediaBay](#page-634-0) à la page 635

# **À propos de l'option Sélection synchronisée**

Si la case « Sélection synchronisée » est cochée dans la barre d'outils de l'Explorateur de Projet, le fait de sélectionner un événement dans la fenêtre Projet le sélectionne automatiquement dans l'Explorateur de Projet, et vice versa. Cela facilite la recherche d'événements dans les deux fenêtres.

# **Édition des pistes**

## **Édition des pistes audio**

Les pistes audio ont deux « sous-articles » : Données piste et Automatisation.

- L'option Automatisation correspond à la piste d'automatisation dans la fenêtre Projet, et contient les événements d'automatisation de la piste.
- L'élément Données piste correspond à la piste audio réelle de la fenêtre Projet. Il contient des événements audio ou/et des conteneurs audio, pouvant eux-mêmes contenir des événements audio.

Notez que si vous n'avez réalisé aucune automatisation ni ouvert de piste d'automatisation, l'Explorateur contiendra uniquement des données audio.

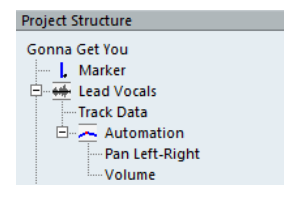

LIENS ASSOCIÉS [Édition des pistes d'automatisation](#page-1023-0) à la page 1024

### **Colonnes de la liste pour les événements audio**

### **Nom**

Permet de changer le nom de l'événement. Quand vous double-cliquez sur l'image de la forme d'onde à gauche, l'événement est ouvert dans l'Éditeur d'échantillons.

### **Fichier**

Nom du fichier audio auquel fait référence le clip audio de l'événement.

### **Début**

La position de départ de l'événement. Si l'événement appartient à un conteneur audio, vous ne pouvez le déplacer à l'extérieur du conteneur.

### **Fin**

La position de fin de l'événement.

### **Calage**

Position absolue du point de synchro de l'événement. Notez que l'ajustement de cette valeur ne change pas la position du point de synchro à l'intérieur de l'événement - c'est en fait une autre façon de déplacer l'événement.

### **Longueur**

La durée de l'événement.

### **Décalage**

Détermine où démarre l'événement dans le clip audio. Quand vous modifiez cette valeur, vous obtenez le même résultat qu'en faisant glisser le contenu de l'événement dans la fenêtre Projet.

Vous ne pouvez définir que des valeurs de Décalage positives car l'événement ne peut pas commencer avant le début du clip. De même, il ne peut se terminer après la fin du clip. Si l'événement joue déjà sur toute la durée du clip, le Décalage ne peut aucunement être ajusté.

### **Volume**

Le volume de l'événement, tel qu'il serait réglé avec la manette de volume ou sur la ligne d'infos de la fenêtre Projet.

### **Fondu d'entrée/Fondu de sortie**

La durée respective des zones de fondu d'Entrée/Sortie. Si vous utilisez ces réglages pour ajouter un fondu (là où il n'y en avait point auparavant), un fondu linéaire sera créé. Si vous ajustez la durée d'un fondu existant, la forme du fondu sera maintenue.

### **Rendre muet**

Cliquez dans cette colonne pour rendre muet/non muet l'événement.

#### **Image**

Affiche une image de forme d'onde de l'événement à l'intérieur d'une case correspondant au clip. L'image est étalonnée en fonction de la largeur de la colonne.

### **Colonnes de la liste pour les conteneurs audio**

### **Nom**

Le nom du conteneur. Quand vous double-cliquez sur le symbole du conteneur à gauche, celui-ci s'ouvre dans l'Éditeur de conteneurs audio.

### **Début**

La position de départ du conteneur. Éditer cette valeur revient à déplacer le conteneur dans la fenêtre Projet.

#### **Fin**

La position de fin du conteneur. Éditer cette valeur revient à redimensionner le conteneur dans la fenêtre Projet.

### **Longueur**

La longueur du conteneur. Éditer cette valeur revient à redimensionner le conteneur dans la fenêtre Projet.

### **Décalage**

Ajuste la position de départ des événements à l'intérieur du conteneur. Quand vous modifiez cette valeur, vous obtenez le même résultat qu'en faisant glisser le contenu du conteneur dans la fenêtre Projet.

Indiquer une valeur positive revient à le faire glisser vers la gauche, tandis qu'indiquer une valeur négative revient à le faire glisser vers la droite.

#### **Rendre muet**

Cliquez dans cette colonne pour rendre le conteneur muet/non muet.

### **Créer des conteneurs audio**

Lorsque l'objet « Audio » d'une piste audio est sélectionné dans l'arborescence de la structure, vous pouvez créer des conteneurs audio vides sur la piste en cliquant sur le bouton Ajouter de la barre d'outils. Un conteneur sera inséré entre les délimiteurs gauche et droit.

### **Édition des pistes MIDI**

Tout comme les pistes audio, les pistes MIDI peuvent avoir deux « sous-éléments » : Données piste et Automatisation.

- Les éléments des Données pistes correspondent à la piste MIDI elle-même dans la fenêtre Projet et peuvent comporter des conteneurs MIDI (qui à leur tour peuvent contenir des événements MIDI).
- L'option Automatisation correspond à la piste d'automatisation dans la fenêtre Projet, et contient les événements d'automatisation de la piste.

### À NOTER

Si vous n'avez effectué aucune automatisation, ni ouvert aucune piste d'automatisation, l'Explorateur contiendra uniquement des données MIDI.

Les paramètres qui suivent sont disponibles pour l'édition des données de piste :

### **Colonnes de la liste pour les événements MIDI**

### **Type**

Le type d'événement MIDI. Ceci ne peut être changé.

### **Début**

La position de l'événement. Éditer cette value revient à déplacer l'événement.

### **Fin**

Sert uniquement aux événements de note, et permet de visualiser et d'éditer la position de fin d'une note et donc de la redimensionner.

### **Longueur**

Uniquement utilisé pour les événements de note. Affiche la durée de la note – modifier cette valeur redimensionne la note et change automatiquement la valeur de Fin.

### **Données 1**

La propriété de cette valeur dépend du type d'événement MIDI :

- Pour les notes, il s'agit du numéro de note (hauteur). Il est affiché et édité sous forme d'un nom de note et d'un numéro d'octave, avec des valeurs s'étalant entre C2 et G8.
- Pour les événements de contrôleurs, il s'agit du type de contrôleur, affiché sous forme de texte. Vous pouvez l'éditer en introduisant un nombre – le type de contrôleur correspondant est automatiquement affiché.
- Pour les événements de Pitchbend, il s'agit de l'ajustement exact de l'effet.
- Pour les événements de Poly Pressure, il s'agit du numéro de note (hauteur).
- Pour les événements VST 3, il s'agit du paramètre de l'événement (Volume, par exemple).
- Pour les autres événements, il s'agit de la valeur de l'événement.

### **Données 2**

La propriété de cette valeur dépend du type d'événement MIDI :

- Pour les notes, il s'agit de la vélocité note-on.
- Pour les événements de contrôleur, il s'agit de la valeur de l'événement.
- Pour les événements de Pitchbend, il s'agit de la quantité d'effet approximative.
- Pour la Poly Pressure, il s'agit du niveau de pression.
- Pour les événements VST 3, il s'agit de la valeur du paramètre d'événement (comprise entre 0.0 et 1.0).
- Pour les autres types d'événements, ceci n'est point utilisé.

### **Voie**

Le canal MIDI de l'événement.

### **Commentaire**

Cette colonne n'est utilisée que pour certains types d'événements, et apporte un commentaire supplémentaire sur l'événement.

### **Colonnes de la liste pour les conteneurs MIDI**

#### **Nom**

Le nom du conteneur.

### **Début**

La position de départ du conteneur. Éditer cette valeur revient à déplacer le conteneur dans la fenêtre Projet.

### **Fin**

La position de fin du conteneur. Éditer cette valeur revient à redimensionner le conteneur (et affecte également la valeur de Longueur).

### **Longueur**

La longueur du conteneur. Éditer cette valeur revient à redimensionner le conteneur et modifie la valeur de fin.

### **Décalage**

Ajuste la position de départ des événements à l'intérieur du conteneur. Quand vous modifiez cette valeur, vous obtenez le même résultat qu'en faisant glisser le contenu du conteneur dans la fenêtre Projet.

Indiquer une valeur positive revient à le faire glisser vers la gauche, tandis qu'indiquer une valeur négative revient à le faire glisser vers la droite.

### **Rendre muet**

Cliquez dans cette colonne pour rendre le conteneur muet/non muet.

### À NOTER

Pour les événements SysEx (Système exclusif), vous ne pouvez éditer que la position (Début) dans la liste. Toutefois, le fait de cliquer sur la colonne Commentaire ouvre l'éditeur de SysEx, et cela vous permet d'effectuer des éditions détaillées d'événements de type Système exclusif.

LIENS ASSOCIÉS [Édition des pistes d'automatisation](#page-1023-0) à la page 1024 [Messages SysEx](#page-883-0) à la page 884

### **Édition des données Note Expression dans l'Explorateur de projet**

Il est possible d'afficher et d'éditer les événements de contrôleur MIDI ou les événements VST 3 d'une note MIDI avec les données Note Expression dans l'Explorateur de Projet.

Voici comment procéder pour visualiser et éditer le contenu des données Note Expression d'une note MIDI :

PROCÉDER AINSI

**1.** Dans la liste Structure du projet, sélectionnez la sous-entrée Note Expression pour la note MIDI que vous souhaitez afficher ou éditer.

L'Affichage d'Événements offre une liste de tous les événements de contrôleurs MIDI ou VST 3 compris dans les données Note Expression.

**2.** Dans l'Affichage d'Événements, affichez et éditez les valeurs de paramètres.

Ceci vous permet de déplacer un événement en saisissant une nouvelle valeur de départ, par exemple. Vous pouvez également supprimer des événements individuels afin de «  réduire » le contenu des données Note Expression en les sélectionnant et en appuyant sur **Supprimer**.

LIENS ASSOCIÉS [Note Expression](#page-901-0) à la page 902

### **Filtrer les événements MIDI**

Lorsque vous éditez des données MIDI dans l'Explorateur de Projet, vous aurez du mal à retrouver ce que vous désirez éditer dans le grand nombre d'événements MIDI affichés. Pour remédier à cela, le menu local de Filtre vous permet de sélectionner un seul type d'événement à afficher.

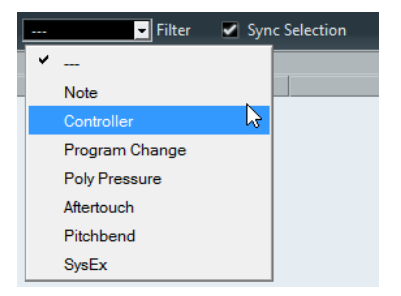

Lorsque cette option est sélectionnée, seuls les événements de Contrôleur apparaîtront dans l'affichage d'événements. Pour afficher tous les types d'événement, sélectionnez l'option du haut (« --- ») dans le menu.

### **Créer des conteneurs MIDI**

Lorsqu'une piste MIDI est sélectionnée dans l'arborescence de la structure, vous pouvez créer des conteneurs MIDI vides sur la piste en cliquant sur le bouton Ajouter. Un conteneur sera inséré entre les délimiteurs gauche et droit.

### **Créer des événements MIDI**

Vous pouvez utiliser l'Explorateur de Projet pour créer de nouveaux événements MIDI de la manière suivante.

PROCÉDER AINSI

**1.** Sélectionnez un conteneur MIDI dans l'arborescence de la structure.

- **2.** Déplacez le curseur de projet à la position à laquelle vous souhaitez ajouter un événement.
- **3.** Utilisez le menu local au-dessus de l'affichage d'événements pour sélectionner le type d'événement MIDI à ajouter.

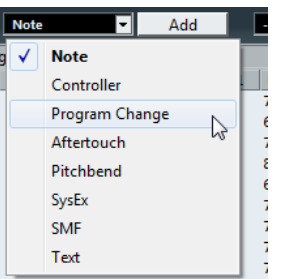

**4.** Cliquez sur le bouton Ajouter.

L'événement du type choisi est ajouté dans le conteneur, à la position du curseur de projet. Si celui-ci se trouve à l'extérieur du conteneur sélectionné, l'événement est ajouté au début du conteneur.

### À NOTER

Il n'est pas possible d'ajouter d'événements de contrôleur MIDI ou VST 3 à des données Note Expression.

## <span id="page-1023-0"></span>**Édition des pistes d'automatisation**

Tous les types d'automatisation pris en compte par Nuendo sont gérés de la même manière dans l'Explorateur de projet. C'est le cas des pistes d'automatisation des pistes MIDI, d'Instrument, Audio, de Groupe et FX ou des pistes d'automatisation individuelles des voies d'un instrument VST, Rewire ou des bus d'entrée /sortie.

Chaque élément d'automatisation apparaissant dans la Structure du projet intègre un certain nombre de sous-entrées, une pour chaque paramètre automatisé. La sélection de l'un de ces paramètres dans la liste de Structure du projet affiche ses événements d'automatisation dans la liste :

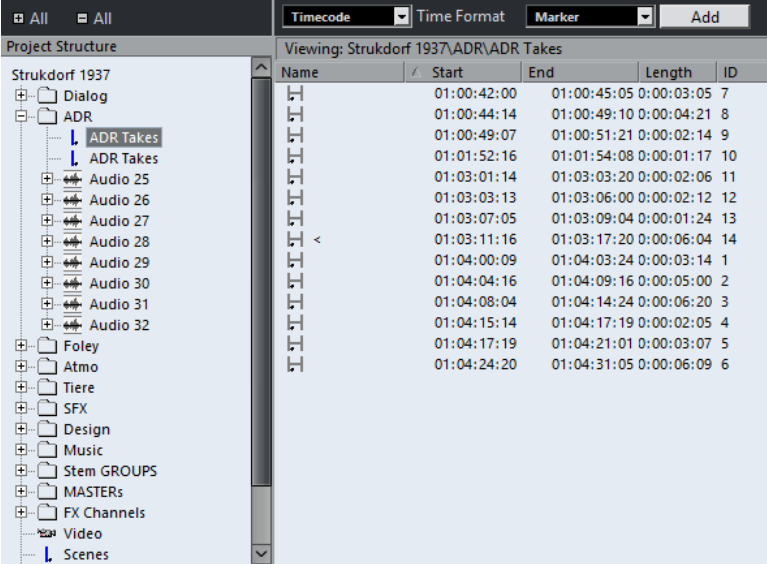

Vous pouvez utiliser les deux colonnes de la liste pour éditer la position des événements et leurs valeurs.

## **Édition de la piste vidéo**

Lorsque la piste vidéo est sélectionnée dans la liste Structure du projet, l'affichage d'événements vous montre la liste des événements vidéo présents sur cette piste, avec les paramètres suivants :

### **Nom**

Le nom du clip vidéo en relation avec l'événement.

### **Début**

La position de départ de l'événement. Éditer cette value revient à déplacer l'événement.

### **Fin**

La position de fin de l'événement. Modifier cette valeur revient au même que de redimensionner l'événement dans la fenêtre Projet.

### **Longueur**

La durée de l'événement. Modifier cette valeur revient au même que de redimensionner l'événement dans la fenêtre Projet.

### **Décalage**

Règle la position de départ des événements dans le clip vidéo.

Notez que les événements ne peuvent débuter avant le début du clip ni finir après la fin de celui-ci. En conséquence, si l'événement fait la même durée que le clip, le décalage ne peut être modifié du tout.

### **Édition des pistes Marqueur**

Les événements de marqueurs possèdent les paramètres suivants :

### **Nom**

Le nom du marqueur. Ceci peut être modifié pour tous les marqueurs excepté pour les délimiteurs gauche et droit.

### **Début**

La position des marqueurs « réguliers » ou la position de début des marqueurs de cycle.

### **Fin**

Les positions de fin des marqueurs de cycle. Modifier ces valeurs revient au même que redimensionner les marqueurs de cycle, et change automatiquement la valeur Longueur.

### **Longueur**

La durée délimitée par les marqueurs de cycles. Modifier ces valeurs revient au même que redimensionner les marqueurs de cycle, et change automatiquement la valeur Fin.

### **ID**

Numéro du marqueur. Pour les marqueurs normaux (non-cycle), ce numéro correspond aux raccourcis clavier utilisés pour passer d'un marqueur à un autre. Par exemple, si l'identifiant d'un marqueur est le n°3, la position de lecture se cale sur ce marqueur quand vous appuyez sur **Maj**-**3** sur le clavier de votre ordinateur. En modifiant ces valeurs, vous pouvez assigner les marqueurs les plus importants à des raccourcis clavier.

Vous pouvez insérer des marqueurs sur la piste Marqueur en sélectionnant « Marqueur » ou « Marqueur de cycle » dans le menu local Ajouter, puis en cliquant sur le bouton Ajouter. Les

marqueurs sont ajoutés à la position actuelle de curseur de projet, tandis que les marqueurs de cycle viennent se placer entre les positions gauche et droite des délimiteurs.

### À NOTER

L'Explorateur de Projet affiche uniquement les attributs par défaut.

LIENS ASSOCIÉS

[Utilisation des marqueurs pour sélectionner des intervalles](#page-354-0) à la page 355

# **Éditer la piste tempo**

Lorsque la piste Tempo est sélectionnée dans la liste Structure du projet, l'affichage d'événements montre les événements présents sur la piste Tempo, avec les paramètres suivants :

#### **Position**

La position de l'événement de tempo. Vous ne pouvez pas modifier le premier événement de la piste tempo.

### **Tempo**

La valeur du tempo de l'événement.

### **Type**

Ceci détermine si le tempo passe directement à la valeur de l'événement (de type «  Saut ») ou s'il se modifie graduellement à partir de la valeur de la piste rythmique précédente, créant ainsi une variation linéaire (de type « Rampe »).

Vous pouvez ajouter de nouveaux événements de tempo en cliquant sur le bouton Ajouter. Ceci crée un événement de type « Saut » d'une valeur de 120 bpm, à la position du curseur de projet. Vérifiez qu'il n'y a pas d'autre événement de tempo à cette position.

LIENS ASSOCIÉS

[Éditer le tempo et la mesure](#page-997-1) à la page 998

### **Édition de la mesure**

Lorsque la piste Signature est sélectionnée dans la liste Structure du projet, l'affichage d'événements montre les événements de mesure du projet :

### **Position**

La position de l'événement. Notez que vous ne pouvez pas déplacer le premier événement de fraction de mesure.

### **Signature**

La valeur de l'événement (indication de mesure).

Vous pouvez ajouter un nouveau chiffrage de mesure en cliquant sur le bouton Ajouter. Ceci crée une mesure à 4/4, au début de la mesure la plus proche de la position du curseur de projet. Vérifiez qu'il n'y a pas d'autre événement de fraction de mesure à cette position.

### **Effacer des événements**

La procédure pour effacer des événements est la même pour les différents types de piste :

### PROCÉDER AINSI

**1.** Cliquez sur un événement (ou un conteneur) dans l'affichage d'événements pour le sélectionner.

**2.** Sélectionnez Supprimer dans le menu Édition ou appuyez sur **Supprimer** ou sur **Retour arrière**.

### IMPORTANT

Notez que vous ne pouvez pas supprimer le premier événement de tempo ni le premier événement de fraction de mesure.

# **Track Sheet**

La feuille de pistes ou Track Sheet est une représentation sous forme de texte (dans un tableau) du déroulement de votre projet. Elle contient toutes les pistes Audio et Vidéo, ainsi que leur contenu, et peut être imprimée.

Pour ouvrir la fenêtre **Track Sheet**, sélectionnez **Projet** > **Track Sheet**.

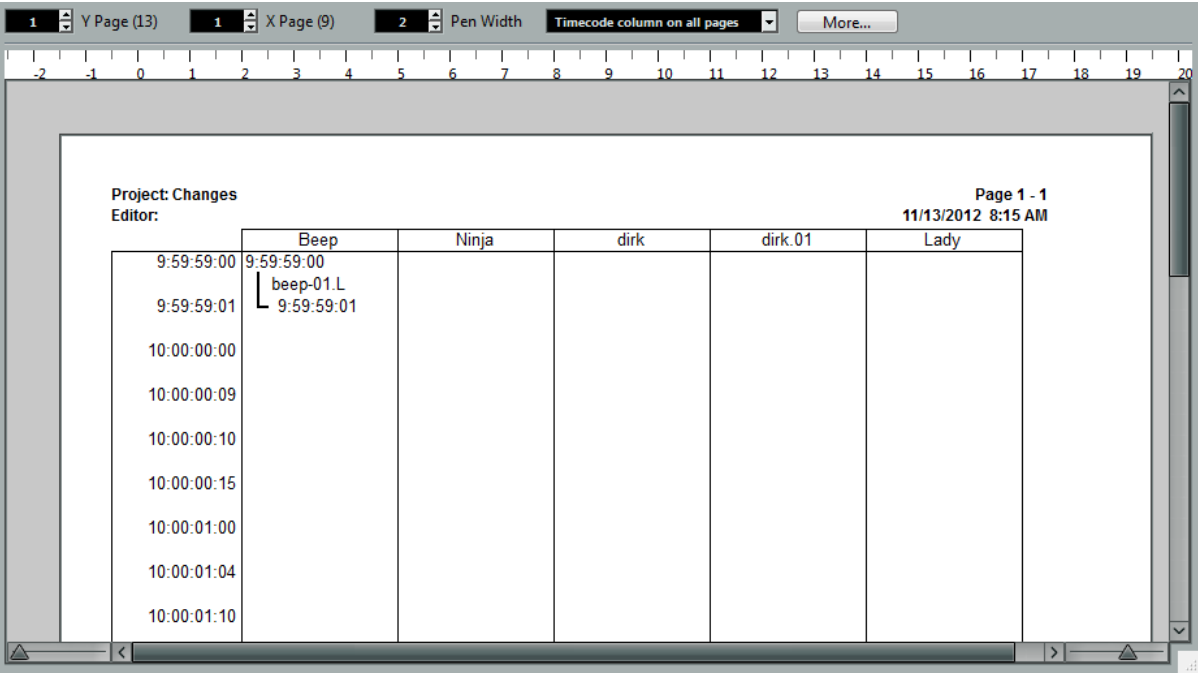

La fenêtre **Track Sheet** contient les éléments suivants :

La colonne se trouvant le plus à gauche contient une liste des positions temporelles, exprimées dans le format d'affichage sélectionné dans la boîte de dialogue **Configuration du projet**.

Ces positions temporelles se rapportent au début et à la fin des événements audio ou vidéo ou des conteneurs se trouvant sur les pistes.

Les colonnes suivantes affichent les pistes dans l'ordre dans lequel elles apparaissent dans la liste des pistes.

Seules les pistes audio sont affichées.

- Les événements sont listés dans leurs colonnes de piste correspondantes, dans l'ordre où ils apparaissent (en commençant du haut).
- Pour chaque événement, les positions temporelles de début et de fin sont indiquées, une ligne verticale reliant les deux.

# **Affichage des pages de la Track Sheet**

Si votre projet contient un grand nombre de pistes et événements ou si vous travaillez avec un facteur d'échelle élevé, la Track Sheet comportera probablement plus d'une page.

Plus vous avez de pistes, plus il y aura de pages juxtaposées horizontalement. Plus vous avez d'événements, plus il y aura de pages juxtaposées verticalement.

Pour sélectionner la page à afficher, servez-vous des champs **Page Y** et **Page X** situés dans la partie supérieure gauche de la fenêtre **Track Sheet**.

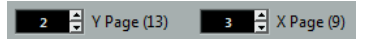

Dans ce cas, c'est la page de la ligne 2 et de la colonne 3 qui est affichée :

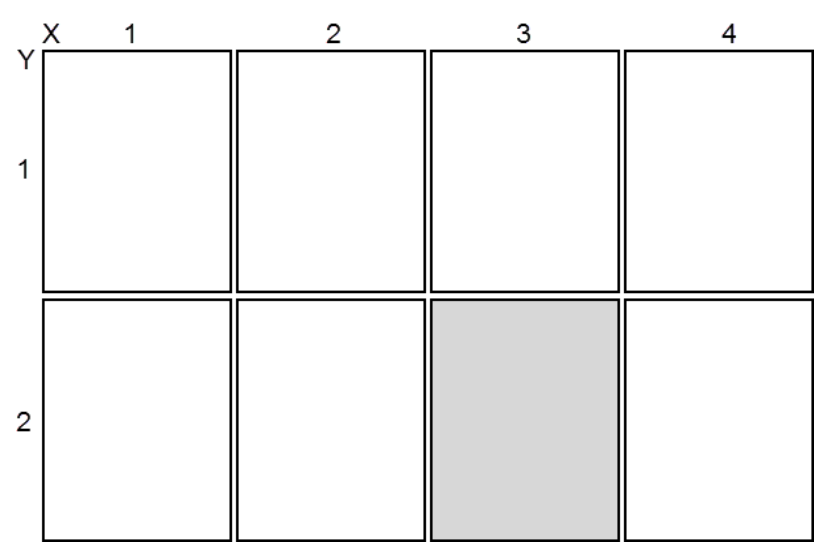

● Pour définir la taille et les proportions des pages, sélectionnez **Fichier** > **Configuration de l'imprimante**.

LIENS ASSOCIÉS [Imprimer la Track Sheet](#page-1030-0) à la page 1031

# **Ajuster l'affichage**

Vous pouvez ajuster l'affichage du contenu de la fenêtre **Track Sheet**.

- Pour ajuster la taille d'éléments de la Track Sheet, par exemple la taille de la police et le nombre de pistes et événements affiché sur chaque page, servez-vous du curseur situé dans le coin inférieur gauche.
- Pour zoomer sur l'affichage de la fenêtre **Track Sheet**, servez-vous du curseur situé dans le coin inférieur droit. L'impression n'est pas affectée.
- Pour ajuster également la largeur des colonnes, faites glisser les bords des champs **Timecode** et **Pistes** en haut de la fenêtre. Ceci modifiera les colonnes correspondantes dans la Track Sheet.

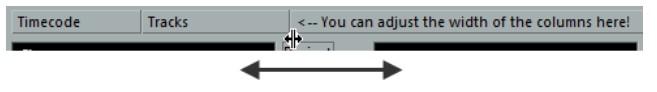

# **Réglages supplémentaires**

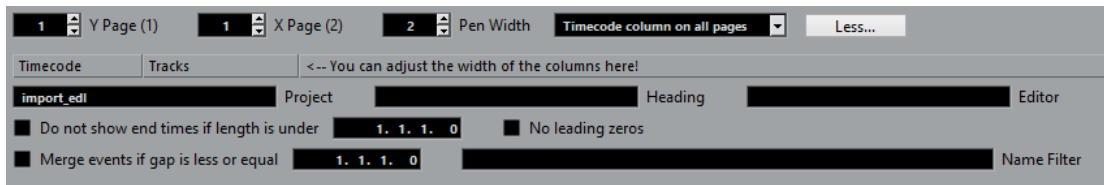

### **Page Y**

Détermine quelle ligne est affichée. Le chiffre entre parenthèses indique le nombre total de lignes.

### **Page X**

Détermine quelle colonne est affichée. Le chiffre entre parenthèses indique le nombre total de colonnes.

### **Largeur des lignes**

Détermine l'épaisseur des lignes verticales reliant le début et la fin des événements et conteneurs.

### **Colonne Timecode sur la première page/Colonne Timecode sur toutes les pages/Sans colonne Timecode**

Permet de déterminer sur quelle page est affichée la colonne Timecode.

### **Moins/Plus**

Permet d'afficher/masquer les paramètres de la Track Sheet.

### **Projet**

Indique par défaut le nom du projet en cours. Vous pouvez changer cela si vous le souhaitez. Le nom figure en haut à gauche de chaque page de la Track Sheet.

### **Titre**

Permet de saisir un titre qui figurera en haut au centre de chaque page de la Track Sheet.

### **Éditeur**

Permet de saisir le nom de l'éditeur. Celui-ci figurera sous le nom du projet sur la Track Sheet.

### **Ne pas afficher la fin d'un clip si sa durée est inférieure à**

Activez cette option si vous souhaitez masquer les positions de fin des événements qui sont plus courts que la durée définie dans le champ à droite. Cette fonction est très utile si vous avez de nombreux événements courts, effets ponctuels par exemple, où seule la position de début présente un intérêt.

### **Sans zéros au début**

Activez cette option, si vous ne souhaitez pas que les valeurs de Timecode commencent par des zéros.

### **Fusionner événements si l'espace vide est au moins ou égal**

Permet de définir une valeur qui détermine la taille de l'espace qui doit séparer des événements pour qu'ils soient considérés comme des événements séparés. Si les espaces entre les événements sont inférieurs ou égaux à cette valeur, ces événements seront considérés comme un seul événement.

### **Filtre nom**

Permet de filter les noms des événements de la Track Sheet. Vous pouvez saisir plusieurs noms en les séparant par des points-virgules.

# <span id="page-1030-0"></span>**Imprimer la Track Sheet**

L'impression s'effectue en suivant la procédure standard :

### PROCÉDER AINSI

- **1.** Sélectionnez **Fichier** > **Configuration de l'imprimante**.
- **2.** Veillez à sélectionner la taille de page et l'orientation adéquates. Si vous désirez effectuer des réglages supplémentaires au niveau de l'imprimante, conformez-vous aux procédures standard Windows ou macOS.
- **3.** Sélectionnez **Fichier** > **Imprimer**.
- **4.** Configurez les paramètres souhaités pour l'imprimante, puis cliquez sur **Imprimer**.

### RÉSULTAT

La feuille de pistes s'imprime.

# **Rendu de données audio et MIDI**

Vous pouvez procéder au rendu de données existantes afin d'obtenir de nouvelles données audio.

Voici les éléments qui peuvent faire l'objet d'un rendu :

- Pistes Audio
- Pistes d'Instrument
- Événements ou conteneurs audio situés sur des pistes Audio
- Conteneurs MIDI sur des pistes d'Instrument
- Intervalles sélectionnés sur des pistes Audio ou d'Instrument
- Intervalles sélectionnés sur plusieurs pistes Audio ou d'Instrument

#### IMPORTANT

La fonction de rendu ne prend pas en charge le routage en Side-Chain.

# **Rendre les pistes**

La boîte de dialogue **Rendre les pistes** vous permet de personnaliser les paramètres de rendu des pistes.

Pour ouvrir la boîte de dialogue **Rendre les pistes**, sélectionnez une ou plusieurs pistes Audio, d'Instrument ou MIDI, puis sélectionnez **Édition** > **Render in Place** > **Paramètres de rendu**.

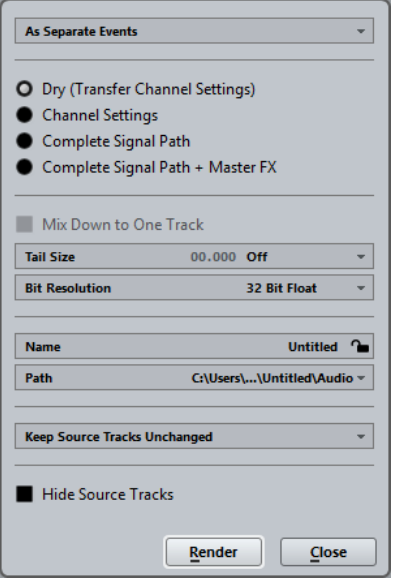

Les réglages suivants sont disponibles :

### **En tant qu'événements séparés**

Une ou plusieurs pistes sont créées. Elles contiennent des événements ou des conteneurs séparés qui sont enregistrés dans des fichiers audio distincts.

### **En tant qu'événements en bloc**

Une ou plusieurs pistes sont créées. Elles contiennent des événements/conteneurs adjacents qui sont groupés dans des blocs. Chaque bloc est enregistré dans un fichier audio distinct.

### **En tant qu'événement unique**

Une ou plusieurs pistes sont créées. Elles contiennent les événements/conteneurs qui sont groupés dans un seul événement/conteneur. Chaque combinaison d'événements/conteneurs est enregistrée dans un fichier audio distinct.

### **Brut**

Quand cette option est activée, tous les paramètres des effets et de panoramique sont copiés sur les nouvelles pistes audio. Les pistes Audio créées conservent le format de leurs pistes sources. Avec une piste mono, vous obtenez une piste mono, par exemple.

### **Configurations de voie**

Quand cette option est activée, tous les effets sont rendus dans les fichiers audio de destination. Les effets d'insert, les paramètres des Channel Strips, les paramètres des groupes et les paramètres des voies d'effet Send sont pris en compte. Les paramètres de panoramique sont transférés sur les nouvelles pistes Audio. Les pistes Audio créées conservent le format de leurs pistes sources. Avec une piste mono, vous obtenez une piste mono, par exemple.

### **Parcours complet du signal**

Quand cette option est activée, le parcours complet du signal est rendu dans les nouveaux fichiers audio, y compris l'ensemble des paramètres des voies, des groupes, des voies d'effets Send et de panoramique. La nouvelle piste Audio est créée sans effets. Les paramètres du Stereo Balance Panner sont activés. Le format des fichiers audio de destination est déterminé en fonction du canal de sortie de la piste source. Une piste mono qui est routée sur un bus stéréo aboutit à la création d'un fichier audio stéréo.

### **Parcours complet du signal + Effets Master**

Quand cette option est activée, le parcours complet du signal et les paramètres du bus principal sont rendus dans les fichiers audio créés. Tous les paramètres des voies, des voies de groupe, des voies d'effets Send et de panoramique sont pris en compte. Le format des fichiers audio de destination est déterminé en fonction du canal de sortie de la piste source. Une piste mono qui est routée sur un bus stéréo aboutit à la création d'un fichier audio stéréo.

#### **Mixage sur une piste**

Par défaut, le rendu de plusieurs pistes ou de sélections provenant de plusieurs pistes donne lieu à la création de plusieurs nouvelles pistes Audio. Pour que toutes vos données audio source soient rendues sur une seule piste Audio, activez **Mixage sur une piste**.

L'option **Mixage sur une piste** est uniquement disponible quand plusieurs pistes sont sélectionnées et que l'option **Brut (Transfert des paramètres de voie)** est désactivée.

### **Durée de l'extension**

Permet de définir la durée de l'extension des fichiers de rendu en secondes ou en mesures et temps. Ceci ajoute une extension à la fin du fichier restitué afin que la queue de la réverb ou du délai soit jouée jusqu'au bout.

### **Résolution en bits**

Permet de définir la résolution des données de destination : 16 bits, 24 bits ou 32 bits flottant.

#### **Nom**

Permet de saisir un nom pour les fichiers de rendu. Pour ce faire, déverrouillez cette option en cliquant sur l'icône de verrou.

#### **Chemin**

Permet de sélectionner un dossier personnalisé dans lequel seront enregistrés les fichiers .wav de rendu.

#### **Ne pas modifier les pistes source**

Quand cette option est sélectionnée, les pistes source restent inchangées.

### **Rendre muettes les pistes source**

Quand cette option est sélectionnée, le son des pistes source est automatiquement coupé.

#### **Désactiver les pistes source**

Quand cette option est sélectionnée, les pistes source sont désactivées et ne sont donc plus traitées. Cette option permet de libérer des ressources CPU et de la mémoire RAM. Elle est comparable à la fonction **Geler**. Pour réactiver les pistes, faites un clic droit sur la piste désactivée afin d'accéder au menu contextuel et sélectionnez **Activer la piste**.

### **Supprimer les pistes source**

Quand cette option est sélectionnée, les pistes source sont supprimées de la liste des pistes.

### **Masquer les pistes sources**

Quand cette option est activée, les pistes source sont masquées à l'issue du rendu. Pour les afficher à nouveau, sélectionnez l'onglet **Visibilité** dans la fenêtre **Projet**, puis sélectionnez les pistes que vous souhaitez afficher.

### LIENS ASSOCIÉS

[Configuration du panoramique](#page-400-0) à la page 401

### **Rendu de pistes**

Vous pouvez procéder au rendu des pistes sélectionnées à partir de la boîte de dialogue **Rendre les pistes** ou en utilisant directement la commande **Rendu (avec les paramètres actuels)**.

PROCÉDER AINSI

- **1.** Sélectionnez une ou plusieurs pistes Audio, MIDI ou d'Instrument.
- **2.** Sélectionnez **Édition** > **Render in Place** > **Paramètres de rendu**.
- **3.** Configurez les options de rendu.
- **4.** Cliquez sur **Rendre**.

### RÉSULTAT

Toutes les données source sélectionnées sont traitées conformément aux paramètres de rendu que vous avez configurés. Vos options de rendu sont enregistrées et utilisées par la suite pour toutes les autres opérations de rendu.

### À NOTER

Vous pouvez également lancer directement l'opération de rendu en sélectionnant **Édition** > **Render in Place** > **Rendu (avec les paramètres actuels)**.

## **Rendre la sélection**

Vous pouvez créer le rendu d'une sélection d'événements audio et/ou de conteneurs MIDI en utilisant des paramètres par défaut ou des paramètres personnalisés. La boîte de dialogue **Rendre la sélection** vous permet de personnaliser les paramètres de rendu de la sélection.

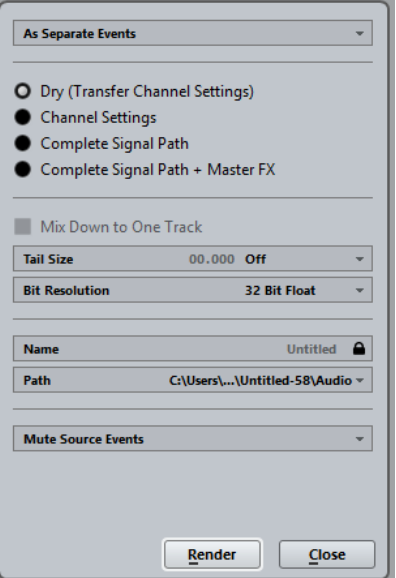

Voici les paramètres disponibles :

#### **En tant qu'événements séparés**

Une ou plusieurs pistes sont créées. Elles contiennent des événements ou des conteneurs séparés qui sont enregistrés dans des fichiers audio distincts.

#### **En tant qu'événements en bloc**

Une ou plusieurs pistes sont créées. Elles contiennent des événements/conteneurs adjacents qui sont groupés dans des blocs. Chaque bloc est enregistré dans un fichier audio distinct.

### **En tant qu'événement unique**

Une ou plusieurs pistes sont créées. Elles contiennent les événements/conteneurs qui sont groupés dans un seul événement/conteneur. Chaque combinaison d'événements/conteneurs est enregistrée dans un fichier audio distinct.

#### **Brut**

Quand cette option est activée, tous les paramètres des effets et de panoramique sont copiés sur les nouvelles pistes audio. Les pistes Audio créées conservent le format de leurs pistes sources. Avec une piste mono, vous obtenez une piste mono, par exemple.

### **Configurations de voie**

Quand cette option est activée, tous les effets sont rendus dans les fichiers audio de destination. Les effets d'insert, les paramètres des Channel Strips, les paramètres des groupes et les paramètres des voies d'effet Send sont pris en compte. Les paramètres de panoramique sont transférés sur les nouvelles pistes Audio. Les

pistes Audio créées conservent le format de leurs pistes sources. Avec une piste mono, vous obtenez une piste mono, par exemple.

### **Parcours complet du signal**

Quand cette option est activée, le parcours complet du signal est rendu dans les nouveaux fichiers audio, y compris l'ensemble des paramètres des voies, des groupes, des voies d'effets Send et de panoramique. La nouvelle piste Audio est créée sans effets. Les paramètres du Stereo Balance Panner sont activés. Le format des fichiers audio de destination est déterminé en fonction du canal de sortie de la piste source. Une piste mono qui est routée sur un bus stéréo aboutit à la création d'un fichier audio stéréo.

### **Parcours complet du signal + Effets Master**

Quand cette option est activée, le parcours complet du signal et les paramètres du bus principal sont rendus dans les fichiers audio créés. Tous les paramètres des voies, des voies de groupe, des voies d'effets Send et de panoramique sont pris en compte. Le format des fichiers audio de destination est déterminé en fonction du canal de sortie de la piste source. Une piste mono qui est routée sur un bus stéréo aboutit à la création d'un fichier audio stéréo.

#### **Mixage sur une piste**

Par défaut, le rendu de plusieurs pistes ou de sélections provenant de plusieurs pistes donne lieu à la création de plusieurs nouvelles pistes Audio. Pour que toutes vos données audio source soient rendues sur une seule piste Audio, activez **Mixage sur une piste**.

L'option **Mixage sur une piste** est uniquement disponible quand plusieurs pistes sont sélectionnées et que l'option **Brut (Transfert des paramètres de voie)** est désactivée.

### **Durée de l'extension**

Permet de définir la durée de l'extension des fichiers de rendu en secondes ou en mesures et temps. Ceci ajoute une extension à la fin du fichier restitué afin que la queue de la réverb ou du délai soit jouée jusqu'au bout.

### **Résolution en bits**

Permet de définir la résolution des données de destination : 16 bits, 24 bits ou 32 bits flottant.

### **Nom**

Permet de saisir un nom pour les fichiers de rendu. Pour ce faire, déverrouillez cette option en cliquant sur l'icône de verrou.

### **Chemin**

Permet de sélectionner un dossier personnalisé dans lequel seront enregistrés les fichiers .wav de rendu.

### **Ne pas modifier les événements source**

Quand cette option est sélectionnée, les pistes source restent inchangées.

### **Rendre muets les événements source**

Quand cette option est sélectionnée, le son des pistes source est automatiquement coupé.

## **Rendu de sélections**

Vous pouvez procéder au rendu de sélections ou d'intervalles sélectionnés de plusieurs événements audio et/ou conteneurs MIDI sélectionnés à partir de la boîte de dialogue **Rendre la sélection**.

### PROCÉDER AINSI

- **1.** Sélectionnez un ou plusieurs événements audio et/ou conteneurs MIDI ou délimitez un intervalle de sélection.
- **2.** Sélectionnez **Édition** > **Render in Place** > **Paramètres de rendu**.
- **3.** Dans la boîte de dialogue **Rendre la sélection**, configurez les options du rendu.
- **4.** Cliquez sur **Rendre**.

### RÉSULTAT

Toutes les données source sélectionnées sont traitées conformément aux paramètres de rendu que vous avez configurés. Vos options de rendu sont enregistrées et utilisées par la suite pour toutes les autres opérations de rendu.

### À NOTER

Vous pouvez également lancer directement l'opération de rendu en sélectionnant **Édition** > **Render in Place** > **Rendu (avec les paramètres actuels)**.

# **Exporter un mixage audio**

La fonction **Exporter mixage audio** vous permet d'exporter le mixage de toutes les données audio comprises entre les délimiteurs gauche et droit d'un projet ou dans les intervalles délimités par les marqueurs de cycle.

Pour ouvrir la boîte de dialogue **Exporter mixage audio**, sélectionnez **Fichier** > **Exporter** > **Mixage Audio**.

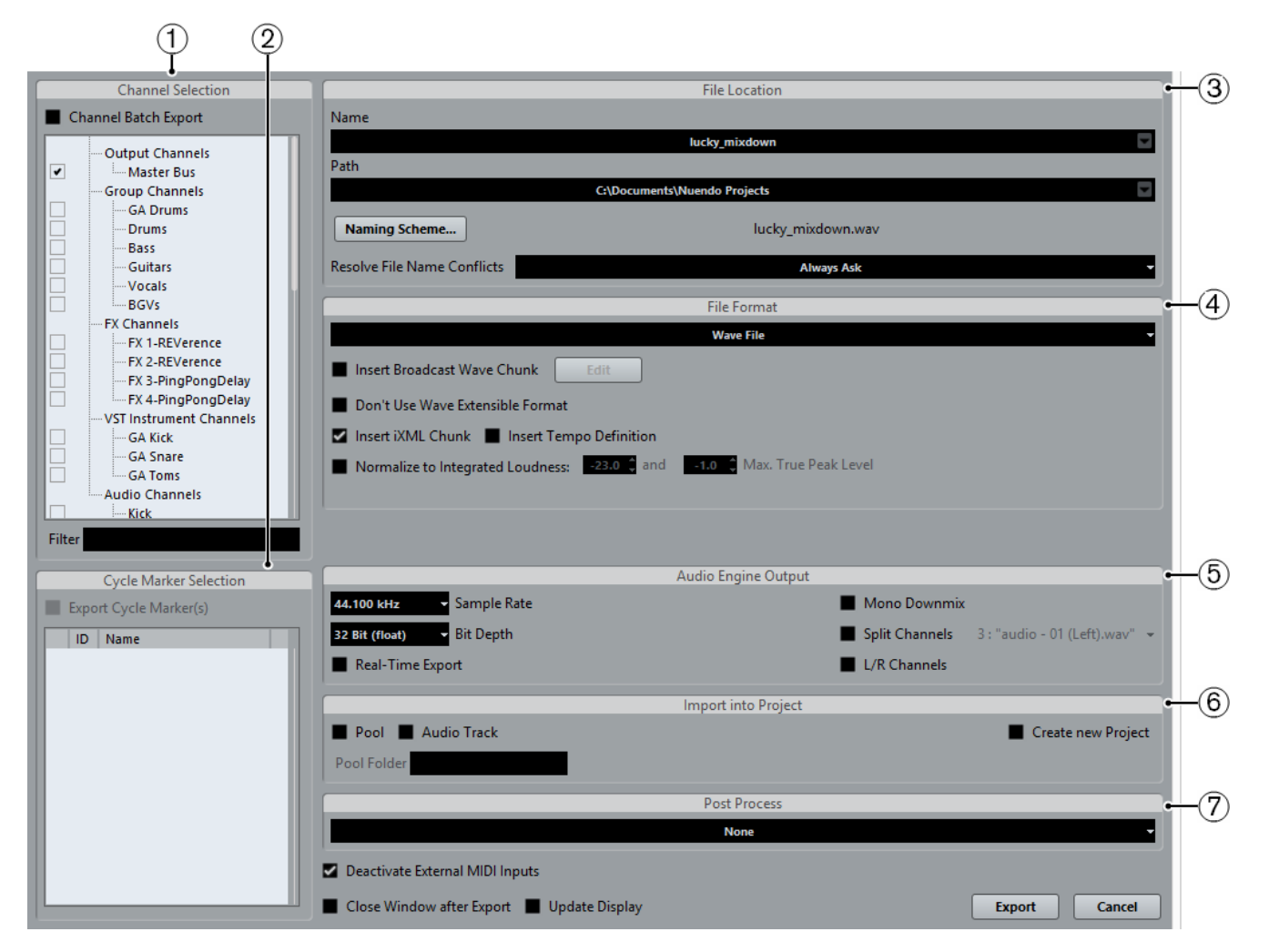

La boîte de dialogue **Exporter mixage audio** comprend plusieurs sections :

### **1 Sélection de canal**

Permet de sélectionner les voies qui sont incluses dans le mixage à partir d'une liste regroupant toutes les voies de sortie et les voies associées à l'audio disponibles dans le projet.

**2 Sélection de marqueur de cycle**

Permet d'exporter les parties de votre projet délimitées par les intervalles de marqueurs de cycle de la piste Marqueur active.

### **3 Location**

Permet de configurer le schéma d'attribution de nom du fichier exporté et de sélectionner son emplacement.

### **4 Format de fichier**

Permet de sélectionner un format et de configurer d'autres paramètres pour le fichier qui sera créé. Ces paramètres portent notamment sur les codecs, les métadonnées, la fréquence d'échantillonnage, la résolution en bits, etc. Les options disponibles dépendent du format de fichier sélectionné.

### **5 Sortie Moteur audio**

Permet de définir une fréquence d'échantillonnage, une résolution et le nombre de voies Audio pour la sortie audio.

### **6 Importer dans le projet**

Permet de réimporter automatiquement dans votre projet le fichier audio mixé.

### **7 Post-traitement**

Permet de définir ce qui se passe une fois le processus d'exportation terminé.

### LIENS ASSOCIÉS

[Sélection de canal](#page-1040-0) à la page 1041 [Sélection de marqueur de cycle](#page-1040-1) à la page 1041 [Location](#page-1041-0) à la page 1042 [Format de fichier](#page-1043-0) à la page 1044 [Sortie Moteur audio](#page-1051-0) à la page 1052 [Importer dans le projet](#page-1053-0) à la page 1054 [Post-traitement](#page-1054-0) à la page 1055

# **Exportation du mixage dans des fichiers audio**

### PROCÉDER AINSI

**1.** Placez les délimiteurs gauche et droit de manière à englober la section que vous désirez exporter.

Vous pouvez également utiliser un marqueur de cycle.

**2.** Configurez les pistes de façon à entendre ce que vous souhaitez exporter.

Vous pouvez par exemple rendre muets les conteneurs ou pistes à exclure du mixage, régler manuellement les paramètres de la **MixConsole** et/ou activer les boutons de lecture **R** (Read) d'automatisation sur les voies de la **MixConsole**.

### IMPORTANT

La configuration du **Routage de sortie** dans l'**Inspecteur** de la piste correspondante détermine la largeur de voie du fichier exporté à l'aide de la fonction **Exporter mixage audio**. Si aucun bus de sortie principal n'a été sélectionné, le fichier audio exporté contiendra uniquement du silence.

- **3.** Sélectionnez **Fichier** > **Exporter** > **Mixage audio**.
- **4.** Dans la boîte de dialogue **Exporter mixage audio**, configurez les paramètres à votre convenance.
- **5.** Cliquez sur **Exporter**.

### RÉSULTAT

Le fichier audio est exporté.

### IMPORTANT

Si l'intervalle d'exportation est défini de telle manière que les effets appliqués à un événement précédent (une réverb, par exemple) se prolongent jusqu'à l'événement mixé, ces effets seront intégrés au mixage même si l'événement comportant les effets n'est pas compris dans l'intervalle du mixage. Si ce n'est pas ce que vous souhaitez, rendez muet le premier événement.

# **Voies disponibles pour l'exportation**

La section **Sélection de canal** de la boîte de dialogue **Exporter mixage audio** contient la liste des voies que vous pouvez exporter sous forme de mixage audio.

Les voies sont organisées selon une structure hiérarchique. Les voies de même type sont groupées. Vous pouvez ainsi reconnaître et sélectionner plus facilement les voies que vous désirez exporter.

### À NOTER

Les pistes MIDI ne peuvent pas être exportées. Pour inclure des données MIDI dans un mixage, vous devez enregistrer ces données sur des pistes Audio.

Voici les types de voies que vous pouvez inclure dans un mixage :

Voies de Sortie

Toutes les voies de sortie que vous avez configurées dans la boîte de dialogue **VST Connexions** sont regroupées dans une liste dans la section **Sélection de canal**. Quand vous activez une voie de sortie dans la liste, vous indiquez à Nuendo que toutes les pistes qui sont routées sur cette voie de sortie doivent être incluses dans le mixage.

**Voies Audio** 

Toutes les voies Audio qui sont disponibles dans votre projet sont regroupées dans une liste dans la section **Sélection de canal**. Quand vous activez une voie Audio dans la liste, vous indiquez à Nuendo qu'elle doit être incluse dans le fichier de mixage, avec ses effets d'insert, ses paramètres d'égalisation, etc.

Toutes les voies de la MixConsole en rapport avec l'audio

Toutes les voies d'instruments VST, les pistes d'instruments, les voies de retours d'effets (pistes de voies FX), les voies de groupe et les voies ReWire de votre projet sont regroupées dans la liste de la section **Sélection de canal**. Quand vous activez une voie en rapport avec de l'audio dans la liste, vous indiquez à Nuendo qu'elle doit être incluse dans le mixage, avec ses effets d'insert, ses paramètres d'égalisation, etc.

LIENS ASSOCIÉS [VST Connexions](#page-24-0) à la page 25

# <span id="page-1040-0"></span>**Sélection de canal**

La section **Sélection de canal** vous permet de sélectionner les voies qui seront incluses dans le mixage.

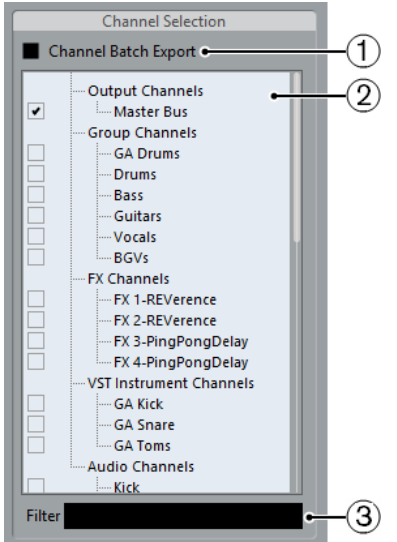

### **1 Export multicanal**

Activez cette option si vous souhaitez inclure plusieurs voies à la fois dans le mixage. Un fichier séparé est créé pour chaque voie. Quand vous activez un type de voie dans la liste, toutes les voies de ce type sont sélectionnées.

### **2 Voies disponibles pour l'exportation**

Dans la liste, activez les voies que vous souhaitez inclure dans le mixage. Seul le son des voies activées est inclus dans le mixage. Les paramètres de la **MixConsole**, l'activation pour l'enregistrement et les effets d'insert sont pris en compte.

### **3 Filtre**

Permet de saisir le nom de la voie pour filtrer les voies. Ce filtre vous sera utile si votre projet contient un grand nombre de voies.

### <span id="page-1040-1"></span>**Sélection de marqueur de cycle**

Vous pouvez exporter plusieurs sections d'un projet à la fois.

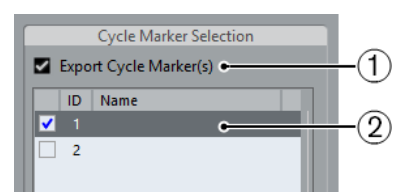

Pour ce faire, vous devez définir plusieurs intervalles de marqueurs de cycle. Dans la section **Sélection de marqueur de cycle** de la boîte de dialogue **Exporter mixage audio**, vous pouvez activer les marqueurs de cycle de manière à inclure leurs intervalles dans le mixage.

### **1 Exporter marqueur(s) de cycle**

Activez cette option pour sélectionner les marqueurs de cycle proposés dans la liste. Cette option est uniquement disponible si vous avez configuré au moins un marqueur de cycle.

### **2 Marqueurs de cycle disponibles pour l'exportation**

Activez les marqueurs de cycle qui correspondent aux intervalles que vous souhaitez inclure dans votre mixage. À l'exportation, un fichier audio est créé pour chaque intervalle.

### À NOTER

Seuls les marqueurs de cycle de la piste Marqueur active peuvent être sélectionnés.

LIENS ASSOCIÉS [Marqueurs](#page-342-0) à la page 343

# <span id="page-1041-0"></span>**Location**

La section **Location** vous permet de définir le nom et l'emplacement du fichier d'exportation.

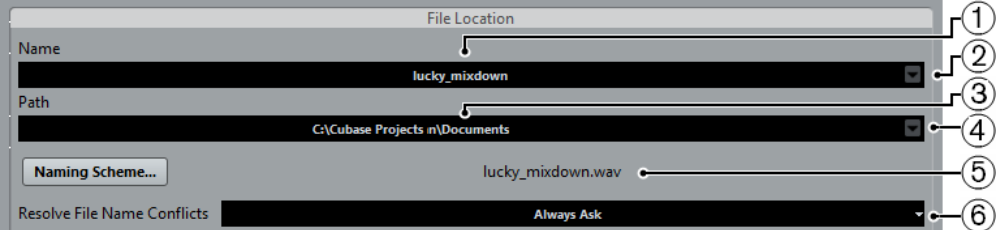

### **1 Nom**

Permet de définir le nom du fichier d'exportation.

### **2 Attribution de nom**

Permet d'ouvrir un menu local regroupant les options d'attribution de nom :

- **Utiliser nom du projet** : permet d'insérer le nom du projet dans le champ **Nom**.
- **Actualisation automatique du nom** : permet d'ajouter un numéro au nom du fichier. Ce numéro augmente chaque fois que vous exportez un fichier.

### **3 Chemin**

Permet d'ouvrir une boîte de dialogue dans laquelle vous pouvez définir l'emplacement du fichier.

### **4 Spécification du chemin**

Permet d'ouvrir un menu local regroupant les options suivantes :

- **Sélectionner** : permet d'ouvrir une boîte de dialogue dans laquelle vous pouvez définir l'emplacement du fichier.
- **Utiliser dossier audio du projet** : insère l'emplacement du dossier **Audio** de votre projet en tant que chemin.
- **Chemins d'accès récents** : permet de sélectionner les emplacements de fichiers récemment sélectionnés.
- Supprimer chemins récents : permet de supprimer tous les emplacements de fichiers récemment sélectionnés.

### **5 Schéma de nom**

Permet d'ouvrir une boîte de dialogue dans laquelle vous pouvez définir un schéma de nom pour le fichier d'exportation.

### **6 Résoudre les conflits de noms de fichier**

Permet de configurer la résolution des conflits de noms avec les fichiers existants.

### LIENS ASSOCIÉS

[Boîte de dialogue Schéma de nommage](#page-1042-0) à la page 1043 [Résoudre les conflits de noms de fichier](#page-1043-1) à la page 1044

### <span id="page-1042-0"></span>**Boîte de dialogue Schéma de nommage**

La boîte de dialogue **Schéma de nommage** vous permet de définir le format de nom des fichiers audio que vous souhaitez exporter.

Les attributs de noms qui sont disponibles dans cette boîte de dialogue changent en fonction de la voie que vous avez sélectionnée pour l'exportation.

● Pour ouvrir la boîte de dialogue **Schéma de nommage**, cliquez sur **Schéma de nommage** dans la boîte de dialogue **Exporter mixage audio**.

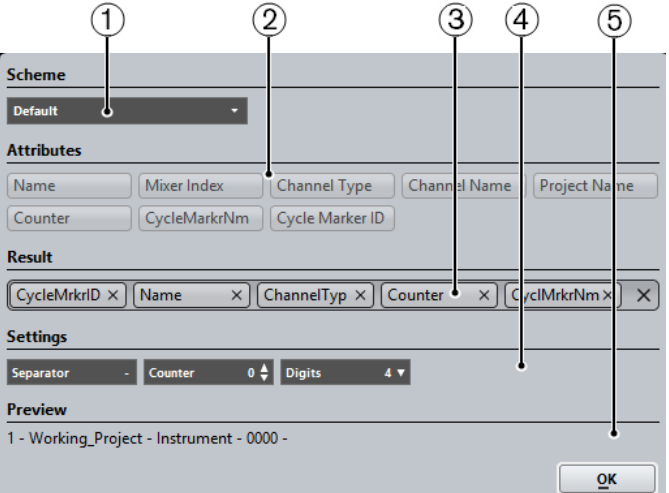

### **1 Schéma**

Permet de sélectionner, de créer, d'enregistrer et de supprimer des formats de noms.

### **2 Attributs**

Contient les attributs du schéma d'attribution de noms disponibles.

### **3 Résultat**

Il est possible de faire glisser des attributs dans ce champ et de les réorganiser par glisserdéplacer.

### **4 Réglages**

Permet de configurer les séparateurs et le compteur.

### **5 Prévisualisation**

Permet de prévisualiser le format de nom actuel.

LIENS ASSOCIÉS [Sélection de canal](#page-1040-0) à la page 1041

### **Définition des schémas d'attribution de noms**

Vous pouvez définir un format de nom en combinant des attributs qui détermineront la structure des noms des fichiers audio exportés.

Selon la configuration des sections **Sélection de canal** et **Sélection de marqueur de cycle**, des attributs de noms différents sont proposés.

### PROCÉDER AINSI

**1.** Glissez-déplacez jusqu'à cinq attributs dans la section **Résultat**. Vous pouvez également double-cliquer sur un attribut pour l'ajouter dans la section **Résultat**.

**2.** Dans la section **Réglages**, double-cliquez sur la zone de texte **Séparateur** et saisissez un séparateur.

La section **Prévisualisation** montre un aperçu du format de nom de fichier que vous obtiendrez avec les paramètres configurés.

- **3.** Cliquez sur les flèches haut ou bas pour configurer le **Compteur**. Le compteur commencera à partir de cette valeur. Vous pouvez également double-cliquer sur la zone de texte du **Compteur** et saisir une valeur.
- **4.** Cliquez sur le champ **Chiffres** et sélectionnez un nombre de chiffres dans le menu local. La valeur du champ **Chiffres** détermine le nombre de chiffres que contiendront les compteurs.
- **5.** Facultatif : Double-cliquez sur la zone de texte de la section **Schéma** et saisissez un nom de préréglage. Appuyez sur Entrée pour enregistrer vos paramètres dans un préréglage.

### À NOTER

Le préréglage est uniquement disponible pour les voies qui sont sélectionnées dans la section **Sélection de canal** de la boîte de dialogue **Exporter mixage audio**.

### <span id="page-1043-1"></span>**Résoudre les conflits de noms de fichier**

L'exportation de données audio engendre des conflits de noms de fichier avec les fichiers existants qui portent le même nom. Vous pouvez configurer la gestion des conflits de noms de fichier.

Dans la boîte de dialogue **Exporter mixage audio**, sélectionnez une des options suivantes dans le menu local **Résoudre les conflits de noms de fichier** :

### **Toujours demander**

Il vous est systématiquement demandé si le fichier existant doit être remplacé ou si un numéro doit être ajouté au nom du fichier d'exportation afin de le différencier du fichier existant.

### **Créer un nom de fichier unique**

Des numéros croissants sont ajoutés aux noms de fichier afin de différencier chacun d'entre eux.

### **Toujours remplacer**

Le fichier existant est toujours remplacé.

# <span id="page-1043-0"></span>**Format de fichier**

La section **Format de fichier** vous permet de sélectionner un format et de configurer d'autres paramètres pour le fichier de mixage.

Les formats de fichiers disponibles sont les suivants :

**Fichier Wave** 

Ce format est le plus répandu sur la plate-forme PC. Les fichiers Wave portent l'extension .wav.

**Fichier AIFC** 

Ce format de fichiers audio a été défini par Apple Inc. Les fichiers AIFC sont utilisés sur la plupart des plates-formes informatiques. Ils prennent en charge des taux de compression pouvant aller jusqu'à 6:1 et leurs en-têtes contiennent des balises. Ces fichiers portent l'extension .aifc.

**Fichiers ATFF**
Ce format de fichiers audio a été défini par Apple Inc. Les fichiers AIFF sont utilisés sur la plupart des plates-formes informatiques. Ils peuvent intégrer des chaînes de texte. Les fichiers AIFF portent l'extension .aif.

#### **Fichier MXF**

Ce format de conteneur est dédié aux données vidéo et audio. Les fichiers MXF sont utilisés sur la plupart des plates-formes informatiques. Les fichiers sont souvent intégrés à des projets AAF et portent l'extension .mxf.

#### ● **MPEG**

MPEG est une gamme de normes utilisées pour l'encodage de données audio-visuelles, telles que des films, des vidéos ou de la musique, dans un format numérique compressé. Nuendo peut lire les fichiers MPEG Layer 2 et MPEG Layer 3. Les fichiers MP3 sont des fichiers très compressés qui bénéficient néanmoins d'une bonne qualité audio. Ces fichiers portent l'extension .mp3.

#### **Fichier Windows Media Audio** (Windows uniquement)

Ce format de fichiers audio a été défini par Microsoft Inc. Il permet de réduire la taille des fichiers sans entraîner de réduction de la qualité audio. Le format WMA Pro offre la possibilité de mixer en son Surround 5.1. Les fichiers portent l'extension .wma.

#### **Fichier FLAC**

Ce format en standard ouvert réduit de 50 à 60 % la taille des fichiers Wave classiques. Les fichiers portent l'extension . flac.

#### **Fichier Ogg Vorbis**

Cette technologie d'encodage et de diffusion audio ouverte est dans le domaine public. L'encodeur Ogg Vorbis utilise un encodage au débit variable. Il génère des fichiers audio compressés de petite taille compte tenu de leur qualité audio élevée. Ces fichiers portent l'extension .ogg.

#### **Fichier Wave 64**

Ce format propriétaire a été développé par Sonic Foundry Inc. Il offre la même qualité audio que les fichiers Wave, mais les fichiers Wave 64 peuvent être bien plus volumineux. Il est particulièrement indiqué pour les longs enregistrements car les fichiers peuvent dépasser 2 Go. Ces fichiers portent l'extension .w64.

### **Fichiers Wave**

Les fichiers Wave se reconnaissent à leur extension .wav. Ce format est le plus répandu sur la plate-forme PC.

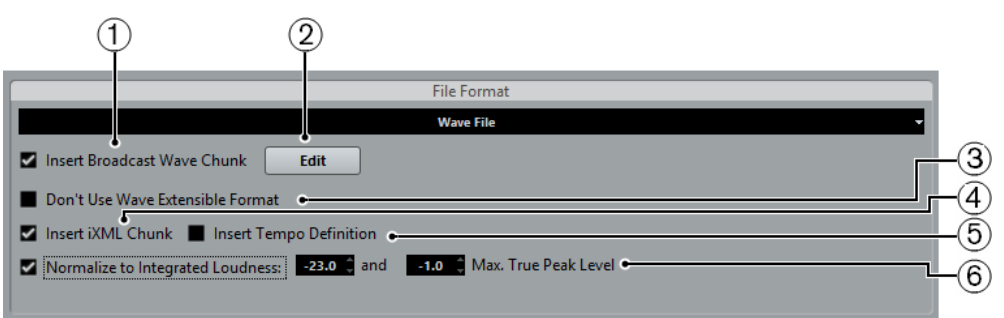

Quand vous sélectionnez le format **Fichier Wave** pour le fichier exporté, vous pouvez configurer les paramètres suivants :

#### **1 Insérer informations Broadcast Wave**

Permet d'activer l'intégration d'autres informations sur le fichier au format Broadcast Wave.

#### À NOTER

Quand vous activez cette option, un fichier Broadcast Wave est créé. Certaines applications ne prennent pas en charge ces fichiers. Si vous avez des difficultés à utiliser le fichier dans une autre application, désactivez **Insérer informations Broadcast Wave** et réexportez le fichier.

Les fichiers Wave Broadcast contiennent également des métadonnées de Loudness conformes à la recommandation EBU R-128. Ces métadonnées peuvent être consultées dans l'**Inspecteur d'attributs** de la **MediaBay**.

#### **2 Édition**

Permet d'ouvrir la boîte de dialogue **Informations Broadcast Wave** afin de saisir des informations.

#### **3 Ne pas utiliser le format Wave extensible**

Permet de désactiver le format Wave Extensible, lequel contient des métadonnées supplémentaires, telle que la configuration de haut-parleurs.

#### **4 Ne pas utiliser le format de fichier compatible RF64**

Permet de désactiver le format compatible RF64, qui permet de créer des fichiers de plus de 4 Go.

#### **5 Insérer informations iXML**

Permet d'intégrer d'autres métadonnées associées au projet, telles que le nom du projet, l'auteur et la fréquence d'images.

#### **6 Insérer définition du tempo**

Cette option n'est disponible que quand l'option **Insérer informations iXML** est activée. Elle vous permet d'intégrer les informations de tempo de la piste tempo ou de la section **Définition** de l'**Éditeur d'échantillons** dans les informations iXML des fichiers exportés.

#### **7 Normalisation d'après la Loudness intégrée**

Permet de normaliser les données audio en fonction de la valeur de Loudness intégrée définie dans le champ à droite.

#### LIENS ASSOCIÉS

[Inspecteur d'attributs](#page-655-0) à la page 656

### **Fichiers AIFC**

Les fichiers AIFC prennent en charge des taux de compression pouvant aller jusqu'à 6:1 et leurs en-têtes contiennent des balises. Les fichiers au format AIFC se reconnaissent à leur extension .aifc et ils sont utilisés sur la majorité des plates-formes.

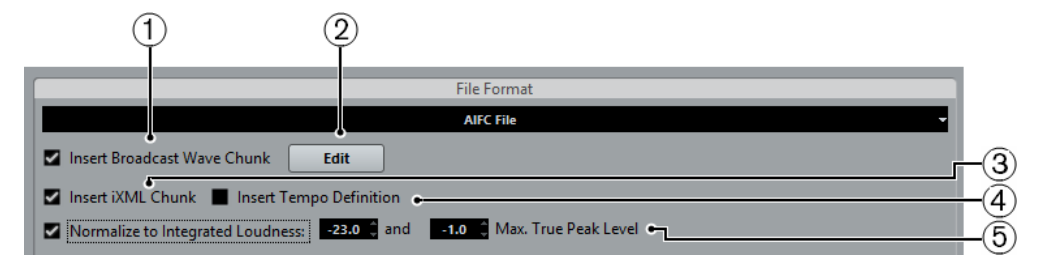

#### **1 Insérer informations Broadcast Wave**

Permet d'activer l'intégration d'autres informations sur le fichier au format Broadcast Wave.

#### À NOTER

Quand vous activez cette option, un fichier Broadcast Wave est créé. Certaines applications ne prennent pas en charge ces fichiers. Si vous avez des difficultés à utiliser le fichier dans une autre application, désactivez **Insérer informations Broadcast Wave** et réexportez le fichier.

Les fichiers Wave Broadcast contiennent également des métadonnées de Loudness conformes à la recommandation EBU R-128. Ces métadonnées peuvent être consultées dans l'**Inspecteur d'attributs** de la **MediaBay**.

#### **2 Édition**

Permet d'ouvrir la boîte de dialogue **Informations Broadcast Wave** afin de saisir des informations intégrées.

#### **3 Insérer informations iXML**

Permet d'intégrer d'autres métadonnées associées au projet, telles que le nom du projet, l'auteur et la fréquence d'images.

#### **4 Insérer définition du tempo**

Cette option n'est disponible que quand l'option **Insérer informations iXML** est activée. Elle vous permet d'intégrer les informations de tempo de la piste tempo ou de la section **Définition** de l'**Éditeur d'échantillons** dans les informations iXML des fichiers exportés.

#### **5 Normalisation d'après la Loudness intégrée**

Permet de normaliser les données audio en fonction de la valeur de Loudness intégrée définie dans le champ à droite.

### **Fichiers AIFF**

Les lettres AIFF signifient Audio Interchange File Format – soit, littéralement, format de fichier pour échange audio. Ce standard a été défini par la firme Apple Inc. Les fichiers au format AIFF se reconnaissent à leur extension .aif et ils sont utilisés sur la majorité des plates-formes.

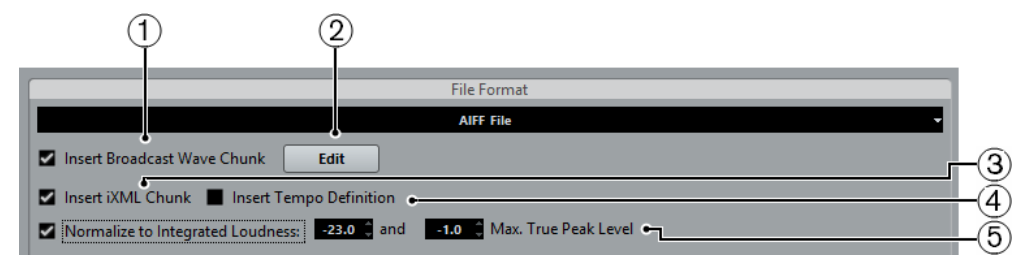

#### **1 Insérer informations Broadcast Wave**

Permet d'activer l'intégration d'autres informations sur le fichier.

#### À NOTER

Quand vous activez cette option, un fichier Broadcast Wave est créé. Certaines applications ne prennent pas en charge ces fichiers. Si vous avez des difficultés à utiliser le fichier dans une autre application, désactivez **Insérer informations Broadcast Wave** et réexportez le fichier.

Les fichiers Wave Broadcast contiennent également des métadonnées de Loudness conformes à la recommandation EBU R-128. Ces métadonnées peuvent être consultées dans l'**Inspecteur d'attributs** de la **MediaBay**.

#### **2 Édition**

Permet d'ouvrir la boîte de dialogue **Informations Broadcast Wave** afin de saisir des informations intégrées.

#### **3 Insérer informations iXML**

Permet d'intégrer d'autres métadonnées associées au projet, telles que le nom du projet, l'auteur et la fréquence d'images.

#### **4 Insérer définition du tempo**

Cette option n'est disponible que quand l'option **Insérer informations iXML** est activée. Elle vous permet d'intégrer les informations de tempo de la piste tempo ou de la section **Définition** de l'**Éditeur d'échantillons** dans les informations iXML des fichiers exportés.

#### **5 Normalisation d'après la Loudness intégrée**

Permet de normaliser les données audio en fonction de la valeur de Loudness intégrée définie dans le champ à droite.

### **Fichiers MP3 (MPEG-1 Niveau 3)**

Les fichiers MP3 sont des fichiers très compressés qui bénéficient néanmoins d'une bonne qualité audio. Ils portent l'extension .mp3.

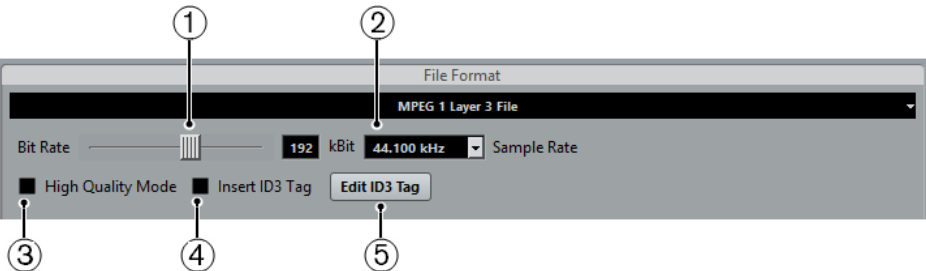

#### **1 Débit numérique**

Détermine la résolution en bits du fichier mp3. Plus la résolution est élevée, plus la qualité audio est bonne et plus le fichier est volumineux. Pour l'audio en stéréo, il est considéré qu'une résolution de 128 kbit/s offre une bonne qualité audio.

#### **2 Fréquence d'échantillonnage**

Détermine la fréquence d'échantillonnage du fichier mp3.

#### **3 Haute qualité**

Permet de changer le mode de rééchantillonnage de l'encodeur. Cette option peut donner de meilleurs résultats en fonction de vos réglages. Elle ne permet cependant pas de sélectionner la **Fréquence d'échantillonnage**.

#### **4 Insérer tag ID3**

Permet d'inclure des informations de Tag ID3 dans le fichier exporté.

#### **5 Éditer tag ID3**

Permet d'ouvrir la boîte de dialogue **Tag ID3** et de saisir des informations sur le fichier. Ces informations sont incorporées à l'en-tête du fichier et peuvent être affichées par la plupart des applications de lecture de MP3.

### **Fichiers Windows Media Audio (Windows uniquement)**

Le format Windows Media Audio de Microsoft Inc. utilise des codecs audio élaborés et une compression sans perte. Le format WMA permet de réduire la taille des fichiers sans entraîner de réduction de la qualité audio. De plus, le format WMA permet d'exporter des fichiers audio en son Surround 5.1. Ces fichiers portent l'extension .wma.

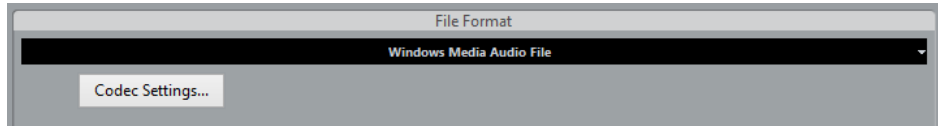

● **Réglages Codec**

Permet d'ouvrir la boîte de dialogue **Paramètres des fichiers Windows Media Audio**.

### **Paramètres des fichiers Windows Media Audio - Général**

L'onglet **Général** de la boîte de dialogue **Paramètres des fichiers Windows Media Audio** vous permet de définir la fréquence d'échantillonnage, la résolution et les canaux du fichier encodé.

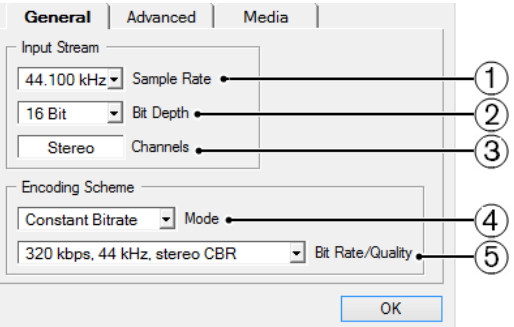

#### **1 Fréq. d'éch.**

Permet de configurer la fréquence d'échantillonnage sur 44 100, 48 000 ou 96 000 kHz. Choisissez une fréquence d'échantillonnage identique à celle des signaux source ou la fréquence plus élevée la plus proche de la valeur actuelle.

#### **2 Résolution en bits**

Permet de configurer la résolution sur 16 ou 24 bits. Choisissez une résolution identique à celle des signaux source ou la résolution plus élevée la plus proche de la valeur actuelle.

#### À NOTER

Pour faire votre choix, pensez à l'emploi que vous ferez du fichier. Pour la publication sur Internet, il n'est pas nécessaire d'utiliser un débit trop élevé.

#### **3 Canaux**

Ce paramètre est configuré en fonction de la sortie choisie. Vous ne pouvez pas le modifier manuellement.

#### **4 Mode**

- Sélectionnez **Débit constant** si vous souhaitez limiter la taille des fichiers. Pour calculer la taille d'un fichier encodé avec un débit constant, multipliez le débit par la durée du fichier.
- Sélectionnez **Débit variable** si vous souhaitez que le débit fluctue en fonction du caractère et de la complexité du signal encodé. Plus il y a de passages complexes dans l'enregistrement source, plus le débit sera élevé ; et plus le fichier final sera gros.
- Sélectionnez **Sans pertes** pour encoder le fichier avec une compression sans pertes.

#### **5 Débit numérique/qualité**

Permet de faire en sorte que le débit change en fonction du mode et/ou des voies de sortie sélectionnés. Plus la qualité ou le débit sélectionné est élevé, plus le fichier final est volumineux.

### **Paramètres des fichiers Windows Media Audio - Avancé**

L'onglet **Avancé** de la boîte de dialogue **Paramètres des fichiers Windows Media Audio** vous permet de configurer le contrôle de la plage dynamique, c'est-à-dire la différence de dB entre la Loudness moyenne et les crêtes dans le signal audio (les sons les plus forts) du fichier encodé.

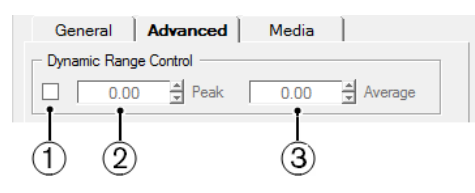

#### **1 Contrôle de la dynamique**

La dynamique est calculée automatiquement durant le processus d'encodage. Quand vous activez cette option, vous pouvez définir manuellement la plage dynamique.

Quand la fonction **Contrôle de la dynamique** est activée et que le Mode silencieux est configuré sur Différence moyenne dans le Lecteur Windows Media, le niveau de crête est limité à la valeur de crête que vous avez définie. Quand la fonction **Contrôle de la dynamique** est désactivée, le niveau de crête est limité à 12 dB au-dessus du niveau moyen pendant la lecture.

Quand la fonction **Contrôle de la dynamique** est activée et que le Mode silencieux est configuré sur Différence faible dans le Lecteur Windows Media, le niveau de crête est limité à la moyenne entre la valeur de crête et la valeur moyenne que vous avez définies. Quand la fonction **Contrôle de la dynamique** est désactivée, le niveau de crête est limité à 6 dB au-dessus du niveau moyen pendant la lecture.

#### **2 Crête**

Permet de définir une valeur de crête comprise entre 0 et -90 dB.

#### **3 Moyenne**

Permet de définir une valeur de crête comprise entre 0 et -90 dB. Cependant, le niveau de volume général est affecté et la qualité audio peut s'en trouver amoindrie.

### **Paramètres des fichiers Windows Media Audio - Média**

L'onglet **Média** de la boîte de dialogue **Paramètres des fichiers Windows Media Audio** vous permet de saisir des informations sur le fichier.

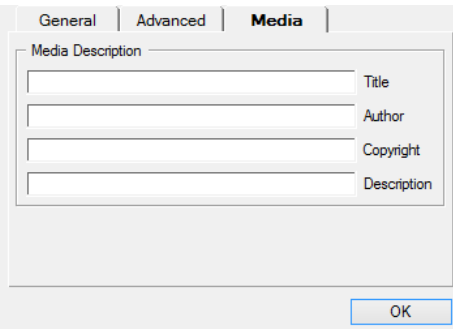

Saisissez la description du contenu du fichier qui figurera dans son en-tête dans les champs **Titre**, **Auteur**, **Copyright** et **Description**. Ces informations peuvent être affichées dans certaines applications de lecture Windows Media Audio.

# **Fichiers FLAC**

Les fichiers FLAC (Free Lossless Audio Codec) sont des fichiers audio dont la taille est généralement 50 à 60 % inférieure à celle des fichiers Wave classiques.

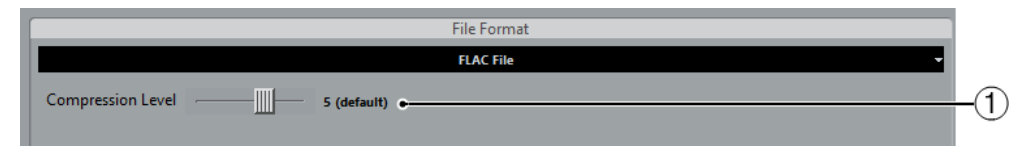

#### **1 Niveau de compression**

Permet de définir le niveau de compression du fichier FLAC. Comme le format FLAC n'engendre pas de perte, ce niveau a davantage d'incidence sur la vitesse de l'encodage que sur la taille du fichier.

# **Fichiers Ogg Vorbis**

Ogg Vorbis est une technologie d'encodage audio ouverte, du domaine public, qui génère des fichiers audio compressés de petite taille, avec une qualité audio comparativement plus élevée. Les fichiers Ogg Vorbis ont l'extension . ogg.

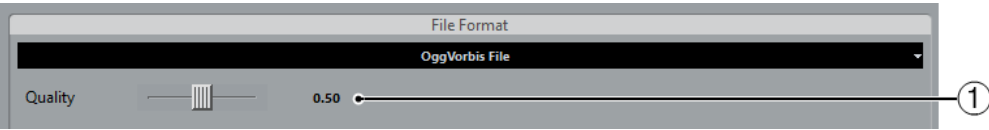

#### **1 Qualité**

Détermine la qualité de l'encodage à débit variable. Ce paramètre permet de définir les limites entre lesquelles le débit varie. Plus la valeur est élevée, plus le fichier est volumineux et meilleure est la qualité audio.

# **Fichiers MXF (OP-Atom)**

MXF est l'acronyme de Material Exchange Format. Il s'agit d'un format de conteneur dédié aux données vidéo et audio. Les fichiers MXF portent l'extension .mxf et sont utilisés sur la majorité des plates-formes informatiques.

Les fichiers audio MXF sont souvent intégrés à des projets AAF.

LIENS ASSOCIÉS [Fichiers AAF](#page-1163-0) à la page 1164 [Fichiers MXF](#page-1164-0) à la page 1165

### **Fichiers Wave 64**

Wave 64 est un format propriétaire développé par Sonic Foundry Inc. Les fichiers Wave 64 portent l'extension .w64.

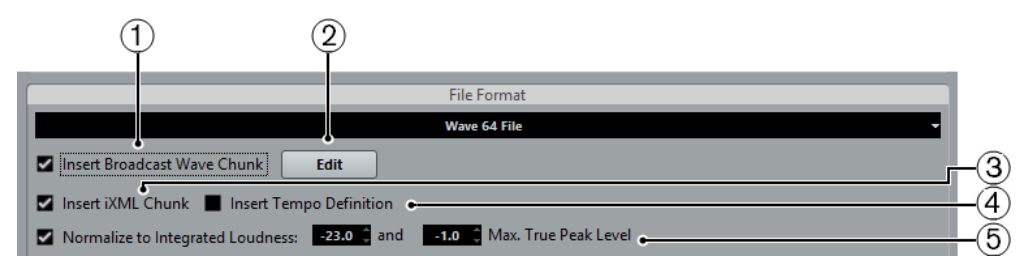

#### À NOTER

En termes de qualité audio, les fichiers Wave 64 sont identiques aux fichiers Wave standard, mais dans leur en-tête, ces fichiers utilisent des valeurs en 64 bits pour l'adressage, alors que les fichiers Wave utilisent des valeurs en 32 bits. Conséquence : les fichiers Wave 64 peuvent être largement plus volumineux que les fichiers Wave standard. Wave 64 est donc un excellent format de fichier pour les longs enregistrements dont les fichiers dépassent 2 Go en taille.

#### **1 Insérer informations Broadcast Wave**

Permet d'intégrer d'autres informations sur le fichier au format Broadcast Wave.

#### À NOTER

Quand vous activez cette option, un fichier Broadcast Wave est créé. Certaines applications ne prennent pas en charge les fichiers Broadcast Wave. Si vous avez des difficultés à utiliser le fichier dans une autre application, désactivez **Insérer informations Broadcast Wave** et réexportez le fichier.

Les fichiers Wave Broadcast contiennent également des métadonnées de Loudness conformes à la recommandation EBU R-128. Ces métadonnées peuvent être consultées dans l'**Inspecteur d'attributs** de la **MediaBay**.

#### **2 Édition**

Permet d'ouvrir la boîte de dialogue **Informations Broadcast Wave** afin de saisir des informations intégrées.

#### **3 Insérer informations iXML**

Permet d'intégrer d'autres métadonnées associées au projet, telles que le nom du projet, l'auteur et la fréquence d'images.

#### **4 Insérer définition du tempo**

Cette option n'est disponible que quand l'option **Insérer informations iXML** est activée. Elle vous permet d'intégrer les informations de tempo de la piste tempo ou de la section **Définition** de l'**Éditeur d'échantillons** dans les informations iXML des fichiers exportés.

#### **5 Normalisation d'après la Loudness intégrée**

Permet de normaliser vos données audio en fonction des valeurs de Loudness intégrée définies dans le champ à droite.

# **Sortie Moteur audio**

La section **Sortie Moteur audio** regroupe tous les paramètres associés à la sortie du moteur audio de Nuendo.

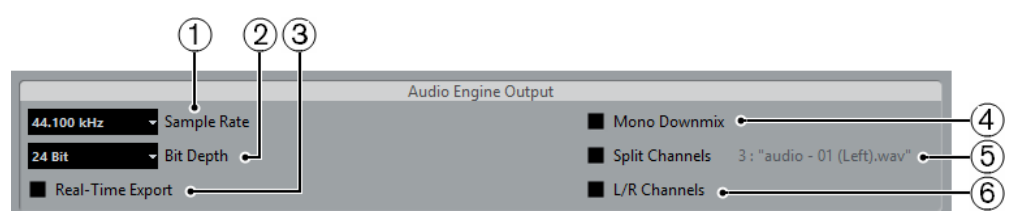

**1 Fréq. d'éch.**

#### À NOTER

Ce paramètre est uniquement disponible pour les formats de fichiers audio non compressés et les fichiers FLAC.

Permet de sélectionner la plage de fréquence du signal audio exporté. Si vous configurez une valeur inférieure à la fréquence d'échantillonnage du projet, la qualité audio sera dégradée et les fréquences élevées seront réduites. Si vous configurez une valeur supérieure à la fréquence d'échantillonnage du projet, la taille du fichier sera plus importante sans pour autant que la qualité audio soit meilleure. Pour la gravure sur CD, sélectionnez 44.100 Hz car c'est la fréquence utilisée sur ce support.

#### **2 Résolution en bits**

#### À NOTER

Ce paramètre est uniquement disponible pour les formats de fichiers audio non compressés et les fichiers FLAC.

Permet de choisir des fichiers de résolution 8 bits, 16 bits, 24 bits ou 32 bits virgule flottante (32 bits (flottant)). Si vous comptez réimporter le fichier du mixage dans Nuendo, sélectionnez 32 bits (flottant). Il s'agit de la résolution utilisée pour le traitement audio dans Nuendo. Les fichiers en 32 bits (flottant) sont deux fois plus volumineux que les fichiers 16 bits. Pour la gravure sur CD, choisissez l'option 16 bits, car c'est la résolution utilisée sur les CD. Dans ce cas, nous recommandons le Dithering. Le plug-in de dithering UV-22HR permet de réduire le bruit de quantification et les parasites engendrés par la conversion du signal audio au format 16 bits. La résolution 8 bits n'offre qu'une qualité audio médiocre et il est recommandé de ne l'utiliser que quand c'est vraiment nécessaire.

#### **3 Export temps réel**

Permet d'exporter le fichier de mixage en temps réel. Le processus dure alors au moins aussi longtemps que la lecture normale. Pour certains plug-ins VST, instruments externes et effets, il est nécessaire d'exporter en temps réel pour que le programme ait suffisamment de temps pour s'actualiser correctement pendant le mixage. Adressez-vous aux éditeurs des plug-ins pour de plus amples informations.

Lors de l'exportation en temps réel d'une seule voie, le fader **Volume de l'audition** est affiché dans la boîte de dialogue de calcul en cours. Il vous permet d'ajuster le volume de la **Control Room**.

#### À NOTER

Quand la puissance du processeur et la vitesse du disque de votre ordinateur ne sont pas suffisantes pour une exportation de toutes les voies à la fois en temps réel, le programme arrête le traitement, réduit le nombre de voix et reprend le processus. Ensuite, le lot de fichiers suivant est exporté. Ceci sera répété aussi souvent que nécessaire pour exporter toutes les voies sélectionnées.

#### **4 Downmix mono**

Permet d'exporter toutes les sous-voies d'une voie ou d'un bus stéréo ou Surround dans un seul fichier mono.

Pour l'exportation en stéréo, c'est la loi de panoramique définie dans la boîte de dialogue **Configuration du projet** qui s'applique pour éviter l'écrêtage. Pour l'exportation en Surround, les voies sont additionnées, puis réparties via les différentes voies utilisées (voie  $5.1 = (L+R+C+Lf+Rs)/6$ , par exemple).

#### **5 Séparer canaux**

Permet d'exporter les deux canaux d'un bus stéréo ou toutes les sous-voies d'un bus multicanal dans des fichiers mono séparés.

#### **6 Canaux G/D**

Permet d'exporter uniquement les sous-voies gauche et droite d'un bus multicanal au sein d'un fichier stéréo.

LIENS ASSOCIÉS [Effets de Dithering](#page-476-0) à la page 477 [Control Room](#page-435-0) à la page 436

# **Importer dans le projet**

Cette section contient plusieurs options qui permettent de configurer la réimportation de fichiers de mixage dans le projet d'origine ou leur importation dans un nouveau projet.

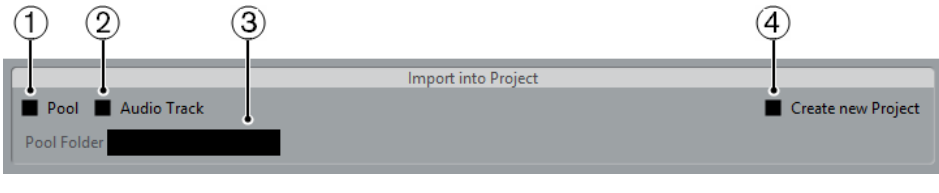

#### À NOTER

Quand vous lisez le fichier réimporté dans le même projet, veillez à rendre muettes les pistes d'origine afin de n'entendre que le mixage réimporté.

#### **1 Bibliothèque**

Permet de réimporter automatiquement le fichier audio exporté dans la **Bibliothèque** sous forme de clip. Quand vous désactivez cette option, l'option **Piste Audio** est également désactivée.

#### **2 Piste Audio**

Permet de créer un événement audio qui lit le clip sur une nouvelle piste Audio en démarrant au délimiteur gauche. Quand vous activez cette option, l'option **Bibliothèque** est également activée.

**3 Dossier bibliothèque**

Permet de définir un dossier **Bibliothèque** pour le clip.

#### **4 Créer nouveau projet**

#### À NOTER

Cette option n'est disponible que pour les formats de fichiers non compressés pour lesquels l'option **Utiliser dossier audio du projet** de la section **Location** a été désactivée.

Activez cette option pour créer un projet qui contient une piste Audio pour chacune des voies exportées et reprend la mesure et la piste Tempo du projet d'origine.

Les pistes auront le fichier de mixage correspondant comme événement audio. Les noms de pistes seront identiques aux noms des voies exportées. Notez que le nouveau projet sera le projet actif.

Quand vous activez cette option, les options **Bibliothèque** et **Piste Audio** sont désactivées.

#### À NOTER

Quand vous activez une ou plusieurs des options de cette section, la boîte de dialogue **Options d'import** s'ouvre pour chacune des voies exportés une fois l'exportation terminée.

LIENS ASSOCIÉS [Importer un média](#page-625-0) à la page 626 [Location](#page-1041-0) à la page 1042

# **Post-traitement**

Dans cette section, vous pouvez sélectionner un traitement à exécuter suite à l'exportation dans un fichier audio.

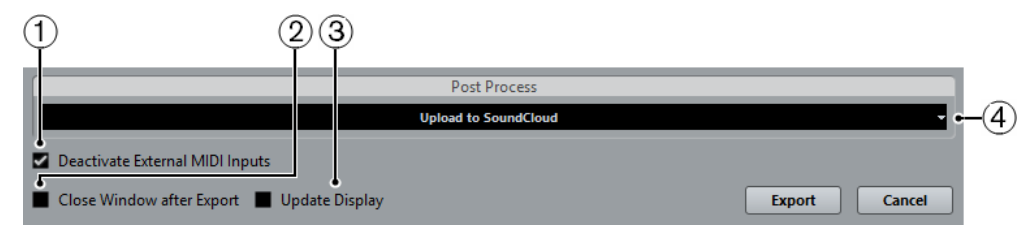

#### **1 Désactiver entrées MIDI externes**

Activez cette option si les données MIDI lues par des périphériques externes doivent être exclues du processus d'exportation.

#### **2 Fermer fenêtre après export**

Permet de fermer automatiquement la boîte de dialogue après l'exportation.

#### **3 Actualiser l'affichage**

Activez cette option si vous souhaitez que les vumètres soient actualisés pendant le processus d'exportation. Ceci vous permet de vérifier qu'il n'y a pas d'écrêtage, par exemple.

#### **4 Post-traitement**

Si WaveLab 7.0.1 ou supérieur a été installé sur votre ordinateur, vous pouvez sélectionner **Open in WaveLab** afin d'ouvrir le fichier du mixage dans cette application après l'exportation.

Sélectionnez **Envoyer sur SoundCloud** pour lancer SoundCloud, vous connecter sur votre compte utilisateur et y télécharger votre mixage.

# **Travail en réseau**

# **Introduction**

Dans ce chapitre, nous allons voir comment utiliser la technologie de travail en réseau de Nuendo pour collaborer avec d'autres utilisateurs de Nuendo au sein d'un réseau peer-to-peer.

Il est possible pour le « propriétaire » d'un projet de le partager avec plusieurs utilisateurs via une connexion LAN (Local Area Network) et/ou WAN (Wide Area Network) exploitant les protocoles de mise en réseau standard.

Plusieurs utilisateurs distincts peuvent ainsi travailler simultanément sur le même projet et coordonner leurs tâches, tout en échangeant idées et suggestions.

Voici les conditions indispensables pour pouvoir collaborer en réseau avec Nuendo :

- Tous les utilisateurs doivent posséder la même version de Nuendo.
- Tous les ordinateurs doivent être connectés via un réseau LAN ou Internet grâce à des adresses IP.

# **Comment utiliser les fonctions de travail en réseau ?**

La technologie de travail en réseau de Nuendo vous permet de collaborer et d'échanger des données MIDI, vidéo et audio, c'est-à-dire de les éditer. Les pistes Marqueur et les pistes d'instruments sont intégrées aux projets partagés. À la date de rédaction de ce document, il n'était pas encore possible d'échanger les paramètres de la MixConsole.

Bien que la technologie de travail en réseau permette la collaboration via des connexions WAN sur Internet, elle a été principalement conçue pour les groupes de travail LAN. Néanmoins, vous pouvez également utiliser cette technologie pour collaborer via Internet.

### **Sound Designer II et travail en réseau**

#### IMPORTANT

Veuillez noter que l'utilisation de fichiers Sound Designer II (SD2) dans les projets partagés en réseau peut donner des résultats inattendus. Par conséquent, il n'est pas recommandé d'utiliser ces fichiers pour le partage.

# **Protocole et ports réseau**

En parallèle de TCP/IP, la technologie de travail en réseau de Nuendo utilise le protocole standard UDP (User Datagram Protocol, un protocole principalement utilisé pour la diffusion de messages en réseau).

Comme cette technologie exploite les protocoles et invites standard du système d'exploitation, son utilisation ne requiert pas de matériel, ni de pilotes spécifiques à part une carte réseau en état de fonctionnement.

Nuendo utilise trois ports de votre système pour établir les communications, diffuser les messages et transférer les données d'un utilisateur à l'autre : le port UDP 6990, le port TCP 6991 et le port TCP 6992. Ces ports doivent être ouverts pour que la communication en réseau soit possible.

# <span id="page-1056-0"></span>**Considérations à prendre en compte pour l'utilisation d'Internet**

Comme nous l'avons déjà indiqué, les fonctions de travail en réseau de Nuendo ont été principalement conçues pour être utilisées au sein de réseaux locaux (LAN), mais vous pouvez néanmoins les utiliser sur Internet.

Pour ce faire, il vous faudra tenir compte de plusieurs détails et vous devrez configurer quelques paramètres système :

- Si le réseau doit intégrer des utilisateurs connectés via Internet, tous les utilisateurs doivent connaître les adresses IP respectives des autres ordinateurs du réseau afin de pouvoir établir la connexion.
- Il se peut également qu'il vous faille résoudre certains problèmes liés aux pare-feu et/ou aux ordinateurs connectés à Internet via des sous-réseaux privés.

LIENS ASSOCIÉS [Configuration de connexions WAN](#page-1059-0) à la page 1060

### **Si votre ordinateur est protégé par un pare-feu**

Dans un réseau LAN, Nuendo utilise le port UDP 6990 pour établir la communication avec les autres ordinateurs. En revanche, via Internet, Nuendo utilise un autre port. La connexion et la communication sont alors établies et gérées via des messages TCP/IP transmis aux ports TCP 6991 et 6992.

Les ports TCP 6991 et 6992 doivent donc être ouverts sur chacun des ordinateurs. Il est possible que les pare-feu bloquent les messages transmis sur ces ports, auquel cas, la connexion serait impossible. Consultez la documentation de votre pare-feu (ou de votre système d'exploitation) pour vous renseigner sur les moyens d'ouvrir ces ports ou contactez votre administrateur réseau.

### **Si votre ordinateur est connecté à un sous-réseau qui utilise le NAT**

Si votre ordinateur est connecté à un sous-réseau qui utilise le NAT (Network Address Translation), tous les ordinateurs de ce sous-réseau partagent la même adresse IP externe et possèdent des adresses IP internes différentes au sein de ce sous-réseau.

Dans ce cas, il vous faut d'abord configurer un mappage entre les ports externes 6991 et 6992 et vos ports internes 6991 et 6992, ceux-ci étant les véritables ports de votre ordinateur, et non ceux du sous-réseau.

### **Si les ordinateurs sont connectés à des sous-réseaux NAT différents**

Si vous désirez collaborer avec des utilisateurs dont les ordinateurs sont connectés à des sousréseaux différents utilisant le NAT (voir plus haut), vous pouvez configurer un réseau VPN (Virtual Private Network). Celui-ci assure une communication sécurisée entre réseaux, tout en passant par Internet pour le transfert des données.

Nous ne verrons pas dans ce document la configuration détaillée des réseaux VPN. Néanmoins, veillez à ce que votre VPN fonctionne comme un réseau unique et à ce que les ports 6991, 6992 et, si possible, 6990 soient ouverts.

# **Les boîtes de dialogue du réseau**

Les sections suivantes vous présentent brièvement les boîtes de dialogue du réseau, ainsi que leurs rôles :

# **Partage de projets et autorisations**

Ouvrez cette boîte de dialogue afin de définir les autorisations des utilisateurs pour le projet en cours avant de procéder à son partage, que celui-ci porte sur tout le projet, simplement sur certaines pistes ou sur les deux.

# **Projets partagés**

Ouvrez cette boîte de dialogue pour accéder à la liste des utilisateurs identifiés et des projets partagés sur le réseau. Cette liste vous permet de partager vos propres projets, mais également de rejoindre des projets partagés par d'autres utilisateurs. Par ailleurs, cette boîte de dialogue vous offre la possibilité de vous connecter à des utilisateurs via un réseau WAN (Wide Area Network).

### <span id="page-1057-1"></span>**Manageur utilisateurs**

Ouvrez cette boîte de dialogue pour configurer les listes d'utilisateurs, définir les autorisations de lecture et d'écriture ou enregistrer les paramètres sous forme de préréglages d'autorisations. Vous pouvez ensuite charger ces préréglages dans la boîte de dialogue « Partage de projets et autorisations », et ainsi partager un projet en utilisant les paramètres d'autorisations préréglés.

# <span id="page-1057-0"></span>**Sélection d'un nom d'utilisateur**

Quand votre ordinateur répond aux critères requis pour communiquer avec d'autres ordinateurs (voir plus haut), voici comment vous pouvez rapidement établir la communication réseau et partager un projet avec d'autres personnes :

#### PROCÉDER AINSI

- **1.** Lancez Nuendo.
- **2.** Activez le réseau en ouvrant le menu Réseau et en activant l'option « Actif ».

Ce faisant, vous établirez la communication réseau et présenterez votre ordinateur aux autres ordinateurs déjà connectés au réseau. Votre ordinateur doit maintenant être doté d'un identifiant unique.

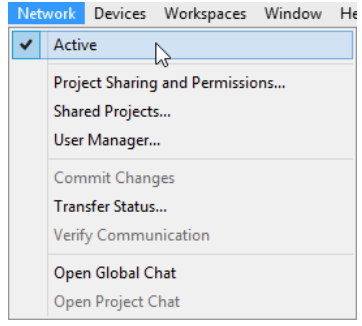

**3.** La boîte de dialogue qui apparaît vous permet de saisir un nom d'utilisateur unique qui servira à identifier votre ordinateur sur le réseau.

Il s'agit du nom qui sera affiché dans toutes les boîtes de dialogue du réseau et permettra de vous identifier auprès des autres utilisateurs du réseau.

#### IMPORTANT

Chaque utilisateur du réseau doit choisir un nom d'utilisateur ou un nom réseau pour pouvoir s'identifier sur le réseau. Vous pourrez changer ce nom par la suite.

**4.** Cliquez sur Oui pour saisir votre nom d'utilisateur.

La boîte de dialogue qui apparaît vous permet de saisir un nom d'utilisateur.

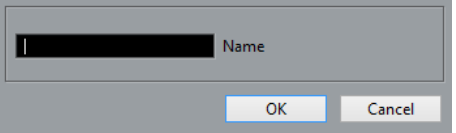

Si vous ne saisissez pas de nom d'utilisateur ici, le réseau ne pourra pas être activé.

**5.** Cliquez dans la zone de texte, saisissez le nom de votre choix et cliquez sur OK.

Si le réseau a déjà été créé, il est possible que son créateur (ou administrateur) ait déjà choisi les noms des utilisateurs. Le cas échéant, demandez le vôtre à l'administrateur, puis saisissez-le.

#### À NOTER

Si le nom que vous saisissez est déjà utilisé par un autre ordinateur du réseau, vous serez invité à en choisir un autre.

Une fois que vous aurez saisi un nom d'utilisateur, vous pourrez charger ou créer un projet afin de le partager avec d'autres utilisateurs.

**6.** Cliquez sur l'option « Partager projet » dans la barre d'outils ou ouvrez la boîte de dialogue « Partage de projets et autorisations » dans le menu Réseau, puis activez l'option «  Partager projet ».

Dès lors, le projet est partagé et tous les autres utilisateurs y ont entièrement accès.

```
LIENS ASSOCIÉS
Création d'un préréglage d'autorisation à la page 1063
Partager projet à la page 1063
```
### <span id="page-1058-0"></span>**Sélection d'un nom d'utilisateur – autre méthode**

Si vous n'avez pas encore défini de nom d'utilisateur ou si vous souhaitez en changer, procédez ainsi :

PROCÉDER AINSI

- **1.** Procédez de l'une des manières suivantes :
	- Sélectionnez **Réseau** > **Manageur utilisateurs**.
	- Sélectionnez **Réseau** > **Projets partagés**.
- **2.** Saisissez un nom dans la zone de texte **Nom Réseau** et appuyez sur **Entrée**. Il s'agit du nom qui sera affiché dans toutes les boîtes de dialogue du réseau et permettra de vous identifier auprès des autres utilisateurs du réseau.

#### IMPORTANT

Les noms d'utilisateurs « Invité », « Administrateur », « Admin » et « Anonyme » sont réservés et ne peuvent donc être utilisés.

Une fois que vous avez saisi un nom d'utilisateur et qu'il a été établi sur le réseau, vous ne devez plus en changer, sauf si c'est vraiment indispensable ! Ceci est comparable à l'enregistrement sur un service Internet ou un forum de discussion : quand vous vous êtes enregistré sous un nom, vous ne pouvez pas vous connecter sous un autre nom, à moins de créer un nouveau compte.

# <span id="page-1059-1"></span>**Configuration d'un réseau**

Voici comment vous pouvez procéder pour configurer un réseau avec des connexions LAN et WAN.

Votre réseau doit remplir les critères suivants :

- Pour les connexions LAN, tous les ordinateurs doivent faire partie du même réseau et pouvoir communiquer correctement.
- Pour les connexions WAN, tous les ordinateurs doivent être dotés d'une connexion Internet active et d'une adresse IP publique.

#### IMPORTANT

Si votre ordinateur intègre plusieurs interfaces réseau, vous devez sélectionner l'adresse IP de l'interface qui est connectée au groupe de travail Nuendo dans la boîte de dialogue **Configuration de l'interface réseau**. Vous pouvez également saisir le **Masque de sous-réseau** de votre carte réseau.

La boîte de dialogue **Configuration de l'interface réseau** s'ouvre automatiquement quand l'application démarre ou quand vous activez la fonction **Réseau** alors que votre ordinateur intègre plusieurs interfaces réseau.

### **Configuration de connexions LAN**

Pour vous connecter avec d'autres utilisateurs via un LAN, faites en sorte que tous les ordinateurs utilisent le même LAN, qu'ils communiquent tous en protocole TCP/IP et que l'option « Actif » ait été sélectionnée dans le menu Réseau. Si les ordinateurs ne parviennent pas à communiquer, contactez votre administrateur réseau ou consultez la documentation de votre système d'exploitation concernant les réseaux.

### <span id="page-1059-0"></span>**Configuration de connexions WAN**

Si vous désirez vous connecter avec d'autres utilisateurs via Internet, il vous faut établir une connexion WAN avec chacun de ces utilisateurs. Pour cela, tous les utilisateurs doivent posséder une connexion Internet et une adresse IP publique.

Voici comment configurer une connexion WAN dans la boîte de dialogue Projets partagés :

#### PROCÉDER AINSI

- **1.** Veillez à ce que l'option « Actif » ait été sélectionnée dans le menu Réseau. Ceci lancera la communication réseau avec les autres participants.
- **2.** Ouvrez la boîte de dialogue Projets partagés depuis le menu Réseau.
- **3.** Cliquez sur le bouton « Ajouter connexion WAN » dans la barre d'outils.

La boîte de dialogue qui apparaît vous invite à saisir le Nom de Domaine ou l'adresse IP de l'ordinateur auquel vous souhaitez vous connecter.

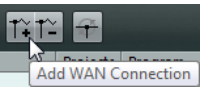

Le bouton « Ajouter connexion WAN »

**4.** Saisissez l'adresse IP ou le Nom de Domaine de l'ordinateur auquel vous souhaitez vous connecter et cliquez sur OK.

Une option intitulée « Réseau IP global » apparaît alors dans la boîte de dialogue. Vous pourrez y voir l'adresse IP de l'ordinateur auquel vous vous êtes connecté ou le nom de domaine de son fournisseur d'accès Internet.

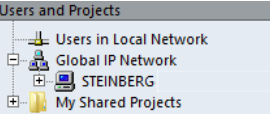

**5.** Répétez cette procédure pour chacun des utilisateurs auxquels vous désirez vous connecter via Internet.

#### À NOTER

Si l'adresse IP de l'ordinateur lui est attribuée de façon dynamique par le fournisseur d'accès Internet (c'est-à-dire qu'il ne possède pas d'adresse IP permanente) il vous faudra suivre la procédure décrite chaque fois que l'ordinateur recevra une nouvelle adresse IP !

● Pour supprimer une connexion WAN, sélectionnez-la et cliquez sur le bouton «  Supprimer connexion WAN ».

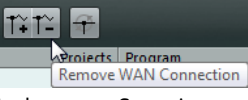

Le bouton « Supprimer connexion WAN »

Vous pouvez supprimer tout le « Réseau IP global » en le sélectionnant et en appuyant sur **Supprimer** ou **Retour arrière**.

Ce faisant, vous supprimerez également toutes les connexions WAN.

Si vous ne parvenez pas à établir une connexion WAN, assurez-vous tout d'abord d'avoir correctement saisi l'adresse IP. D'autres problèmes de connexion peuvent survenir pour les raisons suivantes :

- Votre ordinateur et/ou l'ordinateur auquel vous essayez de vous connecter est protégé par un pare-feu.
- Les ports nécessaires ne sont pas ouverts sur votre ordinateur et/ou sur l'ordinateur auquel vous essayez de vous connecter.

#### LIENS ASSOCIÉS

[Considérations à prendre en compte pour l'utilisation d'Internet](#page-1056-0) à la page 1057

# **Mise à jour des informations réseau**

Une fois que tous les utilisateurs d'un réseau sont en ligne et ont saisi leurs noms d'utilisateurs, voici comment procéder à la mise à jour des informations réseau dans Nuendo :

Ouvrez la boîte de dialogue Projets partagés et cliquez sur le bouton « Nouvelle recherche réseau » afin de mettre à jour les informations réseau.

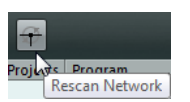

Voici ce qui se passe alors :

- L'option « Utilisateurs du réseau local » est mise à jour et affiche la liste de tous les utilisateurs connectés via le LAN, avec leurs noms d'utilisateurs.
- L'option « Réseau IP global » est mise à jour et affiche la liste de tous les utilisateurs connectés via le WAN, avec leurs noms d'utilisateurs.

Si la liste d'utilisateurs ne se met pas correctement à jour, c'est probablement que les ordinateurs du réseau ne parviennent pas à communiquer normalement.

#### À NOTER

Les informations des utilisateurs qui sont déconnectés ne seront pas mises à jour.

LIENS ASSOCIÉS [Sélection d'un nom d'utilisateur](#page-1057-0) à la page 1058

### <span id="page-1061-0"></span>**Vérifier connexion**

Si les informations du projet doivent être mises à jour en réseau, Nuendo vérifie d'abord si la connexion est toujours établie avec toutes les parties prenantes au projet. Cette vérification s'effectue en tâche de fond avec un délai d'expiration prédéfini.

Si les participants ne répondent pas avant ce délai d'expiration, le message « Transfert a échoué » apparaît. Dès lors, aucune autre action n'est entreprise car le problème peut être provisoire (un ordinateur portable débranché, par exemple). Néanmoins, si le problème persiste, vous pouvez utiliser la fonction « Vérifier connexion » du menu Réseau.

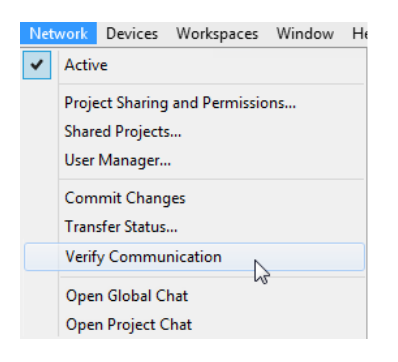

Quand cette fonction est exécutée, une boîte de dialogue affiche la progression du processus de vérification.

- Une fois tous les participants du projet détectés, une boîte de dialoque les regroupe dans une liste indiquant également leurs temps de réponse (c'est-à-dire le temps qu'ont mis leurs ordinateurs à répondre à la vérification). Si ces temps de réponse ont dépassé le délai standard ou si un participant qui est censé être en ligne et en attente d'informations réseau n'a pas été détecté, vous pouvez cliquer sur « Réglage Timer ». Vous pourrez ainsi allonger le seuil du délai de Nuendo, de manière à ce que les participants dont les temps de réponse sont plus longs puissent être détectés.
- Si les participants au projet ne sont pas détectés parce qu'ils sont hors ligne, une boîte de dialogue vous propose de supprimer ces utilisateurs du groupe de travail.

# **État de transfert**

Le transfert de données réseau s'effectue toujours en tâche de fond. Si vous désirez consulter la progression de vos processus de transfert, vous pouvez ouvrir la fenêtre État de transfert en déroulant le menu Réseau et en sélectionnant « État de transfert… ».

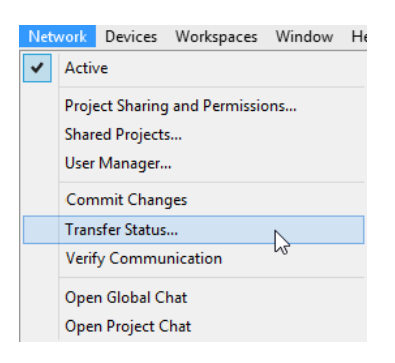

Quand vous téléchargez les données d'un projet (dans un sens ou dans l'autre), la fenêtre État de transfert affiche une barre de progression pour chaque piste du projet. La fenêtre État de transfert offre des boutons Annuler pour toutes les opérations de transfert. Vous pouvez vous en servir pour interrompre ces opérations.

# <span id="page-1062-1"></span>**Partager projet**

Pour partager un projet avec d'autres personnes, il vous faut d'abord décider à quels utilisateurs vous allez accorder l'accès au projet, puis définir leurs autorisations de lecture et d'écriture.

Pour configurer une liste d'utilisateurs et leurs autorisations de lecture et d'écriture, vous avez le choix entre plusieurs méthodes :

- Créer un préréglage d'autorisation regroupant tous les paramètres. En enregistrant des préréglages d'autorisations, vous pourrez appliquer rapidement une même liste d'utilisateurs avec leurs autorisations pour de nouveaux projets.
- Configurer manuellement les utilisateurs et leurs autorisations pour chaque projet. Cette méthode vous permet de définir des autorisations pour des pistes spécifiques du projet, et non pour tout le projet.
- Charger les permissions par défaut pour que tous les participants d'un réseau puissent accéder au projet.

Nous allons d'abord décrire chacune de ces méthodes, puis vous montrer comment partager un projet en pratique.

LIENS ASSOCIÉS [À propos du préréglage permissions par défaut et de l'utilisateur Guest \(invité\)](#page-1064-0) à la page 1065

# <span id="page-1062-0"></span>**Création d'un préréglage d'autorisation**

Dans la boîte de dialogue Manageur utilisateurs, vous pourrez enregistrer les paramètres des autorisations de lecture et d'écriture des utilisateurs dans des préréglages d'autorisations. Ces préréglages pourront ensuite être appliqués à d'autres projets. Ainsi, les utilisateurs pourront bénéficier automatiquement de leurs autorisations de lecture et d'écriture grâce aux paramètres enregistrés dans le préréglage d'autorisation.

- L'autorisation de lecture permet aux utilisateurs de visualiser et lire les pistes ou projets partagés, mais pas de les modifier.
- L'autorisation d'écriture permet aux utilisateurs d'apporter des modifications aux pistes ou projets partagés.

Il n'est pas possible d'accorder l'autorisation d'écriture sans accorder l'autorisation de lecture.

Pour créer un préréglage d'autorisation, procédez ainsi :

PROCÉDER AINSI

- **1.** Dans le menu Réseau, ouvrez la boîte de dialogue Manageur utilisateurs.
- **2.** Sous la colonne « Préréglages d'Autorisations », cliquez sur le signe plus.
	- La boîte de dialogue qui apparaît vous permet de nommer votre nouveau préréglage d'autorisation.
- **3.** Saisissez le nouveau nom puis cliquez sur OK.

Le préréglage d'autorisation est créé et ajouté à la liste.

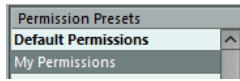

La colonne « Liste des utilisateurs » à droite regroupe tous les utilisateurs qui ont saisi un nom d'utilisateur et ont déjà été connectés et établis sur le réseau à un moment ou à un autre (à noter que les utilisateurs n'ont pas besoin d'être en ligne pour figurer sur cette liste).

Il peut arriver néanmoins qu'il vous faille ajouter un utilisateur qui n'est pas en ligne et n'a jamais été établi sur le réseau. Si c'est le cas, l'utilisateur ne figurera pas dans la Liste des utilisateurs, mais vous pourrez tout de même l'ajouter dans un préréglage d'autorisation en procédant ainsi :

**4.** Sous la colonne « Liste des utilisateurs », cliquez sur le signe plus.

Un utilisateur possédant un nom générique (« Utilisateur # ») est ajouté à la liste.

**5.** Saisissez le nom souhaité.

Il est possible que l'utilisateur que vous ajoutez ait déjà choisi et saisi son nom d'utilisateur, bien qu'il ait été hors ligne à ce moment là. Il n'a donc pas encore été établi sur le réseau. Le cas échéant, vous pouvez saisir ce nom si vous le connaissez. Dans le cas contraire, saisissez le nom de votre choix et communiquez ensuite ce nom à l'utilisateur.

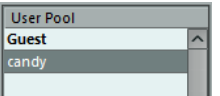

Il vous faut alors ajouter les utilisateurs au préréglage d'autorisation.

**6.** Assurez-vous d'avoir sélectionné le préréglage dans la colonne « Préréglages d'Autorisations ».

**7.** Dans la colonne « Liste des utilisateurs », sélectionnez le ou les utilisateurs que vous désirez ajouter au préréglage d'autorisation. Pour sélectionner plusieurs utilisateurs, maintenez la touche **Maj** ou **Ctrl/Cmd** enfoncée et cliquez sur les noms des utilisateurs.

**8.** Une fois que vous avez sélectionné les utilisateurs que vous souhaitiez ajouter, cliquez sur le symbole de Flèche situé à gauche de la colonne « Liste des utilisateurs ». Les utilisateurs que vous avez sélectionnés seront ajoutés à la colonne « Utilisateur » au

milieu de la boîte de dialogue.

Il s'agit ensuite de définir les autorisations de lecture et d'écriture des utilisateurs ajoutés. Dans les colonnes Lecture (R) et Écriture (W), vous pouvez définir les autorisations de lecture et d'écriture de chaque utilisateur. Par défaut, tous les utilisateurs ajoutés bénéficient des autorisations de lecture et d'écriture.

**9.** Si vous souhaitez qu'un utilisateur ne possède pas l'autorisation de lecture ou d'écriture, cliquez sur la colonne correspondante pour désactiver les autorisations.

#### À NOTER

Quand un utilisateur reçoit l'autorisation d'écriture, il bénéficie automatiquement de l'autorisation de lecture.

#### RÉSULTAT

Une fois que vous avez ajouté les utilisateurs souhaités et défini leurs autorisations de lecture et d'écriture, le préréglage est complet. Ce préréglage d'autorisation pourra alors être utilisé.

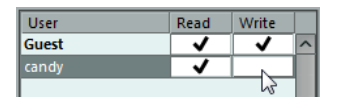

Les préréglages d'autorisations s'appliquent à tout le projet, c'est-à-dire que quand vous chargez un préréglage d'autorisation, les paramètres d'autorisation de lecture et d'écriture qu'il contient sont valables pour tout le projet. Cependant, vous pouvez également définir des autorisations distinctes pour chaque piste.

#### À NOTER

Il est également possible de créer un préréglage d'autorisation dans la boîte de dialogue Partage de projets et autorisations.

#### LIENS ASSOCIÉS

[Manageur utilisateurs](#page-1057-1) à la page 1058 [Sélection d'un nom d'utilisateur – autre méthode](#page-1058-0) à la page 1059 [Chargement d'un préréglage d'autorisation](#page-1067-0) à la page 1068 [Configuration des autorisations pour des pistes séparées](#page-1066-0) à la page 1067 [Enregistrement des paramètres dans un préréglage d'autorisation](#page-1066-1) à la page 1067

### **Suppression de préréglages d'autorisations et d'utilisateurs**

Vous trouverez un bouton Supprimer (l'icône de corbeille) en bas à droite de chaque colonne. Vous pouvez supprimer un ou plusieurs préréglages d'autorisations ou utilisateurs (y compris l'utilisateur « Guest » (invité)) dans les colonnes correspondantes en les sélectionnant et en cliquant sur cette icône.

### <span id="page-1064-0"></span>**À propos du préréglage permissions par défaut et de l'utilisateur Guest (invité)**

Il est impossible de supprimer le préréglage « Permissions par défaut ». Vous pouvez l'utiliser tel quel ou le modifier en ajoutant et en supprimant des utilisateurs. Par défaut, il contient un utilisateur (« Guest ») qui bénéficie de l'autorisation de lecture et d'écriture.

Si « Guest » est ajouté à un préréglage d'autorisation, quiconque étant connecté au réseau peut utiliser les autorisations de cet invité.

Par conséquent, si vous partagez un projet comprenant l'utilisateur « Guest », tous les utilisateurs qui rejoignent le réseau pourront accéder à ce projet et bénéficier des autorisations de lecture et d'écriture définies pour l'utilisateur « Guest ».

#### À NOTER

Si vous désirez partager un projet avec tous les utilisateurs connectés au réseau et leur accorder à tous l'autorisation de lecture et d'écriture pour tout le projet, le plus simple est d'utiliser le préréglage Permissions par défaut tel qu'il est.

# <span id="page-1065-0"></span>**Configuration manuelle des utilisateurs et des autorisations**

Plutôt que de créer un préréglage d'autorisation dans la boîte de dialogue Manageur utilisateurs, vous pouvez utiliser la boîte de dialogue « Partage de projets et autorisations » et définir manuellement les utilisateurs qui sont autorisés à partager un projet, ainsi que leurs autorisations de lecture et d'écriture.

Il n'est pas possible d'ajouter d'utilisateurs n'ayant jamais été établis sur le réseau. Si c'est ce que vous souhaitez faire, utilisez la boîte de dialogue « Manageur utilisateurs ».

PROCÉDER AINSI

- **1.** Ouvrez la boîte de dialogue « Partage de projets et autorisations » dans le menu Réseau.
- **2.** Dans la colonne « Tous les utilisateurs » à droite, sélectionnez les utilisateurs avec lesquels vous désirez partager le projet.

Tous les utilisateurs du réseau qui ont saisi des noms d'utilisateurs et se sont établis sur le réseau figurent ici, de même que l'utilisateur par défaut « Guest » (invité). Pour sélectionner plusieurs utilisateurs, maintenez la touche **Maj** ou **Ctrl/Cmd** enfoncée et cliquez sur les noms des utilisateurs.

**3.** Cliquez sur le bouton « Ajouter Utilisateur à la Liste d'Autorisations » qui se trouve audessus de la colonne (le bouton de gauche).

Les utilisateurs sélectionnés sont ajoutés à la colonne « Nom d'Utilisateur » située audessus de la colonne « Tous les utilisateurs ».

Pour supprimer un utilisateur, sélectionnez son nom dans la colonne « Nom d'Utilisateur » et cliquez sur le bouton Supprimer Utilisateur sous la colonne (le bouton de droite).

L'utilisateur est supprimé de la colonne « Nom d'Utilisateur ». Il est possible de supprimer plusieurs utilisateurs à la fois. Si vous ne souhaitez pas que tous les utilisateurs du réseau aient entièrement accès au projet, il vous faut supprimer l'utilisateur « Guest ».

**4.** Dans la colonne « Projet et pistes », assurez-vous que l'option du haut (le nom du projet) est bien sélectionnée.

Les paramètres que vous configurerez s'appliqueront ainsi à tout le projet, et non à des pistes séparées.

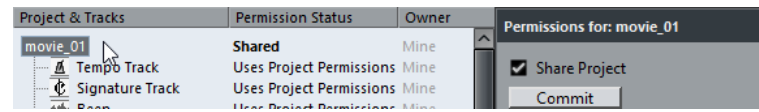

**5.** Définissez les autorisations de lecture et d'écriture du projet pour les utilisateurs ajoutés en cochant ou décochant les colonnes d'autorisation de lecture et d'écriture (« r », « w ») selon vos préférences.

Notez bien que quand un utilisateur reçoit l'autorisation d'écriture, il bénéficie automatiquement de l'autorisation de lecture.

Ces paramètres s'appliquent à tout le projet. Si vous désirez définir des autorisations de lecture et d'écriture spécifiques à chaque piste.

LIENS ASSOCIÉS

[Création d'un préréglage d'autorisation](#page-1062-0) à la page 1063 [Configuration des autorisations pour des pistes séparées](#page-1066-0) à la page 1067

### <span id="page-1066-1"></span>**Enregistrement des paramètres dans un préréglage d'autorisation**

Si vous avez ajouté manuellement des utilisateurs et configuré leurs autorisations de lecture et d'écriture pour le projet dans la boîte de dialogue « Partage de projets et autorisations », vous pourrez créer un préréglage d'autorisation à partir des paramètres que vous avez configurés :

#### PROCÉDER AINSI

**1.** Cliquez sur le signe plus situé à gauche du menu « Préréglages d'Autorisations » dans le coin inférieur droit.

La boîte de dialogue qui s'ouvre vous permet de saisir un nom pour votre préréglage d'autorisation.

**2.** Saisissez le nouveau nom puis cliquez sur OK.

Le préréglage d'autorisation est enregistré et ajouté au menu.

Vous pouvez alors accéder à ce préréglage également à partir de la boîte de dialogue «  Manageur utilisateurs ».

LIENS ASSOCIÉS

[Création d'un préréglage d'autorisation](#page-1062-0) à la page 1063

### <span id="page-1066-0"></span>**Configuration des autorisations pour des pistes séparées**

La boîte de dialogue « Partage de projets et autorisations » vous offre également la possibilité de définir des autorisations de lecture et d'écriture séparément pour chaque piste du projet.

#### PROCÉDER AINSI

**1.** Dans la colonne « Projet et pistes », sélectionnez les pistes pour lesquelles vous souhaitez configurer des paramètres distincts.

Comme vous pouvez le constater, la partie droite de la boîte de dialogue ne contient plus qu'une case à cocher et le texte « Modifier autorisations projet ».

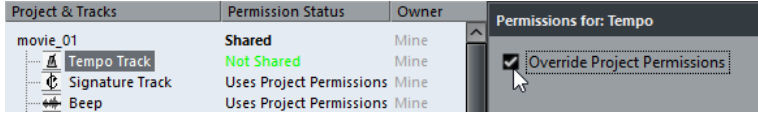

- **2.** Activez l'option « Modifier autorisations projet ».
- **3.** Ajoutez des utilisateurs et configurez leurs autorisations de lecture et d'écriture pour les pistes.
- **4.** Quand vous avez terminé, sélectionnez à nouveau l'option du haut (le nom du projet) dans la colonne « Projet et pistes ».

Les paramètres d'autorisation des pistes séparées ne sont pas enregistrés dans les préréglages d'autorisations, mais vous pouvez d'abord charger un préréglage des autorisations du projet, puis ensuite configurer les paramètres des différentes pistes.

Pour configurer des autorisations distinctes pour les pistes dans l'Inspecteur de projet, sélectionnez une piste dans la liste des pistes, ouvrez la section Réseau dans l'Inspecteur et cliquez sur le bouton « Modifier autorisations projet » (le symbole de clé).

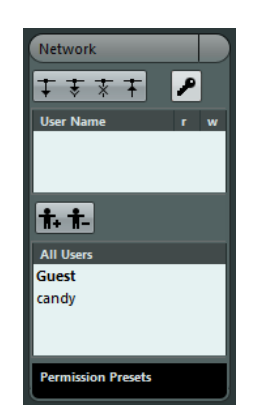

Vous pourrez ainsi configurer les paramètres d'autorisation de lecture et d'écriture de la piste directement dans l'Inspecteur.

LIENS ASSOCIÉS

[Configuration manuelle des utilisateurs et des autorisations](#page-1065-0) à la page 1066 [Chargement d'un préréglage d'autorisation](#page-1067-0) à la page 1068

# <span id="page-1067-0"></span>**Chargement d'un préréglage d'autorisation**

Voici comment procéder pour charger un préréglage d'autorisation pour le projet actif :

#### PROCÉDER AINSI

- **1.** Ouvrez la boîte de dialogue « Partage de projets et autorisations » dans le menu Réseau.
- **2.** Dans le coin inférieur droit de cette boîte de dialogue, cliquez sur le texte Préréglages d'Autorisations afin d'ouvrir un menu local.

Ce menu regroupe tous les préréglages d'autorisations disponibles.

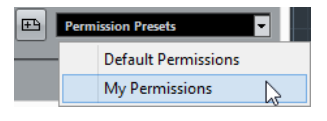

**3.** Dans ce menu, sélectionnez un préréglage d'autorisation. Les utilisateurs définis dans le préréglage d'autorisation s'affichent dans la colonne Nom d'Utilisateur avec leurs autorisations de lecture et d'écriture.

#### RÉSULTAT

Dès lors, vous pouvez utiliser les paramètres du préréglage d'autorisation chargé, tels qu'ils ont été définis pour le projet partagé, ou procéder manuellement à des modifications pour tout le projet ou pour certaines pistes.

LIENS ASSOCIÉS [Configuration manuelle des utilisateurs et des autorisations](#page-1065-0) à la page 1066

# **Partage d'un projet**

Une fois que vous avez configuré tous les utilisateurs et leurs autorisations (c'est-à-dire chargé un préréglage d'autorisation et/ou ajouté manuellement des utilisateurs et défini leurs autorisations pour ce projet) vous pouvez partager le projet.

### **Utilisation de la boîte de dialogue « Partage de projets et autorisations »**

#### PROCÉDER AINSI

- **1.** S'il n'est pas déjà activé, activez le réseau en sélectionnant l'option « Actif » dans le menu Réseau.
- **2.** Ouvrez la boîte de dialogue « Partage de projets et autorisations » dans le menu Réseau.
- **3.** Activez l'option « Partager projet ».

Le projet est alors partagé et accessible aux utilisateurs que vous avez définis.

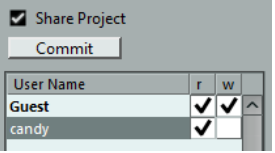

Pour annuler le partage du projet, désactivez l'option « Partager projet ».

Vous pouvez à tout moment procéder à des modifications dans cette boîte de dialogue (c'est-à-dire ajouter ou supprimer des utilisateurs et changer leurs autorisations), puis mettre à jour le projet partagé en conséquence pour tous les utilisateurs en procédant aux modifications requises, puis en cliquant sur le bouton « Transférer ».

### **Partage rapide**

Si vous souhaitez partager un projet en offrant un plein accès en lecture et en écriture à tous les utilisateurs connectés sans avoir à charger de préréglage d'autorisation, ni à configurer manuellement les utilisateurs, le plus simple est de cliquer sur le bouton « Partager projet » dans la barre d'outils de la fenêtre Projet (ou d'activer « Partager projet » dans la boîte de dialogue «  Partage de projets et autorisations »).

Pour cela, vous ne devez pas avoir apporté de modifications au préréglage « Permissions par défaut ». En effet, les permissions par défaut (qui intègrent uniquement l'utilisateur « Guest ») accordent systématiquement un plein accès à tous les utilisateurs.

LIENS ASSOCIÉS

[À propos du préréglage permissions par défaut et de l'utilisateur Guest \(invité\)](#page-1064-0) à la page 1065

### **Dans la boîte de dialogue « Projets partagés »**

PROCÉDER AINSI

- **1.** S'il n'est pas déjà activé, activez le réseau en sélectionnant l'option « Actif » dans le menu Réseau.
- **2.** Ouvrez la boîte de dialogue « Projets partagés » depuis le menu Réseau.
- **3.** Cliquez sur le bouton « Partager projet actif ».

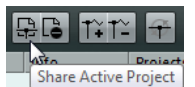

Le bouton « Partager projet actif »

Vous accéderez ainsi à la boîte de dialogue « Partage de projets et autorisations », ce qui vous permettra de vérifier toutes les autorisations avant de procéder au partage. Vous

pourrez alors partager le projet à partir de cette boîte de dialogue. Quand le projet actif est partagé, il apparaît dans le dossier « Mes projets partagés ».

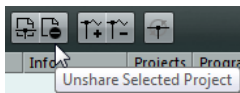

Le bouton « Ne plus partager projet sélectionné »

Pour annuler le partage d'un projet, sélectionnez-le dans le dossier « Mes projets partagés » et cliquez sur le bouton « Ne plus partager projet sélectionné ».

# **Désactivation d'un projet partagé**

Si vous partagez un projet sur lequel vous souhaitez arrêter de travailler en réseau, il vous suffit de désactiver le réseau. Quand vous désactivez le réseau alors que d'autres utilisateurs travaillent sur le projet, ceux-ci sont déconnectés. Toutefois, le partage ne sera pas pour autant annulé, à moins que vous ne le choisissiez. La prochaine fois que vous vous connecterez au réseau, le projet sera toujours partagé et les autres utilisateurs pourront s'y connecter sans que vous ayez à nouveau à paramétrer les autorisations et tout le partage.

#### PROCÉDER AINSI

**1.** Pour désactiver le réseau, déroulez le menu Réseau et sélectionnez « Actif », de manière à ce la marque disparaisse.

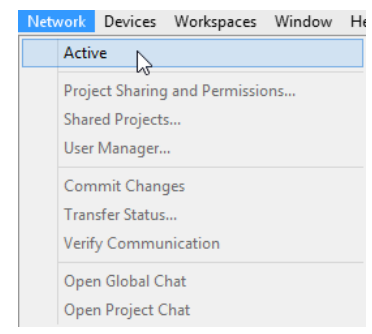

**2.** La boîte de dialogue qui apparaît vous demande de confirmer la déconnexion du réseau. Tous les utilisateurs seront alors déconnectés du projet. Cependant, celui-ci sera à nouveau partagé quand vous vous reconnecterez au réseau.

Pour réactiver le réseau, sélectionnez à nouveau l'option « Actif » dans le menu Réseau.

La boîte de dialogue qui apparaît vous demande de confirmer la reconnexion au réseau. Tous les utilisateurs avec lesquels vous avez partagé le projet auparavant pourront alors y prendre part à nouveau.

# <span id="page-1069-0"></span>**À propos du dossier de projet**

Quand vous partagez un projet, vous avez le choix d'enregistrer le dossier du projet sur votre disque dur local ou sur le serveur (à condition de partager le projet via un LAN et d'avoir accès à un serveur de fichiers commun).

Veillez à tenir compte des éléments suivants :

Si le dossier du projet est enregistré sur votre disque dur, les fichiers qu'il contient seront copiés sur les disques durs des autres utilisateurs, dans leurs dossiers de projet. Ainsi, les utilisateurs peuvent travailler en local sur les fichiers enregistrés sur leurs ordinateurs. Les fichiers mis à jour sont ensuite copiés sur les disques durs des autres utilisateurs.

Si vous avez accès à un serveur de fichiers et que vous y placez le dossier de projet et son contenu, les autres utilisateurs pourront choisir ce dossier en tant que dossier de projet quand il se connecteront.

Le cas échéant, les fichiers du projet ne seront pas copiés sur les disques durs des autres utilisateurs. Ces derniers auront directement accès aux fichiers sur le serveur. Par rapport au travail sur des fichiers locaux, les performances sont ralenties quand vous travaillez directement sur les fichiers du serveur. En revanche, on évite ainsi la copie des fichiers sur tous les disques durs à chaque mise à jour.

# **Où stocker les fichiers de média volumineux**

Si vous disposez d'un serveur de fichiers suffisamment rapide pour que les stations de travail connectées puissent lire les fichiers audio ou vidéo stockés sur ce serveur, il est recommandé de placer les fichiers de média volumineux sur le serveur afin de limiter le trafic réseau.

Toutefois, si vous utilisez une station de travail Windows, quand vous connectez votre serveur de fichiers en le désignant par une lettre (par ex. V:\), Nuendo considère ce serveur comme un lecteur local. Par conséquent, toutes les données de ce serveur utilisées dans le projet partagé sont toujours copiées via le réseau Nuendo.

Dans la mesure du possible, veillez donc à placer vos fichiers volumineux sur le serveur de fichiers, puis importez-les dans Nuendo sans recourir à l'option « Copier le fichier dans le répertoire de travail ». Le chemin d'accès du serveur doit alors s'afficher dans la Bibliothèque.

# **Rejoindre des projets**

La boîte de dialogue « Projets partagés » vous permet de rejoindre des projets partagés en réseau par d'autres utilisateurs.

Cette boîte de dialogue montre tous les utilisateurs établis sur le réseau, ainsi que tous les projets qu'ils partagent. Pour que vous puissiez rejoindre un projet, l'utilisateur qui le partage doit être en ligne et vous avoir accordé l'accès en lecture et/ou en écriture.

Voici comment procéder pour rejoindre un projet :

#### PROCÉDER AINSI

- **1.** Connectez-vous au réseau en cochant l'option « Actif » dans le menu Réseau.
- **2.** Ouvrez la boîte de dialogue « Projets partagés » depuis le menu Réseau.
- **3.** Si nécessaire, cliquez sur le bouton « Nouvelle recherche réseau » (le bouton le plus à droite de la barre d'outils). Nuendo analyse alors le réseau afin de mettre à jour ses informations sur les utilisateurs connectés et/ou les projets partagés, puis actualise la boîte de dialogue Projets partagés.
	- La liste « Utilisateurs du réseau local » regroupe tous les utilisateurs du LAN.
	- La liste « Réseau IP global » regroupe tous les utilisateurs avec lesquels vous avez établi des connexions WAN.
- **4.** Si ces nœuds sont accompagnés de signes plus, ils peuvent être développés afin d'afficher la liste des utilisateurs.
- **5.** Quand un utilisateur partage des projets, son nom d'utilisateur est accompagné d'un signe plus. Cliquez sur ce signe afin d'afficher la liste des projets partagés par cet utilisateur. Les projets partagés que vous pouvez rejoindre sont accompagnés de l'indication « Vous pouvez participer ».
- **6.** Pour rejoindre un projet, sélectionnez-le et cliquez sur le bouton « Rejoindre projet » (ou double-cliquez sur le nom du projet dans la liste).

La boîte de dialogue qui apparaît vous permet de définir un dossier pour le projet.

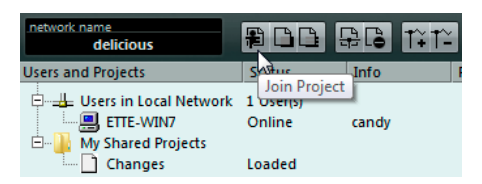

**7.** Sélectionnez un dossier de projet.

Il existe deux cas de figure particuliers dans lesquels vous devrez employer d'autres méthodes :

- Si vous êtes connecté à un LAN, il est possible que le propriétaire du projet ait décidé d'enregistrer les fichiers du projet dans un dossier de projet commun sur le serveur. Si c'est le cas, il vous faudra définir ce dossier en tant que dossier de projet.
- Si le propriétaire du projet enregistre les fichiers dans un dossier de projet situé sur un disque dur local, sélectionnez un dossier local sur votre disque dur. Dans ce cas, les fichiers du projet seront copiés dans le dossier de projet situé sur votre disque dur.
- **8.** Une fois que vous avez sélectionné un dossier de projet, les fichiers et le projet sont copiés sur votre disque dur (à moins que vous ne travailliez sur un serveur).

Si vous n'avez pas accès à tout le projet, mais seulement à certaines pistes, seules les pistes pour lesquelles vous disposez de l'autorisation en lecture ou en écriture seront chargées.

#### LIENS ASSOCIÉS

[Configuration de connexions WAN](#page-1059-0) à la page 1060 [À propos du dossier de projet](#page-1069-0) à la page 1070

# **Téléchargement des pistes sélectionnées**

En cliquant sur le bouton « Télécharger pistes sélectionnées », vous pourrez sélectionner quelles pistes télécharger sur votre ordinateur et pour quels projets partagés.

Il vous est alors demandé si vous souhaitez créer un nouveau projet. Si vous sélectionnez Non, les pistes téléchargées sont ajoutées à votre projet actif. À noter qu'il est impossible de télécharger les pistes dans un projet partagé.

# **Fusion de votre projet avec un projet en réseau**

Lorsque vous cliquez sur le bouton « Mélanger projet actif au projet réseau sélectionné », le projet actif fusionne avec le projet en réseau sélectionné.

Il vous est alors demandé si vous souhaitez télécharger le projet partagé avant la fusion.

- Si vous cliquez sur « Non », vous pourrez transférer uniquement vos pistes sans télécharger toutes les pistes partagées. (Veillez à rester connecté jusqu'à ce que tous les autres utilisateurs aient reçu vos pistes.)
- Quand vous cliquez sur « Qui », vous pouvez rejoindre le projet partagé à partir de votre projet actif, sans avoir à créer de nouveau projet en local.

La boîte de dialogue Partage de projets et autorisations s'affiche pour votre projet local. Une fois que vous êtes satisfait de tous les paramètres d'autorisation, cliquez sur « Lancer la fusion ». Vous rejoindrez ainsi le projet en réseau et téléchargerez toutes les pistes disponibles. Une fois le téléchargement terminé, vous pouvez transférer vos pistes.

# **Déconnexion des projets**

Si vous avez rejoint un projet sur lequel vous souhaitez arrêter de travailler, il vous suffit de désactiver le réseau. Si vous désactivez le réseau alors que vous travaillez sur un projet, vous vous déconnecterez de ce projet. Toutefois, vous aurez toujours accès au projet tant que le propriétaire continuera à le partager avec vous. La prochaine fois que vous vous connecterez au réseau, le projet sera à nouveau partagé avec vous (à moins que le propriétaire ait modifié les autorisations) et vous pourrez y participer.

#### PROCÉDER AINSI

- **1.** Déroulez le menu Réseau et désactivez l'option Actif de manière à désactiver le réseau. La boîte de dialogue qui apparaît vous demande de confirmer la déconnexion du réseau.
- **2.** Cliquez sur « Oui ».

Vous vous déconnecterez ainsi du projet.

Pour réactiver le réseau, sélectionnez à nouveau l'option « Actif » dans le menu Réseau. La boîte de dialogue qui apparaît vous demande de confirmer la reconnexion au réseau. Si le projet est toujours accessible sur le réseau, vous le rejoindrez et tous les fichiers du projet seront chargés.

# **Travailler sur des projets partagés**

Tous les utilisateurs qui disposent de l'accès en écriture au projet ou à des pistes séparées peuvent apporter des modifications, puis les transférer aux autres utilisateurs. La plupart des paramètres de communication et de transfert des fichiers mis à jour se configurent dans les sections Réseau de l'Inspecteur pour les différentes pistes.

Voici comment l'état d'autorisation des pistes est indiqué dans l'Inspecteur :

- Si le symbole situé à droite de la section Réseau de l'Inspecteur est affiché en couleur claire, c'est que vous disposez d'un accès en lecture et en écriture sur cette piste. Vous pouvez donc y apporter des modifications.
- Si le symbole situé à droite de la section Réseau de l'Inspecteur est affiché en orange, c'est que vous disposez seulement d'un accès en lecture sur cette piste. Vous ne pouvez donc pas y apporter de modifications.

La section Réseau contient plusieurs commandes associées aux fonctions réseau des pistes :

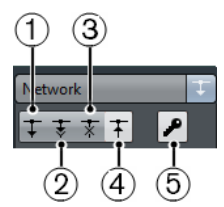

- **1** Charger mise à jour
- **2** Appliquer actualisations automatiquement
- **3** Accès exclusif (verrouiller la piste)
- **4** Transférer changements de cette piste
- **5** Modifier autorisations projet uniquement accessible au propriétaire du projet

En plus de ces commandes, la section Réseau indique le nom d'utilisateur du propriétaire du projet que vous rejoignez.

#### À NOTER

Vous pouvez également personnaliser Nuendo de manière à ce que les quatre boutons des commandes réseau restent affichés dans la liste des pistes. Tout ceci s'effectue dans la boîte de dialogue Contrôles piste.

LIENS ASSOCIÉS [Configuration des autorisations pour des pistes séparées](#page-1066-0) à la page 1067 [Configuration des commandes des pistes](#page-102-0) à la page 103

### **Transfert des changements**

### **Sur une piste**

Après avoir procédé à des modifications sur une piste, procédez comme suit pour les transférer et les communiquer aux utilisateurs du réseau :

#### PROCÉDER AINSI

- **1.** Ouvrez la section Réseau dans l'Inspecteur de la piste. Si vous avez configuré le programme de manière à ce que le bouton de transfert reste affiché dans la liste des pistes, vous n'avez pas besoin d'utiliser l'Inspecteur.
- **2.** Cliquez sur le bouton « Transférer changements de cette piste ». Les modifications sont transférées sur le réseau.

#### À NOTER

Quand vous sélectionnez plusieurs pistes et cliquez sur ce bouton sur l'une de ces pistes, les modifications de toutes les pistes sélectionnées sont transférées. Ce bouton permet également au propriétaire du projet de mettre à jour les paramètres d'autorisation configurés directement dans l'Inspecteur.

#### LIENS ASSOCIÉS

[Configuration des autorisations pour des pistes séparées](#page-1066-0) à la page 1067

#### **Dans un projet**

Si vous avez apporté des modifications à plusieurs pistes ou modifié le projet d'une autre manière, il sera préférable pour vous de transférer tous les changements à la fois :

● Déroulez le menu Réseau et sélectionnez « Transférer changements » pour transférer vos changements en réseau.

Vous pouvez également cliquer sur le bouton correspondant dans la barre d'outils de la fenêtre Projet.

#### IMPORTANT

Chaque fois que vous transférez un changement sur une piste ou dans un projet, une activité réseau est lancée, ce qui ralentit le débit. Selon le débit réseau, il peut s'écouler un certain temps avant que les modifications soient transférées à tous les utilisateurs et que le travail puisse reprendre. Veillez donc à ne pas transférer trop souvent les changements et ne le faites que quand c'est nécessaire.

LIENS ASSOCIÉS [Utiliser les options de configuration](#page-1203-0) à la page 1204

# **Chargement des changements**

Quand d'autres utilisateurs ont modifié une piste et transféré leurs changements via le réseau, le bouton « Charger mise à jour » s'allume dans les commandes réseau de la piste correspondante, ce qui signifie que vous pouvez charger les changements et mettre à jour le projet.

Le bouton « Charger mise à jour » est situé dans la section Réseau de l'Inspecteur. Toutefois, quand vous travaillez sur des projets partagés, il est préférable de personnaliser Nuendo de manière à ce que ce bouton soit également accessible dans la liste des pistes (voir plus haut), car vous bénéficiez alors d'un aperçu visuel vous indiquant quand des changements transférés sont disponibles.

Vous disposez de deux méthodes différentes pour charger via le réseau les changements disponibles pour les pistes :

- Cliquez sur le bouton « Charger mise à jour » dans l'Inspecteur ou la liste des pistes. La mise à jour en question sera chargée pour la piste.
- Cliquez sur le bouton « Appliquer actualisations automatiquement » sur une ou plusieurs pistes de l'Inspecteur ou de la liste des pistes.

Tous les changements transférés sur des pistes par d'autres utilisateurs seront automatiquement chargés sans que vous ayez quoi que ce soit à faire.

Il existe également une méthode spéciale pour charger les changements des pistes de tempo et de mesure, ainsi que les nouvelles pistes :

- Cliquez sur le bouton « Mettre à jour » dans la barre d'outils de la fenêtre Projet.
	- Ce bouton s'allume afin d'indiquer que des changements sont disponibles. Cliquez dessus pour charger les nouvelles pistes ou les changements apportés aux pistes de tempo et de mesure.

#### À NOTER

Par défaut, les commandes Réseau ne sont pas affichées dans la barre d'outils. Si vous désirez qu'elles y figurent, il vous faut personnaliser la barre d'outils.

#### À NOTER

Vous pouvez également annuler une mise à jour ! Après avoir chargé une mise à jour, vous pouvez sélectionner « Annuler la Mise à jour du Net » dans le menu Édition. De même, il est possible d'« annuler l'annulation » en sélectionnant « Rétablir Mise à jour du Net ».

### **Verrouillage des pistes**

Si vous disposez de l'autorisation d'écriture pour une piste et souhaitez empêcher les autres utilisateurs d'y apporter des changements, vous pouvez verrouiller cette piste afin d'être le seul à pouvoir la modifier.

- Pour verrouiller une piste pour votre usage exclusif, cliquez sur le bouton « Accès exclusif » de la piste dans l'Inspecteur ou dans la liste des pistes.
- Pour déverrouiller une piste, cliquez à nouveau sur le bouton « Accès exclusif » afin de l'éteindre.

Le propriétaire d'un projet peut déverrouiller toutes les pistes, qui que soient les utilisateurs qui les ont verrouillées :

- Lorsque vous cliquez sur le bouton « Accès exclusif » d'une piste qui a été verrouillée par quelqu'un d'autre, un message d'avertissement apparaît.
- Si vous êtes propriétaire du projet ou de la piste, vous pouvez sélectionner «  Déverrouiller » afin de déverrouiller la piste.

Les autres utilisateurs ne peuvent cliquer que sur « Annuler » et laisser la piste verrouillée.

# **À propos des problèmes de communication réseau**

Tout réseau est parfois sujet à des pertes de connexions.

Quand la communication réseau d'un participant est perdue, vous pouvez lancer un processus de vérification sur cette communication et tenter ainsi de rétablir la connexion.

À l'issue du processus de vérification, une boîte de dialogue vous indiquera les résultats du processus de vérification. Soit Nuendo aura réussi à rétablir la communication grâce à ce processus, soit il ne sera pas parvenu à communiquer avec un ou plusieurs participants. Cette boîte de dialogue vous indique avec quels participants la communication a à nouveau échoué.

Il vous faut alors décider si vous allez ou non supprimer ces participants du réseau :

- Si vous pensez que les problèmes de communication sont provisoires, sélectionnez « Non » et voyez s'il est possible de restaurer les communications. Vous pourrez ensuite lancer manuellement le processus de vérification.
- Si vous estimez que les problèmes de communication des participants sont plus graves, comme en cas de blocage système ou réseau, par exemple, sélectionnez « Oui ». Les participants seront alors supprimés du réseau jusqu'à ce qu'ils soient en mesure de le rejoindre à nouveau.

Si le processus de vérification ne résout pas le problème, c'est que les problèmes de communication sont probablement plus graves. Il peut alors s'avérer nécessaire de reconfigurer les paramètres réseau.

#### À NOTER

Vous pouvez également lancer manuellement le processus de vérification en sélectionnant «  Vérifier connexion » dans le menu Réseau.

LIENS ASSOCIÉS [Vérifier connexion](#page-1061-0) à la page 1062

[Configuration d'un réseau](#page-1059-1) à la page 1060

### **Reconnexion des participants avec le projet réseau principal**

Quand plusieurs utilisateurs ont rejoint un projet réseau et que celui-ci est anormalement déconnecté du réseau (c'est-à-dire s'il n'est pas déconnecté par désactivation du réseau ou fermeture du projet, par exemple), ces participants peuvent être automatiquement reconnectés.

PROCÉDER AINSI

**1.** Ouvrez à nouveau le projet principal.

Le programme recherche automatiquement des utilisateurs sur le réseau pendant 10 secondes. Une fois les utilisateurs détectés, une boîte de dialogue s'affiche.

**2.** Sélectionnez « Reconnecter » pour reconnecter automatiquement les autres utilisateurs. Lorsque vous cliquez sur le bouton « Annuler partage », le projet n'est plus partagé.

À NOTER

Ceci ne vaut que si le projet principal a été enregistré.

Si vous n'êtes pas certain de l'état de la connexion, vous pouvez annuler le partage du projet et le soumettre en tant que nouveau projet réseau, ce afin d'éviter tout conflit.

# **Autres options**

# **Tchatcher avec les autres utilisateurs du réseau**

Quand vous êtes connecté au réseau, vous avez la possibilité de tchatcher avec les autres utilisateurs pour parler des changements que vous apportez aux projets partagés. Tous les utilisateurs du réseau ont accès la même fenêtre de tchatche.

- Pour tchatcher avec tous les autres utilisateurs du réseau, sélectionnez « Ouvrir Tchatche global », saisissez votre message dans la fenêtre qui s'ouvre et appuyez sur **Entrée**.
- Pour tchatcher uniquement avec les utilisateurs qui travaillent sur le projet partagé, sélectionnez « Ouvrir Tchatche de projet », saisissez votre message dans la fenêtre qui s'ouvre et appuyez sur **Entrée**.

#### À NOTER

Seuls les messages qui ont été envoyés après que vous ayez rejoint la tchatche vous seront affichés.

# **Ouverture des projets intégrant des paramètres réseau**

Quand vous chargez un projet qui contient des paramètres réseau et que le réseau est désactivé dans Nuendo, voici la boîte de dialogue qui apparaît :

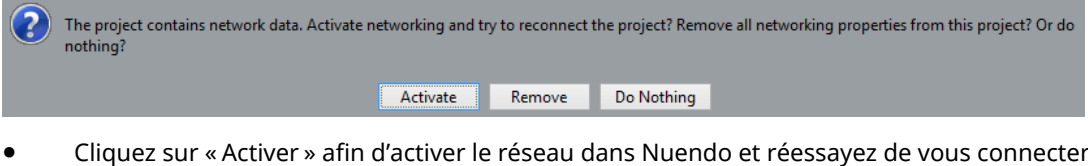

- au projet.
- Cliquez sur « Supprimer » afin de supprimer tous les paramètres réseau. Vous pouvez procéder ainsi si vous ne souhaitez plus travailler en réseau ou si votre projet est plus ancien et qu'il intègre des paramètres réseau corrompus, par exemple.
- Cliquez sur « Ne rien faire » afin d'ouvrir le projet sans modifier les paramètres réseau.

# **Synchronisation**

# **Présentation**

### **Qu'est-ce que la Synchronisation ?**

La synchronisation consiste à faire en sorte que deux appareils (ou davantage) lisent des données à une vitesse et une position identiques. Ces appareils peuvent aussi bien être des magnétophones que des magnétoscopes ou des stations de travail audio-numériques, des séquenceurs MIDI, des contrôleurs de synchronisation ou des appareils vidéo numériques.

### **Principes de base de la synchronisation**

La synchronisation audio-visuelle repose sur trois informations fondamentales : la position, la vitesse et la phase. Si ces paramètres sont connus pour l'un des appareils (le maître), alors un second périphérique (l'esclave) peut « aligner » sa vitesse et sa position sur le premier, de sorte à ce que les deux appareils soient en parfaite synchronisation.

#### **Position**

La position d'un périphérique peut être indiquée en échantillons (Word Clock audio), en images vidéo (Timecode) ou en mesures et temps musicaux (horloge MIDI).

#### **Speed**

La vitesse d'un périphérique se mesure soit à partir de la fréquence d'images du Timecode, soit à partir de la fréquence d'échantillonnage (Word Clock audio), soit à partir du tempo de l'horloge MIDI (mesures et temps).

#### **Phase**

La phase est l'alignement de la position et de la vitesse des périphériques entre eux. En d'autres termes, pour un maximum de précision, chaque pulsation de vitesse doit être alignée sur une mesure de position. Chaque image (ou frame) du Timecode doit être parfaitement alignée sur l'échantillon audio correspondant. Pour être plus clair, la phase est la position exacte d'un périphérique synchronisé par rapport au maître (à l'échantillon près).

### **Contrôle de machine**

Une fois que vous avez synchronisé deux ou plusieurs périphériques, il reste une question à prendre en compte : comment allez-vous contrôler tout le système ? Vous devez être à même de vous placer à n'importe quelle position, de lire, d'enregistrer, voire d'utiliser les molettes jog et scrub sur tout le système, ce à partir d'un seul panneau de commandes.

Le Contrôle de machine fait partie intégrante de tout système de synchronisation. Souvent, un périphérique simplement appelé « maître » contrôle l'ensemble du système. Toutefois, le terme «  maître » peut également faire référence au périphérique qui génère les références de position et de vitesse. Veillez à bien différencier les deux.

### **Maître et esclave**

Quand ils font référence à des périphériques, les termes « maître » et « esclave » peuvent s'avérer trompeurs. Il faut savoir faire la différence entre les relations de Timecodes et de contrôle de machine.

Voici comment les termes sont employés dans ce document :

- Le « maître du Timecode » est le périphérique qui génère les informations de position (c'est-à-dire le Timecode).
- « L'esclave du Timecode » fait référence à tout périphérique récepteur du Timecode et synchronisé ou « calé » sur ce Timecode.
- Le « maître de contrôle machine » est le périphérique qui transmet les commandes de transport à tout le système.
- « L'esclave de contrôle machine » est le périphérique qui reçoit ces commandes et y répond.

Par exemple, Nuendo pourrait jouer le rôle de maître de contrôle machine et envoyer des commandes de transport à un périphérique externe, lequel renverrait ensuite les informations de Timecode et d'horloge audio à Nuendo. Le cas échéant, Nuendo serait également esclave du Timecode. Il est donc trompeur de simplement qualifier Nuendo de maître.

#### À NOTER

Dans la plupart des situations, l'esclave de contrôle machine est également maître du Timecode. Dès qu'il reçoit une commande de lecture, ce périphérique commence à générer un Timecode qui est transmis à tous les esclaves de Timecode, afin qu'ils puissent se synchroniser sur ce Timecode.

# **Timecode (références de position)**

La position des périphériques est le plus souvent désignée par un Timecode (code temporel). Le Timecode représente le temps en heures, minutes, secondes et images (ou frames) afin de définir les positions sur les différents périphériques. Chaque image correspond à un frame de film ou de vidéo.

Le Timecode peut être communiqué de plusieurs manières :

- Le LTC (Longitudinal Timecode) est un signal analogique enregistré sur bande. Il est généralement utilisé pour fournir des informations de position. Néanmoins, en dernier recours, il peut également servir à déterminer la vitesse et la phase, si aucune autre source d'horloge n'est disponible.
- Le VITC (Vertical Interval Timecode) est intégré à un signal vidéo composite. Enregistré sur la bande vidéo elle-même, il est physiquement lié à chacune des images.
- Le MTC (MIDI Timecode) est identique au LTC, si ce n'est qu'il s'agit d'un signal numérique transmis en MIDI.
- Le Contrôle de machine Sony P2 (9 broches, RS-422) offre également un protocole de Timecode qui sert principalement à situer le curseur. Il n'est pas assez précis pour la vitesse et la phase. Ce contrôle peut être utilisé en l'absence d'autre solution.

#### À NOTER

La SyncStation Steinberg permet d'utiliser le Timecode 9 broches avec une grande précision.

### **Normes de Timecode**

Il existe plusieurs normes de Timecode. La question des formats de Timecode peut devenir très compliquée en raison des abréviations parfois mal utilisées pour désigner les différentes normes de Timecode et de fréquences d'images. Le format de Timecode peut être décomposé en deux variables : le nombre d'images et la fréquence d'images.

### **Nombre d'images (images par seconde)**

Le nombre d'images du Timecode détermine sous quelle norme ce Timecode sera classé. Il existe quatre normes de Timecode :

#### **Film 24 ips (F)**

Ce nombre d'images est celui du film. Généralement appelé 24 p, il est également utilisé pour les formats de vidéo HD. Néanmoins, avec la vidéo HD, la fréquence d'images (ou vitesse) de la référence de synchronisation vidéo est plus lente (23,976 images par seconde) et le Timecode ne correspond donc pas exactement au temps réel d'une horloge vidéo HD 24p.

#### **PAL 25 ips (P)**

Il s'agit là du nombre d'images standard utilisé pour la diffusion vidéo par les télévisions européennes (et celles des autres pays PAL).

#### **SMPTE non-drop 30 ips (N)**

Il s'agit là du nombre d'images utilisé pour la diffusion de vidéo NTSC. Cependant, la fréquence d'images (ou vitesse) réelle du format vidéo est de 29,97 ips. Cette horloge de Timecode ne correspond donc pas au temps réel. Elle est légèrement plus lente (de 0,1 %).

#### **SMPTE (D) drop-frame 30 ips**

Le nombre d'images 30 ips drop-frame est un format adapté qui permet d'afficher un Timecode défilant à 29,97 ips selon le temps réel, en ignorant certaines images pour rattraper l'horloge de temps réel.

Vous êtes perdu ? Rappelez-vous simplement qu'il faut bien différencier la norme de Timecode (c'est-à-dire le nombre d'images) et la fréquence d'images (ou vitesse).

### **Fréquence d'images (vitesse)**

Quel que soit le nombre d'images, la vitesse en temps réel à laquelle les images vidéo défilent est la véritable fréquence d'images.

Voici les fréquences d'images prises en charge par Nuendo :

#### **23,9 ips**

Cette fréquence d'images est utilisée pour la conversion de films au format vidéo NTSC. Elle doit être ralentie pour une conversion télécinéma en 2:3 pull-down. Elle est également utilisée pour le type de vidéo HD qu'on appelle 24 p.

#### **24 ips**

Il s'agit là de la vitesse réelle des caméras de cinéma standard.

#### **24,9 ips**

Cette fréquence d'images est couramment utilisée pour faciliter la conversion entre vidéo PAL/NTSC et film. Elle est principalement utilisée pour compenser certaines erreurs.

#### **25 ips**

Il s'agit de la fréquence d'images de la vidéo PAL.

#### **29,97 ips**

Il s'agit de la fréquence d'images de la vidéo NTSC. Ce format peut être exprimé en non-drop-frame (NDF) ou en drop-frame (DF).
## **30 ips**

Cette fréquence d'images n'est plus utilisée en tant que norme vidéo, mais elle reste répandue dans le domaine de l'enregistrement musical. Il y a de nombreuses années, elle était utilisée pour la diffusion NTSC en noir et blanc. Elle équivaut à de la vidéo NTSC amenée à la vitesse film à l'issue d'un transfert téléciné 2-3.

#### **50 ips**

Cette fréquence est également appelée 50 p.

#### **59,98 ips**

Cette fréquence est également appelée 60 p. De nombreuses caméras professionnelles enregistrent à 59,98 ips. Même si la fréquence d'images 60 p pourrait exister en théorie, aucune caméra vidéo n'enregistre actuellement à cette fréquence.

## **Nombre d'images et fréquence d'images**

Les malentendus liés au Timecode viennent en partie de l'usage du terme « images par seconde ». En effet, celui-ci est utilisé à la fois pour la norme de Timecode et pour la fréquence d'images à proprement parler. Quand ce terme fait référence à la norme de Timecode, les images par secondes correspondent au nombre de frames de Timecode affichés sur le compteur pendant la durée d'une seconde. Pour ce qui est des fréquences d'images, les images par seconde correspondent au nombre d'images qui sont lues en l'espace d'une seconde de temps réel. En d'autres termes, quel que soit le nombre d'images vidéo contenues dans une seconde de Timecode (nombre d'images), ces images peuvent défiler à des fréquences différentes en fonction de la vitesse (fréquence d'images) du format vidéo. Par exemple, le Timecode NTSC (SMPTE) comprend 30 images par secondes (ou ips). La vidéo NTSC défile pourtant à une fréquence de 29,97 ips. Ainsi, la norme de Timecode NTSC appelée SMPTE est une norme à 30 ips qui défile en temps réel à 29,97 ips.

### À NOTER

Quand vous transférez des données d'un format vidéo à l'autre ou sur du film, il est nécessaire de changer la vitesse (fréquence d'images) de l'une des normes de Timecode afin que les images de la vidéo ou du film puissent s'aligner sur le format de destination selon une fonction mathématique. C'est là qu'interviennent les pull-ups et les pull-downs. Certaines fréquences d'images ont été créées en appliquant un pull-down. Par exemple, la norme 23,976 ips est en fait une fréquence de 24 ips ralentie (Pull Down) de 0,1 %.

LIENS ASSOCIÉS [Transfert film](#page-1132-0) à la page 1133 [Compensation des changements de vitesse](#page-1135-0) à la page 1136

## **Sources d'horloge (références de vitesse)**

Une fois la position établie, l'un des principaux facteurs à prendre en compte pour la synchronisation est la vitesse de lecture. Quand deux périphériques commencent leur lecture à partir de la même position, ils doivent aller exactement à la même vitesse pour rester synchronisés. Il faut donc que les deux se réfèrent à une seule vitesse. Tous les périphériques du système doivent suivre cette référence. En audio numérique, la vitesse est déterminée par la fréquence de l'horloge audio. En vidéo, la vitesse est déterminée par le signal de synchronisation vidéo.

## **Horloge audio**

Les signaux d'horloge audio défilent à la vitesse déterminée par la fréquence d'échantillonnage qu'utilise le périphérique audio-numérique. Ils peuvent être transmis par plusieurs moyens :

## **Word Clock**

L'horloge Word Clock transmet un signal dédié qui défile à la fréquence d'échantillonnage définie. Il est transmis aux périphériques via des câbles coaxiaux BNC. Il s'agit du format d'horloge audio le plus fiable et il est relativement aisé à connecter et à utiliser.

## **Audio-numérique AES/SPDIF**

Une source d'horloge audio est intégrée aux signaux audio-numériques AES et SPDIF. Cette source d'horloge peut servir de référence de vitesse. Il est préférable que le signal lui-même ne contienne pas de données audio (noir numérique), mais au besoin, n'importe quelle source audio-numérique peut être utilisée.

## **ADAT Lightpipe**

Développé par Alesis, le protocole audio-numérique 8 canaux ADAT Lightpipe intègre également une horloge audio et peut servir de référence de vitesse. Il est transmis d'un périphérique à l'autre via des câbles optiques.

## À NOTER

Ne confondez pas l'horloge audio intégrée au protocole Lightpipe et l'ADAT Sync qui permet le transfert d'un Timecode et d'un contrôle de machine via une connexion DIN propriétaire.

## **Synchronisation vidéo**

Les signaux de synchronisation vidéo sont transmis d'un périphérique à l'autre via des connexions coaxiales BNC et ils défilent à la fréquence d'images du périphérique vidéo.

Il existe deux types de signaux de synchronisation vidéo :

- bi-level (ou deux niveaux, également appelé black burst)
- tri-level (utilisé pour la vidéo HD)

Quand un périphérique vidéo est utilisé comme référence de vitesse, cela peut donner lieu à des complications. Le signal de synchronisation vidéo doit être converti en signal d'horloge audio pour que les périphériques audio puissent se synchroniser à la bonne vitesse. Voici comment procéder :

À l'aide d'un synchroniseur dédié comme la SyncStation de Steinberg.

Les synchroniseurs dédiés peuvent recevoir un signal de synchronisation vidéo (entre autres) et générer des signaux Word Clock ou AES/SPDIF qui pourront servir de source d'horloge audio.

À l'aide d'un générateur principal de synchronisation.

Un générateur de synchronisation maître comme le Rosendahl Nanosync HD peut simultanément générer des signaux de synchronisation vidéo et d'horloge audio à partir d'une même source. Les périphériques vidéo et audio synchronisés sur le générateur défilent ainsi à la même vitesse.

## À NOTER

Certaines cartes son et interfaces audio peuvent accepter un signal de synchronisation vidéo en tant que source d'horloge audio, ce qui leur permet de remplir la même fonction qu'un synchroniseur dédié.

## IMPORTANT

Veillez à faire en sorte que la fréquence d'images de synchronisation vidéo entrante corresponde à celle du projet Nuendo.

## **Horloge MIDI**

L'horloge MIDI est un signal dans lequel les informations de position et de temps correspondent à des mesures et des temps musicaux, lesquels déterminent le positionnement et la vitesse (le tempo). Ce signal remplit les mêmes fonctions de référence de positionnement et de référence de vitesse pour les autres périphériques MIDI. Nuendo peut transmettre un signal d'horloge MIDI à des périphériques externes, mais ne peut pas être esclave d'une horloge MIDI entrante.

## IMPORTANT

L'horloge MIDI ne permet pas de synchroniser des données audio-numériques. Elle ne peut que synchroniser des périphériques MIDI en temps musical. Nuendo ne peut pas être esclave d'une horloge MIDI.

## **Alignement des bordures d'images (phase)**

Une image vidéo défilant à 48 kHz et 29,97 ips comporte 1600 échantillons audio. L'alignement de la phase permet d'ajuster la lecture de Nuendo, de manière à ce que la première bordure de l'image de Timecode soit alignée sur un échantillon audio précis.

Bien qu'il soit possible de synchroniser avec précision sans aligner la phase, la synchronisation ne s'effectuera alors pas à l'échantillon près. Nuendo offre quatre façons de synchroniser à l'échantillon près (phase alignées) :

À l'aide du synchroniseur SyncStation de Steinberg.

À elle seule, la SyncStation gère la synchronisation vidéo, les signaux Word Clock et le Timecode, tout en offrant des fonctionnalités étendues de contrôle machine.

À l'aide du synchroniseur Time Base de Steinberg.

Le Time Base est capable d'aligner l'horloge audio sur un Timecode entrant.

À l'aide de VST System Link.

VST System Link permet de relier plusieurs stations de travail via des connexions audionumériques. Pour garantir une synchronisation à l'échantillon près, System Link utilise l'horloge d'échantillonnage comme référence de position et de vitesse.

Protocole de Positionnement ASIO (APP)

Les cartes son ASIO qui intègrent des lecteurs de Timecode sont compatibles avec le protocole APP de Steinberg. L'APP analyse le Timecode entrant et compare celui-ci à l'horloge d'échantillonnage pour assurer une synchronisation à l'échantillon près.

## IMPORTANT

L'APP n'est pris en charge que quand Nuendo est esclave du Timecode.

## **La boîte de dialogue Réglages de synchronisation du projet**

La boîte de dialogue Réglages de synchronisation du projet de Nuendo permet de configurer un système de synchronisation complexe à partir d'une seule fenêtre. En plus des paramètres de source de Timecode et de contrôle de machine, les paramètres de configuration du projet et les commandes de transport de base peuvent vous permettre de tester le système.

## ● Pour ouvrir la boîte de dialogue **Réglages de Synchronisation du projet**, sélectionnez **Transport** > **Réglages de Synchronisation du projet**.

La boîte de dialogue est découpée en plusieurs sections regroupant des paramètres différents. Les flèches qui figurent entre les différentes sections de la boîte de dialogue indiquent comment les paramètres d'une section influencent les paramètres d'une autre section. Dans ce qui suit, nous allons décrire en détail chacune de ces sections.

## **La section Nuendo**

Au centre de la boîte de dialogue Réglages de synchronisation du projet, vous pouvez voir la section Nuendo. Celle-ci a été prévue pour vous aider à bien comprendre le rôle joué par Nuendo au sein de votre configuration. Elle vous indique quels signaux externes entrent ou sortent de l'application.

Les seules commandes de la section Nuendo sont les commandes de transport et le bouton Sync situé en bas. Ces commandes correspondent à celles de la palette Transport. Elles ont été placées là pour vous permettre de tester les différents paramètres de synchronisation.

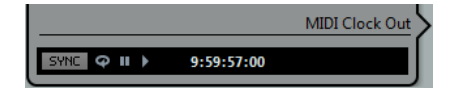

## **Les deux sections Configuration du projet**

Les sections de Configuration du projet situées en bas à gauche de la boîte de dialogue Réglages de synchronisation du projet concernent le projet ouvert dans Nuendo. Ils n'apparaissent donc que si vous avez ouvert un projet dans Nuendo. Vous pouvez y modifier les paramètres de Timecode et les options du projet qui affecteront la synchronisation.

Contrairement aux autres paramètres de la boîte de dialogue Réglages de synchronisation du projet, qui s'appliquent de façon globale, les options de Configuration du projet s'enregistrent avec le projet.

## **Appliquer les modifications de la configuration du projet**

Quand vous modifiez les paramètres des sections Configuration du projet, la barre de titre située en haut de la section supérieure indique « Appliquer ». Il vous suffit de cliquer dessus pour appliquer vos modifications. Si vous fermez la boîte de dialogue Réglages de synchronisation du projet sans appliquer les modifications apportées à la Configuration du projet, celles-ci seront perdues.

Il est intéressant de modifier les paramètres de Configuration du projet dans la boîte de dialogue Réglages de synchronisation du projet plutôt que dans la boîte de dialogue Configuration du projet car vous pouvez alors tester vos modifications sans quitter la boîte de dialogue de configuration.

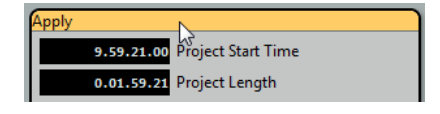

LIENS ASSOCIÉS [Boîte de dialogue Configuration du projet](#page-91-0) à la page 92

## **Configuration du projet - Temps**

La section « Configuration du projet - Temps » offre six paramètres associés au Timecode et à la vitesse de lecture de Nuendo.

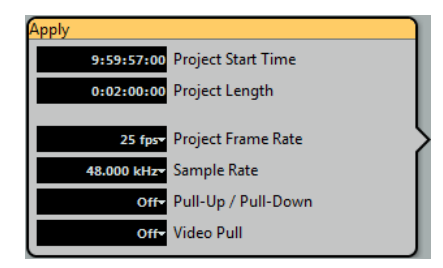

## **Heure de Départ**

Ce paramètre détermine la valeur de Timecode au départ du projet. Par exemple, de nombreuses chronologies vidéo démarrent à 01:00:00:00 afin de laisser du temps avant le départ pour le pre-roll et les tonalités de test. Dans ce cas, une position de départ de 00:55:00:00 est tout à fait appropriée.

#### **Durée du projet**

Ce paramètre détermine la durée que Nuendo alloue au projet. Veuillez tenir compte du fait que plus cette durée est longue, plus le projet demande de ressources. Par conséquent, il est recommandé de configurer une durée raisonnable pour le projet.

#### **Fréquence d'images**

Ce paramètre détermine à la fois la norme de Timecode standard et la fréquence d'images du projet. Veillez à ce que ce paramètre corresponde à la fréquence d'images du Timecode entrant.

## **Fréquence d'Échantillonnage**

Ce paramètre détermine la vitesse de l'horloge d'échantillonnage du moteur audio de Nuendo. Assurez-vous que ce paramètre correspond bien à la fréquence d'échantillonnage des signaux Word Clock entrants ou de la source d'horloge audio, quelle qu'elle soit.

## **Pull Up/Pull Down**

Ce paramètre affecte la vitesse du transport audio dans Nuendo. Si la lecture de Nuendo est ralentie ou accélérée via une source d'horloge d'échantillonnage externe, vous devrez ajuster les affichages de temps en conséquence en sélectionnant le facteur pull adéquat.

#### **Video Pull**

Ce paramètre affect la vitesse de lecture vidéo de Nuendo. La fréquence de lecture vidéo peut également faire l'objet d'une opération de pull up ou de pull down, selon les besoins.

## LIENS ASSOCIÉS

[Paramétrage de la vitesse de lecture des données audio](#page-1135-1) à la page 1136 [Pull-up et Pull-down vidéo](#page-1138-0) à la page 1139 [Boîte de dialogue Configuration du projet](#page-91-0) à la page 92

## **Configuration du projet - Affichage**

Quels que soient les besoins techniques du projet en termes de chronologie, l'utilisateur souhaitera généralement pouvoir consulter les indications temporelles dans plusieurs formats. Les paramètres de la section « Configuration du projet - Affichage » vous permettent de modifier l'affichage de la chronologie dans Nuendo, sans pour autant modifier la chronologie sousjacente.

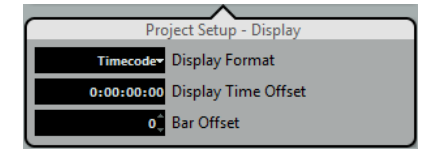

#### **Format d'Affichage**

Ce paramètre détermine comment Nuendo affiche le temps dans la fenêtre Projet et dans la palette Transport.

## **Décalage de l'Affichage**

La valeur définie dans ce champ est ajoutée ou soustraite à la position actuelle sur l'axe temporel. Ce paramètre n'est utilisé qu'à des fins d'affichage.

## **Décalage mesure**

Ce paramètre vous permet d'indiquer le décalage de temps au format musical, plutôt que sous forme de Timecode. La valeur Décalage mesure est indépendante de la valeur « Décalage de l'affichage ».

## **Source de Timecode**

Le paramètre Source de Timecode détermine si Nuendo fonctionne en tant maître ou esclave de Timecode.

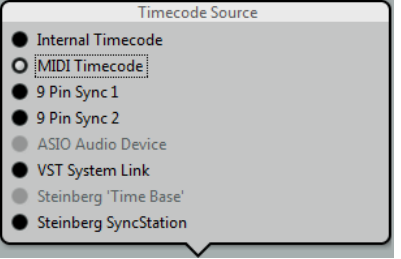

Quand il est configuré sur « Timecode interne », Nuendo joue le rôle de maître de Timecode et génère l'ensemble des références de position pour tous les périphériques du système. Les autres options sont dédiées aux sources de Timecode externes. Quand vous sélectionnez l'une de ces options, Nuendo devient esclave du Timecode si l'option « Activer la synchronisation externe » a été activée dans le menu Transport.

## **Timecode interne**

Nuendo génère son Timecode par rapport à la chronologie et à la configuration du projet. Le Timecode suit le format défini dans la section Configuration du projet.

### **Timecode MIDI**

Nuendo fonctionne en esclave de Timecode et obéit à tout Timecode MIDI (MTC) transmis sur les ports sélectionnés dans la section Configuration Timecode MIDI, à gauche de la section Source de Timecode.

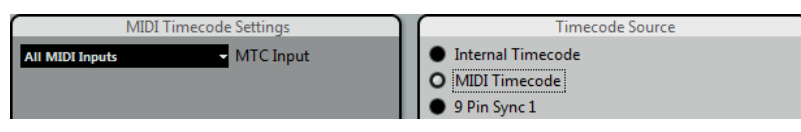

Si vous sélectionnez « All MIDI Inputs », Nuendo pourra se synchroniser avec tout MTC transmis via l'une de ses connexions MIDI. Vous pouvez également choisir de ne recevoir le MTC que via un seul port MIDI.

## **9 Pin Sync 1 & 2**

Le Timecode détecté via le protocole RS422 9 broches de Sony peut servir de source de Timecode.

## IMPORTANT

Le Timecode 9 broches n'est pas recommandé si vous n'utilisez pas la SyncStation de Steinberg. Ce Timecode ne doit être employé qu'en l'absence de toute autre source de Timecode.

Quand vous sélectionnez l'une des options 9 broches (9 Pin Sync), d'autres paramètres vous sont proposés dans la section « Réglages Périphérique 9 Broches », à gauche de la section Source de Timecode :

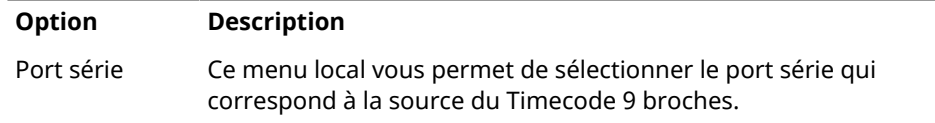

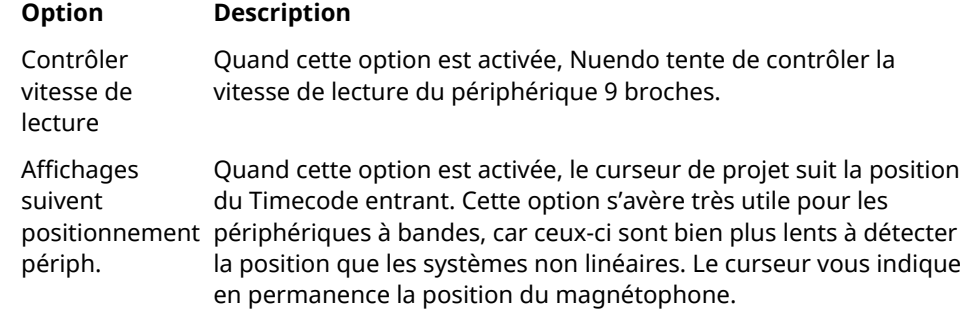

### **Périphérique audio ASIO**

Cette option n'est disponible qu'avec les cartes son compatibles avec le protocole de positionnement ASIO. Ces cartes son intègrent un lecteur LTC ou un port de synchronisation ADAT, ce qui leur permet d'aligner la phase entre le Timecode et l'horloge audio.

#### **VST System Link**

VST System Link offre toutes les fonctionnalités nécessaires pour la synchronisation à l'échantillon près avec d'autres stations de travail System Link.

### **Steinberg Time Base**

Le Time Base est un synchroniseur matériel capable d'assurer une synchronisation à l'échantillon près avec Nuendo. Veuillez vous reporter à la documentation fournie avec l'unité pour obtenir des instructions sur la configuration.

### **Steinberg SyncStation**

La SyncStation est un synchroniseur matériel complet offrant des fonctionnalités étendues de contrôle machine qui permettent une synchronisation à l'échantillon près avec de nombreux périphériques externes. Veuillez vous reporter à la documentation fournie avec l'unité pour obtenir des instructions sur la configuration.

## LIENS ASSOCIÉS

[Utilisation de VST System Link](#page-1100-0) à la page 1101 [Réglages de sortie de contrôle de machine – Périphériques 9 broches 1 et 2](#page-1089-0) à la page 1090

## <span id="page-1086-0"></span>**Préférences du Timecode**

Quand Timecode MIDI, Steinberg Time Base ou Steinberg SyncStation a été sélectionné, plusieurs options liées au Timecode externe apparaissent dans la section Préférences du Timecode.

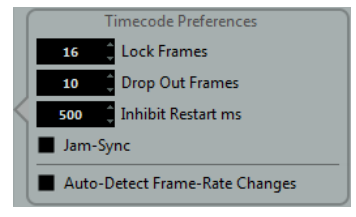

#### **Images à analyser**

Ce paramètre détermine le nombre d'images de Timecode nécessaires à Nuendo pour « se caler » et établir si possible la synchronisation. Si le temps de démarrage de votre magnétophone est très court, vous pouvez essayer de réduire ce nombre afin que la synchronisation soit plus rapide. Cette option ne peut être configurée que sur des valeurs multiples de deux.

## **Drop Out d'Images**

Ce paramètre détermine à partir de combien d'images de Timecode manquées Nuendo s'arrête. Quand on utilise un Timecode LTC enregistré sur un magnétophone analogique, des décrochages (drop outs) peuvent survenir. Si vous augmentez ce nombre, Nuendo passera sur les images manquées sans s'arrêter. Si vous diminuez ce nombre, Nuendo s'arrêtera plus vite suite à l'arrêt du magnétophone.

#### **Empêcher redémarrage**

Certains synchroniseurs transmettent encore du Timecode MIDI pendant un court instant après l'arrêt du magnétophone. Ces images supplémentaires de Timecode peuvent parfois entraîner un redémarrage soudain de Nuendo. Le paramètre «  Empêcher redémarrage » permet de contrôler la durée (en millisecondes) pendant laquelle Nuendo attend avant de redémarrer (en ignorant le MTC reçu) après s'être arrêté.

#### **Jam-Sync**

Quand l'option Jam-Sync est activée, une fois la lecture lancée, Nuendo ignore les changements de Timecode. Cette option s'avère utile dans certaines situations, notamment quand la synchronisation doit s'effectuer sur un Timecode corrompu.

#### IMPORTANT

Quand l'option Jam-Sync est activée, la valeur « Drop Out d'images » est ignorée et Nuendo ne s'arrête pas quand le Timecode s'interrompt.

#### **Détection des changements de fréquence d'images**

Nuendo peut avertir l'utilisateur quand la fréquence d'images ou le Timecode change à un certain point. Cette fonction permet de diagnostiquer les problèmes de Timecode rencontrés avec les périphériques externes. Cet avertissement engendre l'arrêt de la lecture ou de l'enregistrement. Pour éviter toute interruption de la lecture ou de l'enregistrement, désactivez cette option.

#### IMPORTANT

Même s'il y a un écart important entre la fréquence d'images du projet dans Nuendo et le Timecode entrant, Nuendo parvient souvent à se caler sur ce Timecode. Néanmoins, si l'utilisateur n'est pas au courant de cet écart, des problèmes risquent de survenir plus tard au moment de la postproduction.

## **Destination de sortie de contrôle de machine**

Quand l'option **Activer la synchronisation externe** est activée dans le menu **Transport**, toutes les commandes de transport (y compris les déplacements du curseur dans la fenêtre **Projet**) sont converties en commandes de contrôle machine et routées en fonction des paramètres configurés dans la section **Destination de sortie de contrôle de machine**.

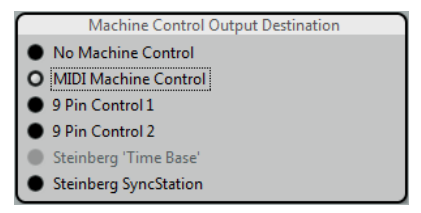

#### **Pas de MMC**

Quand cette option est sélectionnée, les commandes de transport ne sont ni routées, ni transmises vers aucun périphérique. Ceci n'affecte en rien les panneaux des périphériques 9 broches et MMC. Ils continuent à fonctionner, quelle que soit la

destination de contrôle de machine. Cette destination de sortie du contrôle machine détermine uniquement le routage des commandes de transport provenant de Nuendo quand la synchronisation est activée.

### **Contrôle de machine MIDI**

Quand cette option est sélectionnée et que la synchronisation est activée, toutes les commandes de transport provenant de Nuendo sont routées vers les périphériques MMC connectés aux ports MIDI que vous avez défini dans la section « Réglages de sortie de contrôle de machine ».

## **Périphérique 9 broches 1 et 2**

Quand l'une des deux options Périphérique 9 broches est sélectionnée et que la synchronisation est activée, les commandes de transport provenant de Nuendo sont routées vers le périphérique 9 broches 1 ou 2 (celui qui a été configuré dans la section « Réglages de sortie de contrôle de machine »).

### **Steinberg 'Time Base' et Steinberg SyncStation**

Quand cette option est sélectionnée et que la synchronisation est activée, les commandes de transport provenant de Nuendo sont routées vers une unité Time Base ou Steinberg SyncStation connectée (respectivement). Veuillez vous reporter à la documentation fournie avec votre unité pour obtenir des informations complètes sur son fonctionnement.

#### LIENS ASSOCIÉS

[Réglages de sortie de contrôle de machine](#page-1088-0) à la page 1089

## <span id="page-1088-0"></span>**Réglages de sortie de contrôle de machine**

Des paramètres sont associés à chaque destination de contrôle machine. Ces paramètres vous permettent de configurer la réponse du pupitre de télécommande aux commandes de transport provenant de Nuendo.

## **Réglages de sortie de contrôle de machine – Contrôle de machine MIDI (MMC)**

Le fonctionnement du Contrôle de machine est déterminé par quatre paramètres :

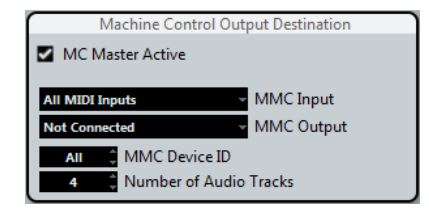

#### **Entrée et sortie MMC**

Les paramètres Entrée MMC et Sortie MMC déterminent par quel port MIDI de votre système les commandes MIDI seront envoyées et reçues. Paramétrez l'entrée et la sortie sur des ports MIDI connectés au périphérique MIDI de votre choix.

#### **MMC Device ID**

Le paramètre MMC device ID (identifiant de périphérique MMC) doit être configuré sur la même valeur que le périphérique récepteur. Vous pouvez également configurer l'identifiant de périphérique sur « Tout » si plus d'une machine doit recevoir les commandes MMC ou si vous ne connaissez pas l'identifiant du périphérique.

## À NOTER

Certains périphériques ne peuvent recevoir de signaux qu'en provenance d'identifiants spécifiques. Par conséquent, l'option Tout ne fonctionne pas avec ces périphériques.

#### **Nombre de pistes Audio**

Le nombre de pistes Audio doit correspondre au nombre de pistes audio disponibles sur le périphérique de destination. Ce paramètre détermine le nombre de boutons de préparation à l'enregistrement qui figureront dans le panneau MMC Master.

#### <span id="page-1089-1"></span>**Panneau MMC Master**

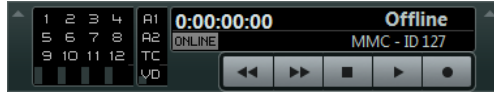

Le panneau MMC Master s'ouvre à partir du menu Périphériques. Voici comment vous pouvez utiliser le panneau MMC Master :

● Ouvrez la boîte de dialogue Préférences, sélectionnez la section Filtre MIDI et activez SysEx dans la section Thru.

Cette configuration est nécessaire, car le MMC implique une communication dans les deux sens (l'enregistreur « répond » aux messages MMC qu'il reçoit de Nuendo). Filtrer les messages de type SysEx Thru assure que ces réponses MMC Système exclusif ne sont pas renvoyées à l'enregistreur.

Dans le panneau MMC Master, activez le bouton Online afin d'utiliser les boutons de transport du panneau pour contrôler l'appareil.

Il n'est pas nécessaire que ce bouton soit activé pour la synchronisation avec le périphérique MMC. Il n'affecte que le fonctionnement du panneau MMC Master.

- Vous pouvez utiliser les boutons se trouvant sur la gauche du panneau MMC Master pour armer les pistes à enregistrer sur le magnéto.
- Les éléments « A1, A2, TC, VD » font référence à des pistes supplémentaires se trouvant habituellement sur les magnétoscopes.

Reportez-vous au mode d'emploi de votre magnétoscope pour savoir si de telles pistes peuvent être utilisées.

## <span id="page-1089-0"></span>**Réglages de sortie de contrôle de machine – Périphériques 9 broches 1 et 2**

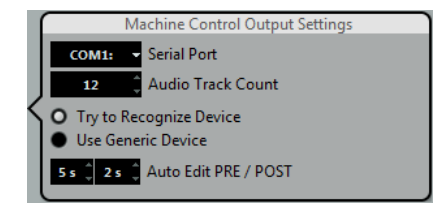

#### **Port série**

Les deux périphériques 9 broches peuvent être connectés à votre ordinateur via les ports série. Sélectionnez le port série approprié dans le menu local Port série.

#### IMPORTANT

Les PC et les ordinateurs Apple utilisent des ports série de types différents. Les PC sont généralement dotés d'une interface RS232 via une connexion 9 broches Dsub. Celle-ci doit être convertie en RS422 pour faire interface avec les périphériques 9

broches Sony. Avec les ordinateurs Apple, vous devez disposer d'un convertisseur USB vers RS422 série comme le Keyspan USA-19W.

#### **Nombre de pistes Audio**

Cette option vous permet de définir le nombre de pistes audio disponibles. Le panneau Périphérique 9 broches contiendra le nombre correspondant de boutons de préparation à l'enregistrement.

## **« Essayer de reconnaître le périphérique » et « Utiliser un périphérique générique »**

Le protocole RS422 9 broches permet de contrôler de nombreux types de périphériques. Les différents périphériques ne sont pas tous dotés des mêmes fonctions. Nuendo intègre une bibliothèque de profils de périphériques pouvant être utilisés avec les périphériques 9 broches.

Vous avez deux possibilités : soit vous configurez Nuendo pour qu'il tente de reconnaître le périphérique en l'analysant et en le comparant à sa bibliothèque, soit vous utilisez un profil de périphérique générique.

## **Auto Edit PRE/POST**

La fonction Auto Edit dont sont dotés les périphériques 9 broches permet l'enregistrement automatique en Punch In et Punch Out sur les pistes préparées à l'enregistrement. C'est la durée de pre-roll et de post-roll qui détermine quand le périphérique 9 broches doit commencer et arrêter la lecture dans le cadre d'une procédure Auto Edit.

## LIENS ASSOCIÉS

[Auto Edit 9 broches](#page-1094-0) à la page 1095

## **Préférences contrôle de machine Maître**

Cinq paramètres de préférences régissent le fonctionnement du contrôle de machine maître dans Nuendo. Ils déterminent comment réagit la machine en réponse aux diverses commandes de Nuendo.

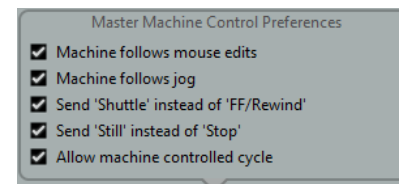

#### **Périphérique suit les éditions à la souris**

Quand cette option est activée et que vous déplacez le curseur de projet avec la souris, des commandes de transport sont engendrées. Par conséquent, le périphérique localise continuellement les changements de position du curseur.

Si vous constatez que cette option provoque des rembobinages trop fréquents, vous pouvez la désactiver. Le cas échéant, les commandes de transport seront uniquement envoyées au périphérique quand vous relâcherez le bouton de la souris.

#### **Périphérique suit Jog**

Quand cette option est activée, des commandes de transport sont transmises quand vous tournez la molette Jog d'un contrôleur externe. Par conséquent, le périphérique localise continuellement les changements de position du curseur dans le projet.

Là encore, vous risquez de constater des rembobinages inutiles. Si cette option est désactivée, les commandes de transport ne sont envoyées au périphérique que quand l'utilisateur cesse de tourner la molette.

## **Envoyer Shuttle au lieu d'Avance/Rembobinage**

De nombreuses platines vidéo réagissent différemment aux commandes Shuttle et aux commandes d'Avance/Rembobinage. Souvent, en cas de commandes d'Avance/ Rembobinage, la bande est éloignée des têtes de lecture et les moteurs passent en mode grande vitesse. Ceci prend un certain temps et la platine ne peut pas lire le Timecode sur la bande pendant l'avance ou le rembobinage rapide. Les données de positionnement sont donc perdues. Activez cette option si vous préférez les commandes shuttle.

## **Envoyer « Pause » à la place de « Stop »**

Comme en cas de commandes d'Avance/Rembobinage, la bande est éloignée des têtes de lecture quand une commande Stop est transmise à la platine. En revanche, les commandes de Pause, si elles engendrent l'arrêt du transport, ne provoquent pas l'éloignement de la bande des têtes de lecture. Activez cette option si vous souhaitez que l'image de la platine vidéo reste également visible en mode Stop ou si vous désirez que la platine passe plus vite en mode de lecture.

## **Faire suivre le cycle au périphérique**

Quand cette option est activée, Nuendo commence la lecture au délimiteur gauche après la durée de pre-roll et arrête la lecture au délimiteur droit en ajoutant le temps de post-roll. Quand une section est répétée, Nuendo se replace sur la position de pre-roll et attend que la platine ait atteint cette position avant de transmettre la commande de démarrage.

Si cette option est désactivée, la platine ne suit pas les cycles de répétition de Nuendo. Quand elle atteint le délimiteur droit, Nuendo se replace sur le délimiteur gauche, mais la platine continue la lecture.

## **Source d'entrée de Contrôle de machine**

Nuendo peut répondre aux commandes de Contrôle de machine transmises par des périphériques MIDI externes et par des périphériques 9 broches.

Nuendo est à même de suivre les commandes de transport entrantes (Localiser, Lecture, Enregistrement) et de répondre aux commandes de préparation à l'enregistrement sur les pistes audio. Nuendo peut donc être intégré dans les grands systèmes de studio qui utilisent un contrôle de machine et une synchronisation centralisés, comme notamment les bancs de montage cinématographique.

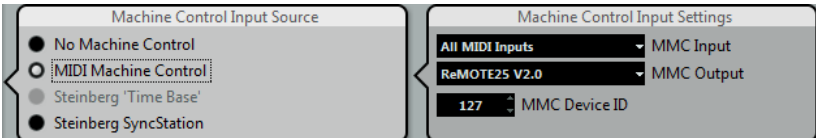

## **Contrôle de machine MIDI**

Quand le Contrôle de machine MIDI est sélectionné en tant que source d'entrée, plusieurs paramètres s'affichent dans la section Réglages d'entrée de contrôle de machine :

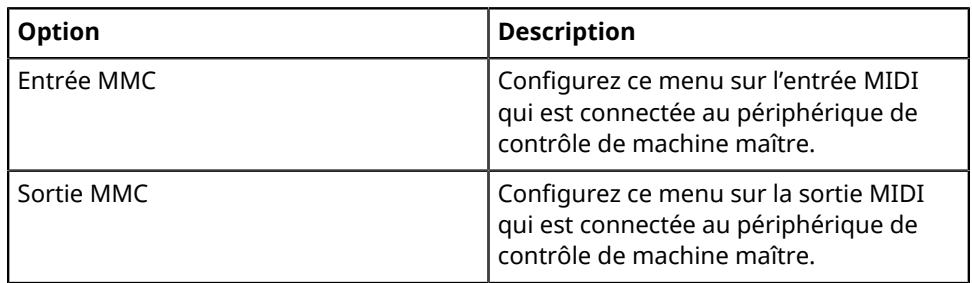

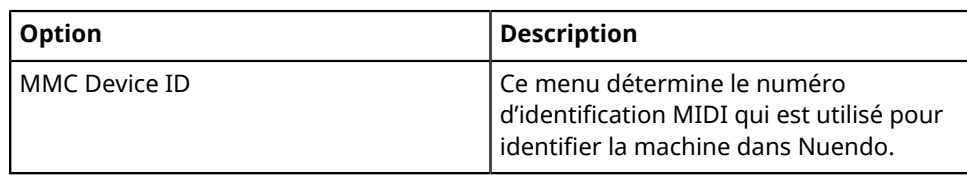

#### IMPORTANT

Avec le protocole MMC, le statut des périphériques est scruté (par requête d'informations), ce qui implique une communication dans les deux sens. Bien que certaines fonctions puissent marcher en communication unidirectionnelle, il est préférable de connecter les deux ports MIDI (entrée et sortie) des périphériques MMC.

#### **Steinberg 'Time Base'**

Quand une unité Time Base est connectée à Nuendo, plusieurs paramètres d'entrée de contrôle machine apparaissent. Veuillez vous reporter à la documentation fournie avec votre unité Time Base pour obtenir des informations exhaustives sur son utilisation.

### **Steinberg SyncStation**

Quand la SyncStation est sélectionnée en tant que source d'entrée de contrôle machine, plusieurs options vous sont proposées pour le routage de ces commandes au sein de la SyncStation elle-même. Veuillez vous reporter à la documentation fournie avec votre SyncStation pour obtenir des informations exhaustives sur son utilisation.

LIENS ASSOCIÉS [Panneau MMC Master](#page-1089-1) à la page 1090

## **Destinations Timecode MIDI**

Nuendo peut transmettre un Timecode MTC à tous les ports MIDI. Cette section vous permet de paramétrer les ports MIDI sur lesquels le MTC est routé. Les périphériques qui peuvent se caler sur un signal MTC suivront la position de Timecode de Nuendo.

#### À NOTER

Par défaut, certaines interfaces MIDI transmettent du signal MTC via tous leurs ports. Le cas échéant, sélectionnez un seul port de votre interface pour le MTC.

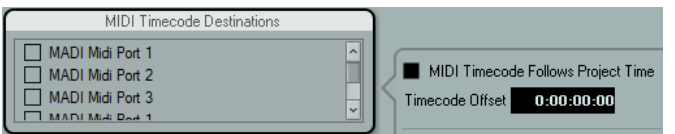

#### **Timecode MIDI suit projet**

Activez cette option pour faire en sorte que la sortie MTC suive en permanence la position temporelle de Nuendo, y compris en cas de lecture en boucle ou de changement de position progressif ou abrupt en cours de lecture. Faute de quoi, le MTC continuera sans changer d'emplacement en cas de lecture en boucle ou de changement de position avant que la lecture soit stoppée.

#### **Décalage du Timecode**

Cette option vous permet de définir un décalage qui s'appliquera au MTC sortant. La durée de ce décalage sera ajoutée ou soustraite à la position actuelle du projet avant la transmission.

## **Destinations horloge MIDI**

Certains périphériques MIDI comme les boîtes à rythme peuvent caler leur tempo et leur positionnement sur une horloge MIDI transmise. Sélectionnez le ou les ports MIDI sur lesquels vous souhaitez émettre une horloge MIDI.

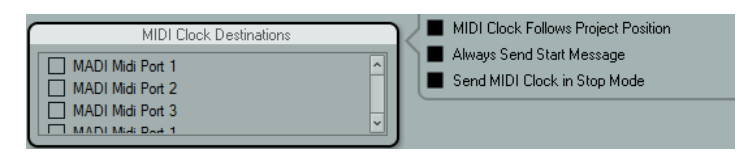

## **Horloge MIDI suit position de projet**

Activez cette option pour faire en sorte que le périphérique d'horloge MIDI suive Nuendo en cas de lecture en boucle ou de changement de position progressif ou abrupt en cours de lecture.

## À NOTER

Les périphériques MIDI anciens risquent de ne pas bien répondre à ces messages de positionnement et il peut leur falloir un certain temps pour se synchroniser sur une nouvelle position.

## **Toujours envoyer message Start**

Les commandes de transport prises en charge par l'horloge MIDI sont notamment les commandes Lecture, Arrêter et Continuer. Néanmoins, certains périphériques MIDI ne reconnaissent pas la commande Continuer. En activant l'option « Toujours envoyer message Start », vous pouvez éviter ce problème rencontré avec certains périphériques MIDI.

## **Envoyer signaux d'Horloge MIDI en Stop**

Activez cette option si vous travaillez avec un périphérique pour lequel l'horloge MIDI doit fonctionner en permanence afin de permettre l'utilisation d'arpégiateurs et de générateurs de boucles.

## **Fonctionnement en synchronisation**

Une fois que vous avez connecté tous les périphériques devant être synchronisés, il est important de comprendre comment Nuendo fonctionne en mode Synchro.

● Pour activer le mode Synchro, activez l'option **Activer la synchronisation externe** dans le menu **Transport**.

## **Mode Synchro**

Voici ce qui se passe quand vous activez l'option « Activer la synchronisation externe » dans le menu Transport :

- Les commandes de transport sont routées vers la sortie de destination de contrôle machine qui a été définie dans la boîte de dialogue Réglages de synchronisation du projet. Les commandes Localiser, Lecture, Stop et Enregistrement sont alors transmises à un périphérique externe.
- Pour lancer la lecture, Nuendo doit recevoir un Timecode émis par la source de Timecode définie dans la boîte de dialogue Réglages de synchronisation du projet. Quand Nuendo détecte le Timecode entrant, il se cale sur la position actuelle et lance la lecture en synchronisation avec ce Timecode.

Généralement, on connecte la sortie de Timecode d'un magnétophone/magnétoscope externe avec Nuendo. Nuendo envoie des commandes de contrôle machine à la platine. Quand la synchronisation est activée et que vous cliquez sur Lecture dans la palette Transport, une commande de lecture est transmise au magnétoscope. Le magnétoscope commence alors la lecture et renvoie un Timecode à Nuendo. Nuendo se synchronise sur ce Timecode entrant.

Si l'option « Périphérique suit les éditions à la souris » est activée et que vous déplacez le curseur de projet avec votre souris ou à l'aide d'un raccourci, les commandes de contrôle machine sont transmises à la platine externe afin que celle-ci se cale sur la position correspondante.

Le fonctionnement de la synchronisation n'est donc pas visible pour l'utilisateur. Il vous suffit de continuer à éditer et mixer, les périphériques synchronisés suivront automatiquement tous les mouvements du curseur.

#### IMPORTANT

Avec les platines à bandes, la synchronisation risque de prendre un peu plus de temps en raison de la durée de rembobinage nécessaire pour atteindre la nouvelle position.

Le Mode Édition de Nuendo exploite les avantages de cette fonction et cale le magnétoscope au début du premier événement sélectionné.

LIENS ASSOCIÉS [Activer le mode d'édition avec suivi de la vidéo](#page-1124-0) à la page 1125

## <span id="page-1094-0"></span>**Auto Edit 9 broches**

La plupart des périphériques 9 broches (comme les magnétoscopes, par exemple) prennent en charge l'enregistrement en punch in/out sur des pistes audio. Ces points d'enregistrement sont basés sur les images vidéo et peuvent être programmés par rapport à un Timecode. Ce type d'enregistrement est appelé « Auto Edit ».

Grâce à sa fonction auto-punch, Nuendo peut programmer les fonctions Auto Edit d'un magnétoscope via le protocole 9 broches. Les délimiteurs gauche et droit de la fenêtre Projet déterminent le punch in et le punch out de la fonction Auto Edit. Quand Nuendo est en mode Synchro, si vous appuyez sur le bouton Auto Edit sur le panneau du Périphérique 9 broches, le punch in survient automatiquement.

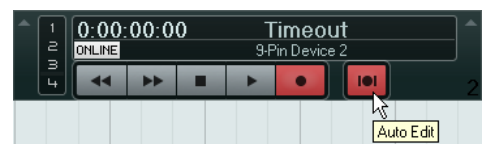

## À NOTER

Les opérations Auto Edit ne peuvent s'appliquer que sur une image de Timecode. Il n'est pas possible de placer de punch in, ni de punch out entre deux images vidéo.

#### IMPORTANT

Pour contrôler une platine externe à partir du panneau du Périphérique 9 broches, le bouton Online (en ligne) doit être activé et les pistes doivent être armées.

## **Pre-Roll et Post-Roll Auto Edit**

Les magnétoscopes ont besoin d'un certain temps de pre-roll pour que la bande atteigne la vitesse nécessaire pour l'enregistrement. Pour cette raison, tous les périphériques 9 broches sont dotés d'options permettant de définir une durée de pre-roll et de post-roll en secondes.

Les valeurs définies par défaut suffiront la plupart du temps : 5 secondes de pre-roll et 2 secondes de post-roll. Vous pourrez au besoin modifier ces valeurs dans la section « Réglages de sortie de contrôle de machine ».

### LIENS ASSOCIÉS

[Réglages de sortie de contrôle de machine – Périphériques 9 broches 1 et 2](#page-1089-0) à la page 1090

## **Exemples de scénarios**

Pour vous aider à comprendre comment utiliser les options de synchronisation, nous vous proposons trois scénarios.

## **Studio de musique personnel**

Dans un studio de musique personnel, on peut avoir besoin de synchroniser le programme avec un périphérique d'enregistrement externe, tel qu'un enregistreur portable sur disque dur pour les enregistrements en direct réalisés en dehors du studio.

Dans cet exemple, des signaux MIDI généreront le Timecode et le contrôle de machine, tandis que l'horloge audio sera transmise via des connexions audio-numériques Lightpipe.

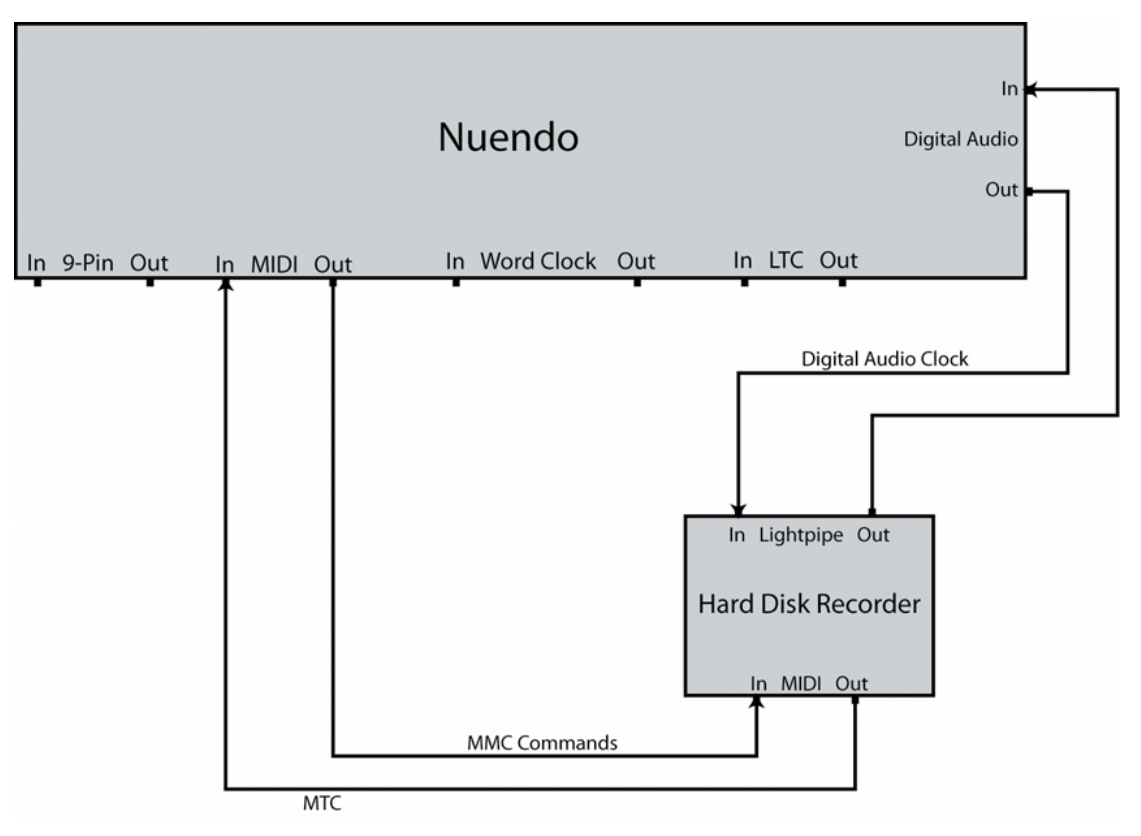

Quand l'option « Activer la synchronisation externe » est activée dans le menu Transport, Nuendo transmet des commandes MMC à l'enregistreur sur disque dur. Nuendo peut télécommander la lecture sur l'enregistreur.

L'enregistreur sur disque dur utilise l'horloge audio de l'interface audio de Nuendo en tant que référence de vitesse.

Nuendo peut également utiliser l'horloge audio émise par l'enregistreur. L'horloge audio est transmise via une connexion audio-numérique Lightpipe, laquelle permet également le transfert des signaux audio.

L'enregistreur sur disque dur renvoie un signal MTC à Nuendo. Quand l'enregistreur démarre la lecture, un MTC est renvoyé à Nuendo, lequel se synchronise sur ce Timecode.

## **Paramètres de synchronisation pour un studio de musique personnel**

Afin de synchroniser les périphériques pour cet exemple, procédez ainsi :

PROCÉDER AINSI

- **1.** Connectez les périphériques en respectant le schéma ci-dessus. Dans cet exemple simple, les périphériques qui utilisent un MTC pourraient être interchangés.
- **2.** Ouvrez la boîte de dialogue Réglages de synchronisation du projet et sélectionnez «  Timecode MIDI » en tant que source de Timecode.

Comme vous enregistrez dans Nuendo à partir de l'enregistreur sur disque dur, Nuendo est le contrôle de machine maître et l'esclave du Timecode. Le logiciel se cale sur le MTC entrant.

**3.** Dans la section « Destination de sortie de contrôle de machine », sélectionnez l'option «  Contrôle de machine MIDI ». Nuendo va dès lors transmettre des commandes MMC de positionnement et de démarrage de lecture à l'enregistreur sur disque dur.

**4.** Dans la section « Réglages de sortie de contrôle de machine », assignez les ports d'entrée et de sortie MIDI qui sont connectés à l'enregistreur sur disque dur. Comme le signal MMC utilise une communication bidirectionnelle, vous devez connecter les deux ports MIDI. Assurez-vous que le filtre MIDI ne fasse pas écho aux données SysEx.

- **5.** Dans le menu Transport, activez l'option « Activer la synchronisation externe ». Ce faisant, vous routez les commandes de transport vers l'enregistreur sur disque dur en MIDI et configurez Nuendo en tant qu'esclave du Timecode.
- **6.** Sur l'enregistreur sur disque dur, activez le MMC et le MTC. Suivez les instructions fournies afin de configurer l'unité pour la réception des commandes MMC et la transmission du MTC.
- **7.** Dans Nuendo, cliquez sur le bouton Lecture. L'enregistreur sur disque dur doit lancer la lecture et transmettre un MTC à Nuendo. Une fois Nuendo synchronisé sur le MTC, l'état de la palette Transport doit indiquer «  Verrouillé » et afficher la fréquence d'images actuelle du MTC entrant.

## **Suite de post-production**

Dans un contexte de post-production audio pour la vidéo, la synchronisation est un élément crucial. Les utilisateurs doivent souvent se synchroniser sur un magnétoscope 9 broches pour travailler sur des données vidéo. Par ailleurs, l'horloge audio doit être synchronisée sur la source d'horloge vidéo afin que l'audio et la vidéo défilent à la même vitesse.

Le signal audio final pourra ensuite être réenregistré en parfaite synchronisation avec la vidéo sur les pistes audio-numériques d'un magnétoscope (c'est ce qu'on appelle le « mixage final »). Dans cet exemple, on utilisera le contrôle machine 9 broches. L'horloge audio est un signal Word Clock émis par le générateur principal de synchronisation, lequel génère également le signal de

synchronisation vidéo. Le Timecode est pris en charge par un lecteur SMPTE vers MTC (comme celui de l'interface audio, par exemple).

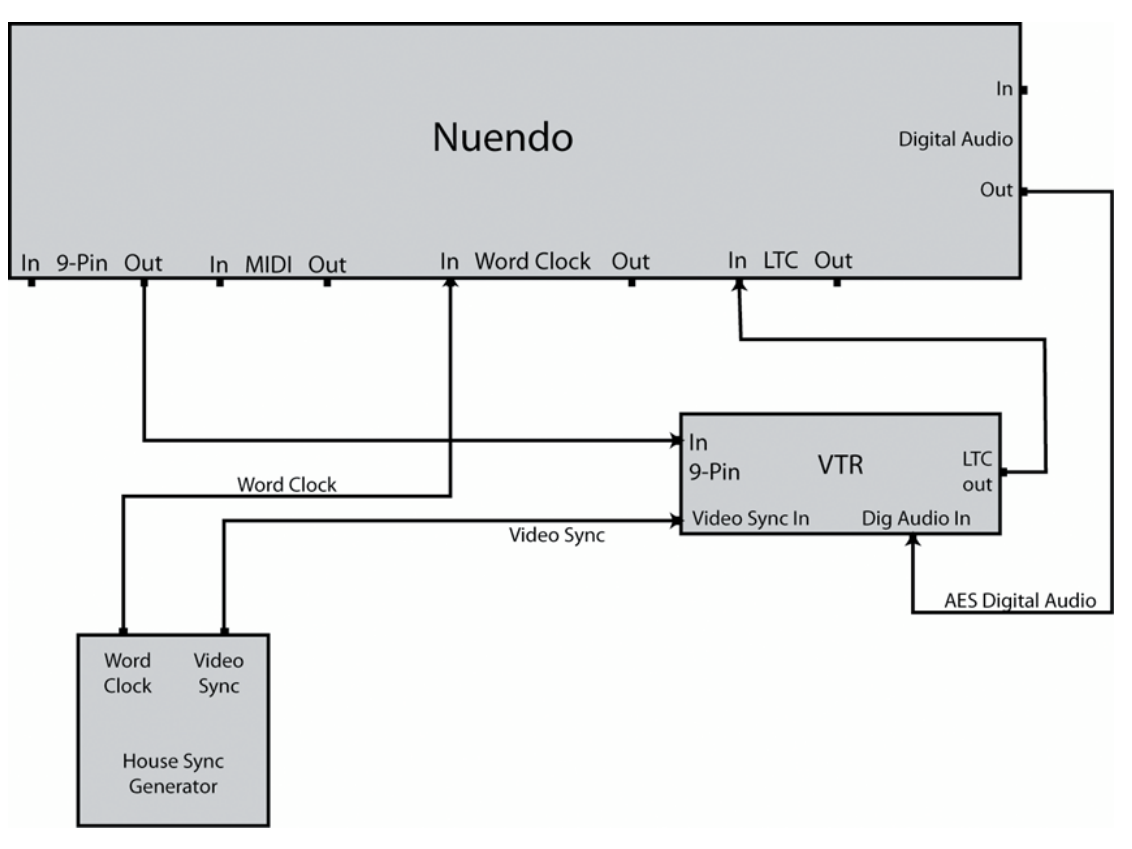

Le générateur principal de synchronisation gère à la fois la synchronisation vidéo et l'horloge audio Word Clock, ce qui permet au magnétoscope et à Nuendo de lire à la même vitesse.

Quand vous procéderez au mixage final de l'audio-numérique sur le magnétoscope, le signal AES sera déjà synchronisé avec les entrées audio-numériques du magnétoscope.

Le contrôle machine 9 broches permet de commander le transport du magnétoscope.

Le magnétoscope obéit aux commandes de shuttle, de positionnement, de lecture et d'enregistrement émises par Nuendo. D'autre part, Nuendo peut armer des pistes audio pour l'enregistrement sur le magnétoscope pour le mixage final.

Quand le magnétoscope passe en mode lecture, un LTC est renvoyé à Nuendo, lequel se cale sur ce Timecode entrant.

Si le lecteur de LTC est intégré à une carte son compatible APP, vous pourrez bénéficier d'une synchronisation à l'échantillon près.

## **Paramètres de synchronisation pour le mixage audio final sur une suite de postproduction**

Les étapes suivantes décrivent le processus de « mixage final » du signal audio sur le magnétoscope. Pour configurer Nuendo pour les besoins de cet exemple, procédez ainsi :

### PROCÉDER AINSI

- **1.** Connectez les périphériques en respectant le schéma ci-dessus. Assurez-vous que la synchronisation vidéo et l'horloge Word Clock sont bien reliées à la même source !
- **2.** Ouvrez la boîte de dialogue Réglages de synchronisation du projet et sélectionnez «  Périphérique audio ASIO » ou « Timecode MIDI » en tant que source de Timecode.

Selon la configuration de votre système, votre carte son intégrera peut-être un lecteur LTC, mais vous pourrez également recourir à un convertisseur LTC à MTC pour transmettre le Timecode à Nuendo.

**3.** Dans la section « Destination de sortie de contrôle de machine », sélectionnez Périphérique 9 broches 1 ou 2.

Les boutons de transport de Nuendo enverront des commandes au magnétoscope via la connexion RS422 9 broches.

- **4.** Dans le menu Périphériques, sélectionnez l'option Périphérique 9 broches 1 ou 2. Grâce à la fonction Auto Edit, vous pourrez procéder au mixage final sur le magnétoscope via des connexions audio-numériques. Les magnétoscopes prenant en charge les pistes audio-numériques utilisent une fréquence d'échantillonnage standard de 48 kHz. Certaines platines n'offrent qu'une résolution de 20 bits. Veillez donc à appliquer le dithering adéquat pour le format final.
- **5.** Cliquez sur le bouton Online.

Vous pouvez à présent utiliser le panneau du périphérique pour contrôler le magnétoscope.

- **6.** Testez les fonctions de transport avec le panneau Périphérique 9 broches. Vérifiez si toutes les connexions fonctionnent bien en testant les différents boutons de transport du panneau du Périphérique 9 broches.
- **7.** Préparez à l'enregistrement les pistes audio sur lesquelles vous souhaitez enregistrer. Les plupart des magnétoscopes professionnels offrent quatre pistes audio. De nombreux magnétoscopes haute définition disposent de huit pistes, ce qui permet d'enregistrer les 6 canaux surround, plus un mixage stéréo, le tout sur la même bande.
- **8.** Lisez votre projet et observez les vumètres du magnétoscope afin de vous assurer que les niveaux d'enregistrement sont bons. Ceci vous permettra également de voir si les connexions audio-numériques fonctionnent correctement.
- **9.** Placez les délimiteurs gauche et droit sur les points de punch in et de punch out. La fonction Auto Edit utilise les délimiteurs gauche et droit pour programmer les points de départ et de fin d'enregistrement du magnétoscope.
- **10.** Assurez-vous que les durées de pre-roll et de post-roll sont adaptées au le magnétoscope. La plupart du temps, les valeurs par défaut sont suffisamment longues pour que le magnétoscope ait le temps d'atteindre la vitesse nécessaire avant le punch in.
- **11.** Sur la palette de transport de Nuendo, activez le bouton Sync. Nuendo devient alors esclave du Timecode. Quand le magnétoscope commence la lecture, Nuendo se synchronise sur le Timecode entrant.
- **12.** Cliquez sur le bouton Auto Edit sur le panneau du Périphérique 9 broches. Le processus Auto Edit se lance. Le transport de la bande se cale en fonction de la position de pre-roll (par défaut, 5 secondes avant le délimiteur gauche) et démarre la lecture. Quand le délimiteur gauche est atteint, le magnétoscope passe en mode d'enregistrement.
- **13.** Le processus Auto Edit se termine quand le délimiteur droit est atteint. Le magnétoscope met alors fin à l'enregistrement.

Après avoir atteint le délimiteur droit, le magnétoscope continue la lecture pendant la durée de post-roll définie (par défaut, 2 secondes), puis il s'arrête.

## **Banc de montage cinéma**

Les bancs de montage cinéma sont de grandes pièces de la taille d'une salle de théâtre dans lesquelles on procède au mixage final des films destinés à être projetés dans les salles cinémas équipées de systèmes surround. Les studios de ce type sont très complexes car ils permettent

de mixer plusieurs centaines de pistes audio en même temps sur de grandes consoles, mais également de gérer des systèmes de lecture vidéo et film de haute qualité.

Dans cet exemple, Nuendo n'est qu'un élément au sein d'un très grand système de périphériques devant être parfaitement synchronisés entre eux. Un contrôleur 9 broches externe télécommandera le transport sur tout le système à partir de la console, tandis que le Timecode sera généré via une interface 9 broches par la SyncStation. L'horloge audio sera référencée sur un signal de synchronisation vidéo HP tri-level transmis à la SyncStation, laquelle communiquera un signal Word Clock dédié à Nuendo et à la console numérique.

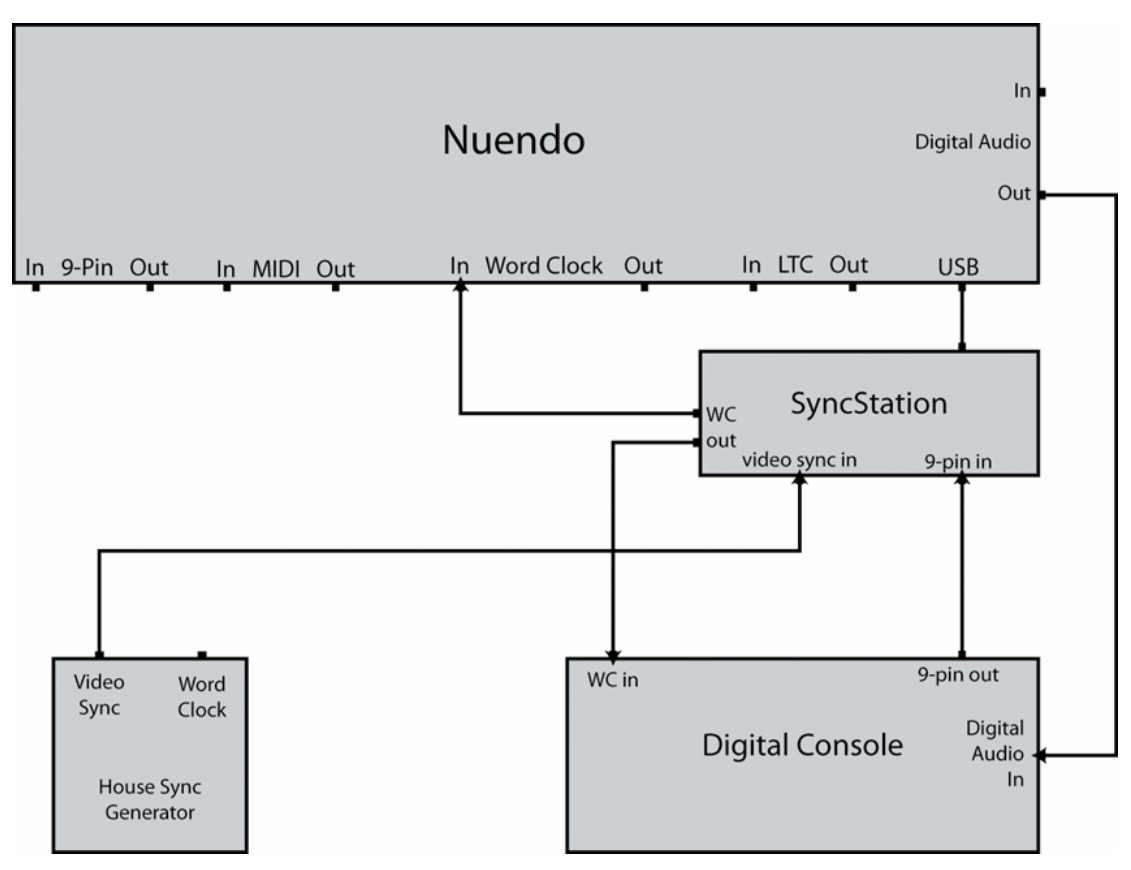

L'horloge audio est générée à partir du signal de référence vidéo.

Dans cet exemple, la synchronisation vidéo transmise à la SyncStation joue le rôle de référence de vitesse et de référence de phase. Les signaux Word Clock sont transmis par la SyncStation à Nuendo et à la console numérique.

- La console joue le rôle de maître de contrôle machine et envoie à la SyncStation des commandes de contrôle 9 broches, ainsi que des messages sur l'état. La console contrôle la lecture de Nuendo via la SyncStation. Nuendo est esclave du Timecode. La SyncStation est esclave du contrôle machine.
- Le Timecode est transmis à la SyncStation en 9 broches, puis à Nuendo via une connexion USB (en MTC).

L'interface 9 broches de la SyncStation permet d'utiliser un Timecode 9 broches pour assurer une synchronisation précise. Les connexions 9 broches des ports série directs ne doivent pas être utilisées pour cela.

## **Paramètres de synchronisation pour un banc de montage cinéma**

Pour configurer Nuendo pour les besoins de cet exemple, procédez ainsi :

PROCÉDER AINSI

**1.** Connectez les périphériques en respectant le schéma ci-dessus.

Dans cet exemple, de nombreuses tâches de synchronisation sont prises en charge par la SyncStation. Veuillez vous reporter à la documentation fournie avec votre SyncStation pour obtenir des informations exhaustives sur son fonctionnement.

- **2.** Ouvrez la boîte de dialogue Réglages de synchronisation du projet et sélectionnez SyncStation en tant que source de Timecode. La SyncStation transmet un MTC à Nuendo via la connexion USB. La SyncStation utilise le mode « Virtual Master » (maître virtuel) pour générer le Timecode.
- **3.** Dans la section « Source d'entrée de contrôle de machine », sélectionnez l'option SyncStation.

Si vous avez configuré la SyncStation de manière à router les commandes d'enregistrement et d'armement des pistes vers Nuendo, cette option permettra à la console numérique de préparer les pistes audio à l'enregistrement dans Nuendo et de passer en mode d'enregistrement grâce aux commandes 9 broches envoyées à la SyncStation.

- **4.** Dans la palette Transport, activez le bouton Sync. Nuendo se met en attente d'un Timecode entrant en provenance de la SyncStation.
- **5.** Testez les boutons de préparation à l'enregistrement sur la console. Si tout a été correctement configuré, les pistes audio correspondantes sont préparées à l'enregistrement dans Nuendo.
- **6.** Appuyez sur Lecture dans les commandes de transport de la console. Les commandes de lecture seront transmises à la SyncStation via la connexion 9 broches et la SyncStation commencera à générer le Timecode sur lequel Nuendo se synchronisera.

## <span id="page-1100-0"></span>**Utilisation de VST System Link**

Le VST System Link (littéralement, « lien système VST ») est un système de réseau audionumérique permettant de faire collaborer plusieurs ordinateurs différents au sein d'un même système de grande taille. À l'inverse des réseaux conventionnels, ce système ne requiert ni carte Ethernet, ni hub ni câble Cat5 ; il utilise tout simplement les appareils audionumériques et les câbles que vous possédez probablement déjà dans votre studio.

Le VST System Link a été conçu pour être simple à configurer et à faire fonctionner, mais il procure à l'utilisation une grande souplesse et d'importants gains de performances. Il permet de relier des ordinateurs dans un réseau « en anneau » (le signal System Link passe d'une machine à une autre, et revient au final sur la première machine). Le VST System Link peut envoyer son signal de mise en réseau par l'intermédiaire de n'importe quel câble audionumérique : S/PDIF, ADAT, TDIF ou AES, tant que chaque ordinateur du système est équipé d'une interface audio compatible ASIO convenable.

Pourquoi vouloir relier deux ou plusieurs ordinateurs ? Cumuler de la sorte leur puissance de calcul ouvre de vastes possibilités :

- Réserver un ordinateur aux instruments VST, tout en enregistrant des pistes audio sur un autre.
- Si vous avez besoin de beaucoup de pistes audio, vous pouvez ajouter simplement des pistes sur un autre ordinateur.
- Vous pouvez transformer un de vos ordinateurs en « rack d'effets virtuel », où ne tournent que les plug-ins d'effets les plus gourmands en ressources.
- Comme VST System Link permet d'interconnecter différentes applications VST System Link tournant sur différentes plates-formes, vous pouvez tirer parti des plug-ins d'effets ou d'instruments VST spécifiques à certains logiciels ou systèmes d'exploitation.

## **Configuration minimale**

Pour pouvoir utiliser le VST System Link, les éléments suivants sont requis :

● Deux ordinateurs ou plus.

Ils peuvent être du même type ou utiliser des systèmes d'exploitation différents – cela n'a aucune importance. Rien ne vous empêche de relier un PC avec processeur Intel tournant sous Windows avec un Apple Macintosh tournant sous Mac OS.

- Tous les ordinateurs doivent être équipés d'interfaces audio dotées de pilotes ASIO spécifiques.
- La matériel audio doit posséder des entrées et sorties numériques. Pour permettre la connexion des ordinateurs entre eux, leurs connexions numériques doivent être compatibles (autrement dit, même format numérique et même type de connecteurs).
- Au moins un câble audio-numérique doit être prévu pour chaque ordinateur faisant partie du réseau.
- Une application hôte compatible VST System Link doit être installée sur chaque ordinateur. Les applications VST System Link peuvent toutes se connecter entre elles.

Par ailleurs, il est recommandé d'utiliser un commutateur KVM.

## **Utiliser un boîtier KVM**

Que vous souhaitiez constituer un réseau multi-ordinateur ou un mini-réseau dans un espace limité, il est judicieux d'investir dans un boîtier de commutation KVM (Clavier/Écran/Souris). Ce type de boîtier permet d'utiliser le même ensemble clavier/vidéo/souris pour contrôler n'importe quel ordinateur du système, ce qui permet de passer très rapidement d'un ordinateur à un autre. Si vous décidez de vous passer d'un tel boîtier, le réseau fonctionnera sans problème, mais il est probable que vous passerez votre temps à aller d'une machine à l'autre en cours de configuration !

## **Branchements**

Nous supposons ci-après que vous reliez deux ordinateurs. Si vous en avez plus de deux, il vaut mieux commencer par en relier deux puis ajouter les autres au système – ce qui facilite les dépannages si vous rencontrez des problèmes. Pour deux ordinateurs, deux câbles numériques audio sont nécessaires, un dans chaque direction :

## PROCÉDER AINSI

- **1.** Utilisez le premier câble audio-numérique pour brancher la sortie numérique de l'ordinateur 1 à l'entrée numérique de l'ordinateur 2.
- **2.** Utilisez l'autre câble audio-numérique pour brancher la sortie numérique de l'ordinateur 2 à l'entrée numérique de l'ordinateur 1.

Si le matériel dispose de plus d'un jeu d'entrées/sorties, choisissez celui qui vous convient le mieux – pour plus de simplicité, la plupart du temps c'est le premier jeu qui convient le mieux.

## **Synchronisation**

Avant de se lancer, il faut vérifier que les signaux d'horloge référençant vos cartes ASIO sont correctement synchronisés. Cet aspect est d'ailleurs essentiel pour relier tous les systèmes audionumériques, et pas seulement pour le VST System Link.

## IMPORTANT

Tous les câbles audionumériques transportent, par définition, un signal d'horloge, en même temps que les données audio – il n'est par conséquent pas nécessaire d'utiliser une entrée et une sortie de word clock (bien que dans ce cas, les systèmes multi-ordinateurs gagnent en stabilité des données audionumériques).

Le mode d'horloge ou mode de synchronisation se configure dans le Tableau de bord ASIO du matériel audio. Procédez comme ceci :

## PROCÉDER AINSI

- **1.** Ouvrez la boîte de dialogue Configuration des périphériques à partir du menu Périphériques.
- **2.** À la page Système audio VST, sélectionnez votre interface audio dans le menu local Pilote ASIO.

Le nom de l'interface audio apparaît maintenant comme une sous-entrée du « Système audio VST » dans la Liste des Périphériques.

- **3.** Sélectionnez votre interface audio dans la liste des Périphériques.
- **4.** Cliquez sur le bouton Tableau de bord.

Le Tableau de bord ASIO apparaît alors.

**5.** De même, ouvrez le Tableau de bord ASIO sur l'autre ordinateur.

Si vous utilisez sur cet ordinateur une autre application hôte compatible VST System Link, vérifiez sa documentation pour plus de détails concernant l'ouverture du Tableau de bord ASIO.

**6.** À présent, il faut vérifier qu'une carte son (et une seule !) est configurée comme horloge maître et que toutes les autres cartes sont esclaves de l'horloge (c'est-à-dire qu'elles reçoivent leur signal d'horloge depuis l'horloge maître).

Les termes utilisés et la procédure à suivre diffèrent selon le matériel audio – reportezvous à la documentation si nécessaire. Si vous utilisez le matériel ASIO de Steinberg Nuendo, toutes les cartes se configureront par défaut sur le paramètre AutoSync. Dans ce cas, vous devrez configurer l'une des cartes (et seulement une) sur « Master » dans la section Clock Mode (Mode d'Horloge) du panneau de contrôle.

### RÉSULTAT

Généralement, le tableau de bord ASIO d'une carte son indique, d'une façon ou d'une autre, si la carte reçoit ou non un signal d'horloge approprié, ainsi que la fréquence d'échantillonnage de ce signal.

Vous pouvez ainsi déterminer rapidement si vous avez connecté les cartes et réglé la synchronisation d'horloge correctement. Pour plus de détails, veuillez vous reporter à la documentation de votre interface audio.

## IMPORTANT

Il est très important de vérifier qu'une carte son, et une seule, est maîtresse de l'horloge : dans le cas contraire, le réseau ne peut fonctionner correctement. Une fois cette configuration correctement effectuée, toutes les autres cartes du réseau iront prélever automatiquement leur signal d'horloge sur cette carte.

Seule exception à cette procédure : si vous utilisez une horloge externe – émise par une console numérique externe ou un générateur de word clock dédié. Dans ce cas, vous devez configurer toutes vos cartes ASIO en esclaves de l'horloge ou en mode AutoSync et vous assurer que toutes reçoivent bien le signal émis par le synchroniseur. Ce signal est généralement transmis vis des câbles ADAT ou des connecteurs Word Clock en série.

## **VST System Link et latence**

De façon très générale, la latence d'un système correspond au laps de temps nécessaire à ce système pour répondre à un message qui lui est envoyé. Par exemple, si la latence de votre système est élevée et que vous désirez jouer des instruments VST en temps réel, vous remarquerez un délai tout à fait notable entre le moment où vous appuyez sur une touche de votre clavier et celui où vous entendez le son produit par l'instrument VST. De nos jours, la plupart des cartes audio compatibles ASIO sont capables de fonctionner avec des latences très faibles. Par ailleurs, toutes les applications VST sont conçues pour compenser cette latence en cours de lecture, ce qui améliore le timing en lecture.

Toutefois, la durée de latence d'un réseau VST System Link correspond à la somme des durées de latence totale de toutes les cartes ASIO du système. Par conséquent, il est extrêmement important de réduire au minimum les durées de latence de chacun des ordinateurs du réseau.

## IMPORTANT

La latence n'affecte pas la synchronisation – les données lues restent toujours parfaitement en place. En revanche, elle peut affecter le temps nécessaire à émettre et recevoir des signaux audio et MIDI, ou sembler ralentir le système.

Pour intervenir sur la latence d'un système, on essaie le plus souvent de modifier la taille des buffers audio dans le Tableau de bord ASIO – plus cette taille est réduite, plus basse est la valeur de latence obtenue. De façon générale, si votre système le permet, il vaut mieux configurer des tailles de buffers relativement réduites, de façon à obtenir une latence assez faible. On arrive alors souvent à obtenir 12 ms, voire moins.

## **Configuration du logiciel**

Il est temps, à présent, de configurer les logiciels. Les procédures ci-dessous décrivent comment régler tout ça dans Nuendo. Si vous utilisez un autre programme sur l'autre ordinateur, veuillez vous reporter à sa documentation.

## **Réglage de la fréquence d'échantillonnage**

Les projets doivent être configurés sur la même fréquence d'échantillonnage dans les deux programmes. Sélectionnez « Configuration du projet… » dans le menu Projet et assurez-vous que la valeur de la fréquence d'échantillonnage est identique sur les deux systèmes.

## **Streaming de données audio-numériques entre applications**

## PROCÉDER AINSI

**1.** Créez des bus d'entrée et de sortie dans les deux applications et envoyez-les vers les entrées et sorties numériques.

Le nombre et la configuration des bus dépendent de votre interface audio et de vos besoins. Si votre système comporte huit canaux d'entrées-sorties numériques (comme avec une connexion ADAT), vous pourrez créer plusieurs bus stéréo ou mono, un bus Surround combiné à un bus stéréo ou toute autre combinaison correspondant à vos besoins. La chose importante à retenir est que la configuration doit être identique dans les deux applications – s'il y a quatre bus de sortie stéréo dans l'ordinateur 1, il devra y avoir quatre bus d'entrée stéréo dans l'ordinateur 2, etc.

- **2.** Effectuez la configuration nécessaire pour que l'ordinateur 1 lise des données audio. Vous pourriez, par exemple, importer un fichier audio puis le lire en boucle.
- **3.** Dans l'Inspecteur ou dans la MixConsole, vérifiez que la voie qui contient le signal audio est assignée à l'un des bus de sortie numérique.
- **4.** Dans l'ordinateur 2, ouvrez la MixConsole et repérez le bus d'entrée numérique correspondant.

Les données audio en cours de lecture devraient à présent « apparaître » dans le programme tournant sur l'ordinateur 2. Vous devez par conséquent voir bouger les indicateurs de niveau d'entrée.

**5.** Inversez cette procédure de façon à ce que l'ordinateur 2 lise et que l'ordinateur 1 «  écoute ».

### RÉSULTAT

La vérification des connexions numériques est à présent achevée.

### À NOTER

Dorénavant dans ce chapitre, nous ferons référence aux bus connectés aux entrées/sorties numériques sous le terme de « bus VST System Link ».

## **Réglage du matériel audio**

Quand les ordinateurs doivent échanger des données VST System Link, il est important que les informations numériques ne soient modifiées d'aucune manière d'un programme à l'autre. Il vous faudra donc ouvrir le tableau de bord (ou tout autre application) de votre carte audio afin d'être sûr que les conditions suivantes sont remplies :

- S'il y a d'autres « réglages de format » pour les ports numériques que vous utilisez pour les données VST System Link, vérifiez qu'ils sont désactivés. Par exemple, si vous utilisez une connexion S/PDIF pour VST System Link, vérifiez que «  Format Professionnel », « Emphasis » et « Dithering » sont désactivés.
- Si votre interface audio est accompagnée d'une application de console vous permettant de régler les niveaux des entrées ou des sorties numériques, assurez-vous que cette console est désactivée ou que les niveaux des voies VST System Link sont réglés à ±0 dB.
- De même, vérifiez qu'aucune autre forme de DSP (panoramique, effets, etc.) n'est appliqué au signal VST System Link.

## **Remarques destinées aux utilisateurs de DSP Hammerfall**

Si vous utilisez le matériel audio Hammerfall DSP de RME Audio, la fonction Totalmix permet des routages et des mixages de signaux extrêmement complexes dans ces appareils audio, pouvant conduire, dans certaines situations à des « boucles de signal » auquel cas, le VST System Link ne fonctionnera pas. Si vous souhaitez être absolument sûr que cela ne causera aucun problème, vérifiez que le préréglage par défaut ou « plain » est sélectionné pour la fonction Totalmix.

## **Activer VST System Link**

Avant d'aller plus loin, assurez-vous que VST System Link est paramétré en Source de Timecode dans la boîte de dialogue Réglages de synchronisation du projet et que les options de synchro désirées ont été activées.

Après configuration des entrées et des sorties, il faut à présent définir quelle entrée/sortie transférera les informations relatives au VST System Link.

Le signal de mise en réseau VST System Link est transporté sur un seul bit de chaque liaison audio-numérique. Autrement dit, si vous utilisez un système au format ADAT, qui gère

normalement huit canaux en 24 bits, une fois le mode VST System Link activé, vous aurez sept canaux travaillant en 24 bits et un travaillant en 23 bits seulement (le bit de poids faible de ce dernier canal est consacré à la mise en réseau). Dans la pratique, il n'y a aucune différence audible de qualité audio, puisque même en 23 bits, on dispose encore de 138 dB de réserve dynamique théorique.

Pour la configuration elle-même, il faut ouvrir le panneau des configurations VST System Link :

PROCÉDER AINSI

- **1.** Ouvrez la boîte de dialogue Configuration des périphériques à partir du menu Périphériques.
- **2.** Dans la liste des Périphériques à gauche, sélectionnez l'option « VST System Link ». Les paramètres VST System Link s'affichent à droite de la liste des Périphériques.

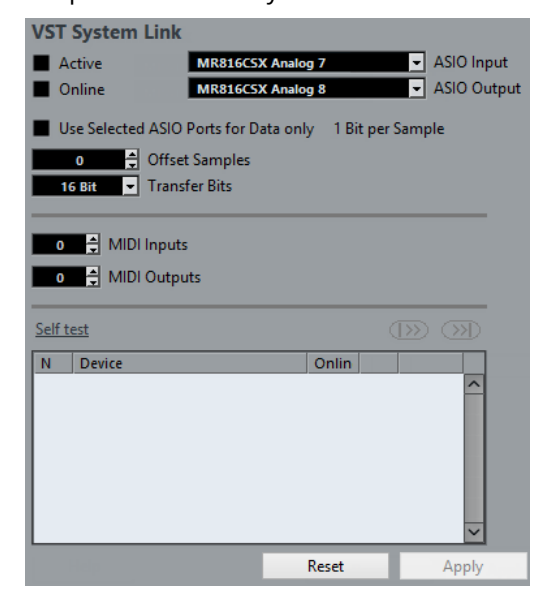

- **3.** Servez-vous des menus locaux Entrée ASIO et Sortie ASIO pour définir quel canal joue le rôle de canal de mise en réseau.
- **4.** Cochez la case Actif, en haut à gauche du panneau.
- **5.** Répétez les points ci-dessus pour chacun des ordinateurs du réseau.

#### RÉSULTAT

Lorsque les ordinateurs sont activés, vous devez voir des témoins de Transmission et de Réception clignoter sur chacun, et le nom de chaque ordinateur doit apparaître dans la liste en bas du panneau. Chaque ordinateur se voit assigner un numéro aléatoire – pas la peine de s'en préoccuper, ce numéro sert à l'identification réseau de chaque ordinateur.

Si vous désirez utiliser un autre nom, il suffit de double-cliquer sur celui apparaissant en gras (c'est celui de l'ordinateur sur lequel vous êtes en train de travailler), puis de saisir un nom.

Ce nom apparaîtra dès lors dans la fenêtre VST System Link de chacun des ordinateurs du réseau.

## À NOTER

Si vous ne voyez pas apparaître le nom d'un ordinateur après l'avoir activé, il faut vérifier vos réglages. Reprenez alors la procédure ci-avant et vérifiez que toutes les cartes ASIO sont correctement référencées au signal d'horloge numérique et que les entrées/sorties de chaque ordinateur sont correctement assignées au réseau VST System Link.

## LIENS ASSOCIÉS [Préférences du Timecode](#page-1086-0) à la page 1087

## **Mettre le réseau en ligne**

Après chaque nom d'ordinateur, apparaît un témoin indiquant s'il est ou non « en ligne ». Lorsqu'un ordinateur est en ligne, il reçoit des signaux de transport et de Timecode, et son application de séquenceur peut être lancée en lecture ou arrêtée par télécommande. Si elle est offline, elle ne peut être lancée que depuis son propre clavier – il s'agit en fait d'une machine indépendante, même si elle fait toujours partie du réseau.

## À NOTER

Notez que n'importe quel ordinateur peut contrôler n'importe quel(s) autre(s) ordinateur(s) du réseau – le protocole VST System constitue un réseau de type « peer to peer », où toutes les machines sont égales entre elles. Il n'y a absolument aucun ordinateur « maître ».

Pour connecter tous les ordinateurs en ligne, procédez ainsi :

## PROCÉDER AINSI

- **1.** Dans la page VST System Link, cochez la case En ligne pour tous les ordinateurs.
- **2.** Pour vérifier que le système fonctionne correctement, démarrez la lecture sur l'un des ordinateurs – tous devraient alors passer quasi-instantanément en lecture et lire les données de façon parfaitement synchrone, avec une précision à l'échantillon près.
	- Le paramètre Décaler échantillon permet de décaler légèrement une machine, de façon à la faire lire légèrement en avance ou en retard par rapport aux autres.

Le plus souvent, un tel décalage n'est pas nécessaire, mais avec certains appareils, on s'aperçoit parfois d'un léger décalage avec les autres machines. Pour l'instant, laissez ce paramètre sur 0 – la plupart du temps, c'est la valeur la plus indiquée.

Le réglage de Bits de transfert permet de régler la vitesse de transfert sur 24 ou 16 bits. Vous pourrez ainsi utiliser d'anciennes cartes audio qui ne supportent pas le transfert en 24 bits.

## RÉSULTAT

VST System Link peut transmettre et comprendre toutes les commandes de transport (Lecture, Arrêter, Avance rapide, Rembobinage, etc.). Vous pouvez donc contrôler tout le réseau à partir d'un seul ordinateur. Si vous vous placez sur un point de calage sur une machine, toutes les autres machines se caleront également sur ce point.

## IMPORTANT

N'oubliez pas de vérifier que tous les ordinateurs sont réglés sur une valeur de tempo identique. Dans le cas contraire, la synchronisation est évidemment impossible.

## **Scrub via VST System Link**

Vous pouvez actionner le scrub sur un ordinateur et faire en sorte que la vidéo et l'audio suivent ce scrub sur un autre ordinateur. Toutefois, sur les systèmes reliés, il se peut que la lecture ne soit pas exactement synchronisée pendant le scrub. Par ailleurs, tenez compte des restrictions suivantes concernant le scrub via VST System Link :

- Utilisez une télécommande pour la lecture Scrub.
- Servez-vous toujours du système avec lequel vous avez commencé le scrubbing pour vos autres opérations de scrub, et notamment pour modifier la vitesse de scrub ou arrêter le scrub.

Si vous changez la vitesse de scrub sur un système de télécommande, cette vitesse sera uniquement modifiée sur le système local.

Vous pouvez lancer la lecture sur tous les systèmes. Tous les systèmes stopperont le scrub et commenceront la lecture en synchronisation.

## **Utiliser le MIDI**

Outre les commandes de transport et les fonctions de synchronisation, le protocole VST System Link offre également jusqu'à 16 ports MIDI, possédant chacun 16 canaux.

PROCÉDER AINSI

**1.** Définissez le nombre désiré de ports MIDI en utilisant les champs de valeurs Entrées MIDI et Sorties MIDI.

Par défaut, ces deux champs sont réglés sur 0.

- **2.** Créez une piste MIDI dans la fenêtre Projet, puis ouvrez l'Inspecteur (section du haut).
- **3.** Si vous ouvrez le menu local d'Entrée ou de Sortie, vous trouverez les ports System Link définis dans la liste des entrées ou des sorties MIDI.

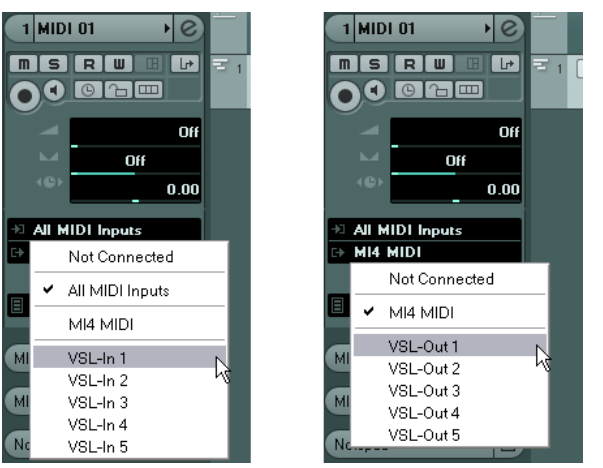

Vous pouvez ainsi assigner des pistes MIDI à des instruments VST tournant sur un autre ordinateur.

LIENS ASSOCIÉS [Exemples d'application](#page-1110-0) à la page 1111

## **L'option « Utiliser les ports ASIO sélectionnés uniquement pour les données »**

Si vous envoyez d'un seul coup de très importantes quantités de données MIDI, il existe une faible probabilité pour que vous vous retrouviez à court de bande passante sur votre réseau VST System Link. Ce phénomène se manifeste par des notes « coincées » ou un timing devenant erratique.

Si c'est le cas, vous pouvez allouer davantage de bande passante aux données MIDI en activant l'option « Utiliser les ports ASIO sélectionnés uniquement pour les données » dans la page VST System Link de la boîte de dialogue Configuration des périphériques. Lorsque cette option est activée, les informations de réseau VST System Link sont envoyées sur tout le canal, et non plus sur un seul bit. Une bande passante bien suffisante pour toutes les données MIDI qu'on peut avoir à utiliser ! En contrepartie, ce canal ASIO n'est plus utilisable pour les transferts audio (n'essayez pas de l'écouter, vos enceintes en pâtiraient !), ce qui, dans notre exemple de liaison ADAT, ne vous laisse que 7 canaux audio disponibles. Selon la façon dont vous travaillez, ce compromis peut être raisonnable.

## **Écouter l'audio du réseau**

Si vous utilisez une console de mixage externe, écouter les données audio du réseau n'est pas vraiment un problème : il suffit de relier aux entrées de la console les sorties audio de chacun des ordinateurs, puis de lancer la lecture sur l'un des ordinateurs.

Toutefois, nombreux sont ceux qui préfèrent mixer « en interne », à l'intérieur de l'ordinateur, et qui n'utilisent une console que pour l'écoute (et parfois même, pas de console externe du tout !). Dans ce cas, il faudra choisir un des ordinateurs pour en faire votre « ordinateur principal de mixage », et lui envoyer les données audio provenant de tous vos autres ordinateurs.

Dans l'exemple suivant, nous supposons que vous utilisez deux ordinateurs ; l'ordinateur 1 est votre ordinateur principal de mixage, et l'ordinateur 2 sert à lire deux pistes audio stéréo, une piste de voie FX contenant un plug-in de réverbération ainsi qu'un instrument VST, sortant en stéréo.

PROCÉDER AINSI

**1.** Configurez ce système de façon à pouvoir écouter les données audio lues sur l'ordinateur n°1.

Autrement dit, il faut disposer d'un jeu de sorties inutilisées, par exemple une sortie stéréo analogique, reliée à votre système d'écoute.

**2.** Sur l'ordinateur n°2, assignez chacune des deux pistes audio à un bus de sortie VST System Link distinct.

Il devrait s'agir des bus connectés aux sorties numériques – appelons-les Bus 1 et 2.

- **3.** Envoyez la piste de voie FX vers un autre bus VST System Link (bus 3).
- **4.** Envoyez la voie d'instrument VST vers un autre bus (bus 4).
- **5.** Retournez sur l'ordinateur 1 et vérifiez les quatre entrées VST System Link correspondantes.

Si vous lancez la lecture sur l'ordinateur 2, l'audio devrait « apparaître » sur les bus d'entrée de l'ordinateur 1. Cependant, pour mixer ces sources audio, vous avez besoin de voies sur la console.

- **6.** Ajoutez quatre nouvelles pistes audio stéréo sur l'ordinateur 1 et assignez-les au bus de sortie que vous utilisez pour l'écoute, par ex. les sorties stéréo analogiques.
- **7.** Pour chacune des pistes audio, sélectionnez un des quatre bus d'entrée. Chaque bus de l'ordinateur 2 est maintenant envoyé vers une voie audio séparée dans l'ordinateur 1.
- **8.** Activez le monitoring pour les quatre pistes.

## RÉSULTAT

À présent, si vous lancez la lecture, les données audio provenant de l'ordinateur n°2 seront envoyées « en direct » aux nouvelles pistes sur l'ordinateur n°1, ce qui permet de les écouter conjointement avec les pistes lues sur l'ordinateur n°1.

## **Ajouter des pistes supplémentaires**

OK, mais que se passe-t-il si vous avez plus de pistes audio que vous ne disposez de bus VST System Link (sorties physiques) ? Dans ce cas, il suffit d'utiliser la console sur l'ordinateur n°2 comme « console annexe » : envoyez plusieurs voies audio à un même bus de sortie, puis réglez le niveau du bus de sortie si nécessaire.

### À NOTER

Si vos cartes son possèdent plusieurs jeux de connecteurs d'entrée et de sortie, vous pouvez lier ensemble plusieurs liaisons ADAT, par exemple, et envoyer des données audio via n'importe quel bus sur n'importe quel câble.

## **Mixage interne et latence**

Quand on mixe en interne dans l'ordinateur, un des problèmes est la latence audio, déjà mentionnée précédemment. Le moteur VST effectue toujours une compensation automatique des latences à l'enregistrement, mais si vous écoutez à travers l'ordinateur n°1, vous décèlerez un retard, dû au traitement, sur les signaux provenant des autres ordinateurs (ce retard n'est pas présent sur votre enregistrement !). Si la carte son de l'ordinateur n°1 prend en charge la fonction ASIO Direct Monitoring, il est vivement recommandé de l'activer. Vous trouverez ce paramètre dans le panneau de configuration Système audio VST de votre interface. La plupart des cartes/interfaces ASIO modernes sont compatibles avec cette fonction. Si ce n'est pas le cas de la vôtre, il vous faudra modifier la valeur Décaler échantillons dans la page VST System Link pour compenser ces latences.

LIENS ASSOCIÉS [ASIO Direct Monitoring](#page-265-0) à la page 266

## **Configurer un réseau plus important**

Configurer un réseau plus important n'est guère plus compliqué que de configurer un réseau de deux ordinateurs. Le point important à ne pas oublier est que le protocole VST System Link est conçu pour un système en daisy chain. Autrement dit, un peu comme en MIDI, la sortie de l'ordinateur 1 va sur l'entrée de l'ordinateur 2, dont la sortie va sur l'entrée de l'ordinateur 3, et ainsi de suite tout au long de la chaîne. Enfin, la sortie du dernier ordinateur de la chaîne doit toujours revenir à l'entrée de l'ordinateur 1, afin de « fermer » l'anneau ainsi constitué.

Une fois ces branchements effectués, la transmission dans tout le réseau de toutes les données relatives aux transports, à la synchronisation, et des informations MIDI est gérée automatiquement. La seule source éventuelle de confusion, dans un réseau de grandes dimensions, se situe au niveau du retour des signaux audio dans l'ordinateur principal de mixage.

Si vous disposez d'un grand nombre d'entrées et sorties physiques sur vos cartes ASIO, il n'est pas nécessaire de faire passer les données audio par la chaîne : vous pouvez les envoyer directement à l'ordinateur principal de mixage, via une ou plusieurs de ses entrées audio «  physiques ». Par exemple, si vous disposez d'une interface Nuendo Digiset ou 9652 sur votre ordinateur 1, vous pouvez utiliser le câble ADAT n°1 pour les informations réseau, le câble 2 comme entrée audio directe depuis l'ordinateur n°2 et le câble ADAT n°3 comme entrée audio directe depuis l'ordinateur n°3.

Vous pouvez également transmettre les données audio via le système en anneau si vous ne disposez pas de suffisamment d'entrées/sorties physiques pour transmettre directement les données audio. Par exemple, avec quatre ordinateurs, vous pouvez envoyer les données audio de l'ordinateur n°2 dans une voie de la console de l'ordinateur n°3, et de là dans une voie de la console de l'ordinateur n°4, pour ensuite les renvoyer dans la console principale de l'ordinateur n °1. Cette configuration étant souvent compliquée, il est généralement recommandé d'utiliser des cartes ASIO dotées d'au moins trois E/S numériques séparées pour les réseaux complexes.

## <span id="page-1110-0"></span>**Exemples d'application**

## **Utilisation d'un ordinateur pour les instruments VST**

Dans cet exemple, vous utilisez un ordinateur comme machine principale d'enregistrement/ lecture, et vous désirez utiliser un autre ordinateur comme rack de synthétiseurs virtuels.

PROCÉDER AINSI

- **1.** Enregistrez une piste MIDI dans l'ordinateur n°1.
- **2.** Une fois l'enregistrement terminé, assignez la sortie MIDI de cette piste au port VST System Link MIDI n°1.
- **3.** Sur l'ordinateur n°2, ouvrez la fenêtre VST Instruments et assignez un instrument à la première case du rack.
- **4.** Assignez la voie d'instrument VST au bus de sortie désiré. Si vous utilisez l'ordinateur 1 comme plate-forme principale de mixage, il devrait s'agir d'un des bus de sortie VST System Link, connecté à l'ordinateur 1.
- **5.** Créez une nouvelle piste MIDI dans la fenêtre Projet de l'ordinateur n°2, puis assignez la sortie MIDI de la piste à l'instrument VST que vous venez de créer.
- **6.** Assignez la sortie MIDI de la piste au port VST System Link n°1. À présent, la piste MIDI sur l'ordinateur n°1 est assignée à la piste MIDI sur l'ordinateur n °2, assignée à son tour à l'instrument VST.
- **7.** Activez l'écoute de la piste MIDI sur l'ordinateur n°2, de façon à l'entendre répondre à toutes les données MIDI entrantes.
- Dans Nuendo, cliquez sur le bouton Monitor dans la liste des pistes ou dans l'Inspecteur. **8.** Démarrez la lecture sur l'ordinateur 1.
	- Il enverra dès lors les informations MIDI enregistrées sur la piste à l'instrument VST chargé sur l'ordinateur n°2.

## RÉSULTAT

Même avec un ordinateur lent, vous devriez pouvoir faire tourner de la sorte de nombreux instruments VST supplémentaires, ce qui permet d'étendre considérablement votre palette sonore. N'oubliez pas que le protocole VST System Link assure aussi une synchronisation MIDI à l'échantillon près, ce qui est bien plus précis que n'importe quelle interface MIDI jamais inventée !

## **Créer un rack d'effets virtuel**

Les effets Send d'une voie audio dans Nuendo peuvent être assignés à une piste de voie FX, ou à n'importe quel bus de groupe ou de sortie activé. Vous pouvez ainsi utiliser un autre ordinateur en tant que rack d'effets virtuel.

## PROCÉDER AINSI

**1.** Sur l'ordinateur n°2 (la machine que vous désirez utiliser comme rack d'effets), ajoutez une nouvelle piste audio stéréo.

Vous ne pouvez pas utiliser de piste de voie FX dans ce cas, car la piste doit avoir une entrée audio.

- **2.** Ajoutez l'effet désiré, sous forme d'effet d'insert pour cette piste. Imaginons qu'il s'agisse d'un plug-in de réverbération de haute qualité.
- **3.** Dans l'Inspecteur, sélectionnez l'un des bus VST System Link comme entrée pour la piste audio.

Vous voulez utiliser un bus VST System Link séparé, qui ne sera utilisé que pour cela.

**4.** Assignez la voie au bus de sortie souhaité.

Si vous utilisez l'ordinateur 1 comme plate-forme principale de mixage, il devrait s'agir d'un des bus de sortie VST System Link, connecté à l'ordinateur 1.

- **5.** Activez le monitoring pour la piste.
- **6.** Revenez sur l'ordinateur n°1 et sélectionnez une piste à laquelle vous désirez ajouter un peu de réverbération.
- **7.** Faites apparaître les effets Send de cette piste dans l'Inspecteur ou dans la MixConsole.
- **8.** Ouvrez le menu local Routage Send pour l'un des effets Send, puis sélectionnez le bus VST System Link qui a été assigné à la réverbération à l'étape 3.
- **9.** Avec le curseur ou le potentiomètre de l'effet Send, dosez l'effet désiré, de la façon habituelle.

## RÉSULTAT

Ce signal sera envoyé à la piste sur l'ordinateur n°2 et traité par l'effet d'insert, sans utiliser de ressources processeur sur l'ordinateur n°1.

Vous pouvez répéter les points ci-avant pour ajouter d'autres effets au « rack d'effets virtuel ». Le nombre d'effets disponibles de cette façon n'est limité que par le nombre de ports utilisés dans la connexion VST System Link (et, bien sûr, par les performances de l'ordinateur n°2, mais comme il n'aura à gérer aucun enregistrement ni lecture de données audio, vous pourrez sans doute utiliser un grand nombre d'effets).

## **Récupérer des pistes audio supplémentaires**

Tous les ordinateurs constituant un réseau VST System Link sont synchronisés à l'échantillon près. Toutefois, si vous vous rendez compte que le disque dur d'un ordinateur n'est pas assez rapide pour fournir autant de pistes audio que vous le désirez, vous pouvez, pour le soulager, enregistrer de nouvelles pistes audio sur un des autres ordinateurs du réseau. Vous créez de la sorte un « système RAID virtuel », où plusieurs disques durs travaillent ensemble. Toutes les pistes restent impeccablement synchronisées, comme si elles étaient toutes lues depuis la même machine. Autrement dit, vous n'êtes plus limité en nombre de pistes simultanées en lecture ! Vous avez besoin de 100 autres pistes ? Il suffit d'ajouter un autre ordinateur.

## **Lecture vidéo dédiée**

La lecture de vidéos haute résolution peut s'avérer lourde pour la puissance de calcul du système. Mais en dédiant un ordinateur à la lecture vidéo via System Link, vous pouvez libérer les ressources du système central pour le traitement audio MIDI. Comme toutes les commandes de transport obéissent aux ordinateurs VST System Link, il est possible de lire la vidéo en mode scrub, même à partir d'un autre ordinateur. Placer des effets sonores à l'image en Mode Édition fonctionnera comme s'il n'y avait qu'un seul ordinateur. C'est une alternative viable et économique aux systèmes vidéo sur disque dur dédiés tels que Doremi V1.

# **Vidéo**

Nuendo est un outil de post-production complet qui permet de travailler sur des contenus vidéo. Vous pouvez importer des fichiers vidéo, les lire et modifier leur vitesse afin de compenser les décalages dûs aux transferts.

Nuendo vous permet de créer de A à Z la bande son d'une vidéo, puis de l'exporter sou forme de fichier audio.

LIENS ASSOCIÉS [Édition audio sur de l'image](#page-1121-0) à la page 1122

## **Compatibilité des fichiers vidéo**

Quand vous travaillez sur un projet qui contient un fichier vidéo, vous devez veiller à ce que le type du fichier vidéo fonctionne sur votre système.

## À NOTER

Si vous ne parvenez pas à lire un fichier vidéo, servez-vous d'une application externe pour convertir ce fichier dans un format compatible.

Pour savoir quels fichiers vidéo sont pris en charge, veuillez vous référer au Centre d'aide du site Web de Steinberg.

LIENS ASSOCIÉS [Codecs](#page-1113-0) à la page 1114

## **Formats des containers vidéo**

Les fichiers vidéo et autres fichiers multimédia ont un format de type container.

Ce container intègre plusieurs flux d'informations, notamment des données vidéo et audio, mais également des métadonnées, comme par exemple les informations de synchronisation qui permettent de caler l'audio sur la vidéo. Le format container peut également intégrer des données telles que la date de création, l'auteur, les marques de chapitres, etc.

Voici les formats container pris en charge par Nuendo :

## **MOV**

Il s'agit du format de film QuickTime.

## **MPEG-4**

Ce format peut intégrer diverses métadonnées pour le streaming, l'édition, la lecture locale et l'échange de contenus. Son extension de fichier est .mp4.

#### **AVI**

Il s'agit d'un format de container multimédia créé par Microsoft.

## <span id="page-1113-0"></span>**Codecs**

Les codecs sont des algorithmes de compression de données servant à réduire la taille des fichiers vidéo et audio et les rendre plus faciles à gérer par les ordinateurs.

Pour de plus amples détails, veuillez vous référer au Centre d'aide du site Web de Steinberg.

## **Fréquences d'images**

Nuendo prend en charge différentes fréquences d'images de vidéos et de films.

## **Fréquence d'images (vitesse)**

Quel que soit le nombre d'images, la vitesse en temps réel à laquelle les images vidéo défilent est la véritable fréquence d'images.

Voici les fréquences d'images prises en charge par Nuendo :

## **23,9 ips**

Cette fréquence d'images est utilisée pour la conversion de films au format vidéo NTSC. Elle doit être ralentie pour une conversion télécinéma en 2:3 pull-down. Elle est également utilisée pour le type de vidéo HD qu'on appelle 24 p.

## **24 ips**

Il s'agit là de la vitesse réelle des caméras de cinéma standard.

## **24,9 ips**

Cette fréquence d'images est couramment utilisée pour faciliter la conversion entre vidéo PAL/NTSC et film. Elle est principalement utilisée pour compenser certaines erreurs.

## **25 ips**

Il s'agit de la fréquence d'images de la vidéo PAL.

## **29,97 ips**

Il s'agit de la fréquence d'images de la vidéo NTSC. Ce format peut être exprimé en non-drop-frame (NDF) ou en drop-frame (DF).

## **30 ips**

Cette fréquence d'images n'est plus utilisée en tant que norme vidéo, mais elle reste répandue dans le domaine de l'enregistrement musical. Il y a de nombreuses années, elle était utilisée pour la diffusion NTSC en noir et blanc. Elle équivaut à de la vidéo NTSC amenée à la vitesse film à l'issue d'un transfert téléciné 2-3.

## **50 ips**

Cette fréquence est également appelée 50 p.

## **59,98 ips**

Cette fréquence est également appelée 60 p. De nombreuses caméras professionnelles enregistrent à 59,98 ips. Même si la fréquence d'images 60 p pourrait exister en théorie, aucune caméra vidéo n'enregistre actuellement à cette fréquence.

## **Fréquences d'images non prises en charge**

Les fichiers vidéo dont les fréquences d'images ne sont pas prises en charge seront bien lus, mais les affichages de temps seront incorrects et le positionnement ne sera pas garanti.

D'autre part, il se peut que l'audio et la vidéo ne soient pas synchronisés.

## À NOTER

Si vous souhaitez utiliser des fichiers dont les fréquences d'images ne sont pas prises en charge par Nuendo, nous vous recommandons de convertir le fichier vidéo à une fréquence d'images adaptée à l'aide d'une application externe.

## **Périphériques de sortie vidéo**

Nuendo prend en charge plusieurs périphériques de sortie vidéo.

Si la fenêtre **Lecteur vidéo** suffit à afficher les fichiers vidéo à l'écran pour de nombreuses applications, il est souvent nécessaire de visualiser la vidéo dans un plus grand format, afin de bien voir de petits détails ou pour pouvoir montrer l'image à plusieurs personnes lors d'une session. C'est la raison pour laquelle Nuendo vous permet d'utiliser plusieurs types de périphériques de sortie vidéo.

## **Cartes vidéo dédiées**

Vous pouvez utiliser une carte vidéo dédiée.

La carte vidéo suivante est prise en charge :

Périphériques de sortie vidéo Blackmagic Design

La vidéo est directement transmise sur la sortie de ce périphérique vidéo.

#### IMPORTANT

Vous devez installer le pilote de ce périphérique vidéo et en configurer la sortie sur la résolution de fichier vidéo utilisée dans votre projet.

LIENS ASSOCIÉS [Configuration du lecteur vidéo](#page-1117-0) à la page 1118

## **Préparation à la création de projets vidéo**

Pour pouvoir travailler avec des vidéos dans Nuendo, il vous faut procéder à quelques préparatifs.

Dans Nuendo, il est possible d'intégrer sur une même piste vidéo des fichiers vidéo de différents formats. Chaque projet peut intégrer deux pistes vidéo.

## À NOTER

Pour que les événements audio et vidéo soient correctement synchronisés, assurez-vous que la fréquence d'images du projet corresponde à celle du fichier vidéo.

LIENS ASSOCIÉS [Boîte de dialogue Configuration du projet](#page-91-0) à la page 92

## **Importation de fichiers vidéo**

Si le fichier vidéo est compatible, vous pouvez l'importer dans votre projet.

PROCÉDER AINSI

**1.** Sélectionnez **Fichier** > **Importer** > **Fichier vidéo**.

- **2.** Dans la boîte de dialogue **Importer une vidéo**, sélectionnez le fichier vidéo que vous souhaitez importer.
- **3.** Facultatif : activez **Extraire l'audio de la vidéo** pour importer ls flux audio intégrés dans la vidéo.
- **4.** Cliquez sur **Ouvrir**.

### RÉSULTAT

Nuendo crée une piste vidéo qui contient un événement vidéo. Si l'option **Extraire l'audio de la vidéo** avait été activée, une piste Audio contenant un événement audio est créée sous la piste vidéo. Le clip audio correspondant est enregistré dans le dossier **Répertoire d'enregistrement de la Bibliothèque**.

### À NOTER

Vous pouvez également importer des fichiers vidéo en les faisant glisser de la **MediaBay** ou de l'Explorateur de fichiers/Finder Mac OS et en les déposant dans votre projet. Si vous souhaitez automatiquement extraire les données audio, veillez à activer l'option **Extraire l'audio lors de l'import d'un fichier vidéo** dans la boîte de dialogue **Préférences**, à la page **Vidéo**.

LIENS ASSOCIÉS [Bibliothèque](#page-612-0) à la page 613 [Extraire les données audio d'une vidéo](#page-1119-0) à la page 1120

## **Adoption de la fréquence d'images**

Pour que l'affichage temporel de Nuendo corresponde aux images de la vidéo, vous devez configurer le projet sur une fréquence d'images qui corresponde à celle du fichier vidéo importé.

## CONDITION PRÉALABLE

La fréquence d'images du fichier vidéo importé ne correspond pas à celle du projet.

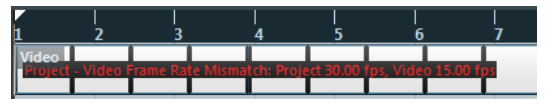

#### PROCÉDER AINSI

- **1.** Sélectionnez **Projet** > **Configuration du projet**.
- **2.** Dans la boîte de dialogue **Configuration du projet**, cliquez sur **Depuis vidéo**.
- **3.** Cliquez sur **OK**.

#### RÉSULTAT

Si Nuendo prend en charge la fréquence d'images de la vidéo, le projet adoptera cette fréquence d'images. Si nécessaire, la position de début du projet s'ajustera automatiquement suite au changement de fréquence d'images.

Par exemple, si vous faites passer la fréquence d'images du projet de 30 à 29,97 ips, le Timecode de départ du projet sera modifié de façon à maintenir l'emplacement des événements dans le projet par rapport au temps réel.

## À NOTER

Si vous désirez que le Timecode de début de projet reste le même, il vous faudra le remodifier manuellement après coup. Dans ce cas, vous devrez caler l'événement vidéo sur l'axe temporel pour corriger sa synchronisation et son positionnement dans le projet.
● Quand le projet contient plusieurs fichiers vidéo dont les fréquences d'images sont différentes, il adopte la fréquence d'images du premier événement vidéo situé sur la piste vidéo la plus haute. Si vous avez importé un autre événement vidéo, pour l'éditer correctement, il vous faudra aligner la fréquence d'images du projet sur celle de ce fichier vidéo.

LIENS ASSOCIÉS [Fréquences d'images non prises en charge](#page-1113-0) à la page 1114

# **Fichiers cache de vignettes**

Nuendo crée automatiquement un fichier cache de vignettes pour chaque fichier vidéo importé.

LIENS ASSOCIÉS [Génération manuelle de fichiers cache de miniatures](#page-1116-0) à la page 1117

## <span id="page-1116-0"></span>**Génération manuelle de fichiers cache de miniatures**

Vous pouvez générer manuellement des fichiers cache de miniatures. En effet, il arrive que ces fichiers ne puissent pas être créés, soit parce que le fichier était protégé en écriture, soit parce qu'il avait été édité à l'aide d'une application d'édition vidéo externe.

PROCÉDER AINSI

- **●** Procédez de l'une des manières suivantes :
	- Dans la **Bibliothèque**, faites un clic droit sur le fichier vidéo et sélectionnez **Générer fichier cache des miniatures**.
	- Dans la fenêtre **Projet**, faites un clic droit sur l'événement vidéo et sélectionnez **Média** > **Générer fichier cache des miniatures**.

## À NOTER

Il n'est possible d'actualiser un fichier cache de miniatures déjà créé qu'à partir de la **Bibliothèque**.

## RÉSULTAT

Comme le fichier cache de miniatures est généré en tâche de fond, vous pouvez continuer à travailler dans Nuendo pendant ce temps.

# **Préparation de la lecture vidéo**

Vous pouvez lire des fichiers vidéo importés dans Nuendo en vous servant des commandes de transport.

Pour ce faire, il vous faut activer et configurer un périphérique de sortie vidéo.

## IMPORTANT

Votre carte graphique doit être compatible OpenGL 2.0 ou supérieur.

Si vous travaillez sur un projet comportant deux pistes vidéo, c'est le fichier qui se trouve sur la piste du bas qui est lu. Pour lire le fichier vidéo qui se trouve sur la piste du haut, changez l'ordre des pistes ou rendez muette la piste vidéo du bas.

# **Configuration du lecteur vidéo**

La page de configuration du **Lecteur vidéo** de la boîte dialogue **Configuration des périphériques** vous permet de configurer votre lecteur vidéo et de vérifier si votre équipement vidéo prend en charge la lecture vidéo dans Nuendo.

● Pour ouvrir la section **Lecteur vidéo**, sélectionnez **Périphériques** > **Configuration des périphériques** et activez **Lecteur vidéo** dans la liste des **Périphériques** à gauche.

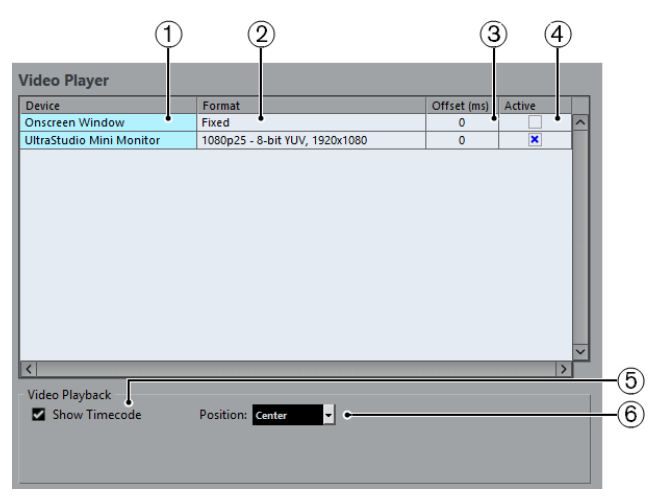

Voici les options disponibles :

## **1 Périphérique**

Liste des périphériques de sortie vidéo disponibles sur votre système.

## **2 Format**

Permet de sélectionner un format de sortie.

À NOTER

Le périphérique **Fenêtre Vidéo** ne prend en charge qu'un format fixe.

## **3 Décalage**

Si l'image vidéo n'est pas alignée sur le signal audio, vous pouvez saisir une valeur de décalage en millisecondes afin de faire en sorte que la vidéo soit décalée de la durée correspondante. Vous pourrez ainsi compenser le retard de la vidéo. Le décalage n'est utilisé que lors de la lecture. Celle-ci est enregistrée en global pour chacun des périphériques de sortie, indépendamment du projet.

**4 Actif**

Permet d'activer le périphérique qui va être utilisé pour lire la vidéo.

## **5 Afficher Timecode**

Permet d'afficher le Timecode.

**6 Position**

Permet de déterminer la position de l'affichage du Timecode.

# **Activer un périphérique de sortie vidéo**

#### PROCÉDER AINSI

- **1.** Sélectionnez **Périphériques** > **Configuration des périphériques**.
- **2.** Activez **Lecteur vidéo** dans la liste des **Périphériques** à gauche. Les périphériques de sortie vidéo disponibles apparaissent dans la colonne **Périphérique**.

**3.** Dans la colonne **Actif**, cochez la case du périphérique que vous désirez utiliser pour lire la vidéo.

## À NOTER

Si aucun périphérique externe n'est connecté, vous pouvez utiliser le périphérique **Fenêtre Vidéo** pour lire le fichier vidéo sur l'écran de votre ordinateur.

## LIENS ASSOCIÉS

[Périphériques de sortie vidéo](#page-1114-0) à la page 1115

## **Fenêtre Lecteur vidéo**

La fenêtre **Lecteur vidéo** peut être affichée dans différentes tailles sur l'écran de votre ordinateur. Cependant, plus elle est grande, plus la résolution d'image est élevée, ce qui veut dire que votre processeur est davantage sollicité.

● Pour ouvrir la fenêtre **Lecteur vidéo**, sélectionnez **Périphériques** > **Lecteur vidéo**.

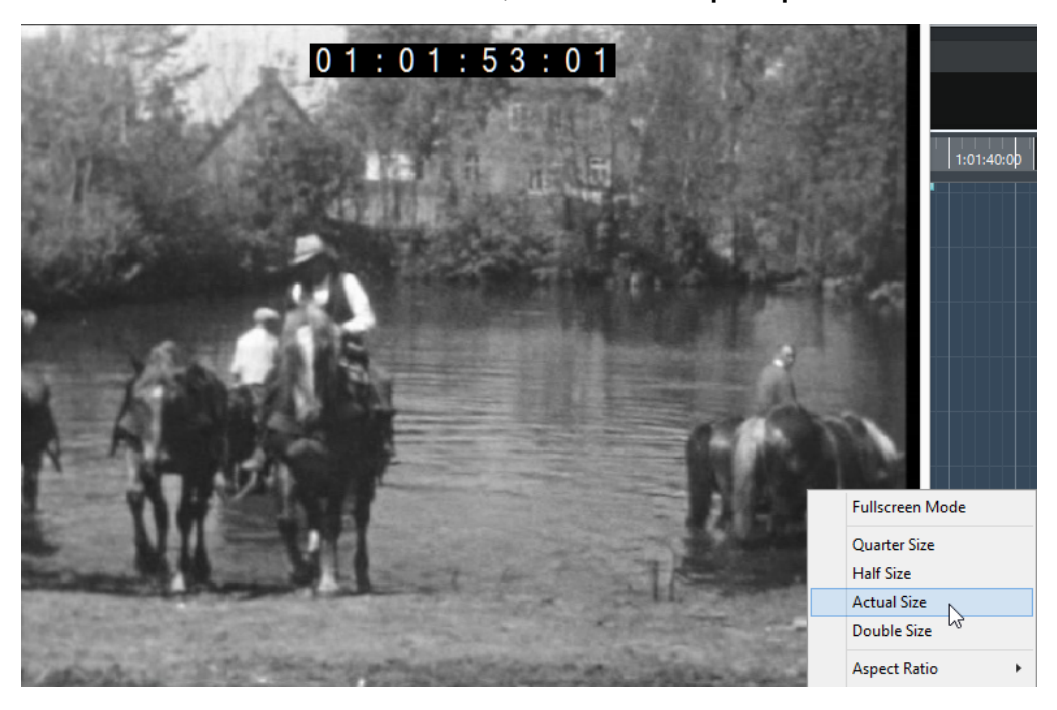

### **Mode Plein écran**

Permet de passer en mode plein écran. Pour sortir de ce mode, ouvrez le menu contextuel et sélectionnez **Quitter mode Plein écran** ou appuyez sur **Échap**.

## **Quart de taille**

La fenêtre fait le quart de la taille réelle de la vidéo.

#### **Demie taille**

La fenêtre fait la moitié de la taille réelle de la vidéo.

## **Taille réelle**

La taille de la fenêtre correspond à la taille de la vidéo.

## **Taille double**

La fenêtre fait le double de la taille réelle de la vidéo.

## **Rapport largeur/hauteur**

Vous pouvez également faire glisser les bordures de la fenêtre **Lecteur vidéo** pour la redimensionner. Cependant, l'image risque d'être déformée. Une option du menu local **Rapport largeur/hauteur** permet d'éviter cette déformation.

- Si vous sélectionnez **Aucun**, le rapport largeur/hauteur de la vidéo ne sera pas préservé quand vous redimensionnerez la fenêtre. L'image est élargie ou réduite de manière à occuper toute la fenêtre Lecteur vidéo.
- L'option Interne vous permet de redimensionner librement la fenêtre tout en préservant le rapport largeur/hauteur de la vidéo. Il se peut alors que des bordures apparaissent autour de l'image vidéo afin de remplir l'espace vide.
- L'option **Externe** vous permet de redimensionner la fenêtre en faisant en sorte que l'image vidéo remplisse toujours la fenêtre et que son rapport largeur/hauteur soit préservé.
- À NOTER

En mode plein écran, le rapport largeur/hauteur de la vidéo est toujours conservé.

## **Scrub vidéo**

Il est possible de lire les événements vidéo en mode Scrub (lecture dynamique), c'est-à-dire en avant ou en arrière.

## PROCÉDER AINSI

- **1.** Sélectionnez **Périphériques** > **Lecteur vidéo**.
- **2.** Procédez de l'une des manières suivantes :
	- Cliquez dans la fenêtre **Lecteur vidéo** et déplacez la souris vers la gauche ou la droite.
	- Servez-vous de la molette d'un contrôleur externe.

# **Montage vidéo**

Des événements vidéo sont automatiquement créés quand vous importez un fichier vidéo.

Vous pouvez afficher et éditer les événements vidéo dans la fenêtre **Projet**. Un événement vidéo déclenche la lecture du clip vidéo correspondant.

Vous pouvez copier et rogner des événements vidéo. Vous pouvez également verrouiller les événements vidéo dans la fenêtre **Projet**.

Vous ne pouvez pas dessiner, coller, ni rendre muet des événements vidéo, et vous ne pouvez pas non plus leur appliquer de fondus ou de fondus enchaînés.

LIENS ASSOCIÉS [Bibliothèque](#page-612-0) à la page 613 [Activer le mode d'édition avec suivi de la vidéo](#page-1124-0) à la page 1125

# **Extraire les données audio d'une vidéo**

Vous pouvez extraire le flux audio d'un fichier vidéo lors de son importation.

Pour extraire les données audio d'un fichier vidéo, procédez de l'une des manières suivantes :

- Sélectionnez **Fichier** > **Importer** > **Fichier vidéo** et activez **Extraire l'audio de la vidéo** dans la boîte de dialogue.
- Sélectionnez **Média** > **Extraire l'audio de la vidéo** et sélectionnez le fichier vidéo dans le sélecteur de fichiers.
- Sélectionnez **Fichier** > **Importer** > **L'audio d'une vidéo**. Un clip audio est créé dans la **Bibliothèque**, mais aucun événement n'est ajouté dans la fenêtre **Projet**.

La boîte de dialogue qui apparaît vous permet de sélectionner les différentes options d'importation.

Le flux audio extrait est inséré sur une nouvelle piste audio dans le projet. Vous pouvez éditer ce flux comme toutes les données audio.

LIENS ASSOCIÉS [Paramètres de la section En cas d'import de fichier audio](#page-281-0) à la page 282 [Importation de fichiers vidéo](#page-1114-1) à la page 1115 [Édition audio sur de l'image](#page-1121-0) à la page 1122

# **Édition audio sur de l'image**

<span id="page-1121-0"></span>Nuendo est un outil de production qui vous permet de créer la musique ou la bande son de films ou de vidéos.

Il permet notamment d'effectuer les tâches suivantes :

- Préparer un projet vidéo
- Placer des données audio sur de l'image
- Ajuster et éditer des données audio

# **La chronologie et la grille vidéo**

À la différence de la musique, dont les unités sont la mesure et le temps, les vidéos et les films utilisent l'image en tant qu'unité de mesure.

Sur les affichages temps, les images vidéo sont exprimées en Timecode SMPTE, les différentes divisions (heures, minutes, secondes, images et subframes) étant séparées par deux points.

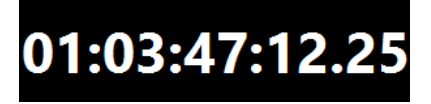

Le nombre d'images par seconde dépend de la fréquence d'images de la vidéo.

Les images des films peuvent être exprimées en valeurs SMPTE ou en pieds et images, format habituellement utilisé par les monteurs.

Nuendo permet également d'utiliser des fréquences d'images personnalisées.

Les pieds et images apparaissent dans le panneau **Transport**, sur la règle de la fenêtre **Projet** et dans l'**Affichage temps**.

LIENS ASSOCIÉS [Vidéo](#page-1112-0) à la page 1113 [Fréquence d'images \(vitesse\)](#page-1079-0) à la page 1080 [Adoption de la fréquence d'images](#page-1115-0) à la page 1116

## **Subframes et jours SMPTE**

Nuendo peut également afficher les subframes et les jours.

Chaque trame est divisée en 80 subframes. Les subframes sont séparées des trames par un point.

● Pour afficher les subframes, activez **Afficher les Subframes du Timecode** dans la boîte de dialogue **Préférences** (page **Transport**).

Les jours apparaissent quand un projet dépasse 24 heures. Ils sont représentés par un nombre de jours qui figure à gauche de l'affichage SMPTE, à une espace de distance.

## EXEMPLE

Pour les événements en direct qui ont lieu le soir, il peut s'avérer nécessaire d'afficher les jours dans le Timecode, même si le projet dure moins de 24 heures. En effet, si le générateur central de Timecode employé pour l'événement utilise une « horloge machine » SMPTE qui est liée à l'heure réelle, il se peut que l'affichage temps passe la limite des 24 heures à minuit. Le cas échéant, après minuit, toutes les valeurs de Timecode seront accompagnées du chiffre « 1 » pour les jours (à gauche de la valeur SMPTE).

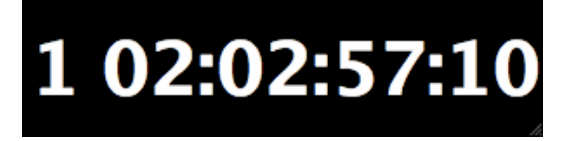

# **SMPTE Drop-frame**

Le Timecode drop-frame est utilisé pour la fréquence d'images 29,97 fps de la norme vidéo NTSC et la fréquence d'images 30 fps.

Comme cette fréquence d'images ne correspond pas exactement au temps qui s'écoule normalement, on a recours à un système qui ignore certains numéros d'images afin d'aligner le temps affiché sur le temps réel.

Nuendo affiche le Timecode drop-frame en séparant les numéros d'images par un point virgule au lieu de deux points.

# 01:06:37;1

Quand la règle de la fenêtre **Projet** est configurée en mode Timecode, voici les options que vous pouvez choisir dans le menu local **Type de grille** :

- **Subframe**
- 1/4 image
- 1/2 image
- 1 image
- 2 images
- 1 seconde

Ces options de la grille vous permettent d'éditer, de décaler et de déplacer des événements, des fondus et des données d'automatisation selon les incréments associés aux images vidéo que vous pouvez voir.

# **Conformer de l'audio en production**

Nuendo vous permet de conformer des données audio en production, c'est-à-dire de les placer sur les images de votre choix sur l'axe temporel.

Vous devez importer des données audio de post-production qui ont été enregistrées pendant le tournage du film ou toutes autres données audio que vous souhaitez utiliser dans le projet.

Nuendo vous permet d'importer :

- Des fichiers audio séparés
- Les donnes audio intégrées dans un fichier vidéo
- Des sons et de la musique issus de bibliothèques d'effets sonores

## À NOTER

Servez-vous de la **MediaBay** pour organiser vos fichiers de sons.

LIENS ASSOCIÉS [Importation de fichiers vidéo](#page-1114-1) à la page 1115 [Importer les données audio de fichiers vidéo](#page-285-0) à la page 286 [Importer des fichiers audio](#page-279-0) à la page 280 [MediaBay](#page-634-0) à la page 635 [Charger des boucles et des échantillons](#page-662-0) à la page 663

## <span id="page-1123-0"></span>**Fichiers EDL**

Les fichiers EDL (Edit Decision Lists) sont des listes d'édition qui sont créées par les suites de montage vidéo. Il s'agit de fichiers texte qui contiennent les Timecodes et les informations sur la bande source nécessaires pour caler les événements audio sur les images.

Chaque étape de la liste EDL correspond à une tâche d'édition complète :

- Le type d'édition (audio, vidéo ou les deux)
- Les données source (numéro de bande, nom du fichier audio ou du fichier vidéo)
- Les valeurs de Timecode de début et de fin de la source
- Les valeurs de Timecode de début et de fin de la destination

## À NOTER

Les données source doivent intégrer des balisages corrects, faute de quoi les valeurs de Timecode EDL ne seront pas valides. Il est possible de créer des fichiers audio qui intègrent des balises à l'aide d'enregistreurs DAT prenant en charge le Timecode, de magnétoscopes, d'enregistreurs portables, de caméras numériques, etc.

Les fichiers EDL vous permettent de contrôler avec précision les données source et la synchronisation.

LIENS ASSOCIÉS [Importer un fichier EDL](#page-355-0) à la page 356

## **Fichiers OMF**

Les fichiers OMF peuvent contenir plusieurs pistes de données audio qui sont intégrées ou font référence à des médias audio externes. Ils contiennent des informations sur la position des différentes parties du signal audio sur l'axe temporel.

Comme les données audio OMF sont créées pendant l'édition vidéo, leurs valeurs de Timecode doivent normalement être correctes et vous pouvez modifier sans risque la position de la vidéo et des données audio de référence sur les données audio OMF.

LIENS ASSOCIÉS [Importer des fichiers OMF](#page-1159-0) à la page 1160

# <span id="page-1124-0"></span>**Activer le mode d'édition avec suivi de la vidéo**

La fonction **Activer le mode d'édition avec suivi de la vidéo** permet d'éditer des données audio tout en continuant à visualiser la vidéo sur l'écran vidéo.

Quand la fonction **Activer le mode d'édition avec suivi de la vidéo** est activée dans le menu **Transport**, le curseur de projet et la vidéo suivent automatiquement toutes les éditions que vous effectuez. Vous pouvez ainsi voir immédiatement où l'édition a lieu dans la vidéo. Quand le projet est en mode stop, le curseur de projet est uniquement affiché sur l'axe temporel.

L'écran vidéo offre un affichage lors des opérations suivantes :

- Sélection d'intervalles
- Édition audio
- Déplacement d'événements audio
- Décalage d'événements audio ou d'intervalles sélectionnés
- Redimensionnement d'événements audio ou d'intervalles sélectionnés
- Utilisation de l'outil **Time Warp**
- Déplacement des poignées de fondu audio

## À NOTER

La fonction **Activer le mode d'édition avec suivi de la vidéo** utilise le point de synchronisation des événements audio. En déplaçant le point de synchronisation, vous pouvez vous aligner sur une position audio située au milieu de l'événement.

#### EXEMPLE

Pour synchroniser facilement le son d'une voiture qui s'arrête en dérapant sur les images correspondantes, par exemple, il suffit d'aligner la fin du son de dérapage sur l'arrêt de la voiture à l'image. Néanmoins, si la voiture entre dans le champ après la fin du son de dérapage, il est plus difficile d'aligner le son. Si c'est le cas, placez le point de synchronisation sur la fin du son de dérapage et activez la fonction **Activer le mode d'édition avec suivi de la vidéo** afin de synchroniser ce point sur le moment où la voiture s'arrête à l'écran.

## LIENS ASSOCIÉS

[Point de synchronisation](#page-544-0) à la page 545 [Éditer le tempo et la mesure](#page-997-0) à la page 998

# **Fondus et enveloppes de volume basés sur des événements**

Pour travailler sur de l'image, vous pouvez utiliser des fondus et des enveloppes de volume basés sur des événements.

Les fondus et enveloppes de volume basés sur des événements sont utiles pour les raisons suivantes :

Ils sont calculés en temps réel, ce qui vous permet d'entendre immédiatement vos éditions sans avoir à interrompre la lecture.

À condition de relâcher la poignée de l'événement avant que le curseur ait atteint l'événement, vous pouvez entendre le résultat de votre édition.

- Ils sont calculés avant que le signal audio soit transmis à la **MixConsole**. Si vous insérez un plug-in de compresseur sur une piste Audio et que vous augmentez le volume d'un événement sur cette piste, le niveau du signal transmis en entrée du plug-in de compresseur augmentera et la réduction de gain du plug-in changera en conséquence.
- Ils sont également déplacés quand vous déplacez un événement.

LIENS ASSOCIÉS [Fondus basés sur des événements](#page-305-0) à la page 306 [Créer des modifications de volume basées sur des événements](#page-321-0) à la page 322

# **Placer des données audio sur des images**

Dans Nuendo, il existe plusieurs moyens d'insérer des données audio dans un projet et de les ajuster par rapport aux images.

À NOTER

Si vous vous basez sur des données audio de référence, il est judicieux de panner les données de référence d'un côté et les nouvelles données audio de l'autre. Vous pourrez ainsi entendre clairement si les sources sont bien synchronisées. Quand deux sources identiques sont pratiquement superposées, vous pouvez entendre comme un effet de filtre à peigne.

# **Caler des événements audio sur des événements vidéo**

Vous pouvez placer des données audio sur des images en vous servant de la fonction **Calage**.

CONDITION PRÉALABLE

Un projet contenant un événement audio et un événement vidéo est ouvert.

PROCÉDER AINSI

- **1.** Dans la barre d'outils de la fenêtre **Projet**, activez **Calage**.
- **2.** Ouvrez le menu local **Type de calage** et sélectionnez **Événements**.
- **3.** Faites glisser l'événement audio sur le début de l'événement vidéo.

### RÉSULTAT

Le début de l'événement audio est aligné sur le début de l'événement vidéo.

À LA FIN DE CETTE ÉTAPE

Assurez-vous que les données audio et vidéo sont synchronisées tout au long du projet et résolvez les éventuels problèmes avant de passer à l'édition.

LIENS ASSOCIÉS [MediaBay](#page-634-0) à la page 635 [Ajuster et éditer des données audio](#page-1127-0) à la page 1128

# **Insérer des données audio à des positions de Timecode**

Vous pouvez insérer des fichiers audio de la **MediaBay** ou de la **Bibliothèque** au Timecode de départ de l'événement vidéo.

CONDITION PRÉALABLE

Un projet contenant un événement vidéo est ouvert. Vous connaissez le Timecode de départ de l'événement vidéo.

## PROCÉDER AINSI

- **1.** Procédez de l'une des manières suivantes :
	- Sélectionnez **Média** > **MediaBay** pour ouvrir la **MediaBay**.
	- Sélectionnez **Média** > **Ouvrir bibliothèque** pour ouvrir la **Bibliothèque**.
- **2.** Faites un clic droit sur l'événement audio que vous souhaitez utiliser, puis sélectionnez **Insérer dans le projet** > **À la position de Timecode** dans le menu contextuel.
- **3.** Dans la boîte de dialogue **Insérer média à la position**, saisissez le Timecode de départ de l'événement vidéo.
- **4.** Cliquez sur **OK**.

#### RÉSULTAT

L'événement audio est inséré sur la piste sélectionnée la plus haute de la fenêtre **Projet** et sa position de début est alignée sur le Timecode de départ de l'événement vidéo.

#### À LA FIN DE CETTE ÉTAPE

Assurez-vous que les données audio et vidéo sont synchronisées tout au long du projet et résolvez les éventuels problèmes avant de passer à l'édition.

LIENS ASSOCIÉS [MediaBay](#page-634-0) à la page 635 [Ajuster et éditer des données audio](#page-1127-0) à la page 1128

## <span id="page-1126-0"></span>**Insérer des données audio à la position du curseur**

Vous pouvez insérer des fichiers audio de la **MediaBay** ou de la **Bibliothèque** à la position du curseur.

## CONDITION PRÉALABLE

Un projet contenant un événement vidéo est ouvert. Vous avez visualisé la vidéo et déterminé la position à laquelle vous allez insérer l'événement audio.

### PROCÉDER AINSI

**1.** Placez le curseur à la position à laquelle vous souhaitez insérer l'événement audio.

## À NOTER

Vous pouvez utiliser la fenêtre **Marqueurs** pour ajouter des marqueurs aux positions auxquelles vous allez insérer les données audio. Localisez ces marqueurs pour placer le curseur sur ces positions.

- **2.** Procédez de l'une des manières suivantes :
	- Sélectionnez **Média** > **MediaBay** pour ouvrir la **MediaBay**.
	- Sélectionnez **Média** > **Ouvrir bibliothèque** pour ouvrir la **Bibliothèque**.
- **3.** Faites un clic droit sur l'événement audio que vous souhaitez utiliser, puis sélectionnez **Insérer dans le projet** > **Au curseur** dans le menu contextuel.

#### RÉSULTAT

L'événement audio est inséré sur la piste sélectionnée la plus haute de la fenêtre **Projet** et sa position de début est alignée sur celle du curseur.

À LA FIN DE CETTE ÉTAPE

Assurez-vous que les données audio et vidéo sont synchronisées tout au long du projet et résolvez les éventuels problèmes avant de passer à l'édition.

LIENS ASSOCIÉS [MediaBay](#page-634-0) à la page 635 [Se caler sur des marqueurs](#page-1127-1) à la page 1128 [Ajuster et éditer des données audio](#page-1127-0) à la page 1128

## <span id="page-1127-1"></span>**Se caler sur des marqueurs**

La fenêtre **Marqueurs** vous permet d'ajouter des marqueurs aux positions auxquelles vous souhaitez insérer des données audio. Grâce aux marqueurs vous pouvez placer le curseur sur des positions précises.

#### PROCÉDER AINSI

**1.** Visionnez le film ou la vidéo dans Nuendo en gardant la fenêtre **Marqueurs** ouverte et créez des marqueurs aux positions où vous souhaitez placer des effets sonores ou d'autres éléments audio.

Le marqueur est affiché dans la liste.

**2.** Dans la colonne **Description**, saisissez une description pour ce marqueur.

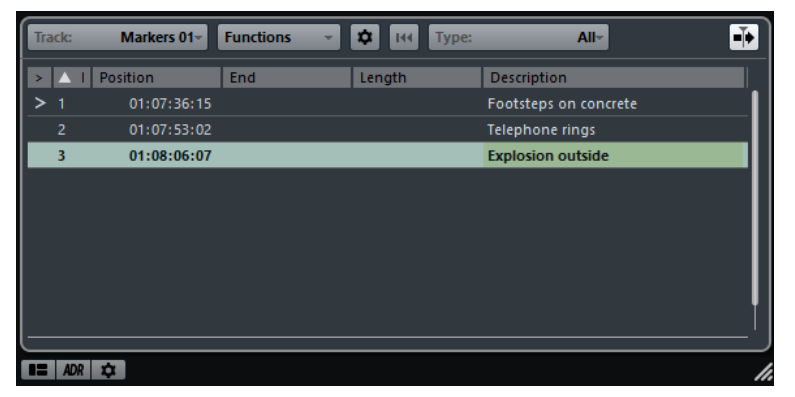

- **3.** Ajoutez autant de marqueurs que nécessaire.
- **4.** Sélectionnez un marqueur dans la fenêtre **Marqueurs** afin de placer le curseur sur la position correspondante.

## RÉSULTAT

Vous avez ajouté des marqueurs aux positions précises où vous souhaitez insérer des données audio. Vous pouvez sélectionner un marqueur pour placer le curseur sur la position correspondante.

LIENS ASSOCIÉS [Marqueurs](#page-342-0) à la page 343 [Insérer des données audio à la position du curseur](#page-1126-0) à la page 1127 [Insertion de clips dans un projet](#page-618-0) à la page 619

# <span id="page-1127-0"></span>**Ajuster et éditer des données audio**

Dans Nuendo, il existe plusieurs moyens d'ajuster et d'éditer des événements audio dans un projet afin de les aligner sur de l'image.

## **Déplacer des événements audio**

Vous pouvez placer le début ou la fin des événements audio sur des positions précises ou ajuster la taille des événements à l'aide des boutons de déplacement.

```
PROCÉDER AINSI
```
- **1.** Faites un clic droit dans la barre d'outils de la fenêtre **Projet** et activez **Coup de pouce** dans le menu contextuel.
- **2.** Sélectionnez l'événement audio et procédez de l'une des manières suivantes :
- Cliquez sur **Déplacer à gauche** ou **Déplacer à droite** pour ajuster par incréments la position de tout l'événement audio.
- Cliquez sur **Ajuster le début à gauche** ou **Ajuster le début à droite** pour dimensionner par incréments le début de l'événement audio.

#### À NOTER

Si l'outil **Sélectionner** est configuré sur **Changement de taille avec déplacement des données**, le contenu de l'événement est déplacé.

● Cliquez sur **Ajuster la fin à gauche** ou **Ajuster la fin à droite** pour dimensionner par incréments la fin de l'événement audio.

#### À NOTER

Si l'outil **Sélectionner** est configuré sur **Changement de taille avec déplacement des données**, le contenu de l'événement est déplacé.

#### RÉSULTAT

L'événement audio est déplacé en conséquence.

## À NOTER

La taille des incréments de déplacement est déterminée par l'axe temporel et par la grille de la fenêtre **Projet**.

## <span id="page-1128-0"></span>**Édition en quatre points avec l'outil Sélectionner un intervalle**

Vous pouvez utiliser l'outil **Sélectionner un intervalle** de Nuendo pour sélectionner un intervalle sur la piste où vous souhaitez placer le signal audio, et un autre intervalle qui couvre les données audio que vous souhaitez utiliser. Cette méthode fonctionne de la même manière que l'édition en quatre points.

#### CONDITION PRÉALABLE

Les données audio que vous souhaitez utiliser en tant que fichier de travail sont importées dans votre projet après la fin des données du programme. De cette manière, votre fichier de travail ne sera pas inclus dans le mixage final. Les pistes correspondantes sont placées sur une piste répertoire.

## PROCÉDER AINSI

**1.** Visionnez la vidéo puis sélectionnez l'intervalle où vous souhaitez insérer vos données audio sur la piste de destination en vous servant de l'outil **Sélectionner un intervalle**.

## À NOTER

Vous pouvez également utiliser les raccourcis clavier **Du bord gauche de la sélection jusqu'au curseur** (**E**) et **Du bord droit de la sélection jusqu'au curseur** (**D**) pour définir les intervalles de sélection à la volée.

- **2.** Écoutez les données audio afin de déterminer quelles parties vous allez utiliser sur l'image.
- **3.** Ouvrez le menu local **Sélectionner un intervalle** et sélectionnez **Sélection B**.
- **4.** Sélectionnez l'intervalle audio et appuyez sur **Ctrl/Cmd-C** pour copier cette sélection dans le presse-papiers.
- **5.** Ouvrez le menu local **Sélectionner un intervalle** et sélectionnez **Sélection A** pour passer à l'intervalle que vous avez sélectionné sur la piste de destination.

## À NOTER

La zone de visualisation change quand vous changez de sélection. Vous pouvez ainsi passer rapidement des données audio source à celles de destination.

**6.** Appuyez sur **Ctrl/Cmd-V** pour coller les données audio du presse-papiers sur la piste.

## RÉSULTAT

L'intervalle sur la piste de destination est remplacé par les données audio du presse-papiers.

LIENS ASSOCIÉS [Modifier les intervalles de sélection à partir de la ligne d'infos](#page-1129-0) à la page 1130

## <span id="page-1129-0"></span>**Modifier les intervalles de sélection à partir de la ligne d'infos**

Vous pouvez modifier les intervalles de sélection en changeant leurs valeurs dans la ligne d'infos.

#### PROCÉDER AINSI

- **●** Procédez de l'une des manières suivantes :
	- Modifiez la valeur **Début de l'intervalle** pour déplacer la sélection sans en modifier la longueur.
	- Modifiez la valeur **Fin de l'intervalle** pour changer la fin de l'intervalle.
	- Modifiez la valeur **Longueur de l'intervalle** pour changer la longueur de la sélection.
	- Modifiez la valeur **Piste la plus haute** pour changer le numéro de la piste la plus haute de la sélection.
	- Modifiez la valeur **Piste la plus basse** pour changer le numéro de la piste la plus basse de la sélection.

## À NOTER

En affectant des raccourcis clavier, vous pourrez créer des intervalles de sélection avec davantage de vitesse et d'efficacité.

LIENS ASSOCIÉS [Édition d'intervalles](#page-233-0) à la page 234 [Édition des intervalles de sélection](#page-235-0) à la page 236 [Édition en quatre points avec l'outil Sélectionner un intervalle](#page-1128-0) à la page 1129

## **Couper le début/Couper la fin**

Vous pouvez rogner les intervalles de sélection dans la fenêtre **Projet**.

- Pour supprimer tout ce qui se trouve à gauche de l'intervalle de sélection, sélectionnez **Édition** > **Couper le début**.
- Pour supprimer tout ce qui se trouve à droite de l'intervalle de sélection, sélectionnez **Édition** > **Couper la fin**.

## À NOTER

L'édition des intervalles s'applique à tous les types d'événements de la fenêtre **Projet**, y compris aux données vidéo, MIDI, de marqueurs et d'automatisation.

LIENS ASSOCIÉS [Édition d'intervalles](#page-233-0) à la page 234 [Utiliser les fonctions Couper le début et Couper la fin](#page-219-0) à la page 220

# **Comprimer/Étirer des données audio par rapport à de l'image**

Vous pouvez changer la longueur d'un événement audio qui ne correspond pas à une vidéo en modifiant sa durée.

CONDITION PRÉALABLE

Le début de l'événement audio est aligné sur la position de la vidéo.

PROCÉDER AINSI

- **1.** Ouvrez le menu **Transport** et activez la fonction **Activer le mode d'édition avec suivi de la vidéo**.
- **2.** Sélectionnez l'outil **Sélectionner un intervalle** et double-cliquez sur l'événement audio afin de créer un intervalle de sélection qui couvre tout l'événement.
- **3.** Cliquez sur le bord droit de l'intervalle de sélection et faites-le glisser afin d'obtenir la longueur souhaitée.
- **4.** Sélectionnez **Transport** > **Délimiteurs** > **Caler les délimiteurs sur l'intervalle de sélection**.
- **5.** Avec l'outil **Sélectionner**, sélectionnez l'événement audio.
- **6.** Sélectionnez **Audio** > **Traitement** > **Modification de la durée**.
- **7.** Dansla boîtede dialogue **Modification de la durée**, cliquez sur **Utiliser délimiteurs**. Le facteur de modification de la durée est alors configuré de telle manière que l'événement audio s'aligne sur l'intervalle des délimiteurs.
- **8.** Cliquez sur **Traitement**.

#### RÉSULTAT

Les données audio sont étirées ou comprimées de manière à s'aligner sur l'intervalle.

## **Aligner des fondus audio sur de l'image**

Vous pouvez faire venir un signal audio en fondu et faire en sorte qu'il atteigne son volume maximal à une certaine position sur la vidéo, puis le faire disparaître en fondu à une autre position.

CONDITION PRÉALABLE

La position et la taille de l'événement audio doivent être alignées sur la vidéo. L'option **Afficher toujours les courbes de volume** est activée dans la boîte de dialogue **Préférences** (page **Affichage d'événements**-**Audio**)

PROCÉDER AINSI

- **1.** Ouvrez le menu **Transport** et activez la fonction **Activer le mode d'édition avec suivi de la vidéo**.
- **2.** Dans la barre d'outils de la fenêtre **Projet**, sélectionnez **Sélectionner un intervalle**.
- **3.** Sélectionnez un intervalle qui couvre la partie de l'événement audio que vous souhaitez lire à plein volume.
- **4.** Sélectionnez **Audio** > **Ajuster les fondus à la sélection**.

## RÉSULTAT

Les poignées des fondus d'entrée et de sortie des événements audio s'adaptent à l'intervalle sélectionné.

# **Transfert film**

Quand ils travaillent sur des projets cinématographiques, les éditeurs de post-production vidéo transfèrent généralement les rushes du film sur une vidéo afin de pouvoir procéder au montage à l'aide de systèmes informatiques d'édition vidéo.

Une fois ce montage terminé, on conforme le montage image (les morceaux de pellicule euxmêmes), afin de projeter le film en salle, ou on le laisse en vidéo, pour diffusion à la télévision ou commercialisation sur cassette ou DVD.

# **Pull-Down et changements de vitesse**

Le pull-down est un algorithme qui permet de convertir la fréquence d'images des rushes de film à des fréquences d'images vidéo plus rapides.

Lors du transfert des rushes en vidéo, la fréquence d'images doit passer de 24 à soit 25 images/ seconde (en PAL/SECAM) ou 29,97 images/seconde (en NTSC). Ce processus provoque un léger changement de vitesse, qui se déduit du rapport entre les deux valeurs de fréquence d'images. La conversion de film à NTSC s'effectue grâce à un pull-down 2-3 et le film tourne à 23,98 ips afin de maintenir exactement le rapport 2:3. Le film défile donc à peu près 0,1 % plus lentement en TV NTSC.

Ces changements de vitesse doivent également être appliqués aux données audio enregistrées avec le film, afin de maintenir la synchronisation entre son et image. Parfois, ce changement s'effectue lors du transfert vidéo lui-même, et le son est enregistré directement sur la bande vidéo. Le monteur entend alors le son direct avec la vidéo qu'il monte.

Malheureusement, ces changements de vitesse induisent également des changements de hauteur sonore. De plus, ils peuvent donner lieu à des parasites audio car il est tout aussi impossible de procéder à un transfert en analogique que de procéder directement au transfert numérique sur bande vidéo depuis l'enregistreur mobile sans conversion de fréquence d'échantillonnage.

Par conséquent, la plupart des ingénieurs du son préfèrent utiliser la source sonore d'origine lorsqu'ils travaillent sur des données audio destinées à un film. Une fois les données audio d'origine transférées numériquement dans Nuendo, il faut compenser le changement de vitesse afin de préserver la synchronisation entre son et image. Nuendo vous offre la possibilité d'appliquer ces changements de vitesse indépendamment au son et à la vidéo.

LIENS ASSOCIÉS [Compensation des changements de vitesse](#page-1135-0) à la page 1136

# **Processus de télécinéma**

Un télécinéma sert à transférer un film (support pellicule) en vidéo. Il transfère chaque image du film sur des trames vidéo (une trame = 1/2 image), d'une façon très spécifique.

Bien comprendre ce qui se passe lors de ce processus permet de lever la confusion pouvant survenir entre les fréquences d'échantillonnage pull-up et pull-down, et donc de préserver le synchronisme entre le son et l'image.

## **Images film et trames vidéo**

Quand un film est transféré sur une bande vidéo, une partie de l'image film doit être transférée sur une trame vidéo et la partie restante sur une autre trame vidéo. Cette conversion est rendue nécessaire par le format des signaux vidéo.

Dans ces signaux, chaque image est constituée de deux trames vidéo dont chacune contient la moitié de l'image. La première trame contient toutes les lignes impaires, la seconde les lignes paires. Ce processus s'appelle entrelacement : il est nécessaire pour réduire l'effet de scintillement qui en résulterait si l'image était recréée d'un seul coup sur l'écran.

Sur la pellicule d'un film, en revanche, les images sont entières (comme des photographies sur une pellicule de 35 mm). Les films ne comportent donc pas de trames.

# **Transferts de films en vidéo PAL/SECAM**

Les transferts film en vidéo PAL/SECAM sont relativement directs. Le film est projeté à une cadence de 24 images par seconde, et une vidéo PAL/SECAM comporte 25 images par seconde (soit 50 trames, correspondant aux 50 Hz de la tension secteur). Si vous accélérez le film d'environ 4 % (ou 4,16 %, pour être plus précis), il défilera à 25 ips. Par conséquent, ce « pull-up » de 4 % du télécinéma PAL nécessite une accélération de la bande son.

Si tout se passe bien, la première image du film est transférée sur les deux trames de la première image vidéo, et ainsi de suite. Le tout est de respecter l'accélération de 4 %, de façon à conserver la correspondance image à image.

Pour que le signal audio reste synchronisé, il doit également être accéléré de 4 %. Cette accélération donne aussi lieu à une augmentation de 4 % de la hauteur. Si le projet final doit rester au format vidéo, il est donc nécessaire de corriger la hauteur. Si le projet est exploité au format film, il suffit de ralentir l'audio à la vitesse normale lors du transfert sur le film pour retrouver la fidélité tonale par rapport aux données d'origine.

# **Transferts de films sur de la vidéo NTSC**

Transférer un film, d'une cadence d'image de 24 images par seconde, vers un support vidéo au format NTSC, d'une cadence d'image de 29,97 images par seconde, présente davantage de difficultés qu'un transfert vidéo au format PAL. Si on se contentait, comme précédemment, d'accélérer le défilement de la pellicule de 24 à 29,97 images/seconde, les éléments image et son deviendraient beaucoup trop rapides et trop aigus pour être utilisables. De plus, il n'existe aucune relation mathématique directe entre les nombres 24 et 29,97.

Pour rendre possible le transfert de films sur de la vidéo NTSC, une autre méthode appelée Pulldown 2-3 a été inventée.

## **Pull-Down 2-3**

Le Pull-down 2-3 permet un transfert au format vidéo NTSC sans modification indésirable ou audible de la hauteur du signal audio. Ce procédé consiste à la fois à modifier la vitesse et le rapport image/trame.

Il se découpe en plusieurs étapes :

- **1** La vitesse de défilement du film est ralentie (pull-down) de 0,1%.
- **2** La première image de film est transférée sur les deux premières trames de vidéo.
- **3** La seconde image de film est transférée sur les trois trames vidéo suivantes : les deux de la seconde image vidéo et la première trame de la troisième image vidéo.

## À NOTER

C'est de cette répartition que provient l'appellation « 2-3 ». Une image film sur deux occupe donc deux trames vidéo, et une image film sur deux occupe trois trames.

- **4** La troisième image du film est transférée sur la seconde trame de la troisième image vidéo et la première trame de la quatrième image vidéo.
- **5** Toutes les images du film sont transférées de la sorte, alternativement sur 2 ou 3 trames vidéo, jusqu'à la fin du transfert. Toutes les quatre images du film (chiffre pair), on obtient donc cinq images vidéo (chiffre impair). En une seconde, 24 images de film sont donc réparties sur 30 images de vidéo. Comme le film est en fait ralenti de 0,1 %, la vidéo possède une cadence de 29,97 images par seconde – soit le standard NTSC.

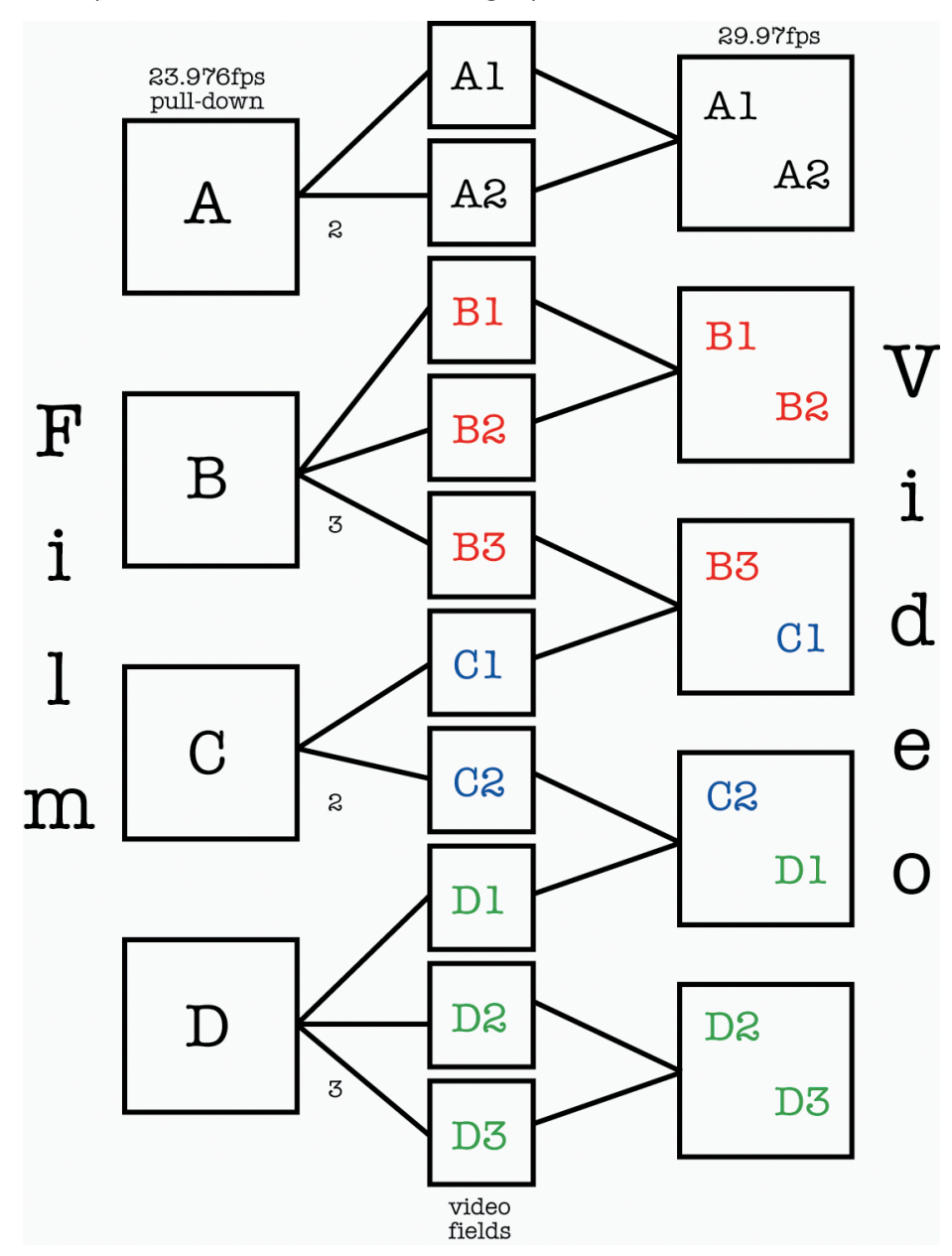

Pour prendre les décisions nécessaires concernant le pull-down vidéo et le pull-up audio lors de transferts de films en NTSC à l'aide de Nuendo, il est important de bien comprendre le principe du Pull-down 2-3.

Même si la fréquence de 29,97 images par seconde (celle de la vidéo) est bien plus rapide que 24 images par seconde (celle du film), la vidéo tourne en fait -0,1% plus lentement que le film original à cause du Pull-down 2-3. Il vous faut par conséquent ralentir légèrement le signal audio afin de lire la prise de son enregistrée lors du tournage (qu'il s'agisse de bandes DAT ou de fichiers enregistrés à l'aide d'un enregistreur portable) en synchronisation avec la vidéo NTSC.

### IMPORTANT

De nombreux monteurs vidéo travaillant en NTSC considèrent que 30 images par seconde correspondent à la « vitesse du film », par opposition aux 24 images par seconde. Car si vous accélérez la vidéo NTSC (d'une cadence d'image de 29,97 images par seconde) de 0,1 %, vous retrouvez la vitesse de projection du film original à 24 images par seconde. Les conversations sur ce sujet ont tendance à semer rapidement la confusion : dès que vous devez gérer des télécinémas, des transferts audio et des cadences d'image, vérifiez par conséquent que vous avez bien compris d'où proviennent et à quoi sont destinées les données sur lesquelles vous travaillez. Vous éviterez ainsi de nombreuses erreurs, et vous gagnerez beaucoup de temps.

# <span id="page-1135-0"></span>**Compensation des changements de vitesse**

Il existe principalement deux moyens de compenser les changements de vitesse dus aux transferts de films dans Nuendo.

Soit agir sur la vitesse de lecture des données audio de façon à correspondre à celle de la vidéo, soit modifier la vitesse de lecture du fichier vidéo dans Nuendo de façon à rattraper la cadence d'image d'origine du film et la vitesse des sons élaborés en post-production.

# **Paramétrage de la vitesse de lecture des données audio**

Lors de la configuration de la vitesse de lecture des données audio en fonction de la vidéo, la modification de la lecture dépend du format vidéo dans lequel le film est transféré.

-0,1 % dans le cas du NTSC, +4,1667 % dans le cas du PAL/SECAM.

## **Pull-down audio -0,1 % (NTSC)**

Quand vous travaillez sur des projets de film qui ont été transférés au format NTSC, il vous faut ralentir les données audio pour qu'elles restent synchronisées.

En effet, les données audio subissent une perte de génération et un changement de vitesse pendant le transfert du film. Par conséquent, la plupart des ingénieurs du son préfèrent utiliser les bandes enregistrées lors du tournage quand ils travaillent sur un projet de film qui a été transféré en vidéo NTSC.

Afin de ralentir la lecture des données audio dans Nuendo, vous aurez peut-être besoin d'une source d'horloge d'échantillonnage externe pour réduire (pull-down) de 0,1 % la fréquence de l'horloge.

Pour que cela fonctionne, votre carte son doit être paramétrée sur une référence de synchronisation externe et connectée à la source d'horloge par l'intermédiaire du Wordclock, du **VST System Link** ou d'une autre méthode de référence. Par ailleurs, vous devez informer Nuendo qu'il doit se synchroniser sur une source d'horloge externe. Pour cela, servez-vous de la boîte de dialogue **Configuration des périphériques**.

Comme les vitesses de lecture vidéo et audio sont indépendantes dans Nuendo, la vidéo conserve sa cadence, tandis que les données audio sont ralenties (pull-down). Vous êtes ainsi assuré que l'audio issu de la post-production et le télécinéma resteront synchronisés.

Soit vous recevez un fichier au format OMF, AES 31 ou OpenTL contenant des données audio issues des supports sources originaux, conformés au montage vidéo, soit vous devez enregistrer les sons d'origine dans Nuendo vous-même. Dans les deux cas, les données audio ainsi entrées dans Nuendo auront été modifiées en regard de l'image, mais ne resteront pas synchrones avec la vidéo tant que vous n'effectuerez pas un pull-down sur la fréquence d'échantillonnage.

## IMPORTANT

- Lorsque Nuendo utilise une fréquence d'échantillonnage non standard (par exemple, 47,952 kHz, ce qui correspond à 48 kHz pull-down), les transferts numériques depuis les appareils externes dans Nuendo doivent être effectués en référençant les appareils externes sur la même fréquence d'horloge que votre carte son. La plupart des appareils supportent sans problème un changement de 0,1 % de leur fréquence d'échantillonnage et continueront à fonctionner correctement.
- Tous les mixages audio exportés de Nuendo lorsque la fréquence d'échantillonnage subit un pull-down sont lus plus vite dans d'autres applications ou appareils, puisque ces derniers utilisent leur fréquence d'échantillonnage standard de 48 kHz.

L'idée est, une fois que vous avez fini le mixage audio de votre film, de faire retrouver à la vidéo la cadence d'image d'origine du film, ce qui permet de relire votre mixage audio à la fréquence d'échantillonnage standard de 48 kHz (sans pull-down) tout en restant synchrone à l'image.

Utiliser cette méthode permet de préserver la qualité des enregistrements audio d'origine effectués lors du tournage, et permet de transférer le mixage en numérique à la cadence d'image du film, sans aucune perte de génération ni conversion de la fréquence d'échantillonnage.

LIENS ASSOCIÉS [Sélectionner un pilote audio](#page-14-0) à la page 15

## **Pull-up audio +4,1667 % (PAL/SECAM)**

Le pull-up audio (+4,1667 %) sert, comme expliqué précédemment, à compenser la différence de cadence d'image entre le film (24 images par seconde) et la vidéo (25 images par seconde).

Comme le film est accéléré de +4,1667 % lors du transfert, les données audio dans Nuendo doivent être lues à une vitesse supérieure de 4,1667 % pour maintenir le synchronisme avec l'image tout au long des phases d'édition et de mixage.

Dans ce cas, l'horloge externe doit être également réglée sur un Varispeed de +4 %.

## IMPORTANT

La **SyncStation** de Steinberg permet le Varispeed et elle offre les préréglages 4,1667 % pour le transfert de films PAL et -0,1 % pour NTSC.

Une fois le projet achevé, n'oubliez pas de rétablir la fréquence d'échantillonnage de Nuendo sur sa valeur normale (soit 48 kHz) pour le mixage final, à la vitesse de défilement du film. Là encore, vous obtenez ainsi un transfert final à la vitesse correcte, pour une projection en salle.

## **Pulls audio non standard**

Vous pouvez également utiliser des fréquences d'échantillonnage modifiées (vers le bas ou vers le haut) ne correspondant à aucun des scénarios décrits précédemment. Ces pulls audio non standard peuvent être utilisés dans des cas exceptionnels, pour compenser une erreur apparue à un autre stade du processus de post-production du film.

Les réglages suivants pourront vous servir à corriger les erreurs de synchronisation engendrées parce que le film a été édité dans un autre studio ou sur un banc de montage vidéo différent :

● Pull-down -4 %

Si vous avez transféré un projet destiné au cinéma en vidéo PAL/SECAM, et que le montage et le mixage audio ont été effectués à la vitesse de la vidéo (soit une fréquence d'échantillonnage de 48 kHz) sans passer par un pull-up audio, alors votre mixage final tourne à la vitesse de la vidéo, et non à la vitesse du film. Il faut alors ralentir le son (pulldown, -4 %) pour corriger le problème, et faire tourner le son à la vitesse de l'image. Inconvénient de ce procédé : le transfert final sur le film doit s'effectuer en analogique ou par l'intermédiaire d'un convertisseur de fréquence d'échantillonnage.

● Pull-up +0.1 %

Ce type de pull-up n'est normalement pas utilisé, sauf dans des situations similaires à celle décrite précédemment, mais pour une vidéo NTSC. Il peut servir à corriger la vitesse de défilement d'un projet finalisé à la vitesse de la vidéo (sans pull-down) avant de le transférer sur le film. Comme le film défile plus rapidement de 0,1 % par rapport à la vidéo NTSC, il suffit d'accélérer votre mixage audio de +0,1 % pour le transfert.

Autres options de pull-up/pull-down Il existe d'autres situations où vous pouvez être amené à utiliser des pull-up ou pull-down non standard afin de corriger des erreurs. Pour ces situations, Nuendo vous offre d'autres options de pull-up/pull-down dans la boîte de dialogue **Configuration du projet** et dans la section correspondante de la boîte de dialogue **Réglages de synchronisation du projet**.

## IMPORTANT

Tous les exemples que nous avons donnés utilisent une fréquence d'échantillonnage de 48 kHz, valeur standard dans le monde du cinéma et de la vidéo. Toutefois, vous pouvez effectuer les mêmes tâches à 44.1 kHz, 88.2 kHz, 96 kHz (valeur double de la fréquence d'échantillonnage standard, souvent utilisée pour obtenir une meilleure fidélité), 176.4 kHz ou 192 kHz, à condition que votre horloge numérique externe puisse appliquer les pulls à ces valeurs élevées de fréquences d'échantillonnage.

## **Paramètres à configurer en cas de changement de la vitesse audio**

Quand l'horloge de votre carte son ralentit ou accélère parce qu'elle reçoit le signal d'une source d'horloge externe, Nuendo n'est pas informé de ce ralentissement ou de cette accélération. Par conséquent, les affichages temporels (minutes:secondes, Timecode) deviennent erronés, puisqu'ils sont basés sur le décompte des échantillons, et non sur la source externe de signal d'horloge.

Nuendo offre une fonction permettant de compenser ces modifications. Ce paramètre se trouve dans la boîte de dialogue **Configuration du projet** et dans la boîte de dialogue **Réglages de synchronisation du projet**, à la section **Configuration du projet - Temps**.

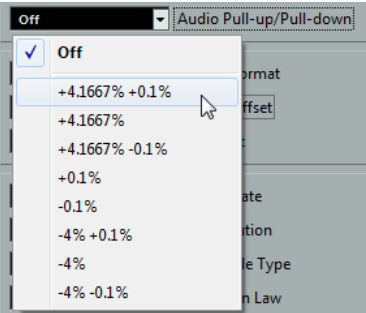

## À NOTER

Que vous fassiez vos réglages de pull-up/pull-down audio dans la boîte de dialogue **Configuration du projet** ou dans la boîte de dialogue **Réglages de synchronisation du projet**, le résultat sera le même. Si vous utilisez la boîte de dialogue **Réglages de synchronisation du**

**projet**, vos modifications sont répercutées dans la boîte de dialogue **Configuration du projet**, et vice versa.

Quand vous appliquez un pull audio à Nuendo depuis une horloge externe, veillez également à paramétrer le **Pull-Up/Pull-Down audio** sur la valeur correspondante. Nuendo est alors en mesure de traiter le décompte des échantillons en tenant compte de la nouvelle valeur de la fréquence d'échantillonnage, afin d'obtenir des indications temporelles exactes.

Par exemple, si vous faites passer le réglage de la boîte de dialogue Configuration du projet de la fréquence d'origine (pas de pull-down) à un pull-down de -0,1 %, les événements apparaîtront trop longs dans l'échelle de temps, puisque la fréquence d'échantillonnage est ralentie. L'affichage des événements indiquera la durée correcte des événements, en Timecode ou en minutes/secondes.

## À NOTER

Dans la fenêtre **Projet**, la barre d'état située sous la barre d'outils indique également si c'est un pull-up ou un pull-down audio qui s'applique au projet.

Lorsque vous modifiez le **Pull-up/Pull-down audio**, et que l'échelle de temps contient déjà des événements audio, Nuendo affiche un message d'avertissement, vous demandant de choisir si vous désirez ou non conserver les valeurs d'origine, en échantillons, des débuts des événements.

- Sélectionnez **Non** afin que les événements suivent les changements appliqués par le signal d'horloge aux valeurs d'emplacements exprimées en Timecode et en minutes:secondes. Autrement-dit, les valeurs de nombre d'échantillons sont modifiées, de façon à préserver les emplacements de début d'origine, exprimés en SMPTE.
- Sélectionnez **Oui** si vous souhaitez forcer Nuendo à laisser les événements au même emplacement de départ « absolu » (exprimé en nombre d'échantillons), sans tenir compte du changement de la valeur de la fréquence d'échantillonnage.

# **Pull-up et Pull-down vidéo**

Nuendo propose également une méthode de réglage s'appliquant aux transferts sur film, consistant à accélérer ou ralentir la lecture des fichiers vidéo dans votre projet.

Selon la situation, cela peut être pratique lorsque vous désirez lire l'image à la vitesse du film, sans modifier en quoi que ce soit la lecture des données audio.

Ajuster la vitesse de lecture des données vidéo en fonction de la vitesse du film inverse le processus mis en œuvre lorsque vous réglez la vitesse de lecture audio. Par exemple, dans le cas d'une vidéo NTSC, la vitesse de lecture des données vidéo doit être accélérée de +0,1 % afin de retrouver la vitesse du film.

Vous pouvez changer la vitesse de lecture vidéo dans la boîte de dialogue **Réglages de synchronisation du projet** (section **Configuration du projet - Temps**). Vous avez le choix entre deux options : 0,1 % Pull-Up et 0,1 % Pull-Down.

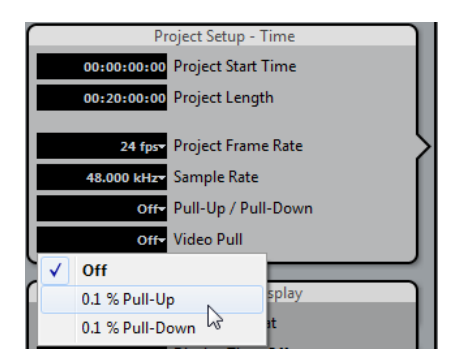

## **Pull-up vidéo de +0,1% pour le NTSC**

Comme une vidéo NTSC tourne plus lentement de 0,1 % par rapport au film original, un pullup de 0,1 % de la vidéo permet de retrouver la vitesse d'origine du film. Comme la vidéo est dès lors lue à la bonne vitesse, celle du film, les données audio enregistrées à l'origine à une fréquence d'échantillonnage de 48 kHz lors du tournage restent synchrones avec la vidéo. De surcroît, vous pouvez transférer numériquement le mixage final sur le film, à la même fréquence d'échantillonnage de 48 kHz, sans devoir passer par une copie analogique ou par une conversion de fréquence d'échantillonnage.

## **Pull-down vidéo 0,1 % (non standard)**

Ralentir la lecture d'une vidéo NTSC est une procédure non standard, à ne pas entreprendre dans des circonstances ordinaires. Vous pouvez ralentir de 0,1 % la lecture d'un fichier vidéo d'une cadence de 24 images par seconde, de façon à assurer la correspondance avec des données lues à la vitesse d'une vidéo NTSC. La cadence d'image résultante est de 23,976 images par seconde.

## À NOTER

Le ralentissement ou l'accélération de la vitesse vidéo n'est possible qui si la vidéo passe par une carte graphique d'ordinateur. Si une carte vidéo professionnelle avec genlock est utilisée, la vitesse de la lecture vidéo est fonction de l'entrée genlock.

## **À quoi sert la fréquence 23,976 images par seconde ?**

L'univers des formats vidéo numériques est en perpétuelle transformation, comme le prouvent les nouveaux développements intervenus dans le monde du cinéma, de la télévision, de la vidéo institutionnelle, etc. Avec l'apparition des caméras vidéo HD capables d'enregistrer en interne à différentes cadences d'image, les options accessibles aux opérateurs sont d'une incroyable diversité.

Comme le rendu d'un film défilant à 24 images par seconde est unique, de nombreuses productions vidéo haute définition sont tournées à cette cadence d'image, pour obtenir un rendu approchant. Le passage de 24 à 29,97 images par seconde pour le NTSC est assez ardu (et exige un pull-down de 0,1 %) : les concepteurs de ces caméras ont donc développé une méthode d'enregistrement permettant à la caméra d'enregistrer comme en cinéma, mais d'émettre en parallèle, simultanément, un signal vidéo au standard NTSC, sans aucun changement de vitesse. Elles enregistrent à 23,976 ips (soit 24 ips avec un pull-down de 0,1 %).

# **Travailler avec des magnétoscopes**

Chaque fois que vous interfacez Nuendo avec un équipement externe, quelques composants informatiques supplémentaires peuvent être nécessaires.

Pour utiliser des magnétoscopes avec Nuendo, il vous faudra un appareil capable de gérer le Timecode SMPTE, wordclock, l'horloge de référence vidéo, le MIDI Machine Control et les protocoles de contrôle de machine Sony 9 broches.

L'aspect le plus important du travail avec des magnétoscopes est la possibilité de maintenir la meilleure synchronisation possible entre Nuendo et le magnétoscope. L'utilisation d'un appareil tel que la **SyncStation** de Steinberg donnera les meilleurs résultats.

Quelle que soit votre configuration matérielle, Nuendo devra être configuré pour se synchroniser sur le magnétoscope.

LIENS ASSOCIÉS [Synchronisation](#page-1077-0) à la page 1078

# **Conseils**

Il y a tant de variables à l'intérieur d'un projet multimédia que seules des années d'expérience peuvent permettre de les prendre tous en compte. Toutefois, voici quelques conseils et bonnes idées que vous pourrez utiliser afin d'éliminer les problèmes les plus courants.

## **Planning de pré-production**

Que ce soit pour une publicité télévisée, un film ou une création multimédia pour internet, si vous voulez que la post-production se déroule sans problème, il est indispensable de bien prévoir votre planning de pré-production. Essayez de rencontrer toutes les personnes impliquées dans le projet avant de commencer, afin de décider comment le travail se déroulera lorsque vous en serez à la post-production. Déterminez les vitesses d'image pour le film et la vidéo, les problèmes de transferts de film, le format dans lequel l'audio sera enregistré, le format final et autres détails, incluant un exemplaire de travail du script qui est indispensable à tout professionnel audio en post-production.

## **Incrustation du Timecode (TC Burn-In)**

La fenêtre d'incrustation de Timecode (burn-in Timecode ou BITC) est une partie de l'image vidéo contenant les valeurs de Timecode de chaque image de la vidéo créés par le montage d'origine. Il est possible de les utiliser pour aligner parfaitement une vidéo dans Nuendo afin que toutes les valeurs de Timecode correspondent.

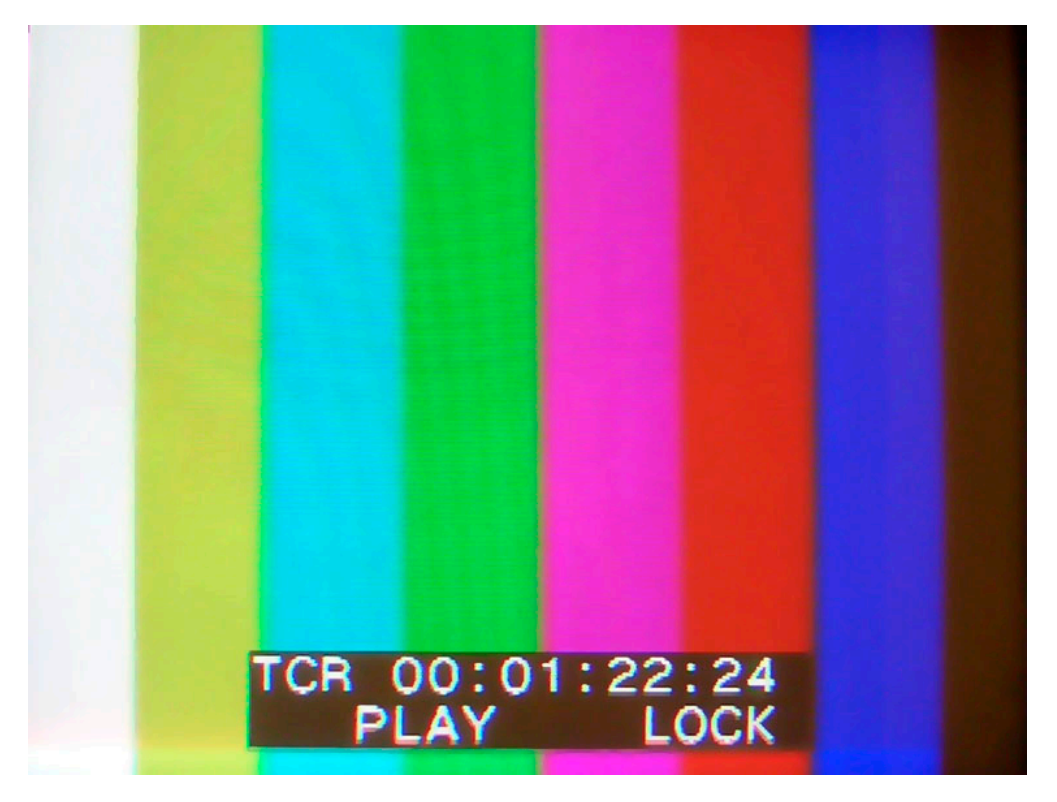

# **ReConform**

La fonction **ReConform** permet d'adapter automatiquement les projets audio édités à de nouvelles versions de montages vidéo.

En post-production, il est souvent nécessaire de commencer à travailler sur des mixages audio à partir de montages vidéo provisoires. Quand vous recevez une nouvelle version du montage vidéo, il vous faut trouver les parties modifiées et adapter votre mixage audio au nouveau montage.

La fonction **ReConform** vous aide en réadaptant le mixage audio à la nouvelle version du montage vidéo. Bien que le processus soit en grande partie automatisé, vous pouvez toujours apporter manuellement des modifications.

# **Conditions d'utilisation**

Vous avez besoin des éléments suivants pour pouvoir utiliser la fonction **ReConform**.

- Un projet Nuendo.
- Une EDL (Edit Decision List) de la version actuelle du montage vidéo.
- Une EDL de la version de destination du montage vidéo.

## À NOTER

Plutôt que des listes EDL ancienne et nouvelle, vous pouvez utiliser une EDL de modifications qui contient les différences entre l'ancienne et la nouvelle EDL.

Facultatif : la vidéo correspondante pour la prévisualisation vidéo.

LIENS ASSOCIÉS [Fichiers EDL](#page-1123-0) à la page 1124

# **Travailler avec la fonction ReConform**

La fonction **ReConform** automatise la plupart des tâches habituelles qui consistent à comparer l'ancienne et la nouvelle EDL, ainsi qu'à correctement appliquer les modifications de l'EDL de modifications au projet Nuendo.

Voici les différentes étapes du processus :

**1** Vous importez et comparez différentes versions des EDL. Est alors créée une EDL regroupant les différences entre votre projet actuel et la nouvelle vidéo à laquelle il doit correspondre. Cette EDL est appelée **EDL de modifications**.

## À NOTER

Si vous disposez déjà d'une **EDL de modifications**, vous pouvez directement l'importer.

**2** Vous vérifiez et validez manuellement les entrées de l'**EDL de modifications** et procédez à des modifications si nécessaire.

Vous pouvez utiliser les fonctions de prévisualisation pour voir le résultat du processus ReConform pour chacune des entrées dans la boîte de dialogue **ReConform** et dans la fenêtre **Projet**. La prévisualisation n'a aucune incidence sur les données audio ou vidéo d'origine.

**3** Une fois que vous avez apporté toutes les modifications nécessaires à l'**EDL de modifications**, vous lancez le processus ReConform afin que les modifications soient appliquées au projet.

# **Boîte de dialogue ReConform**

La boîte de dialogue **ReConform** est l'interface utilisateur générale de la fonction **ReConform**.

● Sélectionnez **Projet** > **ReConform** pour ouvrir la boîte de dialogue **ReConform**.

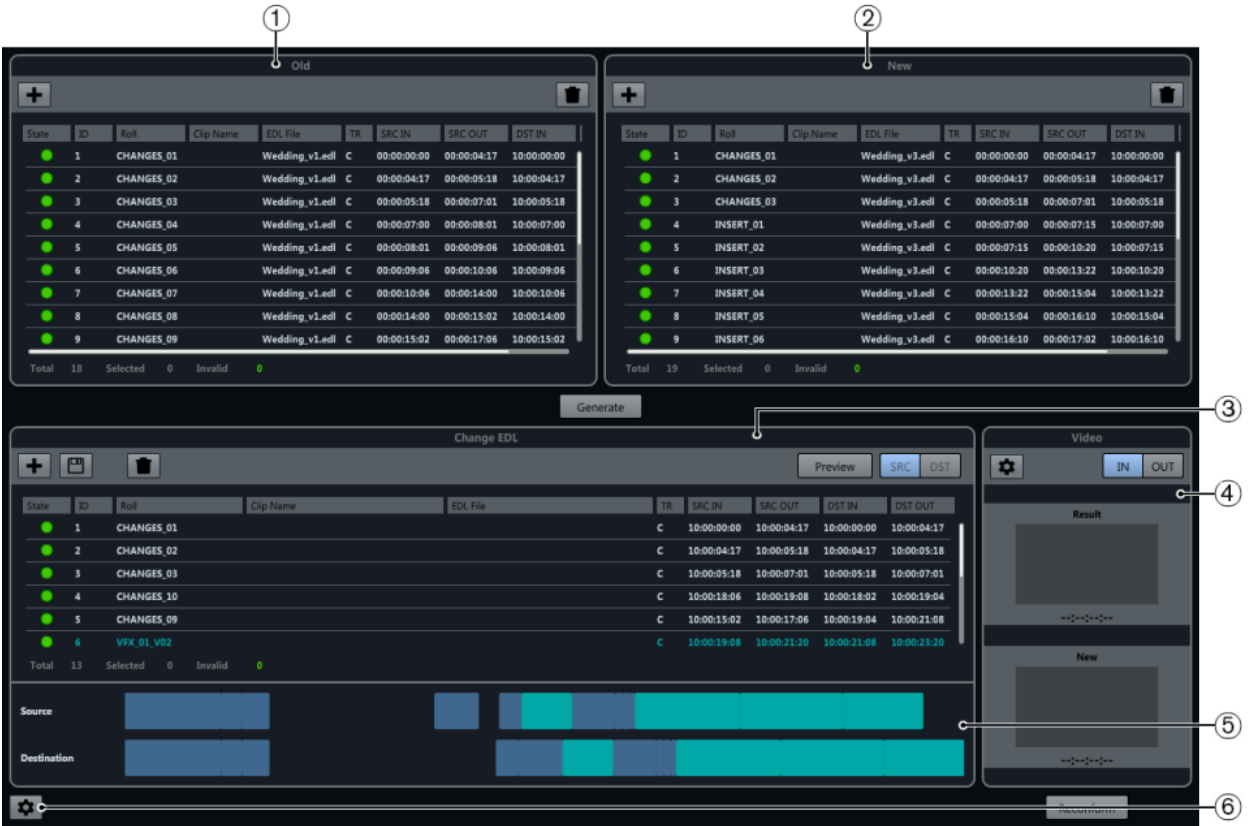

**1 Ancienne EDL**

Version actuelle des données vidéo.

**2 Nouvelle EDL**

Version actualisée des données vidéo.

**3 EDL de modifications**

Différences entre l'ancienne et la nouvelle EDL.

**4 Prévisualisation vidéo**

Affichage des images qui correspondent aux entrées sélectionnées dans l'**EDL de modifications**.

**5 Chronologie**

Entrées de l'ancienne et de la nouvelle EDL.

## **6 Ouvrir les paramètres ReConform**

Permet de configurer la fonction **ReConform**.

LIENS ASSOCIÉS [Paramètres ReConform](#page-1150-0) à la page 1151

# **EDL**

Les listes de décisions d'édition (Edit Decision Lists ou EDL) constituent la base de la fonction ReConform.

La fonction ReConform permet d'adapter les modifications des EDL à un mixage audio. Vous devez donc disposer pour commencer d'une EDL préexistante et d'une nouvelle EDL. Il est néanmoins possible de partir d'une EDL qui contient déjà des modifications : l'**EDL de modifications**.

La boîte de dialogue **ReConform** vous permet d'importer une ancienne et une nouvelle EDL afin de générer une **EDL de modifications**. Vous pouvez également importer une **EDL de modifications** créée auparavant.

Dans la boîte de dialogue, ces EDL se trouvent dans les sections **Ancienne EDL**, **Nouvelle EDL** et **EDL de modifications**. Voici les options disponibles pour ces listes :

## **Ajouter une EDL**

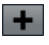

Permet d'ajouter une EDL préexistante dans la boîte de dialogue **ReConform**.

## **Enregistrer l'EDL (EDL de modifications uniquement)**

 $\Box$ 

Permet d'enregistrer l'**EDL de modifications** générée.

## **Supprimer l'EDL**

 $\bullet$ 

Permet de supprimer toutes les entrées de la liste correspondante.

Les EDL contiennent les données suivantes :

## **État**

État de l'entrée. Quand l'entrée et valide, elle est de couleur verte. Quand l'entrée et non valide, elle est de couleur rouge. Quand vous survolez le symbole affiché dans la colonne avec le pointeur de la souris, une description d'erreur apparaît dans une infobulle.

**ID**

Identifiant de l'entrée.

## **Bobine**

Nom de la bobine de l'entrée.

## **Nom du clip**

Nom du clip de l'entrée.

## **Fichier EDL**

Nom du fichier EDL duquel provient l'entrée.

## **TR**

Type de transition de l'entrée.

- C Cut (coupure)
- D Dissolve (fondu)
- W Wipe (volet)

#### **SRC IN**

Timecode de départ de l'entrée dans le fichier ou clip vidéo d'origine.

## **SRC OUT**

Timecode de fin de l'entrée dans le fichier ou clip vidéo d'origine.

#### **DST IN**

Timecode de départ de l'entrée dans le projet.

#### **DST OUT**

Timecode de fin de l'entrée dans le projet.

En plus des informations fournies dans les colonnes, le nombre d'entrées que contiennent les EDL vous est indiqué, de même que le nombre d'entrées sélectionnées ou non valides dans chacune d'entre elles.

LIENS ASSOCIÉS [Ajouter des EDL](#page-1146-0) à la page 1147

## **EDL de modifications**

L'**EDL de modifications** regroupe les différences entre l'ancienne et la nouvelle EDL.

Cette liste peut être générée par comparaison de l'ancienne et de la nouvelle EDL, ou directement importée dans la boîte de dialogue **ReConform**.

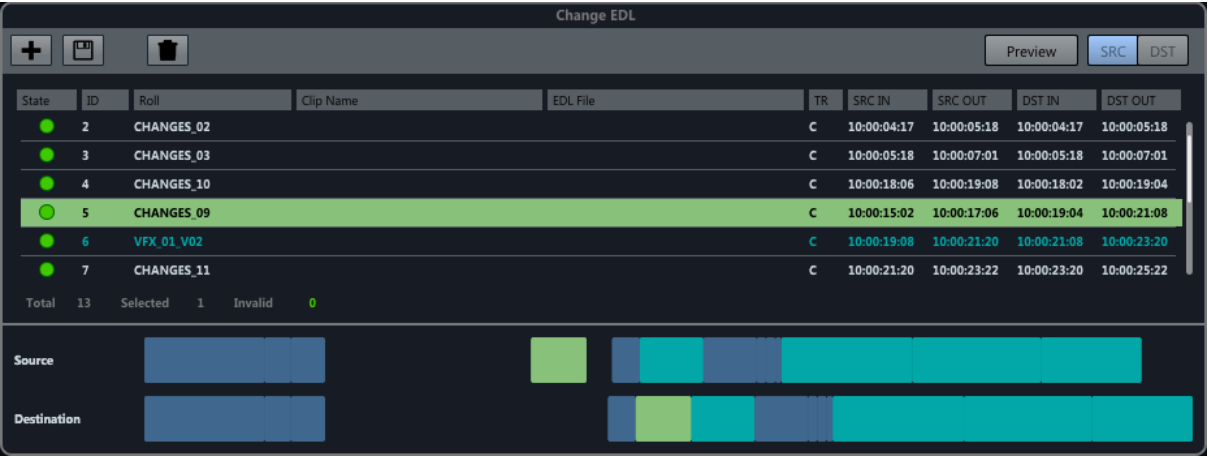

Chaque entrée de l'**EDL de modifications** détermine quelles parties de la version actuelle du projet, auxquelles correspondent les Timecodes indiqués dans les colonnes **SRCIN** et **SRCOUT**, doivent être placées à une autre position, à laquelle correspondent les Timecode indiqués dans les colonnes **DSTIN** et **DSTOUT**, dans la nouvelle version du projet.

Quand vous sélectionnez une entrée dans l'**EDL de modifications**, les entrées correspondantes dans l'ancienne et la nouvelle EDL s'affichent dans une autre couleur.

## **Lignes temporelles**

Sous l'**EDL de modifications**, les entrées de l'ancienne et de la nouvelle EDL qui ont été utilisées pour créer l'**EDL de modifications** sont affichées sous la forme de lignes temporelles. La ligne temporelle **Source** correspond à l'ancienne EDL et la ligne temporelle **Destination** à la nouvelle EDL.

Les entrées sélectionnées dans l'**EDL de modifications** apparaissent dans la même couleur sur les lignes temporelles. Les plans VFX qui ont été détectés lors de la création de l'**EDL de modifications** ont une couleur particulière dans la liste et sur les lignes temporelles.

## **Prévisualisation**

La fonction **Prévisualisation** de la section **EDL de modifications** vous permet de voir le résultat du traitement ReConform en fonction des entrées que vous sélectionnez. Vous pouvez ainsi prévisualiser l'effet obtenu quand vous réparez ou étendez manuellement des entrées et éditez des Timecodes dans l'**EDL de modifications** avant de lancer le traitement pour de bon. Il est possible d'écouter le résultat et de contrôler les données audio et vidéo de la version source et de la version de destination dans leurs moindres détails. Vous pouvez également ajouter des commentaires dans la prévisualisation de la destination. Il n'est pas possible d'apporter de modifications à la version de destination.

Dans la fenêtre **Projet**, la plage temporelle utilisée pendant le traitement ReConform est définie par les délimiteurs. Sur le plan technique, le résultat de la prévisualisation est ajouté au projet avec un décalage temporel d'un jour. Ce décalage est supprimé dès que la prévisualisation désactivée. Les pistes résultantes sont verrouillées tant que la prévisualisation est active. Ceci vous empêche d'apporter des modifications au résultat, car ces modifications seraient perdues une fois la prévisualisation désactivée.

Preview SRC DST

## **Prévisualisation**

Quand ce bouton est activé, la prévisualisation montre la version source ou la version de destination de l'entrée sélectionnée dans la fenêtre **Projet**. Le bouton clignote quand la prévisualisation est active.

## **SRC**

Quand ce bouton est activé, la prévisualisation montre la version source des entrées sélectionnées dans le projet.

#### **DST**

Quand ce bouton est activé, la prévisualisation montre la version de destination des entrées sélectionnées dans le projet.

## **Ajouter des notes à la prévisualisation**

Dans la prévisualisation, vous pouvez créer des marqueurs afin d'ajouter des commentaires dans la plage temporelle de destination.

Par exemple, si vous avez des commentaires à faire sur les données générées par la prévisualisation, vous pouvez ajouter des notes sur la piste Marqueur **Mémos** qui est automatiquement créée quand vous activez la prévisualisation. Les notes sont transférées sur l'entrée correspondante dans la version source.

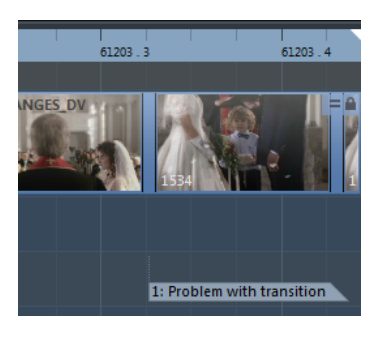

PROCÉDER AINSI

- **1.** Activez **DST** afin d'afficher la version de destination de l'entrée sélectionnée.
- **2.** Sur la piste Marqueur **Mémos**, ajoutez un marqueur et placez-le à l'endroit souhaité.
- **3.** Saisissez une description pour ce marqueur.

LIENS ASSOCIÉS [Piste Marqueur](#page-351-0) à la page 352

# <span id="page-1146-0"></span>**Ajouter des EDL**

Vous pouvez ajouter des EDL standard aux listes **Ancienne EDL** et **Nouvelle EDL** de la boîte de dialogue **ReConform**. Vous pouvez importer une **EDL de modifications** dans la section **EDL de modifications**.

CONDITION PRÉALABLE

Vous avez reçu des fichiers EDL dans l'un des formats suivants :

- CMX3600
- FILE16
- FILE32

## PROCÉDER AINSI

- **1.** Dans une des listes, cliquez sur **Ajouter une EDL .** La boîte de dialogue **Ajouter EDL à la liste <nom de la liste>** apparaît.
- **2.** Cliquez sur **Parcourir les fichiers EDL** .
- **3.** Sélectionnez un ou plusieurs fichiers EDL et cliquez sur **Ouvrir**.
- **4.** Facultatif : dans la boîte de dialogue **Ajouter EDL à la liste <nom de la liste>**, définissez un décalage de Timecode pour les positions de destination dans le champ **Décalage DST**. Dans la boîte de dialogue **Ajouter EDL à la liste d'EDL de modifications**, vous pouvez également définir un décalage de Timecode pour les positions source dans le champ **Décalage SRC**.
- **5.** Cliquez sur **OK**.

## RÉSULTAT

L'EDL apparaît dans la boîte de dialogue **ReConform**. Les décalages de Timecode sont ajoutés.

## **Suppression des EDL**

Vous pouvez supprimer les EDL ajoutées de la boîte de dialogue **ReConform**.

PROCÉDER AINSI

**Dans l'EDL, cliquez sur Supprimer 1**.

## RÉSULTAT

L'EDL est supprimée de la boîte de dialogue.

## **Modifier les Timecodes**

Vous pouvez modifier les Timecodes de début et de fin de la source et de la destination pour l'entrée d'EDL sélectionnée.

PROCÉDER AINSI

- **1.** Sélectionnez une entrée dans l'**Ancienne EDL**, la **Nouvelle EDL** ou l'**EDL de modifications**.
- **2.** Faites un clic droit sur l'entrée. Le menu contextuel apparaît.
- **3.** Sélectionnez **Édition**.

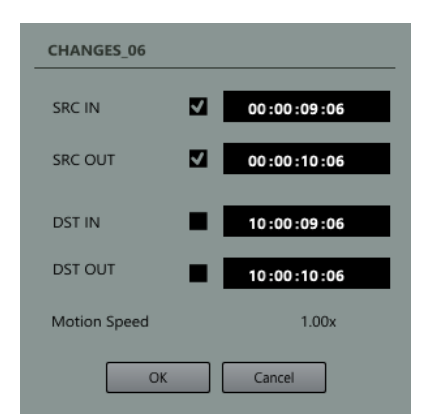

- **4.** Dans la boîte de dialogue, modifiez les Timecodes des plages temporelles source et de destination. Vous avez le choix entre les options suivantes :
	- Activer soit **SRC IN** et **SRC OUT** ou **DST IN** et **DST OUT**, puis modifier un seul Timecode. L'autre se modifiera automatiquement. La durée de la plage reste inchangée.
	- Activer soit **SRC IN** et **DST IN** ou **SRC OUT** et **DST OUT**, puis modifier un seul Timecode. L'autre se modifiera automatiquement. Les durées de plage des zones SRC et DST sont modifiées dans la même manière.
	- Si vous souhaitez modifier le début ou la fin de la plage temporelle, vous pouvez modifier un des Timecodes.

## À NOTER

L'indicateur **Vitesse d'animation**, qui devient disponible quand vous modifiez des Timecodes dans les EDL ancienne et nouvelle, vous fournit des informations sur les durées de plage de la source et de la destination quand celles-ci sont différentes. S'il indique « 2.00x », c'est que la plage source est deux fois plus longue que la plage de destination. Les données source sont alors référencées comme ayant une vitesse de lecture deux fois plus rapide.

#### EXEMPLE

Vous avez reçu une EDL, mais celle-ci ne correspond pas à la vidéo. C'est parfois le cas quand une séquence vidéo a été modifiée après que l'EDL a été créée.

Si la séquence vidéo a été déplacée, vous pouvez par exemple activer les Timecodes **SRC IN** et **SRC OUT**, puis modifier ceux-ci en conséquence.

## **Supprimer des entrées d'une EDL**

Vous pouvez supprimer les entrées des EDL ajoutées ou générées.

## PROCÉDER AINSI

- **1.** Sélectionnez une ou plusieurs entrées dans une EDL.
- **2.** Faites un clic droit sur ces entrées.
- **3.** Sélectionnez **Supprimer**.

## RÉSULTAT

Les entrées sont supprimées de l'EDL.

# **Générer des EDL de modifications**

Pour générer une **EDL de modifications**, vous devez utiliser une ancienne EDL et une nouvelle EDL.

CONDITION PRÉALABLE

Vous avez ajouté un ancien et un nouveau fichier EDL dans la boîte de dialogue **ReConform**.

PROCÉDER AINSI

**●** Cliquez sur **Générer**.

## RÉSULTAT

L'**EDL de modifications** est ajoutée dans la boîte de dialogue **ReConform**. Elle regroupe les différences entre l'ancien et le nouveau fichier EDL.

## **Enregistrer des EDL de modifications**

Vous pouvez enregistrer une **EDL de modifications** générée avec la fonction ReConform.

#### PROCÉDER AINSI

- **1.** Cliquez sur **Enregistrer l'EDL de modifications ...**
- **2.** Saisissez le nom du fichier.
- **3.** Cliquez sur **Enregistrer**.

## **Réparation d'entrées dans l'EDL de modifications**

Pour simplifier une **EDL de modifications**, vous pouvez joindre une ou plusieurs entrées adjacentes afin de les combiner au sein d'une seule entrée.

Il est intéressant de réparer des entrées si la comparaison de l'ancienne et de la nouvelle EDL donne une **EDL de modifications** dans laquelle plusieurs entrées consécutives restent inchangées et apparaissent toujours dans le même ordre.

PROCÉDER AINSI

- **1.** Sélectionnez deux ou plusieurs entrées consécutives dans l'**EDL de modifications**.
- **2.** Faites un clic droit dans les entrées sélectionnées.
- **3.** Sélectionnez **Réparation** et choisissez une des options suivantes :
	- **Aucun**

Les entrées ne sont pas combinées.

● **Normal**

Les entrées consécutives qui ne sont pas séparées par des espaces sont combinées au sein d'une seule entrée.

● **Espaces sans insertions**

Les entrées consécutives comportant des espaces sont combinées au sein d'une seule entrée à condition que les espaces soient de même durée dans les fichiers source et de destination, et qu'aucune entrée de la **Nouvelle EDL** n'insère de nouveau clip vidéo dans cet espace.

#### **Espaces avec insertions**

Même quand une entrée de la **Nouvelle EDL** insère un nouveau clip vidéo dans un espace, les entrées consécutives comportant des espaces sont combinées au sein d'une seule entrée, à condition que les espaces soient de même durée dans les fichiers source et de destination.

## À NOTER

Vous pouvez automatiser le processus de réparation en sélectionnant une des options de **Traitement de réparation** dans la boîte de dialogue des options. Vous pouvez toujours séparer à nouveau des entrées qui ont été combinées en sélectionnant **Néant**.

### RÉSULTAT

Les entrées consécutives sélectionnées fusionnent pour en former une seule.

## LIENS ASSOCIÉS

[Paramètres ReConform](#page-1150-0) à la page 1151

## **Extension d'entrées dans l'EDL de modifications**

Pour combler les espaces qui sont parfois engendrés quand vous insérez une entrée, vous pouvez étendre les entrées.

Il arrive que des entrées insérées à partir d'une nouvelle EDL remplacent des événements de l'ancienne EDL. Les données audio des précédents événements sont alors effacées, ce qui peut engendrer des espaces. Vous pouvez étendre les événements situés avant ou après un espace afin d'utiliser leurs données audio pour combler cet espace.

PROCÉDER AINSI

- **1.** Faites un clic droit sur une entrée dans l'**EDL de modifications**.
- **2.** Sélectionnez **Étendre l'événement** et choisissez une des options suivantes :
	- **Jusqu'à l'événement précédent**

Permet d'étendre l'entrée jusqu'à l'événement précédent.

- **Jusqu'à l'événement suivant** Permet d'étendre l'entrée jusqu'à l'événement suivant.
- **Jusqu'aux événements précédent et suivant**

Permet d'étendre l'entrée jusqu'à l'événement précédent et jusqu'au suivant.

## RÉSULTAT

Les plages source et de destination de l'entrée sont étendues.

## EXEMPLE

Si vous disposez d'une série de scènes et que pour un plan le metteur en scène choisit d'utiliser les images de la caméra 2 au lieu de celles de la caméra 1, ce changement sera détecté par la fonction ReConform. Dans l'**EDL de modifications**, les données audio d'origine du nouveau plan sont alors remplacées par un espace vide. Si vous souhaitez conserver les données audio qui précèdent immédiatement le plan, vous pouvez étendre la durée de la précédente entrée dans l'**EDL de modifications**.

# <span id="page-1150-0"></span>**Paramètres ReConform**

La fonction ReConform offre des paramètres qui vous permettent de configurer le traitement ReConform et d'automatiser plusieurs fonctions.

Pour ouvrir le panneau **Paramètres ReConform**, en bas de la boîte de dialogue **ReConform**, cliquez sur **Ouvrir les paramètres ReConform** .

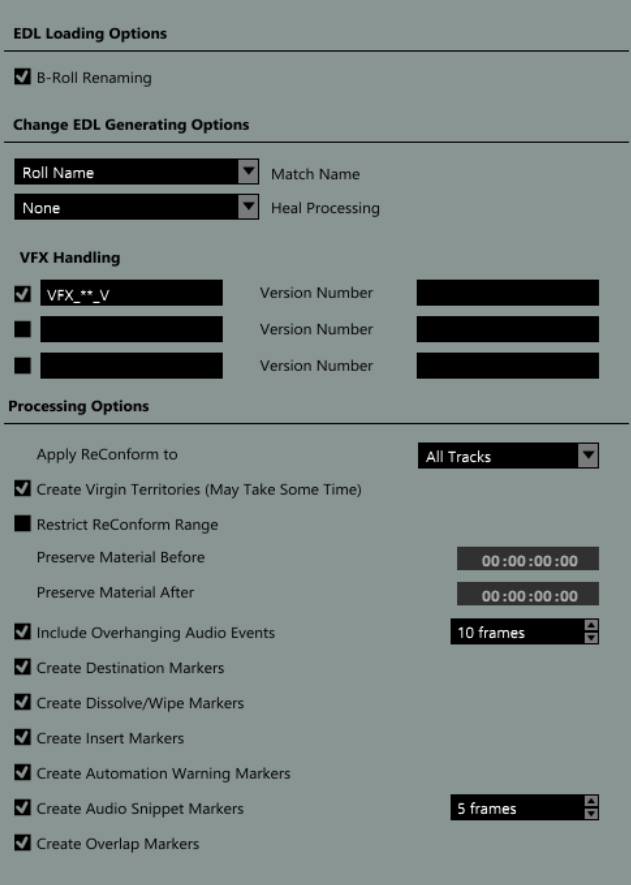

## **Options de chargement des EDL**

## **Renommer B-Roll**

Quand cette option est activée, le suffixe « B » est recherché dans les noms de bobine de toutes les entrées de l'EDL chargée. Si un suffixe « B » est détecté dans l'un des noms d'entrée et si l'EDL contient une entrée portant le même nom mais sans le suffixe « B », le B est effacé du nom de bobine.

## **Options de création d'EDL de modifications**

## **Correspondance nom**

Permet de choisir si c'est le nom de bobine ou le nom de clip d'un événement qui sera utilisé pour créer l'**EDL de modifications**. Il est préférable d'utiliser le nom de clip si le nom de bobine n'est pas unique, à cause du format de données, par exemple.

## **Traitement de réparation**

Permet de combiner certaines entrées de l'**EDL de modifications** afin de simplifier cette dernière.

● **Aucun**

Les entrées ne sont pas combinées.

● **Normal**

Les entrées consécutives qui ne sont pas séparées par des espaces sont combinées au sein d'une seule entrée.

● **Espaces sans insertions**

Les entrées consécutives comportant des espaces sont combinées au sein d'une seule entrée à condition que les espaces soient de même durée dans les fichiers source et de destination, et qu'aucune entrée de la **Nouvelle EDL** n'insère de nouveau clip vidéo dans cet espace.

## ● **Espaces avec insertions**

Même quand une entrée de la **Nouvelle EDL** insère un nouveau clip vidéo dans un espace, les entrées consécutives comportant des espaces sont combinées au sein d'une seule entrée, à condition que les espaces soient de même durée dans les fichiers source et de destination.

## **Gestion VFX**

Permet de définir et d'activer jusqu'à trois schémas de noms pour la reconnaissance des plans VFX (effets spéciaux) dans l'EDL chargée. Les plans VFX sont des séquences de film comportant une multitude de versions différentes qui sont désignées selon un schéma de nom spécifique dans le nom du clip ou de la bobine de l'entrée EDL correspondante. Les modifications apportées aux plans VFX n'ayant généralement aucune incidence sur les données audio, les schémas de noms permettent de faire en sorte que les simples modifications de version ne soient pas considérées comme des insertions.

Chaque définition de schéma doit contenir un numéro de version auquel peut être ajouté un préfixe et un suffixe. Par exemple, dans « VFX\_01\_V03.mpg », « VFX\_01\_V » est le préfixe, « 03 » le numéro de version et « .mpg » le suffixe.

Quand les schémas de noms sont activés, les plans VFX détectés s'affichent dans une autre couleur dans les listes **Ancienne EDL**, **Nouvelle EDL** et **EDL de modifications**.

## **Options de traitement**

Vous pouvez utiliser les options suivantes pour déterminer ce qui doit être pris en compte par la fonction ReConform. Pour chaque paramètre de marqueur, une piste Marqueur est créée dans la fenêtre **Projet**.

## **Appliquer ReConform à**

Permet de déterminer si le traitement doit porter sur toutes les pistes ou seulement sur celles qui sont sélectionnées.

#### **Créer Virgin Territories**

Quand cette option est activée, la fonction ReConform crée automatiquement des espaces dans l'automatisation quand cela est nécessaire (par exemple quand de nouvelles scènes ont été insérées).

#### **Restreindre la plage ReConform**

Quand cette option est activée, les données du projet situées avant et après les Timecodes définis ne sont pas modifiées au cours du traitement ReConform.

#### ● **Préserver les données avant**

Saisissez le Timecode avant lequel les données du projet ne doivent pas être modifiées.

## ● **Préserver les données après**

Saisissez le Timecode après lequel les données du projet ne doivent pas être modifiées.
## **Inclure les événements audio en suspens**

Quand cette option est activée, les sections en suspens des événements audio sont déplacées en même temps que les clips vidéo. Vous pouvez définir un nombre maximum d'images pour ces événements en suspens.

## **Créer des marqueurs de destination**

Quand cette option est activée, des marqueurs de cycle qui correspondent à la position de chaque entrée de l'**EDL de modifications** sont créés après application de la fonction ReConform.

## **Créer des marqueurs Dissolve/Wipe**

Quand cette option est activée, des marqueurs Dissolve ou Wipe sont créés aux positions où les transitions par fondu (Dissolve) ou par volet (Wipe) des EDL source sont converties en coupures dans le fichier d'**EDL de modifications**.

## **Créer des marqueurs d'insertion**

Quand cette option est activée, des marqueurs de cycle sont créés aux positions où la nouvelle EDL insère de nouveaux clips vidéo.

## **Créer des marqueurs d'avertissement automatisation**

Quand cette option est activée, des marqueurs sont créés aux positions où l'automatisation est affectée, par exemple en cas de saut dans la courbe. Le nom du marqueur contient le nom de la piste Audio affectée.

## **Créer des marqueurs de fragments audio**

Quand cette option est activée, des marqueurs de fragments audio sont créés pour les courtes sections d'événements audio qui sont coupées des événements. Il est possible de définir le nombre maximum d'images à partir duquel la fonction ReConform détecte un fragment.

## **Créer des marqueurs de superposition**

Quand cette option est activée, des marqueurs de superposition sont créés pour les événements audio qui se chevauchent à l'issue du processus ReConform.

## LIENS ASSOCIÉS

[Restreindre la plage ReConform](#page-1152-0) à la page 1153 [Inclure/Exclure des événements audio en suspens](#page-1153-0) à la page 1154 [Exemples de marqueurs](#page-1154-0) à la page 1155 [Marqueurs](#page-342-0) à la page 343 [Territoire vierge et valeur initiale](#page-708-0) à la page 709

## <span id="page-1152-0"></span>**Restreindre la plage ReConform**

Vous pouvez faire en sorte que certaines données du projet soient exclues du traitement ReConform.

En général, on applique la fonction ReConform à tout un projet Nuendo. Les EDL sont alors utilisées pour restructurer toutes les données disponibles. Cependant, si un projet contient plus d'un épisode, il se peut que la nouvelle EDL ne doive être utilisée que pour restructurer l'épisode qui contient les modifications, et non le projet dans son ensemble. Pour éviter que les données du reste du projet soient modifiées ou remplacées, servez-vous de l'option **Restreindre la plage ReConform** du panneau **Paramètres ReConform**.

## PROCÉDER AINSI

- **1.** Dans le panneau **Paramètres ReConform**, activez l'option **Restreindre la plage ReConform**.
- **2.** Définissez la plage que vous souhaitez préserver.
- Dans le champ **Préserver les données avant**, saisissez le Timecode avant lequel les données du projet ne doivent pas être modifiées.
- Dans le champ **Préserver les données après**, saisissez le Timecode après lequel les données du projet ne doivent pas être modifiées.

LIENS ASSOCIÉS [Paramètres ReConform](#page-1150-0) à la page 1151

## <span id="page-1153-0"></span>**Inclure/Exclure des événements audio en suspens**

Vous pouvez faire en sorte que des événements audio en suspens ne soient pas coupés quand un clip vidéo n'a pas la même durée que l'événement audio.

Quand un clip vidéo est plus court que l'événement audio correspondant, il arrive que le processus ReConform supprime les sections de l'événement audio qui restent en suspens. Pour éviter cela, vous pouvez activer l'option **Inclure les événements audio en suspens** dans les **Options de traitement**. Ainsi, si vous déplacez des clips vidéo, les sections en suspens des événements audio seront déplacées en même temps que ces clips vidéo.

Vous pouvez définir le nombre maximum d'images en suspens.

EXEMPLE

Dans l'illustration, le clip vidéo 1 est plus court que l'événement audio 1. Quand l'option **Inclure les événements audio en suspens** est activée et que vous déplacez le clip vidéo, l'événement audio est déplacé en même temps que le clip vidéo. Sa durée reste inchangée. Quand cette option est désactivée, les sections en suspens dans l'événement audio 1 sont supprimées.

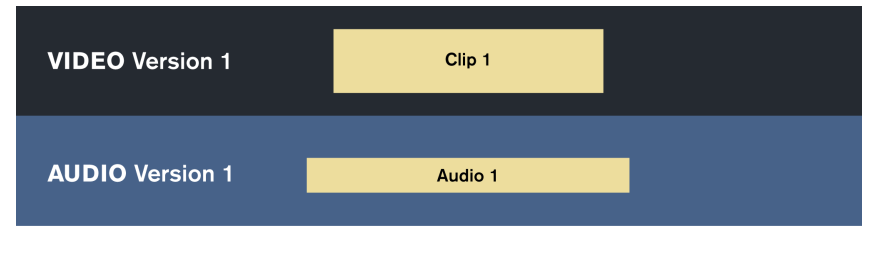

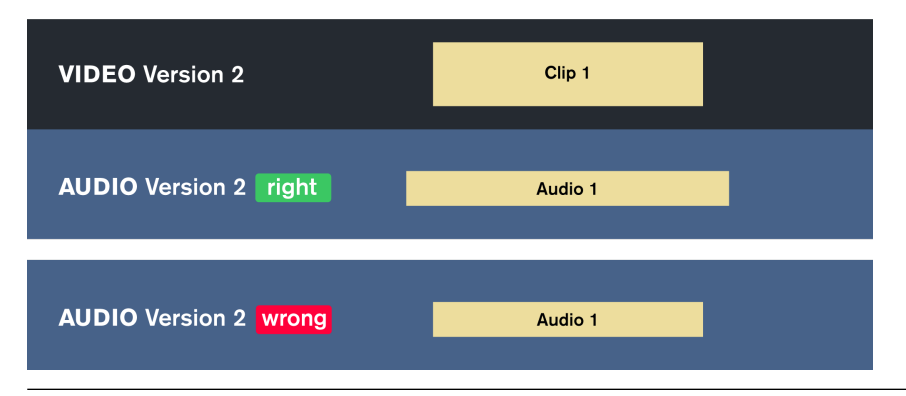

LIENS ASSOCIÉS [Paramètres ReConform](#page-1150-0) à la page 1151

# <span id="page-1154-0"></span>**Exemples de marqueurs**

Les exemples suivants vous donnent un aperçu des marqueurs que vous pouvez obtenir avec le traitement ReConform.

## **Marqueurs Dissolve/Wipe**

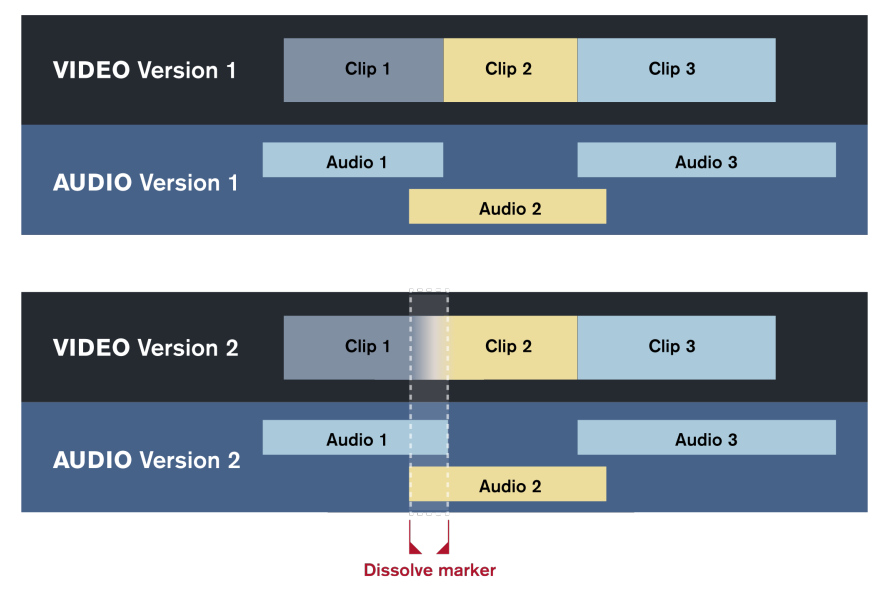

Un marqueur Dissolve ou Wipe est créé si l'ancienne ou la nouvelle EDL contient une transition par fondu (Dissolve) ou par volet (Wipe) entre deux clips vidéo. Dans l'illustration, une transition de ce type est détectée dans la version 2 de la vidéo, et le marqueur correspondant est donc ajouté. Dans l'**EDL de modifications**, cette transition est convertie en coupure. La piste Marqueur **Dissolve/Wipe** indique la position de la coupure.

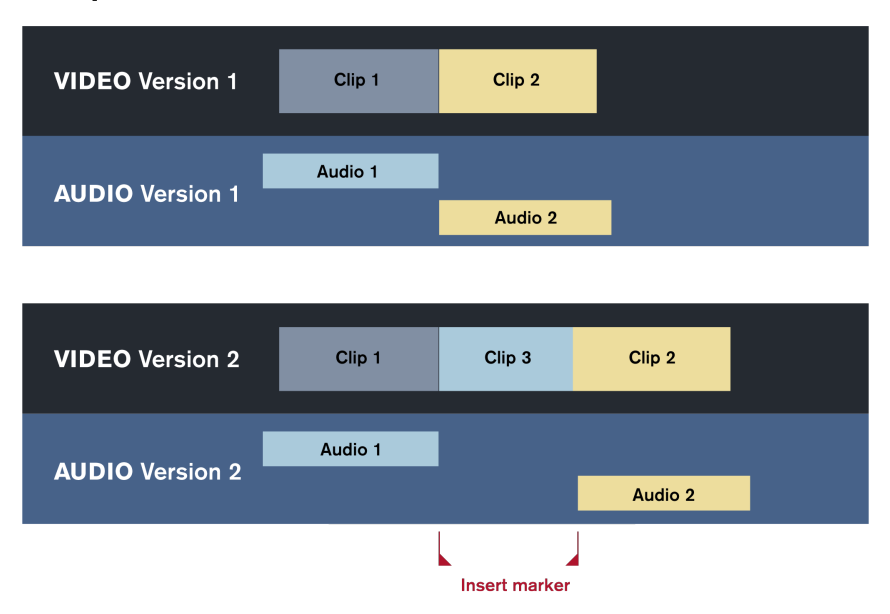

## **Marqueurs d'insertion**

Un marqueur d'insertion est créé quand la nouvelle EDL insère un nouveau clip vidéo. Le processus ReConform engendre l'insertion d'un marqueur de cycle à la position du nouveau clip vidéo. Dans l'illustration, le clip 3 est le nouveau clip vidéo. La piste Marqueur **Insertion** indique la position du nouveau clip vidéo.

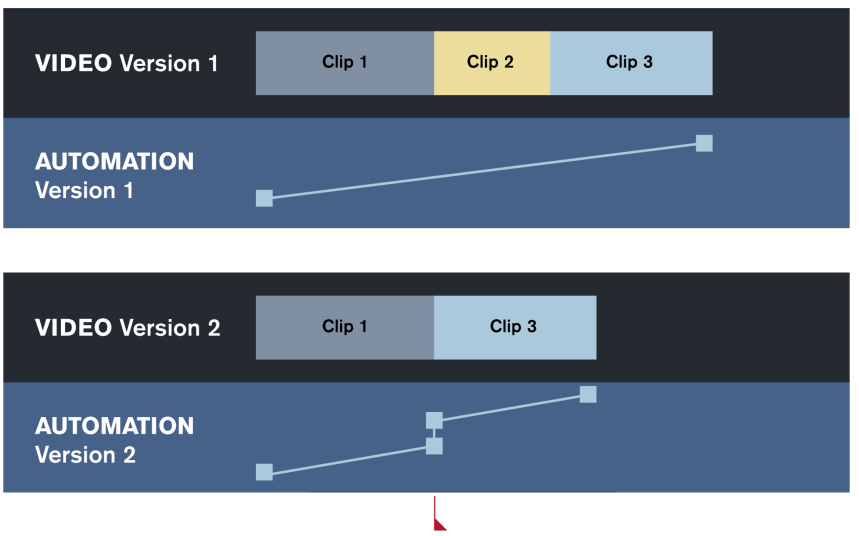

## **Marqueurs d'avertissements automatisation**

Automation warning marker

Des marqueurs d'avertissements automatisation sont créés quand les modifications apportées à une prise vidéo engendrent des transitions brutales dans les courbes d'automatisation (des sauts, par exemple). Dans l'illustration, la courbe d'automatisation de la version 1 augmente progressivement du clip 1 au clip 3. Dans la version 2, le clip 2 a été supprimé, ce qui engendre une cassure dans la courbe d'automatisation, laquelle reprend ensuite à un niveau plus élevé. Le processus ReConform détecte cette différence de niveaux et crée un marqueur d'avertissement d'automatisation à cet endroit. La piste Marqueur **Avertissement automatisation** indique la position de la cassure dans la courbe d'automatisation.

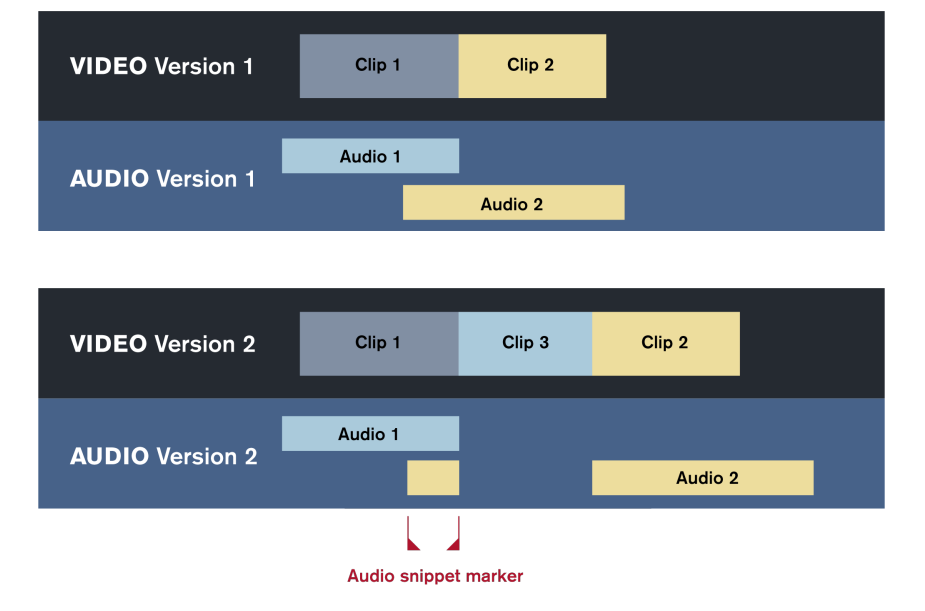

## **Marqueurs de fragments audio**

Des marqueurs de fragments audio sont créés quand le processus ReConform divise les événements audio suite à des insertions dans le montage vidéo. Quand l'une des parties n'est qu'un petit fragment, elle est signalée par un marqueur de fragment audio. Pour déterminer la durée des fragments, vous pouvez définir le nombre d'images correspondant à l'aide de l'option **Créer des marqueurs de fragments audio**. Dans l'illustration, le clip 3 est inséré entre les clips 1 et 2 dans la version 2 de la vidéo. Le signal audio de l'événement audio 2 est divisé en deux endroits. L'un de ces événements devient un fragment audio qui est relié au clip 1. Un marqueur de fragment audio est inséré à la position du fragment audio. La piste Marqueur **Fragment audio** indique la position du fragment audio.

# **Prévisualisation vidéo**

Vous pouvez prévisualiser les nouvelles données vidéo et celles du nouveau montage dans la section **Vidéo** de la boîte de dialogue **ReConform**.

La prévisualisation vidéo vous permet de déterminer si le montage vidéo que vous obtenez avec la fonction ReConform vous satisfait. La prévisualisation vidéo affiche la piste Vidéo dans sa version remontée afin que vous puissiez comparer cette version avec les nouvelles données vidéo. Les deux doivent globalement correspondre. Si les nouvelles données vidéo sont plus longues ou si elles contiennent des données qui n'étaient pas disponibles auparavant, la prévisualisation du résultat du remontage n'affichera rien. Si les prévisualisations diffèrent pour d'autres raisons, il est possible que le problème provienne des données vidéo que vous avez reçues ou des éditions de l'**EDL de modifications**.

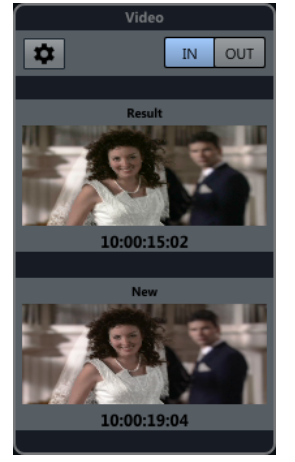

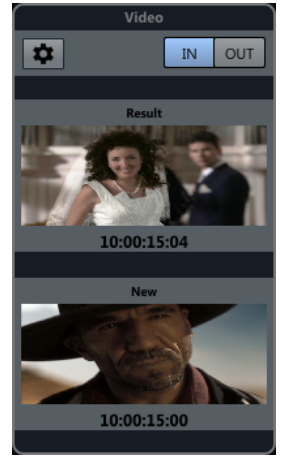

Prévisualisation vidéo correcte Mauvaise prévisualisation vidéo

La prévisualisation affiche les images vidéo dès que vous sélectionnez une entrée dans l'**EDL de modifications**. Vous pouvez passer directement à la dernière image. Le Timecode correspond aux positions de début ou de fin de l'entrée.

Sur le plan technique, les nouvelles données vidéo sont copiées sur une piste Vidéo spécifique quand la prévisualisation vidéo est activée.

Quand vous recevez de nouvelles données vidéo, vous pouvez les sélectionner dans les paramètres de prévisualisation vidéo.

LIENS ASSOCIÉS [EDL de modifications](#page-1144-0) à la page 1145

# **Section Vidéo**

La section **Vidéo** de la boîte de dialogue **ReConform** affiche les images vidéo de l'entrée sélectionnée dans l'**EDL de modifications**.

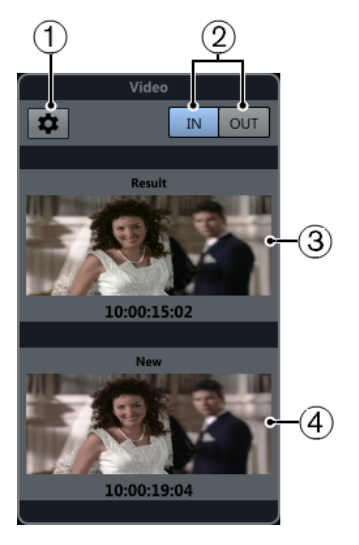

## **1 Ouvrir les paramètres de prévisualisation vidéo**

Permet d'ouvrir les paramètres de prévisualisation vidéo.

## **2 IN/OUT**

Permet d'alterner entre la première (**IN**) et la dernière (**OUT**) image vidéo. Le bouton en surbrillance indique quelle image est active.

## **3 Résultat**

Affiche la première ou la dernière image vidéo de la piste Vidéo du nouveau montage, ainsi que le Timecode correspondant.

#### **4 Nouveau**

Affiche la première ou la dernière image vidéo de la nouvelle piste Vidéo obtenue.

## **Paramètres de prévisualisation vidéo**

Les paramètres de prévisualisation vidéo vous permettent de déterminer quelles pistes Vidéo seront utilisées par la fonction ReConform pour le nouveau montage.

Pour ouvrir les paramètres de prévisualisation vidéo, dans la section **Vidéo**, cliquez sur **Ouvrir**

## **les paramètres de prévisualisation vidéo** .

## **Assignation de la piste Vidéo**

Permet de déterminer quelles pistes Vidéo contiennent les anciennes et les nouvelles données vidéo. Si vous travaillez sur un projet qui contient une piste Vidéo, celle-ci sera automatiquement sélectionnée comme étant celle qui contient les anciennes données.

## **Nouvelle configuration de piste Vidéo**

Permet de sélectionner dans la **Bibliothèque** le ou les fichiers vidéo à utiliser pour le nouveau montage.

## À NOTER

- Si vous ne voyez aucun fichier, c'est qu'il vous faut en ajouter dans la **Bibliothèque**.
- Si vous sélectionnez plusieurs fichiers, leurs Timecodes ne doivent pas se chevaucher.

LIENS ASSOCIÉS [Bibliothèque](#page-612-0) à la page 613

## **Sélectionner des données pour les nouvelles pistes Vidéo**

Vous pouvez utiliser des données vidéo qui proviennent de la **Bibliothèque** pour créer une nouvelle version du montage.

CONDITION PRÉALABLE

Vous avez ajouté les fichiers vidéo nécessaires à la **Bibliothèque**.

PROCÉDER AINSI

- **1.** Dans la section **Nouvelle configuration de piste Vidéo**, activez un ou plusieurs fichiers vidéo en cliquant au niveau de leurs noms dans la colonne **Utiliser en tant que nouvelle vidéo**.
- **2.** Définissez les Timecodes de **Début** et de **Fin** selon vos besoins.

## **Assignation des statuts Ancienne et Nouvelle aux pistes Vidéo**

Vous pouvez déterminer quelle piste Vidéo doit être considérée comme contenant les anciennes données, et celle qui doit être considérée comme contenant les nouvelles données.

PROCÉDER AINSI

**●** Dans la section **Assignation de la piste Vidéo**, cliquez dans la colonne **Ancienne version d'édition** ou dans la colonne **Nouvelle version d'édition**, à côté du nom de la piste Vidéo. L'autre piste Vidéo prend automatiquement l'autre statut de version.

# **Échanger des fichiers avec d'autres applications**

# **Fichiers OMF**

Le format OMFI (Open Media Framework Interchange) est un format de fichier multi-plateformes qui vous permet de transférer des médias numériques entre différentes applications.

Nuendo peut importer et exporter des fichiers OMF.

# **Importer des fichiers OMF**

## PROCÉDER AINSI

- **1.** Sélectionnez **Fichier** > **Importer** > **OMF**.
- **2.** Dans le sélecteur de fichier, sélectionnez le fichier OMF et cliquez sur **Ouvrir**.
- **3.** Facultatif : si un projet est déjà ouvert, il vous est demandé si vous souhaitez créer un nouveau projet.

Si vous sélectionnez **Non**, le fichier OMF sera importé dans le projet en cours.

- **4.** Dans la boîte de dialogue **Options d'import**, choisissez les pistes que vous souhaitez importer et configurez les paramètres à votre convenance.
- **5.** Cliquez sur **OK**.
- **6.** Facultatif : si le fichier OMF contient des informations sur des événements vidéo, vous devez déterminer si des marqueurs seront créés à la position de départ des événements vidéo.

## À NOTER

Vous pouvez utiliser ces marqueurs en tant que références pour le placement si vous devez manuellement importer les fichiers vidéo.

## RÉSULTAT

Les événements audio du fichier OMF importé sont ajoutés.

## **Options d'importation OMF**

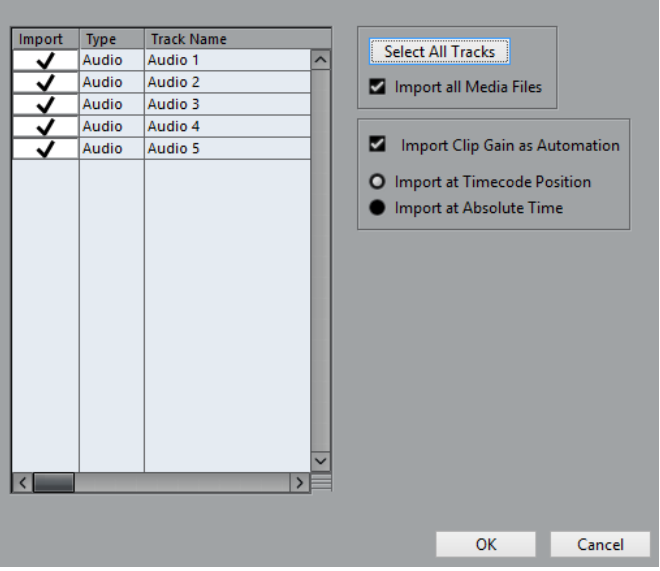

#### **Importer**

Permet de sélectionner une piste pour l'importation.

## **Type**

Indique le type de média de la piste.

## **Nom de la piste**

Indique le nom de la piste.

## **Sélectionner toutes les pistes**

Permet de sélectionner toutes les pistes pour l'importation.

## **Importer tous les fichiers média**

Permet d'importer les fichiers de média qui ne sont pas référencés par des événements.

## **Importer gain du clip comme automatisation**

Permet d'importer l'automatisation et les enveloppes de volume de la piste d'automatisation du volume pour chaque piste.

## **Insérer à la position de Timecode**

Permet d'insérer les éléments contenus dans le fichier à leurs positions de Timecode d'origine.

Les éléments sont ainsi placés aux bonnes positions temporelles même si Nuendo utilise une fréquence d'image différente de celle du fichier.

## **Insérer aux positions temporelles absolues**

Permet d'insérer les éléments contenus dans le fichier en commençant à la position de Timecode enregistrée dans le fichier tout en conservant les distances des éléments les uns par rapport aux autres.

## **Exporter des fichiers OMF**

## CONDITION PRÉALABLE

Pensez à configurer votre projet pour utiliser des pistes mono et des fichiers mono. Ainsi, il sera compatible avec les applications audio qui ne prennent pas toujours en charge les fichiers audio entrelacés.

PROCÉDER AINSI

- **1.** Sélectionnez **Fichier** > **Exporter** > **OMF**.
- **2.** Dans la boîte de dialogue **Options d'exportation**, sélectionnez les pistes que vous souhaitez inclure dans le fichier exporté et configurez les paramètres à votre convenance.
- **3.** Cliquez sur **OK**.
- **4.** Dans le sélecteur de fichier, définissez un nom et un emplacement.
- **5.** Cliquez sur **Enregistrer**.

## RÉSULTAT

Le fichier OMF est exporté. Il contient tous les fichiers audio lus dans le projet, ou des références à ces fichiers, y compris les fondus et les fichiers d'édition.

Les fichiers audio inutilisés qui sont référencés dans la **Bibliothèque** et les données MIDI ne sont pas compris dans le fichier. Les fichiers vidéo ne sont pas inclus.

## LIENS ASSOCIÉS

[Scinder des pistes Audio multicanal](#page-172-0) à la page 173

## **Options d'exportation OMF**

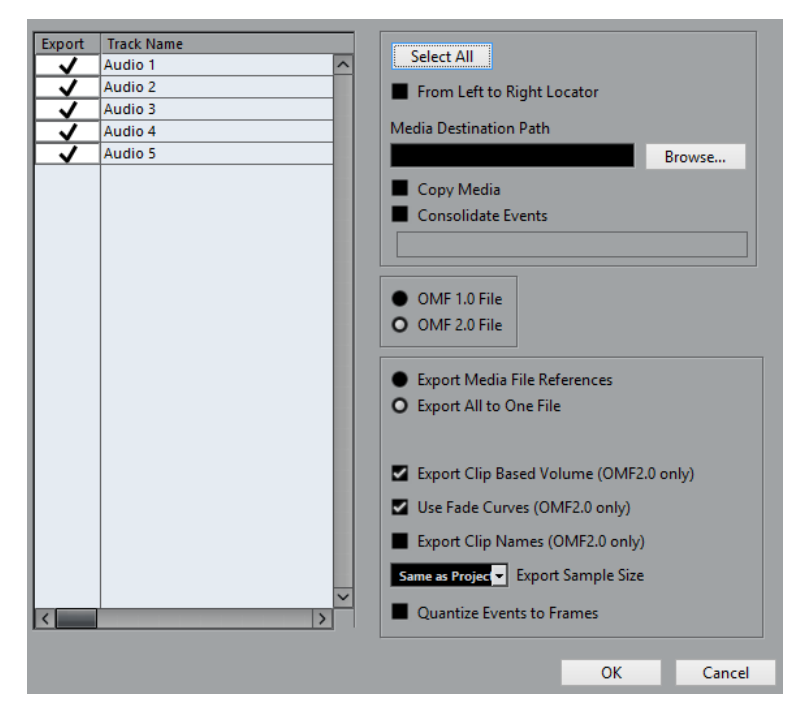

#### **Exporter**

Permet de sélectionner une piste pour l'exportation.

## **Nom de la piste**

Indique le nom de la piste.

#### **Tout sélectionner**

Permet de sélectionner toutes les pistes du projet pour l'exportation.

#### **Du délimiteur gauche au droit**

Permet de n'exporter que l'intervalle situé entre les délimiteurs.

#### **Chemin de destination des média**

Permet de définir un emplacement pour les fichiers exportés. Vous pouvez également cliquer sur **Parcourir**.

#### À NOTER

Il est possible de créer des références à des médias de destination qui n'existent pas sur le système sur lequel vous travaillez. Vous pouvez ainsi préparer des fichiers en vue de leur utilisation dans des projets qui se trouvent sur un autre système ou au sein d'un environnement réseau, par exemple.

## **Copier média**

Permet de créer des copies de tous les fichiers de média. Par défaut, les fichiers audio copiés sont placés dans un sous-dossier du dossier de destination de l'exportation. Pour les placer à un autre endroit, utilisez le champ **Chemin de destination des média**.

## **Consolider événements**

Permet de copier uniquement les parties des fichiers audio qui sont utilisées dans le projet.

La valeur de **Handle Length** vous permet d'inclure quelques millisecondes situées en dehors des limites des événements pour procéder à un découpage plus précis ultérieurement. En utilisant les poignées, vous pouvez ajuster les fondus ou les points d'édition en vue de l'importation du projet dans une autre application.

### **Fichier OMF 1.0**

Permet de sélectionner une version OMF. Sélectionnez-la en tenant compte de la version prise en charge par l'application dans laquelle vous souhaitez importer le fichier.

## **Fichier OMF 2.0**

Permet de sélectionner une version OMF. Sélectionnez-la en tenant compte de la version prise en charge par l'application dans laquelle vous souhaitez importer le fichier.

#### **Export des références aux fichiers média**

Permet d'exporter uniquement les références aux fichiers de média. Les fichiers exportés sont ainsi plus légers. Cependant, les fichiers audio référencés doivent être accessibles à l'application réceptrice.

## **Tout exporter en un seul fichier**

Permet d'exporter toutes les données dans un seul fichier. Ce fichier est souvent volumineux.

## **Exporter volume basé sur le clip (OMF 2.0 uniquement)**

Permet de faire en sorte que les paramètres de volume configurés à l'aide des poignées de volume des événements soient pris en compte.

#### **Utiliser courbes de fondu (OMF 2.0 uniquement)**

Permet de faire en sorte que les fondus configurés à l'aide des poignées de fondu des événements soient pris en compte.

## **Exporter noms des clips (OMF 2.0 uniquement)**

Permet d'inclure les noms des clips des événements.

#### **Résolution d'échantillon pour l'export**

Permet de définir la taille d'échantillon des fichiers exportés.

#### **Quantifier les événements aux frames**

Permet de caler les événements sur des images dans le fichier exporté. Cette quantification est parfois nécessaire lors de l'exportation de projets vers des bancs de montage vidéo dont la précision d'édition est restreinte à l'image (frame).

# **Fichiers AAF**

Le format AAF (Advanced Authoring Format) est un format de fichier multimédia qui permet d'échanger des médias numériques et des métadonnées entre différents systèmes et applications hébergés sur diverses plates-formes. Les métadonnées peuvent comprendre des fondus, des automatisations et des informations de traitement.

Le format de fichier AAF vous permet d'échanger des projets entre des applications sans perdre les précieuses métadonnées.

## **Importer des fichiers AAF**

## PROCÉDER AINSI

- **1.** Sélectionnez **Fichier** > **Importer** > **AAF**.
- **2.** Dans le sélecteur de fichier, sélectionnez le fichier AAF et cliquez sur **Ouvrir**.
- **3.** Facultatif : si un projet est déjà ouvert, il vous est demandé si vous souhaitez créer un nouveau projet.

Si vous sélectionnez **Non**, le fichier AAF sera importé dans le projet en cours.

- **4.** Dans la boîte de dialogue **Options d'import**, choisissez les pistes que vous souhaitez importer et configurez les paramètres à votre convenance.
- **5.** Cliquez sur **OK**.

## À NOTER

Le processus d'importation pourra prendre un certain temps si le projet à importer est volumineux ou si les fichiers sont imbriqués ou référencés.

### RÉSULTAT

Les pistes et événements audio du fichier AAF importé sont ajoutés.

LIENS ASSOCIÉS [Options d'importation AAF](#page-1164-0) à la page 1165

## <span id="page-1164-0"></span>**Options d'importation AAF**

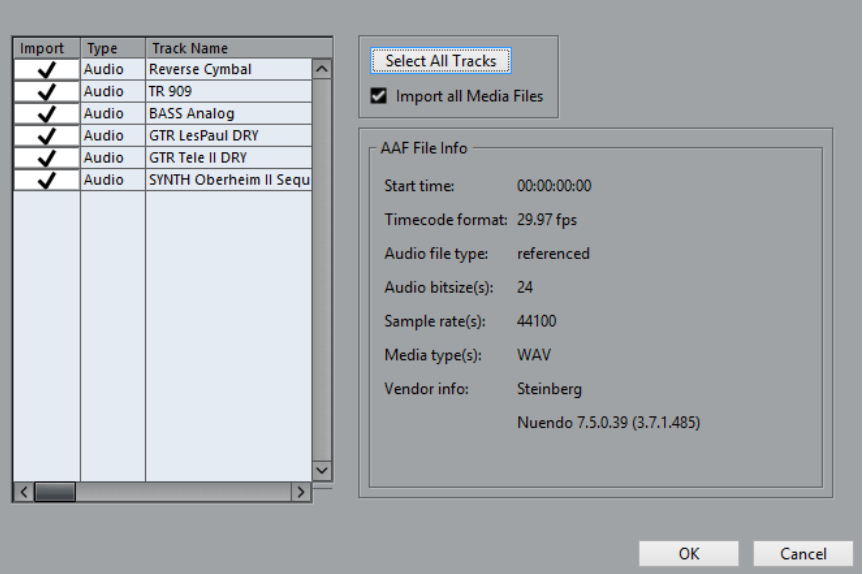

## **Importer**

Permet de sélectionner une piste pour l'importation.

## **Type**

Indique le type de média de la piste.

## **Nom de la piste**

Indique le nom de la piste.

## **Sélectionner toutes les pistes**

Permet de sélectionner toutes les pistes pour l'importation.

## **Importer tous les fichiers média**

Permet d'importer les fichiers de média qui ne sont pas référencés par des événements.

## **Infos sur le fichier AAF**

Fournit des informations sur le fichier.

## **Fichiers MXF**

Nuendo prend en charge les fichiers audio au format de conteneur MXF (Material Exchange Format) (OP1a pour l'importation uniquement et OP-Atom).

Les données des projets créés dans des systèmes d'édition vidéo non linéaires sont souvent intégrées dans des fichiers AAF qui référencent les données audio MXF.

Quand vous importez des fichiers AAF, les données multimédia MXF du projet AAF sont automatiquement ajoutées dans le projet sous forme d'événements audio. Il est néanmoins possible d'importer des fichiers multimédia MXF individuels (sous formes de clips) sans nécessairement importer tout le fichier AAF qui les abrite.

## **Importer des fichiers MXF**

PROCÉDER AINSI

**1.** Sélectionnez **Fichier** > **Importer** > **MXF**.

- **2.** Dans le sélecteur de fichier, repérez et sélectionnez le fichier MXF puis cliquez sur **Ouvrir**.
- **3.** Facultatif : si un projet est déjà ouvert, il vous est demandé si vous souhaitez créer un nouveau projet.

Si vous sélectionnez **Non**, le fichier MXF sera importé dans le projet en cours.

## RÉSULTAT

Pour les données audio multicanal, une seule piste multicanal est créée. Les différentes pistes audio contenues dans le fichier MXF sont importées sur des pistes audio distinctes. La piste vidéo du fichier MXF est ignorée.

## À LA FIN DE CETTE ÉTAPE

Les projets Nuendo référencent les fichiers de média dans un fichier MXF en utilisant des chemins d'accès relatifs. Vous risquez de perdre des références si vous changez l'emplacement relatif du fichier MXF et du fichier de projet Nuendo (.npr). Il est donc recommandé de convertir les fichiers MXF au format WAV. Pour rassembler les fichiers de média dans le dossier du projet, sélectionnez **Média** > **Convertir les fichiers**.

## **Exporter des fichiers AAF**

PROCÉDER AINSI

- **1.** Sélectionnez **Fichier** > **Exporter** > **AAF**.
- **2.** Dans la boîte de dialogue **Options d'exportation**, sélectionnez les pistes que vous souhaitez inclure dans le fichier exporté et configurez les paramètres à votre convenance.
- **3.** Cliquez sur **OK**.
- **4.** Dans le sélecteur de fichier, définissez un nom et un emplacement.
- **5.** Cliquez sur **Enregistrer**.

RÉSULTAT

Le fichier AAF est exporté.

LIENS ASSOCIÉS [Options d'exportation AAF](#page-1166-0) à la page 1167

## <span id="page-1166-0"></span>**Options d'exportation AAF**

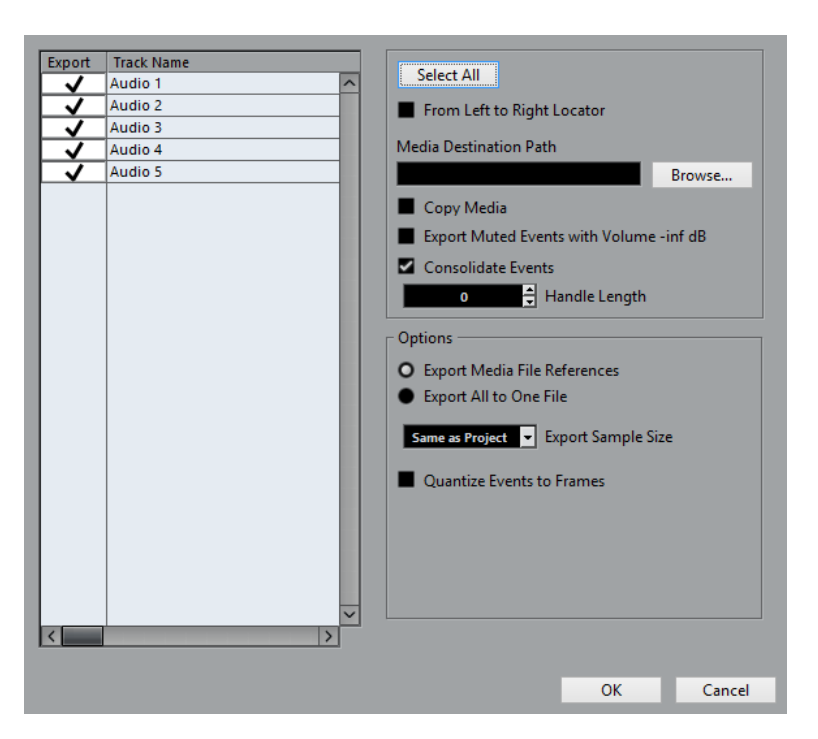

#### **Exporter**

Permet de sélectionner une piste pour l'exportation.

## **Nom de la piste**

Indique le nom de la piste.

### **Tout sélectionner**

Permet de sélectionner toutes les pistes du projet pour l'exportation.

## **Du délimiteur gauche au droit**

Permet de n'exporter que l'intervalle situé entre les délimiteurs.

#### **Chemin de destination des média**

Permet de définir un emplacement pour les fichiers exportés. Vous pouvez également cliquer sur **Parcourir**.

#### À NOTER

Il est possible de créer des références à des médias de destination qui n'existent pas sur le système sur lequel vous travaillez. Vous pouvez ainsi préparer des fichiers en vue de leur utilisation dans des projets qui se trouvent sur un autre système ou au sein d'un environnement réseau, par exemple.

## **Copier média**

Permet de créer des copies de tous les fichiers de média. Par défaut, les fichiers audio copiés sont placés dans un sous-dossier du dossier de destination de l'exportation. Pour les placer à un autre endroit, utilisez le champ **Chemin de destination des média**.

## **Exporter les événements mutés au volume -inf dB**

Permet de faire en sorte que le volume des événements muets soit réglé sur -inf dB à l'exportation.

## **Consolider événements**

Permet de copier uniquement les parties des fichiers audio qui sont utilisées dans le projet.

La valeur de **Handle Length** vous permet d'inclure quelques millisecondes situées en dehors des limites des événements pour procéder à un découpage plus précis ultérieurement. En utilisant les poignées, vous pouvez ajuster les fondus ou les points d'édition en vue de l'importation du projet dans une autre application.

## **Export des références aux fichiers média**

Permet d'exporter uniquement les références aux fichiers de média. Les fichiers exportés sont ainsi plus légers. Cependant, les fichiers audio référencés doivent être accessibles à l'application réceptrice.

## **Tout exporter en un seul fichier**

Permet d'exporter toutes les données dans un seul fichier. Ce fichier est souvent volumineux.

#### **Résolution d'échantillon pour l'export**

Permet de définir la taille d'échantillon des fichiers exportés.

#### **Quantifier les événements aux frames**

Permet de caler les événements sur des images dans le fichier exporté. Cette quantification est parfois nécessaire lors de l'exportation de projets vers des bancs de montage vidéo dont la précision d'édition est restreinte à l'image (frame).

# **Fichiers AES31**

La norme AES31 est un format ouvert d'échange de fichiers qui a été développé par Audio Engineering Society. Il permet de transférer des projets d'une station de travail à une autre en conservant les positions temporelles des événements, fondus, etc.

L'AES31 exploite le système de fichiers Microsoft largement répandu FAT32 et utilise par défaut des fichiers audio Broadcast Wave. Vous pouvez transférer des fichiers AES31 vers des stations de travail audio-numériques compatibles AES31, quel que soit le matériel ou le logiciel utilisé.

## **Importer des fichiers AES31**

PROCÉDER AINSI

- **1.** Sélectionnez **Fichier** > **Importer** > **AES31**.
- **2.** Dans le sélecteur de fichier, repérez et sélectionnez le fichier AES31 puis cliquez sur **Ouvrir**.
- **3.** Facultatif : si un projet est déjà ouvert, il vous est demandé si vous souhaitez créer un nouveau projet.

Si vous sélectionnez **Non**, le fichier AES31 sera importé dans le projet en cours.

- **4.** Dans la boîte de dialogue **Options d'import**, sélectionnez les pistes que vous souhaitez importer et configurez les paramètres à votre convenance.
- **5.** Cliquez sur **OK**.

#### RÉSULTAT

Les pistes et événements audio du fichier AES31 importé sont ajoutés.

# **Exporter des fichiers AES31**

## PROCÉDER AINSI

- **1.** Sélectionnez **Fichier** > **Exporter** > **AES31**.
- **2.** Dans la boîte de dialogue **Options d'exportation**, sélectionnez les pistes que vous souhaitez inclure dans le fichier exporté et configurez les paramètres à votre convenance.
- **3.** Cliquez sur **OK**.
- **4.** Dans le sélecteur de fichier, définissez un nom et un emplacement.
- **5.** Cliquez sur **Enregistrer**.

#### RÉSULTAT

Toutes les données de la piste Audio, et notamment les références aux fichiers audio, sont exportées.

Les fondus en temps réel configurés à l'aide des poignées de fondu sont automatiquement convertis et enregistrés dans un dossier de fondus.

Les paramètres de la **MixConsole**, les automatisations et les pistes MIDI ne sont pas exportés.

Le fichier est enregistré au format XML et porte l'extension .adl (Audio Decision List). Vous pouvez l'ouvrir dans n'importe quel éditeur de texte.

## **Options d'exportation AES31**

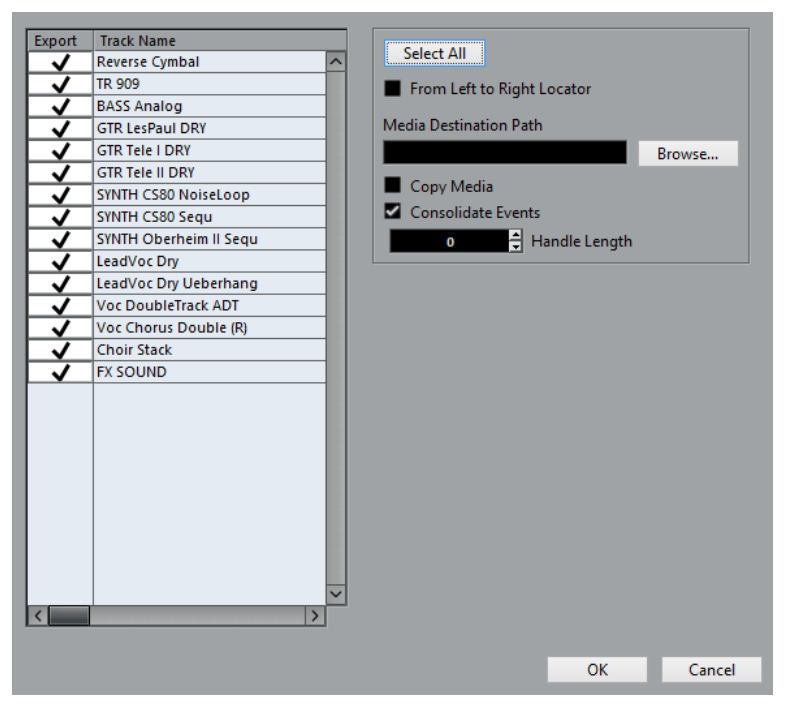

#### **Exporter**

Permet de sélectionner une piste pour l'exportation.

## **Nom de la piste**

Indique le nom de la piste.

## **Tout sélectionner**

Permet de sélectionner toutes les pistes du projet pour l'exportation.

## **Du délimiteur gauche au droit**

Permet de n'exporter que l'intervalle situé entre les délimiteurs.

#### **Chemin de destination des média**

Permet de définir un emplacement pour les fichiers exportés. Vous pouvez également cliquer sur **Parcourir**.

#### À NOTER

Il est possible de créer des références à des médias de destination qui n'existent pas sur le système sur lequel vous travaillez. Vous pouvez ainsi préparer des fichiers en vue de leur utilisation dans des projets qui se trouvent sur un autre système ou au sein d'un environnement réseau, par exemple.

## **Copier média**

Permet de créer des copies de tous les fichiers de média. Par défaut, les fichiers audio copiés sont placés dans un sous-dossier du dossier de destination de l'exportation. Pour les placer à un autre endroit, utilisez le champ **Chemin de destination des média**.

## **Consolider événements**

Permet de copier uniquement les parties des fichiers audio qui sont utilisées dans le projet.

La valeur de **Handle Length** vous permet d'inclure quelques millisecondes situées en dehors des limites des événements pour procéder à un découpage plus précis ultérieurement. En utilisant les poignées, vous pouvez ajuster les fondus ou les points d'édition en vue de l'importation du projet dans une autre application.

# **Fichiers OpenTL**

OpenTL est un format d'échange de fichiers qui au départ avait été développé pour les systèmes d'enregistrement sur disque dur Tascam.

Ce format compatible avec de nombreuses stations audio numériques rend le transfert des projets Nuendo plus fiable et plus robuste.

Vous pouvez importer/exporter un fichier OpenTL entre Nuendo et Pro Tools, par exemple. Le projet regroupera tous les fichiers audio, les éditions et les noms de pistes définis sur le périphérique Tascam ou dans la station audio-numérique. Par ailleurs, tous les événements seront positionnés à l'échantillon près sur l'axe temporel.

Voici une description des caractéristiques de base d'OpenTL :

- Nombre maximum de pistes mono : 999
- Fréquences d'échantillonnage prises en charge (en Hz) : 44056, 44100, 44144, 47952, 48000, 48048, 42294, 42336, 45938, 45983, 46034, 46080, 50000, 50050, 88200, 96000
- Résolutions en bits : 16, 24
- Types des fichiers audio : BWF (format Broadcast Wave), WAVE (Standard Wave), SDII (Sound Designer II) (macOS uniquement)
- Formats de volumes : FAT32, NTFS, HFS+
- Prise en charge de l'automatisation : volume des clips, volume des points d'ancrage et paramétrage muet
- Prise en charge des fondus : fondus d'entrée, fondus de sortie et fondus enchaînés
- Fréquences d'images (Fps) : 24/24, 23.976/24, 24.975/25, 25/25, 29.97/DF, 29.97/NDF, 30/ DF, 30/NDF

# **Implémentation d'OpenTL sur MMR-8, MMP-16 et MX-2424 de Tascam®**

Ces trois appareils Tascam peuvent fonctionner avec deux types de formats de volume de disque : FAT32 (standard Windows) ou HFS+ (standard macOS). Pour une bonne compatibilité avec Nuendo, il est nécessaire que tous les MMR-8/MMP-16 exploitent le système d'exploitation v5.03 et les MX-2424 la version 3.12. Plusieurs mises à jour indispensables d'OpenTL sont uniquement présentes sur ces versions du système d'exploitation et seule cette configuration pourra assurer un échange stable avec Nuendo.

Les formats de fichier Audio dépendent du type de volume : pour FAT32, il s'agit de BWF (\*.wav) et pour HFS+, de SDII. Les fichiers OpenTL peuvent uniquement être transférés au sein de systèmes de fichiers de même format, ce qui signifie qu'il est impossible d'importer un projet OpenTL ayant été exporté d'un macOS (HFS+) dans un système Windows (FAT32) ou vice versa, à moins d'employer un utilitaire de conversion (comme MM-EDL).

Nuendo pour Windows prend en charge OpenTL FAT32/BWF. Nuendo pour macOS prend en charge OpenTL HFS+/SDII et FAT32/BWF. MMR-8, MMP-16 et MX-2424 prennent en charge les projets OpenTL issus de Nuendo ou destinés à un PC, avec 999 pistes mono maximum.

# **Importer des fichiers OpenTL**

## PROCÉDER AINSI

- **1.** Sélectionnez **Fichier** > **Importer** > **OpenTL**.
- **2.** Dans le sélecteur de fichier, sélectionnez le fichier OpenTL et cliquez sur **Ouvrir**.
- **3.** Facultatif : si un projet est déjà ouvert, il vous est demandé si vous souhaitez créer un nouveau projet.

Si vous sélectionnez **Non**, le fichier OpenTL sera importé dans le projet en cours.

## RÉSULTAT

Les fichiers audio et leurs éditions sont importés.

À LA FIN DE CETTE ÉTAPE

Enregistrez le fichier en tant que projet Nuendo et préparez une archive.

LIENS ASSOCIÉS [Préparer l'archivage](#page-99-0) à la page 100

## **Exporter de fichiers OpenTL**

## CONDITION PRÉALABLE

Tous les fichiers audio de la **Bibliothèque** et toutes les pistes de la fenêtre **Projet** sont des fichiers mono 16 ou 24 bits. Tous les fichiers audio référencés sont présents sur le lecteur vers lequel vous désirez exporter le fichier OpenTL.

## À NOTER

Lors de l'exportation de fichiers OpenTL sur PC, ne changez pas la fréquence d'image DF ou NDF après avoir défini l'heure de départ du projet. Tous les fichiers audio de la **Bibliothèque** doivent avoir la même fréquence d'échantillonnage, la même résolution et ils doivent tous être au format Broadcast Wave.

PROCÉDER AINSI

**1.** Sélectionnez **Fichier** > **Exporter** > **OpenTL**.

- **2.** Dans la boîte de dialogue **Options d'exportation**, sélectionnez les pistes que vous souhaitez inclure dans le fichier exporté et configurez les paramètres à votre convenance.
- **3.** Cliquez sur **OK**.
- **4.** Dans le sélecteur de fichier, définissez un nom et un emplacement.
- **5.** Cliquez sur **Enregistrer**.

## RÉSULTAT

Le fichier exporté contient toutes les données de piste audio, et notamment les références aux fichiers, les automatisations de volume des clips, les fondus d'entrée, les fondus de sortie et les fondus-enchaînés.

Les paramètres de mixage en temps réel, d'égalisation et d'effets, les points d'ancrage des pistes d'automatisation et les pistes MIDI créées dans Nuendo ne sont pas intégrés dans le fichier exporté.

## **Options d'exportation OpenTL**

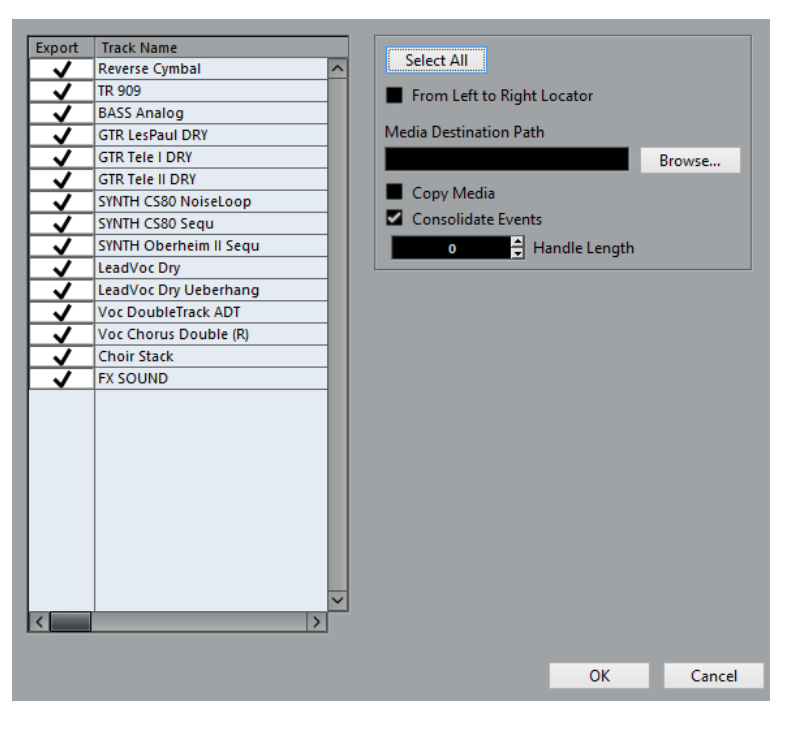

#### **Exporter**

Permet de sélectionner une piste pour l'exportation.

## **Nom de la piste**

Indique le nom de la piste.

## **Tout sélectionner**

Permet de sélectionner toutes les pistes du projet pour l'exportation.

### **Du délimiteur gauche au droit**

Permet de n'exporter que l'intervalle situé entre les délimiteurs.

## **Chemin de destination des média**

Permet de définir un emplacement pour les fichiers exportés. Vous pouvez également cliquer sur **Parcourir**.

## À NOTER

Il est possible de créer des références à des médias de destination qui n'existent pas sur le système sur lequel vous travaillez. Vous pouvez ainsi préparer des fichiers en vue de leur utilisation dans des projets qui se trouvent sur un autre système ou au sein d'un environnement réseau, par exemple.

## **Copier média**

Permet de créer des copies de tous les fichiers de média. Par défaut, les fichiers audio copiés sont placés dans un sous-dossier du dossier de destination de l'exportation. Pour les placer à un autre endroit, utilisez le champ **Chemin de destination des média**.

## **Consolider événements**

Permet de copier uniquement les parties des fichiers audio qui sont utilisées dans le projet.

La valeur de **Handle Length** vous permet d'inclure quelques millisecondes situées en dehors des limites des événements pour procéder à un découpage plus précis ultérieurement. En utilisant les poignées, vous pouvez ajuster les fondus ou les points d'édition en vue de l'importation du projet dans une autre application.

# **ReWire**

# **Introduction**

Le protocole ReWire a été spécialement conçu pour le streaming audio entre deux applications informatiques.

Développé conjointement par Propellerhead Software et Steinberg, ReWire offre les fonctions et possibilités suivantes :

- Streaming en temps réel d'un maximum de 256 voies audio séparées, à pleine bande passante, de l'application de synthétiseur vers l'application de console de mixage. Dans ce cas, l'application de table de mixage est bien sûr Nuendo. Un exemple d'application de synthétiseur est Reason de Propellerhead Software.
- Synchronisation automatique, précise à l'échantillon près, entre les données audio issues des deux programmes.
- Possibilité de partager une même carte audio entre deux programmes, en tirant parti des sorties multiples de cette carte.
- Mutualisation des commandes de Transport, permettant de lancer la lecture, l'avance rapide, etc. indifféremment depuis Nuendo ou depuis l'application synthétiseur (en supposant qu'elle offre des fonctions de commande de Transport).
- Fonction de mixage audio automatique de voies séparées, selon les besoins. Pour ce qui est de Reason, par exemple, cette fonction vous permet d'utiliser des voies séparées pour les différents périphériques.
- De surcroît, ReWire offre la possibilité d'envoyer des pistes MIDI de Nuendo vers l'autre application, pour un contrôle MIDI intégral. Pour chaque périphérique compatible ReWire, plusieurs sorties MIDI supplémentaires seront disponibles dans Nuendo. Dans le cas de Reason, vous pouvez ainsi assigner différentes pistes MIDI issues de Nuendo à différents composants de Reason, ce qui
- permet d'utiliser Nuendo en tant que séquenceur MIDI principal. Économie de ressources processeur par rapport à une utilisation simultanée conventionnelle.

# **Lancer et quitter**

Lorsque vous utilisez ReWire, l'ordre dans lequel vous lancez et quittez les deux programmes est très important.

# **Lancement pour une utilisation normale avec ReWire**

PROCÉDER AINSI

**1.** Lancez d'abord Nuendo.

- **2.** Activez une ou plusieurs voies ReWire dans la boîte de dialogue ReWire de l'autre application.
- **3.** Lancez l'autre application. L'application peut mettre légèrement plus longtemps à se lancer lorsque vous utilisez ReWire.

LIENS ASSOCIÉS [Activation des voies ReWire](#page-1174-0) à la page 1175

## **Quitter une session ReWire**

Lorsque vous avez fini, vous devez également quitter les applications dans un ordre spécifique.

PROCÉDER AINSI

- **1.** Quittez d'abord l'application synthétiseur.
- **2.** Puis quittez Nuendo.

## **Lancer les deux programmes sans utiliser ReWire**

Il est possible d'exécuter Nuendo et l'application de synthétiseur simultanément sur le même ordinateur sans utiliser ReWire.

## PROCÉDER AINSI

- **1.** Lancez d'abord l'application de synthétiseur.
- **2.** Lancez ensuite Nuendo.

À NOTER

Veuillez noter que dans ce cas, les deux programmes se disputent des ressources système comme la carte audio, exactement comme c'est le cas avec d'autres applications audio non compatibles ReWire.

# <span id="page-1174-0"></span>**Activation des voies ReWire**

ReWire prend en charge jusqu'à 256 voies Audio séparées en streaming. Le nombre exact de voies ReWire disponibles dépend du synthétiseur. Vous pouvez choisir la voie disponible à utiliser dans le panneau de contrôle du périphérique ReWire de Nuendo.

PROCÉDER AINSI

**1.** Ouvrez le menu Périphériques et sélectionnez l'option de menu portant le nom de l'application ReWire. Toutes les applications compatibles ReWire reconnues apparaîtront dans ce menu.

Le panneau ReWire apparaît. Il s'ordonne en un certain nombre de rangées, chacune correspondant à une voie ReWire disponible.

- **2.** Cliquez sur les boutons Marche/Arrêt à gauche pour activer/désactiver les voies désirées. Les boutons s'allument pour indiquer les voies actives. Notez bien que plus vous activez de voies ReWire, plus vous consommez de ressources processeur. Pour plus d'informations sur les signaux transportés sur chaque voie, reportez-vous à la documentation de l'application synthétiseur.
- **3.** Si vous le désirez, vous pouvez double-cliquer sur les étiquettes de la colonne de droite, et entrer un nouveau nom.

Ces étiquettes permettront d'identifier les voies ReWire dans la MixConsole de Nuendo.

# **Utilisation des commandes de transport et de tempo**

## IMPORTANT

Cette section n'est pertinente que si l'application synthétiseur possède une sorte de séquenceur intégré ou équivalent.

## **Commandes de transport de base**

Lorsque vous faites tourner ReWire, les transports sont complètement liés dans les deux programmes. Peu importe dans lequel vous appuyez sur Lecture, Stop, Avance rapide ou Rembobinage. Toutefois, l'enregistrement (si applicable) reste complètement séparé dans les deux applications.

## **Paramètres de Cycle**

Si l'application synthétiseur offre une fonction de lecture en boucle, celle-ci sera complètement liée à la fonction Cycle de Nuendo. Autrement dit, peu importe dans quel programme vous déplacez les points de début ou de fin, ou même activez/désactivez la fonction de lecture en boucle ; l'autre en tiendra également compte.

## **Valeurs de Tempo**

Au niveau du tempo, c'est Nuendo qui est toujours le maître. Autrement dit, les deux programmes « tourneront » selon le tempo défini dans Nuendo.

Toutefois, si vous n'utilisez pas la piste Tempo de Nuendo, vous pouvez modifier le tempo dans l'un des programmes et l'autre en tiendra compte immédiatement.

## IMPORTANT

Si vous utilisez la piste tempo dans Nuendo (autrement dit, si le bouton Tempo est activé dans la palette Transport), il vaut mieux ne pas modifier le tempo dans l'application synthétiseur, car toute requête de tempo formulée via ReWire désactive automatiquement la piste tempo dans Nuendo.

# **Gestion des voies ReWire**

Lorsque vous activez les voies ReWire dans les panneaux de périphériques ReWire, des voies sont créées dans la MixConsole.

Les voies ReWire possèdent les propriétés suivantes :

- Les voies ReWire peuvent être mono ou stéréo : tout dépend de l'application de synthétiseur.
- Les voies ReWire possèdent les mêmes fonctionnalités que les voies audio normales. Par conséquent, vous pouvez régler leur volume et leur panoramique, leur ajouter une égalisation, des effets d'insert et Send, ou encore, router les sorties de leurs voies vers des groupes ou des bus. Toutefois, les voies ReWire ne disposent pas de boutons Monitor.
- Tous les réglages des canaux peuvent être automatisés via les fonctions de Lecture/ Écriture (Read/Write).

Lors de l'écriture des données d'automatisation, des pistes d'automatisation de canaux sont ajoutés à la liste des pistes dans la fenêtre Projet, vous permettant de voir et d'éditer l'automatisation de manière graphique, comme pour les instruments VST, etc.

Vous pouvez effectuer un mixage audio des voies ReWire sous forme d'un fichier sur votre disque dur à l'aide de la fonction Exporter mixage audio.

Vous pouvez exporter à partir du bus de sortie auquel vous avez affecté les voies ReWire. Vous pouvez également exporter directement des voies ReWire séparées – chaque voie ReWire sera restituée dans un fichier audio séparé.

LIENS ASSOCIÉS

[Exportation du mixage dans des fichiers audio](#page-1038-0) à la page 1039

# **Routage MIDI via ReWire**

Lorsque vous utilisez Nuendo avec une application compatible ReWire, des sorties MIDI supplémentaires apparaissent automatiquement dans les menus locaux concernant les sorties MIDI des pistes MIDI. Vous pouvez ainsi faire jouer l'application synthétiseur via MIDI depuis Nuendo, en l'utilisant comme s'il s'agissait d'un ou plusieurs expandeurs MIDI séparés.

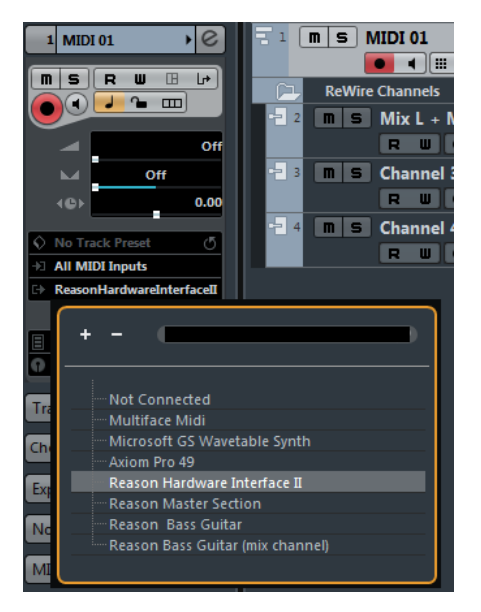

Les sorties MIDI d'un morceau élaboré dans Reason. Ici, chaque sortie arrive directement sur un appareil du rack Reason.

Le nombre et la configuration des sorties MIDI dépend de l'application synthétiseur.

# **Considérations et limitations à prendre en compte**

# **Fréquences d'échantillonnage**

En lecture audio, les applications de synthétiseur peuvent être limitées à certaines fréquences d'échantillonnage. Si la valeur de la fréquence d'échantillonnage de Nuendo est différente, alors l'application synthétiseur lira les données à une hauteur erronée. Pour plus de détails, reportezvous à la documentation de l'application synthétiseur.

# **Pilotes ASIO**

ReWire fonctionne bien avec des pilotes ASIO. En utilisant le système de bus de Nuendo, vous pouvez router les sons de l'application synthétiseur vers les différentes sorties d'une carte audio compatible ASIO.

# **Raccourcis clavier**

# **Introduction**

Il existe des raccourcis clavier pour certaines fonctions de la plupart des principaux menus de Nuendo. De plus, il y a plusieurs autres fonctions de Nuendo qui peuvent être mises en œuvre via ces raccourcis clavier. Il s'agit là de réglages établis par défaut.

Si vous le souhaitez, vous pouvez personnaliser les raccourcis clavier existants à votre convenance ou en ajouter pour d'autres options de menu ou des fonctions ne possédant pas encore de raccourcis clavier.

Pour connaître les fonctions auxquelles il est possible d'assigner des raccourcis clavier, consultez la boîte de dialogue Raccourcis clavier ou l'infobulle des différents éléments de l'interface. Quand un [!] figure à la fin d'une infobulle, c'est que vous pouvez assigner un raccourci clavier à cette fonction. Les raccourcis clavier assignés sont indiqués entre crochets dans les infobulles.

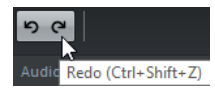

IMPORTANT

Vous pouvez aussi assigner des touches mortes à un outil, c'est-à-dire des touches qui changent le comportement des divers outils lorsque vous appuyez dessus. Ceci s'effectue dans la boîte de dialogue Préférences.

LIENS ASSOCIÉS [Définir les touches mortes des outils](#page-1186-0) à la page 1187

# **Comment sont enregistrés les raccourcis clavier ?**

À chaque fois que vous éditez ou créez des raccourcis clavier, les modifications sont enregistrées comme une configuration globale de Nuendo – et non comme une partie d'un projet. Si vous éditez ou créez un raccourci clavier, tous les projets que vous ouvrirez ou créerez utiliseront ces nouveaux raccourcis. Cependant, il est possible de rétablir la configuration d'origine définie par défaut en cliquant sur le bouton « Tout initialiser » dans la boîte de dialogue Raccourcis clavier.

De plus, il vous est possible d'enregistrer des configurations de raccourcis clavier partielles ou complètes dans un « fichier de raccourcis clavier », lequel peut être stocké séparément et importé dans n'importe quel projet. De cette manière, vous pouvez rapidement et facilement remettre en place vos propres réglages, si, par exemple, vous travaillez à vos projets sur différents ordinateurs. Les réglages sont enregistrés dans un fichier portant l'extension XML.

## LIENS ASSOCIÉS

[Enregistrer des configurations complètes de raccourcis clavier dans des préréglages](#page-1183-0) à la page 1184

# **Configurer des raccourcis clavier**

# <span id="page-1179-0"></span>**Ajouter ou modifier un raccourci clavier**

Dans la boîte de dialogue Raccourcis clavier vous trouverez toutes les options des principaux menus ainsi qu'un grand nombre d'autres fonctions organisées dans une hiérarchie analogue à celle de l'Explorateur de fichiers/Finder Mac OS. Les catégories de fonctions sont représentées par un nombre de dossiers, qui à leur tour contiennent diverses options et fonctions de menu.

Lorsque vous ouvrez un dossier de catégorie en cliquant sur le signe plus situé à côté, les raccourcis clavier affectés sont indiqués à côté des options et fonctions affichées.

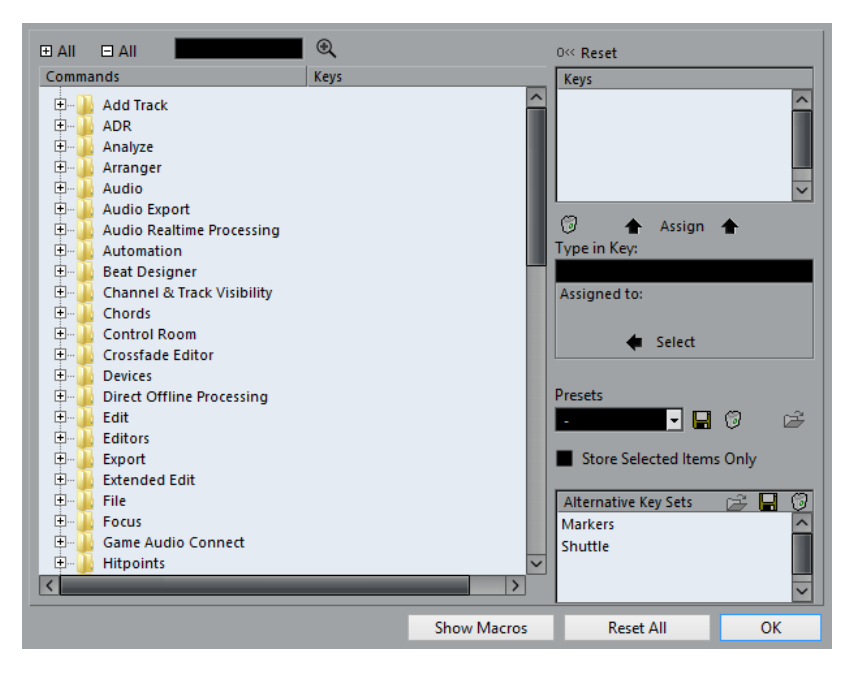

Pour ajouter un nouveau raccourci clavier, procédez comme ceci :

## PROCÉDER AINSI

- **1.** Ouvrez le menu Fichier et sélectionnez « Raccourcis clavier… ». La boîte de dialogue Raccourcis clavier apparaît.
- **2.** Choisissez une catégorie dans la liste des Commandes à gauche.
- **3.** Cliquez sur le signe plus pour ouvrir un dossier de catégorie et afficher les options qu'il contient.

Notez que vous pouvez aussi cliquer sur les signes plus et moins globaux qui sont situés en haut à gauche pour ouvrir et fermer tous les dossiers de catégorie à la fois.

**4.** Dans la liste, choisissez l'option à laquelle vous voulez assigner un raccourci clavier. Les raccourcis clavier déjà existants sont affichés dans la colonne Raccourcis clavier, ainsi que dans la section Raccourcis clavier en haut à droite de la boîte de dialogue.

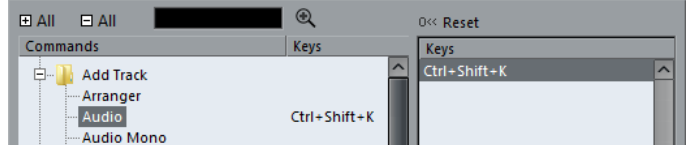

- **5.** Vous pouvez aussi utiliser la fonction de recherche de la boîte de dialogue pour trouver l'option désirée.
- **6.** Lorsque vous avez trouvé et sélectionné l'option désirée, cliquez dans le champ « Appuyer sur » et entrez une nouvelle combinaison de touches.

Vous avez le choix entre une seule touche et une combinaison d'une ou plusieurs touches mortes (**Alt**, **Ctrl/Cmd**, **Maj**) plus n'importe quelle autre touche. Il suffit d'appuyer sur les touches que vous désirez utiliser.

- **7.** Si le raccourci clavier que vous entrez est déjà assigné à une autre option ou fonction, celle-ci sera affichée sous le champ « Assigné à ». Vous pouvez soit ignorer cet état et assigner le raccourci clavier à une autre fonction, soit choisir un autre raccourci clavier.
- **8.** Cliquez sur le bouton Affecter, au-dessus du champ.

Le nouveau raccourci clavier apparaît dans la liste des Touches.

#### IMPORTANT

Si le raccourci clavier que vous entrez est déjà assigné à une autre fonction, un message s'affichera pour vous demander si vous souhaitez réellement réassigner la commande à la nouvelle fonction.

**9.** Cliquez sur OK pour quitter la boîte de dialogue.

#### À NOTER

Vous pouvez avoir plusieurs raccourcis clavier pour la même fonction. Le fait d'ajouter un raccourci clavier à une fonction qui en possède déjà un ne remplace pas le raccourci clavier déjà attribué à cette fonction.

# <span id="page-1180-0"></span>**Désactiver des raccourcis clavier**

Nuendo vous offre également la possibilité de désactiver les raccourcis clavier, ce qui signifie que même quand une fonction possède déjà un raccourci clavier, vous pouvez désactiver ce raccourci clavier.

## PROCÉDER AINSI

**1.** Ouvrez la boîte de dialogue Préférences depuis le menu Fichier (depuis le menu Nuendo sous macOS) et sélectionnez la page Configuration.

Comme vous pouvez le constater, la page Configuration contient deux dossiers principaux : « Menu principal » et « Catégories de commandes ».

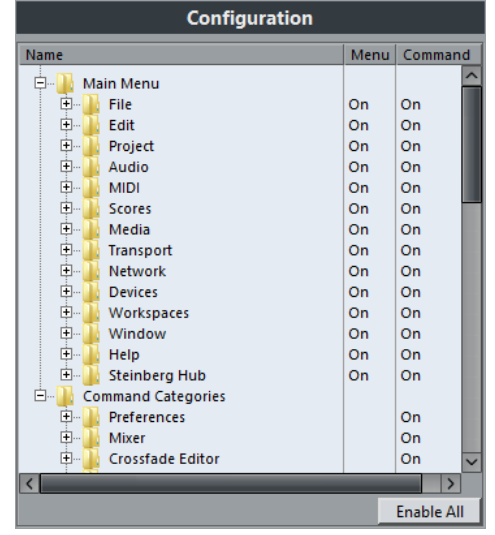

Le dossier « Menu principal » contient plusieurs sous-dossiers, qui contiennent euxmêmes les options des menus principaux de Nuendo.

Le dossier « Catégories de commandes » contient également plusieurs sous-dossiers dont chacun regroupe plusieurs fonctions du programme qui ne sont proposées dans aucun des menus principaux.

Il est possible d'assigner des raccourcis à toutes les options et fonctions de ces sousdossiers. La colonne de droite, intitulée « Commande », vous permet d'alterner le statut des options correspondantes entre Actif/Inactif. Cet état vous indique s'il est possible ou non d'utiliser les raccourcis clavier assignés aux options.

- **2.** Cliquez sur le signe « + » situé à côté de l'un des dossiers principaux afin de l'ouvrir et d'accéder à la liste de sous-dossiers qu'il contient.
- **3.** Ouvrez le sous-dossier de votre choix en cliquant sur son signe « + », accédez à l'option sur laquelle vous souhaitez désactiver le raccourci clavier assigné, puis sélectionnez-la.
- **4.** Cliquez dans la colonne « Commande » au niveau de l'option afin de configurer son état sur « Désactivé ».

Dès lors, il ne sera plus possible d'utiliser le raccourci clavier assigné à cette option ou fonction du menu.

**5.** Répétez la procédure pour toutes les options ou fonctions dont vous souhaitez désactiver les raccourcis clavier.

## À NOTER

À noter que si vous configurez tout un sous-dossier sur « Désactivé » de cette manière, toutes les options ou fonctions qu'il contient seront automatiquement configurées sur « Désactivé ». Si ce n'est pas ce que vous souhaitez, vous pouvez réinitialiser certaines options du sous-dossier sur « Actif ».

**6.** Quand vous avez terminé, cliquez sur OK pour fermer la boîte de dialogue Préférences et appliquer vos changements.

## **Rechercher des raccourcis clavier**

Si vous désirez savoir quel raccourci clavier est assigné à une certaine fonction du programme, utilisez la fonction de Recherche de la boîte de dialogue Raccourcis clavier.

## PROCÉDER AINSI

**1.** Cliquez dans le champ de texte situé en haut de la boîte de dialogue et entrez le nom de la fonction dont vous désirez connaître le raccourci clavier.

C'est une fonction de recherche standard par mot-clé, vous devez donc taper le nom de la commande tel qu'il est écrit dans le programme, ou une partie du mot. Des parties de mots peuvent servir à rechercher toutes les commandes relatives à la quantification, vous pouvez taper « Quantification », « Quant », etc.

**2.** Cliquez sur le bouton Rechercher.

La recherche est lancée et la première commande correspondante est sélectionnée et affichée dans la liste des commandes. La colonne et la liste des raccourcis clavier affichent les raccourcis clavier assignés, s'il y en a.

- **3.** Pour rechercher d'autres commandes contenant les mots saisis, cliquez à nouveau sur le bouton Rechercher.
- **4.** Cliquez sur OK.

# **Supprimer un raccourci clavier**

## PROCÉDER AINSI

**1.** Utilisez la liste des catégories et des commandes pour sélectionner l'option ou la fonction dont vous souhaitez supprimer le raccourci clavier.

Le raccourci clavier est affiché dans la colonne et dans la liste Touches.

**2.** Sélectionnez le raccourci clavier dans la liste et cliquez sur le bouton « Supprimer » (l'icône de la Corbeille).

Il vous sera demandé si vous souhaitez réellement supprimer le raccourci clavier.

- **3.** Cliquez sur Supprimer pour supprimer le raccourci clavier sélectionné.
- **4.** Cliquez sur OK.

## **Définir des macros**

Une macro est une combinaison de plusieurs fonctions ou commandes, à effectuer en une seule fois. Par exemple, sélectionner tous les événements de la piste audio sélectionnée, supprimer la composante continue, normaliser les événements et les dupliquer, tout cela en une seule commande.

Les macros se définissent dans la boîte de dialogue Raccourcis clavier :

#### PROCÉDER AINSI

**1.** Cliquez sur le bouton Afficher macros.

Les réglages de Macro s'affichent dans la partie inférieure de la boîte de dialogue. Pour les masquer, cliquez à nouveau sur ce bouton (intitulé maintenant « Masquer Macros »).

**2.** Cliquez sur Nouvelle macro.

Une nouvelle Macro sans nom apparaît dans la liste des Macros. Nommez-la en tapant le nom désiré. Vous pouvez renommer une macro à tout moment en la sélectionnant dans la liste et en tapant un nouveau nom.

- **3.** Veillez à ce que la macro soit sélectionnée et utilisez les catégories et commandes de la partie supérieure de la boîte de dialogue pour sélectionner la première commande à inclure dans cette macro.
- **4.** Cliquez sur Ajouter raccourci.

La commande sélectionnée apparaîtra dans la liste Commandes de la section Macros.

**5.** Répétez ceci pour ajouter d'autres commandes à la Macro.

Les commandes sont ajoutées après celle qui est sélectionnée dans la liste des commandes. Ceci permet d'insérer des commandes « au milieu » d'une Macro existante.

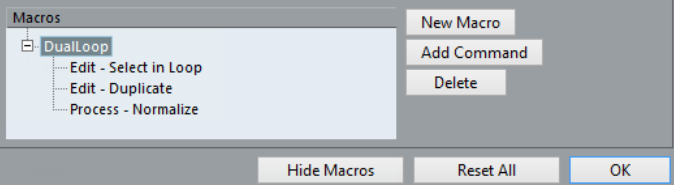

Une Macro avec 3 commandes

- Pour enlever une commande d'une macro, sélectionnez-la dans la liste des Macros du bas et cliquez sur Supprimer.
- De même, pour supprimer une macro entière, sélectionnez-la dans la liste des Macros du bas et cliquez sur Supprimer.

Après avoir refermé la boîte de dialogue Raccourcis clavier, toutes les macros que vous avez créées apparaissent en bas du menu Édition, et peuvent être sélectionnées instantanément.

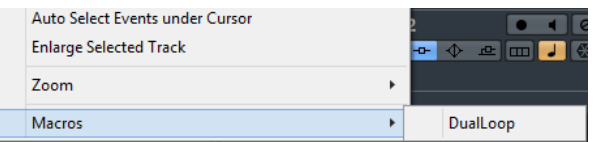

Vous pouvez aussi assigner des raccourcis clavier à des macros. Toutes les macros que vous avez créées apparaissent dans la partie supérieure de la boîte de dialogue Raccourcis clavier dans la catégorie Macros – il suffit de sélectionner chaque Macro et de lui assigner un raccourci clavier comme pour n'importe quelle autre fonction.

# <span id="page-1183-0"></span>**Enregistrer des configurations complètes de raccourcis clavier dans des préréglages**

Comme il l'a été précisé plus haut, toutes les modifications apportées aux raccourcis clavier sont enregistrées automatiquement dans les préférences de Nuendo. Il est également possible d'enregistrer séparément les raccourcis clavier. En outre, vous pouvez stocker autant de configurations différentes que vous le souhaitez, qu'elles soient complètes ou partielles, dans des préréglages qui pourront être chargés instantanément.

## PROCÉDER AINSI

- **1.** Configurez les raccourcis clavier à votre convenance. Lors de l'édition des raccourcis clavier, n'oubliez pas de cliquer sur « Affecter » pour valider les modifications.
- **2.** Veillez à ce que l'option « Enregistrer sélectionnés seulement » ne soit pas activée. Cette option concerne uniquement l'enregistrement de configurations de raccourcis clavier partielles.
- **3.** Cliquez sur le bouton Enregistrer situé près du menu local Préréglages. Une boîte de dialogue apparaît permettant de donner un nom au préréglage.
- **4.** Cliquez sur OK pour enregistrer le préréglage. Vos réglages de commandes clavier enregistrés sont désormais disponibles dans le menu local des Préréglages.

# **Enregistrer des configurations partielles de raccourcis clavier**

Il est également possible de mémoriser des configurations partielles de raccourcis clavier. Ceci peut s'avérer utile si vous avez configuré des paramètres pour un projet particulier ou pour des situations particulières, par exemple. Quand vous chargez un préréglage partiel, vous ne modifiez que les paramètres spécifiques ayant été enregistrés. Tous les autres paramètres de raccourcis clavier restent inchangés.

Une fois que vous avez configuré vos raccourcis clavier et macros, procédez comme suit pour enregistrer les paramètres partiels dans des préréglages :

PROCÉDER AINSI

**1.** Activez l'option « Enregistrer sélectionnés seulement ». Quand cette option est activée, une nouvelle colonne « Enregistrer » apparaît dans la liste de Commandes.

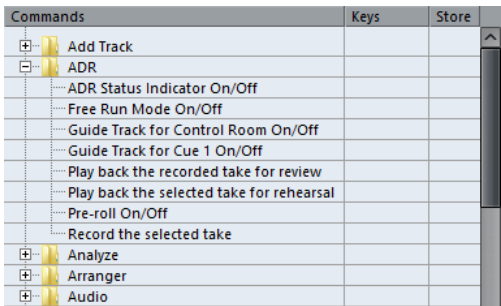

**2.** Cliquez dans la colonne Enregistrer au niveau des options de raccourcis clavier que vous souhaitez enregistrer.

À noter que si vous cochez tout un dossier de catégorie (et non des commandes séparées), toutes les commandes qu'il contient seront automatiquement sélectionnées. Si ce n'est pas ce que vous désirez, désélectionnez les commandes que vous ne souhaitez pas inclure.

- **3.** Cliquez sur le bouton Enregistrer (l'icône de disque) à côté du menu local Préréglages. La boîte de dialogue qui s'ouvre vous permet de saisir un nom pour votre préréglage.
- **4.** Cliquez sur OK pour enregistrer. Les configurations de raccourcis clavier que vous avez enregistrées seront désormais inscrites dans le menu local Préréglages pour vos prochains projets.

# **Charger des préréglages de raccourcis clavier**

Pour charger un préréglage de raccourcis clavier, il suffit de le sélectionner dans le menu local des Préréglages.

## À NOTER

Les réglages de raccourcis clavier que vous avez chargés remplacent la configuration actuelle pour les mêmes fonctions (s'il y a lieu). Si vous avez des macros elles seront aussi remplacées. Si vous voulez pouvoir revenir à cette configuration, assurez-vous de l'avoir d'abord enregistrée.

# **Charger des configurations de raccourcis clavier de précédentes versions du programme**

Si vous avez enregistré des paramètres de raccourcis clavier dans une précédente version du programme, vous pouvez les réutiliser dans cette version de Nuendo en utilisant la fonction «  Importer fichier des commandes clavier ». Cette fonction permet de charger et d'appliquer des raccourcis clavier enregistrés :

PROCÉDER AINSI

- **1.** Ouvrez la boîte de dialogue Raccourcis clavier.
- **2.** Cliquez sur le bouton « Importer fichier des commandes clavier » située à droite du menu local des préréglages.

Une boîte de dialogue de sélection de fichier standard s'ouvre.

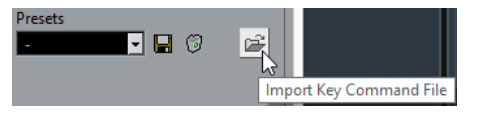

**3.** Dans ce sélecteur, utilisez le menu local « Type : » pour indiquer si vous désirez importer un fichier de raccourcis clavier (« .key ») ou un fichier de macros (« .mac »).

Après avoir importé un ancien fichier, il est nécessaire de l'enregistrer sous forme de préréglage (voir ci-dessus) pour pouvoir y accéder depuis le menu des Préréglages, par la suite.

- **4.** Naviguez jusqu'au fichier que vous désirez importer et cliquez sur « Ouvrir ». Le fichier est importé.
- **5.** Cliquez sur OK pour quitter la boîte de dialogue Préférences et appliquer les réglages importés.

La configuration du fichier de raccourcis clavier ou de macros chargée remplace dès lors la configuration actuelle.

# **À propos des fonctions Réinitialiser et Tout initialiser**

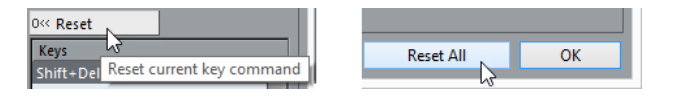

Ces deux boutons de la boîte de dialogue Raccourcis clavier ramèneront la configuration actuelle à la configuration établie par défaut. Les principes suivants s'appliquent :

- « Réinitialiser » ramène la configuration par défaut pour n'importe quel raccourci clavier sélectionné dans la liste des Commandes.
- « Tout initialiser » restaure la configuration par défaut de tous les raccourcis clavier.

## IMPORTANT

Notez que l'opération « Tout initialiser » entraînera la perte de toutes les transformations qui ont été faites sur la configuration par défaut ! Si vous voulez pouvoir revenir à cette configuration, assurez-vous de l'avoir d'abord enregistrée !

# **Utilisation de sets additionnels**

Il existe un autre moyen d'enregistrer et de charger des configurations de raccourcis clavier : vous pouvez configurer et enregistrer des « sets additionnels ». Ces sets vous permettent d'alterner entre différentes configurations de raccourcis clavier « à la volée », tout en travaillant dans le programme, sans avoir à modifier quoi que ce soit dans la boîte de dialogue Raccourcis clavier.

## **À propos des sets additionnels prédéfinis**

Par défaut, Nuendo intègre deux sets différents :

- En fait, le set « Markers » n'est pas vraiment un set additionnel, mais le set par défaut auquel vous pouvez revenir à tout moment.
- « Shuttle » est un set additionnel qui contient des paramètres de raccourcis clavier spécialisés pour toutes les commandes Shuttle de la palette Transport.

Vous pouvez éditer et enregistrer ceux-ci sous le même nom afin de les remplacer par vos propres paramètres. Néanmoins, il est plutôt recommandé de créer de nouveaux sets additionnels répondant à vos besoins spécifiques.

## **Enregistrement d'un set additionnel**

## PROCÉDER AINSI

- **1.** Ouvrez la boîte de dialogue Raccourcis clavier à partir du menu Fichier.
- **2.** Configurez les raccourcis clavier et les macros à votre convenance.
- **3.** Choisissez d'enregistrer des configurations complètes ou partielles en activant/désactivant l'option « Enregistrer sélectionnés seulement ».
- **4.** Cliquez sur le bouton Enregistrer Set additionnel (l'icône de disque) dans la section Set additionnel.

La boîte de dialogue qui s'ouvre vous permet de saisir un nom pour votre préréglage.

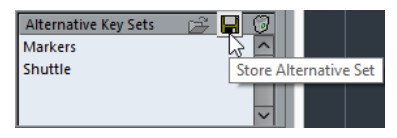

**5.** Saisissez un nom pour le set et cliquez sur OK pour l'enregistrer. Le set enregistré apparaît dans la liste de sets additionnels.

## **Édition d'un set additionnel**

## PROCÉDER AINSI

**1.** Sélectionnez le set dans la liste et cliquez sur le bouton « Ouvrir » (l'icône de dossier) dans la section Set additionnel.

Le set est alors activé et les paramètres de raccourcis clavier sont modifiés en conséquence.

- **2.** Procédez aux changements souhaités.
- **3.** Cliquez sur le bouton Enregistrer Set additionnel (l'icône de disque) dans la section Set additionnel.

Le set est enregistré avec les paramètres mis à jour.

## **Supprimer un set additionnel enregistré**

Pour supprimer un set enregistré, sélectionnez-le dans la liste et cliquez sur le bouton «  Supprimer » (l'icône de corbeille) dans la section Set additionnel. La boîte de dialogue qui apparaît vous demande si vous souhaitez vraiment supprimer le set ou annuler l'opération.

## **Alterner entre différents sets additionnels**

Pour alterner entre plusieurs sets dans le programme, servez-vous du raccourci clavier assigné à la fonction « Basculer Sets de commandes », laquelle se trouve dans le sous-dossier Fichier de la boîte de dialogue Raccourcis clavier.

Le raccourci clavier par défaut de cette fonction est **Ctrl/Cmd**-**F5**, mais vous pouvez bien sûr le modifier et choisir le raccourci clavier qui vous convient.

- Quand vous appuyez sur le raccourci clavier de la fonction, le nom du set est brièvement affiché sur la fenêtre Projet.
- Ce raccourci clavier vous permet de passer au prochain set additionnel disponible.

## LIENS ASSOCIÉS [Ajouter ou modifier un raccourci clavier](#page-1179-0) à la page 1180

# <span id="page-1186-0"></span>**Définir les touches mortes des outils**

Une touche morte d'outil permet de modifier le comportement d'un outil lorsque vous la maintenez enfoncée tout en utilisant cet outil. Par exemple, quand vous cliquez sur un événement pour le faire glisser avec l'outil Sélectionner, cet événement est déplacé. Si vous maintenez la touche morte (par défaut **Alt**) enfoncée tout en faisant glisser l'événement, celui-ci est alors copié.

Les touches mortes d'outil par défaut sont indiquées dans la boîte de dialogue Préférences (page Édition–Touches mortes outils). Ici vous pouvez les modifier selon vos besoins :

PROCÉDER AINSI

**1.** Ouvrez la boîte de dialogue Préférences et sélectionnez la page Édition–Touches mortes outils.

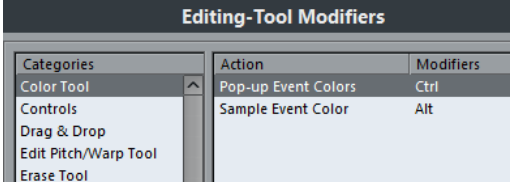

**2.** Sélectionnez une option dans la liste Catégories, et repérez l'action dont vous souhaitez éditer la touche morte.

Par exemple, la fonction « Copier » mentionné ci-dessus se trouve dans la catégorie «  Glisser & Déposer ».

- **3.** Sélectionnez l'action désirée dans la liste d'actions.
- **4.** Maintenez enfoncée les touches mortes désirées, puis cliquez sur le bouton Affecter. La touche morte actuelle de cette action sera remplacée. Si les touches mortes choisies sont déjà assignées à cet outil, il vous sera demandé si vous souhaitez les remplacer. Si vous le faites, l'autre outil n'aura plus de touche morte assignée.
- **5.** Quand vous avez terminé, cliquez sur OK pour appliquer vos changements et fermer la boîte de dialogue.

# **Les raccourcis clavier par défaut**

Les raccourcis clavier par défaut sont classés par catégories.

## À NOTER

Lorsque le Clavier virtuel est affiché, les commandes clavier habituelles sont bloquées car elles sont réservées au Clavier virtuel. Les seules exceptions sont : **Ctrl/Cmd-S** (Enregistrer), **Num \*** (Démarrer/Arrêter l'enregistrement), **Espace** (Démarrer/Arrêter la lecture), **Num 1**(Aller au délimiteur gauche), **Supprimer** ou **Retour arrière** (Supprimer), **Num /** (Activer/Désactiver la lecture en boucle), **F2** (Afficher/Masquer la palette Transport) et **Alt-K** (Afficher/Masquer le clavier virtuel).

À noter qu'il est possible d'activer/désactiver les raccourcis clavier des options et fonctions des menus.

LIENS ASSOCIÉS [Désactiver des raccourcis clavier](#page-1180-0) à la page 1181

# **Catégorie Audio**

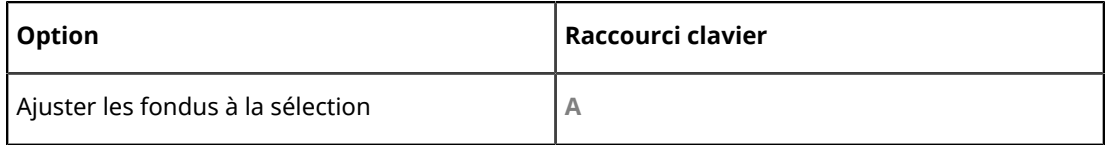
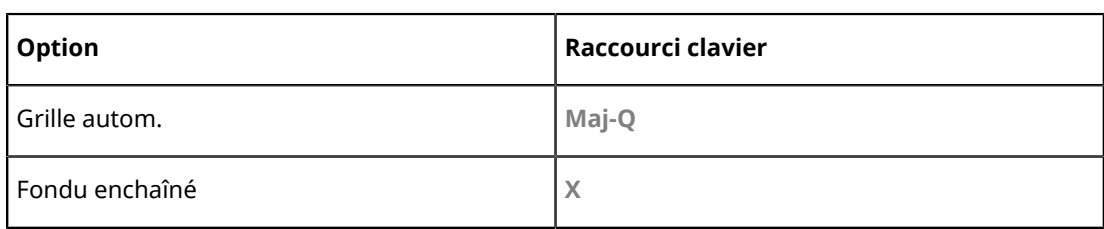

# **Catégorie Automatisation**

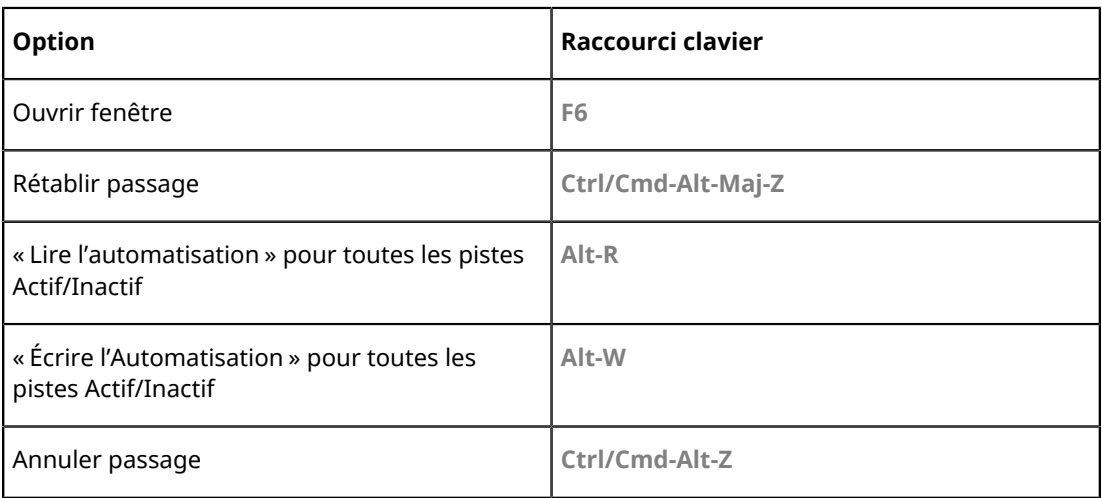

# **Catégorie Accords**

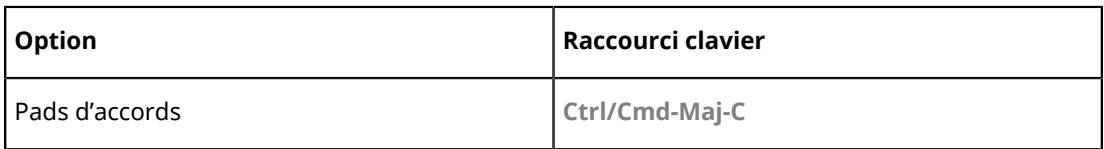

# **Catégorie Périphériques**

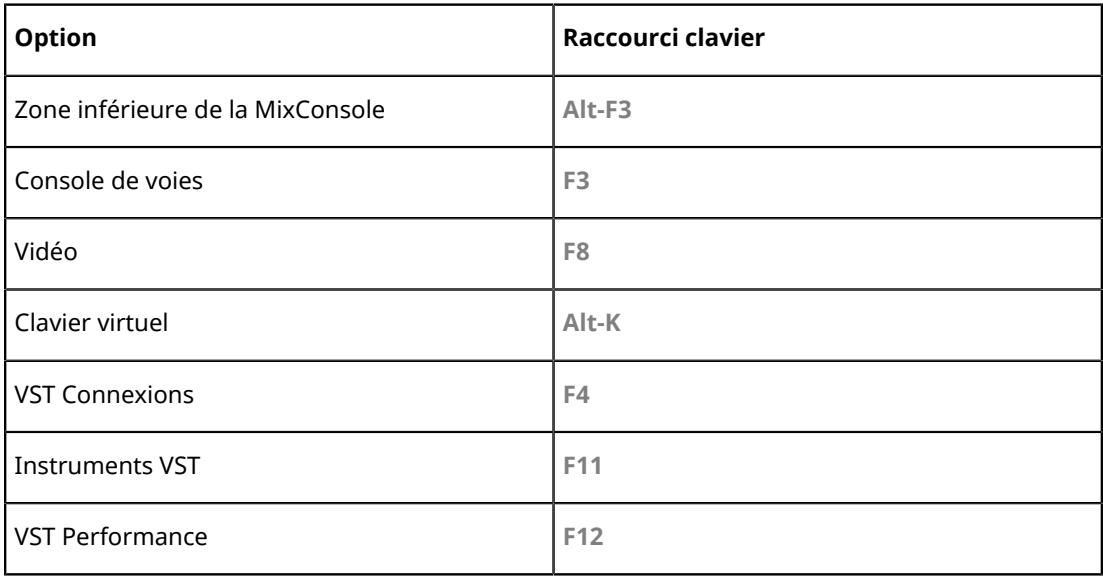

# **Catégorie Édition**

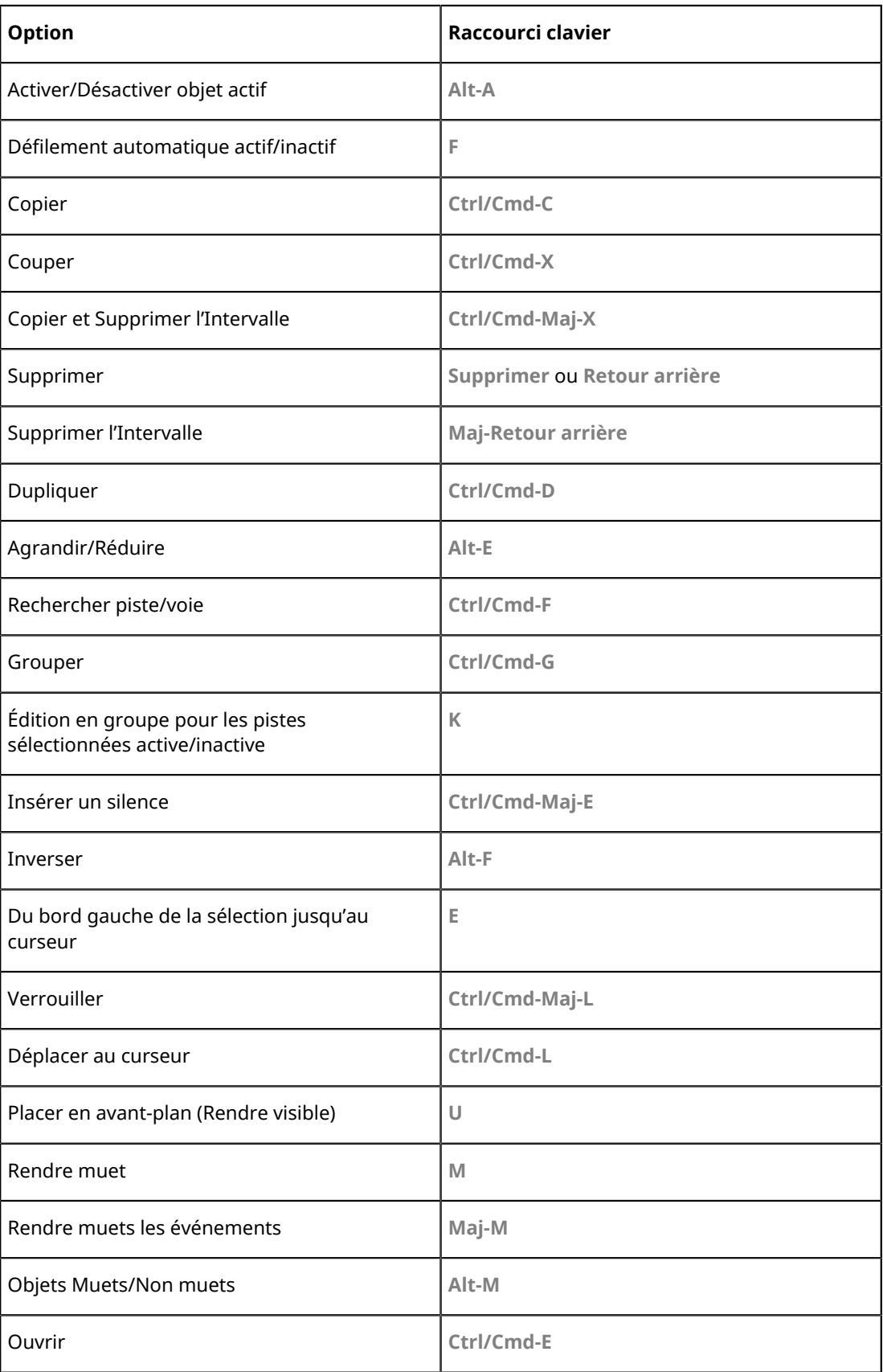

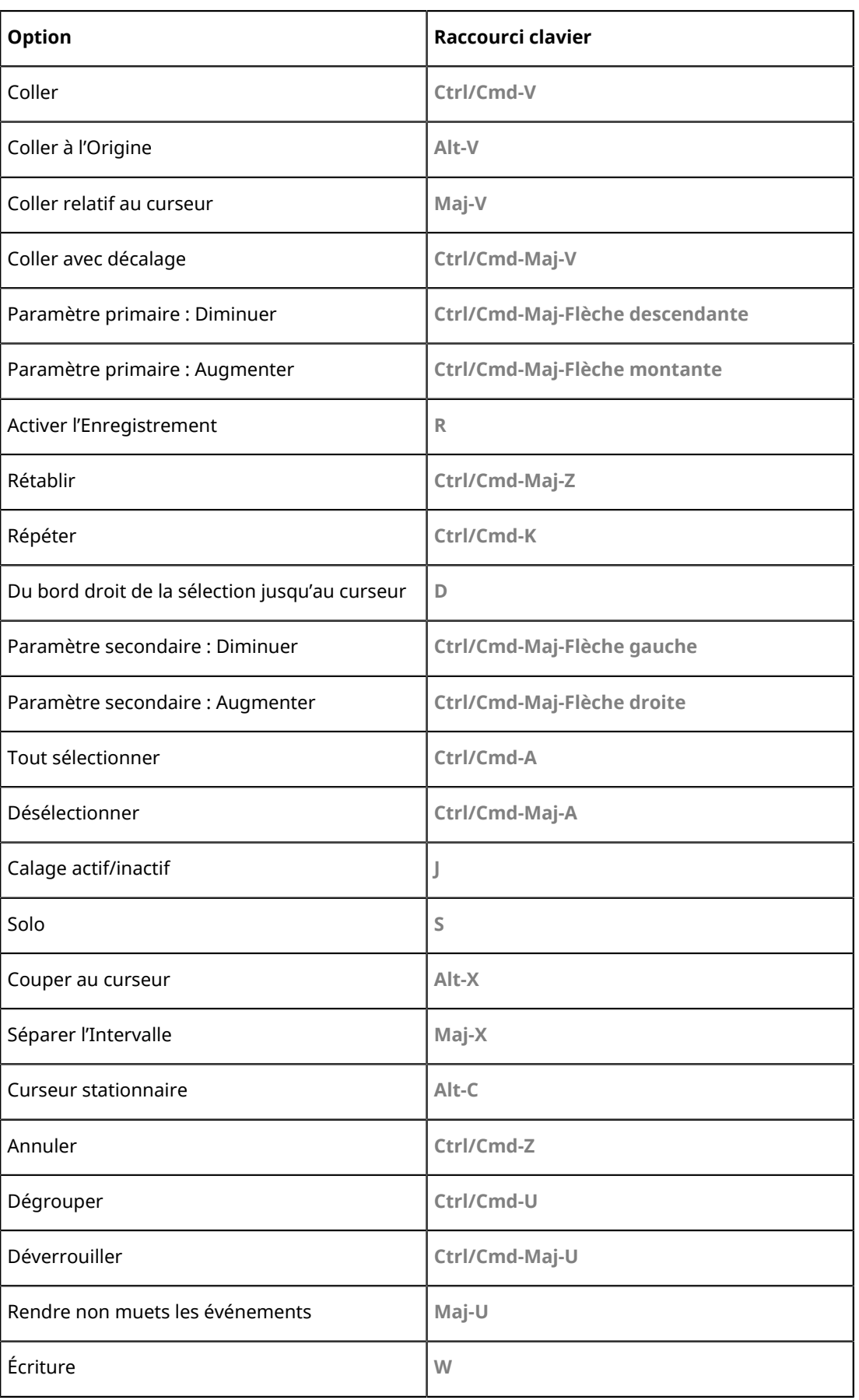

# **Catégorie Éditeurs**

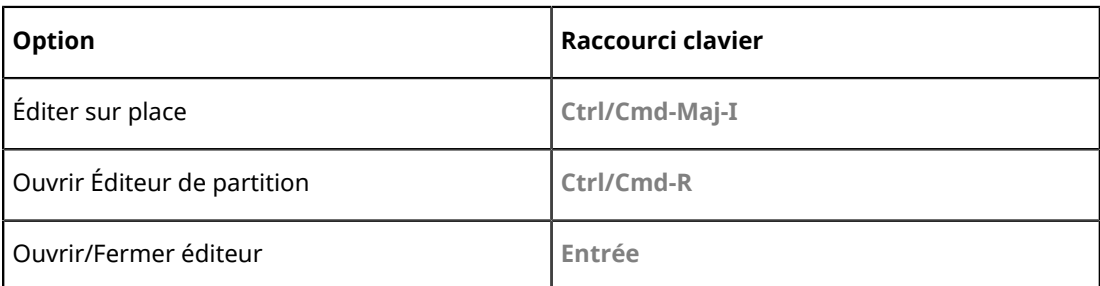

# **Catégorie Fichier**

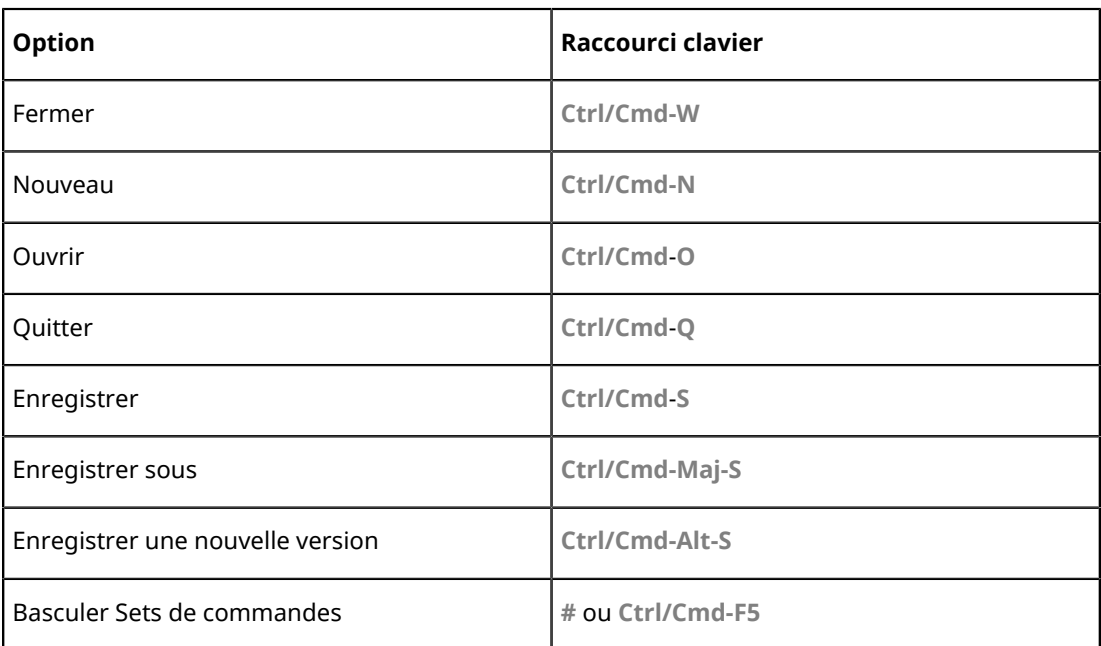

# **Catégorie Média**

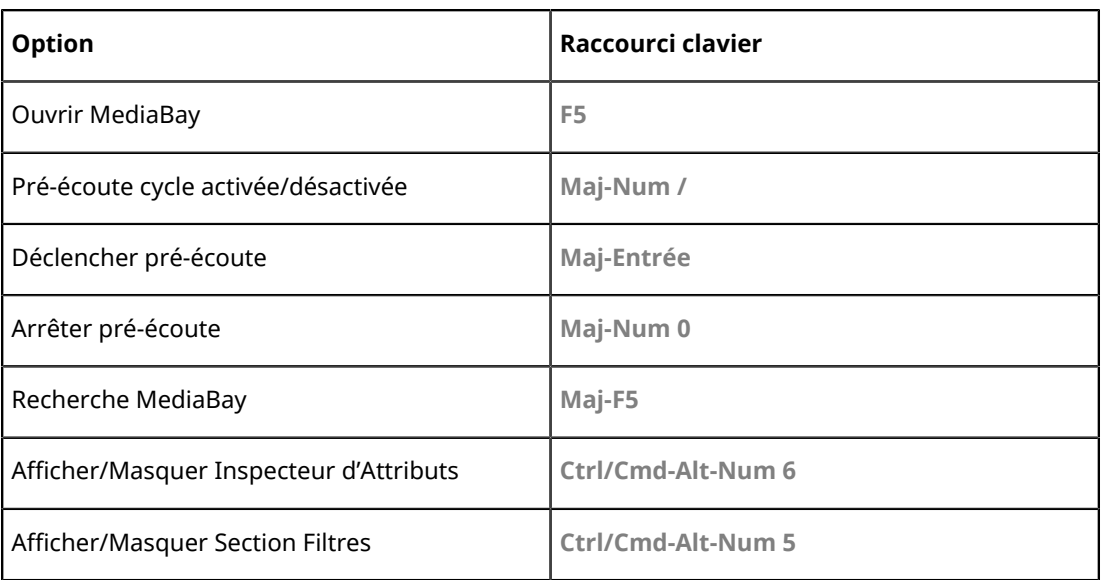

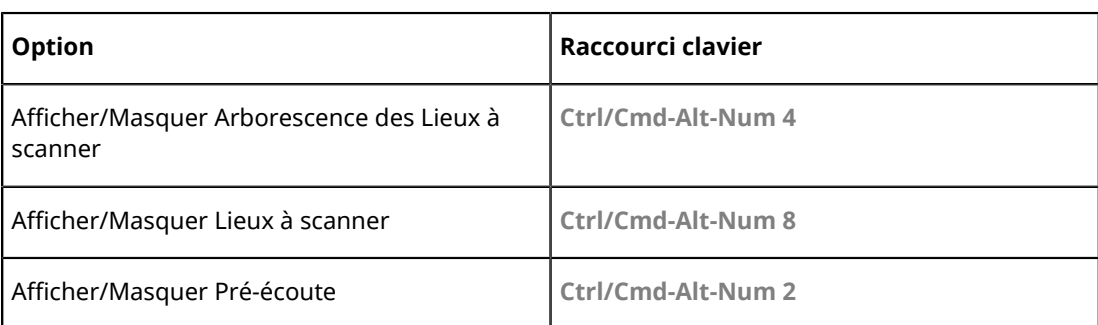

# **Catégorie MIDI**

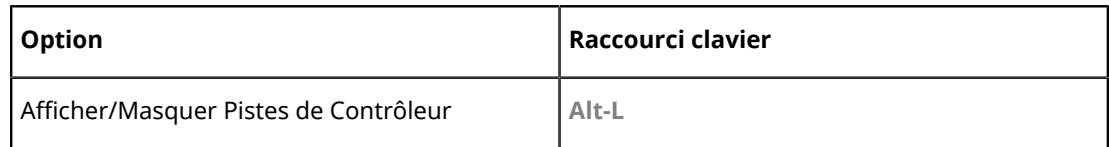

# **Catégorie Historique de la MixConsole**

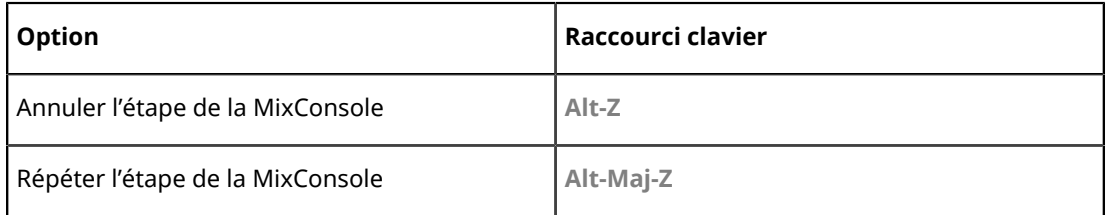

# **Catégorie Naviguer**

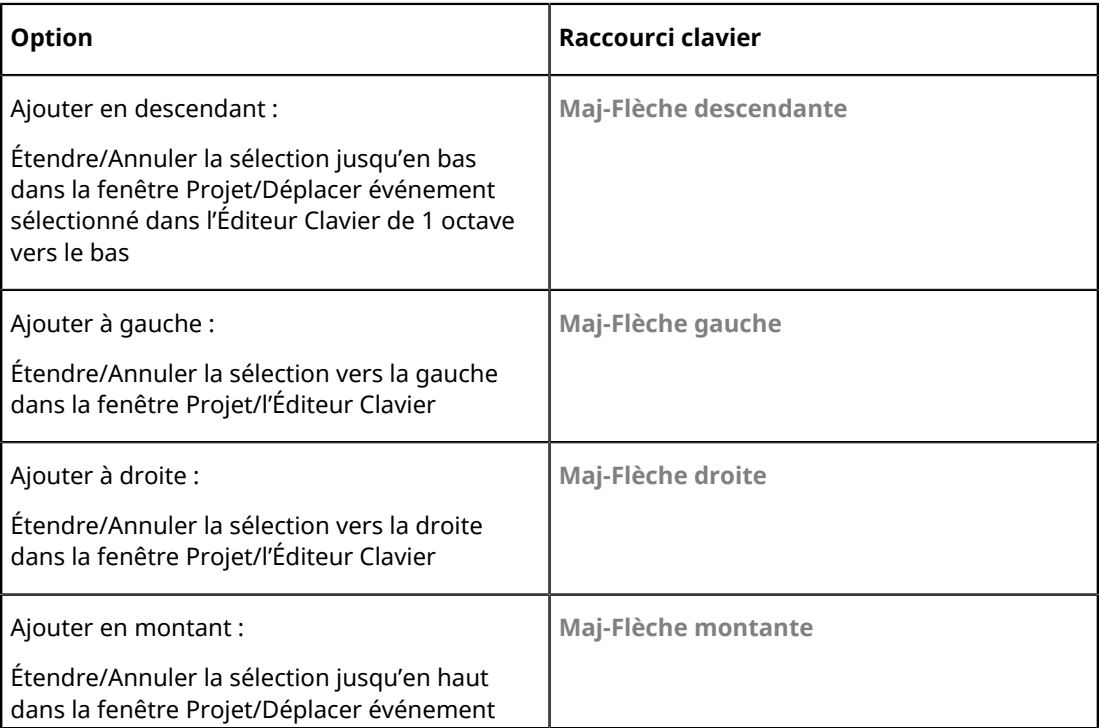

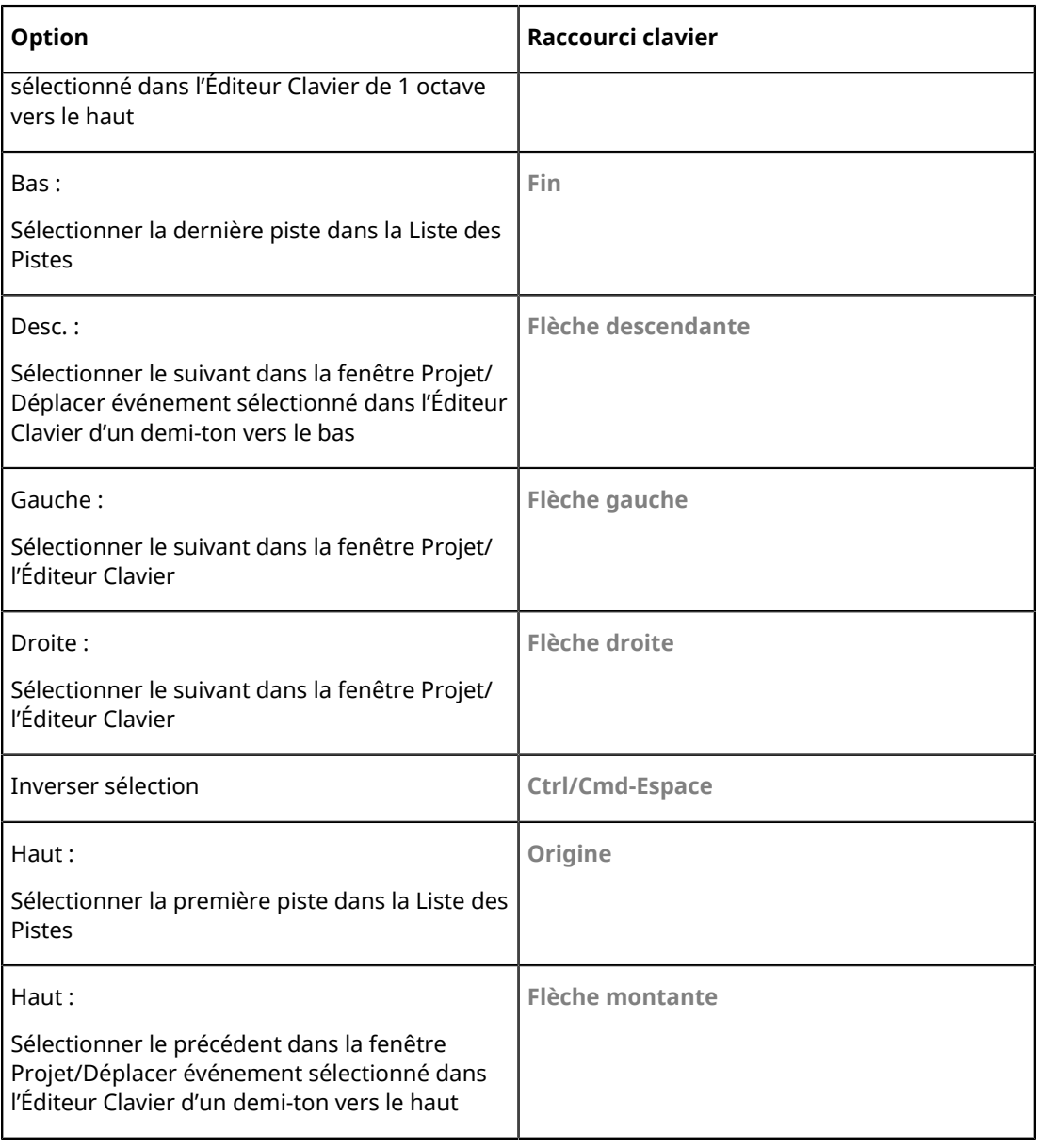

# **Catégorie Déplacer**

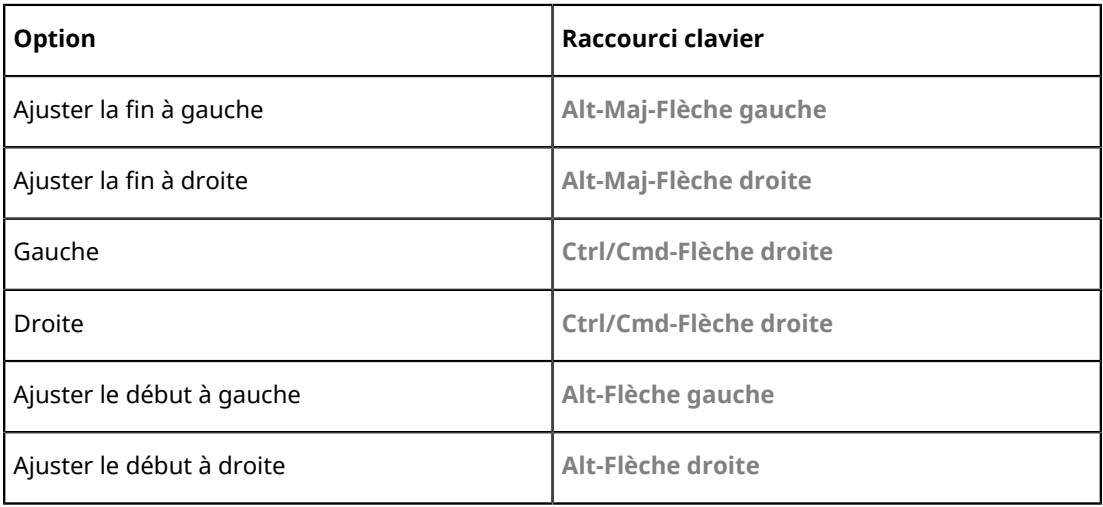

# **Catégorie Traitement hors ligne direct**

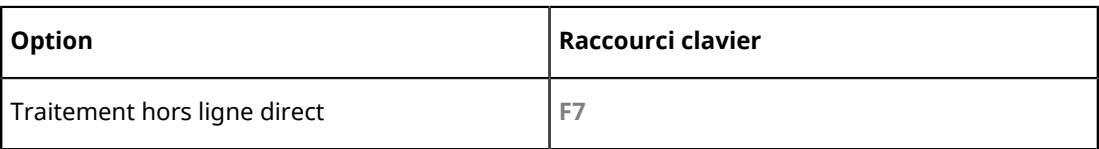

# **Catégorie Projet**

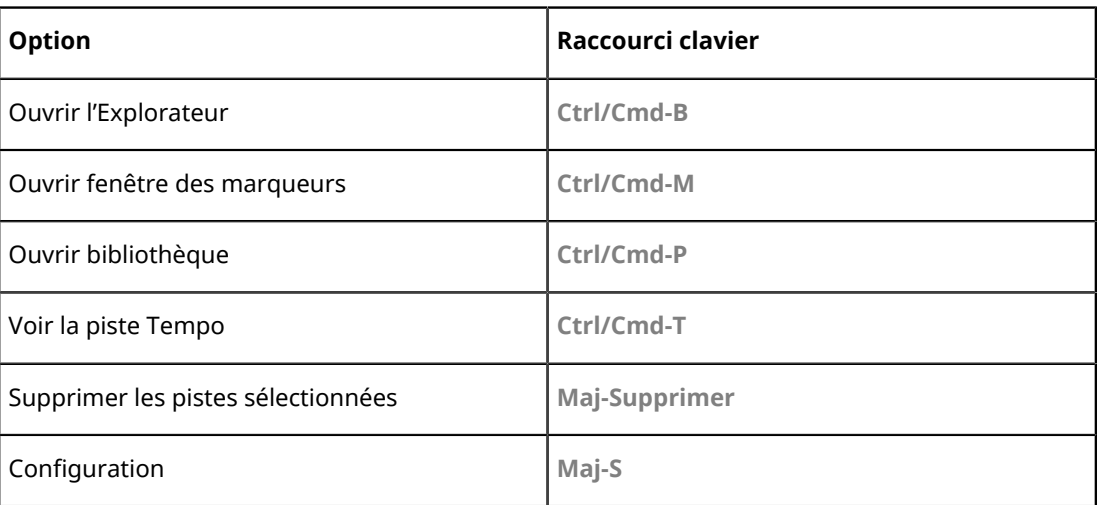

# **Catégorie Quantification**

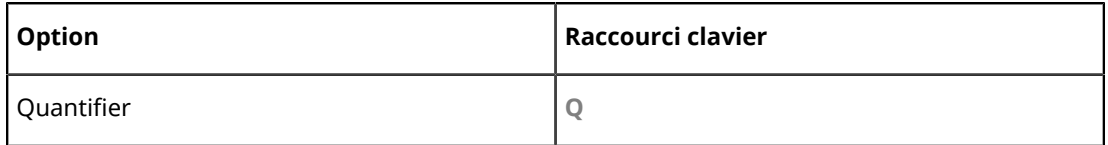

# **Configurer la catégorie Longueur d'insertion**

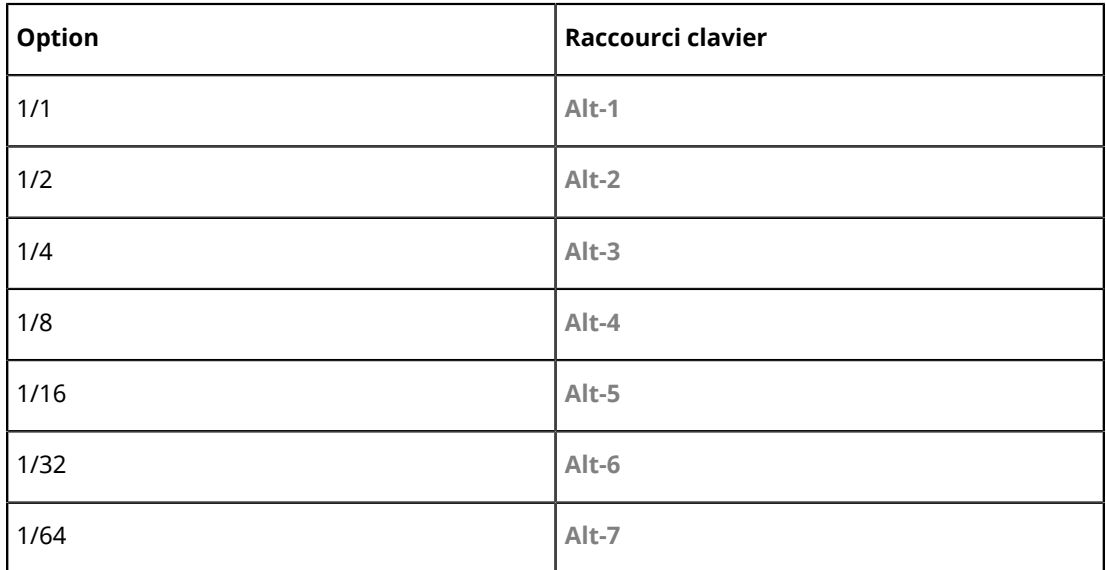

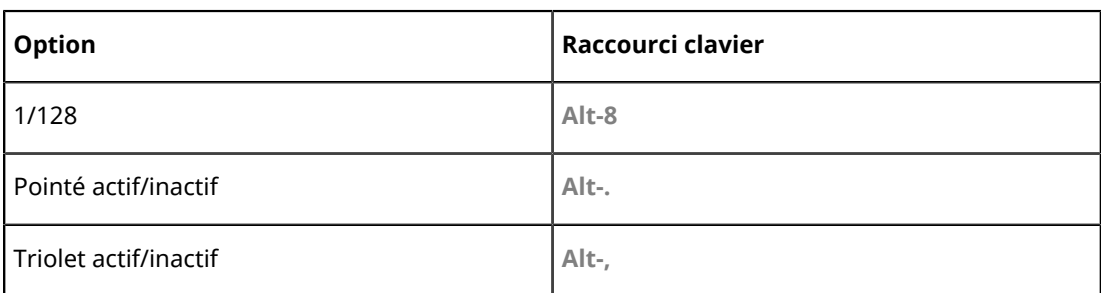

# **Catégorie Outil**

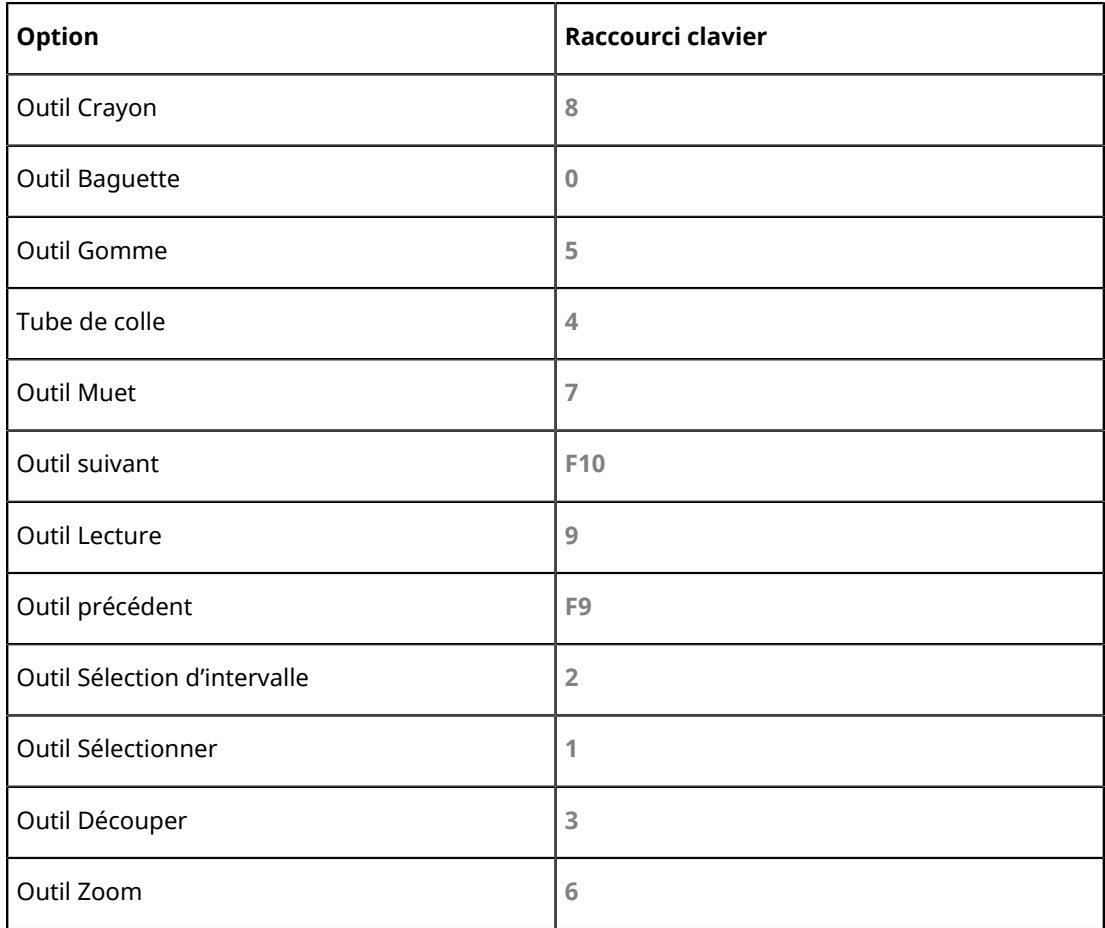

# **Catégorie TrackVersions**

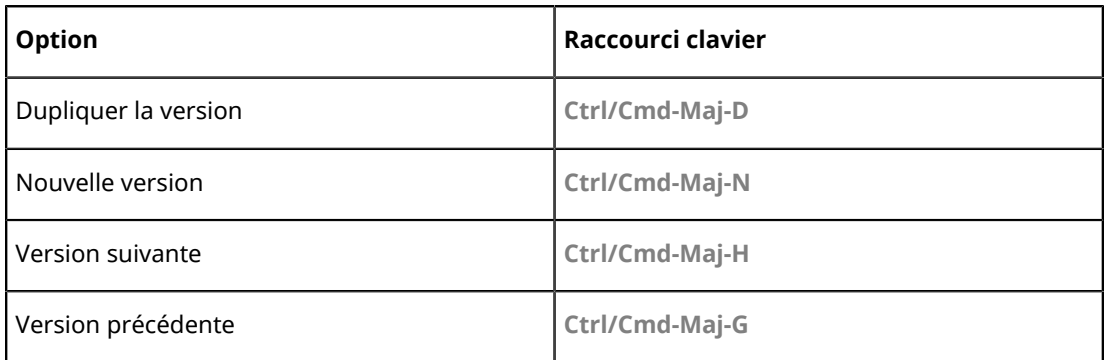

# **Catégorie Transport**

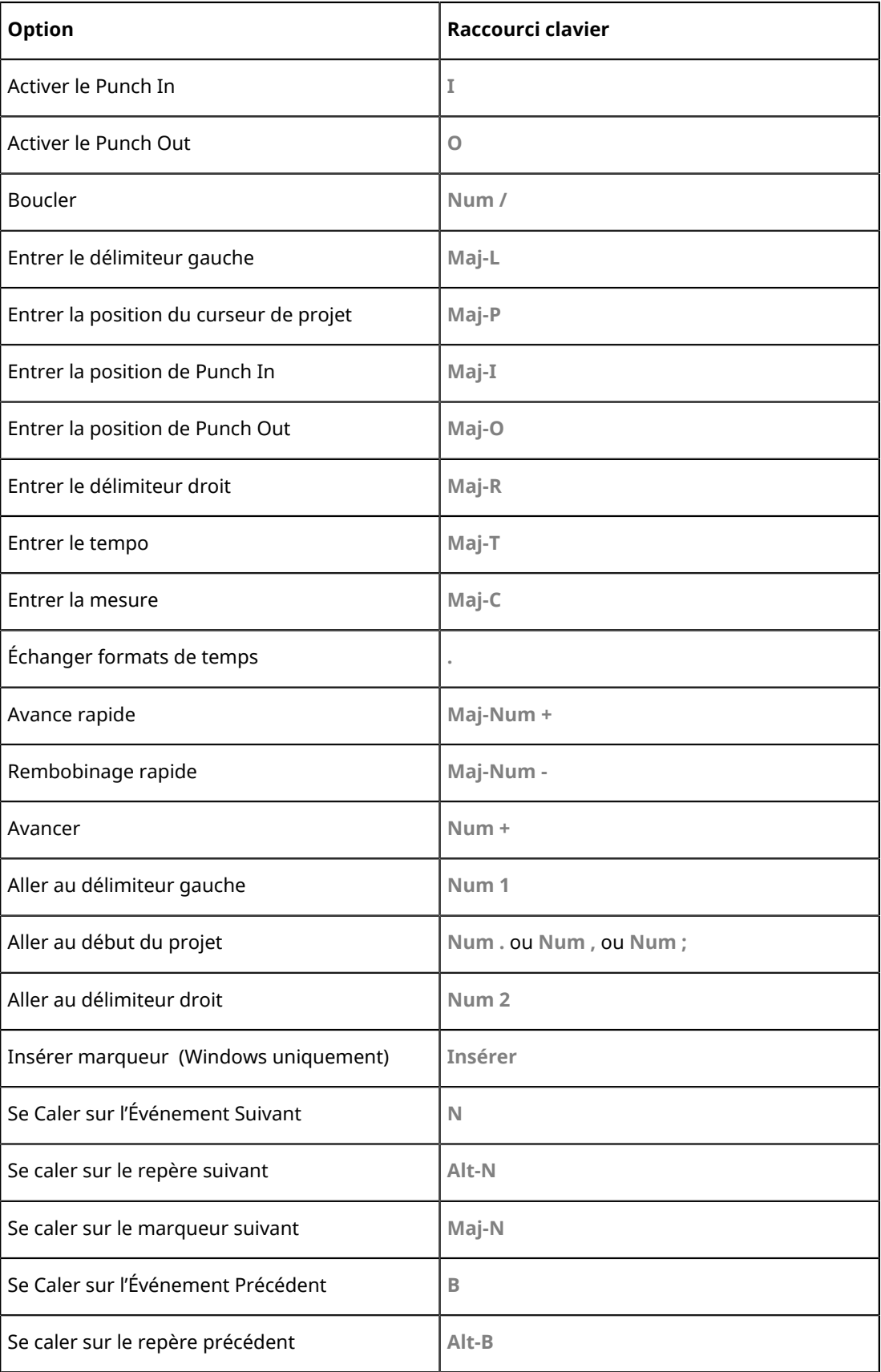

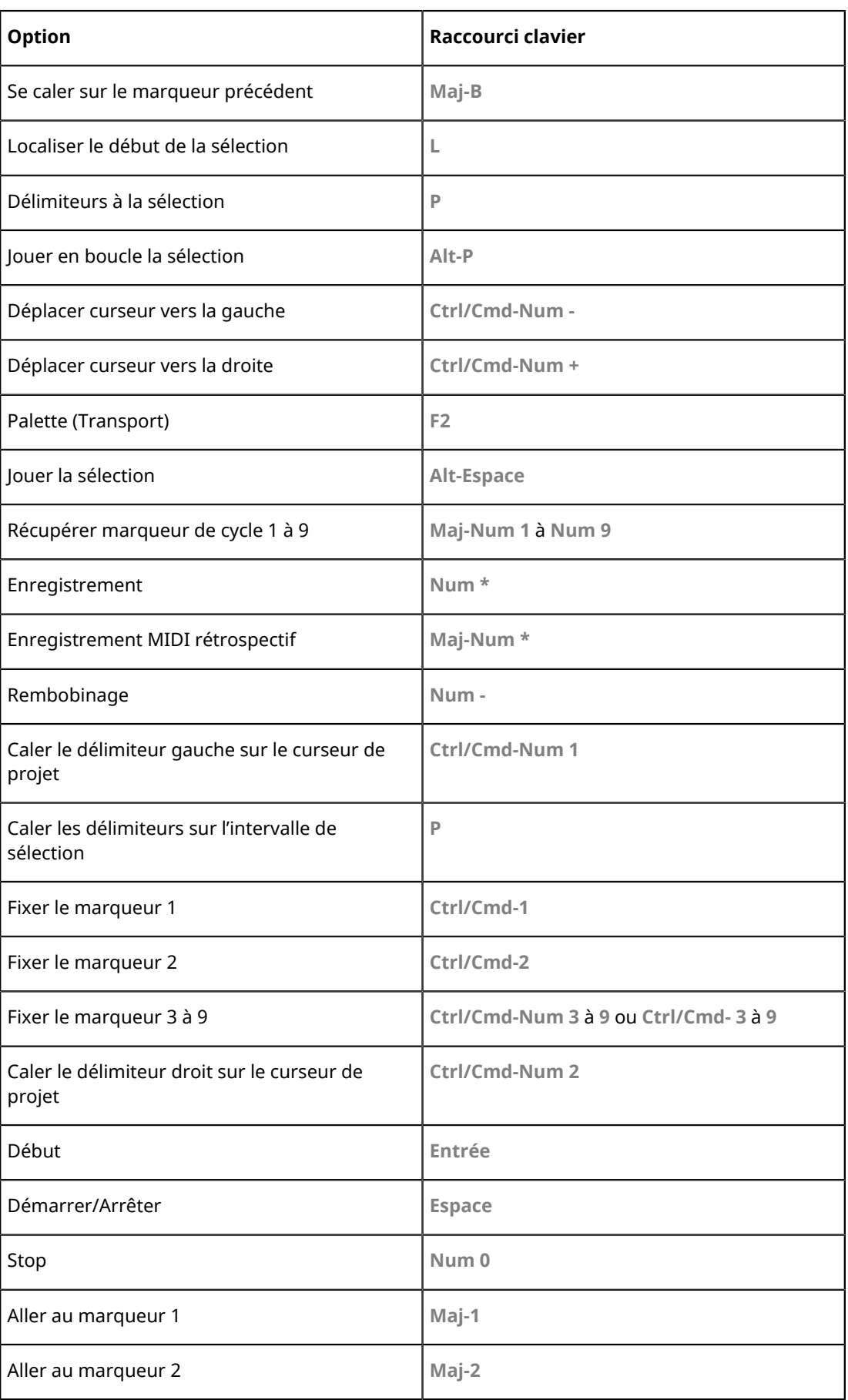

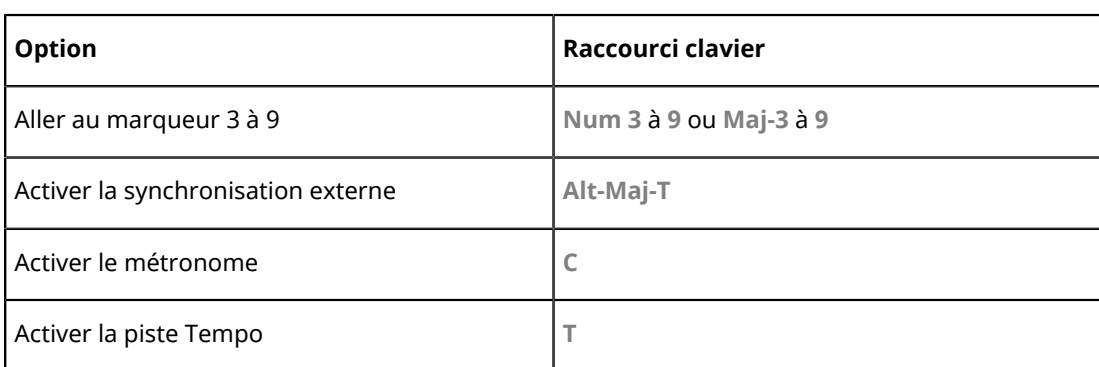

# **Catégorie Zones de fenêtres**

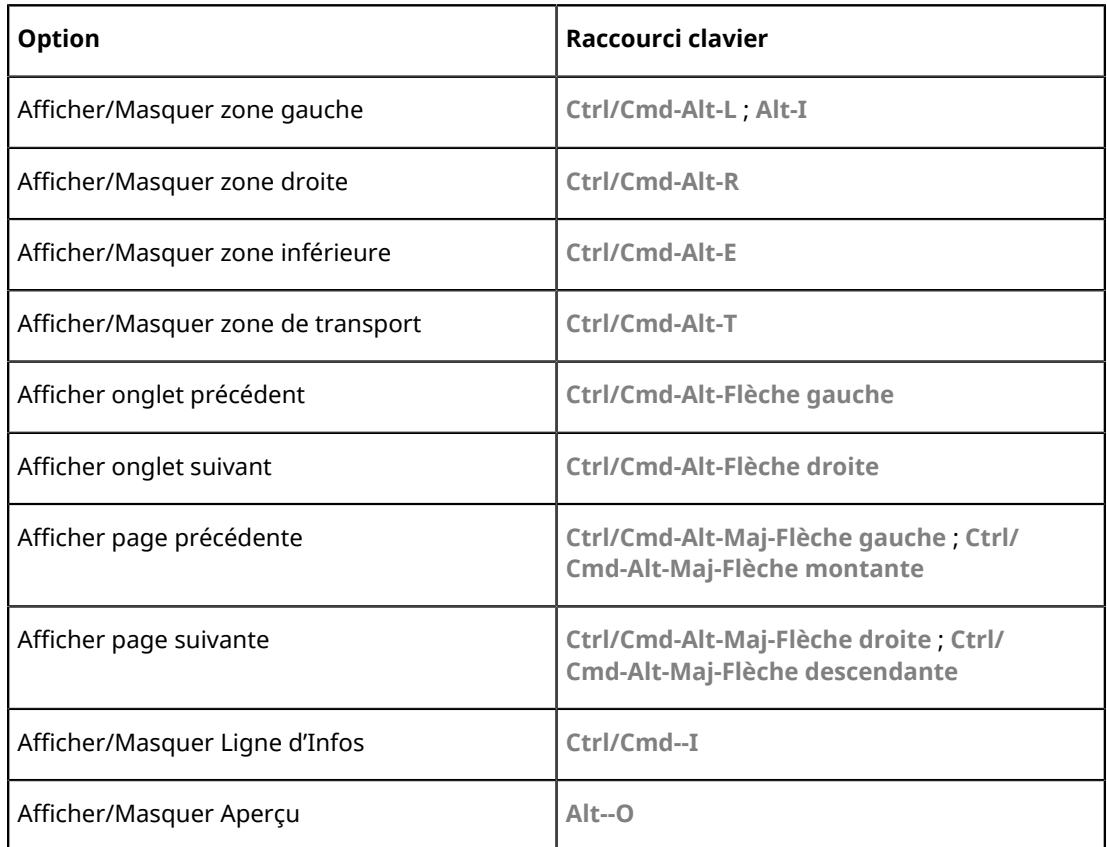

# **Catégorie Fenêtres**

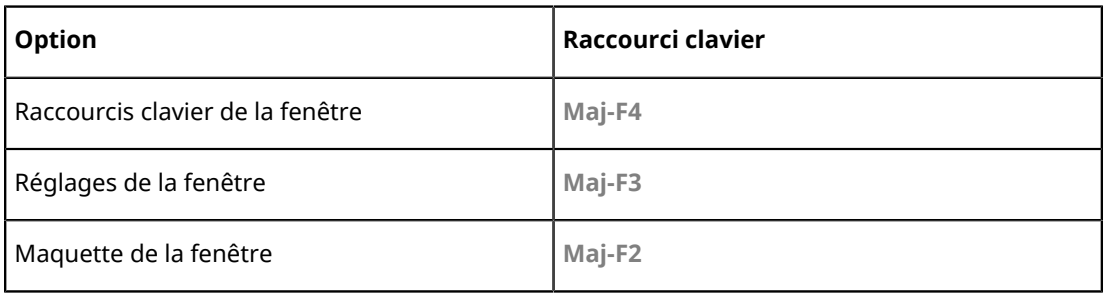

# <span id="page-1199-0"></span>**Catégorie Espaces de travail**

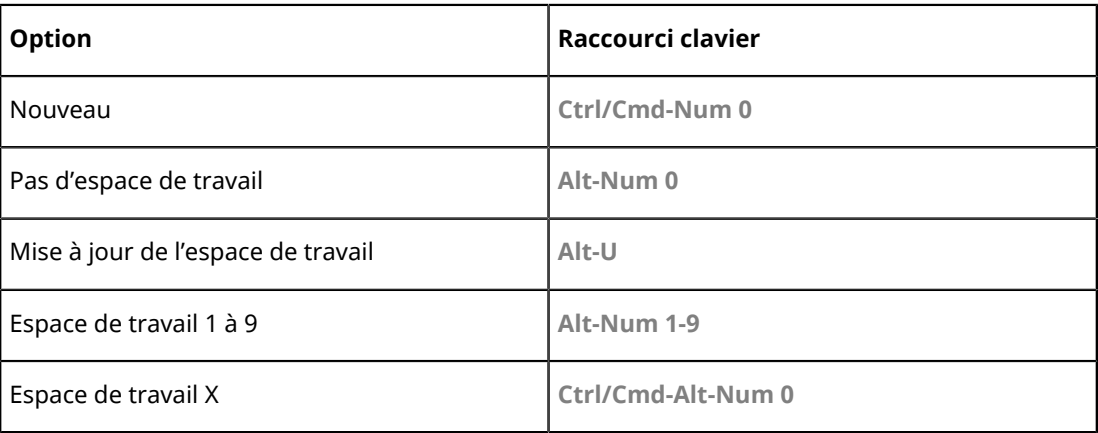

# **Catégorie Zoom**

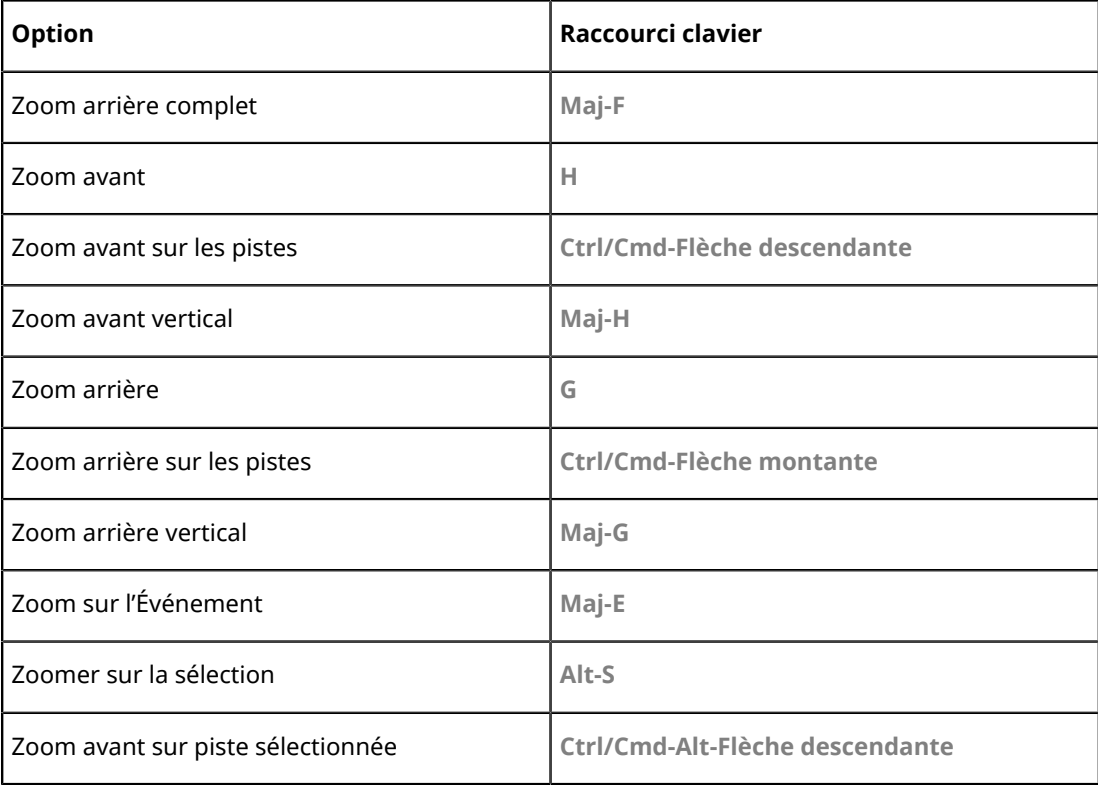

# **Personnaliser**

# **Espaces de travail**

Les espaces de travail de Nuendo vous permettent d'organiser les fenêtres et les boîtes de dialogue en fonction de votre façon de travailler.

Les espaces de travail intègrent la taille, l'emplacement et la disposition ou le paramétrage de fenêtres et de boîtes de dialogue importantes, telles que la fenêtre **Projet**, la **MixConsole** ou la palette **Transport**. Vous pouvez définir plusieurs espaces de travail, et ainsi alterner rapidement entre différents modes de travail, soit en les sélectionnant dans le menu **Espaces de travail**, soit en vous servant de raccourcis clavier.

Vous pouvez définir différents types d'espaces de travail qui peuvent être utilisés pour tous les projets ou uniquement pour un projet particulier. Cependant, quand vous ouvrez un projet, c'est la dernière vue dans laquelle il a été enregistrée qui apparaît par défaut. On entend par vue la disposition et la configuration des fenêtres que vous avez définies pour votre projet. La dernière vue enregistrée peut être une vue d'espace de travail ou une vue que vous avez enregistrée sans avoir utilisé d'espace de travail. Quand vous ouvrez un projet externe, c'est la dernière vue utilisée sur votre ordinateur qui est utilisée par défaut.

L'**Organisateur d'espaces de travail** et le menu **Espaces de travail** vous permettent de créer et de modifier les espaces de travail.

#### À NOTER

- Vous pouvez également travailler sans utiliser les espaces de travail. Le cas échéant, c'est la dernière vue utilisée dans le dernier projet qui est utilisée quand vous créez un projet.
- Dans la boîte de dialogue **Préférences**, à la page **Général**, vous pouvez sélectionner la vue qui s'affiche quand vous ouvrez un projet.

### **Types d'espaces de travail**

Vous pouvez créer différents types d'espaces de travail.

#### **Espace de travail global**

Permet d'enregistrer une disposition spécifique de boîtes de dialogue et de fenêtres pour tous les projets sur votre ordinateur. Les espaces de travail globaux sont accompagnés de la lettre G dans le menu **Espaces de travail**.

#### **Espace de travail du projet**

Permet d'enregistrer une disposition spécifique de boîtes de dialogue et de fenêtres qui est s'enregistre dans le projet actuel. Vous pouvez ainsi ouvrir votre projet dans sa disposition actuelle sur d'autres ordinateurs. Les espaces de travail de projet sont accompagnés de la lettre P dans le menu **Espaces de travail**.

### **Modèles d'espaces de travail**

Nuendo offre des modèles d'espaces de travail que vous pouvez utiliser pour créer les vôtres.

Les modèles ont été conçus pour les écrans d'une résolution de 1280x800 px (minimum) ou de 1920x1080 px (HD). Vous pouvez modifier ces modèles à votre convenance.

#### IMPORTANT

- La suppression et le remplacement de ces modèles est irréversible.
- Si vous avez utilisé des espaces de travail globaux appartenant à des versions antérieures de Nuendo, ces modèles ne seront pas installés.

Voici les modèles d'espaces de travail que vous pouvez trouver dans le menu **Espaces de travail** :

#### **Projet (minimum)**

La fenêtre **Projet** est affichée dans une résolution minimale.

#### **Projet + MixConsole (minimum)**

La fenêtre **Projet** et la **MixConsole** sont affichées dans une résolution minimale.

#### **Projet (HD)**

La fenêtre **Projet** est affichée en haute définition.

#### **Projet + MixConsole + Configurations de voie (HD)**

La fenêtre **Projet**, la **MixConsole** et la fenêtre **Configurations de voie** sont affichées en haute définition.

#### À NOTER

Pour afficher la fenêtre **Configurations de voie**, vous devez sélectionner une voie Audio, MIDI, d'Instrument, FX ou une piste de Groupe avant de sélectionner le modèle.

#### **Projet + MixConsole + Racks (HD)**

La fenêtre **Projet**, la **MixConsole** et les **Racks** sont affichées en haute définition.

### **Espaces de travail des projets externes**

Vous pouvez choisir la vue dans laquelle les projets externes doivent s'afficher quand vous les ouvrez dans Nuendo.

Quand vous ouvrez des projets externes, c'est-à-dire des projets qui ont été créés sur un autre ordinateur, c'est la configuration des fenêtres et des boîtes de dialogue utilisée en dernier sur votre ordinateur qui s'applique par défaut. Il peut s'agir de la dernière vue utilisée et enregistrée sur votre ordinateur ou de l'un de vos espaces de travail globaux.

Si vous souhaitez ouvrir le projet dans sa disposition d'origine, vous avez plusieurs possibilités :

- Sélectionnez la disposition d'origine du projet parmi les espaces de travail de projet dans le menu **Espaces de travail** ou dans l'**Organisateur d'espaces de travail**.
- Dans la boîte de dialogue **Préférences**, à la page **Général**, sélectionnez **Jamais** dans le menu **Ouvrir les projets dans la dernière vue affichée**. Tous les projets externes s'ouvrent alors dans leur disposition d'origine. Cependant, cela peut donner lieu à une modification de votre disposition personnalisée.

Pour revenir à la vue que vous avez enregistrée en dernier sans avoir assigné d'espace de travail, sélectionnez **Pas d'espace de travail** dans le menu **Espaces de travail**.

LIENS ASSOCIÉS [Organisateur d'espaces de travail](#page-1202-0) à la page 1203 [Ouvrir les projets dans la dernière vue affichée](#page-1241-0) à la page 1242

### <span id="page-1202-1"></span>**Créer des espaces de travail**

Pour enregistrer votre configuration de boîtes de dialogue et de fenêtres afin de les réutiliser par la suite, vous pouvez créer un nouvel espace de travail.

PROCÉDER AINSI

- **1.** Sélectionnez **Espaces de travail** > **Ajouter un espace de travail**.
- **2.** Dans le champ **Nom** de la boîte de dialogue **Nouvel espace de travail**, saisissez un nom pour votre espace de travail.
- **3.** Sélectionnez le type d'espace de travail que vous désirez créer.
	- **Espace de travail global**
	- **Espace de travail du projet**
- **4.** Cliquez sur **OK**.

#### RÉSULTAT

L'espace de travail est enregistré et ajouté au menu **Espaces de travail**.

### **Édition des espaces de travail**

Vous pouvez modifier les espaces de travail que vous avez créés.

#### À NOTER

Pour changer un espace de travail global en espace de travail du projet et vice versa, vous devez l'enregistrer en tant qu'espace de travail de type différent.

#### PROCÉDER AINSI

- **1.** Dans le menu **Espaces de travail**, sélectionnez l'espace de travail que vous souhaitez modifier.
- **2.** Apportez les modifications voulues.
- **3.** Dans le menu **Espaces de travail**, sélectionnez l'une des options suivantes :
	- Pour mettre à jour l'espace de travail actuel, cliquez sur **Actualiser l'espace de travail**.
	- Pour enregistrer votre espace de travail en tant que nouvel espace de travail ou sous un autre type d'espace de travail, cliquez sur **Ajouter un espace de travail**.

LIENS ASSOCIÉS [Créer des espaces de travail](#page-1202-1) à la page 1203

### <span id="page-1202-0"></span>**Organisateur d'espaces de travail**

L'**Organisateur d'espaces de travail** permet de gérer les espaces de travail préexistants.

Pour ouvrir l'**Organisateur d'espaces de travail**, cliquez sur **Espaces de travail** > **Organiser**.

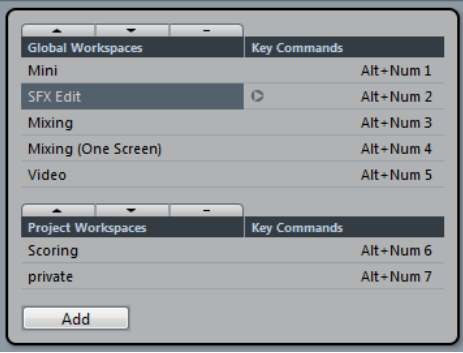

L'**Organisateur d'espaces de travail** montre les espaces de travail globaux et les espaces de travail de projet dans des listes distinctes. À chaque espace de travail correspond un raccourci clavier qui vous permet de changer rapidement de vues. Quand vous déplacez ou supprimez des espaces de travail dans les listes, les assignations de raccourcis clavier sont modifiées. Quand vous déplacez un espace de travail, les assignations de raccourcis clavier restent à leurs places dans la liste d'origine. Vous pouvez cliquer sur le raccourci clavier d'un espace de travail sélectionné pour ouvrir l'assignation de raccourci clavier correspondante dans la catégorie **Espace de travail** de la boîte de dialogue **Raccourcis clavier**.

Plusieurs options vous permettent de classer vos espaces de travail :

#### **Monter**

Permet de faire monter l'espace de travail d'une place.

#### **Descendre**

Permet de faire descendre l'espace de travail d'une place.

#### **Supprimer**

Permet de supprimer l'espace de travail sélectionné.

#### **Ajouter**

Permet de créer un nouvel espace de travail à partir de la boîte de dialogue **Nouvel espace de travail**.

#### À NOTER

- Vous pouvez également cliquez et déplacer un espace de travail à un autre emplacement de la liste.
- Vous pouvez uniquement déplacer les espaces de travail au sein de la liste à laquelle ils appartiennent. Pour changer un espace de travail global en espace de travail de projet et vice versa, vous devez l'enregistrer en tant qu'espace de travail de type différent.
- Pour renommer un espace de travail, vous pouvez double-cliquer sur le nom de cet espace de travail.

LIENS ASSOCIÉS [Catégorie Espaces de travail](#page-1199-0) à la page 1200

# **Utiliser les options de configuration**

Vous pouvez personnaliser l'apparence des éléments suivants :

- Palette Transport
- Ligne d'infos
- Barres d'outils
- Inspecteur

### **Les menus contextuels de configuration**

Quand vous faites un clic droit dans la palette Transport, les barres d'outils, les lignes d'infos ou l'Inspecteur, les menus contextuels de configuration correspondants apparaissent.

Les options générales suivantes sont disponibles dans ces menus contextuels de configuration :

- « Tout afficher » rend visibles tous les éléments.
- « Tout initialiser » réinitialise l'interface à ses réglages par défaut.
- « Configuration... » ouvre la boîte de dialogue Configuration.

Si des préréglages sont disponibles, ils peuvent être sélectionnés dans la seconde moitié du menu.

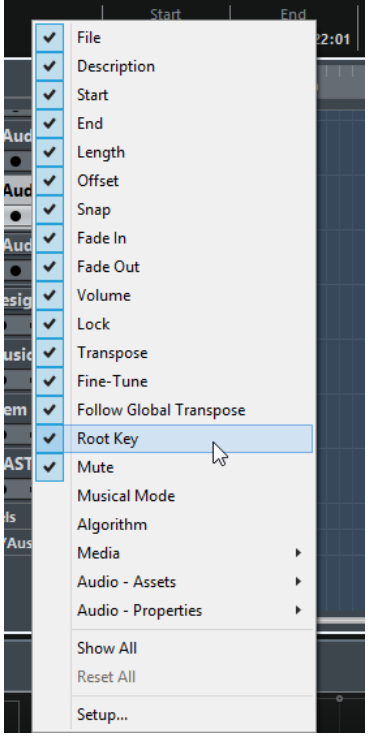

Le menu contextuel de configuration de la ligne d'infos

# **Les boîtes de dialogue de configuration**

Quand vous sélectionnez « Configuration… » dans les menus contextuels de configuration, la boîte de dialogue de Configuration s'ouvre. Il vous permet de choisir les options qui seront

visibles ou non et de déterminer leur ordre. Dans cette boîte de dialogue, vous pouvez aussi enregistrer et rappeler des préréglages.

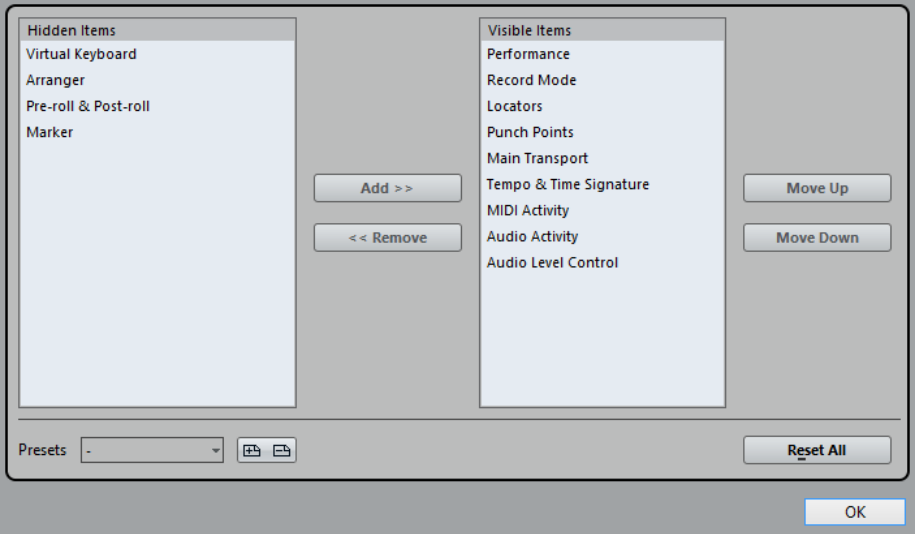

Cette boîte de dialogue est divisée en deux sections. La section de gauche indique quels éléments sont visibles et celle de droite quels éléments sont cachés.

Vous pouvez changer l'état (visible ou pas) en sélectionnant les éléments d'une colonne et en les faisant passer dans l'autre à l'aide des boutons fléchés situés au milieu de la boîte de dialogue.

Les changements sont appliqués directement.

En sélectionnant les éléments de la colonne « Éléments visibles » vous pouvez réorganiser le ou les élément(s) sélectionné(s) en utilisant les boutons « Monter » et « Descendre ».

Les changements sont appliqués directement. Pour annuler tous les changements et revenir à la disposition standard, sélectionnez « Tout initialiser » dans le menu contextuel de configuration.

- Quand vous cliquez sur le bouton Enregistrer (l'icône de disquette) dans la section Préréglages, la boîte de dialogue qui apparaît vous permet de nommer la configuration et de l'enregistrer dans un préréglage.
- Pour supprimer un préréglage, sélectionnez-le dans le menu local des préréglages et cliquez sur l'icône de corbeille.
- Les configurations enregistrées peuvent être sélectionnées dans le menu local Préréglages de la boîte de dialogue de Configuration ou directement dans le menu contextuel de configuration.

# **Configurer les éléments des menus principaux**

Il est possible de configurer les options qui apparaissent dans les menus principaux et les sousmenus, voire de masquer des menus tout entiers. En personnalisant les menus, vous pourrez masquer les fonctions dont vous ne vous servez jamais et ainsi adapter le programme en fonction de vos besoins.

#### À NOTER

Ne masquez des menus ou des options de menus que si vous êtes certain de ne pas en avoir besoin.

PROCÉDER AINSI

**1.** Sélectionnez **Fichier** > **Préférences**.

- **2.** Ouvrez la page **Configuration**.
- **3.** Cliquez sur le signe **+** d'un dossier.
- **4.** Procédez de l'une des manières suivantes :
	- Activez/Désactivez un menu dans la colonne **Menu**.
	- Activez/Désactivez un raccourci clavier dans la colonne **Commande**.
- **5.** Cliquez sur **Appliquer** pour appliquer les modifications ou sur **OK** pour appliquer les modifications et quitter la boîte de dialogue.

#### RÉSULTAT

Les options de menu et les raccourcis clavier correspondants sont désactivés.

LIENS ASSOCIÉS [Configuration](#page-1206-0) à la page 1207 [Désactiver des raccourcis clavier](#page-1180-0) à la page 1181

### <span id="page-1206-0"></span>**Configuration**

La page Configuration de la boîte de dialogue Préférences vous permet de personnaliser les menus de Nuendo.

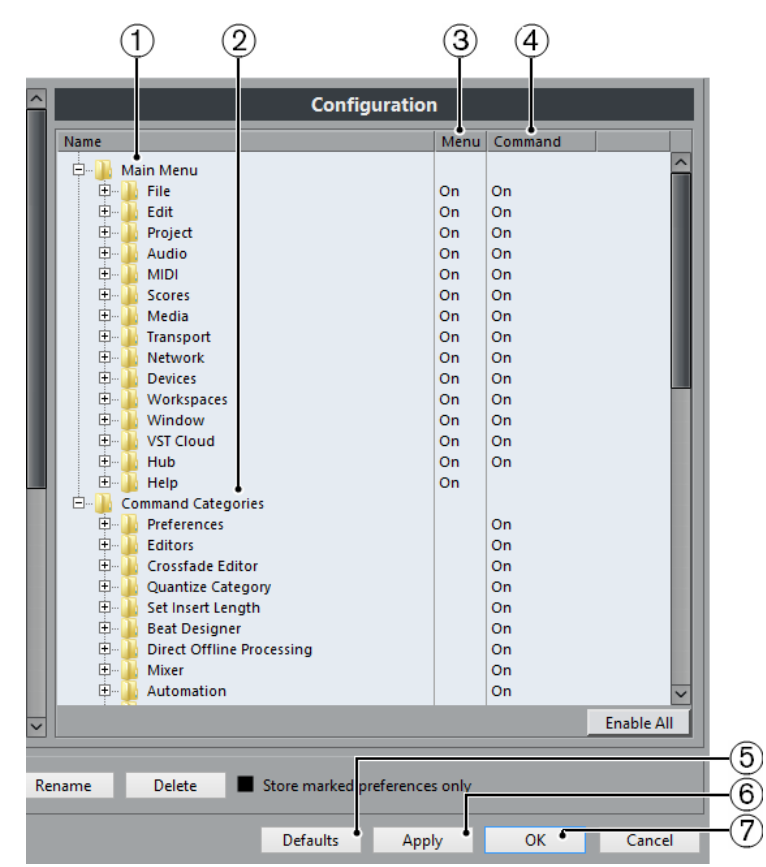

- Sélectionnez **Fichier** > **Préférences** pour ouvrir la boîte de dialogue **Préférences**, puis ouvrez la page **Configuration**.
- **1 Menu principal**

Ce dossier contient des dossiers qui correspondent à tous les menus principaux.

#### **2 Catégories de commandes**

Ce dossier contient des dossiers qui correspondent à toutes les catégories de commandes.

#### **3 Menu**

Cette colonne vous permet d'afficher/masquer des menus entiers en les configurant sur **Actif** ou **Éteint**.

#### À NOTER

Certaines options, par exemple **Enregistrer**, **Ouvrir**, **Fermer**, **Annuler** dans les menus **Fichier** et **Édition**, ne peuvent pas être masquées.

#### **4 Commande**

Cette colonne vous permet d'activer/désactiver le raccourci clavier d'une option de menu en le configurant sur **Actif** ou **Éteint**.

#### **5 Réinitialiser**

Cliquez sur ce bouton pour afficher toutes les options d'un menu et réactiver leurs raccourcis clavier.

#### **6 Appliquer**

Permet d'appliquer les modifications sans quitter la boîte de dialogue.

#### **7 OK**

Permet d'appliquer les modifications et de quitter la boîte de dialogue.

#### À NOTER

Vous pouvez enregistrer des configurations de menus dans des préréglages de préférences. Ces préréglages peuvent contenir uniquement des configurations de menus ou intégrer également des paramètres de la boîte de dialogue **Préférences**.

### **Apparence**

Dans la boîte de dialogue Préférences, vous pouvez modifier l'apparence de Nuendo dans les pages Apparence (Couleurs) et Vumètres (Apparence).

Voici les sous-pages que vous pouvez trouver dans la page Apparence–Couleurs :

● **Général**

Permet de définir les couleurs de l'interface globale du programme.

● **Réglages par défaut des types de piste**

Permet de définir les couleurs des différents types des pistes.

● **Projet**

Permet de définir les couleurs de la fenêtre Projet.

● **Éditeurs**

Permet de définir les couleurs des éditeurs.

● **Règles**

Permet de définir les couleurs de la règle.

#### ● **Faders de la MixConsole**

Permet de définir les couleurs des faders de niveau des différents types de voies de la MixConsole.

● **Racks de la MixConsole**

Permet de définir les couleurs des racks de la MixConsole.

#### **MixConsole Channel Strip**

Permet de définir les couleurs des tranches de canaux de la MixConsole.

### **Apparence–Couleurs**

La page Apparence–Couleurs contient plusieurs sous-pages qui vous permettent de changer les couleurs de la fenêtre principale de Nuendo, des types de pistes, des éléments du Projet et des Éditeurs, ainsi que des éléments de la MixConsole.

Voici comment procéder pour changer une couleur :

#### PROCÉDER AINSI

**1.** Sélectionnez une sous-page et cliquez sur le champ de couleur de l'élément dont vous souhaitez changer la couleur.

Un sélecteur de couleur apparaît.

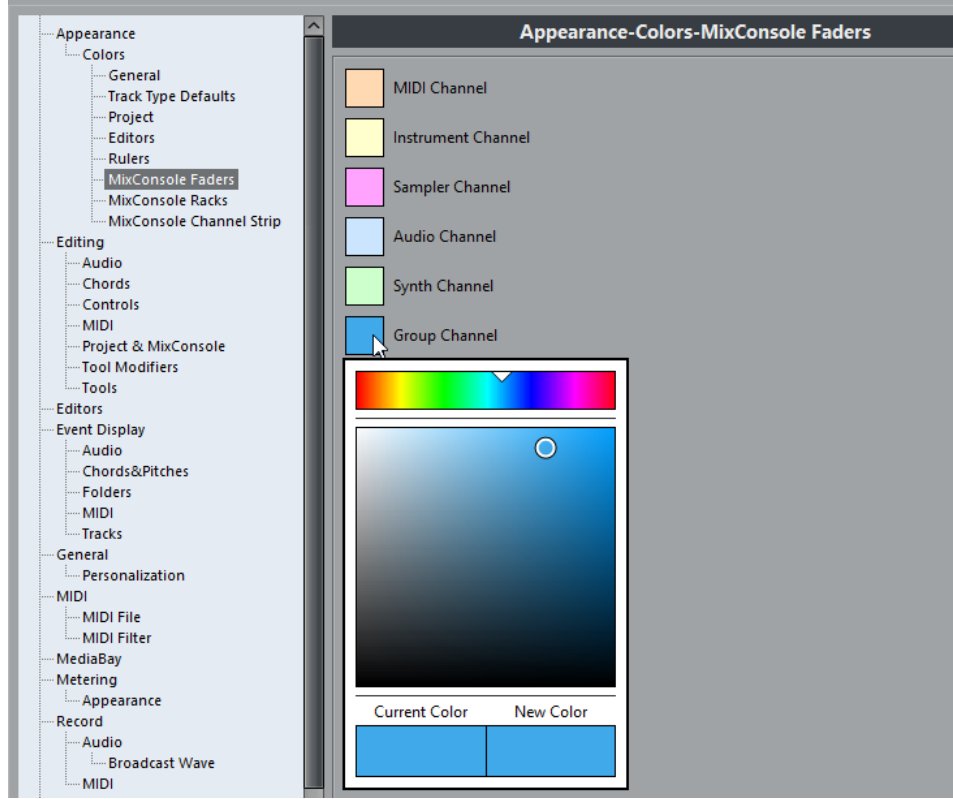

- **2.** Servez-vous des outils de ce sélecteur de couleur pour choisir une nouvelle couleur. La couleur actuelle et la nouvelle sont indiquées en bas du sélecteur.
- **3.** Cliquez en dehors du sélecteur pour confirmer vos choix et appliquer les modifications. Notez qu'il vous faudra redémarrer l'application pour que certaines modifications prennent effet.
	- Pour copier une couleur et la coller sur un autre élément, même si celui-ci appartient à une autre sous-page, ouvrez le menu contextuel du sélecteur de couleur et sélectionnez « Copier Couleur » et « Coller couleur ». Vous pouvez également copier des couleurs au sein d'une même sous-page par glisser-déplacer.

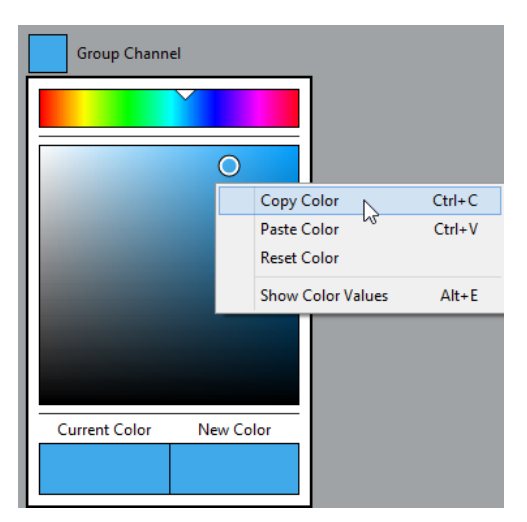

- Pour éditer les couleurs en saisissant des valeurs numériques, ouvrez le menu contextuel du sélecteur de couleur et sélectionnez « Afficher valeurs de couleur ».
- Pour sélectionner l'une des couleurs utilisées dans Nuendo en tant que nouvelle couleur, ouvrez le sélecteur de couleur, maintenez la touche **Alt** enfoncée, et cliquez sur l'élément souhaité dans l'application.

La couleur sélectionnée s'affiche dans le champ « Nouvelle couleur ».

### **Vumètres–Apparence**

Nuendo vous permet de paramétrer avec précision le schéma des couleurs utilisées pour représenter les valeurs des vumètres de niveau. Dans la page Vumètres–Apparence, vous pouvez définir des couleurs qui vous permettront de voir plus clairement quels niveaux sont atteints à quels moments.

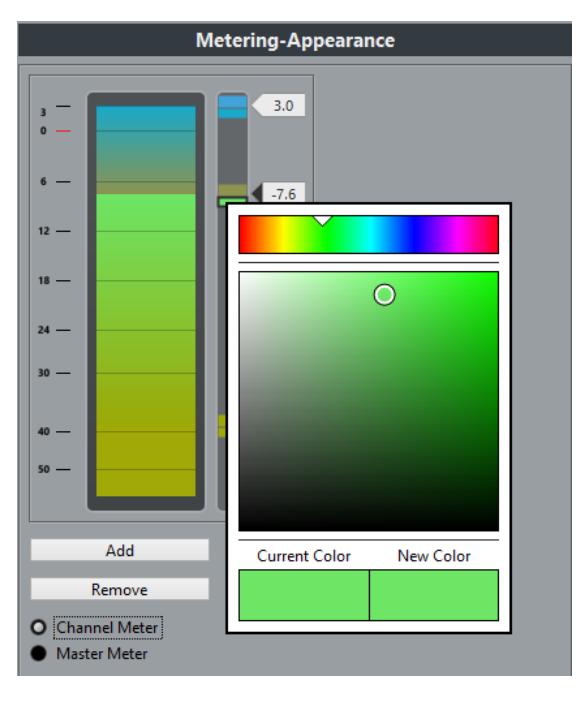

Il est possible de modifier les schémas de couleurs du Vumètre de voie et du Vumètre principal. Pour ce qui est du Vumètre principal, vous pouvez uniquement apporter des modifications au niveau du mode de la Gamme digitale. Les changements sont pris en compte lorsque vous cliquez sur Appliquer ou sur OK.

Pour paramétrer les niveaux et les couleurs, activez l'option Vumètre de voie ou Vumètre principal, puis procédez comme suit :

Pour définir le niveau à partir duquel la couleur doit changer, double-cliquez sur l'une des poignées situées à droite de l'échelle du vumètre et saisissez la valeur de niveau souhaitée (en dB).

Notez que pour les valeurs en dB inférieures à zéro, vous devez ajouter un signe moins avant le niveau saisi.

Vous pouvez également cliquer sur une poignée et la placer au niveau souhaité. Appuyez sur **Maj** pour un positionnement plus précis. Vous pouvez également régler le niveau par crans en utilisant les touches **Flèche montante**/**Flèche descendante**. Appuyez sur **Maj** pour un positionnement plus rapide.

Pour assigner une couleur, cliquez sur la partie supérieure ou inférieure d'une poignée, de manière à l'encadrer, puis utilisez le sélecteur de couleur pour sélectionner une couleur (voir plus haut).

Quand vous sélectionnez la même couleur dans les parties supérieure et inférieure de la poignée, le vumètre change progressivement de couleur. En définissant des couleurs différentes, vous pourrez voir les changements avec davantage de précision.

- Pour ajouter d'autres poignées de couleur, cliquez sur le bouton Ajouter ou faites un **Alt**clic au niveau souhaité sur la droite de l'échelle du vumètre. Une couleur par défaut est automatiquement attribuée à chaque poignée créée.
- Pour supprimer une poignée, sélectionnez-la et cliquez sur le bouton Supprimer ou faites un **Ctrl/Cmd**-clic sur la poignée à supprimer.

# **Appliquer des couleurs dans la fenêtre Projet**

Vous pouvez utiliser un code couleur pour avoir une meilleure vue d'ensemble des pistes et des événements dans la fenêtre Projet. Il est possible d'appliquer individuellement les couleurs à des pistes ou des événements/conteneurs. Si vous colorez une piste, les événements et conteneurs correspondants prennent la même couleur. Toutefois, vous pouvez également colorer les événements et conteneurs d'une couleur différente et ainsi ignorer la couleur appliquée à la piste.

Dans les sections suivantes, nous allons voir comment configurer les préférences de manière à colorer automatiquement les pistes. Nous verrons également comment colorer manuellement des conteneurs ou des événements, comment déterminer s'il vaut mieux colorer les événements eux-mêmes ou simplement leur fond, et enfin, comment personnaliser la palette de couleurs pour le choix des couleurs.

### **Colorier contrôles de piste**

Dans la boîte de dialogue Préférences (page Affichage d'événements–Pistes), vous pourrez trouver le curseur « Colorier contrôles de piste ». Celui-ci vous permet d'appliquer la couleur de la piste aux contrôles de cette piste.

### **Colorer uniquement les commandes des pistes Répertoire**

Il est possible de faire en sorte que la fonction **Colorier contrôles de piste** s'applique uniquement aux pistes Répertoire. Vous pourrez ainsi vous y retrouver plus facilement dans les projets comportant un grand nombre de pistes et de pistes Répertoire.

#### PROCÉDER AINSI

- **1.** Sélectionnez **Fichier** > **Préférences** > **Affichage d'événements** > **Pistes**.
- **2.** Réglez le curseur **Colorier contrôles de piste** vers la droite.

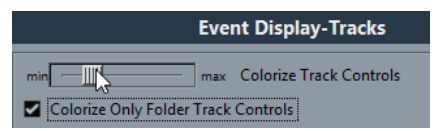

- **3.** Activez l'option **Colorer uniquement les contrôles des pistes Répertoire**.
- **4.** Cliquez sur **OK**.
- **5.** Dans la liste des pistes, sélectionnez la piste Répertoire que vous souhaitez colorer.
- **6.** Dans la barre d'outils de la fenêtre **Projet**, sélectionnez l'outil **Couleur** et cliquez à nouveau pour sélectionner une couleur.

#### RÉSULTAT

Seules les commandes de la piste Répertoire sont colorées.

### **Appliquer des couleurs des pistes automatiquement**

Dans la boîte de dialogue Préférences (page Affichage d'événements–Pistes), vous trouverez l'option « Mode de coloration automatique des pistes ».

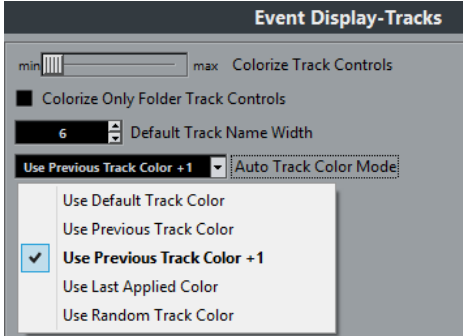

Ce paramètre vous offre plusieurs options pour assigner automatiquement des couleurs aux pistes qui sont ajoutées au projet. Voici les options disponibles :

#### **Utiliser couleur de piste par défaut**

La couleur par défaut (gris) est assignée.

#### **Couleur de la piste précédente**

Analyser la couleur de la piste sélectionnée et utiliser la même couleur pour la nouvelle piste.

#### **Couleur de la piste précédente + 1**

Analyser la couleur de la piste sélectionnée et utiliser la prochaine couleur dans la palette de couleurs pour la nouvelle piste.

#### **Dernière couleur appliquée**

Utiliser la couleur sélectionnée dans le menu local Sélectionner couleurs.

#### **Couleur de piste aléatoire**

Assigner de façon aléatoire les couleurs de la palette de couleurs aux pistes.

### **Colorer manuellement des pistes, des conteneurs ou des événements**

L'outil **Couleur** de la barre d'outils de la fenêtre **Projet** vous permet de colorer individuellement chaque piste, conteneur ou événement.

PROCÉDER AINSI

- **1.** Dans la fenêtre **Projet**, procédez de l'une des façons suivantes :
	- Pour changer la couleur d'un événement ou d'un conteneur, sélectionnez-le.
	- Pour changer la couleur d'une piste, sélectionnez-la et désélectionnez tous les événements ou conteneurs qu'elle contient.
- **2.** Dans la barre d'outils, sélectionnez l'outil **Couleur**, cliquez à nouveau sur l'outil et sélectionnez une couleur dans le menu local.

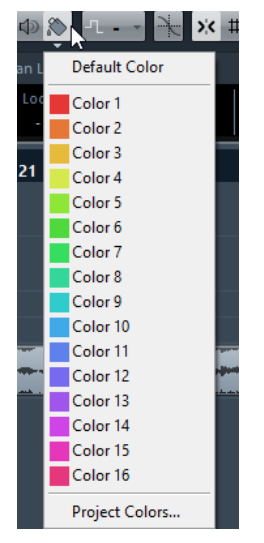

#### RÉSULTAT

L'élément sélectionné prend la couleur choisie. Quand vous changez la couleur d'une piste, tous les événements de cette piste et la voie correspondante dans la **MixConsole** prennent cette couleur.

#### À NOTER

Quand vous changez la couleur de conteneurs ou événements individuels, ceux-ci cessent de changer de couleur quand vous changez la couleur de la piste sur laquelle ils se trouvent.

### **Réinitialisation à la couleur par défaut**

Vous pouvez restaurer la couleur par défaut d'une piste, d'un conteneur ou d'un événement.

#### PROCÉDER AINSI

- **1.** Dans la fenêtre **Projet**, sélectionnez l'événement ou le conteneur dont vous souhaitez restaurer la couleur par défaut.
- **2.** Dans la barre d'outils, sélectionnez l'outil **Couleur**, cliquez à nouveau sur l'outil et sélectionnez **Couleur par défaut** dans le menu local.

### **Boîte de dialogue Couleurs de projet**

La boîte de dialogue **Couleurs de projet** permet de configurer un nouveau jeu de couleurs pour les éléments de la fenêtre **Projet**.

● Pour ouvrir la boîte de dialogue **Couleurs de projet**, sélectionnez l'outil **Couleur** dans la barre d'outils de la fenêtre **Projet**. Cliquez à nouveau sur l'outil pour ouvrir le menu local correspondant, puis sélectionnez **Couleurs de projet**.

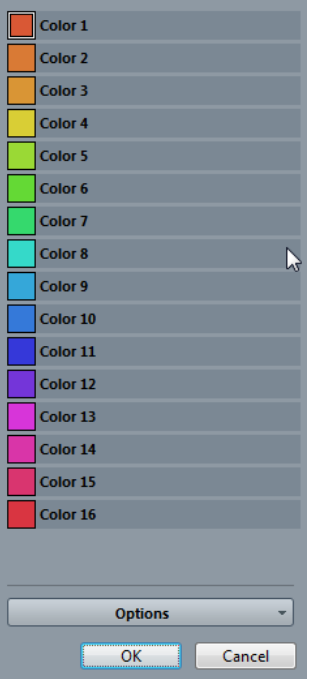

#### **Champs de couleurs**

Cliquez sur un champ pour ouvrir le sélecteur de couleur qui permet de définir une nouvelle couleur.

Cliquez sur **Options** pour accéder aux options suivantes :

#### **Ajouter couleur à la fin de la liste**

Permet d'ajouter un nouveau bouton de couleur en bas de la liste de couleurs.

#### **Insérer couleur au-dessus de la sélection**

Permet d'ajouter un bouton de couleur au-dessus du bouton de couleur sélectionné.

#### **Supprimer couleur sélectionnée**

Permet de supprimer la couleur sélectionnée.

#### **Réinitialiser couleur sélectionnée**

Permet de restaurer les paramètres d'usine de la couleur sélectionnée.

#### **Augmenter l'intensité de toutes les couleurs/Réduire l'intensité pour toutes les couleurs**

Permet d'augmenter ou de réduire l'intensité de toutes les couleurs.

#### **Augmenter la brillance de toutes les couleurs/Réduire la brillance pour toutes les couleurs**

Permet d'augmenter ou de réduire la brillance de toutes les couleurs.

#### **Enregistrer Set actuel comme défauts de programme**

Permet d'enregistrer le jeu de couleurs actuel en tant que jeu de couleurs par défaut.

#### **Charger les réglages de programme pour ce Set**

Permet d'appliquer le jeu de couleurs par défaut.

#### **Réinitialiser réglages par défaut pour ce Set**

Permet de revenir à la palette de couleurs standard.

#### **Ajout et édition de couleurs individuelles**

Dans la boîte de dialogue Couleurs de projet, vous pouvez personnaliser la palette de couleurs à votre gré. Pour ajouter de nouvelles couleurs à la palette, procédez comme ceci :

#### PROCÉDER AINSI

- **1.** Ajoutez une nouvelle couleur en cliquant sur le bouton Insérer nouvelle couleur.
- **2.** Dans la section Couleurs de projet, cliquez sur le nouveau champ de couleur afin d'activer la nouvelle couleur pour l'édition.
- **3.** Utilisez la section Couleurs standards ou Modifier couleur pour définir une nouvelle couleur.

Pour ce faire, vous pouvez choisir une autre couleur dans la palette de couleurs, faire glisser le pointeur dans le cercle coloré, déplacer la poignée dans le vumètre de couleur ou saisir manuellement de nouvelles valeurs RVB, teinte, saturation et luminosité.

**4.** Cliquez sur le bouton Appliquer.

Le réglage de couleur s'applique au champ de couleur sélectionné dans la section Couleurs de projet.

#### À NOTER

Vous pouvez éditer de la même manière toutes les couleurs de la section Couleurs de projet.

### **Paramétrer l'intensité et la brillance**

Pour augmenter ou réduire l'intensité et la brillance de toutes les couleurs, utilisez les boutons correspondants dans la section Couleurs de projet.

### n

Augmenter/Réduire l'intensité de toutes les couleurs

### đ.

Augmenter/Réduire la brillance de toutes les couleurs

# **Où sont enregistrés les réglages ?**

Il existe de nombreuses façons de personnaliser Nuendo. Tandis que certains des réglages sont mémorisés avec chaque projet, d'autres le sont dans des fichiers de préférences séparés.

Si vous avez besoin de transférer vos projets dans un autre ordinateur (par ex. dans un autre studio), vous pouvez « apporter » avec vous tous vos réglages en effectuant préalablement une copie des fichiers de préférences désirés puis en les installant dans l'autre ordinateur.

#### À NOTER

Il est recommandé de faire une copie de sauvegarde de vos fichiers de préférences après avoir réglé les choses à votre convenance ! Ainsi, si un autre utilisateur de Nuendo souhaite utiliser ses propres réglages lorsqu'il travaille sur votre ordinateur, vous pourrez ensuite réinstaller vos propres préférences.

● Sous Windows, les fichiers de préférences s'enregistrent à l'emplacement suivant : «  \Utilisateurs\<nom de l'utilisateur>\AppData\Roaming\Steinberg\<nom du programme> \ ».

Sous macOS, les fichiers de préférences s'enregistrent à l'emplacement suivant : « / Bibliothèque/Préférences/<nom du programme>/ » de votre répertoire. Vous trouverez un raccourci pour ce dossier dans le menu Démarrer, pour un accès rapide.

Le chemin d'accès complet est le suivant : « /Utilisateurs/<nom de l'utilisateur>/ Bibliothèque/Préférences/<nom du programme>/ ».

#### À NOTER

Le fichier RAMpresets.xml contenant les divers réglages est enregistré lorsque vous quittez le programme.

#### À NOTER

Les fonctions du Programme (par ex. fondu enchaîné) ou les configurations (par ex. panneaux) non utilisées dans le projet ne sont pas mémorisées.

### **Mise à jour à partir d'une version précédente de Nuendo**

Quand vous mettez le programme à jour à partir de Nuendo 5 ou supérieur, la plupart des paramètres personnalisés de votre précédente installation sont repris dans la nouvelle version de Nuendo.

Quand la version précédente de Nuendo est plus ancienne que Nuendo 5, sa configuration est ignorée et c'est la configuration par défaut de la nouvelle version de Nuendo qui est utilisée.

### **Désactivation des préférences**

Il peut arriver qu'une configuration incohérente des paramètres de préférence amène le programme à fonctionner de façon étrange. Le cas échéant, il est recommandé d'enregistrer le projet et de relancer Nuendo. Vous pourrez alors désactiver ou supprimer les paramètres de préférence actuels et les remplacer par les paramètres d'usine par défaut.

#### PROCÉDER AINSI

- **1.** Quittez Nuendo.
- **2.** Lancez Nuendo et quand l'écran de démarrage apparaît, maintenez enfoncées les touches **Maj**-**Ctrl/Cmd**-**Alt**.
- **3.** Sélectionnez l'une des options suivantes dans la boîte de dialogue qui apparaît :
	- **Utiliser préférences actuelles**

Permet d'ouvrir le programme avec les paramètres de préférence actuels.

● **Désactiver préférences de programme**

Permet de désactiver les préférences actuelles et d'ouvrir le programme avec les paramètres d'usine par défaut.

● **Supprimer préférences de programme**

Permet de supprimer les préférences et d'ouvrir le programme avec les paramètres d'usine par défaut. Ce processus est irréversible et ne peut être annulé. Notez également que toutes les versions de Nuendo installées sur votre ordinateur s'en trouvent modifiées.

LIENS ASSOCIÉS [Préférences](#page-1224-0) à la page 1225

# **Profils**

Les profils vous permettent d'enregistrer des configurations et des préférences personnalisées pour le programme. Vous pouvez ensuite changer de profil et importer/exporter vos profils pour les utiliser sur d'autres ordinateurs.

Les profils vous seront utiles si vous travaillez sur plusieurs ordinateurs, si vous utilisez des configurations différentes selon les types de projets ou si un même ordinateur est utilisé par plusieurs personnes dans un studio d'enregistrement. Les profils peuvent être enregistrés dans des fichiers qui portent l'extension .srf.

Voici ce que comprennent les profils :

- **Préférences**
- Configuration des barres d'outils de toutes les fenêtres
- Espaces de travail globaux
- Configuration des commandes des pistes
- Préréglages des commandes des pistes
- Préréglages des bus d'entrée et de sortie
- Catalogues de plug-ins
- Préréglages de quantification
- Préréglages de fondu enchaîné
- Raccourcis clavier

Toutes les modifications apportées à ces configurations sont enregistrées dans le profil actif.

#### IMPORTANT

Voici ce que ne comprennent pas les profils : les paramètres de la boîte de dialogue **Configuration des périphériques** et de la fenêtre **VST Connexions**, les préréglages de l'onglet **Studio** de la fenêtre **VST Connexions**, les préréglages de piste, les préréglages des plug-ins et les modèles de projets.

### **Gestionnaire de profils**

Le **Gestionnaire de profils** vous permet d'enregistrer des configurations personnalisées du programme en tant que profils et d'organiser les profils sur votre ordinateur.

● Pour ouvrir le **Gestionnaire de profils**, cliquez sur **Fichier** > **Gestionnaire de profils**.

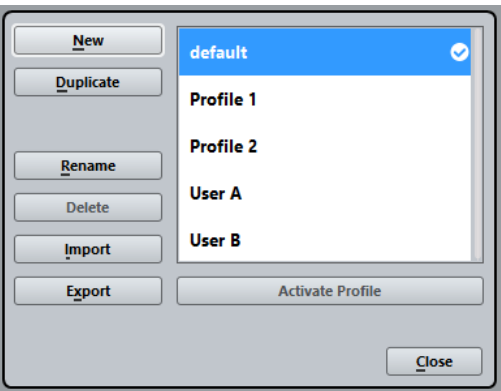

La boîte de dialogue regroupe tous les profils disponibles. Le profil actif est indiqué par une coche.

Plusieurs options vous permettent de classer vos profils :

#### **Nouveau**

Permet d'ajouter un nouveau profil utilisant la configuration d'usine.

#### **Dupliquer**

Permet de dupliquer le profil sélectionné.

#### **Renommer**

Permet de renommer le profil sélectionné.

#### **Supprimer**

Permet de supprimer le profil sélectionné.

#### **Importer**

Permet d'ouvrir une boîte de dialogue à partir de laquelle vous pouvez importer un fichier de profil.

#### **Exporter**

Permet d'ouvrir une boîte de dialogue à partir de laquelle vous pouvez exporter le profil sélectionné dans un fichier.

#### **Activer le profil**

Permet d'activer le profil sélectionné. Il vous faut redémarrer le programme pour que le changement prenne effet.

#### **Fermer**

Permet de fermer la boîte de dialogue.

#### **Créer des profils**

Le **Gestionnaire de profils** vous permet de créer un profil à partir de la configuration d'usine par défaut.

PROCÉDER AINSI

- **1.** Sélectionnez **Fichier** > **Gestionnaire de profils**.
- **2.** Dans le **Gestionnaire de profils**, cliquez sur **Nouveau**.
- **3.** Dans la boîte de dialogue **Ajouter un nouveau profil**, saisissez un nom de profil et cliquez sur **OK**.

#### RÉSULTAT

Le nouveau profil est ajouté à la liste.

À LA FIN DE CETTE ÉTAPE

Activez le nouveau profil pour appliquer la configuration correspondante.

LIENS ASSOCIÉS [Activer des profils](#page-1218-0) à la page 1219

### **Dupliquer des profils**

Le **Gestionnaire de profils** vous permet de créer une copie d'un profil et d'enregistrer cette copie sous un autre nom.

PROCÉDER AINSI

- **1.** Sélectionnez **Fichier** > **Gestionnaire de profils**.
- **2.** Dans le **Gestionnaire de profils**, sélectionnez le profil que vous souhaitez dupliquer.
- **3.** Cliquez sur **Dupliquer**.
- **4.** Dans la boîte de dialogue **Dupliquer le profil**, saisissez un nom de profil et cliquez sur **OK**.

RÉSULTAT

Le nouveau profil est ajouté à la liste.

#### <span id="page-1218-0"></span>**Activer des profils**

Le **Gestionnaire de profils** vous permet de changer de profil. Pour que ce changement prenne effet, vous devez redémarrer Nuendo.

CONDITION PRÉALABLE

Vous avez enregistré au moins deux profils.

PROCÉDER AINSI

- **1.** Sélectionnez **Fichier** > **Gestionnaire de profils**.
- **2.** Dans le **Gestionnaire de profils**, sélectionnez le profil que vous souhaitez activer.
- **3.** Cliquez sur **Activer le profil**.
- **4.** Cliquez sur **OK**.
- **5.** Redémarrez l'application.

RÉSULTAT

Les paramètres du profil sont désormais actifs.

#### **Renommer des profils**

Le **Gestionnaire de profils** vous permet de renommer les profils.

PROCÉDER AINSI

- **1.** Sélectionnez **Fichier** > **Gestionnaire de profils**.
- **2.** Dans le **Gestionnaire de profils**, sélectionnez le profil que vous souhaitez renommer.
- **3.** Cliquez sur **Renommer**.
- **4.** Dans la boîte de dialogue **Renommer le profil**, saisissez un nom de profil et cliquez sur **OK**.

#### **Supprimer des profils**

Le **Gestionnaire de profils** vous permet de supprimer des profils.

CONDITION PRÉALABLE

Vous avez enregistré au moins deux profils.

#### À NOTER

Vous ne pouvez pas supprimer le profil actif.

PROCÉDER AINSI

- **1.** Sélectionnez **Fichier** > **Gestionnaire de profils**.
- **2.** Dans le **Gestionnaire de profils**, sélectionnez le profil que vous souhaitez supprimer. Sélectionnez plusieurs profils si vous souhaitez en supprimer plusieurs à la fois.
- **3.** Cliquez sur **Supprimer**.
- **4.** Cliquez sur **OK**.

LIENS ASSOCIÉS [Activer des profils](#page-1218-0) à la page 1219

#### **Exporter des profils**

Le **Gestionnaire de profils** vous permet d'exporter des profils qui pourront être utilisés sur un autre ordinateur.

PROCÉDER AINSI

- **1.** Sélectionnez **Fichier** > **Gestionnaire de profils**.
- **2.** Dans le **Gestionnaire de profils**, sélectionnez le profil que vous souhaitez exporter.
- **3.** Cliquez sur **Exporter**.
- **4.** Dans le sélecteur de fichier, indiquez le nom du fichier et l'emplacement de destination.
- **5.** Cliquez sur **Enregistrer**.

#### RÉSULTAT

Le profil exporté est enregistré dans un fichier . srf à l'emplacement défini.

À LA FIN DE CETTE ÉTAPE

Importez le profil sur un autre ordinateur.

#### **Importer des profils**

Le **Gestionnaire de profils** vous permet d'importer des profils.

#### PROCÉDER AINSI

- **1.** Sélectionnez **Fichier** > **Gestionnaire de profils**.
- **2.** Dans le **Gestionnaire de profils**, cliquez sur **Importer**.
- **3.** Dans le sélecteur de fichier, sélectionnez le profil que vous souhaitez importer.
- **4.** Cliquez sur **Ouvrir**.

#### RÉSULTAT

Le profil importé est ajouté à la liste de profils disponibles.

À LA FIN DE CETTE ÉTAPE

Activez le nouveau profil pour appliquer la configuration correspondante.

LIENS ASSOCIÉS [Activer des profils](#page-1218-0) à la page 1219

# **Optimisation**

# **Optimisation des performances audio**

Cette section contient quelques astuces qui vous permettront de tirer le meilleur parti des performances de votre système Nuendo.

#### À NOTER

Pour obtenir de plus amples détails et vous procurer les dernières informations sur la configuration système et les propriétés matérielles, consultez le site internet de Steinberg.

### **À propos des performances**

#### **Pistes et effets**

Plus votre ordinateur est rapide, plus le nombre de pistes, effets et égaliseurs qu'il peut prendre en charge simultanément est élevé. Les paramètres qui déterminent la rapidité d'un ordinateur pourraient à eux seuls faire l'objet de tout un ouvrage. Néanmoins, vous trouverez ci-dessous quelques informations qui vous aideront à gérer les performances.

#### **Temps de réponse réduit (Latence)**

Un autre aspect du terme « performances » est le temps de réponse. La « latence » est liée à l'utilisation de la mémoire tampon (ou buffer), c'est-à-dire au stockage temporaire de petits blocs de données audio au cours des diverses phases des processus d'enregistrement et de lecture. Plus ces buffers sont nombreux et gros, plus le temps de latence augmente.

Il est particulièrement gênant d'avoir des temps de latence élevés quand on joue sur des instruments VST ou quand on écoute en direct le signal traité par l'ordinateur, c'est-à-dire la source audio traitée en temps réel par la MixConsole et les effets de Nuendo (ce qu'on appelle le Monitoring). Un temps de latence très long (plusieurs centaines de millisecondes) peut également avoir des incidences sur d'autres processus, comme le mixage : quand vous réglez un fader, la modification ne prend effet qu'avec un certain retard.

Le mode « Direct Monitoring » et d'autres astuces permettent de réduire les problèmes provoqués par des temps de latence élevés : il n'en reste pas moins qu'un système doté d'un temps de réponse rapide sera toujours beaucoup plus agréable à utiliser.

- Sur de nombreuses interfaces audio, il est possible de réduire par paliers les temps de latence, généralement en diminuant le nombre et la taille des buffers.
- Pour plus d'informations, reportez-vous à la documentation de votre interface.

#### **Interface audio et pilote**

Le choix de la carte et de son pilote peuvent avoir un effet sur les performances. Un pilote mal conçu suffit à ralentir tout l'ordinateur, mais la différence la plus sensible réside dans le temps de latence obtenu.

#### À NOTER

Il est recommandé d'utiliser une interface audio dotée d'un pilote ASIO qui lui est propre.

C'est particulièrement le cas quand Nuendo est utilisé sous Windows :

- Sous Windows, les pilotes ASIO spécifiquement conçus pour l'interface sont plus efficaces que le pilote ASIO générique à faible latence et offrent des temps de latence plus courts.
- Sous macOS, les interfaces audio qui utilisent des pilotes macOS (Core Audio) correctement codés peuvent se révéler très efficaces et offrir des temps de latence très faibles.

Pourtant, il existe des fonctions supplémentaires qui sont uniquement disponibles avec des pilotes ASIO, comme par ex. le protocole de positionnement ASIO.

### **Paramètres ayant une incidence sur les performances**

### **Configurations du buffer audio**

Les buffers audio affectent comment l'audio est envoyé par et à la carte audio. La taille des buffers audio affecte la latence ainsi que la performance audio.

De façon générale, plus leur taille est petite, plus le temps de latence sera réduit. D'un autre côté, travailler avec de petits buffers augmentera la charge de calcul de l'ordinateur. Si les buffers de la carte audio sont trop petits, le son restitué peut par ex. être confus ou distordu ou d'autres problèmes audio peuvent apparaître.

#### **Définir la taille du buffer**

Pour réduire la latence, vous pouvez diminuer la taille du buffer.

#### PROCÉDER AINSI

- **1.** Sélectionnez **Périphériques** > **Configuration des périphériques**.
- **2.** Dans la boîte de dialogue **Configuration des périphériques**, sélectionnez le pilote dans la liste des périphériques.
- **3.** Cliquez sur **Tableau de bord**.
- **4.** Procédez de l'une des manières suivantes :
	- Windows : définissez la taille du buffer dans la boîte de dialogue de pilote qui apparaît.
	- macOS : définissez la taille du buffer dans la boîte de dialogue **Réglages du périphérique CoreAudio**.

#### **Multitraitement**

Le multitraitement permet de distribuer la charge de traitement à parts égales entre tous les processeurs disponibles, ce qui permet à Nuendo d'exploiter pleinement leur puissance combinée.

Le multitraitement est activé par défaut. Vous pouvez trouver ce paramètre dans les **Options avancées** de la boîte de dialogue **Configuration des périphériques**.

### **Fenêtre VST Performance**

Cette fenêtre indique la charge de traitement audio imposée au processeur et le taux de transfert du disque dur. À la lumière de ces informations, vous pouvez faire éviter les problèmes de performance pouvant survenir quand vous ajoutez des effets ou des plug-ins, par exemple.

● Pour ouvrir la fenêtre **VST Performance**, sélectionnez **Périphériques** > **VST Performance**.

#### **Charge moyenne**

Indique la part de la puissance CPU disponible consacrée au traitement audio.

#### **Crête temps réel**

Indique la charge de traitement utilisée pour le traitement en temps réel par le moteur audio. Plus cette valeur est élevée, plus le risque de décrochage audio augmente.

#### **Témoin de surcharge**

Le témoin de surcharge situé à droite du témoin **Crête temps réel** et du témoin **Charge moyenne** s'allume en cas de surcharge.

Le cas échéant, essayez de réduire le nombre de modules d'égalisation (EQ), d'effets actifs et de voies audio utilisés simultanément. Vous pouvez également activer la fonction ASIO-Guard.

#### **Disque**

Indique la charge de transfert du disque dur.

#### **Témoin de surcharge du disque**

Le témoin de surcharge situé à droite du témoin de disque s'allume quand le disque dur ne transmet pas les données suffisamment rapidement.

En cas de surcharge, utilisez la fonction **Désactiver la piste** pour réduire le nombre de pistes en lecture. Si cela ne suffit pas, il faut utiliser un disque dur plus rapide.

#### À NOTER

Il est possible d'afficher une version simplifiée du vumètre de performance sur la palette **Transport** et dans la barre d'outils de la fenêtre **Projet**. Ces vumètres ne contiennent que le témoin de charge moyenne (Average Load) et le témoin de disque.

### **ASIO-Guard**

La fonction ASIO-Guard permet de transférer un maximum de puissance de traitement du traitement ASIO en temps réel vers le traitement ASIO-Guard. Votre système gagne ainsi en stabilité.

La fonction ASIO-Guard permet de prétraiter toutes les voies et tous les instruments VST qu'il n'est pas indispensable de traiter en temps réel. Ceci limite les risques de coupures du son et permet à l'ordinateur de traiter davantage de pistes et de plug-ins, le tout avec un buffer réduit.

#### **Latence ASIO-Guard**

À un niveau élevé la fonction ASIO-Guard engendre davantage de latence. Par exemple, quand vous réglez un fader, vous entendez la modification du paramètre avec un léger retard. La latence ASIO-Guard, contrairement à la latence de l'interface audio, n'est pas liée aux entrées en direct.

#### **Restrictions**

La technologie ASIO-Guard ne fonctionne pas sur :

Les signaux en temps réel

● Les instruments et les effets externes

#### À NOTER

En sélectionnant **Périphériques** > **Gestionnaire de plug-ins** et en cliquant sur **Afficher les informations des plug-ins**, vous pouvez désactiver l'option ASIO-Guard pour les plug-ins sélectionnés.

Quand vous activez le monitoring sur une voie d'entrée, une voie MIDI ou une voie d'Instrument VST, la voie audio correspondante et toutes les voies qui en dépendent sont automatiquement dérivées du circuit ASIO-Guard pour repasser en traitement en temps réel, et vice versa. Ceci engendre un léger fondu enchaîné sur la voie audio en question.

### **Activation de la fonction ASIO-Guard**

#### PROCÉDER AINSI

- **1.** Sélectionnez **Périphériques** > **Configuration des périphériques**.
- **2.** Dans la boîte de dialogue **Configuration des périphériques**, ouvrez la page **Système audio VST**.
- **3.** Activez l'option **Activer ASIO-Guard**.

#### À NOTER

Cette option est uniquement disponible si vous avez activé l'option **Multitraitement**.

**4.** Sélectionnez un **Niveau ASIO-Guard**.

Plus le niveau est élevé, plus le traitement est stable et meilleures sont les performances de traitement audio. Néanmoins, avec un niveau élevé, la fonction ASIO-Guard engendre davantage de latence et utilise plus de mémoire.
# **Préférences**

La boîte de dialogue **Préférences** regroupe des options et des paramètres qui déterminent le fonctionnement global du programme.

# **Boîte de dialogue Préférences**

La boîte de dialogue Préférences contient une liste de navigation et une page de paramètres. Quand vous cliquez sur l'une des entrées de la liste de navigation, une page de paramètres apparaît.

● Pour ouvrir la boîte de dialogue **Préférences**, sélectionnez **Fichier** > **Préférences**.

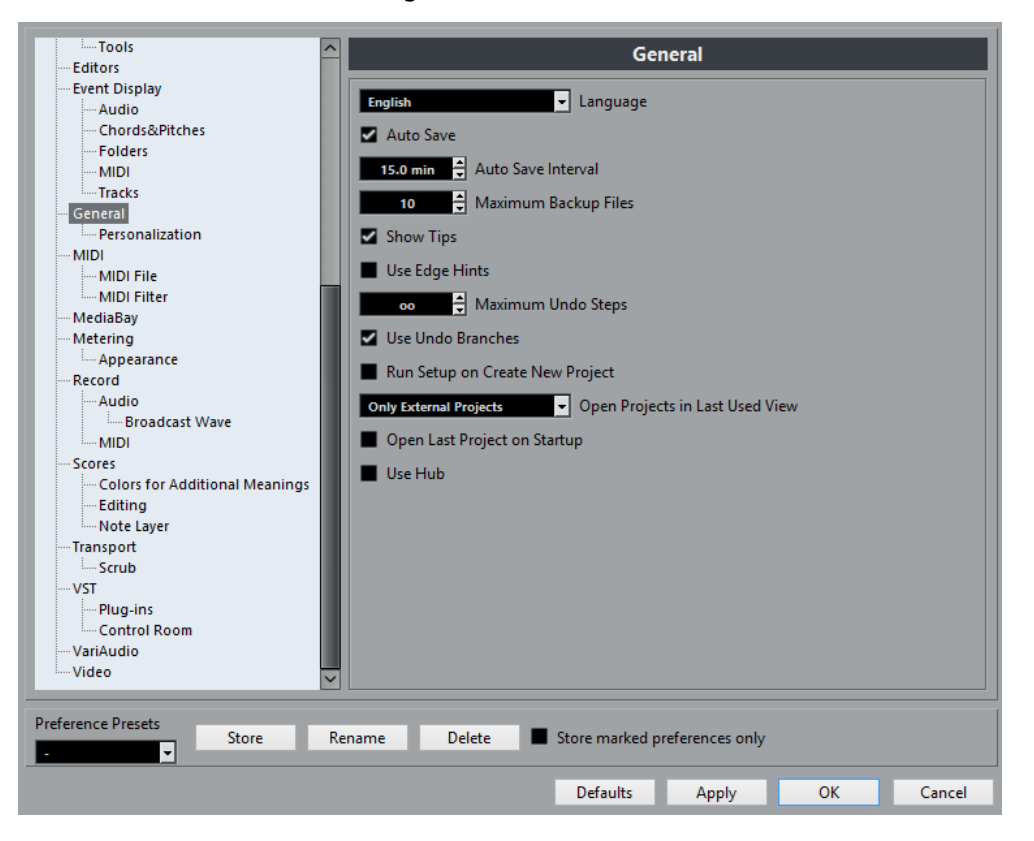

En plus des paramètres, la boîte de dialogue offre les options suivantes :

#### **Préréglages de préférences**

Permet de sélectionner un préréglage de préférences enregistré.

#### **Enregistrer**

Permet d'enregistrer les préférences actuelles dans un préréglage.

#### **Renommer**

Permet de renommer un préréglage.

#### **Supprimer**

Permet de supprimer un préréglage.

#### **Enregistrer seulement les préréglages sélectionnés**

Permet de sélectionner les pages à prendre en compte dans le préréglage.

#### **Aide**

Permet d'ouvrir l'aide des boîtes de dialogue.

#### **Réinitialiser**

Permet de réinitialiser les options de la page active à leurs valeurs par défaut.

#### **Appliquer**

Permet d'appliquer les modifications que vous avez effectuées sans pour autant fermer la boîte de dialogue.

#### **OK**

Permet d'appliquer les modifications que vous avez effectuées et de fermer la boîte de dialogue.

#### **Annuler**

Permet de fermer la boîte de dialogue sans enregistrer les modifications.

### **Enregistrer un préréglage de préférences**

Vous pouvez enregistrer des configurations de préférences complètes ou partielles dans des préréglages.

#### PROCÉDER AINSI

- **1.** Sélectionnez **Fichier** > **Préférences**.
- **2.** Dans la boîte de dialogue **Préférences**, configurez vos paramètres.
- **3.** Cliquez sur **Enregistrer** dans la section située en bas à gauche de la boîte de dialogue.
- **4.** Saisissez un nom pour votre préréglage et cliquez sur **OK**.

#### RÉSULTAT

Vos configurations sont désormais disponibles dans le menu local des **Préréglages**.

### **Enregistrement de configurations partielles des préférences**

Vous pouvez enregistrer des configurations partielles des préférences. Ceci est utile lorsque vous avez effectué des réglages qui n'ont de lien qu'avec un certain projet ou dans certaines situations. Lorsque vous appliquez un préréglage de préférences partiel, vous ne modifiez que les réglages enregistrés. Toutes les autres Préférences demeureront inchangées.

PROCÉDER AINSI

- **1.** Sélectionnez **Fichier** > **Préférences**.
- **2.** Dans la boîte de dialogue **Préférences**, configurez vos paramètres.
- **3.** Activez l'option **Enregistrer seulement les préréglages sélectionnés**. Dans la liste des préférences, une colonne **Enregistrer** apparaît.

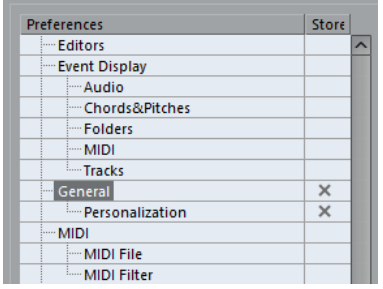

- **4.** Cliquez dans la colonne **Enregistrer** des pages de préférences que vous souhaitez enregistrer.
- **5.** Cliquez sur **Enregistrer** dans la section située en bas à gauche de la boîte de dialogue.
- **6.** Saisissez un nom pour votre préréglage et cliquez sur **OK**.

#### RÉSULTAT

Vos configurations sont désormais disponibles dans le menu local des **Préréglages**.

### **Apparence**

### **Couleurs**

Cette page contient des sous-pages qui permettent de modifier les paramètres de couleurs configurés par défaut.

#### **Général**

Permet de modifier les couleurs par défaut des zones en focus et de l'interface.

#### **Réglages par défaut des types de piste**

Permet de modifier les couleurs par défaut des différents types de pistes.

#### **Projet**

Permet de modifier les couleurs par défaut de la fenêtre **Projet**.

#### **Éditeurs**

Par défaut, les éditeurs utilisent les couleurs de la fenêtre **Projet**. Si vous souhaitez définir d'autres couleurs pour les éditeurs, désactivez **Utiliser couleurs du projet**.

#### **Règles**

Permet de définir les couleurs par défaut de la règle.

#### **Faders de la MixConsole**

Permet de modifier les couleurs par défaut des faders de niveaux des différents types de voies de la **MixConsole**.

#### **Racks de la MixConsole**

Permet de modifier les couleurs par défaut des racks de la **MixConsole**.

#### **MixConsole Channel Strip**

Permet de modifier les couleurs par défaut des Channel Strips de la **MixConsole**.

# **Configuration**

Cette section permet de configurer les options qui sont proposées dans les principaux menus et sous-menus. Vous pouvez également masquer des menus tout entiers.

Vous pouvez activer/désactiver les raccourcis clavier correspondant aux options des menus en modifiant leur statut **Actif/Éteint** dans la colonne **Commande**. Même si un raccourci clavier est assigné à une option, il est désactivé quand vous le configurez sur **Éteint**.

- La page **Configuration** contient deux dossiers parents : le dossier Menu principal contient les sous-dossiers des options proposées dans tous les menus principaux et le dossier **Catégories de commandes** contient les sous-dossiers des options correspondant aux fonctions du programme qui ne sont pas disponibles dans les menus principaux.
- Pour masquer une option de menu ou tout un menu, cliquez dans la colonne **Menu** au niveau de cette option ou de ce menu pour la/le configurer sur **Éteint**. Cliquez à nouveau pour la/le reconfigurer sur **Actif**.

Tous les menus ou options de menu configurés sur **Éteint** sont masqués du programme quand vous cliquez sur **Appliquer** ou sur **OK**.

#### À NOTER

À noter que certaines options essentielles des menus ne peuvent pas être masquées. C'est notamment le cas des options **Enregistrer**, **Ouvrir**, **Fermer**, **Annuler**/**Rétablir**, etc. De ce fait, quand vous configurez un dossier de menu principal contenant ce type d'option sur **Éteint**, toutes les options pouvant être masquées du menu sont configurées sur **Éteint**, mais le menu lui-même reste visible.

Pour désactiver les raccourcis clavier d'une option de menu, d'un menu ou d'une fonction, cliquez à son niveau dans la colonne **Commande** de manière à la/le configurer sur **Éteint**. Cliquez à nouveau pour la/le reconfigurer sur **Actif**.

Pour les options qui sont configurées sur **Éteint**, il n'est pas possible d'assigner de raccourci clavier en cliquant sur **Appliquer** ou sur **OK**.

● En cliquant sur **Activer tous**, vous pouvez revenir aux paramètres par défaut, c'est-à-dire que toutes les options sont configurées sur **Actif**. Toutes les options de menu sont donc visibles et tous les raccourcis clavier activés.

#### LIENS ASSOCIÉS

[Configurer les éléments des menus principaux](#page-1205-0) à la page 1206

# **Édition**

#### **'Édition solo'/'Enregistrement dans Éditeurs MIDI' suivent la fenêtre active**

Quand cette option est activée, et que la fonction **Enregistrer dans l'éditeur** ou **Éditeur en mode Solo** est activée dans un éditeur MIDI, ces options suivent le focus. En d'autres termes, quand la fenêtre **Projet** est en focus, les fonctions **Enregistrer dans l'éditeur** et **Éditeur en mode Solo** sont suspendues dans l'éditeur MIDI.

#### **Base de temps par défaut pour les pistes**

Ce paramètre vous permet de définir la base de temps par défaut des nouvelles pistes. Quand vous le modifiez, toutes les nouvelles pistes utilisent la base de temps sélectionnée.

● **Musical**

Toutes les pistes créées sont configurées sur la base de temps musicale. Un symbole de note s'affiche sur le bouton correspondant.

● **Temps linéaire**

Toutes les pistes Audio créées utilisent la base de temps linéaire. Un symbole d'horloge s'affiche sur le bouton correspondant.

#### ● **Utiliser réglages de l'affichage primaire de la palette Transport**

Les nouvelles pistes utilisent le format de temps primaire de la palette Transport. Quand il est configuré sur **Mesure**, les pistes créées utilisent la base de temps musicale. Quand il est configuré sur une autre option (**Secondes**, **Timecode**, **Échantillons**, etc.), toutes les pistes créées utilisent une base de temps linéaire.

#### **Afficher un avertissement avant de supprimer des pistes qui ne sont pas vides**

Quand cette option est activée, un message d'avertissement s'affiche quand vous supprimez des pistes qui ne sont pas vides.

#### **Sélectionner piste en cliquant sur l'arrière-plan**

Cette option permet de sélectionner une piste en cliquant dans l'arrière-plan de l'affichage d'événements.

#### **Sélection automatique des événements sous le curseur**

Quand cette option est activée, tous les événements de la fenêtre **Projet** ou d'un éditeur qui sont en contact avec le curseur de projet sont automatiquement sélectionnés. Cette option est très utile pour la réorganisation des projets car elle permet de sélectionner des sections complètes (sur toutes les pistes) simplement en déplaçant le curseur de projet.

#### **Boucle suit sélection d'intervalle**

Quand cette option est activée, les intervalles que vous sélectionnez dans l'**Éditeur d'Échantillons** sont également sélectionnés dans la fenêtre **Projet**. Vous pouvez ainsi lire un intervalle en boucle dans l'**Éditeur d'Échantillons** en vous servant des commandes de transport principales, plutôt que des commandes **Audition** et **Audition de la boucle** de l'**Éditeur d'Échantillons**.

#### **Supprimer les recouvrements**

Quand cette option est activée et que vous déplacez, redimensionnez ou décalez un événement de sorte qu'il chevauche un autre événement, cet autre événement est automatiquement redimensionné et la partie recouverte (masquée) est supprimée. Maintenez enfoncée la touche **Maj** pendant l'opération pour ignorer ce paramètre.

#### **Conteneurs auront noms des pistes**

Quand cette option est activée et que vous déplacez un événement d'une piste sur une autre, l'événement déplacé prend automatiquement le nom de la piste de la piste de destination. Quand cette option est désactivée, l'événement garde le nom de sa piste d'origine.

#### **Attributs verrouillés**

Ce paramètre détermine quelles propriétés sont affectées quand vous verrouillez un événement (en sélectionnant **Verrouiller** dans le menu **Édition**). Vous pouvez sélectionner les trois options suivantes :

● **Position**

Si cette propriété est verrouillée, l'événement ne peut plus être déplacé.

#### ● **Redimensionner**

Si cette propriété est verrouillée, l'événement ne peut plus être redimensionné.

● **Autres**

Si cette propriété est verrouillée, aucune autre édition de l'événement n'est possible. Ce qui inclut les réglages de fondus et de volume de l'événement, le traitement, etc.

#### **Zoom rapide**

Quand cette option est activée, le contenu des conteneurs et événements ne sont pas constamment redessinés quand vous effectuez un zoom manuel. En fait, ils ne sont redessinés que lorsque vous cessez de modifier le zoom – activez cette option si les rafraîchissements d'écran sont lents sur votre système.

#### **Utiliser les commandes de navigation haut/bas uniquement pour la sélection de pistes**

- Quand cette option est désactivée et qu'aucun événement ou conteneur n'est sélectionné dans la fenêtre **Projet**, les touches **Flèche montante**/**Flèche descendante** permettent de passer d'une piste à l'autre dans la liste des pistes.
- Cependant, quand cette option est désactivée et qu'un événement ou conteneur est sélectionné dans la fenêtre **Projet**, les touches **Flèche montante**/**Flèche descendante** permettent quand-même de passer d'une piste à l'autre dans la liste des pistes. De plus, le premier conteneur ou événement est également sélectionné, mais uniquement sur la piste sélectionnée.
- Quand cette option est activée, les touches **Flèche montante**/**Flèche descendante** servent uniquement à la sélection de piste – la sélection des événements ou des conteneurs dans la fenêtre **Projet** n'est pas affectée.

#### **Sélection de pistes suit sélection d'événements**

Quand cette option est activée et que vous sélectionnez un événement dans la fenêtre **Projet**, la piste correspondante est également automatiquement sélectionnée.

#### **L'automatisation suit les événements**

Quand cette option est activée, les événements d'automatisation suivent automatiquement quand vous déplacez un événement ou un conteneur sur la piste.

Les automatisations restent ainsi associées aux événements ou conteneurs pour lesquels elles ont été créées, et non à des positions dans le projet. Par exemple, vous pouvez automatiser le panoramique d'un événement d'effet sonore (le son passe de gauche à droite, etc.) – si l'événement doit être déplacé, l'automatisation suit automatiquement. Les principes sont les suivants :

- Tous les événements d'automatisation d'une piste compris entre le début et la fin de l'événement ou du conteneur sont déplacés. Si des événements d'automatisation sont déjà présents à la position de destination de l'événement ou du conteneur, ils sont remplacés.
- Quand vous dupliquez un événement ou un conteneur, les événements d'automatisation sont également dupliqués.
- Cette fonction affecte également la copie et le collage.

#### **Délai avant l'activation du déplacement d'objets**

Quand vous faites glisser un événement, ce paramètre détermine le retard avant que cet événement soit déplacé. Vous avez ainsi moins de risques de déplacer accidentellement des événements quand vous cliquez dessus dans la fenêtre **Projet**.

# **Édition - Audio**

#### **Traiter les événements audio muets comme s'ils étaient supprimés**

Quand deux événements audio se chevauchent dans un projet et que vous rendez muet celui du dessus (l'événement que vous entendez pendant la lecture), la lecture de l'autre événement commence quand même après la fin de la section superposée. Si vous souhaitez faire en sorte que l'événement du dessous soit immédiatement lu quand l'événement du dessus est muet, activez l'option **Traiter les événements audio muets comme s'ils étaient supprimés**.

#### **Utiliser la molette de la souris pour régler le volume et les fondus**

- Quand cette option est activée, vous pouvez utiliser la molette de la souris pour déplacer la courbe de volume de l'événement vers le haut ou le bas.
- Quand vous maintenez enfoncée la touche **Maj** tout en utilisant la molette de la souris, les courbes de fondu sont affectées. Pour déplacer le point final du fondu d'entrée, survolez la moitié gauche de l'événement. Pour déplacer le point de début du fondu de sortie, survolez la moitié droite de l'événement.

#### **Éditeur de fondu enchaîné simple**

Quand cette option est activée, une version simplifiée de la boîte de dialogue **Fondu enchaîné** s'ouvre quand vous double-cliquez sur un fondu enchaîné ou sélectionnez **Ouvrir Éditeur(s) de fondu** dans le menu **Audio**. La boîte de dialogue **Fondu enchaîné** normale contient en plus de nombreuses fonctions avancées pour la configuration des fondus enchaînés.

#### **En cas d'import de fichier audio**

Ce paramètre détermine ce qui se passe quand un fichier audio est importé dans un projet :

#### ● **Ouvrir boîte de dialogue d'options**

Une boîte de dialogue Options d'import s'ouvre quand vous importez des données. Elle vous permet au choix de copier le fichier dans le dossier Audio et/ou de le convertir aux paramètres du projet.

#### ● **Utiliser réglages**

Permet de configurer des opérations standard pour l'importation des fichiers audio.

#### **Activer la détection automatique des repères**

Quand cette option est activée et que vous ajoutez un fichier audio à votre projet en l'enregistrant ou en l'important, Nuendo y détecte automatiquement des repères. Vous pouvez naviguer entre ces repères au sein du fichier audio sans quitter la fenêtre **Projet**.

#### **Supprimer régions/repères de tous les traitements hors ligne**

Quand cette option est activée et que vous lancez un traitement en différé sur un intervalle audio qui contient des régions, celles-ci sont supprimées.

#### **En cas de traitement de clips partagés**

Ce paramètre détermine ce qui se passe quand vous appliquez un traitement à un clip partagé, c'est-à-dire à un clip qui est utilisé par plus d'un événement dans le projet :

#### ● **Ouvrir boîte de dialogue d'options**

Une boîte de dialogue **Options** apparaît. Vous pouvez y déterminer si une nouvelle version du clip doit être créée ou si le traitement doit s'appliquer au clip existant.

#### ● **Créer une nouvelle version**

Une nouvelle version d'édition du clip est automatiquement créée et le traitement s'applique à cette version (le clip d'origine n'est pas modifié).

#### ● **Traiter clip existant**

Le traitement s'applique au clip existant (tous les événements qui utilisent ce clip sont donc affectés).

#### **Algorithme de l'outil de modification de la durée**

Cette option permet de sélectionner l'algorithme par défaut qui est appliqué quand vous utilisez l'outil Sélectionner en mode **Changement de taille avec modification de la durée**. Ce mode vous permet de redimensionner des conteneurs et des événements dans la fenêtre **Projet** en modifiant en même temps la durée de leur contenu, de sorte que la durée des données audio corresponde à la longueur du conteneur ou de l'événement. Les réglages suivants sont disponibles :

#### ● **MPEX – Preview Quality**

N'utilisez ce mode que pour la pré-écoute.

#### ● **MPEX – Mix Fast**

Mode très rapide pour la pré-écoute. Fonctionne bien pour des signaux musicaux mono ou stéréo composites.

#### ● **MPEX – Solo Fast**

Utiliser ce mode pour des instruments solo (en mono) et pour la voix.

#### ● **MPEX – Solo Musical**

Comme ci-dessus mais de meilleure qualité.

#### ● **MPEX – Poly Fast**

Utilisez ce mode pour traiter des enregistrements mono et polyphoniques. C'est le réglage le plus rapide à tout de même donner de très bons résultats. Vous pouvez l'utiliser pour les boucles de batterie, les mixages ou les accords.

#### ● **MPEX – Poly Musical**

Utilisez ce mode pour traiter des enregistrements mono et polyphoniques. Qualité de réglage par défaut recommandée par MPEX. Vous pouvez l'utiliser pour les boucles de batterie, les mixages ou les accords.

#### ● **MPEX – Poly Complex**

Cet algorithme de haute qualité demande beaucoup de ressources CPU. Vous pouvez l'utiliser pour traiter des données complexes ou pour les facteurs de modification de la durée supérieurs à 1.3.

#### ● **Realtime**

Cet algorithme est beaucoup plus rapide et consomme moins de ressources CPU que l'algorithme MPEX, mais sa qualité audio est inférieure.

#### **Algorithme Warp par défaut**

Détermine quel algorithme Warp est utilisé pour les nouveaux clips audio du projet.

### **Édition - Accords**

#### **Les accords 'X' rendent muettes les pistes en mode 'Suivre piste d'Accords'**

Cette option détermine ce qui se passe quand le curseur atteint un événement d'accord non défini (accord X) sur une piste qui suit la piste d'Accords. Activez cette option pour que la lecture de l'accord s'arrête. Désactivez-la pour continuer à lire le dernier événement d'accord défini.

#### **Désactiver le 'Feedback acoustique' pendant la lecture**

Quand cette option est activée, le **Feedback acoustique** est automatiquement désactivé pendant la lecture. Cela permet d'éviter que des événements d'accords ne soient déclenchés deux fois.

#### **Masquer les notes muettes dans les éditeurs**

Si vous configurez une piste MIDI pour qu'elle suive la piste d'Accords en activant l'une des options **Suivre piste d'Accords**, certaines des notes MIDI d'origine seront peut-être muettes. Activez cette option pour masquer ces notes dans les éditeurs.

# **Édition - Contrôles**

De nombreux paramètres de Nuendo se présentent sous la forme d'encodeurs rotatifs, de curseurs et de boutons qui reproduisent des commandes d'équipements matériels. D'autres s'éditent dans des champs de valeurs numériques. Cette page permet de configurer la façon de régler les encodeurs, les curseurs et les champs de valeur.

#### **Mode Champ de valeur/TimeControl**

Le menu contient les options suivantes :

● **Insertion de texte en cliquant**

Dans ce mode, quand vous cliquez sur un champ de valeur, celui-ci s'ouvre afin de vous permettre de saisir une valeur.

● **Diminuer/Agrandir par clic gauche/droit**

Dans ce mode, vous pouvez diminuer ou augmenter la valeur en cliquant avec le bouton gauche ou droit. Pour éditer les valeurs en saisissant des chiffres dans ce mode, il vous faut double-cliquer. Sous macOS, le **Ctrl/Cmd**clic remplit la même fonction que le clic droit. Il est recommandé d'utiliser une souris à deux boutons et d'activer le bouton droit pour qu'il remplisse la fonction du **Ctrl/Cmd**-clic.

● **Diminuer/Agrandir par cliquer et déplacer**

Dans ce mode, vous pouvez régler la valeur en faisant glisser le pointeur vers le haut ou le bas (comme s'il s'agissait d'un fader vertical). Double-cliquez pour saisir des valeurs manuellement.

#### **Fonctionnement des potentiomètres**

Le menu contient les options suivantes :

● **Circulaire**

Pour régler un encodeur, cliquez dessus et faites glisser le pointeur dans un mouvement circulaire, comme si vous tourniez un véritable encodeur. Quand vous cliquez sur la bordure de l'encodeur, le paramètre se règle immédiatement sur la valeur où vous avez cliqué.

● **Circulaire relatif**

Cette option fonctionne comme l'option **Circulaire**, si ce n'est que le paramètre ne se règle pas automatiquement sur l'endroit où vous cliquez. Pour définir la valeur du paramètre, vous pouvez donc cliquer à n'importe quel endroit de l'encodeur, puis faire glisser le pointeur. Vous n'avez pas besoin de cliquer exactement sur la valeur actuelle de l'encodeur.

● **Linéaire**

Pour régler un encodeur, cliquez dessus et faites glisser la souris vers le haut ou le bas (ou vers la gauche ou la droite) en maintenant le bouton enfoncé, comme si l'encodeur était un curseur vertical (ou horizontal).

#### **Fonctionnement des curseurs**

Le menu contient les options suivantes :

● **Saut**

Dans ce mode, quand vous cliquez sur un curseur, son bouton se règle instantanément à l'endroit où vous avez cliqué.

**Par toucher** 

Dans ce mode, il vous faut cliquer sur le bouton du curseur pour pouvoir régler le paramètre. Vous avez ainsi moins de risque de régler accidentellement un curseur.

● **Rampe**

Dans ce mode, quand vous cliquez à n'importe quel endroit d'un curseur (mais pas sur son bouton) et maintenez le bouton de la souris enfoncé, le curseur se déplace progressivement vers l'endroit où vous avez cliqué.

#### ● **Relatif**

Dans ce mode, la valeur du curseur ne change pas immédiatement quand vous cliquez dessus. Au lieu de cela, quand vous faites glisser la souris vers le haut ou le bas, la valeur change en fonction de la distance à laquelle vous déplacez la souris, et non en fonction de l'endroit où vous avez cliqué.

# **Édition - MIDI**

#### **Sélectionner contrôleurs dans plage de note : Utiliser contexte de note élargi**

Quand cette option est activée et que vous déplacez des notes avec leurs événements de contrôleur, par exemple dans l'Éditeur Clavier, le contexte de note élargi est pris en compte. Ainsi, les événements de contrôleur situés entre la dernière note sélectionnée et la note suivante (ou la fin du conteneur) sont également déplacés. Quand cette option est désactivée, seuls les événements de contrôleur situés entre la première et la dernière note sélectionnée sont déplacés.

#### **Recouvrement avec Legato**

Détermine le résultat que vous obtenez avec la fonction **Legato** du menu **MIDI**.

- Quand le **Recouvrement avec Legato** est configuré sur 0 tics, la fonction **Legato** étend toutes les notes sélectionnées exactement jusqu'à la note suivante.
- Quand le **Recouvrement avec Legato** est configuré sur une valeur positive, les notes se chevauchent du nombre de tics défini.
- Quand le **Recouvrement avec Legato** est configuré sur une valeur négative, la fonction Legato laisse un court espace entre les notes.

#### **Mode Legato : Seulement entre les notes sélectionnées**

Quand cette option est activée, la longueur des notes sélectionnées est étendue jusqu'aux notes sélectionnées suivantes, ce qui vous permet par exemple d'appliquer uniquement le **Legato** à la ligne de basse.

#### **Séparer les événements MIDI**

Si vous divisez un conteneur MIDI dans la fenêtre **Projet** (avec l'outil **Séparer** ou avec une des fonctions de scission) de sorte que la ligne de division traverse une ou plusieurs notes MIDI, le résultat obtenu dépend de la façon dont vous avez configuré ce paramètre.

- Si l'option **Séparer les événements MIDI** est activée, les notes traversées par la ligne de division sont scindées. Des notes sont alors créées au début du deuxième conteneur.
- Si l'option **Séparer les événements MIDI** est désactivée, les notes restent dans le premier conteneur, mais débordent après la fin du conteneur.

#### **Séparer les contrôleurs MIDI**

Quand vous divisez un conteneur MIDI qui contient des événements de contrôleur, le résultat obtenu dépend de la configuration de ce paramètre :

- Si l'option Séparer les contrôleurs MIDI est activée et que le conteneur contient un événement de contrôleur d'une valeur autre que zéro sur la ligne de séparation, un nouvel événement de contrôleur (de même type et de même valeur) est inséré à l'endroit de la coupure (c'est-à-dire au début du deuxième conteneur).
- Si l'option Séparer les contrôleurs MIDI est désactivée, aucun événement de contrôleur n'est créé.

#### À NOTER

Quand vous divisez un conteneur et lisez le résultat, le son reste le même, quelle que soit la configuration de ce paramètre. Toutefois, si vous divisez un conteneur et que vous en supprimez la première moitié ou déplacez la deuxième moitié dans le projet, il est préférable que vous activiez l'option **Séparer les contrôleurs MIDI** pour faire en sorte que tous les événements de contrôleur aient la bonne valeur au début du deuxième conteneur.

### **Édition - Projet et MixConsole**

#### **Sélectionner voies/pistes si Solo est activé**

Quand cette option est activée, les pistes de la liste des pistes ou les voies de la **MixConsole** sont automatiquement sélectionnées quand vous activez le **Solo**. Quand cette option est désactivée, les sélections sont conservées quand vous activez le Solo sur des pistes.

#### **Sélectionner voie/piste si fenêtre des Configurations de voie est ouverte**

Quand cette option est activée, les pistes de la liste des pistes ou les voies de la **MixConsole** sont automatiquement sélectionnées quand vous cliquez sur **Éditer configurations de voie**. Quand cette option est désactivée, les sélections de pistes/ voies sont conservées.

#### **Défilement à la piste sélectionnée**

Quand cette option est activée et que vous sélectionnez une voie dans la **MixConsole**, la liste des pistes affiche automatiquement la piste correspondante.

#### **Synchroniser sélection entre fenêtre Projet et MixConsole**

Quand cette option est activée et que vous sélectionnez une piste dans la fenêtre **Projet**, la voie correspondante est automatiquement sélectionnée dans la **MixConsole** et vice versa.

Cette fonction est très pratique quand il s'agit d'éditer en détail des pistes Audio et MIDI : ouvrez la fenêtre **Configurations de voie** d'une piste en cliquant sur le bouton d'édition correspondant et positionnez-la de manière à ce quelle puisse rester ouverte sans toutefois cacher tout le reste. Il vous suffit maintenant de sélectionner la piste souhaitée pour la paramétrer dans la fenêtre **Projet**. La fenêtre **Configurations de voie** montre automatiquement les paramètres de la piste sélectionnée.

#### **Activer l'enregistrement pour les pistes MIDI sélectionnées**

Quand cette option est activée, les pistes MIDI sélectionnées sont automatiquement activées pour l'enregistrement.

#### **Activer l'enregistrement pour les pistes Audio sélectionnées**

Quand cette option est activée, les pistes Audio sélectionnées sont automatiquement activées pour l'enregistrement.

#### **Activer Solo pour les pistes sélectionnées**

Quand cette option est activée, les pistes sélectionnées sont automatiquement configurées en solo.

#### **Le pliage affecte tous les niveaux subordonnés**

Quand cette option est activée, les paramètres de pliage que vous configurez dans le sous-menu **Pliage des pistes** du menu **Projet** s'appliquent également aux souséléments des pistes. Par exemple, si vous pliez une piste Répertoire qui contient 10 pistes Audio dont cinq comportent plusieurs pistes d'Automatisation qui sont ouvertes, toutes ces pistes Audio comprises dans la piste Répertoire sont également pliées.

#### **Élargir la piste sélectionnée**

Activez cette option pour passer dans un mode dans lequel la piste sélectionnée dans la fenêtre **Projet** est agrandie. Vous pouvez régler la taille directement dans la liste des pistes si le facteur d'élargissement par défaut ne vous convient pas. Quand vous sélectionnez une autre piste dans la liste des pistes, cette piste est automatiquement agrandie, tandis que la piste sélectionnée précédemment reprend sa taille d'origine.

# **Édition - Touches mortes outils**

Cette page vous permet de choisir les touches mortes qui seront utilisées pour ajouter des fonctionnalités aux outils.

#### PROCÉDER AINSI

- **1.** Sélectionnez une option dans la liste **Catégories**.
- **2.** Sélectionnez l'action pour laquelle vous souhaitez éditer la touche morte dans la liste **Action**.
- **3.** Sur le clavier de votre ordinateur, maintenez enfoncées les touches mortes et cliquez sur **Affecter**.

#### RÉSULTAT

La touche morte de cette action sera remplacée. Si cet outil fonctionnait déjà avec des touches mortes, il vous est demandé si vous souhaitez les remplacer.

### **Édition - Outils**

#### **Clic droit pour ouvrir la boîte à outils**

Quand cette option est activée, la boîte à outils s'ouvre quand vous faites un clic droit dans l'affichage d'événements et dans les éditeurs. Vous pouvez paramétrer le nombre de lignes sur lesquelles les outils sont affichés dans la boîte à outils. Maintenez le bouton droit de la souris enfoncé jusqu'à ce que le pointeur se change en double flèche, puis faites-le glisser vers le bas ou vers la droite.

● Pour ouvrir le menu contextuel au lieu de la boîte à outils, appuyez sur n'importe quelle touche morte au moment de cliquer avec le bouton droit.

#### **Curseur Réticule**

Vous pouvez configurer un curseur Réticule pour travailler dans l'affichage d'événements et dans les éditeurs, afin de faciliter la navigation et l'édition dans les projets de grande ampleur. Vous pouvez configurer les couleurs des lignes, le masque et la largeur du curseur réticule. Voici comment fonctionne ce curseur :

- Quand l'outil **Sélectionner** (ou l'un de ses sous-outils) est sélectionné, le curseur réticule apparaît dès que vous commencez à déplacer ou copier un conteneur/événement, ou quand vous utilisez les poignées de rognage sur un événement.
- Quand l'outil **Crayon**, l'outil **Séparer** ou tout autre outil employant cette fonction est sélectionné, le curseur réticule apparaît dès que vous survolez l'affichage d'événements avec la souris.
- Le curseur réticule n'est disponible que pour les outils ayant un usage d'une telle fonction.

#### À NOTER

Quand l'**Éditeur clavier**, l'**Éditeur de rythme** ou l'**Éditeur de conteneurs audio** est ouvert dans la zone inférieure de la fenêtre **Projet** et que l'option **Lier les curseurs**

**de projet et de zone inférieure** est activée, le curseur Réticule apparaît dans l'éditeur de zone inférieur et dans la fenêtre **Projet**.

#### **Outil de Sélection : Afficher infos supplémentaires**

Activez cette option si vous souhaitez qu'une infobulle de l'outil **Sélectionner** apparaisse dans l'affichage d'événements de la fenêtre **Projet**. Cette infobulle indique la position actuelle du pointeur et le nom de la piste et de l'événement que vous survolez.

#### **Attention avant de changer le format d'affichage (Outil Time Warp)**

Quand cette option est activée, un message d'avertissement s'affiche quand vous sélectionnez l'outil **Time Warp** alors que la règle n'est pas configurée sur **Mesures & temps**.

#### **Outil Zoom en mode Standard : Zoom horizontal uniquement**

Cette option détermine ce qui se passe quand vous utilisez l'outil **Zoom**.

Quand cette option est activée et que vous délimitez un rectangle de sélection avec l'outil **Zoom**, le zoom est uniquement horizontal et la hauteur des pistes n'est pas modifiée. Quand elle est désactivée, le zoom est à la fois horizontal et vertical.

# **Éditeurs**

#### **Éditeur MIDI par défaut**

Permet de choisir l'éditeur qui s'ouvre quand vous double-cliquez sur un conteneur MIDI ou quand vous le sélectionnez et appuyez sur **Ctrl/Cmd**-**E**. À noter que ce paramètre est ignoré pour les pistes comportant des Drum Maps si l'option **Utiliser Éditeur de rythme quand une Drum Map est assignée** a été activée.

#### **Utiliser Éditeur de rythme quand une Drum Map est assignée**

Quand cette option est activée, les conteneurs des pistes MIDI auxquels des Drum Maps sont assignés affichent des symboles de notes rythmiques. Les conteneurs s'ouvrent automatiquement dans l'**Éditeur de Rythme** quand vous double-cliquez dessus. L'**Éditeur MIDI par défaut** est ignoré.

#### **Double-cliquer pour ouvrir l'éditeur dans une fenêtre/dans la zone inférieure**

Permet de déterminer où l'éditeur s'ouvre quand vous double-cliquez sur un événement audio ou un conteneur MIDI, ou quand vous utilisez le raccourci clavier assigné à la fonction **Ouvrir/Fermer éditeur**.

#### **Les commandes d'ouverture des éditeurs ouvrent ces derniers dans une fenêtre/dans la zone inférieure**

Permet de déterminer où l'éditeur s'ouvre quand vous utilisez une commande d'ouverture du menu **Audio** ou **MIDI**, ou les raccourcis clavier correspondants.

#### **Le contenu de l'éditeur s'aligne sur la sélection d'événement**

Quand cette option est activée, les conteneurs ou événements affichés dans les éditeurs ouverts reproduisent les sélections que vous effectuez dans la fenêtre **Projet**.

# **Affichage d'événements**

La section **Affichage d'événements** contient plusieurs paramètres qui permettent de personnaliser l'affichage dans la fenêtre **Projet**.

#### **Afficher les noms des événements**

Détermine si les noms des conteneurs et des événements sont affichés ou non.

#### **Afficher données d'événements sur les pistes étroites**

Quand cette option est activée, le contenu des événements et des conteneurs reste visible même si la hauteur d'une piste est très petite.

#### **Événements transparents**

Quand cette option est activée, les événements et conteneurs sont transparents et vous ne voyez que les formes d'onde et les événements MIDI.

#### **Afficher contours des données d'événement**

Cette option vous permet de choisir entre l'affichage des données d'événement en images pleines ou en contour.

#### **Colorier l'arrière-plan**

Ce paramètre permet de déterminer la façon dont sont coloriés les événements audio et les conteneurs MIDI lorsque vous sélectionnez une couleur depuis le menu Couleur de la barre d'outils :

- Quand cette option est désactivée, le contenu des événements et conteneurs est coloré. Dans le cas des événements audio, les images des formes d'ondes sont colorées. Pour les conteneurs MIDI, les événements MIDI sont colorés.
- Quand cette option est activée, le fond des événements et conteneurs est coloré.

### **Affichage d'événements - Audio**

#### **Ajout au nom de l'événement**

Permet d'ajouter des métadonnées au nom de l'événement.

#### **Autre ajout au nom de l'événement**

Permet d'ajouter d'autres métadonnées au nom de l'événement.

#### **Interpoler les formes d'onde audio**

Si vous avez zoomé jusqu'à un pixel par échantillon ou moins, l'apparence des échantillons est déterminée par ce paramètre. Quand cette option est désactivée, les valeurs d'échantillons sont dessinées en escalier. Quand cette option est activée, les valeurs d'échantillons seront interpolées de façon à former des courbes.

#### **Afficher toujours les courbes de volume**

Quand cette option est activée, les courbes de volume des événements créées à l'aide des poignées de volume et de fondu sont affichées pour tous les événements, qu'ils soient sélectionnés ou non. Quand cette option est désactivée, les courbes de volume n'apparaissent que dans les événements sélectionnés. Vous pouvez néanmoins modifier les fondus et le volume des événements qui ne sont pas sélectionnés en cliquant dessus et en faisant glisser respectivement les bordures supérieure gauche, centrale ou droite.

#### **Lignes de fondu épaisses**

Quand cette option est activée, les lignes des courbes de fondu et de volume sont plus épaisses pour une meilleure visibilité.

#### **Afficher formes d'onde**

Quand cette option est activée, les formes d'ondes audio sont affichées pour les événements audio.

#### **Afficher les repères sur les événements sélectionnés**

Quand cette option est activée, les repères audio sont affichés pour les événements audio.

#### **Modulation de la couleur de fond**

Quand cette option est activée, la dynamique des formes d'ondes audio est représentée dans leur arrière-plan. C'est très utile pour avoir un aperçu si vous travaillez avec des pistes dont la hauteur d'affichage est étroite.

### **Affichage d'événements - Accords & Hauteurs**

#### **Notation de hauteur de note**

- Le menu local **Nom de note** vous donne le choix entre trois modes d'affichage des accords : **Anglais**, **Allemand** et **Solfège**.
- Le menu local **Schéma de dénomination** permet de déterminer comment les noms des notes MIDI (les hauteurs) seront affichés dans les éditeurs, etc. Les options proposées sont : **MIDI**, **MIDI + Numéro de note MIDI** et **Classique (Helmholtz)**.
- Les options **Afficher 'Bb' comme 'B'** et **Afficher 'B' comme 'H'** permettent de modifier les noms des notes correspondantes.
- Quand vous activez **Enharmonie d'après la piste d'Accords** et que votre projet comporte une piste d'Accords contenant des événements d'accords, ces événements déterminent si les notes équivalentes en enharmonie dans l'**Éditeur clavier** et dans l'**Éditeur en liste** sont affichées en dièses ou en bémols.

#### **Police accord**

Permet de définir une police pour tous les symboles d'accords.

#### **Symboles d'accord**

Il existe plusieurs façons d'indiquer les types d'accords (majeurs et mineurs, par exemple). Ces options permettent de sélectionner la méthode d'affichage pour les accords de 7e majeur, les accords mineurs, les accords semi-diminués, les accords diminués et les accords augmentés.

#### **Symboles d'accords personnalisés**

Vous pouvez modifier les symboles d'accords utilisés par défaut sur la piste d'Accords, dans les pads d'accords et dans l'**Éditeur de partition**.

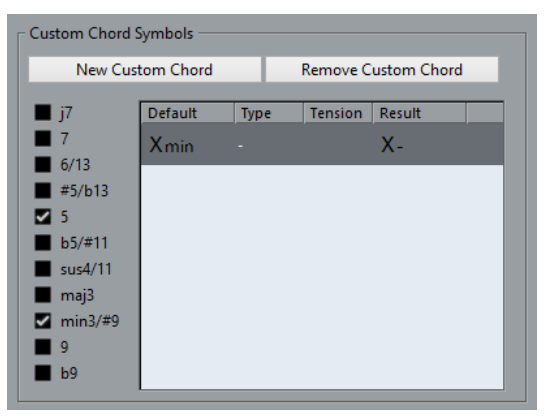

- Le bouton **Nouvel accord personnalisé** vous permet d'ajouter un nouveau symbole d'accord personnalisé.
- Les options situées à gauche vous permettent de choisir l'accord dont vous allez modifier le symbole d'accord.
- Cliquez sur les champs **Type** et **Tension**, puis entrez votre symbole personnalisé.

#### À NOTER

Vous devez définir des symboles personnalisés pour chaque ensemble de tensions.

- Le champ **Résultat** montre comment l'accord s'affichera.
- Le bouton **Supprimer l'accord personnalisé** vous permet de supprimer le symbole d'accord personnalisé qui est sélectionné dans la liste.

#### EXEMPLE

Pour faire en sorte que tous les accords mineurs ne soient plus désignés par Xmin mais par X-, cliquez sur **Nouvel accord personnalisé**, activez **5** et **min3/#9** pour définir le type d'accord, puis remplacez le symbole min par - dans la colonne Type.

### **Affichage d'événements - Dossiers**

#### **Afficher les détails des événements**

Quand cette option est activée, les détails des événements sont affichés. Quand cette option est désactivée, les blocs de données sont affichés.

Ce paramètre est lié au paramètre **Afficher données sur pistes Répertoire**.

#### **Afficher données sur pistes Répertoire**

Détermine dans quels cas les blocs de données ou les détails des événements sont affichés sur les pistes Répertoire.

● **Toujours afficher données**

Quand cette option est activée, les blocs de données ou les détails des événements sont toujours affichés.

● **Ne jamais afficher données**

Quand cette option est activée, rien n'est affiché.

● **Masquer données lorsque piste est agrandie** Quand cette option est activée, l'affichage des événements est masqué quand vous ouvrez les pistes Répertoire.

### **Affichage d'événements - MIDI**

#### **Données dans conteneurs**

Détermine si les événements des conteneurs MIDI doivent s'afficher et si oui, comment : sous forme de lignes, de notes de partition, de notes rythmiques ou de blocs. À noter que ce paramètre est ignoré pour les pistes comportant des Drum Maps si l'option **Utiliser Éditeur de rythme quand une Drum Map est assignée** a été activée.

#### **Afficher contrôleurs**

Détermine si les événements qui ne sont pas des notes (les messages de contrôleur, par exemple) doivent être affichés dans les conteneurs MIDI.

### **Affichage d'événements - Pistes**

#### **Colorier contrôles de piste**

Ce curseur vous permet d'appliquer la couleur d'une piste aux contrôles de cette piste. Faites glisser le curseur vers la droite pour augmenter l'intensité de la couleur.

#### **Colorer uniquement les contrôles des pistes Répertoire**

Activez cette option pour faire en sorte que la fonction **Colorer contrôles de piste** s'applique uniquement aux pistes Répertoire. Vous pourrez ainsi vous y retrouver plus facilement dans les projets comportant un grand nombre de pistes et de pistes Répertoire.

#### **Largeur par défaut des noms de pistes**

Permet de déterminer la largeur de nom par défaut pour tous les types de pistes.

#### **Mode de coloration automatique des pistes**

Ce paramètre vous offre plusieurs options pour assigner automatiquement des couleurs aux pistes qui sont ajoutées au projet :

● **Utiliser couleur de piste par défaut**

Les nouvelles pistes prennent la couleur d'événement par défaut.

● **Couleur de la piste précédente**

Les nouvelles pistes prennent la couleur de la piste située au-dessus d'elles dans la liste des pistes.

● **Couleur de la piste précédente + 1**

Cette option est identique à l'option **Couleur de la piste précédente**, mais les nouvelles pistes prennent la couleur suivante dans la palette de couleurs.

● **Dernière couleur appliquée**

Les nouvelles pistes prennent la dernière couleur que vous avez attribuée à un événement/conteneur.

● **Couleur de piste aléatoire**

Les pistes insérées prennent une couleur sélectionnée de façon aléatoire.

# **Général**

La page **Général** contient les paramètres généraux qui s'appliquent à l'interface utilisateur du programme. Configurez-les en fonction de votre méthode de travail.

#### **Langue**

Permet de sélectionner la langue utilisée dans le programme. Après avoir changé de langue, vous devez redémarrer le programme pour que la modification prenne effet.

#### **Enregistrement automatique**

Quand cette option est activée, Nuendo enregistre automatiquement des copies de sauvegarde de tous les projets ouverts et comportant des modifications non enregistrées. Celles-ci sont nommées Nom.bak, le nom étant celui du projet, et s'enregistrent dans le dossier de projet. Les copies de sauvegarde des projets non enregistrés sont nommées #UntitledX.bak, X étant un chiffre croissant correspondant au numéro de la sauvegarde, le dossier de projet pouvant contenir plusieurs copies de sauvegarde.

#### **Intervalle entre les enregistrements automatiques**

Permet de définir la fréquence des sauvegardes.

#### **Nombre maximum de fichiers de sauvegarde**

Permet de définir le nombre de fichiers de sauvegarde pouvant être créés par la fonction **Enregistrement automatique**. Lorsque le nombre maximum de ces fichiers est atteint, les fichiers existants seront remplacés (en commençant par le plus ancien).

#### **Afficher les infobulles**

Quand cette option est activée et que vous survolez une icône ou un bouton avec le pointeur dans Nuendo, une infobulle explicative apparaît au bout d'une seconde.

#### **Utiliser les infos de bordure**

Quand cette option est activée, vous pouvez survoler l'une des bordures de la fenêtre **Projet** pour afficher un panneau d'options qui permettent d'ouvrir et de fermer les différentes sections.

#### **Nombre maximum d'annulations**

Permet de définir le nombre de niveaux d'annulation.

#### **Utiliser branches d'annulation**

Quand cette option est activée, les actions d'édition de la boîte de dialogue **Historique des modifications** et les actions d'automatisation du panneau d'automatisation sont regroupées dans des branches. Une branche est créée chaque fois que vous annulez une action.

#### **Lancer configuration à la création d'un nouveau projet**

Quand cette option est activée, Nuendo affiche automatiquement la boîte de dialogue **Configuration du projet** chaque fois que vous créez un projet. Cette boîte de dialogue vous permet de paramétrer la configuration de projet de base.

#### **Ouvrir les projets dans la dernière vue affichée**

Permet de déterminer si les projets doivent être ouverts avec leur disposition et leur configuration de fenêtres d'origine ou dans la vue que vous avez utilisée en dernier sur votre ordinateur. Il peut s'agir de la dernière vue utilisée et enregistrée sur votre ordinateur ou de l'un de vos espaces de travail globaux.

● **Jamais**

Les projets sont toujours ouverts dans leur disposition et leur configuration de fenêtres d'origine.

#### **Projets externes uniquement**

Les projets qui ont été créés sur un autre ordinateur sont ouverts dans la dernière vue que vous avez utilisée sur votre ordinateur. Les projets qui ont été créés sur votre ordinateur sont ouverts dans leur disposition et leur configuration de fenêtres d'origine.

● **Toujours**

Les projets sont toujours ouverts dans la dernière vue que vous avez utilisée sur votre ordinateur.

#### **Ouvrir le dernier projet au démarrage**

Quand cette option est activée, c'est le dernier projet enregistré qui s'ouvre quand vous démarrez Nuendo.

#### **Activer Hub**

Activez cette option pour ouvrir le **Hub** quand vous démarrez Nuendo ou créez un projet à partir du menu **Fichier**.

### **Général - Personnalisation**

#### **Nom par défaut d'auteur**

Permet de définir le nom d'auteur par défaut des nouveaux projets. Celui-ci sera inclus dans les métadonnées en cas d'exportation de fichiers audio avec des informations iXML.

#### **Nom par défaut d'entreprise**

Permet de définir le nom d'entreprise par défaut des nouveaux projets. Celui-ci sera inclus dans les métadonnées en cas d'exportation de fichiers audio avec des informations iXML.

# **MIDI**

Cette page contient les paramètres qui affectent l'enregistrement et la lecture MIDI.

#### **MIDI Thru actif**

Quand cette option est activée, toutes les pistes MIDI qui sont activées pour l'enregistrement ou pour lesquelles le Monitoring est activé envoient un écho des données MIDI entrantes, c'est-à-dire qu'elles renvoient ces données sur leurs sorties et canaux MIDI respectifs. C'est ce qui vous permet d'entendre le bon son de votre instrument MIDI pendant l'enregistrement.

#### À NOTER

Si vous utilisez le MIDI Thru, sélectionnez le mode **Local Off** sur votre instrument MIDI pour éviter que les notes soient émises deux fois.

#### **Rétablir en cas d'arrêt**

Quand cette option est activée, Nuendo envoie des messages Reset MIDI (Note Off et réinitialisation des contrôleurs) à l'arrêt.

#### **Ne pas réinitialiser les événements de contrôleur suivis**

Quand cette option est activée, les contrôleurs ne sont pas réinitialisés à 0 quand vous arrêtez la lecture ou quand vous déplacez le curseur dans le projet.

#### **Ajustement longueur**

Ce paramètre permet de saisir une valeur en tics d'ajustement de la longueur. Les notes qui ont la même hauteur et utilisent le même canal MIDI sont ajustées selon cette valeur. La fin des notes et le début des suivantes sont ainsi toujours séparés par une courte durée. Par défaut, il y a 120 tics par double croche, mais vous pouvez modifier cette valeur à l'aide du paramètre **Résolution d'affichage MIDI**.

#### **Suivre évts.**

Les types d'événements pour lesquels une option a été activée sont suivis quand vous déplacez le curseur dans le projet et démarrez la lecture. Vos instruments MIDI sonnent donc comme ils le doivent quand vous déplacez le curseur dans le projet et démarrez la lecture.

Quand l'option **Suivi au-delà des limites des conteneurs** est activée, les contrôleurs MIDI sont également suivis au-delà des limites du conteneur et le suivi s'effectue sur le conteneur en contact avec le curseur, ainsi que sur tous les conteneurs situés à sa gauche. Désactivez cette option si votre projet est très volumineux, car elle risque de ralentir des processus tels que le positionnement et la lecture en solo.

#### **Résolution d'affichage MIDI**

Ce paramètre permet de définir la résolution d'affichage et d'édition des données MIDI. Seul l'affichage des événements MIDI est affecté, et non leur enregistrement.

#### **Insérer événement de 'Reset' à la fin d'un enregistrement**

Quand cette option est activée, un événement de réinitialisation est inséré à la fin de chaque conteneur enregistré. Les données de contrôleur réinitialisées sont notamment les suivantes : **Sustain**, **Aftertouch**, **Pitchbend**, **Modulation**, **Breath Control**, etc. Cette option vous sera utile si vos arrêtez l'enregistrement avant qu'une commande Note Off soit transmise, par exemple.

#### **Écouter via Inserts/Sends MIDI**

Quand cette option est activée, la superposition des instruments MIDI (par des effets Send MIDI) est également active dans les éditeurs MIDI. Ainsi, le Feedback acoustique des éditeurs enverra les données MIDI non seulement vers la sortie sélectionnée de la piste, mais aussi via chaque effet d'insert et Send MIDI lui étant assigné. Toutefois, les événements MIDI seront également envoyés via tous les plugins MIDI assignés à cette piste.

#### **Mode latence MIDI**

Permet de définir la latence du moteur de lecture MIDI.

**Basse** : permet de réduire la latence du moteur de lecture MIDI et d'accroître sa réactivité. En contrepartie, cette configuration peut réduire les performances de votre ordinateur si votre projet contient une grande quantité de données MIDI.

**Normal** : mode par défaut recommandé pour la plupart des contextes de travail.

**Haute** : permet d'augmenter la latence et la taille du tampon de lecture. Choisissez cette option si vous travaillez avec des bibliothèques d'instruments VST complexes ou sur des projets qui demandent beaucoup de performances.

#### **Feedback MIDI max. en ms**

Ce paramètre vous permet de définir la durée maximale des notes quand vous utilisez le **Feedback acoustique** dans les éditeurs MIDI.

### **MIDI - Fichier MIDI**

#### **Options d'exportation**

Ces options vous permettent de choisir quelles données intégrer dans les fichiers MIDI exportés.

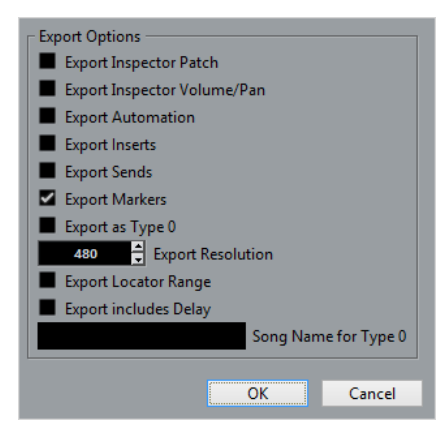

#### **Exporter configuration de Patch de l'Inspecteur**

Quand cette option est activée, les réglages de patch MIDI dans l'Inspecteur les sélecteurs de banque et de programme (servant à la sélection des sons dans l'instrument MIDI connecté) sont inclus sous forme d'événements MIDI de sélection de banque et de changement de programme.

#### **Exporter configuration de volume/pan de l'Inspecteur**

Quand cette option est activée, les réglages de Volume et de Panoramique effectués dans l'Inspecteur sont inclus dans le fichier MIDI exporté, sous forme de messages MIDI de Volume et de Panoramique.

#### **Exporter automatisation**

Quand cette option est activée, les données d'automatisation (telles que vous les avez entendues pendant la lecture) sont converties en événements de contrôleur MIDI et intégrées dans le fichier MIDI. Les automatisations enregistrées avec le plugin MIDI Control sont aussi prises en compte.

Notez que si un contrôleur continu (par exemple CC7) a été enregistré alors que le bouton Lire (R) était désactivé pour la piste d'automatisation (l'automatisation est donc désactivée pour ce paramètre), seules les données de conteneur de ce contrôleur seront exportées.

Quand cette option est désactivée et que le bouton Lire l'automatisation est activé, aucun contrôleur continu n'est exporté. Quand le bouton Lire (R) est désactivé, les données de contrôleur du conteneur MIDI sont exportées (et ensuite gérées comme des données de conteneur « normales »).

Il est recommandé d'activer l'option « Exporter automatisation ».

#### **Exporter effets d'Insert**

Quand cette option est activée et que vous utilisez des paramètres MIDI ou des plug-ins MIDI en tant qu'effets d'insert, les modifications apportées aux notes MIDI d'origine sont intégrées au fichier MIDI exporté. Par exemple, un délai MIDI génère un certain nombre de répétitions d'une même note MIDI, en lui ajoutant une succession de notes « en écho », à des intervalles rythmiques définis. Quand cette option est activée, ces notes MIDI supplémentaires sont intégrées au fichier MIDI exporté.

#### **Exporter effets Send**

Quand cette option est activée et que vous utilisez des plug-ins MIDI en tant qu'effets Send, les modifications qu'ils apportent aux notes MIDI originales sont incluses dans le fichier MIDI exporté.

#### **Exporter marqueurs**

Quand cette option est activée, tout marqueur ajouté est inclus dans le fichier MIDI sous forme d'événements de marqueur de fichier MIDI standard.

#### **Exporter comme type 0**

Quand cette option est activée, le fichier MIDI exporté est de Type 0 (toutes les données rassemblées sur une seule piste, mais réparties sur différents canaux MIDI). Si cette option n'est pas cochée, le fichier MIDI sera de Type 1 (données sur des pistes séparées). Le type à choisir dépend de ce que vous désirez faire du fichier MIDI (dans quelle application ou séquenceur il sera utilisé, etc.).

#### **Résolution d'exportation**

Vous pouvez spécifier une résolution MIDI entre 24 et 960 pour le fichier MIDI. Ce chiffre correspond au nombre d'impulsions, ou tics, par noire (en anglais : Pulses Per Quarter Note, ou PPQN). Il détermine la précision avec laquelle vous pourrez visualiser et éditer les données MIDI. Plus la résolution est élevée, plus la précision sera grande. La résolution doit être choisie en fonction de l'application ou du séquenceur avec lequel vous utiliserez le fichier MIDI, car il est possible que certaines applications ou séquenceurs ne soient pas compatibles avec certaines résolutions.

#### **Exporter intervalle entre délimiteurs**

Quand cette option est activée, seule la partie située entre les délimiteurs gauche et droit est exportée.

#### **Inclure délai**

Quand cette option est activée, les paramètres de délai que vous avez configurés dans l'**Inspecteur** sont inclus dans le fichier MIDI.

### **Options d'importation des fichiers MIDI**

Les **Options d'importation** des fichiers MIDI vous permettent de choisir quelles données intégrer dans les fichiers MIDI importés.

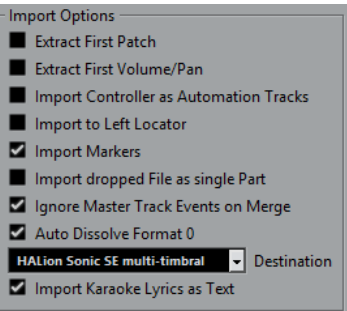

#### **Extraire premier Patch**

Permet de convertir les premiers événements de changement de programme (**Program Change**) et de sélection de banque (**Bank Select**) de chaque piste en paramètres de l'**Inspecteur** pour cette piste.

#### **Extraire premier événement de volume/pan**

Permet de convertir les premiers événements de **Volume MIDI** et de **Pan** de chaque piste en paramètres de l'**Inspecteur** pour cette piste.

#### **Importer Contrôleurs comme Pistes d'Automatisation**

Permet de convertir les événements de contrôleur MIDI (**MIDI Controller**) présents dans le fichier MIDI en données d'automatisation pour les pistes MIDI. Quand cette option est désactivée, les données de contrôleur des conteneurs MIDI sont importées.

#### **Importer au délimiteur gauche**

Permet d'aligner le fichier MIDI importé sur la position du délimiteur gauche. Quand cette option est désactivée, les fichiers MIDI commencent à la position de début du projet. Si vous choisissez de créer automatiquement un nouveau projet, le fichier MIDI commencera toujours au début du projet.

#### **Importer marqueurs**

Permet d'importer des marqueurs de fichier MIDI standard dans le fichier et de les convertir en marqueurs Nuendo.

#### **Importer fichier comme un conteneur lors du Glisser-Déposer**

Permet de placer le fichier MIDI sur une piste quand vous le glissez-déposez dans le projet.

#### **Ignorer événements piste Master lors de la fusion**

Permet d'ignorer les données de la piste de tempo quand vous importez un fichier MIDI dans le projet en cours. Le fichier MIDI importé suit le tempo de la piste tempo actuelle du projet.

Quand cette option est désactivée, l'**Éditeur de piste Tempo** s'aligne sur les données de tempo du fichier MIDI.

#### **Répartir format 0 automatiquement**

Permet de répartir automatiquement les fichiers MIDI de type 0 qui ont été importés. Chaque canal MIDI intégré dans le ficher est placé sur une piste séparée dans la fenêtre **Projet**.

Quand cette option est désactivée, seule une piste MIDI est créée. Cette piste est configurée sur le canal MIDI **Tout**, afin que tous les événements MIDI soient lus sur leurs canaux d'origine. Vous pourrez également utiliser la fonction **Dissoudre** **conteneur** du menu **MIDI** pour ensuite répartir les événements sur les différentes pistes (ou couches) avec des canaux MIDI différents.

#### **Destination**

Permet de définir ce qui se passe quand vous faites glisser un fichier MIDI dans le projet :

- **Pistes MIDI** permet de créer des pistes MIDI pour le fichier importé.
- Pistes d'Instrument permet de créer des pistes d'Instrument pour chaque canal MIDI du fichier MIDI et laisser le programme charger automatiquement les préréglages appropriés.
- **HALion Sonic SE multi-timbral** permet de créer plusieurs pistes MIDI, dont chacune est routée sur une instance distincte de HALion Sonic SE dans la fenêtre **VST Instruments** et de charger les préréglages appropriés.

#### **Importer les paroles karaoké comme texte**

Permet de convertir les paroles de karaoké du fichier MIDI en un texte qui apparaîtra dans l'**Éditeur de partitions**. Quand cette option est désactivée, les paroles apparaissent uniquement dans l'**Éditeur en liste**.

### **MIDI - Filtre MIDI**

Cette page vous permet d'exclure certains messages MIDI de l'enregistrement et/ou de l'écho de la fonction MIDI Thru.

Elle comprend quatre sections :

#### **Enregistrement**

Quand vous activez l'une de ces options, le type de message MIDI correspondant est exclu de l'enregistrement. Il est toutefois renvoyé via la fonction Thru et, s'il a déjà été enregistré, lu normalement.

#### **Thru**

Quand vous activez l'une de ces options, le type de message MIDI correspondant est exclu de la fonction Thru. Il est toutefois enregistré et lu normalement.

#### **Voies**

Quand vous activez un des boutons Canal, les messages MIDI de ce canal sont exclus de l'enregistrement et de la fonction Thru. Cependant les messages MIDI déjà enregistrés sont lus normalement.

#### **Contrôleur**

Permet d'empêcher l'enregistrement ou la transmission de certains types de contrôleurs MIDI.

Pour filtrer un type de contrôleur, sélectionnez-le dans la liste située en haut de la section et cliquez sur « Ajouter ». Il apparaîtra dans la liste située en dessous.

Pour supprimer un type de contrôleur de la liste (et permettre ainsi son enregistrement et sa transmission), sélectionnez-le dans la liste du bas, puis cliquez sur « Supprimer ».

# **MediaBay**

#### **Afficher extensions de fichiers dans la liste des résultats**

Activez cette option pour afficher les extensions de noms de fichiers dans la liste de **Résultats**.

#### **Nombre maximum d'éléments dans la liste des Résultats**

Ce paramètre permet de définir le nombre maximum de fichiers pouvant être affichés dans la liste des **Résultats**. Vous évitez ainsi d'avoir à gérer des listes de fichiers trop longues dans la liste de **Résultats**.

#### **Permettre l'édition dans la liste des résultats**

Activez cette option pour pouvoir également éditer les attributs dans la liste de **Résultats**. Quand elle est désactivée, l'édition n'est possible que dans l'**Inspecteur d'attributs**.

#### **Scanner les dossiers uniquement quand la MediaBay est ouverte**

Activez cette option pour rechercher les fichiers de média de Nuendo quand la fenêtre de la **MediaBay** est ouverte. Quand elle est désactivée, les dossiers sont analysés en tâche de fond, même quand la fenêtre de la **MediaBay** est fermée.

#### À NOTER

Aucune analyse n'est effectuée pendant la lecture ou l'enregistrement.

#### **Scanner types de fichier inconnus**

Activez cette option pour ouvrir et analyser les fichiers situés dans l'emplacement de recherche et ignorer les fichiers non reconnus.

# **Vumètres**

#### **Envoyer activités vumètre du bus d'entrée vers piste Audio (Monitoring direct)**

Cette option vous permet d'afficher les activités du vumètre du bus d'entrée sur les pistes Audio dont le Monitoring est activé et ainsi d'observer les niveaux d'entrée de vos pistes Audio quand vous travaillez dans la fenêtre **Projet**. Pour que cela fonctionne, activez le **Monitoring direct** dans la boîte de dialogue **Configuration des périphériques**.

- Quand cette option est activée, les pistes Audio affichent le signal mesuré par le vumètre du bus d'entrée sur lequel elles sont routées dès que le Monitoring est activé sur la piste. Notez que les pistes montrent le signal du bus d'entrée, ce qui veut dire que vous voyez le même signal aux deux endroits. Lorsque vous utilisez ce type de vumètre, les fonctions (le rognage par exemple) que vous appliquez à la piste Audio ne sont pas représentées sur ce vumètre.
- Quand cette option est désactivée, les vumètres fonctionnent comme d'habitude.

#### **Temps de maintien des crêtes des vumètres**

Ce paramètre vous permet de définir la durée pendant laquelle les niveaux de crête restent affichés sur les vumètres. Pour que cela fonctionne, désactivez l'option **Vumètres - Maintenir toujours** dans la **MixConsole**.

#### **Temps de maintien des vumètres**

Ce paramètre vous permet de définir le temps que mettent les vumètres de la **MixConsole** pour redescendre à des valeurs inférieures après les crêtes.

### **Vumètres - Apparence**

Cette page vous permet d'attribuer des couleurs aux valeurs des vumètres de niveau afin de mieux visualiser ces niveaux. Il est possible de modifier les schémas de couleurs du vumètre de voie et du vumètre principal. Pour ce qui est du vumètre principal, vous pouvez uniquement apporter des modifications au niveau du mode de la **Gamme digitale**. Les changements sont pris en compte lorsque vous cliquez sur **Appliquer** ou sur **OK**.

Pour paramétrer les niveaux et les couleurs, activez l'option Vumètre de voie ou Vumètre principal, puis procédez comme suit :

- Pour définir le niveau à partir duquel la couleur doit changer, double-cliquez sur l'une des poignées situées à droite de l'échelle du vumètre et saisissez la valeur de niveau souhaitée (en dB). Notez que pour les valeurs en dB inférieures à zéro, vous devez ajouter un signe moins avant le niveau saisi. Vous pouvez également cliquer sur une poignée et la placer au niveau souhaité. Appuyez sur **Maj** pour un positionnement plus précis. Vous pouvez également régler le niveau par crans en utilisant les touches **Flèche montante**/**Flèche descendante**. Appuyez sur **Maj** pour un positionnement plus rapide.
- Pour assigner une couleur, cliquez sur la partie supérieure ou inférieure d'une poignée, puis utilisez le sélecteur de couleur pour sélectionner une couleur. Quand vous sélectionnez la même couleur dans les parties supérieure et inférieure de la poignée, le vumètre change progressivement de couleur. En définissant des couleurs différentes, vous pourrez voir les changements avec davantage de précision.
- Pour ajouter d'autres poignées de couleur, cliquez sur **Ajouter** ou faites un **Alt**-clic au niveau souhaité sur la droite de l'échelle du vumètre. Une couleur par défaut est automatiquement attribuée à chaque poignée créée.
- Pour supprimer une poignée, sélectionnez-la et cliquez sur **Supprimer** ou faites un **Ctrl/ Cmd**-clic sur la poignée à supprimer.

# **Enregistrement**

Cette page contient les paramètres relatifs à l'enregistrement et à la lecture audio et MIDI. Sélectionnez l'une des entrées proposées.

#### **Désactiver le Punch-In en cas d'arrêt**

Quand cette option est activée, le Punch-In de la palette Transport est automatiquement désactivé à chaque fois que vous passez en mode Stop.

#### **Arrêt après Punch-Out automatique**

Quand cette option est activée, la lecture s'arrête automatiquement après un Punch-Out automatique (lorsque le curseur de projet atteint le délimiteur droit et le Punch-Out est activé dans la palette Transport). Si la valeur de Post-Roll de la palette Transport est réglée sur une valeur autre que zéro, la lecture continuera pendant cette durée avant de s'arrêter.

### **Enregistrement - Audio**

#### **Secondes de pré-enregistrement audio**

Ce paramètre vous permet de définir combien de secondes de données audio entrantes lues sont conservées dans la mémoire tampon pendant la lecture ou en mode Stop.

#### **Si la taille des enregistrements des fichiers Wave dépasse 4 Go**

Ce paramètre vous permet de définir ce qui se passe quand vous enregistrez des fichiers Wave d'une taille supérieure à 4 Go.

● Pour diviser le fichier Wave, activez **Séparer fichiers**.

Cette option vous sera utile si vous travaillez sur un système de fichiers FAT32 qui ne prend en charge les fichiers que jusqu'à 4 Go.

● Pour enregistrer le fichier Wave sous forme de fichier RF64, activez **Utiliser format RF64**.

Les fichiers RF64 portent l'extension . way. Ils ne peuvent être ouverts que dans des applications compatibles avec la norme RF64.

#### **Créer images audio lors de l'enregistrement**

Quand cette option est activée, Nuendo calcule l'image de la forme d'onde et l'affiche pendant le processus d'enregistrement.

#### À NOTER

Ce calcul en temps réel consomme des ressources processeur.

#### **Enregistrement - Audio - Broadcast Wave**

Cette page vous permet de définir les chaînes de texte **Description**, **Auteur** et **Référence** qui sont intégrées dans les fichiers Wave Broadcast enregistrés. Les chaînes que vous définissez apparaissent également par défaut dans la boîte de dialogue **Informations Broadcast Wave** quand vous exportez des fichiers sous certains formats (les fichiers Wave, Wave 64 et AIFF peuvent également intégrer des informations).

### **Enregistrement - MIDI**

#### **L'activation pour l'enregistrement permet le MIDI Thru**

Activez cette option si vous ne souhaitez pas que les pistes MIDI ou Instrument activées en enregistrement restituent les données MIDI entrantes. Elle permet d'éviter le dédoublement des notes sur les pistes activées en enregistrement auxquelles un instrument VST a été assigné.

#### **Caler les conteneurs MIDI sur les mesures**

Activez cette option pour étendre automatiquement les conteneurs MIDI enregistrés jusqu'au début et jusqu'à la fin de mesures complètes. Si vous travaillez dans un contexte de Mesures, ceci peut rendre l'édition (déplacement, duplication, répétition, etc.) plus facile.

#### **Plage d'Enregistrement MIDI en ms**

Lorsque vous démarrez un enregistrement à partir du délimiteur gauche, ce réglage permet de s'assurer que le tout début de l'enregistrement sera inclus. Quand vous augmentez la valeur de ce paramètre, Nuendo capture les événements joués juste avant le point de départ de l'enregistrement. Le problème est ainsi résolu.

#### **Enregistrement rétrospectif**

Quand cette option est activée, le programme capture l'entrée MIDI dans la mémoire tampon même en dehors de l'enregistrement. Le contenu de la mémoire tampon peut ensuite être récupéré et transformé en conteneur MIDI sur une piste MIDI activée pour l'enregistrement. Cette fonction permet donc de capturer toutes les notes MIDI que vous jouez lorsque le programme est à l'arrêt ou en lecture, et de les convertir ensuite en conteneur MIDI enregistré.

Utilisez le paramètre **Taille du buffeur pour l'enregistrement rétrospectif** pour déterminer le volume de données MIDI capturées dans la mémoire tampon.

#### **Compensation de latence ASIO active par défaut**

Cette option détermine l'état initial du bouton **Compensation de latence ASIO** dans la liste des pistes pour les pistes d'Instruments ou MIDI.

Pour l'enregistrement en direct des instruments VST, on compense généralement la latence de l'interface audio en jouant en avance sur le temps. De ce fait, les balisages sont enregistrés trop tôt. Quand cette option est activée, tous les événements enregistrés sont déplacés de la latence actuelle et la lecture reproduit exactement ce que vous entendiez pendant l'enregistrement.

#### **Remplacer enregistrement dans les éditeurs**

Ce paramètre affecte le résultat de l'enregistrement dans un éditeur MIDI quand le mode Remplacer est sélectionné (mode d'enregistrement Linéaire dans la palette Transport) :

● **Aucun**

Rien n'est remplacé, même si c'est le mode Remplacer qui est sélectionné.

● **Contrôleur**

Seules les données de contrôleur sont remplacées, pas les notes.

● **Tout**

Le mode Remplacer fonctionne normalement : les notes et les contrôleurs sont remplacés pendant l'enregistrement.

# **Partitions**

Cette page vous permet de configurer les paramètres de l'Éditeur de partition. Veuillez sélectionner l'une des entrées proposées.

### **Partitions - Couleurs pour d'autres significations**

Cette page vous permet de définir les couleurs des différentes éléments non standard des partitions.

- Cliquez dans la colonne **Actif** pour activer cette fonction pour l'élément correspondant.
- Cliquez dans le champ de couleur à droite pour choisir une couleur.

# **Partitions - Édition**

#### **Outil Sélectionner après insertion du symbole**

Quand cette option est activée, le pointeur revient à l'outil Sélectionner immédiatement après que vous avez ajouté un symbole. Quand cette option est désactivée, l'outil Crayon reste actif après l'insertion du symbole.

#### **Double-cliquer sur Symbole pour avoir le Crayon**

Quand cette option est activée, il vous faut double-cliquer avec l'outil Sélectionner dans une Palette pour activer l'outil Crayon. Quand cette option est désactivée, un simple clic suffit pour activer le Crayon.

#### **Symboles de crescendo restent "horizontaux"**

Quand cette option est activée, les symboles de crescendo ne sont jamais inclinés.

#### **Garder les notes déplacées dans la tonalité**

Quand cette option est activée et que vous déplacez des notes dans le sens vertical (pour les transposer), les déplacements sont limités aux notes de la tonalité.

#### **Notes liées sélectionnées comme une entité**

Quand cette option est activée et que vous cliquez sur l'une des notes d'une paire de notes liées, les deux notes sont sélectionnées.

#### **Espacement global des portées avec [Alt-Gr + Ctrl] (Win)/[Option]-[Commande] (Mac)**

Quand cette option est activée et que vous appuyez sur **AltGr** + **Ctrl** (Windows) ou **Alt**-**Cmd** (macOS) tout en modifiant l'espacement des portées, cet espacement s'applique à toutes les portées de la page actuelle et des pages suivantes. Quand elle est désactivée, l'espacement s'applique uniquement à la page actuelle.

#### **Maquette automatique : Ne pas masquer la 1ère portée**

Cette option affecte les fonctions de Maquette automatique « Masquer portées vides » et « Optimiser tout ». Quand l'option « Ne pas masquer la 1ère portée » est activée, les portées de la toute première portée d'orchestre ne sont pas masquées, même si elles sont vides.

#### **Afficher accolades en mode Édition**

Normalement, les accolades ne sont affichées qu'en mode Page. Quand cette option est activée, elles apparaissent également en mode Édition.

#### **"Appliquer" ferme boîtes de dialogue des propriétés**

Normalement, quand vous ouvrez une fenêtre de Propriétés ou une boîte de dialogue de partition non permanente (Régler info. note ou Réglages Partition, par exemple), vous pouvez configurer les paramètres et cliquer sur Appliquer pour appliquer les modifications sans que cela ferme la fenêtre. Quand cette option est activée, la fenêtre se ferme quand vous cliquez sur Appliquer.

#### **Afficher curseur de position**

Quand cette option est activée, la position du curseur de projet est représentée par une ligne verticale sur la partition. Vous pouvez faire glisser cette ligne pour déplacer le curseur ou maintenir enfoncée la touche **Ctrl/Cmd** et cliquer n'importe où sur la partition pour placer directement le curseur à cet endroit.

#### **Afficher hauteur de note lors de l'insertion de notes**

Quand cette option est activée, la hauteur des notes insérées est indiquée.

#### **Afficher information sur la note au curseur**

Quand cette option est activée et que vous insérez une note ou que vous la faites glisser dans la partition, une infobulle apparaît sous le pointeur afin de vous indiquer la hauteur et la position actuelles. Si l'actualisation de l'écran est trop lente, vous pouvez désactiver cette fonction.

#### **Caler les liaisons lors du déplacement**

Quand cette option est activée, les fins des liaisons se calent sur les notes quand vous les dessinez ou quand vous les déplacez.

#### **Déverrouiller disposition lors de l'édition de conteneurs isolés**

Quand une piste contient plus d'un conteneur et que vous ouvrez l'Éditeur de partition pour l'un de ces conteneurs, les autres s'affichent sous forme d'espace vide afin de préserver la maquette. En activant cette option, vous évitez cet espace vide, ce qui vous permet d'imprimer ce conteneur individuel sans qu'il y ait une infinité de pauses.

#### À NOTER

Notez que cette option efface la maquette de toute la piste. La prochaine fois que vous ouvrirez la piste dans son entier, la précédente maquette sera remplacée par la configuration de maquette que vous avez paramétrée pour le conteneur édité individuellement.

#### **Double-cliquer sur portée inverse l'affichage de voix/partition**

Quand cette option est activée, vous pouvez alterner entre l'affichage de la piste entière et celui du conteneur actuel en double-cliquant sur la portée.

#### À NOTER

Le cas échéant, notez que la boîte de dialogue Réglages Partition ne s'ouvre que quand vous sélectionnez l'option « Réglages… » dans le menu Partitions.

#### **Mode Compatibilité pour maquettes**

L'outil Maquette ne fonctionnait pas de la même façon dans les versions antérieures de Nuendo. Activez cette option si vous aviez utilisé l'outil Maquette dans un ancien projet afin de faire en sorte que ce projet s'affiche correctement.

#### **Masquer notes hors des limites**

Quand cette option est activée, les notes situées en dehors de l'intervalle des Limites de note défini dans la boîte de dialogue Réglages Partition (page Portée - onglet Options) sont masquées.

#### **Saisie de notes au clavier d'ordinateur : Legato**

Quand cette option est activée, la longueur de la note précédente est modifiée quand des notes sont insérées.

#### **Saisie de notes au clavier d'ordinateur : avec touche ALT**

Quand cette option est activée, vous devez maintenir la touche **Alt** enfoncée pour insérer des notes.

#### **Saisie de notes au clavier d'ordinateur : utiliser les touches du clavier virtuel**

Quand cette option est activée, vous pouvez insérer des notes en appuyant sur les touches qui correspondent aux notes sur le clavier virtuel (azerty).

#### **Mesures par défaut des portées**

Cette option sert dans deux cas :

- En mode Édition pour définir le nombre de mesures affichées sur la largeur de la page.
- En mode Page pour définir le nombre de mesures affichées sur la largeur de la page dans une nouvelle maquette.

#### À NOTER

Quand vous utilisez la fonction Maquette automatique, il vous est demandé combien de mesures vous souhaitez afficher sur la largeur de la page au maximum. Le nombre que vous définissez alors remplace celui de ce paramètre.

### **Partitions - Niveau note**

Quand vous déplacez et éditez des notes, il peut arriver que vous déplaciez accidentellement d'autres objets situés à proximité. Pour éviter cela, vous pouvez assigner différents types d'objets à différents niveaux de notes (jusqu'à trois) et indiquer à Nuendo de verrouiller un ou deux de ces niveaux, afin qu'il ne soit plus possible de les déplacer.

Cette page vous permet de définir à quel niveau chaque type d'objet appartient. Le verrouillage des niveaux s'effectue à partir de la barre d'outils de partition de l'Éditeur de partition.

# **Transport**

Cette page contient les options relatives à la lecture, à l'enregistrement et au positionnement.

#### **[Espace] déclenche la pré-écoute locale**

Quand cette option est activée, vous pouvez utiliser la **Espace** de votre clavier pour démarrer/arrêter la lecture en local du fichier sélectionné dans l'Éditeur d'échantillons ou dans la Bibliothèque.

Quand l'Éditeur d'échantillons n'est pas ouvert ou quand aucun fichier n'est sélectionné dans la Bibliothèque, la **Espace** contrôle la lecture globale du projet.

Quand cette option est désactivée, la **Espace** contrôle le démarrage et l'arrêt de la lecture du projet.

#### **Largeur du curseur**

Permet de configurer la largeur de la ligne du curseur de projet.

#### **Zoomer pendant le positionnement dans l'échelle temporelle**

Quand cette option est activée, vous pouvez faire une zoom avant ou arrière en cliquant sur la Règle et en faisant glisser la souris vers le bas ou le haut.

#### **Retourner au début en cas d'arrêt**

Quand cette option est activée et que vous arrêtez la lecture, le curseur de projet revient automatiquement à l'emplacement où l'enregistrement ou la lecture a commencé en dernier.

Quand cette option est désactivée et que vous arrêtez la lecture, le curseur de projet reste à la position où vous avez arrêté la lecture.

Quand vous cliquez à nouveau sur **Stop**, le curseur de projet revient à l'endroit où l'enregistrement ou la lecture a été lancé en dernier.

#### **Arrêter lecture pendant l'Avance/le Rembobinage**

Vous pouvez utiliser les fonctions d'avance rapide et de rembobinage pendant la lecture. Quand cette option est activée, la lecture audio s'arrête dès que vous cliquez sur **Rembobiner** ou **Avance rapide** dans la palette **Transport**.

Quand cette option est désactivée, la lecture audio se poursuit jusqu'à ce que vous relâchiez **Rembobiner** ou **Avance rapide**.

#### **Vitesse de l'Avance rapide/du Rembobinage**

Ces options déterminent la vitesse d'avance rapide et de rembobinage.

● Si la fonction **Ajuster au zoom** a été activée, la vitesse s'adapte au facteur de zoom horizontal.

Si vous avez fait un zoom avant très important pour une édition détaillée, vous ne souhaiterez probablement pas que cette vitesse soit élevée. Par conséquent, le **Facteur de vitesse** n'a aucun effet dans ce mode. Néanmoins, le **Facteur Avance/Rembobinage rapide** continue de s'appliquer.

- Quand l'option **Fixe** est activée, la vitesse reste toujours la même, quel que soit le facteur de zoom horizontal paramétré.
- Utilisez l'option **Facteur de vitesse** si vous souhaitez définir la vitesse. Vous pouvez définir une valeur comprise entre 2 et 50. Plus la valeur est élevée, plus la vitesse l'est également.

Quand la fonction **Ajuster au zoom** est activée, cette option n'a aucun effet.

● Utilisez le **Facteur Avance/Rembobinage rapide** pour définir un multiple de la vitesse.

Quand vous appuyez sur **Maj** tout en faisant une avance rapide ou un rembobinage, la vitesse augmente. Cette augmentation de la vitesse est un multiple du **Facteur de vitesse**. Par exemple, si vous configurez le **Facteur Avance/Rembobinage rapide** sur 2, la vitesse sera deux fois plus rapide. Si vous le configurez sur 4, la vitesse sera quatre fois plus rapide, etc. Vous pouvez définir une valeur comprise entre 2 et 50.

#### **Afficher les Subframes du Timecode**

Quand cette option est activée, tous les formats d'affichage basés sur les images (« .ips » et « .dips ») affichent également les sub-frames. On compte 80 sub-frames par image.

#### **Schéma de saisie du Timecode**

Vous pouvez saisir une valeur de Timecode dans la palette **Transport**. Si vous appuyez sur **Maj**-**P**, une position de Timecode spécifique est affichée en focus. Sélectionnez une des options suivantes :

#### ● **Timecode entier**

Permet de saisir la série de chiffres du Timecode. Par exemple, si vous saisissez 010203, vous obtiendrez la position **00:01:02:03**.

#### ● **Début à l'heure**

Permet de saisir le Timecode par champ d'entrée, à commencer par les heures.

#### ● **Début à la minute**

Permet de saisir le Timecode par champ d'entrée, à commencer par les minutes.

#### **Compteur "Pieds+Images" depuis le début du projet**

Si vous utilisez un des formats d'affichage « Pieds+Images », vous pouvez activer cette option.

Quand elle est activée, les affichages de temps et les règles au format Pieds+Images commencent toujours à 0'00 au début du projet, quel que soit le décalage de début paramétré dans la boîte de dialogue Configuration du projet.

#### **Images par seconde définies par l'utilisateur**

Ce paramètre vous permet de définir la fréquence d'images (le nombre d'images par seconde) du Format d'affichage « Utilisateur ». Cette fréquence d'images sera ensuite utilisée sur toutes les règles pour lesquelles le format d'affichage Utilisateur est sélectionné.

#### **Se caler après un clic sur un espace vide**

Quand cette option est activée, vous pouvez déplacer le curseur de projet en cliquant dans une zone vide de la fenêtre Projet.

#### LIENS ASSOCIÉS

[Placement du curseur du projet](#page-249-0) à la page 250

### **Transport - Scrub**

#### **Volume Scrub**

Ce paramètre vous permet de définir le volume de lecture de la fonction Scrub quand elle est utilisée dans la fenêtre Projet et dans les éditeurs audio.

#### **Utiliser mode Haute qualité pour le Scrubbing**

Quand vous activez cette option, les effets sont activés pour le Scrub et la qualité de ré-échantillonnage est supérieure. En contrepartie, la fonction Scrub demande davantage de ressources processeur.

#### **Inclure les Inserts lors du Scrubbing**

Quand vous activez cette option, vous pouvez activer les effets d'Insert pour le Scrub avec la commande de vitesse Shuttle. Par défaut, les effets d'insert sont contournés.

### **VST**

Cette page contient les paramètres relatifs au moteur audio VST.

#### **Mode par défaut du Stereo Panner**

Ce paramètre vous permet de choisir le mode de panoramique par défaut des pistes Audio insérées (Stereo Balance Panner, Stereo Dual Panner ou Stereo Combined Panner).

#### **Automatiquement connecter les Sends pour tous les nouveaux canaux**

Quand cette option est activée, le routage des Sends des voies FX existantes est automatiquement connecté quand vous créez une voie Audio ou de Groupe. Notez que cette option est désactivée par défaut afin d'économiser de la mémoire.

#### **Les réglages globaux de lecture/écriture s'appliquent aux instruments VST**

Quand vous désactivez cette option, le statut de lecture et d'écriture des automatisations sur les interfaces des instruments VST n'est pas affecté par les commutateurs d'automatisation « Activer/Désactiver bouton R pour toutes les pistes » et « Activer/Désactiver bouton W pour toutes les pistes ».

#### **Rendre muet Pre-Send si Muet est activé**

Quand cette option est activée, les Sends configurés en mode « Pré-fader » sont rendus muets quand vous rendez leurs voies muettes.

#### **Niveau Send par défaut**

Ce paramètre vous permet de définir le niveau par défaut de vos effets Send.

#### **Voies de Groupe : État muet s'applique aussi aux canaux d'origine**

Par défaut, que vous rendez muette une voie de Groupe, aucun signal audio ne traverse le groupe. Néanmoins, les autres voies qui sont routées directement sur cette voie de Groupe ne sont pas muettes. Si les Sends Cue d'une ou plusieurs de ces voies sont routés sur d'autres voies de Groupe, voies FX ou bus de sortie, les signaux de ces voies resteront audibles.

Quand l'option **Canaux de Groupe : État muet s'applique aussi aux canaux d'origine** est activée, toutes les voies directement routées sur une voie de Groupe deviennent muettes quand vous rendez muette cette voie de Groupe. Si vous rappuyez sur le bouton Rendre muet de cette voie de Groupe, toutes les voies directement routées sur ce groupe recommenceront à émettre du son. Les voies qui étaient déjà muettes avant que la voie de Groupe ait été rendue muette ne conserveront pas leur statut et recommenceront à émettre du son quand la voie de Groupe ne sera plus muette.

#### À NOTER

L'option **Canaux de Groupe : État muet s'applique aussi aux canaux d'origine** n'affecte pas la manière dont l'automatisation de l'état Muet est écrite. Quand vous enregistrez des automatisations pour la fonction Muet sur une voie de Groupe, seule cette voie est affectée, et non les voies routées sur ce groupe. Pendant l'écriture de l'automatisation, vous verrez que les autres voies deviendront muettes si cette option est activée. Toutefois, lors de la lecture, seul le groupe répondra à l'automatisation.

#### **Seuil compensation délai (Pour enregistrement)**

Nuendo intègre une fonction complète de compensation du retard : tout retard engendré par les plug-ins VST que vous utilisez est automatiquement compensé pendant la lecture. Toutefois, si vous jouez un instrument VST en temps réel ou si vous enregistrez du signal audio en direct (en ayant activé le Monitoring via Nuendo), cette compensation de délai peut augmenter la latence. Pour éviter cela, il vous suffit de cliquer sur le bouton Contraindre compensation délai dans la barre d'outils ou dans la zone **Transport** de la fenêtre **Projet**. Cette fonction essaie de réduire les effets de la latence dus à la compensation du délai, tout en maintenant le son du mixage aussi précis que possible.

Le paramètre Seuil compensation délai confère une certaine tolérance à la fonction Contraindre compensation délai : seuls les plug-ins dont le délai est supérieur à la valeur de ce seuil sont affectés par cette fonction. Par défaut, le seuil est fixé à 0,0  ms, ce qui signifie que tous les plug-ins sont affectés (c'est-à-dire que le seuil est désactivé) quand vous activez la fonction Contraindre compensation délai. Si vous

jugez qu'une courte latence est acceptable, vous pouvez augmenter la valeur de seuil.

#### **Ne connectez pas les bus d'entrée/sortie pendant le chargement de projets externes**

Activez cette option si vous souhaitez que les projets externes soient chargés sans que leurs bus d'entrée et de sortie soient automatiquement connectés aux ports ASIO de votre système. Si vous travaillez souvent sur des projets créés sur des ordinateurs dont les configurations ASIO sont différentes de celle de votre système, cette option vous permet d'éviter que des connexions audio non voulues soient configurées.

#### **Activer 'Lier Panners' pour les nouvelles pistes**

Activez cette option pour activer la fonction **Lier Panners** par défaut sur les nouvelles pistes, de sorte que la section des Sends de voie suive toujours les réglages de panoramique effectués dans la section des faders de voies.

#### **Monitoring automatique**

Détermine comment Nuendo gère le Monitoring (c'est-à-dire l'écoute du signal d'entrée pendant l'enregistrement). Voici les options disponibles :

● **Manuel**

Cette option permet d'activer et de désactiver le Monitoring en cliquant sur le bouton Monitor dans la liste des pistes, l'Inspecteur ou la MixConsole.

#### ● **Quand l'enregistrement est activé**

Quand cette option est activée, vous entendez la source audio connectée à la voie d'entrée quand la piste est activée pour l'enregistrement.

#### ● **Quand l'enregistrement est en cours**

Cette option permet de passer en Monitoring d'entrée uniquement pendant l'enregistrement.

#### ● **Façon magnétophone**

Cette option simule le comportement d'un magnétophone standard : Monitoring d'entrée à l'arrêt et pendant l'enregistrement, mais pas pendant la lecture.

#### À NOTER

Les options de Monitoring automatique s'appliquent quand vous écoutez le signal via Nuendo ou quand vous utilisez l'ASIO Direct Monitoring. Si vous écoutez le signal d'entrée en externe (à partir d'une console de mixage, par exemple), sélectionnez le mode « Manuel » et désactivez tous les boutons de Monitoring audio dans Nuendo.

#### **Afficher message d'alerte en cas d'interruptions audio**

Quand vous activez cette option, un message d'avertissement s'affiche dès que le témoin de surcharge du CPU (dans la palette Transport) s'allume pendant l'enregistrement.

### **VST - Plug-ins**

#### **Alerte avant la suppression d'effets modifiés**

Quand cette option est activée, une boîte de dialogue apparaît chaque fois que vous supprimez un plug-in d'effet dont vous avez modifié les paramètres, afin de vous demander si vous souhaitez vraiment supprimer l'effet.

Si vous souhaitez que cette boîte de dialogue cesse d'apparaître et que les effets modifiés soient supprimés sans confirmation, n'activez pas cette option.

#### **Ouvrir l'Éditeur d'effets après l'avoir chargé**

Quand cette option est activée, chaque fois que vous chargez un effet ou un instrument VST (par exemple dans l'une des cases de plug-in de la section des Sends ou de la section des Inserts) l'interface du plug-in s'ouvre automatiquement.

#### **Créer piste MIDI lors du chargement d'un VSTi**

Ce menu local vous permet de définir ce qui se passe quand vous ajoutez un VSTi dans la fenêtre VST Instruments. Voici les options disponibles :

#### ● **Toujours**

Quand cette option est sélectionnée, une piste MIDI est toujours créée pour l'instrument VST quand vous l'ajoutez.

● **Jamais**

Quand cette option est sélectionnée, l'ajout d'un VSTi dans la fenêtre VST Instruments ne donne pas lieu à la création d'une piste MIDI. C'est ainsi que fonctionnaient les versions antérieures de Nuendo.

#### ● **Demander toujours**

Quand cette option est sélectionnée, il vous est demandé si vous souhaitez qu'une piste MIDI associée soit créée quand vous ajoutez un VSTi dans la fenêtre VST Instruments.

#### **Synchroniser la sélection des programmes de plug-in et la sélection des pistes**

Quand vous routez plusieurs pistes MIDI sur des instruments multi-timbraux et activez cette option, la sélection des pistes et des programmes de plug-in est synchronisée.

#### **Suspendre le traitement des plug-ins VST 3 lorsqu'aucun signal audio n'est reçu**

Quand cette option est activée, les plug-ins VST ne consomment plus de puissance de calcul lors des silences, c'est-à-dire lorsqu'il n'y a pas de signaux audio qui les traversent. Les performances système peuvent s'en trouver radicalement améliorées.

#### À NOTER

Notez cependant que cette option peut vous amener à charger davantage de plugins en mode Stop que le système ne peut en gérer simultanément en lecture. Par mesure de sûreté, essayez de lire la partie de votre projet comportant le maximum d'événements audio afin de vous assurer que votre ordinateur peut gérer autant de plug-ins VST.

#### **Éditeurs de plug-in "Toujours devant"**

Quand cette option est activée, les interfaces des plug-ins d'effets et des instruments VST restent affichées en permanence au-dessus des autres fenêtres.

### **VST - Control Room**

Cette page contient des paramètres relatifs à la Control Room.

#### **Afficher le volume de la Control Room dans la palette Transport**

Quand cette option est activée, la palette Transport indique le volume de la Control Room si celle-ci est activée. Si la Control Room est désactivée, c'est le volume du bus de mixage principal qui est affiché dans la palette Transport.

#### **Désactivation automatique du mode Talkback**

Permet de choisir si le Talkback doit être désactivé pendant l'enregistrement, pendant la lecture et l'enregistrement, ou jamais.

#### À NOTER

Configurez le niveau du paramètre Atténuer Talkback sur 0 dB pour que le niveau du mixage ne change pas trop brusquement au moment du Punch In et du Punch Out en mode d'enregistrement.

#### **Utiliser le canal Phones pour la pré-écoute**

Quand cette option est activée, le canal Phones est utilisé pour le Monitoring. Quand elle est désactivée, c'est le canal Monitor de la Control Room qui est utilisé.

#### **Atténuer Cues pendant Talkback**

Quand cette option est activée, le mixage Cue envoyé vers le studio est atténué (du niveau défini dans le champ Niveau Talk Dim de la Control Room) quand la voie Talkback est utilisée. Lorsqu'elle est désactivée, le niveau du mixage Cue ne change pas quand vous utilisez la voie Talkback.

#### **Ports périphérique exclusifs pour les canaux Moniteur**

Quand cette option est activée, l'assignation de port des canaux Monitor est exclusive. Si vous n'avez pas besoin d'assigner des ports à plusieurs canaux Monitor, il est recommandé d'activer cette option. De cette manière vous ne risquerez pas d'assigner involontairement les mêmes ports aux entrées/sorties et aux canaux moniteur.

#### À NOTER

Ce paramètre s'enregistre dans les préréglages de la Control Room.

#### **Niveau de référence**

Le niveau de référence est le niveau utilisé dans les environnements de mixage calibrés, tels que les plateaux d'enregistrement en post-production. Utilisez cette option pour définir le niveau de référence qu'il est possible d'assigner au niveau de la Control Room.

#### À NOTER

Vous pouvez également régler manuellement le niveau de référence dans les paramètres de la Control Room.

#### **Volume de la fonction Atténuer (Dim)**

Utilisez ce paramètre pour définir la valeur de la réduction de gain appliquée à la voie Control Room lorsque le bouton DIM est activé.

# **VariAudio**

#### **Ne pas afficher de message d'alerte lors de l'édition de l'échantillon**

Quand vous modifiez dans l'Éditeur d'Échantillons des données audio utilisées à plusieurs endroits du projet, un message d'avertissement apparaît. Il est possible de désactiver ce message : si vous cochez la case **Ne plus demander**, le message n'apparaîtra plus (quand vous éditez la hauteur ou la durée des données audio utilisées plusieurs fois dans le projet).

Pour que ce message s'affiche à nouveau et vous informe que les donnés audio sont utilisées à plusieurs endroits, désactivez cette option.

#### **Ne pas afficher de message d'alerte lors du traitement hors ligne**

Quand vous appliquez des traitements en différé (par exemple avec les fonctions Enveloppe ou Normaliser) à des données audio utilisées à plusieurs endroits

du projet, un message d'avertissement apparaît. Il est possible de désactiver ce message : si vous cochez la case **Ne plus demander**, le message n'apparaîtra plus.

Pour que ce message s'affiche à nouveau et vous informe que les donnés audio sont utilisées à plusieurs endroits, désactivez cette option.

# **Vidéo**

#### **Extraire l'audio lors de l'import d'un fichier vidéo**

Quand cette option est activée et que vous importez un fichier vidéo, les données audio de la vidéo sont automatiquement extraites et enregistrées dans un clip audio distinct.

#### **Taille du cache de la mémoire des miniatures**

La valeur que vous saisissez pour ce paramètre détermine la quantité de mémoire allouée à l'affichage des vignettes. L'image d'une vidéo est en fait stockée dans le cache de la mémoire dédiée aux vignettes. Si vous passez à une autre image et qu'il ne reste plus de mémoire disponible, l'image la plus ancienne du cache est remplacée par l'image actuelle. Si vous travaillez sur de longs clips vidéo et/ou avec un important facteur de zoom, il vous faudra peut-être augmenter cette valeur.
# **Mise en page et impression des partitions**

# **Fonctionnement de l'Éditeur de Partition**

## <span id="page-1261-0"></span>**À propos de ce chapitre**

Dans ce chapitre vous apprendrez :

- Quels sont les rapports qui existent entre l'Éditeur de Partition et les données MIDI.
- Ce qu'est et comment fonctionne la quantification d'affichage.

## **Bienvenue !**

Bienvenue dans la partie solfège de Nuendo ! L'Éditeur de Partition a été créé pour vous permettre d'obtenir n'importe quel morceau de musique sous forme d'une partition complète, c'est-à-dire possédant tous les symboles et mises en forme nécessaires. Il vous permet d'extraire des parties instrumentales d'une partition d'orchestre, d'ajouter des paroles et des commentaires, de créer des partitions solo, des partitions pour percussions, de créer une tablature etc. En d'autres termes, il vous donne accès à tous les types de notations dont vous pourriez avoir besoin.

Quelques principes constituent la base de fonctionnement de l'Éditeur de Partition. Il vous suffit de les comprendre pour utiliser pleinement ses ressources.

## **Comment fonctionne l'Éditeur de Partition**

Les opérations de base que réalise l'Éditeur de Partition :

- Il lit les notes MIDI des conteneurs MIDI.
- Il prend en compte les réglages que vous avez effectués.
- Il décide comment les notes MIDI doivent être affichées en fonction des réglages établis.

L'Éditeur de Partition considère les données et les réglages MIDI comme des entrées, dont il produit une partition (sortie).

L'Éditeur de Partition réalise toutes ces opérations en temps réel. Si vous modifiez certaines données MIDI (par exemple si vous déplacez une note ou si vous raccourcissez sa durée), ceci se reflète immédiatement dans la partition. Si vous modifiez quelques-uns des réglages (par exemple la mesure ou l'armure), ceci apparaît aussitôt.

Il ne faut pas considérer l'Éditeur de Partition comme un logiciel graphique, mais plutôt comme un « interprète » des données MIDI.

## **Notes MIDI et notes de la partition**

Les pistes MIDI dans Nuendo contiennent des notes MIDI et d'autres données MIDI. Comme vous le savez peut-être, une note MIDI dans Nuendo n'est définie que par sa position, sa durée, sa hauteur et sa vélocité. Ceci ne constitue pas une information suffisante pour déterminer

la façon dont la note doit s'afficher sur la partition. Le logiciel a besoin d'en savoir plus : pour quel type d'instrument la partition est-elle écrite ? Des percussions ? Le piano ? Dans quelle tonalité est écrit le morceau ? Quel est son rythme de base ? Comment les notes doivent-elles être groupées sous des ligatures ? C'est vous qui fournissez en fait toutes ces informations en effectuant des réglages et en travaillant avec les outils mis à votre disposition par l'Éditeur de **Partition** 

## **Un exemple de la relation MIDI-Partition**

Lorsque Nuendo enregistre la position d'une note MIDI, la mesure s'effectue sur une valeur absolue appelée « tic » (oscillation d'horloge). Il y a toujours 480 tics pour une noire. Observez l'exemple ci-dessous :

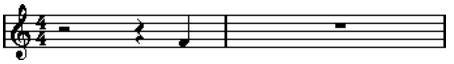

Une noire se trouvant à la fin d'une mesure à 4/4

La note se trouve sur le quatrième temps de la mesure. À présent, supposons que vous ayez une mesure à 3/4. Ceci raccourcit la durée d'une mesure à seulement 3 noires, soit 1440 tics. Instantanément, notre quatrième noire se retrouve dans la mesure suivante :

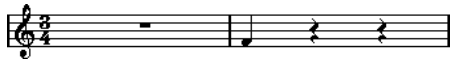

La même note dans une mesure à 3/4

Pourquoi ? Parce que vous n'avez pas changé les données MIDI de la piste/du conteneur (d'autant que cela détruirait votre enregistrement !), en modifiant la mesure, la note se retrouve à la même position absolue. La seule différence est que désormais, chaque mesure est plus courte, ce qui a pour effet de déplacer la note dans la partition.

Ce que nous essayons de vous faire comprendre ici est que l'Éditeur de Partition est un interprète des données MIDI. Il suit les règles que vous instituez en effectuant des réglages dans les boîtes de dialogue, les menus, etc. Et cette interprétation de l'éditeur est dynamique, en d'autres termes, elle est constamment mise à jour chaque fois que les données (les notes MIDI) ou les règles (réglages de l'éditeur) changent.

## **Quantification d'affichage**

Supposons que vous ayez utilisé la fenêtre Projet pour enregistrer un thème comportant quelques croches staccato. Lorsque que vous ouvrez l'Éditeur de Partition, ces notes sont affichées de cette manière :

<u>। ६५ ६५५ ६५५ ६५ - १५०५५६५ में </u>

Ceci ne correspond pas à ce que vous attendiez. Commençons par le timing – manifestement, vous étiez à côté à certains endroits (la troisième, la quatrième et la dernière note semblent être en retard d'une triple-croche). Vous pourriez résoudre ce problème en quantifiant cette mélodie, mais le passage sonnerait alors trop « carré », et ne correspondrait plus au contexte musical. Pour résoudre ce problème, l'Éditeur de Partition utilise un moyen appelé la « quantification d'affichage ».

La quantification d'affichage est un réglage permettant d'indiquer deux choses au programme :

- La précision que doit adopter l'Éditeur de Partition lorsqu'il affiche les positions de notes.
- Les plus petites valeurs de note (durées) que vous voulez voir apparaître dans la partition.

Dans l'exemple ci-dessus la quantification d'affichage semble avoir été réglée à la triple-croche (1/32, ou à une valeur de note plus petite).

Si nous réglons la valeur de quantification d'affichage à la double-croche dans l'exemple donné ci-dessus :

### $\frac{1}{2}$   $\frac{1}{2}$   $\frac{1}{2}$

Avec la quantification d'affichage réglée à la double-croche

Bien, désormais, le timing semble correct, mais les notes ne sont pas représentées comme vous le souhaitez. Il faut comprendre, que du point de vue de l'ordinateur, vous avez joué des doubles-croches, c'est pourquoi il y a tant de pauses. Mais ce n'est pas comme cela que vous voulez l'exprimer. Vous voulez que la piste relise des notes brèves, puisque c'est un passage staccato, mais en les « affichant » autrement. Essayons plutôt de régler la valeur de quantification d'affichage à la croche (1/8) :

### <del>لر ر</del>

Avec la quantification d'affichage réglée à la croche

À présent, nous avons bien des croches comme nous le désirions. Il ne vous reste plus qu'à ajouter une articulation staccato d'un simple clic avec l'outil Crayon ou à l'aide des articulations musicales.

Comment cela fonctionne ? En réglant la valeur de quantification d'affichage à la croche, vous avez donné au programme une instruction qui reviendrait à cela : « Afficher toutes les notes exactement à la croche, quelle que soit leur position réelle » et « Ne pas afficher de notes plus petites que des croches, en ne se souciant aucunement de leur brièveté ». Notez que nous avons utilisé le mot « afficher », ce qui nous conduit à l'un des éléments les plus importants de ce chapitre :

#### IMPORTANT

L'utilisation d'une valeur de quantification pour l'affichage n'altère absolument pas les notes MIDI de votre enregistrement, comme le ferait par contre la quantification ordinaire. Ce qui s'en trouve seulement affecté, c'est la façon dont les notes sont affichées par l'Éditeur de Partition (et rien d'autre !) !

LIENS ASSOCIÉS [Utilisation des symboles](#page-1361-0) à la page 1362 [Expression maps](#page-889-0) à la page 890

## **Choisissez avec soin la valeur de quantification d'affichage**

Comme nous l'avons vu plus haut, la valeur de Quant. d'Affichage des notes impose une limite à la valeur de note minimale pouvant être affichée. Regardons ce qui se passe à présent si nous réglons cette quantification sur la noire :

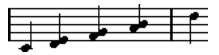

Avec une quantification d'affichage réglée à la noire

Oops, ça a plutôt l'air bizarre. Eh bien ça ne l'est pas du tout ! Nous avons indiqué au logiciel que la plus petite note qui apparaît dans ce morceau est la noire. Nous lui avons explicitement indiqué qu'il n'y avait pas de croches ni de doubles-croches, etc. Aussi, quand le programme trace la partition à l'écran (et sur papier), il quantifie l'affichage de toutes les croches sur des positions de noires, ce qui a pour résultat ce que l'on peut voir ci-dessus. Mais encore une fois, notez que lorsque vous cliquez sur Lecture, le passage est joué comme il a été initialement écrit. La configuration du paramètre Quantification d'affichage affecte uniquement l'image de la partition de l'enregistrement.

#### IMPORTANT

Même si vous entrez des notes manuellement avec des valeurs de note parfaites, il est très important que vos réglages de quantification d'affichage soient corrects ! Ces valeurs ne sont pas utilisées pour les enregistrements MIDI ! Si, par exemple, vous réglez la quantification affichage de note à la noire et commencez à cliquer à la croche, vous obtiendrez des croches sur la piste (données MIDI), mais seulement des noires à l'affichage !

### **Utilisation des pauses comme valeur de quantification d'affichage**

Nous venons d'utiliser la quantification d'affichage pour les notes. Il existe un autre réglage identique appelé Quantification d'Affichage des « Pauses » servant à régler la plus petite valeur de pause qui sera affichée. Ce type de réglage est très efficace.

Reprenons l'exemple suivant :

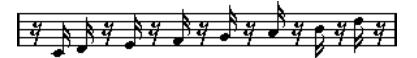

Comme vous pouvez le constater la première note est retardée d'une double-croche. Si la valeur de quantification d'affichage pour les notes est réglée sur 1/8 (croche), la partition apparaît comme ceci :

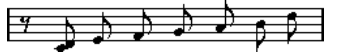

Avec la quantification d'affichage des notes réglée à la croche

Malheureusement ceci déplace la première note sur la même position que la seconde, puisque les positions sur des doubles-croches ne sont pas autorisées. On peut résoudre cela en insérant des valeurs de quantification d'affichage supplémentaires à l'intérieur de la mesure grâce à l'outil Quantification d'Affichage, mais il existe un moyen plus simple : il suffit de reconfigurer la valeur quantification d'affichage des notes sur 1/16 (double-croche), et de régler la valeur quantification d'affichage des pauses sur 1/8 (croches) ! Ceci indique au programme de ne pas afficher les pauses plus petites que des croches, sauf lorsque c'est nécessaire. Voici le résultat :

Avec une quantification d'affichage des notes réglée à la double-croche (1/16), et une quantification d'affichage des pauses réglée à la croche (1/8).

Comment cela fonctionne ? Vous indiquez au programme de ne pas afficher les pauses plus petites que des croches, sauf lorsque c'est « nécessaire ». Comme la première note apparaît sur la seconde double-croche, il est donc nécessaire de placer une pause d'une valeur d'une doublecroche au début de la mélodie. Toutes les autres pauses vont donc disparaître : comme les notes sont représentées par des croches, ces pauses ne sont plus « nécessaires ».

Ceci nous conduit aux principes suivants :

- Configurez la valeur de note sur la « position de note minimale » que vous désirez afficher dans la partition (par exemple, si vous avez quelques notes en position de double-croche, configurez les Notes sur double-croche).
- Réglez la valeur des pauses en fonction de la plus petite valeur de note (durée) qui doit être affichée pour une seule note, placée sur un temps. Les réglages habituels étant la quantification d'affichage des Notes réglée sur 16 (doublecroche) et la quantification d'affichage des Pauses sur 4 (noire).

#### LIENS ASSOCIÉS

[Insertion de changements de quantification d'affichage](#page-1289-0) à la page 1290

## **Gestion des exceptions**

Malheureusement, les principes ci-dessus ne fonctionnent pas à merveille dans toutes les situations. Vous pouvez par exemple avoir un mixage contenant des notes sur les temps et des triolets de plusieurs types, ou vous pouvez avoir besoin d'afficher des notes longues de même durée avec des valeurs de note différentes en fonction du contexte. Vous pouvez essayer les méthodes suivantes :

### **Quantification d'affichage automatique**

Si votre partition contient à la fois des notes sur les temps et des triolets, vous pouvez utiliser l'option Auto quantification. Quand elle est activée, Nuendo essaie de « comprendre » si les notes affichées doivent être quantifiées sur des temps ou sur des triolets.

LIENS ASSOCIÉS [Morceau contenant à la fois des notes « entières » et des triolets](#page-1319-0) à la page 1320

### **Utilisation de l'outil Quantification d'Affichage « Q »**

Grâce à l'outil « Q », vous pouvez insérer de nouvelles valeurs de quantification d'affichage n'importe où dans la partition. Ces valeurs insérées affecteront la portée depuis leur point d'insertion jusqu'à la fin.

LIENS ASSOCIÉS [Insertion de changements de quantification d'affichage](#page-1289-0) à la page 1290

### **Modification permanente des données MIDI**

En dernier ressort, vous pouvez modifier la durée, quantifier ou déplacer les événements de Note réels. Dans ce cas, la musique ne sera plus rejouée comme elle l'était à l'origine. Mais le plus souvent, il est possible d'obtenir une partition correcte sans pour autant affecter les données MIDI.

## **Saisie de notes manuelle ou enregistrement des notes**

S'il est parfois préférable de saisir et éditer les notes manuellement (ou plus exactement à l'aide de la souris et/ou du clavier de l'ordinateur), il peut s'avérer utile de les enregistrer à partir d'un clavier MIDI. La plupart du temps on emploie les deux méthodes en même temps. En situation réelle, même si vous avez parfaitement enregistré le morceau, vous devrez souvent procéder à une édition permanente de votre enregistrement avant de l'imprimer.

LIENS ASSOCIÉS [Transcription des enregistrements MIDI](#page-1286-0) à la page 1287 [Entrer et éditer des notes](#page-1293-0) à la page 1294

# **Principes de base**

## <span id="page-1266-0"></span>**À propos de ce chapitre**

Dans ce chapitre vous apprendrez :

- Comment ouvrir l'Éditeur de Partition.
- Comment passer du mode Page au mode Édition.
- Comment configurer la taille de la page et des marges.
- Comment masquer et afficher l'Inspecteur de symboles, la barre d'outils et la barre d'outils de partition.
- Comment adapter la règle.
- Comment régler un facteur d'agrandissement.
- Comment faire les réglages initiaux de tonalité, d'armure et de mesure.
- Comment transposer des instruments.
- Comment imprimer et exporter votre partition.

## **Préparatifs**

#### PROCÉDER AINSI

- **1.** Dans la fenêtre Projet, créez une piste pour chaque instrument. Vous pouvez préparer une portée de piano (double) à partir d'une piste unique, il n'est pas nécessaire de créer une piste pour la clef de Fa et une autre pour la clef de Sol.
- **2.** Nommez chaque piste d'après l'instrument. Ce nom pourra être utilisé plus tard dans la Partition si vous le souhaitez.
- **3.** Enregistrez sur les pistes ou créez des conteneurs vides sur toutes les pistes.
	- Vous pouvez faire de très longs conteneurs qui couvrent le projet entier, vous pouvez aussi commencer avec des conteneurs plus courts. Si vous choisissez la dernière option, vous pouvez toujours revenir en arrière et ajouter de nouveaux conteneurs ou copier plus tard des conteneurs existants.

## **Ouvrir l'Éditeur de Partition**

## **Éditer un ou plusieurs conteneurs**

Pour ouvrir un ou plusieurs conteneurs dans l'Éditeur de partition, sélectionnez ces conteneurs (sur une même piste ou sur différentes pistes) puis sélectionnez « Ouvrir Éditeur de partition » dans le menu MIDI ou dans le menu Partitions. Le raccourci clavier par défaut est **Ctrl/Cmd**-**R**.

- Vous pouvez aussi choisir l'Éditeur de partition comme éditeur par défaut, ce qui vous permet de l'ouvrir en double-cliquant sur des conteneurs.
	- Pour ce faire, servez-vous du menu local Éditeur MIDI par défaut de la boîte de dialogue Préférences (page Éditeurs).

## **Éditer des pistes entières**

Lors de la mise en page d'une partition en vue de son impression, il est préférable d'ouvrir toutes les pistes MIDI dans l'Éditeur de Partition. Pour ce faire, sélectionnez les pistes dans la liste des pistes et assurez-vous qu'aucun conteneur n'est sélectionné, puis ouvrez l'Éditeur de partitions.

## **Éditer des conteneurs sur différentes pistes**

Si vous avez sélectionné des conteneurs sur deux pistes ou plus (ou plusieurs pistes entières – sans conteneurs) et que vous ouvrez l'Éditeur de partition, vous obtiendrez une portée pour chaque piste (vous pouvez aussi scinder une portée en deux, par ex. partition pour piano). Considérez la fenêtre Projet comme un aperçu de la partition entière où les pistes représentent chacune un instrument.

## **Éditer des combinaisons de pistes prédéfinies**

Vous pouvez ouvrir l'Éditeur de partition pour une certaine combinaison de pistes que vous avez éditée auparavant.

LIENS ASSOCIÉS [Opérations sur les maquettes](#page-1417-0) à la page 1418

## <span id="page-1267-0"></span>**Affichage des voix individuelles ou de la partition complète**

Quand l'option Double-cliquer sur portées inverse affichage de voix/partition est activée dans la boîte de dialogue Préférences (page Partitions–Édition), le fait de double-cliquer sur le rectangle situé à gauche d'une portée vous fait passer de l'affichage de la partition complète à celui de la voix en question.

## **Le curseur de projet**

Le curseur de projet apparaît comme une ligne verticale le long de la portée. Quand vous ouvrez l'Éditeur de Partition, le défilement est automatique pour que le curseur de projet soit visible dans la fenêtre. Ceci signifie que vous ne voyez pas toujours le début du conteneur édité dès que vous ouvrez l'Éditeur de Partition.

● Maintenez les touches **Alt** et **Maj** enfoncées et cliquez sur la partition. Le curseur de projet de placera à l'endroit où vous avez cliqué.

C'est pratique lorsque le pointeur du curseur de projet n'est pas visible. Ce n'est pas possible si le mode Entrée via le clavier de l'ordinateur a été activé.

LIENS ASSOCIÉS [Saisie de notes à l'aide du clavier de l'ordinateur](#page-1297-0) à la page 1298

## **Lecture et enregistrement**

Vous pouvez lire et enregistrer des notes MIDI dans l'Éditeur de Partition en utilisant les commandes de transport standard, comme dans les autres éditeurs MIDI.

LIENS ASSOCIÉS [Éditeurs MIDI](#page-809-0) à la page 810

## **Mode Page**

Quand vous préparez une partition pour l'imprimer, vous devez régler l'Éditeur de Partition sur le mode Page. Ceci s'effectue en sélectionnant Mode Page dans le menu Partitions. Quand le mode Page est activé, une marque apparaît devant cette option de menu.

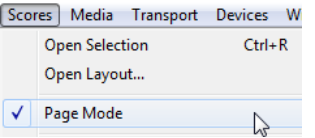

En mode Page, la fenêtre affiche une seule page à la fois, telle qu'elle apparaîtra à l'impression.

## **Mode Page versus Mode Édition**

Quand le mode Page n'est pas activé, l'Éditeur de partition est en mode Édition. Vous pouvez effectuer en mode Page tout ce que vous pouvez faire en mode Édition. Cependant, le mode Page offre d'innombrables fonctions supplémentaires qui concernent directement la manière dont la partition est affichée et imprimée.

#### IMPORTANT

Cette partie du manuel suppose que vous êtes en mode Page. Il sera explicitement mentionné si quelque chose dans ce texte se rapporte spécifiquement au mode Édition.

### **Changement de l'arrière-plan en mode Page**

En mode Page, vous pouvez définir différentes textures de fond pour la partition en sélectionnant une option dans le menu local Texture de fond de la barre d'outils.

#### À NOTER

La texture de fond est uniquement visible à l'écran et ne figure pas sur les impressions.

## **Utilisation des barres de défilement en mode Page**

En mode Page, les barres de défilement permettent de faire défiler l'image de la page dans la fenêtre.

## **Changer de page en mode Page**

Si votre partition occupe plus d'une page, utilisez l'indicateur de numéro de page en bas à droite pour aller à une autre page de la partition. Vous pouvez modifier ce numéro en employant les méthodes standard de modification des valeurs.

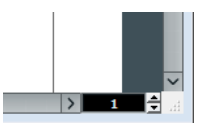

L'indicateur de n° de page – réglez-le pour aller à une autre page.

De plus, si l'option Défilement automatique est activée dans la barre d'outils, l'affichage de la partition suivra la position du curseur de projet. Vous pourrez ainsi faire défiler la partition à l'aide des commandes d'avance et de rembobinage rapide.

## **Éditer des conteneurs séparés en mode Page**

Lorsque vous regardez un seul conteneur en mode Page, les mesures situées avant et après celui-ci sont normalement représentées par des mesures vides dans l'Éditeur de Partition. Ceci pour préserver la mise en page de la piste, c'est-à-dire l'espacement entre les portées et les barres de mesure, le nombre de mesures par portée, etc.

Si vous désirez voir et imprimer un seul conteneur, sans aucune mesure vide autour, cochez l'option « Déverrouiller Disposition lors de l'édition de Conteneurs isolés » dans la boîte de dialogue Préférences (page Partitions–Édition). Notez toutefois que, si vous modifiez la mise en page dans ce mode, la mise en page de la piste entière sera effacée !

## **Changer le facteur de Zoom**

Il y a deux moyens de modifier l'agrandissement en mode Page : en réglant le facteur d'agrandissement dans le menu local Zoom ou en utilisant l'outil Zoom.

### **Utilisation du menu local Zoom**

Au-dessus de l'ascenseur vertical situé à droite se trouve un menu local permettant de régler le facteur de zoom.

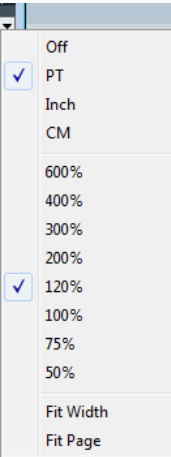

En agrandissant, vous pourrez effectuer des réglages précis sur les symboles, etc. En réduisant, vous obtiendrez une meilleure vue générale.

- Si vous sélectionnez « Ajuster à la page », le facteur de zoom sera adapté à la taille de la fenêtre afin que la page entière soit visible.
- Si vous sélectionnez « Ajuster à la largeur », le facteur de zoom sera adapté à la largeur de la fenêtre afin que toute la page soit visible en largeur.

#### À NOTER

Ce menu local peut aussi être ouvert en faisant un clic droit dans la règle.

## **Utilisation de l'outil Zoom (la loupe)**

L'outil Zoom fonctionne dans l'Éditeur de Partition comme dans la fenêtre Projet :

- Cliquez une fois avec l'outil Zoom pour agrandir d'un cran.
- Maintenez la touche **Alt** enfoncée et cliquez une fois avec l'outil Zoom pour réduire l'affichage d'un cran.
- Délimitez un rectangle avec l'outil Zoom afin de définir un facteur d'agrandissement. La section ainsi délimitée sera agrandie afin de remplir la fenêtre.
- Maintenir une touche morte et faire un clic droit avec l'outil Zoom afin d'ouvrir le menu contextuel de Zoom, et y sélectionner le réglage de Zoom désiré.

### **Utilisation de la molette de la souris**

Vous pouvez également zoomer en maintenant la touche **Ctrl/Cmd** enfoncée et en actionnant la molette de la souris. La position de la souris sera conservée (si possible) lors des zooms avant ou arrière.

## **La portée active**

Une seule portée à la fois peut être active, et elle est indiquée par un rectangle situé à gauche du symbole de clef.

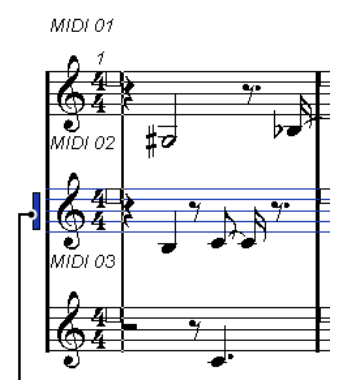

Cette portée est active.

#### À NOTER

Pour rendre active une portée, cliquez n'importe où dedans. Par défaut, vous pouvez aussi utiliser les touches **Flèche montante** et **Flèche descendante** pour passer d'une portée à l'autre.

## **Configuration de la mise en page**

Avant de préparer la partition pour l'impression, vous devez effectuer quelques réglages d'Impression et de Format de Page pour votre projet. Vous n'êtes pas obligé de commencer par cela, mais c'est une bonne habitude de travail à prendre, car cela affecte aussi l'affichage à l'écran.

PROCÉDER AINSI

**1.** Dans le menu Fichier, sélectionnez Format d'Impression.

La boîte de dialogue Format d'impression apparaît. C'est la boîte de dialogue habituelle du système, décrite en détail dans la documentation de votre système d'exploitation. Les seules options ajoutées par Nuendo sont les réglages de marges.

- **2.** Sélectionnez votre imprimante, le format du papier, l'orientation, etc.
- **3.** Si nécessaire, modifiez les marges en réglant les nouveaux réglages Gauche, Droit, Haut et Bas.

Pour rendre ces réglages permanents, enregistrez le projet.

Si vous désirez que les nouveaux projets commencent toujours avec une mise en page particulière, vous pouvez créer des modèles de projet.

#### LIENS ASSOCIÉS

[Enregistrer un fichier de modèle de projet](#page-90-0) à la page 91

## **Définir votre espace de travail**

Vous pouvez configurer votre espace de travail en fonction de vos besoins en affichant/masquant les différentes zones à l'aide de la fonction Configuration des fenêtres ou en affichant/masquant les différentes options de ces zones à l'aide des boîtes de dialogue de configuration des options. Le choix des zones visibles dépend du genre de projet sur lequel vous travaillez, de la taille de votre écran, etc.

### **Configuration de la fenêtre**

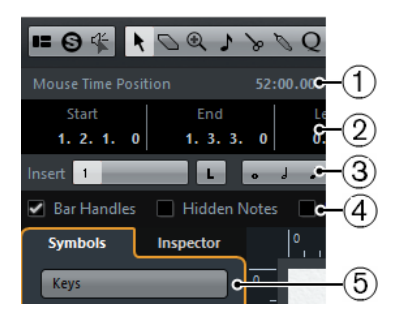

- **1** Barre d'état
- **2** Ligne d'infos
- **3** Barre d'outils de partition
- **4** Barre de Filtrage
- **5** Inspecteur de symboles

## **Configuration de la disposition dans la fenêtre**

PROCÉDER AINSI

**1.** Dans la barre d'outils, cliquez sur le bouton « Spécifier configuration de fenêtre ».

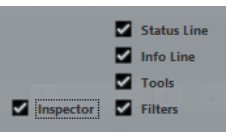

**2.** Activez les options souhaitées.

## <span id="page-1272-0"></span>**La barre d'état**

La barre d'état affiche la Position temporelle et la Position de note de la souris, ainsi que l'Accord actuel, ce qui vous permet d'identifier les accords dans l'affichage des notes de l'Éditeur de Partition. Il est possible de masquer ou d'afficher cette barre d'état grâce à l'option « Barre d'État » du panneau « Spécifier configuration de fenêtre ».

La barre d'état offre également une boîte de dialogue qui lui est propre. Vous pouvez y définir précisément les propriétés qui doivent être visibles.

Faites un clic droit sur la barre d'état et sélectionnez « Configuration... » dans le menu contextuel.

La boîte de dialogue qui apparaît vous permet de configurer le placement des différentes options, mais également d'enregistrer ou de charger des configurations.

### **La ligne d'infos**

La ligne d'infos affiche des informations concernant la note sélectionnée. Il est possible d'afficher ou de masquer cette ligne d'infos grâce à l'option « Ligne d'infos » du panneau « Spécifier configuration de fenêtre ».

La ligne d'infos offre également une boîte de dialogue qui lui est propre. Vous pouvez y définir précisément les propriétés qui doivent être visibles.

Faites un clic droit sur la ligne d'infos et sélectionnez « Configuration... » dans le menu contextuel.

La boîte de dialogue qui apparaît vous permet de configurer le placement des différentes options, mais également d'enregistrer ou de charger des configurations.

### **La barre d'outils de partition**

La barre d'outils de partition contient d'autres outils dédiés aux partitions. Il est possible de masquer ou d'afficher cette barre d'outils grâce à l'option Outils du panneau « Spécifier configuration de fenêtre ».

### **La barre des filtres**

Cette barre contient des cases à cocher qui déterminent quels indicateurs, poignées et autres éléments non imprimés seront visibles dans la partition. Il est possible de masquer ou d'afficher cette barre grâce à l'option Filtres du panneau « Spécifier configuration de fenêtre ».

#### <span id="page-1272-1"></span>**Afficher et masquer des éléments**

Certains éléments de la partition ne sont pas imprimés, mais servent d'indicateurs pour les changements de mise en page, les poignées, etc. Ces éléments peuvent être masqués ou affichés dans diverses combinaisons à l'aide de l'option Filtres.

Voici les options disponibles :

#### **Poignées**

Affiche les poignées des barres de mesure, servent à copier les barres.

#### **Notes masquées**

Affiche les notes que vous auriez masquées.

#### **Masquer**

Affiche des marqueurs pour chacun des éléments masqués de la partition (sauf les notes).

#### **Quantifier**

Affiche des marqueurs là où vous avez défini des « exceptions » de quantification d'affichage.

#### **Outil Maquette**

Affiche des marqueurs là où vous avez effectué des réglages avec l'outil Maquette.

#### **Groupage**

Affiche des marqueurs là où vous avez regroupé des notes.

#### **Cutflag**

Affiche des marqueurs là où vous avez inséré des événements de coupure.

#### **Séparer pauses**

Affiche des marqueurs là où vous avez scindé des pauses multiples.

#### **Hampes/Ligatures**

Affiche des marqueurs là où vous avez effectué des réglages de hampe ou de groupement de notes.

#### LIENS ASSOCIÉS

[Déplacement et duplication à l'aide des poignées](#page-1381-0) à la page 1382 [Masquer/Afficher des objets](#page-1428-0) à la page 1429 [Insertion de changements de quantification d'affichage](#page-1289-0) à la page 1290 [Déplacement graphique de notes](#page-1354-0) à la page 1355 [Groupage](#page-1346-0) à la page 1347 [L'outil Couper notes](#page-1353-0) à la page 1354 [Séparer pauses multiples](#page-1430-0) à la page 1431 [Configuration de la direction des hampes](#page-1338-0) à la page 1339 [Ajustement manuel des ligatures](#page-1352-0) à la page 1353

### **L'Inspecteur de symboles**

Cette section vous permet d'ajouter des symboles dans la partition. Il est possible de masquer ou d'afficher cette barre grâce à l'option Symboles du panneau « Spécifier configuration de fenêtre ».

Il est également possible d'ouvrir les sections de symboles en tant que palettes flottantes. Pour ce faire, ouvrez la section de votre choix, faites un clic droit sur l'un des boutons et sélectionnez « Ouvrir comme palette » dans le menu contextuel. Vous pourrez ainsi placer les palettes de symboles à votre convenance sur l'écran en cliquant dans leur barre-titre et en faisant glisser. Un clic droit dans une palette de symboles affiche un menu local :

- Sélectionnez « Bascule » pour passer d'une palette verticale à une palette horizontale.
- Sélectionnez l'une des options du menu local afin d'accéder à la palette correspondante, et non à la palette actuelle.
- Maintenez la touche **Ctrl/Cmd** enfoncée et sélectionnez une palette dans le menu local afin d'ouvrir la palette sélectionnée dans une nouvelle fenêtre (sans fermer celle déjà ouverte).
- Cliquez dans la case de fermeture pour refermer la palette de symboles.

Dans la boîte de dialogue de configuration de l'Inspecteur de symboles, vous pouvez choisir exactement quelles sections de symboles afficher.

LIENS ASSOCIÉS [La boîte de dialogue de Configuration de l'Inspecteur de symboles](#page-1363-0) à la page 1364 [Utilisation des symboles](#page-1361-0) à la page 1362

### **La règle**

Dans l'Éditeur de Partition il n'y a pas de règles de position musicale/temporelle comme dans les autres éditeurs, mais des « Règles graphiques » horizontale et verticale, en mode Page. Ceci pour vous aider à positionner les symboles et objets graphiques dans les partitions.

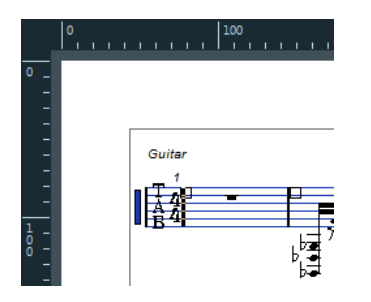

Pour choisir les unités qui seront visibles dans les règles, ouvrez le menu local Zoom et sélectionnez une des options.

Vous avez le choix entre PT (points), Pouces ou CM (centimètres).

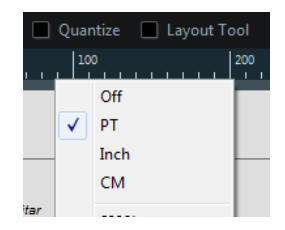

Pour masquer les règles, sélectionnez « Éteint » dans ce menu local.

### **La fenêtre Info position**

Pour vous aider encore davantage dans le positionnement des objets dans la partition, le mode Page dispose d'une fenêtre spéciale de Position, dans laquelle sont indiquées les positions du pointeur et de l'objet, dans l'unité choisie pour la règle. Vous pouvez afficher et masquer cette fenêtre de Position en cliquant dans la règle.

```
Measure in CM Rel.Pos Sel.Staff: 0cm
X:3.4cmdX:----
                              To Prev Staff:
x:5.4cm ax:----<br>Y:-1.29cm dY:----
                              To Next Staff:---
```
## **À propos des menus contextuels de l'Éditeur de Partition**

De nombreuses fonctions et réglages de l'Éditeur de Partition sont accessibles via des menus contextuels, qui s'ouvrent par un clic droit sur certains éléments de la partition. Si par exemple, vous choisissez une note, le menu contextuel de note s'ouvre, avec la liste des fonctions relatives aux notes.

Si vous ouvrez le menu contextuel à partir d'une zone vide de la partition, celui-ci vous proposera tous les outils disponibles (vous permettant ainsi de changer rapidement d'outil), ainsi que de nombreuses fonctions des menus principaux.

## **À propos des boîtes de dialogue dans l'Éditeur de Partition**

Deux types de boîtes de dialogue sont disponibles dans l'Éditeur de Partition :

Des boîtes de dialogue permanentes qui peuvent rester ouvertes lorsque vous continuez à travailler dans la partition.

Dans une boîte de dialogue permanente, il faut cliquer sur le bouton Appliquer pour appliquer les réglages aux objets sélectionnés dans la partition. Cela signifie que vous pouvez sélectionner différents éléments dans la partition et changer leurs réglages, sans avoir à refermer la boîte de dialogue entretemps.

Vous refermez ce type de boîte de dialogue en cliquant sur la case de fermeture standard dans la barre-titre de la fenêtre. La boîte de dialogue Réglages Partition est un exemple de dialogue permanent.

Des boîtes de dialogue normales ayant un bouton OK à la place d'un bouton Appliquer.

Cliquer sur OK applique les réglages que vous avez effectués et referme la boîte de dialogue. Vous ne pouvez pas continuer à travailler dans la partition (ni sélectionner d'autres objets) tant que la boîte de dialogue n'a pas été refermée.

#### À NOTER

Si l'option « Appliquer referme la fenêtre » est active dans la boîte de dialogue Préférences (page Partitions–Édition), le fait de cliquer sur le bouton Appliquer d'une boîte de dialogue permanente referme cette boîte de dialogue. En d'autres termes, la boîte de dialogue permanente fonctionnera un peu comme un dialogue normal.

## **Configuration de la clef, de l'armure et de la mesure**

Quand vous vous préparez à entrer des notes dans une partition, commencez par régler la tonalité, la clef et la mesure désirées pour la portée. Le texte ci-dessous suppose que vous travaillez sur une seule piste. Si vous utilisez des portées multiples, vous pouvez soit effectuer ce réglage indépendamment pour chacune d'elles, soit le faire pour toutes les portées en même temps.

Normalement, tous ces symboles apparaissent au début de chaque portée. Cependant, vous pouvez contrôler ceci à l'aide de l'option Real Book et de la fonction « Masquer ».

#### IMPORTANT

Dans la sous-page Projet–Style de notation (catégorie Tonalité) de la boîte de dialogue Réglages Partition, vous trouverez l'option « Changements de tonalité pour le projet entier ». Quand cette option est activée, tous les changements effectués sur la tonalité affectent toujours toutes les portées du projet. Il n'est alors pas possible de définir des tonalités différentes pour différentes portées du projet.

LIENS ASSOCIÉS [Réglages Portée](#page-1315-0) à la page 1316 [Real Book](#page-1427-0) à la page 1428 [Masquer/Afficher des objets](#page-1428-0) à la page 1429

## **Utilisation de la palette de symboles pour définir la tonalité, l'armure et la mesure initiales**

#### PROCÉDER AINSI

**1.** Cliquez sur le bouton « Spécifier configuration de fenêtre » dans la barre d'outils et activez l'option Symboles.

L'Inspecteur de symboles apparaît.

- **2.** Ouvrez la section Clefs de l'Inspecteur puis cliquez sur le symbole de la clef que vous désirez utiliser dans la partition.
- **3.** Cliquez n'importe où dans la première mesure de la portée pour définir la clef de la piste.
- **4.** Ouvrez la section Tonalités puis cliquez sur le symbole de la tonalité que vous désirez utiliser.
- **5.** Cliquez n'importe où dans la première mesure de la portée pour définir la tonalité de la piste.

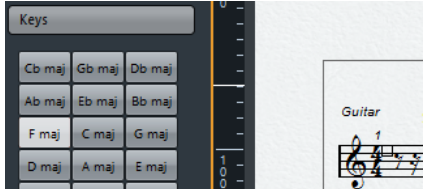

**6.** Ouvrez la section Fract. mesure de l'Inspecteur et cliquez sur le symbole de la valeur de mesure que vous souhaitez utiliser.

Si vous ne trouvez pas la signature rythmique désirée, vous pouvez utiliser la boîte de dialogue Édition de la mesure.

#### RÉSULTAT

Les réglages que vous venez d'effectuer sont valables pour l'ensemble de la piste.

## **Édition de la mesure**

#### PROCÉDER AINSI

**1.** Double-cliquez sur le symbole de Chiffrage de Mesure au début de la portée. Une boîte de dialogue s'ouvre.

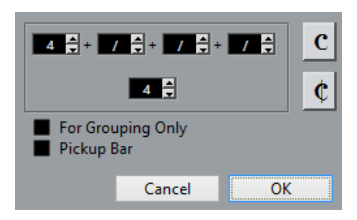

**2.** Si le projet est en 4/4 ou 2/2, vous pouvez sélectionner un des symboles de mesures abrégé habituel en cliquant directement sur l'un d'eux à droite.

Ceci réglera la mesure sur 4/4 ou 2/2, respectivement, et insérera également un symbole de mesure abrégé (C) sur la portée.

**3.** Si le projet a un autre type de mesure, réglez respectivement le numérateur et le dénominateur au-dessus et en-dessous de la ligne.

Le numérateur peut comporter plusieurs chiffres pour des mesures composées. Cependant, si le projet a une mesure simple, vous devez simplement remplir le premier chiffre au-dessus de la ligne. Les options plus évoluées sont décrites ci-dessous.

**4.** Cliquez sur OK ou appuyez sur **Entrée**.

#### IMPORTANT

Toutes les pistes partagent la même mesure ! En d'autres termes, quand vous réglez la mesure, vous le faites pour toutes les pistes du projet.

Si vous devez, par exemple, changer de mesure quelque part, vous devez entrer une nouvelle valeur de mesure (par exemple de 4/4 à 2/4 puis l'inverse).

LIENS ASSOCIÉS [À l'aide de la fonction Barre mobile](#page-1432-0) à la page 1433 [Insertion et édition des clefs, des armures ou des chiffrages de mesure](#page-1312-0) à la page 1313

### **Mesures composées et Option de Groupement**

Pour les mesures composées, le numérateur peut être formé de quatre groupes maximum. Par exemple, « 4+4+3+/ » sur la ligne supérieure et 8 sur la ligne inférieure, signifie que la fraction de mesure est 11/8.

Le numérateur est divisé en plusieurs chiffres pour que les ligatures et notes liées soient automatiquement affichées correctement. Ceci n'affecte pas la mesure, ni le métronome ou autre, mais seulement les ligatures et liaisons.

Si la fonction « Pour grouper seulement » n'est pas activée, le numérateur affichera tous les chiffres entrés. Si cette fonction est activée, il affichera la somme de ces chiffres, comme pour les mesures « simples ».

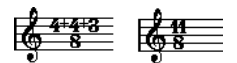

Fonction « Pour Grouper seulement » activée et désactivée

Notez que Nuendo essaie de préserver le dénominateur lorsque vous insérez une mesure composée et que l'option « Pour grouper seulement » est activée. Ceci signifie qu'avec une mesure à 4/4, si vous passez à une valeur composée (3+3+2 croches, par exemple), la mesure restera affichée à 4/4, et non à 8/8.

LIENS ASSOCIÉS [Gestion des ligatures](#page-1346-1) à la page 1347

### **Le réglage de mesure dans la palette Transport**

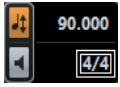

Vous pouvez aussi régler directement la mesure dans la palette Transport. Vous ne pouvez pas créer de mesures composées depuis la palette Transport.

### **Le réglage de la mesure à l'aide de la piste signature/l'Éditeur de piste Tempo**

Vous pouvez également ajouter, éditer et effacer les chiffrages de mesure à l'aide de la piste signature ou de l'Éditeur de piste Tempo.

Veuillez noter que :

- La partition affiche toujours les événements de mesure réglés dans la piste signature/ l'Éditeur de piste Tempo, que le bouton Tempo soit activé ou non. De même, les mesures créées dans l'Éditeur de Partition seront indiquées dans la piste signature/l'Éditeur de piste Tempo.
- Vous ne pouvez pas créer mesures composées à l'aide de la piste signature/l'Éditeur de piste Tempo.

LIENS ASSOCIÉS [Éditer le tempo et la mesure](#page-997-0) à la page 998

## **Changer de clef**

### **Dans le menu contextuel de clef**

Lorsque vous faites un clic droit sur un symbole de clef, un menu contextuel s'ouvre avec une liste de toutes les clefs disponibles. Ce menu contient aussi les options suivantes :

Afficher Changements de Clef par des petits Symboles

Si vous cochez cette option et que vous insérez un changement de clef dans la partition, la clef sera représentée par un symbole plus petit.

Alertes pour les nouvelles Clefs aux changements de Ligne

Si vous cochez cette option et que vous insérez une nouvelle clef à un changement de ligne, le symbole de changement de clef sera inséré dans la dernière mesure avant la fin de la portée. Quand cette option est désactivée, le symbole est inséré dans la première mesure de la portée suivante.

**Masquer** 

Si vous sélectionnez cette fonction, la clef sera masquée.

**Propriétés** Si vous sélectionnez cette fonction, la boîte de dialogue « Éditer clef » s'ouvrira.

### **Dans la boîte de dialogue Éditer clef**

PROCÉDER AINSI

**1.** Double-cliquez sur la clef actuelle. Une boîte de dialogue apparaît.

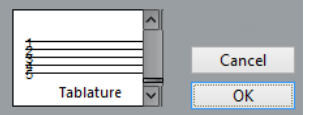

**2.** Utilisez la barre de défilement pour sélectionner une clef.

#### IMPORTANT

Ceci ne fonctionne pas si la fonction Clef auto est activée dans la page Portée de la boîte de dialogue Réglages Partition.

**3.** Répétez les étapes ci-dessus pour toutes les portées du système.

### **Dans la page Portée de la boîte de dialogue Réglages Partition**

PROCÉDER AINSI

- **1.** Cliquez sur une portée pour la rendre active.
- **2.** Dans le menu Partitions, sélectionnez « Réglages… » pour ouvrir la boîte de dialogue Réglages Partition. Sélectionnez la page Portée, en haut, afin d'ouvrir l'onglet Configuration, lequel vous montre les paramètres actuels de la portée active.

Vous pouvez aussi double-cliquer à gauche de la portée – ceci rend la portée active et affiche la boîte de dialogue Réglages partition en même temps (si ça ne marche pas, c'est que l'option « Double-cliquer sur portées inverse l'affichage de voix/partition » est peutêtre activée dans la boîte de dialogue Préférences (page Partitions–Édition)).

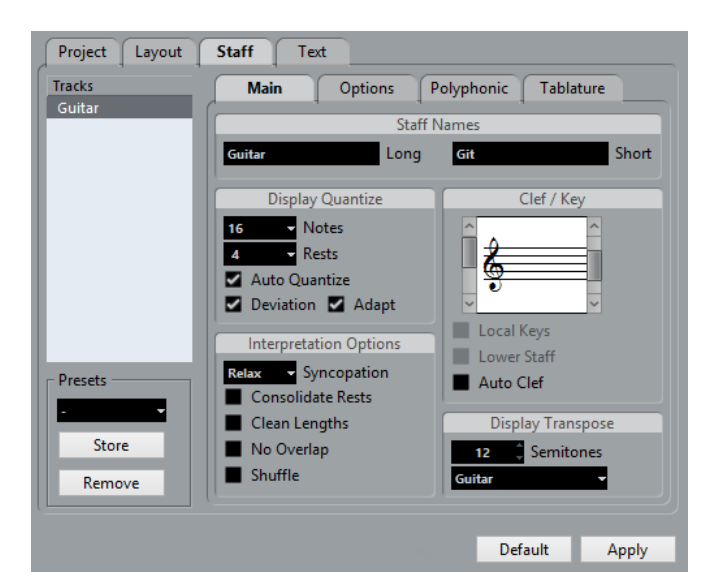

- **3.** Dans la section Clef/Tonalité, utilisez la barre de défilement à gauche pour sélectionner l'une des clefs disponibles.
- **4.** Cliquez sur Appliquer.

#### À NOTER

Vous pouvez sélectionner une autre portée de la partition et faire d'autres réglages sans refermer la boîte de dialogue Réglages Partition.

#### LIENS ASSOCIÉS

[Affichage des voix individuelles ou de la partition complète](#page-1267-0) à la page 1268 [Insertion et édition des clefs, des armures ou des chiffrages de mesure](#page-1312-0) à la page 1313

#### **Dans un système double**

Quand vous utilisez un système double, vous pouvez configurer des clefs différentes pour les portées supérieure et inférieure.

PROCÉDER AINSI

- **1.** Ouvrez la boîte de dialogue Réglages Partition à la page Portée.
- **2.** Sélectionnez une clef pour la portée supérieure.
- **3.** Activez la case « Portée inférieure ».
- **4.** Choisissez une clef pour la portée inférieure.

LIENS ASSOCIÉS [Portées doubles \(Piano\)](#page-1310-0) à la page 1311 [Stratégies : combien de voix sont nécessaires ?](#page-1329-0) à la page 1330

#### **Utilisation de la fonction Clef auto**

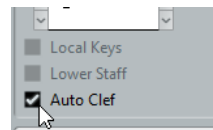

Dans la page Portée de la boîte de dialogue Réglages Partition, vous trouverez également l'option Clef auto. Quand cette option est activée, le programme sélectionne automatiquement une Clef de Sol ou une Clef de Fa pour la portée, selon la tessiture dans laquelle se trouvent les notes du conteneur.

## **Édition de la tonalité**

#### IMPORTANT

Dans la sous-page Projet–Style de notation (catégorie Tonalité) de la boîte de dialogue Réglages Partition, vous trouverez l'option « Changements de tonalité pour le projet entier ». Quand cette option est activée, tous les changements apportés à la tonalité affectent toujours toutes les portées du projet. Il est alors impossible de définir des tonalités différentes pour différentes portées du projet (sauf en ce qui concerne les paramètres de transposition d'affichage relative des instruments configurés dans la page Portée). De plus, dans la page Portée, il est possible de configurer une portée (de batterie, par exemple) pour qu'elle n'indique pas les tonalités.

Donc, lorsque vous désirez changer de tonalité, vous devez savoir si ce changement s'appliquera à l'ensemble du projet, ou si vous désirez employer des tonalités différentes dans un même projet :

- Si l'armure définie au début concerne l'ensemble du projet, laissez l'option « Changements de tonalité dans le Projet entier » activée.
- Si vous prévoyez d'utiliser différentes tonalités sur les diverses portées, vérifiez que l'option « Changements de tonalité dans le Projet entier » est bien désactivée.

### **Dans le menu contextuel de Tonalité**

Lorsque vous faites un clic droit sur un symbole de tonalité, un menu contextuel s'ouvre avec une liste de toutes les tonalités disponibles. Ce menu contient aussi les options suivantes :

Changements de tonalité pour le projet entier

Si cette option est activée, tous les changements effectués sur la tonalité affecteront toujours le projet entier. Il n'est alors pas possible de définir des tonalités différentes pour différentes portées du projet.

**Masquer** 

Si vous sélectionnez cette fonction, la tonalité sera masquée.

**Propriétés** Si vous sélectionnez cette fonction, la boîte de dialogue Éditer tonalité s'ouvre.

### **Dans la boîte de dialogue « Éditer tonalité »**

Si la tonalité est autre que Do majeur/La mineur (sans altérations), vous pouvez régler l'armure directement dans la partition :

#### PROCÉDER AINSI

- **1.** Double-cliquez sur l'armure (les altérations placées au début de la portée). La boîte de dialogue « Éditer tonalité » apparaît.
- **2.** Utilisez la barre de défilement pour sélectionner l'une des tonalités et cliquez sur OK.

LIENS ASSOCIÉS [Instruments transpositeurs](#page-1282-0) à la page 1283

### **Dans la page Portée de la boîte de dialogue Réglages Partition**

#### PROCÉDER AINSI

**1.** Vérifiez que la portée désirée est active puis ouvrez la boîte de dialogue des Réglages et sélectionnez la page Portée.

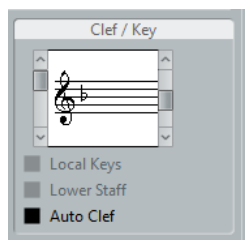

La section Clef/Tonalité de la page Portée

- **2.** Utilisez la barre de défilement située à droite de la section Clef/Tonalité pour sélectionner la tonalité désirée.
- **3.** Cliquez sur Appliquer.

#### À NOTER

Vous pouvez sélectionner d'autres portées de la partition et les régler sans refermer la boîte de dialogue Réglages Partition.

#### **Régler la Tonalité d'un Système Double (Piano)**

Quand vous utilisez un système à deux portées, vous pouvez configurer des tonalités différentes pour les portées supérieure et inférieure.

#### PROCÉDER AINSI

- **1.** Cliquez dans la partition pour rendre active une des portées.
- **2.** Ouvrez la boîte de dialogue Réglages Partition à la page Portée.
- **3.** Réglez la tonalité de la portée supérieure.

La portée inférieure sera automatiquement réglée sur la même tonalité.

**4.** Si vous voulez insérer une tonalité différente pour la portée inférieure, activez la case «  Portée inférieure » et réglez la tonalité de cette portée.

#### LIENS ASSOCIÉS

[Portées doubles \(Piano\)](#page-1310-0) à la page 1311 [Stratégies : combien de voix sont nécessaires ?](#page-1329-0) à la page 1330

### **Définir une tonalité locale**

Vous pouvez aussi régler une tonalité différente uniquement pour la portée sélectionnée. Ceci peut s'avérer utile pour des instruments comme le hautbois et le cor anglais qui changent de transposition d'affichage et donc également de tonalité.

PROCÉDER AINSI

- **1.** Vérifiez que la portée désirée est active puis ouvrez la boîte de dialogue des Réglages et sélectionnez la page Portée.
- **2.** Activez l'option « Tonalité locale » dans la section Clef/Tonalité de la sous-page Configuration.

#### À NOTER

Cette option n'est disponible que si l'option « Changements de tonalité dans le Projet entier » a été activée dans la sous-page Projet–Style de notation (catégorie Tonalité) de la boîte de dialogue Réglages Partition.

- **3.** Utilisez la barre de défilement située à droite pour sélectionner la tonalité désirée.
- **4.** Cliquez sur Appliquer pour que cette tonalité soit appliquée à la portée.

## <span id="page-1282-0"></span>**Instruments transpositeurs**

Certains instruments, comme la plupart des cuivres, ont une écriture transposée. Dans ce but, il existe une fonction « Transposition d'Affichage » dans l'Éditeur de Partition. En réglant cette fonction, vous transposez les notes de la partition sans affecter la lecture des notes. Ceci vous permet d'enregistrer et de jouer un Arrangement de portées multiples, et d'imprimer chaque instrument selon sa propre transposition.

### **Régler la « Transposition d'Affichage »**

#### PROCÉDER AINSI

- **1.** Vérifiez que la portée désirée est active puis ouvrez la boîte de dialogue des Réglages et sélectionnez la page Portée.
- **2.** Dans la section Transposition affichage, sélectionnez votre instrument dans le menu local Transposition ou définissez la valeur directement dans le champ Demi-tons.

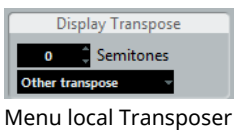

**3.** Cliquez sur Appliquer.

IMPORTANT

La Transposition d'Affichage n'affecte pas la lecture MIDI !

### **Transposition d'affichage dans la boîte de dialogue Éditer tonalité**

Si vous voulez modifier le réglage de Transposition affichage au milieu d'une partition, vous pouvez le faire en insérant un changement de tonalité. Dans la boîte de dialogue Éditer tonalité, que vous pouvez ouvrir en double-cliquant sur un symbole d'armure, se trouve le champ Transposition affichage qui vous permet de saisir une valeur de transposition en demi-tons. C'est pratique lorsque vous écrivez une partition pour saxophone et que le musicien doit passer du sax alto au sax soprano, par exemple.

#### À NOTER

Notez que vous entrez une valeur absolue de Transposition d'Affichage qui sera utilisée à partir de ce point. En d'autres termes, ce réglage n'est pas relatif à tout autre réglage de Transposition d'Affichage que vous auriez fait dans la page Portée de la boîte de dialogue Réglages Partition.

```
LIENS ASSOCIÉS
```
[Insertion et édition des clefs, des armures ou des chiffrages de mesure](#page-1312-0) à la page 1313

## **Désactiver la transposition d'affichage**

Vous pouvez aussi désactiver la transposition d'affichage en désactivant le bouton « Désactiver Transposition d'Affichage » dans la barre d'outils de l'Éditeur de Partition. Ceci peut s'avérer utile si vous travaillez avec des instruments transpositeurs et souhaitez afficher la tonalité de concert plutôt que la tonalité de partition.

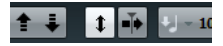

## **Impression depuis l'Éditeur de Partition**

Lorsque vous avez fait tous les changements nécessaires sur l'affichage de partition et que vous êtes satisfait du résultat, vous pouvez poursuivre en imprimant votre partition.

PROCÉDER AINSI

- **1.** Dans le menu Partitions, activez « Mode Page ». L'impression n'est possible qu'à partir du mode Page.
- **2.** Sélectionnez Format d'Impression dans le menu Fichier et vérifiez que tous vos réglages d'impression sont corrects. Fermez la boîte de dialogue.

#### IMPORTANT

Si vous modifiez les réglages de format du papier, d'échelle et de marges maintenant, l'aspect de la partition sera peut-être modifié.

- **3.** Sélectionnez Imprimer dans le menu Fichier.
- **4.** La boîte de dialogue d'Impression standard apparaît. Remplissez les options souhaitées.
- **5.** Cliquez sur Imprimer.

## **Exporter des pages sous forme de fichier image**

Vous pouvez exporter une section de page, ou une page complète, en différents formats de fichier. Ceci vous permettra d'importer vos partitions dans des programmes de Publication Assistée par Ordinateur (PAO) ou de dessin.

### **Sélectionner une section de page à exporter**

Si vous voulez exporter uniquement une partie d'une certaine page, procédez comme ceci :

PROCÉDER AINSI

- **1.** Vérifiez que vous êtes en mode Page.
- **2.** Sélectionnez l'outil d'Exportation (Sélectionner section à exporter). Le pointeur se change en curseur réticule.
- **3.** Délimitez la section de la partition que vous voulez exporter. Un rectangle entoure la zone.
	- Vous pouvez régler la taille du rectangle en déplaçant ses poignées à l'aide de l'outil de Sélection d'Objet.
	- Vous pouvez déplacer le rectangle à un autre endroit dans la partition en cliquant et en le faisant glisser.

Pour exporter la zone sélectionnée, vous avez deux possibilités :

Double-cliquer à l'intérieur du rectangle alors qu'il est sélectionné.

Ceci ouvre la boîte de dialogue Exporter partitions dans laquelle vous pouvez faire des réglages concernant le fichier qui sera créé.

Utiliser la fonction Exporter partitions.

### **Exporter**

Pour exporter la partition, procédez comme ceci :

#### PROCÉDER AINSI

- **1.** Vérifiez que vous êtes en mode Page.
- **2.** Sélectionnez la page que vous souhaitez exporter.
- **3.** Ouvrez le menu Ficher, puis le sous-menu Exporter et sélectionnez « Exporter partitions… ».

La boîte de dialogue Exporter partitions apparaît.

- **4.** Sélectionnez un format d'image.
- **5.** Spécifiez une résolution pour le fichier.

Ceci détermine la précision de l'image créée. 300 dpi, par exemple, est la résolution utilisée par la plupart des imprimantes laser. Si le fichier image est uniquement destiné à être affiché sur un écran dans d'autres programmes, sélectionnez 72 ou 96 (en fonction de la résolution de l'écran) et il aura la même taille que lorsqu'il est affiché dans Nuendo.

**6.** Donnez-lui un nom et indiquez un emplacement pour le fichier, puis cliquez sur «  Enregistrer ».

La page de la partition est exportée et enregistrée sous forme d'un fichier, qui peut ensuite être importé dans un autre logiciel acceptant le format de fichier sélectionné.

## **Méthode de travail**

Quand vous préparez une partition, nous vous conseillons de suivre la procédure ci-dessous, car elle vous permet de gagner du temps en cas d'erreur, s'il faut recommencer une étape.

- Il est préférable de travailler sur des copies de pistes enregistrées. Si les conteneurs sont très complexes, il faudra peut-être faire une édition permanente. Après quoi, elles ne joueront plus comme à l'origine.
- Si vous veniez à manquer de mémoire, découpez la partition en segments. Vous pourriez par exemple utiliser la fonction Couper aux délimiteurs du sous-menu Fonctions (menu Édition) pour scinder les conteneurs sur toutes les pistes.
- Placez les pistes dans la fenêtre Projet dans l'ordre où vous voulez les afficher dans la partition.

Vous ne pouvez pas réarranger l'ordre des systèmes dans l'Éditeur de Partition. Cependant, vous pouvez revenir en arrière et en modifier l'ordre dans la fenêtre Projet.

● Quand vous ouvrez l'Éditeur de Partition, commencez par effectuer les réglages décrits dans ce chapitre.

Vous devez toujours commencer par régler les marges de page, etc.

- Si vous avez déjà enregistré de la musique sur les pistes, essayez de régler l'affichage graphique de la partition autant que possible sans éditer les notes de façon permanente. Utilisez les fonctions de Réglages de portée, de Quantification d'Affichage, de Groupement, etc.
- Si les pistes sont vides, effectuez les réglages de base pour la portée, entrez les notes, puis faites les réglages de précision, ajoutez la quantification d'affichage, etc.
- Si nécessaire, utilisez des voix polyphoniques pour résoudre le chevauchement des notes, pour créer des portées de piano, pour traiter les croisements de voix, etc.
- Quand toutes ces opérations sont effectuées, décidez si vous devez faire une édition «  destructrice ».

Vous pouvez, par exemple, avoir à altérer de façon permanente la durée de certaines notes enregistrées.

- Masquez les objets indésirables et ajoutez des symboles liés et dépendants des notes. Ceci comprend les accents, symboles de nuances, crescendo, liaisons rythmiques, paroles, « pauses graphiques », etc.
- Travaillez sur la partition et réglez le nombre de mesures dans la page.
- Réglez l'espacement vertical entre les portées et les systèmes de portées. Les deux étapes ci-dessus peuvent être effectuées automatiquement par le programme grâce à la fonction Maquette automatique.
- Ajoutez les symboles de maquette tels que finals, texte de page, etc.
- Imprimez ou exportez la partition.
- Revenez en arrière et créez d'autres maquettes, par ex. pour extraire des voix.

## **Mise à Jour**

Si pour une raison quelconque, l'écran n'est pas réaffiché correctement (en raison du résultat du calcul de l'ordinateur concernant l'apparence de la page), utilisez cette fonction du menu Partition (sous-menu Fonctions) ou cliquez sur le bouton Forcer m. à jour dans la barre d'outils. Ceci impose une mise à jour de la page entière.

 $\frac{1}{2}$  if  $\pi$  is  $\leftrightarrow$  H XiY C<sup>7</sup> UPD  $-$  +

# **Transcription des enregistrements MIDI**

## <span id="page-1286-0"></span>**À propos de ce chapitre**

Dans ce chapitre vous apprendrez :

- Comment préparer vos conteneurs afin d'imprimer des partitions.
- Comment utiliser l'outil Quantification d'Affichage pour gérer les « exceptions » de la Partition.
- Comment procéder avec des conteneurs contenant à la fois des notes entières et des triolets.

## **À propos de la Transcription**

Ce chapitre suppose que vous disposez d'un enregistrement MIDI, dont vous désirez disposer sous forme de partition imprimée. Cependant, si les conteneurs sont assez complexes, il vous faudra probablement procéder à quelques modifications sur les notes.

#### IMPORTANT

Avant de commencer, assurez-vous que vous avez compris les principes de base régissant la relation entre notes-partition et notes MIDI, et aussi que vous savez à quoi correspond la quantification d'affichage.

#### LIENS ASSOCIÉS

[Entrer et éditer des notes](#page-1293-0) à la page 1294 [Fonctionnement de l'Éditeur de Partition](#page-1261-0) à la page 1262

## **Préparer les conteneurs**

PROCÉDER AINSI

**1.** Enregistrez la musique.

Vous devez jouer rigoureusement en rythme avec le clic.

- **2.** Relisez votre enregistrement afin de vous assurer qu'il est conforme à vos désirs. Si ce n'est pas le cas, il vous faut recommencer l'enregistrement ou procéder à des opérations d'édition.
- **3.** Déterminez combien de modifications définitives de l'enregistrement vous pouvez accepter afin que la partition ait un aspect convenable. Si la réponse est « aucune », vous pouvez élaborer votre partition d'après une copie de la Piste. Reportez-vous à la section ci-dessous.
- **4.** Sélectionnez tous les conteneurs (sur toutes les pistes) sur lesquelles vous désirez travailler.
- **5.** Ouvrez l'Éditeur de Partition.
- **6.** Passez en mode « Page ».

## **Préparation des conteneurs pour l'impression des partitions**

Vous trouverez ci-dessous quelques conseils qui vous aideront à préparer une partition pour l'impression :

- Si un conteneur est complexe, vous devrez peut-être éditer manuellement les notes, par exemple les déplacer ou modifier leurs durées. Autrement dit, la lecture de l'enregistrement ainsi modifié ne sera plus tout à fait la même que dans la version originale. Si ce changement constitue un problème, nous vous suggérons de travailler sur une copie de l'enregistrement. Utilisez la fonction Dupliquer Piste pour créer une copie de la piste pour l'utilisation dans l'Éditeur de Partition. Donnez-lui un nouveau nom, et coupez (rendez muette) la piste originale lorsque vous travaillez sur la partition. Vous pouvez bien sûr travailler également sur une copie de tout le fichier de projet.
- Pour les raisons expliquées dans le chapitre précédent, quantifier la piste peut se révéler être une bonne idée, qui réduira le nombre de modifications de détail à réaliser dans l'Éditeur de Partition.
- Si vous avez besoin de quantifier, relisez toujours vos pistes après quantification, pour vous assurer que le timing de vos morceaux n'a pas été modifié par une valeur de quantification inappropriée. Peut-être devrez-vous quantifier certaines parties de votre morceau avec une certaine valeur, et d'autres parties avec une autre valeur.
- Si le projet contient plusieurs répétitions, il peut s'avérer plus rapide d'enregistrer un seul exemplaire de chaque section séparément. Lorsque vous aurez fini de travailler sur chaque section, vous procéderez à l'assemblage du projet en travaillant avec les conteneurs dans la fenêtre Projet. Vous économiserez ainsi beaucoup de temps, puisque les ajustements de détail ne devront être apportés que sur chaque section séparée.
- Vous pouvez également adopter cette approche pour créer des sections dans lesquelles plusieurs instruments suivent le même rythme (une section cuivre, par exemple). Enregistrez le premier instrument et faites en sorte que la partition se présente de façon adéquate dans l'Éditeur de partition. Puis copiez le conteneur sur les autres pistes et changez les hauteurs de notes au moyen de la fonction MIDI Input. Enfin passez en revue les conteneurs copiés et effectuez les derniers réglages, modifiez la transposition d'affichage, etc. C'est un excellent moyen pour créer des conteneurs polyphoniques avec des rythmes compliqués.
- Dans certains cas, le moyen le plus rapide pour enregistrer un conteneur pour plusieurs instruments, consiste tout simplement à l'enregistrer en un seul passage, en jouant les accords sur votre instrument MIDI. Vous pourrez ensuite scinder l'enregistrement en plusieurs pistes ou voix polyphoniques, en utilisant la fonction Éclatement.

#### LIENS ASSOCIÉS [Entrer et éditer des notes](#page-1293-0) à la page 1294 [La fonction Éclatement](#page-1290-0) à la page 1291

## **Réglages Portée**

La première chose à faire après avoir ouvert l'Éditeur de Partition est de procéder à quelques réglages initiaux de Portée. Vous pouvez procéder à ces réglages dans la boîte de dialogue Réglages Partition, à la page Portée.

Il existe trois méthodes pour ouvrir la boîte de dialogue des Réglages Partition :

- Activer la portée, ouvrir le menu Partitions et sélectionner « Réglages... ».
- Double-cliquer sur le rectangle situé à gauche de la portée.

Si cela ne fonctionne pas, c'est que l'option « Double-cliquer sur portées inverse l'affichage de voix/partition » est peut-être activée dans la boîte de dialogue Préférences (page Partitions–Édition).

Rendre la portée active et cliquer sur le bouton « i » de la barre d'outils de partition. Si vous utilisez cette méthode, veillez à ce qu'aucun symbole ou note ne soit sélectionné – sinon, le clic sur le bouton « i » ouvrira une boîte de dialogue comportant les réglages de l'objet sélectionné.

Cliquez sur le bouton Portée afin d'ouvrir la page Portée dans la boîte de dialogue Réglages Partition. La page Portée montre les réglages actuels de la portée, répartis en quatre onglets.

LIENS ASSOCIÉS

[Affichage des voix individuelles ou de la partition complète](#page-1267-0) à la page 1268 [Réglages Portée](#page-1315-0) à la page 1316

## **Situations nécessitant d'autres techniques**

Il est possible que les notes n'apparaissent pas toujours dans la partition comme vous l'auriez souhaité. Il existe en effet un certain nombre de situations qui requièrent des réglages et des techniques spécifiques.

Vous trouverez ci-dessous une liste en recensant quelques-unes, et vous indiquant à chaque fois où trouver plus d'informations sur la façon de les gérer :

Des notes occupant la même position sont considérées comme faisant partie d'un même accord. Pour obtenir des voix indépendantes, dans un morceau chanté par exemple, ce qui se traduit par des directions de hampes différentes, il vous faut utiliser la fonction de Voicing polyphonique.

⊉ 群

Sans et avec le réglage des « Voix Polyphoniques »

- Si deux notes commençant au même endroit sont de durées différentes, la plus longue apparaîtra sous forme d'une suite de notes liées. Pour éviter cela, vous pouvez utiliser la fonction Sans recouvrements ou les voix polyphoniques.
- Une seule note apparaît souvent sous forme de deux notes liées. Ce n'est là qu'une question de représentation, il n'y a en fait qu'une seule note « mise en mémoire ».

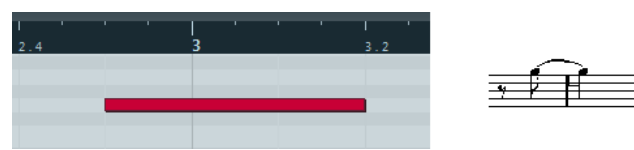

Cette note, qui apparaît seule dans l'Éditeur Clavier, est affichée sous forme de deux notes liées dans l'Éditeur de Partition.

Généralement, le programme n'ajoute des liaisons que lorsque c'est nécessaire (si une note dépasse le temps), mais ce n'est pas toujours vrai. Pour une notation « moderne » des notes syncopées (moins de liaisons), utilisez la fonction Syncope.

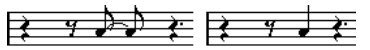

La même note, sans et avec la fonction « Syncope »

- Si vous voulez qu'une note longue soit affichée sous forme de deux notes liées (ou plus), vous pouvez utiliser l'outil Couper notes.
- Si deux notes occupant la même position sont trop proches l'une de l'autre ou si vous voulez inverser leur ordre d'apparition dans la partition, vous pouvez remédier à ces problèmes sans affecter la lecture.
- Si l'altération accidentelle d'une note est fausse, vous pouvez la modifier.
- La direction des hampes et leur longueur sont déterminées automatiquement, mais vous pouvez les modifier vous-même.
- Vous réalisez une partition pour piano et de ce fait (ou pour toute autre raison), vous désirez des portées séparées. Il existe des techniques spécifiques s'appliquant dans ce cas.

LIENS ASSOCIÉS [Voix polyphoniques](#page-1463-0) à la page 1464 [Sans Recouvrements](#page-1321-0) à la page 1322 [Syncope](#page-1319-1) à la page 1320 [L'outil Couper notes](#page-1353-0) à la page 1354 [Déplacement graphique de notes](#page-1354-0) à la page 1355 [Altérations accidentelles et harmonie](#page-1340-0) à la page 1341 [Contexte : Hampes de notes](#page-1337-0) à la page 1338 [Portées doubles \(Piano\)](#page-1310-0) à la page 1311

## <span id="page-1289-0"></span>**Insertion de changements de quantification d'affichage**

Dans certains cas vous aurez besoin d'appliquer des réglages différents à différentes sections de la piste. Les Réglages de portée s'appliquent à toute la Piste, mais vous pouvez insérer des modifications là où vous le désirez :

#### PROCÉDER AINSI

**1.** Sélectionnez l'outil Quant. d'Affichage dans la barre d'outils ou dans le menu contextuel. La boîte de dialogue Quant. d'Affichage s'ouvre.

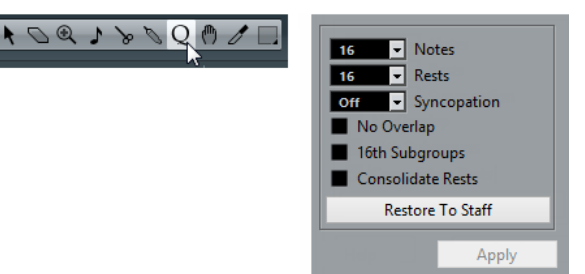

Sélectionnez l'outil Quant. affichage pour ouvrir la boîte de dialogue Quant. affichage.

- **2.** Activez les signes dont vous avez besoin et réglez les valeurs de quantification d'affichage à votre convenance.
- **3.** Si vous désirez rétablir les paramètres de la boîte de dialogue Réglages Partition (page Portée), cliquez sur le bouton « Récupérer réglages Portée ».
- **4.** Déplacez la souris sur la partition jusqu'à l'endroit où vous désirez insérer une nouvelle modification de la quantification d'affichage.

Servez-vous de la Position temporelle de la souris indiquée dans la barre d'état pour trouver l'endroit exact. La position verticale n'a aucune importance, tant que vous cliquez quelque part dans la portée.

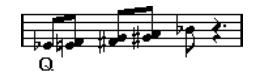

**5.** Cliquez sur le bouton de la souris pour insérer un événement de quantification d'affichage.

#### RÉSULTAT

Les nouveaux réglages de quantification d'affichage sont alors insérés dans la portée, à l'endroit où vous avez cliqué. Ces réglages restent valables jusqu'à l'endroit où un autre changement sera inséré. Un événement de quantification d'affichage est systématiquement inséré pour toutes les voix.

Si vous utilisez des voix polyphoniques, vous pouvez insérer un événement de quantification d'affichage pour toutes les voix en appuyant sur **Alt** tout en cliquant avec l'outil.

Quand l'option « L'Outil Quant. Affichage affecte toutes les Voix » est activée dans la boîte de dialogue Réglages Partition, à la page Projet (sous-page Style de notation, dans la catégorie Autres), des événements de quantification d'affichage sont systématiquement insérés pour toutes les voix.

LIENS ASSOCIÉS [Quantification d'affichage et options d'interprétation](#page-1318-0) à la page 1319 [La barre d'état](#page-1272-0) à la page 1273 [Voix polyphoniques](#page-1463-0) à la page 1464

### **Afficher et modifier les changements de quantification d'affichage**

Quand la case « Quantification » est cochée dans la barre de filtrage, un marqueur apparaît sous la portée pour chacun des réglages de quantification d'affichage que vous avez inséré avec l'outil.

Vous pouvez ainsi modifier vos réglages en employant les méthodes suivantes :

Pour modifier un événement de quantification d'affichage, double-cliquez sur son marqueur.

Ceci ouvre à nouveau la boîte de dialogue Quant. d'Affichage – faites vos réglages et cliquez sur Appliquer.

- Si la boîte de dialogue Quant. d'Affichage est déjà ouverte, vous pouvez sélectionner un des événements de quantification d'affichage, le régler dans la boîte de dialogue et cliquer sur Appliquer.
- Pour supprimer un changement de quantification d'affichage, cliquez sur son marqueur pour le sélectionner et appuyez sur **Retour arrière** ou sur **Supprimer**, ou cliquez dessus avec l'outil Effacer.

LIENS ASSOCIÉS [Afficher et masquer des éléments](#page-1272-1) à la page 1273

### **Ajout de changements de quantification d'affichage**

Très souvent, la partition apparaîtra convenable, à l'exception de quelques mesures. Pour remédier au problème, insérez deux changements de quantification d'affichage à l'aide de l'outil (un au début de la section, et un après afin de restaurer les réglages de portée actuels).

Si vous avez mélangé notes « normales » et triolets, il peut être tentant d'insérer de multiples changements de quantification d'affichage. Avant de procéder ainsi, essayez les options de Quantification Automatique et leurs réglages supplémentaires.

LIENS ASSOCIÉS [Morceau contenant à la fois des notes « entières » et des triolets](#page-1319-0) à la page 1320

## <span id="page-1290-0"></span>**La fonction Éclatement**

Cette fonction permet de répartir les notes d'une portée sur des pistes séparées. Vous pouvez également utiliser cette fonction pour convertir une portée polyphonique en voix polyphoniques.

#### IMPORTANT

Créez d'abord une copie de la piste d'origine, car celle-ci sera modifiée au cours de cette opération.

PROCÉDER AINSI

**1.** Ouvrez le menu Partitions, puis le sous-menu Fonctions et sélectionnez « Éclatement ». La boîte de dialogue Éclatement apparaît.

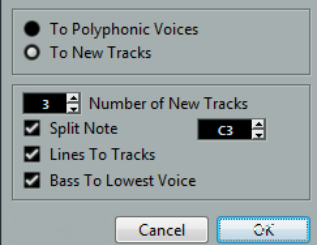

- **2.** Vérifiez que l'option « Vers nouvelles pistes » est sélectionnée en haut de la boîte de dialogue.
- **3.** Entrez le nombre de nouvelles pistes désirés.

Notez qu'il s'agit du nombre de nouvelles pistes à créer ! Par exemple, si vous avez une section polyphonique à trois parties que vous voulez répartir sur trois pistes séparées, vous devez spécifier 2 nouvelles pistes, puisque la piste d'origine contiendra une des parties.

**4.** Utilisez les options de la partie inférieure de la boîte de dialogue pour indiquer les critères de répartition.

Choisissez parmi les options suivantes :

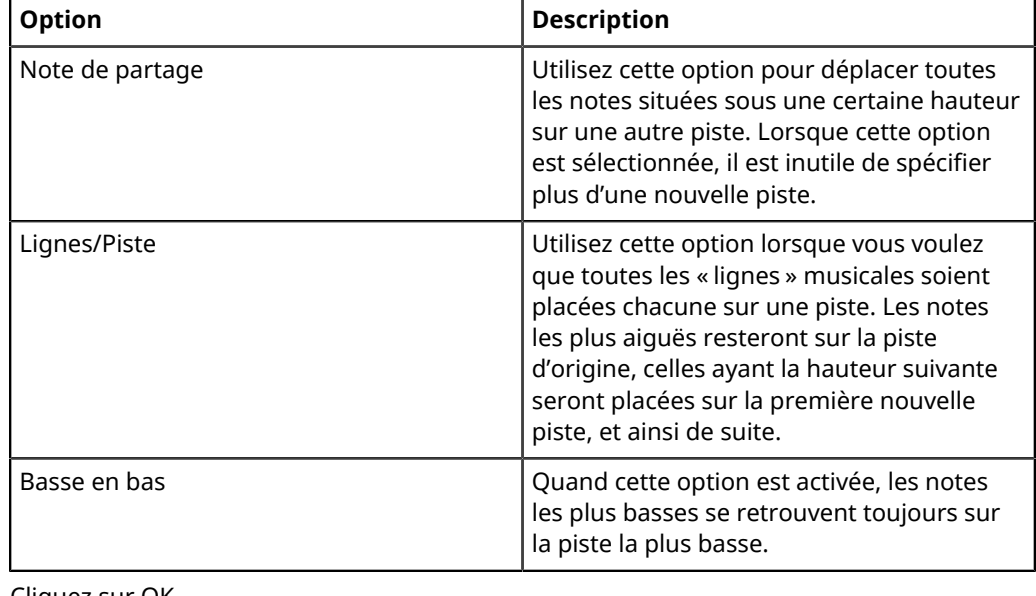

**5.** Cliquez sur OK.

#### RÉSULTAT

Un certain nombre de nouvelles pistes ont été ajoutées à la partition et à la fenêtre Projet.

LIENS ASSOCIÉS [Automatiquement – la fonction Éclatement](#page-1331-0) à la page 1332

## **Utilisation de « Notes partition -> MIDI »**

Pour des partitions très complexes, il existe des cas où même après avoir trafiqué en tous sens les paramètres de « Quantification d'Affichage » et « Interprétation », vous n'arrivez pas encore à obtenir une partition conforme à vos souhaits. Il se peut qu'un réglage soir approprié à une section de la piste et qu'un autre soit nécessaire dans une autre section.

Dans ce cas, « Notes de la Partition en MIDI » vous sera d'une grande aide. Cette fonction modifie les durées et les positions de certaines (ou de toutes les) notes MIDI dans les parties éditées, de façon à ce qu'elles prennent exactement les valeurs affichées à l'écran.

#### PROCÉDER AINSI

- **1.** Par mesure de sécurité, retournez dans la fenêtre Projet et faites une copie de la piste.
- **2.** Ouvrez à nouveau les parties dans l'Éditeur de partitions. Si vous désirez que seules certaines sections de votre partition soient « converties », veillez à n'ouvrir que ces parties.
- **3.** Assurez-vous que les notes que vous désirez modifier ne sont pas masquées.
- **4.** Sélectionnez « Notes de la Partition en MIDI » dans le sous-menu Fonctions du menu Partition.

Les notes sont à présent « converties ».

**5.** Procédez à tous les ajustements nécessaires pour que la partition soit conforme à ce que vous désirez.

#### RÉSULTAT

Maintenant que les notes possèdent exactement les longueurs et les positions qui n'étaient qu'affichées auparavant, vous pouvez désactiver de nombreuses options de la page Portée (boîte de dialogue Réglages Partition), puis supprimer les paramètres de Quant. d'Affichage, etc.

Si vous jugez que l'opération n'a pas donné les résultats escomptés, vous pouvez toujours revenir à la piste d'origine, en refaire une copie, et recommencer.

LIENS ASSOCIÉS [Masquer/Afficher des objets](#page-1428-0) à la page 1429

# **Entrer et éditer des notes**

## <span id="page-1293-0"></span>**À propos de ce chapitre**

Dans ce chapitre vous apprendrez :

- Comment effectuer les différents réglages conditionnant l'affichage des notes.
- Comment entrer des notes.
- Comment utiliser les outils et les réglages afin de rendre la partition plus lisible.
- Comment configurer une portée double (portée piano).
- Comment travailler avec des portées multiples.

## **Réglages Partition**

Avant de commencer à saisir des notes, vous devez configurez certains paramètres de portée.

Il existe trois méthodes pour ouvrir la boîte de dialogue des Réglages Partition :

- Activer la portée, ouvrir le menu Partitions et sélectionner « Réglages... ».
- Double-cliquer sur le rectangle situé à gauche de la portée. Si cela ne fonctionne pas, c'est que l'option « Double-cliquer sur portées inverse l'affichage de voix/partition » est peut-être activée dans la boîte de dialogue Préférences (page Partitions–Édition).
- Rendre la portée active et cliquer sur le bouton « i » de la barre d'outils de partition. Si vous utilisez cette méthode, veillez à ce qu'aucun symbole ou note ne soit sélectionné – sinon, le clic sur le bouton « i » ouvrira une boîte de dialogue comportant les réglages de l'objet sélectionné.

La boîte de dialogue Réglages Partition affiche les réglages actuels de la portée active.

LIENS ASSOCIÉS [Principes de base](#page-1266-0) à la page 1267 [Fonctionnement de l'Éditeur de Partition](#page-1261-0) à la page 1262 [Affichage des voix individuelles ou de la partition complète](#page-1267-0) à la page 1268 [Réglages Portée](#page-1315-0) à la page 1316

### **Appliquer les réglages et sélectionner d'autres portées**

Pour configurer les paramètres d'une autre portée, il suffit de la rendre active dans la partition (en cliquant dessus ou en utilisant les touches **Flèche montante**/**Flèche descendante**).

#### À NOTER

N'oubliez pas de cliquer sur Appliquer avant de rendre active une autre portée – sinon vos réglages seront perdus !

### **Préréglages de portée**

Si vous prévoyez de réutiliser dans d'autres pistes des réglages effectués pour une piste, vous gagnerez du temps en créant un préréglage de portée.

#### À NOTER

Il existe un certain nombre de préréglages de portée qui ont été configurés pour divers instruments, etc. Ces préréglages sont accessibles à partir du menu local Préréglages de la page Portée (boîte de dialogue Réglages Partition) ou à partir du menu contextuel Portée (faites un clic droit sur le rectangle situé à gauche d'une portée pour y accéder). Utilisez-les tel que, ou comme point de départ pour vos propres réglages.

LIENS ASSOCIÉS [Utilisation des préréglages de portée](#page-1316-0) à la page 1317

### **Suggestions pour les réglages initiaux**

Lorsque vous commencez à entrer des notes, les réglages de portée influent sur la façon dont la partition affiche les notes que vous entrez. Nous vous suggérons les réglages suivants :

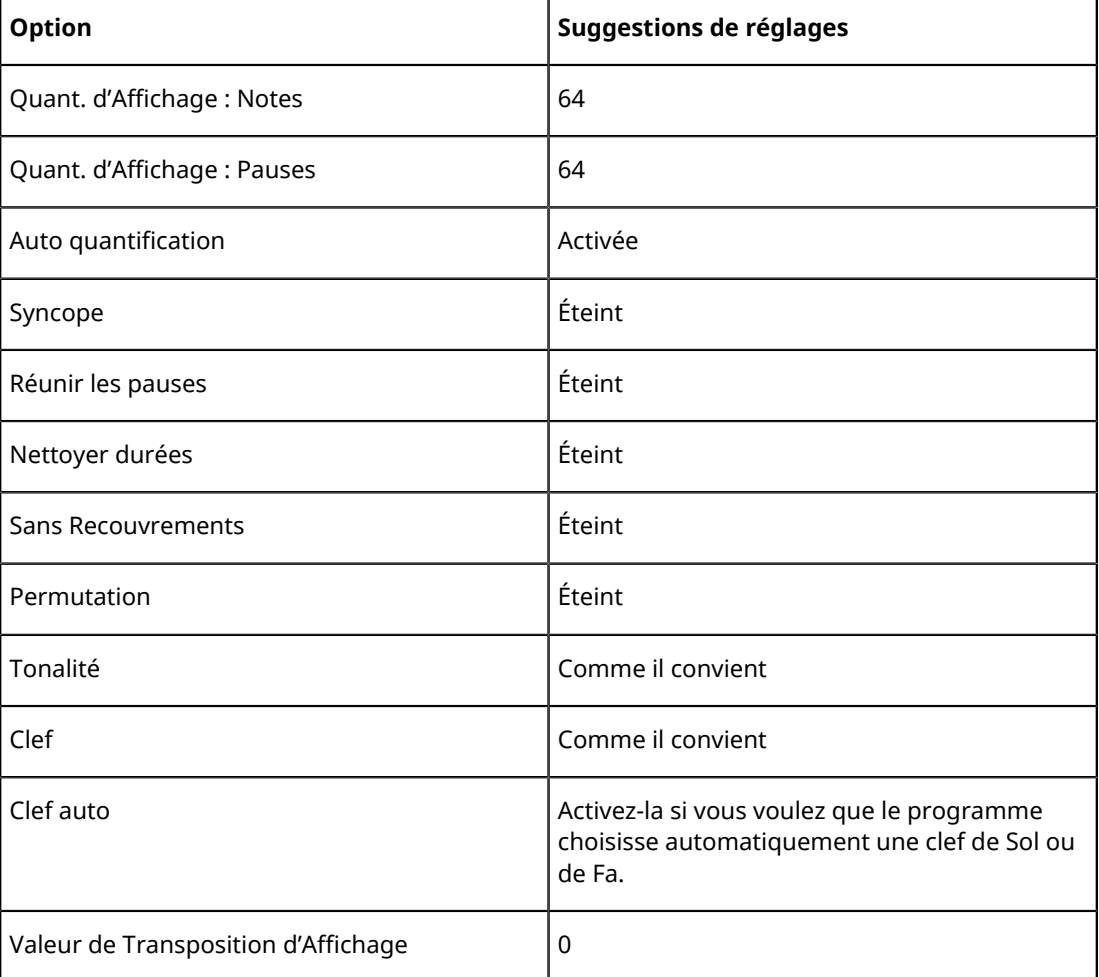

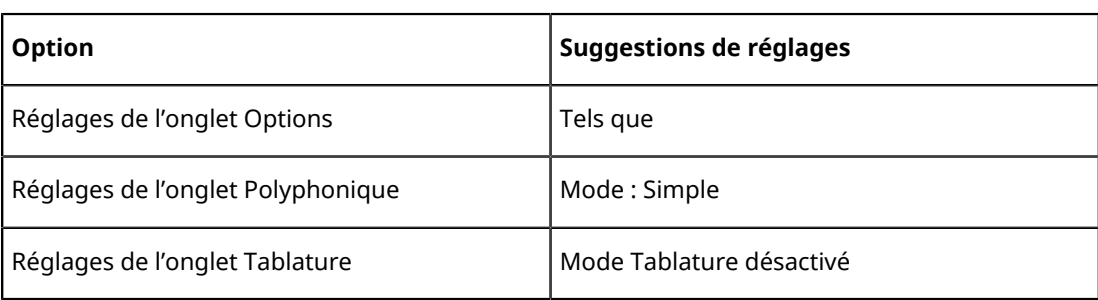

#### À NOTER

Il est extrêmement important de comprendre l'interaction existant entre « Quantification d'Affichage : Notes et Pauses » et la partition. Si vous sélectionnez une valeur trop importante pour les notes ou les pauses, les notes que vous entrerez n'apparaîtront pas comme vous le souhaitez.

LIENS ASSOCIÉS [Portées doubles \(Piano\)](#page-1310-0) à la page 1311 [Fonctionnement de l'Éditeur de Partition](#page-1261-0) à la page 1262 [Quantification d'affichage et options d'interprétation](#page-1318-0) à la page 1319

## **Valeurs et position des notes**

La longueur des notes (leur valeur de note) et l'espace minimum entre les notes (la valeur de quantification) sont deux des plus importants paramètres associés à la saisie des notes.

## **Sélectionner une Valeur de Note pour la saisie**

Vous pouvez choisir la durée des notes à entrer comme ceci :

En cliquant sur les symboles de note de la barre d'outils de partition.

Vous pouvez sélectionner n'importe quelle valeur de note, de 1/1 (ronde) à 1/64 (quadruple croche), et activer ou désactiver les options « note pointée » et « triolet » en cliquant sur les deux boutons à droite de la valeur « normale » de la note.

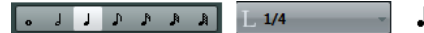

La valeur de note sélectionnée apparaît toujours dans la case « Longueur » de la barre d'outils et est également affichée par le curseur de l'outil Insérer une note.

En sélectionnant une option dans le menu local Longueur de quantification de la barre d'outils.

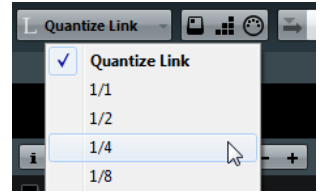

En assignant des raccourcis clavier aux différentes valeurs de durée. Ceci s'effectue dans la boîte de dialogue Raccourcis clavier (catégorie « Longueur des notes insérées »).
### **À propos des valeurs de notes inhabituelles**

Toutes les valeurs de notes ne peuvent être sélectionnées directement : par exemple, des notes doublement pointées. De telles valeurs s'obtiennent en modifiant la durée de la note après l'avoir entrée, en « collant » deux notes ensemble ou en utilisant la fonction Afficher Durée.

LIENS ASSOCIÉS [Modifier la durée des notes](#page-1307-0) à la page 1308 [Prolongation de la durée d'une note par assemblage de deux notes](#page-1308-0) à la page 1309

## <span id="page-1296-0"></span>**Sélectionner une valeur de quantification d'affichage**

Lorsque vous déplacez le pointeur de la souris le long de la partition, l'affichage Position temporelle de la souris de la barre d'état indique en permanence la position du pointeur en mesures, temps, doubles-croches et tics.

En effet, les positions à l'écran sont contrôlées par la valeur de quantification actuelle. Si par exemple cette valeur est réglée sur « 1/8 » (soit une croche), vous ne pouvez insérer ou déplacer des notes que sur des emplacements de croches, de noires, de blanches ou de rondes. Stratégiquement, il est intéressant de donner à la quantification la plus faible valeur de note apparaissant dans votre projet, ce qui ne vous empêchera pas d'entrer des notes à des emplacements plus « vagues ». Attention toutefois, une valeur de quantification trop faible facilitera l'apparition de fautes si vous ne jouez pas tout à fait en rythme.

Quand la valeur de quantification est 1/8, vous pouvez uniquement saisir des notes à la croche :

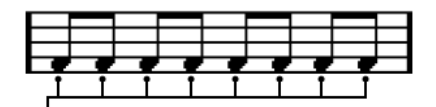

La valeur de quantification se définit dans le menu local « Préréglages de quantification » de la barre d'outils :

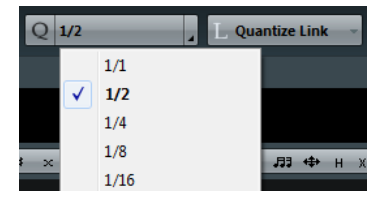

- Vous pouvez aussi assigner des raccourcis clavier aux différentes valeurs de quantification. Ceci s'effectue dans la boîte de dialogue Raccourcis clavier (catégorie « Quantification MIDI »).
- Tout comme dans les autres éditeurs MIDI, vous pouvez utiliser le Panneau de quantification pour créer d'autres valeurs de quantification, des grilles irrégulières, etc. Toutefois, ce n'est pas très utilisé lors de la saisie de notes dans une partition.

### **Les informations de position de la souris**

Bien que le plus souvent il soit plus simple de se reporter à l'affichage pour vérifier si une note est au bon endroit, il se peut que vous désiriez consulter ces informations au format numérique. Pour ce faire, reportez-vous à la Position de la souris indiquée dans la barre d'état :

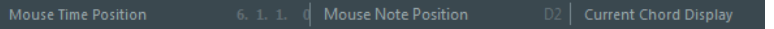

L'affichage Position de note de la souris indique la hauteur, c'est-à-dire la position verticale du pointeur sur la portée. L'affichage Position temporelle de la souris indique la « position musicale » en mesures, temps, doubles-croches et tics :

- La relation entre temps et mesures dépend du chiffrage de mesure choisi : En 4/4 il y a 4 temps par mesure. En 8/8 il y en a huit, en 6/8 il y en a six, etc.
- Le troisième nombre représente les doubles-croches à la noire. Là aussi la signature rythmique détermine le nombre de doubles-croches à la noire. Dans un rythme basé sur les noires (4/4, 2/4, etc.) il y a quatre doubles-croches par noire, dans un rythme basé sur les croches (3/8, 4/8, etc.), il y aura deux doubles-croches, etc.
- Le dernier nombre représente les tics, avec 480 tics à la noire (et donc 120 tics à la doublecroche).

Les chiffres ci-dessous représentent quelques-unes des valeurs de note et leur valeur de position correspondantes :

### **Positions à la croche**

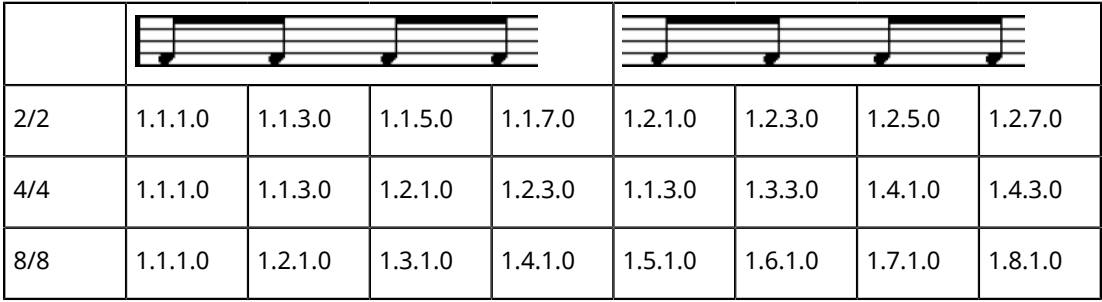

### **Positions au triolet de croches**

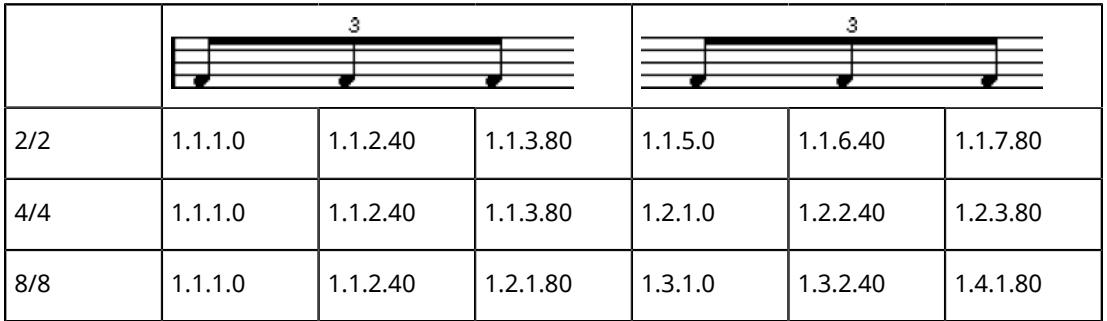

**Positions à la double-croche**

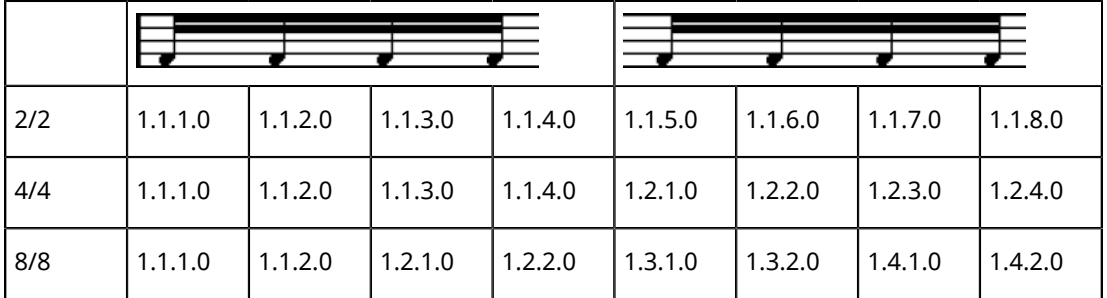

## <span id="page-1297-0"></span>**Ajouter et éditer des notes**

### **Saisie de notes à l'aide du clavier de l'ordinateur**

La saisie au clavier de l'ordinateur est un moyen facile et rapide d'entrer des notes, sans avoir à choisir d'abord la hauteur, la position et la valeur de la note. Pour saisir une note, procédez comme suit :

### PROCÉDER AINSI

**1.** Sur la barre d'outils, activez le bouton « Entrée via le clavier de l'ordinateur ». Vous pouvez maintenant entrer des notes en utilisant le clavier de l'ordinateur.

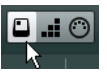

**2.** Maintenez la touche **Alt** enfoncée.

#### À NOTER

Quand l'option « Saisie de notes au clavier d'ordinateur : avec touche ALT » est désactivée dans la boîte de dialogue Préférences (page Partitions–Édition), vous pouvez insérer des notes sans maintenir la touche **Alt**.

Une note ayant la valeur spécifiée dans la barre d'outils de partition apparaît. Par défaut, la position d'insertion est la première position dans la mesure et la hauteur est C3 (Do3).

- Pour changer la hauteur, appuyez sur la touche qui correspond à la note sur le clavier de votre ordinateur (c pour do, d pour ré, e pour mi, etc.). Quand l'option « Saisie de notes au clavier d'ordinateur : utiliser les touches du clavier virtuel » est activée dans la boîte de dialogue Préférences (page Partitions–Édition), vous pouvez appuyer sur la touche qui correspond à la note sur le clavier virtuel (azerty).
- Pour transposer la note d'un demi-ton, servez-vous des touches **Flèche montante** et **Flèche descendante**.
- Pour transposer la note d'une octave, servez-vous des touches **Page précédente**/**Page suivante**.
- Pour changer la position d'insertion de la note, utilisez touches **Flèche gauche** et **Flèche droite**.

Notez que lors des changements de position, la valeur de quantification est prise en compte.

● Pour modifier la durée d'une note, maintenez la touche **Maj** enfoncée et utilisez touches **Flèche gauche** et **Flèche droite**.

Ceci change la valeur de la note pas par pas, en passant d'une valeur de quantification à la suivante.

### À NOTER

Quand l'option « Saisie de notes au clavier d'ordinateur : Legato » est activée dans la boîte de dialogue Préférences (page Partitions–Édition), la durée de la note précédente est modifiée quand vous insérez des notes.

**3.** Saisissez la note à l'aide du clavier de votre ordinateur.

La note ayant la hauteur et la valeur spécifiées sera insérée à la position sélectionnée et la position d'insertion de la note suivante change en fonction de la valeur de quantification. Quand vous appuyez sur **Maj**-**Entrée**, la position d'insertion ne change pas, ce qui vous permet de saisir des accords.

### **Entrer des notes à la souris**

Pour ajouter une note à la partition à l'aide de la souris, procédez comme ceci :

PROCÉDER AINSI

**1.** Rendez la portée active.

Les notes sont toujours insérées sur la portée active.

**2.** Sélectionnez la valeur de note désirée.

- **3.** Si vous avez sélectionné la valeur de note en cliquant sur l'un des symboles de la barre d'outils de partition, l'outil Insérer une note a été automatiquement sélectionné – sinon, il faut le sélectionner dans la barre d'outils ou dans le menu contextuel.
- **4.** Sélectionnez une valeur de quantification.

La valeur de quantification détermine l'espace entre notes. Si cette valeur est réglée sur « 1/1 » (ronde) vous ne pourrez entrer des notes que sur les temps forts. Si la valeur de quantification est de « 1/8 » (croche) les notes que vous ajouterez iront se placer sur des positions de croches, etc.

- **5.** Cliquez sur la portée et maintenez le bouton enfoncé. L'outil d'Insertion de Note devient un symbole de note (montrant la note exactement comme elle sera insérée dans la partition).
- **6.** Déplacez la souris horizontalement, afin de trouver la position correcte.
- **7.** Déplacez la souris verticalement, afin de déterminer la hauteur correcte.

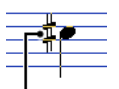

Les altérations apparaissent à côté de la note pour indiquer la hauteur actuelle.

### À NOTER

Si l'option « Afficher information sur la note au curseur » est activée dans la boîte de dialogue Préférences (page Partitions–Édition), la position et la hauteur de la note s'affiche également dans une « infobulle » située à côté du pointeur pendant que vous faites glisser celui-ci. Si vous trouvez que les rafraîchissements d'écran sont trop lents, vous pouvez désactiver cette option.

**8.** Relâchez le bouton de la souris.

La note apparaît alors dans la partition.

#### IMPORTANT

Si vous avez coché l'option « Curseur de Note Animé » dans les Préférences (page Partitions–Édition), vous n'avez pas besoin de garder le bouton de la souris enfoncé pour voir la note telle qu'elle sera insérée dans la partition.

LIENS ASSOCIÉS [La portée active](#page-1270-0) à la page 1271 [Sélectionner une Valeur de Note pour la saisie](#page-1295-0) à la page 1296

### **Ajouter d'autres notes**

### PROCÉDER AINSI

- **1.** Si vous désirez que la note suivante ait une valeur différente, sélectionnez le symbole de note correspondant.
- **2.** Si vous désirez un positionnement plus précis, ou si celui sélectionné est trop précis, modifiez la valeur de quantification.
- **3.** Déplacez la souris sur la position adéquate, et cliquez. Des notes situées au même endroit sont automatiquement interprétées comme des accords.

## **À propos de l'interprétation**

Il se peut que les notes n'apparaissent pas exactement comme vous le désiriez initialement dans la partition. C'est parce qu'un certain nombre de situations requièrent des techniques et des réglages spécifiques. Vous trouverez ci-dessous une liste en recensant quelques-unes, et vous indiquant à chaque fois où trouver plus d'informations sur la façon de les gérer :

Les notes situées aux mêmes emplacements sont considérées comme faisant partie d'un accord. Pour obtenir des voix indépendantes (dans un morceau chanté par exemple, ce qui se traduit par des directions de hampes différentes), il faut utiliser le mode « Voix polyphoniques ».

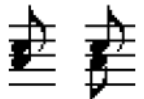

Sans et avec le réglage des « Voix Polyphoniques »

- Si deux notes commençant au même endroit sont de durées différentes, la plus longue apparaîtra sous forme d'une suite de notes liées. Pour éviter cela, vous pouvez utiliser la fonction « Sans Recouvrements » ou les voix polyphoniques.
- Une seule note apparaît souvent sous forme de deux notes liées. Il s'agit là seulement d'une question de représentation, le logiciel n'a en mémoire qu'une seule note.

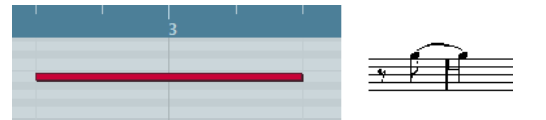

Cette note, qui apparaît seule dans l'Éditeur Clavier, est affichée sous forme de deux notes liées dans l'Éditeur de Partition.

Généralement, le programme ajoute des liaisons si nécessaire (notamment si une note dépasse sur un temps), mais pas toujours. Pour obtenir une notation plus moderne des notes syncopées (avec moins de liaisons), il faudra utiliser la fonction « Syncope ».

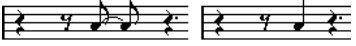

La même note, sans et avec la fonction « Syncope »

- Si vous souhaitez qu'une note longue soit représentée par deux (ou plus) notes liées, vous pouvez l'obtenir en utilisant la fonction Couper Note.
- Si l'altération accidentelle d'une note est fausse, vous pouvez la modifier.
- Si deux notes occupant la même position sont trop proches l'une de l'autre, ou si vous voulez inverser leur ordre d'apparition dans la partition, vous pouvez remédier à ces problèmes sans affecter la lecture.
- La direction des hampes et leur longueur sont déterminées automatiquement, mais vous pouvez désactiver cet automatisme.
- Si vous réalisez une partition pour piano, il vous faut une double portée séparée. Il faut dans ce cas mettre en place des techniques spécifiques.

LIENS ASSOCIÉS

[Sans Recouvrements](#page-1321-0) à la page 1322 [Syncope](#page-1319-0) à la page 1320 [Altérations accidentelles et harmonie](#page-1340-0) à la page 1341 [Déplacement graphique de notes](#page-1354-0) à la page 1355 [Contexte : Hampes de notes](#page-1337-0) à la page 1338 [Portées doubles \(Piano\)](#page-1310-0) à la page 1311 [Voix polyphoniques](#page-1325-0) à la page 1326

## <span id="page-1301-0"></span>**Sélection de notes**

Dans les opérations décrites dans le reste de ce chapitre, vous travaillerez souvent sur des notes sélectionnées. Le texte ci-dessous décrit comment sélectionner des notes.

## **En cliquant**

Pour sélectionner une note, cliquez sur la tête de la note avec l'outil de Sélection d'Objet. La tête de la note se colore, ce qui indique qu'elle est sélectionnée.

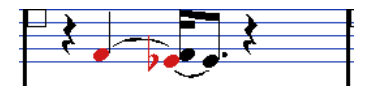

- Pour sélectionner d'autres notes, cliquez dessus en maintenant la touche **Maj** enfoncée.
- Pour désélectionner les notes, cliquez à nouveau dessus en maintenant la touche **Maj** enfoncée.
- Si vous maintenez la touche **Maj** enfoncée en double-cliquant sur une note, celle-ci et toutes les suivantes sur la même portée seront sélectionnées.

## **En utilisant un rectangle de sélection**

#### PROCÉDER AINSI

- **1.** Appuyez sur le bouton de la souris avec l'outil de Sélection d'Objet dans une zone vide de la partition.
- **2.** Faites glisser le pointeur de la souris afin de délimiter un rectangle de sélection.

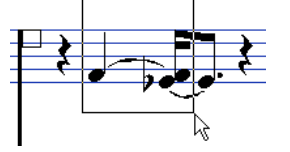

Vous pouvez sélectionner des notes sur plusieurs voix ou portées.

**3.** Relâchez le bouton de la souris.

Toutes les notes dont les têtes qui se trouvaient à l'intérieur du rectangle sont sélectionnées.

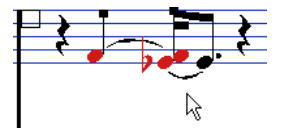

Si vous désirez désélectionner une ou plusieurs de ces notes, cliquez dessus en maintenant enfoncée la touche **Maj**.

### **En utilisant le clavier**

Par défaut, vous pouvez passer d'une note à l'autre sur la portée (et les sélectionner) en utilisant les touches **Flèche gauche** et **Flèche droite**. En maintenant la touche **Maj** enfoncée, vous pouvez sélectionner les notes pendant vos déplacements.

- Si le mode « Voix polyphoniques » est activé, vous ne vous déplacerez que parmi les notes appartenant à cette voix.
- Si vous désirez employer d'autres touches pour la sélection des notes, vous pouvez personnaliser les réglages de la boîte de dialogue Raccourcis clavier (dans la catégorie Navigation).

### **Sélectionner des notes liées**

Les notes longues apparaissent souvent dans la partition sous forme de notes liées. Si vous voulez sélectionner la note entière (par ex. pour l'effacer), vous devez sélectionner la première note, et non la note liée.

#### IMPORTANT

Il existe un paramètre pour cela dans la boîte de dialogue Préférences (page Partitions–Édition) : si vous activez « Notes liées sélectionnées comme une entité », toute la note sera sélectionnée, même si vous avez cliqué sur l'une des notes liées.

### **Tout désélectionner**

Pour tout désélectionner, il suffit de cliquer dans une zone vide de la partition avec l'outil de Sélection d'Objet.

## **Déplacement de notes**

Dans ce qui suit, vous trouverez des descriptions des diverses méthodes de déplacement des notes, ainsi que des fonctions associées.

## **Déplacer en faisant glisser**

### PROCÉDER AINSI

- **1.** Réglez la valeur de quantification. La valeur de quantification restreindra vos mouvements dans le temps. Il est impossible de
	- placer des notes sur des valeurs de notes inférieures à la valeur de quantification.
- **2.** Sélectionnez les notes à déplacer. Cette sélection peut concerner plusieurs portées.
- **3.** Cliquez sur une des notes sélectionnées et faites-la glisser à sa nouvelle position. Le mouvement horizontal de la note se fait sur une grille « aimantée » dont le pas est la valeur de quantification. Dans la barre d'état, les affichages Position temporelle de la souris et Position de note de la souris indiquent les données de position temporelle et de hauteur de la note déplacée.

### À NOTER

Si l'option « Afficher information sur la note au curseur » est activée dans la boîte de dialogue Préférences (page Partitions–Édition), la position et la hauteur de la note s'affiche également dans une « infobulle » située à côté du pointeur pendant que vous faites glisser celui-ci. Si vous trouvez que les rafraîchissements d'écran sont trop lents, vous pouvez désactiver cette option.

**4.** Relâchez le bouton de la souris.

Les notes apparaissent à leurs nouvelles positions.

- Si vous appuyez sur **Ctrl/Cmd** en faisant glisser, le mouvement est restreint à un déplacement vertical ou horizontal uniquement (en fonction de la direction première).
- Si vous déplacez des notes verticalement et que l'option « Garder les notes déplacées dans la tonalité » a été activée dans la boîte de dialogue Préférences (page Partitions–Édition), les notes ne seront transposées que dans les limites de cette tonalité.

LIENS ASSOCIÉS [Sélectionner une valeur de quantification d'affichage](#page-1296-0) à la page 1297

## **Déplacement au moyen des raccourcis clavier**

Au lieu de déplacer la note avec la souris, vous pouvez assigner des raccourcis clavier à cette tâche :

- Les commandes correspondantes se trouvent dans la catégorie Déplacer de la boîte de dialogue Raccourcis clavier.
- Lorsque vous déplacez des notes vers la gauche ou la droite à l'aide des raccourcis clavier, les notes sont déplacées par crans en fonction de la valeur de quantification actuelle. Les touches assignées aux déplacements haut/bas transposeront les notes par pas d'un demi-ton.

## <span id="page-1303-1"></span>**Déplacement d'une portée à une autre – le bouton Verrou (L)**

Si vous éditez plusieurs pistes, vous pouvez avoir besoin de déplacer des notes d'une portée à une autre.

PROCÉDER AINSI

- **1.** Réglez la valeur de quantification et sélectionnez les notes. Veillez à ne sélectionner que les notes d'une même portée.
- **2.** Veillez à ce que le bouton Verrou « L » de la barre d'outils de partition soit désactivé  $\blacksquare$ . Quand ce bouton est activé, vous ne pouvez pas déplacer de notes ni d'autres objets d'une portée à une autre, ce qui est pratique quand on doit transposer une note très aiguë ou très grave, par exemple.
- **3.** Cliquez sur la ou les note(s) et déplacez-la (les) dans le nouveau système. Le rectangle de la portée active indique sur quelle portée les notes apparaîtront.

### <span id="page-1303-0"></span>**Le mode Calage**

Les notes que vous déplacez (ou copiez), se calent sur des positions définies par les valeurs de note et de quantification. Grâce au menu local « Type de calage » de la barre d'outils de l'Éditeur de Partition, vous pouvez choisir un mode de Calage, ce qui vous sera utile pour déplacer ou copier des notes :

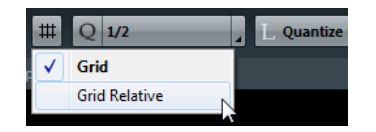

- Lorsque vous utilisez le mode de calage « Grille », les notes déplacées (ou copiées) se calent toujours sur des positions de grille exactes.
- Lorsque vous utilisez le mode de calage « Grille relative », une note ayant une certaine position relative à la grille conservera toujours cette position relative, par rapport à la grille, lorsqu'elle sera déplacée (ou copiée).

### **Feedback acoustique**

### **E O**

Pour entendre la hauteur d'une note pendant son déplacement, activez l'icône de haut-parleur de la barre d'outils (Feedback acoustique).

## **À propos des couches de sélection (Lock Layers)**

Lorsque vous déplacez et éditez des notes dans la partition, il peut arriver que, par accident, vous déplaciez d'autres objets situés à proximité. Pour éviter cela, vous devez assigner différents types d'objets à différentes « couches de sélection » (trois au plus) et indiquer à Nuendo de « bloquer » une ou deux de ces couches, les rendant ainsi impossibles à déplacer.

Il y a deux moyens de définir quels types d'objets appartiendra à une de ces couches :

● Ouvrez la boîte de dialogue Préférences depuis le menu Fichier et sélectionnez la page Partitions–Niveau note.

Cette page permet de définir un réglage de calque pour chaque type d'objet.

Un clic droit sur un des boutons de calque (1-2-3) dans la barre d'outils de partition affiche un menu local indiquant quels types d'objets sont associés aux différentes couches.

Une marque devant un type d'objet signifie qu'il appartient à cette couche. S'il n'y a pas de marque, vous pouvez sélectionner ce type d'objet dans le menu et le déplacer sur cette couche.

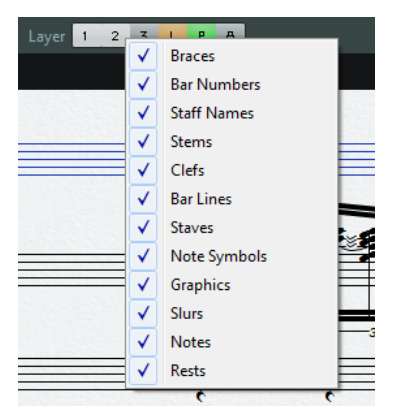

Pour verrouiller une couche, cliquez sur le bouton correspondant sur cette couche de manière à le désactiver et l'éteindre. Vous ne pourrez ensuite sélectionner ou déplacer que des objets dont le bouton de Verrouillage est activé.

### À NOTER

Il y a aussi des boutons « L » et « P » respectivement pour les calques Maquette et Projet. Cliquer sur ces boutons permet de bloquer les calques Maquette et Projet.

LIENS ASSOCIÉS [Utilisation des couches de sélection](#page-1377-0) à la page 1378

[Contexte : les différents niveaux](#page-1361-0) à la page 1362

## **Affichage des couches**

Pour voir quels objets de partition que vous avez assignés aux différentes couches, vous pouvez activer et désactiver les boutons Couche sur la barre d'outils de partition.

Layer 1 2 3 L P A

- Pour afficher tous les objets de partition que vous avez assignés aux différents niveaux de note, activez les niveaux 1, 2 ou 3.
- Pour afficher tous les objets de la partition associés au niveau de la maquette, activez le bouton Niveau maquette (L).
- Pour afficher tous les objets de la partition associés au niveau du projet, activez le bouton Niveau projet (P).

● Pour avoir un aperçu de tous les niveaux, activez le bouton Coloriser couche (A). Tous les autres boutons de couche seront désactivés et les objets de partition seront affichés dans différentes couleurs, chacune correspondant à un type de couche spécifique.

## **Dupliquer des notes**

Pour dupliquer des notes dans la partition, procédez comme ceci :

#### PROCÉDER AINSI

- **1.** Réglez la valeur de quantification et sélectionnez les notes désirées. Vous pouvez dupliquer n'importe quel bloc de notes, même si ce bloc englobe plusieurs systèmes en même temps. Le mode Calage s'applique.
- **2.** Appuyez sur **Alt** et faites glisser les notes dupliquées sur leur nouvelle position.
	- Si vous désirez restreindre les mouvements à une direction seulement, maintenez la touche **Ctrl/Cmd** enfoncée.

Le principe est le même que pour le déplacement.

- Si vous désirez restreindre la hauteur des notes à la tonalité actuelle, activez l'option « Garder les notes déplacées dans la tonalité » dans la boîte de dialogue Préférences (page Partitions–Édition).
- **3.** Relâchez le bouton de la souris pour insérer les notes.

**Alt** est la touche morte par défaut pour la copie/duplication. Vous pouvez modifier cela dans la boîte de dialogue Préférences (page Édition–Touches mortes outils).

Cette entrée se trouve dans la catégorie Glisser/Déposer (« Copier »).

À NOTER

Vous pouvez déplacer ou copier toutes les mesures en les faisant glisser par leurs poignées.

### LIENS ASSOCIÉS

[Le mode Calage](#page-1303-0) à la page 1304 [Déplacement et duplication à l'aide des poignées](#page-1381-0) à la page 1382

## **Couper, copier et coller**

● Pour couper des notes, sélectionnez-les puis sélectionnez Couper dans le menu Édition (ou utilisez le raccourci clavier par défaut **Ctrl/Cmd**-**X**).

Les notes sont alors supprimées de la partition et transférées vers un endroit invisible appelé le Presse-Papiers.

● Pour copier des notes, sélectionnez-les puis sélectionnez Copier dans le menu Édition (ou utilisez le raccourci clavier par défaut **Ctrl/Cmd**-**C**).

Une copie des notes est effectuée et placée dans un endroit invisible appelé Presse-Papiers. Les notes d'origine restent là où elles étaient.

### IMPORTANT

Le Presse-Papiers ne peut contenir qu'une seule série de notes. Si vous faites plusieurs Couper/ Copier, les notes qui étaient en premier dans presse-papiers seront perdues.

## **Insertion de notes dans la partition à partir du presse-papiers**

Les notes que vous avez transférées dans le Presse-Papiers en utilisant les fonctions Couper ou Copier peuvent être replacées dans la partition de la manière suivante :

PROCÉDER AINSI

- **1.** Activez la portée désirée.
- **2.** Amenez le pointeur à l'endroit où vous désirez voir apparaître la première note de la série. Pour ce faire, maintenez les touches **Alt** et **Maj** enfoncées, et cliquez à l'endroit souhaité sur la partition.
- **3.** Sélectionnez Coller dans le menu Édition (ou utilisez le raccourci clavier par défaut **Ctrl/ Cmd**-**V**).

Les notes sont collées, en commençant à l'endroit où se trouve le curseur de projet. Si les notes coupées ou copiées proviennent de portées différentes, elles seront aussi collées dans des portées différentes. Sinon, les notes sont insérées dans la portée active. Elles conservent leur hauteur et les positions relatives qu'elles avaient au moment où vous les avez copiées ou coupées.

## <span id="page-1306-0"></span>**Modification de la hauteur de notes individuelles**

## **En les faisant glisser**

Le moyen le plus simple pour éditer la hauteur d'une note consiste à la faire glisser vers le haut ou le bas. N'oubliez pas de maintenir la touche **Ctrl/Cmd** enfoncée pour éviter de déplacer la note latéralement.

- Si l'option « Garder les notes déplacées dans la tonalité » a été activée dans la boîte de dialogue Préférences (page Partitions–Édition), les notes seront uniquement transposées dans la tonalité actuelle.
- Pour éviter des déplacements accidentels des notes dans une autre portée, activez le bouton Lock (L).
- Lorsque vous faites glisser la souris vers le haut ou le bas avant de relâcher le bouton, des altérations apparaissent à côté de la note pour indiquer sa hauteur réelle. Ceci vous aide à vérifier la position verticale de la note.

LIENS ASSOCIÉS [Déplacement d'une portée à une autre – le bouton Verrou \(L\)](#page-1303-1) à la page 1304

## **Utilisation de la palette Transposition**

La palette Transposition de la barre d'outils contient des boutons qui permettent de transposer les notes sélectionnées vers le haut ou le bas par crans d'un demi-ton ou d'une octave.

Pour afficher la Palette Transposition, faites un clic droit dans la barre d'outils et activez «  Palette Transposition » dans le menu contextuel.

## **À l'aide des raccourcis clavier**

Au lieu de transposer la note avec la souris, vous pouvez assigner des raccourcis clavier à cette tâche.

Les commandes auxquelles vous pouvez assigner des raccourcis clavier se trouvent dans la catégorie Déplacer de la boîte de dialogue Raccourcis clavier.

Les commandes de Transposition sont par exemple « Haut » (transposer d'un demi-ton vers le haut) et « Bas » (transposer d'un demi-ton vers le bas).

## <span id="page-1307-1"></span>**Au moyen de la ligne d'infos**

Vous pouvez utiliser la ligne d'infos pour changer les hauteurs (et autres propriétés) d'une ou de plusieurs notes numériquement.

Si plusieurs notes sont sélectionnées et que vous modifiez leur hauteur dans la ligne d'infos, les changements seront relatifs.

C'est-à-dire que toutes les notes sélectionnées seront transposées d'une quantité égale.

● Si plusieurs notes sont sélectionnées, que vous maintenez la touche **Ctrl/Cmd** enfoncée et que vous modifiez leur hauteur dans la ligne d'infos, les changements seront absolus. C'est-à-dire que toutes les notes sélectionnées seront réglées à la même hauteur.

LIENS ASSOCIÉS [Ligne d'infos](#page-53-0) à la page 54

### **Via MIDI**

### PROCÉDER AINSI

**1.** Dans la barre d'outils, activez le bouton MIDI In et le bouton Hauteur juste à sa droite. Si vous souhaitez également changer la vélocité Note-On et/ou Note-Off des notes en MIDI, il vous suffit d'activer les boutons de vélocité correspondants. Pour éditer des notes en MIDI (uniquement les hauteurs), configurez les boutons ainsi.

### **Q HO E J J J**

- **2.** Sélectionnez la première note que vous désirez éditer.
- **3.** Appuyez sur une touche du clavier MIDI.
	- La note prend alors la hauteur de la touche sur laquelle vous venez d'appuyer. Le logiciel sélectionne alors la note suivante.
- **4.** Pour modifier la hauteur de la note qui est à présent sélectionnée, appuyez sur la touche correspondante, comme pour la première note.

Vous pouvez modifier la hauteur des notes en appuyant sur les touches correspondantes. Vous pouvez également utiliser les touches **Flèche gauche** et **Flèche droite** pour vous déplacer de note en note. Si par exemple, vous avez fait une erreur, vous pouvez revenir à la note précédente au moyen de la touche **Flèche gauche**.

LIENS ASSOCIÉS [Éditeurs MIDI](#page-809-0) à la page 810

## <span id="page-1307-0"></span>**Modifier la durée des notes**

Le cas des durées de note, est un peu spécial, car l'Éditeur de Partition n'affiche pas nécessairement les notes avec leur durée réelle. Selon la situation, vous pouvez avoir besoin de modifier la « durée physique » des notes ou leur « durée d'affichage ».

## **Modifier la durée « physique »**

Ceci modifiera la durée réelle des notes. Vous pourrez entendre le changement lorsque vous déclencherez la lecture de la musique.

#### IMPORTANT

N'oubliez pas que l'apparence des notes et des pauses dans la partition est déterminée par les réglages de quantification d'affichage paramétrés dans la page Portée de la boîte de dialogue Réglages Partition. En fonction des valeurs de quantification d'affichage « Notes » et « Pauses », les notes peuvent être affichées plus longues qu'elles ne le sont réellement.

LIENS ASSOCIÉS [Quantification d'affichage](#page-1262-0) à la page 1263

### **Avec la barre d'outils de partition**

Utiliser la barre d'outils de partition est un autre moyen rapide d'affecter la même durée à un certain nombre de notes :

PROCÉDER AINSI

- **1.** Sélectionnez les notes à modifier.
- **2.** Maintenez la touche **Ctrl/Cmd** enfoncée et cliquez sur une des icônes de note sur la barre d'outils de partition.

Toutes les notes qui étaient sélectionnées possèdent désormais la valeur de note sur laquelle vous avez cliqué.

### **En utilisant la ligne d'infos**

Vous pouvez aussi modifier les durées numériquement dans la ligne d'infos. Les mêmes règles que pour changer les hauteurs de notes s'appliquent.

LIENS ASSOCIÉS [Au moyen de la ligne d'infos](#page-1307-1) à la page 1308

### <span id="page-1308-0"></span>**Prolongation de la durée d'une note par assemblage de deux notes**

Vous pouvez créer des durées de notes inhabituelles en collant ensemble deux notes de même hauteur.

PROCÉDER AINSI

- **1.** Si elles n'existent pas encore, insérez les notes que vous avez l'intention de coller.
- **2.** Sélectionnez le Tube de colle dans la barre d'outils ou dans le menu contextuel.
- **3.** Cliquez sur la première note. Cette note est désormais liée à la première note à suivre dont la hauteur est la même.

IMPORTANT

Assurez-vous que les valeurs de quantification d'affichage des pauses et des notes vous permettent de faire apparaître des notes de la durée que vous voulez créer.

**4.** Pour coller d'autres notes, cliquez à nouveau. En collant ensemble une noire, une croche et une double croche, vous obtenez une noire doublement pointée.

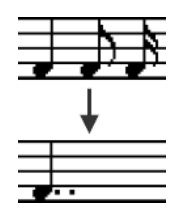

## **Modifier la durée d'affichage**

Si vous voulez modifier la durée affichée des notes sans affecter la façon dont elles seront jouées, la première chose à faire est d'essayer de régler la quantification d'affichage, pour la portée entière ou pour une section, grâce à l'outil Quantification d'Affichage.

Mais vous pouvez aussi effectuer des réglages de durée de notes séparées dans la boîte de dialogue Régler info. note :

PROCÉDER AINSI

- **1.** Double-cliquez sur la tête de la note. La boîte de dialogue Régler info. note s'ouvre.
- **2.** Repérez le réglage « Longueur ». Par défaut, il est réglé sur « Auto », ce qui signifie que la note sera affichée en fonction de sa durée réelle (et des réglages de quantification d'affichage).
- **3.** Double-cliquez dans le champ de valeur et entrez une nouvelle durée (exprimée en doubles-croches et en tics).

Pour régler à nouveau Durée d'Affichage sur « Auto », faites défiler les valeurs jusqu'à zéro.

**4.** Cliquez sur Appliquer et refermez la boîte de dialogue. La note est désormais affichée en fonction de son réglage de Durée d'Affichage. Cependant, les réglages de quantification d'affichage s'appliquent toujours !

## LIENS ASSOCIÉS

[Insertion de changements de quantification d'affichage](#page-1289-0) à la page 1290

## **Scinder une Note en deux**

Si deux notes sont liées, cliquer sur la tête de la note « liée » avec l'outil Ciseaux supprimera la liaison. Les longueurs respectives de la note « principale » et de la note liée sont respectées.

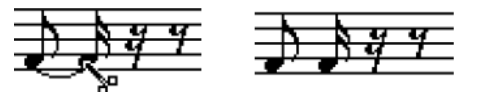

Avant et après avoir scindé une note liée

## **Travailler avec l'outil Quantification d'Affichage**

Dans certaines situations, vous souhaiterez voir des réglages de portées différents sur différentes sections d'une piste. Les paramètres de la page Portée (boîte de dialogue Réglages Partition) sont valables pour la piste entière, mais grâce à l'outil Quantification d'Affichage vous pouvez insérer des changements et des exceptions comme vous le souhaitez.

LIENS ASSOCIÉS [Insertion de changements de quantification d'affichage](#page-1289-0) à la page 1290

## <span id="page-1310-0"></span>**Portées doubles (Piano)**

## **Passage en mode Portée Double**

PROCÉDER AINSI

- **1.** Rendrez la portée active.
- **2.** Ouvrez la boîte de dialogue Réglages Partition à la page Portée et sélectionnez l'onglet Polyphonique.
- **3.** Déroulez le menu local Mode de Portée et sélectionnez Split (Scinder).
- **4.** Configurez le Point de partage sur une note adaptée.

Toutes les notes situées en dessous de ce point de Split seront écrites en clef de Fa, toutes celles situées au-dessus seront écrites en clef de Sol.

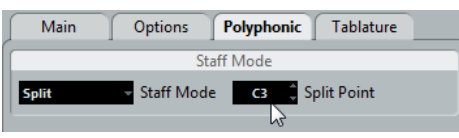

Le mode Split sélectionné.

Si les réglages de clefs « piano » par défaut pour les portées supérieure et inférieure ne vous conviennent pas, vous pouvez les régler dès maintenant (ou vous pouvez faire vos réglages de clefs et d'armure directement dans la partition).

- **5.** Effectuez tous les réglages supplémentaires nécessaires. Ils concerneront simultanément les portées supérieure et inférieure.
- **6.** Cliquez sur Appliquer.

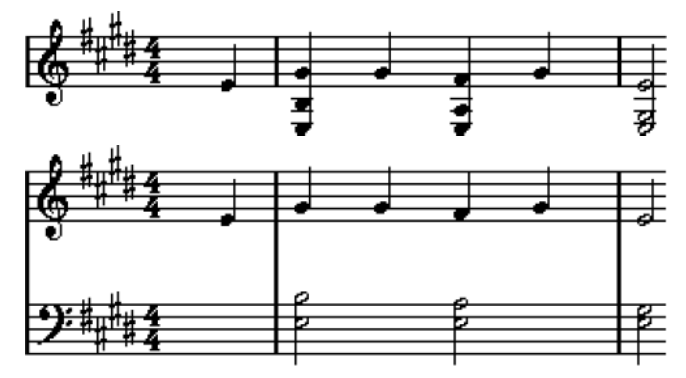

Avant et après réglage d'un point de Split en Do3

LIENS ASSOCIÉS [Configuration de la clef, de l'armure et de la mesure](#page-1275-0) à la page 1276

## **Modification du point de partage**

### PROCÉDER AINSI

- **1.** Assurez-vous que le système sur lequel vous travaillez est bien activé.
- **2.** Ouvrez les Réglages Partition et sélectionnez la page Portée.
- **3.** Sélectionnez l'onglet Polyphonique.
- **4.** Changez la valeur du Point de partage.
- **5.** Cliquez sur Appliquer.

### RÉSULTAT

À présent, certaines notes qui se trouvaient précédemment sur la portée inférieure se retrouveront sur la portée supérieure, et vice-versa.

## **Stratégies : Portées multiples**

Lorsque des parties réparties sur plusieurs pistes sont sélectionnées dans la fenêtre Projet, elles sont écrites chacune sur une portée lorsque vous ouvrez l'Éditeur de partitions. Ceci vous permet de travailler sur plusieurs portées à la fois.

Travailler sur plusieurs portées n'est pas très différent de travailler sur une seule. Vous trouverez ci-dessous quelques conseils s'appliquant spécifiquement au travail sur portées multiples.

## **Boîte de dialogue Réglages Partition, page Portée**

Les réglages de la page Portée (boîte de dialogue Réglages Partition) sont spécifiques à chaque portée. La boîte de dialogue Réglages Partition peut rester ouverte et vous pouvez sélectionner tour à tour chaque portée pour faire vos réglages – n'oubliez pas de cliquer sur Appliquer avant de sélectionner une autre portée, faute de quoi, vos modifications seront perdues.

Si plusieurs portées partagent les mêmes réglages, vous gagnerez du temps en utilisant des préréglages de portée. Effectuez les réglages de la première portée, puis mémorisez-les sous forme d'un Préréglage. Celui-ci pourra ensuite être appliqué aux autres portées, une par une.

LIENS ASSOCIÉS [Utilisation des préréglages de portée](#page-1316-0) à la page 1317

### **Sélection de notes**

Vous pouvez sélectionner des notes provenant d'une ou de plusieurs portées à la fois, en utilisant n'importe quelle méthode de sélection.

LIENS ASSOCIÉS [Sélection de notes](#page-1301-0) à la page 1302

### **Ajouter des notes**

Cette opération s'effectue sur une seule portée. Veuillez noter que :

- Lorsque vous entrez une note, utilisez l'affichage Position de note de la souris (dans la barre d'état) afin de déterminer sa hauteur. L'endroit que vous visez avec la souris n'a pas d'importance : C'est la valeur du Point de partage qui détermine si une note est placée sur la portée supérieure ou sur la portée inférieure. Quand vous modifiez le point de partage, les notes déjà créées sont également affectées.
- Parfois, un point de partage fixe ne suffit pas. Il arrive qu'on désire écrire la même hauteur de note sous deux formes, une fois dans la portée supérieure, une autre fois (plus loin dans le morceau) dans la portée inférieure. Si c'est votre cas, il faut utiliser la fonction «  Voix polyphoniques ».
- Vous pouvez ajouter des notes à n'importe quelle portée en cliquant dessus avec l'outil Insérer Note. L'indicateur de portée active se déplacera jusqu'à l'endroit où vous désirez entrer la note.
- Si vous devez entrer une note très grave ou très aiguë, qui déborde sur la « mauvaise » portée lorsque vous cliquez, commencez par entrer une note dont la hauteur est mauvaise, puis éditez-la.

LIENS ASSOCIÉS [Ajouter et éditer des notes](#page-1297-0) à la page 1298 [Voix polyphoniques](#page-1325-0) à la page 1326 [Modification de la hauteur de notes individuelles](#page-1306-0) à la page 1307

## **Insertion et édition des clefs, des armures ou des chiffrages de mesure**

Il est possible d'insérer un changement d'armure, de clef ou de mesure n'importe où dans la partition.

## **Insérer un symbole sur une portée**

### PROCÉDER AINSI

**1.** Dans l'Inspecteur de symboles, ouvrez la section « Clefs etc. ».

Il contient des symboles de clef, d'armure et de chiffrage de mesure.

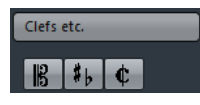

- **2.** Sélectionnez le symbole que vous désirez insérer dans la partition. Quand vous survolez la partition avec le pointeur de la souris, celui-ci prend la forme d'un crayon.
- **3.** Déplacez la souris sur la portée où vous désirez insérer un nouveau symbole. Servez-vous de la Position temporelle de la souris indiquée dans la barre d'état pour trouver l'endroit exact. La Position de note de la souris, c'est-à-dire sa position verticale, n'a aucune importance tant que vous cliquez quelque part dans la portée. Un changement de chiffrage de mesure ne peut être inséré qu'au début d'une mesure.
- **4.** Cliquez avec le bouton de la souris pour insérer le symbole.

### IMPORTANT

Insérer un symbole à la position 1.1.1.0 revient à modifier les Réglages de portée tels qu'ils sont programmés pour la piste. L'insérer n'importe où ailleurs ne concerne que le conteneur.

LIENS ASSOCIÉS [À propos de l'outil Crayon](#page-1366-0) à la page 1367

### **Insérer un symbole sur toutes les portées**

Si vous maintenez la touche **Alt** enfoncée au moment d'insérer un symbole à l'aide de l'outil Crayon, ce symbole est inséré à l'endroit où vous cliquez sur toutes les portées en cours d'édition dans l'Éditeur de partition.

● Les changements de mesure sont toujours insérés sur toutes les pistes (portées) de la partition.

Ou plutôt, ils sont insérés sur la piste signature, qui affecte toutes les pistes.

Pour les changements d'armure, la transposition d'affichage est prise en compte. Les portées réglées au moyen de la Transposition d'Affichage montreront toujours la bonne armure après un changement d'armure, même si vous avez affecté une nouvelle armure à toutes les portées.

### À NOTER

Si certaines portées sont regroupées (uniquement par des crochets droits, comme défini dans la page Maquette de la boîte de dialogue Réglages partition), le fait d'insérer un symbole dans une de ces portées l'insérera aussi dans les autres. Les portées situées en dehors des crochets ne sont pas affectées.

LIENS ASSOCIÉS [Ajout de crochets et d'accolades](#page-1439-0) à la page 1440

### **Modifier les clefs, les armures et les chiffrages de mesure**

Si vous double-cliquez sur un symbole, une boîte de dialogue apparaît, ce qui vous permet d'en modifier éventuellement les réglages.

Si vous maintenez la touche **Alt** enfoncée lorsque vous double-cliquez, tous les symboles occupant la même position sont modifiés également. En ce qui concerne les armures, la valeur de la Transposition d'Affichage est prise en compte.

Dans la boîte de dialogue Réglages Partition, à la page Projet (sous-page Style de notation), vous trouverez plusieurs options permettant d'afficher différemment les changements de clef, d'armure et de chiffrage de mesure.

Vous pouvez aussi régler l'espacement automatique entre ces symboles dans la sous-page Espacements. Voir l'aide de la boîte de dialogue pour les détails.

### **Déplacer des Clefs**

Les clefs insérées dans la partition ont un effet sur la façon dont les notes sont affichées. Si vous insérez par exemple une clef de Fa au milieu de la portée en clef de Sol, la portée affichera les hauteurs en clef de Fa. L'endroit où vous insérez la clef est donc très important.

Vous pouvez aussi avoir besoin de déplacer la clef graphiquement sans déranger la relation entre la clef et les notes. Procédez comme ceci :

### PROCÉDER AINSI

**1.** Sélectionnez l'outil Maquette dans la barre d'outils ou dans le menu contextuel. Notez que cet outil est uniquement disponible en mode Page.

 $Q \uplus \mathscr{J} \square$ 

**2.** Cliquez sur la clef, puis faites-la glisser à l'emplacement désiré. Notez que cet outil est uniquement disponible en mode Page.

### À NOTER

Lorsque vous insérez un changement de clef dans la partition, vous pouvez choisir qu'il soit de la même taille que le premier symbole de clef (par défaut) ou qu'il soit plus petit. Faites un clic droit sur le symbole et activez ou désactivez l'option « Petits changements de clef ».

### À NOTER

Quand l'option « Avertir des nouvelles Clefs en fin de Ligne » est activée dans le menu contextuel de Clef et que vous avez inséré un changement de clef à la fin d'une portée, le symbole de changement de clef est inséré dans la dernière mesure de la portée. Quand

cette option est désactivée, le symbole est inséré dans la première mesure de la portée suivante.

## **Supprimer des notes**

## **À l'aide de la Gomme**

### PROCÉDER AINSI

- **1.** Sélectionnez l'outil Gomme dans la barre d'outils ou dans le menu contextuel.
- **2.** Cliquez sur chacune des notes que vous désirez effacer, une à la fois, ou englobez-les dans un rectangle de sélection, puis cliquez sur une des notes.

## **À l'aide de l'option Supprimer ou du clavier**

### PROCÉDER AINSI

- **1.** Sélectionnez les notes à supprimer.
- **2.** Sélectionnez Supprimer dans le menu Édition ou appuyez sur **Supprimer** ou sur **Retour arrière** sur le clavier de votre ordinateur.

# **Réglages Portée**

## **À propos de ce chapitre**

Dans ce chapitre vous apprendrez :

- Comment procéder à des réglages de portée.
- Comment travailler avec les préréglages de portée.

## **Réglages Portée**

Vous trouverez ci-dessous la liste de tous les réglages de portées, quelques informations supplémentaires concernant des réglages déjà décrits, et des renvois à d'autres sections de ce manuel pour certaines options.

La page Portée contient quatre onglets – ici, c'est l'onglet Configuration qui est sélectionné :

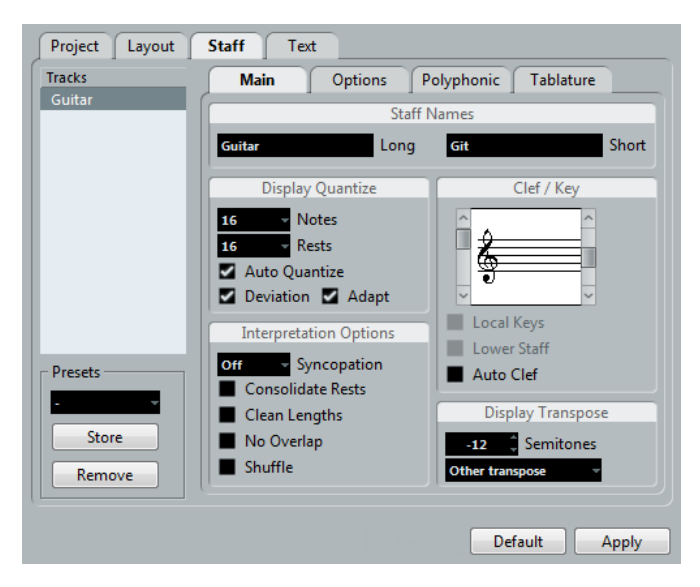

## **Effectuer les réglages**

PROCÉDER AINSI

- **1.** Ouvrez les Réglages Partition et sélectionnez la page Portée.
- **2.** La boîte de dialogue étant ouverte, rendez active la portée désirée. Cliquez n'importe où sur une portée pour la rendre active, ou utilisez les touches **Flèche montante** et **Flèche descendante** pour passer d'une portée à une autre.
- **3.** Sélectionnez l'onglet désiré puis faites tous les réglages nécessaires.

Les réglages pour les portées normales se trouvent dans l'onglet Configuration et Options, l'onglet Polyphonique contient des réglages pour les portées doubles et les voix polyphoniques alors que l'onglet Tablature permet de retranscrire des partitions en tablatures.

**4.** Lorsque vous avez terminé vos réglages, cliquez sur Appliquer.

#### À NOTER

Si l'option « Appliquer referme les fenêtres de propriétés » est activée dans la boîte de dialogue Préférences (page Partitions–Édition), le fait de cliquer sur Appliquer refermera aussi la boîte de dialogue.

Pour configurer les paramètres d'une autre portée, il suffit de la rendre active dans la partition (en cliquant dessus ou en utilisant les touches **Flèche montante**/**Flèche descendante**).

Veuillez noter toutefois qu'il vous faut cliquer sur Appliquer avant de rendre active une autre portée, faute de quoi vos réglages seront perdus.

#### IMPORTANT

Les Réglages de portée peuvent être enregistrés dans des préréglages de piste.

### LIENS ASSOCIÉS [Préréglages de piste](#page-195-0) à la page 196

## <span id="page-1316-0"></span>**Utilisation des préréglages de portée**

Il peut s'avérer laborieux de paramétrer les portées des partitions. Les préréglages de portée vous permettent de réutiliser ces réglages dès que vous travaillez sur une portée semblable à celle sur laquelle vous avez déjà travaillé auparavant. Les préréglages de portées intègrent tous les paramètres de la page Portée (boîte de dialogue Réglages Partition), à l'exception de la tonalité.

Pour enregistrer les réglages actuels (dont ceux de l'onglet Options) cliquez sur le bouton Enregistrer dans la section Préréglages de la page Portée.

Entrez un nom pour ce préréglage dans la boîte de dialogue de nom qui apparaît et cliquez sur OK. Ce préréglage sera désormais disponible dans le menu local des Préréglages (dans tous les projets).

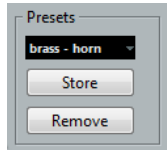

Il existe un certain nombre de préréglages de portée qui ont été configurés pour divers instruments, etc. Ces préréglages peuvent être sélectionnés dans le menu local Préréglages de la page Portée (boîte de dialogue Réglages partitions) ou dans le menu contextuel des portées (faites un clic droit sur le rectangle situé à gauche d'une portée pour y accéder).

Utilisez-les tel que, ou comme point de départ pour vos propres réglages. Notez que ceci charge les réglages du préréglage dans la boîte de dialogue – pour les appliquer à la portée vous devez cliquer sur le bouton Appliquer comme vous le faites habituellement. Mais vous pouvez aussi appliquer des réglages de portée directement à une partition.

● Pour supprimer un préréglage, sélectionnez-le dans le menu local et cliquez sur le bouton Supprimer.

## **Appliquer un préréglage directement à une partition**

Si vous faites un clic droit sur le rectangle situé à gauche d'une portée, un menu contextuel apparaît, avec la liste de tous les préréglages disponibles. Sélectionnez-en un pour l'appliquer à cette portée.

## **Comment sont enregistrés les préréglages**

Les préréglages de portée sont mémorisés sous forme de fichiers séparés dans le dossier Préréglages–Préréglages de portée se trouvant dans le dossier du programme Nuendo. Ces préréglages sont disponibles pour être sélectionnés dans n'importe quel projet que vous créez ou modifiez.

## **Noms portées**

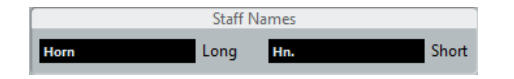

Ces champs vous permettent de donner un nom « long » et un nom « court » à la portée. Le nom long sera affiché sur la première ligne de la portée dans la partition (au début du projet), alors que le nom court apparaîtra dans les autres lignes.

- Il est possible d'afficher ou de masquer les noms à partir de la boîte de dialogue Réglages partition, à la page Maquette.
- Si vous désirez seulement voir les « noms longs » (c'est-à-dire que vous ne souhaitez pas que les noms apparaissent sur chaque portée), il suffit d'effacer le nom court.
- Si l'option « Afficher les noms de portée longs sur les nouv. pages » est activée dans la section « Noms Portées » de la boîte de dialogue « Réglages Partition » (page Projet), le long nom apparaîtra au début de chaque nouvelle page.
- Vous pouvez aussi indiquer deux noms secondaires séparés en double-cliquant sur le nom de la portée et en les entrant dans les champs de texte du haut et du bas dans la boîte de dialogue qui apparaît.

Pour que ces noms s'affichent correctement, vous devez être en mode Page et l'option «  Afficher les noms de portée à gauche de la portée » doit être activée dans la sous-page Projet–Style de notation de la boîte de dialogue Réglages Partition (catégorie Noms portées).

LIENS ASSOCIÉS [Noms portées](#page-1412-0) à la page 1413

## **Tonalité et clef**

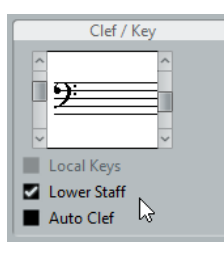

Les réglages de base de Tonalité et de Clef sont décrits en détail dans une autre section. Il existe également une case à cocher pour la portée inférieure, qui ne sert que lorsqu'on utilise des portées doubles (portées piano) et des voix polyphoniques.

Si vous souhaitez définir un symbole de tonalité différent, par ex. lorsque vous écrivez une partition pour un cor à pistons, activez l'option « Tonalité locale ».

LIENS ASSOCIÉS [Configuration de la clef, de l'armure et de la mesure](#page-1275-0) à la page 1276 [Dans un système double](#page-1279-0) à la page 1280

## **Quantification d'affichage et options d'interprétation**

Dans ces deux sections de la boîte de dialogue (« Quant. d'Affichage » et « Options d'Interprétation »), vous trouverez un certain nombre de réglages permettant d'affiner l'interprétation des notes d'après le jeu de l'instrumentiste. Bien que ces réglages soient très importants pour rendre la musique enregistrée via MIDI la plus lisible possible sur la partition, il est tout aussi important qu'ils soient cohérents et corrects lorsque les notes sont entrées à la souris. Vous trouverez ci-dessous une description de ces réglages.

En plus des valeurs de quantification d'affichage « fixes », il existe une option « Auto » qui ne doit être utilisée que lorsque votre morceau contient à la fois des notes « normales » et des triolets.

LIENS ASSOCIÉS [Ajout de changements de quantification d'affichage](#page-1290-0) à la page 1291 [Quantification d'affichage](#page-1262-0) à la page 1263

## **Valeurs de quantification d'affichage**

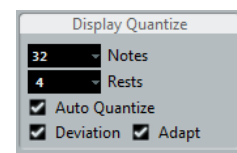

### **Notes et Pauses**

- Généralement, les valeurs de notes doivent être réglées sur une valeur égale ou inférieure à la « plus petite position de note » intervenant dans la partition.
- Les valeurs de Pauses doivent être réglées sur une valeur égale ou inférieure à la plus petite valeur de note (durée) que vous voulez voir affichée pour une seule note, placée sur un temps.
- Si la partition ne contient que des triolets (ou si elle en contient beaucoup), sélectionnez une des options « Triolet ».

### **Auto quantification**

- Si le projet ne contient que des triolets, ou s'il n'en contient aucun, désactiver cette option.
- Si le projet contient un mélange de triolets et de notes entières, activer cette option.

### **Déviation et Adaptation**

- Quand la Déviation est activée, les triolets ou les notes normales sont détectés même s'ils ne se trouvent pas exactement « sur le temps ». Mais si vous êtes sûr que vos triolets (ou vos notes normales) ont été parfaitement enregistrés (quantifiés ou entrés à la main), désactivez cette option.
- Quand l'option Adaptation est activée, le programme devine que quand un triolet est détecté, il y a généralement plusieurs autres triolets à proximité. Activez cette option si tous vos triolets n'ont pas tous été détectés.

### **Morceau contenant des notes « entières » ou des triolets**

#### PROCÉDER AINSI

**1.** Spécifier une valeur de note.

Par exemple, si vous avez des notes sur des emplacements de doubles-croches, la valeur de note doit être réglée sur 16 (doubles-croches). Les valeurs marquées « T » dans le menu local correspondent aux triolets.

**2.** Spécifier une valeur de Pauses.

Par exemple, si vous voulez avoir une seule note courte sur un temps fort (à la noire) devant être représentée par une noire, réglez la valeur des Pauses sur 4 (noire).

- **3.** Désactivez l'option Quantification Automatique.
- **4.** Réglez les options d'interprétation.
- **5.** Examinez la partition.
- **6.** Si nécessaire, utilisez l'outil Quantification pour insérer des « exceptions » aux Réglages de portée.

#### LIENS ASSOCIÉS

[Insertion de changements de quantification d'affichage](#page-1289-0) à la page 1290

### **Morceau contenant à la fois des notes « entières » et des triolets**

### PROCÉDER AINSI

- **1.** Examinez la partition, et déterminez si elle contient une majorité de triolets ou une majorité de notes « entières ».
- **2.** Régler les valeurs de notes en conséquence.

Si la partition contient principalement des triolets, sélectionnez la plus petite note en triolet apparaissant dans la partition. Si elle contient principalement des valeurs «  entières », sélectionnez la plus petite valeur « ordinaire » qui y apparaisse.

- **3.** Régler les valeurs de Pauses.
- **4.** Activez l'option Quantification Automatique.
- **5.** Au besoin, cochez les cases Déviation et Adapter.

### **Options d'Interprétation**

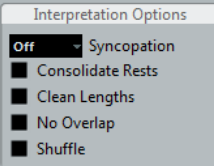

### <span id="page-1319-0"></span>**Syncope**

Activez la Syncope lorsque vous trouvez que le logiciel ajoute trop de liaisons aux notes débordant sur le temps ou la mesure suivants. Voici les options disponibles :

#### **Relaxé**

Avec une Syncope « relaxe », le programme applique la syncope dans les cas les plus évidents.

### **Tout**

Syncope activée.

#### **Éteint**

Syncope désactivée, sans aucune exception.

Si vous désirez une notation plus « moderne » des syncopes, activez « Syncope ».

Sans et avec Syncope :

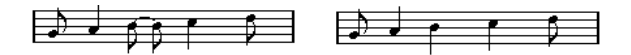

Sans et avec Syncope :

Vous pouvez insérer des « exceptions » aux paramètres de Syncope de la boîte de dialogue Réglages Partition (page Portée). Il vous suffit d'utiliser l'outil Quant. d'Affichage. Vous pouvez aussi créer des notes liées de diverses manières au moyen de l'outil Couper Note.

### **Réunir les pauses**

Activez cette option si vous désirez que de petites pauses consécutives soient fusionnées en une seule (un demi-soupir et un quart de soupir consécutifs deviennent ainsi un demi-soupir pointé, par exemple).

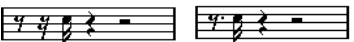

Fonction « Réunir les pauses » désactivée et activée

### **Nettoyer durées**

Quand cette option est activée, le programme interprète la durée de vos notes de façon différente. La durée d'une note (seulement à l'affichage) peut très bien se voir étirée jusqu'au début de la note suivante ou jusqu'à la position suivante de quantification d'affichage. Voici un exemple :

- Si une note est trop courte, une pause apparaîtra juste derrière elle.
- Quand l'option « Nettoyer durées » est activée, cette pause disparaît.

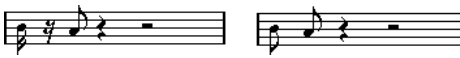

Une croche légèrement trop courte, avec l'option « Nettoyer durées » désactivée et activée.

Si la fonction Nettoyer durées s'avère inefficace dans une situation particulière, vous pouvez redimensionner manuellement les notes problématiques ou utiliser l'outil Quant. d'affichage.

LIENS ASSOCIÉS [Insertion de changements de quantification d'affichage](#page-1289-0) à la page 1290

### <span id="page-1321-0"></span>**Sans Recouvrements**

Lorsque des notes démarrant au même endroit possèdent des durées différentes, le programme ajoutera probablement plus de liaisons que vous n'en vouliez. C'est ce phénomène que permet d'éviter l'option « Sans Recouvrements ».

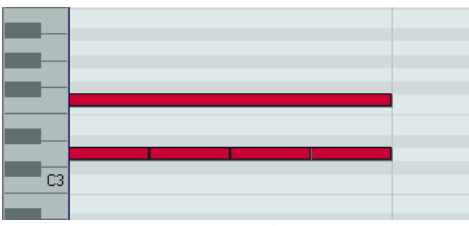

Cet enregistrement dans l'Éditeur Clavier…

…apparaîtra ainsi si l'option « Sans Recouvrements » est désactivée…

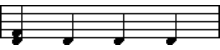

…et de cette façon si l'option « Sans Recouvrements » est activée.

Vous pouvez insérer des « exceptions » au paramètre Sans Recouvrements de la page Portée (boîte de dialogue Réglages Partition) grâce à l'outil Quant. d'Affichage.

#### IMPORTANT

Veuillez noter que vous serez probablement confronté à des situations où aucune de ces alternatives ne sera idéale. Dans ce cas, vous pouvez sans doute résoudre le problème en recourant au Voicing polyphonique.

LIENS ASSOCIÉS [Voix polyphoniques](#page-1325-0) à la page 1326

### **Permutation**

En jazz, il est très commun de représenter sur la partition un shuffle sous forme de notes normales, afin de le rendre plus lisible.

Quand la case « Permutation » est cochée, le programme recherche les paires de croches ou de doubles-croches dans lesquelles la seconde note est jouée en retard (avec un « feeling swing » ou comme la troisième note d'un triolet). Ces paires seront alors affichées comme des croches ou des doubles-croches « normales » au lieu de triolets.

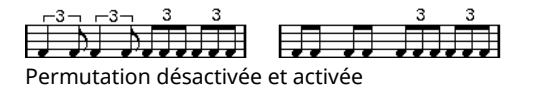

## **Transposition d'Affichage**

Utile lorsque vous préparez des parties instrumentales qui ne sont pas écrites dans leur tonalité réelle. Par exemple, si vous désirez que la note C3 (Do 3) soit jouée par un sax alto, vous devez l'écrire A3 (La 3) sur la partition – neuf demi-tons plus haut. Fort heureusement, la fonction de transposition d'affichage le fait pour vous :

- Utilisez le menu local pour sélectionner l'instrument dont vous écrivez la partition.
- Si ce menu local ne contient pas l'instrument recherché, vous pouvez régler la valeur de transposition désirée à l'aide du champ de valeur Demi-tons.

### À NOTER

Le réglage de transposition d'affichage n'affecte pas la lecture ni la hauteur réelle des notes – il change seulement la façon dont elles sont affichées et imprimées.

Vous pouvez aussi insérer des changements de transposition d'affichage n'importe où dans la partition, en insérant un symbole de changement d'armure et en utilisant le réglage Transposition de la boîte de dialogue Éditer tonalité.

- À la page Projet de la boîte de dialogue Réglages Partition (sous-page « Symboles d'Accord »), désactivez l'option « Transposition d'Affichage » si vous ne souhaitez pas que les symboles d'accords soient affectés par le paramètre Transposition d'Affichage.
- Vous pouvez désactiver la transposition d'affichage en désactivant le bouton « Désactiver Transposition d'Affichage » dans la barre d'outils de l'Éditeur de Partition.

LIENS ASSOCIÉS

[Transposition d'affichage dans la boîte de dialogue Éditer tonalité](#page-1282-0) à la page 1283 [Symboles d'accord](#page-1399-0) à la page 1400 [Instruments transpositeurs](#page-1282-1) à la page 1283

## **L'onglet Options**

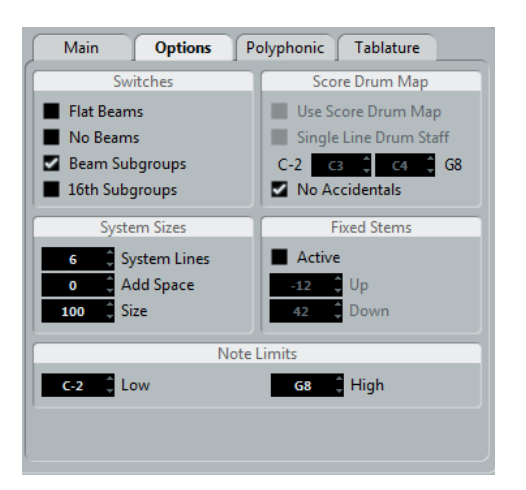

Cliquer sur l'onglet Options dans la boîte de dialogue affiche une autre page contenant d'autres réglages. Voici une brève description de ceux-ci, avec des reports vers des explications plus détaillées.

### **Commutateurs**

Cette section vous permet de paramétrer les ligatures.

#### **Ligatures droites**

Activez cette option si vous désirez que les Ligatures unissant les notes soient droites, et non inclinées.

#### **Sans Ligatures**

Activez cette option si vous ne désirez voir apparaître aucune ligature sur l'ensemble de la partition (par exemple, pour une partition vocale).

#### **Ligatures avec Sous-groupe**

Activez cette option si vous désirez que huit doubles croches réunies sous une même ligature soient rassemblées en groupes de quatre notes.

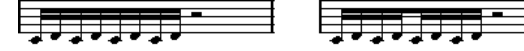

Fonction « Ligatures avec Sous-groupe » désactivée et activée.

#### **S-groupes/D.croche**

Activez cette option si vous désirez des sous-groupes encore plus réduits de doubles croches. Ce réglage est inactif si « Ligatures avec Sous-groupe » est désactivé.

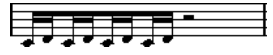

Comme ci-dessus, mais avec la fonction « Sous-Grp. de Doubles Croches » activée.

#### LIENS ASSOCIÉS

[Apparence des ligatures et paramètres d'inclinaison](#page-1351-0) à la page 1352 [Activation/désactivation des ligatures](#page-1346-0) à la page 1347 [Gestion de groupes dans les ligatures](#page-1351-1) à la page 1352

### **Taille du système**

Cette section vous permet de définir le nombre de portées du système et de contrôler l'espacement entre ces portées :

#### **Lignes du système**

Le nombre de lignes d'un système. Pour une partition normale, il doit être réglé sur 5.

#### **Ajouter espace**

Permet d'augmenter ou de diminuer l'espace entre les lignes d'un système.

#### **Taille**

Permet de régler la taille des systèmes, par un pourcentage (100 % étant la valeur par défaut). En fait ; il s'agit de l'échelle verticale de la partition.

### **Drum Map de partition**

Lorsque vous établissez une partition rythmique, vous pouvez assigner une tête de note spécifique à chaque hauteur. Il existe même une possibilité d'utiliser différentes têtes de notes pour des valeurs de notes différentes !

LIENS ASSOCIÉS [Partition rythmique](#page-1445-0) à la page 1446

### **Hampes fixes**

Activez cette option si vous voulez que toutes les hampes de notes se terminent à la même position verticale. Cette fonction est très souvent utilisée pour l'écriture des partitions de batterie.

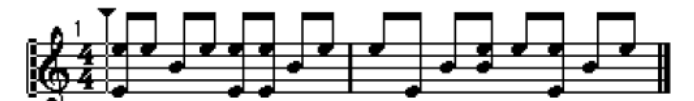

Un motif rythmique écrit avec l'option Hampes Fixes activée

Les paramètres Haut et Bas déterminent quelles positions (par rapport au haut de la portée) seront utilisées, respectivement, pour les hampes dirigées vers le haut ou le bas. L'affichage graphique vous aide à faire ce réglage.

LIENS ASSOCIÉS [Configuration d'une portée de partition rythmique](#page-1448-0) à la page 1449

### **Limites de note**

Utilisez les champs « Basse » et « Haute » pour spécifier une tessiture (étendue des notes). Dans la portée active, toute note se trouvant en dehors de ces limites sera affichée dans une couleur différente. Lorsque vous écrivez une partition pour un instrument particulier, ceci permet de voir rapidement quelles notes se trouvent en dehors de la tessiture de l'instrument.

À NOTER

Si l'option « Masquer notes hors des limites » a été activée dans la boîte de dialogue Préférences (page Partitions–Édition), toute note se trouvant en dehors des Limites de note sera masquée.

## **L'onglet Polyphonique**

C'est là que vous activez et configurez les portées de piano (double) ou les voix polyphoniques (plusieurs lignes indépendantes dans un même ensemble de portées).

LIENS ASSOCIÉS [Voix polyphoniques](#page-1325-0) à la page 1326

## **L'onglet Tablature**

Cet onglet contient des réglages pour créer des partitions avec tablatures.

LIENS ASSOCIÉS [Création de tablatures](#page-1450-0) à la page 1451

# **Voix polyphoniques**

## <span id="page-1325-0"></span>**À propos de ce chapitre**

Dans ce chapitre vous apprendrez :

- À décider quand il faut utiliser les voix polyphoniques.
- Comment régler ces voix.
- Comment convertir automatiquement votre partition en voix polyphoniques.
- Comment entrer et déplacer des notes à l'intérieur des voix.

## **Contexte : Voix Polyphoniques**

Les voix polyphoniques vous permettent de vous sortir d'un certain nombre de situations dans lesquelles élaborer une partition correcte serait impossible :

Les notes démarrent au même endroit, mais leurs longueurs sont différentes. Sans les voix polyphoniques, vous obtiendriez bon nombre de liaisons superflues.

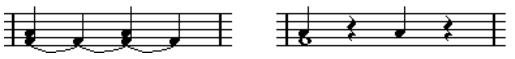

Sans et avec le réglage des « Voix Polyphoniques »

Partitions vocales et assimilées. Sans « Voix Polyphoniques », toutes les notes démarrant au même endroit sont considérées comme composantes d'un accord. Avec « Voix Polyphoniques », vous pouvez donner à chaque voix une direction de hampe uniforme, vous pouvez gérer les pauses individuellement pour chaque voix, etc.

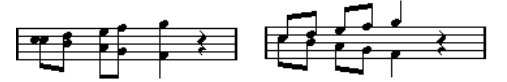

Sans et avec le réglage des « Voix Polyphoniques »

Portées complexes pour piano. Sans « Voix Polyphoniques », vous devez recourir à une note de partage fixe, aiguillant les notes sur l'une ou l'autre des portées. Avec « Voix Polyphoniques », ce point de partage peut être « flottant ». Le logiciel peut même déduire pour vous une ligne de basse qu'il écrit sur la portée inférieure.

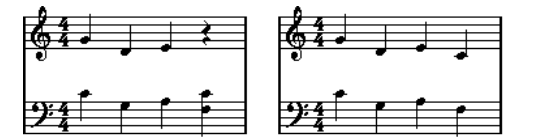

Système de portée double avec « Voix Polyphoniques »

### **Comment sont créées les voix**

Nuendo prend en charge jusqu'à huit voix. La première chose à faire est de les configurer, c'està-dire d'indiquer au logiciel quelles voix relèvent de la clef de Sol et de la clef de Fa, la manière dont vous désirez que les pauses soient représentées pour chaque voix, etc.

Il faut ensuite savoir se déplacer dans les voix et y entrer des notes. Si vous disposez d'un enregistrement déjà réalisé, le programme peut s'occuper à votre place de ce travail, automatiquement. Peut-être voudrez-vous alors peaufiner votre projet en déplaçant une ou plusieurs notes dans une autre voix ou ajouter des notes à une certaine voix.

#### IMPORTANT

Chaque voix est polyphonique. En d'autres termes, une voix peut contenir des accords.

LIENS ASSOCIÉS [Ajouter et éditer des notes](#page-1297-0) à la page 1298

### <span id="page-1326-0"></span>**Chevauchement de notes**

Vous rencontrerez tout au long de ce chapitre le terme « Chevauchement de notes ». On considère que deux notes se « chevauchent » si elles se trouvent sur la même portée et que :

Elles démarrent au même endroit, mais sont de valeurs différentes (par exemple, une ronde et une noire débutant toutes deux sur le premier temps de la mesure).

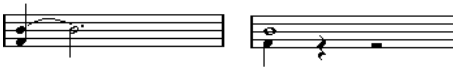

Des notes démarrant au même endroit, sans et avec mode « Voix Polyphoniques ».

Une note démarre avant la fin de l'autre. Par exemple, une blanche débute sur le premier temps de la mesure, et une noire arrive sur le second temps.

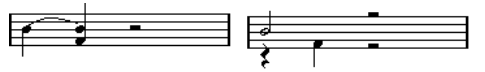

Une note qui commence avant la fin de la précédente, sans et avec mode « Voix Polyphoniques ».

### **Voix et canaux MIDI**

Le logiciel répartit de lui-même les notes dans les voix, en modifiant les valeurs de leurs canaux MIDI. En temps normal, vous faites en sorte que les notes sur le canal MIDI numéro 3 correspondent à la voix 3, etc. La plupart du temps, de votre point de vue d'utilisateur, le lien unissant canaux MIDI et voix sera complètement transparent. Mais il y a des cas où connaître ce lien se révèle d'une grande utilité.

Voici quelques particularités importantes à noter :

### À NOTER

Lorsque vous incorporez une note dans une voix, vous modifiez en fait la valeur de son canal MIDI. Toutefois, si vous modifiez les valeurs de canal MIDI de la voix dans la boîte de dialogue de réglage, cela n'affecte en rien le réglage du canal MIDI des notes. Ceci peut conduire à des situations très confuses, parce que c'est la relation même entre notes et voix qui est modifiée. Des disparitions de notes peuvent même intervenir (le logiciel vous préviendra si le cas se produit) ! En d'autres termes, ne modifiez pas les canaux MIDI dans l'onglet Polyphonique de la page Portée (boîte de dialogue Réglages Partition) après avoir déjà réparti vos notes dans les voix, à moins d'être absolument sûr de ce que vous faites.

### À NOTER

Lorsque vous ouvrez un conteneur ayant des notes réparties sur des canaux MIDI différents, ces notes sont de facto assignées à certaines voix (puisque les notes sont assignées aux voix en fonction de la valeur de leur canal MIDI). Cette particularité peut être utilisée à bon escient, elle peut aussi être source de confusion, et même de disparition de notes.

## **Configuration des voix**

Pour configurer votre partition pour des voix polyphoniques, procédez comme ceci :

#### PROCÉDER AINSI

- **1.** Vérifiez que la portée voulue est bien active.
- **2.** Ouvrez la boîte de dialogue « Réglages Partition » et sélectionnez la page Portée.
- **3.** Sélectionnez l'onglet Polyphonique.
- **4.** Ouvrez le menu local Mode Portée et sélectionnez Polyphonique.

La liste des voix en bas de la boîte de dialogue est alors disponible. Elle comprend huit rangées, une pour chaque voix. Elles sont numérotées et nous nous référerons à ces huit voix en les appelant voix 1 à 8.

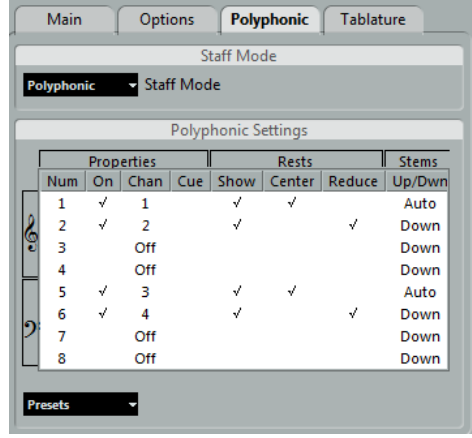

### IMPORTANT

Attention à ne pas confondre le numéro de voix avec le numéro de canal MIDI de cette voix.

**5.** Pour activer une voix, cliquez sur sa colonne « Actif » afin de la cocher.

On trouve quatre voix sur chaque portée, pour un total de huit voix. Si vous activez au moins une voix « Supérieure » et une voix « Inférieure », vous obtiendrez une double portée séparée (piano).

**6.** Si vous avez des raisons particulières d'utiliser des canaux MIDI spécifiques, modifiez les réglages de « Canal » des voix.

Le programme règle automatiquement chaque voix sur un canal MIDI différent. Si vous n'avez pas de raison valable pour effectuer des changements, ne modifiez pas ces réglages.

#### IMPORTANT

Si deux voix sont réglées sur le même numéro de canal MIDI, la plus basse sera ignorée.

**7.** Cliquez dans la colonne « Pauses–Afficher » afin de déterminer pour quelles notes vous désirez voir apparaître les pauses.

Une marque indique que les pauses seront visibles pour cette voix. Le plus souvent, une seule voix par portée sera réglée sur « Montrer ».

**8.** Si vous avez activé « Pauses–Afficher » pour une voix, mais que vous ne désirez pas voir apparaître de pauses dans des mesures vides, cliquez dans la colonne « Pauses–Réd. » de cette voix.

Ce réglage s'avère particulièrement utile pour les voix cue.

**9.** Cliquez dans la colonne « Pauses–Centre » pour déterminer les positions verticales des voix réglées dont « Pauses–Afficher » est activé.

Quand cette option est activée, la pause apparaît au centre (verticalement) de la portée. Quand elle ne l'est pas, la pause est positionnée dans la portée selon la hauteur des notes.

**10.** Déterminez une direction de hampe pour chaque voix, en sélectionnant une option du menu local apparaissant dans la colonne « Hampes ».

Si vous sélectionnez « Auto », le logiciel décidera quelles hampes iront dans quelles directions. Indépendamment de l'option affichée dans ce menu, il est toujours possible d'imposer une direction de hampe pour des notes individuelles, en utilisant la fonction Inverser hampes.

#### IMPORTANT

Il existe une fonction de Hampe spéciale pour la voix 1 : si vous la réglez sur Auto, la direction des hampes dépendra de la hauteur des notes comme d'habitude – sauf s'il y a des notes d'une autre voix dans une mesure, dans ce cas, les hampes de la voix 1 seront automatiquement réglées sur Haut !

- **11.** Si vous désirez que les notes d'une voix soient plus petites que les notes normales, placez une marque dans la colonne Cue de cette voix.
- **12.** Cliquez sur Appliquer.

La portée devient polyphonique et le programme répartit les notes existantes dans les voix en fonction de leur numéro de canal MIDI.

À ce moment-là, vous pouvez utiliser la fonction Éclatement pour déplacer automatiquement les notes dans la voix appropriée.

### LIENS ASSOCIÉS

[Notes Cue](#page-1355-0) à la page 1356 [Inversion de la hampe d'une ou plusieurs notes](#page-1338-0) à la page 1339 [Automatiquement – la fonction Éclatement](#page-1331-0) à la page 1332

### **Si la boîte de dialogue « Certaines notes n'appartiennent pas aux voix… » apparaît**

Lorsque vous cliquez sur Appliquer, il est possible qu'un message apparaisse, indiquant «  Certaines notes n'appartiennent à aucune voix et peuvent être masquées. Corriger ces notes ? ».

Ce message apparaît lorsque la portée contient des notes ayant des réglages de canaux MIDI qui ne correspondent à aucune des voix actives.

Si vous cliquez sur le bouton « Corriger », ces notes seront réaffectées à des voix actives. Si vous cliquez sur « Ignorer », rien ne sera modifié, et certaines notes n'apparaîtront pas. Toutefois, elles ne sont pas perdues, elles apparaissent encore dans tous les autres Éditeurs, et peuvent encore réapparaître dans l'Éditeur de Partition si vous modifiez le réglage du canal des notes ou des voix, si vous activez d'autres voix, etc.

## **À propos des préréglages polyphoniques**

Le menu local des Préréglages dans l'onglet Polyphonique (au-dessus de la liste des voix) contient trois réglages très utiles. Au lieu de faire tous vos réglages à la main, vous pouvez choisir un des Préréglages, pour gagner du temps. Ces Préréglages sont :

### **Split variable**

Ceci configure la boîte de dialogue pour deux voix, une pour chaque portée, chacune avec des directions de hampes automatique. Voila un bon point de départ pour une portée de piano si l'option de partage fixe ne suffit pas.

### **Optimiser 2 voix**

Avec ce préréglage, seules les voix 1 et 2 sont activées, avec les réglages suivants :

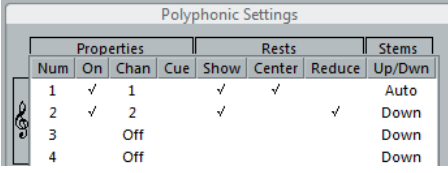

Ainsi la première voix se comporte comme en mode Portée simple, mais s'il y a des notes dans la seconde voix, les hampes de la première seront dirigées vers le haut.

### **Optimiser 4 voix**

Comme pour le préréglage « Optimiser 2 voix », mais avec deux portées. Les voix 5 et 6 sont aussi activées, avec les mêmes réglages que les voix 1 et 2. C'est le choix recommandé pour écrire de la musique pour piano.

## **Stratégies : combien de voix sont nécessaires ?**

- Si vous élaborez une partition vocale, vous avez besoin d'une voix par voix (si on peut dire).
- Si vous recourez aux voix pour résoudre les problèmes de notes superposées, par exemple dans les partitions de piano, vous avez besoin de deux voix chaque fois que deux notes se superposent. Si trois notes se chevauchent, il vous faut trois voix. En d'autres termes, vous devez d'abord repérer le cas le plus extrême, c'est-à-dire rechercher l'endroit du morceau où le plus de notes se chevauchent. Si, au moment de commencer à élaborer votre partition, vous ignorez le nombre de notes nécessaire, ne vous tourmentez pas : il est toujours possible d'augmenter le nombre de voix par la suite.
- Les voix 1 et 2 de la portée supérieure et les voix 5 et 6 de la portée inférieure sont dotées d'une faculté particulière. Elles gèrent automatiquement les « collisions » (les notes séparées par des intervalles très petits, les altérations accidentelles qui seraient trop rapprochées sinon, etc.), particularité que ne possèdent pas les quatre autres voix. Utilisez donc toujours ces voix en premier !

Un exemple : dans la situation ci-dessous, trois voix sont nécessaires. La note la plus basse recouvre à la fois la « mélodie » et les accords, et ne peut donc pas partager une voix avec les accords. Les accords recouvrent la mélodie, et nécessitent donc également leur propre voix.

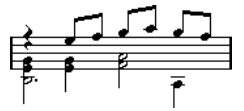

LIENS ASSOCIÉS [Chevauchement de notes](#page-1326-0) à la page 1327

## **Saisie de notes dans des voix**

Lorsque vous ajoutez de nouvelles notes, il faut décider dans quelle voix elles vont s'insérer :

PROCÉDER AINSI

- **1.** Assurez-vous que la barre d'outils de partition est visible.
- **2.** Sélectionnez l'outil Sélectionner.
- **3.** Si le système est à double portée, activez les boutons d'Insertion de voix.

Ces boutons apparaissent après le texte « Insérer », sur le côté gauche de la barre d'outils de partition. Seules apparaissent les voix activées dans la boîte de dialogue « Réglages polyphoniques ». Si c'est la portée supérieure qui est active, les boutons « d'Insertion de voix » sont numérotés 1, 2, etc., si c'est la portée inférieure ils sont numérotés 5, 6, etc.

Insert  $1 \overline{)2 \overline{3} \overline{4}$ 

- **4.** Si vous devez faire passer les icônes de voix dans la bonne « clef », cliquez n'importe où dans le système dans lequel vous désirez insérer des notes.
- **5.** Sélectionnez une des voix en cliquant sur le bouton adéquat.

À partir de maintenant, toutes les notes que vous entrerez seront insérées dans cette voix. Insert $\begin{array}{|c|c|c|c|c|}\n1 & 2 & 3 & 4 \\
\hline\n\end{array}$ 

La voix 3 est activée pour l'insertion

- **6.** Insérez les notes en procédant comme d'habitude.
- **7.** Pour passer à une autre voix, cliquez sur le bouton correspondant.
- **8.** Pour insérer des notes dans une voix en changeant de clef, cliquez d'abord sur cette clef, puis sélectionnez une voix à l'aide des boutons.

```
LIENS ASSOCIÉS
Ajouter et éditer des notes à la page 1298
```
## **Vérifier à quelle voix appartient une note**

Lorsque vous sélectionnez une note (et une seule), le bouton de voix correspondant sur la barre d'outils de partition est sélectionné. C'est un moyen rapide de vérifier à quelle voix appartient une certaine note (après un Placement auto des voix, par exemple).

● Quand vous passez d'une note à une autre au moyen des touches **Flèche gauche**/**Flèche droite**, vous restez dans la même voix.

C'est un moyen rapide de vérifier quelles notes appartiennent à la même voix qu'une note donnée.

## **Déplacer des notes d'une voix à une autre**

### **Manuellement**

Pour déplacer des notes manuellement dans une autre voix, procédez comme ceci :

PROCÉDER AINSI

- **1.** Sélectionnez les notes que vous désirez déplacer vers une voix particulière.
- **2.** Faites un clic droit sur une des notes puis sélectionnez « Vers Voix » dans le menu contextuel.

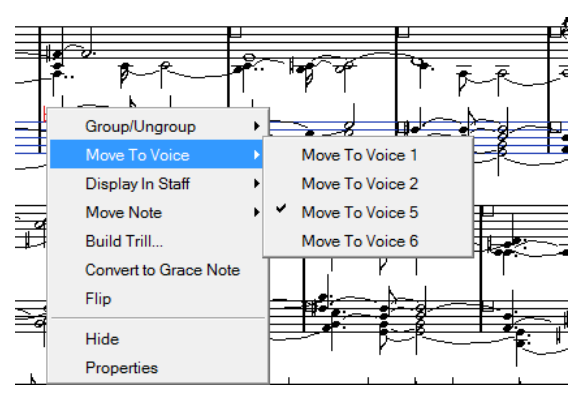

**3.** Dans le sous-menu, sélectionnez la voix dans laquelle vous désirez déplacer les notes. Seules les voix activées sont disponibles dans le menu.

Vous pouvez également appuyer sur **Ctrl/Cmd** et cliquer sur le bouton Insérer de la barre d'outils de partition pour déplacer les notes sélectionnées sur la voix correspondante.

Vous pouvez aussi assigner des raccourcis clavier à cette tâche dans la catégorie Fonctions Partition de la boîte de dialogue Raccourcis clavier du menu Fichier.

## <span id="page-1331-0"></span>**Automatiquement – la fonction Éclatement**

Cette fonction permet de répartir les notes, soit sur de nouvelles pistes, soit sur des voix polyphoniques :

```
PROCÉDER AINSI
```
**1.** Ouvrez le menu Partitions et sélectionnez « Éclatement » dans le sous-menu Fonctions.

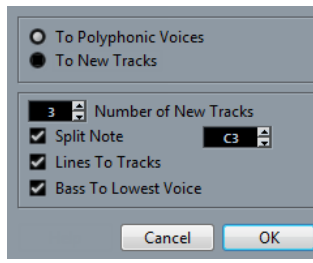

La boîte de dialogue Éclatement, réglée pour créer des pistes.

- **2.** Vérifiez que l'option « En voix polyphoniques » est sélectionnée en haut de cette boîte de dialogue.
- **3.** Utilisez les options de la partie inférieure de la boîte de dialogue pour indiquer les critères de répartition.

Choisissez parmi les options suivantes :

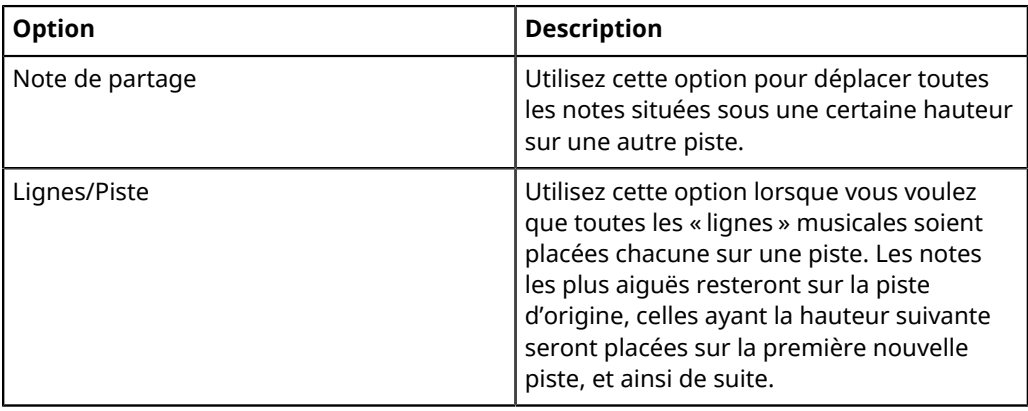
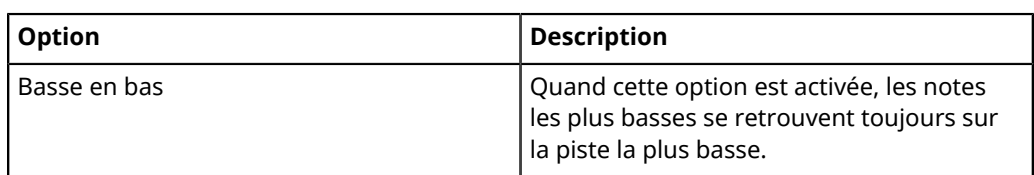

#### **4.** Cliquez sur OK.

Les notes sont réparties sur les différentes voix.

### LIENS ASSOCIÉS

[La fonction Éclatement](#page-1290-0) à la page 1291

# **Autres façons de manipuler des voix**

Nous vous suggérons ci-dessous quelques méthodes élaborées pour entrer des notes dans des voix. Elles sont basées sur la relation qui unit les voix et les canaux MIDI, il faut donc bien comprendre comment cette relation fonctionne.

- Vous pouvez utiliser l'Éditeur logique pour placer des notes dans des voix en fonction d'autres critères plus complexes, comme par exemple leur hauteur et leur durée. Pour ce faire, il suffit de régler le Menu « Éditeur logique » de façon à ce que les notes remplissant les conditions voient la valeur de leur canal MIDI prendre celle affectée à la voix.
- Si vous entrez vos notes pas à pas, vous pouvez modifier le canal MIDI directement sur votre clavier d'entrée, et ainsi entrer directement des notes dans des voix séparées.
- Vous pouvez lire chaque voix sur un canal MIDI différent, tout simplement en réglant la piste sur « Tout ». Cette astuce permet par exemple de vérifier chaque voix séparément.
- Vous pouvez utiliser le Transformateur d'Entrée pour assigner une certaine zone du clavier à un certain canal MIDI, ce qui range automatiquement les notes dans des voix pendant l'enregistrement.
- Pour les cuivres et les voix, vous pouvez enregistrer chaque voix sur sa propre piste, puis utiliser la fonction « Mélanger toutes les portées » afin de copier automatiquement chaque enregistrement sur une voix séparée sur une nouvelle piste.
- Si vous avez assigné des conteneurs à des voix, vous pouvez utiliser la fonction « Extraire voix » afin de créer une sortie de piste pour chaque voix.

#### LIENS ASSOCIÉS

[Éditeur logique](#page-963-0) à la page 964 [Voix polyphoniques automatiques – Mélanger toutes les portées](#page-1335-0) à la page 1336 [Conversion des voix en pistes – Extraire voix](#page-1336-0) à la page 1337

# **Manipulation des pauses**

Avec le mode « Voix Polyphoniques », vous obtiendrez souvent plus de symboles de pauses que nécessaire.

- Si vous désirez que l'affichage d'une voix ne fasse intervenir aucune pause, vous pouvez désactiver les pauses pour chaque voix individuellement dans l'onglet Polyphonique de la page Portée (boîte de dialogue Réglages Partition).
- Si les pauses ne sont souhaitées que pour une des voix apparaissant sur la portée, cochez la case « Pauses–Centre » pour cette voix (elle se trouve dans la même boîte de dialogue que précédemment). Si deux voix ou plus doivent afficher des pauses, désactivez les cases « Pauses–Centre ». Le logiciel s'assure alors automatiquement que les pauses n'entrent pas en collision dans la partition, en jouant sur leur position verticale dans la portée.
- Pour éviter d'avoir plusieurs pauses affichées dans les mesures vides, vous pouvez activer l'option « Pauses–Réd. » pour toutes les voix (contenant des pauses) sauf une. Cette option indique au programme de masquer les pauses des mesures vides.
- Vous pouvez utiliser la fonction Masquer pour supprimer complètement de la partition toutes les pauses superflues.
- Vous pouvez utiliser l'outil Sélection d'Objet pour déplacer les pauses manuellement vers le haut, vers le bas ou latéralement afin d'améliorer l'aspect graphique.
- Si nécessaire, vous pouvez ajouter des « symboles de pauses » (pauses n'affectant en aucune manière les données MIDI lues) en utilisant les symboles.

#### LIENS ASSOCIÉS

[Masquer/Afficher des objets](#page-1428-0) à la page 1429

# **Voix et quantification d'affichage**

Lorsque vous insérez des changements de quantification d'affichage, vous pouvez soit appliquer les paramètres à toutes les voix (en faisant un **Alt**-clic avec l'outil), soit uniquement à la voix en cours.

#### IMPORTANT

Si l'option « Outil Quant. affichage affecte toutes les voix » est activée dans la sous-page Projet– Style de notation de la boîte de dialogue Réglages partition (catégorie Autres), les paramètres de quantification d'affichage affecteront toujours toutes les voix (même si vous n'appuyez pas sur **Alt** en cliquant).

Le fait d'effectuer des réglages quantification d'affichage pour une seule voix vous permet de faire deux choses :

- Affecter à chaque voix ses propres réglages de quantification d'affichage en insérant un événement de quantification d'affichage pour chaque voix au début de la portée. Cet événement est valide pour la portée toute entière, à moins qu'un nouvel événement de quantification d'affichage ne soit inséré.
- Insérer des « exceptions » à la quantification d'affichage n'importe où dans la partition, indépendamment pour chaque voix.

#### PROCÉDER AINSI

- **1.** Veillez à désactiver l'option « L'Outil Quant. Affichage affecte toutes les Voix ».
- **2.** Sélectionnez la voix pour laquelle vous désirez insérer un événement de quantification d'affichage.

Pour cela, cliquez sur le bouton de voix correspondant sur la barre d'outils de partition ou en sélectionnant une note appartenant à cette voix.

- **3.** Sélectionnez l'outil Quantification d'affichage.
- **4.** Cliquez à l'endroit où vous désirez insérer l'événement.

La boîte de dialogue Quant. d'Affichage apparaît.

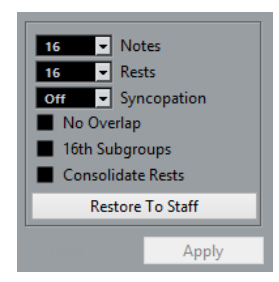

- **5.** Configurez la boîte de dialogue.
- **6.** Cliquez sur Appliquer.

#### LIENS ASSOCIÉS

[Insertion de changements de quantification d'affichage](#page-1289-0) à la page 1290 [Quantification d'affichage et options d'interprétation](#page-1318-0) à la page 1319

# **Création de croisements de voix**

Il arrive souvent, par exemple dans des partitions vocales, que des voix se croisent dans un même système. Il est évidemment possible d'intervenir manuellement, en déplaçant les notes dans les voix de façon à récupérer des directions de hampes et autres caractéristiques graphiques correctes, mais il existe un moyen plus rapide. Pour l'expliquer, prenons un exemple. Sans recourir au mode « Voix Polyphoniques », vous avez entré ces notes :

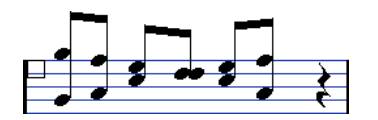

#### PROCÉDER AINSI

- **1.** Ouvrez la boîte de dialogue Réglages Partition à la page Portée et sélectionnez l'onglet Polyphonique.
- **2.** Déroulez le menu local Mode de Portée et sélectionnez Polyphonique.
- **3.** Activez les voix 1 et 2, et affectez-leur des réglages identiques à ceux de l'écran ci-après.

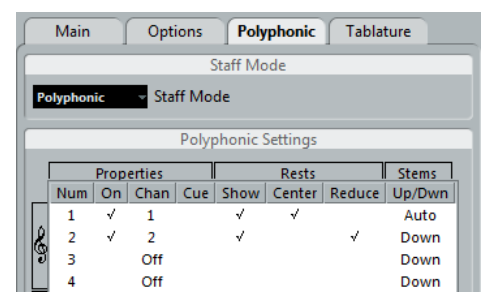

**4.** Cliquez sur Appliquer.

La portée devient polyphonique, mais toutes les notes sont encore dans la même voix.

- **5.** Ouvrez le menu Partitions et sélectionnez « Éclatement » dans le sous-menu Fonctions.
- **6.** Dans la boîte de dialogue qui apparaît, sélectionnez l'option « En voix polyphoniques » et activez « Lignes/Pistes ».

Laissez les autres options éteintes.

**7.** Cliquez sur OK.

Les notes sont maintenant réparties sur deux « lignes », chacune dans une voix séparée. Toutefois, à partir du milieu de la mesure, les notes qui se trouvaient dans la voix 1 devraient se retrouver dans la voix 2, et vice-versa.

**8.** Sélectionnez les deux notes qui devraient être déplacées de la voix 1 vers la voix 2.

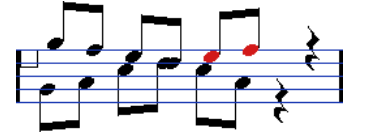

**9.** Déplacez les notes dans la voix 2.

Le moyen le plus rapide consiste à appuyer sur la touche **Ctrl/Cmd** et à cliquer sur le bouton Insère **2** de la barre d'outils de partition.

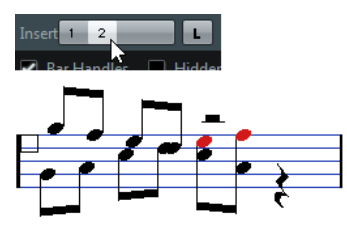

**10.** Sélectionnez les deux notes qui devraient être déplacées vers la voix 1 et déplacez-les également.

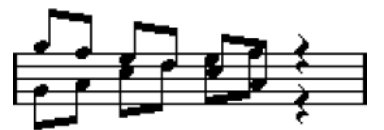

Toutes les notes se trouvent dans la bonne voix.

#### RÉSULTAT

La répartition des voix est à présent correcte, comme nous l'indiquent les directions des hampes des notes. Cependant, il reste à ajuster les positions graphiques de certaines notes et les apparences de certaines hampes et ligatures. Une fois que vous aurez procédé à ces ajustements, la partition apparaîtra ainsi :

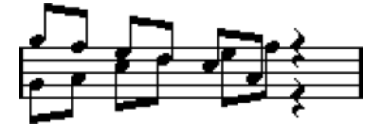

LIENS ASSOCIÉS [Déplacement graphique de notes](#page-1354-0) à la page 1355 [Ajustement manuel des ligatures](#page-1352-0) à la page 1353

# <span id="page-1335-0"></span>**Voix polyphoniques automatiques – Mélanger toutes les portées**

Si vous avez déjà créé des pistes dont l'aspect et la lecture sont corrects, et que vous souhaitez les combiner en une seule piste avec des voix polyphoniques, vous pouvez le faire grâce à une fonction spéciale du menu Partition :

PROCÉDER AINSI

- **1.** Ouvrez les pistes (quatre au plus) dans l'Éditeur de Partition.
- **2.** Ouvrez le menu Partitions et sélectionnez « Mélanger toutes les portées » dans le sousmenu Fonctions.

Une nouvelle piste est alors créée et ajoutée à l'affichage de l'Éditeur de Partition. Cette piste aura des voix polyphoniques activées et les quatre pistes d'origine seront assignées à chacune des voix (les voix 1, 2, 5 et 6 seront utilisées).

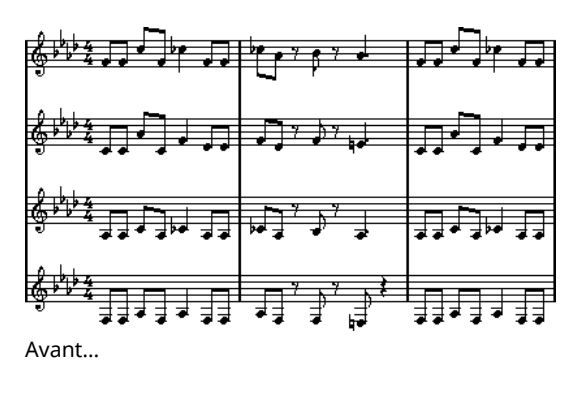

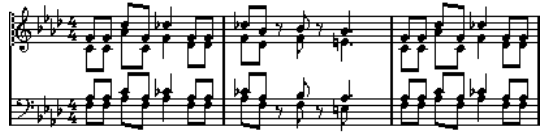

…et après fusion des portées

De plus, tous les symboles « non-liés » appartenant à la portée qui deviendra la première voix polyphonique dans la portée mélangée, seront copiés. Ces symboles auront les mêmes positions que les symboles d'origine.

#### IMPORTANT

Lorsque vous rejouerez la musique ultérieurement, il vous faudra rendre muettes les quatre pistes d'origine, afin de ne pas avoir de notes dédoublées.

# <span id="page-1336-0"></span>**Conversion des voix en pistes – Extraire voix**

Cette fonction exécute l'opposé de la fonction « Mélanger toutes les portées » – elle extrait des voix polyphoniques d'une piste existante et créer de nouvelles pistes, une pour chaque voix.

PROCÉDER AINSI

- **1.** Ouvrez une piste contenant 2 à 8 voix polyphoniques dans l'Éditeur de Partition.
- **2.** Ouvrez le menu Partitions et sélectionnez « Extraire voix » dans le sous-menu Fonctions.
	- Un certain nombre de nouvelles pistes seront créées et ajoutées à l'affichage de l'Éditeur de Partition. Chaque piste contiendra la musique de l'une des voix polyphoniques. S'il se trouve des symboles « non-liés » dans la piste d'origine, chaque nouvelle piste contiendra une copie de ces symboles.

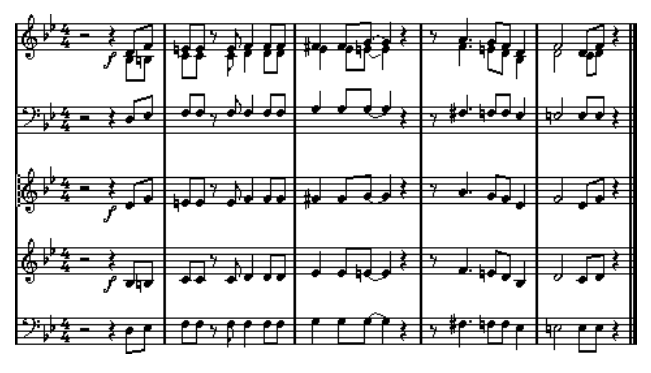

#### IMPORTANT

Lorsque vous rejouerez la musique ultérieurement, il vous faudra rendre muette la piste d'origine, afin de ne pas avoir de notes dédoublées.

# **Formatage des notes supplémentaires et des pauses**

# **À propos de ce chapitre**

Dans ce chapitre vous apprendrez :

- Comment contrôler la direction des hampes des notes.
- Comment contrôler les ligatures et créer des ligatures traversant des portées.
- Comment réaliser des ajustements de détails sur l'apparence des notes.
- Comment « déplacer graphiquement » des notes.
- Comment créer des notes d'ornement.
- Comment créer des quintolets, des septolets, etc.

# **Contexte : Hampes de notes**

La direction des hampes de notes est déterminée par les six facteurs suivants :

- Comment les notes sont groupées sous les ligatures.
- Toute intervention manuelle sur les ligatures.
- La fonction « Inverser les hampes ».
- Le réglage « Info Note » correspondant à chaque note.
- La configuration de l'onglet Polyphonique, dans la page Portée de la boîte de dialogue Réglages Partition (si vous utilisez les voix polyphoniques).

L'ordre de cette liste correspond à la priorité des paramètres, c'est-à-dire qu'en cas de conflit, le groupage sous des ligatures aura la priorité la plus haute et les paramètres configurés dans l'onglet Polyphonique auront la priorité la plus basse.

#### IMPORTANT

Si, après avoir modifié la longueur de la hampe d'une note, vous inversez cette hampe, sa longueur reviendra à sa valeur par défaut.

#### IMPORTANT

Si vous avez activé l'option « Hampes Fixes » dans les Réglages partition, à la page Portée (onglet Options), la plupart des réglages automatiques de longueur de hampe seront ignorés. Mais vous pourrez toujours modifier la hauteur et la direction des hampes de notes prises individuellement.

LIENS ASSOCIÉS [Hampes fixes](#page-1323-0) à la page 1324

# **Configuration de la direction des hampes**

# **Dans les « voix polyphoniques »**

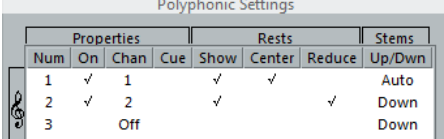

Dans les Réglages Partition, à la page Portée (onglet Polyphonique), la direction des hampes peut être réglée séparément pour chaque voix.

### <span id="page-1338-0"></span>**Inversion des hampes**

### **Inversion de la hampe d'une ou plusieurs notes**

PROCÉDER AINSI

- **1.** Sélectionnez les notes.
- **2.** Cliquez sur l'icône Inverser de la barre d'outils de partition.

Toutes les hampes des notes sélectionnées sont alors inversées. Celles qui étaient dirigées vers le haut vont vers le bas, et vice versa.

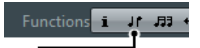

L'icône Inverser

Vous pouvez aussi assigner des raccourcis clavier à cette tâche. Dans la boîte de dialogue Raccourcis clavier (ouvert depuis le menu Fichier), la commande s'appelle « Inverser » et se trouve dans la catégorie Fonctions Partition.

Vous pouvez aussi faire un clic droit sur une note ou une sélection de notes, puis choisir l'option « Inverser » (Vers Voix) dans le menu contextuel.

### **Inverser les hampes de notes groupées par une ligature**

#### PROCÉDER AINSI

- **1.** Sélectionnez n'importe quelle note de ce groupe.
- **2.** Utilisez la fonction Inverser.

Tout le groupe de notes est alors inversé.

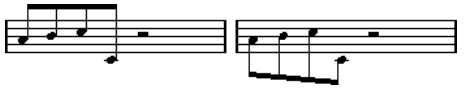

Avant et après l'inversion. Quelle que soit la note que vous sélectionnez, c'est tout le groupe qui est inversé.

#### IMPORTANT

Cette procédure sera sans effet si vous avez ajusté l'inclinaison de la ligature en la faisant glisser. Si vous l'avez fait, il vous faut d'abord réinitialiser la ligature.

LIENS ASSOCIÉS [Longueur des hampes](#page-1339-0) à la page 1340

# **Directions de hampes différentes sous une même ligature**

Si vous désirez que des hampes attachées à une même ligature prennent des directions différentes, faites glisser les points de début et de fin de la ligature. Cette fonction n'est disponible qu'en mode Page.

Directions de hampes différentes sous une même ligature

LIENS ASSOCIÉS [Ajustement manuel des ligatures](#page-1352-0) à la page 1353

# **Direction des hampes dans la boîte de dialogue Régler info. note**

La boîte de dialogue Régler info. note s'ouvre en double-cliquant sur la tête d'une note. Dans le coin inférieur droit, se trouve un menu local qui sert à déterminer la direction des hampes.

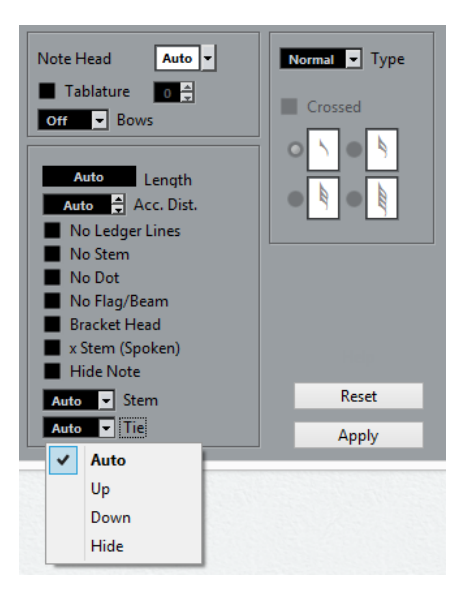

- Choisir « Montant » ou « Desc. » a le même effet qu'utiliser la fonction « Inverser les hampes ».
- Choisir « Auto » laisse le programme décider lui-même de la direction des hampes.

LIENS ASSOCIÉS [Inversion des hampes](#page-1338-0) à la page 1339

# <span id="page-1339-0"></span>**Longueur des hampes**

# **Ajustement de la longueur des hampes (mode Page)**

#### PROCÉDER AINSI

- **1.** Cliquez sur l'extrémité de la hampe, de façon à faire apparaître une poignée. 圭
- **2.** Si vous souhaitez modifier la longueur de plusieurs hampes à la fois, maintenez la touche **Maj** enfoncée et sélectionnez ces hampes.
- **3.** Faites glisser la poignée (sur une des hampes sélectionnées) vers le haut ou vers le bas.

Toutes les hampes sélectionnées seront allongées ou raccourcies de la même quantité.

# **Réinitialiser les longueurs de hampes et l'inclinaison des ligatures**

#### PROCÉDER AINSI

- **1.** Veillez à ce que la barre des filtres soit visible. Si elle n'est pas visible, cliquez sur le bouton « Spécifier configuration de fenêtre » dans la barre d'outils et sélectionnez l'option Filtres.
- **2.** Vérifiez que la case « Hampe/Ligature » est cochée dans barre de filtrage. À présent, le mot « Hampe » apparaîtra sous les notes dont les hampes ont été modifiées ou dont l'inclinaison de la ligature a été ajustée manuellement.
- **3.** Cliquez sur le texte « Hampe » pour le sélectionner.
- **4.** Appuyez sur **Retour arrière** ou sur **Supprimer** pour la supprimer.

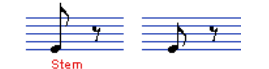

Avant et après effacement du mot « Hampe ».

# **Altérations accidentelles et harmonie**

# **Procéder à des Réglages globaux**

Dans les Réglages Partition, à la page Projet (sous-page Altérations), se trouvent un certain nombre d'options concernant la façon dont les altérations accidentelles apparaissent dans la partition. Une fois déterminés et effectués, ces réglages s'appliquent à toutes les Pistes du projet. Procédez comme ceci :

#### PROCÉDER AINSI

**1.** Ouvrez la boîte de dialogue Réglages Partition à la page Projet et sélectionnez la souspage Altérations dans la liste Pages.

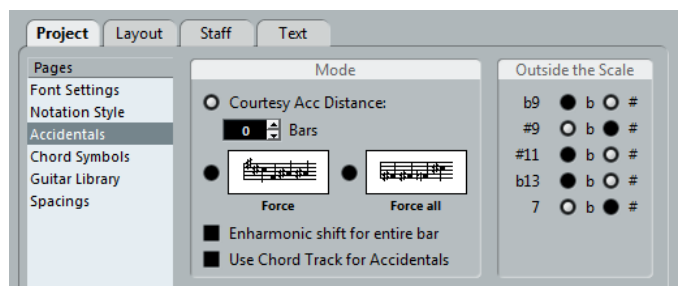

Vous avez le choix entre les options suivantes :

Activer l'option « Distance Alt. de rappel » et saisir une valeur dans le champ Mesures.

Ceci détermine au bout de combien de mesures les altérations de confort seront affichées. Si vous le réglez sur « 0 », les notes en dehors de la gamme auront des altérations et aucune altération de confort ne sera affichée.

Activer l'une des options suivantes :

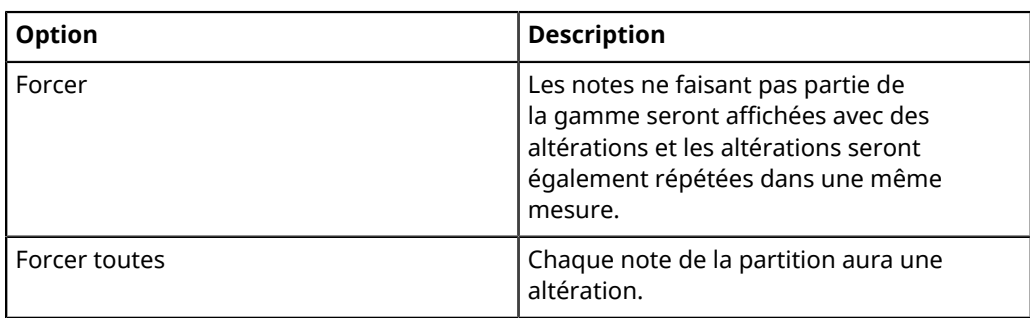

**2.** Dans la zone Hors de gamme, vous pouvez déterminer comment afficher cinq des intervalles les plus communs en dehors de la gamme, avec des dièses ou des bémols.

#### IMPORTANT

Si vous activez l'option « Altérations pour chaque note » dans la sous-page Projet–Style de notation de la boîte de dialogue Réglages Partition (dans la catégorie « H.W. Henze Style »), toutes les notes seront affichées avec des altérations (même les notes liées).

#### IMPORTANT

Quand vous activez l'option « Utiliser Piste d'Accords pour les Altérations », c'est la piste d'accords qui détermine les altérations.

LIENS ASSOCIÉS [Fonctions d'accord](#page-920-0) à la page 921

### **Enharmonie**

Si une ou plusieurs notes ne sont pas affichées avec les altérations désirées, vous pouvez leur appliquer un décalage harmonique.

PROCÉDER AINSI

- **1.** Sélectionnez les notes à modifier.
- **2.** Cliquez sur l'option désirée dans la barre d'outils de partition.
- **3.** Si le décalage harmonique doit être répété dans toute la mesure, activez l'option «  Enharmonie pour la mesure entière » dans la boîte de dialogue Réglages Partition (souspage Projet–Altérations).

# **Barre d'outils de partition**

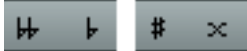

Utilisez ces boutons si vous désirez créer des relations d'harmonie (sélectionnez une de ces options).

off

Utilisez ce bouton si vous désirez désactiver la modification harmonique pour les notes.

No

Utilisez ce bouton si vous désirez masquer entièrement les altérations accidentelles.

### 2.

Utilisez ce bouton pour créer des altérations accidentelles de précaution uniquement pour les notes sélectionnées.

 $\Theta$ 

Utilisez ce bouton si vous désirez isoler les altérations accidentelles dans des parenthèses. Pour les enlever, sélectionnez « Éteint ».

# <span id="page-1342-0"></span>**Modification de la forme des têtes de notes**

#### PROCÉDER AINSI

- **1.** Sélectionnez les notes dont vous désirez modifier la forme de la tête. Veillez à ne pas sélectionner les hampes, mais seulement les têtes de notes.
- **2.** Ouvrez la boîte de dialogue Régler info. note. Pour cela, double-cliquez sur le bouton « i » dans la barre d'outils de partition, ou faites un clic droit sur une tête de note puis sélectionnez « Propriétés » dans le menu contextuel.
- **3.** Ouvrez le menu local « Tête note » situé en haut à gauche de la boîte de dialogue. Ce menu local contient toutes les formes de têtes disponibles, plus une option « Auto » qui sélectionne la forme normale par défaut pour la note.

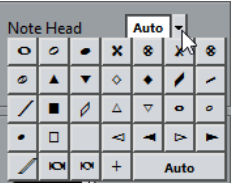

- **4.** Sélectionnez une des têtes de notes.
- **5.** Cliquez sur Appliquer. Les réglages sont appliqués aux notes sélectionnées.
- **6.** Si vous le désirez, sélectionnez d'autres notes et faites les réglages adéquats.
- **7.** Lorsque vous avez terminé, refermez la boîte de dialogue.

# <span id="page-1342-1"></span>**Autres détails concernant les notes**

Chaque note possède un certain nombre de réglages, auxquels on accède par la boîte de dialogue Régler info. note.

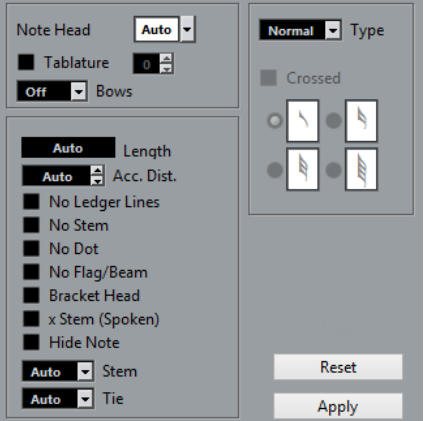

La boîte de dialogue Régler info. note contient les paramètres suivants :

#### **Tête note**

Permet de sélectionner des formes de tête de note.

#### **Tablature On/Off et numéro**

Permet de créer ou modifier des tablatures. Cette caractéristique peut être utilisée pour des notes individuelles ou pour un ensemble de notes ; en conjonction avec la fonction de tablature automatique.

#### **Archet**

Pour ajouter un signe d'articulation d'Archet Poussé ou Tiré. Si « Éteint » est sélectionné, les symboles d'archet ne seront pas affichés pour les notes sélectionnées.

主手

Signes « Archet Poussé » et « Archet Tiré »

#### **Longueur**

Permet de modifier la durée d'affichage des notes, sans affecter la lecture. Notez que les paramètres de quantification d'affichage s'appliquent. Pour réinitialiser cette valeur sur « Auto » (afin que les notes soient affichées en fonction de leur durée réelle), faites défiler les valeurs jusqu'à zéro.

#### **Distance Altération**

Détermine à quelle distance horizontale de la note vous désirez que l'altération accidentelle vienne se placer. Plus ce nombre est élevé, plus l'altération est éloignée de la note.

#### **Sans ligne-guide**

Pour supprimer les lignes-guide des notes situées au-dessus ou en dessous de la portée.

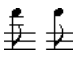

Avec et sans lignes supplémentaires

#### **Sans hampe**

Pour masquer entièrement les hampes des notes.

#### **Sans pointées**

Pour masquer les points des notes pointées.

#### **Sans Crochets/Ligatures**

Activez cette option pour masquer les signes ou les ligatures des notes sélectionnées.

#### **Tête crochet**

Quand cette option est activée, les notes sont affichées entre parenthèses :

Avec et sans parenthèses

#### **X Hampe (Parlé)**

Quand cette option est activée pour une note, elle est affichée avec un x sur sa hampe. Ce qui sert habituellement à indiquer des mots parlés.

#### **Masquer note**

Activer cette case pour masquer les notes sélectionnées.

#### **Hampe**

Détermine la direction des hampes.

#### **Liaison de prolongation**

Détermine la direction des liaisons. S'il est réglé sur « Auto », le programme choisira une direction en fonction de la direction des hampes des notes liées.

#### **Type**

Détermine le type de note. Il y a quatre options :

- Normal. Tel que les notes sont habituellement affichées.
- Ornement. Les notes seront affichées comme des notes d'ornement.
- Cue. Les notes seront affichées comme des notes repères (notes plus petites et optionnelles).
- Graphique. Il s'agit de notes spéciales, servant par exemple à la notation pour guitare (tirés) et aux trilles (ce sont des « notes guide », indiquant les notes intermédiaires d'un trille). Dans ces deux cas, l'option « Sans hampes » peut s'avérer utile.

Les notes graphiques ne sont pas incluses dans le « découpage automatisé ». Elles sont placées après les notes auxquelles elles « appartiennent » (au contraire des notes d'ornement).

#### **Barré**

Activez cette option, si vous désirez que la hampe soit barrée d'une ligne diagonale (pour indiquer qu'il s'agit d'une note d'ornement).

#### **Options de Note d'ornement**

Ces options sont disponibles quand Ornement a été sélectionné dans le menu local Type.

#### LIENS ASSOCIÉS

[Modification de la forme des têtes de notes](#page-1342-0) à la page 1343 [Création de tablatures](#page-1450-0) à la page 1451 [Valeurs de quantification d'affichage](#page-1318-1) à la page 1319 [Inversion des hampes](#page-1338-0) à la page 1339 [Notes d'ornement](#page-1357-0) à la page 1358 [Notes Cue](#page-1355-0) à la page 1356 [L'outil Couper notes](#page-1353-0) à la page 1354

# **Colorier les notes**

Vous pouvez attribuer une couleur déterminée à une note ou à un groupe de notes en utilisant le menu local Couleurs des événements dans la barre d'outils.

#### PROCÉDER AINSI

**1.** Il vous suffit de sélectionner les notes que vous souhaitez colorer, d'ouvrir le menu local Couleurs des événements dans la barre d'outils, puis de choisir une couleur.

Seule la tête de note sera colorée. Notez que la couleur n'est visible que lorsque les notes ont été désélectionnées.

**2.** Tout à fait à droite de la barre d'outils de l'Éditeur de partition se trouve le bouton « Ne pas utiliser les couleurs ».

Si vous avez assigné des couleurs à certaines ou à toutes les notes de la partition, ce bouton vous permet d'afficher alternativement les notes coloriées et celles qui ne le sont pas. C'est pratique pour retrouver des notes sélectionnées parmi d'autres notes coloriées.

# **Couleurs indiquant des informations supplémentaires sur les partitions**

Dans la boîte de dialogue Préférences (page Partitions–Couleurs pour d'autres Significations) vous pouvez choisir des couleurs différentes pour les éléments de la partition afin d'indiquer qu'ils sont tout simplement « spéciaux ». Vous pouvez par exemple choisir une couleur pour «  Graphique déplacé » ou une « Liaison déplacée ». Ces objets prendront la couleur choisie quand vous les déplacerez de leur position par défaut.

PROCÉDER AINSI

**1.** Ouvrez la boîte de dialogue Préférences (Partitions–Couleurs pour d'autres Significations).

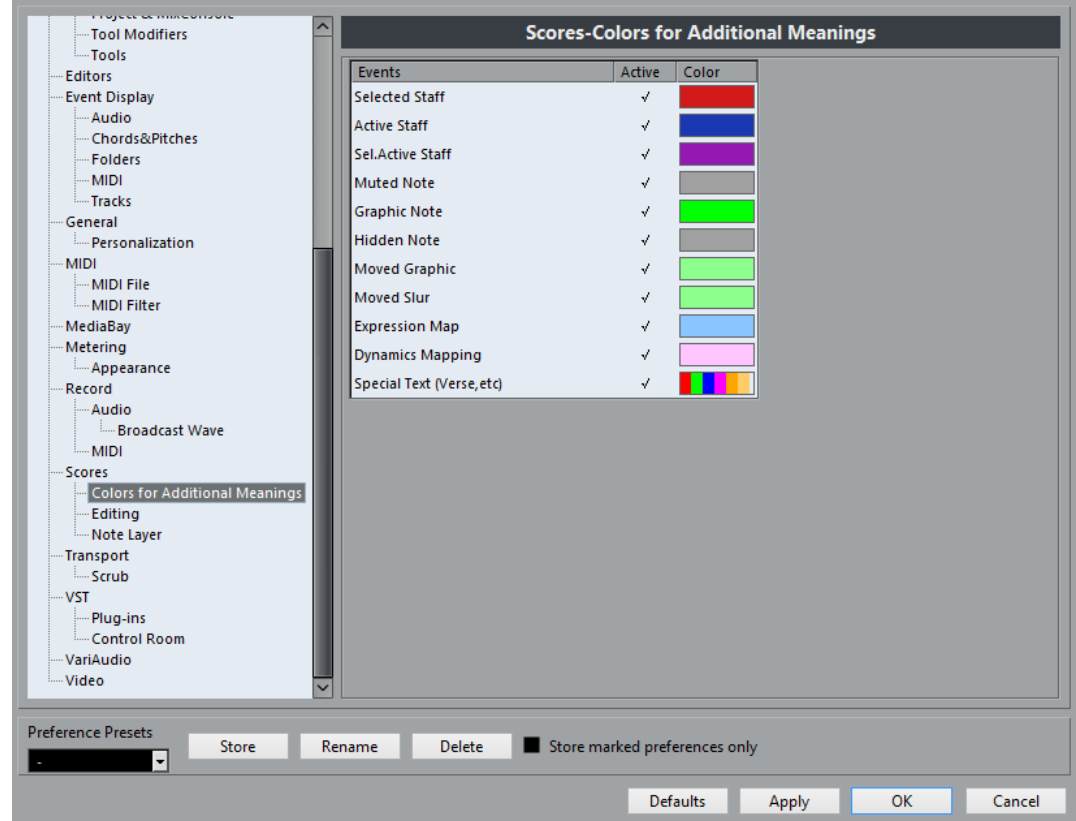

- **2.** Cliquez dans la colonne Actif pour activer cette fonction pour l'élément correspondant.
- **3.** Cliquez dans le champ de couleur à droite pour choisir une couleur.
	- Lors d'une impression couleur d'une partition, vous obtiendrez les couleurs que vous avez choisies pour les notes. Si vous utilisez une imprimante noir et blanc, les notes non colorées seront imprimées en noir et les notes colorées apparaîtront avec différentes nuances de gris (en fonction de la couleur utilisée, plus ou moins claire ou foncée).

LIENS ASSOCIÉS [Déplacement des symboles de note](#page-1382-0) à la page 1383

# **Copie de paramètres d'une note à une autre**

Lorsque vous avez effectué divers réglages dans la boîte de dialogue Régler info. note pour une note, et que vous souhaitez les utiliser pour d'autres notes, il existe un moyen simple de le faire :

PROCÉDER AINSI

**1.** Réglez la première note à votre convenance.

N'oubliez pas les paramètres de la boîte de dialogue Régler info. note et les symboles relatifs aux notes (accents, staccato, articulation, etc.).

- **2.** Dans la partition, sélectionnez la note puis choisissez « Copier » dans le menu Édition.
- **3.** Sélectionnez les notes sur lesquelles vous voulez copier ces attributs.
- **4.** Faites un clic droit sur les notes sur lesquelles vous désirez copier les attributs et sélectionnez « Coller attributs » dans le menu contextuel.

Les notes sélectionnées prendront les attributs de la première note copiée, mais les hauteurs et valeurs de note resteront inchangées.

LIENS ASSOCIÉS [Ajout de symboles de note](#page-1367-0) à la page 1368

# **Gestion des ligatures**

# **Activation/désactivation des ligatures**

L'activation et la désactivation des ligatures se gèrent indépendamment pour chaque portée.

#### PROCÉDER AINSI

- **1.** Dans la page Portée de la boîte de dialogue Réglages Partition, cliquez sur l'onglet Options.
- **2.** Pour désactiver les ligatures, activez « Sans Ligatures » et cliquez sur Appliquer. Même si la ligature est désactivée pour la portée, vous pouvez relier quelques notes par des ligatures.

### <span id="page-1346-0"></span>**Groupage**

Lorsque les ligatures sont activées, le programme groupe automatiquement les notes par des ligatures. Toutefois, il existe un certain nombre de manières pour déterminer comment les notes seront groupées.

### **Utilisation de la boîte de dialogue Édition de la mesure**

La mesure du morceau affecte naturellement le groupement des notes. Vous pouvez cependant contrôler ces groupements vous-même, en créant une mesure composite qui ne servira qu'à grouper les notes :

#### PROCÉDER AINSI

- **1.** Ouvrez la boîte de dialogue Édition de la mesure en double-cliquant sur le symbole de mesure de la portée.
- **2.** Affectez au numérateur le groupement que vous désirez. Si par exemple vous désirez que les croches apparaissent en deux groupes de trois et un groupe de deux, entrez 3+3+2.
- **3.** Réglez le dénominateur si besoin est.
- **4.** Activez « Pour grouper seulement ».

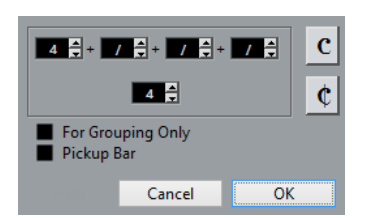

**5.** Cliquez sur OK.

IMPORTANT

Notez que le réglage « Pour grouper seulement » se réfère uniquement à la façon dont le numérateur est fractionné. Tout changement que vous effectueriez et qui modifierait la « somme » des chiffres au numérateur ou au dénominateur aurait pour conséquence de modifier la fraction de mesure du projet tout entier. Si vous désirez un groupement de notes qui ne peut être entré dans la fraction de mesure actuelle de votre morceau, il vous faudra grouper les notes manuellement.

### **Groupement normal d'un certain nombre de croches ou autres notes plus petites (Ligature)**

Si le groupement assigné par le programme ne vous convient pas, vous pouvez regrouper n'importe quelle sélection de croches ou de notes plus petites sous une ligature :

PROCÉDER AINSI

- **1.** Sélectionnez au moins deux notes, celles situées au début et à la fin de la ligature. Toutes les notes se trouvant entre ces deux notes seront groupées sous une ligature.
- **2.** Cliquez sur l'icône Grouper notes dans la barre d'outils de partition ou faites un clic droit sur une des notes à grouper puis sélectionnez « Ligature » dans le sous-menu « Grouper/ Dégrouper » du menu contextuel.

囲 L'icône Grouper notes

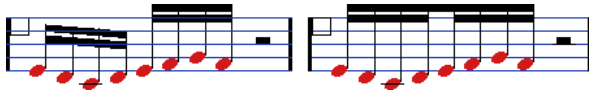

Avant et après Groupement

Double-cliquer sur le texte « Groupage » ouvre la boîte de dialogue Groupage, permettant de régler la « valeur de note » des symboles.

### **Grouper des noires ou des notes plus longues (« Brillenbass »)**

Il est aussi possible d'utiliser la fonction Grouper pour des notes qui ne sont pas affichées avec des ligatures (noires, blanches, etc.). Le résultat est appelé symboles de « Brillenbass », servant habituellement à indiquer des motifs d'accompagnement répétés, etc.

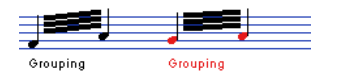

Double-cliquer sur le texte « Groupage » ouvre la boîte de dialogue Groupage, permettant de régler la « valeur de note » des symboles.

### **Grouper des notes à l'aide de signes de Répétition**

Pour afficher les Répétitions des notes groupées, procédez comme ceci :

#### PROCÉDER AINSI

- **1.** Assurez-vous que la barre des filtres est bien affichée dans l'Éditeur de Partition. Si elle n'est pas visible, cliquez sur le bouton « Spécifier configuration de fenêtre » dans la barre d'outils et sélectionnez l'option Filtres.
- **2.** Cochez la case « Groupage » dans la barre des filtres. Vous voyez maintenant le texte « Groupage » sous tous les groupes que vous avez créés.
- **3.** Sélectionnez les notes voulues.
- **4.** Faites un clic droit sur une des notes et dans le sous-menu Grouper/Dégrouper, sélectionnez « Répétition… »

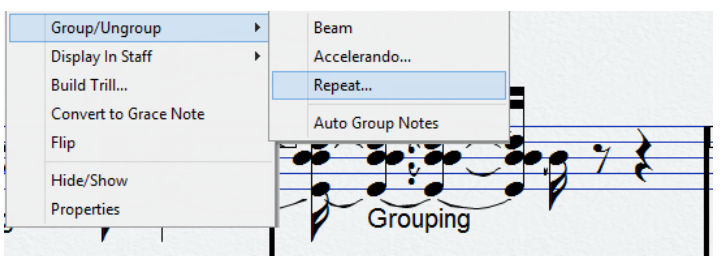

**5.** Dans la boîte de dialogue qui apparaît, utilisez les boutons ronds pour sélectionner la valeur de note désirée pour les Répétitions.

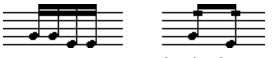

Dans cet exemple, la fonction « Répéter » a été utilisée pour afficher deux paires de doubles-croches, sous forme de deux croches avec des « barres de répétition ». Notez que la seconde et la quatrième double-croche ont été masquées – la lecture n'est pas affectée !

**6.** Cliquez sur OK.

Double-cliquer sur le texte « Groupage » ouvre la boîte de dialogue Groupage, permettant de régler la « valeur de note » des symboles.

### **Créer un accelerando/ritardando**

Pour créer un accelerando/ritardando, procédez comme ceci :

PROCÉDER AINSI

**1.** Sélectionnez les notes, puis choisissez « Accelerando » dans le sous-menu Grouper/ Dégrouper.

Une boîte de dialogue apparaît.

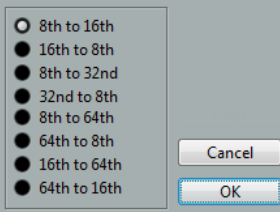

**2.** Utilisez les boutons radio pour sélectionner la combinaison désirée (c'est-à-dire choisir entre un accelerando et un ritardando, et spécifier les valeurs de note souhaitées), puis cliquez sur OK.

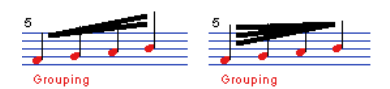

Exemple pour un accelerando (à gauche) et un ritardando (à droite)

Double-cliquer sur le texte « Groupage » ouvre la boîte de dialogue Groupage, permettant de sélectionner une autre combinaison.

### **La boîte de dialogue Groupage**

La boîte de dialogue Groupage peut aussi être ouvert en double-cliquant sur un texte « grouper » déjà présent dans la partition.

Le type de boîte de dialogue de Groupage qui apparaît dépend de l'option de groupement utilisée pour les notes (Ligature, Répétitions ou Accelerando, voir ci-dessus).

### **Supprimer des Groupes**

Si vous avez créé un groupement et que vous souhaitez le supprimer, procédez comme suit :

#### PROCÉDER AINSI

- **1.** Vérifiez que la case « Groupage » est activée dans la barre Filtre d'affichage.
- **2.** Sélectionnez un groupe en cliquant sur son texte « Groupage ».
- **3.** Appuyez sur **Retour arrière** ou sur **Supprimer**. Le groupement sera supprimé.

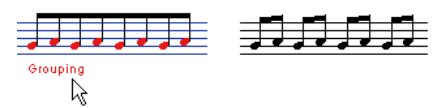

Si vous voulez supprimer tous les Groupes de la partition, maintenez la touche **Maj** enfoncée et double-cliquez sur le premier texte « Groupage ».

Tous les symboles de « Groupage » seront sélectionnés, et vous pourrez tous les supprimer à la fois en appuyant sur **Retour arrière** ou sur **Supprimer**.

### **Retirer une note d'un Groupe**

Il n'existe aucune commande spécifique pour « Dégrouper », tout simplement parce qu'elle n'est pas nécessaire. Un Groupe peut très bien ne contenir qu'une seule note.

- Pour enlever une note à la fin d'un Groupe, sélectionnez-la et procédez avec «  Groupement » comme indiqué ci-avant.
- Si vous sélectionnez des notes au milieu d'une ligature et que vous les groupez, trois Groupes seront créés.

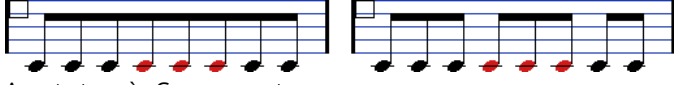

Avant et après Groupement

### **Groupement automatique**

Le programme peut également examiner toute la partition et créer des groupements à votre place, lorsque c'est préférable.

PROCÉDER AINSI

**1.** Sélectionnez les notes que vous désirez soumettre au groupement automatique.

Habituellement, vous sélectionnez toutes notes de la piste à l'aide de la commande Sélectionner tout du menu Édition.

**2.** Faites un clic droit sur une des notes et sélectionnez « Groupe de Notes Auto » dans le menu contextuel.

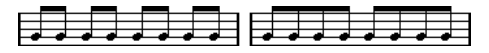

Avant et après l'usage du groupement automatique en 4/4

Avec une mesure à 4/4 vous obtiendrez par exemple deux groupes croches par mesure, avec une mesure à 3/4 vous obtiendrez un groupe par mesure, etc.

### **Ligatures d'une portée à l'autre**

Pour créer une ligature qui s'étend d'une portée à l'autre, procédez comme ceci :

PROCÉDER AINSI

- **1.** Sélectionnez un système double ou des voix polyphoniques, ou encore ouvrez l'Éditeur de Partition avec plusieurs Pistes.
- **2.** Créez une ligature réunissant un certain nombre de notes (avec la commande «  Groupage ») et modifiez la hauteur de certaines notes de façon à ce qu'elles soient correctes tout en étant sur la mauvaise portée.

Vous pouvez utiliser la ligne d'infos si les notes à modifier sont très aiguës ou très graves.

- **3.** Sélectionnez les notes qui devraient apparaître sur l'autre portée.
- **4.** Sélectionnez « Afficher dans portée » dans le menu contextuel de la note sélectionnée puis choisissez une portée dans le sous-menu.

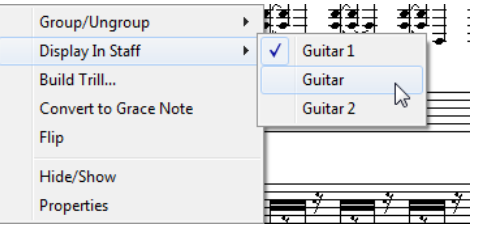

Les notes sont déplacées « graphiquement » dans le système sélectionné, mais gardent la même hauteur.

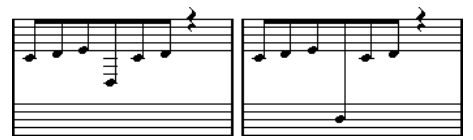

Avant et après déplacement d'une note dans la portée inférieure

**5.** Si nécessaire, ajustez l'aspect de la ligature.

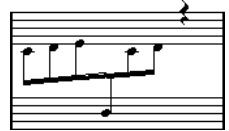

Ligature traversant deux portées, avec ligature positionnée entre les deux portées

Ceci ne déplace pas les notes affectées sur une autre piste, mais les affiche simplement comme si elles appartenaient à l'autre portée.

[Ajustement manuel des ligatures](#page-1352-0) à la page 1353

LIENS ASSOCIÉS

# **Gestion de groupes dans les ligatures**

Il existe deux façons de grouper les notes sous une ligature : « Ligatures avec Sous-Groupes » et «  Sous-Groupes de Doubles Croches », disponibles toutes deux dans la boîte de dialogue Réglages Partition, à la page Portée. Si « Ligatures avec Sous-Groupes » est sélectionnée, le programme fait apparaître des sous-groupes ligaturés toutes les quatre doubles croches. Si vous activez également « Sous-Groupes de Doubles Croches », les sous-groupes apparaissent dès que deux doubles-croches se suivent.

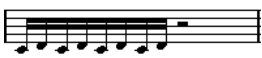

Lig. avec sous-groupe éteint

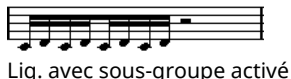

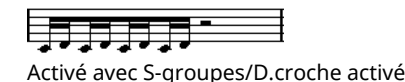

# **Apparence des ligatures et paramètres d'inclinaison**

### **Réglages globaux**

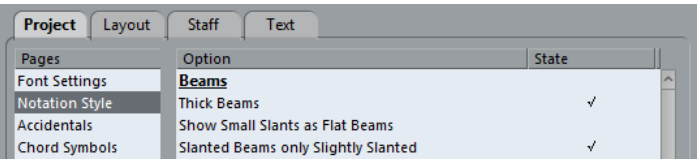

Dans les Réglages Partition, à la page Projet (sous-page Style de notation), se trouvent trois options concernant l'aspect des ligatures, dans la catégorie « Ligatures » :

- Ligatures épaisses
	- Pour que les ligatures soient affichées sous forme de lignes épaisses.
- **Ligatures droites**

Quand cette option est activée, les ligatures qui ne seraient que légèrement inclinées sont représentées à plat.

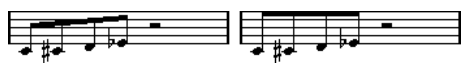

Sans et avec « Ligatures droites »

Ligatures légèrement inclinées

Les ligatures seront toujours peu inclinées même s'il y a une grande différence de hauteur entre les notes situées sous la ligature.

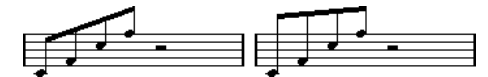

Sans et avec « Ligatures légèrement inclinées »

#### IMPORTANT

Ces réglages sont globaux pour toutes les portées.

### **Réglages Portée**

Dans l'onglet Options de la page Portée (boîte de dialogue Réglages Partition), vous trouverez également quelques paramètres s'appliquant aux ligatures :

#### **Ligatures droites**

Activez cette option si vous ne désirez aucune inclinaison pour les ligatures, quelle soient la différence de hauteur entre les notes.

#### **Sans Ligatures**

Activez cette option si vous ne voulez pas de ligatures du tout.

### <span id="page-1352-0"></span>**Ajustement manuel des ligatures**

Pour un contrôle très détaillé, vous pouvez ajuster manuellement l'inclinaison de la Ligature :

PROCÉDER AINSI

- **1.** Groupez et inversez la direction des hampes de notes, et ajustez les réglages décrits ciavant jusqu'à ce que l'aspect des Ligatures soit le plus proche possible de ce que vous désirez.
- **2.** Cliquez sur l'un des « coins » (l'intersection de la hampe de la note et de la Ligature).

Des « poignées » apparaissent à l'angle formé par la hampe et la ligature.

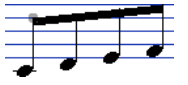

Poignées de la Ligature

**3.** Faites glisser la « poignée » vers le haut ou le bas.

L'inclinaison de la ligature change.

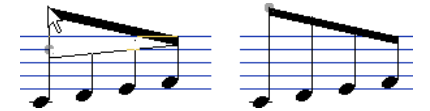

Glissement d'une poignée, et l'effet obtenu.

#### À NOTER

Vous pouvez régler la distance entre les notes et leur ligature sans changer l'inclinaison de celle-ci. Sélectionnez les deux poignées de la ligature (en appuyant sur la touche **Maj** pour sélectionner la seconde poignée) et faites glisser l'une d'elles vers le haut ou le bas.

#### **Directions de hampe alternées**

En faisant glisser les poignées, vous pouvez placer la Ligature entre les notes :

Placement de la ligature entre les notes

# **À propos des notes liées**

Il arrive que les notes soient affichées sous forme de deux notes ou plus liées ensemble. Généralement cela apparaît en trois occasions :

- Lorsqu'une note est d'une durée « inégale », ne pouvant être affichée sans la lier à deux notes ou plus d'une valeur différente.
- Lorsqu'une note franchit une barre de mesure.
- Lorsqu'une note traverse un battement dans une mesure.

Le dernier cas nécessite une explication : Nuendo utilise un « mécanisme de découpe » qui crée automatiquement des notes liées en fonction de leur durée et de leur position. Par exemple, une noire sera coupée en deux et liée, si elle se trouve sur le battement correspondant à

une blanche, et une croche sera coupée en deux et liée, si elle se trouve sur le battement correspondant à une noire :

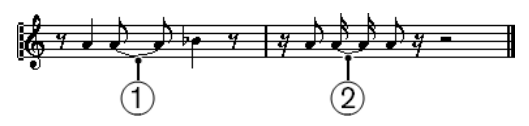

**1** Cette noire est coupée.

**2** Cette croche est coupée.

Mais ce n'est pas toujours ce que vous voulez.

LIENS ASSOCIÉS [Syncope](#page-1353-1) à la page 1354 [Changements de mesure](#page-1353-2) à la page 1354 [L'outil Couper notes](#page-1353-0) à la page 1354

### <span id="page-1353-1"></span>**Syncope**

Quand l'option « Syncope » est activée dans l'onglet Configuration de la page Portée (boîte de dialogue Réglages partition), Nuendo est moins prompt à couper et lier des notes. Par exemple, la seconde noire du schéma ci-dessus n'aurait pas été coupée si Syncope avait été activée.

Le réglage Syncope des Réglages partition–page Portée affecte la piste entière, mais vous pouvez aussi réaliser des réglages de Syncope pour des sections spécifiques de la partition, en insérant des événements de quantification d'affichage.

LIENS ASSOCIÉS [Insertion de changements de quantification d'affichage](#page-1289-0) à la page 1290

### <span id="page-1353-2"></span>**Changements de mesure**

En insérant des changements de mesure, vous pouvez modifier la façon dont les notes seront découpées. Ceci s'effectue comme lorsque vous spécifiez comment les notes seront regroupées sous les ligatures.

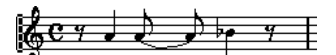

Avec une mesure normale à 4/4

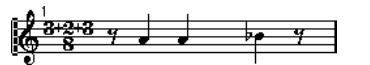

Avec une mesure composite (3+2+3 croches)

LIENS ASSOCIÉS [Groupage](#page-1360-0) à la page 1361

### <span id="page-1353-0"></span>**L'outil Couper notes**

Grâce à l'outil Couper Note, vous pouvez désactiver le mécanisme de découpage automatique dans une mesure, en insérant des découpes manuelles à n'importe quel endroit de la partition.

PROCÉDER AINSI

- **1.** Sélectionnez l'outil Couper Note.  $\bullet \angle \Box$
- **2.** Sélectionnez une valeur de quantification adaptée dans le menu local « Préréglages de quantification ».

Comme d'habitude, ceci détermine où vous pouvez cliquer.

- **3.** Lorsque vous utilisez des voix polyphoniques, sélectionnez la voix que vous désirez régler.
- **4.** Cliquez dans la mesure contenant la ou les note(s) que vous voulez découper manuellement, et à l'endroit où vous voulez les découper.

Ceci insère un événement Couper Note dans la mesure là où vous avez cliqué. Si vous maintenez la touche **Alt** enfoncée, un événement Couper Note est inséré sur toutes les voix de la portée polyphonique.

Une blanche, placée à 2.1.3. Par défaut, elle sera découpée à 2.3.1 (au milieu de la mesure). Si vous cliquez à la position 2.2.1, un événement Couper Note sera inséré.

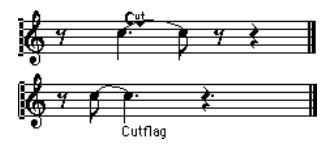

Résultat, le mécanisme de découpe normal est désactivé et la note est coupée à l'endroit où vous avez cliqué.

Les règles suivantes s'appliquent aux événements Couper Note :

- Si une mesure contient un événement Couper Note, le mécanisme de découpe automatique est désactivé dans cette mesure.
- Toutes les notes ou pauses qui commencent avant et se terminent après un événement Couper Note, seront découpées à la position de l'événement.
- Pour afficher des événements Couper Note, vérifiez que la case « Cutflag » est cochée dans la barre de filtrage.
- Pour supprimer un événement Couper Note, cliquez à nouveau au même endroit avec l'outil Couper notes, ou sélectionnez l'événement et appuyez sur **Retour arrière** ou sur **Supprimer**.

### **Autres options pour les notes liées**

#### **Direction des liaisons**

Vous pouvez configurer manuellement la direction de la liaison dans la boîte de dialogue Régler info. note.

LIENS ASSOCIÉS [Autres détails concernant les notes](#page-1342-1) à la page 1343

### **Liaisons droites**

Si vous préférez que les liaisons soient représentées par des lignes droites, au lieu des courbes habituelles, activez l'option « Liaisons droites » dans la sous-page Projet–Style de notation de la boîte de dialogue Réglages Partition (catégorie « H.W. Henze Style »).

# <span id="page-1354-0"></span>**Déplacement graphique de notes**

Il se peut que l'ordre « graphique » des notes obtenu ne soit pas celui que vous désiriez. Il vous faut alors déplacer les notes sans affecter pour autant la partition ni la lecture de quelque façon que ce soit. Ceci peut être effectué à l'aide de l'outil Maquette ou du clavier d'ordinateur.

### **Avec l'outil Maquette**

#### PROCÉDER AINSI

**1.** Sélectionnez l'outil Maquette dans la barre d'outils de l'Éditeur de partition.

- **2.** Cliquez à nouveau sur le bouton de l'outil pour ouvrir le menu local de Mode pour y sélectionner l'option désirée.
- **3.** Cliquez sur la note, puis faites-la glisser à l'emplacement désiré. Notez que le mouvement est limité à la direction horizontale.

#### À NOTER

Vous pouvez également sélectionner automatiquement toutes les notes d'un accord, en maintenant la touche **Alt** enfoncée et en cliquant sur une des notes avec l'outil Maquette.

### **Modes de l'outil Maquette**

Voici les modes disponibles :

#### **Déplacer un seul objet**

Dans ce mode, seul l'objet que vous déplacez avec l'outil Maquette est affecté (déplacé). Utilisez-le si vous désirez « corriger » la position d'une seule note dans la partition, par exemple.

#### **Déplacer notes et contexte**

Dans ce mode, les autres objets de la partition seront déplacés en conséquence lorsque vous déplacerez une note avec l'outil Maquette. Utilisez ce mode si vous désirez corriger l'affichage de tous les objets notation figurant dans une même mesure plutôt que de modifier chaque position de note.

### **En utilisant le clavier de l'ordinateur**

Vous pouvez assigner des raccourcis clavier pour déplacer graphiquement des objets. Dans la boîte de dialogue Raccourcis clavier du menu Fichier, ces commandes se trouvent dans la catégorie Déplacer et sont appelées Graphiquement à Gauche, Graphiquement à Droite, Graphiquement en descendant et Graphiquement en Montant (seules les commandes Graphiquement à Gauche et Graphiquement à Droite s'appliquent aux notes).

Après avoir assigné les raccourcis clavier, il ne vous reste plus qu'à sélectionner les notes à déplacer et à régler leur position graphique en appuyant sur les raccourcis clavier assignés.

### <span id="page-1355-0"></span>**Notes Cue**

Vous pouvez créer des notes « Cue » en utilisant des voix, ou en transformant des notes particulières en notes « Cue ».

# **Faire apparaître les Notes « Cue » dans une voix**

#### PROCÉDER AINSI

- **1.** Ouvrez la boîte de dialogue Réglages Partition à la page Portée et sélectionnez l'onglet Polyphonique.
- **2.** Cliquez dans la colonne « Cue » de la voix, pour qu'une marque apparaisse.
- **3.** Déterminez la gestion des silences dans cette voix.

Par exemple, vous pouvez laisser « Pauses–Afficher » activé et activé « Réd. ». Dans ce cas, les silences subsisteront, mais ils seront moins nombreux qu'en temps normal. Ainsi, une mesure vide ne comportera aucun silence.

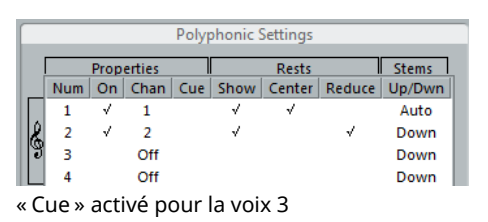

**4.** Fermez la boîte de dialogue.

**5.** Déplacez les notes dans la Voix « Cue ».

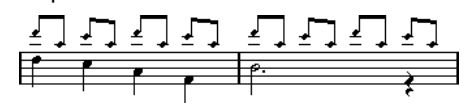

Un exemple de voix composée de notes « Cue »

LIENS ASSOCIÉS [Configuration des voix](#page-1327-0) à la page 1328 [Voix polyphoniques](#page-1325-0) à la page 1326

### **Un exemple simple**

Imaginons que vous ayez une partie de flûte, et que vous désiriez y faire apparaître quelques notes « Cue ».

PROCÉDER AINSI

- **1.** Activez le mode Voix Polyphoniques et activez les voix 1 et 2.
- **2.** Réglez la direction des hampes pour la seconde voix sur « Auto », et les pauses centrées «  Centre ».
- **3.** Configurez la voix 1 en voix « Cue », avec les pauses masquées et les hampes dirigées vers le haut.
- **4.** Insérez les notes « Cue » dans la voix 1.

### **Transformer des notes séparées en notes « Cue »**

#### PROCÉDER AINSI

- **1.** Sélectionnez une ou plusieurs notes.
- **2.** Double-cliquez sur une des notes.

La boîte de dialogue Régler info. note apparaît. Vous pouvez aussi cliquer sur le bouton « i » de la barre d'outils de partition, ou faire un clic droit sur une tête de note et sélectionner « Propriétés » dans le menu contextuel pour ouvrir cette même boîte de dialogue.

**3.** Sélectionnez « Cue » dans le menu local « Type ».

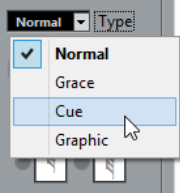

**4.** Cliquez sur Appliquer. Les réglages sont appliqués aux notes sélectionnées. **5.** Fermez la boîte de dialogue.

# <span id="page-1357-0"></span>**Notes d'ornement**

N'importe quelle note peut être transformée en note d'ornement. Les notes d'ornement sont considérées comme des notes n'ayant pas de durée « réelle ». Autrement dit, une fois qu'une note est transformée en ornement, elle n'est plus « décomptée » temporellement dans l'affichage du reste de la partition.

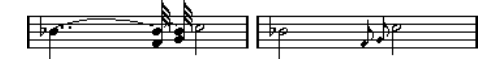

Après transformation, les ornements n'interfèrent plus avec l'interprétation des autres notes.

À NOTER

Les notes d'ornement sont toujours positionnées automatiquement juste avant la note qui les suit sur la portée. Si sur la portée il n'y a pas de note après un ornement, les ornements sont masqués !

### **Création manuelle de notes d'ornement**

PROCÉDER AINSI

- **1.** Localisez les notes pour lesquelles vous désirez un ornement.
- **2.** Insérez une ou plusieurs nouvelles notes juste avant chacune de ces notes « à orner ». La valeur de cette ou ces nouvelles notes et leur position exacte n'ont aucune importance. En revanche, leur hauteur l'est, bien évidemment.

À partir de maintenant, deux possibilités s'offrent à vous :

Sélectionnez les notes puis ouvrez la boîte de dialogue Régler info. note, soit par un double-clic sur une des têtes de note soit en cliquant sur l'icône « i » de la barre d'outils de partition.

Dans la boîte de dialogue, sélectionnez le type note d'ornement.

Faites un clic droit sur une des notes et sélectionnez « Convertir en Note d'Ornement » dans le menu contextuel.

Ceci transforme la note en une note d'ornement sans avoir à ouvrir aucune boîte de dialogue.

### **Notes d'ornement et ligatures**

Si deux notes d'ornement se trouvent exactement à la même position temporelle (c'est-à-dire sur le même « tic »), elles apparaîtront sur la même hampe, comme un accord. Si plusieurs notes d'ornement apparaissent en différentes positions temporelles avant la même note (même si un seul « tic » les sépare), elles apparaîtront groupées sous une Ligature.

Il est possible d'intercaler des notes d'ornement groupées sous un groupe de notes « normales », comme dans l'exemple illustré ci-dessous :

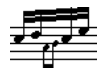

Des notes d'ornement au milieu d'un groupe de notes normales

# **Édition d'une note d'ornement**

#### PROCÉDER AINSI

**1.** Sélectionnez une ou plusieurs notes et ouvrez la boîte de dialogue « Régler info. note ».

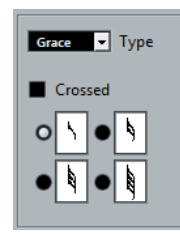

- **2.** Sélectionnez une valeur de note pour la hampe.
- **3.** Activez Croix si nécessaire. Quand cette option est activée, la hampe est barrée, afin de marquer d'un signe distinctif la note d'ornement.
- **4.** Cliquez sur Appliquer. Les réglages sont appliqués aux notes sélectionnées.
- **5.** Fermez la boîte de dialogue.

# **Convertir les notes d'ornement en notes normales**

#### PROCÉDER AINSI

- **1.** Sélectionnez les notes à convertir. Si vous voulez vous assurer que toutes les notes de la partition sont des notes normales, vous pouvez sélectionner toutes les notes (avec la commande Sélectionner tout du menu Édition).
- **2.** Double-cliquez sur une des notes d'ornement sélectionnées. La boîte de dialogue Régler info. note apparaît.
- **3.** Sélectionnez « Normal » dans le menu local « Type ».
- **4.** Cliquez sur Appliquer.

# **N-olets**

Les valeurs normales de quantification d'affichage ne s'appliquent pas à d'autres subdivisions que les triolets. Pour créer des quintolets, des septolets, etc., veuillez vous conformer aux instructions suivantes.

Il existe deux méthodes pour créer des N-olets :

- En modifiant de façon définitive les données MIDI. C'est le mode dans lequel vous «  dessinez » votre N-olet en partant de zéro. Aucune information concernant la position des notes n'est nécessaire avant de créer le N-olet.
- En jouant sur la quantification d'affichage. C'est la méthode à utiliser lorsque le N-olet est déjà enregistré, que sa lecture est conforme à ce que vous désirez, mais que son affichage n'est pas correct.

En fait, dans le premier cas, vous effectuez des modifications définitives et procédez à des réglages de quantification d'affichage simultanément. Dans le second cas, vous ne faites que modifier les réglages de quantification d'affichage.

# **Avec modifications définitives des données MIDI**

#### PROCÉDER AINSI

**1.** Insérez autant de notes que le N-olet en contient.

Ce nombre sera usuellement de 5, 7 ou 9. Si le N-olet contient des pauses, prévoyez l'espace correspondant, mais assurez-vous que la valeur de quantification d'affichage en cours permet bien leur visualisation.

 $\frac{1}{2}$   $\frac{1}{2}$   $\frac{1}{2}$ 

- Cinq doubles croches qui vont bientôt être transformées en quintolet.
- **2.** Sélectionnez toutes les notes qui vont constituer le N-olet.
- **3.** Sélectionnez « Créer N-olet… » dans le menu Partitions. La boîte de dialogue de création des N-olets apparaît.

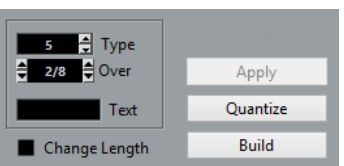

- **4.** Sélectionnez le type de N-olet désiré dans le champ « Type ». « 5 let » signifie « Quintolet », « 7 let » signifie « Septolet », etc.
- **5.** Réglez la longueur du N-olet complet à l'aide du champ « Sur ».
- **6.** Activez « Changer durée » si nécessaire.

Si cette case est cochée, le programme altérera la durée de toutes les notes de façon à leur affecter la valeur de note indiquée par le N-olet. Si elle ne l'est pas, les durées des notes existantes ne seront pas affectées.

**7.** Si vous désirez ajouter un texte au texte standard concernant le N-olet, entrez-le dans le champ « Texte ».

Le texte standard reprend simplement le chiffre affiché dans le champ « Type ». Si le N-olet est regroupé par une ligature ce texte apparaît juste au-dessus de cette ligature. S'il n'y a aucune ligature, le texte est affiché au centre d'un crochet.

**8.** Cliquez sur Créer.

Le N-olet apparaît. Les notes qui le composent ont pris place sur leurs emplacements dans le N-olet, et leur durée peut avoir subi des modifications.

 $\tilde{\mathbf{S}}$ 自分方法

**9.** Si besoin est, modifiez les durées et les hauteurs des notes composant le N-olet. Vous pouvez aussi effectuer divers réglages concernant l'aspect du N-olet.

LIENS ASSOCIÉS [Options d'affichage des N-olets](#page-1360-1) à la page 1361

# **Sans modifier définitivement les données MIDI**

#### PROCÉDER AINSI

- **1.** Sélectionnez les notes composant le N-olet. Dans ce cas, il s'agit de notes qui jouent correctement mais ne sont pas (encore) représentées par un N-olet.
- **2.** Sélectionnez « Définir N-olet… » dans le menu Partitions pour afficher la boîte de dialogue N-olets.
- **3.** Faites les réglages dans la boîte de dialogue.
- **4.** Cliquez sur Quantifier.

Maintenant le N-olet est correctement affiché. Vous pouvez faire d'autres réglages concernant l'aspect du N-olet.

**5.** Si nécessaire ajustez les notes.

#### IMPORTANT

Les durées et les positions d'un N-olet sont probablement plus faciles à éditer dans la ligne d'infos.

### **Modifier les réglages de N-olets**

#### PROCÉDER AINSI

**1.** Double-cliquez sur le Texte apparaissant au-dessus du N-olet pour afficher la boîte de dialogue N-olets.

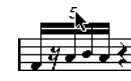

- **2.** Faites les réglages du Texte.
- **3.** Cliquez sur Appliquer. Les changements sont appliqués au N-olet, sans affecter son type ni sa durée.

#### <span id="page-1360-0"></span>**Groupage**

Si le N-olet dure une noire ou moins, ses notes seront automatiquement groupées sous une ligature. Quand il est plus long, il vous faut procéder manuellement au groupement.

LIENS ASSOCIÉS [Groupage](#page-1346-0) à la page 1347

#### <span id="page-1360-1"></span>**Options d'affichage des N-olets**

Dans la boîte de dialogue Réglages Partition, à la sous-page Projet–Style de notation (catégorie N-olets), vous trouverez les paramètres suivants concernant les N-olets :

#### **Crochets de N-olets**

Il y a trois réglages possibles pour cette option :

- Aucun : les N-olets n'ont jamais de crochets.
- Toujours : les N-olets ont toujours des crochets.
- …près de la tête : Il y a des crochets seulement si les N-olets sont affichés «  coté tête ».

#### **Afficher les valeurs de N-olets à côté des ligatures**

Quand cette option est activée, les valeurs des N-olets sont affichées du « côté ligature » des notes au lieu d'être du côté des têtes de notes.

#### **Supprimer les N-olets récurrents**

Quand cette option est activée, et que vous avez plusieurs N-olets du même type dans la même mesure, seul le premier est affiché sous forme d'un N-olet.

#### **Crochets courbes**

Quand cette option est activée, les crochets des N-olets sont « comme des liaisons » (courbes).

# **Utilisation des symboles**

# **À propos de ce chapitre**

Dans ce chapitre vous apprendrez :

- Ce que sont les différents types de symboles.
- Comment insérer et éditer des symboles.
- Des détails à propos des symboles particuliers.

# **Contexte : les différents niveaux**

Une page de partition est toujours composée de trois niveaux – le niveau Note, le niveau Maquette et le niveau Projet. Quand vous ajoutez des symboles, ceux-ci sont insérés dans l'un de ces niveaux, selon le type du symbole. Les symboles, qui ont une relation directe avec les notes – accents, nuances, liaisons, paroles, etc. – sont placés au niveau Note. Les autres symboles, notamment certains types de texte, peuvent être insérés soit au niveau de la maquette (qui est propre à chaque maquette), soit au niveau du projet (qui est commun à toutes les maquettes). Vous pouvez changer de type de niveau en faisant un clic droit sur un symbole et en sélectionnant un type de niveau dans le menu contextuel.

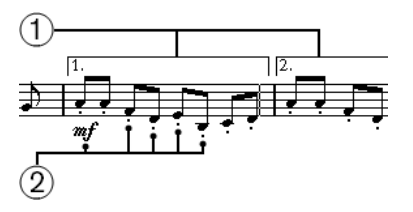

**1** Symboles du niveau Maquette

**2** Symboles du niveau Note

# **Symboles du niveau Note**

Symboles de note

Chacun d'eux est lié à une note unique, par exemple les accents et les paroles. Quand vous déplacez la note, les symboles se déplacent avec. Ceci est également vrai si vous coupez la note, puis la collez, le symbole est coupé et collé avec la note.

- Symboles dépendant des notes Seuls quelques symboles appartiennent à cette catégorie, par exemple les lignes d'arpèges. D'une certaine façon, ces symboles fonctionnent comme des notes d'ornement. Ils précèdent toujours une note ou un accord. S'il n'y a aucune note « après eux » sur une portée, ils disparaissent.
- Tous les autres symboles du Niveau note (tempo, nuances, accords, etc.).

Ils ont une position liée à la mesure. Quelle que soit la façon dont vous éditez les notes, ces symboles restent inchangés. Cependant, leur position est fixée à l'intérieur d'une mesure. Si par exemple vous changez l'espacement des mesures sur la page, ceci affectera la position de ces symboles.

LIENS ASSOCIÉS [Configuration du nombre de mesures en largeur de page](#page-1433-0) à la page 1434 [Notes d'ornement](#page-1357-0) à la page 1358

### **Symboles du niveau Maquette**

Examinons maintenant les symboles du Niveau maquette. Le niveau Maquette n'est pas stocké individuellement pour chaque piste, comme le sont les autres symboles. À la place, il est commun à un ensemble de pistes, ce qui est illustré par cet exemple :

Vous avez quatre pistes qui forment un quatuor à cordes. Vous les éditez toutes en même temps et ajoutez des symboles à la partition, à la fois des symboles de niveau Note et des symboles de niveau Maquette.

Fermez maintenant l'Éditeur de Partition et ouvrez une seule des pistes pour l'éditer. Tous les symboles de votre niveau Note sont exactement comme vous les avez laissés, mais les symboles du niveau Maquette ont disparu ! Ne vous inquiétez pas, fermez de nouveau l'éditeur, ouvrez les quatre pistes pour l'édition et les symboles réapparaissent.

Ceci est dû au fait que les symboles du niveau maquette font partie d'une entité plus grande, appelée « Maquette ». Et une maquette est quelque chose qui est stockée, non par piste, mais pour un groupe de pistes. Chaque fois que vous ouvrez la même combinaison de pistes pour l'édition, vous obtenez la même maquette.

LIENS ASSOCIÉS [Utilisation des maquettes](#page-1416-0) à la page 1417

# **Symboles du niveau Projet**

Les symboles du niveau Projet sont des symboles de maquette qui sont présents dans toutes les maquettes.

En utilisant les symboles de niveau Projet en mode Arrangeur, vous pouvez faire en sorte que la lecture dans le programme suive la partition : les reprises, da capos et finals sont lus correctement, ce qui vous permet d'écouter vos compositions telles qu'elles seraient jouées par des musiciens.

# **Pourquoi trois niveaux ?**

Il y a plusieurs raisons à cette division en niveaux :

- La plupart des symboles qui se trouvent dans le niveau Maquette peuvent s'étendre et enjamber plusieurs portées, ou pour d'autres raisons il peut paraître plus approprié de les faire appartenir à un certain groupe de pistes.
- Le niveau Maquette est uniquement une partie d'un concept plus important de maquettes. Les maquettes vous permettent d'extraire facilement des parties d'une édition complète et d'effectuer un formatage automatique.
- Vous aurez souvent besoin d'afficher certains symboles barres de reprise, finals, titres de partition etc. – sur toutes les maquettes d'une partition. Pour faciliter cela, insérez-les au niveau Projet.

LIENS ASSOCIÉS [Utilisation des maquettes](#page-1416-0) à la page 1417 [Les symboles disponibles](#page-1365-0) à la page 1366

# **L'Inspecteur de symboles**

Pour afficher l'Inspecteur de symboles, cliquez sur le bouton « Spécifier configuration de fenêtre » dans la barre d'outils et activez l'option Symboles.

### **Personnalisation de l'Inspecteur de symboles**

Vous pouvez personnaliser l'apparence de l'Inspecteur de symboles en choisissant les sections qui seront visibles et leur ordre dans l'Inspecteur.

### **Afficher/masquer des sections de l'Inspecteur de symboles**

Quand vous faites un clic droit sur l'une des sections de l'Inspecteur, un menu contextuel apparaît. Dans ce menu, vous pouvez cocher (afficher) ou ne pas cocher (masquer) les éléments de l'Inspecteur, à votre convenance.

Vous pouvez aussi sélectionner différentes configurations de préréglages dans la partie inférieure du menu. Pour afficher tous les sections de l'Inspecteur, sélectionnez « Tout afficher ».

# **La boîte de dialogue de Configuration de l'Inspecteur de symboles**

Quand vous faites un clic droit sur l'une des sections fermées dans l'Inspecteur de symboles et que vous sélectionnez « Configuration… » dans le menu contextuel, une boîte de dialogue apparaît. Dans cette boîte de dialogue, vous pouvez configurer où les différentes sections seront placées dans l'Inspecteur et enregistrer/rappeler les différentes configurations de l'Inspecteur.

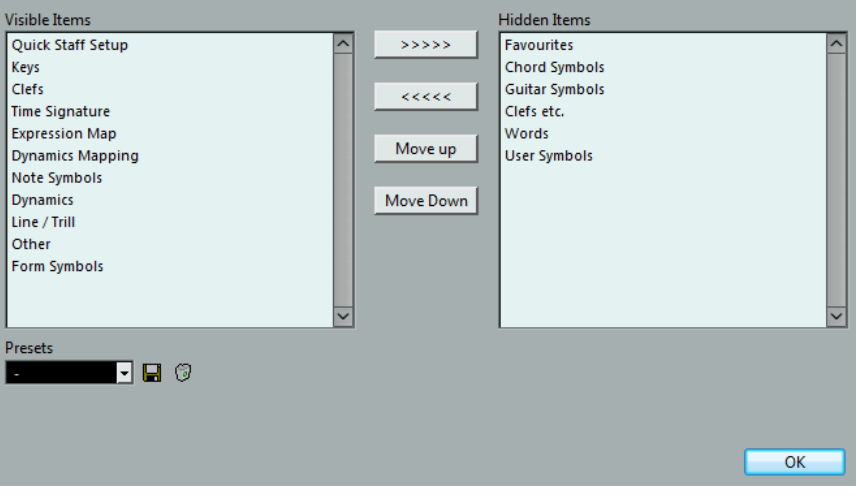

La boîte de dialogue est divisée en deux colonnes. Celle de gauche affiche les sections visibles dans l'Inspecteur, et celle de droite celles qui sont masquées.

- Vous pouvez modifier l'état actuel « visible/invisible » en sélectionnant les articles d'une colonne puis en utilisant un des boutons fléchés situés au milieu de la boîte de dialogue pour les faire passer dans l'autre colonne. Les changements sont immédiatement reflétés dans l'éditeur.
- Vous pouvez modifier l'ordre des sections (visibles) dans l'Inspecteur de symboles à l'aide des boutons « Monter » et « Descendre ».

Les changements sont immédiatement reflétés dans l'Éditeur de Partition.

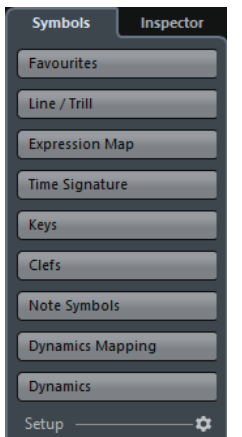

Un Inspecteur de symboles personnalisé

- Si vous cliquez sur le bouton Enregistrer (l'icône de disquette) dans la section Préréglages, vous pourrez nommer la configuration actuelle et l'enregistrer sous forme d'un préréglage.
- Pour supprimer un préréglage, sélectionnez-le et cliquer sur l'icône de Corbeille.
- Les configurations enregistrées peuvent être sélectionnées dans le menu local des Préréglages de la boîte de dialogue ou directement dans le menu contextuel de l'Inspecteur.
- Pour revenir aux paramètres par défaut de l'Inspecteur, faites un clic droit sur l'une des sections et sélectionnez « Tout initialiser » dans le menu contextuel.

### **Travailler avec des palettes de symboles**

Vous pouvez ouvrir une des sections de symboles de l'Inspecteur de symboles sous forme d'une palette de symboles séparée.

### **Ouvrir les sections sous forme de palettes**

#### PROCÉDER AINSI

- **1.** Dans l'Inspecteur de symboles, ouvrez la section de symboles souhaitée.
- **2.** Faites un clic droit sur l'un des symboles de la section.

Notez que vous devez faire un clic droit sur un symbole. Quand vous faites un clic droit sur l'en-tête d'une section, un autre menu contextuel s'ouvre.

**3.** Sélectionnez « Ouvrir comme palette » dans le menu contextuel.

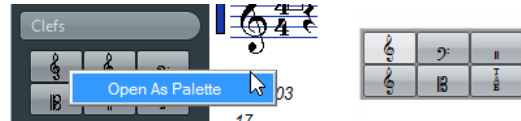

La section sélectionnée est affichée sous forme de palette.

#### **Déplacement et manipulation des palettes**

Les palettes se manipulent comme n'importe quelle fenêtre, vous pouvez donc :

- Déplacer une palette à un autre endroit en la faisant glisser par sa barre de titre.
- Fermer une palette en cliquant dans sa case de fermeture.

Vous avez aussi le choix d'afficher une palette verticalement ou horizontalement en faisant un clic droit et en sélectionnant « Bascule » dans le menu contextuel.

### <span id="page-1365-0"></span>**Les symboles disponibles**

Les palettes/onglets de symboles suivants sont disponibles :

- Réglage rapide
- **Favoris**
- **Tonalités**
- Clefs
- Chiffrage de mesure
- Symboles d'accord
- Symboles guitare
- **Expression Map**
- Attribution des nuances
- Clefs etc.
- Symboles de note
- **Nuances**
- Lignes/Trilles. Notez que les arpèges, les indications de main et les symboles de « cordes frottées » sont tous « dépendants d'une note » !
- **Autres**
- Symboles formels. Ces symboles peuvent être sélectionnés pour le niveau Note, le niveau Maquette et le niveau Projet.
- **Mots**
- Symboles utilisateur

Lorsque vous placez le pointeur de la souris sur un symbole, une infobulle affiche des informations concernant la fonction.

LIENS ASSOCIÉS [Expression maps](#page-889-0) à la page 890 [Utilisation des nuances mappées](#page-1459-0) à la page 1460 [La section Mots](#page-1411-0) à la page 1412 [Symboles utilisateur](#page-1391-0) à la page 1392 [Détails concernant les symboles](#page-1385-0) à la page 1386

### **Configuration de la section Favoris**

Dans l'Inspecteur de symboles, vous pouvez trouver une section intitulée Favoris. Nuendo vous permet de remplir cette section avec une sélection de symboles provenant d'autres sections. Vous aurez ainsi un accès instantané aux symboles que vous utilisez souvent :

PROCÉDER AINSI

**1.** Ouvrez la section Favoris.

Si c'est la première fois que vous utilisez cette section, il est vide.

**2.** Ouvrez la section à partir de laquelle vous souhaitez copier un symbole.

#### À NOTER

Tous les symboles ne peuvent pas être placés dans la section Favoris.

**3.** Faites un clic droit sur le symbole que vous désirez ajouter à la section Favoris et sélectionnez « Ajouter aux favoris » dans le menu contextuel. Vous pouvez aussi ajouter un symbole à la section Favoris en faisant un **Alt**-clic dessus. **4.** Répétez cette procédure avec les autres symboles que vous voulez ajouter à la section **Favoris** 

Pour supprimer un symbole de la section Favoris, sélectionnez « Supprimer des favoris » dans le menu contextuel ou maintenez la touche **Alt** enfoncée et cliquez dessus.

# **Important ! – Symboles, portées et voix**

La plupart des symboles appartiennent à une portée quand ils sont insérés. Seuls les symboles de note sont une exception. Ils appartiennent aux notes et par conséquent aux voix.

Il est extrêmement important que la bonne portée soit activée quand vous insérez un symbole (si vous éditez des portées multiples, bien entendu).

Si par exemple vous insérez un symbole alors que la mauvaise portée est activée, vous pourriez croire que le symbole a disparu simplement parce que vous éditez une autre configuration de pistes (la piste sur laquelle vous avez en fait inséré le symbole n'était pas ouverte pour l'édition).

C'est également vrai pour des symboles de note et leur relation avec les voix. Vérifiez que la voix correcte est activée lorsque vous insérez des symboles ou ils pourraient passer sur une mauvaise position, des points d'orgue pourraient se retrouver à l'envers, etc.

Les symboles de maquette fonctionnent légèrement différemment. Au lieu d'appartenir à une certaine portée ou voix, ils appartiennent à un niveau. Comme différentes combinaisons de pistes utilisent différents niveaux, cela signifie que si vous insérez un symbole de maquette dans la partition alors que vous éditez deux pistes (par exemple une partie de trompette et une de saxophone), le symbole ne sera pas visible quand vous ouvrirez l'une des pistes séparément dans l'Éditeur de Partition. Si vous désirez que les mêmes symboles apparaissent aussi dans les autres niveaux, vous pouvez copier la disposition d'un niveau sur un autre. Si vous voulez qu'un symbole apparaisse dans toutes les maquettes, utilisez le niveau Projet.

# **Ajout de symboles à la partition**

### **Espacer et modifier les marges**

- Si vous estimez qu'il n'y a pas assez d'espacement entre des portées pour ajouter des symboles (comme par exemple du texte), vous pouvez espacer les portées.
- Si vous estimez que la partition est trop chargée après l'ajout des symboles, vous pouvez utiliser les options de la boîte de dialogue Maquette automatique.

#### IMPORTANT

Les Symboles ajoutés en dehors des marges ne seront pas imprimés !

LIENS ASSOCIÉS [Faire glisser des portées](#page-1436-0) à la page 1437 [Maquette automatique](#page-1440-0) à la page 1441

# **À propos de l'outil Crayon**

Contrairement aux autres éditeurs MIDI, l'Éditeur de Partition n'offre pas l'outil Crayon dans sa barre d'outils. Par contre, l'outil Crayon est automatiquement sélectionné lorsque vous insérez des symboles. Ce qui suit s'applique :

Normalement, l'outil Crayon est automatiquement sélectionné lorsque vous cliquez sur un symbole dans l'Inspecteur. Cependant, si l'option « Double-cliquer sur Symbole pour

avoir le Crayon » est activée dans la boîte de dialogue Préférences (page Partition–Édition), il vous faudra double-cliquer sur le symbole pour accéder à l'outil Crayon.

Dans la même page de la boîte de dialogue Préférences se trouve une option appelée « Outil Sélectionner après insertion du symbole ». Quand celle-ci est activée, l'outil Sélectionner est automatiquement activé une fois que vous avez inséré un symbole. Si vous voulez insérer plusieurs symboles avec l'outil Crayon, il vaut mieux désactiver cette option.

# <span id="page-1367-0"></span>**Ajout de symboles de note**

### **Ajouter un symbole sur une seule note**

#### PROCÉDER AINSI

- **1.** Dans l'Inspecteur de symboles, ouvrez la section Symboles de note.
- **2.** Cliquez (ou double-cliquez) sur le symbole désiré dans la section.

Comme mentionné ci-dessus, c'est la préférence « Double-cliquer sur symbole pour avoir le Crayon » qui détermine si vous devez double-cliquer. Dans tous les cas, l'outil Crayon est sélectionné.

**3.** Cliquez soit sur la note, soit au-dessus ou en dessous d'elle.

Si vous cliquez sur la note, le symbole est placé à une distance prédéfinie de la note. Si à la place vous cliquez au-dessus ou en dessous de la note, vous décidez vous-même d'une position verticale. Dans n'importe quel cas, les symboles sont alignés horizontalement par rapport à la note. Il peut ensuite être déplacé vers le haut ou le bas.

Cliquer sur une note insère un symbole de note (dans ce cas un Tenu) à une distance prédéfinie de la tête de note.

Trois options se trouvant dans la catégorie Accents de la boîte de dialogue Réglages Partition (page Portée, sous-page Style de notation) affectent le positionnement vertical des symboles de note :

Accents au-dessus des hampes

Quand cette option est activée, les symboles d'accent sont affichés du côté de la hampe et non du côté de la tête de la note.

Accents au-dessus des portées

Quand cette option est activée, les symboles d'accent de note sont affichés audessus de la portée, quelle que soit la direction des hampes. Ce réglage remplace l'option « Accents au-dessus des hampes ».

Centrer symboles liés aux notes sur les hampes

Quand cette option est activée, les accents sont centrés sur les hampes et non pas sur les têtes de note.

### **Ajout d'un symbole à plusieurs notes avec l'outil Crayon**

Vous pouvez par exemple ajouter des symboles de staccato sur toutes les notes dans quelques mesures.

#### PROCÉDER AINSI

- **1.** Dans l'Inspecteur de symboles, ouvrez la section Symboles de note.
- **2.** Sélectionnez les notes auxquelles vous voulez appliquer le symbole.
- **3.** Dans l'Inspecteur de symboles, cliquez sur le symbole souhaité.
**4.** Cliquez sur une des notes.

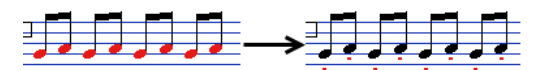

Le symbole sera ajouté aux notes sélectionnées, à une distance prédéfinie. Ces symboles peuvent ensuite être déplacés.

## **Ajouter un symbole sans le lier à une note**

Vous pouvez aussi entrer librement des symboles dépendant des notes. Ceci vous permet, par exemple, d'ajouter un point d'orgue sur un symbole de pause.

PROCÉDER AINSI

- **1.** Vérifiez que la bonne portée est active.
- **2.** Cliquez sur le symbole afin que l'outil Crayon soit sélectionné.
- **3.** Maintenez la touche **Ctrl/Cmd** enfoncée et cliquez là où vous désirez ajouter le symbole.

# **Ajouter d'autres symboles**

#### PROCÉDER AINSI

- **1.** Dans l'Inspecteur de symboles, ouvrez la section de symboles souhaitée.
- **2.** Cliquez sur le symbole que vous désirez ajouter.
- **3.** Cliquez une fois ou cliquez et faites glisser le Crayon n'importe où dans la partition. Le symbole apparaît. Pour la plupart des symboles ayant une durée, vous pouvez faire glisser pour régler la longueur du symbole. Le symbole apparaît avec ses poignées sélectionnées (s'il utilise des poignées) pour que vous puissiez modifier directement sa taille.

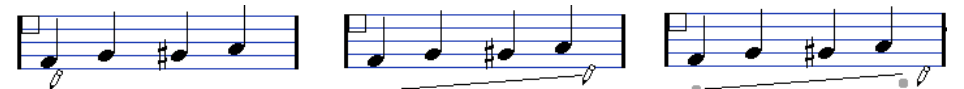

Appuyez sur le bouton de la souris – faites glisser – et relâchez !

Vous pouvez modifier la taille de la plupart des symboles de note et de nuances d'une partition en faisant un clic droit sur l'objet correspondant et en sélectionnant l'option adéquate dans le sous-menu Taille du menu contextuel.

LIENS ASSOCIÉS [Modifier la longueur, la taille et la forme](#page-1382-0) à la page 1383

# **À propos des symboles dépendant des notes**

Les symboles qui dépendent des notes, tels que les arpèges et les directions des frottés, doivent être placés avant une note ou sinon ils appartiendront à la suivante (s'il n'y a pas de note suivante, les symboles ne seront pas insérés du tout).

# **Ajouter du texte**

Il existe des méthodes spéciales pour gérer les textes.

LIENS ASSOCIÉS [Usage du texte](#page-1400-0) à la page 1401

# **Ajouter des liaisons rythmiques et de phrasé**

Les liaisons rythmiques et de phrasé peuvent être tracées manuellement ou insérées automatiquement à un groupe de notes. Les liaisons rythmiques sont habituellement ajoutées par le programme mais peuvent aussi être tracées comme des symboles « graphiques ».

## À NOTER

Il existe deux types de liaisons – les liaisons « normales » (rythmiques) et les courbes de Bézier (pour lesquelles vous disposez d'un contrôle total sur leur épaisseur, forme de courbe, etc.).

# **Liaisons rythmiques, de phrasé et quantification d'affichage**

Comme une liaison rythmique ou de phrasé s'étend toujours « musicalement » d'une note (ou d'un accord) à une autre, le début et la fin d'une liaison rythmique ou de phrasé dans Nuendo sont toujours liés à deux notes de la partition.

Quand vous tracez une liaison rythmique ou de phrasé, le programme utilise la valeur de quantification pour trouver les deux notes les plus proches afin d'y « attacher » les deux notes. En d'autres termes, si vous voulez ajouter la liaison rythmique/de phrasé à une note ayant une position de double croche, vérifiez que la valeur de la quantification est réglée sur 16 (ou moins), c'est aussi valable pour dessiner manuellement des liaisons rythmiques ou de phrasé.

Veuillez noter que ceci ne signifie pas que le symbole doive commencer ou finir exactement au-dessus/en dessous des deux notes. Ceci signifie en réalité que lorsque vous utiliserez l'outil Maquette pour déplacer graphiquement la note afin de régler l'aspect de la mesure, la liaison rythmique/de phrasé se déplacera avec. Ceci est également vrai si vous réglez la largeur de la mesure, la liaison sera placée en conséquence.

## À NOTER

Si vous désirez que les points finaux des liaisons se calent sur les positions de notes exactes, activez l'option « Caler les liaisons lors du déplacement » dans le menu contextuel ou la boîte de dialogue Préférences (page Partition–Édition).

LIENS ASSOCIÉS [Déplacement graphique de notes](#page-1354-0) à la page 1355

# **Tracer une liaison rythmique/de phrasé**

## PROCÉDER AINSI

**1.** Réglez la valeur de quantification selon les positions des deux notes sur lesquelles doit s'étendre la liaison rythmique ou de phrasé.

Par exemple, si l'une d'elles se trouve sur une noire et l'autre sur une croche, réglez la résolution sur 8 ou plus petit (16, 32, etc.).

- **2.** Cliquez sur la liaison rythmique ou de phrasé correcte dans l'Inspecteur de symboles, afin que l'outil Crayon soit sélectionné.
- **3.** Positionnez la souris à côté de la première note et faites glisser sur une position proche de la seconde note.

Les extrémités de la liaison rythmique ou de phrasé se caleront sur leurs positions par défaut – maintenir la touche **Ctrl/Cmd** enfoncée afin de positionner ces points librement.

Il existe deux fonctions spéciales pour insérer une liaison rythmique ou de phrasé qui étend automatiquement la liaison d'une note à l'autre.

# **Ajouter une liaison rythmique/de phrasé entre deux notes**

## PROCÉDER AINSI

- **1.** Sélectionnez deux notes.
- **2.** Cliquez sur le symbole de liaison rythmique ou de phrasé correct dans l'Inspecteur de symboles, afin que l'outil Crayon soit sélectionné.
- **3.** Maintenez les touches **Ctrl/Cmd** et **Maj** enfoncées, et cliquez sur l'une des deux notes. La liaison rythmique ou de phrasé sera ajoutée entre les deux notes sélectionnées.

# **Insérer une liaison rythmique/de phrasé sur une sélection de notes**

## PROCÉDER AINSI

- **1.** Sélectionnez un ensemble de notes.
- **2.** Ouvrez le menu Partitions et sélectionnez « Insérer legato ».

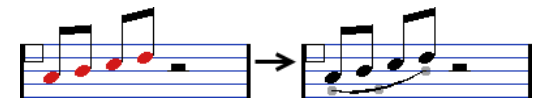

Une liaison de phrasé est insérée, commençant à la première note sélectionnée et finissant à la dernière.

# <span id="page-1370-0"></span>**La liaison de phrasé en « courbe de Bézier »**

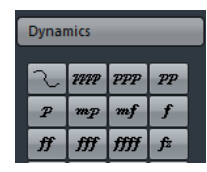

La courbe de Bézier est un symbole de liaison spécial qui se trouve dans la section Nuances. Contrairement à une liaison normale, ce symbole est basé sur une courbe de Bézier, ce qui vous permet d'obtenir un dessin plus précis de la courbe.

Pour ajouter ce type de liaison, cliquez (ou double-cliquez) sur le symbole dans l'Inspecteur afin que l'outil Crayon soit sélectionné, puis cliquez ou faites glisser dans la partition. Le clic crée une courbe de Bézier ayant une longueur et une forme par défaut, alors que faire glisser la souris crée une ligne droite.

La liaison en courbe de Bézier par défaut dispose de quatre points de courbure – un à chaque extrémité et deux sur la courbe.

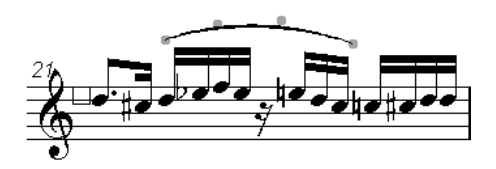

- Pour déplacer la liaison, cliquez dessus (mais pas sur un point de courbe) et faites-la glisser.
- Pour modifier la longueur de la courbe, cliquez sur et faites glisser une des extrémités.
- Pour changer la forme de la courbe, cliquez sur un des points centraux et faites glisser dans n'importe quelle direction.

Quand vous faites un clic droit sur l'un des points de la courbe, un menu contextuel contenant les options suivantes apparaît :

#### **Ajouter/Retirer points**

Ajoute une paire de points de courbe à la liaison. Vous pouvez ainsi créer des formes plus complexes. Après avoir ajouté les points, l'option de menu « Retirer points » est disponible – la sélectionner supprime les points de courbe ajoutés.

#### **Ajouter épaisseur**

Rend la liaison en courbe de Bézier plus épaisse.

#### **Réduire épaisseur**

Rend la liaison en courbe de Bézier plus fine.

#### **Masquer**

Masque le symbole de liaison.

LIENS ASSOCIÉS

[Masquer/Afficher des objets](#page-1428-0) à la page 1429

# **Créer des trilles**

Si vous avez enregistré ou créé un trille, Nuendo peut vous aidez à l'afficher correctement :

PROCÉDER AINSI

- **1.** Sélectionnez les notes composant le trille.
- **2.** Faites un clic droit sur une des notes et sélectionnez « Créer Trille… » dans le menu contextuel.
- **3.** Sélectionnez une option dans la boîte de dialogue qui apparaît. Les boutons ronds déterminent comment le trille apparaîtra. Activez l'option « Note guide » si vous voulez qu'une note supplémentaire indique sur quelles notes sera joué le trille.
- **4.** Cliquez sur OK.

#### RÉSULTAT

- Toutes les notes sauf la première (et éventuellement la seconde) sont masquées.
- La première note se voit automatiquement attribuer une Durée d'Affichage correspondant à la durée totale du trille.
- Si vous avez choisi d'inclure une note guide, la seconde note est convertie en note «  graphique », entre parenthèses mais sans hampe. Sinon, la seconde note est également masquée.
- Les symboles de trille que vous avez sélectionnés dans la boîte de dialogue sont insérés.  $tr<sub>2</sub>$

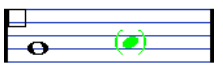

# **Insérer des symboles sur plusieurs portées**

Si vous maintenez la touche **Alt** enfoncée tout en ajoutant un symbole sur l'une des portées dans une portée d'orchestre, ce symbole sera placé à des positions correspondantes sur toutes les portées. Ceci vous permet par exemple d'insérer des remarques d'interprétation, des reprises, etc., pour tous les instruments en même temps.

# <span id="page-1372-0"></span>**Ajout d'un symbole de clavier**

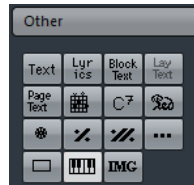

La section « Autres » contient un symbole de clavier de piano qui pourra s'avérer très utile pour les partitions pédagogiques, par exemple. Ce symbole a les propriétés suivantes :

- Pour insérer un symbole de clavier, sélectionnez-le dans l'Inspecteur, cliquez avec l'outil Crayon à l'endroit désiré et délimitez un rectangle pour indiquer la taille approximative du clavier.
- Après avoir inséré le symbole de clavier, vous pouvez l'agrandir ou le réduire en ajustant ses bords verticalement ou horizontalement.

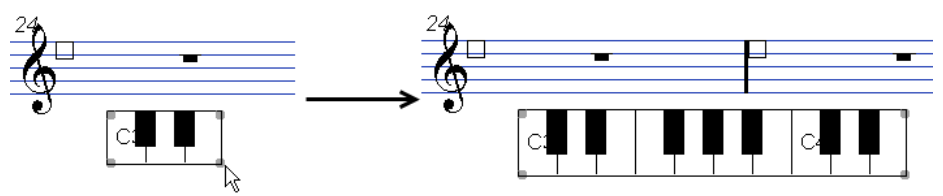

Si vous faites un clic droit sur un symbole de clavier inséré et que vous sélectionnez «  Propriétés » dans le menu contextuel, une boîte de dialogue s'ouvre vous permettant de préciser d'autres caractéristiques du symbole.

Vous pouvez aussi faire un double-clic un symbole de clavier inséré pour ouvrir cette boîte de dialogue.

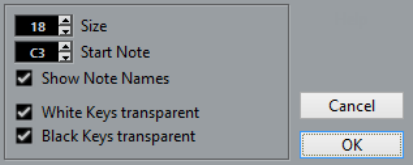

## **Taille**

Agit sur la largeur des touches.

## **Note début**

Définit la note la plus à gauche du symbole de clavier.

#### **Afficher Noms des Notes**

Quand cette option est activée, chaque touche Do (C) est affichée avec un nom de note et d'octave (C1, C2, etc.).

#### **Touches noires/blanches transparentes**

Cochez ces cases si vous voulez que les touches blanches et/ou noires deviennent transparentes.

# <span id="page-1372-1"></span>**Ajout de symboles d'accords de guitare**

Un symbole de frette d'un accord de guitare peut être inséré n'importe où dans la partition.

Ces symboles de guitare se trouvent dans la section « Symboles guitare » et dans la section Autres de l'Inspecteur de symboles.

La section « Symboles guitare » contient tous les symboles de guitare de la bibliothèque pour guitare actuelle. Si le symbole que vous voulez insérer s'y trouve, sélectionnez-le et insérez-le comme vous le feriez avec n'importe quel autre symbole, voir les explications précédentes.

Pour insérer un symbole de guitare qui n'est pas présent dans la bibliothèque pour guitare, procédez comme ceci :

PROCÉDER AINSI

- **1.** Ouvrez l'autre section.
- **2.** Cliquez sur le symbole d'accord de guitare afin que l'outil Crayon soit sélectionné.

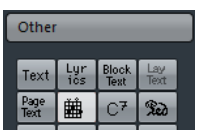

**3.** Cliquez dans la partition à l'endroit où vous voulez placer le symbole. La boîte de dialogue Symbole de Guitare apparaît.

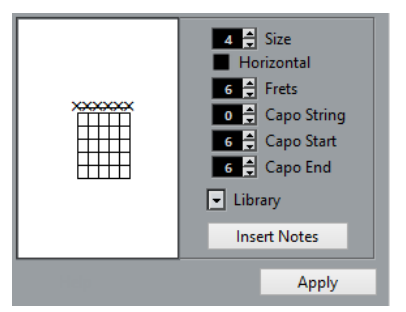

- Pour placer un point sur une Frette et une corde, cliquez dessus. Pour l'effacer, cliquez de nouveau.
- Pour entrer un symbole juste au-dessus de la corde, à l'extérieur du tableau de Frette, cliquez simplement ici. Des clics consécutifs vous permettent de sélectionner entre un anneau (tonalité

ouverte), une croix (ne jouer pas cette corde) et aucun symbole.

- Pour ajouter un chiffre de capodastre, cliquez à gauche du symbole. Des clics consécutifs vous permettent de passer par toutes les possibilités.
- Vous pouvez aussi ajouter un symbole de capodastre (une ligne traversant les cordes), en réglant le paramètre « Capo String » sur une valeur autre que 0. En réglant les valeurs Capo Fin et Début, vous pouvez créer des symboles de capodastre traversant moins de cordes.
- Utilisez le champ « Taille » pour régler la taille du symbole d'accord.
- Pour que le symbole soit placé horizontalement, cochez la case « Horizontal ».
- Pour afficher plus ou moins de frettes que le nombre par défaut de six, modifiez la valeur « Frettes ».
- **4.** Cliquez sur Appliquer.

Le symbole de guitare apparaît dans la partition.

Cliquez sur le bouton Insérer notes pour insérer les notes réelles dans l'accord dans la partition.

Vous pouvez aussi faire un clic droit sur un symbole de guitare puis sélectionner «  Insérer notes » dans le menu contextuel.

Vous pouvez modifier le symbole à tout moment en double-cliquant dessus, en changeant ses réglages dans la boîte de dialogue et en cliquant sur Appliquer. Notez que vous pouvez accéder aux symboles que vous avez définis dans la bibliothèque pour guitare en faisant un clic droit sur un symbole de guitare.

## À NOTER

Si vous sélectionnez « Définir Symboles d'Accords » dans le menu contextuel, le symbole d'accord correspondant sera affiché au-dessus du symbole de guitare. Cette fonction est très utile pour écrire des grilles d'accords, par exemple.

LIENS ASSOCIÉS

[Utilisation de la bibliothèque pour guitare](#page-1374-0) à la page 1375

# <span id="page-1374-0"></span>**Utilisation de la bibliothèque pour guitare**

La précédente méthode est valable pour ajouter quelques symboles d'accord à votre partition. Mais s'il y en a beaucoup, ou si vous devez utiliser des symboles dans plusieurs partitions, il vaut mieux les rassembler dans une bibliothèque pour guitare. Ainsi vous n'aurez pas à recréer plusieurs fois le même symbole d'accord.

# **Définir des symboles d'accord**

#### PROCÉDER AINSI

**1.** Dans l'Inspecteur de symboles, double-cliquez sur l'un des symboles de la section Symboles guitare afin d'ouvrir la bibliothèque Guitare.

Vous pouvez également ouvrir la boîte de dialogue Réglages Partition à la page Projet et sélectionner la sous-page « Bibliothèque guitare ».

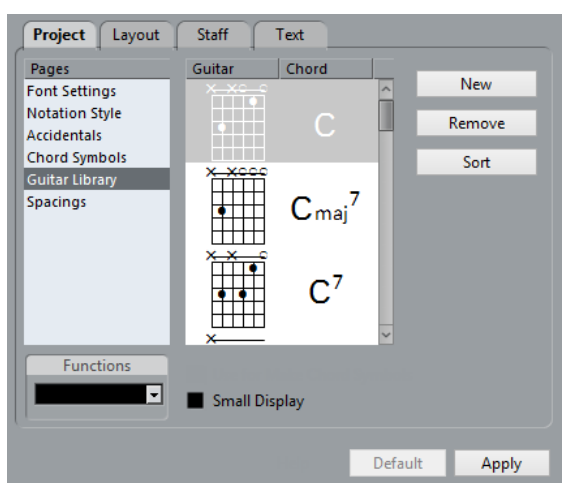

**2.** Pour ajouter un symbole d'accord de guitare dans la bibliothèque, cliquez sur le bouton Nouveau.

Un symbole d'accord apparaît dans la liste de gauche.

**3.** Pour modifier ce symbole, double-cliquez dessus dans la liste.

Ceci ouvre la boîte de dialogue Symbole guitare, comme pour éditer un symbole d'accord dans la partition.

Le symbole que vous créez sera aussi « interprété » et son nom sera affiché à droite du symbole de frette.

Il peut aussi être édité en double-cliquant dessus si nécessaire.

- Pour trier les symboles disponibles dans la bibliothèque en fonction de leur fondamentale, cliquez sur le bouton Trier.
- Pour supprimer un symbole de la bibliothèque, sélectionnez-le dans la liste et cliquez sur Supprimer.

Pour enregistrer la bibliothèque en cours sous forme d'un fichier séparé, sélectionnez « Enregistrer… » dans le menu local Fonctions.

Un sélecteur de fichier apparaît vous permettant d'indiquer un nom et un emplacement pour le fichier.

Pour charger un fichier de bibliothèque pour guitare, sélectionnez « Charger configuration actuelle… » dans le menu local Fonctions.

Dans le sélecteur de fichier qui apparaît, ouvrez le fichier de bibliothèque pour guitare désiré.

#### IMPORTANT

Recharger un fichier de bibliothèque pour guitare remplacera la bibliothèque en cours !

```
LIENS ASSOCIÉS
Utilisation de la fonction Définir Symboles d'Accords à la page 1398
```
# **Insérer des symboles provenant de la bibliothèque**

Pour insérer des symboles dans la partition à partir de la bibliothèque pour la guitare, procédez comme suit :

Faire un clic droit sur un symbole de guitare dans la partition et sélectionner un symbole d'accord dans le sous-menu Préréglages du menu contextuel.

# **Ajouter un Fichier image**

Vous pouvez insérer des fichiers Image sous forme de symboles dans la partition. Ceci vous permet d'importer des logos, des symboles de Copyright, des images de positions de doigts, etc.

PROCÉDER AINSI

**1.** Dans l'Inspecteur de symboles, ouvrez la section Autres.

Des fichiers d'images peuvent être insérés sur les trois niveaux.

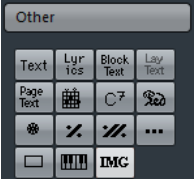

- **2.** Cliquez sur le bouton Fichier image pour sélectionner l'outil Crayon. Cliquez dans la partition à l'endroit où vous voulez insérer le fichier. Un sélecteur de fichier s'ouvre.
- **3.** Localisez et sélectionnez le fichier Image que vous désirez insérer.
	- La section inférieure de la boîte de dialogue Importer contient les réglages suivants :
		- Pour copier le fichier référencé dans le dossier de projet, activez l'option « Copier au dossier Projet ».

C'est recommandé car cela facilite la gestion de tous les fichiers utilisés dans un projet.

- Si vous modifiez votre partition, par exemple en ajoutant des portées, la position du fichier image inséré changera. Si ce n'est pas ce que vous désirez, activez « Coller sur la page », afin de le conserver sur une position fixe dans la portée.
- Le paramètre Transparence permet de régler la transparence désirée de l'image.
- **4.** Cliquez sur Ouvrir pour insérer le fichier.

#### RÉSULTAT

Le fichier Image est inséré. Sa taille dépend de la résolution de l'imprimante. Toutefois, vous pouvez adapter l'image en faisant glisser ses poignées. Pour revenir à la résolution de l'imprimante, faites un clic droit sur l'image pour ouvrir le menu contextuel et sélectionnez «  Adapter à la résolution de l'imprimante ».

Vous pouvez modifier les paramètres que vous avez configurés lors de l'importation en faisant un clic droit sur l'image et en sélectionnant « Propriétés » dans le menu contextuel, afin d'ouvrir la boîte de dialogue Propriétés d'Image.

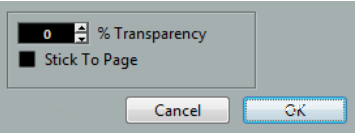

LIENS ASSOCIÉS [Contexte : les différents niveaux](#page-1361-0) à la page 1362

# **Utilisation des symboles de maquette**

Les symboles de maquette et les textes s'insèrent au niveau Maquette. Lorsque vous éditez une maquette contenant plusieurs pistes, vous pouvez faire en sorte que les symboles de maquette et les textes insérés soient automatiquement copiés sur les pistes souhaitées dans la maquette. Pour choisir les portées sur lesquelles sont affichés les symboles de maquette et les textes, cochez les colonnes « L » correspondantes dans la boîte de dialogue Réglages Partition, à la page Maquette.

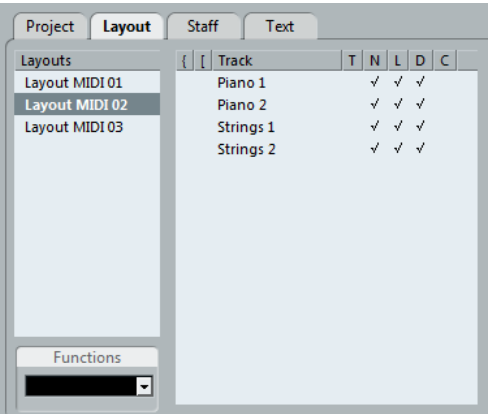

- Toute édition des symboles de maquette et des textes est automatiquement dupliquée sur les autres pistes.
- L'affichage des symboles de maquette et des textes sur les différentes pistes peut être désactivé à tout moment.
- Il est possible de copier les symboles de maquette et les textes d'une maquette à une autre. Pour ce faire, servez-vous de la fonction Récup. format du menu local Fonctions, dans la page Maquette de la boîte de dialogue Réglages Partition.

Un exemple d'utilisation des symboles de maquette et des textes :

Supposons que vous soyez en train d'éditer une partition d'orchestre, et que vouliez que des repères soient insérés dans plusieurs portées (normalement, au-dessus de chaque groupe d'instruments – cuivres, cordes, percussions, etc.). Tout ce que vous avez à faire désormais est d'insérer ces repères sur l'une des pistes. Pour ce faire, ouvrez la boîte de dialogue Réglages Partition à la page Maquette, cochez la colonne « L » des pistes/portées souhaitées, puis cliquez sur Appliquer.

# **Utilisation des symboles de projet**

Les symboles de projet appartiennent au niveau Projet et apparaissent donc dans toutes les maquettes. Le niveau Projet peut aussi contenir des changements sur des barres de mesure (par ex. reprises et doubles barres) et des décalages de numéros de mesure. Habituellement, vous utilisez les symboles de projet lorsque vous savez qu'ils doivent être visibles dans toutes les combinaisons de pistes.

## À NOTER

Vous pouvez aussi utiliser les symboles de projet en combinaison avec le mode Arrangeur afin que le programme rejoue en suivant la partition – par ex. les reprises, Da Capos, finals, etc.

LIENS ASSOCIÉS [Partitions et mode Arrangeur](#page-1459-0) à la page 1460

# **Sélectionner des symboles**

La plupart des symboles peuvent être sélectionnés en cliquant dessus. Pour ceux ayant une durée ou une taille, une ou plusieurs poignée(s) apparaissent.

Un crescendo sélectionné

Exception faite les liaisons rythmiques et de phrasé qui peuvent être sélectionnées en cliquant sur leurs extrémités ou en délimitant un rectangle de sélection.

# **Utilisation des couches de sélection**

Il peut être parfois difficile de cliquer sur un symbole ou un autre objet de la partition, sans sélectionner aussi ceux qui sont à côté. Pour y remédier, vous pouvez assigner différents types d'objets à différentes « couches de sélection » (trois au plus) et indiquer à Nuendo de «  verrouiller » un ou deux couches, ce qui les « bloque ». De plus, vous pouvez bloquer les niveaux Maquette et Projet séparément si nécessaire.

# **Configurer les couches de sélection**

## PROCÉDER AINSI

**1.** Ouvrez la boîte de dialogue Préférences et sélectionnez la page Partitions–Niveau note.

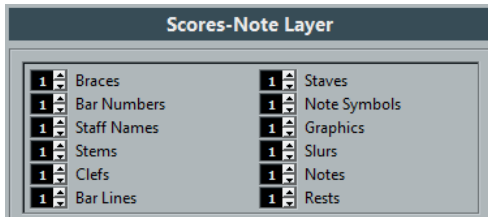

**2.** Assignez un type d'événement à une des couches (1, 2 ou 3).

Il vaut mieux assigner des types d'événements pouvant entrer en « conflit graphique » à des niveaux différents. Par exemple, vous pouvez assigner les « n° de mesure » et les « symboles de note » à différentes couches s'il vous arrive de déplacer accidentellement des numéros de mesure lorsque vous éditez des symboles de note et vice versa.

**3.** Cliquez sur OK.

Vous pouvez aussi faire un clic droit sur un des boutons de Couche (1-2-3) dans la barre d'outils de partition pour afficher un menu local, indiquant quels types d'objets sont associés aux différentes couches.

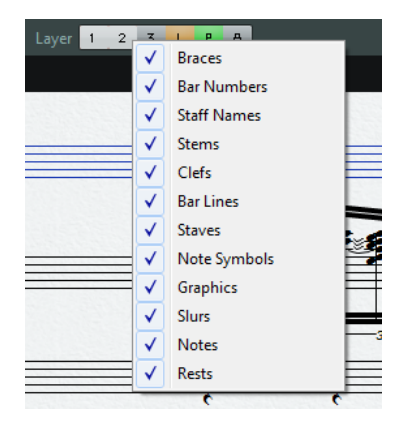

Une marque devant un type d'objet signifie qu'il appartient à cette couche. S'il n'y a pas de marque, vous pouvez sélectionner ce type d'objet dans le menu et le déplacer sur cette couche.

# **Verrouiller une couche**

Pour « verrouiller » une couche, cliquez le bouton correspondant, de façon à ce qu'il s'allume en bleu.

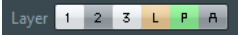

Ici, la couche 2 est verrouillée. Les types d'événements assignés à la couche 2 ne peuvent plus être sélectionnés, déplacés, ni effacés.

# **Indication visuelle des couches**

Les objets qui appartiennent aux niveaux de notes verrouillés sont affichés en gris sur la partition. Ceci facilite le repérage des objets appartenant à des couches particulières – c'est très utile pour les niveaux Maquette et Projet. Par exemple, pour repérer facilement tous les objets du niveau Maquette, verrouillez toutes les autres couches en cliquant sur leur bouton. Maintenant, seuls les objets du niveau Maquette sont affichés normalement ; tous les autres objets sont en gris.

# **Déplacer et dupliquer des symboles**

Il existe quatre manières de déplacer et de dupliquer des symboles :

- En les faisant glisser avec la souris.
- À l'aide du clavier de l'ordinateur (déplacement uniquement).
- En utilisant les poignées de mesure.
- En utilisant la fonction Coller attributs (duplication des symboles de note uniquement).

LIENS ASSOCIÉS [Déplacement à l'aide du clavier de l'ordinateur](#page-1381-0) à la page 1382 [Déplacement et duplication à l'aide des poignées](#page-1381-1) à la page 1382 [Copie de paramètres d'une note à une autre](#page-1345-0) à la page 1346

# **Déplacer et dupliquer à l'aide de la souris**

Le fonctionnement est le même que pour d'autres objets dans Nuendo. Les principes suivants s'appliquent :

- Les symboles de note et ceux dépendant des notes se déplacent avec les notes/accords auxquels ils appartiennent. En d'autres termes, si vous déplacez la note/l'accord, les symboles se déplacent en même temps.
- Les symboles de note (comme par exemple des accents et paroles) peuvent uniquement être déplacés verticalement. D'autres symboles (tels accolades et crochets) peuvent uniquement être déplacés horizontalement.
- Tous les autres symboles avec poignées peuvent être déplacés librement. Si vous maintenez enfoncée la touche **Ctrl/Cmd**, le mouvement sera limité à une seule direction.
- Si le symbole possède une ou plusieurs poignées lorsqu'il est sélectionné, ne le faites pas glisser par ses poignées, sinon vous modifieriez sa forme au lieu de le déplacer.
- Les liaisons, rythmiques et de phrasé, sont une exception, elles peuvent uniquement être déplacées en faisant glisser une poignée d'abord, puis l'autre. Cependant, si vous utilisez l'outil Maquette pour déplacer les notes auxquelles elles appartiennent, ou si vous changez la largeur de la mesure, elles s'adapteront automatiquement.
- La duplication s'effectue en déplaçant tout en appuyant sur la touche Alt, comme toujours dans Nuendo. Les liaisons rythmiques et de phrasé, les accolades, crochets et barres de mesures ne peuvent pas être dupliqués avec cette méthode.

Vous disposez également de deux possibilités pour vous aider à positionner correctement les symboles (et autres objets de partition) : les règles et la fenêtre de Position.

## LIENS ASSOCIÉS [Déplacement graphique de notes](#page-1354-0) à la page 1355

# **Les règles**

Contrairement aux autres éditeurs, l'Éditeur de Partition ne dispose pas d'une règle basée sur les positions musicales ou temporelles. Mais il dispose des règles « graphiques », indiquant les coordonnées x-y des objets (« zéro » étant l'angle supérieur gauche).

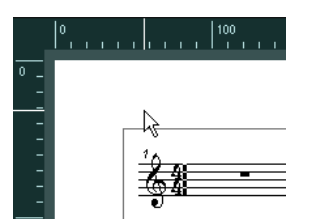

- Les fines lignes blanches dans les règles indiquent la position actuelle du pointeur.
- Pour masquer une règle, faites un clic droit sur l'une d'entre elles et sélectionnez « Éteint ». Vous pouvez également trouver ce menu local au-dessus de la barre de défilement, tout à droite.
- Pour afficher à nouveau la règle, ouvrez le menu local situé au-dessus de la barre de défilement, tout à droite, et sélectionnez l'une des unités (pouces, centimètres ou points). Ce paramètre affecte également les unités utilisées dans la fenêtre Info position.

# **La fenêtre Info position**

Si vous avez besoin de positionner avec précision les symboles et autres objets, il vaut mieux utiliser la fenêtre de Position. Le positionnement précis sera facilité par :

- L' indication chiffrée de la position exacte du pointeur de la souris (et de tout objet que vous déplacez).
- Le déplacement d'objets ou de portées en tapant leurs coordonnées.

Vous pouvez afficher ou masquer la fenêtre de Position en cliquant dans la règle.

Measure in CM Rel.Pos Sel.Staff: 0cm dX:----To Prev.Staff:--- $X:3.4cm$ Y:-1.29cm dY:----To Next Staff:----

Cette fenêtre contient les paramètres et les valeurs suivants :

#### **Mesure en**

Cliquez sur cette mention pour changer les unités de la fenêtre de Position. Vous pouvez alterner entre pouce, cm et pt. Votre choix s'appliquera également aux unités utilisées dans les règles.

#### **Pos. abs./Pos. Rel.**

Cliquez sur cette mention pour choisir entre l'affichage des coordonnées X-Y en valeur « absolue » (par rapport à l'angle supérieur gauche de la page) ou «  relative » (par rapport à l'angle supérieur gauche de la portée active).

#### **X, Y**

Lorsqu'un seul objet est sélectionné, ces valeurs indiquent la position horizontale et verticale de cet objet.

Si aucun ou plusieurs objets sont sélectionnés, ces valeurs indiquent la position horizontale verticale du pointeur de la souris.

Si un seul objet est sélectionné, vous pouvez cliquer sur ces valeurs et taper une nouvelle position pour l'objet.

#### **dX, dY**

Lorsque vous déplacez un objet, ces valeurs indiquent la distance horizontale et verticale du déplacement.

Vous pouvez cliquer et taper des valeurs pour déplacer les objets selon les distances indiquées.

#### **Portée Sel.**

Si « Pos. abs. » a été sélectionnée, cette valeur indique la distance entre le haut de la page de partition et le haut de la portée active.

Vous pouvez cliquer et taper une valeur pour déplacer la portée active. Si « Pos. Rel. » a été sélectionnée, cette valeur sera toujours à 0, puisque les positions verticales sont relatives au haut de la portée active !

#### **À portée précédente**

La distance entre la portée active et celle du dessus. Si vous cliquez et tapez une valeur, vous déplacerez la portée active.

#### **À portée suivante**

La distance entre la portée active et celle du dessous. Si vous cliquez et tapez une valeur, vous déplacerez les portées situées sous la portée active.

## **Faire glisser des symboles d'une portée à une autre**

Si vous faites glisser un symbole d'une portée à une autre, vous remarquerez que l'indicateur de « portée active » à gauche, suit le pointeur de la souris. Utilisez cette indication pour vérifier que les symboles se trouvent sur la bonne portée.

Si vous éditez plusieurs pistes en même temps et que vous voulez être sûr qu'un symbole ne sera pas déplacé accidentellement sur une autre piste lors d'un déplacement vertical, activez le bouton « L » de la barre d'outils de partition.

Quand cette option est activée, vous ne pouvez plus déplacer les symboles d'une piste à une autre en les faisant glisser.

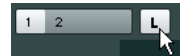

# <span id="page-1381-0"></span>**Déplacement à l'aide du clavier de l'ordinateur**

Dans la boîte de dialogue Raccourcis clavier, vous pouvez assigner des raccourcis clavier au déplacement graphique des symboles, des notes ou des pauses. Ces raccourcis se trouvent dans la catégorie « Déplacer ». Il s'agit de « Graphiquement à Gauche », « Graphiquement à Droite », «  Graphiquement en Montant » et « Graphiquement en descendant ».

Sélectionner un objet et employer une de ces commandes revient au même que de les déplacer à l'aide de l'outil Maquette, mais cette méthode offre une plus grande précision.

# <span id="page-1381-1"></span>**Déplacement et duplication à l'aide des poignées**

Cette fonction permet de déplacer ou de copier le contenu d'une mesure vers une autre ou plusieurs autres mesures. Vous pouvez sélectionner les éléments de la mesure qui seront inclus dans l'opération.

PROCÉDER AINSI

- **1.** Veillez à ce que la barre des filtres soit visible.
	- Si la barre des filtres n'est pas visible, cliquez sur le bouton « Spécifier configuration de fenêtre » de la barre d'outils et activez l'option Filtres.
- **2.** Dans la barre des filtres, veillez à ce que l'option « Poignées » soit activée. Désormais chaque mesure de la partition apparaît avec une poignée dans le coin supérieur gauche.

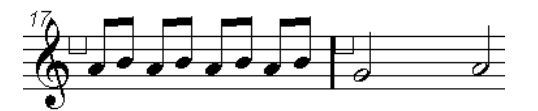

**3.** Double-cliquez sur la poignée de la mesure dont vous voulez copier ou déplacer des symboles.

La boîte de dialogue Copier Mesure apparaît.

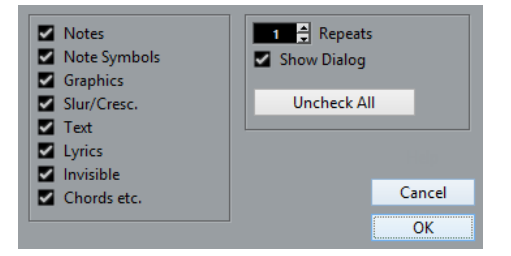

- **4.** Vérifiez que seuls sont cochés les types de symboles que vous désirez déplacer/copier.
- **5.** S'il y a plusieurs mesures successives dans lesquelles vous désirez copier des symboles, réglez la valeur « Répétitions » sur ce nombre de mesures.

Si vous désirez copier des symboles uniquement d'une mesure à une autre, vérifiez que «  Répétitions » est réglée sur 1. Cette option n'est disponible que pour la copie, pas pour le déplacement.

- **6.** Si vous désirez que cette boîte de dialogue apparaisse chaque fois que vous procédez à une opération de déplacer/copier, activez l'option « Afficher boîte de dialogue ».
- **7.** Cliquez sur OK.
- **8.** Pour copier les types d'événements spécifiés dans une autre mesure, maintenez la touche **Alt** enfoncée, cliquez sur la poignée de la première mesure et faites-la glisser vers la mesure « cible ».

Pour déplacer les types d'événement au lieu des les copier, faites glisser la poignée de la mesure sans maintenir la touche **Alt** enfoncée.

Si vous avez activé l'option « Afficher boîte de dialogue », la boîte de dialogue « Copier mesure » apparaîtra et vous pourrez y confirmer vos réglages.

Cliquez sur « OK » pour refermer la boîte de dialogue et effectuer l'opération.

#### RÉSULTAT

Si vous avez coché « Symboles de note », les symboles de note seront copiés depuis la mesure «  source » et collés sur les mêmes positions de notes dans la mesure « cible ». S'il y a un symbole de note à un certain emplacement de la mesure « source », mais pas de note à la position correspondante dans la mesure « cible », ce symbole sera ignoré.

Les positions réelles des notes sont utilisées comme base pour cette opération – et non pas les positions affichées.

Si vous copiez les symboles de notes de la première mesure dans la seconde, seuls les symboles auxquels correspondent des positions de notes dans la seconde mesure sont copiés.

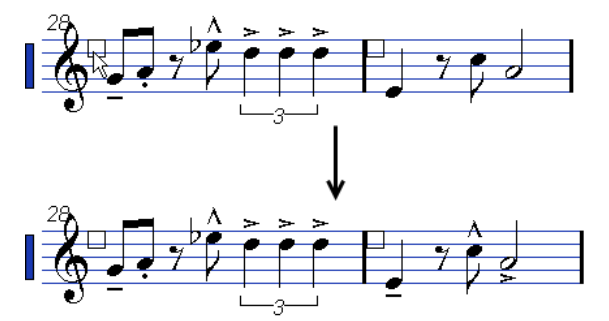

- Si vous avez activé d'autres types de symboles, ils seront simplement déplacés à la même position graphique dans la mesure « cible ».
- Si vous avez réglé « Répétitions » sur un nombre supérieur à 1, les mêmes symboles seront collés dans ce nombre de mesures (en commençant par celle d'où vous avez fait glisser la poignée).
- Si vous n'avez pas maintenu la touche Alt enfoncée pendant que vous faisiez glisser la poignée, les symboles (et autres types d'événements définis dans la boîte de dialogue) seront supprimés de la mesure « source ».

## IMPORTANT

S'il y a déjà des symboles (ou d'autres objets) des types définis dans les mesures « cible », ceux-ci sont supprimés.

# <span id="page-1382-1"></span>**Déplacement des symboles de note**

Les symboles de note, liaisons rythmiques et de phrasé ont tous des « positions par défaut ». Ceci détermine la distance verticale entre les têtes de note et le symbole.

Vous pouvez régler manuellement les positions verticales de symboles pris séparément, mais si vous déplacez ou transposez leurs notes, les symboles seront automatiquement replacés à leur position par défaut.

Ceci assure également que les symboles de note et les liaisons sont positionnés correctement lorsque vous modifiez les réglages de Transposition d'Affichage.

Pour réinitialiser les positions verticales de symboles de note et liaisons d'une partition, faites un clic droit sur l'objet correspondant et sélectionnez « Position par défaut » dans le menu contextuel.

# <span id="page-1382-0"></span>**Modifier la longueur, la taille et la forme**

Vous pouvez modifier les formes de tout symbole qui possède une longueur.

# **Modifier la longueur d'un symbole**

## PROCÉDER AINSI

**1.** Sélectionnez le symbole. Les poignées apparaissent.

Symboles ayant une longueur possèdent deux poignées quand ils sont sélectionnés.

**2.** Tirez l'une des poignées.

Il se peut que le déplacement soit restreint au sens horizontal ou vertical, selon le type du symbole.

## IMPORTANT

Dans la boîte de dialogue Préférences (page Partitions–Édition), se trouve une préférence nommée « Symboles de Crescendo restent 'horizontal' ». Quand cette option est activée, les symboles de crescendo et de diminuendo ne sont jamais inclinés.

# **Redimensionner des symboles de note et de nuances**

## PROCÉDER AINSI

- **1.** Faites un clic droit sur un symbole de note ou de nuance.
- **2.** Sélectionnez l'option désirée dans le sous-menu Taille.

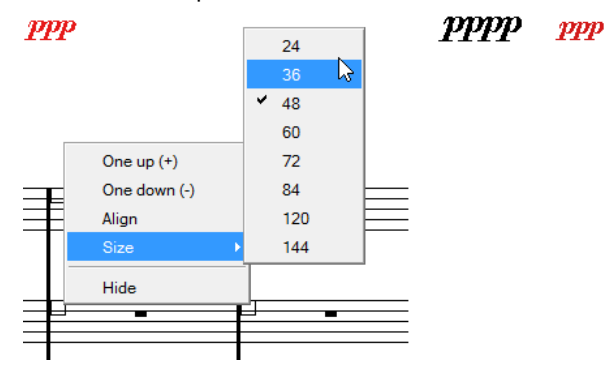

La taille du symbole changera en conséquence.

# **Modifier la forme et la direction des liaisons rythmiques et de phrasé**

Cette section décrit comment modifier les symboles de liaison rythmique « normaux » et les symboles de phrasé.

Il y a deux types de liaisons rythmiques et de phrasé dans l'Inspecteur de symboles. La variation vers le haut ou le bas de chacune représente en fait le même symbole mais avec deux directions initiales différentes. Vous pouvez effectuer les éditions suivantes sur les liaisons rythmiques et de phrasé :

En faisant glisser la poignée du milieu vers le haut/bas et vers la gauche/droite, vous pouvez modifier la forme de la courbe.

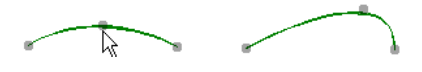

Pour modifier la direction et la position de cette liaison, sélectionnez une liaison rythmique ou de phrasé et cliquez sur le symbole « Inverser » de la barre d'outils de partition ou sélectionnez « Inverser position » dans le menu contextuel.

Il y a en fait trois « modes » pour une liaison rythmique ou de phrasé. Vous passez d'un mode à l'autre en cliquant sur le bouton.

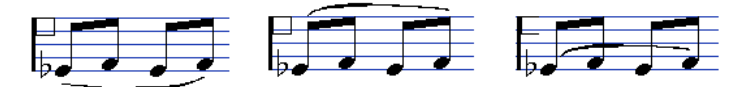

- En faisant glisser les extrémités d'une liaison rythmique ou de phrasé, vous pouvez modifier sa forme sans affecter sa « relation » avec les notes auxquelles elle appartient. En d'autres termes, l'extrémité de la liaison rythmique ou de phrasé gardera alors sa distance par rapport à cette note lorsque la note sera déplacée avec l'outil Maquette ou
- En maintenant la touche **Ctrl/Cmd** enfoncée pendant que vous faites glisser les extrémités d'une liaison rythmique ou de phrasé, celle-ci peut être détachée des notes auxquelles elle appartient.

## À NOTER

Pour revenir à la forme par défaut d'un symbole, faire un clic droit dessus et sélectionnez «  Position par défaut » dans le menu contextuel.

Pour modifier la forme et l'espacement par défaut des liaisons et des liaisons rythmiques, ouvrez la boîte de dialogue Réglages Partition à la sous-page Projet–Espacement, puis éditez les paramètres « Distance entre début/fin Legato et tête de note » et « Distance entre milieu du Legato et tête de note ».

Ces réglages seront utilisés par toutes les nouvelles liaisons rythmiques ou de phrasé que vous créerez, ainsi que par celles déjà existantes dont vous n'avez pas modifié la forme manuellement.

## LIENS ASSOCIÉS

[La liaison de phrasé en « courbe de Bézier »](#page-1370-0) à la page 1371 [Déplacement des symboles de note](#page-1382-1) à la page 1383

lorsque la largeur de la mesure sera modifiée.

# **Effacer des symboles**

Pour ce faire, vous pouvez recourir aux méthodes habituelles dans Nuendo, c'est-à-dire utiliser l'outil Gomme ou sélectionner le symbole et appuyer sur **Supprimer** ou **Retour arrière**.

# **Copier et Coller**

Tous les symboles, à l'exception de ceux qui se trouvent aux niveaux Maquette et Projet, peuvent être copiés et collés tout comme n'importe quel objet de Nuendo. Ce qui suit s'applique :

Les symboles qui sont liés aux notes (comme par exemple les accents) deviendront des objets « librement mobiles » quand ils seront collés.

C'est à dire qu'ils ne sont plus dépendants des notes. Si ce n'est pas ce que vous souhaitez, effectuez la copie à l'aide des poignées.

LIENS ASSOCIÉS [Déplacement et duplication à l'aide des poignées](#page-1381-1) à la page 1382

# <span id="page-1385-0"></span>**Alignement**

Les symboles peuvent être alignés comme dans des programmes de dessins.

PROCÉDER AINSI

- **1.** Sélectionnez tous les objets à aligner.
- **2.** Ouvrez le menu Partitions et sélectionnez une option dans le sous-menu Aligner éléments.

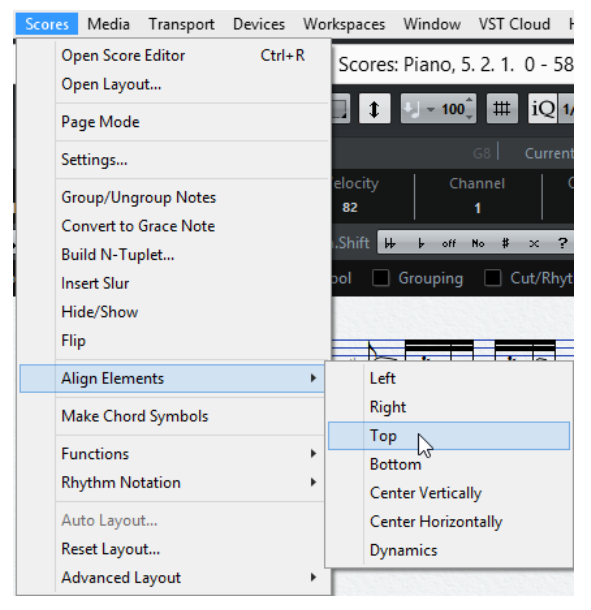

#### IMPORTANT

Les symboles de note, comme staccato et accents, peuvent seulement être alignés horizontalement.

L'option « Nuances » est une fonction spéciale qui permet d'aligner les symboles de nuances.

LIENS ASSOCIÉS [Alignement des nuances](#page-1387-0) à la page 1388

# **Détails concernant les symboles**

Cette section contient des informations supplémentaires sur certaines options des sections de Symboles.

# **La section Réglage rapide**

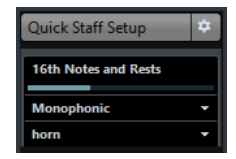

Cette section permet d'accéder facilement à des paramètres de quantification d'affichage, au mode Portée, ainsi qu'à des préréglages de portée.

LIENS ASSOCIÉS [Valeurs de quantification d'affichage](#page-1318-0) à la page 1319 [Configuration des voix](#page-1327-0) à la page 1328 [À propos des préréglages polyphoniques](#page-1328-0) à la page 1329

# **« Clef etc. » Section**

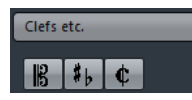

## **Clefs**

Vous pouvez insérer un symbole de clef où vous voulez dans la partition. Ceci aura un effet sur les notes, comme celui de la première clef de la portée. Tout comme pour la première clef, vous pouvez sélectionner le type dans la boîte de dialogue Éditer clef qui apparaît quand vous sélectionnez le symbole Clef et cliquez dans la Partition.

Quand vous double-cliquez sur une clef, la boîte de dialogue Éditer clef apparaît à nouveau et vous pouvez y changer le type. Si vous faites un clic droit sur une clef, vous pouvez en modifier le type dans le menu contextuel.

## **Tonalités**

Insérer un changement de tonalité est identique à l'insertion d'une nouvelle clef (voir ci-dessus).

## À NOTER

Dans la boîte de dialogue qui apparaît lorsque vous insérez un symbole de changement de clef, vous pouvez aussi appliquer des changements de transposition d'affichage.

## **Chiffrages de mesure**

Vous pouvez insérer un symbole de chiffrage de mesure au début d'une mesure. Le fait d'insérer un nouveau chiffrage de mesure insérera un changement dans la piste signature.

Quand vous sélectionnez le symbole Fract. Mesure et cliquez dans la partition, la boîte de dialogue Édition de la mesure s'ouvre et vous pouvez y définir la mesure. Quand vous double-cliquez sur un symbole de mesure, la même boîte de dialogue s'ouvre et vous pouvez y changer le type. Si vous faites un clic droit sur un symbole de chiffrage de mesure, vous pouvez en modifier le type dans le menu contextuel.

Vous pouvez sélectionner une police et une taille pour les chiffrages de mesure, dans la sous-page « Réglages Police » de la boîte de dialogue Réglages Partition (page Projet).

La police par défaut est celle fournie : « Steinberg Notation ».

## LIENS ASSOCIÉS

[Insertion et édition des clefs, des armures ou des chiffrages de mesure](#page-1312-0) à la page 1313 [Configuration de la clef, de l'armure et de la mesure](#page-1275-0) à la page 1276 [Édition de la tonalité](#page-1280-0) à la page 1281 [Édition de la mesure](#page-1276-0) à la page 1277

# **La section Nuances**

Les symboles de nuance vont de ffff à pppp, plus des symboles de nuance « spéciaux » tels que sforzando, fortepiano, etc.

- En sélectionnant un symbole de nuance et en cliquant sur les boutons « + » et « – » de la barre d'outils de partition, vous pouvez modifier les nuances dans une partition. Utilisez cette fonction pour passer d'un symbole à un autre : pppp, pp, p, mp, mf, f, ff, fff et ffff.
- Vous pouvez aussi faire un clic droit sur le symbole désiré et sélectionner « Plus grand » ou « Plus petit » dans le menu contextuel.

Comme ci-dessus, ces commandes permettent de passer rapidement d'un symbole à un autre : pppp, pp, p, mp, mf, f, ff, fff et ffff.

- Pour modifier la taille d'un symbole de nuance, faites un clic droit dessus et dans le menu contextuel, sélectionnez l'option voulue dans le sous-menu Taille.
- Dans la section Lignes et Trilles, vous trouverez un symbole de ligne qui vous permet de créer le type suivant de changement de nuances :

```
ppp- ff
```
# **Crescendo et diminuendo (decrescendo)**

Dans la section Nuances, il existe trois sortes de symboles de crescendo : crescendo normal, diminuendo normal et un « double » crescendo (diminuendo–crescendo).

Pour insérer un crescendo (<) ou un diminuendo (>), sélectionnez le symbole correspondant dans la section et faites glisser la souris de gauche à droite.

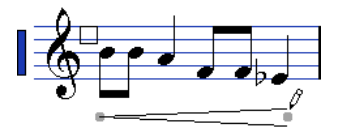

- Si vous dessinez un symbole de crescendo de droite à gauche, vous obtiendrez un symbole de diminuendo et vice versa.
- Pour insérer un symbole de crescendo-diminuendo (<>), sélectionnez le symbole de double crescendo dans la section et faites glisser la souris de gauche à droite.
- Pour insérer un symbole de diminuendo-crescendo (><), sélectionnez le symbole de double crescendo dans la section et faites glisser la souris de droite à gauche.
- Après avoir inséré un symbole de crescendo ou diminuendo, vous pouvez le déplacer et le redimensionner à l'aide de ses poignées.
- Le symbole de nuance « crescendo/diminuendo » (p < f) est spécial car il affecte réellement la vélocité des notes lorsqu'elles seront relues.
- Si l'option « Symboles de Crescendo restent 'horizontal' » est activée dans la boîte de dialogue Préférences (page Partitions–Édition), les symboles de crescendo/diminuendo ne sont jamais inclinés quand vous les dessinez. Ils restent horizontaux.

De plus, cette option vous évite des déplacer accidentellement une extrémité lorsque vous déplacez le symbole.

Il est aussi possible d'inverser des symboles de crescendo, en sélectionnant « Inverser » dans le menu contextuel ou en cliquant sur le bouton Inverser dans la barre d'outils de partition.

## LIENS ASSOCIÉS

[Utilisation des nuances mappées](#page-1459-1) à la page 1460

# <span id="page-1387-0"></span>**Alignement des nuances**

Il existe une commande spéciale pour aligner horizontalement les symboles de nuance (dont les crescendos). Contrairement à la fonction Aligner ordinaire, l'alignement des nuances se base sur la ligne où sont placées les lettres, il faut donc les aligner comme du texte plutôt que comme des symboles graphiques.

#### PROCÉDER AINSI

- **1.** Sélectionnez les symboles de nuances à aligner, par ex. pp et un crescendo.
- **2.** Faites un clic droit sur un symbole sélectionné puis choisissez la fonction « Aligner » dans le menu contextuel.

Ceci alignera horizontalement toutes les nuances sélectionnées (sauf les liaisons et les courbes de Bézier).

Vous pouvez également aligner les symboles de nuances en ouvrant le menu Partitions et en sélectionnant « Nuances » dans le sous-menu Aligner éléments.

LIENS ASSOCIÉS [Alignement](#page-1385-0) à la page 1386

# **La section Lignes/Trilles**

## **Symboles d'octave**

## $8^{44}$  15<sup> $44$ </sup>

Les symboles d'octave (8va et 15va) agissent comme une « transposition locale d'affichage » – ils déplacent l'affichage de la partition d'une ou deux octaves vers le bas.

En faisant glisser l'extrémité de la ligne pointillée, vous pouvez indiquer quelles notes exactement seront affectées par le symbole d'octave.

Seules les notes situées sous la ligne pointillée seront transposées.

Vous pouvez également faire un clic droit sur le symbole d'octave puis sélectionnez la commande « Étendre (+) » ou « Réduire (-) » afin de l'étendre jusqu'à l'accord suivant ou le réduire.

LIENS ASSOCIÉS [Instruments transpositeurs](#page-1282-0) à la page 1283

# **Symboles de groupe de N-olets**

## $\begin{bmatrix} -8 \\ -8 \\ -8 \\ -8 \\ -8 \\ -8 \\ -8 \\ -8 \\ -1 \end{bmatrix}$

Il s'agit de symboles « graphiques » de N-olet, contrairement aux N-olets réels.

- Après avoir inséré un symbole de N-olet, vous pouvez double-cliquer sur son numéro et entrer un nombre de 2 à 32.
- Dans la boîte de dialogue Réglages Partition (sous-page Projet–Style de notation), il est possible de paramétrer l'affichage global des N-olets. Vous pouvez aussi sélectionner une police et une taille pour les numéros des N-olets dans la sous-page Réglages Police.
- Vous pouvez également faire un clic droit sur le symbole de N-olet puis sélectionner la commande « Étendre (+) » ou « Réduire (-) » afin de l'étendre jusqu'à l'accord suivant ou le réduire.

## **Symboles verticaux**

Les symboles verticaux de la section « Lignes/Trilles » sont liés aux notes. Cela signifie qu'ils doivent être insérés devant une note.

LIENS ASSOCIÉS [Symboles du niveau Note](#page-1361-1) à la page 1362 [Notes d'ornement](#page-1357-0) à la page 1358

# **La section Autres**

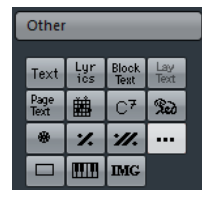

LIENS ASSOCIÉS [Usage du texte](#page-1400-0) à la page 1401 [Insertion de symboles d'accords](#page-1396-0) à la page 1397

# **Symboles de pédale enfoncée et relevée**

## $\mathbb{R}$   $\bullet$

Lorsque vous insérez un symbole de pédale enfoncée ou relevée, vous insérez aussi un événement MIDI réel (Damper Pedal, Control Change n° 64) à cet endroit. De même, insérer ou enregistrer un événement Damper Pedal dans un autre éditeur affichera un symbole de pédale enfoncée ou relevée dans la partition.

Quand l'option « Masquer les marques de pédale » est activée dans la boîte de dialogue Réglages Partition, à la sous-page Projet–Style de notation (catégorie Autres), tous les marqueurs de pédale sont masqués.

Utilisez cette option si vous avez enregistré beaucoup de messages Damper Pedal, mais que vous ne voulez pas les voir dans la partition (par exemple, si vous écrivez pour un instrument autre que le piano).

Une combinaison d'un symbole de pédale enfoncée/relevée peut être affiché comme « deux symboles », « « Péd. » + crochets » ou comme « crochets seule ». Faites un clic droit sur un symbole de pédale puis choisissez une option dans le menu contextuel. Vous pouvez également configurer cette option dans la boîte de dialogue Réglages Partition, à la sous-page Projet–Style de notation (catégorie Autres).

# **Répétitions**

# $\mathbb{Z}[\mathbb{Z}]$

Les signes de répétitions (une et deux barres) ont une fonction spéciale : si vous maintenez les touches **Maj**-**Ctrl/Cmd** enfoncées quand vous les saisissez, les notes des mesures auxquelles ils sont associés sont automatiquement masquées.

LIENS ASSOCIÉS [Masquer/Afficher des objets](#page-1428-0) à la page 1429

# **Symbole de cadre (rectangle)**

# $\Box$

Il s'agit d'un cadre « générique », ayant diverses utilités. Si vous double-cliquez sur un cadre, une boîte de dialogue s'ouvre et vous pouvez y spécifier s'il sera transparent ou pas, et si sa bordure sera visible. Cette boîte de dialogue peut aussi être ouverte en sélectionnant « Propriétés » dans le menu contextuel.

Le cadre est accessible dans les sections « Autres » et « Maquette ».

# **Le symbole de clavier**

La section « Autres » contient un symbole de clavier de piano qui pourra s'avérer très utile pour les partitions pédagogiques, par exemple.

LIENS ASSOCIÉS [Ajout d'un symbole de clavier](#page-1372-0) à la page 1373

# **Autres symboles**

Quand vous cliquez sur le bouton « Autre Symbole », puis dans la partition, la boîte de dialogue « Symbole sélection » apparaît. Vous pourrez y choisir des têtes de note, des altérations et des pauses qui ne fonctionnent que comme des éléments graphiques, c'est-à-dire qu'ils n'insèrent aucune donnée de note dans la piste. Ils n'affecteront pas la lecture MIDI ! Vous pouvez choisir la taille du symbole directement dans le champ Taille de police.

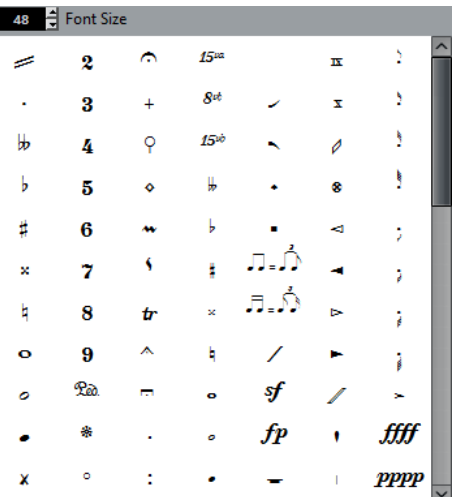

# **La section Symboles formels**

# **Repères**

# A I

Les types de repères peuvent être des numéros et des lettres.

Quand vous placez le premier d'entre eux dans la partition, il est nommé 1 ou A (selon ce que vous avez choisi dans la section), le second est alors automatiquement nommé 2 ou B, le troisième 3 ou C, etc. Si vous effacez un repère, le marquage des autres est automatiquement décalé pour qu'ils constituent toujours une série complète de numéros ou de lettres.

- Vous pouvez sélectionner une police et une taille pour les repères dans la section Texte de projet de la sous-page Projet–Réglages Police dans la boîte de dialogue Réglages Partition. Servez-vous de l'option Cadre pour encadrer ou entourer le repère.
- Les repères peuvent être automatiquement ajoutés au point de départ de chaque marqueur dans le projet grâce à la fonction « Piste Marqueur -> Forme ».

# **Symboles Da Capo et Dal Segno**

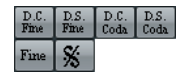

Les symboles « D.C. », « D.S. » et « Fine » sont un moyen rapide d'insérer des instructions de jeu dans la partition. Les symboles sont des symboles textuels : vous pouvez choisir la police utilisée dans la page Projet (sous-page Réglages police) de la boîte de dialogue Réglages partition.

Pour que ces symboles aient une incidence réelle sur la lecture, insérez-les au niveau Projet en mode Arrangeur.

LIENS ASSOCIÉS [Paramètres des autres éléments de texte fixes](#page-1415-0) à la page 1416 [Partitions et mode Arrangeur](#page-1459-0) à la page 1460

# **Finals**

# $\boxed{1.}$   $\boxed{2.}$

Il existe deux sortes de finals, fermés (« 1 ») et ouverts (« 2 »). Les deux peuvent être étirés en longueur ou hauteur à l'aide des poignées. Vous pouvez aussi double-cliquer sur le chiffre existant et saisir du texte.

Il est possible d'insérer des finals à tous les niveaux. Bien qu'il soit pratique de les insérer une fois pour toutes comme symboles de projet, ceci ne vous permettra pas de faire des réglages spécifiques pour les différentes parties.

Vous pouvez faire un clic droit sur le symbole de final, puis sélectionner la commande «  Étendre (+) » ou « Réduire (-) » afin de l'étendre jusqu'à l'accord suivant ou de le réduire.

# **Symbole Indicateur de tempo**

# $\sqrt{1-x}$   $\rightarrow \frac{\rho}{2}$  = 120

Ce symbole vous permet d'insérer le tempo actuel d'après la piste tempo. En d'autres termes, pour que ce symbole affiche un certain tempo, insérez la valeur dans la piste tempo.

Normalement, ce symbole indique le nombre de temps (noires) par minute, mais vous pouvez sélectionner n'importe quelle autre valeur de note en double-cliquant ou en faisant un clic droit sur ce symbole. Le nombre change alors en conséquence.

# **Le symbole « Changement de tempo conformément aux valeurs de note »**

# $\overline{\mathsf{L}}$

Ce symbole vous permet de spécifier un changement de tempo évoluant d'une valeur d'une note à une autre. L'exemple ci-dessus signifierait « diminuer le tempo d'un tiers ».

Pour modifier la valeur de note de l'un des symboles, double-cliquez ou faites un clic droit dessus, puis sélectionnez la valeur de note désirée dans le menu contextuel.

# **Symboles utilisateur**

La section des Symboles utilisateur vous permet de créer vos propres symboles graphiques et de les utiliser dans la partition.

# **Créer un symbole utilisateur**

Au départ, la section des Symboles utilisateur est vide. Pour créer des symboles vous allez utiliser l'éditeur de Symboles utilisateur :

## PROCÉDER AINSI

**1.** Double-cliquez dans le champ de symbole vide de la section.

L'éditeur de Symboles utilisateur s'ouvre. Vous pouvez aussi faire un clic droit sur un champ de symbole vide et sélectionner « Éditer… » pour ouvrir la même boîte de dialogue.

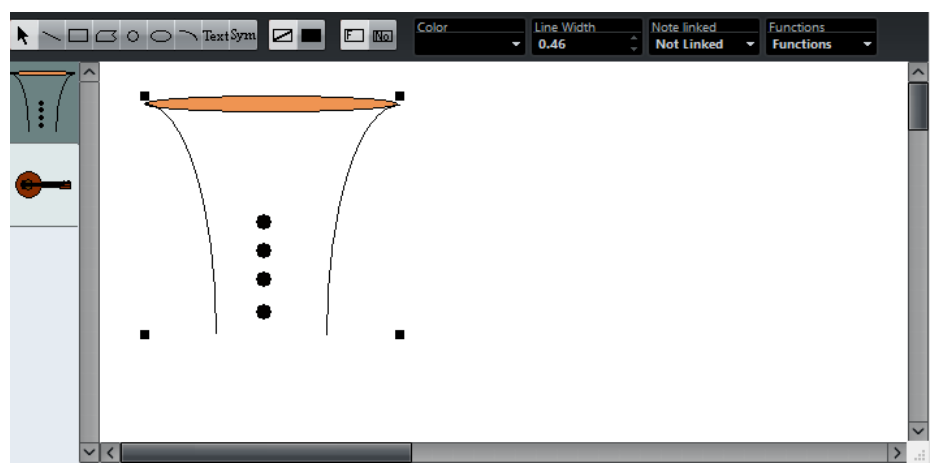

**2.** Ouvrez le menu local Fonctions et sélectionnez le facteur de zoom désiré dans le sousmenu Voir.

Le mieux est de travailler avec un facteur de zoom raisonnablement élevé lorsque vous dessinez et modifiez des symboles.

**3.** Utilisez les outils et fonctions disponibles pour dessiner un symbole.

Les outils disponibles sont répertoriés dans le tableau ci-après.

Lorsque vous avez terminé, vous pouvez refermer l'éditeur et insérer le symbole dans la partition, ou créer d'autres symboles :

**4.** Sélectionnez « Nouveau symbole » dans le menu local Fonctions.

Un champ de symbole vide apparaît dans la section située à gauche de la zone de dessin – cette section correspond à la section des Symboles utilisateur lui-même, et regroupe tous les symboles que vous avez créés.

**5.** Cliquez dans le nouveau champ de symbole vide à gauche pour être sûr qu'il est bien sélectionné.

La zone de dessin est vidée.

- **6.** Continuez à créer de nouveaux symboles de cette manière.
	- Vous pouvez modifier des symboles existants à tout moment en les sélectionnant à gauche et en utilisant les outils et fonctions.

Tout changement effectué est automatiquement mémorisé dans la section des Symboles utilisateur pour le projet. Vous pouvez aussi exporter des symboles, pour les utiliser dans d'autres projets.

Pour insérer un symbole utilisateur dans la partition, cliquez sur ce symbole dans la section, puis cliquez à la position souhaitée dans la partition.

# **L'éditeur de Symboles utilisateur – outils et fonctions**

La barre d'outils contient les outils et paramètres suivants, de gauche à droite :

## **Sélectionner**

Sert à sélectionner des objets – appuyez sur **Maj** pour en sélectionner plusieurs. Cliquez et faites glisser pour déplacer des objets – appuyez sur **Ctrl/Cmd** pour déplacer verticalement ou horizontalement et appuyez sur **Alt** pour faire une copie.

Pour supprimer un objet, sélectionnez-le et appuyez sur **Retour arrière** ou sur **Supprimer**.

#### **Ligne**

Dessine une ligne droite.

#### **Rectangle**

Dessine un rectangle. Vous pouvez la remplir en utilisant le bouton de Remplissage, si nécessaire.

#### **Polygone**

Dessine un polygone – cliquer à chaque coin du polygone et fermer la figure en cliquant en dehors de la zone de dessin.

#### **Cercle**

Dessine un cercle. Vous pouvez la remplir en utilisant le bouton de Remplissage, si nécessaire.

#### **Ellipse**

Dessine une ellipse. Vous pouvez la remplir en utilisant le bouton de Remplissage, si nécessaire.

## **Arc**

Dessine un arc.

#### **Texte**

Vous permet d'insérer des objets texte. Quand vous cliquez avec cet outil dans la zone de dessin, une boîte de dialogue s'ouvre et vous pouvez y saisir un texte dont vous définissez la police, le style, etc.

Vous pouvez double-cliquer sur un objet de texte que vous avez inséré pour en modifier le texte ou les paramètres.

#### **Symbole**

Cliquer avec cet outil affiche une boîte de dialogue permettant de sélectionner un des symboles de partition existant et de l'incorporer (avec la police et la taille désirées) dans votre propre symbole.

#### **Définir couleur de cadre**

Si cette option est sélectionnée, le menu local de Couleur sert à sélectionner la couleur du cadre de l'objet.

## **Définir couleur de remplissage**

Si cette option est sélectionnée, le menu local de Couleur sert à sélectionner la couleur de remplissage de l'objet (si l'option Remplissage a été sélectionnée).

#### **Remplissage**

Cliquez avec cet outil si vous désirez que l'objet soit rempli – vous pouvez même choisir une a Couleur de Remplissage dans le menu local de Couleur.

#### **Ne pas remplir**

Cliquez avec cet outil si vous ne voulez pas que l'objet soit rempli.

#### **Couleur**

Sélectionne la couleur du cadre ou de Remplissage des objets. L'option de menu «  Sélectionner couleurs… » affichera une palette des couleurs standard.

#### **Largeur de ligne**

Permet de changer l'épaisseur de la ligne utilisée pour les objets sélectionnés.

Le menu local Note liée vous permet de créer des symboles liés aux positions des notes. Ceci s'applique à tout le symbole, et pas uniquement à l'objet graphique sélectionné :

#### **Non lié**

Le symbole ne sera pas lié aux notes.

#### **Lié/gauche**

Le symbole sera lié à une note et apparaîtra à gauche de cette note.

#### **Lié/centre**

Le symbole sera lié à une note et centré par rapport à la note.

#### **Lié/droite**

Le symbole sera lié à une note et apparaîtra à droite de cette note.

Le menu local Fonctions contient les options suivantes (dont certaines sont également accessibles depuis le menu contextuel de la section Symboles utilisateur) :

#### **Nouveau symbole**

Ajoute un nouveau symbole vide dans la section (et à la liste des symboles située à gauche dans l'éditeur).

#### **Supprimer symbole**

Supprime le symbole en question de la section.

#### **Exporter symboles utilisateur**

Vous permet d'enregistrer la section actuelle, avec tous les symboles disponibles dans un fichier distinct sur le disque.

#### **Importer symboles utilisateur**

Recharge les réglages de la section complète. Notez que ceux-ci remplaceront les réglages actuels.

#### **Exporter/Importer symbole**

Vous permet d'enregistrer ou de charger des symboles séparés sur/depuis un disque. Importer un symbole remplace le symbole choisi dans la section.

## **Supprimer**

Permet d'effacer les objets sélectionnés.

## **Tout sélectionner**

Sélectionne tous les objets du symbole en question.

#### **Transformer – Format Symbole**

Vous permet de redimensionner l'objet sélectionné en spécifiant un pourcentage.

#### **Transformer – Miroir horizontal/vertical**

Reproduit l'objet sélectionné selon l'axe horizontal ou vertical.

## **Transformer – Inverser ±90**

Fait pivoter l'objet sélectionné de + ou – 90 degrés.

#### **Dessin – Grouper**

Groupe les objets sélectionnés afin qu'ils soient traités comme un seul objet.

#### **Dessin – Dégrouper**

Dégroupe le groupe sélectionné.

#### **Dessin – Premier plan/Arrière plan**

Ces options vous permettent de disposer les objets en les déplaçant vers l'avant ou l'arrière.

## **Aligner – Gauche/Droite/Haut/Bas/Centrer verticalement/Centrer horizontalement**

Aligne les objets sélectionnés les uns par rapport aux autres.

## **Afficher**

Règle le facteur de zoom de la zone de dessin.

# **Utilisation des accords**

# **À propos de ce chapitre**

Dans ce chapitre vous apprendrez :

- Comment entrer des accords manuellement et automatiquement à l'aide de la fonction «  Définir Symboles d'Accords ».
- Les réglages à faire sur les symboles d'accord.

# <span id="page-1396-0"></span>**Insertion de symboles d'accords**

Vous pouvez insérer manuellement des symboles d'accords dans la partition à l'aide du bouton Symbole d'Accord de l'Inspecteur. Vous pouvez également laisser Nuendo analyser l'enregistrement et créer lui-même des symboles d'accords.

# **Manuellement**

Pour définir et saisir un symbole d'accord, voici comment procéder :

PROCÉDER AINSI

- **1.** Ouvrez la section Autres et sélectionnez le bouton Symbole d'Accord.
- **2.** Cliquez dans la partition à l'endroit où vous voulez insérer le symbole d'accord. La boîte de dialogue Éditer symbole d'accord s'ouvre.

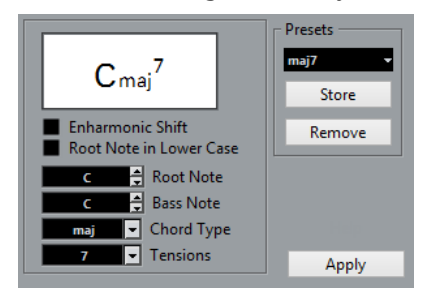

- **3.** Saisissez la fondamentale dans le champ Note de base. Vous pouvez soit taper la lettre de l'accord, soit faire défiler les lettres à l'aide des flèches haut/bas situées à droite du champ.
- **4.** Spécifiez le type d'accord dans le champ « Type d'Accord ». Vous pouvez soit le taper directement (par exemple, en tapant « 7 ») soit sélectionner une option dans le menu local à droite (cliquez sur la flèche pour l'ouvrir).
- **5.** Définissez une tension dans le champ Tension.

Là aussi, vous pouvez le taper ou utiliser le menu local. Mais il y a certaines options d'affichage spéciales que vous n'obtiendrez qu'en tapant (voir le tableau ci-dessous). Vous pouvez aussi y ajouter du texte (tel que « pas de tierce »). Il est également possible de

sélectionner les tensions de base dans le menu local, puis d'ajouter des options spéciales en les tapant.

**6.** Si vous souhaitez utiliser une note basse particulière (comme par exemple un accord de Do majeur avec un Ré en note basse), configurez le menu local Note basse sur cette note (qui ne doit pas être la même que la fondamentale).

Le programme se « souvient » de la relation entre les notes fondamentale et basse. Si vous changez la fondamentale, la note basse suivra.

- **7.** Si vous souhaitez que la fondamentale soit affichée en minuscules, cochez la case «  Fondamentale en minuscules ».
- **8.** Si nécessaire, activez l'option « Enharmonie ».
- **9.** Cliquez sur Appliquer.

Le symbole d'accord apparaît dans la partition.

Pour ouvrir la boîte de dialogue Éditer symbole d'Accord pour un accord, double-cliquez sur le symbole d'accord souhaité.

Vous pouvez également faire un clic droit sur le symbole et sélectionner l'option «  Propriétés » dans le menu contextuel pour ouvrir cette même boîte de dialogue.

# **Champ Tension**

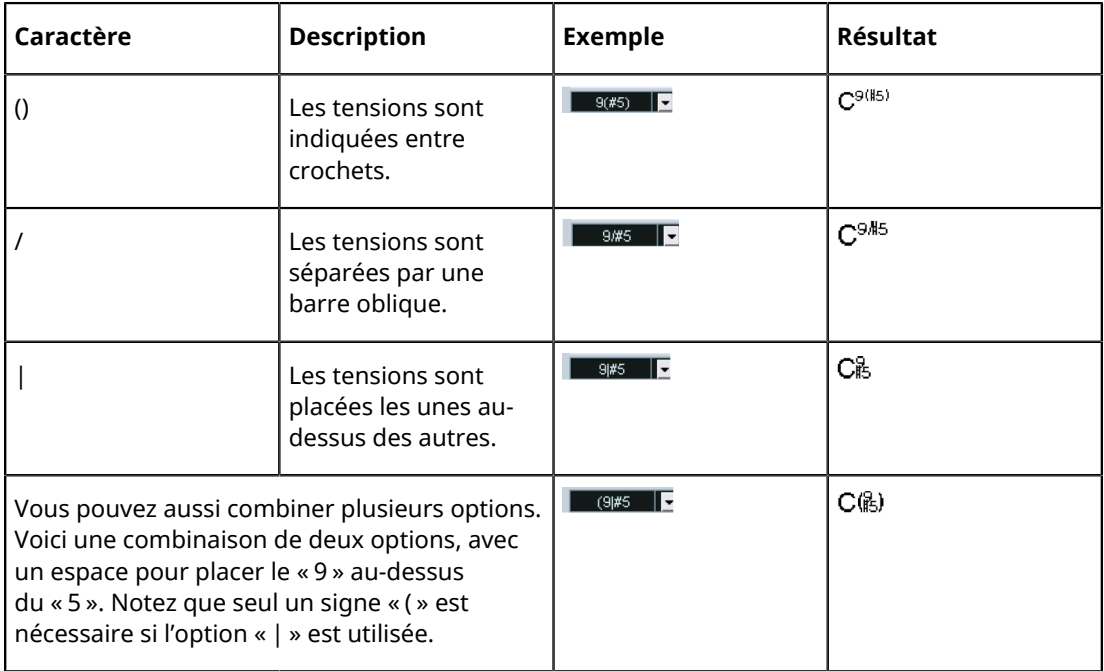

# <span id="page-1397-0"></span>**Utilisation de la fonction Définir Symboles d'Accords**

Si vous avez déjà enregistré les accords d'un projet, Nuendo peut les analyser et créer lui-même les symboles d'accord :

PROCÉDER AINSI

- **1.** Ouvrez l'enregistrement dans l'Éditeur de Partition. Si vous voulez que les accords soient insérés dans une autre piste, vous pouvez créer un conteneur vide sur cette piste et l'ouvrir avec l'enregistrement.
- **2.** Si nécessaire, paramétrez l'affichage des accords. Ces paramètres se trouvent dans la page Projet (sous-page Symboles d'Accord) de la boîte de dialogue Réglages Partition. Vous pourrez aussi modifier ces réglages après avoir inséré les accords.
- **3.** Sélectionnez les notes sur lesquelles vous désirez que des symboles d'accord soient créés. Si vous souhaitez que des symboles d'accords soient créés pour tous les accords de la piste, utilisez la fonction Sélectionner Tout du menu Édition.
- **4.** Utilisez les touches **Flèche montante**/**Flèche descendante** pour rendre active la portée désirée.

C'est-à-dire la portée sur laquelle se trouveront les symboles d'accord.

**5.** Sélectionnez « Définir Symboles d'Accords » dans le menu Partitions.

Les accords apparaissent. Ils peuvent être déplacés, dupliqués et supprimés comme tout autre symbole. Vous pouvez aussi double-cliquer sur un symbole d'accord pour l'éditer dans la boîte de dialogue Éditer symbole d'Accord comme lorsque vous créez des accords manuellement, voir ci-dessus.

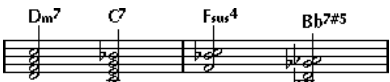

Une portée après utilisation de la fonction Définir Symboles d'Accords.

Au lieu d'utiliser l'option « Définir Symboles d'Accords », vous pouvez cliquer sur le bouton « Définir Symboles d'Accords » dans la barre d'outils de partition.

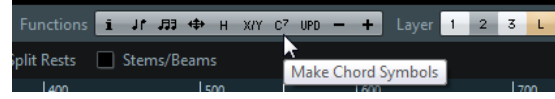

## LIENS ASSOCIÉS

[Ajout de symboles d'accords de guitare](#page-1372-1) à la page 1373

# **À propos de l'analyse**

Les accords MIDI doivent jouer dans leur renversement de base le plus courant. Sinon, une note basse supplémentaire est ajoutée. Par exemple, les notes DoMiSol sont interprétées comme étant un Do majeur, mais SolDoMi sera interprété comme un Do majeur avec un Sol en note basse. Si vous ne désirez aucune interprétation du renversement (pas de notes basses particulières), maintenez la touche **Ctrl/Cmd** enfoncée tout en sélectionnant Définir symboles d'accords.

Toutes les notes sur toutes les portées sont prises en considération. S'il y un changement sur une portée, les notes sont réinterprétées et un nouveau symbole d'accord est ajouté. Cela signifie qu'il vaut mieux éviter d'avoir la piste de mélodie dans l'Éditeur de Partition quand vous utilisez la fonction Définir Symboles d'Accords, car vous obtiendriez beaucoup plus d'accords que prévu, avec éventuellement de curieuses tensions.

De plus, la valeur de quantification est utilisée. Il y a au plus un nouvel accord à chaque position de quantification.

Il doit y avoir au moins trois notes sur une certaine position pour que le programme puisse les interpréter comme un accord. Aussi, certaines combinaisons de notes n'ont aucun sens pour le programme et ne produisent donc aucun accord.

La méthode d'analyse n'est pas infaillible. Elle ne peut pas l'être car un même groupe de notes peut être interprété différemment selon le contexte. Il peut être nécessaire d'éditer. Si vous n'enregistrez la piste que pour créer automatiquement des accords, jouez l'accord aussi simplement que possible, dans le bon renversement, sans ajouter d'octaves, etc.

# **L'Affichage de l'Accord actuel**

Nuendo offre une fonction très pratique de reconnaissance d'accords qui facilite l'identification des accords dans l'affichage des notes de l'Éditeur de partition. Pour retrouver l'accord constitué par certaines notes jouées simultanément, placez le curseur de projet sur les notes. Toutes les

notes en contact avec ce curseur sont analysées et l'Affichage de l'accord actuel de la barre d'état indique l'accord correspondant.

# **Réglages d'accords globaux**

Dans la page Projet de la boîte de dialogue Réglages Partition (sous-page Symboles d'Accord), vous trouverez plusieurs paramètres globaux qui affectent l'affichage des accords. Ces réglages affecteront tous les accords du projet.

## À NOTER

Plusieurs options de la boîte de dialogue Préférences (Affichage d'Événements–Accords) s'appliquent également à l'affichage des accords.

# **Symboles d'accord**

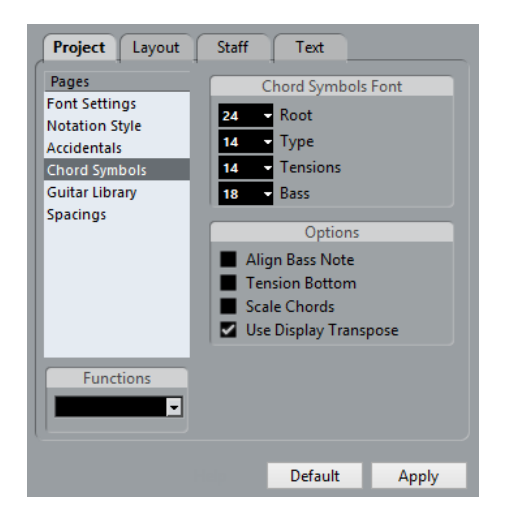

# **Police (Symboles d'Accords)**

Servez-vous des quatre champs de valeur de taille pour sélectionner les tailles de la fondamentale, du type, de la tension et de la note basse d'un accord.

Vous pouvez taper les valeurs ou utiliser les menus locaux. Habituellement, la taille de la «  Fondamentale » est la plus grande et celle de la « Tension » la plus petite.

# **Options**

- Si vous voulez que la fondamentale soit alignée sur la note basse, pour qu'elles soient sur la même ligne verticale, activez l'option « Aligner note de basse ».
- Si vous voulez que les tensions soient affichées sur la même ligne verticale que la fondamentale (au lieu qu'elles soient légèrement au-dessus), cochez la case « Tensions en bas ».
- Si vous souhaitez redimensionner la portée en utilisant le paramètre Taille de l'onglet Options, dans la page Portée de la boîte de dialogue Réglages Partition, tout en faisant en sorte que les accords soient redimensionnés en conséquence, activez l'option « Taille accords ».
- Si vous souhaitez que les symboles d'accords soient affectés par le paramètre Transposition d'Affichage de la page Portée, dans la boîte de dialogue Réglages Partition, activez l'option « Transposition d'Affichage ».

# **Usage du texte**

# <span id="page-1400-0"></span>**À propos de ce chapitre**

Dans ce chapitre vous apprendrez :

- Quels sont les différents types de texte.
- Comment entrer et éditer un texte.
- Comment régler la police, la taille et le style.
- Comment entrer des paroles.

# **Ajouter et modifier des symboles de texte**

Cette section décrit la procédure générale permettant d'ajouter et de modifier des symboles de texte. Il existe plusieurs types de symboles de texte, mais les procédures sont fondamentalement les mêmes (sauf pour les symboles de bloc de texte et les symboles de texte de page).

LIENS ASSOCIÉS [Les différents types de texte](#page-1404-0) à la page 1405 [Bloc de texte](#page-1407-0) à la page 1408 [Texte de page](#page-1409-0) à la page 1410

# **Insérer un symbole de texte**

## PROCÉDER AINSI

- **1.** Vérifiez que la bonne portée est active.
- **2.** Sélectionnez une police, une taille et un style de texte (ou sélectionnez un attribut de texte).

Vous pouvez également modifier ces réglages après avoir inséré du texte.

- **3.** Dans l'Inspecteur de symboles, ouvrez une section de symbole. Les autres symboles de texte de page se trouvent dans la section Autres.
- **4.** Faites un clic droit sur le symbole de texte dans la section pour sélectionner le niveau auquel vous souhaitez ajouter du texte.

Tous les symboles de texte ne sont pas disponibles à tous les niveaux.

**5.** Cliquez sur le symbole de texte, puis cliquez dans la partition à l'endroit où vous souhaitez inscrire le texte.

Si vous entrez des paroles, vous devez cliquer en dessous ou au-dessus d'une note (les paroles sont centrées autour de chaque note et positionnées verticalement à l'endroit où vous avez cliqué).

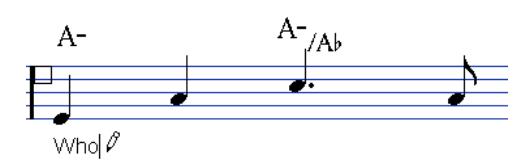

- **6.** Tapez le texte dans la case qui apparaît. Vous pouvez utiliser la touche **Retour arrière** pour effacer des lettres et déplacer le curseur avec les touches **Flèche gauche**/**Flèche droite**.
- **7.** Quand vous avez terminé, appuyez sur **Entrée**. Le texte apparaît. Vous pouvez le déplacer, le dupliquer ou l'effacer comme tout autre symbole.

## LIENS ASSOCIÉS [Sélection d'une police, d'un corps et d'un style de caractères](#page-1402-0) à la page 1403 [Paroles](#page-1405-0) à la page 1406

# **Importer les paroles karaoké comme texte**

Quand vous activez l'option « Importer les paroles karaoké comme texte » dans la boîte de dialogue Préférences (page MIDI–Fichier MIDI), les paroles de karaoké des fichiers MIDI sont converties en texte lors de l'importation. Vous pouvez les éditer comme du texte normal.

# <span id="page-1401-0"></span>**À propos des lignes de mélisme**

Lorsque vous ajoutez un symbole de texte, une poignée apparaît à l'extrémité droite du bloc de texte. En tirant sur cette poignée vers la droite, vous formez une « ligne de mélisme » partant du texte. Elle sert à plusieurs choses :

Lorsque vous ajoutez des paroles et que voulez qu'une syllabe soit chantée sur plusieurs notes :

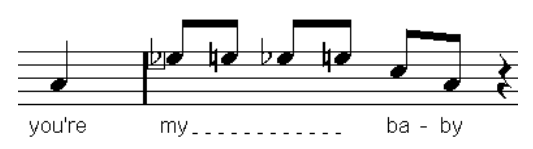

Si le texte est un conseil concernant l'articulation ou le style de jeu, et que vous voulez l'appliquer à une certaine phrase musicale :

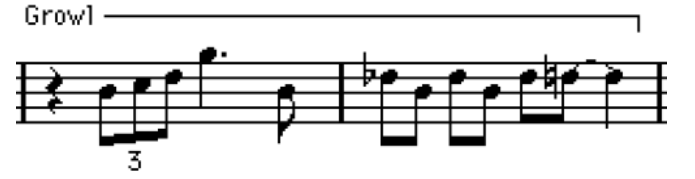

Si le texte est un conseil concernant l'articulation ou le style de jeu, et que vous voulez l'appliquer à partir d'un point précis de la partition :

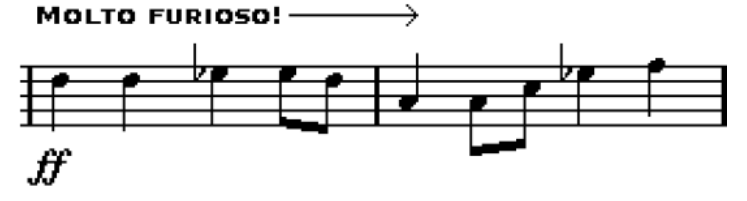

Dans la boîte de dialogue Réglages Partition (onglet Texte), vous pouvez trouver les deux paramètres qui déterminent l'apparence des lignes de mélisme pour les symboles de texte :

- Le menu local Style mélisme permet de spécifier si la ligne sera pleine ou en pointillés.
- Le menu local Fin mélisme permet de choisir comment la ligne se termine : tout droit, par une flèche, ou en formant un « crochet » vers le haut ou le bas.

# **Espacer**

Pour éditer les distances dans les portées ou entre les portées d'orchestre, vous pouvez faire glisser les portées. La fonction de maquette automatique analyse la partition et adapte la largeur des mesures et les distances entre les portées, etc.

LIENS ASSOCIÉS [Faire glisser des portées](#page-1436-0) à la page 1437 [Maquette automatique](#page-1440-0) à la page 1441

# **Modifier le texte**

Si vous faites une erreur en tapant ou si pour une autre raison vous souhaitez modifier le texte, double-cliquez simplement sur un bloc de texte avec l'outil Sélectionner, modifiez le texte et appuyez sur **Entrée** pour refermer la case.

Il est aussi possible de remplacer automatiquement toutes les occurrences d'un certain mot dans la partition.

LIENS ASSOCIÉS [Recherche et remplacement](#page-1412-0) à la page 1413

# <span id="page-1402-0"></span>**Sélection d'une police, d'un corps et d'un style de caractères**

## PROCÉDER AINSI

- **1.** Sélectionnez le texte pour lequel vous désirez faire des réglages. Si rien n'est sélectionné, les réglages seront ceux par défaut. Ils seront utilisés la prochaine fois que vous insérerez du texte.
- **2.** Ouvrez la boîte de dialogue « Réglages Partition » et sélectionnez la page Texte.
- **3.** Sélectionnez une police dans menu local Police.

Le nombre et le nom des polices qui apparaissent dépendent des polices installées sur votre ordinateur.

## IMPORTANT

Pour écrire un texte normal, évitez de choisir les polices « Steinberg ». Ce sont les polices que Nuendo utilise pour l'écriture des symboles, etc.

- **4.** Sélectionnez un corps de texte dans menu local Taille (ou entrez-le manuellement dans le champ de valeur).
- **5.** Vous pouvez également ajouter une ou plusieurs options de police à l'aide des cases à cocher et des menus locaux.
- **6.** Cliquez sur Appliquer pour appliquer les réglages au texte sélectionné.

Notez que vous pouvez sélectionner d'autres blocs de texte pendant que cette boîte de dialogue est ouverte – elle sera mise à jour pour rendre compte de la configuration du texte sélectionné.

**7.** Lorsque vous avez terminé, refermez la boîte de dialogue Réglages Partition.

# **Options de style spéciales**

La plupart des options sont des variations de style courantes : gras, italique, souligné, etc. Néanmoins, vous disposez également de quelques options de style spéciales :

#### **Cadre**

Permet d'encadrer le texte d'une case rectangulaire ou ovale.

## **Options de Mélisme**

Déterminent l'apparence de la « ligne de mélisme ».

#### **Positionnement**

Permet de sélectionner quel côté du bloc de texte (gauche ou droit) sera utilisé pour calculer sa position. Ceci peut avoir un effet lorsque le bloc de texte est déplacé automatiquement (résultat d'une fonction de Maquette automatique, lorsque vous déplacez des barres de mesure manuellement, etc.). Si par exemple le bloc de texte apparaît juste en face d'une note (à sa gauche), il apparaîtra en meilleure position après l'ajustement si l'option « Droite » est sélectionnée.

#### **Alignement : (Gauche/Centre/Droite)**

Permet d'indiquer l'alignement du texte. Ces options ne sont utilisables qu'avec des textes de plusieurs lignes.

LIENS ASSOCIÉS

[À propos des lignes de mélisme](#page-1401-0) à la page 1402

# **Utiliser les attributs de texte**

Un attribut de texte est une sorte de « préréglage » contenant tous les choix de police, taille et style. Vous gagnerez beaucoup de temps en créant des attributs de texte comprenant les réglages que vous utilisez le plus fréquemment.

# **Créer un attribut de texte**

## PROCÉDER AINSI

- **1.** Ouvrez la boîte de dialogue Réglages Partition à la page Projet et sélectionnez la souspage Réglages Police.
- **2.** Ouvrez l'onglet Définir Attributs.
- **3.** Dans le menu local « Jeu de police », sélectionnez « Vide ».
- **4.** Sélectionnez une police, précisez la taille et ajoutez des options de style au moyen des cases à cocher.

Les options sont les mêmes que pour les paramètres de police de la page Texte, dans la boîte de dialogue Réglages Partition (voir plus haut).

- **5.** Cliquez dans la zone de texte du menu local Jeu de police et saisissez un nom pour le nouveau jeu d'attributs de texte.
- **6.** Cliquez sur Enregistrer pour enregistrer la nouvelle configuration d'attributs.

# **Utilisation d'un attribut de texte**

Pour appliquer les paramètres du jeu d'attributs à un ou plusieurs blocs de texte, sélectionnez ceux-ci, puis sélectionnez le jeu dans le menu local Jeu de police de la page Texte (boîte de dialogue Réglages Partition) et cliquez sur Appliquer. Vous pouvez aussi appliquer un attribut de texte à un bloc de texte directement dans la partition en faisant un clic droit dessus et en le sélectionnant dans le menu contextuel.
Si vous sélectionnez un attribut de texte dans la page Texte alors qu'aucun texte n'est sélectionné dans la partition, les réglages seront utilisés la prochaine fois que vous insérerez du texte.

### À NOTER

Notez qu'il y a aussi un « lien » entre le texte et l'attribut de texte. Tout changement apporté à l'attribut de texte affectera tous les textes l'utilisant. Vous pouvez toujours éditer les réglages manuellement (dans les Réglages Partition, page Projet, sous-page Réglages Police) mais dans ce cas, le « lien » avec la configuration d'attributs sera rompu.

### **Édition des attributs de texte**

Si vous éditez les réglages d'un attribut de texte, tous les textes utilisant cet attribut seront modifiés. C'est très pratique, car vous pouvez utiliser le même ensemble d'attributs «  génériques » pour tous vos projets (pour les titres, les commentaires, les paroles, etc.), et simplement changer la police, le corps, etc. pour un projet différent, si nécessaire. Il sera également plus facile de transférer des projets sur d'autres ordinateurs (qui n'ont pas forcément les mêmes polices installées).

### PROCÉDER AINSI

- **1.** Dans la boîte de dialogue Réglages Partition, à la sous-page Projet–Réglages Police, sélectionnez l'onglet Définir Attributs.
- **2.** Dans le menu local Jeu de police, sélectionnez le jeu d'attributs que vous souhaitez éditer.
- **3.** Modifiez les réglages à votre convenance. Ceci inclut le nom de l'attribut.
- **4.** Cliquez sur Appliquer.

## **Les différents types de texte**

Vous pouvez ajouter différents types de texte aux différents niveaux de la partition. Le niveau sélectionné détermine le type de texte disponible.

### <span id="page-1404-0"></span>**Texte normal**

Pour insérer ce type de texte, sélectionnez Texte dans la section Autres. Vous pouvez insérer ce type de texte à tous les niveaux.

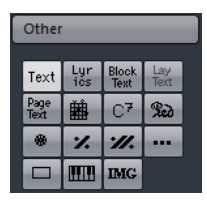

Le texte est lié à la position de la mesure et de la portée. Si vous déplacez la mesure ou la portée entière, il se déplace avec.

### **Coller du texte**

Vous pouvez coller du texte (par ex. depuis un autre programme) dans un symbole de texte de la partition. Pour cela, sélectionnez le symbole de texte et faites un clic droit dessus. Puis sélectionnez « Texte du Presse-papiers » dans le menu contextuel. Cette option est aussi disponible dans le sous-menu Fonctions du menu Partitions.

De même, vous pouvez copier le texte sélectionné à l'aide de l'option « Texte vers Pressepapiers » du menu contextuel.

## **Paroles**

Pour insérer ce type de texte, sélectionnez Paroles dans la section Autres symboles. Vous ne pouvez insérer ce type de texte qu'aux niveaux des notes.

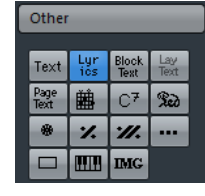

Quand vous insérez des paroles, vous devez cliquer au-dessus ou en dessous de la note à laquelle la syllabe appartient. Le texte apparaîtra alors horizontalement centré autour de la note et positionné verticalement à l'endroit où vous avez cliqué. Vous pouvez plus tard le déplacer vers le haut ou vers le bas, comme n'importe quel symbole.

Les paroles sont liées à la position de la note. Si vous déplacez la note, le texte se déplace avec elle. L'espacement entre les notes est également ajusté pour que les paroles correspondent.

### **Insertion des paroles sous plusieurs notes**

### PROCÉDER AINSI

**1.** Lorsque l'option Lyrics est sélectionnée, cliquez en dessous ou au-dessus de la première note avec l'outil Crayon.

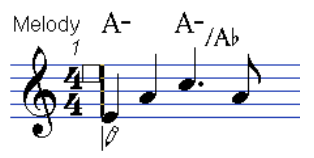

- **2.** Dans la case de saisie de texte qui apparaît, tapez le mot ou la syllabe correspondant à cette note.
- **3.** Appuyez sur la touche **Tabulation**.

Le programme déplace le curseur vers la note suivante.

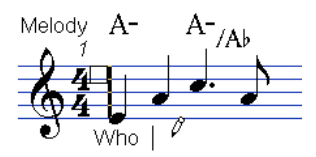

- **4.** Saisissez le texte pour cette note et appuyez de nouveau sur **Tabulation**.
- **5.** Procédez ainsi jusqu'à la dernière note, puis appuyez sur **Entrée** ou cliquez en dehors de la case de texte.

Lorsque vous insérez des paroles de cette manière, les positions des notes sont ajustées automatiquement afin qu'aucun « bloc » de paroles n'en chevauche un autre. Si ce n'est pas ce que vous désirez, vous pouvez activer l'option « Ne pas synchroniser les paroles » dans la catégorie Paroles des Réglages Partition–page Projet (sous-page Style de notation). Quand cette option est activée, les positions de note ne sont pas affectées, ce qui peut être préférable.

Quand vous entrez des mots ayant plusieurs syllabes, vous les séparez normalement pas un tiret (-). Par défaut, les tirets sont automatiquement centrés entre les syllabes – si ce n'est pas ce que vous désirez, vous pouvez activer l'option « Ne pas centrer Traits d'Union » dans la sous-page Projet–Style de notation de la boîte de dialogue Réglages Partition (catégorie Paroles).

### **Paroles et largeur de mesure**

Quand vous commencez à entrer des paroles, elles auront probablement l'air serré, car les mots prennent plus de place que les notes (les paroles sont également sélectionnées juste après l'entrée du dernier mot, ce qui les fait paraître un peu étranges quand elles se chevauchent). Pour remédier à ceci, utilisez la fonction « Maquette automatique » pour régler automatiquement les dimensions de la mesure.

LIENS ASSOCIÉS [Maquette automatique](#page-1440-0) à la page 1441

### **Ajouter un second couplet**

Pour insérer une seconde ligne de paroles, procédez comme ceci :

PROCÉDER AINSI

- **1.** Entrez les nouvelles paroles au-dessus ou en dessous du couplet existant.
- **2.** Sélectionnez tous les mots qui figurent dans le nouveau couplet.
- **3.** Faites un clic droit sur les mots sélectionnés afin d'ouvrir le menu contextuel.
- **4.** Sélectionnez le couplet approprié dans le sous-menu Déplacer vers Couplet (Couplet 1–6). Ceci assignera les paroles sélectionnées au couplet sélectionné.

Pour indiquer que les mots appartiennent à un autre couplet, ils sont automatiquement affichés dans une autre couleur. Toutefois, tous les couplets s'imprimeront en noir, comme d'habitude.

● Pour sélectionner tous les mots d'un seul couplet, appuyez sur **Maj** et double-cliquez sur le premier mot de ce couplet.

Ceci sélectionnera tous les mots suivants de ce couplet.

### **Insérer des paroles dans les voix**

Chaque voix peut avoir ses propres paroles. Si vous avez un arrangement vocal à plusieurs voix, vous pouvez leur ajouter des paroles, voix par voix.

#### PROCÉDER AINSI

- **1.** Assurez-vous que la bonne voix est sélectionnée (dans la barre d'outils de partition).
- **2.** Dans l'Inspecteur de symboles, ouvrez la section Autres et cliquez sur le symbole Paroles.
- **3.** Cliquez sur la première note dans la voix sélectionnée.
- **4.** Entrez les paroles pour cette voix, utilisez la touche **Tabulation** pour passer d'une note à une autre.
- **5.** Continuez, en activant la voix suivante, en cliquant sur la première note dans cette voix et procédez comme avec la première voix.
- **6.** Si nécessaire, ajustez la position des paroles pour chaque voix.

LIENS ASSOCIÉS

[Saisie de notes dans des voix](#page-1329-0) à la page 1330

### **Déplacer des paroles**

Si vous souhaitez déplacer des paroles en haut ou en bas, par exemple pour faire de la place pour un second couplet, procédez comme ceci :

### PROCÉDER AINSI

- **1.** Maintenez la touche **Maj** enfoncée et double-cliquez sur le premier mot des paroles. Tous les « blocs » de paroles sont sélectionnés.
- **2.** Faites glisser les blocs de paroles en haut ou en bas. Tous les « blocs » de paroles sont déplacés en fonction.

### **Ajouter des paroles depuis le presse-papiers**

Si vous avez préparé vos paroles dans un autre programme, vous pouvez ensuite les importer dans Nuendo en procédant de la manière suivante :

PROCÉDER AINSI

- **1.** Créez les paroles dans un autre programme. Il faudra placer soit un tiret (-) soit une [Tabulation] entre chaque syllabe.
- **2.** Copiez le texte.
- **3.** Dans Nuendo, sélectionnez la première note à laquelle les paroles doivent être ajoutées.
- **4.** Ouvrez le menu Partitions et sélectionnez « Parole du Presse-Papiers » dans le sous-menu Fonctions.

Les paroles sont ajoutées, en commençant à la note sélectionnée.

### **Bloc de texte**

Cette fonction permet d'importer du texte depuis un fichier ou depuis le presse-papiers. Procédez comme ceci :

#### PROCÉDER AINSI

- **1.** Cliquez sur le symbole Bloc de texte dans la section Autres afin d'activer l'outil Crayon. Vous pouvez insérer un bloc de texte au niveau Projet (pour le texte qui doit figurer sur toutes les pages, comme par exemple le titre de la partition), au niveau Maquette (pour n'imprimer un titre que pour une maquette de piste particulière, comme par exemple pour un instrument précis) ou au niveau Note (ce texte n'apparaîtra sur la partition qu'à un endroit particulier).
- **2.** Cliquez dans la partition à l'endroit où vous désirez insérer le texte. Un sélecteur de fichier apparaît.
- **3.** Sélectionnez le fichier (TXT ou RTF) à importer.
- **4.** Cliquez sur Ouvrir. Le texte du fichier sera inséré dans la partition.

### **Options relatives au bloc de texte inséré**

Faites un clic droit sur le bloc de texte inséré afin de faire apparaître un menu local contenant les options suivantes :

#### **Réglages**

Affiche la boîte de dialogue des Réglages RTF. Vous pouvez aussi l'ouvrir en doublecliquant sur le bloc de texte.

#### **Importer texte**

Importe le texte d'un fichier texte ou rtf. Le texte importé remplacera le texte présent à l'emplacement du bloc de texte.

#### **Actualiser texte**

Recharge le texte du fichier.

#### **Texte du presse-papiers**

Colle le texte du presse-papiers dans le bloc de texte.

#### **Texte vers presse-papier**

Copie le bloc de texte dans le presse-papiers.

#### **Afficher/Masquer**

Masque le bloc de texte inséré. Pour réafficher le texte, activez la case Masquer dans la barre des filtres et sélectionnez « Afficher/Masquer » dans le menu contextuel.

#### **Propriétés**

Affiche la boîte de dialogue des Réglages RTF.

### **La boîte de dialogue des Réglages RTF**

Le fait de sélectionner « Réglages » dans le menu contextuel (ou de double-cliquer sur le bloc de texte) affiche une boîte de dialogue contenant les réglages du bloc de texte. Ces réglages sont les suivants :

### **Police**

Permet de choisir la police qui sera utilisée pour le bloc de texte. Si « Aucun changement » est sélectionné, la police du fichier d'origine sera utilisée (si c'est possible).

#### **Taille**

Le corps (ou taille) du texte.

### **Dessiner cadre**

Quand cette option est activée, un cadre apparaît autour du bloc de texte.

#### **Retour à la ligne**

Quand cette option est activée, des retours à la ligne sont ajoutés pour faire tenir le texte dans le symbole Bock Text.

#### **Mode Remplacer**

Dans ce mode, la case de bloc de texte sera opaque, recouvrant ainsi ce qui est endessous.

#### **Mode Trans**

Dans ce mode, la case de bloc de texte sera transparente.

### **Lay Text (texte maquette)**

Le symbole Lay Text vous permet d'insérer du texte au niveau Maquette sur plusieurs portées. Ce symbole n'est disponible qu'au niveau Maquette.

Pour afficher ou masquer le texte inséré sur différentes portées de la maquette, activez ou désactivez la colonne « L » pour les pistes correspondantes sur la page Maquette de la boîte de dialogue Réglages Partition. Le texte apparaît dans toutes les portées dont la colonne « L » est cochée. En d'autres termes, le texte est lié à la position de la mesure et de la portée. Si vous déplacez la mesure ou la portée toute entière, il se déplace avec.

Pour saisir du texte de maquette, procédez ainsi :

#### PROCÉDER AINSI

**1.** Dans la fenêtre Projet, sélectionnez les pistes pour lesquelles vous souhaitez saisir du texte.

- **2.** Ouvrez l'Éditeur de Partition.
- **3.** Dans la section Autres de l'Inspecteur de symboles, activez le symbole Lay Text et cliquez à l'endroit de la partition où vous souhaitez insérer du texte.
- **4.** Saisissez le texte que vous souhaitez afficher pour la Maquette. Comme avec le texte classique, vous pouvez copier et coller du texte à partir de sources externes vers ce symbole.

LIENS ASSOCIÉS [Texte normal](#page-1404-0) à la page 1405

## **Texte de page**

Les symboles de texte de page se trouvent dans la section Autres. Quand vous insérez du texte de page au niveau Projet, il est intégré à la maquette du projet et apparaît dans toutes les maquettes.

La position du texte de page n'est liée à aucune note, mesure ou position de la portée. En d'autres termes, cela n'a pas d'importance que vous bougiez d'autres objets sur la page, le texte de page demeure où vous l'avez insérée. Normalement ce type de texte sert aux titres de partition, numéros de page, avis de copyright et autres éléments de texte que vous désirez afficher sur toutes les parties (sur toutes les pages si vous voulez).

### **Saisie de texte de page**

### PROCÉDER AINSI

- **1.** Ouvrez la section Autres de l'Inspecteur de symboles.
- **2.** Cliquez sur le symbole Texte de page, puis cliquez dans la partition. Peu importe l'endroit où vous cliquez, le positionnement sera défini dans la boîte de dialogue Texte de page.
- **3.** Entrez le texte à afficher dans le champ situé en haut de la boîte de dialogue. Vous pouvez utiliser des caractères spéciaux pour ajouter des « variables » tels que les numéros de page.
- **4.** Ajustez le positionnement du texte.
- **5.** Sélectionnez un attribut de texte pour ce texte ou faites des réglages manuels pour choisir la police, la taille et le style.
- **6.** Cliquez sur OK. Le texte est inséré. Vous pouvez régler son positionnement manuellement en faisant glisser le bloc de texte.

### **Options de paramétrage du texte**

### **Afficher sur toutes les pages**

Quand cette option est activée, le texte apparaît sur toutes les pages. La case « Sauf première » vous permet d'exclure la toute première page.

#### **Afficher sur 1ère page**

Quand cette option est sélectionnée, le texte n'apparaît que sur la première page.

#### **Ligne**

Détermine comment le texte sera aligné. Par exemple, si vous placez plusieurs textes sur « Haut/Gauche », vous pouvez les mettre dans l'ordre en entrant ici le nombre de lignes désiré.

#### **Inverser position**

Lorsque l'option de position Gauche ou Droite est sélectionnée à droite, le fait de cocher cette case permet de passer d'un alignement à gauche à un alignement à droite pour les pages impaires/paires.

#### **Boutons de Position**

Détermine où sera placé le texte sur la page, verticalement (Haut/Bas) et horizontalement (Gauche, Centre, Droite).

### **Insérer des variables**

Lorsque vous saisissez du texte, vous pouvez aussi insérer des caractères spéciaux qui auront pour rôle de « garder la place » pour des attributs différents. Quand le texte est affiché, ces caractères seront remplacés par les valeurs qu'ils représentent (par ex. numéros de page). Les variables suivantes sont disponibles :

#### **%p**

Le numéro de la page.

#### **%l (L minuscule)**

Le nom (long) de la portée.

#### **%s**

Le nom (court) de la portée.

#### **%r**

Le nom du projet.

Par exemple, si vous saisissez le texte « %l, %r, Page %p », ces variables pourraient devenir « 1st Violin, Quartet No.2, Page 12 » dans la partition.

## **Usage des Réglages Partition (page Texte)**

Dans la boîte de dialogue Réglages Partition, à la page Texte, vous trouverez plusieurs paramètres associés au texte. Les boutons des symboles correspondent aux symboles de la section Autres, dans l'Inspecteur de symboles.

- Sélectionnez le niveau que vous désirez utiliser dans le menu local Couche. Les symboles de texte disponibles pour ce niveau sont affichés à gauche du menu local.
- Vous pouvez utiliser les symboles de texte de la même manière que les symboles provenant de l'Inspecteur ou d'une palette de symboles.

Lorsque vous sélectionnez un symbole de texte et que vous déplacez le pointeur de la souris à travers la partition, le pointeur prend la forme d'un crayon et vous pouvez saisir du texte à l'endroit où vous avez cliqué.

LIENS ASSOCIÉS [Détails concernant les symboles](#page-1385-0) à la page 1386

### **Les onglets Bloc-notes et Sélection**

Sous les symboles de texte et le menu local Couche se trouvent deux autres onglets comportant de grandes cases de saisie de texte.

Utilisez l'onglet Bloc-notes pour saisir des textes plus longs. Lorsque le texte vous convient de par son contenu et sa longueur, sélectionnez tout ou une partie du texte, puis sélectionnez une note dans la partition. Le bouton Insérer paroles situé sous l'onglet Blocnotes est alors disponible.

Lorsque vous cliquez sur Insérer paroles, le texte sélectionné est placé dans la partition, en commençant à la note que vous aviez sélectionnée.

Lorsque vous avez sélectionné du texte dans la partition et que vous ouvrez l'onglet Sélection, le ou les mot(s) sélectionné(s) sont affichés dans la case de texte. Vous pouvez alors changer le texte, et utiliser les options de format à gauche pour modifier l'aspect du texte sélectionné. Lorsque vous avez terminé, cliquez sur Appliquer pour appliquer vos changements au texte sélectionné dans la partition.

## **Les fonctions de Texte**

En plus des symboles de texte que vous pouvez ajouter aux différents niveaux, vous avez à votre disposition d'autres fonctions de texte pour vous aider à créer vos partitions. Ils sont décrits dans les sections suivantes.

### **La section Mots**

S'il y a certains mots que vous utilisez souvent, vous pouvez les enregistrer sous forme de symboles dédiés dans la section Mots. Vous gagnerez du temps puisque vous n'aurez pas à les taper à chaque fois.

### **Mémoriser un mot**

### PROCÉDER AINSI

- **1.** Affichez la palette (ou la section) de symboles « Mots ». Cette section est masquée par défaut.
- **2.** Double-cliquez dans une case de symbole vide. La boîte de dialogue Éditeur de texte apparaît.

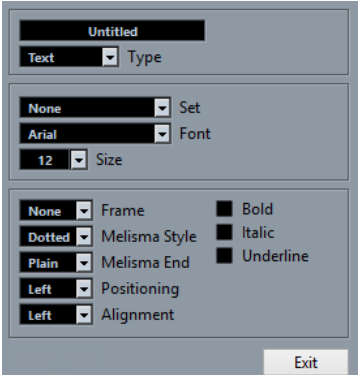

- **3.** Tapez les mots souhaités dans la case de texte située en haut de la boîte de dialogue.
- **4.** Spécifiez le type de texte (normal ou paroles) à l'aide du menu local Type.
- **5.** Faites les réglages de police, de taille et de style. Vous pouvez aussi utiliser un attribut de texte dans le menu local « Set ».
- **6.** Cliquez sur Sortir.

Les mots saisis apparaissent dans la case de symbole sélectionnée dans la section Mots.

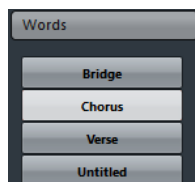

Un clic droit sur un des champs ouvre un menu contextuel comportant les options suivantes :

Sélectionnez « Éditer » pour ouvrir la boîte de dialogue Éditeur de texte.

- Sélectionnez « Nouveau » pour ajouter une nouvelle case de symbole vide à la section Mots.
- Sélectionnez « Supprimer » pour supprimer la case de symbole.
- Sélectionnez « Ouvrir comme palette » pour ouvrir la palette de symboles Mots.

### LIENS ASSOCIÉS

[Afficher/masquer des sections de l'Inspecteur de symboles](#page-1363-0) à la page 1364

### **Insérer un mot**

Pour insérer des mots à partir de cette section, procédez comme si vous insériez n'importe quel autre symbole, en les sélectionnant et en cliquant dans la partition. Mais vous pouvez aussi éditer le mot après son insertion comme du texte que vous auriez tapé.

## **Recherche et remplacement**

Cette fonction permet de remplacer toutes les occurrences d'un certain mot ou groupe de mots, par un autre. Le remplacement s'effectue une fois pour toutes, pour tous les types de symboles de texte, quels que soient leurs réglages de police, taille et style.

### PROCÉDER AINSI

**1.** Ouvrez le menu Partitions et sélectionnez « Rechercher et remplacer » dans le sous-menu Fonctions.

La boîte de dialogue « Rechercher et remplacer » apparaît.

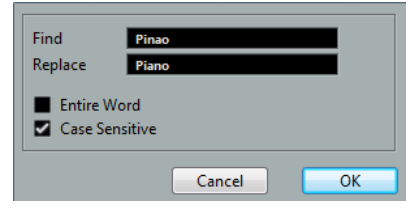

- **2.** Dans le champ de valeurs Rechercher, saisissez les mots à remplacer.
- **3.** Si vous désirez que toutes les instances des mots soient remplacées, qu'ils soient écrits en majuscule ou en minuscule, désactivez l'option « Différencier les majuscules des minuscules ».
- **4.** Si vous ne voulez pas remplacer des parties de mots, cochez l'option « Mot entier ». Par exemple, si vous désirez remplacer le mot « violon » mais pas le mot « violoncelle », vous devez activer « Mot entier ».
- **5.** Dans le champ « Remplacer », saisissez les mots de remplacement.
- **6.** Cliquez sur OK. Maintenant toutes les occurrences des mots à « Rechercher » seront remplacées par les mots à « Remplacer ».

### <span id="page-1412-0"></span>**Noms portées**

Le réglage des noms de portée peut s'effectuer en divers endroits :

Dans la boîte de dialogue Réglages Partition, à la page Maguette, vous pouvez définir si les noms de portées doivent être indiqués et si ce sont les noms des pistes éditées qui doivent être utilisés dans la partition.

Dans une maquette multipiste, vous pouvez choisir quelles pistes auront leurs noms visibles, en cliquant dans la colonne « N » de chaque piste.

Il est possible de définir un nom de portée long et un court dans la boîte de dialogue Réglages Partition, à la page Portée (onglet Configuration).

Ces noms seront utilisés si vous ne sélectionnez pas l'option « Depuis les pistes » dans la page Maquette de la boîte de dialogue Réglages Partition. Le nom long sera affiché uniquement pour le premier système de portée, et le nom court pour les suivants. Si vous préférez que le nom figure seulement en haut de la page, laissez vide le champ « Court ».

### IMPORTANT

Quand l'option « Afficher les noms de portée longs sur les nouv. pages » est activée dans la boîte de dialogue Réglages Partition, à la sous-page Projet–Style de notation (catégorie Noms portées), le long nom est affiché pour le premier système de chaque page.

### **Sélection d'une police pour les noms de portées**

#### PROCÉDER AINSI

- **1.** Ouvrez la boîte de dialogue Réglages Partition à la page Projet et sélectionnez la souspage Réglages Police.
- **2.** Sélectionnez l'onglet Texte de projet.
- **3.** Ouvrez le menu local « Police pour » et sélectionnez « Noms portées ».
- **4.** Sélectionnez la police, la taille et le style pour les noms de portée (ou utilisez un attribut de texte).
- **5.** Cliquez sur Appliquer et refermez la boîte de dialogue des Réglages Partition.

### **Autres réglages pour les noms de portée**

- Si vous activez l'option « Afficher les noms de portée à gauche de la portée » dans la boîte de dialogue Réglages Partition, à la sous-page Projet–Style de notation (catégorie Noms portées), les noms des portées seront indiqués à gauche des portées, et non au-dessus.
- Vous pouvez définir des noms secondaires séparés pour les portées supérieures et inférieures d'une partition double ou polyphonique.
- Vous pouvez définir avec précision les positions horizontale et verticale des noms de portées grâce à certaines options de la sous-page Projet–Espacement, dans la boîte de dialogue Réglages Partition.

LIENS ASSOCIÉS [Noms portées](#page-1412-0) à la page 1413

## **Numéros de mesures**

Les réglages des numéros de mesure peuvent s'effectuer en divers endroits.

### **Réglages généraux**

PROCÉDER AINSI

- **1.** Ouvrez la boîte de dialogue Réglages Partition à la page Projet et sélectionnez la souspage Style de notation.
- **2.** Déroulez la liste de la catégorie « N° de mesure ».
- **3.** Utilisez le réglage « Afficher chaque » pour indiquer « la fréquence » des numéros de mesure.

Les options sont « Première mesure » (n° de mesure à la première mesure de chaque portée), « Éteint » (pas de n° de mesure) et tout autre chiffre. Cliquez dans la colonne État et utilisez la molette de la souris pour sélectionner l'option désirée.

- **4.** Si nécessaire, activez l'option « Afficher section avec pauses multiples ». Quand elle est activée et que vous avez une pause multiple, le n° de mesure au début de la pause multiple indique une fourchette, représentant la durée de la pause multiple.
- **5.** Si vous voulez que les numéros soient affichés sous les barres de mesure, activez l'option «  Afficher les N° de mesure sous les lignes ».
- **6.** Cliquez sur Appliquer et refermez la boîte de dialogue des Réglages Partition.

### **Réglages Police**

Comme pour de nombreux autres éléments textuels fixes, vous pouvez sélectionner une police, une taille et un style pour les numéros de mesures dans la boîte de dialogue Réglages Partition, à la sous-page Projet–Réglages Police.

### **Espacement**

Dans la sous-page Projet–Espacement de la boîte de dialogue Réglages Partition, vous trouverez quatre paramètres associés aux numéros de mesures :

### **1er N° Mesure – Décalage horizontal**

Définit la distance horizontale entre le numéro et la barre de mesure pour la première mesure de chaque portée.

### **1er N° Mesure – Décalage vertical**

Définit la distance verticale entre le numéro et la barre de mesure pour la première mesure de chaque portée.

### **Autres N° Mesure – Décalage horizontal**

Définit la distance horizontale entre le numéro et la barre de mesure des autres mesures.

### **Autres N° Mesure – Décalage vertical**

Définit la distance verticale entre le numéro et la barre de mesure des autres mesures.

### **Décalage des numéros de mesure**

Si vous double-cliquez sur un numéro de mesure, une boîte de dialogue apparaît vous permettant de sauter un numéro de mesure dans la numérotation de mesure qui sinon est continue.

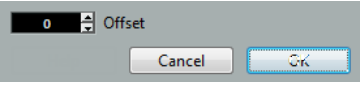

C'est utile, par exemple lorsqu'une section se répète. Par exemple, si vous avez une répétition des mesures 7 et 8, la première mesure après la répétition devrait avoir le numéro 11, pas 9. Pour effectuer ceci, double-cliquez sur le « 9 » et insérez un décalage de « 2 ».

C'est aussi pratique si la partition commence avec une anacrouse, et que vous souhaitez que la première « vraie » mesure ait le numéro 1. Dans ce cas, vous devez régler un décalage de « -1 » pour la seconde mesure et vérifier que le numéro de mesure de l'anacrouse est masqué.

Les décalages de n° de mesure appartiennent au niveau Projet et sont visibles sur toutes les pistes et maquettes.

## **Paramètres des autres éléments de texte fixes**

Vous pouvez configurer des paramètres s'appliquant à pratiquement tous les textes et numéros qui apparaissent dans la partition.

PROCÉDER AINSI

- **1.** Ouvrez la boîte de dialogue Réglages Partition à la page Projet et sélectionnez la souspage Réglages Police.
- **2.** Sélectionnez l'onglet Texte de projet.
- **3.** Utilisez le menu local « Police pour » pour sélectionner le type de texte à régler.
- **4.** Utilisez les options de la boîte de dialogue pour modifier les réglages.
- **5.** Cliquez sur Appliquer afin d'appliquer les réglages à tous les éléments du type sélectionné. Pour refermer la boîte de dialogue, cliquez sur la case de fermeture située en haut à droite de la fenêtre du dialogue.

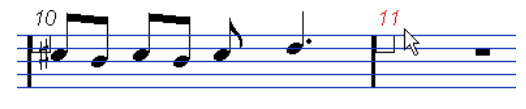

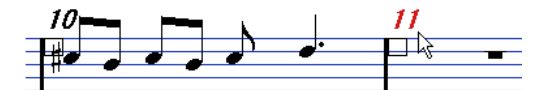

Les numéros de mesure avant et après que leurs réglages de police aient été changés.

Vous pouvez aussi définir des configurations d'attributs de texte dans la sous-page Réglages Police, pour pouvoir modifier plus rapidement le texte.

Notez que vous pouvez sélectionner une configuration d'attributs dans le menu contextuel qui s'ouvre en faisant un clic droit sur un élément de texte.

LIENS ASSOCIÉS [Utiliser les attributs de texte](#page-1403-0) à la page 1404

# **Utilisation des maquettes**

## **À propos de ce chapitre**

Dans ce chapitre vous apprendrez :

- Ce que sont les maquettes et ce qu'elles contiennent.
- Comment créer des maquettes.
- Comment utiliser les maquettes pour ouvrir des combinaisons de pistes.
- Comment appliquer, charger, enregistrer et effacer des maquettes.
- Comment importer et exporter des maquettes.
- Un exemple d'utilisation des maquettes.

## **Contexte : Maquettes**

Les maquettes peuvent être considérées comme des « préréglages » contenant les réglages du niveau Maquette : espacement des portées, barres de mesure, symboles de maquette, etc.

## **Quand utiliser des maquettes**

- Selon que vous vouliez imprimer la totalité de la partition d'Orchestre ou des parties individuelles d'instruments (ou groupes d'instruments), vous aurez à formater différemment la partition. Les maquettes vous permettent d'avoir en réserve divers styles de présentation pour une même piste ou groupe de pistes. Vous pourriez par exemple utiliser une maquette pour chaque instrument, et une pour toute la partition d'orchestre.
- En sélectionnant une autre maquette dans la page Maquette de la boîte de dialogue Réglages Partition, vous pouvez passer à une autre combinaison de pistes sans avoir à quitter l'Éditeur de Partition.

## **Qu'y a-t-il dans une maquette ?**

Une maquette contient les éléments et les propriétés suivants :

- Les symboles de maquette insérés.
- Tous les réglages de la page Maguette de la boîte de dialogue Réglages Partition.
- L'espacement vertical entre les portées.
- L'espacement entre les barres de mesure.
- Barres de mesure interrompues.

### À NOTER

Notez que les symboles de projet, les types de barres de mesures et le décalage des n° de mesure appartiennent au niveau Projet et apparaissent donc dans toutes les maquettes.

LIENS ASSOCIÉS [Les symboles disponibles](#page-1365-0) à la page 1366

## **Comment les maquettes sont-elles enregistrées ?**

Les maquettes sont crées automatiquement lorsque vous éditez une piste seule ou une combinaison de pistes. Elles font partie intégrante d'une combinaison de pistes, ce qui signifie que vous n'aurez pas besoin d'enregistrer les maquettes séparément.

## **Créer une maquette**

Une nouvelle maquette est créée automatiquement lorsque vous ouvrez une nouvelle combinaison de pistes à des fins d'édition.

Même si chacune des Pistes a déjà été éditée auparavant, à titre individuel ou en groupe, cela n'a pas d'importance. Ce qui compte, c'est que vous ouvriez précisément ces Pistes. Pour créer par exemple une maquette pour un quartet de cordes, sélectionnez des conteneurs sur les pistes correspondantes et appuyez sur **Ctrl/Cmd**-**R**.

### IMPORTANT

L'ordre des pistes n'a pas d'importance – vous pouvez les réorganiser dans la fenêtre Projet sans toucher à la maquette. Mais l'espacement des portées dans la maquette est relatif à l'ordre des pistes.

## **Ouvrir une maquette**

La commande « Ouvrir maquette » dans le menu Partitions ouvre une boîte de dialogue contenant la liste de toutes les maquettes disponibles pour le Projet.

Sélectionnez la maquette désirée et cliquez sur « OK » pour ouvrir les pistes contenues dans cette maquette dans l'Éditeur de Partition.

C'est un moyen simple d'ouvrir plusieurs pistes dans l'Éditeur de Partition directement depuis la fenêtre Projet.

## **Opérations sur les maquettes**

La boîte de dialogue Réglages Partition contient une page Maquette, dans laquelle vous pouvez faire des réglages pour les différentes maquettes. À gauche de la boîte de dialogue, sont listées toutes les maquettes déjà présentes dans le projet (c'est la même liste que celle de la boîte de dialogue Ouvrir maquette, vois ci-dessus). La maquette utilisée est surlignée dans la liste.

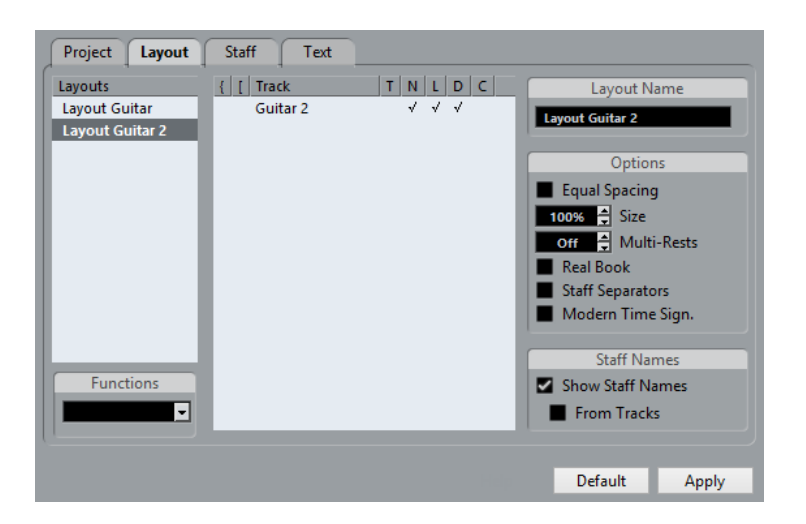

## **Ouvrir des pistes dans une maquette**

Pour sélectionner une autre combinaison de pistes à des fins d'édition, choisissez la maquette correspondante dans la liste.

La boîte de dialogue peut rester ouverte pendant l'édition et peut donc servir à sélectionner d'autres pistes à éditer.

## <span id="page-1418-0"></span>**Importation de symboles de maquette**

En sélectionnant une autre maquette et en choisissant « Récupérer Format » dans le menu local Fonctions situé sous la liste, vous pouvez importer tous les symboles de maquette (insérés depuis la section des symboles de maquette de l'Inspecteur de symboles) se trouvant dans celle qui est sélectionnée dans la maquette en cours.

## **Gestion des maquettes**

● Pour renommer une maquette, sélectionnez-la dans la liste et tapez son nom dans le champ Nom en haut à droite de la boîte de dialogue.

Au départ, la maquette prend le nom d'une des pistes éditées – il vaut mieux lui donner un nom plus évocateur.

- Pour supprimer une maquette dont vous n'avez plus besoin, sélectionnez-la dans la liste et choisissez « Supprimer » dans le menu local Fonctions.
- Pour supprimer toutes les maquettes pour lesquelles il n'y a plus de combinaisons de pistes, sélectionnez « Nettoyer » dans le menu local Fonctions.

## **Importer et exporter des maquettes**

En sélectionnant une maquette et en choisissant « Exporter » ou « Importer » dans le menu local Fonctions situé sous la liste, vous pouvez exporter ou importer une maquette. Notez que tous les réglages de portée sont pris en compte lors de l'exportation ou l'importation d'une maquette.

## **Travailler sur la Transposition d'Affichage**

Vous pouvez préciser pour chaque portée, dans une maquette si cette portée utilisera la transposition d'affichage. Dans la page Maquette de la boîte de dialogue Réglages Partition, cliquez dans la colonne D afin d'activer ou de désactiver l'option. Notez que ce réglage n'affecte que cette maquette !

## **Usage des maquettes – un exemple**

Le paragraphe suivant décrit les étapes de base pour extraire une partie individuelle à partir d'une partition d'orchestre.

#### PROCÉDER AINSI

- **1.** Préparez la partition complète, formatage compris. Ceci peut inclure l'insertion d'un bloc de texte de niveau Projet pour le titre de la partition, le réglage du type de barre de mesure, etc.
- **2.** Ouvrez la page Maquette dans la boîte de dialogue Réglages Partition et tapez le nom désiré dans le champ Nom (par exemple « Full Score »).
- **3.** Refermez l'Éditeur de Partition.
- **4.** Ouvrez une seule piste, par exemple une piste pour les bois.

Les réglages de niveau Projet apparaissent automatiquement dans la nouvelle maquette de cette piste.

**5.** Préparez une maquette pour la partie des bois.

Vous pouvez par exemple déplacer des barres de mesure, ajouter des Finals, activer les pauses multiples, etc.

Vous pouvez aussi importer tous les symboles de maquette depuis la maquette «  Full Score » : ouvrez la page Maquette dans la boîte de dialogue Réglages Partition, sélectionnez la maquette « Full Score » dans la liste à gauche, puis sélectionnez « Récup. format » dans le menu local Fonctions.

#### IMPORTANT

Veillez à ne pas modifier les propriétés qui ne sont pas prises en compte dans la maquette. Ceci modifierait également la maquette « Full Score ».

**6.** Tapez le nom désiré pour la nouvelle maquette dans le champ Nom de la page Maquette, dans la boîte de dialogue Réglages Partition, puis cliquez sur « Appliquer ».

### LIENS ASSOCIÉS

[Importation de symboles de maquette](#page-1418-0) à la page 1419

## **Piste Marqueur -> Forme**

Si vous avez créé des marqueurs dans la fenêtre Projet afin de repérer le début de chaque nouvelle « section » de votre musique (couplet, pont, chorus, etc.), vous pouvez automatiquement transférer ces marqueurs à la maquette en cours.

PROCÉDER AINSI

**1.** Ouvrez le menu Partitions, puis le sous-menu Fonctions maquette avancées et sélectionnez « Piste Marqueur -> Forme ».

Les repères et les doubles barres de mesure sont alors insérés dans la partition, à la position de chaque marqueur.

**2.** Si vous voulez que les noms des marqueurs soient visibles également, ouvrez à nouveau le sous-menu « Fonctions maquette avancées » et sélectionnez « Afficher les marqueurs ».

### À NOTER

Seuls les marqueurs de la piste Marqueur active sont affichés.

# **Travailler avec le format MusicXML**

## **Introduction**

MusicXML est un format de notation musicale développé par Recordare LLC en 2000 basé au départ sur deux formats musicaux académiques. Il permet la représentation de partitions selon la symbolique actuelle de la notation musicale occidentale, qui est utilisée depuis le 17e siècle. Avec Nuendo vous pouvez donc désormais importer et exporter des fichiers MusicXML créés avec la version 1.1. Vous pourrez ainsi partager et échanger des feuilles de musique avec des utilisateurs de programmes d'écriture musicale tels que Finale et Sibelius.

### À NOTER

Comme le format MusicXML est supporté à divers degrés selon les programmes, vous aurez sans doute quelques réglages manuels à faire.

## **À quoi sert le format MusicXML ?**

Le format de fichier MusicXML peut être utilisé pour :

- La représentation et l'impression de feuilles de musique
- L'échange de feuilles de musique entre différents programmes d'écriture musicale
- La distribution électronique de partitions
- Le stockage et l'archivage de partitions dans un format électronique

### **Notation musicale et interprétation**

MusicXML est un format de fichier de notation musicale qui concerne principalement la mise en page des partitions et leur représentation graphique, c'est-à-dire l'aspect visuel d'une œuvre musicale.

Toutefois, les données musicales MusicXML contiennent aussi des éléments qui définissent comment une œuvre musicale doit être jouée. Elles servent par exemple pour créer un fichier MIDI à partir du format MusicXML. Cela signifie que le format MusicXML a des points communs avec le format MIDI.

MIDI est un format d'échange pour des applications d'interprétation musicale comme Nuendo ou d'autres séquenceurs. Le format du fichier MIDI a été conçu pour la relecture, l'objectif principal du format de fichier MIDI est l'interprétation, et pas la notation.

## **Le MusicXML est-il mieux que le MIDI ?**

Les sections suivantes vous fournissent des informations sur les avantages du format MusicXML et de la norme MIDI pour ce qui est de la représentation des notes et du son.

### **Avantages du format MusicXML**

Les pistes MIDI comportent des notes MIDI et autres données MIDI. Une note MIDI dans Nuendo n'est définie que par sa position, sa durée, sa hauteur et sa vélocité. Ce n'est pas suffisant pour savoir comment cette note doit être affichée dans la partition. Pour donner une représentation correcte, Nuendo a aussi besoin des informations suivantes :

- Direction de la hampe, groupement.
- Indications d'expression (staccato, accent, liaisons rythmiques et de phrasé).
- Informations sur l'instrument dans la partition.
- Tonalité et rythme de base du morceau.
- Groupement des notes, etc.

Le format MusicXML permet d'enregistrer une grande part de ces informations. Mais vous aurez quand même à fignoler la partition à l'aide des outils de l'Éditeur de Partition.

### **Avantages du format MIDI**

Bien que MusicXML ait des avantages évidents pour la représentation des partitions, il a aussi quelques restrictions sonores. Ceci est dû au fait que MusicXML, comme tout format de notation musicale, repose sur un principe graphique et a été conçu pour échanger des représentations, pas des sons.

Lorsque vous lisez des fichiers MusicXML dans Nuendo, les paramètres suivants, entre autres, ne sont pas pris en compte :

- Vélocités On et Off
- Nuances
- Données de contrôleur
- **SysEx**
- Meta-événements du fichier MIDI Standard
- **Audio**
- Toutes les données spécifiques à Nuendo, telles que automation, effets MIDI, transformateur d'entrée, etc.

## **Importer et exporter des fichiers MusicXML**

Nuendo peut importer et exporter des fichiers MusicXML, ce qui rend possible le transfert de partitions de et vers des applications compatibles avec ce format de fichier. Toutefois, il existe certaines restrictions concernant les paramètres pris en charge par Nuendo.

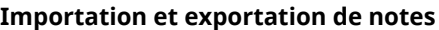

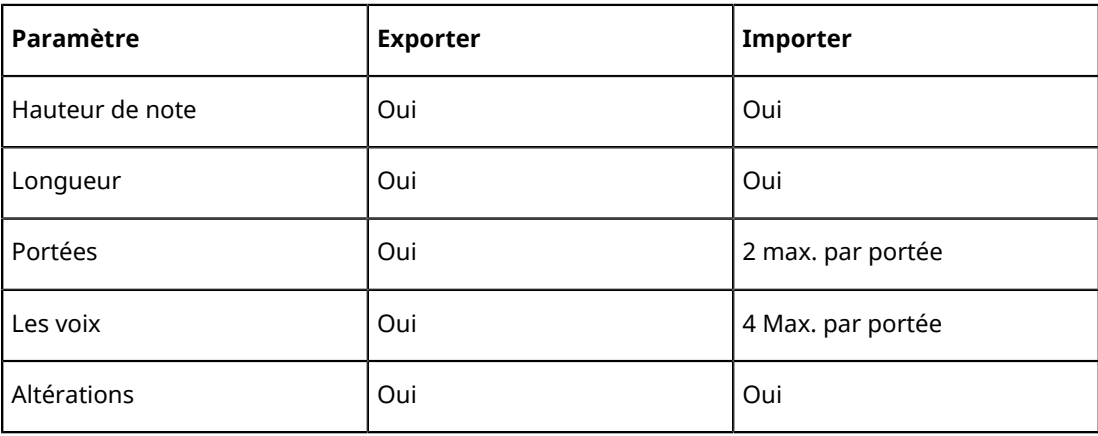

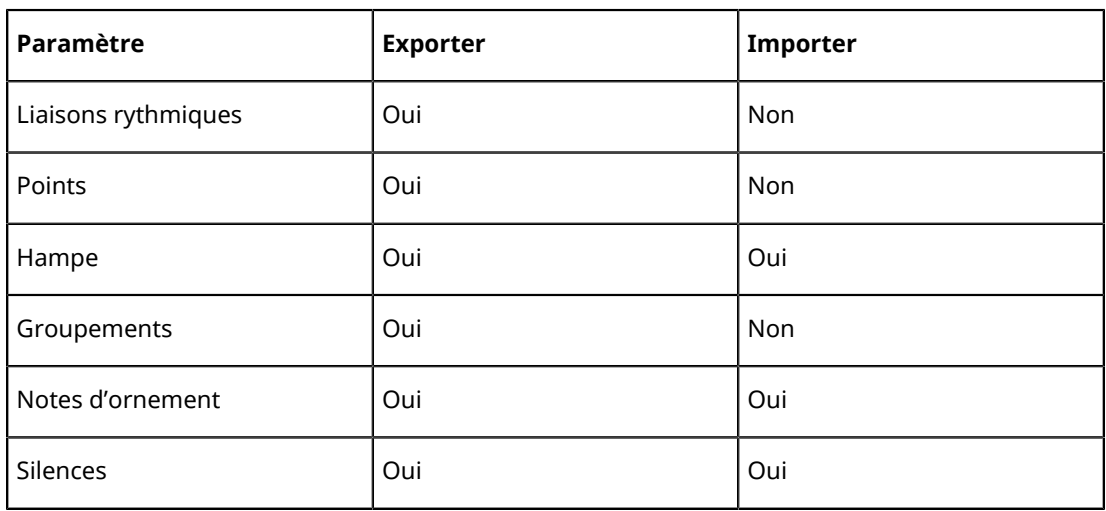

### **Importation et exportation de maquettes**

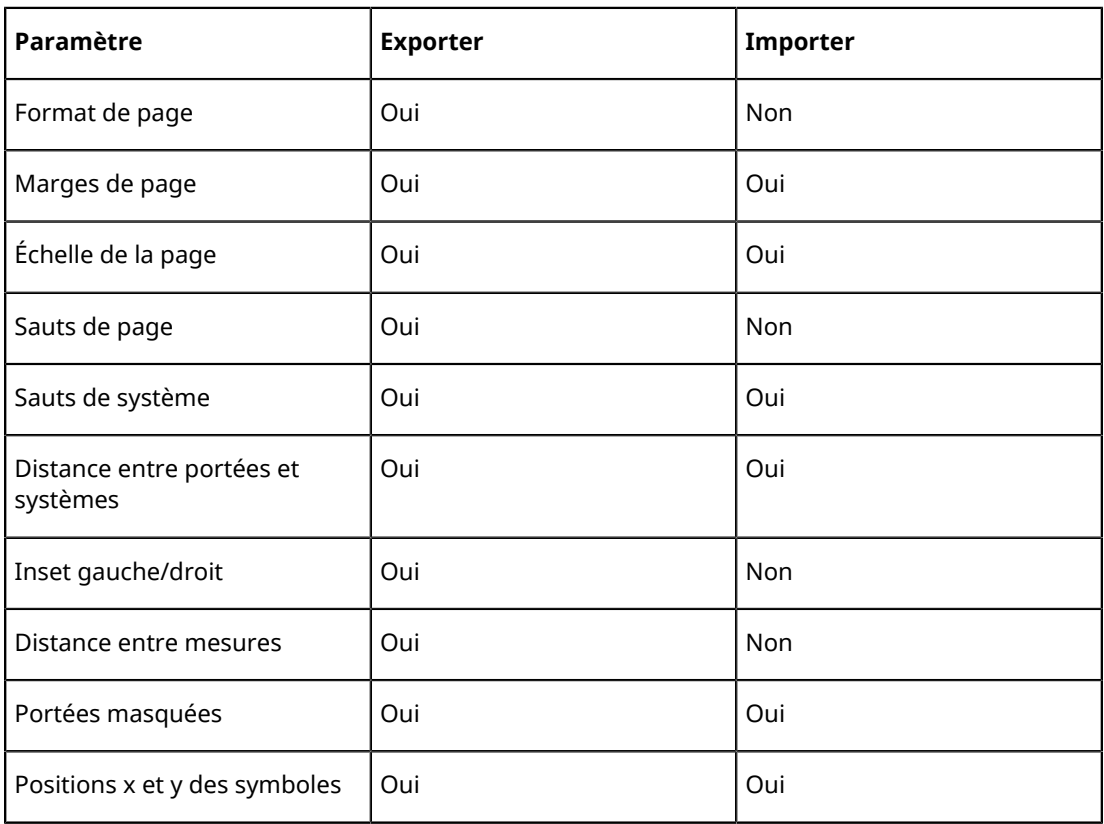

### **Importation et exportation de symboles**

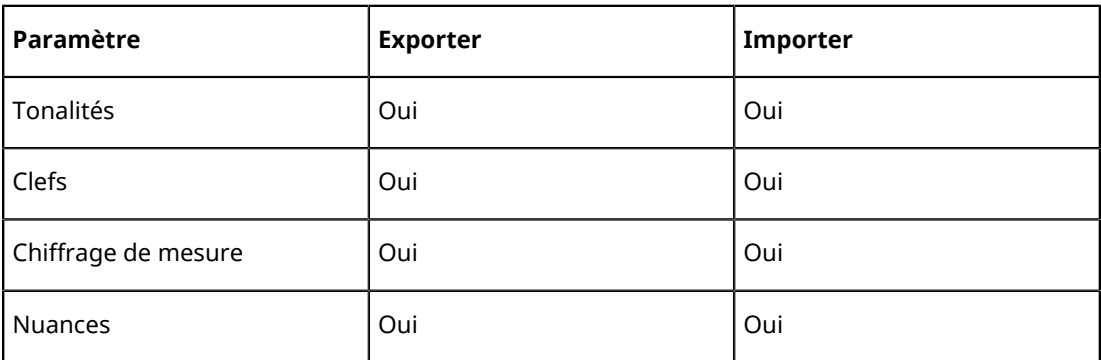

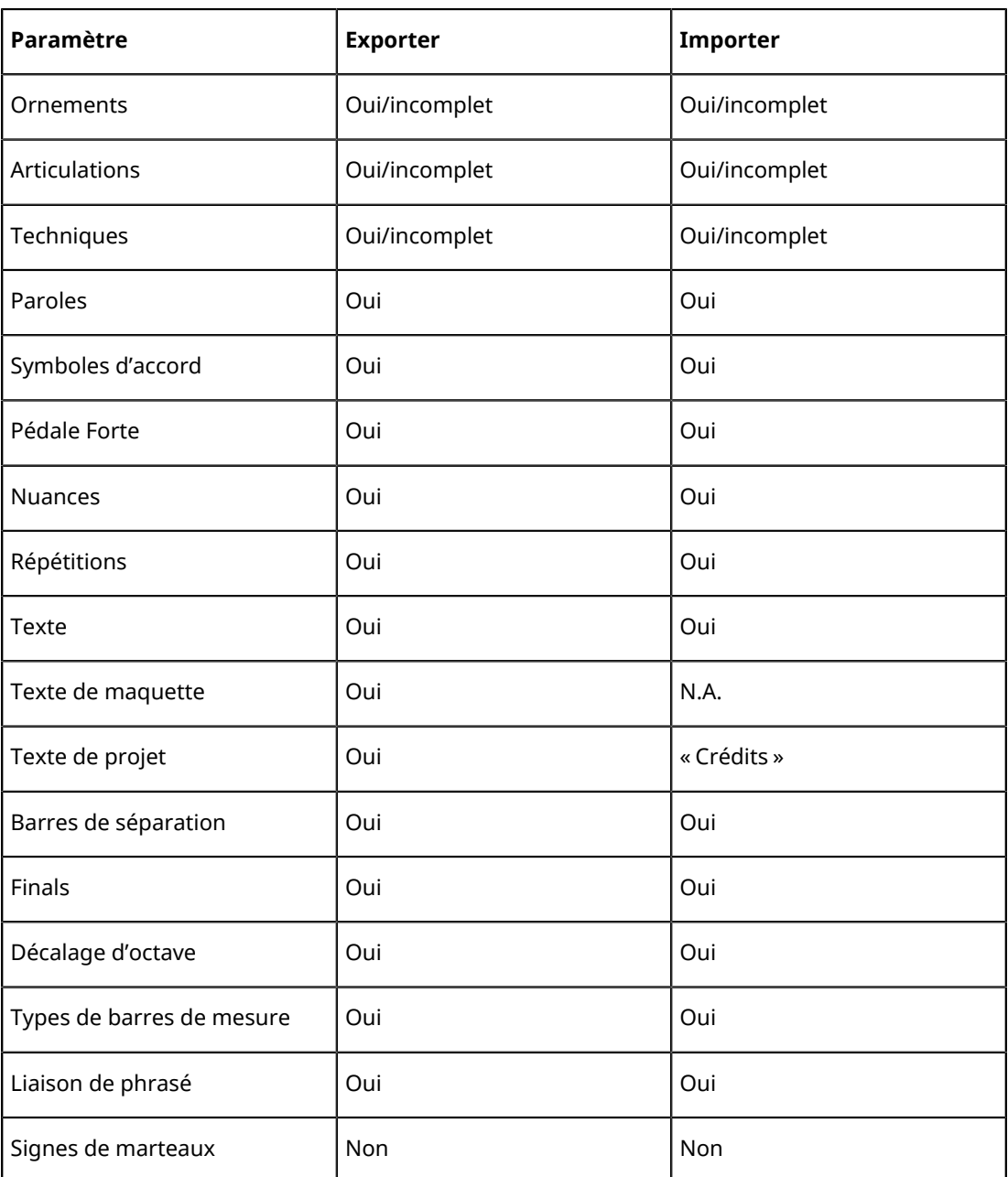

### **Importation et exportation de formats**

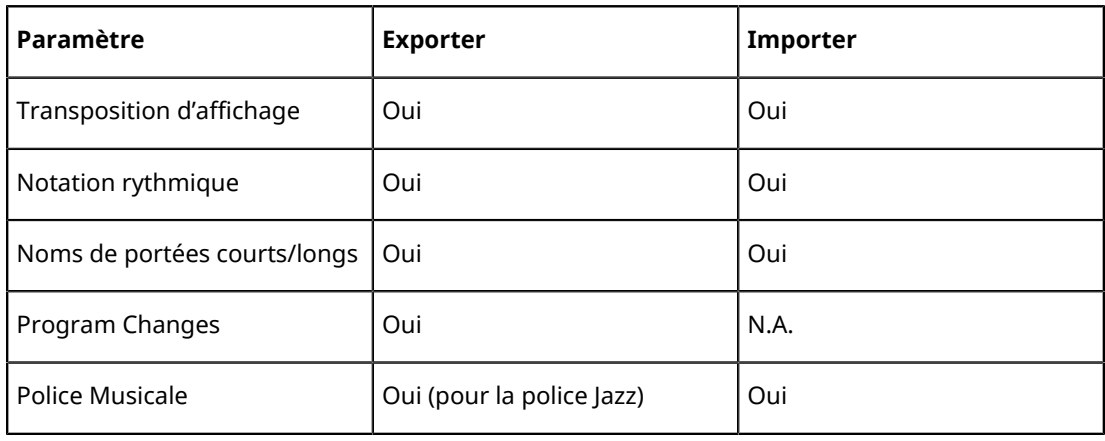

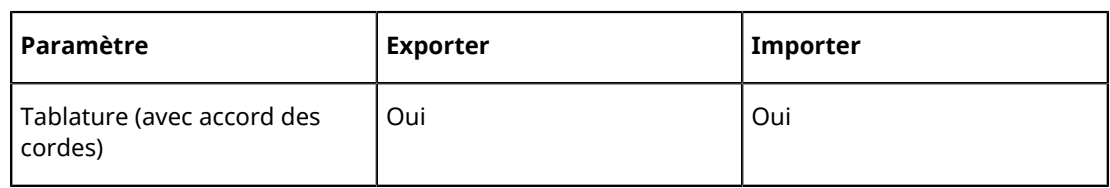

## **Importer des fichiers MusicXML**

PROCÉDER AINSI

- **1.** Ouvrez le menu Ficher, puis le sous-menu Importer.
- **2.** Dans le sous-menu, sélectionnez « MusicXML… ».
- **3.** Dans le sélecteur de fichier qui apparaît, repérez et sélectionnez le fichier MusicXML puis cliquez sur « Ouvrir ».
- **4.** Une autre boîte de dialogue s'ouvre, dans laquelle vous pouvez sélectionner le dossier de projet pour le nouveau projet. Sélectionnez un dossier de projet existant ou créez-en un nouveau en cliquant sur « Créer » puis tapez un nom dans la boîte de dialogue.
- **5.** Un nouveau projet sera créé, portant le nom du fichier MusicXML.

## **Exporter des fichiers MusicXML**

### PROCÉDER AINSI

- **1.** Disposez la partition comme vous le souhaitez dans l'Éditeur de partition de Nuendo.
- **2.** Ouvrez le menu Ficher et ouvrez le sous-menu Exporter.
- **3.** Dans le sous-menu, sélectionnez « MusicXML… ». Notez que cette option n'est disponible que lorsque l'Éditeur de Partition est ouvert.
- **4.** Une autre boîte de dialogue s'ouvre dans laquelle vous pouvez choisir un dossier vide ou créer un nouveau dossier pour enregistrer le fichier MusicXML (extension \*.xml).

# **Mise en page de la partition : autres techniques**

## **À propos de ce chapitre**

Dans ce chapitre vous apprendrez :

- Comment modifier la taille de la portée.
- Comment créer des pauses multiples.
- Comment ajouter et éditer des barres de mesure.
- Comment créer des mesures de départ.
- Comment régler l'espacement des mesures et le nombre de mesures sur la largeur de la page.
- Comment contrôler l'espacement à la fois entre les portées et les portées multiples.
- Comment utiliser la boîte de dialogue Maquette automatique.
- Comment utiliser la fonction Initialiser maquette.
- Comment interrompre des barres de mesure.

### IMPORTANT

Avant de commencer la mise en page de votre partition, il faut ouvrir la boîte de dialogue Format d'Impression dans le menu Fichier et effectuer les réglages concernant le format du papier, l'échelle et les marges !

## **Paramètres de la maquette**

La page Maquette de la boîte de dialogue Réglages Partition contient un certain nombre de réglages qui affectent l'affichage de la maquette en cours.

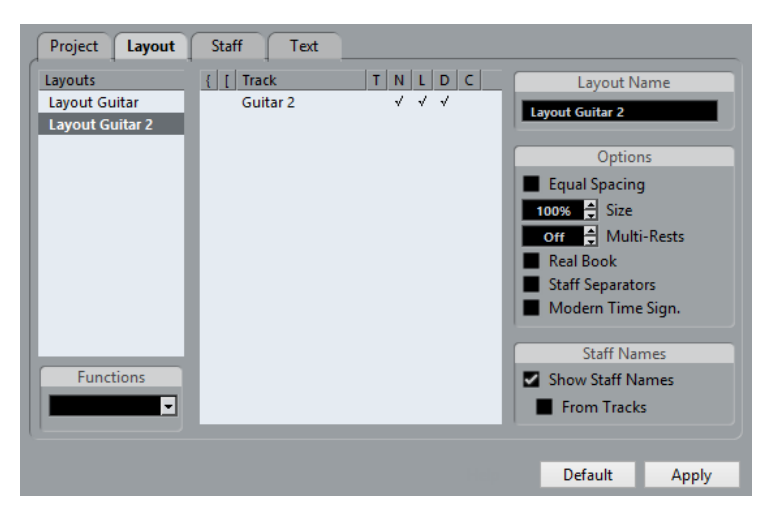

## **La liste des pistes**

La liste des pistes montre les pistes incluses dans la maquette et vous permet de configurer les paramètres suivants :

#### **Crochets**

Ces deux colonnes permettent d'ajouter des crochets et des accolades, afin d'englober n'importe quel nombre de portée dans la maquette.

**T**

Active si l'option Chiffr. mesure moderne a été cochée à droite. Dans ce cas, utilisez cette colonne pour indiquer sur quelles pistes le chiffrage de mesure devra apparaître.

**N**

Cette option vous permet d'indiquer pour chaque portée d'une maquette si le nom de la portée sera affiché ou pas.

**L**

Si cette option est activée, tous les symboles de maquettes seront visibles ; sinon ils seront masqués. Ceci permet par ex. d'avoir des marques de Répétition (étude) indiquées uniquement pour la première portée d'une maquette à plusieurs portées.

**D**

Cette option vous permet d'indiquer pour chaque portée de la partition si elle utilise la transposition d'affichage ou pas.

**C**

Cette option vous permet de choisir la portée sur laquelle seront affichés les symboles de la piste d'accords. Il n'est possible d'afficher ces symboles que sur une portée.

LIENS ASSOCIÉS

[Ajout de crochets et d'accolades](#page-1439-0) à la page 1440 [Affichage des symboles d'accord à partir de la piste d'accords](#page-1439-1) à la page 1440

## **Espacement égal**

Activez cette option si vous désirez qu'une note occupe un certain espace en fonction de sa valeur de note. Quand l'option « Espacement égal » est activée, deux doubles-croches occupent la même place qu'une croche, par exemple.

## **Taille**

Change la taille de toutes les portées.

LIENS ASSOCIÉS [Taille de la Portée](#page-1427-0) à la page 1428

## **Pauses multiples**

À chaque fois qu'une pause dépasse une mesure, le programme peut la remplacer par un symbole de pause multiple. Ce paramètre permet de définir le nombre de mesures vides «  autorisé », avant que Nuendo ne décide de les réunir en une pause multiple. « Éteint » signifiant « jamais ».

LIENS ASSOCIÉS [Pauses multiples](#page-1430-0) à la page 1431

## **Real Book**

Quand cette option est activée, les symboles de clef ne sont pas indiqués au début de chaque portée, mais seulement sur la première portée de chaque page.

## **Séparateurs portées**

Quand cette option est activée, des séparateurs de portée sont insérés entre chaque ensemble de portées.

104

## **Chiffrage de mesure moderne**

Quand cette option est activée, les chiffrages de mesure apparaissent au-dessus des portées et non à l'intérieur. Vous pouvez régler leur taille dans la section Mesures de la sous-page Projet– Style de notation, dans la boîte de dialogue Réglages Partition. Quand le chiffrage de mesure moderne est sélectionné, la colonne « T » de la liste des pistes (dans la page Maquette) vous permet de choisir pour quelles pistes les mesures doivent être affichées.

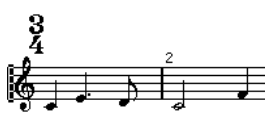

Si vous préférez afficher la partition d'une manière plus moderne, cochez les autres options de la sous-page Style de notation.

Pour les descriptions des options utilisez le bouton Aide de la boîte de dialogue.

## <span id="page-1427-0"></span>**Taille de la Portée**

Vous pouvez régler la Taille de la Portée sous forme de pourcentage de la taille normale.

### **Pour une portée**

Pour configurer la taille d'une portée, procédez ainsi :

PROCÉDER AINSI

- **1.** Vérifiez que la bonne portée est active.
- **2.** Ouvrez la boîte de dialogue Réglages Partition à la page Portée et sélectionnez l'onglet Options.
- **3.** Réglez le paramètre « Taille » de la section Taille du système. Les valeurs sont comprises entre 25 % et 250 % de la taille normale.
- **4.** Cliquez sur Appliquer.

## **Pour toutes les pistes d'une maquette**

Pour configurer la taille de portée pour toutes les pistes d'une maquette, procédez ainsi :

#### PROCÉDER AINSI

- **1.** Ouvrez les Réglages Partition et sélectionnez la page Maquette.
- **2.** Changez le paramètre Taille. Les valeurs sont comprises entre 25 % et 250 % de la taille normale.
- **3.** Cliquez sur Appliquer.

#### RÉSULTAT

Toutes les portées auront désormais la taille voulue. Les portées qui avaient des réglages individuels de taille (comme décrit plus haut), seront toujours plus petites ou plus grandes en proportion.

Ce réglage fait partie de la maquette et peut être utilisé afin que la taille à l'impression des portées de la partition d'orchestre, soit inférieure à celle des parties individuelles de chaque instrument.

## **Masquer/Afficher des objets**

Tout objet sur une page peut être masqué, y compris des notes, des pauses, des symboles, des clefs, des barres de mesure, et même des portées entières.

Ceci peut être utile dans les cas suivants :

#### **Imprimer des gammes**

Si vous désirez créer des exemples de gammes, entrez les notes mais masquez les signes de mesure, les barres de mesure, et autres objets inutiles.

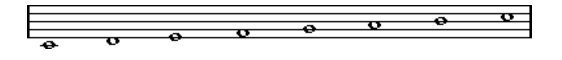

### **Notation stylisée**

En masquant les barres de mesure vous pouvez produire une notation stylisée.

### **Masquer des notes pour faciliter la lecture**

Si vous avez enregistré votre musique et que vous avez ajouté des glissandos, des chutes, etc. qui sonnent très bien mais engendrent beaucoup de notes inutiles, vous préférerez probablement masquer des notes et insérez des symboles adéquats à la place.

### **Masquer**

Pour masquer des éléments, procédez comme ceci :

PROCÉDER AINSI

- **1.** Sélectionnez tous les éléments à masquer.
- **2.** Sléectionnez « Afficher/Masquer » dans le menu Partitions ou cliquez sur le bouton Masquer de la barre d'outils de partition.

Vous pouvez également masquer des notes en les sélectionnant, en cliquant sur le bouton « i » sur la barre d'outils de partition et en cochant la case Masquer note dans la boîte de dialogue Régler info. note.

### IMPORTANT

Quand l'option Masquer de la barre de filtrage est activée, les objets masqués sont affichés en clair afin qu'ils soient quand même visibles et que vous puissiez les sélectionner.

LIENS ASSOCIÉS

[Autres détails concernant les notes](#page-1342-0) à la page 1343

## **Masquer uniquement dans la maquette actuelle**

Si vous voulez que les éléments masqués ne le soient que pour la maquette actuelle, maintenez la touche **Ctrl/Cmd** enfoncée quand vous sélectionnez la commande « Afficher/Masquer ».

#### IMPORTANT

Il n'est pas possible de masquer des notes, seulement les autres symboles.

### À NOTER

Vous pouvez aussi déplacer des objets masqués sur la maquette en faisant un clic droit sur le marqueur « Masquer » et en sélectionnant « Vers maquette ».

### **Afficher des objets masqués**

La barre des filtres (cliquez sur le bouton « Spécifier configuration de fenêtre » de la barre d'outils et activez l'option Filtres pour l'afficher) contient deux options qui s'appliquent aux objets masqués :

- Si vous activez l'option « Notes masquées », toutes les notes masquées de la partition apparaîtront. Désactiver « Notes Masquées » les masquera à nouveau.
- Si vous activez l'option « Masquer », tous les objets masqués (sauf les notes) seront indiqués par un marqueur de texte « Masqué ».

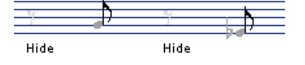

## **Voir un objet**

#### PROCÉDER AINSI

- **1.** Assurez-vous que l'option « Masquer » est bien cochée dans la barre des filtres.
- **2.** Cliquez sur le marqueur « Masquer », situé sous l'objet que vous désirez révéler. Le texte est sélectionné.
- **3.** Appuyez sur **Retour arrière** ou sur **Supprimer**. L'objet apparaît, et Annuler est toujours disponible si vous changez d'avis.

## **Afficher tous les objets**

Si vous choisissez à nouveau « Masquer/Afficher » dans le menu Partitions, tous les objets masqués réapparaîtront.

Vous pouvez également utiliser la fonction Initialiser maquette pour afficher en permanence les notes et objets masqués.

LIENS ASSOCIÉS [Initialiser maquette](#page-1442-0) à la page 1443

## **Afficher une note masquée**

Bien que toutes les notes masquées puissent être rendues visibles en cochant la case Notes Masquées de la barre des filtres, vous pouvez aussi rendre certaines d'entre elles à nouveau visibles en « permanence » :

PROCÉDER AINSI

- **1.** Cochez la case « Notes Masquées » dans la barre des filtres.
- **2.** Sélectionnez les notes que vous ne voulez plus masquer. Dans la boîte de dialogue Préférences (Partitions–Couleurs pour d'autres Significations), vous pouvez choisir une couleur pour les notes masquées.
- **3.** Double-cliquez sur une des notes.
- **4.** Désactivez l'option Masquer Note dans la boîte de dialogue Régler info. note et cliquez sur Appliquer.

## **Colorier les notes**

Vous pouvez utiliser le menu local de couleurs de la barre d'outils pour colorier les notes sélectionnées, par ex. dans un but pédagogique.

LIENS ASSOCIÉS [Colorier les notes](#page-1344-0) à la page 1345

## <span id="page-1430-0"></span>**Pauses multiples**

Des mesures consécutives de pauses peuvent être réunies automatiquement dans des mesures à pauses multiples.

PROCÉDER AINSI

- **1.** Ouvrez les Réglages Partition et sélectionnez la page Maquette.
- **2.** Réglez l'option Pauses multiples sur le nombre de mesures qui seront « autorisées » avant que Nuendo ne les affiche sous forme d'une pause multiple. Par exemple, un réglage de 2 signifie que trois mesures vides consécutives ou plus seront réunies en une pause multiple. La valeur « Éteint » signifie « jamais ».
- **3.** Cliquez sur Appliquer et refermez la boîte de dialogue.

#### RÉSULTAT

Les pauses multiples apparaissent alors dans la partition.

## **Séparer pauses multiples**

Pour diviser une longue pause multiple en plusieurs pauses plus courtes, procédez comme ceci :

PROCÉDER AINSI

**1.** Double-cliquez sur le symbole de pause multiple. La boîte de dialogue « Séparer pauses multiples » apparaît :

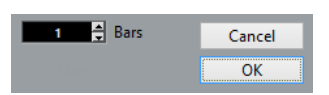

- **2.** Dans la boîte de dialogue, entrez le numéro de la mesure où doit se trouver la première division.
- **3.** Cliquez sur OK.

Si vous souhaitez diviser à nouveau, double-cliquez sur un symbole de pause multiple et recommencez la procédure.

#### IMPORTANT

Le programme divise automatiquement les pauses multiples en cas de changement de mesure ou en présence de doubles barres de mesure, de signes de reprise ou de Lettres Repère.

## **Aspect des pauses multiples**

La page Projet de la boîte de dialogue Réglages Partition contient plusieurs sous-pages dans lesquelles vous pouvez faire des réglages s'appliquant aux pauses multiples :

La sous-page « Style de notation » contient les paramètres suivants pour les pauses multiples :

### **Pauses multiples – Style Liturgique**

Quand cette option est activée, les pauses multiples sont affichées en « style liturgique » (barres verticales), au lieu des symboles horizontaux habituels.

#### **Pauses multiples – Numéros au-dessus du symbole**

Quand cette option est activée, les nombres sont affichés au-dessus des symboles de pauses multiples, et non en dessous.

#### **Pauses multiples – Caler les pauses déplacées avec l'outil Maquette**

Quand cette option est activée, les pauses sont automatiquement calées sur des positions « intelligentes » dans la partition (c'est-à-dire des positions utilisées en notation normale) quand elles sont déplacées à l'aide de l'outil Maquette. Si elle est désactivée, les pauses peuvent être positionnées partout.

#### **N° de Mesure – Afficher section avec pauses multiples**

Quand cette option est activée, les numéros de mesures sont affichés, ceux correspondant à une pause multiple représentent les mesures regroupées.

- Dans la sous-page Espacement de la boîte de dialogue, il est aussi possible de régler la hauteur et la largeur du symbole de pause multiple.
- Dans la sous-page Réglages Police, vous pouvez sélectionner une police pour les numéros des pauses multiples (sélectionnez « Pauses multiples » dans le menu local « Police pour » et choisissez la valeur souhaitée).

## **Édition des barres de mesure existantes**

Pour chaque barre de mesure, vous avez le choix entre normale, double, signe de reprise, etc. :

### PROCÉDER AINSI

**1.** Double-cliquez sur la barre de mesure dont vous voulez modifier des réglages. Une boîte de dialogue apparaît regroupant des barres de mesure.

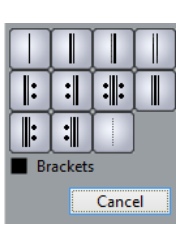

**2.** Si vous voulez avoir des crochets sur les barres de mesure, cochez la case « Crochets ». Cela ne concerne que les signes de reprise.

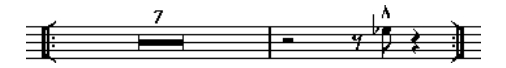

**3.** Cliquez sur le type de barre de mesure choisi.

La boîte de dialogue se referme et la barre de mesure est changée.

**4.** Si vous ne voulez pas afficher de barres de mesures au début des conteneurs, ouvrez la sous-page Projet–Style de notation (catégorie Barres de mesure) dans la boîte de dialogue Réglages Partition et activez l'option « Masquer première barre de mesure des conteneurs ».

À NOTER

Les barres de mesure font partie du niveau Projet – tout changement sera reflété dans toutes les maquettes.

## **Création d'anacrouses**

Les méthodes suivantes vous permettent de créer des anacrouses sur la partition.

## **À l'aide de la fonction Barre mobile**

Avec cette méthode, l'anacrouse contiendra exactement le nombre de temps affichés. C'est-àdire, si vous avez une anacrouse d'un temps, votre projet commencera par une mesure à 1/4.

PROCÉDER AINSI

- **1.** Changez le chiffrage de la première mesure en fonction de la durée de l'anacrouse.
- **2.** Insérez un chiffrage de mesure correct (celui utilisé tout au long du projet) dans la seconde mesure.

Pour insérer la mesure, sélectionnez une mesure dans la section « Fract. mesure » de l'Inspecteur de symboles, puis cliquez sur la Partition avec l'outil Crayon.

**3.** Entrez les notes de l'anacrouse dans la 1ère mesure.

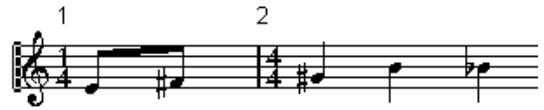

La première mesure avant tout réglage

- **4.** Double-cliquez sur le chiffrage de la mesure de l'anacrouse. La boîte de dialogue Édition de la mesure apparaît.
- **5.** Cochez l'option « Barre mobile » et cliquez sur OK.

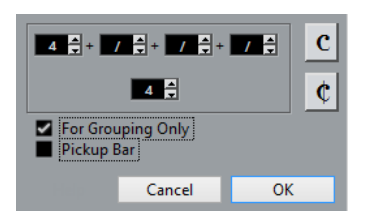

Le chiffrage de la première mesure prend l'aspect de celui de la seconde, et celui de la seconde est masqué.

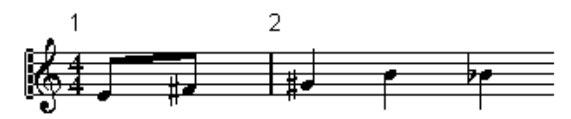

- **6.** Si vous utilisez des numéros de mesure, double-cliquez sur le premier numéro et entrez un décalage de -1.
- **7.** Réglez l'affichage des numéros de mesure et masquez le « 0 » de la première mesure.

## **En masquant les pauses**

Avec cette méthode, la première mesure aura le même chiffrage de mesure que les suivantes – elle ressemblera à une mesure d'anacrouse :

PROCÉDER AINSI

**1.** Entrez les notes de l'anacrouse dans la 1ère mesure.

$$
\frac{1}{2} \frac{1}{2}
$$

La première mesure avant tout réglage

- **2.** Masquez les pauses qui précèdent les notes.
- **3.** Faites glisser la barre de mesure entre la 1 et la 2 pour régler la largeur de la mesure.

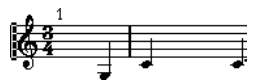

Après avoir masqué la pause et déplacé la barre de mesure

- **4.** Si vous le désirez, déplacez les notes dans la mesure de l'anacrouse, à l'aide de l'outil Maquette.
- **5.** Si vous utilisez des numéros de mesure, réglez-les.

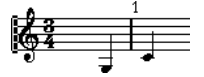

L'anacrouse résultante

## **Configuration du nombre de mesures en largeur de page**

Il est possible de définir le nombre de mesures qui seront affichées sur la largeur de la page.

## **Automatiquement**

- Lorsque vous ouvrez une nouvelle combinaison de pistes pour l'éditer, le nombre de mesures dans la largeur de la page est déterminé par le réglage « Mesures par défaut en largeur » de la boîte de dialogue Préférences (page Partitions–Édition).
- Dans la boîte de dialogue Maquette automatique, vous pouvez indiquer le nombre maximum de mesures sur une portée.

LIENS ASSOCIÉS [Maquette automatique](#page-1440-0) à la page 1441

## **Manuellement**

En mode Page vous avez la maîtrise totale du nombre de mesures affichées en largeur de page, grâce à la boîte de dialogue « Nombre de mesures » ou aux outils.

### À NOTER

Si vous voulez utiliser l'option « Nombre max de Mesures » de la boîte de dialogue Maquette automatique, il faut le faire avant de régler manuellement le nombre de mesures.

LIENS ASSOCIÉS [Maquette automatique](#page-1440-0) à la page 1441

### <span id="page-1434-0"></span>**Utilisation de la boîte de dialogue Nombre de mesures**

### PROCÉDER AINSI

- **1.** Activez une portée dans le système où vous désirez effectuer des changements. En clair, si la disposition des choses vous convient sauf, disons, pour le cinquième système, alors vous activez une portée de ce système.
- **2.** Ouvrez le menu Partitions et sélectionnez « Nombre de mesures » dans le sous-menu Fonctions maquette avancées.

La boîte de dialogue Nombre de mesures s'ouvre.

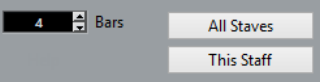

- **3.** Réglez le nombre de mesures en largeur de la page.
	- Pour changer le nombre de mesures de la portée active uniquement, cliquez sur « Cette portée ».
	- Pour changer le nombre de mesures de la portée active et des suivantes, cliquez sur « Toutes les portées ».

En d'autres termes, pour régler tous les systèmes de toutes les pages sur le même nombre de mesures, rendez active la toute première portée et utilisez l'option Toutes les portées.

### **À l'aide des outils**

Pour faire passer à la ligne une mesure, prenez les Ciseaux et cliquez sur la barre de mesure.

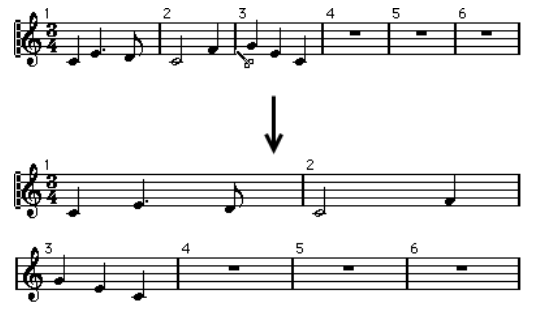

Avant et après avoir fait passer la 3e mesure à la ligne

Pour faire remonter une mesure à la portée précédente, prenez le Tube de colle et cliquez sur la dernière mesure de la portée du dessus.

En fait cela déplace toutes les mesures de la portée inférieure à la portée du dessus.

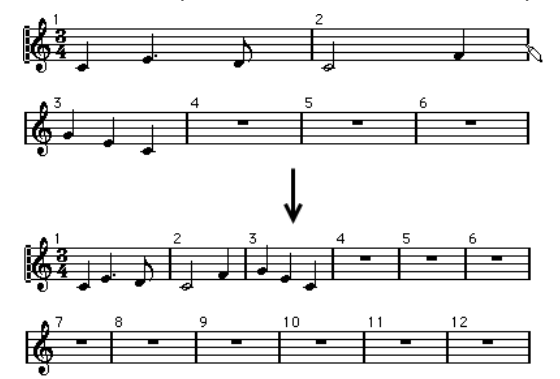

## **Déplacer des barres de mesure**

Les opérations suivantes peuvent être effectuées indifféremment avec l'outil de Sélection d'Objet normal ou l'outil Maquette.

## **Déplacer une barre de mesure**

Si vous faites glisser une barre de mesure de gauche à droite, les mesures voisines sont réglées proportionnellement.

## **Déplacer des barres de mesure sur toutes les portées**

Si vous maintenez enfoncée la touche **Alt** pendant que vous faites glisser une barre de mesure, les mesures voisines seront déplacées en conséquence.

## **Déplacer une seule barre de mesure séparément**

Si vous maintenez la touche **Ctrl/Cmd** enfoncée pendant que vous faites glisser une barre de mesure, les mesures voisines ne seront pas affectées en largeur.

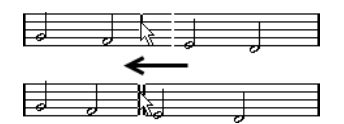

## **Faire un retrait sur une ligne**

Pour créer un retrait, faites simplement glisser la première ou la dernière barre de mesure sur la portée.

La taille de toutes les mesures sera ajustée en proportion.

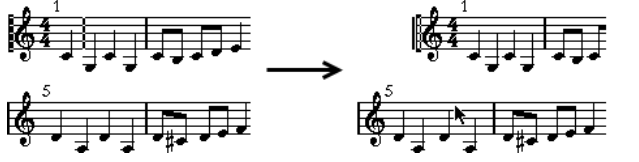

Avant et après avoir déplacé la 1ère Barre de Mesure sur la première portée

## **Faire des retraits sur plusieurs lignes**

Si vous maintenez la touche **Alt** enfoncée et que vous déplacez la première ou la dernière barre de mesure d'un système, tous les systèmes suivants auront la même indentation. Pour créer un retrait sur toutes les lignes de toutes les pages, maintenez la touche **Alt** enfoncée et faites glisser la barre de mesure appropriée sur le premier système de la partition.

## **La dernière barre de mesure dans la partition**

Normalement, Nuendo essaye d'étirer la dernière mesure jusqu'à la marge de droite. En faisant glisser la barre de fin, vous pouvez faire se terminer la mesure n'importe où sur la page. Vous pouvez également double-cliquer dessus, si vous voulez un autre type de barre de mesure que celui défini par défaut.

## **Rétablissement de l'espacement des mesures**

Pour rétablir les valeurs standard d'espacement des mesures pour une ou plusieurs lignes, procédez comme suit :

PROCÉDER AINSI

- **1.** Trouvez la ligne qui vous intéresse et activez une portée dans ce système.
- **2.** Choisissez « Nombre de mesure » dans le sous-menu Fonctions maquette avancées du menu Partitions.
- **3.** Définissez le nombre de mesures déjà sur la portée.
- **4.** Cliquez sur « Cette portée ».
	- Cliquer sur « Toutes les portées » rétablit les réglages pour toutes les portées de la partition.
- **5.** Fermez la boîte de dialogue.

L'espacement des barres de mesure est réinitialisé pour la portée sélectionnée et toutes les suivantes.

### LIENS ASSOCIÉS

[Utilisation de la boîte de dialogue Nombre de mesures](#page-1434-0) à la page 1435

## **Faire glisser des portées**

Les opérations suivantes peuvent être effectuées indifféremment avec l'outil de Sélection d'Objet normal ou l'outil Maquette.

### À NOTER

Le glisser-déplacer de portées ne peut se faire qu'en mode Page.

## **Régler l'écartement entre deux portées d'orchestre**

### PROCÉDER AINSI

- **1.** Localisez la première portée dans le plus bas des deux systèmes que vous voulez écarter.
- **2.** Cliquez juste à gauche de la première barre de mesure, et tenez le bouton de la souris enfoncé.

L'affichage de toute la portée passe en inversé.

**3.** Faites glisser vers le bas jusqu'à obtenir la distance voulue entre les portées puis relâchez le bouton de la souris.

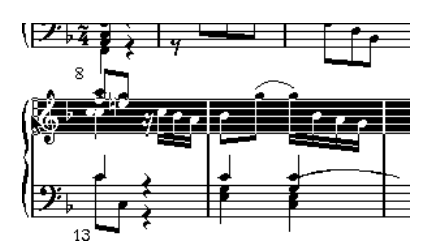

Avant et après avoir fait glisser le système du haut.

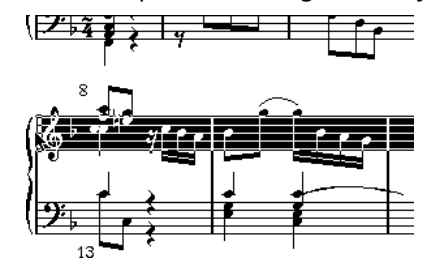

## **Établir un écartement égal entre toutes les portées d'orchestre**

### PROCÉDER AINSI

- **1.** Maintenez la touche **Alt** enfoncée et faites glisser la première portée du second système, jusqu'à obtenir la bonne distance entre celle-ci et le premier système.
- **2.** Relâchez le bouton de la souris.

Tous les systèmes seront écartés d'une distance égale.

IMPORTANT

Cette opération affecte le système que vous avez fait glisser et les suivants.

## **Régler l'écartement entre portées d'une partition d'orchestre**

PROCÉDER AINSI

- **1.** Localisez la portée du système que vous voulez écarter.
- **2.** Cliquez juste à gauche de sa première barre de mesure, et tenez enfoncé le bouton de la souris.

La portée entière est sélectionnée.

**3.** Faites glisser vers le bas ou le haut et relâchez la souris.

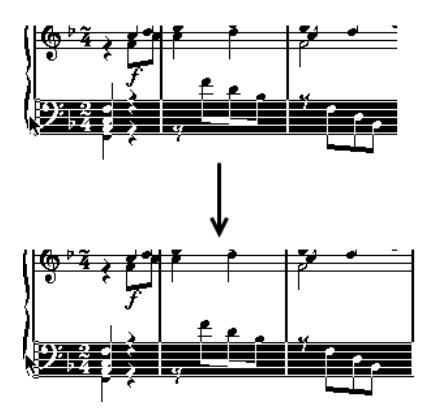

Éloignement des portées dans un système de partition pour piano.

La nouvelle distance est réglée pour les deux portées.

## **Régler la distance entre portées pour plusieurs systèmes**

#### PROCÉDER AINSI

- **1.** Maintenez la touche **Alt** et faites glisser la portée souhaitée.
- **2.** Relâchez le bouton de la souris. Toutes les portées correspondantes seront écartées des autres portées de leur système, de la même distance.

### **Déplacer une seule portée**

Vous pourriez avoir besoin de déplacer une portée sans affecter les autres :

PROCÉDER AINSI

- **1.** Maintenez la touche **Ctrl/Cmd** enfoncée.
- **2.** Faites glisser le pointeur sur n'importe quelle portée.

## **Déplacer des portées d'une page à une autre**

Grâce aux commandes « Déplacer à la page suivante/précédente » du menu contextuel Portée, vous pouvez facilement modifier les sauts de page.

### **Déplacer les portées à la page suivante**

### PROCÉDER AINSI

- **1.** Localisez et activez la portée que vous désirez déplacer en haut de la page suivante. Il peut s'agir de n'importe quelle portée sauf la première d'une page.
- **2.** Faites un clic droit sur le rectangle situé à gauche de la portée et sélectionnez « Déplacer à la page suivante » dans le menu contextuel.

La portée active (et les suivantes sur cette page) passeront à la page suivante.

### **Déplacer les portées à la page précédente**

### PROCÉDER AINSI

- **1.** Rendez active la portée située en haut de la page.
	- Si une autre portée est active, la fonction « Déplacer à la page précédente » sera affichée en gris. De même, cette fonction n'est pas utilisable sur la première portée de la première page.
- **2.** Faites un clic droit sur le rectangle situé à gauche de la portée et sélectionnez « Aller à la page précédente » dans le menu contextuel.

La portée active, et les suivantes qui peuvent l'être en fonction de la place, sont déplacées à la page précédente. Si la page précédente est déjà pleine, rien ne se passe.

## <span id="page-1439-0"></span>**Ajout de crochets et d'accolades**

Crochets et accolades sont ajoutés depuis la page Maquette de la boîte de dialogue Réglages Partition. Les réglages que vous faites seront spécifiques à la maquette en cours, vous pouvez donc avoir des ensembles de crochets ou accolades différents pour les diverses configurations de pistes.

PROCÉDER AINSI

**1.** Ouvrez les Réglages Partition et sélectionnez la page Maquette.

Dans la liste des pistes, vous trouverez des colonnes pour les accolades (**{**) et pour les crochets (**[**).

**2.** Cliquez dans une des colonnes et faites défiler la liste vers le bas pour englober les portées désirées.

La colonne indique graphiquement quelles portées seront rassemblées par l'accolade ou le crochet.

Cliquez sur la première portée où vous souhaitez placer un crochet ou une accolade, puis faites glisser le pointeur vers le bas dans la liste afin d'englober les portées souhaitées.

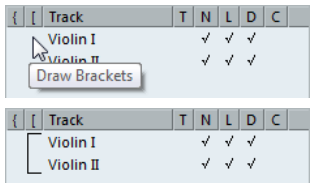

**3.** Fermez la boîte de dialogue.

La partition est affichée avec des crochets ou des accolades en fonction des réglages que vous avez faits.

- Vous pouvez modifier les crochets et accolades dans cette boîte de dialogue en faisant glisser les extrémités de l'indicateur dans la liste.
- Pour supprimer un crochet ou une accolade, cliquez sur son indicateur dans la liste.

Vous pouvez obtenir automatiquement des ruptures de barres de mesure basées sur les crochets que vous avez ajoutés.

Si l'option « Afficher accolades en mode Édition » est activée dans la boîte de dialogue Préférences (page Partitions–Édition), les crochets et les accolades apparaîtront aussi en mode Édition.

LIENS ASSOCIÉS [Interrompre des barres de mesure](#page-1443-0) à la page 1444

## <span id="page-1439-1"></span>**Affichage des symboles d'accord à partir de la piste d'accords**

Vous pouvez afficher les symboles d'accord à partir de la piste d'accords. Les symboles d'accord peuvent être affichés, édités et imprimés en mode Page.

### PROCÉDER AINSI

- **1.** Pour afficher les symboles de la piste d'accords, ouvrez le menu Partitions et sélectionnez «  Afficher piste d'Accords » dans le sous-menu Fonctions maquette avancées. Dans la page Maquette de la boîte de dialogue Réglages partition, vous pouvez choisir la portée sur laquelle sera affichée la piste d'accords.
- **2.** Pour éditer un symbole d'accord, double-cliquez dessus.
#### À NOTER

Le fait de déplacer les symboles d'accord sur la partition n'a d'incidence qu'au niveau de l'affichage. La position des accords sur la piste d'accords reste inchangée.

LIENS ASSOCIÉS [Paramètres de la maquette](#page-1425-0) à la page 1426 [Fonctions d'accord](#page-920-0) à la page 921

# **Maquette automatique**

Cette option du menu Partitions affiche une boîte de dialogue contenant plusieurs options. Quand vous activez l'une de ces options, le programme analyse la partition et adapte la largeur des mesures, les distances entre les portées, etc. Les parties et propriétés de la partition qui sont affectées en réalité dépendent des options que vous avez activées ou désactivées.

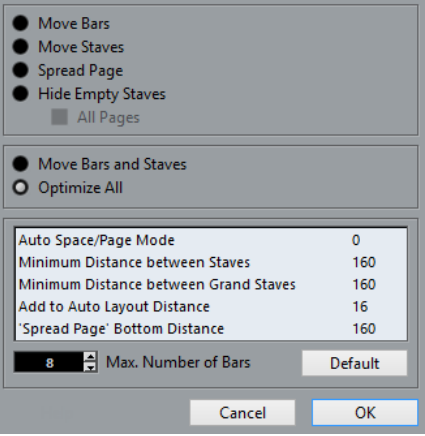

#### IMPORTANT

Les réglages de Maquette automatique s'effectuent comme si vous les aviez faits manuellement. Donc si quelque chose ne vous convient pas, vous pouvez toujours les modifier manuellement.

#### À NOTER

Vous pouvez aussi ouvrir cette boîte de dialogue en cliquant sur le bouton « Maquette automatique » dans la barre d'outils.

 $Jf$   $JJ$   $\oplus$   $H$   $X/Y$   $C^7$   $UPD$   $+$ 

### **Déplacer les mesures**

Cette option concerne la portée d'orchestre active et tente de régler la largeur des mesures, afin que toutes les notes et symboles aient autant de place que possible. Le nombre de mesures de la portée n'est pas affecté.

Vous pouvez exécuter cette fonction pour plusieurs portées en même temps, en dessinant un rectangle de sélection les englobant, puis en sélectionnant « Déplacer des mesures ».

# **Déplacer portées**

Modifie la largeur des mesures (comme Déplacer toutes les Mesures) mais également la distance verticale entre les portées, de celle active et des suivantes.

### **Développer page**

Ceci corrige la répartition verticale des portées dans la page en cours, afin qu'elles « remplissent la page ». En d'autres termes, cette opération supprime l'espace restant en bas de la page.

# **Masquer portées vides**

Permet de masquer toutes les portées vides, de la portée active jusqu'à la fin de la partition. Notez que les portées polyphoniques/doubles sont dans ce cas traitées comme une même entité, si la clef de la portée supérieure est différente de celle de la portée inférieure. Donc, une portée de piano est considérée comme « vide » s'il n'y a aucune note sur chacune des deux portées.

Si vous avez activé l'option « Masquer » (H) de la barre de filtrage, les portées masquées seront indiquées par un marqueur mentionnant « Masquer:Nom » (« Nom » étant le nom de la portée).

Pour afficher les portées masquées, supprimez leurs marqueurs « Masquer ».

Si vous avez activé l'option « Maquette automatique : Ne pas Masquer la 1ère portée » dans la boîte de dialogue Préférences (page Partitions–Édition), les portées du tout premier ensemble de portées d'orchestre ne seront pas masquées, même si elles sont vides.

C'est pratique, par exemple si vous créez une partition d'orchestre, et que vous désirez afficher la « mise en page » complète de l'orchestre sur la première page de la partition, sans rien masquer.

# **Toutes les pages**

Activez cette option si vous désirez appliquer les options ci-dessus à toutes les pages. Veuillez noter que ce réglage sera appliqué à la portée active et aux suivantes. Si vous voulez que toutes les pages de la partition soient affectées, vous devez rendre active la toute première portée (la 1ère portée de la 1ère page).

### **Déplacer mesures et portées**

C'est une combinaison des fonctions « Déplacer toutes les mesures » et « Déplacer portées », avec calcul automatique du nombre de mesures en largeur d'une page – cette fonction essaie d'optimiser le nombre de mesures en largeur de la page pour chaque portée (le nombre maximum étant réglé dans la boîte de dialogue).

### **Optimiser tout**

Effectue toutes les opérations précédentes d'un seul coup. Cette procédure peut prendre un certain temps, mais donne souvent d'excellents résultats.

### **Autres fonctions**

Voici les options disponibles en bas de la boîte de dialogue :

#### **Espace auto/Mode Page**

Plus cette valeur est élevée plus il y aura d'espace pour chaque élément de la partition (et donc moins il y aura de mesure en largeur).

#### **Distance minimum entre portées**

Lorsque vous employez une fonction de Maquette automatique qui déplace les portées (modifie les distances verticales entre portées), ce réglage détermine la distance minimale permise entre portées.

#### **Distance minimum entre portées d'orchestre**

Règle la distance minimum permise entre les portées d'orchestre de la même manière.

#### **Ajouter à la distance automatique**

Ce nombre s'ajoute à la distance entre portées qui sera calculé lorsque vous emploierez les fonctions de Maquette automatique. Plus ce nombre est élevé, plus la distance entre portées sera grande.

#### **Distance inférieure en bas de page**

Cette valeur s'ajoute à l'espace laissé en blanc qui apparaît en bas d'une page lorsque vous employez les fonctions Développer page.

#### **Nombre max. de mesures**

Permet de spécifier le nombre maximum de mesures par portée lorsque les fonctions « Mesures et portées » ou « Optimiser tout » sont utilisées.

#### À NOTER

Les fonctions « Déplacer portées » et « Déplacer toutes les Mesures » (« Déplacer portées » + «  Toutes les Pages ») sont également accessibles via le menu contextuel Portée (qui s'ouvre en faisant un clic droit sur le rectangle à gauche de la portée active).

# **Initialiser maquette**

Cette fonction vous permet de supprimer des éléments de maquette « invisibles », ce qui applique les réglages par défaut.

PROCÉDER AINSI

- **1.** Sélectionnez « Initialiser maquette… » dans le menu Partitions. La boîte de dialogue Initialiser maquette apparaît.
- **2.** Activez les options en fonction de ce que vous désirez effacer ou réinitialiser.
- **3.** Cliquez sur « Cette portée » pour réinitialiser uniquement la portée active, ou sur « Toutes portées » pour réinitialiser toutes les portées de la partition.

# **Options de la boîte de dialogue Initialiser maquette**

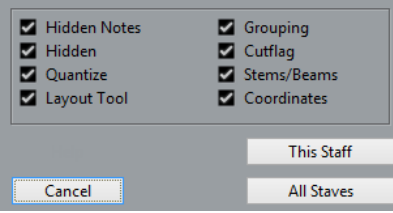

#### **Notes masquées**

Rend à nouveau définitivement visibles les notes masquées.

#### **Masquée**

Rend à nouveau définitivement visibles tous les autres objets masqués.

#### **Quantifier**

Efface tous les éléments de quantification d'affichage.

#### **Outil Maquette**

Réinitialise toutes les positions des notes, clefs, liaisons, modifiés avec l'outil Maquette.

#### **Groupage**

Réinitialise les réglages de regroupements de notes par des ligatures à leur valeur standard.

#### **Cutflag**

Efface tous les événements Cutflag.

#### **Hampes/Ligatures**

Réinitialise les valeurs de longueur de hampes et de l'angle d'inclinaison des ligatures qui ont été modifiées manuellement.

#### **Coordonnées**

Supprime tous les espacements manuels de symboles de note et de liaisons de phrasé.

# <span id="page-1443-0"></span>**Interrompre des barres de mesure**

Il y a des cas où l'on ne veut pas qu'une barre de mesure traverse toute la partition d'orchestre. Dans ce cas on peut « l'interrompre ».

### **Manuellement**

Vous pouvez interrompre les barres de mesure d'une portée d'orchestre ou de plusieurs portées d'orchestre, puis les relier par la suite.

#### **Interrompre des barres de mesure dans une partition pour orchestre**

#### PROCÉDER AINSI

- **1.** Sélectionnez la Gomme.
- **2.** Cliquez sur une barre de mesure reliant deux portées.

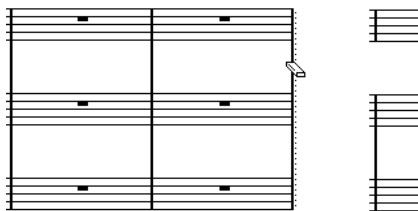

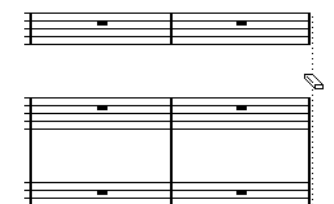

Avant et après l'interruption des barres de mesure.

Toutes les barres de mesure entre ces deux portées (sauf la première et la dernière) seront interrompues. Pour interrompre également la première et la dernière barre de mesure d'une partition d'orchestre, il faut cliquer directement dessus.

#### **Interrompre toutes les barres de mesure de plusieurs portées d'orchestre**

Si vous maintenez la touche **Alt** enfoncée tout en cliquant sur une barre de mesure, les barres de mesure correspondantes sont interrompues dans toutes les portées d'orchestre suivantes.

#### **Reconnecter des barres de mesure interrompues**

Si vous avez interrompu des barres de mesure, vous pouvez utiliser le Tube de colle pour les reconnecter.

PROCÉDER AINSI

- **1.** Sélectionnez le Tube de colle.
- **2.** Cliquez sur n'importe quelle barre de mesure au-dessus des lignes interrompues dans la partition.

Toutes les barres de mesure entre les portées de la partition orchestrale seront reconnectées.

Pour reconnecter des barres de mesure entre plusieurs portées d'orchestre, maintenez la touche **Alt** enfoncée et cliquez avec le Tube de colle comme ci-dessus.

Les barres de mesure entre les portées correspondantes seront connectées dans toutes les portées d'orchestre suivantes.

### **Automatiquement**

Si vous avez ajouté des crochets sur certaines portées dans la page Maquette de la boîte de dialogue Réglages Partition, les barres de mesure seront interrompues à chaque « section » rassemblée par un crochet, donnant ainsi une indication claire des portées qui sont dans un même groupe :

PROCÉDER AINSI

- **1.** Ouvrez la boîte de dialogue Réglages Partition via le menu Partitions et dans la page Projet, sélectionnez la sous-page « Style de notation ».
- **2.** Dans la section Barres de mesure repérez et activez l'option « Couper les barres de mesure avec des accolades ».

L'option Couper la dernière Accolade détermine si l'interruption des barres de mesure doit aussi s'appliquer à celle qui termine chaque rangée.

LIENS ASSOCIÉS [Ajout de crochets et d'accolades](#page-1439-0) à la page 1440

# **Partition rythmique**

# **À propos de ce chapitre**

Dans ce chapitre vous apprendrez :

- Comment configurer la Drum Map de partition.
- Comment configurer une portée pour des notes rythmiques.
- Comment entrer et éditer des notes rythmiques.
- Comment utiliser une portée rythmique à une seule ligne.

# <span id="page-1445-0"></span>**Contexte : Drum maps dans l'Éditeur de Partition**

Lorsque vous établissez une partition rythmique, vous pouvez assigner une tête de note spécifique à chaque hauteur. Il existe même une possibilité d'utiliser différentes têtes de notes pour des valeurs de notes différentes !

Cependant, pour utiliser à bon escient cette possibilité, il vous faut comprendre ce qu'est une Drum Map, et l'interaction existant entre Drum Map et Édition de Partitions.

# **À propos des Drums Maps (Tables d'assignation des percussions)**

Nuendo gère l'édition des rythmiques à l'aide de drum maps. Dans l'Éditeur de Partition, la Drum Map affiche des têtes de notes différentes pour chaque hauteur.

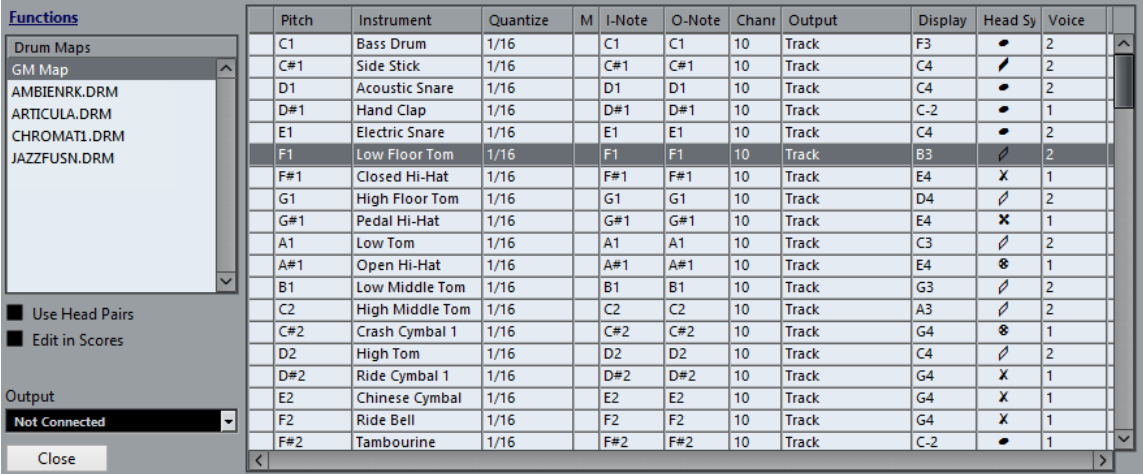

Vous accédez à la Drum Map en sélectionnant « Réglages de la Drum Map » dans le menu MIDI.

LIENS ASSOCIÉS [Éditeurs MIDI](#page-809-0) à la page 810

# **Utilisation de l'option « Utiliser Drum Map »**

Pour que les réglages de la Drum Map soient réellement utilisés dans la partition, vous devez cocher la case « Utiliser Drum Map » dans la page Portée de la boîte de dialogue Réglages Partition (onglet Options).

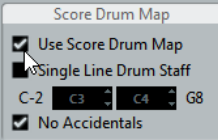

# <span id="page-1446-0"></span>**Configuration de la Drum Map**

Pour configurer la Drum Map, procédez ainsi :

#### PROCÉDER AINSI

- **1.** Ouvrez l'Éditeur de Partition pour la piste rythmique. Cette piste peut être une piste MIDI à laquelle vous avez assigné une Drum Map.
- **2.** Ouvrez la boîte de dialogue « Réglages Partition » et sélectionnez la page Portée.
- **3.** Sélectionnez l'onglet Options et activez l'option « Utiliser Drum Map ».
- **4.** Dans le menu MIDI, sélectionnez « Réglages de la Drum Map ». La boîte de dialogue Réglages de la Drum Map apparaît.
- **5.** Faites les réglages pour les sons/notes MIDI dont vous avez besoin.

#### IMPORTANT

Il peut y avoir plusieurs Drum Maps de Partition créées dans un projet. Celle que vous obtenez dépend de la piste en cours d'édition. Ces drum maps de partition sont indépendantes les unes des autres : autrement dit, chaque note peut se voir assigner des réglages différents dans les diverses drum maps.

### **Options relatives aux partitions**

#### **Hauteur de note**

Correspond à la I-note du son de percussion et ne peut être modifié ici.

#### **Instrument**

Le nom du son de percussion dans la Drum Map.

#### **Afficher**

La hauteur d'affichage, c'est-à-dire la hauteur à laquelle la note apparaît dans la partition. Par exemple, vous désirez que les trois sons de charley (hi-hat) soient affichés sur la même ligne dans la partition (mais avec des symboles différents). Pour cela vous les régler sur la même hauteur d'affichage.

#### **Symbole de tête**

Cliquer dans cette colonne ouvre une fenêtre dans laquelle vous pouvez sélectionner un symbole de tête de note pour ce son. Si l'option « Têtes par paire » est cochée dans la boîte de dialogue, vous pouvez sélectionner une paire de têtes de note à la place.

#### **Voix**

Ce champ vous permet de regrouper toutes les notes de cette hauteur dans une certaine voix, afin de gérer les directions de leurs hampes et les pauses, par exemple.

## **Utiliser les paires de têtes de note**

Non seulement vous pouvez avoir des sons de percussion différents affichés avec des têtes de note différentes, mais vous pouvez aussi afficher des têtes de note différentes pour les différentes valeurs de note :

#### PROCÉDER AINSI

**1.** Cochez la case « Têtes par paire ».

La colonne « Symbole de tête » affiche alors deux têtes pour chaque son de percussion.

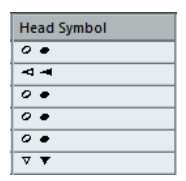

Les symboles de tête sont disposés par paire – par défaut une tête « vide » et une tête «  pleine ». Comme pour les notes normales, les têtes de note « vides » représentent des blanches ou des valeurs de notes supérieures, et les têtes « pleines » représentent des noires ou des valeurs inférieures.

**2.** Pour sélectionner une paire de têtes pour un son/note de percussion, cliquez dans la colonne « Tête » pour dérouler un menu local et faire votre choix comme d'habitude.

### **Personnalisation des paires de têtes de note**

Si les paires de têtes de note par défaut ne vous conviennent pas, vous pouvez les modifier :

#### PROCÉDER AINSI

- **1.** Sélectionnez Éditer Paires de têtes dans le menu local Fonctions.
- **2.** Pour modifier un symbole dans une paire, cliquez dessus et sélectionnez-en un nouveau dans le menu local.
- **3.** Cliquez sur Sortir.

# <span id="page-1447-0"></span>**Édition de la Drum Map dans la partition**

Si vous avez coché la case « Édition dans les partitions » dans la boîte de dialogue Réglages de la Drum Map, vous pouvez modifier les réglages de la Drum Map directement dans la partition :

- Transposer un note changera la hauteur d'affichage du son de percussion la note ellemême de sera pas transposée.
- Double-cliquer sur une note permet de régler la tête de note pour ce son de percussion.
- Utiliser la fonction « Déplacer vers voix » changera la voix à laquelle le son de percussion est assigné.

#### À NOTER

Pour cela il faut que la boîte de dialogue Réglage de la Drum Map reste ouverte – le fait de refermer cette boîte de dialogue désactive automatiquement cette option et vous ramène à l'édition normale.

# **Configuration d'une portée de partition rythmique**

#### PROCÉDER AINSI

- **1.** Ouvrez la boîte de dialogue Réglages Partition à la page Portée et sélectionnez l'onglet Options.
- **2.** Vérifiez que l'option « Utiliser Drum Map de Partition » est activée.
- **3.** Si vous voulez une partition rythmique à une seule ligne, cochez l'option correspondante.
- **4.** Si vous désirez des ligatures droites, activez l'option correspondante.
- **5.** Si vous désirez que les hampes se terminent toutes au même endroit, activez « Hampes Fixes » et déterminez une longueur pour les hampes vers le Haut ou vers le Bas.

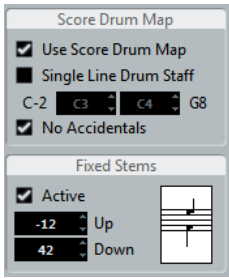

Vous pouvez aussi utiliser des voix polyphoniques, pour avoir des pauses et des hampes séparés.

Toutefois, vous pouvez quand même activer l'option « Hampes Fixes » si vous le désirez.

```
LIENS ASSOCIÉS
Utilisation de la « portée rythmique à une seule ligne » à la page 1449
Voix polyphoniques à la page 1464
Gestion des ligatures à la page 1347
```
# **Entrer et éditer des notes**

Ce qui suit concerne la saisie de notes sur un système « normal ». Toutefois, les notes sont éditées en utilisant leur hauteur d'affichage lors de la mise en œuvre de la Drum Map. Autrement dit, lorsque vous déplacez une note verticalement, vous la déplacez en fait vers une autre hauteur d'affichage. Sa hauteur effective dépend de la hauteur assignée à la hauteur d'affichage sur laquelle vous l'avez « posée ».

#### À NOTER

Si la Drum Map contient deux notes de même hauteur (par exemple Open Hi-Hat et Closed Hi-Hat), vous obtiendrez la seconde note en maintenant la touche **Ctrl/Cmd** enfoncée.

# <span id="page-1448-0"></span>**Utilisation de la « portée rythmique à une seule ligne »**

Quand cette option est activée dans l'onglet Options de la page Portée (boîte de dialogue Réglages Partition), le système n'offre qu'une seule ligne. De plus, les notes ne peuvent apparaître que sous, sur et au-dessus de la ligne.

Pour décider de l'emplacement de notes, précédez comme ceci :

PROCÉDER AINSI

**1.** Ouvrez la boîte de dialogue Réglages Partition à la page Portée et sélectionnez l'onglet Options.

- **2.** Activez les options « Utiliser Drum Map » et « Portée Rythm. à 1 ligne ».
- **3.** Réglez les deux hauteurs de notes pour définir leur position par rapport à la ligne. Les notes plus graves se placeront automatiquement sous la ligne et les plus aiguës audessus.

#### IMPORTANT

Pour entrer et éditer la hauteur des notes sur une portée rythmique à une ligne, le meilleur moyen consiste à faire glisser les notes vers le haut ou le bas tout en observant la Position de note de la souris dans la barre d'état.

# **Création de tablatures**

# **À propos de ce chapitre**

Dans ce chapitre vous apprendrez :

- À créer des tablatures, manuellement ou automatiquement.
- À contrôler l'aspect des notes de tablature.
- À modifier des tablatures.

Nuendo permet de créer des partitions au format tablature. Le changement de présentation s'effectue automatiquement, par conversion des données MIDI enregistrées. Vous pouvez également créer une portée de tablature vide et y entrer les notes « à la main ».

#### IMPORTANT

Bien que nous utilisions le terme « conversion » dans ce chapitre, il faut noter qu'il s'agit seulement d'un mode tablature. Vous pouvez passer à tout moment de la notation normale aux tablatures.

# **Création automatique de tablatures**

Nous supposons ici que vous avez déjà à l'écran une partition « normale ». Nous vous suggérons également d'effectuer les opérations d'édition élémentaires (comme la quantification) afin de rendre la partition la plus lisible possible sous sa forme « normale », avec les notes, avant de la convertir en tablature.

#### PROCÉDER AINSI

**1.** Vérifiez que les notes présentes dans la partition sont effectivement situées dans la tessiture de l'instrument.

Les notes plus basses que la note de la corde à vide la plus grave de l'instrument ne peuvent naturellement pas être converties.

**2.** Ouvrez la boîte de dialogue Réglages Partition à la page Portée et sélectionnez l'onglet Tablature.

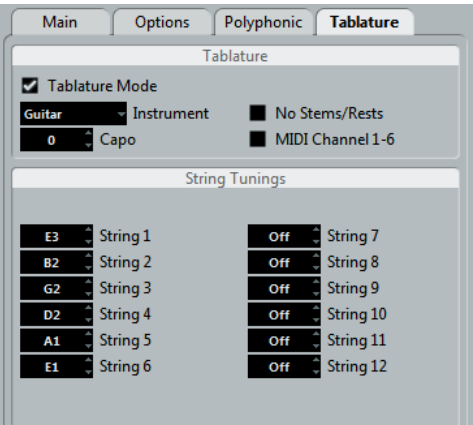

- **3.** Activez le « mode Tablature ».
- **4.** Sélectionnez un des instruments prédéfinis dans le menu local.
	- Si l'instrument que vous utilisez ne fait pas partie de ceux qui sont prédéfinis, accordez chaque corde au moyen des champs de valeur.

Vous pouvez créer des tablatures pour 12 cordes au plus. Pour désactiver une corde, réglez-la sur Off, la valeur la plus basse.

**5.** Si vous souhaitez utiliser un capodastre, par ex. sur la quatrième frette, entrez la valeur correspondante dans le champ Capo.

La tablature changera en conséquence.

**6.** Faites les réglages adéquats pour les options « Sans hampes/pauses » et « Canaux MIDI 1– 6 ».

« Sans hampes/pauses » vous donnera une partition où ne figurera aucune pause et dont les notes n'auront pas de hampes. La fonction « Canaux MIDI 1–6 » est décrite ci-après.

**7.** Cliquez sur Appliquer.

La tablature apparaît. Elle comptera autant de lignes de notes que vous aurez activé de cordes. Toutes les notes comporteront un numéro de frette à la place de leur tête habituelle.

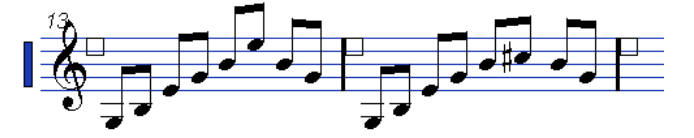

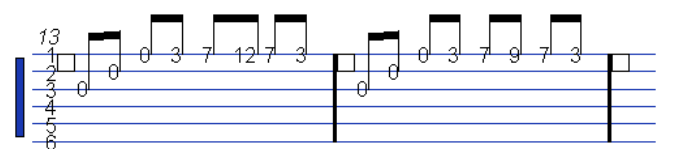

Avant et après passage en mode Tablature.

**8.** Modifiez la partition si besoin est.

Vous pouvez procéder à des ajustements de quantification d'affichage, ou ajouter des symboles, etc. comme avec toute Partition. Cependant, l'édition des notes se déroule différemment de celle des notes normales.

# **La fonction « Canaux MIDI 1–6 »**

Cette fonction permet de faire apparaître les notes sur une certaine corde en fonction de leur numéro de canal MIDI.

Normalement, le programme détermine automatiquement sur quelle corde il doit afficher telle note selon la hauteur de celle-ci, en plaçant la note sur la corde la plus grave possible. Vous pouvez alors déplacer à la main la note sur la corde qui vous convient, mais il est beaucoup plus facile d'utiliser la fonction automatique « Canaux MIDI 1–6 », tout du moins si vous avez préparé correctement le travail.

PROCÉDER AINSI

**1.** La plupart des synthétiseurs de guitare sont capables de transmettre chaque corde sur un canal MIDI différent. Si c'est le cas du vôtre, réglez-le de façon à ce que la corde la plus haute (mi aigu) émette sur le canal MIDI 1, la corde de si sur le canal MIDI 2, etc. Cette caractéristique peut être employée pour les instruments MIDI ayant un maximum de

six cordes.

- **2.** Enregistrez le projet. Quantifiez-le et éditez-le selon vos désirs.
- **3.** Vérifiez que l'option « Canaux MIDI 1–6 » est activée et convertissez les notes en tablature.
- **4.** Les notes apparaîtront automatiquement sur la corde convenable.

Si par exemple vous avez joué un Si sur la corde Mi grave, la note correspondante apparaîtra sur cette corde avec le chiffre « 7 », et non sur la corde La avec un chiffre « 2 ».

# **Création manuelle de tablatures**

Pour configurer un système vide afin d'entrer des tablatures, procédez comme ceci :

PROCÉDER AINSI

- **1.** Double-cliquez sur le symbole de clef dans la partition pour ouvrir la boîte de dialogue Éditer clef.
- **2.** Modifiez la clef afin d'afficher le symbole de tablature.

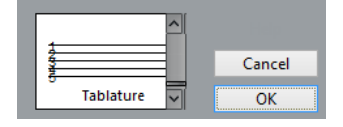

- **3.** Ouvrez la boîte de dialogue Réglages Partition à la page Portée et sélectionnez l'onglet Options.
- **4.** Ajustez le nombre de lignes du système « Lignes du système » à la valeur de votre choix, c'est-à-dire le nombre de cordes de l'instrument pour lequel vous établissez la tablature.
- **5.** Augmentez la valeur d'espace « Ajouter Espace » entre lignes de 1 ou 2.

Cet espace supplémentaire entre les lignes de notes vous sera utile pour faire de la place aux têtes de notes « numérotées ».

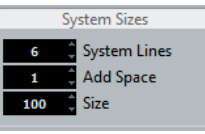

Suggestion de réglage de lignes système pour une tablature de guitare

**6.** Dans l'onglet Tablature, activez le « Mode Tablature ».

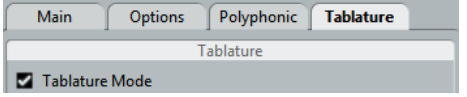

- **7.** Réglez les autres paramètres de votre choix dans la boîte de dialogue, et cliquez sur Appliquer.
- **8.** Sélectionnez l'outil Insérer Note déplacez le pointeur sur la partition.
- **9.** Appuyez sur le bouton de la souris et faites-la glisser vers le haut et le bas jusqu'à ce que la note apparaisse sur la corde désirée, avec le numéro de frette correct (vous pouvez vérifier également sa hauteur dans la barre d'outils, comme d'habitude).

Lorsque vous glissez et déposez, le programme sélectionne automatiquement la corde la plus grave possible. Si vous désirez un numéro de frette supérieur à 4 sur une tablature de guitare, par exemple, vous devez utiliser la fonction « Vers Corde ».

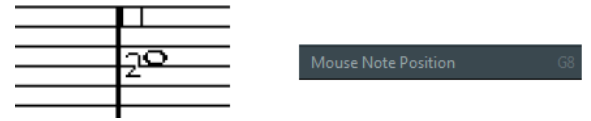

Réglage de la hauteur correcte. Aidez-vous de la Position de note de la souris indiquée dans la barre d'état.

**10.** Relâchez le bouton de la souris. La note apparaît.

# **Aspect des chiffres des tablatures**

Dans la boîte de dialogue Réglages Partition, à la sous-page Projet–Réglages Police, vous pouvez trouver les paramètres qui s'appliquent aux chiffres des tablatures. Dans le menu local « Police pour », sélectionnez « Tablatures », puis choisissez la police, la taille et le style souhaités pour les numéros de têtes de notes.

# **Édition**

L'édition des tablatures s'effectue de la même façon que pour n'importe quelle partition. Vous pouvez déplacer des notes, gérer des ligatures, déterminer des directions de hampes, etc.

# **Déplacer des notes sur une autre corde**

Si vous désirez par exemple qu'un Do soit représenté par un « 8 » sur la corde de Mi grave plutôt que par un « 3 » sur la corde de La, procédez ainsi :

#### PROCÉDER AINSI

- **1.** Sélectionnez une note ou un ensemble de notes que vous désirez déplacer sur une autre corde.
- **2.** Faites un clic droit sur une des notes sélectionnées, puis dans le sous-menu « Vers Corde », sélectionnez la corde désirée.

Le numéro de Frette est automatiquement adapté à l'accordage de l'instrument (tel qu'il a été configuré dans l'onglet Tablature de la page Portée, dans la boîte de dialogue Réglages Partition).

# **Déplacement de notes**

La méthode pour déplacer la hauteur de notes sur une Tablature est identique à celle utilisée pour entrer des notes manuellement.

# **Édition sur la ligne d'infos**

En utilisant la ligne d'infos, vous pouvez modifier la hauteur des notes, en procédant comme d'habitude. Le numéro de la corde et de la frette seront automatiquement réactualisés dans la partition.

# **Forme des têtes de notes**

Si vous désirez que vos notes apparaissent simplement sous forme de numéros de frettes (mode Tablature désactivé), il faut utiliser la boîte de dialogue Régler info. note sur les notes normales.

```
PROCÉDER AINSI
```
**1.** Double-cliquez sur la tête d'une note.

La boîte de dialogue Régler info. note apparaît.

**2.** Activez l'option Tablature et entrez un numéro de frette dans le champ de valeur situé à droite.

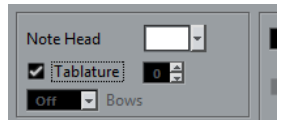

**3.** Cliquez sur Appliquer.

# **Notation rythmique**

Dans Nuendo il est possible d'afficher une partition en notation rythmique. Vous pouvez ainsi vous concentrer sur les informations rythmiques. La notation rythmique est également utile pour créer des lead sheets.

Vous pouvez afficher toute la partition en notation rythmique ou uniquement certaines parties. L'unité la plus petite qu'il est possible d'afficher en notation rythmique est la mesure. Même quand vous ne sélectionnez qu'une note, l'affichage de toute la mesure change.

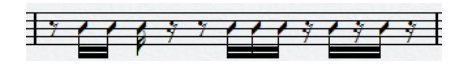

Dans un système double, vous pouvez afficher une portée en notation classique et l'autre en notation rythmique.

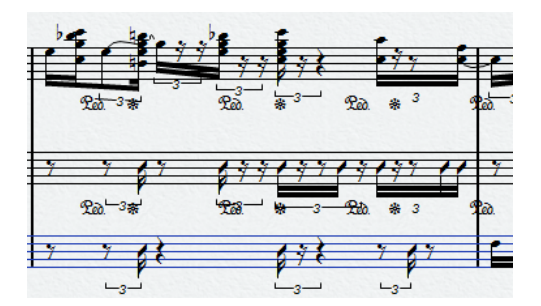

Si vous travaillez avec des voix polyphoniques, vous pouvez afficher une voix en notation classique et l'autre en notation rythmique.

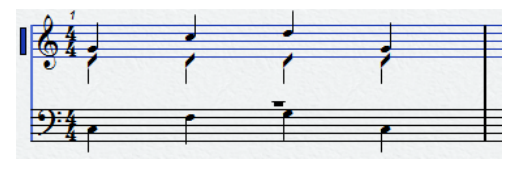

#### IMPORTANT

La notation rythmique est uniquement une fonction d'affichage, ce qui veut dire qu'elle n'est pas destructive. Vous pouvez passer à tout moment de la notation classique à la notation rythmique.

#### LIENS ASSOCIÉS

[Déplacer des notes d'une voix à une autre](#page-1330-0) à la page 1331

# **À propos de ce chapitre**

Dans ce chapitre vous apprendrez :

- Comment afficher les notations rythmiques dans une partition.
- Comment changer l'apparence et le style de la notation rythmique.

LIENS ASSOCIÉS [Afficher la notation rythmique](#page-1456-0) à la page 1457 [Style de notation](#page-1458-0) à la page 1459

# <span id="page-1456-0"></span>**Afficher la notation rythmique**

Vous pouvez afficher la notation classique sous forme de notation rythmique.

#### CONDITION PRÉALABLE

Vous avez ouvert votre partition dans Nuendo et procédé aux éditions nécessaires pour que la partition soit aussi lisible que possible.

#### PROCÉDER AINSI

- **1.** Sélectionnez les notes que vous souhaitez afficher sous forme de notation rythmique.
- **2.** Sélectionnez **Partitions** > **Notation rythmique** > **Afficher notation rythmique**.

#### RÉSULTAT

Les notations sélectionnées sont affichées sous forme de notations rythmiques :

- La forme des têtes des notes change.
- La hauteur des notes est suspendue et toutes les têtes des notes rythmiques sont affichées à la même position verticale.
- Les accords sont suspendus et représentés sous forme d'une seule tête de note.
- Les liaisons entre les mesures de notation rythmique et les mesures de notation classique sont suspendues.
- Les mesures qui ne contiennent pas de notes sont remplies de barres obliques dont le nombre correspond au numérateur de mesure.

#### LIENS ASSOCIÉS [Style de notation](#page-1458-0) à la page 1459 [Afficher la notation classique](#page-1457-0) à la page 1458

# <span id="page-1456-1"></span>**Indicateurs de mesure rythmique**

Les indicateurs de mesure rythmique permettent d'afficher les marqueurs dans la partition aux endroits où la notation rythmique remplace la notation classique.

Vous pouvez afficher des indicateurs de mesure rythmique dans votre partition en activant l'option **Couper/Rythme** dans la barre de **Filtre** de l'**Éditeur de partition**.

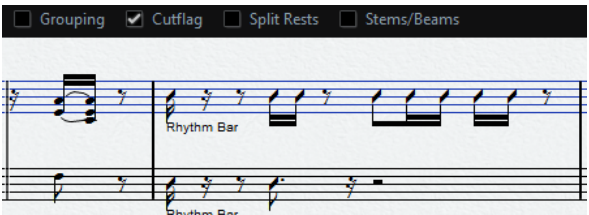

Pour masquer les indicateurs de mesure rythmique, désactivez l'option **Couper/Rythme**.

#### À NOTER

Les indicateurs de mesure rythmique ne sont pas imprimés.

LIENS ASSOCIÉS [Afficher la notation rythmique](#page-1456-0) à la page 1457

# <span id="page-1457-0"></span>**Afficher la notation classique**

Il est possible de suspendre la notation rythmique pour afficher à nouveau la notation classique.

CONDITION PRÉALABLE

Des parties de votre partition sont affichées en notation rythmique.

#### PROCÉDER AINSI

- **1.** Sélectionnez les notes que vous souhaitez afficher en notation classique.
- **2.** Sélectionnez **Partitions** > **Notation rythmique** > **Afficher notation classique**.

#### RÉSULTAT

La notation sélectionnée est affichée en notation classique.

- Les têtes des notes rythmiques sont affichées comme des têtes des notes classiques.
- Les hauteurs des notes, les accords et les liaisons sont affichés.
- Les mesures qui contiennent des barres obliques sont affichées avec des silences.

#### LIENS ASSOCIÉS [Afficher la notation rythmique](#page-1456-0) à la page 1457

# **Clarifier des mesures**

Vous pouvez clarifier une ou plusieurs mesures en masquant les notes et les silences. Cette fonction vous permet de voir plus clairement certaines parties de votre partition, sans pour cela supprimer les mesures que vous n'avez pas besoin de voir.

PROCÉDER AINSI

- **1.** Sélectionnez une ou plusieurs notes dans la mesure à clarifier.
- **2.** Sélectionnez **Partitions** > **Notation rythmique** > **Effacer la mesure**.

#### RÉSULTAT

Toutes les notes et tous les silences sont masqués de la mesure. La mesure elle-même reste affichée.

#### À NOTER

La clarification des mesures est une option qui s'applique uniquement à l'affichage et n'affecte en rien la lecture. Toutes les notes et tous les silences sont lus normalement.

#### À LA FIN DE CETTE ÉTAPE

Pour voir à nouveau les notations classiques ou rythmiques, sélectionnez la mesure en cliquant sur l'indicateur de mesure rythmique et affichez les notations rythmiques ou classiques.

LIENS ASSOCIÉS [Indicateurs de mesure rythmique](#page-1456-1) à la page 1457 [Afficher la notation rythmique](#page-1456-0) à la page 1457 [Afficher la notation classique](#page-1457-0) à la page 1458

# **Afficher les barres de reprise**

Vous pouvez afficher une barre de reprise à la place de la notation classique ou rythmique d'une ou plusieurs mesures.

#### PROCÉDER AINSI

- **1.** Sélectionnez une ou plusieurs notes.
- **2.** Sélectionnez **Partitions** > **Notation rythmique** > **Afficher signe de répétition de mesure**.

#### RÉSULTAT

Toutes les notes et tous les silences de cette mesure sont masqués et une barre de reprise est affichée à la place.

#### À NOTER

L'affichage d'une barre de reprise est une option qui s'applique uniquement à l'affichage et n'affecte en rien la lecture. Toutes les notes et tous les silences sont lus normalement.

#### À LA FIN DE CETTE ÉTAPE

Pour afficher à nouveau la notation classique ou rythmique, faites un clic droit sur la barre de reprise et sélectionnez **Afficher notation classique** ou **Afficher notation rythmique**.

# <span id="page-1458-0"></span>**Style de notation**

La page **Style de notation** de la boîte de dialogue **Réglages Partition** contient des options qui vous permettent de modifier l'apparence de la notation rythmique.

● Pour ouvrir les options de **Notation rythmique**, sélectionnez **Partitions** > **Réglages**, puis dans la liste des **Pages** à gauche, sélectionnez **Style de notation**.

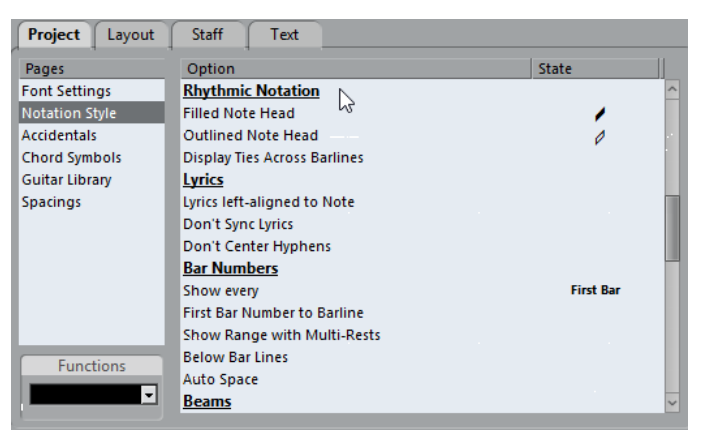

#### **Têtes de notes pleines**

Permet de sélectionner une tête de note pour les noires, les croches, les doubles croches, etc.

#### **Têtes de notes vides**

Permet de sélectionner une tête de note pour les rondes et les blanches.

#### **Afficher les liaisons qui traversent les barres de mesures**

Quand vous activez cette option, les notes de deux mesures différentes qui sont liées en notation classique sont affichées avec un symbole de liaison en notation rythmique.

# **Partitions et lecture MIDI**

# **À propos de ce chapitre**

Dans ce chapitre vous apprendrez :

- Comment utiliser le mode Arrangeur pour que la lecture suive la structure de la partition.
- Comment utiliser les symboles de Nuance « mappés ».

#### À NOTER

Vous pouvez également lire les articulations dans la Partition en utilisant les fonctions Expression Map et Note Expression.

LIENS ASSOCIÉS [Expression maps](#page-889-0) à la page 890 [Note Expression](#page-901-0) à la page 902

# **Partitions et mode Arrangeur**

Les signes de reprise (barres de mesures) apparaissent dans toutes les maquettes, de même que les symboles de projet tels que Segnos, Codas, Da Capo, finals, etc. Pour que la lecture dans Nuendo suive ces directives, procédez ainsi :

PROCÉDER AINSI

- **1.** Ajoutez les signes de reprise et les symboles de projet à la partition.
- **2.** Faites un clic droit dans la barre d'outils de l'Éditeur de Partition et vérifiez que la case «  Arrangeur » est cochée.

Ceci ajoutera les boutons Arrangeur à la barre d'outils.

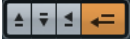

**3.** Cliquez sur le bouton Activer mode Arrangeur dans la barre d'outils et démarrez la lecture. La lecture suit les reprises et les symboles de projet de la partition – les sections avec des symboles de reprise sont répétées, la position de lecture revient au début lorsque qu'elle rencontre un symbole Da Capo, etc.

# **Utilisation des nuances mappées**

En plus des symboles de nuance de la section Nuances, vous pouvez utiliser 12 symboles de Nuance « mappés ». Ceux-ci utilisent la fonctionnalité Note Expression de Nuendo. Il existe trois méthodes pour lire les symboles de Nuance mappés : en modifiant les valeurs de vélocité en pourcentages, en envoyant des messages de contrôleur de volume ou en envoyant d'autres contrôleurs génériques. Ces méthodes peuvent également être combinées.

LIENS ASSOCIÉS [Note Expression](#page-901-0) à la page 902

# **Configuration des symboles**

Les symboles se configurent dans la boîte de dialogue Configurer l'attribution des nuances. Sur la gauche de la section supérieure, vous pouvez trouver les symboles disponibles.

Pour ouvrir cette boîte de dialogue, faites un clic droit sur l'un des symboles dans la section Attribution nuances de l'Inspecteur de symboles et sélectionnez « Attribution des nuances… ».

Une fois que des symboles de nuance mappés ont été ajoutés à la partition, vous pouvez également accéder à la boîte de dialogue en double-cliquant sur un symbole.

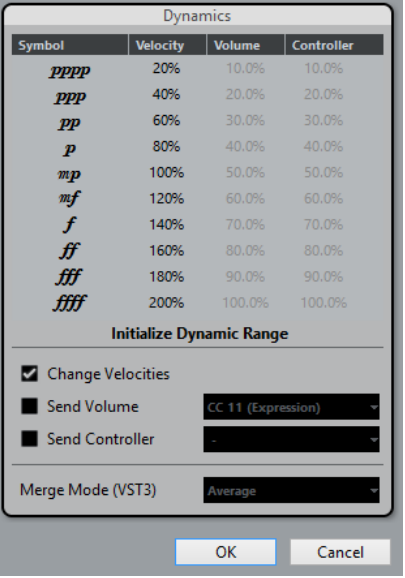

Dans la boîte de dialogue, voici les paramètres que vous pouvez configurer :

### **Changer vélocités**

Vous pouvez créer des nuances en définissant différentes vélocités pour les différents symboles.

#### PROCÉDER AINSI

- **1.** Cochez la case « Changer vélocités » dans la section inférieure de la boîte de dialogue.
- **2.** Définissez une valeur en pourcentage (positive ou négative) dans la colonne Vélocité afin de déterminer dans quelle proportion le symbole correspondant doit augmenter ou réduire la valeur de vélocité d'une note.

#### **Envoyer volume**

Vous avez également la possibilité de définir les nuances en transmettant des valeurs de contrôleur de Volume.

PROCÉDER AINSI

- **1.** Activez « Envoyer volume » dans la section inférieure du dialogue et choisissez entre les contrôleurs MIDI 7 et 11 et le paramètre VST 3 Volume (si l'instrument utilisé est compatible avec VST 3).
- **2.** Configurez une valeur en pourcentage (positive ou négative) dans la colonne Volume afin de déterminer dans quelle proportion le symbole correspondant augmente ou réduit le volume actuel de la note.

#### À NOTER

Quand l'option « Envoyer volume » est activée et configurée sur Volume VST 3, les événements de volume VST 3 des notes fusionnent avec le volume défini pour les symboles de Nuance, conformément au Mode Fusion paramétré. Veillez cependant à ce que le conteneur édité ne contienne pas d'événements pour les contrôleurs MIDI 7 (Volume général) et 11 (Expression) sur la piste de contrôleur.

#### **Les modes Fusion**

Quand vous utilisez le paramètre Volume VST 3 dans les notes et pour les symboles de nuance, le résultat change en fonction du mode Fusion paramétré. Voici les modes disponibles :

#### **Moyenne**

Quand ce mode est sélectionné, c'est la moyenne des deux messages de volume qui est utilisée pour les notes.

#### **Fusion**

Quand ce mode est sélectionné, le paramètre Volume VST 3 des symboles de Nuance module le paramètre Volume VST 3 des notes. Plus la valeur est élevée, plus le volume de la note augmente, et vice versa.

#### **Envoyer contrôleur**

Vous pouvez également envoyer un autre contrôleur MIDI (à l'exception des contrôleurs MIDI 7 et 11 qui sont utilisés pour la fonction « Envoyer volume »).

Si vous combinez ce contrôleur avec la fonction « Envoyer volume », vous pourrez configurer un son qui gagnera en brillance à mesure que son volume augmentera, ce qui peut s'avérer intéressant pour les instruments à cordes et à vent ou les cuivres.

PROCÉDER AINSI

**1.** Activez « Envoyer contrôleur » et définissez le contrôleur que vous désirez utiliser dans le menu local.

Vous pouvez choisir entre tous les contrôleurs MIDI disponibles, mais également parmi les paramètres VST 3 (à l'exception de Volume, Pan et Hauteur).

**2.** Configurez une valeur en pourcentage (positive ou négative) dans la colonne Contrôleur pour spécifier dans quelle proportion le symbole correspondant augmente ou réduit la valeur de contrôleur de la note.

### **Initialisation de la plage dynamique**

Dans le menu local de la section centrale de la boîte de dialogue, il est possible de définir une plage dynamique pour l'utilisation des symboles de nuance mappés.

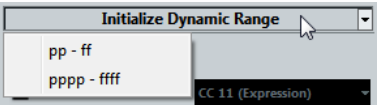

Si vous sélectionnez « pp-ff », les symboles de Nuance extrêmes (pppp, ppp, ffff et fff) n'auront aucun effet. Si vous sélectionnez « pppp-ffff », toute la plage dynamique pourra être utilisée.

# **Utilisation des symboles de nuance dans l'Éditeur de Partition**

Une fois que vous avez configuré les nuances à votre convenance, vous pouvez utiliser les symboles dans l'Éditeur de Partition.

### **Insertion de symboles de nuance**

Au moment d'insérer des symboles de nuance, prenez en considération les éléments suivants :

- Sélectionnez le symbole voulu dans la section Inspecteur et cliquez dans l'Éditeur de Partition à l'endroit auquel vous souhaitez insérer le symbole. À noter que les symboles de nuance « mappés » emploient une palette de couleurs différente de celle des symboles de nuance classiques.
- Les Crescendi et Decrescendi sont mis à jour de façon intelligente, c'est-à-dire que quand vous insérez un crescendo entre deux symboles de nuance et que l'ordre de ces symboles est inversé, le decrescendo devient automatiquement un crescendo.
- Quand vous insérez un symbole de crescendo qui n'est pas précédé par un symbole de Nuance, la valeur de départ « estimée » est mezzo forte (mf).
- De même, quand un symbole de crescendo n'est suivi d'aucun symbole de nuance, une valeur de fin est automatiquement calculée.

Pour un crescendo, elle est estimée à une valeur au-dessus de la valeur de départ et pour un decrescendo, à une valeur en-dessous de la valeur de départ.

### **Modification/Édition des symboles de nuance**

Vous pouvez à tout moment modifier les paramètres des symboles de nuance dans la boîte de dialogue Configurer l'attribution des nuances.

Pour passer d'un symbole de nuance à l'autre, vous pouvez vous servir des commandes « Plus grand » et « Plus petit » du menu contextuel, utiliser les raccourcis clavier correspondants ou cliquer sur les boutons « + » et « - » de la barre d'outils. Si plusieurs symboles de nuance ont été sélectionnés, ils seront tous modifiés en conséquence.

# **Conseils et astuces**

# **Présentation**

Ce chapitre fournit des informations utiles sur les techniques d'édition et répond à un certain nombre de questions qui peuvent se poser lorsque vous utilisez l'Éditeur de Partition. Pour plus d'informations concernant les fonctions abordées ici, veuillez utiliser l'index et revoir les chapitres précédents.

# **Techniques d'édition utiles**

Consultez cette section pour en savoir plus sur certaines techniques d'édition qui vous aideront à utiliser plus efficacement les fonctions de notation.

### **Déplacer une note sans la transposer**

Si vous maintenez la touche **Ctrl/Cmd** enfoncée tout en déplaçant une ou plusieurs notes, seuls les mouvements horizontaux seront possibles, afin que vous n'ayez pas à vous soucier de la transposition des notes. Vous pouvez aussi assigner un raccourci-clavier à cette fonction. Ceci s'effectue dans la boîte de dialogue Raccourcis clavier (catégorie Déplacer).

### **Déplacement et espacement de plusieurs portées**

Si vous voulez que plusieurs portées soient affichées à distance égale les unes des autres (par exemple, toutes les cordes dans une partition d'orchestre), vous pouvez le faire en utilisant la fenêtre de Position :

#### PROCÉDER AINSI

- **1.** Ouvrez les Préférences (page Partitions–Édition) et désactivez l'option « Espacement global des portées avec **Alt**-**Ctrl/Cmd** ».
- **2.** Dans la partition sélectionnez les portées que vous voulez placer à égale distance.
- **3.** Ouvrez la fenêtre de Position (en cliquant dans la règle).
- **4.** Utilisez les réglages « Jusqu'à la portée précédente/suivante » pour indiquer la distance désirée entre les portées.

Toutes les portées sélectionnées seront espacées en fonction de vos réglages.

Si vous le faites alors que l'option « Espacement global des portées avec **Alt**-**Ctrl/Cmd** » est activée, toutes les portées de la partition seront affectées.

# <span id="page-1463-0"></span>**Voix polyphoniques**

Si vous travaillez sur une partition d'orchestre avec plusieurs instruments sur une portée (2 flûtes, 2 trompettes, etc.), il vaut mieux utiliser les voix polyphoniques. Et même si les deux instruments jouent les mêmes notes, vous pourrez insérer des notes pour les deux instruments (vous pouvez couper la lecture des notes de la seconde voix, si la lecture pose problème). En faisant cela il sera plus facile d'extraire chaque partie ultérieurement (grâce à la commande «  Extraire voix »).

# **Utilisation des poignées de mesure**

Double-cliquer sur la poignée d'une mesure ouvre la boîte de dialogue Copier Mesure. Cette fonction est idéale pour copier les accents, mais vous pouvez également l'utiliser pour copier des phrases rythmiques, etc.

● Si vous maintenez la touche **Maj** enfoncée et que vous double-cliquez sur une poignée de mesure, celle-ci et la mesure suivante sont sélectionnées.

C'est pratique pour copier des phrases de deux mesures ou plus en une seule fois.

LIENS ASSOCIÉS [Déplacement et duplication à l'aide des poignées](#page-1381-0) à la page 1382

# **Copier une section avec des « Invisibles »**

Si vous voulez copier et coller une section qui contient des éléments masqués, des ligatures et des hampes ajustées, etc., il y a deux façons de procéder :

- Utilisez la barre de filtrage pour que les indicateurs apparaissent dans la partition. Puis sélectionnez tous ces indicateurs avec les notes avant d'effectuer la copie. Ceci assure la copie des notes avec leur formatage, etc.
- Double-cliquez sur la poignée d'une des mesures, et vérifiez que tous les types d'événements concernés sont cochés dans la boîte de dialogue. Puis sélectionnez les mesures à copier en les faisant **Alt**-glisser par leur poignée.

LIENS ASSOCIÉS [Déplacement et duplication à l'aide des poignées](#page-1381-0) à la page 1382

### **Utiliser « Notes partition -> MIDI »**

Cette fonction convertit les données de la partition, telles qu'elles sont affichées, en données MIDI. Admettons que vous ayez configuré l'affichage de votre partition à 99 % comme vous le souhaitez. Le dernier 1 % vous oblige à désactiver les fonctions dans les Réglages Portée (par exemple, Nettoyer durées, Sans recouvrements et Auto quantification), ce qui rend illisibles les autres parties de la partition. Dans ce cas, essayez « Notes Partition -> MIDI ». Mais travaillez sur une copie de la piste !

LIENS ASSOCIÉS [Utilisation de « Notes partition -> MIDI »](#page-1291-0) à la page 1292

### **Optimiser les pauses**

Si vous avez un grand nombre de mesures consécutives vides, vous pouvez les remplacer par une pause multiple.

LIENS ASSOCIÉS [Pauses multiples](#page-1426-0) à la page 1427

### **Lignes sans système**

Avoir des lignes sans aucun système peut paraître une idée stupide au début. Mais cette option vous permet de créer des feuilles d'accords vraiment rapidement.

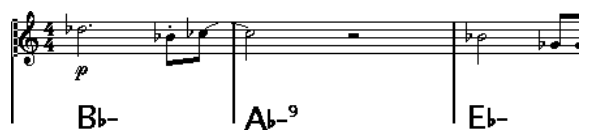

Une partition solo créée en spécifiant lignes de système « 0 »

LIENS ASSOCIÉS [Utilisation de la fonction Définir Symboles d'Accords](#page-1397-0) à la page 1398

## **Exemples et gammes**

Si vous créez des exemples de gamme ou autre chose d'identique, vous pouvez utiliser l'option Real Book et masquer manuellement tous les symboles au début de la première portée pour que la partition apparaisse comme des lignes séparées non reliées.

Pour les gammes, rappelez-vous que vous pouvez aussi masquer les barres de mesure.

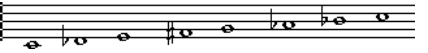

Un exemple de gamme sans barres de mesure.

# **Contrôler l'ordre et l'apparence des notes d'ornement**

Les notes d'ornement sont généralement groupées. Leur ordre dans la ligature est contrôlé par leur ordre sur la piste. C'est suffisant pour placer une note d'ornement un tic avant la note d'ornement suivante afin qu'elles apparaissent dans l'ordre désiré dans la ligature.

Au départ, les notes d'ornement son placées avec une ligature de triple-croche. En doublecliquant sur la note et en modifiant le type de hampe choisi dans la boîte de dialogue « Régler info. note », vous pouvez changer cela.

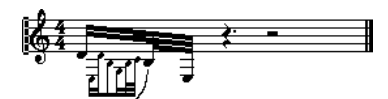

Notes d'ornement complexes

# **Accélérer l'insertion des changements de tonalité**

Si vous avez un système avec beaucoup d'instruments, insérer des changements de tonalité un par un peut prendre énormément de temps.

Dans ce cas, activez « Changements de tonalité pour le projet entier » dans le menu contextuel Tonalité ou dans la boîte de dialogue Réglages Partition, à la sous-page Projet–Style de Notation (catégorie Tonalité). De cette manière, tous les changements apportés à la tonalité affecteront toujours l'ensemble du projet.

# **Accélérer l'insertion de piqués (staccato) et d'accents**

Les symboles liés aux notes peuvent aussi être placés sur plusieurs notes en même temps, même dans différentes portées.

LIENS ASSOCIÉS [Ajout d'un symbole à plusieurs notes avec l'outil Crayon](#page-1367-0) à la page 1368

# **Régler la distance entre portées d'une partition de piano**

Faites glisser la première portée de basse de la première page. Ceci copiera l'espacement sur toutes les portées. Veuillez noter que ceci peut uniquement être effectué en mode Page.

# **Foire aux questions**

Dans cette section se trouvent certaines réponses aux questions concernant l'ajout et l'édition de notes ainsi que la manipulation de symboles et des maquettes.

# **J'ai entré une note avec une valeur et elle est affichée avec une autre valeur.**

Réglez la quantification d'affichage des pauses sur une valeur de note plus petite. Essayez de désactiver la quantification automatique, particulièrement si vous n'avez pas de triolet, ou bien uniquement des triolets.

# **Les notes ne sont affichées sur les positions correctes.**

Essayez d'augmenter la quantification d'affichage des notes.

# **Il y a un grand nombre de brèves pauses après les notes.**

La quantification d'affichage des pauses est peut être réglée sur une valeur de note trop petite. Augmentez-la. Vérifiez aussi la fonction « Nettoyer durées ».

# **Quand je change la durée d'une note, rien ne se passe.**

Ceci est dû au fait que la valeur de quantification d'affichage place une limite aux valeurs de note qui peuvent être affichées. Vérifiez que la quantification d'affichage est bien réglée sur la valeur de la plus petite note du projet.

# **J'ai réglé la quantification d'affichage et les autres réglages de portée du mieux possible. Les notes sont toujours affichées avec les mauvaises valeurs.**

Vous devez utiliser l'une des trois méthodes : l'insertion d'événements de quantification d'affichage, l'utilisation des voix polyphoniques, ou la fonction « Notes Partition -> MIDI ».

# **Dans la boîte de dialogue Réglages Partition, rien ne se passe quand je change les paramètres Quant. d'Affichage dans la page Portée (sous-page Configuration).**

Avez-vous cliqué sur Appliquer ? Peut-être avez-vous déjà inséré des événements de quantification d'affichage dans la partition ? Ceux-ci annulent les réglages de portée.

# **Soudain, de nombreux événements de quantification d'affichage apparaissent dans la partition.**

Ce n'est pas un fonctionnement défectueux. Si la fonction Auto quantification était activée et que vous aviez commencé à insérer des événements de quantification d'affichage, la quantification automatique est automatiquement transformée en événements de quantification d'affichage.

# **Une note longue est affichée sous forme de plusieurs notes liées.**

Est-ce que d'autres notes surviennent aux mêmes positions, mais avec différentes durées ? Vous devez alors utiliser des voix polyphoniques. Les notes sont-elles syncopées ? Vous devez alors essayer le réglage « Syncope ».

# **Même après avoir essayé la solution ci-dessus, les notes ne sont pas liées comme vous le voulez.**

La façon dont les notes sont liées dans Nuendo suit les règles de base de la notation musicale. Vous pouvez avoir besoin de faire une exception à ces règles, en utilisant l'outil Couper Note (Cutflag).

# **J'ai une quantité importante de pauses.**

Particulièrement avec les voix polyphoniques, des pauses superflues peuvent être créées. Essayez de désactiver les pauses pour une ou plusieurs voix. Vous pouvez également laisser les pauses activées dans la boîte de dialogue Réglages Partition, à la page Portée (onglet Polyphonique), puis masquer une par une celles dont vous n'avez pas besoin.

# **Quand j'utilise des voix polyphoniques, beaucoup de pauses sont tracées les unes au-dessus des autres.**

Comme nous l'avons vu plus haut, vous pouvez essayer de masquer les pauses dans la boîte de dialogue Réglages Partition, à la page Portée (onglet Polyphonique), puis centrer les pauses et les déplacer ou les masquer manuellement.

# **Dans les voix polyphoniques, les notes qui sont situées à la même position musicale ne sont pas affichées exactement l'une au-dessus de l'autre.**

Ce n'est pas un fonctionnement défectueux. Nuendo a créé automatiquement des algorithmes pour rendre la partition aussi lisible que possible. Parfois, ceci inclut des réglages de position «  graphique » des notes, particulièrement avec de petits intervalles comme les secondes. Vous pouvez toujours déplacer les notes grâce à l'outil Maquette.

# **Quand j'utilise des voix polyphoniques, les notes avec de petits intervalles « se heurtent ».**

Nuendo essaie d'éviter ce problème, mais uniquement pour les voix 1 et 2 dans la portée supérieure, et les voix 5 et 6 dans la portée inférieure. Pour les autres voix, utilisez l'outil Maquette pour déplacer manuellement les notes.

# **Quand je sélectionne une note, rien ne s'affiche sur la ligne d'infos.**

La note est probablement liée à une autre. Ceci signifie que la seconde note n'existe pas réellement, c'est simplement une indication graphique de la durée de la note principale. Essayez de sélectionner à la place la note principale.

# **Les symboles de la section Maquette sont parfois invisibles à l'ouverture de la partition.**

Ce n'est pas un fonctionnement défectueux. Ces symboles font partie d'une maquette. Si vous ouvrez la partition avec une autre maquette, par exemple parce que vous ouvrez une autre combinaison de pistes, vous verrez une autre maquette qui peut ne pas contenir du tout de symboles.

LIENS ASSOCIÉS [Utilisation des maquettes](#page-1416-0) à la page 1417

# **Je ne peux pas sélectionner un objet sur l'écran, ni sélectionner un objet sans en sélectionner un autre.**

Dessinez un rectangle de sélection autour des objets. Puis maintenez enfoncée la touche **Maj** et désélectionnez tous les objets que vous ne voulez pas inclure, en cliquant dessus. Vous pouvez aussi utiliser la fonction des couches de sélection.

### **Des symboles ont disparu.**

S'agit-il de symboles de maquette ? Ils appartiennent alors peut-être à une autre maquette que celle que vous éditez.

Si ce n'est pas la raison, peut-être avez-vous inséré le symbole sur la mauvaise portée.

LIENS ASSOCIÉS [Important ! – Symboles, portées et voix](#page-1366-0) à la page 1367

# **Un symbole ne se déplace pas avec sa portée. Maquette automatique produit un espacement bien trop grand.**

Peut-être avez-vous inséré le symbole sur la mauvaise portée.

LIENS ASSOCIÉS [Important ! – Symboles, portées et voix](#page-1366-0) à la page 1367

## **Un symbole de note apparaît trop loin de la note sur laquelle vous voulez l'insérer.**

Avez-vous activé la bonne voix ? Les symboles de note sont insérés sur les voix, exactement comme des notes.

# **La note que j'ai enregistrée apparaît avec une durée erronée. Par exemple, j'ai enregistré une double croche et j'obtiens une noire.**

Vous avez probablement entré une mauvaise valeur de quantification d'affichage. Ouvrez la boîte de dialogue « Réglages Partition » et sélectionnez la page Portée. Si Quant. Auto est activée, désactivez-la, à moins que vous n'ayez à la fois des triolets et des valeurs entières. Vérifiez également les valeurs de quantification des notes et des pauses. Si leur réglage est trop « large », modifiez-le pour une valeur plus faible. Si le logiciel doit faire apparaître des demi-soupirs, la quantification de pauses doit être réglée sur « 8 » (croche), ou une valeur de note plus faible encore. Si l'option « Sans Recouvrements » est activée, il faudra peut-être la désactiver.

LIENS ASSOCIÉS [Fonctionnement de l'Éditeur de Partition](#page-1261-0) à la page 1262

### **Après une note se trouve une pause non désirée.**

Vous avez probablement ajouté une note dont la valeur est erronée. Rallongez-la (physiquement ou graphiquement) ou effacez celle que vous avez ajouté et remplacez-la par une autre, de valeur correcte cette fois. Si ce problème revient souvent dans la partition, essayez de sélectionner une valeur de quantification d'affichage des Pauses plus élevée.

LIENS ASSOCIÉS [Modifier la durée des notes](#page-1307-0) à la page 1308 [Supprimer des notes](#page-1314-0) à la page 1315 [Utilisation des pauses comme valeur de quantification d'affichage](#page-1264-0) à la page 1265

# **Aucune pause n'apparaît après une note, alors qu'il devrait y en avoir une.**

Soit la note est trop longue (utilisez la fonction « Nettoyer durées », ou modifiez la durée actuelle de la note), soit votre quantification d'affichage des Pauses est réglée sur une valeur trop élevée. Ouvrez les Réglages Partition, sélectionnez la page Portée et diminuez la valeur.

## **La note possède une altération accidentelle superflue, ou n'en a pas alors qu'elle devrait être altérée.**

Peut-être sa hauteur n'est-elle pas correcte ? Cliquez dessus (avec l'outil Sélectionner) et consultez la ligne d'infos. Modifiez sa hauteur. Si ce n'est pas le cas, peut-être votre armure estelle erronée ? En dernier recours, vous pouvez utiliser les relations harmoniques.

LIENS ASSOCIÉS [La ligne d'infos](#page-1272-0) à la page 1273 [Modification de la hauteur de notes individuelles](#page-1306-0) à la page 1307 [Altérations accidentelles et harmonie](#page-1340-0) à la page 1341

# **Les notes ne sont pas groupées sous les ligatures comme je le désirerais.**

Normalement, le logiciel groupe les croches, les doubles croches, etc. sous des ligatures. Cette fonction peut être désactivée. Il existe également des moyens de contrôler quelles notes doivent être groupées sous une ligature.

LIENS ASSOCIÉS [Gestion des ligatures](#page-1346-0) à la page 1347

# **Si vous désirez que votre ordinateur soit plus rapide**

Voici quelques astuces pour ceux qui trouvent certaines opérations plus lentes qu'ils ne le souhaiteraient :

- Travaillez sur une plus petite section de partition à la fois. Découpez le projet en parties et travaillez individuellement sur ces parties jusqu'à l'étape finale de maquette.
- Activez pauses multiples aussi tard que possible.
- En mode Édition, réglez par défaut le nombre de mesures dans la largeur de la page sur une petite valeur, par exemple 2.
- En mode Édition, redimensionnez la fenêtre pour que seule une portée d'orchestre à la fois soit visible.
- Commencez à économiser pour une machine plus rapide.

# **Index**

[Espace] déclenche la pré-écoute locale [505,](#page-504-0) [1253](#page-1252-0)

### **A**

Accelerando [1349](#page-1348-0) Accents Au-dessus des hampes [1368](#page-1367-1) Accès exclusif (verrouiller la piste) [1075](#page-1074-0) Accolades [1440](#page-1439-0) Affichage en mode d'édition [1251](#page-1250-0) Accordage Hermode [781](#page-780-0) Accords Changer le Voicing [834](#page-833-0) Édition [835](#page-834-0) Insérer [836](#page-835-0) Modification de la hauteur [834](#page-833-1) Accords classiques Pads d'accords [956](#page-955-0) ACID® (Boucles) [558](#page-557-0) Actif (activation du réseau) [1058](#page-1057-0) Activer l'enregistrement pour les pistes Audio sélectionnées [1235](#page-1234-0) Activer l'enregistrement pour les pistes MIDI sélectionnées [1235](#page-1234-0) Activer la lecture/l'écriture d'automatisation pour toutes les pistes [710](#page-709-0) Activer la piste [181](#page-180-0) Activer le mode d'édition avec suivi de la vidéo Vidéo [1125](#page-1124-0) Activer le projet [97](#page-96-0) Activer piste Tempo [1000](#page-999-0) Activer Solo pour les pistes sélectionnées [1235](#page-1234-0) Adapter (Quant. d'Affichage) [1320](#page-1319-0) ADAT Lightpipe [1081](#page-1080-0) ADR À propos [366](#page-365-0) Activer enreg. sur piste dest. [376](#page-375-0) Afficher boîte de dialogue [375](#page-374-0) Configuration [372](#page-371-0) Définition des prises [374](#page-373-0) Enregistrement [377](#page-376-0) Modes [366](#page-365-0) Rehearse [376](#page-375-1) Review [377](#page-376-1) Routage [374](#page-373-1) Surimpressions vidéo [375](#page-374-1) AES17… Vumètres [451](#page-450-0) Affichage d'événements À propos [50](#page-49-0)

Édition d'événements [883](#page-882-0) Modification sur les pistes Répertoire [184](#page-183-0) Pistes Répertoire [183](#page-182-0) Affichage des contrôleurs [839](#page-838-0) Ajouter événements [841](#page-840-0) Contrôleurs continus [840](#page-839-0) Déplacer des événements [848](#page-847-0) Éditeur Clavier [829](#page-828-0) Éditeur de rythme [861](#page-860-0) Édition d'événements [841](#page-840-1) Édition d'événements avec l'outil Crayon [844](#page-843-0) Édition d'événements avec l'outil Ligne [842](#page-841-0) Effacer des événements [849](#page-848-0) Affichage des notes Éditeur Clavier [828](#page-827-0) Éditeur de rythme [860](#page-859-0) Affichage des valeurs Édition dans l'Éditeur en liste [884](#page-883-0) Affichage du vumètre de crête [451](#page-450-0) Affichage RMS Vumètres [451](#page-450-0) Affichage temporel [252](#page-251-0), [1122](#page-1121-0) Afficher contours des données d'événement [1237](#page-1236-0) Afficher dialogue pendant ADR [375](#page-374-0) Afficher gammes [929](#page-928-0) Afficher les Subframes du Timecode [1122](#page-1121-1) Afficher message d'alerte en cas d'interruptions audio [1255](#page-1254-0) Afficher/Masquer des colonnes Bibliothèque [617](#page-616-0) Agents de visibilité des batteries [852,](#page-851-0) [863](#page-862-0) Ajout d'accords [923,](#page-922-0) [926](#page-925-0) Ajouter connexion WAN [1060](#page-1059-0) Ajustement longueur [1243](#page-1242-0) Ajuster à la page/largeur [1270](#page-1269-0) Alerte avant la suppression d'effets modifiés [1257](#page-1256-0) Algorithme de l'outil de modification de la durée [1230](#page-1229-0) algorithme élastique À propos [507](#page-506-0) Algorithme MPEX À propos [508](#page-507-0) Correction de hauteur [499](#page-498-0) Algorithme Standard À propos [508](#page-507-1) Algorithme Warp [1230](#page-1229-0) Algorithmes Limitations [509](#page-508-0) Modification de la durée [507](#page-506-1) Alignement audio [215](#page-214-0) Aligner Nuances [1388](#page-1387-0)

Texte [1403](#page-1402-0) Utilisation des touches mortes [213](#page-212-0) Aligner des données audio sur des intervalles de sélection [216](#page-215-0) Aligner des données audio sur le curseur [216](#page-215-1) Aligner les attributs des fichiers sur ceux du projet Bibliothèque [634](#page-633-0) All MIDI Inputs [22](#page-21-0) Altérations À propos [1341](#page-1340-0) Distance de la note [1343](#page-1342-0) Anacrouses [1433](#page-1432-0) Analyse de spectre [515](#page-514-0) Fonctions audio [514](#page-513-0) Annuler Enregistrement audio [271](#page-270-0) Fenêtre de projet [45](#page-44-0) Historique des modifications [85](#page-84-0) Mise à jour du Net [1075](#page-1074-1) Modifications de paramètres de la MixConsole [385](#page-384-0), [389](#page-388-0) Nombre maximum d'annulations [86,](#page-85-0) [1241](#page-1240-0) Opérations de zoom [538](#page-537-0) Traitement hors ligne [494,](#page-493-0) [631](#page-630-0) Utiliser branches d'annulation [1241](#page-1240-0) Aperçu voie MixConsole [379](#page-378-0) Apparence Couleurs [1227](#page-1226-0) Vumètres [1248](#page-1247-0) Archive Préparer [100](#page-99-0) Archives de pistes Exporter [170](#page-169-0) Importer [168](#page-167-0) Arrêter lecture pendant l'Avance/le Rembobinage [1253](#page-1252-0) Articulations [890](#page-889-1) Ajout de cases de son [897](#page-896-0) Attribution de touches de télécommande [900](#page-899-0) Attribution des cases de son [898](#page-897-0) Audition avec des Expression Maps [891](#page-890-0) Édition sur la ligne d'infos [895](#page-894-0) Édition sur la piste de contrôleur [895](#page-894-1) Tri au sein de groupes [899](#page-898-0) Articulations musicales Édition [844](#page-843-1) ASIO Direct Monitoring [21](#page-20-0), [266](#page-265-0) ASIO-Guard [1223](#page-1222-0) Assignat. banque [790](#page-789-0) Assignation de pistes ADR [374](#page-373-2) Assistant Touch Options de pré-écoute [724](#page-723-0) Atténuer Cues pendant Talkback [1258](#page-1257-0) Attributs À propos [656](#page-655-0) Définition [661](#page-660-0) Édition dans la MediaBay [658](#page-657-0) Gestion des listes [661](#page-660-1) Attributs de texte À propos [1404](#page-1403-0) Créer [1404](#page-1403-1) Utilisation [1404](#page-1403-2)

Attributs des éléments Bibliothèque [629](#page-628-0) Attributs verrouillés [226](#page-225-0), [1228](#page-1227-0) Audio À propos [205](#page-204-0) Chevauchement [182](#page-181-0) Placer sur des images [1126](#page-1125-0) Pull-down [1136](#page-1135-0) Pull-up [1136](#page-1135-0) Rendu [1032](#page-1031-0) Audio-numérique AES/SPDIF [1081](#page-1080-0) Auto Edit (9 broches) [1095](#page-1094-0) Auto Join Automatisation [720](#page-719-0) Auto Punch Options de pré-écoute [724](#page-723-1) Auto quantification [1320](#page-1319-0) Automatiquement connecter les Sends pour tous les nouveaux canaux [1255](#page-1254-0) Automatisation À propos [701](#page-700-0) Activation de la fonction Remplir jusqu'à la fin [721](#page-720-0) Activation de la fonction To Punch [721](#page-720-1) Activation de la fonction To Start (jusqu'au début) [721](#page-720-2) Activation de la pré-écoute [723](#page-722-0) Activation du bouclage [721](#page-720-3) Activer les espaces vides [722](#page-721-0) Auto Join [720](#page-719-0) Courbes Rampe [701](#page-700-1) Courbes Saut [701](#page-700-1) Dessiner un remplissage à la main [722](#page-721-1) Écriture [701](#page-700-2) Édition dans l'Explorateur de Projet [1024](#page-1023-0) Geler Trim [714](#page-713-0) Join Now [719](#page-718-0) Ligne de valeur statique [701](#page-700-3) Lire [701](#page-700-2) Menu local Fonctions [716](#page-715-0) Modes de fusion [728](#page-727-0) Options Afficher [726](#page-725-0) Options de pré-écoute [723](#page-722-1) Options de remplissage [721](#page-720-4) Options Join [719](#page-718-1) Options Suspendre [725](#page-724-0), [726](#page-725-1) Panoramique bas-haut [684](#page-683-0) Ponctuel [722](#page-721-2) Punch Log [725](#page-724-1) Remplissage continu [722](#page-721-2) Schémas d'élévation [695](#page-694-0) Suspendre la fonction Lire [725](#page-724-2) Territoire vierge [709](#page-708-0) Trim [714](#page-713-1) Valeur initiale [709](#page-708-0) VST MultiPanner [688](#page-687-0) Automatisation de contrôleurs MIDI [728](#page-727-1) Configuration [729](#page-728-0) Autorisations Configuration manuelle [1066](#page-1065-0) Configuration pour des pistes [1067](#page-1066-0) Préréglage par défaut [1065](#page-1064-0) Préréglages [1063](#page-1062-0)

# **B**

Banques de patch [790](#page-789-0) Banques de patterns Charger [665](#page-664-0) Pré-écoute dans la MediaBay [650](#page-649-0) Barre d'outils Fenêtre de projet [45](#page-44-0) Barre d'aperçu Fenêtre de projet [55](#page-54-0) Barre d'état Éditeur de partition [1273](#page-1272-1) Fenêtre de projet [53](#page-52-0) Barres de mesure Déplacer [1436](#page-1435-0) Indentation [1436](#page-1435-1) Interrompre [1444](#page-1443-0) Sélection du type [1432](#page-1431-0) Basculer la base de temps [998](#page-997-0) Base de temps Base de temps musicale [998](#page-997-0) Base de temps par défaut des pistes [188](#page-187-0) Linéaire [998](#page-997-0) Pistes [188](#page-187-1) Base de temps des pistes [188,](#page-187-1) [998](#page-997-0) Base de temps linéaire [998](#page-997-0) Base de temps linéaire des pistes [188](#page-187-1) Base de temps musicale [998](#page-997-0) Base de temps musicale des pistes [188](#page-187-1) Bibliothèque Afficher/Masquer des colonnes [617](#page-616-0) Aligner les attributs des fichiers sur ceux du projet [634](#page-633-0) Appliquer différentes méthodes de traitement [619](#page-618-0) Attributs des éléments [629](#page-628-0) Boîte de dialogue Gérer les fichiers manquants [624](#page-623-0) Choix d'un nouveau répertoire d'enregistrement pour la bibliothèque [630](#page-629-0) Édition de clips [626](#page-625-0) Fichier de référence [613](#page-612-0) Génération automatique de nouveaux fichiers audio [634](#page-633-1) Gestion des bases de données de sons volumineuses [623](#page-622-0) Gestion des fichiers de média [613](#page-612-1) Insérer et rechercher des médias [624](#page-623-1) Modification des noms des objets [618](#page-617-0) Organisation des fichiers dans des sous-dossiers [630](#page-629-1) Piste Échantillonneur [613](#page-612-1) Raccourcis clavier [626](#page-625-1) Réduire la taille du projet [631](#page-630-1) Traitement audio [631](#page-630-2) Transférer un média d'une Bibliothèque vers un projet [632](#page-631-0) Bibliothèque guitare [1375](#page-1374-0) Bloc-notes MixConsole [429](#page-428-0) Block Text (Bloc de texte) [1408](#page-1407-0) Boîte à outils Fenêtre de projet [48](#page-47-0) Boîte de dialogue Ajouter une piste [164](#page-163-0)

Boîte de dialogue Configuration du projet [92](#page-91-0) Boîte de dialogue Historique des modifications [85](#page-84-0) Branches [86](#page-85-1) Boîte de dialogue Nouveau projet [90](#page-89-0) Boucle Éditeur de conteneurs audio [597](#page-596-0) Options de remplissage [721](#page-720-3) Boucle de piste Éditeur de conteneurs audio [597](#page-596-0) MIDI [817](#page-816-0) Boucle suit sélection d'intervalle [1228](#page-1227-0) Boucles et échantillons Charger [663](#page-662-0) Boutons Déplacer Fondus enchaînés [317](#page-316-0) Branchement Audio [14](#page-13-0) MIDI [21](#page-20-1) Branches Historique d'annulation [86](#page-85-1) Brillenbass [1348,](#page-1347-0) [1348](#page-1347-0) Bulk Dumps (Envoi de données en bloc) [884](#page-883-1) Bus Ajouter [32](#page-31-0) Sous-bus [33](#page-32-0) Bus d'entrée Ajouter [32](#page-31-0) Configurations Surround [680](#page-679-0) Renommer [31](#page-30-0) Routage [409](#page-408-0) Bus de sortie Ajouter [32](#page-31-0) Configurations Surround [677](#page-676-0) Par défaut [32](#page-31-1) Renommer [31](#page-30-0) Routage [410](#page-409-0)

### **C**

Cadences d'image Drop-Frame [1123](#page-1122-0) Inadaptation [1116](#page-1115-0) Synchronisation [1079](#page-1078-0) Cadre [1390](#page-1389-0) **Calage** À propos [82](#page-81-0) Calcul du tempo [1012](#page-1011-0) Calculatrice de tempo [1008](#page-1007-0), [1008,](#page-1007-1) [1009](#page-1008-0) Caler les conteneurs MIDI sur les mesures [1250](#page-1249-0) Caler les liaisons lors du déplacement [1251](#page-1250-0) Caler les points de Punch sur les délimiteurs [253](#page-252-0) Caler sur un passage à zéro À propos [83](#page-82-0) Canaux MIDI Effets Send [785](#page-784-0) Séparation pour les sons de Drum Map [870](#page-869-0) Carte audio Connexions [14](#page-13-0) Synchronisé sur une Horloge externe [19](#page-18-0) Changements de tempo Détection du tempo [1005](#page-1004-0) Chargement de préréglages multipistes [201](#page-200-0) Chargement des changements [1075](#page-1074-1)

Chevauchement Fondus enchaînés [316](#page-315-0) Chiffrages de mesure Configuration initiale [1276](#page-1275-0) Édition [1314](#page-1313-0) Insérer [1313](#page-1312-0) Mesures composées [1278](#page-1277-0) Moderne [1428](#page-1427-0) Piste signature/Éditeur de piste Tempo [1278](#page-1277-1) Pour le groupement [1278](#page-1277-0) Choix d'un nouveau répertoire d'enregistrement pour la bibliothèque Bibliothèque [630](#page-629-0) Chord Assistant [924,](#page-923-0) [944](#page-943-0) Assignation d'accords [947,](#page-946-0) [948](#page-947-0) Complexité [924](#page-923-1) Cycle des quintes [944,](#page-943-0) [945](#page-944-0) Mode Cadence [924](#page-923-1) Mode Espace [924](#page-923-1) Mode Notes communes [924](#page-923-1) Proximité [944](#page-943-0), [944](#page-943-1) Chronologie Règle [810](#page-809-1) Clavier Ajouter [1373](#page-1372-0) Clavier virtuel À propos [259](#page-258-0) Clavier d'ordinateur [260](#page-259-0) Clavier de piano [260](#page-259-0) Décalage d'octave [260](#page-259-0) Enregistrement MIDI [259](#page-258-1) Modulation [260](#page-259-0) Niveau de vélocité de note [260](#page-259-0) Options [260](#page-259-0) Pitchbend [260](#page-259-0) Clefs Configuration initiale [1276](#page-1275-0) Déplacer [1314](#page-1313-1) Édition [1314](#page-1313-0) Insérer [1313](#page-1312-0) Sélection automatique [1280](#page-1279-0) Clic droit pour ouvrir la boîte à outils [1236](#page-1235-0) Clip Packages À propos [205](#page-204-1) Création (Exportation) [231](#page-230-0) Importer [287](#page-286-0) Collage Attributs des notes [1346](#page-1345-0) Notes dans une partition [1306](#page-1305-0) Symboles dans la partition [1385](#page-1384-0) Coller Événements [220](#page-219-0) Portées [1435](#page-1434-0) Coller à l'Origine [221](#page-220-0) Coller relatif au curseur [221](#page-220-0) Colorer uniquement les contrôles des pistes Répertoire [1240](#page-1239-0) Colorier Événements de note [812](#page-811-0) Pistes [176](#page-175-0) Colorier contrôles de piste [1240](#page-1239-0) Colorier l'arrière-plan [1237](#page-1236-0)

Commandes de l'échantillonneur [600](#page-599-0) Barre d'outils [601](#page-600-0) Éditeur d'enveloppe [607](#page-606-0) Édition d'échantillons [610](#page-609-0) Lire des échantillons [611](#page-610-0) Section Amp [606](#page-605-0) Section AudioWarp [604](#page-603-0) Section des paramètres de son [604](#page-603-1) Section du clavier [609](#page-608-0) Section Filter [606](#page-605-1) Section Pitch [605](#page-604-0) Touche de base [610](#page-609-1) Transférer des échantillons vers des instruments VST [612](#page-611-0) Commandes des pads d'accords [941](#page-940-0) Commandes matérielles Activation du mode Pick-Up [743,](#page-742-0) [755](#page-754-0) Commandes réseau dans la liste des pistes [1073](#page-1072-0) Commandes réseau de l'Inspecteur [1073](#page-1072-0) Compensation de latence ASIO active par défaut [1250](#page-1249-0) Compensation du délai Contraindre [739](#page-738-0) Seuil pour l'enregistrement [1255](#page-1254-0) Compensation du délai des plug-ins [461](#page-460-0) Composante continue Supprimer [502](#page-501-0) **Compresseur** Module Strip [415](#page-414-0) Compteur "Pieds+Images" depuis le début du projet [1253](#page-1252-0) **Configuration** Préférences [1228](#page-1227-1) Configuration ADR [369](#page-368-0) Configuration des ports MIDI [272](#page-271-0) Configuration du matériel Tableau de bord [15](#page-14-0) Configuration du projet Réglage de la synchronisation [1084](#page-1083-0) Configurations de voie [402](#page-401-0) Assignation de paramètres de Contrôles instantanés [428,](#page-427-0) [752](#page-751-0) Copie [407](#page-406-0) Conformer Audio sur image [1123](#page-1122-1) Fichiers EDL [1124](#page-1123-0) Média multicanal [1124](#page-1123-1) OMF [1124](#page-1123-1) Conformer les durées [805](#page-804-0) Connexions VCA Désactiver [435](#page-434-0) Conseils Afficher [1241](#page-1240-0) **Conteneurs** À propos [203](#page-202-0), [207](#page-206-0) Dissolution (MIDI) [802](#page-801-0) Édition [209](#page-208-0) Faire glisser le contenu [223](#page-222-0) Répertoire [208](#page-207-0) Conteneurs Audio Aligner [215,](#page-214-0) [216,](#page-215-0) [216](#page-215-1) Créer [208](#page-207-1) Écoute [209](#page-208-1) Édition dans l'Explorateur de Projet [1020](#page-1019-0)

Conteneurs auront noms des pistes [1228](#page-1227-0) Conteneurs MIDI Boucle de piste [817](#page-816-0) Créer [208](#page-207-2) Édition dans l'Explorateur de Projet [1021](#page-1020-0) Gestion de plusieurs [816](#page-815-0) Traitement [810](#page-809-2) Conteneurs répertoire [208](#page-207-0) Contourner VST MultiPanner [687](#page-686-0) Contraindre la compensation du délai [739](#page-738-0) Contre-champs VST MultiPanner [692](#page-691-0) Contrechamps VST MultiPanner [692](#page-691-0) Control Link [394,](#page-393-0) [396](#page-395-0) Control Room [436](#page-435-0) Ajout de canaux [436](#page-435-1) Assignation exclusive des ports [437](#page-436-0) Console de voies [440](#page-439-0) Effets d'insert [446](#page-445-0) Gain d'entrée [446](#page-445-0) Ouvrir [436](#page-435-0) Panneau Configuration [446](#page-445-0) Phase d'Entrée [446](#page-445-0) Routage [437](#page-436-1) Section Casque [443](#page-442-0) Section Externe [440](#page-439-1) Section Moniteurs [442](#page-441-0) Section Préréglages Downmix [443](#page-442-1) Section Sources Moniteur [441](#page-440-0) Section Voies [442](#page-441-1) Sortie du mixage principal [437](#page-436-1) Sorties [437](#page-436-1) Voies Cue [441](#page-440-1) Contrôle de machine À propos [1078](#page-1077-0) Destinations de sortie [1088](#page-1087-0) Paramètres de sortie [1089](#page-1088-0) Préférences [1091](#page-1090-0) Source d'entrée [1092](#page-1091-0) Contrôles de piste globaux [50](#page-49-1) Filtrer les types de pistes [51](#page-50-0) Rechercher pistes [51](#page-50-1) Contrôles instantanés À partir de l'Inspecteur [752](#page-751-1) À partir de la MixConsole [428](#page-427-0), [752](#page-751-0) À partir des configurations de voies [428](#page-427-0), [752](#page-751-0) À partir des plug-ins [751](#page-750-0) À partir des racks [428,](#page-427-0) [752](#page-751-0) Affichage des assignations automatisées [753](#page-752-0) Assignation de paramètres d'effets [751](#page-750-0) Assignations automatiques [753](#page-752-1) Assigner des paramètres [750](#page-749-0) Connexion avec les contrôleurs externes [742](#page-741-0), [754](#page-753-0) Mode Acquisition [751](#page-750-1) Paramètres automatisables [756](#page-755-0) Suppression des assignations [753](#page-752-2) Contrôles instantanés des pistes [767](#page-766-0) À propos [750](#page-749-1) Assigner des paramètres [752](#page-751-1) Enregistrement des assignations sous forme de préréglages [202](#page-201-0), [754](#page-753-1)

Préréglages [202](#page-201-1) Remplacer [752](#page-751-1) Renommer [752](#page-751-1) Contrôles piste [103](#page-102-0) Contrôleurs Afficher [1240](#page-1239-1) Sélection [849](#page-848-1) Contrôleurs continus Affichage des contrôleurs [840](#page-839-0) Piste de contrôleur [845](#page-844-0) Contrôleurs externes Connexion avec les contrôles instantanés [742](#page-741-0), [754](#page-753-0) Conversion d'événements d'accords en MIDI [933](#page-932-0) Convertir données MIDI en fichier [804](#page-803-0) Convertir en copie réelle [223](#page-222-1) Convertir la sélection en fichier [204](#page-203-0) Copie Notes dans une partition [1306](#page-1305-0) Symboles dans la partition [1385](#page-1384-0) Copie de sauvegarde du projet [100](#page-99-0) Copies partagées Convertir en copie réelle [223](#page-222-1) Créer [223](#page-222-1) Correction de hauteur Algorithme [507](#page-506-1) Limitations [509](#page-508-0) Traitement hors ligne direct [499](#page-498-0) Couches [184](#page-183-1) Composition de la prise parfaite [185](#page-184-0) Éditeur de conteneurs audio [595](#page-594-0) Opérations d'assemblage [186](#page-185-0) Couches de sélection [1378](#page-1377-0) Couleurs Assignation à des notes MIDI [1345](#page-1344-0) Personnaliser [1209](#page-1208-0) Préférences [1227](#page-1226-0) Couleurs pour d'autres significations Partitions [1251](#page-1250-1) Couper la fin [220](#page-219-1) Couper le début [220](#page-219-1) Coupure Notes dans une partition [1306](#page-1305-0) Courbe de Volume [322](#page-321-0) Courbe égaliseur MixConsole [379](#page-378-0) Courbes de Bézier [1371](#page-1370-0) Courbes de contrôleur Commandes intelligentes de modification d'échelle [847](#page-846-0) Courbes de volume des événements Afficher [1238](#page-1237-0) Création d'espaces vides Automatisation [709](#page-708-1) Créer des symboles d'accords [938](#page-937-0) Créer images audio lors de la lecture [1249](#page-1248-0) Créer piste MIDI lors du chargement d'un VSTi [1257](#page-1256-0) Crescendo Dessiner [1388](#page-1387-1) Garder horizontaux [1388](#page-1387-1) Inverser [1388](#page-1387-1) Crochets [1440](#page-1439-0) Curseur de position [1268](#page-1267-0) Afficher [1251](#page-1250-0)

Curseur de projet [1268](#page-1267-0) Curseur Réticule [84,](#page-83-0) [1236](#page-1235-0) Curseur stationnaire [1253](#page-1252-0)

#### **D**

Décalage [931](#page-930-0) Défilement à la piste sélectionnée [1235](#page-1234-0) Défilement automatique [251](#page-250-0) Éditeur de partition [1270](#page-1269-1) Fondus enchaînés [313](#page-312-0) Délai avant l'activation du déplacement d'objets [1228](#page-1227-0) Délai de piste MIDI Paramètres de piste MIDI [776](#page-775-0) Délimiteur droit [249](#page-248-0) Délimiteur gauche [249](#page-248-0) Délimiteurs [249](#page-248-0) Réglage [250](#page-249-0) Démarrer l'enregistrement au curseur Modes d'enregistrement [264](#page-263-0) Démarrer l'enregistrement au délimiteur gauche Modes d'enregistrement [264](#page-263-0) Dépl. fondu Fondus enchaînés [317](#page-316-0) Dépl. l'Audio Fondus enchaînés [317](#page-316-0) Déplacement de pistes [176](#page-175-1) Déplacer À l'aide des raccourcis clavier [1304](#page-1303-0) Événements [212](#page-211-0) Notes MIDI dans une partition [1303](#page-1302-0) Objets graphiquement [1356](#page-1355-0) Portées [1437](#page-1436-0) Déplacer des événements audio par rapport à des images [1128](#page-1127-0) Déplacer notes [1304](#page-1303-0) Désactivation automatique du mode Talkback [1258](#page-1257-0) Désactivation des branches d'annulation Automatisation [719](#page-718-2) Désactiver la lecture/l'écriture d'automatisation pour toutes les pistes [710](#page-709-0) Désactiver la piste [181](#page-180-0) Désactiver le 'Feedback acoustique' pendant la lecture [1232](#page-1231-0) Détails des événements Afficher [1240](#page-1239-2) Détecter les silences Fonctions audio [511](#page-510-0) Détection automatique des repères Activation [1230](#page-1229-0) Détection du tempo [1005,](#page-1004-0) [1010](#page-1009-0) Corrections [1006](#page-1005-0) Panneau [1010](#page-1009-1) Déverrouiller disposition lors de l'édition de conteneurs isolés [1251](#page-1250-0) Déviation (Quant. d'Affichage) [1320](#page-1319-0) Diminuendo Dessiner [1388](#page-1387-1) Garder horizontaux [1388](#page-1387-1) Direction des hampes À propos [1338](#page-1337-0) Dans les « voix polyphoniques » [1339](#page-1338-0) Inversion manuelle [1339](#page-1338-1)

Régler info. note (Boîte de dialogue) [1343](#page-1342-0) Dispositions À propos [1417](#page-1416-1) Créer [1418](#page-1417-0) Exporter [1419](#page-1418-0) Importer [1419](#page-1418-0) Ouvrir [1418](#page-1417-1) Utilisation [1418](#page-1417-2) Dithering Appliquer [478](#page-477-0) Effets [477](#page-476-0) Données Préserver avec ReConform [1153](#page-1152-0) Données audio superposées [182](#page-181-0) Données d'automatisation Édition [705](#page-704-0) Nettoyage [715](#page-714-0) Réduire les événements d'automatisation [715](#page-714-1) Sélection [705](#page-704-1) Supprimer [707](#page-706-0), [715](#page-714-0) Supprimer les pics d'automatisation [715](#page-714-2) Données d'événements sur les pistes étroites Afficher [1237](#page-1236-0) Données dans conteneurs [1240](#page-1239-1) Données des pistes Répertoire Afficher [1240](#page-1239-2) Dossier d'enregistrement Audio [268](#page-267-0) Dossier de projet [1070](#page-1069-0) Double-cliquer sur portée inverse l'affichage de voix/ partition [1251](#page-1250-0) Double-cliquer sur Symbole pour avoir le Crayon [1251](#page-1250-0) Drop-Frame Vidéo [1123](#page-1122-0) Drum Map de partition À propos [1446](#page-1445-0) Configuration [1447](#page-1446-0) Drum Maps [867](#page-866-0), [871](#page-870-0) Configuration [868,](#page-867-0) [869](#page-868-0) Éditeur Clavier [837](#page-836-0) Édition dans la partition [1448](#page-1447-0) Sélection [863](#page-862-1) Dupliquer Événements [221](#page-220-1) Notes dans une partition [1306](#page-1305-1) Pistes [181](#page-180-1) Durées des événements Modification avec l'outil Rogner [833](#page-832-0)

### **E**

Échantillonneur Zone inférieure [69](#page-68-0) Éclatement [1291](#page-1290-0) Écoute À l'aide des raccourcis clavier [626](#page-625-1) Conteneurs Audio [209](#page-208-1) Événements audio [209](#page-208-1) Écoute dynamique (Scrub) Outil Scrub [210](#page-209-0) Écouter accords [928](#page-927-0) Écouter via Inserts/Sends MIDI [1243](#page-1242-0)
Écrire l'automatisation Automatiquement [702](#page-701-0) Outils [704](#page-703-0) Écrire l'Automatisation [701](#page-700-0) Automatiquement [702](#page-701-1) Manuellement [702,](#page-701-1) [703](#page-702-0) Edit Decision Lists À propos [356](#page-355-0) Éditeur Clavier [817](#page-816-0) Affichage des contrôleurs [829](#page-828-0), [829](#page-828-0) Affichage des notes [828](#page-827-0) Barre d'outils [820](#page-819-0) Barre d'état [826](#page-825-0) Données Note Expression [837](#page-836-0) Inspecteur [827](#page-826-0) Ligne d'infos [827](#page-826-1) Zone inférieure [70](#page-69-0) Éditeur d'accords [922](#page-921-0) Ajout d'accords [926](#page-925-0) Assignation d'accords [947](#page-946-0) Entrée MIDI [924](#page-923-0) Éditeur d'échantillons Annuler des opérations de zoom [538](#page-537-0) Zone inférieure [70](#page-69-0) Éditeur d'enveloppe Commandes de l'échantillonneur [607](#page-606-0) Éditeur d'événements de tempo [1001](#page-1000-0) Éditeur de conteneurs audio Zone inférieure [70](#page-69-0) Éditeur de fondu enchaîné simple [313](#page-312-0), [1230](#page-1229-0) Éditeur de partition Ajout de fichiers image [1376](#page-1375-0) Barre de Filtrage [1273](#page-1272-0) Cadre [1390](#page-1389-0) Fonction Entrée MIDI [1308](#page-1307-0) Menus contextuels [1275](#page-1274-0) Mode Édition [1269](#page-1268-0) Mode Page [1269](#page-1268-1) Position de la souris [1297](#page-1296-0) Rechercher/Remplacer [1413](#page-1412-0) Zone inférieure [70](#page-69-0) Éditeur de routage [468](#page-467-0) Éditeur de rythme [849](#page-848-0) Affichage des contrôleurs [861](#page-860-0) Affichage des notes [860](#page-859-0) Barre d'outils [852](#page-851-0) Barre d'état [858](#page-857-0) Ligne d'infos [858](#page-857-1) Zone inférieure [70](#page-69-0) Éditeur de tempo Barre d'outils [1000](#page-999-0) Éditeur en liste [872](#page-871-0) Affichage d'événements [881](#page-880-0) Affichage des valeurs [881](#page-880-1) Afficher/masquer des événements [879](#page-878-0) Barre d'outils [873](#page-872-0) Barre d'état [878](#page-877-0) Barre de filtres [879](#page-878-0) Édition d'événements [883](#page-882-0), [883](#page-882-1) Insertion d'événements [882](#page-881-0) Liste des événements [880](#page-879-0) Opérations d'édition [882](#page-881-1)

Éditeur logique À propos [964](#page-963-0) Actions [976](#page-975-0) Conditions de Filtre [965](#page-964-0) Fonctions [975](#page-974-0) Ouvrir [965](#page-964-1) Préréglages [980](#page-979-0) Éditeur logique de projet À propos [982](#page-981-0) Actions [992](#page-991-0) Conditions de filtre [983](#page-982-0) Fonctions [995](#page-994-0) Macros [996](#page-995-0) Préréglages [996](#page-995-1) Présentation [982](#page-981-1) Éditeur MIDI par défaut [1237](#page-1236-0) Éditeur MIDI SysEx Messages de demande de Dump [884](#page-883-0) Éditeur sur place Barre d'outils [888](#page-887-0) Édition de contrôleurs [887](#page-886-0) Édition de notes MIDI [887](#page-886-0) Éditeurs de plug-ins Toujours devant [1257](#page-1256-0) Éditeurs MIDI Couper et coller [811](#page-810-0) Édition d'échantillons Commandes de l'échantillonneur [607,](#page-606-0) [610](#page-609-0) Édition d'événements Édition en groupe [224](#page-223-0) Édition d'intervalles [234](#page-233-0) Édition de clips Bibliothèque [626](#page-625-0) Édition de l'audio sur de l'image [1122](#page-1121-0) Édition en groupe [224](#page-223-0) EDL Ajouter pour le traitement ReConform [1147](#page-1146-0) Modification des Timecodes avec ReConform [1147](#page-1146-1) ReConform [1144](#page-1143-0) Supprimer pour le traitement ReConform [1147](#page-1146-2) EDL de modifications [1145](#page-1144-0) Ajouter [1147](#page-1146-0) Enregistrement [1149](#page-1148-0) Extension des entrées [1150](#page-1149-0) Génération [1149](#page-1148-1) Réparation d'entrées [1149](#page-1148-2) Supprimer [1147](#page-1146-2) Effets À propos [459](#page-458-0) Coller des préréglages [483](#page-482-0) Comparaison des configurations [479](#page-478-0) Compensation du délai des plug-ins [461](#page-460-0) Configuration de canal [467](#page-466-0) Configuration multicanal [467](#page-466-1) Copier des préréglages [483](#page-482-0) Dithering [477](#page-476-0) Effets d'insert [459,](#page-458-1) [462](#page-461-0) Effets externes [478](#page-477-0) Effets Send [459,](#page-458-1) [470](#page-469-0) Enregistrement de préréglages d'insert [484](#page-483-0) Enregistrer les préréglages [482](#page-481-0) Entrées Side-Chain [475](#page-474-0) Explorateur de préréglages [480](#page-479-0)

Exporter des fichiers d'informations sur les plugins [486](#page-485-0) Extraire des effets d'insert des préréglages de piste [485](#page-484-0) Fenêtre Informations sur les plug-ins [485](#page-484-1) Gestion des plug-ins [486](#page-485-1) Paramétrage de la configuration de canal [467](#page-466-0) Préréglages [480](#page-479-1) Routage [468,](#page-467-0) [472](#page-471-0) Sélection de préréglages [481](#page-480-0) Sends en Pre/Post fader [472](#page-471-1) Synchronisation sur le tempo [461](#page-460-1) Tableau de bord [478](#page-477-1) Traitement hors ligne direct [487](#page-486-0) VST 3 [460](#page-459-0) Effets audio Surround [673](#page-672-0) Utiliser VST System Link [1111](#page-1110-0) Effets d'insert [459](#page-458-1) À propos [462](#page-461-0) Ajout sur des bus [463](#page-462-0) Ajout sur des voies de Groupe [464](#page-463-0) Routage [463](#page-462-1) Effets d'insert MIDI Enregistrement [784](#page-783-0) Effets externes À propos [35](#page-34-0), [478](#page-477-0) Configuration [35](#page-34-1) Favoris [40](#page-39-0) Geler [40](#page-39-1) Plug-ins manquants [40](#page-39-2) Effets MIDI À propos [783](#page-782-0) Effets Send [785](#page-784-0) Inserts [783](#page-782-1) Préréglages [786](#page-785-0) Effets Send [459](#page-458-1) À propos [470](#page-469-0) Ajout de pistes de Voie FX [471](#page-470-0) Configuration du niveau [474](#page-473-0) Configuration du panoramique [473](#page-472-0) MixConsole [423](#page-422-0) Élargir la piste sélectionnée [179](#page-178-0), [1235](#page-1234-0) Éléments audio Exporter [524](#page-523-0) Exporter vers un moteur audio de jeu [523](#page-522-0) En cas d'import de fichier audio [1230](#page-1229-0) En cas de traitement de clips partagés [1230](#page-1229-0) Énergies égales Fondus enchaînés [313](#page-312-0) Enharmonie Manuel [1342](#page-1341-0) Enregistrement À propos [261](#page-260-0) Activation [262](#page-261-0) ADR [366](#page-365-0) Arrêter [262](#page-261-1) Avec effets [270](#page-269-0) Boucler [263](#page-262-0) Modes d'enregistrement [264](#page-263-0) Niveaux [15](#page-14-0) Pre-roll et Post-roll [263](#page-262-1) Temps d'enregistrement max. [279](#page-278-0)

Verrouiller Enregistrement [279](#page-278-1) Enregistrement audio [269](#page-268-0) Annuler [271](#page-270-0) Avec effets [270](#page-269-0) Besoins en mémoire RAM [268](#page-267-0) Dossier d'enregistrement [268](#page-267-1) Format de fichier d'enregistrement [267](#page-266-0) Mixage [270](#page-269-1) Modes d'enregistrement [269](#page-268-1) Préparatifs [268](#page-267-2) Récupération [272](#page-271-0) Récupération des enregistrements [271](#page-270-1) Temps de pré-enregistrement [271](#page-270-2) Enregistrement automatique [99,](#page-98-0) [1241](#page-1240-0) Enregistrement en cycle [263](#page-262-0) Enregistrement max. [279](#page-278-0) Enregistrement MIDI Canal et sortie [273](#page-272-0) Définition de l'entrée MIDI [273](#page-272-1) Différents types de messages [275](#page-274-0) Enregistrement rétrospectif [278](#page-277-0) Exportation dans un fichier MIDI [872](#page-871-1) Instruments et canaux [272](#page-271-1) Messages continus [275](#page-274-1) Messages Program Change [276](#page-275-0) Messages Système exclusif [276](#page-275-1) Mode d'enregistrement [276](#page-275-2) Nommer les ports MIDI [272](#page-271-2) Notes [275](#page-274-2) Préparatifs [272](#page-271-3) Récupération des enregistrements [278](#page-277-1) Réinitialiser [276](#page-275-3) Sélection de son [273](#page-272-2) Enregistrement pas à pas [838](#page-837-0) Enregistrement rétrospectif [1250](#page-1249-0) MIDI [278](#page-277-0) Enregistrement Solo dans Éditeurs MIDI [1250](#page-1249-0) Enregistrer comme modèle [91](#page-90-0) Enregistrer des configurations partielles des préférences [1226](#page-1225-0) Enregistrer préréglage de piste [199](#page-198-0), [199](#page-198-1) Entrée MIDI Éditeur d'accords [924](#page-923-0) Entrées Options de Position des vumètres [405](#page-404-0) Entrées EDL Extension avec ReConform [1150](#page-1149-0) Entrées MIDI Configuration [273](#page-272-1) Entrées Side-Chain [461](#page-460-2) Enveloppe Traitement en temps réel [322](#page-321-0) Traitement hors ligne direct [496](#page-495-0) Environnement ADR Configuration [374](#page-373-0) Envoyer activités vumètre du bus d'entrée vers piste Audio [1248](#page-1247-0) EQ Préréglages [415](#page-414-0), [415](#page-414-0) Racks de voie [413](#page-412-0) Espaces de travail Ajouter [1203](#page-1202-0) Créer [1203](#page-1202-0)

Édition [1203](#page-1202-1) Enregistrement [1203](#page-1202-0) Mise à jour [1203](#page-1202-1) Modèles [1202](#page-1201-0) Modifier [1203](#page-1202-1) Organiser [1203](#page-1202-2) Projets externes [1202](#page-1201-1) Types [1201](#page-1200-0) Espaces de travail du projet [1201](#page-1200-0) Espaces de travail globaux [1201](#page-1200-0) Espaces vides (Gaps) Options de remplissage [722](#page-721-0) État de transfert [1063](#page-1062-0) Événements À propos [203](#page-202-0) Affichage sur les pistes Répertoire [183](#page-182-0) Changement de taille avec déplacement des données [218](#page-217-0) Changement de taille avec modification de la durée [218](#page-217-1) Collage [221](#page-220-0) Coller [220](#page-219-0) Copier et coller [221](#page-220-0) Création de nouveaux fichiers à partir d'événements [204](#page-203-0) Déplacement à l'aide de la fonction Déplacer [213](#page-212-0) Déplacement à partir de la ligne d'infos [213](#page-212-1) Déplacer [212](#page-211-0), [213](#page-212-2) Déplacer avec l'outil Sélectionner [212](#page-211-1) Dupliquer [221](#page-220-1) Édition [209](#page-208-0) Édition en groupe [224](#page-223-0) Enveloppes [322](#page-321-0) Faire glisser le contenu [223](#page-222-0) Groupage [223,](#page-222-1) [224](#page-223-1) Redimensionnement [217](#page-216-0) Redimensionnement de base [217](#page-216-1) Redimensionner avec l'outil Scrub [219](#page-218-0) Redimensionner avec l'outil Sélectionner [217,](#page-216-1) [218,](#page-217-0) [218](#page-217-1) Redimensionner avec l'outil Trim [219](#page-218-1) Rendre muet [226](#page-225-0) Renommer [216](#page-215-0) Répétition [222](#page-221-0) Scinder [219](#page-218-2) Supprimer [212](#page-211-2) Verrouiller [225](#page-224-0), [226](#page-225-1) Événements audio À propos [203](#page-202-1) Aligner [215,](#page-214-0) [216,](#page-215-1) [216](#page-215-2) Écoute [209](#page-208-1) Édition dans l'Explorateur de Projet [1019](#page-1018-0) Traitement avec ReConform [1154](#page-1153-0) Événements Cutflag [1354](#page-1353-0) Événements d'accords [922](#page-921-1) Ajout d'accords [923](#page-922-0) Ajouter [923](#page-922-0) Assignation à des effets MIDI ou des VSTi [933](#page-932-0) Conversion en MIDI [933](#page-932-1) Décalage [931](#page-930-0) Écoute [928](#page-927-0) Édition [923](#page-922-0) Extraction à partir d'événements MIDI [938](#page-937-0)

Générer des suggestions [926](#page-925-0) Résoudre conflits d'affichage [929](#page-928-0) Tension [922](#page-921-1) Type d'accord [922](#page-921-1) Voicings [930](#page-929-0) Événements de gamme À propos [929](#page-928-1) Afficher [929](#page-928-1) Ajouter [929](#page-928-2) Écoute [929](#page-928-1) Gammes automatiques [929](#page-928-2) Modification [929](#page-928-2) Suivre piste d'Accords [936](#page-935-0) Événements de note Ajout dans l'affichage des contrôleurs [841](#page-840-0) Coller [834](#page-833-0) Colorier [812](#page-811-0) Configuration avec le calage [815](#page-814-0) Coupure [814](#page-813-0) Définition des valeurs de vélocité [816](#page-815-0) Déplacer [832](#page-831-0), [866](#page-865-0) Dessiner avec l'outil Crayon [830](#page-829-0) Dessiner avec l'outil Ligne [831](#page-830-0) Dupliquer [815](#page-814-1) Édition [815](#page-814-2) Édition via MIDI [837](#page-836-1) Exclusion de la lecture [814](#page-813-1) Redimensionnement [832](#page-831-1) Rendre muet [814](#page-813-1) Répétition [815](#page-814-1) Scinder [834](#page-833-1) Sélection [812](#page-811-1) Supprimer [814](#page-813-2) Transposer [832](#page-831-0), [866](#page-865-0) Événements de Poly Pressure [846](#page-845-0) Événements de tempo Édition [1006](#page-1005-0) Événements MIDI À propos [207](#page-206-0) Événements sélectionnés Rendu [227](#page-226-0) Événements transparents [1237](#page-1236-1) Explorateur de préréglages Effets [480](#page-479-0) Explorateur de projet Ouvrir [1017](#page-1016-0) Export temps réel [1052](#page-1051-0) Exporter AAF [1164](#page-1163-0) AES31… [1168](#page-1167-0) Archives de pistes [170](#page-169-0) Fichier OpenTL [1170](#page-1169-0) fichiers MIDI [170](#page-169-1) OMF [1160](#page-1159-0) Partitions en fichiers image [1284](#page-1283-0) Pistes sélectionnées [169](#page-168-0) Profils [1220](#page-1219-0) Exporter un mixage audio [1038](#page-1037-0), [1039](#page-1038-0) Boîte de dialogue Schéma de nommage [1043](#page-1042-0) Conflits de noms de fichier [1044](#page-1043-0) Définition des schémas d'attribution de noms [1043](#page-1042-1) Export multicanal [1041](#page-1040-0)

Export temps réel [1052](#page-1051-0) Exporter marqueur(s) de cycle [1041](#page-1040-1) Fichiers AIFC [1046](#page-1045-0) Fichiers AIFF [1047](#page-1046-0) Fichiers Flac [1051](#page-1050-0) Fichiers MP3 [1048](#page-1047-0) Fichiers MXF [1051](#page-1050-1) Fichiers Ogg Vorbis [1051](#page-1050-2) Fichiers Wave [1045](#page-1044-0) Fichiers Wave 64 [1051](#page-1050-3) Fichiers Wave Broadcast [1045](#page-1044-0) Fichiers Windows Media Audio [1048](#page-1047-1) Mixages Surround [700](#page-699-0) Section Format de fichier [1044](#page-1043-1) Section Importer dans le projet [1054](#page-1053-0) Section Location [1042](#page-1041-0) Section Post-traitement [1055](#page-1054-0) Section Sélection de canal [1041](#page-1040-0) Section Sortie Moteur audio [1052](#page-1051-0) Sélection de canal [1040](#page-1039-0) Sélection de marqueur de cycle [1041](#page-1040-1) Expression maps Charger [892](#page-891-0) Créer [896](#page-895-0) Éditeur Clavier [894](#page-893-0) Éditeur de rythme [894](#page-893-0) Éditeur en liste [896](#page-895-1) Éditeur sur place [894](#page-893-0) Inspecteur [893](#page-892-0) Expression Maps Éditeur de partition [893](#page-892-1) Extensions de fichiers Affichage dans la liste de résultats [1247](#page-1246-0) Extraction Automatisation MIDI [808](#page-807-0) L'Audio d'une Vidéo [286](#page-285-0), [1120](#page-1119-0) Les voix [1337](#page-1336-0) Extraction d'événements d'accords à partir d'événements MIDI [938](#page-937-0) Extraire l'audio lors de l'import d'un fichier vidéo [1260](#page-1259-0)

#### **F**

Façon magnétophone Monitoring [1255](#page-1254-0) Faders VCA [430](#page-429-0) Automatisation [432](#page-431-0) Branchement [434](#page-433-0) Créer [431](#page-430-0) Imbrication [432](#page-431-1) Réglages [430](#page-429-1) Feedback acoustique Éditeur de partition [1304](#page-1303-0) Feedback MIDI max. en ms [1243](#page-1242-0) Fenêtre de projet Affichage d'événements [50](#page-49-0) Barre d'outils [45](#page-44-0) Barre d'aperçu [55](#page-54-0) Barre d'état [53](#page-52-0) Boîte à outils [48](#page-47-0) Calage [82](#page-81-0) Caler sur un passage à zéro [83](#page-82-0) Contrôles de piste globaux [50](#page-49-1)

Créer des faders VCA [431](#page-430-0) Focus du clavier [78](#page-77-0) Historique [45](#page-44-0) Inspecteur [58](#page-57-0) Ligne d'infos [54](#page-53-0) Liste des pistes [49](#page-48-0) Préréglages de zoom [80](#page-79-0) Présentation [43](#page-42-0) Règle [52](#page-51-0) Sous-menu Zoom [80](#page-79-1) Visibilité [63](#page-62-0) Visibilité des pistes [63](#page-62-1) Visibilité des zones [65](#page-64-0) Zone de projet [44](#page-43-0) Zone droite [73](#page-72-0) Zone gauche [57](#page-56-0) Zone inférieure [66](#page-65-0), [68](#page-67-0), [69](#page-68-0), [69](#page-68-1), [70](#page-69-0) Zones [44](#page-43-1) Zoom [79](#page-78-0) Fenêtre des Marqueurs À propos [344](#page-343-0) Fonctions [346](#page-345-0) Liste de marqueurs [346](#page-345-1) Fenêtre Info position [1380](#page-1379-0) Fenêtre Lecteur vidéo [1119](#page-1118-0) Définition de la taille de la fenêtre [1119](#page-1118-0) Rapport largeur/hauteur [1119](#page-1118-0) Fichier de référence Bibliothèque [613](#page-612-0) Fichiers AAF [1164](#page-1163-0) Fichiers AES31 [1168](#page-1167-0) Fichiers AIFC Exporter [1046](#page-1045-0) Fichiers AIFF Exporter [1047](#page-1046-0) Fichiers CSV À propos [358](#page-357-0) Fichiers EDL À propos [356](#page-355-0) Fichiers Flac Exporter [1051](#page-1050-0) Fichiers FLAC Importer [283](#page-282-0) Fichiers image Insertion dans l'Éditeur de Partition [1376](#page-1375-0) fichiers MIDI [170](#page-169-1), [288](#page-287-0) Fichiers MP3 Exporter [1048](#page-1047-0) Importer [283](#page-282-0) Fichiers MPEG Importer [283](#page-282-0) Fichiers MXF [1165](#page-1164-0) Exporter [1051](#page-1050-1) Fichiers Ogg Vorbis Exporter [1051](#page-1050-2) Importer [283](#page-282-0) Fichiers OMF [1160](#page-1159-0) Fichiers OpenTL [1170](#page-1169-0) Fichiers ReCycle [286](#page-285-1) Fichiers REX [286](#page-285-1) Fichiers Wave Exporter [1045](#page-1044-0)

Fichiers Wave 64 Exporter [1051](#page-1050-3) Fichiers Wave Broadcast Exporter [1045](#page-1044-0) Informations intégrées [1250](#page-1249-1) Fichiers Windows Media Audio Exporter [1048](#page-1047-1) Importer [283](#page-282-0) Filtrage MIDI dans l'Explorateur de Projet [1023](#page-1022-0) Filtre MIDI [1247](#page-1246-1) Filtrer les types de pistes [51](#page-50-0) Filtres de complexité Mode Cadence [924](#page-923-1) Mode Notes communes [924](#page-923-1) Focus du clavier Activer pour une zone [78](#page-77-1) Zones [78](#page-77-0) Fonction Entrée MIDI Éditeur de partition [1308](#page-1307-0) Fonctionnement des curseurs [1233](#page-1232-0) Fonctionnement des potentiomètres [1233](#page-1232-0) Fonctions audio [511](#page-510-0) Analyse de spectre [514](#page-513-0) Détecter les silences [511](#page-510-1) Statistiques [516](#page-515-0) Fonctions de transposition À propos [334](#page-333-0) Fondu d'entrée Traitement hors ligne direct [497](#page-496-0) Fondu de sortie Traitement hors ligne direct [497](#page-496-0) Fondus Avec l'outil Sélectionner un intervalle [307](#page-306-0) Édition dans la boîte de dialogue [309](#page-308-0) Fondus automatiques [319](#page-318-0) Préréglages [309](#page-308-0) Utiliser les réglages par défaut [308](#page-307-0) Fondus automatiques Réglages de piste [322](#page-321-1) Réglages globaux [321](#page-320-0) Fondus enchaînés Chevauchement [316](#page-315-0) Créer [312](#page-311-0) Défilement automatique [313](#page-312-0) Dépl. fondu [317](#page-316-0) Dépl. l'Audio [317](#page-316-0) Déplacement [317](#page-316-0) Éditeur de fondu enchaîné simple [313](#page-312-0) Édition dans la boîte de dialogue [313](#page-312-0) Énergies égales [313](#page-312-0) Fondus symétriques [313](#page-312-0) Gains égaux [313](#page-312-0) Modification de la longueur [318](#page-317-0) Point de jonction [316](#page-315-0) Préréglages [313](#page-312-0) Redimensionnement [317](#page-316-1) Zoom auto. [313](#page-312-0) Forcer la vélocité [807](#page-806-0) Format d'Affichage Règle [52](#page-51-1) Format de fichier d'enregistrement Audio [267](#page-266-0)

Format de temps [252](#page-251-0) Format de temps primaire Sélection [252](#page-251-0) Formes d'ondes Afficher [1238](#page-1237-0) Free Run Mode ADR [366](#page-365-0) Fréquence d'échantillonnage Synchronisé sur une Horloge externe [19](#page-18-0) Fréquences d'images .<br>Vidéo [1116](#page-1115-0)

#### **G**

Gain Traitement hors ligne direct [498](#page-497-0) Gain d'entrée MixConsole [411](#page-410-0) Gains égaux Fondus enchaînés [313](#page-312-0) Game Audio Connect [518,](#page-517-0) [518](#page-517-1) Boîte de dialogue des paramètres [519](#page-518-0) Communication réseau [520](#page-519-0) Exporter des éléments audio [523,](#page-522-0) [524](#page-523-0) Perforce [520](#page-519-1) Gammes automatiques [929](#page-928-2) Garder les notes déplacées dans la tonalité [1251](#page-1250-0) Gate Module Strip [415](#page-414-1) Gel Instruments VST [738](#page-737-0) Geler instrument [738](#page-737-0) Geler Trim Automatisation [714](#page-713-0) Génération automatique de nouveaux fichiers audio Bibliothèque [634](#page-633-0) Gestion des fichiers de média Bibliothèque [613](#page-612-1) Gestionnaire de plug-ins [746](#page-745-0) Collections [747](#page-746-0) Fenêtre [747](#page-746-0) Groupage Répétitions [1349](#page-1348-0) Suppression dans la partition [1350](#page-1349-0) Groupement d'événements [223,](#page-222-1) [224](#page-223-1) Groupements [1348](#page-1347-0) activé/désactivé [1347](#page-1346-0) Ajustement manuel [1353](#page-1352-0) Apparence [1352](#page-1351-0) Direction des hampes [1339](#page-1338-0) Groupage [1347](#page-1346-1) Grouper des paramètres [1352](#page-1351-1) Inclinaisons [1352](#page-1351-0) Sur plusieurs portées [1351](#page-1350-0) Grouper des notes Accelerando [1349](#page-1348-1) Brillenbass [1348](#page-1347-1) Ligature [1348](#page-1347-0) Ritardando [1349](#page-1348-1) Groupes de liaison [394](#page-393-0) Ajout de canaux [397](#page-396-0) Créer [396](#page-395-0) Délier [396](#page-395-1)

Modification des paramètres [396](#page-395-1) Q-Link [397](#page-396-1) Réglages [394](#page-393-1) Suppression de voies [397](#page-396-2)

#### **H**

Hauteur de note Changement pour les accords [834](#page-833-2) Hauteur des pistes [179](#page-178-0) Historique Fenêtre de projet [45](#page-44-0) Historique des modifications [85](#page-84-0) MixConsole [385](#page-384-0), [389](#page-388-0) Historique des zooms Fenêtre de projet [82](#page-81-1) Horloge audio À propos [1081](#page-1080-0) Horloge machine SMPTE [1122](#page-1121-1) Horloge MIDI Destinations [1094](#page-1093-0) Synchronisation [1081](#page-1080-0) Hub [89](#page-88-0) Désactiver [90](#page-89-0) Utilisation [1241](#page-1240-0)

# **I**

I-notes (notes d'entrée) [871](#page-870-0) Icône Haut-Parleur Éditeur de partition [1304](#page-1303-0) Identifiants des TrackVersions [191](#page-190-0) Images de piste [177](#page-176-0) Afficher [177](#page-176-0) Explorateur [177](#page-176-1) Images par seconde définies par l'utilisateur [1253](#page-1252-0) Importation Fichiers audio [282](#page-281-0) Fichiers audio compressés [282](#page-281-0) Pistes à partir d'un projet [167](#page-166-0) Importer AAF [1164](#page-1163-0) AES31… [1168](#page-1167-0) Archives de pistes [169](#page-168-0) Audio de fichiers vidéo [286](#page-285-0) Fichier OpenTL [1170](#page-1169-0) Fichiers FLAC [283](#page-282-0) fichiers MIDI [170](#page-169-1), [288](#page-287-0) Fichiers MP3 [283](#page-282-0) Fichiers MPEG [283](#page-282-0) Fichiers Ogg Vorbis [283](#page-282-0) Fichiers OMF [1160](#page-1159-0) Fichiers REX [286](#page-285-1) Fichiers vidéo [1115](#page-1114-0) Fichiers WMA [283](#page-282-0) MXF [1165](#page-1164-0) Pistes à partir d'une archive de pistes [168](#page-167-0) Pistes à partir de projets [167](#page-166-1) Profils [1220](#page-1219-1) Imprimer Mise en page [1272](#page-1271-0) Partitions [1284](#page-1283-1)

Indiquer transpositions Éditeur Clavier [340](#page-339-0) Info note Afficher [1251](#page-1250-0) Informations de bordure Utilisation [1241](#page-1240-0) Informations sur les plug-ins [485](#page-484-1) Exporter [486](#page-485-0) Gestion des plug-ins [486](#page-485-1) Initialiser maquette [1443](#page-1442-0) Insérer et rechercher des médias Bibliothèque [624](#page-623-0) Insérer événement de 'Reset' à la fin d'un enregistrement [1243](#page-1242-0) Inserts MIDI [783](#page-782-1) MixConsole [412](#page-411-0) Préréglages de chaîne FX [412](#page-411-1) Utilisation pendant la lecture Scrub [1255](#page-1254-1) Voie Talkback [446](#page-445-0) Voies Monitor [446](#page-445-0) Inspecteur À propos [58](#page-57-0) Assignation des Contrôles instantanés [752](#page-751-0) Boîte de dialogue Paramètres [61](#page-60-0) Expression maps [893](#page-892-0) Inspecteur de l'éditeur [59](#page-58-0) Inspecteur de piste [59](#page-58-1) Panoramique Surround [685](#page-684-0) Synchronisation de la visibilité des pistes et des voies [65](#page-64-1) Visibilité [63](#page-62-0) Visibilité des pistes [63](#page-62-1) Visibilité des zones [65](#page-64-0) VST MultiPanner [685](#page-684-0) Inspecteur de l'éditeur Ouvrir [59](#page-58-0) Inspecteur de piste Ouvrir [59](#page-58-1) Inspecteur de symboles Personnaliser [1364](#page-1363-0) Instruments Transposition d'Affichage [1283](#page-1282-0) Instruments externes À propos [35](#page-34-0) Configuration [38](#page-37-0) Favoris [40](#page-39-0) Geler [40](#page-39-1) Plug-ins manquants [40](#page-39-2) Instruments VST Configuration [731](#page-730-0) Enregistrer les préréglages [736](#page-735-0) Geler [738](#page-737-0) Préréglages [735](#page-734-0) Utiliser VST System Link [1111](#page-1110-0) Zone droite [74](#page-73-0), [75](#page-74-0) Interface MIDI Branchement [21](#page-20-0) Interfaces des plug-ins Contrôles instantanés [751](#page-750-0) Interpoler les formes d'onde audio [1238](#page-1237-0) Intervalle entre les enregistrements automatiques [1241](#page-1240-0)

Intervalles de sélection Alignement audio [216](#page-215-1) Créer [234](#page-233-1) Édition [236](#page-235-0) Édition dans l'éditeur de piste de Contrôleur [848](#page-847-0) **Inverser** Crescendo [1388](#page-1387-0) Hampes [1339](#page-1338-0) Liaisons rythmiques et de phrasé [1384](#page-1383-0) Inverser la phase Traitement hors ligne direct [499](#page-498-0) Inversion Audio [503](#page-502-0) MIDI [809](#page-808-0) Traitement hors ligne direct [503](#page-502-0)

# **J**

Join Now Automatisation [719](#page-718-0)

### **L**

L'activation pour l'enregistrement permet le MIDI Thru [1250](#page-1249-0) L'automatisation suit les événements [1228](#page-1227-0) La fonction Nettoyage [280](#page-279-0) LAN [1056](#page-1055-0) Configuration [1060](#page-1059-0) Lancer configuration à la création d'un nouveau projet [1241](#page-1240-0) Langue (Préférences) [1241](#page-1240-0) Largeur de la zone des pistes [1240](#page-1239-0) Largeur des noms de pistes [1240](#page-1239-0) Largeur du curseur [1253](#page-1252-0) Latence Optimisation [1221](#page-1220-0) VST System Link [1104](#page-1103-0) Lay Text (texte maquette) [1409](#page-1408-0) Le contenu de l'éditeur s'aligne sur la sélection d'événement [1237](#page-1236-0) Le pliage affecte tous les niveaux subordonnés [1235](#page-1234-0) Lecture Désactiver le 'Feedback acoustique' [1232](#page-1231-0) Exclusion d'événements de note [814](#page-813-1) Legato [804](#page-803-0) Les réglages globaux de lecture/écriture s'appliquent aux instruments VST [1255](#page-1254-0) Les voix À propos [1326](#page-1325-0) Conversion en pistes [1337](#page-1336-0) Déplacement de notes dans [1331](#page-1330-0) Quantification d'affichage [1334](#page-1333-0) Liaison de phrasé Ajouter [1370](#page-1369-0) Courbe [1384](#page-1383-0) Courbes de Bézier [1371](#page-1370-0) Direction [1384](#page-1383-0) Insérer [1371](#page-1370-1) Liaison de voies [396](#page-395-1) Liaisons droites [1355](#page-1354-0) Liaisons rythmiques

À propos [1301,](#page-1300-0) [1353](#page-1352-1)

Ajout en tant que symboles [1370](#page-1369-0) Courbe [1384](#page-1383-0) Direction [1343](#page-1342-0), [1384](#page-1383-0) Droites [1355](#page-1354-0) Nuances [1384](#page-1383-1) Outil Couper notes [1354](#page-1353-0) Scinder [1310](#page-1309-0) Lier les curseurs de projet et de zone inférieure [72](#page-71-0) Ligne d'affichage Section Fader [395](#page-394-0) Ligne d'infos Éditeur de partition [1273](#page-1272-1) Édition de la hauteur des notes [1308](#page-1307-1) Édition des articulations [895](#page-894-0) Fenêtre de projet [54](#page-53-0) Modification de la longueur des notes [1309](#page-1308-0) Transposer [341](#page-340-0) Ligne de valeur statique Automatisation [701](#page-700-1) Lignes de fondu épaisses [1238](#page-1237-0) Lignes de mélisme [1402](#page-1401-0) Lignes supplémentaires [1343](#page-1342-0) Lignes temporelles ReConform [1145](#page-1144-1) Limiteur Module Strip [415](#page-414-1) Lire l'automatisation [701](#page-700-0) Liste des événements Édition d'événements [883](#page-882-0) Filtrage des événements [882](#page-881-2) Liste des pistes À propos [49](#page-48-0) Diviser [49](#page-48-1) Listen MixConsole [402](#page-401-0) Longueur Fondus enchaînés [318](#page-317-0) Longueur des hampes fixes [1324](#page-1323-0) Longueurs des notes Changement dans l'Éditeur de Partition [1308](#page-1307-2) Loudness À propos [451](#page-450-0), [452](#page-451-0) LU [452](#page-451-0) LUFS [452](#page-451-0) Mesurer la Loudness à court terme en différé [457](#page-456-0) Mesurer la Loudness à court terme pendant la lecture [457](#page-456-1) Normalisation à l'exportation [458](#page-457-0) Réglages [455](#page-454-0) Statistiques [516](#page-515-0) Unités [452](#page-451-0) Vumètre [453](#page-452-0)

#### **M**

macOS Activation du port [32](#page-31-0) Sélection du port [32](#page-31-0) Macros [1183](#page-1182-0) Maquette automatique À propos [1441](#page-1440-0) Déplacement de portées [1442](#page-1441-0) Déplacement des mesures [1441](#page-1440-1)

Masquer les portées vides [1442](#page-1441-1) Ne pas masquer la 1ère portée [1251](#page-1250-0) Marqueurs À propos [343](#page-342-0) ADR [368](#page-367-0) Attributs [347](#page-346-0) Conversion en maquette de partition [1420](#page-1419-0) Édition dans l'Explorateur de Projet [1025](#page-1024-0) Exportation de fichiers CSV [361](#page-360-0) Exportation de marqueurs dans une archive de pistes [364](#page-363-0) Exportation via MIDI [364](#page-363-1) Exporter [356](#page-355-1) Fichiers CSV [358](#page-357-0) ID [351](#page-350-0) Importation de marqueurs dans une archive de pistes [364](#page-363-2) Importation via MIDI [363](#page-362-0) Importer [356](#page-355-1) Importer un fichier EDL [356](#page-355-2) Marqueurs de cycle [343](#page-342-1) Marqueurs de position [343](#page-342-2) ReConform [1155](#page-1154-0) Réglages [347](#page-346-1) Travailler avec des EDL [357](#page-356-0) Marqueurs d'avertissements automatisation [1155](#page-1154-0) Marqueurs d'insertion [1155](#page-1154-0) Marqueurs de cycle À propos [343](#page-342-1) Édition avec des outils [344](#page-343-1) Utilisation [343](#page-342-3) Zoom [344](#page-343-1) Marqueurs de fragments audio [1155](#page-1154-0) Marqueurs de position À propos [343](#page-342-2) Marqueurs Dissolve [1155](#page-1154-0) Marqueurs Wipe [1155](#page-1154-0) Masquer Marqueurs de pédale [1390](#page-1389-1) Objets [1429](#page-1428-0) Portées vides [1442](#page-1441-1) Masquer les notes muettes dans les éditeurs [1232](#page-1231-0) Masquer notes hors des limites [1251](#page-1250-0) Matrice de signaux ADR [369](#page-368-0) MediaBay À propos [635](#page-634-0) Affichage des résultats [641](#page-640-0) Affichage des sections [662](#page-661-0) Bases de données de disque [669](#page-668-0) Charger des banques de patterns [665](#page-664-0) Charger des boucles et des échantillons [663](#page-662-0) Charger des préréglages d'instrument [664](#page-663-0) Charger des préréglages de chaîne FX [665](#page-664-1) Charger des préréglages de piste [663](#page-662-1) Charger des préréglages de plug-in d'effet [664](#page-663-1) Charger des préréglages de Strip [665](#page-664-2) Définir Lieux à scanner [638](#page-637-0), [640](#page-639-0) Définition des attributs d'utilisateur [661](#page-660-0) Édition des attributs [658](#page-657-0) Fenêtre [636](#page-635-0) Filtrage [652](#page-651-0) Filtrage d'attributs [655](#page-654-0)

Inspecteur d'attributs [656](#page-655-0) Masquer des sections [662](#page-661-0) Module VST Sound [638](#page-637-1) Opérations de Scanning [638](#page-637-0) Préférences [671](#page-670-0) Prévisualisation [646](#page-645-0) Raccourcis clavier [672](#page-671-0) Sélection des emplacements [640](#page-639-1) Utilisation des fichiers de média [663](#page-662-2) Zone droite [76](#page-75-0), [77](#page-76-0), [635](#page-634-1) Mélanger MIDI dans la boucle [800](#page-799-0) Mémoire tampon (Buffer) Réglages [1222](#page-1221-0) Menu Transport Fonctions [242](#page-241-0) Mes projets partagés [1069](#page-1068-0) Messages de demande de Dump Éditeur MIDI SysEx [884](#page-883-0) Mesures Déplacer [1441](#page-1440-1) Nombre sur la page [1434](#page-1433-0) Passer à la portée suivante/précédente [1435](#page-1434-0) Réinitialisation de l'espacement [1437](#page-1436-0) Métadonnées Nom d'auteur [1242](#page-1241-0) Nom d'entreprise [1242](#page-1241-0) Métronome [254](#page-253-0) Mettre à plat Piste Arrangeur [327,](#page-326-0) [330](#page-329-0) Traitement en temps réel [565](#page-564-0), [585](#page-584-0) MIDI Dissoudre les conteneurs [802](#page-801-0) MIDI Thru actif [1243](#page-1242-0) Monitoring [267](#page-266-1) Mixage principal Configuration [32](#page-31-1) Sortie [437](#page-436-0) Mixage spécifique Configuration [448](#page-447-0) MixConsole [379](#page-378-0) Agents de visibilité [391](#page-390-0) Annuler des modifications de paramètre [385,](#page-384-0) [389](#page-388-0) Aperçu voie [379](#page-378-0) Assignation de paramètres de Contrôles instantanés [428,](#page-427-0) [752](#page-751-1) Bloc-notes [429](#page-428-0) Courbe égaliseur [379](#page-378-0) Créer des faders VCA [431](#page-430-0) Liaison de voies [394](#page-393-0) Ligne d'affichage [395](#page-394-0) Listen [402](#page-401-0) Onglet Historique [385](#page-384-0) Onglet Visibilité [385](#page-384-0) Onglet Zones [385](#page-384-0) Outils Zoom [386](#page-385-0) Ouvrir [379](#page-378-0) Panoramique [401](#page-400-0) Panoramique Surround [685](#page-684-0) Pré rack [410](#page-409-0) Préréglages d'égalisation [415](#page-414-0) Préréglages de chaîne FX [412](#page-411-1) Préréglages de Strip [423](#page-422-1) Racks [407](#page-406-0)

Racks de voie [392](#page-391-0) Réglage du volume [405](#page-404-1) Rendre muet [402](#page-401-1) Section Fader [399](#page-398-0) Section Vumètre [451](#page-450-1), [452](#page-451-0) Sections [379](#page-378-0) Sélecteur de voie [385](#page-384-0) Solo [402](#page-401-1) Solo inactif [402](#page-401-1) Types de voie [390](#page-389-0) VST MultiPanner [685](#page-684-0) Vumètres de niveau [406](#page-405-0) Zone inférieure [69](#page-68-0) MixConvert Dans des configurations Surround [698](#page-697-0) Sous-mixage en 3D [699](#page-698-0) Mode Acquisition Contrôles instantanés [751](#page-750-1) Mode Acquisition des Contrôles instantanés [751](#page-750-1) Mode Arrangeur [1460](#page-1459-0) Mode Cadence Chord Assistant [924](#page-923-1) Filtres de complexité [924](#page-923-1) Mode Champ de valeur/TimeControl [1233](#page-1232-0) Mode Compatibilité pour maquettes [1251](#page-1250-0) Mode d'enregistrement MIDI [276](#page-275-2) Mode de coloration automatique des pistes [1240](#page-1239-0) Mode Espace Chord Assistant [924](#page-923-1) Mode Haute qualité pour le Scrubbing [1255](#page-1254-1) Mode latence MIDI [1243](#page-1242-0) Mode Legato - Seulement entre les notes sélectionnées [1234](#page-1233-0) Mode Multi-processeur [1222](#page-1221-0) Mode Musical À propos [558](#page-557-0) Mode Notes communes Chord Assistant [924](#page-923-1) Filtres de complexité [924](#page-923-1) Mode Pick-Up [743,](#page-742-0) [755](#page-754-0) Mode Stereo Panner [1255](#page-1254-0) Mode Vue d'ensemble VST MultiPanner [691](#page-690-0) Modèles Espaces de travail [1202](#page-1201-0) Renommer [92](#page-91-0) Modes d'automatisation À propos [711](#page-710-0) Auto-Latch [712](#page-711-0) Cross-Over [713](#page-712-0) Touch [712](#page-711-1) Modes de calage [1304](#page-1303-1) Modes de Tempo Piste tempo [998](#page-997-0) Tempo fixe [998](#page-997-0) Modification de la durée Algorithmes [507](#page-506-0) Limitations [509](#page-508-0) Traitement hors ligne direct [504](#page-503-0) Modification des noms des objets Bibliothèque [618](#page-617-0) Modifier autorisations projet [1067](#page-1066-0) Modifier la structure des mesures [1013](#page-1012-0)

Modulation de la couleur de fond [1238](#page-1237-0) Molette de la souris pour régler le volume et les fondus [1230](#page-1229-0) Monitoring [265](#page-264-0) À propos [21](#page-20-1) ASIO Direct Monitoring [266](#page-265-0) Externe [265](#page-264-1) MIDI [267](#page-266-1) Via Nuendo [265](#page-264-2) Monitoring automatique Façon magnétophone [1255](#page-1254-0) Manuel [1255](#page-1254-0) Monitoring externe [265](#page-264-1) MusicXML À propos [1421](#page-1420-0) Exporter [1425](#page-1424-0) Importer [1425](#page-1424-1)

#### **N**

N-olets [1359](#page-1358-0) N-olets [1360](#page-1359-0) Options d'affichage [1361](#page-1360-0) Quantification [298](#page-297-0) Symboles de groupe [1389](#page-1388-0) NAT [1057](#page-1056-0) **Navigation** MixConsole [429](#page-428-1) Navigation avec le clavier MixConsole [429](#page-428-1) Ne pas afficher de message d'alerte lors de l'édition de l'échantillon [1259](#page-1258-0) Ne pas afficher de message d'alerte lors du traitement hors ligne [1259](#page-1258-0) Ne pas réinitialiser les événements de contrôleur suivis [1243](#page-1242-0) Ne plus partager projet sélectionné [1069](#page-1068-0) Niveau d'alignement (vumètres) [451](#page-450-2) Niveau de référence [1258](#page-1257-0) Niveau des Sends [1255](#page-1254-0) Niveau note Partitions [1253](#page-1252-1) Niveaux d'entrée [15](#page-14-0) Nom d'utilisateur [1058](#page-1057-0), [1059](#page-1058-0) Nom de l'événement Afficher [1237](#page-1236-1) Nombre d'images [1079](#page-1078-0) Nombre de mesures par portée [1251](#page-1250-0) Nombre maximum d'annulations [1241](#page-1240-0) Nombre maximum d'éléments dans la liste des Résultats [1247](#page-1246-0) Nombre maximum de fichiers de sauvegarde [1241](#page-1240-0) Noms de voie Recherche [389](#page-388-1) Normaliser Traitement hors ligne direct [498](#page-497-1) Notation de hauteur de note [1239](#page-1238-0) Note Expression À propos [902](#page-901-0) Contrôleurs MIDI [903,](#page-902-0) [904](#page-903-0) Contrôleurs VST 3 [903](#page-902-1) Éditeur Clavier [837](#page-836-0) Édition des données [910](#page-909-0)

Enregistrement [908](#page-907-0) Enregistrement en MIDI [910](#page-909-1) Overdub [909](#page-908-0) Rotation des canaux [908](#page-907-1) **Notes** Ajout dans la prévisualisation ReConform [1146](#page-1145-0) Édition via MIDI [1308](#page-1307-0) Notes Cue [1356](#page-1355-0) Notes d'ornement Conversion à la normale [1359](#page-1358-1) Création manuelle [1358](#page-1357-0) Ordre [1466](#page-1465-0) Réglages [1359](#page-1358-2) Notes liées sélectionnées comme une entité [1251](#page-1250-0) Notes MIDI Assigner des couleurs [1345](#page-1344-0) Déplacement graphique [1355](#page-1354-1) Déplacer [1303](#page-1302-0) Dupliquer [1306](#page-1305-0) Durée d'affichage [1310](#page-1309-1) Forme des têtes [1343](#page-1342-1) Groupement automatique [1350](#page-1349-1) Groupement en partition [1347](#page-1346-1) Lignes supplémentaires [1343](#page-1342-0) Scinder [1310](#page-1309-0) Sélection dans la partition [1302](#page-1301-0) Transposition (fonction) [799](#page-798-0) Notes rythmiques À propos [1446](#page-1445-0) Ajout et édition [1449](#page-1448-0) Configuration des portées [1449](#page-1448-1) Ligne unique [1449](#page-1448-2) Paires de tête [1448](#page-1447-0) Nouvelle recherche réseau [1061](#page-1060-0) Nuances Édition [844](#page-843-0) Numéros de mesure Décaler [1415](#page-1414-0) Espacement [1415](#page-1414-1) Réglages [1414](#page-1413-0) Numéros de notes MIDI [869](#page-868-0)

# **O**

O-notes (notes de sortie) [871](#page-870-0) Options d'exportation MIDI [1244,](#page-1243-0) [1244](#page-1243-1) Options d'importation MIDI [1244,](#page-1243-0) [1246](#page-1245-0) Options d'Interprétation [1320](#page-1319-0) Options de crête des vumètres [405](#page-404-0) Maintenir les crêtes [405](#page-404-0) Maintenir toujours [405](#page-404-0) Options de Position des vumètres [405](#page-404-0) Entrée [405](#page-404-0) Post-Fader [405](#page-404-0) Post-Panner [405](#page-404-0) Options de pré-écoute Activation [723](#page-722-0) Options de Tchatche [1077](#page-1076-0) Options Join Automatisation [719](#page-718-1) Organisateur d'espaces de travail [1203](#page-1202-2) Organisation des fichiers dans des sous-dossiers Bibliothèque [630](#page-629-0)

Outil Couper notes [1354](#page-1353-0) Outil Crayon Dessiner des événements de note [830](#page-829-0) Éditeur de partition [1367](#page-1366-0) Outil de Sélection - Afficher infos supplémentaires [1236](#page-1235-0) Outil Découper (Scinder) [1435](#page-1434-0) Outil Gomme Interruption de barres de mesure dans la partition [1444](#page-1443-0) Suppression des notes d'une partition [1315](#page-1314-0) Outil Ligne [831](#page-830-1) Dessiner des événements de note [831](#page-830-0) Édition d'événements dans l'affichage des contrôleurs [842](#page-841-0) Outil Maquette Déplacer des Clefs [1314](#page-1313-0) Outil Rogner Modification de la longueur des événements [833](#page-832-0) Outil Scrub [210](#page-209-0) Outil Sélectionner après insertion du symbole [1251](#page-1250-0) Outil Sélectionner un intervalle [234](#page-233-1) Création de fondus [307](#page-306-0) Outil Séparer Éditeur de partition [1310](#page-1309-0) Outil Zoom en mode Standard : Zoom horizontal uniquement [1236](#page-1235-0) Ouvrir l'Éditeur d'effets après l'avoir chargé [1257](#page-1256-0) Ouvrir le dernier projet au démarrage [1241](#page-1240-0)

### **P**

Pads d'accords [940,](#page-939-0) [940,](#page-939-1) [941](#page-940-0), [942](#page-941-0), [943](#page-942-0), [944](#page-943-0) Assignation d'accords [947,](#page-946-0) [947](#page-946-1), [948](#page-947-0), [948](#page-947-1), [949](#page-948-0) Assignation de télécommandes [954](#page-953-0) Commandes [944](#page-943-0) Configuration [944](#page-943-0) Création d'événements [963](#page-962-0) Déplacement et copie [949](#page-948-1) Enregistrer des accords [950,](#page-949-0) [951](#page-950-0) Enregistrer les préréglages [963](#page-962-1) Instrumentistes [959](#page-958-0) Joueur de patterns [960](#page-959-0) Lecture [950](#page-949-1) Menu contextuel [942](#page-941-0) Menu Fonctions [943](#page-942-0) Plage de télécommande des pads [952,](#page-951-0) [955](#page-954-0) Plusieurs pistes [961](#page-960-0) Préparatifs [943](#page-942-1) Préréglages [962](#page-961-0) Voicing adaptatif [960](#page-959-1) Voicings [959](#page-958-0) Zone [944](#page-943-0) Page Text (Texte de page) [1410](#page-1409-0) Palette Transport [240](#page-239-0) Format d'Affichage [252](#page-251-1) Post-roll [252](#page-251-2) Pre-roll [252](#page-251-2) Présentation [240](#page-239-1) Sections [240](#page-239-1) Palettes de Symboles À propos [1274,](#page-1273-0) [1365](#page-1364-0) Afficher [1365](#page-1364-1)

Déplacer [1365](#page-1364-0) Personnaliser [1366](#page-1365-0) Symboles disponibles [1366](#page-1365-1) Panneau ADR [366,](#page-365-0) [368](#page-367-0) Panneau d'automatisation À propos [710](#page-709-0) Boutons Écrire [710](#page-709-1) Boutons Lire [710](#page-709-1) Panneau de quantification À propos [296](#page-295-0) Quantification sur un groove [300](#page-299-0) Quantification sur une grille [298](#page-297-0) Panneau MMC Master [1089](#page-1088-0) Panneaux d'appareil À propos [794](#page-793-0) Panoramique Contourner [401](#page-400-1) MixConsole [401](#page-400-0) MixConvert [698](#page-697-0) Puissance constante [681](#page-680-0) Surround [680](#page-679-0) Utiliser un joystick [697](#page-696-0), [773](#page-772-0) VST MultiPanner [680](#page-679-0) Panoramique MIDI Paramètres de piste MIDI [776](#page-775-0) Paramètres automatisables Contrôle à l'aide des Contrôles instantanés [756](#page-755-0) Paramètres d'effets Contrôles instantanés [751](#page-750-0) Paramètres de la maquette À propos [1426](#page-1425-0) Chiffrage de mesure moderne [1428](#page-1427-0) Espacement égal [1427](#page-1426-0) Pauses multiples [1427](#page-1426-1) Real Book [1428](#page-1427-1) Séparateurs portées [1428](#page-1427-2) Taille [1427](#page-1426-2) Paramètres de piste MIDI [776](#page-775-0) Paramètres des instruments VST Assignation à des Contrôles instantanés [753](#page-752-0) Paramètres MIDI [779](#page-778-0) Accordage Hermode [781](#page-780-0), [782](#page-781-0) Intervalle [781](#page-780-1) Variations aléatoires [780](#page-779-0) Pare-feu [1057](#page-1056-1) Paroles À propos [1406](#page-1405-0) Dans les voix [1407](#page-1406-0) Insertion manuelle [1406](#page-1405-1) Verses [1407](#page-1406-1) Partager un projet [1069](#page-1068-1) Partition [1322,](#page-1321-0) [1435](#page-1434-0) Afficher les marqueurs [1420](#page-1419-0) Ajouter des notes [1298](#page-1297-0) Archet [1343](#page-1342-0) Barre d'outils de partition [1273](#page-1272-2) Bouton Verrouiller (L) [1304](#page-1303-2) Configuration de nombre de mesures [1434](#page-1433-0) Couches [1362](#page-1361-0) Couches de sélection [1378](#page-1377-0) Création de symboles d'accords [1398](#page-1397-0) Décalage des numéros de mesure [1415](#page-1414-0) Espacement des portées [1464](#page-1463-0)

Fonction Éclatement [1291,](#page-1290-0) [1332](#page-1331-0) Forcer la redéfinition de l'écran [1286](#page-1285-0) Groupement des signatures [1347](#page-1346-2) Indicateur de numéro de page [1270](#page-1269-0) Joindre des notes [1309](#page-1308-1) Lay Text (texte maquette) [1409](#page-1408-0) Longueur des hampes [1340](#page-1339-0) Masquer les hampes [1343](#page-1342-0) Mesures composées [1278](#page-1277-0) Mise en page [1272](#page-1271-0) Notes en MIDI [1292](#page-1291-0) Page Text (Texte de page) [1410](#page-1409-0) Portées fusionnées [1336](#page-1335-0) Régler info. note (Boîte de dialogue) [1340](#page-1339-1) Répétition de groupes de notes [1349](#page-1348-0) Répétition des symboles [1390](#page-1389-2) Sans Crochets/Ligatures [1343](#page-1342-0) Sans Recouvrements [1322](#page-1321-1) Sélection de valeurs de note [1296](#page-1295-0) Supprimer des notes [1315](#page-1314-1) Symboles de finals [1392](#page-1391-0) Symboles du niveau Maquette [1363](#page-1362-0) Sys text (texte système) [1409](#page-1408-0) Passages d'automatisation [717](#page-716-0) Activation [717](#page-716-1) Annulation de branches [718](#page-717-0) Annuler [718](#page-717-1) Désactivation des branches d'annulation [719](#page-718-2) Pattern Pads d'accords [956](#page-955-0) Pauses multiples Créer [1431](#page-1430-0) Option [1427](#page-1426-1) Réglages [1432](#page-1431-0) Scinder [1431](#page-1430-1) Pédales À la durée de la note [805](#page-804-0) Performance À propos [1221](#page-1220-0) Optimisation [1221](#page-1220-1) VST Performance [1223](#page-1222-0) Performances audio Optimisation [1221](#page-1220-1) Périphérique générique [762](#page-761-0) Périphériques ASIO Compatibilité Plug & Play [20](#page-19-0) Périphériques MIDI Définir un nouveau [789](#page-788-0) Édition de Patches [791](#page-790-0) Installation [789](#page-788-1) Manageur de périphériques [788](#page-787-0) Sélectionner des Patches [791](#page-790-1) Permettre l'édition dans la liste des résultats [1247](#page-1246-0) Permissions par défaut [1065](#page-1064-0) Permutation [1322](#page-1321-0) Permutation stéréo Traitement hors ligne direct [503](#page-502-1) Personnaliser Apparence [1208](#page-1207-0) Barres d'outils [1204](#page-1203-0) Couleurs [1209](#page-1208-0) Inspecteur [1204](#page-1203-0) Ligne d'infos [1204](#page-1203-0)

Menu [1206](#page-1205-0) Palette Transport [1204](#page-1203-0) Phase MixConsole [411](#page-410-1) Piste Arrangeur [134](#page-133-0) Mettre à plat [327,](#page-326-0) [330](#page-329-0) Piste d'Accords [136](#page-135-0) À propos [921](#page-920-0) Assigner des pads [949](#page-948-0) Contrôle de la lecture MIDI ou audio [934](#page-933-0) Transformer en direct [934](#page-933-1) Piste de contrôleur Configuration dans un préréglage [841](#page-840-1) Contrôleurs continus [845](#page-844-0) Éditeur [848](#page-847-0) Édition des articulations [895](#page-894-1) Préréglages [840](#page-839-0), [841](#page-840-1) Sélection de types d'événements [840](#page-839-1) Piste de transposition [156](#page-155-0) À propos [338](#page-337-0) Enregistrement [340](#page-339-1) Rendre muet [339](#page-338-0) Transposer [338](#page-337-1) Verrouiller [339](#page-338-1) Piste Loudness [161,](#page-160-0) [456](#page-455-0) Piste M&E ADR [373](#page-372-0) Piste Marqueur [352](#page-351-0) Piste Règle [153](#page-152-0) Piste Signal micro ADR [373](#page-372-1) Piste Signature [154](#page-153-0) Piste témoin ADR [372](#page-371-0) Piste tempo [155,](#page-154-0) [998](#page-997-0) À propos [1001](#page-1000-1) Activer [1000](#page-999-0) Changements de tempo [1002](#page-1001-0) Éditeur [999](#page-998-0) Exporter [1011](#page-1010-0) Importer [1012](#page-1011-0) Mode [998](#page-997-0) Piste vidéo Édition dans l'Explorateur de Projet [1025](#page-1024-1) Pistes À propos [102](#page-101-0) Accord [136](#page-135-0) Arrangeur [134](#page-133-0) Audio [105](#page-104-0) Colorier [176](#page-175-0) Déplacer [176](#page-175-1) Désactivation des pistes Audio [181](#page-180-0) Dupliquer [181](#page-180-1) Échantillonneur [128](#page-127-0) Fader VCA [157](#page-156-0) Groupe [145](#page-144-0) Importation à partir d'un projet [167](#page-166-0) Importer à partir d'une archive de pistes [168](#page-167-0) Instrument [113](#page-112-0) Loudness [161](#page-160-0) Marqueur [151](#page-150-0) MIDI [120](#page-119-0) Personnalisation des contrôles de piste [103](#page-102-0)

Règle [153](#page-152-0) Rendu [1032,](#page-1031-0) [1034](#page-1033-0) Renommer [176](#page-175-2) Répertoire [144](#page-143-0) Sélection [180](#page-179-0) Signature [154](#page-153-0) Supprimer [175](#page-174-0) Tempo [155](#page-154-0) Transposer [156](#page-155-0) Vidéo [159](#page-158-0) Voie FX [138](#page-137-0) Pistes Audio [105](#page-104-0) Pistes d'automatisation À propos [708](#page-707-0) Afficher [708](#page-707-1) Assigner des paramètres [708](#page-707-2) Masquer [708](#page-707-1) Rendre muet [709](#page-708-0) Supprimer [708](#page-707-3) Pistes d'Instrument [113](#page-112-0) Pistes de Groupe [145](#page-144-0) Pistes de voie d'effet (FX) Ajouter [471](#page-470-0) Configuration [34](#page-33-0) Pistes de voie FX [138](#page-137-0) Pistes Échantillonneur [128](#page-127-0) Bibliothèque [613](#page-612-1) Commandes de l'échantillonneur [599](#page-598-0) Créer [599](#page-598-1) Pistes Marqueur [151](#page-150-0) Pistes MIDI [120](#page-119-0) Expression Maps [837](#page-836-2) Routage sur un périphérique [885](#page-884-0) Pistes multicanal Scinder [173](#page-172-0) Pistes relatives au tempo [998](#page-997-1) Pistes relatives au temps [998](#page-997-1) Pistes Répertoire [144](#page-143-0) Affichage des événements [183](#page-182-0) Modification de l'affichage d'événements [184](#page-183-0) Pistes Vidéo [159](#page-158-0) Placer des données audio sur des images À des positions de Timecode [1126](#page-1125-0) Au curseur [1127](#page-1126-0), [1128](#page-1127-0) Calage [1126](#page-1125-1) Placer des événements audio sur de l'image Édition en quatre points avec l'outil Sélectionner un intervalle [1129](#page-1128-0) Plage d'Enregistrement MIDI en ms [1250](#page-1249-0) Pliage des pistes [182](#page-181-0) Plug-ins Gestion [746](#page-745-1) Installation [746](#page-745-1) Surround [673](#page-672-0) Plug-ins VST Installation [746](#page-745-2) Poignées [1382](#page-1381-0), [1465](#page-1464-0) Point de jonction [316](#page-315-0) Décalage [316](#page-315-0) Point de synchronisation Réglage [82](#page-81-2) Point de synchronisation au curseur [82](#page-81-2)

Point final Automatisation [710](#page-709-2) Points de punch [253](#page-252-0) Police accord [1239](#page-1238-0) Polices [1416](#page-1415-0) Partition [1403](#page-1402-0) Polyphonie Restreindre [808](#page-807-1) Ponctuel Options de remplissage [722](#page-721-1) Portées Affichage des noms des portées [1413](#page-1412-1) Déplacer [1437](#page-1436-1), [1442](#page-1441-0) Espacement [1464](#page-1463-0) Modification du point de partage [1311](#page-1310-0) Noms longs et courts [1413](#page-1412-1) Options [1323](#page-1322-0) Portée active [1271](#page-1270-0) Préréglages [1317](#page-1316-0) Taille [1428](#page-1427-3) Portées de piano Point de partage fixe [1311](#page-1310-1) Point de partage variable [1329](#page-1328-0) Ports ASIO Utilisation pour les données uniquement [1108](#page-1107-0) Ports d'Entrée [20](#page-19-1) Ports de Sortie [20](#page-19-1) Ports manquants Re-routage [98](#page-97-0) Ports MIDI Configuration [21](#page-20-2) Ports Périphérique Sélectionner pour des bus [32](#page-31-2) Ports périphérique exclusifs pour les canaux Moniteur [1258](#page-1257-0) Position de note de la souris [1297](#page-1296-0) Position EQ Module Strip [415](#page-414-1) Position temporelle de la souris [1297](#page-1296-0) Post-roll Enregistrement [263](#page-262-1) Palette Transport [252](#page-251-2) Pre-roll Enregistrement [263](#page-262-1) Palette Transport [252](#page-251-2) Préférences Boîte de dialogue [1225](#page-1224-0) Configuration [1228](#page-1227-1) Couleurs [1227](#page-1226-0) Enregistrer les préréglages [1226](#page-1225-1) Enregistrer seulement les préréglages sélectionnés [1226](#page-1225-0) Préréglage d'autorisation Charger [1068](#page-1067-0) Création dans la boîte de dialogue Manageur utilisateurs [1063](#page-1062-1) Création dans la boîte de dialogue Partage de projets et autorisations [1067](#page-1066-1) Suppression dans la boîte de dialogue Manageur utilisateurs [1065](#page-1064-1) Préréglages d'instrument Charger [664](#page-663-0)

Préréglages de chaîne FX [412](#page-411-1) Charger [665](#page-664-1) Préréglages de piste À propos [196](#page-195-0) Appliquer [200](#page-199-0) Audio [197](#page-196-0) Banques de patterns [199](#page-198-2) Chargement d'effets d'Insert et d'égaliseurs [201](#page-200-0) Charger [200,](#page-199-1) [663](#page-662-1) Contrôles instantanés des pistes [202](#page-201-0) créer [199](#page-198-1) Créer [199](#page-198-0) Enregistrer des préréglages d'assignations de contrôles instantanés de piste [202](#page-201-1) Extraire le son [201](#page-200-1) Instrument [197](#page-196-1) MIDI [197](#page-196-2) Multipiste [198](#page-197-0) Préréglages VST [198](#page-197-1) Préréglages de plug-in d'effet Charger [664, 664](#page-663-1) Préréglages de Strip [423](#page-422-1) Charger [665](#page-664-2) Préréglages de zoom Fenêtre de projet [80](#page-79-0) Préréglages VST Charger [200](#page-199-1) Prévisualisation Résultats de ReConform [1146](#page-1145-1) Vidéo avec ReConform [1157](#page-1156-0) Processus de télécinéma À propos [1134](#page-1133-0) Profils À propos [1217](#page-1216-0) Activation [1219](#page-1218-0) Ajouter [1218](#page-1217-0) Changement [1219](#page-1218-0) Créer [1218](#page-1217-0) Dupliquer [1219](#page-1218-1) Exporter [1220](#page-1219-0) Gestion [1217](#page-1216-1) Importer [1220](#page-1219-1) Renommer [1219](#page-1218-2) Supprimer [1219](#page-1218-3) Projets À propos des fichiers de modèle [91](#page-90-1) À propos des fichiers de projet [90](#page-89-1) Activation [97](#page-96-0) Configuration [92](#page-91-1) Créer [88](#page-87-0), [90](#page-89-2) Emplacement [100](#page-99-0) Emplacements [97](#page-96-1) Enregistrement [98](#page-97-1) Enregistrement de modèles [91](#page-90-0) Hub [89](#page-88-0) Ouvrir [96](#page-95-0) Ouvrir à partir demplacements [97](#page-96-2) Ouvrir un projet récent [98](#page-97-2) Ports manquants [98](#page-97-0) Préparer l'archivage [100](#page-99-1) Retourner à la version précédente [99](#page-98-1) Sauvegarde [100](#page-99-1) Projets de modèle [91](#page-90-1)

Projets récents [98](#page-97-2) Pull-down Audio [1136](#page-1135-0) Vidéo [1139](#page-1138-0) Pull-up Audio [1136](#page-1135-0) Vidéo [1139](#page-1138-0) Punch Options de pré-écoute [724](#page-723-0) Punch à la lecture Options de pré-écoute [724](#page-723-0) Punch In [253,](#page-252-0) [263](#page-262-1) En cas d'arrêt [1249](#page-1248-0) Punch In/Out Modes d'enregistrement [264](#page-263-0) Punch Log Automatisation [725](#page-724-0) Punch Out [253](#page-252-0), [263](#page-262-1) Arrêt après automatique [1249](#page-1248-0)

# **Q**

Q-Link [397](#page-396-1) Quantification À propos [291](#page-290-0) Débuts des événements MIDI [461](#page-460-3) N-olets [298](#page-297-0) Plusieurs pistes audio [295](#page-294-0) Position d'origine [300](#page-299-0) Préquantification [300](#page-299-0) Région Q [298](#page-297-0) Section Fondus enchaînés [303](#page-302-0) Swing [298](#page-297-0) Utilisation des préréglages de groove [297](#page-296-0) Quantification d'affichage [1263](#page-1262-0) Auto [1320](#page-1319-1) Dans les « voix polyphoniques » [1334](#page-1333-0) Outil [1266](#page-1265-0), [1290](#page-1289-0) Silences [1265](#page-1264-0) Quantification Groove [297](#page-296-0) Quantifier Sélection de valeurs [1297](#page-1296-1)

### **R**

Raccourcis clavier À propos [1179](#page-1178-0) Charger [1185](#page-1184-0) Enregistrement [1184](#page-1183-0) Importer [1185](#page-1184-1) Modifier [1180](#page-1179-0) Par défaut [1188](#page-1187-0) Rechercher [1182](#page-1181-0) Réinitialiser [1186](#page-1185-0) Sets additionnels [1186](#page-1185-1) Supprimer [1183](#page-1182-1) Raccourcis clavier pour le déplacement graphique [1382](#page-1381-1) Rack Channel Strip [415](#page-414-1) Compresseur [415](#page-414-1) Gate [415](#page-414-1) Limiteur [415](#page-414-1) Position EQ [415](#page-414-1)

Préréglages [423](#page-422-1) Saturation [415](#page-414-1) Transformer [415](#page-414-1) Rack VCA [433](#page-432-0) Racks Assignation de paramètres de Contrôles instantanés [428,](#page-427-0) [752](#page-751-1) MixConsole [407](#page-406-0) VCA [433](#page-432-0) Racks de voie [392](#page-391-0), [407](#page-406-0) Effets Send [423](#page-422-0) EQ [413](#page-412-0) Filtres [410](#page-409-1) Gain [411](#page-410-0) Inserts [412](#page-411-0) Phase [411](#page-410-1) Pré [410](#page-409-0) Routage [408](#page-407-0) Strips [415](#page-414-1) RAM Enregistrement [268](#page-267-0) Rapport largeur/hauteur Fenêtre Lecteur vidéo [1119](#page-1118-0) RCP [1057](#page-1056-2) Re-Record Activation [264](#page-263-1) Modes d'enregistrement [264](#page-263-0), [264](#page-263-1) Rechercher pistes [51](#page-50-1) ReConform Conditions d'utilisation [1142](#page-1141-0) EDL de modifications [1145](#page-1144-0) Interface utilisateur [1143](#page-1142-0) Marqueurs d'avertissements automatisation [1155](#page-1154-0) Marqueurs d'insertion [1155](#page-1154-0) Marqueurs de fragments audio [1155](#page-1154-0) Marqueurs Dissolve [1155](#page-1154-0) Marqueurs Wipe [1155](#page-1154-0) Prévisualisation vidéo [1157](#page-1156-0) Réparation d'entrées [1149](#page-1148-2) Restreindre la plage [1153](#page-1152-0) Recouvrement avec Legato [1234](#page-1233-0) Récupération des enregistrements Audio [271](#page-270-1) MIDI [278](#page-277-1) Redimensionnement des événements [217](#page-216-0) Redimensionner les fondus enchaînés [317](#page-316-1) Réduire la taille du projet Bibliothèque [631](#page-630-0) Rééchantillonnage Traitement hors ligne direct [502](#page-501-0) Régions À propos [206](#page-205-0) Convertir les régions en événements [206](#page-205-0) Créer avec la fonction Détecter les silences [513](#page-512-0) Événement ou sélection comme région [206](#page-205-0) Régions audio À propos [206](#page-205-1) Réglages Configuration d'usine par défaut [1218](#page-1217-0) Réglages des pads d'accords Disposition des pads [962](#page-961-1) Instrumentistes [956](#page-955-0) Télécommande [951](#page-950-1)

Réglages Partition À propos [1294](#page-1293-0) Changement de portée [1294](#page-1293-1) Valeurs d'entrée de note [1295](#page-1294-0) Réglages Portée À propos [1288](#page-1287-0) Changement de portée [1316](#page-1315-0) Taille du système [1324](#page-1323-1) Réglages rack [393](#page-392-0) Copie [407](#page-406-1) Règle [1275](#page-1274-1), [1380](#page-1379-1) Chronologie [810](#page-809-0) Format d'Affichage [52](#page-51-1) Régler info. note (Boîte de dialogue) [1343](#page-1342-0) Rehearse ADR [366](#page-365-0) Rejoindre projet [1071](#page-1070-0) Remplacer enregistrement dans les éditeurs [1250](#page-1249-0) Remplir jusqu'à la fin Options de remplissage [721](#page-720-0) Remplir la boucle [223](#page-222-2) Remplissage continu Options de remplissage [722](#page-721-1) Rendre muet Canaux Surround [696](#page-695-0), [696](#page-695-0) MixConsole [402](#page-401-1) Piste de transposition [339](#page-338-0) Rendre muet Pre-Send si Muet est activé [1255](#page-1254-0) Rendre muets des événements [226](#page-225-0) Rendu Schéma de nom [229](#page-228-0) Rendu audio [1032](#page-1031-1) Rendu d'événements sélectionnés [227](#page-226-0) Rendu de pistes [1032,](#page-1031-0) [1034](#page-1033-0) Rendu de sélections [1035](#page-1034-0) Renommer Événements [216](#page-215-0) Pistes [176](#page-175-2) Réparation ReConform [1149](#page-1148-2) Repères [1391](#page-1390-0) À propos [548](#page-547-0) Afficher [1238](#page-1237-0) Répéter la boucle [804](#page-803-1) Répéter les événements [222](#page-221-0) Réseau Configuration de l'interface réseau [1060](#page-1059-1) nom [1058](#page-1057-0) Réseau IP global [1060](#page-1059-2) Résolution d'affichage MIDI [1243](#page-1242-0) Rétablir en cas d'arrêt [1243](#page-1242-0) Rétablir la Mise à jour du Net [1075](#page-1074-0) Retourner au début en cas d'arrêt [1253](#page-1252-0) Review ADR [366](#page-365-0) ReWire À propos [1174](#page-1173-0) Activation [1175](#page-1174-0) Routage MIDI [1177](#page-1176-0) Voies [1176](#page-1175-0) Ritardando [1349](#page-1348-1) Rotation des canaux [908](#page-907-1)

Routage À travers les effets d'insert [463](#page-462-1) Bus d'entrée [409](#page-408-0) Bus de sortie [410](#page-409-2) MixConsole [408](#page-407-0) Pour les configurations Surround [678](#page-677-0) Voies de Groupe [410](#page-409-3)

### **S**

Saturation Module Strip [415](#page-414-1) Scanner les dossiers uniquement quand la MediaBay est ouverte [1247](#page-1246-0) Scanner types de fichier inconnus [1247](#page-1246-0) Scinder Événements [219](#page-218-2) Par intervalles [238](#page-237-0) Pistes [173](#page-172-0) Portées [1311](#page-1310-1) Se caler après un clic sur un espace vide [1253](#page-1252-0) Secondes de pré-enregistrement audio [1249](#page-1248-1) Section des faders (MixConsole) [399](#page-398-0) Section Vumètre MixConsole [451](#page-450-1), [452](#page-451-0) Sections Pads d'accords [956](#page-955-0) Sections de l'Inspecteur Afficher/Masquer [61](#page-60-1) Sélection Notes MIDI dans une partition [1302](#page-1301-0) Pistes [180](#page-179-0) Sélection automatique des événements sous le curseur [1228](#page-1227-0) Sélection de pistes suit sélection d'événements [1228](#page-1227-0) Sélection synchronisée [1019](#page-1018-1) Sélectionner contrôleurs dans plage de note - Utiliser contexte de note élargi [1234](#page-1233-0) Sélectionner piste en cliquant sur l'arrière-plan [1228](#page-1227-0) Sélectionner Piste pour l'Écoute [928](#page-927-0) Sélectionner un intervalle Vidéo [1130](#page-1129-0) Sélectionner voie/piste si fenêtre des Configurations de voie est ouverte [1235](#page-1234-0) Sélectionner voies/pistes si Solo est activé [1235](#page-1234-0) Sélections Rendu [1035](#page-1034-0) Sends Cue [449](#page-448-0) Mixage spécifique [448](#page-447-0) Réglage du volume [449](#page-448-0) Sends en Post fader [472](#page-471-1) Sends en Pré fader [472](#page-471-1) Séparer les contrôleurs MIDI [1234](#page-1233-0) Séparer les événements MIDI [1234](#page-1233-0) Sets additionnels [1186](#page-1185-1) Si la taille des enregistrements des fichiers Wave dépasse 4 Go [1249](#page-1248-1) Side-Chain [475](#page-474-0) Déclenchement de signaux [477](#page-476-1) Délai à atténuation automatique [476](#page-475-0) Entrées d'effet [461](#page-460-2) Rack d'insert [412](#page-411-2)

Silence Détection [511](#page-510-1) Insérer [239](#page-238-0) Supprimer [513](#page-512-0) Traitement hors ligne direct [503](#page-502-2) Silences Consolidation [1321](#page-1320-0) Création de pauses multiples [1431](#page-1430-0) Dans les « voix polyphoniques » [1328](#page-1327-0), [1333](#page-1332-0) Quantification d'affichage [1265](#page-1264-0) SMPTE Drop-Frame [1123](#page-1122-0) Horloge machine [1122](#page-1121-1) Timecode [1122](#page-1121-2) Solo Canaux Surround [696](#page-695-0), [696](#page-695-0) MixConsole [402](#page-401-1) Solo inactif MixConsole [402](#page-401-1) Sons de batterie [862](#page-861-0) Configuration [862](#page-861-0) Modification de la longueur des notes [865](#page-864-0) Réglages [869](#page-868-0) Visibilité [863](#page-862-0) Sorties MIDI Effets Send [785](#page-784-0) Sources d'horloges [1081](#page-1080-0) Sous-bus [33](#page-32-0) Configurations Surround [677](#page-676-0) Spectacle bass [1348](#page-1347-1) Standards de gamme Vumètres [451](#page-450-2) Statistiques Fonctions audio [516](#page-515-0) Sub-frames de Timecode Afficher [1253](#page-1252-0) Suivre évts. [257,](#page-256-0) [1243](#page-1242-0) Suivre piste d'Accords [935](#page-934-0) Accords [935](#page-934-0) Auto [935](#page-934-0) Directement [936](#page-935-0) Événements de gamme [936](#page-935-0) Synchronisation des données de piste [936](#page-935-0) Utilisation [934](#page-933-0) Voix individuelle [935](#page-934-0) Supprimer Connexion WAN [1060](#page-1059-2) Contrôleurs [808](#page-807-2) Contrôleurs continus [808](#page-807-3) Contrôleurs MIDI [808](#page-807-2) Doubles [807](#page-806-1) Événements [212](#page-211-2) Notes [807](#page-806-2) Notes dans une partition [1315](#page-1314-1) Silence [513](#page-512-0) Symboles de partition [1385](#page-1384-0) Supprimer la composante continue Traitement hors ligne direct [502](#page-501-1) Supprimer les pistes sélectionnées [175](#page-174-0) Supprimer les recouvrements [1228](#page-1227-0) Mono (MIDI) [805](#page-804-1) Poly (MIDI) [806](#page-805-0) Supprimer pistes vides [175](#page-174-0)

Supprimer régions/repères de tous les traitements hors ligne [1230](#page-1229-0) Surimpressions vidéo ADR [375](#page-374-0) Surround À propos [673](#page-672-0) Appliquer des plug-ins [673](#page-672-0) Automatisation [688](#page-687-0), [695](#page-694-0) Centre de l'orbite [692](#page-691-0) Configuration du bus d'entrée [680](#page-679-1) Configurations de canaux prises en charge [674](#page-673-0) Contre-champs [692](#page-691-0) Désactiver des canaux [696](#page-695-0) Divergence [694](#page-693-0) Écouter des canaux en solo [696](#page-695-0) Exporter dans un fichier [700](#page-699-0) Faire tourner les signaux [692](#page-691-1) Formats de transfert [674](#page-673-1) Inspecteur [680](#page-679-0) La configuration du bus de sortie [677](#page-676-1) Mixage 3D [695](#page-694-0), [696](#page-695-1) MixConsole [680](#page-679-0) MixConvert [698](#page-697-0) Panoramique [692,](#page-691-2) [696](#page-695-1) Positionnement [688](#page-687-1) Puissance constante [681](#page-680-0) Rayon [692](#page-691-0) Rendre des canaux muets [696](#page-695-0) Répartition du signal [693](#page-692-0), [694](#page-693-0) Restrictions de mouvement [689](#page-688-0) Routage [678](#page-677-0) Schémas d'élévation [695](#page-694-0) Sous-mixage en 3D [699](#page-698-0) VST MultiPanner [680](#page-679-0) Suspendre la fonction Écrire Options Suspendre [726](#page-725-0) Suspendre la fonction Lire Options Suspendre [725](#page-724-1) Suspendre le traitement des plug-ins VST 3 lorsqu'aucun signal audio n'est reçu [1257](#page-1256-0) Swing Quantification [298](#page-297-0) Symboles d'accord [1239](#page-1238-0) Insertion manuelle [1397](#page-1396-0) Réglages globaux [1400](#page-1399-0) Symboles d'accords de guitare [1373](#page-1372-0) Symboles d'accords personnalisés [1239](#page-1238-0) Symboles d'octave [1389](#page-1388-1) Symboles de crescendo restent horizontaux [1251](#page-1250-0) Symboles de note Ajouter [1368](#page-1367-0) Redimensionnement [1384](#page-1383-1) Symboles de nuance Ajouter [1387](#page-1386-0) Symboles de partition Accords de guitare [1373](#page-1372-0) Ajouter [1369](#page-1368-0) Ajouter aux notes [1368](#page-1367-0) Aligner [1386](#page-1385-0) Créer [1392](#page-1391-1) Dans les palettes [1366](#page-1365-1) Dépendant des notes [1362](#page-1361-1) Déplacement avec le clavier [1382](#page-1381-1)

Déplacer [1379](#page-1378-0) Dupliquer [1379](#page-1378-0) Longueur [1384](#page-1383-2) Redimensionnement [1383](#page-1382-0) Relation avec les portées/voix [1367](#page-1366-1) Sélection [1378](#page-1377-1) Supprimer [1385](#page-1384-0) Symboles du niveau Note [1362](#page-1361-1) Symboles de pédale [1390](#page-1389-1) Symboles de pédale enfoncée [1390](#page-1389-1) Symboles du niveau Note [1362](#page-1361-1) À propos [1362](#page-1361-1) Ajouter [1368](#page-1367-0) Synchronisation À propos [1078](#page-1077-0) Audio sur image [1123](#page-1122-1) Configuration [1083](#page-1082-0) Fonctionnement (mode Synchro) [1094](#page-1093-1) Nuendo SyncStation [1086](#page-1085-0) Périphériques 9 broches [1086](#page-1085-0) Phase [1083](#page-1082-1) Préférences du Timecode [1087](#page-1086-0) Références de vitesse [1081](#page-1080-0) Source de Timecode [1086](#page-1085-0) Timecode [1079](#page-1078-1) Synchronisation des données de piste Suivre piste d'Accords [936](#page-935-0) Synchroniser la sélection des programmes de plug-in et la sélection des pistes [1257](#page-1256-0) Synchroniser sélection entre fenêtre Projet et MixConsole [1235](#page-1234-0) Sys text (texte système) [1409](#page-1408-0) SysEx Édition des valeurs [887](#page-886-1) Messages [884](#page-883-1) Modification des paramètres [885](#page-884-1) Système audio VST [15](#page-14-1)

### **T**

Tablature Canaux MIDI [1453](#page-1452-0) Capo [1451](#page-1450-0) Clef [1453](#page-1452-1) Création Automatique [1451](#page-1450-0) Création manuelle [1453](#page-1452-1) Édition [1454](#page-1453-0) Taille du cache de la mémoire des miniatures [1260](#page-1259-0) Taper le tempo [1008](#page-1007-0) TCP/IP [1057](#page-1056-2) Télécommande Configuration [758](#page-757-0) Écrire l'Automatisation [760](#page-759-0) Raccourcis clavier [761](#page-760-0) Tempo Calcul du tempo [1012](#page-1011-1) Édition dans l'Explorateur de Projet [1026](#page-1025-0) Modifier la structure des mesures [1013](#page-1012-0) Régler définition en fonction du tempo [1015](#page-1014-0) Symboles [1392](#page-1391-2) Tempo fixe Configuration [1007](#page-1006-0) Mode [998,](#page-997-0) [1007](#page-1006-0)

Temps de maintien des crêtes des vumètres [1248](#page-1247-0) Temps de maintien des vumètres [1248](#page-1247-0) Temps de pré-enregistrement Enregistrement audio [271](#page-270-2) Territoire vierge Automatisation [709](#page-708-1) Création d'espaces vides [709](#page-708-2) Définition d'un point final [710](#page-709-2) Têtes des crochets [1343](#page-1342-0) **Texte** Ajouter [1401](#page-1400-0) Aligner [1403](#page-1402-0) Block Text (Bloc de texte) [1408](#page-1407-0) Édition [1403](#page-1402-1) Importer d'un fichier [1408](#page-1407-0) Normal [1405](#page-1404-0) Paroles [1406](#page-1405-0) Police [1403](#page-1402-0) Style [1403](#page-1402-0) Taille [1403](#page-1402-0) Time Warp [1014](#page-1013-0) Timecode Normes [1079](#page-1078-0) SMPTE [1122](#page-1121-2) Synchronisation [1079](#page-1078-1) Timecode MIDI Destinations [1093](#page-1092-0) Timecodes Modification dans les EDL [1147](#page-1146-1) To Punch Options de remplissage [721](#page-720-1) To Start Options de remplissage [721](#page-720-2) Tonalité (Éditeur de Partition) Configuration des tonalités locales [1282](#page-1281-0) Configuration initiale [1276](#page-1275-0) Édition [1314](#page-1313-1) Insérer Changements [1313](#page-1312-0) Tonalité de base du projet À propos [334](#page-333-1) Assigner à des conteneurs ou événements [336](#page-335-0) Assigner à un projet [335](#page-334-0) Enregistrer avec [336](#page-335-1) Modification [337](#page-336-0), [337](#page-336-1) Touche de base Commandes de l'échantillonneur [610](#page-609-1) Touches mortes [1187](#page-1186-0) Touches mortes des outils [1187](#page-1186-0), [1236](#page-1235-1) Track Sheet [1028](#page-1027-0) TrackVersion active [192](#page-191-0) **TrackVersions** À propos [189](#page-188-0) Activation [192](#page-191-0) Copier et coller [193](#page-192-0), [194](#page-193-0) Création à partir de couches [196](#page-195-1) Création de couches à partir de TrackVersions [196](#page-195-2) Créer [191](#page-190-1) Dupliquer [193](#page-192-1) Noms [194](#page-193-1) Renommer [194](#page-193-2) Renommer sur plusieurs pistes [195](#page-194-0) Supprimer [193](#page-192-2)

Traitement audio Bibliothèque [631](#page-630-1) Traitement hors ligne direct [487](#page-486-0) Traitement des plug-ins Suspendre [461](#page-460-3) Traitement hors ligne Appliquer définitivement [495](#page-494-0) Traitement hors ligne direct À l'aide des raccourcis clavier [505](#page-504-0) À propos [487](#page-486-0) Agrandir plage d'édition [493](#page-492-0) Appliquer [491](#page-490-0) Appliquer à plusieurs événements [492](#page-491-0) Appliquer définitivement [495](#page-494-0) Auto-appliquer [492](#page-491-1) Bibliothèque [631](#page-630-1) Contourner [495](#page-494-1) Copier [495](#page-494-2) Correction de hauteur [499](#page-498-1) Enveloppe [496](#page-495-0) Fenêtre [489](#page-488-0) Fondu d'entrée [497](#page-496-0) Fondu de sortie [497](#page-496-0) Gain [498](#page-497-0) Inverser la phase [499](#page-498-0) Inversion [503](#page-502-0) Modification de la durée [504](#page-503-0) Modifier [494](#page-493-0) Normaliser [498](#page-497-1) Permutation stéréo [503](#page-502-1) Principes de fonctionnement [488](#page-487-0) Rééchantillonnage [502](#page-501-0) Silence [503](#page-502-2) Supprimer [494](#page-493-0) Supprimer la composante continue [502](#page-501-1) Traiter les événements audio muets comme s'ils étaient supprimés [1230](#page-1229-0) Trames Subframes [1122](#page-1121-1) Tranches À propos [548](#page-547-0) Transcription [1287](#page-1286-0) Transfert des changements [1074](#page-1073-0) Transfert film À propos [1133](#page-1132-0) Transformer Module Strip [415](#page-414-1) Transformer en direct Piste d'Accords [934](#page-933-1) Transport [248](#page-247-0) Transposer Exclure des conteneurs ou des événements [341](#page-340-1) Fonction MIDI [799](#page-798-0) Global [341](#page-340-1) Indépendant [341](#page-340-1) Indiquer transpositions [340](#page-339-0) Instruments [1283](#page-1282-0) Ligne d'infos [341,](#page-340-0) [341](#page-340-2) Notes MIDI [1307](#page-1306-0) Rendre muet [339](#page-338-0) Tonalité de base du projet [334](#page-333-1) Verrouiller [339](#page-338-1)

Transposition d'Affichage À propos [1322](#page-1321-2) Désactiver [1284](#page-1283-2) Travail en réseau Sound Designer II [1056](#page-1055-1) Trilles Créer [1372](#page-1371-0) Trim Automatisation [714](#page-713-1) Type de calage Sélection [83](#page-82-1) Type de temps de piste [1228](#page-1227-0) Type des nouveaux points de tempo [1000](#page-999-0) Type HMT Accordage Hermode [782](#page-781-0) Types d'accords de base Appliquer aux notes sélectionnées [836](#page-835-0) Types de voie MixConsole [390](#page-389-0)

#### **U**

UDP [1057](#page-1056-2) Utilisateur invité [1065](#page-1064-0) Utilisateurs du réseau local [1061](#page-1060-0) Utilisation des données MIDI Outils et fonctions permettant de [859](#page-858-0) Utiliser branches d'annulation [1241](#page-1240-0) Utiliser Éditeur de rythme quand une Drum Map est assignée [1237](#page-1236-0) Utiliser les commandes de navigation haut/bas uniquement pour la sélection de pistes [1228](#page-1227-0)

### **V**

Valeur initiale Automatisation [709](#page-708-1) VariAudio À propos [566](#page-565-0) Vélocité Fonction MIDI [806](#page-805-1) Modification pour des événements de note [844](#page-843-1) Vérifier connexion [1062,](#page-1061-0) [1076](#page-1075-0) Verrouiller Piste de transposition [339](#page-338-1) Verrouiller Enregistrement [279](#page-278-1) Verses (Lyrics) [1407](#page-1406-1) Vidéo Activer le mode d'édition avec suivi de la vidéo [1125](#page-1124-0) Ajuster et éditer des données audio par rapport à de l'image [1128](#page-1127-1), [1128](#page-1127-2), [1129,](#page-1128-0) [1130](#page-1129-1), [1131](#page-1130-0), [1131](#page-1130-1) Aligner des fondus audio sur de l'image [1131](#page-1130-1) Caler des événements audio sur des événements vidéo [1126](#page-1125-1) Chronologie [1122](#page-1121-2) Codecs [1114](#page-1113-0) Comprimer/Étirer des données audio par rapport à de l'image [1131](#page-1130-0) Configuration des périphériques [1118](#page-1117-0) Conformer de l'audio en production [1123](#page-1122-1) Couper le début/Couper la fin [1130](#page-1129-1)

Déplacer des événements audio par rapport à des images [1128](#page-1127-2) Écoute dynamique (Scrub) [1120](#page-1119-1) Édition [1120](#page-1119-2) Édition de l'audio sur de l'image [1122](#page-1121-0) Édition en quatre points [1129](#page-1128-0) EDL [1124](#page-1123-0) Enveloppes de volume basées sur des événements [1125](#page-1124-1) Extraire l'Audio [1120](#page-1119-0) Fondus basés sur des événements [1125](#page-1124-1) Formats [1113](#page-1112-0) Importer [1115](#page-1114-0) Insérer des événements audio à des positions de Timecode [1126](#page-1125-0) Insérer des événements audio à la position du curseur [1127,](#page-1126-0) [1128](#page-1127-0) Intervalles de sélection [1129,](#page-1128-0) [1130](#page-1129-0) Lecture [1117](#page-1116-0) OMF [1124](#page-1123-1) Périphériques de sortie [1115](#page-1114-1) Placer des données audio sur des images [1126](#page-1125-2) Prévisualisation avec ReConform [1157](#page-1156-0) Pull-down [1139](#page-1138-0) Pull-up [1139](#page-1138-0) Pull-Up/Pull-Down audio [1136](#page-1135-0) Se caler sur des marqueurs [1128](#page-1127-0) Signaux bi-level [1081](#page-1080-0) Signaux tri-level [1081](#page-1080-0) Synchronisation [1081](#page-1080-0) Vignettes [1117](#page-1116-1) **Vignettes** À propos [1117](#page-1116-1) Fichiers cache de vignettes [1117](#page-1116-1) Visibilité Inspecteur [63,](#page-62-0) [64](#page-63-0) MixConsole [385](#page-384-0) Synchronisation de la visibilité des pistes et des voies [65](#page-64-1) Visibilité des pistes Inspecteur [63](#page-62-1) Visibilité des zones Inspecteur [65](#page-64-0) Vitesse de l'Avance rapide/du Rembobinage [1253](#page-1252-0) Voicing des accords Modification [834](#page-833-3) Voicings [930](#page-929-0) Bibliothèque [931](#page-930-0) Configuration des paramètres [931](#page-930-0) Décalage d'octave [931](#page-930-0) Intervalle [931](#page-930-0) Piano [931](#page-930-0) Sous-ensemble de bibliothèque [931](#page-930-0) Voicings automatiques [931](#page-930-0) Voicings automatiques [931](#page-930-0) Voicings de piano [931](#page-930-0) Voie Casque Boutons Source [443](#page-442-0) Utilisation en tant que canal de pré-écoute [1258](#page-1257-0) Voies Ajout à des groupes de liaison [397](#page-396-0) Connexion avec des faders VCA [434](#page-433-0) Contrôle à l'aide de faders VCA [430](#page-429-0)

Déconnexion des faders VCA [434](#page-433-1) Liaison [394](#page-393-0) Suppression de groupes de liaison [397](#page-396-2) Voies de Groupe Ajout d'effets d'insert [464](#page-463-0) Configuration [34](#page-33-0) Routage [410](#page-409-3) Voies de Groupe - État muet s'applique aussi aux canaux d'origine [1255](#page-1254-0) Voies de la Control Room [438](#page-437-0), [442](#page-441-0) Ajouter [436](#page-435-0) Casque [438](#page-437-1) Circuit d'ordre (Talkback) [439](#page-438-0), [446](#page-445-0) Control Room [444](#page-443-0) Cues [438](#page-437-2) Entrées externes [439](#page-438-1) Moniteurs [438,](#page-437-3) [446](#page-445-0) Sources Moniteur [438](#page-437-4) Vumètres [439](#page-438-2) Voix individuelle Suivre piste d'Accords [935](#page-934-0) Voix polyphoniques À propos [1326](#page-1325-0) Automatic [1336](#page-1335-0) Configuration [1328](#page-1327-0) Déplacement de notes sur des voix [1331](#page-1330-0) Direction des hampes [1339](#page-1338-1) Gestion des pauses [1333](#page-1332-0) Identification de voix pour les notes [1331](#page-1330-1) Préréglages [1329](#page-1328-1) Quantification d'affichage [1334](#page-1333-0) Saisie de notes [1330](#page-1329-0) Voix croisées [1335](#page-1334-0) Volume MixConsole [405](#page-404-1) Volume dans la Control Room Affichage dans la palette Transport [1258](#page-1257-0) Volume de la fonction Atténuer (Dim) [1258](#page-1257-0) Volume MIDI Paramètres de piste MIDI [776](#page-775-0) Volume Scrub [1255](#page-1254-1) VPN [1057](#page-1056-3) **VST** Ports d'Entrée [20](#page-19-1) Ports de Sortie [20](#page-19-1) VST 2 [460](#page-459-0) VST 3 [460](#page-459-0) VST 3 Suspendre le traitement du plug-in [737](#page-736-0) VST Connexions [25](#page-24-0) À propos [25](#page-24-1) Assignation exclusive des ports [437](#page-436-1) Édition [41](#page-40-0) Préréglages [33](#page-32-1) VST MultiPanner À propos [680](#page-679-0) Automatisation [688](#page-687-0) Centre de l'orbite [692](#page-691-0) Désactiver des canaux [696](#page-695-0) Divergence [694](#page-693-0) Écouter des canaux en solo [696](#page-695-0) Faire tourner les signaux [692](#page-691-1) Interface du plug-in [681](#page-680-1)

Mixage 3D [684](#page-683-0) Mode de suivi [687](#page-686-0) Mode Vue d'ensemble [691](#page-690-0) Panoramique [692,](#page-691-2) [696](#page-695-1) Positionnement [688](#page-687-1) Puissance constante [681](#page-680-0) Rayon [692](#page-691-0) Rendre des canaux muets [696](#page-695-0) Répartition du signal [693](#page-692-0), [694](#page-693-0) Restrictions de mouvement [689](#page-688-0) Télécommande [697](#page-696-1) Télécommander [697](#page-696-0) VST System Link À propos [1101](#page-1100-0) Activation [1105](#page-1104-0) Configuration [1103](#page-1102-0) Configuration minimale [1102](#page-1101-0) Connexions [1102](#page-1101-1) Latence [1104](#page-1103-0) Mettre les ordinateurs en ligne [1107](#page-1106-0) MIDI [1108](#page-1107-1) Réglages [1104](#page-1103-1) Vumètres À propos [451](#page-450-0) AES17… [451](#page-450-2) Affichage du vumètre de crête [451](#page-450-2) Affichage RMS [451](#page-450-2) Niveau d'alignement [451](#page-450-2) Réglages [405](#page-404-0) Standards de gamme [451](#page-450-2) Vumètres de niveau (MixConsole) [406](#page-405-0)

#### **W**

WAN [1056](#page-1055-0) Configuration [1060](#page-1059-2) Word Clock À propos [1081](#page-1080-0)

# **Z**

Zone de projet [44](#page-43-0) Affichage d'événements [50](#page-49-0) Barre d'outils [45](#page-44-0) Contrôles de piste globaux [50](#page-49-1) Liste des pistes [49](#page-48-0) Règle [52](#page-51-0) Zone droite [73](#page-72-0) Instruments VST [74,](#page-73-0) [75](#page-74-0) MediaBay [76,](#page-75-0) [77](#page-76-0) Zone gauche [57](#page-56-0) Inspecteur [58](#page-57-0) Visibilité [63](#page-62-0) Visibilité des pistes [63](#page-62-1) Visibilité des zones [65](#page-64-0) Zone inférieure [66](#page-65-0) Configuration [67](#page-66-0) Échantillonneur [69](#page-68-1) Éditeur [70](#page-69-0) Lier les curseurs de projet et de zone inférieure [72](#page-71-0) MixConsole [69](#page-68-0) Pads d'accords [68](#page-67-0) Sélectionner un éditeur MIDI [71](#page-70-0)

Zones Focus du clavier [78](#page-77-0) MixConsole [385](#page-384-0) Zone de projet [44](#page-43-0) Zone droite [73](#page-72-0) Zone gauche [57](#page-56-0) Zone inférieure [66](#page-65-0) Zoom [1270](#page-1269-1) Fenêtre de projet [79](#page-78-0) Molette de la souris [1271](#page-1270-1) Outil [1271](#page-1270-2) Sur des marqueurs de cycle [344](#page-343-1) Zoom des pistes [179](#page-178-1) Zoom rapide [1228](#page-1227-0) Zoomer pendant le positionnement dans l'échelle temporelle [1253](#page-1252-0) Zoomer sur des pistes [179](#page-178-1)